# Simulink® User's Guide

# MATLAB&SIMULINK®

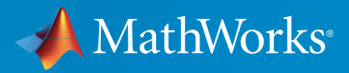

®

R2015b

#### How to Contact MathWorks

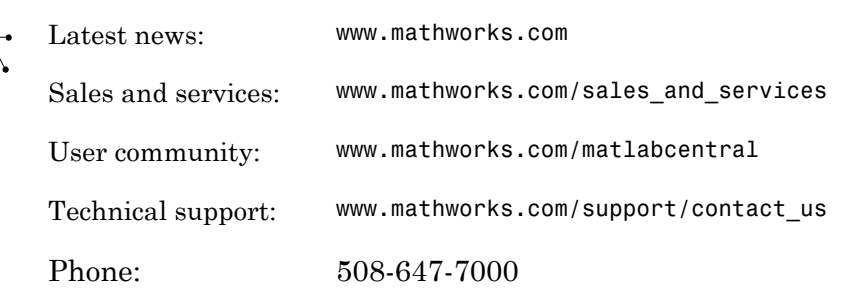

The MathWorks, Inc. 3 Apple Hill Drive Natick, MA 01760-2098

*Simulink® User's Guide*

© COPYRIGHT 1990–2015 by The MathWorks, Inc.

The software described in this document is furnished under a license agreement. The software may be used or copied only under the terms of the license agreement. No part of this manual may be photocopied or reproduced in any form without prior written consent from The MathWorks, Inc.

FEDERAL ACQUISITION: This provision applies to all acquisitions of the Program and Documentation by, for, or through the federal government of the United States. By accepting delivery of the Program or Documentation, the government hereby agrees that this software or documentation qualifies as commercial computer software or commercial computer software documentation as such terms are used or defined in FAR 12.212, DFARS Part 227.72, and DFARS 252.227-7014. Accordingly, the terms and conditions of this Agreement and only those rights specified in this Agreement, shall pertain to and govern the use, modification, reproduction, release, performance, display, and disclosure of the Program and Documentation by the federal government (or other entity acquiring for or through the federal government) and shall supersede any conflicting contractual terms or conditions. If this License fails to meet the government's needs or is inconsistent in any respect with federal procurement law, the government agrees to return the Program and Documentation, unused, to The MathWorks, Inc.

#### **Trademarks**

MATLAB and Simulink are registered trademarks of The MathWorks, Inc. See [www.mathworks.com/trademarks](http://www.mathworks.com/trademarks) for a list of additional trademarks. Other product or brand names may be trademarks or registered trademarks of their respective holders.

#### **Patents**

MathWorks products are protected by one or more U.S. patents. Please see [www.mathworks.com/patents](http://www.mathworks.com/patents) for more information.

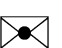

 $\boldsymbol{\pi}$ 

#### Revision History

November 1990 First printing New for Simulink 1

December 1996 Second printing Revised for Simulink 2 January 1999 Third printing Revised for Simulink 3 (Release 11) November 2000 Fourth printing Revised for Simulink 4 (Release 12) July 2002 Fifth printing Revised for Simulink 5 (Release 13) April 2003 Online only Revised for Simulink 5.1 (Release 13SP1) April 2004 Online only Revised for Simulink 5.1.1 (Release 13SP1+) June 2004 Sixth printing Revised for Simulink 5.0 (Release 14) October 2004 Seventh printing Revised for Simulink 6.1 (Release 14SP1) March 2005 Online only Revised for Simulink 6.2 (Release 14SP2) September 2005 Eighth printing Revised for Simulink 6.3 (Release 14SP3) March 2006 Online only Revised for Simulink 6.4 (Release 2006a) March 2006 Ninth printing Revised for Simulink 6.4 (Release 2006a) September 2006 Online only Revised for Simulink 6.5 (Release 2006b) March 2007 Online only Revised for Simulink 6.6 (Release 2007a) September 2007 Online only Revised for Simulink 7.0 (Release 2007b) March 2008 Online only Revised for Simulink 7.1 (Release 2008a) October 2008 Online only Revised for Simulink 7.2 (Release 2008b) March 2009 Online only Revised for Simulink 7.3 (Release 2009a) September 2009 Online only Revised for Simulink 7.4 (Release 2009b) March 2010 Online only Revised for Simulink 7.5 (Release 2010a) September 2010 Online only Revised for Simulink 7.6 (Release 2010b) April 2011 Online only Revised for Simulink 7.7 (Release 2011a) September 2011 Online only Revised for Simulink 7.8 (Release 2011b) March 2012 Online only Revised for Simulink 7.9 (Release 2012a) September 2012 Online only Revised for Simulink 8.0 (Release 2012b) March 2013 Online only Revised for Simulink 8.1 (Release 2013a) September 2013 Online only Revised for Simulink 8.2 (Release 2013b) March 2014 Online only Revised for Simulink 8.3 (Release 2014a) October 2014 Online only Revised for Simulink 8.4 (Release 2014b) March 2015 Online only Revised for Simulink 8.5 (Release 2015a) September 2015 Online only Revised for Simulink 8.6 (Release 2015b)

#### **[Introduction to Simulink](#page-96-0)**

[1](#page-98-0)

#### **[Simulink Basics](#page-98-0)**

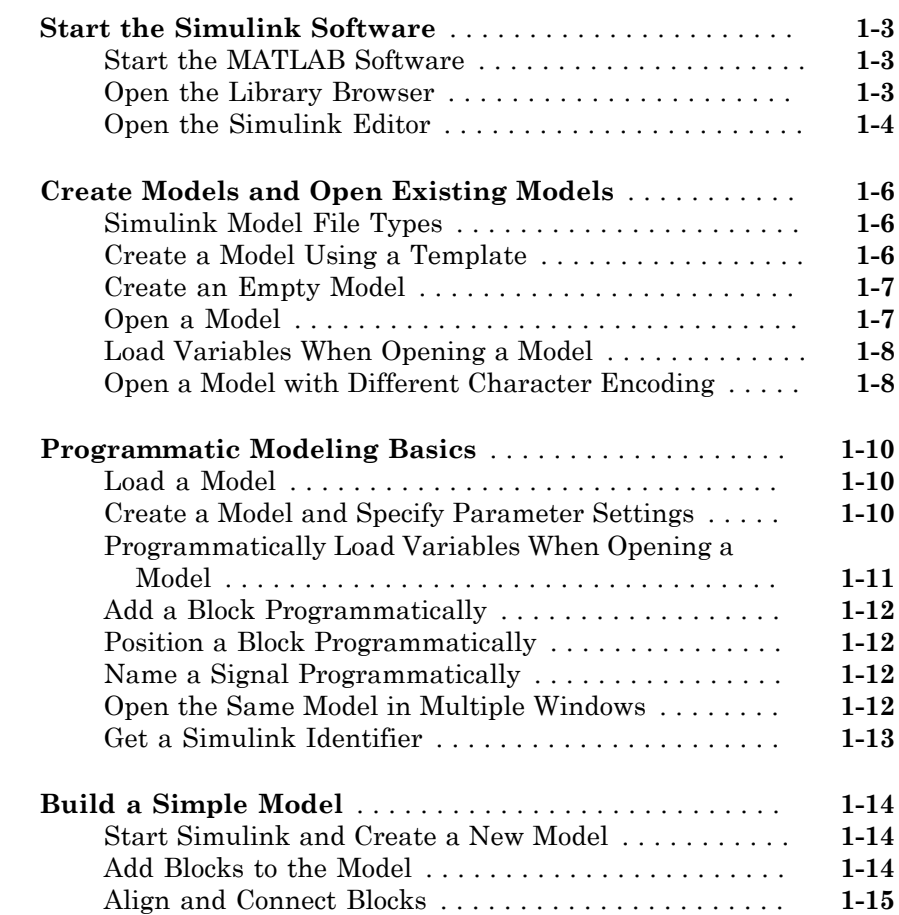

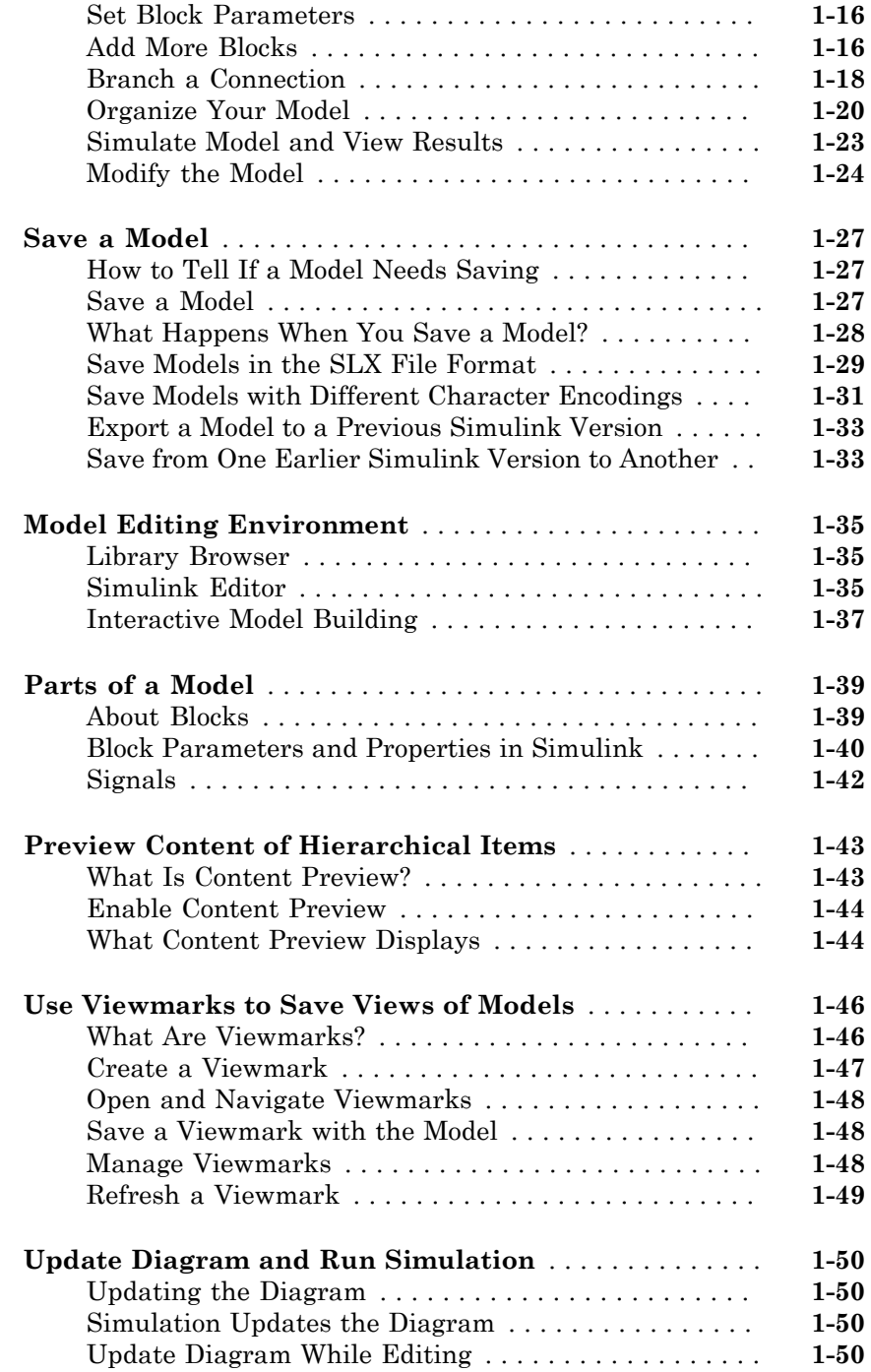

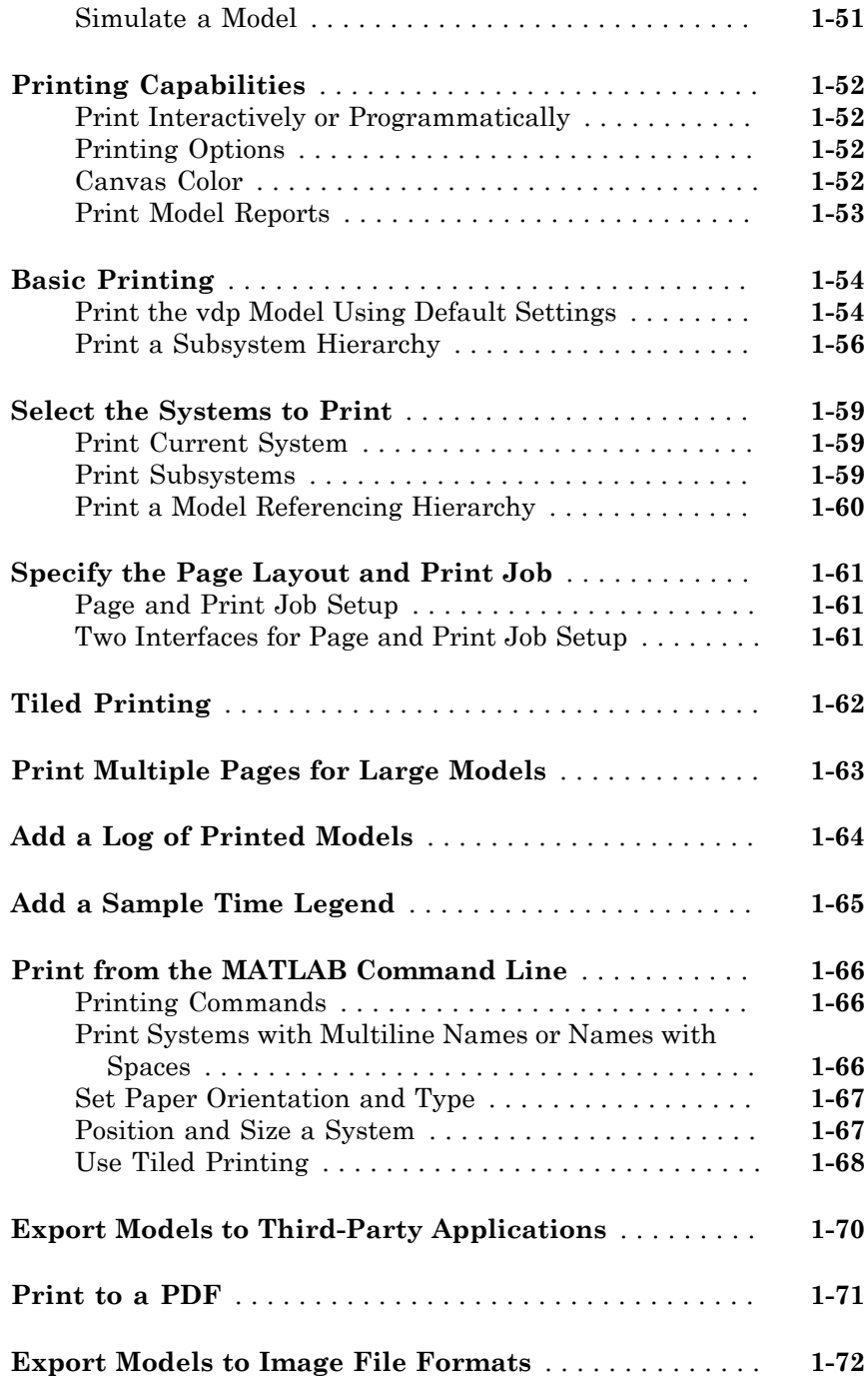

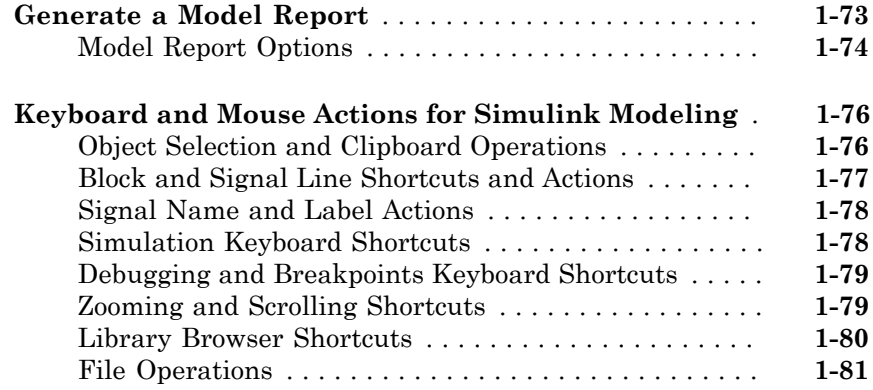

### **[Simulation Stepping](#page-180-0)**

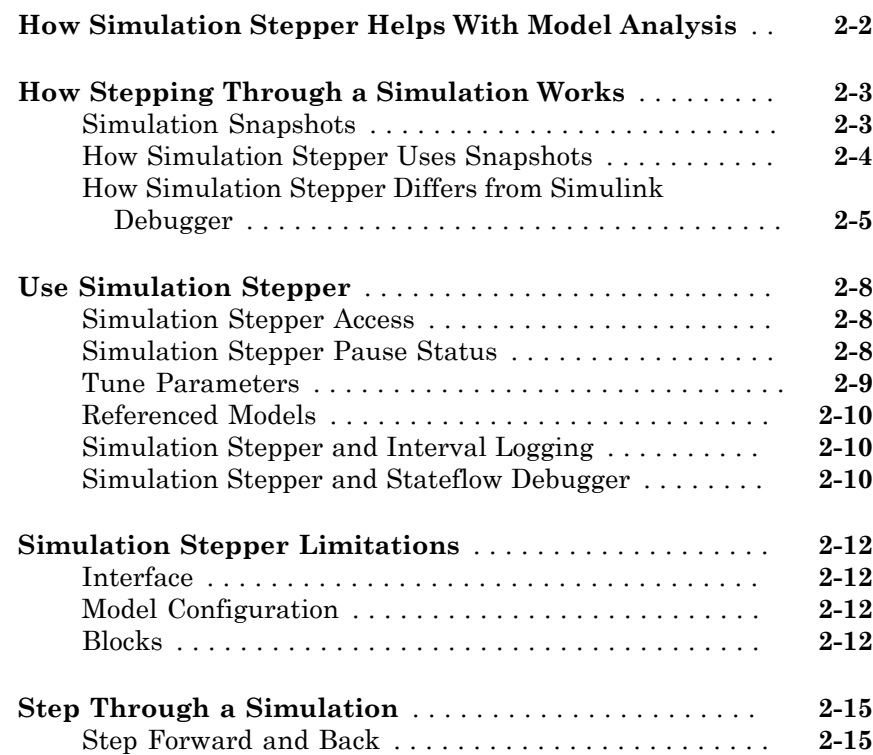

 $2\lceil$  $2\lceil$ 

### **[Set Conditional Breakpoints for Stepping a](#page-197-0)**

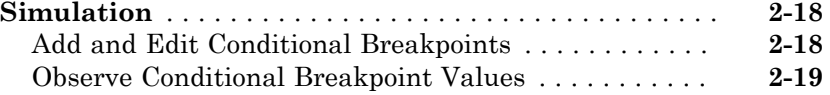

#### **[How Simulink Works](#page-200-0)**

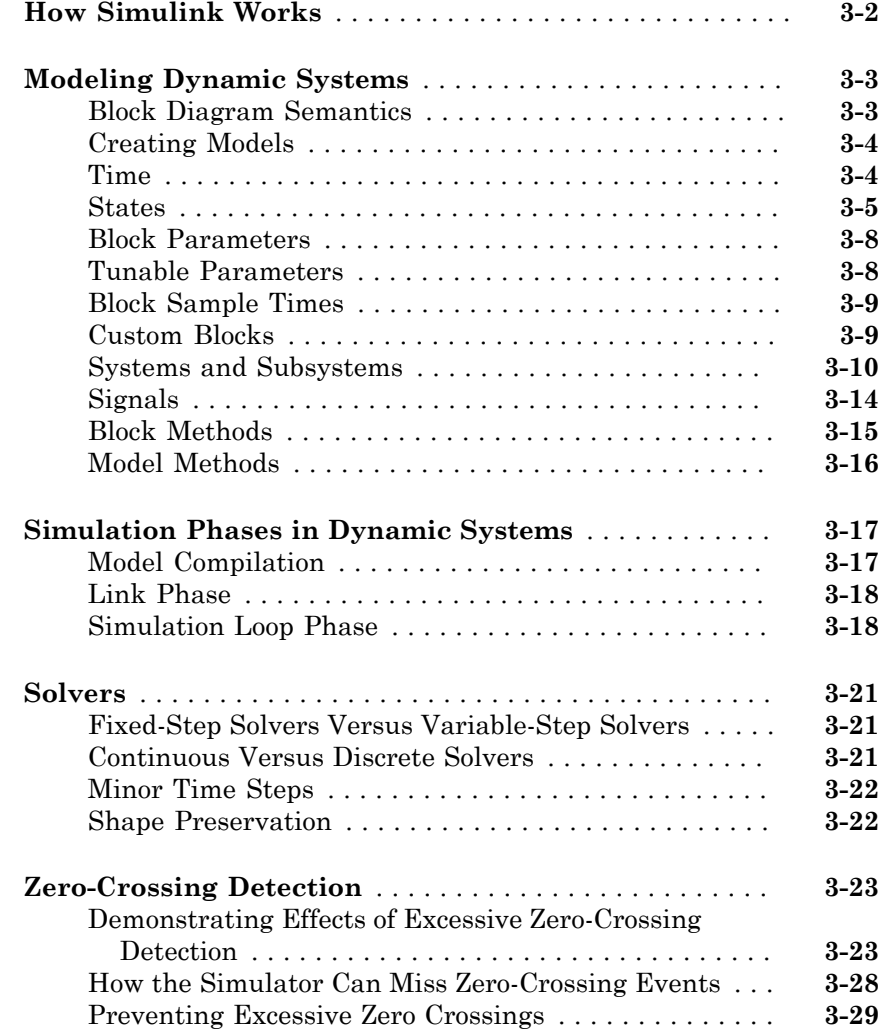

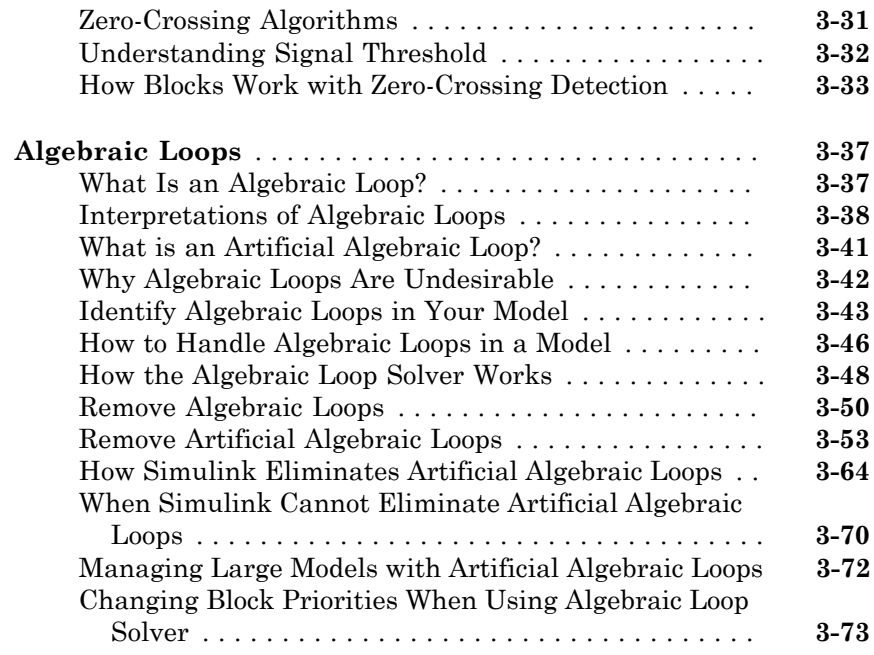

#### **[Modeling Dynamic Systems](#page-274-0)**

 $4<sup>7</sup>$  $4<sup>7</sup>$ 

### **[Creating a Model](#page-276-0)**

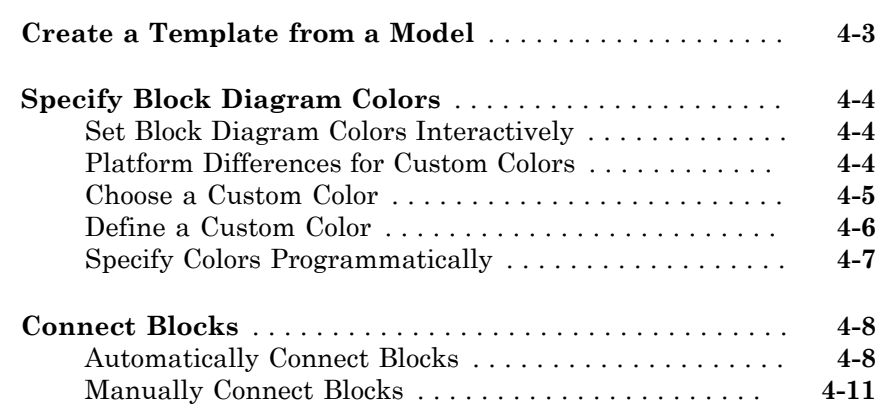

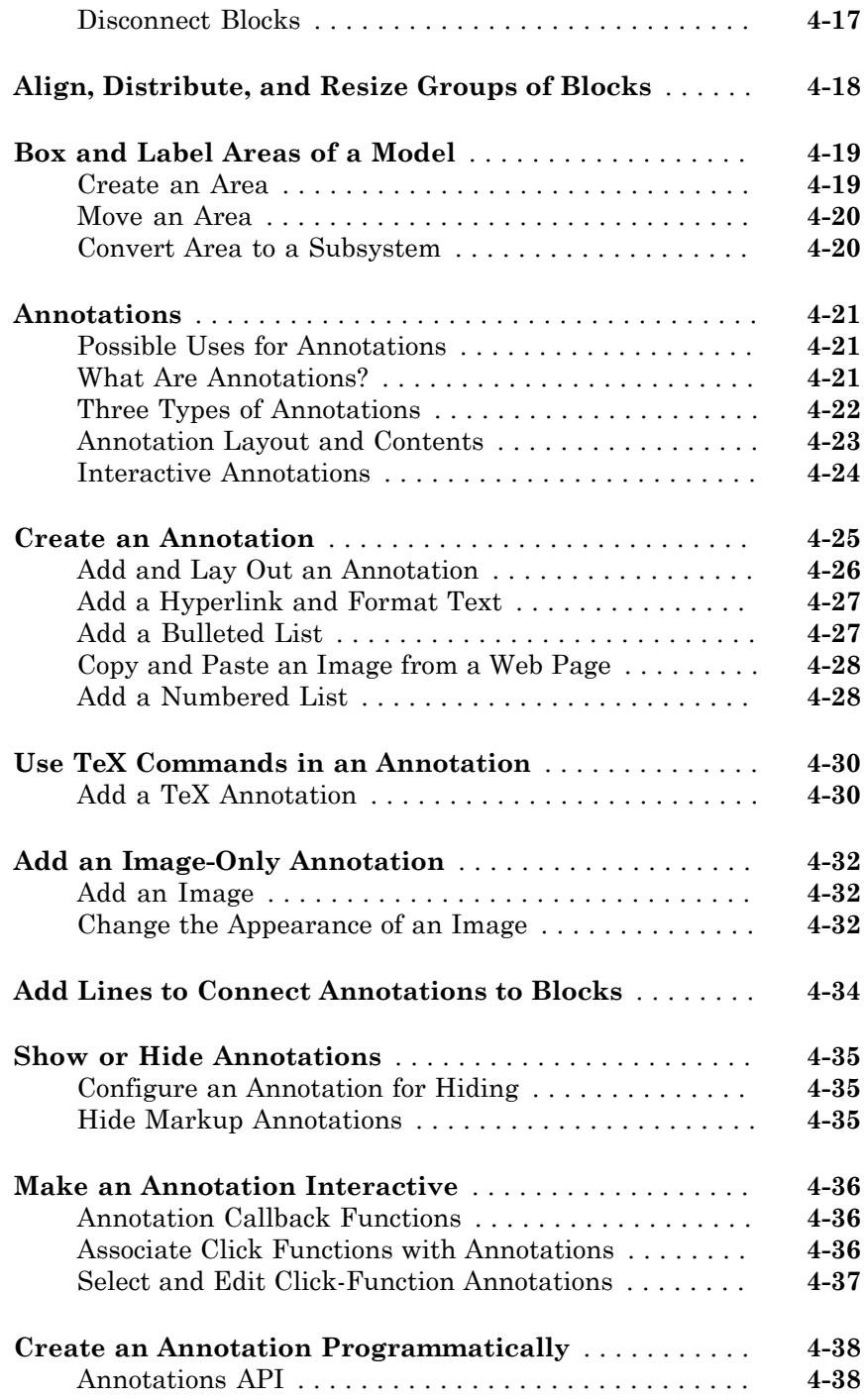

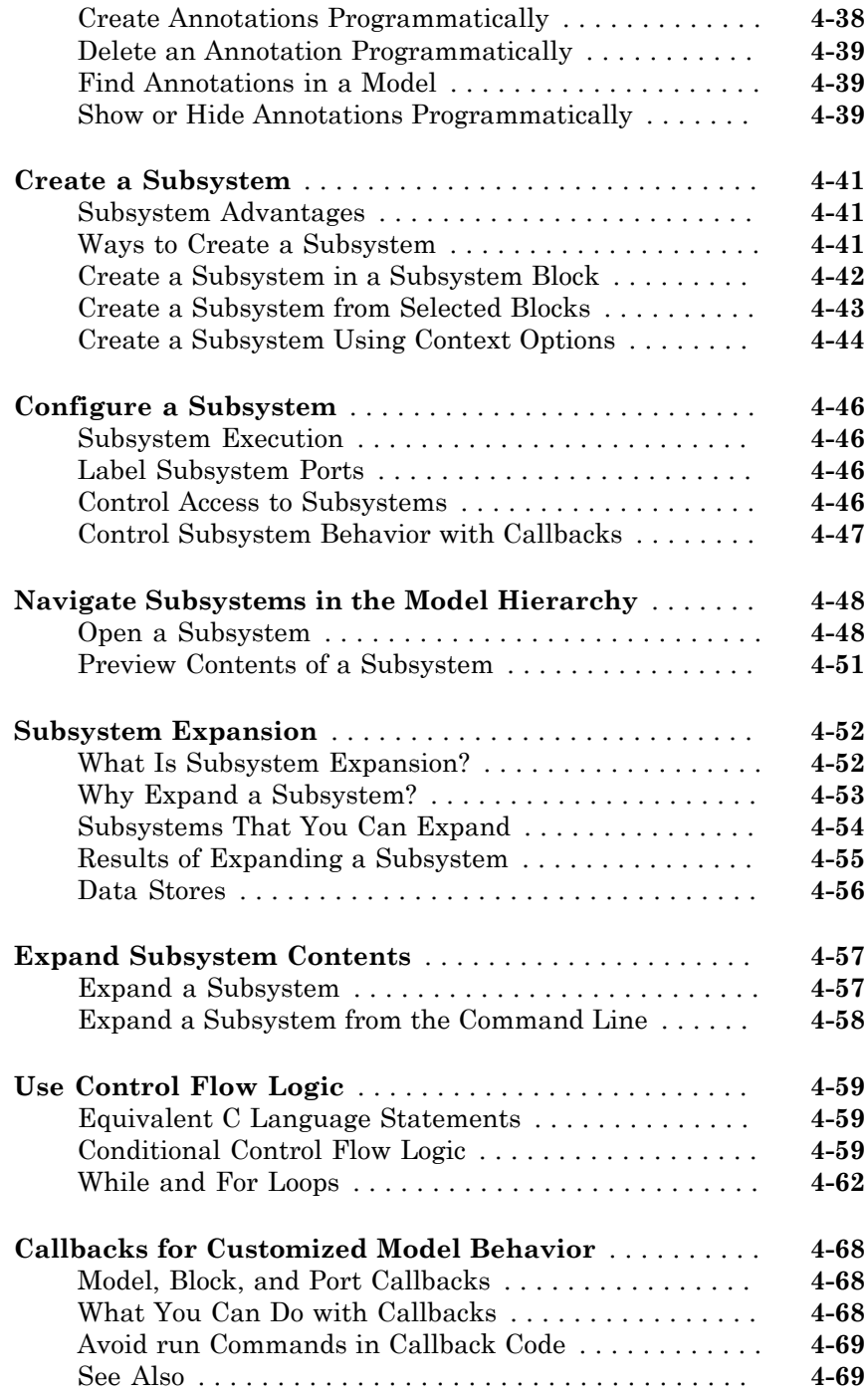

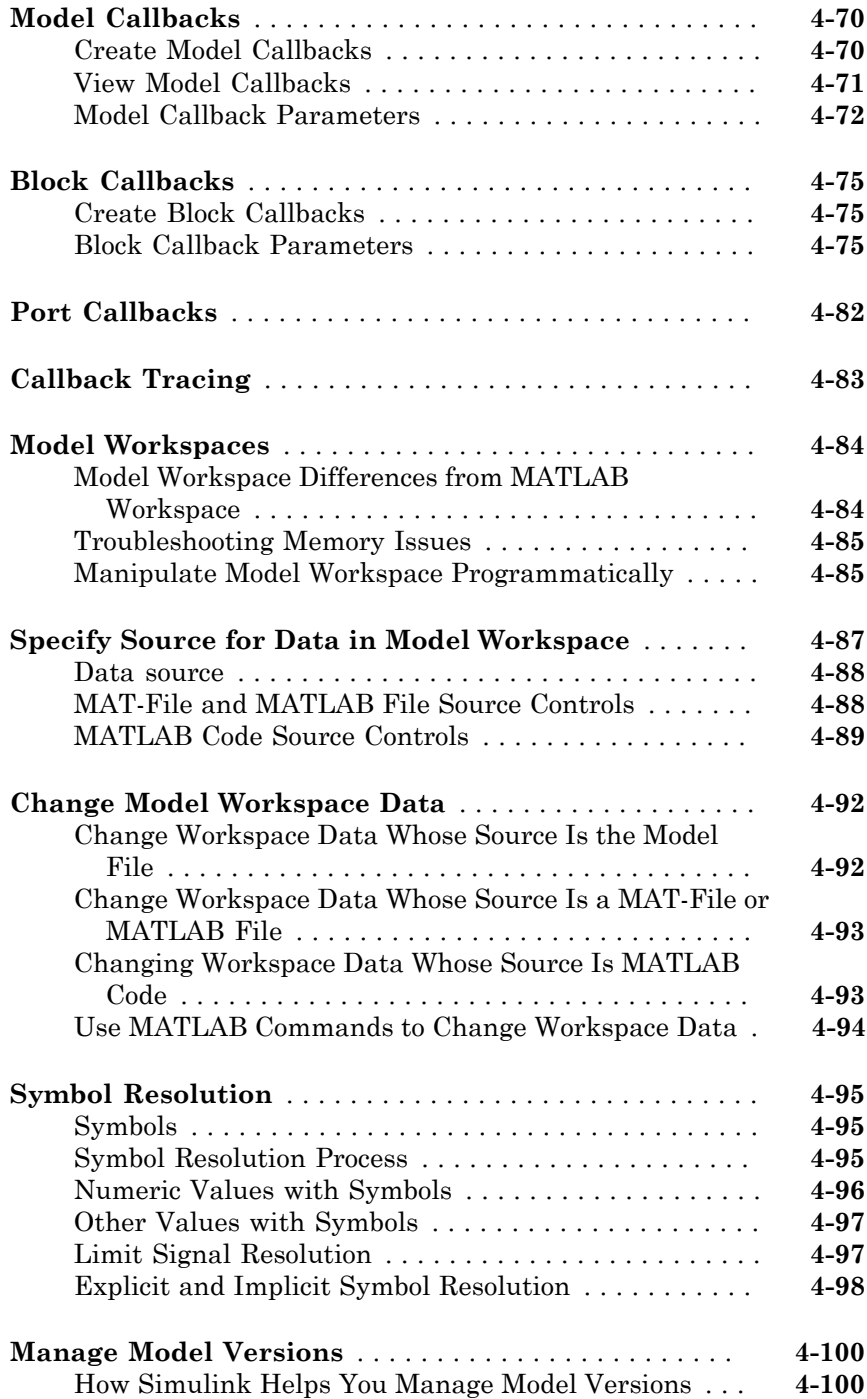

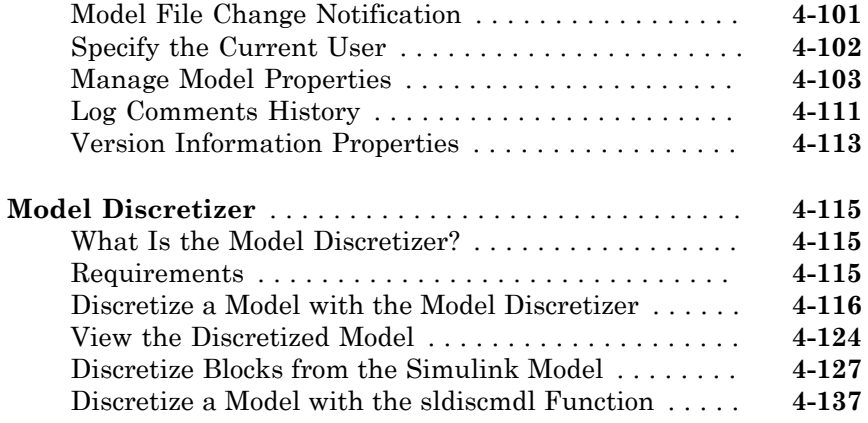

### **[Model Advisor](#page-414-0)**

### $5<sub>l</sub>$  $5<sub>l</sub>$

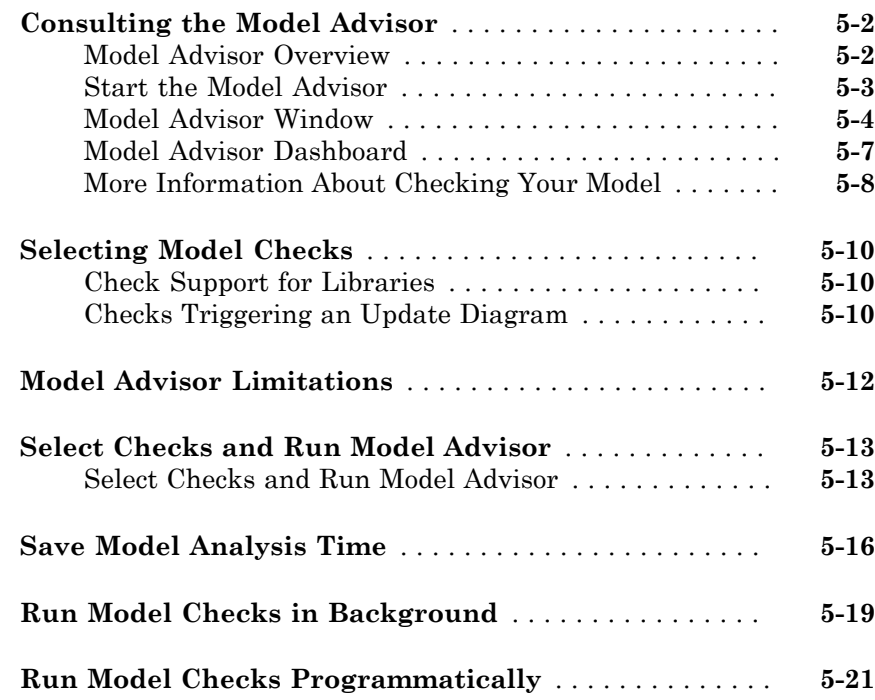

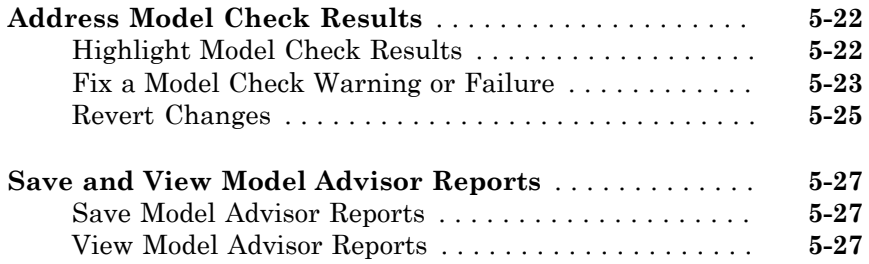

### **[Upgrade Advisor](#page-444-0)**

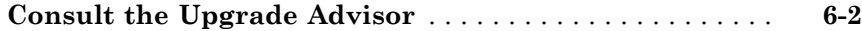

#### **[Working with Sample Times](#page-448-0)**

### [7](#page-448-0)

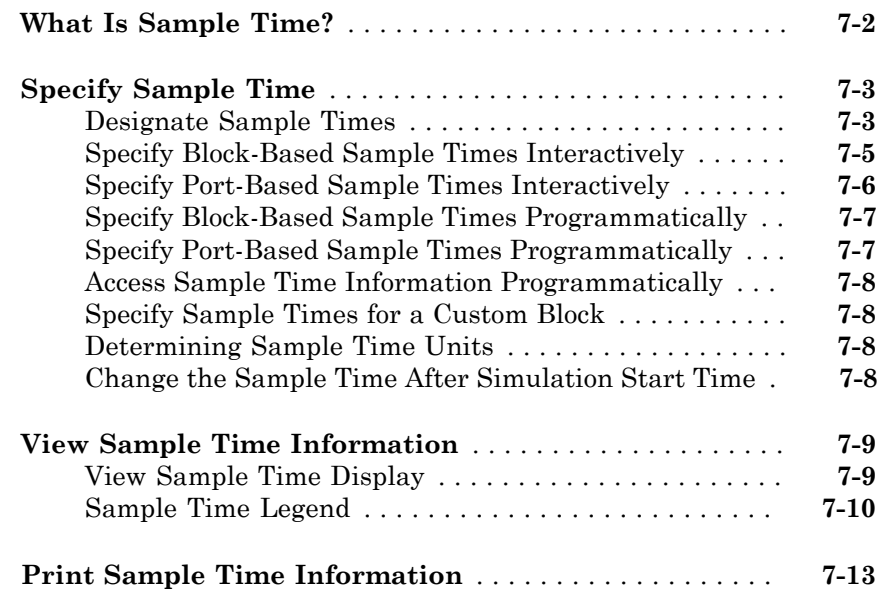

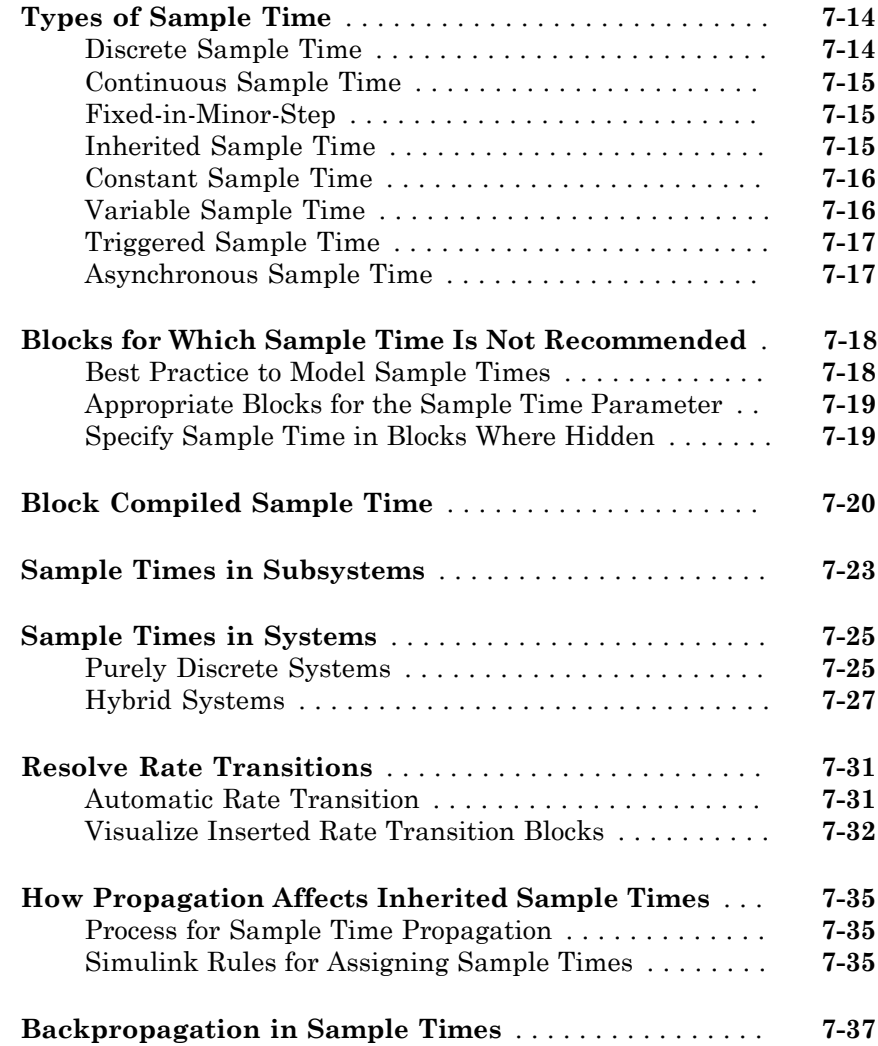

### **[Referencing a Model](#page-486-0)**

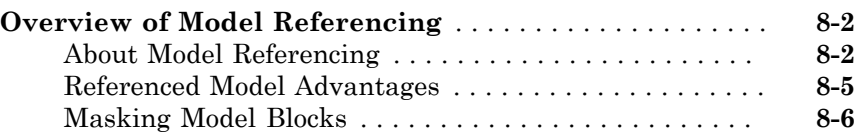

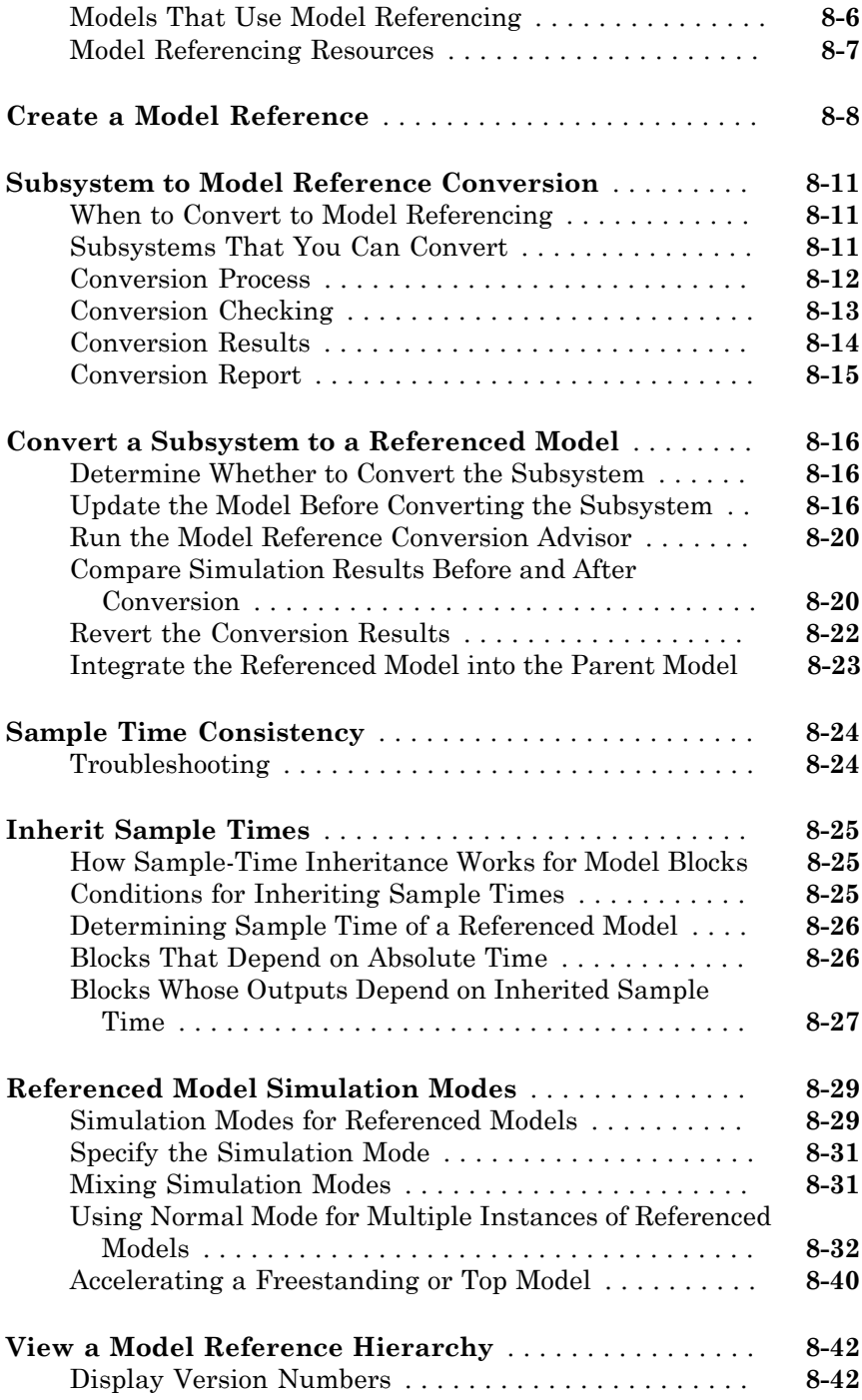

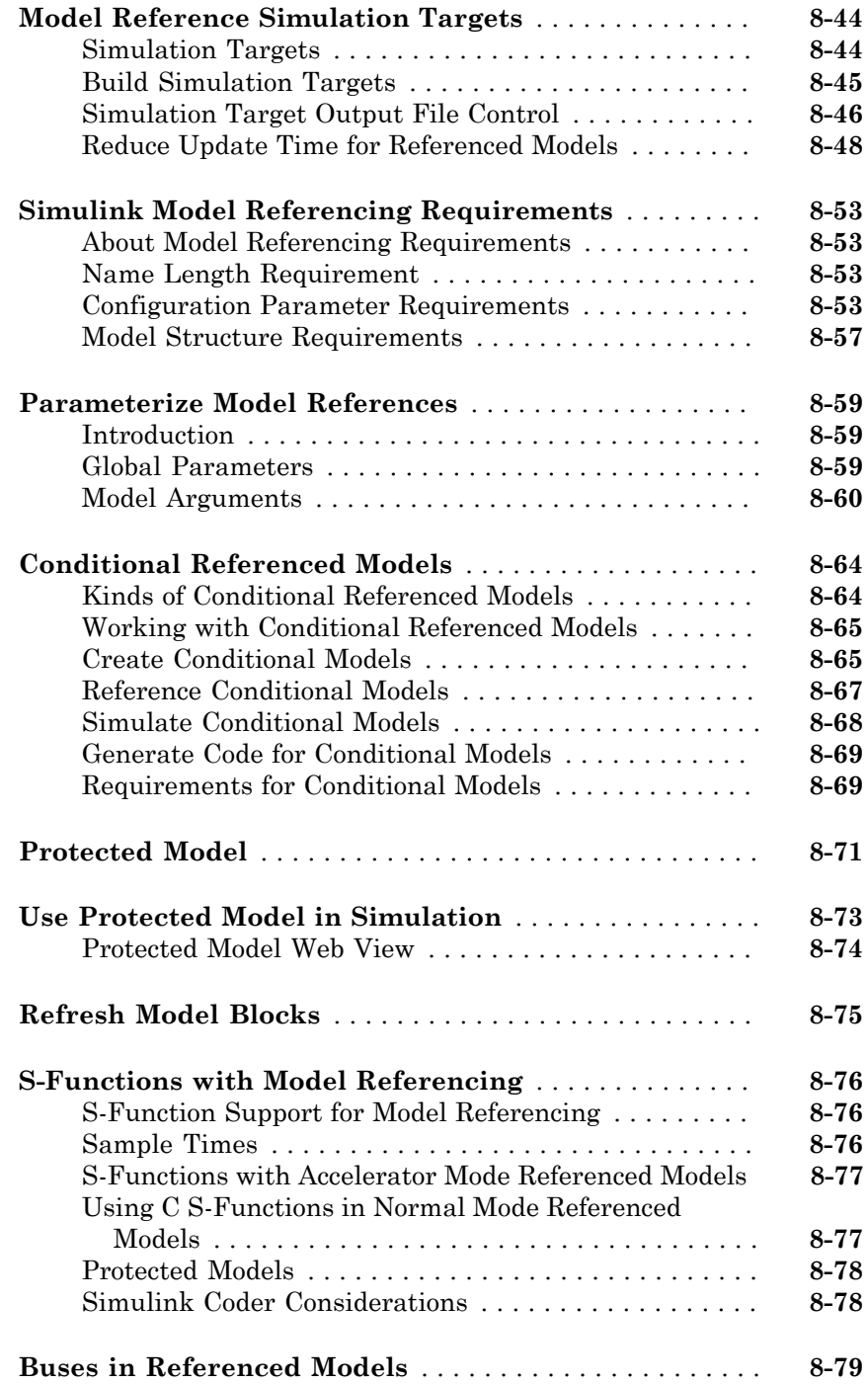

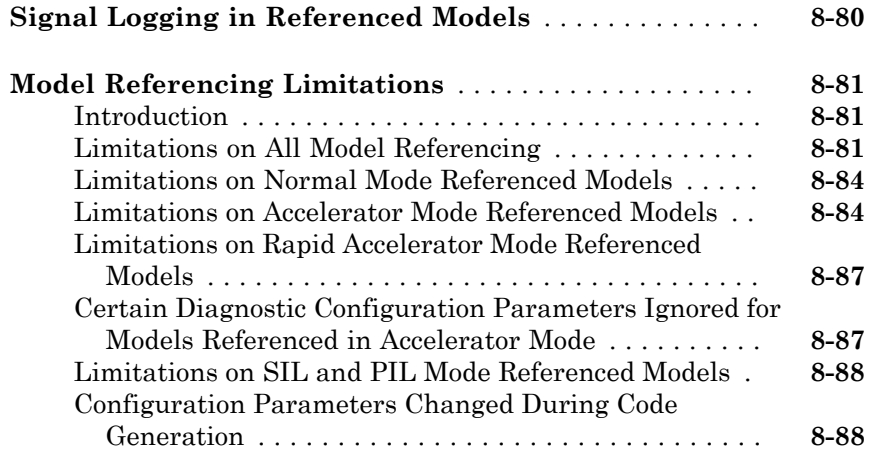

#### **[Create Conditional Subsystems](#page-576-0)**

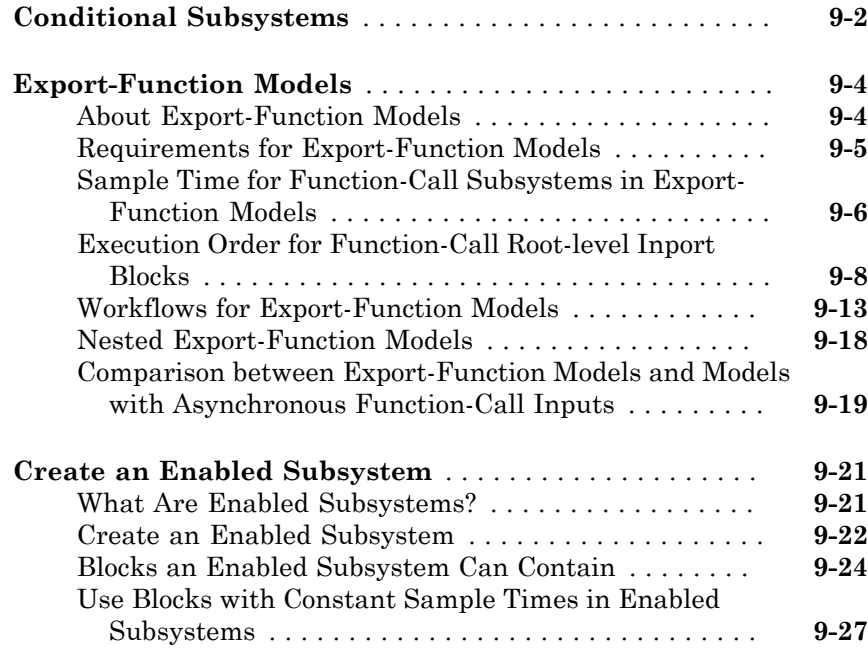

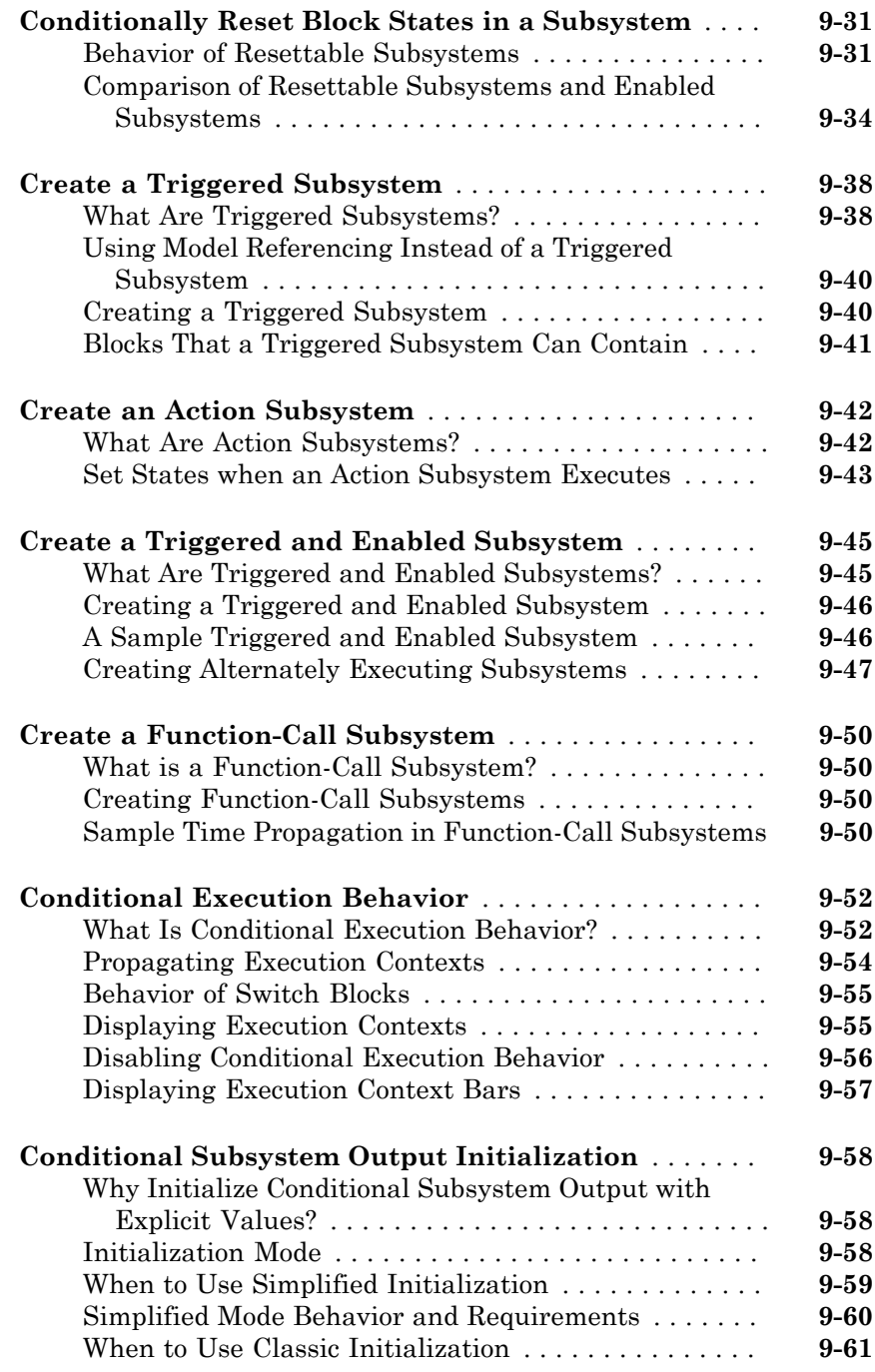

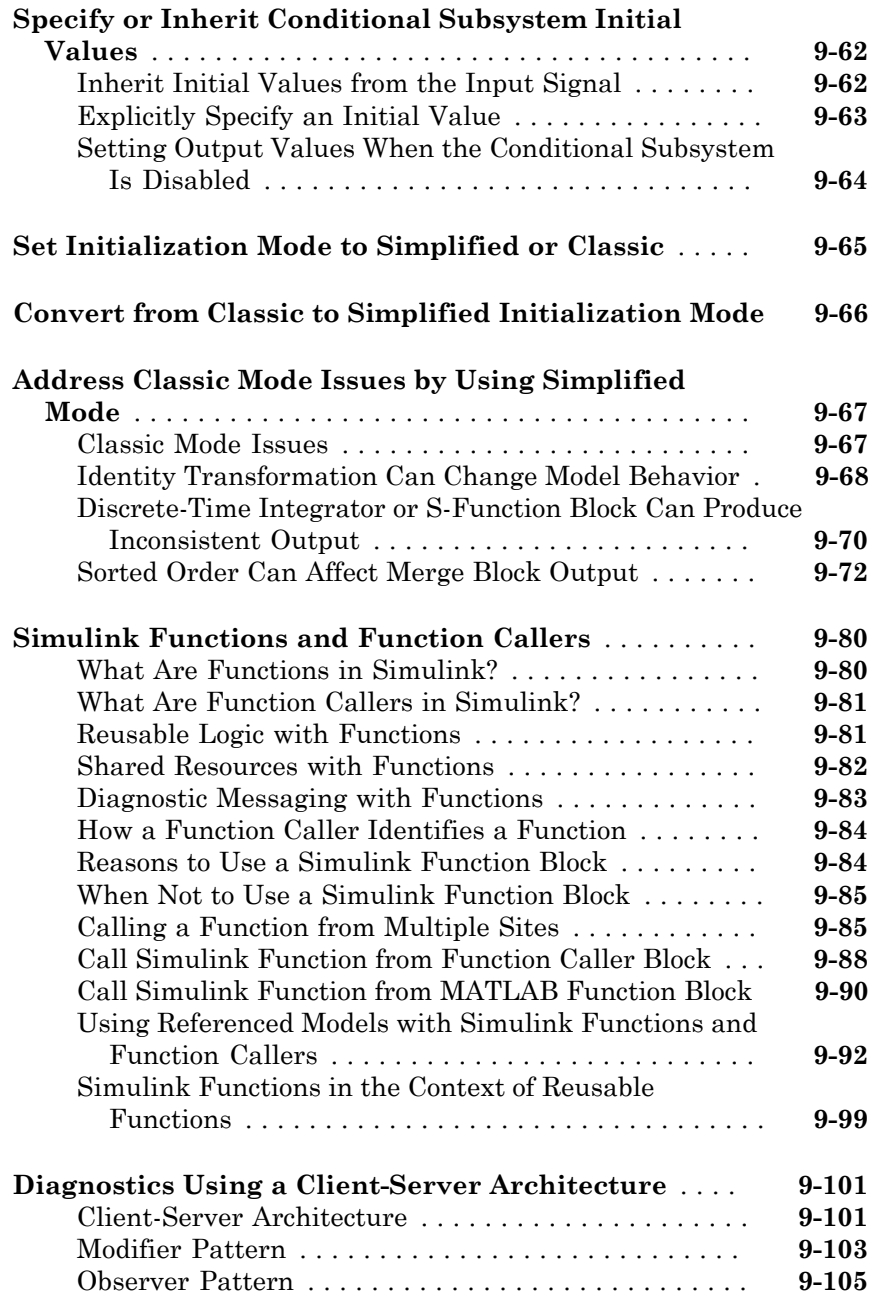

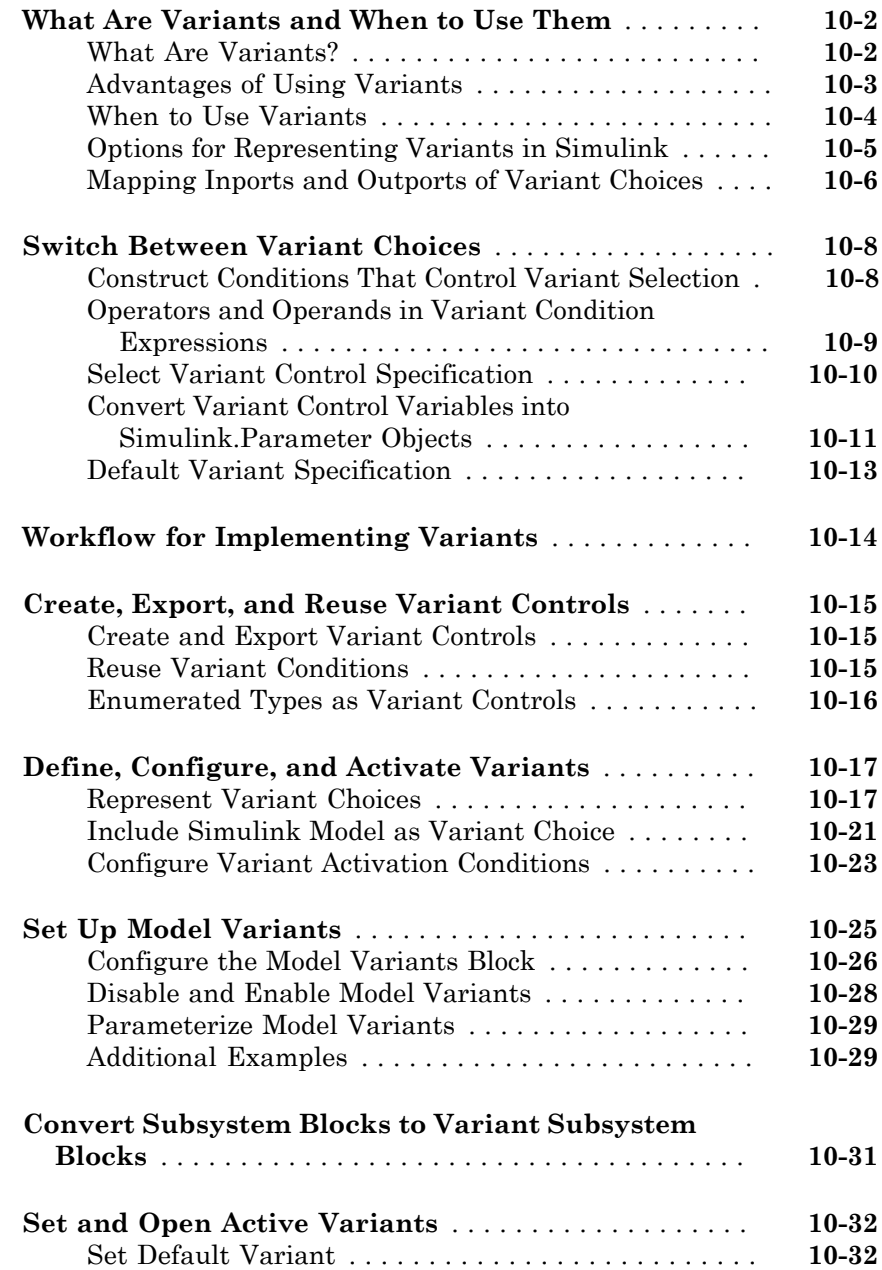

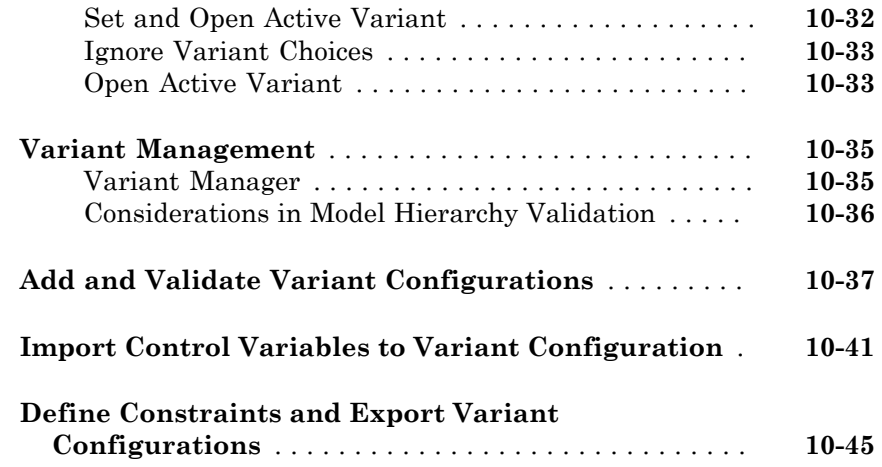

### **[Exploring, Searching, and Browsing Models](#page-730-0)**

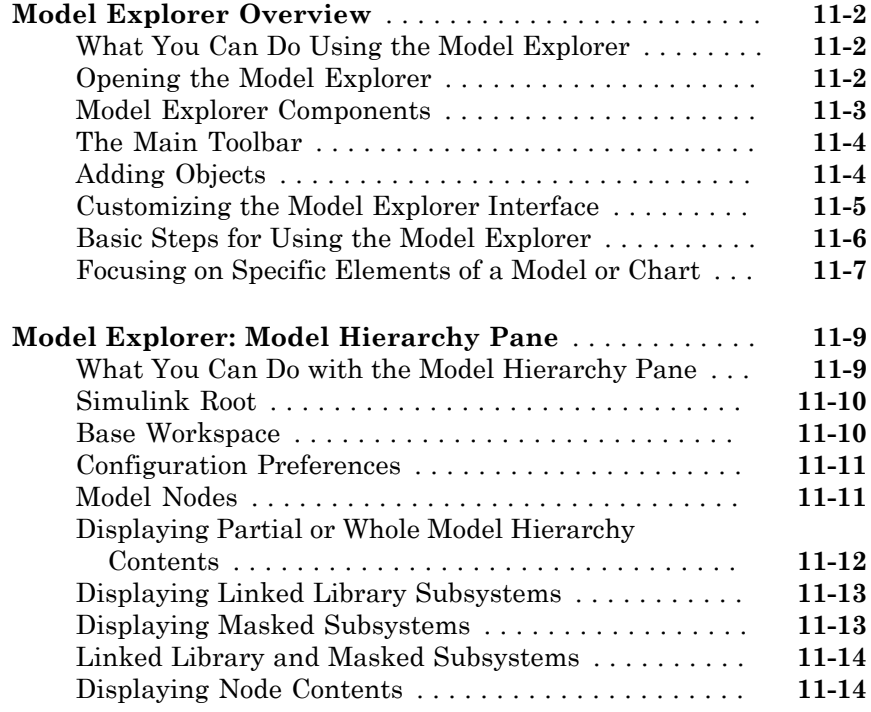

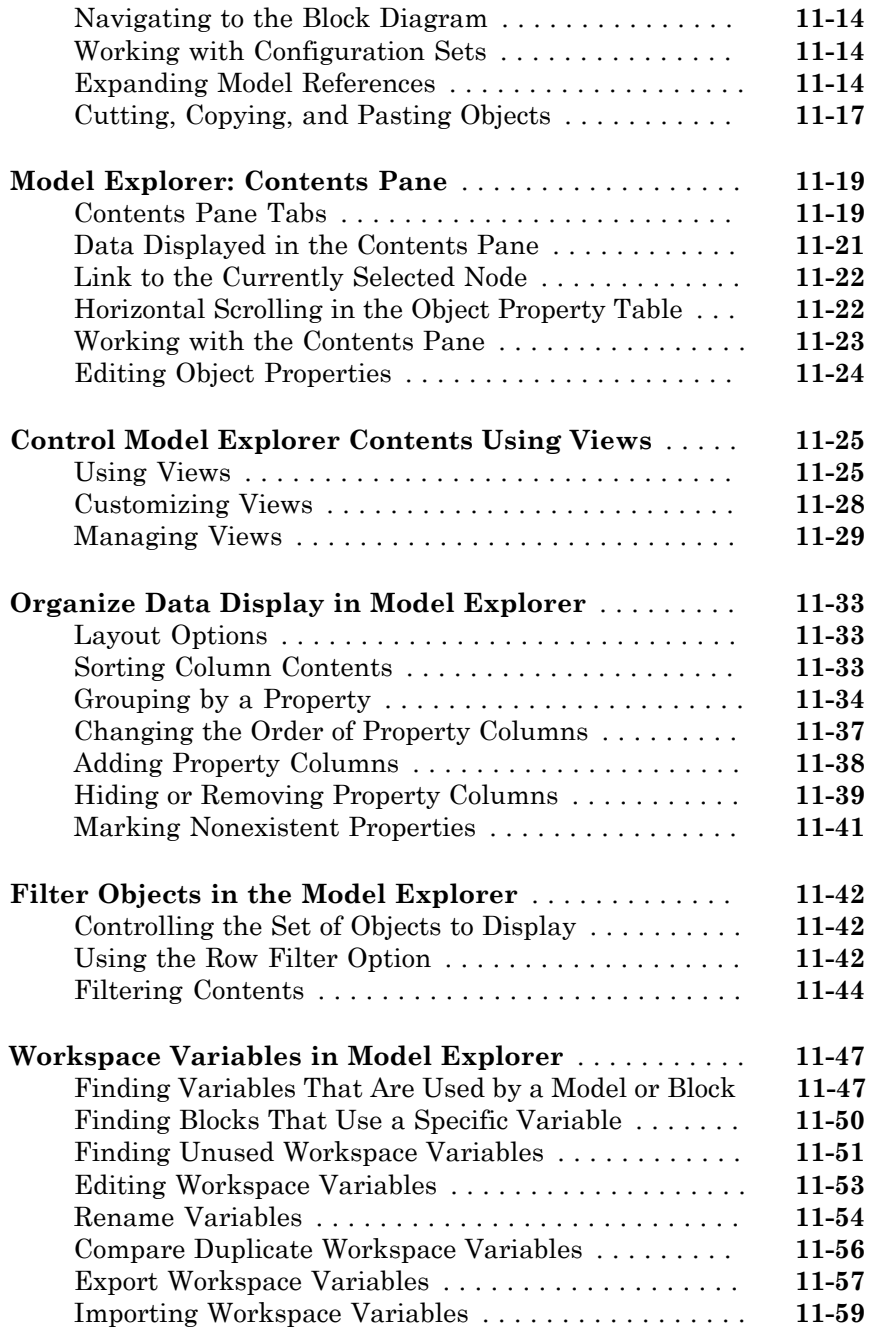

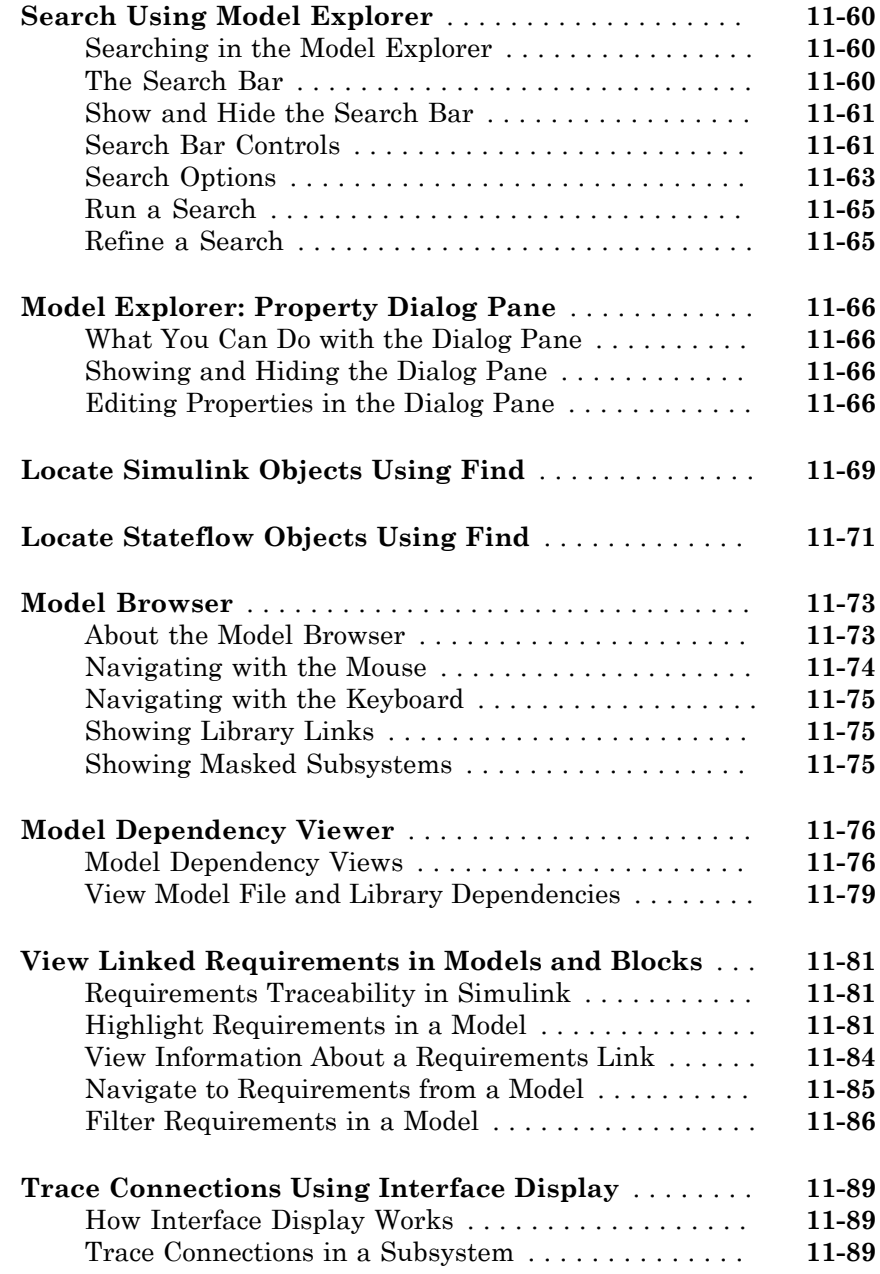

### **[Managing Model Configurations](#page-824-0)**

# $12\lceil$  $12\lceil$

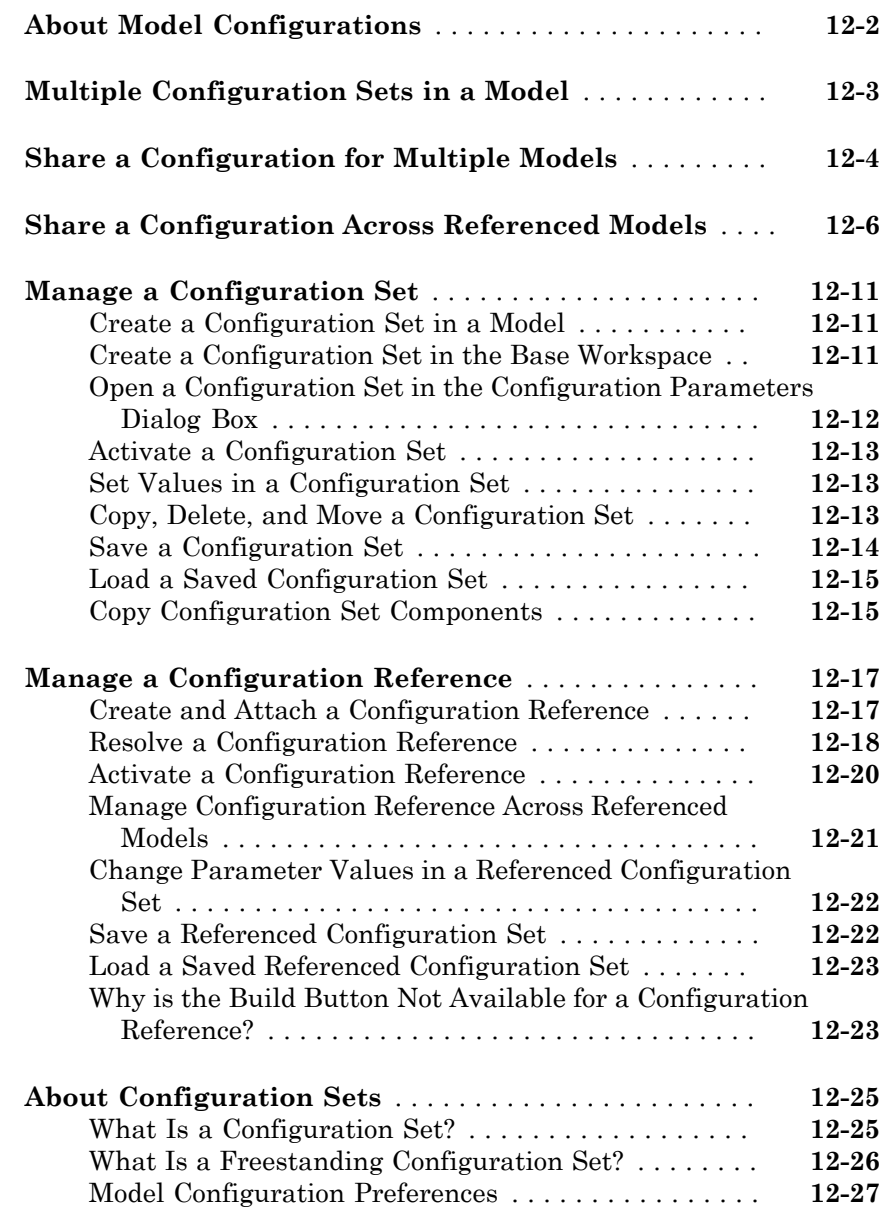

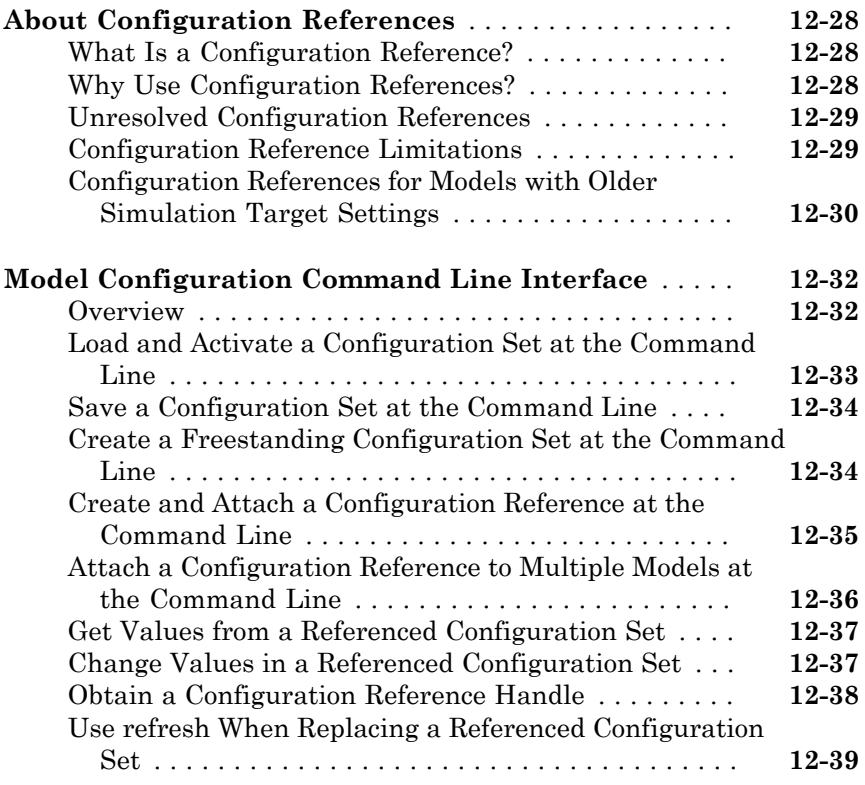

#### **[Configuring Models for Targets with Multicore](#page-864-0) [Processors](#page-864-0)**

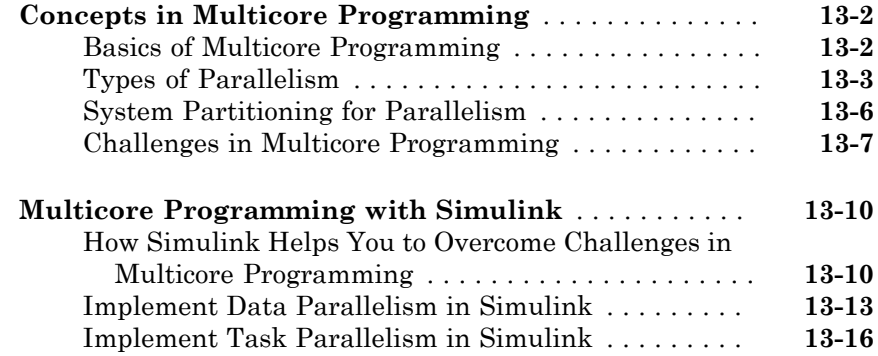

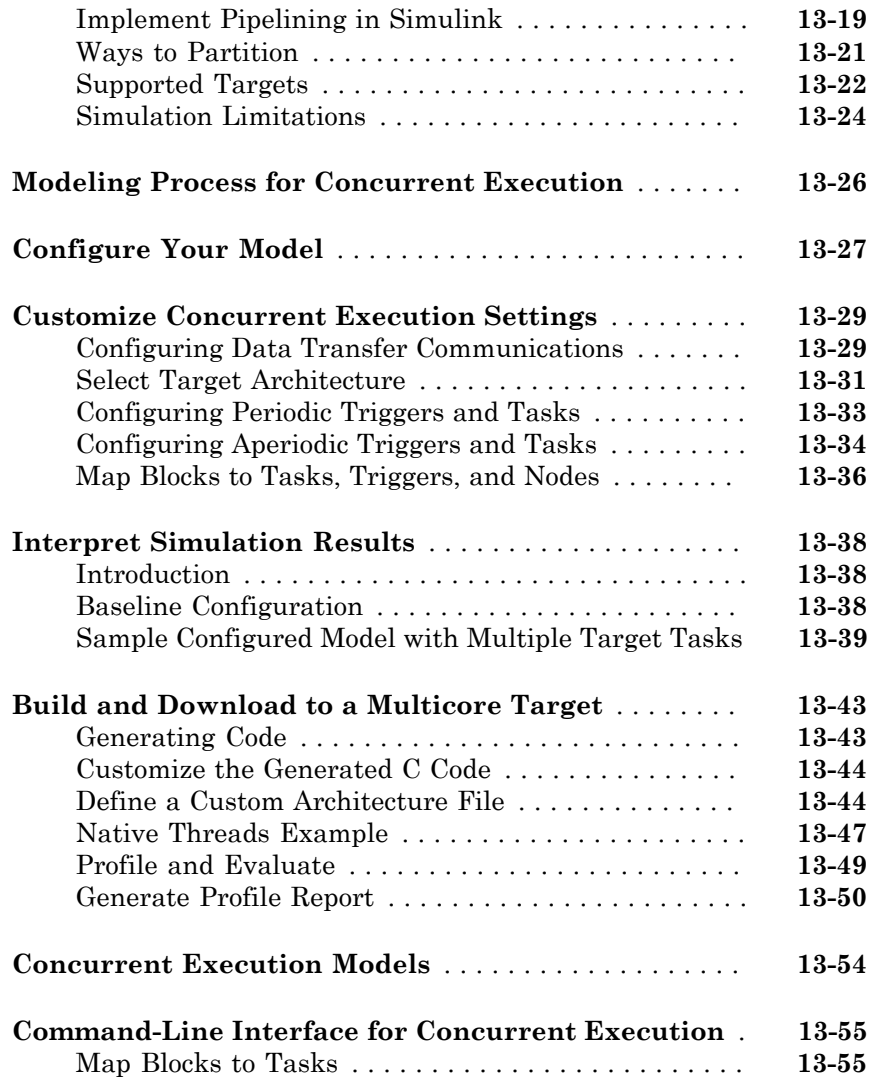

### [14](#page-920-0)

#### **[Modeling Best Practices](#page-920-0)**

#### **[General Considerations when Building Simulink](#page-921-0) [Models](#page-921-0)** . . . . . . . . . . . . . . . . . . . . . . . . . . . . . . . . . . . . . . **[14-2](#page-921-0)** [Avoiding Invalid Loops](#page-921-1) . . . . . . . . . . . . . . . . . . . . . . . . **[14-2](#page-921-1)**

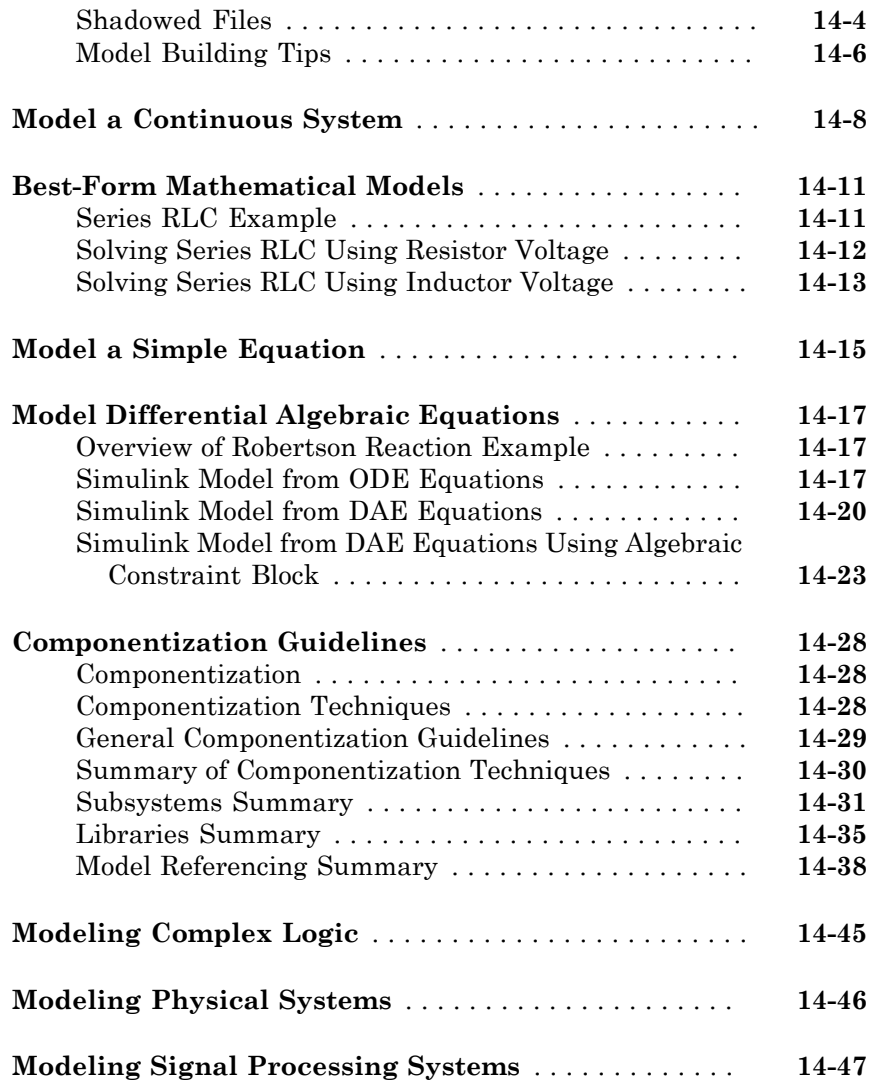

### **[Simulink Project Setup](#page-968-0)**

### $15\lceil$  $15\lceil$

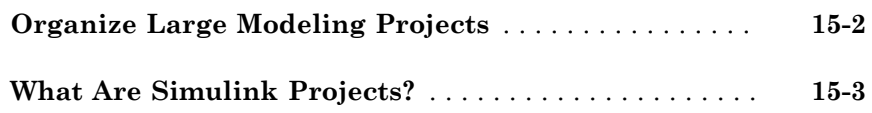

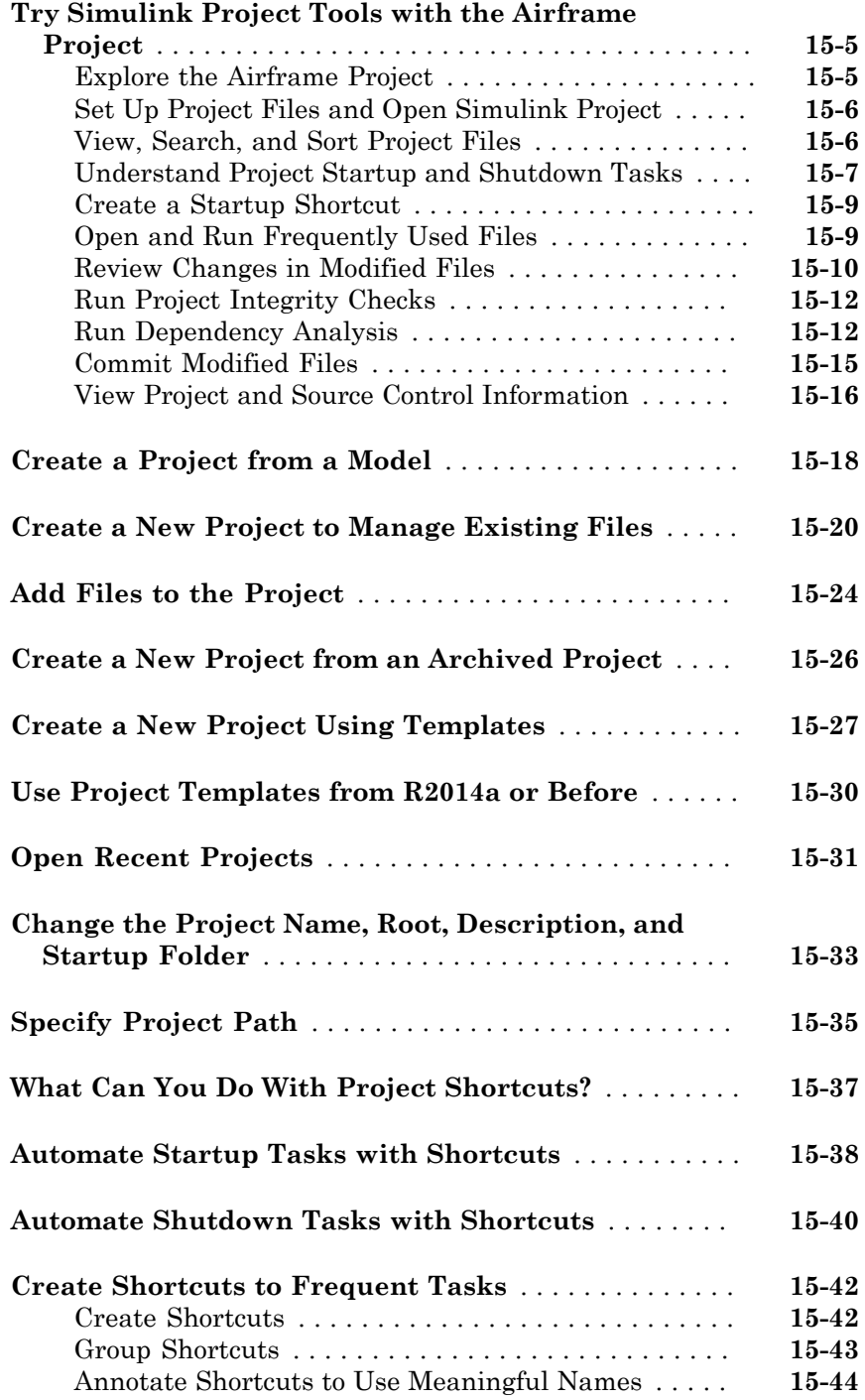

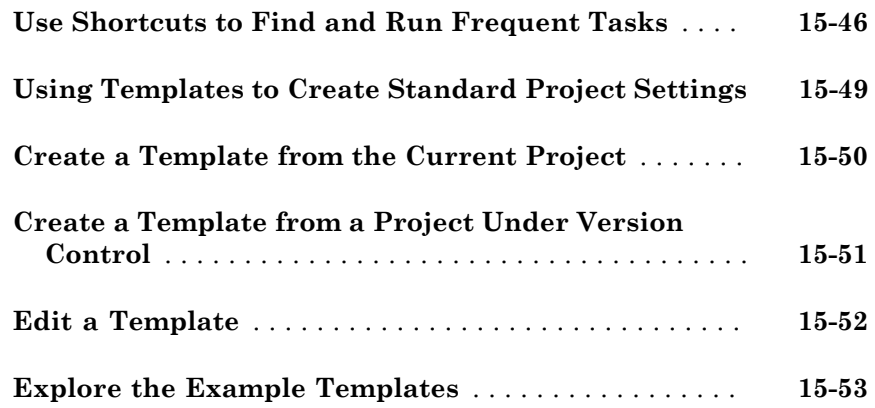

### **[Simulink Project File Management](#page-1022-0)**

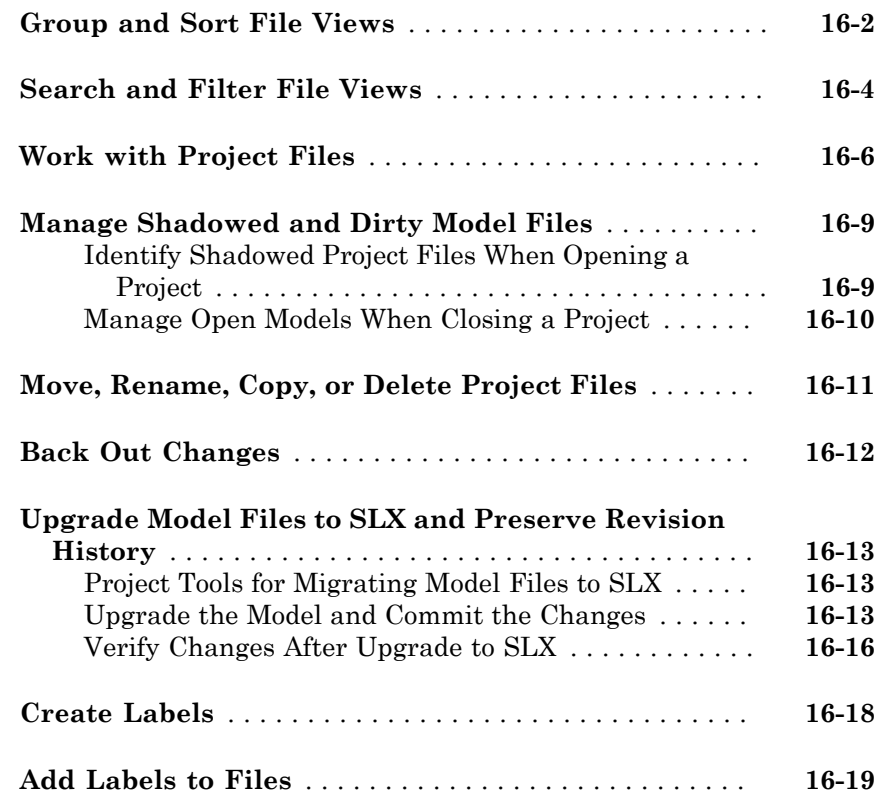

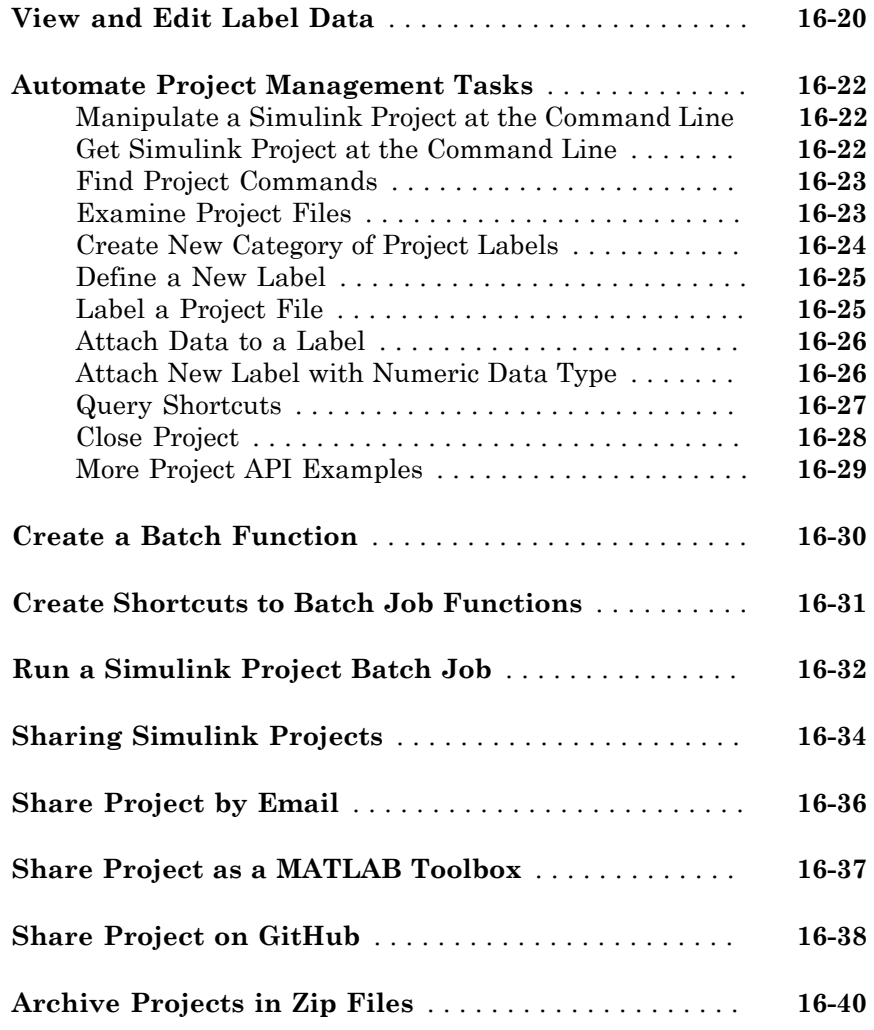

### **[Simulink Project Dependency Analysis](#page-1062-0)**

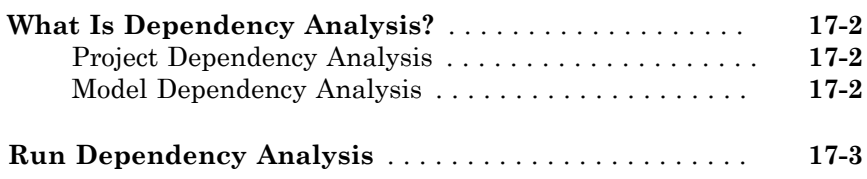

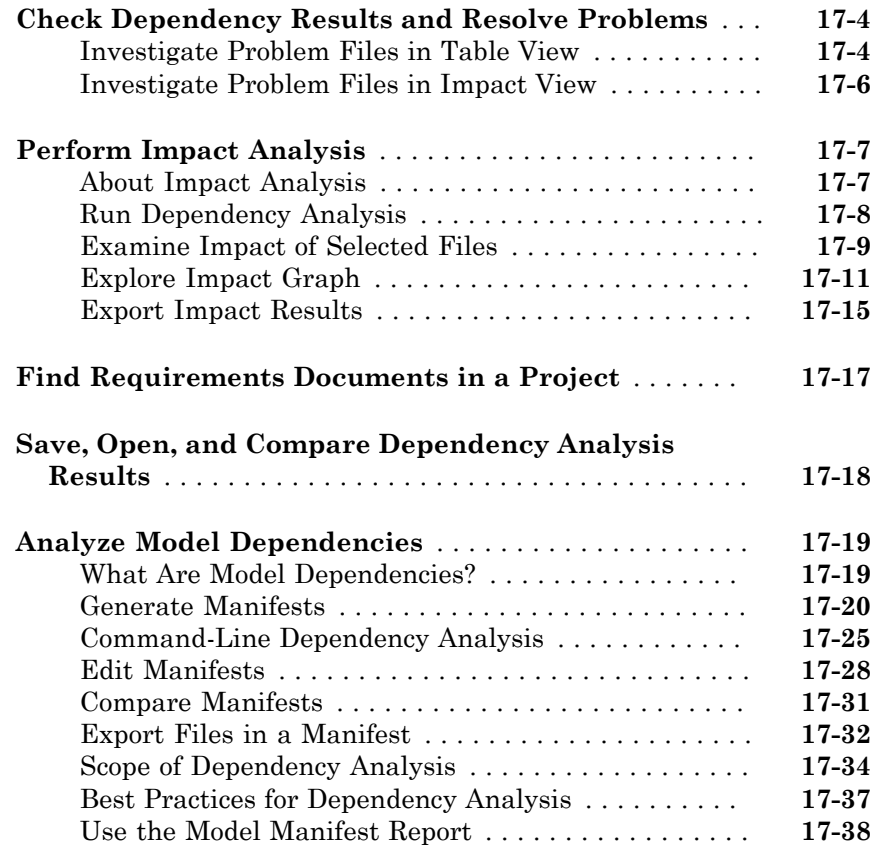

### **[Simulink Project Source Control](#page-1104-0)**

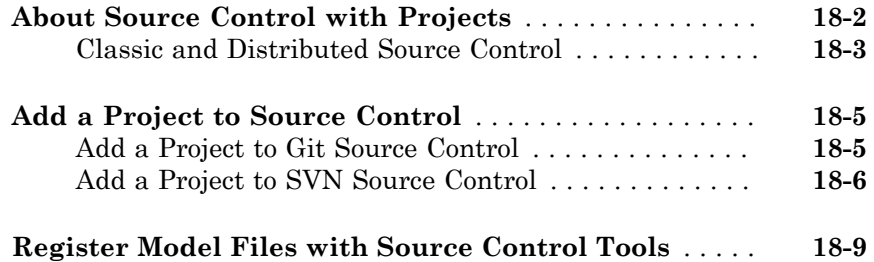

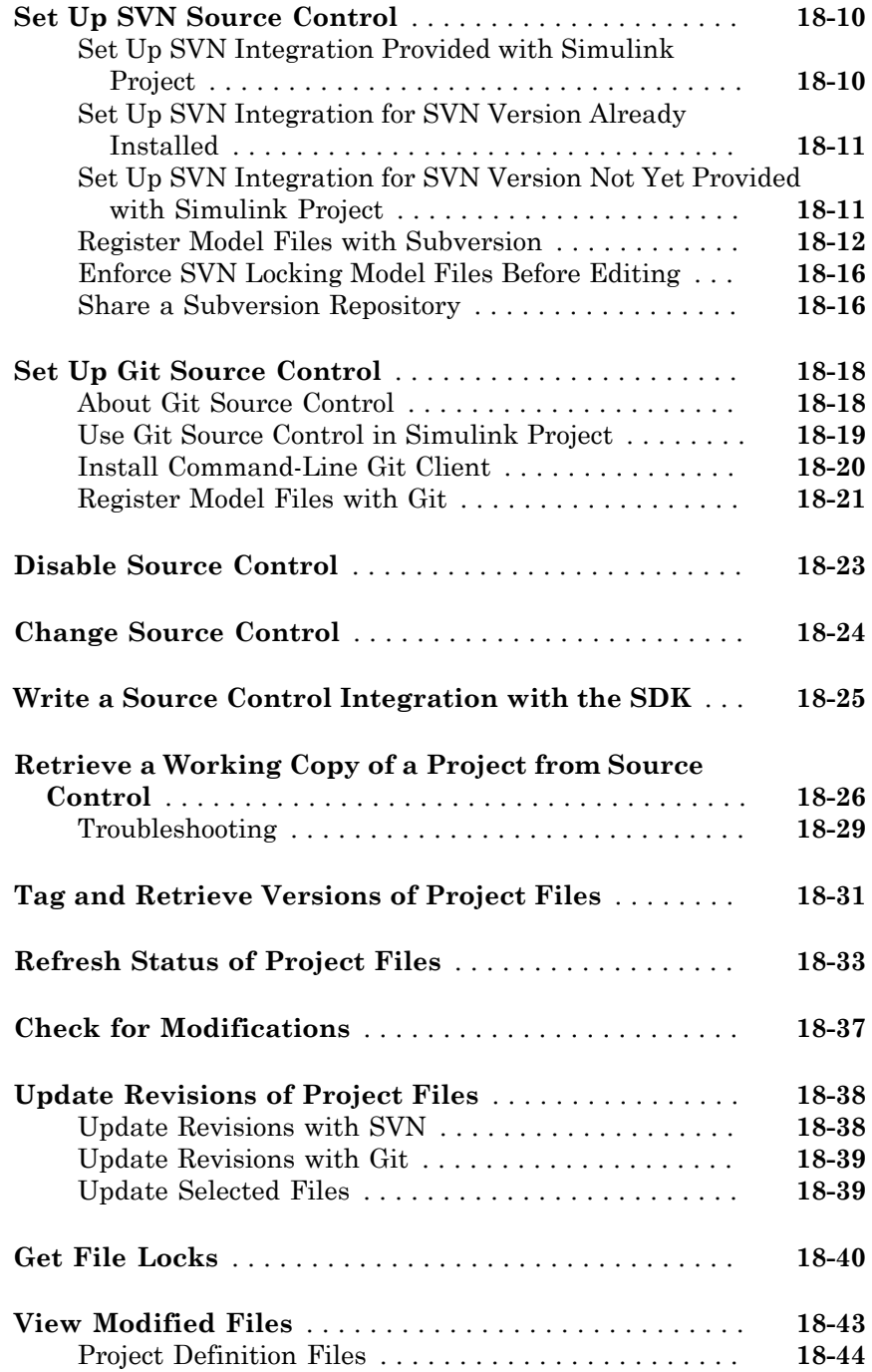

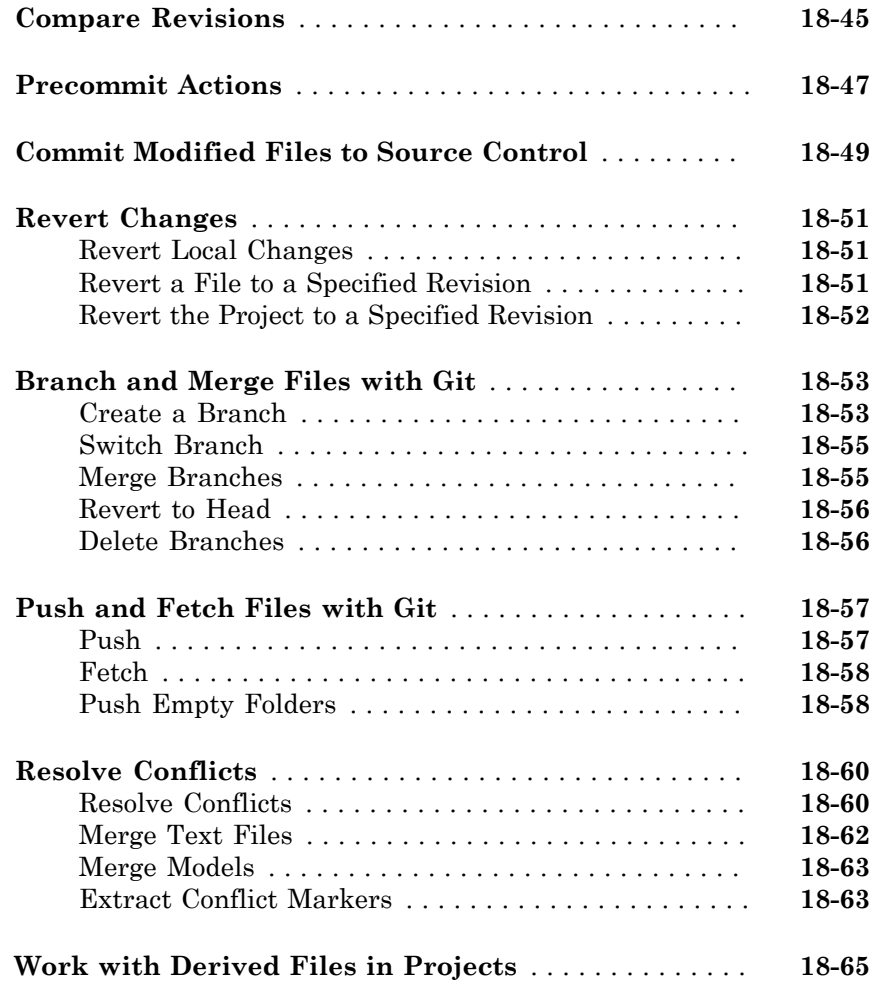

### **[Project Reference](#page-1170-0)**

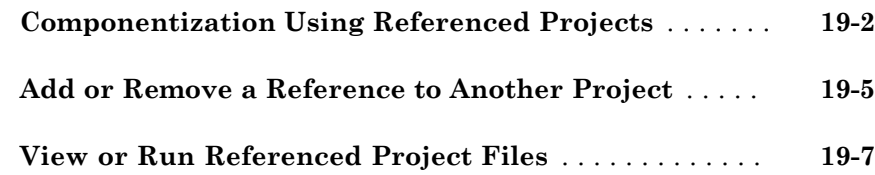

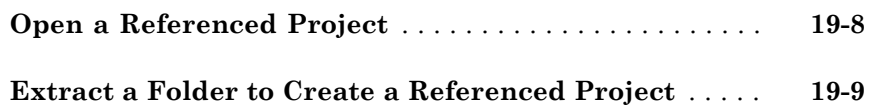

#### **[Large-Scale Modeling](#page-1182-0)**

### [20](#page-1182-0)

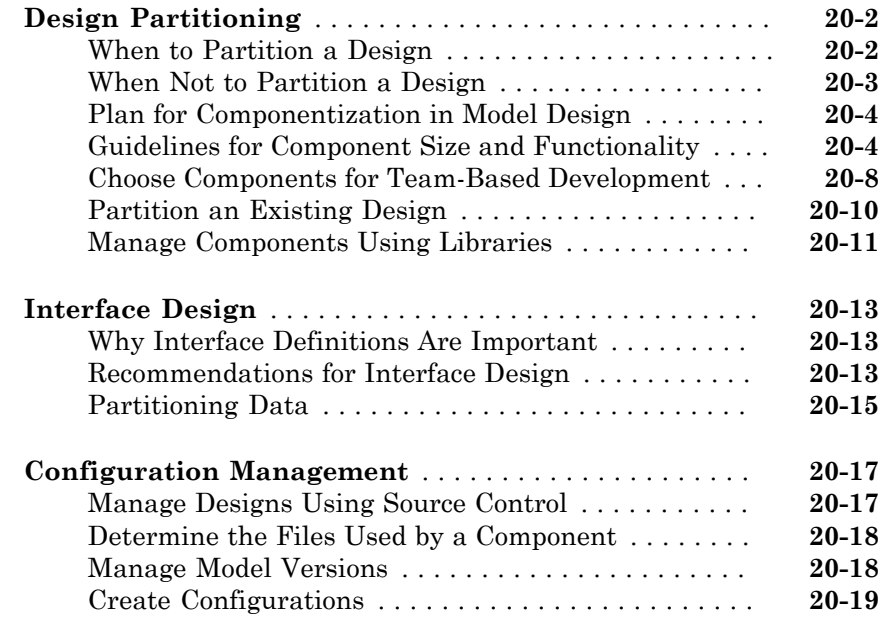

#### **[Power Window Example](#page-1202-0)**

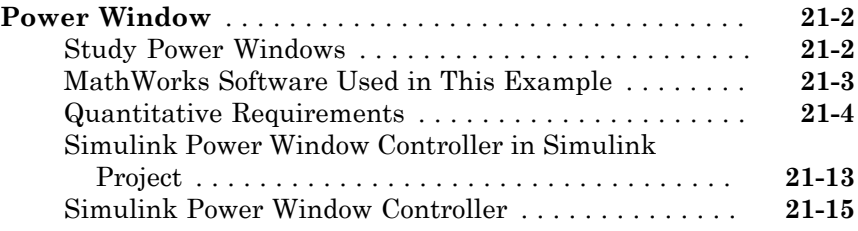
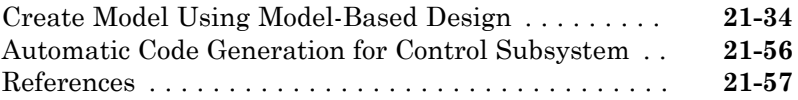

#### **[Simulating Dynamic Systems](#page-1260-0)**

### **[Running Simulations](#page-1262-0)**

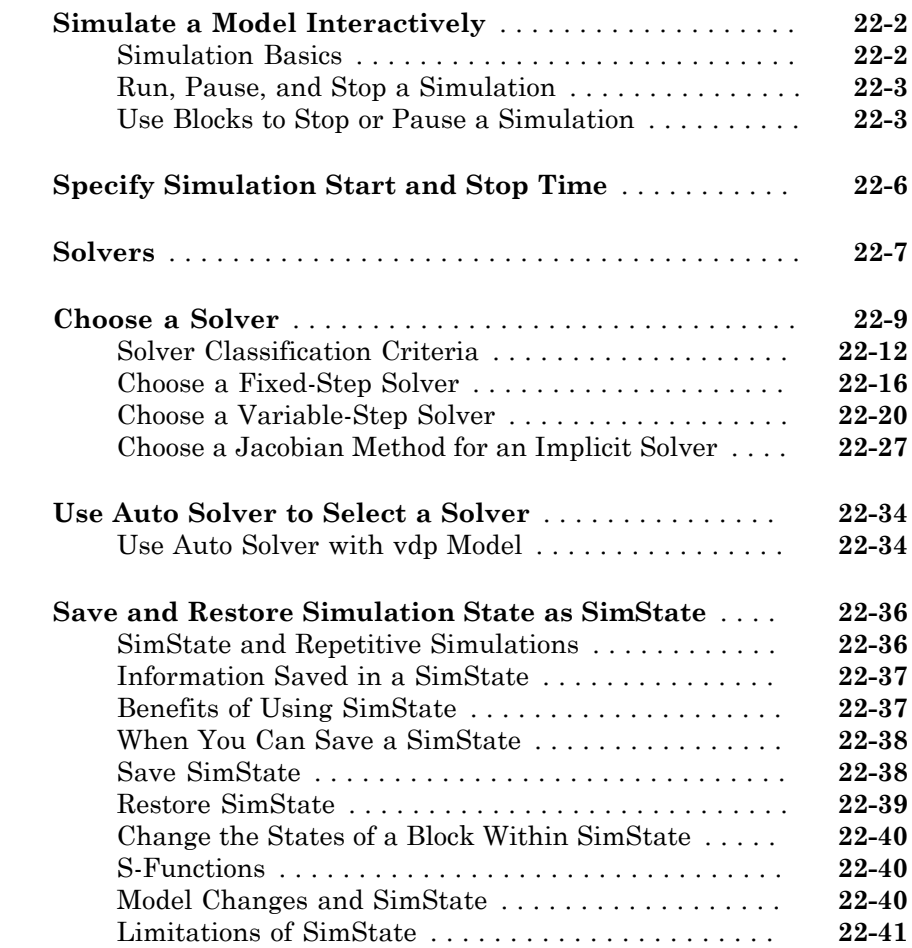

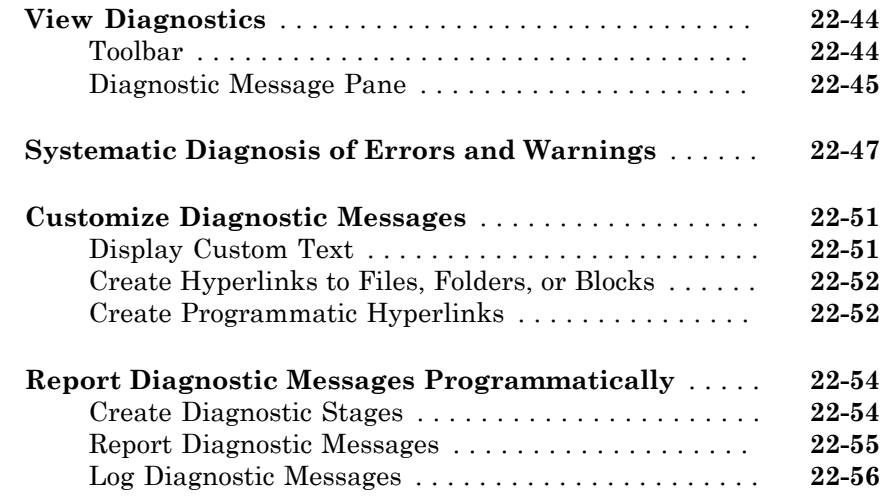

### **[Running a Simulation Programmatically](#page-1320-0)**

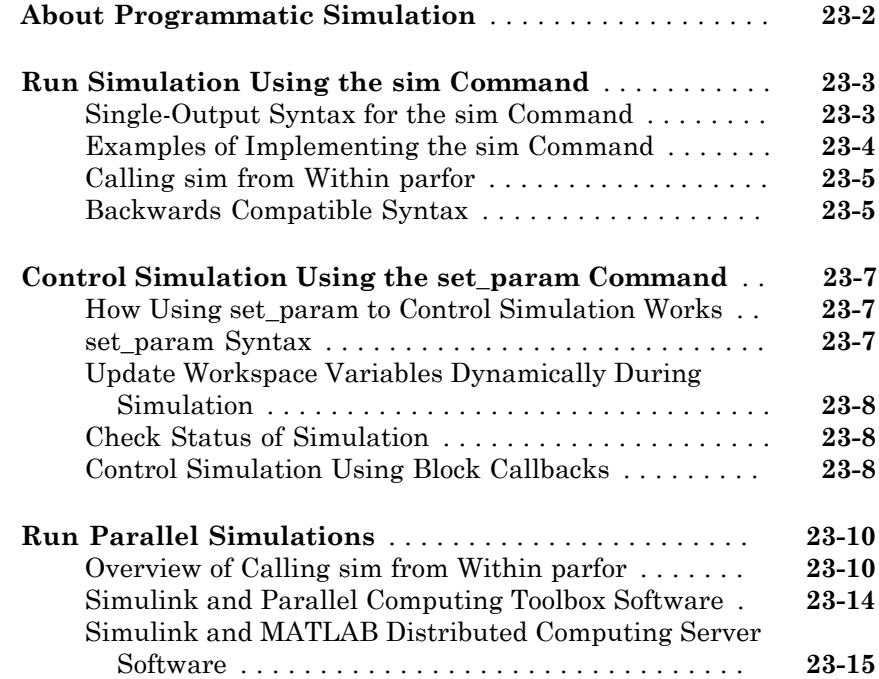

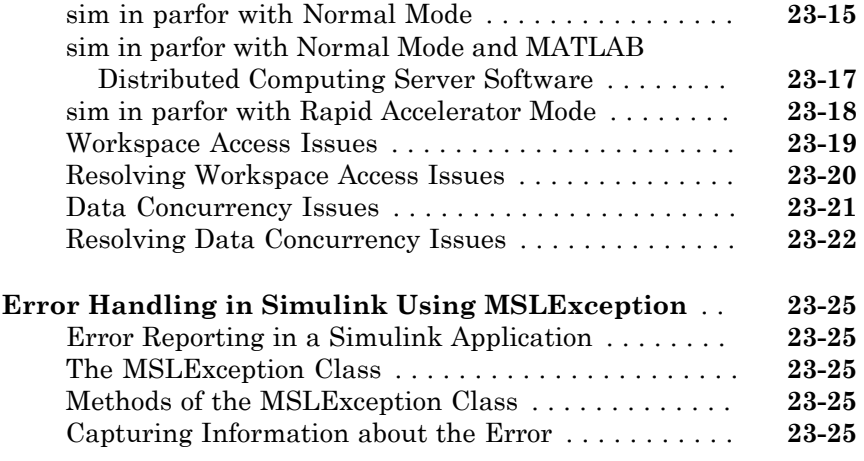

# **[Visualizing and Comparing Simulation Results](#page-1346-0)**

 $24\sqrt{ }$  $24\sqrt{ }$ 

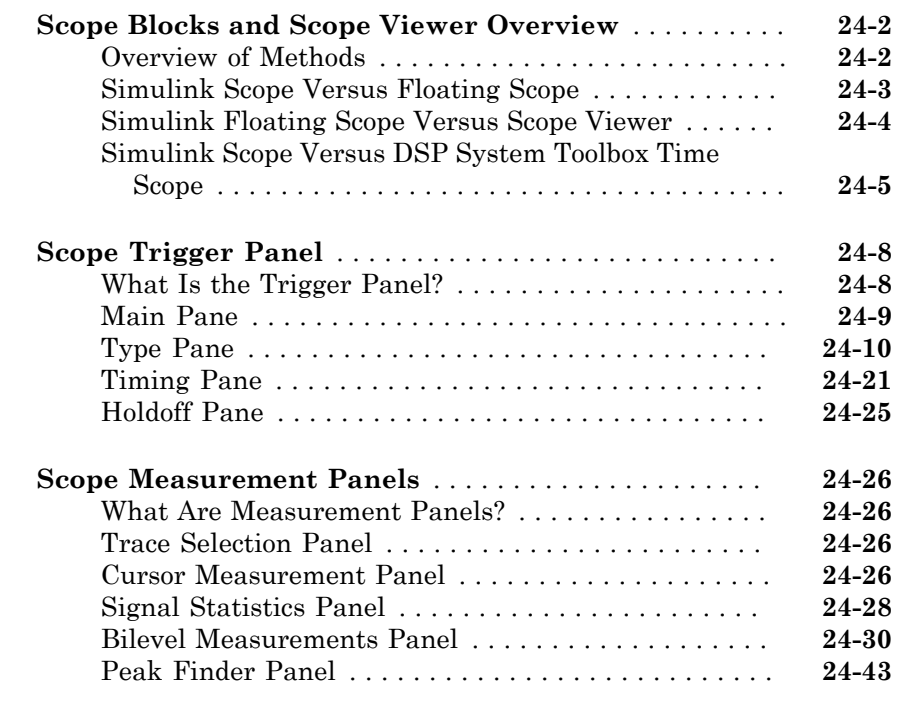

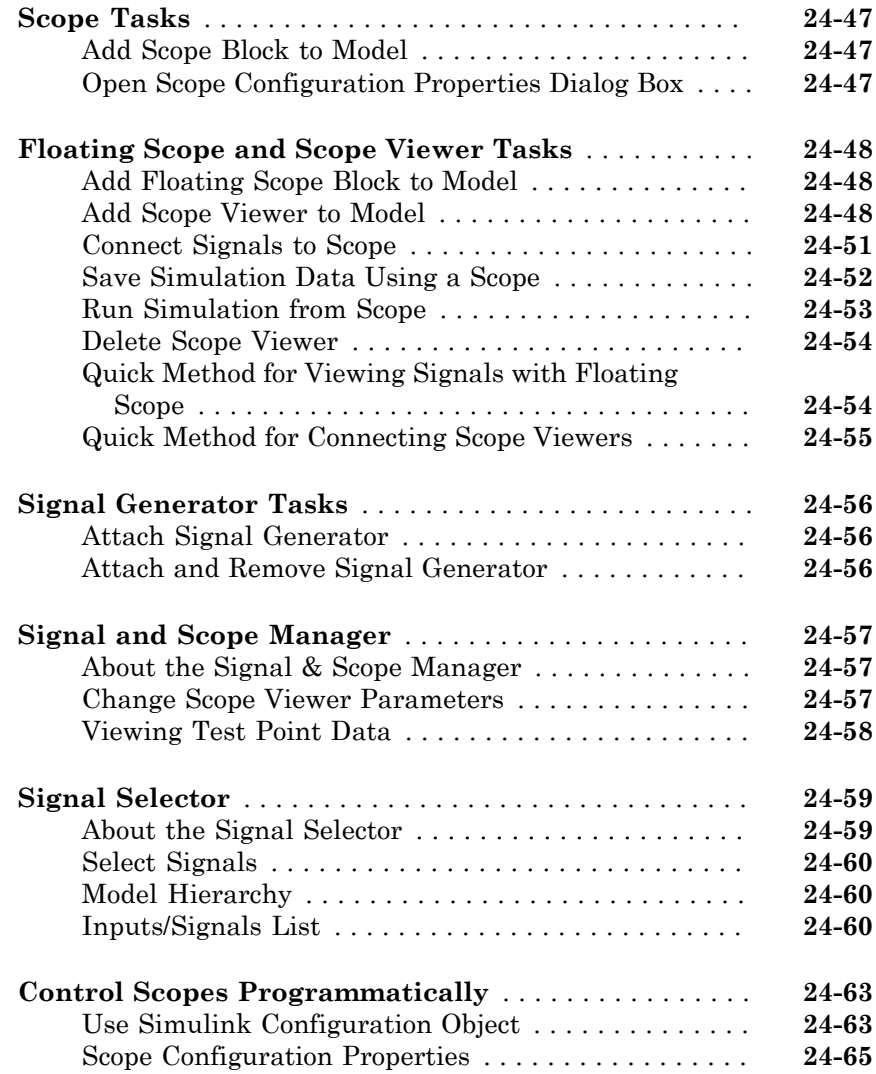

# [25](#page-1412-0)

**[Inspecting and Comparing Logged Signal Data](#page-1412-0)**

**[Inspect Signal Data with Simulation Data Inspector](#page-1413-0)** . **[25-2](#page-1413-0)**

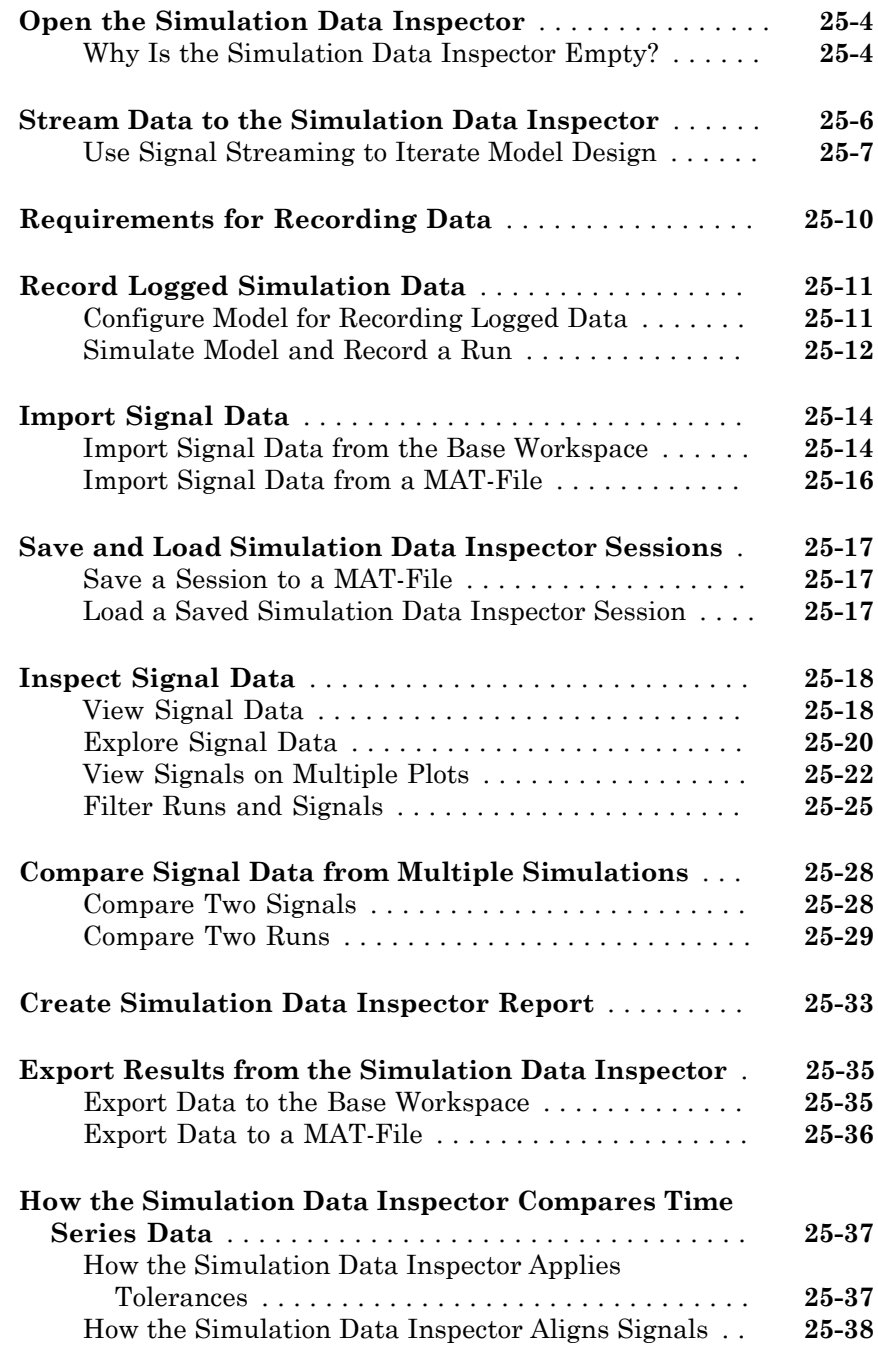

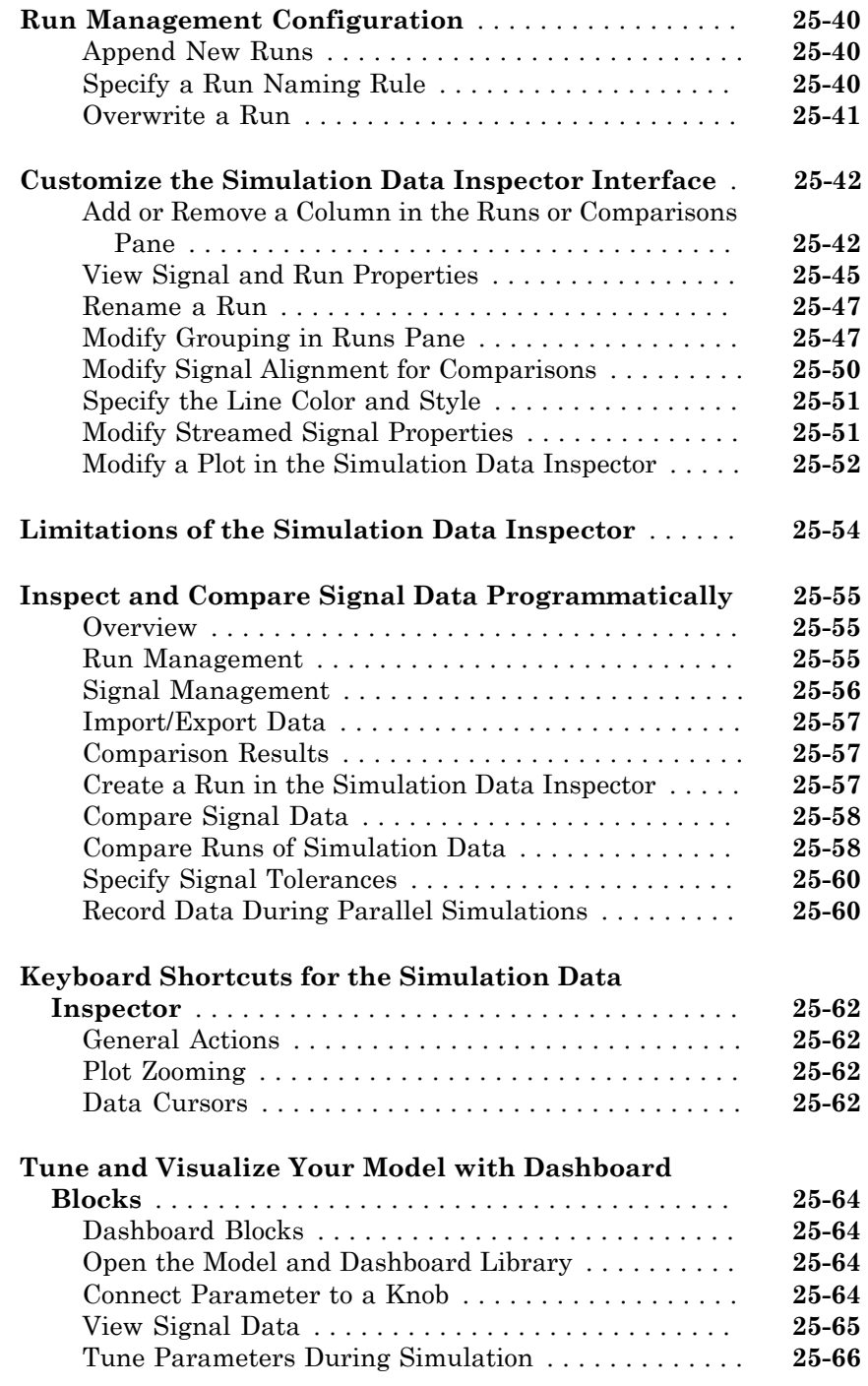

# $26\lceil$  $26\lceil$

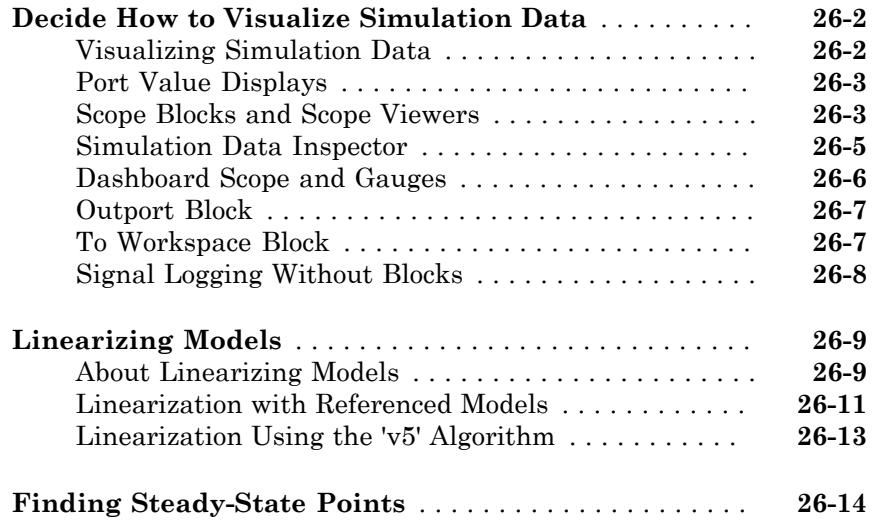

#### **[Improving Simulation Performance and](#page-1494-0) [Accuracy](#page-1494-0)**

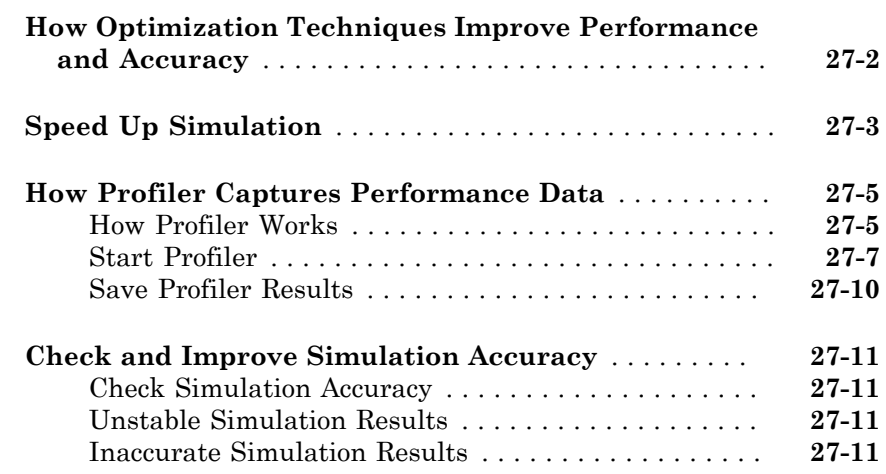

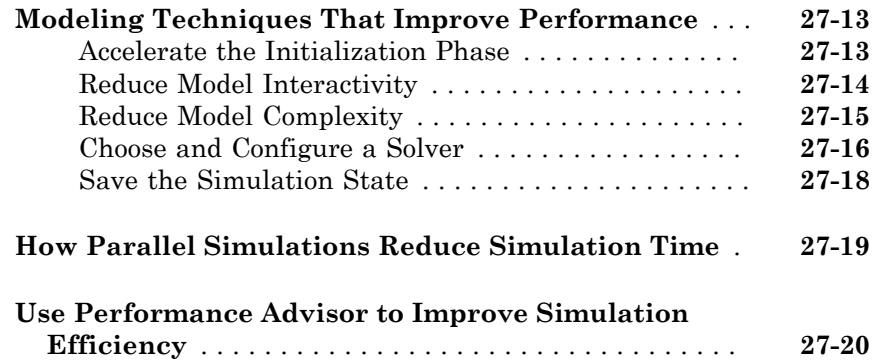

### **[Performance Advisor](#page-1514-0)**

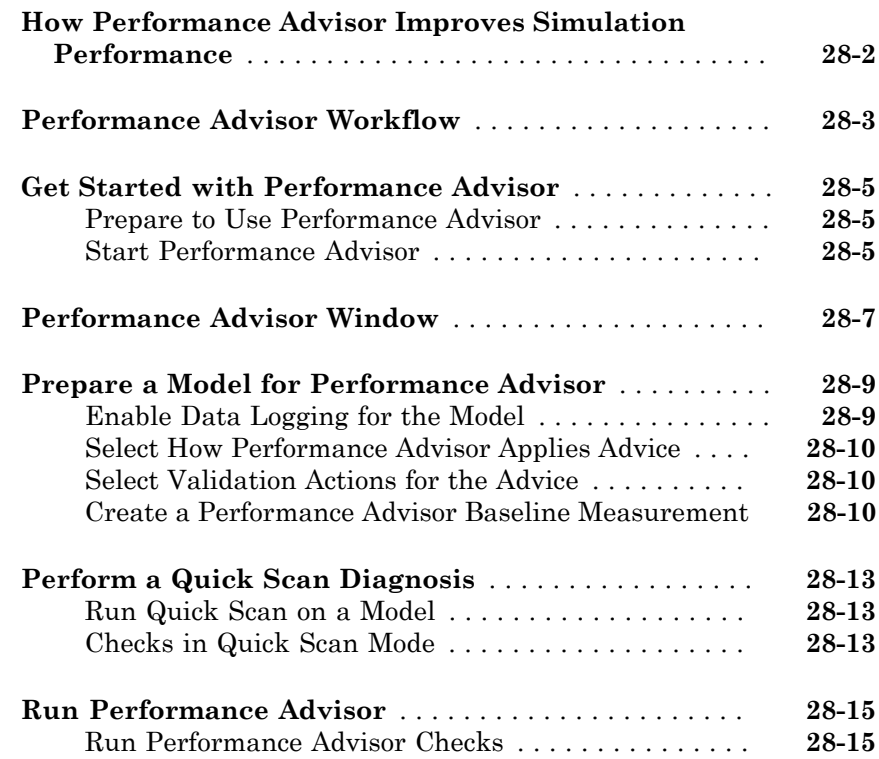

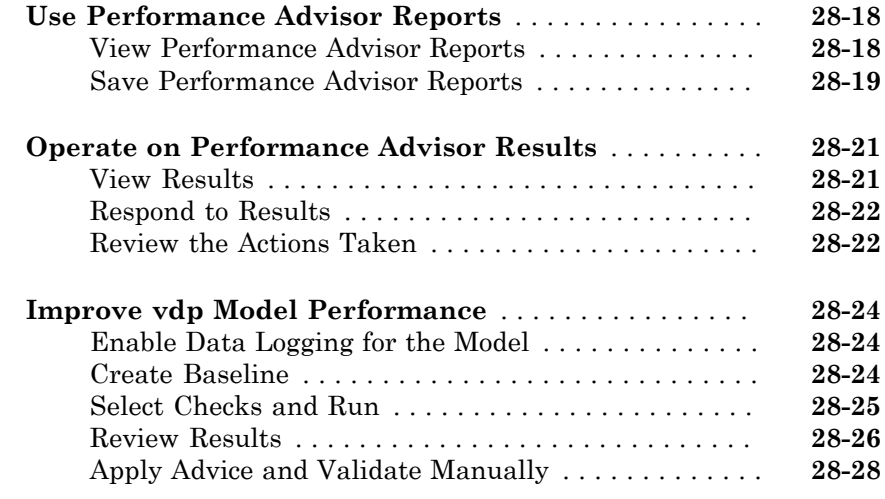

### **[Simulink Debugger](#page-1544-0)**

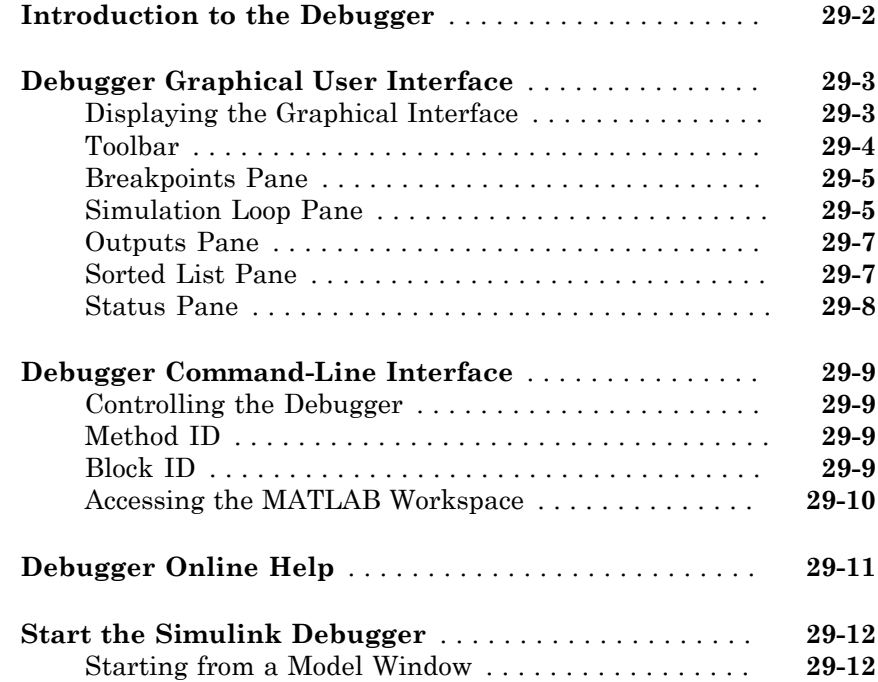

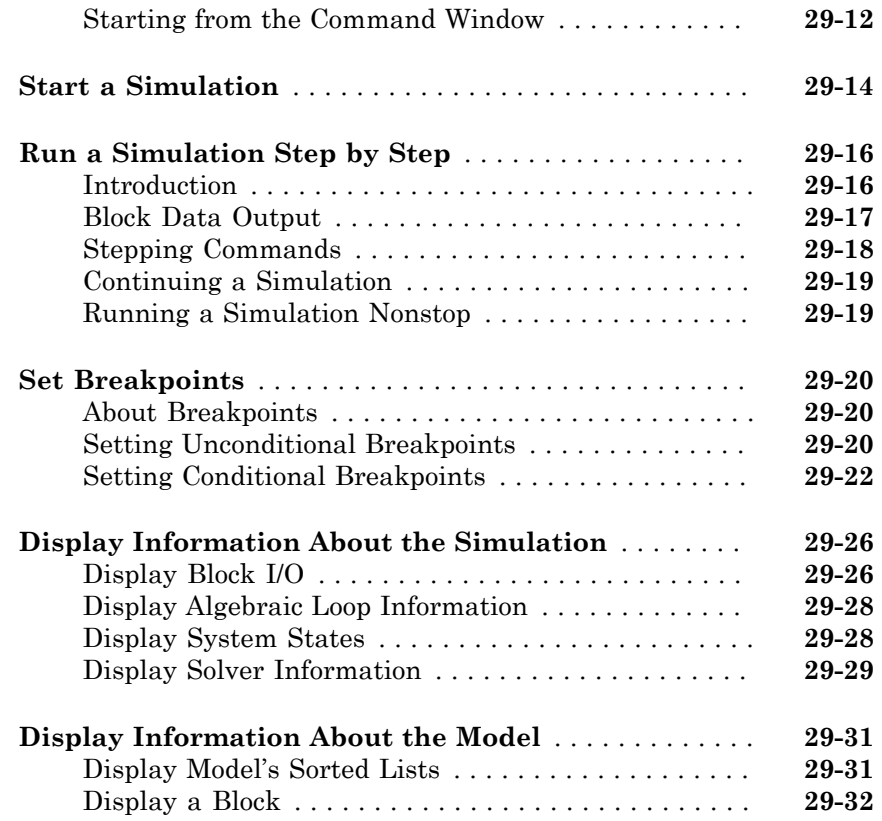

### **[Accelerating Models](#page-1578-0)**

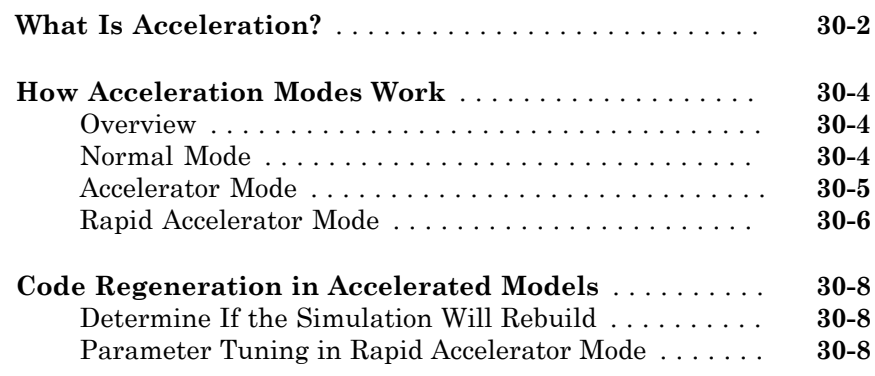

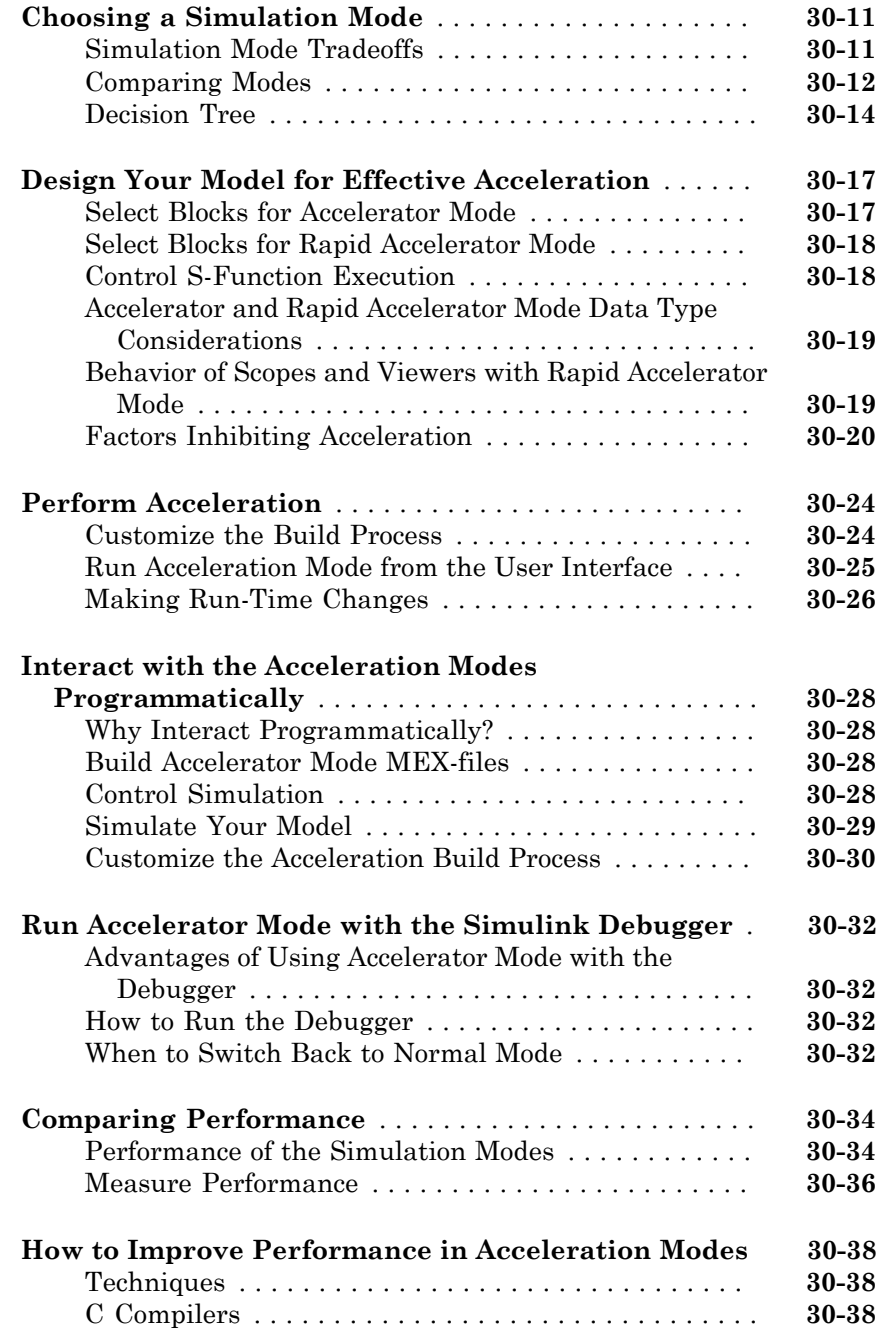

#### **[Managing Blocks](#page-1618-0)**

 $31$ 

#### **[Working with Blocks](#page-1620-0)**

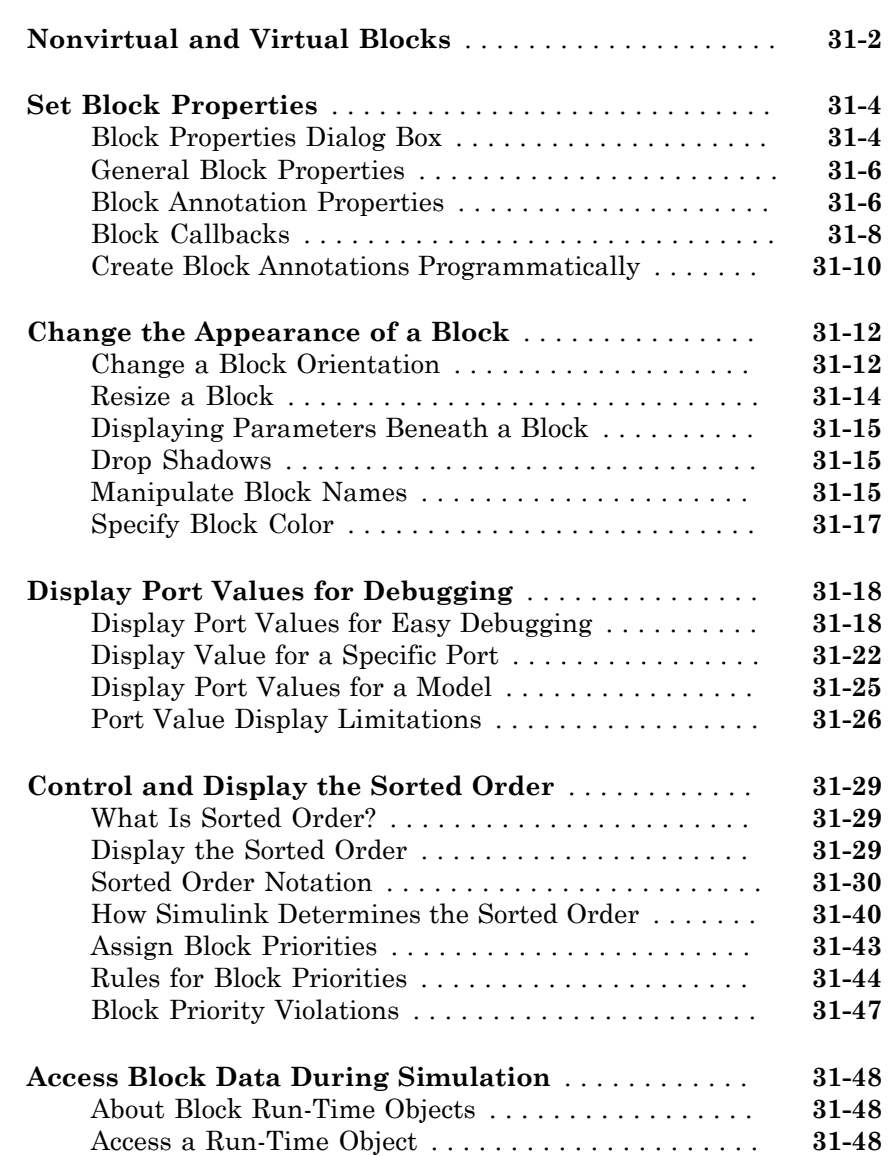

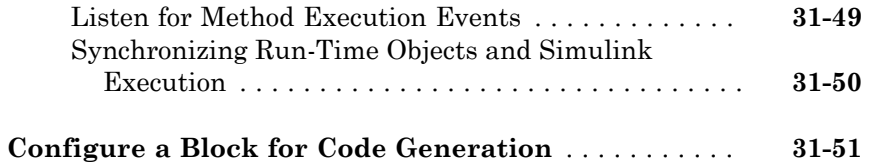

#### **[Working with Block Parameters](#page-1672-0)**

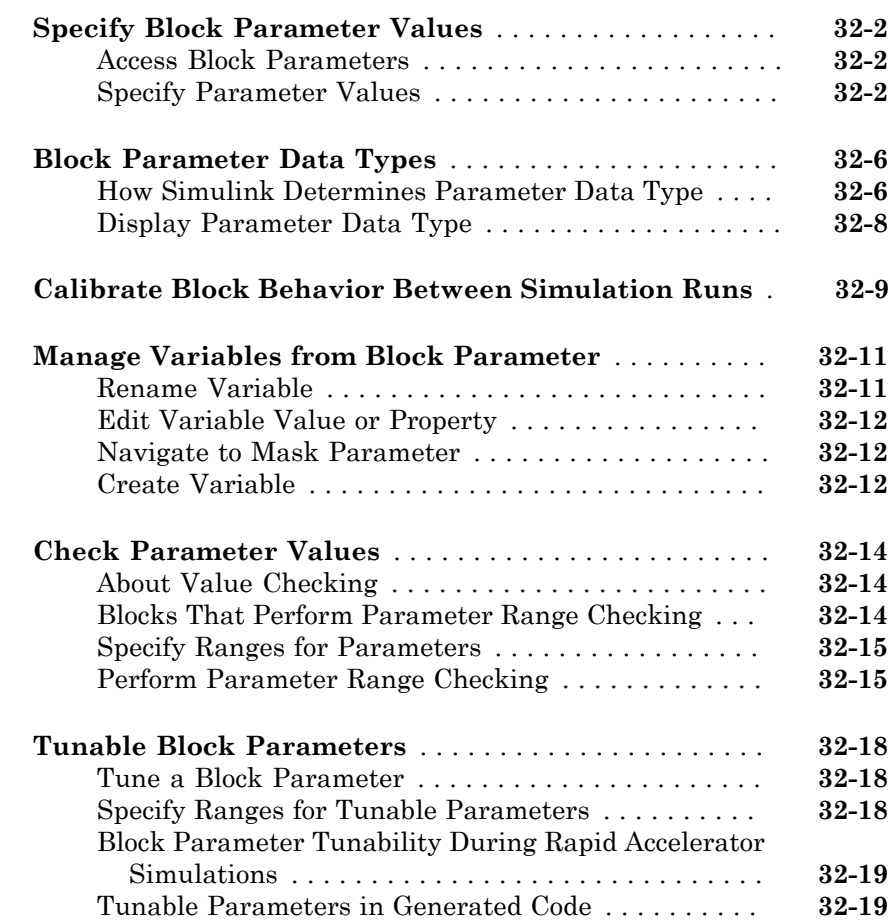

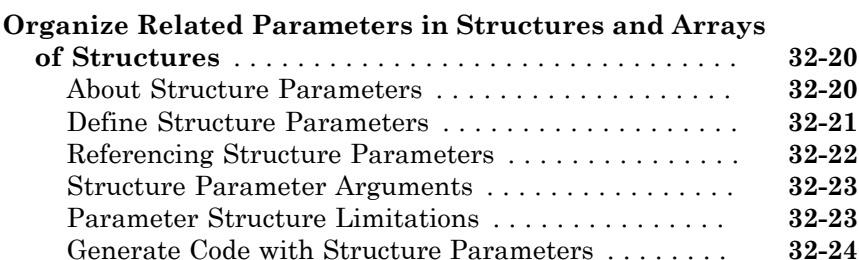

### **[Working with Lookup Tables](#page-1696-0)**

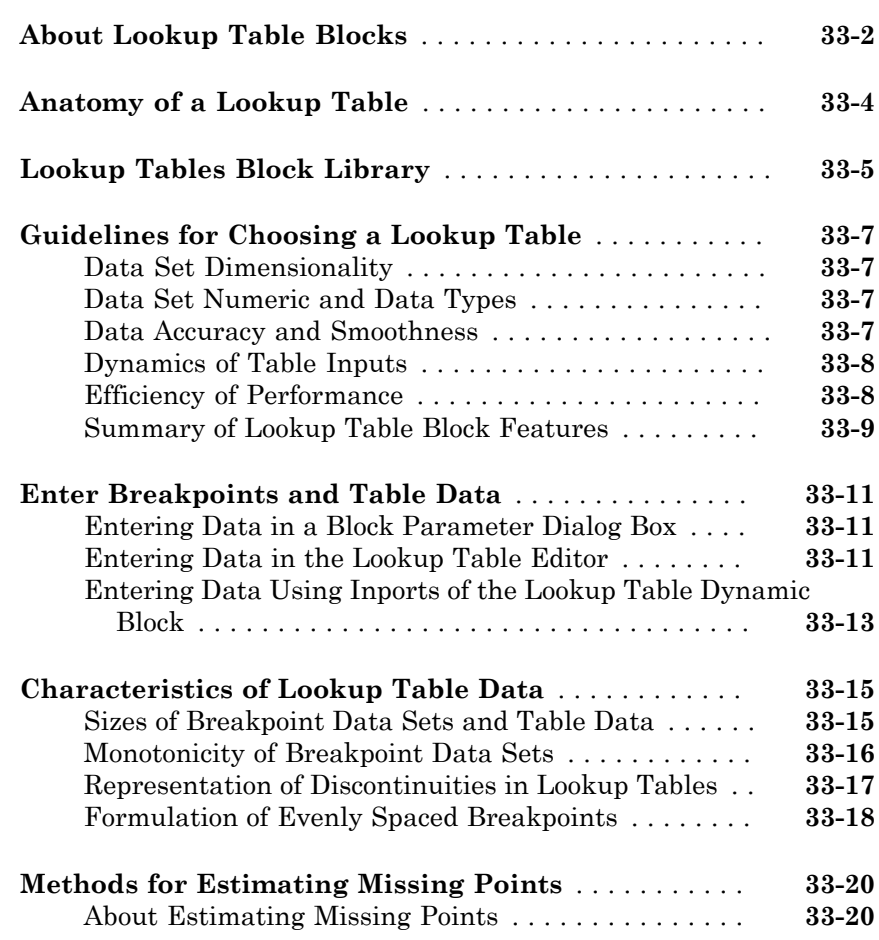

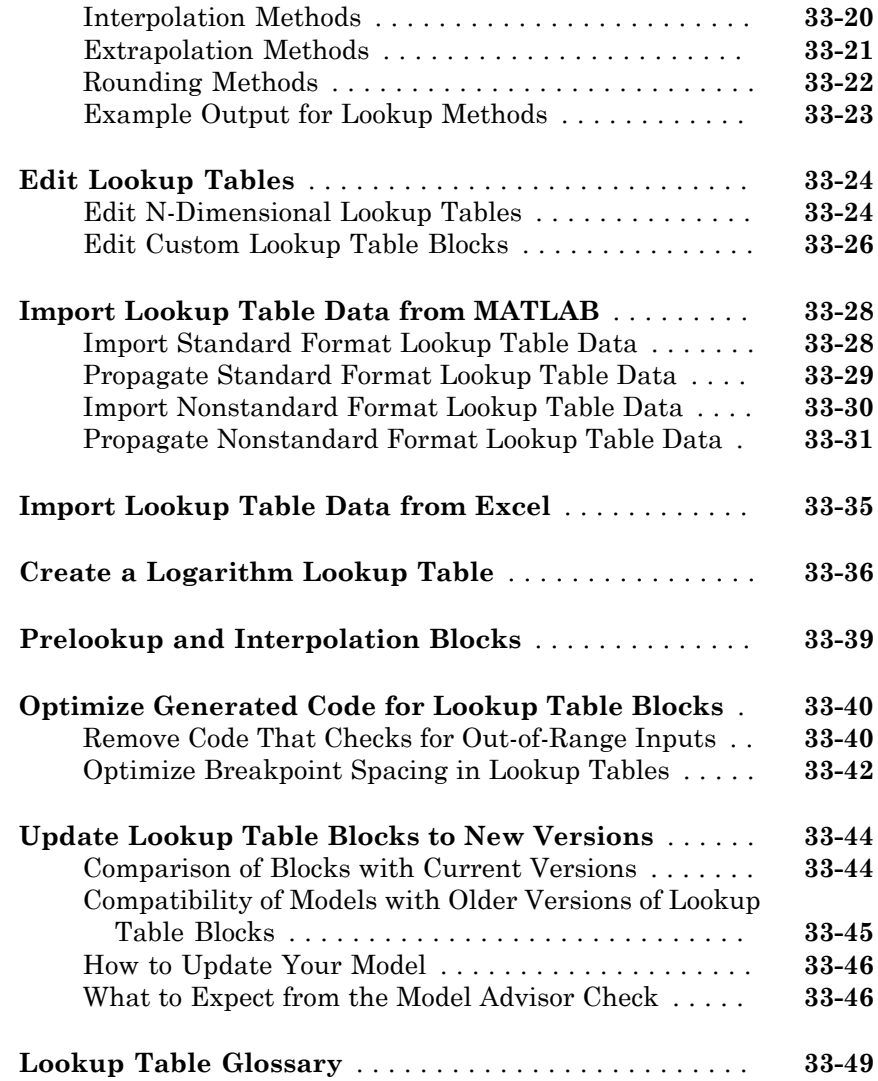

# $34<sup>7</sup>$  $34<sup>7</sup>$

### **[Working with Block Masks](#page-1746-0)**

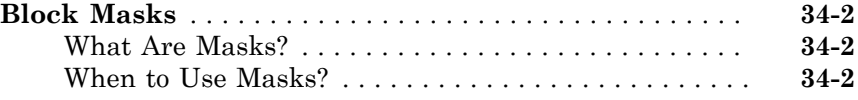

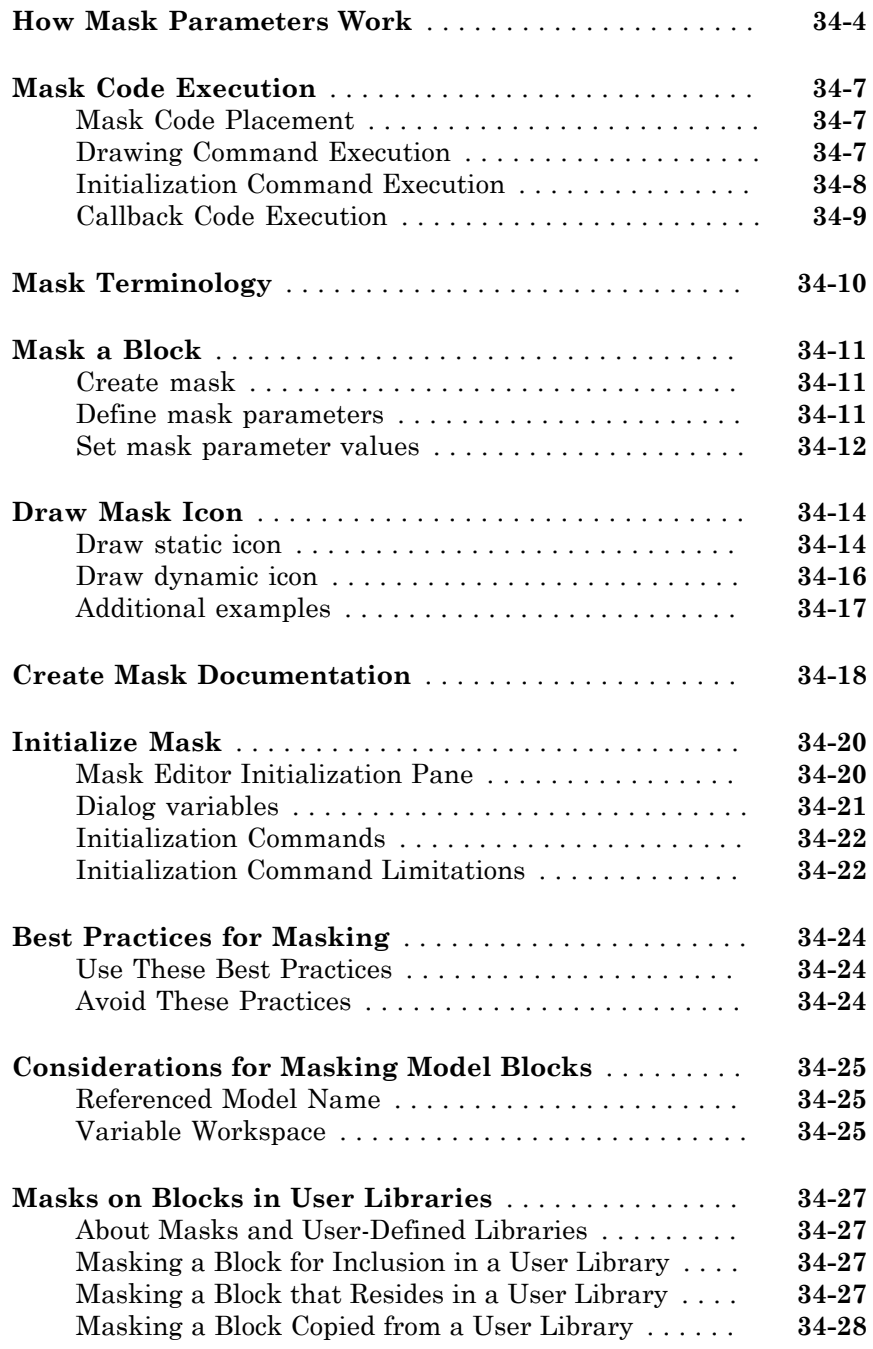

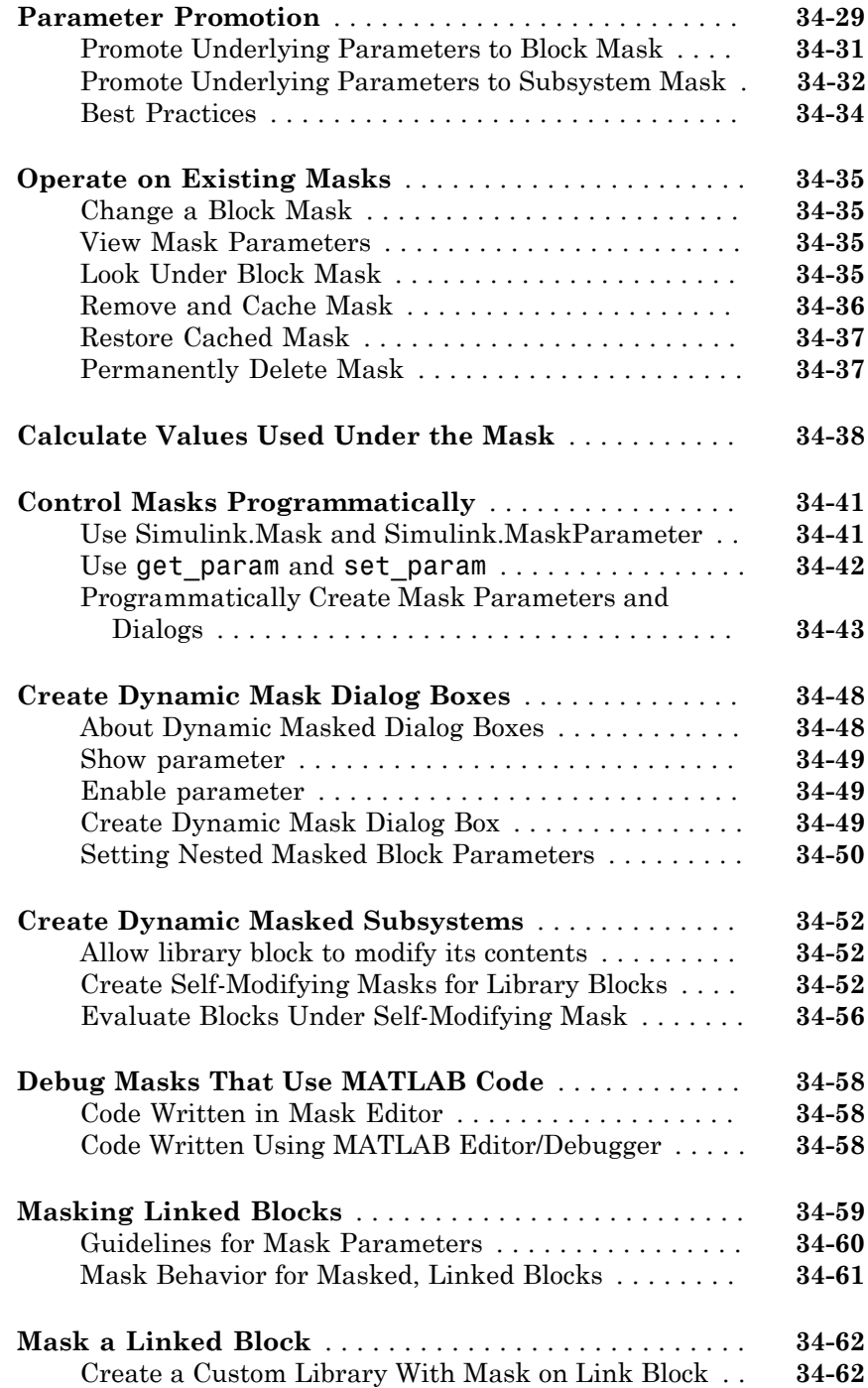

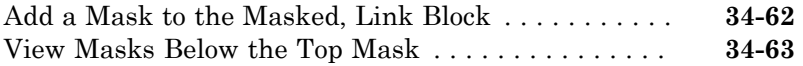

#### **[Creating Custom Blocks](#page-1810-0)**

#### **[When to Create Custom Blocks](#page-1811-0)** . . . . . . . . . . . . . . . . . . . **[35-2](#page-1811-0) [Types of Custom Blocks](#page-1812-0)** . . . . . . . . . . . . . . . . . . . . . . . . . **[35-3](#page-1812-0)** [MATLAB Function Blocks](#page-1812-1) . . . . . . . . . . . . . . . . . . . . . . **[35-3](#page-1812-1)** [MATLAB System Blocks](#page-1812-2) . . . . . . . . . . . . . . . . . . . . . . . **[35-3](#page-1812-2)** [Subsystem Blocks](#page-1813-0) . . . . . . . . . . . . . . . . . . . . . . . . . . . . **[35-4](#page-1813-0)** [S-Function Blocks](#page-1813-1) . . . . . . . . . . . . . . . . . . . . . . . . . . . . **[35-4](#page-1813-1) [Comparison of Custom Block Functionality](#page-1816-0)** . . . . . . . . **[35-7](#page-1816-0)** [Custom Block Considerations](#page-1816-1) . . . . . . . . . . . . . . . . . . . **[35-7](#page-1816-1)** [Modeling Requirements](#page-1820-0) . . . . . . . . . . . . . . . . . . . . . . . **[35-11](#page-1820-0)** [Speed and Code Generation Requirements](#page-1823-0) . . . . . . . . **[35-14](#page-1823-0) [Expanding Custom Block Functionality](#page-1827-0)** . . . . . . . . . . . **[35-18](#page-1827-0) [Create a Custom Block](#page-1828-0)** . . . . . . . . . . . . . . . . . . . . . . . . . **[35-19](#page-1828-0)** [How to Design a Custom Block](#page-1828-1) . . . . . . . . . . . . . . . . . **[35-19](#page-1828-1)** [Defining Custom Block Behavior](#page-1830-0) . . . . . . . . . . . . . . . . **[35-21](#page-1830-0)** [Deciding on a Custom Block Type](#page-1831-0) . . . . . . . . . . . . . . . **[35-22](#page-1831-0)** [Placing Custom Blocks in a Library](#page-1835-0) . . . . . . . . . . . . . **[35-26](#page-1835-0)** [Adding a User Interface to a Custom Block](#page-1838-0) . . . . . . . . **[35-29](#page-1838-0)** [Adding Block Functionality Using Block Callbacks](#page-1846-0) . . **[35-37](#page-1846-0) [Custom Block Examples](#page-1851-0)** . . . . . . . . . . . . . . . . . . . . . . . . **[35-42](#page-1851-0)** [Creating Custom Blocks from Masked Library Blocks](#page-1851-1) **[35-42](#page-1851-1)** [Creating Custom Blocks from MATLAB Functions](#page-1851-2) . . **[35-42](#page-1851-2)** [Creating Custom Blocks from System Objects](#page-1852-0) . . . . . . **[35-43](#page-1852-0)** [Creating Custom Blocks from S-Functions](#page-1852-1) . . . . . . . . **[35-43](#page-1852-1)**

# [36](#page-1854-0)

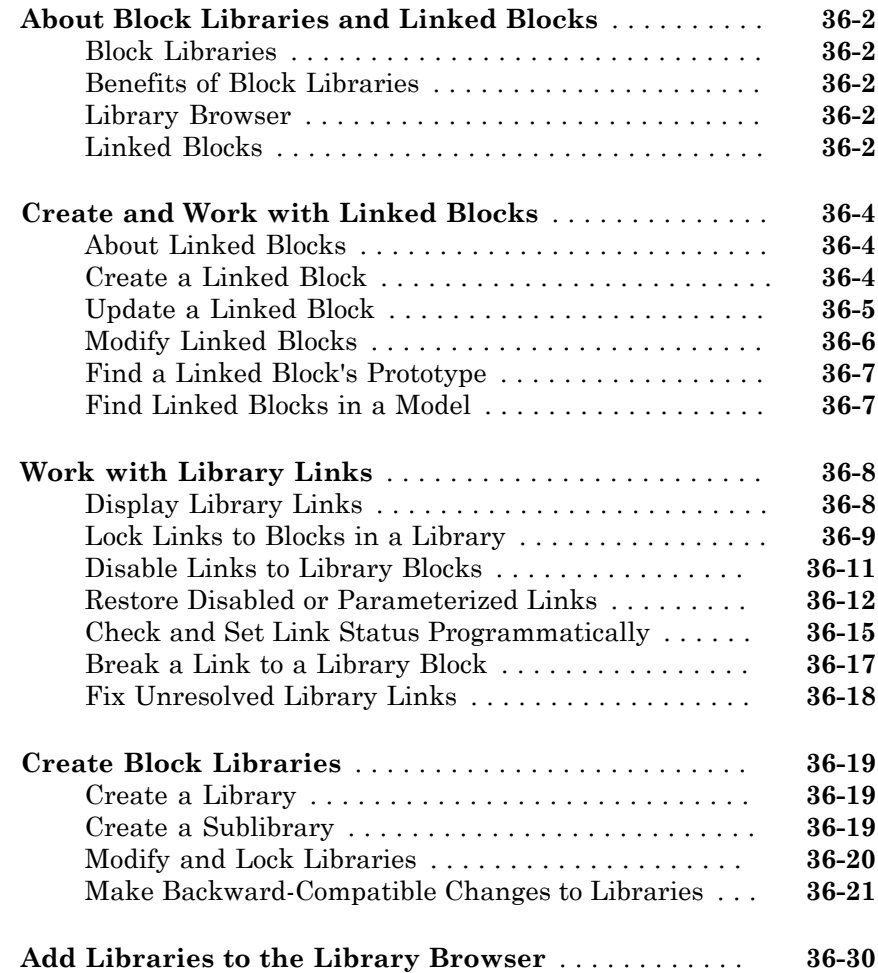

#### **[Using the MATLAB Function Block](#page-1888-0)**

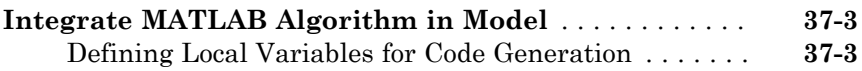

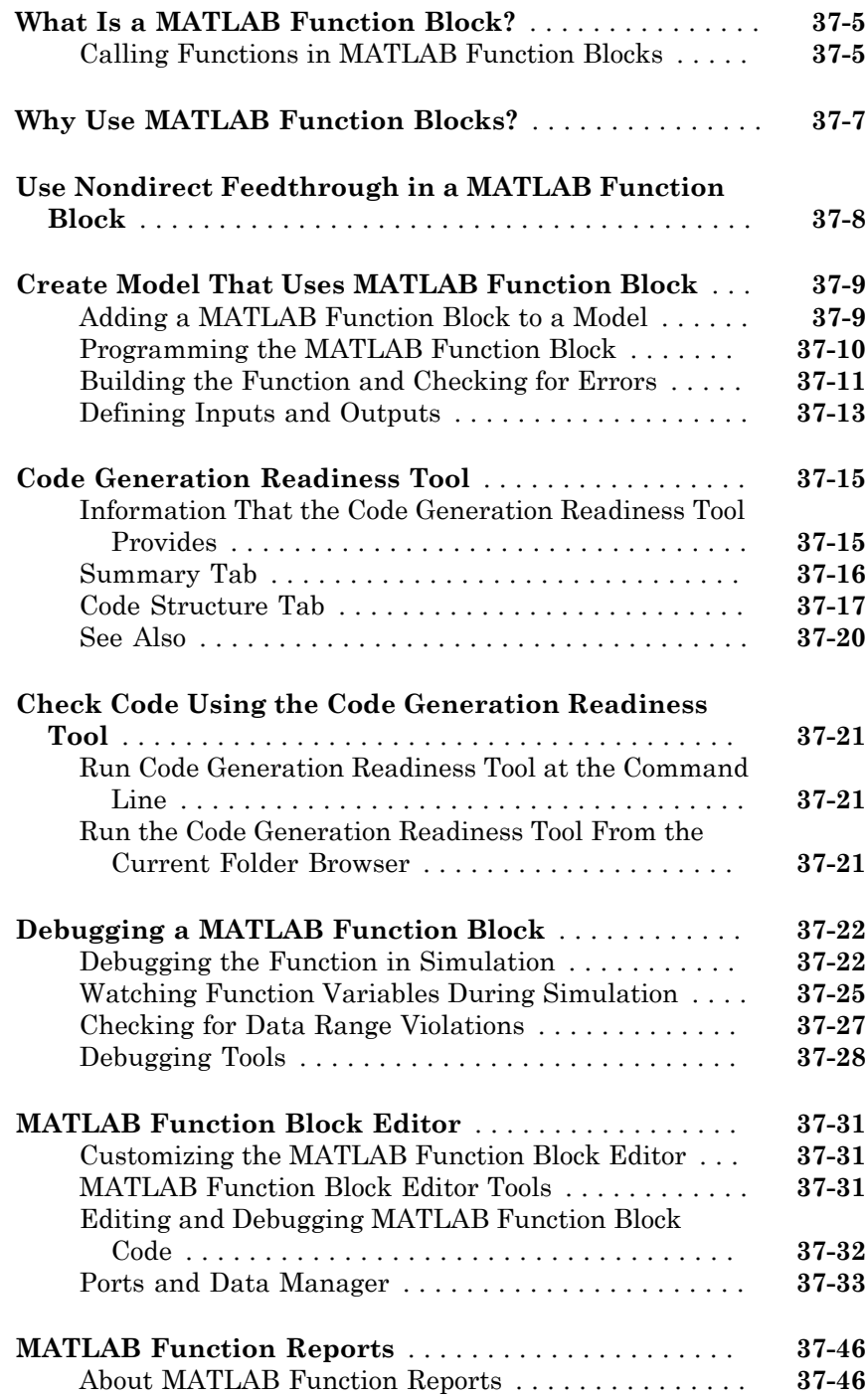

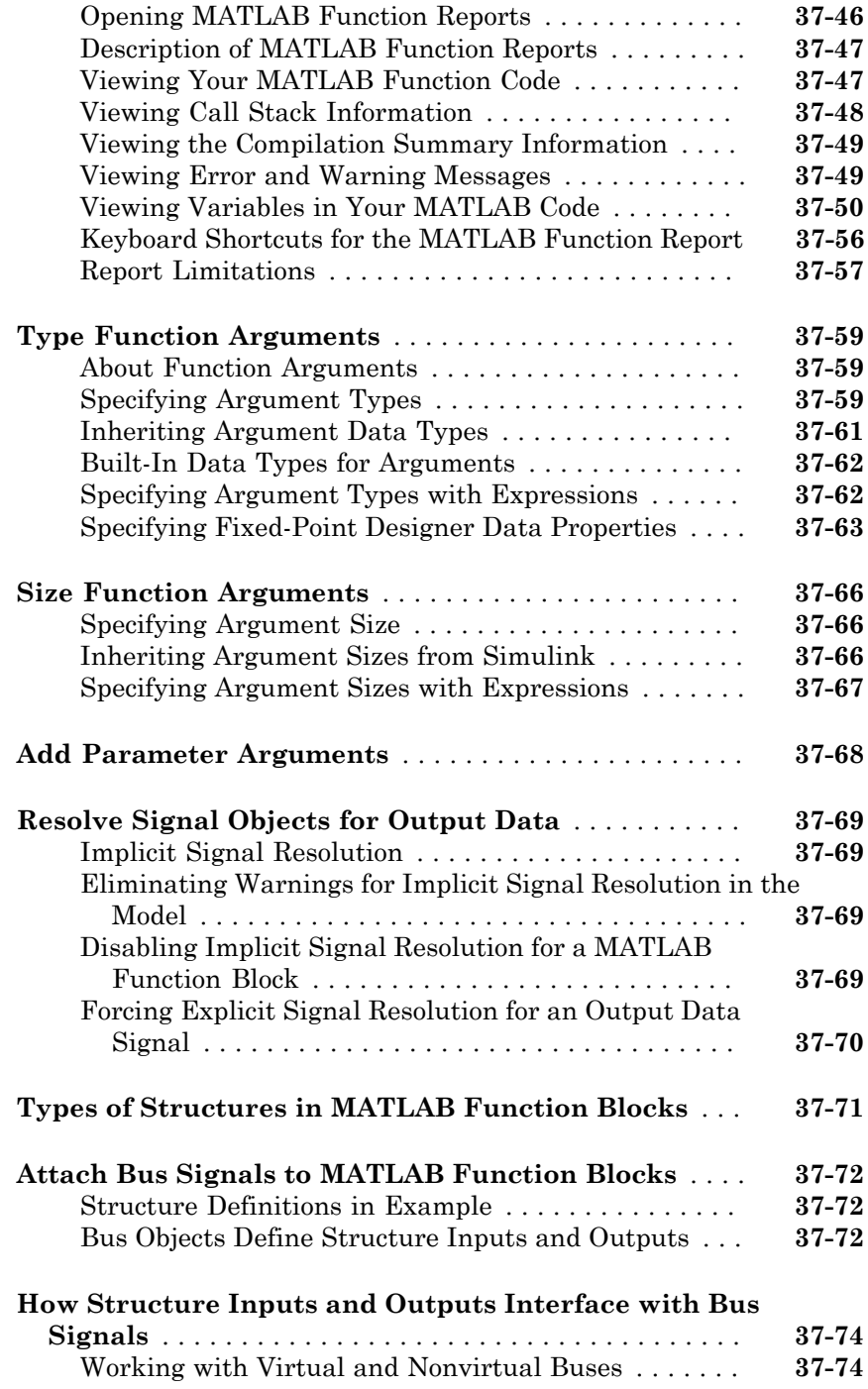

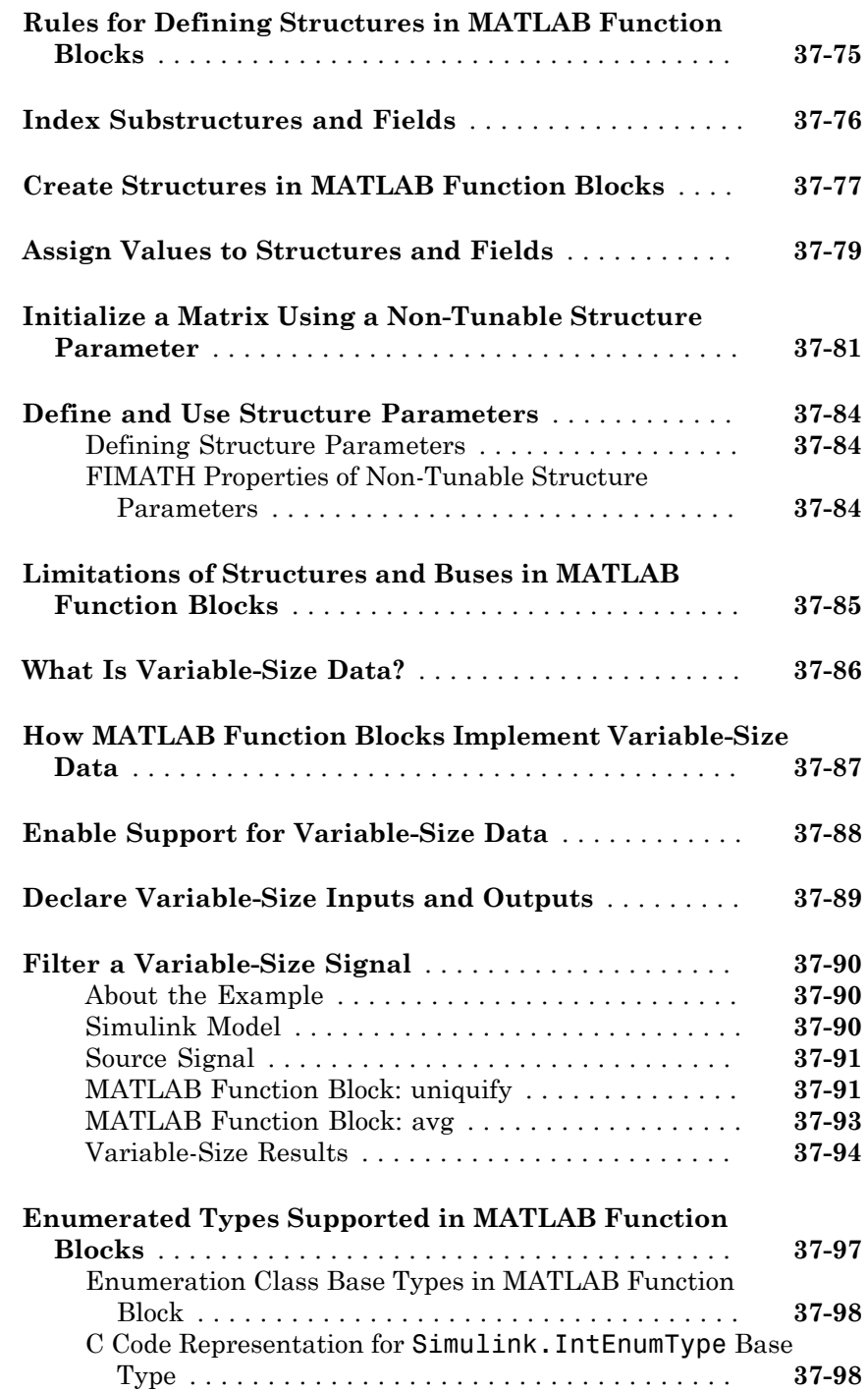

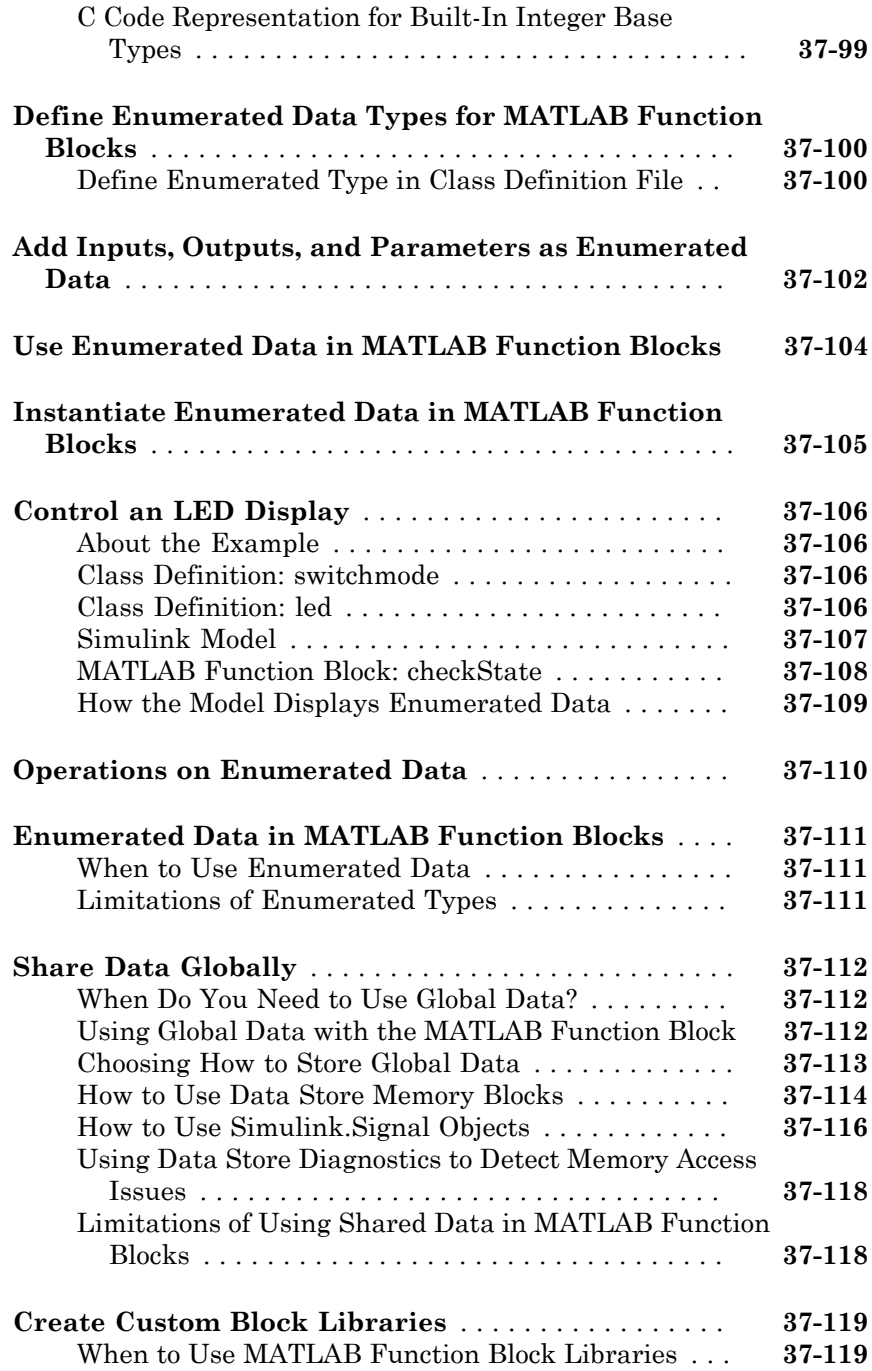

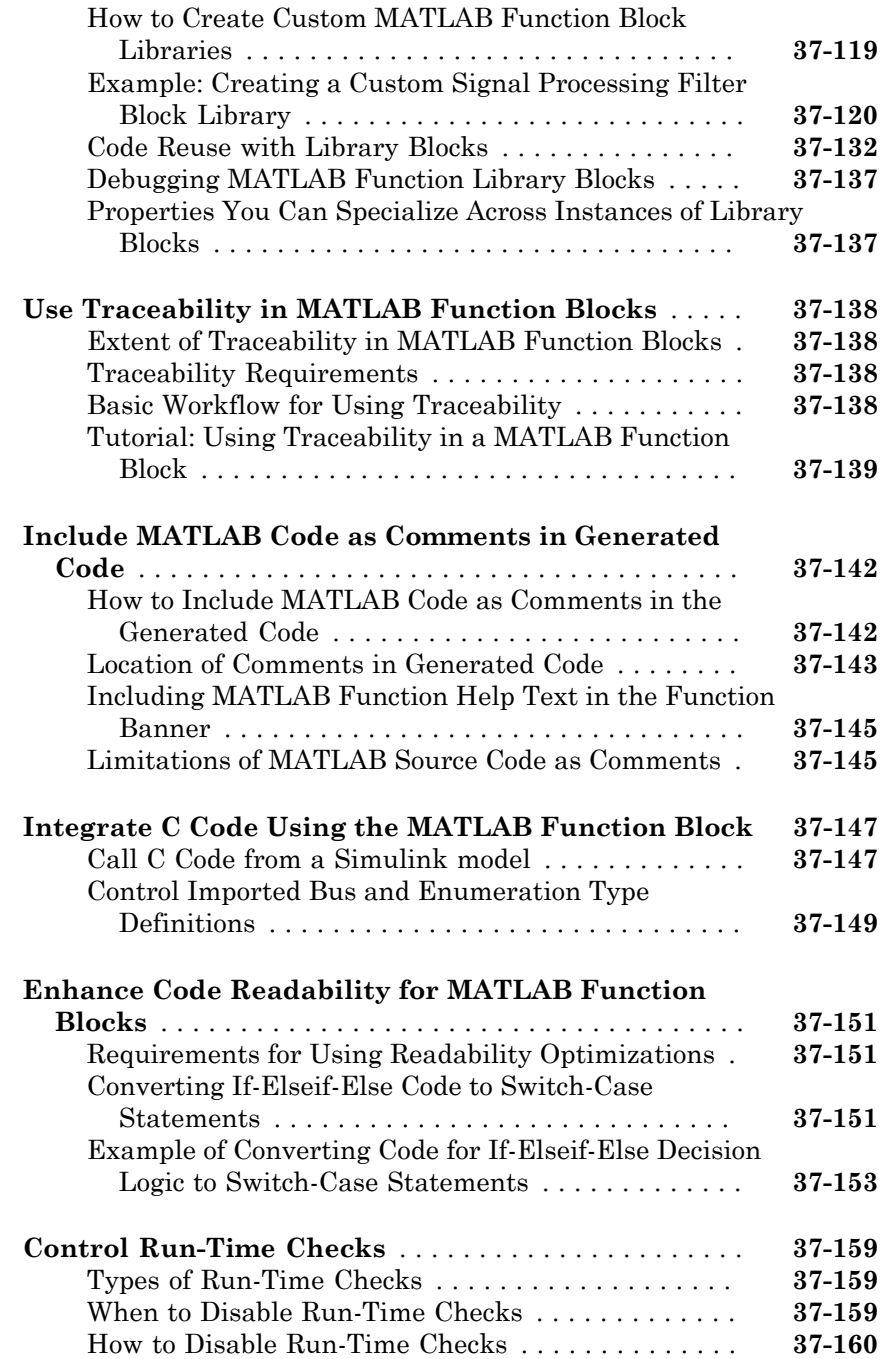

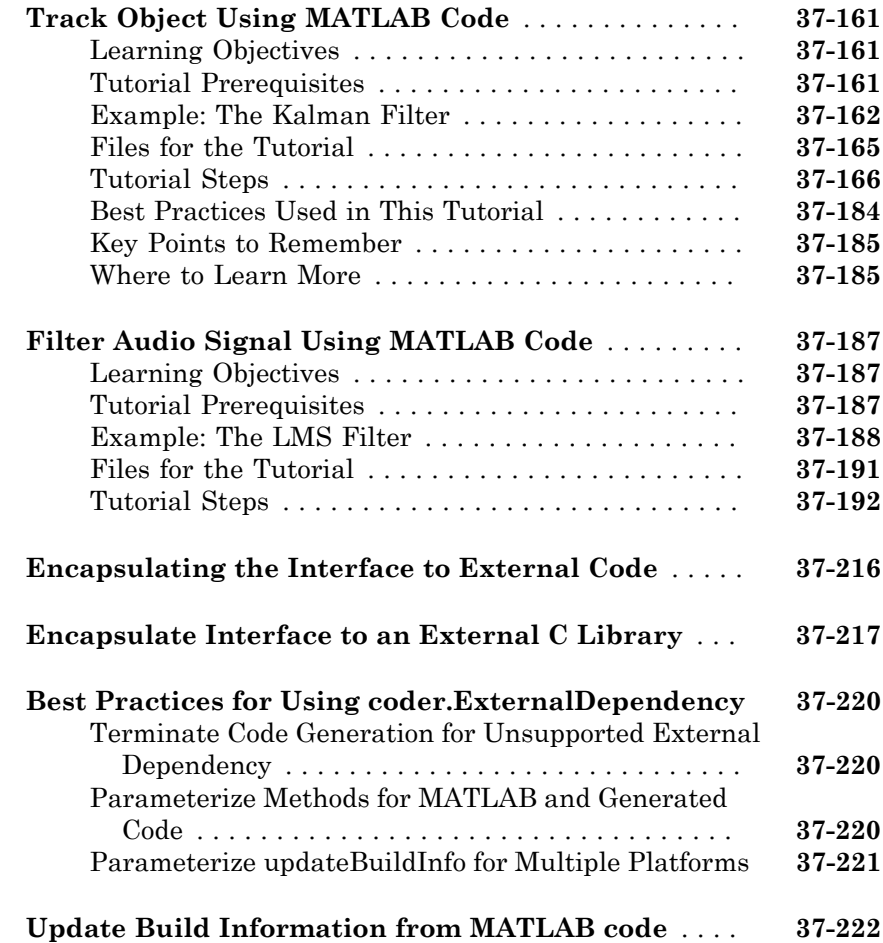

### **[System Objects](#page-2110-0)**

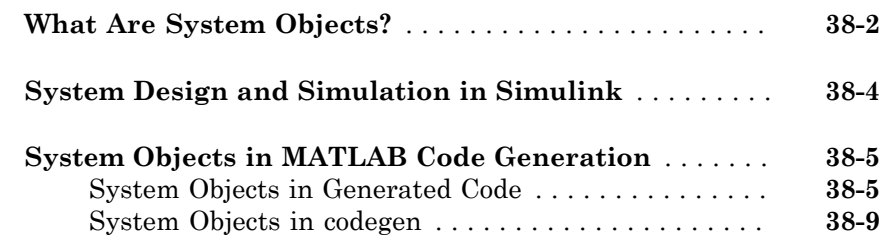

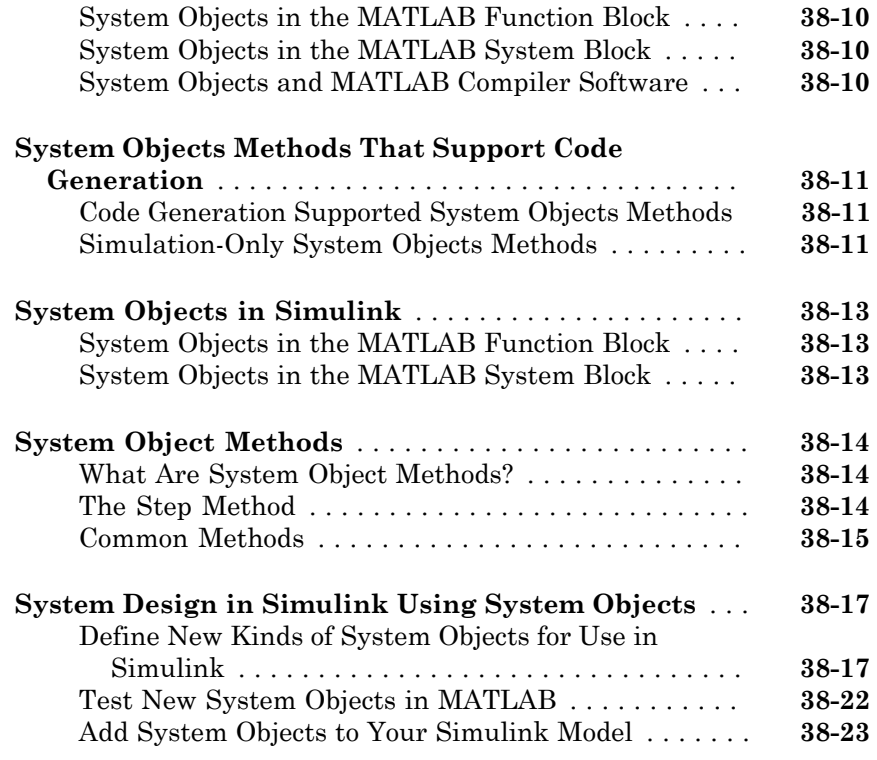

### **[Define New System Objects](#page-2134-0)**

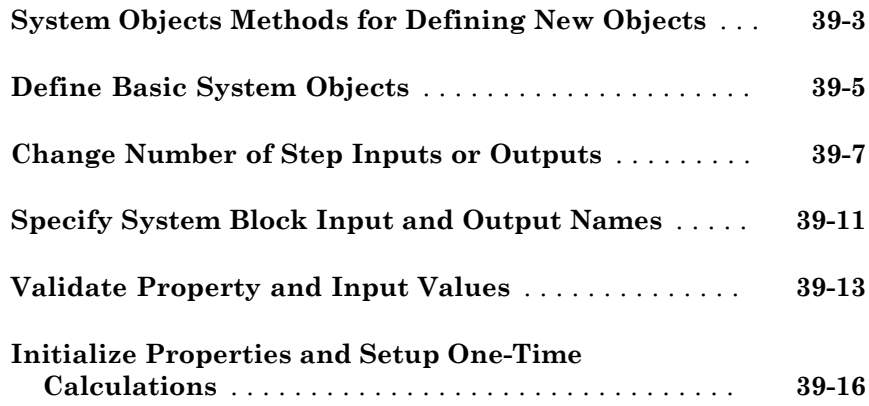

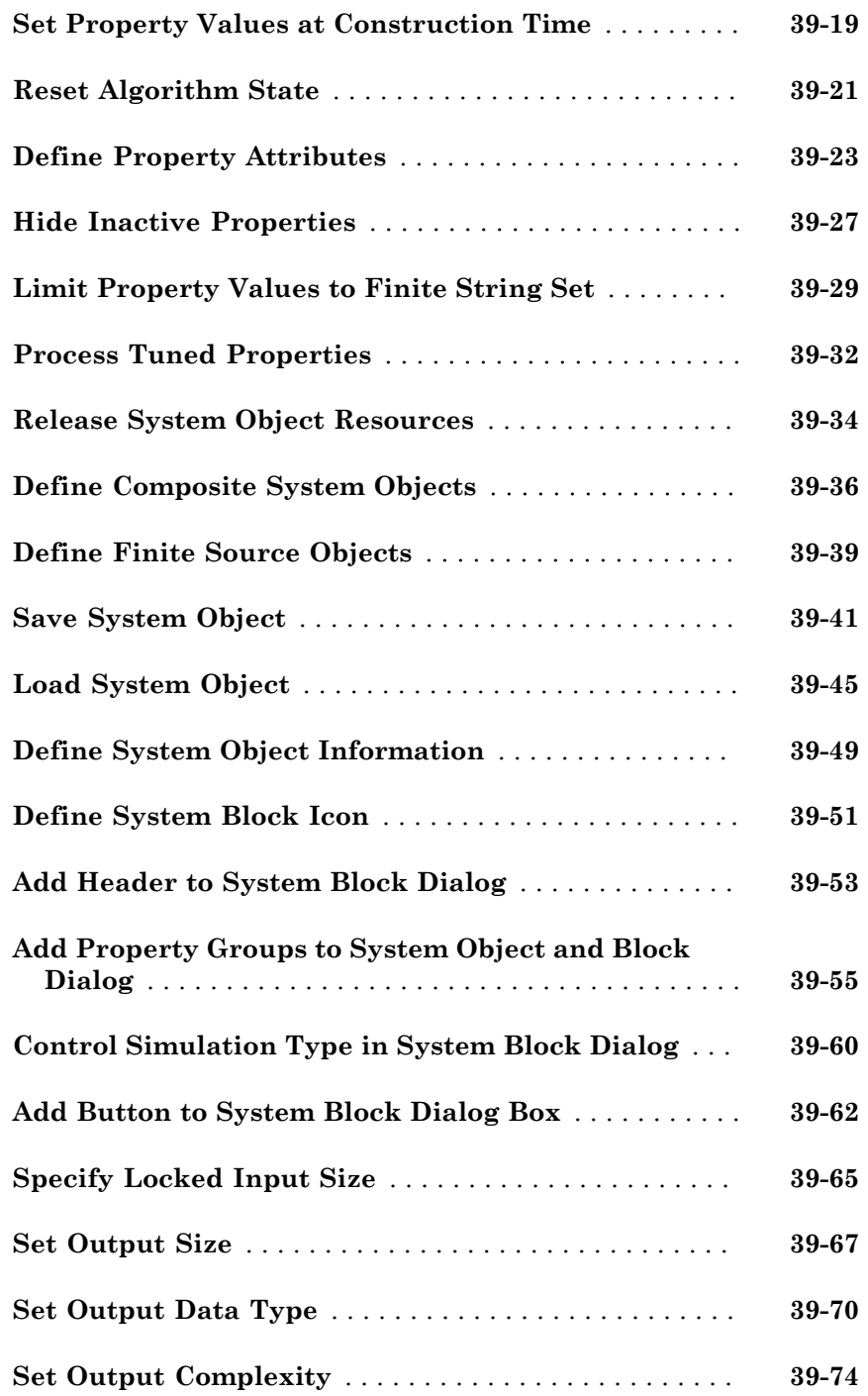

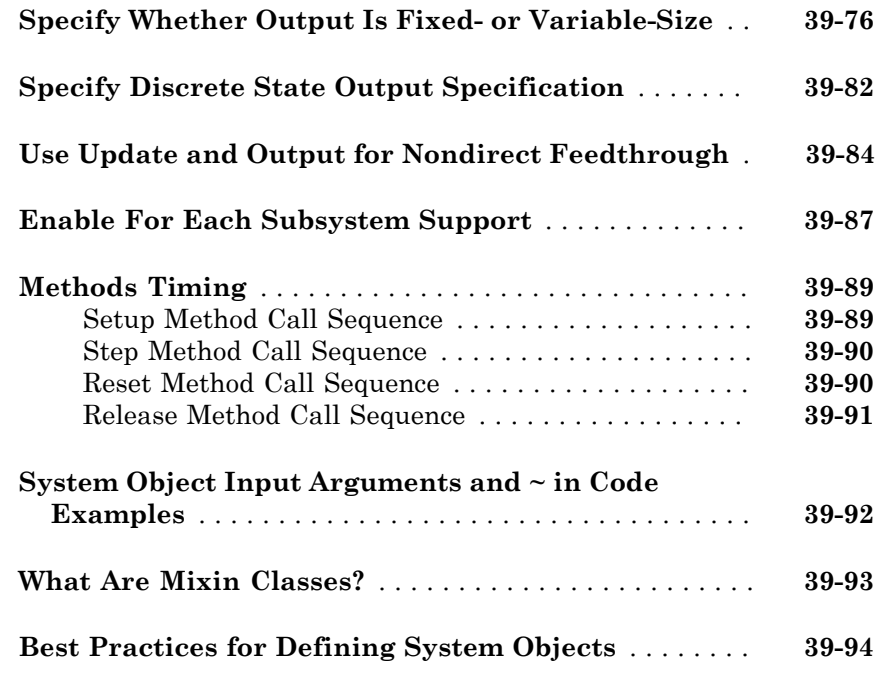

### **[System Objects in Simulink](#page-2230-0)**

# $40<sup>7</sup>$  $40<sup>7</sup>$

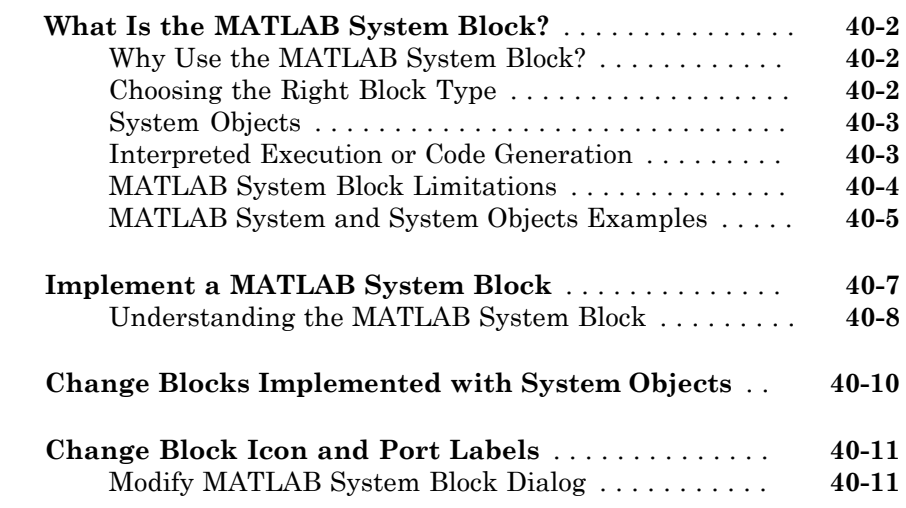

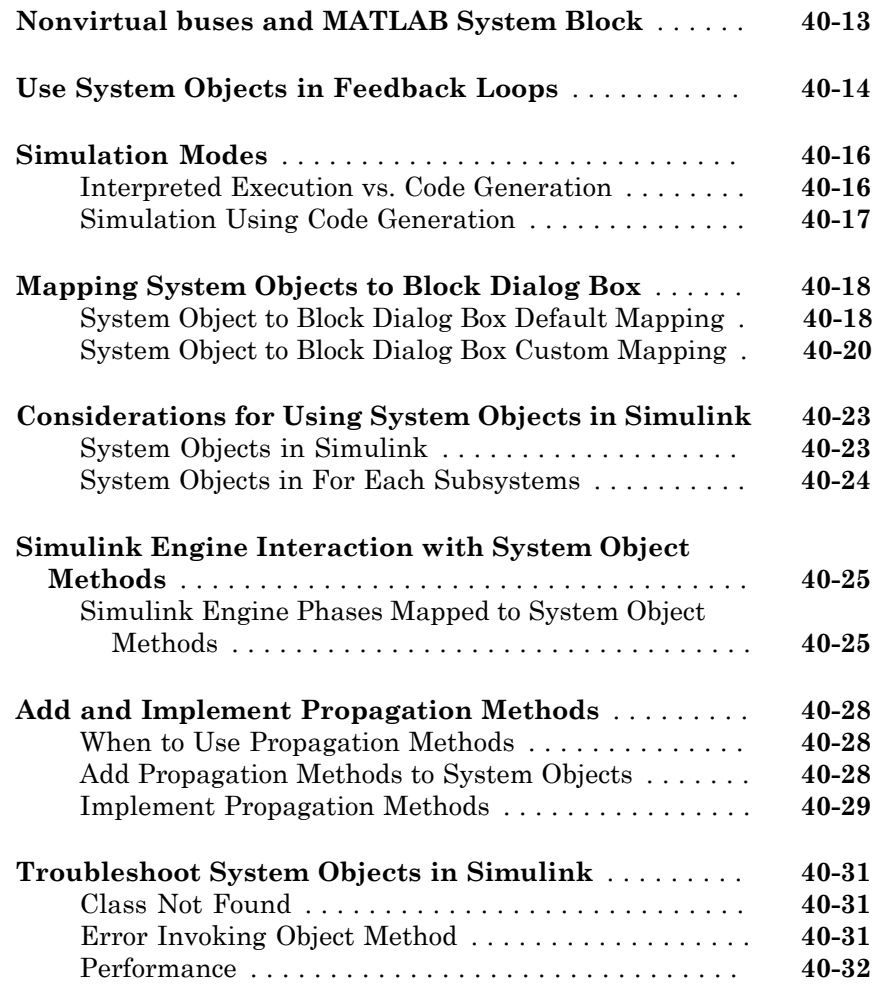

#### **[Design Considerations for C/C++ Code](#page-2262-0) [Generation](#page-2262-0)**

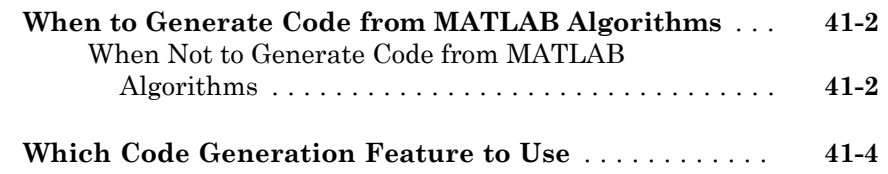

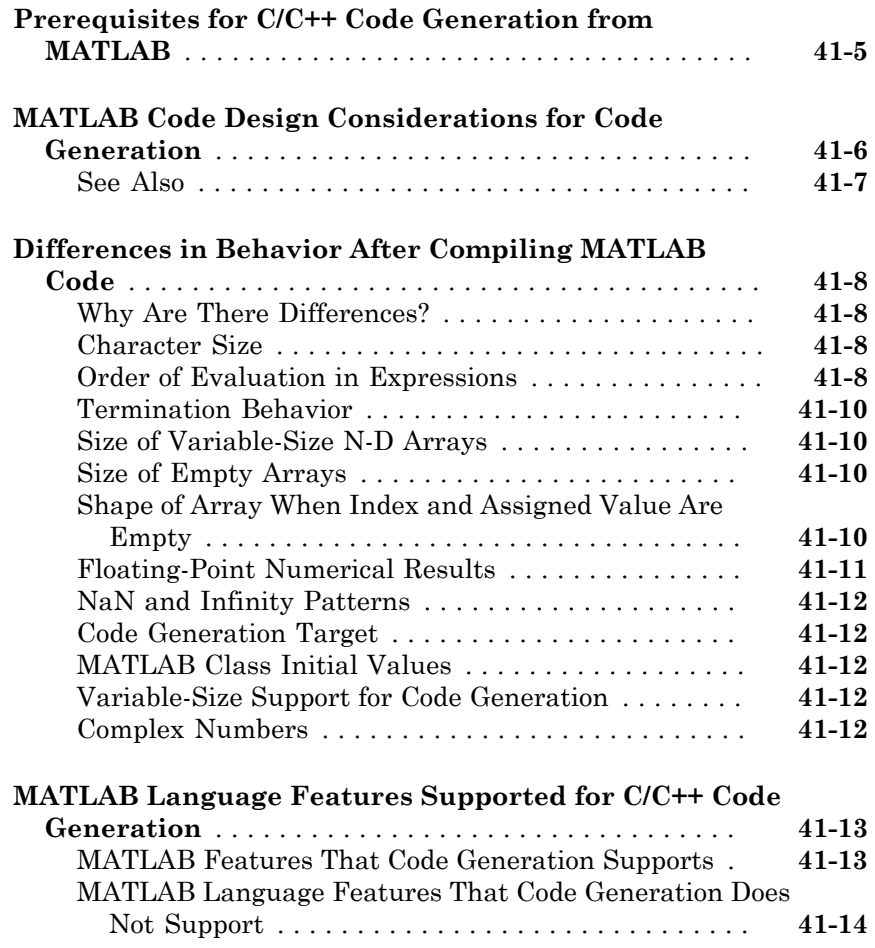

#### **[Functions, Classes, and System Objects](#page-2276-0) [Supported for Code Generation](#page-2276-0)**

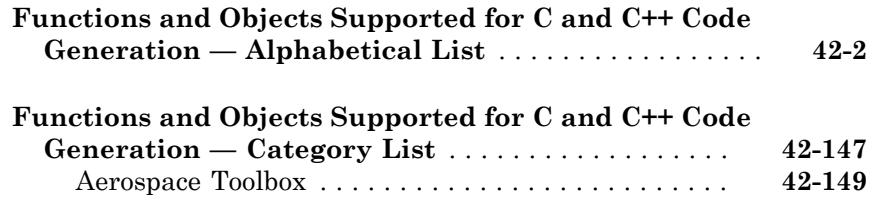

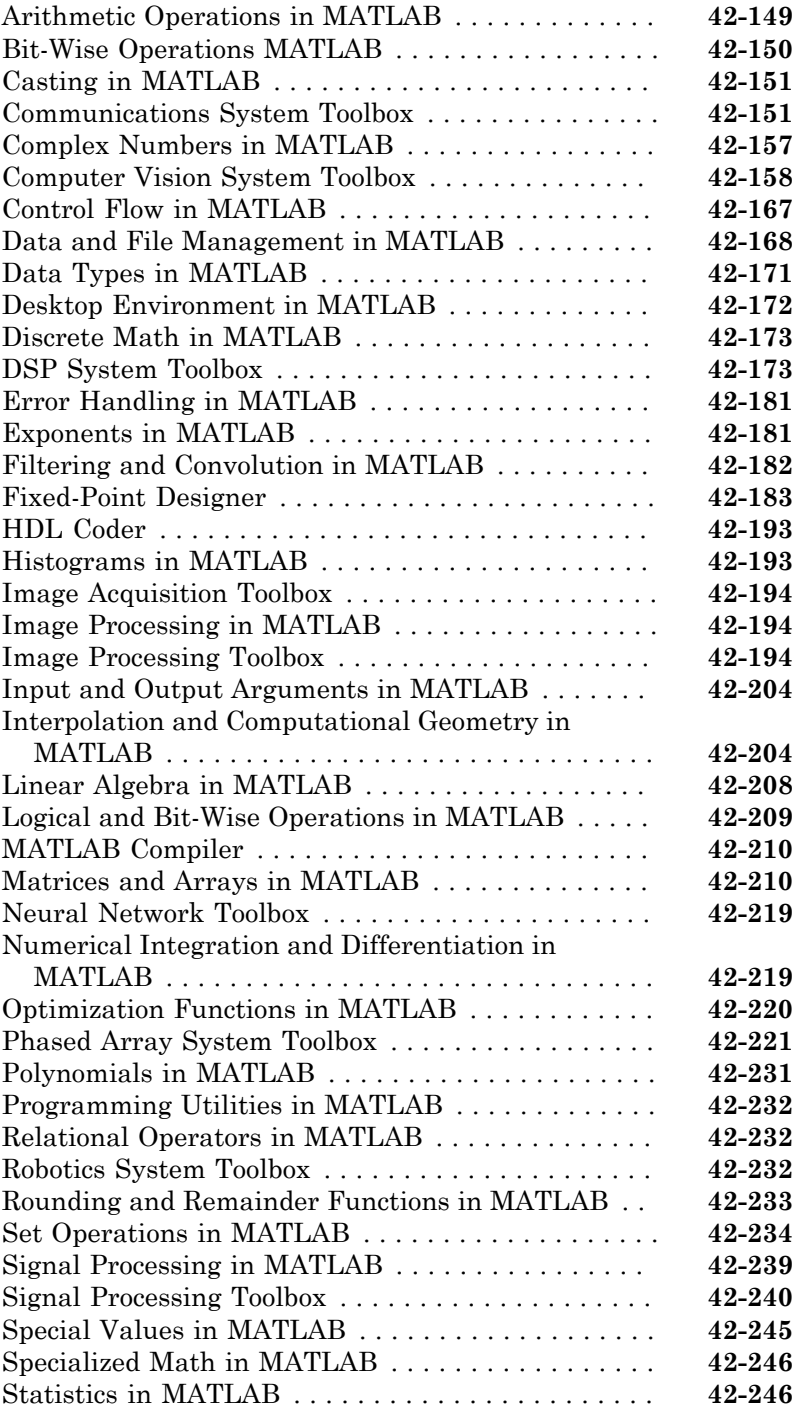

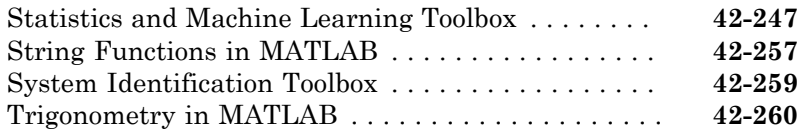

#### **[System Objects Supported for Code Generation](#page-2538-0)** [43](#page-2538-0)

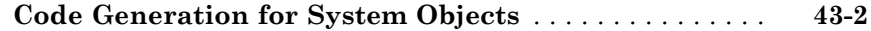

#### **[Defining MATLAB Variables for C/C++ Code](#page-2542-0) [Generation](#page-2542-0)**

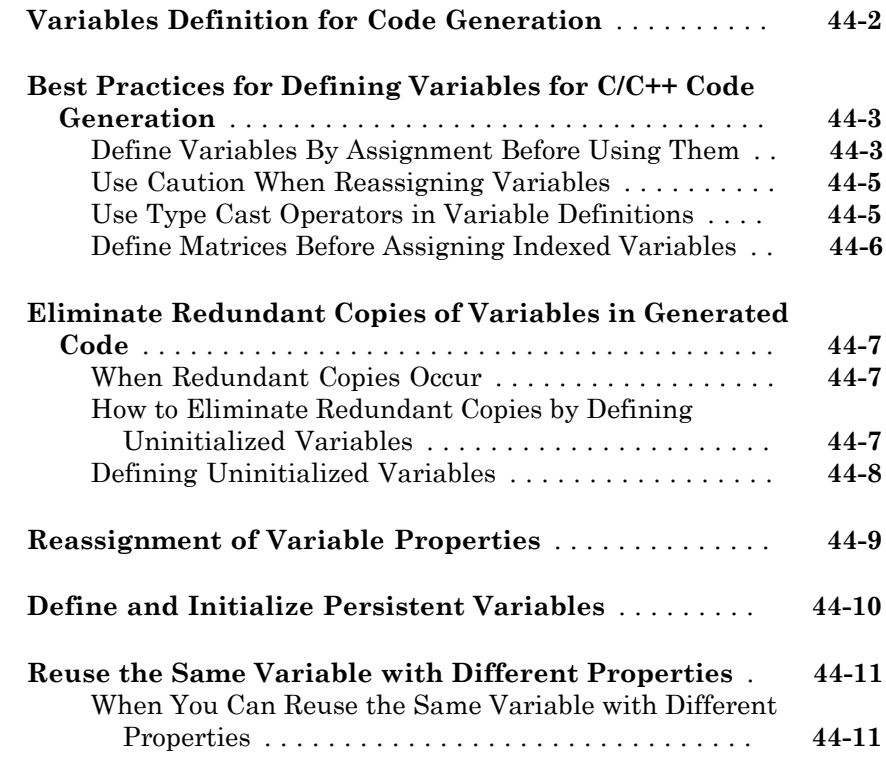

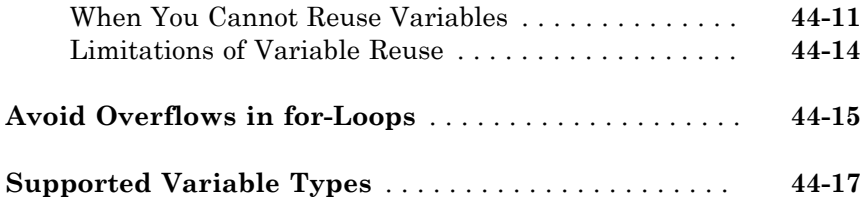

#### **[Defining Data for Code Generation](#page-2560-0)**

# $45\lceil$  $45\lceil$

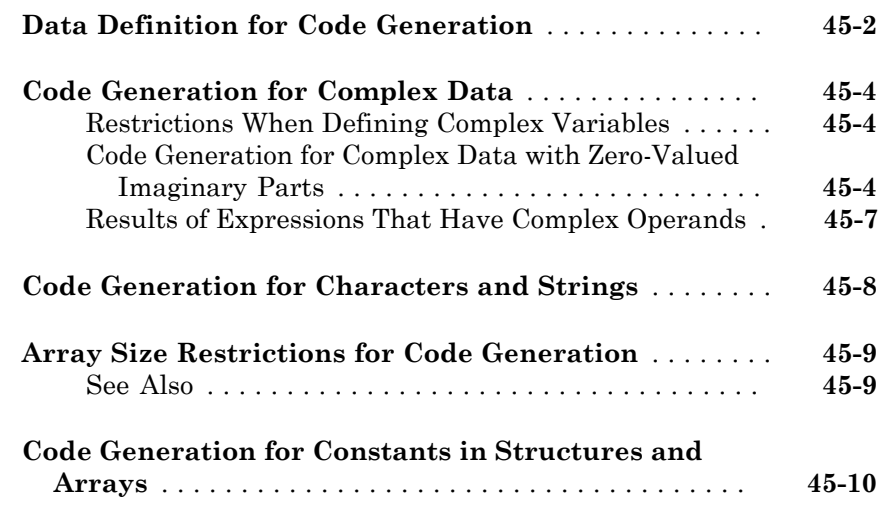

#### **[Code Generation for Variable-Size Data](#page-2572-0)**

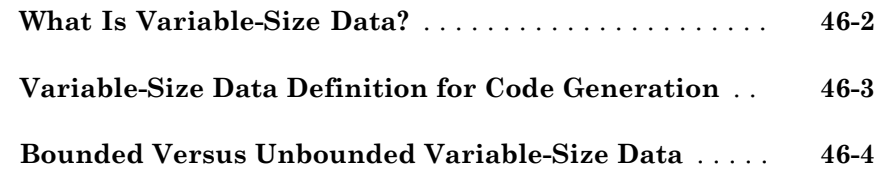

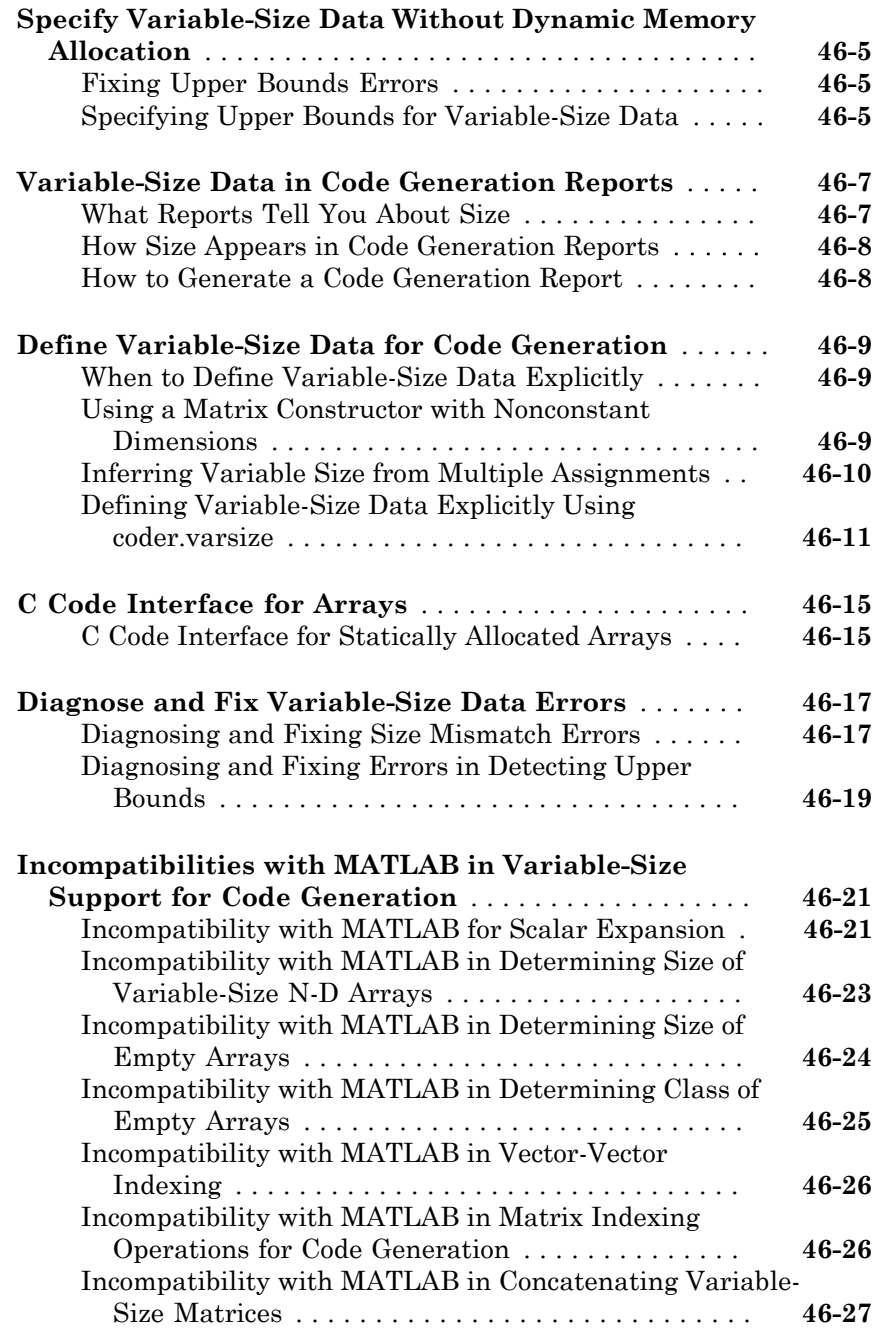

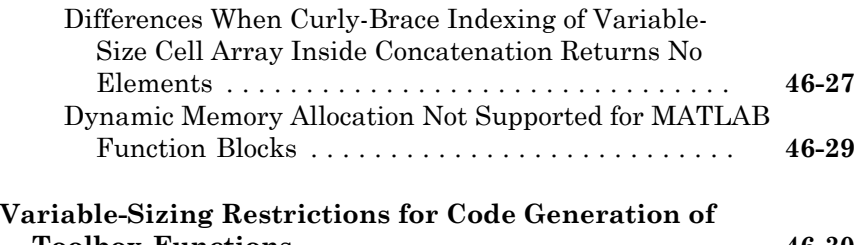

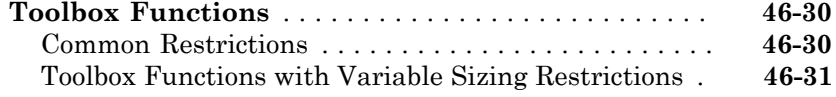

#### **[Code Generation for MATLAB Structures](#page-2608-0)**

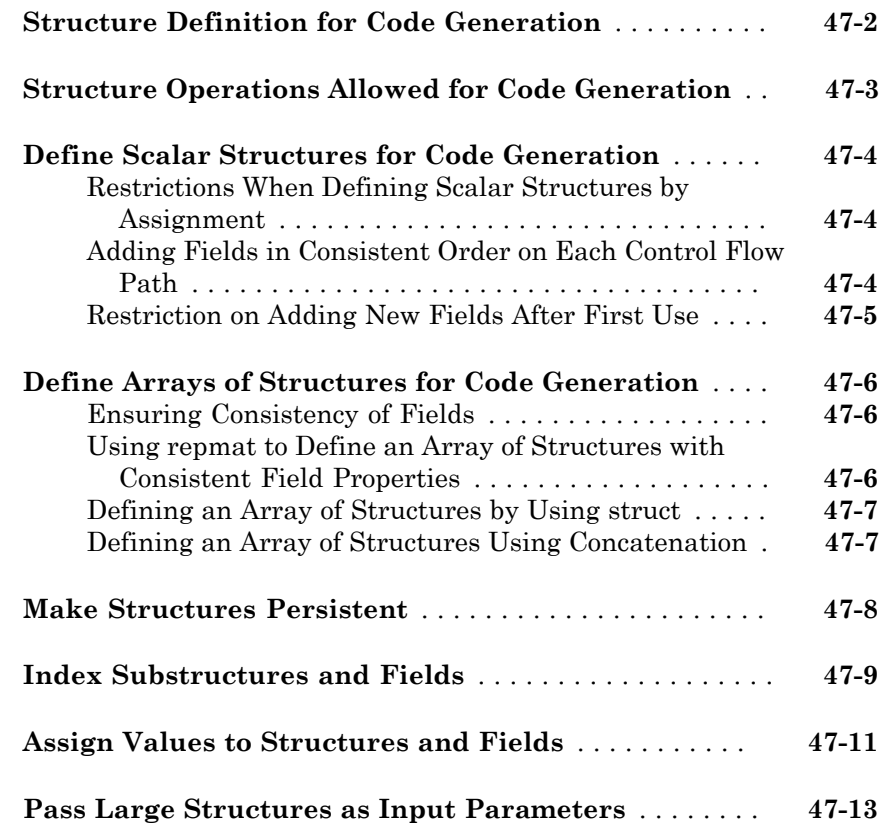

# [48](#page-2622-0)

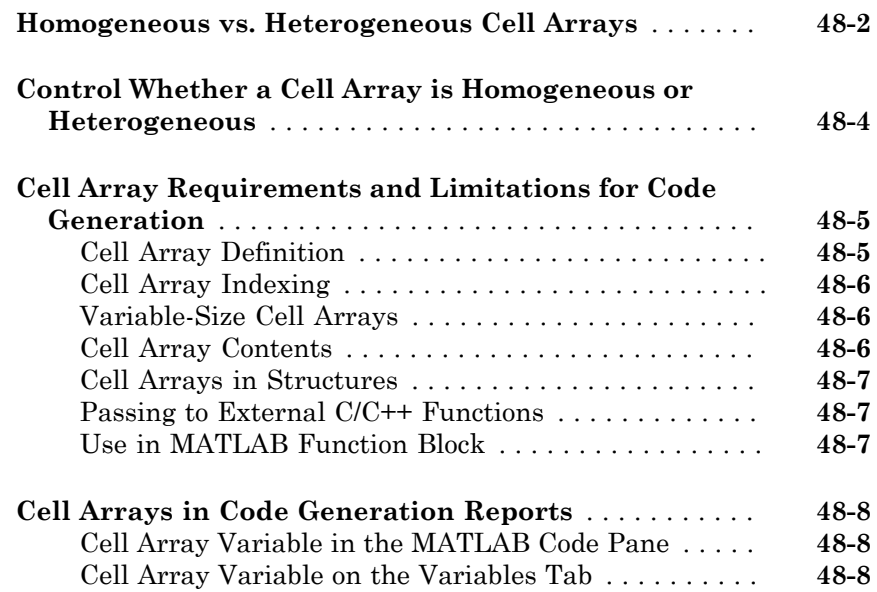

### **[Code Generation for Enumerated Data](#page-2632-0)**

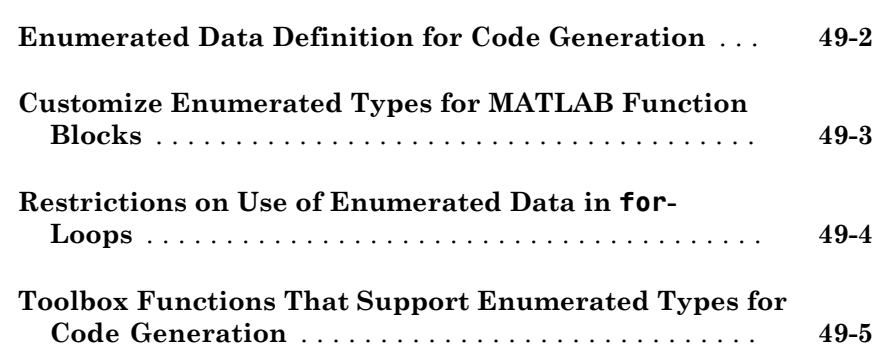
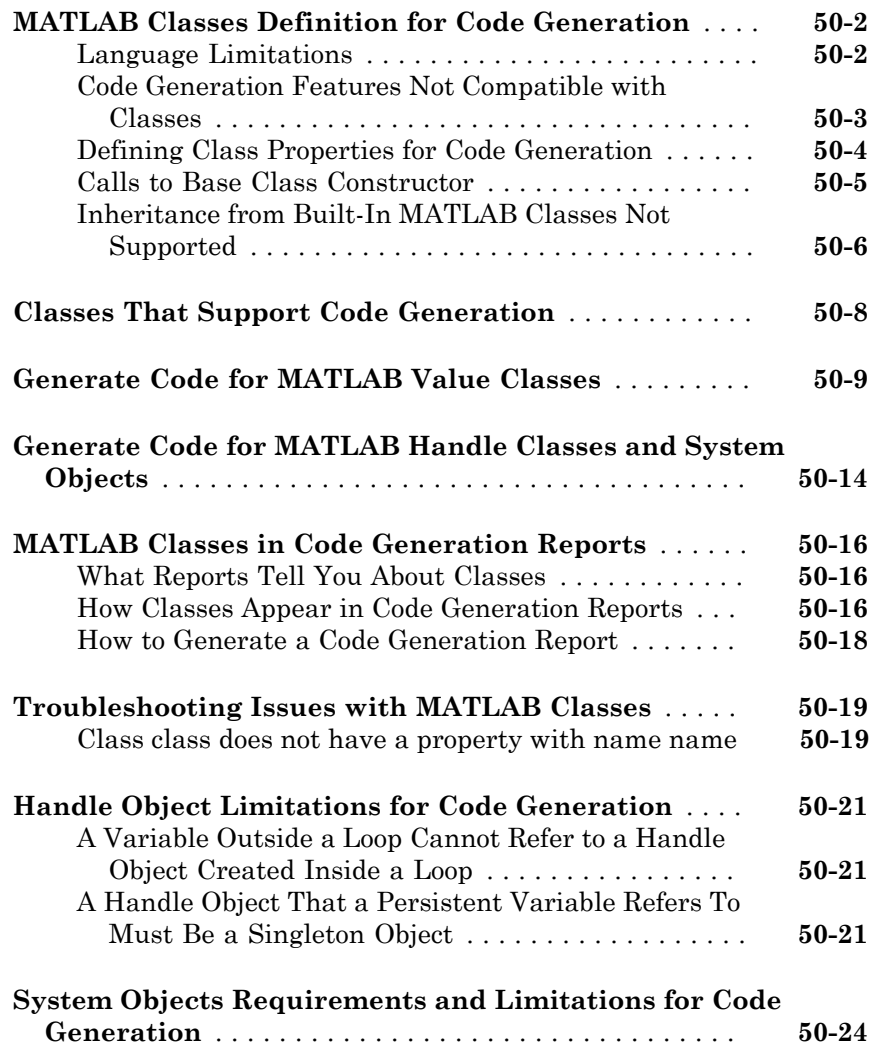

# $51$

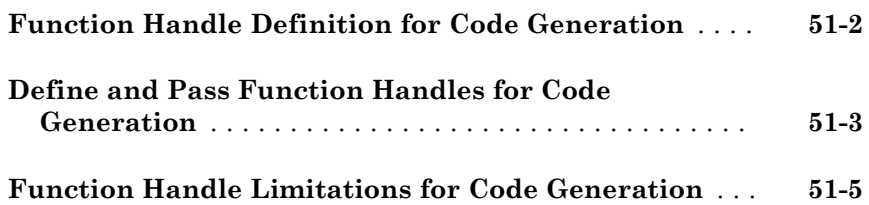

### **[Defining Functions for Code Generation](#page-2670-0)**

# $52\lceil$  $52\lceil$

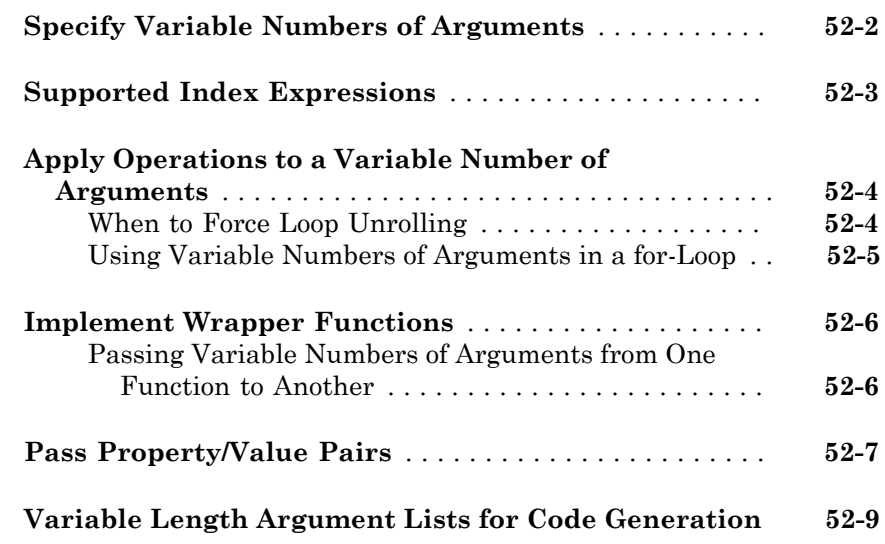

## **[Calling Functions for Code Generation](#page-2680-0)**

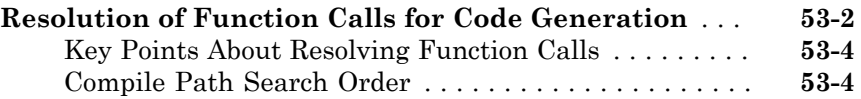

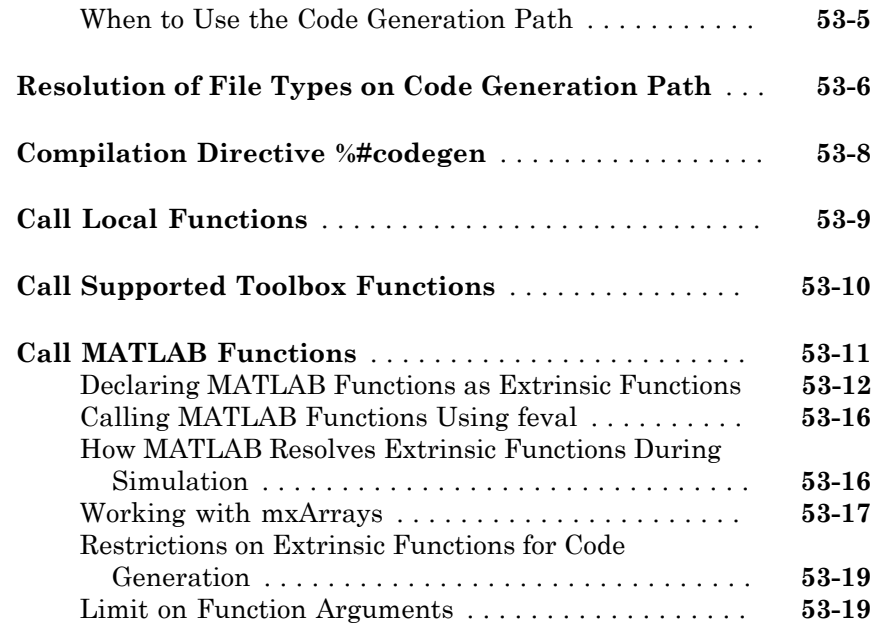

## **[Generate Efficient and Reusable Code](#page-2700-0)**

# $54<sup>7</sup>$  $54<sup>7</sup>$

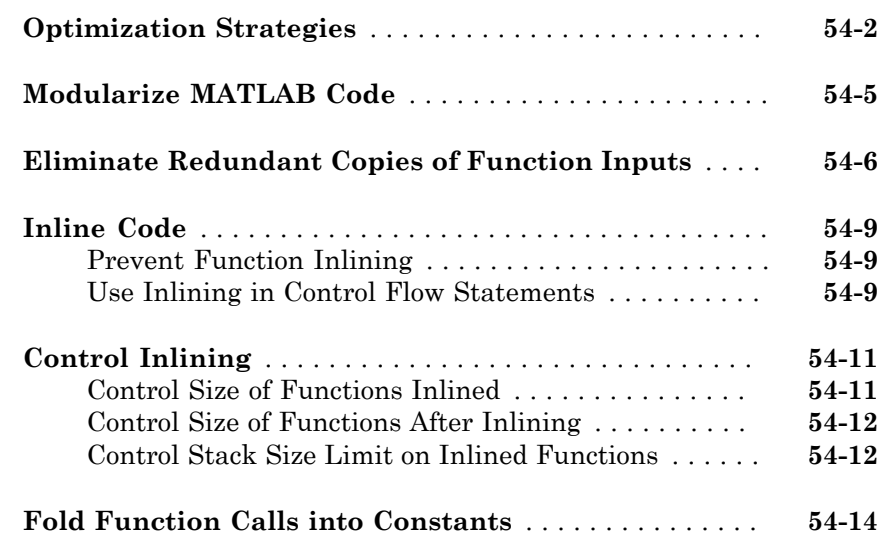

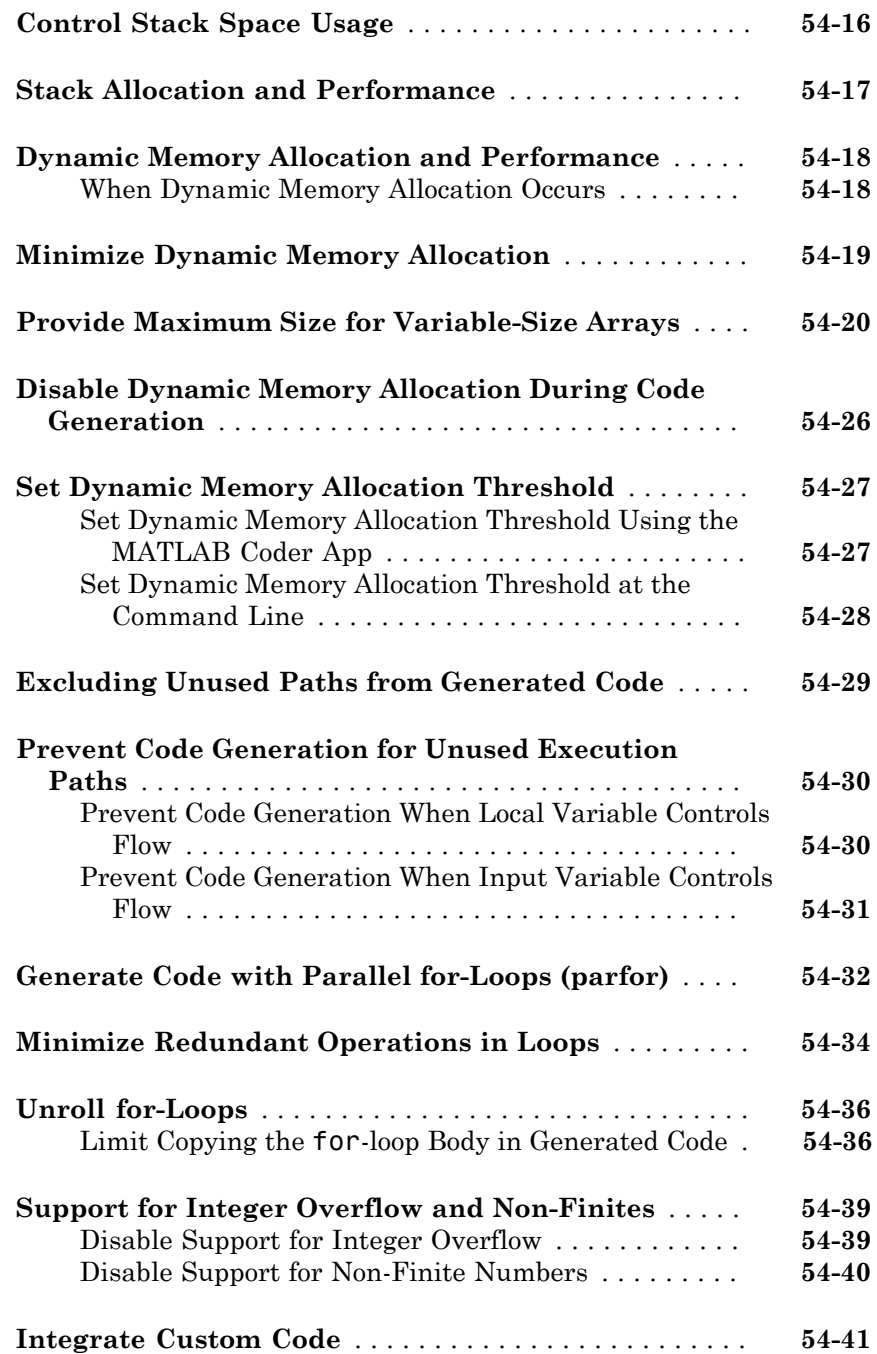

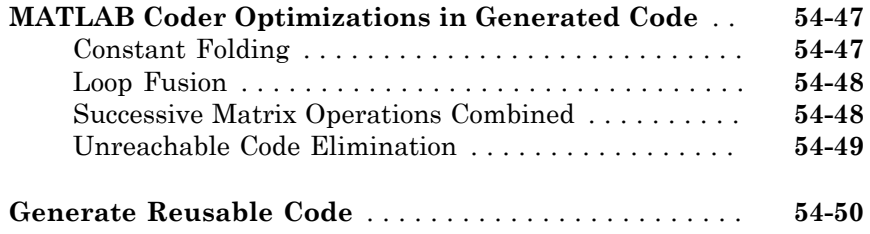

## **[Managing Data](#page-2750-0)**

## **[Working with Data](#page-2752-0)**

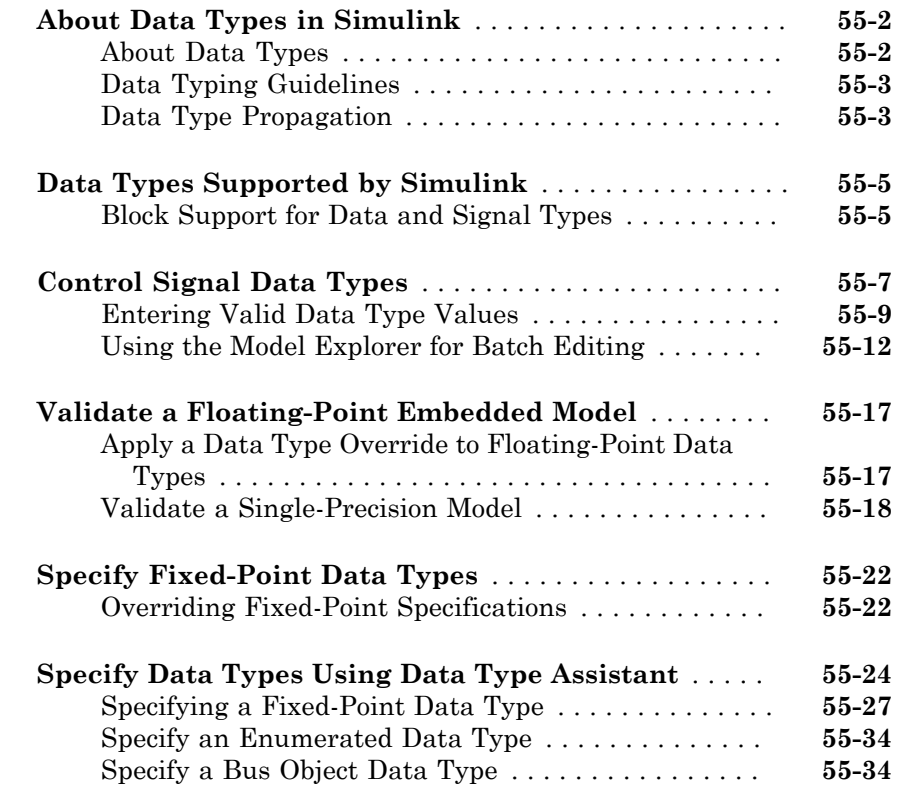

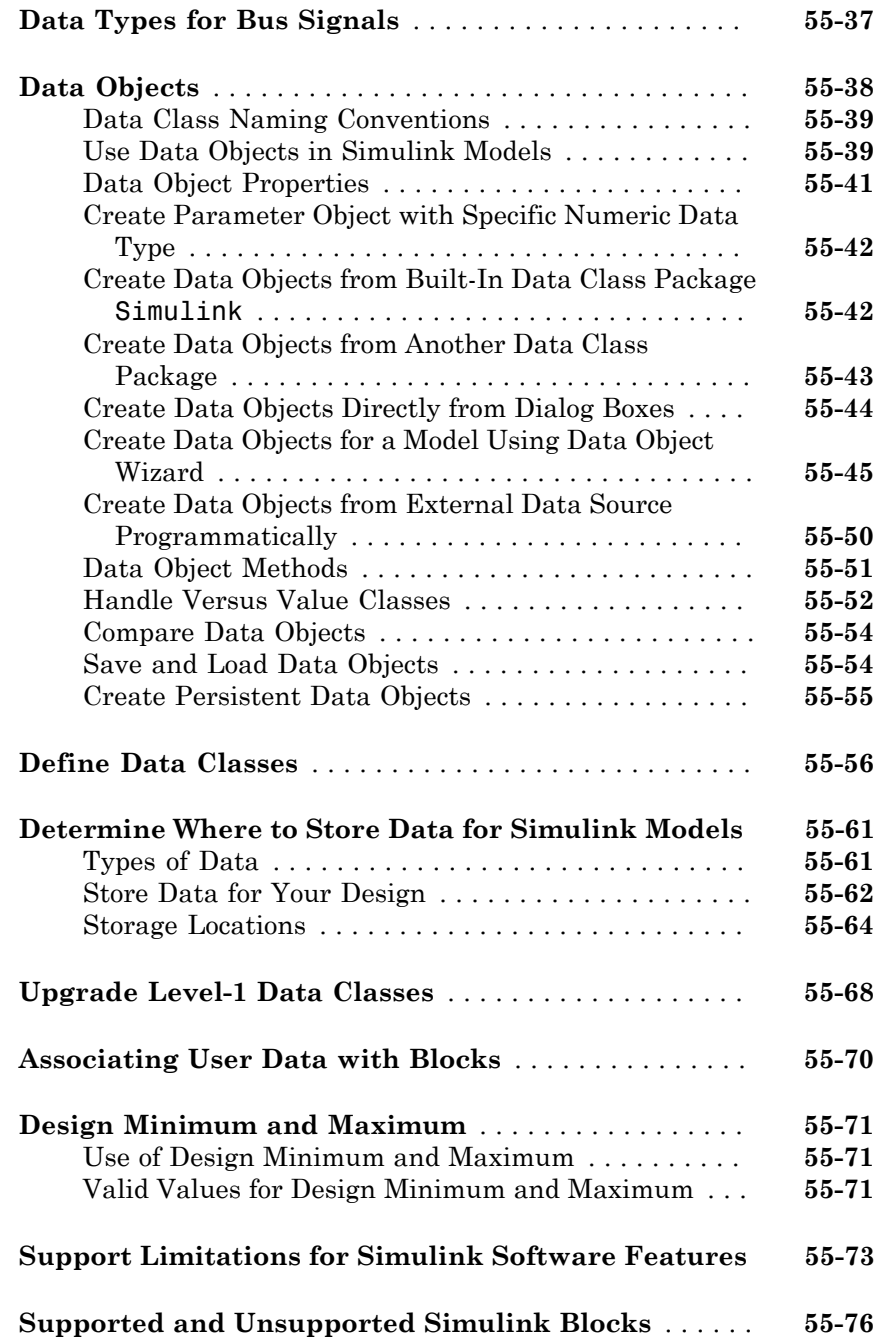

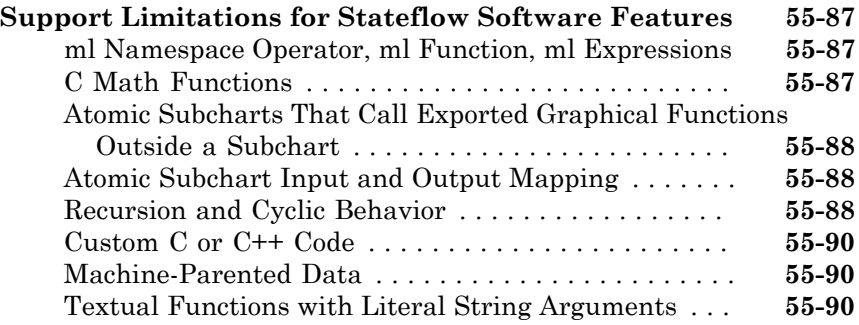

## **[Enumerations and Modeling](#page-2842-0)**

# [56](#page-2842-0)<sub>[</sub>

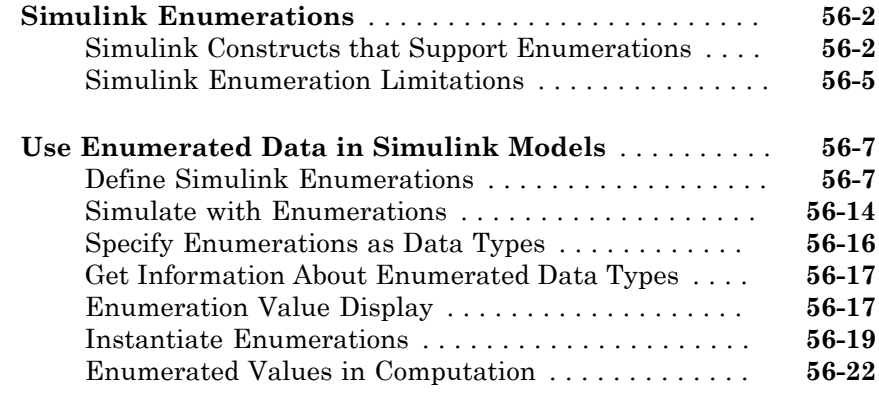

# **[Importing and Exporting Simulation Data](#page-2866-0)**

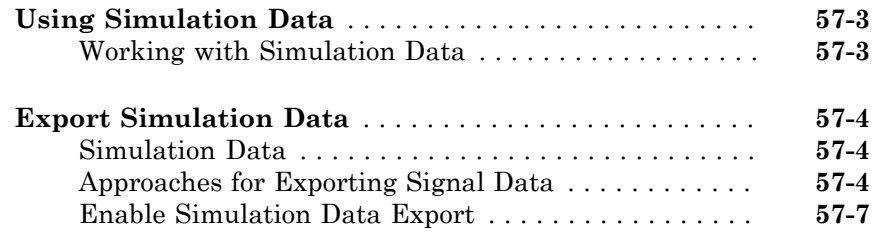

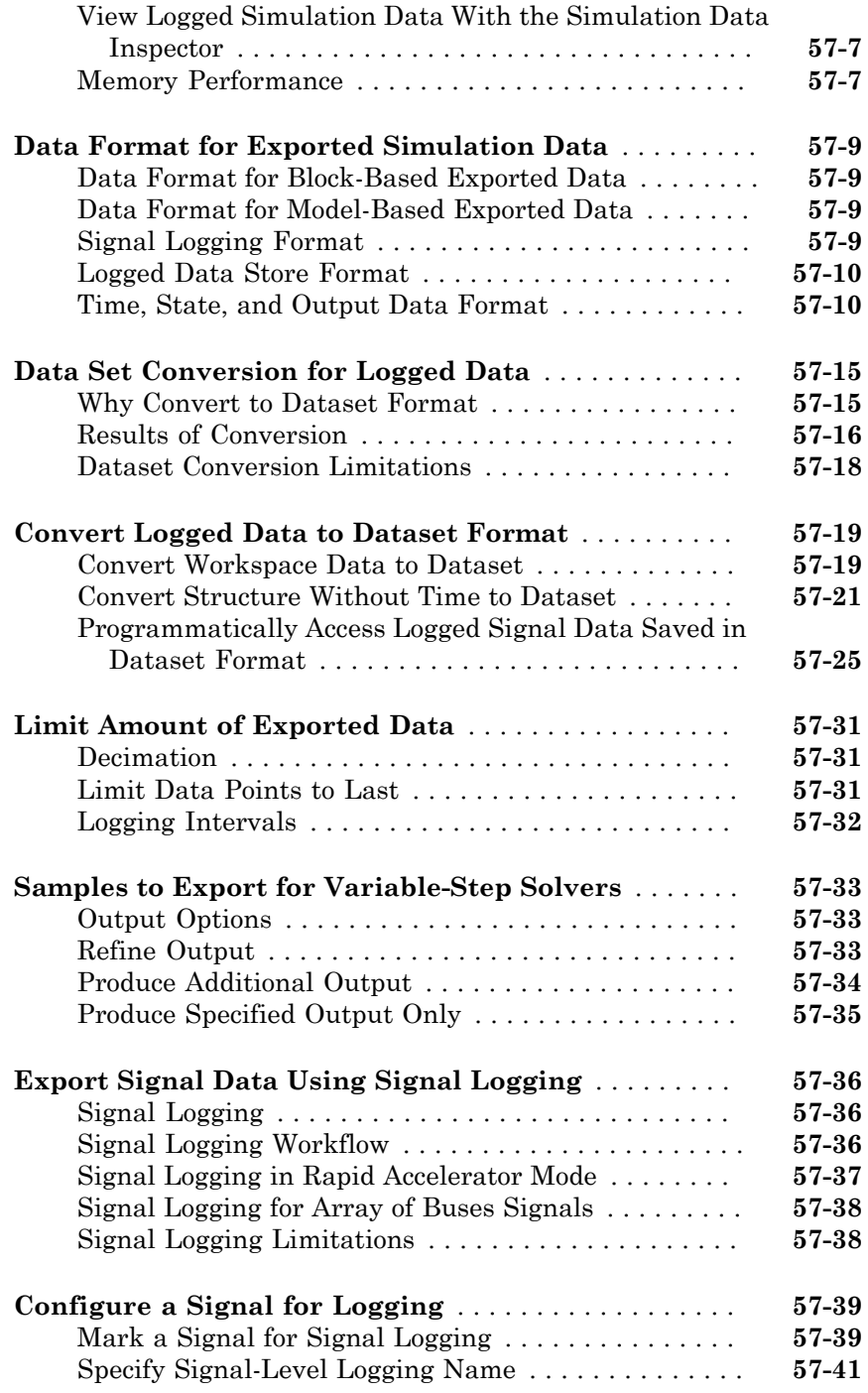

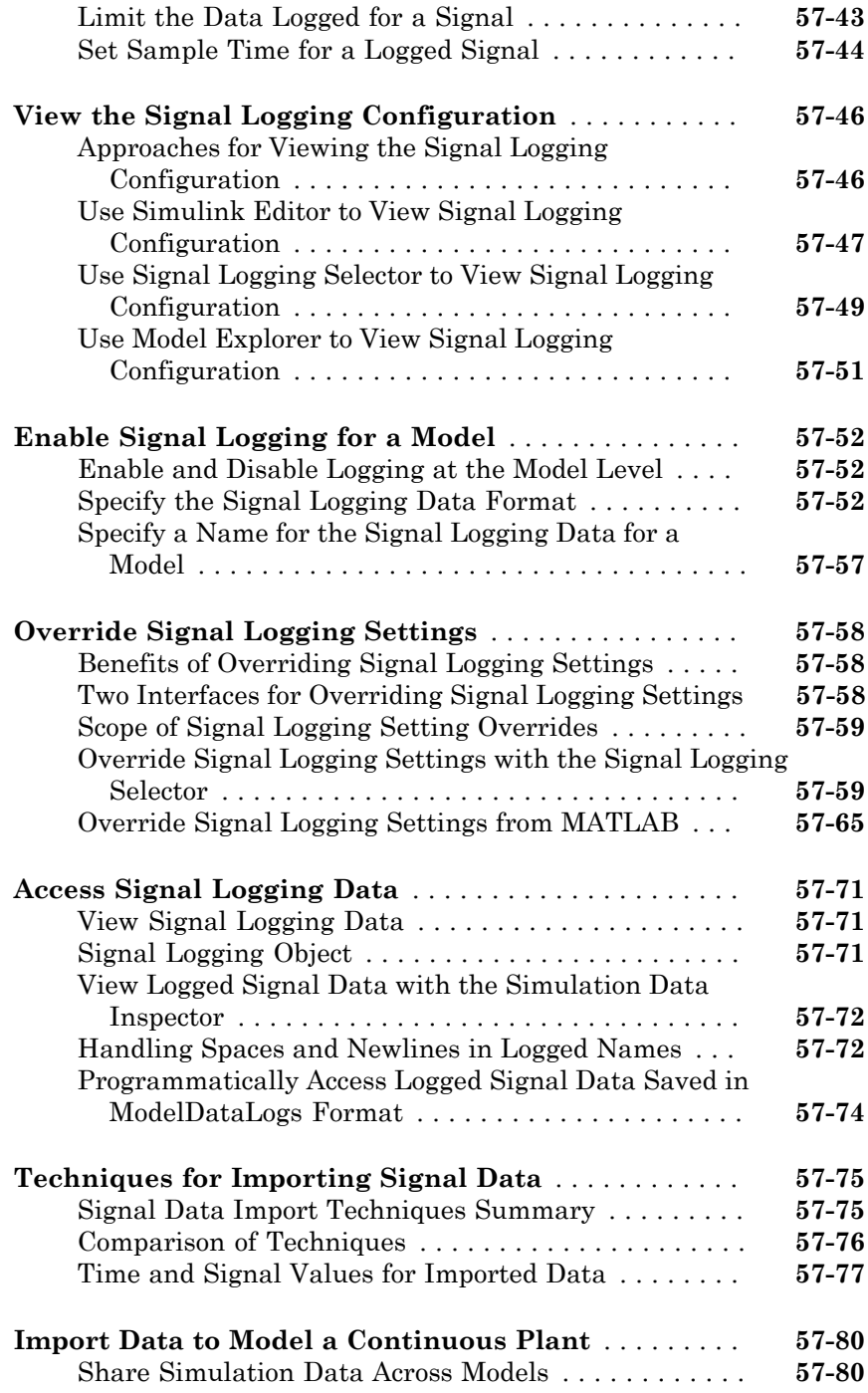

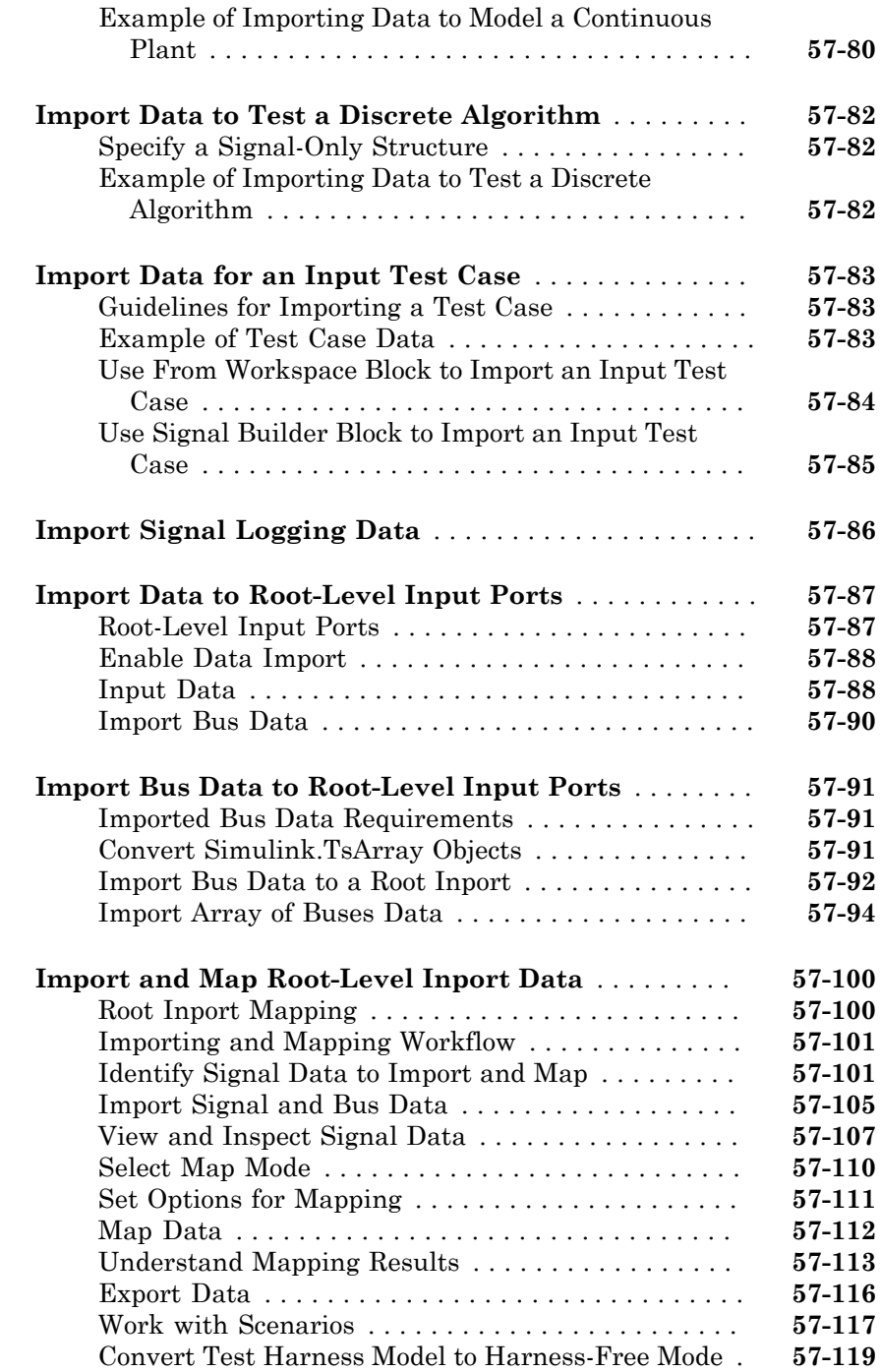

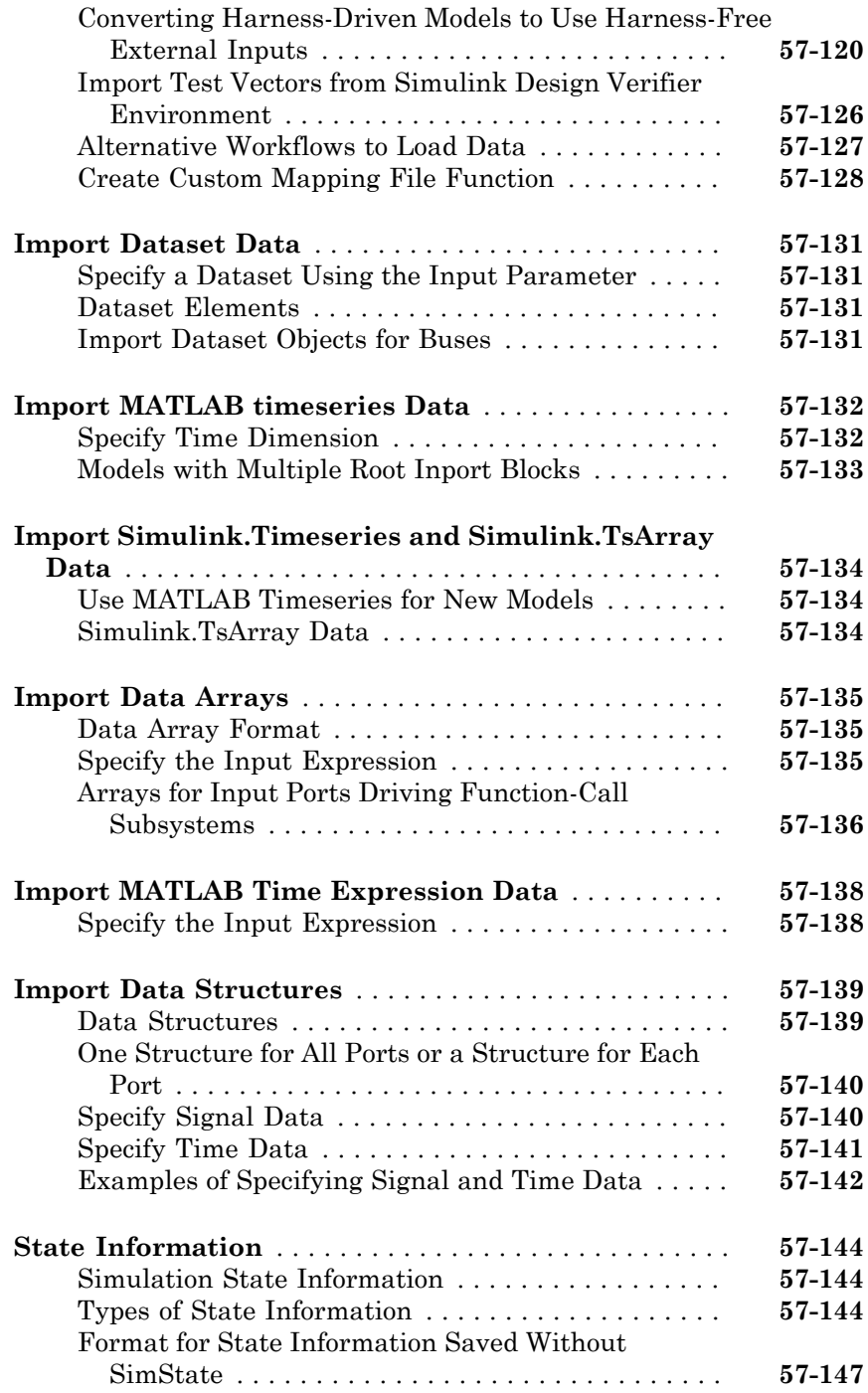

**lxxxiii**

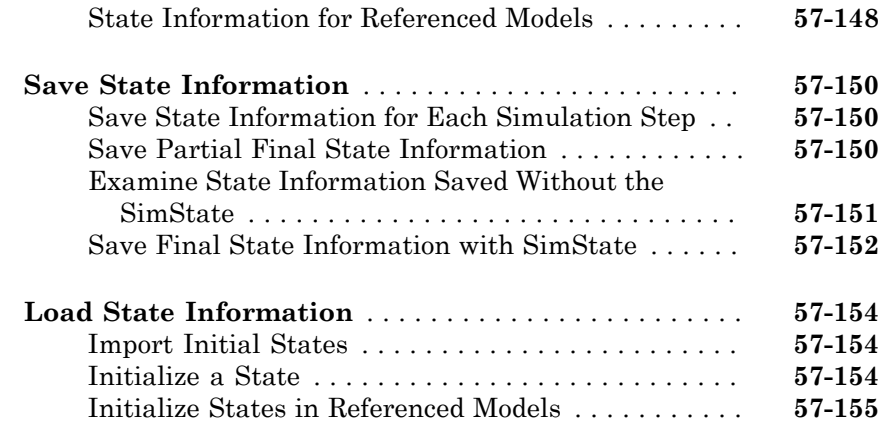

## **[Working with Data Stores](#page-3022-0)**

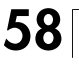

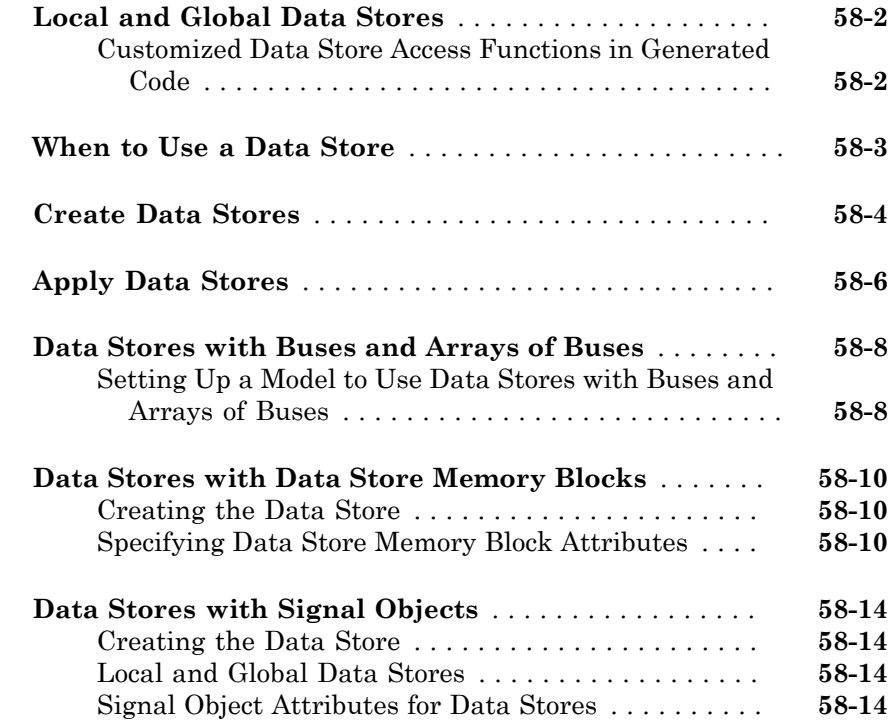

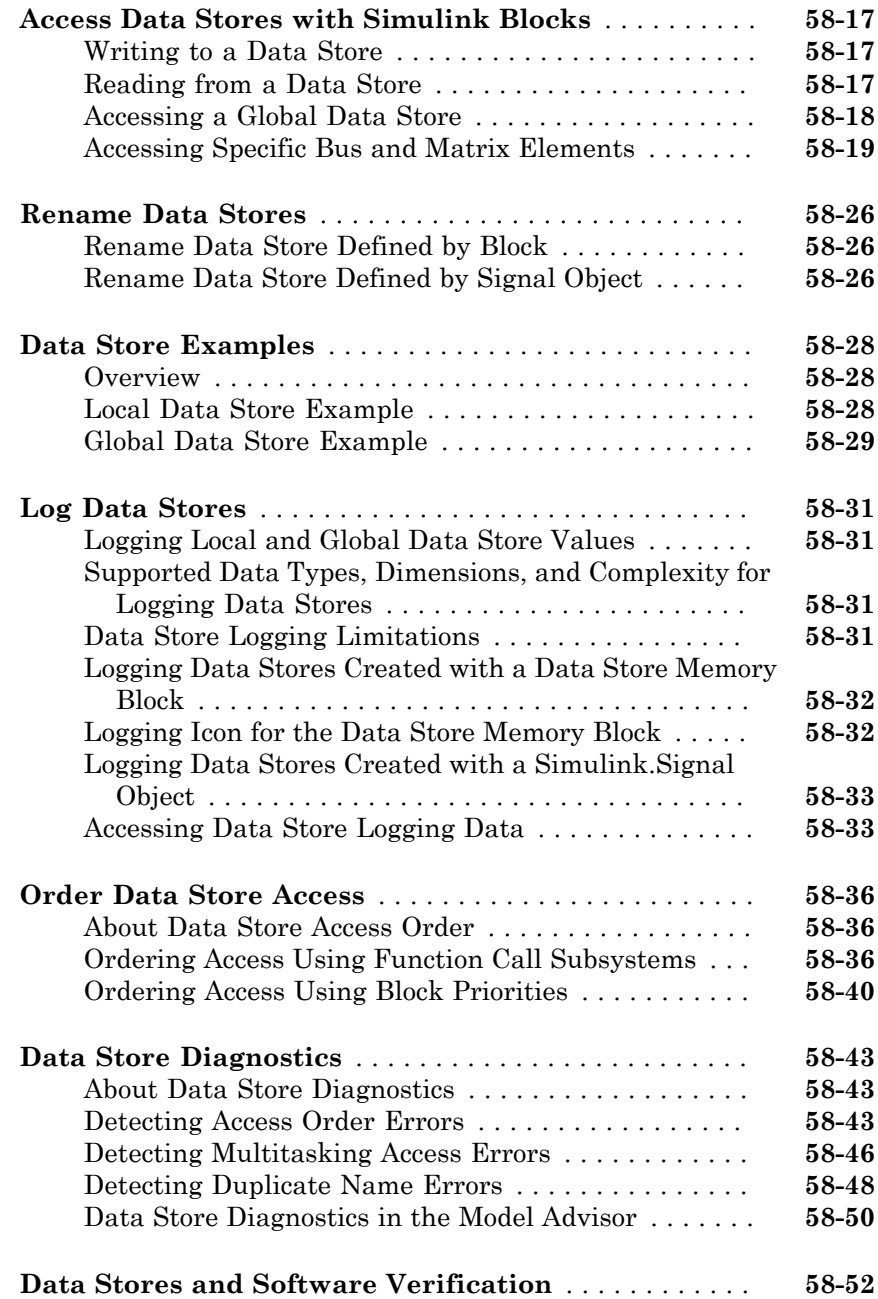

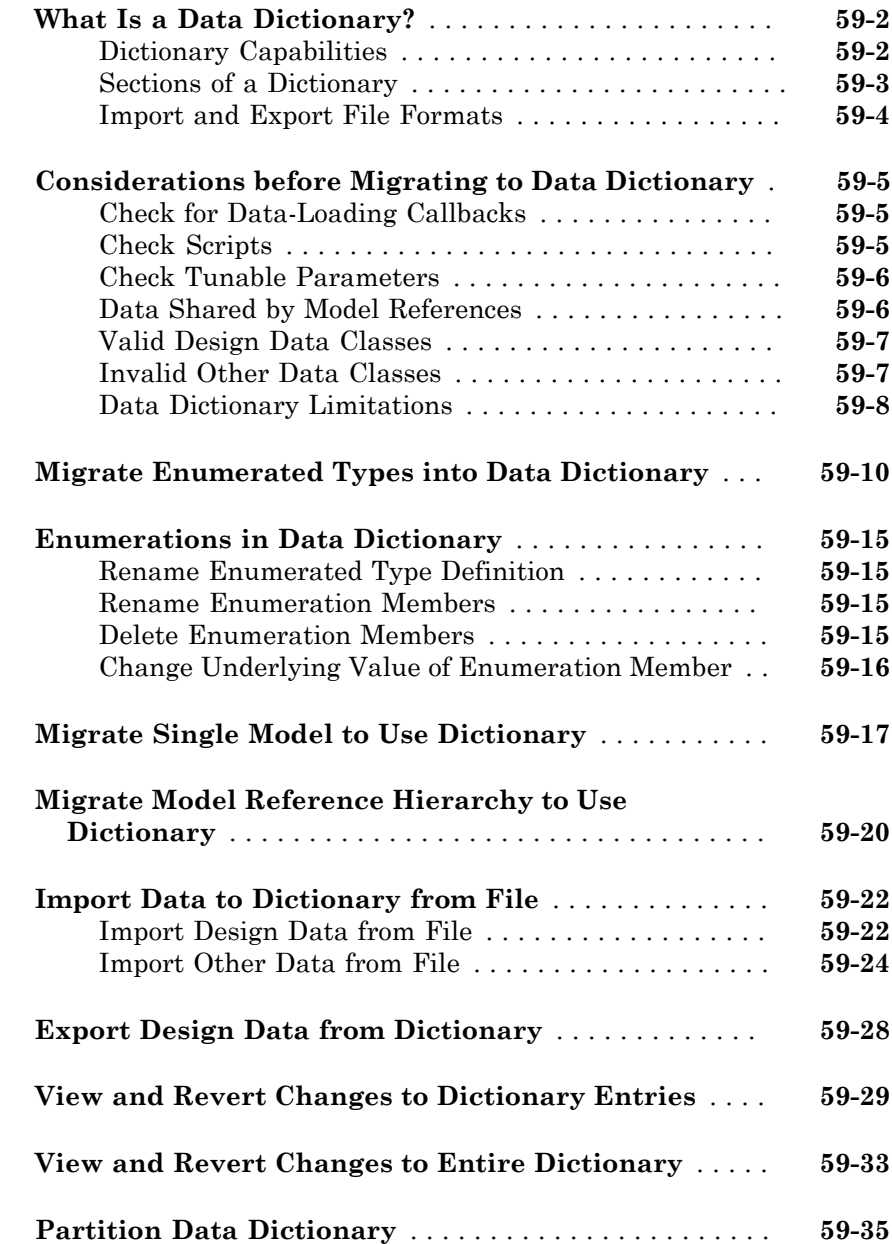

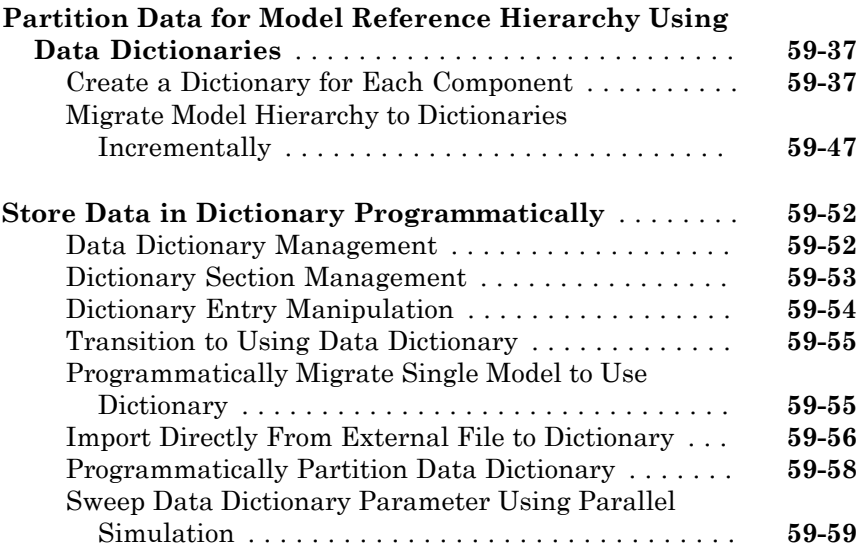

## **[Managing Signals](#page-3136-0)**

## **[Working with Signals](#page-3138-0)**

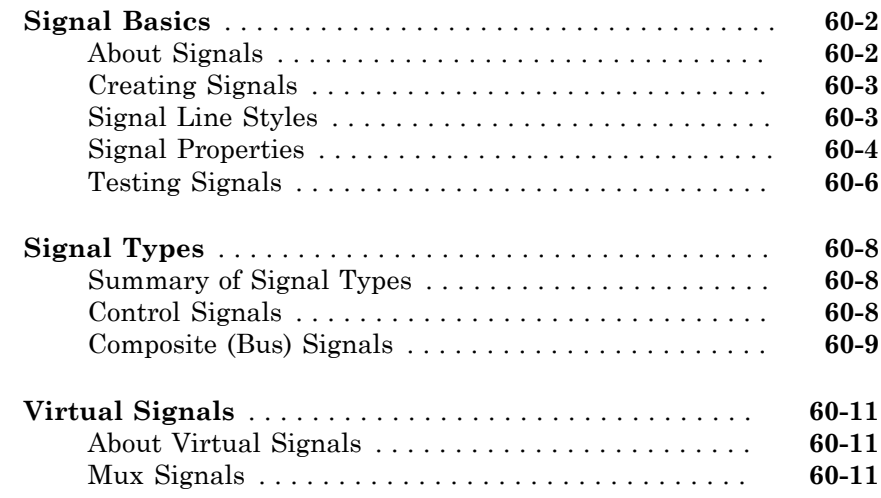

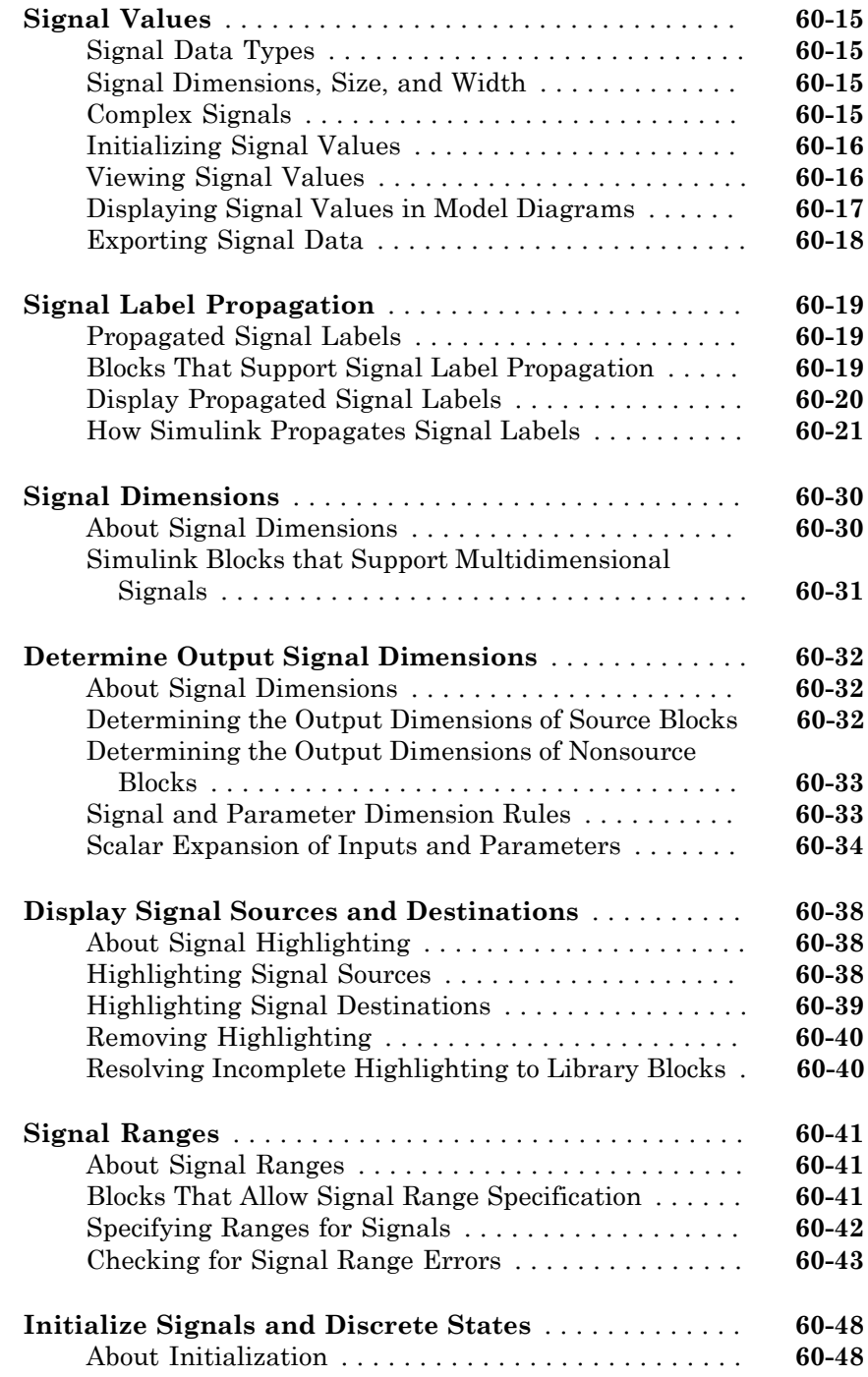

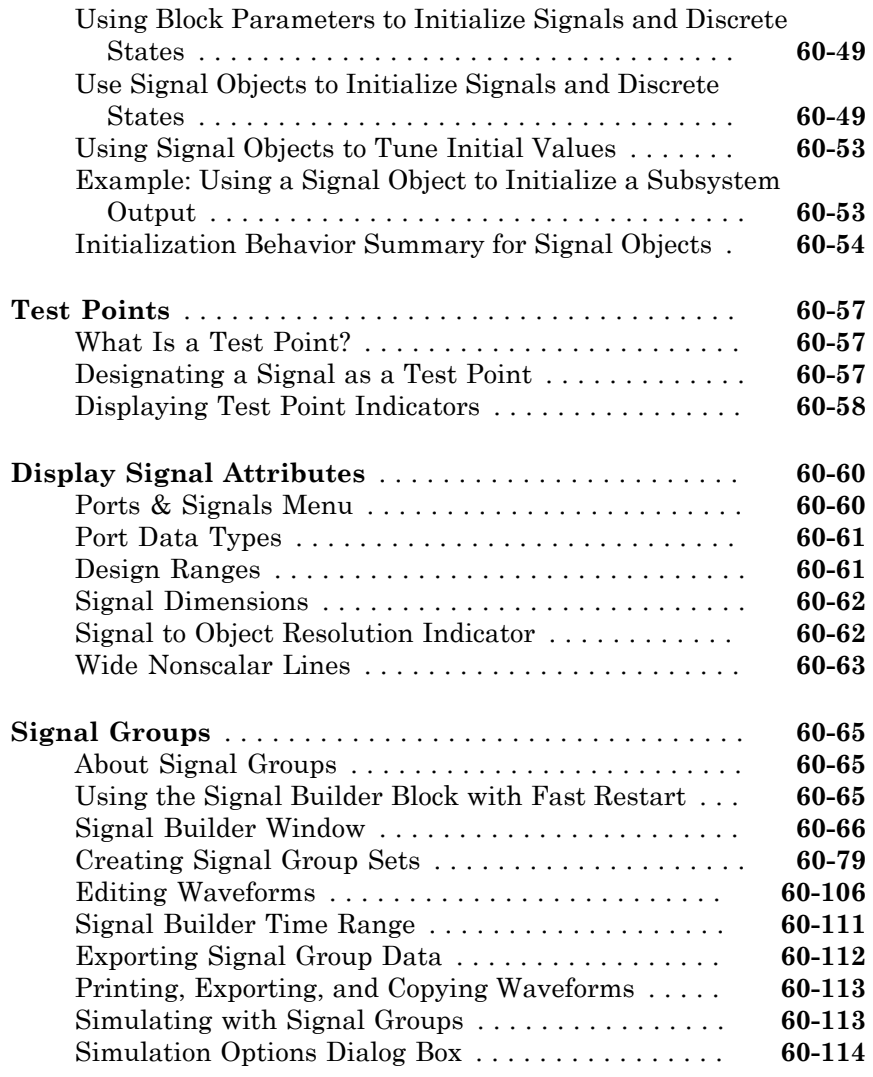

## **[Using Composite Signals](#page-3256-0)**

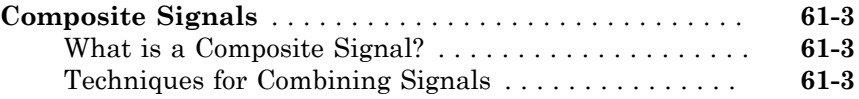

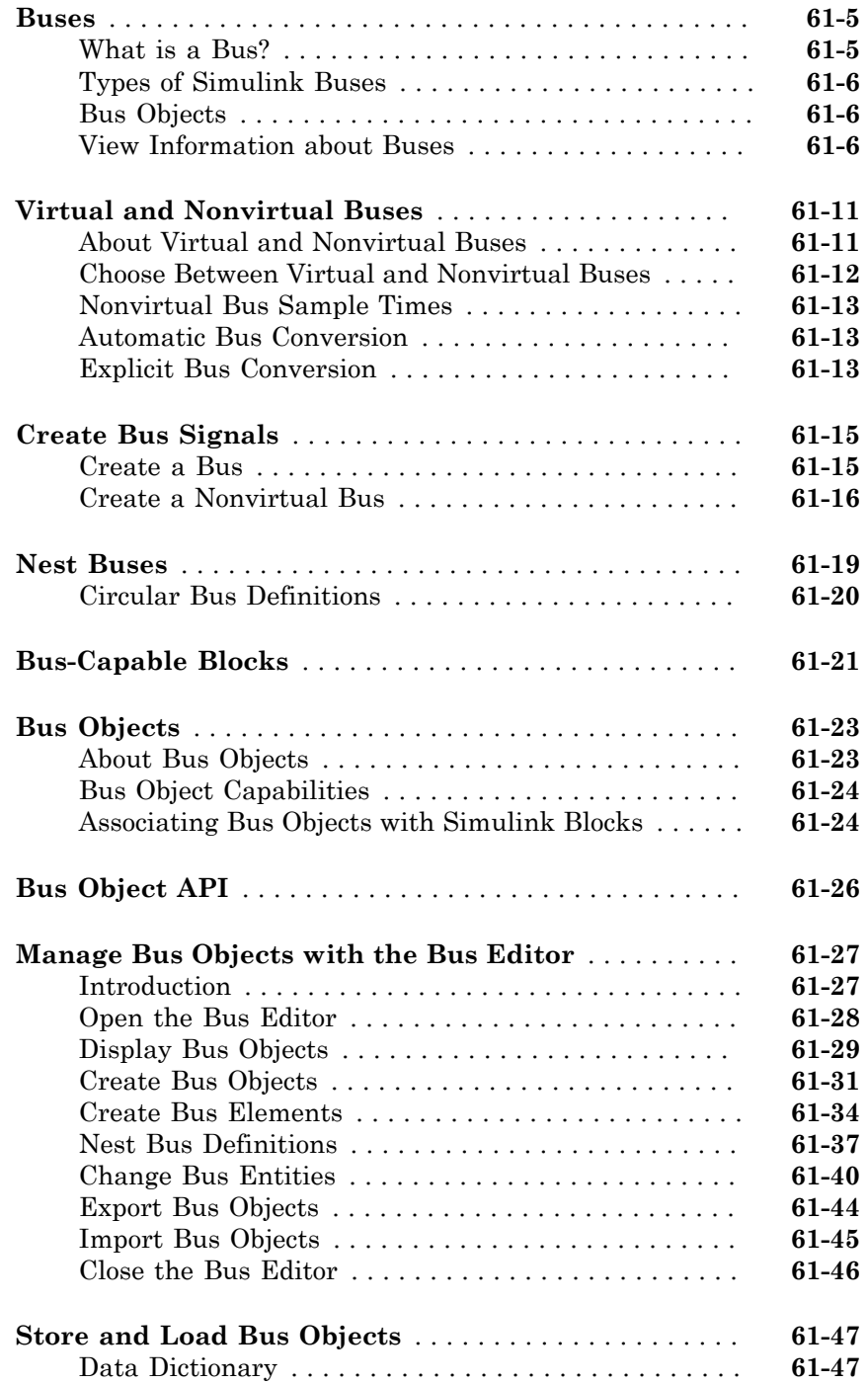

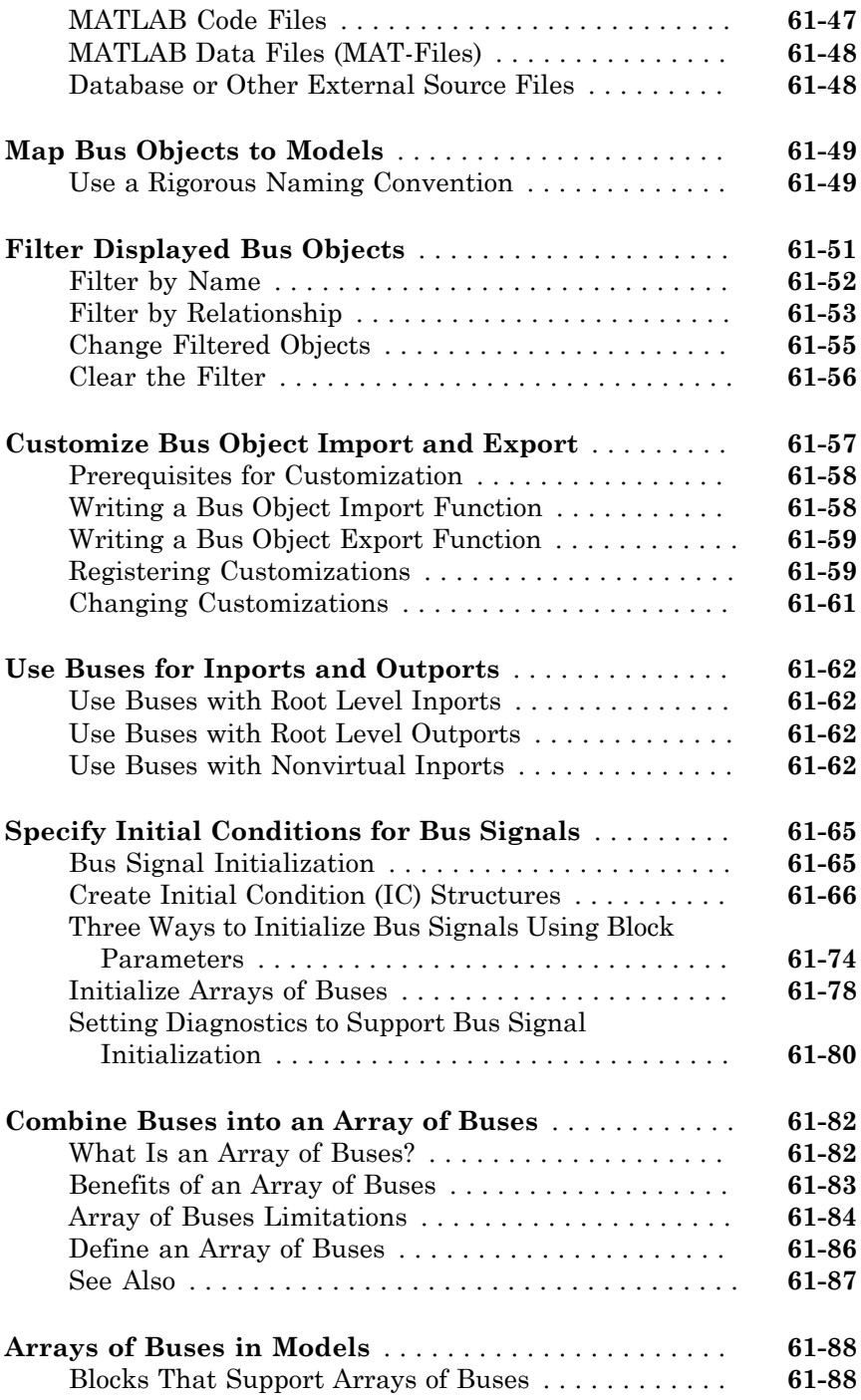

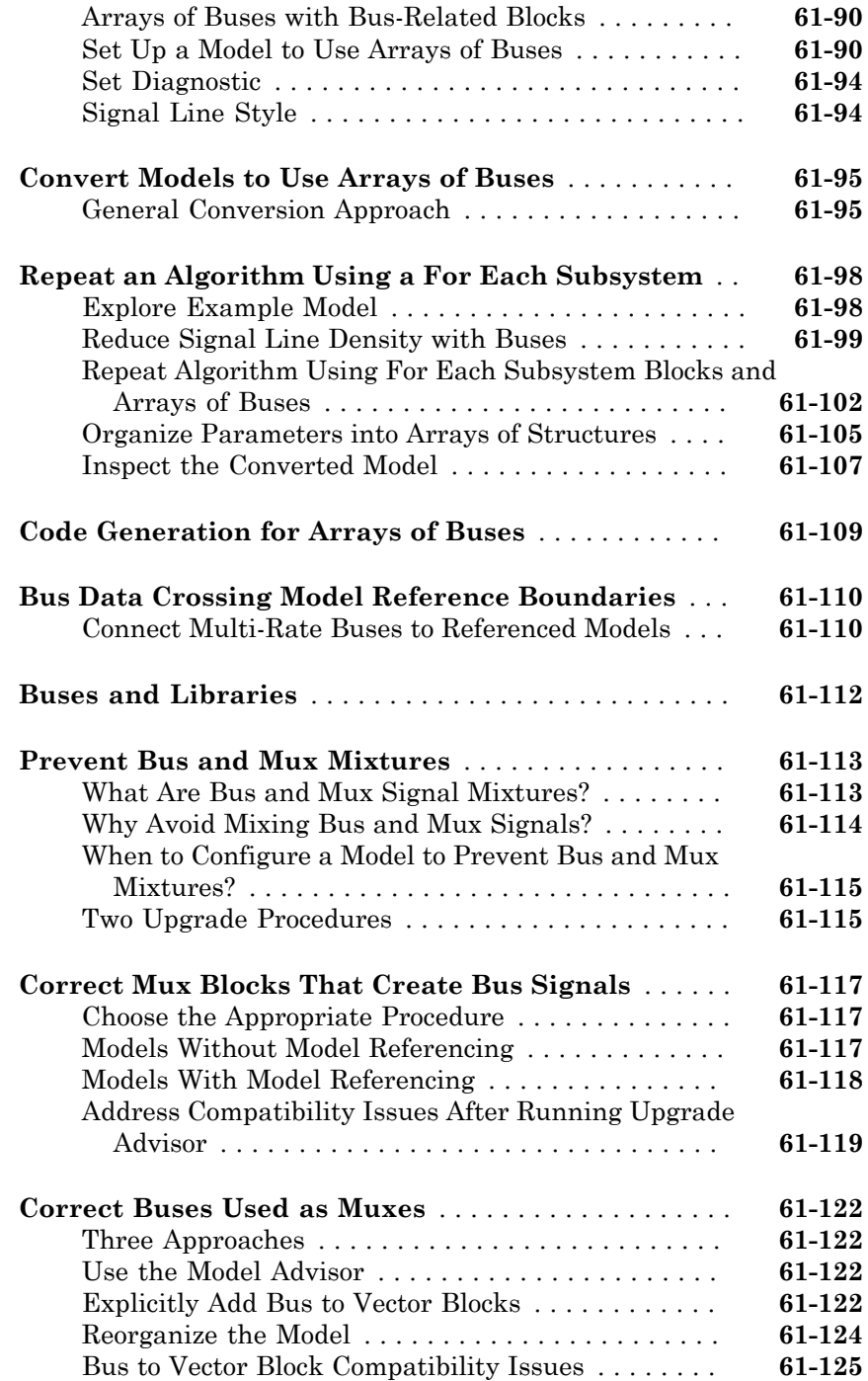

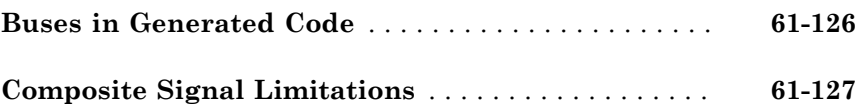

## **[Working with Variable-Size Signals](#page-3384-0)**

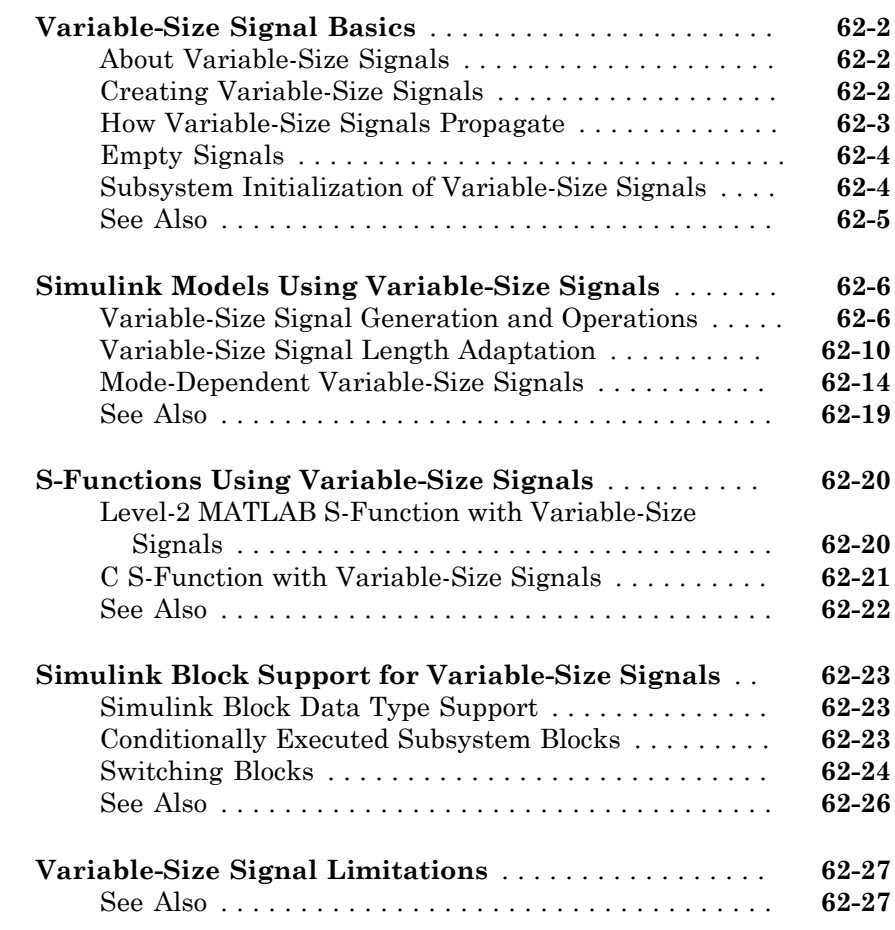

## **[Customizing Simulink Environment and Printed Models](#page-3412-0)**

# **[Customizing the Simulink User Interface](#page-3414-0)**

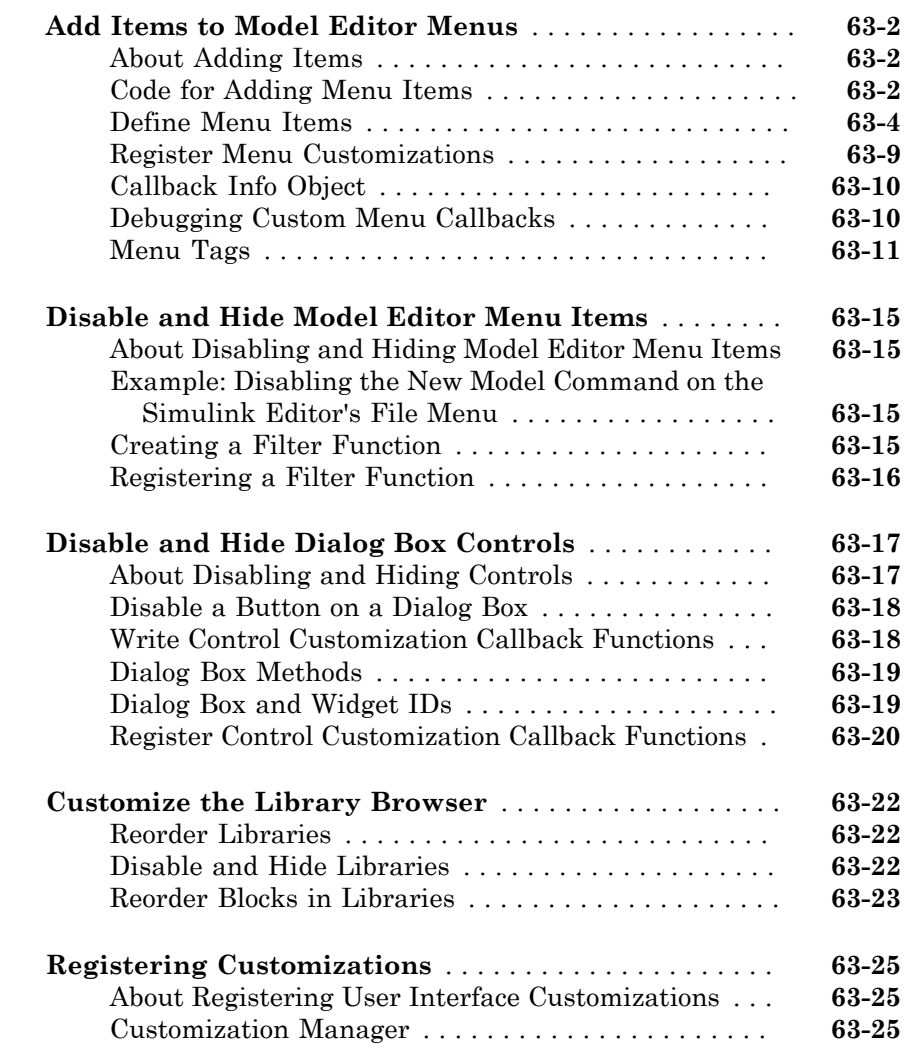

# $64$

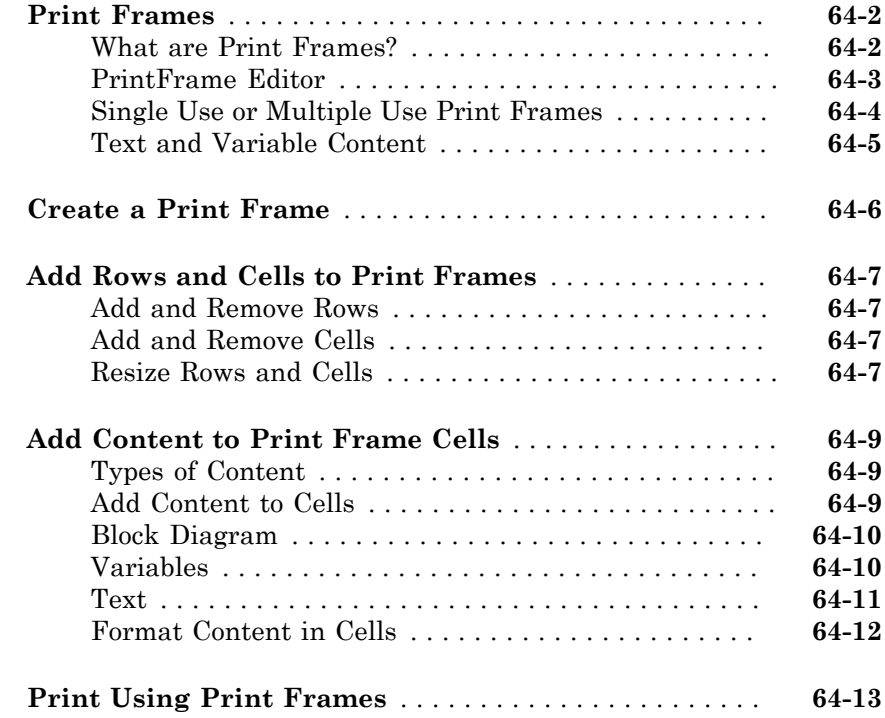

## **[Running Models on Target Hardware](#page-3454-0)**

# **[About Run on Target Hardware Feature](#page-3456-0)**

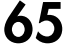

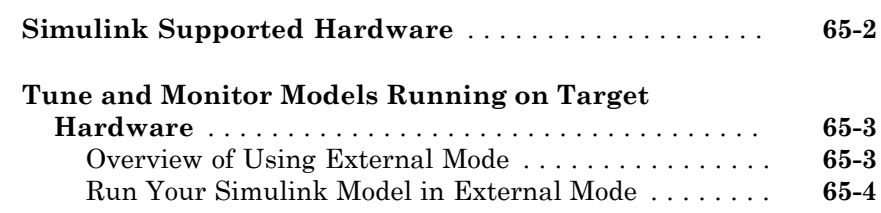

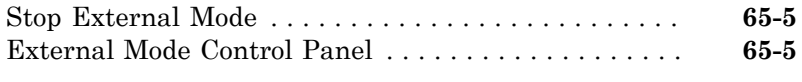

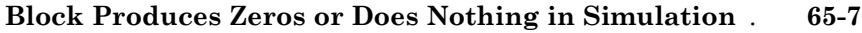

## **[Running Simulations in Fast Restart](#page-3464-0)**

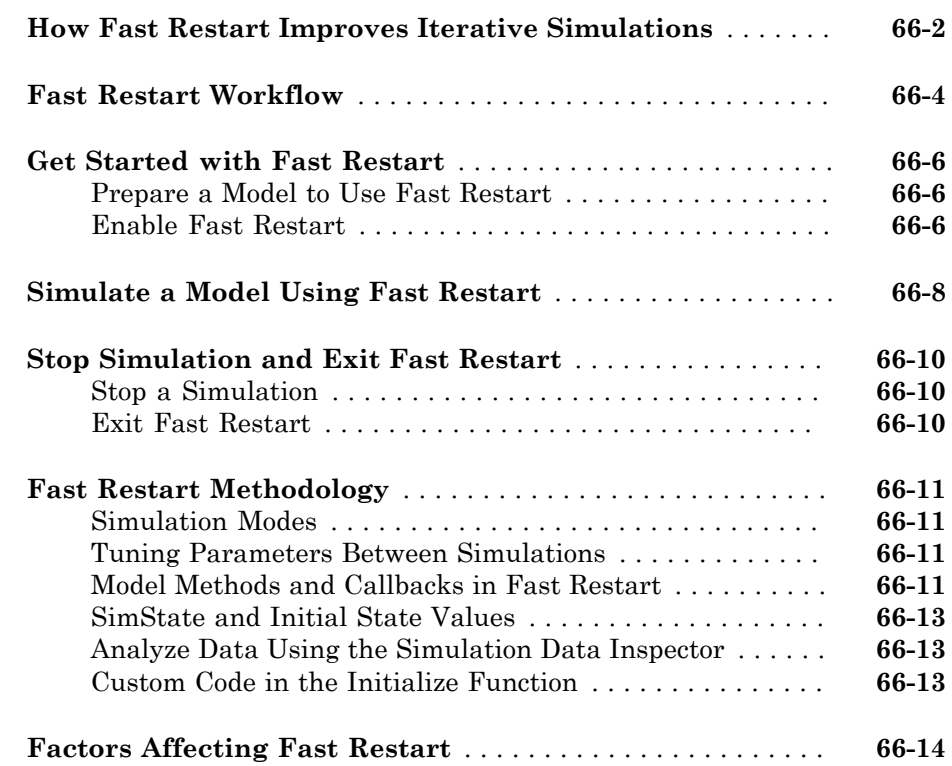

# Introduction to Simulink

# Simulink Basics

The following sections explain how to perform basic tasks when using the Simulink product.

- ["Start the Simulink Software" on page 1-3](#page-100-0)
- ["Create Models and Open Existing Models" on page 1-6](#page-103-0)
- ["Programmatic Modeling Basics" on page 1-10](#page-107-0)
- ["Build a Simple Model" on page 1-14](#page-111-0)
- ["Save a Model" on page 1-27](#page-124-0)
- ["Model Editing Environment" on page 1-35](#page-132-0)
- ["Parts of a Model" on page 1-39](#page-136-0)
- ["Preview Content of Hierarchical Items" on page 1-43](#page-140-0)
- ["Use Viewmarks to Save Views of Models" on page 1-46](#page-143-0)
- ["Update Diagram and Run Simulation" on page 1-50](#page-147-0)
- ["Printing Capabilities" on page 1-52](#page-149-0)
- ["Basic Printing" on page 1-54](#page-151-0)
- ["Select the Systems to Print" on page 1-59](#page-156-0)
- ["Specify the Page Layout and Print Job" on page 1-61](#page-158-0)
- ["Tiled Printing" on page 1-62](#page-159-0)
- ["Print Multiple Pages for Large Models" on page 1-63](#page-160-0)
- ["Add a Log of Printed Models" on page 1-64](#page-161-0)
- ["Add a Sample Time Legend" on page 1-65](#page-162-0)
- ["Print from the MATLAB Command Line" on page 1-66](#page-163-0)
- ["Export Models to Third-Party Applications" on page 1-70](#page-167-0)
- ["Print to a PDF" on page 1-71](#page-168-0)
- ["Export Models to Image File Formats" on page 1-72](#page-169-0)
- ["Generate a Model Report" on page 1-73](#page-170-0)

• ["Keyboard and Mouse Actions for Simulink Modeling" on page 1-76](#page-173-0)

## Start the Simulink Software

<span id="page-100-0"></span>To build models, use the Simulink software interfaces, which include the Library Browser and the Simulink Editor. Use the Library Browser to search for and access blocks for building models. Build your models in the Simulink Editor.

#### Start the MATLAB Software

Before you start Simulink, start MATLAB<sup>®</sup>. See "Startup and Shutdown".

#### Configure MATLAB to Start Simulink

The first model that you open in a MATLAB session takes longer to open than subsequent models because, by default, MATLAB starts Simulink when opening the first model. This just-in-time starting of Simulink reduces MATLAB startup time and avoids unnecessary system memory use.

To speed up opening the first model, you can configure MATLAB startup to also start Simulink. You can use either of these commands:

- start simulink Start Simulink without opening models or the Library Browser.
- simulink Start Simulink and open the Library Browser.

Depending on how you start MATLAB, use the command:

- In the MATLAB startup.m file
- At the operating system command line, with the matlab command and the -r switch

For example, to start Simulink when MATLAB starts on a computer running the Microsoft® Windows® operating system, create a desktop shortcut with this target:

```
matlabroot\bin\win32\matlab.exe -r start_simulink
```
On Macintosh and Linux<sup>®</sup> computers, use this command to start the Simulink software when you start MATLAB:

matlab -r start\_simulink

#### Open the Library Browser

Use one of these techniques to open the Simulink Library Browser from MATLAB :

- On the **Home** tab, click **Simulink Library**.
- At the command prompt, enter simulink.

The Library Browser opens and displays a tree view of the Simulink block libraries on your system. As you click libraries in the tree, the contents of the library appear in the right pane.

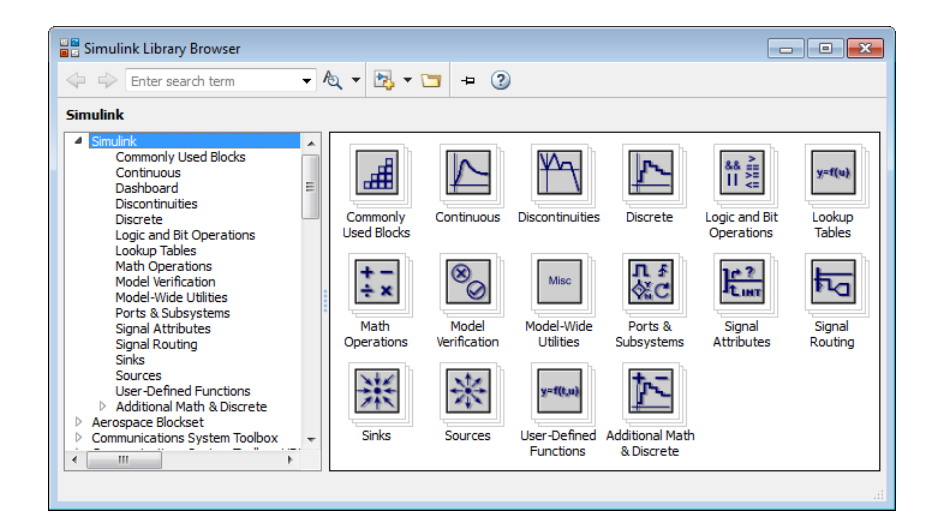

### Open the Simulink Editor

To open the Simulink Editor, you can:

- Open an existing model. For example, at the MATLAB command prompt, enter the name of a model, such as vdp. For additional ways to open a model, see ["Open a](#page-104-0) [Model" on page 1-7.](#page-104-0)
- Create a model. For example, in the Library Browser, click the **New Model** button . For additional ways to create a model, see ["Create a Model Using a Template" on page](#page-103-1) [1-6](#page-103-1).

Tip The Simulink Editor opens on top of the MATLAB desktop. To move the MATLAB desktop on top, in the Simulink Editor, select **View** > **MATLAB Desktop**.

## Related Examples

• ["Build a Simple Model" on page 1-14](#page-111-0)

## More About

• ["Model Editing Environment" on page 1-35](#page-132-0)

# Create Models and Open Existing Models

#### <span id="page-103-0"></span>In this section...

["Simulink Model File Types" on page 1-6](#page-103-2) ["Create a Model Using a Template" on page 1-6](#page-103-1) ["Create an Empty Model" on page 1-7](#page-104-1) ["Open a Model" on page 1-7](#page-104-0) ["Load Variables When Opening a Model" on page 1-8](#page-105-0) ["Open a Model with Different Character Encoding" on page 1-8](#page-105-1)

#### <span id="page-103-2"></span>Simulink Model File Types

New models that you create have the .slx extension by default. Models created before R2012b have the extension .mdl. Models you can edit can have the .slx or .mdl extension, depending on when they were created or whether you converted them. .slxp and .mdlp extensions denote protected models that you cannot open and edit. See ["Protected Model" on page 8-71.](#page-556-0)

Simulink libraries also use the  $.$   $S1x$  extension, but you cannot simulate them. To learn more, see ["Create Block Libraries" on page 36-19.](#page-1872-0)

#### <span id="page-103-1"></span>Create a Model Using a Template

Model templates are starting points to apply common modeling approaches. They help you reuse settings and block configurations and share knowledge. Create models from templates to apply best practices and take advantage of previous modeling solutions. Model templates have the extension .sltx.

You can create a model from:

- A built-in template
- A template that you create from a model that is configured for your requirements. See ["Create a Template from a Model" on page 4-3](#page-278-0).
- <sup>1</sup> In the Simulink Library Browser, click the **New Model** button arrow **a** and select **From Template**.
- 2 From the Simulink Template Gallery, select a template.

You can browse or search the templates. Click **Browse** to locate templates that are not on the MATLAB search path. Click a template to read the description.

3 Click **Create**.

A new model using the template settings and contents appears in the Simulink Editor.

#### <span id="page-104-1"></span>Create an Empty Model

To create an empty model, you can:

- From MATLAB, on the **Home** tab, in the **File** section, select **New** > **Simulink Model**.
- In the Simulink Library Browser, click the **New Model** button .

The Simulink Editor opens with an empty model. An empty model uses the Blank Model template from the Simulink Template Gallery, which uses default settings. For example, models that you create with this template use the ode45 solver and log signals to the variable logsout. If the default settings do not meet your needs, select another template or create your own template. See ["Create a Template from a Model" on page 4-3.](#page-278-0)

### <span id="page-104-0"></span>Open a Model

Opening a model loads the model into memory and displays it in the Simulink Editor. Use one of these techniquesl:

- On the MATLAB Toolstrip **Home** tab, click **Open**.
- At the MATLAB command prompt, enter the name of the model without a file extension, for example, vdp. The model must be in the current folder or on the MATLAB search path.
- In the Simulink Library Browser, click the **Open model or library** button  $\Box$ .
- In the Simulink Editor, select **File** > **Open**.
- Open the model using your operating system file browser.

Note: To open a model created in a later version of Simulink software in an earlier version, first export the model to the earlier version. See ["Export a Model to a Previous](#page-130-0) [Simulink Version" on page 1-33.](#page-130-0)

#### <span id="page-105-0"></span>Load Variables When Opening a Model

As you build models, you sometimes define variables for a model. For example, suppose that you have a model that contains a Gain block. You can specify the variable K as the gain rather than setting the value on the block. When you use this approach, you must define the variable K for the model to simulate.

You can use a model callback to load variables when you open a model.

- 1 In a model that uses the Gain block, set the block **Gain** value to K.
- 2 Define the variable in a MATLAB script. In MATLAB, select **New** > **Script**. In the script, enter your variable definitions:

K=27

- 3 Save the script as loadvar.m.
- 4 In the model, select **File** > **Model Properties** > **Model Properties**.
- 5 In the **Callbacks** tab of the Model Properties dialog box, select PreLoadFcn as the callback thatyou want to define. In the **Model pre-load function** pane, enter loadvar and click **OK**.
- 6 Save the model.

The next time that you open the model, the PreloadFcn callback loads the variables into the MATLAB workspace.

To learn about callbacks, see ["Callbacks for Customized Model Behavior" on page](#page-343-0) [4-68](#page-343-0) and ["Callbacks for Customized Model Behavior" on page 4-68](#page-343-0). To define a callback for loading variables programmatically, see ["Programmatically Load Variables](#page-108-0) [When Opening a Model" on page 1-11](#page-108-0).

#### <span id="page-105-1"></span>Open a Model with Different Character Encoding

If you open a model that uses a particular character set encoding in a MATLAB session that uses a different encoding, a warning appears. For example, suppose that you create a model in a MATLAB session configured for Shift\_JIS and open it in a session configured for US\_ASCII. The warning message shows the encoding of the current session and the encoding used to create the model. If you encounter any problems with corrupted characters, for example when using MATLAB files associated with the model, then try using the slCharacterEncoding function to change the character encoding of the current MATLAB session to match the model character encoding.

Simulink can check if models contain characters unsupported in the current locale. For more details, see "Check model for foreign characters" and ["Save Models with Different](#page-128-0) [Character Encodings" on page 1-31](#page-128-0).

#### See Also

open\_system

### Related Examples

- ["Open the Same Model in Multiple Windows" on page 1-12](#page-109-0)
- ["Save Models with Different Character Encodings" on page 1-31](#page-128-0)
- "Check model for foreign characters"
- ["Create a Template from a Model" on page 4-3](#page-278-0)

## More About

• "Search Path"

## Programmatic Modeling Basics

#### <span id="page-107-0"></span>In this section...

["Load a Model" on page 1-10](#page-107-1) ["Create a Model and Specify Parameter Settings" on page 1-10](#page-107-2) ["Programmatically Load Variables When Opening a Model" on page 1-11](#page-108-0) ["Add a Block Programmatically" on page 1-12](#page-109-1) ["Position a Block Programmatically" on page 1-12](#page-109-2) ["Name a Signal Programmatically" on page 1-12](#page-109-3) ["Open the Same Model in Multiple Windows" on page 1-12](#page-109-0) ["Get a Simulink Identifier" on page 1-13](#page-110-0)

You can perform most Simulink modeling basics programmatically at the MATLAB command prompt. The commands that correspond to basic modeling operations, such as creating models, adding blocks to models, and setting parameters, are listed in the Functions section of "Modeling Fundamentals". These examples show some of these commands and how you can use them.

#### <span id="page-107-1"></span>Load a Model

Loading a model brings it into memory but does not open it in the Simulink Editor for editing. After you load a model, you can work with it programmatically. You can use the Simulink Editor to edit the model only if you open the model.

To load a system, use the load\_system command. For example, to load the vdp model, at the MATLAB command prompt, enter:

```
load_system('vdp')
```
#### Create a Model and Specify Parameter Settings

You can write a function that creates a model and uses the settings that you prefer. For example, this function creates a model that has a green background and uses the ode3 solver:

```
function new model(modelname)
% NEW_MODEL Create a new, empty Simulink model
```
```
% NEW_MODEL('MODELNAME') creates a new model with
% the name 'MODELNAME'. Without the 'MODELNAME'
% argument, the new model is named 'my_untitled'.
if nargin == 0modelname = 'my untitled';
end 
% create and open the model
open_system(new_system(modelname));
% set default screen color
set param(modelname,'ScreenColor','green');
% set default solver
set param(modelname,'Solver','ode3');
% save the model
save system(modelname);
```
### Programmatically Load Variables When Opening a Model

If you assign a variable as a block parameter value, you must define the value of the variable in the model. See ["Load Variables When Opening a Model" on page 1-8](#page-105-0). You can define the variable programmatically using the PreloadFcn callback with the set param function. Use the function in this form:

```
set param('mymodel','PreloadFcn','expression')
```
expression is a MATLAB command or a MATLAB script on your MATLAB search path. This command sets the model PreloadFcn callback to the value that you specify. Save the model to save the setting.

For example, when you define the variables in a MATLAB script loadvar.m for the model modelname.slx, use this command:

```
set param('modelname','PreloadFcn','loadvar')
To assign the variable K the value 15, use this command:
```

```
set_param('modelname','PreloadFcn','K=15')
```
After you save the model, the PreloadFcn callback executes when you next open the model.

## Add a Block Programmatically

To add a block programmatically, use the add\_block function.

By default, the add\_block function copies the parameter values of the source block to the new block. You can also specify values for parameters of the new block. For example, add a Gain block from the Simulink library to the model f14 and name it Speed. Set the value of the Gain parameter to 4. (Before you use this command, open the destination model.)

```
add_block('built-in/Gain','f14/Speed','Gain','4')
```
### Position a Block Programmatically

You can position and size a block programmatically, using set\_param with the Position parameter. For example, move the currently selected block so that the left, top corner of the block is at 10, 20 (in pixels) relative to the Simulink Editor origin. Set the right, bottom corner at 30, 50. The gcb function returns the currently selected block.

set param(gcb, 'Position', [10 20 30 50]);

See the Position parameter in "Common Block Properties".

### Name a Signal Programmatically

- 1 Select the block that is the source for the signal line.
- 2 Use get param to assign the port handle of the currently selected block to the variable p. Use get param to assign the name of the signal line from that port to the variable *l*. Then set the name of the signal line to 's9'.

```
p = get_param(gcb,'PortHandles')
l = get param(p.Outport, 'Line')
set param(1,'Name','s9')
```
### Open the Same Model in Multiple Windows

When you open a model, the model appears in a Simulink Editor window. For example, if you have one model open and then you open a second model, the second model appears in a second window.

To open the same model in two Simulink Editor windows, at the MATLAB command prompt, enter the open\_system command and use the window argument. For example, if you have the vdp model open, to open another instance of the vdp model, enter:

open\_system('vdp','window')

### Get a Simulink Identifier

Every block in your model has a Simulink Identifier (SID), a unique and unmodifiable identifier. The SID persists for the lifetime of the object and is saved with a model. If the name of the object changes, the SID stays the same. The SID has the form model name: number.

To find out the SID of a block, use the Simulink.ID.getSID function.

```
sid = Simulink.ID.getSID('SIDObject')
```
SIDObject is the full path name of the block whose SID you want to return. For example:

```
load system('vdp')
sid = Simulink.ID.getSID('vdp/Mu')
sid =vdp:4
```
You can use the SID to highlight a block using the Simulink.ID.hilite function.

```
Simulink.ID.hilite('vdp:4')
```
The vdp model opens with the Mu block highlighted.

### See Also

```
add block | gcb | get param | load system | new system | open system |
save system | set param
```
### More About

• "Common Block Properties"

# Build a Simple Model

<span id="page-111-2"></span>In this section... ["Start Simulink and Create a New Model" on page 1-14](#page-111-0) ["Add Blocks to the Model" on page 1-14](#page-111-1) ["Align and Connect Blocks" on page 1-15](#page-112-0) ["Set Block Parameters" on page 1-16](#page-113-0) ["Add More Blocks" on page 1-16](#page-113-1) ["Branch a Connection" on page 1-18](#page-115-0) ["Organize Your Model" on page 1-20](#page-117-0) ["Simulate Model and View Results" on page 1-23](#page-120-0) ["Modify the Model" on page 1-24](#page-121-0)

This example shows the basics of how to create a model, add blocks to it, connect blocks, and simulate the model. You also learn how to organize your model with subsystems, name parts of a model, and change the existing model configuration.

## <span id="page-111-0"></span>Start Simulink and Create a New Model

- 1 At the MATLAB command prompt, enter simulink.
- 2 Create an empty model and open the Simulink Editor. In the Library Browser, click the **New Model** button .

# <span id="page-111-1"></span>Add Blocks to the Model

A minimal model takes an input signal, operates on it, and outputs the result. In the Library Browser, the Sources library contains blocks that represent input signals. The Sinks library has blocks that you can use to capture and display outputs. The other libraries contain blocks you can use for a variety of purposes, such as math operations.

In this example, the input is a sine wave, the operation is a gain (which increases the signal value by multiplying), and you output the result to a scope.

1 In the tree view of the Library Browser, click the **Sources** library.

- 2 In the right pane, hover over the Sine Wave block to see a tooltip describing its purpose.
- 3 Right-click the block and select **Add block to model untitled**. (To learn more about the block, select the **Help** command from the context menu.)
- 4 In the library tree view, click **Math Operations**. In the Math Operations library, locate the Gain block and drag it to your model to the right of the Sine Wave block.
- 5 In the library tree view, click **Simulink** to view the sublibraries as icons in the right pane. This view is an alternative way to navigate the library structure. Double-click the **Sinks** library icon.
- 6 In the Sinks library, locate the Scope block and add it to your model using the context menu or by dragging it.

The figure shows your model so far.

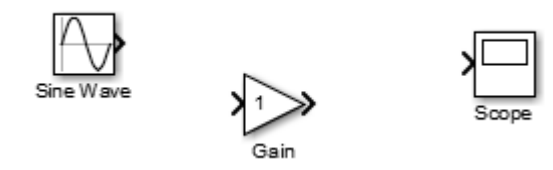

# <span id="page-112-0"></span>Align and Connect Blocks

Reading the model is easier when you line up the blocks according to how they interact with each other. Connect the blocks so the model can operate. Shortcuts help you to align and connect the blocks.

1 Drag the Gain block so it lines up with the Sine Wave block. An alignment guide appears when the blocks line up horizontally. Release the block, and a blue arrow appears as a preview of the suggested connection.

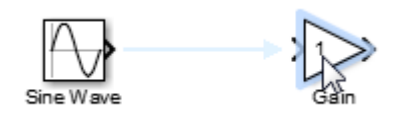

2 To make the connection, click the end of the arrow. A solid line appears in place of the guide.

3 Line up and connect the Scope block to the Gain block using the same technique.

Tip Use the **Diagram** > **Arrange** menu for additional alignment options.

### <span id="page-113-0"></span>Set Block Parameters

You can set parameters on most blocks. Parameters help you to specify how a block operates in your model. You can use the default values or you can set values as needed. Use the block dialog box to set parameters.

In your model, set the amplitude in the Sine Wave block and the value of the gain in the Gain block.

- 1 To open the Sine Wave block dialog box, double-click the block.
- 2 For the **Amplitude** parameter, enter 2 and click **OK**.
- 3 In the Gain block dialog box, set the **Gain** value to 3. The value appears on the block.

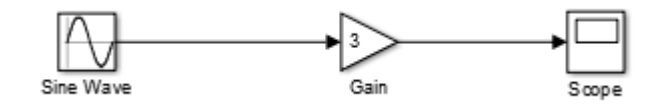

## <span id="page-113-1"></span>Add More Blocks

In this model, you want to perform another gain but on the absolute value of the output from the Sine Wave block. Add more blocks to your model using additional techniques.

1 When you already know the name of the block that you want to add, you can use a shortcut. With your cursor on the blank area of the model where you want to add the block, type the block name, in this case Gain. A list of possible blocks appears at the cursor.

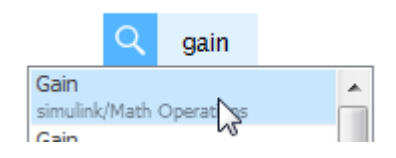

- 2 When you see the name of the block that you want, double-click it, which adds the block to the model at the cursor location. You can use this mechanism any time the blue magnifying glass appears, for example at the end of a broken connection or at a port. Start typing the block name when you see the magnifying glass.
- 3 For many blocks, a prompt appears for entering a value for one of the block parameters. The Gain block prompts you to enter the **Gain** value. Type 3 and press **Enter**.

The name of each additional instance of a block has a number appended. The number increments for each new copy.

- 4 If you do not know the library a block is in or the full name of the block, you can search for it using the search box in the Library Browser. Enter abs in the search box and press **Enter**. When you find the Abs block, add it to the model to the left of the Gain1 block.
- 5 Add another Scope block. You can right-click the existing Scope block and drag to create the copy. Or, you can use **Edit** > **Copy** and **Edit** > **Paste**.

The figure shows the current state of your model.

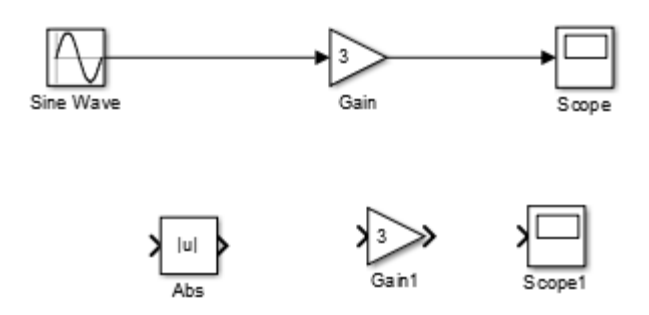

**Note:** When you name blocks in a model in order numerically (for example Gain1, Gain2, and so on), copying and pasting them creates names that follow standard sorting order conventions for ASCII characters. This sorting order can result in a sequence of numbers on the block names that is hard to understand. To number blocks so that copying and pasting them creates names that follow a typical reading order, use a leading zero in the block names, for example Gain001, Gain002, and so on.

### <span id="page-115-0"></span>Branch a Connection

The input to the second gain is the absolute value of the sine wave. To use a single Sine Wave block as the input to both gain operations, create a branch from the Sine Wave block output signal.

1 For the first set of blocks in your model, you used the horizontal alignment guides to help you align and connect blocks. You can also use guides to align blocks vertically. Drag the Scope1 block so that it lines up under the Scope block. Release it when the vertical alignment guide shows that the blocks are aligned.

In this figure, the horizontal alignment guide shows that the Scope1 and Gain1 blocks are already aligned.

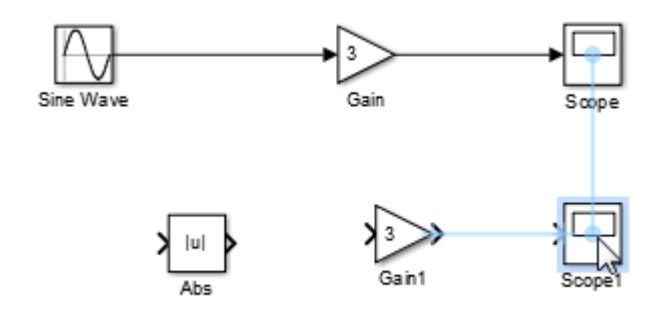

2 Align and connect the Abs and Gain1 blocks as shown.

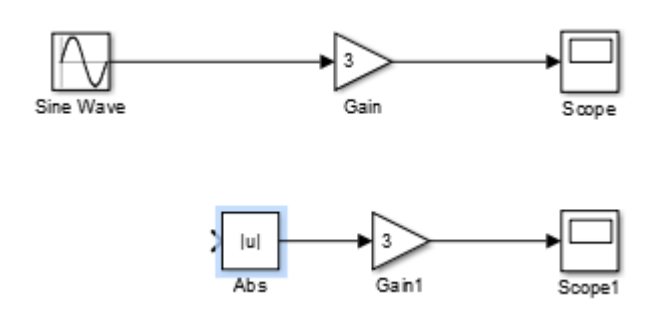

3 Create a branch from the Sine Wave block output to the Abs block. With your cursor over the output signal line from the Sine Wave block, **Ctrl**+drag down. Drag the branch until the end is to next to the Abs block.

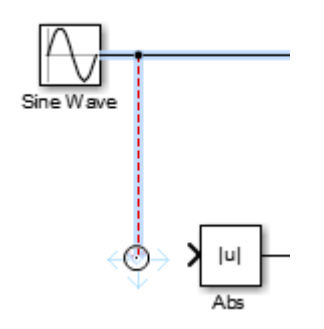

4 Drag toward the Abs block until the line connects to it. Move the vertex as needed to straighten the line. (A circle appears over the vertex.)

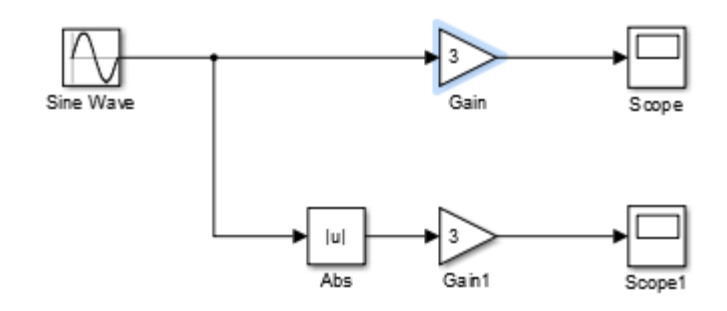

Try these other methods to connect blocks:

- Drag a connection from the output of one block to the input of the other block. Use this technique when your blocks are already aligned, that is, no guideline appears.
- Select the first block and **Ctrl**+click the block you want to connect it to. This technique is useful when you do not want the blocks to align. The connection line bends as needed to make the connection, as shown in the figure.

Note: You can select multiple blocks to connect to multiple inputs.

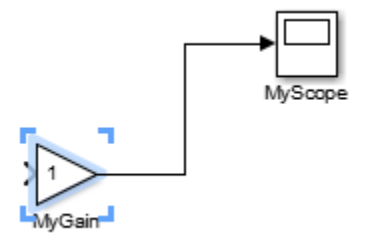

To approximate a diagonal line from line segments, **Shift**+drag a vertex.

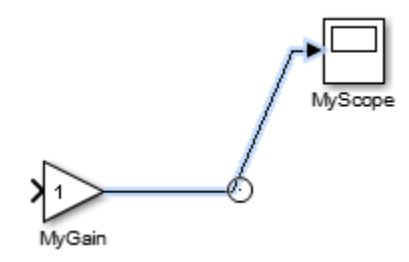

## <span id="page-117-0"></span>Organize Your Model

You can group blocks in subsystems and label blocks, subsystems, and signals. For more about subsystems, see ["Create a Subsystem" on page 4-41.](#page-316-0)

- 1 Drag a selection box around the Abs and Gain1 blocks.
- 2 An action bar prompts you. Click **Create Subsystem**.

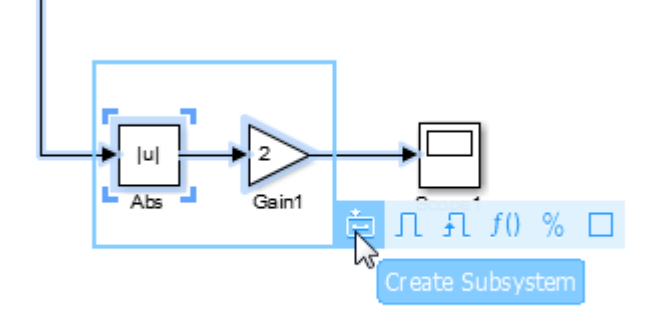

3 A subsystem block appears in the model in place of the Abs and Gain1 blocks. To resize the subsystem block for the best fit in your model, use the block handles.

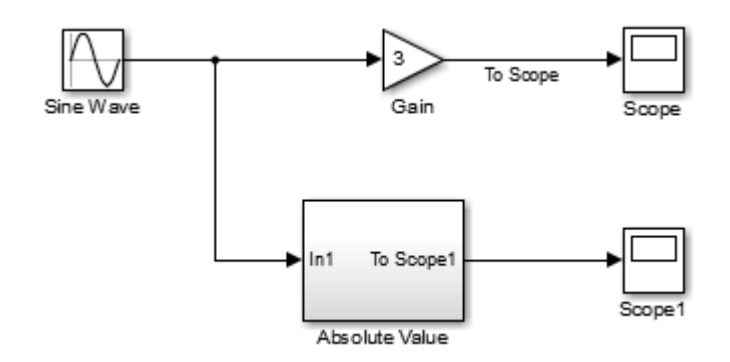

- 4 Double-click the block name and type Absolute Value to give the subsystem a meaningful name.
- 5 Open the Absolute Value subsystem by double-clicking it.

Tip To use the Explorer Bar to navigate the model hierarchy, right-click the block and select **Open in New Tab**.

The subsystem contains the Abs and Gain1 blocks that you selected as the basis of the subsystem. They are connected in sequence to two new blocks: In1 (an Inport block) and Out1 (an Outport block). Inport and Outport blocks correspond to the input and output ports on the subsystem block.

6 Double-click the name Out1 and type To Scope1.

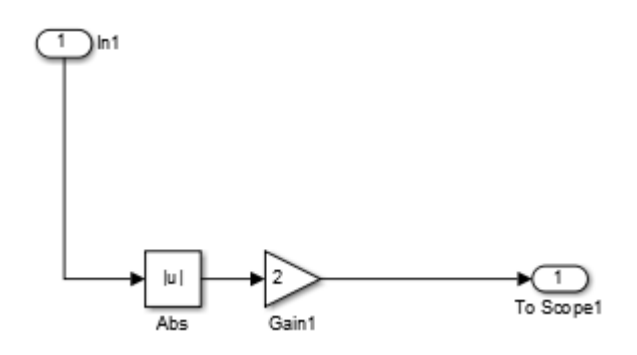

Click the Simulink Editor  $Up$  to Parent button  $\hat{U}$  to return to the top level of the model. The output port of the Absolute Value subsystem is now named To Scope1.

7 You can name any signal. Double-click a signal and type the name. For example, double-click the signal from the Gain block and type To Scope. Be sure to doubleclick the signal and not a blank area of the canvas or you create an annotation. For other techniques that you can use with signal names, see ["Signal Name and Label](#page-175-0) [Actions" on page 1-78](#page-175-0).

The figure shows the model after you create the subsystem, name it, rename its output port, and name a signal.

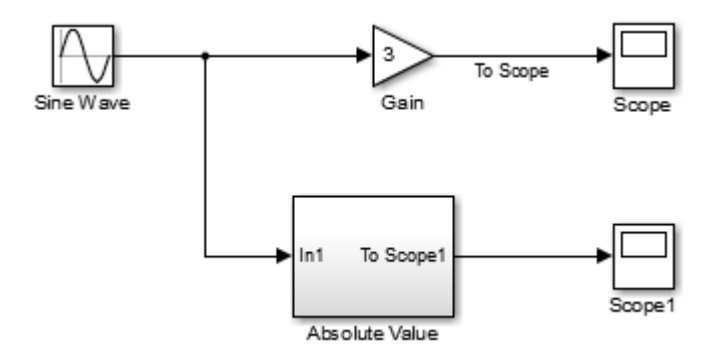

## <span id="page-120-0"></span>Simulate Model and View Results

1 You can simulate a model using the **Simulation** > **Run** command (**Ctrl+T**) or the **Run** button  $\bullet$ . Simulate the model using the technique that you prefer.

In this example, simulation runs for 10 seconds, the default setting.

2 Double-click both scope blocks to open them and view the results. In each scope, click the **Autoscale** button  $\Box$  to view the entire signal.

The figure shows the two results. In the second plot, as expected, absolute value of the sine wave is always positive.

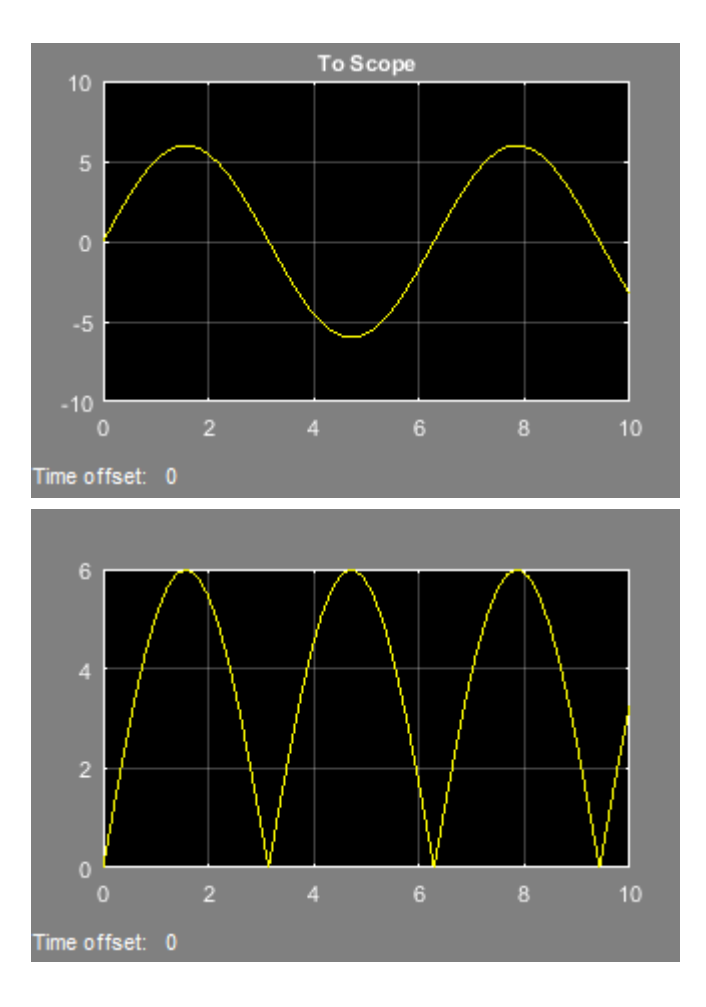

## <span id="page-121-0"></span>Modify the Model

You can add blocks on an existing connection and remove blocks from models and redraw connections. Add a bias to the input to both branches of your model. Also, replace one of the scopes with a different sink.

1 Add a Bias block to the model and set the **Bias** parameter to 2.

2 Drag the block and place it on the signal line after the Sine Wave block but before the branch. If you need to make room for the block, drag the Sine Wave block to the left or move the end of the branch by dragging it to the right.

When you drag the block onto the signal line, the block connects to the signal line at both ends. Release the block when you are satisfied with its position.

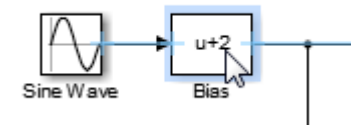

3 Remove the Scope1 block. **Shift**+drag the Scope1 block if you want to disconnect it from the model but do not want to delete it. Cut or delete it using the **Edit** menu commands or a keystroke. The broken connection appears as a red dotted line.

When you delete a block with one input and one output, a prompt appears between the broken connection lines. Click the prompt to connect the signals.

- 4 Add a To Workspace block to the model and place it at the end of the broken connection. The To Workspace block outputs the results to a variable in the MATLAB workspace.
- 5 Rename the output port on the Absolute Value subsystem. Open the subsystem and rename the To Scope1 block as Workspace. Then, return to the top level of the model. The figure shows the current model.

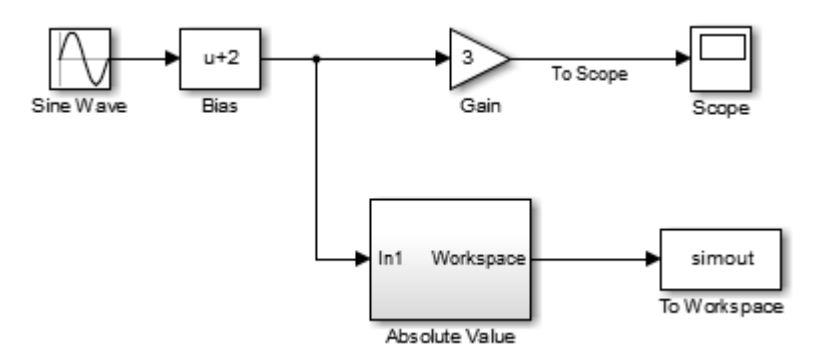

6 Simulate the model. The *simout* variable appears in the MATLAB workspace. You can double-click the variable to explore the results.

Tip To toggle between simulating the model with and without the effects of the Bias block, right-click the Bias block and select **Comment Through**. The block stays in the model but does not affect the operation. Right-click the Bias block and select **Uncomment** to enable the block. The **Comment Out** command comments out the block's output signal, so signal data does not pass through. Try each of these commands to better understand their effects.

### More About

- ["Keyboard and Mouse Actions for Simulink Modeling" on page 1-76](#page-173-0)
- ["Signal Basics" on page 60-2](#page-3139-0)

# Save a Model

### In this section...

["How to Tell If a Model Needs Saving" on page 1-27](#page-124-0) ["Save a Model" on page 1-27](#page-124-1) ["What Happens When You Save a Model?" on page 1-28](#page-125-0) ["Save Models in the SLX File Format" on page 1-29](#page-126-0) ["Save Models with Different Character Encodings" on page 1-31](#page-128-0) ["Export a Model to a Previous Simulink Version" on page 1-33](#page-130-0) ["Save from One Earlier Simulink Version to Another" on page 1-33](#page-130-1)

# <span id="page-124-0"></span>How to Tell If a Model Needs Saving

To tell whether a model needs saving, look at the title bar in the Simulink Editor. If the model needs saving, an asterisk appears next to the model name in the title bar (known as the dirty flag: \*).

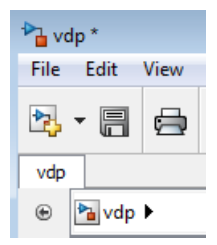

To determine programmatically whether a model needs saving, use the model parameter Dirty. For example:

```
if strcmp(get_param(gcs, 'Dirty'), 'on')
save system;
end
```
# <span id="page-124-1"></span>Save a Model

To save a model for the first time, in the Simulink Editor, select **File** > **Save**. Provide a location and name for the model file. For name requirements, see ["Model Names" on page](#page-125-1) [1-28](#page-125-1).

To save a previously saved model:

- To *replace* the file contents, in the Simulink Editor, select **File** > **Save**.
- To save the model with a new name or location, or to change from MDL to SLX format, in the Simulink Editor, select **File** > **Save As**.

Note: For details about the SLX format, see ["Upgrade Models to SLX" on page](#page-126-1) [1-29](#page-126-1).

• To save the model in a format compatible with the earlier version, select **File** > **Export Model to** > **Previous Version**. See ["Export a Model to a Previous Simulink](#page-130-0) [Version" on page 1-33](#page-130-0).

### <span id="page-125-1"></span>Model Names

Model file names must start with a letter and can contain letters, numbers, and underscores. The file name must not be:

- A language keyword (e.g., if, for , end)
- A reserved name: 'simulink', 'sl', 'sf'
- A MATLAB software command

The total number of characters in the model name must not be greater than a certain maximum, usually 63 characters. To find out whether the maximum for your system is greater than 63 characters, use the MATLAB namelengthmax command.

To understand how MATLAB determines which function to call when you specify a model name, see "Function Precedence Order".

## <span id="page-125-0"></span>What Happens When You Save a Model?

Simulink saves the model (block diagram) and block properties in the model file.

If you have any pre- or post-save functions, they execute in this order:

- 1 All block PreSaveFcn callback routines execute first, then the model PreSaveFcn callback routine executes.
- 2 Simulink writes the model file.
- 3 All block PostSaveFcn callback routines execute, then the model PostSaveFcn executes.

During the save process, Simulink maintains a temporary backup copy (named *modelname*.bak) for restoring in case of an error. If an error occurs during saving or during any callback during the save process, Simulink:

- Restores the original file
- Writes any content saved before the error occurred in a file named *modelname*.err
- Issues an error message

When saving a model loaded from an SLX file, the original SLX file must still be present. Simulink performs incremental loading and saving of SLX files, so if the original file is missing at save-time, Simulink warns that it cannot reconstruct the file fully.

## <span id="page-126-0"></span>Save Models in the SLX File Format

### Save New Models as SLX

Simulink saves new models and libraries in the SLX format by default, with file extension .slx. SLX is a compressed package that conforms to the Open Packaging Conventions (OPC) interoperability standard. SLX stores model information using Unicode<sup>®</sup> UTF-8 in XML and other international formats. Saving Simulink models in the SLX format:

- Typically reduces file size compared to MDL. The file size reduction between MDL and SLX varies depending on the model.
- Solves some problems in previous releases with loading and saving MDL files containing Korean and Chinese characters.
- Enables incremental loading and saving. Simulink optimizes performance and memory usage by loading only required parts of the model and saving only modified parts of the model.

You can specify your file format for saving new models and libraries with the Simulink preference "File format for new models and libraries".

### <span id="page-126-1"></span>Upgrade Models to SLX

If you upgrade an MDL file to SLX file format, the file contains the same information as the MDL file, and you always have a backup file. All functionality and APIs that currently exist for working with models, such as the get\_param and set\_param commands, are also available when using the SLX file format. If you upgrade an MDL file to SLX file format without changing the model name or location, then Simulink creates a backup file by renaming the MDL (if writable).

If you save an existing MDL file using **File** > **Save**, Simulink respects the file's current format and saves your model in MDL format.

To save an existing MDL file in the SLX file format:

- 1 Select **File** > **Save As**.
- 2 Leave the default **Save as type** as SLX, and click **Save**.

Simulink saves your model in SLX format, and creates a backup file by renaming the MDL (if writable) to mymodel.mdl.*releasename*, e.g., mymodel.mdl.R2010b.

Alternatively, use save\_system:

save system mymodel mymodel.slx This command creates mymodel.slx, and if the existing file mymodel.mdl is writable it is renamed mymodel.mdl.*releasename*.

SLX files take precedence over MDL files, so if both exist with the same name and you do not specify a file extension, you load the SLX file.

Simulink Projects can help you migrate files to SLX. For an example, see ["Upgrade](#page-1034-0) [Model Files to SLX and Preserve Revision History" on page 16-13.](#page-1034-0)

**Caution** If you use third-party source control tools, be sure to register the model file extension .slx as a binary file format. If you do not, these third-party tools might corrupt SLX files when you submit them.

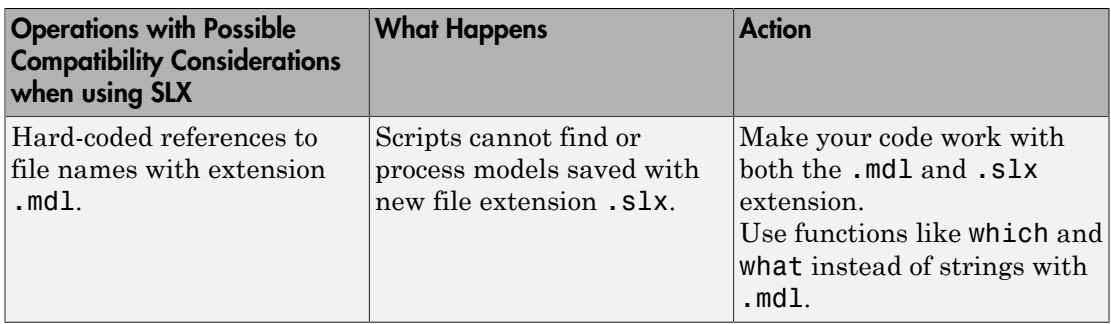

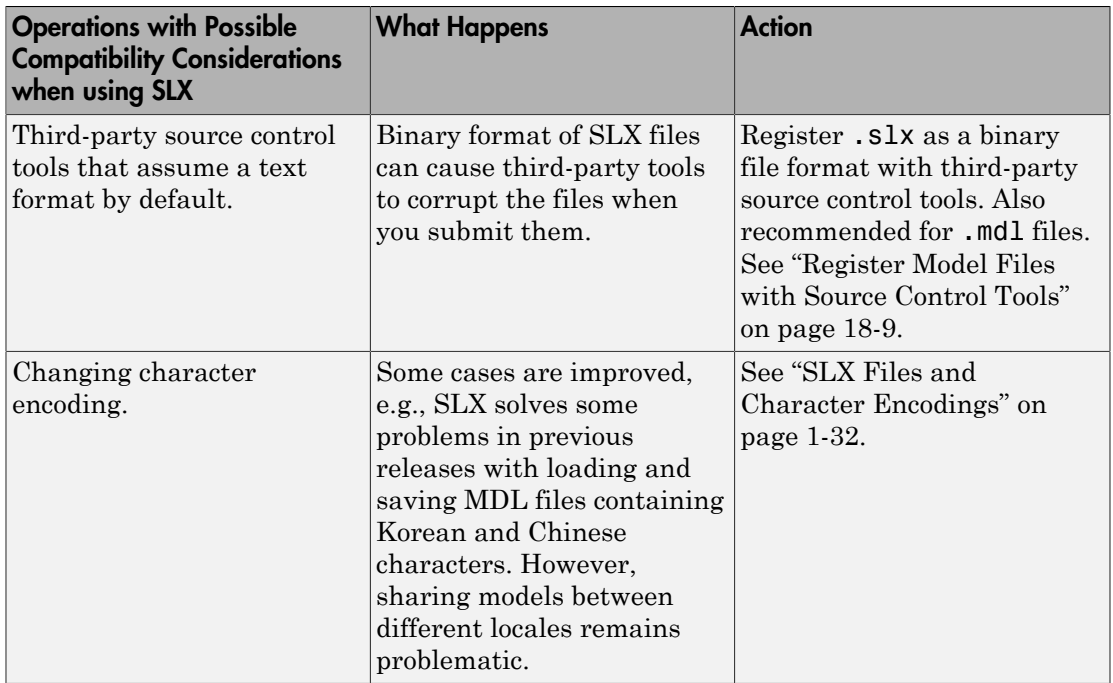

The format of content within MDL and SLX files is subject to change. To operate on model data, use documented APIs (such as get\_param, find\_system, and Simulink.MDLInfo class.

# <span id="page-128-0"></span>Save Models with Different Character Encodings

- ["MDL Files and Character Encodings" on page 1-31](#page-128-1)
- ["SLX Files and Character Encodings" on page 1-32](#page-129-0)

### <span id="page-128-1"></span>MDL Files and Character Encodings

When you save a model, the current character encoding is used to encode the text stored in the model file. With MDL files, this can lead to model corruption if you save a model whose original encoding differs from current encoding.

If you change character encoding, it is possible to introduce characters that cannot be represented in the current encoding. If this is the case, the model is saved as **model**.mdl.err, where **model** is the model name, leaving the original model file

unchanged. Simulink also displays an error message that specifies the line and column number of the first character which cannot be represented.

To recover from this error, either:

- Save the model in SLX format (see ["Save Models in the SLX File Format" on page](#page-126-0) [1-29](#page-126-0)).
- Use the following procedure to locate and remove characters one by one.
	- 1 Use a text editor to find the character in the .err file at the position specified by the save error message.
	- 2 Find and delete the corresponding character in the open model and resave the model.
	- **3** Repeat this process until you are able to save the model without error.

It's possible that your model's original encoding can represent all the text changes that you've made in the current session, albeit incorrectly. For example, suppose you open a model whose original encoding is A in a session whose current encoding is B. Further suppose that you edit the model to include a character that has different encodings in A and B and then save the model. If in addition the encoding for x in B is the same as the encoding for y in A, and if you insert x in the model while B is in effect, save the model, and then reopen the model with A in effect the Simulink software will display x as y. To alert you to the possibility of such corruptions, the software displays a warning message whenever you save a model in which the current and original encoding differ but the original encoding can encode, possibly incorrectly, all of the characters to be saved in the model file.

### <span id="page-129-0"></span>SLX Files and Character Encodings

Saving Simulink models in the SLX format typically reduces file size and solves some problems in previous releases with loading and saving MDL files containing Korean and Chinese characters.

Considerations for choosing a model file format:

- Use SLX if you are loading and saving models with Korean or Chinese characters
- Use SLX if you would benefit from a compressed model file
- Whether you use SLX or MDL, Simulink can detect and warn if models contain characters unsupported in the current locale. For SLX, you can use the Model Advisor to help you, see "Check model for foreign characters".

### <span id="page-130-0"></span>Export a Model to a Previous Simulink Version

You can export (save) a model created with the latest version of the Simulink software in a format used by an earlier version. For example, to share a model with colleagues who only have access to a previous version of the Simulink product.

To export a model in an earlier format:

- 1 In the Simulink Editor, select **File** > **Save**. This saves a copy in the latest version of Simulink. This step avoids compatibility problems.
- 2 Simulink Editor, select **File** > **Export Model to** > **Previous Version**.

The Export to Previous Version dialog box appears.

- 3 In the dialog box, from the **Save as type** list, select the previous version to which to export the model. The list supports 7 years of previous releases.
- 4 Click the **Save** button.

When you export a model to a previous version's format, the model is saved in the earlier format, regardless of whether the model contains blocks and features that were introduced after that version. If the model does contain blocks or use features that postdate the earlier version, the model might not give correct results when you run it in the earlier version of Simulink software. In addition, Simulink converts blocks that postdate an earlier version into yellow empty masked Subsystem blocks. For example, if you use save system to export a model to Release  $R2007b$ , and the model contains Polynomial blocks, Simulink converts the Polynomial blocks into yellow empty masked Subsystem blocks. Simulink also removes any unsupported functionality from the model. See save\_system.

### <span id="page-130-1"></span>Save from One Earlier Simulink Version to Another

You can open a model created in an earlier version of Simulink and export that model to a different earlier version. To prevent compatibility problems, use the following procedure if you need to save a model from one earlier version to another earlier version.

- 1 Use the current version of Simulink to open the model created with the earlier version.
- 2 Before you make any changes, save the model in the current version by selecting **File** > **Save**.

After saving the model in the current version, you can change and resave it as needed.

- 3 Save the model in the earlier version of Simulink by selecting **File** > **Export Model to** > **Previous Version**.
- 4 Start the earlier Simulink version and use it to open the model that you exported to that earlier version.
- 5 Save the model in the earlier version by selecting **File** > **Save**.

You can now use the model in the earlier version of Simulink exactly as you could if it had been created in that version.

See also the Simulink preferences that can help you work with models from earlier versions:

- "Do not load models created with a newer version of Simulink"
- "Save backup when overwriting a file created in an older version of Simulink"

# Model Editing Environment

#### In this section...

["Library Browser" on page 1-35](#page-132-0) ["Simulink Editor" on page 1-35](#page-132-1) ["Interactive Model Building" on page 1-37](#page-134-0)

The Simulink model editing environment consists of two main tools: the Library Browser and the Simulink Editor. You find the blocks for your model in the Library Browser and build the model by adding and connecting the blocks in the Simulink Editor.

### <span id="page-132-0"></span>Library Browser

Use the Library Browser to locate blocks to add to your model. To locate blocks in the library, navigate the libraries using the tree structure in the left pane or by doubleclicking the libraries in the right pane. Or, search for the block using the search controls. If you want to use regular expressions, whole word search, or do a case-sensitive search,

```
use the Search for subsystems or blocks button arrow \mathbb{R}.
```
When you find the block you want to use, you can drag it into your model, or you can use a context menu to add it.

You can also create your own libraries and, optionally, have them appear in the library browser. See ["Create Block Libraries" on page 36-19.](#page-1872-0)

**Tip** The Recently Used Blocks structure at the bottom of the tree contains the blocks and libraries that you used most recently from the supplied libraries.

### <span id="page-132-1"></span>Simulink Editor

The Simulink Editor is an intuitive tool for building models. In addition to using standard methods for working with diagrams in a vector graphics editor, the editor provides shortcuts that help you to add and connect blocks. The Simulink Editor also gives you access to the tools you need for technical operations such as importing data, simulating your model, and analyzing model performance.

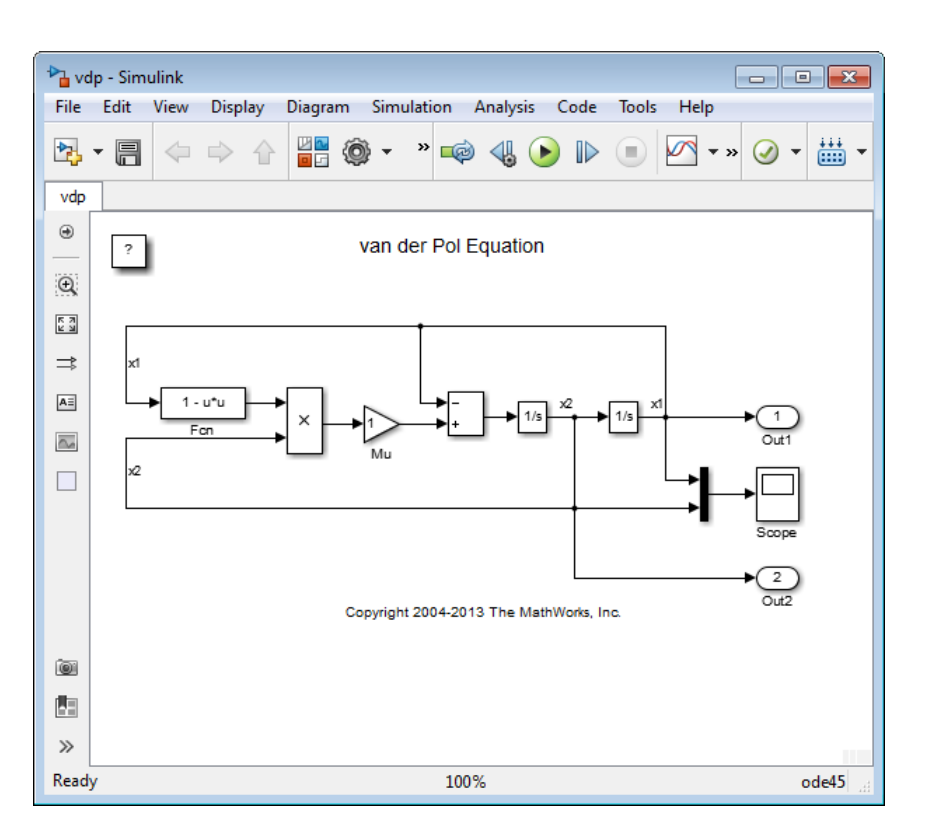

The figure shows the Simulink Editor with the example model vdp open.

The Simulink Editor has menus of commands and a toolbar of shortcuts for performing frequent operations or opening tools. Tooltips appear when you hover over the toolbar buttons. Commands also appear on *context menus*. Context menus appear when you right-click an object or a blank area of the editor. For example, right-click a block, and the menus display the commands relevant for working on blocks, such as clipboard and alignment operations. Some commands appear only on a context menu.

### **Palette**

The palette along the left side of the editor provides more shortcuts. The palette shortcuts have to do with the model appearance and how you navigate the model rather than how you build and operate it. For example, the palette includes a shortcut for adding annotations and other visuals, like boxed-in areas for labeling the model. It also

provides a zoom button for zooming in on a particular part of the model. The **Hide/Show Explorer Bar** button displays an interface that aids in navigating the model hierarchy.

### Additional Model Views

The control in the lower-right corner opens additional views of the model. One such view is the interface view, which helps you to trace model interfaces. Click the control to see these views.

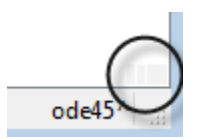

### <span id="page-134-0"></span>Interactive Model Building

When you build a model in the Simulink Editor, you use common conventions for working with graphics objects. Some of these actions include:

- Object selection using click, shift-click, and drag selection
- Resizing objects using handles and moving objects by dragging
- Clipboard operations, that is, cut, copy, and paste
- Undo/redo capability (up to 101 operations)

You zoom and scroll the editing area using familiar methods, such as the commands on the **View** > **Zoom** menu. If you are using a supported touch display platform, you can pinch to zoom and swipe to scroll. The supported touch display devices include Microsoft Windows platforms with a Windows 7 certified or Windows 8 certified touch display and Macintosh platforms with an Apple Magic Trackpad.

The editor supports additional shortcuts for scrolling that are unique to Simulink. Shortcuts and the other interactive model building techniques are summarized in ["Keyboard and Mouse Actions for Simulink Modeling" on page 1-76](#page-173-0). For a tutorial, see ["Build a Simple Model" on page 1-14.](#page-111-2)

### Related Examples

- ["Build a Simple Model" on page 1-14](#page-111-2)
- ["Trace Connections Using Interface Display" on page 11-89](#page-818-0)

# More About

• ["Keyboard and Mouse Actions for Simulink Modeling" on page 1-76](#page-173-0)

# Parts of a Model

#### In this section...

["About Blocks" on page 1-39](#page-136-0)

["Block Parameters and Properties in Simulink" on page 1-40](#page-137-0)

["Signals" on page 1-42](#page-139-0)

You create a Simulink model by adding blocks, specifying block behavior, and using signal lines to connect the blocks to each other according to the dynamics of the system that you want to simulate.

## <span id="page-136-0"></span>About Blocks

Blocks are the main elements that you use to build models in Simulink. Generally, you add blocks from the supplied Simulink libraries to perform specific operations, such as math, as shown in ["Build a Simple Model" on page 1-14.](#page-111-2)

You can further classify blocks in Simulink.

- Virtual blocks These blocks serve only to organize a model and do not affect simulation. See ["Nonvirtual and Virtual Blocks" on page 31-2](#page-1621-0).
- Subsystem blocks Subsystems help you to organize your models hierarchically. You use a Subsystem block to encapsulate related parts of a model, that is, a representation of a system within the larger system that you are modeling. See "Model Hierarchy".
- Masked blocks You can add a mask to any block in a model. A mask is a custom interface that enables you to show only the block parameters and settings that you want the user of the block to have access to. A mask also provides an interface for setting parameters on blocks inside a subsystem without having to navigate the hierarchy. You can change the block appearance using a mask. See "Block Masks".
- Referenced models A model reference is a way to include one model in another model. You use a Model block to reference a model. See "Model Reference".
- Linked blocks A linked block is an instance of a library block and contains a link to that library block. You can create a library of blocks that you configure for your specific purposes. For example, you can create subsystems and masked blocks and store them in a library for reuse. When you add a block to a model from a library that

you created, the block keeps a link to the library version, called a *library link*. You can modify a linked block only by disabling the link. See "Libraries".

### <span id="page-137-0"></span>Block Parameters and Properties in Simulink

For most blocks, you can specify settings that determine how the block works. These settings are called *block parameters*. You set block parameters in the *block dialog box*. To open this dialog box, you can use the **Block Parameters** command on the block context menu or, for most blocks, double-click the block. These block parameters help you to control block behavior. For example, in the Trigonometric Function block, you specify the trigonometry function that you want to perform. In some blocks, you can specify the number of inputs or outputs. Whether the block has parameters that you can set and the nature of those parameters is specific to each block. See ["Specify Block Parameter](#page-1673-0) [Values" on page 32-2.](#page-1673-0)

The figure shows the block dialog box for the Trigonometric Function block.

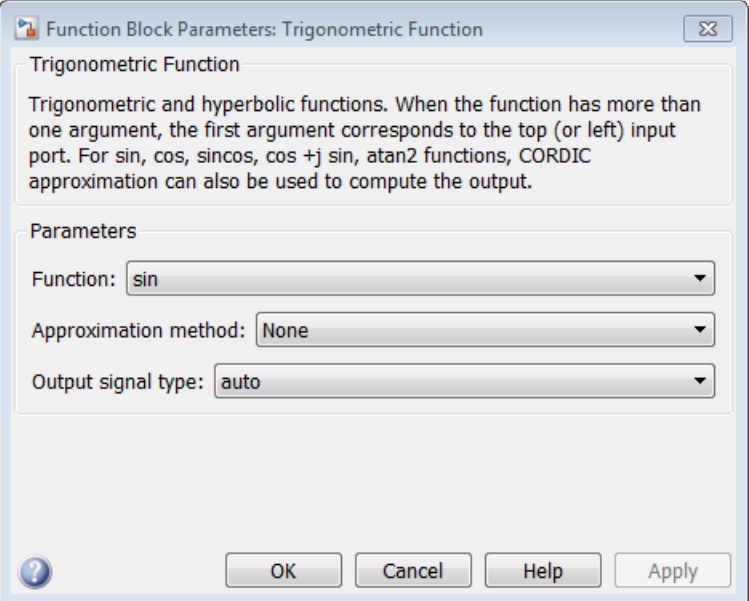

Blocks have properties that you can set using the Block Properties dialog box. Rightclick a block and select **Properties** to specify properties for that block. Unlike the block parameters, these properties are not specific to the purpose of the block. In the Block

Properties dialog box, you can configure the block to execute code when you perform actions such as opening the block or starting simulation. For example, you can set up a MATLAB script to execute, to perform tasks such as loading or defining variables for a block or any other callback functions. See ["Callbacks for Customized Model Behavior" on](#page-343-0) [page 4-68](#page-343-0). Block properties also enable you to annotate the block and define callback functions. See ["Set Block Properties" on page 31-4.](#page-1623-0)

#### Additional Parameters and Properties

Simulink has these additional types of parameters and properties.

- Programmatically accessible parameters Blocks and models have parameters whose value you do not set explicitly using a dialog box. For example, each block has a position parameter that is based on where you place the block in the model. There is no single interface to these properties, but you can query and set any of them programmatically. You can also set any of the block-specific parameters programmatically. See "Common Block Properties" and "Model Parameters".
- Model configuration parameters Use configuration parameters (**Simulation** > **Model Configuration Parameters**) to specify simulation conditions, such as the solver to use, the types of errors and warnings to display, and how you want to store simulation data. See "Configuration Parameters Dialog Box Overview".
- Model properties The Model Properties dialog box (**File** > **Model Properties** > **Model Properties)** helps you to define callbacks for the model. It also enables you to add a description and specify data to load or scripts to run, along with other settings. See ["Manage Model Properties" on page 4-103](#page-378-0).

Note: Simulink preferences (**File** > **Simulink Preferences**) help you to customize your model editing environment, such as the default font and how your scroll wheel functions. You can also set defaults for your configuration parameters in your Simulink preferences. See "Set Simulink Preferences".

### Setting Parameter Values in Workspaces

Simulink gives you access to two workspaces where you can set values for parameters. Workspaces enable you to set parameters by using variables rather than setting every value on every block in a model. This approach is especially useful when your model is large and complex because you do not need to locate every block whose parameter value you want to set or change. Instead, assign a variable as the value of a parameter and

define the variable in a workspace. This mechanism also allows you to use different sets of parameter values for the same model.

In the *MATLAB base workspace*, you can define parameters using any MATLAB mechanism for defining a variable. For example, you can use a MAT-file and load the variables when you open the model (see ["Load Variables When Opening a Model" on page](#page-105-0) [1-8](#page-105-0)). Using the MATLAB base workspace to define variables is useful when you are using the same set of parameters for more than one model.

You can also define parameters by assigning values to variables in a *model workspace*. You define a set of parameters that are specific to the model and save them with the model. See ["Model Workspaces" on page 4-84](#page-359-0).

# <span id="page-139-0"></span>**Signals**

As you can see in ["Build a Simple Model" on page 1-14,](#page-111-2) you use signal lines to connect blocks in a model. At a minimum, a model takes an input signal, operates on it, and outputs the result. In the Library Browser, the Sources library contains blocks that represent input signals. The Sinks library contains blocks for capturing and displaying outputs.

Simulink represents signals as lines. The line style varies with the type of signal. You create signals between the output port of one block and the input port of another block by drawing or using shortcuts.

For more on signals, see "Signals" and ["Block and Signal Line Shortcuts and Actions" on](#page-174-0) [page 1-77](#page-174-0).

## Related Examples

• ["Build a Simple Model" on page 1-14](#page-111-2)

## More About

- ["Workspace Variables in Model Explorer" on page 11-47](#page-776-0)
- "Maximum Size Limits of Simulink Models"
- "Blocks"

# Preview Content of Hierarchical Items

#### In this section...

["What Is Content Preview?" on page 1-43](#page-140-0) ["Enable Content Preview" on page 1-44](#page-141-0) ["What Content Preview Displays" on page 1-44](#page-141-1)

# <span id="page-140-0"></span>What Is Content Preview?

Content preview displays a representation of the contents of a hierarchical item, such as a subsystem, on the block. Content preview helps you to understand at a glance the kind of processing performed by the hierarchical item.

Hierarchical items that support content preview are:

- Subsystem blocks (but not masked subsystems)
- Model blocks (for referenced models)
- Stateflow® charts, subcharts, and graphical functions

By default, the Simulink Editor displays models without content preview. Enable or disable content preview for individual items. For example, in the following model, the Throttle & Manifold subsystem has content preview enabled, and the Compression subsystem does not.

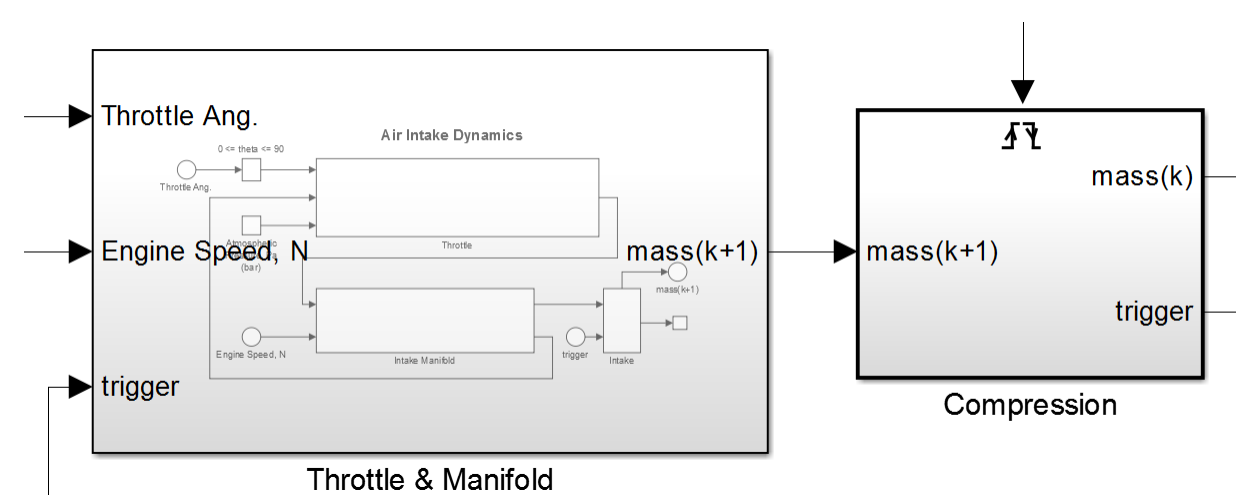

Content preview displays a representation of the contents of a hierarchical item. For details, see ["What Content Preview Displays" on page 1-44](#page-141-1).

A slight delay can occur in drawing models that contain many hierarchical items that enable content preview if those items contain many blocks.

## <span id="page-141-0"></span>Enable Content Preview

Content preview settings apply across Simulink sessions.

### Enable for Individual Hierarchical Items

- 1 In the Simulink or Stateflow Editor, select one or more Subsystem or Model blocks or charts.
- 2 Right-click and select **Format** > **Content Preview**.

### Enable for the Currently Displayed System

- 1 In the Simulink Editor, select **Edit** > **Select All**.
- 2 Select **Diagram** > **Format** > **Content Preview**.

### Enable for Model Blocks

Enabling content preview for Model blocks requires opening the referenced model.

- 1 In the Simulink Editor, right-click the Model block.
- 2 Select **Format** > **Content Preview**.
- 3 Open the Model block.

**Note:** To enable content preview for multiple instances of the same referenced model, enable content preview for each Model block that references an instance.

### Scope of Content Preview Settings

<span id="page-141-1"></span>Content preview settings apply across Simulink sessions.

## What Content Preview Displays

Simulink scales the content preview to fit the size of the block. To improve the readability of the content preview, you can:

- Zoom the hierarchical block.
- Resize the hierarchical block icon.

As you edit a model and apply updates to the appearance of the model (for example, move blocks or change background color), the content preview reflects those changes.

In addition to block icons and signals, content preview displays the following, if present in the system:

- Block labels
- Signal labels
- Highlighted blocks for signals with **Highlight Signal to Source** or **Highlight Signal to Destination** enabled
- Sample time color coding
- Stateflow animation

Simulink does not display content preview for:

- Masked blocks
- Hierarchical block icons when they are smaller than their default size in the Library Browser
- Subsystem blocks when they have the **Read/Write permissions** block parameter set to NoReadOrWrite.
- Protected Model blocks
- Model blocks whose referenced models are not loaded
- Models that have **Simulink Preferences** > **Editor Preferences** > **Use classic diagram theme** enabled.

The content preview image does not show:

- Block icon graphics, including masked block images
- The content of other hierarchical items contained in the content preview
- Signal line styles (for example, for buses)
- Port information such as port values

# Use Viewmarks to Save Views of Models

### In this section...

["What Are Viewmarks?" on page 1-46](#page-143-0) ["Create a Viewmark" on page 1-47](#page-144-0) ["Open and Navigate Viewmarks" on page 1-48](#page-145-0) ["Save a Viewmark with the Model" on page 1-48](#page-145-1) ["Manage Viewmarks" on page 1-48](#page-145-2) ["Refresh a Viewmark" on page 1-49](#page-146-0)

# <span id="page-143-0"></span>What Are Viewmarks?

Viewmarks are bookmarks to parts of a model. Use viewmarks to capture graphical views of a model so you can navigate directly to that view. You can capture viewmarks for specific levels in a model hierarchy. You can also pan and zoom to capture a point of interest.

Some examples of ways you can use viewmarks include:

- Navigate to specific locations in complex models without opening multiple Simulink Editor tabs or windows.
- Review model designs.
- Visually compare versions of a model.
- Share views of a model by storing viewmarks within the model.

You manage viewmarks in the viewmarks gallery. By default, viewmarks are stored locally on your computer. If you want to include a viewmark to share with a model, see ["Save a Viewmark with the Model" on page 1-48.](#page-145-1) The figure shows the viewmark gallery.
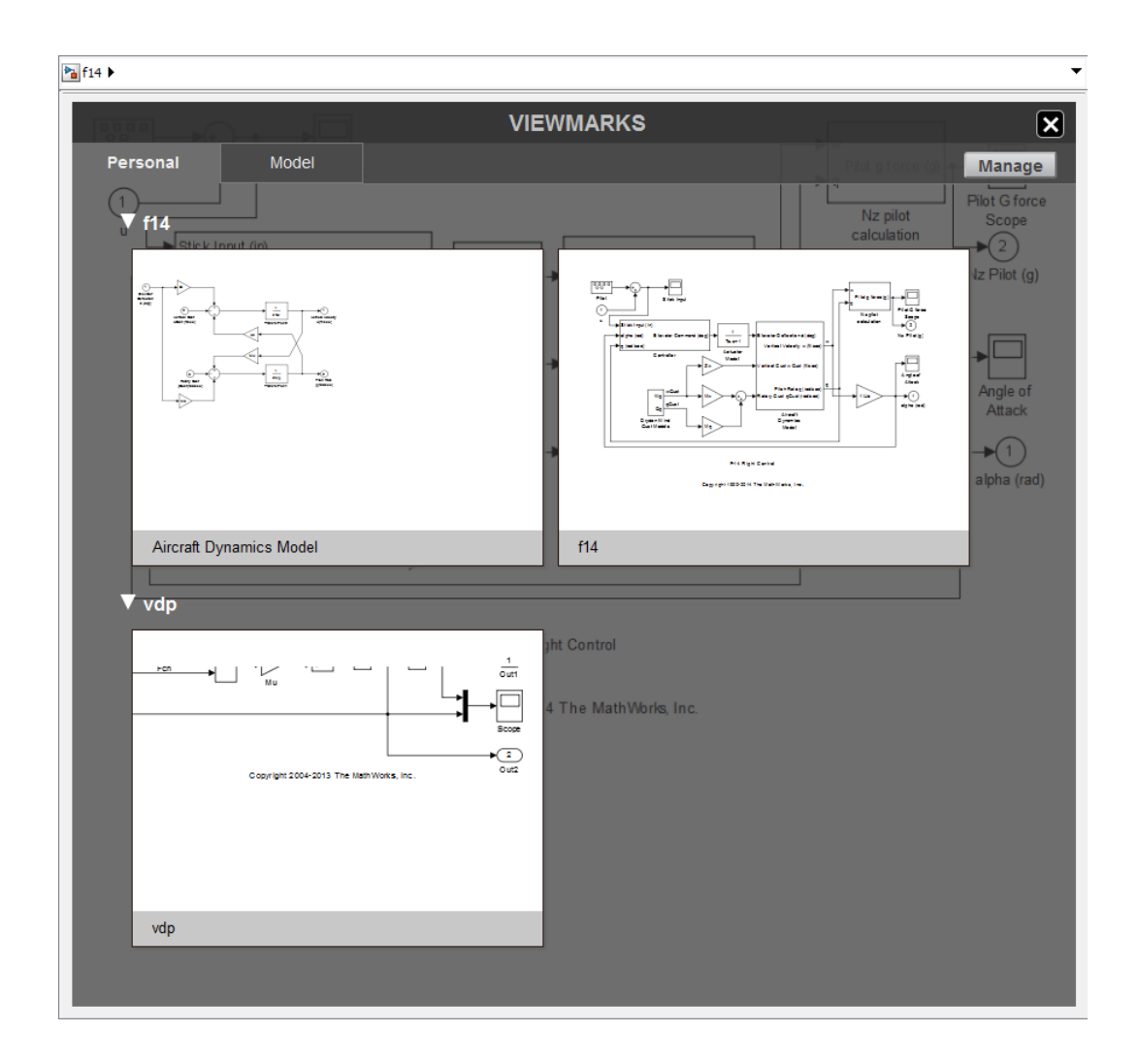

### Create a Viewmark

- 1 Navigate to the part of the model that you want to capture in a viewmark.
- 2 Pan and zoom to the part of the system that you want to capture.
- 3 Resize the Simulink Editor window so that it frames the part of the model you want to capture.

4 In the palette, click the **Viewmark This View** button .

The viewmark displays briefly and becomes part of the viewmarks gallery.

### Open and Navigate Viewmarks

The viewmarks gallery has two tabs. The **Personal** tab consists of viewmarks that you created in a model and are stored locally on your computer. The **Model** tab consists of viewmarks that are saved in the Simulink model file.

1

In the Simulink Editor palette, click the **Viewmarks** button .

2 Select the tab (**Personal** or **Model**) that contains your viewmark, and then click the viewmark.

The Simulink Editor opens the model, if necessary, and displays the part of the model captured in the viewmark.

### Save a Viewmark with the Model

You can save viewmarks only with Simulink models saved in SLX format.

1

In the Simulink Editor palette, click the **Viewmarks** button .

- 2 In the viewmarks gallery, click **Manage**.
- **3** Select the check box in the viewmarks you want to copy to the model.
- 4

Click the **Add viewmarks to model** button .

These viewmarks become part of the model and are saved with the model.

### Manage Viewmarks

In the viewmarks gallery, you can rename viewmarks, add or edit a description for viewmark, and delete viewmarks.

• To rename a viewmark, click the name and edit it.

To add a description, click the viewmark Description button and enter a description.

To delete a viewmark, click the **Delete** button **III** on the viewmark. To delete all the viewmarks for a model, hover over the model name and click **Delete**.

You can replace the generated viewmark name.

- 1 Place the cursor in the viewmark name edit box.
- 2 Enter the new name.

•

•

You can also add a viewmark description. For example, you can add a description of the part of the model in the viewmark or add review comments.

1 Hover over the viewmark.

2 Click the **Description** button .

3 In the description edit box, enter the description.

### Refresh a Viewmark

A viewmark is a static view of a part of a model. For currently loaded models, you can refresh a viewmark so that it reflects the current model. Open the viewmark gallery and

```
click the Refresh button \Box on the viewmark.
```
If the viewmark shows a subsystem that has been removed, then the viewmark appears dimmed.

### See Also

["Print to a PDF" on page 1-71](#page-168-0)

## Update Diagram and Run Simulation

## Updating the Diagram

You can leave many attributes of a block diagram, such as signal data types and sample times, unspecified. The Simulink software then infers the values of block diagram attributes, based on the block connectivity and attributes that you specify. The process that Simulink uses is known as *updating the diagram*.

Simulink attempts to infer the most appropriate values for attributes that you do not specify. If Simulink cannot infer an attribute, it halts the update and displays an error.

### Simulation Updates the Diagram

Simulink updates the diagram at the start of a simulation. The updated diagram provides the simulation with the results of the latest changes that you have made to a model.

### Update Diagram While Editing

As you create a model, at any point you can update the diagram. Updating the diagram periodically can help you to identify and fix potential simulation issues as you develop the model. This approach can make it easier to identify the sources of problems by focusing on a set of recent changes. Also, the update diagram processing takes less time than performing a simulation, so you can identify issues more efficiently.

To update the diagram select **Simulation** > **Update Diagram**, or press **Ctrl+D**.

This example shows the effects of updating the diagram.

1 Create the following model.

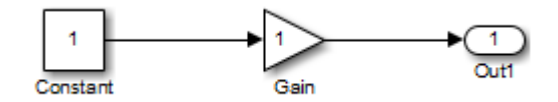

#### 2 Select **Display** > **Signals & Ports** > **Port Data Types**.

The data types of the output ports of the Constant and Gain blocks appear. The data type of both ports is double, the default value.

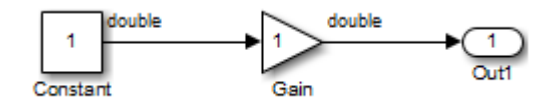

3 In the Constant block dialog box, set **Output data type** to single.

The output port data type displays on the block diagram do not show this change.

#### 4 Select **Simulation** > **Update Diagram**.

The updated block diagram shows the change to the output data type for the Constant block.

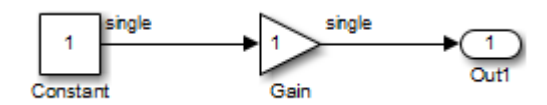

In this example, Simulink infers a data type for the output of the Gain block because you did not specify a data type for it. The data type inferred is single, because single precision is all that is needed to simulate the model accurately given that the precision of the block input is single.

### Simulate a Model

For any type of model you build in Simulink, you need to know how to simulate the model. Simulating performs the operations specified by the blocks in the model and its specific configuration and produces results. See "Simulation"for complete information, such as how to configure your model for simulation.

Use any of these methods to simulate a model:

- Select **Simulation** > **Run**.
- Press **Ctrl+T**.
- Click the **Run** button  $\bullet$ .

## Printing Capabilities

#### In this section...

["Print Interactively or Programmatically" on page 1-52](#page-149-0) ["Printing Options" on page 1-52](#page-149-1) ["Canvas Color" on page 1-52](#page-149-2) ["Print Model Reports" on page 1-53](#page-150-0)

### <span id="page-149-0"></span>Print Interactively or Programmatically

You can print a block diagram:

- Interactively in the Simulink Editor, by selecting **File** > **Print**
- Programmatically, by using the MATLAB print command

To control some additional aspects of printing a block diagram, use the set\_param command with model parameters. You can use set\_param with the interactive and programmatic printing interface.

### <span id="page-149-1"></span>Printing Options

In addition to printing a model using default settings, you can:

- ["Select the Systems to Print" on page 1-59](#page-156-0).
- ["Specify the Page Layout and Print Job" on page 1-61](#page-158-0)
- ["Print Multiple Pages for Large Models" on page 1-63](#page-160-0)
- ["Print Using Print Frames" on page 64-13](#page-3452-0)
- ["Add a Log of Printed Models" on page 1-64](#page-161-0)
- <span id="page-149-2"></span>• ["Add a Sample Time Legend" on page 1-65](#page-162-0)

### Canvas Color

By default, the canvas (background) of the printed model is white. To match the color of the model, set the **Simulink Preferences** > **Print** preference.

### <span id="page-150-0"></span>Print Model Reports

In the Simulink Editor, you can generate a model report, which is an HTML document that describes the structure and content of a model. The report includes block diagrams of the model and its subsystems and the settings of its block parameters. To print the report, click **File** > **Print** > **Print Details** and specify report options. For more information, see ["Generate a Model Report" on page 1-73.](#page-170-0)

If you have the Simulink Report Generator™ installed, you can generate a detailed report about a system and print it. To do so, in the Simulink Editor, select **File** > **Reports** > **System Design Description**. For more information, see "System Design Description".

## Basic Printing

In this section...

["Print the vdp Model Using Default Settings" on page 1-54](#page-151-0) ["Print a Subsystem Hierarchy" on page 1-56](#page-153-0)

## <span id="page-151-0"></span>Print the vdp Model Using Default Settings

The default print settings produce good quality printed output for quickly capturing a model in printed form.

1 Open the vdp model.

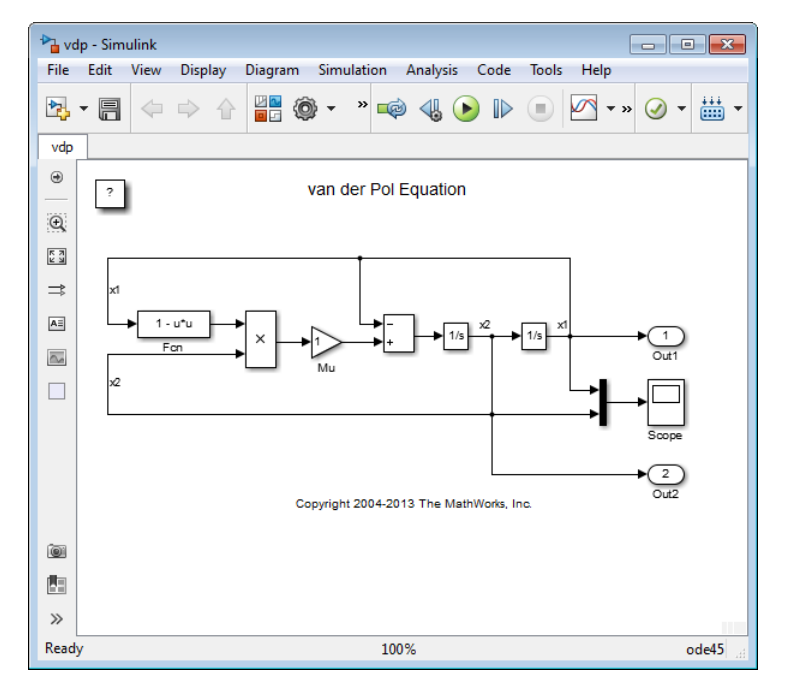

- 2 In the Simulink Editor, select **File** > **Print** > **Print**.
- 3 In the Print Model dialog box, use the default settings. Click **Print**.

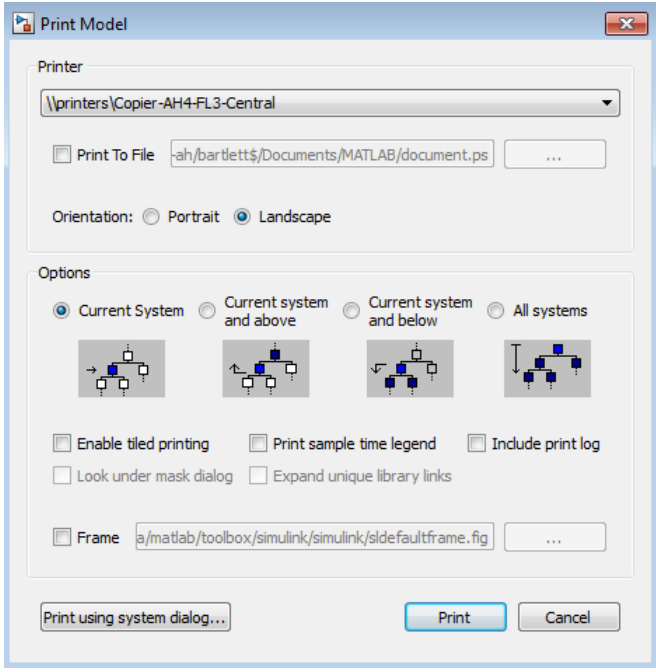

The output looks like this. The model, as it appears in the Simulink Editor, prints on a single page, using portrait orientation and not using a print frame.

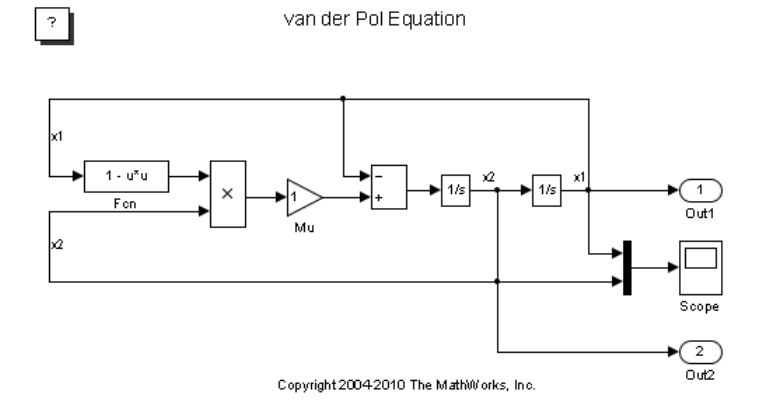

### <span id="page-153-0"></span>Print a Subsystem Hierarchy

You can print levels in nested subsystems.

1 Open the sldemo\_enginewc model.

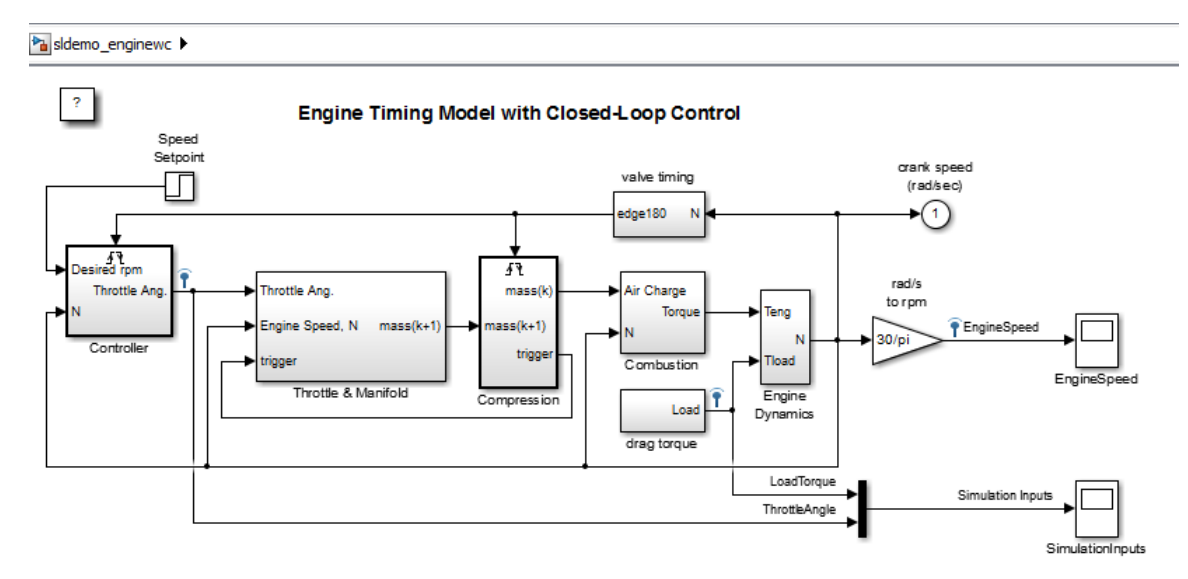

2 Open the Throttle & Manifold subsystem.

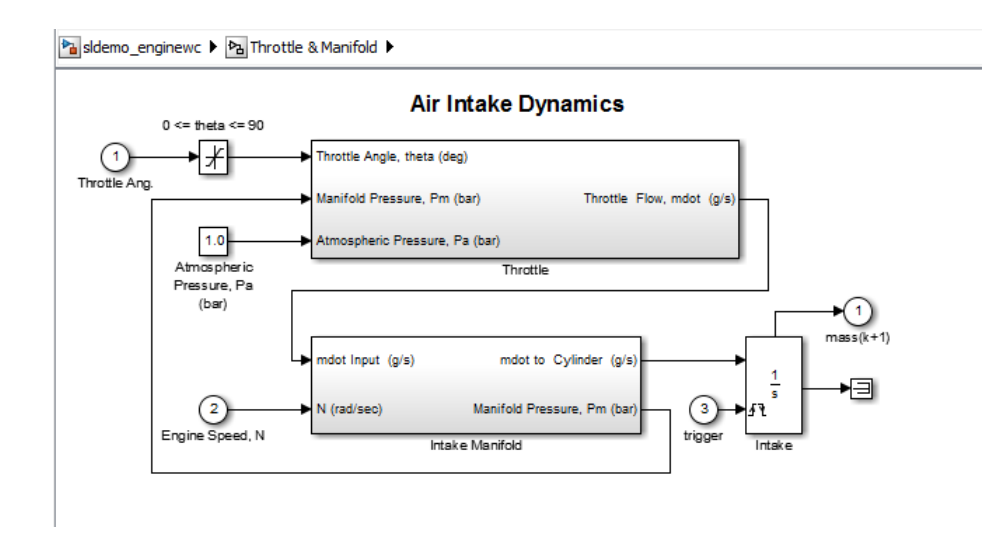

3 Open the Throttle subsystem.

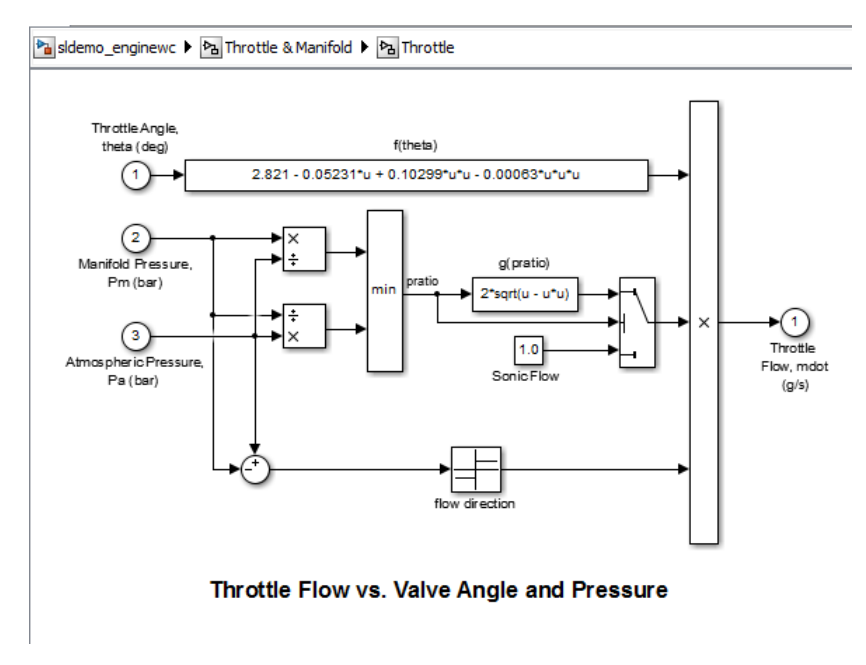

4 In the Simulink Editor, select **File** > **Print** > **Print**.

5 In the Print Model dialog box, click **Current system and above** and click **Print**.

The printed output shows the Throttle subsystem (the current system) and the two levels above it in the subsystem hierarchy.

For details, see ["Print Subsystems" on page 1-59.](#page-156-1)

## Select the Systems to Print

<span id="page-156-0"></span>In this section...

["Print Current System" on page 1-59](#page-156-2) ["Print Subsystems" on page 1-59](#page-156-1) ["Print a Model Referencing Hierarchy" on page 1-60](#page-157-0)

### <span id="page-156-2"></span>Print Current System

To select a specific system in a model to print, display that system in the currently open Simulink Editor tab and select **File** > **Print** > **Print**.

### <span id="page-156-1"></span>Print Subsystems

For models with subsystems, use the Simulink Editor and the Print Model dialog box to specify the systems in the model to print.

By default, Simulink does not print masked subsystems or library links. For information about masked subsystem and library link printing, see ["Print Masked Subsystems and](#page-157-1) [Library Links" on page 1-60](#page-157-1).

### Print All Subsystems in a Model

Use this procedure to print all of the subsystems in a model, including hierarchies of subsystems.

- 1 Display the top-level model in the currently open Simulink Editor tab.
- 2 In the Simulink Editor, select **File** > **Print** > **Print**.
- 3 In the Print Model dialog box, select **All systems**.
- 4 Click **Print**.

#### Print the Contents of a Specific Subsystem

In the currently open Simulink Editor tab, display the subsystem that you want to print and click **Print**.

#### Print a Subsystem Hierarchy

Use this procedure to print nested subsystems.

- 1 In the current tab of the Simulink Editor, display the subsystem level that you want to use as the starting point for printing the subsystem hierarchy.
- 2 In the Print Model dialog box, select one of the following:
	- **Current system and below**
	- **Current system and above**
- 3 Click **Print**.

Simulink prints the hierarchy for all of the subsystems in the current tab.

#### <span id="page-157-1"></span>Print Masked Subsystems and Library Links

To print the contents of masked subsystems, in the Print Model dialog box, click **Look under mask dialog**.

To print the contents of library links, in the Print Model dialog box, click **Expand unique library links**. Simulink prints one copy, regardless of how many copies of the block the model contains.

If a subsystem is both a masked subsystem and a library link, Simulink uses the **Look under mask dialog** setting and ignores the **Expand unique library links** setting.

### <span id="page-157-0"></span>Print a Model Referencing Hierarchy

To print a model referencing hierarchy, open each level of the hierarchy and print that level.

Clicking **All systems** does not print different levels in the model referencing hierarchy.

You cannot print the contents of protected models.

## Specify the Page Layout and Print Job

#### <span id="page-158-0"></span>In this section...

["Page and Print Job Setup" on page 1-61](#page-158-1)

<span id="page-158-1"></span>["Two Interfaces for Page and Print Job Setup" on page 1-61](#page-158-2)

### Page and Print Job Setup

Use the Print Model dialog box to specify the page orientation (portrait or landscape) for the current printing session.

To open the print dialog box for your operating system, in the Print Model dialog box, click **Print using system dialog**. The operating system print dialog box provides additional printing options for models, such as page range, copies, double-sided printing, printing in color (if your print driver supports color printing), and nonstandard paper sizes.

### <span id="page-158-2"></span>Two Interfaces for Page and Print Job Setup

In general, to set up the page for printing a model, you can use the Print Model dialog box.

However, on Microsoft Windows platforms, you can also use the Print Setup dialog box (**File** > **Print** > **Printer Setup**). The settings in the Print Setup dialog box persist across Simulink sessions.

The setting for page orientation in the Print Setup dialog box overrides the corresponding Print Model dialog box setting.

## Tiled Printing

By default, each block diagram is scaled during the printing process so that it fits on a single page. In the case of a large diagram, this automatic scaling can make the printed image difficult to read.

Tiled printing enables you to print even the largest block diagrams without sacrificing clarity and detail. Tiled printing allows you to distribute a block diagram over multiple pages. For example, you can use tiling to divide a model as shown below, with each white box and each gray box representing a separate printed page.

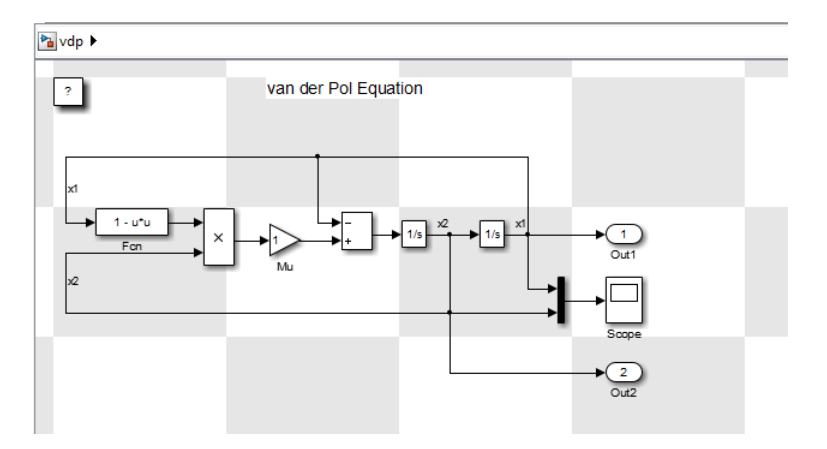

You can control the number of pages over which Simulink prints the block diagram.

Also, you can set different tiled-print settings for each of the systems in your model.

**Note:** If you enable the print frame option, then Simulink does not use tiled printing.

For details, see ["Print Multiple Pages for Large Models" on page 1-63](#page-160-0)

# Print Multiple Pages for Large Models

- <span id="page-160-0"></span>1 In the Simulink Editor, open the model in the current tab.
- 2 Select **File** > **Print** > **Print**.
- 3 In the Print Model dialog box, click **Enable tile printing**.

The default Enable tile printing setting in the Print Model dialog box is the same as the **File** > **Print** > **Enable Tiled Printing** setting. If you change the Print Model dialog box **Enable tile printing** setting, the Print Model dialog box setting takes precedence.

- 4 Confirm that tiling divides the model into separate pages the way you want it to appear in the printed pages. In the Simulink Editor, select **File** > **Print** > **Show Page Boundaries**. The gray and white squares indicate the page boundaries.
- 5 Optionally, from the MATLAB command line, specify the model scaling, tile margins, or both. See ["Set Tiled Page Scaling and Margins" on page 1-68.](#page-165-0)
- 6 Optionally, specify a subset of pages to print. In the Print Model dialog box, specify the **Page Range**.
- 7 Click **Print**.

## Add a Log of Printed Models

<span id="page-161-0"></span>A print log lists the blocks and systems printed. To print the print log when you print a model:

- 1 In the Simulink Editor, open the model for which you want a log.
- 2 Select **File** > **Print** > **Print**.
- 3 In the Print Model dialog box, click **Include print log**.
- 4 Click **Print**.

The print log appears on the last page.

For example, here is the print log for the sldemo\_enginewc model, with **All systems** enabled and **Enable tiled printing** cleared.

```
System Name
  Page
  _________________
                                  ------------------------------
     \mathbf{1}sldemo enginewc
     \overline{a}sldemo enginewc/Combustion
     3
            sldemo enginewc/Compression
     \overline{4}sldemo enginewc/Controller
     5
            sldemo_enginewc/Controller/prevent windup
     6
            sldemo enginewc/Engine Dynamics
     7
            sldemo enginewc/More Info
     8
            sldemo enginewc/Throttle & Manifold
     9
            sldemo enginewc/Throttle & Manifold/Intake Manifold
    10
            sldemo enginewc/Throttle & Manifold/Throttle
            sldemo enginewc/drag torque
    11
    12
            sldemo enginewc/valve timing
    13sldemo enginewc/valve timing/TDC and BDC detection
    14
            sldemo enginewc/valve timing/positive edge to dual
edge conversion
```
## Add a Sample Time Legend

<span id="page-162-0"></span>You can print a legend that contains sample time information for your entire system, including any subsystems. The legend appears on a separate page from the model. To print a sample time legend:

- 1 In the Simulink Editor, select **Simulation** > **Update diagram**.
- 2 Select **File** > **Print** > **Print**.
- 3 In the Print Model dialog box, click **Print sample time legend**.
- 4 Click **Print**.

A sample time legend appears on the last page. For example, here is the sample time legend for the sldemo\_enginewc model, with **All systems** enabled.

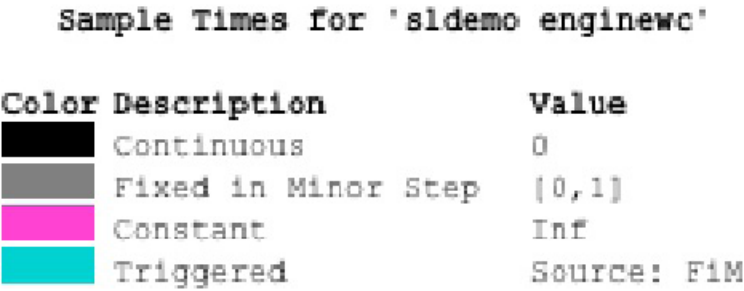

For more information about sample time legends, see ["View Sample Time Information"](#page-456-0) [on page 7-9.](#page-456-0)

## Print from the MATLAB Command Line

#### In this section...

["Printing Commands" on page 1-66](#page-163-0)

["Print Systems with Multiline Names or Names with Spaces" on page 1-66](#page-163-1)

["Set Paper Orientation and Type" on page 1-67](#page-164-0)

["Position and Size a System" on page 1-67](#page-164-1)

<span id="page-163-0"></span>["Use Tiled Printing" on page 1-68](#page-165-1)

### Printing Commands

The MATLAB print command provides several options for printing Simulink models. For example, to print the Compression subsystem in the sldemo enginewc model to your default printer, use the following commands:

```
open_system('sldemo_enginewc');
print -sCompression
```
Tip When you use the print command, you can print only one specific system. To print multiple levels in a model, use multiple print commands, one for each system that you want to print. To print multiple systems in a model, consider using the Print Model dialog box in the Simulink Editor. For details, see ["Select the Systems to Print" on page](#page-156-0) [1-59](#page-156-0).

You can use set param to specify printing options for models. For details, see "Model" Parameters".

<span id="page-163-1"></span>You can use orient to control the paper orientation.

### Print Systems with Multiline Names or Names with Spaces

To print a system whose name appears on multiple lines, assign the newline character to a variable and use that variable in the print command. This example shows how to print a subsystem whose name, Aircraft Dynamics Model, appears on three lines.

```
open_system('f14');
```

```
open system('f14/Aircraft Dynamics Model');
sys = sprintf('f14/Aircraft\nDynamics\nModel');
print (['-s' sys])
```
To print a system whose name includes one or more spaces, specify the name as a string. For example, to print the Throttle & Manifold subsystem, enter:

```
open_system('sldemo_enginewc');
open_system('sldemo_enginewc/Throttle & Manifold');
print (['-sThrottle & Manifold'])
```
### <span id="page-164-0"></span>Set Paper Orientation and Type

To set just the paper orientation, use the MATLAB orient command.

You can also set the paper orientation by with set param with the PaperOrientation model parameter. Set the paper type with the PaperType model parameter.

### <span id="page-164-1"></span>Position and Size a System

To position and size the model diagram on the printed page, use set\_param command with the PaperPositionMode and PaperPosition model parameters.

The value of the PaperPosition parameter is a vector of form [left bottom width height]. The first two elements specify the bottom-left corner of a rectangular area on the page, measured from the bottom-left corner. The last two elements specify the width and height of the rectangle.

If you set the PaperPositionMode parameter to manual, Simulink positions (and scales, if necessary) the model to fit inside the specified print rectangle. If PaperPositionMode is auto, Simulink centers the model on the printed page, scaling the model, if necessary, to fit the page.

For example, to print the vdp model in the lower-left corner of a U.S. letter-size page in landscape orientation:

```
open_system('vdp');
set_param('vdp', 'PaperType', 'usletter');
set_param('vdp', 'PaperOrientation', 'landscape');
set_param('vdp', 'PaperPositionMode', 'manual');
set param('vdp', 'PaperPosition', [0.5 0.5 4 4]);
```
<span id="page-165-1"></span>print -svdp

### Use Tiled Printing

#### Enable Tiled Printing

- 1 Use set param to set the PaperPositionMode parameter to tiled.
- 2 Use the print command with the -tileall argument.

For example, to enable tiled printing for the Compression subsystem in the sldemo\_enginewc model:

```
open_system('sldemo_enginewc');
set param('sldemo enginewc/Compression', 'PaperPositionMode', ...
'tiled');
print('-ssldemo_enginewc/Compression', '-tileall')
```
#### Display Tiled Page Boundaries

To display the page boundaries programmatically, use the set\_param command, with the model parameter ShowPageBoundaries set to on. For example:

```
open_system('sldemo_enginewc');
set param('sldemo enginewc', 'ShowPageBoundaries', 'on')
```
#### <span id="page-165-0"></span>Set Tiled Page Scaling and Margins

To scale the block diagram so that more or less of it appears on a single tiled page, use set param with the TiledPageScale parameter. By default, the value is 1. Values greater than 1 proportionally scale the model to use a smaller percentage of the tiled page, while values between 0 and 1 proportionally scale the model to use a larger percentage of the tiled page. For example, a TiledPageScale of 0.5 makes the printed diagram appear twice its size on a tiled page, while a TiledPageScale value of 2 makes the printed diagram appear half its size on a tiled page.

By decreasing the margin sizes, you can increase the printable area of the tiled pages. To specify the margin sizes associated with tiled pages, use set\_param with the TiledPaperMargins parameter. Each margin to 0.5 inches by default. The value of TiledPaperMargins is a vector that specifies margins in this order: [left top right bottom]. Each element specifies the size of the margin at a particular edge of the page. The value of the PaperUnits parameter determines the units of measurement for the margins.

#### Specify Range of Tiled Pages to Print

To specify a range of tiled page numbers programmatically, use print with the tileall argument and the -pages argument. Append to -pages a two-element vector that specifies the range.

Note: Simulink uses a row-major scheme to number tiled pages. For example, the first page of the first row is 1, the second page of the first row is 2, and so on.

For example, to print the second, third, and fourth pages:

```
open_system('vdp');
print(' - svdp', ' - tileall', ' -pages[2 4]')
```
## Export Models to Third-Party Applications

On Microsoft Windows platforms, you can copy a model in either bitmap or metafile format. You can then paste the clipboard model to an application, such as word processing software, that accepts figures in bitmap or metafile format.

On Macintosh platforms, when you copy a model to the clipboard, Simulink saves the model in a scalable format, in addition to a bitmap format. When you paste from the clipboard to an application, that application selects the format that best meets its requirements.

By default, the canvas (background) of the copied model matches the color of the model. To use a white or transparent canvas for model files that you copy to another application, set the **Simulink Preferences** > **Clipboard** preference.

- 1 Copy a Simulink model to the operating system clipboard.
- 2 Paste the model from the clipboard to a third-party application.

## Print to a PDF

<span id="page-168-0"></span>You can print a model to a .pdf file. Simulink creates one file for all of the systems in the model.

- 1 In the Simulink Editor, select **File** > **Print** > **Print**.
- 2 Select the **Print to File** check box.
- 3 Specify a location and file name to save the new .pdf file. Include the extension .pdf in the file name.
- 4 Click **Print**.

## Export Models to Image File Formats

To export a model to another file format, such as .png or .jpeg, use the -device argument of the MATLAB print command. For example, to print the vdp model to a .png format, use this command:

print -dpng -svdp vdp\_model.png

By default, the canvas (background) of the exported model matches the color of the model. To use a white or transparent canvas for model files that you export to another file format, set the **Simulink Preferences** > **Export** preference.

## Generate a Model Report

<span id="page-170-0"></span>A model report is an HTML document that describes the structure and content of a model. The report includes block diagrams of the model and its subsystems and the settings of its block parameters.

Tip If you have the Simulink Report Generator installed, you can generate a detailed report about a system. To do so, in the Simulink Editor, select **File** > **Reports** > **System Design Description**. For more information, see "System Design Description".

To generate a model report for the current model:

1 In the Simulink Editor, select **File** > **Print** > **Print Details**.

The Print Details dialog box appears.

- 2 Select the desired report options. For details, see ["Model Report Options" on page](#page-171-0) [1-74](#page-171-0).
- 3 Select **Print**.

The Simulink software generates the HTML report and displays the report in your default HTML browser.

While generating the report, Simulink displays status messages on a messages pane that replaces the options pane on the Print Details dialog box.

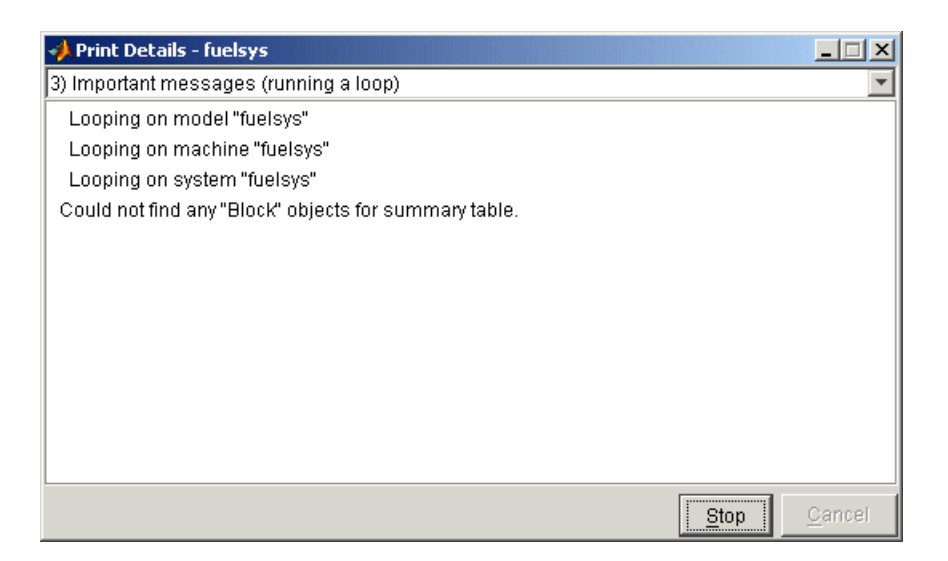

Select the detail level of the messages from the list at the top of the messages pane. When the report generation process begins, the **Print** button changes to a **Stop** button. To terminate the report generation, press **Stop**. When the report generation process finishes, the **Stop** button changes to an **Options** button. Clicking this button redisplays the report generation options, allowing you to generate another report without having to reopen the Print Details dialog box.

### <span id="page-171-0"></span>Model Report Options

Use the Print Details dialog box allows you to specify the following report options.

#### **Directory**

The folder where the HTML report is stored. The options include your system's temporary folder (the default), your system's current folder, or another folder whose path you specify in the adjacent edit field.

#### Increment filename to prevent overwriting old files

Creates a unique report file name each time you generate a report for the same model in the current session. This preserves each report.

#### Current object

Include only the currently selected object in the report.

#### Current and above

Include the current object and all levels of the model above the current object in the report.

#### Current and below

Include the current object and all levels below the current object in the report.

#### Entire model

Include the entire model in the report.

#### Look under mask dialog

Include the contents of masked subsystems in the report.

#### Expand unique library links

Include the contents of library blocks that are subsystems. The report includes a library subsystem only once even if it occurs in more than one place in the model.

## Keyboard and Mouse Actions for Simulink Modeling

#### In this section...

["Object Selection and Clipboard Operations" on page 1-76](#page-173-0) ["Block and Signal Line Shortcuts and Actions" on page 1-77](#page-174-0) ["Signal Name and Label Actions" on page 1-78](#page-175-0) ["Simulation Keyboard Shortcuts" on page 1-78](#page-175-1) ["Debugging and Breakpoints Keyboard Shortcuts" on page 1-79](#page-176-0) ["Zooming and Scrolling Shortcuts" on page 1-79](#page-176-1) ["Library Browser Shortcuts" on page 1-80](#page-177-0) ["File Operations" on page 1-81](#page-178-0)

Note: On Macintosh platforms, use the **command** key instead of **Ctrl**.

### <span id="page-173-0"></span>Object Selection and Clipboard Operations

Objects include blocks, signal lines, signal labels, and annotations.

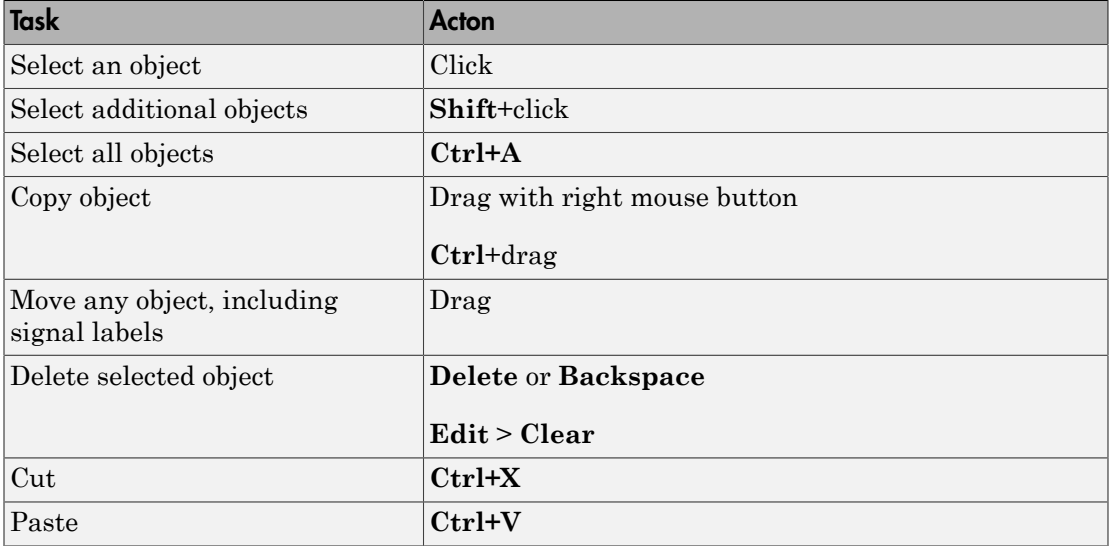

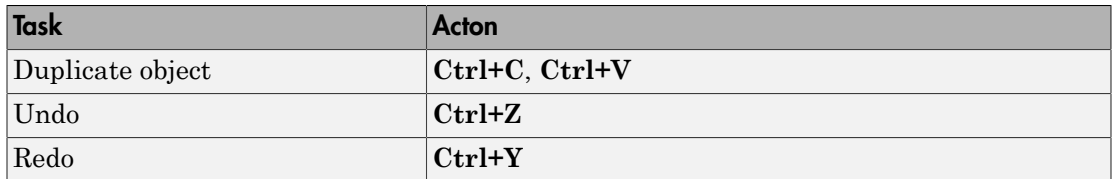

## <span id="page-174-0"></span>Block and Signal Line Shortcuts and Actions

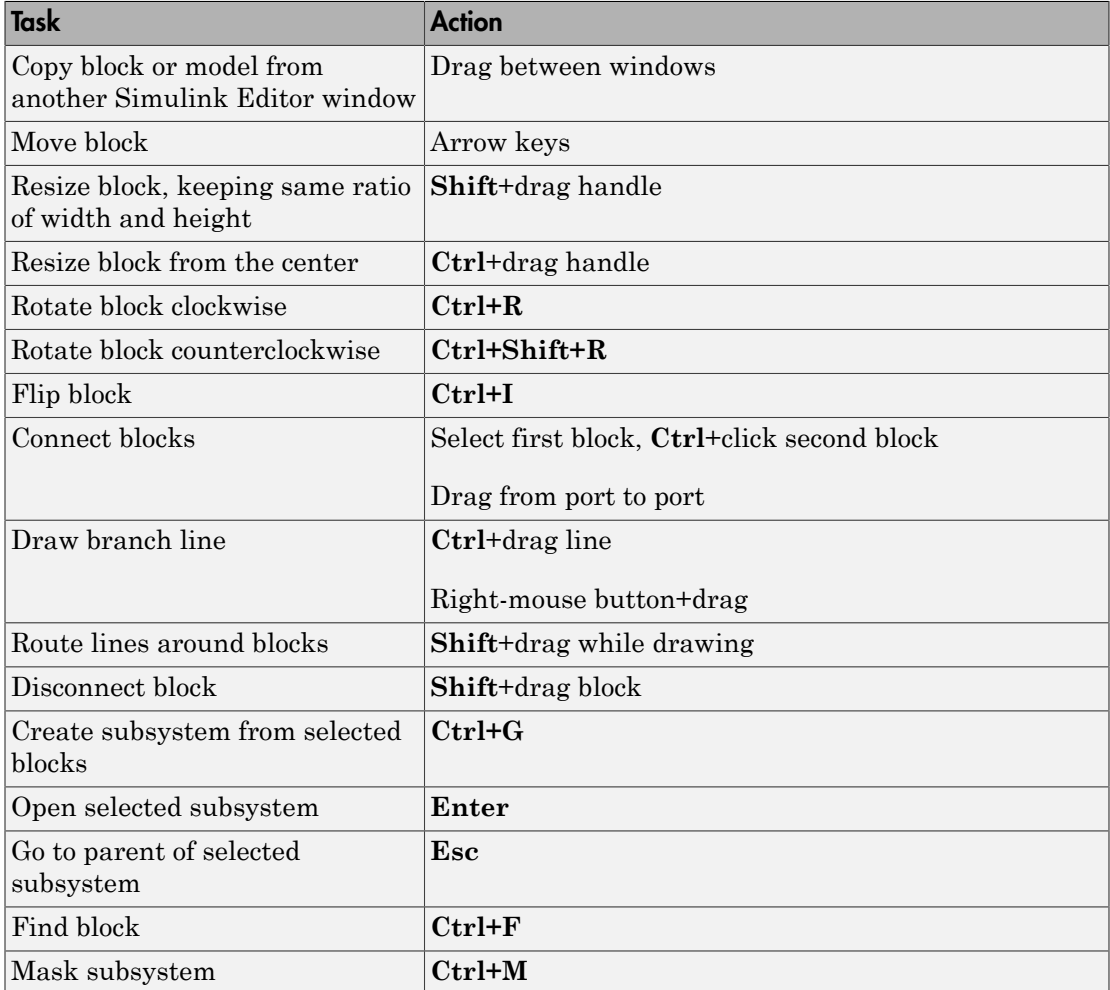

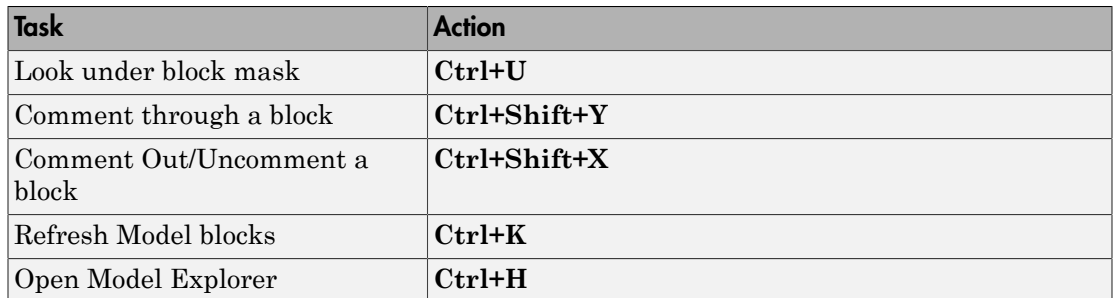

## <span id="page-175-0"></span>Signal Name and Label Actions

The signal name appears in a label on the signal line.

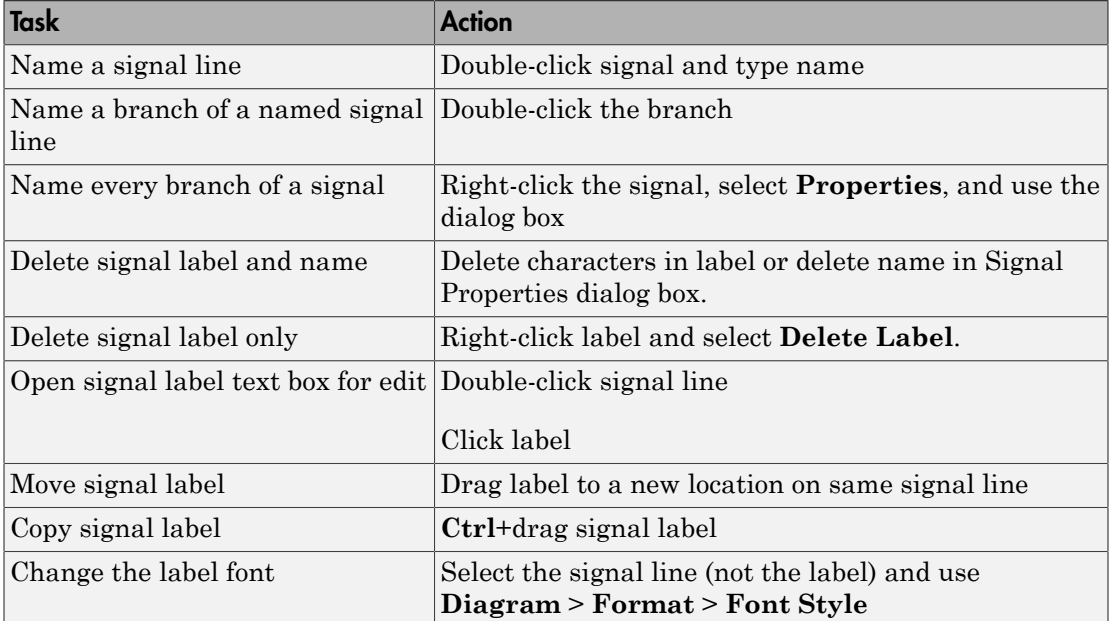

## <span id="page-175-1"></span>Simulation Keyboard Shortcuts

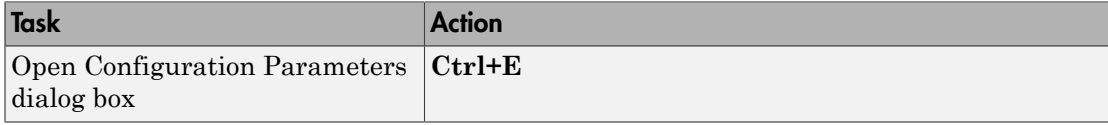

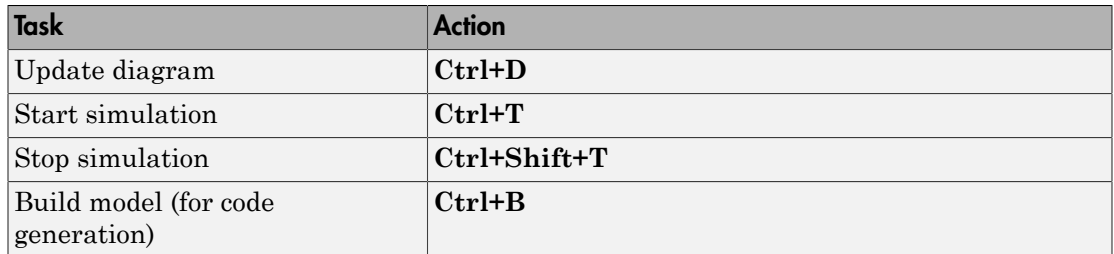

## <span id="page-176-0"></span>Debugging and Breakpoints Keyboard Shortcuts

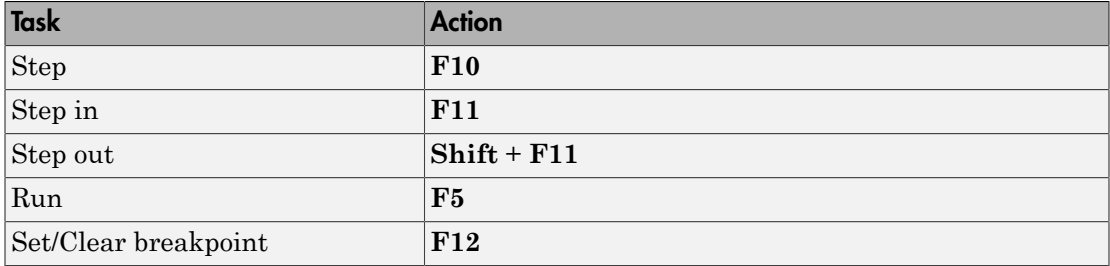

## <span id="page-176-1"></span>Zooming and Scrolling Shortcuts

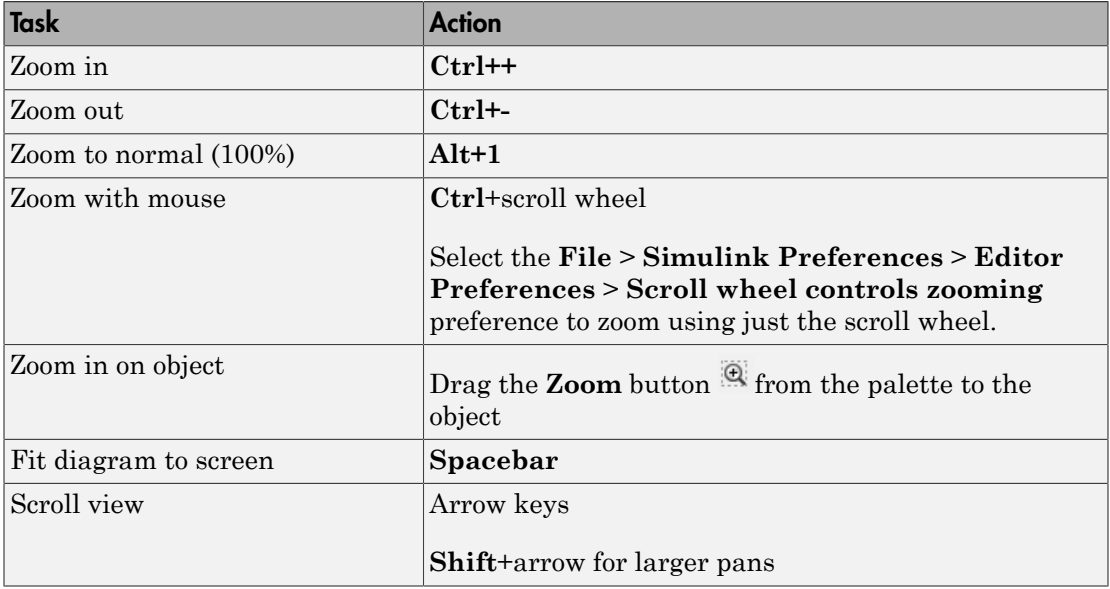

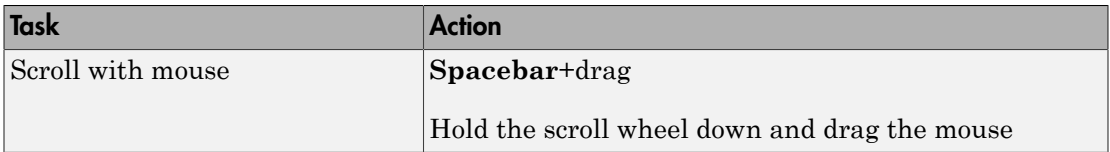

## <span id="page-177-0"></span>Library Browser Shortcuts

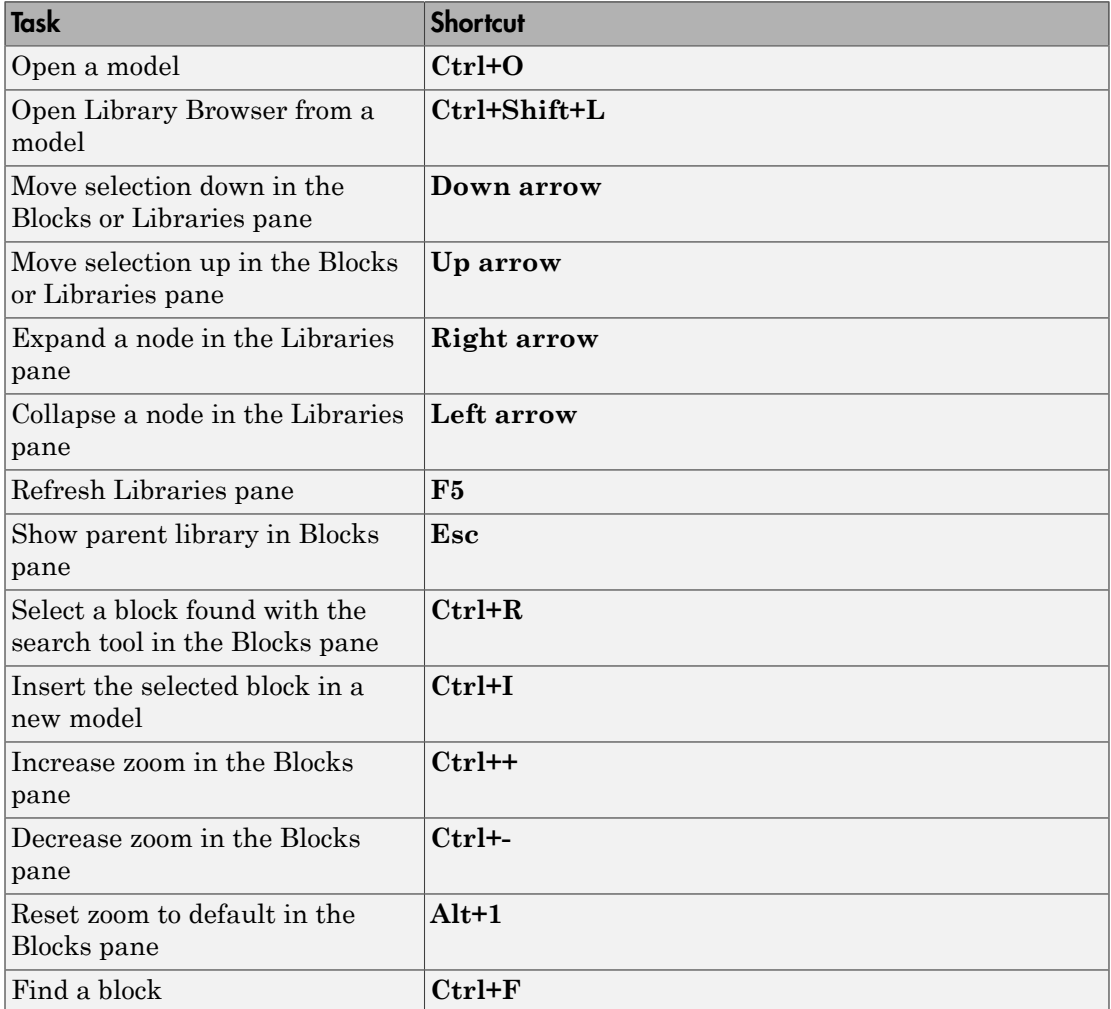

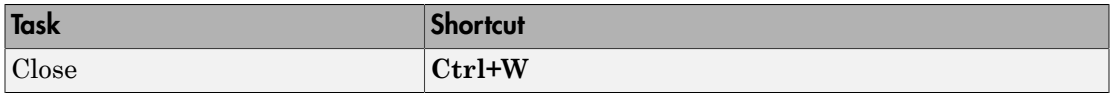

# <span id="page-178-0"></span>File Operations

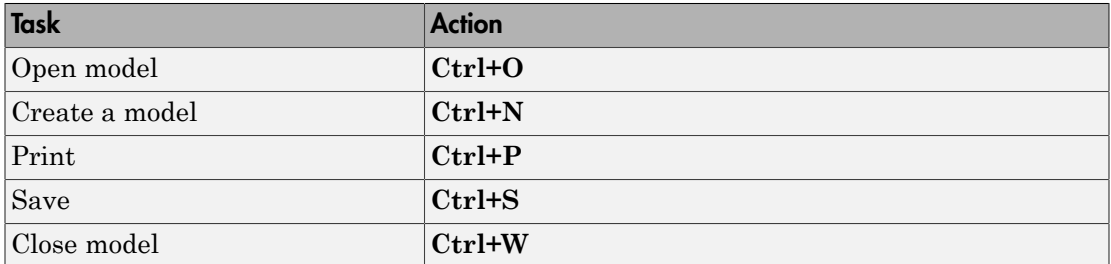
# Simulation Stepping

- ["How Simulation Stepper Helps With Model Analysis" on page 2-2](#page-181-0)
- ["How Stepping Through a Simulation Works" on page 2-3](#page-182-0)
- ["Use Simulation Stepper" on page 2-8](#page-187-0)
- ["Simulation Stepper Limitations" on page 2-12](#page-191-0)
- ["Step Through a Simulation" on page 2-15](#page-194-0)
- ["Set Conditional Breakpoints for Stepping a Simulation" on page 2-18](#page-197-0)

# How Simulation Stepper Helps With Model Analysis

<span id="page-181-0"></span>Simulation Stepper enables you to step through major time steps of a simulation. Using discrete time steps, you can step forward or back to a particular instant in simulation time. At each time step, Stepper displays all of the simulation data the model produces.

Use Simulation Stepper to analyze your model in these ways:

- Step forward and back through a simulation.
- Pause a simulation in progress and step back.
- Continue running a simulation after stepping back.
- Analyze plotted data in your model at a particular moment in simulation time.
- Set conditions before and during simulation to pause a simulation.

# Related Examples

• ["Step Through a Simulation" on page 2-15](#page-194-0)

# More About

- ["How Stepping Through a Simulation Works" on page 2-3](#page-182-0)
- ["How Simulation Stepper Differs from Simulink Debugger" on page 2-5](#page-184-0)

# How Stepping Through a Simulation Works

### <span id="page-182-0"></span>In this section...

["Simulation Snapshots" on page 2-3](#page-182-1)

["How Simulation Stepper Uses Snapshots" on page 2-4](#page-183-0)

["How Simulation Stepper Differs from Simulink Debugger" on page 2-5](#page-184-0)

<span id="page-182-1"></span>These topics explain how Simulation Stepper steps through a simulation.

# Simulation Snapshots

When you set up Simulation Stepper, you specify:

- The number of time steps where Stepper creates 'snapshots'
- The number of steps to skip between snapshots
- The total number of snapshots stored

A simulation snapshot contains simulation state (SimState) and information related to logged data and visualization blocks. Simulation Stepper stores simulation states in snapshots at the specified interval of time steps when it steps forward through a simulation.

It is important to understand the difference between a Simulation Stepper step and a simulation time step. A simulation time step is the fixed amount of time by which the simulation advances. A Simulation Stepper step is where Simulation Stepper creates a snapshot. Each step (that Simulation Stepper takes) consists of one or more simulation time steps (that you specify).

When you step back through a simulation, the software uses simulation snapshots, stored as SimStates, to display previous states of the simulation. The model does not simulate in reverse when stepping back. Therefore, to enable the step back capability, you must first simulate the model or step it forward to save snapshots.

Keep in mind that snapshots for stepping back are available only during a single simulation. The Simulation Stepper does not save the steps from one simulation to the next.

# <span id="page-183-0"></span>How Simulation Stepper Uses Snapshots

A simulation snapshot captures all the information required to continue a simulation from that point. When you set up simulation stepping, you specify:

- The maximum number of snapshots to capture while simulating forward. The greater the number, the more memory the simulation uses and the longer the simulation takes to run.
- The number of time steps to skip between snapshots. This setting enables you to save snapshots of simulation state when stepping forward at periodic intervals, such as every three steps. This interval is independent of the number of forward or backward time steps taken. Because taking simulation snapshots affects simulation speed, saving snapshots less frequently can improve simulation speed.

The figure shows how you can step through a simulation depending on how you set the parameters in the Simulation Stepping Options dialog box. Because you can change the stepping parameters as you step through the simulation, you can step through a simulation as shown in this figure: sometimes by single steps and sometimes by two or more steps.

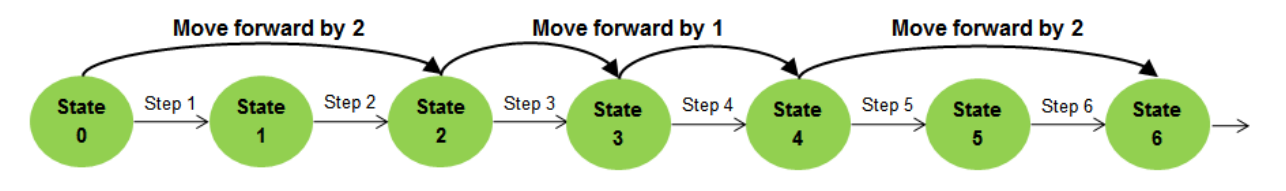

In the figure, the interval for snapshot captures is three.

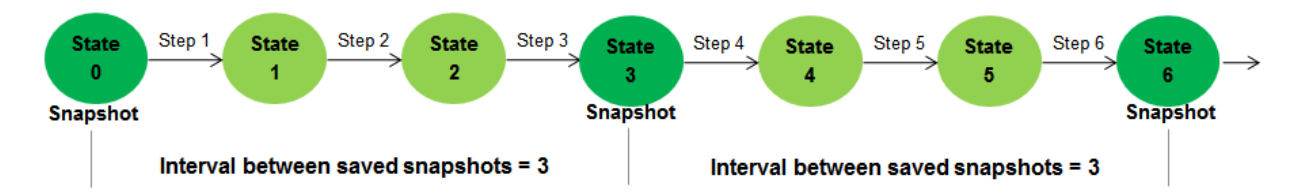

This next figure shows the advantage of changing the stepping options while stepping forward. At the fourth step, the interval between stored steps changed the snapshot steps from three to one. This enables you to capture more snapshots around a simulation time of interest.

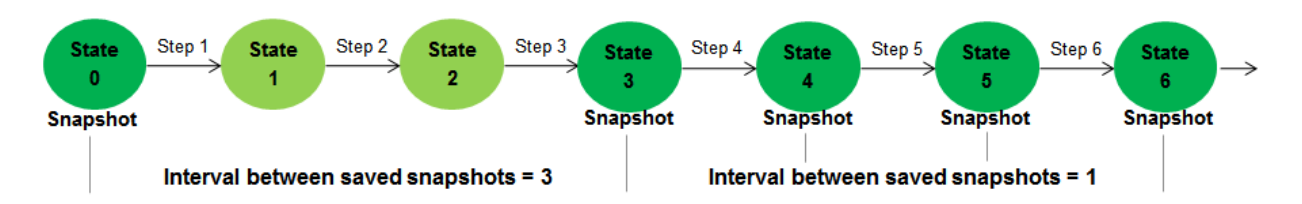

The next figure shows how the snapshot settings of Simulation Stepper can change what happens when stepping back. Suppose that the interval between snapshots is set to three, and starting at state six, the stepper **Move back/forward by** setting is set to one. The stepper first restores the simulation state to the last saved snapshot (state three), and then simulates two major times steps to arrive at the desired state (state five).

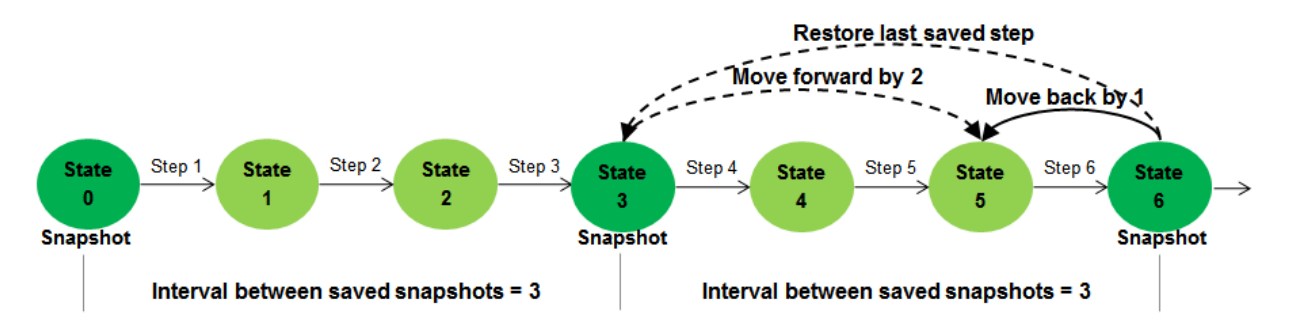

Thus, when you step back to a particular time step in a simulation, Simulation Stepper restores the last saved snapshot before that time step. Then, it steps forward to the time step you specify. This capability is helpful for memory usage and simulation performance.

# <span id="page-184-0"></span>How Simulation Stepper Differs from Simulink Debugger

Simulation Stepper and Simulink Debugger both enable you to start, stop, and step through a model simulation. Both tools allow you to use breakpoints as part of a debugging session. However, you use Simulation Stepper and Simulink Debugger for different purposes. The table shows the actions you can perform with each tool.

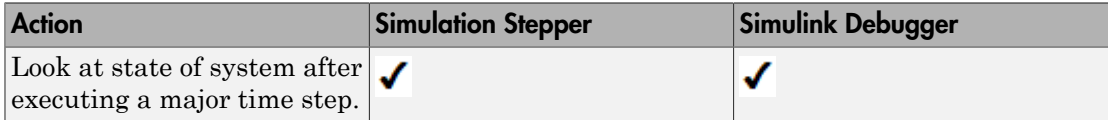

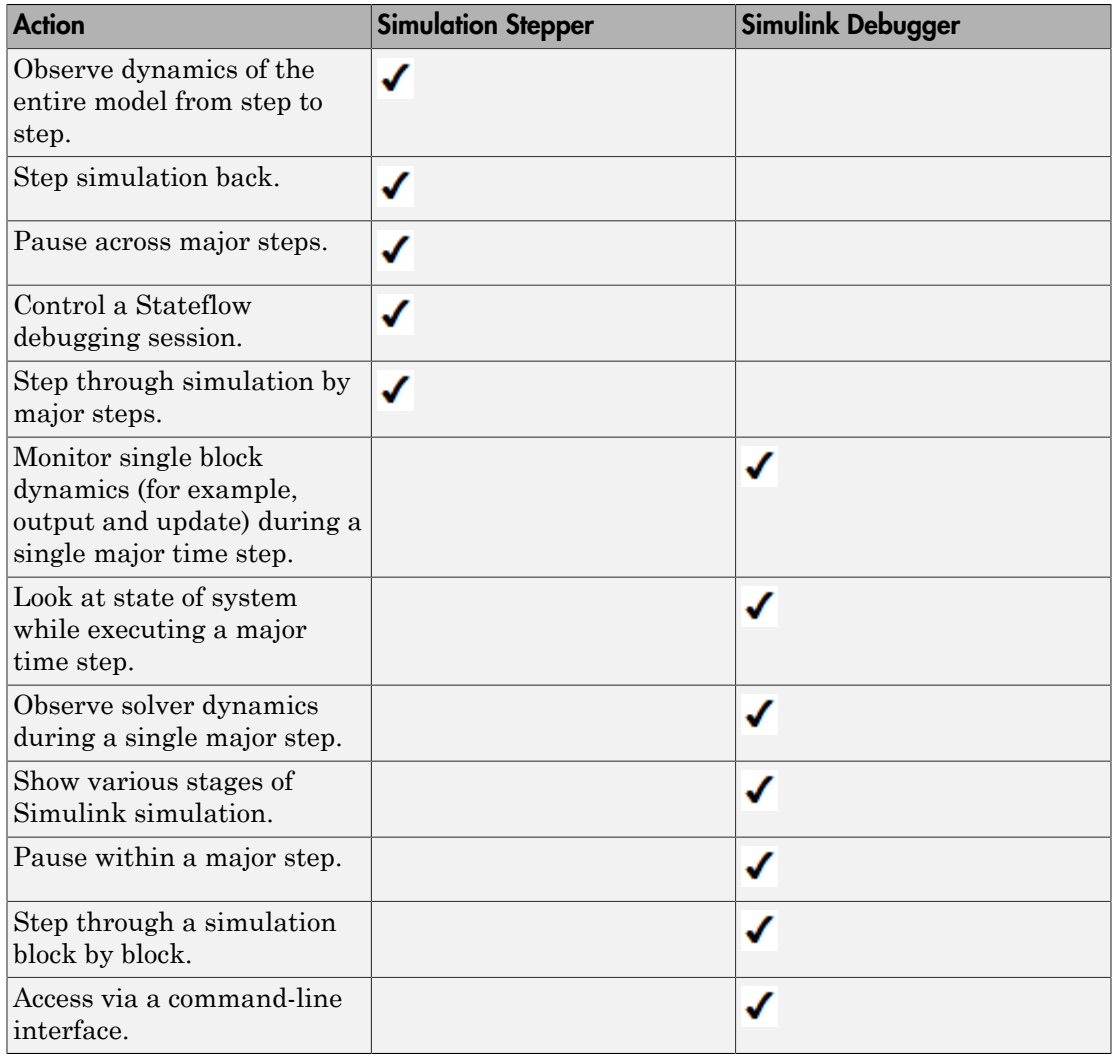

Understanding the simulation process can help you to better understand the differences between Simulation Stepper and Simulink Debugger.

# Related Examples

• ["Step Through a Simulation" on page 2-15](#page-194-0)

# More About

• ["Use Simulation Stepper" on page 2-8](#page-187-0)

# Use Simulation Stepper

### <span id="page-187-0"></span>In this section...

["Simulation Stepper Access" on page 2-8](#page-187-1) ["Simulation Stepper Pause Status" on page 2-8](#page-187-2) ["Tune Parameters" on page 2-9](#page-188-0) ["Referenced Models" on page 2-10](#page-189-0) ["Simulation Stepper and Interval Logging" on page 2-10](#page-189-1) ["Simulation Stepper and Stateflow Debugger" on page 2-10](#page-189-2)

# <span id="page-187-1"></span>Simulation Stepper Access

You run Simulation Stepper and access the settings from the Simulink Editor toolbar .

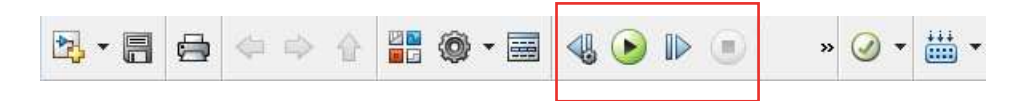

Click the Stepping Options button  $\mathbb{R}$  to open the Simulation Stepping Options dialog box.

Use the dialog box to enable stepping back through a simulation. When stepping back is

enabled, after you start the simulation, the Stepping Options button changes to  $\Box$ , and then you can use it to step back. In that case, you can access the dialog box again only by using **Simulation** > **Stepping Options**.

If you clear the **Enable previous stepping** check box, the software clears the stored snapshot cache.

### <span id="page-187-2"></span>Simulation Stepper Pause Status

The status bar at the bottom of the Simulink Editor displays the simulation time of the last completed simulation step. While a simulation is running, the editor updates the time display to indicate the simulation progress. This display is approximate because the status bar updates only at every major time step and not at every simulation time step.

When you pause a simulation, the status bar display time catches up to the actual time of the last completed step.

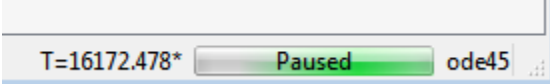

The value (the time of the last completed step) that is displayed on the status bar is not always the same as the time of the solver. This happens because different solvers use different ways to propagate the simulation time in a single iteration of the simulation loop. Simulation Stepper pauses at a single position within the simulation loop. Some solvers perform their time advance before Simulation Stepper pauses. However, other solvers perform their time advance after Simulation Stepper pauses, and the time advance then becomes part of the next step. As a result, for continuous and discrete solvers, the solver time is always one major step ahead of the time of the last model output.

When this condition occurs, and the simulation is paused, the status bar time displays an asterisk. The asterisk indicates that the solver in this simulation has already advanced past the displayed time (which is the time of the last completed simulation step).

### <span id="page-188-0"></span>Tune Parameters

While using Simulation Stepper, when the simulation is paused, you can change tunable parameters, including some solver settings. However, changes to the solver step size take effect when the solver advances the simulation time. For some solvers, this occurs after the next simulation step is taken.

Simulation Stepper takes into account the size of a movement (**Move back/forward by**) and the frequency of saving steps (**Interval between stored back steps**). If you specify a frequency that is larger than the step size, Simulation Stepper first steps back to the last saved step and then simulates forward until the total step count difference reaches the size of the desired movement. Simulation Stepper applies values for tunable parameters when simulating forward. For this reason, if you change any tunable parameter before stepping back, the resulting simulation output might not match the previous simulation output at that step before the parameter change. This can cause unexpected results when stepping forward from the snapshot to the chosen time step.

For example, assume a snapshot save frequency of three and a step size of one. The stepper first steps back to the last saved step, up to three steps, and then simulates forward until the total step count difference reaches one. If you change tunable

parameters before stepping back, the resulting simulation output might not match the previous simulation output at that step.

# <span id="page-189-0"></span>Referenced Models

When using Simulation Stepper and the Model block, the referenced model shares the stepping options of the top model throughout a simulation. As a result, changing Simulation Stepper settings for the referenced model during simulation changes the Simulation Stepper settings of the top model. When the simulation ends, the settings of the referenced model revert to the original values; the Stepper settings of the top model stay at the changed settings.

- When the model is not simulating, the top model and referenced model retain their own independent stepping options.
- When the model is simulating and you change a referenced model stepping option, the top model stepping option changes to the same value.
- When the model is simulating and you change a top model stepping option, the referenced model stepping option changes to the same value.
- When the model stops simulating, the referenced model stepping options revert to how they were set before simulation started; the top model keeps the values set during simulation.

# <span id="page-189-1"></span>Simulation Stepper and Interval Logging

When you change the logging interval of a simulation before rolling back, Simulink does not log data for time steps that were outside the original logging interval until the first forward step after a rollback operation. For more information, see "Logging intervals".

# <span id="page-189-2"></span>Simulation Stepper and Stateflow Debugger

When you debug a Stateflow chart (for example, when the simulation stops at a Stateflow breakpoint), Simulation Stepper adds buttons to control the Stateflow debugging session. When the Stateflow debugging session ends, the Simulation Stepper interface returns to the default. For more information about controlling the Stateflow debugger using the Simulink Editor toolbar, see "Control Chart Execution from the Stateflow Editor".

# Related Examples

• ["Step Through a Simulation" on page 2-15](#page-194-0)

• ["Set Conditional Breakpoints for Stepping a Simulation" on page 2-18](#page-197-0)

### More About

- ["How Stepping Through a Simulation Works" on page 2-3](#page-182-0)
- "Simulation Stepping Options"
- ["Simulation Stepper Limitations" on page 2-12](#page-191-0)

# Simulation Stepper Limitations

### <span id="page-191-0"></span>In this section...

["Interface" on page 2-12](#page-191-1) ["Model Configuration" on page 2-12](#page-191-2) ["Blocks" on page 2-12](#page-191-3)

# <span id="page-191-1"></span>Interface

<span id="page-191-2"></span>• There is no command-line interface for Simulation Stepper.

# Model Configuration

- Simulation stepping (forward and backward) is available only for Normal and Accelerator modes.
- The step back capability relies on SimState technology for saving and restoring the state of a simulation. As a result, the step back capability is available only for models that support SimState. For more information, see ["Save and Restore Simulation State](#page-1297-0) [as SimState" on page 22-36](#page-1297-0).
- Simulation Stepper steps through the major time steps of a simulation without changing the course of a simulation. Choosing a refine factor greater than unity produces loggable outputs at times between the major time steps of the solver. These times are not major time steps, and you cannot step to a model state at those times.
- If you run a simulation with stepping back enabled, the Simulink software checks whether the model can step back. If it cannot, a warning appears at the MATLAB command prompt. For some simulations, Simulink cannot step back. The step back capability is then disabled until the end of that simulation. Then the setting resets to the value you requested.
- When you place custom code in **Configuration Parameters** > **Simulation Target** > **Custom Code** > **Initialize function** in the **Model Configuration Parameters** dialog box, this gets called only during the first simulation in Simulation Stepper.

# <span id="page-191-3"></span>Blocks

• Some blocks do not support stepping back for reasons other than SimState support. These blocks are:

- S-functions that have P-work vectors but do not declare their SimState compliance level or declare it to be unknown or disallowed (see "S-Function Compliance with the SimState")
- SimMechanics™ First Generation blocks
- Model blocks configured for Accelerator mode
- SimEvents® blocks
- MATLAB Function blocks generally support stepping back. However, the use of certain constructs in the MATLAB code of these blocks can prevent the block from supporting stepping back. These scenarios prevent the MATLAB Function blocks from stepping back:
	- Persistent variables of opaque data type. Attempts to step back under this condition cause an error message based on the specific variable type.
	- Extrinsic functions calls that can contain state (such as properties of objects or persistent data of functions). No warnings or error messages appear, but the result likely will be incorrect.
	- Calls to custom C code (through MEX function calls) that do not contain static variables. No warnings or error messages appear, but the result likely will be incorrect.
- Some visualization blocks do not support stepping back. Because these blocks are not critical to the state of the simulation, no errors or warnings appear when you step back in a model that contains these blocks:
	- XY Graph
	- Signal Viewer
	- Auto Correlator
	- Cross Correlator
	- Spectrum Analyzer
	- Averaging Spectrum Analyzer
	- Power Spectral Density
	- Averaging Power Spectral Density
	- Floating Bar Plot
	- 3Dof Animation
- MATLAB Animation
- VR Sink
- Any blocks that implement custom visualization in their output method (for example, an S-function that outputs to a MATLAB figure) are not fully supported for stepping back because the block method Output does not execute while stepping back. While the state of such blocks remains consistent with the simulation time (if the blocks comply with SimState), the visualization component is inconsistent until the next step forward in the simulation.

Because these blocks do not affect the numerical result of a simulation, stepping back is not disabled for these blocks. However, the values these blocks output are inaccurate until the simulation steps forward again.

# Related Examples

• ["Step Through a Simulation" on page 2-15](#page-194-0)

### More About

• ["How Simulation Stepper Helps With Model Analysis" on page 2-2](#page-181-0)

# Step Through a Simulation

# <span id="page-194-0"></span>Step Forward and Back

This example shows how to step forward and back through a simulation.

1 At the MATLAB prompt, type

vdp

- 2 In the Simulink Editor for the vdp model, click  $\left\{\right\}$  to open the Simulation Stepping Options dialog box.
- 3 In the dialog box, select the **Enable previous stepping** check box, and then click **OK**.
- 4

In the Simulation toolbar, click the **Step Forward** button  $\mathbb{D}$ .

The simulation simulates one step, and the software stores a simulation snapshot for that step.

5 Click the Step Forward button again to step forward again and store simulation data. When you view the results of the simulation, 25 clicks plots this data:

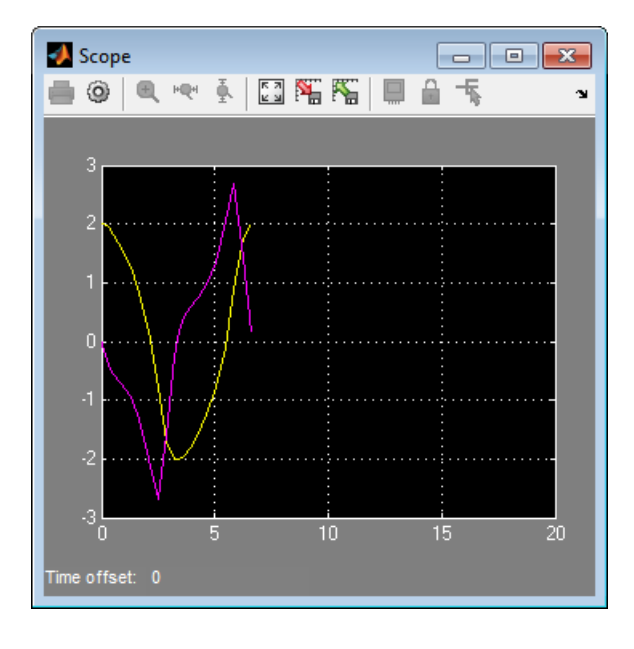

### 6

In the Simulation toolbar, click the **Step Back** button  $\Box$  one or more times to step backward to the simulation snapshot of the previous step.

You must step forward before you can step backward to create the simulation state that the step backward operation requires.

The scope updates to reflect the step back.

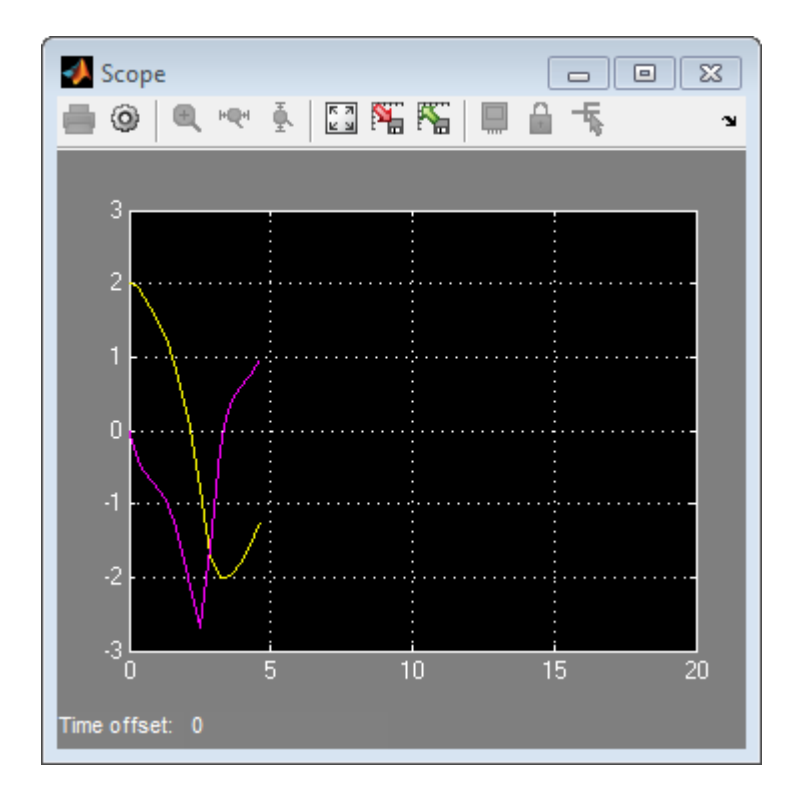

# Related Examples

• ["Set Conditional Breakpoints for Stepping a Simulation" on page 2-18](#page-197-0)

# More About

- ["How Simulation Stepper Helps With Model Analysis" on page 2-2](#page-181-0)
- ["How Stepping Through a Simulation Works" on page 2-3](#page-182-0)

# Set Conditional Breakpoints for Stepping a Simulation

<span id="page-197-0"></span>A conditional breakpoint is triggered based on a specified expression evaluated on a signal. When the breakpoint is triggered, the simulation pauses.

Set conditional breakpoints to stop Simulation Stepper when a specified condition is met. One example of a use for conditional breakpoints is when you want to examine results after a certain number of iterations in a loop.

Simulation Stepper allows you to set conditional breakpoints for scalar signals. These breakpoints appear for signals:

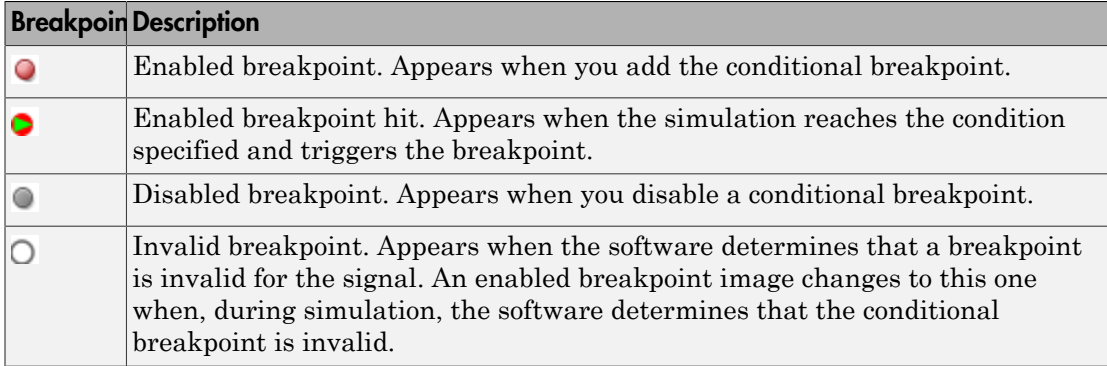

When setting conditional breakpoints, keep in mind that:

- When simulation arrives at a conditional breakpoint, simulation does not stop when the block is executed. Instead, simulation stops after the current simulation step completes.
- You can add multiple conditional breakpoints to a signal line.

# Add and Edit Conditional Breakpoints

- 1 In a model, right-click a signal and select **Add Conditional Breakpoint**.
- 2 In the **Add Conditional Breakpoint** dialog box, from the drop-down list, select the condition for the signal. For example, select greater than or less than.
- 3 Enter the signal value where you want simulation to pause and click **OK**. For the condition values:
	- Use numeric values. Do not use expressions.

• Do not use NaN.

The affected signal line displays a conditional breakpoint icon.  $\bullet$ .

4 Click the breakpoint to view and edit all conditions set for the signal.

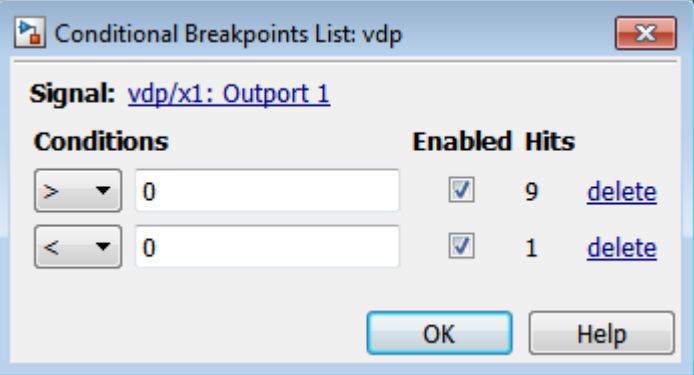

5 Simulate the model and notice that the model pauses as simulation steps through the conditional breakpoints.

### Conditional Breakpoints Limitations

- You can set conditional breakpoints only on real scalar signals of these data types:
	- double
	- single
	- int
	- bool
	- fixed point (based on the converted double value)
- You cannot set conditional breakpoints (or port value display labels) on non-Simulink signals, such as Simscape or SimEvents signals.
- Conditional breakpoints also have the limitations that port value display have(["Port](#page-1645-0) [Value Display Limitations" on page 31-26](#page-1645-0)).

# Observe Conditional Breakpoint Values

To observe a conditional breakpoint value of a block signal, use data tips to display block port values. You can add data tips before or after you add conditional breakpoints.

1 Enable the value display for a signal. Right-click the signal line that has a conditional breakpoint and select **Show Value Label of Selected Port**.

The data tip for the value display appears.

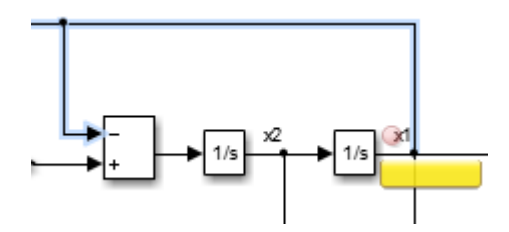

2 Simulate the model and observe the conditional breakpoint and data tip when the simulation triggers the breakpoint.

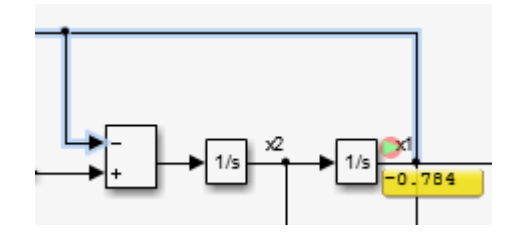

# Related Examples

• ["Step Through a Simulation" on page 2-15](#page-194-0)

### More About

• ["How Stepping Through a Simulation Works" on page 2-3](#page-182-0)

# How Simulink Works

- ["How Simulink Works" on page 3-2](#page-201-0)
- ["Modeling Dynamic Systems" on page 3-3](#page-202-0)
- ["Simulation Phases in Dynamic Systems" on page 3-17](#page-216-0)
- ["Solvers" on page 3-21](#page-220-0)
- ["Zero-Crossing Detection" on page 3-23](#page-222-0)
- ["Algebraic Loops" on page 3-37](#page-236-0)

# How Simulink Works

<span id="page-201-0"></span>Simulink is a software package that enables you to model, simulate, and analyze systems whose outputs change over time. Such systems are often referred to as dynamic systems. The Simulink software can be used to explore the behavior of a wide range of real-world dynamic systems, including electrical circuits, shock absorbers, braking systems, and many other electrical, mechanical, and thermodynamic systems. This section explains how Simulink works.

Simulating a dynamic system is a two-step process. First, a user creates a block diagram, using the Simulink model editor, that graphically depicts time-dependent mathematical relationships among the system's inputs, states, and outputs. The user then commands the Simulink software to simulate the system represented by the model from a specified start time to a specified stop time.

For more information on this process, see:

- ["Modeling Dynamic Systems" on page 3-3](#page-202-0)
- ["Simulation Phases in Dynamic Systems" on page 3-17](#page-216-0)

# Modeling Dynamic Systems

### <span id="page-202-0"></span>In this section...

["Block Diagram Semantics" on page 3-3](#page-202-1) ["Creating Models" on page 3-4](#page-203-0) ["Time" on page 3-4](#page-203-1) ["States" on page 3-5](#page-204-0) ["Block Parameters" on page 3-8](#page-207-0) ["Tunable Parameters" on page 3-8](#page-207-1) ["Block Sample Times" on page 3-9](#page-208-0) ["Custom Blocks" on page 3-9](#page-208-1) ["Systems and Subsystems" on page 3-10](#page-209-0) ["Signals" on page 3-14](#page-213-0) ["Block Methods" on page 3-15](#page-214-0) ["Model Methods" on page 3-16](#page-215-0)

# <span id="page-202-1"></span>Block Diagram Semantics

A classic block diagram model of a dynamic system graphically consists of blocks and lines (signals). The history of these block diagram models is derived from engineering areas such as Feedback Control Theory and Signal Processing. A block within a block diagram defines a dynamic system in itself. The relationships between each elementary dynamic system in a block diagram are illustrated by the use of signals connecting the blocks. Collectively the blocks and lines in a block diagram describe an overall dynamic system.

The Simulink product extends these classic block diagram models by introducing the notion of two classes of blocks, nonvirtual blocks and virtual blocks. Nonvirtual blocks represent elementary systems. Virtual blocks exist for graphical and organizational convenience only: they have no effect on the system of equations described by the block diagram model. You can use virtual blocks to improve the readability of your models.

In general, blocks and lines can be used to describe many "models of computations." One example would be a flow chart. A flow chart consists of blocks and lines, but one cannot describe general dynamic systems using flow chart semantics.

The term "time-based block diagram" is used to distinguish block diagrams that describe dynamic systems from that of other forms of block diagrams, and the term block diagram (or model) is used to refer to a time-based block diagram unless the context requires explicit distinction.

To summarize the meaning of time-based block diagrams:

- Simulink block diagrams define time-based relationships between signals and state variables. The solution of a block diagram is obtained by evaluating these relationships over time, where time starts at a user specified "start time" and ends at a user specified "stop time." Each evaluation of these relationships is referred to as a time step.
- Signals represent quantities that change over time and are defined for all points in time between the block diagram's start and stop time.
- The relationships between signals and state variables are defined by a set of equations represented by blocks. Each block consists of a set of equations (block methods). These equations define a relationship between the input signals, output signals and the state variables. Inherent in the definition of a equation is the notion of parameters, which are the coefficients found within the equation.

# <span id="page-203-0"></span>Creating Models

The Simulink product provides a graphical editor that allows you to create and connect instances of block types vikramsselected from libraries of block types (see "Block Libraries") via a library browser. Libraries of blocks are provided representing elementary systems that can be used as building blocks. The blocks supplied with Simulink are called built-in blocks. Users can also create their own block types and use the Simulink editor to create instances of them in a diagram. User-defined blocks are called custom blocks.

### <span id="page-203-1"></span>Time

Time is an inherent component of block diagrams in that the results of a block diagram simulation change with time. Put another way, a block diagram represents the instantaneous behavior of a dynamic system. Determining a system's behavior over time thus entails repeatedly solving the model at intervals, called time steps, from the start of the time span to the end of the time span. The process of solving a model at successive time steps is referred to as *simulating* the system that the model represents.

### <span id="page-204-0"></span>**States**

Typically the current values of some system, and hence model, outputs are functions of the previous values of temporal variables. Such variables are called states. Computing a model's outputs from a block diagram hence entails saving the value of states at the current time step for use in computing the outputs at a subsequent time step. This task is performed during simulation for models that define states.

Two types of states can occur in a Simulink model: discrete and continuous states. A continuous state changes continuously. Examples of continuous states are the position and speed of a car. A discrete state is an approximation of a continuous state where the state is updated (recomputed) using finite (periodic or aperiodic) intervals. An example of a discrete state would be the position of a car shown on a digital odometer where it is updated every second as opposed to continuously. In the limit, as the discrete state time interval approaches zero, a discrete state becomes equivalent to a continuous state.

Blocks implicitly define a model's states. In particular, a block that needs some or all of its previous outputs to compute its current outputs implicitly defines a set of states that need to be saved between time steps. Such a block is said to have states.

The following is a graphical representation of a block that has states:

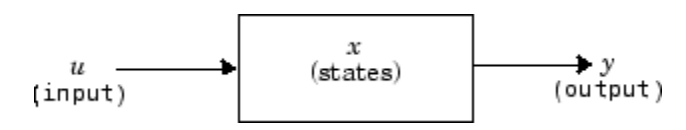

Blocks that define continuous states include the following standard Simulink blocks:

- Integrator
- State-Space
- Transfer Fcn
- Variable Transport Delay
- Zero-Pole

The total number of a model's states is the sum of all the states defined by all its blocks. Determining the number of states in a diagram requires parsing the diagram to determine the types of blocks that it contains and then aggregating the number of states defined by each instance of a block type that defines states. This task is performed during the Compilation phase of a simulation.

### Working with States

The following facilities are provided for determining, initializing, and logging a model's states during simulation:

- The model command displays information about the states defined by a model, including the total number of states defined by the model, the block that defines each state, and the initial value of each state.
- The Simulink debugger displays the value of a state at each time step during a simulation, and the Simulink debugger's states command displays information about the model's current states (see "Simulink Debugger").
- The **Data Import/Export** pane of a model's Configuration Parameters dialog box (see ["State Information" on page 57-144\)](#page-3009-0) allows you to specify initial values for a model's states, and to record the values of the states at each time step during simulation as an array or structure variable in the MATLAB workspace.
- The Block Parameters dialog box (and the ContinuousStateAttributes parameter) allows you to give names to states for those blocks (such as the Integrator) that employ continuous states. This can simplify analyzing data logged for states, especially when a block has multiple states.

The Two Cylinder Model with Load Constraints model illustrates the logging of continuous states.

### Continuous States

Computing a continuous state entails knowing its rate of change, or derivative. Since the rate of change of a continuous state typically itself changes continuously (i.e., is itself a state), computing the value of a continuous state at the current time step entails integration of its derivative from the start of a simulation. Thus modeling a continuous state entails representing the operation of integration and the process of computing the state's derivative at each point in time. Simulink block diagrams use Integrator blocks to indicate integration and a chain of blocks connected to an integrator block's input to represent the method for computing the state's derivative. The chain of blocks connected to the integrator block's input is the graphical counterpart to an ordinary differential equation (ODE).

In general, excluding simple dynamic systems, analytical methods do not exist for integrating the states of real-world dynamic systems represented by ordinary differential equations. Integrating the states requires the use of numerical methods called ODE solvers. These various methods trade computational accuracy for computational workload. The Simulink product comes with computerized implementations of the most

common ODE integration methods and allows a user to determine which it uses to integrate states represented by Integrator blocks when simulating a system.

Computing the value of a continuous state at the current time step entails integrating its values from the start of the simulation. The accuracy of numerical integration in turn depends on the size of the intervals between time steps. In general, the smaller the time step, the more accurate the simulation. Some ODE solvers, called variable time step solvers, can automatically vary the size of the time step, based on the rate of change of the state, to achieve a specified level of accuracy over the course of a simulation. The user can specify the size of the time step in the case of fixed-step solvers, or the solver can automatically determine the step size in the case of variable-step solvers. To minimize the computation workload, the variable-step solver chooses the largest step size consistent with achieving an overall level of precision specified by the user for the most rapidly changing model state. This ensures that all model states are computed to the accuracy specified by the user.

### Discrete States

Computing a discrete state requires knowing the relationship between its value at the current time step and its value at the previous time step. This is referred to this relationship as the state's update function. A discrete state depends not only on its value at the previous time step but also on the values of a model's inputs. Modeling a discrete state thus entails modeling the state's dependency on the systems' inputs at the previous time step. Simulink block diagrams use specific types of blocks, called discrete blocks, to specify update functions and chains of blocks connected to the inputs of discrete blocks to model the dependency of a system's discrete states on its inputs.

As with continuous states, discrete states set a constraint on the simulation time step size. Specifically, the step size must ensure that all the sample times of the model's states are hit. This task is assigned to a component of the Simulink system called a discrete solver. Two discrete solvers are provided: a fixed-step discrete solver and a variable-step discrete solver. The fixed-step discrete solver determines a fixed step size that hits all the sample times of all the model's discrete states, regardless of whether the states actually change value at the sample time hits. By contrast, the variable-step discrete solver varies the step size to ensure that sample time hits occur only at times when the states change value.

### Modeling Hybrid Systems

A hybrid system is a system that has both discrete and continuous states. Strictly speaking, any model that has both continuous and discrete sample times is treated as a

hybrid model, presuming that the model has both continuous and discrete states. Solving such a model entails choosing a step size that satisfies both the precision constraint on the continuous state integration and the sample time hit constraint on the discrete states. The Simulink software meets this requirement by passing the next sample time hit, as determined by the discrete solver, as an additional constraint on the continuous solver. The continuous solver must choose a step size that advances the simulation up to but not beyond the time of the next sample time hit. The continuous solver can take a time step short of the next sample time hit to meet its accuracy constraint but it cannot take a step beyond the next sample time hit even if its accuracy constraint allows it to.

You can simulate hybrid systems using any one of the integration methods, but certain methods are more effective than others. For most hybrid systems, ode23 and ode45 are superior to the other solvers in terms of efficiency. Because of discontinuities associated with the sample and hold of the discrete blocks, do not use the **ode15s** and **ode113** solvers for hybrid systems.

# <span id="page-207-0"></span>Block Parameters

Key properties of many standard blocks are parameterized. For example, the Constant value of the Simulink Constant block is a parameter. Each parameterized block has a block dialog that lets you set the values of the parameters. You can use MATLAB expressions to specify parameter values. Simulink evaluates the expressions before running a simulation. You can change the values of parameters during a simulation. This allows you to determine interactively the most suitable value for a parameter.

A parameterized block effectively represents a family of similar blocks. For example, when creating a model, you can set the Constant value parameter of each instance of the Constant block separately so that each instance behaves differently. Because it allows each standard block to represent a family of blocks, block parameterization greatly increases the modeling power of the standard Simulink libraries. See ["Block Parameters"](#page-207-0) [on page 3-8](#page-207-0) and "Block Libraries" for more information.

# <span id="page-207-1"></span>Tunable Parameters

Many block parameters are tunable. A *tunable parameter* is a parameter whose value can be changed without recompiling the model (see ["Model Compilation" on page 3-17](#page-216-1) for more information on compiling a model). For example, the gain parameter of the Gain block is tunable. You can alter the block's gain while a simulation is running. If a parameter is not tunable and the simulation is running, the dialog box control that sets the parameter is disabled.

When you change the value of a tunable parameter, the change takes effect at the start of the next time step. See ["Block Parameters" on page 3-8](#page-207-0) and ["Tunable Block](#page-1689-0) [Parameters" on page 32-18](#page-1689-0) for more information.

# <span id="page-208-0"></span>Block Sample Times

Every Simulink block has a sample time which defines when the block will execute. Most blocks allow you to specify the sample time via a SampleTime parameter. Common choices include discrete, continuous, and inherited sample times.

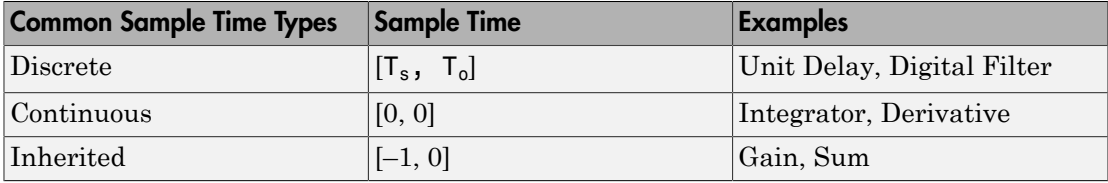

For discrete blocks, the sample time is a vector [Ts, To] where Ts is the time interval or period between consecutive sample times and To is an initial offset to the sample time. In contrast, the sample times for nondiscrete blocks are represented by ordered pairs that use zero, a negative integer, or infinity to represent a specific type of sample time (see ["View Sample Time Information" on page 7-9\)](#page-456-0). For example, continuous blocks have a nominal sample time of [0, 0] and are used to model systems in which the states change continuously (e.g., a car accelerating). Whereas you indicate the sample time type of an inherited block symbolically as [–1, 0] and Simulink then determines the actual value based upon the context of the inherited block within the model.

Note that not all blocks accept all types of sample times. For example, a discrete block cannot accept a continuous sample time.

For a visual aid, Simulink allows the optional color-coding and annotation of any block diagram to indicate the type and speed of the block sample times. You can capture all of the colors and the annotations within a legend (see ["View Sample Time Information" on](#page-456-0) [page 7-9\)](#page-456-0).

<span id="page-208-1"></span>For a more detailed discussion of sample times, see "Sample Time"

# Custom Blocks

You can create libraries of custom blocks that you can then use in your models. You can create a custom block either graphically or programmatically. To create a custom block graphically, you draw a block diagram representing the block's behavior, wrap

this diagram in an instance of the Simulink Subsystem block, and provide the block with a parameter dialog, using the Simulink block mask facility. To create a block programmatically, you create a MATLAB file or a MEX-file that contains the block's system functions (see "S-Function Basics"). The resulting file is called an S-function. You then associate the S-function with instances of the Simulink S-Function block in your model. You can add a parameter dialog to your S-Function block by wrapping it in a Subsystem block and adding the parameter dialog to the Subsystem block. See "Block Creation" for more information.

# <span id="page-209-0"></span>Systems and Subsystems

A Simulink block diagram can consist of layers. Each layer is defined by a subsystem. A subsystem is part of the overall block diagram and ideally has no impact on the meaning of the block diagram. Subsystems are provided primarily to help with the organizational aspects of a block diagram. Subsystems do not define a separate block diagram.

The Simulink software differentiates between two different types of subsystems: virtual and nonvirtual. The primary difference is that nonvirtual subsystems provide the ability to control when the contents of the subsystem are evaluated.

### Virtual Subsystems

Virtual subsystems provide graphical hierarchy in models. Virtual subsystems do not impact execution. During model execution, the Simulink engine flattens all virtual subsystems, i.e., Simulink expands the subsystem in place before execution. This expansion is very similar to the way macros work in a programming language such as C or C++. Roughly speaking, there will be one system for the top-level block diagram which is referred to as the root system, and several lower-level systems derived from nonvirtual subsystems and other elements in the block diagram. You will see these systems in the Simulink Debugger. The act of creating these internal systems is often referred to as *flattening the model hierarchy*.

### Nonvirtual Subsystems

Nonvirtual subsystems, which are drawn with a bold border, provide execution and graphical hierarchy in models. Nonvirtual subsystems are executed as a single unit (atomic execution) by the Simulink engine. You can create conditionally executed subsystems that are executed only when a precondition—such as a trigger, an enable, a function-call, or an action— occurs (see "Conditional Subsystems"). Simulink always computes all inputs used during the execution of a nonvirtual subsystem before executing the subsystem. Simulink defines the following nonvirtual subsystems.

### Atomic subsystems

The primary characteristic of an atomic subsystem is that blocks in an atomic subsystem execute as a single unit. This provides the advantage of grouping functional aspects of models at the execution level. Any Simulink block can be placed in an atomic subsystem, including blocks with different execution rates. You can create an atomic subsystem by selecting the **Treat as atomic unit** option on a virtual subsystem (see the Atomic Subsystem block for more information).

### Enabled subsystems

An enabled subsystem behaves similarly to an atomic subsystem, except that it executes only when the signal driving the subsystem enable port is greater than zero. To create an enabled subsystem, place an Enable Port block within a Subsystem block. You can configure an enabled subsystem to hold or reset the states of blocks within the enabled subsystem prior to a subsystem enabling action. Simply select the **States when enabling** parameter of the Enable Port block. Similarly, you can configure each output port of an enabled subsystem to hold or reset its output prior to the subsystem disabling action. Select the **Output when disabled** parameter in the Outport block.

### Triggered subsystems

You create a triggered subsystem by placing a trigger port block within a subsystem. The resulting subsystem executes when a rising or falling edge with respect to zero is seen on the signal driving the subsystem trigger port. The direction of the triggering edge is defined by the Trigger type parameter on the trigger port block. Simulink limits the type of blocks placed in a triggered subsystem to blocks that do not have explicit sample times (i.e., blocks within the subsystem must have a sample time of -1) because the contents of a triggered subsystem execute in an aperiodic fashion. A Stateflow chart can also have a trigger port which is defined by using the Stateflow editor. Simulink does not distinguish between a triggered subsystem and a triggered chart.

#### Function-call subsystems

A function-call subsystem is a subsystem that another block can invoke directly during a simulation. It is analogous to a function in a procedural programming language. Invoking a function-call subsystem is equivalent to invoking the output and update methods of the blocks that the subsystem contains in sorted order. The block that invokes a functioncall subsystem is called the function-call initiator. Stateflow, Function-Call Generator, and S-function blocks can all serve as function-call initiators. To create a function-call subsystem, drag a Function-Call Subsystem block from the Ports & Subsystems library into your model and connect a function-call initiator to the function-call port displayed on top of the subsystem. You can also create a function-call subsystem from scratch by

first creating a Subsystem block in your model and then creating a Trigger block in the subsystem and setting the Trigger block Trigger type to function-call.

You can configure a function-call subsystem to be triggered (the default) or periodic by setting its Sample time type to be triggered or periodic, respectively. A functioncall initiator can invoke a triggered function-call subsystem zero, once, or multiple times per time step. The sample times of all the blocks in a triggered function-call subsystem must be set to inherited (-1).

A function-call initiator can invoke a periodic function-call subsystem only once per time step and must invoke the subsystem periodically. If the initiator invokes a periodic function-call subsystem aperiodically, Simulink halts the simulation and displays an error message. The blocks in a periodic function-call subsystem can specify a noninherited sample time or inherited (-1) sample time. All blocks that specify a noninherited sample time must specify the same sample time, that is, if one block specifies .1 as its sample time, all other blocks must specify a sample time of .1 or -1. If a function-call initiator invokes a periodic function-call subsystem at a rate that differs from the sample time specified by the blocks in the subsystem, Simulink halts the simulation and displays an error message.

### Enabled and triggered subsystems

You can create an enabled and triggered subsystem by placing a Trigger Port block and an Enable Port block within a Subsystem block. The resulting subsystem is essentially a triggered subsystem that executes when the subsystem is enabled and a rising or falling edge with respect to zero is seen on the signal driving the subsystem trigger port. The direction of the triggering edge is defined by the Trigger type parameter on the trigger port block. Because the contents of a triggered subsystem execute in an aperiodic fashion, Simulink limits the types of blocks placed in an enabled and triggered subsystem to blocks that do not have explicit sample times. In other words, blocks within the subsystem must have a sample time of -1).

#### Resettable subsystems

A resettable subsystem computes its outputs at every sample time hit but also resets the states of the subsystem on triggering. The resettable subsystem resets the states of all blocks within it, triggered by a rising or falling edge with respect to zero. On triggering, the resettable subsystem resets its states and also computes the outputs.

The resettable subsystem supports only single sample time for all the blocks it contains. Different sample times for different blocks within the subsystem result in an error. For more information, see Resettable Subsystem.

### Action subsystems

Action subsystems can be thought of as an intersection of the properties of enabled subsystems and function-call subsystems. Action subsystems are restricted to a single sample time (e.g., a continuous, discrete, or inherited sample time). Action subsystems must be executed by an action subsystem initiator. This is either an If block or a Switch Case block. All action subsystems connected to a given action subsystem initiator must have the same sample time. An action subsystem is created by placing an Action Port block within a Subsystem block. The subsystem icon will automatically adapt to the type of block (i.e., If or Switch Case block) that is executing the action subsystem.

Action subsystems can be executed at most once by the action subsystem initiator. Action subsystems give you control over when the states reset via the States when execution is resumed parameter on the Action Port block. Action subsystems also give you control over whether or not to hold the outport values via the Output when disabled parameter on the outport block. This is analogous to enabled subsystems.

Action subsystems behave very similarly to function-call subsystems because they must be executed by an initiator block. *Function-call subsystems can be executed more than once at any given time step whereas action subsystems can be executed at most once*. This restriction means that a larger set of blocks (e.g., periodic blocks) can be placed in action subsystems as compared to function-call subsystems. This restriction also means that you can control how the states and outputs behave.

#### While iterator subsystems

A while iterator subsystem will run multiple iterations on each model time step. The number of iterations is controlled by the While Iterator block condition. A while iterator subsystem is created by placing a While Iterator block within a subsystem block.

A while iterator subsystem is very similar to a function-call subsystem in that it can run for any number of iterations at a given time step. The while iterator subsystem differs from a function-call subsystem in that there is no separate initiator (e.g., a Stateflow Chart). In addition, a while iterator subsystem has access to the current iteration number optionally produced by the While Iterator block. A while iterator subsystem also gives you control over whether or not to reset states when starting via the States when starting parameter on the While Iterator block.

#### For iterator subsystems

A for iterator subsystem will run a fixed number of iterations at each model time step. The number of iterations can be an external input to the for iterator subsystem or

specified internally on the For Iterator block. A for iterator subsystem is created by placing a For Iterator block within a subsystem block.

A for iterator subsystem has access to the current iteration number that is optionally produced by the For Iterator block. A for iterator subsystem also gives you control over whether or not to reset states when starting via the States when starting parameter on the For Iterator block. A for iterator subsystem is very similar to a while iterator subsystem with the restriction that the number of iterations during any given time step is fixed.

#### For each subsystems

The for each subsystem allows you to repeat an algorithm for individual elements (or subarrays) of an input signal. Here, the algorithm is represented by the set of blocks in the subsystem and is applied to a single element (or subarray) of the signal. You can configure the decomposition of the subsystem inputs into elements (or subarrays) using the For Each block, which resides in the subsystem. The For Each block also allows you to configure the concatenation of individual results into output signals. An advantage of this subsystem is that it maintains separate sets of states for each element or subarray that it processes. In addition, for certain models, the for each subsystem improves the code reuse of the code generated by Simulink Coder™.

# <span id="page-213-0"></span>**Signals**

The term *signal* refers to a time varying quantity that has values at all points in time. You can specify a wide range of signal attributes, including signal name, data type (e.g., 8-bit, 16-bit, or 32-bit integer), numeric type (real or complex), and dimensionality (one-dimensional, two-dimensional, or multidimensional array). Many blocks can accept or output signals of any data or numeric type and dimensionality. Others impose restrictions on the attributes of the signals they can handle.

On the block diagram, signals are represented with lines that have an arrowhead. The source of the signal corresponds to the block that writes to the signal during evaluation of its block methods (equations). The destinations of the signal are blocks that read the signal during the evaluation of the block's methods (equations).

A good way to understand the definition of a signal is to consider a classroom. The teacher is the one responsible for writing on the white board and the students read what is written on the white board when they choose to. This is also true of Simulink signals: a reader of the signal (a block method) can choose to read the signal as frequently or infrequently as so desired.

For more information about signals, see "Signals".

# <span id="page-214-0"></span>Block Methods

Blocks represent multiple equations. These equations are represented as block methods. These block methods are evaluated (executed) during the execution of a block diagram. The evaluation of these block methods is performed within a simulation loop, where each cycle through the simulation loop represents the evaluation of the block diagram at a given point in time.

### Method Types

Names are assigned to the types of functions performed by block methods. Common method types include:

• Outputs

Computes the outputs of a block given its inputs at the current time step and its states at the previous time step.

• Update

Computes the value of the block's discrete states at the current time step, given its inputs at the current time step and its discrete states at the previous time step.

• Derivatives

Computes the derivatives of the block's continuous states at the current time step, given the block's inputs and the values of the states at the previous time step.

### Method Naming Convention

Block methods perform the same types of operations in different ways for different types of blocks. The Simulink user interface and documentation uses dot notation to indicate the specific function performed by a block method:

#### BlockType.MethodType

For example, the method that computes the outputs of a Gain block is referred to as

#### Gain.Outputs

The Simulink debugger takes the naming convention one step further and uses the instance name of a block to specify both the method type and the block instance on which the method is being invoked during simulation, e.g.,

<span id="page-215-0"></span>g1.Outputs

# Model Methods

In addition to block methods, a set of methods is provided that compute the model's properties and its outputs. The Simulink software similarly invokes these methods during simulation to determine a model's properties and its outputs. The model methods generally perform their tasks by invoking block methods of the same type. For example, the model Outputs method invokes the Outputs methods of the blocks that it contains in the order specified by the model to compute its outputs. The model Derivatives method similarly invokes the Derivatives methods of the blocks that it contains to determine the derivatives of its states.
# Simulation Phases in Dynamic Systems

### In this section...

["Model Compilation" on page 3-17](#page-216-0) ["Link Phase" on page 3-18](#page-217-0) ["Simulation Loop Phase" on page 3-18](#page-217-1)

# <span id="page-216-0"></span>Model Compilation

The first phase of simulation occurs when the system's model is open and you simulate the model. In the Simulink Editor, select **Simulation** > **Run**. Running the simulation causes the Simulink engine to invoke the model compiler. The model compiler converts the model to an executable form, a process called compilation. In particular, the compiler:

- Evaluates the model's block parameter expressions to determine their values.
- Determines signal attributes, e.g., name, data type, numeric type, and dimensionality, not explicitly specified by the model and checks that each block can accept the signals connected to its inputs.
- A process called attribute propagation is used to determine unspecified attributes. This process entails propagating the attributes of a source signal to the inputs of the blocks that it drives.
- Performs block reduction optimizations.
- Flattens the model hierarchy by replacing virtual subsystems with the blocks that they contain (see ["Solvers" on page 3-21\)](#page-220-0).
- Determines the block sorted order (see ["Control and Display the Sorted Order" on](#page-1648-0) [page 31-29](#page-1648-0) for more information).
- Determines the sample times of all blocks in the model whose sample times you did not explicitly specify (see ["How Propagation Affects Inherited Sample Times" on page](#page-482-0) [7-35](#page-482-0)).

These events are essentially the same as what occurs when you update a diagram [\("Update Diagram and Run Simulation" on page 1-50](#page-147-0)). The difference is that the Simulink software starts model compilation as part of model simulation, where compilation leads directly into the linking phase, as described in ["Link Phase" on page](#page-217-0) [3-18](#page-217-0). In contrast, you start an explicit model update as a standalone operation on a model.

# <span id="page-217-0"></span>Link Phase

In this phase, the Simulink engine allocates memory needed for working areas (signals, states, and run-time parameters) for execution of the block diagram. It also allocates and initializes memory for data structures that store run-time information for each block. For built-in blocks, the principal run-time data structure for a block is called the SimBlock. It stores pointers to a block's input and output buffers and state and work vectors.

### Method Execution Lists

In the Link phase, the Simulink engine also creates method execution lists. These lists list the most efficient order in which to invoke a model's block methods to compute its outputs. The block sorted order lists generated during the model compilation phase is used to construct the method execution lists.

### Block Priorities

You can assign update priorities to blocks (see ["Assign Block Priorities" on page](#page-1662-0) [31-43\)](#page-1662-0). The output methods of higher priority blocks are executed before those of lower priority blocks. The priorities are honored only if they are consistent with its block sorting rules.

### <span id="page-217-1"></span>Simulation Loop Phase

Once the Link Phase completes, the simulation enters the simulation loop phase. In this phase, the Simulink engine successively computes the states and outputs of the system at intervals from the simulation start time to the finish time, using information provided by the model. The successive time points at which the states and outputs are computed are called time steps. The length of time between steps is called the step size. The step size depends on the type of solver (see ["Solvers" on page 3-21](#page-220-0)) used to compute the system's continuous states, the system's fundamental sample time (see ["Sample](#page-472-0) [Times in Systems" on page 7-25\)](#page-472-0), and whether the system's continuous states have discontinuities (see ["Zero-Crossing Detection" on page 3-23\)](#page-222-0).

The Simulation Loop phase has two subphases: the Loop Initialization phase and the Loop Iteration phase. The initialization phase occurs once, at the start of the loop. The iteration phase is repeated once per time step from the simulation start time to the simulation stop time.

At the start of the simulation, the model specifies the initial states and outputs of the system to be simulated. At each step, new values for the system's inputs, states, and

outputs are computed, and the model is updated to reflect the computed values. At the end of the simulation, the model reflects the final values of the system's inputs, states, and outputs. The Simulink software provides data display and logging blocks. You can display and/or log intermediate results by including these blocks in your model.

#### Loop Iteration

At each time step, the Simulink engine:

1 Computes the model's outputs.

The Simulink engine initiates this step by invoking the Simulink model Outputs method. The model Outputs method in turn invokes the model system Outputs method, which invokes the Outputs methods of the blocks that the model contains in the order specified by the Outputs method execution lists generated in the Link phase of the simulation (see ["Solvers" on page 3-21](#page-220-0)).

The system Outputs method passes the following arguments to each block Outputs method: a pointer to the block's data structure and to its SimBlock structure. The SimBlock data structures point to information that the Outputs method needs to compute the block's outputs, including the location of its input buffers and its output buffers.

2 Computes the model's states.

The Simulink engine computes a model's states by invoking a solver. Which solver it invokes depends on whether the model has no states, only discrete states, only continuous states, or both continuous and discrete states.

If the model has only discrete states, the Simulink engine invokes the discrete solver selected by the user. The solver computes the size of the time step needed to hit the model's sample times. It then invokes the Update method of the model. The model Update method invokes the Update method of its system, which invokes the Update methods of each of the blocks that the system contains in the order specified by the Update method lists generated in the Link phase.

If the model has only continuous states, the Simulink engine invokes the continuous solver specified by the model. Depending on the solver, the solver either in turn calls the Derivatives method of the model once or enters a subcycle of minor time steps where the solver repeatedly calls the model's Outputs methods and Derivatives methods to compute the model's outputs and derivatives at successive intervals within the major time step. This is done to increase the accuracy of the

state computation. The model Outputs method and Derivatives methods in turn invoke their corresponding system methods, which invoke the block Outputs and Derivatives in the order specified by the Outputs and Derivatives methods execution lists generated in the Link phase.

3 Optionally checks for discontinuities in the continuous states of blocks.

A technique called zero-crossing detection is used to detect discontinuities in continuous states. See ["Zero-Crossing Detection" on page 3-23](#page-222-0) for more information.

4 Computes the time for the next time step.

Steps 1 through 4 are repeated until the simulation stop time is reached.

# **Solvers**

<span id="page-220-0"></span>A dynamic system is simulated by computing its states at successive time steps over a specified time span, using information provided by the model. The process of computing the successive states of a system from its model is known as solving the model. No single method of solving a model suffices for all systems. Accordingly, a set of programs, known as *solvers*, are provided that each embody a particular approach to solving a model. The Configuration Parameters dialog box allows you to choose the solver most suitable for your model (see ["Solver Classification Criteria" on page 22-12\)](#page-1273-0).

# Fixed-Step Solvers Versus Variable-Step Solvers

The solvers provided in the Simulink software fall into two basic categories: fixed-step and variable-step.

*Fixed-step solvers* solve the model at regular time intervals from the beginning to the end of the simulation. The size of the interval is known as the step size. You can specify the step size or let the solver choose the step size. Generally, decreasing the step size increases the accuracy of the results while increasing the time required to simulate the system.

*Variable-step solvers* vary the step size during the simulation, reducing the step size to increase accuracy when a model's states are changing rapidly and increasing the step size to avoid taking unnecessary steps when the model's states are changing slowly. Computing the step size adds to the computational overhead at each step but can reduce the total number of steps, and hence simulation time, required to maintain a specified level of accuracy for models with rapidly changing or piecewise continuous states.

# Continuous Versus Discrete Solvers

The Simulink product provides both continuous and discrete solvers.

*Continuous solvers* use numerical integration to compute a model's continuous states at the current time step based on the states at previous time steps and the state derivatives. Continuous solvers rely on the individual blocks to compute the values of the model's discrete states at each time step.

Mathematicians have developed a wide variety of numerical integration techniques for solving the ordinary differential equations (ODEs) that represent the continuous states of dynamic systems. An extensive set of fixed-step and variable-step continuous solvers are provided, each of which implements a specific ODE solution method (see ["Solver](#page-1273-0) [Classification Criteria" on page 22-12](#page-1273-0)).

*Discrete solvers* exist primarily to solve purely discrete models. They compute the next simulation time step for a model and nothing else. In performing these computations, they rely on each block in the model to update its individual discrete states. They do not compute continuous states.

**Note** You must use a continuous solver to solve a model that contains both continuous and discrete states. You cannot use a discrete solver because discrete solvers cannot handle continuous states. If, on the other hand, you select a continuous solver for a model with no states or discrete states only, Simulink software uses a discrete solver.

Two discrete solvers are provided: A fixed-step discrete solver and a variable-step discrete solver. The fixed-step solver by default chooses a step size and hence simulation rate fast enough to track state changes in the fastest block in your model. The variablestep solver adjusts the simulation step size to keep pace with the actual rate of discrete state changes in your model. This can avoid unnecessary steps and hence shorten simulation time for multirate models (see ["Sample Times in Systems" on page 7-25](#page-472-0) for more information).

# Minor Time Steps

Some continuous solvers subdivide the simulation time span into major and minor time steps, where a minor time step represents a subdivision of the major time step. The solver produces a result at each major time step. It uses results at the minor time steps to improve the accuracy of the result at the major time step.

# Shape Preservation

Usually the integration step size is only related to the current step size and the current integration error. However, for signals whose derivative changes rapidly, you can obtain a more accurate integration results by including the derivative input information at each time step. To do so, enable the **Model Configuration Parameters** > **Solver** > **Shape Preservation** option.

# Zero-Crossing Detection

<span id="page-222-0"></span>A variable-step solver dynamically adjusts the time step size, causing it to increase when a variable is changing slowly and to decrease when the variable changes rapidly. This behavior causes the solver to take many small steps in the vicinity of a discontinuity because the variable is rapidly changing in this region. This improves accuracy but can lead to excessive simulation times.

The Simulink software uses a technique known as *zero-crossing detection* to accurately locate a discontinuity without resorting to excessively small time steps. Usually this technique improves simulation run time, but it can cause some simulations to halt before the intended completion time.

Two algorithms are provided in the Simulink software: Nonadaptive and Adaptive. For information about these techniques, see ["Zero-Crossing Algorithms" on page 3-31](#page-230-0).

# Demonstrating Effects of Excessive Zero-Crossing Detection

The Simulink software comes with three models that illustrate zero-crossing behavior: sldemo\_bounce\_two\_integrators, sldemo\_doublebounce, and sldemo\_bounce.

- The sldemo\_bounce\_two\_integrators model demonstrates how excessive zero crossings can cause a simulation to halt before the intended completion time unless you use the adaptive algorithm.
- The sldemo\_bounce model uses a better model design than sldemo bounce two integrators.
- The sldemo doublebounce model demonstrates how the adaptive algorithm successfully solves a complex system with two distinct zero-crossing requirements.

### The Bounce Model with Two Integrators

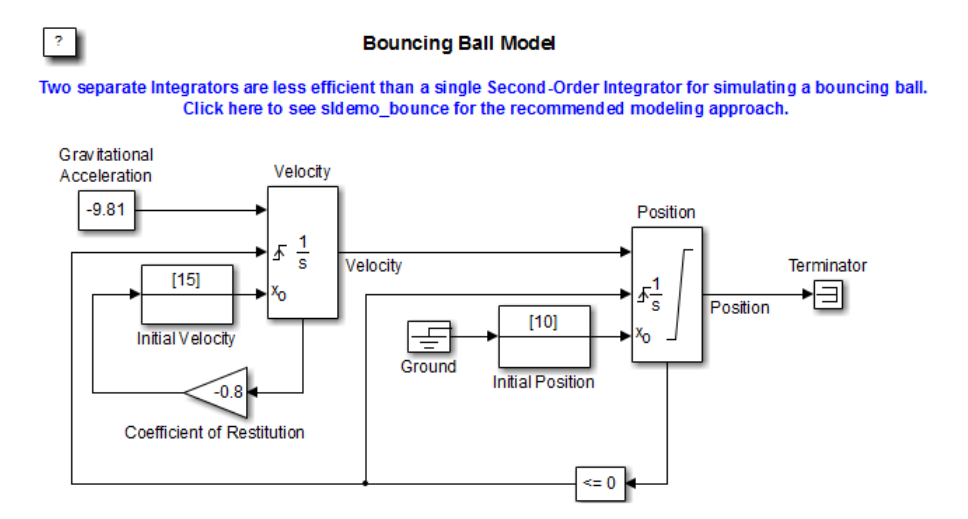

- 1 At the MATLAB command prompt, type sldemo bounce two integrators to load the example.
- 2 Once the block diagram appears, set the **Model Configuration Parameters** > **Solver** > **Algorithm** parameter to Nonadaptive.
- 3 Also in the **Solver** pane, set the **Stop time** parameter to 20 s.
- 4 Run the model. In the Simulink Editor, select **Simulation** > **Run**.
- 5 After the simulation completes, click the Scope block window to see the results.

You may need to click on **Autoscale** to view the results in their entirety.

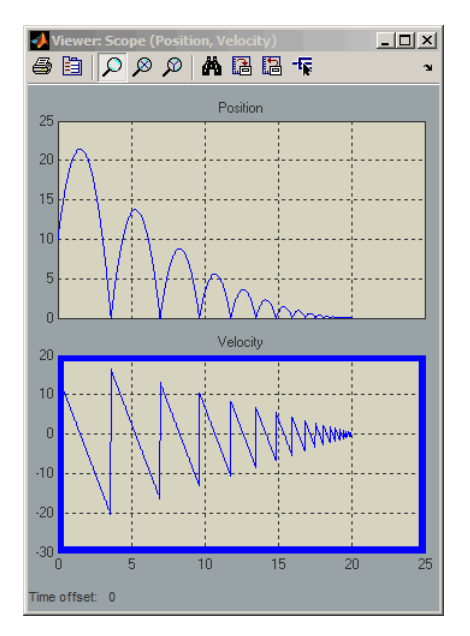

6 Use the scope zoom controls to closely examine the last portion of the simulation. You can see that the velocity is hovering just above zero at the last time point.

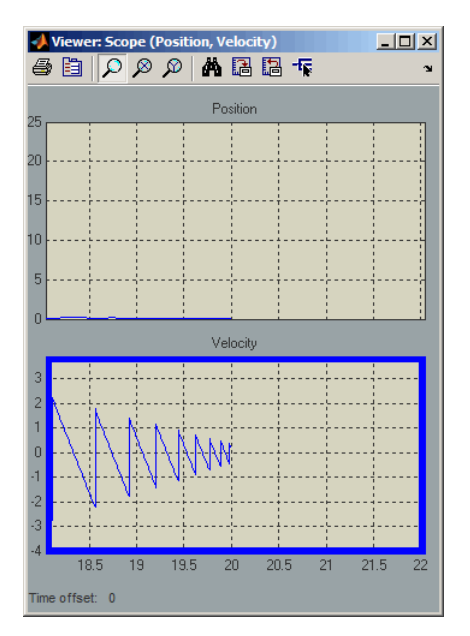

- 7 Change the simulation **Stop time** edit box in the Simulink Editor toolbar to 25 seconds, and run the simulation again.
- 8 This time the simulation halts with an error shortly after it passes the simulated 20 second time point.

Excessive chattering as the ball repeatedly approaches zero velocity has caused the simulation to exceed the default limit of 1000 for the number of consecutive zero crossings allowed. Although you can increase this limit by adjusting the **Model Configuration Parameters** > **Solver** > **Number of consecutive zero crossings** parameter. In this case, making that change does not allow the simulation to simulate for 25 seconds.

- 9 Also in the **Solver** pane, from the **Algorithm** pull down menu, select the **Adaptive** algorithm.
- 10 Run the simulation again.
- 11 This time the simulation runs to completion because the adaptive algorithm prevented an excessive number of zero crossings from occurring.

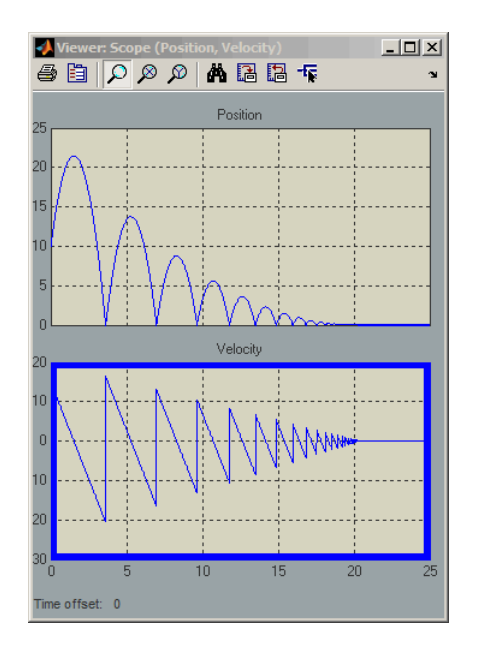

### Bounce Model with a Second-Order Integrator

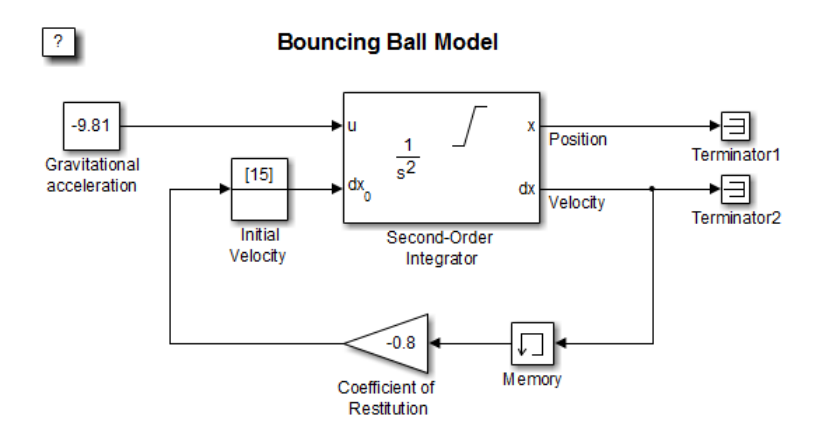

### The Double-Bounce Model

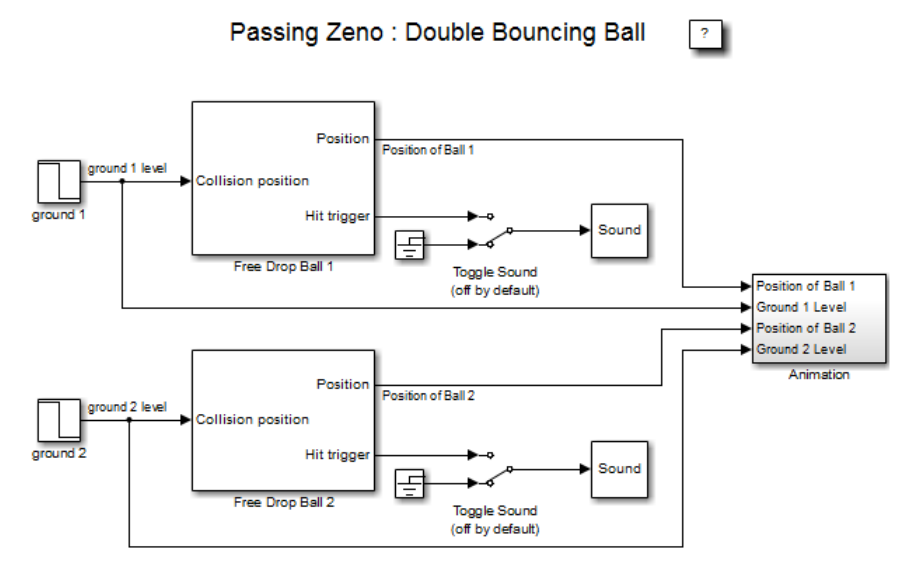

- 1 At the MATLAB command prompt, type sldemo doublebounce to load the example. The model and an animation window open. In the animation window, two balls are resting on two platforms.
- 2 In the animation window, click the **Nonadaptive** button to run the example using the nonadaptive algorithm. This is the default setting used by the Simulink software for all models.
- 3 The ball on the right is given a larger initial velocity. Consequently, the two balls hit the ground and recoil at different times.
- 4 The simulation halts after 14 seconds because the ball on the left exceeded the number of zero crossings limit. The ball on the right is left hanging in mid air.
- 5 An error message dialog opens. Click **OK** to close it.
- 6 Click on the **Adaptive** button to run the simulation with the adaptive algorithm.
- 7 Notice that this time the simulation runs to completion, even after the ground shifts out from underneath the ball on the left at 20 seconds.

# How the Simulator Can Miss Zero-Crossing Events

The bounce and double-bounce models show that high-frequency fluctuations about a discontinuity ('chattering') can cause a simulation to prematurely halt.

It is also possible for the solver to entirely miss zero crossings if the solver error tolerances are too large. This is possible because the zero-crossing detection technique checks to see if the value of a signal has changed sign after a major time step. A sign change indicates that a zero crossing has occurred, and the zero-crossing algorithm will then hunt for the precise crossing time. However, if a zero crossing occurs within a time step, but the values at the beginning and end of the step do not indicate a sign change, the solver steps over the crossing without detecting it.

The following figure shows a signal that crosses zero. In the first instance, the integrator steps over the event because the sign has not changed between time steps. In the second, the solver detects change in sign and so detects the zero-crossing event.

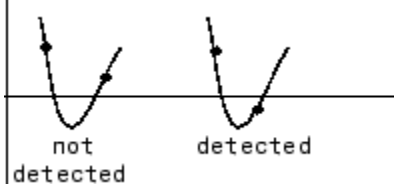

Preventing Excessive Zero Crossings

Use the following table to prevent excessive zero-crossing errors in your model.

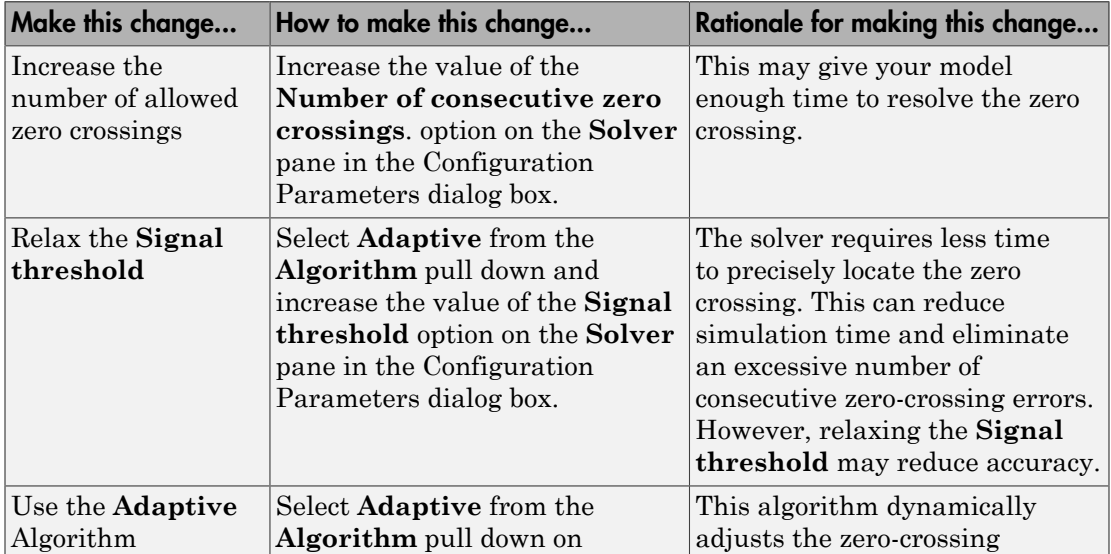

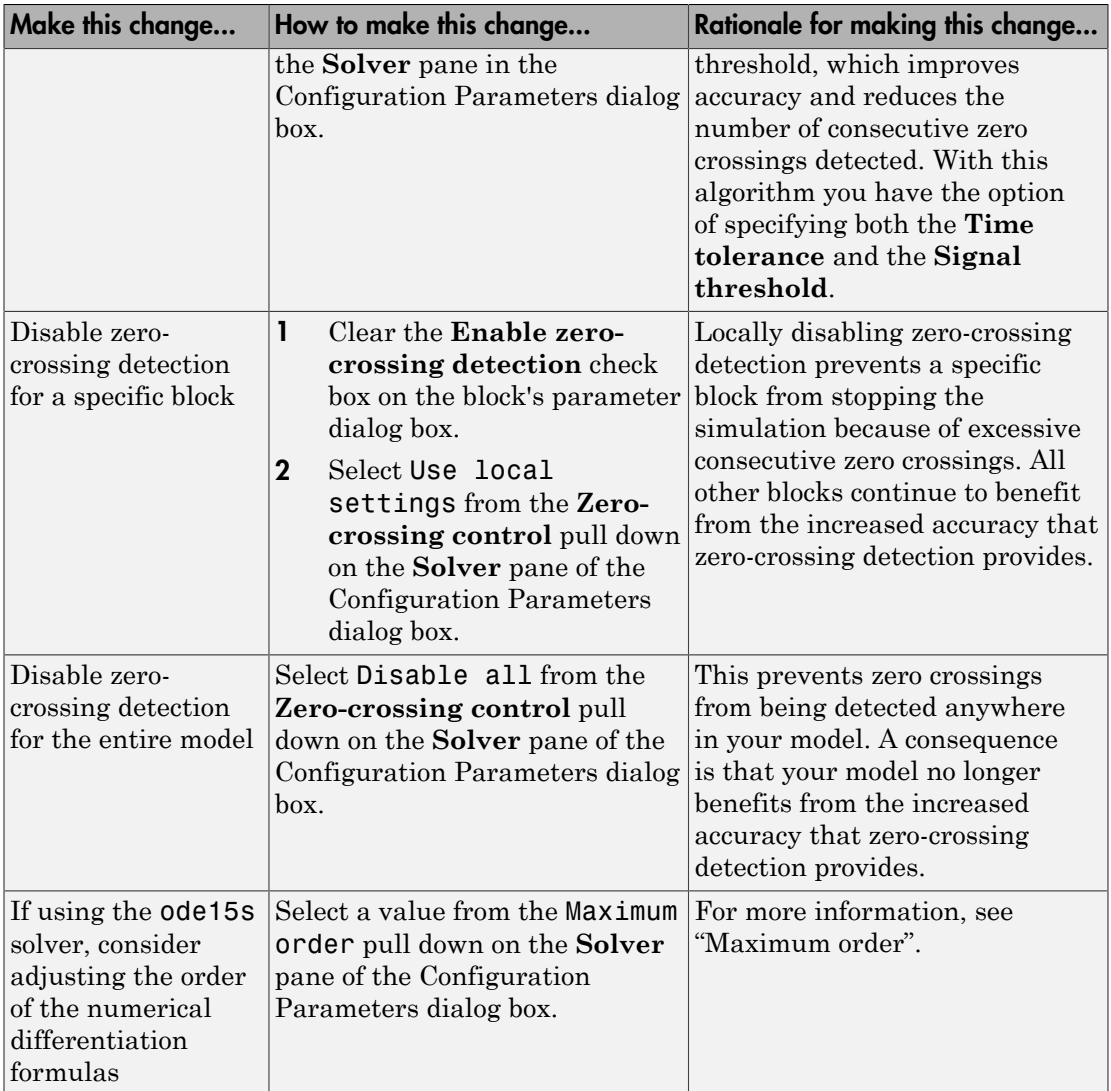

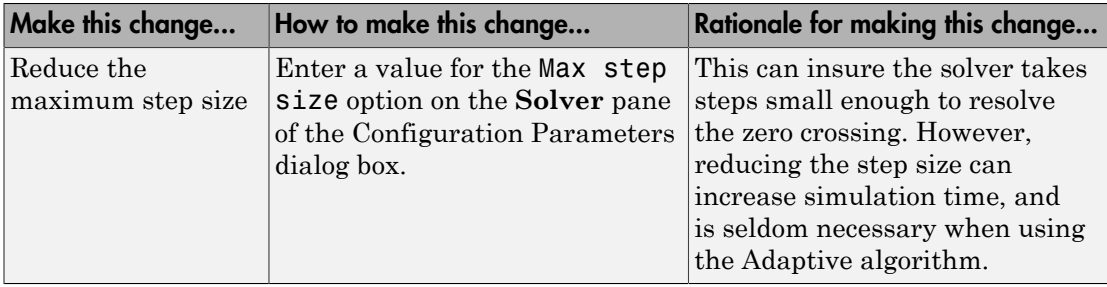

# <span id="page-230-0"></span>Zero-Crossing Algorithms

The Simulink software includes two zero-crossing detection algorithms: Nonadaptive and Adaptive.

To choose the algorithm, either use the **Algorithm** option in the Solver pane of the Configuration Parameter dialog box, or use the ZeroCrossAlgorithm command. The command can either be set to 'Nonadaptive' or 'Adaptive'.

The Nonadaptive algorithm is provided for backwards compatibility with older versions of Simulink and is the default. It brackets the zero-crossing event and uses increasingly smaller time steps to pinpoint when the zero crossing has occurred. Although adequate for many types of simulations, the Nonadaptive algorithm can result in very long simulation times when a high degree of 'chattering' (high frequency oscillation around the zero-crossing point) is present.

The Adaptive algorithm dynamically turns the bracketing on and off, and is a good choice when:

- The system contains a large amount of chattering.
- You wish to specify a guard band (tolerance) around which the zero crossing is detected.

The Adaptive algorithm turns off zero-crossing bracketing (stops iterating) if either of the following are satisfied:

• The zero crossing error is exceeded. This is determined by the value specified in the **Signal threshold** option in the Solver pane of the Configuration Parameters dialog box. This can also be set with the ZCThreshold command. The default is Auto, but you can enter any real number greater than zero for the tolerance.

• The system has exceeded the number of consecutive zero crossings specified in the **Number of consecutive zero crossings** option in the Solver pane of the Configuration Parameters dialog box. Alternatively, this can be set with the MaxConsecutiveZCs command.

### Understanding Signal Threshold

The Adaptive algorithm automatically sets a tolerance for zero-crossing detection. Alternatively, you can set the tolerance by entering a real number greater than or equal to zero in the Configuration Parameters Solver pane, Signal threshold pull down. This option only becomes active when the zero-crossing algorithm is set to Adaptive.

This graphic shows how the Signal threshold sets a window region around the zerocrossing point. Signals falling within this window are considered as being at zero.

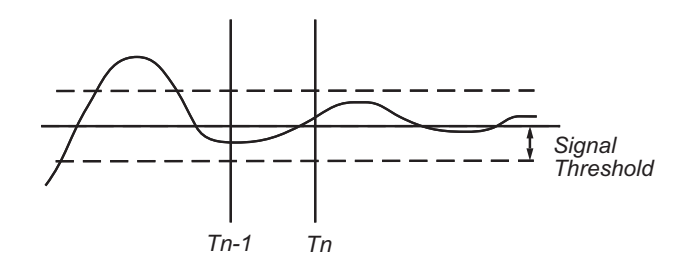

The zero-crossing event is bracketed by time steps  $T_{n-1}$  and  $T_n$ . The solver iteratively reduces the time steps until the state variable lies within the band defined by the signal threshold, or until the number of consecutive zero crossings equals or exceeds the value in the Configuration Parameters Solver pane, Number of consecutive zero crossings pull down.

It is evident from the figure that increasing the signal threshold increases the distance between the time steps which will be executed. This often results in faster simulation times, but might reduce accuracy.

### How Blocks Work with Zero-Crossing Detection

A block can register a set of zero-crossing variables, each of which is a function of a state variable that can have a discontinuity. The zero-crossing function passes through zero from a positive or negative value when the corresponding discontinuity occurs. The registered zero-crossing variables are updated at the end of each simulation step, and any variable that has changed sign is identified as having had a zero-crossing event.

If any zero crossings are detected, the Simulink software interpolates between the previous and current values of each variable that changed sign to estimate the times of the zero crossings (that is, the discontinuities).

Note: The Zero-Crossing detection algorithm can bracket zero-crossing events only for signals of data type double

### <span id="page-232-0"></span>Blocks That Register Zero Crossings

The following table lists blocks that register zero crossings and explains how the blocks use the zero crossings:

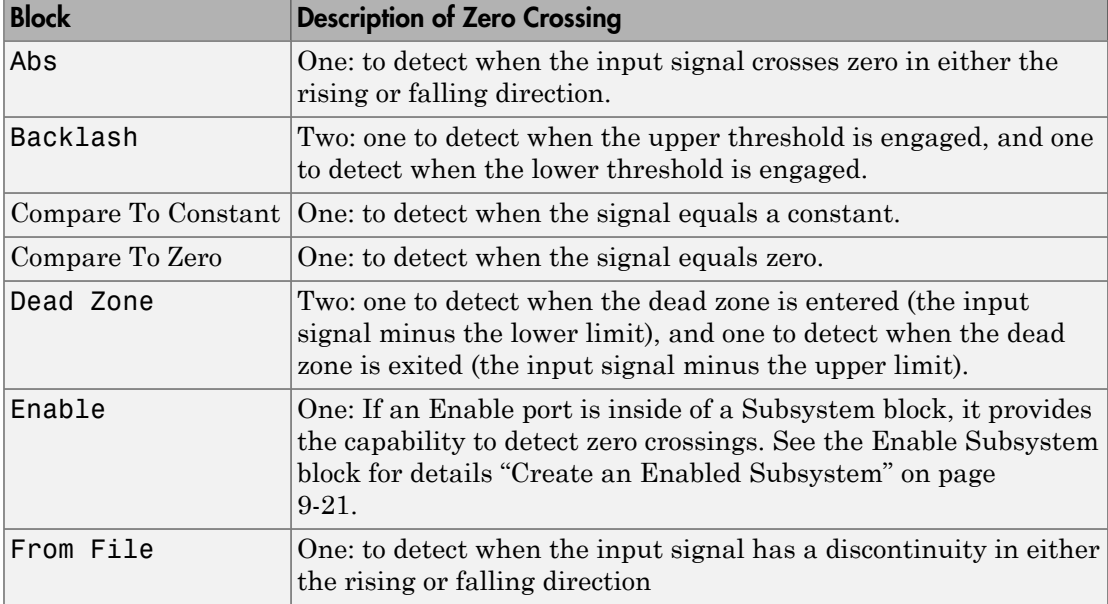

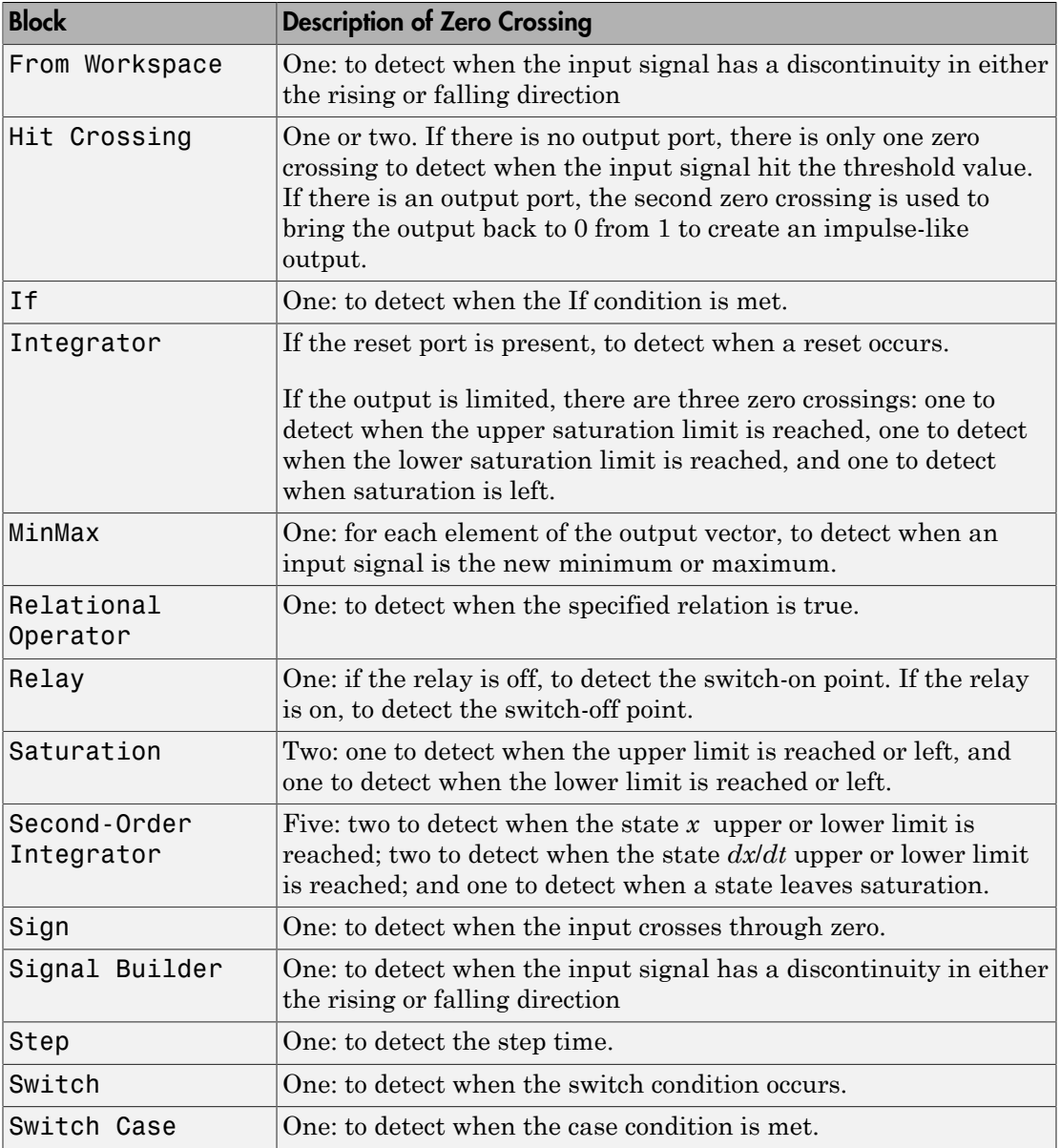

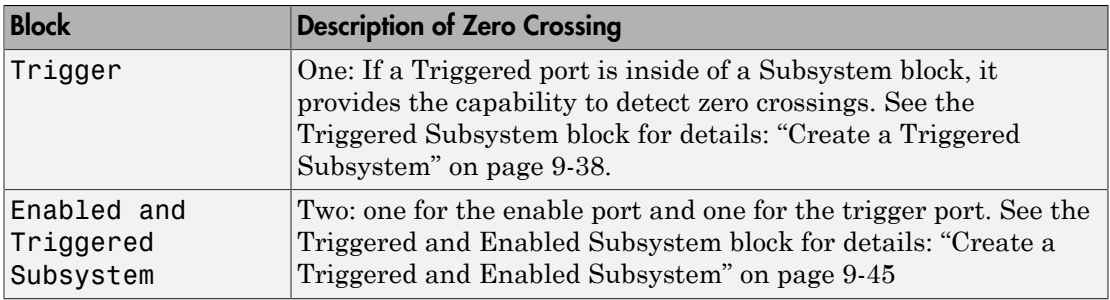

Note: Zero-crossing detection is also available for a Stateflow chart that uses continuoustime mode. See "Configure a Stateflow Chart to Update in Continuous Time" in the Stateflow documentation for more information.

### Implementation Example: Saturation Block

An example of a Simulink block that registers zero crossings is the Saturation block. Zero-crossing detection identifies these state events in the Saturation block:

- The input signal reaches the upper limit.
- The input signal leaves the upper limit.
- The input signal reaches the lower limit.
- The input signal leaves the lower limit.

Simulink blocks that define their own state events are considered to have *intrinsic zero crossings*. Use the Hit Crossing block to receive explicit notification of a zero-crossing event. See ["Blocks That Register Zero Crossings" on page 3-33](#page-232-0) for a list of blocks that incorporate zero crossings.

The detection of a state event depends on the construction of an internal zero-crossing signal. This signal is not accessible by the block diagram. For the Saturation block, the signal that is used to detect zero crossings for the upper limit is  $zcsignal =$ UpperLimit - u, where u is the input signal.

Zero-crossing signals have a direction attribute, which can have these values:

• *rising* — A zero crossing occurs when a signal rises to or through zero, or when a signal leaves zero and becomes positive.

- *falling* A zero crossing occurs when a signal falls to or through zero, or when a signal leaves zero and becomes negative.
- *either* A zero crossing occurs if either a rising or falling condition occurs.

For the Saturation block's upper limit, the direction of the zero crossing is *either*. This enables the entering and leaving saturation events to be detected using the same zerocrossing signal.

# Algebraic Loops

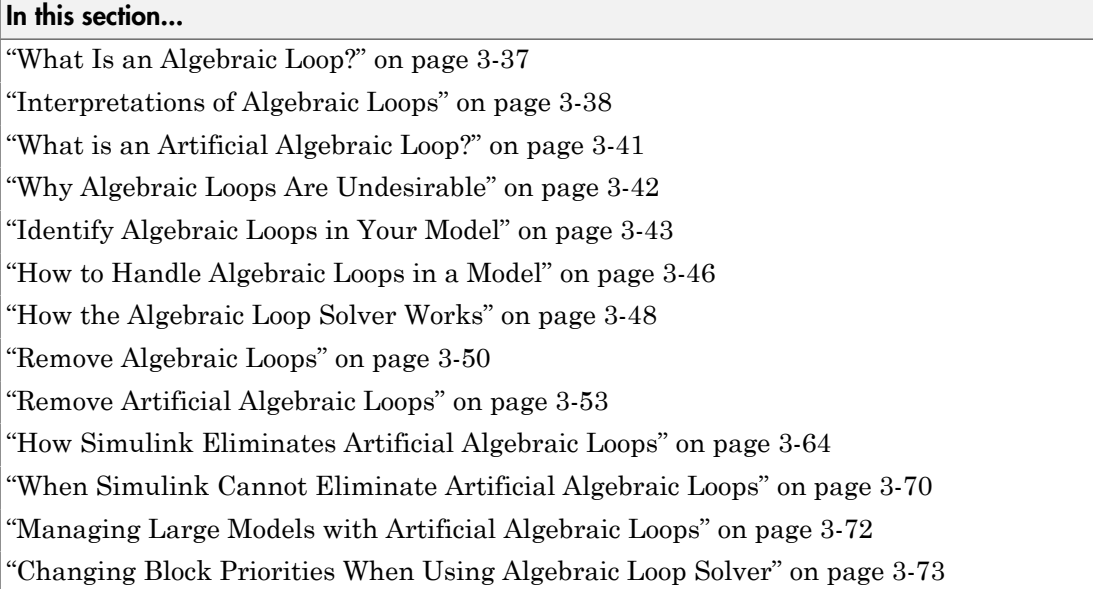

# <span id="page-236-0"></span>What Is an Algebraic Loop?

In a Simulink model, an *algebraic loop* occurs when a signal loop exists with only direct feedthrough blocks within the loop. *Direct feedthrough* means that the block output depends on the value of an input port; the value of the input directly controls the value of the output.

Some blocks have input ports with direct feedthrough. Simulink cannot compute the output of these blocks without knowing the values of the signals entering the blocks at these input ports at the current time step.

Some examples of blocks with direct feedthrough inputs are:

- Math Function
- Gain
- Product
- State-Space, when the D matrix coefficient is nonzero
- Sum
- Transfer Fcn, when the numerator and denominator are of the same order
- Zero-Pole, when the block has as many zeros as poles

*Nondirect feedthrough* blocks maintain a State variable. Two examples are Integrator and Unit Delay.

Tip To determine if a block has direct feedthrough, read the **Characteristics** section of the block reference page.

The figure shows an example of an algebraic loop (for demonstration only, not a recommended modeling pattern). The Sum block is an algebraic variable *xa* that is constrained to equal the first input *u* minus  $x_a$  (for example,  $x_a = u - x_a$ ). *x f x t* & = ( , ),

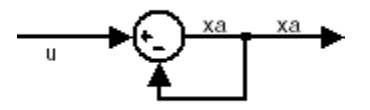

<span id="page-237-0"></span>The solution of this simple loop is  $x_a = u/2$ .

### Interpretations of Algebraic Loops

### Mathematical Interpretation

Simulink contains a suite of numerical solvers for simulating *ordinary differential equations (ODEs)*, which are systems of equations that you can write as

where:

• *x* is the state vector.

• *t* is the independent time variable.

Some systems of equations contain additional constraints that involve the independent variable and the state vector, but not the derivative of the state vector. Such systems are *differential algebraic equations (DAEs)*, not ODEs. is the independent time variable.<br> **x** systems of equations contain additional constrain<br>
ble and the state vector, but not the derivative of<br>
central algebraic equations (DAEs), not ODEs.<br> **x** = **f**(**x**, **x**<sub>a</sub>,*t*)<br>  $0 =$ is independent time variable.<br>
stems of equations contain additional constrained the state vector, but not the derivative of<br> *ial algebraic equations (DAEs)*, not ODEs.<br> *ial algebraic refers to equations that do not inv* independent time variable.<br>
ems of equations contain additional constraints<br>
and the state vector, but not the derivative of the<br> *d lagebraic equations (DAEs)*, not ODEs.<br> *algebraic* refers to equations that do not in independent time variable.<br>
ems of equations contain additional constraints<br>
and the state vector, but not the derivative of th<br> *d algebraic equations (DAEs)*, not ODEs.<br> *algebraic* refers to equations that do not invol

The term *algebraic* refers to equations that do not involve any derivatives. You can express DAEs that arise in engineering in the semi-explicit form

$$
\dot{\mathbf{x}} = \mathbf{f}(\mathbf{x}, \mathbf{x_a}, t)
$$

$$
0 = \mathbf{g}(\mathbf{x}, \mathbf{x_a}, t),
$$

where:

- **f** and **g** can be vector functions.
- The first equation is the differential equation.
- The second equation is the algebraic equation.
- The vector of differential variables is **x**.
- The vector of algebraic variables is **xa**.

In Simulink models, algebraic loops are algebraic constraints. Models with algebraic loops define a system of differential algebraic equations. Simulink does not solve DAEs directly. Simulink solves the algebraic equations (the algebraic loop) numerically for *xa* at each step of the ODE solver. Algebraic tasps<br>
as the independent time variable,<br>
systems of equations contain additional constraints that involve the independent<br>
be und the state vector, but not the derivative of the state vector. Such systems are<br> Algebraic loops<br>
as independent time variable.<br>
tens and equations contain additional constraints that involve the independent<br>
and the state vector, but not the derivative of the state vector. Such systems are<br> *addebeni*  $\label{eq:21} \begin{array}{l} \mbox{Algorithm} & \mbox{Agebr} \\ \mbox{dependent time variable.} \\ \mbox{of equations contains additional constraints that involve the indeperic equations (DAEs), not ODEs.}\\ \mbox{beforeic equations (DAEs), not ODEs.}\\ \mbox{border effects to equations that the not into the inverse of equations. You can be obtained by the same: the system of the system, \bf a, b, \bf a, c, \bf b, \bf b, \bf c, \bf c, \bf d, \bf c, \bf d, \bf c, \bf d, \bf c, \bf d, \bf c, \bf d, \bf c, \bf d, \bf d, \bf d, \bf d, \bf d, \bf d, \bf d, \bf d, \bf$  $\label{eq:20} \begin{array}{c} \mbox{Algebraic loops} \end{array}$   $\begin{array}{c} \mbox{Algebraic loops} \end{array}$  of equations contain additional constraints that involve the independent he state event<br> $m$  be a state event, but and the derivative of the state vector. Such restea **Algebroic Loops**<br>
Algebroic Loops<br>
the independent time variable.<br>
systems of equations constain additional constraints that involve the independent<br>
e and the state vector, but not the derivative of the state vector. Su **Algebraic Loops**<br>
Algebraic Loops<br>
the independent time variable.<br>
Eventual the state occident and<br>
the main distinction of the state vector. Such systems are<br>
timed algebraic equations (DAEs), not ODEs.<br>
The state vecto  $\label{thm:20} \vspace{-0.1cm} \begin{minipage}[t]{0.9\textwidth} \begin{equation}\label{thm:20} \vspace{-0.1cm} \begin{minipage}[t]{0.9\textwidth} \begin{itemize}\end{itemize} \vspace{-0.1cm} \begin{minipage}[t]{0.9\textwidth} \begin{itemize}\end{itemize} \vspace{-0.1cm} \begin{itemize}\end{itemize} \vspace{-0.1cm} \begin{itemize}\end{itemize} \vspace{-0.1cm} \begin{itemize}\end{itemize} \vspace{-0.1cm} \begin{itemize}\end{itemize} \vspace{-0.1cm} \begin{itemize}\end{itemize}$ Algebraic teoperations of equations contain<br>and the same vector, but not the derivative of the train wivelve the independent<br>ble and the state vector, but not the derivative of the train welve, the independent<br>ble and the

The model in the figure is equivalent to this system of equations in semi-explicit form:

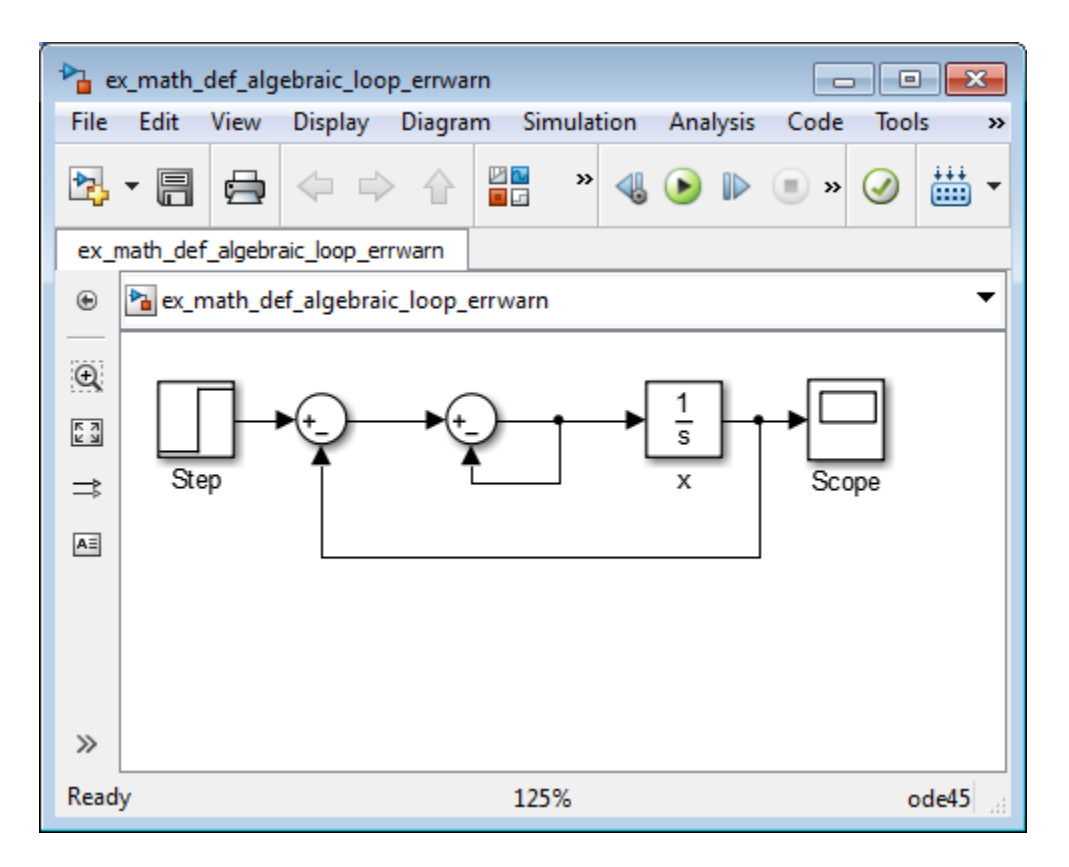

At each step of the ODE solver, the algebraic loop solver must solve the algebraic constraint for  $x_a$  before calculating the derivative  $\dot{x}$ .

### Physical Interpretation

Algebraic constraints:

- Occur when modeling physical systems, often due to conservation laws, such as conservation of mass and energy
- Occur when you choose a particular coordinate system for a model
- Help impose design constraints on system responses in a dynamic system

Use Simscape™ to model systems that span mechanical, electrical, hydraulic, and other physical domains as physical networks. Simscape constructs the DAEs that

characterize the behavior of a model. The software integrates these equations with the rest of the model and then solves the DAEs directly. Simulink solves the variables for the components in the different physical domains simultaneously, avoiding problems with algebraic loops.

# <span id="page-240-0"></span>What is an Artificial Algebraic Loop?

An *artificial algebraic loop* occurs when an atomic subsystem or Model block causes Simulink to detect an algebraic loop, even though the contents of the subsystem do not contain an algebraic constraint. When you create an atomic subsystem, all Inport blocks are direct feedthrough, resulting in an algebraic loop.

### Example of an Artificial Algebraic Loop

Start with this model, which does not contain an algebraic loop. It simulates without error.

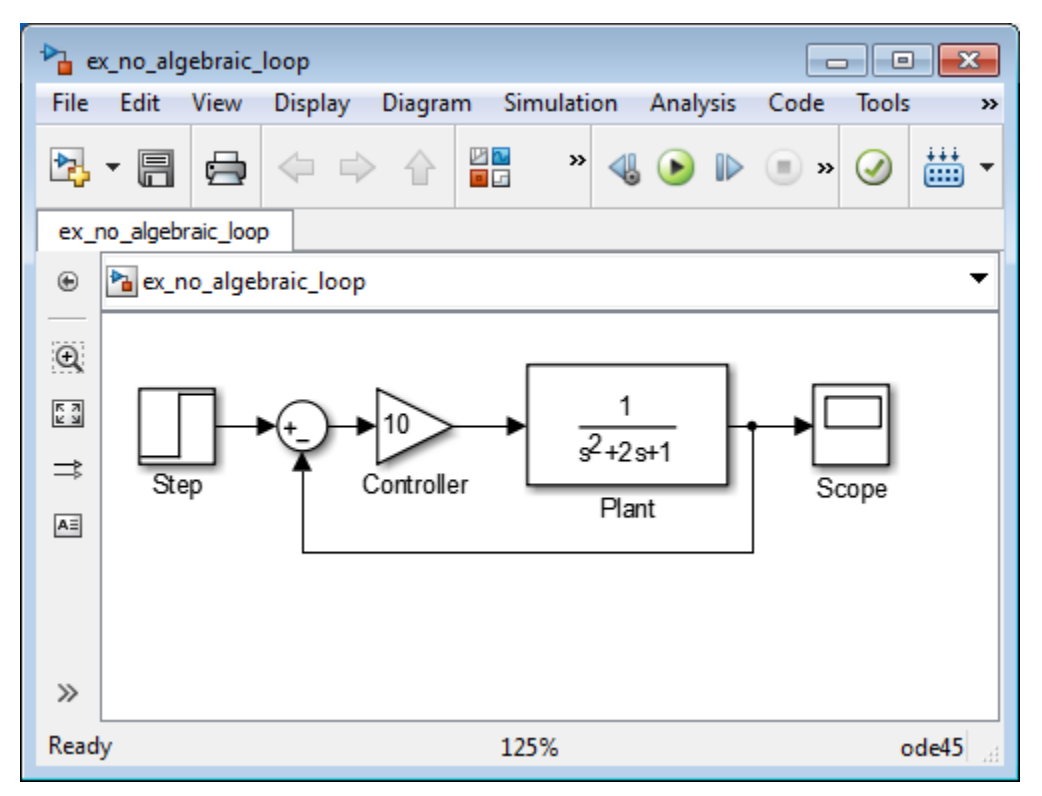

- 1 Enclose the Controller and Plant blocks in a subsystem.
- 2 In the subsystem block dialog box, select **Treat as atomic unit** to make the subsystem atomic.
- 3 In the **Diagnostics** pane of Model Configuration Parameters, set the **Algebraic loop** parameter to error.

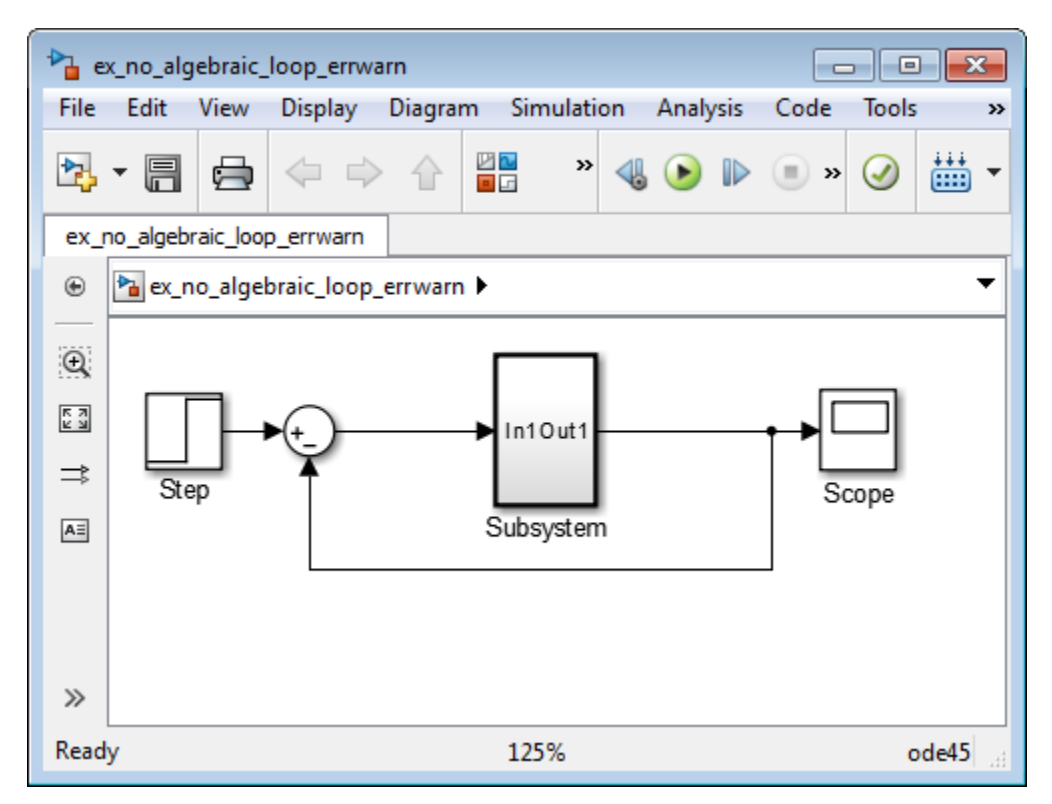

When simulating this model, an algebraic loop occurs because the subsystem is direct feedthrough, even though the path within the atomic subsystem is not direct feedthrough. Simulation stops with an algebraic loop error.

# <span id="page-241-0"></span>Why Algebraic Loops Are Undesirable

If your model contains an algebraic loop:

• You cannot generate code for the model.

- The Simulink algebraic loop solver might not be able to solve the algebraic loop.
- While Simulink is trying to solve the algebraic loop, the simulation can execute slowly.

For most models, the algebraic loop solver is computationally expensive for the first time step. Simulink solves subsequent time steps rapidly because a good starting point for  $x_a$  is available from the previous time step.

# <span id="page-242-0"></span>Identify Algebraic Loops in Your Model

Use these techniques to search for algebraic loops in your model:

- ["Highlight Algebraic Loops in the Model" on page 3-43](#page-242-1)
- ["Use The Algebraic Loop Diagnostic" on page 3-44](#page-243-0)
- ["Use The ashow Debugger Command" on page 3-45](#page-244-0)

### <span id="page-242-1"></span>Highlight Algebraic Loops in the Model

Use getAlgebraicLoops to identify algebraic loops in a model and highlight them in the Simulink Editor. With this approach:

- You can traverse multiple layers of model hierarchy to locate algebraic loops.
- You can identify real and artificial algebraic loops.
- You can visualize all loops in your model simultaneously.
- You do not need to drill in and out of the model, across boundaries.
- You do not need to detect loops in serial order. Also, you do not need to compile the model every time you detect and solve a loop. Therefore you can solve loops quickly.

You perform algebraic loop highlighting on an entire model, not on specific subsystems.

- 1 Open the model.
- 2 In the **Diagnostics** pane of Model Configuration Parameters, set **Algebraic loop** to none or warning. Setting this parameter to error prevents the model from compiling.
- **3** Compile the model without any errors. The model must compile before you can highlight any algebraic loops.
- 4 At the MATLAB command prompt, enter:

Simulink.BlockDiagram.getAlgebraicLoops(bdroot)

The getAlgebraicLoops function highlights algebraic loops in the model, including algebraic loops in subsystems. It also creates a report with information about each loop:

- Solid lines represent real algebraic loops.
- Dotted lines represent artificial algebraic loops.
- A red highlight appears around a block assigned with an algebraic variable.
- The **Loop ID** helps you identify the system that contains a particular loop.

Customize the report by selecting or clearing the **Visible** checkbox for a loop.

Once you have identified algebraic loops in a model, you can remove them by editing the model. Close the highlight report and make changes to the model. You can edit the model only after you close the report. For information on removing real algebraic loops, see ["Remove Algebraic Loops" on page 3-50](#page-249-0).

Simulink does not save loop highlighting. Closing the model or exiting the display using the table removes the loop highlighting.

### <span id="page-243-0"></span>Use The Algebraic Loop Diagnostic

Simulink detects algebraic loops during simulation initialization, for example, when you update your diagram. You can set the **Algebraic loop** diagnostic to report an error or warning if the software detects any algebraic loops in your model.

In the **Diagnostics** pane of the Model Configuration Parameters, set the **Algebraic loop** parameter.

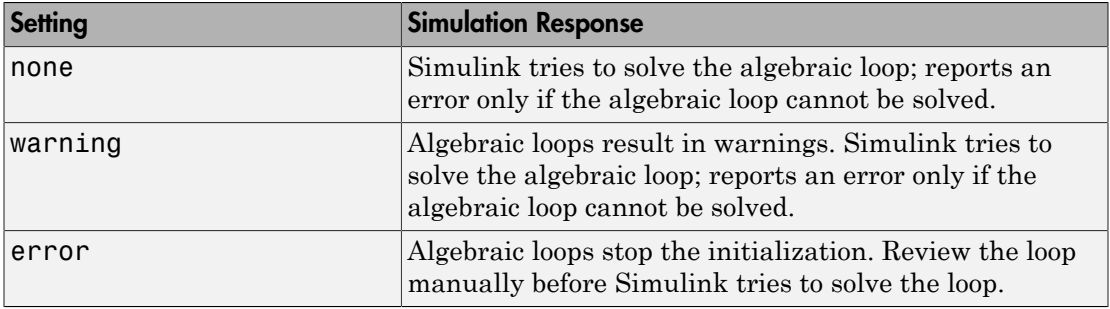

This example shows how to use the algebraic loop diagnostic to highlight algebraic loops in the sldemo\_hydcyl model.

1 Open the sldemo\_hydcyl model.

- 2 In the **Diagnostics** pane of the Model Configuration Parameters, set the **Algebraic loop** parameter to error.
- 3 Simulate the model.

When Simulink detects an algebraic loop during initialization, the simulation stops. The Diagnostic Viewer displays an error message and lists all the blocks in the model that are part of that algebraic loop.

In the model, red highlights show the blocks and signals that make up the loop.

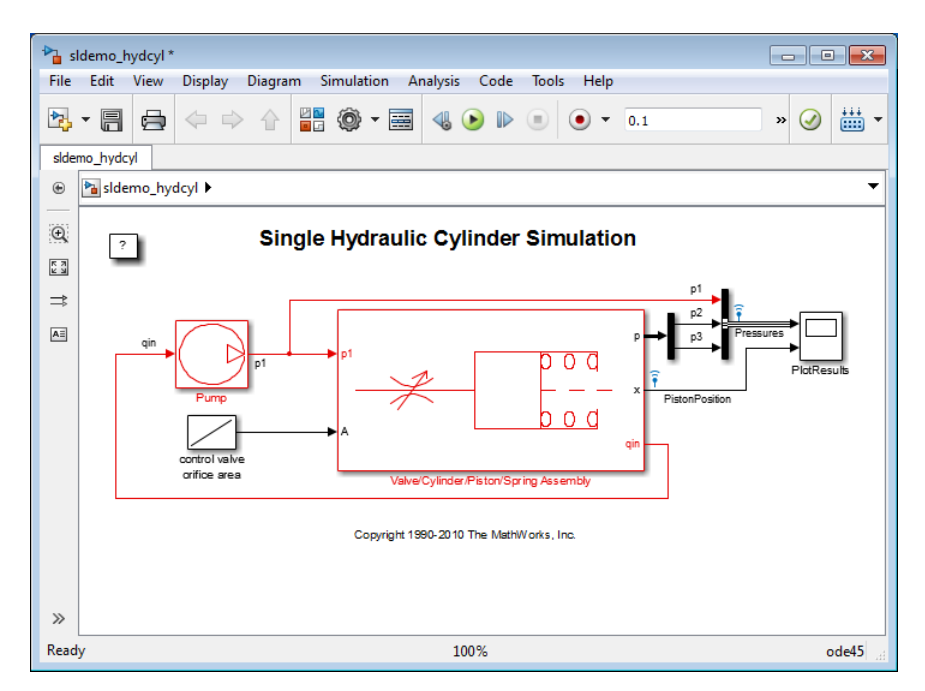

- 4 Close the Diagnostic Viewer to remove the highlights.
- <span id="page-244-0"></span>5 Close sldemo\_hydcyl model. Do not save the changes.

### Use The ashow Debugger Command

Use the ashow command in the Simulink debugger to highlight algebraic loops and step through a simulation.

1 Open the sldemo hydcyl model.

By default, the **Algebraic loop** parameter for this model is set to none.

2 Start the Simulink debugger. Select **Simulation** > **Debug** > **Debug Model**.

Run the debugger.

3 In the MATLAB command prompt, enter:

ashow

The command returns the algebraic loop in sldemo hydcyl and the number of blocks in the loop.

Found 1 Algebraic loop(s): System number#Algebraic loop id, number of blocks in loop - 0#1, 9 blocks in loop

4 To list the blocks in this algebraic loop, at the MATLAB command prompt, enter:

ashow 0#1

The Control Valve Flow subsystem in the Valve/Cylinder/Piston/Spring Assembly subsystem opens with the algebraic loop in the model highlighted. The function lists the nine blocks in the algebraic loop:

```
- sldemo hydcyl/Valve//Cylinder//Piston//Spring Assembly/Control Valve Flow/IC
- sldemo_hydcyl/Valve//Cylinder//Piston//Spring Assembly/Control Valve Flow/signed sqrt
- sldemo_hydcyl/Valve//Cylinder//Piston//Spring Assembly/Control Valve Flow/Product
- sldemo_hydcyl/Valve//Cylinder//Piston//Spring Assembly/laminar flow pressure drop
- sldemo_hydcyl/Valve//Cylinder//Piston//Spring Assembly/Sum7
- sldemo_hydcyl/Pump/IC
- sldemo_hydcyl/Valve//Cylinder//Piston//Spring Assembly/Control Valve Flow/
Sum1 (algebraic variable)
- sldemo_hydcyl/Pump/Sum1
- sldemo_hydcyl/Pump/leakage (algebraic variable)
```
# <span id="page-245-0"></span>How to Handle Algebraic Loops in a Model

If Simulink reports an algebraic loop in your model, the algebraic loop solver may be able to solve the loop. If Simulink cannot solve the loop, there are several techniques to eliminate the loop.

Use this workflow to decide how you want to eliminate an algebraic loop.

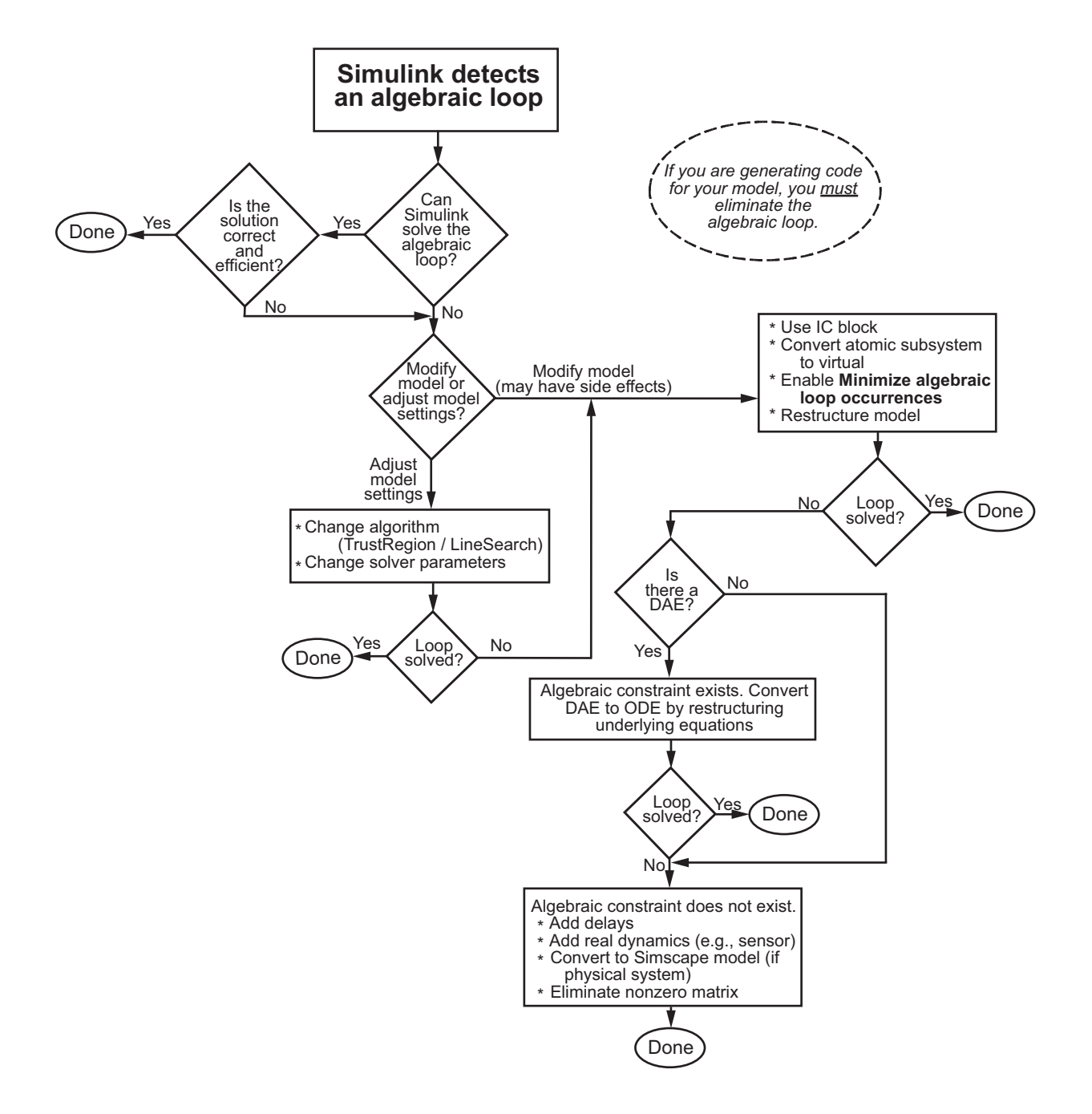

# <span id="page-247-0"></span>How the Algebraic Loop Solver Works

When a model contains an algebraic loop, Simulink uses a nonlinear solver at each time step to solve the algebraic loop. The solver performs iterations to determine the solution to the algebraic constraint, if there is one. As a result, models with algebraic loops can run more slowly than models without algebraic loops.

Simulink uses a dogleg trust region algorithm to solve algebraic loops. The tolerance used is smaller than the ODE solver Reltol and Abstol. This is because Simulink uses the "explicit ODE method" to solve Index-1 differential algebraic equations (DAEs).

For the algebraic loop solver to work,

- There must be one block where the loop solver can break the loop and attempt to solve the loop.
- The model should have real double signals.
- The underlying algebraic constraint must be a smooth function

For example, suppose your model has a Sum block with two inputs—one additive, the other subtractive. If you feed the output of the Sum block to one of the inputs, you create an algebraic loop where all of the blocks include direct feedthrough.

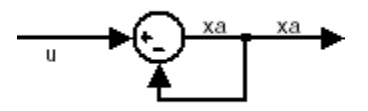

The Sum block cannot compute the output without knowing the input. Simulink detects the algebraic loop, and the algebraic loop solver solves the loop using an iterative loop. In the Sum block example, the software computes the correct result this way:  $x_a(t) = u(t)/2.$ 

The algebraic loop solver uses a gradient-based search method, which requires continuous first derivatives of the algebraic constraint that correspond to the algebraic loop. As a result, if the algebraic loop contains discontinuities, the algebraic loop solver can fail.

For more information, see [Solving Index-1 DAEs in MATLAB and Simulink](http://www.mathworks.com/matlabcentral/fileexchange/7481-manuscript-of-solving-index-1-daes-in-matlab-and-simulink) <sup>1</sup>

### Trust-Region and Line-Search Algorithms in the Algebraic Loop Solver

The Simulink algebraic loop solver uses one of two algorithms to solve algebraic loops:

- Trust-Region
- Line-Search

By default, the algebraic loop solver uses the trust-region algorithm.

If the algebraic loop solver cannot solve the algebraic loop with the trust-region algorithm, try simulating the model using the line-search algorithm.

To switch to the line-search algorithm, at the MATLAB command line, enter:

```
set_param(model_name, 'AlgebraicLoopSolver', 'LineSearch');
```
To switch back to the trust-region algorithm, at the MATLAB command line, enter:

```
set param(model name, 'AlgebraicLoopSolver', 'TrustRegion');
```
For more information, see:

- Shampine and Reichelt's [nleqn.m code](http://www.mathworks.com/matlabcentral/fileexchange/14240-eckart-inertias/content/I_Eckart_no_toolbox/nleqn.m)
- The Fortran program HYBRD1 in the User Guide for MINPACK-1<sup>2</sup>
- Powell's "A Fortran subroutine for solving systems in nonlinear equations," in *Numerical Methods for Nonlinear Algebraic Equations*<sup>3</sup>
- "Trust-Region Methods for Nonlinear Minimization" in the Optimization Toolbox™ documentation.
- "Line Search" in the Optimization Toolbox documentation.

### Limitations of the Algebraic Loop Solver

Algebraic loop solving is an iterative process. The Simulink algebraic loop solver is successful only if the algebraic loop converges to a definite answer. When the loop fails to converge, or converges too slowly, the simulation exits with an error.

<sup>1.</sup> Shampine, Lawrence F., M.W.Reichelt, and J.A.Kierzenka. "Solving Index-1 DAEs in MATLAB and Simulink."*Siam Review.*Vol.18,No.3,1999,pp.538–552.

<sup>2.</sup> More,J.J.,B.S.Garbow, and K.E.Hillstrom. *User guide for MINPACK-1*. Argonne, IL:Argonne National Laboratory,1980.

<sup>3.</sup> Rabinowitz, Philip, ed. *Numerical Methods for Nonlinear Algebraic Equations*, New York: Gordon and Breach Science Publishers, 1970.

The algebraic loop solver cannot solve algebraic loops that contain any of the following:

- Blocks with discrete-valued outputs
- Blocks with nondouble or complex outputs
- Discontinuities
- <span id="page-249-0"></span>Stateflow charts

# Remove Algebraic Loops

Use these techniques to remove algebraic loops in a model.

- ["Introduce a Delay" on page 3-50](#page-249-1)
- ["Solve Algebraic Loops Manually" on page 3-52](#page-251-0)
- ["Create Initial Guesses Using the IC and Algebraic Constraint Blocks" on page](#page-252-1) [3-53](#page-252-1)

### <span id="page-249-1"></span>Introduce a Delay

Algebraic loops can occur in large models when atomic subsystems create feedback loops.

In the generic model here, there are two algebraic loops that involve subsystems.

- BlackBox\_A —> BlackBox\_B —> BlackBox\_C —> BlackBox\_A
- BlackBox\_B —> BlackBox\_C —> BlackBox\_B

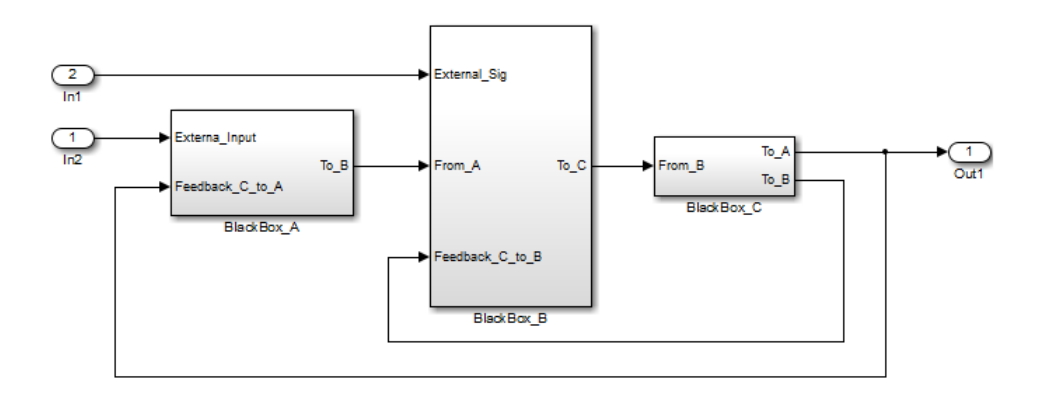

When you update this model, Simulink detects the loop BlackBox  $A \rightarrow$  BlackBox  $B \rightarrow$ BlackBox  $C \rightarrow BlackBox A$ .

Since you do not know the contents of these subsystems, break the loops by adding a Unit Delay block outside the subsystems. There are three ways to use the Unit Delay to break these loops:

- Add a unit delay between BlackBox A and BlackBox C
- [Add a unit delay between BlackBox\\_B and BlackBox\\_C](#page-250-1)
- [Add unit delays to both algebraic loops](#page-251-1)

#### <span id="page-250-0"></span>**Add a unit delay between BlackBox\_A and BlackBox\_C**

If you add a unit delay on the feedback signal between the subsystems BlackBox\_A and BlackBox\_C, you introduce the minimum number of unit delays (1) to the system. By introducing the delay before BlackBox\_A, BlackBox\_B and BlackBox\_C use data from the current time step.

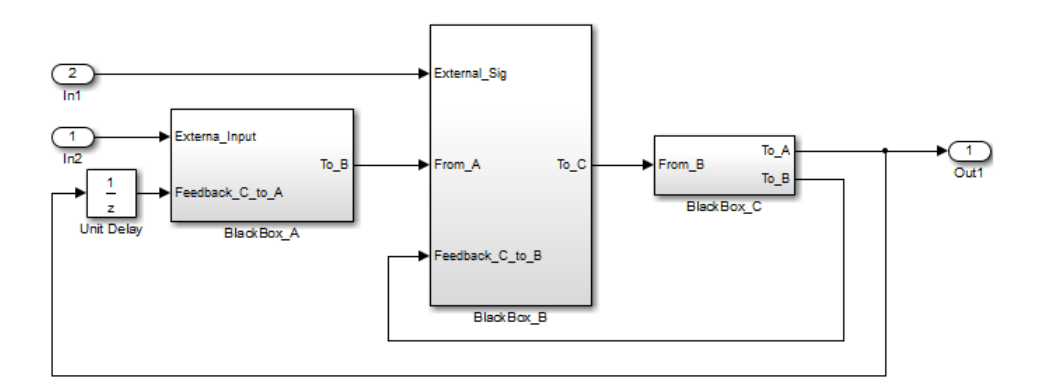

### <span id="page-250-1"></span>**Add a unit delay between BlackBox\_B and BlackBox\_C**

If you add a unit delay between the subsystems BlackBox\_B and BlackBox\_C, you break the algebraic loop between BlackBox\_B and BlackBox\_C. In addition, you break the loop between BlackBox\_A and BlackBox\_C, because that signal completes the algebraic loop. By inserting the Unit Delay block before BlackBox\_C, BlackBox\_C now works with data from the previous time step only.

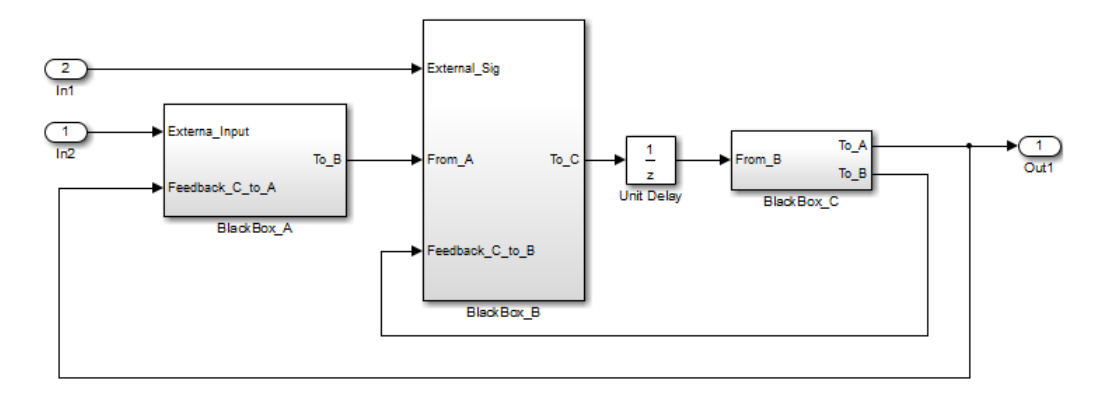

### <span id="page-251-1"></span>**Add unit delays to both algebraic loops**

In the example here, you insert Unit Delay blocks to break both algebraic loops. In this model, BlackBox\_A and BlackBox\_B use data from the previous time step. BlackBox\_C uses data from the current time step.

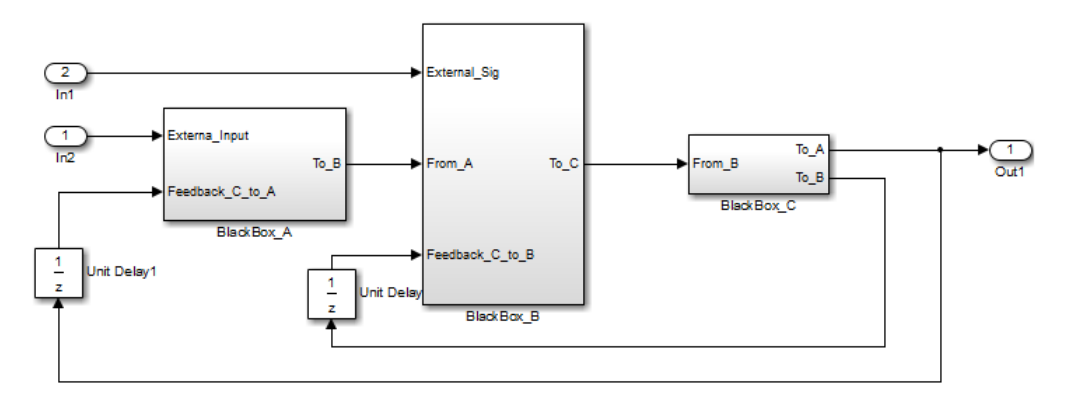

### <span id="page-251-0"></span>Solve Algebraic Loops Manually

If Simulink cannot solve the algebraic loop, the software reports an error. Use one of these techniques to solve the loop manually:

- Restructure the underlying DAEs using techniques such as differentiation or change of coordinates. These techniques put the DAEs in a form that is easier for the algebraic loop solver to solve.
- Convert the DAEs to ODEs, which eliminates any algebraic loops.
• ["Create Initial Guesses Using the IC and Algebraic Constraint Blocks" on page](#page-252-0) [3-53](#page-252-0)

#### <span id="page-252-0"></span>Create Initial Guesses Using the IC and Algebraic Constraint Blocks

Your model might contain loops for which the loop solver cannot converge without a good, initial guess for the algebraic states. You can specify an initial guess for the algebraic state variables, but use this technique only when you think the loop is legitimate.

There are two ways to specify an initial guess:

- Place an IC block in the algebraic loop.
- Specify an initial guess for a signal in an algebraic loop using an Algebraic Constraint block.

## Remove Artificial Algebraic Loops

Use these techniques to remove artificial algebraic loops in a model:

- ["Eliminate Artificial Algebraic Loops Caused by Atomic Subsystems" on page 3-53](#page-252-1)
- ["Bundled Signals That Create Artificial Algebraic Loops" on page 3-54](#page-253-0)
- ["Model and Block Parameters to Diagnose and Eliminate Artificial Algebraic Loops"](#page-257-0) [on page 3-58](#page-257-0)
- ["Block Reduction and Artificial Algebraic Loops" on page 3-59](#page-258-0)

#### <span id="page-252-1"></span>Eliminate Artificial Algebraic Loops Caused by Atomic Subsystems

If an atomic subsystem causes an artificial algebraic loop, convert the atomic subsystem to a virtual subsystem. This change has no effect on the behavior of the model. When the subsystem is atomic and you simulate the model, Simulink invokes the algebraic loop solver. The solver terminates after one iteration. The algebraic loop is automatically solved because there is no algebraic constant. After you make the subsystem virtual, Simulink does not invoke the algebraic loop solver during simulation.

To convert an atomic subsystem to a virtual subsystem:

- 1 Open the model that contains the atomic subsystem.
- 2 Right-click the atomic subsystem and select **Subsystem Parameters**.
- 3 Clear the **Treat as atomic unit** parameter.
- 4 Save the changes.

If you replace the atomic subsystem with a virtual subsystem and the simulation still fails with an algebraic loop error, examine the model for one of these:

- An algebraic constraint
- An artificial algebraic loop that was not caused by this atomic subsystem

#### <span id="page-253-0"></span>Bundled Signals That Create Artificial Algebraic Loops

Some models bundle signals together. This bundling can cause Simulink to detect an algebraic loop, even when an algebraic constraint does not exist. If you redirect one or more signals, you may be able to remove the artificial algebraic loop.

In this example, a linearized model simulates the dynamics of a two-tank system fed by a single pump. In this model:

- Output q1 is the rate of the fluid flow into the tank from the pump.
- Output h2 is the height of the fluid in the second tank.
- The State-Space block defines the dynamic response of the tank system to the pump operation:

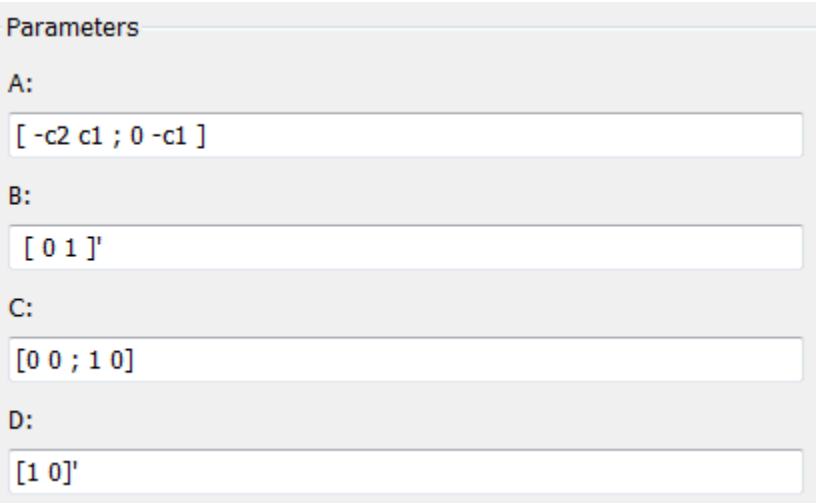

• The output from the State-Space block is a vector that contains q1 and h2.

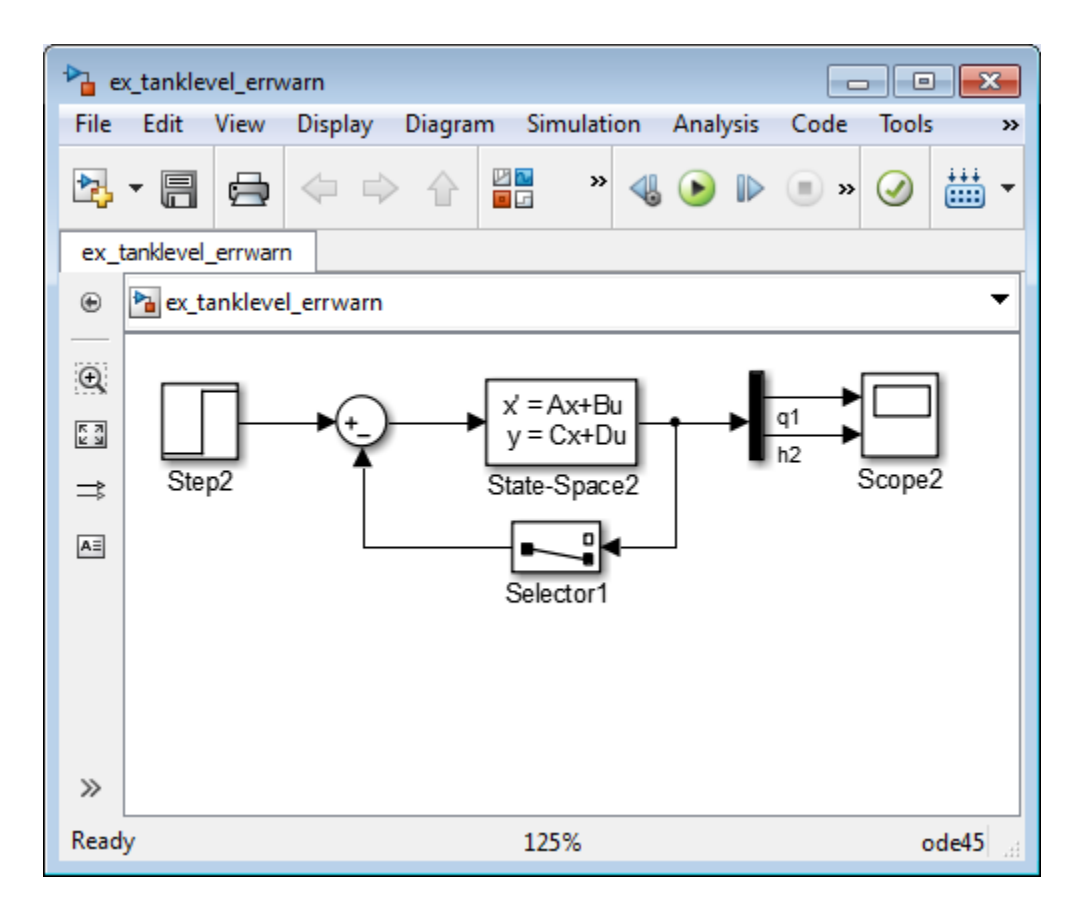

If you simulate this model with the **Algebraic loop** parameter set to warn or error, Simulink identifies the algebraic loop.

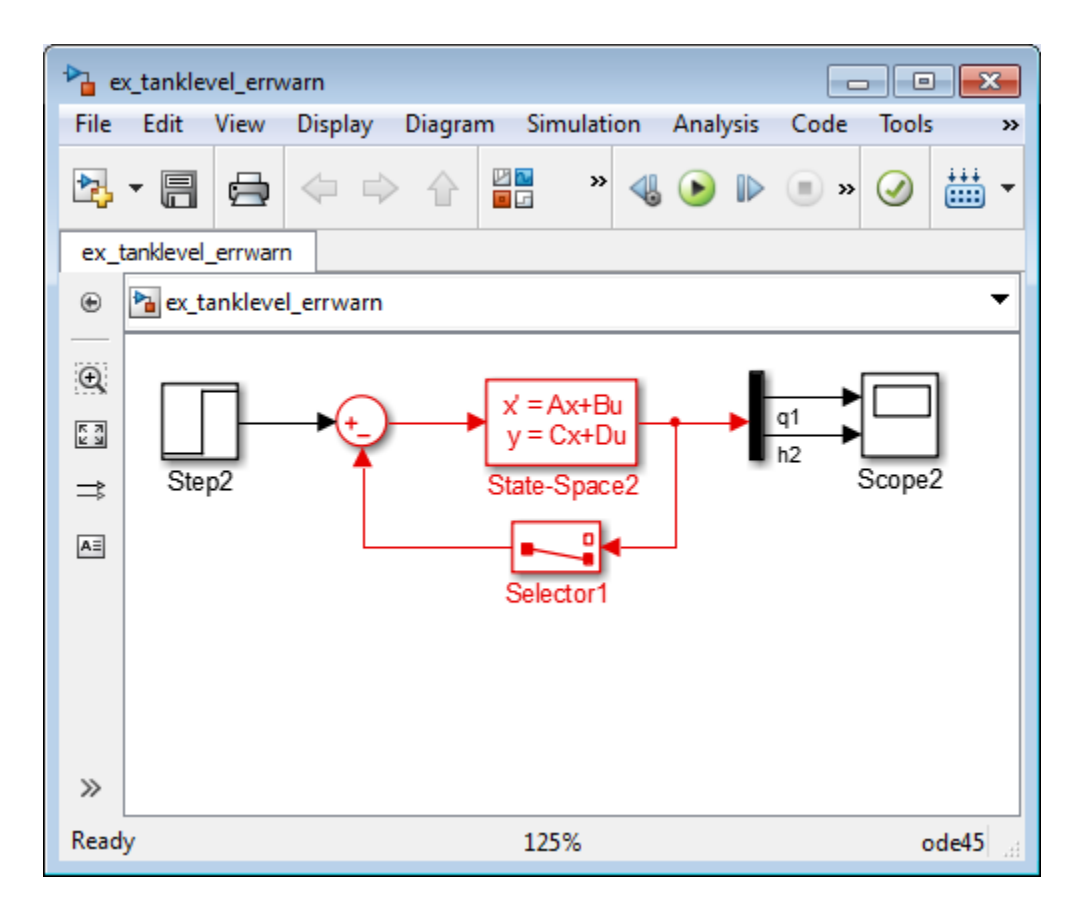

To eliminate this algebraic loop:

1 Change the C and D matrices as follows:

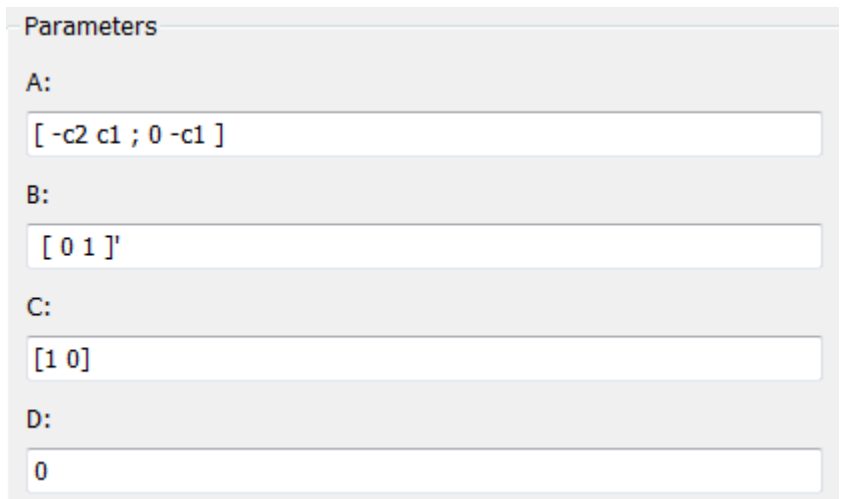

2 Pass q1 directly to the Scope instead of through the State-Space block.

Now, the input (q1) does not pass directly to the output (the D matrix is 0), so the State-Space block no longer has direct feedthrough. The feedback signal has only one element now, so the Selector block is no longer necessary, as you can see in the following model.

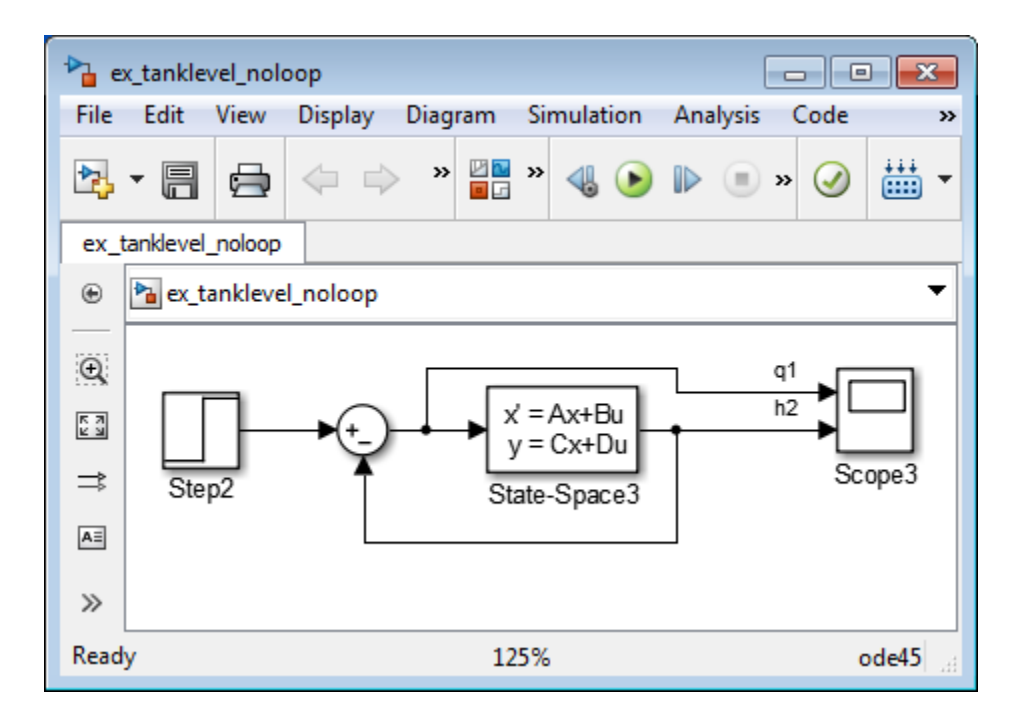

#### <span id="page-257-0"></span>Model and Block Parameters to Diagnose and Eliminate Artificial Algebraic Loops

There are two parameters to consider when you think that your model has an artificial algebraic loop:

- **Minimize algebraic loop occurrences** parameter Specify that Simulink try to eliminate any artificial algebraic loops for:
	- Atomic subsystems In the Subsystem Parameters dialog box, select **Minimize algebraic loop occurrences**.
	- Model blocks For the referenced model, in the **Model Referencing** pane of Configuration Parameters, select **Minimize algebraic loop occurrences**.
- **Minimize algebraic loop** parameter Specifies what diagnostic action Simulink takes if the **Minimize algebraic loop occurrences** parameter has no effect.

The **Minimize algebraic loop** parameter is in the **Diagnostics** pane of Configuration Parameters. The diagnostic actions for this parameter are:

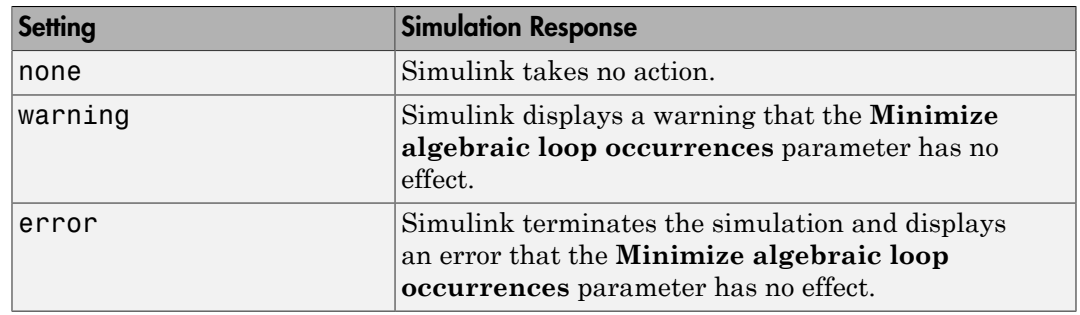

#### <span id="page-258-0"></span>Block Reduction and Artificial Algebraic Loops

When you enable the **Block reduction** optimization in Model Configuration Parameters, Simulink collapses certain groups of blocks into a single, more efficient block, or removes them entirely. Enabling block reduction results in faster execution during model simulation and in generating code.

Enabling block reduction can also help Simulink solve artificial algebraic loops.

Consider the following example model.

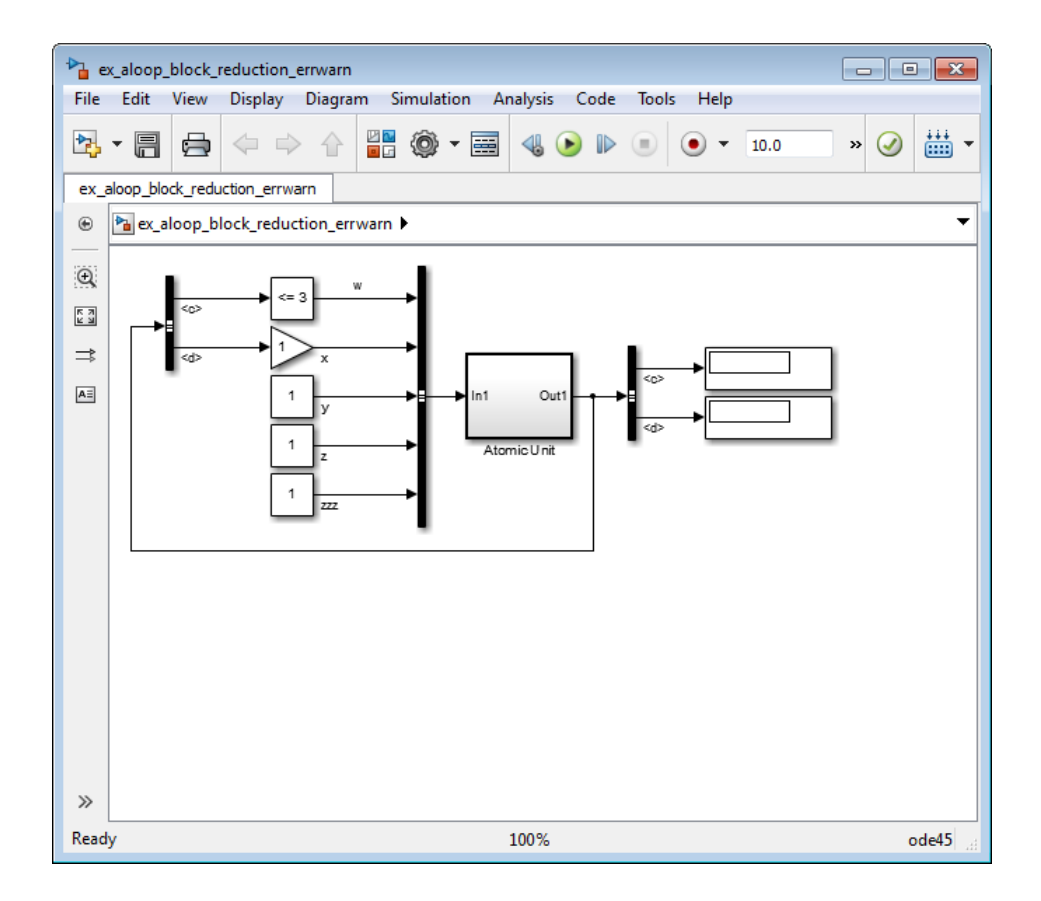

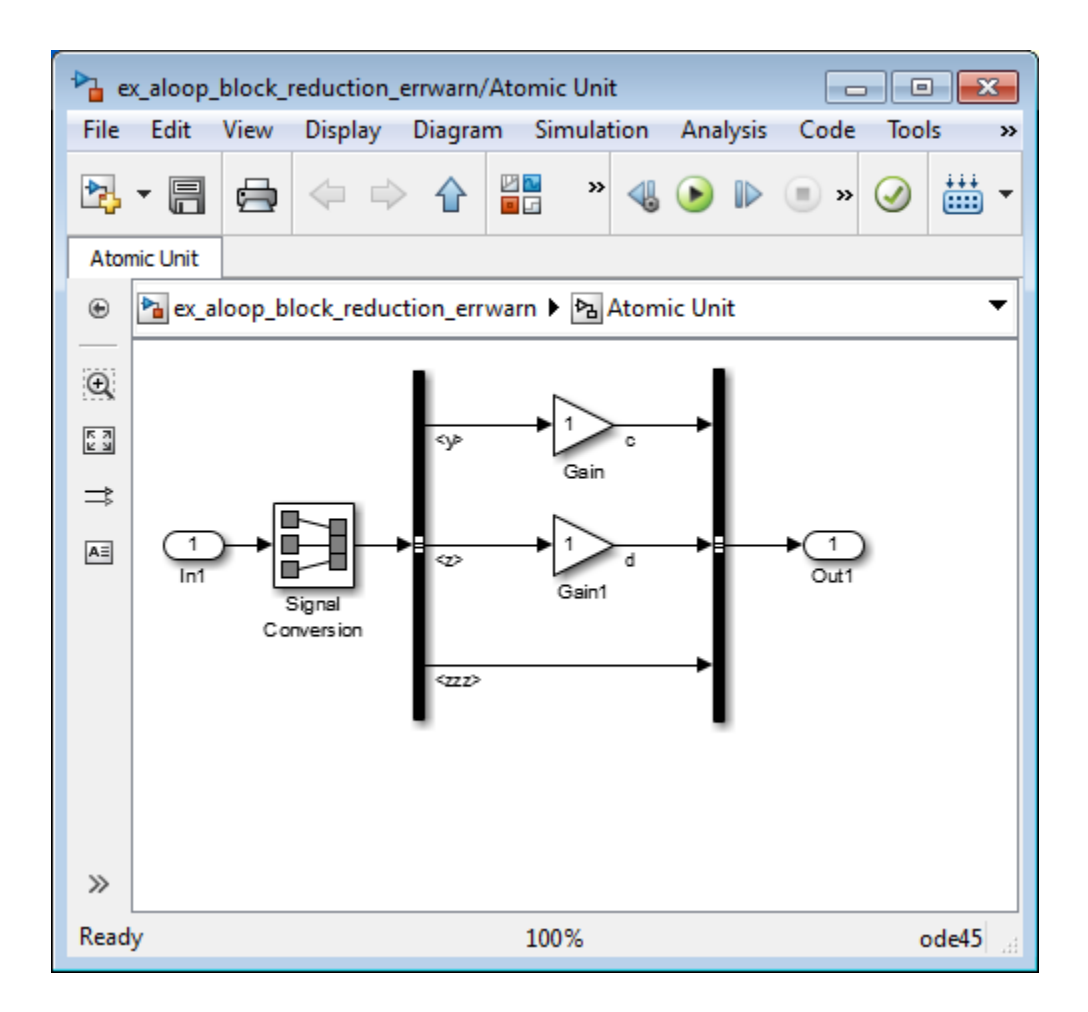

Initially, block reduction is turned off. When you simulate this model, the Atomic Unit subsystem and Gain and Compare to Constant blocks are part of an algebraic loop that Simulink cannot solve.

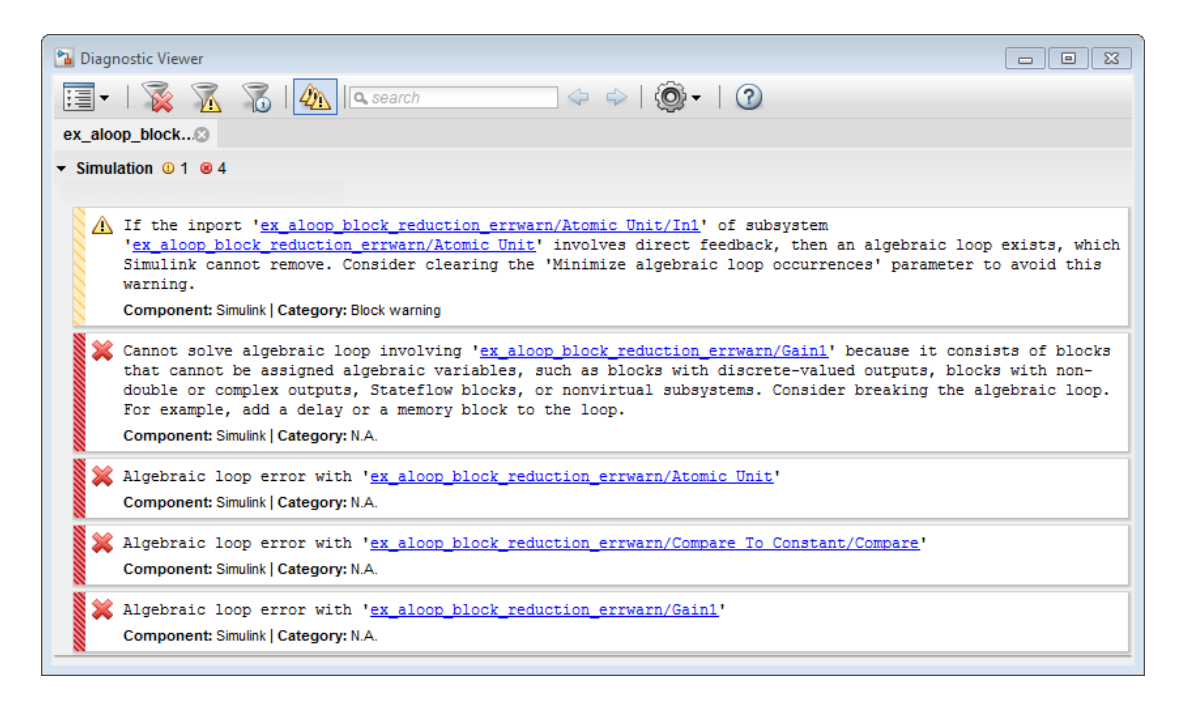

If you enable block reduction and sorted order, and resimulate the model, Simulink does not display the sorted order for blocks that have been reduced. You can now quickly see which blocks have been reduced.

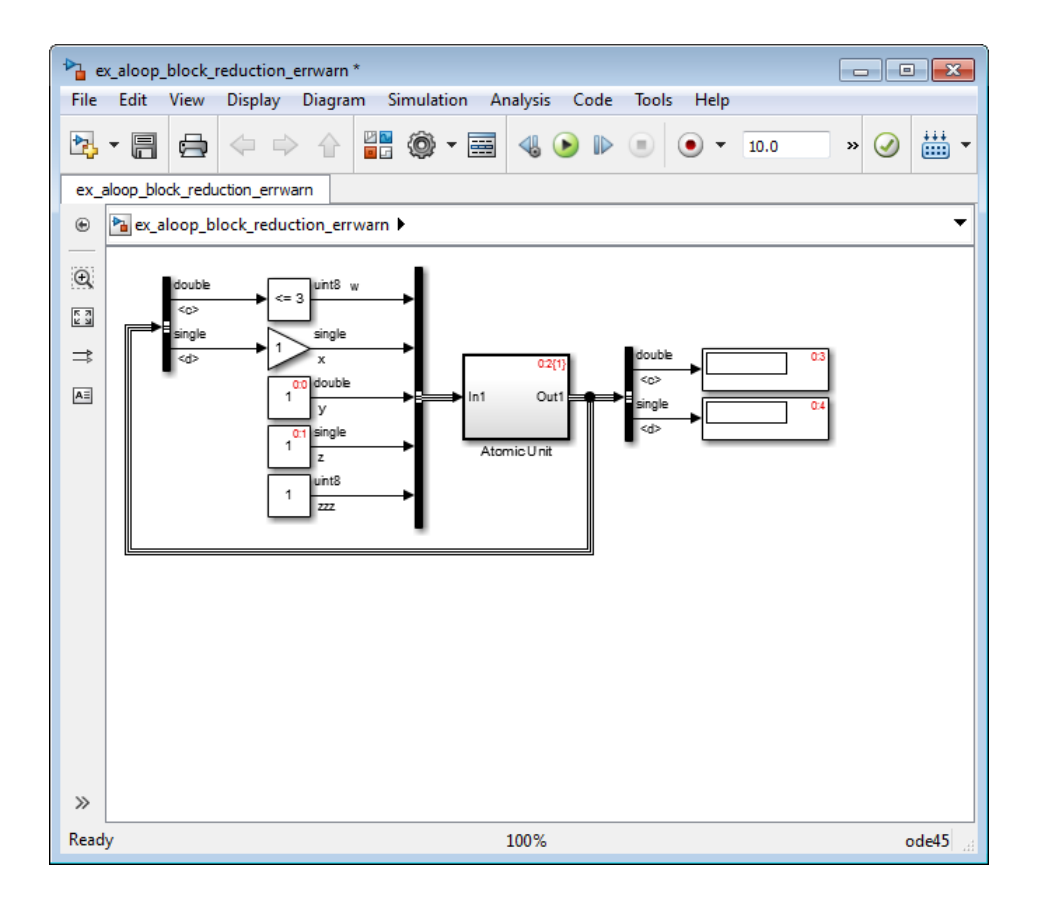

The Compare to Constant and Gain blocks have been eliminated from the model, so they no longer generate an algebraic loop error. The Atomic Unit subsystem generates a warning:

Warning: If the inport 'ex\_aloop\_block\_reduction\_errwarn/ Atomic Unit/In1' of subsystem 'ex\_aloop\_block\_reduction\_errwarn/ Atomic Unit' involves direct feedback, then an algebraic loop exists, which Simulink cannot remove. Consider clearing the 'Minimize algebraic loop occurrences' parameter to avoid this warning.

Tip Use Bus Selector blocks to pass only the required signals into atomic subsystems.

## How Simulink Eliminates Artificial Algebraic Loops

When you enable **Minimize algebraic loop occurrences**, Simulink tries to eliminate artificial algebraic loops. In this example, the model contains an atomic subsystem that causes an artificial algebraic loop.

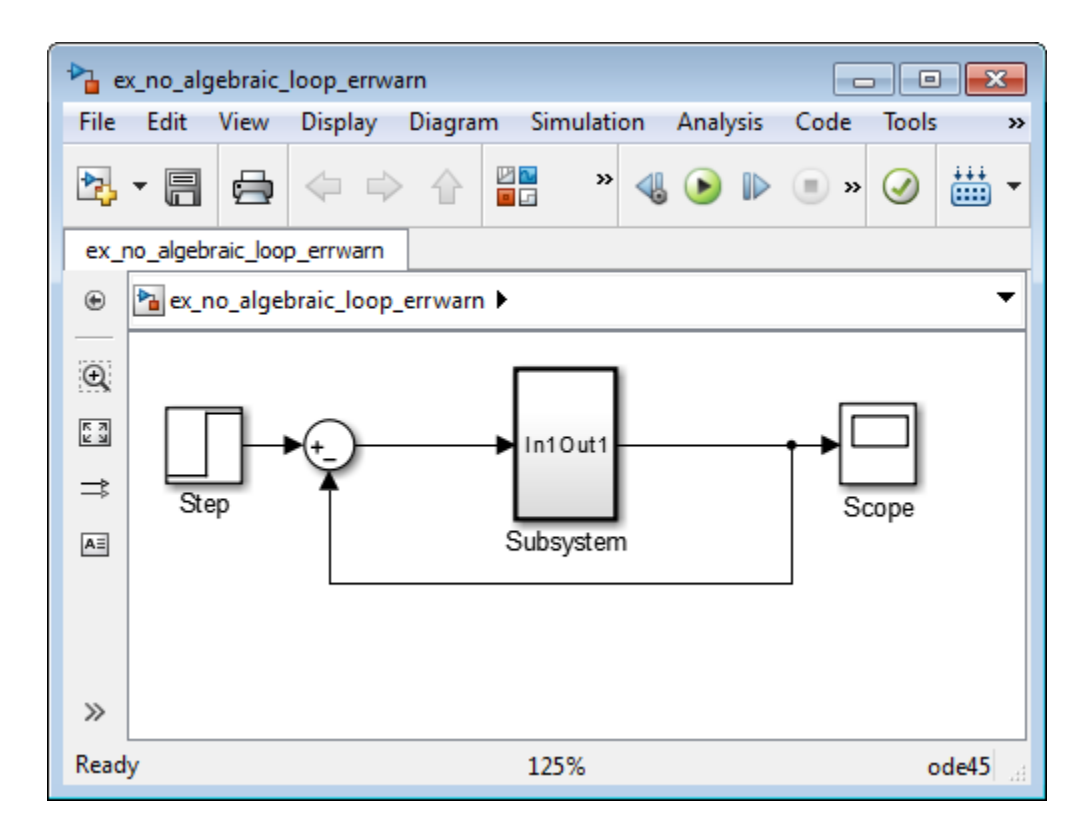

The contents of the atomic subsystem are not direct feedthrough, but Simulink identifies the atomic subsystem as direct feedthrough.

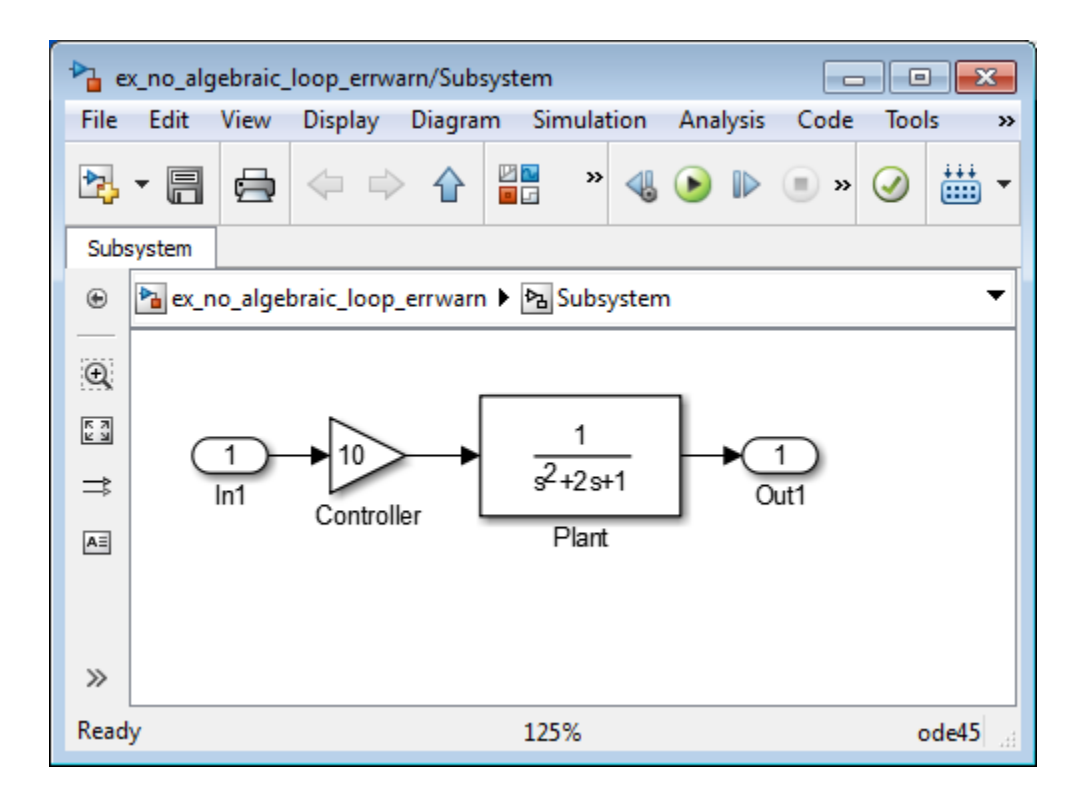

If the **Algebraic loop** diagnostic is set to error, simulating the model results in an error because the model contains an artificial algebraic loop involving its atomic subsystem.

To eliminate this algebraic loop,

- 1 Create the model from the preceding graphics, with the atomic subsystem that causes the artificial algebraic loop.
- 2 In the **Diagnostics** pane of Model Configuration Parameters, set the **Algebraic loop** parameter to warning or none.
- 3 In the **Data Import/Export** pane, make sure the **Signal logging** parameter is disabled. If signal logging is enabled, Simulink cannot eliminate artificial algebraic loops.
- 4 To display the sorted order for this model and the atomic subsystem, select **Display** > **Blocks** > **Sorted Execution Order**.

Reviewing the sorted order can help you understand how to eliminate the artificial algebraic loop.

All the blocks in the subsystem execute at the same level: 1. (0 is the lowest level, indicating the first blocks to execute.)

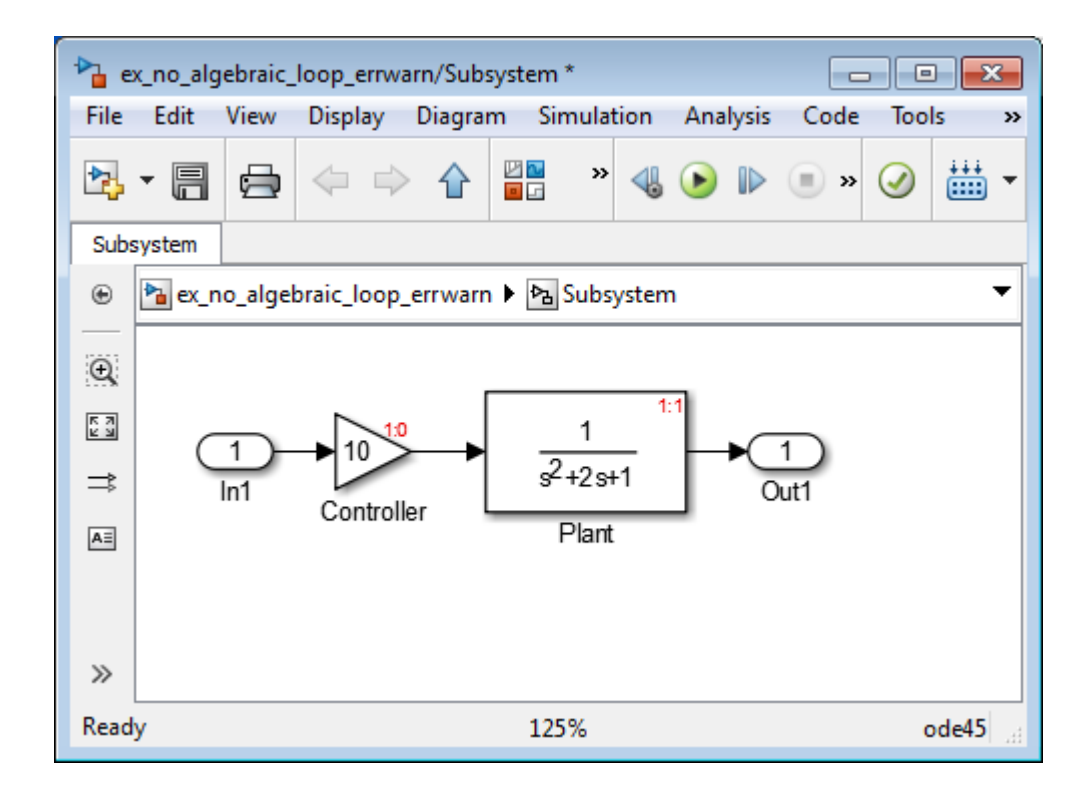

Note: For more information about sorted order, see ["Control and Display the Sorted](#page-1648-0) [Order" on page 31-29.](#page-1648-0)

- 5 In the top-level model's **Subsystem Parameters** dialog box, select **Minimize algebraic loop occurrences**. This parameter directs Simulink to try to eliminate the algebraic loop that contains the atomic subsystem, when it simulates the model. Save the changes.
- 6 Click **Simulation** > **Update Diagram** to recalculate the sorted order.

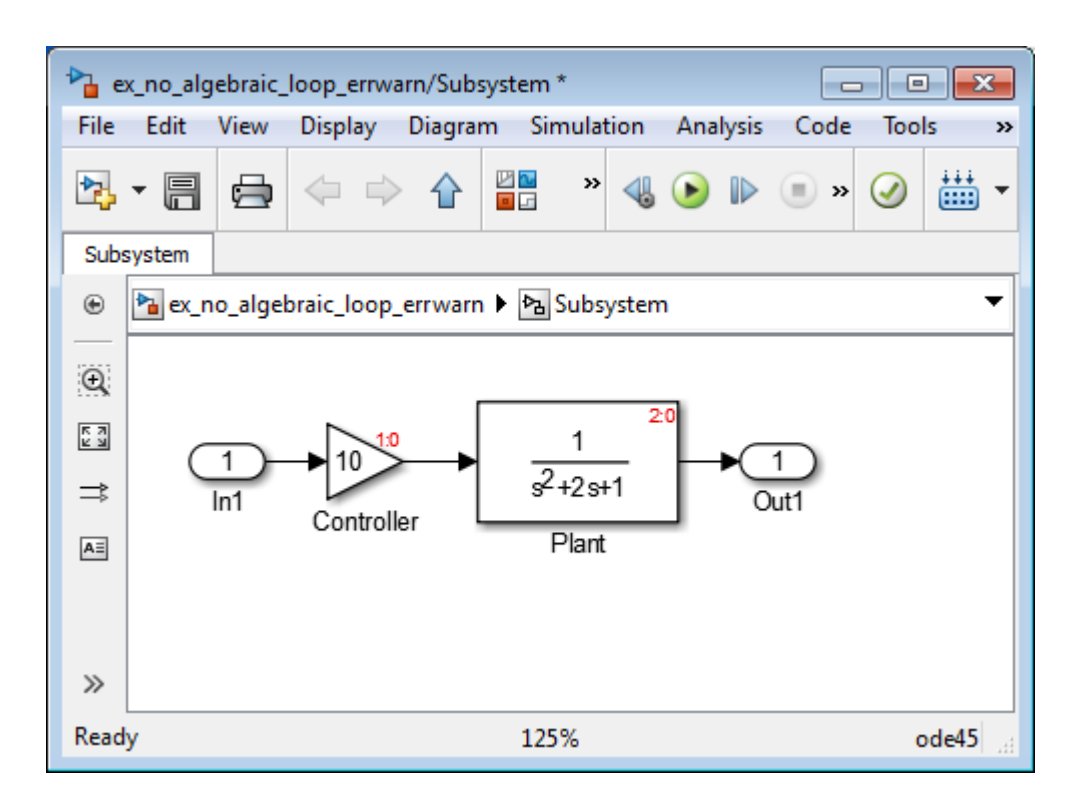

Now there are two levels of sorted order inside the subsystem: 1 and 2.

To eliminate the artificial algebraic loop, Simulink tries to make the input of the subsystem or referenced model non-direct feedthrough.

When you simulate a model, all blocks execute methods in this order:

- 1 mdlOutputs
- 2 mdlDerivatives
- 3 mdlUpdate

In the original version of this model, the execution of the mdlOutputs method starts with the Plant block because the Plant block is non-direct feedthrough. The execution finishes with the Controller block.

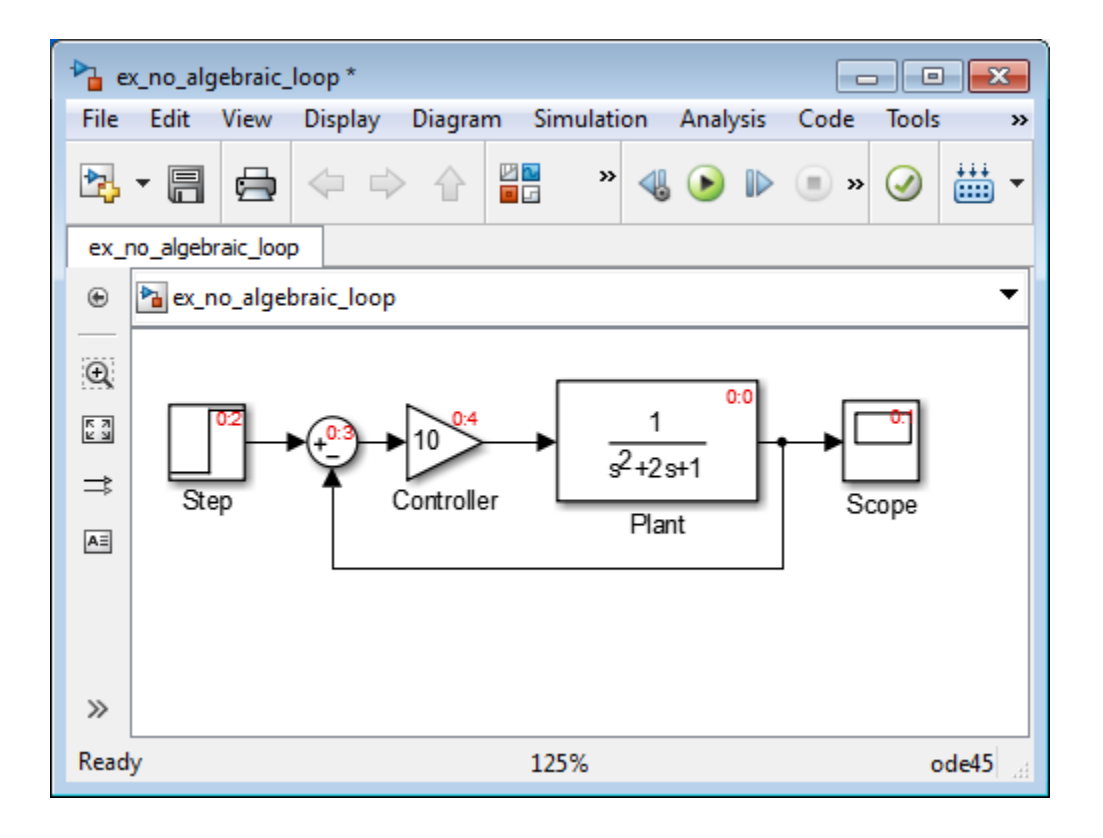

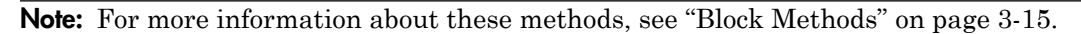

If you enable the **Minimize algebraic loop occurrences** parameter for the atomic subsystem, Simulink divides the subsystem into two atomic units.

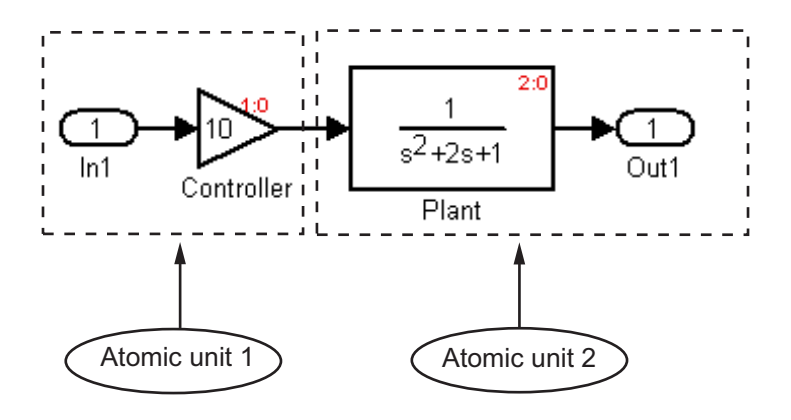

These conditions are true:

- Atomic unit 2 is not direct feedthrough.
- Atomic unit 1 has only a mdlOutputs method.

Only the mdlDerivatives or mdlUpdate methods of Atomic unit 2 need the output of Atomic unit 1. Simulink can execute what normally would have been executed during the mdlOutput method of Atomic unit 1 in the mdlDerivatives methods of Atomic unit 2.

The new execution order for the model is:

- 1 mdlOutputs method of model
	- a mdlOutputs method of Atomic unit 2
	- **b** mdlOutputs methods of other blocks
- 2 mdlDerivatives method of model
	- a mdlOutputs method of Atomic unit 1
	- **b** mdlDerivatives method of Atomic unit 2
	- c mdlDerivatives method of other blocks

For the **Minimize algebraic loop occurrences** technique to be successful, the subsystem or referenced model must have a non-direct-feedthrough block connected directly to an Inport. Simulink can then set the DirectFeedthrough property of the block Inport to false to indicate that the input port does not have direct feedthrough.

## When Simulink Cannot Eliminate Artificial Algebraic Loops

Setting the **Minimize algebraic loop occurrences** parameter does not always work. Simulink cannot change the DirectFeedthrough property of an Inport for an atomic subsystem if the Inport is connected to an Outport only through direct-feedthrough blocks.

In this model, the subsystem Plant+Controller causes an algebraic loop, but it has an extra Gain block and an extra output.

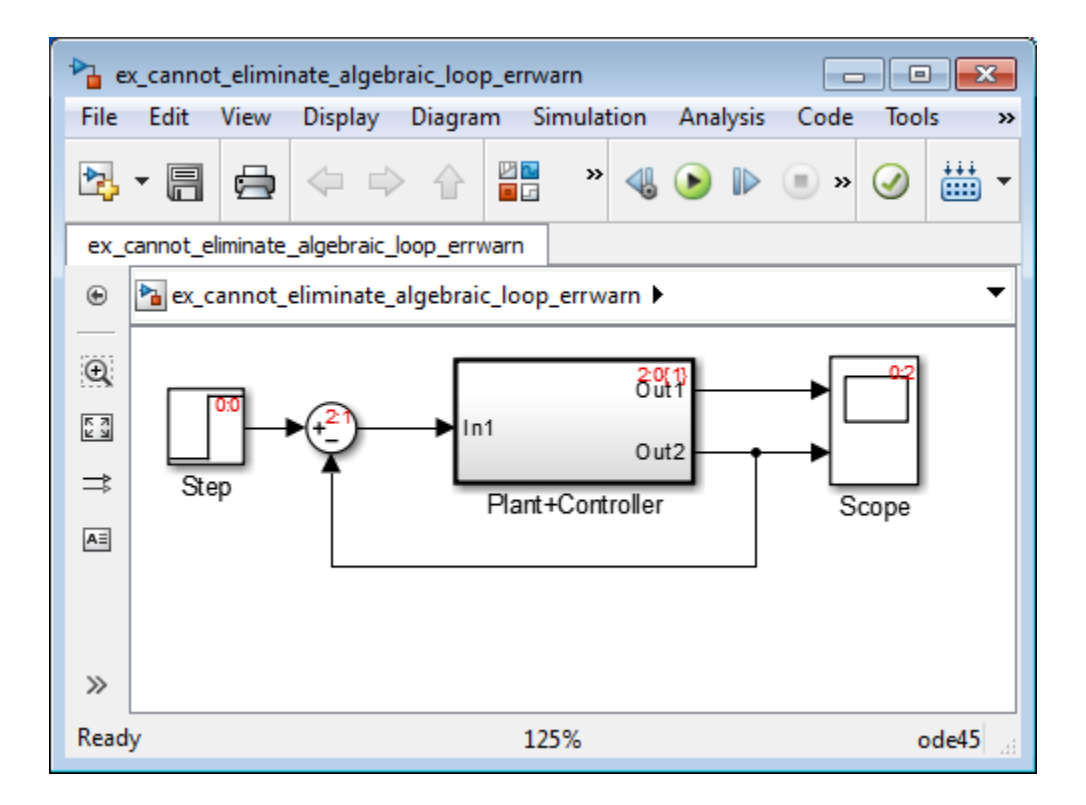

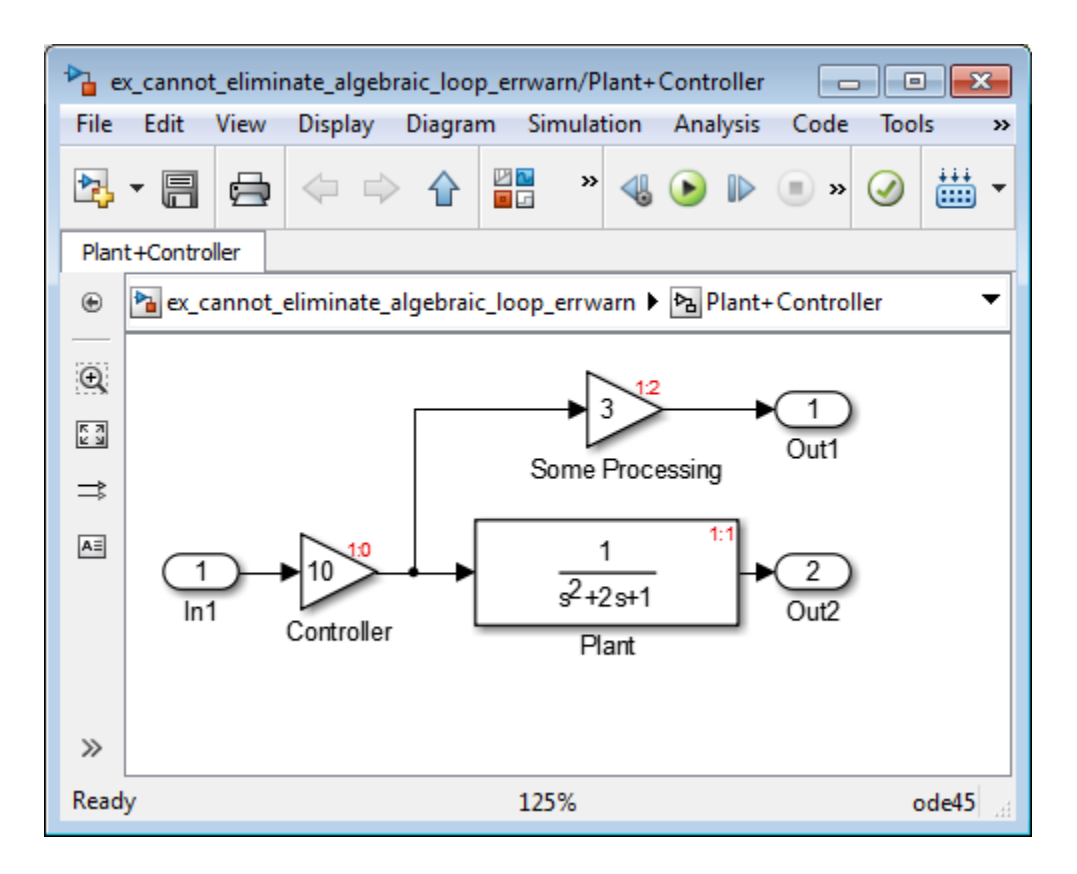

Simulink cannot move the mdlOutputs method of the Controller block to the mdlDerivative method of an Atomic unit 1 because the output of the atomic subsystem depends on the output of the Controller block. You cannot make the subsystem nondirect-feedthrough.

You can modify this model to eliminate the artificial algebraic loop by redefining the atomic subsystem by adding additional Inport and Gain blocks, as you can see in the model here. Doing so makes In1 non-direct-feedthrough and In2 direct feedthrough, thus breaking the algebraic loop.

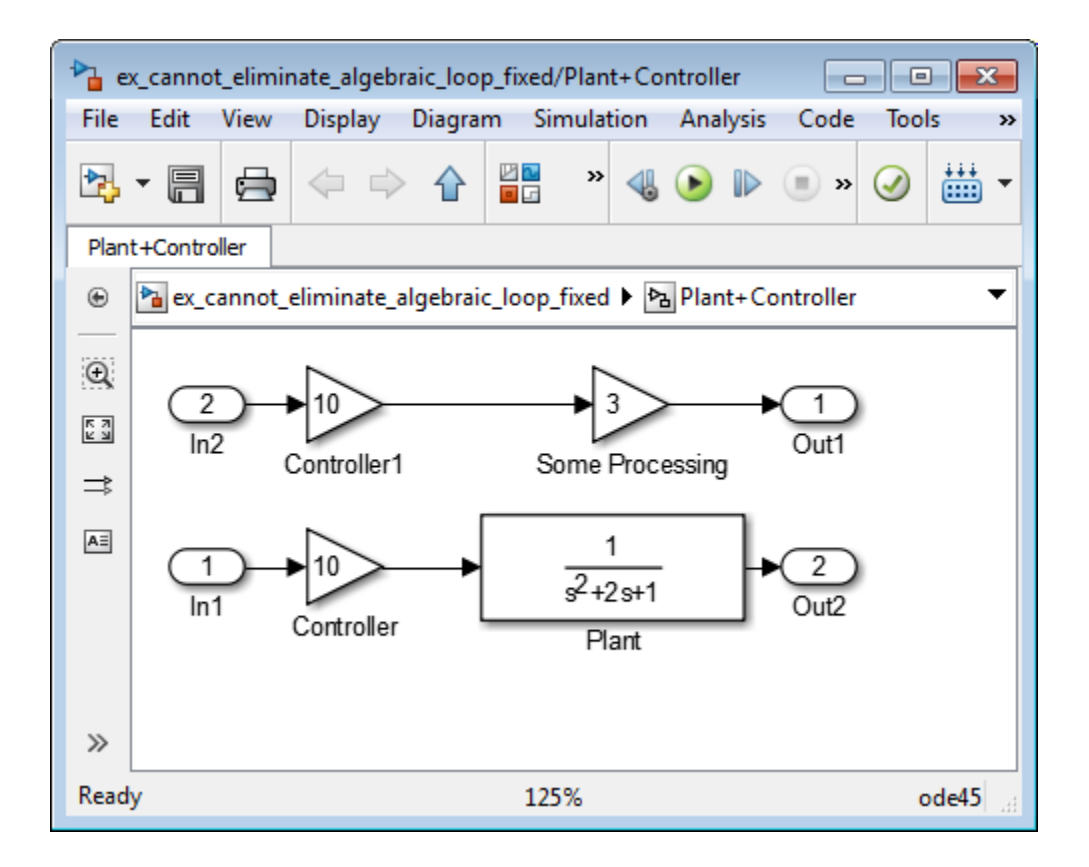

## Managing Large Models with Artificial Algebraic Loops

Adopt these design techniques for large models with algebraic loops:

- Avoid creating loops that contain discontinuities or nondouble data types. The Simulink algebraic loop solver is gradient-based and must solve algebraic constraints to high precision.
- Develop a scheme for clearly identifying atomic subsystems as direct feedthrough or not direct feedthrough. Use a visual scheme such as coloring the blocks or defining a block-naming convention.
- If you plan to generate code for your model, enable the **Minimize algebraic loop occurrences** parameter for all atomic subsystems. When possible, make sure that

the input ports for the atomic subsystems are connected directly to non-directfeedthrough blocks.

• Avoid combining non-direct-feedthrough and direct-feedthrough paths using the Bus Creator or Mux blocks. Simulink may not be able to eliminate any resulting artificial algebraic loops. Instead, consider clustering the non-direct-feedthrough and directfeedthrough objects in separate subsystems.

Use Bus Selector blocks to pass only the required signals into atomic subsystems.

## Changing Block Priorities When Using Algebraic Loop Solver

During the updating phase of simulation, Simulink determines the simulation execution order of block methods. This block invocation ordering is the *sorted order*.

If you assign priorities to nonvirtual blocks to indicate to Simulink their execution order relative to other blocks, the algebraic loop solver does not honor these priorities when attempting to solve any algebraic loops.

# Modeling Dynamic Systems

# Creating a Model

- ["Create a Template from a Model" on page 4-3](#page-278-0)
- ["Specify Block Diagram Colors" on page 4-4](#page-279-0)
- ["Connect Blocks" on page 4-8](#page-283-0)
- ["Align, Distribute, and Resize Groups of Blocks" on page 4-18](#page-293-0)

4

- ["Box and Label Areas of a Model" on page 4-19](#page-294-0)
- ["Annotations" on page 4-21](#page-296-0)
- ["Create an Annotation" on page 4-25](#page-300-0)
- ["Use TeX Commands in an Annotation" on page 4-30](#page-305-0)
- ["Add an Image-Only Annotation" on page 4-32](#page-307-0)
- ["Add Lines to Connect Annotations to Blocks" on page 4-34](#page-309-0)
- ["Show or Hide Annotations" on page 4-35](#page-310-0)
- ["Make an Annotation Interactive" on page 4-36](#page-311-0)
- ["Create an Annotation Programmatically" on page 4-38](#page-313-0)
- ["Create a Subsystem" on page 4-41](#page-316-0)
- ["Configure a Subsystem" on page 4-46](#page-321-0)
- ["Navigate Subsystems in the Model Hierarchy" on page 4-48](#page-323-0)
- ["Subsystem Expansion" on page 4-52](#page-327-0)
- ["Expand Subsystem Contents" on page 4-57](#page-332-0)
- ["Use Control Flow Logic" on page 4-59](#page-334-0)
- ["Callbacks for Customized Model Behavior" on page 4-68](#page-343-0)
- ["Model Callbacks" on page 4-70](#page-345-0)
- ["Block Callbacks" on page 4-75](#page-350-0)
- ["Port Callbacks" on page 4-82](#page-357-0)
- ["Callback Tracing" on page 4-83](#page-358-0)
- ["Model Workspaces" on page 4-84](#page-359-0)
- ["Specify Source for Data in Model Workspace" on page 4-87](#page-362-0)
- ["Change Model Workspace Data" on page 4-92](#page-367-0)
- ["Symbol Resolution" on page 4-95](#page-370-0)
- ["Manage Model Versions" on page 4-100](#page-375-0)
- ["Model Discretizer" on page 4-115](#page-390-0)

## Create a Template from a Model

<span id="page-278-0"></span>Create a template from a model to reuse or share the settings and contents of the model without copying the model each time. Create templates only from models that do not have external file dependencies (for example, model references, data dictionary, scripts, S-functions, or other file dependencies). If you want to include other dependent files, use a project template instead. See ["Using Templates to Create Standard Project Settings" on](#page-1016-0) [page 15-49](#page-1016-0).

- 1 In the model, select **File** > **Export Model to** > **Template**.
- 2 In the Export *modelname* to Template dialog box, enter the template title and description of the template.

When you use the template, the Simulink Template Gallery displays this title and description.

3 In the **Template file** box, select a file name and location for the template SLTX file.

Tip Save the template on the MATLAB path to make it visible in the Simulink Template Gallery. If you save in a location that is not on the path, the new template is visible in the gallery only in the current MATLAB session. Saving the template does not add the destination folder to the path.

4 Click **Export**.

## Related Examples

- ["Create a Model Using a Template" on page 1-6](#page-103-0)
- ["Using Templates to Create Standard Project Settings" on page 15-49](#page-1016-0)

# Specify Block Diagram Colors

#### <span id="page-279-0"></span>In this section...

["Set Block Diagram Colors Interactively" on page 4-4](#page-279-1) ["Platform Differences for Custom Colors" on page 4-4](#page-279-2) ["Choose a Custom Color" on page 4-5](#page-280-0) ["Define a Custom Color" on page 4-6](#page-281-0) ["Specify Colors Programmatically" on page 4-7](#page-282-0)

## <span id="page-279-1"></span>Set Block Diagram Colors Interactively

You can specify the foreground and background colors of any block or annotation in a diagram, as well as the background color of the diagram.

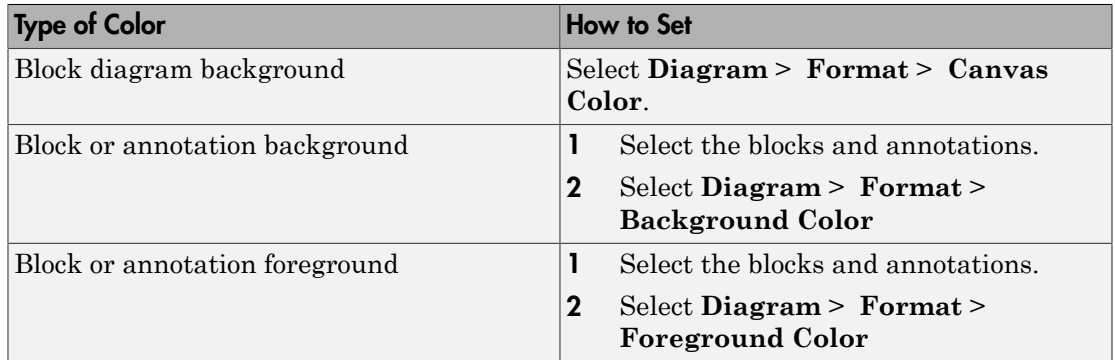

In all cases, you see a menu of color choices. Choose the desired color from the menu. If you select a color other than **Custom**, the background or foreground color of the diagram or diagram element changes to the selected color.

## <span id="page-279-2"></span>Platform Differences for Custom Colors

On Mac platforms, choosing **Custom** invokes the Mac color picker interface. Use the color picker to choose and define custom colors.

On Windows and Linux platforms, use the Simulink interface, as described in:

- ["Choose a Custom Color" on page 4-5](#page-280-0)
- <span id="page-280-0"></span>• ["Define a Custom Color" on page 4-6](#page-281-0)

## Choose a Custom Color

If you choose **Custom**, and there are no custom colors already defined, Simulink displays the Choose Custom Color dialog box.

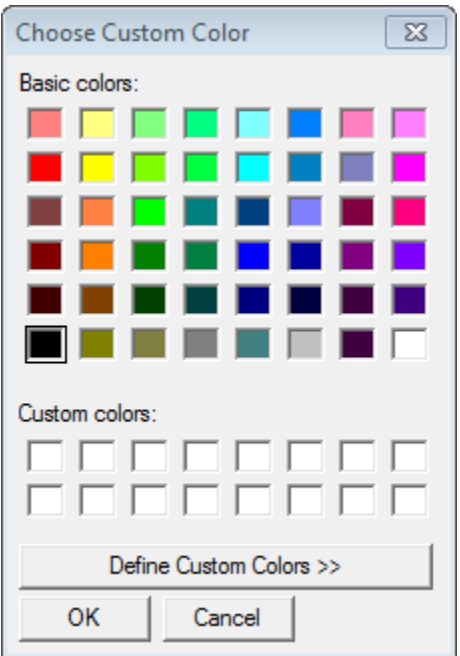

If you choose **Custom**, and there are custom colors already defined, Simulink displays the Select Color dialog box.

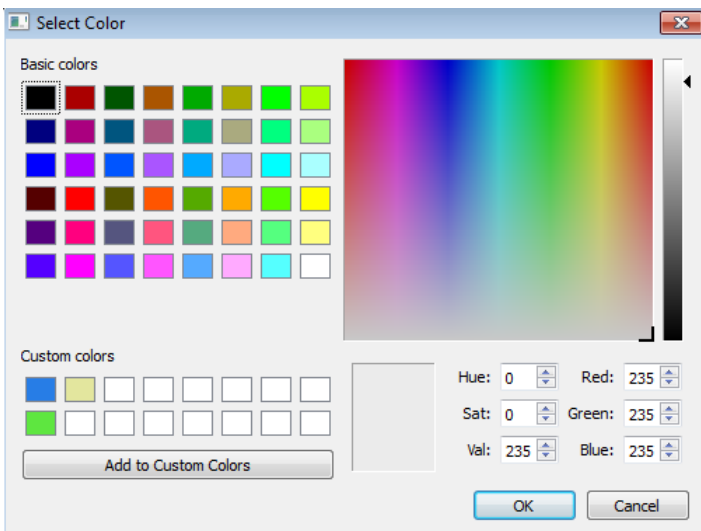

The Select Color dialog box displays a palette of basic colors and a palette of already defined custom colors. To choose a color from either palette, click the color and then click **OK**.

## <span id="page-281-0"></span>Define a Custom Color

To define the first custom color, in the Choose Custom Color dialog box, click the **Define Custom Colors** button.

The dialog box expands to display the Select Color dialog box. To define a custom color:

- 1 Specify the color using *one* of these approaches:
	- Enter the red, green, and blue components of the color as values between 0 (darkest) and 255 (brightest).
	- Enter hue, saturation, and luminescence components of the color as values in the range 0 to 255.
	- Move the hue-saturation cursor to select the hue and saturation of the desired color and the luminescence cursor to select the luminescence of the desired color.
- 2 Adjust the values until the color in the box to the right of the custom colors palette is the custom color that you want.

3 Click the **Add to Custom Colors** button.

To replace an existing custom color, select the custom color in the custom color palette before defining the new custom color.

## <span id="page-282-0"></span>Specify Colors Programmatically

You can use the set param command at the MATLAB command line or in a MATLAB program to set parameters that determine the background color of a diagram and the background color and foreground color of diagram elements. The following table summarizes the parameters that control block diagram colors.

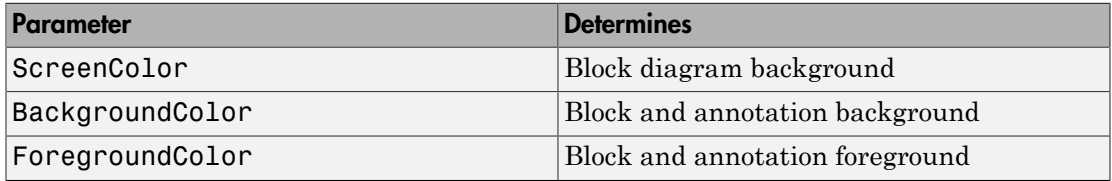

Set the color parameter to either a named color or an RGB value.

- Named color: 'black', 'white', 'red', 'green', 'blue', 'cyan', 'magenta', 'yellow', 'gray', 'lightBlue', 'orange', 'darkGreen'
- RGB value:  $[r, g, b]$

where r, g, and b are the red, green, and blue components of the color normalized to the range 0.0 to 1.0.

For example, the following command sets the background color of the currently selected system or subsystem to a light green color:

```
set param(gcs, 'ScreenColor', '[0.3, 0.9, 0.5]')
```
## Connect Blocks

#### <span id="page-283-0"></span>In this section...

["Automatically Connect Blocks" on page 4-8](#page-283-1)

["Manually Connect Blocks" on page 4-11](#page-286-0)

<span id="page-283-1"></span>["Disconnect Blocks" on page 4-17](#page-292-0)

## Automatically Connect Blocks

You can have the Simulink software connect blocks automatically. This eliminates the need to draw the connecting lines yourself. When connecting blocks, Simulink routes the lines around intervening blocks to avoid cluttering the diagram.

#### Autoconnect Two Blocks

When connecting two blocks with multiple ports, Simulink draws as many connections as possible between the two blocks.

To autoconnect two blocks:

1 Select the source block. In this example, the Sine Wave block is the source block.

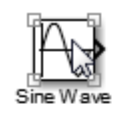

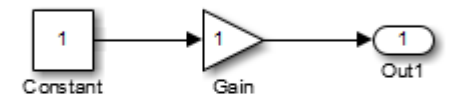

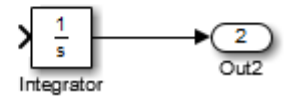

2 Hold down **Ctrl** and left-click the destination block. In this example, the Integrator block is the destination block.

The source block is connected to the destination block, and the lines are routed around intervening blocks if necessary.

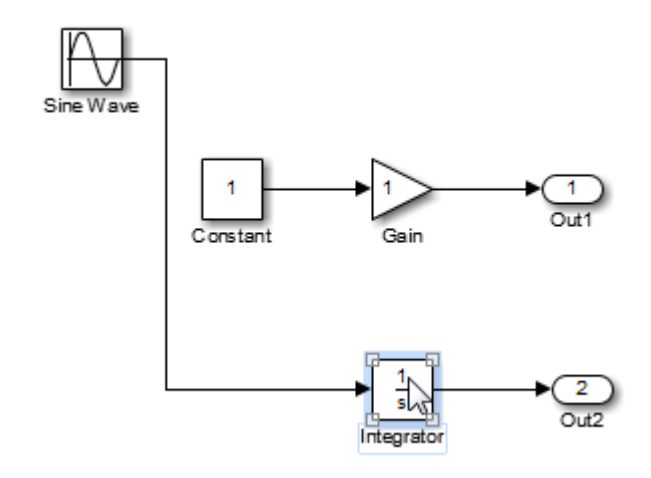

Note: On Macintosh platforms, use the **command** key instead of **Ctrl**.

#### Connect Groups of Blocks

To connect a group of source blocks to a destination block:

1 Select the source blocks.

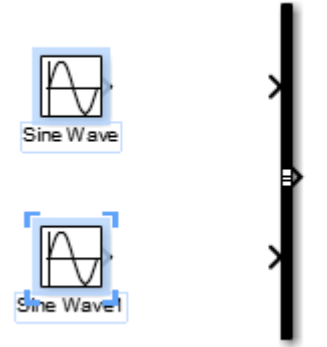

2 Hold down **Ctrl** and left-click the destination block.

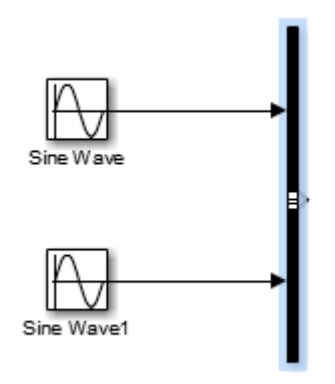

To connect a source block to a group of destination blocks:

1 Select the *destination* blocks.

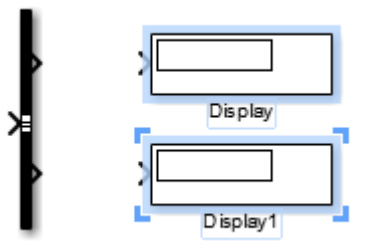

2 Hold down **Ctrl** and left-click the *source* block.

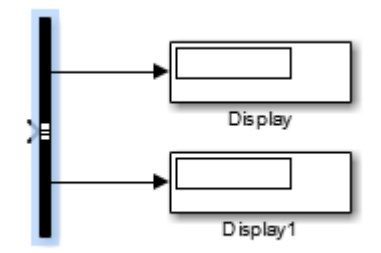

## <span id="page-286-0"></span>Manually Connect Blocks

You can draw lines manually between blocks or between lines and blocks. You might want to do this if you need to control the path of the line or to create a branch line.

#### Draw a Line Between Blocks

You can create lines either from output to input ports, or from input to output ports. For example, to connect the output port of a Constant block to the input port of Gain block:

1 Position the cursor over the output port of the Constant block. You do not need to position the cursor precisely on the port.

The cursor shape changes to crosshairs.

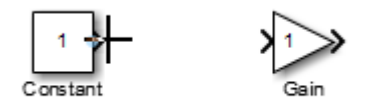

- 2 Hold down the left mouse button.
- 3 Drag the cursor to the input port of the Gain block. Position the cursor on or near the port or in the block. If you position the cursor in the block, the line connects to the closest input port.
- 4 Release the mouse button. A connecting line with an arrow showing the direction of the signal flow replaces the port symbol.

The arrow appears at the appropriate input port, and the signal is the same.

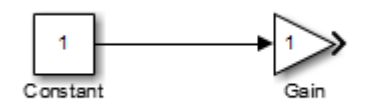

#### Draw a Branch Line

A *branch line* is a line that starts from an existing line and carries its signal to the input port of a block. Both the existing line and the branch line represent the same signal. Use branch lines to connect a signal to more than one block.

This example shows how to connect the Product block output to both the Scope block and the To Workspace block.

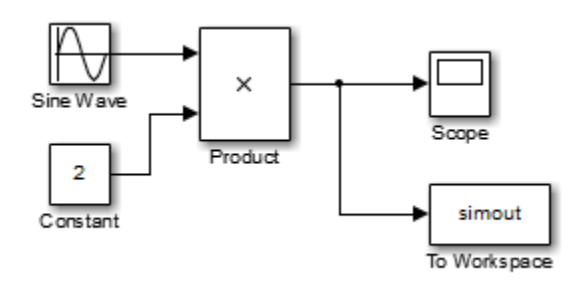
To add a branch line:

- 1 Position the cursor on the line where you want the branch line to start.
- 2 While holding down the **Ctrl** key, press and hold down the left or right mouse button.
- 3 Drag the cursor to the input port of the target block, then release the mouse button and the **Ctrl** key.

#### Draw Line Segments

Manually draw line segments when you want to draw:

- Line segments differently than autoconnect feature draws the lines
- A line, before you copy the block to which the line connects

To draw a line segment:

1 Draw a line from the block port to an unoccupied area of the canvas. Release the mouse button where you want the line segment to end.

The cursor turns into a circle, and blue arrow guides appear.

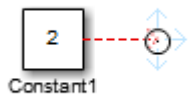

**2** For each additional line segment, position the cursor over the blue arrow guide that points in the direction in which you want to draw a line segment. The cursor turns into an empty arrowhead.

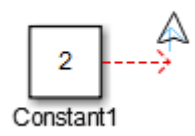

Tip To reroute the whole line instead of extending it, select the end of the line itself when the circle cursor is displayed and drag the line end to a new location.

3 Drag the cursor to draw the second line segment and release the mouse button to finish drawing the line.

#### Move a Line Segment

To move a line segment:

- 1 Position the cursor on the segment that you want to move.
- 2 Press and hold down the left mouse button.
- 3 Drag the cursor to the desired location and release the mouse button.

#### Draw a Diagonal Line

You cannot draw a single diagonal line between two ports. You can draw very short line segments connecting to each port, with a longer diagonal segment in the middle. For example, suppose you position two blocks as shown below:

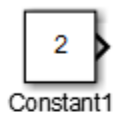

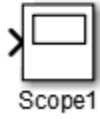

To approximate a diagonal line:

- 1 Draw a short line segment from the output port of the Constant block.
- 2 At the end of the first line segment, draw a second line segment.

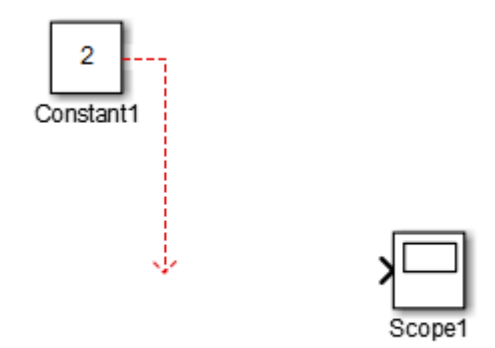

- 3 Draw a third line segment to connect to the Scope block.
- 4 Position the cursor at the bend of the second and third line segments. The cursor turns into a circle.

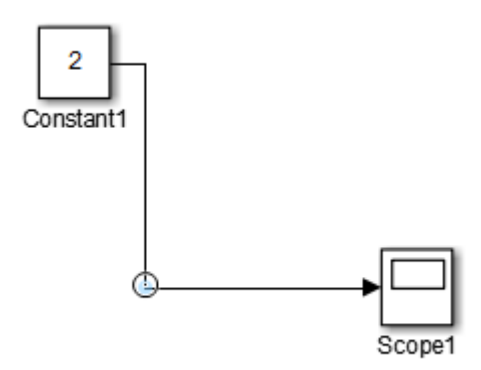

5 Hold the **Shift** key down and drag the cursor to make the second line segment a diagonal.

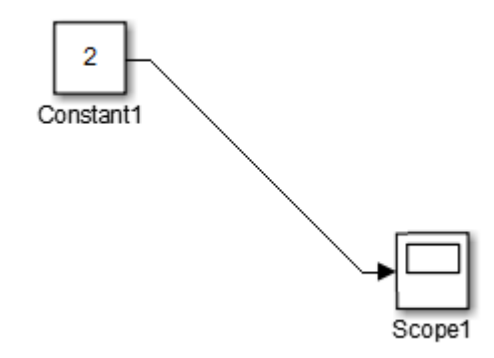

#### Move a Line Vertex

To move a vertex of a line:

1 Position the cursor on the vertex, then press and hold down the left mouse button.

The cursor changes to a circle.

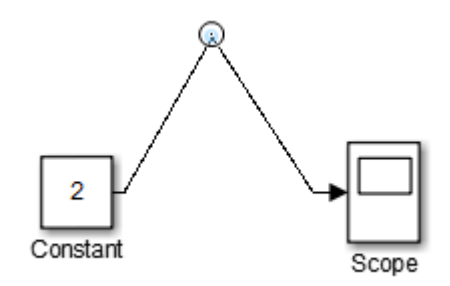

2 Drag the vertex to the desired location.

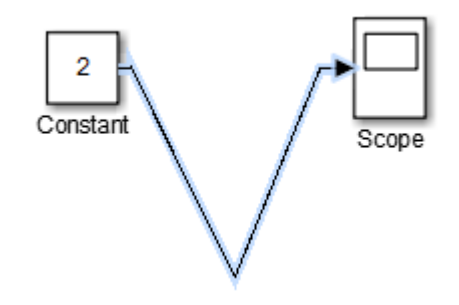

3 Release the mouse button.

#### Insert a Block in a Line

You can insert a block in a line, if the block has only one input and one output.

- 1 Drag the block over the line in which you want to insert the block.
- 2 Release the mouse button. Simulink inserts the block for you at the point where you drop the block.

# Disconnect Blocks

To disconnect a block from its connecting lines, hold down the **Shift** key, then drag the block to a new location.

# Align, Distribute, and Resize Groups of Blocks

1 Select the blocks that you want to align.

One of the selected blocks displays empty selection handles, like the Constant block in the figure. This block is the reference for aligning the other selected blocks. If you want to use another block as the alignment reference, click it.

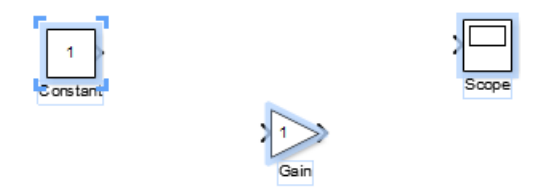

2 From the **Diagram** > **Arrange** menu, select an alignment, distribution, or sizing option. For example, select **Align Top** to align the top edges of the selected blocks with the top edge of the reference block.

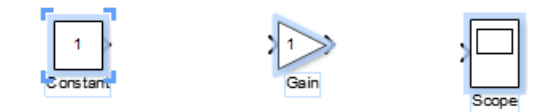

# More About

• ["Keyboard and Mouse Actions for Simulink Modeling" on page 1-76](#page-173-0)

# Box and Label Areas of a Model

#### In this section...

["Create an Area" on page 4-19](#page-294-0)

["Move an Area" on page 4-20](#page-295-0)

["Convert Area to a Subsystem" on page 4-20](#page-295-1)

You can select an area of a model containing blocks, label the area, and move it as a group.

### <span id="page-294-0"></span>Create an Area

- 1 In your model, drag to select the part of the model you want to create an area around.
- 2 In the action bar, click **Create Area**.

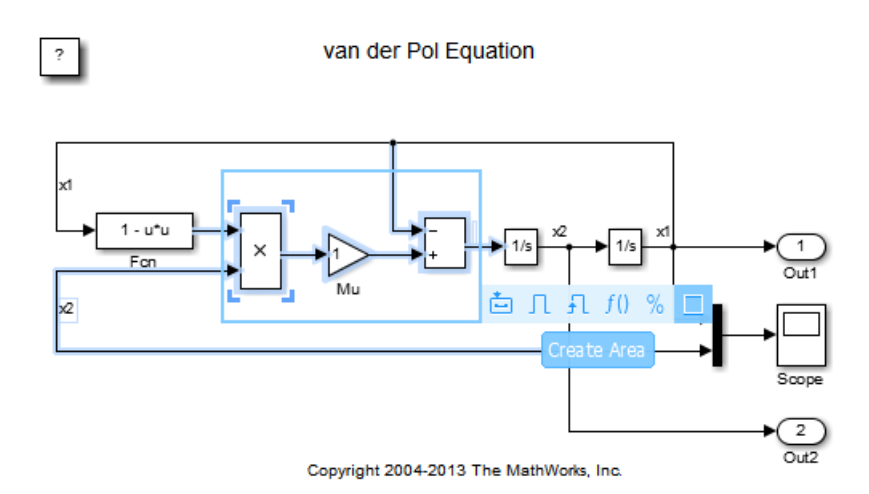

A text cursor appears in the upper-left corner of the area.

- 3 Type the name of the area if you want.
- 4 Click outside the area.

To enter a name later, select the area, select the **?** that appears in the upper-left corner, and start typing.

### <span id="page-295-0"></span>Move an Area

1

Hover near the outer border of the area until the move cursor appears  $\frac{\sqrt{1+\epsilon}}{\sqrt{2}}$ .

2 Drag the area to a new region of your model.

To move an area without moving its contents, hold **Alt** (**option** on a Mac) and drag the area.

# <span id="page-295-1"></span>Convert Area to a Subsystem

To convert an area to a subsystem, right-click the area and select **Create Subsystem from Area**. The resulting subsystem retains the name, description, blocks, and the requirements traceability information of the area.

# **Annotations**

#### <span id="page-296-2"></span>In this section...

["Possible Uses for Annotations" on page 4-21](#page-296-0) ["What Are Annotations?" on page 4-21](#page-296-1) ["Three Types of Annotations" on page 4-22](#page-297-0) ["Annotation Layout and Contents" on page 4-23](#page-298-0) ["Interactive Annotations" on page 4-24](#page-299-0)

## <span id="page-296-0"></span>Possible Uses for Annotations

Use annotations to make information about the model visible from within the block diagram. Examples of the kinds of information you can include in an annotation include:

- Descriptions of the model design, to help model developers and reviewers
- An image or equation relating to the model
- Links to background information related to the model
- Documentation about how to use the model
- Requirements information, to help validate the model
- <span id="page-296-1"></span>• Design review and workflow notes

# What Are Annotations?

Annotations are visual elements that you can include in a model to document the model or to enable interacting with the model via a link or callback.

For example, this model includes an annotation that provides background information about the model and how to interact with the model.

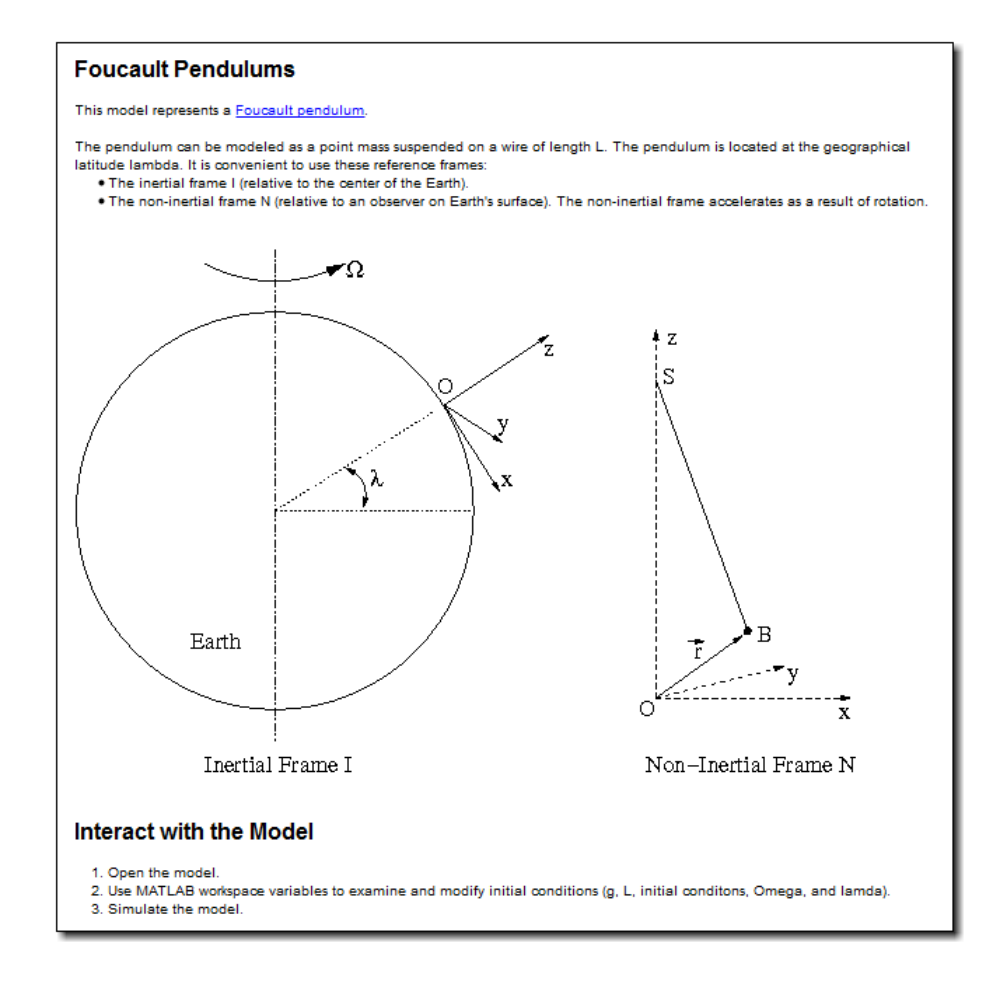

# <span id="page-297-0"></span>Three Types of Annotations

You can create three types of annotations:

- Text and images
- TeX formatted (for equations)
- Image-only

You create an text and image annotation as plain text. Then you can apply formatting to the annotation. As soon as you apply formatting, the annotation becomes a rich text annotation.

You can include images and text in the same annotation, but you cannot resize or move the image in that annotation. Alternatively, you can add an image-only annotation, which contains an image without any text. You can resize an image-only annotation.

#### <span id="page-298-0"></span>Annotation Layout and Contents

You can specify the layout for an annotation, including"

- Borders
- Text alignment and wordwrap
- Text color and background color
- Margins between the text and the borders of the annotation

You can include the following kinds of content in an annotation:

- Formatted text
- Lists
- Tables
- Images
- Hyperlinks

You have several options for formatting text and adding content, including:

- Type text or copy and paste text from a Microsoft Word or an HTML document.
- Format text for a whole paragraph or for specific text in a paragraph, including selecting fonts, styles, and size.
- Apply formatting from one piece of annotation text to text in another part of the same annotation. See ["Copy Formatting" on page 4-24.](#page-299-1)
- Create a new table or copy a table (or part of a table) from an HTML page or a Microsoft Word document and paste it into the annotation.

Edit the table using common Microsoft Word editing features. You can interactively resize table columns and rows.

• Add images by either copying and pasting an image or by inserting an image from an image file.

**Note:** If you copy text from an HTML page, formatting may be lost when you paste the information into an annotation.

• Copy a link from a Microsoft Word or an HTML document or specify the URL and link text.

#### <span id="page-299-1"></span>Copy Formatting

You can apply formatting from one piece of annotation text to text in another part of the same annotation.

1 Click in the annotation text whose format you want to use.

2

In the annotation edit bar, click the **Format Painter** button ( $\blacktriangledown$ 

- 3 In the same annotation, select the text to apply the format to.
- <span id="page-299-0"></span>4 Release the mouse button.

#### Interactive Annotations

You can make an annotation interactive, so that clicking the annotation performs an action, such as opening a document. The information in an annotation is not dynamic, but you can include links to dynamic information.

## Related Examples

- ["Create an Annotation" on page 4-25](#page-300-0)
- ["Use TeX Commands in an Annotation" on page 4-30](#page-305-0)
- ["Add an Image-Only Annotation" on page 4-32](#page-307-0)
- ["Add Lines to Connect Annotations to Blocks" on page 4-34](#page-309-0)
- ["Show or Hide Annotations" on page 4-35](#page-310-0)
- ["Make an Annotation Interactive" on page 4-36](#page-311-0)
- ["Create an Annotation Programmatically" on page 4-38](#page-313-0)

# Create an Annotation

#### <span id="page-300-0"></span>In this section...

["Add and Lay Out an Annotation" on page 4-26](#page-301-0) ["Add a Hyperlink and Format Text" on page 4-27](#page-302-0) ["Add a Bulleted List" on page 4-27](#page-302-1) ["Copy and Paste an Image from a Web Page" on page 4-28](#page-303-0) ["Add a Numbered List" on page 4-28](#page-303-1)

In this example, you create this annotation:

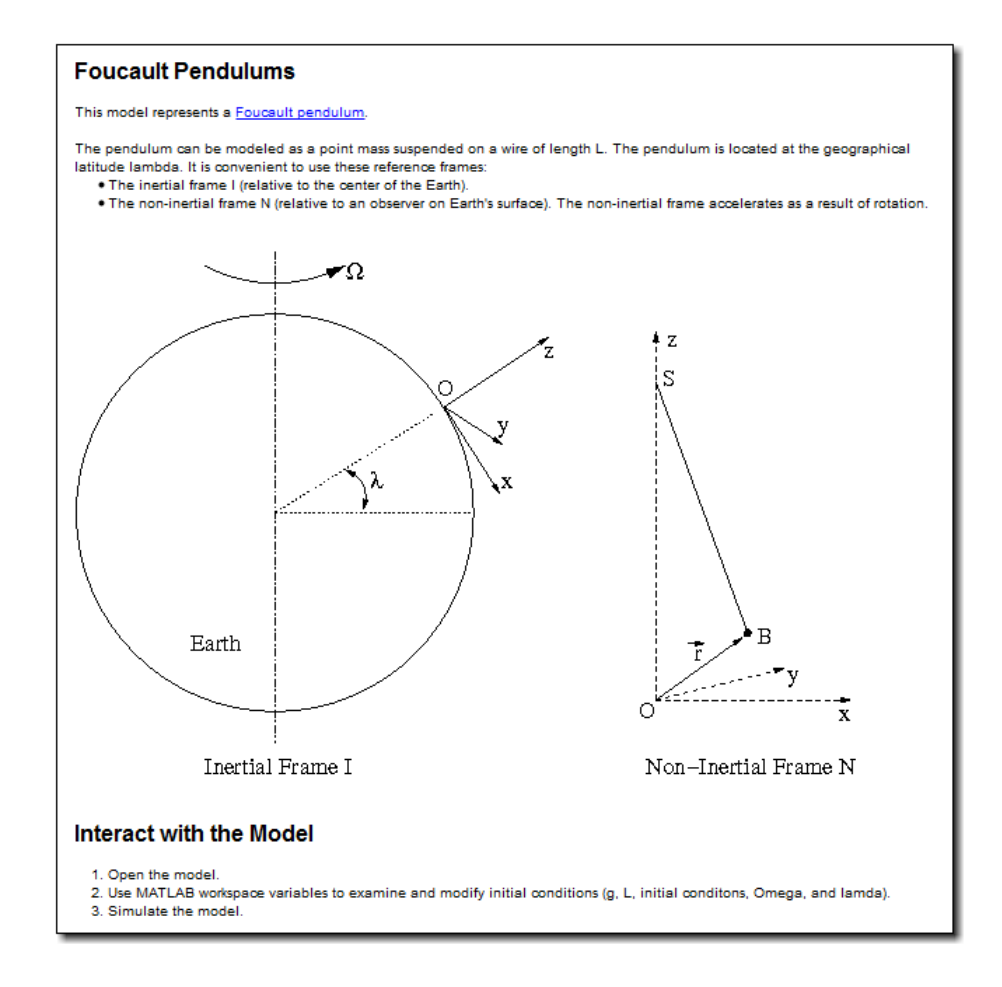

# <span id="page-301-0"></span>Add and Lay Out an Annotation

- 1 Open the sldemo\_foucault model.
- 2 Delete the two annotations below the model. The first annotation includes text that starts with This model solves..., and the second annotation is a copyright line.

Drag a box that touches a part of each annotation. Press the **Delete** key.

3 In the Simulink Editor palette, drag the annotation button  $\blacksquare$  to where you want the annotation.

**Tip** Alternatively, you can double-click where you want the annotation.

- 4 In the annotation, type Background.
- 5 Drag the lower-right corner of the annotation so that the annotation is about the width of the model and about twice as tall.
- 6 Right-click the annotation and select **Format** > **Shadow**.
- 7 Click in the annotation and select **Diagram** > **Properties**.
- 8 In the Annotation properties dialog box, set each **Internal Margin** parameter to 10 and click **OK**.

#### <span id="page-302-0"></span>Add a Hyperlink and Format Text

- 1 Place the cursor at the end of the first line of text (Background) and press **Enter** twice to create a blank line and a new paragraph.
- 2 Enter this text: This model represents a Foucault pendulum.
- 3 Select the string Foucault pendulum, right-click, and select **Hyperlink**.
- 4 In the Hyperlink dialog box set these parameters and click **OK**.
	- Check that the **Display** text box contains Foucault pendulum.
	- Use the default **Target** setting URL Address.
	- In the **Code** text box, enter this URL: en.wikipedia/wiki/ Foucault\_pendulum.
- 5 Select the text Background. From the toolbar that appears, make the font bold and set the font size to 12.

### <span id="page-302-1"></span>Add a Bulleted List

- 1 Place the cursor at the end of the paragraph with the hyperlink and press **Enter** twice.
- 2 In the new paragraph, copy and paste this text:

The pendulum can be modeled as a point mass suspended on a wire of length L. The pendulum is located at the geographical latitude lambda. It is convenient to use these reference frames:

3 Press **Enter**. Type **\*** and press the spacebar to start a bulleted list.

- 4 In the bullet item, enter The inertial frame I (relative to the center of the Earth). and press **Enter**.
- 5 For the second bullet, enter The non-inertial frame N (relative to an observer on Earth's surface). The non-inertial frame accelerates as a result of rotation. and press **Enter**.
- <span id="page-303-0"></span>**6** Delete the last bullet using the keyboard.

## Copy and Paste an Image from a Web Page

1 In SVG-enabled browser (such as Google® Chrome), open the Foucault pendulum example.

[http://www.mathworks.com/help/simulink/examples/modeling-a-foucault](http://www.mathworks.com/help/simulink/examples/modeling-a-foucault-pendulum.html)[pendulum.html](http://www.mathworks.com/help/simulink/examples/modeling-a-foucault-pendulum.html)

- 2 Scroll about halfway down the example, to the Analysis and Physics section.
- 3 In the Analysis and Physics section, copy the image of the two frames.
- 4 In the annotation, place the cursor in a new paragraph below the second bullet. Paste the image.

# <span id="page-303-1"></span>Add a Numbered List

- 1 Place the cursor after the image and press **Enter** twice.
- 2 In the new paragraph, enter Interact with the Model. Press **Enter** twice.
- 3 In the new paragraph, right-click and select **Paragraph** > **Numbering** > **Decimal Dot**.
- 4 For the first step, enter Open the model.
- 5 For the second step, enter Use MATLAB workspace variables to examine and modify initial conditions (g, L, initial conditons, Omega, and lamda).
- 6 For the third step, enter Simulate the model.
- 7 Select the text Interact with the Model. From the toolbar that appears, make the font bold and set the font size to 12.

## Related Examples

• ["Use TeX Commands in an Annotation" on page 4-30](#page-305-0)

- ["Add an Image-Only Annotation" on page 4-32](#page-307-0)
- ["Add Lines to Connect Annotations to Blocks" on page 4-34](#page-309-0)
- ["Show or Hide Annotations" on page 4-35](#page-310-0)
- ["Make an Annotation Interactive" on page 4-36](#page-311-0)
- ["Create an Annotation Programmatically" on page 4-38](#page-313-0)

### More About

• ["Annotations" on page 4-21](#page-296-2)

# Use TeX Commands in an Annotation

<span id="page-305-0"></span>You can use TeX formatting commands to include mathematical and other symbols and Greek letters in block diagram annotations. For example, the following model uses TeX commands in an annotation that describes the equation used for the model.

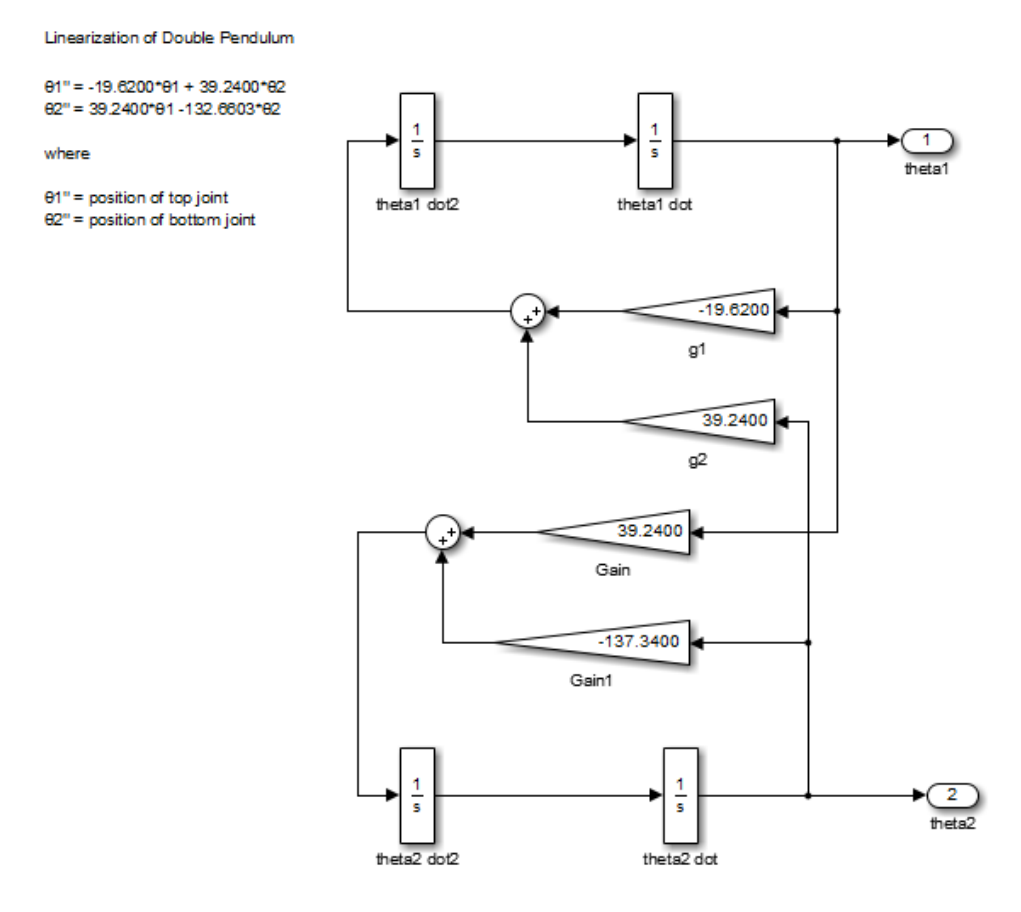

You cannot include TeX commands and rich text formatted text.

# Add a TeX Annotation

1 Double-click in the model where you want to add the annotation.

2 Enter or edit the text of the annotation, using TeX commands where needed to achieve the desired appearance.

```
Linearization of Double Pendulum
\theta1" = -19.6200"\theta1 + 39.2400"\theta2
\theta2" = 39.2400*\theta1 -132.6603*\theta2
where
\theta1 = position of top joint
\theta2 = position of bottom joint
```
3 Right-click the annotation border, and in the context menu, select **Diagram** > **Format** > **Enable TeX Commands**.

The text reflects the TeX formatting.

```
Linearization of Double Pendulum
04" = -19.6200"01 + 39.2400"0282" = 39.2400*81 - 132.6603*82
where
81 = position of top joint
82 = position of bottom joint
```
# Related Examples

- ["Create an Annotation" on page 4-25](#page-300-0)
- ["Add an Image-Only Annotation" on page 4-32](#page-307-0)
- ["Make an Annotation Interactive" on page 4-36](#page-311-0)

# More About

- "Text with Mathematical Expression Using LaTeX"
- ["Annotations" on page 4-21](#page-296-2)

# Add an Image-Only Annotation

#### <span id="page-307-0"></span>In this section...

["Add an Image" on page 4-32](#page-307-1)

<span id="page-307-1"></span>["Change the Appearance of an Image" on page 4-32](#page-307-2)

# Add an Image

You can add an image-only annotation. Either paste an image in an image annotation or insert an image from an image file into the image annotation.

To copy an image from the clipboard into an image annotation:

- 1 Copy an image from an HTML page or other document.
- 2 In the Simulink Editor palette, drag the  $\text{Image}$  icon into the model.
- 3 Right-click the annotation and select **Paste Image**.

To insert an image from an image file into an image annotation:

- 1 In the Simulink Editor palette, drag the  $\text{Image}$  icon into the model.
- 2 Right-click the image annotation and select **Insert Image**.
- <span id="page-307-2"></span>3 Select the image file to insert.

# Change the Appearance of an Image

To resize an image:

- To preserve the height and width aspect ratio, press **Shift** and drag a corner of the annotation.
- To change the height and width aspect ratio, grab a corner of the annotation and drag the cursor.

To reset the image annotation to the size of the image that you initially inserted, rightclick the image annotation and select **Reset Image Size**.

To add a drop shadow to the image annotation, right-click the image annotation and select **Format** > **Shadow**.

# Related Examples

- ["Create an Annotation" on page 4-25](#page-300-0)
- ["Make an Annotation Interactive" on page 4-36](#page-311-0)

# More About

• ["Annotations" on page 4-21](#page-296-2)

# Add Lines to Connect Annotations to Blocks

<span id="page-309-0"></span>In a model, you can add connector lines between an annotation and a block. The connector is similar to a callout, identifying the block that an annotation applies to.

- 1 Place the cursor over the annotation outline where you want the connector to start.
- 2 When the cursor is a cross hair, drag to draw the connector line.
- 3 When the cursor is over the block you want to connect to, release the mouse button.

If you move the annotation or block, the connector moves or resizes along with them.

Tip To specify the color or width of the annotation connector, right-click it and use the **Format** menu.

# Show or Hide Annotations

#### <span id="page-310-0"></span>In this section...

["Configure an Annotation for Hiding" on page 4-35](#page-310-1) ["Hide Markup Annotations" on page 4-35](#page-310-2)

By default, all annotations appear in the model. To hide annotations that are converted to markup, select **Display** > **Hide Markup**.

# <span id="page-310-1"></span>Configure an Annotation for Hiding

When you create an annotation, by default it is visible in the model. You can configure an annotation so that you can choose to hide it. The ability to hide annotations allows you to include annotations that provide information about a model without adding clutter.

To configure an annotation so that you can hide it:

- 1 Right-click the annotation.
- 2 From the context menu, select **Convert to Markup**.

This configures the annotation as a markup annotation.

A markup annotation has a light-blue background, regardless of the original background color. If you change a markup annotation back to a regular annotation, the annotation uses the original background color.

To change a markup annotation to a regular annotation (one that you cannot hide), from the annotation context menu, select **Convert to Annotation**.

## <span id="page-310-2"></span>Hide Markup Annotations

By default, all annotations are visible in a model. To hide all markup annotations, select **Display** > **Hide Markup**.

To display hidden markup annotations, select **Display** > **Show Markup**.

Note: In a model reference hierarchy, **Show Markup** and **Hide Markup** apply only to the current model reference level.

# Make an Annotation Interactive

#### <span id="page-311-0"></span>In this section...

["Annotation Callback Functions" on page 4-36](#page-311-1) ["Associate Click Functions with Annotations" on page 4-36](#page-311-2) ["Select and Edit Click-Function Annotations" on page 4-37](#page-312-0)

## <span id="page-311-1"></span>Annotation Callback Functions

You can make an annotation interactive by adding a callback. For example, you can use an annotation click-callback function to open related models from an annotation.

You can associate the following callback functions with annotations.

#### Click Function

A click function is a MATLAB function that Simulink invokes when you click an annotation. You can associate a click function with any model annotation.

You can use click functions to add custom command buttons to a model. For example, a click function can display the values of workspace variables referenced by the model or to open related models.

Simulink uses the color blue for an annotations associated with a click function.

#### Load Function

Simulink invokes this function when you load the model that contains the associated annotation. To associate a load function with an annotation, set the LoadFcn property of the annotation to the desired function (see ["Annotations API" on page 4-38\)](#page-313-1).

#### Delete Function

This function is invoked before deleting the associated annotation. To associate a delete function with an annotation, set the DeleteFcn property of the annotation to the desired function (see ["Annotations API" on page 4-38\)](#page-313-1).

## <span id="page-311-2"></span>Associate Click Functions with Annotations

To associate a click function with an annotation, use one of these approaches:

- Specify the annotation itself as the click function.
- Specify a separately defined click function.

To specify the annotation itself as the click function:

- 1 Click in the annotation and select **Diagram** > **Properties**.
- 2 In the Annotation Properties dialog box **ClickFcn** area, select **Use display text as click callback**.

To specify a separately-defined click function:

- 1 Right-click the annotation border and select **Properties**.
- 2 Click the **ClickFcn** tab.
- 3 In text box below **Use display text as click callback**, enter the MATLAB code that defines the click function.

Note: You can also use MATLAB code to associate a click function with an annotation. See ["Annotations API" on page 4-38](#page-313-1) for more information.

## <span id="page-312-0"></span>Select and Edit Click-Function Annotations

If you associate an annotation with a click function, then you cannot select the annotation by clicking it. Instead, use a boundary box to select the annotation.

Similarly, you cannot edit the annotation text by clicking on the text. To edit the annotation:

- 1 Use a boundary box to select the annotation
- 2 Right-click the selected annotation.
- 3 In the context menu, select **Properties**.
- 4 In the Properties dialog box, in the **Text** field, edit the text.

### More About

• ["Annotations" on page 4-21](#page-296-2)

# Create an Annotation Programmatically

#### <span id="page-313-0"></span>In this section...

["Annotations API" on page 4-38](#page-313-1)

["Create Annotations Programmatically" on page 4-38](#page-313-2)

["Delete an Annotation Programmatically" on page 4-39](#page-314-0)

["Find Annotations in a Model" on page 4-39](#page-314-1)

<span id="page-313-1"></span>["Show or Hide Annotations Programmatically" on page 4-39](#page-314-2)

### Annotations API

Use MATLAB code to get and set the properties of annotations.

• Simulink.Annotation class

Set the properties of annotations.

• getCallbackAnnotation function

Get the Simulink.Annotation object for the annotation associated with the currently executing annotation callback function. Use this function to determine which annotation invoked the current callback. This function is also useful if you write a callback function in a separate MATLAB file that contains multiple callback calls.

## <span id="page-313-2"></span>Create Annotations Programmatically

To create annotations at the command line or in a MATLAB program, use the add\_block command. For example:

```
open_system('vdp');
block = add block('built-in/Note', ...'vdp/This simulates a nonlinear second order system', ...
'Position', [200 250])
```
Alternatively, you can use a Simulink.Annotation object to create an annotation. For example:

```
open_system('vdp')
```

```
note = Simulink.Annotation('vdp/This is an annotation');
note. position = [10,50]
```
### <span id="page-314-0"></span>Delete an Annotation Programmatically

To delete an annotation programmatically, use the find\_system command to get the annotation handle. Then use the delete function to delete the annotation. For example:

```
delete(find system(gcs, 'FindAll', 'on', 'type', 'annotation',...
'text', 'programmatically created'));
```
### <span id="page-314-1"></span>Find Annotations in a Model

Use command such as this to find all of the annotations in a model.

```
open_system('vdp')
annotations = find_system(gcs,'FindAll','on','Type','annotation')
annotations =
    34.0004
    33.0009
```
See the find system documentation for specifying levels of the model to search.

To identify the annotation handle of annotations, enter:

```
get param(annotations,'Name')
ans = 'Copyright 2004-2014 The MathWorks, Inc.'
     'van der Pol Equation'
```
#### <span id="page-314-2"></span>Show or Hide Annotations Programmatically

When you create an annotation, by default it appears in the model. You can configure an annotation to be a markup annotation, which you can hide.

To find out whether the first annotation is a markup annotation, use commands such as this:

```
open_system('vdp')
```

```
annotations = find_system(gcs,'FindAll','on','Type','annotation')
get param(annotations(1), 'MarkupType')
```
To configure the first annotation in a model so that it can be hidden, use a commands such as this:

```
set param(annotations(1),'MarkupType','markup')
```
To reconfigure that annotation to always appear, use this command:

```
set param(annotations(1), 'MarkupType', 'model')
```
To find out whether a model is configured to show or hide markup annotations, use a command such as this command for the vdp model:

```
get_param(vdp,'ShowMarkup')
```
To configure a model to hide markup annotations, use a command such as this:

get\_param(vdp,'ShowMarkup','off')

### Related Examples

- ["Create an Annotation" on page 4-25](#page-300-0)
- ["Use TeX Commands in an Annotation" on page 4-30](#page-305-0)
- ["Add an Image-Only Annotation" on page 4-32](#page-307-0)
- ["Make an Annotation Interactive" on page 4-36](#page-311-0)

#### More About

• ["Annotations" on page 4-21](#page-296-2)

# Create a Subsystem

#### In this section...

["Subsystem Advantages" on page 4-41](#page-316-0)

["Ways to Create a Subsystem" on page 4-41](#page-316-1)

["Create a Subsystem in a Subsystem Block" on page 4-42](#page-317-0)

["Create a Subsystem from Selected Blocks" on page 4-43](#page-318-0)

["Create a Subsystem Using Context Options" on page 4-44](#page-319-0)

## <span id="page-316-0"></span>Subsystem Advantages

Subsystems allow you to create a hierarchical model comprising many layers. A subsystem is a set of blocks that you replace with a single Subsystem block. As your model increases in size and complexity, you can simplify it by grouping blocks into subsystems. Using subsystems:

- Establishes a hierarchical block diagram, where a Subsystem block is on one layer and the blocks that make up the subsystem are on another
- Keeps functionally related blocks together
- Helps reduce the number of blocks displayed in your model window

When you make a copy of a subsystem, that copy is independent of the source subsystem. To reuse the contents of a subsystem across a model or across models, use either model referencing or a library.

## <span id="page-316-1"></span>Ways to Create a Subsystem

You can create a subsystem using these approaches:

- Add a Subsystem block to your model, and then open the block and add blocks to the subsystem window. ["Create a Subsystem in a Subsystem Block" on page 4-42.](#page-317-0)
- Select the blocks that you want in the subsystem, and from the right-click context menu, select **Create Subsystem from Selection**. ["Create a Subsystem from](#page-318-0) [Selected Blocks" on page 4-43.](#page-318-0)
- Copy a model to a subsystem. In the Simulink Editor, copy and paste the model into a subsystem window, or use Simulink.BlockDiagram.copyContentsToSubSystem.
- Copy an existing Subsystem block to a model.

• Drag a box around the blocks you want in a subsystem, and select the type of subsystem you want from the context options. ["Create a Subsystem Using Context](#page-319-0) [Options" on page 4-44](#page-319-0).

### <span id="page-317-0"></span>Create a Subsystem in a Subsystem Block

Add a Subsystem block to the model, and then add the blocks that make up the subsystem.

- 1 Copy the Subsystem block from the Ports & Subsystems library into your model.
- 2 Open the Subsystem block by double-clicking it.
- 3 In the empty subsystem window, create the subsystem contents. Use Inport blocks to represent input from outside the subsystem and Outport blocks to represent external output.

For example, this subsystem includes a Sum block and Inport and Outport blocks to represent input to and output from the subsystem.

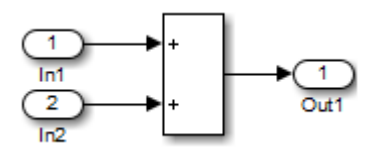

When you close the subsystem window, the Subsystem block includes a port for each Inport and Outport block.

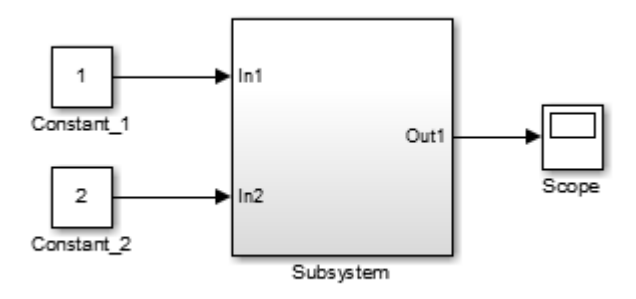

# <span id="page-318-0"></span>Create a Subsystem from Selected Blocks

1 Select the blocks that you want to include in a subsystem. To select multiple blocks in one area of the model, drag a bounding box that encloses the blocks and connecting lines that you want to include in the subsystem.

The figure shows a model that represents a counter. The bounding box selects the Sum and Unit Delay blocks.

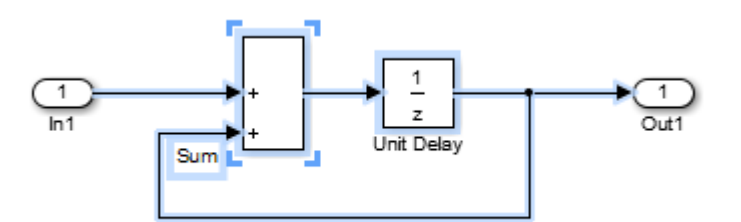

#### 2 Select **Diagram** > **Subsystems & Model Reference** > **Create Subsystem from Selection**.

A Subsystem block appears, which encloses the selected blocks.

Tip Resize the Subsystem block so the port labels are readable.

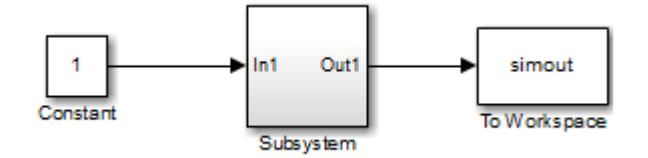

To edit the subsystem contents, open the Subsystem block. For example:

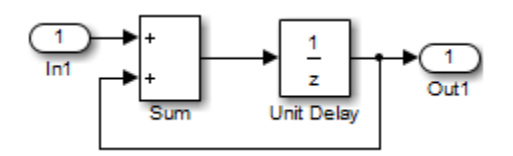

adds Inport and Outport blocks to represent input from and output to blocks outside the subsystem.

You can change the name of the Subsystem block and modify the block the way that you do with any other block (for example, you can mask the subsystem).

## <span id="page-319-0"></span>Create a Subsystem Using Context Options

1 Drag a box around the blocks you want in your subsystem.

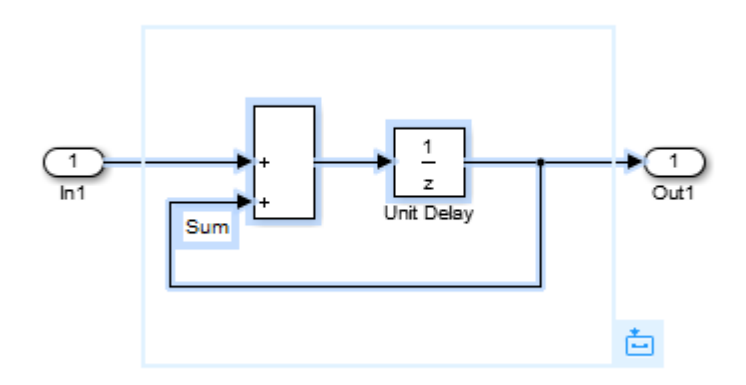

2 View the subsystems you can create with these blocks by hovering over the first context option that appears.

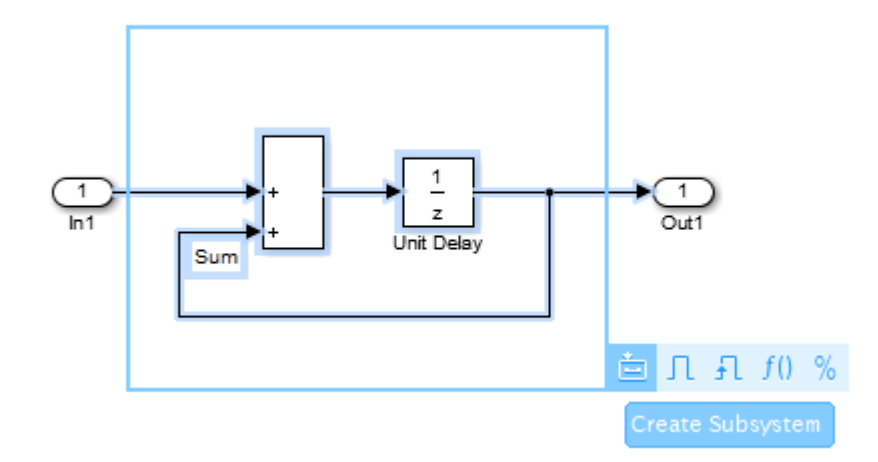

3 Select the type of subsystem you want to create from these options.

A Subsystem block appears, which encloses the selected blocks.

Note: You can create only enabled, triggered, virtual, and function-call subsystems using this method.

# Related Examples

- ["Configure a Subsystem" on page 4-46](#page-321-0)
- ["Navigate Subsystems in the Model Hierarchy" on page 4-48](#page-323-0)

## More About

- ["Componentization Guidelines" on page 14-28](#page-947-0)
- ["Subsystem Expansion" on page 4-52](#page-327-0)
- "Conditional Subsystems"

# Configure a Subsystem

<span id="page-321-0"></span>In this section...

["Subsystem Execution" on page 4-46](#page-321-1)

["Label Subsystem Ports" on page 4-46](#page-321-2)

["Control Access to Subsystems" on page 4-46](#page-321-3)

["Control Subsystem Behavior with Callbacks" on page 4-47](#page-322-0)

# <span id="page-321-1"></span>Subsystem Execution

You can configure a subsystem to execute either conditionally or unconditionally.

- An unconditionally executed subsystem always executes.
- A conditionally executed subsystem may or may not execute, depending on the value of an input signal. For details, see "Conditional Subsystems".

# <span id="page-321-2"></span>Label Subsystem Ports

By default, Simulink labels ports on a Subsystem block. The labels are the names of the Inport and Outport blocks that connect the subsystem to blocks outside of the subsystem.

You can specify how Simulink labels the ports of a subsystem.

- 1 Select the Subsystem block.
- 2 Select one of the labeling options from **Diagram** > **Format** > **Port Labels** menu (for example, From Port Block Name).

# <span id="page-321-3"></span>Control Access to Subsystems

You can control user access to subsystems. For example, you can prevent a user from viewing or modifying the contents of a library subsystem while still allowing the user to employ the subsystem in a model.

**Note:** This method does not necessarily prevent a user from changing the access restrictions. To hide proprietary information that is in a subsystem, consider using protected model referencing models (see ["Protected Model" on page 8-71](#page-556-0)).

To restrict access to a library subsystem, open the subsystem parameter dialog box and set **Read/Write permissions** to one of these values:

- ReadOnly: A user can view the contents of the library subsystem but cannot modify the reference subsystem without disabling its library link or changing its **Read/Write permissions** to ReadWrite.
- NoReadOrWrite: A user cannot view the contents of the library subsystem, modify the reference subsystem, or change reference subsystem permissions.

Both options allow a user to employ the library subsystem in models by creating links (see "Libraries"). For more information about subsystem access options, see the Subsystem block documentation.

**Note:** You do not receive a response if you attempt to view the contents of a subsystem whose **Read/Write permissions** parameter is set to NoReadOrWrite. For example, when double-clicking such a subsystem, Simulink does not open the subsystem and does not display any messages.

## <span id="page-322-0"></span>Control Subsystem Behavior with Callbacks

You can use block callbacks to perform actions in response to subsystem modeling actions such as:

- Handling an error
- Deleting a block or line in a subsystem
- Closing a subsystem

For details, see ["Block Callbacks" on page 31-8](#page-1627-0).

# Navigate Subsystems in the Model Hierarchy

<span id="page-323-0"></span>In this section...

["Open a Subsystem" on page 4-48](#page-323-1)

<span id="page-323-1"></span>["Preview Contents of a Subsystem" on page 4-51](#page-326-0)

# Open a Subsystem

Subsystems allow you to create a hierarchical model comprising many layers. You can navigate this hierarchy using the ["Model Browser" on page 11-73](#page-802-0) or with Simulink Editor model navigation commands.

To open a subsystem using the Simulink Editor context menu for the Subsystem block:

1 In the Simulink Editor, right-click the Subsystem block.

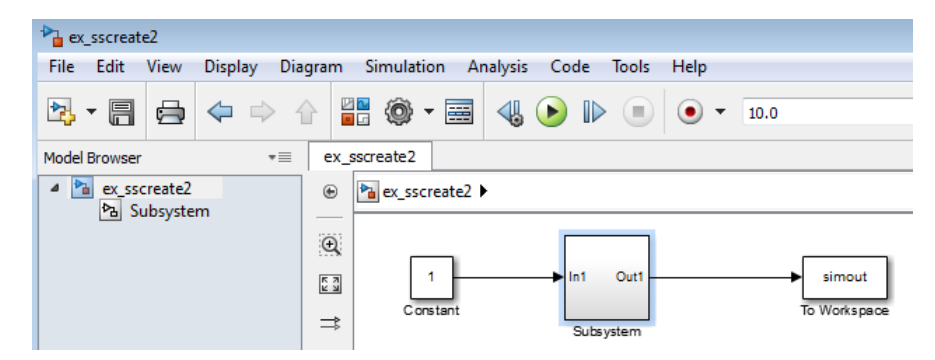

- 2 From the context menu, select one of these options:
	- **Open** Open the subsystem, in the same window and tab as used for the top model.
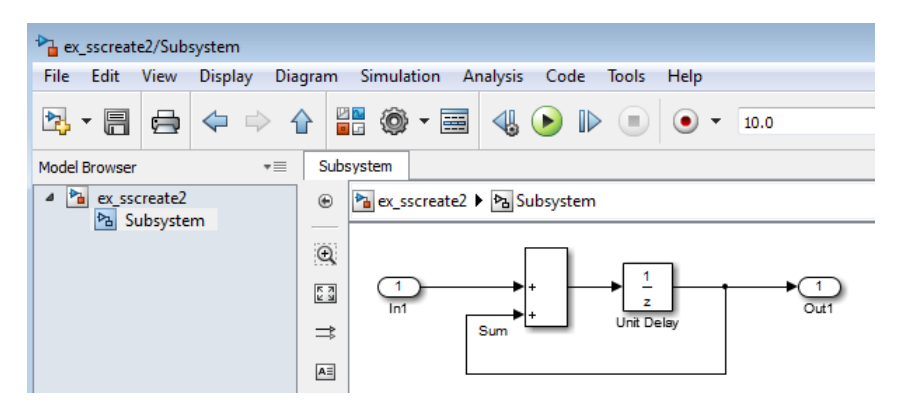

• **Open In New Tab** — Open the subsystem, creating an additional tab for the subsystem.

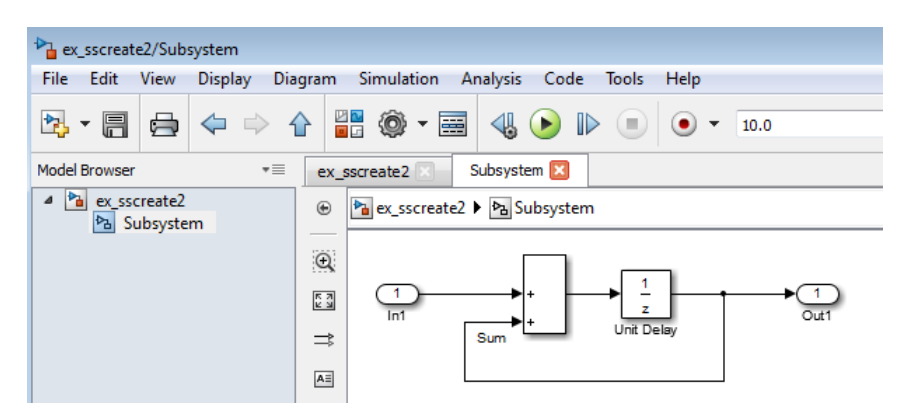

• **Open In New Window**— Open the subsystem, opening a new Simulink Editor window.

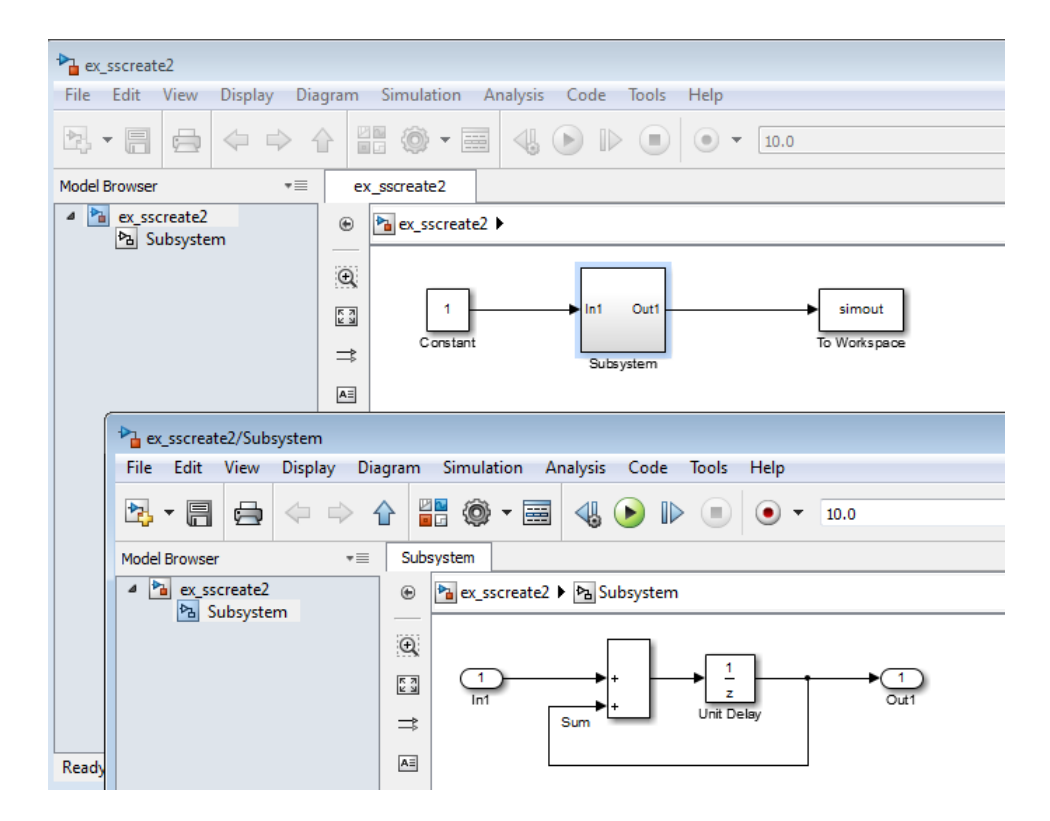

For any operation to open a subsystem, you can use a keyboard shortcut to have the subsystem open in a new tab or window:

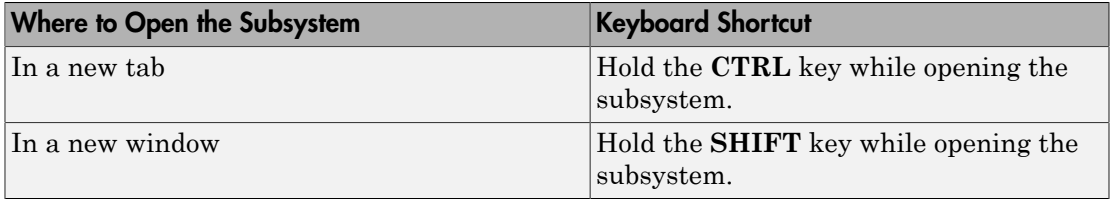

Tip To navigate up and out of a subsystem, select **View** > **Navigate** > **Up to Parent**. The subsystem you navigated from appears highlighted so you can identify where you came from.

## Preview Contents of a Subsystem

You can use content preview to display a representation of the contents of a subsystem, without opening the subsystem. Content preview helps you to understand at a glance the kind of processing performed by the subsystem. For details, see ["Preview Content of](#page-140-0) [Hierarchical Items" on page 1-43.](#page-140-0)

# Subsystem Expansion

### <span id="page-327-1"></span>In this section...

["What Is Subsystem Expansion?" on page 4-52](#page-327-0) ["Why Expand a Subsystem?" on page 4-53](#page-328-0) ["Subsystems That You Can Expand" on page 4-54](#page-329-0) ["Results of Expanding a Subsystem" on page 4-55](#page-330-0) ["Data Stores" on page 4-56](#page-331-0)

## <span id="page-327-0"></span>What Is Subsystem Expansion?

Subsystem expansion involves moving the contents of a virtual subsystem into the system that contains that subsystem.

For example, the sldemo enginewc model includes the Combustion subsystem.

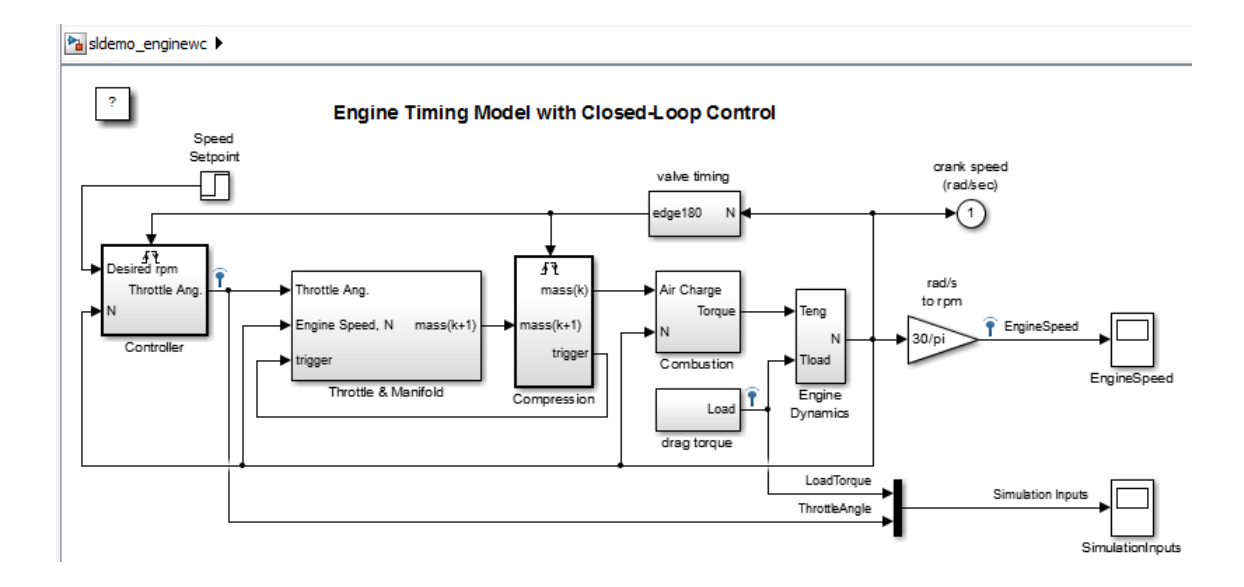

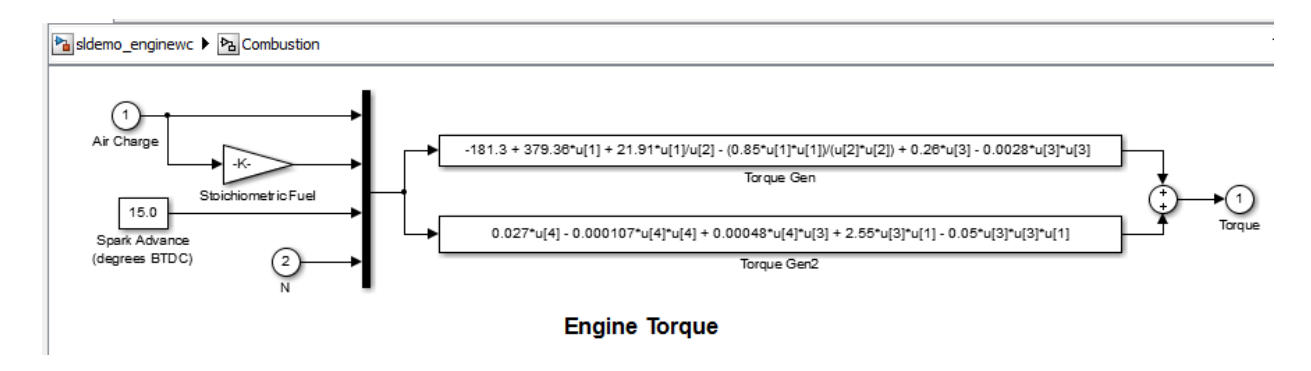

After you expand the Combustion subsystem, the top level of the sldemo\_enginewc model includes the blocks and signals of the Combustion subsystem. The expansion removes the Subsystem block and the Inport and Outport blocks.

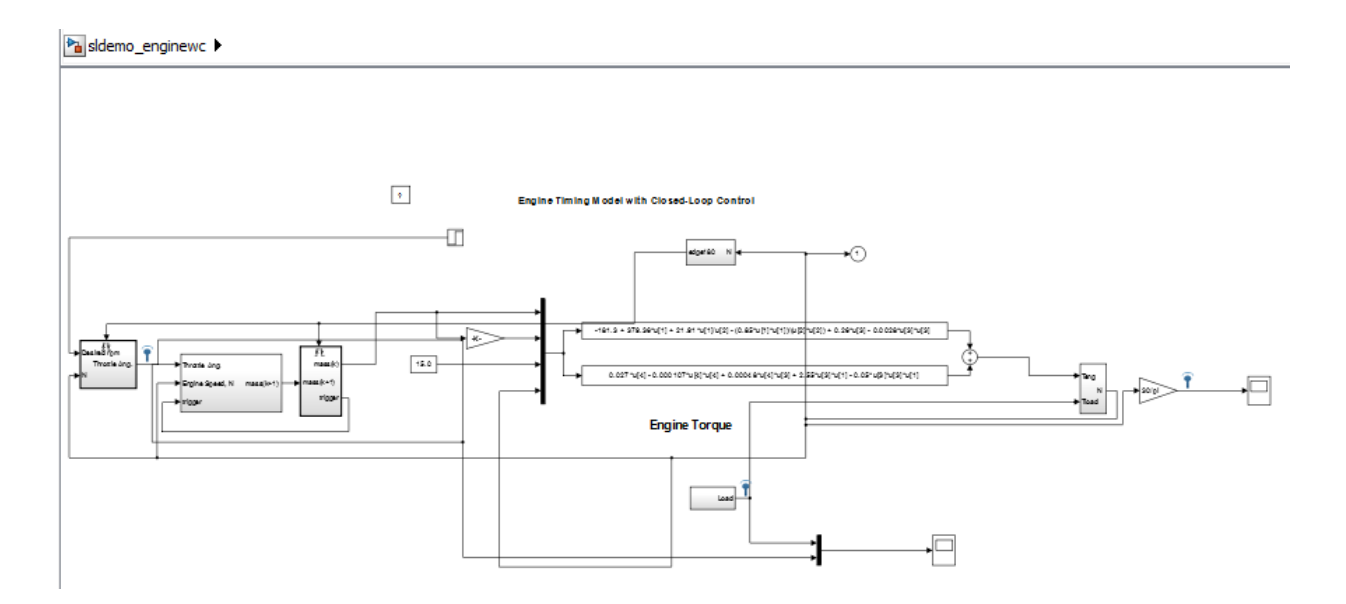

### <span id="page-328-0"></span>Why Expand a Subsystem?

Expand a subsystem if you want to flatten a model hierarchy by bringing the contents of a subsystem up one level.

Expanding a subsystem is useful when refactoring a model. Flattening a model hierarchy can be the end result, or just one step in refactoring. For example, you could pull a set of blocks up to the parent system by expanding the subsystem, deselect the blocks that you want to leave in the parent, and then create a subsystem from the remaining selected blocks.

### <span id="page-329-0"></span>Subsystems That You Can Expand

<span id="page-329-1"></span>You can expand virtual subsystems that are not masked, linked, or commented.

#### Subsystems That You Can Automatically Modify to Enable Expansion

If you try to expand one of these subsystems using the Simulink Editor, a message gives you the option of having Simulink modify the subsystem so that you can then expand it.

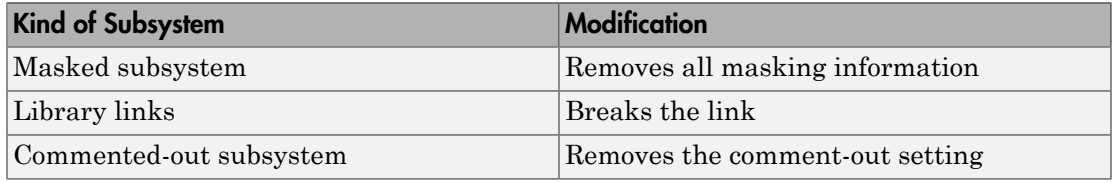

#### Subsystems That You Cannot Expand

You cannot expand these subsystems:

- Atomic subsystems
- Conditional subsystems
- Configurable subsystems
- Variant subsystems
- Subsystems in a referenced model
- Subsystems with the **Read/Write permissions** parameter set to ReadOnly or NoReadWrite
- Subsystems with an InitFcn, StartFcn, PauseFcn, ContinueFcn, or StopFcn callback
- Subsystems with linked requirements (using Simulink Verification and Validation™ software)

## <span id="page-330-0"></span>Results of Expanding a Subsystem

When you expand a subsystem, Simulink:

- Removes the Subsystem block
- Removes the root Inport, root Outport, and Simscape Connection Port blocks that were in the subsystem
- Connects the signal lines that went to the input and output ports of the subsystem directly to the ports of the blocks in the model that connected to the subsystem

### Block Paths

The paths for blocks that were in the subsystem that you expanded change. After expansion, update scripts and test harnesses that rely on the hierarchical paths to blocks that were in the subsystem that you expanded.

#### Signal Names and Properties

If you expand a subsystem with a missing connection on the outside or inside of the subsystem, Simulink keeps the line labels, but uses the signal name and properties from just one of the lines. For lines corresponding to:

- A subsystem input port, Simulink uses the signal name and properties from the signal in the system in which the subsystem exists
- A subsystem output port, Simulink uses the signal name and properties from the subsystem

#### Display Layers

The display layers of blocks (in other words, which blocks appear in front or in back for overlapping blocks) does not change after expansion. Blocks in front of the Subsystem block remain above the expanded contents, and blocks below the Subsystem block remain under the expanded contents.

#### Sorted Order and Block Priorities

When you compile a model, Simulink sorts the blocks in terms of the order of block execution. Expanding a subsystem can change block path names, which, in rare cases, can impact the block execution order.

If you explicitly set block execution order by setting block priorities within a subsystem, Simulink removes those block priority settings when you expand that subsystem.

## <span id="page-331-0"></span>Data Stores

Expanding a subsystem that contains a Data Store Memory block that other subsystems read from or write to can change the required data store write and read sequence. You may need to restructure your model. For details, see ["Order Data Store Access" on page](#page-3057-0) [58-36.](#page-3057-0)

## Related Examples

• ["Expand Subsystem Contents" on page 4-57](#page-332-0)

## Expand Subsystem Contents

#### <span id="page-332-0"></span>In this section...

["Expand a Subsystem" on page 4-57](#page-332-1)

["Expand a Subsystem from the Command Line" on page 4-58](#page-333-0)

Expand a subsystem to flatten a model hierarchy by bringing the contents of a subsystem up one level.

## <span id="page-332-1"></span>Expand a Subsystem

- 1 In the Simulink Editor, right-click the Subsystem block for the subsystem that you want to expand.
- 2 From the context menu, select **Subsystem & Model Reference** > **Expand Subsystem**.

The **Expand Subsystem** is disabled for subsystems that you cannot convert. For some kinds of subsystems, you have the option of having Simulink modify the subsystem so that you can then expand it. For details, see ["Subsystems That You](#page-329-1) [Can Automatically Modify to Enable Expansion" on page 4-54](#page-329-1).

3 If necessary, modify the model layout for readability.

Simulink distributes blocks and routes signals for readability, but you can refine the model layout to enhance readability. Also, you may want to modify the model to adjust for how the subsystem expansion handles aspects of the model such as signal naming. For details, see ["Results of Expanding a Subsystem" on page 4-55.](#page-330-0)

4 Update scripts and test harnesses that rely on the hierarchical paths to blocks that were in the subsystem that you expanded.

#### Nested Subsystems

Subsystem expansion applies to the currently selected subsystem level. Simulink does not expand other subsystems in a nested subsystem hierarchy.

To improve readability when you expand nested subsystems, start by expanding the highest-level subsystem that you want to expand, and then work your way down the hierarchy as far as you want to expand.

## <span id="page-333-0"></span>Expand a Subsystem from the Command Line

To expand a subsystem programmatically, use the Simulink.BlockDiagram.expandSubsystem function.

## More About

• ["Subsystem Expansion" on page 4-52](#page-327-1)

## Use Control Flow Logic

### In this section...

["Equivalent C Language Statements" on page 4-59](#page-334-0)

["Conditional Control Flow Logic" on page 4-59](#page-334-1)

<span id="page-334-0"></span>["While and For Loops" on page 4-62](#page-337-0)

### Equivalent C Language Statements

You can use block diagrams to model control flow logic equivalent to the following C programming language statements:

- for
- if-else
- switch
- <span id="page-334-1"></span>• while

## Conditional Control Flow Logic

You can use the following blocks to perform conditional control flow logic.

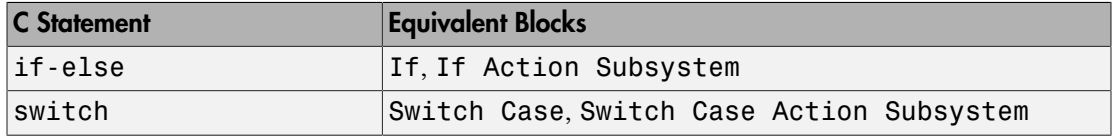

### If-Else Control Flow

The following diagram represents if-else control flow.

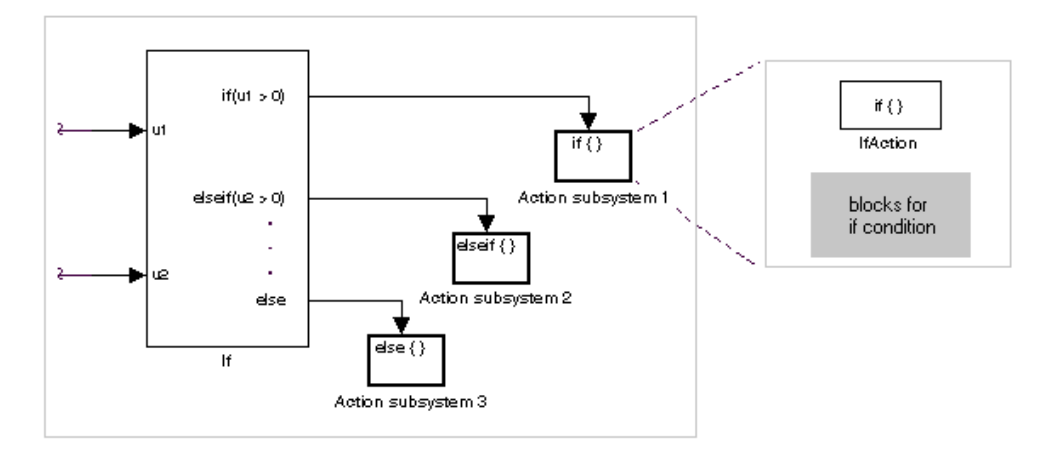

Construct an if-else control flow diagram as follows:

1 Provide data inputs to the If block for constructing if-else conditions.

In the If block parameters dialog box, set inputs to the If block. Internally, the inputs are designated as  $u_1$ ,  $u_2$ , ..., un and are used to construct output conditions.

2 In the If block parameters dialog box, set output port if-else conditions for the If block.

In the If block parameters dialog box, set Output ports. Use the input values u1, u2, ..., un to express conditions for the if, elseif, and else condition fields in the dialog box. Of these, only the if field is required. You can enter multiple elseif conditions and select a check box to enable the else condition.

3 Connect each condition output port to an Action subsystem.

Connect each if, elseif, and else condition output port on the If block to a subsystem to be executed if the port's case is true.

Create these subsystems by placing an Action Port block in a subsystem. This creates an atomic Action subsystem with a port named Action, which you then connect to a condition on the If block.

Once connected, the subsystem takes on the identity of the condition it is connected to and behaves like an enabled subsystem.

For more detailed information, see the If and Action Port blocks.

Note All blocks in an Action subsystem driven by an If or Switch Case block must run at the same rate as the driving block.

#### Switch Control Flow

The following diagram represents switch control flow.

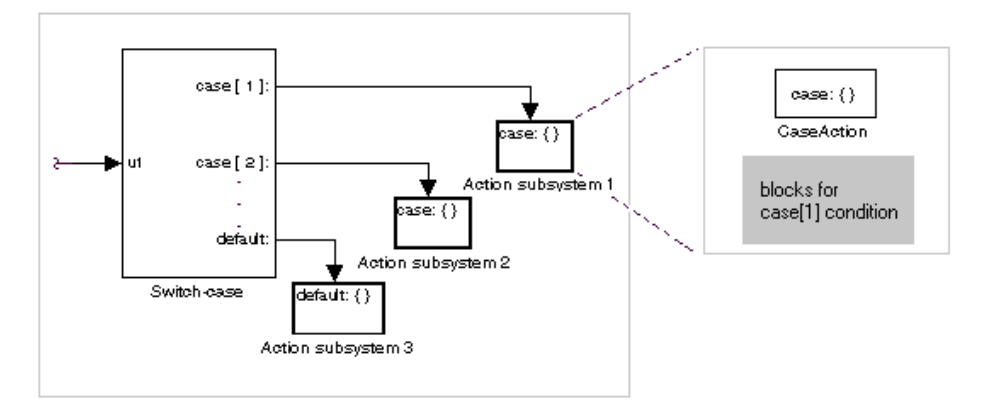

Construct a switch control flow statement as follows:

1 Provide a data input to the argument input of the Switch Case block.

The input to the Switch Case block is the argument to the switch control flow statement. This value determines the appropriate case to execute. Noninteger inputs to this port are truncated.

2 Add cases to the Switch Case block based on the numeric value of the argument input.

Using the parameters dialog box of the Switch Case block, add cases to the Switch Case block. Cases can be single or multivalued. You can also add an optional default case, which is true if no other cases are true. Once added, these cases appear as output ports on the Switch Case block.

3 Connect each Switch Case block case output port to an Action subsystem.

Each case output of the Switch Case block is connected to a subsystem to be executed if the port's case is true. You create these subsystems by placing an Action Port block in a subsystem. This creates an atomic subsystem with a port named Action, which you then connect to a condition on the Switch Case block. Once

connected, the subsystem takes on the identity of the condition and behaves like an enabled subsystem. Place all the block programming executed for that case in this subsystem.

For more detailed information, see documentation for the Switch Case and Action Port blocks.

Note After the subsystem for a particular case executes, an implied break executes, which exits the switch control flow statement altogether. Simulink switch control flow statement implementations do not exhibit the "fall through" behavior of C switch statements.

### <span id="page-337-0"></span>While and For Loops

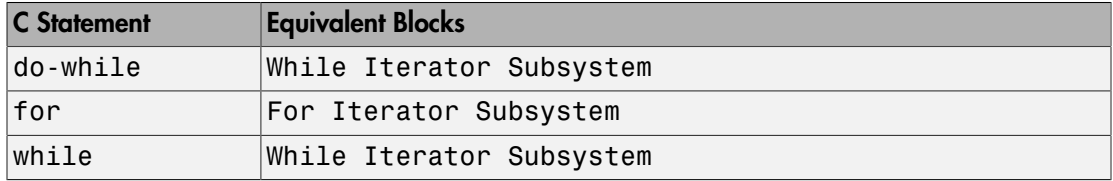

Use the following blocks to perform while and for loops.

### While Loops

The following diagram illustrates a while loop.

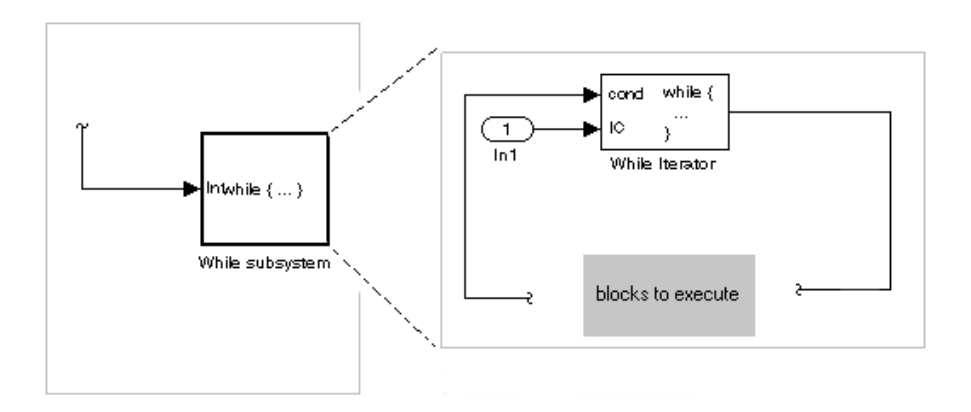

In this example, Simulink repeatedly executes the contents of the While subsystem at each time step until a condition specified by the While Iterator block is satisfied. In particular, for each iteration of the loop specified by the While Iterator block, Simulink invokes the update and output methods of all the blocks in the While subsystem in the same order that the methods would be invoked if they were in a noniterated atomic subsystem.

**Note:** Simulation time does not advance during execution of a While subsystem's iterations. Nevertheless, blocks in a While subsystem treat each iteration as a time step. As a result, in a While subsystem, the output of a block with states (that is, a block whose output depends on its previous input), reflects the value of its input at the previous iteration of the while loop. The output does *not* reflect that block's input at the previous simulation time step. For example, a Unit Delay block in a While subsystem outputs the value of its input at the previous iteration of the while loop, not the value at the previous simulation time step.

Construct a while loop as follows:

1 Place a While Iterator block in a subsystem.

The host subsystem label changes to while  $\{\ldots\}$ , to indicate that it is modeling a while loop. These subsystems behave like triggered subsystems. This subsystem is host to the block programming that you want to iterate with the While Iterator block.

2 Provide a data input for the initial condition data input port of the While Iterator block.

The While Iterator block requires an initial condition data input (labeled IC) for its first iteration. This must originate outside the While subsystem. If this value is nonzero, the first iteration takes place.

3 Provide data input for the conditions port of the While Iterator block.

Conditions for the remaining iterations are passed to the data input port labeled cond. Input for this port must originate inside the While subsystem.

4 (Optional) Set the While Iterator block to output its iterator value through its properties dialog.

The iterator value is 1 for the first iteration and is incremented by 1 for each succeeding iteration.

5 (Optional) Change the iteration of the While Iterator block to do-while through its properties dialog.

This changes the label of the host subsystem to do {...} while. With a dowhile iteration, the While Iteration block no longer has an initial condition (IC) port, because all blocks in the subsystem are executed once before the condition port (labeled cond) is checked.

6 Create a block diagram in the subsystem that defines the subsystem's outputs.

**Note:** The diagram must not contain blocks with continuous states (for example, blocks from the Continuous block library). The sample times of all the blocks must be either inherited  $(-1)$  or constant  $(int)$ .

For more information, see the While Iterator block.

#### Modeling For Loops

The following diagram represents a for loop:

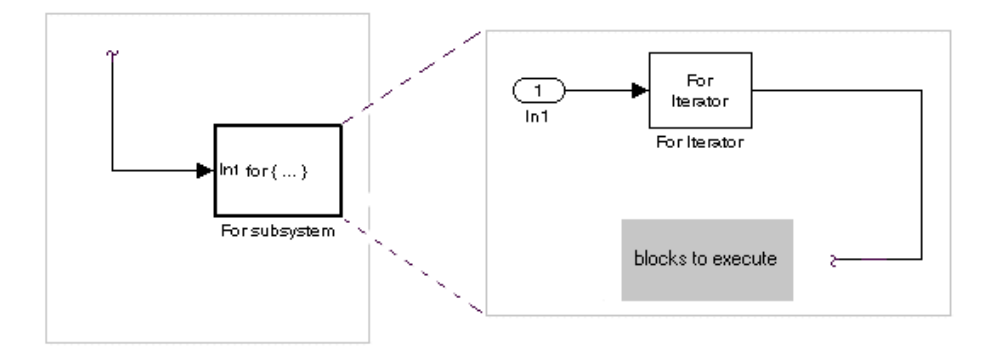

In this example, Simulink executes the contents of the For subsystem multiples times at each time step. The input to the For Iterator block specifies the number of iterations . For each iteration of the for loop, Simulink invokes the update and output methods of all the blocks in the For subsystem in the same order that it invokes the methods if they are in a noniterated atomic subsystem.

Note: Simulation time does not advance during execution of a For subsystem's iterations. Nevertheless, blocks in a For subsystem treat each iteration as a time step. As a result, in a For subsystem, the output of a block with states (that is, a block whose output depends on its previous input) reflects the value of its input at the previous iteration of the for loop. The output does *not* reflect that block's input at the previous simulation time step. For example, a Unit Delay block in a For subsystem outputs the value of its input at the previous iteration of the for loop, not the value at the previous simulation time step.

Construct a for loop as follows:

- 1 Drag a For Iterator Subsystem block from the Library Browser or Library window into your model.
- 2 (Optional) Set the For Iterator block to take external or internal input for the number of iterations it executes.

Through the properties dialog of the For Iterator block you can set it to take input for the number of iterations through the port labeled N. This input must come from outside the For Iterator Subsystem.

You can also set the number of iterations directly in the properties dialog.

3 (Optional) Set the For Iterator block to output its iterator value for use in the block programming of the For Iterator Subsystem.

The iterator value is 1 for the first iteration and is incremented by 1 for each succeeding iteration.

4 Create a block diagram in the subsystem that defines the subsystem's outputs.

**Note:** The diagram must not contain blocks with continuous states (for example, blocks from the Continuous block library). The sample times of all the blocks must be either inherited  $(-1)$  or constant  $(int).$ 

The For Iterator block works well with the Assignment block to reassign values in a vector or matrix. The following example shows the use of a For Iterator block. Note the matrix dimensions in the data being passed.

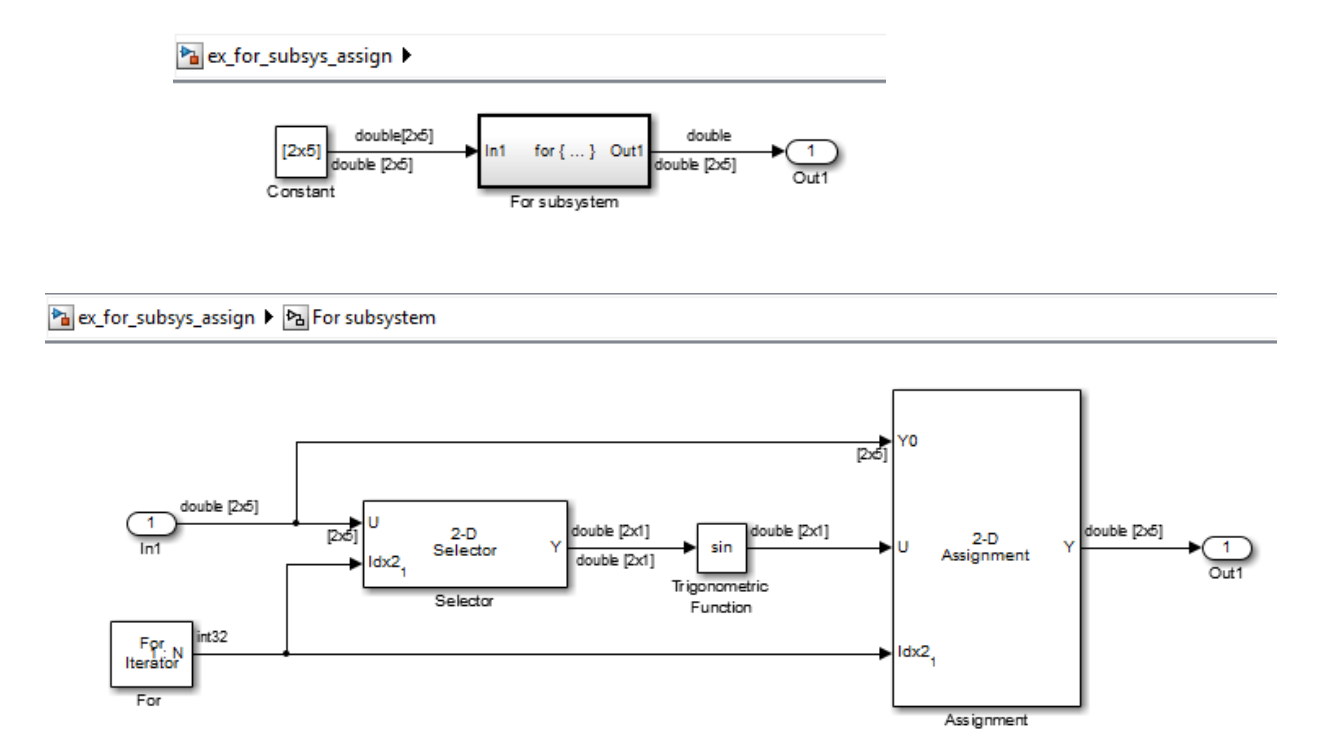

The above example outputs the sine value of an input 2-by-5 matrix (2 rows, 5 columns) using a For subsystem containing an Assignment block. The process is as follows.

- 1 A 2-by-5 matrix is input to the Selector block and the Assignment block.
- 2 The Selector block strips off a 2-by-1 matrix from the input matrix at the column value indicated by the current iteration value of the For Iterator block.
- 3 The sine of the 2-by-1 matrix is taken.
- 4 The sine value 2-by-1 matrix is passed to an Assignment block.
- 5 The Assignment block, which takes the original 2-by-5 matrix as one of its inputs, assigns the 2-by-1 matrix back into the original matrix at the column location indicated by the iteration value.

The rows specified for reassignment in the property dialog for the Assignment block in the above example are [1,2]. Because there are only two rows in the original matrix, you could also have specified -1 for the rows, (that is, all rows).

Note The Trigonometric Function block is already capable of taking the sine of a matrix. The above example uses the Trigonometric Function block only as an example of changing each element of a matrix with the collaboration of an Assignment block and a For Iterator block.

# Callbacks for Customized Model Behavior

#### In this section...

["Model, Block, and Port Callbacks" on page 4-68](#page-343-0) ["What You Can Do with Callbacks" on page 4-68](#page-343-1) ["Avoid run Commands in Callback Code" on page 4-69](#page-344-0) ["See Also" on page 4-69](#page-344-1)

## <span id="page-343-0"></span>Model, Block, and Port Callbacks

Callbacks are a series of user-defined commands that execute in response to a specific modeling action, such as opening a model or stopping a simulation. Callbacks define MATLAB expressions that execute when the block diagram or a block is acted upon in a particular way.

Simulink provides model, block, and port callback parameters that identify specific kinds of model actions. You provide the code for a callback parameter. Simulink executes the callback code when the associated modeling action occurs.

For example, the code that you specify for the PreLoadFcn model callback parameter executes before the model loads. You can provide code for PreLoadFcn that loads the variables that model uses into the MATLAB workspace.

### <span id="page-343-1"></span>What You Can Do with Callbacks

Callbacks are a powerful way to customize your Simulink model. A callback executes when you perform actions on your model, such as double-clicking on a block or starting a simulation. You can use callbacks to execute MATLAB code. You can use model, block, or port callbacks to perform common tasks, such as:

- ["Load Variables When Opening a Model" on page 1-8](#page-105-0)
- ["Modify Behavior for Opening a Block" on page 31-9](#page-1628-0)
- ["Execute MATLAB Code Before Starting Simulation" on page 23-9](#page-1328-0)

## <span id="page-344-0"></span>Avoid run Commands in Callback Code

Do not call the run command from within model or block callback code. Doing so can result in unexpected behavior (such as errors or incorrect results) if you load, compile, or simulate a Simulink model.

## <span id="page-344-1"></span>See Also

For information about how to define specific kinds of callbacks, see:

- ["Model Callbacks" on page 4-70](#page-345-0)
- ["Block Callbacks" on page 4-75](#page-350-0)
- ["Port Callbacks" on page 4-82](#page-357-0)

For information about viewing the order in which callbacks in a model execute, see ["Callback Tracing" on page 4-83.](#page-358-0)

For information about model callbacks in fast restart mode, see ["Model Methods and](#page-3474-0) [Callbacks in Fast Restart" on page 66-11.](#page-3474-0)

# Model Callbacks

#### <span id="page-345-0"></span>In this section...

["Create Model Callbacks" on page 4-70](#page-345-1) ["View Model Callbacks" on page 4-71](#page-346-0) ["Model Callback Parameters" on page 4-72](#page-347-0)

## <span id="page-345-1"></span>Create Model Callbacks

You can create model callbacks interactively or programmatically.

To create a model callback interactively:

- 1 In the Simulink Editor, select **File** > **Model Properties** > **Model Properties**.
- 2 In the Model Properties dialog box, select the **Callbacks** tab.
- 3 In the left pane, select the callback parameter.
- 4 In the right pane, enter the code to be invoked for the selected callback parameter.

To create a model callback programmatically, use the set\_param command to assign MATLAB code to a callback parameter. For example, the following command evaluates the variable testvar when you double-click the Test block in mymodel:

set\_param('mymodel/Test', 'OpenFcn', 'testvar')

The execution of callbacks for model referencing reflects the order in which the top model and the model it references execute their callbacks. For example, suppose:

- Model A references model B.
- Model A has a OpenFcn callback that creates variables in the MATLAB workspace.
- Model B has a CloseFcn callback that clears the MATLAB workspace.

Simulating model A triggers rebuilding the referenced model B.

When Simulink rebuilds model B, it opens and closes model B and invokes the model B CloseFcn callback. CloseFcn clears the MATLAB workspace, including the variables created by the model A OpenFcn callback.

Instead of using a CloseFcn callback for model B, you could use a StopFcn callback in model A to clear from the MATLAB workspace the variables used by the model.

### <span id="page-346-0"></span>View Model Callbacks

- 1 In the Simulink Editor, select **File** > **Model Properties** > **Model Properties**.
- 2 In the Model Properties dialog box, select the **Callbacks** tab.

A list of callbacks that the model defines appear in the left pane of the dialog box, highlighted with an asterisk.

3 To view the code for a callback that has an asterisk, click the callback.

The MATLAB code appears in the edit box on the right pane of the dialog box. In this example, StopFcn\* is one of the defined callbacks for this model. Clicking StopFcn\* displays the user-defined code for that callback.

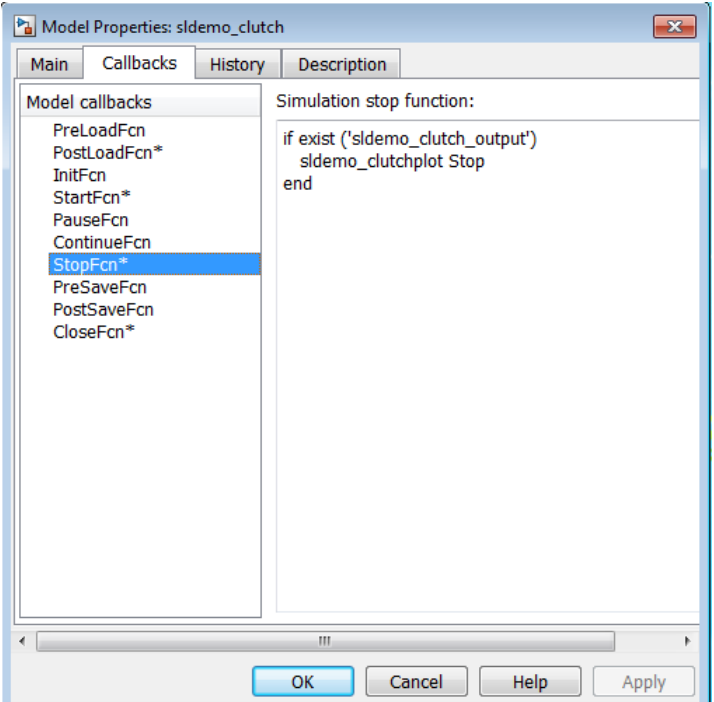

## <span id="page-347-0"></span>Model Callback Parameters

## Model Loading and Closing Callback Parameters

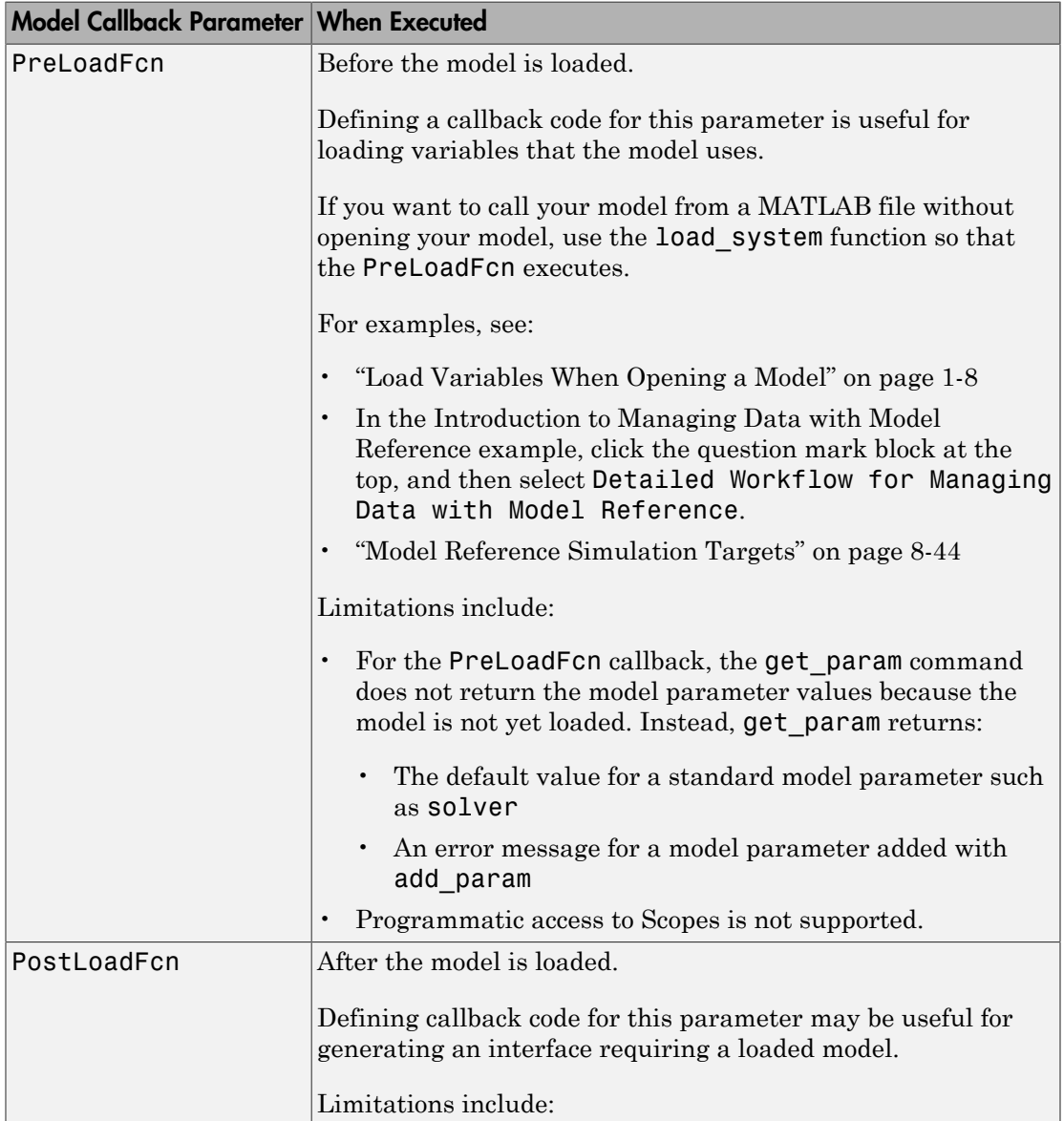

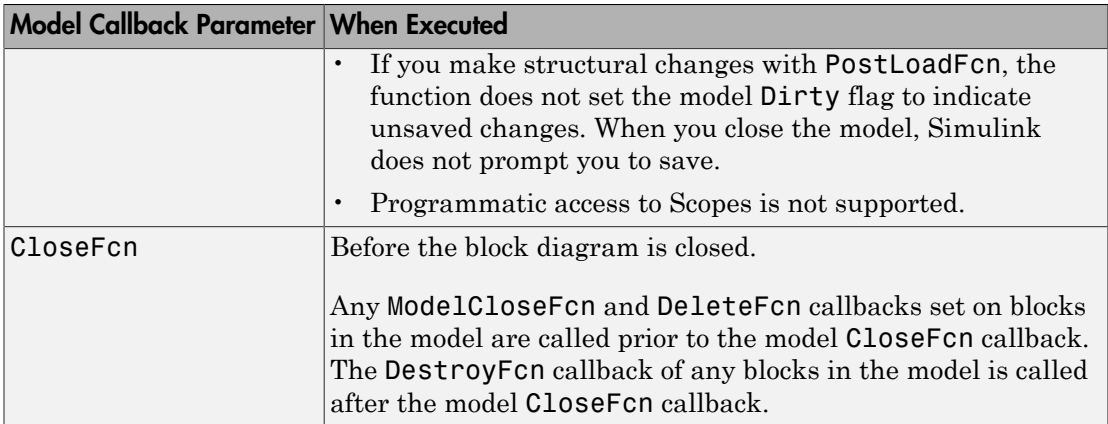

### Model Saving Callback Parameters

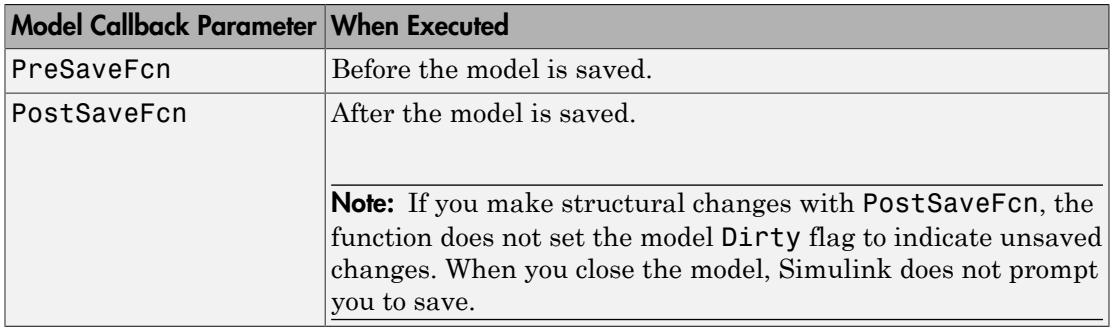

### Model Simulation Callback Parameters

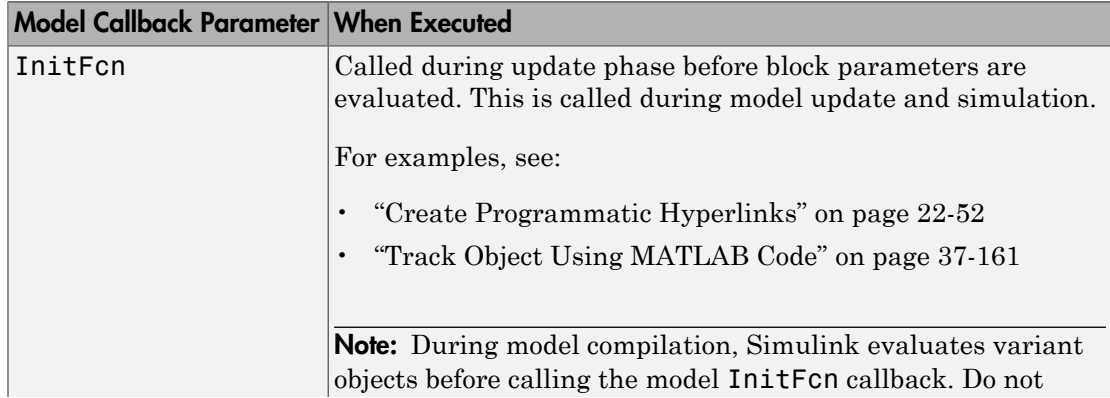

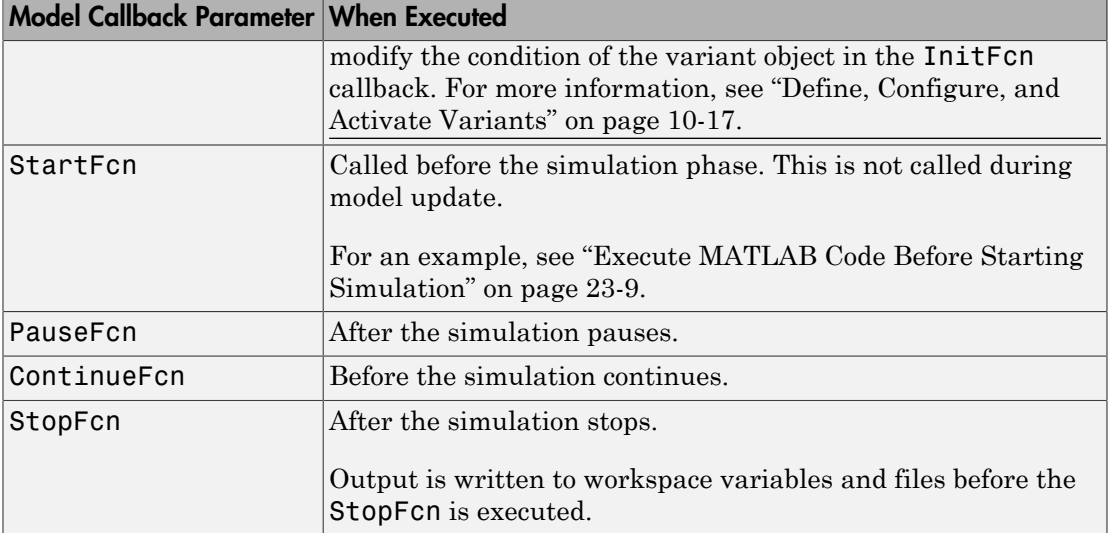

# Block Callbacks

### <span id="page-350-0"></span>In this section...

["Create Block Callbacks" on page 4-75](#page-350-1) ["Block Callback Parameters" on page 4-75](#page-350-2)

## <span id="page-350-1"></span>Create Block Callbacks

You can create block callbacks interactively or programmatically.

To create block callbacks interactively:

- 1 Right-click a block, and in the context menu, select **Properties**.
- 2 In the Block Properties dialog box, select the **Callback** tab.
- 3 Create the callback code.

To create a block callback programmatically, use the set\_param command to assign MATLAB code to the block callback parameter.

<span id="page-350-2"></span>For more information, see ["Block Callback Parameters" on page 4-75](#page-350-2).

## Block Callback Parameters

If a block callback executes before or after a modeling action takes place, that callback occurs immediately before or after the action.

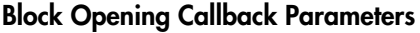

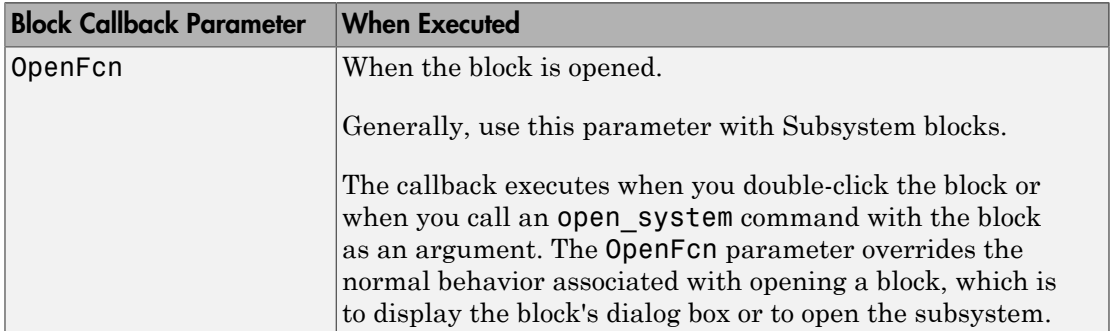

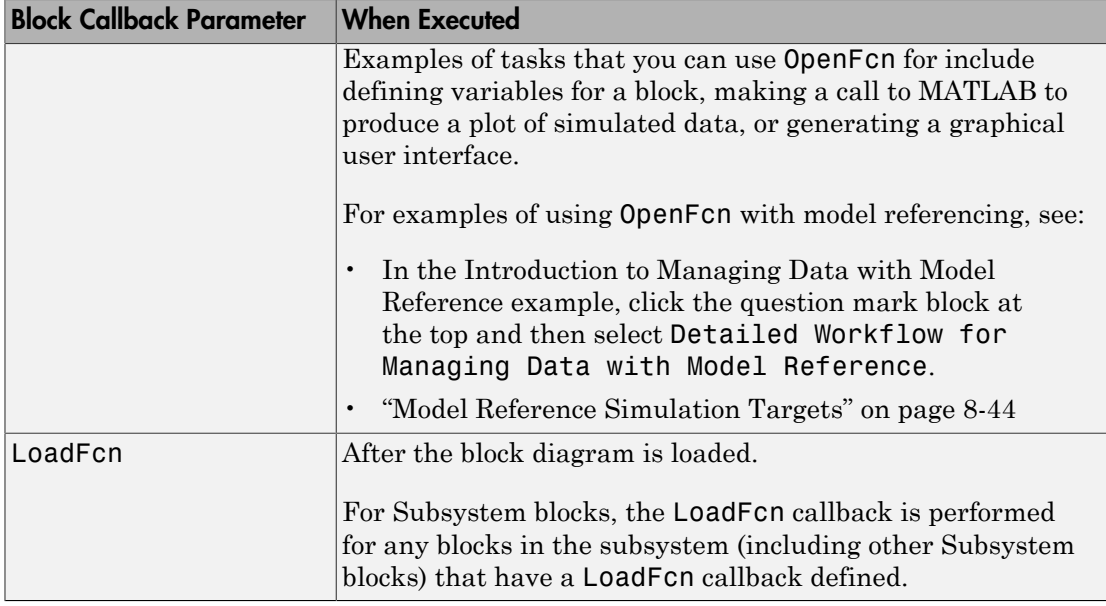

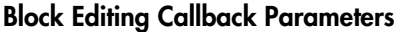

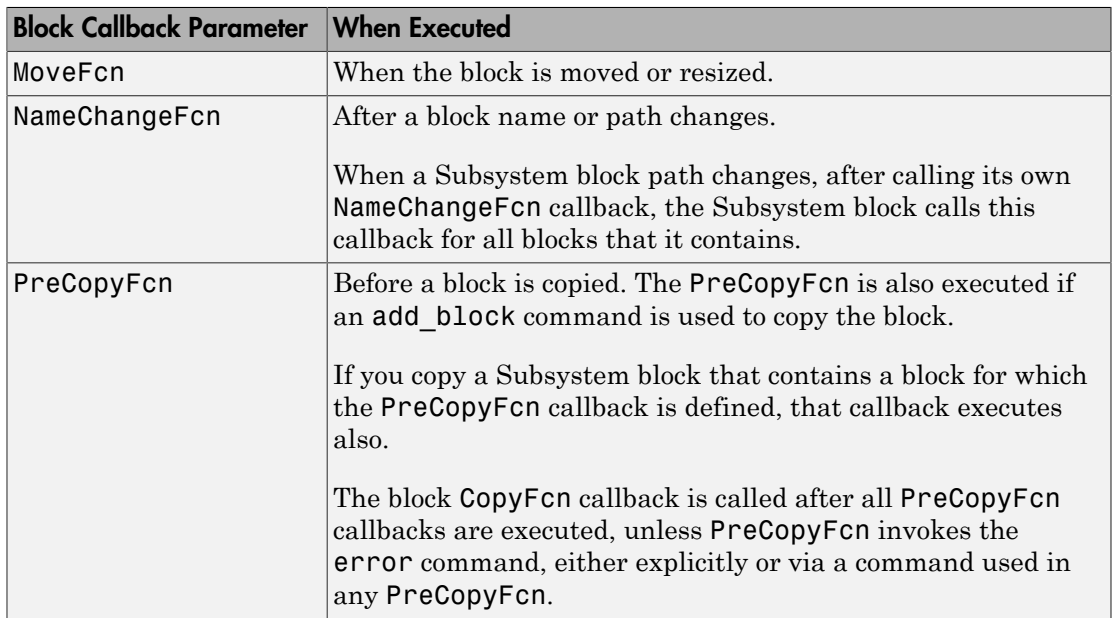

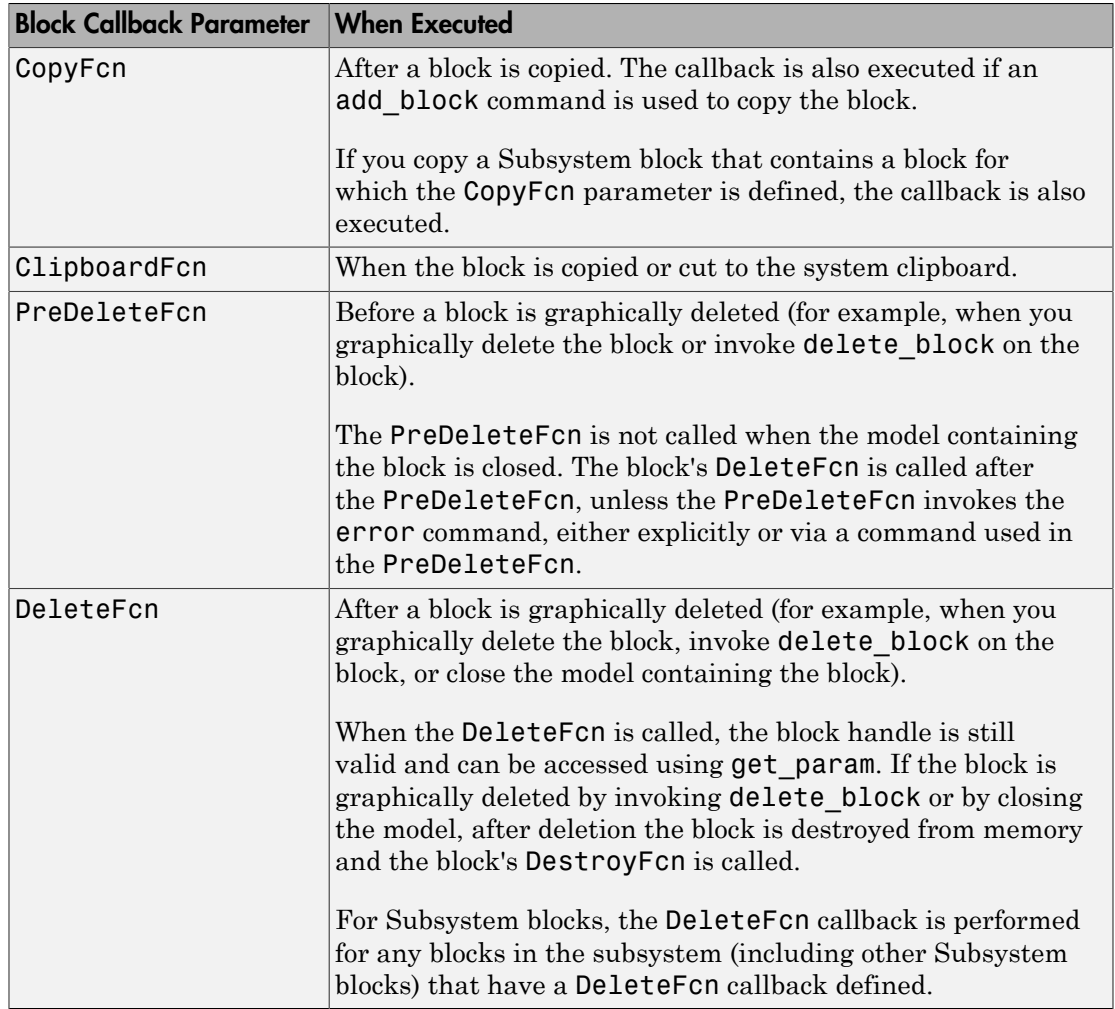

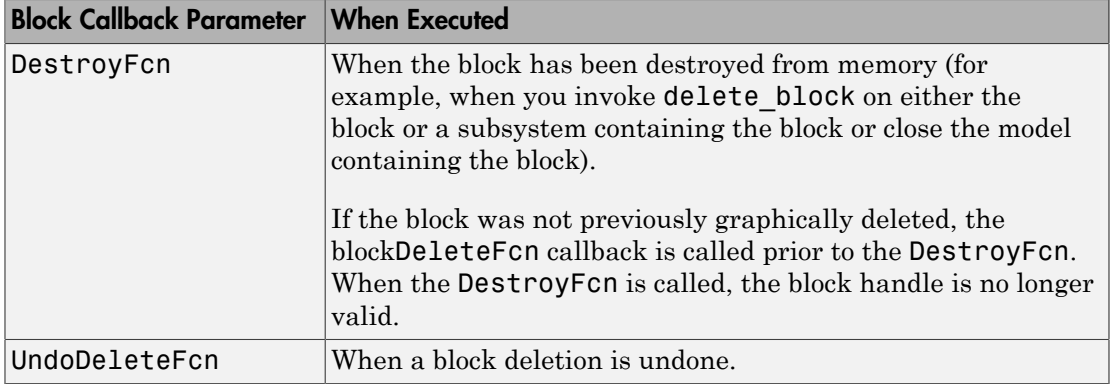

### Block Compilation and Simulation Callback Parameters

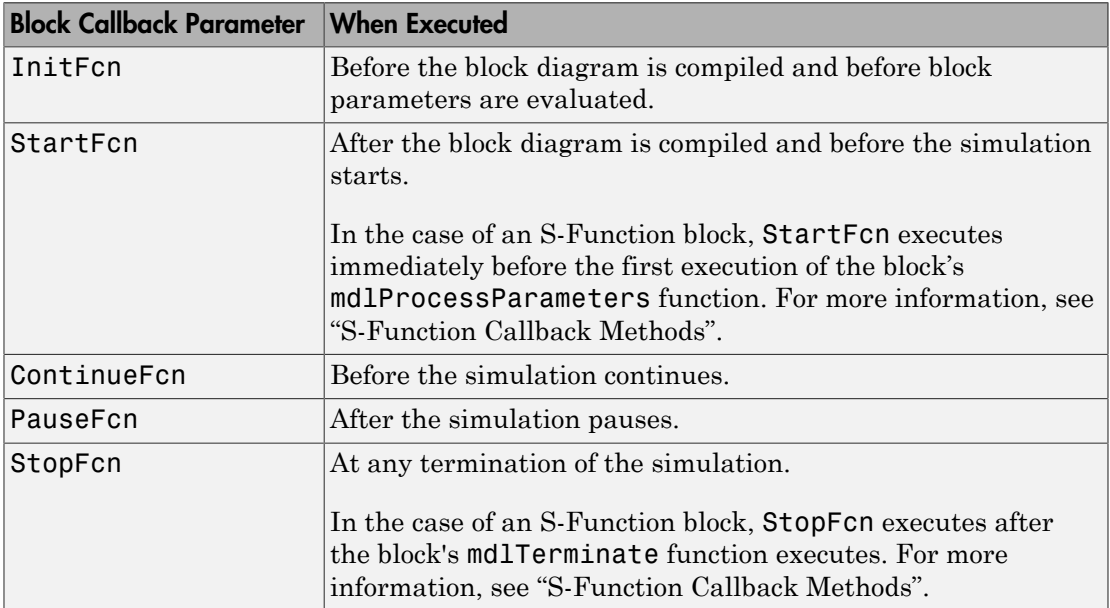

### Block Saving and Closing Callback Parameters

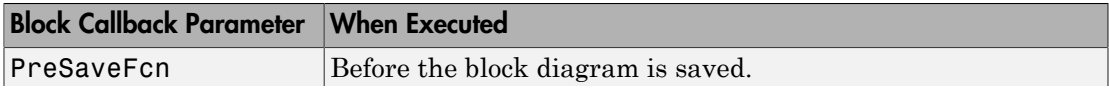

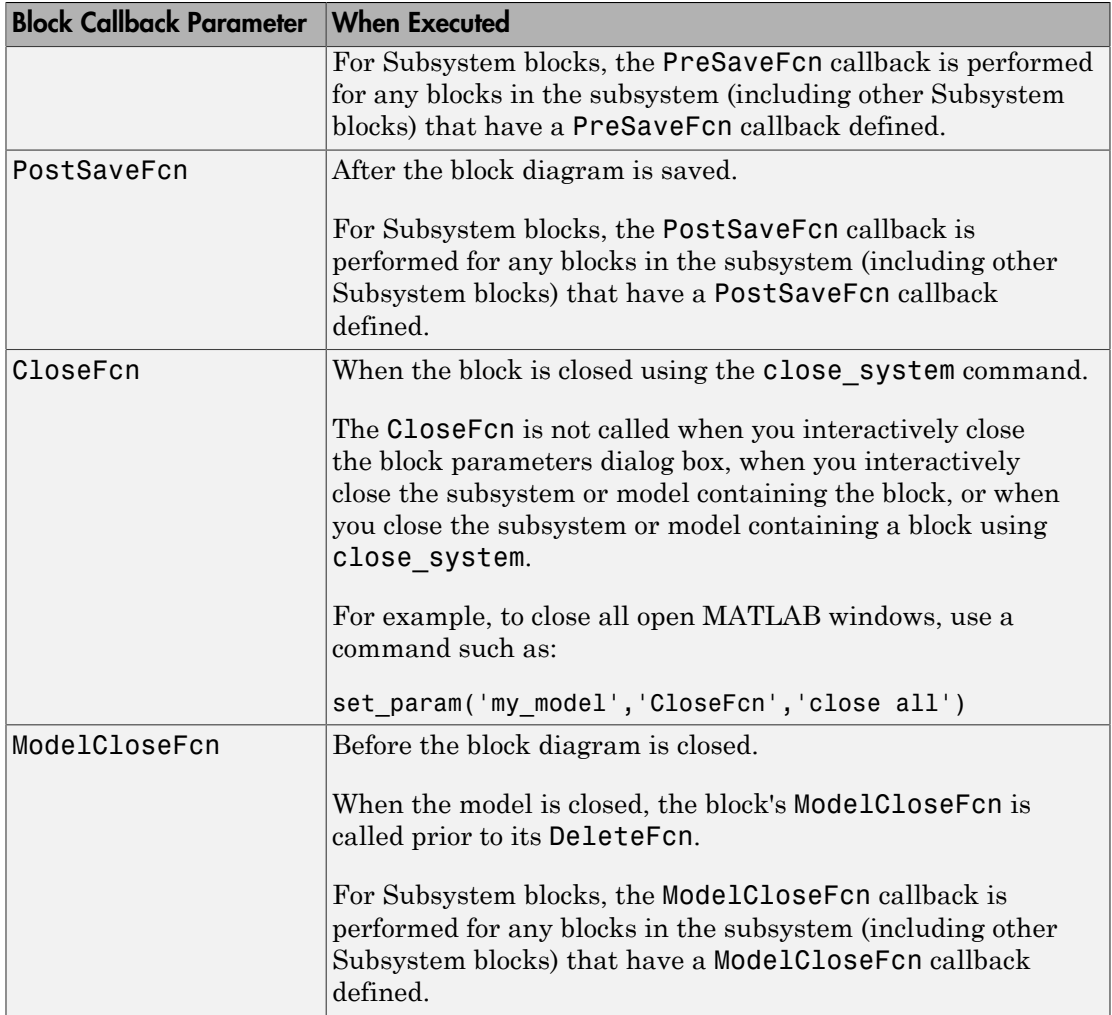

### Subsystem Block Callback Parameters

You can use the other block callback parameters with Subsystem blocks, but the callback parameters in this table are specific to Subsystem blocks.

Note: A callback for a masked subsystem cannot directly reference the parameters of the masked subsystem (see "Block Masks"). Simulink evaluates block callbacks in the MATLAB base workspace, whereas the mask parameters reside in the masked subsystem's private workspace. A block callback, however, can use get\_param to obtain the value of a mask parameter. For example, here gain is the name of a mask parameter of the current block:

get\_param(gcb, 'gain')

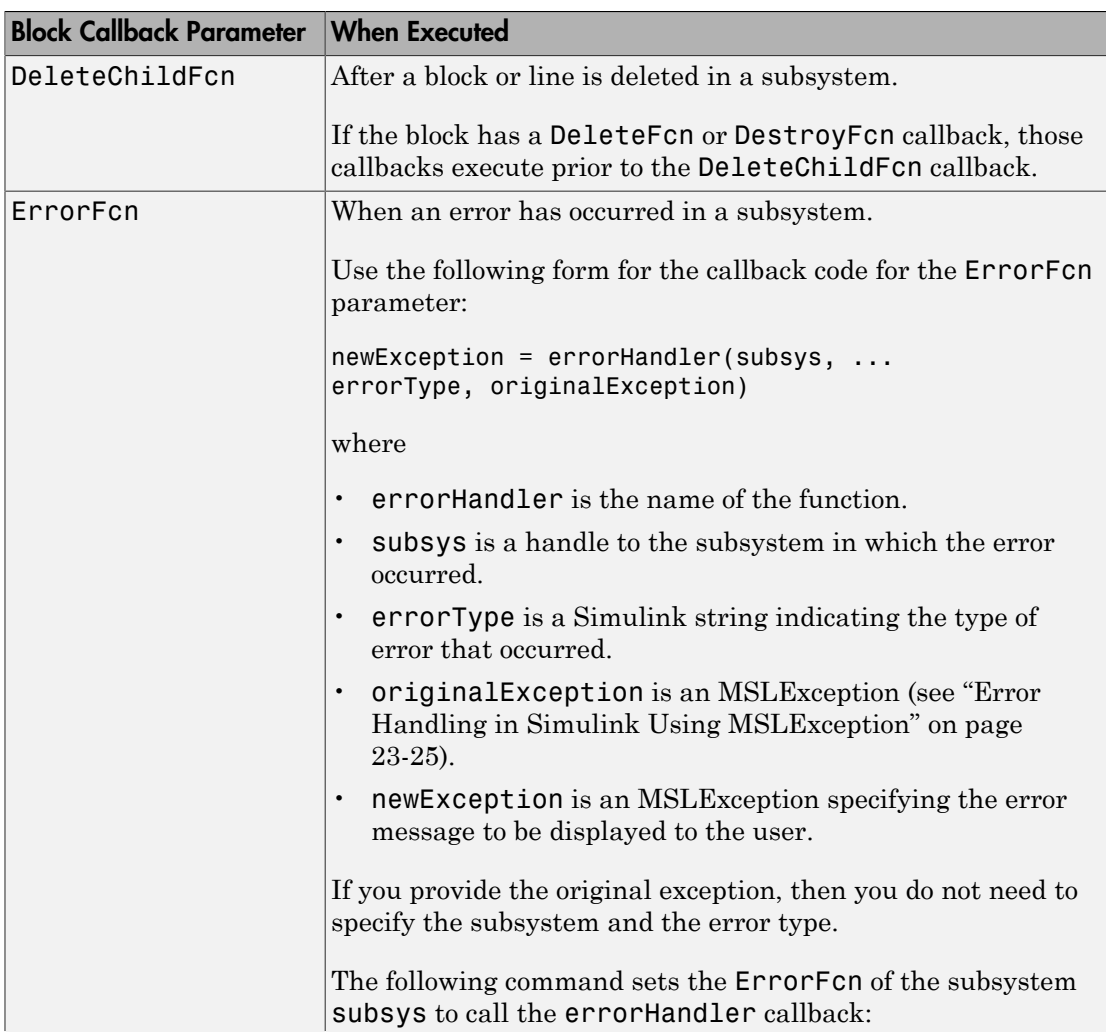

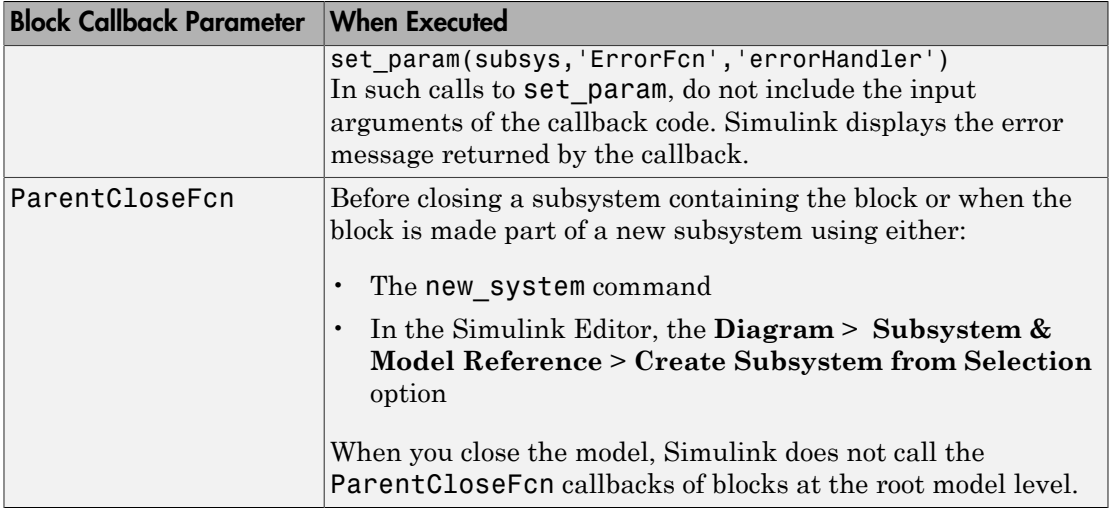

## Port Callbacks

<span id="page-357-0"></span>Block input and output ports have a single callback parameter, ConnectionCallback. This parameter allows you to set callbacks on ports that are triggered every time the connectivity of these ports changes. Examples of connectivity changes include adding a connection from the port to a block, deleting a block connected to the port, and deleting, disconnecting, or connecting branches or lines to the port.

Use get param to get the port handle of a port and set param to set the callback on the port. The callback code must have one input argument that represents the port handle. The input argument is not included in the call to set param.

For example, suppose the currently selected block has a single input port. The following code sets foo as the connection callback on the input port:

```
phs = get param(gcb, 'PortHandles');
set param(phs.Inport, 'ConnectionCallback', 'foo');
```
where, foo is defined as:

function foo(portHandle)

## Callback Tracing

<span id="page-358-0"></span>Use callback tracing to determine the callbacks that Simulink invokes and the order that it invokes them when you open, edit, or simulate a model.

To enable callback tracing, do one of the following:

- In the Simulink Preferences dialog box, select the **Callback tracing** preference.
- Execute set\_param(0, 'CallbackTracing', 'on').

The CallbackTracing parameter causes the callbacks to appear in the MATLAB Command Window as they are invoked. This option applies to all Simulink models, not just models that are open when you enable the preference.

# Model Workspaces

### In this section...

["Model Workspace Differences from MATLAB Workspace" on page 4-84](#page-359-0) ["Troubleshooting Memory Issues" on page 4-85](#page-360-0) ["Manipulate Model Workspace Programmatically" on page 4-85](#page-360-1)

# <span id="page-359-0"></span>Model Workspace Differences from MATLAB Workspace

Each model is provided with its own workspace for storing variable values.

The model workspace is similar to the base MATLAB workspace except that:

• Variables in a model workspace are visible only in the scope of the model.

If both the MATLAB workspace and a model workspace define a variable of the same name, and the variable does not appear in any intervening masked subsystem or model workspaces, the Simulink software uses the value of the variable in the model workspace. A model's workspace effectively provides it with its own name space, allowing you to create variables for the model without risk of conflict with other models.

• When the model is loaded, the workspace is initialized from a data source.

The data source can be a Model file, a MAT-file, a MATLAB file, or MATLAB code stored in the model file. For more information, see ["Data source" on page 4-88](#page-363-0).

- You can interactively reload and save MAT-file, MATLAB file, and MATLAB code data sources.
- To store a data object in a model workspace, set the storage class of the object to Auto. Data objects are objects of these classes:
	- Simulink.Parameter and subclasses
	- Simulink. Signal and subclasses

If you specify a storage class other than Auto, you must store data objects in the base workspace or a data dictionary to ensure the objects are unique within the global Simulink context and accessible to all models.

• In general, parameter variables in a model workspace are not tunable in the code generated from a model.
However, you can tune model workspace variables declared as model arguments for referenced models. For more information, see ["Model Arguments" on page 8-60](#page-545-0).

**Note:** When resolving references to variables used in a referenced model, the variables of the referenced model are resolved as if the parent model did not exist. For example, suppose a referenced model references a variable that is defined in both the parent model's workspace and in the MATLAB workspace but not in the referenced model's workspace. In this case, the MATLAB workspace is used.

### Troubleshooting Memory Issues

When you use a workspace variable as a block parameter, Simulink creates a copy of the variable during the compilation phase of the simulation and stores the variable in memory. This can cause your system to run out of memory during simulation, or in the process of generating code. Your system might run out of memory if you have:

- Large models with many parameters
- Models with parameters that have a large number of elements

This issue does not affect the amount of memory that is used to represent parameters in generated code.

### Manipulate Model Workspace Programmatically

An object of the Simulink.ModelWorkspace class describes a model workspace. Simulink creates an instance of this class for each model that you open during a Simulink session. The methods associated with this class can be used to accomplish a variety of tasks related to the model workspace, including:

- Listing the variables in the model workspace
- Assigning values to variables
- Evaluating expressions
- Clearing the model workspace
- Reloading the model workspace from the data source
- Saving the model workspace to a specified MAT-file or MATLAB file

• Saving the workspace to the MAT-file or MATLAB file that the workspace designates as its data source

# See Also

Simulink.ModelWorkspace

# Related Examples

- ["Specify Source for Data in Model Workspace" on page 4-87](#page-362-0)
- ["Change Model Workspace Data" on page 4-92](#page-367-0)

# Specify Source for Data in Model Workspace

<span id="page-362-0"></span>When you use a model workspace to contain the variables that a model uses, you can choose to store the variables in one of these sources:

- The model file, which can store static variable definitions.
- A separate MAT-file or MATLAB file. You can reload the variables from the external file into the model workspace at any time.
- Your own custom MATLAB code that creates variables. You can save the code as part of the model file, and reload the code at any time.

To specify a data source for a model workspace, in the Model Explorer, use the Model Workspace dialog box. To display the dialog box for a model workspace:

- 1 Open the Model Explorer by selecting **View** > **Model Explorer**.
- 2 In the **Model Hierarchy** pane, right-click the model workspace.

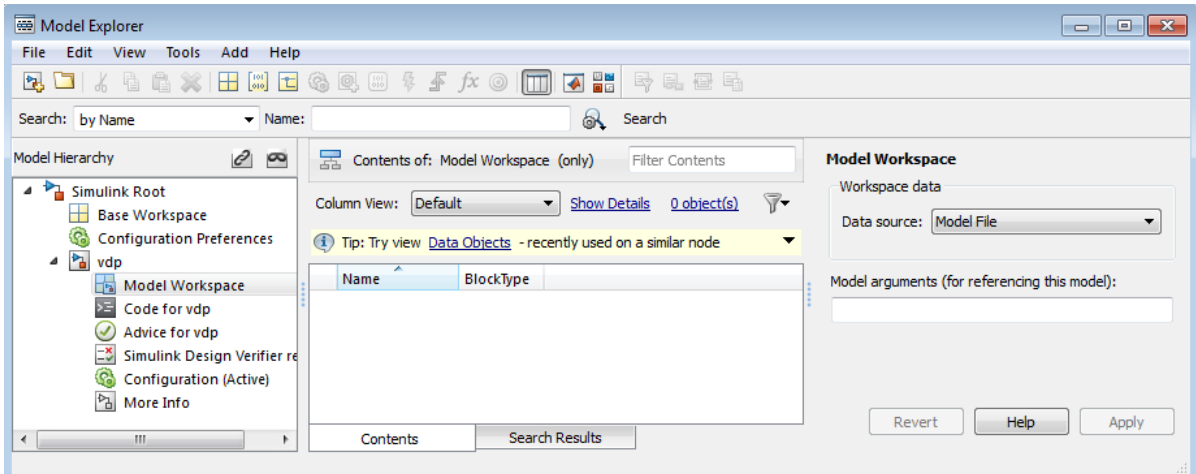

3 Select the **Properties** menu item, which opens the Model Workspace dialog box.

To use MATLAB commands to change data in a model workspace, see ["Use MATLAB](#page-369-0) [Commands to Change Workspace Data" on page 4-94.](#page-369-0)

### Data source

The **Data source** field in the Model Workspace dialog box includes the following data source options for a workspace:

• Model File

Specifies that the data source is the model itself.

• MAT-File

Specifies that the data source is a MAT file. Selecting this option causes additional controls to appear (see ["MAT-File and MATLAB File Source Controls" on page](#page-363-0) [4-88](#page-363-0)).

• MATLAB File

Specifies that the data source is a MATLAB file. Selecting this option causes additional controls to appear (see ["MAT-File and MATLAB File Source Controls" on](#page-363-0) [page 4-88](#page-363-0)).

• MATLAB Code

Specifies that the data source is MATLAB code stored in the model file. Selecting this option causes additional controls to appear (see ["MATLAB Code Source Controls" on](#page-364-0) [page 4-89](#page-364-0)).

# <span id="page-363-0"></span>MAT-File and MATLAB File Source Controls

Selecting MAT-File or MATLAB File as the **Data source** for a workspace causes the Model Workspace dialog box to display additional controls.

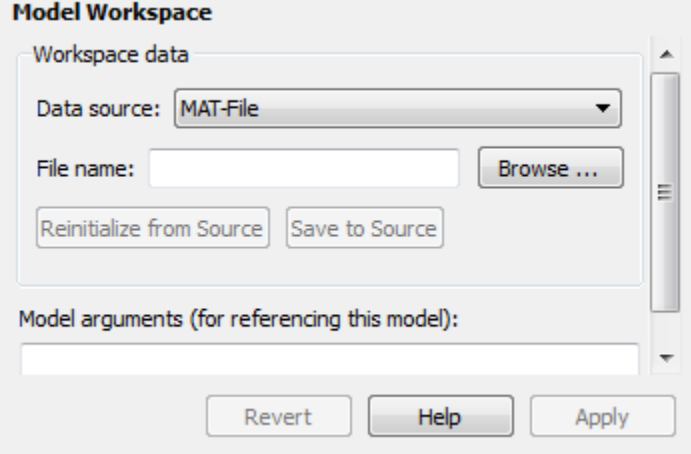

### File name

Specifies the file name or path name of the MAT-file or MATLAB file that is the data source for the selected workspace. If you specify a file name, the name must reside on the MATLAB path.

#### Reinitialize From Source

Clears the workspace and reloads the data from the MAT-file or MATLAB file specified by the **File name** field.

### Save To Source

<span id="page-364-0"></span>Saves the workspace in the MAT-file or MATLAB file specified by the **File name** field.

# MATLAB Code Source Controls

Selecting MATLAB Code as the **Data source** for a workspace causes the Model Workspace dialog box to display additional controls.

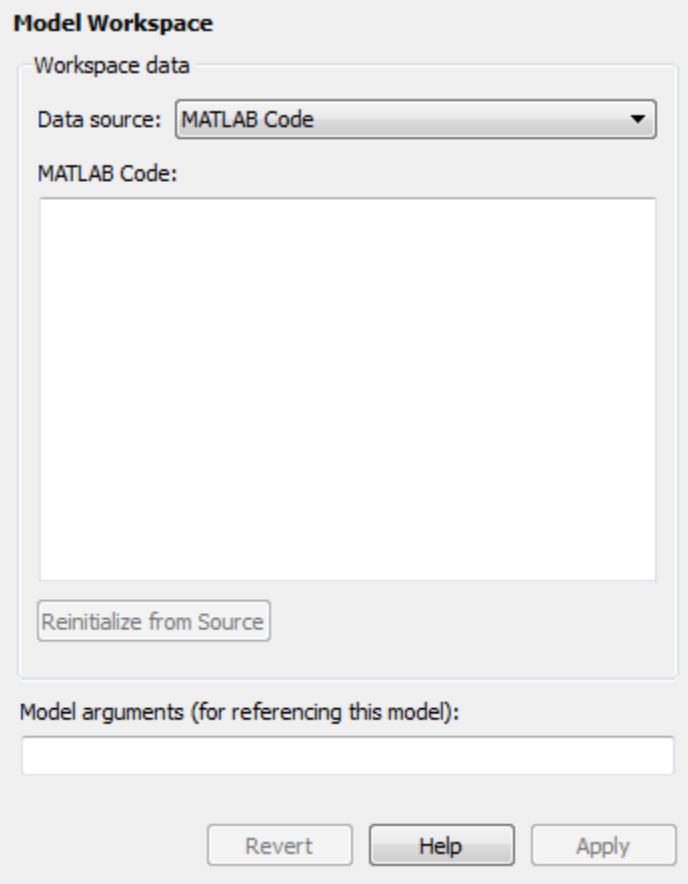

### MATLAB Code

Specifies MATLAB code that initializes the selected workspace. To change the initialization code, edit this field, then select the **Reinitialize from source** button on the dialog box to clear the workspace and execute the modified code.

### Reinitialize from Source

Clears the workspace and executes the contents of the **MATLAB Code** field.

### Model Arguments (For Referencing This Model)

Specifies arguments that can be passed to instances of a model that another model references. For more information, see ["Model Arguments" on page 8-60.](#page-545-0)

# Related Examples

- ["Model Workspaces" on page 4-84](#page-359-0)
- ["Change Model Workspace Data" on page 4-92](#page-367-0)

# Change Model Workspace Data

<span id="page-367-0"></span>When you use a model workspace to contain the variables that a model uses, you choose a source to store the variables, such as the model file or an external MAT-file. To modify the variables at the source, you use a different procedure depending on the type of source that you selected.

# Change Workspace Data Whose Source Is the Model File

If the data source of a model workspace is the model file, you can use Model Explorer or MATLAB commands to modify the stored variables (see ["Use MATLAB Commands to](#page-369-0) [Change Workspace Data" on page 4-94](#page-369-0)).

For example, to create a variable in a model workspace:

- 1 Open the Model Explorer by selecting **View** > **Model Explorer** or by pressing **Ctrl +H**.
- 2 In the Model Explorer **Model Hierarchy** pane, expand the node for your model, and select the model workspace.

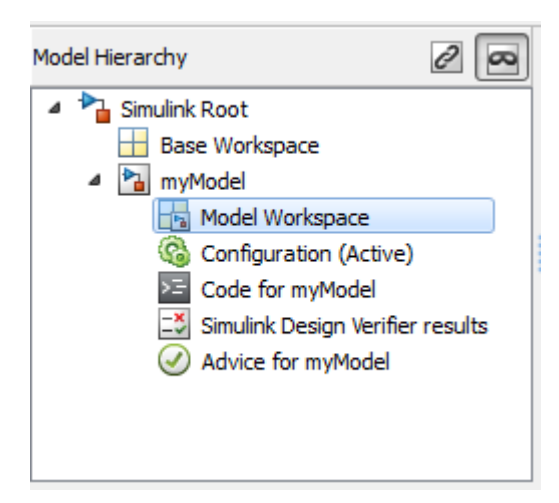

3 Select **Add** > **MATLAB Variable**.

You can similarly use the **Add** menu or toolbar to add a Simulink.Parameter object to a model workspace.

To change the value of a model workspace variable:

- 1 Open the Model Explorer by selecting **View** > **Model Explorer**.
- 2 In the Model Explorer **Model Hierarchy** pane, select the model workspace.
- 3 In the **Contents** pane, select the variable.
- 4 In the **Contents** pane or in **Dialog** pane, edit the value displayed.

To delete a model workspace variable:

- 1 Open the Model Explorer by selecting **View** > **Model Explorer**.
- 2 In the Model Explorer **Model Hierarchy** pane, select the model workspace.
- 3 In **Contents** pane, select the variable.
- 4 Select **Edit** > **Delete**.

# Change Workspace Data Whose Source Is a MAT-File or MATLAB File

You can use Model Explorer or MATLAB commands to modify workspace data whose source is a MAT-file or MATLAB file.

To make the changes permanent, in the Model Workspace dialog box, use the **Save To Source** button to save the changes to the MAT-file or MATLAB file.

- 1 Open the Model Explorer by selecting **View** > **Model Explorer**.
- 2 In the Model Explorer **Model Hierarchy** pane, right-click the workspace.
- 3 Select the **Properties** menu item.
- 4 In the Model Workspace dialog box, use the **Save To Source** button to save the changes to the MAT-file or MATLAB file.

To discard changes to the workspace, in the Model Workspace dialog box, use the **Reinitialize From Source** button.

### Changing Workspace Data Whose Source Is MATLAB Code

The safest way to change data whose source is MATLAB code is to edit and reload the source. Edit the MATLAB code and then in the Model Workspace dialog box, use **Reinitialize From Source** button to clear the workspace and re-execute the code.

To save and reload alternative versions of the workspace that result from editing the MATLAB code source or the workspace variables themselves, see ["Export Workspace](#page-786-0) [Variables" on page 11-57](#page-786-0) and ["Importing Workspace Variables" on page 11-59](#page-788-0).

# <span id="page-369-0"></span>Use MATLAB Commands to Change Workspace Data

To use MATLAB commands to change data in a model workspace, first get the workspace for the currently selected model:

```
hws = get param(bdroot, 'modelworkspace');
```
This command returns a handle to a Simulink.ModelWorkspace object whose properties specify the source of the data used to initialize the model workspace. Edit the properties to change the data source.

Use the workspace methods to:

- List, set, and clear variables
- Evaluate expressions in the workspace
- Save and reload the workspace

For example, the following MATLAB code creates variables specifying model parameters in the model workspace, saves the parameters, modifies one of them, and then reloads the workspace to restore it to its previous state.

```
hws = get_param(bdroot, 'modelworkspace');
hws.DataSource = 'MAT-File';
hws.FileName = 'params';
hws.assignin('pitch', -10);
hws.assignin('roll', 30);
hws.assignin('yaw', -2);
hws.saveToSource;
hws.assignin('roll', 35);
hws.reload;
```
### Related Examples

- ["Model Workspaces" on page 4-84](#page-359-0)
- ["Specify Source for Data in Model Workspace" on page 4-87](#page-362-0)

# Symbol Resolution

### In this section...

["Symbols" on page 4-95](#page-370-0)

["Symbol Resolution Process" on page 4-95](#page-370-1)

["Numeric Values with Symbols" on page 4-96](#page-371-0)

["Other Values with Symbols" on page 4-97](#page-372-0)

["Limit Signal Resolution" on page 4-97](#page-372-1)

["Explicit and Implicit Symbol Resolution" on page 4-98](#page-373-0)

# <span id="page-370-0"></span>Symbols

When you create a Simulink model, you can use symbols to provide values and definitions for many types of entities in the model. Model entities that you can define with symbols include block parameters, configuration set parameters, data types, signals, signal properties, and bus architecture.

A symbol that provides a value or definition must be a legal MATLAB identifier. Such an identifier starts with an alphabetic character, followed by alphanumeric or underscore characters up to the length given by the function namelengthmax. You can use the function isvarname to determine whether a symbol is a legal MATLAB identifier.

A symbol provides a value or definition in a Simulink model by corresponding to some item that:

- Exists in an accessible workspace
- Has a name that matches the symbol
- <span id="page-370-1"></span>• Provides the required information

# Symbol Resolution Process

The process of finding an item that corresponds to a symbol is called *symbol resolution* or *resolving the symbol*. The matching item can provide the needed information directly, or it can itself be a symbol. A symbol must resolve to some other item that provides the information.

When the Simulink software compiles a model, it tries to resolve every symbol in the model, except symbols in MATLAB code that runs in a callback or as part of mask

initialization. Depending on the particular case, the item to which a symbol resolves can be a variable, object, or function.

Simulink attempts to resolve a symbol by searching through the accessible workspaces in hierarchical order for a MATLAB variable or Simulink object whose name is the same as the symbol.

The search path is identical for every symbol. The search begins with the block that uses the symbol, or is the source of a signal that is named by the symbol, and proceeds upward. Except when simulation occurs via the sim command, the search order is:

- 1 Any mask workspaces, in order from the block upwards (see ["How Mask Parameters](#page-1749-0) [Work" on page 34-4](#page-1749-0))
- 2 The model workspace of the model that contains the block (see ["Model Workspaces"](#page-359-0) [on page 4-84](#page-359-0))
- 3 The MATLAB base workspace (see "What Is the MATLAB Workspace?")

If Simulink finds a matching item in the course of this search, the search terminates successfully at that point, and the symbol resolves to the matching item. The result is the same as if the value of that item had appeared literally instead of the symbol that resolved to the item. An object defined at a lower level shadows any object defined at a higher level.

If no matching item exists on the search path, Simulink attempts to evaluate the symbol as a function. If the function is defined and returns an appropriate value, the symbol resolves to whatever the function returned. Otherwise, the symbol remains unresolved, and an error occurs. Evaluation as a function occurs as the final step whenever a hierarchical search terminates without having found a matching workspace variable.

If the model that contains the symbol is a referenced model, and the search reaches the model workspace but does not succeed there, the search jumps directly to the base workspace *without* trying to resolve the symbol in the workspace of any parent model. Thus a given symbol resolves to the same item, irrespective of whether the model that contains the symbol is a referenced model. For information about model referencing, see "Model Reference".

# <span id="page-371-0"></span>Numeric Values with Symbols

You can specify any block parameter that requires a numeric value by providing a literal value, a symbol, or an expression, which can contain symbols and literal values. Each symbol is resolved separately, as if none of the others existed. Different symbols in an

expression can thus resolve to items on different workspaces, and to different types of item.

When a single symbol appears and resolves successfully, its value provides the value of the parameter. When an expression appears, and all symbols resolve successfully, the value of the expression provides the value of the parameter. If any symbol cannot be resolved, or resolves to a value of inappropriate type, an error occurs.

For example, suppose that the **Gain** parameter of a Gain block is given as cos(a\*(b +2)). The symbol cos will resolve to the MATLAB cosine function, and a and b must resolve to numeric values, which can be obtained from the same or different types of items in the same or different workspaces. If the symbols resolve to numeric values, the value returned by the cosine function becomes the value of the **Gain** parameter.

# <span id="page-372-0"></span>Other Values with Symbols

Most symbols and expressions that use them provide numeric values, but the same techniques that provide numeric values can provide any type of value that is appropriate for its context.

Another common use of symbols is to name objects that provide definitions of some kind. For example, a signal name can resolve to a signal object (Simulink.Signal) that defines the properties of the signal, and a Bus Creator block **Data type** parameter can name a bus object (Simulink.Bus) that defines the properties of the bus. You can use symbols for many purposes, including:

- Define data types
- Specify input data sources
- Specify logged data destinations

For hierarchical symbol resolution, all of these different uses of symbols, whether singly or in expressions, are the same. Each symbol is resolved, if possible, independently of any others, and the result becomes available where the symbol appeared. The only difference between one symbol and another is the specific item to which the symbol resolves and the use made of that item. The only requirement is that every symbol must resolve to something that can legally appear at the location of the symbol.

# <span id="page-372-1"></span>Limit Signal Resolution

Hierarchical symbol resolution traverses the complete search path by default. You can truncate the search path by using the **Permit Hierarchical Resolution** option of any

subsystem. This option controls what happens if the search reaches that subsystem without resolving to a workspace variable. The **Permit Hierarchical Resolution** values are:

• All

Continue searching up the workspace hierarchy trying to resolve the symbol. This is the default value.

• None

Do not continue searching up the hierarchy.

• ExplicitOnly

Continue searching up the hierarchy only if the symbol specifies a block parameter value, data store memory (where no block exists), or a signal or state that explicitly requires resolution. Do not continue searching for an implicit resolution. See ["Explicit](#page-373-0) [and Implicit Symbol Resolution" on page 4-98](#page-373-0) for more information.

If the search does not find a match in the workspace, and terminates because the value is ExplicitOnly or None, Simulink evaluates the symbol as a function. The search succeeds or fails depending on the result of the evaluation, as previously described.

# <span id="page-373-0"></span>Explicit and Implicit Symbol Resolution

Models and some types of model entities have associated parameters that can affect symbol resolution. For example, suppose that a model includes a signal named Amplitude, and that a Simulink.Signal object named Amplitude exists in an accessible workspace. If the Amplitude signal's **Signal name must resolve to Simulink signal object** option is checked, the signal will resolve to the object. See "Signal Properties Controls" for more information.

If the option is not checked, the signal may or may not resolve to the object, depending on the value of **Configuration Parameters** > **Data Validity** > **Signal resolution**. This parameter can suppress resolution to the object even though the object exists, or it can specify that resolution occurs on the basis of the name match alone. For more information, see " Diagnostics Pane: Data Validity" > "Signal resolution".

Resolution that occurs because an option such as **Signal name must resolve to Simulink signal object** requires it is called *explicit symbol resolution*. Resolution that occurs on the basis of name match alone, without an explicit specification, is called *implicit symbol resolution*.

Tip Implicit symbol resolution can be useful for fast prototyping. However, when you are done prototyping, consider using explicit symbol resolution, because implicit resolution slows performance, complicates model validation, and can have nondeterministic effects.

# Manage Model Versions

### In this section...

["How Simulink Helps You Manage Model Versions" on page 4-100](#page-375-0) ["Model File Change Notification" on page 4-101](#page-376-0) ["Specify the Current User" on page 4-102](#page-377-0) ["Manage Model Properties" on page 4-103](#page-378-0) ["Log Comments History" on page 4-111](#page-386-0) ["Version Information Properties" on page 4-113](#page-388-0)

# <span id="page-375-0"></span>How Simulink Helps You Manage Model Versions

The Simulink software has these features to help you to manage multiple versions of a model:

- Use Simulink Projects to manage your project files, connect to source control, review modified files and compare revisions. See "Project Management ".
- Model File Change Notification helps you manage work with source control operations and multiple users. See ["Model File Change Notification" on page 4-101](#page-376-0).
- As you edit a model, the Simulink software generates version information about the model, including a version number, who created and last updated the model, and an optional comments history log. The Simulink software automatically saves these version properties with the model.
	- Use the Model Properties dialog box to view and edit some of the version information stored in the model and specify history logging.
	- The Model Info block lets you display version information as an annotation block in a model diagram.
	- You can access Simulink version parameters from the MATLAB command line or a MATLAB script.
- See Simulink.MDLInfo class to extract information from a model file without loading the block diagram into memory. You can use MDLInfo to query model version and Simulink version, find the names of referenced models without loading the model into memory, and attach arbitrary metadata to your model file.

# <span id="page-376-0"></span>Model File Change Notification

You can use the Simulink Preferences window to specify whether to notify if the model has changed on disk when updating, simulating, editing, or saving the model. This can occur, for example, with source control operations and multiple users.

Note: To programmatically check whether the model has changed on disk since it was loaded, use the function slIsFileChangedOnDisk.

To access the Simulink Preferences window, use one of these approaches:

- In the Simulink Editor, select **File** > **Simulink Preferences**.
- From the MATLAB Toolstrip, in the **Home** tab, in the **Environment** section, select **Preferences** > **Simulink**. Click the **Launch Simulink Preferences** button .

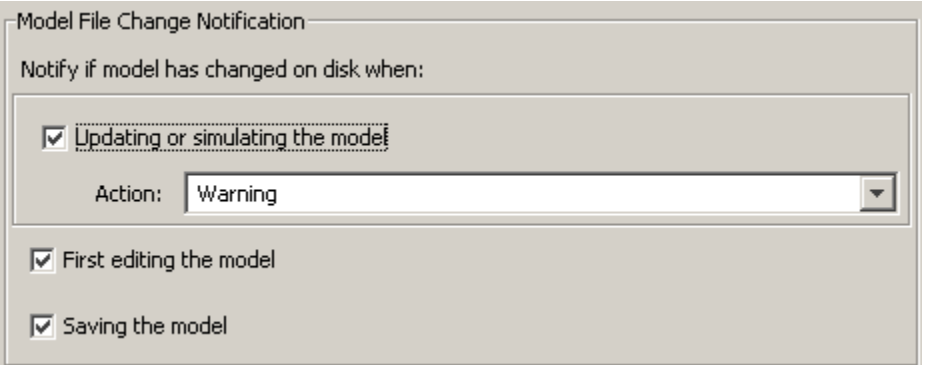

The Model File Change Notification options are in the right pane. You can use the three independent options as follows:

- If you select the **Updating or simulating the model** check box, you can choose what form of notification you want from the **Action** list:
	- Warning in the MATLAB command window.
	- Error in the MATLAB command window if simulating from the command line, or if simulating from a menu item, in the Simulation Diagnostics window.
	- Reload model (if unmodified) if the model is modified, you see the prompt dialog. If unmodified, the model is reloaded.
- Show prompt dialog in the dialog, you can choose to close and reload, or ignore the changes.
- If you select the **First editing the model** check box, and the file has changed on disk, and the block diagram is unmodified in Simulink:
	- Any command-line operation that causes the block diagram to be modified (e.g., a call to set param) will result in a warning:

Warning: Block diagram 'mymodel' is being edited but file has changed on disk since it was loaded. You should close and reload the block diagram.

- Any graphical operation that modifies the block diagram (e.g., adding a block) causes a warning dialog to appear.
- If you select the **Saving the model** check box, and the file has changed on disk:
	- The save system function displays an error, unless the OverwriteIfChangedOnDisk option is used.
	- Saving the model by using the menu (**File** > **Save**) or a keyboard shortcut causes a dialog to be shown. In the dialog, you can choose to overwrite, save with a new name, or cancel the operation.

For more options to help you work with source control and multiple users, see "Project Management ".

# <span id="page-377-0"></span>Specify the Current User

When you create or update a model, your name is logged in the model for version control purposes. The Simulink software assumes that your name is specified by at least one of the following environment variables: USER, USERNAME, LOGIN, or LOGNAME. If your system does not define any of these variables, the Simulink software does not update the user name in the model.

 $\text{UNIX}^\circledast$  systems define the USER environment variable and set its value to the name you use to log on to your system. Thus, if you are using a UNIX system, you do not have to do anything to enable the Simulink software to identify you as the current user.

Windows systems, on the other hand, might define some or none of the "user name" environment variables that the Simulink software expects, depending on the version of Windows installed on your system and whether it is connected to a network. Use the MATLAB command getenv to determine which of the environment variables is defined. For example, enter

```
getenv('user')
```
at the MATLAB command line to determine whether the USER environment variable exists on your Windows system. If not, you must set it yourself.

<span id="page-378-0"></span>On Windows, set the USER environment variable (if it is not already defined).

### Manage Model Properties

You can use the Model Properties dialog box to view and edit model information (including some version parameters), callback functions, history, and the model description. To open the dialog box,

- In a model, select **File** > **Model Properties**.
- In a library, select **File** > **Library Properties**.

Library Properties includes an additional tab, Forwarding Table, for specifying the mapping from old library blocks to new library blocks. For information on using the Forwarding Table, see ["Make Backward-Compatible Changes to Libraries" on page](#page-1874-0) [36-21.](#page-1874-0)

Model Properties and Library Properties both include the tabs Main Model Information, Callbacks, History and Description. The controls in the shared tabs are described next on this page.

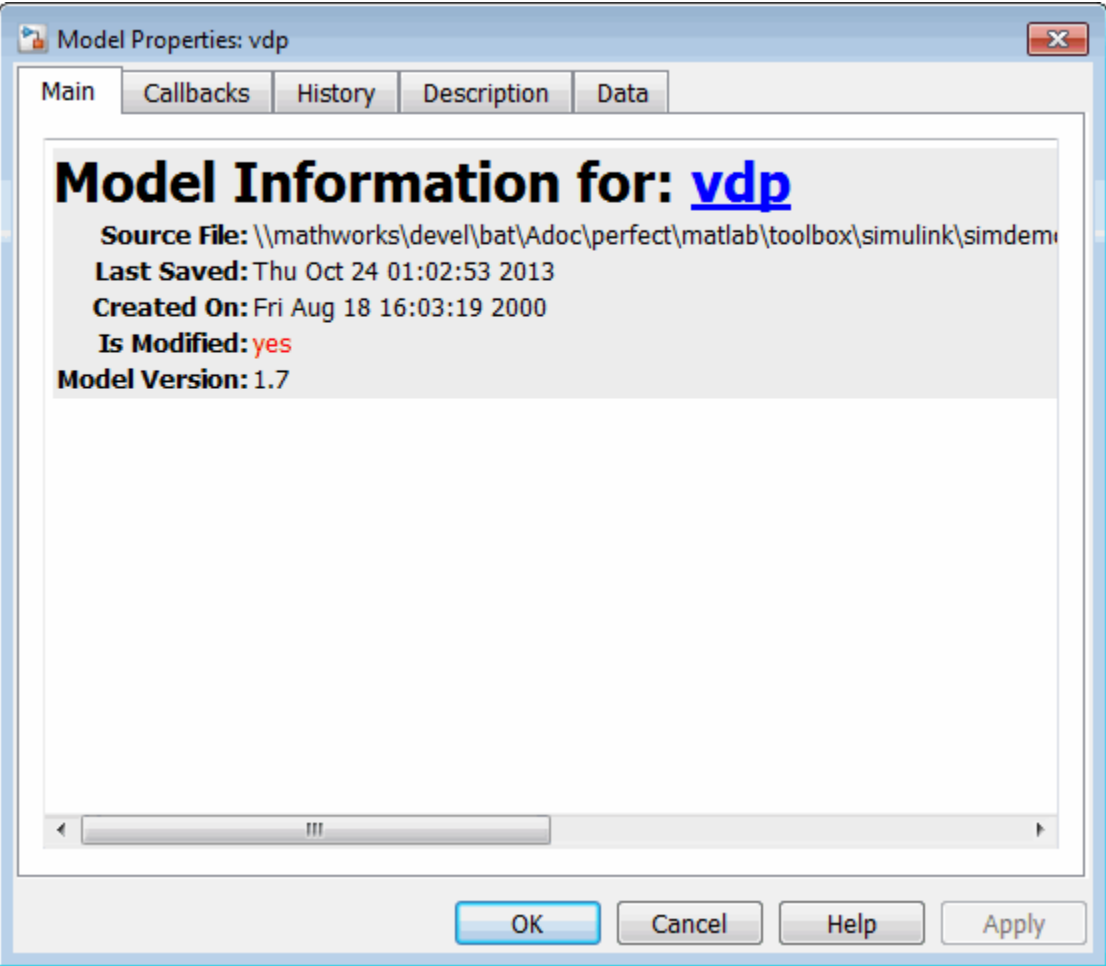

The dialog box includes the following panes.

#### Viewing Model Information

The **Main** pane summarizes information about the current version of this model, such as whether the model is modified, the Model Version, and Last Saved date. You can edit some of this information in the History tab, see ["Viewing and Editing Model Information](#page-381-0) [and History" on page 4-106](#page-381-0).

### Specifying Callbacks

Use the **Callbacks** pane to specify functions to be invoked at specific points in the simulation of the model.

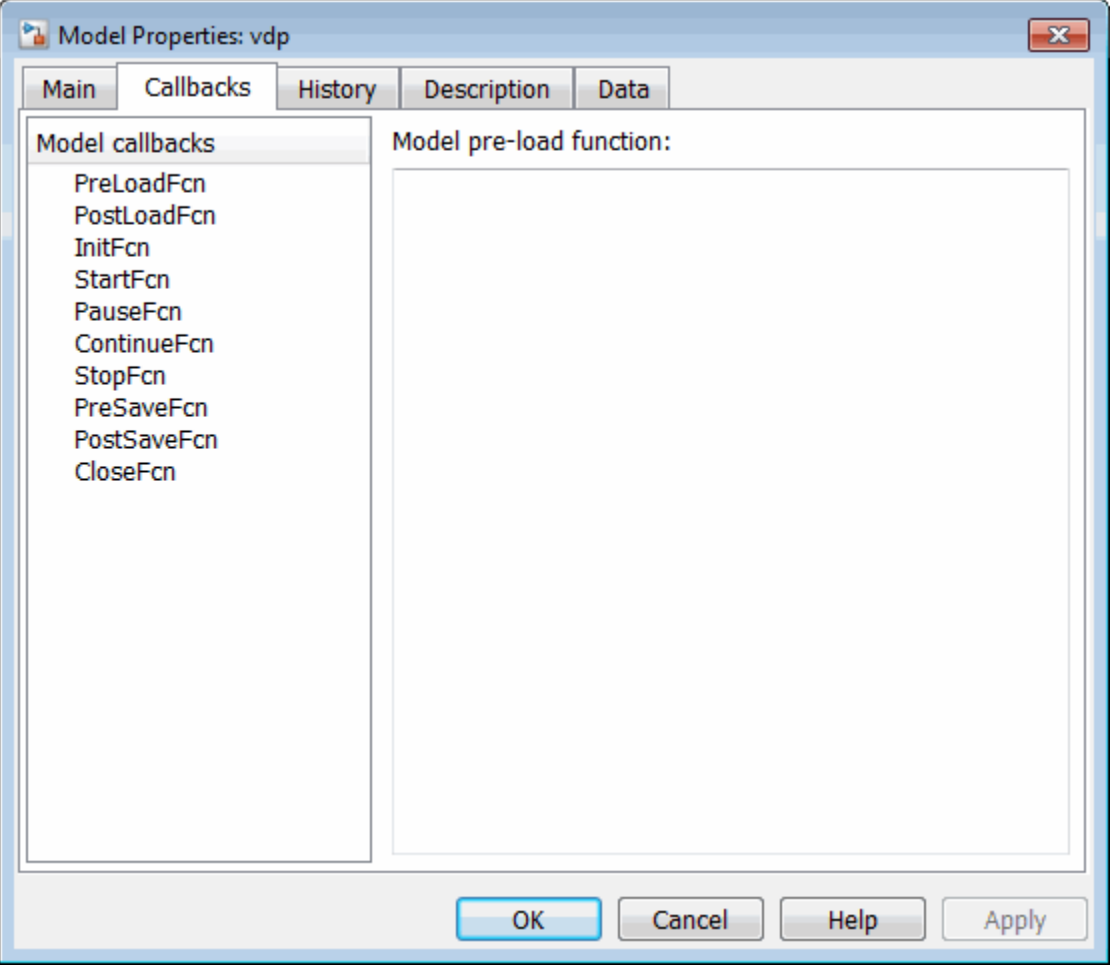

In the left pane, select the callback. In the right pane, enter the name of the function you want to be invoked for the selected callback. See ["Create Model Callbacks" on page 4-70](#page-345-0) for information on the callback functions listed on this pane.

### <span id="page-381-0"></span>Viewing and Editing Model Information and History

Use the **History** pane to view and edit model information, and to enable, view, and edit this model's change history in the lower **Model history** field. To use the history controls see ["Log Comments History" on page 4-111.](#page-386-0)

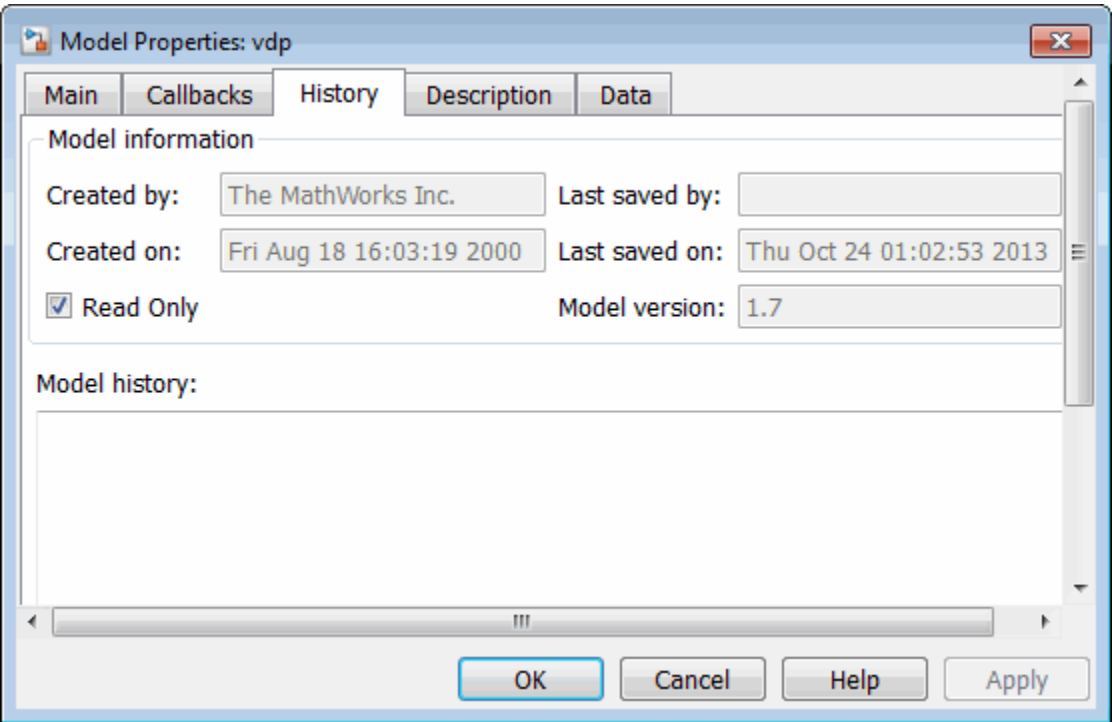

#### Viewing Model Information

When the **Read Only** check box is selected, you can view but not edit the following grayed out fields.

• **Created by**

Name of the person who created this model. The Simulink software sets this property to the value of the USER environment variable when you create the model.

• **Created on**

Date and time this model was created.

### • **Last saved by**

Name of the person who last saved this model. The Simulink software sets the value of this parameter to the value of the USER environment variable when you save a model.

### • **Last saved on**

Date that this model was last saved. The Simulink software sets the value of this parameter to the system date and time whenever you save a model.

### • **Model version**

Version number for this model.

#### Editing Model Information

Clear the **Read Only** check box to edit model information. When the check box is deselected, the dialog box shows the format strings or values for the following fields. You can edit all but the **Created on** field, as described.

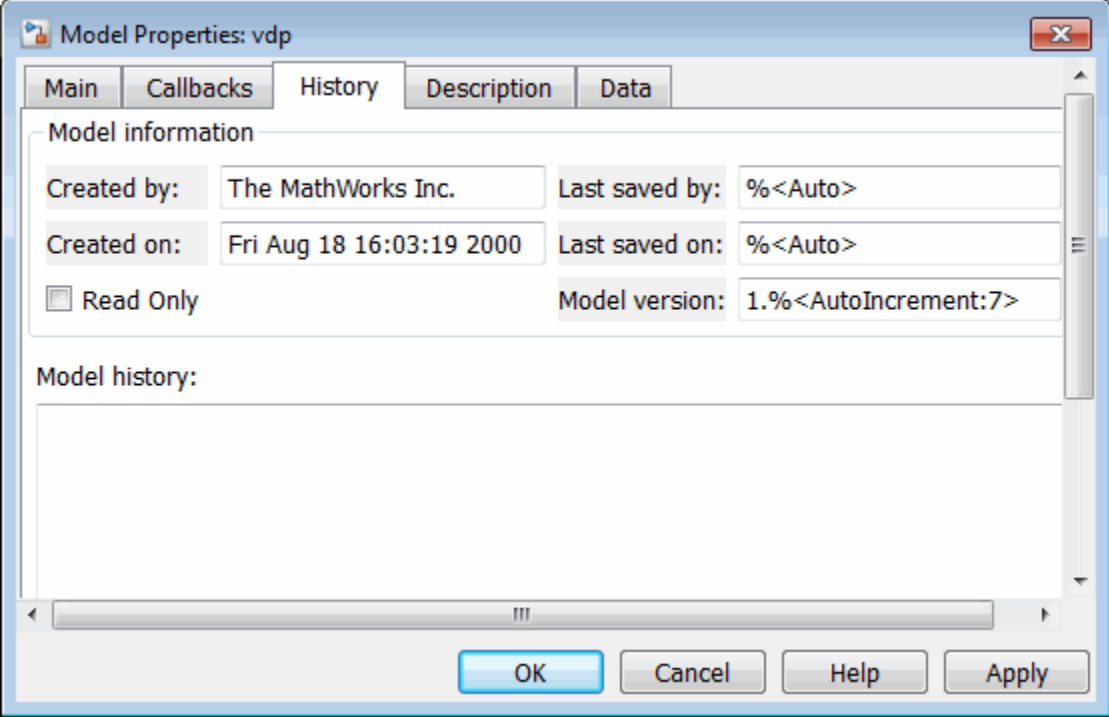

#### • **Created by**

Name of the person who created this model. The Simulink software sets this property to the value of the USER environment variable when you create the model. Edit this field to change the value.

### • **Created on**

Date and time this model was created. Do not edit this field.

#### • **Last saved by**

Enter a format string describing the format used to display the **Last saved by** value in the **History** pane and the **ModifiedBy** entry in the history log and Model Info blocks. The value of this field can be any string. The string can include the tag %<Auto>. Simulink replaces occurrences of this tag with the current value of the USER environment variable.

• **Last saved on**

Enter a format string describing the format used to display the **Last saved on** date in the **History** pane and the **ModifiedOn** entry in the history log and the in Model Info blocks. The value of this field can be any string. The string can contain the tag %<Auto>. The Simulink software replaces occurrences of this tag with the current date and time.

### • **Model version**

Enter a format string describing the format used to display the model version number in the **Model Properties** pane and in Model Info blocks. The value of this parameter can be any text string. The text string can include occurrences of the tag %<AutoIncrement:#> where # is an integer. Simulink replaces the tag with an integer when displaying the model's version number. For example, it displays the tag

1.%<AutoIncrement:2>

as

1.2

Simulink increments # by 1 when saving the model. For example, when you save the model,

1.%<AutoIncrement:2>

becomes

1.%<AutoIncrement:3>

and the model version number is reported as 1.3.

### Viewing and Editing the Model Description

Use the Description pane to enter a description of the model. You can view the model description by typing help followed by the model name at the MATLAB prompt. The contents of the **Model description** field appear in the Command Window.

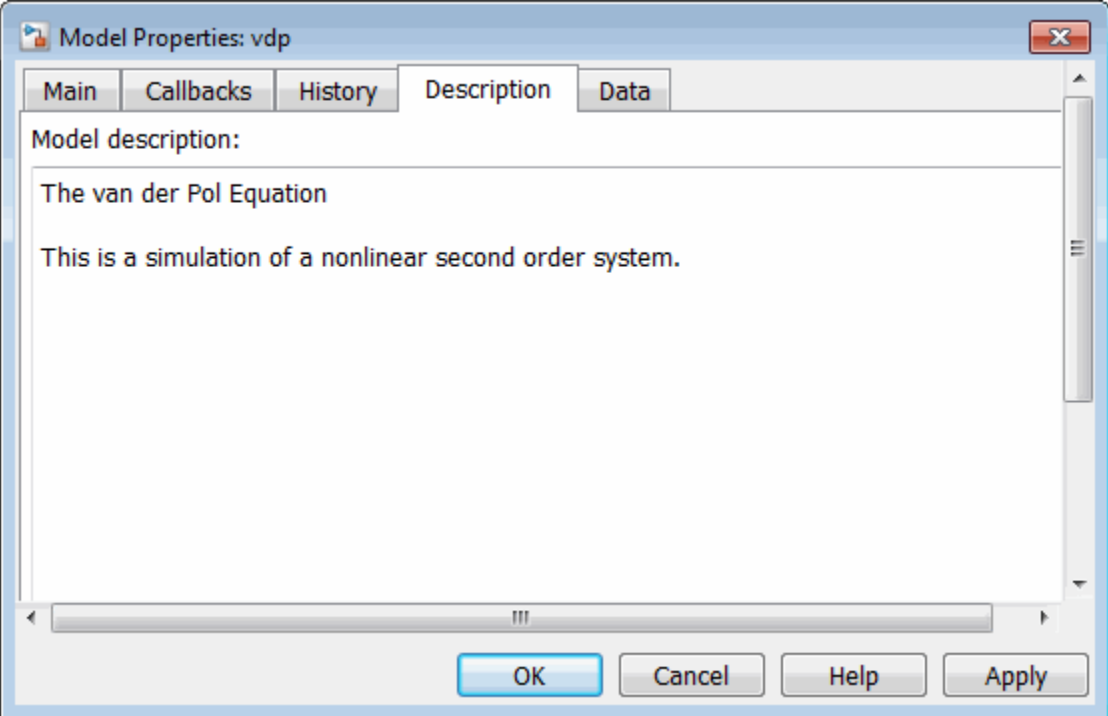

### Define Location of Design Data

Use the Data pane specify the location of the design data that your model uses. You can define design data either in the base workspace or in a data dictionary. See ["Migrate](#page-3090-0) [Single Model to Use Dictionary" on page 59-17](#page-3090-0).

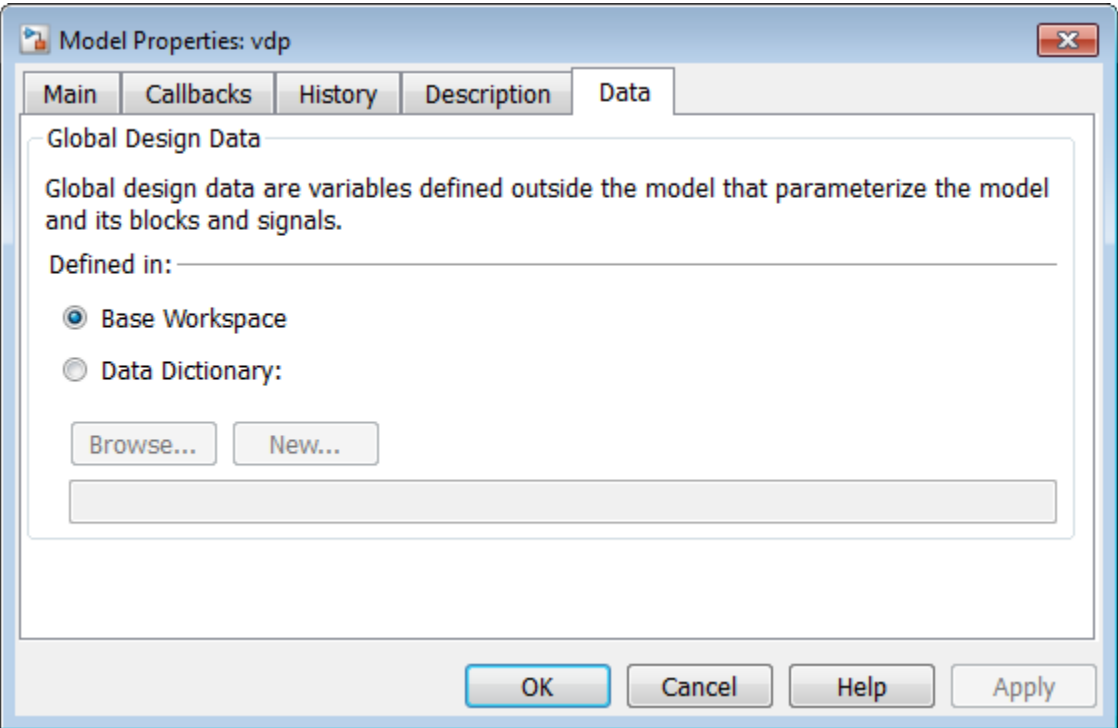

### <span id="page-386-0"></span>Log Comments History

You can create and store a record of changes to a model in the model itself. The Simulink software compiles the history automatically from comments that you or other users enter when they save changes to a model. For more flexibility adding labels and comments to models and submissions, see instead "Project Management ".

### Logging Changes

To start a change history,

- 1 Select **File** > **Model Properties**.
- 2 In the Model Properties dialog box, select the **History** tab.
- 3 In the **Prompt to update model history** list, select When saving model and click **OK**.

The next time you save the model, the Add Comment to Model History dialog box prompts you to enter a comment.

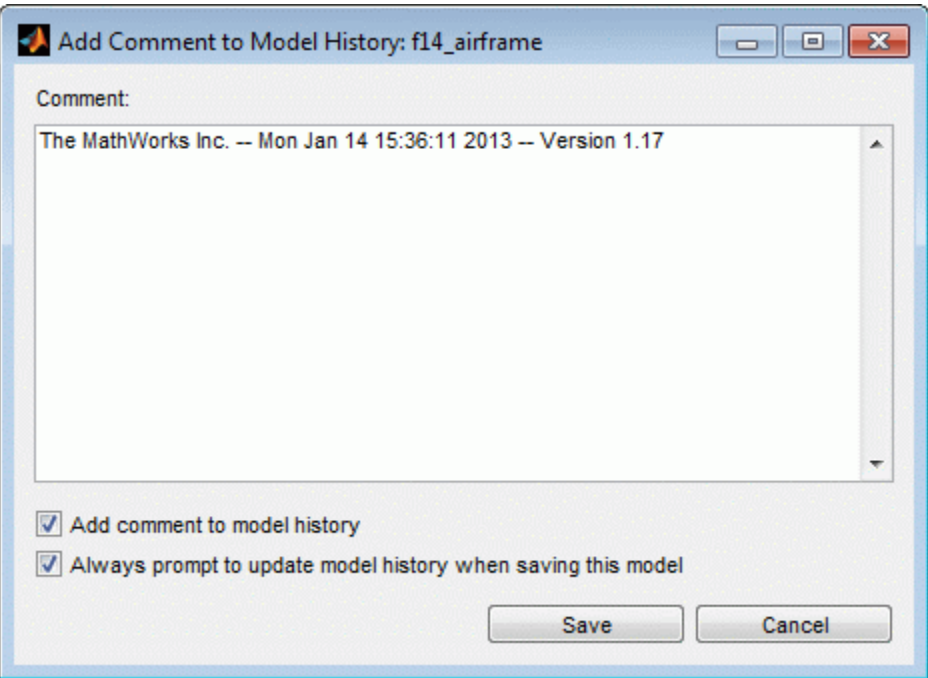

For example you could describe changes that you have made to the model since the last time you saved it. To add an item to the model's change history, enter the item in the **Comment** edit field and click **Save**. The information is stored in the model's change history log.

If you do not want to enter an item for this session, clear the **Add comment to model history** check box.

To discontinue change logging, either:

- In the Add Comment to Model History dialog box, clear the check box **Always prompt to update model history when saving this model**.
- In the Model Properties dialog box History pane, select Never from the **Prompt to update model history** list.

### Viewing and Editing the Model History Log

In the Model Properties dialog box you can view and edit the model history on the History tab.

The model history text field displays the history for the model in a scrollable text field. To change the model history, edit the contents of this field.

### <span id="page-388-0"></span>Version Information Properties

Some version information is stored as model parameters in a model. You can access this information from the MATLAB command line or from a MATLAB script, using the Simulink get\_param command.

The following table describes the model parameters used by Simulink to store version information.

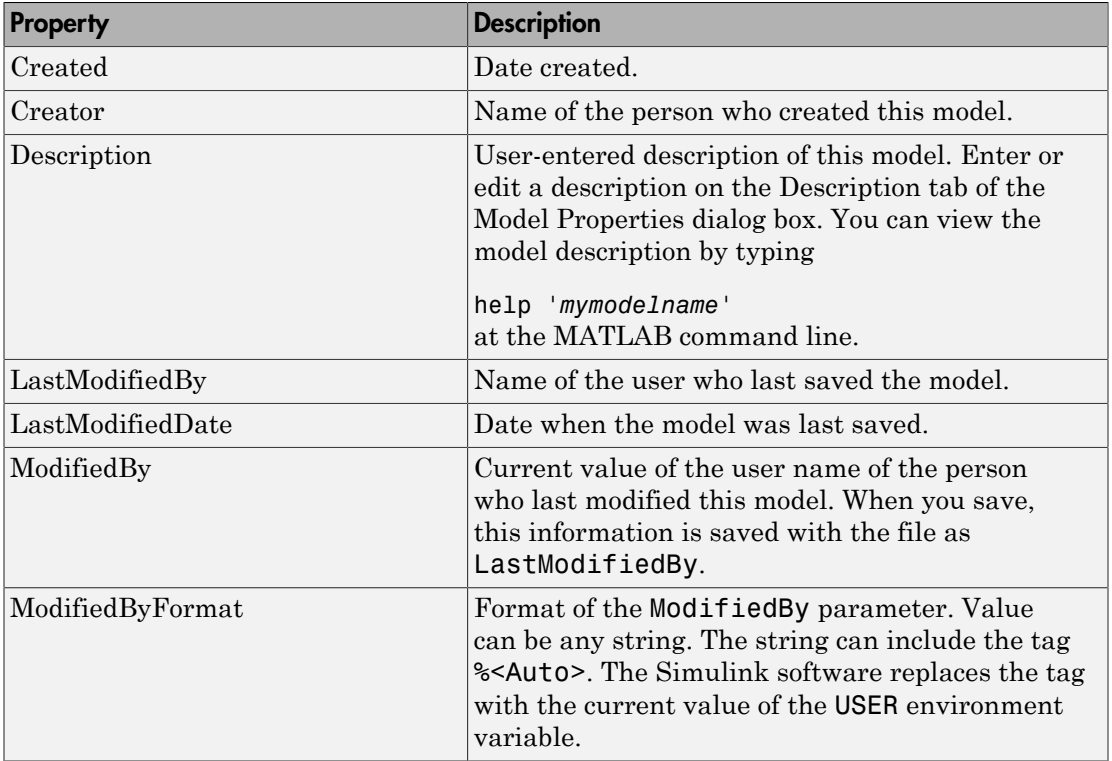

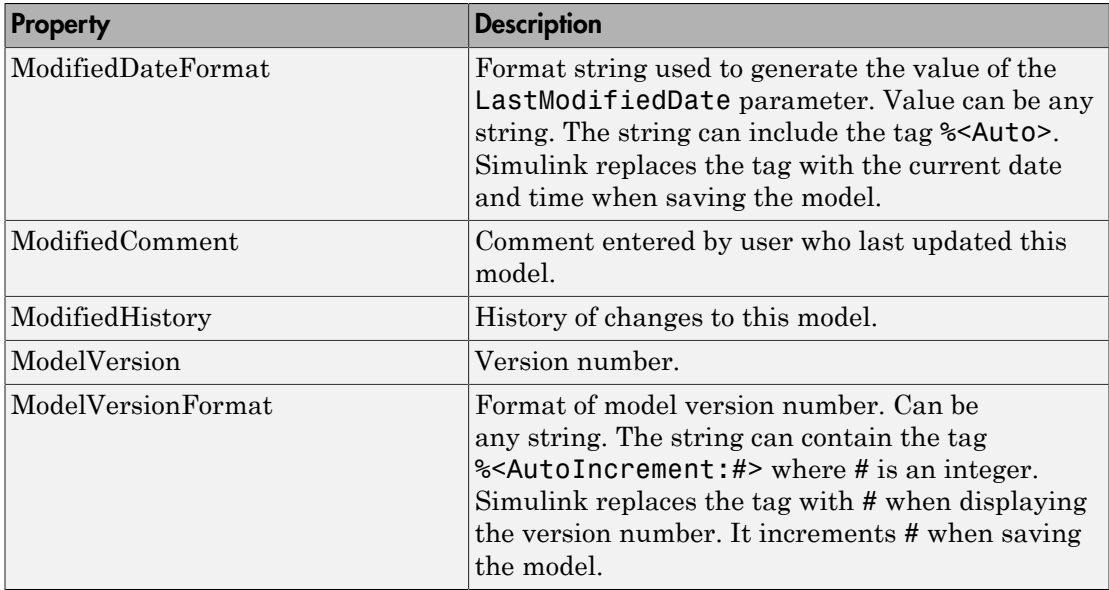

LibraryVersion is a block parameter for a linked block. LibraryVersion is the ModelVersion of the library at the time the link was created.

For source control version information, see instead "Project Management ".

# Model Discretizer

### In this section...

["What Is the Model Discretizer?" on page 4-115](#page-390-0) ["Requirements" on page 4-115](#page-390-1) ["Discretize a Model with the Model Discretizer" on page 4-116](#page-391-0) ["View the Discretized Model" on page 4-124](#page-399-0) ["Discretize Blocks from the Simulink Model" on page 4-127](#page-402-0) ["Discretize a Model with the sldiscmdl Function" on page 4-137](#page-412-0)

# <span id="page-390-0"></span>What Is the Model Discretizer?

Model Discretizer selectively replaces continuous Simulink blocks with discrete equivalents. Discretization is a critical step in digital controller design and for hardware in-the-loop simulations.

You can use the Model Discretizer to:

- Identify a model's continuous blocks
- Change a block's parameters from continuous to discrete
- Apply discretization settings to all continuous blocks in the model or selected blocks
- Create configurable subsystems that contain multiple discretization candidates along with the original continuous block(s)
- Switch among the different discretization candidates and evaluate the resulting model simulations

### <span id="page-390-1"></span>**Requirements**

To use Model Discretizer

- You must have a Control System Toolbox™ license, Version 5.2 or later.
- Make sure your model does not contain any obsolete blocks and is upgraded to the current Simulink version. For more information, see "Model Upgrades"
- Make sure your model does not contain any masked subsystems. For more information, see "Block Masks".

# <span id="page-391-0"></span>Discretize a Model with the Model Discretizer

To discretize a model:

- Start the Model Discretizer
- Specify the Transform Method
- Specify the Sample Time
- Specify the Discretization Method
- Discretize the Blocks

The f14 model shows the steps in discretizing a model.

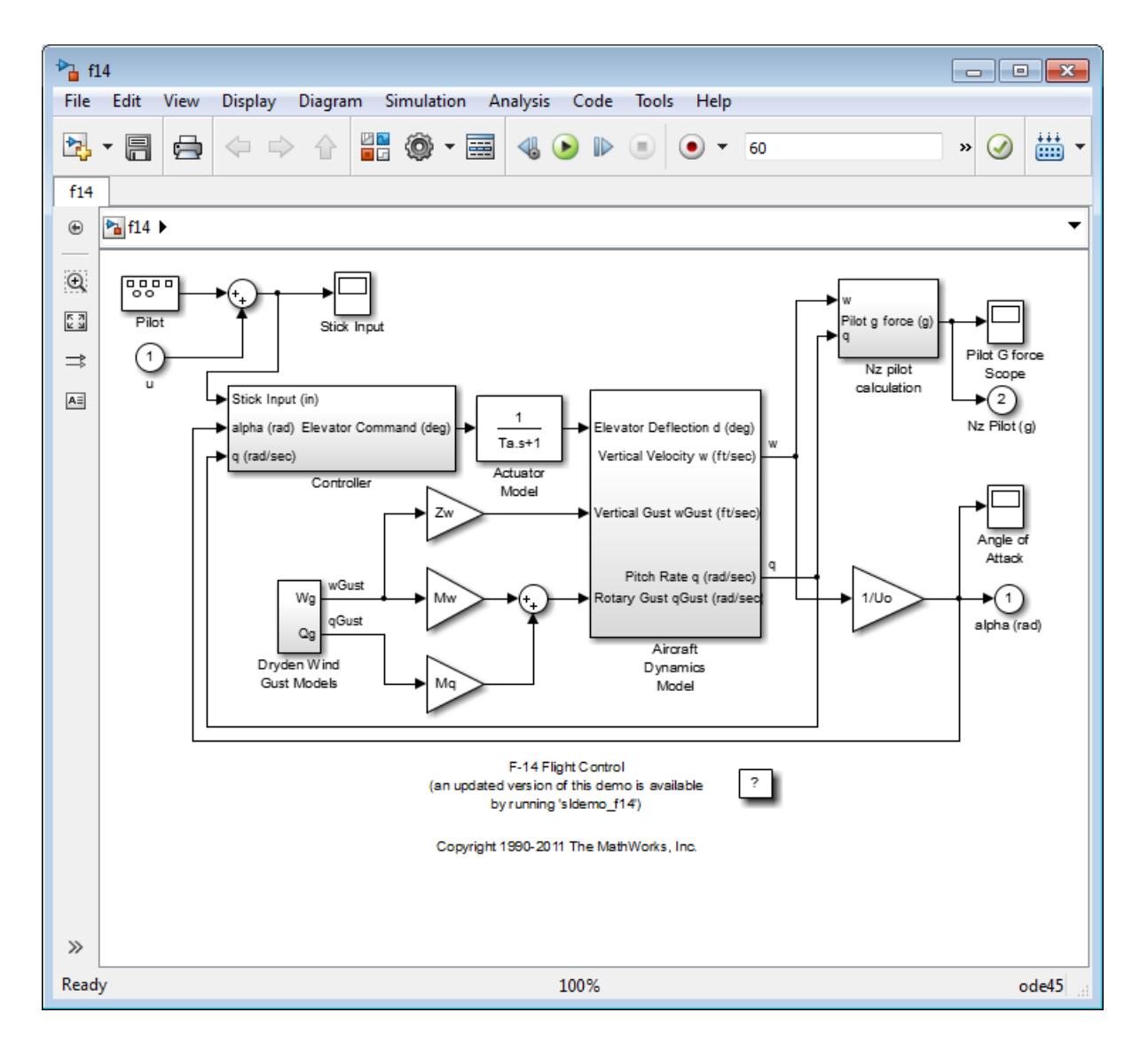

### Start Model Discretizer

To open the tool, in the Simulink Editor, select **Analysis** > **Control Design** > **Model Discretizer**.

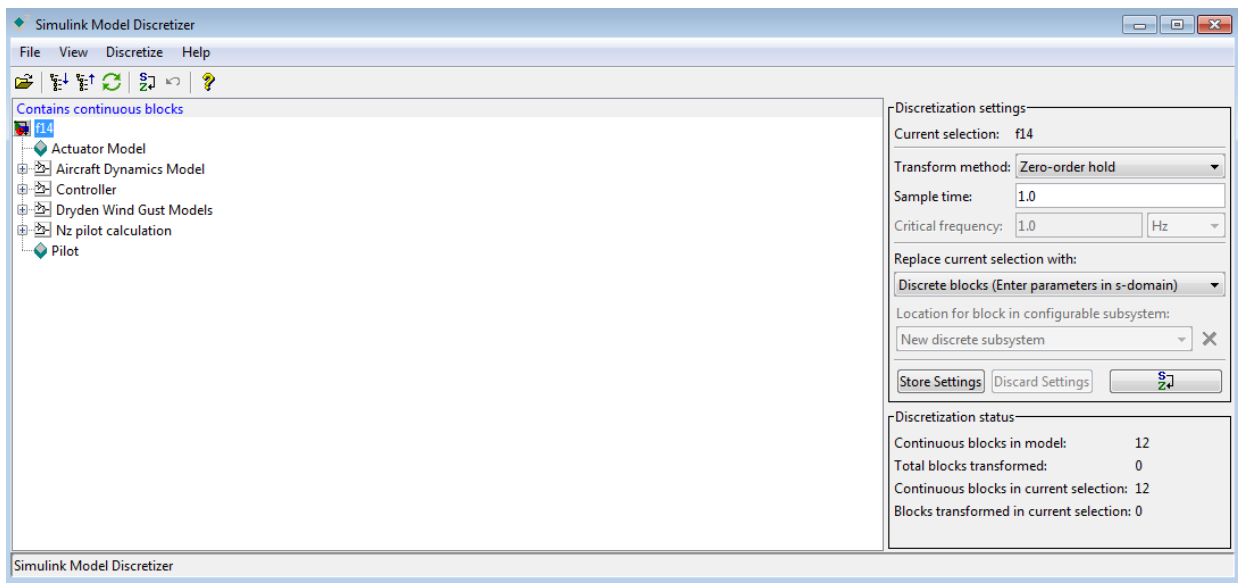

The **Simulink Model Discretizer** opens.

Alternatively, you can open Model Discretizer from the MATLAB Command Window using the slmdldiscui function.

The following command opens the **Simulink Model Discretizer** window with the f14 model:

slmdldiscui('f14')

To open a new model or library from Model Discretizer, select **File** > **Load model**.

#### Specify the Transform Method

The transform method specifies the type of algorithms used in the discretization. For more information on the different transform methods, see the Control System Toolbox documentation.

The Transform method drop-down list contains the following options:

• zero-order hold

Zero-order hold on the inputs.

• first-order hold

Linear interpolation of inputs.

• tustin

Bilinear (Tustin) approximation.

• tustin with prewarping

Tustin approximation with frequency prewarping.

• matched pole-zero

Matched pole-zero method (for SISO systems only).

### <span id="page-394-0"></span>Specify the Sample Time

Enter the sample time in the **Sample time** field.

You can specify an offset time by entering a two-element vector for discrete blocks or configurable subsystems. The first element is the sample time and the second element is the offset time. For example, an entry of [1.0 0.1] would specify a 1.0 second sample time with a 0.1 second offset. If no offset is specified, the default is zero.

You can enter workspace variables when discretizing blocks in the s-domain. See ["Discrete blocks \(Enter parameters in s-domain\)" on page 4-120](#page-395-0).

#### Specify the Discretization Method

Specify the discretization method in the **Replace current selection with** field. The options are

• ["Discrete blocks \(Enter parameters in s-domain\)" on page 4-120](#page-395-0)

Creates a discrete block whose parameters are retained from the corresponding continuous block.

• ["Discrete blocks \(Enter parameters in z-domain\)" on page 4-121](#page-396-0)

Creates a discrete block whose parameters are "hard-coded" values placed directly into the block's dialog.

• ["Configurable subsystem \(Enter parameters in s-domain\)" on page 4-122](#page-397-0)

Create multiple discretization candidates using s-domain values for the current selection. A configurable subsystem can consist of one or more blocks.

• ["Configurable subsystem \(Enter parameters in z-domain\)" on page 4-122](#page-397-1)

Create multiple discretization candidates in z-domain for the current selection. A configurable subsystem can consist of one or more blocks.

#### <span id="page-395-0"></span>Discrete blocks (Enter parameters in s-domain)

Creates a discrete block whose parameters are retained from the corresponding continuous block. The sample time and the discretization parameters are also on the block's parameter dialog box.

The block is implemented as a masked discrete block that uses c2d to transform the continuous parameters to discrete parameters in the mask initialization code.

These blocks have the unique capability of reverting to continuous behavior if the sample time is changed to zero. Entering the sample time as a workspace variable ('Ts', for example) allows for easy changeover from continuous to discrete and back again. See ["Specify the Sample Time" on page 4-119](#page-394-0).

Note If you generated code from a model, parameters are not tunable when **Default parameter behavior** is set to Inlined in the model's Configuration Parameters dialog box.

The following figure shows a continuous Transfer Function block next to a Transfer Function block that has been discretized in the s-domain. The Block Parameters dialog box for each block appears below the block.
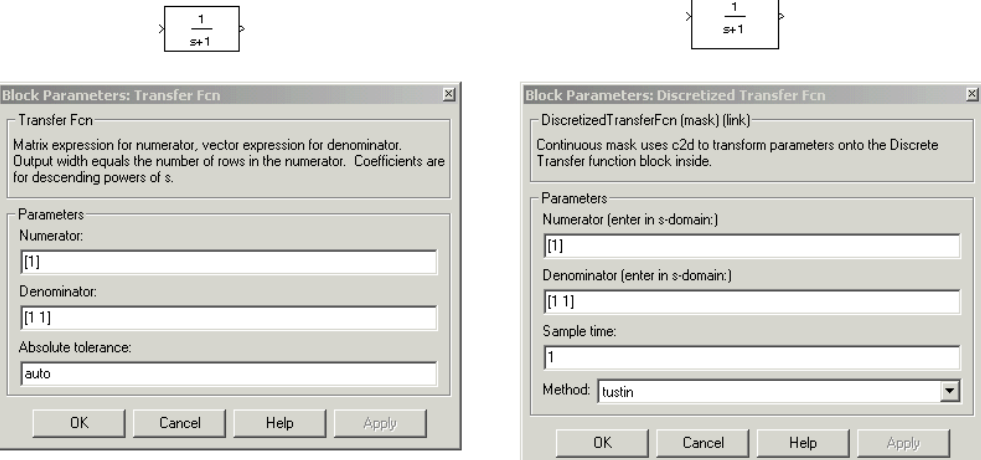

 $t$ ustin

#### Discrete blocks (Enter parameters in z-domain)

Creates a discrete block whose parameters are "hard-coded" values placed directly into the block's dialog box. Model Discretizer uses the c2d function to obtain the discretized parameters, if needed.

For more help on the c2d function, type the following in the Command Window:

#### help c2d

The following figure shows a continuous Transfer Function block next to a Transfer Function block that has been discretized in the z-domain. The Block Parameters dialog box for each block appears below the block.

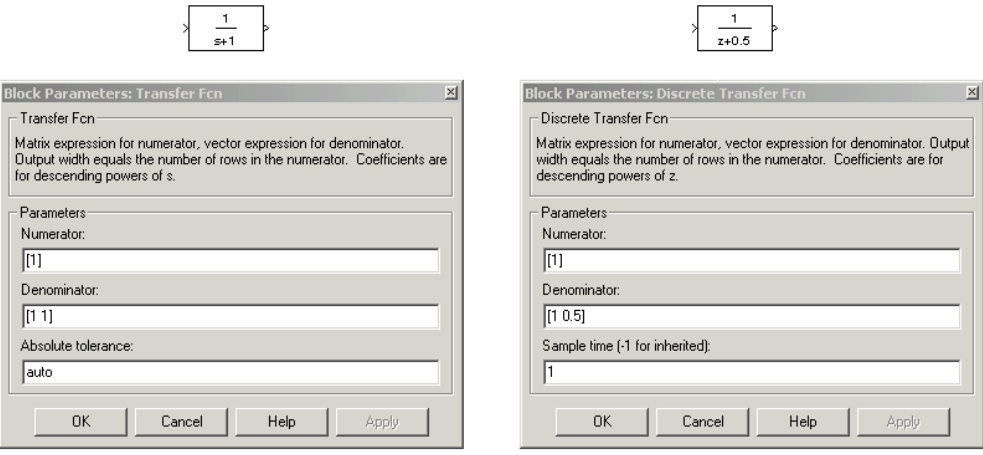

Note If you want to recover exactly the original continuous parameter values after the Model Discretization session, you should enter parameters in the s-domain.

#### Configurable subsystem (Enter parameters in s-domain)

Create multiple discretization candidates using s-domain values for the current selection. A configurable subsystem can consist of one or more blocks.

The **Location for block in configurable subsystem** field becomes active when this option is selected. This option allows you to either create a new configurable subsystem or overwrite an existing one.

Note The current folder must be writable in order to save the library or libraries for the configurable subsystem option.

#### Configurable subsystem (Enter parameters in z-domain)

Create multiple discretization candidates in z-domain for the current selection. A configurable subsystem can consist of one or more blocks.

The **Location for block in configurable subsystem** field becomes active when this option is selected. This option allows you to either create a new configurable subsystem or overwrite an existing one.

Note The current folder must be writable in order to save the library or libraries for the configurable subsystem option.

Configurable subsystems are stored in a library containing the discretization candidates and the original continuous block. The library will be named  $\leq$  model name  $\leq$  disc\_lib and it will be stored in the current . For example a library containing a configurable subsystem created from the f14 model will be named f14 disc lib.

If multiple libraries are created from the same model, then the filenames will increment accordingly. For example, the second configurable subsystem library created from the f14 model will be named f14\_disc\_lib2.

You can open a configurable subsystem library by right-clicking on the subsystem in the model and selecting **Library Link** > **Go to library block** from the pop-up menu.

#### Discretize the Blocks

To discretize blocks that are linked to a library, you must either discretize the blocks in the library itself or disable the library links in the model window.

You can open the library from Model Discretizer by selecting **Load model** from the **File** menu.

You can disable the library links by right-clicking on the block and selecting **Library Link** > **Disable Link** from the pop-up menu.

There are two methods for discretizing blocks.

#### Select Blocks and Discretize

1 Select a block or blocks in the Model Discretizer tree view pane.

To choose multiple blocks, press and hold the **Ctrl** button on the keyboard while selecting the blocks.

Note You must select blocks from the Model Discretizer tree view. Clicking blocks in the editor does not select them for discretization.

2 Select **Discretize current block** from the **Discretize** menu if a single block is selected or select **Discretize selected blocks** from the **Discretize** menu if multiple blocks are selected.

You can also discretize the current block by clicking the **Discretize** button, shown below.

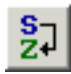

#### Store the Discretization Settings and Apply Them to Selected Blocks in the Model

- 1 Enter the discretization settings for the current block.
- 2 Click **Store Settings**.

This adds the current block with its discretization settings to the group of preset blocks.

- 3 Repeat steps 1 and 2, as necessary.
- 4 Select **Discretize preset blocks** from the **Discretize** menu.

#### Deleting a Discretization Candidate from a Configurable Subsystem

You can delete a discretization candidate from a configurable subsystem by selecting it in the **Location for block in configurable subsystem** field and clicking the **Delete** button, shown below.

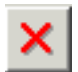

#### Undoing a Discretization

To undo a discretization, click the **Undo** discretization button, shown below.

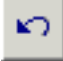

Alternatively, you can select **Undo discretization** from the **Discretize** menu.

This operation undoes discretizations in the current selection and its children. For example, performing the undo operation on a subsystem will remove discretization from all blocks in all levels of the subsystem's hierarchy.

### View the Discretized Model

Model Discretizer displays the model in a hierarchical tree view.

#### Viewing Discretized Blocks

The block's icon in the tree view becomes highlighted with a "**z**" when the block has been discretized.

The following figure shows that the Aircraft Dynamics Model subsystem has been discretized into a configurable subsystem with three discretization candidates.

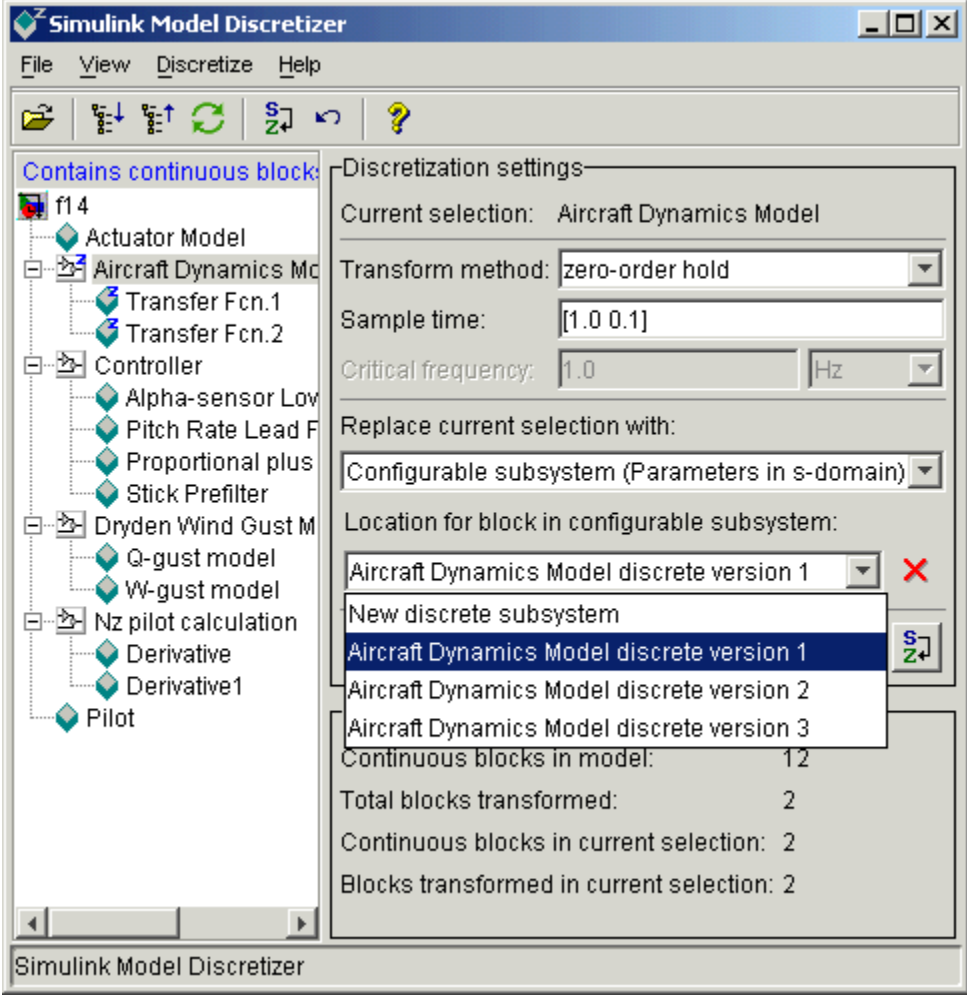

The other blocks in this f14 model have not been discretized.

The following figure shows the Aircraft Dynamics Model subsystem of the f14 example model after discretization into a configurable subsystem containing the original continuous model and three discretization candidates.

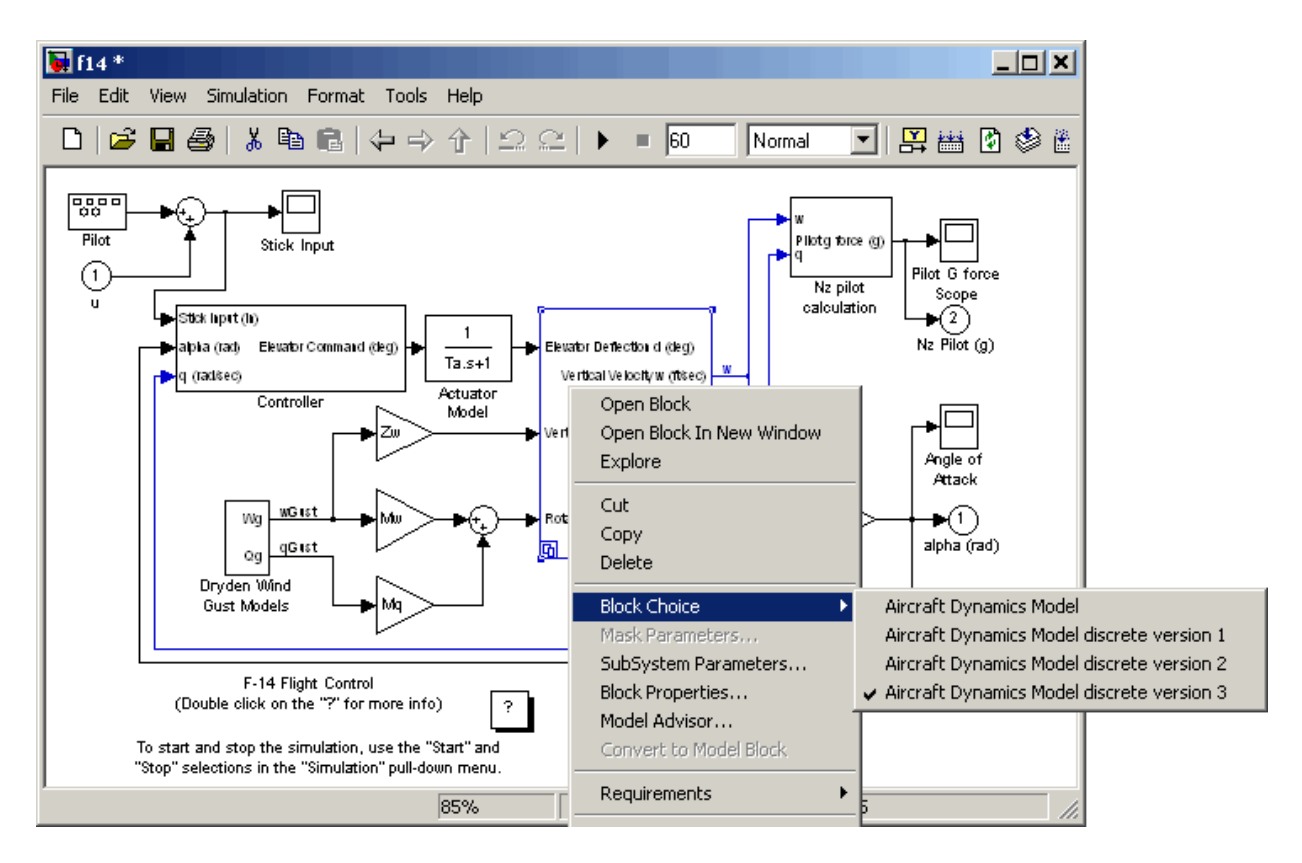

The following figure shows the library containing the Aircraft Dynamics Model configurable subsystem with the original continuous model and three discretization candidates.

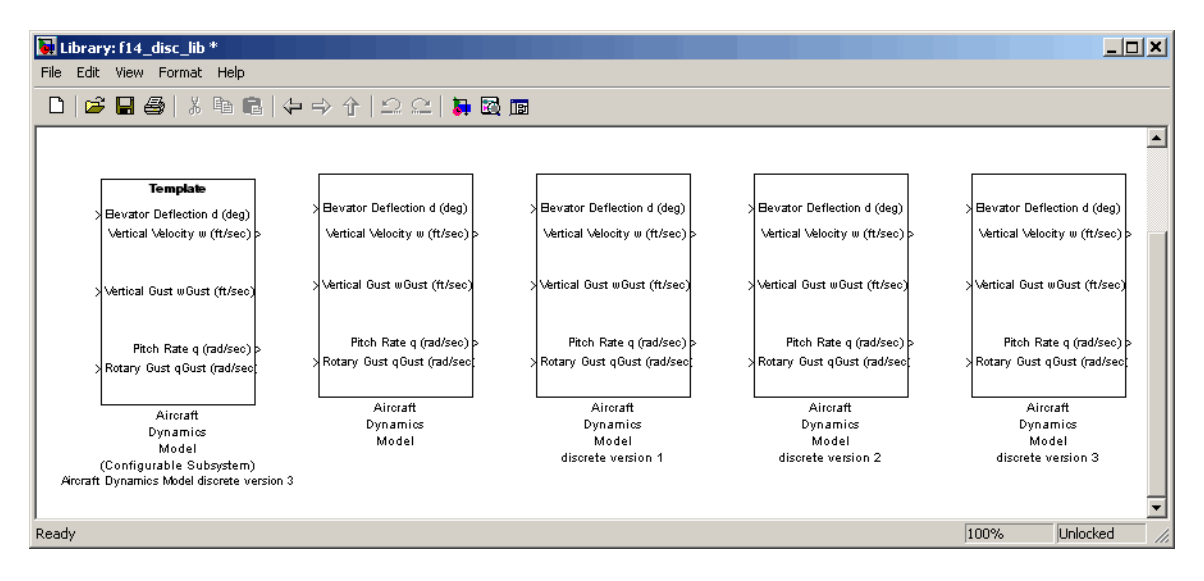

#### Refreshing Model Discretizer View of the Model

To refresh Model Discretizer's tree view of the model when the model has been changed, click the **Refresh** button, shown below.

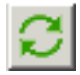

Alternatively, you can select **Refresh** from the **View** menu.

### Discretize Blocks from the Simulink Model

You can replace continuous blocks in a Simulink software model with the equivalent blocks discretized in the s-domain using the Discretizing library.

The procedure below shows how to replace a continuous Transfer Fcn block in the Aircraft Dynamics Model subsystem of the f14 model with a discretized Transfer Fcn block from the Discretizing Library. The block is discretized in the s-domain with a zeroorder hold transform method and a two second sample time.

- 1 Open the f14 model.
- 2 Open the Aircraft Dynamics Model subsystem in the f14 model.

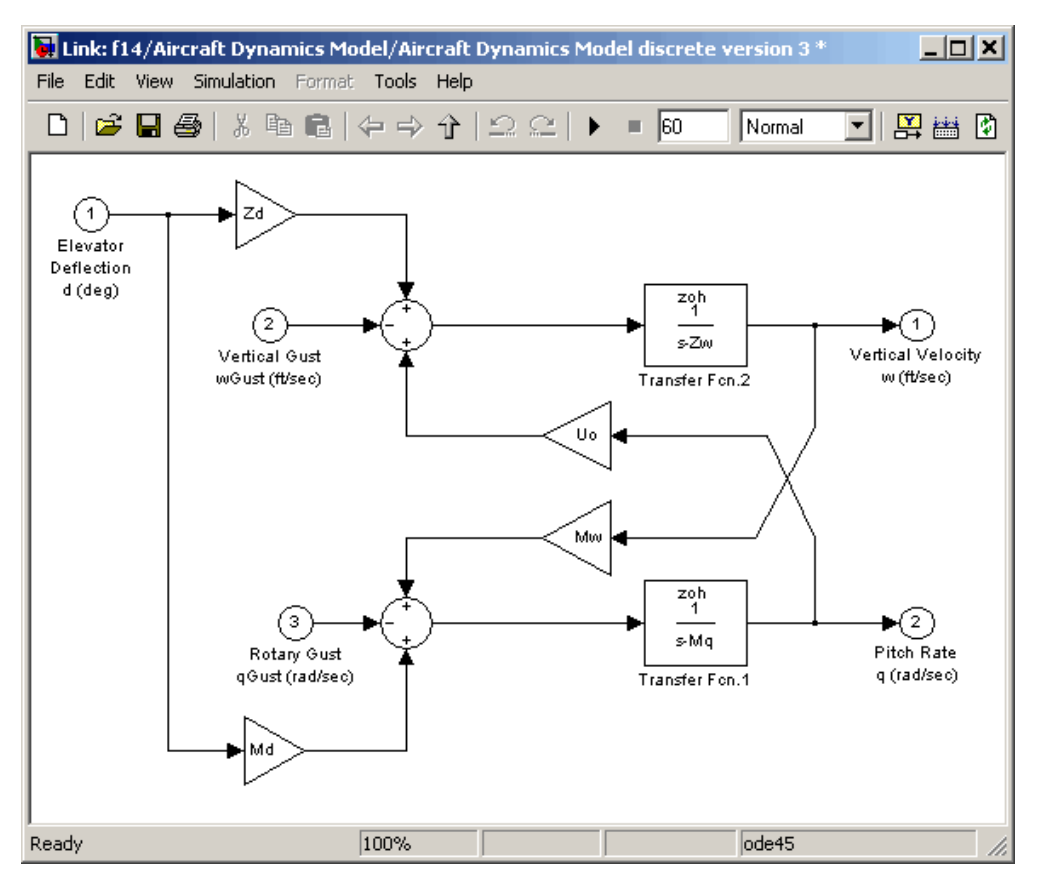

3 Open the Discretizing library window.

Enter discretizing at the MATLAB command prompt.

The **Library: discretizing** window opens.

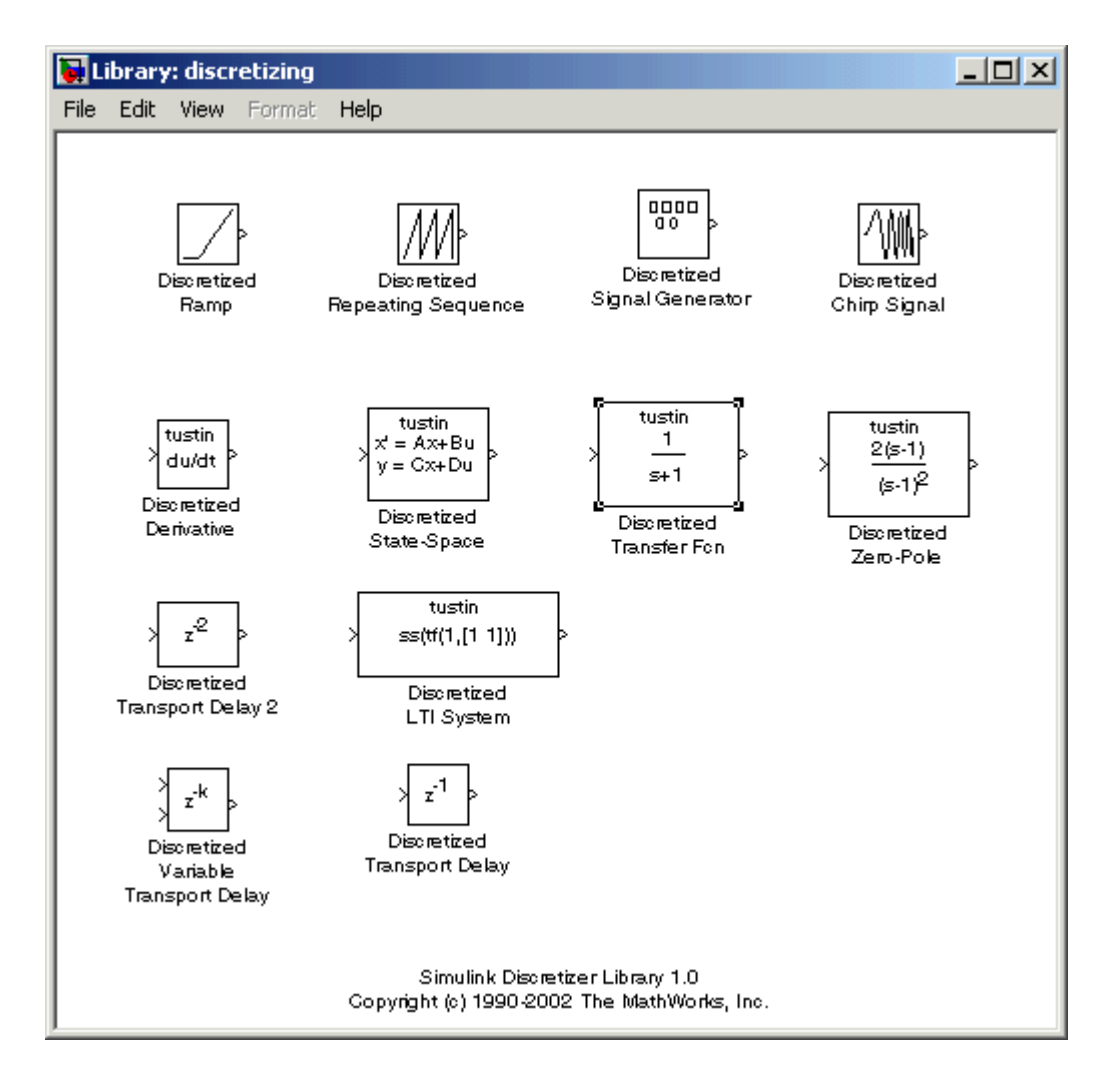

This library contains s-domain discretized blocks.

- 4 Add the Discretized Transfer Fcn (with initial states) block to the **f14/Aircraft Dynamics Model** window.
	- a Click the Discretized Transfer Fcn block in the **Library: discretizing** window.
	- b Drag it into the **f14/Aircraft Dynamics Model** window.

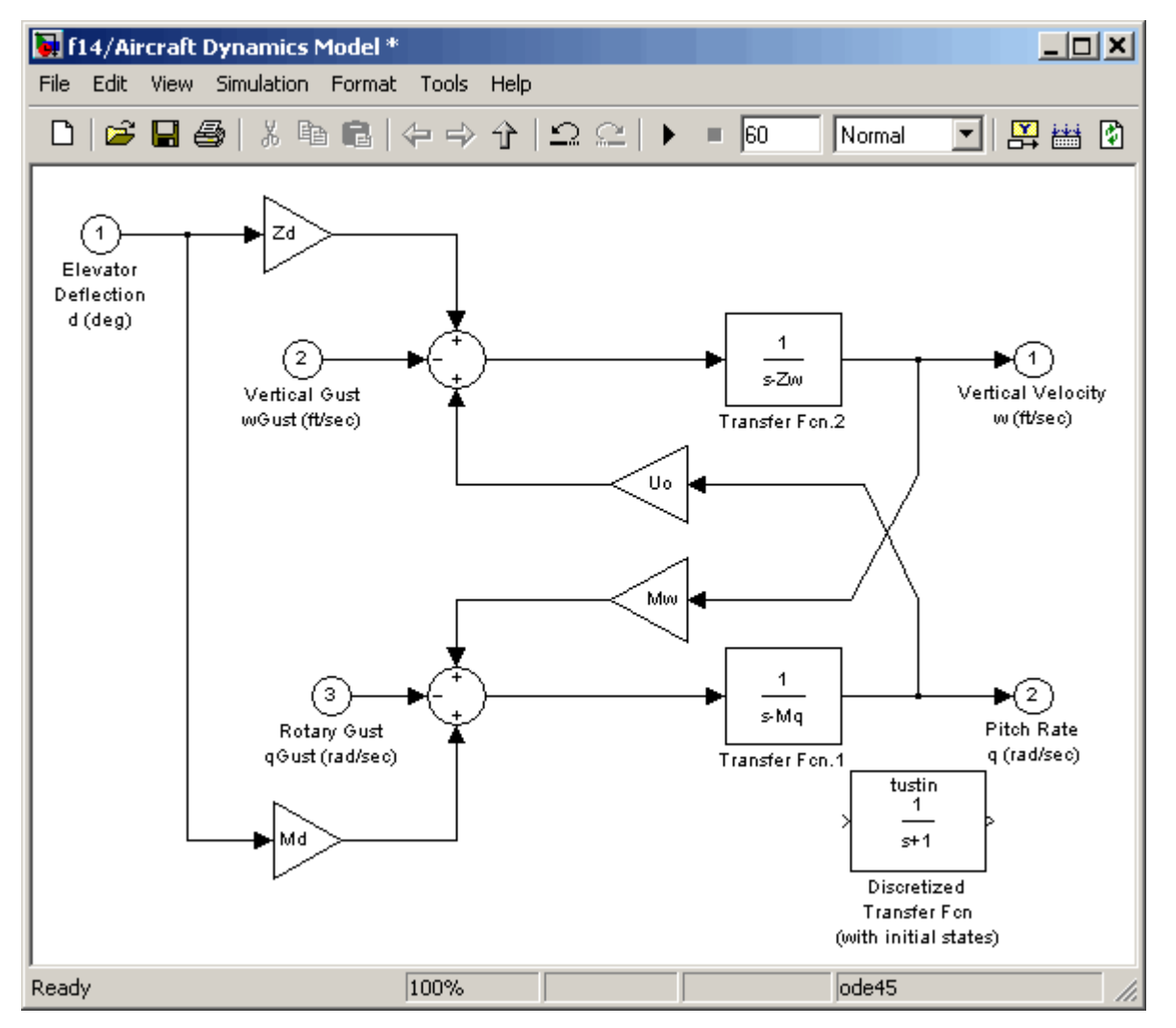

5 Open the parameter dialog box for the Transfer Fcn.1 block.

Double-click the Transfer Fcn.1 block in the **f14/Aircraft Dynamics Model** window.

The Block Parameters: Transfer Fcn.1 dialog box opens.

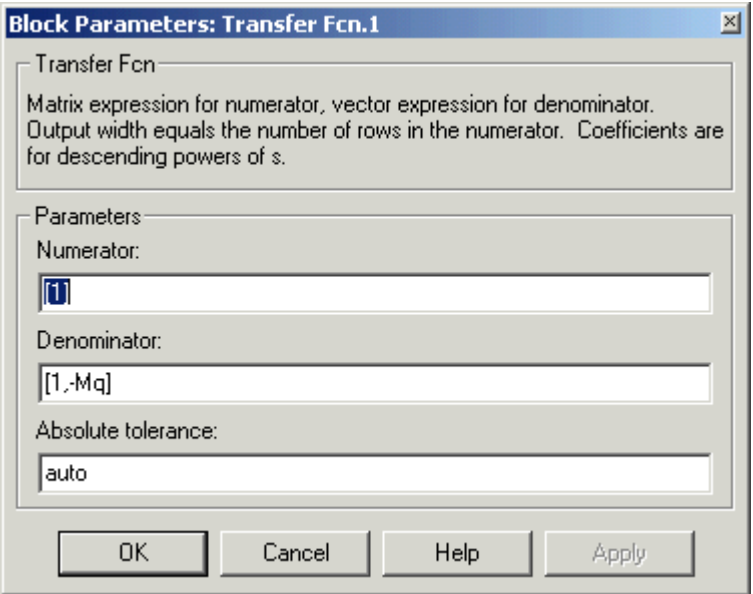

6 Open the parameter dialog box for the Discretized Transfer Fcn block.

Double-click the Discretized Transfer Fcn block in the **f14/Aircraft Dynamics Model** window.

The Block Parameters: Discretized Transfer Fcn dialog box opens.

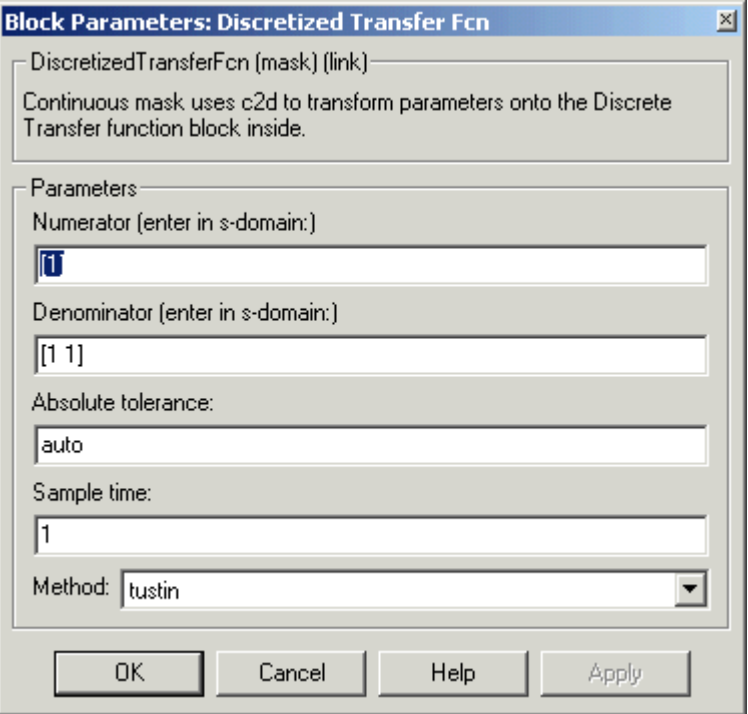

Copy the parameter information from the Transfer Fcn.1 block's dialog box to the Discretized Transfer Fcn block's dialog box.

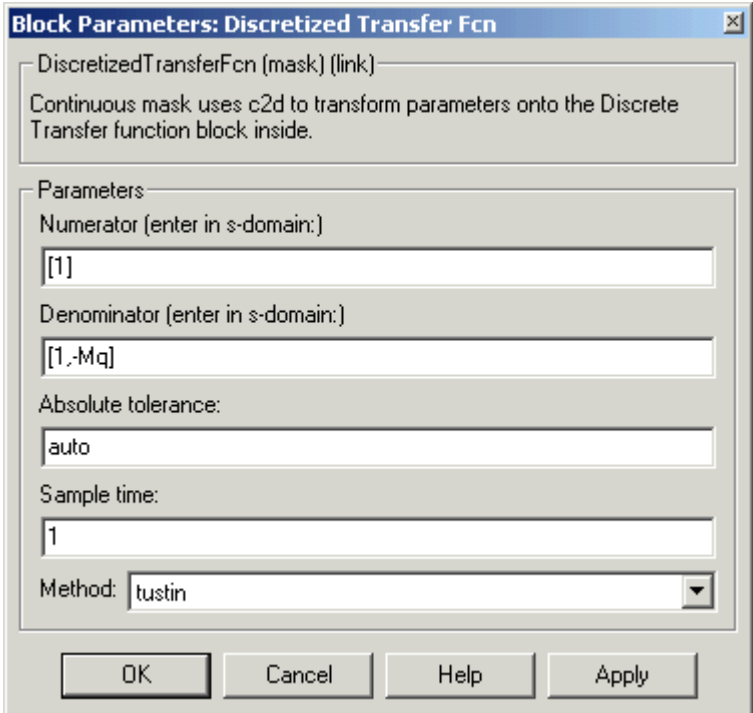

- 7 Enter 2 in the **Sample time** field.
- 8 Select zoh from the **Method** drop-down list.

The parameter dialog box for the Discretized Transfer Fcn now looks like this.

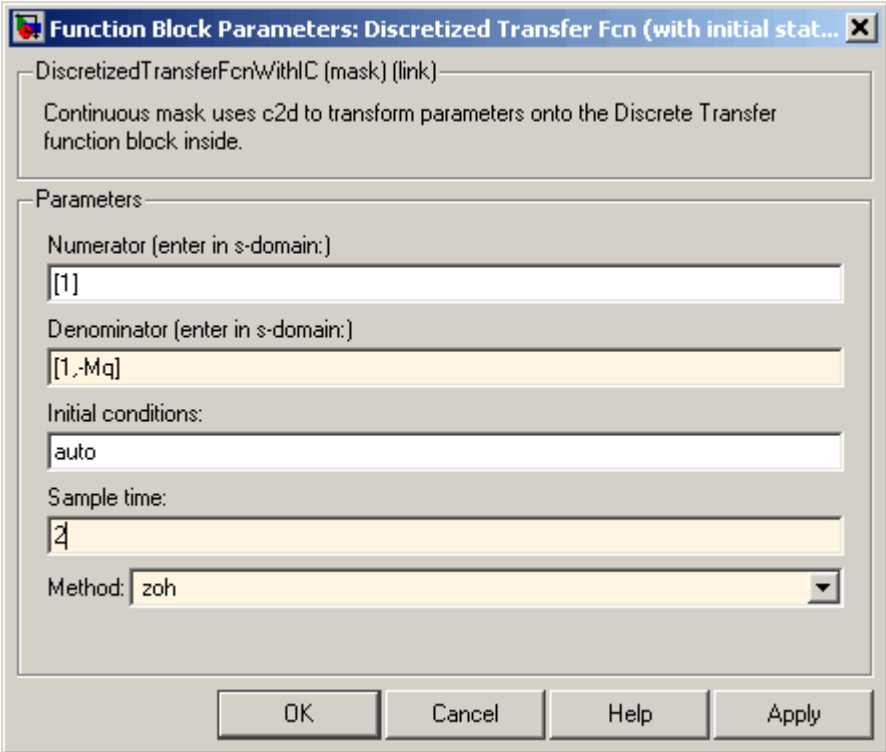

9 Click **OK**.

The **f14/Aircraft Dynamics Model** window now looks like this.

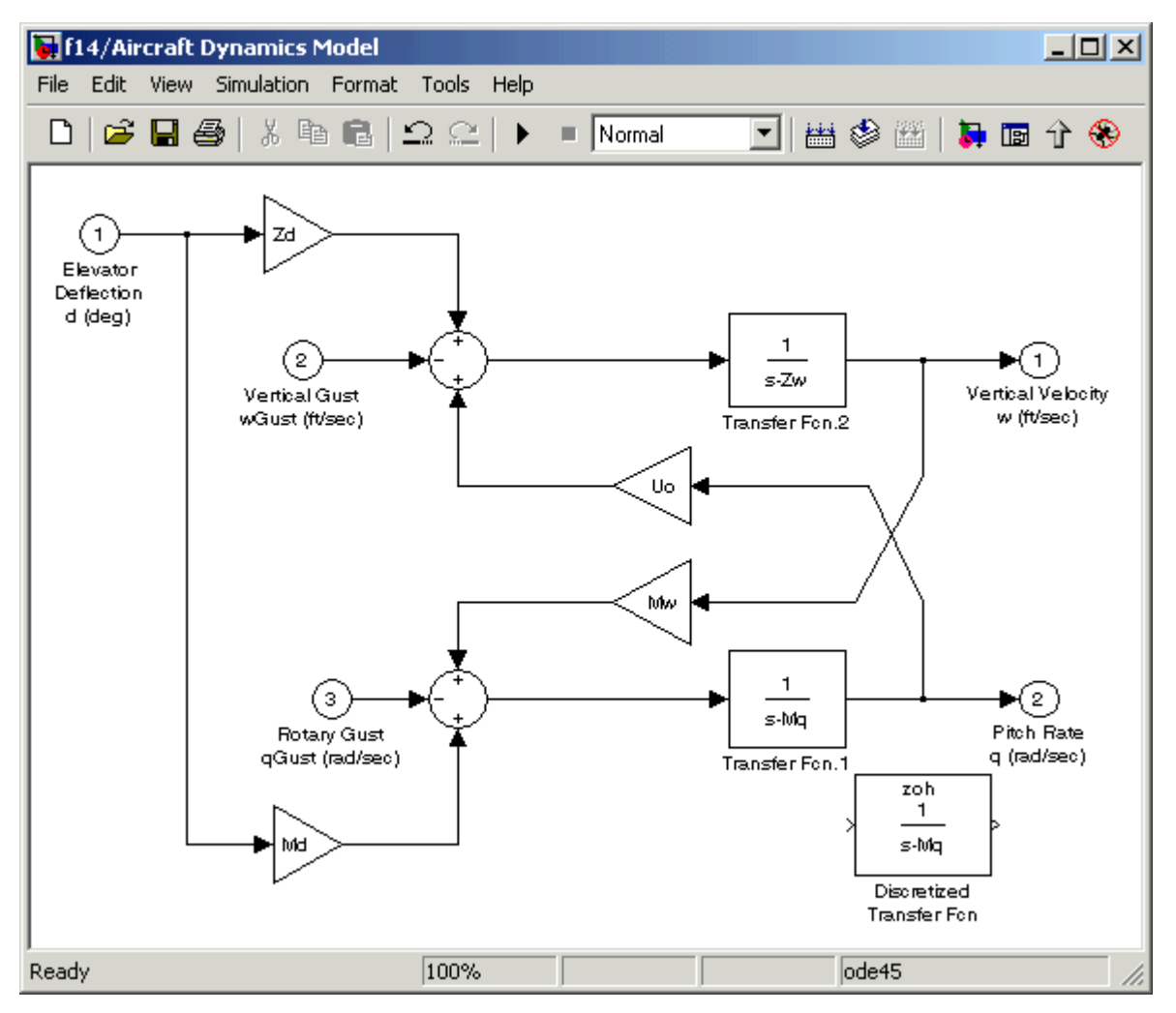

10 Delete the original Transfer Fcn.1 block.

- a Click the Transfer Fcn.1 block.
- b Press the **Delete** key.

The **f14/Aircraft Dynamics Model** window now looks like this.

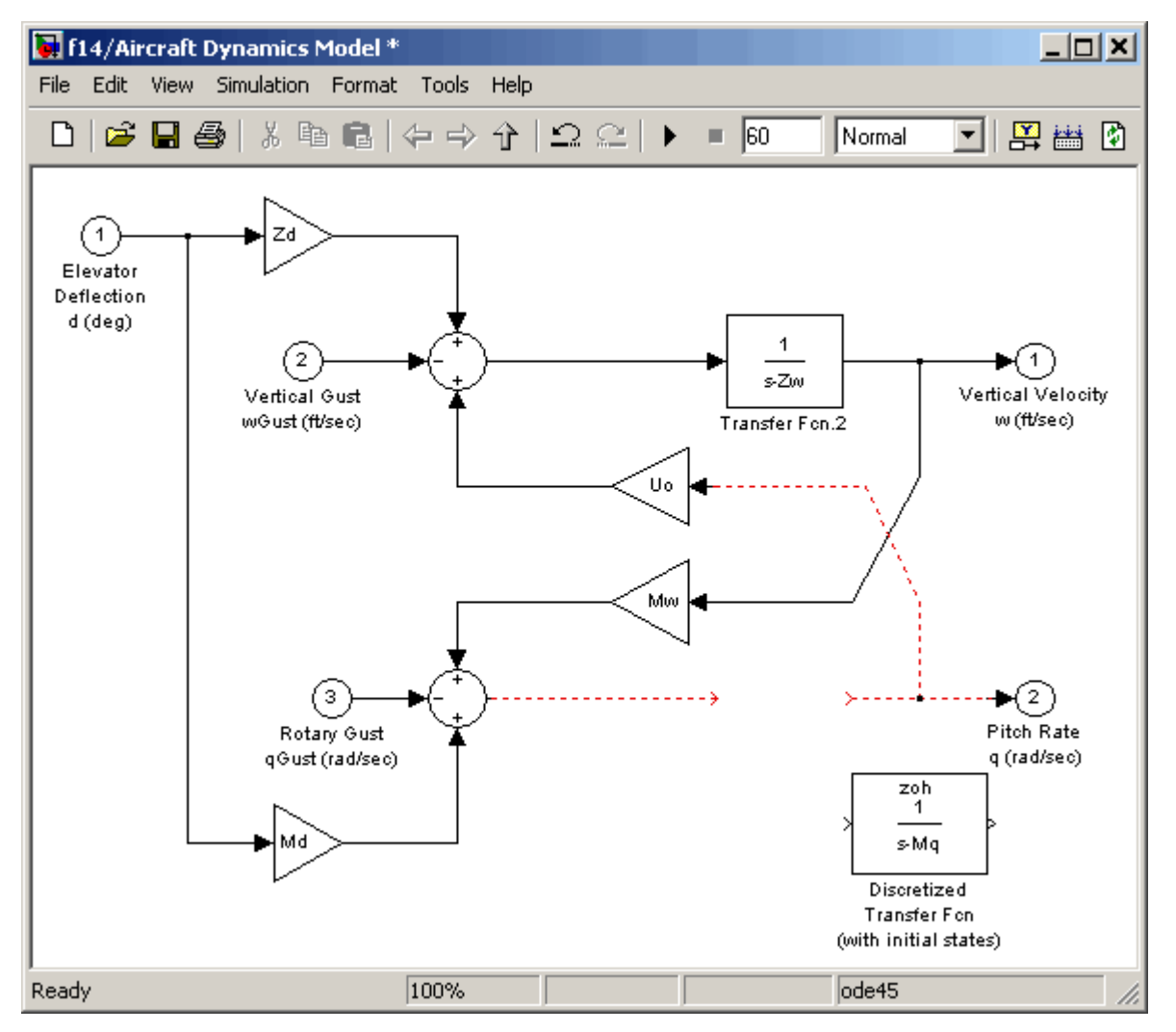

11 Add the Discretized Transfer Fcn block to the model.

- a Click the Discretized Transfer Fcn block.
- **b** Drag the Discretized Transfer Fcn block into position to complete the model.

The **f14/Aircraft Dynamics Model** window now looks like this.

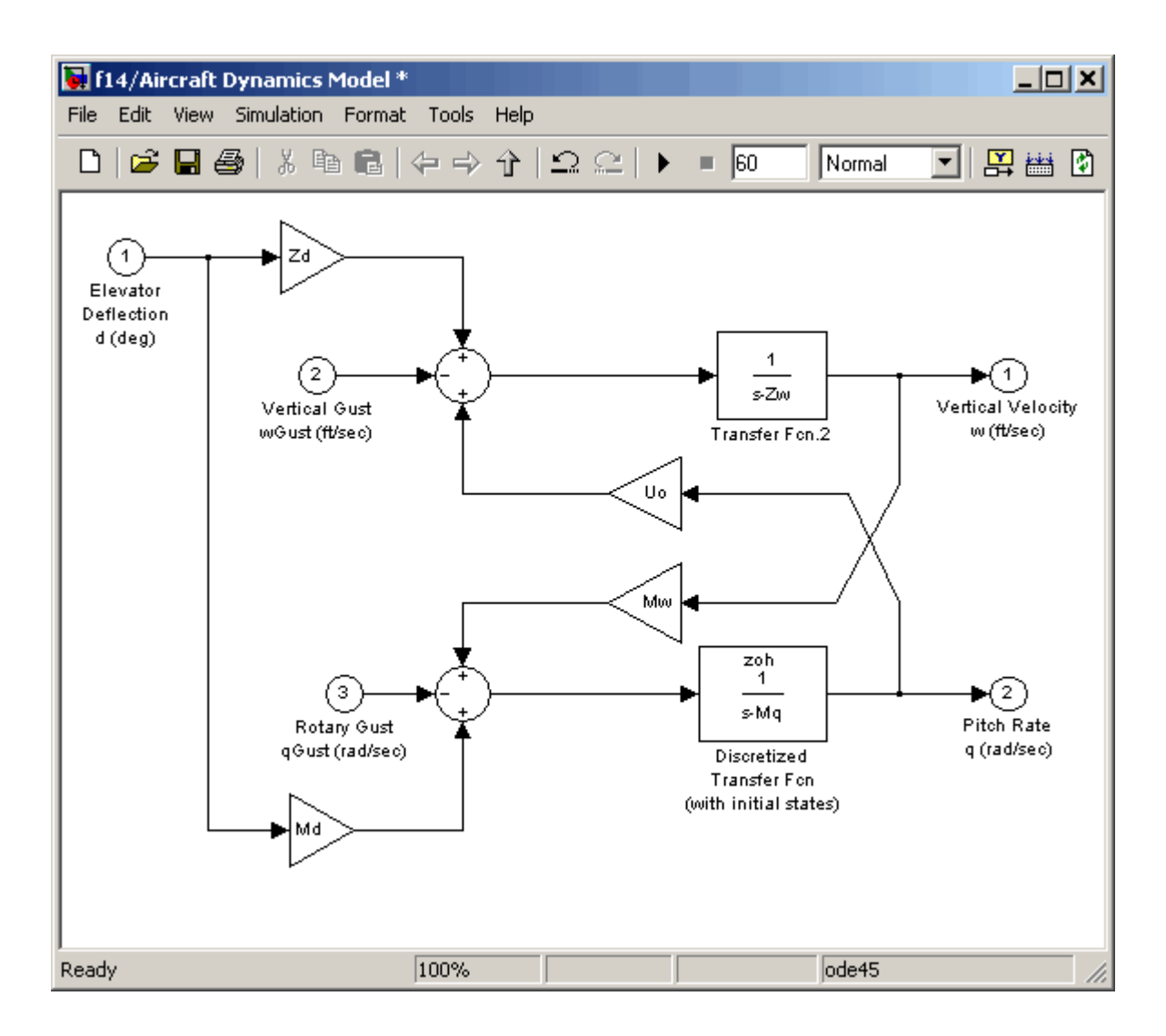

### Discretize a Model with the sldiscmdl Function

Use the sldiscmdl function to discretize Simulink software models from the MATLAB Command Window. You can specify the transform method, the sample time, and the discretization method with the sldiscmdl function.

For example, the following command discretizes the f14 model in the s-domain with a 1 second sample time using a zero-order hold transform method:

```
sldiscmdl('f14',1.0,'zoh')
```
# Model Advisor

- ["Consulting the Model Advisor" on page 5-2](#page-415-0)
- ["Selecting Model Checks" on page 5-10](#page-423-0)
- ["Model Advisor Limitations" on page 5-12](#page-425-0)
- ["Select Checks and Run Model Advisor" on page 5-13](#page-426-0)
- ["Save Model Analysis Time" on page 5-16](#page-429-0)
- ["Run Model Checks in Background" on page 5-19](#page-432-0)
- ["Run Model Checks Programmatically" on page 5-21](#page-434-0)
- ["Address Model Check Results" on page 5-22](#page-435-0)
- ["Save and View Model Advisor Reports" on page 5-27](#page-440-0)

# Consulting the Model Advisor

#### <span id="page-415-0"></span>In this section...

["Model Advisor Overview" on page 5-2](#page-415-1) ["Start the Model Advisor" on page 5-3](#page-416-0) ["Model Advisor Window" on page 5-4](#page-417-0) ["Model Advisor Dashboard" on page 5-7](#page-420-0) ["More Information About Checking Your Model" on page 5-8](#page-421-0)

### <span id="page-415-1"></span>Model Advisor Overview

The Model Advisor checks a model or subsystem for conditions and configuration settings that you select, including conditions that cause inaccurate or inefficient simulation of the system that the model represents. If you have a Simulink Coder or Simulink Verification and Validation license, the Model Advisor can check for model settings that cause generation of inefficient code or code unsuitable for safety-critical applications. If you have a Simulink Design Verifier™ license, the Model Advisor can check for design errors. If an error is reported, you can view a test case that reproduces the error.

The Model Advisor produces a report that lists the suboptimal conditions or settings that it finds, proposing better model configuration settings where appropriate.

Software is inherently complex and may not be completely free of errors. Model Advisor checks might contain bugs. MathWorks $^{\circledR}$  reports known bugs brought to its attention on its Bug Report system at<http://www.mathworks.com/support/bugreports/>. The bug reports are an integral part of the documentation for each release. Examine periodically all bug reports for a release as such reports may identify inconsistencies between the actual behavior of a release you are using and the behavior described in this documentation.

While applying Model Advisor checks to your model will increase the likelihood that your model does not violate certain modeling standards or guidelines, their application cannot guarantee that the system being developed will be safe or error-free. It is ultimately your responsibility to verify, using multiple methods, that the system being developed provides its intended functionality and does not include any unintended functionality.

### <span id="page-416-0"></span>Start the Model Advisor

There are two Model Advisor UIs that you can use to run checks on your model: the Model Advisor window and the Model Advisor dashboard.

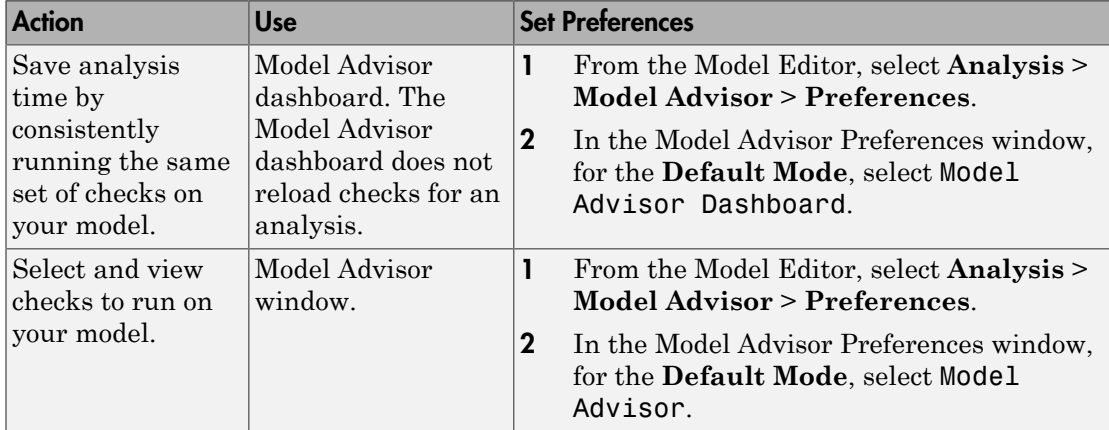

Before starting the Model Advisor, make sure that your current folder is writable. If the folder is not writable, when you start the Model Advisor, you see an error message.

The Model Advisor uses the Simulink project (slprj) folder to store reports and other information. If this folder does not exist in the current folder, the Model Advisor creates it.

Note: Model Advisor does not analyze blocks that you comment out.

To start the Model Advisor, use one of the following methods.

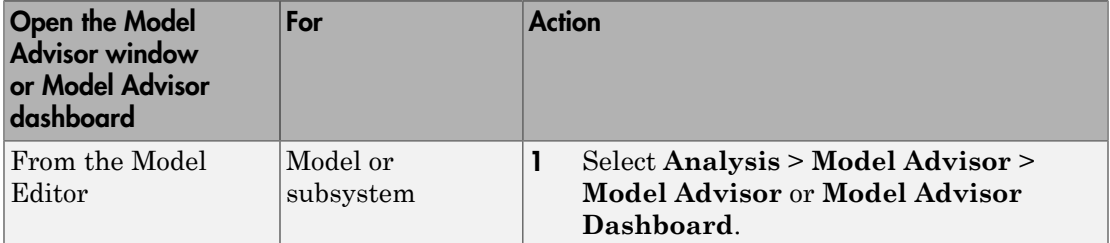

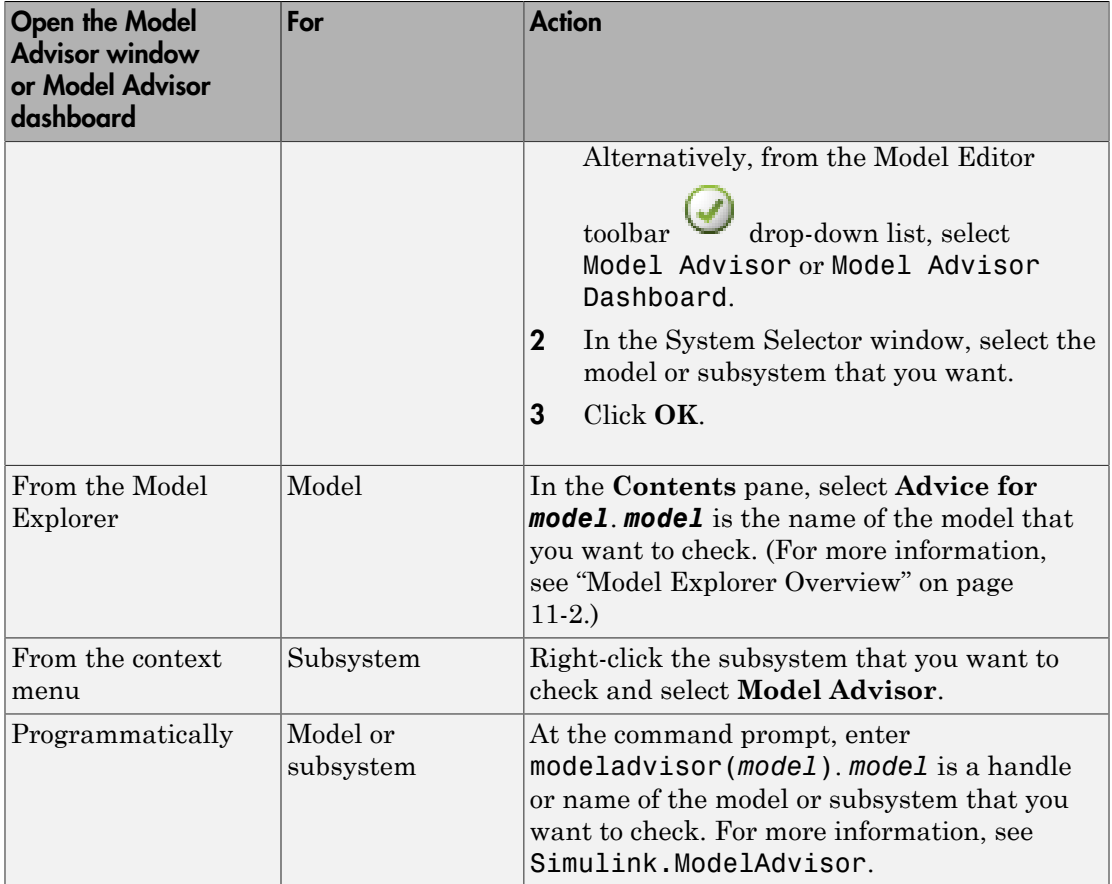

### <span id="page-417-0"></span>Model Advisor Window

If you want to view and select checks to run on your model, use the Model Advisor window.

If you want to save analysis time, consistently run the same set of checks on your model by using the Model Advisor dashboard. To switch to the dashboard, click the **Switch to**

```
Model Advisor Dashboard toggle (100).
```
When you start the Model Advisor, the Model Advisor window displays two panes. The left pane lists the folders in the Model Advisor. Expanding the folders displays the available checks. The right pane provides instructions on how to view, enable, and disable checks. It also provides a legend describing the displayed symbols.

When you open the Model Advisor for a model that you have previously checked, the Model Advisor initially displays the check results generated the last time that you checked the model. If you recheck the model, you see the new results in the Model Advisor window.

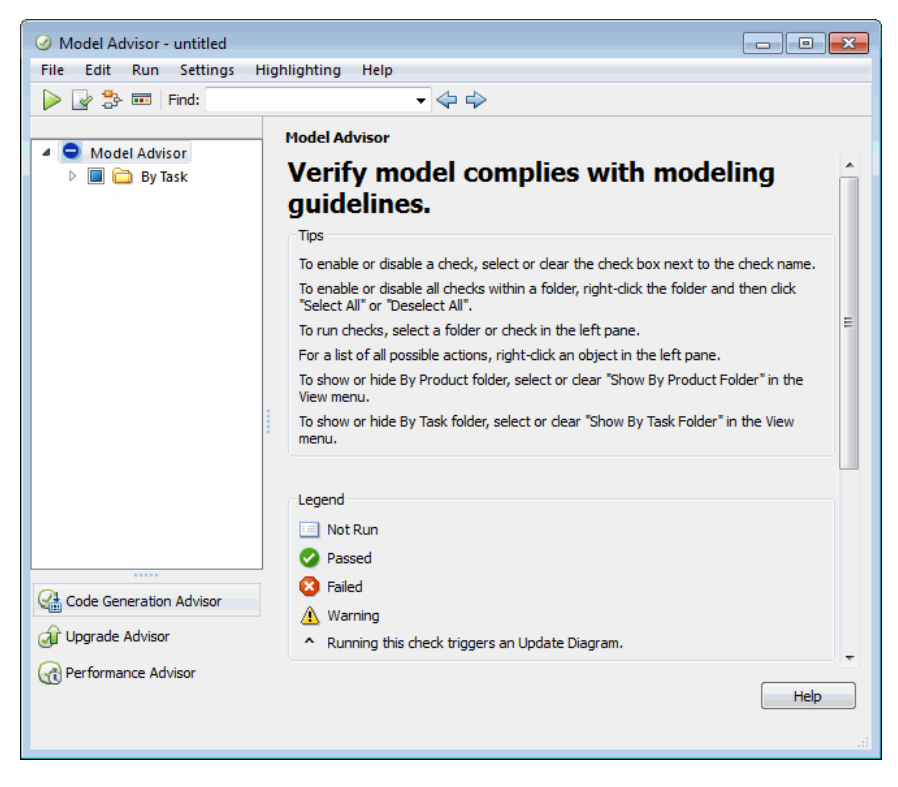

#### Setting Model Advisor Window Preferences

The following table summarizes actions you can take to customize the Model Advisor window. On the toolbar, select **Settings** > **Preferences** to open the Model Advisor Preferences dialog box.

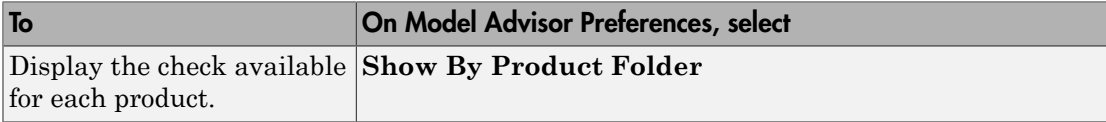

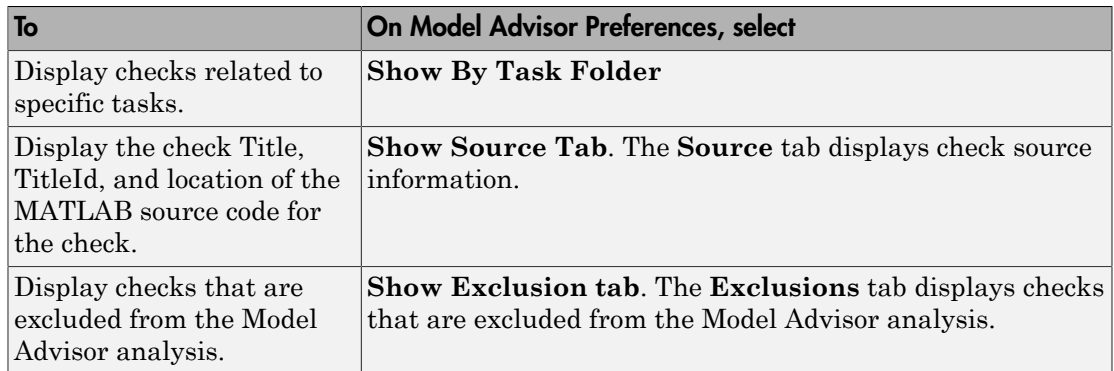

#### Selecting and Running Checks

The following table summarizes actions you can take to select and run checks

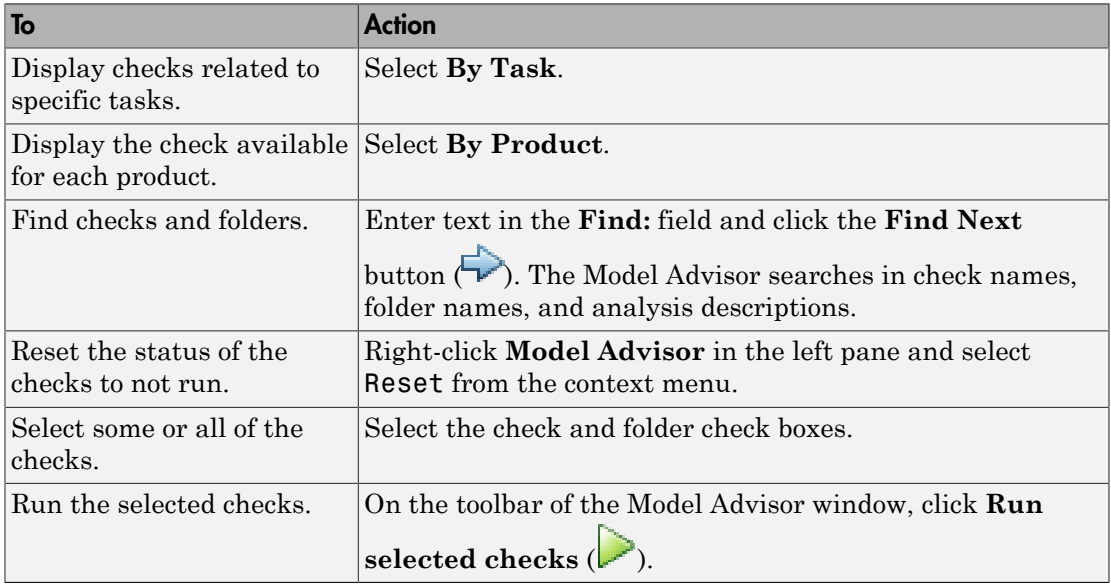

#### Accessing Other Advisors

You can use the Model Advisor window to access other Advisors.

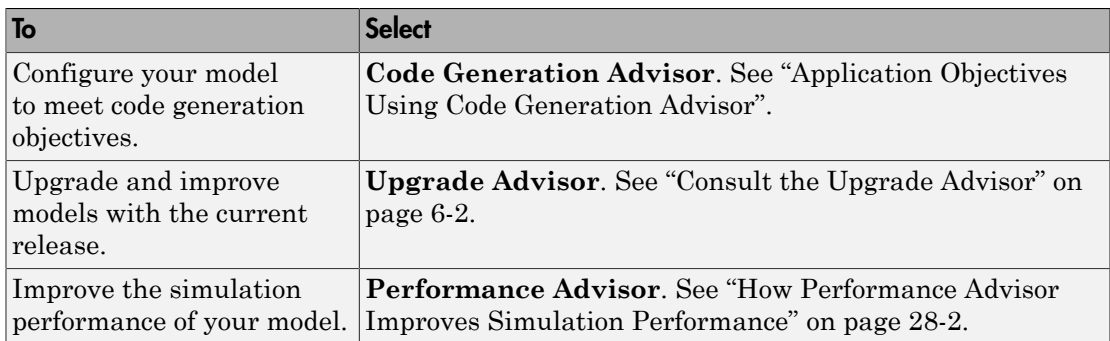

#### Viewing Results

After running checks, the Model Advisor displays the results in the right pane. The Model Advisor generates an HTML report of the check results. For more information, see ["Address Model Check Results" on page 5-22](#page-435-0).

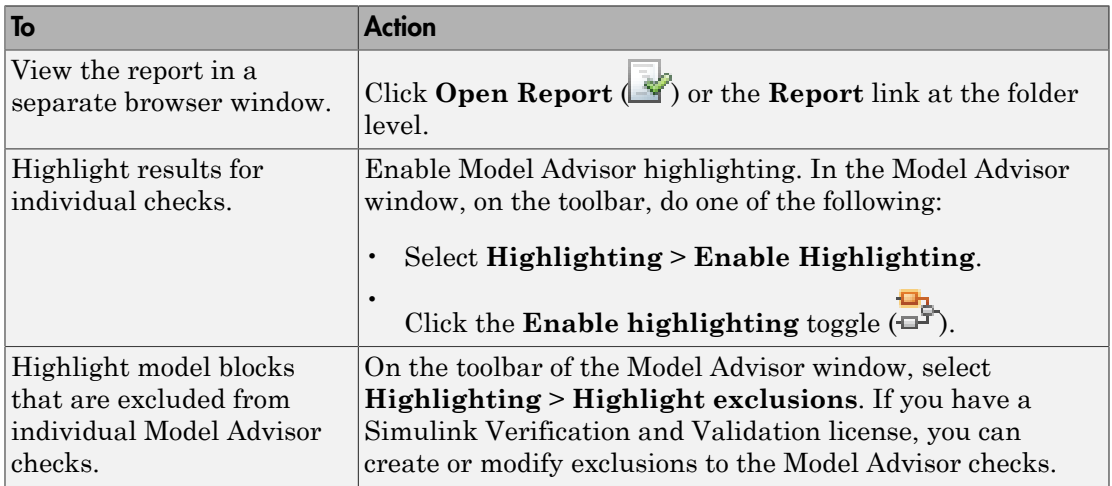

### <span id="page-420-0"></span>Model Advisor Dashboard

If you want to save analysis time, consistently run the same set of checks on your model by using the Model Advisor dashboard.

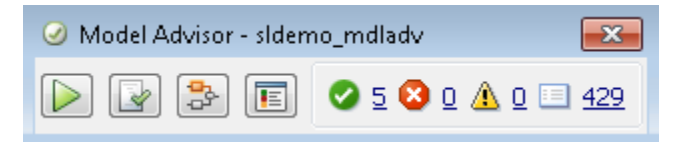

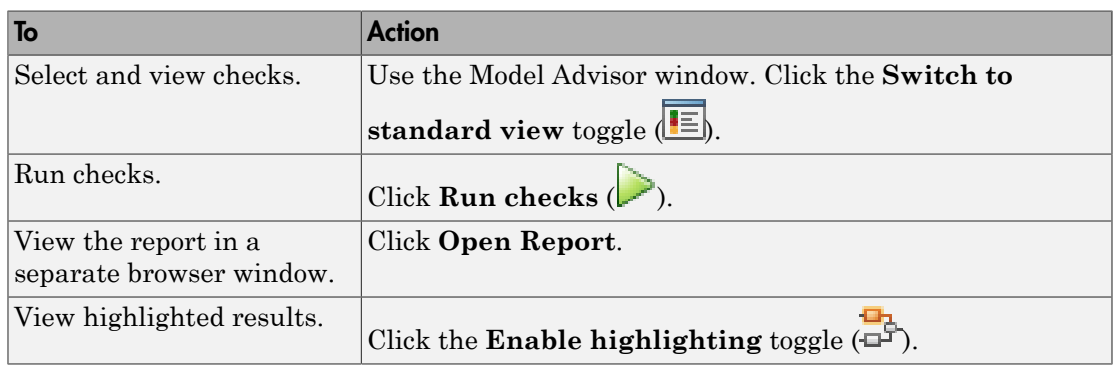

### <span id="page-421-0"></span>More Information About Checking Your Model

The following table includes links to additional information about using the Model Advisor to run checks on your model.

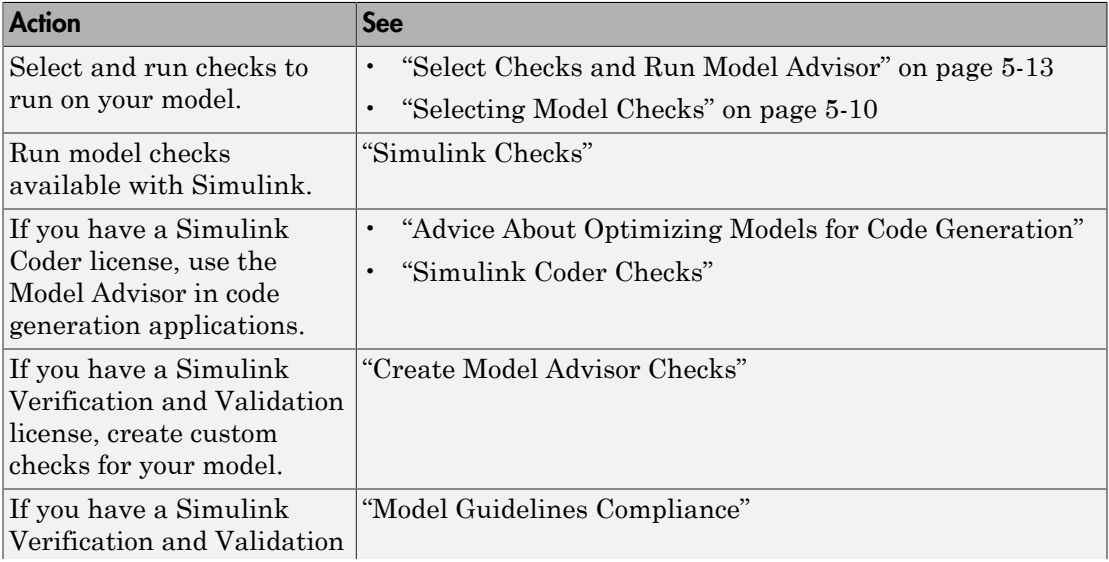

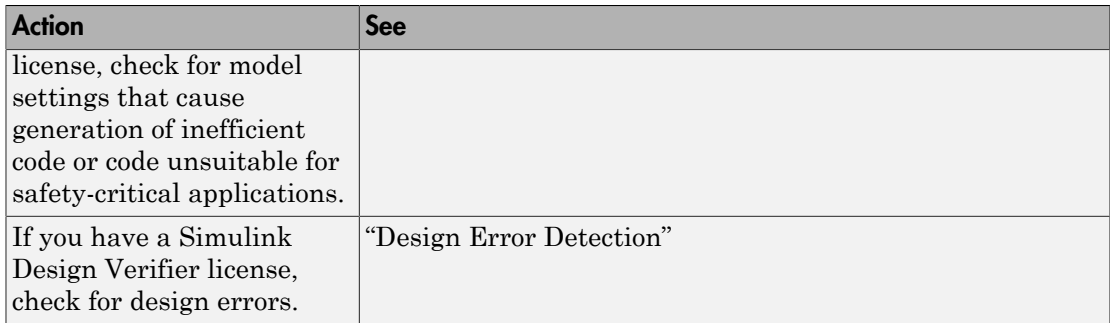

# Selecting Model Checks

<span id="page-423-0"></span>To determine which model checks to run on your model, you can:

- In the Model Advisor window, select **By Task** to display checks related to specific tasks. For example, to run checks to determine if your model is configured for simulation accuracy, select checks in the **Simulation Accuracy** folder.
- In the Model Advisor window, right-click the check and select **What's This?** to open a help browser with check-specific documentation.

The check documentation provides:

- Detailed check descriptions.
- The conditions that result in a check warning or failure, with recommendations for updating your model to pass the check.
- Software capabilities and limitations when using the check.

If you have a license for Simulink Verification and Validation, you can create custom checks to run on your model.

### Check Support for Libraries

You can use Model Advisor checks to check library models. When you use the Model Advisor to check a library model, the Model Advisor window indicates (~) checks that do not check libraries. To determine if you can run the check on library models, you can also refer to the check documentation, "Capabilities and Limitations". You cannot use checks that require model compilation. If you have a license for Simulink Verification and Validation, you can use an API to create custom checks which support library models.

### Checks Triggering an Update Diagram

Model Advisor checks that trigger an Update Diagram are marked with ^. An Update Diagram triggers a model compilation. For simulation or code generation, individual checks can sometimes require model compilation.

### Related Examples

• ["Select Checks and Run Model Advisor" on page 5-13](#page-426-0)

### More About

• ["Consulting the Model Advisor" on page 5-2](#page-415-0)

# Model Advisor Limitations

<span id="page-425-0"></span>When you use the Model Advisor to check systems, the following limitations apply:

- If you rename a system, you must restart the Model Advisor to check that system.
- In systems that contain a variant subsystem, the Model Advisor checks only the active subsystem.
- Checks do not search in Model blocks or Subsystem blocks with the block parameter **Read/Write** set to NoReadorWrite. However, on a check-by-check basis, Model Advisor checks do search in library blocks and masked subsystems.

For limitations that apply to specific checks, see the "Capabilities and Limitations" section in the check documentation. For example, for capabilities that apply to the **Identify unconnected lines, input ports, and output ports** check, see "Capabilities and Limitations".

# Select Checks and Run Model Advisor

<span id="page-426-0"></span>The Model Advisor checks a model or subsystem for conditions and configuration settings that you select, including conditions that cause inaccurate or inefficient simulation of the system that the model represents. If you have a Simulink Coder or Simulink Verification and Validation license, the Model Advisor can check for model settings that cause generation of inefficient code or code unsuitable for safety-critical applications. If you have a Simulink Design Verifier license, the Model Advisor can check for design errors. If it reports an error, you can view a test case that reproduces the error.

### Select Checks and Run Model Advisor

- 1 Open your model. For example, open the Model Advisor example model sldemo\_mdladv.
- 2 Start the Model Advisor. In your model, select **Analysis** > **Model Advisor** > **Model Advisor**.
- 3 In the System Selector dialog box, select the model or system that you want to review, for example, sldemo\_mdladv. Click **OK**.
- 4 In the left pane of the Model Advisor, expand the **By Product** and **By Task** folders to display the subfolders. The **By Task** folders displays checks related to specific tasks. The **By Product** folders display checks available with specific products. Select **Settings** > **Preferences** to control the folders that display.
- 5 In the left pane, select the checks to run on your model. For example, select the checks in the **By Product > Simulink** folder.

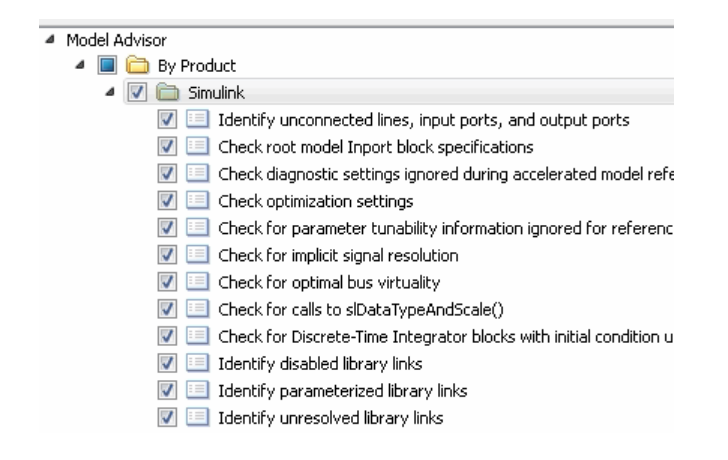

- 6 To display an HTML report of check results, in the right pane of the Model Advisor, select **Show report after run**.
- 7 Click **Run Selected Checks**. After the Model Advisor runs the checks, the results appear in a browser if you selected the option to show the report.

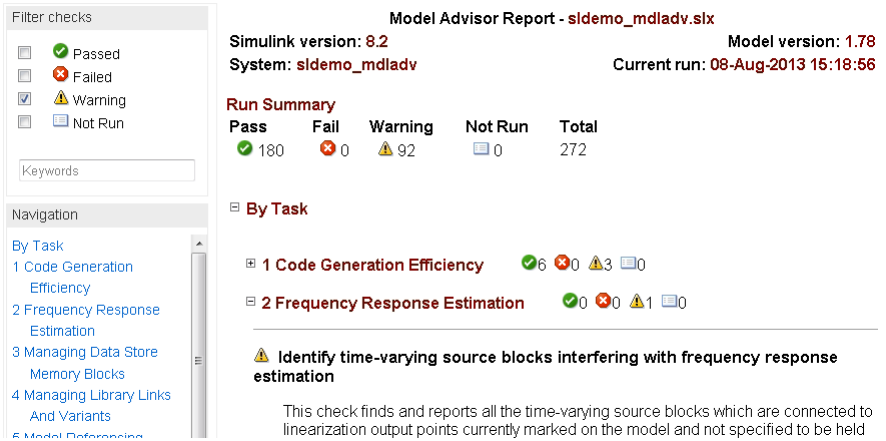

8 In the Model Advisor, expand the folder that contains the checks, for example the Simulink folder. Select a check to see a detailed view of the results in the right pane. For example, select **Identify unconnected lines, input ports, and output ports**. Use this view to examine and exercise a check individually.

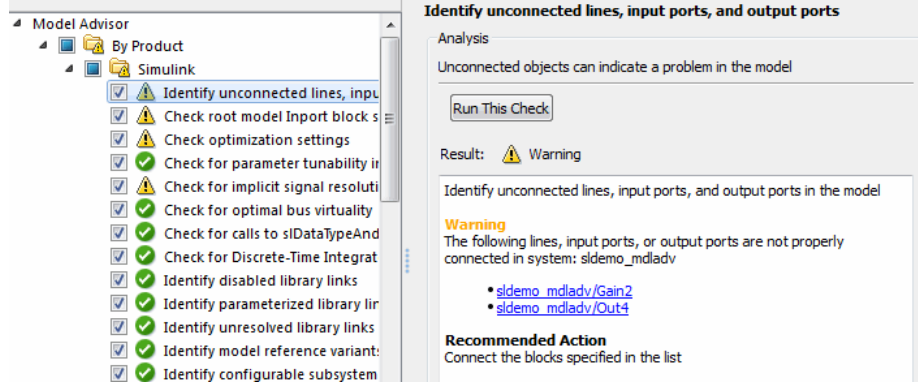

9

In the Model Advisor, click the **Enable highlighting** button  $\overrightarrow{H}$ . You can highlight the results of checks that display the  $\triangle$  icon. In the model, the blocks causing the

warning appear highlighted. The Model Advisor Highlighting dialog box also opens, and you can click the link to view the results in a browser.

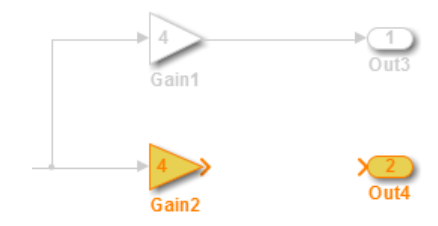

After reviewing the check results in the Model Advisor window, you can choose to fix warnings or failures.

### Related Examples

• ["Address Model Check Results" on page 5-22](#page-435-0)

### More About

- ["Consulting the Model Advisor" on page 5-2](#page-415-0)
- ["Selecting Model Checks" on page 5-10](#page-423-0)

# Save Model Analysis Time

<span id="page-429-0"></span>If you want to save model analysis time, consistently run the same set of checks on your model by using the Model Advisor dashboard.

To run checks on your model using the Model Advisor dashboard:

- 1 Open your model. For example, open the Model Advisor model, sldemo mdladv.
- 2 Start the Model Advisor dashboard.
	- a From the Simulink Editor, select **Analysis** > **Model Advisor** > **Model Advisor Dashboard** .

Alternatively, from the Simulink Editor toolbar drop-down list, select Model Advisor Dashboard.

**b** In the System Selector window, select the model or system that you want to review. For example, sldemo\_mdladv. Click **OK**.

The Model Advisor dashboard opens.

3 Optionally, to select or view checks to run on your model, click the **Switch to**

**standard view** toggle ( $\equiv$ ). The Model Advisor window opens.

a For example, in the Model Advisor window, open the **By Product** folder and select checks:

> **Identify unconnected lines, input ports, and output ports Check root model Inport block specifications**

If the **By Product** folder is not displayed in the Model Advisor window, select **Show By Product Folder** from the **Settings** > **Preferences** dialog box.

b Return to the Model Advisor dashboard by clicking the **Switch to Model**

Advisor Dashboard toggle (**III**).

4

5

On the Model Advisor dashboard, click **Run checks** (

Click the **Enable Highlighting** toggle  $(\Box)$  to view highlighted results.

• The model window opens. The blocks causing the **Identify unconnected lines, input ports, and output ports** check warning are highlighted in yellow.

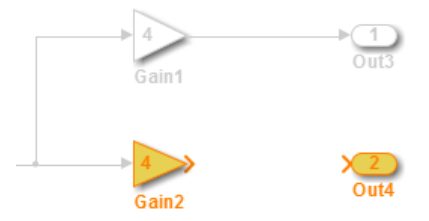

• The Model Advisor Highlighting information window opens with a link to the Model Advisor window. In the Model Advisor window, you can find more information about the check results and how to fix the warning condition.

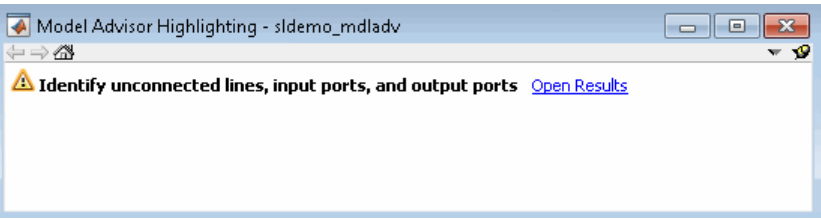

- 6 After reviewing the check results, you can choose to fix warnings or failures. For example, to fix the **Identify unconnected lines, input ports, and output ports** check warning:
	- a Connect model blocks Gain2 and Out4.
		- On the Model Advisor dashboard, click **Run checks**  $(\triangleright)$  to rerun the checks.

The **Identify unconnected lines, input ports, and output ports** check passes.

### Related Examples

- ["Address Model Check Results" on page 5-22](#page-435-0)
- ["Select Checks and Run Model Advisor" on page 5-13](#page-426-0)

### More About

b

• ["Consulting the Model Advisor" on page 5-2](#page-415-0)

• ["Selecting Model Checks" on page 5-10](#page-423-0)
# Run Model Checks in Background

If you have a Parallel Computing Toolbox™ license, you can run the Model Advisor in the background, allowing you to continue working on your model during analysis. When you start a Model Advisor analysis run in the background, Model Advisor takes a snapshot of your model. The analysis does not reflect changes that you make to your model while Model Advisor is running in the background.

- 1 Open your model.
- 2 Start the Model Advisor.
	- a From the Simulink Editor, select **Analysis** > **Model Advisor** > **Model Advisor**.
	- **b** In the System Selector window, select the model or system that you want to review.
- 3

In the Model Advisor window, click the **Run checks in background** toggle  $(\blacksquare \lozenge)$ .

- 4 In the left pane of the Model Advisor window, select the checks that you want to run.
- 5

In the Model Advisor window, select **Run selected checks** ( ).

Alternatively, you can use the Model Advisor dashboard to run the checks. In the Model Advisor window, switch to the Model Advisor dashboard by clicking

the **Switch to Model Advisor Dashboard** toggle (**III**). On the Model Advisor dashboard, click **Run selected checks** ( $\geq$ ).

The Model Advisor starts an analysis on a parallel processor.

6 To stop running checks in the background, in the Model Advisor window, click **Stop background run**  $(\blacksquare)$ . In the lower-left pane, you see a status of the analysis.

The **Explore Result** option is not available for checks that are run in the background.

### Related Examples

- ["Address Model Check Results" on page 5-22](#page-435-0)
- ["Select Checks and Run Model Advisor" on page 5-13](#page-426-0)

### More About

- ["Consulting the Model Advisor" on page 5-2](#page-415-0)
- ["Selecting Model Checks" on page 5-10](#page-423-0)

# Run Model Checks Programmatically

If you have a license for Simulink Verification and Validation, you can create MATLAB scripts and functions that run the Model Advisor programmatically. For example, you can create a function to check whether your model passes a specified set of the Model Advisor checks every time that you open the model and start a simulation. If you have Simulink Coder, the function can generate code from the model.

### See Also

ModelAdvisor.run

# Address Model Check Results

### <span id="page-435-0"></span>Highlight Model Check Results

You can use color highlighting on the model diagram to indicate the analysis results for individual Model Advisor checks. Blocks that pass a check, fail a check, or cause a check warning are highlighted in color in the model window. Model Advisor highlighting is available for:

- Simulink blocks
- Stateflow charts

After you run a Model Advisor analysis, checks with highlighted results are indicated with an  $\triangle$  icon in the Model Advisor window.

To use Model Advisor color highlighting:

- 1 Run Model Advisor checks on your model.
- 2 Enable Model Advisor highlighting by doing one of the following:
	- On the toolbar of the Model Advisor window, select **Highlighting** > **Enable Highlighting**.
	- On the toolbar of the Model Advisor window, click the **Enable highlighting**  $\overline{(-1)^{2}}$ .
	- On the toolbar of the Model Advisor Dashboard, click the **Enable Highlighting**  $\overline{(\overline{D})}$ .
- 3 Optionally, to view model blocks that are excluded from the Model Advisor checks, select **Highlighting** > **Highlight Exclusions** on the Model Advisor window toolbar. If you have a Simulink Verification and Validation license, you can create or modify exclusions to the Model Advisor checks.
- 4 In the left pane of the Model Advisor window, select a check with highlighted results. Checks with highlighted results are indicated with the  $\triangle$  icon. Highlighting is not available for some checks.

The model window and a Model Advisor Highlighting information window open. The Model Advisor Highlighting information window provides a link to the Model Advisor window, where you can review the check results.

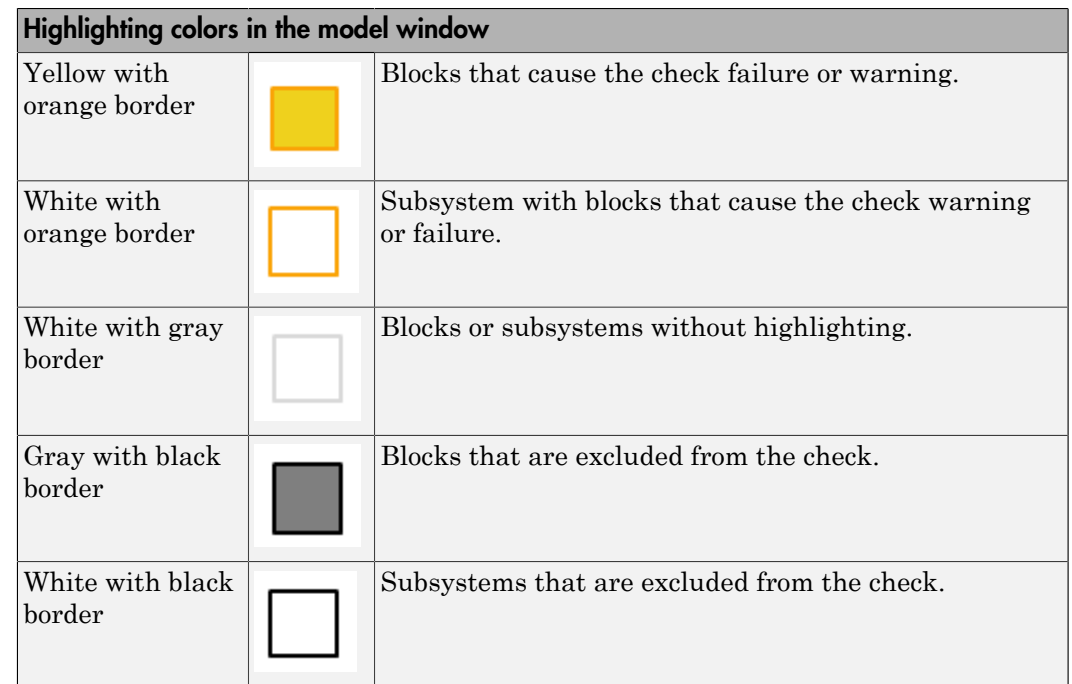

- 5 After reviewing the check results in the model window and the Model Advisor window, you can choose to fix warnings or failures.
- 6 To view highlighted results for another check, in the left pane of the Model Advisor window, select a check with an  $\triangle$  icon.

If a check warns or fails, and the model window highlights blocks in gray, closely examine the results in the Model Advisor window. A Model Advisor check can fail or warn due to your parameter or diagnostic settings.

### Fix a Model Check Warning or Failure

Checks fail when a model or referenced model has a suboptimal condition. A warning result is informational. You can fix the reported issue, or move on to the next task. For more information on why a specific check does not pass, see the check documentation.

#### Manually Fix Warnings or Failures

Checks have an Analysis Result box that describes the recommended actions to manually fix warnings or failures.

To manually fix warnings or failures within a task:

- 1 Optionally, save a model and data restore point so that you can undo your changes.
- 2 In the Analysis Result box, review the recommended actions. Use the information to make changes to your model.
- 3 Rerun the check to verify that it passes.

When you fix a warning or failure, rerun all checks to update the results of all checks. If you do not rerun all checks, the Model Advisor can report an invalid check result.

#### Automatically Fix Warnings or Failures

Some checks have an Action box that you can use to automatically fix failures. The action box applies all of the recommended actions listed in the Analysis Result box.

To automatically fix all warnings or failures within a check:

- 1 Optionally, save a model and data restore point by clicking the **Modify All** button.
- 2 In the Action box, click **Modify All**.

The Action Result box displays a table of changes.

3 Rerun the check to verify that it passes.

When you fix a warning or failure, rerun all checks to update the results of all checks. If you do not rerun all checks, the Model Advisor can report an invalid check result.

#### Batch-Fix Warnings or Failures

Some checks have an **Explore Result** button that starts the Model Advisor Result Explorer. With the Model Advisor Result Explorer, you can quickly locate, view, and change elements of a model.

The Model Advisor Result Explorer helps you to modify only the items that the Model Advisor is checking.

If a check does not pass, and you want to explore the results and make batch changes:

- 1 Optionally, save a model and data restore point so that you can undo your changes.
- 2 In the Analysis box, click **Explore Result**.
- 3 In the Model Advisor Result Explorer, you can modify block parameters.
- 4 In the Model Advisor window, rerun the check to verify that it passes.

When you fix a warning or failure, rerun all checks to update the results of all checks. If you do not rerun all checks, the Model Advisor can report an invalid check result.

### Revert Changes

The Model Advisor provides a model and a data restore point capability for reverting changes that you made in response to recommendations from the Model Advisor. You can also restore the default configuration of the Model Advisor. A *restore point* is a snapshot in time of the model, base workspace, and Model Advisor. The Model Advisor maintains restore points for the model or subsystem through multiple sessions of MATLAB.

Note: A restore point saves only the current working model, base workspace variables, and Model Advisor tree. It does not save other items, such as libraries and referenced models.

#### Restore Default Configuration

In the Model Advisor window, select **Settings** > **Restore Default Configuration**.

#### Save a Restore Point

You can save a restore point and give it a name and description. Or, the Model Advisor can name the restore point.

To save a restore point:

- 1 In the Model Advisor window, select **File** > **Save Restore Point As**.
- 2 In the **Name** field, enter a name for the restore point.
- 3 In the **Description** field, you can optionally add a description to help you identify the restore point.

4 Click **Save**.

The Model Advisor saves a restore point of the current model, base workspace, and Model Advisor status.

To quickly save a restore point, in the Model Advisor window, select **File** > **Save Restore Point**. The Model Advisor saves a restore point with the name autosave*n*. *n* is the sequential number of the restore point. If you use this method, you cannot change the name of, or add a description to, the restore point.

#### Load a Restore Point

- 1 Optionally, save a model and data restore point so that you can undo your changes.
- 2 Select **File** > **Load Restore Point**.
- 3 In the Load Model and Data Restore Point dialog box, select the restore point that you want.
- 4 Click **Load**.

The Model Advisor issues a warning that the restoration removes changes that you made after saving the restore point.

5 Click **Load** to load the restore point that you selected.

The Model Advisor reverts the model, base workspace, and Model Advisor status.

### Related Examples

• ["Select Checks and Run Model Advisor" on page 5-13](#page-426-0)

### More About

- ["Consulting the Model Advisor" on page 5-2](#page-415-0)
- ["Selecting Model Checks" on page 5-10](#page-423-0)

# Save and View Model Advisor Reports

When the Model Advisor runs checks, it generates an HTML report of check results. By default, the HTML report is in the working folder: slprj/modeladvisor/*model\_name*.

If you have a Simulink Verification and Validation license, you can generate reports in Adobe® PDF and Microsoft Word .docx formats.

### Save Model Advisor Reports

You can save a Model Advisor report to a new location.

- 1 In the Model Advisor window, navigate to the folder with the checks that you ran.
- 2 Select the folder. The right pane of the Model Advisor window displays information about that folder. The pane includes a **Report** box.
- 3 In the Report box, click **Generate Report**.
- 4 In the Generate Model Advisor Report dialog box, enter the path to the folder where you want to generate the report. Provide a file name.
- 5 Click **OK**. The Model Advisor saves the report in HTML format to the location that you specified.

If you rerun the Model Advisor, the report is updated in the working folder, not in the location where you archived the original report.

The full path to the report is in the title bar of the report window.

### View Model Advisor Reports

Access a report by selecting a folder and clicking the link in the **Report** box. Or, before a Model Advisor analysis, in the right pane of the Model Advisor window, select **Show report after run**.

**Tip** Use the Model Advisor window to interactively fix warnings and failures. Model Advisor reports are best for viewing a summary of checks.

As you run checks, the Model Advisor updates the reports with the latest information for each check in the folder. When you run the checks at different times, an informational

message appears in the report. Time stamps indicate when checks have been run. The time of the current run appears at the top right of the report. Checks that occurred during previous runs have a time stamp following the check name.

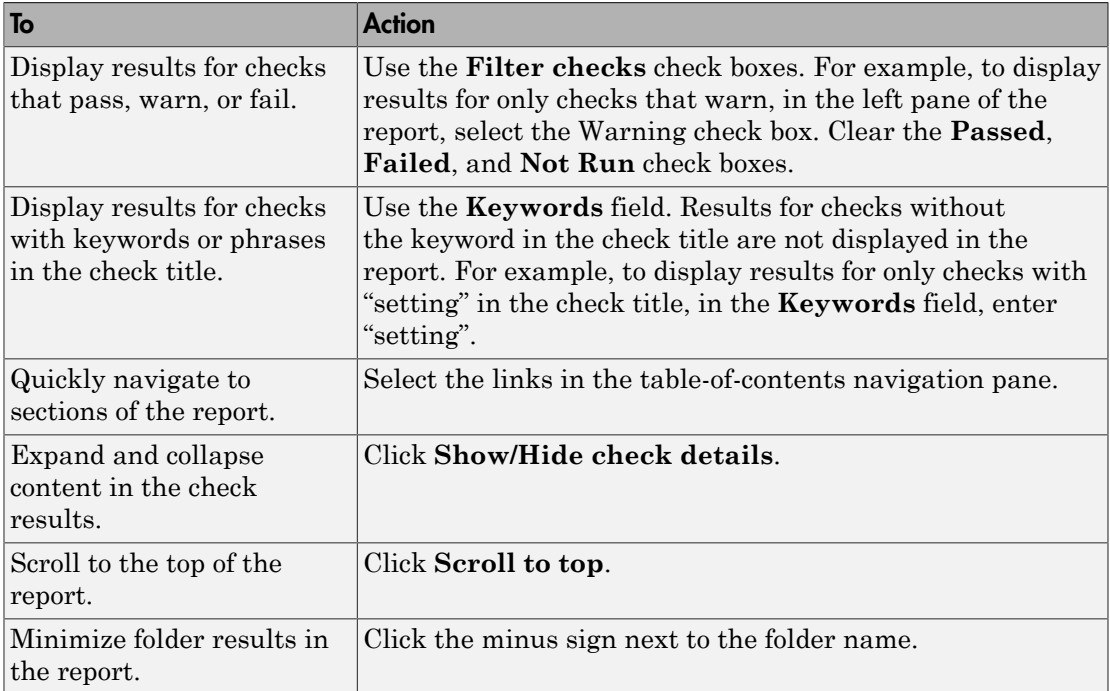

Printed versions of the report do not contain:

- Filtering checks, Navigation, or View panes.
- Content hidden due to filtering or keyword searching.

Some checks have input parameters specified in the right pane of the Model Advisor. For example, **Check Merge block usage** has an input parameter for **Maximum analysis time (seconds)**. When you run checks with input parameters, the Model Advisor displays the values of the input parameters in the HTML report. For more information, see the EmitInputParametersToReport property of the Simulink.ModelAdvisor class.

### See Also

Simulink.ModelAdvisor

### Related Examples

- ["Address Model Check Results" on page 5-22](#page-435-0)
- "Generate Model Advisor Reports in Adobe PDF and Microsoft Word Formats"
- ["Select Checks and Run Model Advisor" on page 5-13](#page-426-0)

### More About

• ["Consulting the Model Advisor" on page 5-2](#page-415-0)

# Upgrade Advisor

# Consult the Upgrade Advisor

Use the Upgrade Advisor to help you upgrade and improve models with the current release. The Upgrade Advisor can identify cases where you can benefit by changing your model to use new features and settings in Simulink. The Advisor provides advice for transitioning to new technologies, and upgrading a model hierarchy.

The Upgrade Advisor can also help identify cases when a model will not work because changes and improvements in Simulink require changes to a model.

The Upgrade Advisor offers options to perform recommended actions automatically or instructions for manual fixes.

You can open the Upgrade Advisor in the following ways:

- From the Model Editor, select **Analysis** > **Model Advisor** > **Upgrade Advisor**
- From the MATLAB command line, use the upgradeadvisor function:

upgradeadvisor *modelname*

• Alternatively, from the Model Advisor, click **Upgrade Advisor**. This action closes the Model Advisor and opens the Upgrade Advisor.

In the Upgrade Advisor, you create reports and run checks in the same way as when using the Model Advisor.

- Select the top Upgrade Advisor node in the left pane to run all selected checks and create a report.
- Select each individual check to open a detailed view of the results in the right pane. View the analysis results for recommended actions to manually fix warnings or failures. In some cases, the Upgrade Advisor provides mechanisms for automatically fixing warnings and failures.

**Caution** When you fix a warning or failure, rerun all checks to update the results of all checks. If you do not rerun all checks, the Upgrade Advisor might report an invalid check result.

You must run upgrade checks in this order: first the checks that do not require compile time information and do not trigger an Update Diagram, then the compile checks. To guide you through upgrade checks to run both non-compile and compile checks, run the check **Analyze model hierarchy and continue upgrade sequence**. See "Analyze model hierarchy and continue upgrade sequence".

If you have a license for Simulink Verification and Validation, you can run the Upgrade Advisor programmatically using ModelAdvisor.run. See "Automate Model Advisor Check Execution".

For more information on individual checks, see

• "Model Upgrades" for upgrade checks only

.

• "Simulink Checks" for all upgrade and advisor checks

# Working with Sample Times

- ["What Is Sample Time?" on page 7-2](#page-449-0)
- ["Specify Sample Time" on page 7-3](#page-450-0)
- ["View Sample Time Information" on page 7-9](#page-456-0)
- ["Print Sample Time Information" on page 7-13](#page-460-0)
- ["Types of Sample Time" on page 7-14](#page-461-0)
- ["Blocks for Which Sample Time Is Not Recommended" on page 7-18](#page-465-0)
- ["Block Compiled Sample Time" on page 7-20](#page-467-0)
- ["Sample Times in Subsystems" on page 7-23](#page-470-0)
- ["Sample Times in Systems" on page 7-25](#page-472-0)
- ["Resolve Rate Transitions" on page 7-31](#page-478-0)
- ["How Propagation Affects Inherited Sample Times" on page 7-35](#page-482-0)
- ["Backpropagation in Sample Times" on page 7-37](#page-484-0)

# What Is Sample Time?

<span id="page-449-0"></span>The *sample time* of a block is a parameter that indicates when, during simulation, the block produces outputs and if appropriate, updates its internal state. The internal state includes but is not limited to continuous and discrete states that are logged.

Note: Do not confuse the Simulink usage of the term sample time with the engineering sense of the term. In engineering, sample time refers to the rate at which a discrete system samples its inputs. Simulink allows you to model single-rate and multirate discrete systems and hybrid continuous-discrete systems through the appropriate setting of block sample times that control the rate of block execution (calculations).

For many engineering applications, you need to control the rate of block execution. In general, Simulink provides this capability by allowing you to specify an explicit SampleTime parameter in the block dialog or at the command line. Blocks that do not have a SampleTime parameter have an implicit sample time. You cannot specify implicit sample times. Simulink determines them based upon the context of the block in the system. The Integrator block is an example of a block that has an implicit sample time. Simulink automatically sets its sample time to 0.

Sample times can be port based or block based. For block-based sample times, all of the inputs and outputs of the block run at the same rate. For port-based sample times, the input and output ports can run at different rates. To learn more about rates of execution, see ["Types of Sample Time" on page 7-14.](#page-461-0)

# Specify Sample Time

#### <span id="page-450-0"></span>In this section...

["Designate Sample Times" on page 7-3](#page-450-1) ["Specify Block-Based Sample Times Interactively" on page 7-5](#page-452-0) ["Specify Port-Based Sample Times Interactively" on page 7-6](#page-453-0) ["Specify Block-Based Sample Times Programmatically" on page 7-7](#page-454-0) ["Specify Port-Based Sample Times Programmatically" on page 7-7](#page-454-1) ["Access Sample Time Information Programmatically" on page 7-8](#page-455-0) ["Specify Sample Times for a Custom Block" on page 7-8](#page-455-1) ["Determining Sample Time Units" on page 7-8](#page-455-2) ["Change the Sample Time After Simulation Start Time" on page 7-8](#page-455-3)

### <span id="page-450-1"></span>Designate Sample Times

Simulink allows you to specify a block sample time directly as a numerical value or symbolically by defining a sample time vector. In the case of a discrete sample time, the vector is  $[T_s, T_o]$  where  $T_s$  is the sampling period and  $T_o$  is the initial time offset. For example, consider a discrete model that produces its outputs every two seconds. If your base time unit is seconds, you can directly set the discrete sample time by specifying the numerical value of 2 as the SampleTime parameter. Because the offset value is zero, you do not need to specify it; however, you can enter [2,0] in the **Sample time** field.

For nondiscrete blocks, the components of the vector are symbolic values that represent one of the types in ["Types of Sample Time" on page 7-14](#page-461-0). The following table summarizes these types and the corresponding sample time values. The table also defines the explicit nature of each sample time type and designates the associated color and annotation. Because an *inherited sample time* is explicit, you can specify it as [-1, 0] or as -1. Whereas, a triggered sample time is implicit; only Simulink can assign the sample time of [-1, -1]. (For more information about colors and annotations, see ["View](#page-456-0) [Sample Time Information" on page 7-9.](#page-456-0))

#### <span id="page-450-2"></span>Designations of Sample Time Information

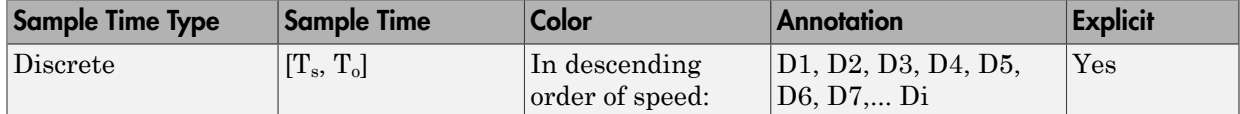

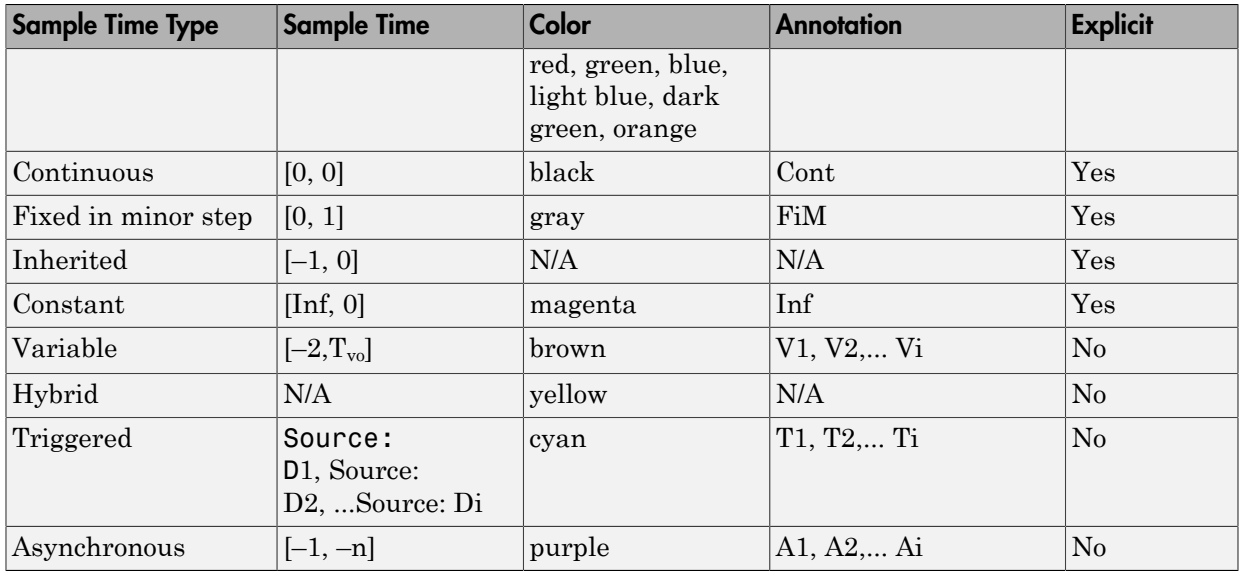

The color that is assigned to each block depends on its sample time relative to other sample times in the model. This means that the same sample time may be assigned different colors in a parent model and in models that it references. (See "Model Reference".)

For example, suppose that a model defines three sample times: 1, 2, and 3. Further, suppose that it references a model that defines two sample times: 2 and 3. In this case, blocks operating at the 2 sample rate appear as green in the parent model and as red in the referenced model.

It is important to note that Mux and Demux blocks are simply grouping operators; signals passing through them retain their timing information. For this reason, the lines emanating from a Demux block can have different colors if they are driven by sources having different sample times. In this case, the Mux and Demux blocks are color coded as hybrids (yellow) to indicate that they handle signals with multiple rates.

Similarly, Subsystem blocks that contain blocks with differing sample times are also colored as hybrids, because there is no single rate associated with them. If all the blocks within a subsystem run at a single rate, the Subsystem block is colored according to that rate.

You can use the explicit sample time values in this table to specify sample times interactively or programmatically for either block-based or port-based sample times.

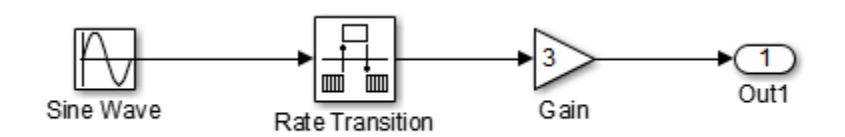

The following model, ex\_specify\_sample\_time, serves as a reference for this section.

#### ex\_specify\_sample\_time

In this example, set the sample time of the input sine wave signal to 0.1. The goal is to achieve an output sample time of 0.2. The Rate Transition block serves as a zero-order hold. The resulting block diagram after setting the sample times and simulating the model is shown in the following figure. (The colors and annotations indicate that this is a discrete model.) Specify Sample Time 0.1<br>
Since Wave<br>
Sample Time of the Sample Line, across us a reference for this section.<br>
Since Wave<br>
Sample Time<br>
Sample Time 8.2 Sample Time of the incore time wave signals to 0.1. The goal is to<br>
th

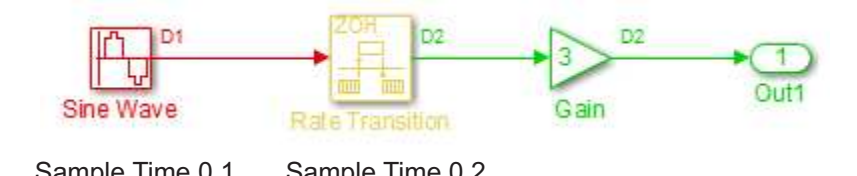

<span id="page-452-0"></span>ex\_specify\_sample\_time after Setting Sample Times

### Specify Block-Based Sample Times Interactively

To set the sample time of a block interactively:

- 1 In the Simulink model window, double-click the block. The block parameter dialog box opens.
- 2 Enter the sample time in the **Sample time** field.
- 3 Click **OK**.

Following is a figure of a parameters dialog box for the Sine Wave block after entering 0.1 in the **Sample time** field.

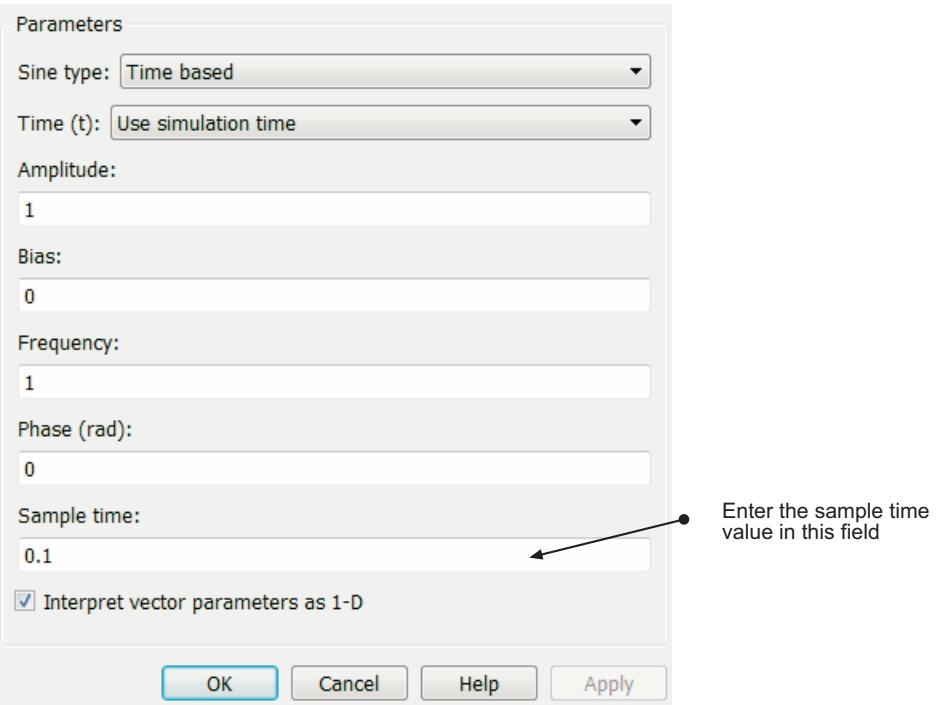

### <span id="page-453-0"></span>Specify Port-Based Sample Times Interactively

The Rate Transition block has port-based sample times. You can set the output port sample time interactively by completing the following steps:

- 1 Double-click the Rate Transition block. The parameters dialog box opens.
- 2 Leave the drop-down menu choice of the **Output port sample time options** as Specify.
- 3 Replace the -1 in the **Output port sample time** field with 0.2.

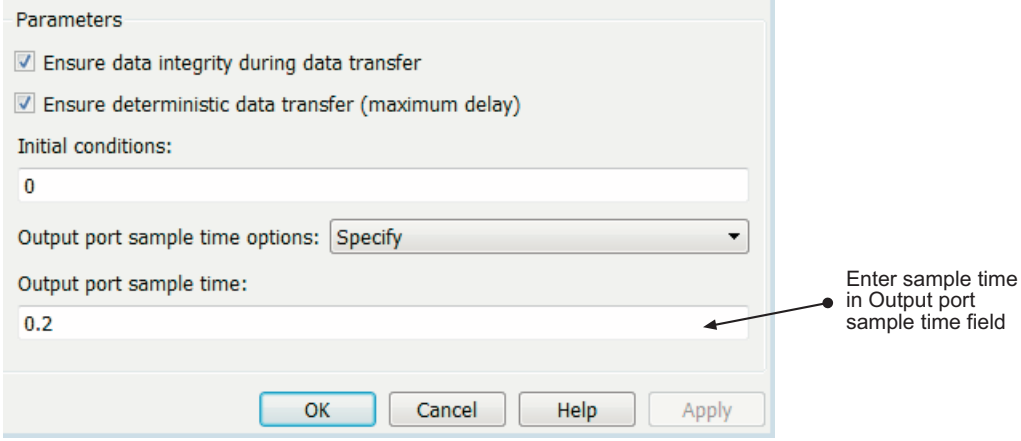

#### 4 Click **OK**.

For more information about the sample time options in the Rate Transition parameters dialog box, see the Rate Transition reference page.

### <span id="page-454-0"></span>Specify Block-Based Sample Times Programmatically

To set a block sample time programmatically, set its SampleTime parameter to the desired sample time using the set param command. For example, to set the sample time of the Gain block in the "Specify\_Sample\_Time" model to inherited (-1), enter the following command:

```
set_param('Specify_Sample_Time/Gain','SampleTime','[-1, 0]')
```
As with interactive specification, you can enter just the first vector component if the second component is zero.

#### <span id="page-454-1"></span>set param('Specify Sample Time/Gain','SampleTime','-1')

### Specify Port-Based Sample Times Programmatically

To set the output port sample time of the Rate Transition block to 0.2, use the set\_param command with the parameter OutPortSampleTime:

```
set_param('Specify_Sample_Time/Rate Transition',...
```
<span id="page-455-0"></span>'OutPortSampleTime', '0.2')

### Access Sample Time Information Programmatically

To access all sample times associated with a model, use the API Simulink.BlockDiagram.getSampleTimes.

To access the sample time of a single block, use the API Simulink.Block.getSampleTimes.

### <span id="page-455-1"></span>Specify Sample Times for a Custom Block

You can design custom blocks so that the input and output ports operate at different sample time rates. For information on specifying block-based and port-based sample times for S-functions, see "Sample Times" in *Writing S-Functions* of the Simulink documentation.

### <span id="page-455-2"></span>Determining Sample Time Units

Since the execution of a Simulink model is not dependent on a specific set of units, you must determine the appropriate base time unit for your application and set the sample time values accordingly. For example, if your base time unit is second, then you would represent a sample time of 0.5 second by setting the sample time to 0.5.

### <span id="page-455-3"></span>Change the Sample Time After Simulation Start Time

To change a sample time after simulation begins, you must stop the simulation, reset the SampleTime parameter, and then restart execution.

## View Sample Time Information

#### <span id="page-456-0"></span>In this section...

["View Sample Time Display" on page 7-9](#page-456-1) ["Sample Time Legend" on page 7-10](#page-457-0)

### <span id="page-456-1"></span>View Sample Time Display

Simulink models can display color coding and annotations that represent specific sample times. As shown in the table [Designations of Sample Time Information](#page-450-2), each sample time type has one or more colors associated with it. You can display the blocks and signal lines in color, the annotations in black, or both the colors and the annotations. To choose one of these options:

- 1 In the Simulink model window, select **Display > Sample Time**.
- 2 Select **Colors**, **Annotations**, or **All**.

Selecting **All** results in the display of both the colors and the annotations. Regardless of your choice, Simulink performs an **Update Diagram** automatically. To turn off the colors and annotations:

- 1 Select **Display** > **Sample Time**.
- 2 Select **Off**.

Simulink performs another **Update Diagram** automatically.

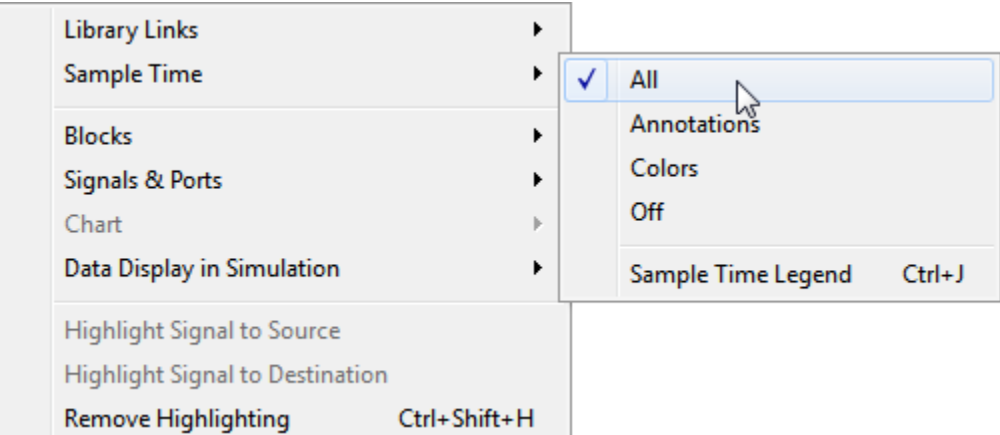

Your Sample Time Display choices directly control the information that the Sample Time Legend displays.

**Note:** The discrete sample times in the table [Designations of Sample Time Information](#page-450-2) represent a special case. Five colors indicate the fastest through the fifth fastest discrete rate. A sixth color, orange, represents all rates that are slower than the fifth discrete rate. You can distinguish between these slower rates by looking at the annotations on their respective signal lines.

### <span id="page-457-0"></span>Sample Time Legend

You can view the Sample Time Legend for an individual model or for multiple models. Additionally, you can prevent the legend from automatically opening when you select options on the **Sample Time** menu.

#### Viewing the Legend

To assist you with interpreting your block diagram, a **Sample Time Legend** is available that contains the sample time color, annotation, description, and value for each sample time in the model. You can use one of three methods to view the legend, but upon first opening the model, you must first perform an **Update Diagram**.

- 1 In the Simulink model window, select **Simulation** > **Update Diagram**.
- 2 Select **Display** > **Sample Time** > **Sample Time Legend** or press **Ctrl +J**.

In addition, whenever you select **Colors**, **Annotations**, or **All** from the **Sample Time** menu, Simulink updates the model diagram and opens the legend by default. The legend contents reflect your **Sample Time Display** choices. By default or if you have selected **Off**, the legend contains a description of the sample time and the sample time value. If you turn colors on, the legend displays the appropriate color beside each description. Similarly, if you turn annotations on, the annotations appear in the legend.

The legend does not provide a discrete rate for all types of sample times. For asynchronous and variable sample times, the legend displays a link to the block that controls the sample time in place of the sample time value. Clicking one of these links highlights the corresponding block in the block diagram. For variable sample times, the legend uses >> to indicate that the controller block of the sample time is in a model reference hierarchy. Click >> to drill down to that block, for example:

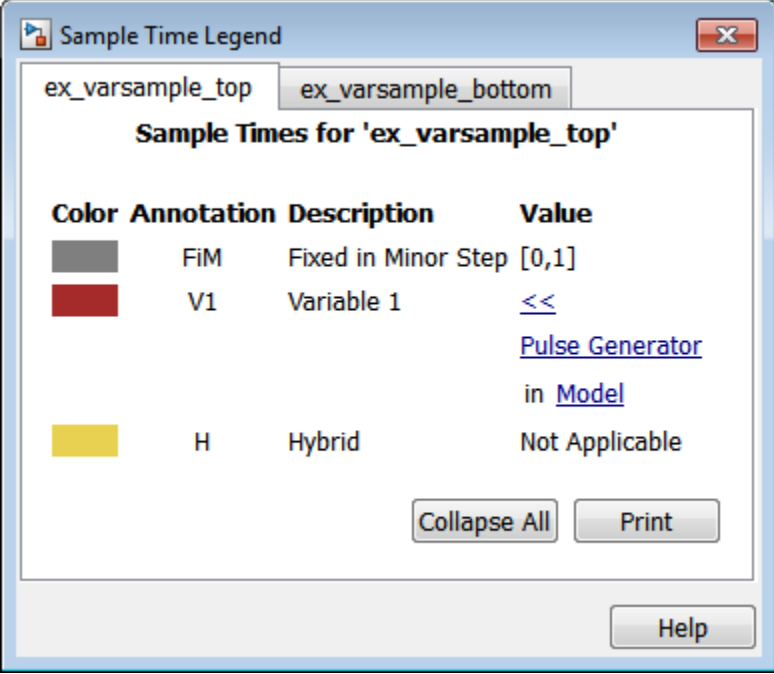

The rate listed under hybrid and asynchronous hybrid models is "Not Applicable" because these blocks do not have a single representative sample time.

**Note:** The Sample Time Legend displays all of the sample times in the model, including those that are not associated with any block. For example, if the fixed step size is 0.1 and all of the blocks have a sample time of 0.2, then both rates (i.e., 0.1 and 0.2) appear in the legend.

For subsequent viewings of the legend, repeat the **Update Diagram** to access the latest known information.

#### Turning the Legend Off

If you do not want to view the legend upon selecting **Sample Time Display**:

- 1 In the Simulink model window, select **File** > **Simulink Preferences**.
- 2 Scroll to the bottom of the main **Preferences** pane.
- 3 Clear **Open the sample time legend whenever the sample time display is changed**.

#### Viewing Multiple Legends

If you have more than one model open and you view the **Sample Time Legend** for each one, a single legend window appears with multiple tabs. Each tab contains the name of the model and the respective legend information. The following figure shows the tabbed legends for the f14 and vdp models.

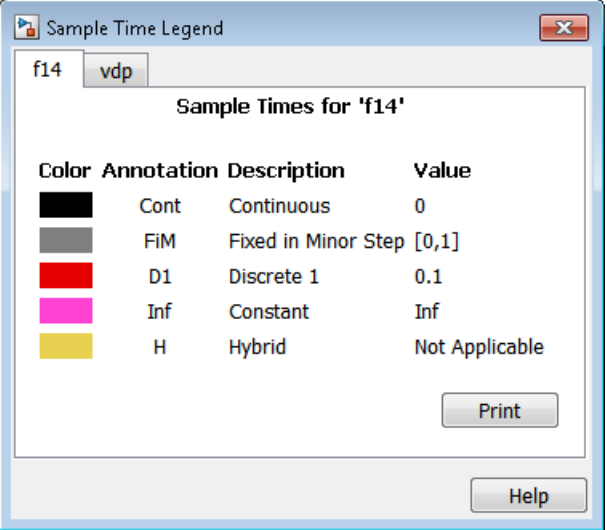

# Print Sample Time Information

<span id="page-460-0"></span>You can print the sample time information in the Sample Time Legend by using either of these methods:

- In the Sample Time Legend window, click **Print**.
- Print the legend from the **Print Model** dialog box:
	- 1 In the model window, select **File** > **Print**.
	- 2 Under **Options**, select the check box beside **Print Sample Time Legend**.
	- 3 Click **OK**.

# Types of Sample Time

#### <span id="page-461-0"></span>In this section...

["Discrete Sample Time" on page 7-14](#page-461-1) ["Continuous Sample Time" on page 7-15](#page-462-0) ["Fixed-in-Minor-Step" on page 7-15](#page-462-1) ["Inherited Sample Time" on page 7-15](#page-462-2) ["Constant Sample Time" on page 7-16](#page-463-0) ["Variable Sample Time" on page 7-16](#page-463-1) ["Triggered Sample Time" on page 7-17](#page-464-0) ["Asynchronous Sample Time" on page 7-17](#page-464-1) **Sample Times**<br> **theory of Schiff and Schiff 2**<br> **theory of Schiff and Schiff and Schiff and Schiff and Schiff and Schiff and Schiff and Schiff and Schiff and Schiff and Schiff and Schiff and Schiff and Schiff and Schiff** Sample Times<br>
Sample Time<br>
Section...<br>
Trete Sample Time" on page 7-14<br>
tinuous Sample Time" on page 7-15<br>
Ed-in-Minor-Step" on page 7-15<br>
erited Sample Time" on page 7-15<br>
stant Sample Time" on page 7-16<br>
stant Sample Ti

### <span id="page-461-1"></span>Discrete Sample Time

Given a block with a discrete sample time, Simulink executes the block output or update method at times

$$
t_n = nT_s + |T_o|
$$

where the sample time period  $T_s$  is always greater than zero and less than the simulation time,  $T_{sim}$ . The number of periods  $(n)$  is an integer that must satisfy:

$$
0 \le n \le \frac{T_{sim}}{T_s}
$$

As simulation progresses, Simulink computes block outputs only once at each of these fixed time intervals of *<sup>t</sup><sup>n</sup>* . These simulation times, at which Simulink executes the output method of a block for a given sample time, are referred to as *sample time hits*. Discrete sample times are the only type for which sample time hits are known *a priori*.

If you need to delay the initial sample hit time, you can define an offset, *T<sup>o</sup>* .

The Unit Delay block is an example of a block with a discrete sample time.

### <span id="page-462-0"></span>Continuous Sample Time

Unlike the discrete sample time, continuous sample hit times are divided into major time steps and minor time steps, where the minor steps represent subdivisions of the major steps (see ["Minor Time Steps" on page 3-22](#page-221-0)). The ODE solver you choose integrates all continuous states from the simulation start time to a given major or minor time step. The solver determines the times of the minor steps and uses the results at the minor time steps to improve the accuracy of the results at the major time steps. However, you see the block output only at the major time steps.

To specify that a block, such as the Derivative block, is continuous, enter [0, 0] or 0 in the **Sample time** field of the block dialog.

### <span id="page-462-1"></span>Fixed-in-Minor-Step

If the sample time of a block is set to [0, 1], the block becomes *fixed-in-minor-step*. For this setting, Simulink does not execute the block at the minor time steps; updates occur only at the major time steps. This process eliminates unnecessary computations of blocks whose output cannot change between major steps.

While you can explicitly set a block to be fixed-in-minor-step, more typically Simulink sets this condition as either an inherited sample time or as an alteration to a user specification of 0 (continuous). This setting is equivalent to, and therefore converted to, the fastest discrete rate when you use a fixed-step solver.

### <span id="page-462-2"></span>Inherited Sample Time

If a block sample time is set to  $[-1, 0]$  or  $-1$ , the sample time is *inherited* and Simulink determines the best sample time for the block based on the block context within the model. Simulink performs this task during the compilation stage; the original inherited setting never appears in a compiled model. Therefore, you never see inherited  $([-1, 0])$  in the Sample Time Legend. (See ["View Sample Time Information" on page 7-9.](#page-456-0))

There are some blocks in which the sample time is inherited (-1) by default. For these blocks, the parameter is not visible on the block dialog box unless it is set to a noninherited value. Examples of these blocks include the Gain and Rounding Function blocks. As a good modeling practice, do not change the **Sample time** parameter for these blocks. For more information, see ["Blocks for Which Sample Time Is](#page-465-0) [Not Recommended" on page 7-18.](#page-465-0)

All inherited blocks are subject to the process of sample time propagation, as discussed in ["How Propagation Affects Inherited Sample Times" on page 7-35](#page-482-0)

### <span id="page-463-0"></span>Constant Sample Time

In Simulink, a constant is a symbolic name or expression whose value you can change only outside the algorithm or through supervisory control. Blocks, like the constant block, whose outputs do not change during normal execution of the model, are always considered to be constant.

Simulink assigns constant sample time to these blocks. They run their block output method:

- At the start of a simulation.
- In response to runtime changes in the environment, such as tuning a parameter.

For constant sample time, the block sample time assignment is [inf,0] or [inf].

For a block to allow constant sample time, these conditions hold:

- The block has no continuous or discrete states.
- The block does not drive an output port of a conditionally executed subsystem (see ["Create an Enabled Subsystem" on page 9-21\)](#page-596-0).

#### S-Function Blocks

The Simulink block library includes several blocks, such as the MATLAB S-Function block, the Level-2 MATLAB S-Function block, and the C S-Function block, whose ports can produce outputs at different sample rates. It is possible for some of the ports of these blocks to have a constant sample time.

### <span id="page-463-1"></span>Variable Sample Time

Blocks that use a variable sample time have an implicit SampleTime parameter that the block specifies; the block tells Simulink when to run it. The compiled sample time is [–2,  $T_{\nu o}$ ] where  $T_{\nu o}$  is a unique variable offset.

The Pulse Generator block is an example of a block that has a variable sample time. Since Simulink supports variable sample times for variable-step solvers only, the Pulse Generator block specifies a discrete sample time if you use a fixed-step solver.

To learn how to write your own block that uses a variable sample time, see "C MEX S-Function Examples".

### <span id="page-464-0"></span>Triggered Sample Time

If a block is inside of a triggered-type (e.g., function-call, enabled and triggered, or iterator) subsystem, the block may be constant or have a triggered sample time. You cannot specify the triggered sample time type explicitly. However, to achieve a triggered type during compilation, you must set the block sample time to inherited (–1). Simulink then determines the specific times at which the block computes its output during simulation. One exception is if the subsystem is an asynchronous function call, as discussed in the following section. If a block is inside of a triggered-type (e.g., function<br>tierator) subsystem, the block may be constant or locamot specify the triggered sample time type expl<br>type during compilation, you must set the block sample<br>then de

### <span id="page-464-1"></span>Asynchronous Sample Time

An asynchronous sample time is similar to a triggered sample time. In both cases, it is necessary to specify an inherited sample time because the Simulink engine does not regularly execute the block. Instead, a run-time condition determines when the block executes. For the case of an asynchronous sample time, an S-function makes an asynchronous function call.

The differences between these sample time types are:

- Only a function-call subsystem can have an asynchronous sample time. (See ["Create a](#page-625-0) [Function-Call Subsystem" on page 9-50.](#page-625-0))
- The source of the function-call signal is an S-function having the option SS OPTION ASYNCHRONOUS.
- The asynchronous sample time can also occur when a virtual block is connected to an asynchronous S-function or an asynchronous function-call subsystem.
- The asynchronous sample time is important to certain code-generation applications. (See "Asynchronous Events" in the *Simulink Coder User's Guide*.)
- 

For an explanation of how to use blocks to model and generate code for asynchronous event handling, see "Rate Transitions and Asynchronous Blocks" in the *Simulink Coder User's Guide*.

# Blocks for Which Sample Time Is Not Recommended

#### <span id="page-465-0"></span>In this section...

["Best Practice to Model Sample Times" on page 7-18](#page-465-1) ["Appropriate Blocks for the Sample Time Parameter" on page 7-19](#page-466-0) ["Specify Sample Time in Blocks Where Hidden" on page 7-19](#page-466-1)

Some blocks do not enable you to set the **Sample Time** parameter by default. However, you can see and set the **Sample Time** parameter for these blocks in an existing model if the sample time is set to a value other than the default of -1 (inherited sample time). The **Sample Time** parameter is not available on certain blocks because specifying a sample time that is not -1 on blocks such as the Gain, Sum, and n-D Lookup Table causes sample rate transition to be implicitly mixed with block algorithms. This mixing can often lead to ambiguity and confusion in Simulink models.

In most modeling applications, you specify rates for a model on the boundary of your system instead of on a block within the subsystem. You specify the system rate from incoming signals or the rate of sampling the output. You can also decide rates for events you are modeling that enter the subsystem as trigger, function-call, or enable/disable signals. Some global variables (such as Data Store Memory blocks) might need additional sample time specification. If you want to change rate within a system, use a Rate Transition block, which is designed specifically to model rate transitions.

In a future release, you might not be able see or set this parameter on blocks where it is not appropriate.

### <span id="page-465-1"></span>Best Practice to Model Sample Times

Use these approaches instead of setting the **Sample Time** parameter in the blocks where it is not appropriate:

- Adjust your model by specifying **Sample Time** only in the blocks listed in ["Appropriate Blocks for the Sample Time Parameter" on page 7-19](#page-466-0), and set **Sample Time** to -1 for all other blocks. To change the sample time for multiple blocks simultaneously, use Model Explorer. For more information, see ["Editing Object](#page-753-0) [Properties" on page 11-24](#page-753-0).
- Use the Rate Transition block to model rate transitions in your model.
- Use the Signal Specification block to specify sample time in models that don't have source blocks, such as algebraic loops.
- Specify the simulation rate independently from the block sample times, using the Model Parameter dialog box.

Once you have completed these changes, verify whether your model gives the same outputs as before.

### <span id="page-466-0"></span>Appropriate Blocks for the Sample Time Parameter

Specify sample time on the boundary of a model or subsystem, or in blocks designed to model rate transitions. Examples include:

- Blocks in the Sources library
- Blocks in the Sinks library
- Trigger ports (if **Trigger type** is set to function-call) and Enable ports
- Data Store Read and Data Store Write blocks, as the Data Store Memory block they link to might be outside the boundary of the subsystem
- Rate Transition block
- Signal Specification block
- Blocks in the Discrete library
- Message Receive block
- <span id="page-466-1"></span>• Function Caller block

### Specify Sample Time in Blocks Where Hidden

You can specify sample time in the blocks that do not display the parameter on the block dialog box. If you specify value other than -1 in these blocks, no error occurs when you simulate the model. However, a message appears on the block dialog box advising to set this parameter to -1 (inherited sample time). If you promote the sample time block parameter to a mask, this parameter is always visible on the mask dialog box.

To change the sample time in this case, use the set param command. For example, select a block in the Simulink Editor and, at the command prompt, enter:

```
set param(gcb,'SampleTime','2');
```
# Block Compiled Sample Time

<span id="page-467-0"></span>During the compilation phase of a simulation, Simulink determines the sample time of a block from the SampleTime parameter (if the block has an explicit sample time), the block type (if it has an implicit sample time), or by the model content. This compiled sample time determines the sample rate of a block during simulation. You can determine the compiled sample time of any block in a model by first updating the model and then getting the block CompiledSampleTime parameter, using the get\_param command.

For example, consider the model ex\_compiled\_sample\_new.

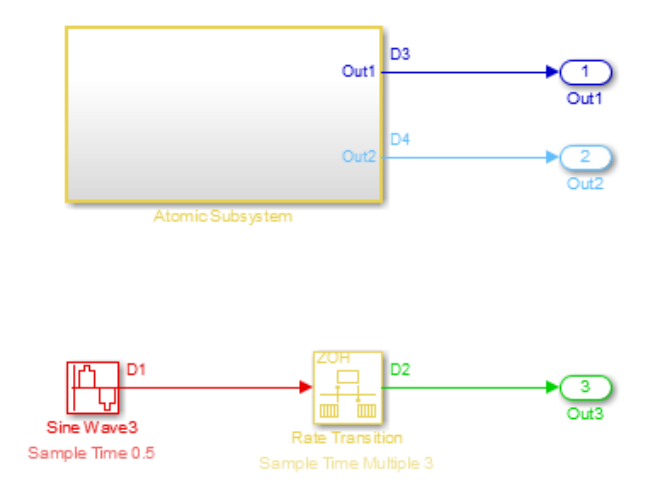

Use get param to obtain the block CompiledSampleTime parameter for each of the blocks in this example.

get\_param('model\_name/block\_name','CompiledSampleTime'); For the Sine Wave3 block,

```
get_param('ex_compiled_sample_new/Sine Wave3','CompiledSampleTime');
displays
```
0.5000 0 The atomic subsystem contains sine wave blocks with sample times of 3 and 4.
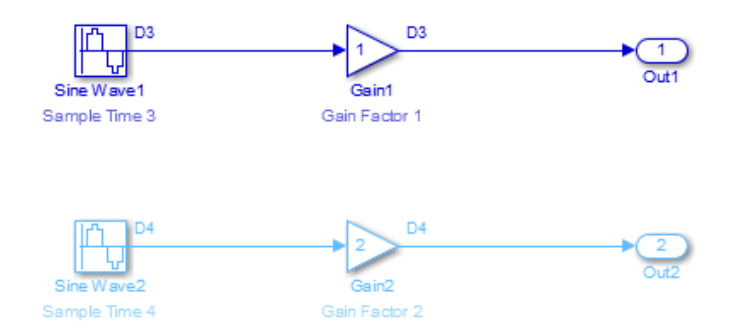

When calculating the block CompiledSampleTime for this subsystem, Simulink returns a cell array of the sample times present in the subsystem.

```
3 0
```

```
4 0
```
The greatest common divisor (GCD) of the two rates is 1. However, this is not necessarily one of the rates in the model.

The Rate Transition block in this model serves as a Zero-Order Hold. Since the Sample Time Multiple parameter is set to 3, the input to the rate transition block has a sample rate of 0.5 while the output has a rate of 1.5.

```
rt=get param('ex compiled sample new/Rate Transition','CompiledSampleTime');
rt{:}
```
0.5000 0 1.5000 0

The Sample Time Legend shows all of the sample rates present in the model.

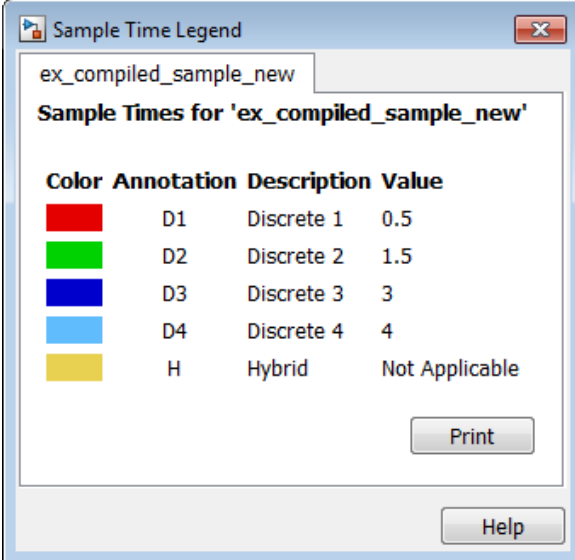

# Related Examples

- ["Sample Times in Subsystems" on page 7-23](#page-470-0)
- ["View Sample Time Information" on page 7-9](#page-456-0)

# Sample Times in Subsystems

<span id="page-470-0"></span>Subsystems fall into two categories: triggered and non-triggered. For triggered subsystems, in general, the subsystem gets its sample time from the triggering signal. One exception occurs when you use a Trigger block to create a triggered subsystem. If you set the block **Trigger type** to **function-call** and the **Sample time type** to **periodic**, the SampleTime parameter becomes active. In this case, *you* specify the sample time of the Trigger block, which in turn, establishes the sample time of the subsystem.

There are four non-triggered subsystems:

- Virtual
- Enabled
- Atomic
- Action

Simulink calculates the sample times of virtual and enabled subsystems based on the respective sample times of their contents.

The atomic subsystem is a special case in that the subsystem block has a SystemSampleTime parameter. Moreover, for a sample time other than the default value of  $-1$ , the blocks inside the atomic subsystem can have only a value of  $\text{Inf}, -1$ , or the identical (discrete) value of the subsystem SampleTime parameter. If the atomic subsystem is left as inherited, Simulink calculates the block sample time in the same manner as the virtual and enabled subsystems. However, the main purpose of the subsystem SampleTime parameter is to allow for the simultaneous specification of a large number of blocks, within an atomic subsystem, that are all set to inherited. To obtain the sample time set on an atomic subsystem, use this command at the command prompt:

```
get param(AtomicSubsystemBlock, 'SystemSampleTime');
```
Finally, the sample time of the action subsystem is set by the If block or the Switch Case block.

For non-triggered subsystems where blocks have different sample rates, Simulink returns the Compiled Sample Time for the subsystem as a cell array of all the sample rates present in the subsystem. To see this, use the **get** param command at MATLAB prompt.

get\_param(subsystemBlock,'CompiledSampleTime')

### More About

- ["Block Compiled Sample Time" on page 7-20](#page-467-0)
- ["Sample Times in Systems" on page 7-25](#page-472-0)

# Sample Times in Systems

<span id="page-472-0"></span>In this section...

["Purely Discrete Systems" on page 7-25](#page-472-1)

<span id="page-472-1"></span>["Hybrid Systems" on page 7-27](#page-474-0)

### Purely Discrete Systems

A purely discrete system is composed solely of discrete blocks and can be modeled using either a fixed-step or a variable-step solver. Simulating a discrete system requires that the simulator take a simulation step at every sample time hit. For a *multirate discrete system*—a system whose blocks Simulink samples at different rates—the steps must occur at integer multiples of each of the system sample times. Otherwise, the simulator might miss key transitions in the states of the system. The step size that the Simulink software chooses depends on the type of solver you use to simulate the multirate system and on the fundamental sample time.

The *fundamental sample time* of a multirate discrete system is the largest double that is an integer divisor of the actual sample times of the system. For example, suppose that a system has sample times of 0.25 and 0.50 seconds. The fundamental sample time in this case is 0.25 seconds. Suppose, instead, the sample times are 0.50 and 0.75 seconds. The fundamental sample time is again 0.25 seconds.

The importance of the fundamental sample time directly relates to whether you direct the Simulink software to use a fixed-step or a variable-step discrete solver to solve your multirate discrete system. A fixed-step solver sets the simulation step size equal to the fundamental sample time of the discrete system. In contrast, a variable-step solver varies the step size to equal the distance between actual sample time hits.

The following diagram illustrates the difference between a fixed-step and a variable-step solver.

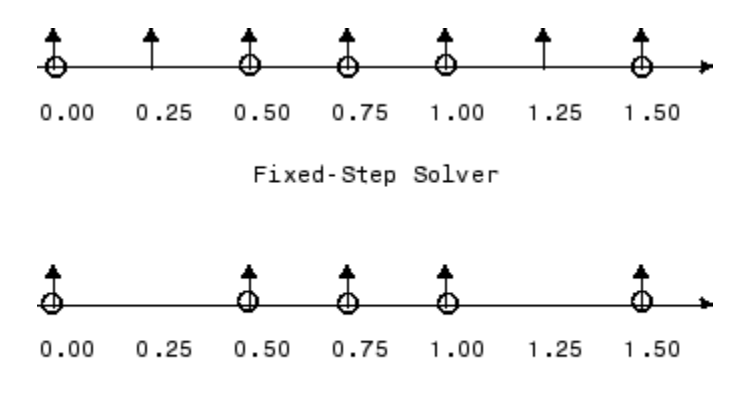

Variable-Step Solver

In the diagram, the arrows indicate simulation steps and circles represent sample time hits. As the diagram illustrates, a variable-step solver requires fewer simulation steps to simulate a system, if the fundamental sample time is less than any of the actual sample times of the system being simulated. On the other hand, a fixed-step solver requires less memory to implement and is faster if one of the system sample times is fundamental. This can be an advantage in applications that entail generating code from a Simulink model (using Simulink Coder). In either case, the discrete solver provided by Simulink is optimized for discrete systems; however, you can simulate a purely discrete system with any one of the solvers and obtain equivalent results.

Consider the following example of a simple multirate system. For this example, the DTF1 Discrete Transfer Fcn block's **Sample time** is set to [1 0.1], which gives it an offset of 0.1. The **Sample time** of the DTF2 Discrete Transfer Fcn block is set to 0.7, with no offset. The solver is set to a variable-step discrete solver.

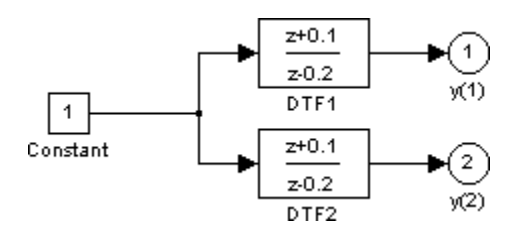

Running the simulation and plotting the outputs using the stairs function

```
simOut = sim('ex dtf', 'StopTime', '3');
t = simOut.find('tout')
```
y = simOut.find('yout') stairs $(t,y, '-'')$ 

produces the following plot.

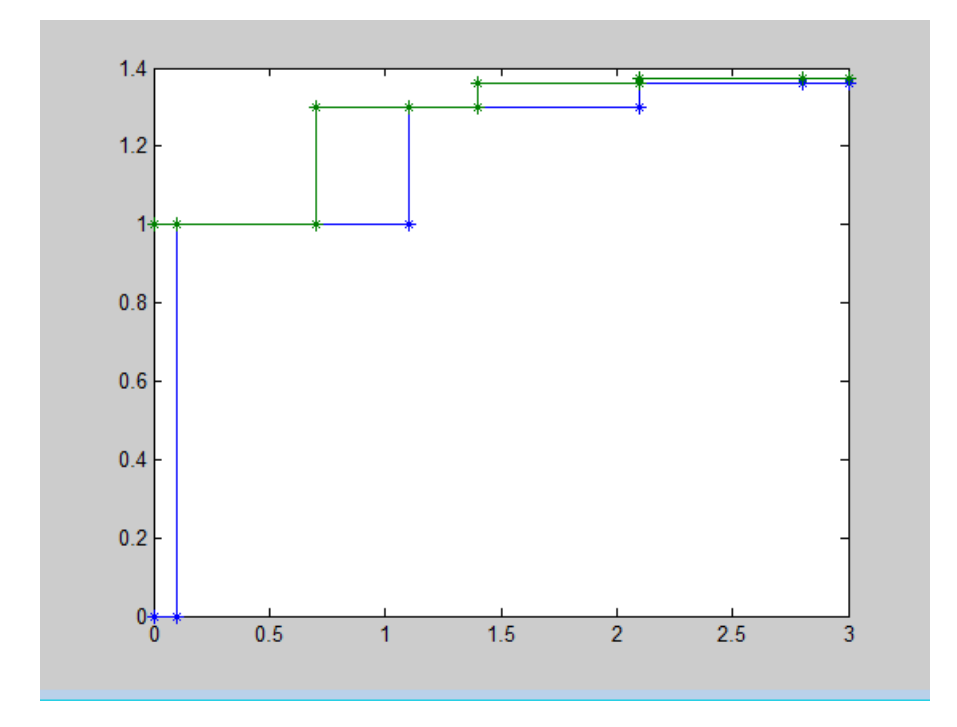

(For information on the sim command. see ["Run Simulation Using the sim Command" on](#page-1322-0) [page 23-3](#page-1322-0). )

As the figure demonstrates, because the DTF1 block has a 0.1 offset, the DTF1 block has no output until  $t = 0.1$ . Similarly, the initial conditions of the transfer functions are zero; therefore, the output of DTF1,  $y(1)$ , is zero before this time.

### <span id="page-474-0"></span>Hybrid Systems

*Hybrid systems* contain both discrete and continuous blocks and thus have both discrete and continuous states. However, Simulink solvers treat any system that has both

continuous and discrete sample times as a hybrid system. For information on modeling hybrid systems, see ["Modeling Hybrid Systems" on page 3-7](#page-206-0).

In block diagrams, the term hybrid applies to both hybrid systems (mixed continuousdiscrete systems) and systems with multiple sample times (multirate systems). Such systems turn yellow in color when you perform an **Update Diagram** with Sample Time Display **Colors** turned 'on'. As an example, consider the following model that contains an atomic subsystem, "Discrete Cruise Controller", and a virtual subsystem, "Car Dynamics". (See ex\_execution\_order.)

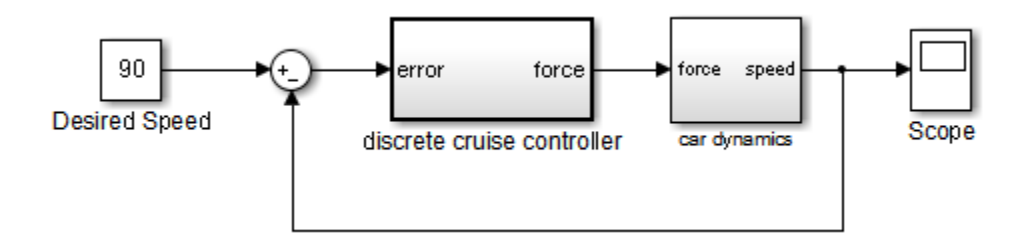

#### Car Model

With the **Sample Time** option set to **All**, an **Update Diagram** turns the virtual subsystem yellow, indicating that it is a hybrid subsystem. In this case, the subsystem is a true hybrid system since it has both continuous and discrete sample times. As shown below, the discrete input signal, D1, combines with the continuous velocity signal, v, to produce a continuous input to the integrator.

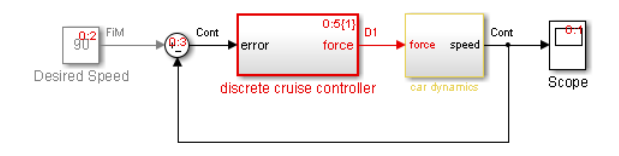

Car Model after an Update Diagram

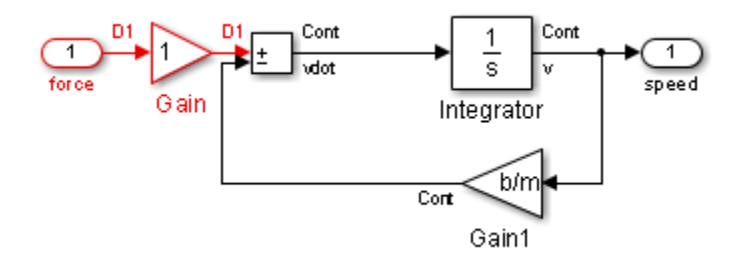

#### Car Dynamics Subsystem after an Update Diagram

Now consider a multirate subsystem that contains three Sine Wave source blocks, each of which has a unique sample time  $-0.2$ , 0.3, and 0.4, respectively.

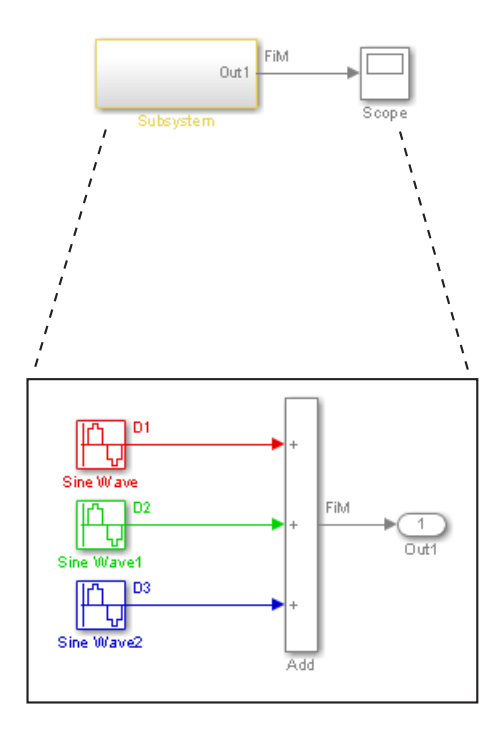

Multirate Subsystem after an Update Diagram

An **Update Diagram** turns the subsystem yellow because the subsystem contains more than one sample time. As shown in the block diagram, the Sine Wave blocks have discrete sample times D1, D2, and D3 and the output signal is fixed in minor step.

In assessing a system for multiple sample times, Simulink does not consider either constant [inf, 0] or asynchronous  $[-1, -n]$  sample times. Thus a subsystem consisting of one block that outputs constant value and one block with a discrete sample time will not be designated as hybrid.

The hybrid annotation and coloring are very useful for evaluating whether or not the subsystems in your model have inherited the correct or expected sample times.

# Resolve Rate Transitions

In general, a rate transition exists between two blocks if their sample times differ, that is, if either of their sample-time vector components are different. The exceptions are:

- Blocks that output constant value never have a rate transition with any other rate.
- A continuous sample time (black) and the fastest discrete rate (red) never has a rate transition if you use a fixed-step solver.
- A variable sample time and fixed in minor step do not have a rate transition.

You can resolve rate transitions manually by inserting rate transition blocks and by using two diagnostic tools. For the single-tasking execution mode, the **Single task rate transition** diagnostic allows you to set the level of Simulink rate transition messages. The **Multitask rate transition** diagnostic serves the same function for multitasking execution mode. These execution modes directly relate to the type of solver in use: Variable-step solvers are always single-tasking; fixed-step solvers may be explicitly set as single-tasking or multitasking.

### Automatic Rate Transition

Simulink can detect mismatched rate transitions in a multitasking model during an update diagram and automatically insert Rate Transition blocks to handle them. To enable this, in the **Solver** pane of model configuration parameters, select **Automatically handle rate transition for data transfer**. The default setting for this option is off. When you select this option:

- Simulink handles transitions between periodic sample times and asynchronous tasks.
- Simulink inserts hidden Rate Transition blocks in the block diagram.
- Automatically inserted Rate Transition blocks operate in protected mode for periodic tasks and asynchronous tasks. You cannot alter this behavior. For periodic tasks, automatically inserted Rate Transition blocks operate with the level of determinism specified by the **Deterministic data transfer** parameter in the **Solver** pane. The default setting is Whenever possible, which enables determinism for data transfers between periodic sample-times that are related by an integer multiple. For more information, see "Deterministic data transfer". To use other modes, you must insert Rate Transition blocks and set their modes manually.

### Visualize Inserted Rate Transition Blocks

When you select the **Automatically handle rate transition for data transfer** option, Simulink inserts Rate Transition blocks in the paths that have mismatched transition rates. These blocks are hidden by default. To visualize the inserted blocks, update the diagram. Badge labels appear in the model and indicate where Simulink inserted Rate Transition blocks during the compilation phase. For example, in this model, three Rate Transition blocks were inserted between the two Sine Wave blocks and the Multiplexer and Integrator when the model compiled. The ZOH and DbBuf badge labels indicate these blocks.

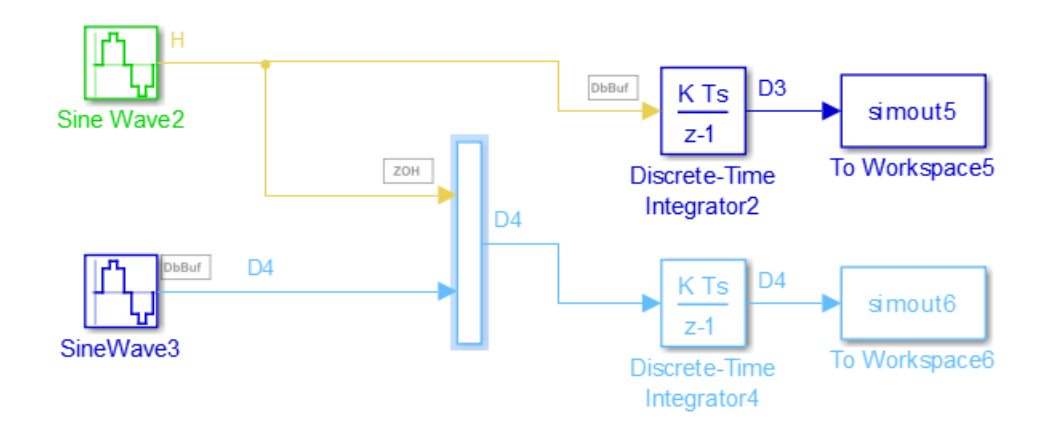

You can show or hide badge labels using the **Display** > **Signals and Ports** > **Hidden Rate Transition Block Indicators** setting.

To configure the hidden Rate Transition blocks, right click on a badge label and click on **Insert rate transition block** to make the block visible.

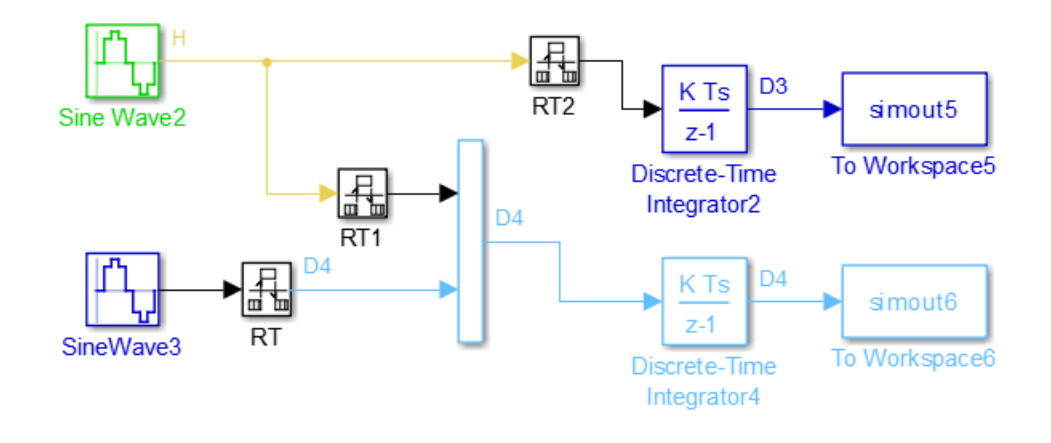

When you make hidden Rate Transition blocks visible:

- You can see the type of Rate Transition block inserted as well as the location in the model.
- You can set the **Initial Conditions** of these blocks.
- You can change block parameters for rate transfer.

Validate the changes to your model by updating your diagram.

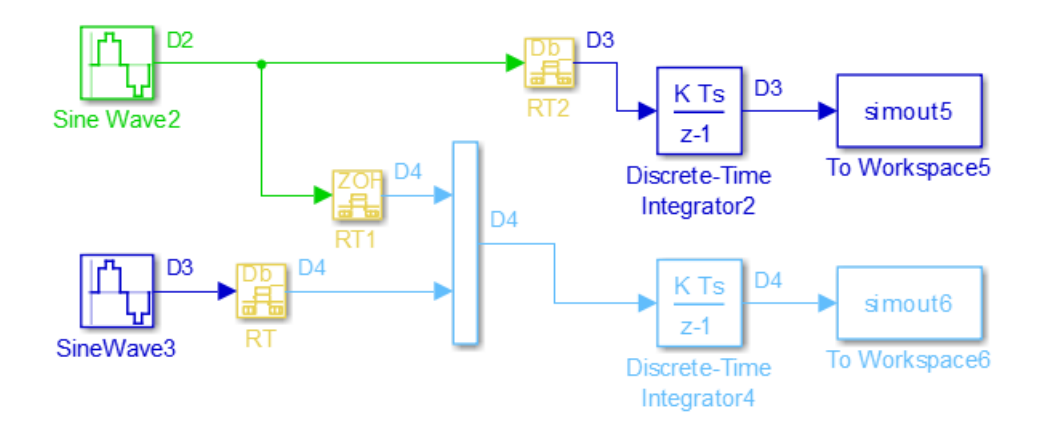

Displaying inserted Rate Transition blocks is not compatible with:

- Concurrent execution environment
- Export-function models

To learn more about the types of Rate Transition blocks, see Rate Transition.

**Note:** Suppose you automatically insert rate transition blocks and there is a virtual block specifying sample time upstream of the block you insert. You cannot click the badge of the inserted block to configure the block and make it visible because the sample time on the virtual block causes a rate transition as well. In this case, manually insert a rate transition block before the virtual block. To learn more about virtual blocks, see ["Nonvirtual and Virtual Blocks" on page 31-2](#page-1621-0).

### Related Examples

• "Handle Rate Transitions"

### More About

• "Time-Based Scheduling and Code Generation"

# How Propagation Affects Inherited Sample Times

During a model update, for example at the beginning of a simulation, Simulink uses a process called sample time propagation to determine the sample times of blocks that inherit their sample times. The figure below illustrates a Discrete Filter block with a sample time period *Ts* driving a Gain block.

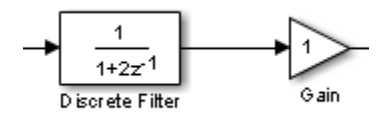

Because the output of the Gain block is the input multiplied by a constant, its output changes at the same rate as the filter. In other words, the Gain block has an effective sample rate equal to the sample rate of the filter. The establishment of such effective rates is the fundamental mechanism behind sample time propagation in Simulink.

### Process for Sample Time Propagation

Simulink uses the following basic process to assign sample times to blocks that inherit their sample times:

- 1 Propagate known sample time information forward.
- 2 Propagate known sample time information backward.
- 3 Apply a set of heuristics to determine additional sample times.
- 4 Repeat until all sample times are known.

### Simulink Rules for Assigning Sample Times

A block having a block-based sample time inherits a sample time based on the sample times of the blocks connected to its inputs, and in accordance with the following rules:

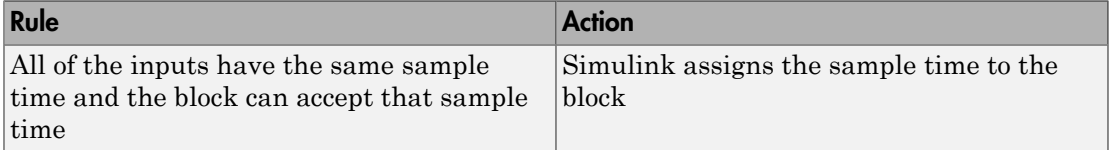

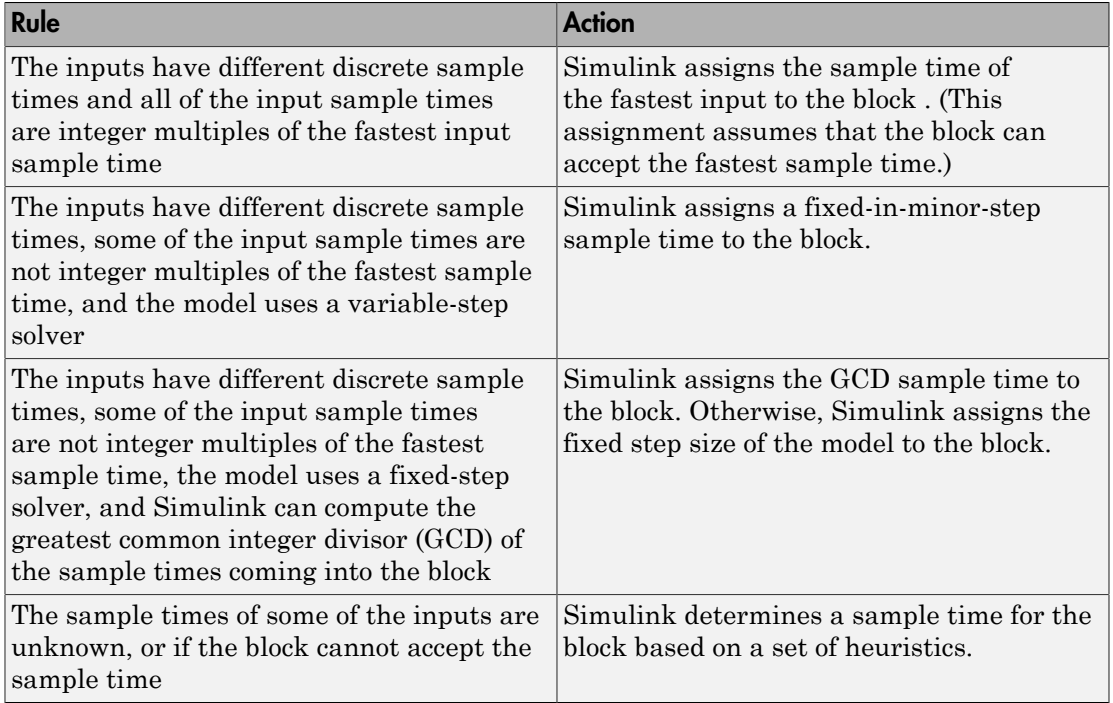

### See Also

["Blocks for Which Sample Time Is Not Recommended" on page 7-18](#page-465-0)

### More About

• ["Backpropagation in Sample Times" on page 7-37](#page-484-0)

# Backpropagation in Sample Times

<span id="page-484-0"></span>When you update or simulate a model that specifies the sample time of a source block as inherited  $(-1)$ , the sample time of the source block may be backpropagated; Simulink may set the sample time of the source block to be identical to the sample time specified by or inherited by the block connected to the source block. For example, in the model below, the Simulink software recognizes that the Sine Wave block is driving a Discrete-Time Integrator block whose sample time is 1; so it assigns the Sine Wave block a sample time of 1.

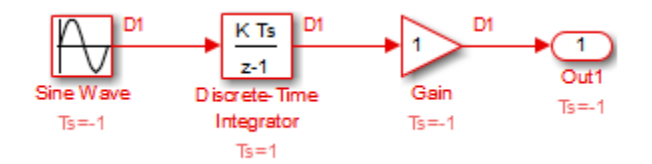

You can verify this sample time setting by selecting **Sample Time** > **Colors** from the Simulink **Display** menu and noting that both blocks are red. Because the Discrete-Time Integrator block looks at its input only during its sample hit times, this change does not affect the results of the simulation, but does improve the simulation performance.

Now replacing the Discrete-Time Integrator block with a continuous Integrator block, as shown in the model below, causes the Sine Wave and Gain blocks to change to continuous blocks. You can test this change by selecting **Simulation** > **Update Diagram** to update the colors; both blocks now appear black.

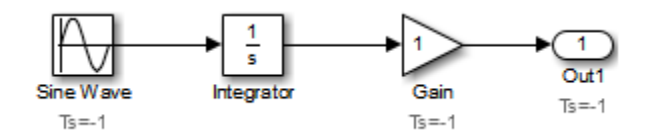

**Note:** Backpropagation makes the sample times of model sources dependent on block connectivity. If you change the connectivity of a model whose sources inherit sample times, you can inadvertently change the source sample times. For this reason, when you update or simulate a model, by default, Simulink displays warnings at the command line if the model contains sources that inherit their sample times.

# Referencing a Model

- ["Overview of Model Referencing" on page 8-2](#page-487-0)
- ["Create a Model Reference" on page 8-8](#page-493-0)
- ["Subsystem to Model Reference Conversion" on page 8-11](#page-496-0)
- ["Convert a Subsystem to a Referenced Model" on page 8-16](#page-501-0)
- ["Sample Time Consistency" on page 8-24](#page-509-0)
- ["Inherit Sample Times" on page 8-25](#page-510-0)
- ["Referenced Model Simulation Modes" on page 8-29](#page-514-0)
- ["View a Model Reference Hierarchy" on page 8-42](#page-527-0)
- ["Model Reference Simulation Targets" on page 8-44](#page-529-0)
- ["Simulink Model Referencing Requirements" on page 8-53](#page-538-0)
- ["Parameterize Model References" on page 8-59](#page-544-0)
- ["Conditional Referenced Models" on page 8-64](#page-549-0)
- ["Protected Model" on page 8-71](#page-556-0)
- ["Use Protected Model in Simulation" on page 8-73](#page-558-0)
- ["Refresh Model Blocks" on page 8-75](#page-560-0)
- ["S-Functions with Model Referencing" on page 8-76](#page-561-0)
- ["Buses in Referenced Models" on page 8-79](#page-564-0)
- ["Signal Logging in Referenced Models" on page 8-80](#page-565-0)
- ["Model Referencing Limitations" on page 8-81](#page-566-0)

# Overview of Model Referencing

#### <span id="page-487-0"></span>In this section...

["About Model Referencing" on page 8-2](#page-487-1) ["Referenced Model Advantages" on page 8-5](#page-490-0) ["Masking Model Blocks" on page 8-6](#page-491-0) ["Models That Use Model Referencing" on page 8-6](#page-491-1) ["Model Referencing Resources" on page 8-7](#page-492-0)

### <span id="page-487-1"></span>About Model Referencing

You can include one model in another by using Model blocks. Each instance of a Model block represents a reference to another model, called a *referenced model*. For simulation and code generation, the referenced model effectively replaces the Model block that references it. The model that contains a referenced model is its *parent model*. A collection of parent and referenced models constitute a *model reference hierarchy*. A parent model and all models subordinate to it comprise a *branch* of the reference hierarchy.

The interface of a referenced model consists of its:

- Input and output ports (and control ports, in the case of a conditional referenced model)
- Parameter arguments

A Model block displays inputs and outputs corresponding to the root-level inputs and outputs of the model it references. These ports enable you to incorporate the referenced model into the block diagram of the parent model. The interface of the referenced model, not the context from which the model is referenced, defines the attributes of blocks in the referenced model. For example, attributes such as dimensions and data types do not propagate across Model block boundaries. Use the root Inport of the referenced model to set the interface attributes.

For example, the sldemo\_mdlref\_basic model includes Model blocks that reference three instances of the same referenced model, sldemo\_mdlref\_counter.

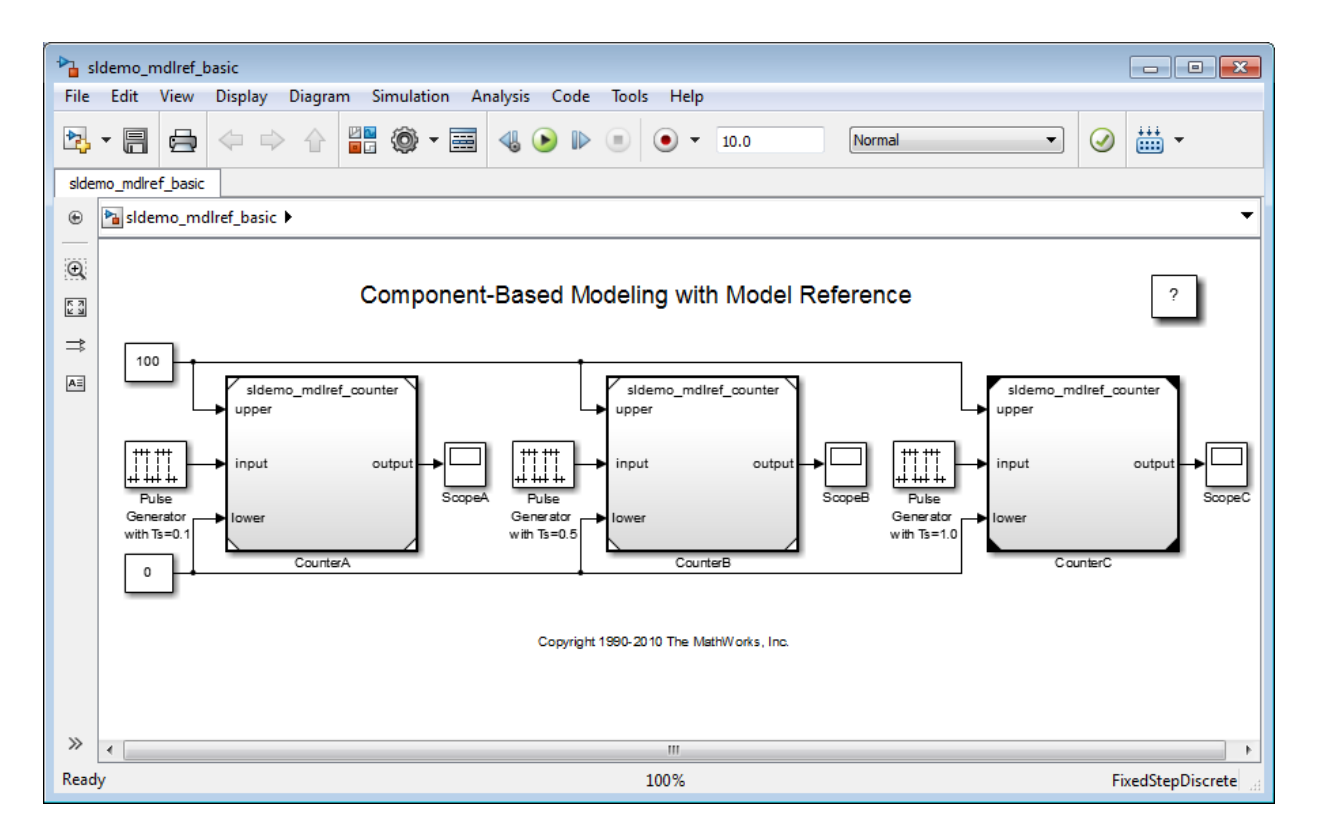

Use the ports on a Model block to connect the referenced model to other elements of the parent model. Connecting a signal to a Model block port has the same effect as connecting the signal to the corresponding port in the referenced model. For example, the Model block CounterA has three inputs: two Constant blocks and a Pulse Generator block with a sample time of .1. The Model block CounterB also has three inputs: the same two Constant blocks, and a Pulse Generator block with a sample time of .5. Each Model block has an output to a separate Scope block.

The referenced model includes Inport and Outport blocks (and possibly Trigger or Enable blocks) to connect to the parent model. The sldemo\_mdlref\_counter model has three Inport blocks (upper, input, and lower) and one Outport block (output).

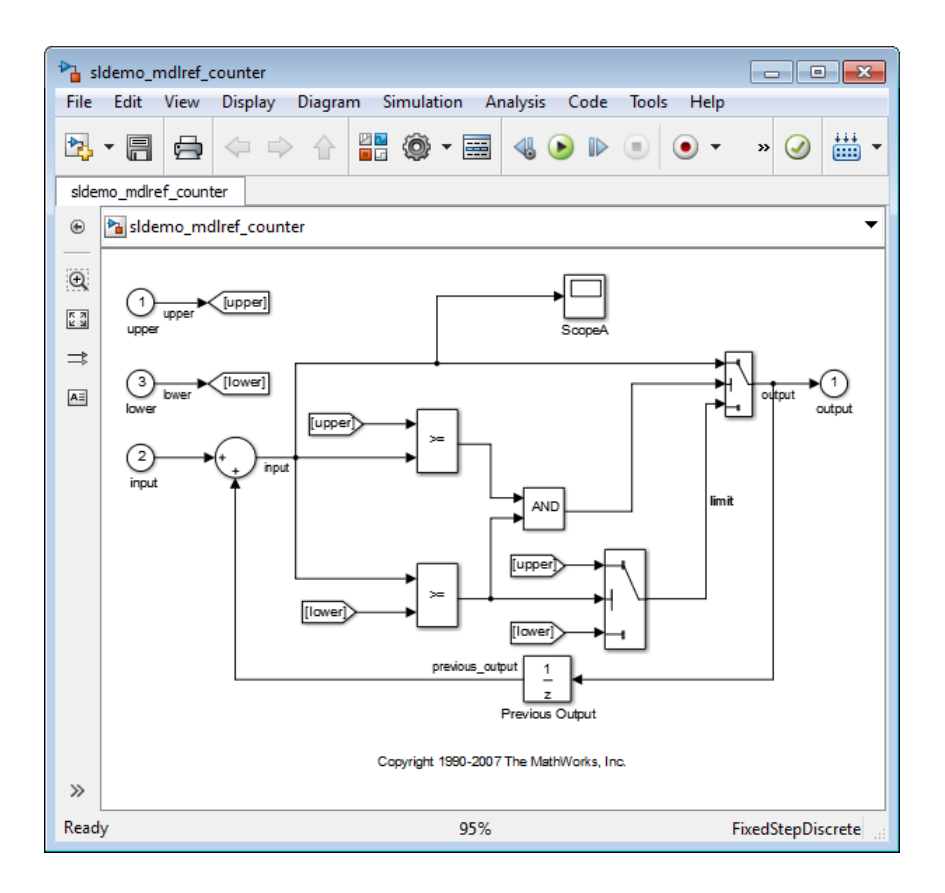

A referenced model can itself contain Model blocks and thus reference lower-level models, to any depth. The *top model* is the topmost model in a hierarchy of referenced models. Where only one level of model reference exists, the parent model and top model are the same. To prevent cyclic inheritance, a Model block cannot refer directly or indirectly to a model that is superior to it in the model reference hierarchy. This figure shows cyclic inheritance.

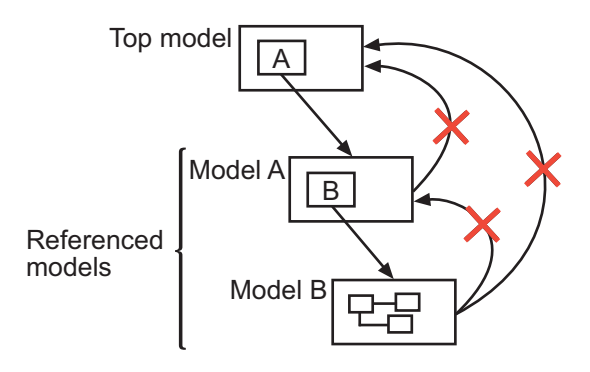

A parent model can contain multiple Model blocks that reference the same referenced model as long as the referenced model does not define global data. The referenced model can also appear in other parent models at any level. You can parameterize a referenced model to provide tunability for all instances of the model. Also, you can parameterize a referenced model to let different Model blocks specify different values for variables that define the behavior of the referenced model. See ["Parameterize Model References" on](#page-544-0) [page 8-59](#page-544-0) for details.

Simulink can execute a referenced model either interpretively (in Normal mode) or by compiling the referenced model to code and executing the code (in Accelerator mode). For details, see ["Referenced Model Simulation Modes" on page 8-29.](#page-514-0)

If a referenced model does not depend on data that is available only from a higherlevel model, you can use a referenced model as a standalone model. An appropriately configured model can function as both a standalone model and a referenced model, without changing the model or any entities derived from it.

# <span id="page-490-0"></span>Referenced Model Advantages

Like subsystems, referenced models allow you to organize large models hierarchically. Model blocks can represent major subsystems. Like libraries, referenced models allow you to use the same capability repeatedly without having to redefine it. Referenced models provide several advantages that are unavailable with subsystems and/or library blocks. Several of these advantages result from Simulink compiling a referenced model independent of the context of the referenced model.

#### • **Modular development**

You can develop a referenced model independently from the models that use it.

#### • **Model Protection**

You can obscure the contents of a referenced model, allowing you to distribute it without revealing the intellectual property that it embodies.

#### • **Inclusion by reference**

You can reference a model multiple times without having to make redundant copies, and multiple models can reference the same model.

#### • **Incremental loading**

Simulink loads a referenced model at the point it needs to use uses the model, which speeds up model loading.

#### • **Accelerated simulation**

Simulink can convert a referenced model to code and simulate the model by running the code, which is faster than interactive simulation.

#### • **Incremental code generation**

Accelerated simulation requires code generation only if the model has changed since the code was previously generated.

#### • **Independent configuration sets**

The configuration set used by a referenced model can differ from the configuration set of its parent or other referenced models.

For additional information about how model referencing compares to other Simulink componentization techniques, see ["Componentization Guidelines" on page 14-28.](#page-947-0) For a video summarizing advantages of model referencing, see [Modular Design Using Model](http://www.mathworks.com/videos/modular-design-using-model-referencing-68919.html) [Referencing](http://www.mathworks.com/videos/modular-design-using-model-referencing-68919.html)

### <span id="page-491-0"></span>Masking Model Blocks

You can use the masking facility to create custom dialog boxes and icons for Model blocks. Masked dialog boxes can make it easier to specify additional parameters for Model blocks. For information about block masks, see "Block Masks".

### <span id="page-491-1"></span>Models That Use Model Referencing

Simulink includes several models that illustrate model referencing.

The Introduction to Managing Data with Model Reference example introduces the basic concepts and workflow related to managing data with model referencing. To explore these topics in more detail, select the Detailed Workflow for Managing Data with Model Reference example.

In addition, the sldemo absbrake model represents a wheel speed calculation as a Model block within the context of an anti-lock braking system (ABS).

### <span id="page-492-0"></span>Model Referencing Resources

The following are the most commonly needed resources for working with model referencing:

- The Model block, which represents a model that another model references. See the Model block parameters in the "Ports & Subsystems Library Block Parameters" section of the "Block-Specific Parameters" table for information about accessing a Model block programmatically.
- The **Configuration Parameters > Diagnostics > Model Referencing** pane, which controls the diagnosis of problems encountered in model referencing. See "Diagnostics Pane: Model Referencing" for details.
- The **Configuration Parameters > Model Referencing** pane, which provides options that control model referencing and list files on which referenced models depend. See "Model Referencing Pane" for details.

# Create a Model Reference

<span id="page-493-0"></span>A model becomes a referenced model when a Model block in some other model references it. Any model can function as a referenced model, and such use does not preclude using it as a separate model also.

For a video introducing how to create model references, see [Getting Started with Model](http://www.mathworks.com/videos/getting-started-with-model-referencing-68918.html) [Referencing](http://www.mathworks.com/videos/getting-started-with-model-referencing-68918.html).

To create a reference to a model (referenced model) in another model (parent model):

- 1 If the folder containing the referenced model you want to reference is not on the MATLAB path, add the folder to the MATLAB path.
- 2 In the referenced model:
	- Set **Configuration Parameters > Model Referencing > Total number of instances allowed per top model** to:
		- One, if the hierarchy uses the model at most once
		- Multiple, to use the model more than once per top model. To reduce overhead, specify Multiple only when necessary.
		- Zero, which precludes referencing the model
- **3** Create an instance of the Model block in the parent model by dragging a Model block instance from the Ports & Subsystems library to the parent model. The new block is initially unresolved (specifies no referenced model) and has the following appearance:

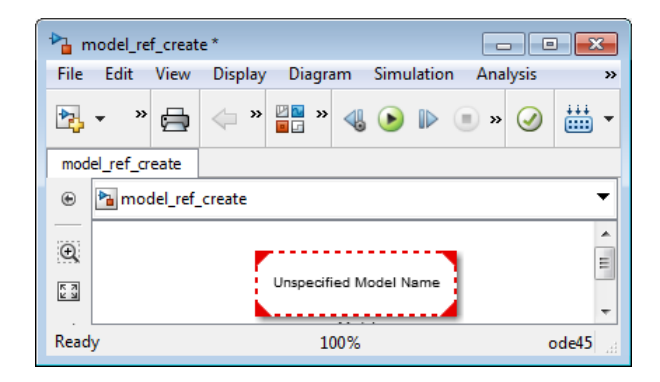

4 Open the new Model block's parameter dialog box by double-clicking the Model block. See "Navigating a Model Block" for more about accessing Model block parameters.

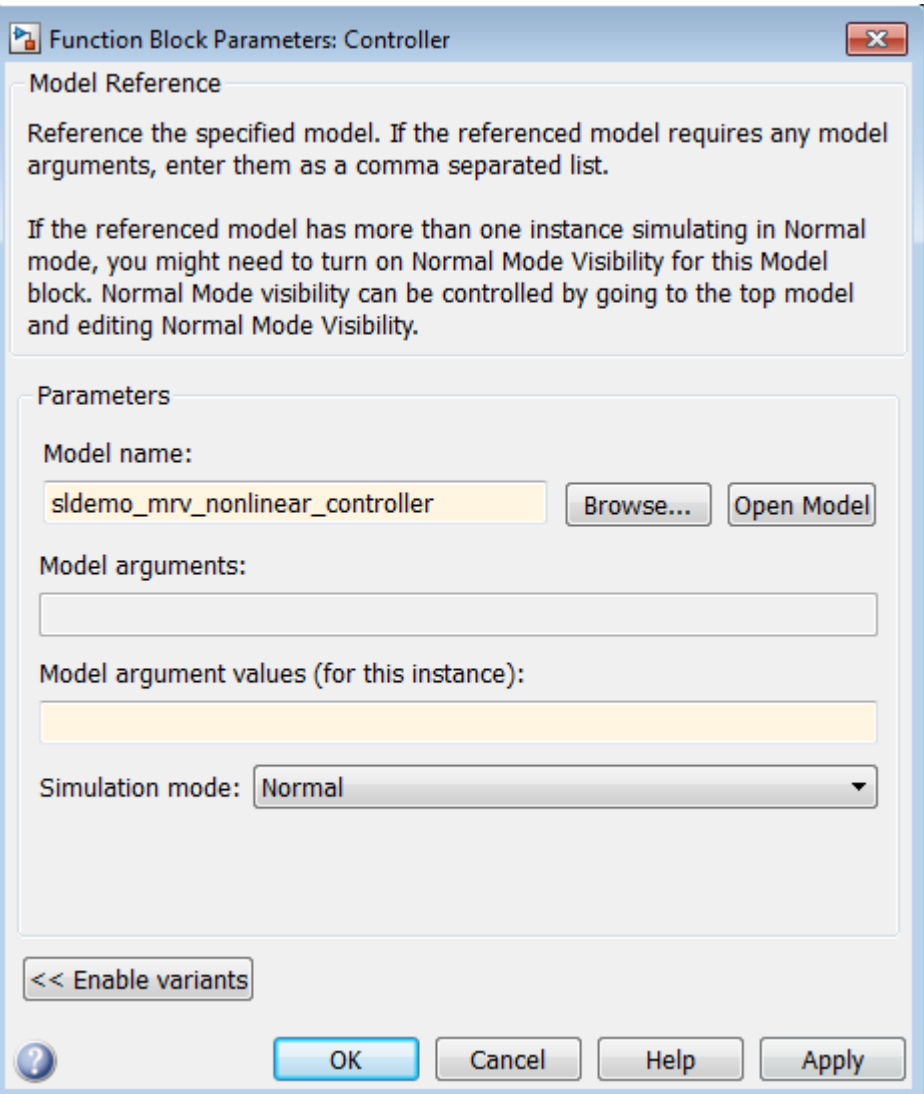

- 5 Enter the name of the referenced model in the **Model name** field. This name must contain fewer than 60 characters. (See ["Name Length Requirement" on page](#page-538-1) [8-53](#page-538-1).)
	- For information about **Model Arguments** and **Model argument values**, see ["Model Arguments" on page 8-60.](#page-545-0)
	- For information about the **Simulation mode**, see ["Referenced Model Simulation](#page-514-0) [Modes" on page 8-29.](#page-514-0)
- 6 Click **OK** or **Apply**.

If the referenced model contains any root-level inputs or outputs, Simulink displays corresponding input and output ports on the Model block instance that you have created. Use these ports to connect the referenced model to other ports in the parent model.

A signal that connects to a Model block is functionally the same signal outside and inside the block. Therefore that signal is subject to the restriction that a given signal can have at most one associated signal object. See Simulink.Signal for more information. For information about connecting a bus signal to a referenced model, see ["Bus Usage](#page-542-0) [Requirements" on page 8-57.](#page-542-0)

# Subsystem to Model Reference Conversion

#### <span id="page-496-0"></span>In this section...

["When to Convert to Model Referencing" on page 8-11](#page-496-1) ["Subsystems That You Can Convert" on page 8-11](#page-496-2) ["Conversion Process" on page 8-12](#page-497-0) ["Conversion Checking" on page 8-13](#page-498-0) ["Conversion Results" on page 8-14](#page-499-0) ["Conversion Report" on page 8-15](#page-500-0)

### <span id="page-496-1"></span>When to Convert to Model Referencing

Before you convert a subsystem to model referencing, consider whether model referencing is the approach to use to meet your modeling requirements

Model referencing offers several benefits for modeling large, complex systems and for team-based development. However, subsystems or libraries are better suited for some modeling goals than model referencing. Many large models involve using a combination of subsystems and referenced models. For information to help you to decide whether to convert a subsystem to a referenced model, see ["Componentization Guidelines" on page](#page-947-0) [14-28.](#page-947-0)

### <span id="page-496-2"></span>Subsystems That You Can Convert

The types of subsystems that you can convert to a referenced model are:

- Atomic
- Triggered
- Enabled
- Triggered and enabled
- Function-call
- Export-function (functions exported from Simulink models that are invoked by controlling logic from outside the referenced model)

To convert a masked subsystem, use the Simulink.SubSystem.convertToModelReference function.

Note: To create a referenced model that accepts asynchronous function calls, see "Asynchronous Support Limitations".

### <span id="page-497-0"></span>Conversion Process

The general process for converting a subsystem to a referenced model involves the following tasks. For details, see ["Convert a Subsystem to a Referenced Model" on page](#page-501-0) [8-16](#page-501-0).

- 1 Determine whether converting the subsystem to a referenced model meets your modeling requirements.
- 2 Optionally, prepare the model before converting the subsystem.
- 3 Run the Model Reference Conversion Advisor to create a referenced model. Address any issues that the advisor reports and continue the conversion until the advisor reports no issues.

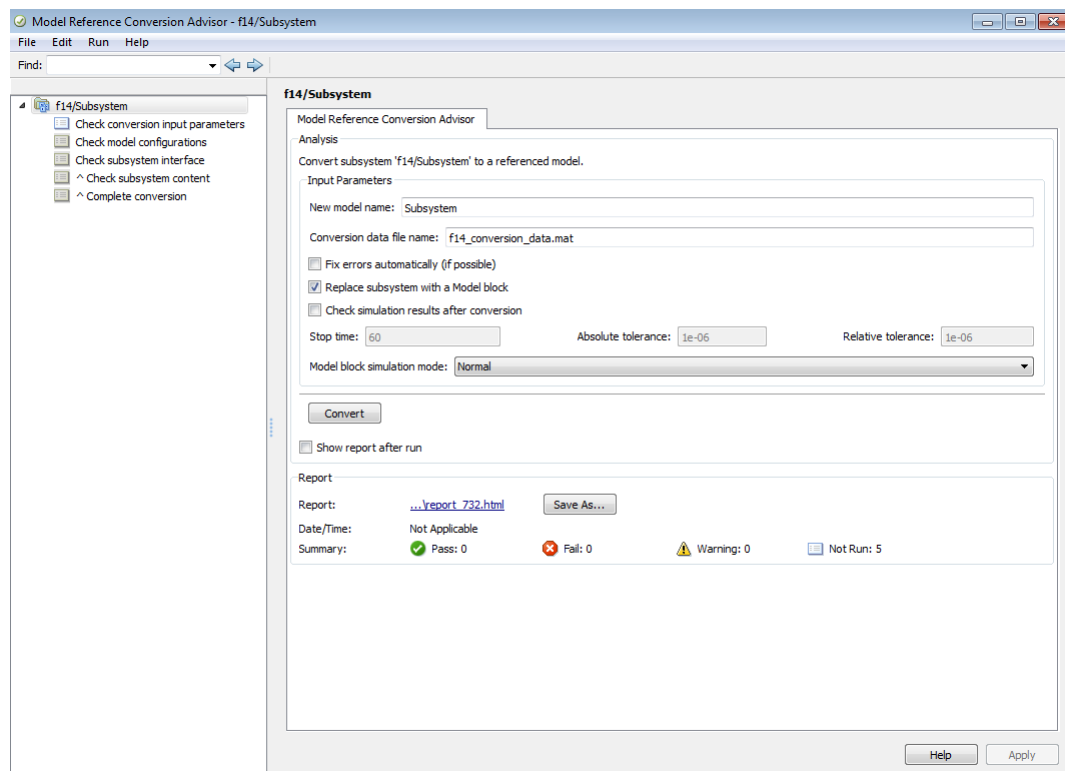

- 4 Optionally, have the advisor compare the results of simulating the model before and after the conversion.
- 5 After you complete the conversion, update the model as necessary.

#### Command-Line Interface

As an alternative to using the Model Reference Conversion Advisor, you can use the Simulink.SubSystem.convertToModelReference function to convert a subsystem to a referenced model.

### <span id="page-498-0"></span>Conversion Checking

The Model Reference Conversion Advisor includes a set of conversion checks and parameters for configuring the advisor.

The advisor runs through the series of checks that help you to prepare the subsystem for successful conversion. If an advisor check reports an issue, before continuing the conversion process, either:

- Allow the advisor to fix the issue.
- Change the model based on the modifications the advisor suggests.

You can have the advisor fix all conversion issues that it can fix. In the **Check Conversion Input Parameters** check, select **Fix errors automatically (if possible)**. This option can make the conversion process faster, but you do not control the fixes that the advisor makes.

### <span id="page-499-0"></span>Conversion Results

After the advisor runs all of the checks successfully, it:

- Creates a referenced model from the subsystem
- Creates the bus objects, signal objects, and tunable parameters that the referenced model requires
- Adds a Model block (by default)
- Creates a conversion summary report
- Optionally, checks the consistency of simulation results before and after conversion (if you enable that option)

The advisor copies the following elements from the original model to the new referenced model.

- **Configuration set** If the referencing model uses:
	- A configuration set that is not a referenced configuration set, the advisor copies the entire configuration set to the referenced model.
	- A referenced configuration set, then both the referencing and referenced models use the same referenced configuration set.
- **Variables** The advisor copies into the model workspace of the referenced model only the model workspace variables that the subsystem used in the original model.

If the model that contains the subsystem uses a data dictionary, then the referenced model uses the same data dictionary.

• **Requirements links** — Requirements links created with the Simulink Verification and Validation software (for example, requirements links to blocks and signals) are copied. The advisor transfers the requirements links from the subsystem to the new Model block.

<span id="page-500-0"></span>The conversion summary report describes the elements that it copies.

### Conversion Report

The advisor creates an HTML report in the slpr i folder that it uses while performing the conversion. The report summarizes the results of the conversion process, including the results of the fixes that the advisor performed.

### Related Examples

• ["Convert a Subsystem to a Referenced Model" on page 8-16](#page-501-0)

### More About

- ["Componentization Guidelines" on page 14-28](#page-947-0)
- Atomic Subsystems
- ["Create a Triggered Subsystem" on page 9-38](#page-613-0)
- ["Create an Enabled Subsystem" on page 9-21](#page-596-0)
- ["Create a Triggered and Enabled Subsystem" on page 9-45](#page-620-0)
- ["Create a Function-Call Subsystem" on page 9-50](#page-625-0)
- ["Export-Function Models" on page 9-4](#page-579-0)

# Convert a Subsystem to a Referenced Model

#### <span id="page-501-0"></span>In this section...

["Determine Whether to Convert the Subsystem" on page 8-16](#page-501-1) ["Update the Model Before Converting the Subsystem" on page 8-16](#page-501-2) ["Run the Model Reference Conversion Advisor" on page 8-20](#page-505-0) ["Compare Simulation Results Before and After Conversion" on page 8-20](#page-505-1) ["Revert the Conversion Results" on page 8-22](#page-507-0) ["Integrate the Referenced Model into the Parent Model" on page 8-23](#page-508-0)

### <span id="page-501-1"></span>Determine Whether to Convert the Subsystem

Before you convert a subsystem to model referencing, consider whether model referencing is the approach to use to meet your modeling requirements

Model referencing offers several benefits for modeling large, complex systems and for team-based development. However, subsystems or libraries are better suited for some modeling goals than model referencing. Many large models involve using a combination of subsystems and referenced models. For information to help you to decide whether to convert a subsystem to a referenced model, see ["Componentization Guidelines" on page](#page-947-0) [14-28.](#page-947-0)

Confirm that the subsystem you want to convert is a type of subsystem that you can convert. See ["Subsystems That You Can Convert" on page 8-11.](#page-496-2)

### <span id="page-501-2"></span>Update the Model Before Converting the Subsystem

**Tip** Before you run the advisor, make sure that the model containing the subsystem that you want to convert compiles successfully.

The advisor fixes or guides you through fixing issues. However, if you are converting a large, complex subsystem, consider taking steps before you convert the model. Preparing the model and subsystem can eliminate or reduce the number of issues the advisor identifies. It can be more efficient to address issues in the model editing environment than to switch repeatedly between the advisor and the Simulink Editor.

Note: You can use Model Reference Conversion Advisor **Fix** option to have the advisor fix some conversion issues.

1 Set the **Configuration Parameters** > **Diagnostics** > **Data Validity > Signal resolution** parameter to Explicit only.

You can a Model Reference Conversion Advisor **Fix** option to address this issue automatically.

2 Configure these subsystem interfaces to the model.

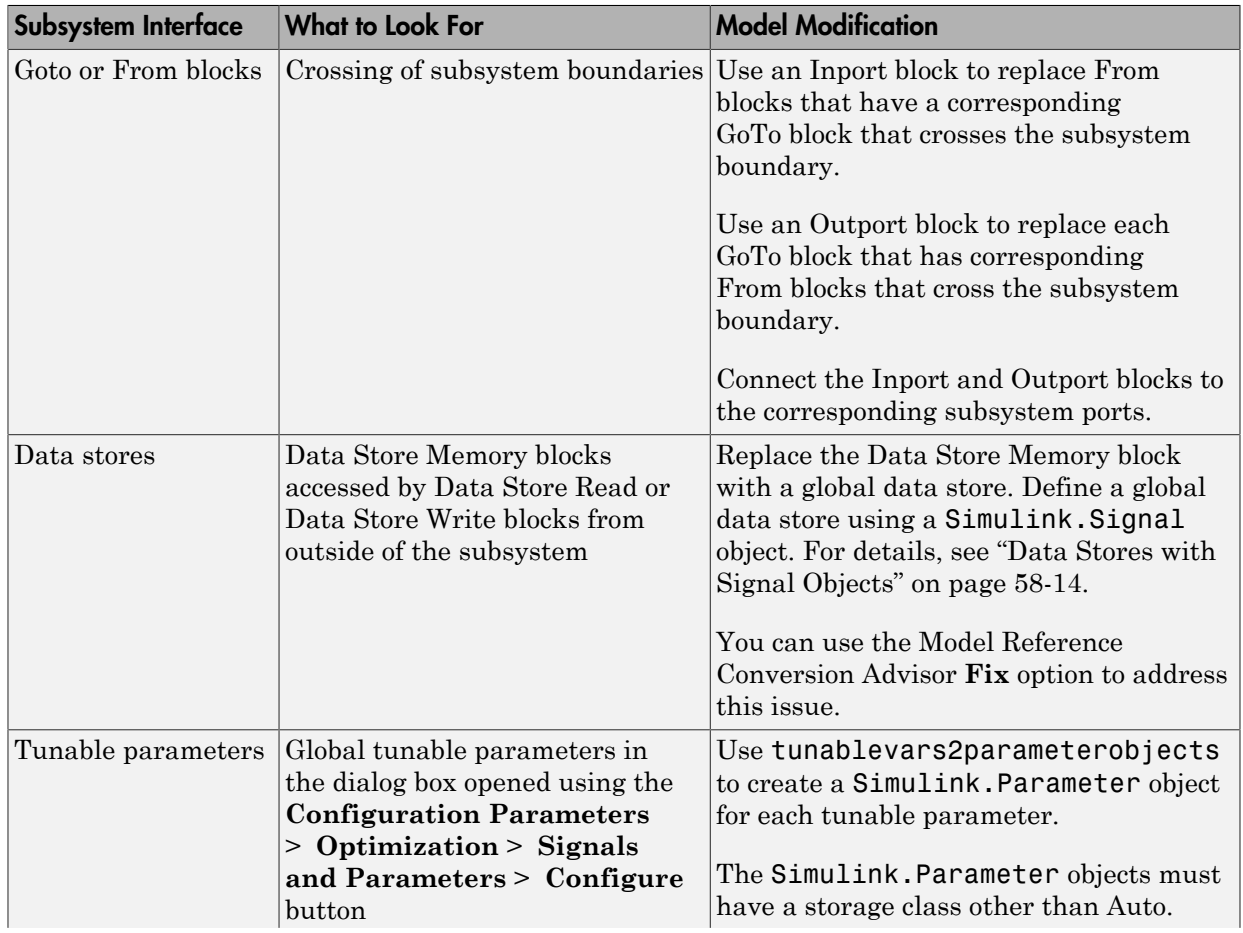

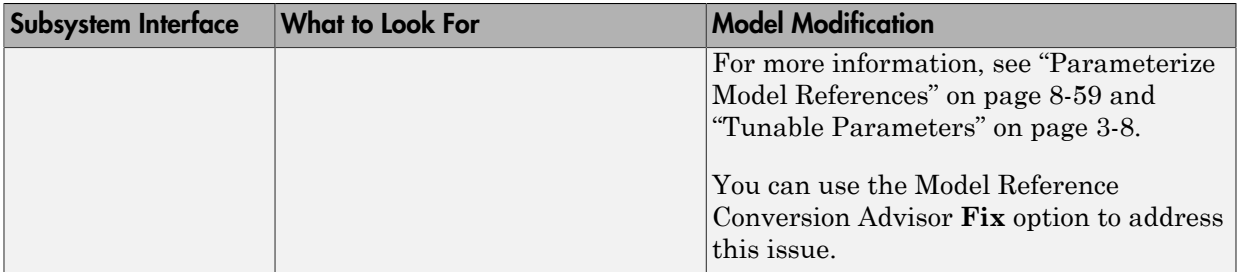

3 Configure the subsystem and its contents.

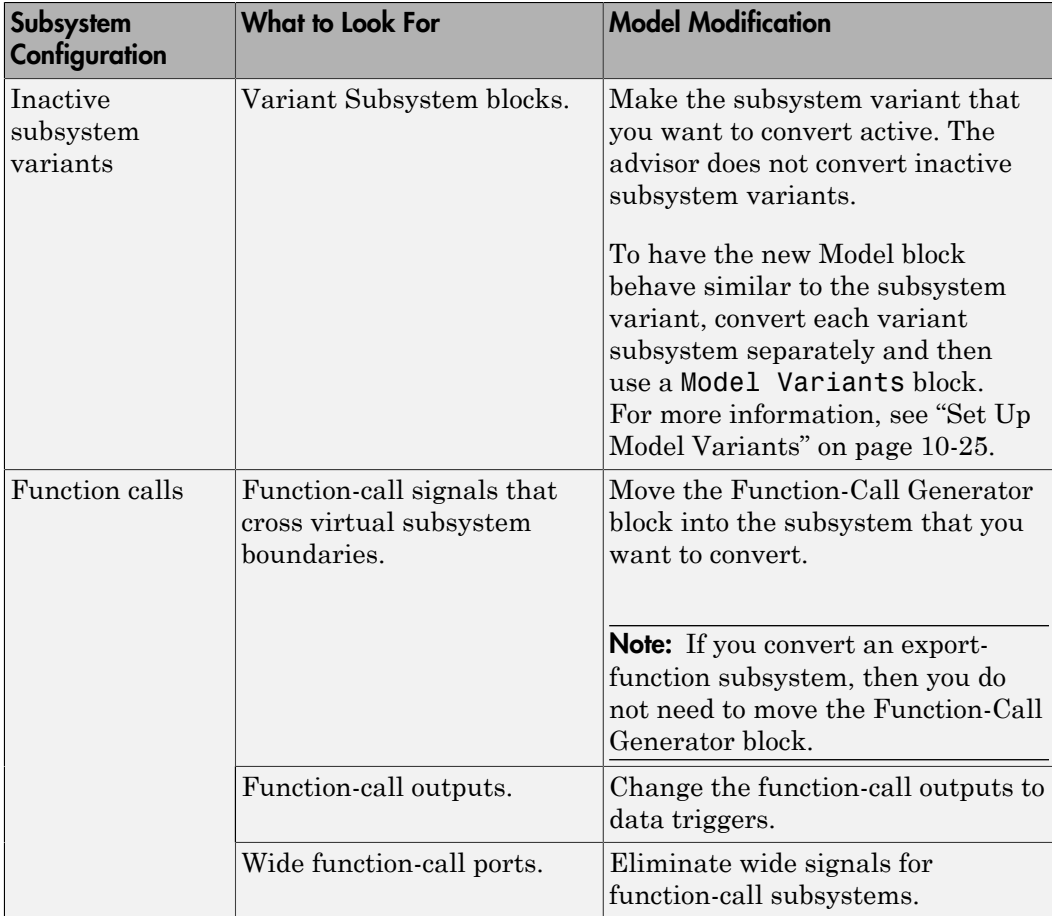
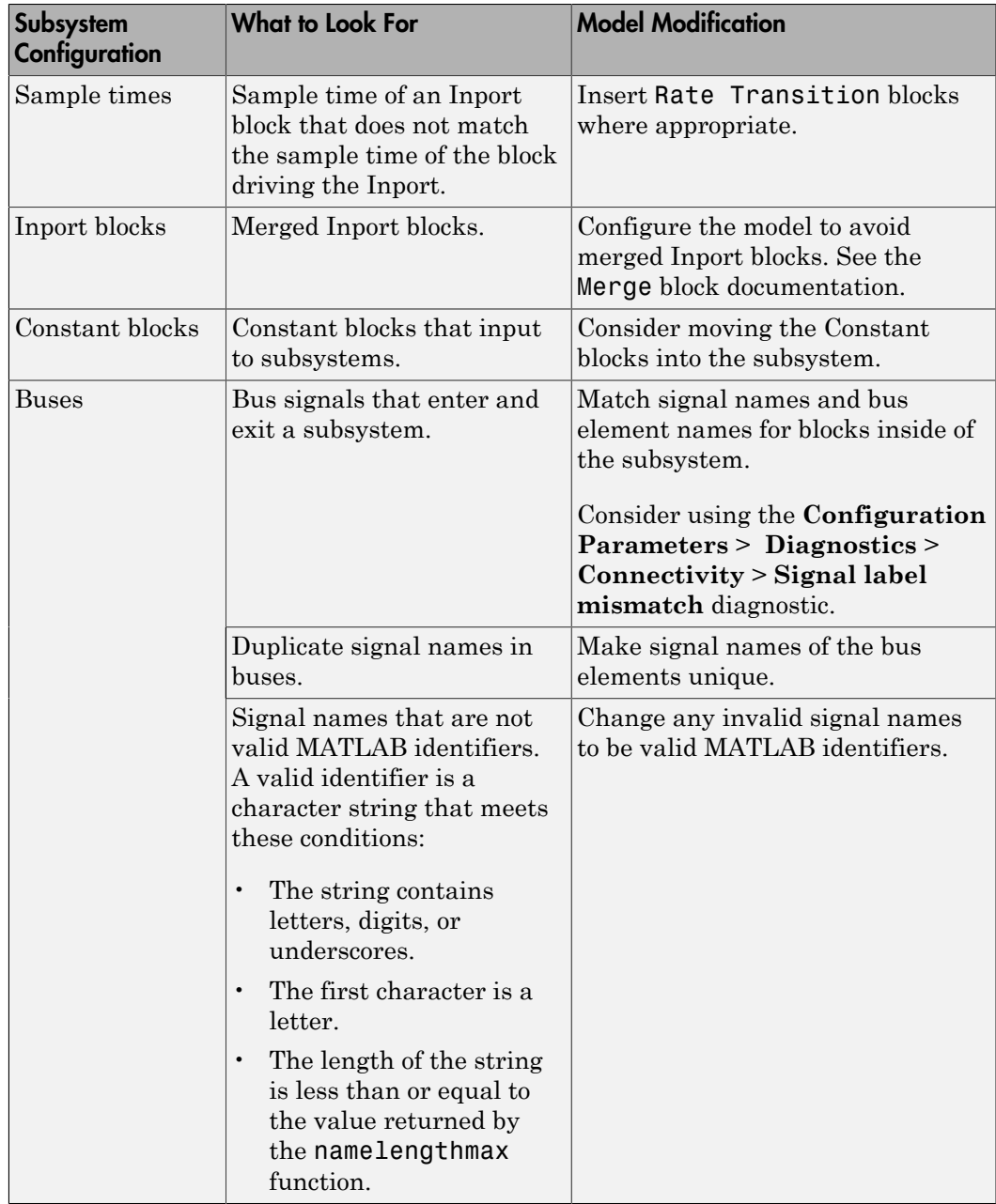

# Run the Model Reference Conversion Advisor

Note: As an alternative to running the Model Reference Conversion Advisor, you can use the Simulink.SubSystem.convertToModelReference function.

Before you run the advisor, make sure that the model containing the subsystem that you want to convert compiles successfully.

- 1 Open the model and locate the subsystem to convert.
- 2 Start the Model Reference Conversion Advisor. In the Simulink Editor, right-click the subsystem that you want to convert. Select **Subsystem & Model Reference** > **Convert Subsystem to** > **Referenced Model**.
- 3 In the Model Reference Conversion Advisor dialog box, review the default settings under **Input Parameters**. Modify the parameters for running the advisor as needed and click **Apply**.

Tip The advisor provides context-sensitive help for checks. In the advisor, rightclick the check (such as **Check conversion input parameters**) and select What's This?.

**Note:** The advisor can compare simulation results for the top model for the referenced model to the results for the baseline model containing the subsystem. Select **Check simulation results after conversion**. For details, see ["Compare](#page-505-0) [Simulation Results Before and After Conversion" on page 8-20.](#page-505-0)

- 4 Click **Convert**.
- 5 Address any issues that the advisor reports. For some issues, the advisor provides a **Fix** button to address an issue.
- <span id="page-505-0"></span>6 After you address the each issue, click **Continue** until all of the checks pass.

### Compare Simulation Results Before and After Conversion

The advisor can compare simulation results before and after the conversion.

Before you convert the subsystem:

- In the Model Reference Conversion Advisor, under **Input Parameters**, select **Replace subsystem with a Model block** and **Check simulation results after conversion**.
- Set these options:
	- **Stop time**
	- **Absolute tolerance**
	- **Relative tolerance**
- Enable signal logging for the subsystem output signals of interest.
- Set the **Model block simulation mode** option in the advisor to the same simulation mode as the original model.

After you convert the model, select **View comparison results**. The results display in the Simulation Data Inspector. A green check mark indicates that the simulation results are the same for the baseline model and the model with the referenced model.

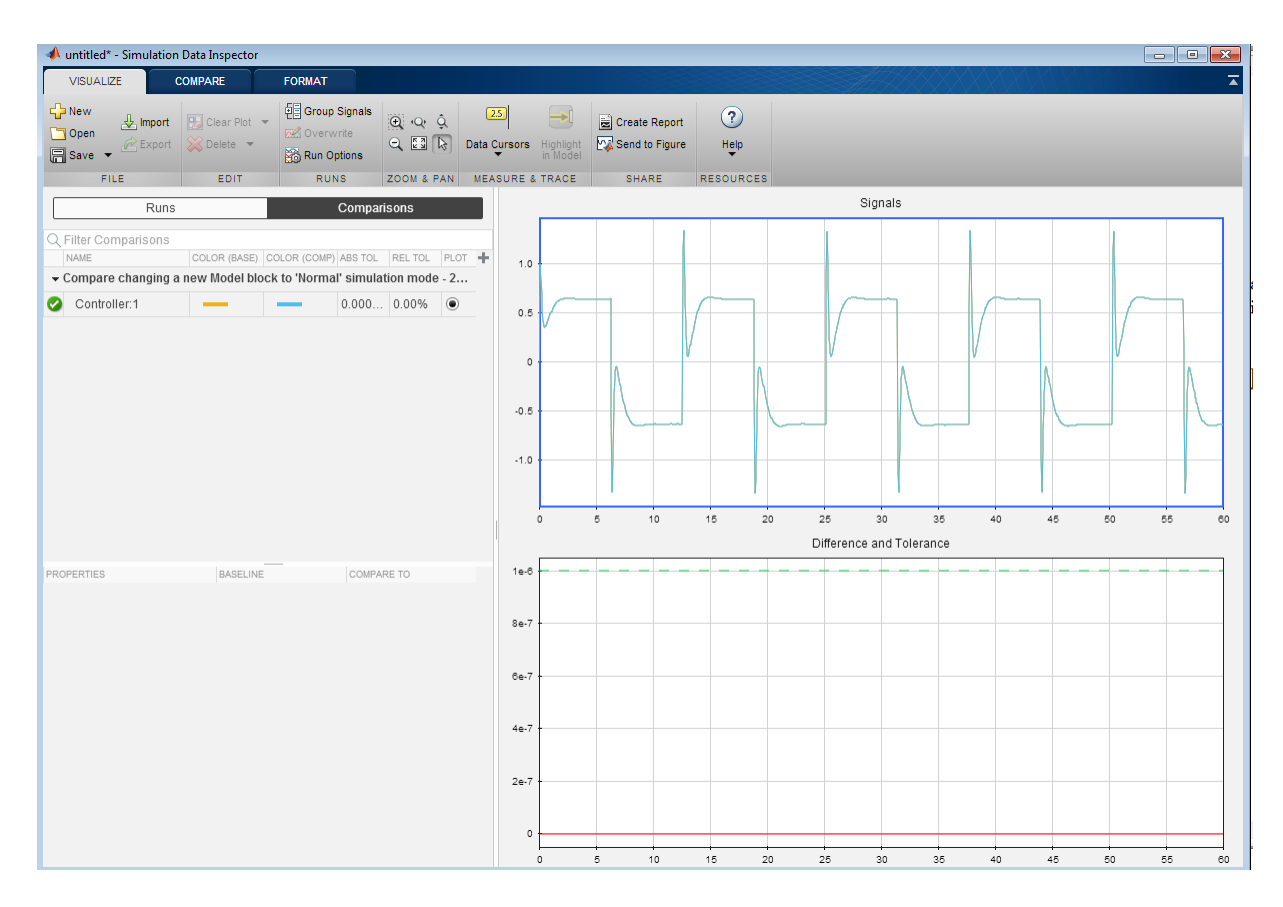

For more information about the Simulation Data Inspector, see "Visualize and Evaluate Results".

## Revert the Conversion Results

If you are not satisfied with the conversion results, you can restore the model to its initial state. Use one of these approaches:

- At any point during the conversion, select **File** > **Load Restore Point**.
- After you successfully run the **Complete conversion** check, select **Click here to restore the original model**.

# Integrate the Referenced Model into the Parent Model

After you complete the conversion, update the model as necessary to meet your modeling requirements.

#### Add a Model Block, If Necessary

If, before the conversion, you cleared the **Replace subsystem with a Model block** option, then you need to manually add a Model block to the parent model.

- 1 Delete the Subsystem block.
- 2 Copy the new Model block into the model, where the subsystem was.

#### Inspect Root Inport Blocks in the Referenced Model

If you want to simulate the model with external data, check that the root Inport blocks in the new referenced model have the appropriate **Interpolate data** parameter setting. For details, see the documentation for the **Interpolate data** parameter of the Inport block.

#### Convert Each Variant Subsystem

If you convert an active variant subsystem, convert each of the variant subsystems to referenced model. Converting each variant subsystem to a referenced model produces similar results to using the Variant Subsystem block.

# Related Examples

• ["Create a Model Reference" on page 8-8](#page-493-0)

## More About

- ["Subsystem to Model Reference Conversion" on page 8-11](#page-496-0)
- ["Componentization Guidelines" on page 14-28](#page-947-0)
- ["Overview of Model Referencing" on page 8-2](#page-487-0)
- ["Model Referencing Limitations" on page 8-81](#page-566-0)

# Sample Time Consistency

Use consistent sample time rates to promote the reliable use of a model referenced by another model. Make the rates of root Inport and Outport blocks in a referenced model consistent with the rates of blocks reading from and writing to those blocks. Simulink generates an error when there are sample time mismatches between:

- The sample times of root Inport blocks and the sample times of blocks to which the Inport block inputs.
- The sample times of root Outport blocks and the sample times of blocks that input to the Outport block.

# **Troubleshooting**

To address an error that flags a sample time inconsistency in a referenced model, you can use one of these approaches.

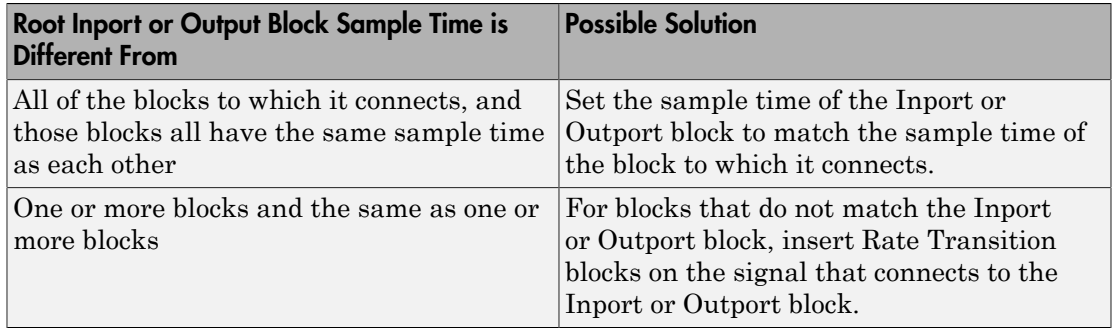

# Inherit Sample Times

#### In this section...

["How Sample-Time Inheritance Works for Model Blocks" on page 8-25](#page-510-0) ["Conditions for Inheriting Sample Times" on page 8-25](#page-510-1) ["Determining Sample Time of a Referenced Model" on page 8-26](#page-511-0) ["Blocks That Depend on Absolute Time" on page 8-26](#page-511-1) ["Blocks Whose Outputs Depend on Inherited Sample Time" on page 8-27](#page-512-0)

### <span id="page-510-0"></span>How Sample-Time Inheritance Works for Model Blocks

The sample times of a Model block are the sample times of the model that it references. If the referenced model must run at specific rates, the model specifies the required rates. Otherwise, the referenced model inherits its sample time from the parent model.

Placing a Model block in a triggered, function call, or iterator subsystem relies on the ability to inherit sample times. Additionally, allowing a Model block to inherit sample time maximizes its reuse potential. For example, a model can fix the data types and dimensions of all its input and output signals. You could reuse the model with different sample times (for example, discrete at 0.1 or discrete at 0.2, triggered).

## <span id="page-510-1"></span>Conditions for Inheriting Sample Times

A referenced model inherits its sample time if the model:

- Does not have any continuous states
- Specifies a fixed-step solver and the **Fixed-step size** is auto
- Contains no blocks that specify sample times (other than inherited or constant)
- Does not contain any S-functions that use their specific sample time internally
- Has only one sample time (not counting constant and triggered sample time) after sample time propagation
- Does not contain any blocks, including Stateflow charts, that use absolute time, as listed in ["Blocks That Depend on Absolute Time" on page 8-26](#page-511-1)
- Does not contain any blocks whose outputs depend on inherited sample time, as listed in ["Blocks Whose Outputs Depend on Inherited Sample Time" on page 8-27](#page-512-0).

You can use a referenced model that inherits its sample time anywhere in a parent model. By contrast, you cannot use a referenced model that has intrinsic sample times in a triggered, function call, or iterator subsystem. To avoid rate transition errors, ensure that blocks connected to a referenced model with intrinsic samples times operate at the same rates as the referenced model.

For more information, see ["Blocks Whose Outputs Depend on Inherited Sample Time" on](#page-512-0) [page 8-27](#page-512-0).

# <span id="page-511-0"></span>Determining Sample Time of a Referenced Model

To determine whether a referenced model can inherit its sample time, set the **Periodic sample time constraint** on the **Solver** configuration parameters dialog pane to Ensure sample time independent. If the model is unable to inherit sample times, this setting causes Simulink to display an error message when building the model. See "Periodic sample time constraint" for more about this option.

To determine the intrinsic sample time of a referenced model, or the fastest intrinsic sample time for multirate referenced models:

- 1 Update the model that references the model
- 2 Select a Model block within the parent model
- 3 Enter the following at the MATLAB command line:

get\_param(gcb, 'CompiledSampleTime')

## <span id="page-511-1"></span>Blocks That Depend on Absolute Time

The following Simulink blocks depend on absolute time, and therefore preclude a referenced model from inheriting sample time:

- Backlash (only when the model uses a variable-step solver and the block uses a continuous sample time)
- Chirp Signal
- Clock
- Derivative
- Digital Clock
- Discrete-Time Integrator (only when used in triggered subsystems)
- From File
- From Workspace
- Pulse Generator
- Ramp
- Rate Limiter
- Repeating Sequence
- Signal Generator
- Sine Wave (only when the **Sine type** parameter is Time-based)
- Stateflow (when the chart uses absolute-time temporal logic, or the reserved word t to reference time)
- Step
- To File
- To Workspace (only when logging to Timeseries or Structure With Time format)
- Transport Delay
- Variable Time Delay
- Variable Transport Delay

Some blocks other than Simulink blocks depend on absolute time. See the documentation for the blocksets that you use.

# <span id="page-512-0"></span>Blocks Whose Outputs Depend on Inherited Sample Time

Using a block whose output depends on an inherited sample time in a referenced model can cause simulation to produce unexpected or erroneous results. When building a referenced model that does not need a specified rate, Simulink checks for blocks whose outputs are functions of the inherited sample time. This checking includes examining S-Function blocks. If Simulink finds any such blocks, it specifies a default sample time. Simulink displays an error if you have set the **Configuration Parameters** > **Solver** > **Periodic sample time constraint** to Ensure sample time independent. See "Periodic sample time constraint" for more about this option.

The outputs of the following built-in blocks depend on inherited sample time. The outputs of these blocks preclude a referenced model from inheriting its sample time from the parent model:

- Discrete-Time Integrator
- From Workspace (if it has input data that contains time)
- Probe (if probing sample time)
- Rate Limiter
- Sine Wave

Simulink assumes that the output of an S-function does not depend on inherited sample time unless the S-function explicitly declares the contrary. See "Sample Times" for information on how to create S-functions that declare whether their output depends on their inherited sample time.

In referenced models that inherit their sample time, avoid S-functions in referenced models that fail to declare whether output depends on inherited sample time. Excluding those kinds of S-functions helps to avoid simulation errors. By default, Simulink warns you if your model contains such blocks when you update or simulate the model. See "Unspecified inheritability of sample time" for details.

# Referenced Model Simulation Modes

#### In this section...

["Simulation Modes for Referenced Models" on page 8-29](#page-514-0) ["Specify the Simulation Mode" on page 8-31](#page-516-0) ["Mixing Simulation Modes" on page 8-31](#page-516-1) ["Using Normal Mode for Multiple Instances of Referenced Models" on page 8-32](#page-517-0) ["Accelerating a Freestanding or Top Model" on page 8-40](#page-525-0)

# <span id="page-514-0"></span>Simulation Modes for Referenced Models

Simulink executes the top model in a model reference hierarchy just as it would if no referenced models existed. All Simulink simulation modes are available to the top model. Simulink can execute a referenced model in any of four modes: Normal, Accelerator, Software-in-the-loop (SIL), or Processor-in-the-loop (PIL).

#### Normal Mode

Simulink executes a Normal mode referenced model interpretively. Normal mode, compared to other simulation modes:

- Requires no delay for code generation or compilation
- Works with more Simulink and Stateflow tools, supporting tools such as:
	- Scopes, port value display, and other output viewing tools
	- Model coverage analysis
	- Stateflow debugging and animation
- Provides more accurate linearization analysis
- Supports more S-functions than Accelerator mode does

Normal mode executes slower than Accelerator mode does.

Simulation results for a given model are nearly the same in either Normal or Accelerator mode. Trivial differences can occur due to differences in the optimizations and libraries that you use.

You can use Normal mode with multiple instances of a referenced model. For details, see ["Using Normal Mode for Multiple Instances of Referenced Models" on page 8-32.](#page-517-0)

#### Accelerator Mode

Simulink executes an Accelerator mode referenced model by creating a MEX-file (or *simulation target*) for the referenced model, then running the MEX-file. See ["Model](#page-529-0) [Reference Simulation Targets" on page 8-44](#page-529-0) for more information. Accelerator mode:

- Takes time for code generation and code compilation
- Does not fully support some Simulink tools, such as Model Coverage and the Simulink Debugger.
- Executes faster than Normal mode
- Scopes work with Accelerator mode referenced models, but require using the Signal & Scope Manager and adding test points to signals. Adding or removing a test point necessitates rebuilding the SIM target for a model, which can be time-consuming.

Simulation results for a given model are nearly identical in either Normal or Accelerator mode. Trivial differences can occur due to differences in the optimizations and libraries that you use.

#### Software-in-the-Loop (SIL) Mode

Simulink executes a SIL-mode referenced model by generating production code using the model reference target for the referenced model. This code is compiled for, and executed on, the host platform.

With SIL mode, you can:

- Verify generated source code without modifying the original model
- Reuse test harnesses for the original model with the generated source code

SIL mode provides a convenient alternative to PIL simulation when the target hardware is not available.

This option requires Embedded Coder<sup>®</sup> software.

For more information, see "SIL and PIL Limitations" and "Numerical Equivalence Testing" in the Embedded Coder documentation.

#### Processor-in-the-Loop (PIL) Mode

Simulink executes a PIL-mode referenced model by generating production code using the model reference target for the referenced model. This code is cross-compiled for, and executed on, a target processor or an equivalent instruction set simulator.

With PIL mode, you can:

- Verify deployment object code on target processors without modifying the original model
- Reuse test harnesses for the original model with the generated source code

This option requires Embedded Coder software.

For more information, see "SIL and PIL Limitations" and "Numerical Equivalence Testing" in the Embedded Coder documentation.

# <span id="page-516-0"></span>Specify the Simulation Mode

The Model block for each instance of a referenced model controls its simulation mode. To set or change the simulation mode for a referenced model:

- 1 Access the block parameter dialog box for the Model block. (See "Navigating a Model Block".)
- 2 Set the **Simulation mode** parameter.
- 3 Click **OK** or **Apply**.

# <span id="page-516-1"></span>Mixing Simulation Modes

The following table summarizes the relationship between the simulation mode of the parent model and its referenced models.

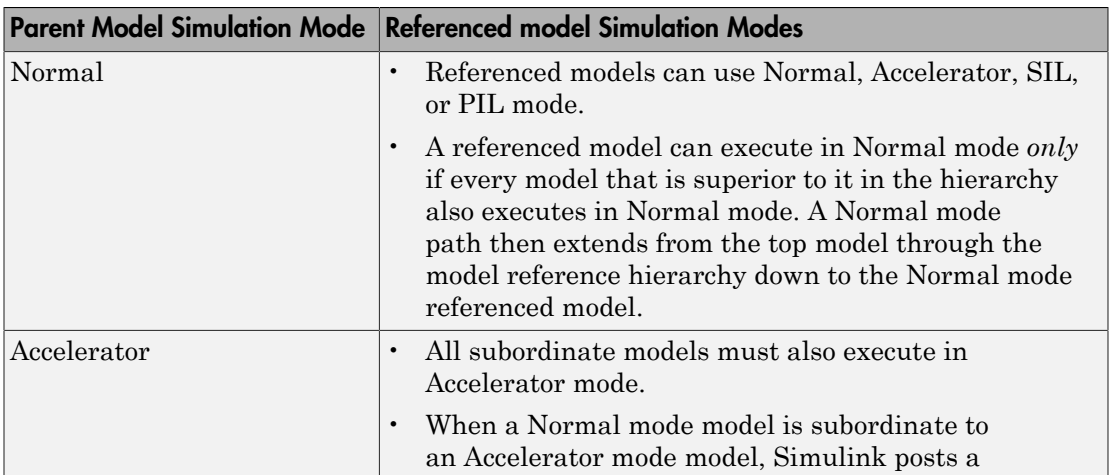

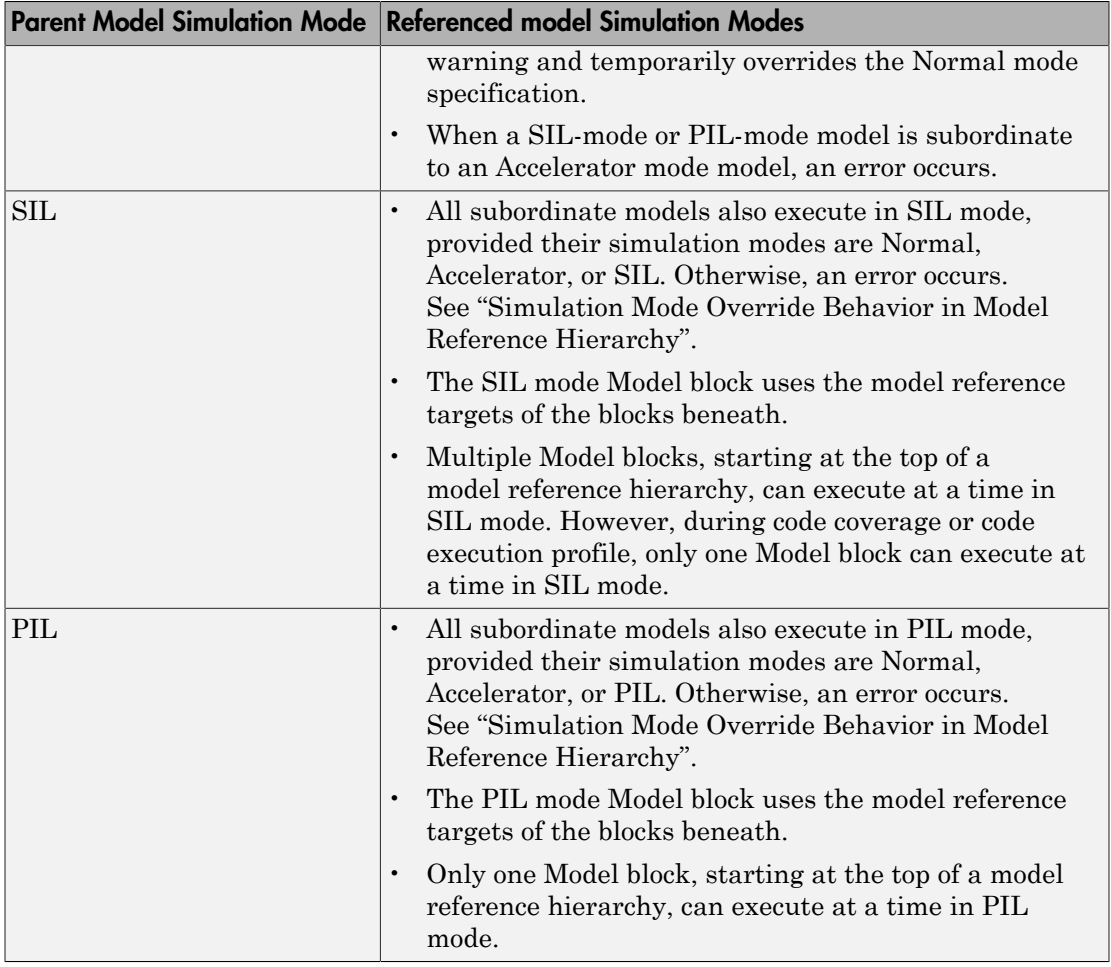

For more information about SIL and PIL modes, see in the Embedded Coder documentation:

- "Code Interfaces for SIL and PIL"
- <span id="page-517-0"></span>• "SIL and PIL Limitations"

# Using Normal Mode for Multiple Instances of Referenced Models

You can simulate a model that has multiple references in Normal mode.

#### <span id="page-518-0"></span>Normal Mode Visibility

All instances of a Normal mode referenced model are part of the simulation. However, Simulink displays only one instance in a model window; that instance is determined by the Normal Mode Visibility setting. Normal mode visibility includes the display of Scope blocks and data port values.

If you do not set Normal Mode Visibility, Simulink picks one instance of each Normal mode model to display.

After a simulation, if you try to open a referenced model from a Model block that has Normal Mode Visibility set to off, Simulink displays a warning.

For a description of how to set up your model to control which instance of a referenced model in Normal mode has visibility and to ensure proper simulation of the model, see ["Specify the Instance That Has Normal Mode Visibility" on page 8-36.](#page-521-0)

**Note:** If you change the Normal Mode Visibility setting for a referenced model, you must simulate the top model in the model reference hierarchy to make use of the new setting.

#### Examples of a Model with Multiple Referenced Instances in Normal Mode

#### sldemo\_mdlref\_basic

The sldemo mdlref basic model has three Model blocks (CounterA, CounterB, and CounterC) that each reference the sldemo mdlref counter model.

If you update the diagram, the sldemo mdlref basic displays different icons for each of the three Model blocks that reference sldemo\_mdlref\_counter.

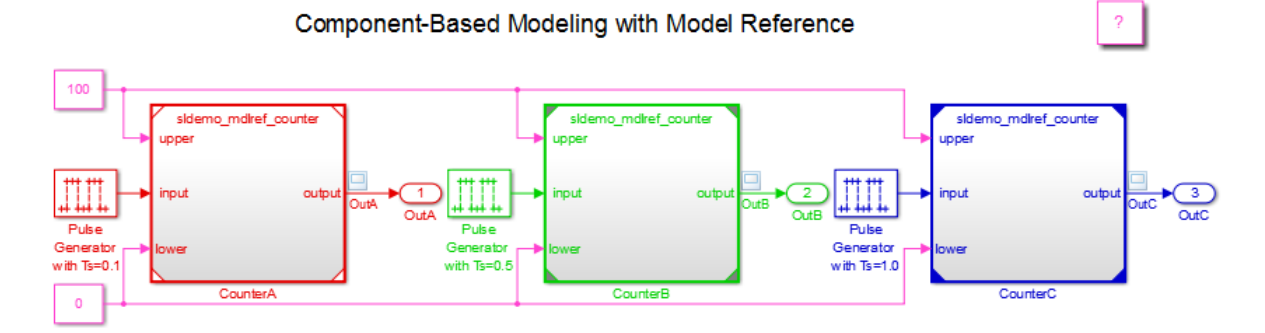

Copyright 1990-2014 The MathWorks, Inc.

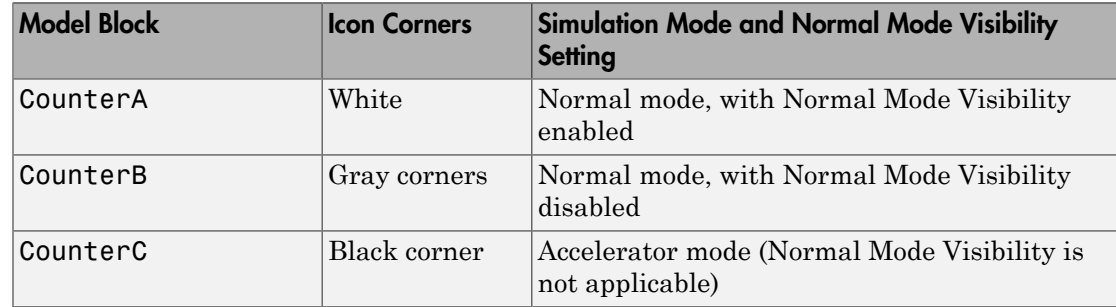

If you do the following steps, then the ScopeA block appears as shown below:

- 1 Simulate sldemo\_mdlref\_basic.
- 2 Open the sldemo\_mdlref\_counter model.
- 3 Open the ScopeA block.

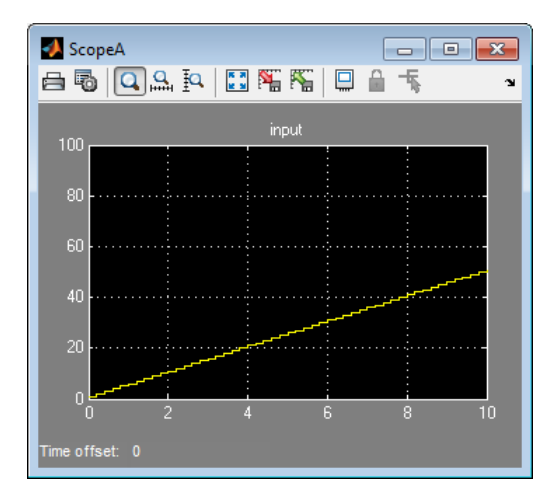

That ScopeA block reflects the results of simulating the CounterA Model block, which has Normal Mode Visibility enabled.

If you try to open mdlref\_counter model from the CounterB Model block (for example, by double-clicking the Model block), ScopeA in mdlref\_counter still shows the results of the CounterA Model block, because that is the Model block with Normal Mode Visibility set to on.

#### sldemo\_mdlref\_depgraph

The sldemo mdlref depgraph model shows the use of the Model Dependency Viewer for a model that has multiple Normal mode instances of a referenced model. The model shows what you need to do to set up a model with multiple referenced instances in Normal mode.

#### Set Up a Model with Multiple Instances of a Referenced Model in Normal Mode

This section describes how to set up a model to support the use of multiple instances of Normal mode referenced models.

#### 1 Set the **Configuration Parameters** > **Model Referencing** > **Total number of instances allowed per top model** parameter to Multiple.

If you cannot use the Multiple setting for your model, because of the requirements described in the "Total number of instances allowed per top model" parameter

documentation, then you can have only one instance of that referenced model be in Normal mode.

2 For each instance of the referenced model that you want to be in Normal mode, in the block parameters dialog box for the Model block, set the **Simulation Mode** parameter to Normal. Ensure that all the ancestors in the hierarchy for that Model block are in Normal mode.

The corners of icons for Model blocks that are in Normal mode can be white (empty), or gray after you update the diagram or simulate the model.

3 (If necessary) Modify S-functions used by the model so that they work with multiple instances of referenced models in Normal mode. For details, see "Supporting the Use of Multiple Instances of Referenced Models That Are in Normal Mode".

By default, Simulink assigns Normal mode visibility to one of the instances. After you have performed the steps in this section, you can specify a non-default instance to have Normal mode visibility. For details, see ["Specify the Instance That Has Normal Mode](#page-521-0) [Visibility" on page 8-36](#page-521-0).

#### <span id="page-521-0"></span>Specify the Instance That Has Normal Mode Visibility

This section describes how to specify Normal Mode Visibility for an instance other than the one that an instance that Simulink selects automatically.

You need to:

- 1 (Optionally) ["Determine Which Instance Has Normal Mode Visibility" on page](#page-521-1) [8-36](#page-521-1).
- 2 ["Set Normal Mode Visibility" on page 8-37](#page-522-0).
- 3 Simulate the top model to apply the new Normal Mode Visibility settings.

#### <span id="page-521-1"></span>Determine Which Instance Has Normal Mode Visibility

If you do not already know which instance currently has Normal mode visibility, you can determine that by using one of these approaches:

- If you update the diagram and have made no other changes to the model, then you can navigate through the model hierarchy to examine the Model blocks that reference the model that you are interested in. The Model block that has white corners has Normal Mode Visibility enabled.
- When you are editing a model or during compilation, use the ModelReferenceNormalModeVisibilityBlockPath parameter.

If you use this parameter while editing a model, you must update the diagram before you use this parameter.

The result is a Simulink.BlockPath object that is the block path for the Model block that references the model that has Normal Mode Visibility enabled. For example:

```
get param('sldemo mdlref basic',...
  'ModelReferenceNormalModeVisibilityBlockPath')
ans = Simulink.BlockPath
    Package: Simulink
    Block Path:
       'sldemo_mdlref_basic/CounterA'
```
• For a top model that is being simulated or that is in a compiled state, you can use the CompiledModelBlockInstancesBlockPath parameter. For example:

```
a = get param('sldemo mdlref depgraph',...
  'CompiledModelBlockInstancesBlockPath')
a =sldemo mdlref F2C: [1x1 Simulink.BlockPath]
```

```
Set Normal Mode Visibility
```
To enable Normal Mode Visibility for a different instance of the referenced model than the instance that currently has Normal Mode Visibility, use *one* of these approaches:

• Navigate to the top model and select the **Diagram** > **Subsystem & Model Reference** > **Model Block Normal Mode Visibility** menu item.

sldemo mdlref heater: [1x1 Simulink.BlockPath] sldemo mdlref outdoor temp: [1x1 Simulink.BlockPath]

The Model Block Normal Mode Visibility dialog box appears. That dialog box includes instructions in the right pane. For additional details about the dialog box, see ["Model](#page-523-0) [Block Normal Mode Visibility Dialog Box" on page 8-38.](#page-523-0)

• From the MATLAB command line, set the ModelReferenceNormalModeVisibility parameter. For input, you can specify:

• An array of Simulink.BlockPath objects. For example:

```
bp1 = Simulink.BlockPath({'mVisibility top/Model', ...
'mVisibility_mid_A/Model'});
bp2 = Simulink.BlockPath({'mVisibility top/Model1', ...
'mVisibility_mid_B/Model1'});
bps = [bp1, bp2];set param(topMdl, 'ModelBlockNormalModeVisibility', bps);
```
• A cell array of cell arrays of strings, with the strings being paths to individual blocks and models. The following example has the same effect as the preceding example (which shows how to specify an array of Simulink. BlockPath objects):

```
p1 = {'mVisibility top/Model', 'mVisibility mid A/Model'};
p2 = \{\text{'mVisibility\_top/Model1}', \text{ 'mVisibility\_mid_B/Model1'}\}set param(topMdl, 'ModelBlockNormalModeVisibility', {p1, p2});
```
• An empty array, to specify the use of the Simulink default selection of the instance that has Normal mode visibility. For example:

```
set param(topMdl, 'ModelBlockNormalModeVisibility', []);
```
Using an empty array is equivalent to clearing all the check boxes in the Model Block Normal Mode Visibility dialog box.

**Note:** You cannot change Normal Mode Visibility during a simulation.

#### <span id="page-523-0"></span>Model Block Normal Mode Visibility Dialog Box

If you have a model that has multiple instances of a referenced model in Normal mode, you can use the Block Model Normal Mode Visibility dialog box to set Normal Mode Visibility for a specific instance. For a description of Normal mode visibility, see ["Normal](#page-518-0) [Mode Visibility" on page 8-33](#page-518-0).

Alternatively, you can set the ModelReferenceNormalModeVisibility parameter. For information about how to specify an instance of a referenced model that is in Normal mode that is different than the instance automatically selected by Simulink, see ["Specify](#page-521-0) [the Instance That Has Normal Mode Visibility" on page 8-36.](#page-521-0)

#### Open the Model Block Normal Mode Visibility Dialog Box

To open the Model Block Normal Mode Visibility dialog box, navigate to the top model and select **Diagram** > **Subsystem & Model Reference** > **Model Block Normal Mode Visibility**.

The dialog box for the sldemo mdlref basic model, with the hierarchy pane expanded, looks like this:

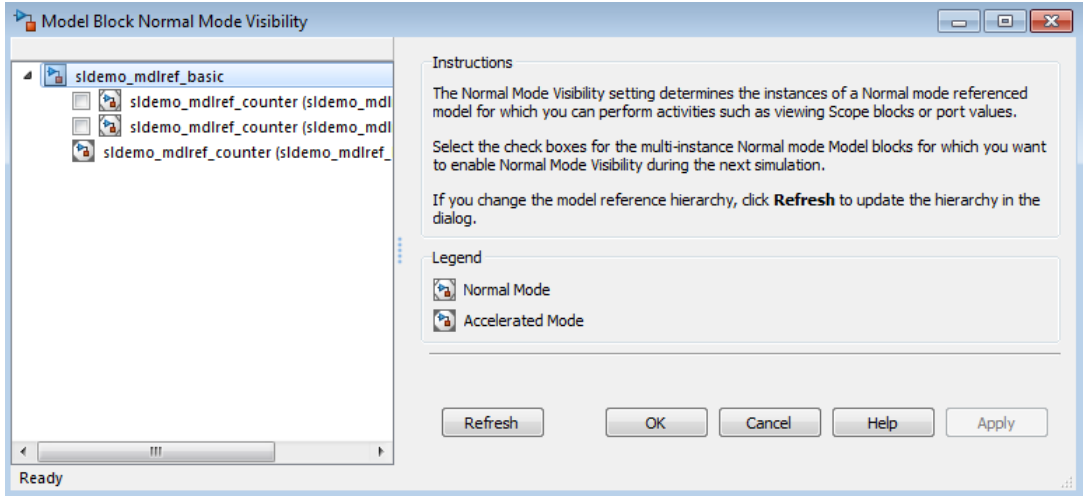

The model hierarchy pane shows a partial model hierarchy for the model from which you opened the dialog box. The hierarchy stops at the first Model block that is not in Normal mode. The model hierarchy pane does not display Model blocks that reference protected models.

#### Select a Model for Normal Mode Visibility

The dialog box shows the complete model block hierarchy for the top model. The Normal mode instances of referenced models have check boxes. Select the check box for the instance of each model that you want to have Normal mode visibility.

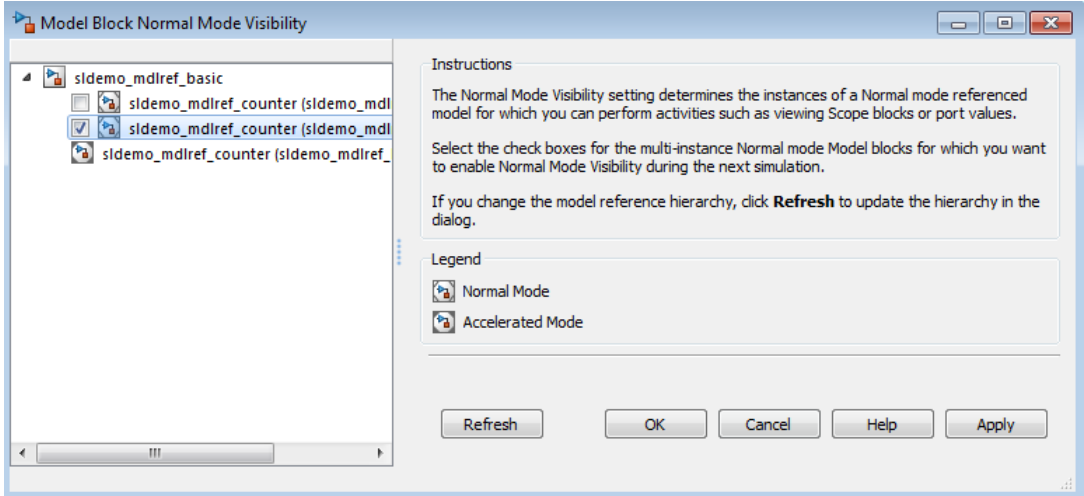

When you select a model, Simulink:

- Selects all ancestors of that model
- Deselects all other instances of that model

When a model is deselected, Simulink deselects all children of that model.

#### Opening a Model from the Model Block Normal Mode Visibility Dialog Box

You can open a model from the Model Block Normal Mode Visibility dialog box by rightclicking the model in the model hierarchy pane and clicking **Open**.

#### Refreshing the Model Reference Hierarchy

To ensure the model hierarchy pane of the Model Block Normal Mode Visibility dialog box reflects the current model hierarchy, click **Refresh**.

## <span id="page-525-0"></span>Accelerating a Freestanding or Top Model

You can use Simulink Accelerator mode or Rapid Accelerator mode to achieve faster execution of any Simulink model, including a top model in a model reference hierarchy. For details about Accelerator mode, see the "Acceleration" documentation. For information about Rapid Accelerator mode, see "Rapid Simulations".

When you execute a top model in Simulink Accelerator mode or Rapid Accelerator mode, all referenced models execute in Accelerator mode. For any referenced model that specifies Normal mode, Simulink displays a warning message.

Be careful not confuse Accelerator mode execution of a referenced model with:

- Accelerator mode execution of a freestanding or top model, as described in "Acceleration"
- Rapid Accelerator mode execution of a freestanding or top model, as described in "Rapid Simulations"

While the different types of acceleration share many capabilities and techniques, they have different implementations, requirements, and limitations.

# View a Model Reference Hierarchy

Simulink provides tools and functions that you can use to examine a model reference hierarchy:

- Content preview displays a representation of the contents of a referenced model, without opening the Model block. Content preview helps the user of a model understand at a glance the kind of processing performed by the referenced model. For details, see ["Enable for Model Blocks" on page 1-44](#page-141-0) in "Preview Content of Hierarchical Items."
- **Model Dependency Viewer** Shows the structure the hierarchy lets you open constituent models. The Referenced Model Instances view displays Model blocks differently to indicate Normal, Accelerator, and PIL modes. See ["Model Dependency](#page-805-0) [Viewer" on page 11-76](#page-805-0) for more information.
- **view\_mdlrefs function** Invokes the Model Dependency Viewer to display a graph of model reference dependencies.
- **find mdlrefs function** Finds all models directly or indirectly referenced by a given model.

## Display Version Numbers

To display the version numbers of the models referenced by a model, for the parent model, choose **Display** > **Blocks** > **Block Version for Referenced Models**. Simulink displays the version numbers in the icons of the corresponding Model block instances.

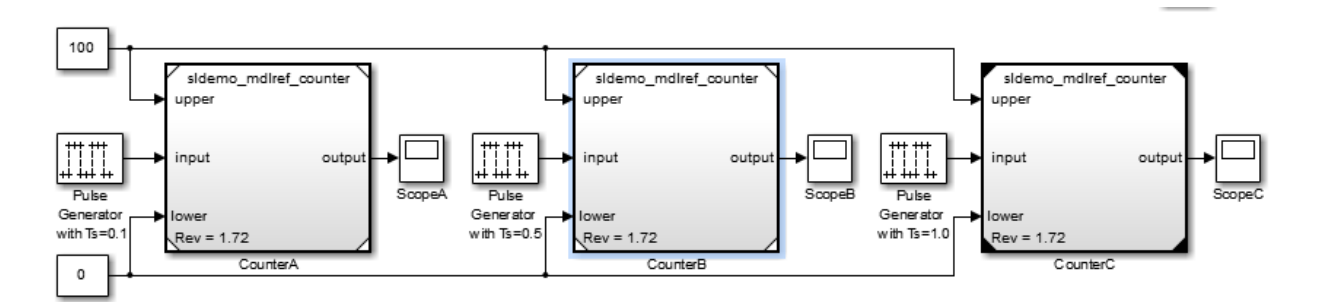

The version number displayed on a Model block icon refers to the version of the model used to either:

- Create the block
- Refresh the block most recently changed

See ["Manage Model Versions" on page 4-100](#page-375-0) and ["Refresh Model Blocks" on page 8-75](#page-560-0) for more information.

# Model Reference Simulation Targets

#### <span id="page-529-0"></span>In this section...

["Simulation Targets" on page 8-44](#page-529-1)

["Build Simulation Targets" on page 8-45](#page-530-0)

["Simulation Target Output File Control" on page 8-46](#page-531-0)

<span id="page-529-1"></span>["Reduce Update Time for Referenced Models" on page 8-48](#page-533-0)

### Simulation Targets

A *simulation target*, or *SIM target*, is a MEX-file that implements a referenced model that executes in Accelerator mode. Simulink invokes the simulation target as needed during simulation to compute the behavior and outputs of the referenced model. Simulink uses the same simulation target for all Accelerator mode instances of a given referenced model anywhere in a reference hierarchy.

If you have a Simulink Coder license, be careful not to confuse the simulation target of a referenced model with any of these other types of target:

- Hardware target A platform for which Simulink Coder generates code
- System target  $-A$  file that tells Simulink Coder how to generate code for particular purpose
- Rapid Simulation target (RSim) A system target file supplied with Simulink Coder
- Model reference target A library module that contains Simulink Coder code for a referenced model

Simulink creates a simulation target only for a referenced model that has one or more Accelerator mode instances in a reference hierarchy. A referenced model that executes only in Normal mode always executes interpretively and does not use a simulation target. When one or more instance of a referenced model executes in Normal mode, and one or more instance executes in Accelerator mode:

- Simulink creates a simulation target for the Accelerator mode instances.
- The Normal mode instances do not use that simulation target.

Because Accelerator mode requires code generation, it imposes some requirements and limitations that do not apply to Normal mode. Aside from these constraints, you can

generally ignore simulation targets and their details when you execute a referenced model in Accelerator mode. See ["Limitations on Accelerator Mode Referenced Models" on](#page-569-0) [page 8-84](#page-569-0) for details.

## <span id="page-530-0"></span>Build Simulation Targets

Simulink by default generates the needed target from the referenced model:

- If a simulation target does not exist at the beginning of a simulation
- When you perform an update diagram for a parent model

If the simulation target already exists, then by default Simulink checks whether the referenced model has structural changes since the target was last generated. If so, Simulink regenerates the target to reflect changes in the model. For details about how Simulink detects whether to rebuild a model reference target, see the "Rebuild" parameter documentation.

You can change this default behavior to modify the rebuild criteria or specify that Simulink always or never rebuilds targets. See "Rebuild" for details.

To generate simulation targets interactively for Accelerator mode referenced models, do one of these steps:

- Update the diagram on a model that directly or indirectly references the model that is in Accelerator mode
- Execute the slbuild command with appropriate arguments at the MATLAB command line

While generating a simulation target, Simulink displays status messages at the MATLAB command line to enable you to monitor the target generation process. Target generation entails generating and compiling code and linking the compiled target code with compiled code from standard code libraries to create an executable file.

#### Reduce Change Checking Time

You can reduce the time that Simulink spends checking whether any or all simulation targets require rebuilding by setting configuration parameter values as follows:

• In all referenced models throughout the hierarchy, set **Configuration Parameters > Diagnostics > Data Validity > Signal resolution** to Explicit only. (See "Signal resolution".)

• To minimize change detection time, consider setting **Configuration Parameters > Model Referencing > Rebuild options** to If any changes in known dependencies detected on the top model. See "Rebuild".

These parameter values exist in the configuration set of a referenced model, not in the individual Model block, so setting either value for any instance of a referenced model sets it for all instances of that model.

### <span id="page-531-0"></span>Simulation Target Output File Control

Simulink creates simulation targets in the slprj subfolder of the working folder. If slprj does not exist, Simulink creates it.

Note: Simulink Coder code generation also uses the slprj folder. Subdirectories in slprj provide separate places for simulation code, Simulink Coder code, and other files. For details, see "Control the Location for Generated Files".

By default, the files generated by Simulink diagram updates and model builds are placed in a build folder, the root of which is the current working folder (pwd). However, in some situations, you might want the generated files to go to a root folder outside the current working folder. For example:

- You need to keep generated files separate from the models and other source materials used to generate them.
- You want to reuse or share previously-built simulation targets without having to set the current working folder back to a previous working folder.

You might also want to separate generated simulation artifacts from generated production code.

To allow you to control the output locations for the files generated by diagram updates and model builds, the software allows you to separately specify the *simulation cache folder* build folder. The simulation cache folder is the root folder in which to place artifacts used for simulation.

To specify the simulation cache folder, use *one* of these approaches:

• Use the CacheFolder MATLAB session parameter.

• Open the Simulink Preferences dialog box (**File** > **Simulink Preferences**) and specify a location on your file system for the **Simulation cache folder**, which, if specified, provides the initial defaults for the MATLAB session parameters.

#### Control Output Location for Model Build Artifacts Used for Simulation

The Simulink preference **Simulation cache folder** provides control over the output location for files generated by Simulink diagram updates. The preference appears in the Simulink Preferences Window, Main Pane, in the **File generation control** group. To specify the root folder location for files generated by Simulink diagram updates, set the preference value by entering or browsing to a folder path, for example:

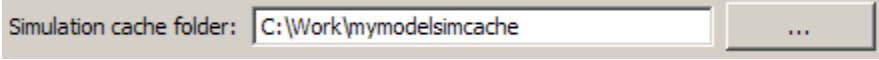

The folder path that you specify provides the initial default for the MATLAB session parameter CacheFolder. When you initiate a Simulink diagram update, any files generated are placed in a build folder at the root location specified by CacheFolder (if any), rather than in the current working folder (pwd).

For example, using a 32-bit Windows host platform, if you set the **Simulation cache folder** to 'C:\Work\mymodelsimcache' and then simulate the model rtwdemo\_capi, files are generated into the specified folder as follows:

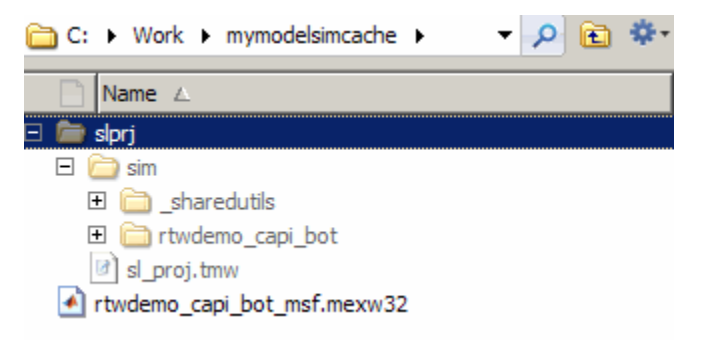

As an alternative to using the Simulink preferences to set **Simulation cache folder**, you also can get and set the preference value from the command line using get\_param and set param. For example,

```
>> get_param(0, 'CacheFolder')
ans =
```

```
\mathbf{I} . \mathbf{I}>> set_param(0, 'CacheFolder', fullfile('C:','Work','mymodelsimcache'))
>> get_param(0, 'CacheFolder')
ans =C:\Work\mymodelsimcache
```
Also, you can choose to override the **Simulation cache folder** preference value for the current MATLAB session.

#### Override Build Folder Settings for the Current MATLAB Session

The Simulink preferences **Simulation cache folder** and **Code generation folder** provide the initial defaults for the MATLAB session parameters CacheFolder and CodeGenFolder, which determine where files generated by Simulink diagram updates and model builds are placed. However, you can override these build folder settings during the current MATLAB session, using the Simulink.fileGenControl function. This function allows you to directly manipulate the MATLAB session parameters, for example, overriding or restoring the initial default values. The values you set using Simulink.fileGenControl expire at the end of the current MATLAB session. For more information and detailed examples, see the Simulink.fileGenControl function reference page.

### <span id="page-533-0"></span>Reduce Update Time for Referenced Models

- ["Parallel Building for Large Model Reference Hierarchies" on page 8-48](#page-533-1)
- ["Parallel Building Configuration Requirements" on page 8-49](#page-534-0)
- ["Update Models in a Parallel Computing Environment" on page 8-49](#page-534-1)
- ["Locate Parallel Build Logs" on page 8-51](#page-536-0)

#### <span id="page-533-1"></span>Parallel Building for Large Model Reference Hierarchies

In a parallel computing environment, you can increase the speed of diagram updates for models containing large model reference hierarchies by building referenced models that are configured in Accelerator mode in parallel whenever conditions allow. For example, if you have Parallel Computing Toolbox software, updating of each referenced model can be distributed across the cores of a multicore host computer. If you additionally have MATLAB Distributed Computing Server™ software, updating of each referenced model can be distributed across remote workers in your MATLAB Distributed Computing Server configuration.

The performance gain realized by using parallel builds for updating referenced models depends on several factors, including how many models can be built in parallel for a given model referencing hierarchy, the size of the referenced models, and parallel computing resources such as number of local and/or remote workers available and the hardware attributes of the local and remote machines (amount of RAM, number of cores, and so on).

For configuration requirements that might apply to your parallel computing environment, see ["Parallel Building Configuration Requirements" on page 8-49](#page-534-0).

For a description of the general workflow for building referenced models in parallel whenever conditions allow, see ["Update Models in a Parallel Computing Environment"](#page-534-1) [on page 8-49](#page-534-1).

#### <span id="page-534-0"></span>Parallel Building Configuration Requirements

The following requirements apply to using parallel builds for updating model reference hierarchies:

- For local pools, the host machine should have an appropriate amount of RAM available for supporting the number of local workers (MATLAB sessions) that you plan to use. For example, using parpool(4) to create a parallel pool with four workers results in five MATLAB sessions on your machine, each using approximately 120 MB of memory at startup.
- Remote MATLAB Distributed Computing Server workers participating in a parallel build must use a common platform and compiler.
- A consistent MATLAB environment must be set up in each MATLAB worker session as in the MATLAB client session — for example, shared base workspace variables, MATLAB path settings, and so forth. One approach is to use the PreLoadFcn callback of the top model. If you configure your model to load the top model with each MATLAB worker session, its preload function can be used for any MATLAB worker session setup.

#### <span id="page-534-1"></span>Update Models in a Parallel Computing Environment

To take advantage of parallel building for a model reference hierarchy:

- 1 Set up a pool of local and/or remote MATLAB workers in your parallel computing environment.
	- a Make sure that Parallel Computing Toolbox software is licensed and installed.
- **b** To use remote workers, make sure that MATLAB Distributed Computing Server software is licensed and installed.
- c Issue MATLAB commands to set up the worker pool, for example, parpool(4).
- **2** From the top model of the model reference hierarchy, open the Configuration Parameters dialog box. Go to the **Model Referencing** pane and select the **Enable parallel model reference builds** option. This selection enables the parameter **MATLAB worker initialization for builds**.

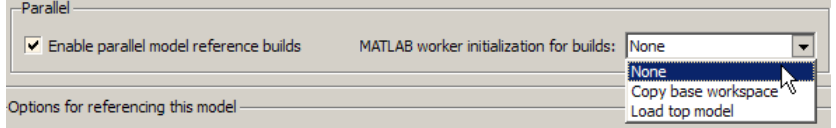

For **MATLAB worker initialization for builds**, select one of the following values:

- None if the software should perform no special worker initialization. Specify this value if the child models in the model reference hierarchy do not rely on anything in the base workspace beyond what they explicitly set up (for example, with a model load function).
- Copy base workspace if the software should attempt to copy the base workspace to each worker. Specify this value if you use a setup script to prepare the base workspace for multiple models to use.
- Load top model if the software should load the top model on each worker. Specify this value if the top model in the model reference hierarchy handles all of the base workspace setup (for example, with a model load function).

Note: You only need to set **Enable parallel model reference builds** for the top model of the model reference hierarchy to which it applies.

3 Optionally, turn on verbose messages for simulation builds. If you select verbose builds, the build messages report the progress of each parallel build with the name of the model.

To turn on verbose messages for simulation target builds, go to the **Optimization** pane of the Configuration Parameters dialog box and select **Verbose accelerator builds**.

The **Verbose accelerator builds** option controls the verbosity of build messages both in the MATLAB Command Window and in parallel build log files.

- 4 Optionally, inspect the model reference hierarchy to determine, based on model dependencies, which models will be built in parallel. For example, you can use the Model Dependency Viewer from the Simulink **Analysis** > **Model Dependencies** menu.
- 5 Update your model. Messages in the MATLAB command window record when each parallel or serial build starts and finishes.

If you need more information about a parallel build, for example, if a build fails, see ["Locate Parallel Build Logs" on page 8-51](#page-536-0).

#### <span id="page-536-0"></span>Locate Parallel Build Logs

When you update a model for which referenced models are built in parallel, if verbose builds are turned on, messages in the MATLAB Command Window record when each parallel or serial build starts and finishes. For example,

```
### Initializing parallel workers for parallel model reference build.
### Parallel worker initialization complete.
### Starting parallel model reference SIM build for 'bot model001'
### Starting parallel model reference SIM build for 'bot model002'
### Starting parallel model reference SIM build for 'bot model003'
### Starting parallel model reference SIM build for 'bot model004'
### Finished parallel model reference SIM build for 'bot model001'
### Finished parallel model reference SIM build for 'bot model002'
### Finished parallel model reference SIM build for 'bot model003'
### Finished parallel model reference SIM build for 'bot model004'
```
To obtain more detailed information about a parallel build, you can examine the parallel build log. For each referenced model built in parallel, the build process generates a file named *model*\_buildlog.txt, where *model* is the name of the referenced model. This file contains the full build log for that model.

If a parallel build completes, you can find the build log file in the build subfolder corresponding to the referenced model. For example, for a build of referenced model bot model004, look for the build log file bot model004 buildlog.txt in the referenced model subfolder *build\_folder*/slprj/sim/bot\_model004.

If a parallel builds fails, you might see output similar to the following:

### Initializing parallel workers for parallel model reference build. ### Parallel worker initialization complete. ### Starting parallel model reference SIM build for 'bot model002' ### Starting parallel model reference SIM build for 'bot\_model003'

### Finished parallel model reference SIM build for 'bot model002' ### Finished parallel model reference SIM build for 'bot\_model003' ### Starting parallel model reference SIM build for 'bot\_model001' ### Starting parallel model reference SIM build for 'bot\_model004' ### Finished parallel model reference SIM build for 'bot\_model004' ### The following error occurred during the parallel model reference SIM build for 'bot\_model001': Error(s) encountered while building model "bot\_model001"

```
### Cleaning up parallel workers.
```
If a parallel build fails, you can find the build log file in a referenced model subfolder under the build subfolder /par\_mdl\_ref/*model*. For example, for a failed parallel build of model bot\_model001, look for the build log file bot\_model001\_buildlog.txt in the subfolder *build\_folder*/par\_mdl\_ref/bot\_model001/slprj/sim/ bot model001.

# Simulink Model Referencing Requirements

#### In this section...

["About Model Referencing Requirements" on page 8-53](#page-538-0)

["Name Length Requirement" on page 8-53](#page-538-1)

["Configuration Parameter Requirements" on page 8-53](#page-538-2)

<span id="page-538-0"></span>["Model Structure Requirements" on page 8-57](#page-542-0)

### About Model Referencing Requirements

A model reference hierarchy must satisfy various Simulink requirements, as described in this section. Some limitations also apply, as described in ["Model Referencing Limitations"](#page-566-0) [on page 8-81](#page-566-0).

### <span id="page-538-1"></span>Name Length Requirement

The name of a referenced model must contain fewer than 60 characters, exclusive of the .slx or .mdl suffix. An error occurs if the name of a referenced model is too long.

## <span id="page-538-2"></span>Configuration Parameter Requirements

A referenced model uses a configuration set in the same way that any other model does, as described in ["Manage a Configuration Set" on page 12-11](#page-834-0). By default, every model in a hierarchy has its own configuration set. Each model uses its configuration set the same way that it would if the model executed independently.

Because each model can have its own configuration set, configuration parameter values can be different in different models. Furthermore, some parameter values are intrinsically incompatible with model referencing. The Simulink response to an inconsistent or unusable configuration parameter depends on the parameter:

- Where an inconsistency has no significance, or a trivial resolution exists that carries no risk, Simulink ignores or resolves the inconsistency without posting a warning.
- Where a nontrivial and possibly acceptable solution exists, Simulink resolves the conflict silently, resolves it with a warning, or generates an error. See ["Diagnostic](#page-570-0) [Configuration Parameter Changes" on page 8-85](#page-570-0)for details.

• Where no acceptable resolution is possible, Simulink generates an error. Change some or all parameter values to eliminate the problem.

Manually eliminating all configuration parameter incompatibilities can be tedious when:

- A model reference hierarchy contains many referenced models that have incompatible parameter values
- A changed parameter value must propagate to many referenced models

You can control or eliminate such overhead by using configuration references to assign an externally stored configuration set to multiple models. See ["Manage a Configuration](#page-840-0) [Reference" on page 12-17](#page-840-0) for details.

Note: Configuration parameters on the **Code Generation** pane of the Configuration Parameters dialog box do not affect simulation in either Normal or Accelerated mode. **Code Generation** parameters affect only code generation by Simulink Coder itself. Accelerated mode simulation requires code generation to create a simulation target. Simulink uses default values for all **Code Generation** parameters when generating the target, and restores the original parameter values after code generation is complete.

The tables in the following sections list Configuration parameter options that can cause problems if set:

- In certain ways, as indicated in the table
- Differently in a referenced model than in a parent model

Where possible, Simulink resolves violations of these requirements automatically, but most cases require changes to the parameters in some or all models.

#### Configuration Parameters Changed During Accelerated Simulation and Code Generation

During model referencing simulation in Accelerator and Rapid Accelerator mode, Simulink temporarily sets several **Configuration Parameters** > **Diagnostics** > **Data Validity** parameter settings to None, if they are set to Warning or Error. You can use the Model Advisor to check for parameters that change. For details, see ["Certain](#page-572-0) [Diagnostic Configuration Parameters Ignored for Models Referenced in Accelerator](#page-572-0) [Mode" on page 8-87](#page-572-0).

If the **Configuration Parameters** > **Code Generation** > **Symbols** parameters hold identifier information about the name of a referenced model and do not use a\$R token,
code generation prepends the \$R token to the name of the model. You can use the Model Advisor to check for changed model names. See ["Configuration Parameters Changed](#page-573-0) [During Code Generation" on page 8-88](#page-573-0).

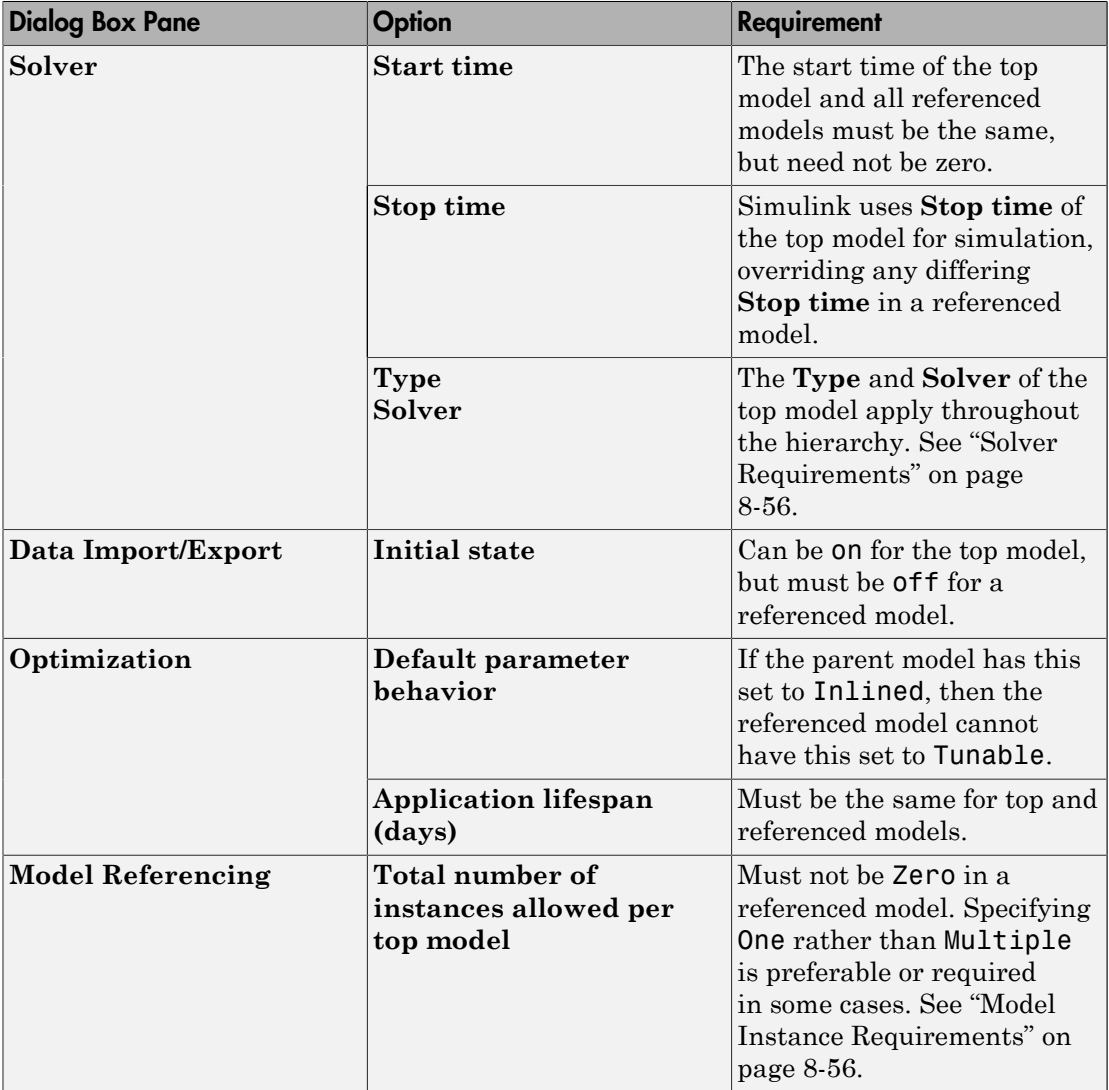

### Configuration Requirements for All Referenced Model Simulation

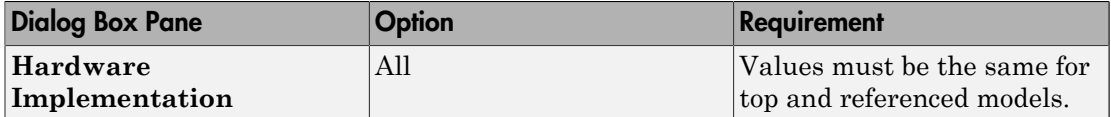

#### <span id="page-541-0"></span>Solver Requirements

Model referencing works with both fixed-step and variable-step solvers. All models in a model reference hierarchy use the same solver, which is always the solver specified by the top model. An error occurs if the solver type specified by the top model is incompatible with the solver type specified by any referenced model.

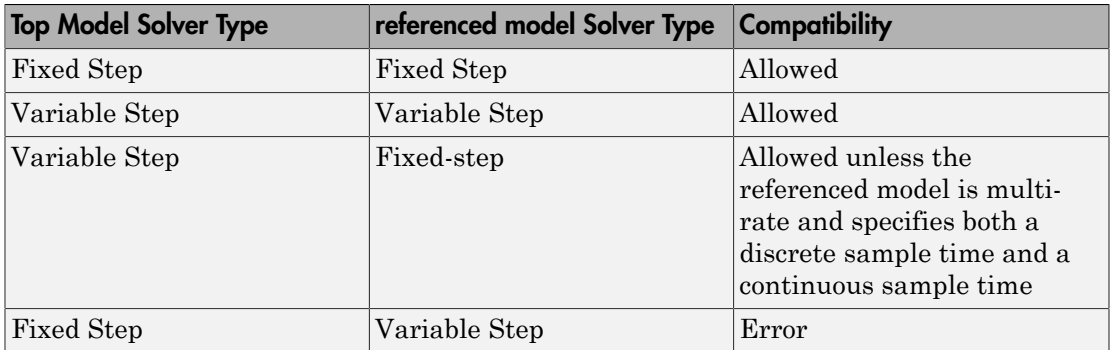

If an incompatibility exists between the top model solver and any referenced model solver, one or both models must change to use compatible solvers. For information about solvers, see ["Solvers" on page 3-21](#page-220-0) and ["Solvers" on page 22-7](#page-1268-0).

#### <span id="page-541-1"></span>Model Instance Requirements

A referenced model must specify that it is available to be referenced, and whether it can be referenced at most once or can have multiple instances. The **Configuration Parameters** > **Model Referencing** > **Total number of instances allowed per top model** parameter provides this specification. See "Total number of instances allowed per top model" for more information. The possible values for this parameter are:

- $\cdot$  Zero  $-A$  model cannot reference this model. An error occurs if a reference to the model occurs in another model.
- One A model reference hierarchy can reference the model at most once. An error occurs if more than one instance of the model exists. This value is sometimes preferable or required.

• Multiple — A model hierarchy can reference the model more than once, if it contains no constructs that preclude multiple reference. An error occurs if the model cannot be multiply referenced, even if only one reference exists.

Setting **Total number of instances allowed per top model** to Multiple for a model that is referenced only once can reduce execution efficiency slightly. However, this setting does not affect data values that result from simulation or from executing code Simulink Coder generates. Specifying Multiple when only one model instance exists avoids having to change or rebuild the model when reusing the model:

- In the same hierarchy
- Multiple times in a different hierarchy

Some model properties and constructs require setting **Total number of instances allowed per top model** to One. For details, see ["General Reusability Limitations" on](#page-567-0) [page 8-82](#page-567-0) and ["Accelerator Mode Reusability Limitations" on page 8-85](#page-570-0).

### Model Structure Requirements

The following requirements relate to the structure of a model reference hierarchy.

#### Signal Propagation Requirements

The signal name must explicitly appear on any signal line connected to an Outport block of a referenced model. A signal connected to an unlabeled line of an Outport block of a referenced model cannot propagate out of the Model block to the parent model.

### Bus Usage Requirements

A bus that propagates between a parent model and a referenced model must be nonvirtual. Use the same bus object to specify the properties of the bus in both the parent and the referenced model. Define the bus object in the MATLAB workspace. For details, see ["Bus Data Crossing Model Reference Boundaries" on page 61-110](#page-3365-0).

#### Sample Time Requirements

The first nonvirtual block connected to a root-level Inport or Outport block of a referenced model must have the same sample time as the port to which it connects. Use Rate Transition blocks to match input and output sample times, as illustrated in the following diagram.

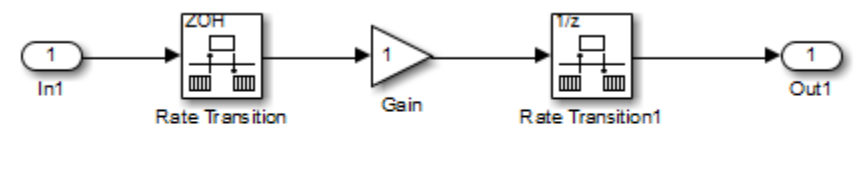

 $rate = 0.1$ 

rate =  $0.2$ 

 $rate = 0.1$ 

# Parameterize Model References

### In this section...

["Introduction" on page 8-59](#page-544-0)

["Global Parameters" on page 8-59](#page-544-1)

<span id="page-544-0"></span>["Model Arguments" on page 8-60](#page-545-0)

### Introduction

A parameterized referenced model obtains values that affect the behavior of the referenced model from some source outside the model. Changing the values changes the behavior of the model, without recompiling the model.

Simulink provides two techniques that you can use to parameterize referenced models:

- Global parameters
- Model arguments

Global parameters work the same way with referenced models that they do with any other model construct. Each global parameter has the same value in every instance of a referenced model that uses it. Model arguments allow you to provide different values to each instance of a referenced model. Each instance can then behave differently from the others. The effect is analogous to calling a function more than once with different arguments in each call.

You can use a structure parameter to group variables for parameterizing model references. For details, see ["Organize Related Parameters in Structures and Arrays of](#page-1691-0) [Structures" on page 32-20.](#page-1691-0)

# <span id="page-544-1"></span>Global Parameters

A *global parameter* is a numeric MATLAB variable or a Simulink.Parameter object. The parameter exists in the MATLAB base workspace or in a Simulink data dictionary.

Using a global parameter in a referenced model allows you to control the behavior of the referenced model by setting the parameter value. All instances of the model use the same value. You can change the value during simulation or between one simulation and

the next. The change does not require rebuilding the model in which the change occurs, or any models that it references. See ["Tunable Block Parameters" on page 32-18](#page-1689-0) for details.

If you have a Simulink Coder license, a MATLAB variable or Simulink.Parameter object that you can tune during simulation can appear in the generated code as an inlined, nontunable numeric value. To create global tunable parameters in the generated model reference code, see "Tunable Parameters in the Generated Code for Referenced Models".

# <span id="page-545-0"></span>Model Arguments

Model arguments let you parameterize references to the same model so that each instance of the model behaves differently. Without model arguments, a variable in a referenced model has the same value in every instance of the model. Declaring a variable to be a model argument allows each instance of the model to use a different value for that variable.

To create model arguments for a referenced model:

- 1 Create MATLAB variables in the model workspace.
- 2 Add the variables to a list of model arguments associated with the model.
- 3 Specify values for those variables separately in each Model block that references the model.

The values that you specify in the Model block replace the values of the MATLAB variables for that instance of the model.

A referenced model that uses model arguments can also appear as a top model or a standalone model. No Model block exists to provide model argument values. That model uses the values of the MATLAB variables as defined in the model workspace. You can use the same model, without changing it, as a top model, a standalone model, and a parameterized referenced model.

The sldemo mdlref datamngt model demonstrates techniques for using model arguments. The model passes model argument values to referenced models through masked Model blocks. Masking can be convenient but is independent of the definition and use of model arguments themselves. See "Block Masks" for information about masking.

The rest of this section describes techniques for declaring and using model arguments to parameterize a referenced model independently of any Model block masking. The steps are:

- Create MATLAB variables in the model workspace.
- Register the variables as model arguments.
- Assign values to those arguments in Model blocks.

#### Create MATLAB Variables in the Model Workspace

- 1 Open the sldemo mrv nonlinear controller model.
- 2 Open the Model Explorer. In the Simulink Editor, select **View** > **Model Explorer** > **Model Explorer**.
- 3 In the Model Explorer **Model Hierarchy** pane, select the **Model Workspace** node for the model.

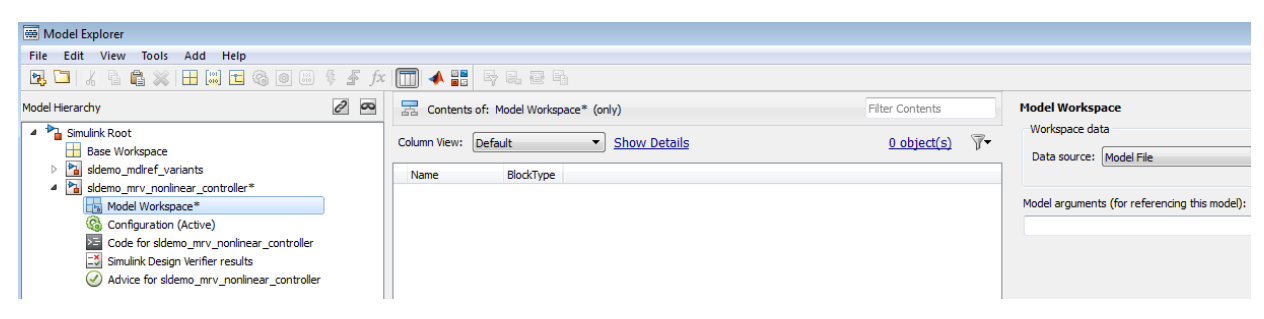

4 From Model Explorer **Add** menu, select **MATLAB Variable** twice.

Select another node and then reselect **Model Workspace** node. Two new MATLAB variables appear in the **Contents** pane with a default name and value.

5 In the **Contents** pane change the name of the two variables. Change var to int value and var1 to incr.

#### Register Variables as Model Arguments

1 In the Model Explorer **Model Hierarchy** pane, select the workspace of the model.

The **Dialog** pane displays the Model Workspace dialog box.

2 In the **Model arguments** field, enter the names of the MATLAB variables to use as model arguments (init\_value and incr), using a comma-separated list.

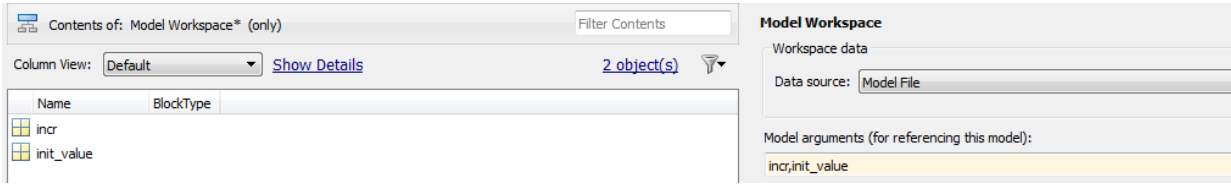

3 Click **Apply** to confirm the entered names.

### <span id="page-547-0"></span>Assign Model Argument Values

If a model declares model arguments, assign values to those arguments in each Model block that references the model. Failing to assign a value to a model argument causes an error. The value of the model argument does *not* default to the value of the corresponding MATLAB variable. That value is available only to a standalone or top model. This example assigns values to the arguments of the model referenced by the sldemo mdlref variants model.

- 1 Open the sldemo mdlref variants model.
- **2** Select the Model and open its block parameters dialog box.

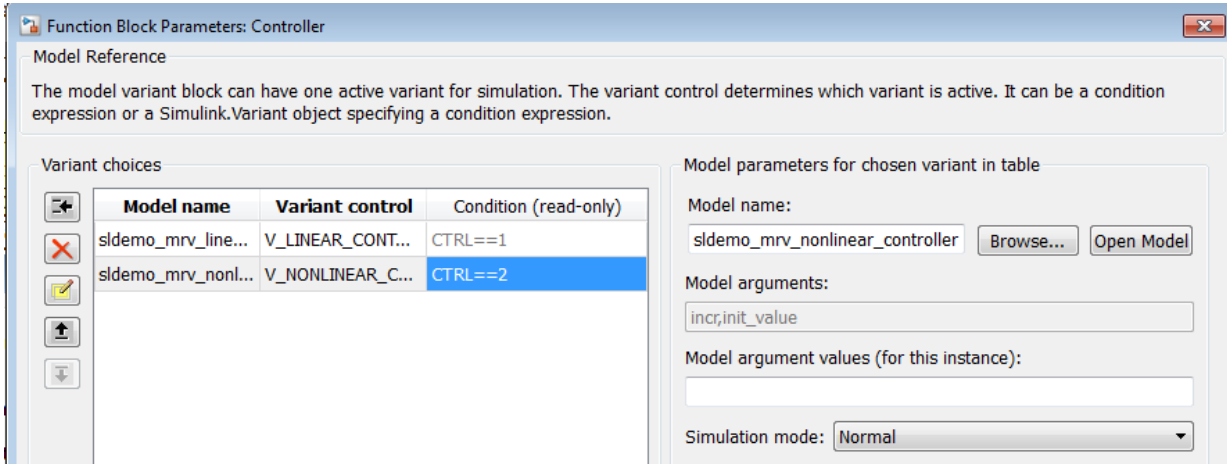

The **Model arguments** field displays the same MATLAB variables, in the same order, that appear in the **Model arguments** field of the Model Workspace dialog box. The Model block field **Model arguments** is not editable. It indicates the model arguments that you need to assign values to, and the order of the arguments.

3 In the **Model argument values** field, enter a comma-delimited list of values for the model arguments that appear in the **Model arguments** field. Simulink assigns the values to arguments in positional order, so they must appear in the same order as the corresponding arguments.

You can enter literal values, variable names, MATLAB expressions, or Simulink.Parameter objects. Any symbols used resolve to values as described in ["Symbol Resolution Process" on page 4-95.](#page-370-0) All values must be numeric (including objects with numeric values).

**Note:** Do not use a model argument in an expression that is nontunable because of the issues documented in "Tunable Expression Limitations".

The value for each argument must have the same dimensions and complexity as the MATLAB variable that defines the model argument in the model workspace. The data types need not match. If necessary, the Simulink software casts a model argument value to the data type of the corresponding variable.

4 Click **OK** or **Apply** to confirm the values for the Model block.

When the model executes in the context of that Model block, the **Model arguments** have the values specified in the **Model argument values** field of the Model block.

## Related Examples

• "Tunable Parameters in the Generated Code for Referenced Models"

# Conditional Referenced Models

### In this section...

["Kinds of Conditional Referenced Models" on page 8-64](#page-549-0) ["Working with Conditional Referenced Models" on page 8-65](#page-550-0) ["Create Conditional Models" on page 8-65](#page-550-1) ["Reference Conditional Models" on page 8-67](#page-552-0) ["Simulate Conditional Models" on page 8-68](#page-553-0) ["Generate Code for Conditional Models" on page 8-69](#page-554-0) ["Requirements for Conditional Models" on page 8-69](#page-554-1)

# <span id="page-549-0"></span>Kinds of Conditional Referenced Models

You can set up referenced models so that they execute conditionally, similar to conditional subsystems. For information about conditional subsystems, see ["Conditional](#page-577-0) [Subsystems" on page 9-2](#page-577-0).

You can use the following kinds of conditionally executed referenced models:

- Enabled
- Triggered
- Enabled and triggered
- Function-call

### Enabled Models

Use an Enable block to insert an enable port in a model. Add an enable port to a model if you want a referenced model to execute at each simulation step for which the control signal has a positive value.

To see an example of an enabled *subsystem*, see enablesub. A corresponding enabled referenced model would use the same blocks as are in the enabled subsystem.

### Triggered Models

Use a Trigger block to insert a trigger port in a model. Add a trigger port to a model if you want to use an external signal to trigger the execution of that model. You can add a trigger port to a root-level model or to a subsystem.

This section focuses on models that contain a trigger port with an edge-based trigger type (rising, falling, or either).

To view a model that illustrates how you can use trigger ports in referenced models, see the Introduction to Managing Data with Model Reference example. In that example, see the "Top Model: Scheduling Calls to the Referenced Model" section.

### Triggered and Enabled Models

A triggered and enabled model executes once at the time step for which a trigger event occurs, if the enable control signal has a positive value at that step.

### Function-Call Models

Simulink allows certain blocks to control execution of a referenced model during a time step, using a function-call signal. Examples of such blocks are a Function-Call Generator or an appropriately configured custom S-function. See ["Create a Function-](#page-625-0)[Call Subsystem" on page 9-50](#page-625-0) for more information. A referenced model that you can invoke in this way is a *function-call model*.

<span id="page-550-0"></span>For an example of a function-call model, see the sldemo mdlref fcncall model.

## Working with Conditional Referenced Models

Use a similar approach for each kind of conditionally executed referenced model for these tasks:

- ["Create Conditional Models" on page 8-65](#page-550-1)
- ["Reference Conditional Models" on page 8-67](#page-552-0)
- ["Simulate Conditional Models" on page 8-68](#page-553-0)
- ["Generate Code for Conditional Models" on page 8-69](#page-554-0)

Each kind of conditionally executed model has some model creating requirements. For details, see ["Requirements for Conditional Models" on page 8-69.](#page-554-1)

### <span id="page-550-1"></span>Create Conditional Models

To create a conditional model:

1 At the root level of the referenced model, insert one of the following blocks:

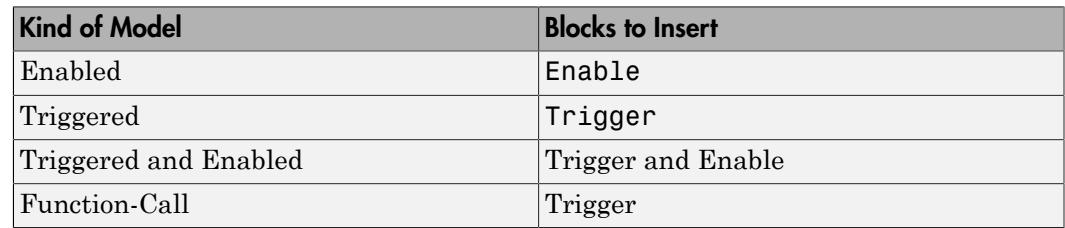

For an enabled model, go to Step 3.

2 For the Trigger block, set the **Trigger type** parameter, based on the kind of model:

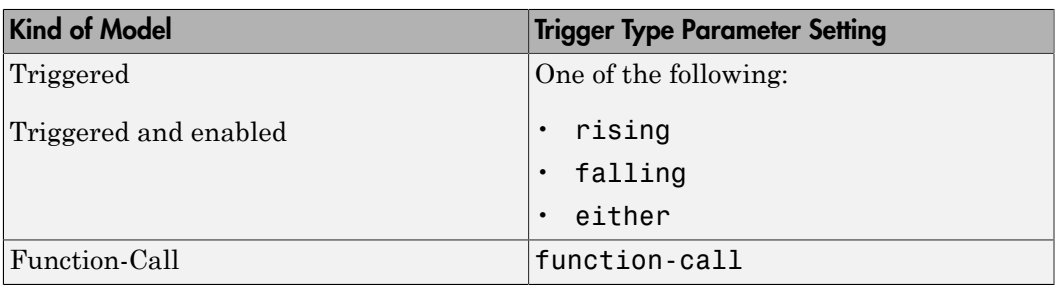

3 Create and connect other blocks to implement the model.

**Enabled** model example:

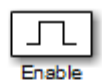

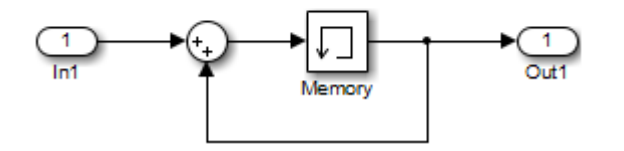

**Triggered** model example:

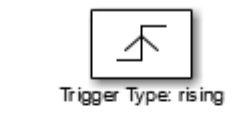

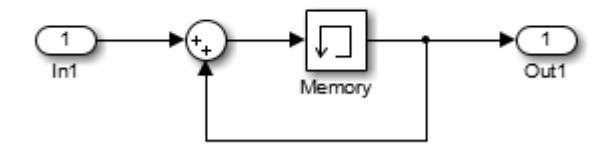

**Function-call** model example:

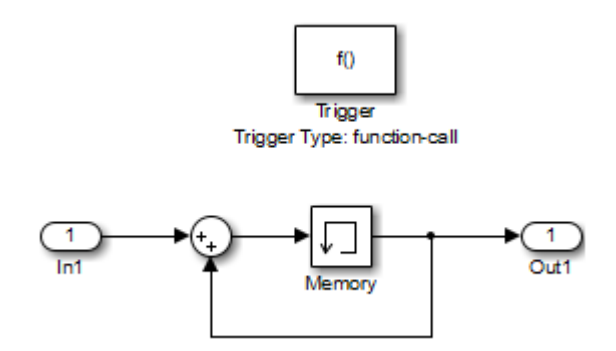

- 4 Ensure that the model satisfies the requirements for a conditional model. See the appropriate section:
	- ["Enabled Model Requirements" on page 8-69](#page-554-2)
	- ["Triggered Model Requirements" on page 8-70](#page-555-0)
	- ["Function-Call Model Requirements" on page 8-70](#page-555-1)

### <span id="page-552-0"></span>Reference Conditional Models

To create a reference to a conditional model:

1 Add a Model block to the model that you want to reference the triggered model. See ["Create a Model Reference" on page 8-8](#page-493-0) for details.

The top of the Model block displays an icon that corresponds to the kind of port used in the referenced model. For example, for a triggered model, the top of the Model block displays the following icon.

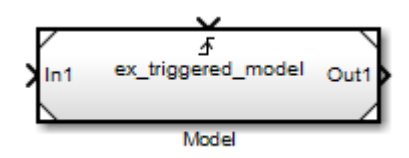

For enabled, triggered, and triggered and enabled models, go to Step 3.

- 2 For a function-call model, connect a Stateflow chart, Function-Call Generator block, or other function-call-generating block to the function-call port of the Model block. The signal connected to the port must be scalar.
- 3 Create and connect other blocks to implement the parent model.
- 4 Ensure that the referencing model satisfies the conditions for model referencing. See ["Simulink Model Referencing Requirements" on page 8-53](#page-538-0) and ["Model Referencing](#page-566-0) [Limitations" on page 8-81](#page-566-0) for details.

## <span id="page-553-0"></span>Simulate Conditional Models

You can run a standalone simulation of a referenced model. A standalone simulation is useful for unit testing, because it provides consistent data across simulations in terms of data type, dimension, and sample time. Use Normal, Accelerator, or Rapid Accelerator mode to simulate a conditional model.

A function-call model can simulate independently without external input. The model simulates as if the function-call block were driven by a function call at the fastest rate for the system. You can also configure the model to calculate output at specific times using a variable-step solver (see ["Samples to Export for Variable-Step Solvers" on page](#page-2898-0) [57-33\)](#page-2898-0).

Triggered, enabled, and triggered and enabled models require an external input to drive the Trigger or Enable blocks. In the **Signal Attributes** pane of the Trigger or Enable block dialog box, specify values for the signal data type, dimension, and sample time.

To run a standalone simulation, specify the inputs using the **Configuration Parameters** > **Data Import/Export** > **Input** parameter. For details about how to specify the input, see ["Techniques for Importing Signal Data" on page 57-75](#page-2940-0). The following conditions apply when you use the "Input" parameter for trigger and enable block inputs:

- Use the last data input for the trigger or enable input. For a triggered and enabled model, use the last data input for the trigger input.
- If you do not provide any input values, the simulation uses zero as the default values.

You can log data to determine which signal caused the model to run. For the Trigger or Enable block, in the **Main** pane of the Block Parameters dialog box, select **Show output port**.

### <span id="page-554-0"></span>Generate Code for Conditional Models

You can build model reference Simulink Coder and SIM targets for referenced models that contain a trigger or enable port. You cannot generate standalone Simulink Coder or PIL code. For information about code generation for referenced models, see "Reusable Code and Referenced Models" and "Generate Code for Referenced Models".

### <span id="page-554-1"></span>Requirements for Conditional Models

Conditional models must meet the requirements for:

- Conditional subsystems (see "Conditional Subsystems")
- Referenced models (see ["Simulink Model Referencing Requirements" on page 8-53](#page-538-0))

In addition, conditional models must meet the requirements described below.

#### <span id="page-554-2"></span>Enabled Model Requirements

- Multi-rate enabled models cannot use multi-tasking solvers. You must use singletasking.
- For models with enable ports at the root, if the model uses a fixed-step solver, the fixed-step size of the model must not exceed the rate for any block in the model.
- The signal attributes of the enable port in the referenced model must be consistent with the input that the Model block provides to that enable port.

### <span id="page-555-0"></span>Triggered Model Requirements

The signal attributes of the trigger port in the referenced model must be consistent with the input that the Model block provides to that trigger port.

### <span id="page-555-1"></span>Function-Call Model Requirements

- A function-call model cannot have an outport driven only by Ground blocks, including hidden Ground blocks inserted by Simulink. To meet this requirement, do the following:
	- 1 Insert a Signal Conversion block into the signal connected to the outport.
	- 2 Enable the **Exclude this block from 'Block reduction' optimization** option of the inserted block.
- The referencing model must trigger the function-call model at the rate specified by the **Configuration Parameters** > **Solver** 'Fixed-step size' option if the functioncall model meets both these conditions:
	- It specifies a fixed-step solver
	- It contains one or more blocks that use absolute or elapsed time

Otherwise, the referencing model can trigger the function-call model at any rate.

- A function-call model must not have direct internal connections between its root-level input and output ports. Simulink does not honor the None and Warning settings for the **Invalid root Inport/Outport block connection** diagnostic for a referenced function-call model. It reports all invalid root port connections as errors.
- If the **Sample time type** is periodic, the sample-time period must not contain an offset.
- The signal connected to a function-call port of a Model block must be scalar.

# Protected Model

<span id="page-556-0"></span>A protected model provides the ability to deliver a model without revealing the intellectual property of the model. A protected model is a referenced model that hides all block and line information. It does not use encryption technology unless you use the optional password protection available for read-only view, simulation, and code generation. If you choose password protection for one of these options, the software protects the supporting files using AES–256 encryption. Creating a protected model requires a Simulink Coder license. A third party that receives a protected model must match the platform and the version of Simulink for which the protected model was generated.

Simulating a protected model requires that the protected model:

- Be available somewhere on the MATLAB path.
- Be referenced by a Model block in a model that executes in Normal, Accelerator, or Rapid Accelerator mode.
- Receives from the Model block the values needed by any defined model arguments.
- Connects via the Model block to input and output signals that match the input and output signals of the protected model.

To locate protected models in your model:

- The MATLAB Folder Browser shows a small image of a lock on the node for the protected model file.
- A Model block that references a protected model shows a small image of a shield in the lower left corner of the Model block.

Note: Protected models do not appear in the model hierarchy in the Model Explorer.

If you use a protected model for operations like viewing a Web view, simulation, or code generation, then the licenses used in the protected model will be checked out before those operations begin. The creator of the protected model can view the licenses of a protected model that will be checked out by looking at the protected model report. To open the report, right-click the protected-model badge icon and select **Display Report**. In the **Summary** of the report, the **Licenses** table lists the licenses required to use the protected model.

For more information, see ["Use Protected Model in Simulation" on page 8-73](#page-558-0). For more information about creating protected referenced models, see "Protect a Referenced Model".

# Use Protected Model in Simulation

<span id="page-558-0"></span>When you receive a protected model, it might be included in a protected model package. The package could include additional files, such as a harness model and a MAT-file. A protected model file has an .slxp extension. A typical workflow for using a [protected](#page-556-0) [model](#page-556-0) in a simulation is:

- 1 If necessary, unpack the files according to any accompanying directions.
- 2 If there is a MAT-file containing workspace definitions, load that MAT-file.
- 3 If there is a harness model, copy the Model block referencing the protected model into your model.
- 4 If the protected model is password protected, then right-click the protected-model badge icon and select **Authorize**. Enter the required passwords, and then click **OK**.
- 5 If a protected model report was generated when the protected model was created, right-click the protected-model badge icon and select **Display Report** to open it. In the **Summary** of the report, check that your Simulink version and platform match the software and platform used to create the protected model.
- 6 Connect signals to the Model block that match its input and output port requirements.
- 7 Provide any needed model argument values. See ["Assign Model Argument Values"](#page-547-0) [on page 8-62](#page-547-0).

There are also other ways to include the protected model into your model:

• Use your own Model block rather than the Model block in the harness model.

**Note:** When you change a Model block to reference a protected model, the **Simulation mode** of the block is set to Accelerator. You cannot change this mode. Furthermore, you cannot use the protected reference model block in External mode.

- Start with the harness model, add more constructs to it, and use it in your model.
- Use the protected model as a variant in a Model Variant block, as described in ["Set](#page-706-0) [Up Model Variants" on page 10-25.](#page-706-0)
- Apply a mask to the Model block that references the protected model. See "Block Masks".
- Configure a callback function, such as **LoadFcn**, to load the MAT-file automatically. See ["Callbacks for Customized Model Behavior" on page 4-68](#page-343-0).

Now you can simulate the model that includes the protected model. Because the protected model is set to Accelerator mode, the simulation produces the same outputs that it did when used in Accelerator mode in the source model.

## Protected Model Web View

The Web view is a read-only reference of the protected model. If the Web view functionality is enabled during creation, you can see this read-only view of a protected model. It is platform independent so you can view it on platforms other than the platform for which you created the protected model. To open the Web view of a protected model, use one of the following methods:

- Right-click the protected-model badge icon and select **Show Web view**.
- Use the Simulink.ProtectedModel.open function. For example, to display the Web view for protected model sldemo mdlref counter, you can call:

Simulink.ProtectedModel.open('sldemo\_mdlref\_counter', 'webview');

- Double-click the .slxp protected model file in the Current Folder browser.
- In the Block Parameter dialog box for the protected model, click **Open Model**.

Hover over a block in the model Web view to show the parameter values.

If the Web view is password protected, then right-click the protected-model badge icon and select **Authorize**. In the **Model view** box, enter the password, and then click **OK**.

# Refresh Model Blocks

Refreshing a Model block updates its internal representation to reflect changes in the interface of the model that it references.

Examples of when to refresh a Model block include:

- Refresh a Model block that references model that has gained or lost a port.
- Refresh all the Model blocks that reference a model whose interface has changed.

You do not need to refresh a Model block if the changes to the interface of the referenced model do not affect how the referenced model interfaces to its parent.

To update a specific Model block, from the context menu of the Model block, select **Subsystem & Model Reference** > **Refresh Selected Model Block**.

To refresh all Model blocks in a model (as well as linked blocks in a library or model), in the Simulink Editor select **Diagram** > **Refresh Blocks**. You can also refresh a model by starting a simulation or generating code.

You can use Simulink diagnostics to detect changes in the interfaces of referenced models that could require refreshing the Model blocks that reference them. The diagnostics include:

- **Model block version mismatch**
- **Port and parameter mismatch**

# S-Functions with Model Referencing

### In this section...

["S-Function Support for Model Referencing" on page 8-76](#page-561-0) ["Sample Times" on page 8-76](#page-561-1) ["S-Functions with Accelerator Mode Referenced Models" on page 8-77](#page-562-0) ["Using C S-Functions in Normal Mode Referenced Models" on page 8-77](#page-562-1) ["Protected Models" on page 8-78](#page-563-0) ["Simulink Coder Considerations" on page 8-78](#page-563-1)

### <span id="page-561-0"></span>S-Function Support for Model Referencing

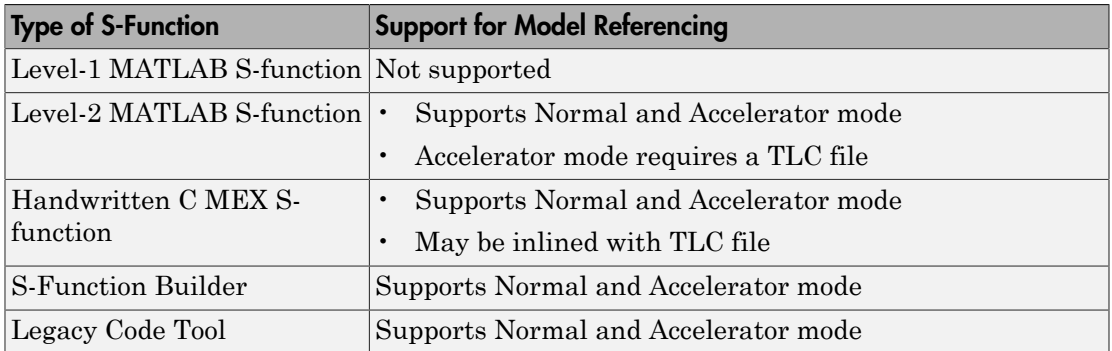

Each kind of S-function provides its own level of support for model referencing.

### <span id="page-561-1"></span>Sample Times

Simulink software assumes that the output of an S-function does not depend on an inherited sample time unless the S-function explicitly declares a dependence on an inherited sample time.

You can control inheriting sample time by using

ssSetModelReferenceSampleTimeInheritanceRule in different ways, depending on whether an S-function permits or precludes inheritance. For details, see "Inherited Sample Time for Referenced Models".

## <span id="page-562-0"></span>S-Functions with Accelerator Mode Referenced Models

For a referenced model that executes in Accelerator mode, set the **Configuration Parameters** > **Model Referencing** > **Total number of instances allowed per top model** to One if the model contains an S-function that is either:

- Inlined, but has not set the SS\_OPTION\_WORKS\_WITH\_CODE\_REUSE flag
- Not inlined

### Inlined S-Functions with Accelerator Mode Referenced Models

For Accelerator mode referenced models, if the referenced model contains an S-function that should be inlined using a Target Language Compiler file, the S-function must use the ssSetOptions macro to set the SS\_OPTION\_USE\_TLC\_WITH\_ACCELERATOR option in its mdlInitializeSizes method. The simulation target does not inline the Sfunction unless the S-function sets this option.

A referenced model cannot use noninlined S-functions in the following cases:

- The model uses a variable-step solver.
- Simulink Coder generated the S-function.
- The S-function supports use of fixed-point numbers as inputs, outputs, or parameters.
- The model is referenced more than once in the model reference hierarchy. To work around this limitation, use Normal mode.
- <span id="page-562-1"></span>• The S-function uses string parameters.

# Using C S-Functions in Normal Mode Referenced Models

Under certain conditions, when a C S-function appears in a referenced model that executes in Normal mode, successful execution is impossible. For details, see "S-Functions in Normal Mode Referenced Models".

Use the ssSetModelReferenceNormalModeSupport SimStruct function to specify whether an S-function can be used in a Normal mode referenced model.

You may need to modify S-functions that are used by a model so that the S-functions work with multiple instances of referenced models in Normal mode. The S-functions must indicate explicitly that they support multiple exec instances. For details, see "Supporting the Use of Multiple Instances of Referenced Models That Are in Normal Mode".

# <span id="page-563-0"></span>Protected Models

<span id="page-563-1"></span>A protected model cannot use noninlined S-functions directly or indirectly.

## Simulink Coder Considerations

A referenced model in Accelerator mode cannot use S-functions generated by the Simulink Coder software.

Noninlined S-functions in referenced models are supported when generating Simulink Coder code.

The Simulink Coder S-function target does not support model referencing.

For general information about using Simulink Coder and model referencing, see "Referenced Models".

# Buses in Referenced Models

To have bus data cross model reference boundaries, use a nonvirtual bus. Use a bus object (Simulink.Bus) to define the bus.

For an example of a model referencing model that uses buses, see sldemo mdref bus. For more information, see ["Bus Data Crossing Model Reference Boundaries" on page](#page-3365-0) [61-110](#page-3365-0).

# Signal Logging in Referenced Models

In a referenced model, you can log any signal configured for signal logging. Use the Signal Logging Selector to select a subset or all of the signals configured for signal logging for a model reference hierarchy. For details, see ["Models with Model Referencing:](#page-2927-0) [Overriding Signal Logging Settings" on page 57-62](#page-2927-0).

For additional information, see ["Export Signal Data Using Signal Logging" on page](#page-2901-0) [57-36.](#page-2901-0)

# Model Referencing Limitations

### <span id="page-566-0"></span>In this section...

["Introduction" on page 8-81](#page-566-1)

["Limitations on All Model Referencing" on page 8-81](#page-566-2)

["Limitations on Normal Mode Referenced Models" on page 8-84](#page-569-0)

["Limitations on Accelerator Mode Referenced Models" on page 8-84](#page-569-1)

["Limitations on Rapid Accelerator Mode Referenced Models" on page 8-87](#page-572-0)

["Certain Diagnostic Configuration Parameters Ignored for Models Referenced in](#page-572-1) [Accelerator Mode" on page 8-87](#page-572-1)

["Limitations on SIL and PIL Mode Referenced Models" on page 8-88](#page-573-1)

["Configuration Parameters Changed During Code Generation" on page 8-88](#page-573-0)

# <span id="page-566-1"></span>**Introduction**

The following limitations apply to model referencing. In addition, a model reference hierarchy must satisfy all the requirements listed in ["Simulink Model Referencing](#page-538-0) [Requirements" on page 8-53.](#page-538-0)

# <span id="page-566-2"></span>Limitations on All Model Referencing

### Index Base Limitations

In two cases, Simulink does not propagate 0-based or 1-based indexing information to referenced-model root-level ports connected to blocks that:

- Accept indexes (such as the Assignment block)
- Produce indexes (such as the For Iterator block)

An example of a block that accepts indexes is the Assignment block. An example of a block that produces indexes is the For Iterator block.

The two cases result in a lack of propagation that can cause Simulink to fail to detect incompatible index connections. These two cases are:

• If a root-level input port of the referenced model connects to index inputs in the model that have different 0-based or 1-based indexing settings, Simulink does not set the 0 based or 1-based indexing property of the root-level Inport block.

• If a root-level output port of the referenced model connects to index outputs in the model that have different 0-based or 1-based indexing settings, Simulink does not set the 0-based or 1-based indexing property of the root-level Outport block.

### <span id="page-567-0"></span>General Reusability Limitations

If a referenced model has any of the following characteristics, the model must specify **Configuration Parameters > Model Referencing > Total number of instances allowed per top model** as One. No other instances of the model can exist in the hierarchy. An error occurs if you do not set the parameter correctly, or if more than one instance of the model exists in the hierarchy. The model characteristics that require that the **Total number of instances allowed per top model** setting be One are:

- The model contains any To File blocks
- The model references another model which is set to single instance
- The model contains a state or signal with non-auto storage class
- The model uses any of the following Stateflow constructs:
	- Stateflow graphical functions
	- Machine-parented data

### Block Mask Limitations

- Mask callbacks cannot add Model blocks. Also, mask callbacks cannot change the Model block name or simulation mode. These invalid callbacks generate an error.
- If a mask specifies the name of the model that a Model block references, the mask must provide the name of the referenced model directly. You cannot use a workspace variable to provide the name.
- The mask workspace of a Model block is not available to the model that the Mask block references. Any variable that the referenced model uses must resolve to either of these workspaces:
	- A workspace that the referenced model defines
	- The MATLAB base workspace

For information about creating and using block masks, see "Block Masks".

### Simulink Tool Limitations

Working with the Simulink Debugger in a parent model, you can set breakpoints at Model block boundaries. Setting those breakpoints allows you to look at the input and output values of the Model block. However, you cannot set a breakpoint inside the model that the Model block references. See "Simulink Debugger" for more information.

### Stateflow Limitations

You cannot reference a model multiple times in the same model reference hierarchy if that model that contains a Stateflow chart that:

- Contains exported graphical functions
- Is part of a Stateflow model that contains machine-parented data

#### Subsystem Limitations

- You cannot place a Model block in an iterator subsystem, if the Model block references a model that contains Assignment blocks that are not in an iterator subsystem.
- In a configurable subsystem with a Model block, during model update, do not change the subsystem that the configurable subsystem selects.

#### S-Function Target Limitation

The Simulink Coder S-function target does not support model referencing.

### Other Limitations

- Referenced models can only use asynchronous rates if the model meets *both* of these conditions:
	- An external source drives the asynchronous rate through a root-level Inport block.
	- The root-level Inport block outputs a function-call signal. See Asynchronous Task Specification.
- A referenced model can input or output only those user-defined data types that are fixed-point or that Simulink.DataType or Simulink.Bus objects define.
- To initialize the states of a model that references other models with states, specify the initial states in structure or structure with time format. For more information, see ["State Information for Referenced Models" on page 57-148](#page-3013-0).
- A referenced model cannot directly access the signals in a multirate bus. To overcoming this limitation, see ["Connect Multi-Rate Buses to Referenced Models" on](#page-3365-1) [page 61-110.](#page-3365-1)
- A continuous sample time cannot be propagated to a Model block that is sample-time independent.
- Goto and From blocks cannot cross model reference boundaries.
- You cannot print a referenced model from a top model.
- To use a masked subsystem in a referenced model that uses model arguments, do not create in the mask workspace a variable that derives its value from a mask parameter. Instead, use blocks under the masked subsystem to perform the calculations for the mask workspace variable.

# <span id="page-569-0"></span>Limitations on Normal Mode Referenced Models

### Normal Mode Visibility for Multiple Instances of a Referenced Model

You can simulate a model that has multiple instances of a referenced model that are in Normal mode. All of the instances of the referenced model are part of the simulation. However, Simulink displays only one of the instances in a model window. The Normal Mode Visibility setting determines which instance Simulink displays. Normal Mode Visibility includes the display of Scope blocks and data port values.

To set up your model to control which instance of a referenced model in Normal mode has visibility and to ensure proper simulation of the model, see ["Set Up a Model with](#page-520-0) [Multiple Instances of a Referenced Model in Normal Mode" on page 8-35](#page-520-0).

### Simulink Profiler

In Normal mode, enabling the Simulink Profiler on a parent model does not enable profiling for referenced models. You must enable profiling separately for each referenced model. See ["How Profiler Captures Performance Data" on page 27-5.](#page-1498-0)

## <span id="page-569-1"></span>Limitations on Accelerator Mode Referenced Models

### Subsystem Limitations

If you generate code for an atomic subsystem as a reusable function, when you use Accelerator mode, the inputs or outputs that connect the subsystem to a referenced model can affect code reuse. See "Reusable Code and Referenced Models" for details.

### Simulink Tool Limitations

Simulink tools that require access to the internal data or the configuration of a model have no effect on referenced models executing in Accelerator mode. Specifications made and actions taken by such tools are ignored and effectively do not exist. Examples of tools that require access to model internal data or configuration include:

- Model Coverage
- Simulink Report Generator
- Simulink Debugger
- Simulink Profiler

### Runtime Checks

Some blocks include runtime checks that are disabled when you include the block in a referenced model in Accelerator mode. Examples of these blocks include Assignment, Selector, and MATLAB Function blocks).

### Diagnostic Configuration Parameter Changes

For models referenced in Accelerator mode, Simulink ignores certain runtime diagnostics that you set to a value other than none or Disable all. For details, see ["Certain](#page-572-1) [Diagnostic Configuration Parameters Ignored for Models Referenced in Accelerator](#page-572-1) [Mode" on page 8-87](#page-572-1).

### Data Logging Limitations

The following logging methods have no effect when specified in referenced models executing in Accelerator mode:

- To Workspace blocks (for formats other than Timeseries)
- Scope blocks
- All types of runtime display, such as Port Values Display

During simulation, the result is the same as if the constructs did not exist.

### <span id="page-570-0"></span>Accelerator Mode Reusability Limitations

You must set **Configuration Parameters** > **Model Referencing** > **Total number of instances allowed per top model** to One for a referenced model that executes in Accelerator mode and has any of the following characteristics:

- A subsystem that is marked as function
- An S-function that is:
	- Inlined but has not set the option SS\_OPTION\_WORKS\_WITH\_CODE\_REUSE
	- Not inlined
- A function-call subsystem that:
	- Has been forced by Simulink to be a function
	- Is called by a wide signal

An error occurs in either of these cases:

- You do not set the parameter correctly.
- Another instances of the model exists in the hierarchy, in either Normal mode or Accelerator mode

#### Customization Limitations

- For restrictions that apply to grouped custom storage classes in referenced models in Accelerator mode, see "Custom Storage Class Limitations".
- Simulation target code generation for referenced models in Accelerator mode does not support data type replacement.

#### S-Function Limitations

- If a referenced model in Accelerator mode contains an S-function that should be inlined using a Target Language Compiler file, the S-function must use the ssSetOptions macro to set the SS\_OPTION\_USE\_TLC\_WITH\_ACCELERATOR option in its mdlInitializeSizes method. The simulation target does not inline the Sfunction unless the S-function sets this option.
- You cannot use the Simulink Coder S-function target in a referenced model in Accelerator mode.
- A referenced model in Accelerator mode cannot use noninlined S-functions in the following cases:
	- The model uses a variable-step solver.
	- Simulink Coder generated the S-function.
	- The S-function supports use of fixed-point numbers as inputs, outputs, or parameters.
	- The S-function uses string parameters.
	- The model is referenced more than once in the model reference hierarchy. To work around this limitation:
		- 1 Make copies of the referenced model.
- 2 Assign different names to the copies.
- 3 Reference a different copy at each location that needs the model.

### Stateflow Limitation

A Stateflow chart in a referenced model that executes in Accelerator mode cannot call MATLAB functions.

### MATLAB Function Block Limitation

A MATLAB Function block in a referenced model that executes in Accelerator mode cannot call MATLAB functions.

### Other Limitations

- When you create a model, you cannot use that model as an Accelerator mode referenced model until you have saved the model to disk. You can work around this limitation by setting the model to Normal mode. See ["Specify the Simulation Mode" on](#page-516-0) [page 8-31](#page-516-0).
- When the sim command executes a referenced model in Accelerator mode, the source workspace is always the MATLAB base workspace.
- Accelerator mode does not support the **External mode** option. If you enable the **External mode** option, Accelerator mode ignores it.
- In Accelerator mode, discrete states of model references are not exposed to linearization. These discrete states are not perturbed during linearization and therefore, they are not truly free in the trimming process.
- The outputs of random blocks are not kept constant during trimming. This can affect the optimization process.

## <span id="page-572-0"></span>Limitations on Rapid Accelerator Mode Referenced Models

<span id="page-572-1"></span>Simulink does not update a Model block with a sim viewing device.

### Certain Diagnostic Configuration Parameters Ignored for Models Referenced in Accelerator Mode

For models referenced in Accelerator mode, Simulink ignores the values of these **Configuration Parameters** > **Diagnostics** > **Data Validity** parameter settings if you set them to a value other than None:

- **Array bounds exceeded** (ArrayBoundsChecking)
- **Inf or NaN block output** (SignalInfNanChecking)
- **Simulation range checking** (SignalRangeChecking)
- **Division by singular matrix** (CheckMatrixSingularityMsg)
- **Wrap on overflow** (IntegerOverflowMsg)

Also, for models referenced in Accelerator mode, Simulink ignores these **Configuration Parameters** > **Diagnostics** > **Data Validity** > **Data Store Memory Block** parameters if you set them to a value other than Disable all. For details, see ["Data](#page-3064-0) [Store Diagnostics" on page 58-43.](#page-3064-0)

- **Detect read before write** (ReadBeforeWriteMsg)
- **Detect write after read** (WriteAfterReadMsg)
- **Detect write after write** (WriteAfterWriteMsg)

You can use the Model Advisor to identify models referenced in Accelerator mode for which Simulink ignores the configuration parameters listed above.

- 1 In the Simulink Editor, select **Analysis** > **Model Advisor**.
- 2 Select **By Task**.
- 3 Run the **Check diagnostic settings ignored during accelerated model reference simulation** check.

To see the results of running the identified diagnostics with settings to produce warnings or errors, simulate the model in Normal mode. Inspect the diagnostic warnings and then simulate in Accelerator mode.

## <span id="page-573-1"></span>Limitations on SIL and PIL Mode Referenced Models

See:

- "Simulation Mode Override Behavior in Model Reference Hierarchy"
- <span id="page-573-0"></span>• "SIL and PIL Limitations"

# Configuration Parameters Changed During Code Generation

For referenced models, if these **Configuration Parameters** > **Code Generation** > **Symbols** parameters have settings that do not contain a \$R token (which represents the name of the reference model), code generation prepends the \$R token to the identifier format:

- **Global variables** (CustomSymbolStrGlobalVar)
- **Global types** (CustomSymbolStrType)
- **Subsystem methods** (CustomSymbolStrFcn)
- **Constant macros** (CustomSymbolStrMacro)

You can use the Model Advisor to identify models in a model referencing hierarchy for which code generation changes configuration parameter settings.

- 1 In the Simulink Editor, select **Analysis** > **Model Advisor**.
- 2 Select **By Task**.
- 3 Run the **Check code generation identifier formats used for model reference** check.

If a script that operates on generated code uses identifier formats that code generation changes, then update the script to use the updated identifier format (which includes an appended \$R token).

For more information about identifiers, in the Embedded Coder documentation, see "Identifier Format Control".
# Create Conditional Subsystems

- ["Conditional Subsystems" on page 9-2](#page-577-0)
- ["Export-Function Models" on page 9-4](#page-579-0)
- ["Create an Enabled Subsystem" on page 9-21](#page-596-0)
- ["Conditionally Reset Block States in a Subsystem" on page 9-31](#page-606-0)
- ["Create a Triggered Subsystem" on page 9-38](#page-613-0)
- ["Create an Action Subsystem" on page 9-42](#page-617-0)
- ["Create a Triggered and Enabled Subsystem" on page 9-45](#page-620-0)
- ["Create a Function-Call Subsystem" on page 9-50](#page-625-0)
- ["Conditional Execution Behavior" on page 9-52](#page-627-0)
- ["Conditional Subsystem Output Initialization" on page 9-58](#page-633-0)
- ["Specify or Inherit Conditional Subsystem Initial Values" on page 9-62](#page-637-0)
- ["Set Initialization Mode to Simplified or Classic" on page 9-65](#page-640-0)
- ["Convert from Classic to Simplified Initialization Mode" on page 9-66](#page-641-0)
- ["Address Classic Mode Issues by Using Simplified Mode" on page 9-67](#page-642-0)
- ["Simulink Functions and Function Callers" on page 9-80](#page-655-0)
- ["Diagnostics Using a Client-Server Architecture" on page 9-101](#page-676-0)

# Conditional Subsystems

<span id="page-577-0"></span>A subsystem is a set of blocks that have been replaced by a single block called a Subsystem block. This chapter describes a special kind of subsystem for which execution can be externally controlled. For information that applies to all subsystems, see ["Create a](#page-316-0) [Subsystem" on page 4-41](#page-316-0).

A *conditional subsystem*, also known as a *conditionally executed subsystem*, is a subsystem whose execution depends on the value of an input signal. The signal that controls whether a subsystem executes is called the *control signal*. The signal enters a subsystem block at the *control input*.

Conditional subsystems can be very useful when you are building complex models that contain components whose execution depends on other components. Simulink supports the following types of conditional subsystems:

- An *enabled subsystem* executes while the control signal is positive. It starts execution at the time step where the control signal crosses zero (from the negative to the positive direction) and continues execution as long as the control signal remains positive. For a more detailed discussion, see ["Create an Enabled Subsystem" on page](#page-596-0) [9-21](#page-596-0).
- A *triggered subsystem* executes once each time a trigger event occurs. A trigger event can occur on the rising or falling edge of a trigger signal, which can be continuous or discrete. For more information about triggered subsystems, see ["Create a Triggered](#page-613-0) [Subsystem" on page 9-38](#page-613-0).
- A *triggered and enabled subsystem* executes once at the time step for which a trigger event occurs if the enable control signal has a positive value at that step. See ["Create](#page-620-0) [a Triggered and Enabled Subsystem" on page 9-45](#page-620-0) for more information.
- A *control flow subsystem* executes one or more times at the current time step when enabled by a control flow block. A control flow block implements control logic similar to that expressed by control flow statements of programming languages (e.g., ifthen, while-do, switch, and for). See ["Use Control Flow Logic" on page 4-59](#page-334-0) for more information.

Note The Simulink software imposes restrictions on connecting blocks with a constant sample time to the output port of a conditional subsystem. See ["Use Blocks](#page-602-0) [with Constant Sample Times in Enabled Subsystems" on page 9-27](#page-602-0) for more information.

For examples of conditional subsystems, see:

- Simulink Subsystem Semantics
- Triggered Subsystems
- Enabled Subsystems
- Advanced Enabled Subsystems

# Export-Function Models

#### <span id="page-579-0"></span>In this section...

["About Export-Function Models" on page 9-4](#page-579-1)

["Requirements for Export-Function Models" on page 9-5](#page-580-0)

["Sample Time for Function-Call Subsystems in Export-Function Models" on page](#page-581-0) [9-6](#page-581-0)

["Execution Order for Function-Call Root-level Inport Blocks" on page 9-8](#page-583-0)

["Workflows for Export-Function Models" on page 9-13](#page-588-0)

["Nested Export-Function Models" on page 9-18](#page-593-0)

["Comparison between Export-Function Models and Models with Asynchronous](#page-594-0) [Function-Call Inputs" on page 9-19](#page-594-0)

# <span id="page-579-1"></span>About Export-Function Models

Simulink provides the capability to export functions from Simulink models that are invoked by controlling logic that is outside the model. Such models are called exportfunction models, and their functional blocks are made up exclusively of function-call subsystems, function-call model blocks or other export-function models. These blocks are invoked using function-call triggers passed via root-level Inport blocks. Execute these functions by providing model inputs through root-level Inport blocks or by referencing this model in a top model to invoke the function-calls. The execution of these functions is subject to the guidelines described in ["Requirements for Export-Function Models" on](#page-580-0) [page 9-5.](#page-580-0)

The figure shows an export-function model and the resulting generated functions.

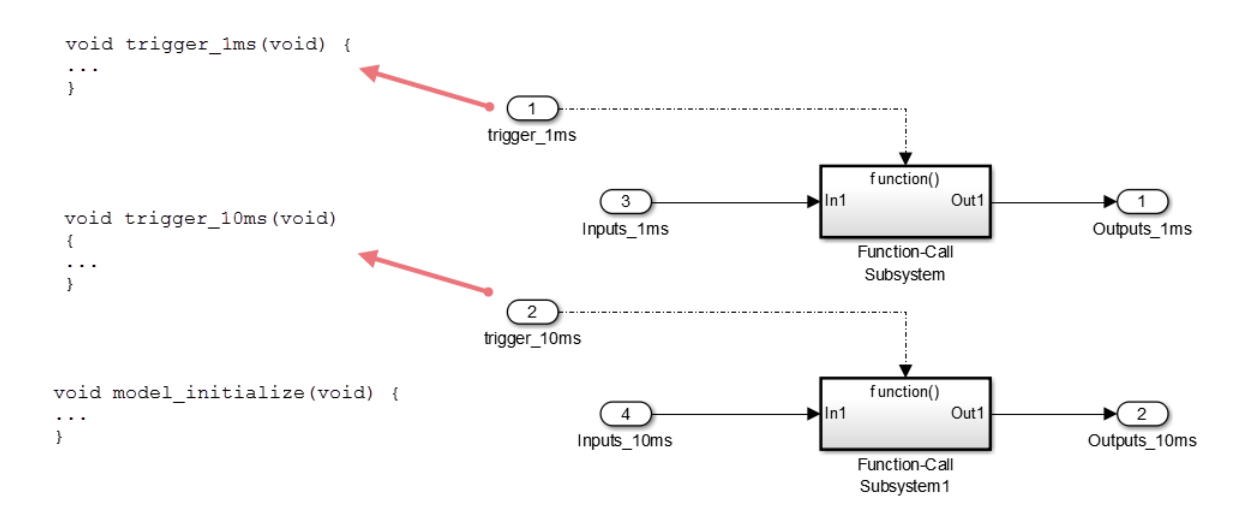

# <span id="page-580-0"></span>Requirements for Export-Function Models

To set up a model to export functions, first meet these requirements. These requirements ensure that the executable components of the model are made up only of function-call blocks.

- The model solver must be a fixed-step discrete solver.
- Configure each root-level Inport block triggering a function-call subsystem to output a function-call trigger. These Inport blocks cannot be connected to an Asynchronous Task Specification block.
- Export-function models generate functions to be integrated with an external environment. Simulink does not generate a step function or a terminate function, and all blocks in these models must be executed in a function-call context. Thus, the model must contain only the following blocks at root level:
	- Function-call blocks, such as function-call subsystem, S-functions, and Simulink Function blocks. Function-call Model blocks can be placed at the root-level only if their model parameter **Configuration Parameters** > **Solver** > **Tasking and sample time options** > **Periodic sample time constraint** is set to Ensure sample time independent.
	- Inport and Outport blocks
	- Blocks with a sample time of Inf
- Merge and Data Store Memory blocks
- Virtual connection blocks (Function-Call Split, Mux, Demux, Bus Creator, Bus Selector, Signal Specification, and any Virtual Subsystem that contains any of the blocks listed.)
- Blocks inside function-call subsystems must support code generation. These blocks can use absolute or elapsed time if they are inside a periodic function-call subsystem with a discrete sample time specified on the corresponding function-call root-level Inport block.
- Data signals connected to root-level Inport and root-level Outport blocks cannot be a virtual bus.
- Data logging and signal-viewer blocks, such as the Scope block, are not allowed at the root level and within the function-call blocks.

# <span id="page-581-0"></span>Sample Time for Function-Call Subsystems in Export-Function Models

There are two blocks for each function-call subsystem in export-function models where you need to specify the sample time. These blocks are the function-call root-level Inport block and the Trigger block inside the function-call subsystem. The table shows how to specify these sample times.

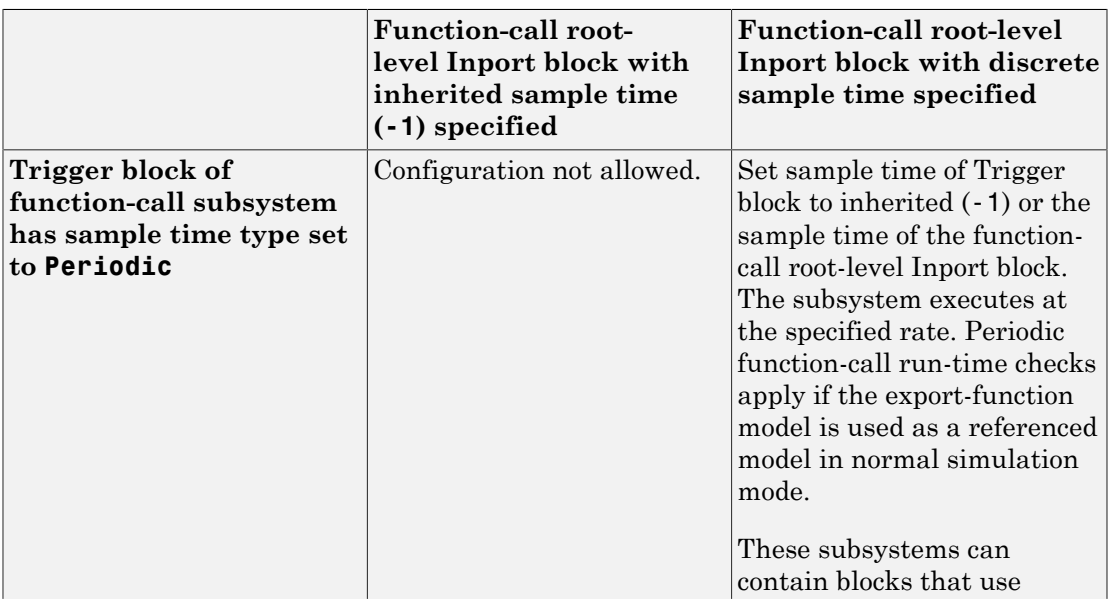

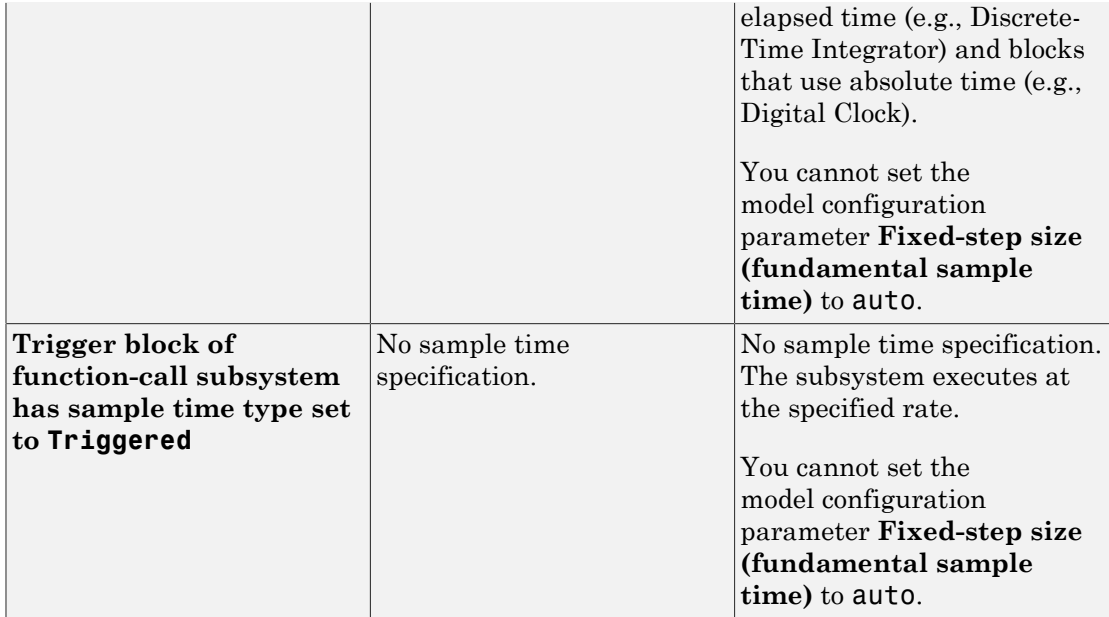

#### Sample Time in Top Model Function-Call Initiators

The blocks that output function-call signals to the function-call root-level Inport blocks of the export-function models are called *function-call initiators*. When a top model references an export-function model, the blocks that supply the function-call inputs to the referenced model are the function-call initiators in the top model.

Top model function-call initiators that drive function-call blocks in the referenced exportfunction model can have different sample times. You can also mux function-call initiator blocks with different sample times before feeding them to the referenced export-function model. When the **Configuration Parameters** > **Solver** > **Tasking mode for periodic sample times** is set to Single Tasking, function-call initiator blocks with smaller sample times execute first.

The sample time of function-call initiators must be an integer multiple of the sample time of the corresponding data inputs to the export-function model. The initiators must invoke a function-call subsystem in an export-function model at simulation times that are integer multiples of the sample time of the function-call root-level Inport block of the subsystem.

When you mux function-call initiator blocks in the top-level model, the function-call blocks they invoke do not receive the name of the initiator.

### <span id="page-583-0"></span>Execution Order for Function-Call Root-level Inport Blocks

You can display the sorted execution order to interpret simulation results. This display has no impact on generated code. To display the sorted execution order, select **Display** > **Blocks** > **Sorted Execution Order**. In the following example, notice the sorted order for both the function-call triggers. Based on sorted order display labels, fcIn1 (F0) executes before fcIn2 (F1) when both have a sample hit at the same time step.

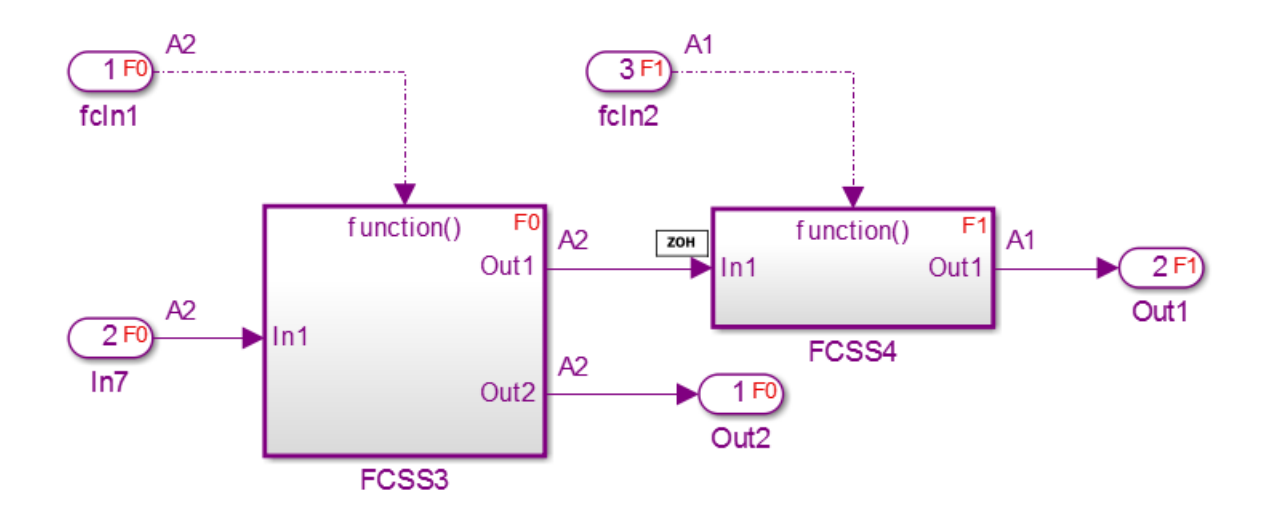

The referenced export-function model in the top model shows the local execution order of the Inport and Outport blocks in the model.

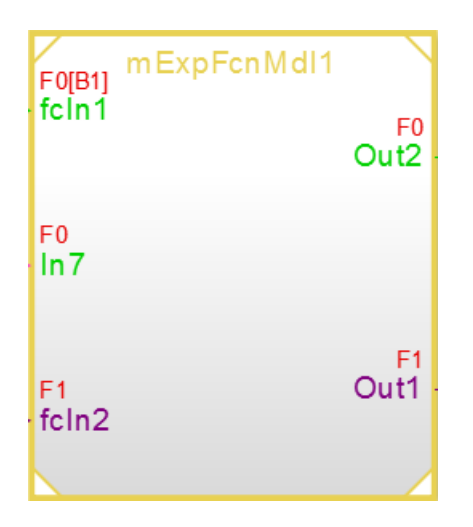

Simulink compares Inport block properties to determine their relative execution order. Simulink checks the block properties in this order:

- 1 Priority (lower priority executes first)
- 2 Sample time (smaller sample time executes first)
- 3 Port number (smaller port number executes first)

When two blocks have different values for the **Priority** parameter, the block with the lower priority executes first. If the **Priority** parameter is equal, the block with the faster rate executes first. If **Priority** and sample time are the same for both of the blocks, the block with the lower port number executes first. This example shows how relative execution order is calculated.

#### Determine Relative Execution Order

Suppose that an export function model has five function-call root-level Inport blocks, A to E, with block properties as shown in the table. To determine their relative execution order, Simulink compares their sample times (if distinct and noninherited), **Priority** parameter, and port number, in order.

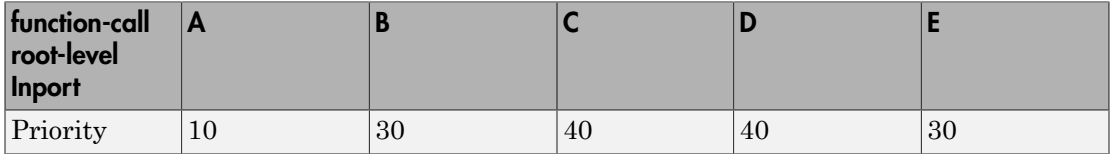

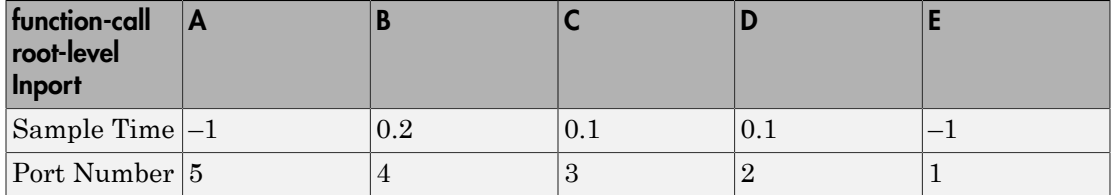

Block A has the lowest priority of all five blocks. A executes first.

Using the same logic, B and E execute after A but before C and D. Since B and E have the same priority, Simulink compares their sample time to determine execution order. E has a sample time of -1 (inherited), which is smaller than 0.2, the sample time of B. E executes before B.

C and D have the same priority and the same distinct, noninherited sample times. The port number for D (2) is smaller than C (3), D executes before C.

The relative execution order of these Inport blocks, then, is A, E, B, D, and C.

#### Scheduling Restrictions for Referenced Export-Function Models

If a top model references an export-function model, there are restrictions on function-call subsystems within the export-function model. These restrictions ensure consistency with standalone simulation results.

- In the top model, the same function-call initiator must output function-calls originating with the same sample time. You cannot use two function-call initiators with the same sample time. You cannot disable this restriction.
- The function-call inputs from the top model must follow the execution order of the function-call Inport blocks in the referenced export-function model. You can disable this restriction.
- The sample time of the function-call root-level Inport block must be inherited (-1) or match the sample time of the function-call initiator block that drives it. If you disable this restriction, the sample time of the function-call root-level Inport block must be inherited (-1) or an integer multiple of the sample time of the function-call initiator block.

To disable the restrictions, clear the check box **Model Configuration Parameters** > **Model Referencing** > **Enable strict scheduling checks for referenced exportfunction models**.

An error appears if the top model calls the referenced model functions out of order at any time step. For information on sorted execution order, see ["Control and Display the Sorted](#page-1648-0) [Order" on page 31-29.](#page-1648-0)

#### <span id="page-586-0"></span>Data Transfer Between Function-Call Subsystems

You must know the timing of the data being transferred between function-call subsystems to understand and interpret simulation results.

To display which subsystem executes first during simulation, the signal lines are annotated with different symbols at the input ports of the subsystems:

- **ZOH** indicates that all source function-call subsystems execute before the functioncall block reading this signal.
- **1/z** indicated that all source function-call subsystems execute after the function-call block reading this signal.
- **Mixed** indicates that some source function-call subsystems execute before and some function-call subsystems execute after the function-call block reading this signal.

In the block diagram, notice the sorted execution order for each block. We can see that for the input port **In1** of subsystems **FCSS3** (F1), the source subsystem **FCSS1** (F0) executes before **FCSS3** (F1). Hence, an annotation of **ZOH** is added next to **In1**. Similarly, **FCSS2** (F2) executes after **FCSS3** (F1). Hence, Simulink adds an annotation of **1/z** next to **In3** of subsystem **FCSS3** (F1). Port **In2** inputs signals from both **FCSS1** (F0) and **FCSS2** (F2). Hence, it has an annotation **Mixed** next to it.

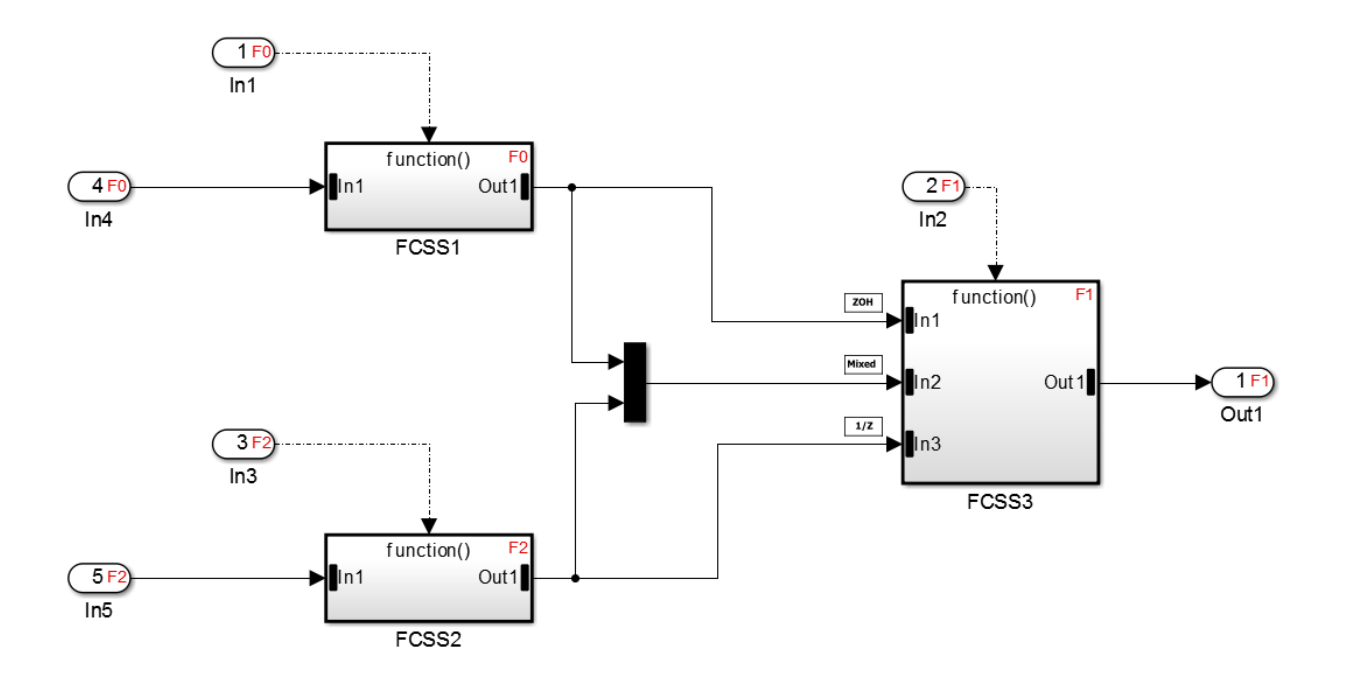

You can latch Inport blocks in function-call subsystems to ensure data integrity. If your function-call subsystems have Inport blocks that are latched, then the root-level data Inport block of the export-function model is latched only if all the data Inport blocks it is feeding to are latched. For more information, see "Latch input for feedback signals of function-call subsystem outputs".

When referencing an export function model or a model with asynchronous function-call inputs, the data input to the referenced model is latched if all function-call block inputs it feeds inside the referenced model are latched.

Note: Data transfer signals are unprotected in the generated code by default. You must prevent data corruption in these signals due to pre-emption in the target environment or implementing protection using custom storage classes.

# <span id="page-588-0"></span>Workflows for Export-Function Models

The most common workflow is to test function-call behavior through simulation and generate the functions using standalone code generation.

#### Standalone Simulation

When function-call sequencing is simple enough to be specified as a model input, standalone simulation is the preferred workflow. For a standalone simulation, create data sets for the function-call and data root-level Inport blocks. For more information on function-call inputs, see ["Specifying Function-Call Inputs" on page 9-13.](#page-588-1)

You can also specify the execution order for function-call subsystems. For more information, see ["Execution Order for Function-Call Root-level Inport Blocks" on page](#page-583-0) [9-8](#page-583-0).

#### <span id="page-588-1"></span>Specifying Function-Call Inputs

You can create data sets for the function-call and data root-level Inport blocks in **Simulation** > **Model Configuration Parameters** > **Data Import/Export** > **Input**.

For function-call inputs, specify a time-vector indicating when events occur.

- The time vector data type must be double and monotonically increasing.
- All time data must be integer multiples of the model sample time.
- To specify multiple function-calls at a given time step, repeat the time value accordingly. For example, to specify three events at  $t = 1$  and two events at  $t = 9$ , list 1 three times and 9 twice in your time vector,  $t = [1 \ 1 \ 1 \ 9 \ 9]$ .

The normal data input can use any other supported format as described in ["Enable Data](#page-2953-0) [Import" on page 57-88.](#page-2953-0)

Consider the following export-function model with one function-call input port **fcIn1** and one data input **In2**.

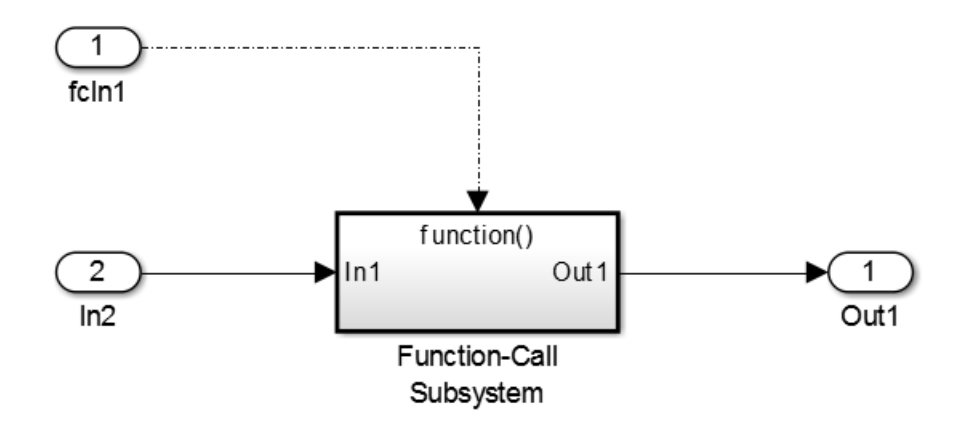

#### In the **Configuration Parameters** > **Data Import/Export** pane, set the **Input** parameter to  $t$ , tu.

t is a column vector containing the times of events for the Inport block. tu is a table of input values versus time for the **In2** block.

The table describes how to specify the vector t.

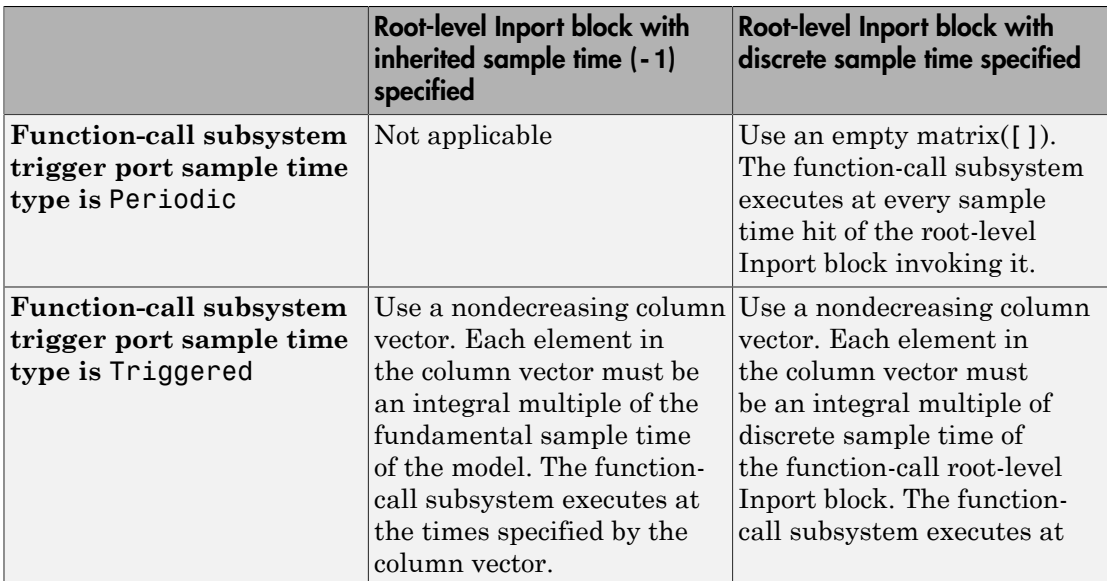

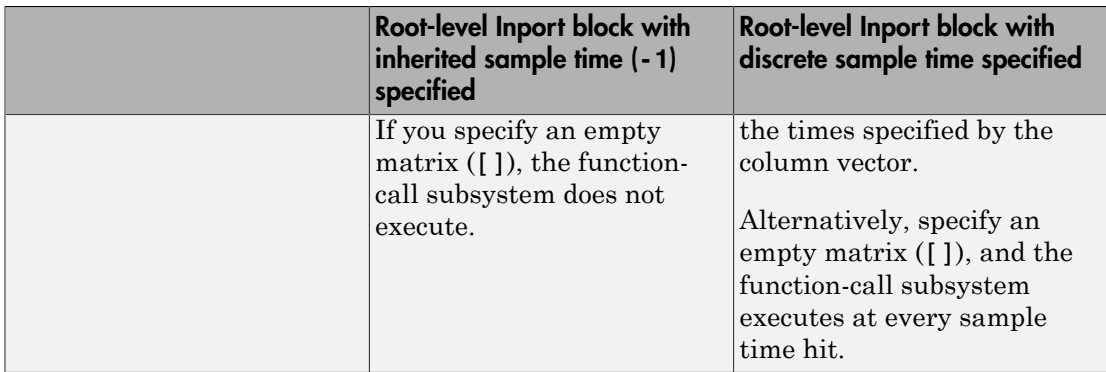

#### Top-Model Simulation Using Model Reference

The more common simulation workflow of export-function models is by referencing export-function models. When function-call sequencing is too complicated to specify with data sets in a standalone simulation, create a harness top model to mimic target environment behavior. Use this top model to give inputs to the export-function model. There are two forms to mimic behavior of the scheduling environment:

• Common function-call initiator, in which you fully control the scheduling process. Use Stateflow or S-functions to create arbitrary call sequences.

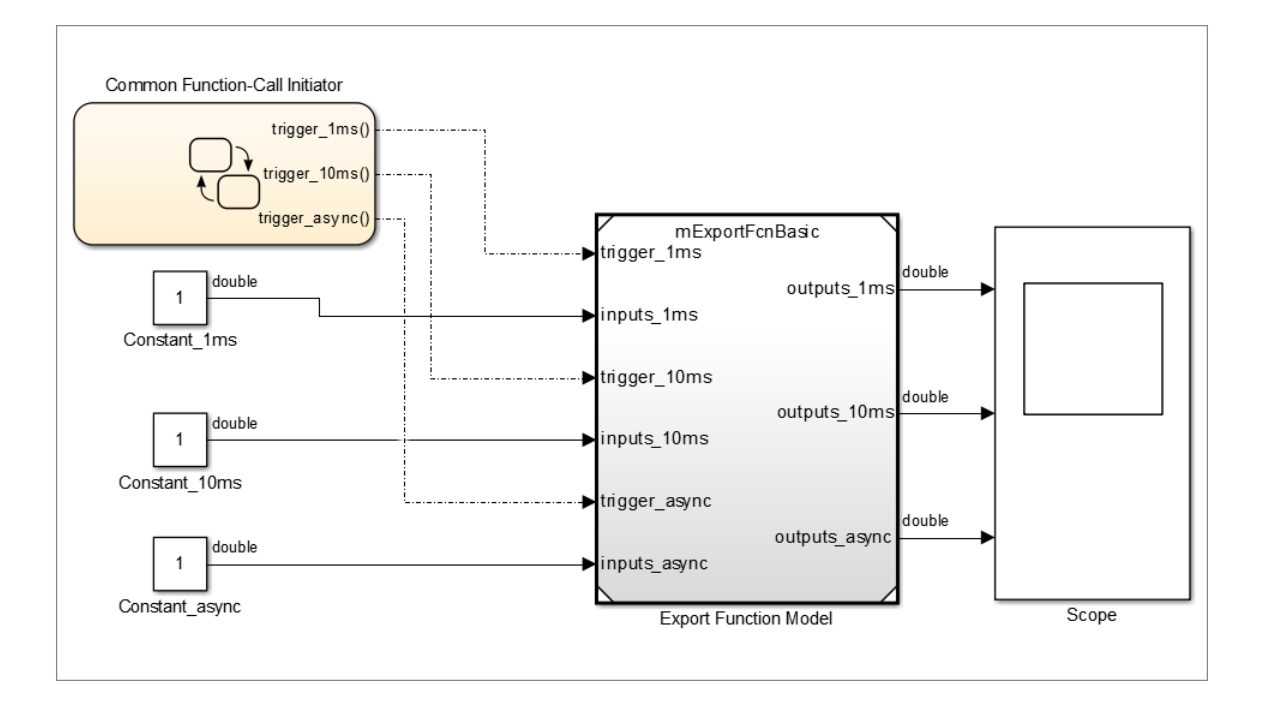

Note: Simulink does not simulate pre-empting function-calls.

• Multiple function-call initiators with distinct sample times: Use Simulink scheduling for simulation, which is useful when the rate monotonic scheduling behavior in Simulink is similar to the target OS behavior.

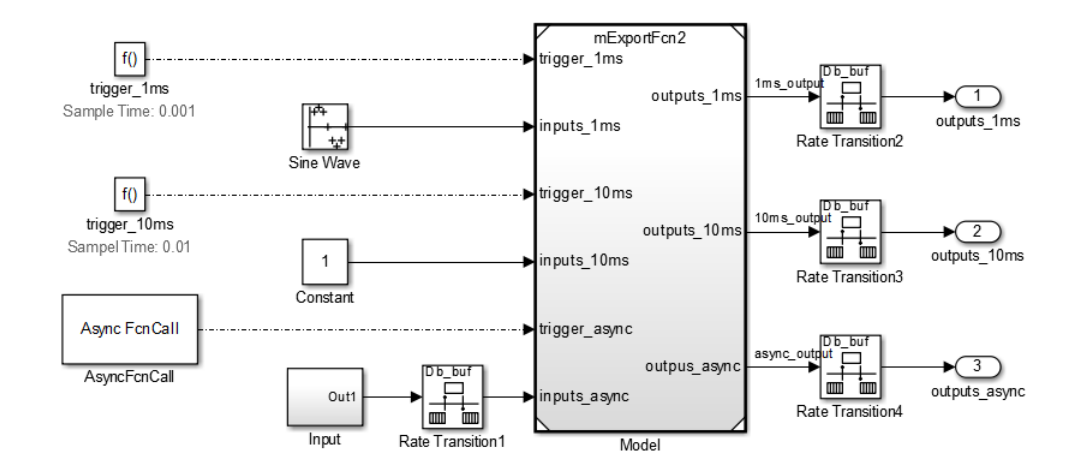

**Note:** When using export-function models in top-model simulations, do not change the enable/disable status of the model during the simulation. Enable it at the start of the simulation and use function-calls to call it.

#### Standalone Code Generation

For standalone code generation, specify an ERT code-generation target, such as ert.tlc, and select **Code** > **C/C++ Code** > **Build Model** to generate code. In the generated code, each function-call root Inport generates a void-void function. The function name for each function-call root Inport block is the name of the output functioncall signal of the block. If there is no signal name, then the function name is derived from the name of the root Inport block. Building the model generates a model initialization function but does not generate a model step function or an enable/disable function.

To customize the model initialize function name for the referenced export-function model, open the top model and complete these steps:

- Select **Model Configuration Parameters** > **Code Generation** > **Interface**.
- Click **Configure Model Functions**.
- In the Model Interface dialog box, set **Function specification** to Model specific C prototypes and click **Validate**.
- Type the function name in the **Initialize function** name text box and click **Apply**.
- <span id="page-593-0"></span>• Generate code again to see the new function name.

## Nested Export-Function Models

Nested export-function models provide an additional layer of organization for your model. The schematic below explains how the user may export functions at the vehicle level or the individual feature level.

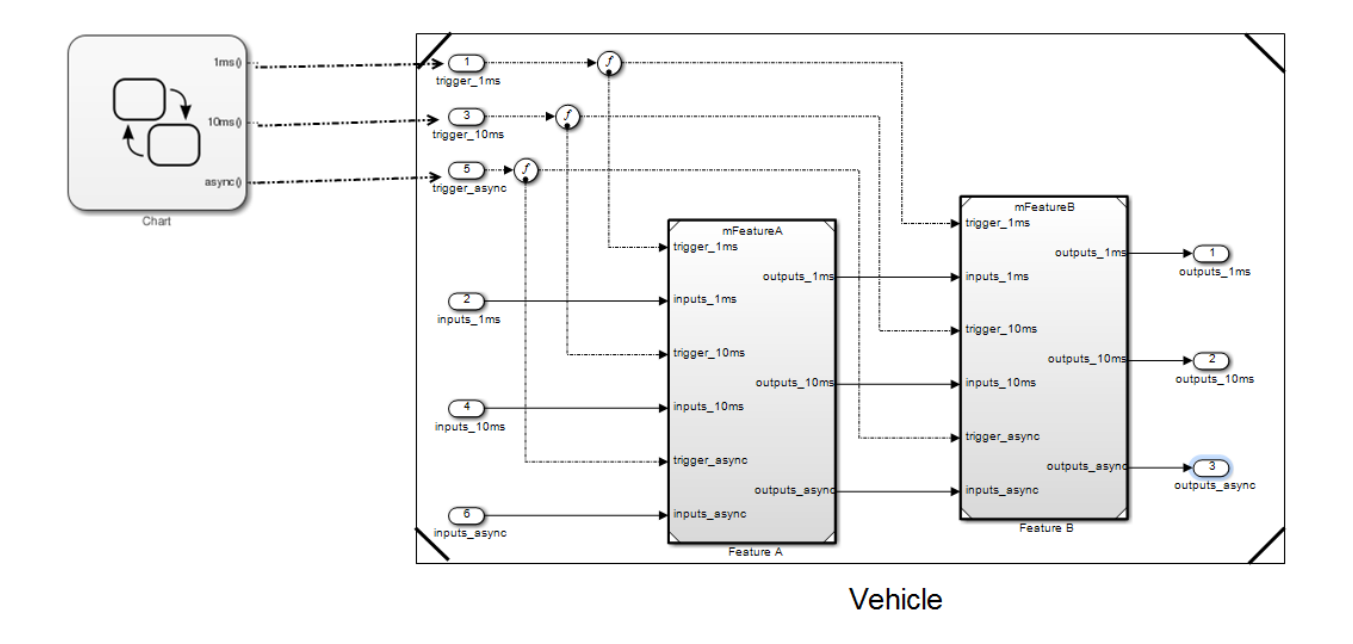

Note: An export-function model cannot contain a model with asynchronous function-call inputs, but can contain function-call subsystems and function-call models. A model with asynchronous function-call inputs can contain an export-function model, function-call subsystem or a function-call model.

### <span id="page-594-0"></span>Comparison between Export-Function Models and Models with Asynchronous Function-Call Inputs

A similar feature to export-function models is available since R2011a for models with asynchronous function-call inputs. These models are used primarily in the Simulink environment, where generated functions are called by the Simulink scheduler. Since the generated asynchronous function-call entry-points will be called by Simulink scheduler, the model can only be used as a referenced model for code generation. In contrast, the workflow for export-function models involves code generation of functions in standalone models.

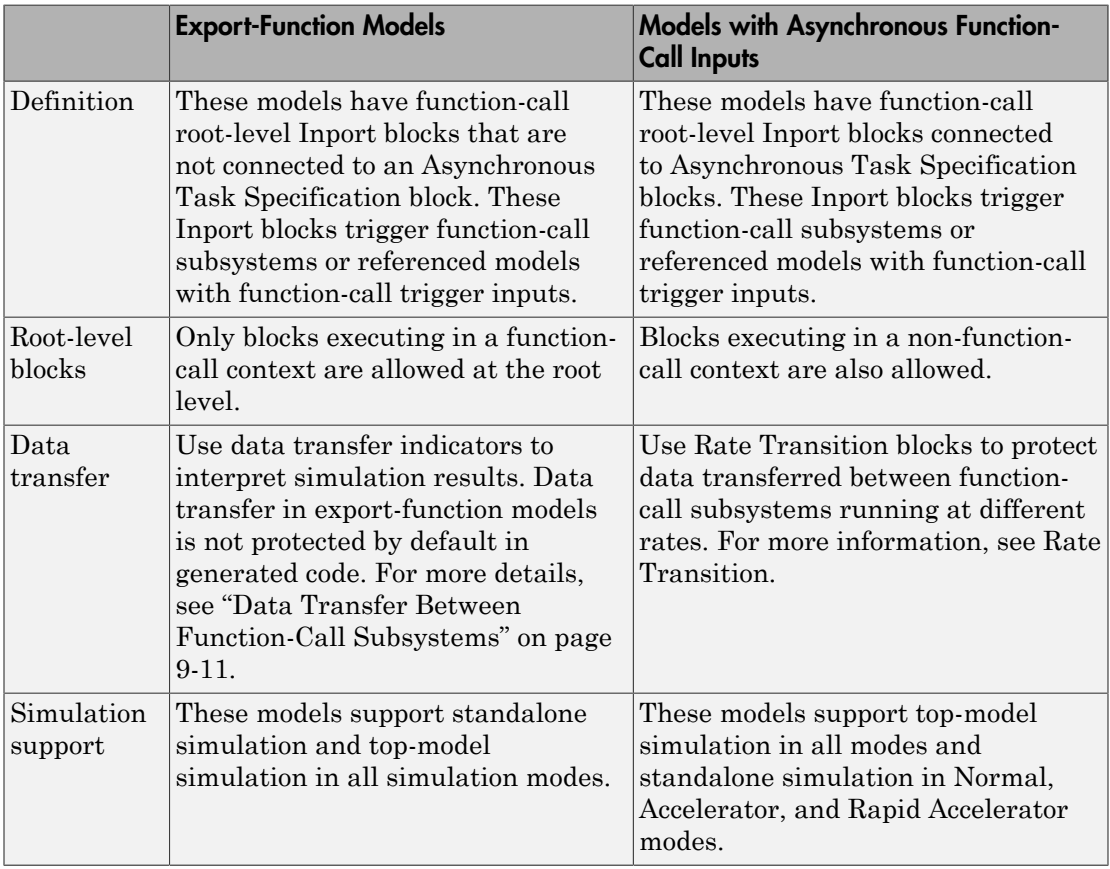

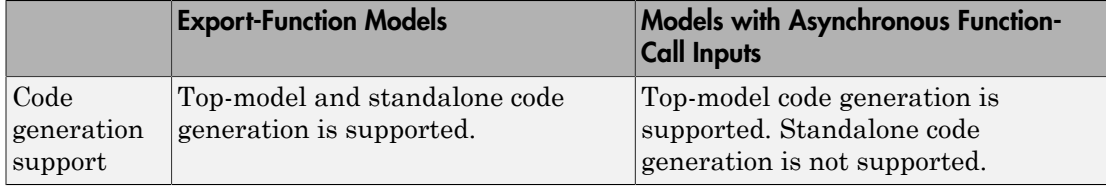

# Create an Enabled Subsystem

#### <span id="page-596-0"></span>In this section...

["What Are Enabled Subsystems?" on page 9-21](#page-596-1)

["Create an Enabled Subsystem" on page 9-22](#page-597-0)

["Blocks an Enabled Subsystem Can Contain" on page 9-24](#page-599-0)

<span id="page-596-1"></span>["Use Blocks with Constant Sample Times in Enabled Subsystems" on page 9-27](#page-602-0)

# What Are Enabled Subsystems?

Enabled subsystems are subsystems that execute at each simulation step for which the control signal has a positive value.

An enabled subsystem has a single control input, which can be a scalar or a vector.

- If the input is a scalar, the subsystem executes if the input value is greater than zero.
- If the input is a vector, the subsystem executes if *any one* of the vector elements is greater than zero.

For example, if the control input signal is a sine wave, the subsystem is alternately enabled and disabled. This behavior is shown in the following figure, where an up arrow signifies enable and a down arrow disable.

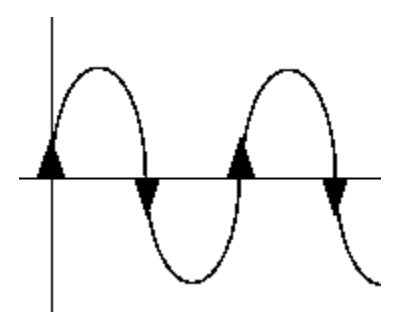

The Simulink software uses the zero-crossing slope method to determine whether an enable event is to occur. If the signal crosses zero and its slope is positive, then the subsystem becomes enabled. If the slope is negative at the zero crossing, then the

subsystem becomes disabled. Note that a subsystem is only enabled or disabled at major time steps. Therefore, if zero-crossing detection is turned off and the signal crosses zero during a minor time step, then the subsystem will not become enabled (or disabled) until the next major time step.

## <span id="page-597-0"></span>Create an Enabled Subsystem

You create an enabled subsystem by copying an Enable block from the Ports & Subsystems library into a Subsystem block. An enable symbol and an enable control input port is added to the Subsystem block.

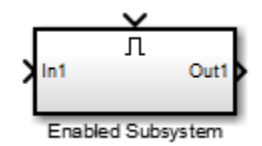

To set the initial conditions for an Outport block in an enabled subsystem, see ["Specify or](#page-637-0) [Inherit Conditional Subsystem Initial Values" on page 9-62.](#page-637-0)

#### Set States When the Subsystem Becomes Enabled

When an enabled subsystem executes, you can choose whether to hold the subsystem states at their previous values or reset them to their initial conditions.

To do this, open the **Block Parameters: Enable** dialog box and select one of the choices for the **States when enabling** parameter:

- Choose held to cause the states to maintain their most recent values.
- Choose reset to cause the states to revert to their initial conditions. However, enabled subsystems reset their states on enabling only if they are disabled for at least one time step. To reset the states of your subsystem without disabling its execution, use resettable subsystems. For more information, see ["Comparison of Resettable](#page-609-0) [Subsystems and Enabled Subsystems" on page 9-34.](#page-609-0)

In simplified initialization mode, the subsystem elapsed time is always reset during the first execution after becoming enabled, whether or not the subsystem is configured to reset on enable. For more information on simplified initialization mode, see "Underspecified initialization detection".

Note: For nested subsystems whose Enable blocks have different parameter settings, the settings on the child subsystem's dialog box override those inherited from the parent subsystem.

#### Output the Enable Control Signal

An option on the Enable block dialog box lets you output the enable control signal. To output the control signal, select the **Show output port** check box.

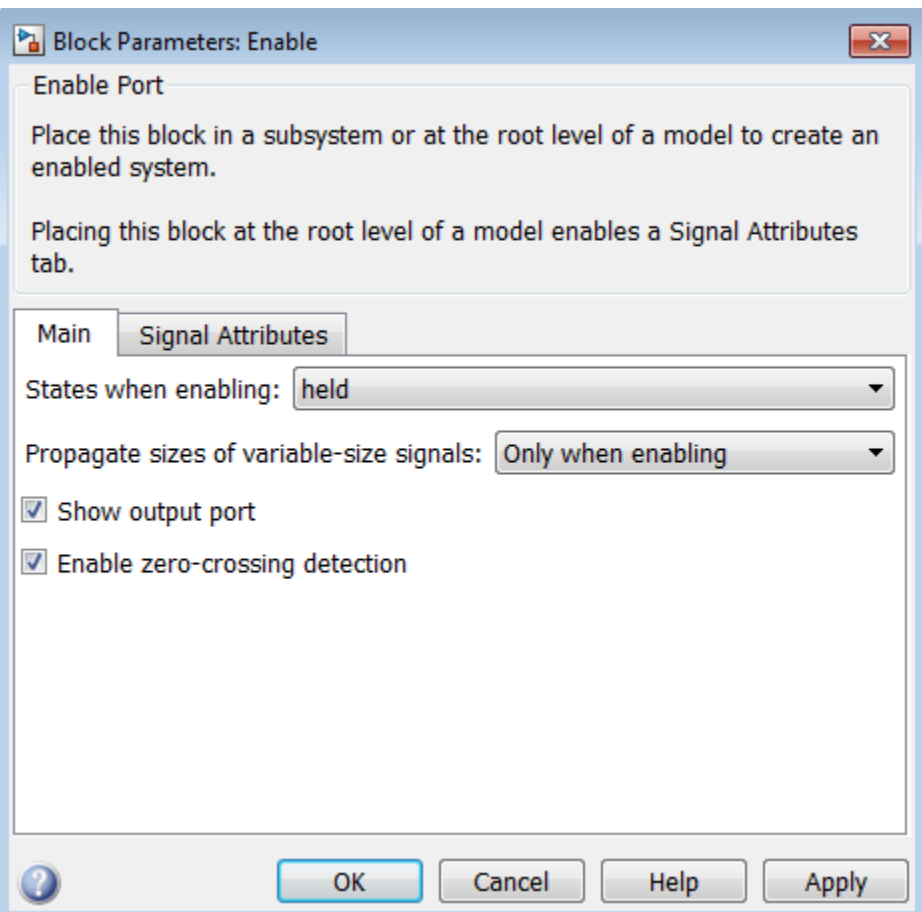

This feature allows you to pass the control signal down into the enabled subsystem, which can be useful where logic within the enabled subsystem is dependent on the value or values contained in the control signal.

# <span id="page-599-0"></span>Blocks an Enabled Subsystem Can Contain

An enabled subsystem can contain any block, whether continuous or discrete. Discrete blocks in an enabled subsystem execute only when the subsystem executes, and only when their sample times are synchronized with the simulation sample time. Enabled subsystems and the model use a common clock.

Note Enabled subsystems can contain Goto blocks. However, only state ports can connect to Goto blocks in an enabled subsystem. In the sldemo\_clutch model, see the Locked subsystem for an example of how to use Goto blocks in an enabled subsystem.

For example, this system contains four discrete blocks and a control signal. The discrete blocks are:

- Block A, which has a sample time of 0.25 second
- Block B, which has a sample time of 0.5 second
- Block C, within the enabled subsystem, which has a sample time of 0.125 second
- Block D, also within the enabled subsystem, which has a sample time of 0.25 second

The enable control signal is generated by a Pulse Generator block, labeled Signal E, which changes from 0 to 1 at 0.375 second and returns to 0 at 0.875 second.

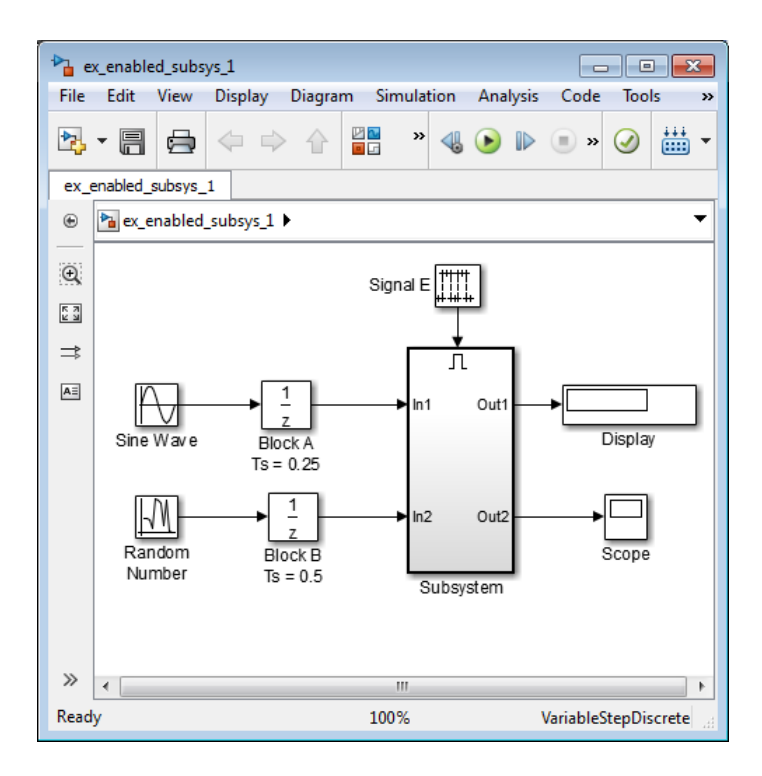

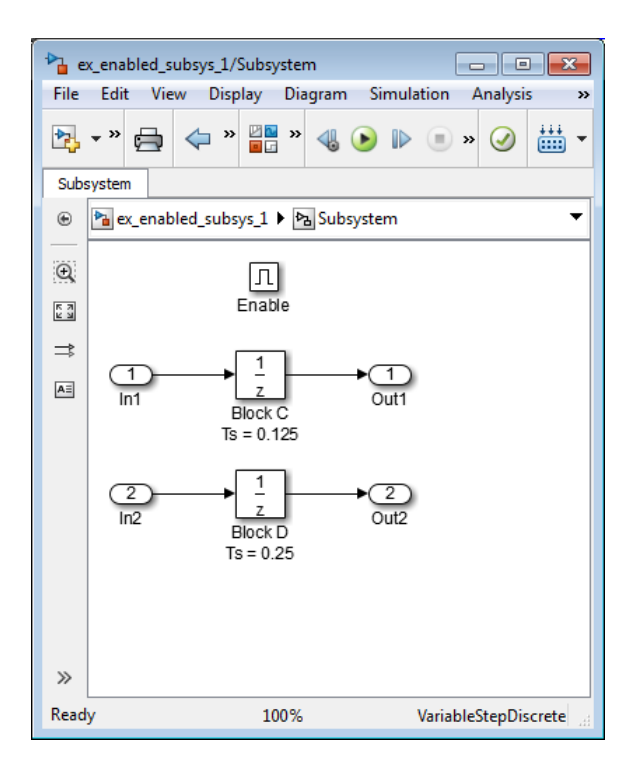

The chart below indicates when the discrete blocks execute.

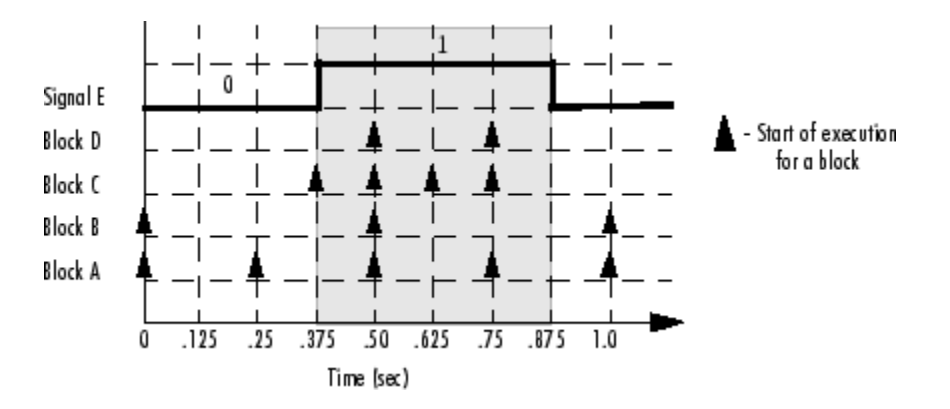

Blocks A and B execute independently of the enable control signal because they are not part of the enabled subsystem. When the enable control signal becomes positive, blocks C

and D execute at their assigned sample rates until the enable control signal becomes zero again. Note that block C does not execute at 0.875 second when the enable control signal changes to zero.

### <span id="page-602-0"></span>Use Blocks with Constant Sample Times in Enabled Subsystems

Certain restrictions apply when you connect blocks with constant sample times (see ["Constant Sample Time" on page 7-16](#page-463-0)) to the output port of a conditional subsystem.

- An error appears when you connect a Model or S-Function block with constant sample time to the output port of a conditional subsystem.
- The sample time of any built-in block with a constant sample time is converted to a different sample time, such as the fastest discrete rate in the conditional subsystem.

To avoid the error or conversion, either manually change the sample time of the block to a non-constant sample time or use a Signal Conversion block. The example below shows how to use the Signal Conversion block to avoid these errors.

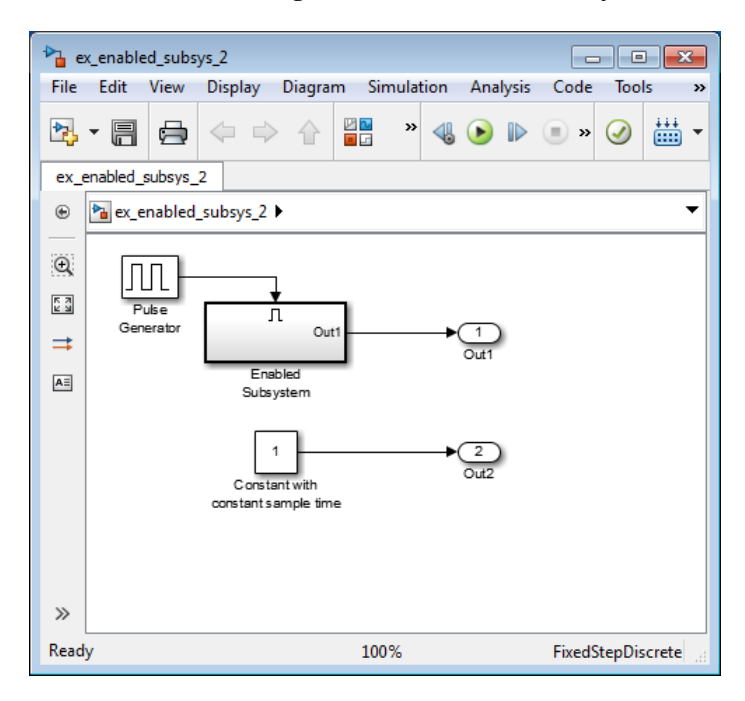

Consider the following model ex enabled subsys 2.mdl.

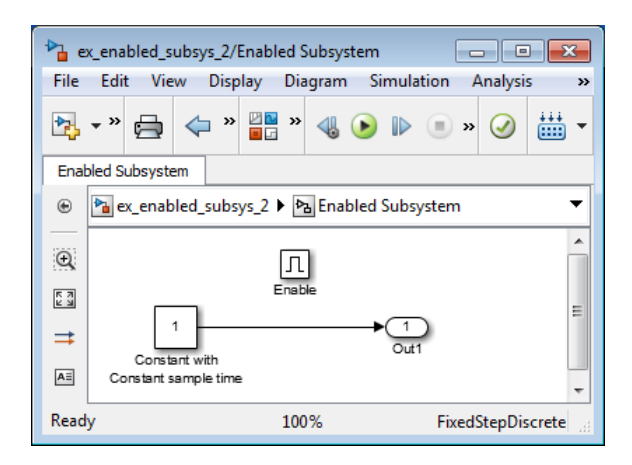

The two Constant blocks in this model have constant sample times. When you simulate the model, the Simulink software converts the sample time of the Constant block inside the enabled subsystem to the rate of the Pulse Generator. If you simulate the model with sample time colors displayed (see ["View Sample Time Information" on page 7-9\)](#page-456-0), the Pulse Generator and Enabled Subsystem blocks are colored red. However, the Constant and Outport blocks outside of the enabled subsystem are colored magenta, indicating that these blocks still have a constant sample time.

Suppose the model above is referenced from a Model block inside an enabled subsystem, as shown below. (See "Model Reference".)

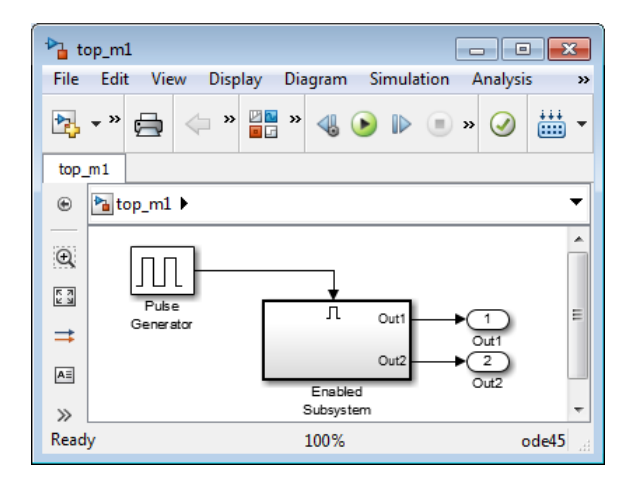

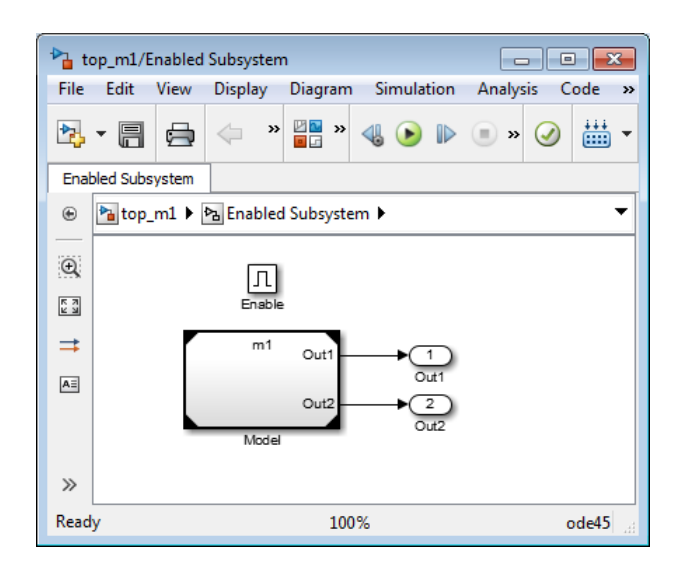

An error appears when you try to simulate the top model, indicating that the second output of the Model block may not be wired directly to the enabled subsystem output port because it has a constant sample time. (See "Model Reference".)

To avoid this error, insert a Signal Conversion block between the second output of the Model block and the Outport block of the enabled subsystem.

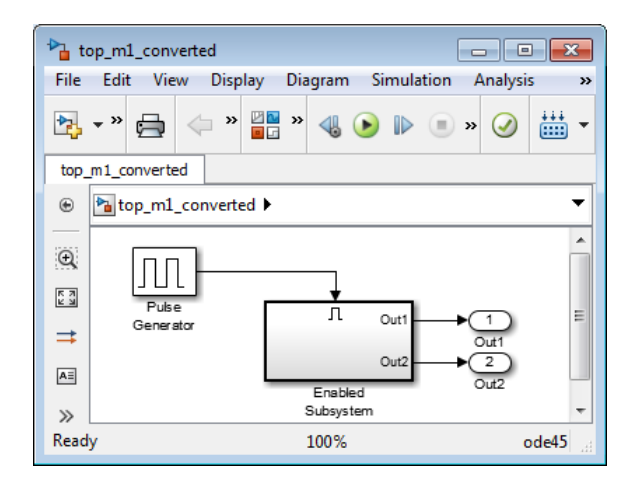

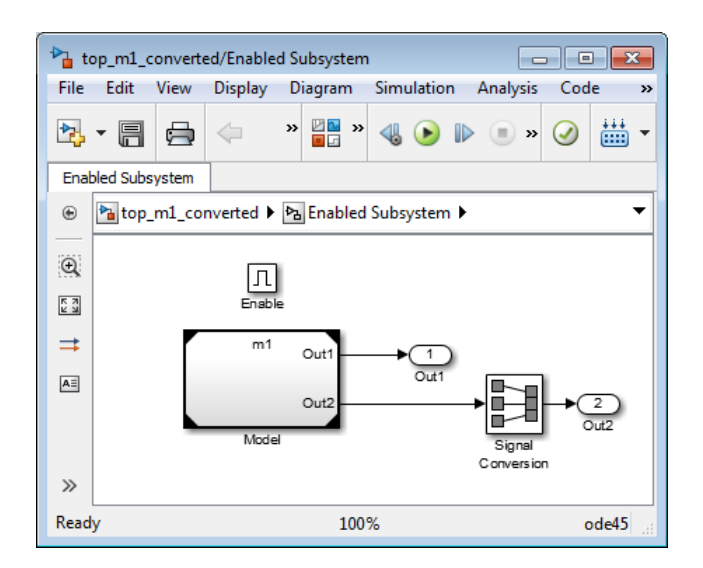

This model simulates with no errors. With sample time colors displayed, the Model and Enabled Subsystem blocks are colored yellow, indicating that these are hybrid systems. In this case, the systems are hybrid because they contain multiple sample times.

# Conditionally Reset Block States in a Subsystem

#### <span id="page-606-0"></span>In this section...

["Behavior of Resettable Subsystems" on page 9-31](#page-606-1)

<span id="page-606-1"></span>["Comparison of Resettable Subsystems and Enabled Subsystems" on page 9-34](#page-609-0)

# Behavior of Resettable Subsystems

Use resettable subsystems when you want to conditionally reset the states of all blocks within a subsystem. A resettable subsystem executes at every time step but conditionally resets the states of blocks within it when a trigger event occurs at the reset port. This behavior is similar to the reset behavior of blocks with reset ports, except that a resettable subsystem resets the states of all blocks inside it.

Using resettable subsystems over other methods of resetting states of your block or subsystem has these advantages:

- When you want to reset the states of multiple blocks in a subsystem, displaying and connecting the reset port of each block is cumbersome and makes the block diagram hard to read. Instead, place all of the blocks in a resettable subsystem and configure the Reset block in the subsystem.
- Some blocks, such as the Discrete State-Space block, have states but do not have reset ports. You cannot reset these blocks individually, and you must reset the subsystem they are inside. In such cases, it is useful to place these blocks in a resettable subsystem.
- You can also reset blocks in enabled subsystems by setting the **States when enabling** parameter on the enable port to reset. However, for this behavior, you must disable the subsystem and then reenable it at a later time step. To reset your block states at the same time step, use resettable subsystems. For more information, see ["Comparison of Resettable Subsystems and Enabled Subsystems" on page](#page-609-0) [9-34](#page-609-0).

All blocks in a resettable subsystem must have the same sample time, and they execute at every sample time hit of the subsystem. Resettable subsystems and the model use a common clock.

This model shows that the behavior of block reset ports and resettable subsystems is the same. A resettable subsystem enables you to reset the states of all blocks inside it.

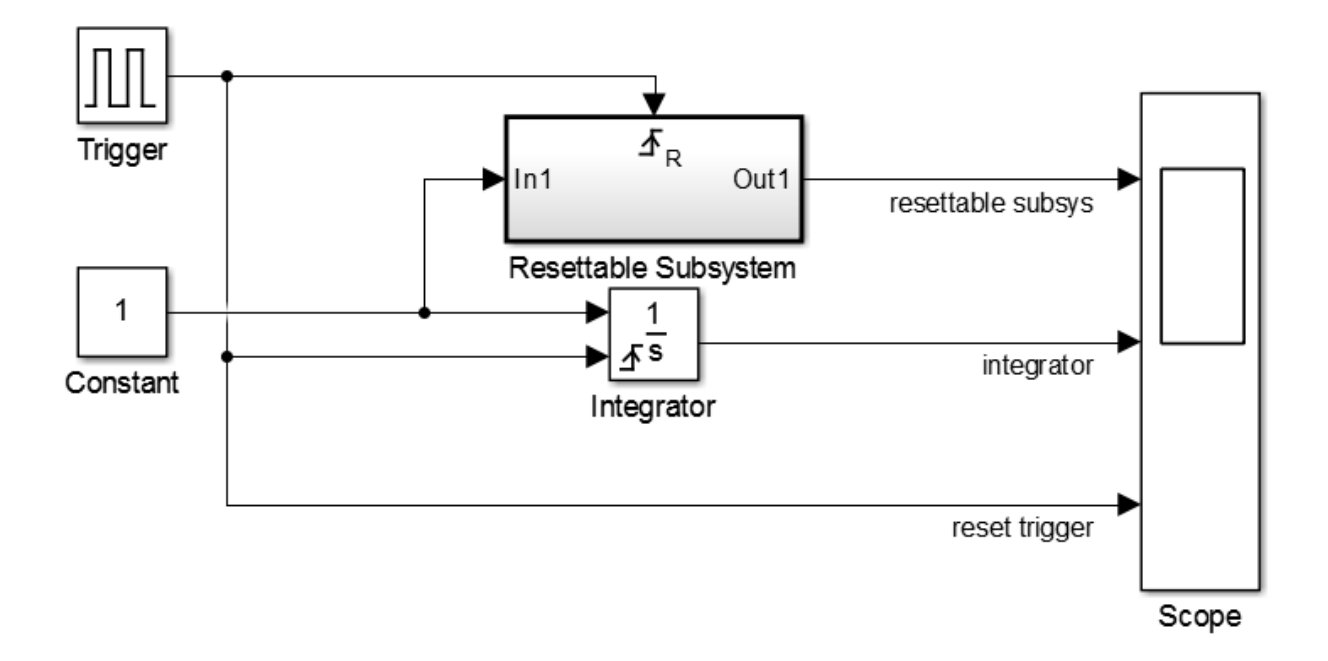

The resettable subsystem contains an integrator block that is configured similar to the root-level Integrator block, but the block does not have a reset port. The subsystem resets the states of the integrator block inside it in the same manner as the reset port of the integrator block. You can see this by running the model and viewing the output in the scope.

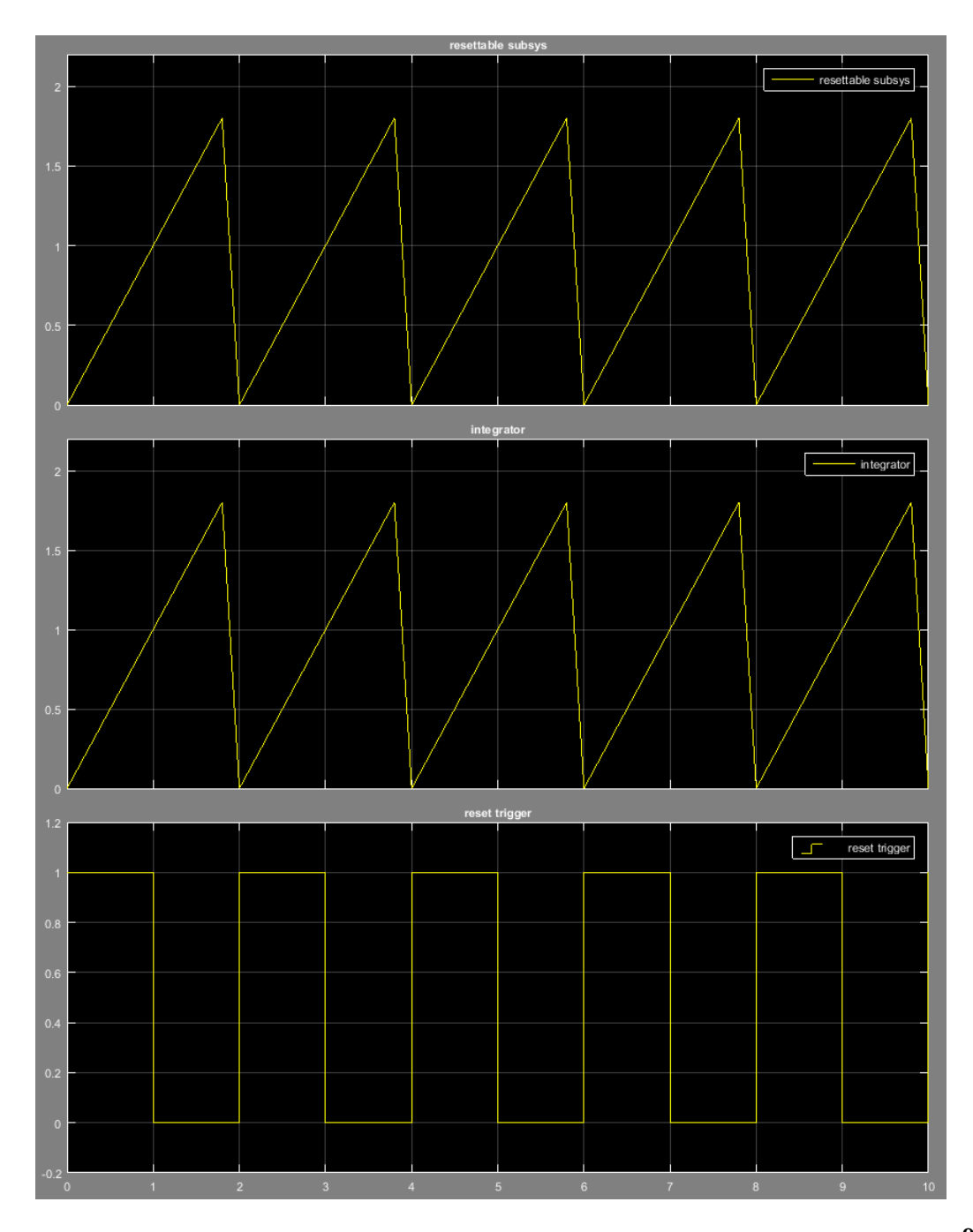

# <span id="page-609-0"></span>Comparison of Resettable Subsystems and Enabled Subsystems

You can use enabled subsystems to reset the states of your blocks if you set the **States when enabling** parameter on the enable port to reset. However, you must disable the subsystem for at least one time step and then reenable it for the states to reset. In contrast, resettable subsystems always execute and reset the states of their blocks instantaneously.

This model shows the difference in the execution behavior of these subsystems. It contains an enabled subsystem and a resettable subsystem whose control ports are fed by a pulse generator. The resettable subsystem is set to reset on the rising edge of the control signal, and the enabled subsystem has the **States when enabling** parameter set to reset in the enable port.

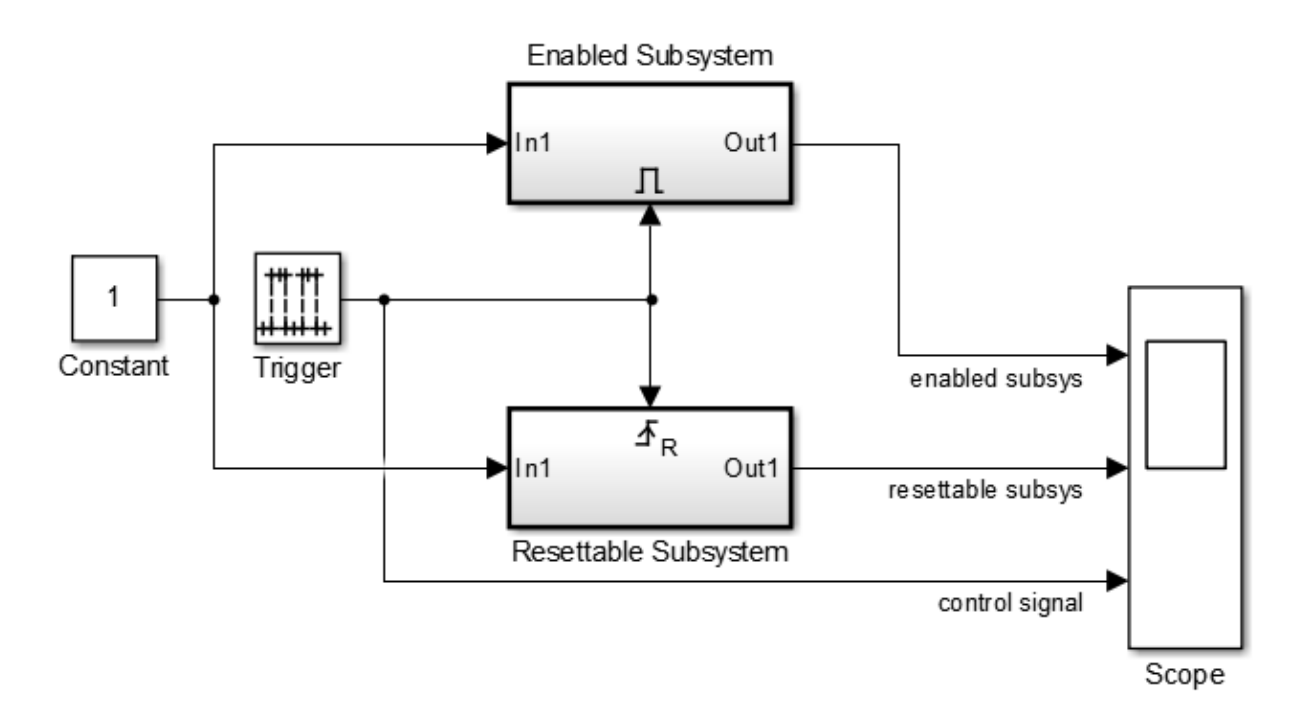

The subsystems contain identical Discrete-Time Integrator blocks, whose input is the Constant block at the root level of the model. The figure shows the contents of the resettable subsystem.

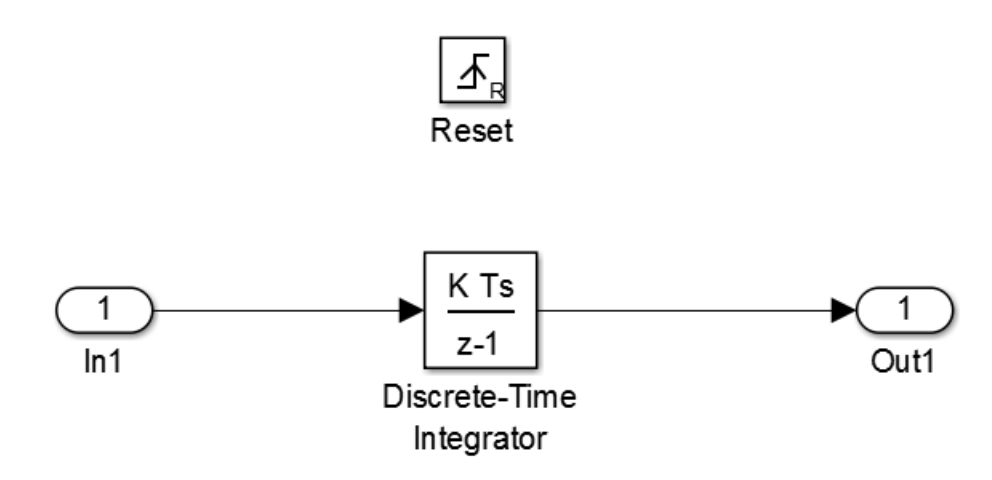

The figure shows the simulation output.

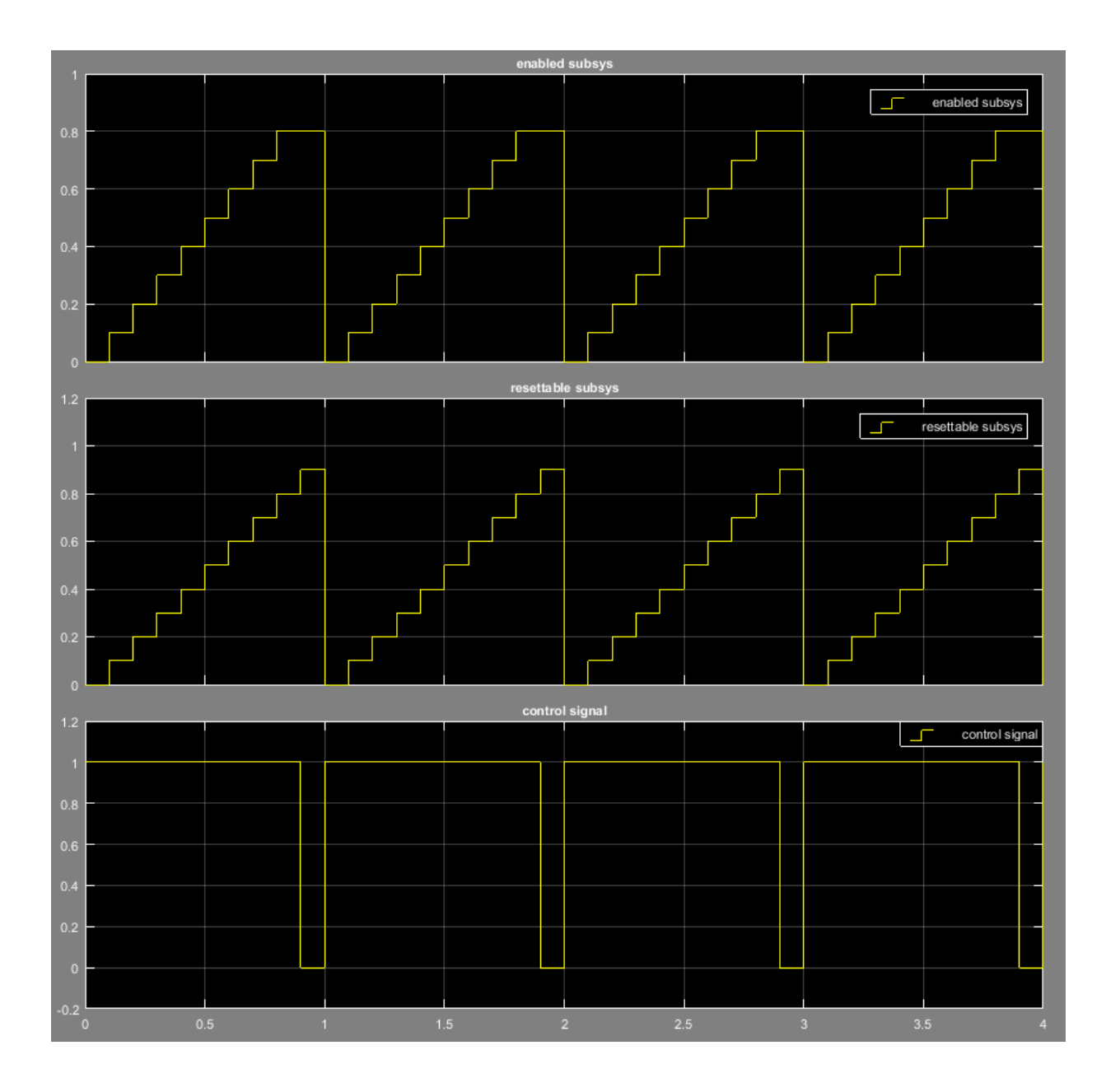
When the control signal is 0, the enabled subsystem is disabled and the integrator does not change its output while the resettable subsystem is executing. The rising edge of the control signal triggers the reset port of the resettable subsystem and enables the enabled subsystem. Both subsystems reset their states at this time step.

Notice that the enabled subsystem is disabled for at least one time step before its states can are reset. The resettable subsystem does not have this limitation.

# Create a Triggered Subsystem

#### In this section...

["What Are Triggered Subsystems?" on page 9-38](#page-613-0)

["Using Model Referencing Instead of a Triggered Subsystem" on page 9-40](#page-615-0)

["Creating a Triggered Subsystem" on page 9-40](#page-615-1)

<span id="page-613-0"></span>["Blocks That a Triggered Subsystem Can Contain" on page 9-41](#page-616-0)

### What Are Triggered Subsystems?

Triggered subsystems are subsystems that execute each time a trigger event occurs.

A triggered subsystem has a single control input, called the *trigger input*, that determines whether the subsystem executes. You can choose from three types of trigger events to force a triggered subsystem to begin execution:

- rising triggers execution of the subsystem when the control signal rises from a negative or zero value to a positive value (or zero if the initial value is negative).
- falling triggers execution of the subsystem when the control signal falls from a positive or a zero value to a negative value (or zero if the initial value is positive).
- either triggers execution of the subsystem when the signal is either rising or falling.

Note **For discrete systems:** If after rising, a signal remains at zero for more than one time step, then and only then, does the subsequent rising of the signal constitute a trigger event. Similarly, a falling trigger event occurs only if there are at least two time steps between two occurrences of the signal falling. This trigger event scheme eliminates false triggers caused by control signal sampling.

For example, in the following timing diagram for a discrete system, a rising trigger (R) does not occur at time step 3 because the signal remains at zero for only one time step prior to the rise.

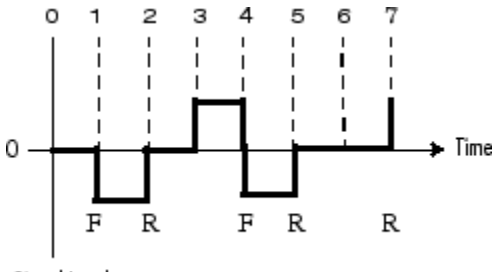

Signal Level

A simple example of a triggered subsystem is illustrated.

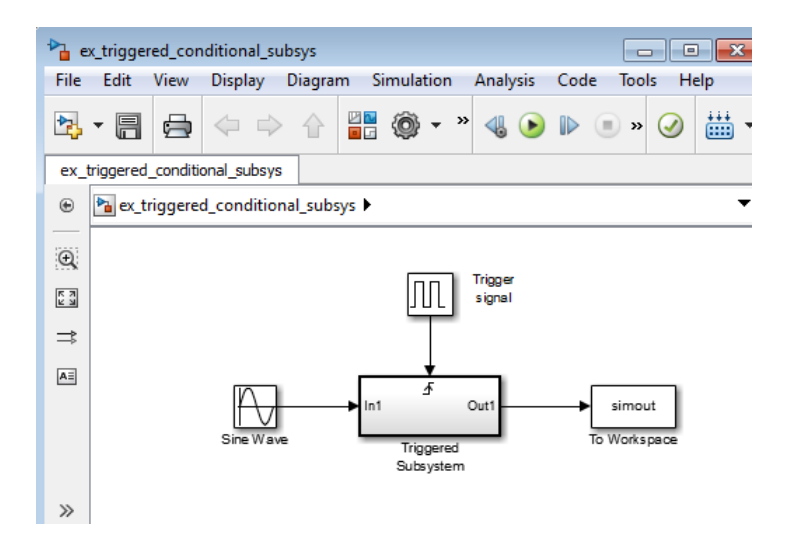

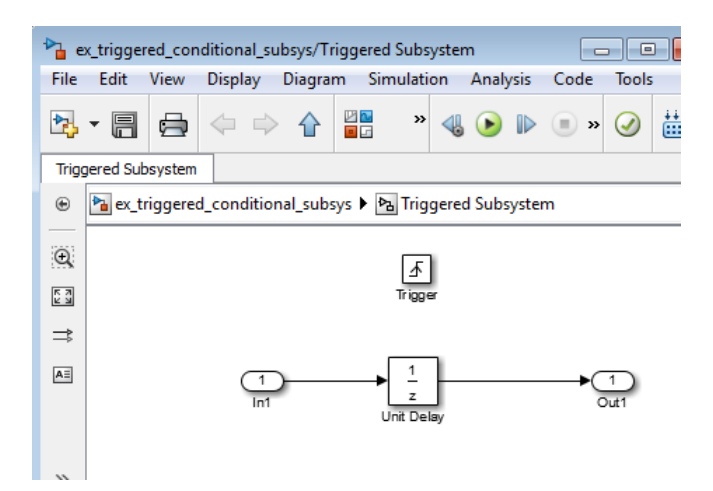

In this example, the subsystem is triggered on the rising edge of the square wave trigger control signal.

### <span id="page-615-0"></span>Using Model Referencing Instead of a Triggered Subsystem

You can use triggered ports in referenced models. Add a trigger port to a referenced model to create a simpler, cleaner model than when you include either:

- A triggered subsystem in a referenced model
- A Model block in a triggered subsystem

For information about using trigger ports in referenced models, see ["Conditional](#page-549-0) [Referenced Models" on page 8-64.](#page-549-0)

To convert a subsystem to use model referencing, see ["Convert a Subsystem to a](#page-501-0) [Referenced Model" on page 8-16](#page-501-0).

### <span id="page-615-1"></span>Creating a Triggered Subsystem

You create a triggered subsystem by copying the Trigger block from the Ports & Subsystems library into a subsystem. The Simulink software adds a trigger symbol and a trigger control input port to the Subsystem block.

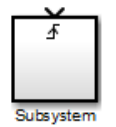

To select the trigger type, open the Trigger block dialog box and select one of the choices for the **Trigger type** parameter.

Different symbols appear on the Trigger and Subsystem blocks to indicate rising and falling triggers (or either). This figure shows the trigger symbols on Subsystem blocks.

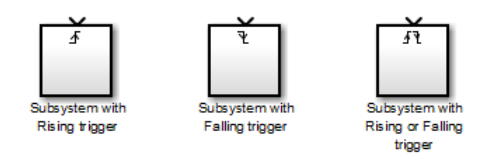

#### Outputs and States Between Trigger Events

Unlike enabled subsystems, triggered subsystems always hold their outputs at the last value between triggering events. Also, triggered subsystems cannot reset their states when triggered; the states of any discrete block is held between trigger events.

#### Outputting the Trigger Control Signal

An option on the Trigger block dialog box lets you output the trigger control signal. To output the control signal, select the **Show output port** check box.

In the **Output data type** field, specify the data type of the output signal as auto, int8, or double. The auto option causes the data type of the output signal to be the data type (either int8 or double) of the port to which the signal connects.

### <span id="page-616-0"></span>Blocks That a Triggered Subsystem Can Contain

All blocks in a triggered subsystem must have either inherited (-1) or constant (inf) sample time. This is to indicate that the blocks in the triggered subsystem run only when the triggered subsystem itself runs, for example, when it is triggered. This requirement means that a triggered subsystem cannot contain continuous blocks, such as the Integrator block.

## Create an Action Subsystem

#### In this section...

["What Are Action Subsystems?" on page 9-42](#page-617-0)

["Set States when an Action Subsystem Executes" on page 9-43](#page-618-0)

### <span id="page-617-0"></span>What Are Action Subsystems?

Action subsystems are subsystems that execute in response to a conditional output from an If block or a Switch Case block. In essence, they are subsystems with an Action port, which allow for block execution based on conditional inputs from an If block or Switch Case block.

Simulink has two types of action subsystems, based on the type of block they receive conditional input from.

#### If Action Subsystem

The If Action Subsystem is preconfigured to serve as a starting point for creating a subsystem whose execution is triggered by an If block. To implement an if-else condition, connect If action subsystem blocks to the outputs of anIf block.

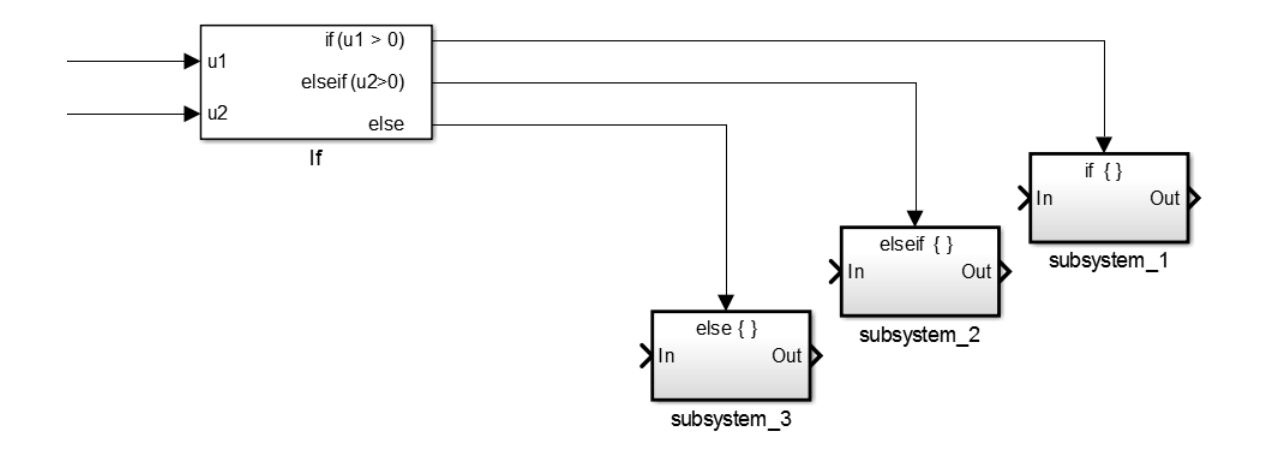

#### Switch Case Action Subsystem

The Switch Case Action Subsystem is preconfigured to serve as a starting point for creating a subsystem whose execution is triggered by a Switch Case block. To implement a switch condition, connect Switch Case Action Subsystem blocks to the outputs of a Switch Case block.

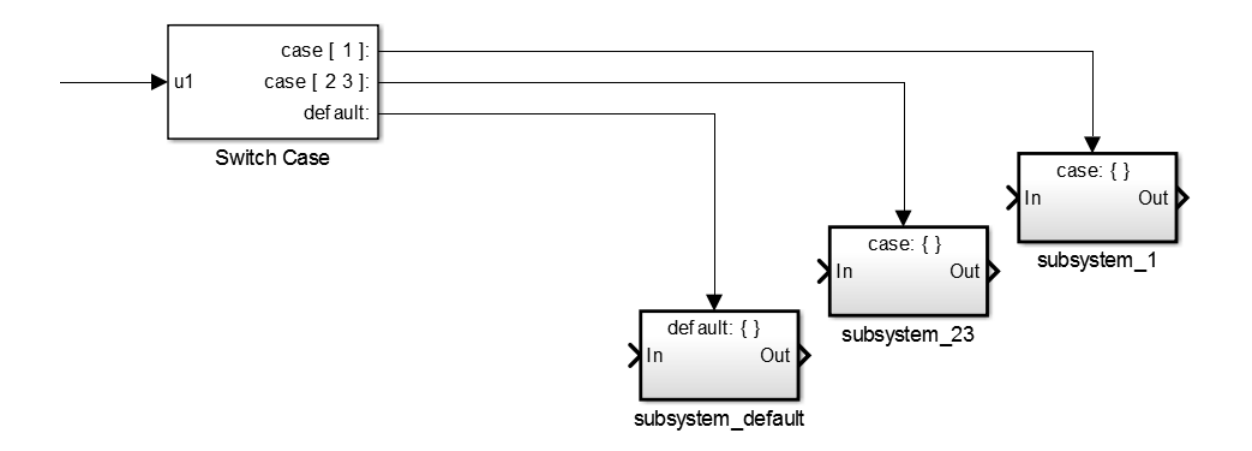

### <span id="page-618-0"></span>Set States when an Action Subsystem Executes

When an action subsystem is triggered to execute, you can choose whether to hold the subsystem states at their previous values or reset them to their initial conditions.

- 1 Open the Action Port block inside the action subsystem.
- 2 Select one of the following for the **States when execution is resumed** parameter:
	- held if you want the states to maintain their most recent values
	- reset if you want the states to revert to their initial conditions

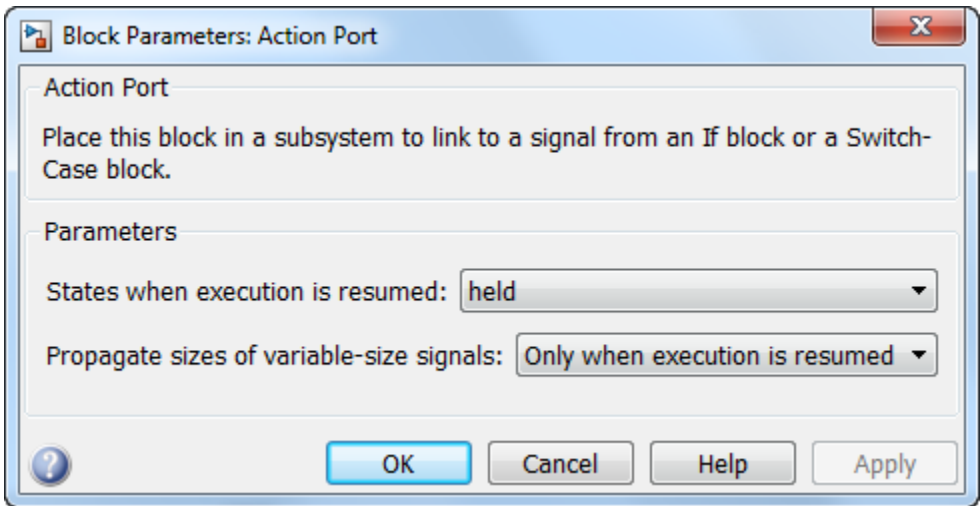

Note: For nested subsystems whose Action Port blocks have different parameter settings, the settings on the child subsystem's dialog box override those inherited from the parent subsystem.

For more information, see Action Port, If, and Switch Case.

# Create a Triggered and Enabled Subsystem

#### In this section...

["What Are Triggered and Enabled Subsystems?" on page 9-45](#page-620-0)

["Creating a Triggered and Enabled Subsystem" on page 9-46](#page-621-0)

["A Sample Triggered and Enabled Subsystem" on page 9-46](#page-621-1)

<span id="page-620-0"></span>["Creating Alternately Executing Subsystems" on page 9-47](#page-622-0)

## What Are Triggered and Enabled Subsystems?

A third kind of conditional subsystem combines two types of conditional execution. The behavior of this type of subsystem, called a *triggered and enabled* subsystem, is a combination of the enabled subsystem and the triggered subsystem, as shown by this flow diagram.

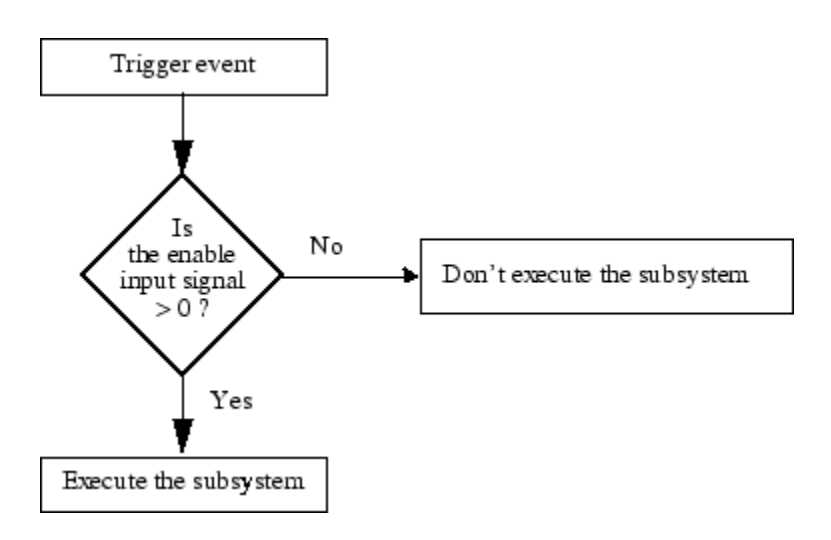

A triggered and enabled subsystem contains both an enable input port and a trigger input port. When the trigger event occurs, the enable input port is checked to evaluate the enable control signal. If its value is greater than zero, the subsystem is executed. If both inputs are vectors, the subsystem executes if at least one element of each vector is nonzero.

<span id="page-621-0"></span>The subsystem executes once at the time step at which the trigger event occurs.

## Creating a Triggered and Enabled Subsystem

You create a triggered and enabled subsystem by dragging both the Enable and Trigger blocks from the Ports & Subsystems library into an existing subsystem. The Simulink software adds enable and trigger symbols and enable and trigger control inputs to the Subsystem block.

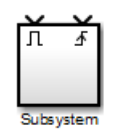

You can set output values when a triggered and enabled subsystem is disabled as you would for an enabled subsystem. For more information, see ["Setting Output Values](#page-639-0) [When the Conditional Subsystem Is Disabled" on page 9-64](#page-639-0). Also, you can specify what the values of the states are when the subsystem is reenabled. See ["Set States When](#page-597-0) [the Subsystem Becomes Enabled" on page 9-22](#page-597-0).

Set the parameters for the Enable and Trigger blocks separately. The procedures are the same as those described for the individual blocks.

## <span id="page-621-1"></span>A Sample Triggered and Enabled Subsystem

A simple example of a triggered and enabled subsystem is illustrated in the following model.

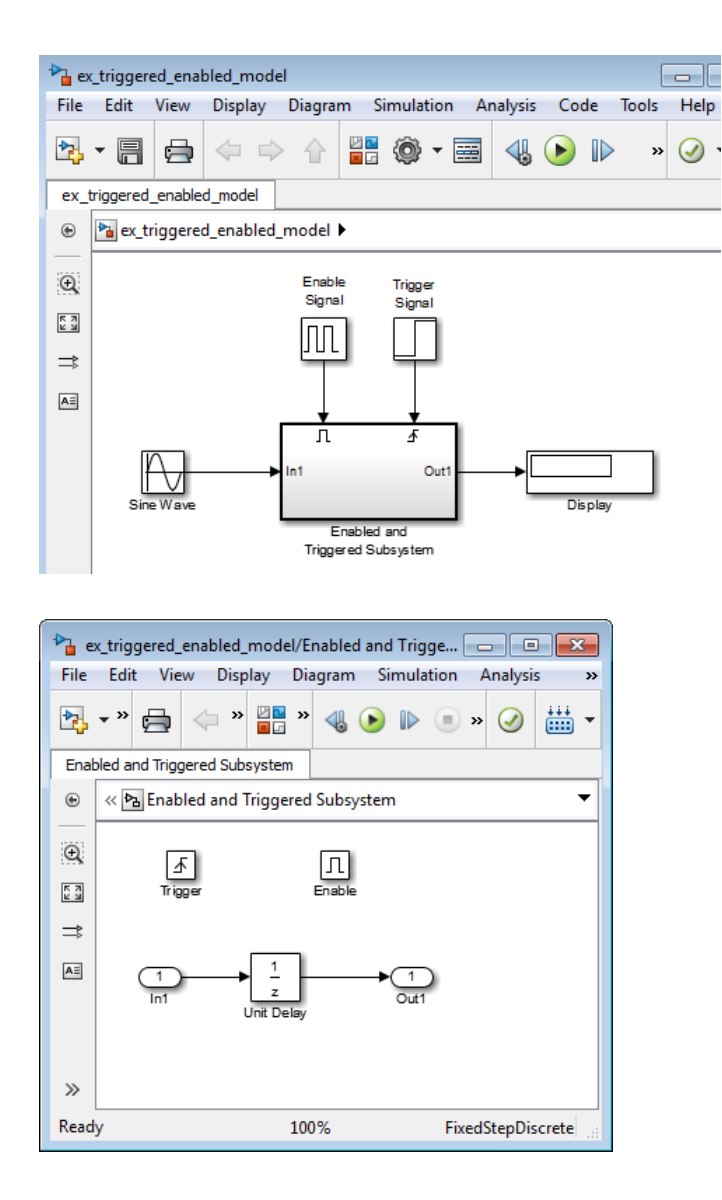

### <span id="page-622-0"></span>Creating Alternately Executing Subsystems

You can use conditional subsystems in combination with Merge blocks to create sets of subsystems that execute alternately, depending on the current state of the model.

The following figure shows a model that uses two enabled blocks and a Merge block to model a full-wave rectifier – a device that converts AC current to pulsating DC current.

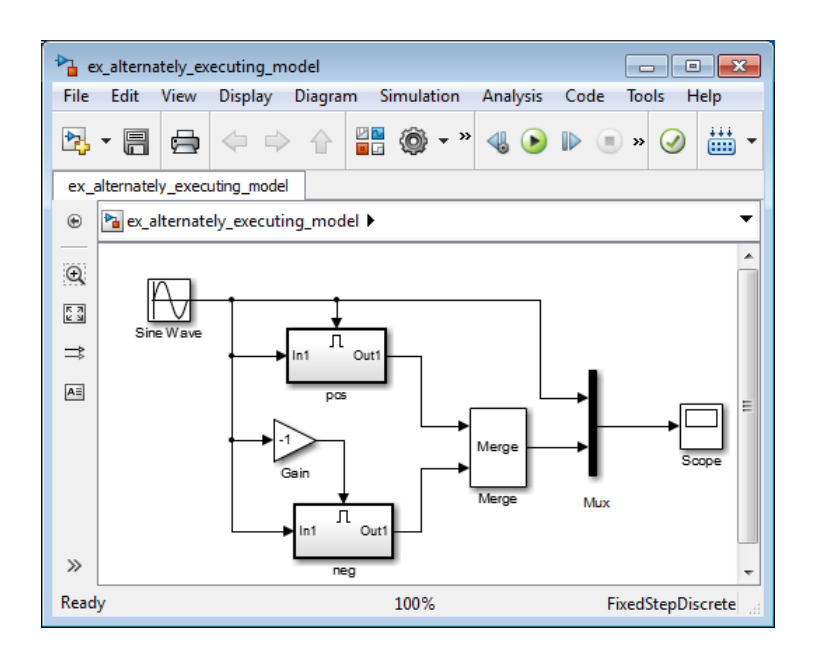

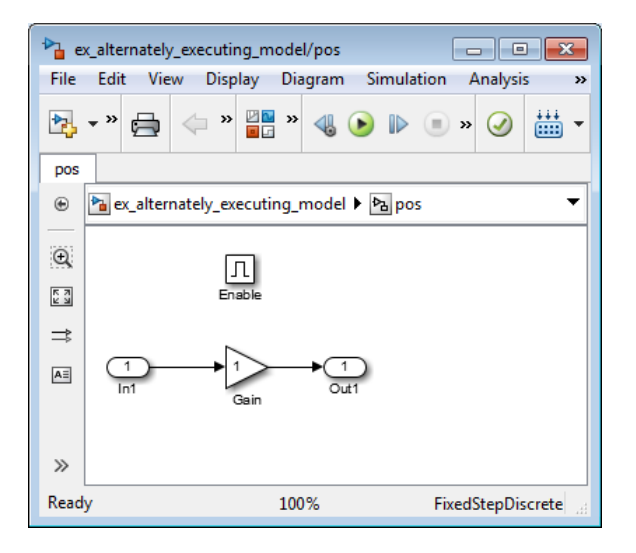

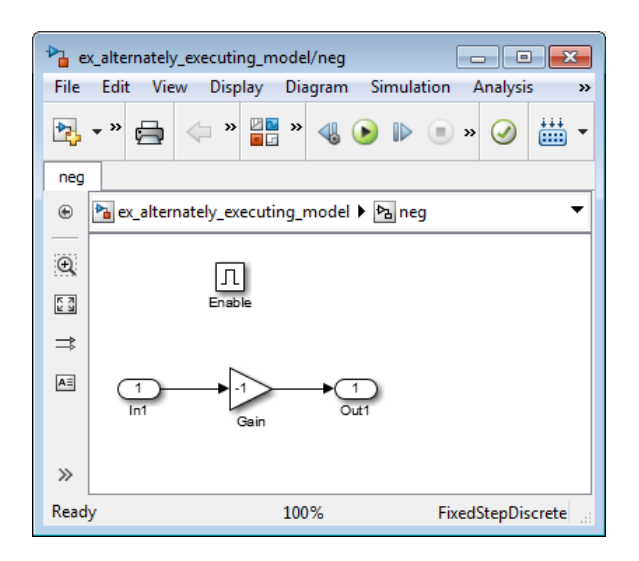

The block labeled pos is enabled when the AC waveform is positive; it passes the waveform unchanged to its output. The block labeled neg is enabled when the waveform is negative; it inverts the waveform. The Merge block passes the output of the currently enabled block to the Mux block, which passes the output, along with the original waveform, to the Scope block.

The Scope creates the following display.

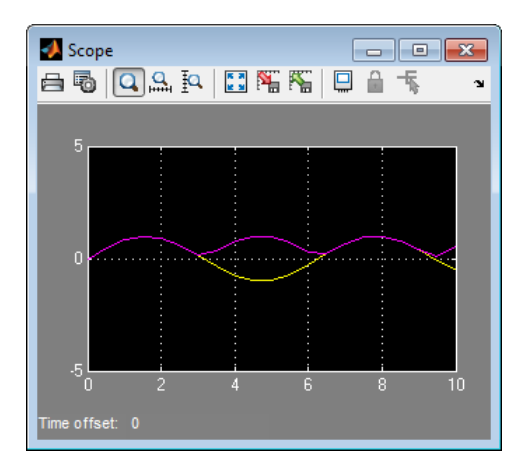

# Create a Function-Call Subsystem

### What is a Function-Call Subsystem?

A function-call subsystem is a subsystem that another block can invoke directly during a simulation. It is analogous to a function in a procedural programming language. Invoking a function-call subsystem is equivalent to invoking the output methods (See ["Block](#page-214-0) [Methods" on page 3-15\)](#page-214-0) of the blocks that the subsystem contains in sorted order (See ["How Simulink Determines the Sorted Order" on page 31-40\)](#page-1659-0). The block that invokes a function-call subsystem is called the function-call initiator. Stateflow, Function-Call Generator, and S-function blocks can all serve as function-call initiators.

### Creating Function-Call Subsystems

To create a function-call subsystem, drag a Function-Call Subsystem block from the Ports & Subsystems library into your model and connect a function-call initiator to the function-call port displayed on top of the subsystem. You can also create a function-call subsystem from scratch. First create a Subsystem block in your model and then create a Trigger block in the subsystem. Next, on the Trigger block parameters pane, set the **Trigger type** to function-call.

### Sample Time Propagation in Function-Call Subsystems

You can configure a function-call subsystem to be triggered (the default) or periodic by setting the **Sample time type** of its Trigger port to be triggered or periodic, respectively. A function-call initiator can invoke a triggered function-call subsystem zero, one, or multiple times per time step. The sample times of all the blocks in a triggered function-call subsystem must be set to inherited (-1).

A function-call initiator can invoke a periodic function-call subsystem only once per time step and must invoke the subsystem periodically. If the initiator invokes a periodic function-call subsystem aperiodically, the simulation is halted and an error message is displayed. The blocks in a periodic function-call subsystem can specify a noninherited sample time or inherited (-1) sample time. All blocks that specify a noninherited sample time must specify the same sample time. For example, if one block specifies 0.1 as the sample time, all other blocks must specify a sample time of 0.1 or -1. If a function-call initiator invokes a periodic function-call subsystem at a rate that differs from the sample time specified by the blocks in the subsystem, the simulation halts and an error message appears.

Note: During range checking, the design minimum and maximum are back-propagated to the actual source port of the function-call subsystem, even when the function-call subsystem is not enabled.

To prevent this back propagation, add a Signal Conversion block and a Signal Specification block after the source port, set the **Output** of the Signal Conversion block to Signal copy, and specify the design minimum and maximum on the Signal Specification block instead of specifying them on the source port.

For more information, see in "Writing S-Functions" in the online documentation.

## Conditional Execution Behavior

#### In this section...

["What Is Conditional Execution Behavior?" on page 9-52](#page-627-0) ["Propagating Execution Contexts" on page 9-54](#page-629-0) ["Behavior of Switch Blocks" on page 9-55](#page-630-0) ["Displaying Execution Contexts" on page 9-55](#page-630-1) ["Disabling Conditional Execution Behavior" on page 9-56](#page-631-0) ["Displaying Execution Context Bars" on page 9-57](#page-632-0)

### <span id="page-627-0"></span>What Is Conditional Execution Behavior?

To speed up the simulation of a model, by default the Simulink software avoids unnecessary execution of blocks connected to Switch, Multiport Switch, and of conditionally executed blocks. This behavior is *conditional execution (CE)* behavior. You can disable this behavior for all Switch and Multiport Switch blocks in a model, or for specific conditional subsystems. See ["Disabling Conditional Execution Behavior" on page](#page-631-0) [9-56](#page-631-0).

The following model illustrates conditional execution behavior.

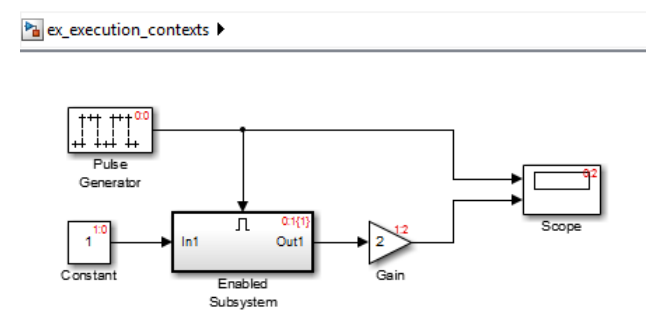

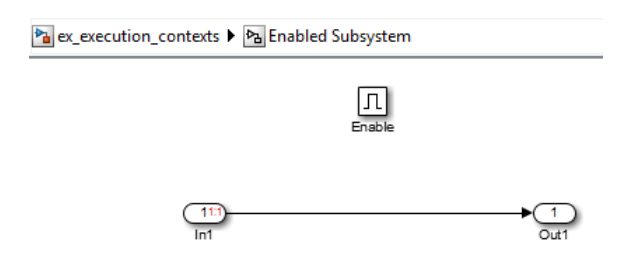

The Scope block shows the simulation result:

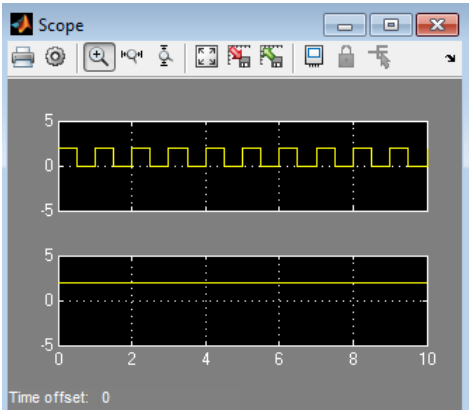

This model:

- Has the **Display** > **Signals & Ports** > **Execution Context Indicator** menu option enabled.
- The Pulse Generator block has the following parameter settings:
	- **Pulse type** Sample based
	- **Period** 100
	- **Pulse width** 50
	- **Phase delay** 50
	- **Sample Time** 0.01
- The Gain block's sorted order (1:2) is second (2) in the enabled subsystem's execution context (1).
- The Enabled Subsystem block has the **Propagate execution context across subsystem boundary** parameter enabled.
- In the enabled subsystem, the Out1 block has the following parameter settings:
	- **Initial output** []
	- **Output when disabled** held

The outputs of the Constant block and Gain blocks are computed only while the enabled subsystem is enabled (for example, at time steps 0.5 to 1.0 and 1.0 to 1.5). This behavior is necessary because the output of the Constant block is required and the input of the Gain block changes only while the enabled subsystem is enabled. When CE behavior is off, the outputs of the Constant and Gain blocks are computed at every time step, regardless of whether the outputs are needed or change.

In this example, the enabled subsystem is regarded as defining an execution context for the Constant and Gain blocks. Although the blocks reside graphically in the root system of the model, the Simulink software invokes the block methods during simulation as if the blocks reside in the enabled subsystem. This is indicated in the sorted order labels displayed on the diagram for the Constant and Gain blocks. The notations list the subsystem's  $(id = 1)$  as the execution context for the blocks even though the blocks exist graphically at the root level (id  $= 0$ ) of the model. The Gain block's sorted order (1:2) is second (2) in the enabled subsystem's execution context (1).

### <span id="page-629-0"></span>Propagating Execution Contexts

In general, the Simulink software defines an *execution context* as a set of blocks to be executed as a unit. At model compilation time, the Simulink software associates an execution context with the model's root system and with each of its nonvirtual subsystems. Initially, the execution context of the root system and each nonvirtual subsystem is simply the blocks that it contains.

When compiling, each block in the model is examined to determine whether it meets the following conditions:

- The block output is required only by a conditional subsystem or the block input changes only as a result of the execution of a conditionally executed subsystem.
- The execution context of the subsystem can propagate across the subsystem boundaries.
- The output of the block is not a test point (see ["Test Points" on page 60-57\)](#page-3194-0).

• The block is allowed to inherit its conditional execution context.

The Simulink software does not allow some built-in blocks, such as the Delay block, ever to inherit their execution context. Also, S-Function blocks can inherit their execution context only if they specify the SS\_OPTION\_CAN\_BE\_CALLED\_CONDITIONALLY option.

- The block is not a multirate block.
- The block sample time is set to inherited  $(-1)$ .

If a block meets these conditions and execution context propagation is enabled for the associated conditional subsystem (see ["Disabling Conditional Execution Behavior" on](#page-631-0) [page 9-56](#page-631-0)), the Simulink software moves the block into the execution context of the subsystem. This ensures that the block methods execute during the simulation loop only when the corresponding conditional subsystem executes.

Note: Execution contexts are not propagated to blocks having a constant sample time.

### <span id="page-630-0"></span>Behavior of Switch Blocks

This behavior treats the input branches of a Switch or Multiport Switch block as invisible, conditional subsystems, each of which has its own execution context. This CE is enabled only when the control input of the switch selects the corresponding data input. As a result, switch branches execute only when selected by switch control inputs.

### <span id="page-630-1"></span>Displaying Execution Contexts

To determine the execution context to which a block belongs, in the Simulink Editor, select **Display** > **Blocks** > **Sorted Execution Order**. The sorted order index for each block in the model is displayed in the upper-right corner of the block. The index has the format *s*:*b*, where *s* specifies the subsystem to whose execution context the block belongs and *b* is an index that indicates the block sorted order in the execution context of the subsystem. For example, 0:0 indicates that the block is the first block in the execution context of the root subsystem.

If a bus is connected to a block input, the block sorted order is displayed as **s**:B. For example, 0:B indicates that the block belongs to the execution context of the root system and has a bus connected to its input.

The sorted order index of conditional subsystems is expanded to include the system ID of the subsystem itself in curly brackets as illustrated in the following figure.

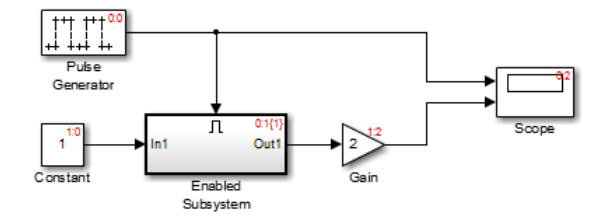

In this example, the sorted order index of the enabled subsystem is 0:1{1}. The 0 indicates that the enabled subsystem resides in the root system of the model. The first 1 indicates that the enabled subsystem is the second block on the sorted list of the root system (zero-based indexing). The 1 in curly brackets indicates that the system index of the enabled subsystem itself is 1. Thus any block whose system index is 1 belongs to the execution context of the enabled subsystem and hence executes when it does. For example, the fact that the Constant block has an index of 1:0 indicates that it is the first block on the sorted list of the enabled subsystem, even though it resides in the root system.

### <span id="page-631-0"></span>Disabling Conditional Execution Behavior

To disable conditional execution behavior for all Switch and Multiport Switch blocks in a model, turn off the **Conditional input branch execution** optimization on the **Optimization** pane of the Configuration Parameters dialog box (see "Optimization Pane: General"). To disable conditional execution behavior for a specific conditional subsystem, clear the **Propagate execution context across subsystem boundary** check box on the subsystem parameter dialog box.

Even if this option is enabled, the execution context of the subsystem cannot propagate across its boundaries under the following circumstances:

- The subsystem is a triggered subsystem with a latched input port.
- The subsystem has one or more output ports that specify an initial condition other than []. In this case, a block connected to the subsystem output cannot inherit the execution context of the subsystem.
- You are linearizing the root-level block diagram using linearize or linmod in the MATLAB Command Window or the Time Based Linearization block.

### <span id="page-632-0"></span>Displaying Execution Context Bars

Simulink can optionally display bars next to the ports of subsystems across which execution contexts cannot propagate. To display the bars, select **Display** > **Signals & Ports** > **Execution Context Indicator**.

For example, it displays bars on subsystems from which no block can inherit its execution context. In the following figure, the context bars appear next to the In1 and Out1 ports of the Enabled Subsystem block.

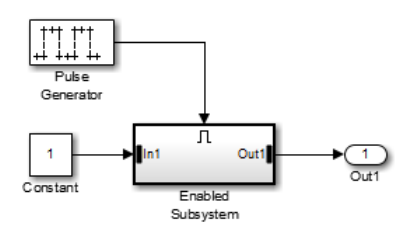

# Conditional Subsystem Output Initialization

#### In this section...

["Why Initialize Conditional Subsystem Output with Explicit Values?" on page 9-58](#page-633-0) ["Initialization Mode" on page 9-58](#page-633-1)

["When to Use Simplified Initialization" on page 9-59](#page-634-0)

["Simplified Mode Behavior and Requirements" on page 9-60](#page-635-0)

<span id="page-633-0"></span>["When to Use Classic Initialization" on page 9-61](#page-636-0)

## Why Initialize Conditional Subsystem Output with Explicit Values?

By default, Simulink uses values from the inputs to a conditional subsystem during simulation. Alternatively, you can explicitly set the initial values, which can be useful for:

- Specifying initial behaviors that meet your modeling goals, such as testing a model
- Setting initial values that reduce simulation time by reaching steady state faster
- Making the model behavior easier to understand without having to trace input signals to determine the initial values

For details, see ["Specify or Inherit Conditional Subsystem Initial Values" on page](#page-637-0) [9-62](#page-637-0).

#### <span id="page-633-1"></span>Initialization Mode

Initialization mode controls how Simulink handles the initialization values for conditionally executed subsystems.

The initialization mode also specifies how Simulink handles the initial values for Merge blocks, subsystem elapsed time, and Discrete-Time Integrator blocks. Usually the main impact of the initialization mode for Merge blocks and Discrete-Time Integrator blocks is in the context of those blocks being used with a conditional subsystem.

The default initialization mode is Simplified. Classic mode was the only way that Simulink handled initial conditions prior to R2008b. Simplified mode uses enhanced processing, which can improve consistency of simulation results compared to Classic

mode. For examples of some of the issues that simplified mode addresses, see ["Address](#page-642-0) [Classic Mode Issues by Using Simplified Mode" on page 9-67.](#page-642-0)

Note: When saving a new model configuration set as a Simulink. ConfigSet object, the parameter **Configuration Parameters** > **Diagnostics** > **Data Validity** > **Underspecified initialization detection** is set to Classic.

To help you choose which initialization mode to use, see:

- ["When to Use Simplified Initialization" on page 9-59](#page-634-0)
- ["Simplified Mode Behavior and Requirements" on page 9-60](#page-635-0)
- ["When to Use Classic Initialization" on page 9-61](#page-636-0)

For details about setting initialization mode, see ["Set Initialization Mode to Simplified or](#page-640-0) [Classic" on page 9-65.](#page-640-0)

#### <span id="page-634-0"></span>When to Use Simplified Initialization

In general, using simplified initialization mode helps you to:

- Attain the same simulation results with the same inputs when using the same blocks in a different model.
- Avoid unexpected changes to simulation results as you modify a model.

Use simplified initialization mode for models that contain one or more of the following blocks:

- Conditional subsystem
- Merge block
- Discrete-Time Integrator block

Use simplified mode if your model uses features that require simplified initialization mode, such as:

- Specify a structure to initialize a bus.
- Branch merged signals inside a conditional subsystem.

Determine whether using simplified mode meets your modeling requirements. For details, see ["Simplified Mode Behavior and Requirements" on page 9-60.](#page-635-0)

### <span id="page-635-0"></span>Simplified Mode Behavior and Requirements

Simplified mode affects the output of the conditional subsystem and the behavior of some blocks. Also, simplified mode has some model configuration requirements.

#### **Output**

- The output signal of a conditional subsystem is stored in separate memory that is not shared by with any other Outport block. The initialization behavior of the memory is fully specified at the start of simulation.
- Conditional subsystem output ports can either explicitly specify an initial condition value or inherit that value from the block within the subsystem that is connected to the Outport block input port.
- Simplified mode always uses the initial value as both the initial and reset value for output for a Discrete-Time Integrator block.

#### Outport Blocks

Simplified mode has the following behavior with Outport blocks:

- If the **Source of initial output value** parameter is set to Input signal, in simplified mode Simulink assumes the **Initial output** value is derived from the input signal. This can result in initialization behavior that is different from classic mode. However, the initialization behavior in simplified mode is generally more robust.
- The Outport block can inherit the initial output value from a limited number of blocks. If it inherits from outside this limited list of blocks, then the Outport block uses the default initial value of the output data type. For details, see ["Specify or](#page-637-0) [Inherit Conditional Subsystem Initial Values" on page 9-62.](#page-637-0)

You cannot use a Simulink.Signal object to specify the **Initial output** value.

#### Merge Blocks

- If a root Merge block has an empty matrix ([]) for it initial output value, Simulink uses the default ground value of the output data type. A root Merge block is any Merge block with an output port that does not connect to another Merge block.
- You cannot use single-input Merge blocks.

#### Discrete-Time Integrator Blocks

Discrete-Time Integrator block behaves differently in simplified mode than it does in classic mode. The changes for simplified mode promote more robust and consistent model behavior. For details, see "Behavior in Simplified Initialization Mode" in the Discrete-Time Integrator block reference documentation.

#### Library Blocks

Simulink creates a library assuming that classic mode is in effect. If you use a library block that is affected by simplified mode in a model that uses simplified mode, then use the Model Advisor to identify changes you need to make so that the library block works with simplified mode.

### <span id="page-636-0"></span>When to Use Classic Initialization

Simplified initialization mode offers many benefits, compared to classic mode. Classic mode was the default initialization mode for Simulink models created in R2013b or before. You can continue to use classic mode on those models if:

- The model does not include any modeling elements affected by simplified mode.
- The behavior and requirements of simplified mode do not meet your modeling goals. See ["Simplified Mode Behavior and Requirements" on page 9-60.](#page-635-0)
- The work involved in converting to simplified mode is greater than the benefits of simplified mode. See ["Convert from Classic to Simplified Initialization Mode" on page](#page-641-0) [9-66](#page-641-0).

# Specify or Inherit Conditional Subsystem Initial Values

#### <span id="page-637-0"></span>In this section...

["Inherit Initial Values from the Input Signal" on page 9-62](#page-637-1)

["Explicitly Specify an Initial Value" on page 9-63](#page-638-0)

["Setting Output Values When the Conditional Subsystem Is Disabled" on page 9-64](#page-639-0)

To initialize the input values of a conditional subsystem, initialize its Outport block, using one of these approaches:

- Explicitly specify the initial values by listing them in the Block Parameters dialog box of the Outport block.
- Inherit the initial values from the input signals.

Note: If the conditional subsystem is driving a Merge block in the same model, you do not need to specify an initial condition for the subsystem's Outport block.

### <span id="page-637-1"></span>Inherit Initial Values from the Input Signal

Valid sources for the Outport block to inherit its initial output value from are:

- Output port of another conditionally executed subsystem
- Merge block
- Function-Call model reference block
- Constant block (simplified initialization mode only)
- IC block (simplified initialization mode only)
- Stateflow chart

How you configure the Outport block for inheriting initial values depends on whether the model uses simplified or classic initialization mode. For details about initialization modes, see ["Set Initialization Mode to Simplified or Classic" on page 9-65](#page-640-0).

- 1 Set the **Source of initial output value** parameter to Dialog.
- 2 In the **Initial output** parameter, enter an empty matrix ([]).

3 Set the **Output when disabled** parameter to held.

Alternatively, if you use simplified initialization mode, you can inherit initial values by setting the **Source of initial output value** to Input signal.

When you update the block diagram in simplified mode, an annotation next to the Outport block appears, as shown in the figure below. If an initial condition source is not a valid source for inheriting an initial value or if you choose not to inherit the initial value, no annotation appears and the Outport block uses the default initial value of the output data type. For more information, see ["Initialize Signals and Discrete States" on page](#page-3185-0) [60-48.](#page-3185-0)

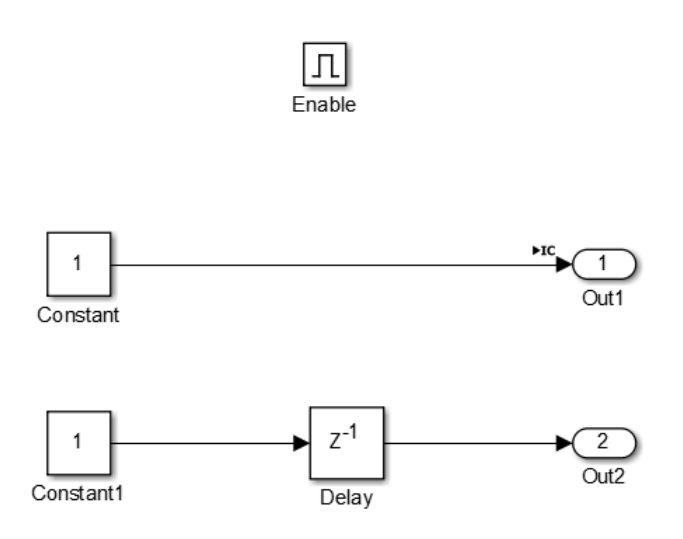

### <span id="page-638-0"></span>Explicitly Specify an Initial Value

- 1 Set the **Source of initial output value** parameter to Dialog.
- 2 In the **Initial output** parameter, enter the initial value. Valid values include an empty matrix ([]) but not Inf or NaN.

When you select Dialog, you can also specify whether to hold or reset the output when the conditional subsystem is disabled. For more information, see ["Setting Output Values](#page-639-0) [When the Conditional Subsystem Is Disabled" on page 9-64](#page-639-0).

**Note:** To explicitly specify an initial value in simplified initialization mode, do not specify an empty matrix ([]) or a Simulink.Signal object.

### <span id="page-639-0"></span>Setting Output Values When the Conditional Subsystem Is Disabled

Although a conditional subsystem does not execute while it is disabled, the output signal is still available to other blocks. While a conditional subsystem is disabled and you have specified not to inherit initial conditions from an input signal, you can hold the subsystem outputs at their previous values or reset them to their initial conditions.

Open the block dialog box for each Outport block. For the **Output when disabled** parameter:

- Select held to maintain the most recent value.
- Select reset to revert to the initial condition. Set the **Initial output** to the initial value of the output.

Note: If you are connecting the output of a conditionally executed subsystem to a Merge block, set **Output when disabled** to held to ensure consistent simulation results.

If you are using simplified initialization mode, you must select held when connecting a conditionally executed subsystem to a Merge block. For more information, see "Underspecified initialization detection".

Note: If an Outport in an enabled subsystem resets its output on disabling at a different rate from the rate of execution of subsystem contents, both the disabled and execution outputs write to the subsystem output. Hence, the subsystem might output unexpected results.

# Set Initialization Mode to Simplified or Classic

<span id="page-640-0"></span>1 Determine which initialization mode to use.

In most situations, using simplified mode offers many benefits. To determine which mode to use, see:

- ["When to Use Simplified Initialization" on page 9-59](#page-634-0)
- ["Simplified Mode Behavior and Requirements" on page 9-60](#page-635-0)
- ["When to Use Classic Initialization" on page 9-61](#page-636-0)
- 2 Set the initialization mode using the **Configuration Parameters** > **Diagnostics**  > **Data Validity** > **Underspecified initialization detection** parameter. Set the parameter to either Classic (default) or Simplified.
- 3 If you use simplified mode, you might need to modify your model to change the initialization mode for an existing model that is in classic mode to use simplified mode. For details, see ["Convert from Classic to Simplified Initialization Mode" on](#page-641-0) [page 9-66](#page-641-0).

# Convert from Classic to Simplified Initialization Mode

<span id="page-641-0"></span>If you switch the initialization mode from classic to simplified mode, you can encounter several issues that you need to address, one-by-one. For most models, the following approach helps you to address conversion issues more efficiently.

1 Save the existing model and simulation results for the model.

Because you might need to make several changes to your model during the conversion process, it is helpful to have the original model for reference and for comparing simulation results.

- 2 Set the **Configuration Parameters** > **Diagnostics** > **Connectivity** > **Mux blocks used to create bus signals** diagnostic to error.
- 3 Simulate the model and address any warnings.
- 4 In the Model Advisor, in the Simulink checks section, run the checks in the folder "Migrating to Simplified Initialization Mode Overview".
- 5 Address the issues that Model Advisor identifies.
- 6 Simulate the model to make sure that there are no errors.
- 7 Rerun the Model Advisor checks in the folder "Migrating to Simplified Initialization Mode Overview" check to confirm that the modified model addresses the issues related to initialization.

For examples of models that have been converted from classic initialization mode to simplified initialization mode, see ["Address Classic Mode Issues by Using Simplified](#page-642-0) [Mode" on page 9-67](#page-642-0).

# Address Classic Mode Issues by Using Simplified Mode

#### <span id="page-642-0"></span>In this section...

["Classic Mode Issues" on page 9-67](#page-642-1)

["Identity Transformation Can Change Model Behavior" on page 9-68](#page-643-0)

["Discrete-Time Integrator or S-Function Block Can Produce Inconsistent Output" on](#page-645-0) [page 9-70](#page-645-0)

<span id="page-642-1"></span>["Sorted Order Can Affect Merge Block Output" on page 9-72](#page-647-0)

#### Classic Mode Issues

Using classic initialization mode can result in one or more of the following issues. You can address these issues by using simplified mode. The description of each issue includes an example of the behavior in classic mode, the behavior when you use simplified mode, and a summary of the changes you need to make to use simplified mode.

• ["Identity Transformation Can Change Model Behavior" on page 9-68.](#page-643-0)

Conditional subsystems that include identical subsystems can display different initial values before the first execution if both of these apply:

- The model uses classic initialization mode.
- One or more of the identical subsystems outputs to an identity transformation block.
- ["Discrete-Time Integrator or S-Function Block Can Produce Inconsistent Output" on](#page-645-0) [page 9-70](#page-645-0)

Conditional subsystems that use classic initialization mode and whose output connects to a Discrete-Time Integrator block or S-Function block can produce inconsistent output.

• ["Sorted Order Can Affect Merge Block Output" on page 9-72](#page-647-0)

The sorted order of conditional subsystems that used classic mode initialization, when connected to a Merge block, can affect the output of that Merge block. A change in block execution order can produce unexpected results.

For additional information about the tasks involved to convert a model from classic to simplified mode, see ["Convert from Classic to Simplified Initialization Mode" on page](#page-641-0) [9-66](#page-641-0).

### <span id="page-643-0"></span>Identity Transformation Can Change Model Behavior

Conditional subsystems that include identical subsystems can display different initial values before the first execution if both of these apply:

- The model uses classic initialization mode.
- One or more of the identical subsystems outputs to an identity transformation block.

An identity transformation block is a block that does not change the value of its input signal. Examples of identify transform blocks are a Signal Conversion block or a Gain block with a value of 1.

In the ex identity transform cl model, subsystems A and B are identical, but B outputs to a Gain block, which in turn outputs to an Outport block.

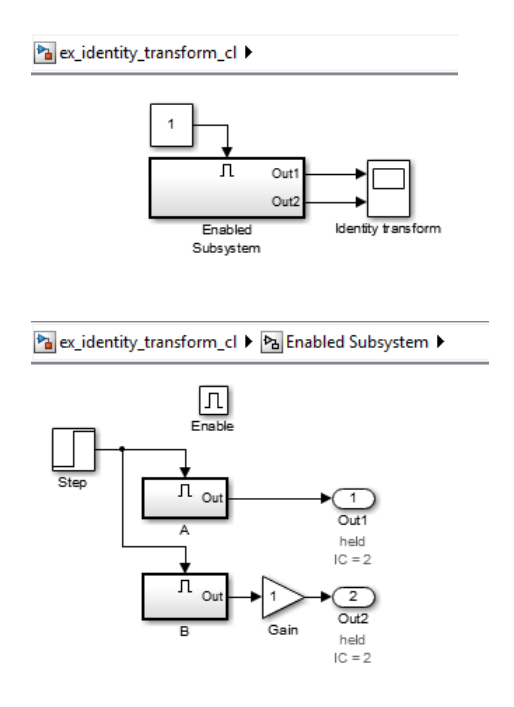

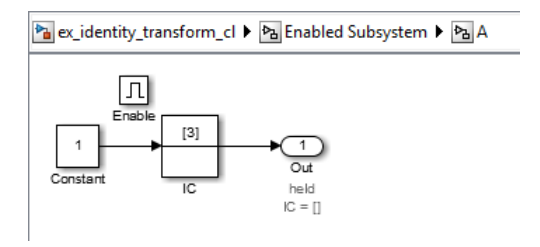

When you simulate the model, the initial value for A (the top signal in the Scope block) is 2, but the initial value of B is 0, even though the subsystems are identical.

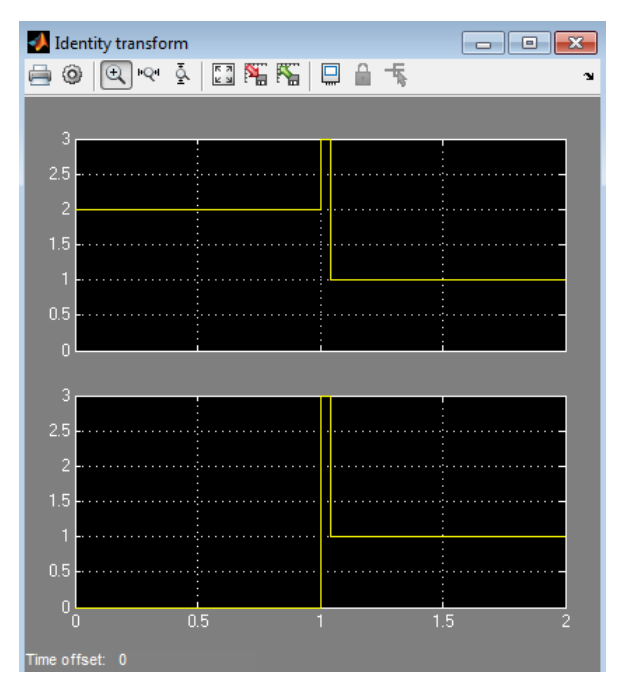

If you update the model to use simplified initialization mode (see

ex\_identity\_transform\_simpl), the model looks the same. The steps required to convert ex\_identity\_transform\_cl to ex\_identity\_transform\_simpl are:

- 1 Set **Configuration Parameters** > **Diagnostics** > **Connectivity** > **Mux blocks used to create bus signals** to error.
- 2 Set **Configuration Parameters** > **Diagnostics** > **Data Validity** > **Underspecified initialization detection** to Simplified.

3 For the Outport blocks in subsystems A and B, set the **Source of initial output value** parameter to Input signal.

You can also get the same behavior by setting the **Source of initial output value** parameter to Dialog and the **Initial output** parameter to 3.

When you simulate the updated model, the connection of an identity transformation does not change the result. The output is consistent in both cases.

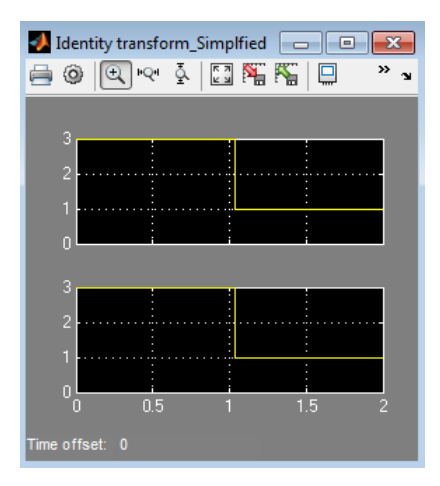

### <span id="page-645-0"></span>Discrete-Time Integrator or S-Function Block Can Produce Inconsistent **Output**

Conditional subsystems that use classic initialization mode and whose output connects to a Discrete-Time Integrator block or S-Function block can produce inconsistent output.

In the ex\_discrete\_time\_cl model, the enabled subsystem includes two Constant blocks and outputs to a Discrete-Time Integrator block. The enabled subsystem outputs to two Display blocks.

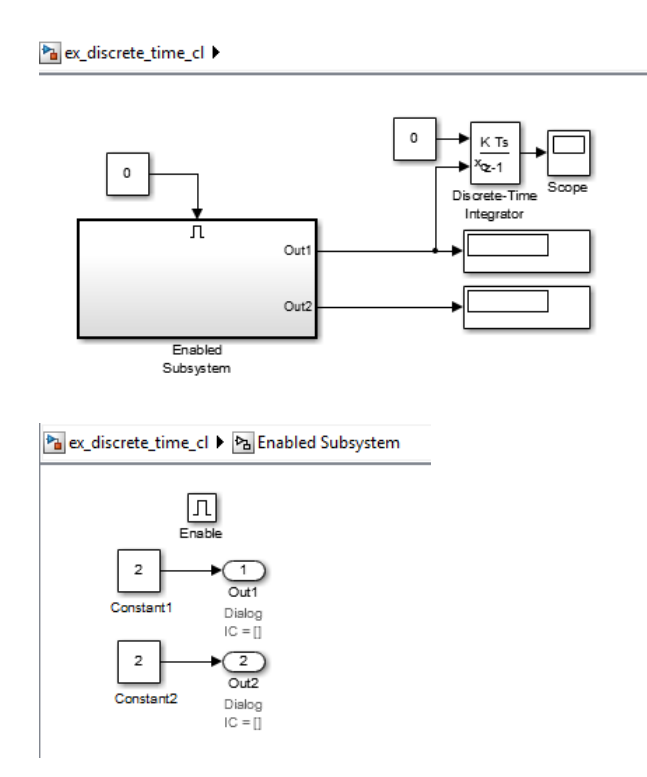

When you simulate the model, the two display blocks show different values.

Pa ex\_discrete\_time\_cl >

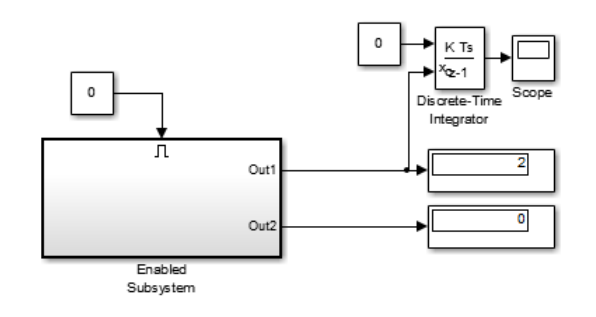

The Constant1 block, which is connected to the Discrete-Time Integrator block, executes, even though the conditional subsystem is disabled. The top Display block shows a value

of 2, which is the value of the Constant1 block. The Constant2 block does not execute, so the bottom Display block shows a value of 0.

If you update the model to use simplified initialization mode (see ex discrete time simpl), the model looks the same. The updated model corrects the inconsistent output issue by using simplified mode. The steps required to convert ex discrete time cl to ex discrete time simpl are:

- 1 Set **Configuration Parameters** > **Diagnostics** > **Connectivity** > **Mux blocks used to create bus signals** to error.
- 2 Set **Configuration Parameters** > **Diagnostics** > **Data Validity** > **Underspecified initialization detection** to Simplified.
- 3 For the Outport blocks Out1 and Out2, set the **Source of initial output value** parameter to Input signal. This setting explicitly inherits the initial value, which in this case is 2.

You can also get the same behavior by setting the **Source of initial output value** parameter to Dialog and the **Initial output** parameter to 2.

When you simulate the updated model, the Display blocks show the same output. The output value is 2 because both Outport blocks inherit their initial value.

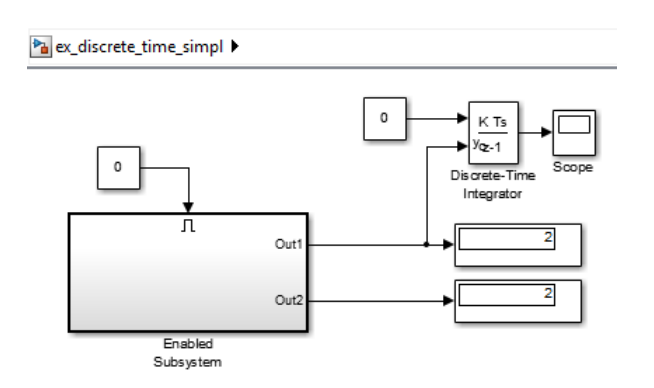

## <span id="page-647-0"></span>Sorted Order Can Affect Merge Block Output

The sorted order of conditional subsystems that used classic mode initialization, when connected to a Merge block, can affect the output of that Merge block. A change in block
execution order can produce unexpected results. The behavior depends on how you set the **Output When Disabled** parameter.

#### Example Using Default Setting for the Output When Disabled Parameter

The ex\_basic\_merge\_sorted\_order\_1\_cl model has two identical enabled subsystems (Enable A and Enable B) that connect to a Merge block. When you simulate the model, the red numbers show the sorted execution order of the blocks.

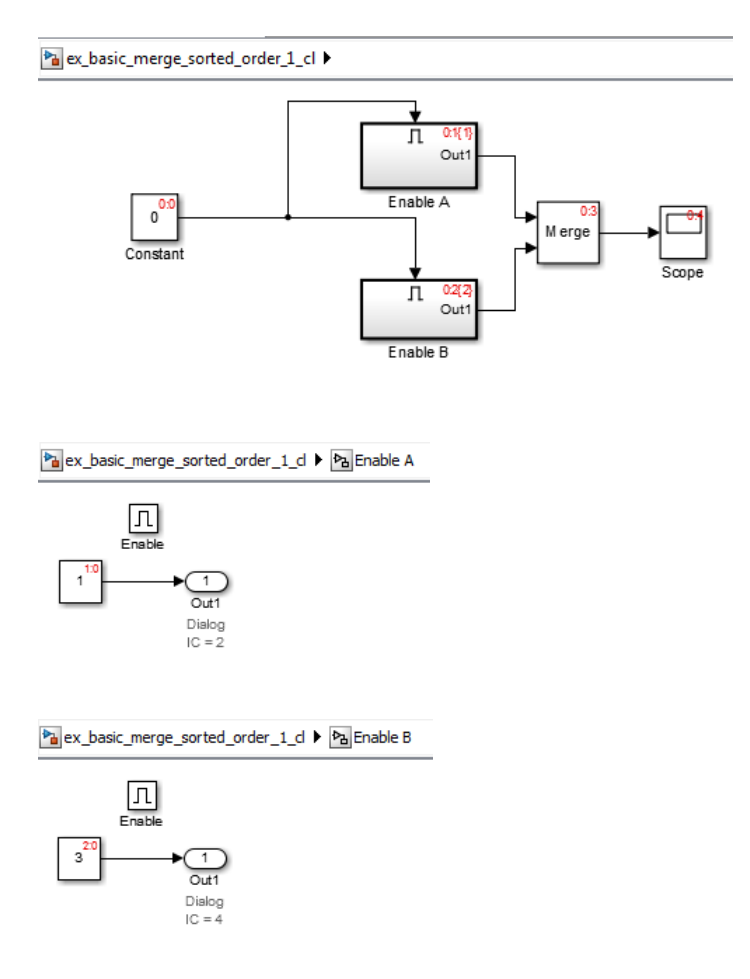

When you simulate the model, the Scope block looks like this:

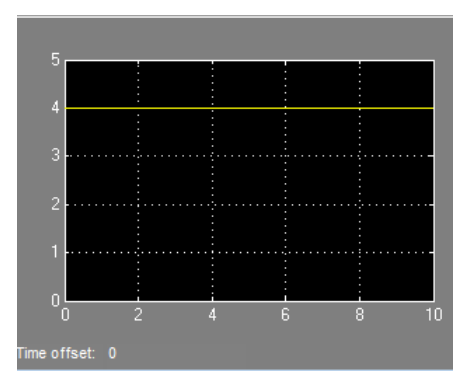

The ex\_basic\_merge\_sorted\_order\_2\_cl model is the same as ex\_merge\_sorted\_1\_cl, except that the block execution order is the reverse of the default execution order. To change the execution order:

- 1 Open the Properties dialog box for the Enable A subsystem and set the **Priority** parameter to 2.
- 2 Set the **Priority** of the Enable B subsystem to 1.

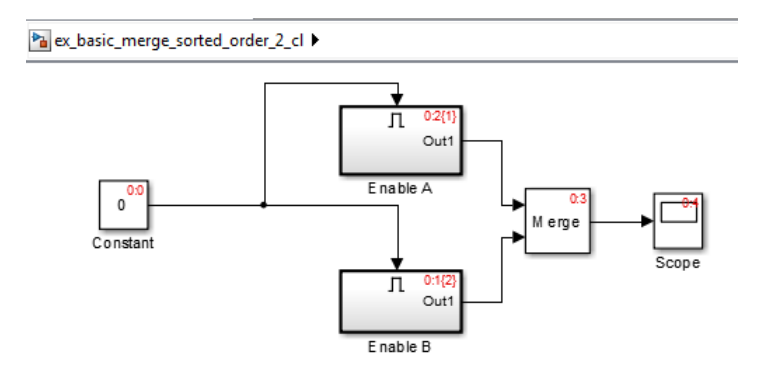

When you simulate the model using the different execution order, the Scope block looks like this:

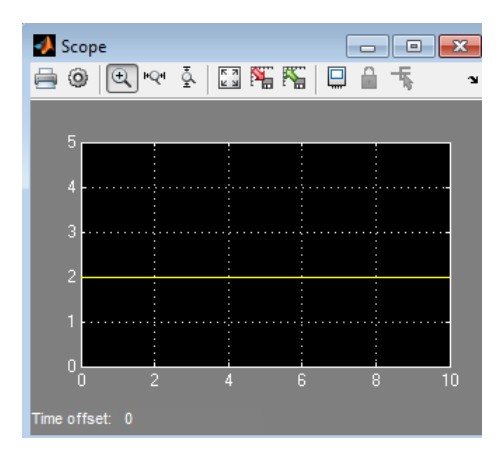

The change in sorted order produces different results from identical conditional subsystems.

To update the models to use simplified initialization mode (see ex\_basic\_merge\_sorted\_order\_1\_simpl and ex\_basic\_merge\_sorted\_order\_2\_simpl):

- 1 Set **Configuration Parameters** > **Diagnostics** > **Connectivity** > **Mux blocks used to create bus signals** to error.
- 2 Set **Configuration Parameters** > **Diagnostics** > **Data Validity** > **Underspecified initialization detection** to Simplified.

The **Initial Output** parameter of the Merge block is an empty matrix, [], by default. Hence, the initial output value is set to the default initial value for this data type, which is 0. For information on default initial value, see ["Initializing Signal Values" on page](#page-3153-0) [60-16.](#page-3153-0) When you simulate each simplified mode model, both models produce the same results.

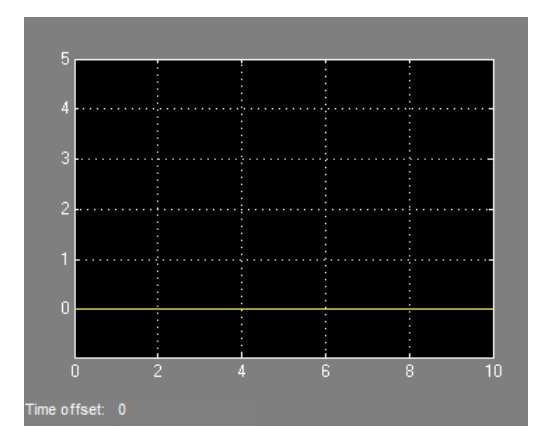

#### Example Using Output When Disabled Parameter Set to Reset

The ex\_merge\_sorted\_1\_cl model has two enabled subsystems (Enable A and Enable B) that connect to a Merge block. When you simulate the model, the red numbers show the sorted execution order of the blocks.

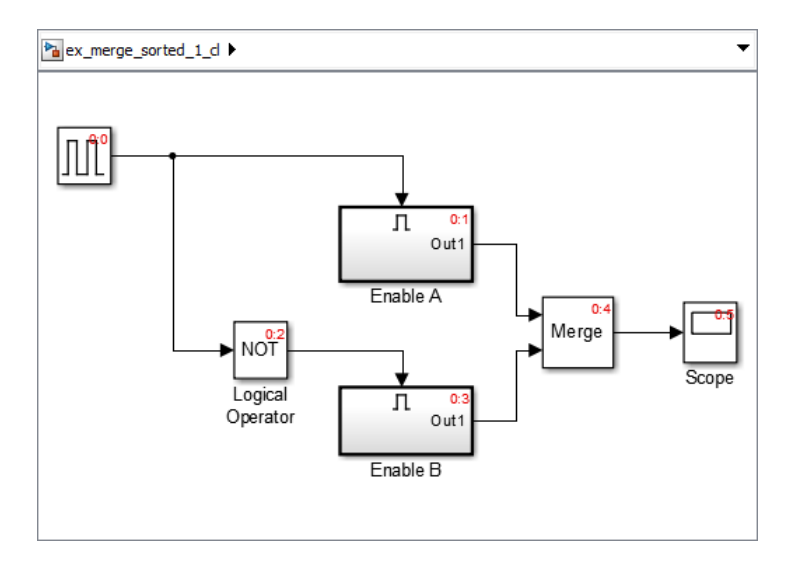

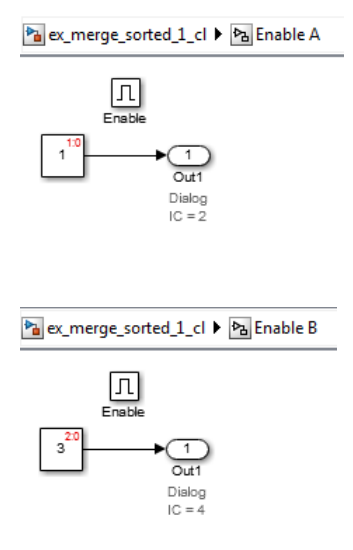

When you simulate the model, the Scope block looks like this:

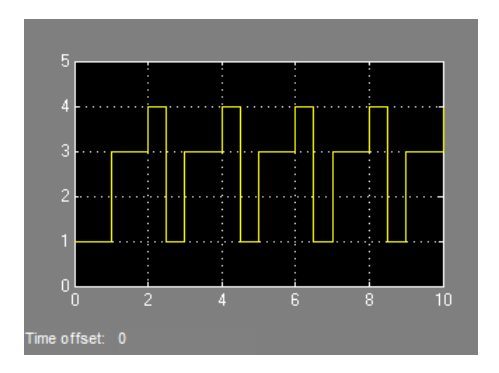

The ex\_merge\_sorted\_2\_cl model is the same as ex\_merge\_sorted\_1\_cl, except that the block execution order is the reverse of the default execution order. To change the execution order:

- 1 Open the Properties dialog box for the Enable A subsystem and set the **Priority** parameter to 2.
- 2 Set the **Priority** of the Enable B subsystem to 1.

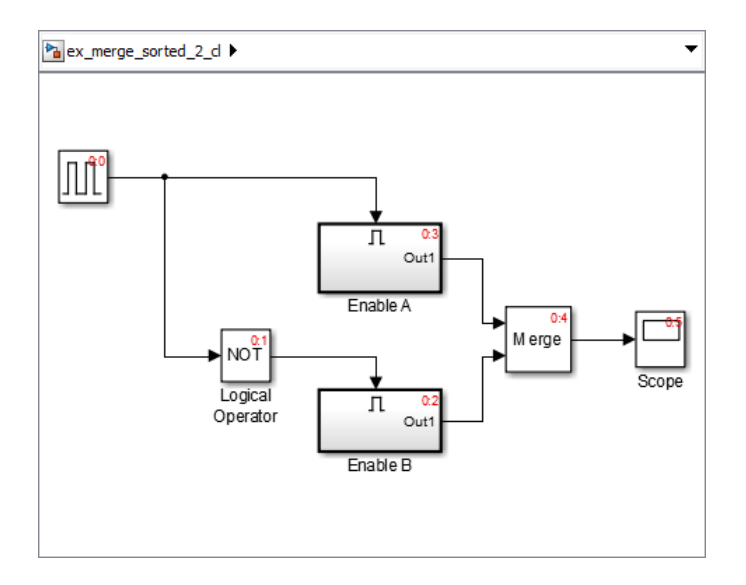

When you simulate the model using the different execution order, the Scope block looks like this:

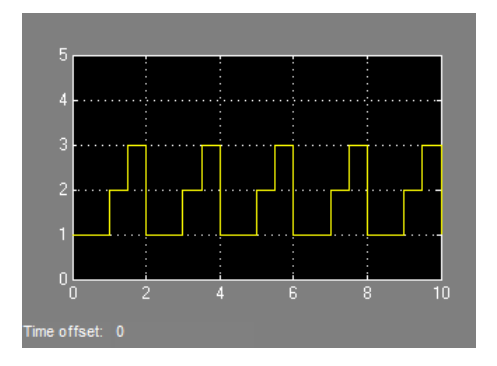

The change in sorted order produces different results from identical conditional subsystems.

To update the models to use simplified initialization mode (see ex\_merge\_sorted\_1\_simpl and ex\_merge\_sorted\_2\_simpl):

1 Set **Configuration Parameters** > **Diagnostics** > **Connectivity** > **Mux blocks used to create bus signals** to error.

- 2 Set **Configuration Parameters** > **Diagnostics** > **Data Validity** > **Underspecified initialization detection** to Simplified.
- 3 For the Outport blocks in Enable A and Enable B, set the **Output when disabled** parameter to held. Simplified mode does not support reset for outports of conditional subsystems driving Merge blocks.

When you simulate each simplified mode model, both models produce the same results.

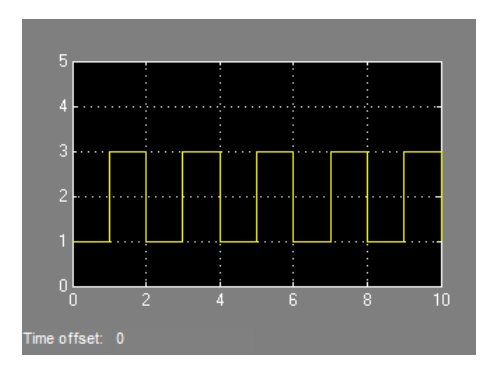

# Simulink Functions and Function Callers

#### <span id="page-655-1"></span>In this section...

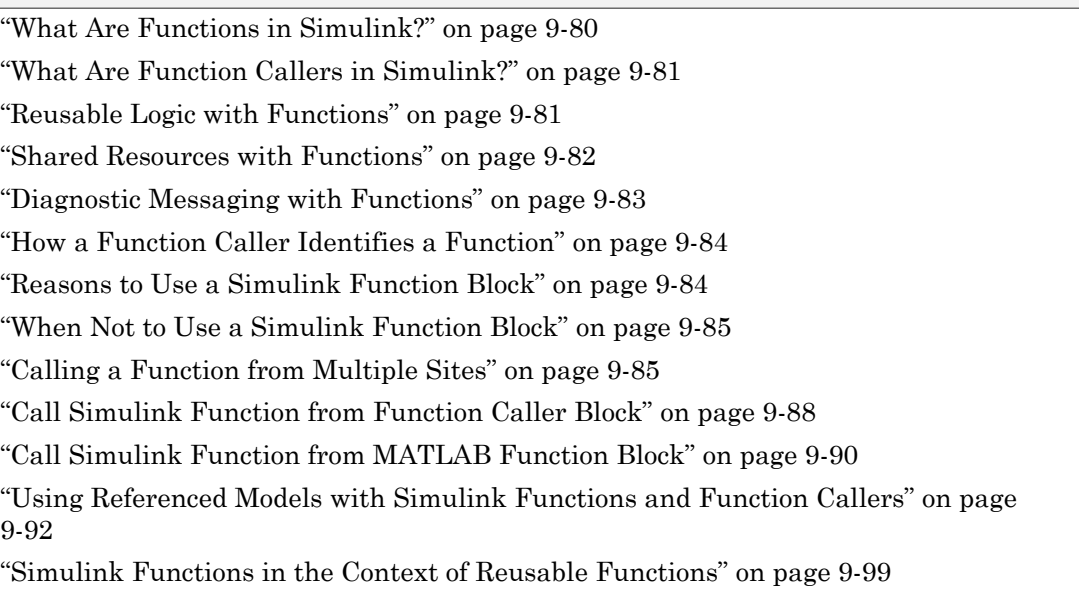

## <span id="page-655-0"></span>What Are Functions in Simulink?

A function in Simulink is a computational unit that calculates a set of outputs when provided with a set of inputs. The function header uses a notation similar to programming languages such as MATLAB and C++. You can implement Simulink functions in several ways:

- **Simulink Function block** Function logic defined using Simulink blocks within a Simulink Function block. See Simulink Function block reference.
- **Stateflow graphical function** Exported from a Stateflow chart and defined by a flow chart.
- **Stateflow MATLAB function** Exported from a Stateflow chart and defined with the MATLAB language.

## <span id="page-656-0"></span>What Are Function Callers in Simulink?

A function caller invokes the execution of a Simulink function. You can call a function from anywhere in a model or chart hierarchy.

- **Function Caller block** In a Simulink model, calls a function defined in Simulink or exported from Stateflow. See Function Caller block reference.
- **Stateflow chart transition** In a Stateflow chart, calls functions defined in Simulink or exported from Stateflow.
- **MATLAB Function block** In a Simulink model, calls a function from a MATLAB language script.

## <span id="page-656-1"></span>Reusable Logic with Functions

Use functions when you need reusable logic across a model hierarchy. Consider an example where a Simulink Function with reusable logic is in a Stateflow chart.

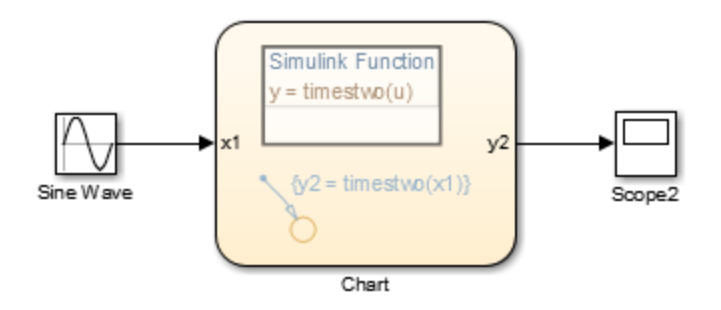

You can move the reusable logic from inside the Stateflow chart to a Simulink Function block. The logic is then reusable by function callers in Simulink subsystems (Subsystem and Model blocks) and in Stateflow charts at any level in the model hierarchy.

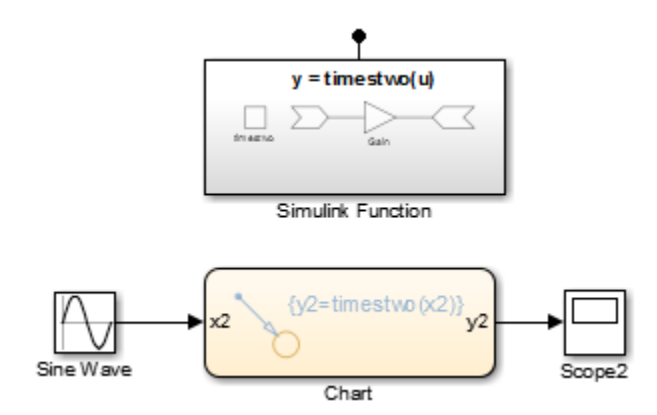

The result is added flexibility for structuring your model for reuse.

**Note:** Input and output argument names  $(x2, y2)$  for calling a function from a Stateflow chart do not have to match the argument names in the function prototype  $(u, y)$  of a Simulink Function block.

## <span id="page-657-0"></span>Shared Resources with Functions

Use functions when you model a shared resource, such as a printer. The model slexPrinterExample uses Simulink Function blocks as a common interface between multiple computers and a single Stateflow chart that models a printer process.

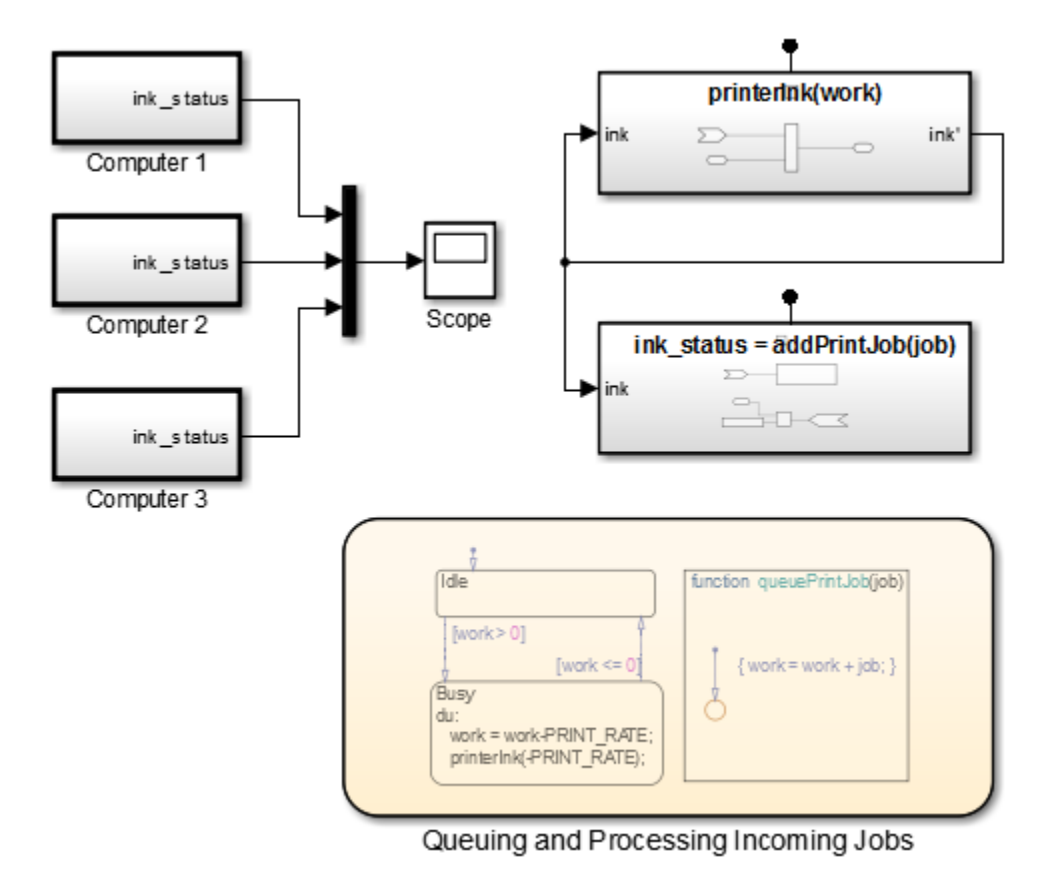

## <span id="page-658-0"></span>Diagnostic Messaging with Functions

Use functions when you define a diagnostic service where callers pass an error code. The service tracks error codes for all errors that occur. One way to implement this service is to use an indexed Data Store Memory block. A diagnostic monitoring system can then periodically check for the occurrence of specific errors and modify system behavior accordingly.

## <span id="page-659-0"></span>How a Function Caller Identifies a Function

The function interface uses MATLAB syntax to define the name of a function and its input and output arguments. The model hierarchy can contain only one function definition with the identified function name. Simulink verifies that:

• The arguments in the **Function prototype** parameter for a Function Caller block matches the arguments specified in the function. For example, a function with two input arguments and one output argument appears as:

 $y = MyFunction( u1, u2)$ 

• The data type, dimension, and complexity of the arguments must agree. For a Function Caller block, you can set the **Input argument specifications** and **Output argument specifications** parameters, but usually you do not need to specify these parameters manually. Simulink derives the specification from the function.

The only case where you must specify the argument parameters is when the Function Caller block cannot find the function in the model or in any child model it references. This situation can happen when the Functions Caller block and called function are in separate models that referenced by a common parent model. See ["Using Referenced](#page-667-0) [Models with Simulink Functions and Function Callers" on page 9-92](#page-667-0).

## <span id="page-659-1"></span>Reasons to Use a Simulink Function Block

Function-Call Subsystem blocks with direct signal connections for triggering provide better signal traceability than Simulink Function blocks, but Simulink Function blocks have other advantages.

- **Eliminate routing of signal lines.** The Function Caller block allows you to execute functions defined with a Simulink Function block without a connecting signal line. In addition, functions and their callers can reside in different models or subsystems. This approach eliminates signal routing problems through a hierarchal model structure and allows greater reuse of model components.
- **Use multiple callers to the same function.** Multiple Function Caller blocks or Stateflow charts can call the same function. If the function contains state (e.g., a Unit Delay block), the state is shared between the different callers.
- **Separate function interface from function definition.** Functions separate their interface (input and output arguments) from their implementation. Therefore, you can define a function using a Simulink Function block, an exported graphical function

from Stateflow, or an exported MATLAB function from Stateflow. The caller does not need to know how or where the function was implemented.

### <span id="page-660-0"></span>When Not to Use a Simulink Function Block

Simulink Function blocks allow you to implement graphically functions graphically hierarchy, but there are times when using a Simulink Function block is not the best solution.

For example, when modeling a PID controller or a digital filter and you have to model the equations defining the dynamic system. Use an S-Function, Subsystem, or Model block to implement systems of equations, but do not use a Simulink Function block, because these conditions can occur:

- **Persistence of state between function calls.** If a Simulink Function block contains any blocks with state (for example, Unit Delay or Memory), then their state values are persistent between calls to the function. If there are multiple calls to that function, the state values are also persistent between the calls originating from different callers. For more on this topic, see ["Calling a Function from Multiple Sites"](#page-660-1) [on page 9-85](#page-660-1).
- **Inheriting continuous sample time.** A Simulink Function block cannot inherit a continuous sample time. Therefore, do not use this block in systems that use continuous sample times to model continuous system equations.

## <span id="page-660-1"></span>Calling a Function from Multiple Sites

If you call a function from multiple sites, all call sites share the state of the function. For example, suppose that you have a Stateflow chart with two calls and two Function Caller blocks with calls to the same function.

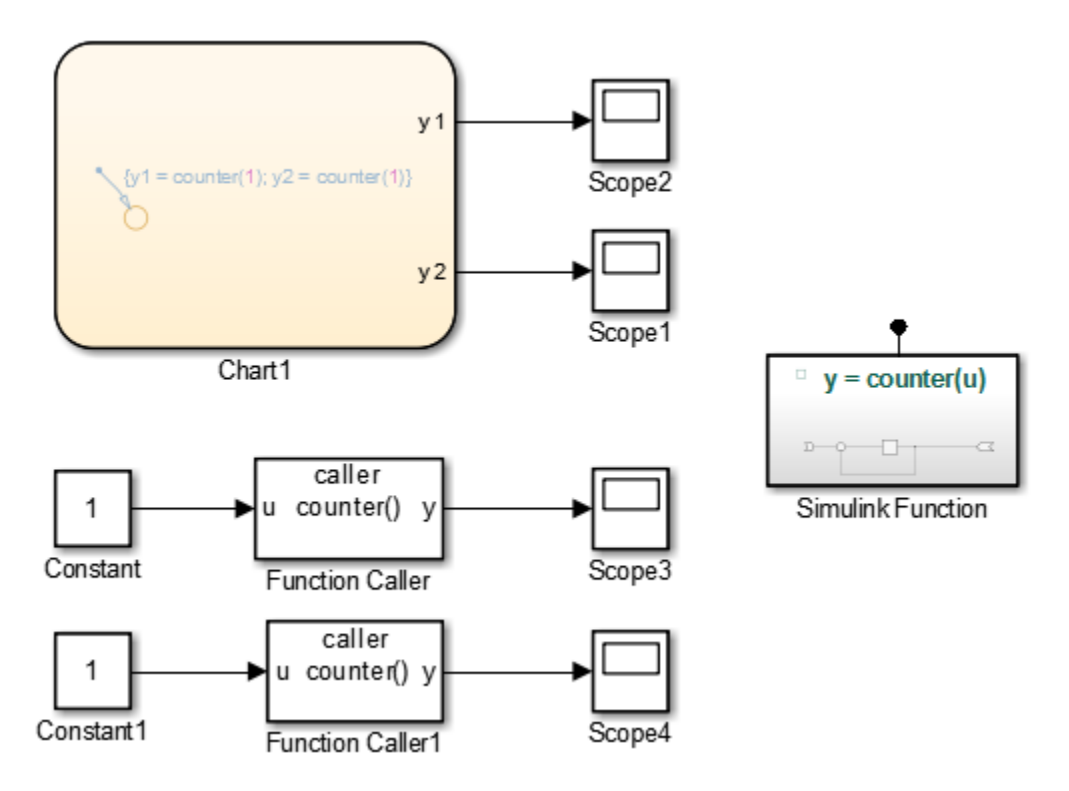

A function defined with a Simulink Function block is a counter that increments by 1 each time it is called with an input of 1.

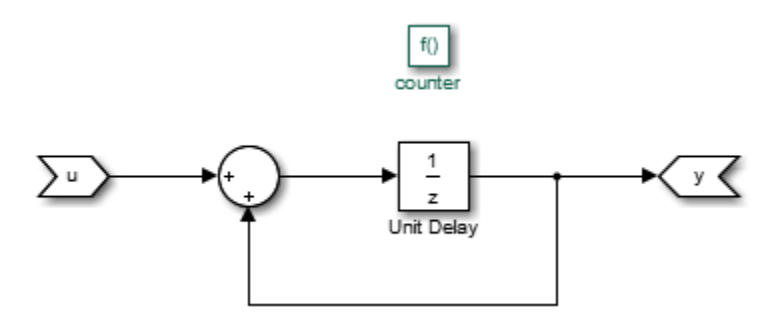

The Unit Delay block has state. Therefore, the value stored in its state is persistent between calls from the two Function caller blocks and the Stateflow chart. Conceptually, you can think of this function being implemented in MATLAB as:

```
function y = counter(u)persistent state;
if isempty(state)
      state = 0;
end
y = state;state = state + u;
```
Simulink initializes the state value of the Unit Delay block at the beginning of a simulation. After that, each time the function is called, the state value is updated.

For this example, the output observed in Scope1 increments by 4 at each time step. Scope2, Scope3, and Scope4 show a similar behavior. The only difference is a shift in the observed signal due to the execution sequence of the function calls.

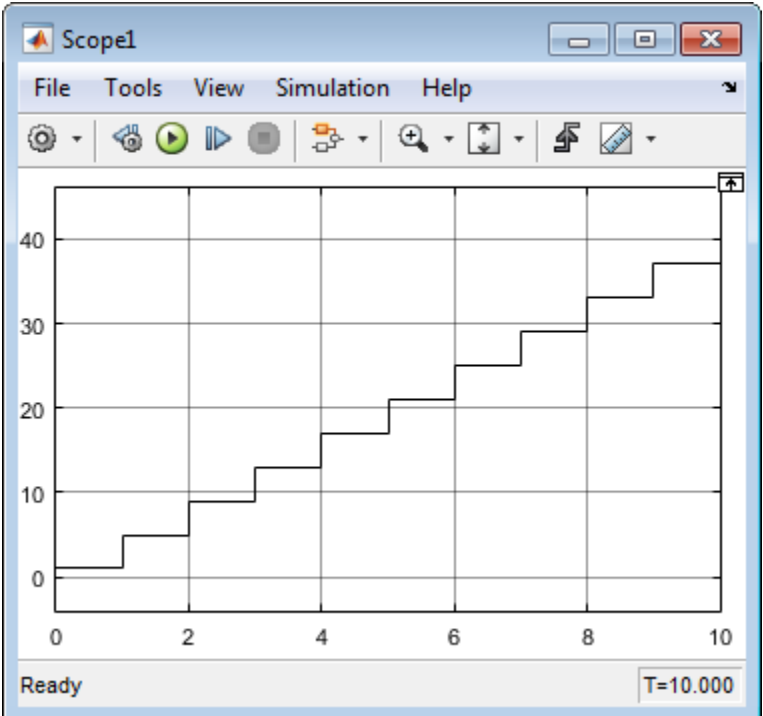

For multiple callers to share a function or call two different functions with a shared state, each caller must have the same sample time. This condition ensures data integrity and consistency in real-time code.

## <span id="page-663-0"></span>Call Simulink Function from Function Caller Block

This example shows how to connect a Function Caller block to a Simulink Function block. The function multiplies a value from the caller by 2, and then sends the calculated value back to the caller.

#### Set up Function Caller Block

Set up a Function Caller block to send data through an input argument to a Simulink Function block. Receive data back from the function through an output argument.

- 1 Add a Function Caller block from the User-Defined Functions library into your model.
- 2 In the Function Caller dialog box, in the **Function prototype** box, enter y = timestwo(u). This function prototype creates an input port u and output port y on the Function Caller block.
- 3 Add a Sine Wave block to the input and a Scope block to the output.

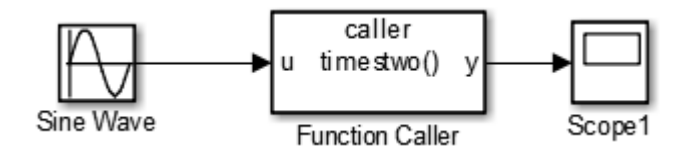

#### Set up Simulink Function Block

Set up a Simulink Function block to receive data through an input argument from a Function Caller block. Multiply the input argument by 2, and then pass the calculated value back through an output argument.

- 1 In the subsystem, add a Simulink Function block from the User-Defined Functions library into your model.
- 2 Enter  $y =$  timestwo(u) as the function prototype. This function interface sets the function name to timestwo, the input argument to u, and the output argument to y.

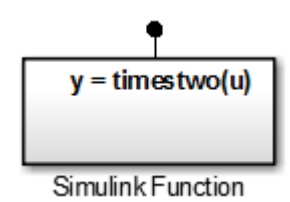

- 3 To open the subsystem, double-click the block.
- 4 Add a Gain block and set the **Gain** parameter to 2.

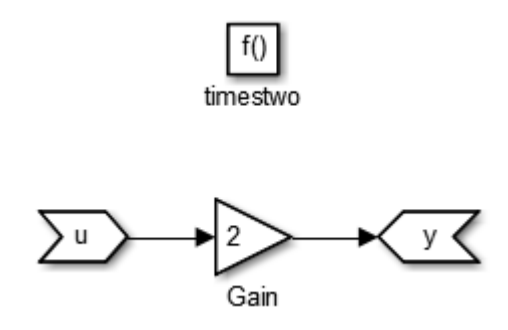

#### Simulate the Model

After you create a function using a Simulink Function block and a call to that function using a Function Caller block, you can simulate the model.

1 Return to the top level of the model.

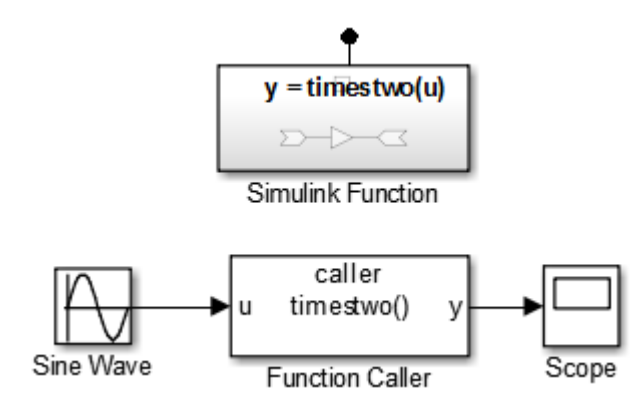

- 2 Simulated the model.
- 3 To view the signal results, double-click the Scope block. The input sine wave with an amplitude of 2 is doubled.

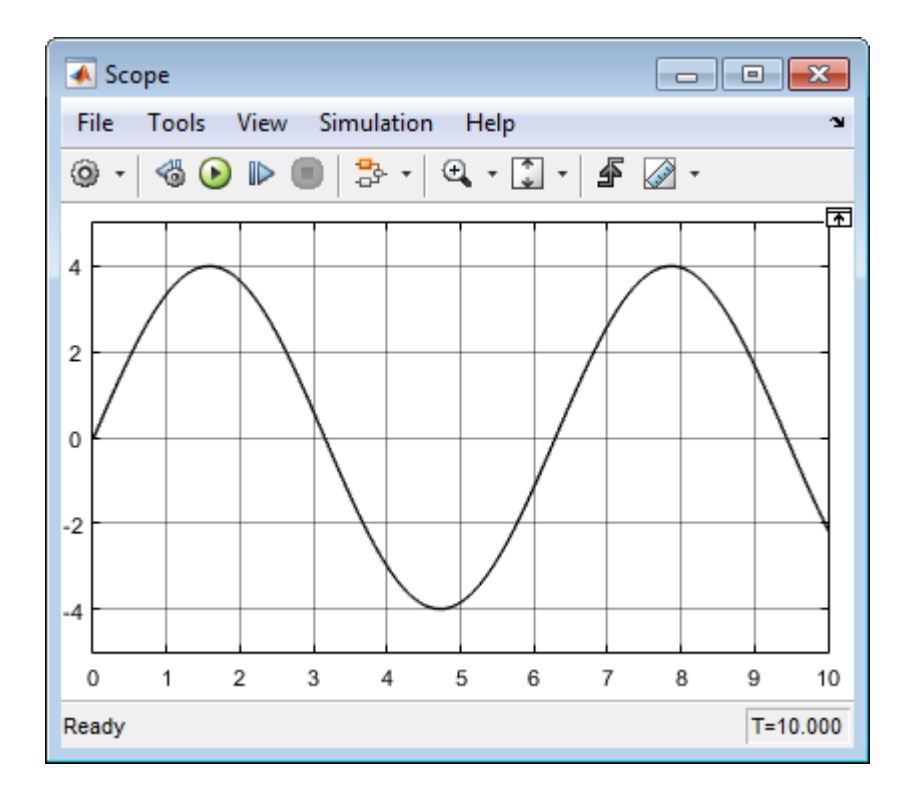

## <span id="page-665-0"></span>Call Simulink Function from MATLAB Function Block

A line of code in a MATLAB Function block can call a Simulink function (see ["What](#page-655-0) [Are Functions in Simulink?" on page 9-80](#page-655-0)). In this example, a MATLAB Function block sends data through an input argument, u1, to a Simulink Function block. The function multiplies the data values by 2, and then sends the calculated values back to the MATLAB Function block through the output argument, y1.

#### Set Up MATLAB Function Block

Set up a MATLAB Function block to send data through an input argument to a Simulink Function block. Receive data back from the function through an output argument.

1 Add a MATLAB Function block to your model.

2 Double-click the block, which opens the MATLAB editor. Enter the function call  $\vee$ 1  $=$  timestwo(u1).

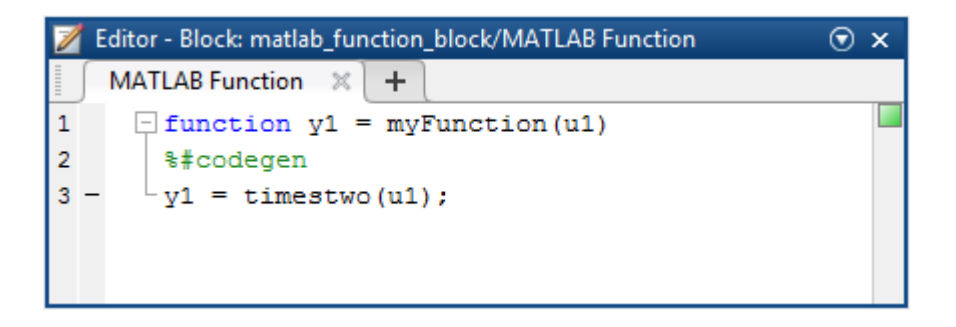

**Note:** The argument names for the function you define in the MATLAB function block do not have to match the argument names for the function that you define in the Simulink Function block. For a Function Caller block that calls a Simulink Function block, argument names must match.

3 Add a Constant block for an input signal and a Scope block to view the output signal.

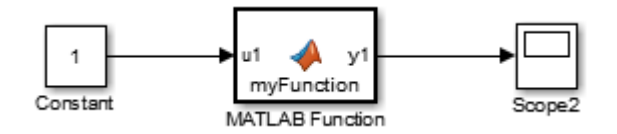

#### Set up Simulink Function Block

Set up a Simulink Function block to receive data through an input argument from a Function Caller block. Multiply the input argument by 2, and then pass the calculated value back through an output argument.

- 1 In the subsystem, add a Simulink Function block from the User-Defined Functions library into your model.
- 2 Enter  $y = \text{times two (u)}$  as the function prototype. This function interface sets the function name to timestwo, the input argument to  $U$ , and the output argument to  $V$ .

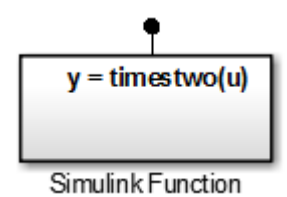

- 3 To open the subsystem, double-click the block.
- 4 Add a Gain block and set the **Gain** parameter to 2.

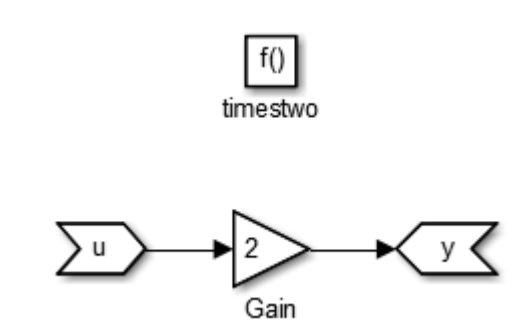

## <span id="page-667-0"></span>Using Referenced Models with Simulink Functions and Function Callers

You can place Simulink Function and Function Caller blocks in a referenced model, but doing so requires some special considerations:

- The referenced model must follow export-function model rules. See ["Export-Function](#page-579-0) [Models" on page 9-4](#page-579-0).
- In some cases, you need to explicitly define the argument data types for a Function Caller block.

These examples show four relationships between Function Caller blocks, Simulink Function blocks, and referenced models.

#### <span id="page-667-1"></span>Include a Simulink Function Block in Referenced Model

In this example, the parent model contains a Function Caller block, and the referenced model,Model\_B,contains a Simulink Function block. The referenced model must follow export-function model rules.

Since the Function Caller block is a parent of the function, it can determine the argument data types of the function. In the Function Caller block, you do not need to define the **Input argument specification** and **Output argument specification** parameters.

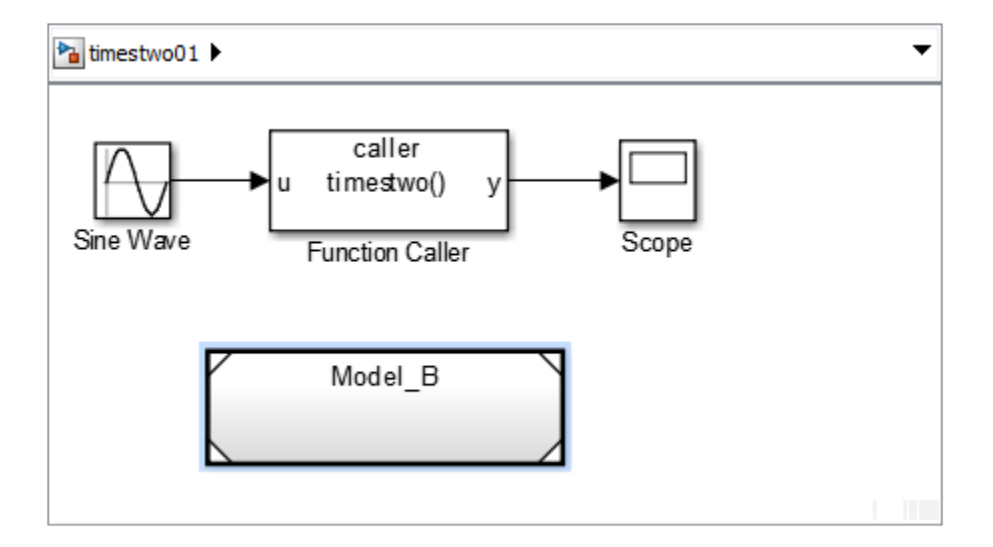

Model B contains a Simulink Function block that defines a function for multiplying the input by 2. Because this model contains only a Simulink Function block, it satisfies export-function model rules. See ["Export-Function Models" on page 9-4](#page-579-0).

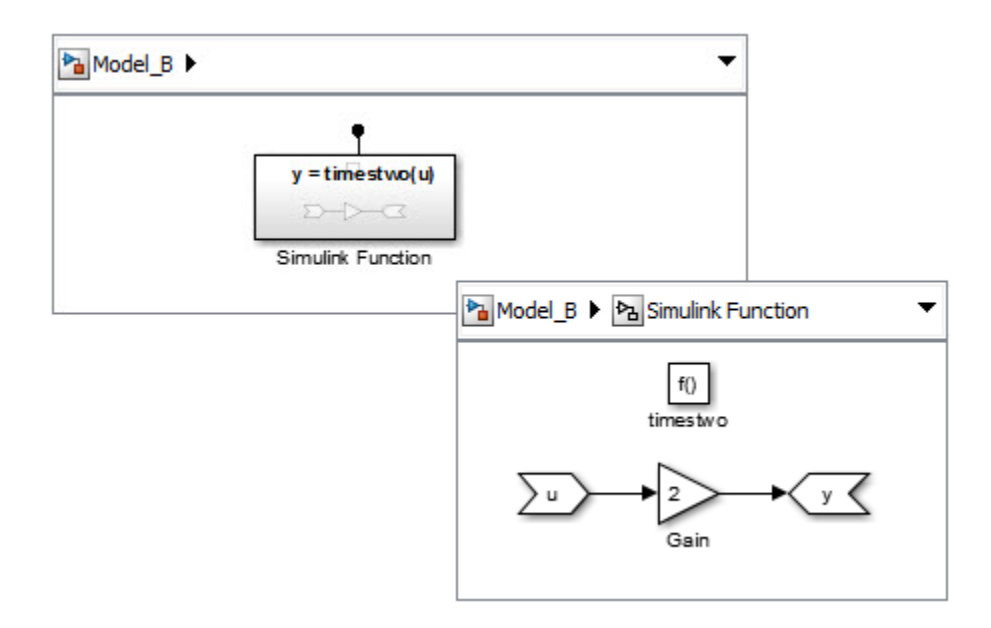

For Model\_B, set the Configuration Parameters for the solver to satisfy export-function model rules:

- **Type**: Fixed-step.
- **Solver**: discrete (no continuous states).

#### <span id="page-669-0"></span>Function Caller Block in Referenced Model

In this example, the parent model contains a Simulink Function block, and a referenced model, Model\_A, contains a Function Caller block. The referenced model must follow export-function model rules.

For the parent model, you can set the solver type to Variable-step or Fixed-step. If you select Fixed-step, set the **Fixed-step size** to auto or specify a size, for example, 0.001.

For the Function-Call Generator block, you need to specify the **Sample time** parameter. If you selected Fixed-step for the solver type, specify a value that is a multiple of the fixed-step size, for example, 0.001. If you select Variable-step, you can specify any value.

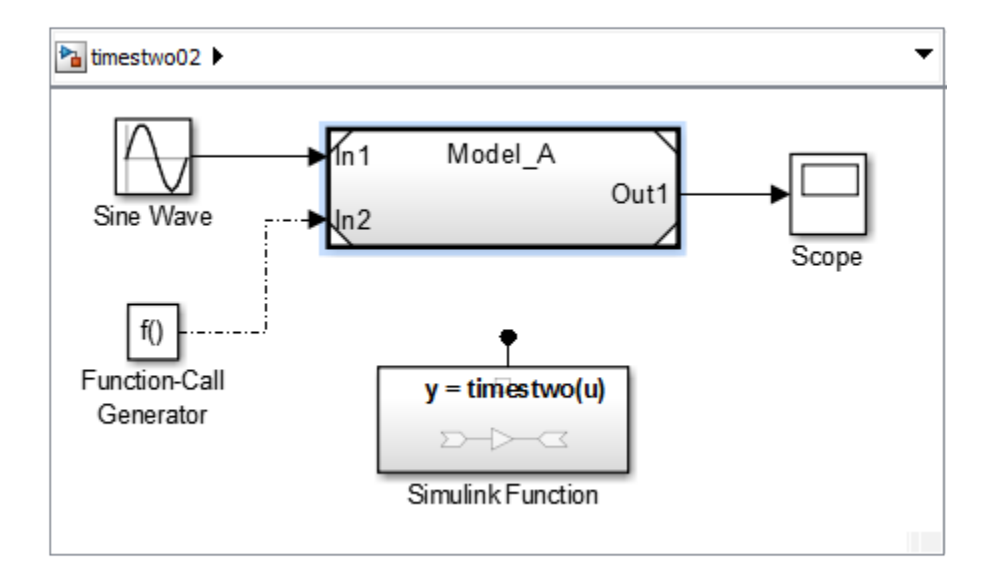

Model\_A contains a Function Caller block inside a Function-Call Subsystem block to satisfy export-function model rules. Because it contains only a Function-Call System block with In and Out port blocks, it satisfies export-function models rules. See ["Export-](#page-579-0)[Function Models" on page 9-4.](#page-579-0)

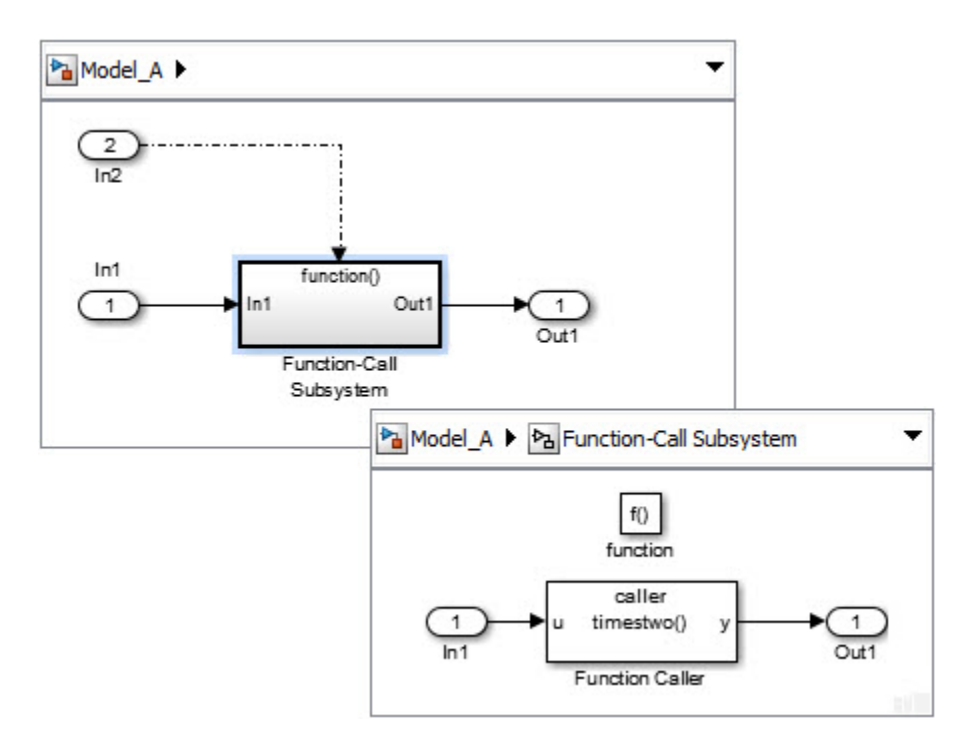

For Model A, set the configuration parameters for the solver to satisfy export-function model rules:

- **Type**: Fixed-step.
- **Solver**: discrete (no continuous states).
- **Fixed-step size**: Enter auto or specify a size to match the Function-Call Generator **Sample time** parameter, for example, 0.001.

Since the Function Caller block cannot find the function in Model\_A or in a model it references, you must specify the Function Caller block argument parameters:

• **Input argument specification**: Specify to match the Simulink Function block input argument data types, for example, double(1.0).

Specify the argument specification for a Simulink Function block with the **Data type** parameter in the Input Argument and Output Argument blocks.

• **Output argument specification**: Specify to match the Simulink Function block output argument data types, for example, double(1.0).

#### Function and Function Caller in Separate Models

In this example, the parent model contains two referenced models. Model A is a referenced model with a Function Caller block. Model\_B is a referenced model with a Simulink Function block. Since both models are referenced from the same parent model, they both must follow export function rules.

For Model A, specify parameters as you do for the referenced model in ["Function Caller](#page-669-0)" [Block in Referenced Model" on page 9-94.](#page-669-0) For Model\_B, specify parameters as you do for the referenced model in ["Include a Simulink Function Block in Referenced Model" on](#page-667-1) [page 9-92](#page-667-1).

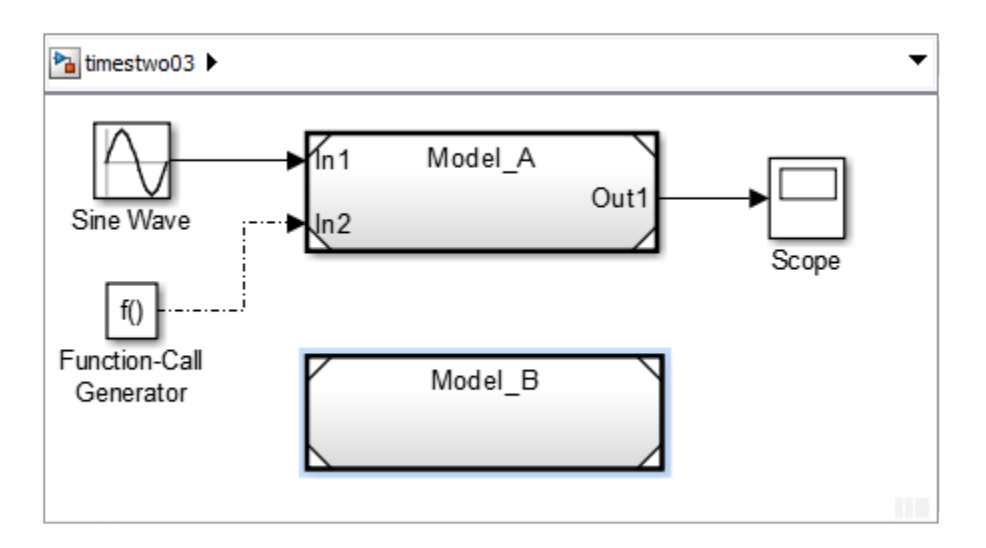

#### Function and Function Caller in the Same Model

In this example, the parent model contains one referenced model. Model C is a referenced model with both a Function Caller block and a Simulink Function block. Even though function and function caller are in the same referenced model, the referenced model must follow export-function rules.

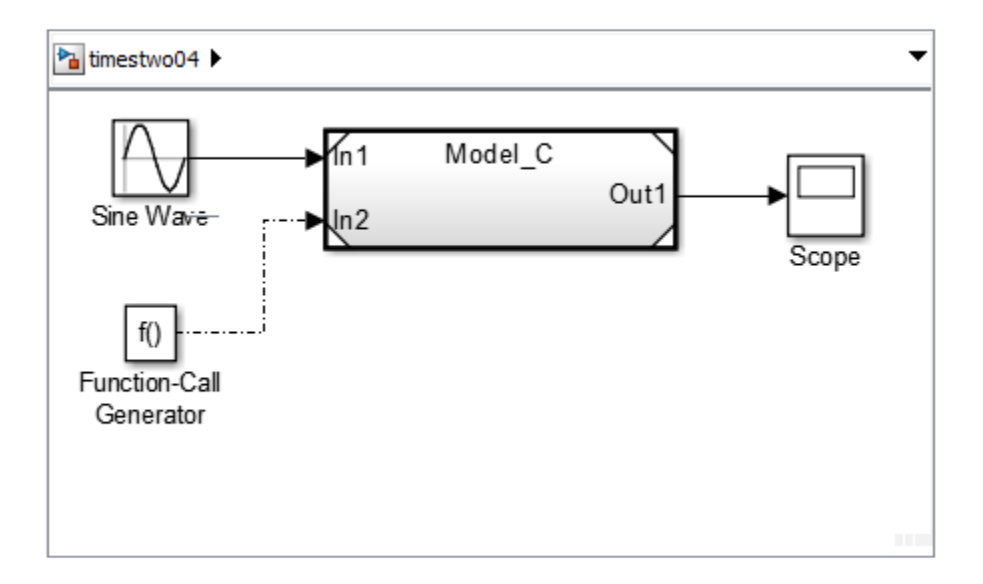

Specify parameters for Model\_C as you do for the referenced Model\_A in ["Function](#page-669-0) [Caller Block in Referenced Model" on page 9-94](#page-669-0).

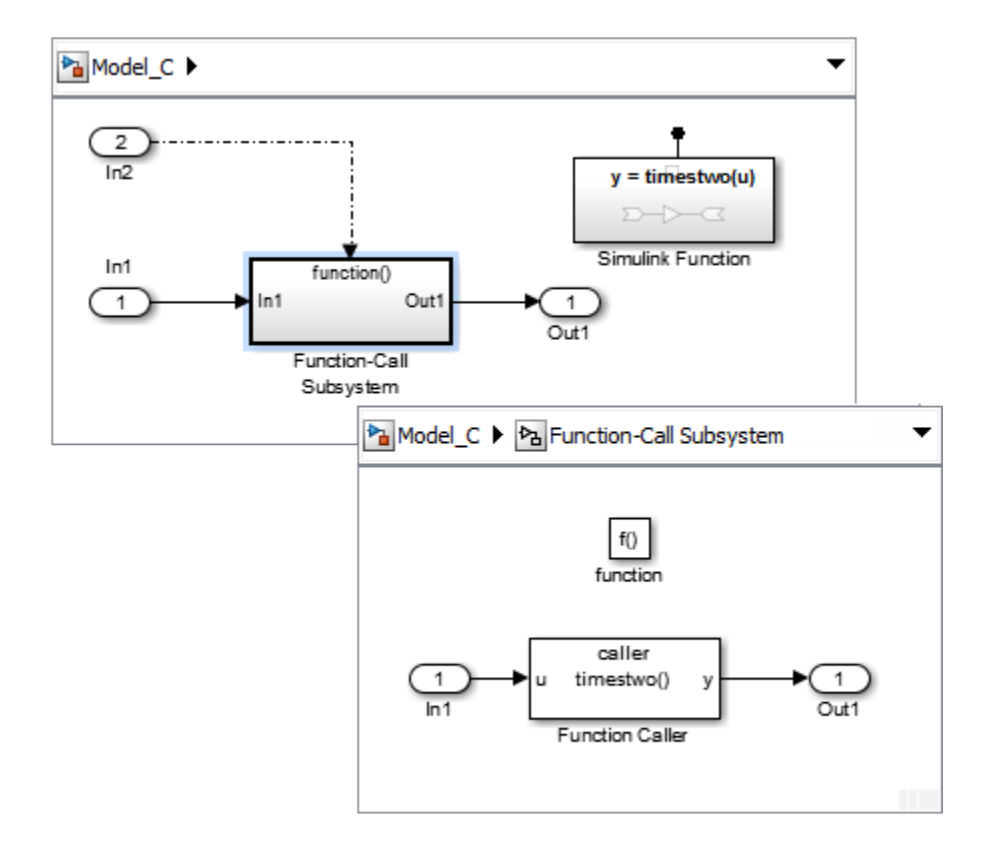

## <span id="page-674-0"></span>Simulink Functions in the Context of Reusable Functions

A deciding factor for using a Simulink Function block or a subsystem block has to do with shared state between function calls. A Simulink Function block has shared state while a subsystem block, even if specified as a reusable function, does not.

- When one Simulink Function block has multiple callers, code is always generated for one function. If the Simulink Function block contains blocks with state (for example, Delay or Memory), the state is persistent and shared between function callers. In this case, the order of calls is an important consideration.
- When a Subsystem block has multiple instances and is configured as a reusable function, code is usually generated for one function as an optimization. If the

subsystem block contains blocks with state, the subsystem is considered nonreusable and code is generated for multiple instances as separate functions. State is not shared between the instances.

# Diagnostics Using a Client-Server Architecture

#### In this section...

["Client-Server Architecture" on page 9-101](#page-676-0)

["Modifier Pattern" on page 9-103](#page-678-0)

<span id="page-676-0"></span>["Observer Pattern" on page 9-105](#page-680-0)

## Client-Server Architecture

You can use Simulink Function blocks and Function Caller blocks to model client-server architectures. Uses for this architecture include memory storage and diagnostics.

As an example, create a model of a simple distributed system consisting of multiple control applications (clients), each of which can report diagnostics throughout execution. Since client-server architectures are typically constructed in layers, add a service layer to model the diagnostic interface.

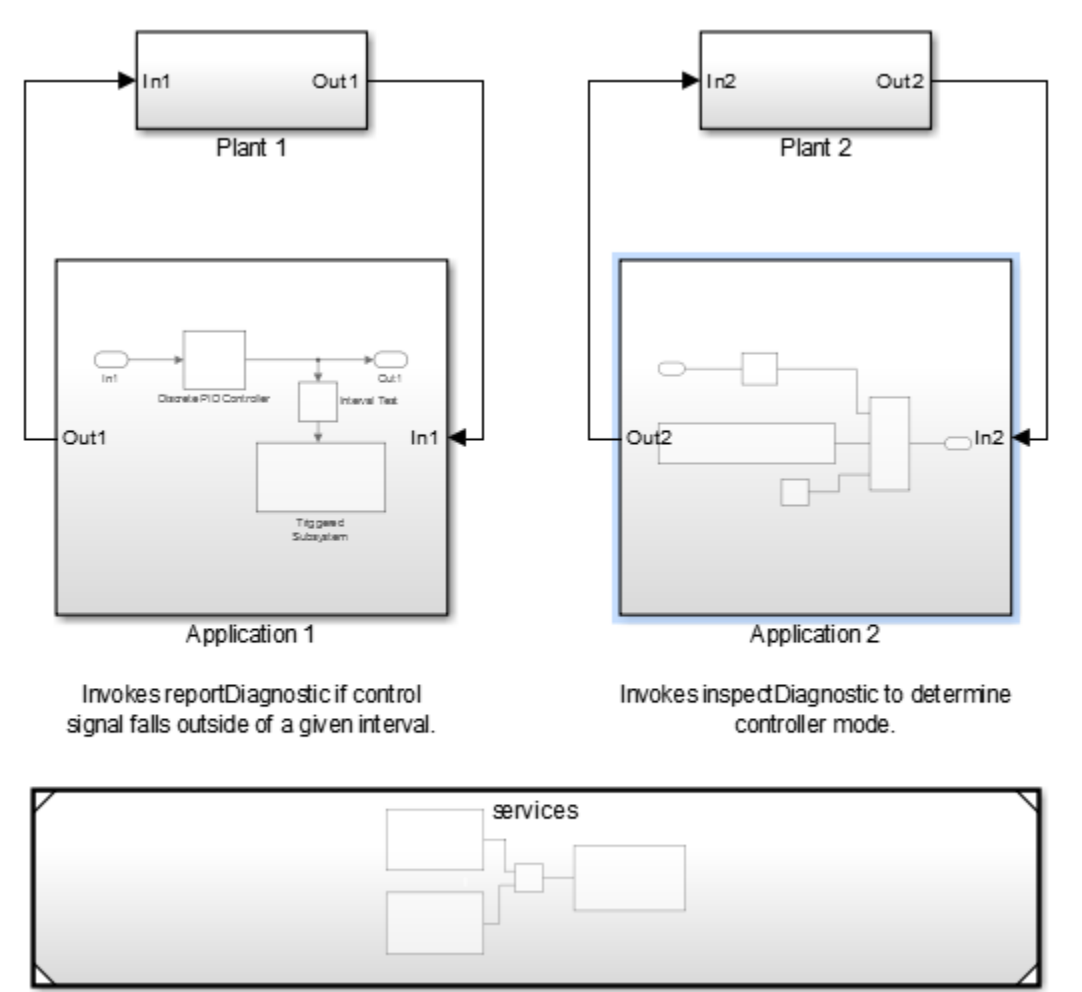

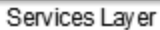

The services (servers), modeled using Simulink Function blocks, are in a separate model. Add the service model to your system model as a referenced model.

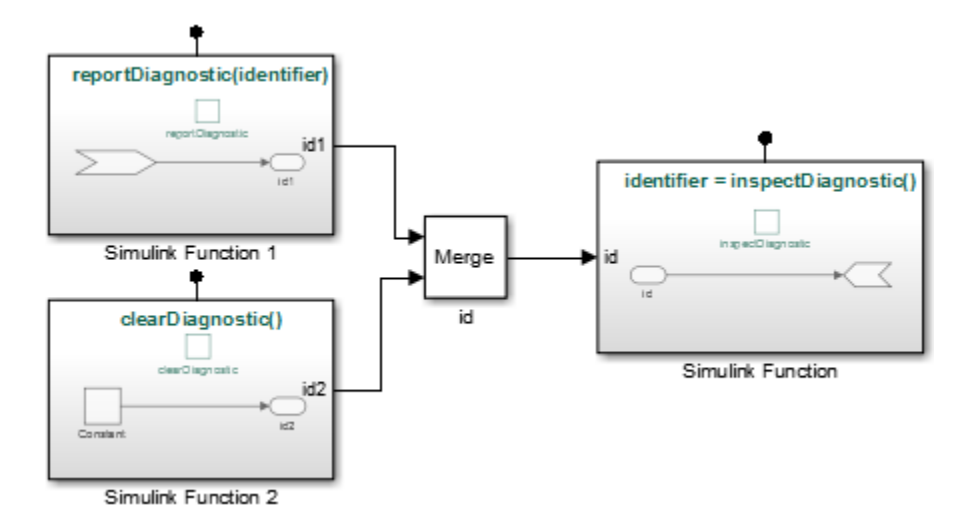

The control applications (clients) interact with the diagnostic interface using Function Caller blocks.

## <span id="page-678-0"></span>Modifier Pattern

Application 1 reports a diagnostic condition by invoking the reportDiagnostic interface within the service layer. The application calls this function while passing in a diagnostic identifier.

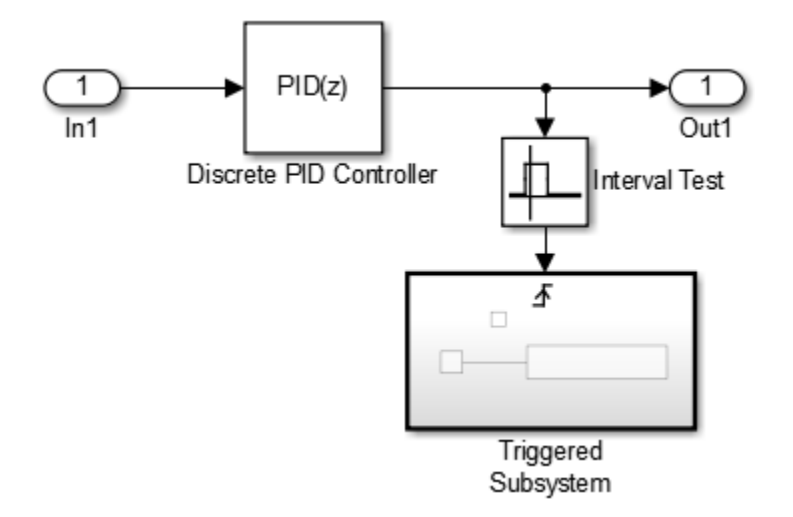

The interval test determines when to create a diagnostic identifier.

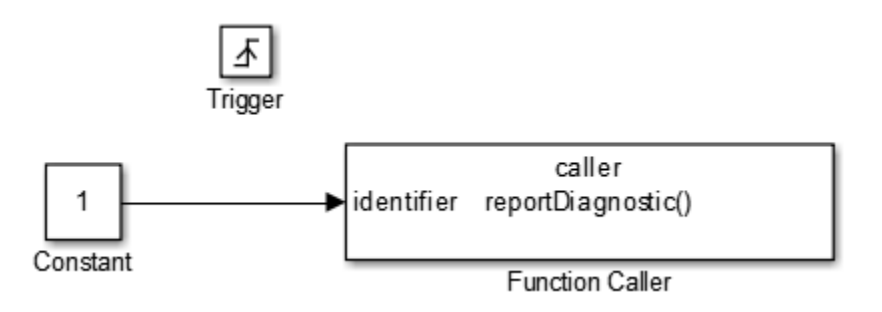

The implementation of the function (Simulink Function 1) tracks the passed-in identifier by transferring the value to a graphical output of the function. A graphical output is a server-side signal that is not part of the server interface but facilitates communication between service functions through function arguments. The value of graphical outputs are held between function invocations.

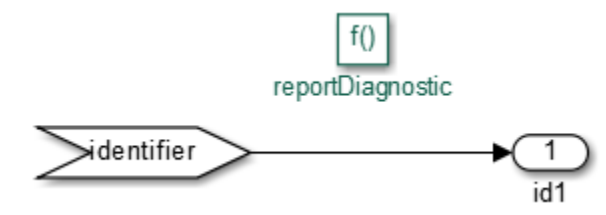

The reportDiagnostic function is an example of a modifier pattern. This pattern helps to communication of data from the caller to the function and later computations based on that data.

## <span id="page-680-0"></span>Observer Pattern

Application 2 invokes the inspectDiagnostic interface within the service layer to inspect whether diagnostics were reported.

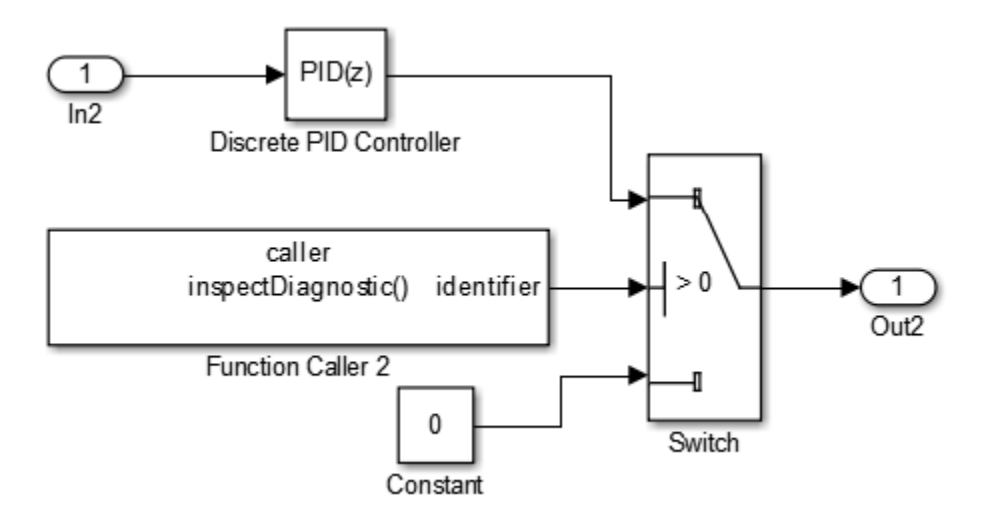

The implementation of the function (Simulink Function) uses a graphical input (id) to observe the last reported diagnostic and transfer this value as an output argument (identifier) to the caller. A graphical input is a server-side signal that is not part of the server interface.

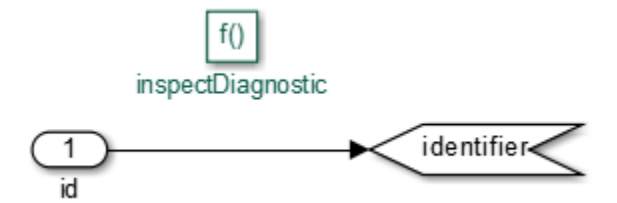

The inspectDiagnostic function is an example of an observer pattern. This pattern helps to communication of data from the function to the caller.

## See Also

["Simulink Functions and Function Callers" on page 9-80](#page-655-1) | Function Caller | Simulink Function

# Modeling Variant Systems

- ["What Are Variants and When to Use Them" on page 10-2](#page-683-0)
- ["Switch Between Variant Choices" on page 10-8](#page-689-0)
- ["Workflow for Implementing Variants" on page 10-14](#page-695-0)
- ["Create, Export, and Reuse Variant Controls" on page 10-15](#page-696-0)
- ["Define, Configure, and Activate Variants" on page 10-17](#page-698-0)
- ["Set Up Model Variants" on page 10-25](#page-706-0)
- ["Convert Subsystem Blocks to Variant Subsystem Blocks" on page 10-31](#page-712-0)
- ["Set and Open Active Variants" on page 10-32](#page-713-0)
- ["Variant Management" on page 10-35](#page-716-0)
- ["Add and Validate Variant Configurations" on page 10-37](#page-718-0)
- ["Import Control Variables to Variant Configuration" on page 10-41](#page-722-0)
- ["Define Constraints and Export Variant Configurations" on page 10-45](#page-726-0)

# What Are Variants and When to Use Them

#### <span id="page-683-0"></span>In this section...

["What Are Variants?" on page 10-2](#page-683-1)

["Advantages of Using Variants" on page 10-3](#page-684-0)

["When to Use Variants" on page 10-4](#page-685-0)

["Options for Representing Variants in Simulink" on page 10-5](#page-686-0)

<span id="page-683-1"></span>["Mapping Inports and Outports of Variant Choices" on page 10-6](#page-687-0)

## What Are Variants?

In Simulink, you can create models that are based on a modular design platform that comprises a fixed common structure with a finite set of variable components. The variability helps you develop a single, fixed master design with variable components. The approach helps you meet diverse customer requirements that are governed by application, cost, or operational considerations.

Variants are the variable components of modular design platforms. They help you specify multiple implementations of a model in a single, unified block diagram.

Consider the case where you want to simulate a model that represents an automobile with several configurations. These configurations, although similar in several aspects, can differ in properties such as fuel consumption, engine size, or emission standard. Instead of designing multiple models that together represent all possible configurations, you can use variants to model only the varying configurations. This approach keeps the common components fixed.

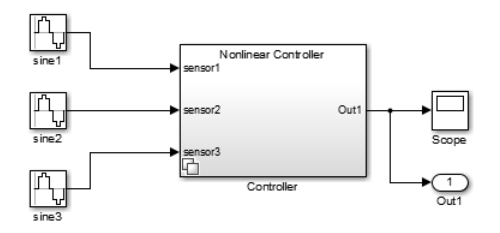

This model contains two variant choices inside a single Variant Subsystem block.
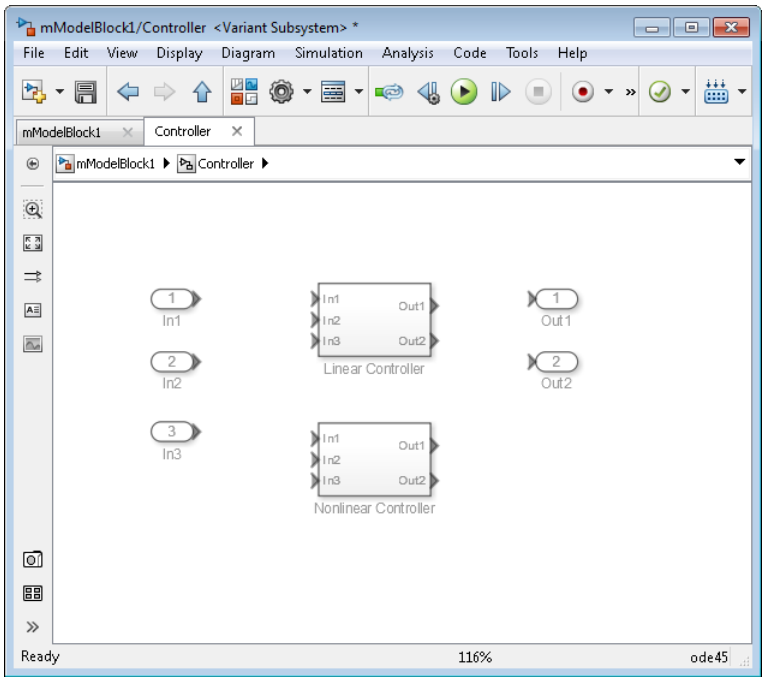

# Advantages of Using Variants

Using variants in Model-Based Design provides several advantages.

- Variants help you develop modular design platforms that facilitate reuse and customization. This approach improves workflow speed by reducing complexity.
- If a model component has several alternative configurations, you can efficiently explore these varying alternatives without altering the fixed, unvarying components.
- You can use different variant configurations for simulation or code generation from the same model
- You can simulate every design possibility in a combinatorial fashion for a given test suite.
- If you are working with large-scale designs, you can distribute the process of testing these designs on a cluster of multicore computers. Alternatively, you can map different test suites to design alternatives for efficiently managing design-specific tests.

#### When to Use Variants

Variants help you specify multiple implementations of a model in a single, unified block diagram. Here are three scenarios where you can use variants.

• Models that represent multiple simulation, code generation, or testing workflows.

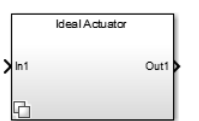

Figure 1. Model of an ideal actuator for basic simulation

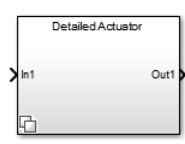

Figure 2. Detailed actuator for simulating customizations.

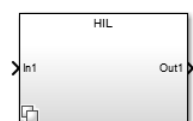

Figure 3. Model that is configured for Hardware-in-the-Loop simulation.

• Models that contain multiple design choices at the component level.

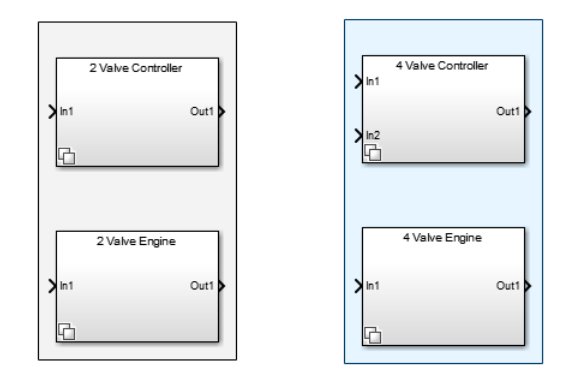

Subsystem blocks that represent variant choices can have inports and outports that differ in number from the inports and outports in the parent Variant Subsystem block. See ["Mapping Inports and Outports of Variant Choices" on page 10-6](#page-687-0)

• Models that are mostly similar but have slight variations, such as in cases where you want to separate a test model from a debugging model.

The test model on the left has a fixed design. On the right, the same test model includes a variant that is introduced for debugging purposes.

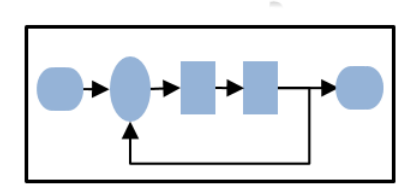

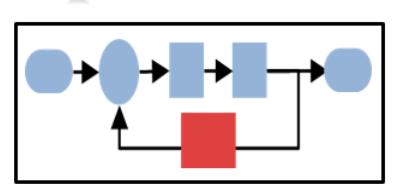

Simulink selects the active variant during update diagram time and during code compile time.

### <span id="page-686-0"></span>Options for Representing Variants in Simulink

You can represent one or more variants as variant choices inside one of the following blocks.

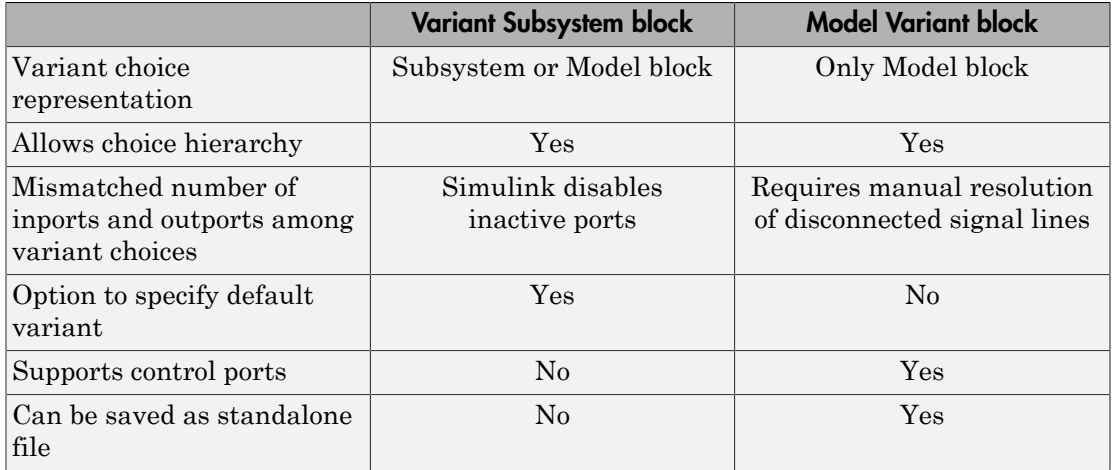

<span id="page-687-0"></span>You can create variants at several levels inside your model hierarchy.

# Mapping Inports and Outports of Variant Choices

A Variant Subsystem is a container of variants choices that are represented as Subsystem or Model blocks. The inputs that the Variant Subsystem block receives from upstream models components map to the inports and outports of the variant choices.

Subsystem and Model blocks that represent variant choices can have inports and outports that differ in number from the inports and outports in the parent Variant Subsystem block. However, the following conditions must be satisfied.

- The names of the inports of a variant choice are a subset of the inport names used by the parent variant subsystem.
- The names of the outports of a variant choice are a subset of the outport names used by the parent variant subsystem.

During simulation, Simulink disables the inactive ports in a Variant Subsystem block. If you are specifying variant choices in a Model Variant block, you have to manually resolve any disconnected signal lines when you switch between choices.

# Related Examples

• ["Define, Configure, and Activate Variants" on page 10-17](#page-698-0)

- ["Add and Validate Variant Configurations" on page 10-37](#page-718-0)
- ["Create, Export, and Reuse Variant Controls" on page 10-15](#page-696-0)
- ["Set and Open Active Variants" on page 10-32](#page-713-0)

# More About

- ["Switch Between Variant Choices" on page 10-8](#page-689-0)
- ["Workflow for Implementing Variants" on page 10-14](#page-695-0)

# Switch Between Variant Choices

#### <span id="page-689-0"></span>In this section...

["Construct Conditions That Control Variant Selection" on page 10-8](#page-689-1) ["Operators and Operands in Variant Condition Expressions" on page 10-9](#page-690-0) ["Select Variant Control Specification" on page 10-10](#page-691-0) ["Convert Variant Control Variables into Simulink.Parameter Objects" on page 10-11](#page-692-0) ["Default Variant Specification" on page 10-13](#page-694-0)

#### <span id="page-689-1"></span>Construct Conditions That Control Variant Selection

You can switch between variant choices by constructing conditional expressions called variant controls for each variant choice represented in a Variant Subsystem or Model Variant block. Variant controls determine which variant choice is active, and changing the value of a variant control, switches the active variant choice.

For a given Variant Subsystem or Model Variant block, only one variant control can evaluate to true at a time. When a variant control evaluates to true, Simulink activates the variant choice that corresponds to that variant control.

A variant control is a Boolean expression that activates a specific variant choice when it evaluates to true.

#### Note: You can specify variant controls in the MATLAB workspace or a data dictionary.

You can specify variant controls as Simulink.Variant objects or as expressions that contain one or more of these operands and operators.

#### **Operands**

- Variable names that resolve to MATLAB variables orSimulink.Parameter objects with integer or enumerated data type and scalar literal values
- Variable names that resolve to Simulink.Variant objects
- Scalar literal values that represent integer or enumerated values

#### **Operators**

- Parentheses for grouping
- Arithmetic, relational, logical, or bit-wise operators

When you compile the model, Simulink determines that a variant is active if its variant control evaluates to true.

## <span id="page-690-0"></span>Operators and Operands in Variant Condition Expressions

Simulink evaluates condition expressions within variant controls to determine the active variant. You can include the following operands in a condition expression:

- Scalar variables
- Simulink.Parameter objects that are not structures and that have data types other than Simulink.Bus objects
- Enumerated types
- Parentheses for grouping

Variant condition expressions can contain MATLAB operators, provided the expression evaluates to a Boolean value. In these examples, A and B are expressions that evaluate to an integer, and x is a constant integer literal.

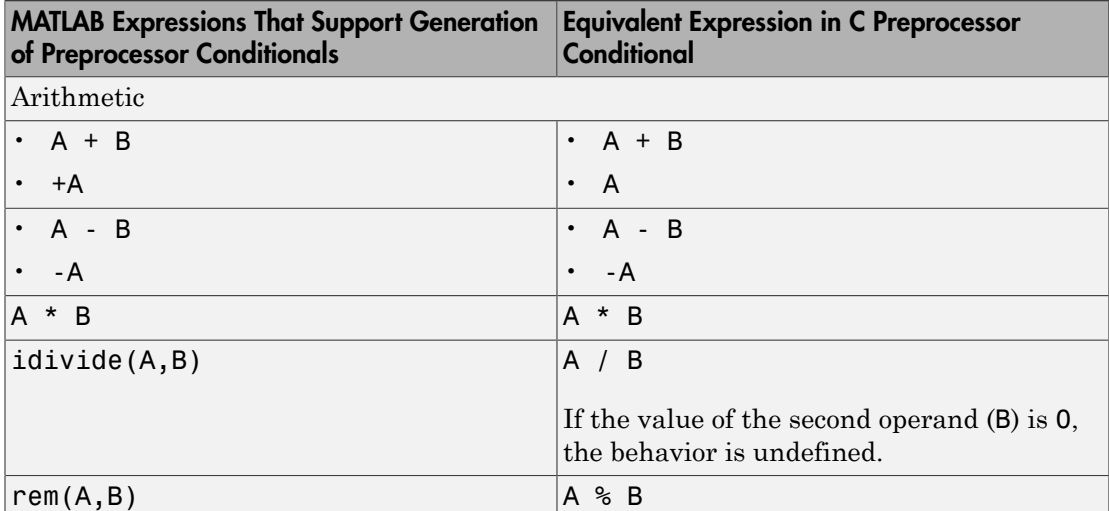

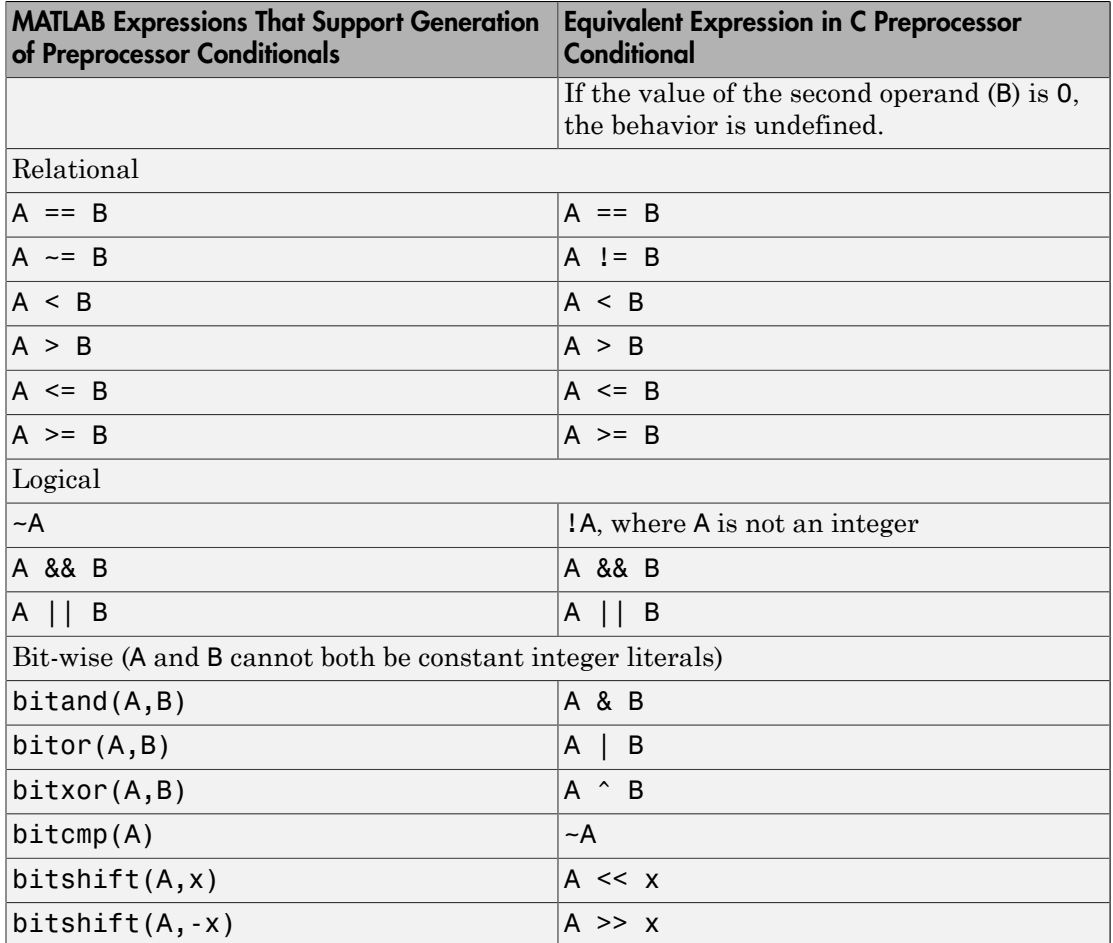

# <span id="page-691-0"></span>Select Variant Control Specification

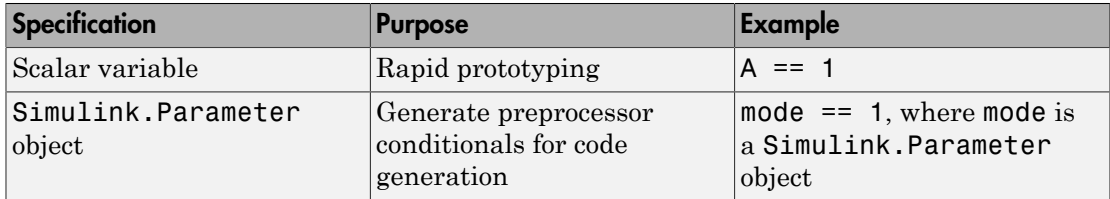

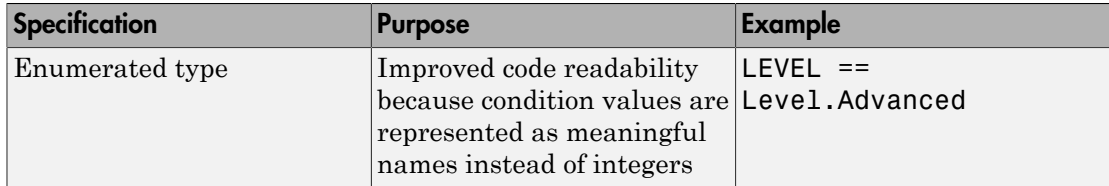

You can convert MATLAB variables used in variant control expressions into Simulink.Parameter object using the function Simulink.VariantManager.findVariantControlVars.

#### <span id="page-692-0"></span>Convert Variant Control Variables into **Simulink.Parameter** Objects

MATLAB variables allow you to rapidly prototype variant control expressions when you are building your model. However, if you want to generate preprocessor conditionals for code generation, convert these variables into Simulink.Parameter objects.

This example shows how to convert MATLAB control variables of double data type into Simulink.Parameter objects and set the custom storage class for these objects to ImportedDefine.

1 Specify the model in which you want to replace MATLAB variant control variables into Simulink.Parameter objects.

```
model = 'sldemo variant subsystems';
open_system(model);
```
2 Get the variables that are referenced in variant control expressions.

```
vars = Simulink.VariantManager.findVariantControlVars(model)
vars = 
4x1 struct array with fields:
     Name
     Value
     Exists
     Source
     SourceType
```
3 Create an external header file for specifying variant control values so that the variable definitions are imported when the code runs.

```
headerFileName = [model '_importedDefines.h'];
```

```
headerPreamble = strrep(upper(headerFileName),'.','_');
   fid = fopen(headerFileName, 'w+');
   fidErr = (fid == -1);
   if (fidErr)
         fprintf('There was an error creating header file %s: \n', headerFileName);
   else
        fprintf('+++ Creating header file ''%s'' with variant control variable definiti
         fprintf(fid, '#ifndef %s\n', headerPreamble);
         fprintf(fid, '#define %s\n', headerPreamble);
   end
4 Loop through all the MATLAB variables to convert them into
   Simulink.Parameter objects.
   count = 0;
   for countVars = 1:length(vars) var = vars(countVars).Name;
         val = vars(countVars).Value;
         if isa(val, 'Simulink.Parameter')
             % Do nothing 
             continue;
         end 
        count = count + 1;
      % Create and configure Simulink.Parameter objects corresponding to the
      % control variable names. Specify the custom storage class as
      % ImportedDefine so that the values are specified
      % by an external header file.
       newVal = Simulink.Parameter(val);
       newVal.DataType = 'int16';
       newVal.CoderInfo.StorageClass = 'Custom';
       newVal.CoderInfo.CustomStorageClass = 'ImportedDefine';
       assigninGlobalScope(model, var, newVal);
       if ~fidErr
           fprintf(fid, '#endif\n');
           fclose(fid);
      end
   end
```
# <span id="page-694-0"></span>Default Variant Specification

You can specify one variant choice as the default for the model. If Simulink finds that a variant is not active when the model is compiled, it uses the default choice.

# Related Examples

- ["Define, Configure, and Activate Variants" on page 10-17](#page-698-0)
- ["Add and Validate Variant Configurations" on page 10-37](#page-718-0)
- ["Create, Export, and Reuse Variant Controls" on page 10-15](#page-696-0)
- ["Set and Open Active Variants" on page 10-32](#page-713-0)

# More About

• ["Workflow for Implementing Variants" on page 10-14](#page-695-0)

# Workflow for Implementing Variants

- <span id="page-695-0"></span>1 Create subsystems or models that represent variant choices in your model.
- 2 Define variant control variables that determine the condition under which a variant choice is active.
- 3 Set the default variant to use when the control condition does not activate a variant choice.
- 4 Activate a variant by changing the control variables to match the active variant condition.
- 5 Simulate the model using the active variant.
- 6 Modify the control variables to activate another variant, and simulate again.
- 7 If you have Embedded Coder, generate code for the active variant or for all variants.
- 8 For variants defined in the base workspace, export the control variables to a MATfile.

### Related Examples

- ["Define, Configure, and Activate Variants" on page 10-17](#page-698-0)
- ["Add and Validate Variant Configurations" on page 10-37](#page-718-0)
- ["Create, Export, and Reuse Variant Controls" on page 10-15](#page-696-0)
- "Generate Code for Variant Subsystems"
- ["Export Workspace Variables" on page 11-57](#page-786-0)

# Create, Export, and Reuse Variant Controls

#### <span id="page-696-0"></span>In this section...

["Create and Export Variant Controls" on page 10-15](#page-696-1)

["Reuse Variant Conditions" on page 10-15](#page-696-2)

<span id="page-696-1"></span>["Enumerated Types as Variant Controls" on page 10-16](#page-697-0)

#### Create and Export Variant Controls

Create control variables, define variant conditions, and export control variables.

1 Create control variables in the base workspace or a data dictionary.

FUEL=2; EMIS=1;

2 Use the control variables to define the control condition using a Simulink. Variant object.

```
LinearContoller=Simulink.Variant('FUEL==2 && EMIS==1');
```
Note: Before each simulation, define Simulink. Variant objects representing the variant conditions.

3 If you saved the variables in the base workspace, select the control variables to export. Right-click and click **Save As** to specify the name of a MAT-file.

### <span id="page-696-2"></span>Reuse Variant Conditions

If you want to reuse common variant conditions across models, specify variant control conditions using Simulink.Variant objects.

Reuse Simulink.Variant objects to dynamically change the model hierarchy to reflect variant conditions by changing the values of the control variables that define the condition expression.

The example models AutoMRVar and AutoSSVar show the use of Simulink.Variant objects to define variant control conditions.

## <span id="page-697-0"></span>Enumerated Types as Variant Controls

Use enumerated types to give meaningful names to integers used as variant control values.

1 In the MATLAB Editor, define the classes that map enumerated values to meaningful names.

```
classdef sldemo mrv CONTROLLER TYPE < Simulink. IntEnumType
         enumeration
         NONLINEAR (1)
         SECOND_ORDER (2)
         end
end
classdef sldemo_mrv_BUILD_TYPE < Simulink.IntEnumType
         enumeration
         PROTOTYPE (1)
         PRODUCTION (2)
         end
```
end

2 Define Simulink.Variant objects for these classes in the base workspace.

```
VE NONLINEAR CONTROLLER = Simulink.Variant...
('E_CTRL==sldemo_mrv_CONTROLLER_TYPE.NONLINEAR')
VE SECOND ORDER CONTROLLER =Simulink.Variant...
('E_CTRL==sldemo_mrv_CONTROLLER_TYPE.SECOND_ORDER')
VE PROTOTYPE =Simulink.Variant...
('E_CURRENT_BUILD==sldemo_mrv_BUILD_TYPE.PROTOTYPE')
VE PRODUCTION =Simulink.Variant...
('E_CURRENT_BUILD==sldemo_mrv_BUILD_TYPE.PRODUCTION')
```
Using enumerated types simplifies the generated code because it contains the names of the values rather than integers.

### Related Examples

- "Generate Preprocessor Conditionals for Variant Systems"
- ["Add and Validate Variant Configurations" on page 10-37](#page-718-0)

### More About

• ["Select Variant Control Specification" on page 10-10](#page-691-0)

# Define, Configure, and Activate Variants

#### <span id="page-698-0"></span>In this section...

["Represent Variant Choices" on page 10-17](#page-698-1) ["Include Simulink Model as Variant Choice" on page 10-21](#page-702-0)

["Configure Variant Activation Conditions" on page 10-23](#page-704-0)

#### <span id="page-698-1"></span>Represent Variant Choices

Variant choices are two or more configurations of a component in your model. This example shows how to represent variant choices inside a Variant Subsystem block in your model. For other ways to represent design variants, see ["Options for Representing](#page-686-0) [Variants in Simulink" on page 10-5](#page-686-0).

1 Add a Variant Subsystem block to your model and name it.

mModelBlock1  $\blacksquare$   $\blacksquare$   $\blacksquare$ File Edit View Display Diagram Simulation Analysis Code Tools Help 2、周 ۰ mModelBlock1 ModelBlock1  $\bigoplus$  $\Theta$  $\begin{bmatrix} 7 \\ 2 \\ 1 \end{bmatrix}$  $\Rightarrow$  $\boxed{\mathsf{A} \equiv}$  $\overline{\mathbb{A}}$ Out1 Controll  $\gg$ Ready 100% ode45

This block serves as the container for the variant choices.

2 Double-click the Variant Subsystem block to open it. Add the same number of inports and outports to match the inputs into and outputs from this block.

Note: You can add only Inport, Outport, Subsystem, and Model blocks inside a Variant Subsystem block.

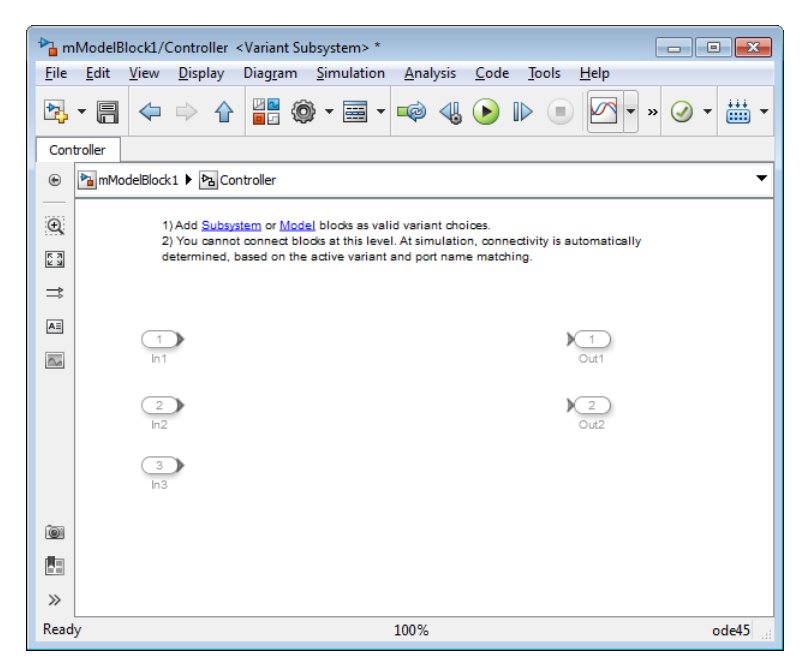

3 Right-click the Variant Subsystem block and select **Block Parameters (Subsystem)**.

4

In the block parameters dialog box, click the **button** for each subsystem variant choice you want to add.

Simulink creates empty Subsystem blocks inside the Variant Subsystem block. The new blocks have the same number of inports and outports as the containing Variant Subsystem block. (If your variant choices have different numbers of inports and outports, see ["Mapping Inports and Outports of Variant Choices" on page 10-6.](#page-687-0))

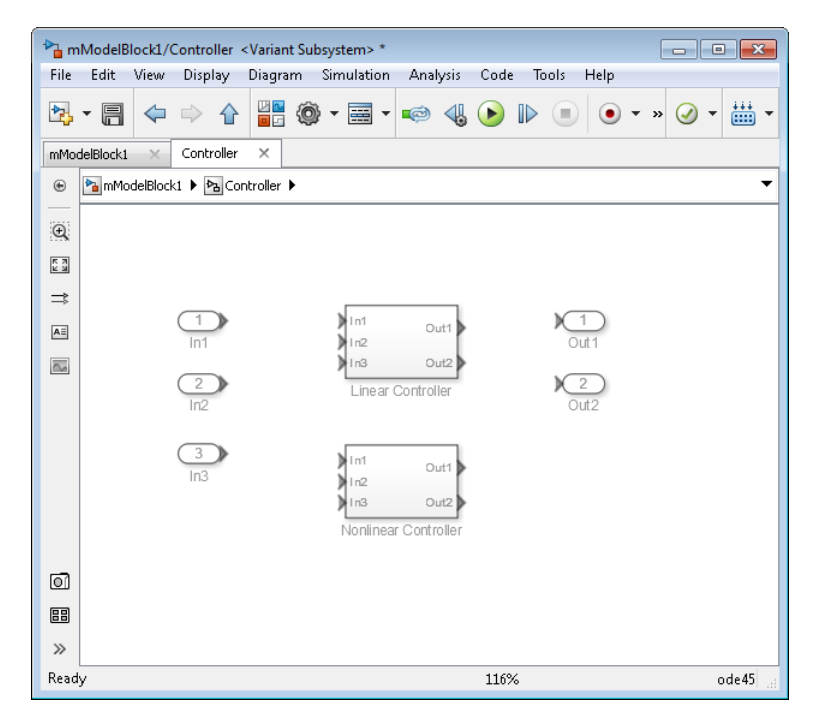

5 Open each Subsystem block and create the model that represents a variant choice.

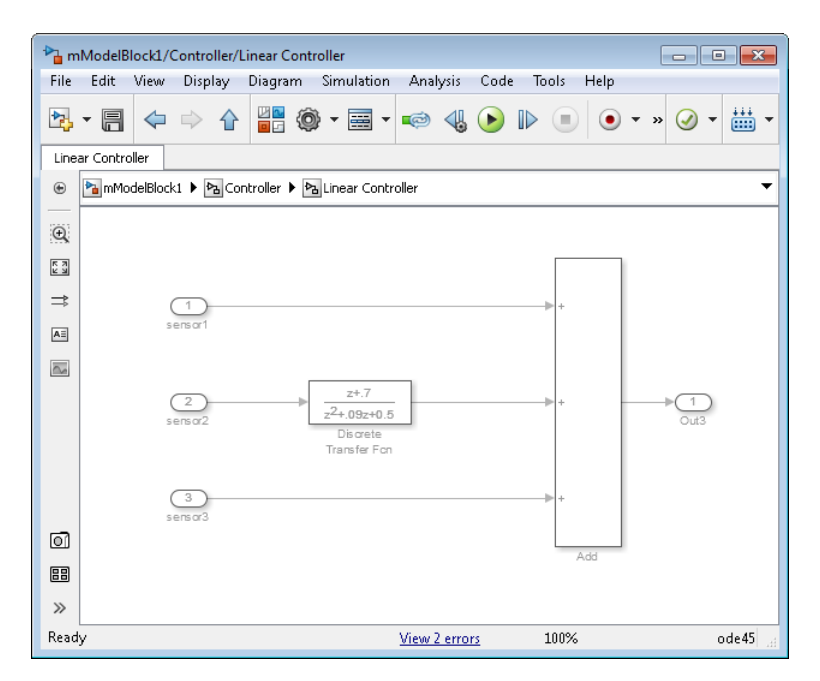

6 When you are prototyping variants, you can create empty Subsystem blocks with no inputs or outputs inside the Variant Subsystem block. The empty subsystem recreates the situation in which that subsystem is inactive without the need for completely modeling the variant. For an empty variant choice, either specify a variant activation condition or comment out the variant condition by placing a % symbol before the condition.

If this variant choice is active during simulation, Simulink ignores the empty variant choice.

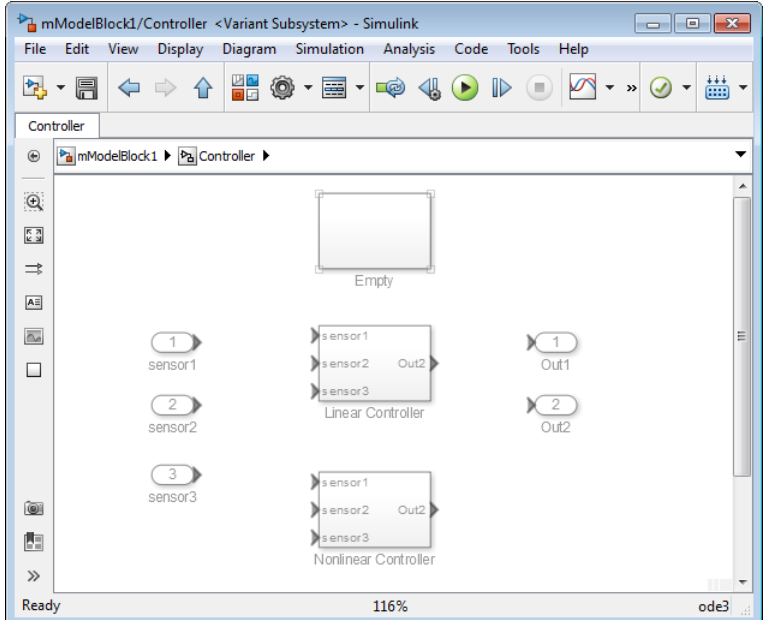

#### <span id="page-702-0"></span>Include Simulink Model as Variant Choice

You can include a Simulink model as a variant choice inside a Variant Subsystem block.

1 Create a model that you want to include as a variant choice. Make sure that it has the same number of inports and outports as the containing Variant Subsystem block.

Note: If your model has different numbers of inports and outports, see ["Mapping](#page-687-0) [Inports and Outports of Variant Choices" on page 10-6](#page-687-0).

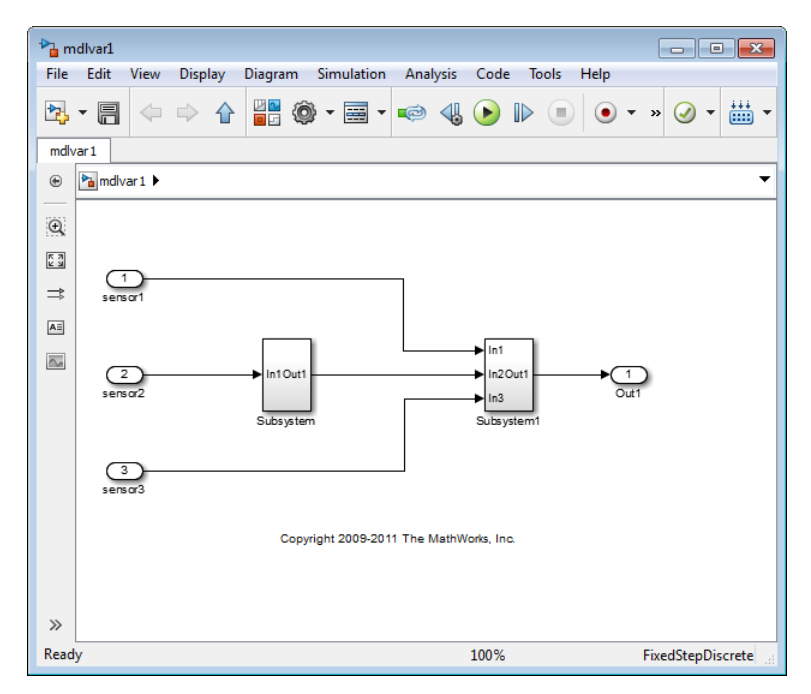

- 2 In your model, right-click the Variant Subsystem block that is the container for variant choices and select **Block Parameters (Subsystem)**.
- 3 In the block parameters dialog box, click the **button** to add a model variant choice.

Simulink creates an unresolved model reference block in the Variant Subsystem block.

4 Double-click the unresolved model block to open the block parameters dialog. Enter the names of the model you want to use as a model variant choice in the **Model name** box and click **OK**.

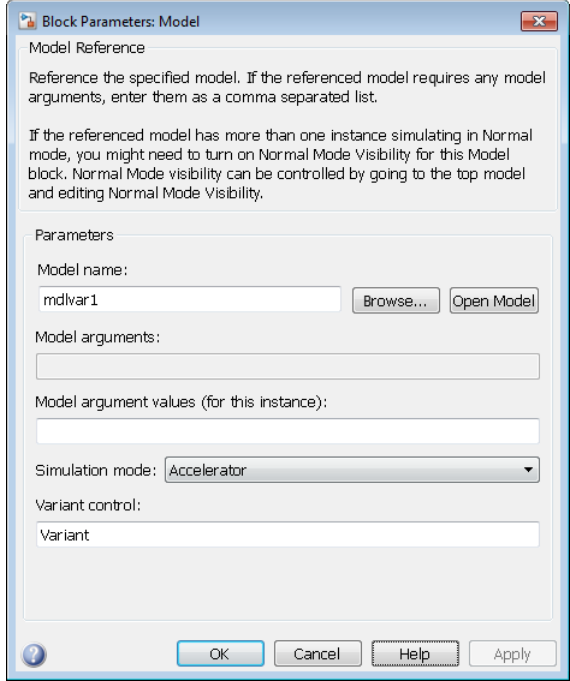

#### <span id="page-704-0"></span>Configure Variant Activation Conditions

You can specify the conditions for activating a variant choice using variant controls. You can also specify one variant choice as the default.

1 At the MATLAB command prompt, specify the control variables that create an activation condition when combined.

```
mode = 3;version = 2;
```
- 2 Right-click the Variant Subsystem block that is the container for variant choices in your model and select **Block Parameters (Subsystem)**.
- 3 In the block parameters dialog box, in the **Variant control** column, select (default) next to one of the choices.

Simulink verifies that only one variant is active for simulation. When the control condition does not activate a variant, Simulink uses the default variant for simulation.

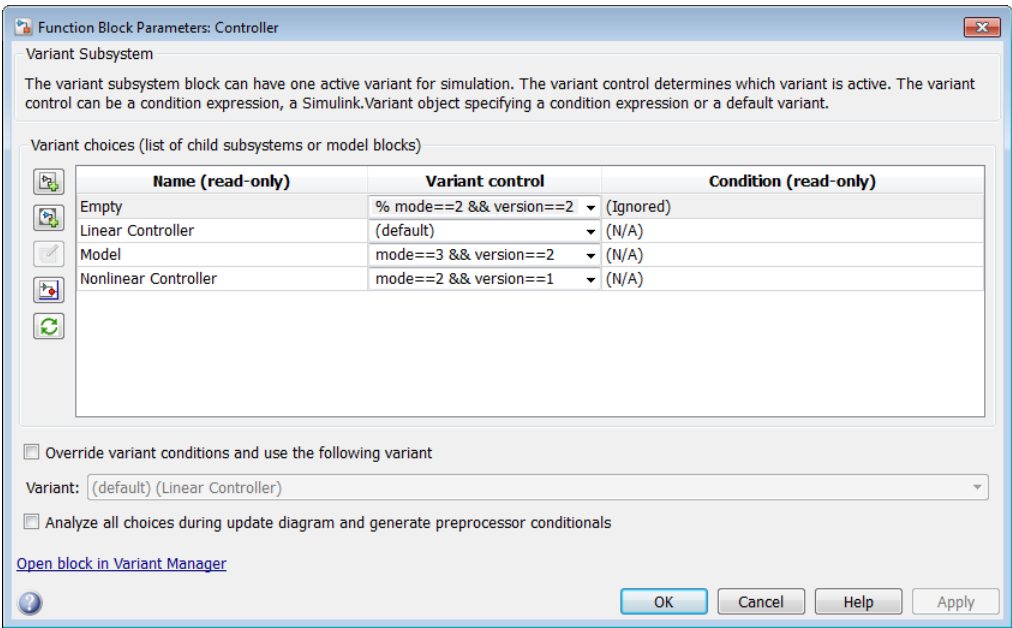

- 4 Enter the activation condition for each of the other choices. If you are using an empty variant choice, you can either enter an activation condition or comment out an existing activation condition by prefixing it with a % symbol.
- 5 Click **Apply**.

### Related Examples

• ["Add and Validate Variant Configurations" on page 10-37](#page-718-0)

#### More About

- ["Switch Between Variant Choices" on page 10-8](#page-689-0)
- ["Select Variant Control Specification" on page 10-10](#page-691-0)

# Set Up Model Variants

#### In this section...

["Configure the Model Variants Block" on page 10-26](#page-707-0)

["Disable and Enable Model Variants" on page 10-28](#page-709-0)

["Parameterize Model Variants" on page 10-29](#page-710-0)

["Additional Examples" on page 10-29](#page-710-1)

Open the example model AutoMRVar. You can also open the model from the MATLAB prompt:

```
addpath([docroot '/toolbox/simulink/ug/examples/variants/mdlref/']);
open('AutoMRVar');
```
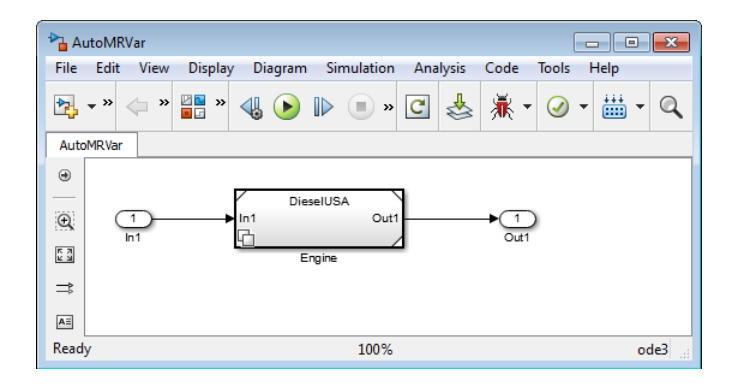

- The symbol  $\Box$  appears in the lower-left corner of the block to indicate that it uses variants.
- The name of the variant that was active the last time you saved the model appears on the block.
- When you change the active variant, the variant block refreshes. The name changes to reflect the current active variant.
- When you open the example model, the load function loads a MAT-file that populates the base workspace with the variables and objects used by the model.

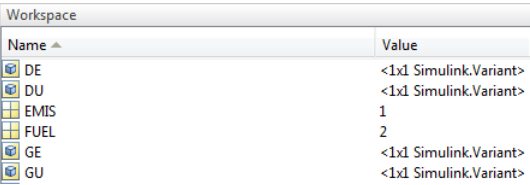

The example shows the use of variants for the following cases:

- The automobile can use a diesel or a gasoline engine.
- Each engine must meet the European or American (USA) emission standard.

AutoMRVar implements the automobile application using the Model Variants block named Engine. The Engine block specifies four referenced models. Each referenced model represents one permutation of engine fuel and emission standards. The table shows the variant choices.

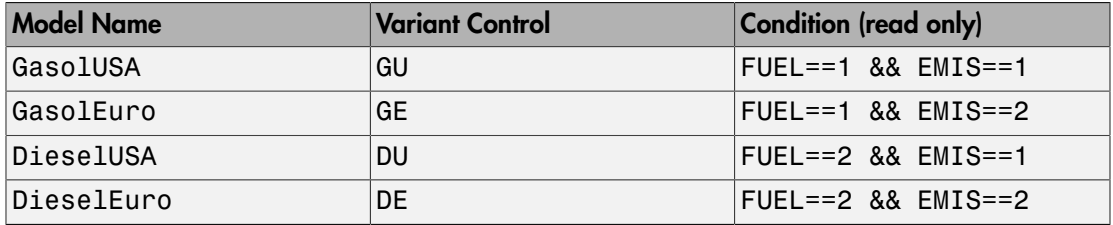

Note: You can use condition expressions directly in the **Variant control** field. You do not need to create Simulink.Variant objects.

#### <span id="page-707-0"></span>Configure the Model Variants Block

You can configure a Model block and specify your variant choices.

- 1 Create a model.
- 2 From the **Ports & Subsystems** library, add a Model block to the model.
- 3 Right-click the Model block and select **Block Parameters (ModelReference)** from the context menu.

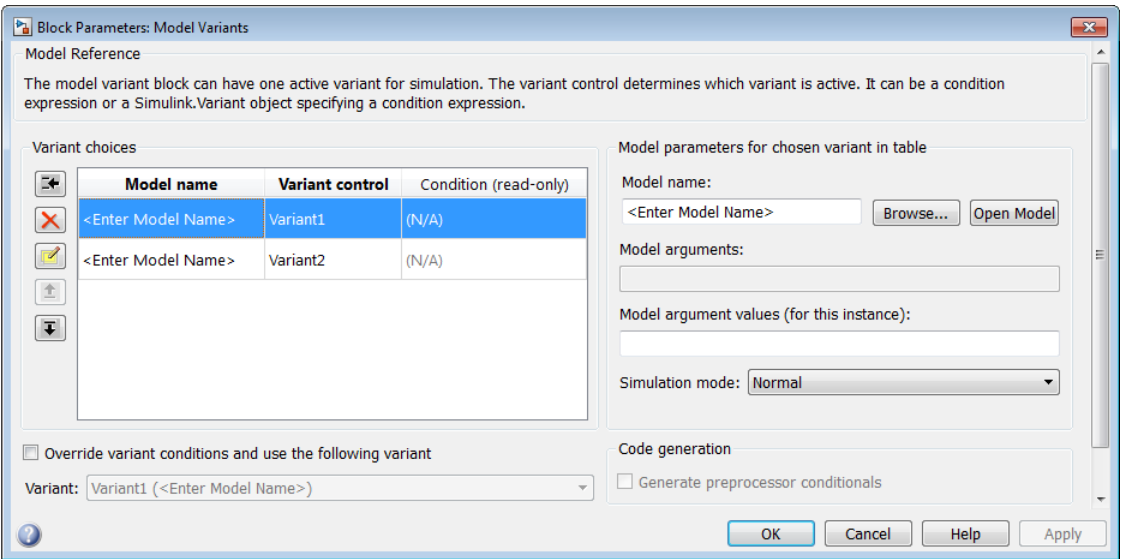

4 Under **Variant choices**, specify the model choices in the **Model name** column. To specify a protected model, use the extension . slxp or . mdlp. For more information, see ["Protected Model" on page 8-71](#page-556-0).

Note: You cannot specify a model as the default variant if that model is a variant choice in a Model block. Instead, you can add that model as a variant choice in a Subsystem block, and then specify that model as the default variant.

5 For each model choice, specify the variant control in the **Variant control** column. Use a Boolean condition expression or a Simulink.Variant object representing a Boolean condition expression.

Populate the **Variant control** column for each choice. You cannot comment out (%) variant control values for the Model block. However, for Variant Subsystem blocks, you can comment out variant choices.

6 To edit the condition that determines the active variant choice, click the **Create/**

**Edit selected variant** button **1**. In the dialog box, enter the condition and click **OK**.

8

.

7 If you want, specify the model arguments and the **Simulation mode**. All simulation modes work with model variants. For more information, see ["Parameterize Model](#page-710-0) [Variants" on page 10-29](#page-710-0) and ["Referenced Model Simulation Modes" on page 8-29.](#page-514-0)

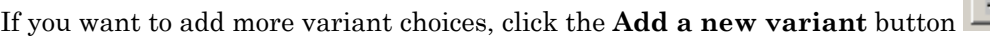

9 After you have specified all you referenced models and added all your variant choices, click **OK**.

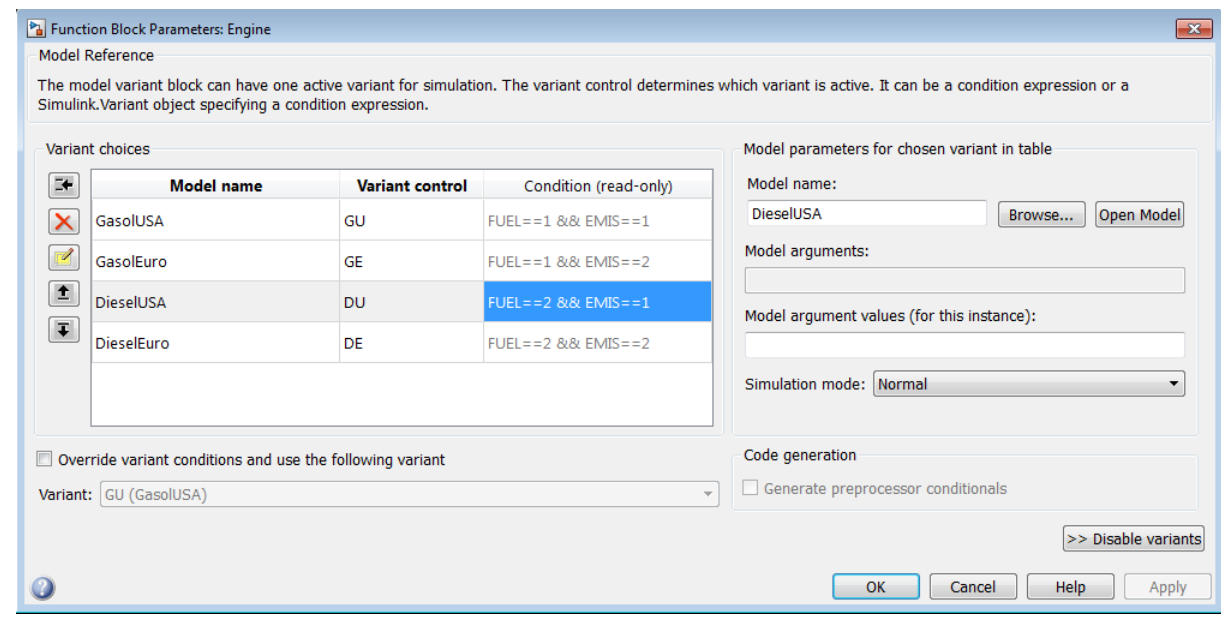

For next steps, see ["Set and Open Active Variants" on page 10-32](#page-713-0).

# <span id="page-709-0"></span>Disable and Enable Model Variants

You can disable model variants without losing your variant settings. After you enable variants, they remain enabled until you explicitly disable them.

To disable variants from a Model block:

- 1 Right-click the block and select **Block Parameters (ModelReference)** to open the block parameters dialog box.
- 2 Click **Disable Variants**.

Disabling variants:

- Hides and ignores the content of the **Variant choices** section of the dialog box
- Retains the active variant as the model name
- Ignores subsequent changes to variant control variables and other models, other than the current model

To enable variants later, click **Enable Variants**. The Model block selects an active variant according to the current base workspace variables and conditions.

#### <span id="page-710-0"></span>Parameterize Model Variants

You can apply a parameter to a variant control. Parameter values are the same as for a referenced model. For more information, see ["Parameterize Model References" on page](#page-544-0) [8-59](#page-544-0).

- 1 In the block parameters dialog box, under **Variant choices**, select the row for the variant control that you want to parameterize.
- 2 In the **Model argument values (for this instance)** text box, specify the parameter.
- <span id="page-710-1"></span>3 Click **Apply**.

# Additional Examples

For additional examples of model reference variants, in the Help browser, select **Simulink** > **Examples** > **Modeling Features** > **Model Reference** > **Model Reference Variants**.

The example sldemo mdlref variants shows a model variant.

### Related Examples

- ["Define, Configure, and Activate Variants" on page 10-17](#page-698-0)
- ["Add and Validate Variant Configurations" on page 10-37](#page-718-0)
- ["Create, Export, and Reuse Variant Controls" on page 10-15](#page-696-0)
- ["Set and Open Active Variants" on page 10-32](#page-713-0)

#### More About

- ["Switch Between Variant Choices" on page 10-8](#page-689-0)
- ["Workflow for Implementing Variants" on page 10-14](#page-695-0)

# Convert Subsystem Blocks to Variant Subsystem Blocks

You can convert a Subsystem block or Configurable Subsystems block to a Variant Subsystem block.

Right-click the block to and select **Subsystem & Model Reference** > **Convert Subsystem to** > **Variant Subsystem**.

During conversion, Simulink performs the following operations:

- Replaces the Subsystem block with a Variant Subsystem block, preserving ports and connections.
- Adds the original subsystem as a variant choice in the Variant Subsystem block.
- Overrides the Variant Subsystem block to use the subsystem that was originally the active choice.
- Preserves links to libraries. For linked subsystems, Simulink adds the linked subsystem as a variant choice.

Simulink also preserves the subsystem block masks, and it copies the masks to the variant choice.

# See Also

Configurable Subsystem

# Set and Open Active Variants

#### <span id="page-713-0"></span>In this section...

["Set Default Variant" on page 10-32](#page-713-1) ["Set and Open Active Variant" on page 10-32](#page-713-2) ["Ignore Variant Choices" on page 10-33](#page-714-0) ["Open Active Variant" on page 10-33](#page-714-1)

#### <span id="page-713-1"></span>Set Default Variant

When the control variable values do not activate a variant, Simulink uses the default variant for simulation.

You cannot specify a model as the default variant if that model is a variant choice in a Model block. Instead, you can add that model as a variant choice in a Subsystem block, and then specify that model as the default variant.

- 1 Right-click the Variant Subsystem block and select **Block Parameters (Subsystem)**.
- 2 In the dialog box, select a variant and change the **Variant control** property to (default). Then click **OK**.

#### <span id="page-713-2"></span>Set and Open Active Variant

1 Specify values for the control variables in the MATLAB workspace.

```
FUEL=2;
EMIS=1;
```
2 Create a Simulink.Variant object in the MATLAB workspace that uses the control variables in an expression.

```
DU = Simulink.Variant('FUEL==2 && EMIS==2');
```
- 3 In your model, right-click the Variant Subsystem block and select **Block Parameters (Subsystem)**.
- 4 In the dialog box, select a variant to activate, change the **Variant control** property, and then click **OK**. For example, change it to **DU**.

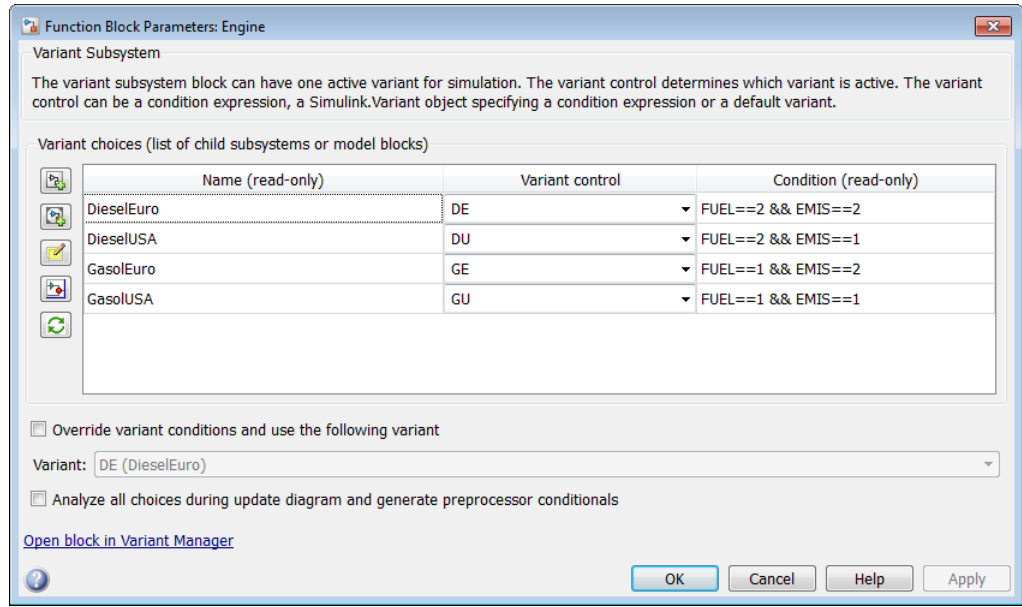

5 To override the active variant with another variant, right-click the active variant block in the Simulink Editor, and select **Variant** > **Override using**. Then select your variant choice.

#### <span id="page-714-0"></span>Ignore Variant Choices

To ignore variant control names when selecting active variants, empty or comment out variant control names. Comments start with %.

### <span id="page-714-1"></span>Open Active Variant

When you open a model, variant blocks display the name of the variant that was active the last time that you saved your model. Use the **Variant** menu to open the active variant. Right-click the block and select **Variant** > **Open**. Then select the active variant.

Use this command to find the current active variant block.

```
get_param(gcb,'ActiveVariant')
```
Use this command to find the path to the current active variant block.

get\_param(gcb,'ActiveVariantBlock')

Note: The ActiveVariantBlock parameter is supported only for the Variant Subsystem block.

# Variant Management

In this section...

["Variant Manager" on page 10-35](#page-716-0)

<span id="page-716-0"></span>["Considerations in Model Hierarchy Validation" on page 10-36](#page-717-0)

#### Variant Manager

Using the **Variant Manager**, you can define and manage variant configurations in the following ways.

- Explore, visualize, and manipulate variant hierarchy.
- Define, validate, and visualize variant configurations.
- Define constraints models must satisfy.
- Specify the default variant.
- Associate variant configuration data object of type Simulink.VariantConfigurationData with models.
- Define variant configurations, constraints, and export them as a variant configuration data objects.
- Validate variant configurations without updating the model.

The Variant Manager enables you to specify the following information.

- **Variant configuration data**: The variant configuration object stores a collection of variant configurations, constraints, and the default configuration.
- **Configuration**: The configuration defines a set of variant control variables and values, referenced model configurations, and constraints that must be satisfied. **Constraints** are expressions that evaluate to a Boolean value.
- **Control Variables**: Specify name-value pairs defined as structures having fields Name and Value. Simulink verifies the values of the control variables when validating the configuration. Variant control variables determine the active variant.
- **Submodel Configurations**: Specify variant configurations for models referenced by model reference blocks.

# <span id="page-717-0"></span>Considerations in Model Hierarchy Validation

- For a model or referenced model that has a variant configuration data object with a default configuration defined, the control variables from the default configuration are loaded to the base workspace and are used for validation.
- For referenced models, if the top model specifies the variant configuration, that specific variant configuration is used to validate the referenced models.
- For a model containing referenced models, you can have multiple variant configurations that use common set of control variables and referenced model configurations. In such cases, all the variant configurations must have the same values for control variables and referenced model configurations.

### See Also

"Variant Manager Overview"

## Related Examples

• ["Add and Validate Variant Configurations" on page 10-37](#page-718-0)

# Add and Validate Variant Configurations

<span id="page-718-0"></span>This example shows how to add a variant configuration to existing variant subsystems, and then validate the new variant configuration.

1 Open the model slexVariantManagementExample, which contains the existing variant configurations.

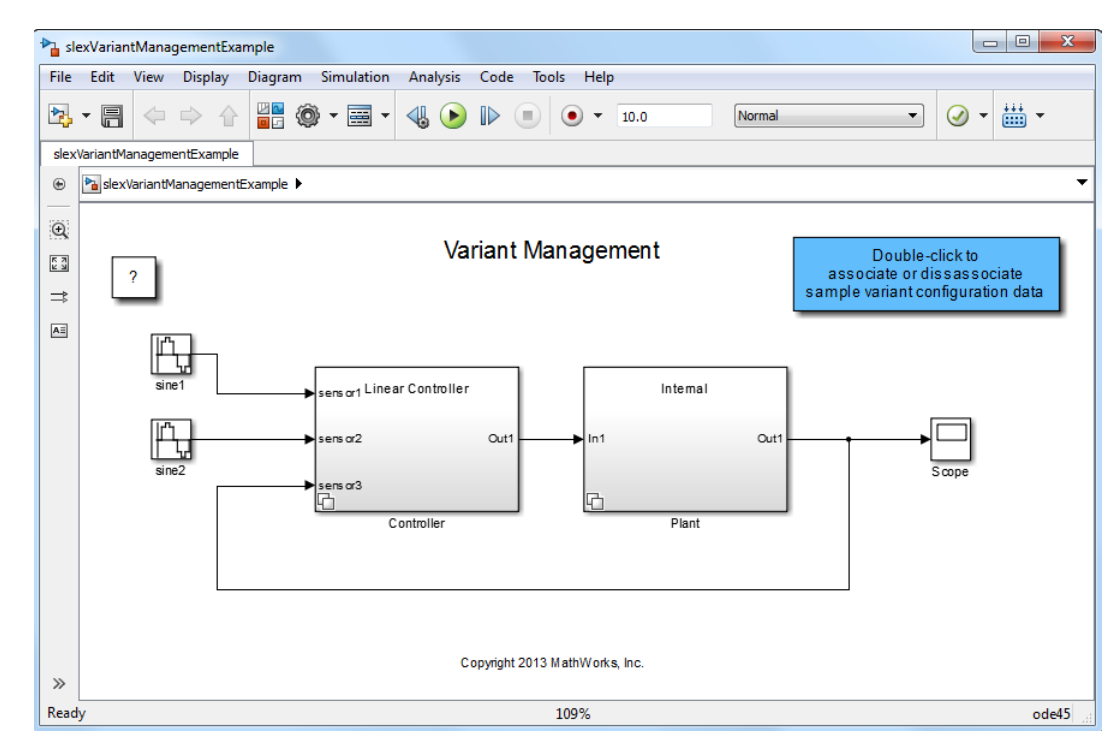

2 Select **View** > **Variant Manager**.

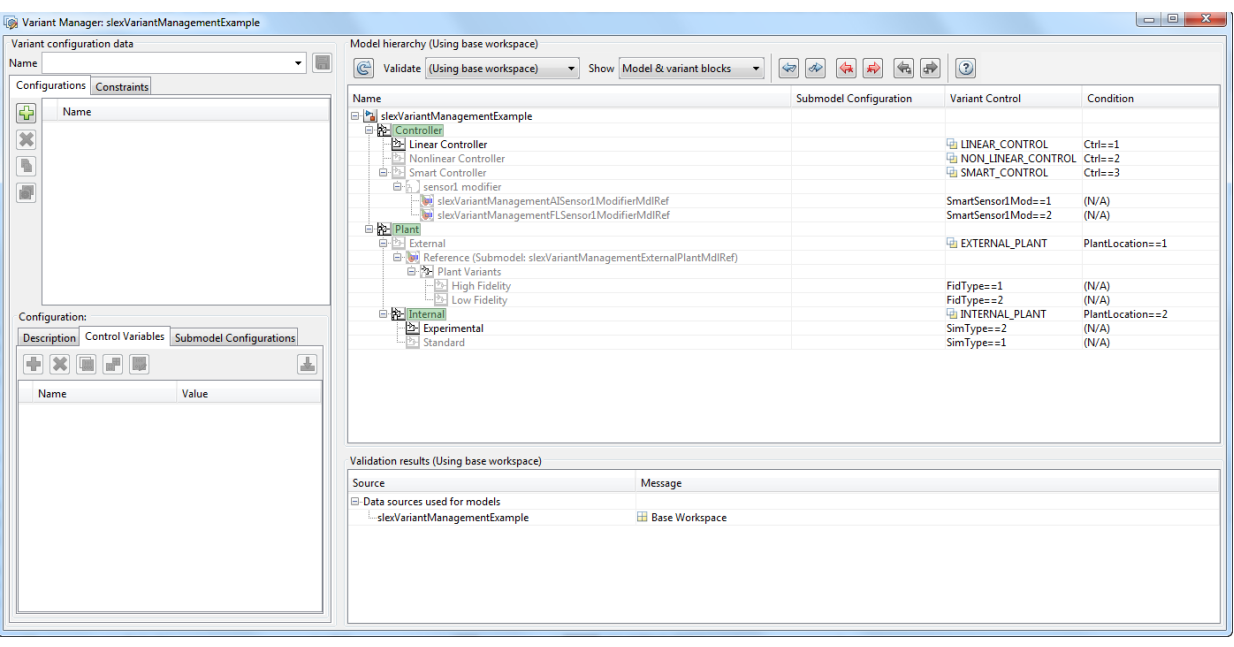

- 3 In the Variant Manager, in the **Configurations** tab, click  $\boxed{\Box}$  and enter LinInterExp in the **Name** column.
- 4 In the **Control Variables** tab, define the following control variables for the new configuration:

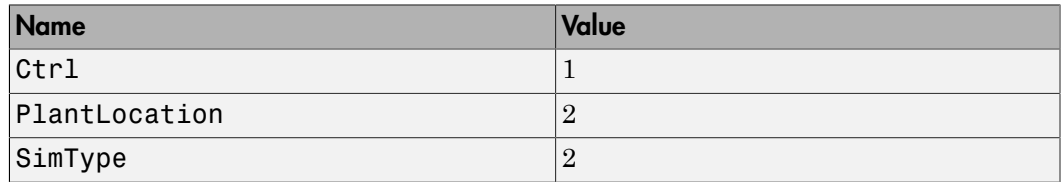

5 To validate the model using the LinInterExp variant configuration, select LinInterExp from the **Validate** dropdown menu.
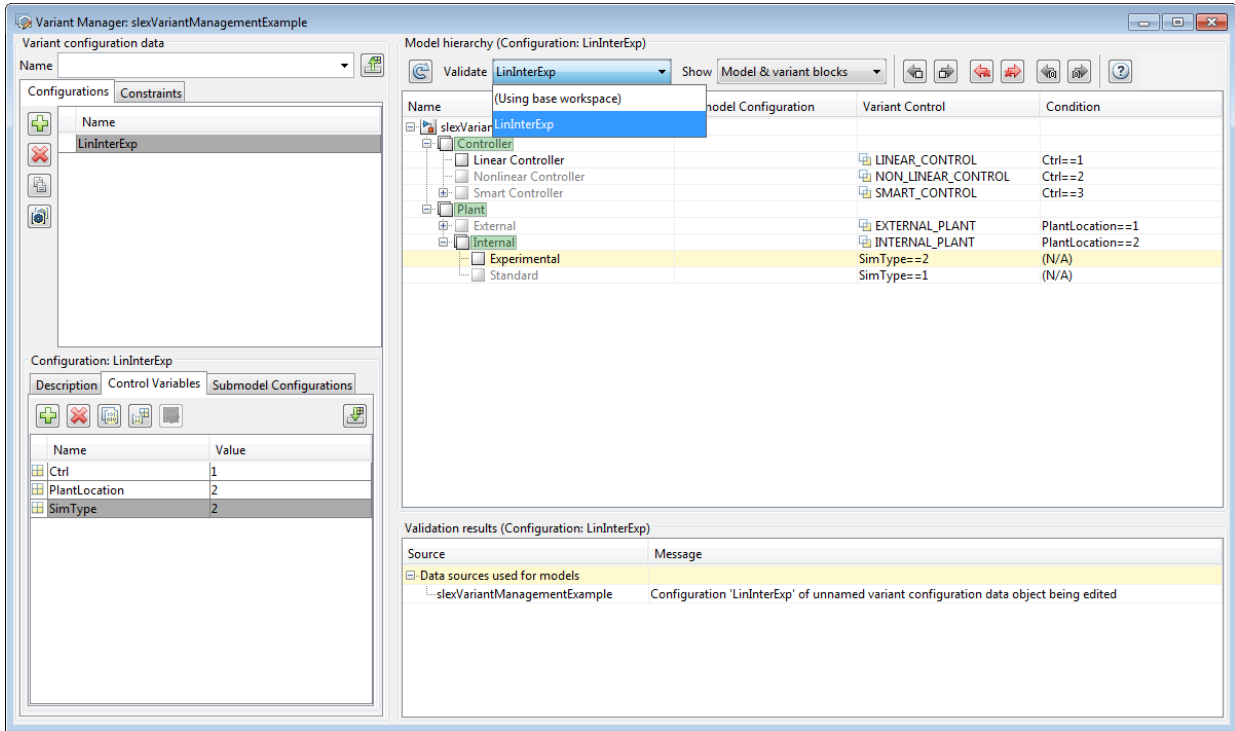

Simulink validates the new configuration against the model and returns the validation results.

6 You can set LinInterExp as the default variant configuration. In the **Configurations** tab, select LinInterExp and click the **Set/Clear default active**

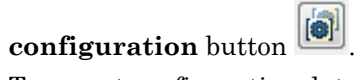

7 To export configuration data as an object, specify a name for the object in the **Name** field and press **Enter**.

A variant configuration data object is created in the base workspace, and the model is associated with it.

#### Related Examples

• ["Import Control Variables to Variant Configuration" on page 10-41](#page-722-0)

• ["Define Constraints and Export Variant Configurations" on page 10-45](#page-726-0)

#### More About

• ["Select Variant Control Specification" on page 10-10](#page-691-0)

# Import Control Variables to Variant Configuration

<span id="page-722-0"></span>This example shows how to import control variables to a variant configuration and associate a configuration with a referenced submodel.

1 Open slexVariantManagementExample, which contains the variant configurations.

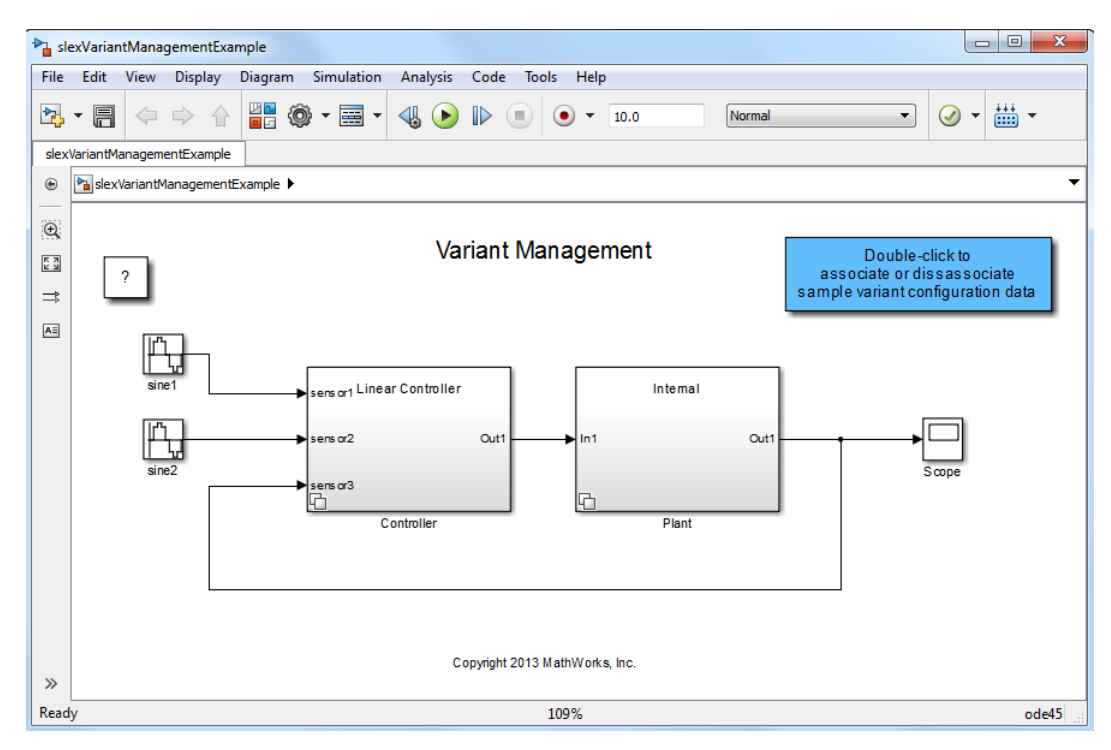

- 2 Double-click the blue block at the top to associate variant configuration data with the model.
- 3 Select **View** > **Variant Manager**.

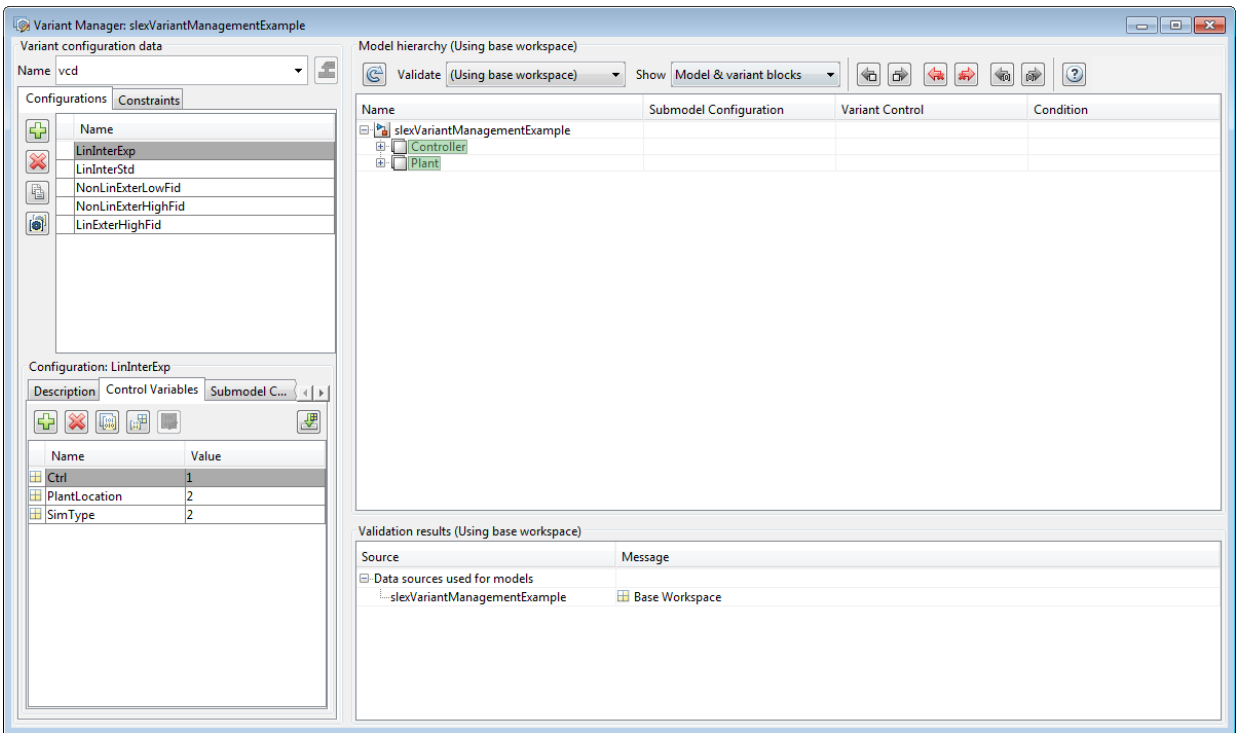

Variant configuration data vcd is associated with the model.

- 4 In the Variant Manager, in the **Configurations** tab, selectLinExterHighFid.
- 5 In the **Control Variables** tab, click the **Import control variables from base workspace** button .

The variables are imported.

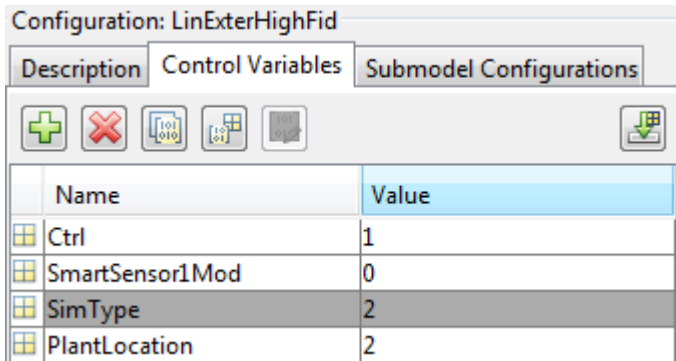

6 Open the referenced model slexVariantManagementExternalPlantMdlRef to associate a variant configuration.

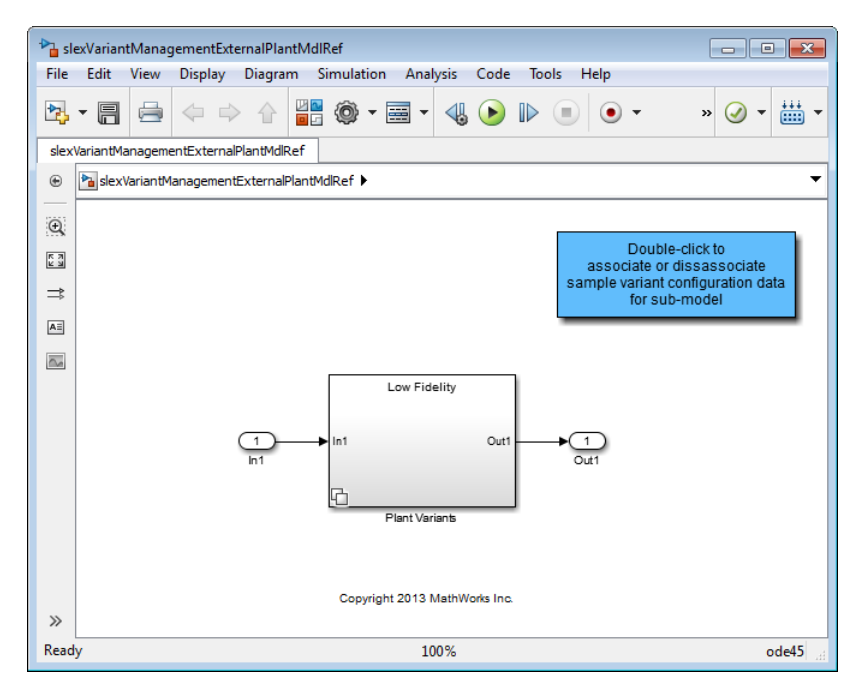

7 Double-click the blue block at the top to associate variant configuration data with the referenced model.

8 In the Variant Manager, in the **Submodel Configurations** tab, select slexVariantManagementExternalPlantMdlRef and set the LowFid configuration.

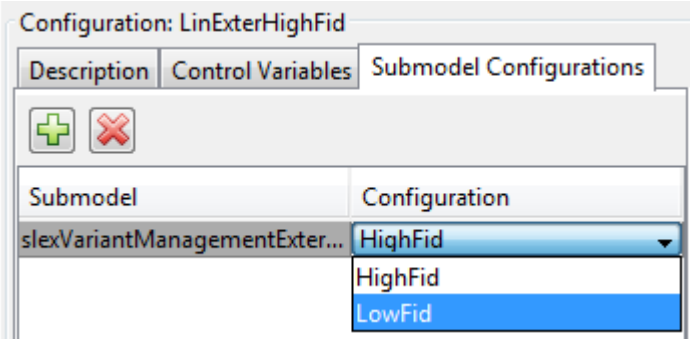

9 To validate the model using the LinExterHighFid variant configuration, select LinExterHighFid from the **Validate** dropdown menu.

Simulink validates the new configuration against the model and returns the validation results.

# Define Constraints and Export Variant Configurations

<span id="page-726-0"></span>This example shows how to define constraints that must evaluate to true for a variant configuration to become active.

1 Open slexVariantManagementExample.

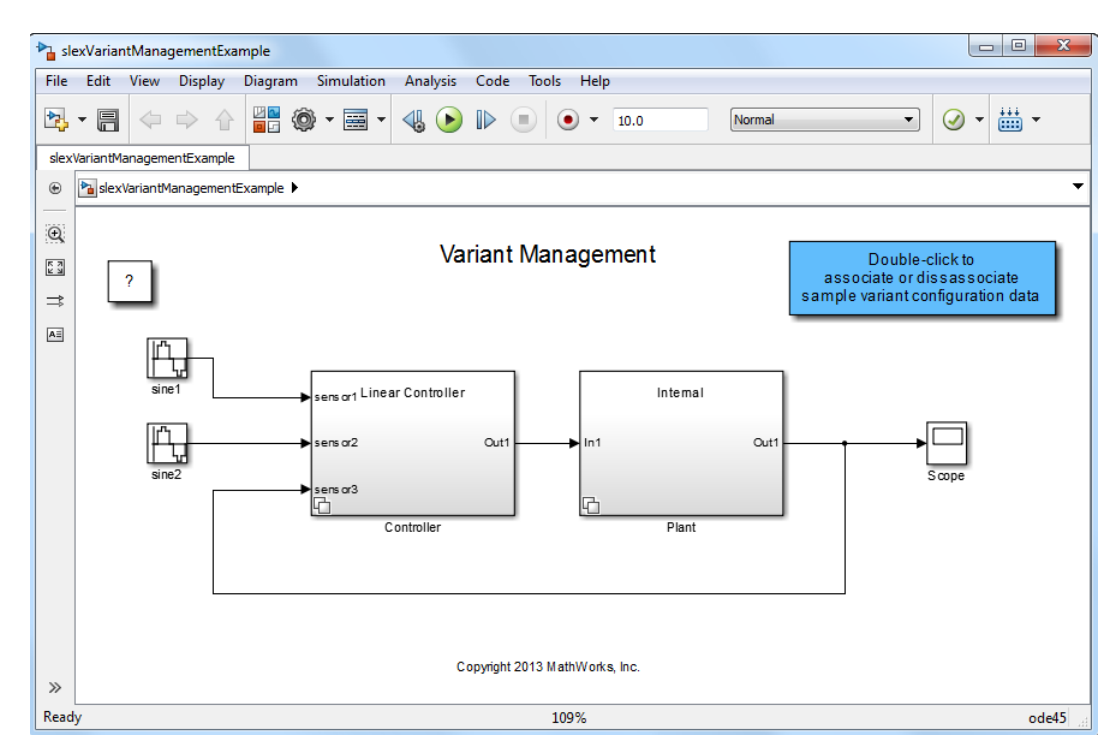

2 Select **View** > **Variant Manager**.

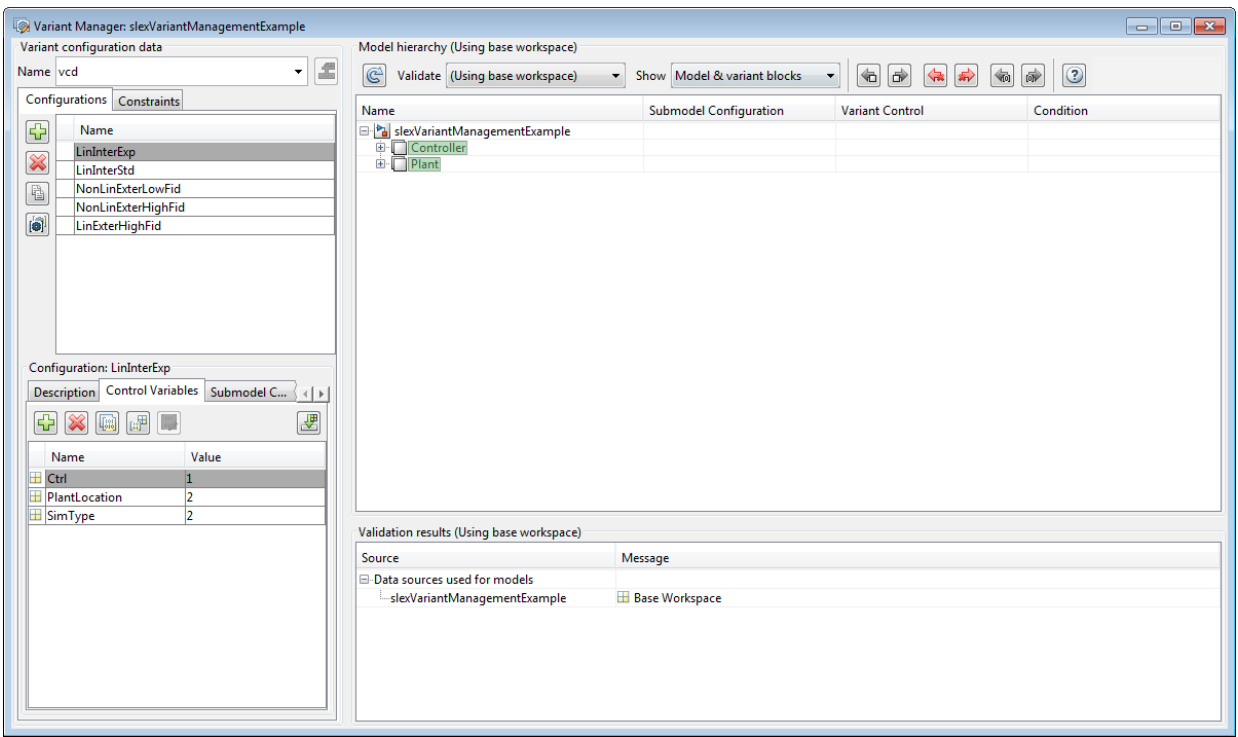

3

In the Variant Manager, in the **Constraints** tab, click .

4 Enter LinNotExtern as the **Name** and (Ctrl~=1) || (PlantLocation ~=1) as the **Condition** for the constraint.

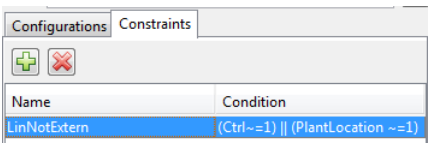

This constraint activates variants that do not use the Linear Controller and External Plant Controller configurations.

5

To validate the constraint, click the **Refresh and validate** button .

## Related Examples

- ["Add and Validate Variant Configurations" on page 10-37](#page-718-0)
- ["Import Control Variables to Variant Configuration" on page 10-41](#page-722-0)

#### More About

- ["Create, Export, and Reuse Variant Controls" on page 10-15](#page-696-0)
- ["Select Variant Control Specification" on page 10-10](#page-691-0)

# 11

# Exploring, Searching, and Browsing Models

- ["Model Explorer Overview" on page 11-2](#page-731-0)
- ["Model Explorer: Model Hierarchy Pane" on page 11-9](#page-738-0)
- ["Model Explorer: Contents Pane" on page 11-19](#page-748-0)
- ["Control Model Explorer Contents Using Views" on page 11-25](#page-754-0)
- ["Organize Data Display in Model Explorer" on page 11-33](#page-762-0)
- ["Filter Objects in the Model Explorer" on page 11-42](#page-771-0)
- ["Workspace Variables in Model Explorer" on page 11-47](#page-776-0)
- ["Search Using Model Explorer" on page 11-60](#page-789-0)
- ["Model Explorer: Property Dialog Pane" on page 11-66](#page-795-0)
- ["Locate Simulink Objects Using Find" on page 11-69](#page-798-0)
- ["Locate Stateflow Objects Using Find" on page 11-71](#page-800-0)
- ["Model Browser" on page 11-73](#page-802-0)
- ["Model Dependency Viewer" on page 11-76](#page-805-0)
- ["View Linked Requirements in Models and Blocks" on page 11-81](#page-810-0)
- ["Trace Connections Using Interface Display" on page 11-89](#page-818-0)

# Model Explorer Overview

#### <span id="page-731-0"></span>In this section...

["What You Can Do Using the Model Explorer" on page 11-2](#page-731-1) ["Opening the Model Explorer" on page 11-2](#page-731-2) ["Model Explorer Components" on page 11-3](#page-732-0) ["The Main Toolbar" on page 11-4](#page-733-0) ["Adding Objects" on page 11-4](#page-733-1) ["Customizing the Model Explorer Interface" on page 11-5](#page-734-0) ["Basic Steps for Using the Model Explorer" on page 11-6](#page-735-0) ["Focusing on Specific Elements of a Model or Chart" on page 11-7](#page-736-0)

## <span id="page-731-1"></span>What You Can Do Using the Model Explorer

Use the Model Explorer to view, modify, and add elements of Simulink models, Stateflow charts, and workspace variables. The Model Explorer lets you focus on specific elements (for example, blocks, signals, and properties) without navigating through the model or chart.

## <span id="page-731-2"></span>Opening the Model Explorer

To open the Model Explorer, use one of these approaches:

s

- From the Simulink Editor **View** menu, select **Model Explorer** or select the Model Explorer icon  $\equiv$  from the toolbar.
- In an open model in the Simulink Editor, right-click a block and from the context menu, select **Explore**.
- In an open Stateflow chart, right-click in the drawing area and from the context menu, select **Explore**.
- At the MATLAB command line, enter daexplr.

## <span id="page-732-0"></span>Model Explorer Components

By default, the Model Explorer opens with three panes (**Model Hierarchy**, **Contents**, and **Dialog**), a main toolbar, and a search bar.

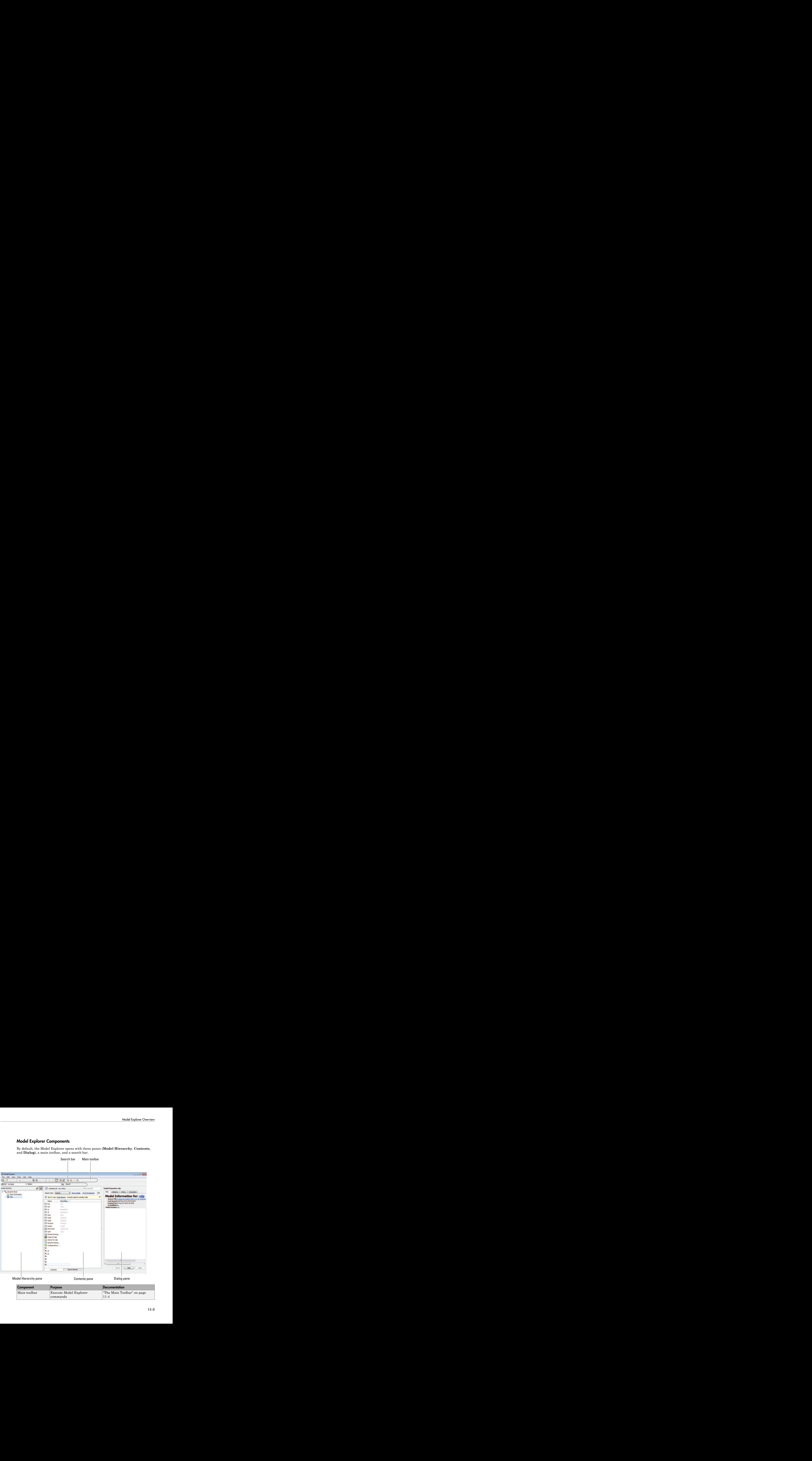

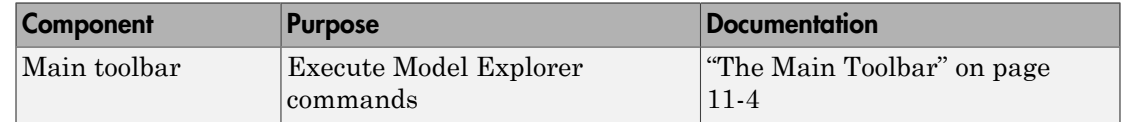

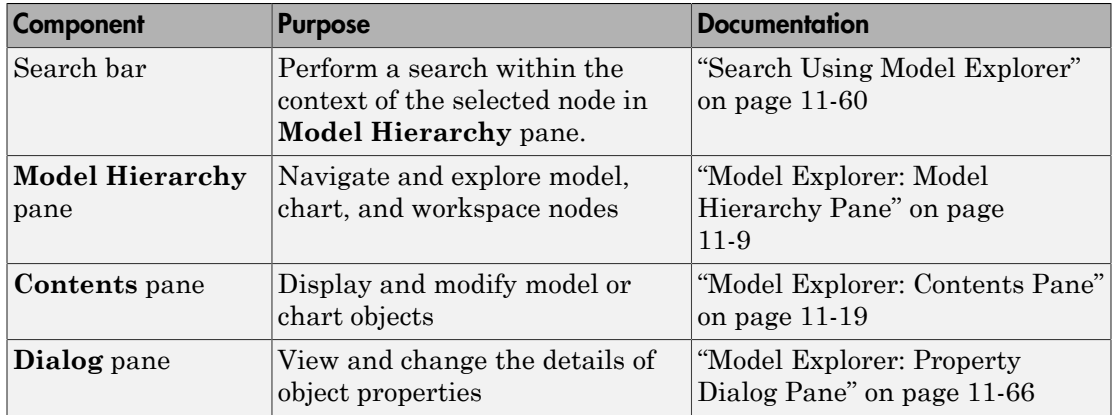

#### <span id="page-733-0"></span>The Main Toolbar

The main toolbar at the top of the Model Explorer provides buttons you click to perform Model Explorer operations. Most of the toolbar buttons perform actions that you can also perform using Model Explorer menu items.

The toolbar buttons in the following table perform actions that you cannot perform using Model Explorer menus:

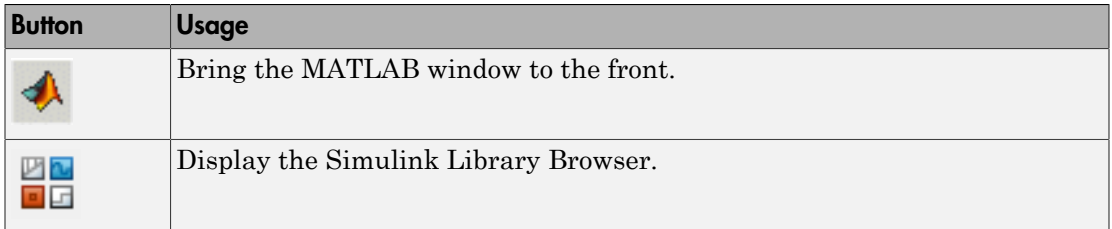

If you have Simulink Verification and Validation installed, you can use additional toolbar buttons relating to requirements links.

## <span id="page-733-1"></span>Adding Objects

You can use the Model Explorer to add many kinds of objects to a model, chart, or workspace. The types of objects that you can add depend on what node you select in the **Model Hierarchy** pane. Use toolbar buttons or the **Add** menu to add objects. The **Add** menu lists the kinds of objects you can add.

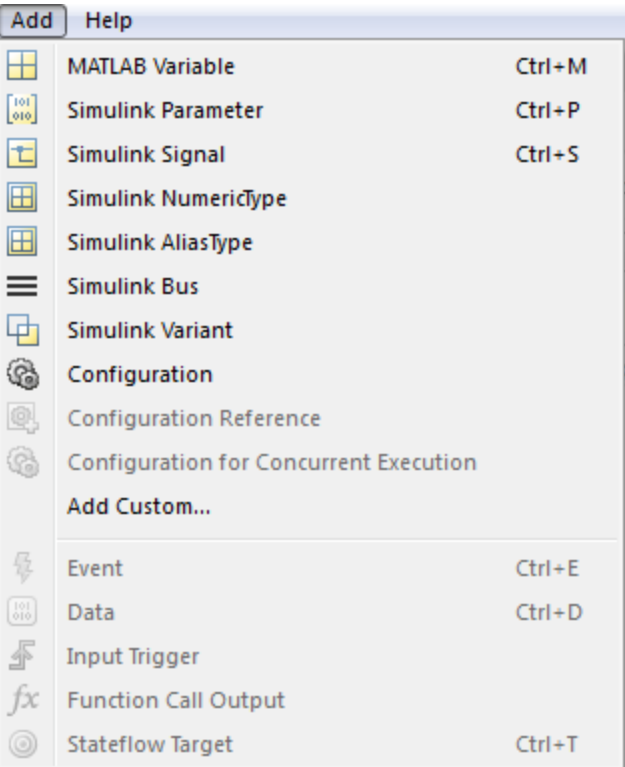

#### <span id="page-734-0"></span>Customizing the Model Explorer Interface

You can customize the Model Explorer interface in several ways. This section describes how to show or hide the main toolbar and how to control the font size.

Other ways you can customize the Model Explorer interface include:

- ["Marking Nonexistent Properties" on page 11-41](#page-770-0)
- ["Show and Hide the Search Bar" on page 11-61](#page-790-0)
- ["Showing and Hiding the Dialog Pane" on page 11-66](#page-795-1)

#### Showing and Hiding the Main Toolbar

To show or hide the main toolbar, in the Model Explorer select **View** > **Toolbars** > **Main Toolbar**.

#### Controlling the Font Size

You can change the font size in the Model Explorer panes:

• To increase the font size, press the **Ctrl + Plus Sign** (+).

Alternatively, from the Model Explorer **View** menu, select **Increase Font Size**.

• To decrease the font size, press the **Ctrl + Minus Sign** (-).

Alternatively, from the Model Explorer **View** menu, select **Decrease Font Size**.

Note The changes remain in effect for the Model Explorer and in the Simulink dialog boxes across Simulink sessions.

#### <span id="page-735-0"></span>Basic Steps for Using the Model Explorer

Use the Model Explorer to perform a wide range of activities relating to viewing and changing model and chart elements. You can perform activities in any order, using panes in the order you choose. Your actions in one pane often affect other panes.

For example, if you want to edit properties of objects in a model, you might use a general workflow such as:

- 1 Open a model.
- 2 Open the Model Explorer.
- 3 Select the model in the **Model Hierarchy** pane, specifying whether the Model Explorer displays only the current system or the whole system hierarchy of the current system
- 4 Control what model information the **Contents** pane displays, and how it displays that information, by using a combination of:
	- The **View** > **Column View** option to control which property columns to display
	- The **View** > **Row Filter** option to control which types of objects to display
- Techniques to directly manipulate column headings
- 5 Identify model elements with specific values, using the search bar.
- 6 Edit the values for model elements, in either the **Contents** pane or the **Dialog** pane. To edit workspace variables, you can use the Variable Editor.

## <span id="page-736-0"></span>Focusing on Specific Elements of a Model or Chart

As you explore a model or chart, you might want to narrow the contents that you see in the Model Explorer to particular elements of a model or chart. You can use several different techniques. The following table summarizes techniques for controlling what content the Model Explorer displays and how the contents appear.

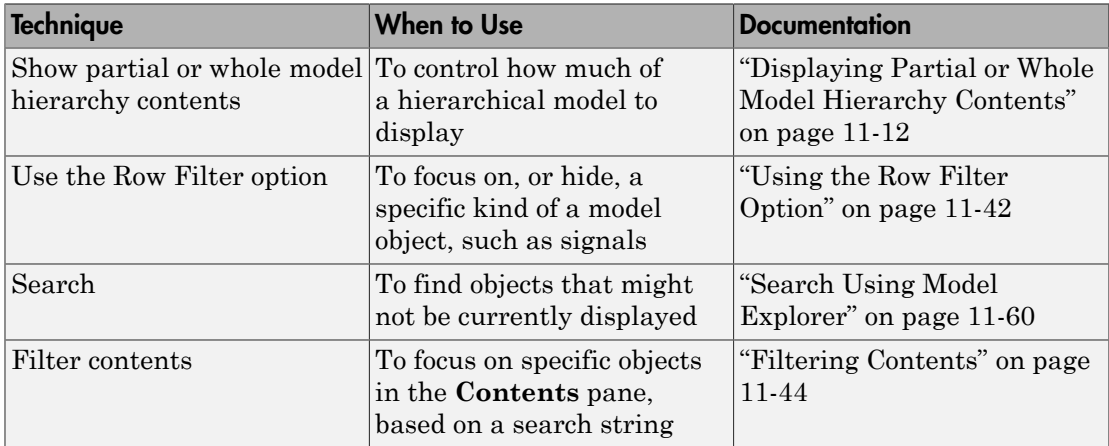

Once you have the general set of data that you are interested in, you can use the following techniques to organize the display of contents.

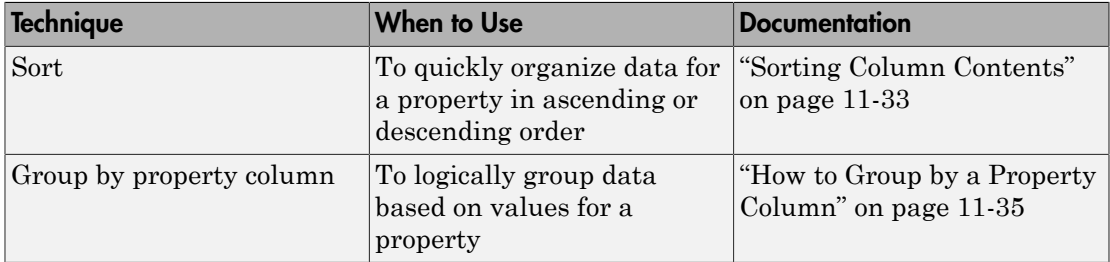

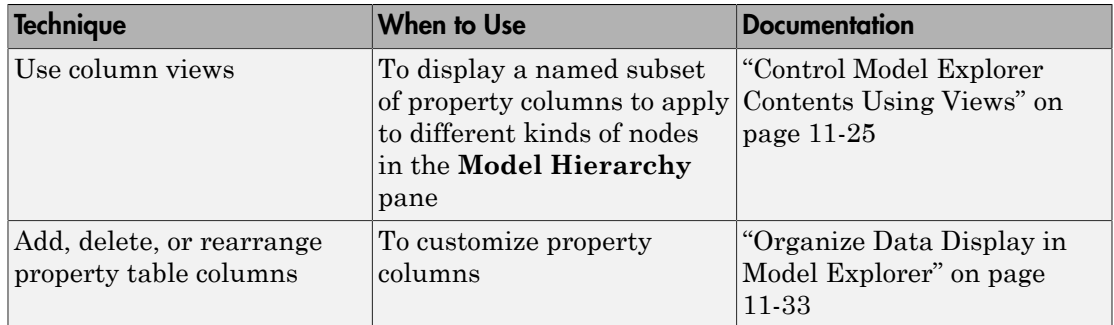

# Model Explorer: Model Hierarchy Pane

#### <span id="page-738-0"></span>In this section... ["What You Can Do with the Model Hierarchy Pane" on page 11-9](#page-738-1) ["Simulink Root" on page 11-10](#page-739-0) ["Base Workspace" on page 11-10](#page-739-1) ["Configuration Preferences" on page 11-11](#page-740-0) ["Model Nodes" on page 11-11](#page-740-1) ["Displaying Partial or Whole Model Hierarchy Contents" on page 11-12](#page-741-0) ["Displaying Linked Library Subsystems" on page 11-13](#page-742-0) ["Displaying Masked Subsystems" on page 11-13](#page-742-1) ["Linked Library and Masked Subsystems" on page 11-14](#page-743-0) ["Displaying Node Contents" on page 11-14](#page-743-1) ["Navigating to the Block Diagram" on page 11-14](#page-743-2) ["Working with Configuration Sets" on page 11-14](#page-743-3) ["Expanding Model References" on page 11-14](#page-743-4) ["Cutting, Copying, and Pasting Objects" on page 11-17](#page-746-0)

#### <span id="page-738-1"></span>What You Can Do with the Model Hierarchy Pane

The **Model Hierarchy** pane displays a tree-structured view of the Simulink model and Stateflow chart hierarchy. Use the **Model Hierarchy** pane to navigate to the part of the model and chart hierarchy that you want to explore.

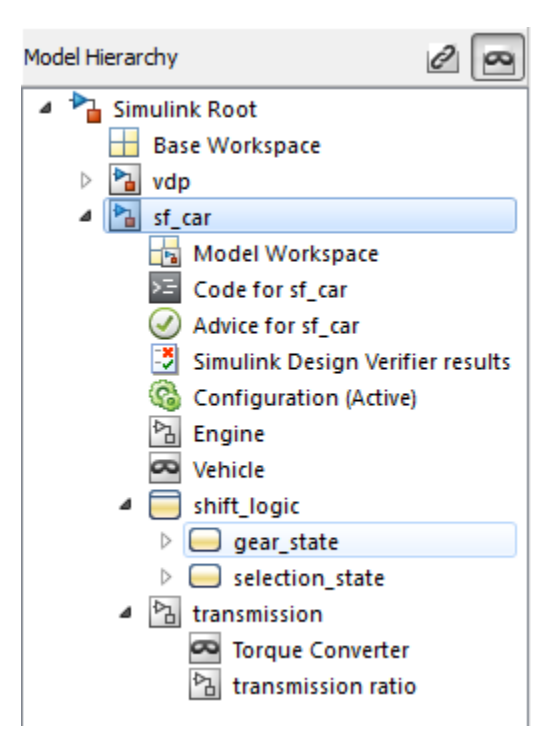

## <span id="page-739-0"></span>Simulink Root

The first node in the hierarchy represents the Simulink root. Expand the root node to display nodes representing the MATLAB workspace, Simulink models, and Stateflow charts that are in the current session.

## <span id="page-739-1"></span>Base Workspace

This node represents the MATLAB workspace. The MATLAB workspace is the base workspace for Simulink models and Stateflow charts. Variables defined in this workspace are visible to all open models and charts.

For information about exporting and importing workspace variables, see ["Export](#page-786-0) [Workspace Variables" on page 11-57](#page-786-0) and ["Importing Workspace Variables" on page](#page-788-0) [11-59.](#page-788-0)

## <span id="page-740-0"></span>Configuration Preferences

To display a Configuration Preferences node in the expanded Simulink Root node, enable the **View** > **Show Configuration Preferences** option. Selecting this node displays the preferred configuration for new models (see ["Manage a Configuration Set" on page](#page-834-0) [12-11\)](#page-834-0). You can change the preferred configuration by editing the displayed settings and using the **Model Configuration Preferences** dialog box to save the settings (see ["Model Configuration Preferences" on page 12-27\)](#page-850-0).

## <span id="page-740-1"></span>Model Nodes

Expanding a model or chart node in the **Model Hierarchy** pane displays nodes representing the following elements, as applicable for the models and charts you have open.

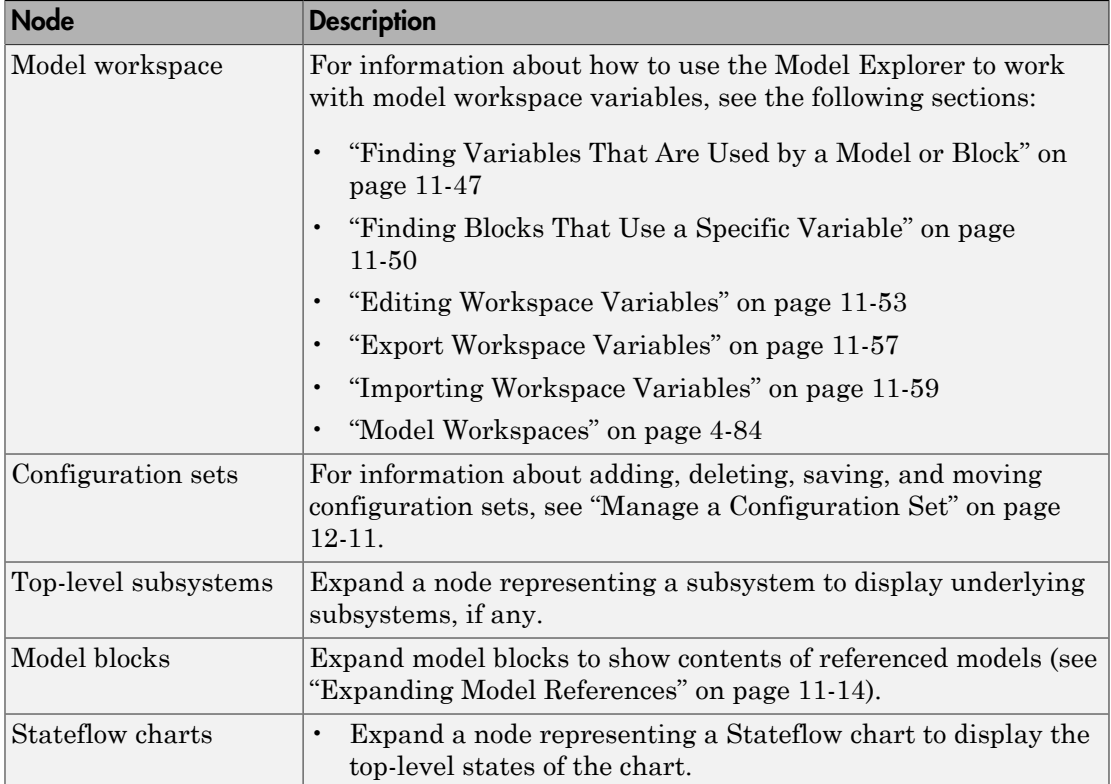

•

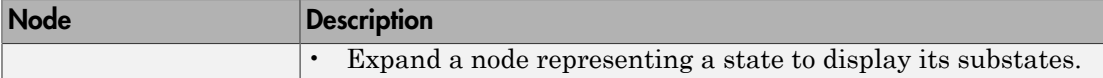

#### <span id="page-741-0"></span>Displaying Partial or Whole Model Hierarchy Contents

By default, the Model Explorer displays objects for the system that you select in the **Model Hierarchy** pane. It does not display data for child systems. You can override that default, so that the Model Explorer displays objects for the whole hierarchy of the currently selected system. To toggle between displaying only the current system and displaying the whole system hierarchy of the current system, use one of these techniques:

• Select **View** > **Show Current System and Below**.

Click the **Show Current System and Below** button  $(\mathbf{E})$  at the top of the **Contents** pane.

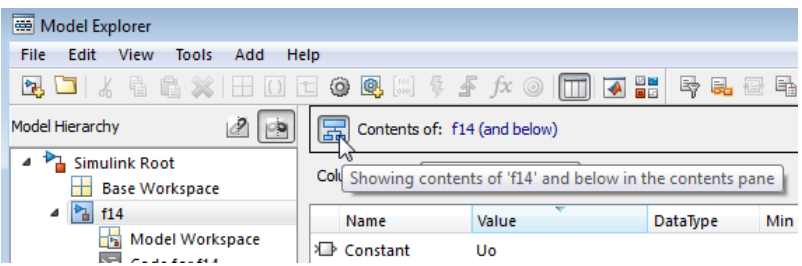

When you select the **Show Current System and Below** option:

- The **Model Hierarchy** pane highlights in pale blue the current system and its child systems.
- After the path in the **Contents of** field, the text (and below) appears.
- The appearance of the **Show Current System and Below** button at the top of the **Contents** pane and in the **View** menu changes.
- The status bar indicates the scope of the displayed objects when you hover over the **Show Current System and Below** button.

Loading very large models for the current system and below can be slow. To stop the loading process at any time, either click the **Show Current System and Below** button or click another node in the tree hierarchy.

If you show the current system and below, you might want to change the view to better reflect the displayed system contents. For details about views, see ["Control Model](#page-754-0) [Explorer Contents Using Views" on page 11-25](#page-754-0).

The setting for the **Show Current System and Below** option is persistent across Simulink sessions.

#### <span id="page-742-0"></span>Displaying Linked Library Subsystems

By default, the Model Explorer does not display the contents of linked library subsystems in the **Model Hierarchy** pane. To display the contents of linked library subsystems, use one of these approaches:

- At the top of the **Model Hierarchy** pane, click the **Show/Hide Library Links** button  $(\mathcal{Q})$ .
- From the **View** menu, select **Show Library Links**.

Library-linked subsystems are visible in the **Contents** pane, regardless of how you configure the **Model Hierarchy** pane.

Note: Search does not find elements in linked library or masked subsystems that are not displayed in the **Model Hierarchy** pane.

## <span id="page-742-1"></span>Displaying Masked Subsystems

By default, the Model Explorer does not display the contents of masked subsystems in the **Model Hierarchy** pane. To display the contents of masked subsystems, use one of these approaches:

- At the top of the **Model Hierarchy** pane, click the **Show/Hide Masked Subsystems** button  $(\mathbb{Z})$ .
- From the **View** menu, select **Show Masked Subsystems**.

Masked subsystems are visible in the **Contents** pane, regardless of how you configure the **Model Hierarchy** pane.

## <span id="page-743-0"></span>Linked Library and Masked Subsystems

For subsystems that are both library-linked and masked, how you set the linked library subsystems and masked subsystems options affects which subsystems appear in the **Model Hierarchy** pane, as described in the following table.

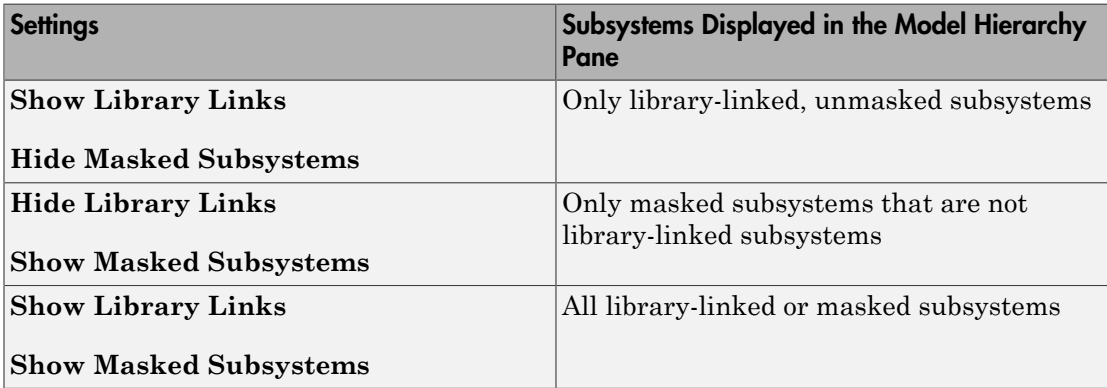

## <span id="page-743-1"></span>Displaying Node Contents

Select the object in the **Model Hierarchy** pane whose contents you want to display in the **Contents** pane.

## <span id="page-743-2"></span>Navigating to the Block Diagram

To open a graphical object (for example, a model, subsystem, or chart) in an editor window, right-click the object in the **Model Hierarchy** pane. From the context menu, select **Open**.

## <span id="page-743-3"></span>Working with Configuration Sets

See ["Manage a Configuration Set" on page 12-11](#page-834-0) for information about using the **Model Hierarchy** pane to perform tasks such as adding, deleting, saving, and moving configuration sets.

## <span id="page-743-4"></span>Expanding Model References

To browse a model that includes Model blocks, you can expand the **Model Hierarchy** pane nodes of the Model blocks. For example, the sldemo\_mdlref\_depgraph

model includes Model blocks that reference other models. If you open the sldemo\_mdlref\_depgraph model and expand that model node in the **Model Hierarchy** pane, you see that the model contains several Model blocks, including heat2cost.

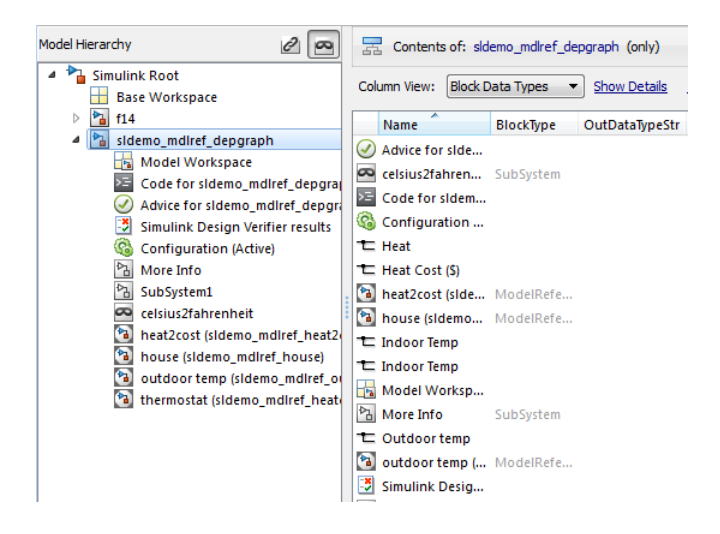

To browse a model referenced by a Model block:

- 1 Right-click the referenced model node in the **Model Hierarchy** pane.
- 2 From the context menu, choose **Open Model**.
	- The referenced model opens.
	- The **Model Hierarchy** pane indicates that you can expand the Model block node.
	- The **Model Hierarchy** pane displays a separate expandable node for the referenced model (read-only).
	- The **Contents** pane displays objects corresponding to the Model block node (readonly).

For example, if you right-click the heat2cost Model block node and select the **Open Model** option, the **Contents** pane displays the objects corresponding to the heat2cost Model block. You can expand the heat2cost node.

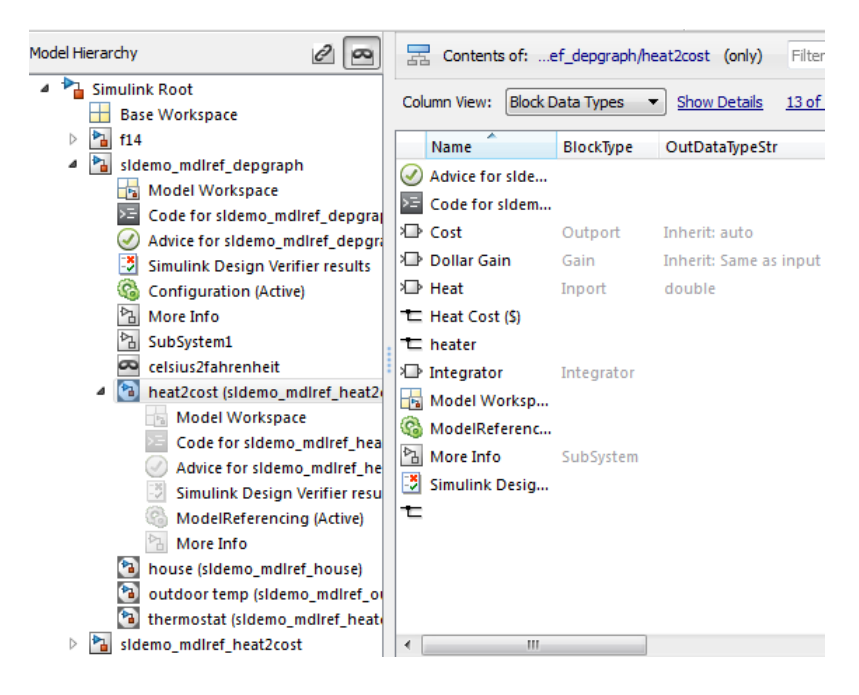

You can browse the contents of the referenced model, but you cannot edit the model objects that are underneath the Model block.

#### Editing the Referenced Model

To edit the referenced model, expand the referenced model node in the **Model** Hierarchy pane. For example, expand the sldemo\_mdlref\_heat2cost node:

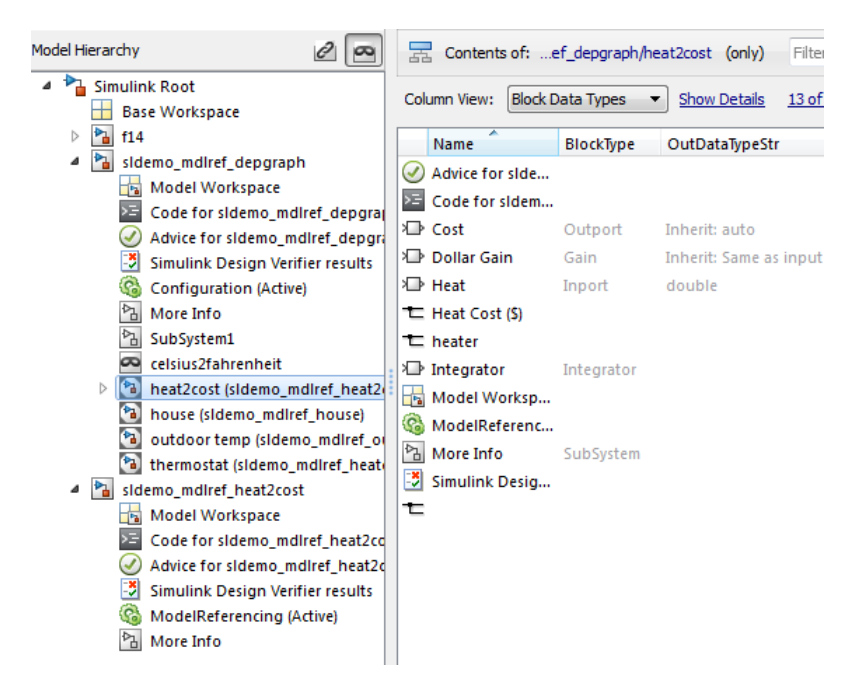

You can now edit the properties of object in the referenced model.

<span id="page-746-0"></span>For information about referenced models, see "Model Reference".

## Cutting, Copying, and Pasting Objects

To cut, copy, and paste workspace objects from one workspace into another workspace:

- 1 In the **Contents** pane, right-click on the workspace object you want to cut or copy.
- 2 From the context menu, select **Cut** or **Copy**.
	- You can also cut a workspace object by selecting in the **Contents** pane **Edit** > **Cut** or by clicking the **Cut** button  $(\frac{\pi}{6})$ .
	- You can also copy a workspace object by selecting **Edit** > **Copy** or by clicking the **Copy** button  $(\Box)$ .
- 3 If you want to paste the workspace object that you cut or copied, in the **Model Hierarchy** pane, right-click the workspace into which you want to paste the object, and select **Paste**.

• You can also paste the object by selecting **Edit** > **Paste** or by clicking the **Paste** button  $(\bullet)$ .

You can also perform cut, copy, and paste operations by selecting an object and performing drag and drop operations.

# Model Explorer: Contents Pane

#### <span id="page-748-0"></span>In this section...

["Contents Pane Tabs" on page 11-19](#page-748-1) ["Data Displayed in the Contents Pane" on page 11-21](#page-750-0) ["Link to the Currently Selected Node" on page 11-22](#page-751-0) ["Horizontal Scrolling in the Object Property Table" on page 11-22](#page-751-1) ["Working with the Contents Pane" on page 11-23](#page-752-0) ["Editing Object Properties" on page 11-24](#page-753-0)

#### <span id="page-748-1"></span>Contents Pane Tabs

The **Contents** pane displays one of two tables containing information about models and charts, depending on the tab that you select:

- The **Contents** tab displays an object property table for the node that you select in the **Model Hierarchy** pane.
- The **Search Results** tab displays the search results table (see ["Search Using Model](#page-789-0) [Explorer" on page 11-60\)](#page-789-0).

Optionally, you can also open a column view details section in the **Contents** pane. The following graphic shows the **Contents** pane with the column view details section opened.

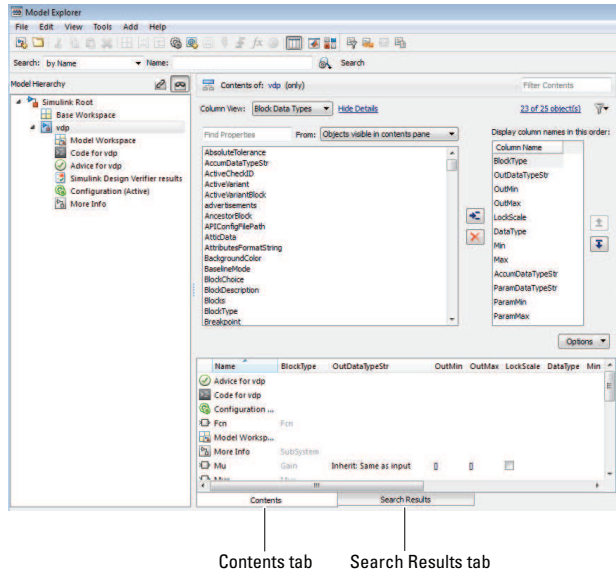

To open the column view details section, click **Show Details**, at the top of the **Contents** pane.

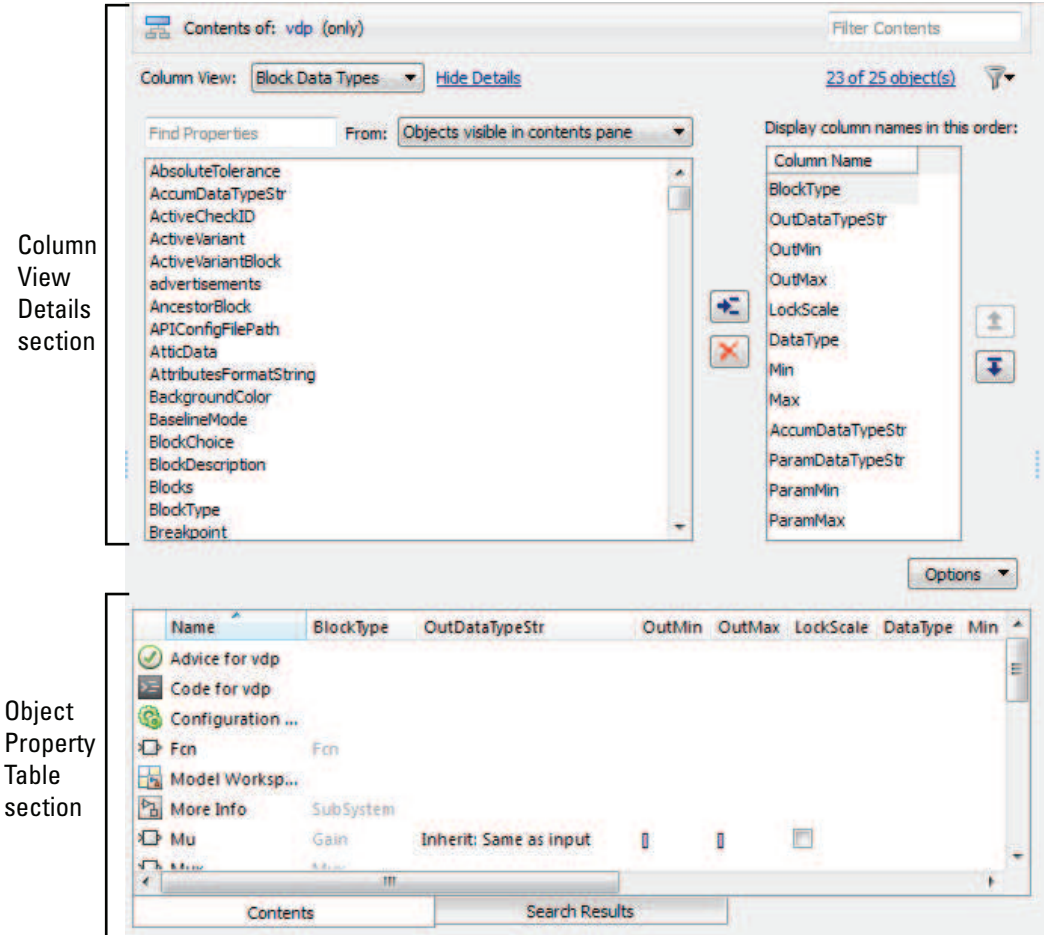

The **Column view details** section provides an interface for customizing the column view (hidden by default).

The **Object property table** section displays a table of model and chart object data (open by default).

#### <span id="page-750-0"></span>Data Displayed in the Contents Pane

In the object property table section of the **Contents** tab and in the **Search Results** tab:

- Table columns correspond to object properties (for example, Name and BlockType).
- Table rows correspond to objects (for example, blocks, and states).

The objects and properties displayed in the **Contents** pane depend on:

- The column view that you select in the **Contents** pane
- The node that you select in the **Model Hierarchy** pane
- The kind of object (for example, subsystem, chart, or configuration set) that you select in the **Model Hierarchy** pane
- The **View** > **Row Filter** options that you select

For more information about controlling which objects and properties to display in the **Contents** pane, see:

- ["Control Model Explorer Contents Using Views" on page 11-25](#page-754-0)
- ["Organize Data Display in Model Explorer" on page 11-33](#page-762-0)
- <span id="page-751-0"></span>• ["Filter Objects in the Model Explorer" on page 11-42](#page-771-0)

#### Link to the Currently Selected Node

The **Contents of** link at the top left side of the **Contents** pane links to the currently selected node in the **Model Hierarchy** pane. The model data displayed in the Contents pane reflects the setting of the **Current System and Below** option. In the following example, **Contents of** links to the vdp model, which is the currently selected node.

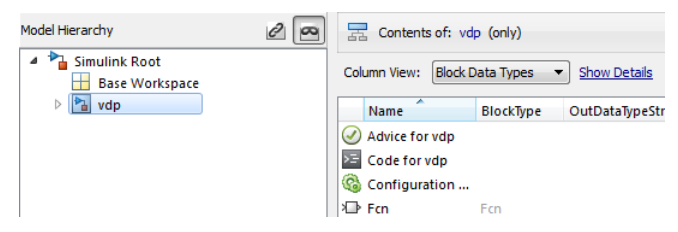

## <span id="page-751-1"></span>Horizontal Scrolling in the Object Property Table

The object property table displays the first two columns (the object icon and the Name property) persistently. These columns remain visible, regardless of how far you scroll to the right.

For example, the following image shows the initial display of the object property table for the vdp model. The ParamDataTypeStr column is too far to the right to be displayed.

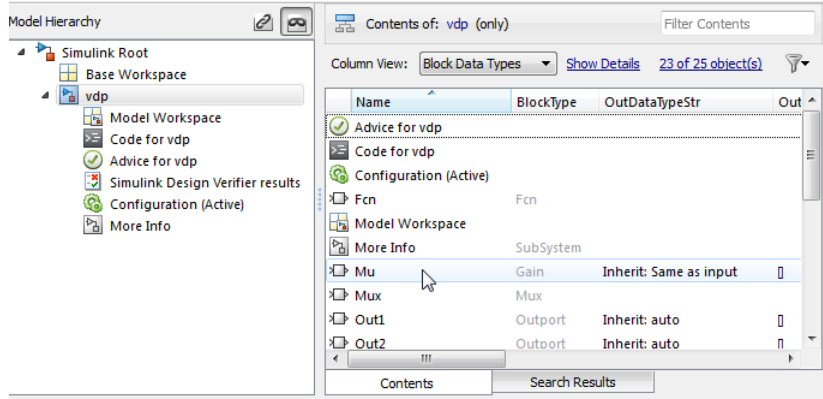

The next image shows the results of scrolling to the right. The icon and Name columns remain visible, but now you can see the ParamDataTypeStr column.

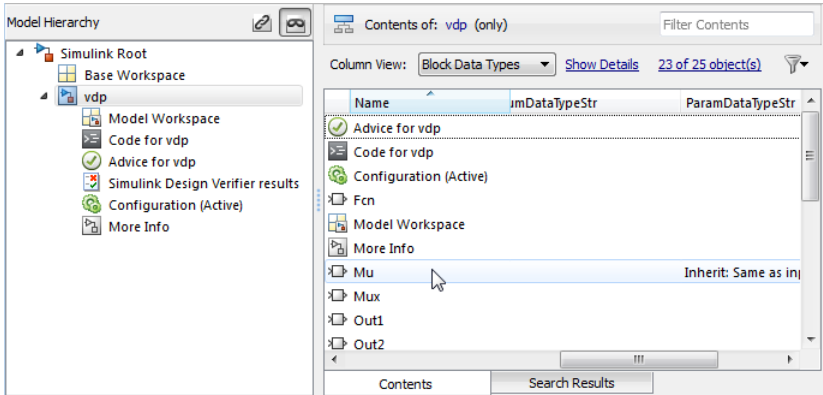

#### <span id="page-752-0"></span>Working with the Contents Pane

The following table summarizes the key tasks to control what is displayed in the **Contents**.

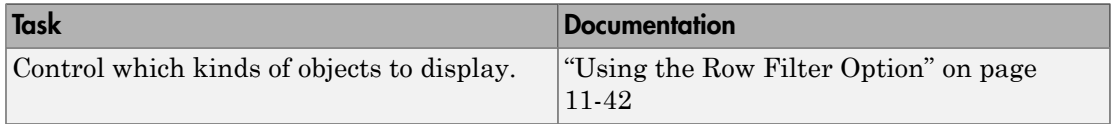

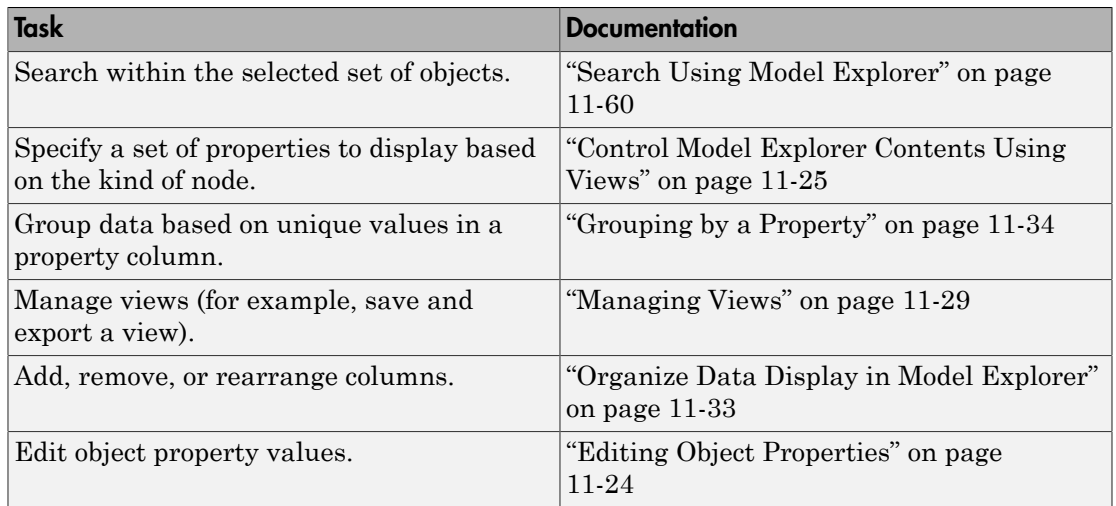

## <span id="page-753-0"></span>Editing Object Properties

To open a properties dialog box for an object in the **Model Hierarchy** pane, right-click the object, and from the context menu, select **Properties**. Alternatively, click an object and from the **Edit** menu, select **Properties**.

You can change modifiable properties in the **Contents** pane (for example, a block name) by editing the displayed value. To edit a value, first select the row that contains the value, and then click the value. An edit control replaces the value (for example, an edit field for text values or a list for a range of values). For workspace variables that are arrays or structures, you can use the Variable Editor. Use the edit control to change the value of the selected property.

To assign the same property value to multiple objects in the **Contents** pane, select the objects and then change one of the selected objects to have the new property value. An edit control replaces the value with  $\leq$ edit $\geq$ , indicating that you are doing batch editing. The Model Explorer assigns the new property value to the other selected objects, as well.

You can also change property values using the **Dialog** pane. See ["Model Explorer:](#page-795-0) [Property Dialog Pane" on page 11-66.](#page-795-0)

# Control Model Explorer Contents Using Views

#### <span id="page-754-0"></span>In this section...

["Using Views" on page 11-25](#page-754-1) ["Customizing Views" on page 11-28](#page-757-0) ["Managing Views" on page 11-29](#page-758-0)

## <span id="page-754-1"></span>Using Views

#### What Is a Column View?

A view in the Model Explorer is a named set of properties.

The Model Explorer uses views to specify sets of property columns to display in the **Contents** pane.

For each kind of node in the **Model Hierarchy** pane, certain properties are most relevant for the objects displayed in the **Contents** pane. For example, for a Simulink model node, such as a model or subsystem, some properties that are useful to display include:

- BlockType (block type)
- OutDataTypeStr (output data type)
- OutMin (minimum value for the block output)

Generally, a column view does not contain the total set of properties for all the objects in a node. Specifying a subset of properties to display can streamline the task of exploring and editing model and chart object properties and increase the density of the data displayed in the **Contents** pane.

#### What You Can Capture in a View

You can use a view to capture the following characteristics of the model information to show in the Model Explorer:

- Properties that you want to display in the **Contents** pane (see ["Customizing Views"](#page-757-0) [on page 11-28\)](#page-757-0)
- Layout of the **Contents** pane (for example, grouping by property, the order of property columns, and sorting), as described in ["Organize Data Display in Model](#page-762-0) [Explorer" on page 11-33.](#page-762-0)

#### Use Standard Views or Customized Views

You can use views in the following ways:

- Use the standard views shipped with the Model Explorer
- Customize the standard views
- Create your own views

#### Automatically Applied Views

The first time you open the Model Explorer, the software automatically applies one of the standard views to the node you select in the **Model Hierarchy** pane. The Model Explorer applies a view based on the kind of node you select.

The Model Explorer assigns one of four categories of nodes in the **Model Hierarchy** pane. The Model Explorer initially associates a default view with each node category. The four node categories are:

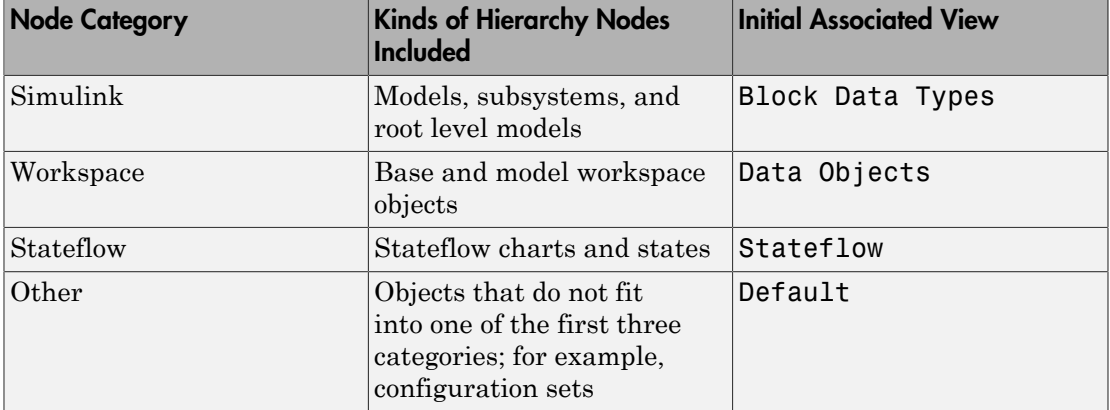

The **Column View** field at the top of the **Contents** pane displays the view that the Model Explorer is currently using.

#### If you select a view

In the **Contents** pane, from the **Column View** list, you can select a different view. If you select a different view, then the Model Explorer associates that view with the category of the current node. For example, suppose the selected node in the **Model Hierarchy** pane is a Simulink model, and the current view is Data Objects. If you change the view to Signals, then when you select another Simulink model node, the
Model Explorer uses the Signals view. See ["Selecting a View Manually" on page](#page-756-0) [11-27.](#page-756-0)

#### <span id="page-756-0"></span>Selecting a View Manually

By default, the Model Explorer automatically applies a view, based on the category of node that you select and the last view used for that node. You can manually select a view from the **Column View** list that better meets your current task.

You can shift from the default mode of having the Model Explorer automatically apply views to a mode in which you must manually select a view to change views.

To enable the manual view selection mode:

#### 1 Select **View** > **Column View** > **Manage Views**.

The View Manager dialog box opens.

2 In the View Manager dialog box, click the **Options** button and clear **Change View Automatically**.

In the manual view selection mode, if you switch to a different kind of node in the **Model Hierarchy** pane that has a different view associated with it, the **Contents** pane displays a yellow informational bar suggesting a view to use.

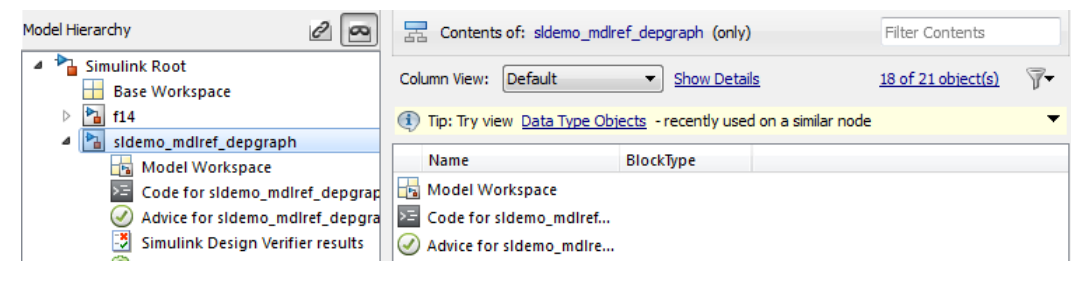

#### Tip interface

The tip interface appears immediately above the object property table.

The tip does not appear if you use automatic view selection.

To hide the currently displayed tip, from the menu button on the right-hand side of the tip bar, select **Hide This Tip**.

The tip interface displays a link for changing the current view to a suggested view. To choose the suggested view displayed in the tip bar, click the link.

Initially, the suggested view is the default view associated with a node. If you associate a different view with a node category, then the tip suggests the most recently selected view when you select similar nodes.

To change from manual specification of views to automatic specification, from the tip interface, select the down arrow and then the **Change View Automatically** menu item.

### <span id="page-757-0"></span>Customizing Views

If a standard view does not meet your needs, you can either modify the view or create a new view.

You can customize the object property table represented by the current view in several ways, as described in these sections:

- ["Adding Property Columns" on page 11-38](#page-767-0)
- ["Hiding or Removing Property Columns" on page 11-39](#page-768-0)
- ["Changing the Order of Property Columns" on page 11-37](#page-766-0)

#### How the Model Explorer Saves Your Customizations

As you modify the object property table, you change the current view definition.

The Model Explorer saves the following changes to the object property table as part of the column view definition:

- Grouping by property
- Sorting in a column
- Changing the order of property columns
- Adding a property column
- Hiding and removing property columns

When you change from one view to another view, the Model Explorer saves any customizations that you have made to the previous view.

For example, suppose you use the Block Data Types view and you remove the LockScale property column. If you then switch to use the Data Objects view, and later use the Block Data Types view again, the Block Data Types view no longer includes the LockScale column that you deleted.

At the end of a Simulink session, the Model Explorer saves the view customizations that you made during that session. When you reopen the Model Explorer, Simulink uses the customized view, reflecting any changes that you made to the view in the previous session.

### Managing Views

If a standard view does not meet your needs, you can either modify the view or create a new view. See ["Customizing Views" on page 11-28.](#page-757-0)

You can manage views (for example, create a new view or export a view) using the View Manager dialog box.

#### Opening the View Manager Dialog Box

To open the View Manager dialog box, select the **Manage Views** option from either:

- The **View** > **Column View** menu
- The options listed when you click the **Options** button in the column view details section

The View Manager dialog box displays a list of defined views and provides tools for you to manage views.

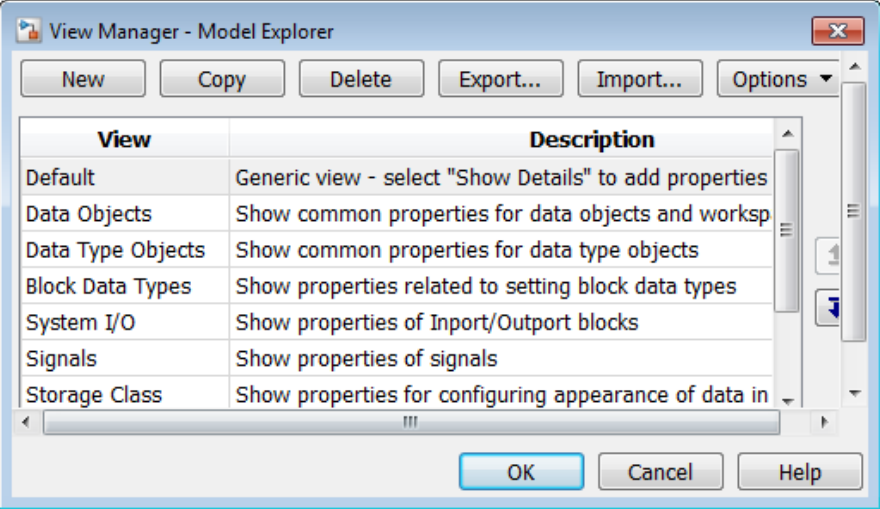

You can manage views in several ways, including:

- ["Creating a New View" on page 11-30](#page-759-0)
- ["Deleting Views" on page 11-31](#page-760-0)
- ["Reordering Views" on page 11-31](#page-760-1)
- ["Exporting Views" on page 11-31](#page-760-2)
- ["Importing Views" on page 11-32](#page-761-0)
- ["Resetting Views to Factory Settings" on page 11-32](#page-761-1)

#### <span id="page-759-0"></span>Creating a New View

To create a new view that has a new name, you can use one of these approaches:

- Copy an existing view, rename it, and customize the view.
- Create a completely new view.

After you create a new view, you can customize the view as described in ["Customizing](#page-757-0) [Views" on page 11-28](#page-757-0).

#### Copying and renaming an existing view

You can build a new view by copying an existing view, renaming it, and optionally customizing the renamed view. In the View Manager dialog box:

- 1 Select the view that you want to use as the starting point for your new view.
- 2 Click the **Copy** button.

A new row appears at the bottom of the View Manager table of views. The new row contains the name of the view you copied, followed by a number in parentheses. For example, if you copy the Stateflow view, the initial name of the copied view is Stateflow (1).

#### Creating a completely new view

To create a completely view, in the View Manager dialog box, click the **New** button. A new view row appears at the bottom of the View Manager dialog box list of views.

#### Naming and describing a new view

Once you create a view, you can name the view and provide a description of the view:

- 1 Double-click New View in the left column of the table of views and replace the text with a name for the view.
- 2 Double-click Description in the table and replace the text with a description of the view.
- 3 Click **OK**.

#### <span id="page-760-0"></span>Deleting Views

To delete a view from the **Column View** list of views:

- 1 In the View Manager dialog box, select one or more views that you want to remove from the list.
- 2 Click the **Delete** button or the **Delete** key.
- 3 Click **OK**.

Deleting a view using the View Manager dialog box permanently deletes that view from the Model Explorer interface.

If you think you or someone else might want to use a view again, consider exporting the view before you delete it (see ["Exporting Views" on page 11-31\)](#page-760-2).

#### <span id="page-760-1"></span>Reordering Views

To change the position of a view in the **Column View** list, in the View Manager dialog box:

- 1 Select one or more views that you wish to move up or down one row in the table of views.
- 2 Click the up or down arrow buttons to the right of the table of views. Repeat this step until the view appears where you want it to be in the table.
- 3 Click **OK**.

#### <span id="page-760-2"></span>Exporting Views

To export views that you or others can then import, in the View Manager dialog box:

- 1 In the View Manager dialog box, select one or more views that you want to export.
- 2 Click the **Export** button.

An Export Views dialog box opens, with check marks next to the views that you selected.

#### 3 Click **OK**.

An Export to File Name dialog box opens.

4 Navigate to the folder to which you want to export the view.

By default, the Model Explorer exports views to the MATLAB current folder.

5 Specify the file name for the exported view.

The file format is .mat.

6 Click **OK**.

#### <span id="page-761-0"></span>Importing Views

To import view files from another location for use by the Model Explorer:

1 In the View Manager dialog box, click the **Import** button.

The Select .mat File to Import dialog box opens.

- 2 Navigate to the folder from which you want to import the view.
- 3 Select the MAT-file containing the view that you want to import and then click **Open**.

A confirmation dialog box opens. Click **OK** to import the view.

The imported view appears at the bottom of the **Column View** list of views.

The Model Explorer automatically renames the view if a name conflict occurs.

#### <span id="page-761-1"></span>Resetting Views to Factory Settings

You can reset (restore) the original definition of a specific standard view (that is, a view shipped with the Model Explorer) if that view is the current view. To do so, click the **Options** button in the column view details section and select **Reset This View to Factory Settings**.

To reset the factory settings for *all* standard views in one step, in the View Manager dialog box, click the **Options** button and select **Reset All Views to Factory Settings**.

**Note:** When you reset all views, the Model Explorer removes all the custom views you have created. Before you reset views to factory settings, export any views that you will want to use in the future.

# Organize Data Display in Model Explorer

#### In this section...

["Layout Options" on page 11-33](#page-762-0) ["Sorting Column Contents" on page 11-33](#page-762-1) ["Grouping by a Property" on page 11-34](#page-763-0) ["Changing the Order of Property Columns" on page 11-37](#page-766-0) ["Adding Property Columns" on page 11-38](#page-767-0) ["Hiding or Removing Property Columns" on page 11-39](#page-768-0) ["Marking Nonexistent Properties" on page 11-41](#page-770-0)

### <span id="page-762-0"></span>Layout Options

You can control how the object property table and **Search Results** pane organize the layout of property information by:

- Sorting column contents
- Grouping by a property
- Changing the order of property columns
- Adding a property column
- <span id="page-762-1"></span>• Hiding and removing property columns

## Sorting Column Contents

To sort the column contents in ascending order, click the heading of the property column. A triangle pointing up appears in the column heading. To change the order from ascending to descending, or from descending to ascending, click the heading of the column again.

For example, if properties are in ascending order, based on the Name property (the default), click the heading of the Name column to display objects by name, in descending order.

By default, the **Contents** pane displays its contents in ascending order, based on the name of the object. Objects that have no values in any property columns appear at the end of the object property table.

**Note:** When you group by property, the Model Explorer applies sorting of column contents within each group.

## <span id="page-763-0"></span>Grouping by a Property

#### Organizing Contents by Property Values

When you explore a model, you might want to focus on all objects with the same property value. One approach is to group data by a property column.

For example, suppose that you want to see all of the blocks in the f14 model. You could perform the following search.

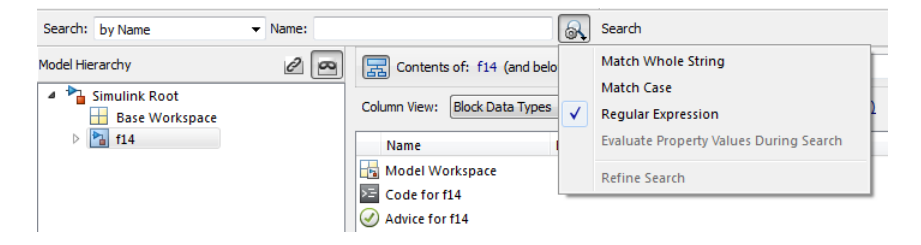

The search results obscure the whole path name for lower-level nodes:

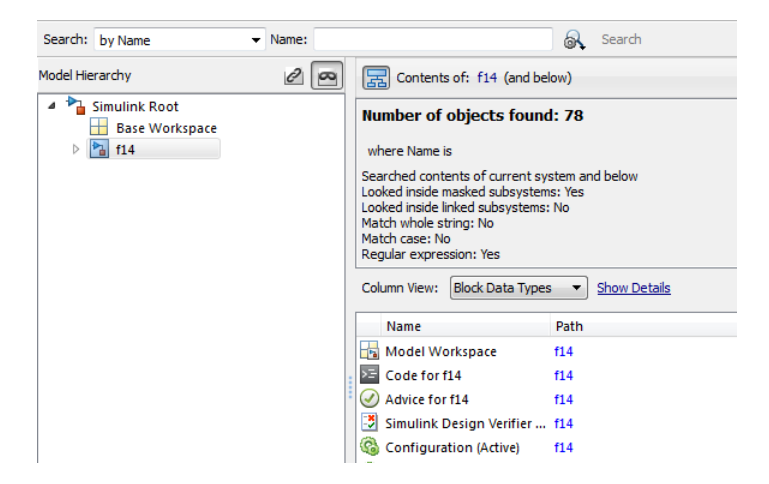

By grouping on the Path property column, you see the whole path for lower-level nodes.

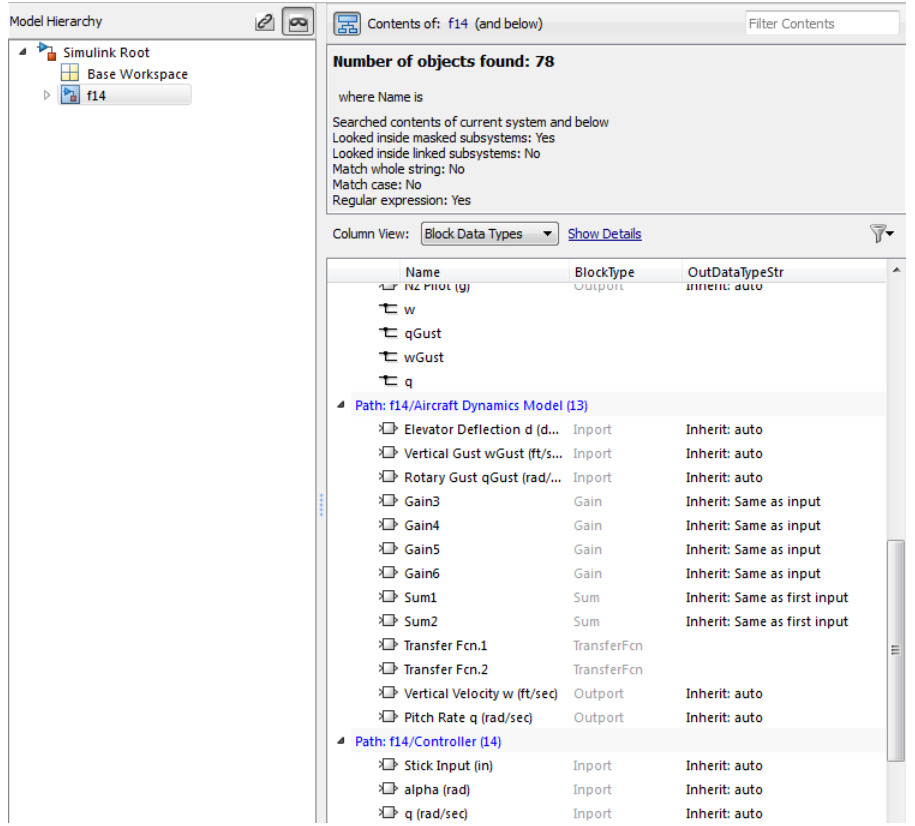

You can also collapse groups to focus on specific portions of a model.

#### How to Group by a Property Column

To group by a property:

1 In the object property table, right-click the column heading of the property by which you want to group contents.

You can group by object icons, such as a block icon  $(\mathbb{D})$ , which represents a type of object. Right-click the empty column heading in the first column.

2 From the context menu, select the **Group By This Column** menu item.

#### Sorting with Grouped Data

When you group by property, the Model Explorer applies sorting of column contents within each group.

#### Expanding and Collapsing Grouped Data

By default, Model Explorer displays groups in expanded form. That is, all the objects in each group are visible. You can collapse and expand groups.

- To collapse the contents of a group, click the minus sign icon for that group.
- To expand a group, click the plus sign.
- To collapse or expand all the groups, right-click anywhere in the object property table and select either the **Collapse All Groups** menu item (**Shift+C**) or **Expand All Groups** menu item (**Shift+E**).

#### Hiding the Group Column

By default, the property column that you use for grouping appears in the property table. That property also appears in the top row for each group.

To hide the group column in the property table, use one of the following approaches:

- From the **View** menu, clear the **Show Group Column** check box.
- Right-click a column heading in the property table and clear the **Show Group Column** check box.

#### Persistence of Grouped Data Settings

If you group by a property, that grouping is saved as part of the view definition.

When you select a different node in the **Model Hierarchy** pane, the contents for the new node are grouped by that same property. However, all groups are expanded, even if you had collapsed all groups before switching nodes.

#### Grouping Search Results

You can use grouping to organize the **Search Results** pane. The grouping that you apply to the **Search Results** pane also applies to the object property table, if that property is in the table. If the search results include a property that is not in the object property

table, and you group on that property, then the Model Explorer removes the grouping setting that was in effect in the object property table.

### <span id="page-766-0"></span>Changing the Order of Property Columns

#### Object Icon and Name Columns Are Always First

The first two columns of every object property table are the object icon column (the column with a blank column heading) and the Name property column. You cannot hide, remove, or change the location of the first two columns.

#### How to Change the Order of Property Columns

To change the order of property columns in the object property table, use one of these approaches:

• In the object property table, select a column heading and drag it to a new location in the table.

This approach avoids opening the column view details section and makes it easier to move a column a short distance to the right or left.

• In the column view details section, select one or more property columns and move them up or down in the list, using the arrow buttons to the right of the list.

This approach allows you to move several property columns in one step, but it moves the selected columns right or left by only one column at a time.

To move a property column by using the view details interface:

1 In the **Display column names in this order** list on the right side of the column view details section, select one or more property columns that you want to move.

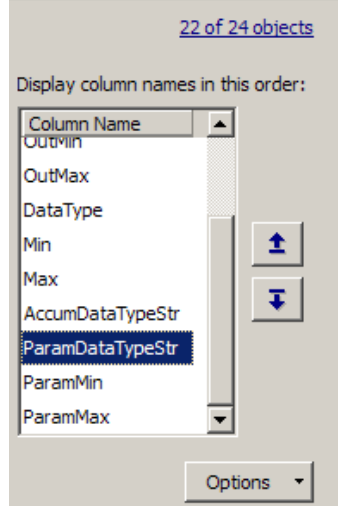

2 Click the **Move column left in view** button  $\left( \frac{1}{n} \right)$  or the **Move column right in view** button  $(\overline{\mathbf{t}})$ .

# <span id="page-767-0"></span>Adding Property Columns

To add property columns to a view:

1 If you do not have the column view details section of the **Contents** pane already open, then at the top of the **Contents** pane, select **Show Details**.

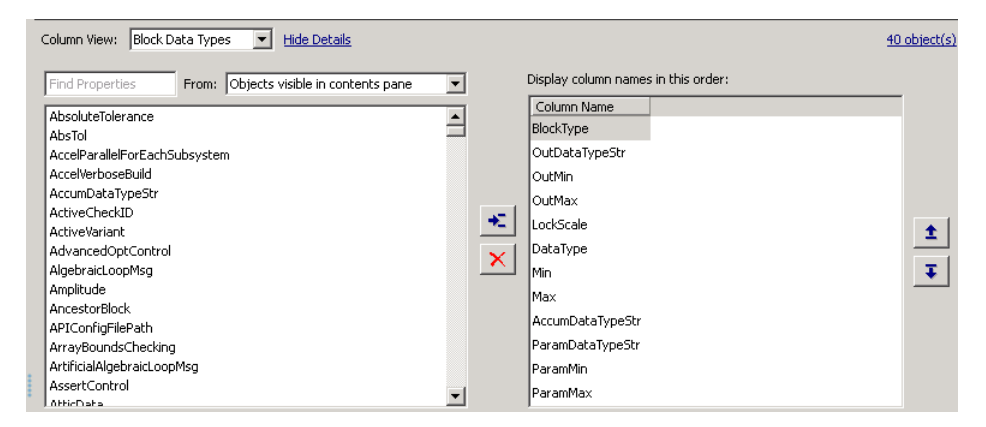

- 2 In the list of properties on left side of the column view details section, select one or more properties that you want to add.
	- The list displays property names in alphabetical order. You can use the **Find Properties** search box in the column view details section to search for properties that contain the text string that you enter. You can specify the scope of the search with the **From** list to the right of the search box.
- 3 In the list of column names on the right side, select the property column that you want to be to the left of the property columns you insert.

Click the **Display property as column in view** button  $(\star)$ 

#### Adding a Path Property Column

4

The Model Explorer provides a shortcut for adding a Path property column to a view. To add a Path property column:

- 1 Right-click the column heading in the object property table to the right of which you want to insert a Path column.
- <span id="page-768-0"></span>2 From the context menu, select **Insert Path**.

## Hiding or Removing Property Columns

You can choose between two approaches to hide (remove) a property column from the object property table. Hiding and removing a column both have the same result. You can:

- Hide a column using the context menu for a column heading. This approach avoids needing to open the column view details section.
- Remove a column using the column view details interface. This approach allows you to delete several properties in one step.

#### Hiding a Column Using the Column Heading Context Menu

- 1 Right-click the column heading of the column that you want to remove.
- 2 From the context menu, select **Hide**.

#### Removing a Column Using the Column View Details Interface

1 If you do not have the column view details section of the **Contents** pane already open, then at the top of the **Contents** pane, select **Show Details**.

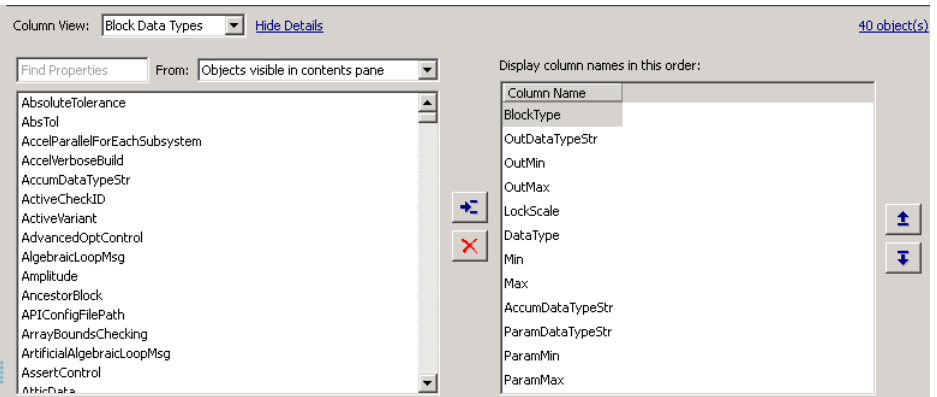

- 2 In the column view details section of the **Contents** pane, in the **Display column names in this order** list, select one or more properties that you want to remove.
	- Click the **Remove column from view** button  $(\mathbf{X})$  or the **Delete** key.

#### Inserting Recently Hidden or Removed Columns

The Model Explorer maintains a list of columns you hide or remove for each view during a Simulink session.

To add a recently hidden or removed column back into a view:

1 Right-click the column heading of the column to the right of which you want to insert a recently hidden column.

3

- 2 From the context menu, select **Insert Recently Hidden Columns**.
- 3 Select the column that you want to insert.

<span id="page-770-0"></span>See ["Hiding or Removing Property Columns" on page 11-39.](#page-768-0)

### Marking Nonexistent Properties

Usually, some of the properties that the **Contents** pane displays do not apply to all the displayed objects (in other words, some objects do not have values set). By default, the Model Explorer displays a dash  $(-)$  to mark properties that do not have a value.

If you want the Model Explorer to display a blank (instead of the default dash) in property cells that have no values, clear the **View** > **Show Nonexistent Properties as "–"** option. The **Contents** pane looks similar to the following graphic:

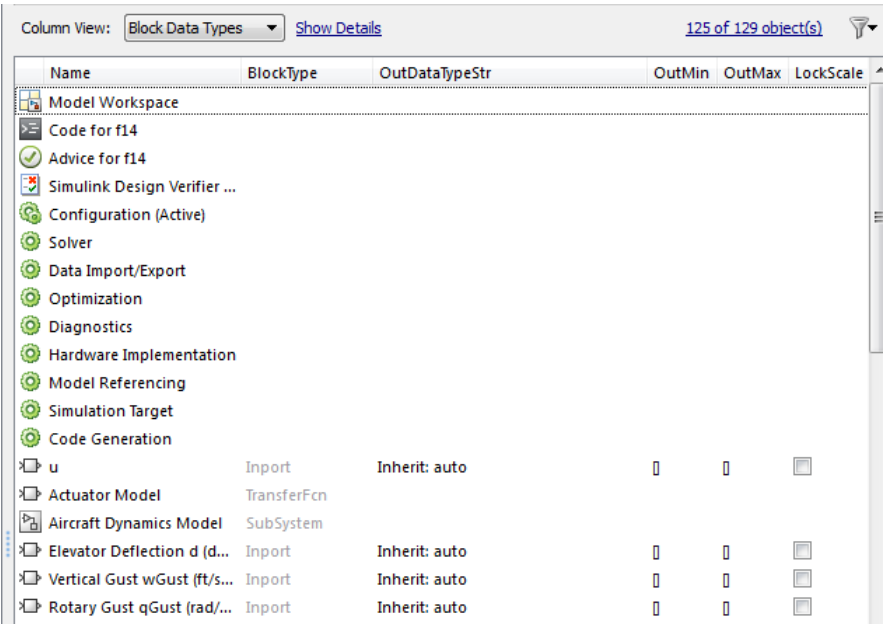

# Filter Objects in the Model Explorer

#### In this section...

["Controlling the Set of Objects to Display" on page 11-42](#page-771-0)

["Using the Row Filter Option" on page 11-42](#page-771-1)

["Filtering Contents" on page 11-44](#page-773-0)

## <span id="page-771-0"></span>Controlling the Set of Objects to Display

Two techniques that you can use to control the set of objects that the **Contents** pane displays are:

- Using the Row Filter option
- Filtering contents

For a summary of other techniques, see ["Focusing on Specific Elements of a Model or](#page-736-0) [Chart" on page 11-7](#page-736-0).

### <span id="page-771-1"></span>Using the Row Filter Option

You can filter the kinds of objects that the **Contents** pane displays:

1 Open the **Row Filter** options menu. In the Model Explorer, at the top-right corner of the **Contents** pane, click the **Row Filter** button.

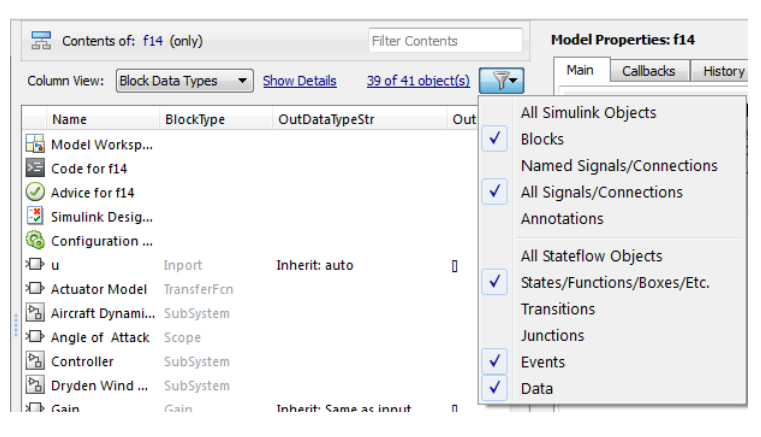

An alternative way to open the Row Filter menu is to select **View** > **Row Filter**.

By default, the **Contents** pane displays these kinds of objects for the selected node:

- Blocks
- Signals and connections
- Stateflow states, functions, and boxes
- Stateflow events
- Stateflow data
- 2 Clear the kinds of objects that you do not want to display in the **Contents** pane, or enable any cleared options to display more kinds of objects. For example, clear **All Signals/Connections** to prevent the display of signal and connection objects in the **Contents** pane.

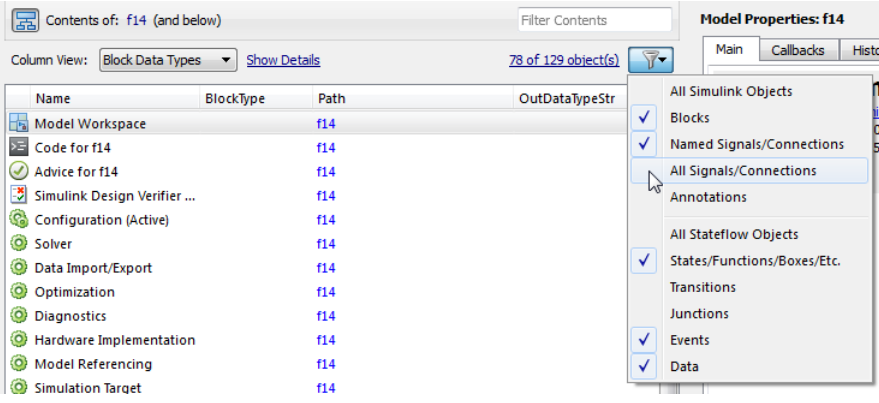

#### Object Count

The top-right portion of the **Contents** pane includes an object counter, indicating how many objects the **Contents** pane is displaying.

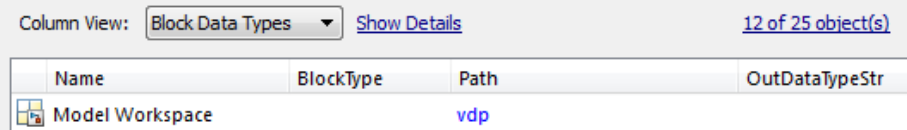

When you use the **Row Filter** option to filter objects, the object count indicator reflects that the **Contents** pane displays a subset of all the model and chart objects.

To view an explanation of the current object count, click the object count link (for example, 12 of 25 objects). That link displays a pop-up information box:

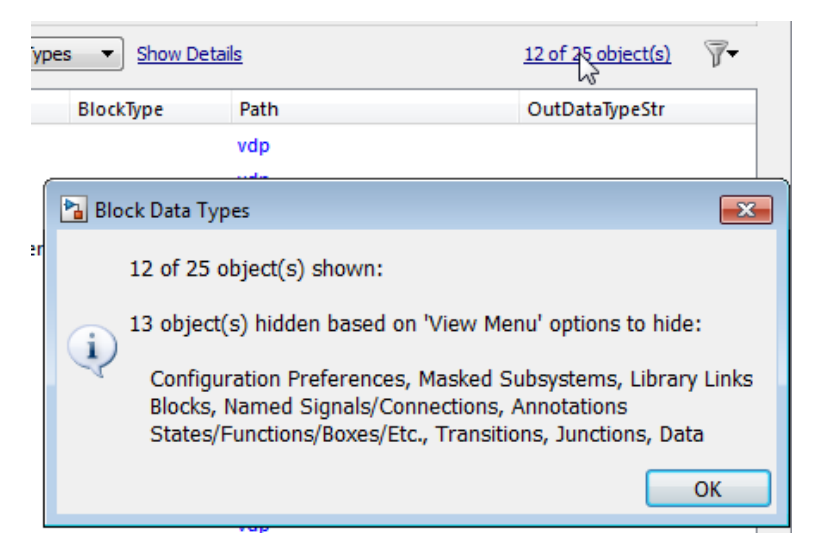

### <span id="page-773-0"></span>Filtering Contents

To refine the display of objects that are currently displayed in the **Contents** pane, you can use the **Filter Contents** text box at the top of the **Contents** pane to specify search strings for filtering a subset of objects.

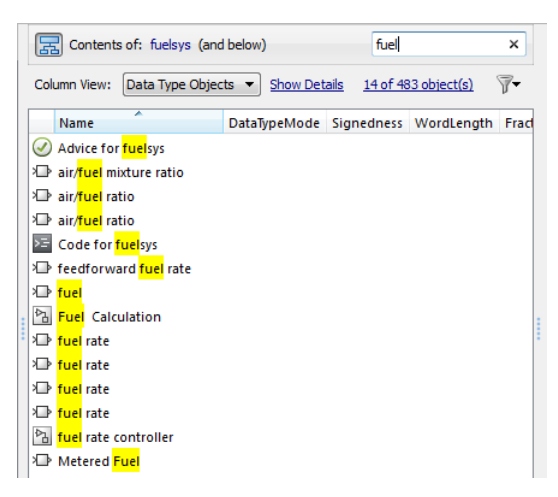

Using the **Filter Contents** text box can help you to find specific objects within the set of objects, based on a particular object name, property value, or property that is of interest to you. For example, if you enter the text string fuel in the **Filter Contents** edit box, the Model Explorer displays results similar to those shown above. The results highlight the text string that you specified.

#### Specifying Filter Text Strings

As you enter text in the **Filter Contents** text box, the Model Explorer performs a dynamic search, displaying results that reflect the text as you enter it.

The text strings you enter must be in the format consistent with the guidelines described in the following sections.

#### Case Sensitivity

By default, the Model Explorer ignores case as it performs the filtering.

To specify that you want the Model Explorer to respect case sensitivity for a text string that you enter, put that text string in quotation marks. For example, if you want to restrict the filtering to display only objects that include the text Fuel (with a capital F), enter "Fuel" (with quotation marks).

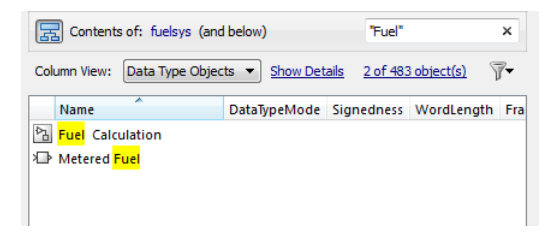

#### Specifying Properties and Property Values

To restrict the filtering to apply to objects with a specific property, specify the property name followed by a colon (:). The **Contents** pane displays objects that have that property.

To filter for a objects for which a specific property has a specific value, specify the property name followed by a colon (:) and then the value. For example, to filter the contents to display only objects whose OutDataTypeStr property has a value that includes Inherit, enter OutDataTypeStr: Inherit (alternatively, you could put the whole string in quotation marks to enforce case sensitivity):

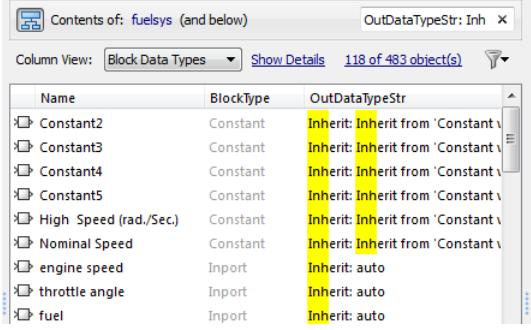

#### Wildcards and MATLAB Expressions Not Supported

The Model Explorer does not recognize wildcard characters, such as an asterisk (\*), as having any special meaning. For example, if you enter fuel\* in the **Filter Contents** text box, you get no results, even if several objects contain the text string fuel.

Also, if you specify a MATLAB expression, in the **Filter Contents** text box, the Model Explorer interprets that string as literal text, not as a MATLAB expression.

#### Clearing the Filtered Contents

To redisplay the object property table as it appeared before you filtered the contents, click the **X** in the **Filter Contents** text box.

#### Filtering Removes Grouping

If you have set up grouping on a column, then when you filtering contents, the Model Explorer does not retain that grouping.

# Workspace Variables in Model Explorer

#### In this section...

["Finding Variables That Are Used by a Model or Block" on page 11-47](#page-776-0) ["Finding Blocks That Use a Specific Variable" on page 11-50](#page-779-0) ["Finding Unused Workspace Variables" on page 11-51](#page-780-0) ["Editing Workspace Variables" on page 11-53](#page-782-0) ["Rename Variables" on page 11-54](#page-783-0) ["Compare Duplicate Workspace Variables" on page 11-56](#page-785-0) ["Export Workspace Variables" on page 11-57](#page-786-0) ["Importing Workspace Variables" on page 11-59](#page-788-0)

# <span id="page-776-0"></span>Finding Variables That Are Used by a Model or Block

In the Model Explorer, you can get a list of variables that a model or block uses. The following approach is one way to get that list of variables:

- 1 In the **Contents** pane, right-click the block for which you want to find the variables that it uses.
- 2 Select the **Find Referenced Variables** menu item.

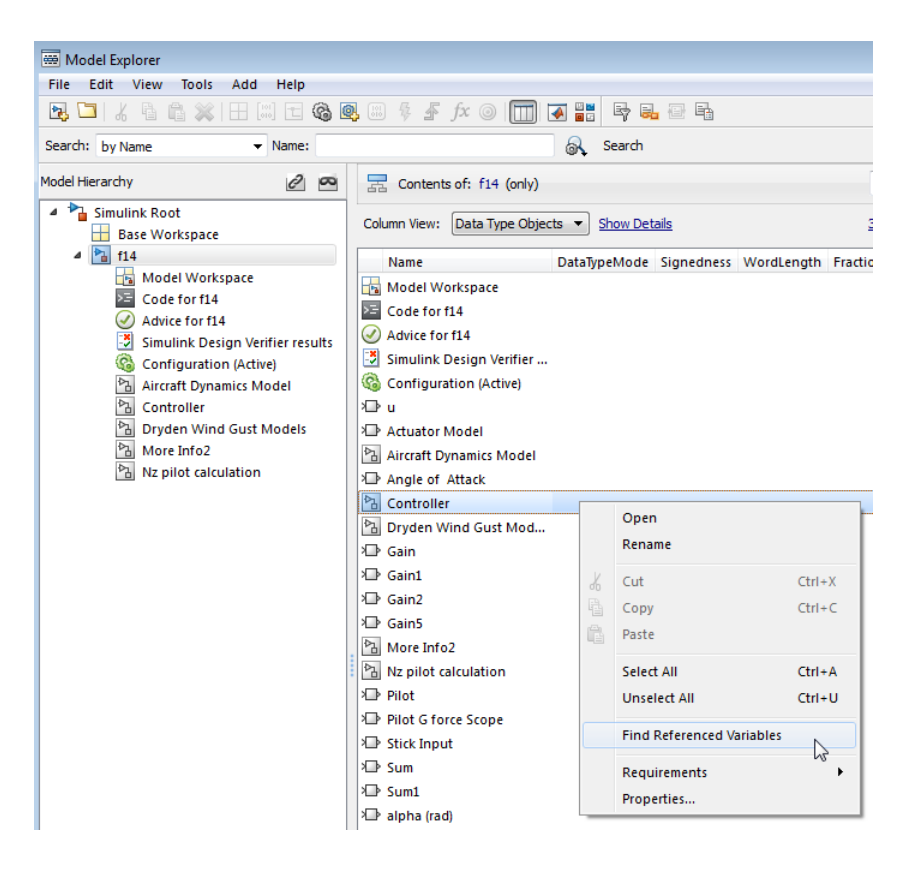

Model Explorer returns results similar to these:

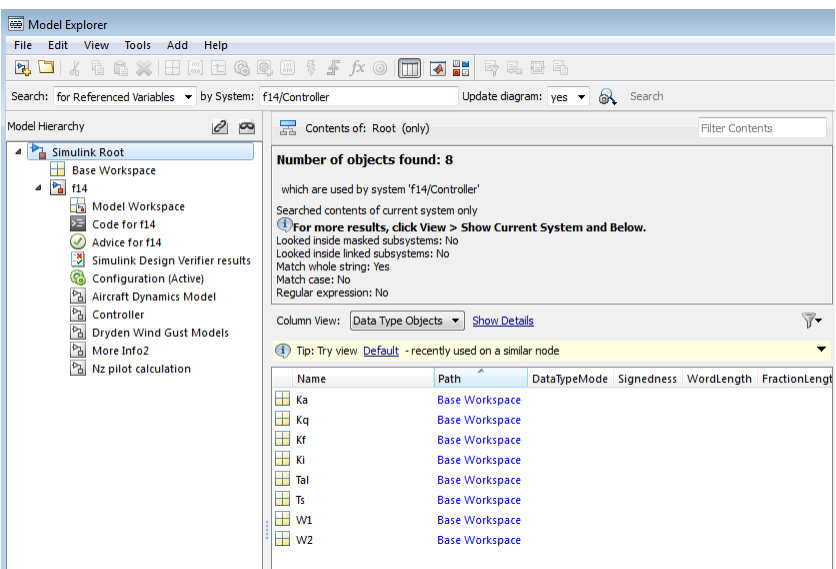

For performance, Model Explorer uses cached information from the last compiled version of the model. If you want to recompile the model, either do so manually or, in the Model Explorer, set the **Update diagram** field to yes and repeat the search.

You can also use the following approaches to find variables that a model or block uses:

- In the Model Explorer, in the **Model Hierarchy** pane, right-click a block or model node and select the **Find Referenced Variables** menu item.
- In the Model Explorer, in the search bar, use the for Referenced Variables search type option.
- In the Simulink Editor, right-click a block, subsystem, or in the canvas and select the **Find Referenced Variables** menu item. Clicking the canvas returns results for the whole model.

The Simulink. findVars function provides additional options for returning information about workspace variables that is not available from the Model Explorer or Simulink Editor.

For information about limitations when finding referenced variables, see the Simulink.findVars documentation.

#### Using the Set of Returned Variables

For a variable in the set of returned variables, you can find the blocks that use that variable (for details, see ["Finding Blocks That Use a Specific Variable" on page](#page-779-0) [11-50\)](#page-779-0). Also, you can export variables from the returned set of variables. For details, see ["Export Workspace Variables" on page 11-57.](#page-786-0)

### <span id="page-779-0"></span>Finding Blocks That Use a Specific Variable

This example shows how to use Model Explorer to get a list of blocks that use a specific workspace variable.

- 1 Open the model  $f14$ .
- 2 Open Model Explorer.
- 3 In the **Model Hierarchy** pane, select the Base Workspace node.
- 4 In the **Contents** pane, right-click the variable Mq and select **Find Where Used**.
- 5 In the **Select a system** dialog box, select f14.
- 6 Clear the **Search in referenced models** check box, since f14 does not reference any models, and click **OK**.

With **Search in referenced models** selected, you can find the target variable everywhere it is used in a model reference hierarchy. However, finding the target variable in an entire hierarchy can take more time.

The **Update diagram to include recent changes** check box is cleared by default to save time by avoiding unnecessary model diagram updates. Select the check box to incorporate recent changes you made to the model by forcing a diagram update.

7 Click **OK** in response to the message to update the model diagram.

Since you just opened the model, you must update the model diagram at least once before finding a variable. You could have selected **Update diagram to include recent changes** in the **Select a system** dialog box to force an initial diagram update, though you typically use that option when you make changes to the model while performing multiple searches with **Find Where Used**.

8 Model Explorer displays the search results:

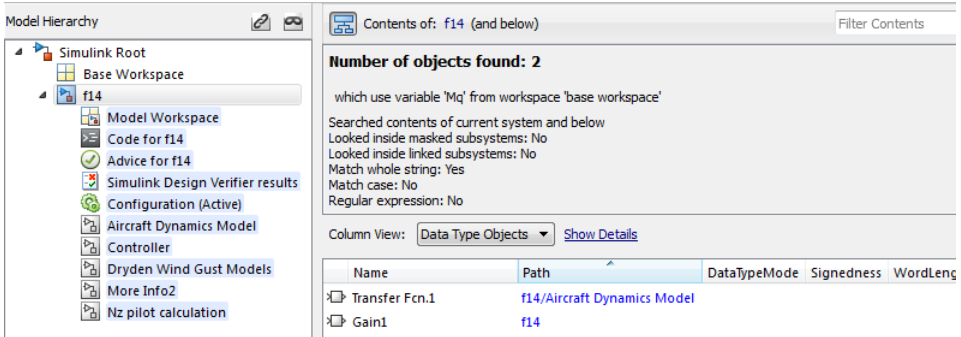

The property columns whose values include Mq represent the block parameters that use the Mq variable. If those property columns are not already in the view, then the Model Explorer adds them to the end of the search results display.

You can also find blocks that use a specific variable by using one of these approaches:

- In the search bar, select the for Variable Usage search type option.
- In the **Search Results** pane, right-click a variable and select the **Find Where Used** menu item.

## <span id="page-780-0"></span>Finding Unused Workspace Variables

You can use the Model Explorer to get a list of variables that are defined in a workspace but not used by a model or block. One way to get that list of variables is to right-click a workspace name in the **Model Hierarchy** pane and select the **Find Unused Variables** menu item. For example:

- 1 Open the f14 model.
- 2 Open the Model Explorer.
- 3 In the search toolbar, set the **Update diagram** field to yes.
- 4 In the **Model Hierarchy** pane, right-click the Base Workspace node and select the **Find Unused Variables** menu item.

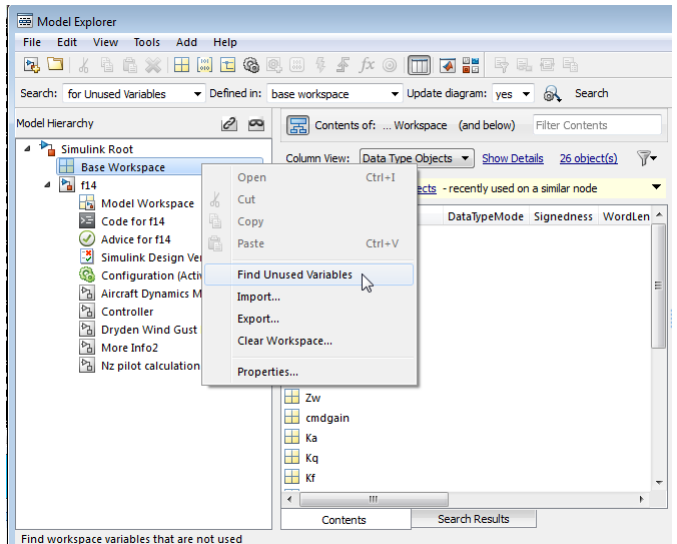

5 The Model Explorer displays output similar to this:

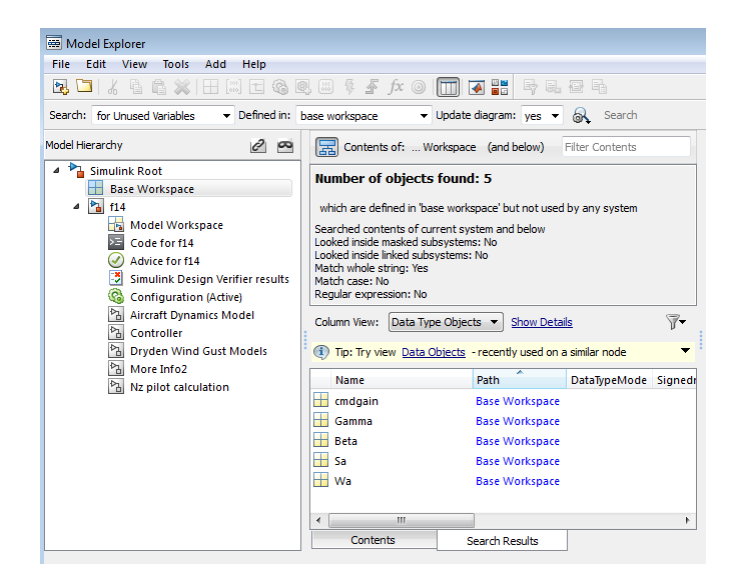

The Simulink.findVars function provides additional options for returning information about unused workspace variables that is not available from the Model Explorer or Simulink Editor.

### <span id="page-782-0"></span>Editing Workspace Variables

In the Model Explorer **Contents** pane, you can use the Variable Editor to edit variables from the MATLAB workspace or model workspace. The Variable Editor is available for editing large arrays and structures.

To open the Variable Editor for a variable that is an array or structure:

- 1 Click the Value cell for the variable.
- 2 Select the Variable Editor icon.

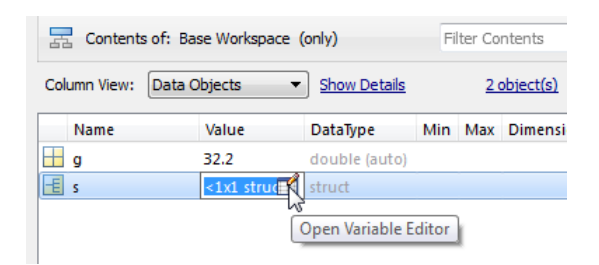

The Variable Editor opens:

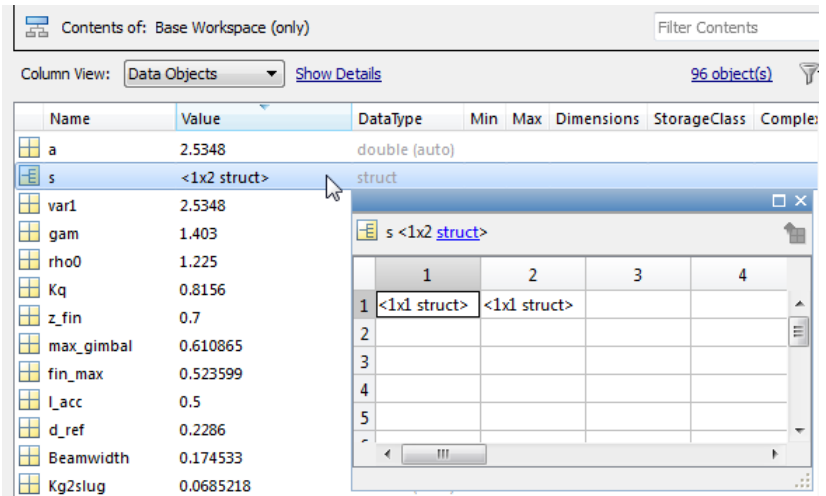

Right-click in an edit box to open a context menu with several editing options:

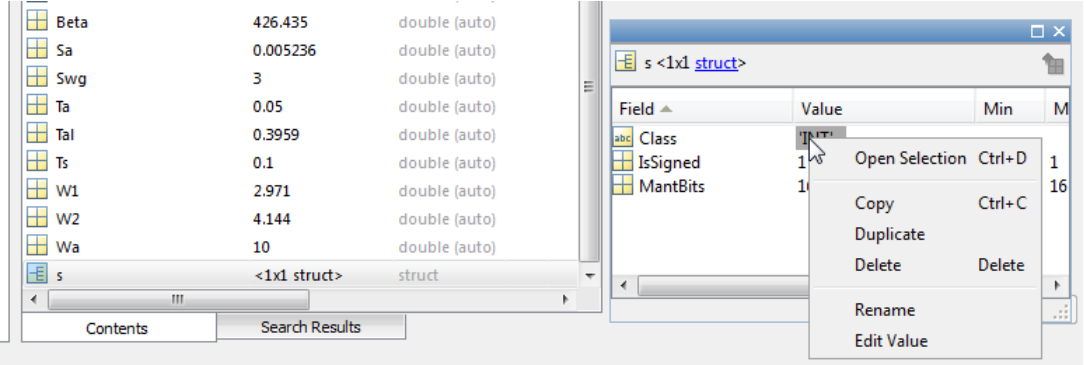

You can resize and move the Variable Editor. The **Contents** pane reflects the edits that you make in the Variable Editor.

When you finish editing, the Variable Editor closes when you click the **Close** button in the upper right corner of the editor or when you click outside of the editor.

### <span id="page-783-0"></span>Rename Variables

This example shows how to use Model Explorer to rename a variable everywhere it is used by blocks in Simulink models.

- 1 Open the model sldemo absbrake. The model loads data to the MATLAB base workspace.
- 2 Open Model Explorer.
- 3 In the **Model Hierarchy** pane, select the base workspace.
- 4 In the **Contents** pane, right-click the base workspace variable m and select **Rename All**.
- 5 In the **Select a system** dialog box, click the name of the model sldemo\_absbrake to select it as the context for renaming the variable m.
- 6 Clear the **Search in referenced models** check box and click **OK**. The model sldemo\_absbrake references the model sldemo\_wheelspeed\_absbrake, but only sldemo absbrake uses the variable m.

With **Search in referenced models** selected, you can rename the target variable everywhere it is used in a model reference hierarchy. However, renaming the target variable in an entire hierarchy can take more time.

The **Update diagram to include recent changes** check box is cleared by default to save time by avoiding unnecessary model diagram updates. Select the check box to incorporate recent changes you made to the model by forcing a diagram update.

7 Click **OK** in response to the message to update the model diagram.

Since you just opened the model, you must update the model diagram at least once before renaming a variable. You could have selected **Update diagram to include recent changes** in the **Select a system** dialog box to force an initial diagram update, though you typically use that option when you make changes to the model while performing multiple variable renaming operations.

8 In the **Rename All** dialog box, type a new name for the variable in the **New name** box and click **OK**.

You can use the hyperlinks in the **Corresponding blocks** section of the **Rename All** dialog box to view the target blocks.

Note: You can rename only variables that the function Simulink. findVars supports.

### <span id="page-785-0"></span>Compare Duplicate Workspace Variables

You can compare duplicate variables that are stored in the same workspace or in different workspaces. For example, you can compare a variable stored in the base workspace with its duplicate, which is stored in the model workspace.

- 1 Open a model and the Model Explorer.
- 2 In the search toolbar, search for the variable that is duplicated. Select the rows with the duplicate entries. Then, right-click and select **Compare Selected**.

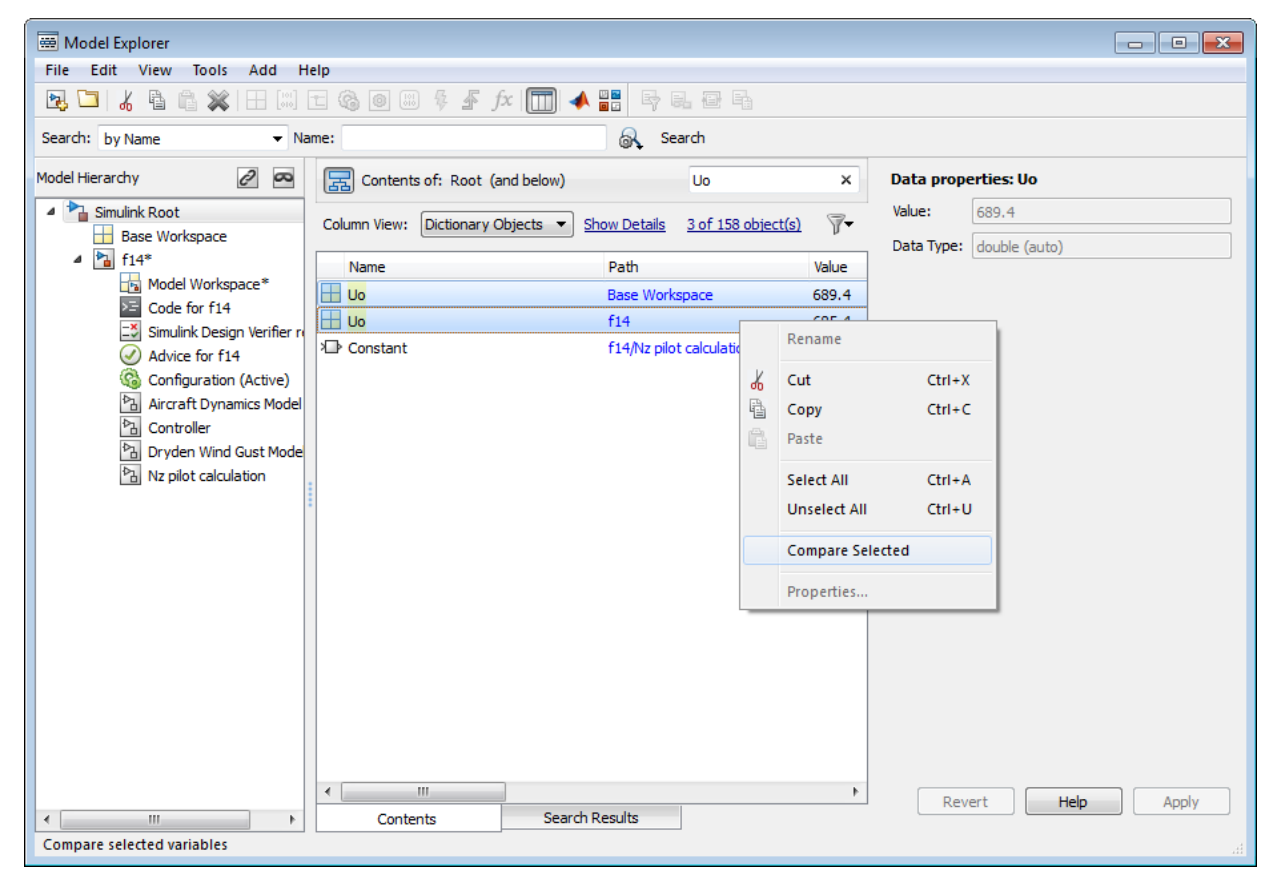

3 Review the differences in the **Comparison Viewer**.

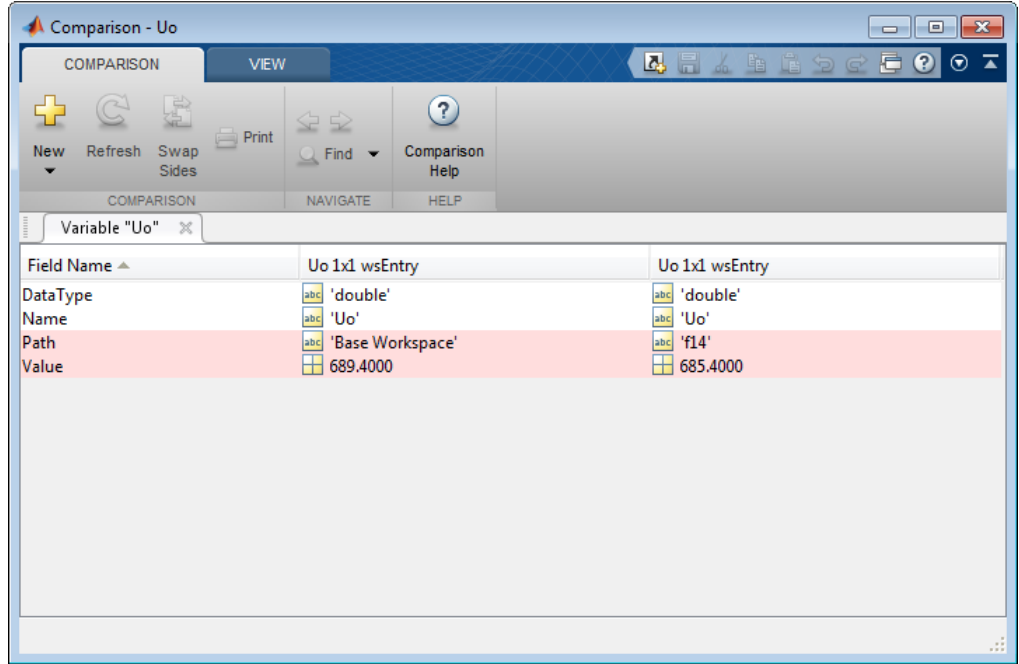

## <span id="page-786-0"></span>Export Workspace Variables

You can export (save) a set of variables listed in the Model Explorer, exporting either individual variables or all the variables in the base or model workspace.

One possible workflow is to export the set of variables returned with the **Find Referenced Variables** option or the Simulink.findVars function. For details, see ["Finding Variables That Are Used by a Model or Block" on page 11-47](#page-776-0).

Note: All the variables that you export must be from the same workspace.

To export all the variables in a workspace in the Model Explorer to a MATLAB code file or MAT-file:

1 Select the variables that you want to export.

a To select all the variables in a workspace, right-click the workspace node (for example, Base Workspace) and select the **Export** menu item. For example:

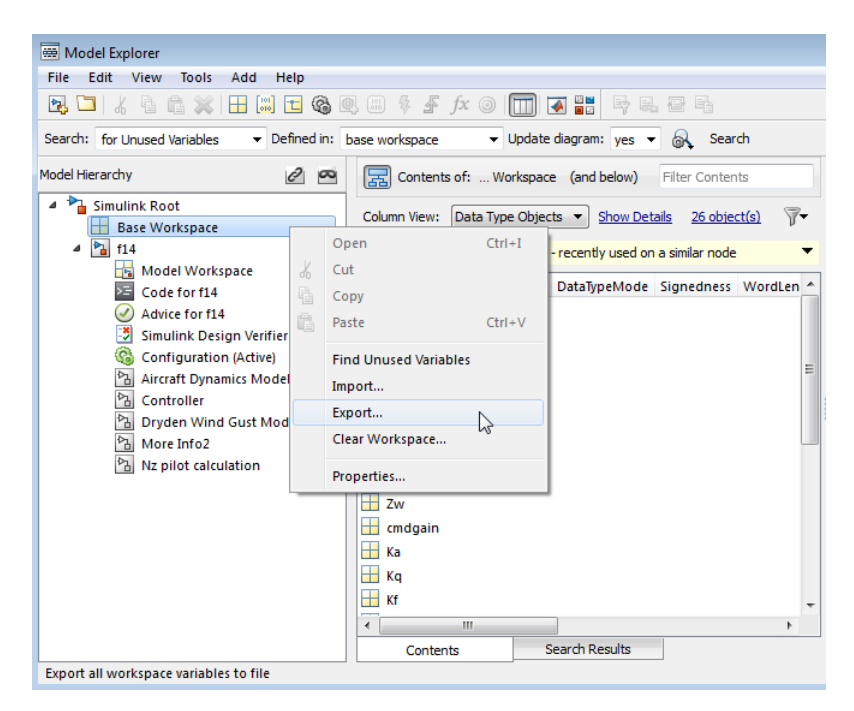

b To select individual variables, in the **Contents** pane, select the variables that you want to export. Right-click one of the highlighted variables and select the **Export Selected** menu item.

If the **Contents** pane has data grouped by a property, selecting the top line in a group does not select all the variables in that group. For details about grouped data, see["Grouping by a Property" on page 11-34](#page-763-0).

2 Specify whether to save the variables in a MATLAB code file or a MAT-file.

The MATLAB code file format is easier to read, is editable, and supports version control. The MAT-file format is binary, which has performance advantages.

If you specify a MATLAB code file format, the Model Explorer may create an associated MAT-file, reflecting the name of the MATLAB code file, but with an extension of .mat instead of .m.

- 3 Specify a name and location for the file.
- 4 If the file already exists, Model Explorer displays a dialog box asking you to choose one of these options:
	- **Overwrite entire file**
		- Replaces all variables in the target file with the selected variables, which are stored in alphabetical order.
	- **Update variables that exist in file and append new variables to file**
		- Updates existing variables in place and appends new variables.
	- **Only update variables that exist in file**
		- Updates existing variables, but does not add any new variables, which eliminates potentially extraneous variables.

### <span id="page-788-0"></span>Importing Workspace Variables

You can import (load) a set of variables from a file into the base workspace or into a model workspace using the Model Explorer. When you import variables into a workspace, the Model Explorer overwrites existing variables and adds any new variables.

To import variables into a workspace:

- 1 In the **Model Hierarchy** pane, right-click the workspace into which you want to import variables.
- 2 Select the **Import** menu item.
- 3 In the Import from File dialog box, select a MATLAB code file or MAT-file for the variables that you want to import.

Note: If you import a MATLAB code file, then Simulink also imports the associated MAT-file.

# Search Using Model Explorer

#### In this section...

["Searching in the Model Explorer" on page 11-60](#page-789-0) ["The Search Bar" on page 11-60](#page-789-1) ["Show and Hide the Search Bar" on page 11-61](#page-790-0) ["Search Bar Controls" on page 11-61](#page-790-1) ["Search Options" on page 11-63](#page-792-0) ["Run a Search" on page 11-65](#page-794-0) ["Refine a Search" on page 11-65](#page-794-1)

## <span id="page-789-0"></span>Searching in the Model Explorer

Use the Model Explorer search bar to search for specific objects from the node you select in the **Model Hierarchy** pane.

The Model Explorer displays search results in the **Search Results** tab of the **Contents** pane.

The search results appear in a table that is similar to the object property table in the **Contents** tab. The search results table uses the current column view (the object property table) definition as a starting point, and adds relevant properties that are not already included in the current view. Any additional property columns added to the **Search Results** pane do not affect the view definition.

If you modify the property columns in the search results table that also appear in the property table view, the changes you make affect both tables. For example, if you hide OutMax column in the search results table, and the OutMax column was also in the object property view table, then the OutMax column is hidden in both tables. However, if in the search results table you reorder where the Complexity column appears, if the view does not include the Complexity property, then that change to the search results table does not affect the view.

<span id="page-789-1"></span>You can edit property values in the search results table.

## The Search Bar

The search bar appears at the top of the Model Explorer window.

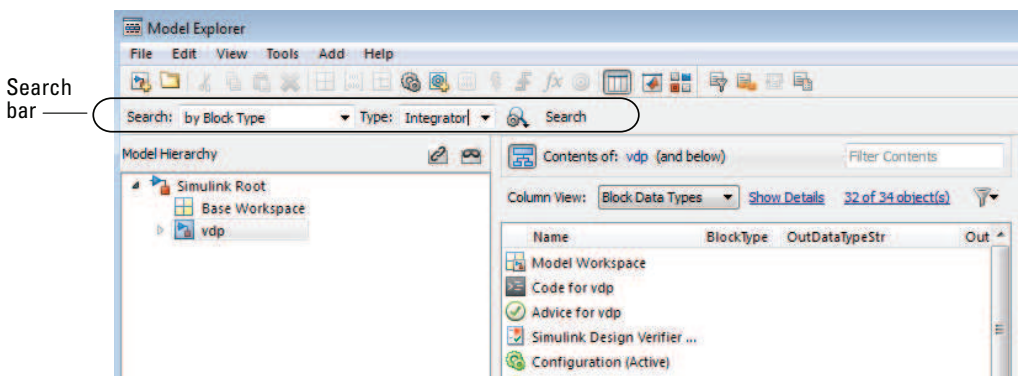

## <span id="page-790-0"></span>Show and Hide the Search Bar

By default, the search bar is visible. To show or hide the search bar, select or clear the **View** > **Toolbars** > **Search Bar** option.

## <span id="page-790-1"></span>Search Bar Controls

The search bar includes the following controls:

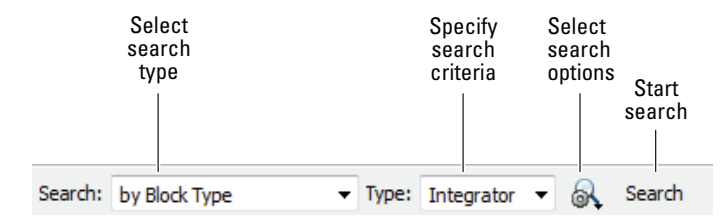

#### Search Type

Use the **Search Type** control to specify the type of objects or properties to include in the search.

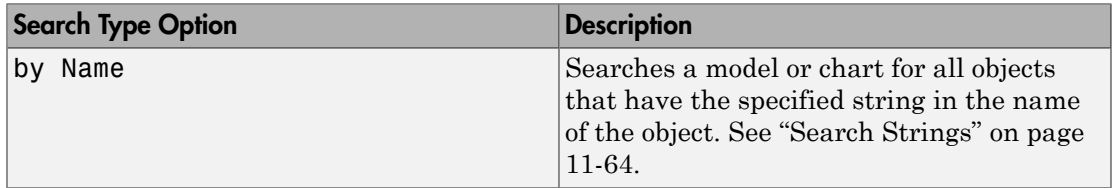

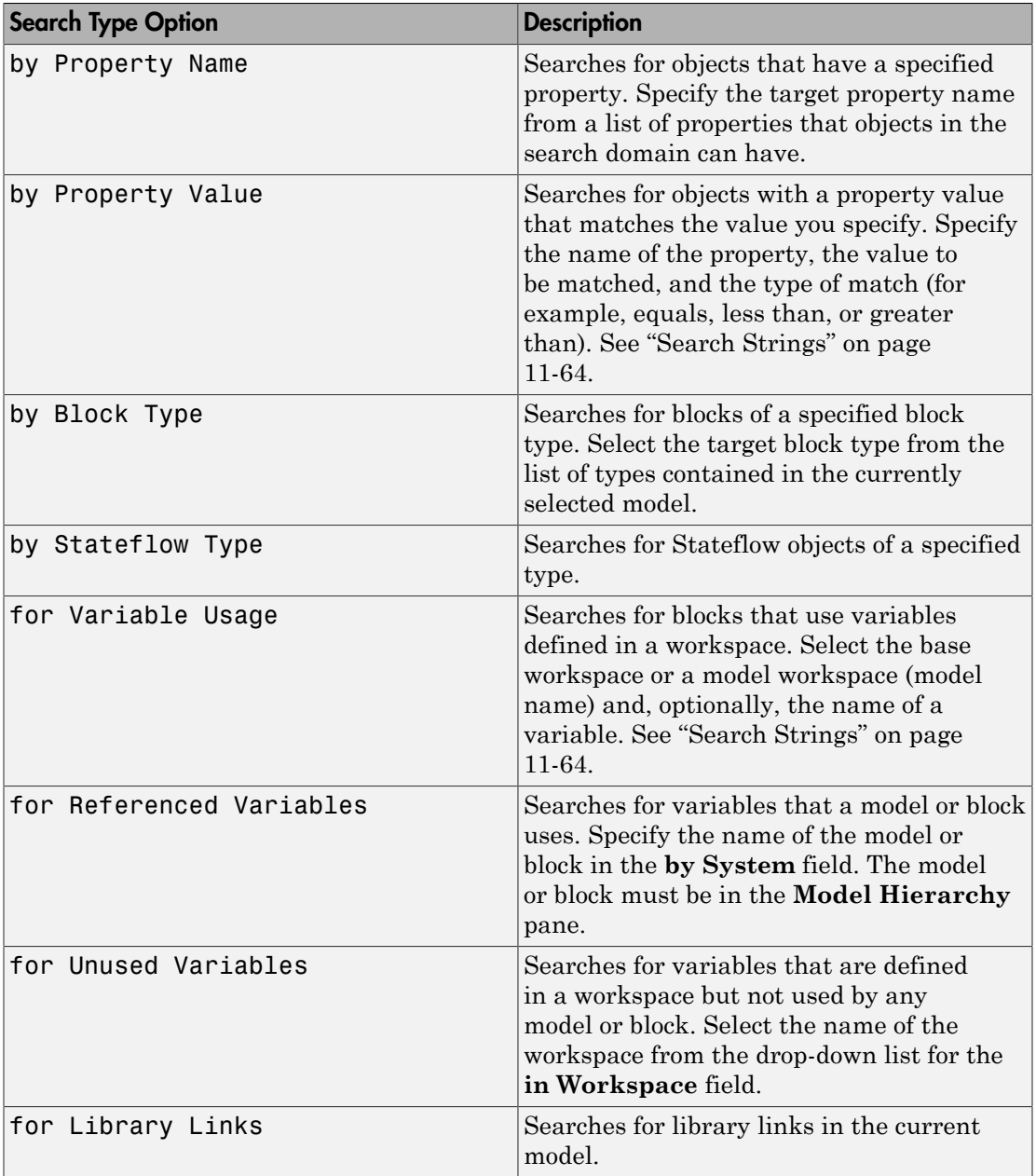
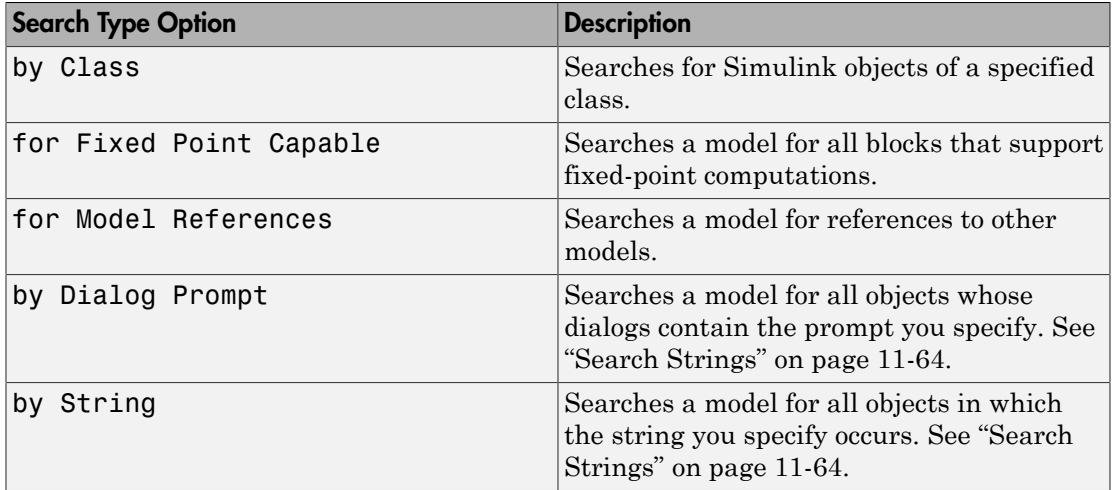

## Search Options

Use the **Search Options** control to specify the scope and how to apply search strings.

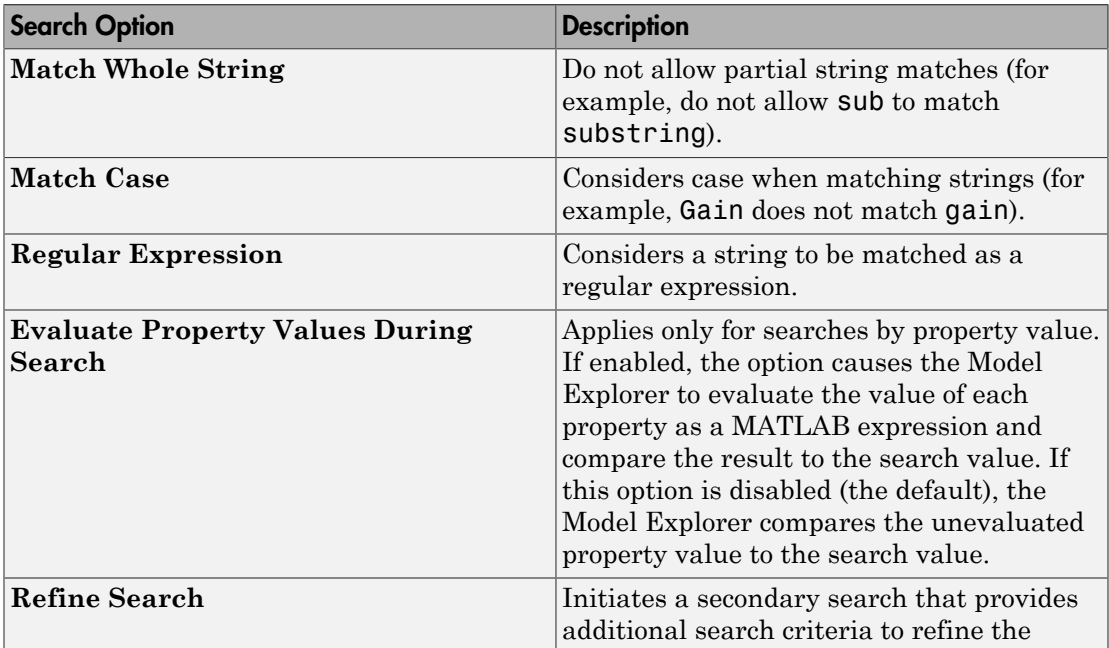

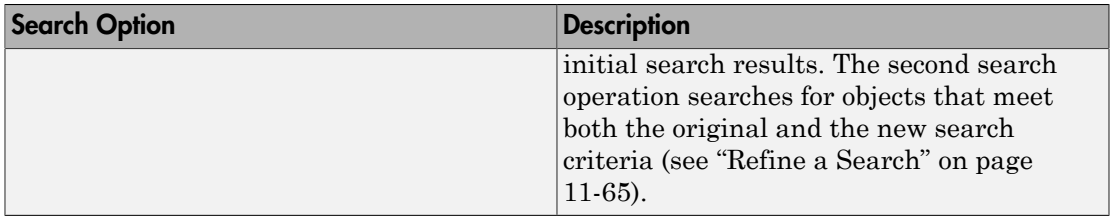

By default, the Model Explorer searches for objects in the system that you select in the Model Hierarchy pane. It does not search in child systems. You can override that default, so that the Model Explorer searches for objects in the whole hierarchy of the currently selected system. To toggle between searching only in the current system and searching in the whole system hierarchy of the current system, use one of these techniques:

- Select **View** > **Show Current System and Below**.
- Click the **Show Current System and Below** button at the top of the **Contents** pane.

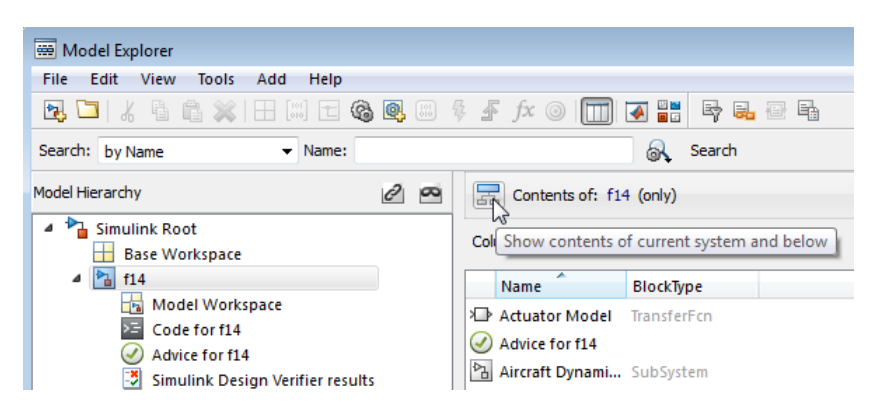

#### <span id="page-793-0"></span>Search Strings

By default, search strings are case-insensitive and are treated as regular expressions.

By default, the search allows partial string matches. You cannot use wildcard characters in search strings. For example, if you enter \*1 as a name search string, you get no search results unless there is an item whose name starts with the two characters \*1. If there is an out1 item, the search results do not include that item.

## Run a Search

To start the search, click the **Search** button. The Model Explorer displays the results of the search in the **Search Results** pane.

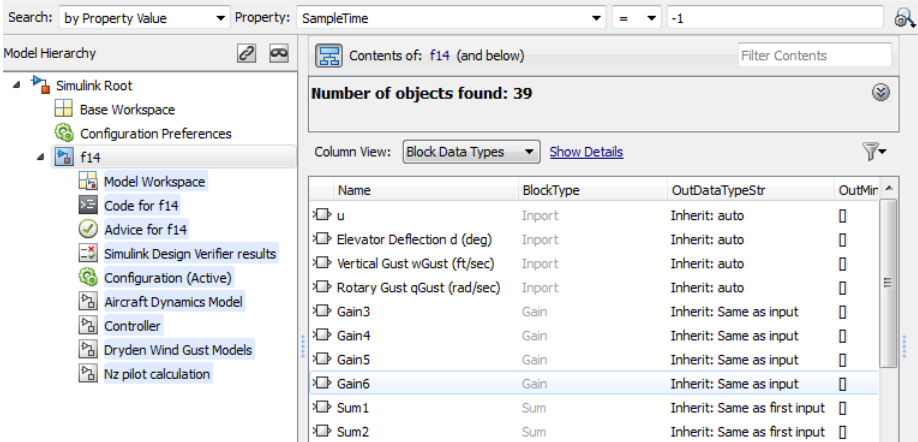

To view a summary of the search options that you used (such as search criteria), click the **Show Search Details** button ...

You can edit the results displayed in the **Search Results** pane. For example, to change all objects found by a search to have the same property value, select the objects in the **Search Results** pane and change the property value of one of the objects.

## <span id="page-794-0"></span>Refine a Search

To refine the previous search, in the search bar, click the **Select Search Options** button

( ) and select **Refine Search**. A **Refine** button replaces the **Search** button on the search bar. Use the search bar to define new search criteria and then click the **Refine** button. The Model Explorer searches for objects that match both the previous search criteria and the new criteria.

# Model Explorer: Property Dialog Pane

#### In this section...

["What You Can Do with the Dialog Pane" on page 11-66](#page-795-0) ["Showing and Hiding the Dialog Pane" on page 11-66](#page-795-1) ["Editing Properties in the Dialog Pane" on page 11-66](#page-795-2)

## <span id="page-795-0"></span>What You Can Do with the Dialog Pane

You can use the **Dialog** pane to view and change properties of objects that you select in the **Model Hierarchy** pane or in the **Contents** pane.

## <span id="page-795-1"></span>Showing and Hiding the Dialog Pane

By default, the **Dialog** pane appears in the Model Explorer, to the right of the **Contents** pane. To show or hide the **Dialog** pane, use one of these approaches:

• From the **View** menu, select **Show Dialog Pane**.

<span id="page-795-2"></span>• From the main toolbar, click the **Dialog View** button ( $\Box$ ).

## Editing Properties in the Dialog Pane

To edit property values using the **Dialog** pane:

1 In the **Contents** pane, select an object (such as a block or signal). The **Dialog** pane displays the properties of the object you selected.

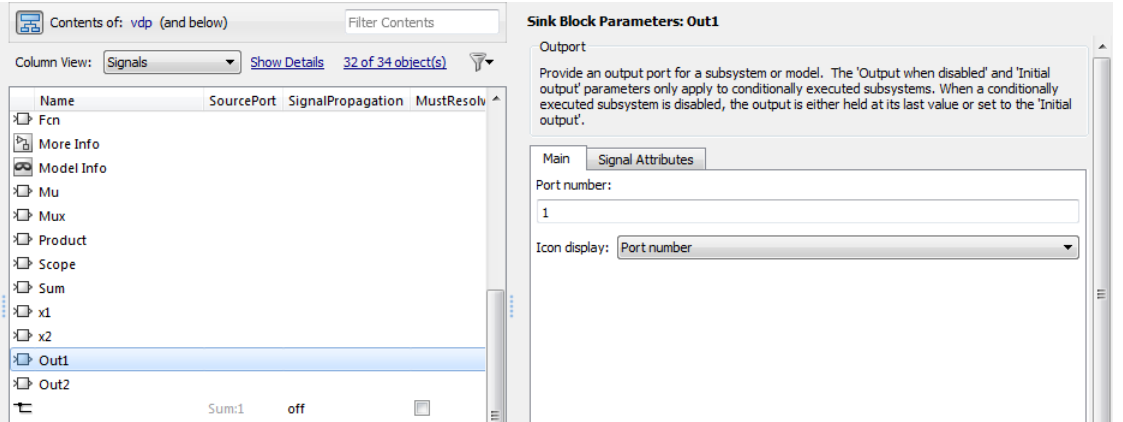

- 2 Change a property (for example, the port number of an Outport block) in the **Dialog** pane.
- 3 Click **Apply** to accept the change, or click **Revert** to return to the original value.

By default, clicking outside a dialog box with unapplied changes causes the Apply Changes dialog box to appear:

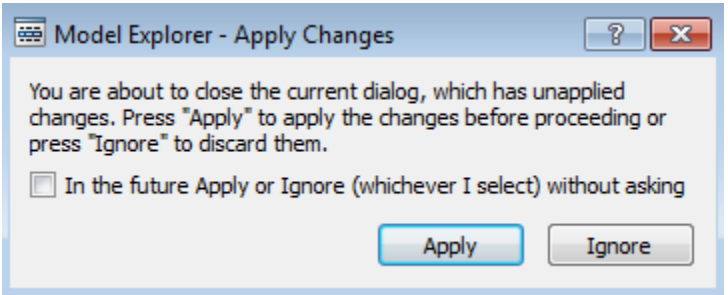

Click **Apply** to accept the changes or **Ignore** to revert to the original settings.

To prevent display of the **Apply Changes** dialog box:

- 1 In the dialog box, click the **In the future Apply or Ignore (whichever I select) without asking** check box.
- 2 If you want Simulink to apply changes without warning you, press **Apply**. If you want Simulink to ignore changes without warning you, press **Ignore**.

To restore display of the **Apply Changes** dialog box, from the **Tools** menu, select **Prompt if dialog has unapplied changes**.

# Locate Simulink Objects Using Find

This example shows how to use the Find dialog box to search for objects such as blocks, signals, and annotations in a Simulink model according to criteria you specify. For this example, the model has several blocks with a parameter called **data type**, which has a value of s16En15.

1 Open the model sldemo\_fuelsys.

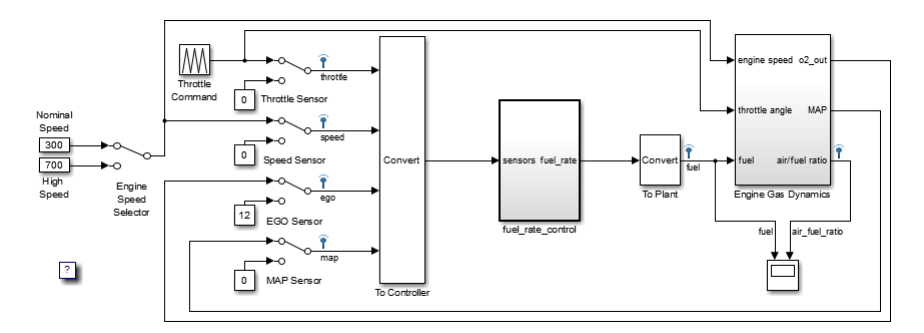

- 2 Select **Edit** > **Find**.
- 3 In the Find dialog box, under **Filter Options**, expand the **Simulink objects** node and clear the **Stateflow objects** check box.
- 4 Under **Search criteria** in the **Find what** text box, type s16En15.
- 5 Select the **Search block dialog parameters** check box.

#### 6 Click **Find**.

Simulink objects that match the criteria appear in the list at the bottom of the dialog box.

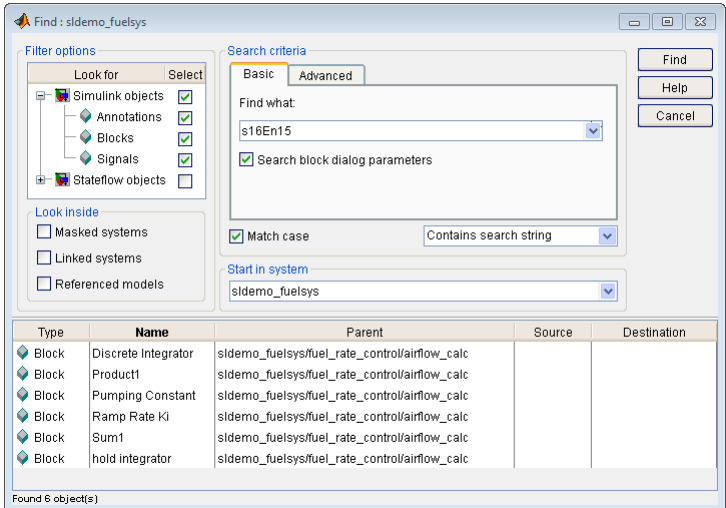

7 Double-click the first item in the list (Discrete Integrator block) to locate the block in the model.

# Locate Stateflow Objects Using Find

This example shows how to use the Find dialog box to search for a state object in a Stateflow chart in a Simulink model.

1 Open the model sldemo\_fuelsys.

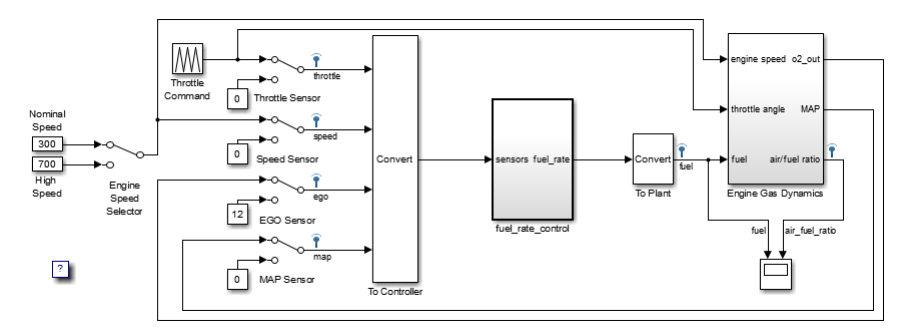

- 2 Select **Edit** > **Find**.
- 3 In the Find dialog box, under **Filter Options**, clear the **Simulink objects** check box and the **Stateflow objects** check box. Expand the **Stateflow objects** node and select the **States** check box.
- 4 Under **Search criteria**, in the **Find what** text box, type Single\_Failure.
- 5 Click **Find**.
- 6 Double-click the highlighted line at the bottom for the **States** location in the Stateflow chart.

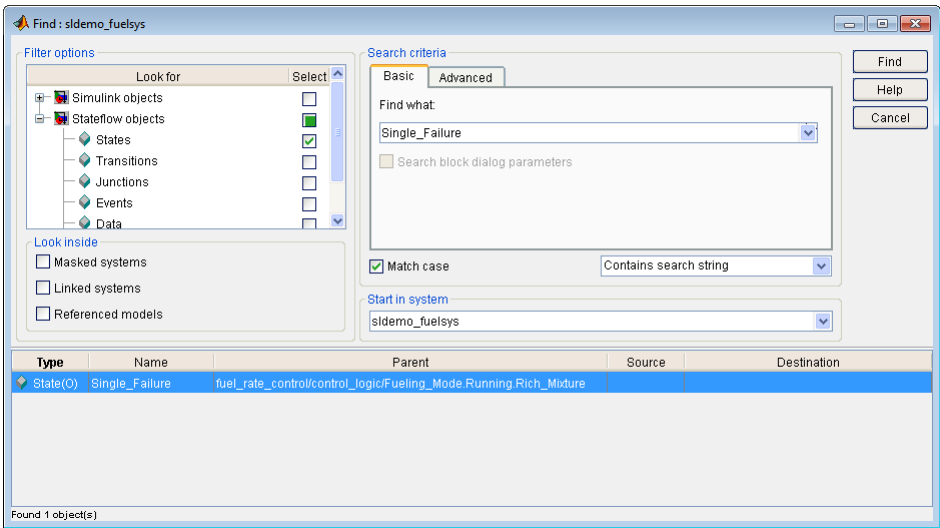

7 In the State Single\_Failure dialog box, click Single Failure to see the Single\_Failure state.

## Model Browser

#### In this section...

["About the Model Browser" on page 11-73](#page-802-0) ["Navigating with the Mouse" on page 11-74](#page-803-0) ["Navigating with the Keyboard" on page 11-75](#page-804-0) ["Showing Library Links" on page 11-75](#page-804-1) ["Showing Masked Subsystems" on page 11-75](#page-804-2)

## <span id="page-802-0"></span>About the Model Browser

The Model Browser enables you to

- Navigate a model hierarchically
- Open systems in a model
- Determine the blocks contained in a model

Note The browser is available only on Microsoft Windows platforms.

To display the Model Browser, in the Simulink Editor, select **View** > **Model Browser** > **Show Model Browser**.

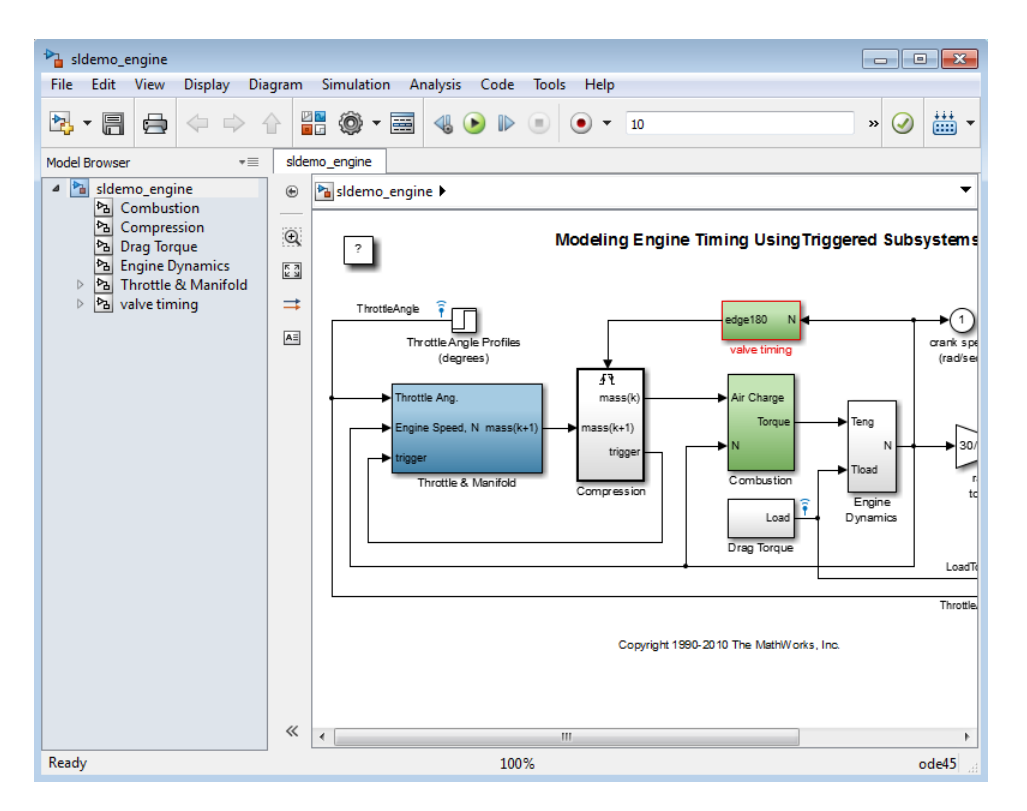

The model window splits into two panes. The left pane displays the browser, a treestructured view of the block diagram displayed in the right pane.

The top entry in the tree view corresponds to your model. A button next to the model name allows you to expand or contract the tree view. The expanded view shows the model's subsystems. A button next to a subsystem indicates that the subsystem itself contains subsystems. You can use the button to list the subsystem's children. To view the block diagram of the model or any subsystem displayed in the tree view, select the subsystem. You can use either the mouse or the keyboard to navigate quickly to any subsystem in the tree view.

## <span id="page-803-0"></span>Navigating with the Mouse

Click any subsystem visible in the tree view to select it. Click the + button next to any subsystem to list the subsystems that it contains. Click the button again to contract the entry.

## <span id="page-804-0"></span>Navigating with the Keyboard

Use the up/down arrows to move the current selection up or down the tree view. Use the left/right arrow or +/- keys on your numeric keypad to expand an entry that contains subsystems.

## <span id="page-804-1"></span>Showing Library Links

The Model Browser can include or omit library links from the tree view of a model. Use the Preferences dialog box to specify whether to display library links by default. To toggle display of library links, select **View** > **Model Browser** > **Include Library Links**.

#### <span id="page-804-2"></span>Showing Masked Subsystems

The Model Browser can include or omit masked subsystems from the tree view. If the tree view includes masked subsystems, selecting a masked subsystem in the tree view displays its block diagram in the diagram view. Use the Preferences dialog box to specify whether to display masked subsystems by default. To toggle display of masked subsystems, select **View** > **Model Browser** > **Include Systems with Mask Parameters**.

# Model Dependency Viewer

#### In this section...

["Model Dependency Views" on page 11-76](#page-805-0)

<span id="page-805-0"></span>["View Model File and Library Dependencies" on page 11-79](#page-808-0)

## Model Dependency Views

The Model Dependency Viewer displays a dependency view of a model. The dependency view is a graph of all the models and libraries referenced directly or indirectly by the model. You can use the dependency view to find and open referenced libraries and models. To identify and package all required files instead, see ["Analyze Model](#page-1080-0) [Dependencies" on page 17-19](#page-1080-0).

The Model Dependency Viewer allows you to choose between the file dependency view and the model instances view.

#### File Dependency View

The file dependency view shows the model and library files referenced by a top model. A referenced model or library appears only once in the view even if it is referenced more than once in the model. The figure shows a dependency view. Gray blocks represent model files and blue boxes represent libraries. Arrows represent dependencies. For example, the arrows in this view indicate that the aero\_guidance model references two libraries: aerospace and simulink need slupdate.

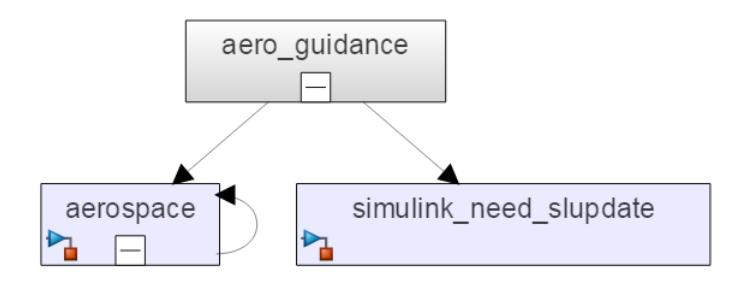

An arrow from a library that points to itself indicates that the library references itself. Blocks in the library reference other blocks in that same library. The example view shows that the aerospace library references itself.

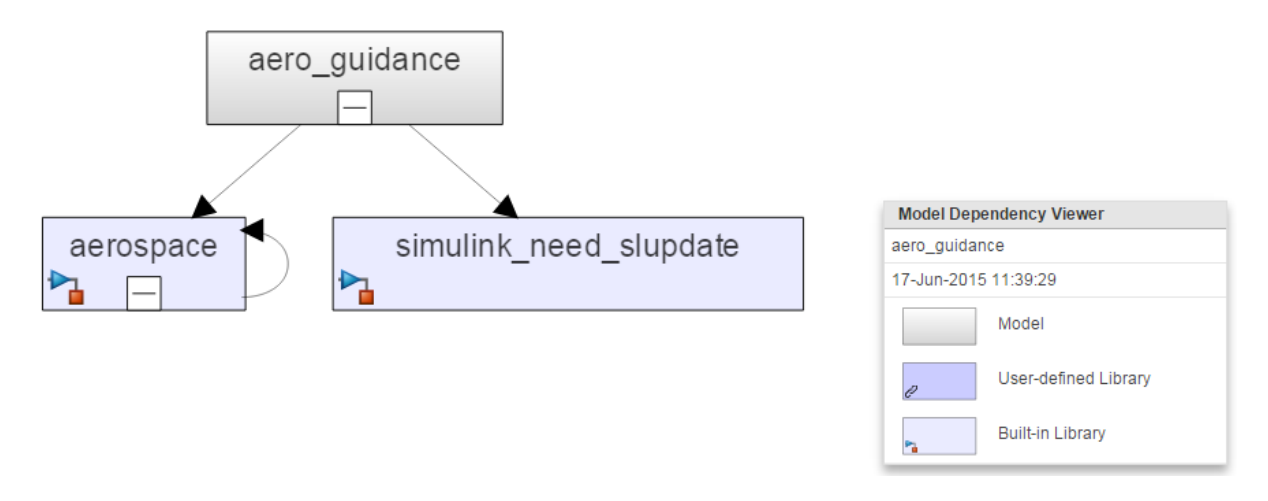

A file dependency view can include a legend that identifies the model in the view and the date and time the view was created.

#### Model Instances View

The model instances view shows every reference to a model in a model reference hierarchy (see "Model Reference") with the top model at the root of the hierarchy. If a model hierarchy references the same model more than once, the referenced model appears multiple times in the instance view, once for each reference. For example, this view indicates that the model reference hierarchy for sldemo\_mdlref\_depgraph contains two references to the model sldemo\_mdlref\_F2C.

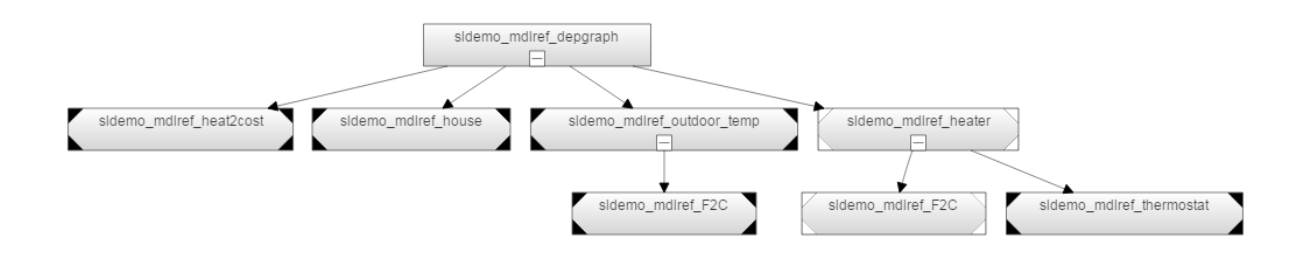

In an instance view, boxes represent a top model and model references. Boxes representing accelerated-mode instances (see ["Referenced Model Simulation Modes"](#page-514-0) [on page 8-29](#page-514-0)) have filled triangles in their corners; boxes representing normal-mode instances have empty triangles in their corners. For example, the previous diagram shows that one of the references to sldemo\_mdlref\_F2C operates in normal mode, and the other operates in accelerated mode.

Boxes representing ["Protected Model" on page 8-71](#page-556-0) show the protected models .slxp extension. You cannot expand protected reference models.

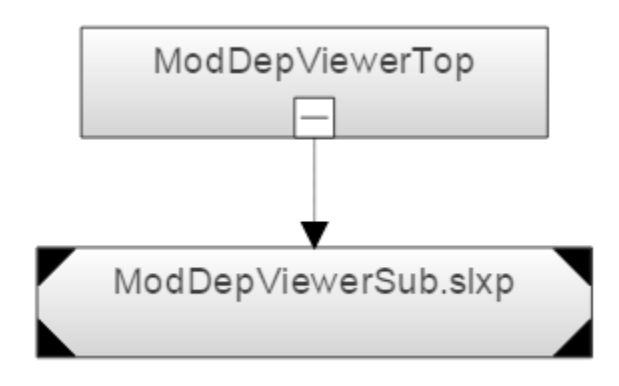

An instance view displays information icons  $\dot{u}$  on instance boxes to indicate an override in simulation mode for that instance. For example, if a referenced model is configured to run in normal mode and it runs in accelerator mode, its simulation mode is overridden. This override occurs because another referenced model that runs in accelerator mode directly or indirectly references it.

#### Processor-in-the-Loop Mode Indicator

An instance view appends PIL to the names of models that run in processor-in-the-loop mode (see ["Specify the Simulation Mode" on page 8-31](#page-516-0)). For example, this dependency instance view indicates one instance of the referenced model ModDepViewerSub runs in processor-in-the-loop mode.

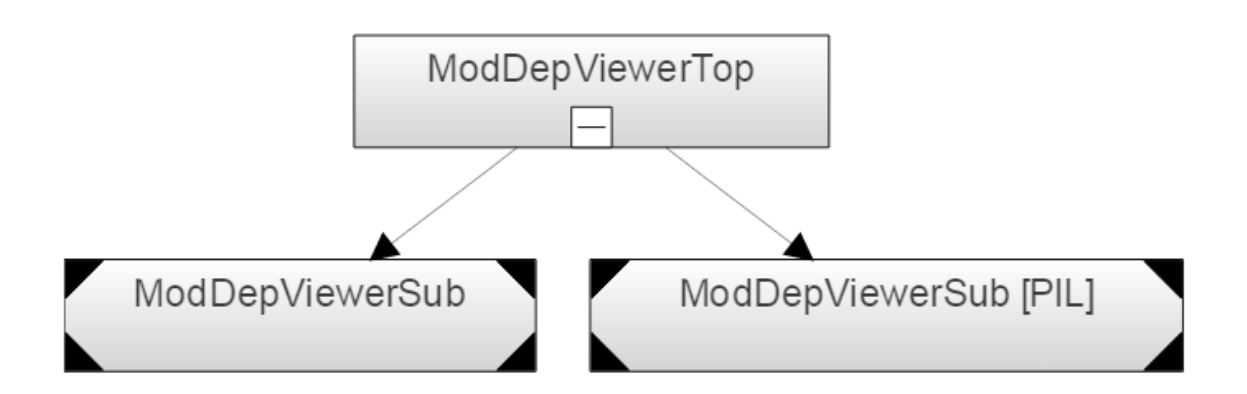

## <span id="page-808-0"></span>View Model File and Library Dependencies

This example shows how to use Model Dependency Viewer to view model file and library dependencies of the model. To identify and package all required files instead, see ["Analyze Model Dependencies" on page 17-19](#page-1080-0).

- 1 Open the model sldemo mdlref depgraph.
- 2 To open the Model Dependency Viewer in file dependency view, select **Analysis** > **Model Dependencies** > **Model Dependency Viewer** > **Models Only**.
- 3 Select the **User-Defined Libraries** check box. The viewer shows dependencies on user-defined libraries, if such dependencies exist.

You can open this view directly from the Simulink Editor by selecting **Analysis** > **Model Dependencies** > **Model Dependency Viewer** > **Models & Libraries**.

- 4 Select the **Built-In Libraries** check box to show dependencies on MathWorks builtin libraries.
- 5 To view the dependencies laid out horizontally, click **Options** and, under **Layout**, select **Horizontal**.
- 6 Collapse the dependencies of sldemo\_mdlref\_outdoor\_temp. Click **–** on the box for sldemo\_mdlref\_outdoor\_temp.
- 7 Hide the dependency viewer legend. Click **Options** and, under **Display**, select the **Legend** check box.
- 8 Click **Model Instances** to open the model instance view.

You can open this view directly from the Simulink editor by selecting **Analysis** > **Model Dependencies** > **Model Dependency Viewer** > **Referenced Model Instances**.

- 9 To display full paths in the boxes representing the instances, click **Options** and, under **Display**, select the **Full path** check box. Each box in the instance view displays the path of the Model block corresponding to the instance. The name of the referenced model appears in parentheses.
- 10 Select the box for sldemo\_mdlref\_heat2cost and click **Highlight Box**. The corresponding block in the sldemo\_mdlref\_depgraph model appears highlighted.
- 11 In the dependency viewer, double-click the sldemo mdlref heat2cost box to open the model in the Simulink Editor.

# View Linked Requirements in Models and Blocks

#### In this section...

["Requirements Traceability in Simulink" on page 11-81](#page-810-0) ["Highlight Requirements in a Model" on page 11-81](#page-810-1) ["View Information About a Requirements Link" on page 11-84](#page-813-0) ["Navigate to Requirements from a Model" on page 11-85](#page-814-0) ["Filter Requirements in a Model" on page 11-86](#page-815-0)

## <span id="page-810-0"></span>Requirements Traceability in Simulink

If your Simulink model has links to requirements in external documents, you can review these links. To identify which model objects satisfy certain design requirements, use the following requirements features available in Simulink software:

- Highlighting objects in your model that have links to external requirements
- Viewing information about a requirements link
- Navigating from a model object to its associated requirement
- Filtering requirements highlighting based on specified keywords

Having a Simulink Verification and Validation license enables you to perform the following additional tasks, using the Requirements Management Interface (RMI):

- Adding new requirements
- Changing existing requirements
- Deleting existing requirements
- Applying user tags to requirements
- Creating reports about requirements links in your model
- Checking the validity of the links between the model objects and the requirements documents

## <span id="page-810-1"></span>Highlight Requirements in a Model

You can highlight a model to identify which objects in the model have links to requirements in external documents. Both the Simulink Editor and the Model Explorer provide this capability.

- ["Highlight a Model Using the Simulink Editor" on page 11-82](#page-811-0)
- ["Highlight a Model Using the Model Explorer" on page 11-83](#page-812-0)

Note: If your model contains a Model block whose referenced model contains requirements, those requirements are not highlighted. If you have Simulink Verification and Validation, you can view this information only in requirements reports. To generate requirements information for referenced models and then see highlighted snapshots of those requirements, follow the steps in "Report for Requirements in Model Blocks".

#### <span id="page-811-0"></span>Highlight a Model Using the Simulink Editor

If you are working in the Simulink Editor and want to see which model objects in the slvnvdemo fuelsys officereq model have requirements, follow these steps:

1 Open the example model:

slvnvdemo fuelsys officereq

2 Select **Analysis** > **Requirements Traceability** > **Highlight Model**.

Two types of highlighting indicate model objects with requirements:

• Yellow highlighting indicates objects that have requirements links for the object itself.

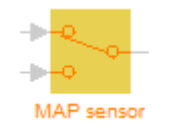

• Orange outline indicates objects, such as subsystems, whose child objects have requirements links.

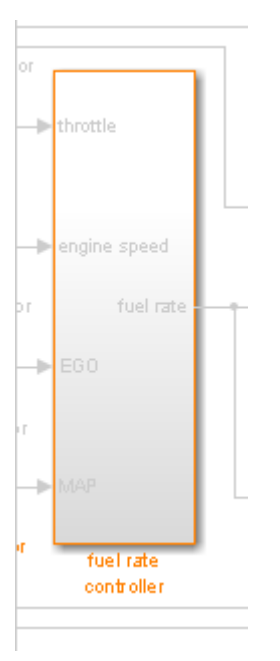

Objects that do not have requirements are colored gray.

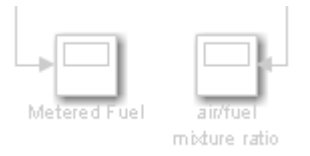

3 To remove the highlighting from the model, select **Analysis** > **Requirements Traceability** > **Unhighlight Model**. Alternatively, you can right-click anywhere in the model, and select **Remove Highlighting**.

While a model is highlighted, you can still manage the model and its contents.

#### <span id="page-812-0"></span>Highlight a Model Using the Model Explorer

If you are working in Model Explorer and want to see which model objects have requirements, follow these steps:

1 Open the example model:

slvnvdemo fuelsys officereq

- 2 Select **View** > **Model Explorer**.
- 3 To highlight all model objects with requirements, click the **Highlight items with**

**requirements on model** icon ( $\boxed{\phantom{0}}$ ).

The Simulink Editor window opens, and all objects in the model with requirements are highlighted.

Note: If you are running a 64-bit version of MATLAB, when you navigate to a requirement in a PDF file, the file opens at the top of the page, not at the bookmark location.

#### <span id="page-813-0"></span>View Information About a Requirements Link

Using Simulink, you can view detailed information about a requirements link, such as identifying the location and type of document that contains the requirement.

**Note:** You can only modify the requirements information if you have a Simulink Verification and Validation license.

For example, to view information about the requirements link from the MAP Sensor block in the slvnvdemo\_fuelsys\_officereq example model, follow these steps:

1 Open the example model:

slvnvdemo fuelsys officereq

2 Right-click the MAP sensor block, and select **Requirements** > **Edit/Add Links**.

The Requirements dialog box opens and displays the following information about the requirements link:

The description of the link (which is the actual text of the requirement).

- The Microsoft Excel® workbook named slvnvdemo FuelSys TestScenarios.xlsx, which contains the linked requirement.
- The requirements text, which appears in the named cell Simulink requirement item 2 in the workbook.
- The user tag test, which is associated with this requirement.

#### <span id="page-814-0"></span>Navigate to Requirements from a Model

#### Navigate from the Model Object

You can navigate directly from a model object to that object's associated requirement. When you take these steps, the external requirements document opens in the application, with the requirements text highlighted.

1 Open the example model:

slvnvdemo fuelsys officereq

- 2 Open the fuel rate controller subsystem.
- 3 To open the linked requirement, right-click the Airflow calculation subsystem and select **Requirements Traceability** > **1. "Mass airflow estimation"**.

The Microsoft Word document slvnvdemo\_FuelSys\_DesignDescription.docx, opens with the section **2.1 Mass airflow estimation** selected.

Note: If you are running a 64-bit version of MATLAB, when you navigate to a requirement in a PDF file, the file opens at the top of the page, not at the bookmark location.

#### Navigate from a System Requirements Block

Sometimes you want to see all the requirements links at a given level of the model hierarchy. In such cases, you can insert a System Requirements block to collect all requirements links in a model or subsystem. The System Requirements block lists requirements links for the model or subsystem in which it resides; it does not list requirements links for model objects inside that model or subsystem, because those are at a different level of the model hierarchy.

In the following example, you insert a System Requirements block at the top level of the slvnvdemo fuelsys officereq model, and navigate to the requirements using the links inside the block.

1 Open the example model:

slvnvdemo fuelsys officereq

- 2 In the Simulink Editor, select **Analysis** > **Requirements Traceability** > **Highlight Model**.
- 3 Open the fuel rate controller subsystem.

The Airflow calculation subsystem has a requirements link.

- 4 Open the Airflow calculation subsystem.
- 5 In the Simulink Editor, select **View** > **Library Browser**.
- 6 On the **Libraries** pane, select **Simulink Verification and Validation**.

This library contains only one block—the System Requirements block.

7 Drag a System Requirements block into the Airflow calculation subsystem.

The RMI software collects and displays any requirements links for that subsystem in the System Requirements block.

8 In the System Requirements block, double-click **1. "Mass airflow subsystem"**.

The Microsoft Word document, slvnvdemo\_FuelSys\_DesignDescription.docx, opens, with the section **2.1 Mass airflow estimation** selected.

## <span id="page-815-0"></span>Filter Requirements in a Model

- ["Filtering Requirements Highlighting by User Tag" on page 11-86](#page-815-1)
- ["Filtering Options for Highlighting Requirements" on page 11-87](#page-816-0)

#### <span id="page-815-1"></span>Filtering Requirements Highlighting by User Tag

Some requirements links in your model can have one or more associated user tags. *User tags* are keywords that you create to categorize a requirement, for example, design or test.

For example, in the slvnvdemo fuelsys officereq model, the requirements link from the MAP sensor block has the user tag test.

To highlight only all the blocks that have a requirement with the user tag test:

1 Open the example model:

slvnvdemo fuelsys officereq

2 In the Simulink Editor, select **Analysis** > **Requirements** > **Settings**.

The Requirements Settings dialog box opens. If you do not have a Simulink Verification and Validation license, the **Filters** tab is the only option available.

By default, your model has no requirements filtering enabled.

- 3 Select **Filter links by user tags when highlighting and reporting requirements**.
- 4 In the **Include links with any of these tags** text box, delete design, and enter test.
- 5 Press **Enter**.
- 6 Highlight the slvnvdemo fuelsys officereq model for requirements. Select **Analysis** > **Requirements** > **Highlight Model**.

In the top-level model, only the MAP sensor block and the Test inputs block are highlighted.

7 To disable the filtering by user tag, select **Analysis** > **Requirements** > **Settings**, and clear **Filter links by user tags when highlighting and reporting requirements**.

The model highlighting updates immediately.

#### <span id="page-816-0"></span>Filtering Options for Highlighting Requirements

On the **Filters** tab, you select options that designate which objects with requirements are highlighted. The following table describes these settings, which apply to all requirements in your model for the duration of your MATLAB session.

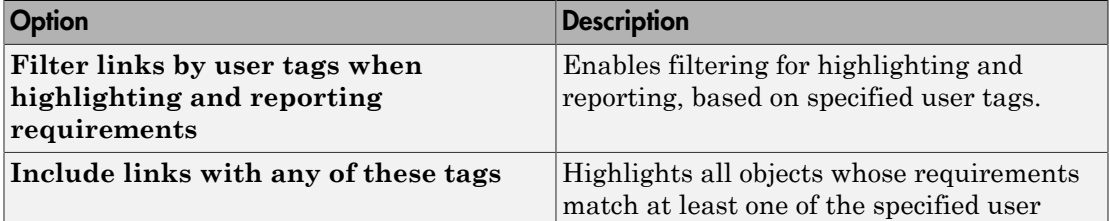

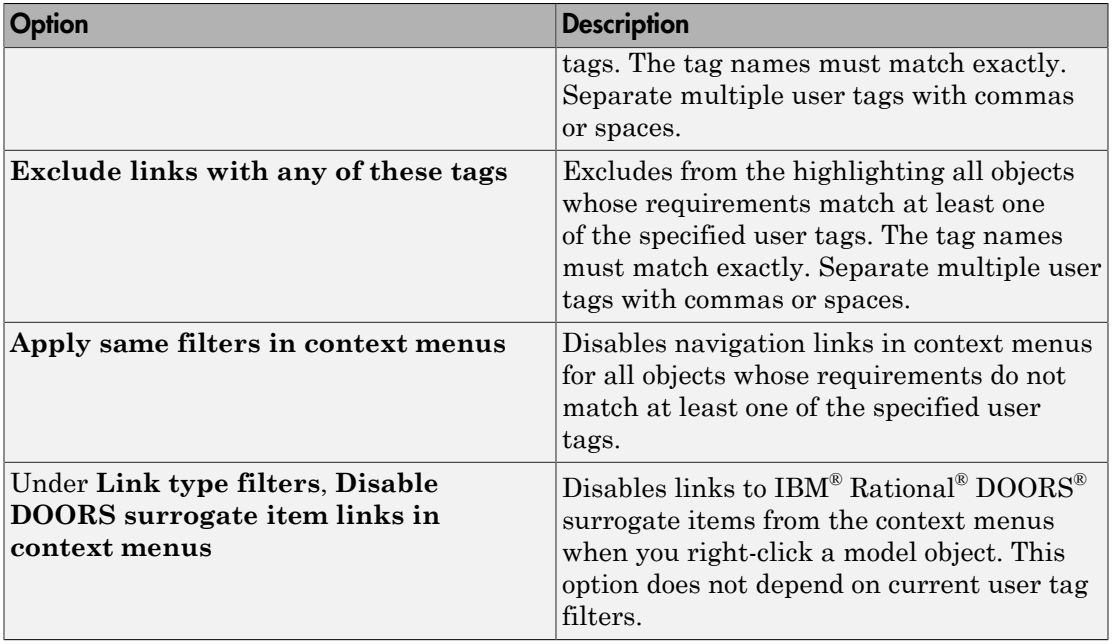

# Trace Connections Using Interface Display

#### In this section...

["How Interface Display Works" on page 11-89](#page-818-0)

<span id="page-818-0"></span>["Trace Connections in a Subsystem" on page 11-89](#page-818-1)

## How Interface Display Works

In the Simulink Editor, you can turn on and off the display of interfaces in a model. When you are building large, complex models, you can connect or add signal lines between blocks or buses that are at different levels. The interface view allows you to trace signals through the nested levels. This capability helps you to:

- Identify inputs and outputs.
- Trace signal lines and bus elements to sources and terminations.
- Annotate signal characteristics such as data type, dimensions, and sample time.

When you build a model, transition block pairs such as Inport and Outport and From and Goto help you to simplify connections of the crossovers among many signal lines. The interface view enables you to trace the hand-off and receipt between such blocks by way of colored highlights.

## <span id="page-818-1"></span>Trace Connections in a Subsystem

This example shows how to use the display of model interfaces to examine, trace, and understand the flow of signals and buses. This model propagates bus signals into referenced models.

1 Open the model sldemo\_mdlref\_counter\_bus.

The counter\_bus\_input port channels the data and saturation limits of the counter to count and sets the upper and lower limit values. The increment\_bus\_input port channels a bus signal to change the increment and reset the counter.

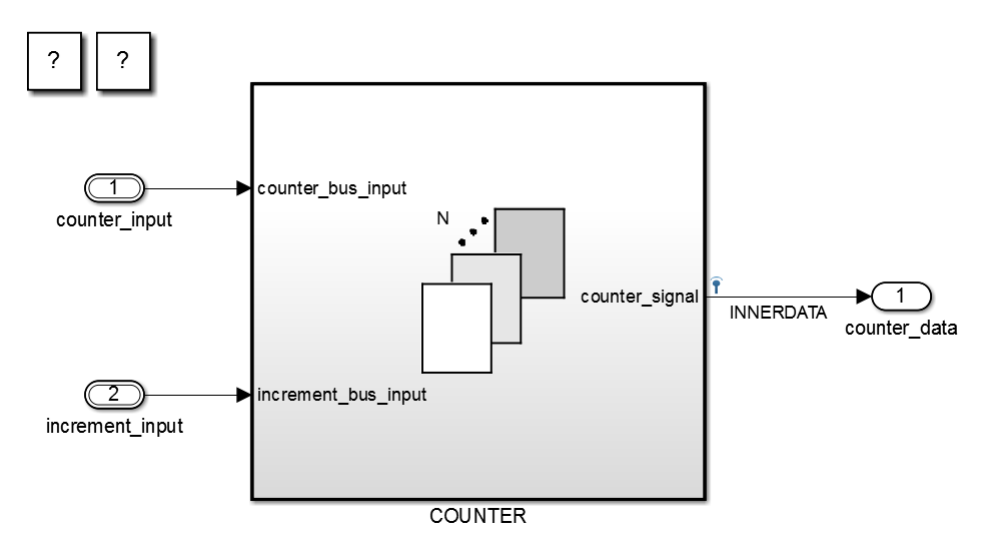

2 Select **Display** > **Interface** to enable the interface view.

Tip Use the perspectives control in the lower-right corner of the model to toggle the display of interfaces.

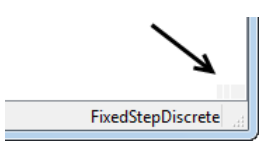

The three bars next to the counter\_input and increment\_input interfaces indicate the bus input signals. The single bars indicate data lines, such as counts per second, or command lines, such as reset, to start a new counting sequence. The three bars next to limits indicate that bus signals are nested inside the COUNTER subsystem.

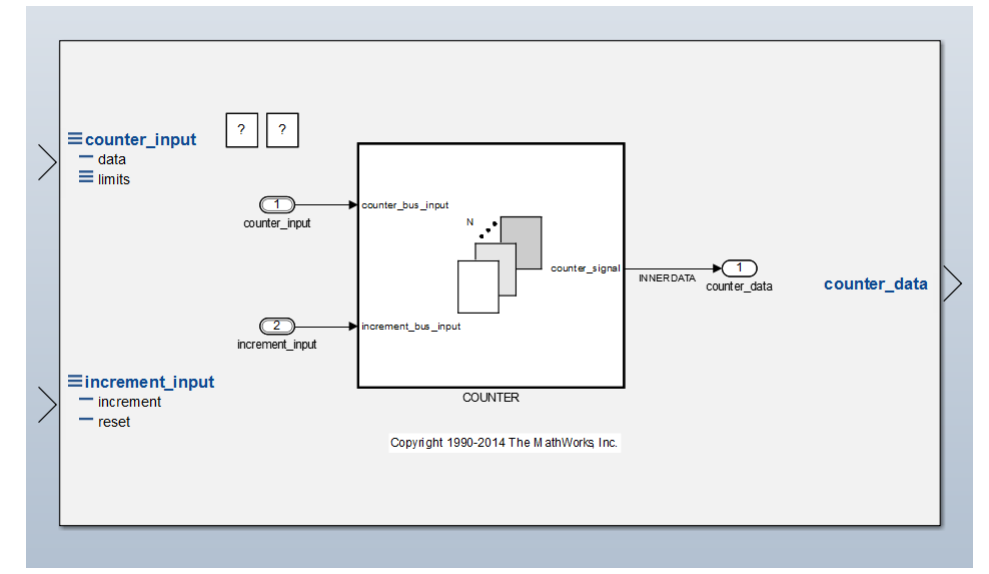

3 Under counter\_input, click data.

The path for the data appears in blue. The COUNTER subsystem is highlighted, indicating the path continues within it.

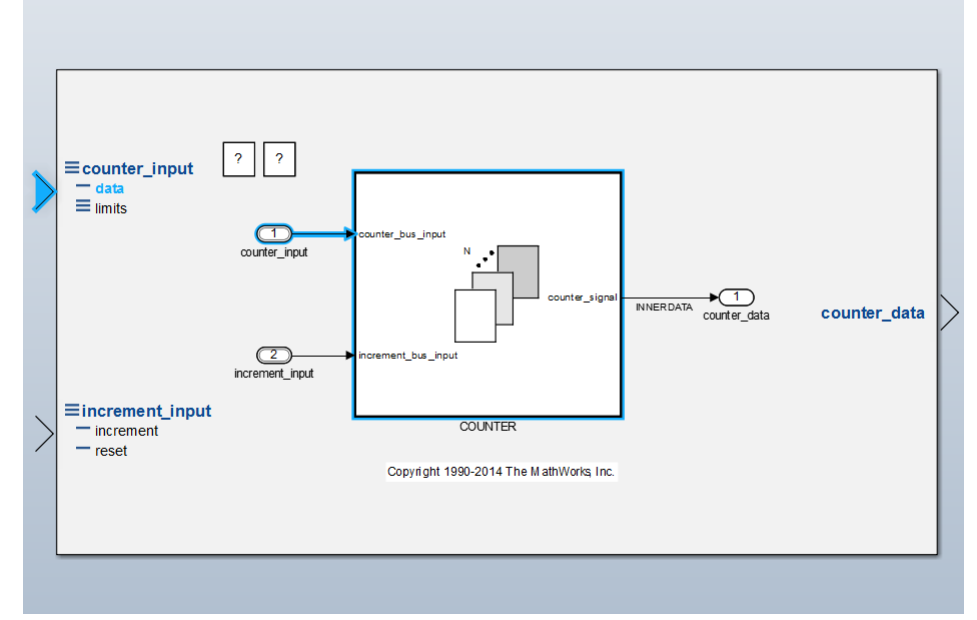

4 Double-click the COUNTER subsystem.

The continuation of the path for the data signal appears in blue. 5 Select **Simulation** > **Update Diagram**.

Note: This model requires values from a parent model to simulate completely.

The counter signal interface displays these signal attributes, which help you to synchronize signals between blocks during simulation:

- Data type: int32 (signed 32-bit integer)
- Dimensions: (2) (a 1-D Simulink representation of a scalar)
- Sample time: Ts:D1 (a discrete sample time of D1, which is the highest speed)

In addition, when you update the diagram with interfaces displayed, the model displays the color code for sample time at each interface. For example, this model displays a red bar at each interface to indicate a sample time of D1.

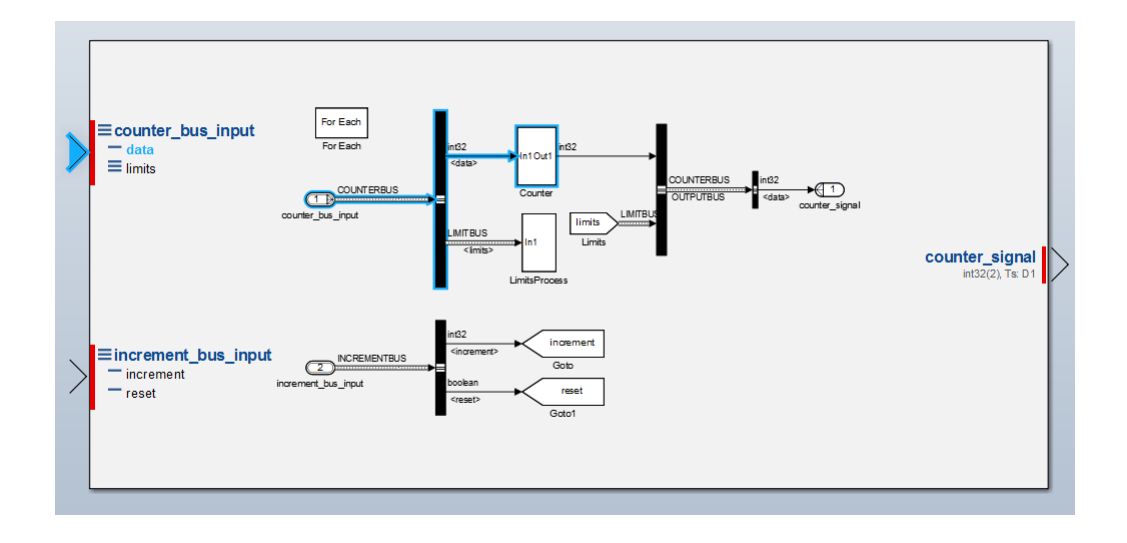

Tip To display a legend of the meaning of sample time colors, select **Display** > **Sample Time** > **Colors**.

 $\bullet$  Click the counter signal output interface to see the output of the bus outlined in blue, where the path ends.

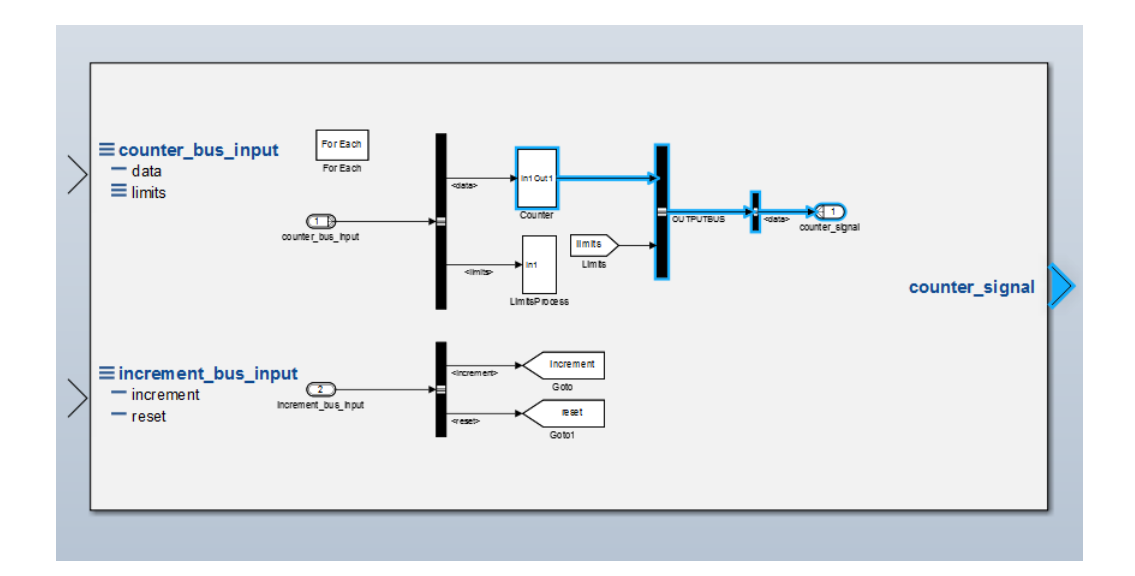

7 If you want to print this diagram with the interfaces displayed, select **File** > **Print** > **Print**.

# Managing Model Configurations

- ["About Model Configurations" on page 12-2](#page-825-0)
- ["Multiple Configuration Sets in a Model" on page 12-3](#page-826-0)
- ["Share a Configuration for Multiple Models" on page 12-4](#page-827-0)
- ["Share a Configuration Across Referenced Models" on page 12-6](#page-829-0)
- ["Manage a Configuration Set" on page 12-11](#page-834-0)
- ["Manage a Configuration Reference" on page 12-17](#page-840-0)
- ["About Configuration Sets" on page 12-25](#page-848-0)
- ["About Configuration References" on page 12-28](#page-851-0)
- ["Model Configuration Command Line Interface" on page 12-32](#page-855-0)

# About Model Configurations

<span id="page-825-0"></span>A model configuration is a named set of values for the parameters of a model. It is referred to as a *[configuration set](#page-848-1)*. Every new model is created with a default configuration set, called Configuration, that initially specifies default values for the model parameters. You can change the default values for new models by setting the Model Configuration Preferences. For more information, see ["Model Configuration](#page-850-0) [Preferences" on page 12-27.](#page-850-0)

You can subsequently create and modify additional configuration sets and associate them with the model. The configuration sets associated with a model can specify different values for any or all configuration parameters. For more information, see ["About](#page-848-0) [Configuration Sets" on page 12-25](#page-848-0). For examples on how to use configuration sets, see:

- ["Multiple Configuration Sets in a Model" on page 12-3](#page-826-0)
- ["Manage a Configuration Set" on page 12-11](#page-834-0)

By default, a configuration set resides within a single model so that only that model can use it. Alternatively, you can store a configuration set independently, so that other models can use it. A configuration set that exists outside any model is a *[freestanding](#page-849-0) [configuration set](#page-849-0)*. Each model that uses a freestanding configuration set defines a *[configuration reference](#page-851-1)* that points to the freestanding configuration set. A freestanding configuration set allows you to single-source a configuration set for several models. For more information, see ["About Configuration References" on page 12-28.](#page-851-0) For examples on how to use configuration references, see:

- ["Share a Configuration for Multiple Models" on page 12-4](#page-827-0)
- ["Share a Configuration Across Referenced Models" on page 12-6](#page-829-0)
- ["Manage a Configuration Reference" on page 12-17](#page-840-0)

# Multiple Configuration Sets in a Model

<span id="page-826-0"></span>A model can include many different configuration sets. This capability is useful if you want to compare the difference in simulation output after changing the values of several parameters. Attaching additional configuration sets allows you to quickly switch the active configuration.

- 1 To create additional configuration sets in your model, in the Model Explorer, select your model node in the Model Hierarchy pane and do one of the following:
	- Right-click the model node and select **Configuration** > **Add Configuration**.
	- Right-click an existing configuration set. In the context menu, select **Copy**.
- 2 To import a previously saved configuration set, right-click the model node and select **Configuration** > **Import**. In the Import Configuration From File dialog box, select a configuration file.
- 3 To modify the newly added configuration set, in the Model Hierarchy pane, select the configuration node. In the **Contents** pane, select a component, and then modify any parameters which are displayed in the right pane.
- 4 To make the new configuration set the active configuration, in the configuration set context menu, select **Activate**. In the Model Hierarchy pane, the new configuration set name is now displayed as (Active).
- 5 To simulate your model using a different configuration set, switch the active configuration by repeating step 4.

# Share a Configuration for Multiple Models

<span id="page-827-0"></span>To share a configuration set between models, the configuration set must be a configuration set object in the base workspace and you must create a configuration reference in your model to reference the configuration set object. You can create configuration references in other models that also point to the same configuration set object.

For example, first convert an existing configuration set in your model to a configuration reference:

- 1 Open the Model Explorer.
- 2 In the Model Hierarchy pane, right-click the active configuration set to share.
- 3 In the configuration set context menu, select **Convert to Configuration Reference**, which opens a dialog box. Alternatively, you can right-click the model node and select **Configuration** > **Convert Active Configuration to Reference**.
- 4 In the Convert Active Configuration to Reference dialog box, use the default configuration set object name, configSetObj, or type a name.
- 5 Click **OK**, which creates a configuration reference in the model and a configuration set object in the base workspace. The configuration reference points to the configuration set object, which has the same values as the original active configuration set. The configuration reference name in the Model Hierarchy is now marked as (Active).
- 6 To change the name of the configuration reference, select it in the Model Hierarchy, and in the right pane, change the **Name** field.

To share the preceding configuration set, which is stored as configSetObj in the base workspace, create a configuration reference in another model:

- 1 In the Model Hierarchy pane, right-click the model node.
- 2 In the context menu, select **Configuration** > **Add Configuration Reference**.
- 3 The Create Configuration Reference dialog box opens. Specify the name of the configuration set object, configSetObj, in the base workspace.
- 4 To make the new configuration reference the active configuration, in the Model Hierarchy, right-click the configuration reference. In the context menu, select **Activate**.

Both models now contain a configuration reference that points to the same configuration set object in the base workspace. Before saving and closing your models, follow the
instructions to ["Save a Referenced Configuration Set" on page 12-22.](#page-845-0) If you do not save the referenced configuration set from the base workspace, when you reopen your model, the configuration reference is unresolved. To set up your model to automatically load the configuration set object, see ["Callbacks for Customized Model Behavior" on page](#page-343-0) [4-68](#page-343-0).

# Share a Configuration Across Referenced Models

<span id="page-829-0"></span>This example shows how to share the same configuration set for the top model and referenced models in a model reference hierarchy. You can use a configuration reference in each of the models to reference the same configuration set object in the base workspace.

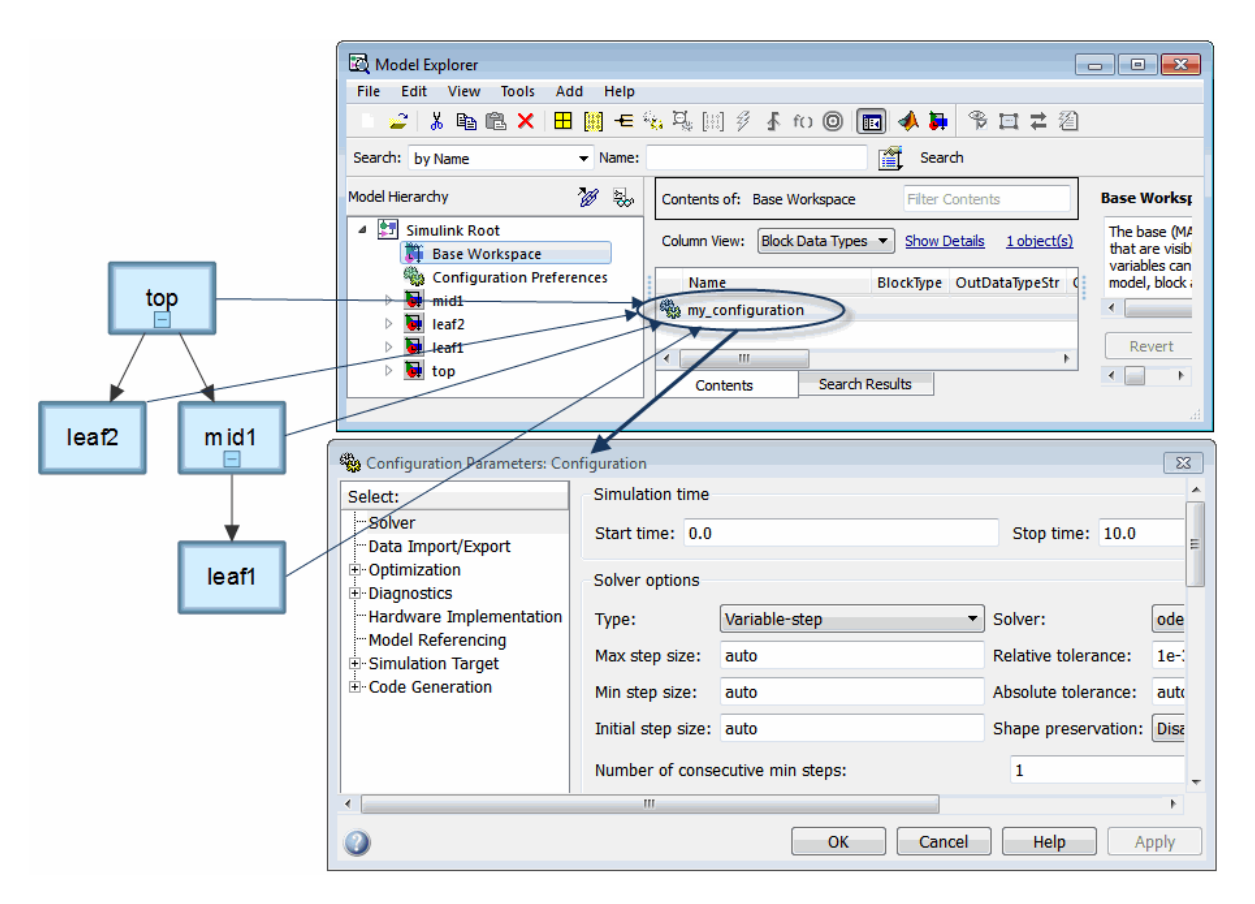

In the diagram, each model shown in the Model Dependency Viewer specifies the configuration reference, my\_configuration, as its active configuration set. my\_configuration points to the freestanding configuration set, Configuration. Therefore, the parameter values in Configuration apply to all four models. Any parameter change in Configuration applies to all four models.

#### Convert Configuration Set to Configuration Reference

In the top model, you must convert the active configuration set to a configuration reference:

- 1 Open the sldemo mdlref depgraph model and the Model Explorer.
- 2 In the Model Hierarchy pane, expand the top model, sldemo mdlref depgraph. In the list, right-click Configuration (Active). In the context menu, select **Convert to Configuration Reference**.
- 3 In the **Configuration set name** field, specify a name for the configuration set object, or use the default name, configSetObj. This configuration set object is stored in the base workspace.
- 4 Optionally, you can save the configuration set to a MAT-file. Select **Save configuration set to file**. This enables the **File name** parameter.
- 5 In the **File name** field, specify a name for the MAT-file.

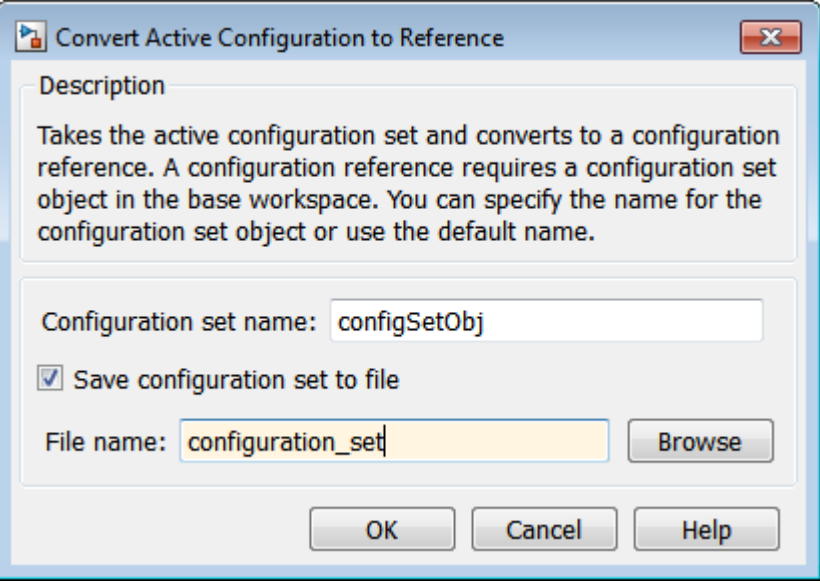

#### 6 Click **OK**.

The original configuration set is now stored as a configuration set object, configSetObj, in the base workspace. The configuration set is also stored in a MAT-file, configuration set.mat. The active configuration for the top model is now a

configuration reference. This configuration reference points to the configuration set object in the base workspace.

#### Propagate a Configuration Reference

Now that the top model contains an active configuration reference, you can propagate this configuration reference to all of the child models. Propagation creates a copy of the top model configuration reference in each referenced model. For each referenced model, the configuration reference is now the active configuration. The configuration references point to the configuration set object, configSetObj, in the base workspace.

1 In the Model Explorer, in the Model Hierarchy pane, expand the sldemo mdlref depgraph node.

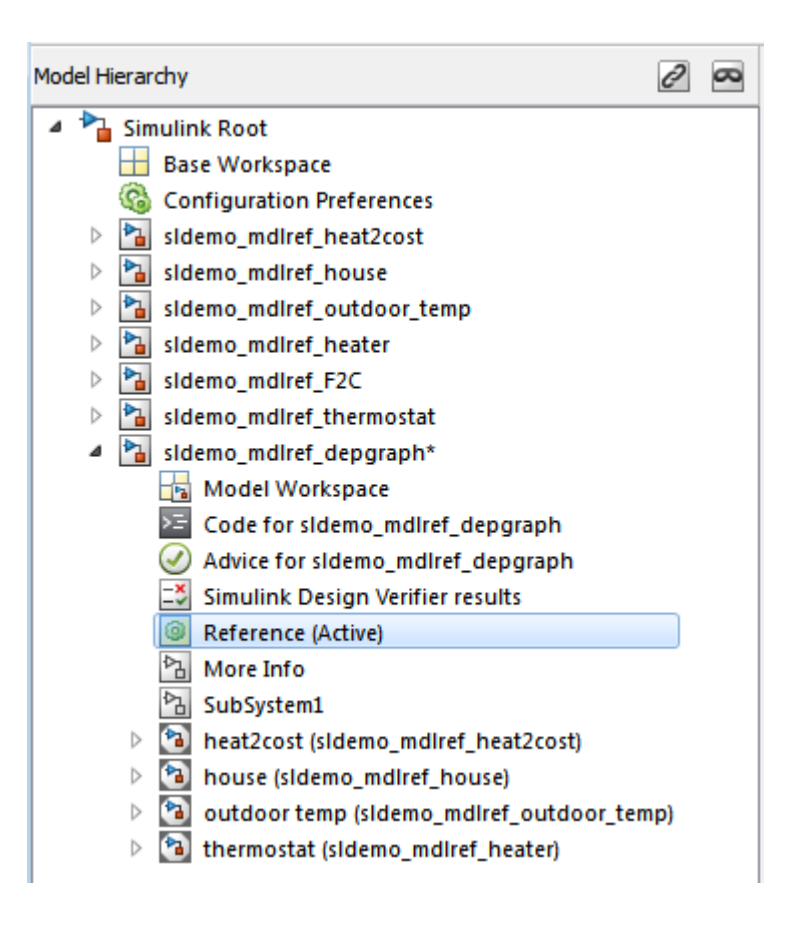

- 2 Right-click the active configuration reference, **Reference (Active)**. In the context menu, select **Propagate to Referenced Models**.
- 3 In the Configuration Reference Propagation dialog box, select the check box for each referenced model. In this example, they are already selected.
- 4 Verify that your current folder is a writable folder. The propagation mechanism saves the original configuration parameters for each referenced model so that you can undo the propagation. Click **Propagate**.
- 5 In the Propagation Confirmation dialog box, click **OK**.
- 6 In the Configuration Reference Propagation dialog box, the Propagation Report is updated and the **Status** for each referenced model is marked as Converted.

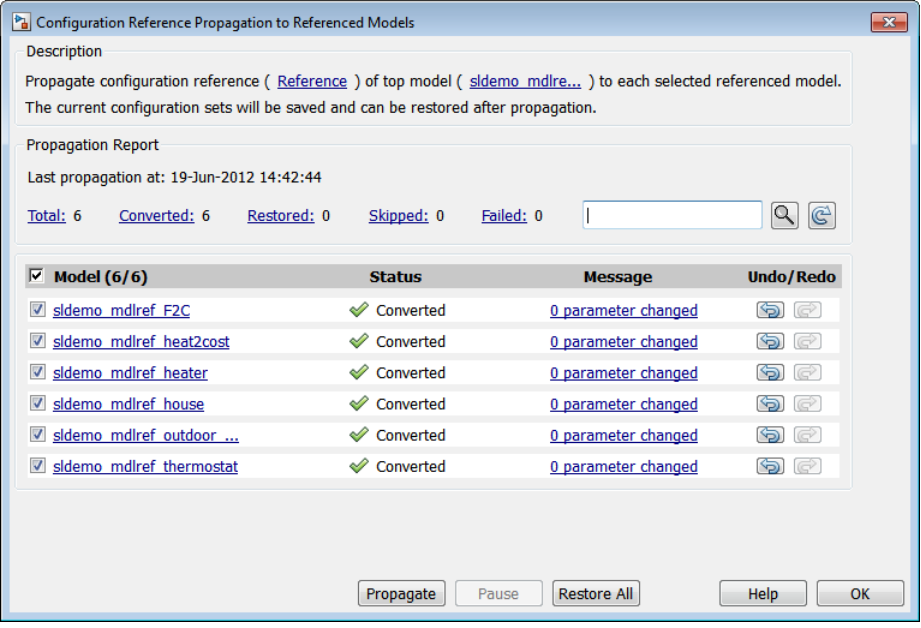

#### Undo a Configuration Reference Propagation

After propagating a configuration reference from a top model to the referenced models, you can undo the propagation for all referenced models by clicking **Restore All**. If you want to undo the propagation for individual referenced models, in the **Undo/Redo** column, click the **Undo** button. The Propagation Report is updated and the **Status** for the referenced model is set to Restored.

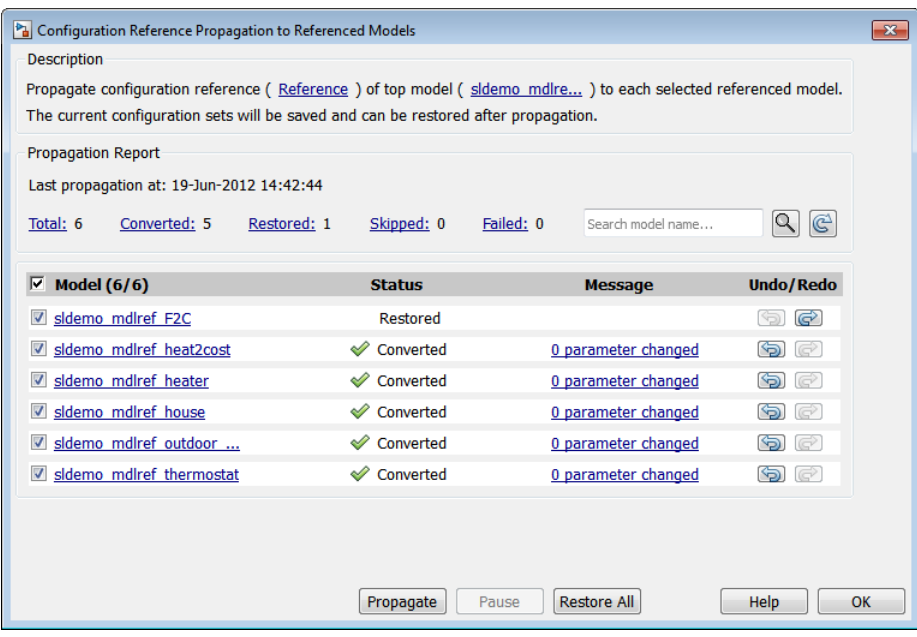

# Manage a Configuration Set

#### In this section...

["Create a Configuration Set in a Model" on page 12-11](#page-834-0) ["Create a Configuration Set in the Base Workspace" on page 12-11](#page-834-1) ["Open a Configuration Set in the Configuration Parameters Dialog Box" on page](#page-835-0) [12-12](#page-835-0) ["Activate a Configuration Set" on page 12-13](#page-836-0) ["Set Values in a Configuration Set" on page 12-13](#page-836-1) ["Copy, Delete, and Move a Configuration Set" on page 12-13](#page-836-2) ["Save a Configuration Set" on page 12-14](#page-837-0) ["Load a Saved Configuration Set" on page 12-15](#page-838-0) ["Copy Configuration Set Components" on page 12-15](#page-838-1)

### <span id="page-834-0"></span>Create a Configuration Set in a Model

- 1 Open the Model Explorer.
- 2 In the Model Hierarchy pane, select the model name.
- 3 You can create a new configuration set in any of the following ways:
	- From the **Add** menu, select **Configuration**.
	- On the toolbar, click the **Add Configuration** button  $\mathbb{Q}$ .
	- In the Model Hierarchy pane, right-click an existing configuration set and copy and paste the configuration set.

## <span id="page-834-1"></span>Create a Configuration Set in the Base Workspace

- 1 Open the Model Explorer.
- 2 In the Model Hierarchy pane, select **Base Workspace**.
- 3 You can create a new configuration set object in the following ways:
	- From the **Add** menu, select **Configuration**
- In the toolbar, click the **Add Configuration** button
- 4 The configuration set object appears in the Contents pane, with the default name, ConfigSet.

## <span id="page-835-0"></span>Open a Configuration Set in the Configuration Parameters Dialog Box

In the Model Explorer, to open the Configuration Parameters dialog box for a configuration set, right-click the configuration set's node to display the context menu, then select **Open**. You can open the Configuration Parameters dialog box for any configuration set, whether or not it is active.

The title bar of the dialog box indicates whether the configuration set is active or inactive.

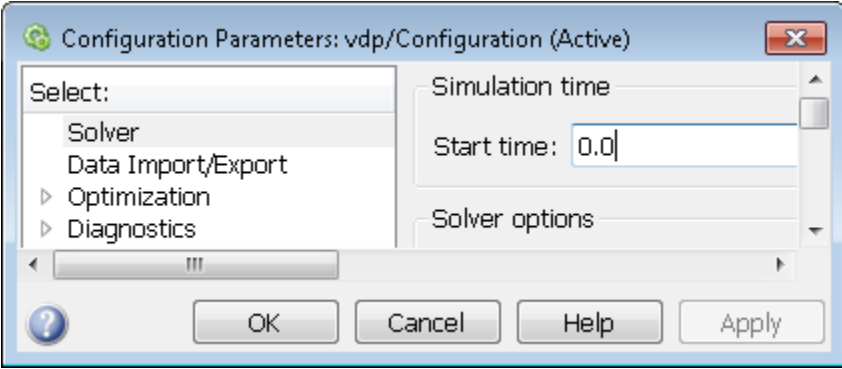

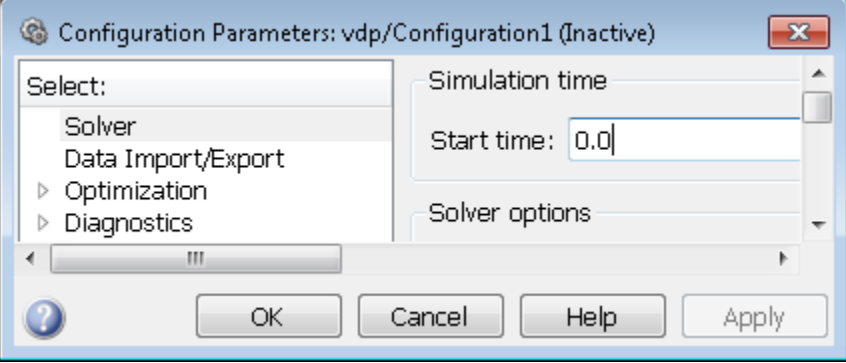

**Note:** Every configuration set has its own Configuration Parameters dialog box. As you change the state of a configuration set, the title bar of the dialog box changes to reflect the state.

### <span id="page-836-0"></span>Activate a Configuration Set

Only one configuration set associated with a model is active at any given time. The active set determines the current values of the model parameters. You can change the active or inactive set at any time (except when executing the model). In this way, you can quickly reconfigure a model for different purposes, for example, testing and production, or apply standard configuration settings to new models.

To activate a configuration set, right-click the configuration set node to display the context menu, then select **Activate**.

### <span id="page-836-1"></span>Set Values in a Configuration Set

To set the value of a parameter in a configuration set, in the Model Explorer:

- 1 In the Model Hierarchy, select the configuration set node.
- 2 In the Contents pane, select the component from where the parameter resides.
- <span id="page-836-2"></span>3 In the Dialog pane, edit the parameter value.

## Copy, Delete, and Move a Configuration Set

You can use edit commands on the Model Explorer **Edit** or context menus or object dragand-drop operations to delete, copy, and move configuration sets among models displayed in the **Model Hierarchy** pane.

For example, to copy a configuration set from one model to another:

- 1 In the **Model Hierarchy** pane, right-click the configuration set node that you want to copy.
- 2 Select **Copy** in the configuration set context menu.
- 3 Right-click the model node in which you want to create the copy.
- 4 Select **Paste** from the model context menu.

To copy the configuration set using object drag-and-drop, hold down the right mouse button and drag the configuration set node to the node of the model in which you want to create the copy.

To move a configuration set from one model to another using drag-and-drop, hold the left mouse button down and drag the configuration set node to the node of the destination model.

Note You cannot move or delete an active configuration set from a model.

## <span id="page-837-0"></span>Save a Configuration Set

You can save the settings of configuration sets as MATLAB functions or scripts. Using the MATLAB function or script, you can share and archive model configuration sets. You can also compare the settings in different configuration sets by comparing the MATLAB functions or scripts of the configuration sets.

To save an active or inactive configuration set from the Model Explorer:

- 1 Open the model.
- 2 Open the Model Explorer.
- 3 Save the configuration set:
	- a In the **Model Hierarchy** pane:
		- Right-click the model node and select **Configuration > Export Active Configuration Set**.
		- Right-click a configuration set and select **Export**.
		- Select the model. In the **Contents** pane, right-click a configuration set and select **Export**.
	- b In the Export Configuration Set to File dialog box, specify the name of the file and the file type. If you specify a .m extension, the file contains a function that creates a configuration set object. If you specify a .mat extension, the file contains a configuration set object.

Note: Do not specify the name of the file to be the same as a model name. If the file and model have the same name, the software cannot determine which file contains the configuration set object when loading the file.

c Click **Save**. The Simulink software saves the configuration set.

## <span id="page-838-0"></span>Load a Saved Configuration Set

You can load configuration sets that you previously saved as MATLAB functions or scripts.

To load a configuration set from the Model Explorer:

- 1 Open the model.
- 2 Open the Model Explorer.
- 3 In the **Model Hierarchy** pane, right-click the model and select **Configuration** > **Import**.
- 4 In the Import Configuration Set From File dialog box, select the  $\cdot$  m file that contains the function to create the configuration set object, or the .mat file that contains the configuration set object.
- 5 Click **Open**. The Simulink software loads the configuration set.

**Note:** If you load a configuration set object that contains an invalid custom target, the software sets the **"System target file"** parameter to ert.tlc.

6 Optionally, activate the configuration set. For more information, see ["Activate a](#page-836-0) [Configuration Set" on page 12-13.](#page-836-0)

## <span id="page-838-1"></span>Copy Configuration Set Components

To copy a configuration set component from one configuration set to another:

- 1 Select the component in the Model Explorer **Contents** pane.
- 2 From either the Model Explorer **Edit** menu or the component context menu, select **Copy**.
- 3 Select the configuration set into which you want to copy the component.

4 From either the Model Explorer **Edit** menu or the component context menu, select **Paste**.

Note The copy replaces the component of the same name in the destination configuration set. For example, if you copy the Solver component of configuration set A and paste it into configuration set B, the copy replaces the existing Solver component in B.

# Manage a Configuration Reference

#### In this section...

2

["Create and Attach a Configuration Reference" on page 12-17](#page-840-0) ["Resolve a Configuration Reference" on page 12-18](#page-841-0) ["Activate a Configuration Reference" on page 12-20](#page-843-0) ["Manage Configuration Reference Across Referenced Models" on page 12-21](#page-844-0) ["Change Parameter Values in a Referenced Configuration Set" on page 12-22](#page-845-1) ["Save a Referenced Configuration Set" on page 12-22](#page-845-0) ["Load a Saved Referenced Configuration Set" on page 12-23](#page-846-0) ["Why is the Build Button Not Available for a Configuration Reference?" on page](#page-846-1) [12-23](#page-846-1)

## <span id="page-840-0"></span>Create and Attach a Configuration Reference

To use a [configuration reference](#page-851-0), it must point to [freestanding configuration set](#page-849-0). Create a freestanding configuration set before creating a configuration reference, see ["Create a](#page-834-1) [Configuration Set in the Base Workspace" on page 12-11](#page-834-1).

To create a configuration reference:

- 1 In the Model Explorer, in the Model Hierarchy pane, select the model.
	- Click the **Add Reference** tool or select **Add** > **Configuration Reference**. The Create Configuration Reference dialog box opens.
- 3 Specify the **Configuration set name** of the configuration set object in the base workspace to be referenced.
- 4 Click **OK**. If you chose to create a configuration reference without first creating a configuration set object, a dialog box opens asking if you would like to continue. If you choose:
	- **Yes**, an unresolved configuration reference is created. For more information, see ["Unresolved Configuration References" on page 12-29](#page-852-0). Follow the instructions in ["Resolve a Configuration Reference" on page 12-18.](#page-841-0)
	- **No**, then the configuration reference is not created. Follow the instructions in ["Create a Configuration Set in the Base Workspace" on page 12-11](#page-834-1), and then return to step 1 above.

5 A new configuration reference appears in the Model Hierarchy under the selected model. The default name of the new reference is Reference.

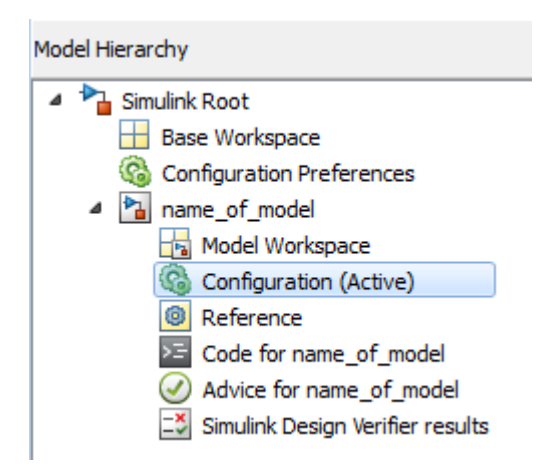

## <span id="page-841-0"></span>Resolve a Configuration Reference

An [unresolved configuration reference](#page-852-0) is a configuration reference that is not pointing to a valid configuration set object.

To resolve a configuration reference:

1 In the Model Hierarchy pane, select the unresolved configuration reference or rightclick the configuration reference, and select **Open** from the context menu.

The Configuration Reference dialog box opens in the Dialog pane or a separate window.

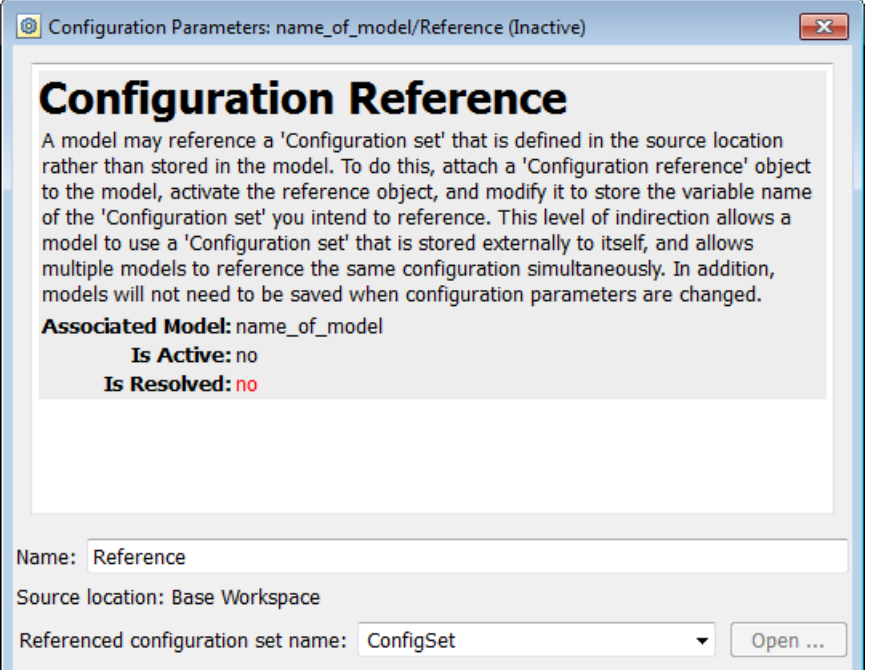

2 Specify the **Referenced configuration** set to be a configuration set object already in the base workspace. If one does not exist, see ["Create a Configuration Set in the](#page-834-1) [Base Workspace" on page 12-11](#page-834-1).

**Tip** Do not specify the name of a configuration reference. If you nest a configuration reference, an error occurs.

3 Click **OK** or **Apply**.

If you specified a Referenced configuration that exists in the base workspace, the **Is Resolved** field in the dialog box changes to yes.

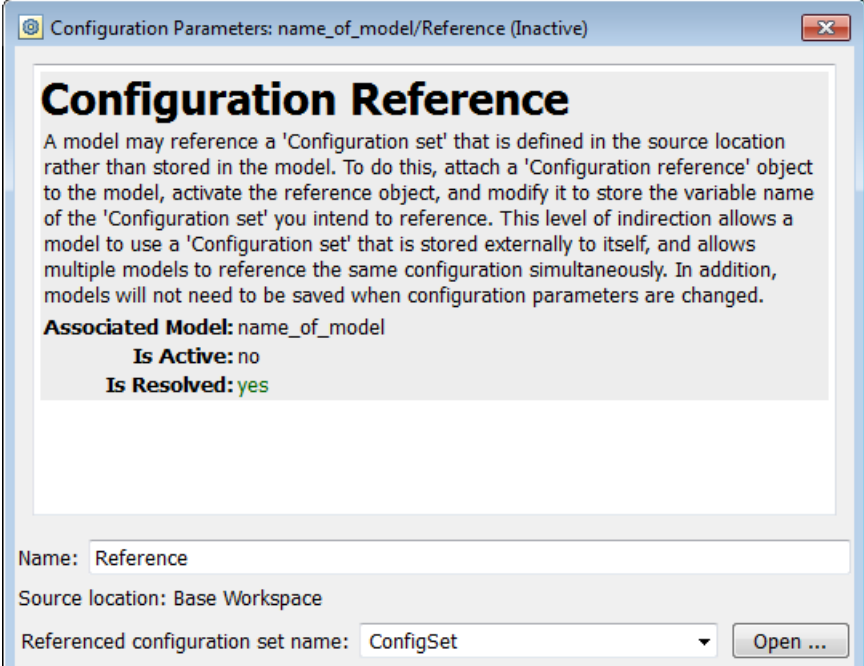

## <span id="page-843-0"></span>Activate a Configuration Reference

After you create a configuration reference and attach it to a model, you can activate it so that it is the active configuration.

- In the GUI, from the context menu of the configuration reference, select **Activate**.
- From the API, execute setActiveConfigSet, specifying the configuration reference as the second argument.

When a configuration reference is active, the **Is Active** field of the Configuration Reference dialog box changes to yes. Also, the Model Explorer shows the name of the reference with the suffix (Active).

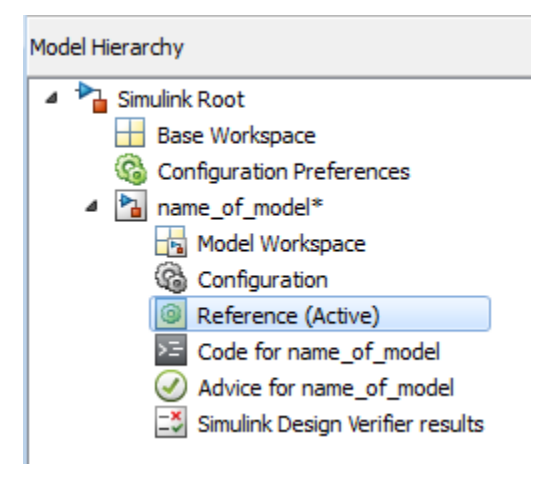

The freestanding configuration set of the active reference now provides the configuration parameters for the model.

## <span id="page-844-0"></span>Manage Configuration Reference Across Referenced Models

In a model hierarchy, you can share a configuration reference across referenced models. Using the Configuration Reference Propagation dialog box, you can propagate a configuration reference of a top model to an individual referenced model or to all referenced models in the model hierarchy. The dialog box provides:

- A list of referenced models in the top model.
- The ability to select only specific referenced models for propagation.
- After propagation, the status for the converted configuration for each referenced model.
- A view of the changed parameters after the propagation.
- The ability to undo the configuration reference and restore the previous configuration settings for a referenced model.

To open the dialog box, in the Model Explorer, in the model hierarchy pane, right-click the configuration reference node of a model. In the context menu, select Propagate to Referenced Models. For an example, see ["Share a Configuration Across Referenced](#page-829-0) [Models" on page 12-6.](#page-829-0)

## <span id="page-845-1"></span>Change Parameter Values in a Referenced Configuration Set

To obtain a referenced configuration set:

1 In the Model Hierarchy pane, select the configuration reference, or right-click the configuration reference, and select **Open** from the context menu.

The Configuration Reference dialog box appears in the Dialog pane or in a separate window.

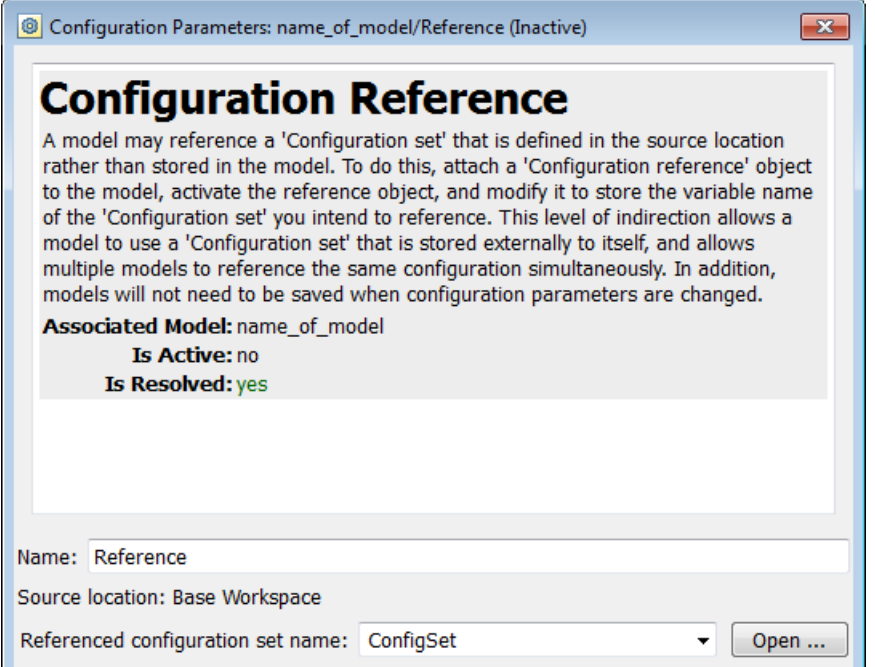

2 To the right of the **Referenced configuration** field, click **Open**. The Configuration Parameters dialog box opens. You can now change and apply parameter values as you would for any configuration set.

## <span id="page-845-0"></span>Save a Referenced Configuration Set

If your model uses a configuration reference to specify the model configuration, before closing your model, you need to save the referenced configuration set to a MAT-file or MATLAB script.

- 1 In the Model Explorer, in the Model Hierarchy, select **Base Workspace**.
- 2 In the Contents pane, right-click the name of the referenced configuration set object.
- 3 From the context menu, select **Export Selected**.
- 4 Specify the filename for saving the configuration set as either a MAT-file or a MATLAB script.

Tip When you reopen the model you must load the saved configuration set, otherwise, the configuration reference is unresolved. To set up your model to automatically load the configuration set object, see ["Callbacks for Customized Model Behavior" on page 4-68.](#page-343-0)

## <span id="page-846-0"></span>Load a Saved Referenced Configuration Set

If your model uses a configuration reference to specify the model configuration, you need to load the referenced configuration set from a MAT-file or MATLAB script to the base workspace.

- 1 In the Model Explorer, in the Model Hierarchy, right-click **Base Workspace**.
- 2 From the context menu, select **Import**.
- 3 Specify the filename for the saved configuration set and select OK. The configuration set object appears in the base workspace.

**Tip** When you reopen the model you must load the saved configuration set, otherwise, the configuration reference is unresolved. To set up your model to automatically load the configuration set object, see ["Callbacks for Customized Model Behavior" on page 4-68.](#page-343-0)

## <span id="page-846-1"></span>Why is the Build Button Not Available for a Configuration Reference?

The Code Generation pane of the Configuration Parameters dialog box contains a **Build** button. Its availability depends on whether the configuration set displayed by the dialog box resides in a model or is a freestanding configuration set.

- When the pane displays a configuration set stored in a model, the **Build** button is available. Click it to generate and compile code for the model.
- When the pane displays a freestanding configuration set, the **Build** button is unavailable. The configuration set does not know which (if any) models link to it.

To provide the same capabilities whether a configuration set resides in a model or is freestanding, the Configuration Reference dialog box contains a **Build** button. This button has the same capability as its equivalent in the Configuration Parameters dialog box. It operates on the model that contains the configuration reference.

# About Configuration Sets

#### In this section...

["What Is a Configuration Set?" on page 12-25](#page-848-0)

["What Is a Freestanding Configuration Set?" on page 12-26](#page-849-0)

<span id="page-848-0"></span>["Model Configuration Preferences" on page 12-27](#page-850-0)

## What Is a Configuration Set?

A configuration set comprises groups of related parameters called components. Every configuration set includes the following components:

- Solver
- Data Import/Export
- Optimization
- Diagnostics
- Hardware Implementation
- Model Referencing
- Simulation Target

Some MathWorks products that work with Simulink, such as Simulink Coder, define additional components. If such a product is installed on your system, the configuration set also contains the components that the product defines.

When you select any model configuration, the Model Configuration dialog appears in the Model Explorer **Dialog** pane. In this location, you can edit the name and description of your configuration.

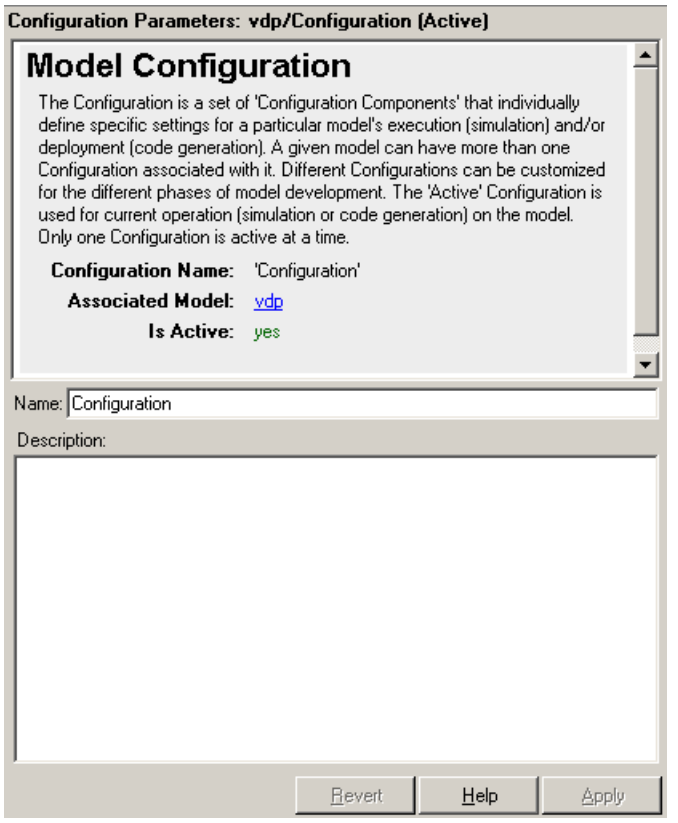

## <span id="page-849-0"></span>What Is a Freestanding Configuration Set?

A freestanding configuration set is a configuration set object, Simulink.ConfigSet, stored in the base workspace. To use a freestanding configuration set as the configuration for a model, you must create a configuration reference in the model that references it. You can create a freestanding configuration set in the base workspace in these ways:

- Create a new configuration set object.
- Copy a configuration set that resides within a model to the base workspace.
- Load a configuration set from a MAT-file.

You can store any number of configuration sets in the base workspace by assigning each set to a different MATLAB variable.

Note: Although you can store a configuration set in a model and point to it with a base workspace variable, such a configuration set is not freestanding. Using it in a configuration reference causes an error.

## <span id="page-850-0"></span>Model Configuration Preferences

Model Configuration Preferences are the preferred configuration for new models. You can change the preferred configuration by editing the settings in the Model Explorer.

- 1 Select **View > Show Configuration Preferences** to display the **Configuration Preferences** node in the expanded **Simulink Root** node.
- 2 Under the **Simulink Root** node, select **Configuration Preferences** . The Model Configuration Preferences dialog box opens in the **Dialog** pane.
- 3 In the **Contents** pane, select components and change any parameter values.

# About Configuration References

#### <span id="page-851-0"></span>In this section...

["What Is a Configuration Reference?" on page 12-28](#page-851-1) ["Why Use Configuration References?" on page 12-28](#page-851-2) ["Unresolved Configuration References" on page 12-29](#page-852-0) ["Configuration Reference Limitations" on page 12-29](#page-852-1) ["Configuration References for Models with Older Simulation Target Settings" on page](#page-853-0) [12-30](#page-853-0)

### <span id="page-851-1"></span>What Is a Configuration Reference?

A configuration reference in a model is a reference to a configuration set object in the base workspace. A model that has a configuration reference that points to a [freestanding](#page-849-0) [configuration set](#page-849-0) uses that configuration set when configuration reference is active. The model then has the same configuration parameters as if the referenced configuration set resides directly in the model.

You can attach any number of configuration references to a model. Each reference must have a unique name. For more information, see ["Why Use Configuration References?"](#page-851-2) [on page 12-28.](#page-851-2) For an example on how to use configuration references, see ["Share a](#page-827-0) [Configuration for Multiple Models" on page 12-4](#page-827-0) or ["Create and Attach a Configuration](#page-840-0) [Reference" on page 12-17](#page-840-0).

Tip Save or export the configuration set object. Otherwise, when you reopen your model the configuration reference is unresolved. To set up your model to automatically load the configuration set object, see ["Callbacks for Customized Model Behavior" on page 4-68.](#page-343-0)

## <span id="page-851-2"></span>Why Use Configuration References?

You can use configuration references and freestanding configuration sets to:

#### • **Assign the same configuration set to any number of models**

Each model that uses a given configuration set contains a configuration reference that points to a MATLAB variable. The value of that variable is a freestanding configuration set. All the models share that configuration set. Changing the value of any parameter in the set changes it for every model that uses the set. Use this feature to reconfigure many referenced models quickly and ensure consistent configuration of parent models and referenced models.

• **Replace the configuration sets of any number of models without changing the model files**

When multiple models use configuration references to access a freestanding configuration set, assigning a different set to the MATLAB variable assigns that set to all models. Use this feature to maintain a library of configuration sets and assign them to any number of models in a single operation.

• **Use different configuration sets for a referenced model used in different contexts without changing the model file**

A referenced model that uses different configuration sets in different contexts contains a configuration reference that specifies the referenced model configuration set as a variable. When you call an instance of the referenced model, Simulink software assigns that variable a freestanding configuration set for the current context.

### <span id="page-852-0"></span>Unresolved Configuration References

When a configuration reference does not reference a valid configuration set, the **Is Resolved** field of the Configuration Reference dialog box has the value no. If you activate an unresolved configuration reference, no warning or error occurs. However, an unresolved configuration reference that is active provides no configuration parameter values to the model. Therefore:

- Fields that display values known only by accessing a configuration parameter, like Stop Time in the model window, are blank.
- Trying to build the model, simulate it, generate code for it, or otherwise require it to access configuration parameter values, causes an error.

<span id="page-852-1"></span>For more information, see ["Resolve a Configuration Reference" on page 12-18](#page-841-0).

## Configuration Reference Limitations

- You cannot nest configuration references. Only one level of indirection is available, so a configuration reference cannot link to another configuration reference. Each reference must specify a [freestanding configuration set](#page-849-0).
- If you replace the base workspace variable and configuration set that configuration references use, execute refresh for each reference that uses the replaced variable

and set. See ["Use refresh When Replacing a Referenced Configuration Set" on page](#page-862-0) [12-39.](#page-862-0)

• If you activate a configuration reference when using a custom target, the ActivateCallback function does not trigger to notify the corresponding freestanding configuration set. Likewise, if a freestanding configuration set switches from one target to another, the ActivateCallback function does not trigger to notify the new target. This behavior occurs, even if an active configuration reference points to that target. For more information about ActivateCallback functions, see "rtwgensettings Structure" in the Simulink Coder documentation.

## <span id="page-853-0"></span>Configuration References for Models with Older Simulation Target **Settings**

Suppose that you have a nonlibrary model that contains one of these blocks:

- MATLAB Function
- Stateflow chart
- Truth Table
- Attribute Function

In R2008a and earlier, this type of nonlibrary model does not store simulation target (or sfun) settings in the configuration parameters. Instead, the model stores the settings outside any configuration set.

When you load this older type of model, the simulation target settings migrate to parameters in the active configuration set.

- If the active configuration set resides internally with the model, the migration happens automatically.
- If the model uses an active configuration reference to point to a configuration set in the base workspace, the migration process is different.

The following sections describe the two types of migration for nonlibrary models that use an active configuration reference.

#### Default Migration Process That Disables the Configuration Reference

Because multiple models can share a configuration set in the base workspace, loading a nonlibrary model cannot automatically change any parameter values in that

configuration set. By default, these actions occur during loading of a model to ensure that simulation results are the same, no matter which version of the software that you use:

- A copy of the configuration set in the base workspace attaches to the model.
- The simulation target settings migrate to the corresponding parameters in this new configuration set.
- The new configuration set becomes active.
- The old configuration reference becomes inactive.

A warning message appears in the MATLAB Command Window to describe those actions. Although this process ensures consistent simulation results for the model, it disables the configuration reference that links to the configuration set in the base workspace.

# Model Configuration Command Line Interface

#### In this section...

["Overview" on page 12-32](#page-855-0)

["Load and Activate a Configuration Set at the Command Line" on page 12-33](#page-856-0)

["Save a Configuration Set at the Command Line" on page 12-34](#page-857-0)

["Create a Freestanding Configuration Set at the Command Line" on page 12-34](#page-857-1)

["Create and Attach a Configuration Reference at the Command Line" on page 12-35](#page-858-0)

["Attach a Configuration Reference to Multiple Models at the Command Line" on page](#page-859-0) [12-36](#page-859-0)

["Get Values from a Referenced Configuration Set" on page 12-37](#page-860-0)

["Change Values in a Referenced Configuration Set" on page 12-37](#page-860-1)

["Obtain a Configuration Reference Handle" on page 12-38](#page-861-0)

<span id="page-855-0"></span>["Use refresh When Replacing a Referenced Configuration Set" on page 12-39](#page-862-0)

### **Overview**

An application programming interface (API) lets you create and manipulate configuration sets at the command line or in a script. The API includes the Simulink.ConfigSet and Simulink.ConfigSetRef classes and the following functions:

- attachConfigSet
- attachConfigSetCopy
- detachConfigSet
- getConfigSet
- getConfigSets
- setActiveConfigSet
- getActiveConfigSet
- openDialog
- closeDialog
- Simulink.BlockDiagram.saveActiveConfigSet
- Simulink.BlockDiagram.loadActiveConfigSet

These functions, along with the methods and properties of Simulink.ConfigSet class, allow you to create a script to:

- Create and modify configuration sets.
- Attach configuration sets to a model.
- Set the active configuration set for a model.
- Open and close configuration sets.
- Detach configuration sets from a model.
- Save configuration sets.
- Load configuration sets.

For examples using the preceding functions and the Simulink.ConfigSet class, see the function and class reference pages.

## <span id="page-856-0"></span>Load and Activate a Configuration Set at the Command Line

To load a configuration set from a MATLAB function or script:

- 1 Use the getActiveConfigSet or getConfigSet function to get a handle to the configuration set that you want to update.
- 2 Call the MATLAB function or execute the MATLAB script to load the saved configuration set.
- 3 Optionally, use the attachConfigSet function to attach the configuration set to the model. To avoid configuration set naming conflicts, set *allowRename* to true.
- 4 Optionally, use the setActiveConfigSet function to activate the configuration set.

Alternatively, to load a configuration set at the command line and make it the active configuration set:

- 1 Open the model.
- 2 Use the Simulink.BlockDiagram.loadActiveConfigSet function to load the configuration set and make it active.

**Note:** If you load a configuration set with the same name as the:

• Active configuration set, the software overwrites the active configuration set.

• Inactive configuration set that is associated with the model, the software detaches the inactive configuration from the model.

## <span id="page-857-0"></span>Save a Configuration Set at the Command Line

To save an active or inactive configuration set as a MATLAB function or script:

- 1 Use the getActiveConfigSet or getConfigSet function to get a handle to the configuration set.
- 2 Use the saveAs method of the Simulink.Configset class to save the configuration set as a function or script.

Alternatively, to save the active configuration set:

- 1 Open the model.
- 2 Use the Simulink.BlockDiagram.saveActiveConfigSet function to save the active configuration set.

### <span id="page-857-1"></span>Create a Freestanding Configuration Set at the Command Line

#### Copy a Configuration Set Stored in a Model

Create a [freestanding configuration set](#page-849-0) to be referenced by a configuration reference in several models. You must copy any configuration set obtained from an existing model, otherwise, *cset* refers to the existing configuration set stored in the model, rather than a new freestanding configuration set in the base workspace. For example, use one of the following:

- *cset* = copy (getActiveConfigSet(*model*))
- *cset* = copy (getConfigSet(*model, ConfigSetName*))

*model* is any open model, and *ConfigSetName* is the name of any configuration set attached to the model.

#### Read a Configuration Set from a MAT-File

To use a freestanding configuration set across multiple MATLAB sessions, you can save it to a MAT-file. To create the MAT-file, you first copy the configuration set to a base workspace variable, then save the variable to the MAT-file:

```
save (workfolder/ConfigSetName.mat, cset)
```
*workfolder* is a working folder, *ConfigSetName*.mat is the MAT-file name, and *cset* is a base workspace variable whose value is the configuration set to save. When you later reopen your model, you can reload the configuration set into the variable:

load (*workfolder*/*ConfigSetName*.mat)

To execute code that reads configuration sets from MAT-files, use one of these techniques:

- The preload function of a top model
- The MATLAB startup script
- <span id="page-858-0"></span>• Interactive entry of load statements

### Create and Attach a Configuration Reference at the Command Line

To create and populate a configuration reference, Simulink.ConfigSetRef, using the API:

1 Create the reference:

*cref* = Simulink.ConfigSetRef

2 Change the default name if desired:

*cref*.Name = '*ConfigSetRefName*'

3 Specify the referenced configuration set:

*cref*.SourceName = '*cset*'

**Tip** Do not specify the name of a configuration reference. If you nest a configuration reference, an error occurs.

4 Attach the reference to a model:

```
attachConfigSet(model, cref, true)
```
The third argument is optional and authorizes renaming to avoid a name conflict.

Using a configuration reference with an invalid configuration set, SourceName, generates an error and is called an unresolved configuration reference. The GUI equivalent of SourceName is **Referenced configuration**. You can later use the API or GUI to provide the name of a freestanding configuration set. For more information, see ["Unresolved Configuration References" on page 12-29](#page-852-0).

Note: A Simulink. ConfigSetRef object cannot be saved to a MATLAB file. To save the configuration, call the Simulink.ConfigSetRef.getRefConfigSet method. Then save the Simulink.ConfigSet object that the method returns. For more information, see ["Save a Configuration Set at the Command Line" on page 12-34](#page-857-0).

## <span id="page-859-0"></span>Attach a Configuration Reference to Multiple Models at the Command Line

After you create a configuration reference and attach it to a model, you can attach copies of the reference to any other models. Each model has its own copy of any configuration reference attached to it, just as each model has its own copy of any attached configuration set.

If you use the GUI, attaching an existing configuration reference to another model automatically attaches a distinct copy to the model. If necessary to prevent name conflict, the GUI adds or increments a digit at the end of the name of the copied reference. If you use the API, be sure to copy the configuration reference explicitly before attaching it, with statements like:

```
cref = copy (getConfigSet(model, ConfigSetRefName))
attachConfigSet (model, cref, true)
```
If you omit the copy operation, *cref* becomes a handle to the original configuration reference, rather than a copy of the reference. Any attempt to use *cref* causes an error. If you omit the argument true to attachConfigSet, the operation fails if a name conflict exists.

The following example shows code for obtaining a freestanding configuration set and attaching references to it from two models. After the code executes, one of the models contains an internal configuration set and a configuration reference that points to a freestanding copy of that set. If the internal copy is an extra copy, you can remove it with detachConfigSet, as shown in the last line of the example.

```
open_system('model1')
% Get handle to local cset
```

```
cset = getConfigSet('model1', 'Configuration')
% Create freestanding copy; original remains in model
cset1 = copy(cset)% In the original model, create a configuration 
% reference to the cset copy
cref1 = Simulink.ConfigSetRef
cref1.SourceName = 'cset1'
% Attach the configuration reference to the model
attachConfigSet('model1', cref1, true)
% In a second model, create a configuration 
% reference to the same cset 
open_system('model2')
% Rename if name conflict occurs
attachConfigSetCopy('model2', cref1, true)
% Delete original cset from first model
detachConfigSet('model1', 'Configuration')
```
### <span id="page-860-0"></span>Get Values from a Referenced Configuration Set

You can use get param on a configuration reference to obtain parameter values from the linked configuration set, as if the reference object were the configuration set itself. Simulink software retrieves the referenced configuration set and performs the indicated get\_param on it.

For example, if configuration reference *cref* links to configuration set *cset*, the following operations give identical results:

```
get_param (cset, 'StopTime')
get_param (cref, 'StopTime')
```
### <span id="page-860-1"></span>Change Values in a Referenced Configuration Set

By operating on only a configuration reference, you cannot change the referenced configuration set parameter values. If you execute:

set\_param (*cset*, 'StopTime', '300') set\_param (*cref*, 'StopTime', '300') % ILLEGAL

the first operation succeeds, but the second causes an error. Instead, you must obtain the configuration set itself and change it directly, using the GUI or the API.

To obtain a referenced configuration set using the API:

- 1 Follow the instructions in ["Obtain a Configuration Reference Handle" on page](#page-861-0) [12-38.](#page-861-0)
- 2 Obtain the configuration set *cset* from the configuration reference *cref*:

```
cset = cref.getRefConfigSet
```
You can now use set\_param on *cset* to change parameter values. For example:

```
set_param (cset, 'StopTime', '300')
```
Tip If you want to change parameter values through the GUI, execute:

*cset*.openDialog The Configuration Parameters dialog box opens on the specified configuration set.

### <span id="page-861-0"></span>Obtain a Configuration Reference Handle

Most functions and methods that operate on a configuration reference take a handle to the reference. When you create a configuration reference:

```
cref = Simulink.ConfigSetRef
```
the variable *cref* contains a handle to the reference. If you do not already have a handle, you can obtain one by executing:

*cref* = getConfigSet(*model*, '*ConfigSetRefName*')

*ConfigSetRefName* is the name of the configuration reference as it appears in the Model Explorer, for example, Reference. You specify this name by setting the **Name** field in the Configuration Reference dialog box or executing:

```
cref.Name = 'ConfigSetRefName'
```
The technique for obtaining a configuration reference handle is the same technique you use to obtain a configuration set handle. Wherever the same operation applies to both configuration sets and configuration references, applicable functions and methods overload to perform correctly with either class.

### <span id="page-862-0"></span>Use **refresh** When Replacing a Referenced Configuration Set

You can replace the base workspace variable and configuration set that a configuration reference uses. However, the pointer from the configuration reference to the configuration set becomes invalid. To avoid this situation, execute:

*cref*.refresh

*cref* is the configuration reference. If you do not execute "refresh", the configuration reference continues to use the previous instance of the base workspace variable and its configuration set. This example illustrates the problem.

```
% Create a new configuration set
cset1 = Simulink.ConfigSet;
% Set a non-default stop time
set param (cset1, 'StopTime', '500')
% Create a new configuration reference
cref1 = Simulink.ConfigSetRef;
% Resolve the configuration reference to the configuration set
cref1.SourceName = 'cset1';
% Attach the configuration reference to an untitled model
attachConfigSet('untitled', cref1, true)
% Set the active configuration set to the reference
setActiveConfigSet('untitled','Reference')
% Replace config set in the base workspace
cset1 = Simulink.ConfigSet;
% Call to refresh is commented out!
% cref1.refresh;
% Set a different stop time
set param (cset1, 'StopTime', '75')
```
If you simulate the model, the simulation stops at 500, not 75. Calling cref1. refresh as shown prevents the problem.
# Configuring Models for Targets with Multicore Processors

- ["Concepts in Multicore Programming" on page 13-2](#page-865-0)
- ["Multicore Programming with Simulink" on page 13-10](#page-873-0)
- ["Modeling Process for Concurrent Execution" on page 13-26](#page-889-0)
- ["Configure Your Model" on page 13-27](#page-890-0)
- ["Customize Concurrent Execution Settings" on page 13-29](#page-892-0)
- ["Interpret Simulation Results" on page 13-38](#page-901-0)
- ["Build and Download to a Multicore Target" on page 13-43](#page-906-0)
- ["Concurrent Execution Models" on page 13-54](#page-917-0)
- ["Command-Line Interface for Concurrent Execution" on page 13-55](#page-918-0)

# Concepts in Multicore Programming

#### <span id="page-865-0"></span>In this section...

["Basics of Multicore Programming" on page 13-2](#page-865-1)

["Types of Parallelism" on page 13-3](#page-866-0)

["System Partitioning for Parallelism" on page 13-6](#page-869-0)

<span id="page-865-1"></span>["Challenges in Multicore Programming" on page 13-7](#page-870-0)

## Basics of Multicore Programming

Multicore programming helps you create concurrent systems for deployment on multicore processor and multiprocessor systems. A *multicore processor system* is a single processor with multiple execution cores in one chip. By contrast, a *multiprocessor system* has multiple processors on the motherboard or chip. A multiprocessor system might include a Field-Programmable Gate Array (FPGA). An FPGA is an integrated circuit containing an array of programmable logic blocks and a hierarchy of reconfigurable interconnects. A *processing node* processes input data to produce outputs. It can be a processor in a multicore or multiprocessor system, or an FPGA.

The multicore programming approach can help when:

- You want to take advantage of multicore and FPGA processing to increase the performance of an embedded system.
- You want to achieve scalability so your deployed system can take advantage of increasing numbers of cores and FPGA processing power over time.

Concurrent systems that you create using multicore programming have multiple tasks executing in parallel. This is known as *concurrent execution*. When a processor executes multiple parallel tasks, this is known as *multitasking*. A CPU has firmware called a scheduler, which handles the tasks that execute in parallel. The CPU implements tasks using operating system threads. Your tasks can execute independently but have some data transfer between them, such as data transfer between a data acquisition module and controller for the system. Data transfer between tasks means there is a *data dependency*.

Multicore programming is commonly used in signal processing and plant-control systems. In signal processing, you can have a concurrent system that processes multiple frames

in parallel. In plant-control systems, the controller and the plant can execute as two separate tasks. Using multicore programming helps to split your system into multiple parallel tasks, which run simultaneously, speeding up the overall execution time.

<span id="page-866-0"></span>To model a concurrently executing system, see ["Ways to Partition" on page 13-21](#page-884-0).

## Types of Parallelism

The concept of multicore programming is to have multiple system tasks executing in parallel. Types of parallelism include:

- Data parallelism
- Task parallelism
- Pipelining

#### Data Parallelism

Data parallelism involves processing multiple pieces of data independently in parallel. The processor performs the same operation on each piece of data. You achieve parallelism by feeding the data in parallel.

The figure shows the timing diagram for this parallelism. The input is divided into four chunks, A, B, C, and D. The same operation  $F()$  is applied to each of these pieces and the output is  $O_A$ ,  $O_B$ ,  $O_C$ , and  $O_D$  respectively. All four tasks are identical, and they run in parallel.

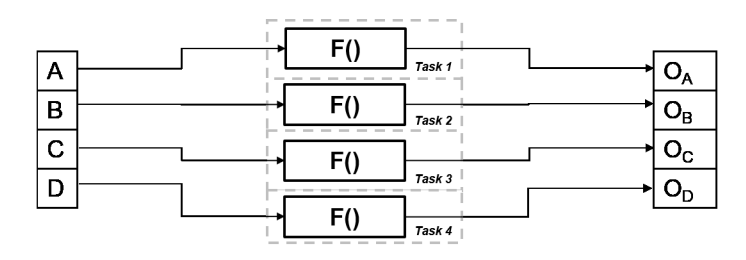

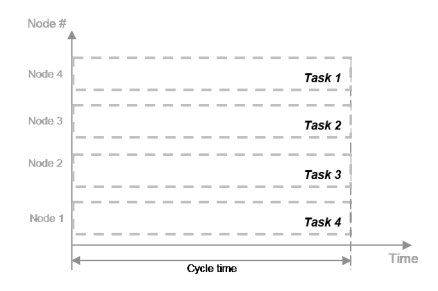

The time taken per processor cycle, known as cycle time, is

 $t = tF$ .

The total processing time is also tF, since all four tasks run simultaneously. In the absence of parallelism, all four pieces of data are processed by one processing node. The cycle time is  $tF$  for each task but the total processing time is  $4*tF$ , since the pieces are processed in succession.

You can use data parallelism in scenarios where it is possible to process each piece of input data independently. For example, a web database with independent data sets for processing or processing frames of a video independently are good candidates for data parallelism.

#### Task Parallelism

In contrast to data parallelism, task parallelism doesn't split up the input data. Instead, it achieves parallelism by splitting up an application into multiple tasks. Task parallelism involves distributing tasks within an application across multiple processing nodes. Some tasks can have data dependency on others, so all tasks do not run at exactly the same time.

Consider a system that involves four functions. Functions F2a() and F2b() are in parallel, that is, they can run simultaneously. In task parallelism, you can divide your computation into two tasks. Function F2b() runs on a separate processing node after it gets data Out1 from Task 1, and it outputs back to F3() in Task 1.

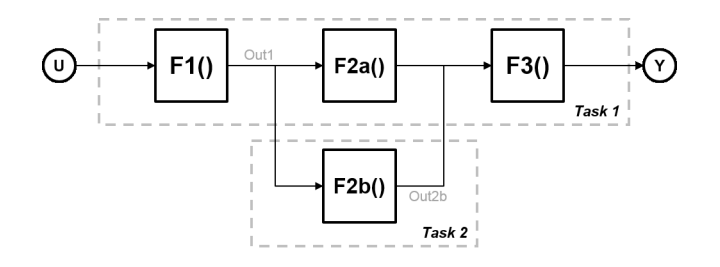

The figure shows the timing diagram for this parallelism. Task 2 does not run until it gets data Out1 from Task 1. Hence, these tasks do not run completely in parallel. The time taken per processor cycle, known as cycle time, is

 $t = tF1 + max(tF2a, tF2b) + tF3.$ 

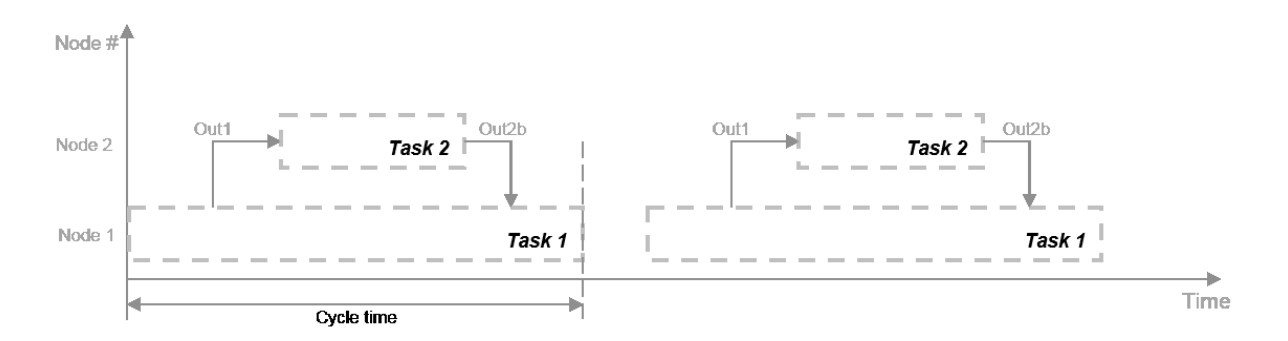

You can use task parallelism in scenarios such as a factory where the plant and controller run in parallel.

#### Model Pipeline Execution (Pipelining)

Use model pipeline execution, or pipelining, to work around the problem of task parallelism where threads do not run completely in parallel. This approach involves modifying your system model to introduce delays between tasks where there is a data dependency.

In this figure, the system is divided into three tasks to run on three different processing nodes, with delays introduced between functions. At each time step, each task takes in the value from the previous time step by way of the delay.

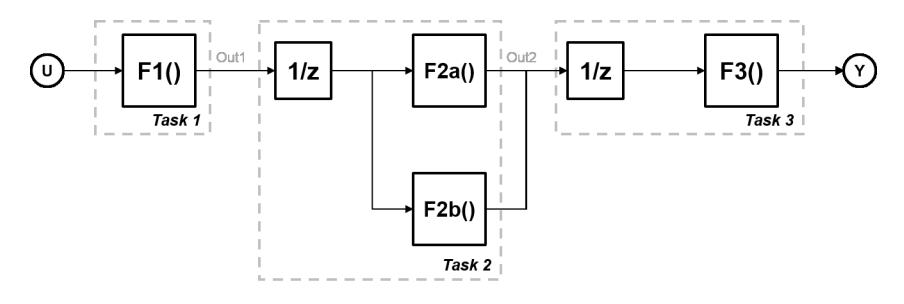

Each task can start processing at the same time, as this timing diagram shows. These tasks are truly parallel and they are no longer serially dependent on each other in one processor cycle. The cycle time does not have any additions but is the maximum processing time of all the tasks.

 $t = max(Task1, Task2, Task3) = max(tF1, tF2a, tF2b, tF3).$ 

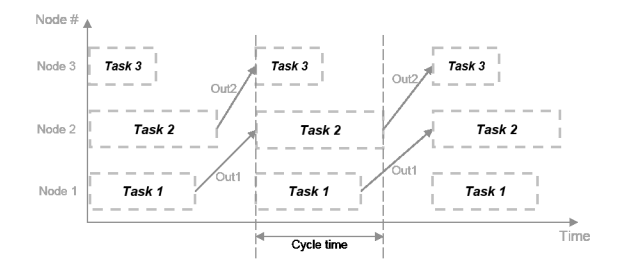

You can use pipelining wherever you can introduce delays artificially in your concurrently executing system. The resulting overhead due to this introduction must not exceed the time saved by pipelining.

## <span id="page-869-0"></span>System Partitioning for Parallelism

Partitioning methods help you to designate areas of your system for concurrent execution. Partitioning allows you to create tasks independently of the specifics of the target system on which the application is deployed.

Consider this system. F1–F6 are functions of the system that can be executed independently. An arrow between two functions indicates a data dependency. For example, the execution of F5 has a data dependency on F3.

Execution of these functions is assigned to the different processor nodes in the target system. The grey arrows indicate assignment of the functions to be deployed on the CPU

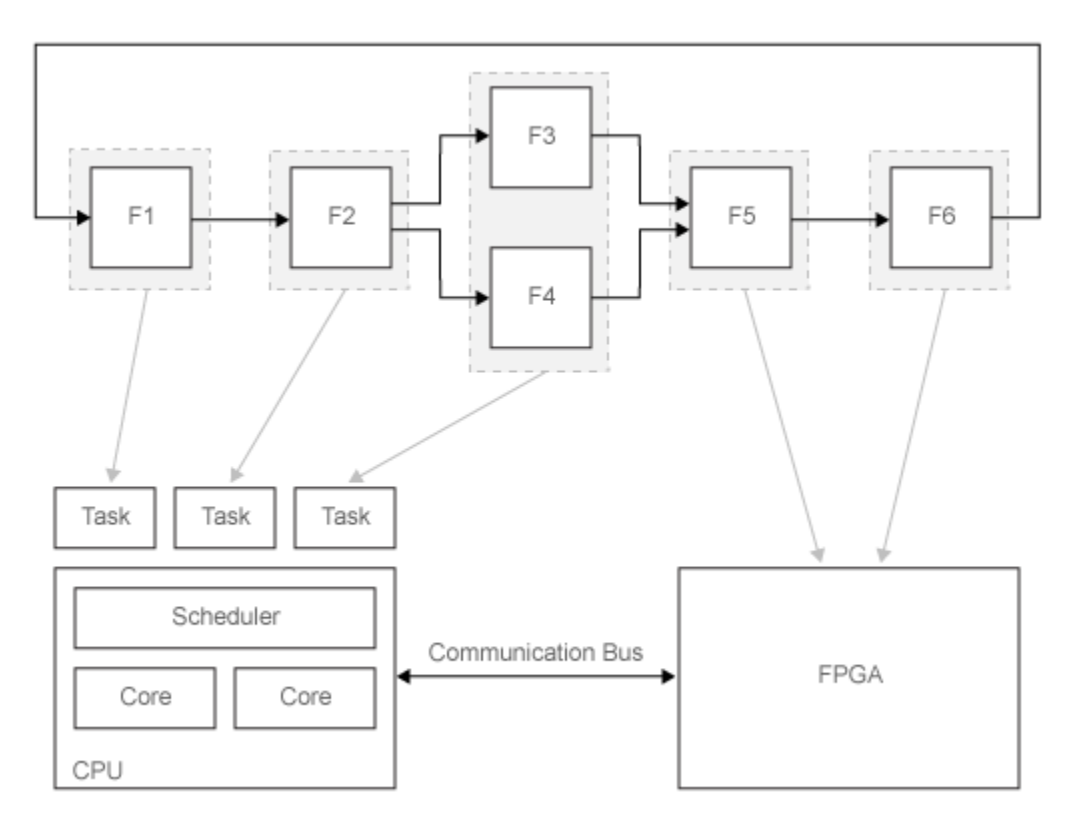

or the FPGA. The CPU scheduler determines when individual tasks run. The CPU and FPGA communicate via a common communication bus.

The figure shows one possible configuration for partitioning. In general, you test different configurations and iteratively improve until you get the optimal distribution of tasks for your application.

## <span id="page-870-0"></span>Challenges in Multicore Programming

Manually coding your application onto a multicore processor or an FPGA poses challenges beyond the problems caused by manual coding. In concurrent execution, you must track:

• Scheduling of the tasks that execute on the embedded processing system multicore processor

• Data transfers to and from the different processing nodes

Simulink manages the implementation of tasks and data transfer between tasks. It also generates the code that is deployed for the application. For more information, see ["Multicore Programming with Simulink" on page 13-10.](#page-873-0)

In addition to these challenges, there are challenges when you want to deploy your application to different architectures and when you want to improve the performance of the deployed application.

#### Portability: Deployment to Different Architectures

The hardware configuration that runs the deployed application is known as the architecture. It can contain multicore processors, multiprocessor systems, FPGAs, or a combination of these. Deployment of the same application to different architectures can require effort due to:

- Different number and types of processor nodes on the architecture
- Communication and data transfer standards for the architecture
- Standards for certain events, synchronization, and data protection in each architecture

To deploy the application manually, you must reassign tasks to different processing nodes for each architecture. You might also need to reimplement your application if each architecture uses different standards.

Simulink helps overcome these problems by offering portability across architectures. For more information, see ["How Simulink Helps You to Overcome Challenges in Multicore](#page-873-1) [Programming" on page 13-10](#page-873-1).

#### Deployment Efficiency

You can improve the performance of your deployed application by balancing the load of the different processing nodes in the multicore processing environment. You must iterate and improve upon your distribution of tasks during partitioning, as mentioned in ["System Partitioning for Parallelism" on page 13-6.](#page-869-0) This process involves moving tasks between different processing nodes and testing the resulting performance. Since it is an iterative process, it takes time to find the most efficient distribution.

Simulink helps you to overcome these problems using profiling. For more information, see ["How Simulink Helps You to Overcome Challenges in Multicore Programming" on](#page-873-1) [page 13-10](#page-873-1).

#### Cyclic Data Dependency

Some tasks of a system depend on the output of other tasks. The data dependency between tasks determines their processing order. Two or more partitions containing data dependencies in a cycle creates a data dependency loop, also known as an *algebraic loop*.

Simulink identifies loops in your system before deployment. For more information, see ["How Simulink Helps You to Overcome Challenges in Multicore Programming" on page](#page-873-1) [13-10.](#page-873-1)

# Multicore Programming with Simulink

#### <span id="page-873-0"></span>In this section...

["How Simulink Helps You to Overcome Challenges in Multicore Programming" on page](#page-873-1) [13-10](#page-873-1)

["Implement Data Parallelism in Simulink" on page 13-13](#page-876-0)

["Implement Task Parallelism in Simulink" on page 13-16](#page-879-0)

["Implement Pipelining in Simulink" on page 13-19](#page-882-0)

["Ways to Partition" on page 13-21](#page-884-0)

["Supported Targets" on page 13-22](#page-885-0)

["Simulation Limitations" on page 13-24](#page-887-0)

Using the process of partitioning, mapping, and profiling in Simulink, you can address common challenges of designing systems for concurrent execution.

Partitioning enables you to designate regions of your model as tasks, independent of the details of the embedded multicore processing hardware. This independence enables you to arrange the content and hierarchy of your model to best suit the needs of your application.

In a partitioned system, mapping enables you to assign partitions to processing elements in your embedded processing system. You can use the Simulink mapping tool to represent and manage the details of executing threads, HDL code on FPGAs, and the work that these threads or FPGAs perform. While creating your model, you do not need to keep track of the partitions or data transfer between them. The tool does this work. This capability enables you to reuse your model across multiple architectures.

Profiling simulates deployment of your application under typical computational loads. It enables you to determine the partitioning and mapping for your model that gives the best performance, before you deploy to your hardware.

## <span id="page-873-1"></span>How Simulink Helps You to Overcome Challenges in Multicore Programming

Manually programming your application for concurrent execution poses challenges beyond the typical challenges with manual coding. With Simulink, you can overcome the challenges of portability across multiple architectures, efficiency of deployment for an

architecture, and cyclic data dependencies between application components. For more information on these challenges, see ["Challenges in Multicore Programming" on page](#page-870-0) [13-7](#page-870-0)

#### **Portability**

Simulink enables you to determine the content and hierarchical needs of the modeled system without considering the target system. While creating model content, you do not need to keep track of the number of cores in your target system. Instead, you select the partitioning methods that allow you to create model content. Simulink generates code for the architecture you specify.

You can select an architecture from the available supported architectures or add a custom architecture. When you change your architecture, Simulink generates only the code that needs to change for the second architecture. The new architecture reuses blocks and functions. For more information, see ["Supported Targets" on page 13-22](#page-885-0) and ["Select Target Architecture" on page 13-31.](#page-894-0)

#### Handle Data Transfers

Data dependencies arise when a signal originates from one block in one partition and is connected to a block in another partition. To create opportunities for parallelism, Simulink provides multiple options for handling data transfers between concurrently executing partitions. These options help you trade off computational latency for numerical signal delays:

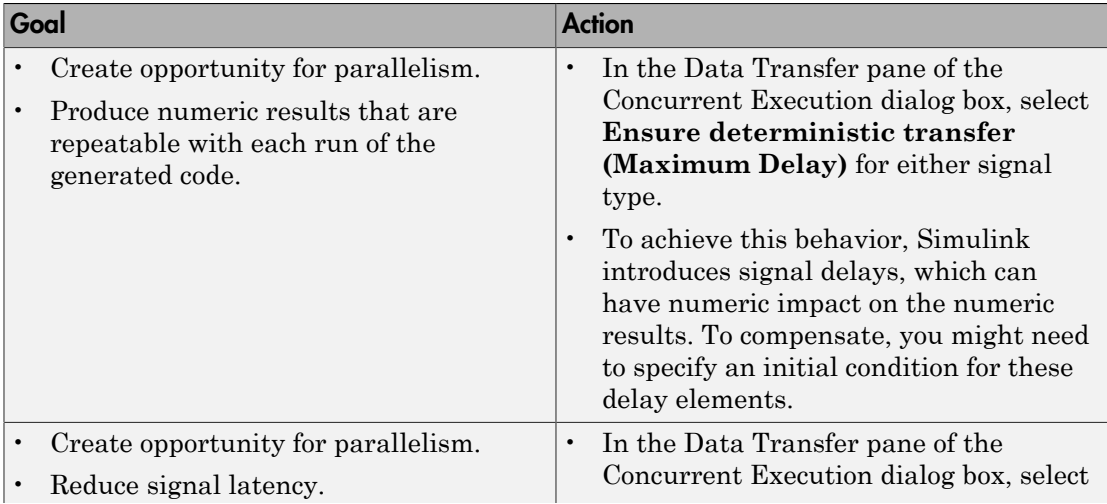

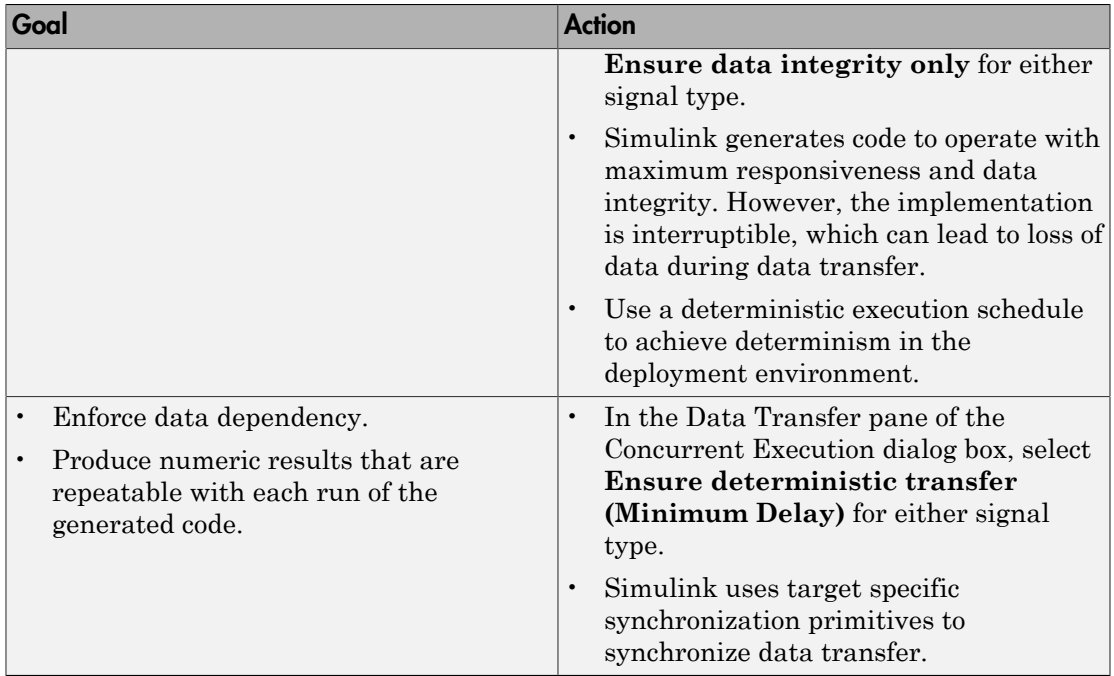

For example, consider a control application in which a controller that reads sensory data at time *T* must produce the control signals to the actuator at time *T+Δ*.

- If the sequential algorithm meets the timing deadlines, consider using option 3.
- If the embedded system provides deterministic scheduling, consider using option 2.
- Otherwise, use option 1 to create opportunities for parallelism by introducing signal delays.

The table provides the model-level options that you can apply to each signal that requires data transfer in the system. In addition to model-level control, Simulink enables you to override how the data transfer settings are handled for each signal. For more information, see ["Configuring Data Transfer Communications" on page 13-29.](#page-892-1)

#### Deployment Efficiency

To improve the performance of the deployed application, Simulink allows you to simulate it under typical computational loads and try multiple configurations of partitioning and mapping the application. Simulink compares the performance of each of these configurations to provide the optimal configuration for deployment. This is known as

profiling. Profiling helps you determine the optimum partition configuration before you deploy your system to the desired hardware.

You can create a mapping for your application in which Simulink maps the application components across different processing nodes. You can also manually assign components to processing nodes. For any mapping, you can see the data dependencies between components and remap accordingly. You can also introduce and remove data dependencies between different components.

#### Cyclic Data Dependency

Some tasks of a system depend on the output of other tasks. The data dependency between tasks determines their processing order. Two or more partitions containing data dependencies in a cycle creates a data dependency loop, also known as an *algebraic loop*. Simulink does not allow algebraic loops to occur across potentially parallel partitions because of the high cost of solving the loop using parallel algorithms.

In some cases, the algebraic loop is artificial. For example, you can have an artificial algebraic loop because of Model-block-based partitioning. An algebraic loop involving Model blocks is artificial if removing the use of Model partitioning eliminates the loop. You can minimize the occurrence of artificial loops. In the Configuration Parameter dialog boxes for the models involved in the algebraic loop, select **Model Referencing** > **Minimize algebraic loop occurrences**.

Additionally, if the model is configured for the Generic Real-Time target (grt.tlc) or the Embedded Real-Time target (ert.tlc) in the Configuration Parameters dialog box, clear the **Code Generation** > **Interface** > **Single output/update function** check box.

If the algebraic loop is a true algebraic condition, you must either contain all the blocks in the loop in one Model partition, or eliminate the loop by introducing a delay element in the loop.

The following examples show how to implement different types of parallelism in Simulink. These examples contain models that are partitioned and mapped to a simple architecture with one CPU and one FPGA.

## <span id="page-876-0"></span>Implement Data Parallelism in Simulink

This example shows how to implement data parallelism in a Simulink model. The model consists of an input, a functional component that applies to each input, and a concatenated output.

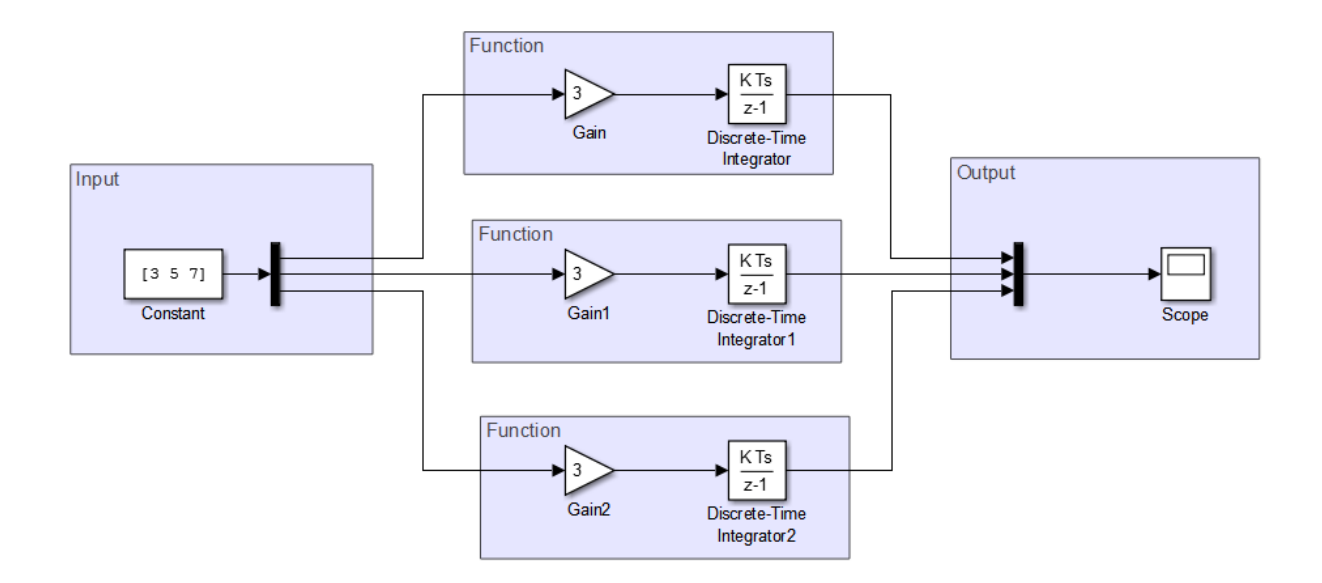

Set up this model for concurrent execution. To see the completed model, open ex\_data\_parallelism\_top.

1 Convert areas in this model to referenced models. Use the same referenced model to replace each of the functional components that process the input. The figure shows a sample configuration.

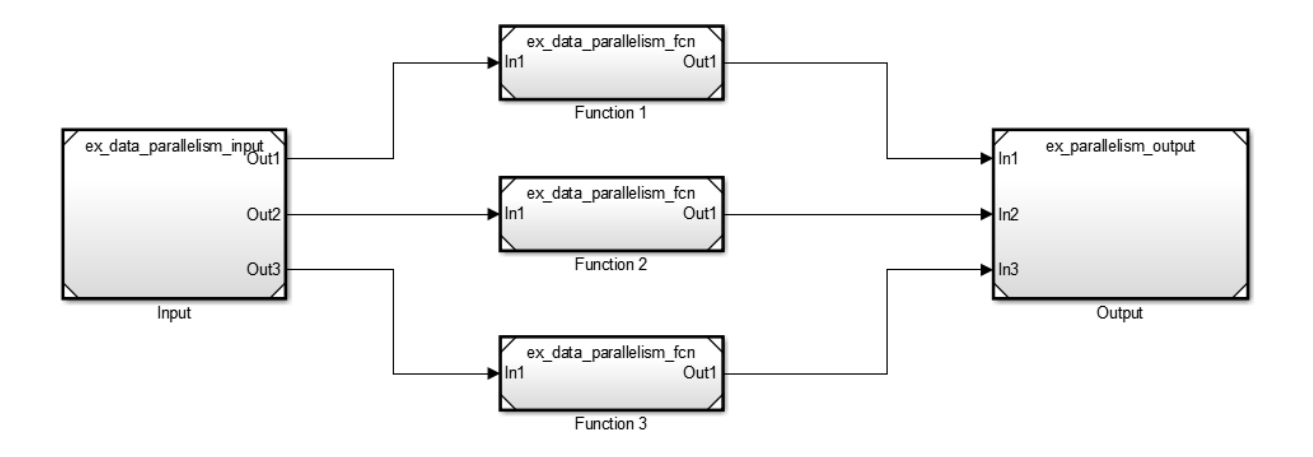

- 2 Open the Model Explorer.
- 3 Expand the options for the top-level model and right-click the **Configuration (Active)**, the active configuration set. Select **Show Concurrent Execution options** to see how the options for concurrent execution are set in the model configuration parameters.
- 4 Close the Model Explorer and open the model configuration parameters. On the **Code Generation** > **Interface** pane, clear the **MAT-file logging** check box.
- 5 On the **Solver** pane, set **Type** to Fixed-step and click **Apply**. Under **Additional options**, click **Configure Tasks**.
- 6 In the Concurrent Execution dialog box, in the right pane, select the **Enable explicit model partitioning for concurrent behavior** check box. With explicit partitioning, you can partition your model manually.
- 7

In the selection pane, select **CPU**. Click **Add task** four times to add four new tasks.

- 8 In the selection pane, select **Tasks and Mapping**. On the **Map block to tasks** pane:
	- Under **Block: Input**, click select task and select Periodic: Task.
	- Under **Block: Function 1**, select Periodic: Task1.
	- Under **Block: Function 2**, select Periodic: Task2.
	- Under **Block: Function 3**, select Periodic: Task3.
	- Under **Block: Output**, select Periodic: Task.

This maps your partitions to the tasks you created. The Input and Output model blocks are on one task. Each functional component is assigned a separate task.

- 9 In the selection pane, select **Data transfer**. In the **Data Transfer Options** pane, set the parameter **Periodic signals** to Ensure deterministic transfer (minimum delay). Click **Apply** and close the Concurrent Execution dialog box.
- 10 Apply these configuration parameters to all referenced models. For more information, see ["Share a Configuration for Multiple Models" on page 12-4.](#page-827-0)

Update your model to see the tasks mapped to individual model blocks.

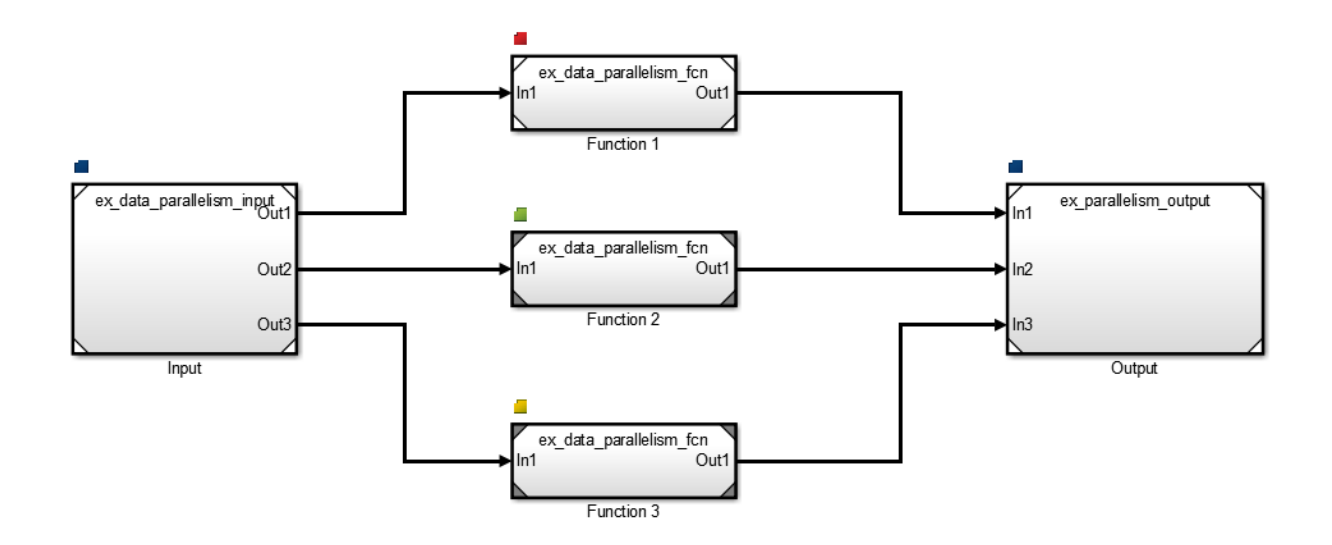

## <span id="page-879-0"></span>Implement Task Parallelism in Simulink

This example shows how to implement task parallelism in a Simulink model. The model consists of an input, functional components applied to the same input, and a concatenated output.

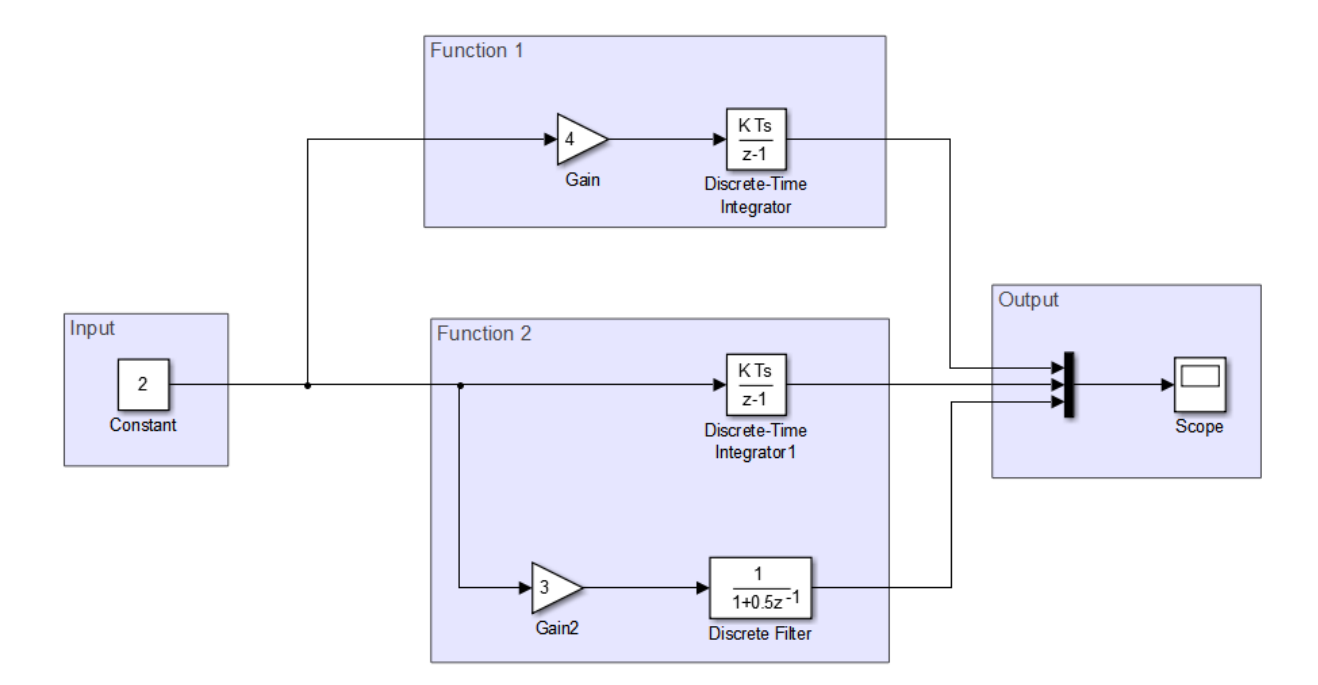

Setup this model for concurrent execution. To see the completed model, open ex\_task\_parallelism\_top.

1 Convert areas in this model to referenced models. Use the same referenced model to replace each of the functional components that process the input. The figure shows a sample configuration.

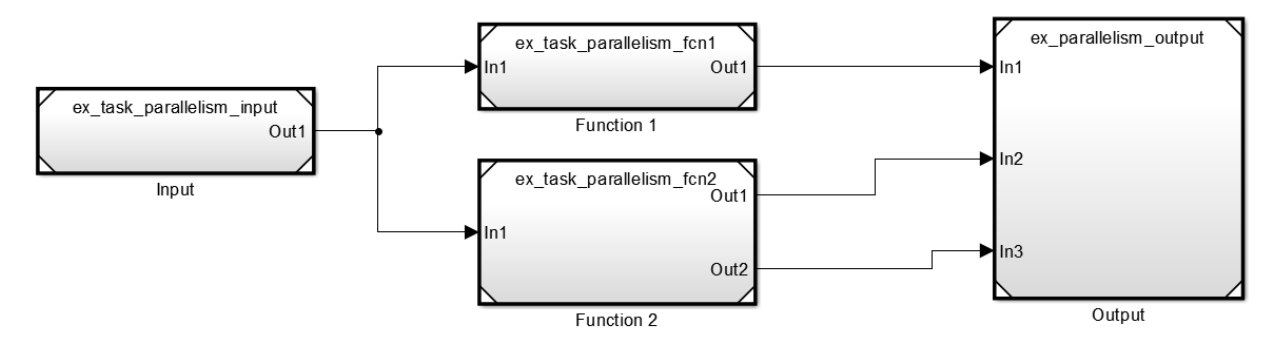

2 Open the Model Explorer.

- 3 Expand the options for the top-level model and right-click the **Configuration (Active)**, the active configuration set. Select **Show Concurrent Execution options** to see how the options for concurrent execution are set in the model configuration parameters.
- 4 Close the Model Explorer and open the model configuration parameters. On the **Code Generation** > **Interface** pane, clear the **MAT-file logging** check box.
- 5 On the **Solver** pane, set **Type** to Fixed-step and click **Apply**. Under **Additional options**, click **Configure Tasks**.
- 6 In the Concurrent Execution dialog box, in the right pane, select the **Enable explicit model partitioning for concurrent behavior** check box. With explicit partitioning, you can partition your model manually.
- 7

In the selection pane, select **CPU**. Click **Add task** three times to add three new tasks.

- 8 In the selection pane, select **Tasks and Mapping**. On the **Map block to tasks** pane:
	- Under **Block: Input**, click select task and select Periodic: Task.
	- Under **Block: Function 1**, select Periodic: Task1.
	- Under **Block: Function 2**, select Periodic: Task2.
	- Under **Block: Output**, select Periodic: Task.

This maps your partitions to the tasks you created. The Input and Output model blocks are on one task. Each functional component is assigned a separate task.

- 9 In the selection pane, select **Data transfer**. In the **Data Transfer Options** pane, set the parameter **Periodic signals** to Ensure deterministic transfer (minimum delay). Click **Apply** and close the Concurrent Execution dialog box.
- 10 Apply these configuration parameters to all referenced models. For more information, see ["Share a Configuration for Multiple Models" on page 12-4.](#page-827-0)

Update your model to see the tasks mapped to individual model blocks.

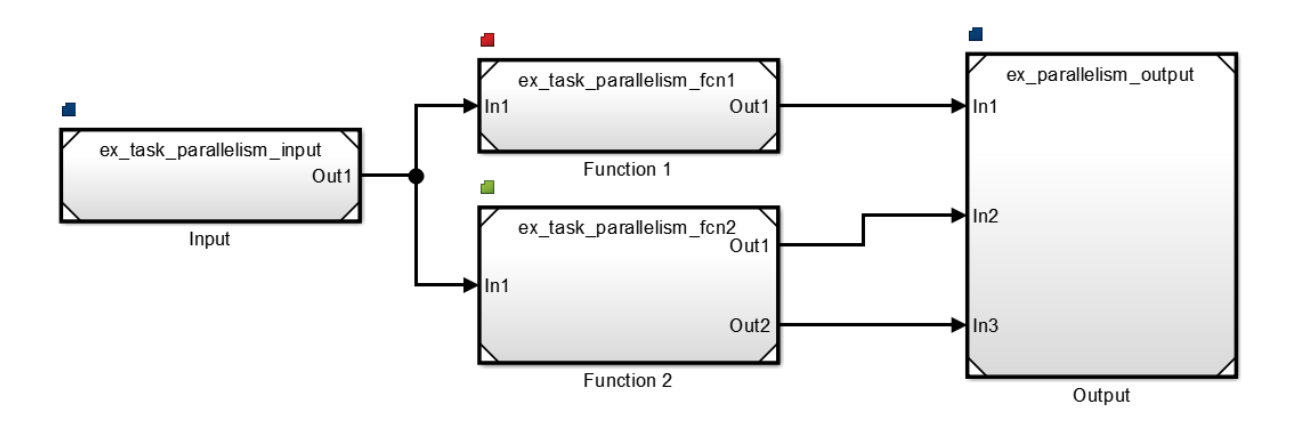

## <span id="page-882-0"></span>Implement Pipelining in Simulink

This example shows how to implement pipelining in a Simulink model. The model consists of an input, functional components applied to the same input, and a concatenated output.

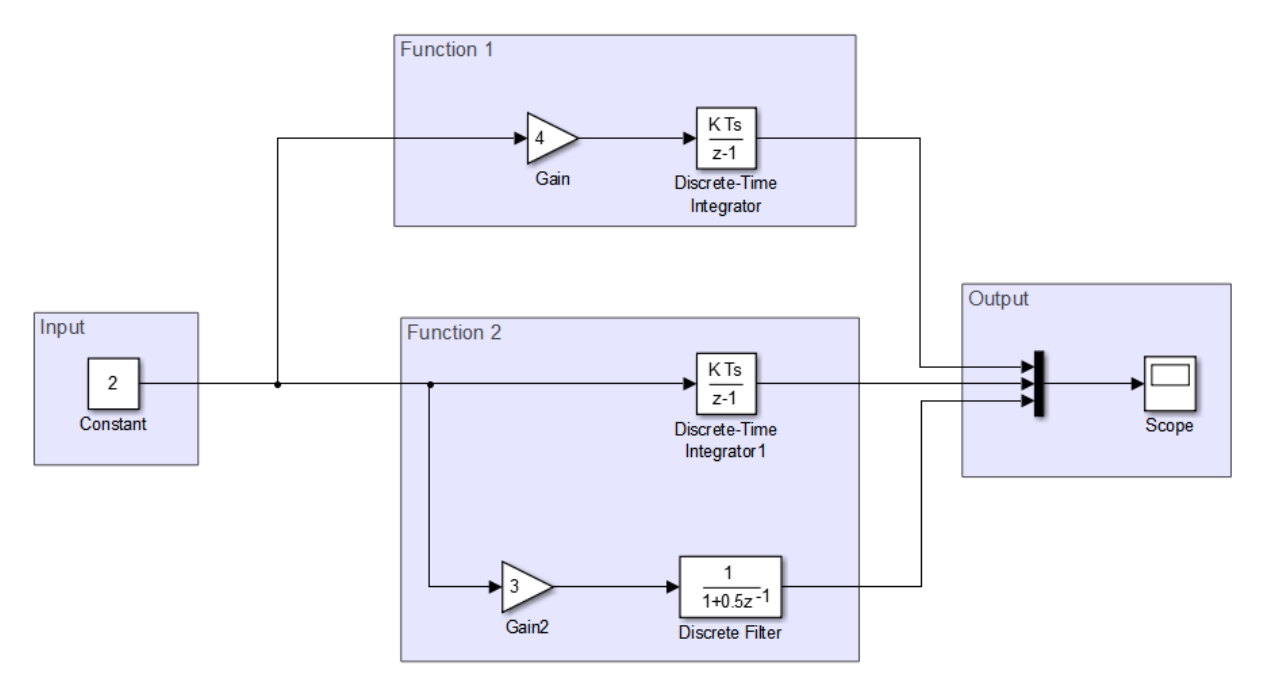

Setup this model for concurrent execution. To see the completed model, open ex pipelining top.

1 Convert areas in this model to referenced models. Use the same referenced model to replace each of the functional components that process the input. The figure shows a sample configuration.

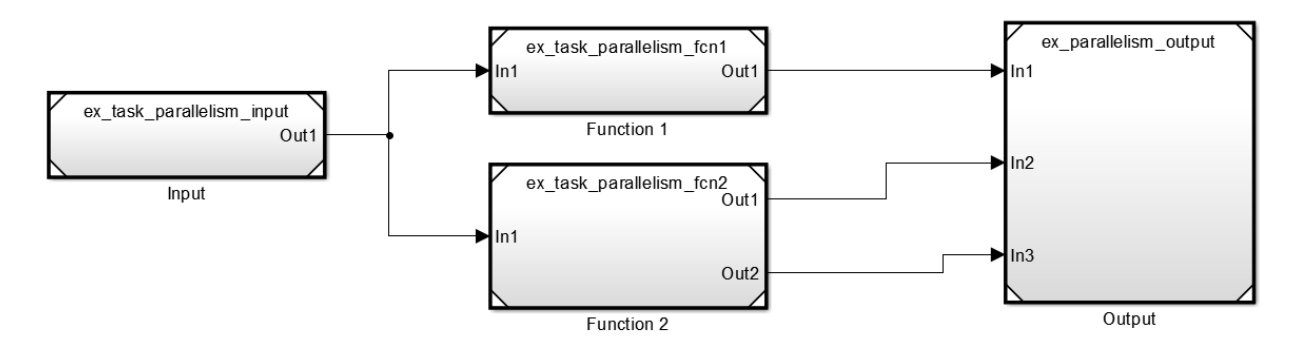

- 2 Open the Model Explorer.
- 3 Expand the options for the top-level model and right-click the **Configuration (Active)**, the active configuration set. Select **Show Concurrent Execution options** to see how the options for concurrent execution are set in the model configuration parameters.
- 4 Close the Model Explorer and open the model configuration parameters. On the **Code Generation** > **Interface** pane, clear the **MAT-file logging** check box.
- 5 On the **Solver** pane, set **Type** to Fixed-step and click **Apply**. Under **Additional options**, click **Configure Tasks**.
- 6 In the Concurrent Execution dialog box, in the right pane, select the **Enable explicit model partitioning for concurrent behavior** check box. With explicit partitioning, you can partition your model manually.
	- In the selection pane, select **CPU**. Click **Add task** three times to add three new tasks.
- 8 In the selection pane, select **Tasks and Mapping**. On the **Map block to tasks** pane:
	- Under **Block: Input**, click select task and select Periodic: Task.
	- Under **Block: Function 1**, select Periodic: Task1.

7

- Under **Block: Function 2**, select Periodic: Task2.
- Under **Block: Output**, select Periodic: Task.

This maps your partitions to the tasks you created. The Input and Output model blocks are on one task. Each functional component is assigned a separate task.

- 9 Close the Concurrent Execution dialog box.
- 10 Apply these configuration parameters to all referenced models. For more information, see ["Share a Configuration for Multiple Models" on page 12-4.](#page-827-0)

Update your model to see the tasks mapped to individual model blocks.

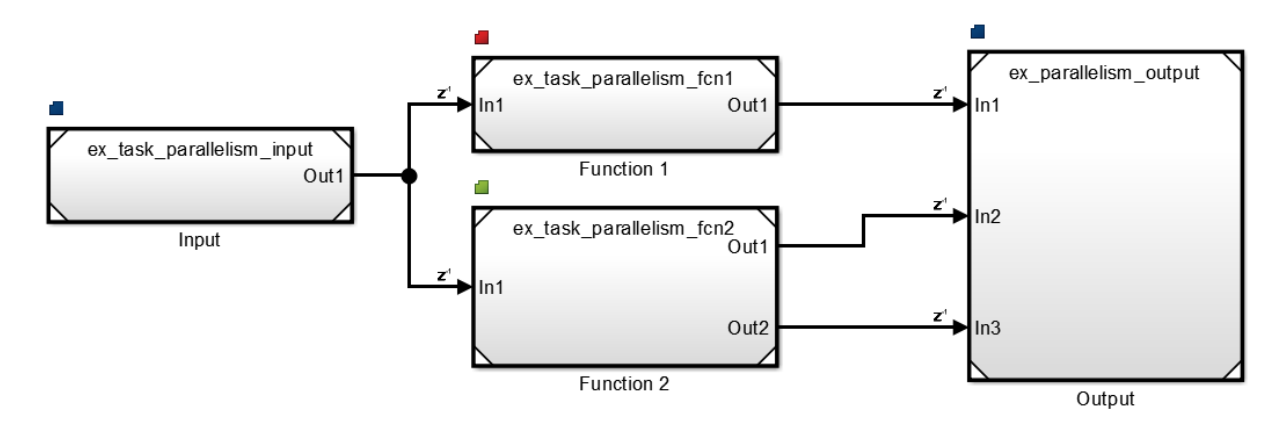

## <span id="page-884-0"></span>Ways to Partition

There are multiple ways to partition your model for concurrent execution in Simulink. Rate and model based approaches give you primarily graphical means to represent concurrency for systems that are represented using Simulink and Stateflow blocks. You can partition MATLAB code using the MATLAB System block. You can also partition models of physical systems using multisolver methods.

Each method has additional considerations to help you decide which to use.

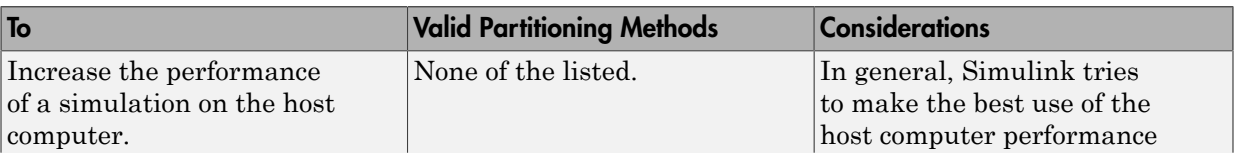

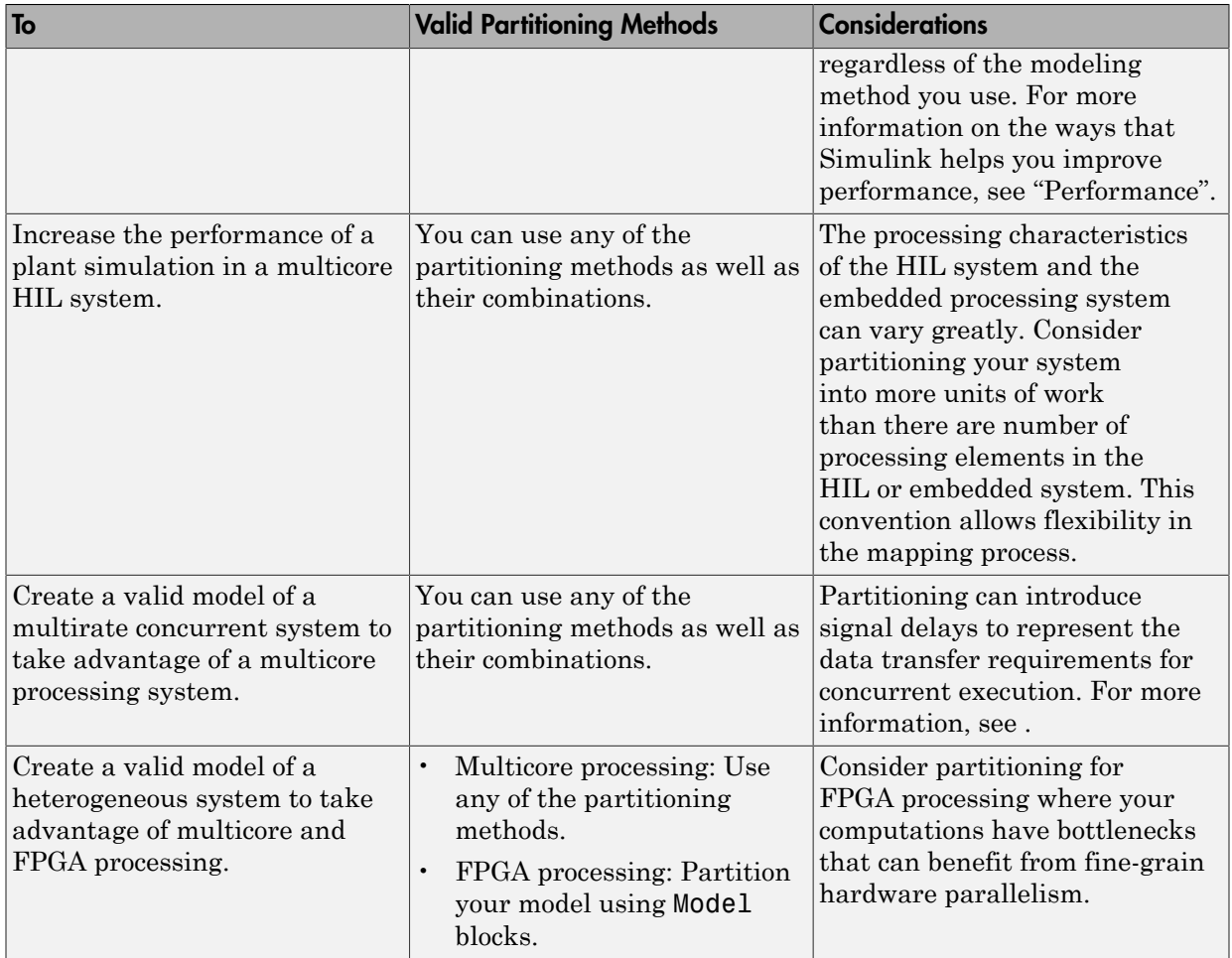

## <span id="page-885-0"></span>Supported Targets

#### Supported Multicore Targets

You can build and download concurrent execution models for the following multicore targets using system target files:

- Linux, Windows, and Mac OS using ert.tlc and grt.tlc
- Simulink Real-Time™ using slrt.tlc and slrtert.tlc

• Linux, Windows, and VxWorks® using idelink\_ert.tlc, idelink\_grt.tlc, and ert.tlc with the **Code Generation** > **Target hardware** parameter set to a value other than None

#### Note:

- To build and download your model, you must have Simulink Coder software installed.
- To build and download your model to a Simulink Real-Time system, you must have Simulink Real-Time software installed. You must also have a multicore target system supported by the Simulink Real-Time product.
- Deploying to an embedded processor that runs Linux and VxWorks operating systems requires the Embedded Coder product.

#### Supported Heterogeneous Targets

In addition to multicore targets, Simulink also supports building and downloading partitions of a model to heterogeneous targets that contain a multicore target and one or more field-programmable gate arrays (FPGAs).

In addition to the supported multicore targets listed in ["Supported Targets" on page](#page-885-0) [13-22](#page-885-0) for building and downloading to the multicore target, select the heterogeneous architecture using the Target architecture option in the Concurrent Execution dialog box Concurrent Execution pane:

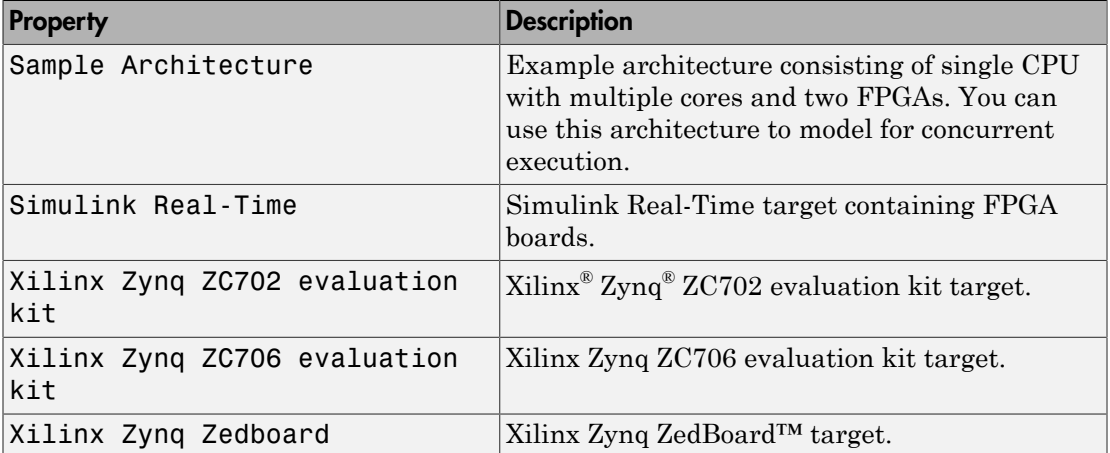

Note: Building HDL code and downloading it to FPGAs requires the HDL Coder<sup>™</sup> product. You can generate HDL code if:

- You have an HDL Coder license
- You are building on Windows or Linux operating systems

You cannot generate HDL code on Macintosh systems.

### <span id="page-887-0"></span>Simulation Limitations

The following limitations apply when partitioning a model for concurrent execution.

- A partitioned model must consist entirely of Model blocks, MATLAB System blocks, and virtual connectivity blocks at the root-level. The following are valid virtual connectivity blocks:
	- Goto and From blocks
	- Ground and Terminator blocks
	- Inport and Outport blocks
	- Virtual subsystem blocks that contain permitted blocks
- Configure the model to use the fixed-step solver.
- Do not use the following modes of simulation for models in the concurrent execution environment:
	- External mode
	- Logging to MAT-files (**Configuration Parameters** > **Interface** > **MAT-file logging** check box selected). However, you can use the To Workspace and To File blocks.
	- If you are simulating your model using Rapid Accelerator mode, the top-level model cannot contain a root level Inport block that outputs function calls.
	- In the Configuration Parameters dialog box, set the **Diagnostics** > **Sample Time** > **Multitask conditionally executed subsystem** and **Diagnostics** > **Data Validity** > **Multitask data store** parameters to error.
	- In addition, use the model-level control to handle data transfer for rate transition or if you use Rate Transition blocks, then:
		- Select the **Ensure data integrity during data transfer** check box.

• Clear the **Ensure deterministic data transfer (maximum delay)** check box.

# Modeling Process for Concurrent Execution

<span id="page-889-0"></span>You can model for concurrent execution using the following general workflow. These steps assume that you have a model that meets the modeling guidelines in ["Multicore](#page-873-0) [Programming with Simulink" on page 13-10.](#page-873-0)

- 1 Optionally, save your original model to a temporary folder.
- 2 Configure your model for concurrent execution.
- 3 Perform baseline analysis of your model for concurrent execution.
- 4 Explicitly configure the architecture and map partitions.
- 5 Simulate the model and evaluate the results
- 6 As necessary, refine the results.
- 7 Build and download the model to the multicore/heterogeneous target and evaluate the results.
- 8 As necessary, refine the results.

# Configure Your Model

<span id="page-890-0"></span>You can use configuration references or configuration sets to configure a model for concurrent execution.

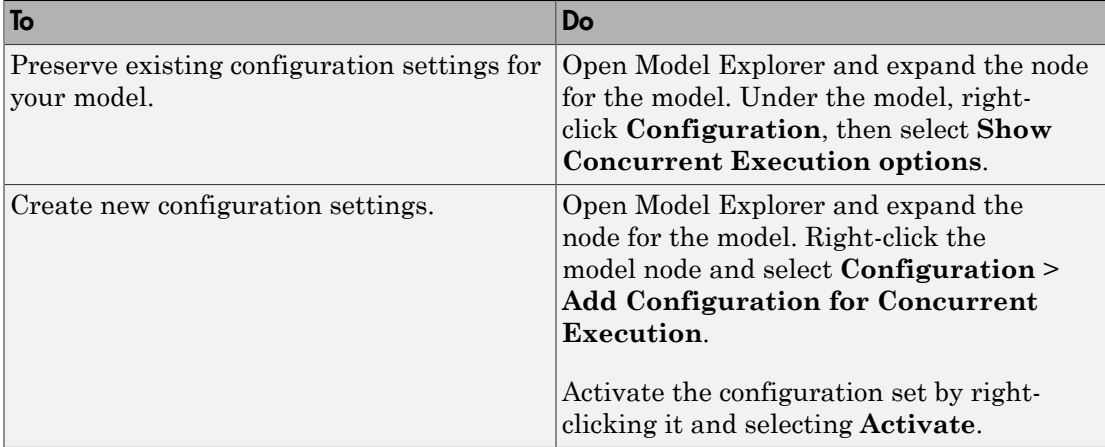

When using referenced models, consider using a configuration reference. For more information on configuration references and configuration sets, see "Configuration Reuse".

In addition, for the top model, you must select the **Allow tasks to execute concurrently on target** check box in the Solver pane of the Configuration Parameters dialog box.

Note: Selection of the **Allow tasks to execute concurrently on target** check box is optional for models referenced in the model hierarchy. When you select this option for a referenced model, Simulink allows each rate in the referenced model to execute as an independent concurrent task on the target processor.

When the configuration is complete, decide on your next step.

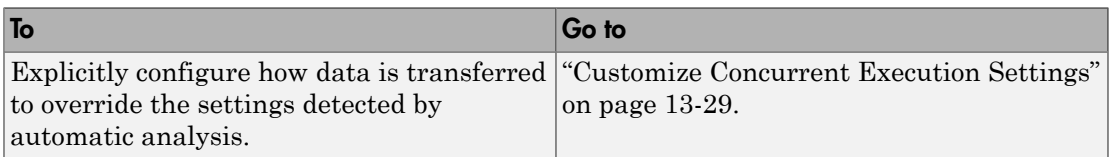

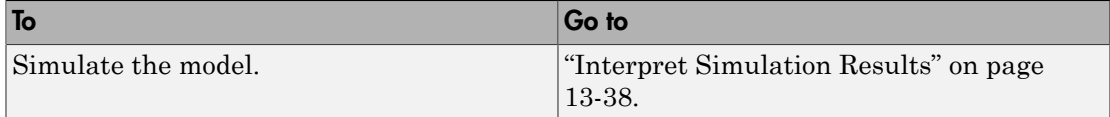

## Customize Concurrent Execution Settings

<span id="page-892-0"></span>You can configure the concurrency settings of your target architecture by creating a different number of tasks or setting data transfer parameters.

## <span id="page-892-1"></span>Configuring Data Transfer Communications

Use the **Data Transfer Options** pane to define communications between tasks. The settings you make here are the values used for the Use global setting option of the Data Transfer tab of the Signal Properties dialog box. You can also override these options for each signal from the **Data Transfer** pane of the Signal Properties dialog box.

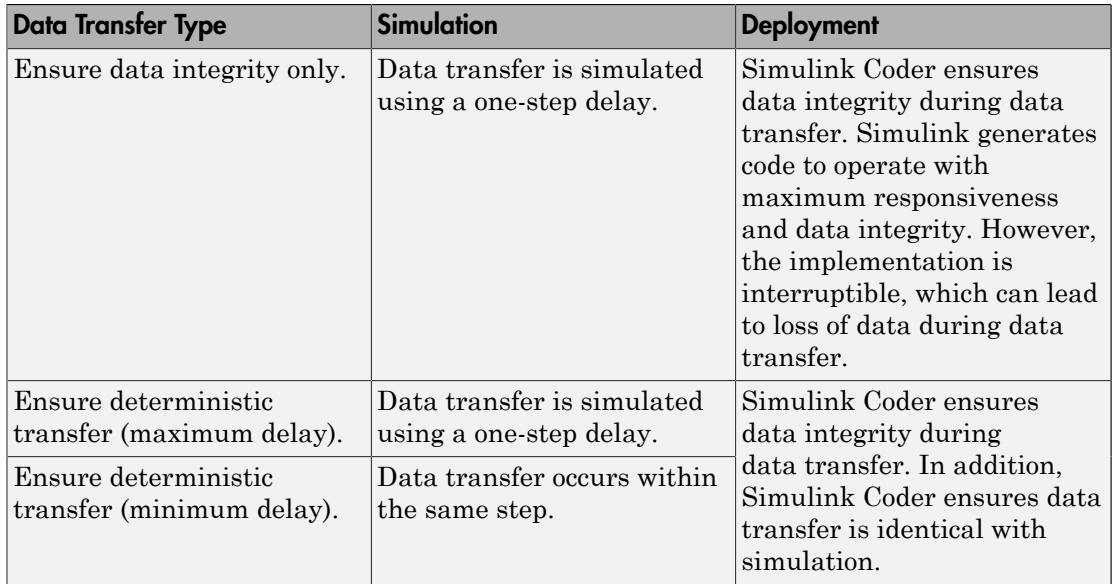

#### <span id="page-892-2"></span>Data Transfer Options

- For continuous signals, Simulink uses extrapolation methods to compensate for numerical errors that were introduced due to delays and discontinuities in data transfer.
- For signals that are configured for Ensure Data Integrity Only and Ensure deterministic transfer (maximum delay) data transfers, you might need to provide an initial condition to avoid numerical errors. You can specify this initial condition in the **Data Transfer** tab of the Signal Properties dialog box. To access this

dialog box, right-click the signal line and select **Properties** from the context menu. A dialog box like the following is displayed.

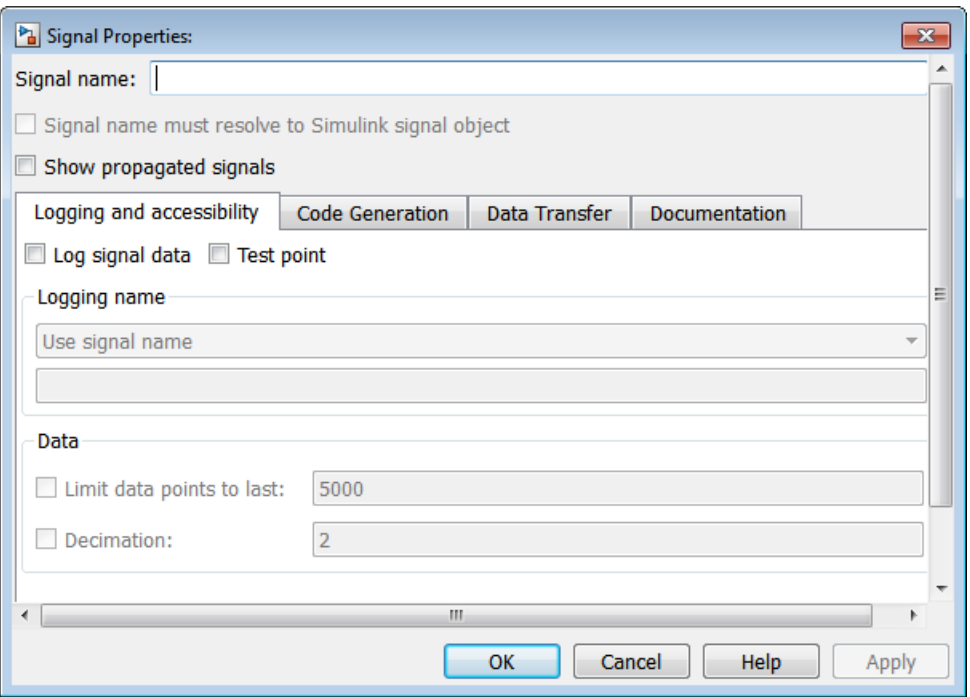

- 1 From the [Data Transfer Options](#page-892-2) table, determine how you want your tasks to communicate.
- 2 In the Concurrent Execution dialog box, select Data Transfer defaults and apply the settings from step 1.

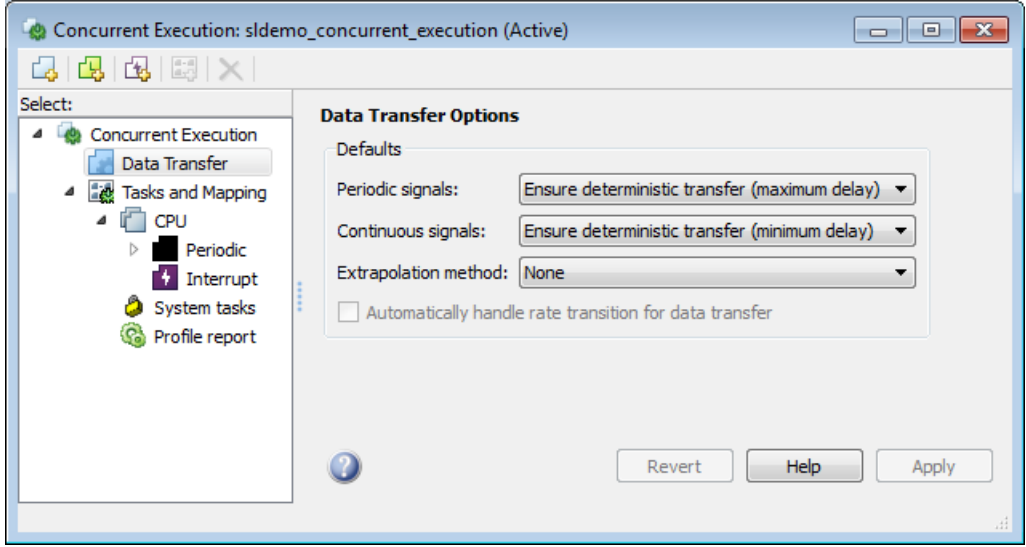

3 Apply your changes.

## <span id="page-894-0"></span>Select Target Architecture

1 In the Concurrent Execution dialog box, in the **Concurrent Execution** pane, click **Select**. The concurrent execution target architecture selector appears.

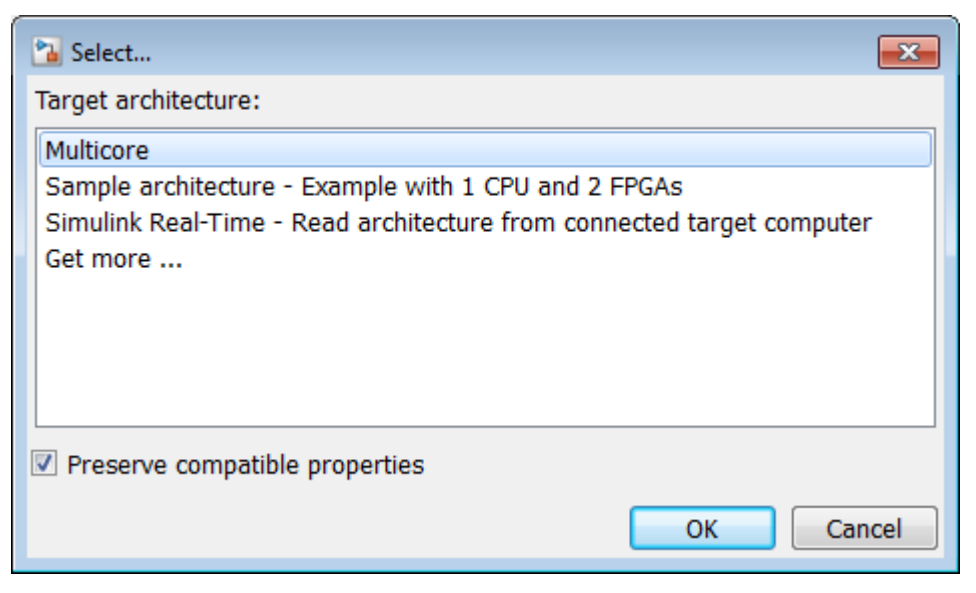

2 Select your target.

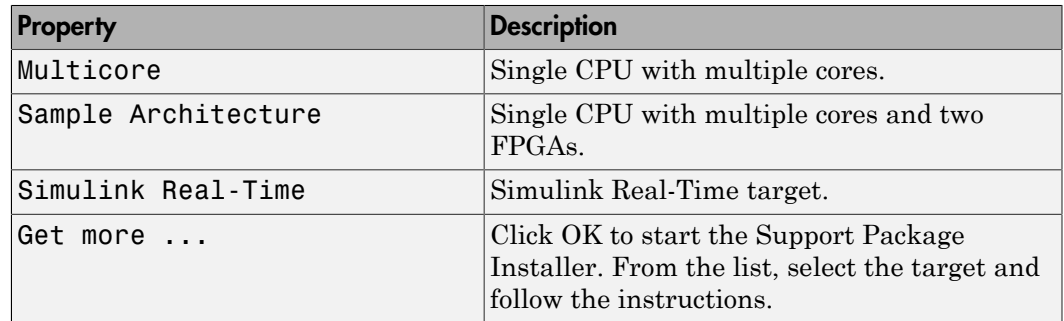

- 3 In the Target architecture window, clear the **Preserve compatible properties** check box to reset existing target property settings to their default. Alternatively, select the **Preserve compatible properties** check box to preserve existing target property settings.
- 4 Click **OK**.

Simulink adds the corresponding software and hardware nodes to the configuration tree hierarchy. For example, the following illustrates one software node and

two hardware nodes added to the configuration tree when you select Sample architecture as the target architecture.

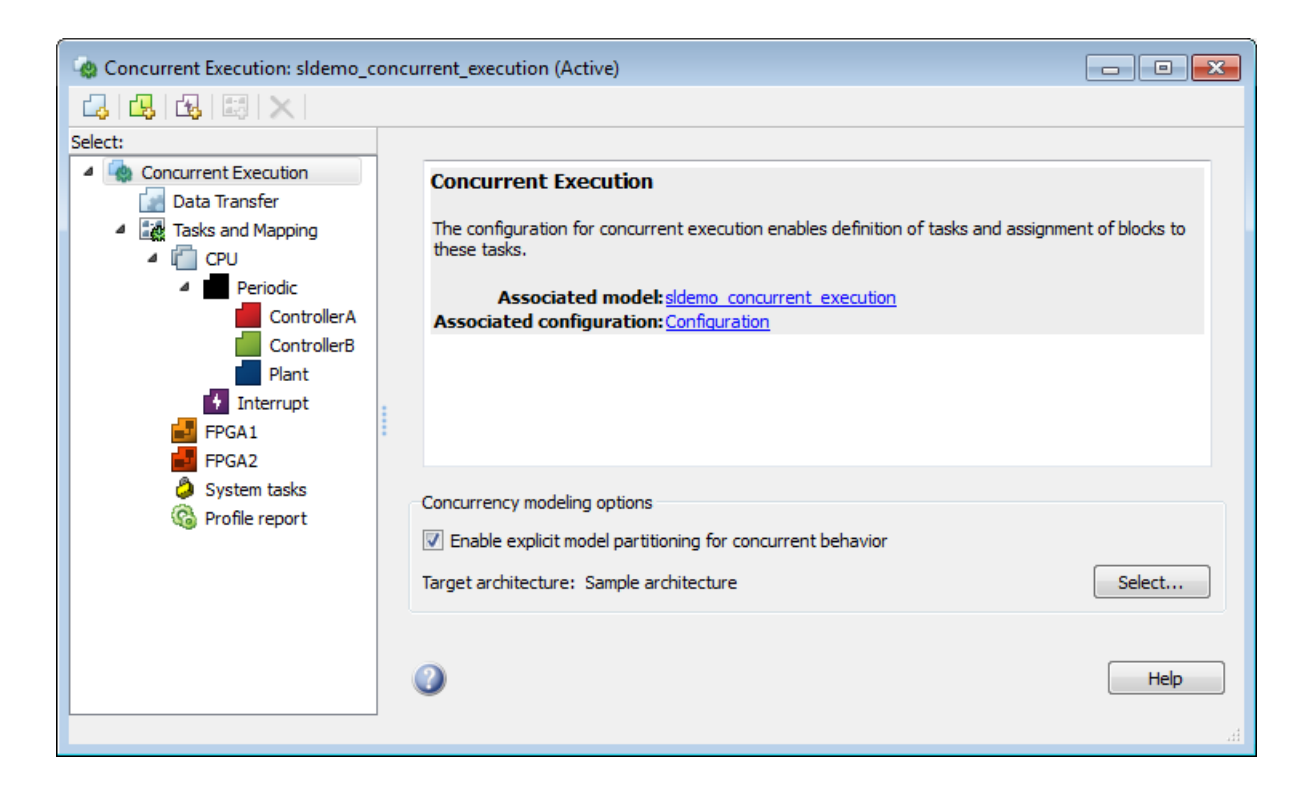

## Configuring Periodic Triggers and Tasks

If you want to explore the effects of increasing the concurrency on your model execution, you can create additional periodic tasks in your model.

1 In the Concurrent Execution dialog box, right-click on the **Periodic** node and select **Add task**.

A task node appears in the Configuration Execution hierarchy.

2 Select the task node and enter a name and period for the task, then click **Apply**.

The task node is renamed to the name you enter.

- 3 Optionally, specify a color for the task. The color illustrates the block-to-task mapping. If you do not assign a color, Simulink chooses a default color. If you enable sample time colors for your model, the software honors the setting.
- 4 Click **Apply** as necessary.

To create more periodic triggers, click the **Add periodic trigger** symbol. You can also create multiple periodic triggers with their own trigger sources.

Note: Periodic triggers let you represent multiple periodic interrupt sources such as multiple timers. The periodicity of the trigger is either the base rate of the tasks that the trigger schedules, or the period of the trigger. Data transfers between triggers can only be Ensure Data Integrity Only types. With blocks mapped to periodic triggers, you can only generate code for  $ert.tlc$  and  $grt.tlc$  system target files.

When the periodic tasks and trigger configurations are complete, configure the aperiodic (interrupt) tasks as necessary. If you do not need aperiodic tasks, continue to ["Map](#page-899-0) [Blocks to Tasks, Triggers, and Nodes" on page 13-36](#page-899-0).

## Configuring Aperiodic Triggers and Tasks

1 To create an aperiodic trigger, in the Concurrent Execution dialog box, right-click the **Concurrent Execution** node and click the **Add aperiodic trigger** symbol.

A node named **Interrupt***N* appears in the configuration tree hierarchy.

2 Select **Interrupt**.

This node represents an aperiodic trigger for your system.

**3** Specify the name of the trigger and configure the aperiodic trigger source. Depending on your deployment target, choose either Posix Signal (Linux/VxWorks 6.x) or Event (Windows). For  $\mathrm{POSIX}^{\circledast}$  signals, specify the signal number to use for delivering the aperiodic event. For Windows events, specify the name of the event.

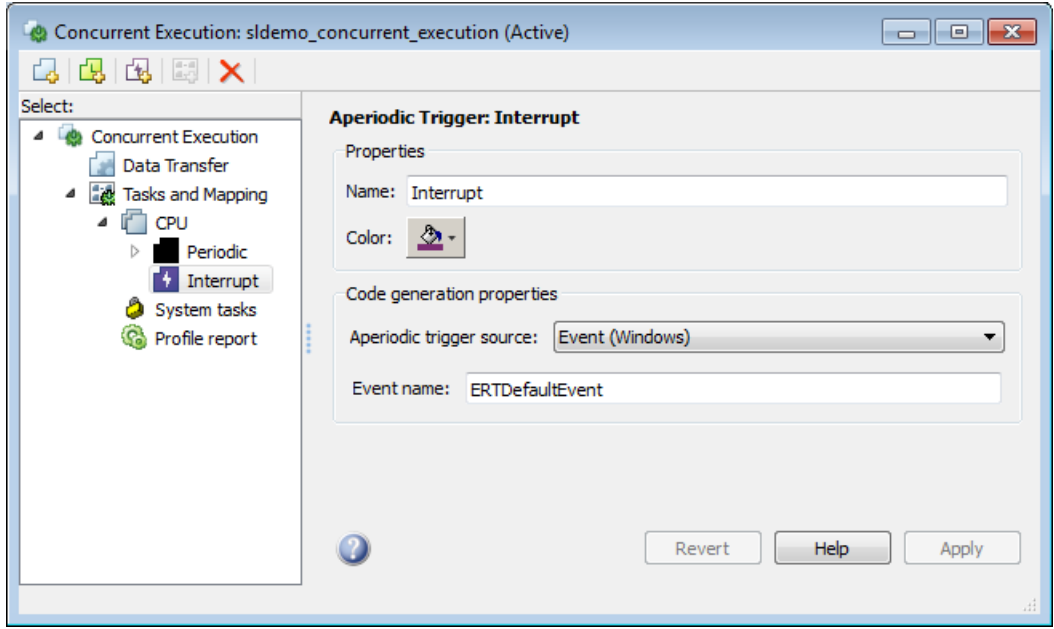

4 Click **Apply**.

The software services aperiodic triggers as soon as possible. If you want to process the trigger response using a task:

1 Right-click the **Interrupt** node and select **Add task**.

A new task node appears under the **Interrupt** node.

- 2 Specify the name of the new task node.
- 3 Optionally, specify a color for the task. The color illustrates the block-to-task mapping. If you do not assign a color, Simulink chooses a default color.
- 4 Click **Apply**.

You can delete tasks (both periodic and aperiodic) as well as triggers by right-clicking them in the pane and selecting **Delete**.

When the aperiodic tasks are complete, continue to ["Map Blocks to Tasks, Triggers, and](#page-899-0) [Nodes" on page 13-36](#page-899-0).

## <span id="page-899-0"></span>Map Blocks to Tasks, Triggers, and Nodes

After you specify the target architecture and create tasks and triggers, you can explicitly assign partitions to these execution elements.

1 In the Concurrent Execution dialog box, click the **Tasks and Mapping** node.

The **Tasks and Mapping** pane appears. If you added a new Model block to your model, the new block appears in the table with a **select task** entry under it.

- 2 If you want to add a new task to a block, in the **Name** column, right-click a task under the block and select **Add new entry**.
- 3 To assign a task for the entry, click the box in the **Name** column and select an entry from the list. For example:

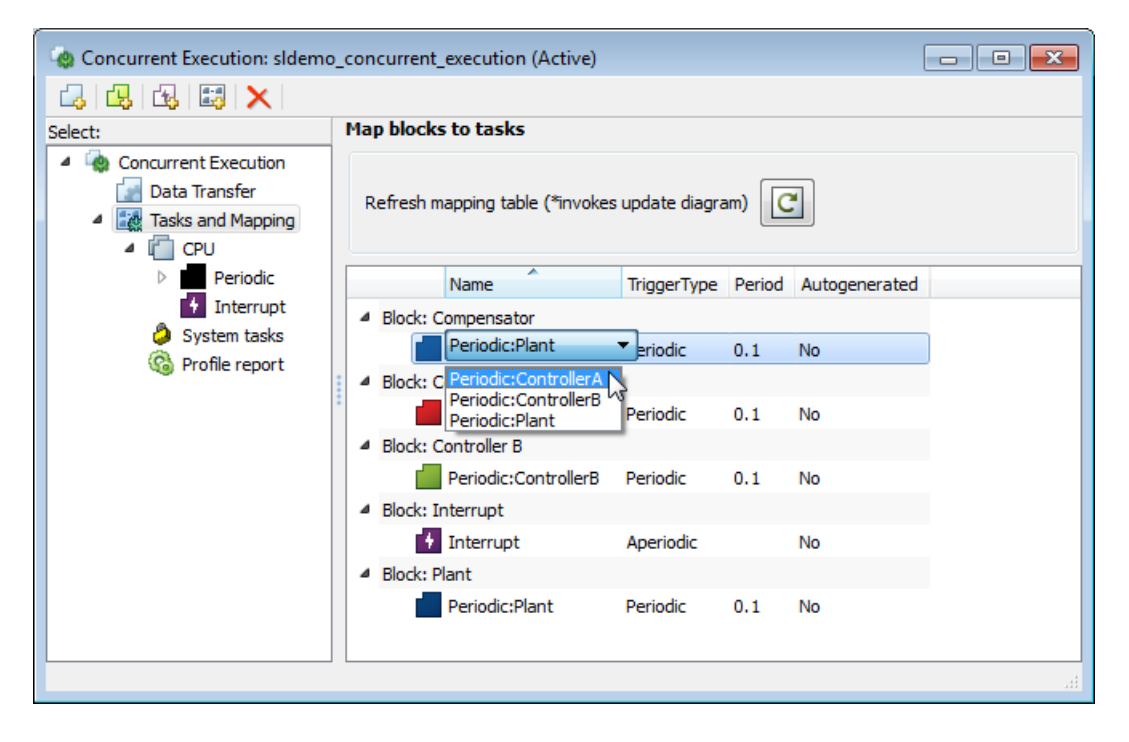

The block-to-task mapping symbol appears on the top-left corner of the Model block. For example:
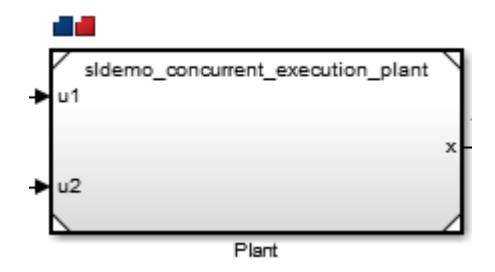

If you assign a Model block to multiple tasks, multiple task symbols are displayed in the top-left corner.

To display the Concurrent Execution dialog box from the block, click the block-totask mapping symbol.

4 Click **Apply**.

Note the following:

- System tasks allow you to incrementally perform the mapping process. This means that if there is only one periodic trigger, Simulink assigns any Model block partitions or MATLAB System blocks, that you have not explicitly mapped to a task, trigger, or hardware node, to a task created by the system. Simulink creates at most one system task for each rate in the model. If there are multiple periodic triggers created, you must explicitly map the Model block partitions or MATLAB System blocks to a task, trigger or hardware node.
- You must map Model block partitions that contain continuous blocks to the same periodic trigger.
- You can map only Model blocks to hardware nodes. Additionally, if you map the Model block to a hardware node, and the Model block contains multiple periodic sample times, you must clear the **Allow tasks to execute concurrently on target** check box in the Solver pane of the Configuration Parameters dialog box.

When the mapping is complete, simulate the model again. See ["Interpret Simulation](#page-901-0) [Results" on page 13-38](#page-901-0) .

# Interpret Simulation Results

### <span id="page-901-0"></span>In this section...

["Introduction" on page 13-38](#page-901-1)

["Baseline Configuration" on page 13-38](#page-901-2)

<span id="page-901-1"></span>["Sample Configured Model with Multiple Target Tasks" on page 13-39](#page-902-0)

# **Introduction**

The simulation itself does not require or use multicore target capabilities as configured in the Concurrent Execution dialog box. In general, use these concurrent execution modeling concepts for real-time system design. Note that these concepts are not helpful if you want to improve the performance of a Simulink simulation on a non-real-time host computer. Simulink tries to optimize use of host computers, regardless of the modeling pattern you use. For more information on these techniques, see "Performance".

Consider the model sldemo\_concurrent\_execution. To understand simulation results, compare the signal *x* in two scenarios:

- Baseline configuration The target has exactly one periodic task and all blocks are mapped to execute within this task. In this configuration, the target does not allow for any concurrent execution.
- Sample configuration The target has three periodic tasks and all blocks are mapped to execute concurrently in these tasks.

# <span id="page-901-2"></span>Baseline Configuration

In the following example, the model is configured as described with no user defined tasks or triggers. Because this model contains only one sample time (continuous sample time), the sample-time analysis configures the target with one system task and implicitly assigns all blocks to run in that task. The period of the task is selected as 0.1, which agrees with the fixed-step size of the model. Because the design has only one task, no task-to-task data transfer is needed. Simulation of the model should produce the same numeric results as if the model is not configured for concurrent execution.

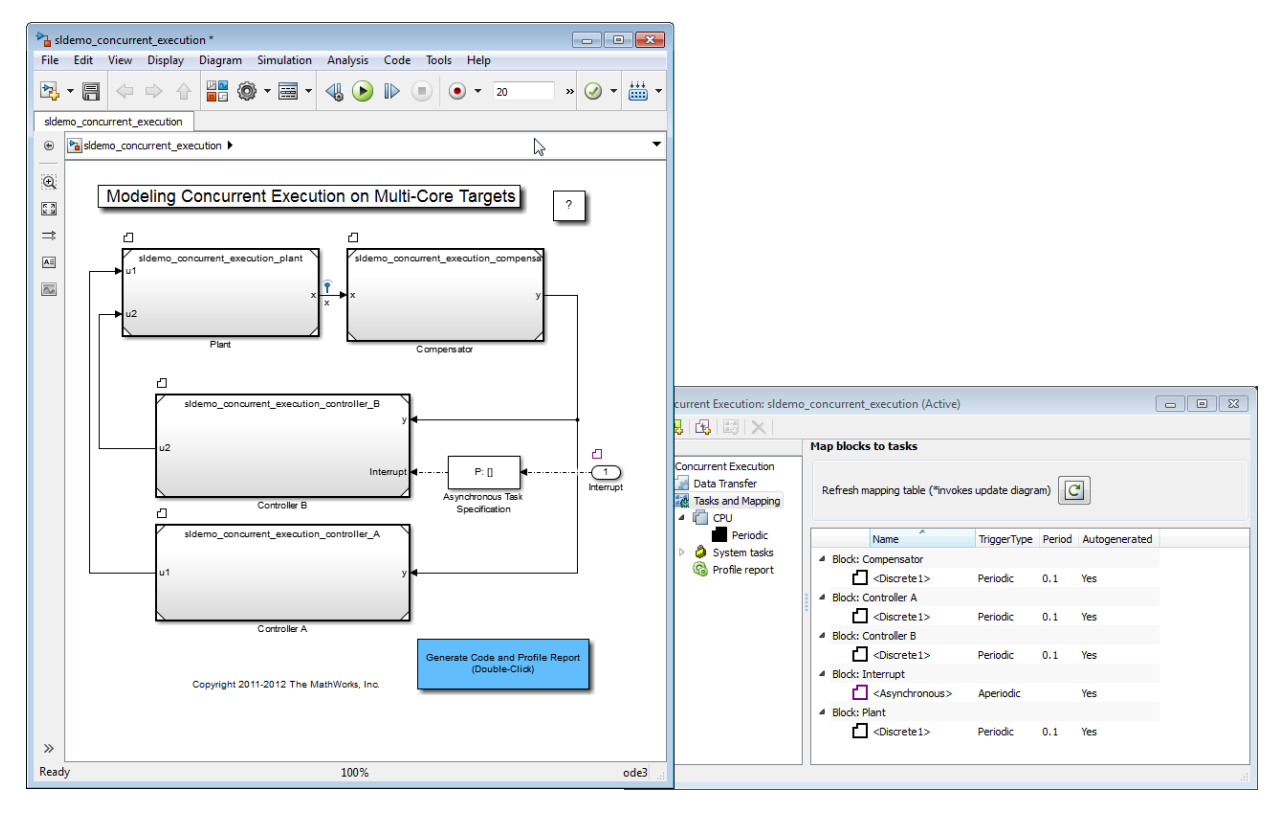

Configure the model to record logged data in the Simulation Data Inspector by clicking the **Simulation Data Inspector** arrow in the tool bar and selecting **Send Logged Workspace Data to Data Inspector**. (Alternatively, in the Configuration Parameters dialog box, select the **Data Import/Export** > **Record logged workspace data in Simulation Data Inspector** check box). After you enable the Simulation Data Inspector to record logged data, click **Simulate** > **Run** to simulate the model using the single task configuration. After simulation, launch the Simulation Data Inspector by clicking the **Simulation Data Inspector** button in the editor tool bar. Observe that the tool has recorded the simulation results for the signal labeled x.

# <span id="page-902-0"></span>Sample Configured Model with Multiple Target Tasks

In the Concurrent Execution dialog box, create two additional tasks and map the ControllerA block to the first additional task and the ControllerB block to the second additional task.

- 1 Open the Concurrent Execution dialog box.
- 2 Click the **Add Task** button three times.
- 3 Select the first added task and label it ControllerA.
- 4 Select the second added task and label it ControllerB.
- 5 Select the third added task and label it Plant.
- 6 In the **Tasks and Mapping** pane, assign the ControllerA block to execute within the ControllerA task, the ControllerB block to execute within the ControllerB task, and the Periodic and Compensator blocks to execute within the Plant task. Assign the Interrupt block to the Interrupt trigger.

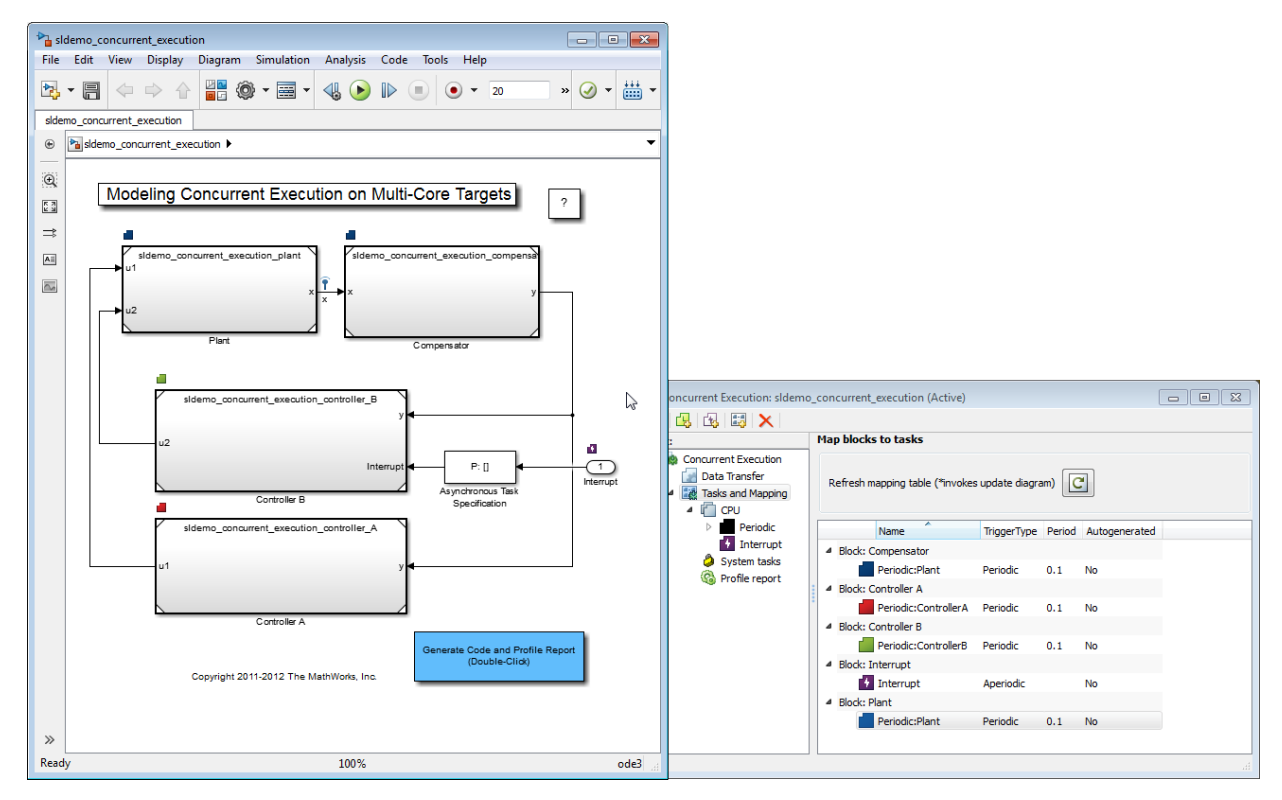

- 7 Simulate the model again.
- 8 After simulation completes, inspect the results for the baseline and custom configurations using the Simulation Data Inspector.

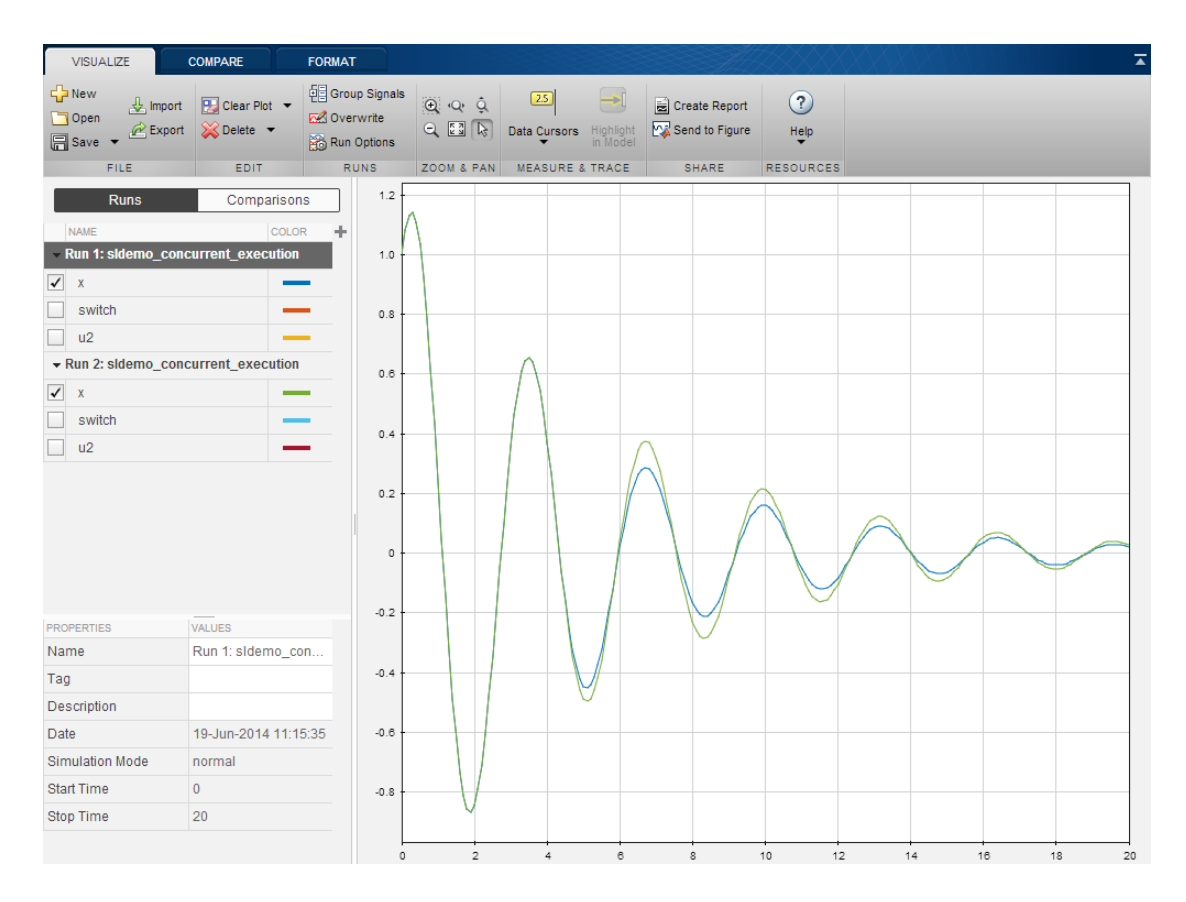

To understand the source of the phase margin, observe that:

- For the first run of the model, signal *x*, identified by the blue line, shows a baseline configuration.
- In the second run of the model, signal *x*, identified by the green line, shows a custom task configuration and the effects of communication latencies from lines crossing task boundaries. This is different from the first run, which has only one periodic task and therefore, no communication latencies.
- The default setting for data transfer is to ensure determinism (maximum delay), so the data transfer is deterministic. See [Data Transfer Options](#page-892-0) .

Because the data transfer is deterministic, the simulated model takes into account a unit delay to capture the effects of data transfer. This delay causes a small phase margin in the mapped design.

# Build and Download to a Multicore Target

### In this section...

["Generating Code" on page 13-43](#page-906-0) ["Customize the Generated C Code" on page 13-44](#page-907-0) ["Define a Custom Architecture File" on page 13-44](#page-907-1) ["Native Threads Example" on page 13-47](#page-910-0) ["Profile and Evaluate" on page 13-49](#page-912-0) ["Generate Profile Report" on page 13-50](#page-913-0)

# <span id="page-906-0"></span>Generating Code

To generate code, in the Simulink editor window, select **Code > C/C++ Code > Build Model**. The code generation process generates:

- C code for parts of the model that are mapped to tasks and triggers in the Concurrent Execution dialog box. For more information, see "Code Generation" and "Code Generation".
- HDL code for parts of the model that are mapped to hardware nodes in the Concurrent Execution dialog box. For more information, see "HDL Code Generation from Simulink".
- Code to handle data transfer between the concurrent tasks and triggers and to interface with the hardware and software components.

The generated C code contains one function for each task or trigger defined in the system. The task and trigger determines the name of the function as follows:

```
void <TriggerName> TaskName(void);
```
The content for each such function consists of target independent C code except for:

- Code corresponding to blocks that implement target specific functionality
- Customizations, including those derived from "Custom Storage Classes" or "Code Replacement Libraries"
- Code that is generated to handle how data is transferred between tasks. In particular, Simulink Coder uses target specific implementations of mutual exclusion primitives and data synchronization semaphores to implement the data transfer as described in the following table of pseudocode.

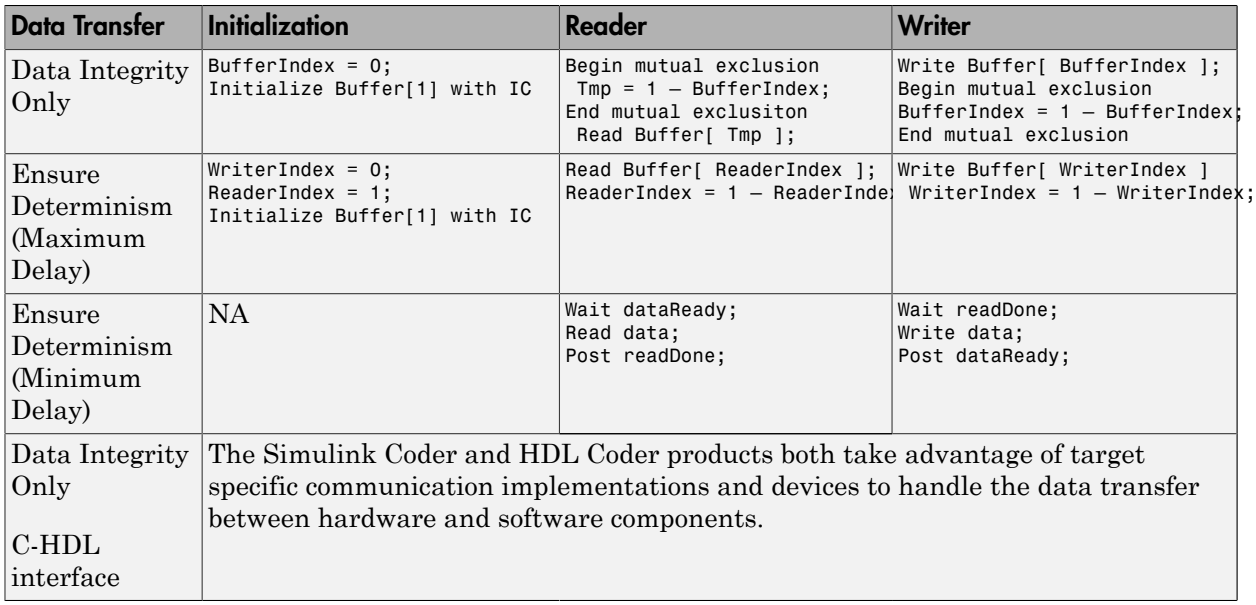

<span id="page-907-0"></span>The generated HDL code contains one HDL project for each hardware node.

# Customize the Generated C Code

The generated code is suitable for many different applications and development environments. To meet your needs, you can customize the generated C code as described in "Target Development". In addition to those customization capabilities, for multicore and heterogeneous targets you can further customize the generated code as follows:

- You can register your preferred implementation of mutual exclusion and data synchronization primitives using the code replacement library.
- You can define a custom target architecture file that allows you to specify target specific properties for tasks and triggers in the Concurrent Execution dialog box. For more information, see ["Define a Custom Architecture File" on page 13-44.](#page-907-1)

# <span id="page-907-1"></span>Define a Custom Architecture File

A custom architecture file is an XML file that allows you to define custom target properties for tasks and triggers. For example, you may want to define custom properties

to represent the properties of threading APIs. Threading APIs are necessary to take advantage of concurrency on your target processor. The following is an example custom architecture file:

```
<architecture brief="Multicore with custom threading API"
              format="1.1" revision="1.1"
              uuid="MulticoreCustomAPI" name="MulticoreCustomAPI">
<configurationSet> 
      <parameter name="SystemTargetFile" value="ert.tlc"/> 
      <parameter name="SystemTargetFile" value="grt.tlc"/> 
</configurationSet> 
<node name="MulticoreProcessor" type="SoftwareNode" uuid="MulticoreProcessor"/>
<template name="CustomTask" type="Task" uuid="CustomTask">
      <property name="affinity" prompt="Affinity:" value="1" evaluate="true"/>
 <property name="schedulingPolicy" prompt="Scheduling policy:" value="Rate-monotonic">
 <allowedValue>Rate-monotonic</allowedValue>
            <allowedValue>Round-robin</allowedValue>
         </property>
   </template>
</architecture>
```
An architecture file must contain:

- The architecture element that defines basic information Simulink uses to identify the architecture.
- A configurationSet element that lists the system target files for which this architecture is valid.
- One node element that Simulink uses to identify the multicore processing element.

Note: The architecture must contain exactly one node element that identifies a multicore processing element. You cannot create multiple nodes identifying multiple processing elements or an architecture with no multicore processing element.

- One or more template elements that lists custom properties for tasks and triggers.
	- The type attribute can be Task, PeriodicTrigger, or AperiodicTrigger.
	- Each property is editable and has the default value specified in the value attribute.
	- Each property can be a text box, check box, or combo box. A check box is one where you can set the value attribute to on or off. A combo box is one where you can optionally list allowedValue elements as part of the property.
	- Each text box property can also optionally define an evaluate attribute. This lets you place MATLAB variable names as the value of the property.

Assuming that you have saved the custom target architecture file in  $C:\emptyset$ : custom arch.xml, register this file with Simulink using the Simulink.architecture.register function.

For example,

- 1 Save the contents of the listed XML file in custom arch.xml.
- 2 In the MATLAB Command Window, type:

Simulink.architecture.register('custom\_arch.xml')

3 In the MATLAB Command Window, type:

sldemo concurrent execution

4 In the Simulink editor, open the **Configuration Parameters** > **Solver** pane and click **Configure Tasks**.

The Concurrent Execution dialog box displays.

5 In the **Concurrent Execution** pane, click **Select...** for **Target Architecture**.

The Target architecture window displays.

6 Click MulticoreCustomAPI and click **OK**.

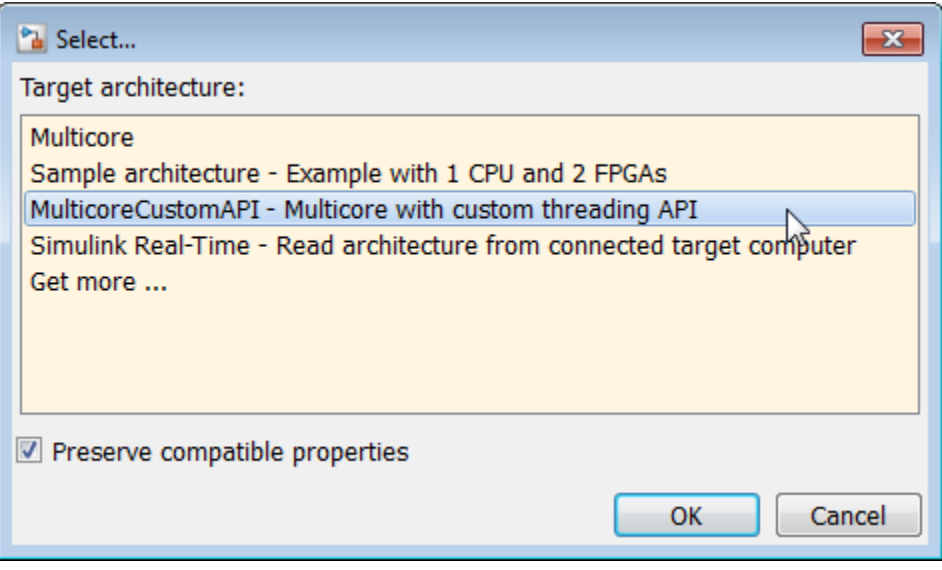

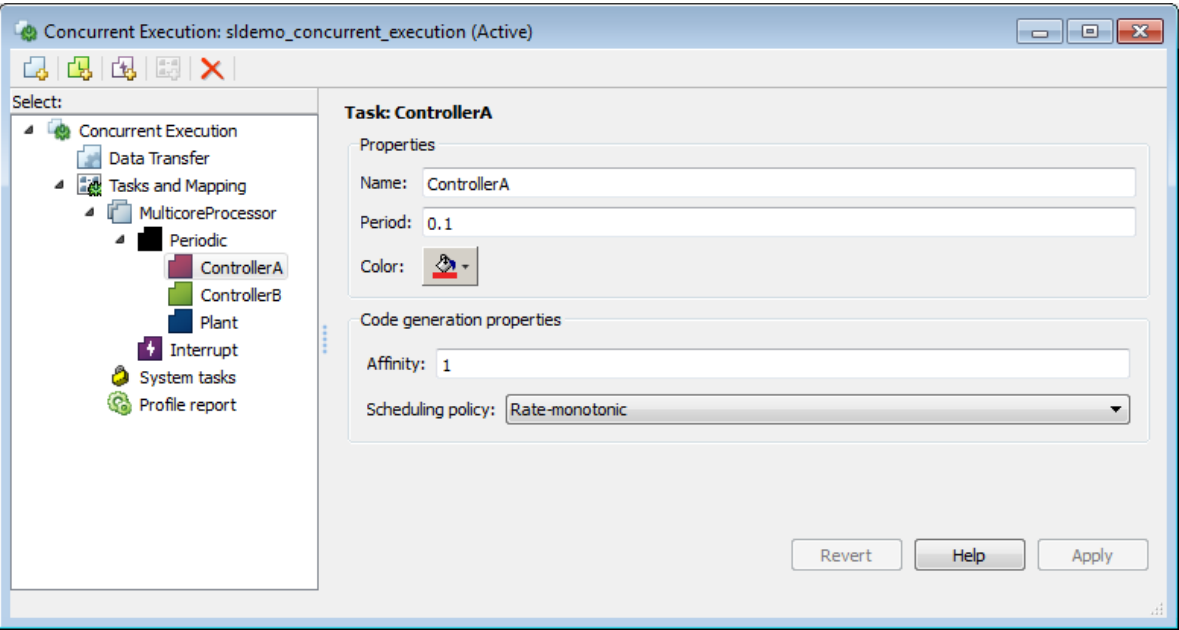

Your Concurrent Execution dialog box updates to contain Code Generation properties for the tasks as shown. These are the properties defined in the XML file.

### <span id="page-910-0"></span>Native Threads Example

Simulink Coder and Embedded Coder targets provide an example target to generate code for Windows, Linux and Mac OS operating systems.

For an Embedded Coder target, in the Configuration Parameters dialog box:

- Select the **Code Generation** > **Templates** > **Generate an example main program** check box.
- From the **Code Generation** > **Templates** > **Target Operating System** list, select NativeThreadsExample.

The native threads example illustrates how Simulink Coder and Embedded Coder leverage target specific threading APIs and data management primitives, as shown in [Threading APIs used by Native Threads Example.](#page-910-1)

### <span id="page-910-1"></span>Threading APIs used by Native Threads Example

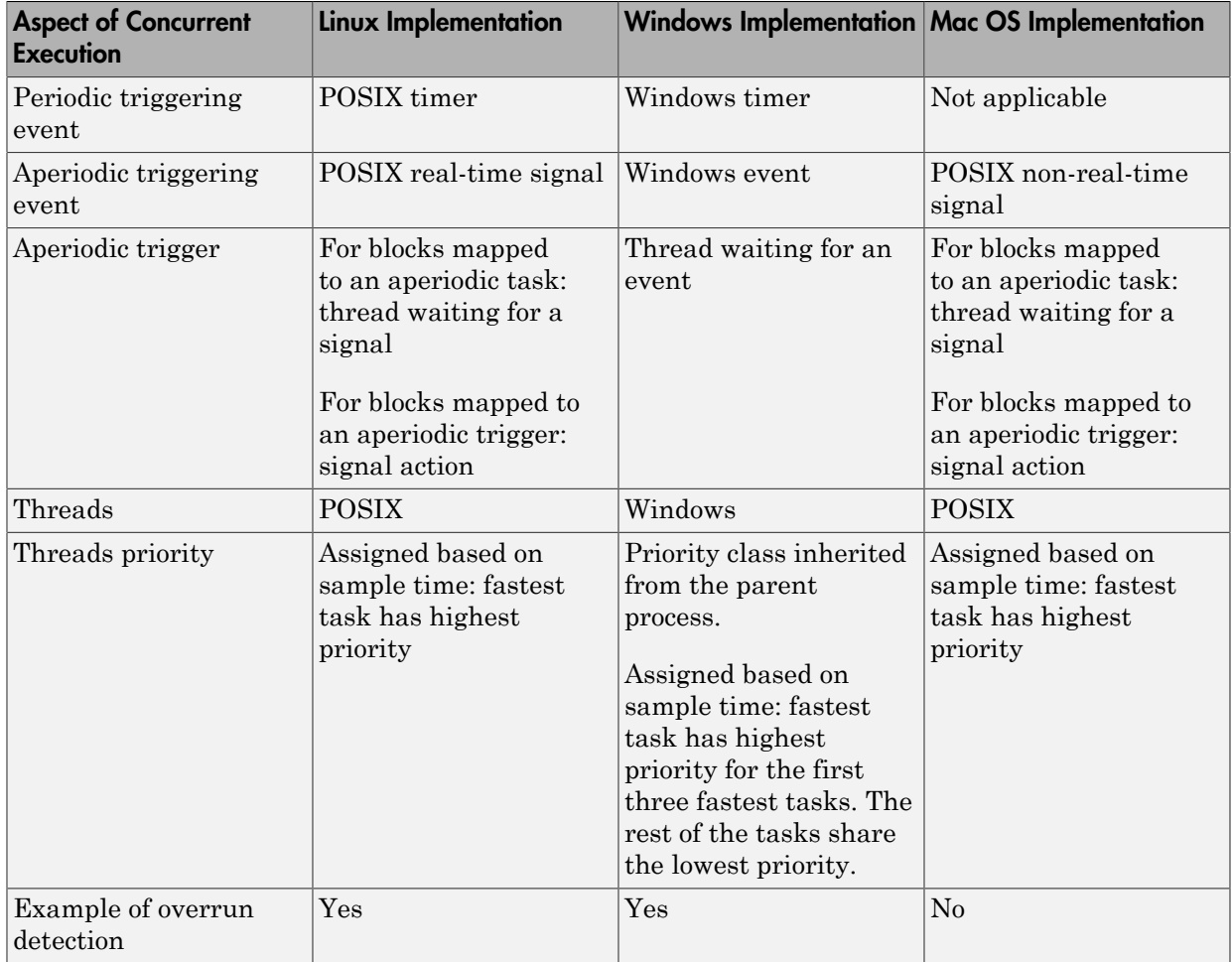

The data transfer between concurrently executing tasks behave as described in [Data](#page-892-0) [Transfer Options](#page-892-0). The coders use the following APIs on supported targets for this behavior:

### Data Protection and Synchronization APIs Used by Native Threads Example

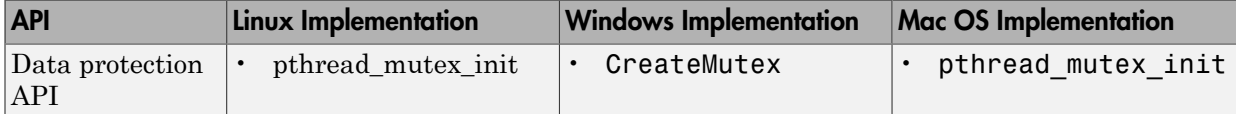

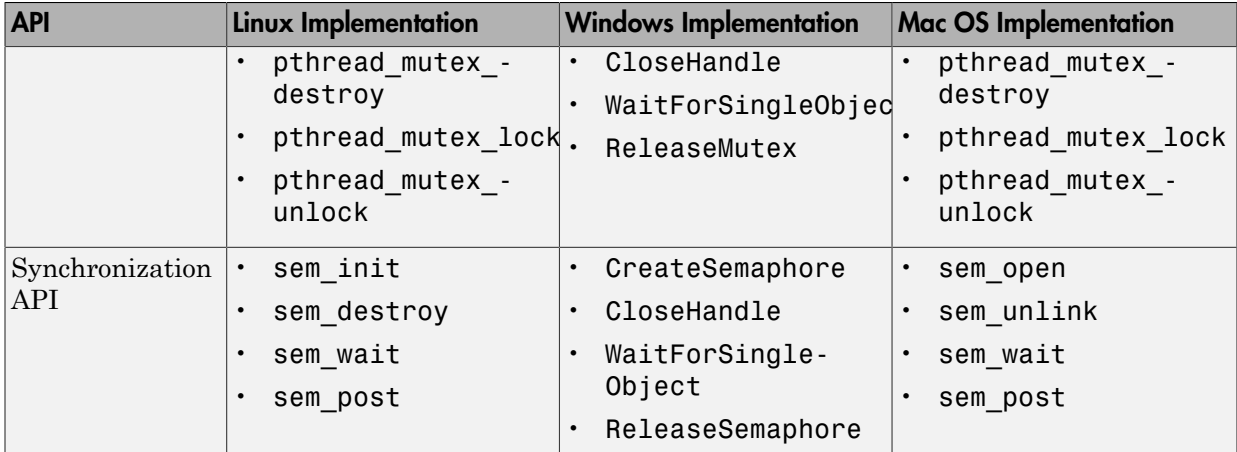

# <span id="page-912-0"></span>Profile and Evaluate

Profile the execution of your code on the multicore target using the **Profile Report** pane of the Concurrent Execution dialog box. You can profile using Simulink Coder (GRT) and Embedded Coder (ERT) targets. Profiling helps you identify the areas in your model that are execution bottlenecks. You can analyze the execution time of each task and find the task that takes most of the execution time. For example, you can compare the average execution times of the tasks. If a task is computation intensive, or does not satisfy realtime requirements and overruns, you can break it into tasks that are less computation intensive and that can run concurrently.

When you generate a profile report, the software:

- 1 Builds the model.
- 2 Generates code for the model.
- 3 Adds tooling to the generated code to collect data.
- 4 Executes the generated code on the target and collects data.
- 5 Collates the data, generates an HTML file (*model\_name*\_ProfileReport.html) in the current folder, and displays that HTML file in the **Profile Report** pane of the Concurrent Execution dialog box.

Note: If an HTML profile report exists for the model, the **Profile Report** pane

displays that file. To generate a new profile report, click  $\Box$ 

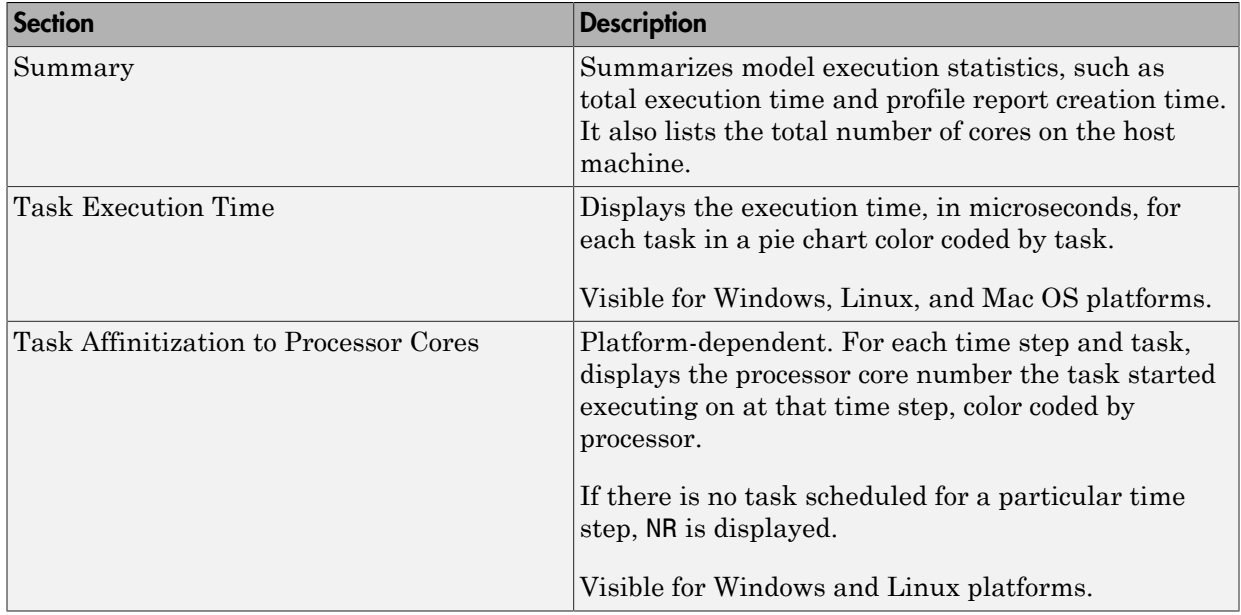

After you analyze the profile report, consider explicitly changing the mapping of Model blocks to efficiently use the concurrency available on your multicore system (see ["Map](#page-899-0) [Blocks to Tasks, Triggers, and Nodes" on page 13-36](#page-899-0).

Some products, such as Simulink Real-Time and Embedded Coder, have tools you can use to profile execution for particular targets:

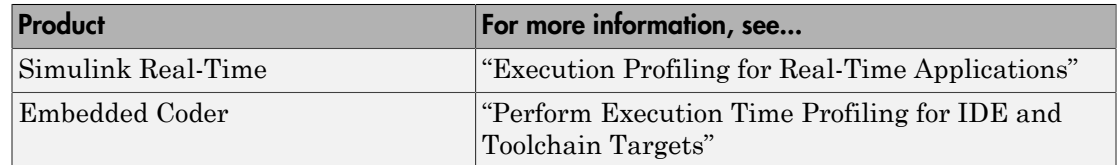

# <span id="page-913-0"></span>Generate Profile Report

This topic assumes a previously configured model ready to be profiled for concurrent execution. Otherwise, see ["Configure Your Model" on page 13-27.](#page-890-0)

1 In the Concurrent Execution dialog box, click the **Profile report** node.

The profile tool looks for a file named *model\_name*\_ProfileReport.html. If such a file does not exist for the current model, the **Profile Report** pane displays:

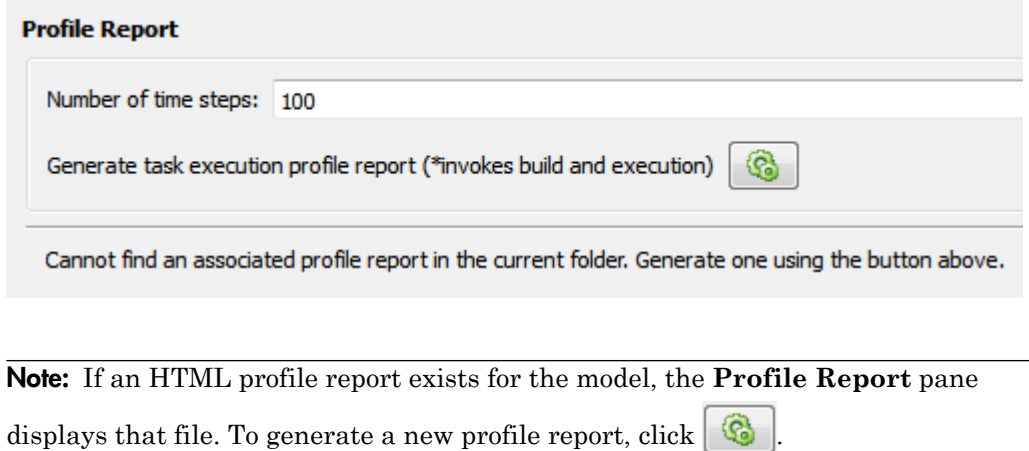

- 2 Enter the number of time steps for which you want the profiler to collect data for the model execution.
- 3 Click the **Generate task execution profile report** button.

This action builds the model, generates the code, adds data collection tooling to the code, and then executes the code on the target, which also generates an HTML profile report. This process can take several minutes. When the process is complete, the contents of the profile report appear in the **Profile Report** pane. For example:

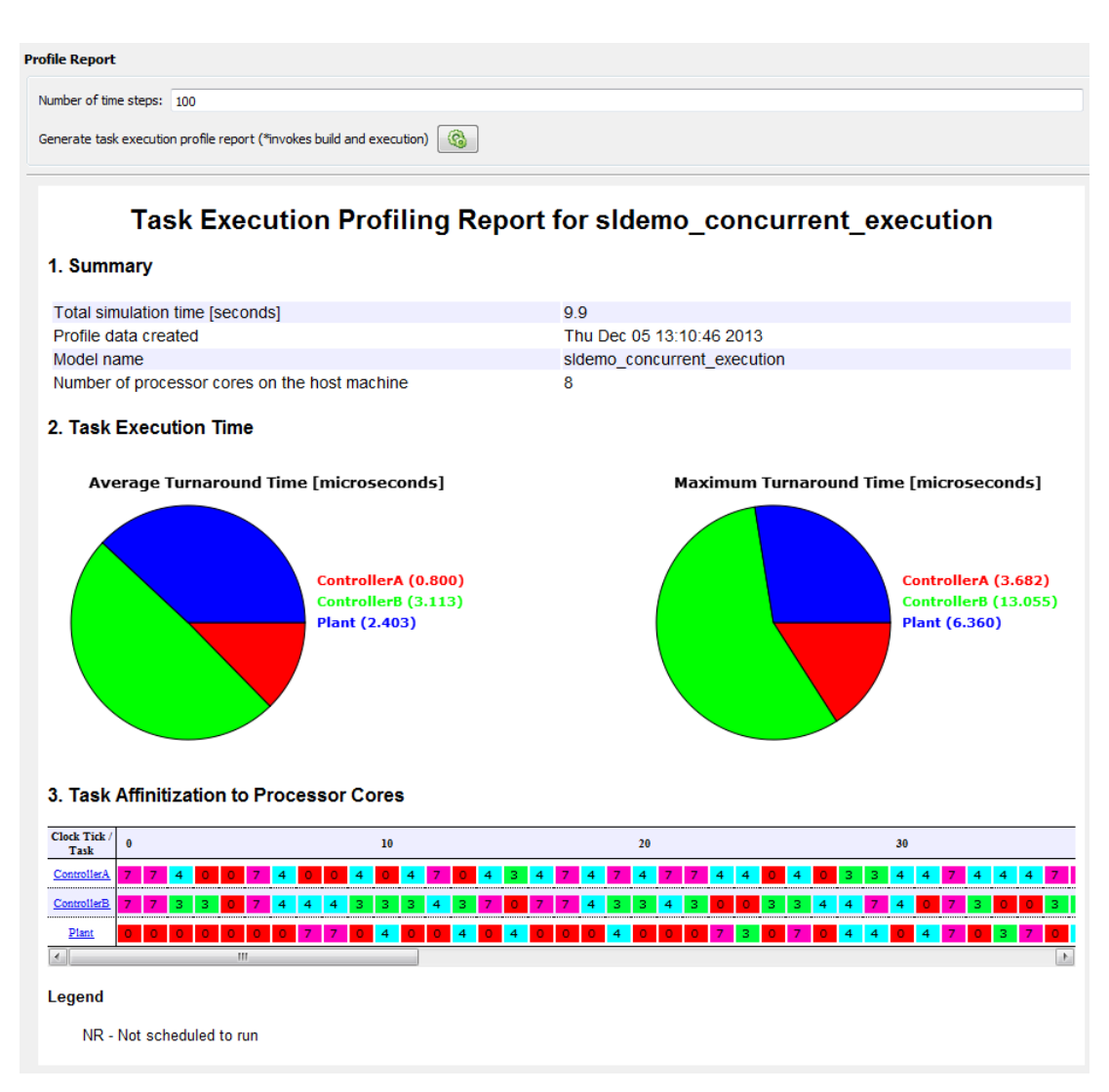

4 Analyze the profile report, create and reassign new tasks as needed, and regenerate the profile report.

### Generate Profile Report at Command Line

Alternatively, you can generate a profile report for a model configured for concurrent execution at the command line. Use the Simulink.architecture.profile function.

For example, to create a profile report for the model sldemo\_concurrent\_execution:

Simulink.architecture.profile('sldemo\_concurrent\_execution');

To create a profile report with a specific number of samples (100) for the model sldemo concurrent execution:

Simulink.architecture.profile('sldemo\_concurrent\_execution',120);

The function creates a profile report named sldemo\_concurrent\_execution\_ProfileReport.html in your current folder.

# Concurrent Execution Models

The table contains models configured to work in a concurrent execution environment.

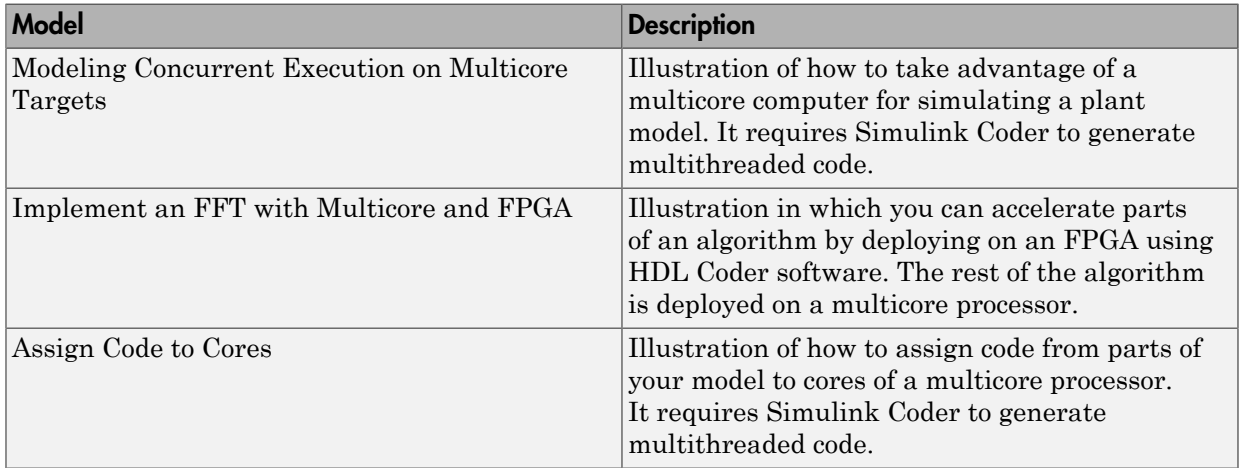

# Command-Line Interface for Concurrent Execution

Use these functions to configure models for concurrent execution.

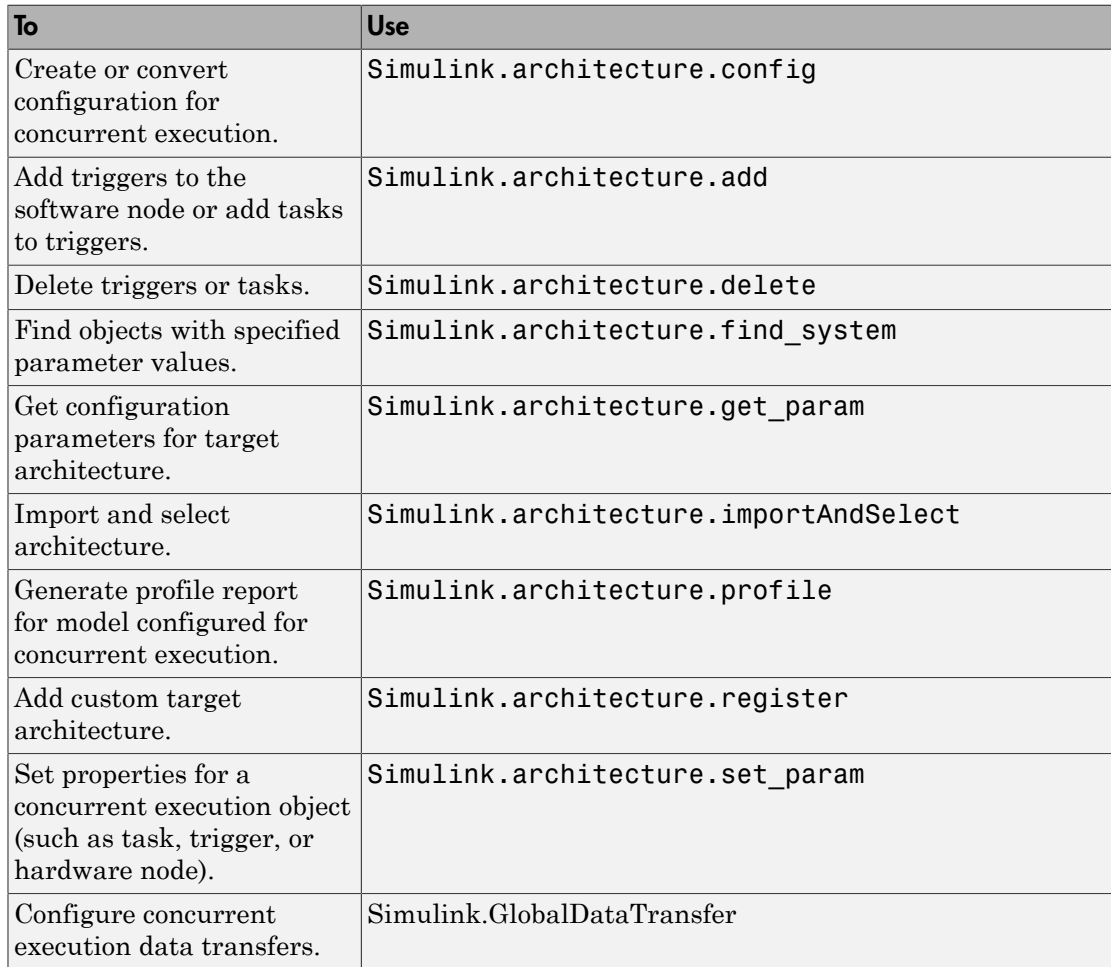

# Map Blocks to Tasks

To map blocks to tasks, use the set\_param function.

Map a block to one task:

set\_param(block,'TargetArchitectureMapping',[bdroot 'CPU/PeriodicTrigger1/Task1']);

Map a block to multiple tasks:

```
set_param(block,'TargetArchitectureMapping',...
{[bdroot 'CPU/PeriodicTrigger1/Task1'];...
[bdroot 'CPU/PeriodicTrigger1/Task2']});
```
Get the current mapping of a block:

get param(block, 'TargetArchitectureMapping');

# Modeling Best Practices

- ["General Considerations when Building Simulink Models" on page 14-2](#page-921-0)
- ["Model a Continuous System" on page 14-8](#page-927-0)
- ["Best-Form Mathematical Models" on page 14-11](#page-930-0)
- ["Model a Simple Equation" on page 14-15](#page-934-0)
- ["Model Differential Algebraic Equations" on page 14-17](#page-936-0)
- ["Componentization Guidelines" on page 14-28](#page-947-0)
- ["Modeling Complex Logic" on page 14-45](#page-964-0)
- ["Modeling Physical Systems" on page 14-46](#page-965-0)
- ["Modeling Signal Processing Systems" on page 14-47](#page-966-0)

# General Considerations when Building Simulink Models

### <span id="page-921-0"></span>In this section...

["Avoiding Invalid Loops" on page 14-2](#page-921-1) ["Shadowed Files" on page 14-4](#page-923-0) ["Model Building Tips" on page 14-6](#page-925-0)

# <span id="page-921-1"></span>Avoiding Invalid Loops

You can connect the output of a block directly or indirectly (i.e., via other blocks) to its input, thereby, creating a loop. Loops can be very useful. For example, you can use loops to solve differential equations diagrammatically (see ["Model a Continuous System" on](#page-927-0) [page 14-8](#page-927-0)) or model feedback control systems. However, it is also possible to create loops that cannot be simulated. Common types of invalid loops include:

- Loops that create invalid function-call connections or an attempt to modify the input/ output arguments of a function call (see ["Create a Function-Call Subsystem" on page](#page-625-0) [9-50](#page-625-0) for a description of function-call subsystems)
- Self-triggering subsystems and loops containing non-latched triggered subsystems (see ["Create a Triggered Subsystem" on page 9-38](#page-613-0) in the Using Simulink documentation for a description of triggered subsystems and Inport in the Simulink reference documentation for a description of latched input)
- Loops containing action subsystems

The Subsystem Examples block library in the Ports & Subsystems library contains models that illustrates examples of valid and invalid loops involving triggered and function-call subsystems. Examples of invalid loops include the following models:

- simulink/Ports&Subsystems/sl\_subsys\_semantics/Triggered subsystem/ sl subsys trigerr1 (sl\_subsys\_trigerr1)
- simulink/Ports&Subsystems/sl\_subsys\_semantics/Triggered subsystem/ sl subsys trigerr2 (sl\_subsys\_trigerr2)
- simulink/Ports&Subsystems/sl\_subsys\_semantics/Function-call systems/sl\_subsys\_fcncallerr3 (sl\_subsys\_fcncallerr3)

You might find it useful to study these examples to avoid creating invalid loops in your own models.

### Detecting Invalid Loops

To detect whether your model contains invalid loops, select **Update Diagram** from the model's **Simulation** menu. If the model contains invalid loops, the invalid loops are highlighted. This is illustrated in the following model,

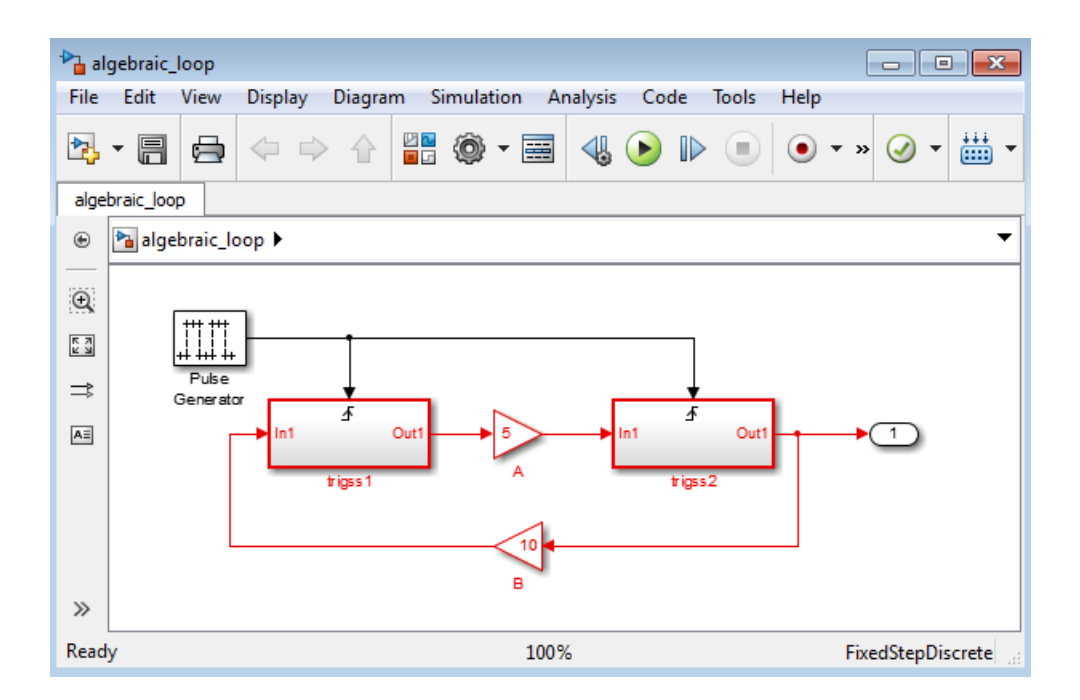

and displays an error message in the Diagnostic Viewer.

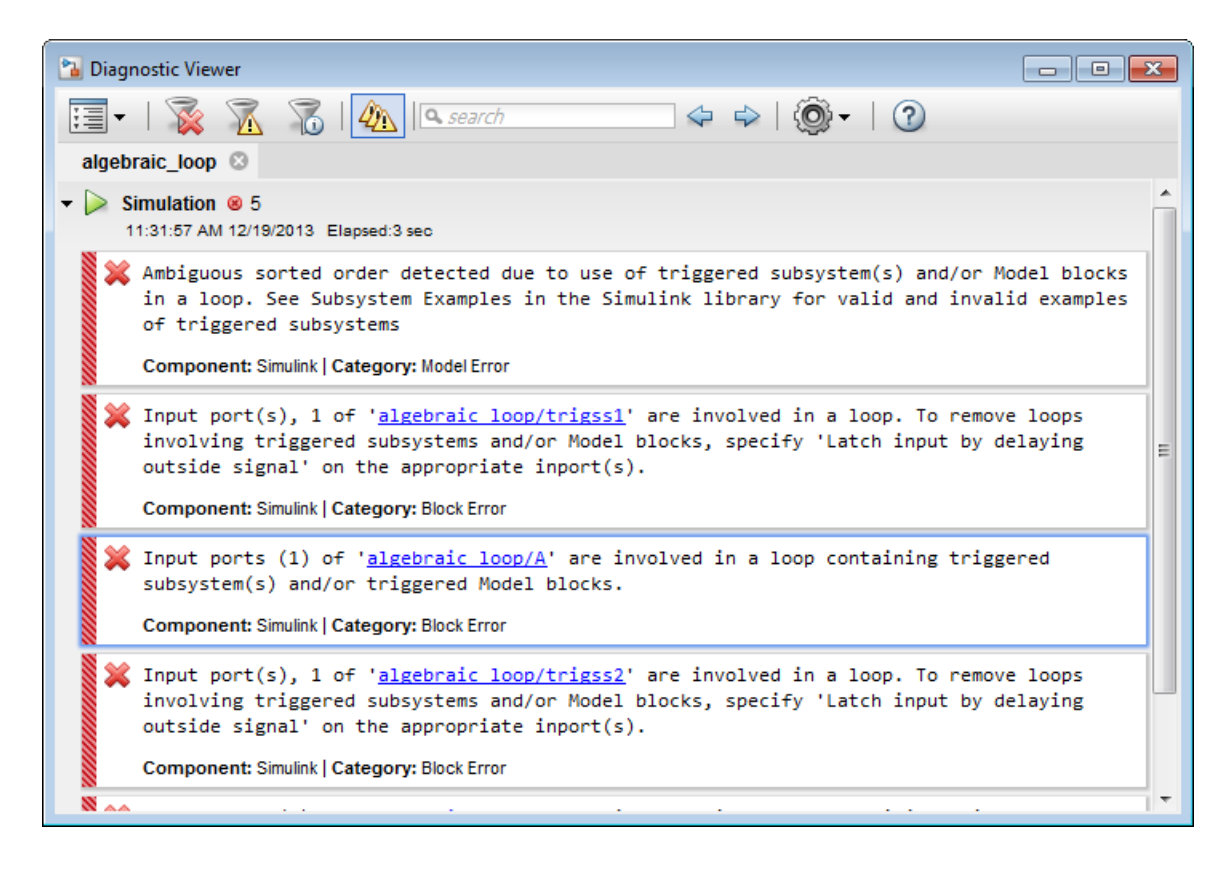

# <span id="page-923-0"></span>Shadowed Files

If there are two Model files with the same name (e.g. mylibrary.slx) on the MATLAB path, the one higher on the path is loaded, and the one lower on the path is said to be "shadowed".

Tip To help avoid problems with shadowed files, turn on the Simulink preference **Do not load models that are shadowed on the MATLAB path**. See "Do not load models that are shadowed on the MATLAB path".

The rules Simulink software uses to find Model files are similar to those used by MATLAB software. See "What Is the MATLAB Search Path?" in the MATLAB

documentation. However, there is an important difference between how Simulink block diagrams and MATLAB functions are handled: a loaded block diagram takes precedence over any unloaded ones, regardless of its position on the MATLAB path. This is done for performance reasons, as part of the Simulink software's incremental loading methodology.

The precedence of a loaded block diagram over any others can have important implications, particularly since a block diagram can be loaded without the corresponding Simulink window being visible.

### Making Sure the Correct Block Diagram Is Loaded

When using libraries and referenced models, you can load a block diagram without showing its window. If the MATLAB path or the current MATLAB folder changes while block diagrams are in memory, these block diagrams can interfere with the use of other files of the same name.

For example, open a model with a library called mylib, change to another folder, and then open another model with a library also called mylib. When you run the first model, it uses the library associated with the second model.

This can lead to problems including:

- Simulation errors
- "Unresolved Link" icons on blocks that are library links
- Wrong results

### Detecting and Fixing Problems

To help avoid problems with shadowed files, you can turn on the Simulink preference **Do not load models that are shadowed on the MATLAB path**. See "Do not load models that are shadowed on the MATLAB path".

When updating a block diagram, the Simulink software checks the position of its file on the MATLAB path and will issue a warning if it detects that another file of the same name exists and is higher on the MATLAB path. The warning reads:

The file containing block diagram 'mylibrary' is shadowed by a file of the same name higher on the MATLAB path. This may indicate that the wrong file called mylibrary.slx is being used. To see which file called  $mylibrary$ .  $slx$  is loaded into memory, enter:

which mylibrary

```
C:\work\Model1\mylibrary.slx
To see all the files called mylibrary which are on the MATLAB path, including
MATLAB scripts, enter:
```

```
which -all mylibrary
C:\work\Model1\mylibrary.slx
C:\work\Model2\mylibrary.slx % Shadowed
```
To close the block diagram called mylibrary and let the Simulink software load the file which is highest on the MATLAB path, enter:

```
close_system('mylibrary')
```
# Model Building Tips

Here are some model-building hints you might find useful:

• Memory issues

In general, more memory will increase performance.

• Using hierarchy

More complex models often benefit from adding the hierarchy of subsystems to the model. Grouping blocks simplifies the top level of the model and can make it easier to read and understand the model. For more information, see ["Create a Subsystem" on](#page-316-0) [page 4-41](#page-316-0). The Model Browser provides useful information about complex models (see ["Model Browser" on page 11-73\)](#page-802-0).

• Cleaning up models

Well organized and documented models are easier to read and understand. Signal labels and model annotations can help describe what is happening in a model. For more information, see ["Signal Names and Labels" on page 60-5](#page-3142-0) and ["Annotations" on page 4-21](#page-296-0).

• Modeling strategies

If several of your models tend to use the same blocks, you might find it easier to save these blocks in a model. Then, when you build new models, just open this model and copy the commonly used blocks from it. You can create a block library by placing a

collection of blocks into a system and saving the system. You can then access the system by typing its name in the MATLAB Command Window.

Generally, when building a model, design it first on paper, then build it using the computer. Then, when you start putting the blocks together into a model, add the blocks to the model window before adding the lines that connect them. This way, you can reduce how often you need to open block libraries.

# Model a Continuous System

<span id="page-927-0"></span>To model the differential equation

 $x^2 = -2x(t) + u(t)$ ,

where  $u(t)$  is a square wave with an amplitude of 1 and a frequency of 1 rad/sec, use an integrator block and a gain block. The Integrator block integrates its input *x´* to produce *x*. Other blocks needed in this model include a Gain block and a Sum block. To generate a square wave, use a Signal Generator block and select the Square Wave form but change the default units to radians/sec. Again, view the output using a Scope block. Gather the blocks and define the gain.

In this model, to reverse the direction of the Gain block, select the block, then use the **Diagram** > **Rotate & Flip** > **Flip Block** command. To create the branch line from the output of the Integrator block to the Gain block, hold down the **Ctrl** key while drawing the line. For more information, see ["Draw a Branch Line" on page 4-12](#page-287-0).

Now you can connect all the blocks.

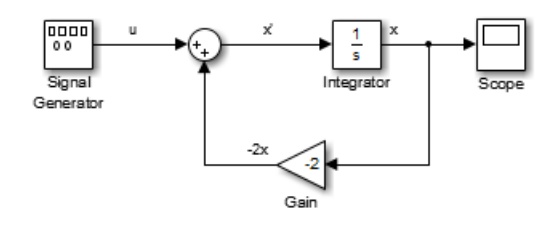

An important concept in this model is the loop that includes the Sum block, the Integrator block, and the Gain block. In this equation, *x* is the output of the Integrator block. It is also the input to the blocks that compute *x´*, on which it is based. This relationship is implemented using a loop.

The Scope displays *x* at each time step. For a simulation lasting 10 seconds, the output looks like this:

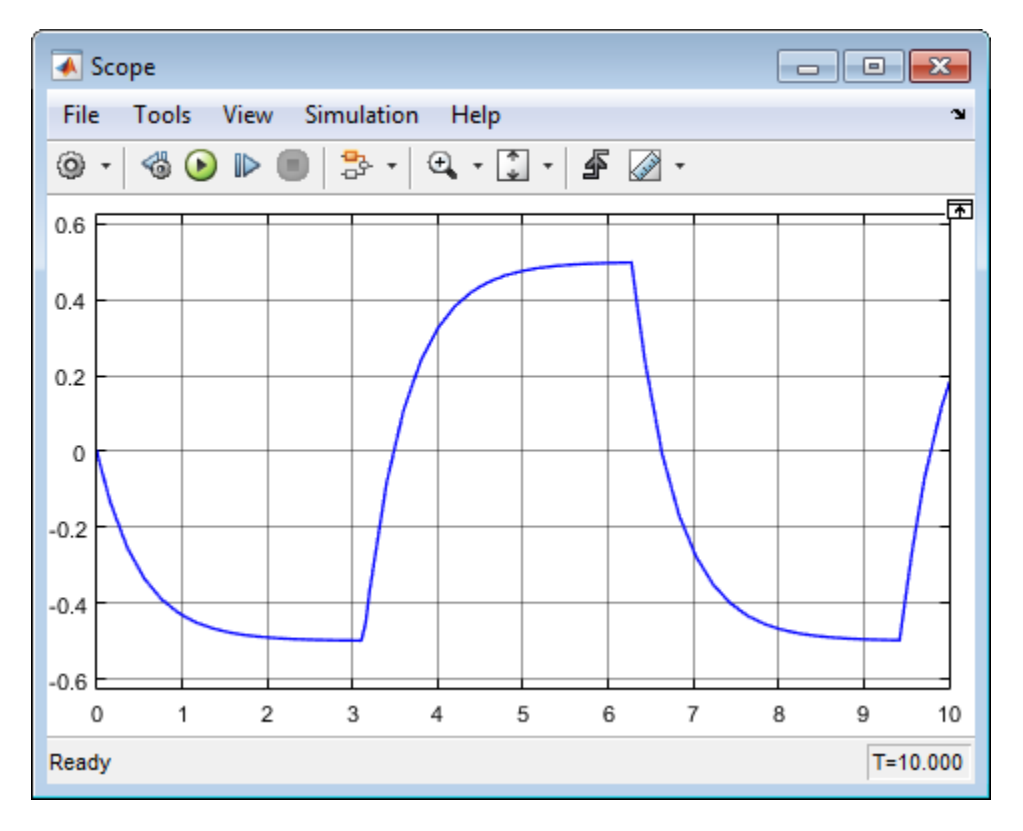

The equation you modeled in this example can also be expressed as a transfer function. The model uses the Transfer Fcn block, which accepts *u* as input and outputs *x*. So, the block implements  $x/u$ . If you substitute  $sx$  for  $x'$  in the above equation, you get  $sx = -2x + u$ .

Solving for *x* gives  $x = u/(s + 2)$ or,

 $x/u = 1/(s + 2)$ .

The Transfer Fcn block uses parameters to specify the numerator and denominator coefficients. In this case, the numerator is 1 and the denominator is s+2. Specify both terms as vectors of coefficients of successively decreasing powers of s.

In this case the numerator is [1] (or just 1) and the denominator is [1 2].

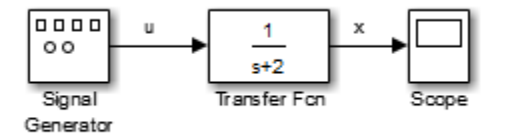

The results of this simulation are identical to those of the previous model.

# Best-Form Mathematical Models

### <span id="page-930-0"></span>In this section...

["Series RLC Example" on page 14-11](#page-930-1)

["Solving Series RLC Using Resistor Voltage" on page 14-12](#page-931-0)

<span id="page-930-1"></span>["Solving Series RLC Using Inductor Voltage" on page 14-13](#page-932-0)

### Series RLC Example

You can often formulate the mathematical system you are modeling in several ways. Choosing the best-form mathematical model allows the simulation to execute faster and more accurately. For example, consider a simple series RLC circuit. **Best-Form Mothematical Models<br>
is section...**<br>
ies RLC Example" on page 14-11<br>
ving Series RLC Using Resistor Voltage" on page 14-12<br>
ving Series RLC Using Inductor Voltage" on page 14-13<br> **es RLC Example**<br> **es RLC Examp East-Form Mothem<br>
<b>Mathematical Models**<br> **Sesection...**<br>
Interest RLC Example" on page 14-11<br>
Interest RLC Using Resistor Voltage" on page 14-12<br>
Interest RLC Using Inductor Voltage" on page 14-13<br> **SERIC Example**<br>
EXALC **Mathematical Models**<br> **Mathematical Models**<br> **Since Source:**<br> **V** *KC* **River River Constant Constant Constant Constant Constant Constant Constant Constant Constant Constant Constant Constant Constant Constant Constant C Best-Form Mothemotical Models**<br> **dical Models**<br> **different Mothemotical Models**<br> **difference 14-11**<br> *C* Using Resistor Voltage" on page 14-12<br> *C* Using Inductor Voltage" on page 14-13<br> *C* Using Inductor Voltage" on pa **Action control Models**<br> **Action Control Models**<br> **is RLC Using Resistor Voltage<sup>T</sup> on page 14-11<br>
<b>ii RLC Example**<br> **ii** Re Section RLC Using Resistor Voltage<sup>T</sup> on page 14-12<br> **ii** R**RC Example**<br> **ii** RC **Example**<br> **ii Example'** on page 14-11<br> **thermatrical Models**<br> **thermatrical Models**<br> **thermatrical Models**<br> **thermatrical Constrainer of the state of the state of the state of the state of the state of the state of the multiplication** Best-Form Mathematical Models<br>
Re  $14-11$ <br>
Resistor Voltage" on page  $14\cdot12$ <br>
action Voltage" on page  $14\cdot12$ <br>
and<br>
and the matical system you are modeling in several ways.<br>
mathematical and allows the simulation to exe

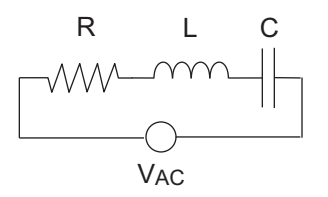

According to Kirchoff's voltage law, the voltage drop across this circuit is equal to the sum of the voltage drop across each element of the circuit.

$$
V_{AC} = V_R + V_L + V_C
$$

Using Ohm's law to solve for the voltage across each element of the circuit, the equation for this circuit can be written as

$$
V_{AC} = Ri + L\frac{di}{dt} + \frac{1}{C} \int_{-\infty}^{t} i(t)dt
$$

You can model this system in Simulink by solving for either the resistor voltage or inductor voltage. Which you choose to solve for affects the structure of the model and its performance.

# Solving Series RLC Using Resistor Voltage **g Resistor Voltage**<br>he resistor voltage yields<br>*i(t)dt*

<span id="page-931-0"></span>Solving the RLC circuit for the resistor voltage yields

est Practices  
\nring Series RLC Using Resistance Volrage  
\ning the RLC circuit for the resistor voltage yields  
\n
$$
V_R = Ri
$$
\n
$$
Ri = V_{AC} - L \frac{di}{dt} - \frac{1}{C} \int_{-\infty}^{t} i(t)dt
$$
\nif Model

### Circuit Model

**Series RLC Using Resistor Voltage**<br> **EXECT ASSET ASSET ASSET ASSET ASSET ASSET ASSET ASSET ASSET ASSET ASSET ASSET ASSET AND NOTE AND THE VACT ASSET ASSET AND AN INTERPRETATION OF A SUPPOSE AND A SUPPOSE AND A SUPPOSE OF 7 Resistor Voltage**<br>
ne resistor voltage yields<br>
this equation modeled in Simulink where  $R$  is 70,  $C$  is<br>
resistor voltage is the sum of the voltage source, the<br>
resistor voltage. You need the current in the circuit to The following diagram shows this equation modeled in Simulink where *R* is 70, *C* is 0.00003, and *L* is 0.04. The resistor voltage is the sum of the voltage source, the capacitor voltage, and the inductor voltage. You need the current in the circuit to calculate the capacitor and inductor voltages. To calculate the current, multiply the resistor voltage by a gain of *1/R*. Calculate the capacitor voltage by integrating the current and multiplying by a gain of *1/C*. Calculate the inductor voltage by taking the derivative of the current and multiplying by a gain of *L*.

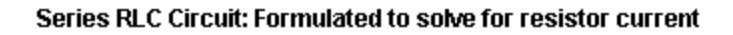

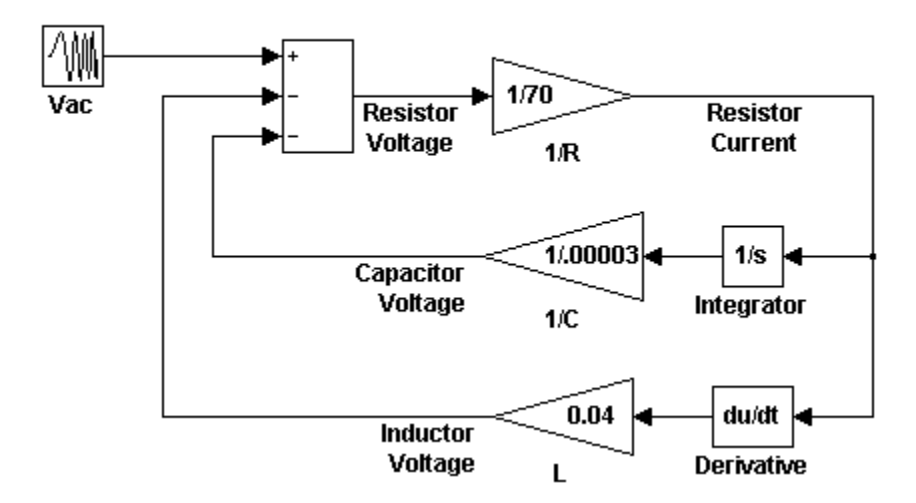

This formulation contains a Derivative block associated with the inductor. Whenever possible, you should avoid mathematical formulations that require Derivative blocks as they introduce discontinuities into your system. Numerical integration is used to solve the model dynamics though time. These integration solvers take small steps through

time to satisfy an accuracy constraint on the solution. If the discontinuity introduced by the Derivative block is too large, it is not possible for the solver to step across it.

In addition, in this model the Derivative, Sum, and two Gain blocks create an algebraic loop. Algebraic loops slow down the model's execution and can produce less accurate simulation results. See "Algebraic Loops" on page 3-37 for more information. **East-FormMathematical Models**<br> **East-Form Mathematical Models**<br>
to satisfy an accuracy constraint on the solution. If the discontinuity introduced by<br>
berivative block is too large, it is not possible for the solver to **Best-Form Mathematical Models**<br>**Rest-Form Mathematical Models**<br>**Rightary** an accuracy constraint on the solution. If the discontinuity introduced by<br>**V**ive block is too large, it is not possible for the solver to step ac **Best-Form Mathematical Models**<br> **i** onstraint on the solution. If the discontinuity introduced by<br>
rrge, it is not possible for the solver to step across it.<br> **i.** Derivative, Sum, and two Gain blocks create an algebraic<br>

# <span id="page-932-0"></span>Solving Series RLC Using Inductor Voltage

To avoid using a Derivative block, formulate the equation to solve for the inductor voltage.

$$
V_L = L \frac{di}{dt}
$$
  
\n
$$
L \frac{di}{dt} = V_{AC} - Ri - \frac{1}{C} \int_{-\infty}^{t} i(t)dt
$$

### Circuit Model

Best-Form Mothemotical Models<br>
tisty an accuracy constraint on the solution. If the discontinuity introduced by<br>
trivive block is too large, it is an to assible for the solver to step aross it.<br>
in, in this model the Deri **Best-Form Mothemotical Models**<br>
Dest-Form Mothemotical Models<br>
Destraint on the solution. If the discontinuity introduced by<br>
Derivative, Sum, and two Gain blocks create an algebraic<br>
which the model's execution and can The following diagram shows this equation modeled in Simulink. The inductor voltage is the sum of the voltage source, the resistor voltage, and the capacitor voltage. You need the current in the circuit to calculate the resistor and capacitor voltages. To calculate the current, integrate the inductor voltage and divide by *L*. Calculate the capacitor voltage by integrating the current and dividing by *C*. Calculate the resistor voltage by multiplying the current by a gain of *R*.

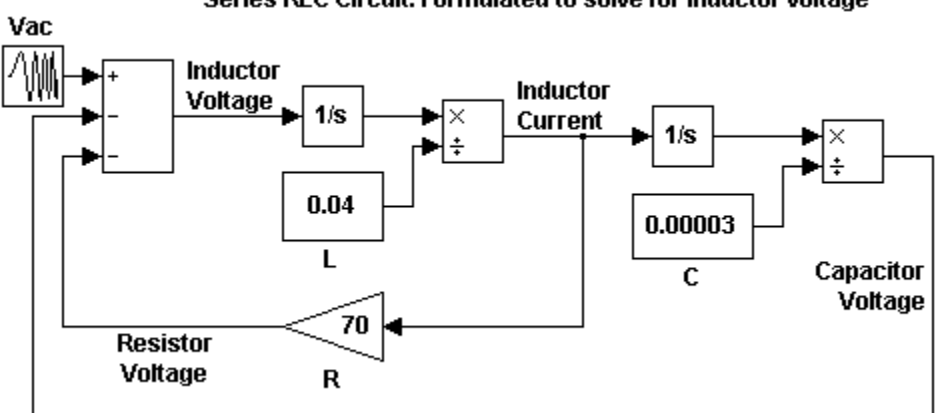

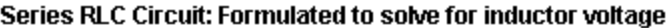

This model contains only integrator blocks and no algebraic loops. As a result, the model simulates faster and more accurately.

# Model a Simple Equation

<span id="page-934-0"></span>To model the equation that converts Celsius temperature to Fahrenheit

 $T_F = 9/5(T_C) + 32$ 

First, consider the blocks needed to build the model:

- A Ramp block to input the temperature signal, from the Sources library
- A Constant block to define a constant of 32, also from the Sources library
- A Gain block to multiply the input signal by 9/5, from the Math Operations library
- A Sum block to add the two quantities, also from the Math Operations library
- A Scope block to display the output, from the Sinks library

Next, gather the blocks into your model window.

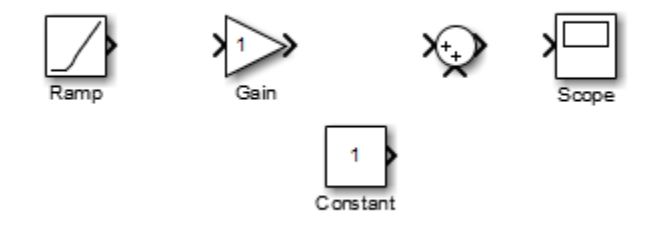

Assign parameter values to the Gain and Constant blocks by opening (double-clicking) each block and entering the appropriate value. Then, click the **OK** button to apply the value and close the dialog box.

Now, connect the blocks.

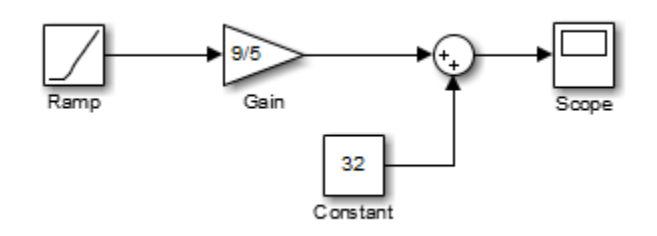

The Ramp block inputs Celsius temperature. Open that block and change the **Initial output** parameter to 0. The Gain block multiplies that temperature by the constant 9/5. The Sum block adds the value 32 to the result and outputs the Fahrenheit temperature.

Open the Scope block to view the output. Now, choose **Run** from the **Simulation** menu to run the simulation. The simulation runs for 10 seconds.
## Model Differential Algebraic Equations

In this section... ["Overview of Robertson Reaction Example" on page 14-17](#page-936-0) ["Simulink Model from ODE Equations" on page 14-17](#page-936-1) ["Simulink Model from DAE Equations" on page 14-20](#page-939-0) ["Simulink Model from DAE Equations Using Algebraic Constraint Block" on page](#page-942-0) [14-23](#page-942-0) *Model Differential Algebraic Equations*<br> **Andel Differential Algebraic Equations**<br> **Andel From ODE Equations**<br> *A B k A B k A B (a)* **A** B *B k A A B B (a)* **A** *B B B B B B B B A A B B A A A B B C B k V k B B* Model Differential Algebraic Equations<br> **B section...**<br> **B Section...**<br> **B Section...**<br> **B COMETABLY:**<br> **B** CONDING THE CONDING THE CONDING THE CONDING THE CONDING THE CONDING THE CONDING THE CONDING THAT USE PARACHIONS U 1 1 1 Model Differential Algebraic Equations<br>
110015<br>
ple" on page 14-17<br>
on page 14-17<br>
on page 14-20<br>
on page 14-20<br>
Using Algebraic Constraint Block" on page<br> **Example**<br>
talytic ehemical reactions to test and compare<br>
reacti Model Differential Algebraic Equations<br> **Equations**<br> **Equations**<br> **Equations**<br> **Equations**<br> **Equations**<br> **Equations**<br> **Equations**<br> **Equations**<br> **Example**<br> **Example 44-17**<br>
<br> **Example 44-17**<br>
<br> **Example 64-17**<br> **Example 44** Model Differential Algebraic Equations<br>
2 **Equations**<br>
2 **Equations**<br>
2 **Example** on page 14-17<br>
2 <br>
2 **Example** on page 14-20<br>
2 <br>
2 **Example on page 14-20**<br>
2 <br>
2 **Example 6**<br>
6 **C** attentativity experiment metrics to t Model Differential Algebraic Equations<br>
And **Algebraic Equations**<br>
And<br>
If Robertson Reaction Example" on page 14-17<br>
Afodel from ODE Equations" on page 14-20<br>
Adel from DAE Equations" on page 14-20<br>
Adel from DAE Equatio Model Differential Algebraic Equations<br> **rential Algebraic Equations**<br> **rential Algebraic Equations**<br> **rential Model from ODE Equations**<br>
" page 14-17<br>
link Model from ODE Equations" on page 14-20<br>
ink Model from DAE Equa Model Differential Algebraic Equations<br>
Model Differential Algebraic Equations<br>
section...<br>
riew of Robertson Reaction Example" on page 14-17<br>
link Model from ODE Equations" on page 14-20<br>
link Model from DAE Equations Us Model Differential Algebraic Equations<br>
Equations<br>
Example" on page 14-17<br>
attions" on page 14-17<br>
attions" on page 14-17<br>
attions" on page 14-17<br>
attions" on page 14-20<br>
attions Using Algebraic Constraint Block" on page<br> [ ][ ] Added Differential Algebraic Equations<br> **Algebraic Equations**<br> **Algebraic Equations**<br> **Algebraic Equations**<br> **Algebraic Equations**<br> **Algebraic Constant 7**<br> **A** del from DAE Equations' on page 14-17<br> **Algebraic Constant Bl** Model Differential Algebraic Equations<br>
2 **Equations**<br>
2 **Equations**<br>
3 on page 14-17<br>
2 mations<sup>2</sup> on page 14-17<br>
2 mations Using Algebraic Constraint Block<sup>2</sup> on page<br> **2 actions Using Algebraic Constraint Block<sup>2</sup> on p** 

#### <span id="page-936-0"></span>Overview of Robertson Reaction Example

Robertson [1] created a system of autocatalytic chemical reactions to test and compare numerical solvers for stiff systems. The reactions, rate constants (*k*), and reaction rates (*V*) for the system are given as follows:

*A*  $\xrightarrow{k_1}$  *B*  $k_1 = 0.04$   $V_1 = k_1[A]$  $\stackrel{k_2}{\longrightarrow}$   $C + B$   $k_2 = 3.10^7$  $k_3$   $\lambda$   $A \cup C$   $k = 1.10^4$ 

Because there are large differences between the reaction rates, the numerical solvers see the differential equations as stiff. For stiff differential equations, some numerical solvers cannot converge on a solution unless the step size is extremely small. If the step size is extremely small, the simulation time can be unacceptably long. In this case, you need to use a numerical solver designed to solve stiff equations.

#### <span id="page-936-1"></span>Simulink Model from ODE Equations

A system of ordinary differential equations (ODE) has the following characteristics:

- All of the equations are ordinary differential equations.
- Each equation is the derivative of a dependent variable with respect to one independent variable, usually time.
- The number of equations is equal to the number of dependent variables in the system.

Using the reaction rates, you can create a set of differential equations describing the rate of change for each chemical species. Since there are three species, there are three differential equations in the mathematical model.  $\theta$  + Practices<br>the reaction rates, you can create a set of differential equations describing the<br>change for each chemical species. Since there are three species, there are three<br>than equations in the mathematical model.  $\theta$  + Practices<br>the reaction rates, you can create a set of differential equations describing the<br>change for each chemical species. Since there are three species, there are three<br>trial equations in the mathematical model Proctices<br>the reaction rates, you can create a set of differential equations describing the<br>change for each chemical species. Since there are three species, there are three<br>thial equations in the mathematical model.<br> $\alpha' =$ **ast Practices**<br>**a** the reaction rates, you can create a set of differential equations describing the<br>of change for each chemical species. Since there are three species, there are three<br>ential equations in the mathematica **Example 3**<br>**Example 3** at the reaction rates, you can create a set of differential equations describing the<br>of change for each chemical species. Since there are three species, there are three<br>ential equations in the math est Practices<br>g the reaction rates, you can create a set of differential equations describing the<br>of change for each chemical species. Since there are three species, there are three<br>eential equations in the mathematical m Frequencies<br>
treaction rates, you can create a set of differential equations describing the<br>
nge for each chemical species. Since there are three species, there are three<br>
lequations in the mathematical model.<br>  $0.04A + 1.$ e reaction rates, you can create a set of differential equations describing the<br>ange for each chemical species. Since there are three species, there are three<br>al equations in the mathematical model.<br> $-0.04A + 1 \cdot 10^4 BC$ <br> $0$ actices<br>
e reaction rates, you can create a set of differential equations describing the<br>
ange for each chemical species. Since there are three species, there are three<br>
al equations in the mathematical model.<br>  $-0.04A + 1$ ates, you can create a set of differential equations describing the<br>ch chemical species. Since there are three species, there are three<br>s in the mathematical model.<br> $0^4 BC$ <br> $^4 BC - 3 \cdot 10^7 B^2$ examples as<br>the forecast point of the matter and the matter are three species, there<br>are for each chemical species. Since there are three species, there<br>quations in the mathematical model.<br> $4A+1.10^4 BC$ <br> $A-1.10^4 BC-3.10^7 B^$ 

 $A' = -0.04A + 1.10^{4}$  BC

Initial conditions:  $A = 1$ ,  $B = 0$ , and  $C = 0$ .

#### Build the Model

Create a model, or open the model ex\_hb1ode.

- 1 Add three Integrator blocks to your model. Label the inputs A', B', and C', and the outputs A, B, and C respectively.
- 2 Add Sum, Product, and Gain blocks to solve each differential variable. For example, to model the signal C',
	- a Add a Math Function block and connect the input to signal B. Set the **Function** parameter to square.
	- b Connect the output from the Math Function block to a Gain block. Set the **Gain** parameter to 3e7.
	- c Continue to add the remaining differential equation terms to your model.
- 3 Model the initial condition of A by setting the **Initial condition** parameter for the A Integrator block to 1.
- 4 Add Out blocks to save the signals A, B, and C to the MATLAB variable yout.

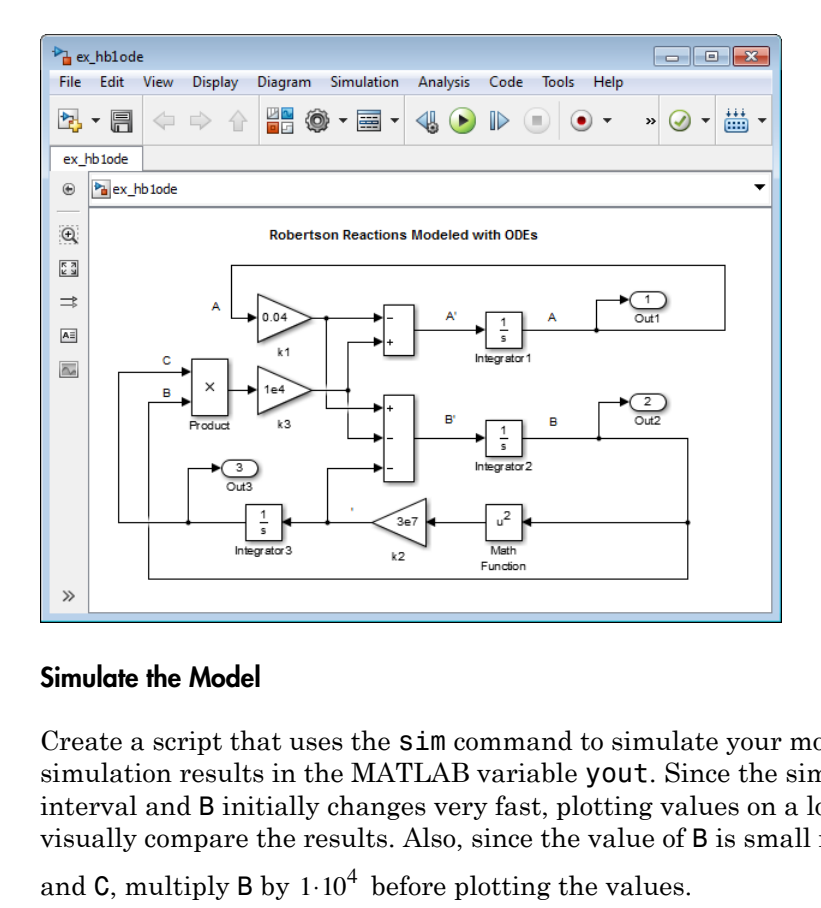

#### Simulate the Model

Create a script that uses the sim command to simulate your model. This script saves the simulation results in the MATLAB variable yout. Since the simulation has a long time interval and B initially changes very fast, plotting values on a logarithmic scale helps to visually compare the results. Also, since the value of B is small relative to the values of A

and C, multiply B by  $1 \cdot 10^4$  before plotting the values.

1 Enter the following statements in a MATLAB script. If you built your own model, replace  $ex$  hblode with the name of your model.

```
sim('ex_hb1ode')
yout(:,2) = 1e4 * yout(:,2);figure;
semilogx(tout,yout);
xlabel('Time');
ylabel('Concentration');
title('Robertson Reactions Modeled with ODEs')
```
2 From the Simulink Editor menu, select **Simulation** > **Model Configuration Parameters**:

— In the Solver pane, set the **Stop time** to 4e5 and the **Solver** to ode15s (stiff/ NDF).

— In the Data Import pane, select the **Time** and **Output** check boxes.

3 Run the script. Observe that all of A is converted to C.

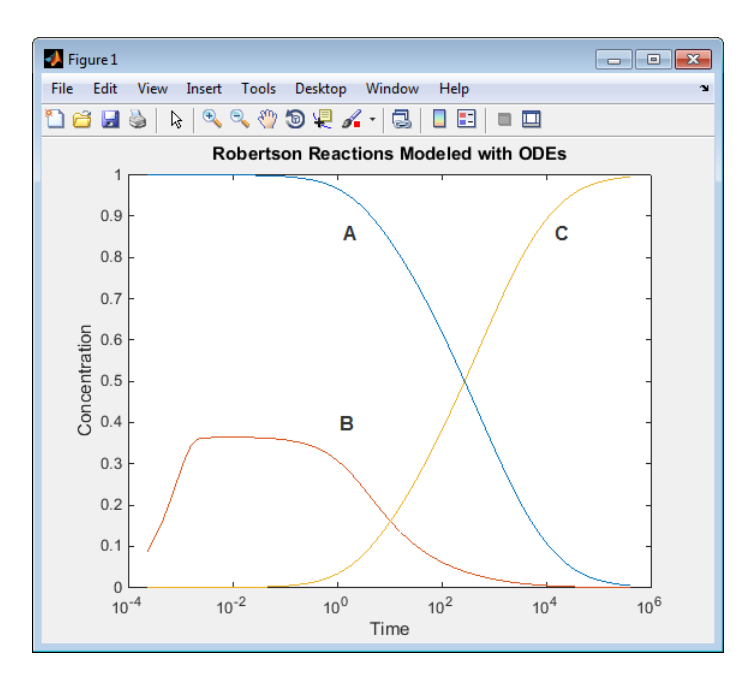

## <span id="page-939-0"></span>Simulink Model from DAE Equations

A system of differential algebraic equations (DAE) has the following characteristics:

- It contains both ordinary differential equations and algebraic equations. Algebraic equations do not have any derivatives.
- Only some of the equations are differential equations defining the derivatives of some of the dependent variables. The other dependent variables are defined with algebraic equations.
- The number of equations is equal to the number of dependent variables in the system.

Some systems contain constraints due to conservation laws, such as conservation of mass and energy. If you set the initial concentrations to  $A = 1$ ,  $B = 0$ , and  $C = 0$ , the total Model Differential Algebraic Equations<br>Some systems contain constraints due to conservation laws, such as conservation of<br>mass and energy. If you set the initial concentrations to  $A = 1$ ,  $B = 0$ , and  $C = 0$ , the total<br>con the differential equation for *C*¢with the following algebraic equation to create a set of differential algebraic equations (DAEs). Exercise to the initial conservation of the three species is always equal ifferential equation for  $C'$  with the following vential algebraic equations (DAEs).<br>  $C = 1 - A - B$ **Model Differential Algebraic Equations**<br> **Model Differential Algebraic Equations**<br>
systems contain constraints due to conservation laws, such as conservation of<br>
ind energy. If you set the initial concentrations to  $A = 1$ **Model Differential Algebraic Equations**<br>
systems contain constraints due to conservation laws, such as conservation of<br>
order and energy. If you set the initial concentrations to  $A = 1$ ,  $B = 0$ , and  $C = 0$ , the total<br>
tr Model Differential Algebraic Equations<br>
systems contain constraints due to conservation laws, such as conservation of<br>
end energy. If you set the initial concentrations to  $A = 1$ ,  $B = 0$ , and  $C = 0$ , the total<br>
tration of **Analytical Algebraic Equations**<br> **A Analytical Algebraic Equations**<br> **A** and energy. If you set the initial concentrations to  $A = 1$ ,  $B = 0$ , and  $C = 0$ , the total<br> **A** and energy and the three species is always equal to **Model Differential Algebraic Equations**<br> **B** systems contain constraints due to conservation laws, such as conservation of<br>
and energy. If you set the initial concentrations to  $A = 1$ ,  $B = 0$ , and  $C = 0$ , the total<br>
infr **Model Differential Algebraic Equations**<br> **C** and energy. If you set the initial concentrations to  $A = 1$ ,  $B = 0$ , and  $C = 0$ , the total<br>
intration of the three species is always equal to 1 since  $A + B + C = 1$ . You can repla Model Differential Algebraic Equations<br>
ems contain constraints due to conservation laws, such as conservation of<br>
emergy. If you set the initial concentrations to  $A = 1$ ,  $B = 0$ , and  $C = 0$ , the total<br>
ion of the three s Model Differential Algebraic Equations<br>
tems contain constraints due to conservation laws, such as conservation of<br>
energy. If you set the initial concentrations to  $A = 1$ ,  $B = 0$ , and  $C = 0$ , the total<br>
entition of the t **Model Differential Algebraic Equations**<br>in constraints due to conservation laws, such as conservation of<br>you set the initial concentrations to  $A = 1$ ,  $B = 0$ , and  $C = 0$ , the total<br>three species is always equal to 1 sinc

$$
C=1-A-B
$$

The differential variables *A* and *B* uniquely determine the algebraic variable *C*.

$$
A' = -0.04A + 1.104 BC
$$
  
B' = 0.04A - 1.10<sup>4</sup> BC - 3.10<sup>7</sup> B<sup>2</sup>  
C = 1 - A - B

Initial conditions:  $A = 1$  and  $B = 0$ .

#### Build the Model

Make these changes to your model or to the model ex hb1ode, or open the model ex\_hb1dae.

- 1 Delete the Integrator block for calculating C.
- 2 Add a Sum block and set the **List of signs** parameter to +– –.
- 3 Connect the signals A and B to the minus inputs of the Sum block.
- 4 Model the initial concentration of A with a Constant block connected to the plus input of the Sum block. Set the **Constant value** parameter to 1.
- 5 Connect the output of the Sum block to the branched line connected to the Product and Out blocks.

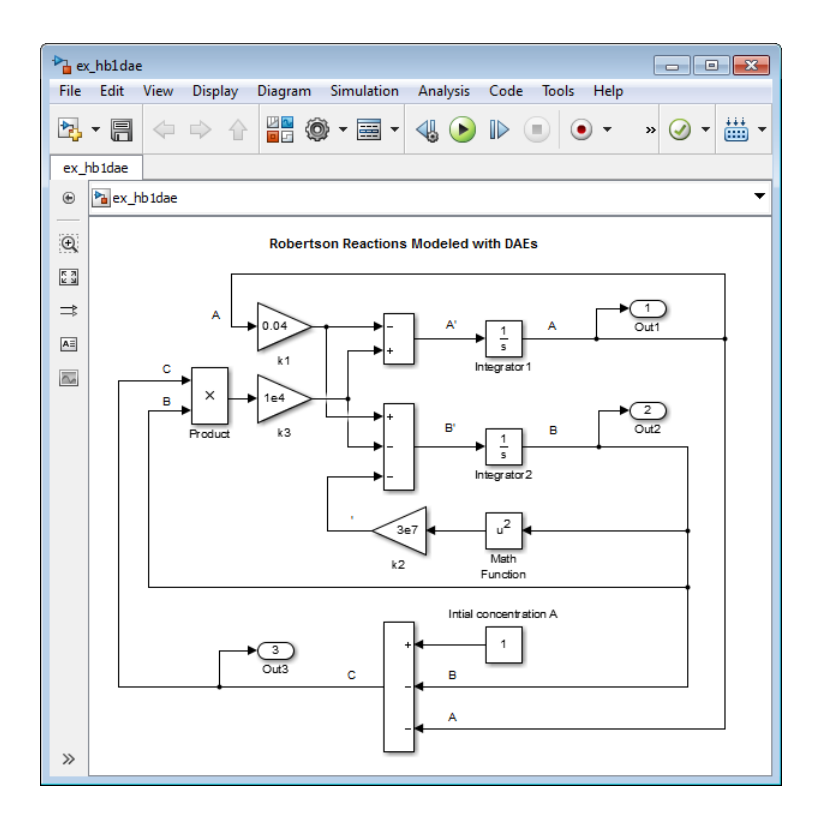

#### Simulate the Model

Create a script that uses the sim command to simulate your model.

1 Enter the following statements in a MATLAB script. If you built your own model, replace  $ex$  hbldae with the name of your model.

```
sim('ex_hb1dae')
yout(:,2) = 1e4 * yout(:,2);figure;
semilogx(tout,yout);
xlabel('Time');
ylabel('Concentration');
title('Robertson Reactions Modeled with DAEs')
```
2 From the Simulink Editor menu, select **Simulation** > **Model Configuration Parameters**:

— In the Solver pane, set the **Stop time** to 4e5 and the **Solver** to ode15s (stiff/ NDF).

- In the Data Import pane, select the **Time** and **Output** check boxes.
- 3 Run the script. The simulation results when you use an algebraic equation are the same as for the model simulation using only differential equations.

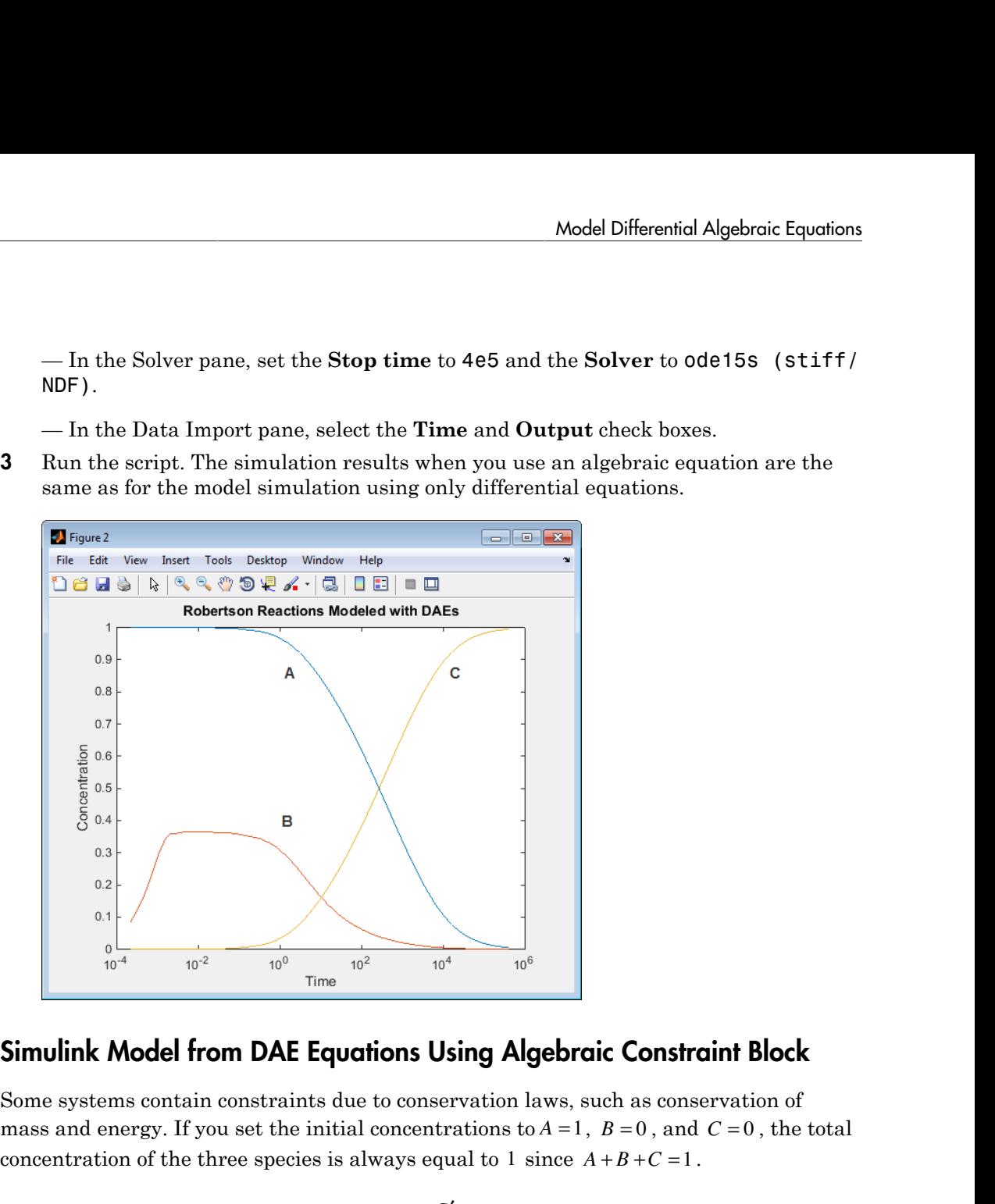

#### <span id="page-942-0"></span>Simulink Model from DAE Equations Using Algebraic Constraint Block

Some systems contain constraints due to conservation laws, such as conservation of mass and energy. If you set the initial concentrations to  $A = 1$ ,  $B = 0$ , and  $C = 0$ , the total

You can replace the differential equation for C' with an algebraic equation modeled using an Algebraic Constraint block and a Sum block. The Algebraic Constraint block constrains its input signal  $F(z)$  to zero and outputs an algebraic state z. In other words, the block output is a value needed to produce a zero at the input. Use the following algebraic equation for input to the block.

$$
0=A+B+C-1
$$

 $0 = A + B + C - 1$ <br>differential spacial as  $A$  and  $B$  uniquely determine the a The differential variables *A* and *B* uniquely determine the algebraic variable *C*.  $A + B + C - 1$ <br>  $A + B + C - 1$ <br>
fferential variables A and B uniquely determine the algebraic variable C.<br>  $A = -0.04A + 1.10^4 BC$  $A + B + C - 1$ <br>
fferential variables A and B uniquely determine the algebraic variable C.<br>  $\chi' = -0.04A + 1.10^4 BC$ <br>  $\chi' = 0.04A - 1.10^4 BC - 3.10^7 B^2$ ables *A* and *B* uniquely determine the algebraic variable *C*.<br> $0^4 BC$ <br> $^4 BC - 3.10^7 B^2$ ely determine the algebraic $1\cdot 10^{-3}$ .

Practices<br>
=  $A + B + C - 1$ <br>
ferential variables A and B uniquely determine the algebraic variable C.<br>
= -0.04A + 1·10<sup>4</sup> BC<br>
= 0.04A - 1·10<sup>4</sup> BC - 3·10<sup>7</sup> B<sup>2</sup><br>
= 1 - A - B **ast Practices**<br>  $0 = A + B + C - 1$ <br>
differential variables A and B uniquely determine the algebraic variable C.<br>  $A' = -0.04A + 1 \cdot 10^4 BC$ <br>  $B' = 0.04A - 1 \cdot 10^4 BC - 3 \cdot 10^7 B^2$ <br>  $C = 1 - A - B$ *B* Bractices<br>  $0 = A + B + C - 1$ <br>
differential variables A and B uniquely determine the algebraic variable C.<br>  $A' = -0.04A + 1.10^4 BC$ <br>  $B' = 0.04A - 1.10^4 BC - 3.10^7 B^2$ <br>  $C = 1 - A - B$ <br>
al conditions:  $A = 1$ ,  $B = 0$ , and  $C = 1.10^{-3}$ est Practices<br>  $0 = A + B + C - 1$ <br>
differential variables *A* and *B* uniquely determine the algebraic variable *C*.<br>  $A' = -0.04A + 1.10^4 BC$ <br>  $B' = 0.04A - 1.10^4 BC - 3.10^7 B^2$ <br>  $C = 1 - A - B$ <br>
al conditions:  $A = 1$ ,  $B = 0$ , and  $C = 1.1$ tices<br>  $+B+C-1$ <br>
ential variables A and B uniquely determine the algebraic variable C.<br>  $0.04A+1.10^4BC$ <br>  $0.04A-1.10^4BC-3.10^7B^2$ actices<br>  $(1+B+C-1)$ <br>
rential variables A and B uniquely determine the algebraic variable C.<br>  $-0.04A+1\cdot 10^4BC$ <br>  $0.04A-1\cdot 10^4BC-3\cdot 10^7B^2$ <br>  $- A-B$  $C = 1 - A - B$  $A' = -0.04A + 1.10<sup>4</sup>$  BC ling Best Practices<br>  $0 = A + B + C - 1$ <br>
The differential variables *A* and *B* uniquely determine the algebraic v.<br>  $A' = -0.04A + 1 \cdot 10^4 BC$ <br>  $B' = 0.04A - 1 \cdot 10^4 BC - 3 \cdot 10^7 B^2$ <br>  $C = 1 - A - B$ <br>
Initial conditions:  $A = 1$ ,  $B = 0$ , a

- .

#### Build the Model

Make these changes to your model or to the model ex hb1ode, or open the model ex\_hb1dae\_acb.

- 1 Delete the Integrator block for calculating C.
- 2 Add an Algebraic Constraint block. Set the **Initial guess** parameter to 1e-3.
- 3 Add a Sum block. Set the **List of signs** parameter to –+++.
- 4 Connect the signals A and B to plus inputs of the Sum block.
- 5 Model the initial concentration of A with a Constant block connected to the minus input of the Sum block. Set the **Constant value** parameter to 1.
- 6 Connect the output of the Algebraic Constraint block to the branched line connected to the Product and Out block inputs.
- 7 Create a branch line from the output of the Algebraic Constraint block to the final plus input of the Sum block.

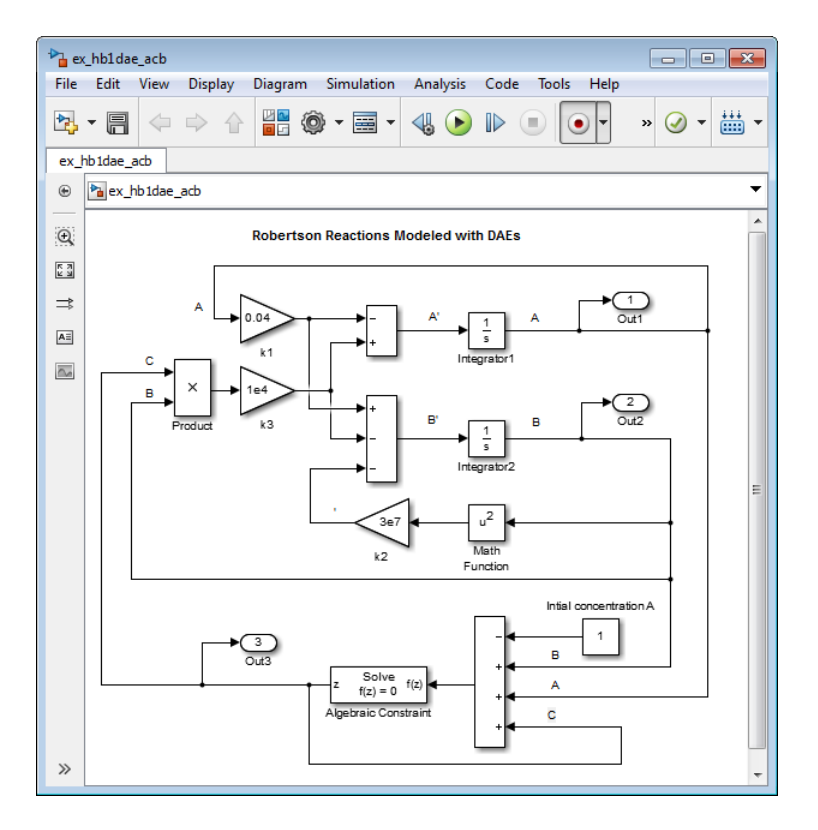

#### Simulate the Model

Create a script that uses the sim command to simulate your model.

1 Enter the following statements in a MATLAB script. If you built your own model, replace ex\_hbl\_acb with the name of your model.

```
sim('ex hb1dae acb')
yout(:,2) = 1e4 * yout(:,2);figure;
semilogx(tout,yout);
xlabel('Time');
ylabel('Concentration');
title('Robertson Reactions Modeled with DAEs and Algebraic Constraint Block')
```
2 From the Simulink Editor menu, select **Simulation** > **Model Configuration Parameters**:

— In the Solver pane, set the **Stop time** to 4e5 and the **Solver** to ode15s (stiff/ NDF).

— In the Data Import pane, select the **Time** and **Output** check boxes.

3 Run the script. The simulation results when you use an Algebraic Constraint block are the same as for the model simulation using only differential equations.

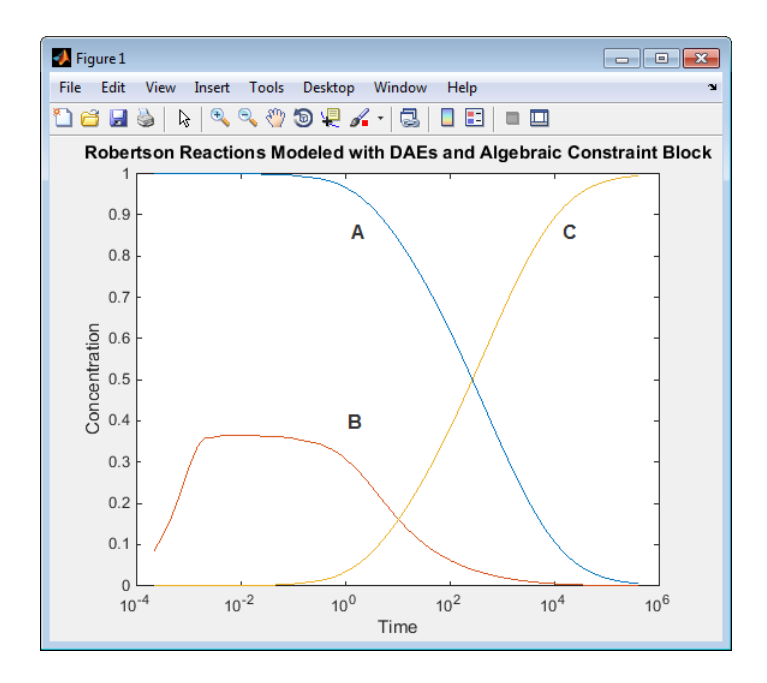

Using an Algebraic Constraint block creates an algebraic loop in a model, If you set the **Algebraic Loop** parameter to warning (**Simulation** > **Model Configuration Parameters** > **Diagnostics** > **Algebraic Loop**), the following message displays in the Diagnostic Viewer during simulation.

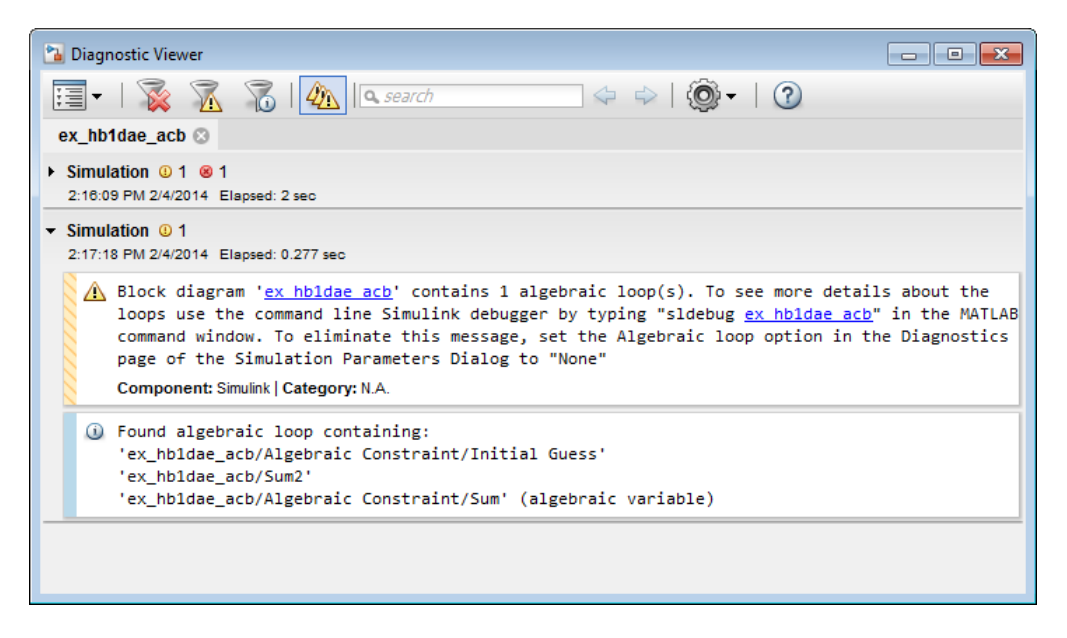

For this model, the algebraic loop solver was able to find a solution for the simulation, but algebraic loops don't always have a solution, and they are not supported for code generation. For more information about algebraic loops in Simulink models and how to remove them, see ["Algebraic Loops" on page 3-37.](#page-236-0)

## References

<span id="page-946-0"></span>[1] Robertson, H. H. "The solution of a set of reaction rate equations." *Numerical Analysis: An Introduction* (J. Walsh ed.). London, England:Academic Press, 1966, pp. 178–182.

## See Also

[hb1dae](MATLAB:edit() | [hb1ode](MATLAB:edit()

# Componentization Guidelines

#### <span id="page-947-0"></span>**Componentization**

A component is a piece of your design, a unit level item, or a subassembly, that you can work on without needing the higher level parts of the model.

Componentization involves organizing your model into components. Componentization provides many benefits for organizations that develop large Simulink models that consist of many functional pieces. The benefits include:

- Meeting development process requirements, such as:
	- Component reuse
	- Team-based development
	- Intellectual property protection
	- Unit testing
- Improving performance for:
	- Model loading
	- Simulation speed
	- Memory usage

#### Componentization Techniques

Key componentization techniques that you can use with Simulink include:

- Subsystems
- **Libraries**
- Model referencing

These componentization techniques support a wide range of modeling requirements for models that vary in size and complexity. Most large models use a combination of componentization techniques. For example, you can include subsystems in referenced models, and include referenced models in subsystems. As another example, a large model might use model reference Accelerator blocks at the top level component partitions and blend model reference Accelerator and atomic subsystem libraries at lower levels.

Simulink provides tools to convert from subsystems to model referencing. Because of the differences between subsystems and model referencing, switching from subsystems to model referencing can involve several steps (see ["Convert a Subsystem to a Referenced](#page-501-0) [Model" on page 8-16](#page-501-0)). Consider scalability and support for anticipated future modeling requirements, such as how a model is likely to grow in size and complexity and possible code generation requirements. Designing a scalable architecture can avoid later conversion costs.

## General Componentization Guidelines

This table provides high-level guidelines about the kinds of modeling goals and models for which subsystems, libraries, and model referencing are each particularly well suited.

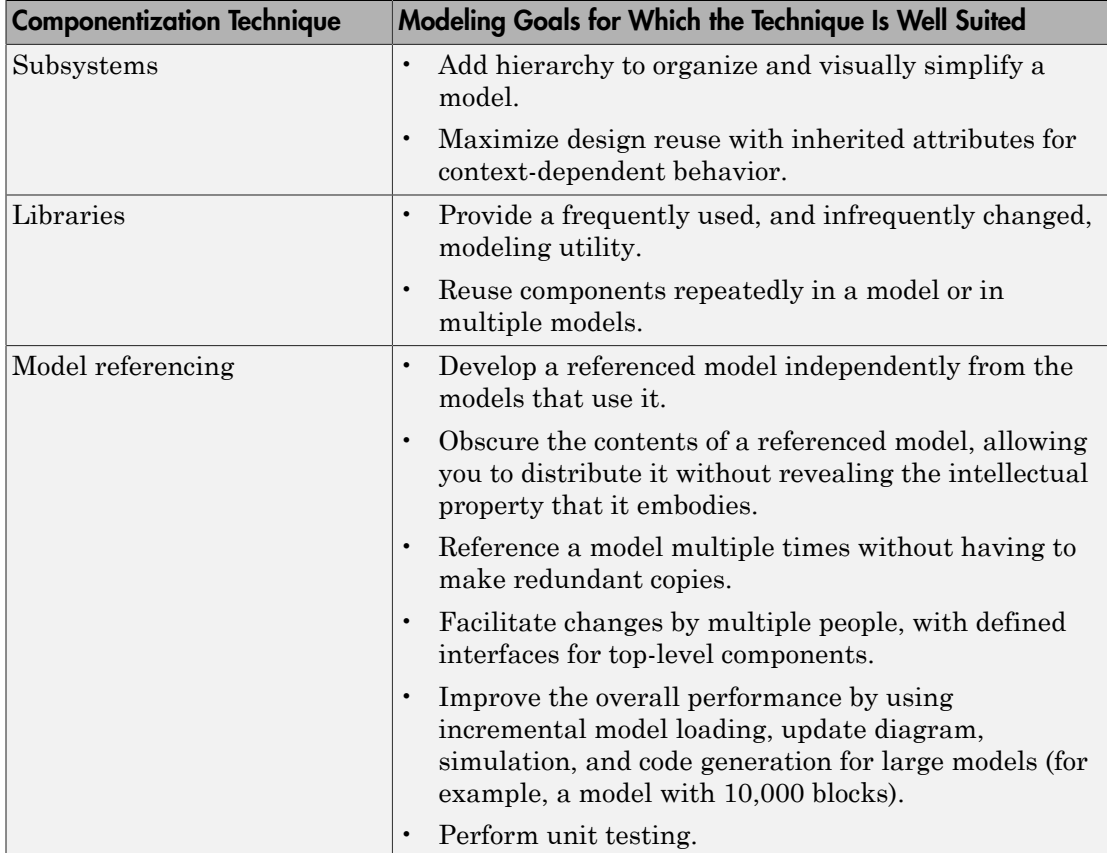

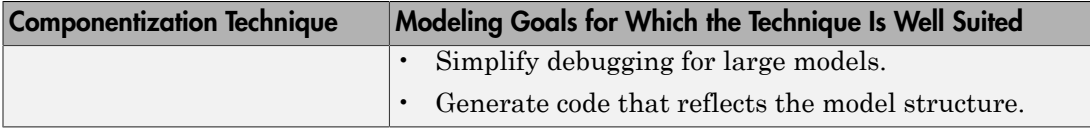

For a more detailed comparison of these modeling techniques, see ["Summary of](#page-949-0) [Componentization Techniques" on page 14-30.](#page-949-0)

#### <span id="page-949-0"></span>Summary of Componentization Techniques

This section compares subsystems, libraries, and model referencing. The table includes recommendations and notes about a range of modeling requirements and features.

To see more information about a specific requirement or feature, click a link in a table cell.

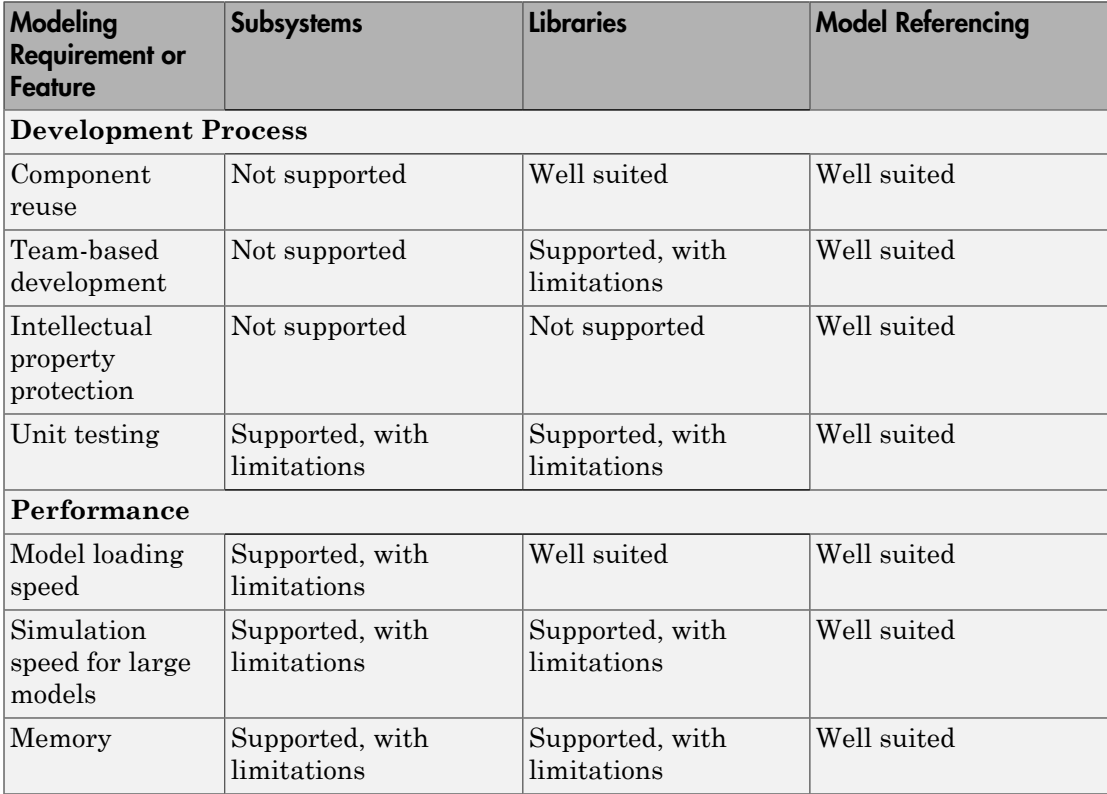

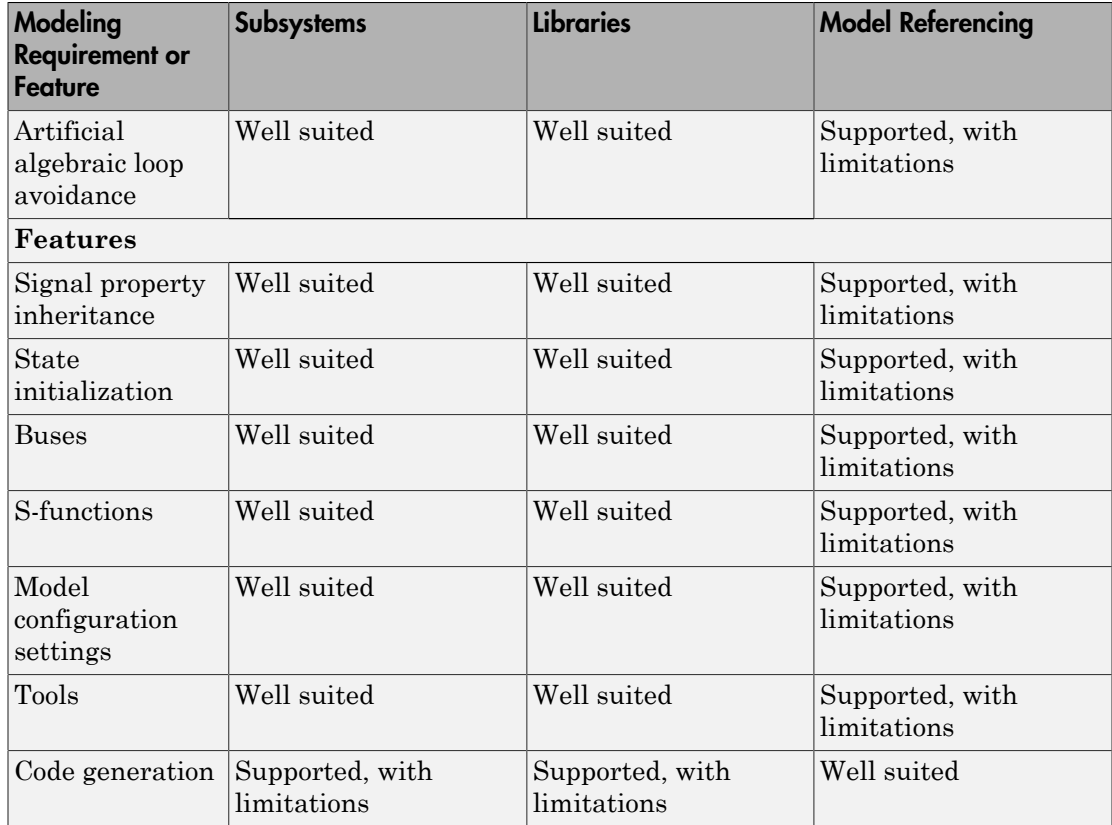

For each modeling technique, you can see a summary table that includes the more detailed information included in the links in the above summary table of componentization techniques:

- ["Subsystems Summary" on page 14-31](#page-950-0)
- ["Libraries Summary" on page 14-35](#page-954-0)
- <span id="page-950-0"></span>• ["Model Referencing Summary" on page 14-38](#page-957-0)

#### Subsystems Summary

This section provides guidelines for using subsystems for each of the modeling requirements and features highlighted in the ["Summary of Componentization](#page-949-0) [Techniques" on page 14-30](#page-949-0).

For additional information about subsystems, see:

- ["Create a Subsystem" on page 4-41](#page-316-0)
- "Conditional Subsystems"

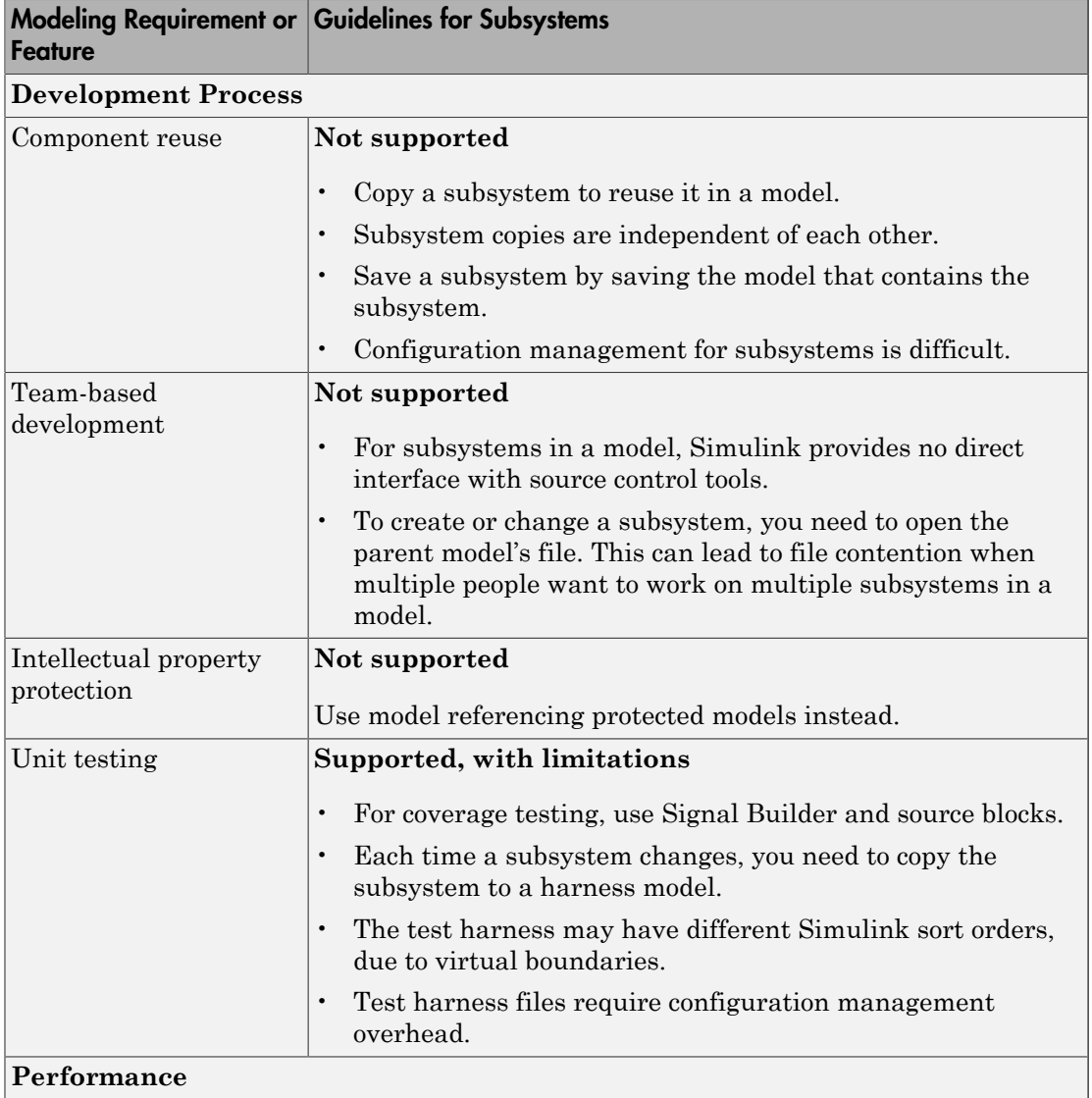

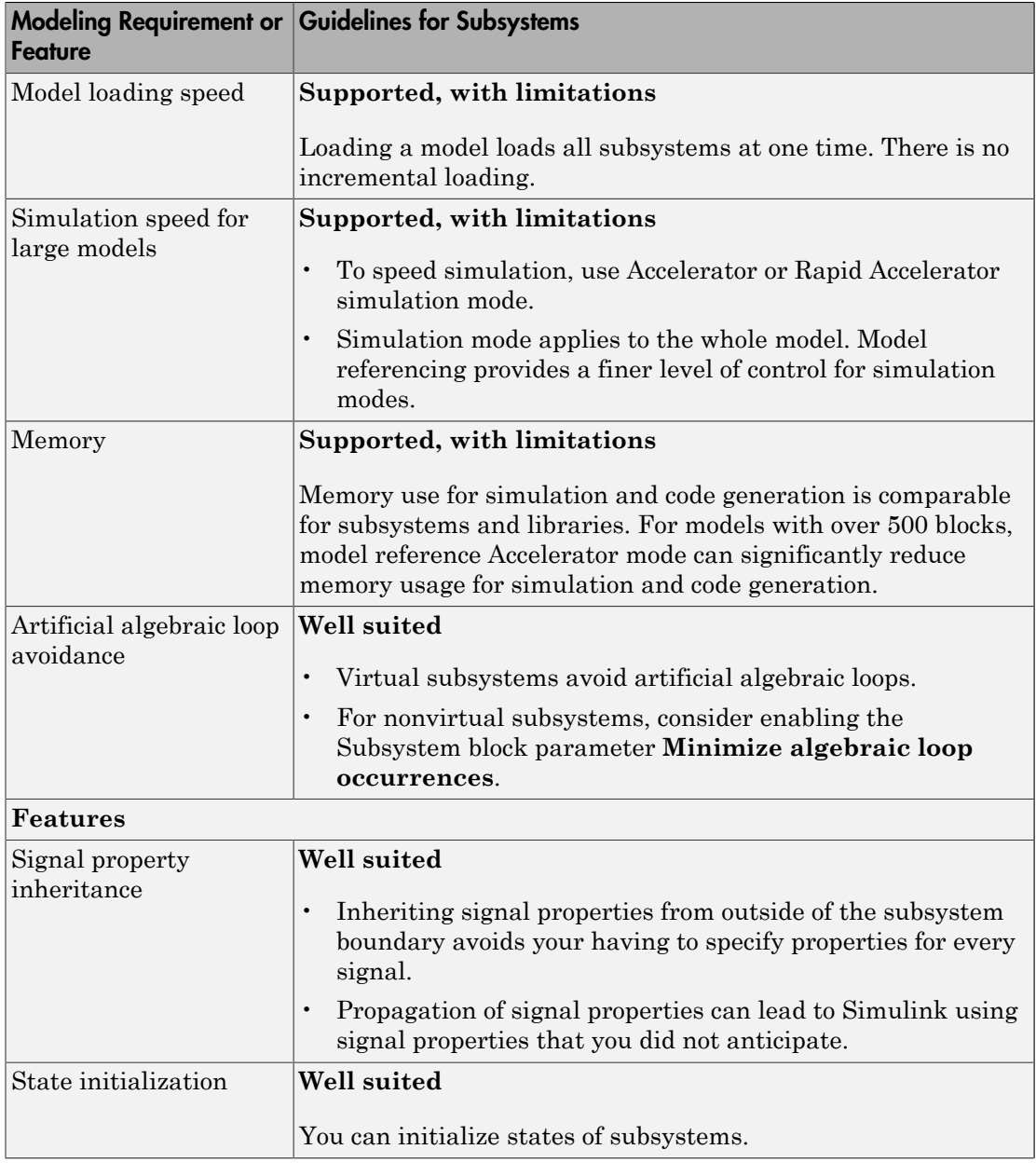

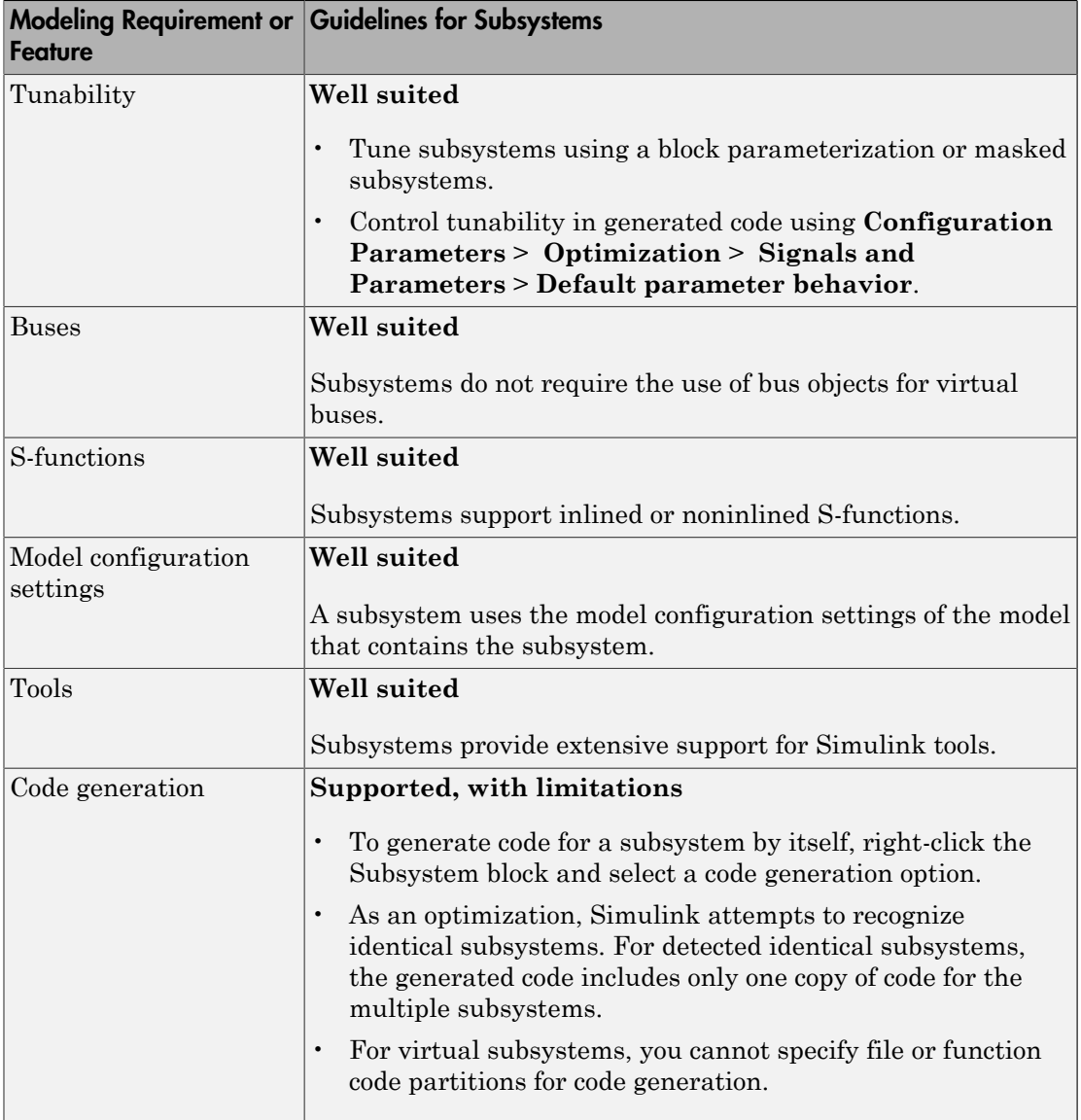

## <span id="page-954-0"></span>Libraries Summary

This section provides guidelines for using libraries for each of the modeling requirements and features highlighted in the ["Summary of Componentization Techniques" on page](#page-949-0) [14-30.](#page-949-0)

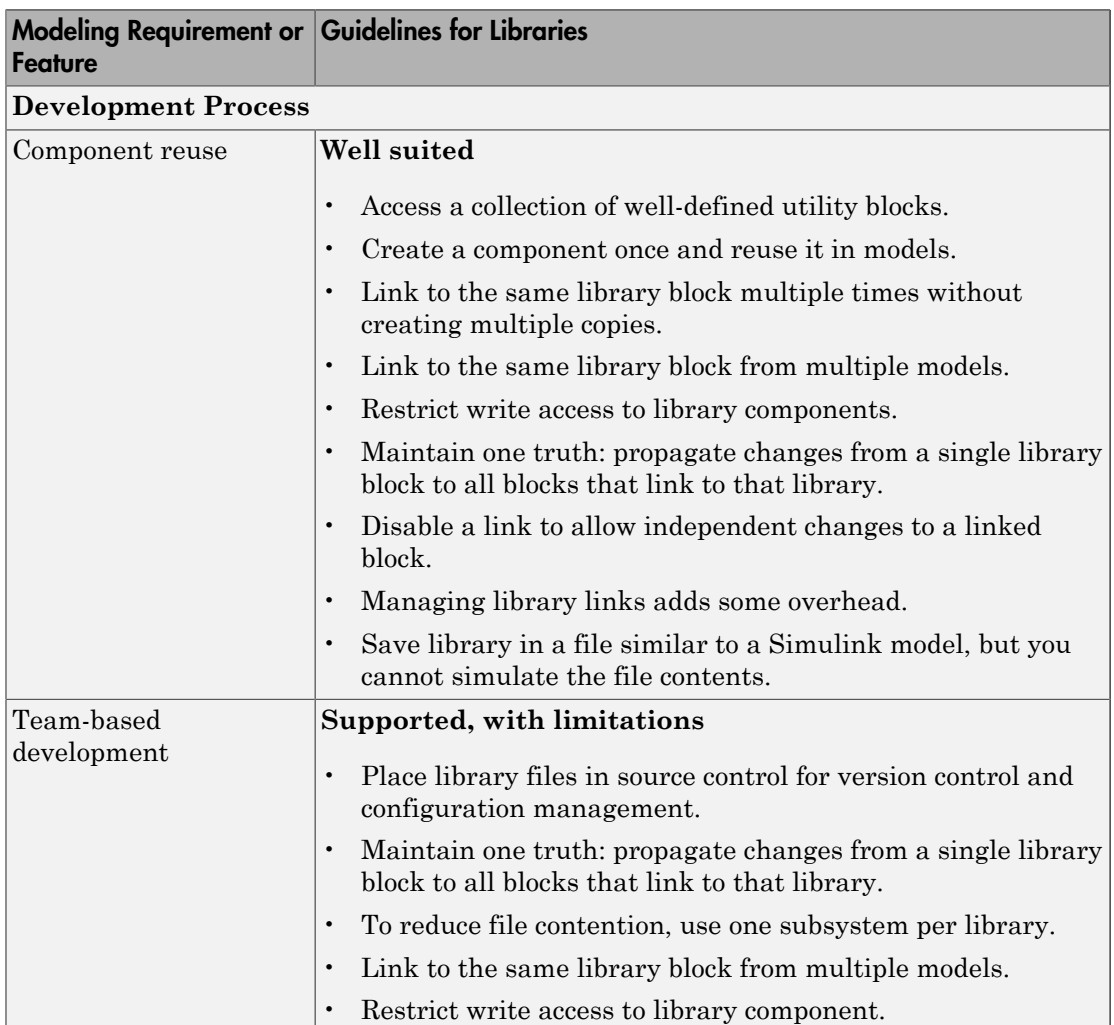

For additional information about libraries, see "Libraries".

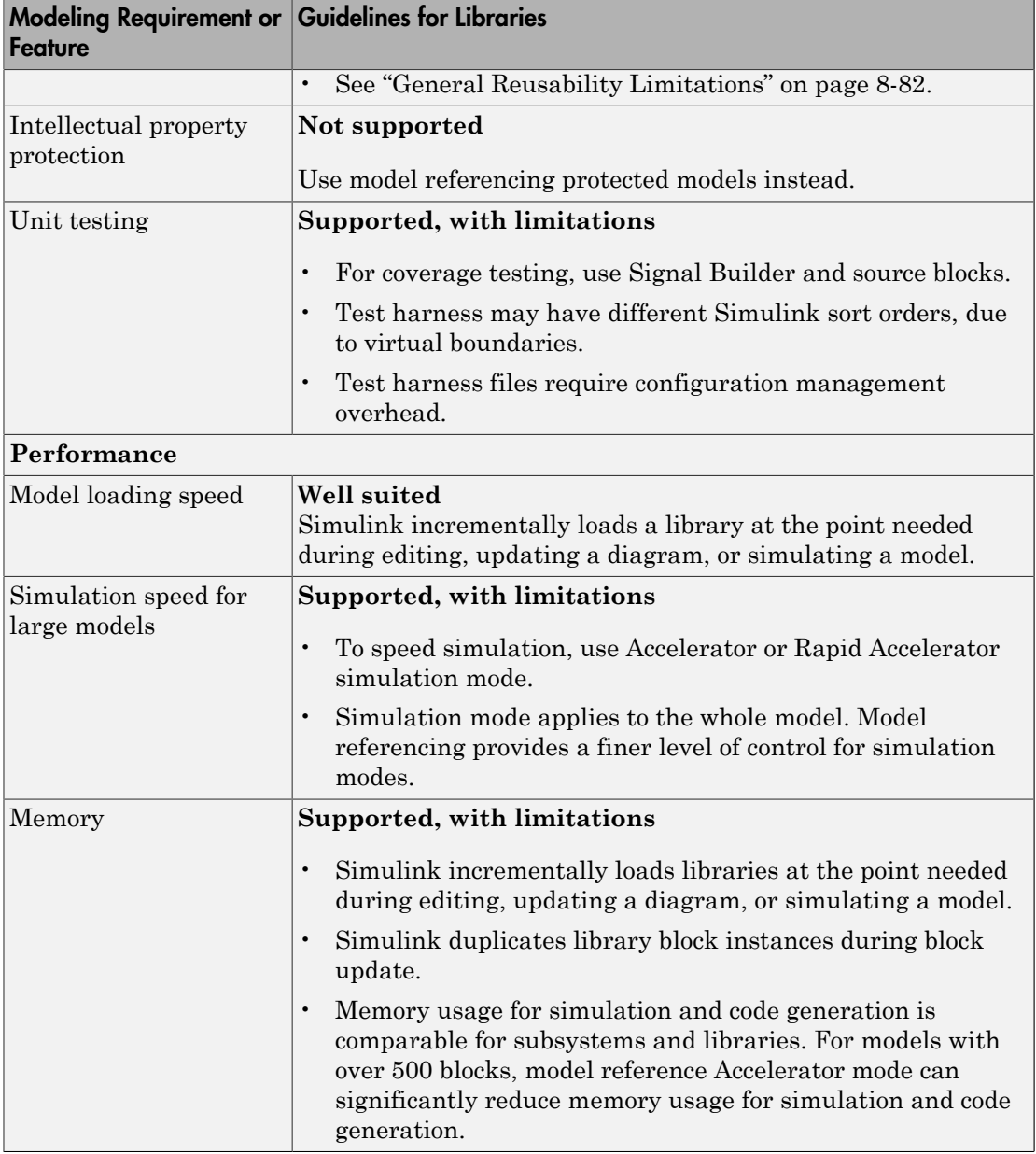

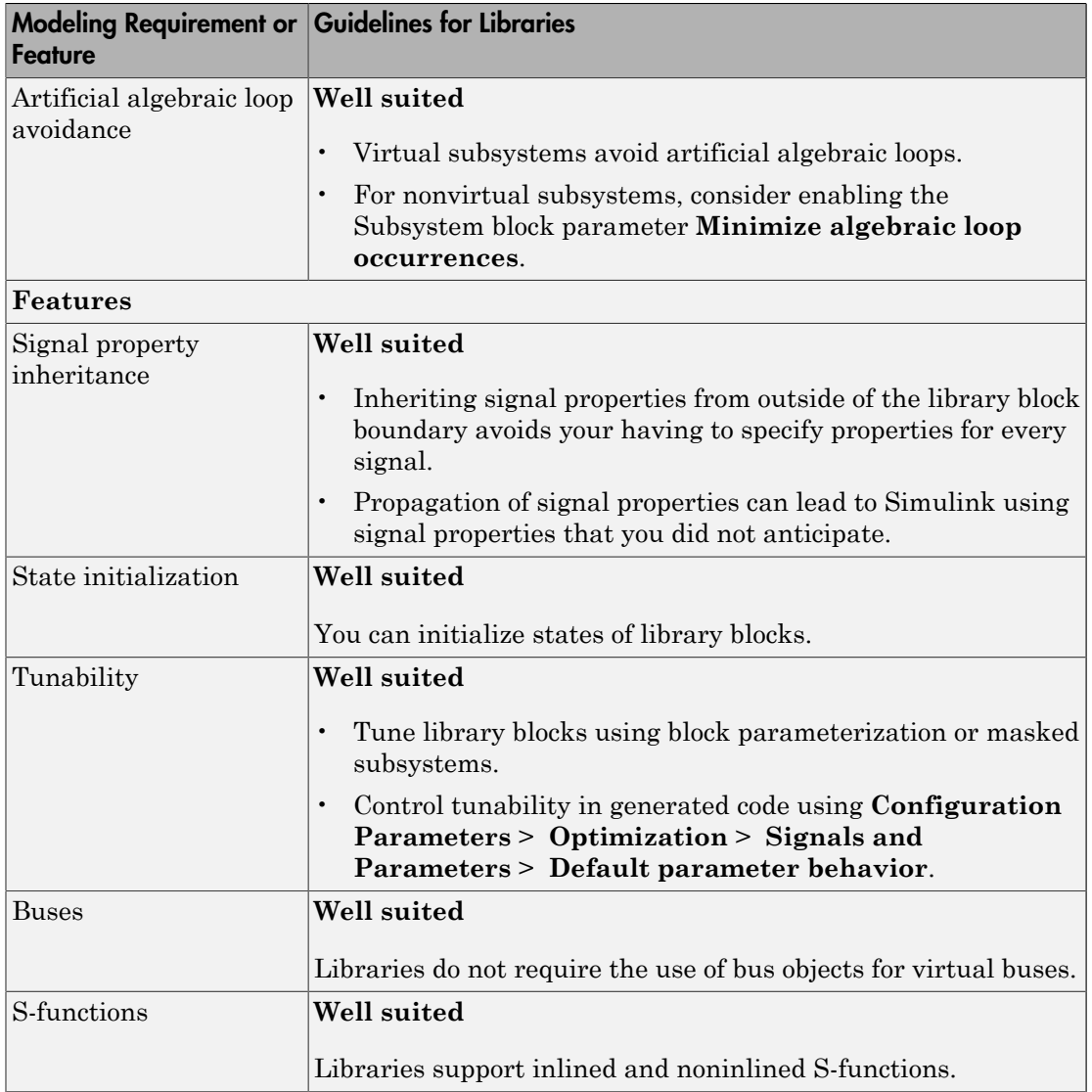

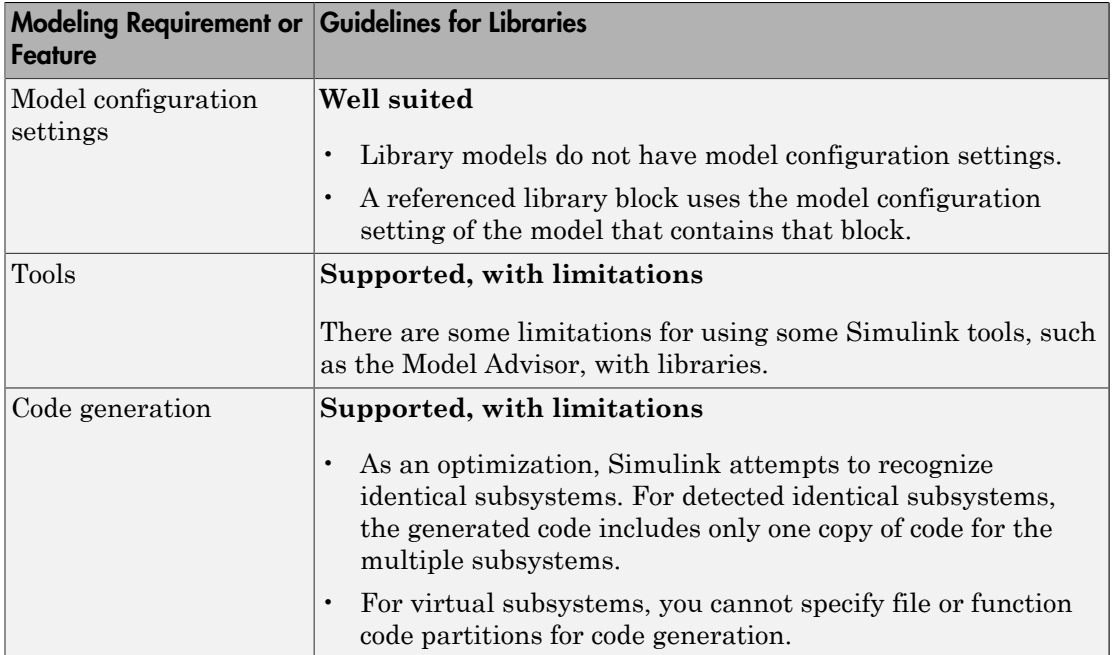

## <span id="page-957-0"></span>Model Referencing Summary

This section provides guidelines for using model referencing for each of the modeling requirements and features highlighted in the ["Summary of Componentization](#page-949-0) [Techniques" on page 14-30](#page-949-0).

For additional information about model referencing, see:

- "Model Reference"
- ["Simulink Model Referencing Requirements" on page 8-53](#page-538-0)
- ["Model Referencing Limitations" on page 8-81](#page-566-0)

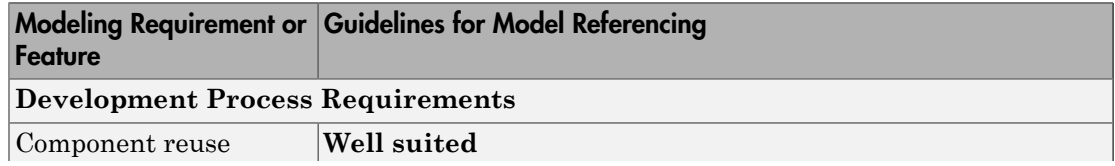

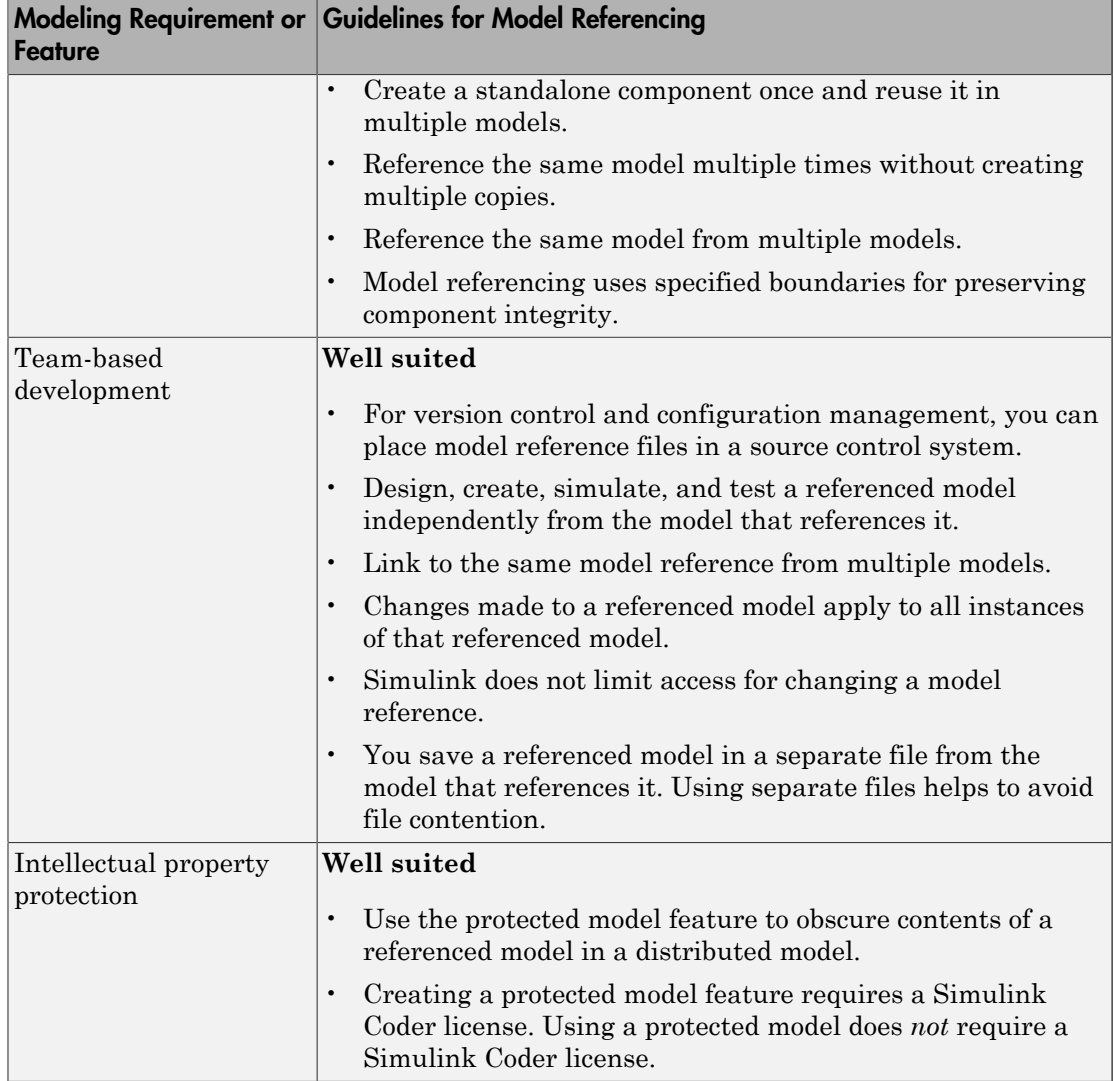

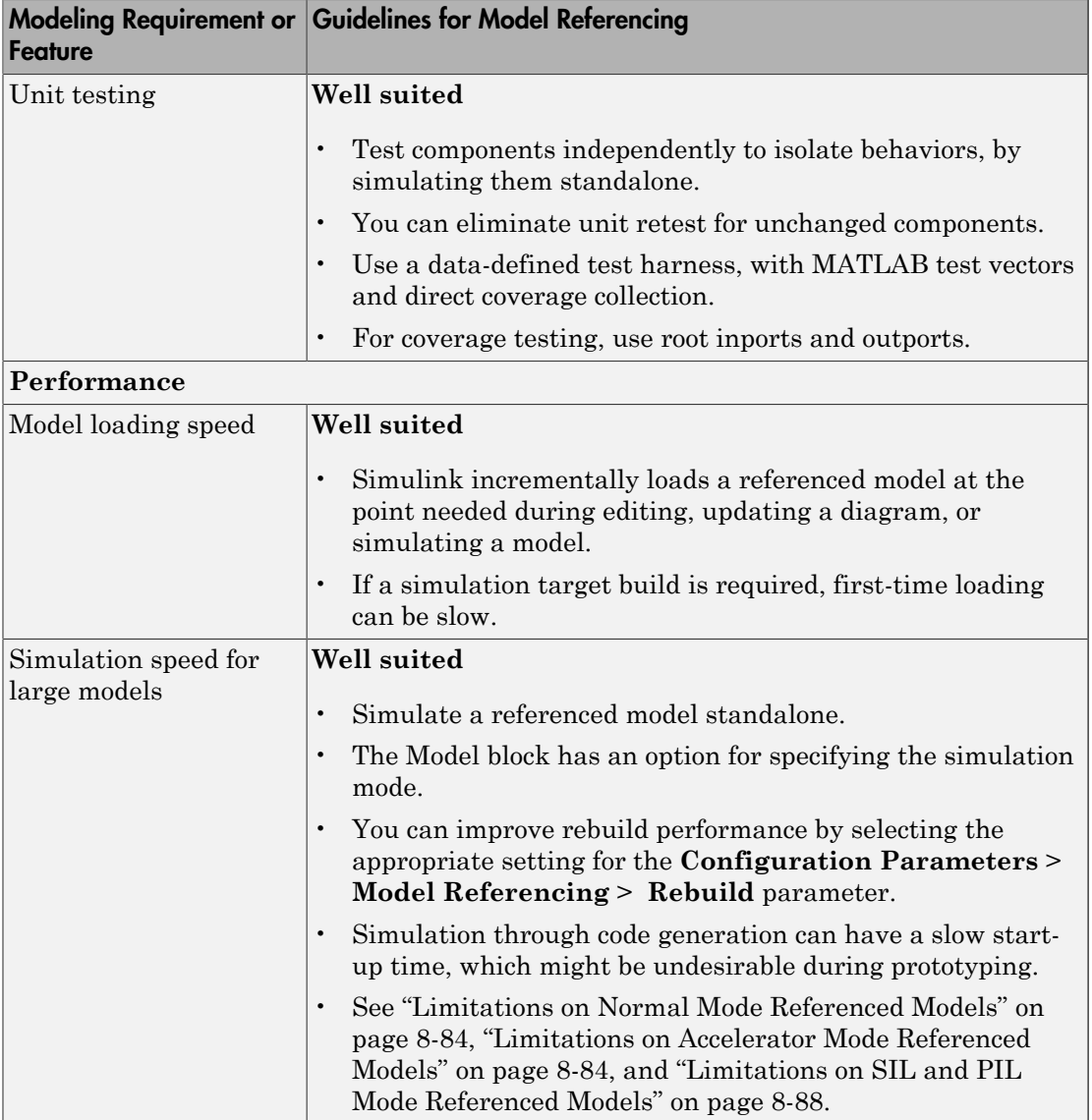

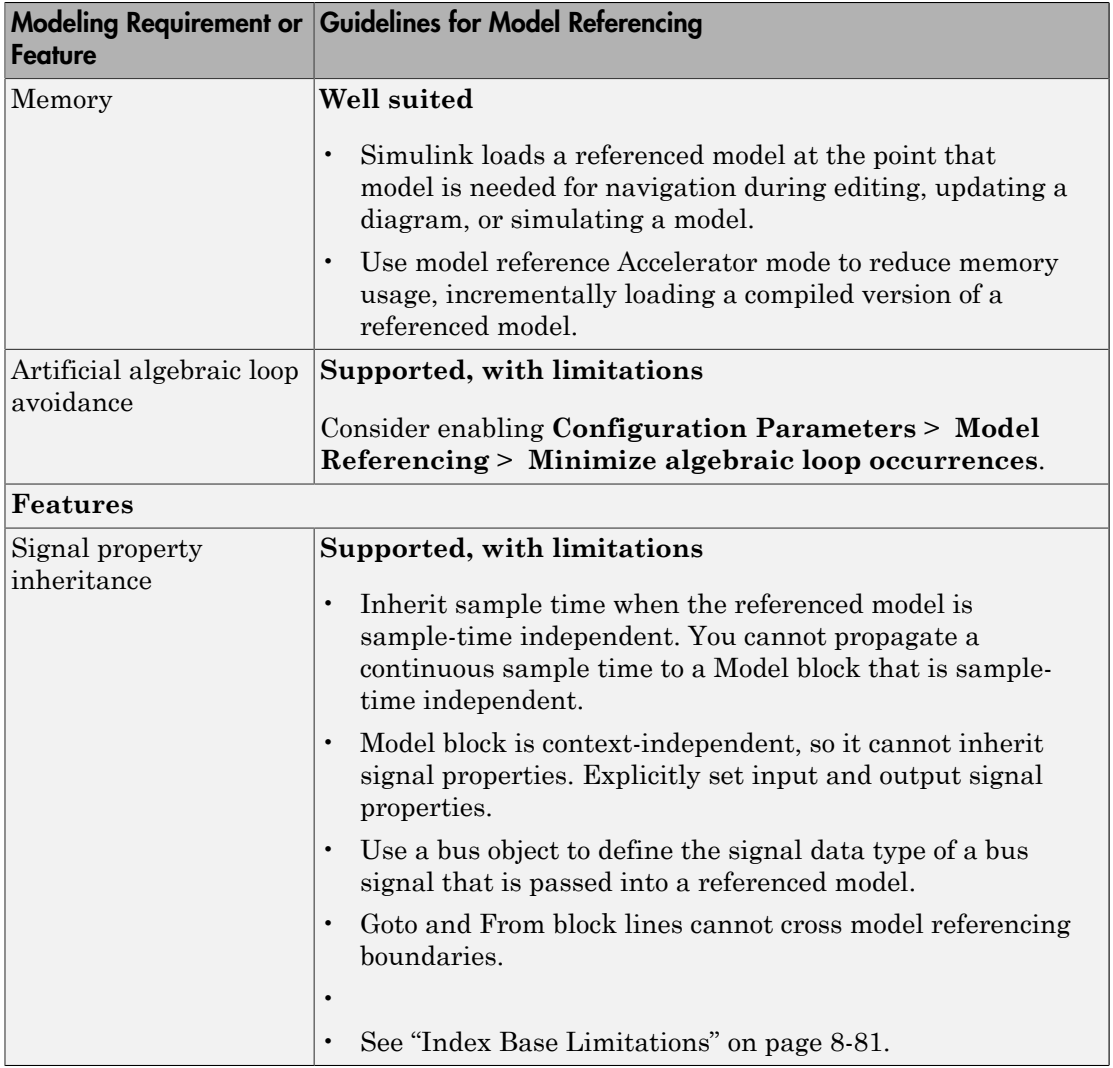

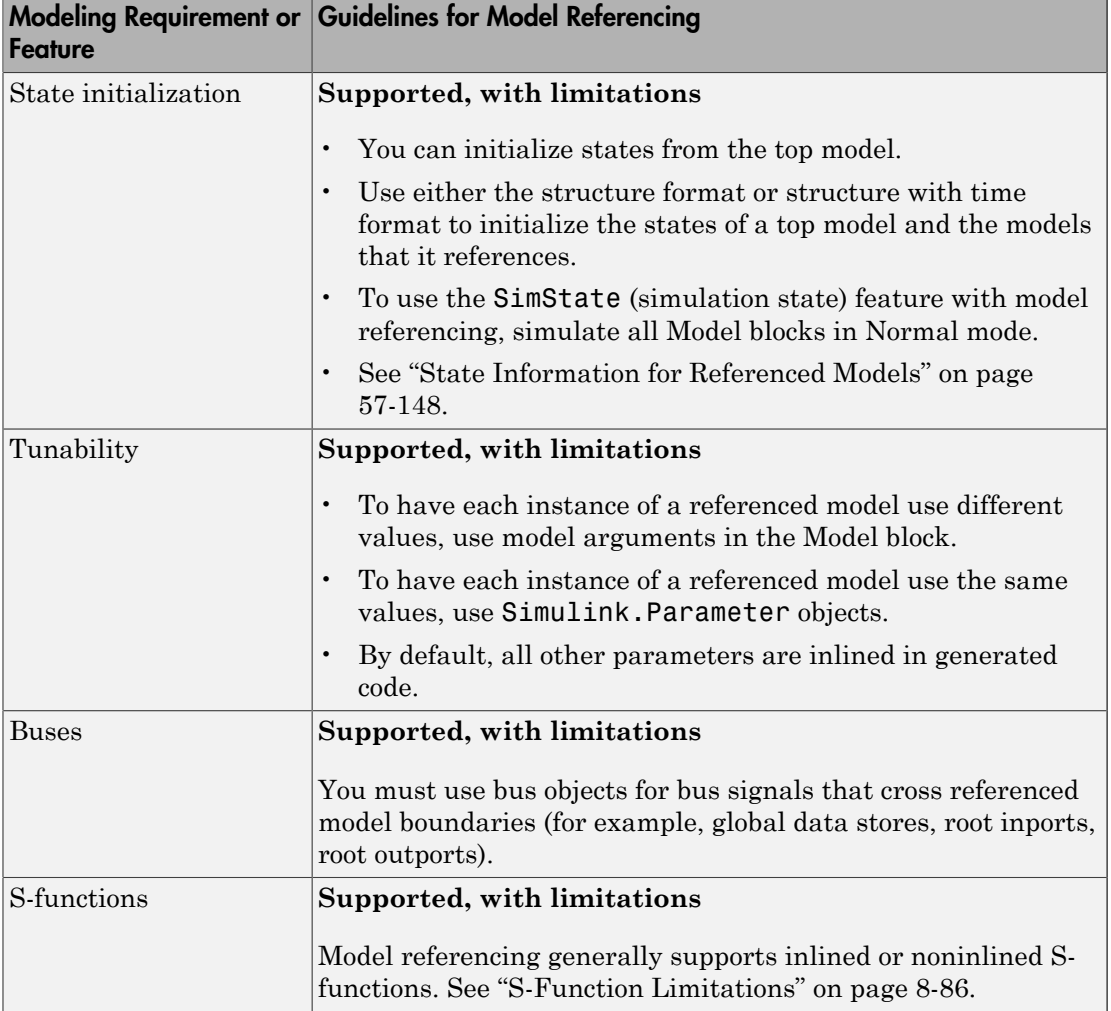

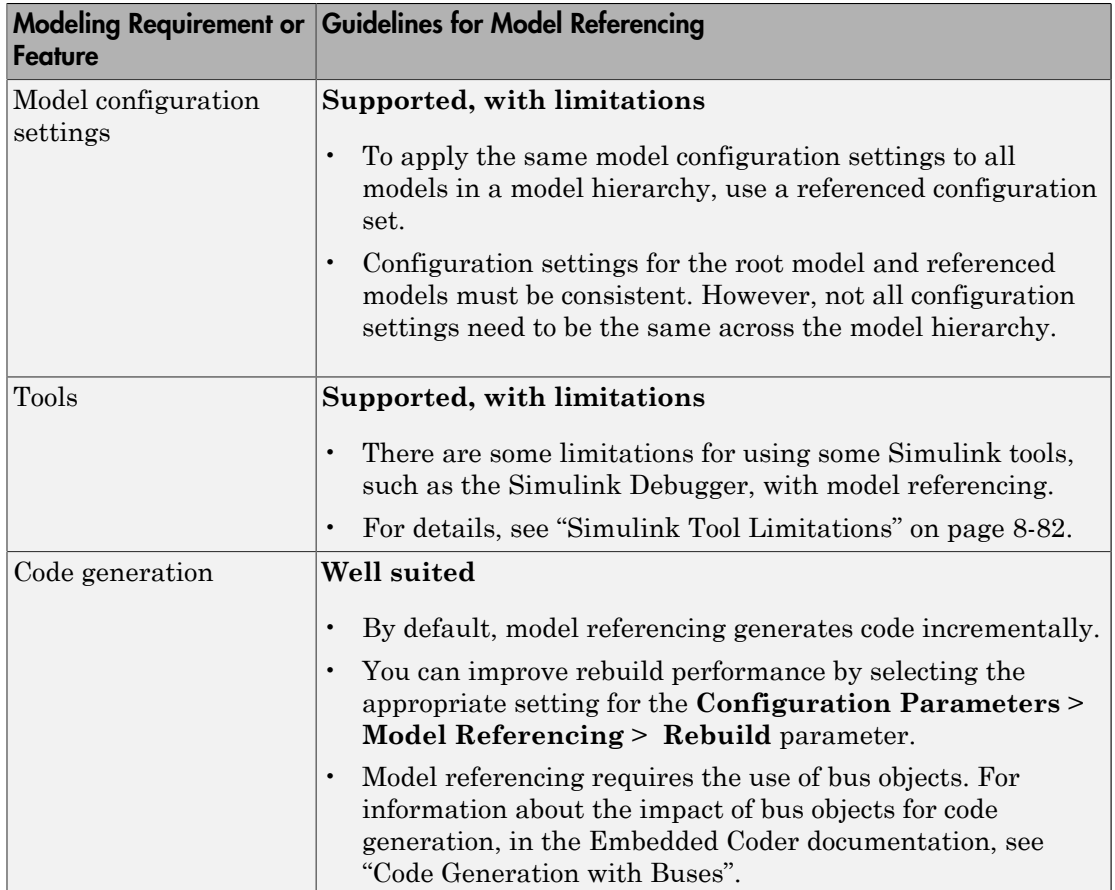

## Related Examples

- ["Create a Subsystem" on page 4-41](#page-316-0)
- ["Convert a Subsystem to a Referenced Model" on page 8-16](#page-501-0)
- ["Create and Work with Linked Blocks" on page 36-4](#page-1857-0)
- ["Create a Model Reference" on page 8-8](#page-493-0)
- ["Determine Where to Store Data for Simulink Models" on page 55-61](#page-2812-0)

#### More About

• ["Design Partitioning" on page 20-2](#page-1183-0)

- ["Interface Design" on page 20-13](#page-1194-0)
- ["Configuration Management" on page 20-17](#page-1198-0)
- ["Subsystem Advantages" on page 4-41](#page-316-1)
- "Conditional Subsystems"
- ["About Block Libraries and Linked Blocks" on page 36-2](#page-1855-0)
- ["Overview of Model Referencing" on page 8-2](#page-487-0)
- ["Simulink Model Referencing Requirements" on page 8-53](#page-538-0)
- ["Model Referencing Limitations" on page 8-81](#page-566-0)

# Modeling Complex Logic

To model complex logic in a Simulink model, consider using Stateflow software.

Stateflow extends Simulink with a design environment for developing state transition diagrams and flow charts. Stateflow provides the language elements required to describe complex logic in a natural, readable, and understandable form. It is tightly integrated with MATLAB and Simulink products, providing an efficient environment for designing embedded systems that contain control, supervisory, and mode logic.

For more information on Stateflow software, see "Stateflow".

# Modeling Physical Systems

To model physical systems in the Simulink environment, consider using Simscape software.

Simscape extends Simulink with tools for modeling systems spanning mechanical, electrical, hydraulic, and other physical domains as physical networks. It provides fundamental building blocks from these domains to let you create models of custom components. The MATLAB based Simscape language enables text-based authoring of physical modeling components, domains, and libraries.

For more information on Simscape software, see "Simscape".

# Modeling Signal Processing Systems

To model signal processing systems in the Simulink environment, consider using DSP System Toolbox™ software.

DSP System Toolbox provides algorithms and tools for the design and simulation of signal processing systems. These capabilities are provided as MATLAB functions, MATLAB System objects, and Simulink blocks. The system toolbox includes design methods for specialized FIR and IIR filters, FFTs, multirate processing, and DSP techniques for processing streaming data and creating real-time prototypes. You can design adaptive and multirate filters, implement filters using computationally efficient architectures, and simulate floating-point digital filters. Tools for signal I/O from files and devices, signal generation, spectral analysis, and interactive visualization enable you to analyze system behavior and performance. For rapid prototyping and embedded system design, the system toolbox supports fixed-point arithmetic and C or HDL code generation.

For more information on DSP System Toolbox software, see "DSP System Toolbox".

# Simulink Project Setup

- ["Organize Large Modeling Projects" on page 15-2](#page-969-0)
- ["What Are Simulink Projects?" on page 15-3](#page-970-0)
- ["Try Simulink Project Tools with the Airframe Project" on page 15-5](#page-972-0)
- ["Create a Project from a Model" on page 15-18](#page-985-0)
- ["Create a New Project to Manage Existing Files" on page 15-20](#page-987-0)
- ["Add Files to the Project" on page 15-24](#page-991-0)
- ["Create a New Project from an Archived Project" on page 15-26](#page-993-0)
- ["Create a New Project Using Templates" on page 15-27](#page-994-0)
- ["Use Project Templates from R2014a or Before" on page 15-30](#page-997-0)
- ["Open Recent Projects" on page 15-31](#page-998-0)
- ["Change the Project Name, Root, Description, and Startup Folder" on page 15-33](#page-1000-0)
- ["Specify Project Path" on page 15-35](#page-1002-0)
- ["What Can You Do With Project Shortcuts?" on page 15-37](#page-1004-0)
- ["Automate Startup Tasks with Shortcuts" on page 15-38](#page-1005-0)
- ["Automate Shutdown Tasks with Shortcuts" on page 15-40](#page-1007-0)
- ["Create Shortcuts to Frequent Tasks" on page 15-42](#page-1009-0)
- ["Use Shortcuts to Find and Run Frequent Tasks" on page 15-46](#page-1013-0)
- ["Using Templates to Create Standard Project Settings" on page 15-49](#page-1016-0)
- ["Create a Template from the Current Project" on page 15-50](#page-1017-0)
- ["Create a Template from a Project Under Version Control" on page 15-51](#page-1018-0)
- ["Edit a Template" on page 15-52](#page-1019-0)
- ["Explore the Example Templates" on page 15-53](#page-1020-0)

# Organize Large Modeling Projects

<span id="page-969-0"></span>You can use Simulink Projects to help you organize your work. To get started with managing your files in a project:

- 1 Try an example project to see how the tools can help you organize your work. See ["Try Simulink Project Tools with the Airframe Project" on page 15-5](#page-972-0).
- 2 Create a new project. See ["Create a New Project to Manage Existing Files" on page](#page-987-0) [15-20.](#page-987-0)
- 3 Use the Dependency Analysis view to analyze your project and check required files. See ["Run Dependency Analysis" on page 17-3.](#page-1064-0)
- 4 Explore views of your files. See ["Work with Project Files" on page 16-6](#page-1027-0).
- 5 Create shortcuts to save and run frequent tasks. See ["Use Shortcuts to Find and Run](#page-1013-0) [Frequent Tasks" on page 15-46](#page-1013-0).
- 6 Run operations on batches of files. See ["Run a Simulink Project Batch Job" on page](#page-1053-0) [16-32.](#page-1053-0)
- 7 If you use a source control integration, you can use the **Modified Files** view to review changes, compare revisions, and commit modified files. If you want to use source control with your project, see ["About Source Control with Projects" on page](#page-1105-0) [18-2](#page-1105-0).

For guidelines on structuring projects, see ["Componentization Guidelines" on page 14-28.](#page-947-0)

## More About

- ["Design Partitioning" on page 20-2](#page-1183-0)
- ["Interface Design" on page 20-13](#page-1194-0)
- ["Configuration Management" on page 20-17](#page-1198-0)

## What Are Simulink Projects?

<span id="page-970-0"></span>You can use Simulink Projects to help you organize your work. Find all your required files; manage and share files, settings, and user-defined tasks; and interact with source control.

If your work involves any of the following:

- More than one model file
- More than one model developer
- More than one model version

— then Simulink Projects can help you organize your work. You can manage all the files you need in one place — all MATLAB and Simulink files, and any other file types you need such as data, requirements, reports, spreadsheets, tests, or generated files.

Projects can promote more efficient team work and individual productivity by helping you:

- Find all the files that belong with your project.
- Create standard ways to initialize and shut down a project.
- Create, store, and easily access common operations.
- View and label modified files for peer review workflows.
- Share projects using built-in integration with Subversion® (SVN) or Git™, external source control tools.

See the Web page [http://www.mathworks.com/products/simulink/simulink](http://www.mathworks.com/products/simulink/simulink-projects/)[projects/](http://www.mathworks.com/products/simulink/simulink-projects/) for the latest information, downloads, and videos.

To get started with managing your files in a project:

- 1 Try an example project to see how the tools can help you organize your work. See ["Try Simulink Project Tools with the Airframe Project" on page 15-5](#page-972-0).
- 2 Create a new project. See ["Create a New Project to Manage Existing Files" on page](#page-987-0) [15-20.](#page-987-0)
- 3 Analyze your project and check required files by using the Dependency Analysis view. See ["Run Dependency Analysis" on page 17-3.](#page-1064-0)
- 4 Explore views of your files. See ["Work with Project Files" on page 16-6](#page-1027-0).
- 5 Create shortcuts to save and run frequent tasks. See ["Use Shortcuts to Find and Run](#page-1013-0) [Frequent Tasks" on page 15-46](#page-1013-0).
- 6 Run operations on batches of files. See ["Run a Simulink Project Batch Job" on page](#page-1053-0) [16-32.](#page-1053-0)
- 7 If you use a source control integration, you can use the **Modified Files** view to review changes, compare revisions, and commit modified files. If you want to use source control with your project, see ["About Source Control with Projects" on page](#page-1105-0) [18-2](#page-1105-0).

For guidelines on structuring projects, see ["Componentization Guidelines" on page 14-28.](#page-947-0)

## More About

- ["Design Partitioning" on page 20-2](#page-1183-0)
- ["Interface Design" on page 20-13](#page-1194-0)
- ["Configuration Management" on page 20-17](#page-1198-0)
# Try Simulink Project Tools with the Airframe Project

<span id="page-972-1"></span>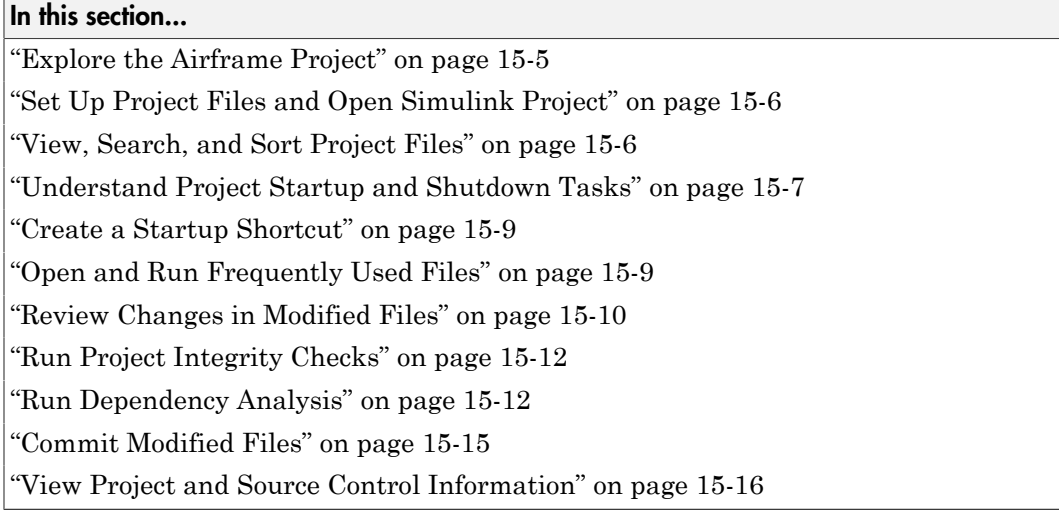

#### <span id="page-972-0"></span>Explore the Airframe Project

Try an example Simulink project to see how the tools can help you organize your work. Projects can help you manage:

- Your design (model and library files, .m, .mat, and other files, source code for Sfunctions, data)
- A set of actions to use with your project (run setup code, open models, simulate, build, run shutdown code)
- Working with files under source control (check out, compare revisions, tag or label, check in)

The Airframe example shows how to:

- 1 Set up and browse some example project files under source control.
- 2 Examine project shortcuts to run setup and shutdown tasks and access frequently used files and tasks.
- 3 Analyze dependencies in the example project and locate required files that are not yet in the project.
- 4 Modify some project files, find and review modified files, compare to an ancestor version, and commit modified files to source control.
- 5 Explore views of project files only, modified files, and all files under the project root folder.

#### <span id="page-973-0"></span>Set Up Project Files and Open Simulink Project

Run this command to create a working copy of the project files and open the project:

```
sldemo_slproject_airframe_svn
```
The project example copies files to your temporary folder so that you can edit them and put them under SVN source control.

The Simulink Project opens and loads the project. The project is configured to run some startup tasks, including changing the current working folder to the project root folder.

**Note:** Alternatively, you can try this example project using Git source control, by specifying sldemo\_slproject\_airframe\_git. The following example shows the options when using SVN.

#### <span id="page-973-1"></span>View, Search, and Sort Project Files

- 1 From the Simulink Project tree, select the **Files** node to manage the files within your project. When **Project Files View** is selected, only the files in your project are shown.
- 2 To see all the files in your sandbox, click the **Project Files View** button and select **All Files View**. This view shows all the files that are under the project root, not just the files that are in the project. This view is useful for adding files to the project from your sandbox.
- 3 To find particular files or file types, in any file view, type in the search box or click the Filter button.

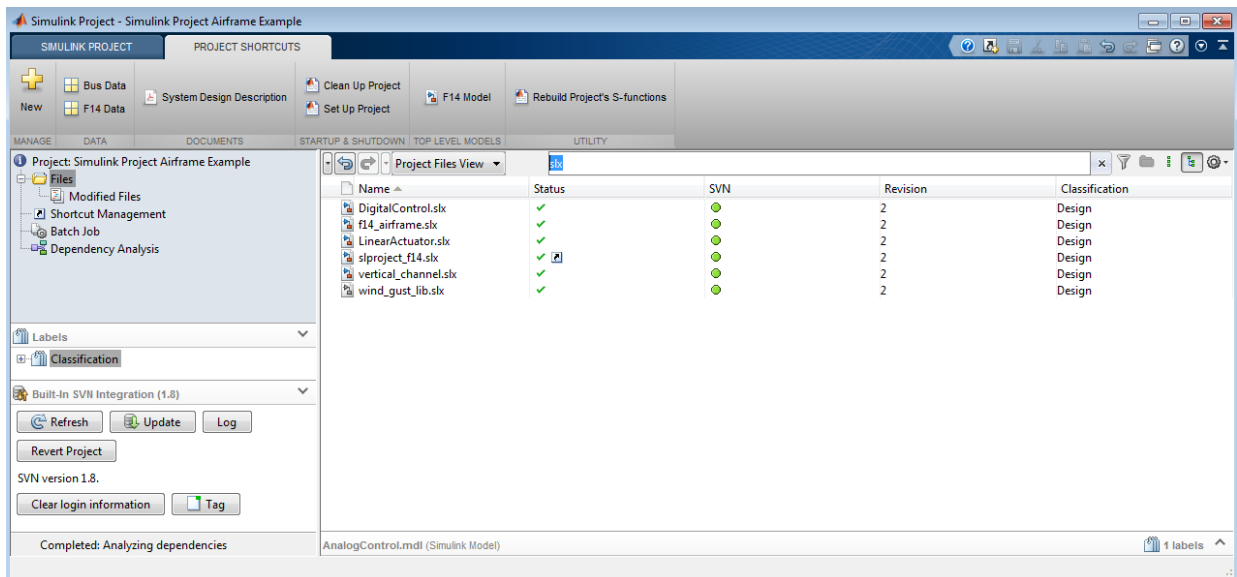

Click the x to clear the search.

4 To view files as a list instead of a tree, click the List view button.

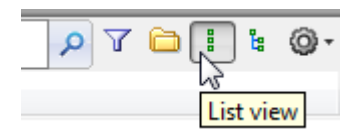

- 5 To sort files and to customize the columns, click the Actions button at the far right of the search box.
- 6 You can dock and undock the Simulink Project into the MATLAB Desktop. If you want to maximize space for viewing your project files, undock the Simulink Project. Drag the title bar to undock it.

#### <span id="page-974-0"></span>Understand Project Startup and Shutdown Tasks

You can use shortcuts to run automatically startup or shutdown tasks, and to find files within a large project.

You can view and run shortcuts on the Project Shortcuts toolstrip. The shortcuts are organized into groups that you specify through the **Shortcut Management** view.

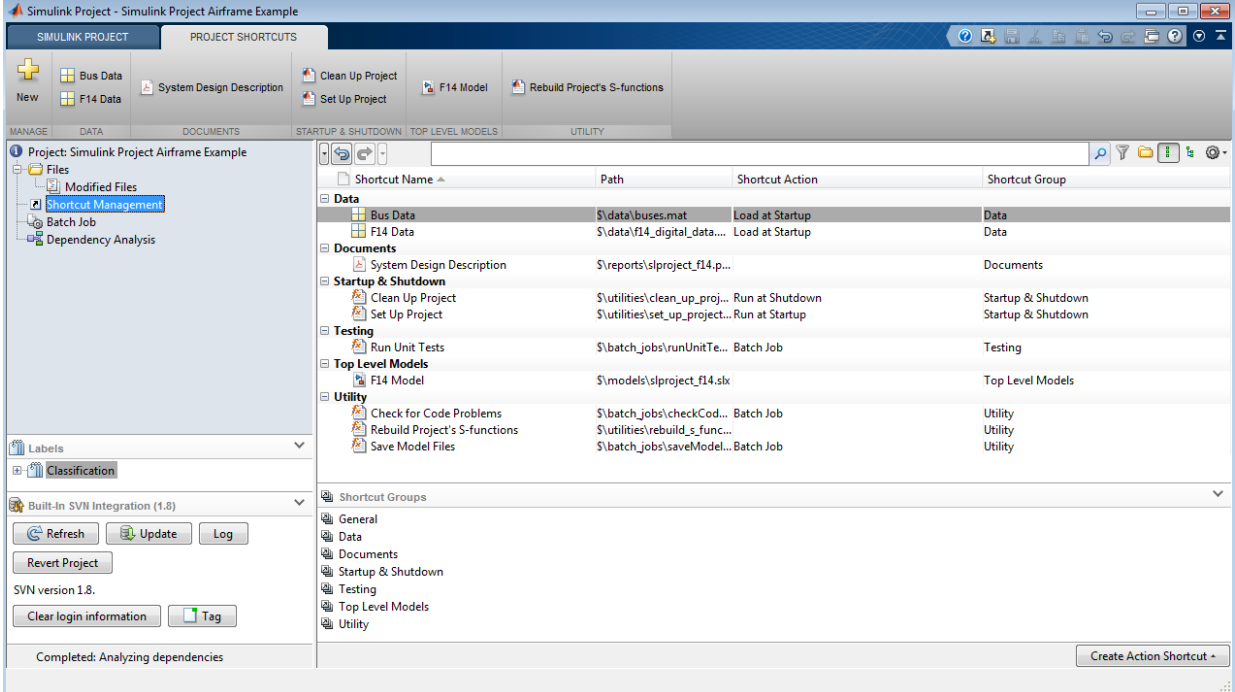

In this example, you can see that some files are set as **Run at Startup** shortcuts. Startup shortcut files automatically run, load, or open when you open the project. You can use these shortcuts to set up the environment for your project. The file set\_up\_project.m defines where to create the slprj folder.

• Open the Set Up Project shortcut to understand how it works. In the **Shortcut Management** view, double-click the shortcut, or right-click and select **Open**. The file set\_up\_project.m opens in the Editor. The following lines use the project API to get the current project and the root folder:

```
project = simulinkproject;
projectRoot = project.RootFolder;
```
• The shortcut Clean Up Project is set as a **Run at Shutdown** shortcut. This type of shortcut runs before the current project closes. In this

example, clean up project.m resets the environment changes made by set\_up\_project.m.

#### <span id="page-976-0"></span>Create a Startup Shortcut

- 1 From the Simulink Project tree, select the **Files** node and select **Project Files View**.
- 2 Right-click a file, and select **Create Shortcut**.
- 3 In the **Shortcut Management** view, right-click the shortcut you created and select **Set Shortcut Action** > **Startup** to make the file run, load, or open at startup.

When you open the project, the project performs the default action for startup shortcut files depending on their type:

- Run .m files.
- Load .mat files.
- Open Simulink models.

<span id="page-976-1"></span>For details on shortcuts, see ["Automate Startup Tasks with Shortcuts" on page 15-38.](#page-1005-0)

#### Open and Run Frequently Used Files

You can use shortcuts to make scripts easier to find in a large project. In this example, the script that regenerates S-functions is set as a shortcut so that a new user of the project can easily find it. You can also make the top-level model, or models, within a project easier to find. In this example, the top-level model, slproject\_f14.mdl, is a shortcut.

Regenerate the S-functions.

- 1 The shortcut file builds a MEX-file. If you do not have a compiler set up, follow the instructions to choose a compiler.
- 2 Select the Project Shortcuts tab in the toolstrip, and click the shortcut Rebuild Project's S-functions.

Open the rebuild\_s\_functions.m file to explore how it works.

Open the top model.

- On the Project Shortcuts tab, click the shortcut F14 Model to open the root model for this project. This model runs only after you compile the required S-function.
- To create shortcuts to access frequently used files, select the **Project** > **Files**  node, right-click a file, and select **Create Shortcut** > **General** or any other *shortcutGroupName*. This action creates a basic shortcut with no startup or shutdown action.

#### <span id="page-977-0"></span>Review Changes in Modified Files

Open and make changes to files and review changes.

- 1 Select **Project Files View** and expand the utilities folder.
- 2 Either double-click to open the set up project file for editing from the Simulink Project, or right-click and select **Open**.
- 3 Make a change in the Editor, such as adding a comment, and save the file.
- 4 Under **Files**, select the **Modified Files** node. The files you changed appear in the list.
- 5 To review changes, right-click the set\_up\_project file in the **Modified Files** view and select **Compare to Ancestor**.

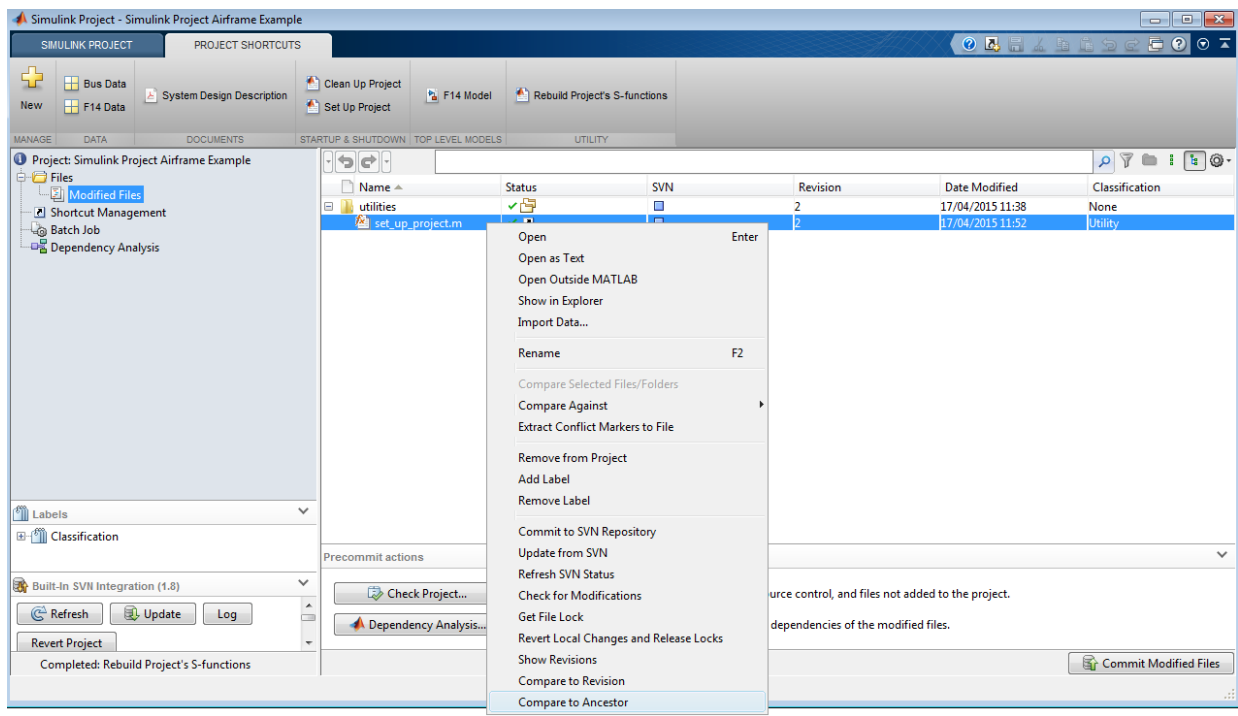

The MATLAB Comparison Tool opens a report comparing the modified version of the file in your sandbox against its ancestor stored in the version control tool. The comparison report type can differ depending on the file you select.

If you select a Simulink model to **Compare to Ancestor**, and you have Simulink Report Generator installed, this command runs a Simulink XML comparison.

If you have Simulink Report Generator, try the following example.

- 1 Select the **Files** node and expand the models folder.
- 2 Either double-click to open the AnalogControl file for editing from the Simulink Project, or right-click and select **Open**.
- **3** Make a change in the model, such as opening a block and changing some parameters, and then save the model.
- 4 To review changes, right-click the file in the **Modified Files** view and select **Compare to Ancestor**.

The Comparison Tool opens a report.

#### <span id="page-979-0"></span>Run Project Integrity Checks

In the **Modified Files** view, under **Precommit actions**, click **Check Project** to run the project integrity checks. The checks look for missing files, files to add to source control or retrieve from source control, and other issues. The checks dialog box can offer automatic fixes to problems found.

When you click a **Fix** button in the Checks dialog box, you can view recommended actions and decide whether to make the changes.

For an example using the project checks to fix issues, see ["Upgrade Model Files to SLX](#page-1034-0) [and Preserve Revision History" on page 16-13](#page-1034-0).

#### <span id="page-979-1"></span>Run Dependency Analysis

To check that all required files are in the project, run a file dependency analysis on the modified files in your project.

- 1 From the Simulink Project tree, select **Dependency Analysis**.
- 2 Click **Analyze**.

The Impact graph displays the structure of all analyzed dependencies in the project.

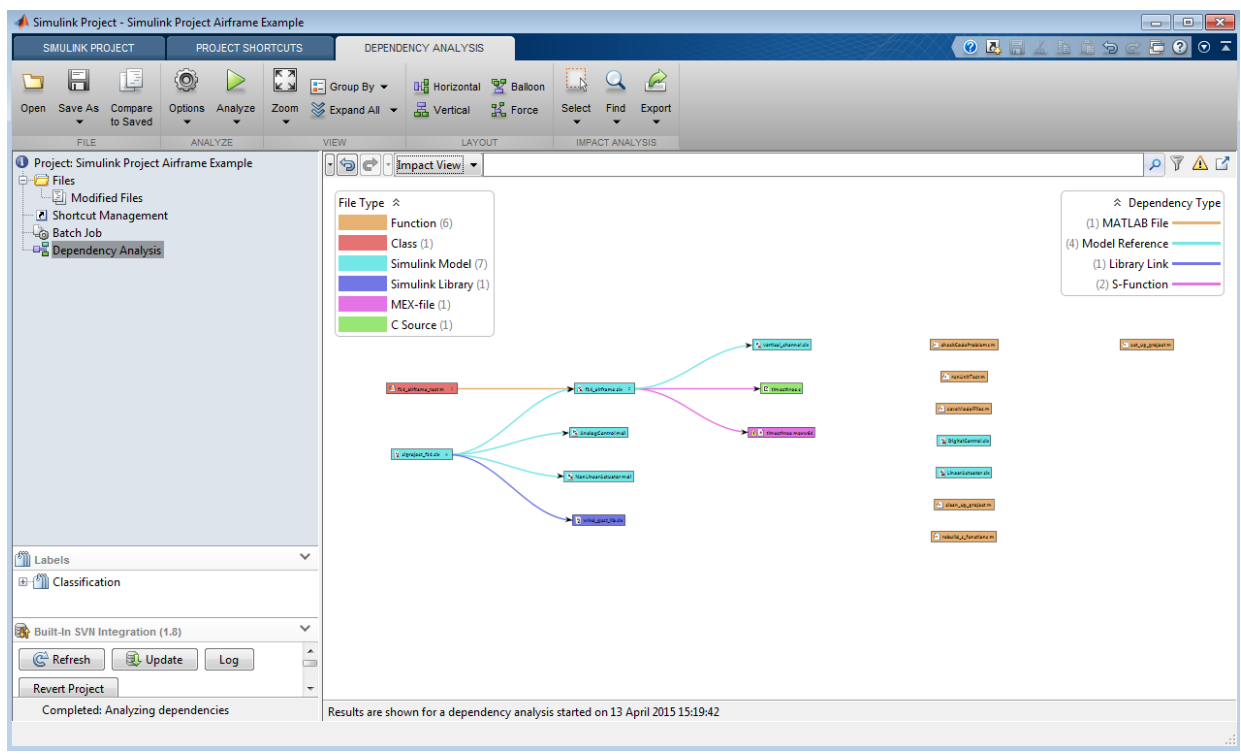

3

Select **Table View** and click the **Show only problem files** button  $\boxed{\triangle}$ 

4 In the **Dependency Analysis** view, the text in the **Problem Description** column states that the file is not in the project. Click timesthree.mexw64.

Under **Upstream Dependencies**, the **Name** and **Path** columns display the name and location of the file that uses the selected problem file.

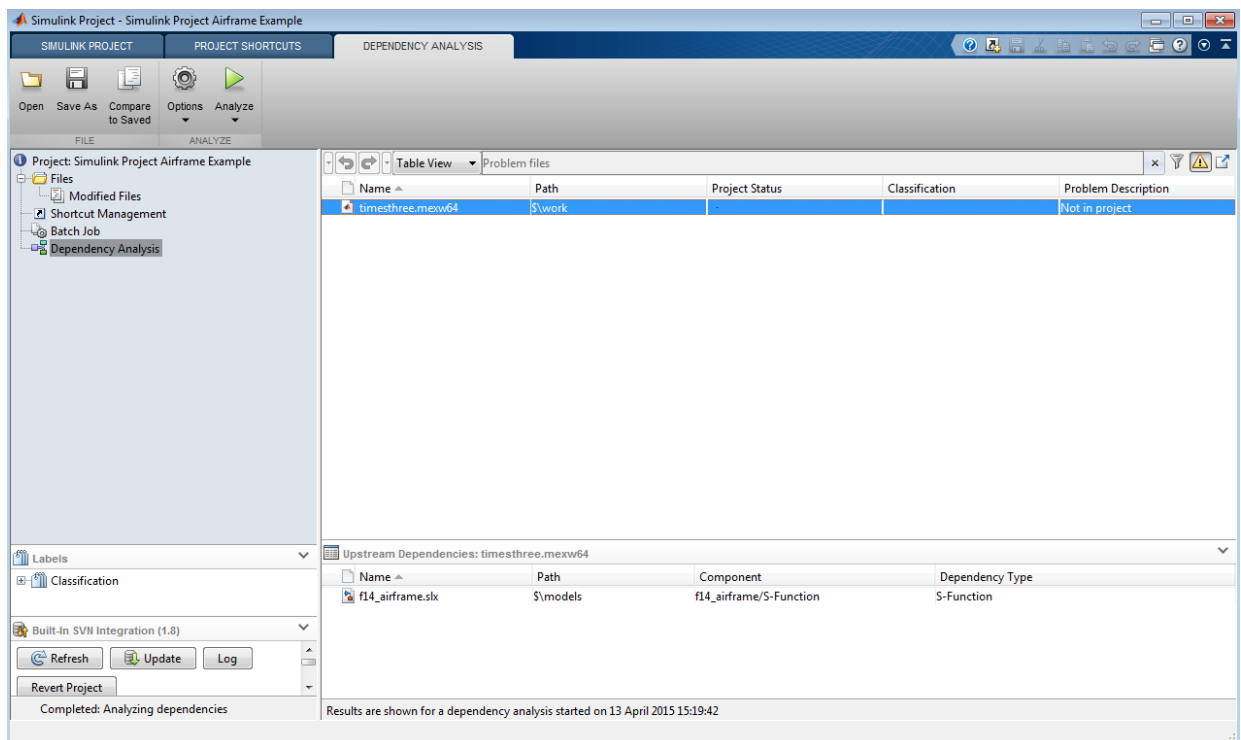

Observe that timesthree.mexw64 is an S-function binary file required by f14\_airframe.slx. You can add binary files to your project or, as in this project, provide a utility script that regenerates them from the source code that is part of the project.

5 To remove the file from the problem files list, right-click the file and select **Add External File**. The next time you run a dependency analysis, the file does not appear as a problem file.

In this example, you do not want to add the binary file to the project, but instead use the script to regenerate the binary file from the source code in the project. Use **Add External File** to stop such files being marked as problems.

- 6 Select **Impact View**. On the **Dependency Analysis** tab, select **Find** > **All Files**.
- 7 In the **Impact Analysis** section, choose **Select** > **Modified Files**.

8 To view dependencies of the modified files, in the **Impact Analysis** section, select **Find** > **All Dependencies of Selection**.

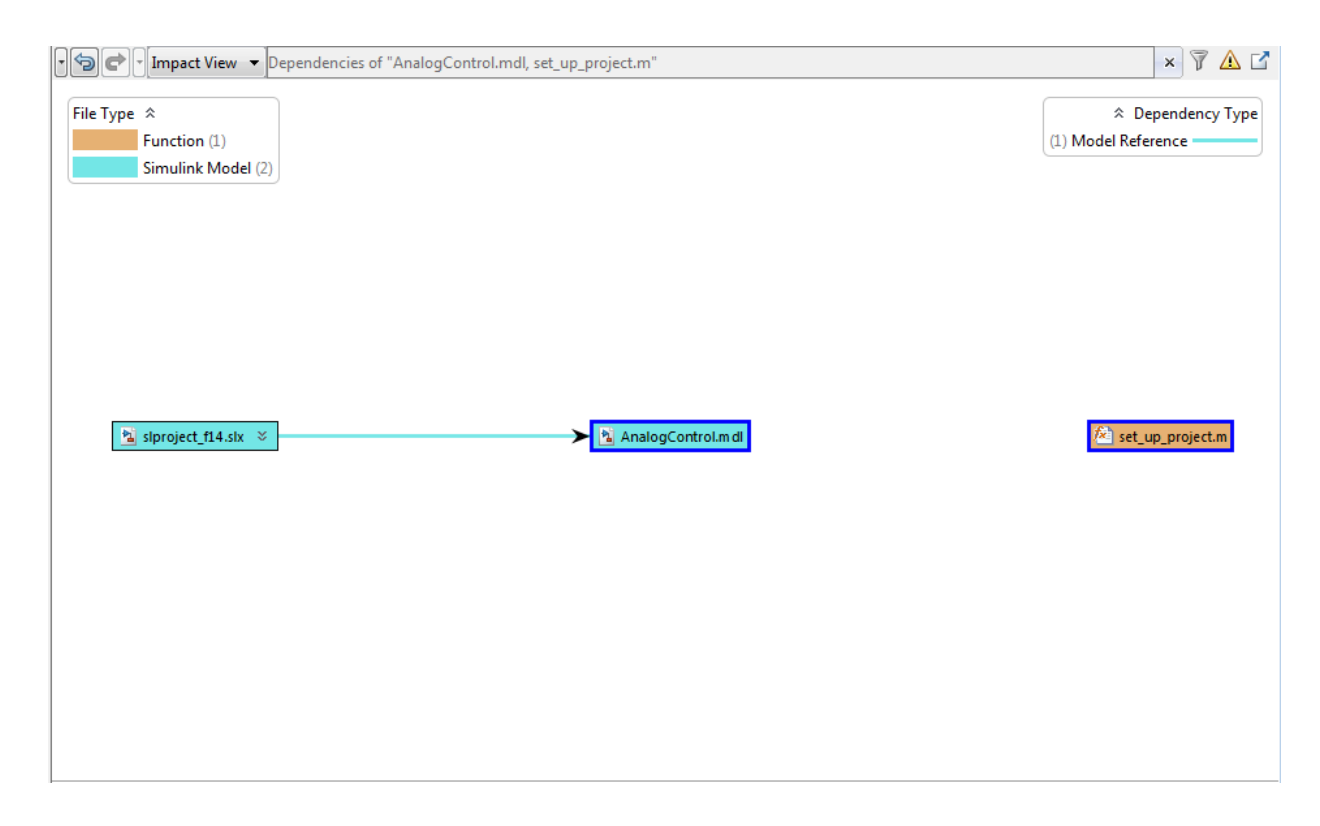

#### <span id="page-982-0"></span>Commit Modified Files

After you modify files and you are satisfied with the results of the checks, you can commit your changes to the source control repository.

- 1 In the **Modified Files** view, under **Precommit actions**, click **Check Project** to make sure that your changes are ready to commit.
- 2 Observe that the Modified Files list includes a .SimulinkProject folder. The files stored in the .SimulinkProject folder are internal project definition files generated by your changes. These definition files allow you to add a label to a file without checking it out. You do not need to view the definition files directly unless you need to merge them, but they are listed so you know about all the files being

committed to the source control system. See ["Project Definition Files" on page](#page-1147-0) [18-44.](#page-1147-0)

- 3 To commit your changes to source control, click **Commit Modified Files**.
- 4 Enter a comment for your submission, and click **Submit**.

Watch the messages as the example source control commits your changes.

#### <span id="page-983-0"></span>View Project and Source Control Information

Click the root tree node **Project: Simulink Project Airframe Example** to see information about:

- The open project, which includes a description and the location of the project root folder.
- The source control tool used by the current project.

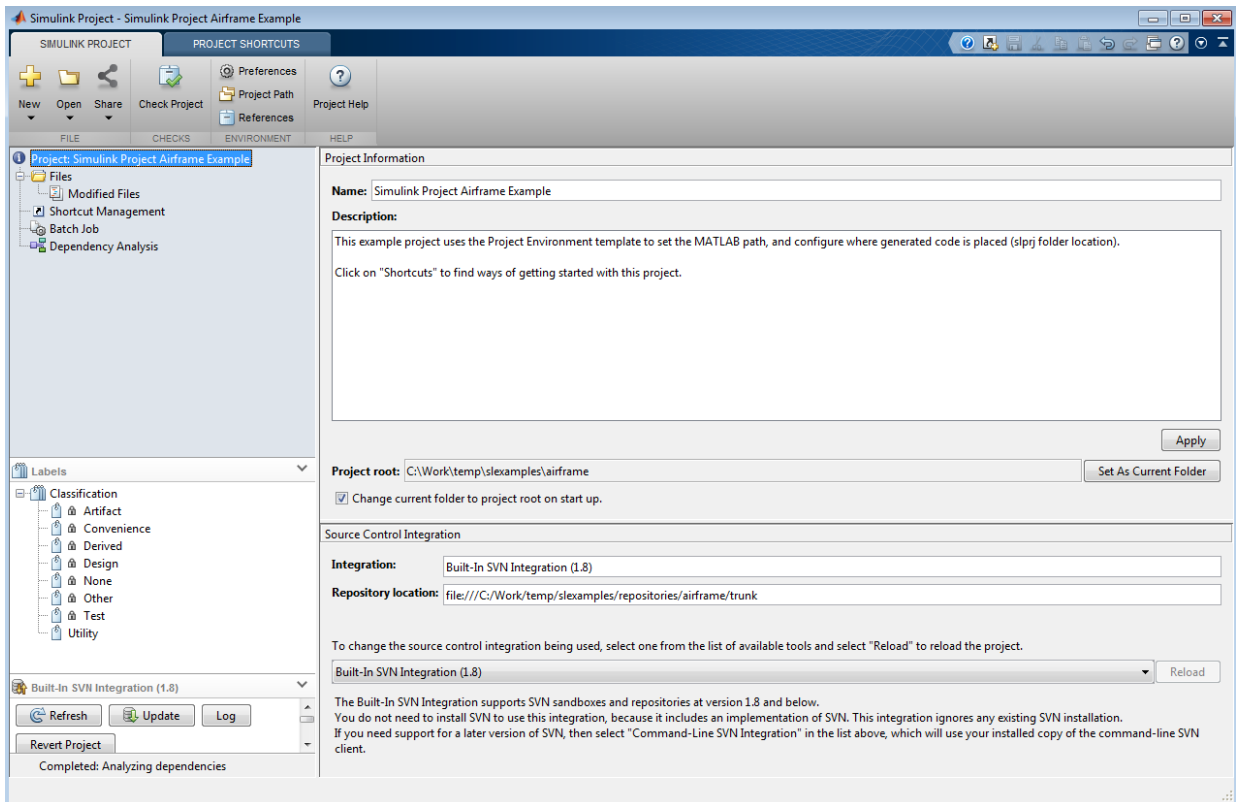

This Airframe example project is under the control of the SVN source control tool.

For next steps, see "Project Management ".

# Create a Project from a Model

<span id="page-985-0"></span>Create a project to organize your model and any dependent files. Simulink projects can help you organize your work and collaborate in teams. The project can help you to:

- Find all your required files
- Manage and share files, settings, and user-defined tasks
- Interact with source control.
- 1 In a Simulink model, select **File** > **Simulink Project** > **Create Project from Model**.

Simulink runs dependency analysis on your model to identify required files and a project root location that contains all dependencies.

- 2 In the New Simulink Project dialog box, edit any settings you want to change:
	- **Project Root** A folder that dependency analysis identified to contain all dependencies. If you want, click to select a different folder in the file system hierarchy between the file system root and the model folder.
	- **Project Name** By default, the name of the suggested project root folder. Edit if desired.
	- **Project Files** Files to include in the project. Files with selected check boxes are identified by dependency analysis. Select check boxes to specify all the files you want to include.

Any external dependencies are listed. If required files are outside your project root, then you cannot add these files to your project. An external dependency might not indicate a problem if the file is on your path and is a utility or other resource that is not part of your project.

3 Click **Create** to create the Simulink project containing your model and any other specified files.

For an example showing what you can do with projects, see ["Try Simulink Project Tools](#page-972-1) [with the Airframe Project" on page 15-5.](#page-972-1)

#### Related Examples

- ["Create Shortcuts to Frequent Tasks" on page 15-42](#page-1009-0)
- ["Automate Startup Tasks with Shortcuts" on page 15-38](#page-1005-0)
- ["Open Recent Projects" on page 15-31](#page-998-0)
- ["Try Simulink Project Tools with the Airframe Project" on page 15-5](#page-972-1)

#### More About

- ["What Are Simulink Projects?" on page 15-3](#page-970-0)
- ["What Can You Do With Project Shortcuts?" on page 15-37](#page-1004-0)
- ["Sharing Simulink Projects" on page 16-34](#page-1055-0)
- ["About Source Control with Projects" on page 18-2](#page-1105-0)

# Create a New Project to Manage Existing Files

If you have many files that you want to organize into a project, with or without source control, use the following steps for a new project.

Note: If you have a model (with or without other dependent files) that you want to put in a project, see instead ["Create a Project from a Model" on page 15-18](#page-985-0).

If you want to retrieve a project from a source control repository, see instead ["Retrieve a](#page-1129-0) [Working Copy of a Project from Source Control" on page 18-26.](#page-1129-0)

To create a new project to manage your files:

- From MATLAB, on the **Home** tab, in the **File** section, select **New** > **Simulink Project** > **Blank Project**.
- From the Model Editor, select **File** > **New** > **Simulink Project**.
- From the Simulink Project, on the **Simulink Project** tab, click **New**.

The New Simulink Project dialog box appears.

1 Specify the project name and location. The default project folder is a subfolder inside your current folder.

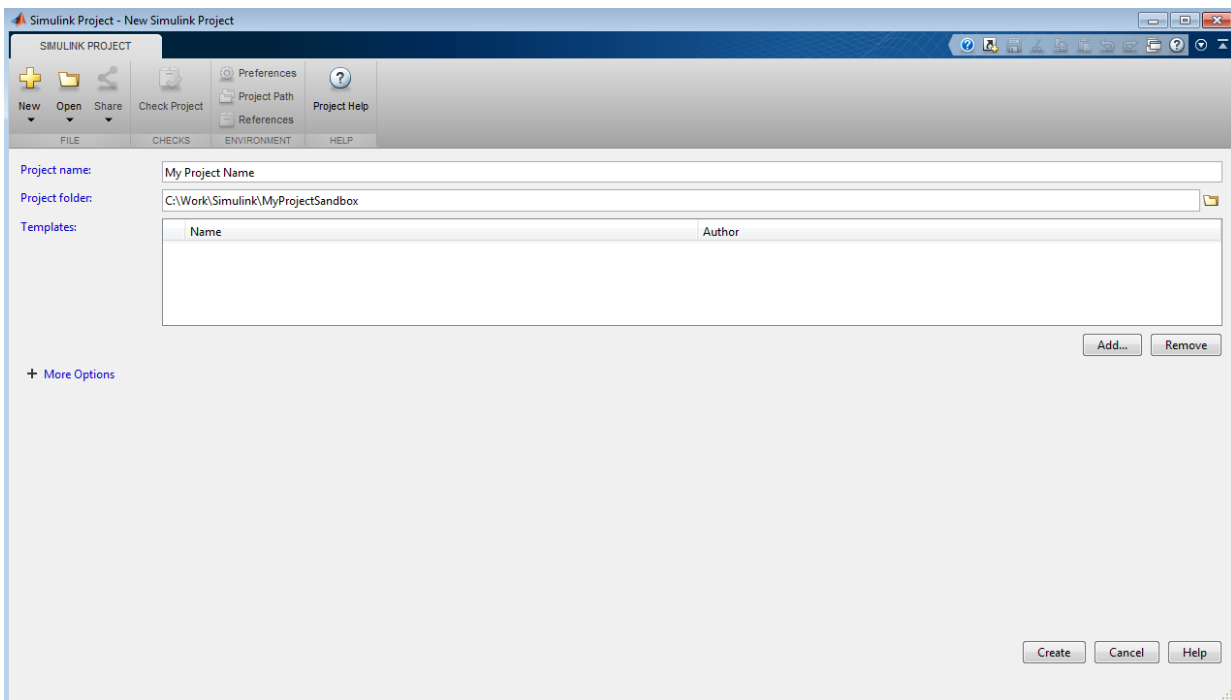

- 2 If you want, click **Add** to use the Select a Template dialog box to add one or more templates to apply to the project. See ["Create a New Project Using Templates" on](#page-994-0) [page 15-27](#page-994-0). Note: avoid adding templates if you are creating a project in a folder that already contains files, unless you know that the template files are compatible. You see a warning if a template will overwrite files.
	- Try the Project Environment template if you are creating a project in a new folder and intend to add files later. The Project Environment template can create a new project with a preconfigured structure, and utilities to configure the environment with startup and shutdown shortcuts. You can modify any of these files, folders, and settings later.
	- Try the Code Generation Example template to set up a project with settings for production code generation of a plant and controller. This template requires Simulink Coder and Embedded Coder.
	- Create your own templates. See ["Using Templates to Create Standard Project](#page-1016-0) [Settings" on page 15-49.](#page-1016-0)
- 3 If your project folder is already under a supported source control, click **Show More Options**, then click **Detect** to check the project folder for source control integration options. See below for details.
- 4 Click **Create** to create the project.

The Simulink Project displays the empty Project Files view for the specified project root. Your project does not yet contain any files. You need to select files to add. For next steps, see ["Add Files to the Project" on page 15-24.](#page-991-0)

If you have existing source control in your project folder, you might need the following options when creating projects. Click **Show More Options** to expand them.

• Click **Detect** to check the project folder for source control integration options. If your selected folder is under source control that the project can recognize, the **Source control integration** field reports the detected source control. For example, you might want to use this option to use a specific version of SVN. See ["Set Up SVN](#page-1113-0) [Source Control" on page 18-10](#page-1113-0).

**Note:** You can put the project under source control later by using the Source Control node in the Project tree. See ["Add a Project to Source Control" on page 18-5.](#page-1108-0)

• Change project definition files.

Use multiple project files — This option is the default and is better for avoiding merging issues on shared projects.

Use a single project file (not recommended for source control)  $-$ This option is likely to cause merge issues when multiple users submit changes in the same project to a source control tool. See ["Project Definition Files" on page 18-44](#page-1147-0).

#### Related Examples

- ["Create a Project from a Model" on page 15-18](#page-985-0)
- ["Add Files to the Project" on page 15-24](#page-991-0)
- ["Work with Project Files" on page 16-6](#page-1027-0)
- ["Create Shortcuts to Frequent Tasks" on page 15-42](#page-1009-0)
- ["Add a Project to Source Control" on page 18-5](#page-1108-0)

#### More About

• ["What Can You Do With Project Shortcuts?" on page 15-37](#page-1004-0)

# Add Files to the Project

<span id="page-991-0"></span>After creating a new Simulink Project, unless you created the project from a model, then the **Files** node in the **Project** tree shows the empty Project Files view. Files under your chosen project root are not included in your project until you add them. If you created your project from a model, you already specified initial files to include in the project.

To display all files in your project folder (or projectroot), in the **Files** view, click the **Project Files View** button and select **All Files View** You might not want to include all files in your project. For example, you might want to exclude some files under projectroot from your project, such as SVN or CVS source control folders.

To add existing files to your project, use any of these methods:

- In **All Files View**, select files or folders, right-click, and select **Add to Project** or **Add to Project (including child files)**.
- To add files to your project, cut and paste or drag and drop files from a file browser or the Current Folder browser onto the **Project Files** view. If you drag a file from outside the project root, this moves the file and adds it to your project. You can drag files within project root to move them.

**Caution** When your project is under source control, do not manage files in the Current Folder browser because it does not perform the corresponding source control actions. To ensure that your project handles source control operations, move, rename, copy, or delete files in Simulink Project.

• Add and remove project files at the command line using addFile.

To create new files or folders in the project, right-click a white space in the **Files** view and select **New Folder** or **New File**. The new files are added to the project.

To learn how to set up your project with all required files, see ["Run Dependency](#page-1064-0) [Analysis" on page 17-3.](#page-1064-0)

To add or remove project folders from the MATLAB search path, see ["Specify Project](#page-1002-0) [Path" on page 15-35.](#page-1002-0)

To configure your project to automatically run startup and shutdown tasks, see ["Automate Startup Tasks with Shortcuts" on page 15-38.](#page-1005-0)

You can access your recent projects direct from MATLAB. See ["Open Recent Projects" on](#page-998-0) [page 15-31](#page-998-0).

If you want to add source control, see ["Add a Project to Source Control" on page 18-5](#page-1108-0).

#### Related Examples

- ["Work with Project Files" on page 16-6](#page-1027-0)
- ["Create Shortcuts to Frequent Tasks" on page 15-42](#page-1009-0)
- ["Add a Project to Source Control" on page 18-5](#page-1108-0)

#### More About

• ["What Can You Do With Project Shortcuts?" on page 15-37](#page-1004-0)

# Create a New Project from an Archived Project

To create a new project from an archived project:

- 1 From MATLAB, on the **Home** tab, in the **File** section, select **New** > **Simulink Project** > **From Archive**.
- 2 In Simulink Project, on the **Simulink Project** tab, specify:
	- In the **Zip file** field, the location of the archived project.
	- In the **Project folder** field, the location of the new project. For example, C: \*myNewProject*.
- 3 Click **Extract**.

The new project opens. The current working folder, for example, C:\*myNewProject*, contains the imported project folders.

If the archived project contains referenced projects, Simulink Project imports files into two subfolders, mains and refs. The current working folder, for example, C: \*myNewProject*\main contains the project folders and C:\*myNewProject*\refs contains the referenced project folders.

#### Related Examples

• ["Archive Projects in Zip Files" on page 16-40](#page-1061-0)

#### More About

• ["Sharing Simulink Projects" on page 16-34](#page-1055-0)

# Create a New Project Using Templates

<span id="page-994-0"></span>In Simulink Project, you can apply one or more templates when creating a project.

1 To browse for templates, on the Simulink Project tab, select **New** > **Choose Template**.

The Select a Template dialog box opens.

- 2 Click a template in the list to read the description. For example, click Project Environment.
- 3 Click the **Files** tab to view the file names in the template.
- 4 If your templates do not appear, locate them by clicking **Browse**. All project templates (\*.sltx) on the MATLAB path appear in the dialog box.
- 5 Click **Select** to use the template and return to the New Project dialog box.
- 6 You can click **Add** to choose additional templates to apply to the same project.
- 7 Simulink Project warns you if there are any conflicts between templates or with existing files in the selected project folder. If the dialog box reports any conflicts, click **View Conflicts** to examine them.

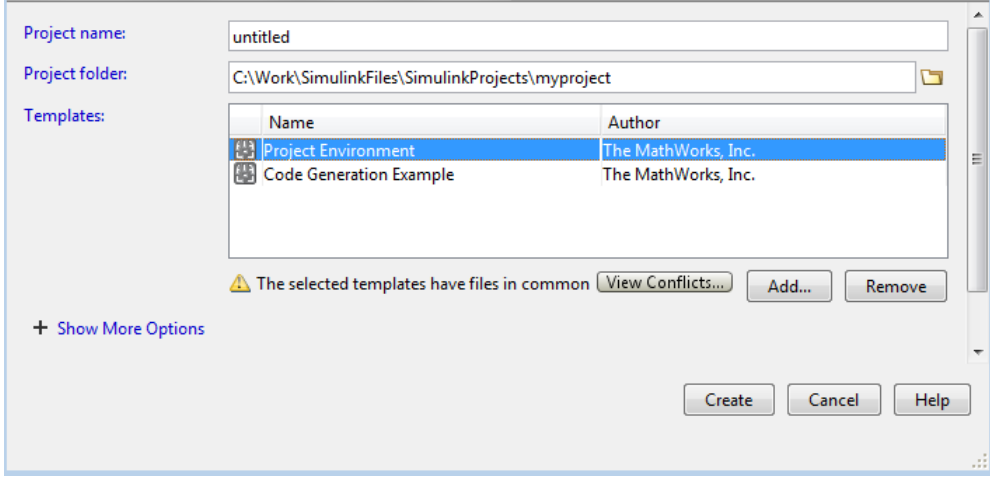

The Project Preview dialog box opens.

8 Examine the conflicted files, shown in red with a warning icon. If you are applying multiple templates and they conflict, you can choose template priority. To change

which template to use when there is a conflict, select a template and click **Move Up** or **Move Down** to change priority. Your choice of template priorities applies to all conflicts.

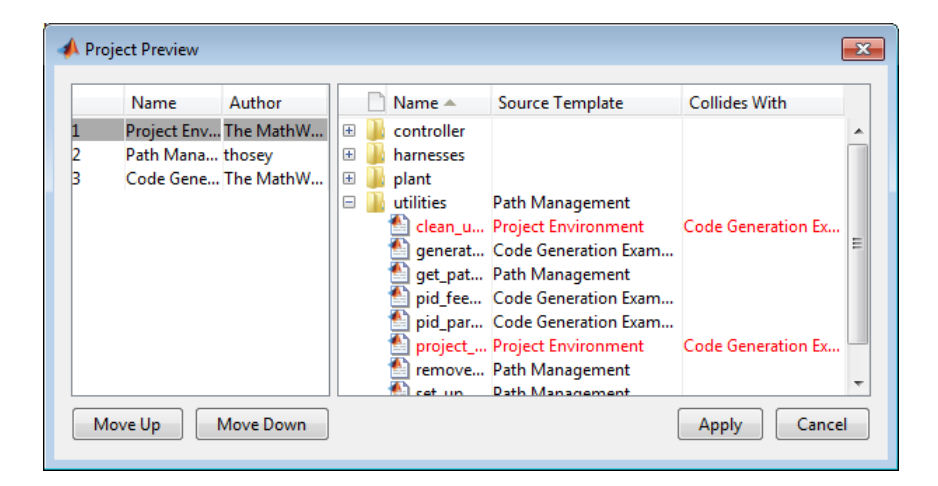

The figure shows a combination of files from two example templates. In this case, the project paths are not compatible. Ensure you choose compatible files when you combine templates.

- 9 When you are satisfied with the priority order for conflicted files, click **Apply**.
- 10 In the New Project dialog box, specify your project folder and click **Create** to create the new project using the selected templates.

**Note:** If you create a project in a folder that already contains files, a warning appears if there are any conflicts with the template. The template overwrites the existing files only if you choose to continue.

You can select recently used project templates direct from the **New** menu in either MATLAB or the Simulink Project. For example, to use the Project Environment template, from the MATLAB **Home** tab, select **New** > **Simulink Project** > **Project Environment**.

On the Simulink Project tab, select a template from the **New** list under **Templates**

### Related Examples

- ["Create a Template from the Current Project" on page 15-50](#page-1017-0)
- ["Create a Template from a Project Under Version Control" on page 15-51](#page-1018-0)
- ["Edit a Template" on page 15-52](#page-1019-0)
- ["Use Project Templates from R2014a or Before" on page 15-30](#page-997-0)
- ["Explore the Example Templates" on page 15-53](#page-1020-0)

#### More About

• ["Using Templates to Create Standard Project Settings" on page 15-49](#page-1016-0)

# Use Project Templates from R2014a or Before

<span id="page-997-0"></span>To use project templates created in R2014a or earlier, browse to them when creating a new project.

- 1 On the **Simulink Project** tab, in the **File** section, select **New** > **Choose Template**.
- 2 In the Select a Template dialog box, click **Browse**.
- 3 Browse to the folder that contains the template.
- 4 For templates created in R2014a or earlier, make them visible in the Open dialog box by changing the file type list from **Simulink Template files (\*.sltx)** to **R2011b-R2014a Simulink Project Template (\*.zip)**.
- 5 Select the template and click **Open**.
- 6 In the New Project dialog box, specify your project folder and click **Create** to create the new project using the selected template.

After you use a zip file template to create a project, it appears in the list in the Select a Template dialog box. This makes the template visible to use in new projects without needing to browse. If you want to remove a template, in the Select a Template dialog box, right-click and select **Remove**.

#### Related Examples

- ["Create a New Project Using Templates" on page 15-27](#page-994-0)
- ["Create a Template from the Current Project" on page 15-50](#page-1017-0)
- ["Create a Template from a Project Under Version Control" on page 15-51](#page-1018-0)
- ["Edit a Template" on page 15-52](#page-1019-0)
- ["Explore the Example Templates" on page 15-53](#page-1020-0)

#### More About

• ["Using Templates to Create Standard Project Settings" on page 15-49](#page-1016-0)

### Open Recent Projects

<span id="page-998-0"></span>Note: You can have one project open at a time, to avoid conflicts. If you open another project, any currently open project closes.

You can use any of these methods to open recent Simulink projects:

- On the MATLAB **Home** tab, click the **Open** arrow and select your project under the **Recent Simulink Projects** list.
- From the Current Folder browser, double-click the .prj file.
- In the Simulink Editor, if an open model, library, or chart belongs to a project, you can select **File** > **Simulink Project** > **Open Project**.

Alternatively, open Simulink Project by entering simulinkproject, or in the Simulink Editor, select **View** > **Simulink Project**. When Simulink Project is open, you can open projects with these methods:

- On the **Simulink Project** tab, click the **Open** arrow and select your project under the **Recent** list.
- For projects created or saved in Release 2012b or later, select **Open** > **Open Project File**. Browse and select your project .prj file.
- For projects saved in Release 2012a or earlier, select **Open** > **Open Project by Folder**. Navigate to the folder containing the .SimulinkProject folder, and click **OK** to load the project. After you load this project once, then you can use **Open Project File** to open the project.

Tip Create a MATLAB shortcut for opening or giving focus to the Simulink Project by dragging this command to the toolstrip from the Command History or Command Window:

simulinkproject

When you open a project, you are prompted if loaded files shadow your project model files. To avoid working on the wrong files, close the shadowing files. See ["Manage](#page-1030-0) [Shadowed and Dirty Model Files" on page 16-9](#page-1030-0).

## Related Examples

• ["Work with Project Files" on page 16-6](#page-1027-0)

## Change the Project Name, Root, Description, and Startup Folder

<span id="page-1000-0"></span>In Simulink Project, use the Project root tree node to edit the project name or add a description. If you edit the name or description, click **Apply** to save your changes.

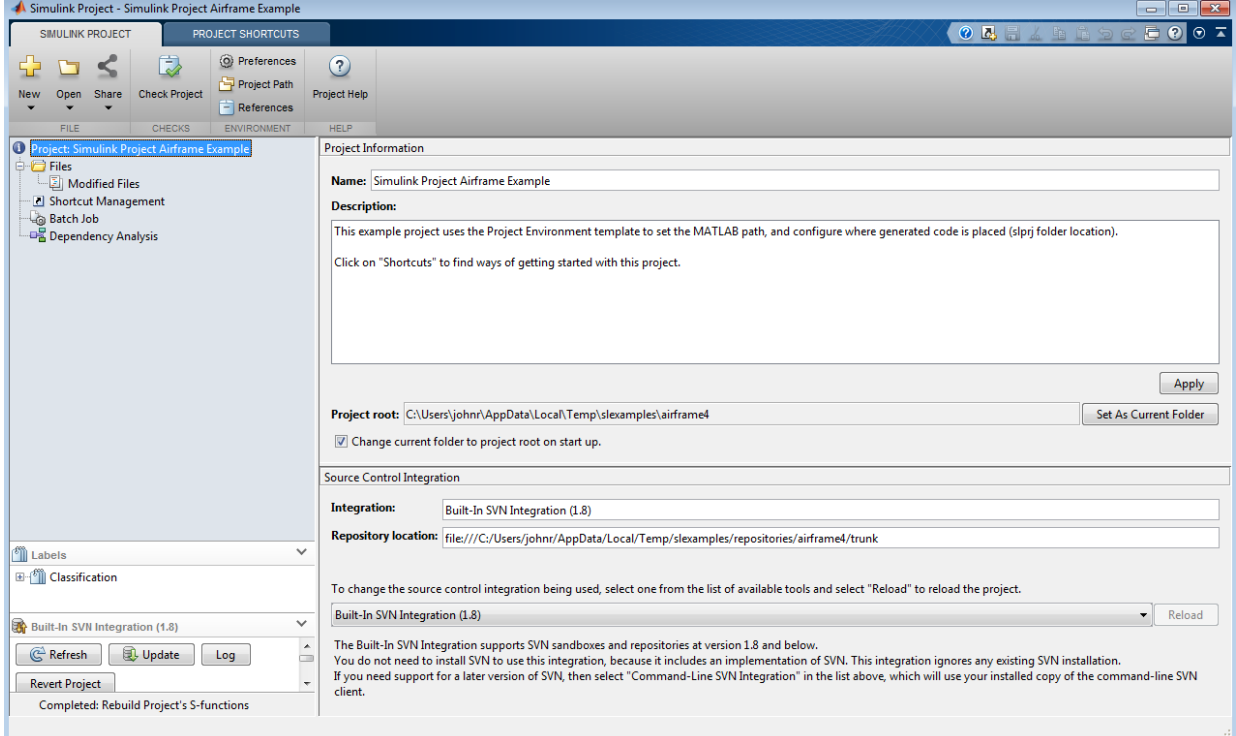

You can view the project root folder, and click **Set as Current Folder** to change the current working folder to your project root. You can change your project root by moving your entire project on your file system, and reopening your project in its new location. All project file paths are stored as relative paths.

The check box option **Change current folder to project root on start up** is selected by default. Clear the check box if you do not want to change to the project root folder on startup.

You can also configure startup shortcut scripts that set the current folder and perform other setup tasks. If you configure startup shortcuts to set the current folder, your

shortcut setting takes precedence over the check box at the Project node. To set up shortcuts, see ["Automate Startup Tasks with Shortcuts" on page 15-38](#page-1005-0).

If your project is under source control, you can view source control information at the root node. See ["Add a Project to Source Control" on page 18-5.](#page-1108-0)

# Specify Project Path

<span id="page-1002-0"></span>When Simulink Project:

- Opens your project, it adds the project path to the MATLAB search path before applying startup shortcuts.
- Closes your project, it removes the project path from the MATLAB search path after applying shutdown shortcuts.

You can add or remove folders from the project path. Add project folders to ensure dependency analysis detects project files. On the **Simulink Project** tab, in the **Environment** section, click **Project Path**:

- To add a folder (without subfolders) to the project path, click **Add Folder**. If you want to add a folder and its subfolders, click **Add with Subfolders** instead. Then use the Open dialog box to add the new folder.
- To remove a folder from the project path, from the display list, select the folder. Then click **Remove**.

In the **Project** > **Files** view, you can use the context menu to add or remove folders from the project path.

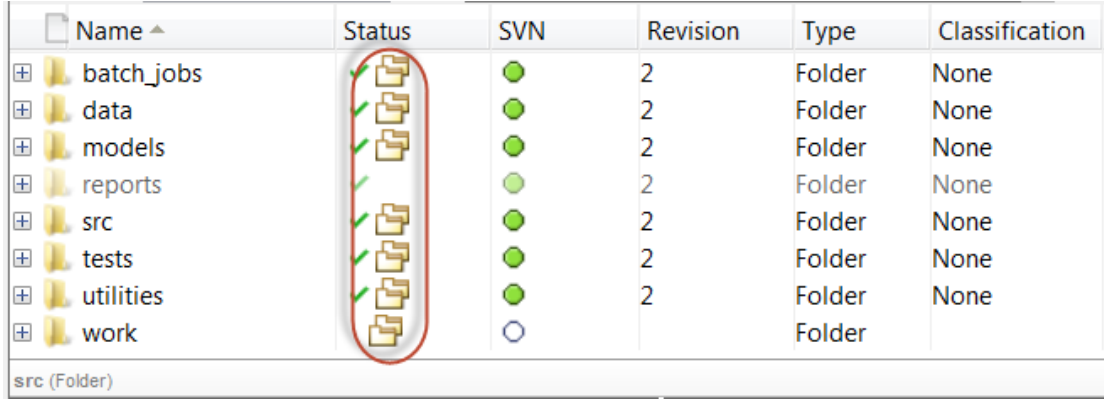

Folders on the project path display the project path icon in the **Status** column.

If you want to set the startup folder, see the check box option at the root project node: **Change current folder to project root on start up**.

### Related Examples

• ["Change the Project Name, Root, Description, and Startup Folder" on page 15-33](#page-1000-0)

### More About

- "What Is the MATLAB Search Path?"
- ["What Can You Do With Project Shortcuts?" on page 15-37](#page-1004-0)

# What Can You Do With Project Shortcuts?

<span id="page-1004-0"></span>In Simulink Project, use shortcuts to make it easy for any project user to find and access important files and operations. You can use shortcuts to make top models or scripts easier to find in a large project. You can group shortcuts to organize them by type and annotate them to use meaningful names instead of cryptic file names.

You can automate shortcuts to perform startup and shutdown tasks. Startup shortcuts help you set up the environment for your project. Shutdown shortcuts help you clean up the environment for the current project when you close it.

In the Shortcut Management view, you can execute, group, annotate, or automate shortcuts. You can specify Startup, Shutdown, or basic shortcuts.

- Startup shortcuts run when you open your project.
- Shutdown shortcuts run when you close your project.
- Basic shortcuts run when you execute them manually from the context menu or Project Shortcuts tab in the toolstrip.

#### Related Examples

- ["Automate Startup Tasks with Shortcuts" on page 15-38](#page-1005-0)
- ["Automate Shutdown Tasks with Shortcuts" on page 15-40](#page-1007-0)
- ["Create Shortcuts to Frequent Tasks" on page 15-42](#page-1009-0)
- ["Use Shortcuts to Find and Run Frequent Tasks" on page 15-46](#page-1013-0)
- ["Specify Project Path" on page 15-35](#page-1002-0)

# Automate Startup Tasks with Shortcuts

<span id="page-1005-0"></span>In Simulink Project, startup shortcuts help you set up the environment for your project.

Startup shortcut files are automatically run (.m files), loaded (.mat files), and opened (Simulink models) when you open the project.

Note: Files named startup.m on the MATLAB path run when you start MATLAB. If your startup.m file calls the project with simulinkproject, an error appears because no project is loaded yet. To avoid the error, rename startup.m and use it as a project startup shortcut instead.

Projects warn if you have more than one startup shortcut. Startup shortcuts run in alphabetical order. If execution order is important, consider creating one script that calls all the others, and use that script as your only startup shortcut.

Create a new startup shortcut file.

- 1 In the **Shortcut Management** view, click **Create Action Shortcut** > **Startup Script**.
- 2 Name and save the file. Startup shortcut scripts can have any name. You do not need to use startup.m.

The tool adds the new file to the project and sets it to Run at Startup.

- 3 Right-click the file and select **Open**.
- 4 Write the shortcut script using the Editor.
- 5 Click **Save**.

Configure an existing file as a shortcut to run when you open your project.

- 1 In the **Files** view, select **All Files View** or **Project Files View**.
- 2 Right-click the file and select **Create Shortcut** > **General**, or if you have created a shortcut group you want to use, then select **Create Shortcut** > *GroupName*. You can change shortcut group later.
- 3 Select **Shortcuts Management**.
- 4 Right-click the shortcut file and select **Set Shortcut Action** > **Startup** .

The **Shortcut Action** column displays Run at Startup.

Note: Shortcuts are included when you commit modified files to source control. Any startup shortcuts you create run for all other project users.

To stop a shortcut running at startup, change back to a basic shortcut using **Set Shortcut Action** > **None**.

If you want to set the start up folder, see the check box option at the root project node: **Change current folder to project root on start up**. See ["Change the Project Name,](#page-1000-0) [Root, Description, and Startup Folder" on page 15-33.](#page-1000-0)

#### Related Examples

- ["Specify Project Path" on page 15-35](#page-1002-0)
- ["Automate Shutdown Tasks with Shortcuts" on page 15-40](#page-1007-0)
- ["Create Shortcuts to Frequent Tasks" on page 15-42](#page-1009-0)
- ["Use Shortcuts to Find and Run Frequent Tasks" on page 15-46](#page-1013-0)

#### More About

• ["What Can You Do With Project Shortcuts?" on page 15-37](#page-1004-0)

# Automate Shutdown Tasks with Shortcuts

<span id="page-1007-0"></span>In Simulink Project, shutdown shortcuts help you clean up the environment for the current project when you close it. Shutdown shortcuts should undo the settings applied in startup shortcuts. You can view an example in the sldemo slproject airframe project.

Create a new shutdown shortcut file.

- 1 In the Shortcut Management view, click **Create Action Shortcut** > **Shutdown Script**.
- 2 Name and save the file.

The tool adds the new file to the project and sets it to Run at Shutdown.

- 3 Right-click the file and select **Open**.
- 4 Write the shortcut script using the Editor.
- 5 Click **Save**.

Configure an existing file as a shortcut to run when you close your project.

- 1 Right-click the file in **All Files View** or **Project Files View** and select **Create Shortcut** > **General**, or if you have created a shortcut group you want to use, then select **Create Shortcut** > *GroupName*. You can change shortcut group later.
- 2 Click the Shortcut Management node.
- 3 Right-click the shortcut file and select **Set Shortcut Action** > **Shutdown**.

The Action column displays Run at Shutdown.

**Note:** Shortcuts are included when you commit modified files to source control. Any shutdown shortcuts you create run for all other project users.

To stop a shortcut running at shutdown, change back to a basic shortcut using **Set Shortcut Action** > **None**.

#### Related Examples

• ["Automate Startup Tasks with Shortcuts" on page 15-38](#page-1005-0)
- ["Specify Project Path" on page 15-35](#page-1002-0)
- ["Create Shortcuts to Frequent Tasks" on page 15-42](#page-1009-0)
- ["Use Shortcuts to Find and Run Frequent Tasks" on page 15-46](#page-1013-0)

## More About

• ["What Can You Do With Project Shortcuts?" on page 15-37](#page-1004-0)

## Create Shortcuts to Frequent Tasks

#### <span id="page-1009-0"></span>In this section...

["Create Shortcuts" on page 15-42](#page-1009-1) ["Group Shortcuts" on page 15-43](#page-1010-0)

<span id="page-1009-1"></span>["Annotate Shortcuts to Use Meaningful Names" on page 15-44](#page-1011-0)

#### Create Shortcuts

In Simulink Project, create shortcuts for common project tasks and to make it easy to find and access important files and operations. For example, find and open top models, run startup code (for example, to load data), simulate models, or run shutdown code.

To create a shortcut to an existing project file, use any of the following methods:

- Right-click the file in **All Files View** or **Project Files View** and select **Create Shortcut** > **General**, or *ShortcutGroupName*.
- Click **New** on the Project Shortcuts tab on the toolstrip and browse to select a file.

The shortcut appears on the Project Shortcuts tab on the toolstrip.

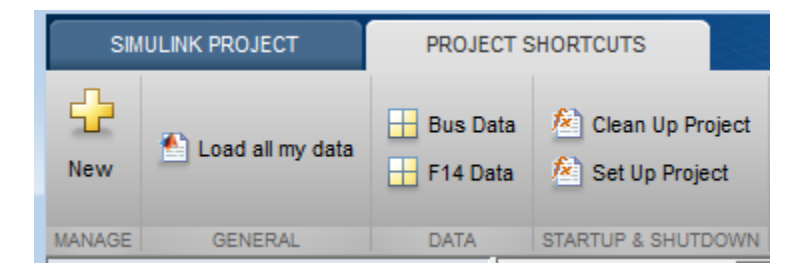

You can create new shortcuts interactively only in the Simulink Project, but you can get and view your shortcuts at the command line. For details, see ["Query Shortcuts" on page](#page-1048-0) [16-27.](#page-1048-0)

Note: Shortcuts are included when you commit your modified files to source control, so you can share shortcuts with other project users.

#### <span id="page-1010-0"></span>Group Shortcuts

You can group shortcuts to organize them by type. For example, you can group shortcuts for loading data, opening models, generating code, and running tests.

By default, new shortcuts appear in the General group on the Project Shortcuts toolstrip tab and in the Shortcut Management view.

Create new shortcut groups to organize your shortcuts:

• Right-click in the Shortcut Groups pane and select **Create New Shortcut Group**. Enter a name for the group and click **OK**.

The new shortcut group appears in the Shortcut Groups pane.

• Alternatively, click **New** in the Project Shortcuts tab. Right-click in the Select a Shortcut Group pane to create a new group.

To organize your shortcuts by group, either:

- In **All Files View** or **Project Files View**, right-click a file and select **Create Shortcut** > *ShortcutGroupName*.
- In the Shortcut Management view, drag a shortcut group onto a file from the Shortcut Groups pane, or right-click a file and select **Set Shortcut Group** > *ShortcutGroupName*.

The shortcuts are organized by group in the Project Shortcuts tab and in the Shortcut Management view.

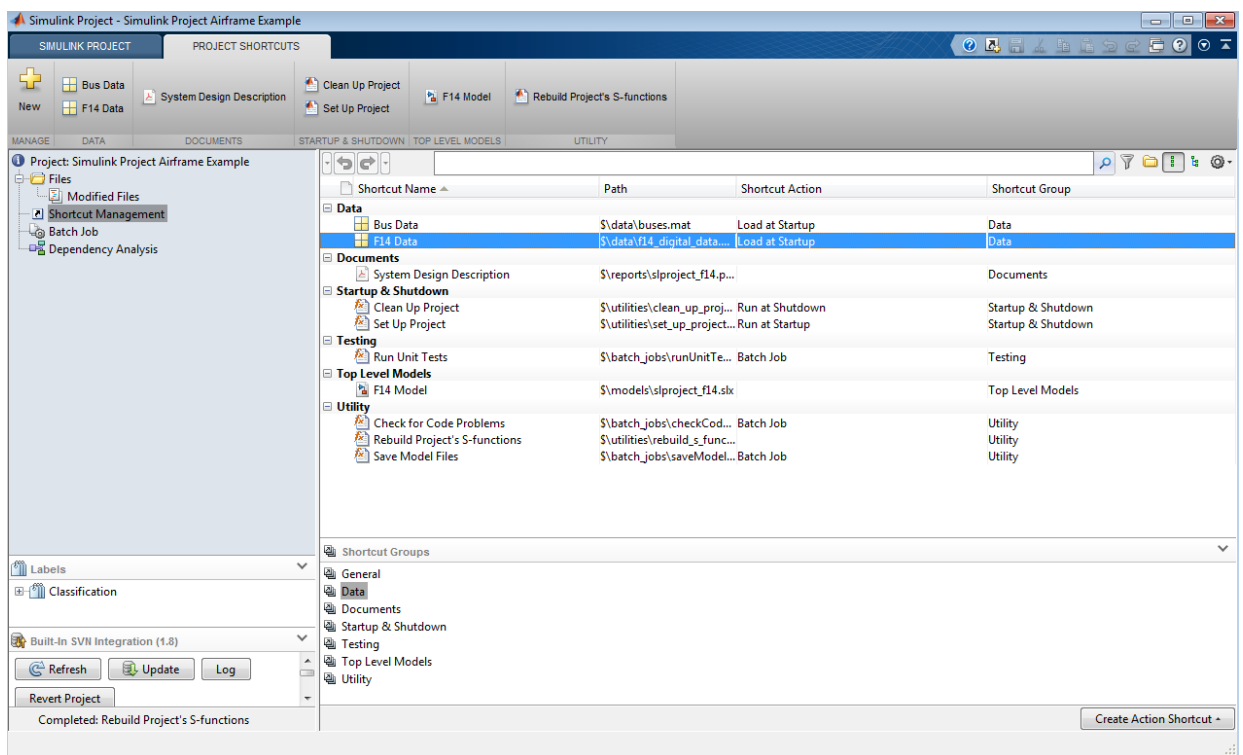

To change shortcut group, in the Shortcut Management view, drag a different group onto the file, or right-click and select **Set Shortcut Group** > *GroupName*.

#### <span id="page-1011-0"></span>Annotate Shortcuts to Use Meaningful Names

Annotating shortcuts makes their purpose visible, without changing the file name or location of the script or model the shortcut points to. For example, you can change a cryptic file name to a useful string for the shortcut name. To put shortcuts in a workflow order on the toolstrip, prefix the shortcut names with numbers.

In the Shortcut Management view, right-click and select **Rename** to edit the **Shortcut Name** column. The **Shortcut Name** does not affect the file name or location.

Your specified **Shortcut Name** appears on the Project Shortcuts tab, to make it easier to find your shortcuts.

## Related Examples

• ["Use Shortcuts to Find and Run Frequent Tasks" on page 15-46](#page-1013-0)

## More About

• ["What Can You Do With Project Shortcuts?" on page 15-37](#page-1004-0)

## Use Shortcuts to Find and Run Frequent Tasks

<span id="page-1013-0"></span>In Simulink Project, use shortcuts to make it easy for any project user to find and access important files and operations. You can use shortcuts to make top models or scripts easier to find in a large project. Shortcuts are available from any file view via the toolstrip.

If your project does not yet contain any shortcuts, see ["Create Shortcuts to Frequent](#page-1009-0) [Tasks" on page 15-42.](#page-1009-0)

To use shortcuts:

- In the Project Shortcuts toolstrip tab, click the shortcut. Clicking a shortcut in the toolstrip performs the default action for the file type, for example, run .m files, load .mat files, and open models. Hover over a shortcut to view the full path.
- Alternatively, select the Shortcut Management view, right-click the shortcut file, and select an action, such as **Open** or **Run**.

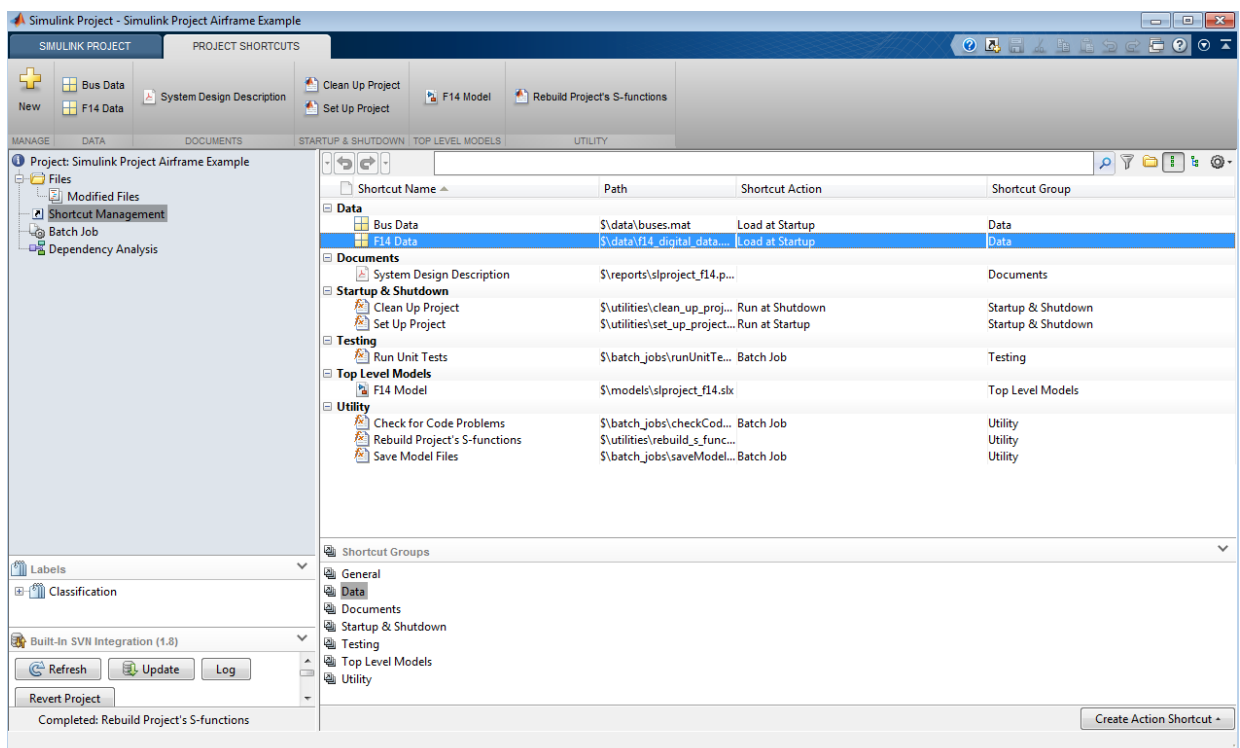

• To make a shortcut available in the Batch Job list without browsing for the file, select **Set Shortcut Action** > **Batch Job**.

Choose which behavior you want when running shortcuts:

- If the script is not on the path, and you want to switch to the parent folder and run the script without being prompted, then right-click and select **Run Shortcut** in the Shortcut Management view or click the shortcut in the Project Shortcuts toolstrip tab. If you use this option, the result of pwd in the script is the parent folder of the script.
- If you select **Run** in the **Files** view context menu, and the script is not on the path, then MATLAB asks if you want to change folder or add the folder to the path. This is the same behavior as running from the Current Folder browser. If you use this option, the result of pwd in the script is the current folder when you run the script.

## Related Examples

- ["Create Shortcuts" on page 15-42](#page-1009-1)
- ["Group Shortcuts" on page 15-43](#page-1010-0)
- ["Annotate Shortcuts to Use Meaningful Names" on page 15-44](#page-1011-0)
- ["Create Shortcuts to Batch Job Functions" on page 16-31](#page-1052-0)

## More About

• ["What Can You Do With Project Shortcuts?" on page 15-37](#page-1004-0)

## Using Templates to Create Standard Project Settings

<span id="page-1016-0"></span>In Simulink Project, use templates to create and reuse a standard project structure. Templates help you make consistent projects across teams. You can use templates to create new projects that:

- Use a standard folder structure.
- Set up a company standard environment, for example, with company libraries on the path.
- Have access to tools such as company Model Advisor checks.
- Use company standard startup and shutdown scripts.
- Share labels and categories.

You can use templates to share information and best practices. You or your colleagues can create templates.

Create a template from a project when it is useful to reuse or share with others. You can use the template when creating new projects.

## Related Examples

- ["Create a New Project Using Templates" on page 15-27](#page-994-0)
- ["Create a Template from the Current Project" on page 15-50](#page-1017-0)
- ["Create a Template from a Project Under Version Control" on page 15-51](#page-1018-0)
- ["Edit a Template" on page 15-52](#page-1019-0)
- ["Explore the Example Templates" on page 15-53](#page-1020-0)
- "Compare Templates"

## Create a Template from the Current Project

<span id="page-1017-0"></span>In Simulink Project, when you create a template, it contains the structure and all the contents of the current project, enabling you to reuse scripts and other files for your standard project setup. Simulink Project does not include the contents of referenced projects in the template.

1 Before creating the template, create a copy of the project, and edit the copy to contain only the files you want to reuse. Use the copy as the basis for the template.

Note: If the project is under version control, see instead ["Create a Template from a](#page-1018-0) [Project Under Version Control" on page 15-51.](#page-1018-0)

- 2 On the **Simulink Project** tab, in the **File** section, select **Share** > **Template**.
- 3 On the Create Template dialog box, edit the name, add a description to help template users, then click **Save As**. Choose a file location and click **Save**.

#### Related Examples

- ["Create a New Project Using Templates" on page 15-27](#page-994-0)
- ["Create a Template from a Project Under Version Control" on page 15-51](#page-1018-0)
- ["Edit a Template" on page 15-52](#page-1019-0)
- ["Explore the Example Templates" on page 15-53](#page-1020-0)
- "Compare Templates"

#### More About

## Create a Template from a Project Under Version Control

- <span id="page-1018-0"></span>1 Get a new working copy of the project. See ["Retrieve a Working Copy of a Project](#page-1129-0) [from Source Control" on page 18-26.](#page-1129-0)
- 2 To avoid accidentally committing changes to your project meant only for the template, stop using source control with this sandbox as you work on the template. In the Source Control view, under **Available Source Control Integrations**, select No Source Control Integration and click **Reload**.
- 3 Remove the files that you do not want in the template. For example, you might want to reuse only the utility functions, startup and shutdown scripts, and labels. In the **Files** view, right-click unwanted files and select **Remove from Project**.
- 4 On the **Simulink Project** tab, in the **File** section, select **Share** > **Template** and use the dialog box to name and save the file.

To verify that your template behaves as you expect, create a new project that uses your new template. See ["Create a New Project Using Templates" on page 15-27](#page-994-0).

## Related Examples

- ["Create a New Project Using Templates" on page 15-27](#page-994-0)
- ["Create a Template from the Current Project" on page 15-50](#page-1017-0)
- ["Edit a Template" on page 15-52](#page-1019-0)
- ["Explore the Example Templates" on page 15-53](#page-1020-0)
- "Compare Templates"

#### More About

# Edit a Template

- <span id="page-1019-0"></span>1 Create a new project that uses the template you want to modify. See ["Create a New](#page-994-0) [Project Using Templates" on page 15-27](#page-994-0).
- 2 Make the changes.
- 3 On the **Simulink Project** tab, in the **File** section, select **Share** > **Template**.

Use the dialog box to create a new template or overwrite the existing one.

To remove a template from the list,

- 1 On the **Simulink Project** tab, in the **File** section, select **New** > **Choose Template**.
- 2 Right-click a template in the list and select **Remove**.

You cannot remove built-in templates.

#### Related Examples

- ["Create a New Project Using Templates" on page 15-27](#page-994-0)
- ["Create a Template from the Current Project" on page 15-50](#page-1017-0)
- ["Create a Template from a Project Under Version Control" on page 15-51](#page-1018-0)
- ["Explore the Example Templates" on page 15-53](#page-1020-0)
- "Compare Templates"

#### More About

## Explore the Example Templates

<span id="page-1020-0"></span>Example templates are supplied with Simulink Project. You can use these templates as example structures for a new project. The templates include:

- The Project Environment template, which shows how to set up a project with a preconfigured structure and utilities to configure the environment with startup and shutdown shortcuts.
- The Code Generation Example template, which shows how to set up a project with settings for production code generation of a plant and controller. This template requires Simulink Coder and Embedded Coder.

You can explore the templates using the Select a Template dialog box.

- 1 On the **Simulink Project** tab, in the **File** section, select **New** > **Choose Template**.
- 2 Select the template you want to explore.
- 3 Read the description for detailed information about the template.
- 4 Click the **Files** tab and explore the utilities and other files provided.

To try the example templates, select them when creating a new project. See ["Create a](#page-994-0) [New Project Using Templates" on page 15-27.](#page-994-0)

#### Related Examples

- ["Create a New Project Using Templates" on page 15-27](#page-994-0)
- ["Create a Template from a Project Under Version Control" on page 15-51](#page-1018-0)
- ["Edit a Template" on page 15-52](#page-1019-0)
- ["Use Project Templates from R2014a or Before" on page 15-30](#page-997-0)

#### More About

# Simulink Project File Management

- ["Group and Sort File Views" on page 16-2](#page-1023-0)
- ["Search and Filter File Views" on page 16-4](#page-1025-0)
- ["Work with Project Files" on page 16-6](#page-1027-0)
- ["Manage Shadowed and Dirty Model Files" on page 16-9](#page-1030-0)
- ["Move, Rename, Copy, or Delete Project Files" on page 16-11](#page-1032-0)
- ["Back Out Changes" on page 16-12](#page-1033-0)
- ["Upgrade Model Files to SLX and Preserve Revision History" on page 16-13](#page-1034-0)
- ["Create Labels" on page 16-18](#page-1039-0)
- ["Add Labels to Files" on page 16-19](#page-1040-0)
- ["View and Edit Label Data" on page 16-20](#page-1041-0)
- ["Automate Project Management Tasks" on page 16-22](#page-1043-0)
- ["Create a Batch Function" on page 16-30](#page-1051-0)
- ["Create Shortcuts to Batch Job Functions" on page 16-31](#page-1052-0)
- ["Run a Simulink Project Batch Job" on page 16-32](#page-1053-0)
- ["Sharing Simulink Projects" on page 16-34](#page-1055-0)
- ["Share Project by Email" on page 16-36](#page-1057-0)
- ["Share Project as a MATLAB Toolbox" on page 16-37](#page-1058-0)
- ["Share Project on GitHub" on page 16-38](#page-1059-0)
- ["Archive Projects in Zip Files" on page 16-40](#page-1061-0)

•

# Group and Sort File Views

<span id="page-1023-0"></span>In Simulink Project, to group and sort the views in the Files view:

• Use the List view or Tree view buttons to switch between a flat list of files and a hierarchical tree of files.

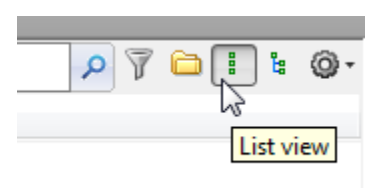

In a list view, you can click the **Hide Folders** button if you want to view only files.

Click the Actions button  $\bullet$  to specify display columns and sort order. For example, you can display columns for label categories that you created and sort files by label category.

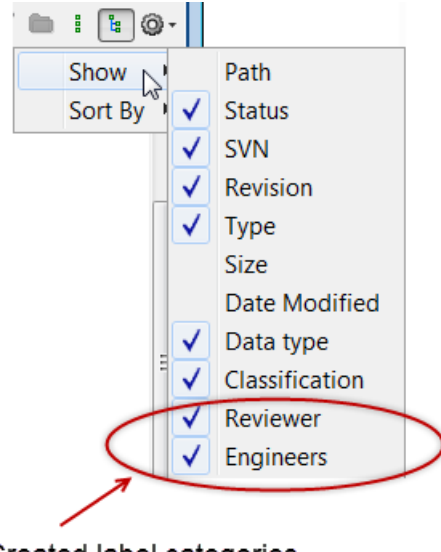

Created label categories

## Related Examples

• ["Search and Filter File Views" on page 16-4](#page-1025-0)

•

## Search and Filter File Views

<span id="page-1025-0"></span>In the Simulink Project Files, Batch Job and Dependency Analysis views, you can use the search box and filtering tools to specify file display.

- To view files, select the **Files** node. When **Project Files View** is selected, only the files in your project are shown. To see all the files in your sandbox, click the **Project Files View** button and select **All Files View**. This view shows all the files that are under the project root, not just the files that are in the project.
- To search, type a search term in the search box, for example, part of a file name, or a file extension. You can use wildcards, for example, \*.m, or \*.m\*.

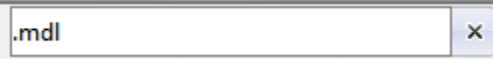

Click the x to clear the search.

To build a filter for the current view, click the filter button  $\mathcal{\bar{V}}$ .

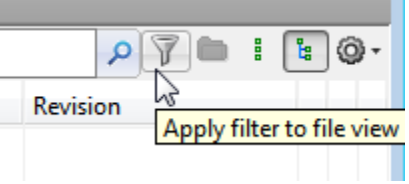

In the Filter Builder dialog box you can select multiple filter criteria to apply using names, file types, project status, and labels. Press **Ctrl** to select multiple labels.

The dialog box reports the resulting filter at the bottom, for example:

```
Filter = file type is 'Model files (*.slx, *.mdl)' AND project status
  is 'In project' AND has label 'Engine Type:Diesel'
When you click Apply, the search box shows the filter that you are applying.
```
 $\times$ 

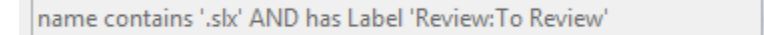

- To search model contents without loading the models into memory, on the MATLAB **Home** tab, in the **File** section, click **Find Files**. You can search a folder or the entire path. However, you cannot open SLX files from the results in the Find Files dialog box. Open the files from the project or Current Folder browser instead. See "Advanced Search for Files".
- To search a model hierarchy, in the Simulink Editor, select **Edit** > **Find**. Select options to look inside masks, links, and references. This search loads the models into memory.
- To search a model hierarchy and contents using more options, use the Model Explorer. In the Model Explorer, select **View** > **Show Current System and Below** to search the whole hierarchy. This search loads the models into memory.

#### Related Examples

• ["Group and Sort File Views" on page 16-2](#page-1023-0)

# Work with Project Files

<span id="page-1027-0"></span>In Simulink Project, in the **Files** view, use the context menus to perform actions on the files that you are viewing. Right-click a file (or selected multiple files) to perform project options such as:

- Open files.
- Add and remove files from the project.
- Add, change, and remove labels. See ["Add Labels to Files" on page 16-19](#page-1040-0).
- Create entry point shortcuts (for example, code to run at startup or shutdown, open models, simulate, or generate code). See ["Create Shortcuts to Frequent Tasks" on](#page-1009-0) [page 15-42](#page-1009-0).
- If a source control interface is enabled, you can also:
	- Refresh source control status.
	- Update from source control.
	- Check for modifications.
	- Revert.
	- Compare against revision (select a version to compare).

See ["About Source Control with Projects" on page 18-2.](#page-1105-0)

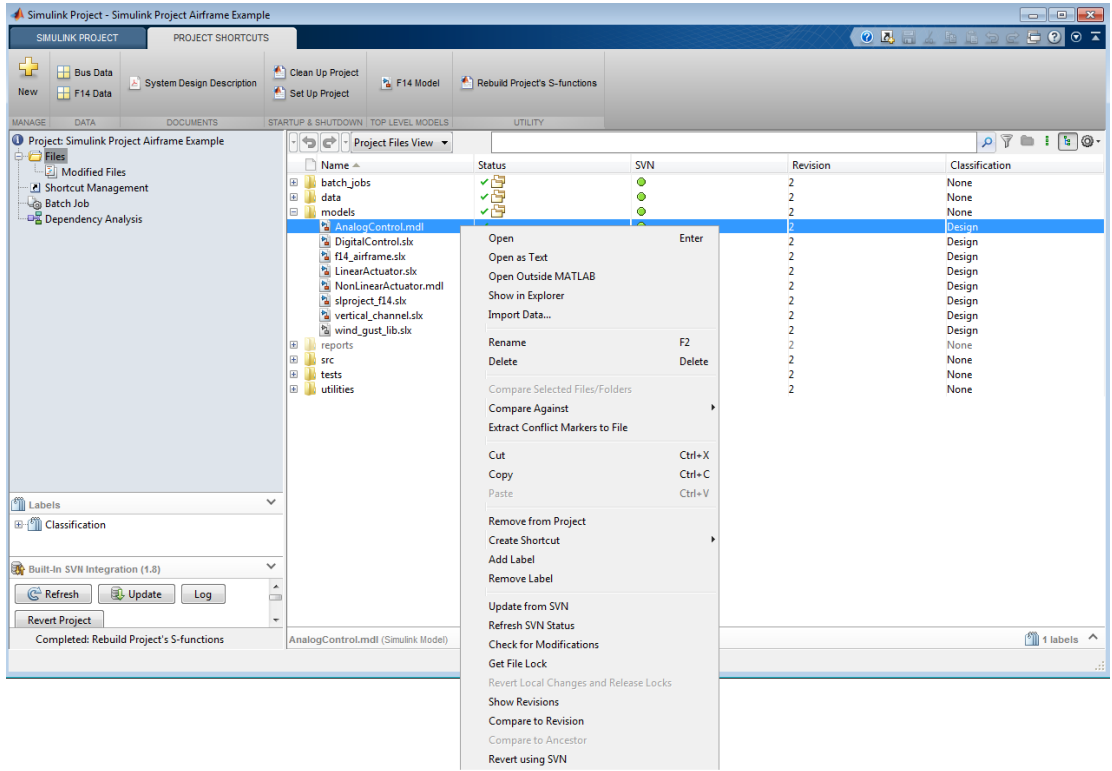

In the **Files** view, if you select, for example a model file, the bottom right-hand pane displays file information, a model preview, and file labels.

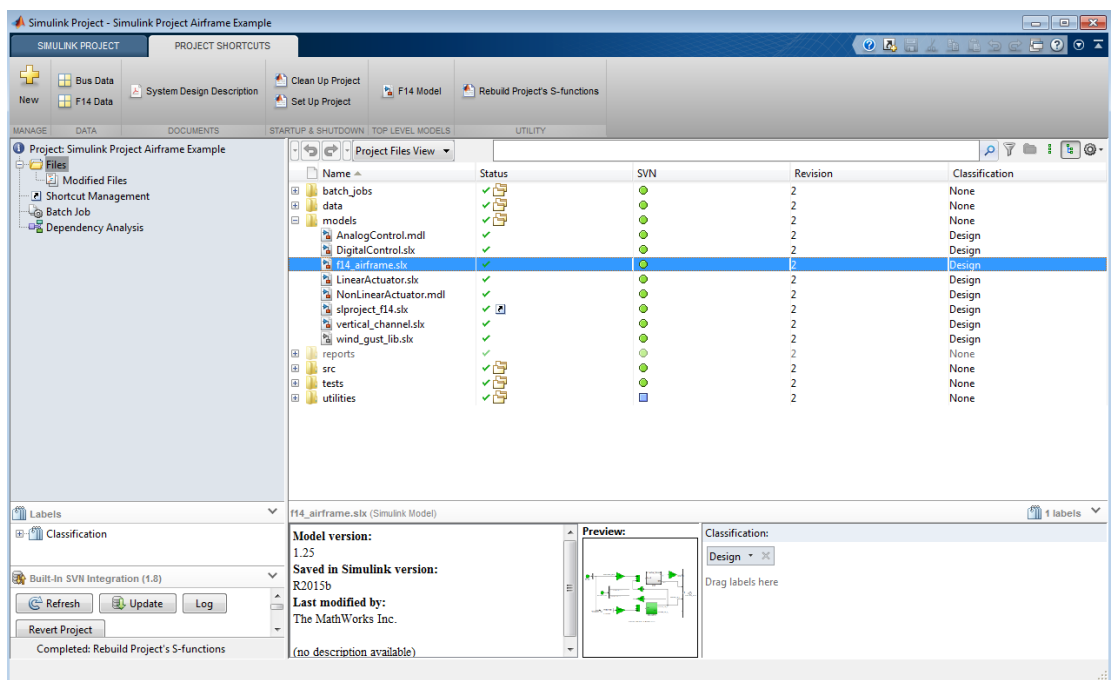

## Related Examples

- ["Open Recent Projects" on page 15-31](#page-998-0)
- ["Add Files to the Project" on page 15-24](#page-991-0)
- ["Move, Rename, Copy, or Delete Project Files" on page 16-11](#page-1032-0)
- ["Back Out Changes" on page 16-12](#page-1033-0)
- ["Group and Sort File Views" on page 16-2](#page-1023-0)
- ["Search and Filter File Views" on page 16-4](#page-1025-0)
- ["Create a Batch Function" on page 16-30](#page-1051-0)

#### More About

- ["What Can You Do With Project Shortcuts?" on page 15-37](#page-1004-0)
- ["About Source Control with Projects" on page 18-2](#page-1105-0)

# Manage Shadowed and Dirty Model Files

#### <span id="page-1030-0"></span>In this section...

["Identify Shadowed Project Files When Opening a Project" on page 16-9](#page-1030-1) ["Manage Open Models When Closing a Project" on page 16-10](#page-1031-0)

#### <span id="page-1030-1"></span>Identify Shadowed Project Files When Opening a Project

If there are two model files with the same name on the MATLAB path, then the one higher on the path is loaded, and the one lower on the path is shadowed. This shadowing applies to all models and libraries (SLX and MDL files).

A loaded model always takes precedence over unloaded ones, regardless of its position on the MATLAB path. Loaded models can interfere when you try to use other files of the same name, especially when models are loaded but not visible. Simulink warns when you try to load a shadowed model, because the other model is already loaded and can cause conflicts. Simulink Project checks for shadowed files when you open a project.

1 When you open a Simulink project, it warns you if any models of the same names as your project models are already loaded. This check enables you to find and avoid shadowed files before opening any project models.

The Configuring Project Environment dialog box reports the **Identify shadowed project files** check fails. Click **Details**.

- 2 In the dialog box, you can choose to show or close individual files, or close all potentially shadowing files, by clicking the hyperlinks. To avoid working on the wrong files, close the loaded models.
- 3 After deciding whether to show or close the loaded models, click **OK** to return to the Configuring Project Environment dialog box.
- 4 Inspect the other project loading tasks, then click **Continue** to view the project.

Tip To help avoid problems with shadowed files, turn on the Simulink preference **Do not load models that are shadowed on the MATLAB path**. See "Do not load models that are shadowed on the MATLAB path".

## <span id="page-1031-0"></span>Manage Open Models When Closing a Project

When you close a project, it closes any project models that are open, unless they are dirty.

When you close a project, if there are model files with unsaved changes, a message prompts you to save or discard changes. You can see all dirty files, grouped by project if you have referenced projects. To avoid losing work, you can save or discard changes by file, by project, or globally.

Control this behavior using the Simulink project shutdown preferences.

## Move, Rename, Copy, or Delete Project Files

<span id="page-1032-0"></span>**Caution** If your project is under source control, do not manage files in the Current Folder browser because you will not get the corresponding source control actions. Make sure that you move, rename, copy, or delete in Simulink Project, and then the project handles the source control operations.

To move or add project files, you can drag them to Simulink Project, or use clipboard operations.

- To move files within your project, cut and paste or drag files in the Simulink Project.
- To add files to your project, you can paste files or drag them from your operating system file browser or the MATLAB Current Folder browser onto the Project Files View in Simulink Project. When you drag a file to the Project Files View, you add the file to the project. For projects under source control, you also add the file to source control.

See also ["Add Files to the Project" on page 15-24](#page-991-0).

# Back Out Changes

<span id="page-1033-0"></span>Similar to many applications, Simulink Project enables you to Undo and Redo, to back out recent changes.

- 1 Click the arrow next to the Undo or Redo button.
- 2 Select the actions you want to undo or redo. You can select multiple actions. Hover over each action to view details in a tooltip.

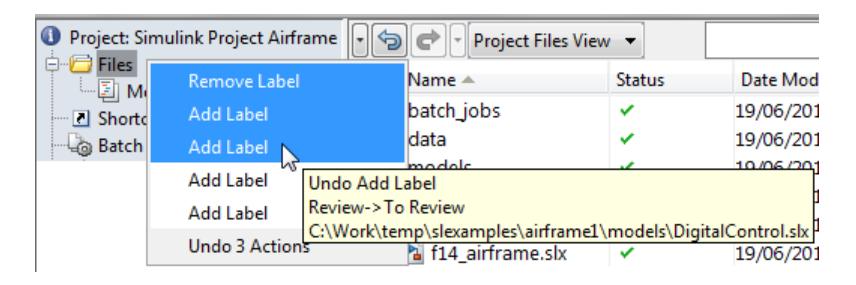

If you are using source control, you can revert to particular versions of files or projects. See ["Revert Changes" on page 18-51](#page-1154-0).

## Upgrade Model Files to SLX and Preserve Revision History

#### <span id="page-1034-0"></span>In this section...

["Project Tools for Migrating Model Files to SLX" on page 16-13](#page-1034-1)

["Upgrade the Model and Commit the Changes" on page 16-13](#page-1034-2)

<span id="page-1034-1"></span>["Verify Changes After Upgrade to SLX" on page 16-16](#page-1037-0)

## Project Tools for Migrating Model Files to SLX

Simulink Project helps you upgrade model files from MDL format to SLX format. You can use the project integrity checks to automatically add the new SLX file to your project, remove the MDL file from the project, and preserve the revision history of your MDL file with the new SLX file. You can then commit your changes to source control and maintain the continuity of your model file history.

## <span id="page-1034-2"></span>Upgrade the Model and Commit the Changes

1 Open a new copy of the airframe project.

sldemo slproject airframe

- 2 In the Project Files View, right-click the model file AnalogControl.mdl, and select **Open**.
- 3 Select **File** > **Save As**.
- 4 Ensure that **Save as type** is SLX, and click **Save**. SLX is the default unless you change your preferences.
- 5 To see the results, in the Files view, click the **Project Files View** button and change the selection to the **All Files View**. Expand the models folder.

Simulink saves the model in SLX format, and creates a backup file by renaming the MDL file to AnalogControl.mdl.*releasename*. The project also reports the original name of the MDL file as missing.

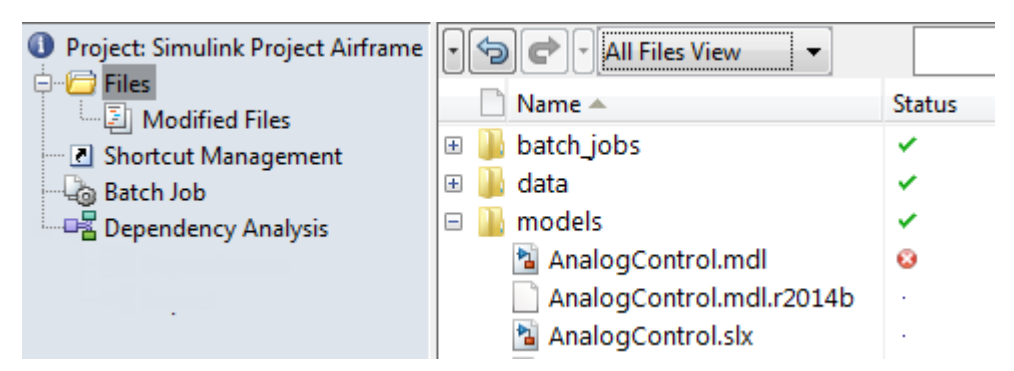

- 6 To resolve these issues, on the Simulink Project tab, click **Check Project** to run the project integrity checks. The checks look for MDL files converted to SLX, and offer automatic fixes if that check fails.
- 7 Click the **Fix** button to view recommended actions and decide whether to make the changes.

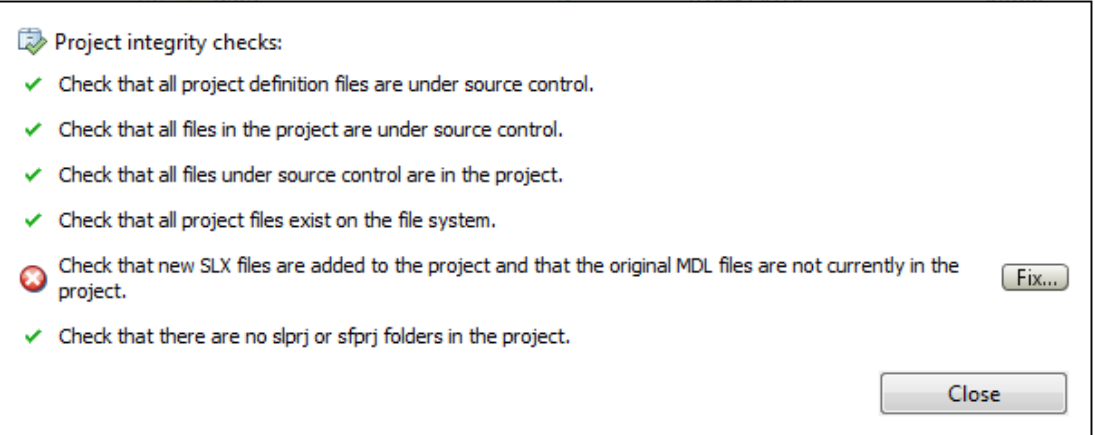

When you click **Fix**, the Missing Files dialog box offers to remove the missing MDL file from the project and add the new SLX file to the project.

8 Click **Yes** to perform the fix.

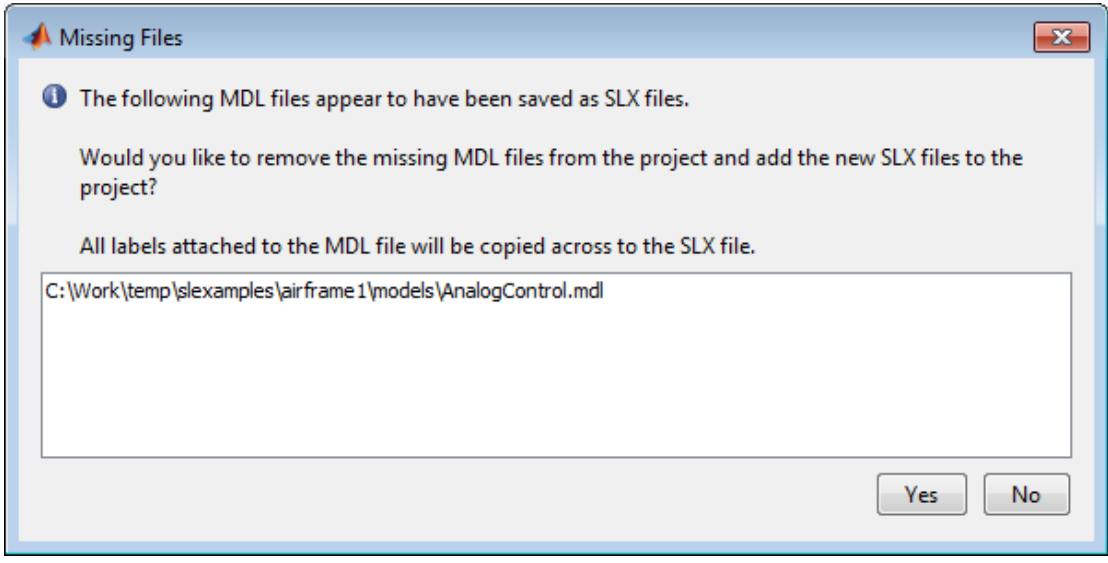

Project checks rerun after you click **Yes** to perform the fix.

- Project integrity checks:
- $\checkmark$  Check that all project definition files are under source control.
- $\checkmark$  Check that all files in the project are under source control.
- $\checkmark$  Check that all files under source control are in the project.
- $\checkmark$  Check that all project files exist on the file system.
- √ Check that new SLX files are added to the project and that the original MDL files are not currently in the project.
- $\checkmark$  Check that there are no slprj or sfprj folders in the project.

Close the Project Integrity Checks dialog box.

Close

9 Select the Modified Files view. Expand the models folder and check the Modifications column to see that the newly created SLX file has been added to the project, and the original MDL file is scheduled for removal.

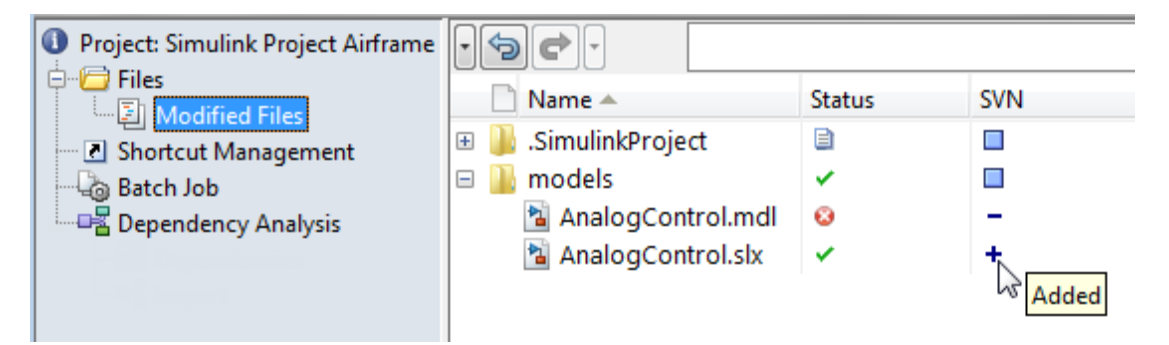

10 Click **Commit Modified Files**. Enter a comment for your submission in the dialog box, for example, Convert to SLX, and click **Submit**.

## <span id="page-1037-0"></span>Verify Changes After Upgrade to SLX

1 In the Files view, ensure the **All Files View** is selected. Check that the backup file AnalogControl.mdl.r2012b is still present, along with the new SLX file. Click

the Actions button  $\bullet$  to customize the columns to show, such as **Date Modified**.

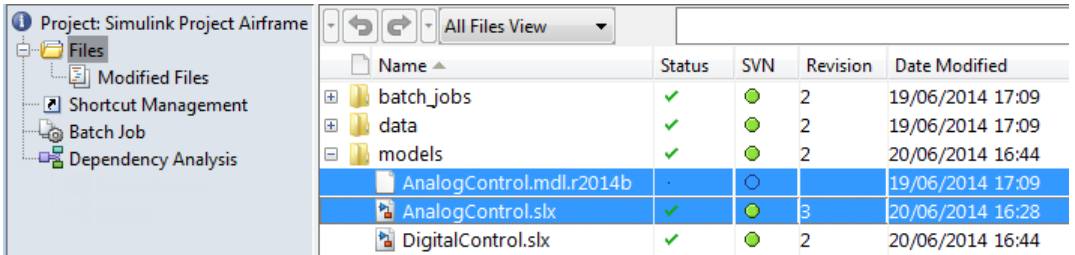

2 In the Files view, click the **All Files View** button and change the selection to the **Project Files View**. Check that only the new SLX file is included in the project, and the backup file is not included in the project.

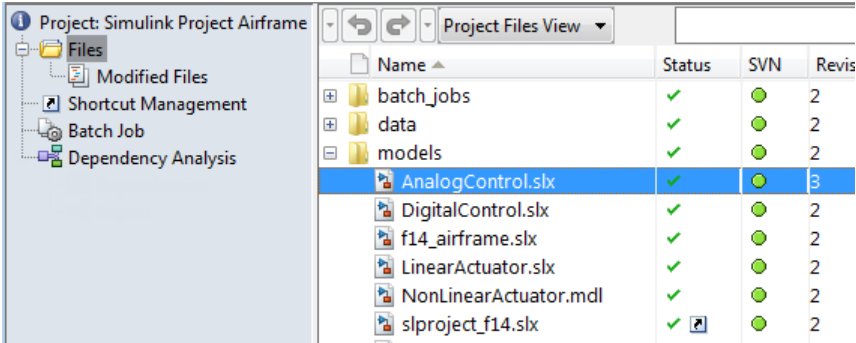

- 3 Right-click the model file AnalogControl.slx and select **Show Revisions**.
- 4 In the File Revisions dialog box, verify that the previous revision is AnalogControl.mdl. The revision history of the previous model file is preserved with the new SLX file.

For an example showing commands to find and upgrade all model files in the project to SLX, see [Converting from MDL to SLX Model File Format in a Simulink Project.](../examples/converting-from-mdl-to-slx-model-file-format-in-a-simulink-project.html)

## Create Labels

<span id="page-1039-0"></span>In Simulink Project, use labels to organize files and communicate information to project users. You can create these types of label categories:

- Single-valued You can attach only one label from the category to a file.
- Multi-valued You can attach multiple labels from the category to a file.

The **Labels** tree has built-in labels in the single-valued **Classification** category:

- You cannot rename or delete **Artifact**, **Convenience**, **Derived**, **None**, and **Other**.
- You can rename or delete **Test** and **Utility**.
- You cannot annotate built-in labels.

To create a label category:

- 1 In Simulink Project, right-click the **Labels** pane. Then select **Create New Category**.
- 2 In the Create Category dialog box, enter a name for the new category.
- 3 If you require a single-valued label category, select the **Single Valued** check box. The default is multi-valued.
- 4 If you want to specify a data type for the label other than String, from the **Type** list, select Double, Integer, Logical, or None.
- 5 Click **Create**.

To create a label in a category:

- 1 In the **Labels** pane, right-click the label category and select **Create New Label**.
- 2 In the Create Label dialog box, enter a name for the new label and click **OK**.

To rename or delete a category or label, right-click it and select **Rename** or **Remove**.

To create new labels at the command line, see ["Automate Project Management Tasks" on](#page-1043-0) [page 16-22](#page-1043-0).

## Related Examples

- ["Add Labels to Files" on page 16-19](#page-1040-0)
- ["View and Edit Label Data" on page 16-20](#page-1041-0)

## Add Labels to Files

<span id="page-1040-0"></span>In Simulink Project, use labels to organize files and communicate information to project users.

To add a label to a file, use one of these methods:

- Drag the label from the **Labels** pane onto the file.
- In the Files view, select the file. Then, drag the label from the **Labels** pane into the label editor.

To add a label to multiple files, in the Files view or Impact graph, select the files that require the label. Then right-click and select **Add Label**. Use the dialog box to specify the label.

To add labels programmatically, for example, in batch job functions, see ["Automate](#page-1043-0) [Project Management Tasks" on page 16-22.](#page-1043-0)

Note: After you add a label to a file, the label persists across file revisions.

After you add labels, you can organize files by label in the Files view and Impact graph. See ["Group and Sort File Views" on page 16-2](#page-1023-0) and ["Perform Impact Analysis" on page](#page-1068-0) [17-7](#page-1068-0).

If the project is under SVN source control, adding tags to all your project files enables you to mark versions. See ["Tag and Retrieve Versions of Project Files" on page 18-31.](#page-1134-0)

#### Related Examples

- ["Create Labels" on page 16-18](#page-1039-0)
- ["View and Edit Label Data" on page 16-20](#page-1041-0)

# View and Edit Label Data

<span id="page-1041-0"></span>When you select a file in the Simulink Project Files view, the file labels appear in the label editor view.

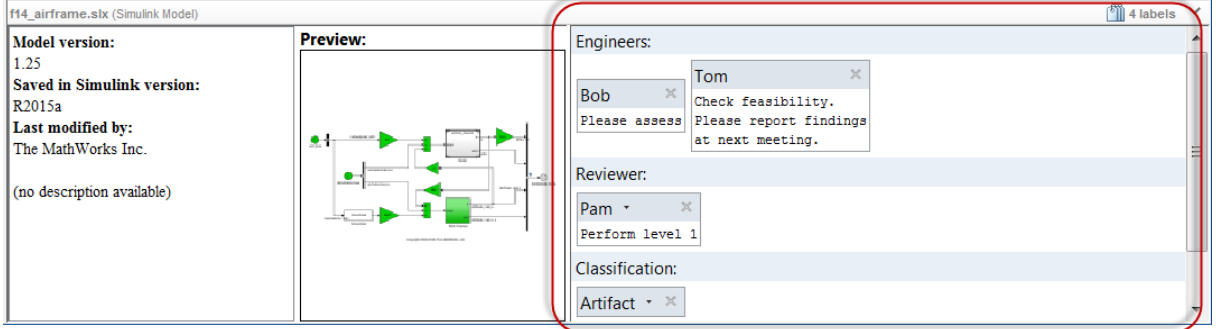

To change a label that belongs to a single-valued category, select the new value from the label list.

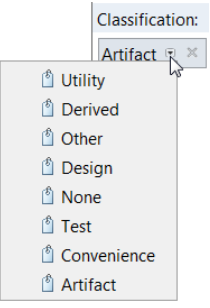

You can annotate labels from categories that you create. In the label, insert or modify text. Then, click **Apply**.

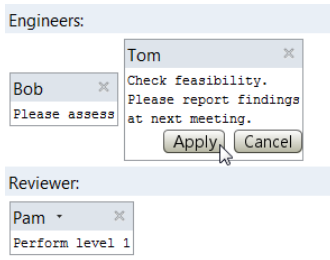

## Related Examples

- ["Create Labels" on page 16-18](#page-1039-0)
- ["Add Labels to Files" on page 16-19](#page-1040-0)

## Automate Project Management Tasks

#### <span id="page-1043-0"></span>In this section...

["Manipulate a Simulink Project at the Command Line" on page 16-22](#page-1043-1) ["Get Simulink Project at the Command Line" on page 16-22](#page-1043-2) ["Find Project Commands" on page 16-23](#page-1044-0) ["Examine Project Files" on page 16-23](#page-1044-1) ["Create New Category of Project Labels" on page 16-24](#page-1045-0) ["Define a New Label" on page 16-25](#page-1046-0) ["Label a Project File" on page 16-25](#page-1046-1) ["Attach Data to a Label" on page 16-26](#page-1047-0) ["Attach New Label with Numeric Data Type" on page 16-26](#page-1047-1) ["Query Shortcuts" on page 16-27](#page-1048-0) ["Close Project" on page 16-28](#page-1049-0) ["More Project API Examples" on page 16-29](#page-1050-0)

#### <span id="page-1043-1"></span>Manipulate a Simulink Project at the Command Line

You can automate some Simulink project tasks using scripts. You can manipulate project files and labels and use commands for scripting operations on project files. This example shows how to use commands to automate Simulink project tasks with files and labels.

To automate *startup* and *shutdown* tasks, see ["Automate Startup Tasks with Shortcuts"](#page-1005-0) [on page 15-38.](#page-1005-0)

## <span id="page-1043-2"></span>Get Simulink Project at the Command Line

This example shows how to open the Airframe project and use simulinkproject to get a project object to manipulate the project at the command line. You must open a project in Simulink Project to perform command-line operations on the project.

```
sldemo slproject airframe
proj = simulinkproject
proj =
```
```
 ProjectManager with properties:
              Name: 'Simulink Project Airframe Example'
        Categories: [1x1 slproject.Category]
         Shortcuts: [1x10 slproject.Shortcut]
       ProjectPath: [1x6 slproject.PathFolder]
ProjectReferences: [1x1 slproject.ProjectReference]
             Files: [1x26 slproject.ProjectFile]
       RootFolder: 'C:\Work\temp\slexamples\airframe'
```
## Find Project Commands

This example shows how to find out what you can do with your project.

Examine project commands.

```
methods(proj)
```
Methods for class slproject.ProjectManager:

addFile export reload addFolderIncludingChildFiles findCategory removeCategory close findFile removeFile createCategory isLoaded

#### Examine Project Files

After you get a project object, you can examine project properties.

1 Examine the project files.

```
files = proj.Files
files = 
   1x26 ProjectFile array with properties:
     Path
     Labels
```
2 Use indexing to access files in this list. The following command gets file number 9. Each file has two properties describing its path and attached labels.

```
proj.Files(9)
   ans = ProjectFile with properties:
          Path: 'C:\Work\temp\slexamples\airframe\models\AnalogControl.mdl'
         Labels: [1x1 slproject.Label]
3 Examine the labels of the ninth file.
   proj.Files(9).Labels
   ans = Label with properties:
```

```
 File: 'C:\Work\temp\slexamples\airframe\models\AnalogControl.mdl'
         Data: []
     DataType: 'none'
         Name: 'Design'
 CategoryName: 'Classification'
```
#### 4 Get a particular file by name.

```
myfile = findFile(proj, 'models/AnalogControl.mdl')
```

```
myfile =
```
ProjectFile with properties:

```
Path: 'C:\Work\temp\slexamples\airframe\models\AnalogControl.mdl'
 Labels: [1x1 slproject.Label]
```
5 Find out what you can do with the file.

```
methods(myfile)
```
Methods for class slproject.ProjectFile:

addLabel findLabel removeLabel

## Create New Category of Project Labels

1 Create a new category of labels, of type char.

```
createCategory(proj, 'Engineers', 'char')
```

```
ans = Category with properties:
                 Name: 'Engineers'
             DataType: 'char'
     LabelDefinitions: []
```
In Simulink Project, the new Engineers category appears in the **Labels** pane. 2 Find out what you can do with the new category.

```
category = findCategory(proj, 'Engineers')
methods(category)
Methods for class slproject.Category:
createLabel findLabel removeLabel
```
#### Define a New Label

1 Define a new label in the new category.

```
createLabel(category, 'Bob')
2 Get a label definition.
```

```
ld = findLabel(category, 'Bob')
\ln a = LabelDefinition with properties:
             Name: 'Bob'
     CategoryName: 'Engineers'
```
## Label a Project File

• Attach a label to the retrieved file, myfile.

```
 addLabel(myfile, 'Engineers', 'Bob');
If you select the file in Simulink Project, you can see this label in the label editor
pane.
```
## Attach Data to a Label

• Get a particular label and attach data to it, for example, the string Please assess.

```
label = findLabel(myfile, 'Engineers', 'Bob');
label.Data = 'Please assess'
label = Label with properties:
             File: 'C:\Work\temp\slexamples\airframe\models\AnalogControl.mdl'
             Data: 'Please assess'
         DataType: 'char'
             Name: 'Bob'
     CategoryName: 'Engineers'
```
You can specify a variable for the label data: mydata = label.Data.

#### Attach New Label with Numeric Data Type

```
1 Create label category with numeric data type.
   createCategory(proj, 'Assessors', 'double');
   category = findCategory(proj, 'Assessors');
2 Create new label.
   createLabel(category, 'Sam');
3 Specify project file.
   myfile = proj.Files(9);4 Attach label to file and assign data value 2 to the label.
   addLabel(myfile, 'Assessors', 'Sam', 2)
   ans = Label with properties:
                 File: 'C:\Work\temp\slexamples\airframe\models\AnalogControl.mdl'
                 Data: 2
             DataType: 'double'
                 Name: 'Sam'
         CategoryName: 'Assessors'
```
#### Query Shortcuts

1 Examine the project's Shortcuts property.

shortcuts = proj.Shortcuts

 $shortcuts =$ 1x10 Shortcut array with properties:

> File RunAtStartup RunAtShutdown

2 Examine the fifth shortcut in the array.

```
shortcuts(5)
```

```
ans =
```

```
 Shortcut with properties:
```

```
File: 'C:\Work\temp\slexamples\airframe\data\f14 digital data.mat'
  RunAtStartup: 1
 RunAtShutdown: 0
```
The RunAtStartup property is set to 1, so this shortcut file is set to run at project startup. At the command line, you can view but not change the RunAtStartup and RunAtShutdown properties. To set these properties, use the Shortcut Management node in the Simulink Project.

#### 3 Get the file path of the second shortcut.

```
shortcuts(5).File
```
ans  $=$ 

C:\Work\temp\slexamples\airframe\data\f14 digital data.mat

4 Examine all the files in the shortcuts cell array.

{shortcuts.File}'

ans  $=$ 

'C:\Work\temp\slexamples\airframe\batch\_jobs\checkCodeProblems.m'

```
 'C:\Work\temp\slexamples\airframe\batch_jobs\runUnitTest.m'
         'C:\Work\temp\slexamples\airframe\batch_jobs\saveModelFiles.m'
         'C:\Work\temp\slexamples\airframe\data\buses.mat'
        'C:\Work\temp\slexamples\airframe\data\f14 digital data.mat'
         'C:\Work\temp\slexamples\airframe\models\slproject_f14.slx'
         'C:\Work\temp\slexamples\airframe\reports\slproject_f14.pdf'
         'C:\Work\temp\slexamples\airframe\utilities\clean_up_project.m'
         'C:\Work\temp\slexamples\airframe\utilities\rebuild_s_functions.m'
         'C:\Work\temp\slexamples\airframe\utilities\set_up_project.m'
5 Create a logical array that shows the shortcuts set to run at startup.
   idx = [shortcuts.RunAtStartup]
   i dx = 0 0 0 1 1 0 0 0 0 1
6 Use the logical array to get only the startup shortcuts.
   startupshortcuts = shortcuts(idx)startupshortcuts = 
      1x3 Shortcut array with properties:
        File
        RunAtStartup
        RunAtShutdown
7 Get the path of the third startup shortcut by accessing the File property.
   startupshortcuts(3).File
```
ans  $=$ 

C:\Work\temp\slexamples\airframe\utilities\set up project.m

## Close Project

• close(proj)

Closing the project at the command line is the same as closing the project using the Simulink Project tool. For example, the software runs shutdown scripts.

## More Project API Examples

For more examples, see:

- [Automate Label Management in a Simulink Project](../examples/automate-label-management-in-a-simulink-project.html)
- Examples on specific function pages, for example, addLabel, createLabel, createCategory.

## Create a Batch Function

<span id="page-1051-0"></span>In Simulink Project, in the Batch Job view, you can create functions and run them on selected project files.

For example batch jobs, see [Running Batch Jobs with a Simulink Project.](../examples/running-batch-jobs-with-a-simulink-project.html)

To create a batch function:

- 1 In the Simulink Project Batch Job view, click **Create**.
- 2 Name and save the file on your MATLAB path. Simulink Project adds the file to the project and makes it a batch job shortcut so it is easy to reuse.
- 3 The MATLAB Editor opens the new file containing a simple example batch job for you to edit. Edit the function to perform the desired action on each file. The instructions guide you to create a batch job with the correct function signature.
- 4 In the Batch Job view, click **Select** to choose your new batch job function from the list.

Similarly, you can create a batch job at the Shortcut Management node by selecting **Create Action Shortcut** > **Batch Job Function**.

To make existing batch functions into shortcuts, see ["Create Shortcuts to Batch Job](#page-1052-0) [Functions" on page 16-31.](#page-1052-0)

## Related Examples

• ["Run a Simulink Project Batch Job" on page 16-32](#page-1053-0)

## Create Shortcuts to Batch Job Functions

<span id="page-1052-0"></span>You can make existing batch functions in the project easier to find and reuse by making them shortcuts. These shortcuts are available in the Batch Job list without browsing for the file.

- 1 In the Project Files view, right-click the batch function and select **Create Shortcut**.
- 2 In the Shortcut Management view, right-click the batch function and select **Set Shortcut Action** > **Batch Job**.
- 3 In the Batch Job view, click **Select** to choose from a list of batch job shortcuts and recently used shortcuts.

#### Related Examples

- ["Create a Batch Function" on page 16-30](#page-1051-0)
- ["Run a Simulink Project Batch Job" on page 16-32](#page-1053-0)

# Run a Simulink Project Batch Job

<span id="page-1053-0"></span>1 In Simulink Project, in the Batch Job view, select the check boxes of project files you want to include in the batch job.

Tip If the batch function can identify the files to operate on, include all files. For example, the batch job function saveModelFiles in the airframe project checks that the file is a Simulink model and does nothing if it is not.

To select multiple files, **Shift** or **Ctrl**+click, and then right-click a file and select **Include** or **Exclude**.

2 Specify the batch function to run in the Batch function box. Enter the name, or click **Select** to browse or choose from a list of Batch Job shortcuts and recently used shortcuts.

If your project does not yet contain any batch functions, see ["Create a Batch](#page-1051-0) [Function" on page 16-30.](#page-1051-0)

3 Click **Run Batch Job**.

Simulink Project displays the results in the Batch Job Results column.

4 Expand the Results pane to view details of results for the currently selected file.

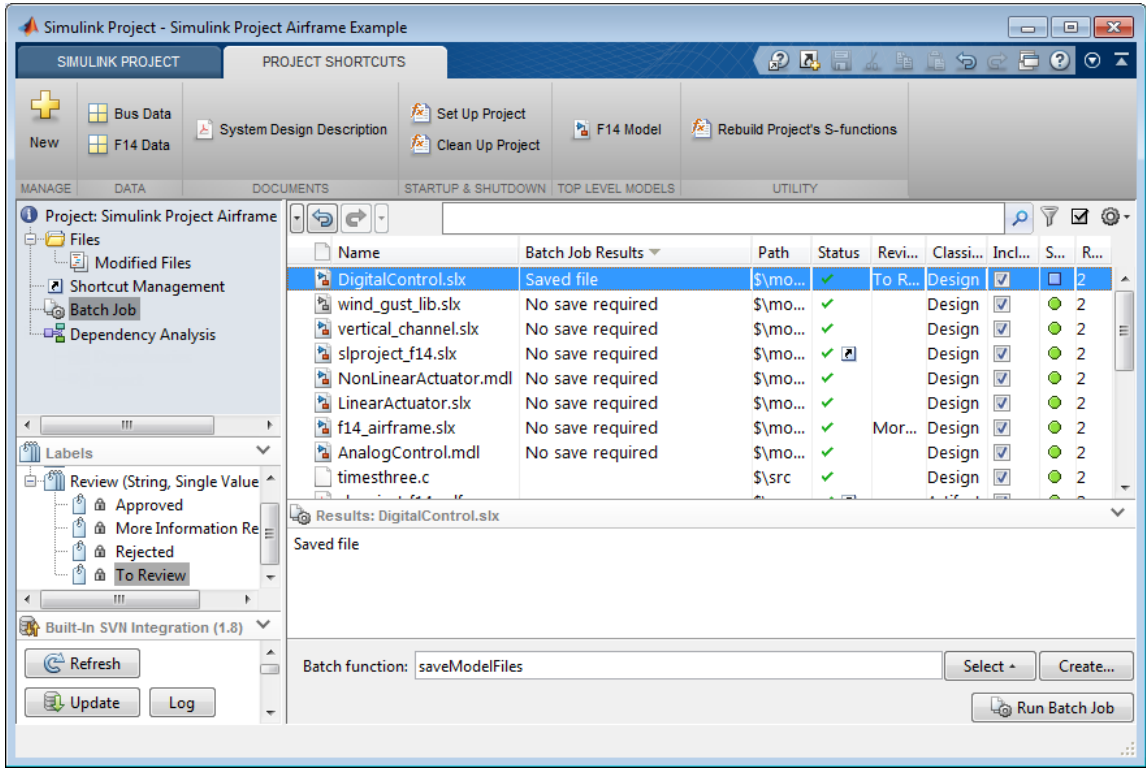

Tip To try an example batch job in a project, see the example [Running Batch Jobs with a](../examples/running-batch-jobs-with-a-simulink-project.html) [Simulink Project.](../examples/running-batch-jobs-with-a-simulink-project.html)

#### Related Examples

- ["Create a Batch Function" on page 16-30](#page-1051-0)
- [Running Batch Jobs with a Simulink Project](../examples/running-batch-jobs-with-a-simulink-project.html)
- [Perform Impact Analysis with a Simulink Project](../examples/perform-impact-analysis-with-a-simulink-project.html)

# Sharing Simulink Projects

<span id="page-1055-0"></span>Simulink projects help you collaborate. Use the **Share** menu to share your project in these ways:

- Archive your project in a zip file.
- Share your project by email (Windows only).
- Create a template from your project.
- Package your project as a MATLAB toolbox.
- Make your project publicly available on GitHub® .

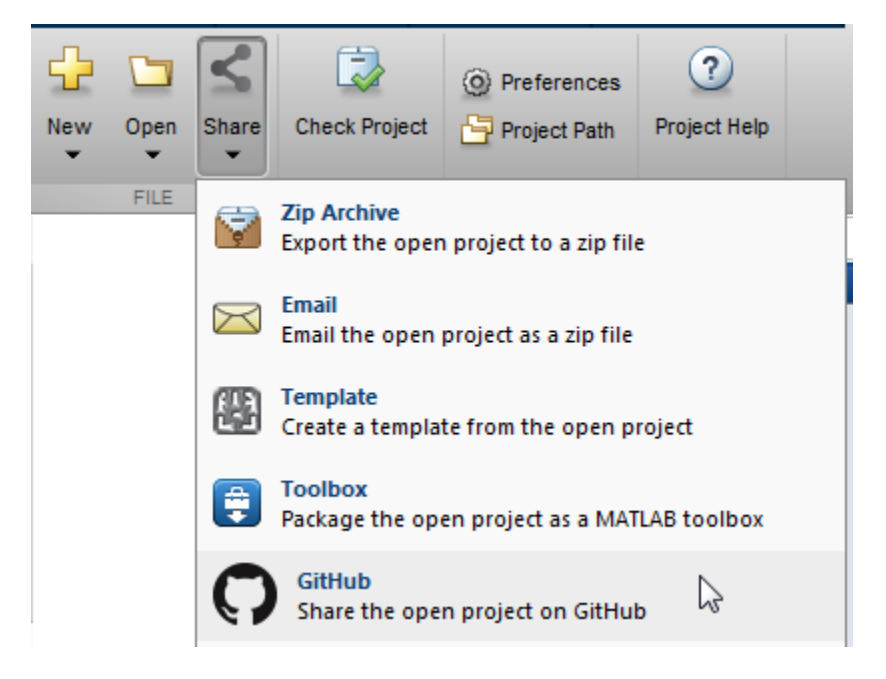

You can also collaborate by using source control within Simulink projects.

#### Related Examples

- ["Archive Projects in Zip Files" on page 16-40](#page-1061-0)
- ["Create a Template from the Current Project" on page 15-50](#page-1017-0)
- ["Share Project by Email" on page 16-36](#page-1057-0)
- ["Share Project as a MATLAB Toolbox" on page 16-37](#page-1058-0)
- ["Share Project on GitHub" on page 16-38](#page-1059-0)

#### More About

• ["About Source Control with Projects" on page 18-2](#page-1105-0)

# Share Project by Email

<span id="page-1057-0"></span>To package and share Simulink project files on Windows, you can email your project as a zip file attachment. For example, you can share the project with people who do not have access to the connected source control tool.

1 With a project loaded, on the **Simulink Project** tab, select **Share** > **Email**.

The project opens a new email in your default email client with the project attached as a zip file.

2 Edit and send the email.

#### Related Examples

- ["Create a New Project from an Archived Project" on page 15-26](#page-993-0)
- ["Archive Projects in Zip Files" on page 16-40](#page-1061-0)

#### More About

• ["Sharing Simulink Projects" on page 16-34](#page-1055-0)

# Share Project as a MATLAB Toolbox

<span id="page-1058-0"></span>To package and share Simulink project files, you can create a MATLAB toolbox from your project.

1 With a project loaded, on the **Simulink Project** tab, select **Share** > **Toolbox**.

The packager adds all project files to the toolbox and opens the Package a Toolbox dialog box.

- 2 The **Toolbox Information** fields are populated with the project name, author, and description. Edit the information if needed.
- 3 If you want to include files not already included in the project files, edit the excluded files and folders.
- 4 Click **Package**.

#### Related Examples

• "Create and Share Toolboxes"

#### More About

• ["Sharing Simulink Projects" on page 16-34](#page-1055-0)

# Share Project on GitHub

<span id="page-1059-0"></span>To share your Simulink project, you can make your project publicly available on GitHub. First, create a login on GitHub.

You can share any project. Sharing adds Git source control to the open project. If your project is already under source control, sharing replaces the source control configuration with Git, and the project's remote repository is GitHub.

Note: If you do not want to change your current source control in the open project, share a copy of the project instead. To create a copy to share, see ["Archive Projects in Zip Files"](#page-1061-0) [on page 16-40.](#page-1061-0)

- 1 With a project loaded, on the **Simulink Project** tab, select **Share** > **Get More**.
- 2 Add the **GitHub** option to your **Share** menu. In the Manage Sharing dialog box, select **GitHub** and click **Close**.
- 3 Select **Share** > **GitHub**.
- 4 In the Create GitHub Repository dialog box, enter your GitHub user name and password, and edit the name for the new repository. Click **Create**.

A warning prompts you to confirm that you want to create a public repository and modify the current project's remote repository location. To continue, click **Yes**.

- 5 The Create GitHub Repository dialog box displays the URL address for your new repository. Click the link to view the new repository on the GitHub website. The repository contains the initial check-in of your project files.
- 6 The source control in your current project now references the new repository on GitHub as the remote repository. To use the project with the new repository, in the Create GitHub Repository dialog box, click **Reload Project**.

In the project, you can find the URL address for your remote repository at the top project node, under **Source Control**, in the **Repository location** field.

If you have not already set up Git, you need some additional setup steps before you can merge branches. You can use other Git functionality without any additional installation. See ["Set Up Git Source Control" on page 18-18](#page-1121-0).

## Related Examples

- ["Archive Projects in Zip Files" on page 16-40](#page-1061-0)
- ["Set Up Git Source Control" on page 18-18](#page-1121-0)

#### More About

• ["Sharing Simulink Projects" on page 16-34](#page-1055-0)

# Archive Projects in Zip Files

<span id="page-1061-0"></span>To package and share project files, you can export all project files to a zip file. For example, you can share a zipped project with people who do not have access to the connected source control tool.

- 1 With a project loaded, on the **Simulink Project** tab, select **Share** > **Zip Archive**.
- 2 Use the file browser to specify a file path in the **Zip file** field. By default, the file *myProjectName*.zip is created in the current working folder.
- 3 If you want to export files from referenced projects, select the **Copy referenced projects into archive** check box.
- 4 Click **Archive**.

To share projects with other users, it can be useful to create a model dependencies manifest report showing required toolboxes for your top model. You can save and share that information by adding the manifest report to the project. See ["Generate Manifests"](#page-1081-0) [on page 17-20.](#page-1081-0)

#### Related Examples

- ["Create a New Project from an Archived Project" on page 15-26](#page-993-0)
- ["Share Project by Email" on page 16-36](#page-1057-0)

## More About

• ["Sharing Simulink Projects" on page 16-34](#page-1055-0)

# Simulink Project Dependency Analysis

- ["What Is Dependency Analysis?" on page 17-2](#page-1063-0)
- ["Run Dependency Analysis" on page 17-3](#page-1064-0)
- ["Check Dependency Results and Resolve Problems" on page 17-4](#page-1065-0)
- ["Perform Impact Analysis" on page 17-7](#page-1068-0)
- ["Find Requirements Documents in a Project" on page 17-17](#page-1078-0)
- ["Save, Open, and Compare Dependency Analysis Results" on page 17-18](#page-1079-0)
- ["Analyze Model Dependencies" on page 17-19](#page-1080-0)

# What Is Dependency Analysis?

## <span id="page-1063-0"></span>Project Dependency Analysis

In Simulink Project, you can analyze project structure and discover files required by your project in the Dependency Analysis view.

- You can use dependency analysis to help you set up your project with all required files. For example, you can add a top-level model to your project, analyze the model dependencies, and then add all dependent files to your project. See ["Run Dependency](#page-1064-0) [Analysis" on page 17-3.](#page-1064-0)
- You can run dependency analysis at any point in your workflow when you want to check that the project has all required files. For example, you can check dependencies before submitting a version of your project to source control. To work with results, see ["Check Dependency Results and Resolve Problems" on page 17-4](#page-1065-0).
- You can use the Impact graph view of a dependency analysis to analyze the structure of a project visually. You can perform impact analysis to find the impact of changing particular files. From the graph, you can examine your project structure and perform file operations such as adding labels and opening files. See ["Perform Impact Analysis"](#page-1068-0) [on page 17-7](#page-1068-0).
- You can search for requirements documents in a project. See ["Find Requirements](#page-1078-0) [Documents in a Project" on page 17-17.](#page-1078-0)

## Model Dependency Analysis

Simulink Project can analyze file dependencies for your entire project. For detailed dependency analysis of a *specific* model, use the manifest tools to control more options. Use the manifest tools if you want to:

- Save the list of the model dependencies to a manifest file.
- Create a report to identify where dependencies arise.
- Control the scope of dependency analysis.
- Identify required toolboxes.

See ["Analyze Model Dependencies" on page 17-19](#page-1080-0).

## Run Dependency Analysis

<span id="page-1064-0"></span>Note: You can analyze only files that are in your project. If your project is new, add files to the project before running a dependency analysis. See ["Add Files to the Project" on](#page-991-0) [page 15-24](#page-991-0).

- 1 From the Simulink Project tree, select **Dependency Analysis**.
- 2 If you want to analyze the dependencies of external toolboxes, select **Options** > **Analyze External Toolboxes**.

After you run the first dependency analysis of your project, subsequent analyses are incremental updates. However, if you update external toolboxes and want to discover dependency changes in them, you must perform a complete analysis. In this case, turn off **Options** > **Perform Incremental Updates** before running the dependency analysis.

3 To analyze all files in your project, on the **Dependency Analysis** tab, select **Analyze**.

If you want to analyze specific files, on the **Dependency Analysis** tab, click **Analyze** > **Select Files to Analyze**. In the Dependency Analysis dialog box, select files for analysis, and click **Analyze**.

In the Simulink Editor, if an open model, library, or chart belongs to a project, you can find file dependencies. Select **File** > **Simulink Project** > **Find Dependencies**. Simulink Project analyzes the whole project and shows upstream and downstream dependencies for the file.

#### Related Examples

- ["Check Dependency Results and Resolve Problems" on page 17-4](#page-1065-0)
- ["Perform Impact Analysis" on page 17-7](#page-1068-0)
- ["Save, Open, and Compare Dependency Analysis Results" on page 17-18](#page-1079-0)
- ["Find Requirements Documents in a Project" on page 17-17](#page-1078-0)

# Check Dependency Results and Resolve Problems

<span id="page-1065-0"></span>In Simulink Project, a dependency analysis identifies files that are required by the project but are not in the project or are missing from the file system.

After you run an initial analysis, you see the Impact graph for the whole project in **Impact View**. You can examine problem files and resolve issues using **Table View** or **Impact View**.

#### Investigate Problem Files in Table View

- 1 From the Simulink Project tree, select **Dependency Analysis**. If you have not yet run an analysis, click **Analyze**.
- 2 Select **Table View** and click the **Show only problem files** button  $\boxed{\triangle}$
- 3 Click each file in the problem list.

The lower pane, under **Upstream Dependencies:** *filename*, displays the files that use the selected file.

Check the message in the **Problem Description** column.

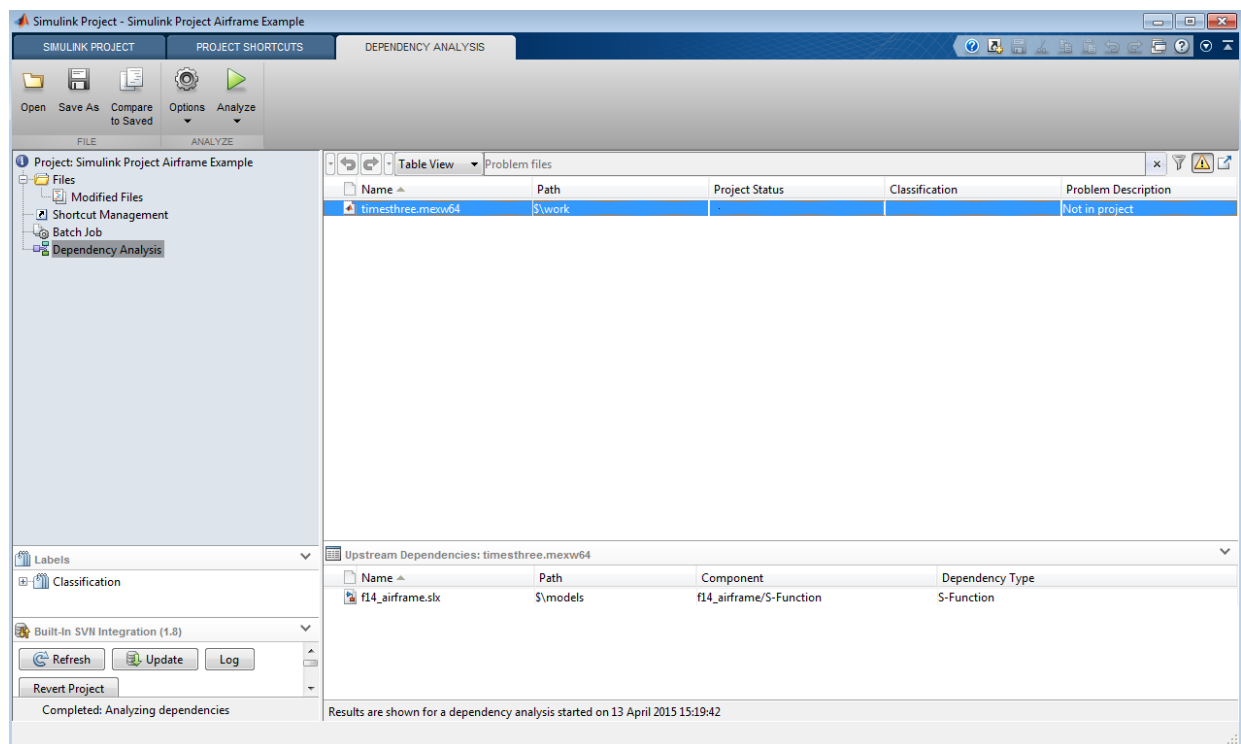

These are some of the actions you can take to resolve problems after running a dependency analysis:

- In the dependencies table, check the problem description and project status of dependent files.
- To open the referencing component for editing, right-click a file in the **Upstream Dependencies:** *filename* table and select **Open**. MATLAB files open in the MATLAB Editor, and Simulink models open in the Simulink Editor with the referencing component block highlighted.
- Check the path, where \$ indicates the project root. Check if required files are outside your project root. You cannot add these files to your project. This dependency might not indicate a problem if the file is on your path and is a utility or resource that is not part of your project. Use dependency analysis to ensure that you understand the design dependencies.

You do not need to add all required files to the project. For example, you can exclude derived S-Function binary files that the source code in your project generates. See ["Work with Derived Files in Projects" on page 18-65.](#page-1168-0)

• To remove a file from the problem list without adding it to the project, right-click the file and select **Add External File**. The file disappears from the problem list. The next time you run a dependency analysis, this file does not appear in the problem list. To

view all external files, click the **Show only external files** button .

- If you need a file that is outside the project root to be in your project, copy or move the file within the project root, and add it to the project and the path. Remove the original file location from the path.
- Clear the search box to view all identified dependencies, not just problem files.
- Select **Impact View** to investigate your project dependencies graphically. See ["Perform Impact Analysis" on page 17-7.](#page-1068-0)

#### Investigate Problem Files in Impact View

- 1 From the Simulink Project tree, select **Dependency Analysis**.
- 2
- Select **Impact View** and click the **Show only problem files** button  $\boxed{\triangle}$
- 3 To view files that use a problem file, select the problem file and **Find** > **Files Impacted by Selection**.
- 4 You can take actions to resolve the problem file. For example, right-click the file and select **Add to Project** or **Add External File**.

#### Related Examples

- ["Run Dependency Analysis" on page 17-3](#page-1064-0)
- ["Perform Impact Analysis" on page 17-7](#page-1068-0)
- ["Save, Open, and Compare Dependency Analysis Results" on page 17-18](#page-1079-0)

# Perform Impact Analysis

#### <span id="page-1068-0"></span>In this section...

["About Impact Analysis" on page 17-7](#page-1068-1) ["Run Dependency Analysis" on page 17-8](#page-1069-0) ["Examine Impact of Selected Files" on page 17-9](#page-1070-0) ["Explore Impact Graph" on page 17-11](#page-1072-0) ["Export Impact Results" on page 17-15](#page-1076-0)

#### <span id="page-1068-1"></span>About Impact Analysis

In Simulink Project, use impact analysis to find out the impact of changing particular files. You can investigate dependencies visually and explore the structure of your project. You can also analyze selected or modified files to find their required files and the files they affect. Visualize changes and dependencies in the Impact graph.

Impact analysis can show you how a change affects other files before you make the change. For example:

- Investigate the potential impact of a change in requirements by finding the design files linked to the requirements document.
- Investigate change set impact by finding upstream and downstream dependencies of modified files before committing the changes. Finding these dependencies can help you identify design and test files that need modification and help you find the tests you need to run.

After performing impact analysis, you can:

- Label or open the files
- Export the results to a workspace variable
- Export the results for batch processing
- Save the graph as an image file
- Save the impact results to a .graphml file, which you can later reload in Simulink Project

Exporting the results enables further processing or archiving of impact analysis results. You can add the exported list of files to reports or artifacts that describe the impact of a change.

For an example showing how to perform file-level impact analysis to find and run the tests affected by modified files, see [Perform Impact Analysis with a Simulink Project.](../examples/perform-impact-analysis-with-a-simulink-project.html)

#### <span id="page-1069-0"></span>Run Dependency Analysis

To investigate dependencies visually, first run a dependency analysis on your project.

- 1 From the Simulink Project tree, select **Dependency Analysis**.
- 2 If you want to analyze the dependencies of external toolboxes, select **Options** > **Analyze External Toolboxes**.
- 3 On the **Dependency Analysis** tab, click **Analyze**.
- 4 Select **Impact View**.

The Impact graph displays the structure of all analyzed dependencies in the project. Project files that are not detectable dependencies of the analyzed files do not appear on the graph.

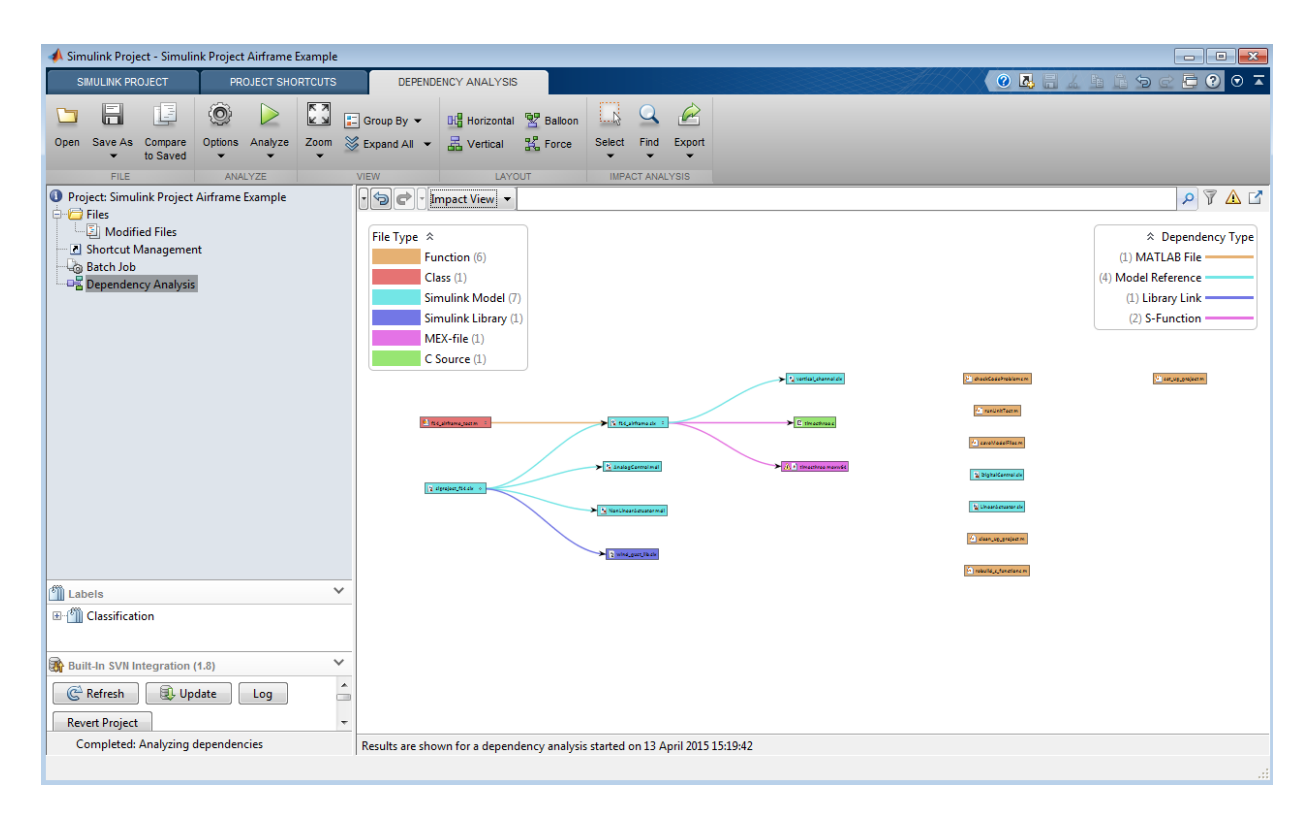

After you run the first dependency analysis of your project, clicking **Analyze** again produces incremental updates.

However, if you update external toolboxes and want to discover dependency changes in them, you must turn off the option **Options** > **Perform Incremental Updates** and select **Options** > **Analyze External Toolboxes**.

#### <span id="page-1070-0"></span>Examine Impact of Selected Files

After a dependency analysis, to find out the impact of particular files, select **Impact View** and use controls in the **View** and **Impact Analysis** sections of the **Dependency Analysis** tab.

- 1 Select files to investigate using one of these methods:
	- Click the graph or a legend.

For example, select all model files by clicking **Simulink Model** in the **File Type** legend. To change the legend, in the **View** section of the toolstrip, use the **Group By** menu. This menu lets you show, for example, modified files or particular labels.

- In the **Impact Analysis** section of the toolstrip, choose files using the **Select** menu: **Modified Files**, **Problem Files**, or **External Files**.
- 2 In the **Impact Analysis** section, select **Find** and then specify the range of dependencies you want to display: **All Dependencies of Selection**, **Files Impacted by Selection**, or **Files Required by Selection**.

The graph shows the selected files and their file dependencies.

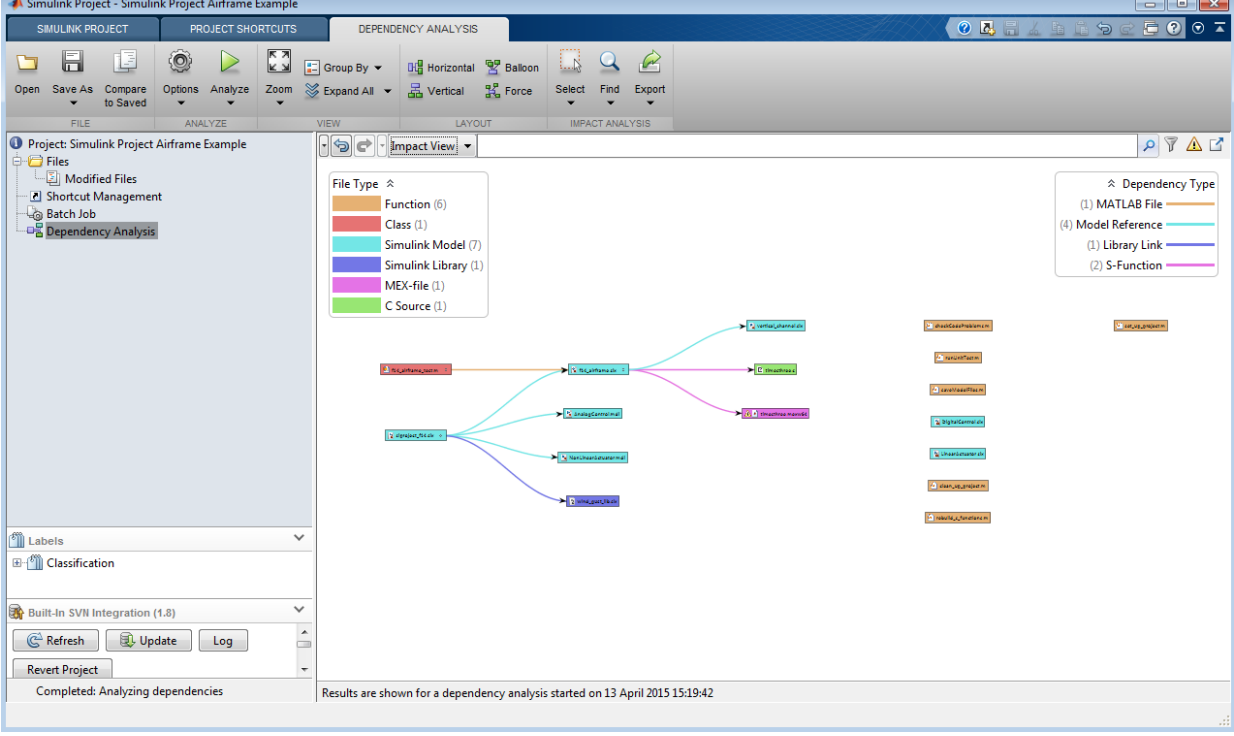

You can use the search and filter controls to modify the graph.

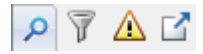

3 To see the blocks that have dependencies, expand the files in the graph. In the **View** section, click **Expand All**.

The Impact graph expands the dependent files. You can see the subsystems that have dependencies. You can view dependent blocks, models, libraries, and library blocks.

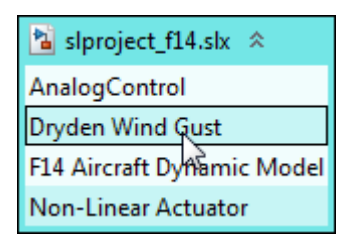

To highlight a dependent block in the model, double-click the block name in the expanded file.

Tip You can also expand or collapse files individually in the graph by clicking the arrows next to the file names.

4 To investigate modified files, you can right-click and select **Compare to Ancestor** or **Compare to Revision**. See ["Compare Revisions" on page 18-45.](#page-1148-0)

Tip To reset the graph to show all analyzed dependencies in the project, on the **Dependency Analysis** tab, in the **Impact Analysis** section, select **Find** > **All Files**.

#### <span id="page-1072-0"></span>Explore Impact Graph

These are some of the actions you can take to investigate the structure of your project in the graph.

To highlight or select groups of files:

• On the **Dependency Analysis** tab, in the **View** section, use the **Group By** control to highlight graph item categories such as file type, project status, source control status, project, and problem type.

For example:

- If your project is under source control, to show modified files, select **Group By** > **SVN** (or **Git**).
- To identify whether files are in your project or a referenced project, select **Group By** > **Project**.
- Click a legend item to select files. For example, select **Group By** > **File Type**. In the **File Type** legend, click **Simulink Model** to select all the model files. Selected files display a blue box.
- Select **Group By**, and then select a category of labels to use for highlighting. For example, select **Group By** > **Classification** to see the files that have labels in a Classification category, for example, Design.

The **Classification** legend appears and files in the graph are colored to indicate the labels on each file.

To perform file operations:

- Hover over a file to read the file name in the tooltip at any zoom level. Double-click to open the file. You can expand or collapse files in the graph by clicking the arrows next to the file names. You can view dependent blocks under an expanded file, and doubleclick a dependent block to highlight it in the model.
- Right-click files in the graph to use commands such as **Open**, **Add Label**, or **Remove from Project**.

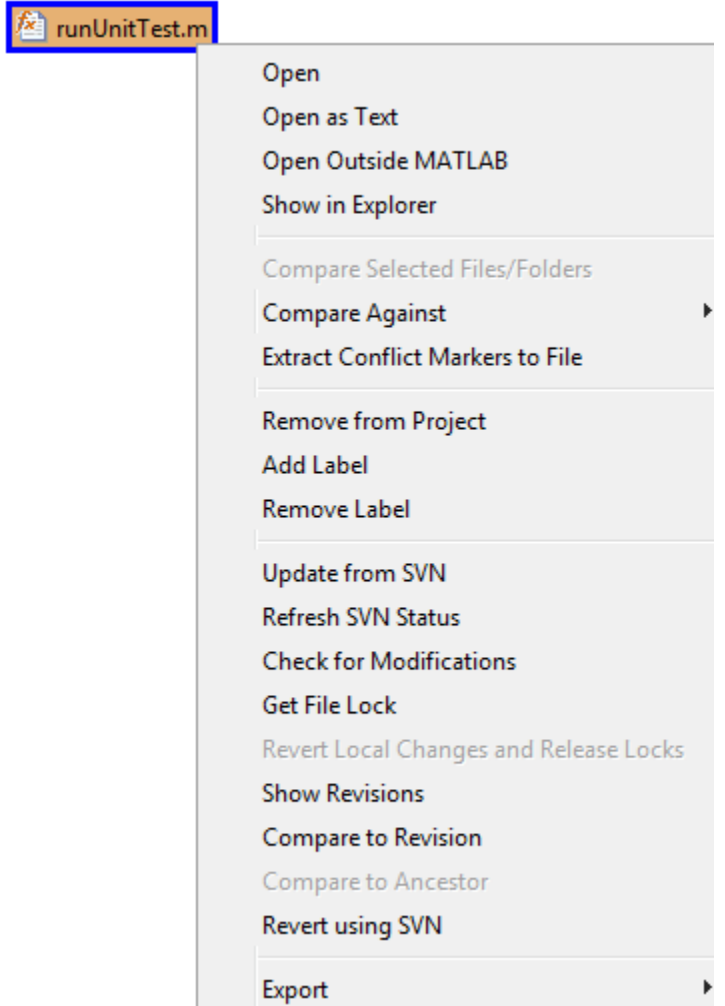

You can perform file operations on multiple files. To select multiple files, press **Shift** and drag to enclose the files. Hold down **Ctrl** to multiselect and add to any existing selection. Press $\mathbf F$  to fit the view to the currently selected files.

• You can take actions to resolve problems in the Impact graph. For example, right-click a problem file and select **Add to Project** or **Add External File**.

 $\triangle$  + times

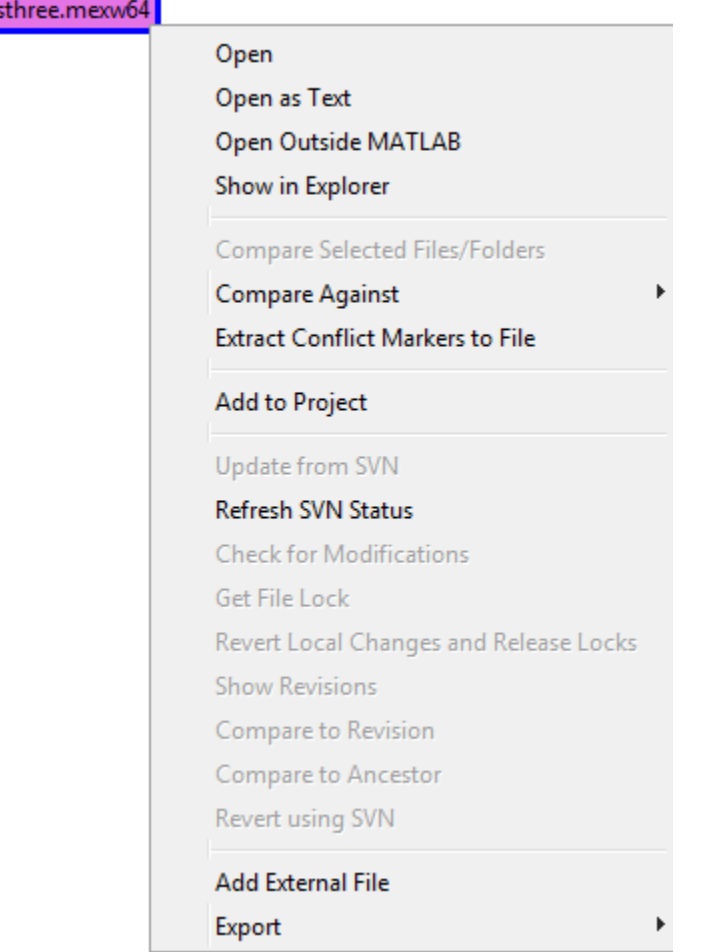

To change the graph layout and view, on the **Dependency Analysis** tab, use the controls in the **View** and **Layout** sections.

Your graph layout is saved with the project. You can also save and reload graph layouts. See ["Save, Open, and Compare Dependency Analysis Results" on page 17-18](#page-1079-0).

#### <span id="page-1076-0"></span>Export Impact Results

To export impact analysis results, on the **Dependency Analysis** tab, in the **Impact Analysis** section, use the **Export** controls, or use the **Export** context menu on selected files.

#### Select Files to Export

To export all the files in the current view, check that no files are selected. (Click the graph background to clear the selection on all files.) Click **Export** to display **Files in view:** *number of files*.

Select a subset of files in the graph to export. Click **Export** to see how many files are selected: **Selected files:** *number of files*.

#### Export Files

- To save the selected file paths to a variable, select **Export** > **Save to Workspace**.
- To switch to the Batch Job view with the batch job files selected, select **Export** > **Send to Batch Job**.
- To switch to the Files view with the files selected, select **Export** > **Show in Files View**.

#### Export Graph to Image File

To export the Impact graph as an image file for sharing or archiving, you can either:

- Save an image file. On the **Dependency Analysis** tab, in the **File** section, select **Save As** > **Save As Image**. Use the Save dialog box to specify the name, file type, and location. The default file type is SVG, which supports image scaling.
- Copy the image to the clipboard using the keyboard. You can paste the clipboard contents into other documents.

#### Export Reloadable Results

To export the impact results to a .graphml file that you can reload in Simulink Project, see ["Save, Open, and Compare Dependency Analysis Results" on page 17-18.](#page-1079-0)

## Related Examples

• [Perform Impact Analysis with a Simulink Project](../examples/perform-impact-analysis-with-a-simulink-project.html)

- ["Run Dependency Analysis" on page 17-3](#page-1064-0)
- ["Check Dependency Results and Resolve Problems" on page 17-4](#page-1065-0)
- ["Save, Open, and Compare Dependency Analysis Results" on page 17-18](#page-1079-0)
- ["Find Requirements Documents in a Project" on page 17-17](#page-1078-0)

## Find Requirements Documents in a Project

<span id="page-1078-0"></span>In Simulink Project, a dependency analysis finds requirements documents linked using the Requirements Management Interface.

- You can view and navigate to and from the linked requirements documents.
- You can create or edit Requirements Management links only if you have Simulink Verification and Validation.
- 1 From the Simulink Project tree, select **Dependency Analysis**.
- 2 Click the **Analyze** button.

The Impact graph displays the structure of all analyzed dependencies in the project. Project files that are not detectable dependencies of the analyzed files are not visible in the graph.

- 3 To highlight requirements documents in the graph, in the Dependency Type legend, click **Requirements Link** . Arrows connect requirements documents to the files with the requirement links.
- 4 To find the specific block containing a requirement link, expand the model file in the graph. Click **Expand All** or click the arrows next to the file name. View the arrow connecting the block containing the requirement link to the requirements document file.
- 5 To open a requirements document, double-click the document in the graph.

#### Related Examples

- ["Run Dependency Analysis" on page 17-3](#page-1064-0)
- ["Check Dependency Results and Resolve Problems" on page 17-4](#page-1065-0)
- ["Perform Impact Analysis" on page 17-7](#page-1068-0)
- ["Save, Open, and Compare Dependency Analysis Results" on page 17-18](#page-1079-0)
- ["View Linked Requirements in Models and Blocks" on page 11-81](#page-810-0)

# Save, Open, and Compare Dependency Analysis Results

<span id="page-1079-0"></span>In Simulink Project, you can save the results of a dependency analysis. You can view the saved results later, without having to repeat the analysis. You can also save results separately in named files and reload them.

Save, open, and compare dependency analysis results from the **File** section of the **Dependency Analysis** tab.

- To save your results as a .graphml file, click **Save As** and choose a file name and location.
- To open saved dependency analysis results, click **Open**.
- To compare results with previously saved results, click **Compare to Saved**. Select a .graphml file. Inspect the differences in the comparison report.

You can save reports that include more detailed results by using model dependency analysis. For more information about choosing model or project dependency analysis, see ["What Is Dependency Analysis?" on page 17-2.](#page-1063-0)
# Analyze Model Dependencies

### In this section...

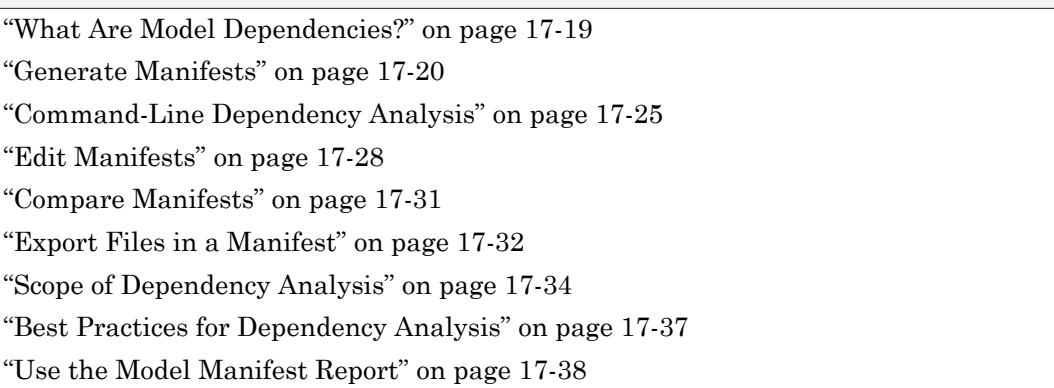

# <span id="page-1080-0"></span>What Are Model Dependencies?

Each Simulink model requires a set of files to run successfully. These files can include referenced models, data files, S-functions, and other files the model cannot run without. These required files are called *model dependencies*.

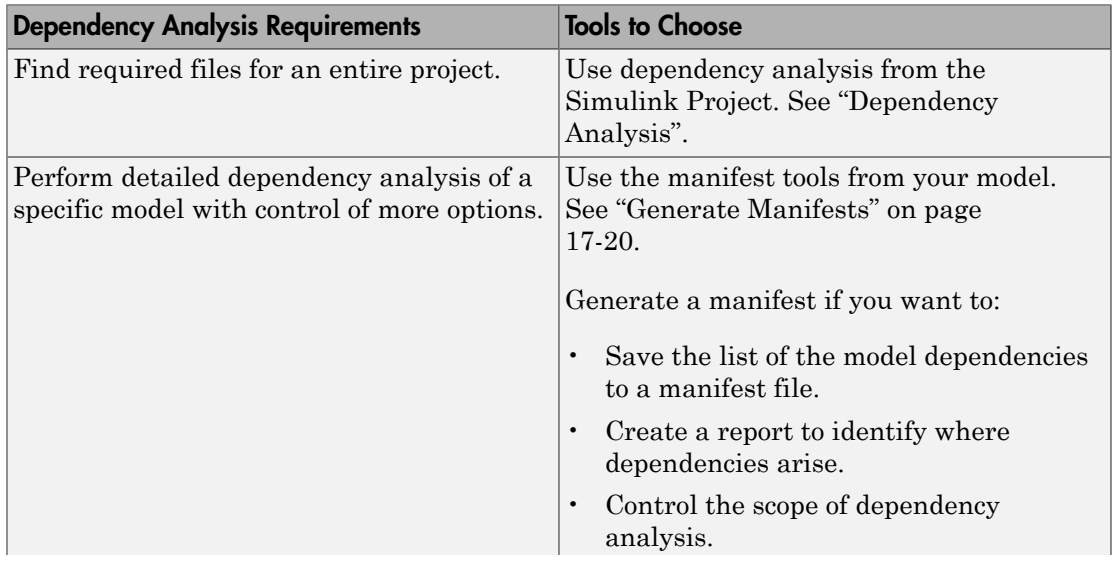

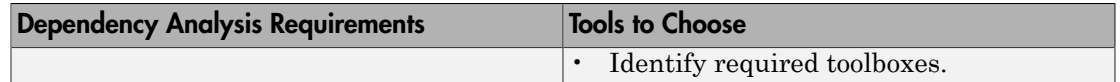

After you generate a manifest for a model to determine its dependencies, you can:

- View the files required by your model in a manifest file.
- Trace dependencies using the report to understand why a particular file or toolbox is required by a model.
- Package the model with its required files into a zip file to send to another Simulink user.
- Compare older and newer manifests for the same model.
- Save a specific version of the model and its required files in a revision control system.

You can also view the libraries and models referenced by your model in a graphical format using the Model Dependency Viewer. See ["Model Dependency Viewer" on page](#page-805-0) [11-76.](#page-805-0)

### <span id="page-1081-0"></span>Generate Manifests

Generating a manifest performs the dependency analysis and saves the list of model dependencies to a manifest file. You must generate the manifest before using any of the other Simulink Manifest Tools.

Note: The model dependencies identified in a manifest depend upon the **Analysis Scope** options you specify. For example, performing an analysis without selecting **Find Library Links** might not find all the Simulink blocksets that your model requires, because they are often included in a model as library links. See ["Manifest Analysis Scope](#page-1084-0) [Options" on page 17-23.](#page-1084-0)

To generate a manifest:

#### 1 Select **Analysis** > **Model Dependencies** > **Generate Manifest**.

The Generate Model Manifest dialog box appears.

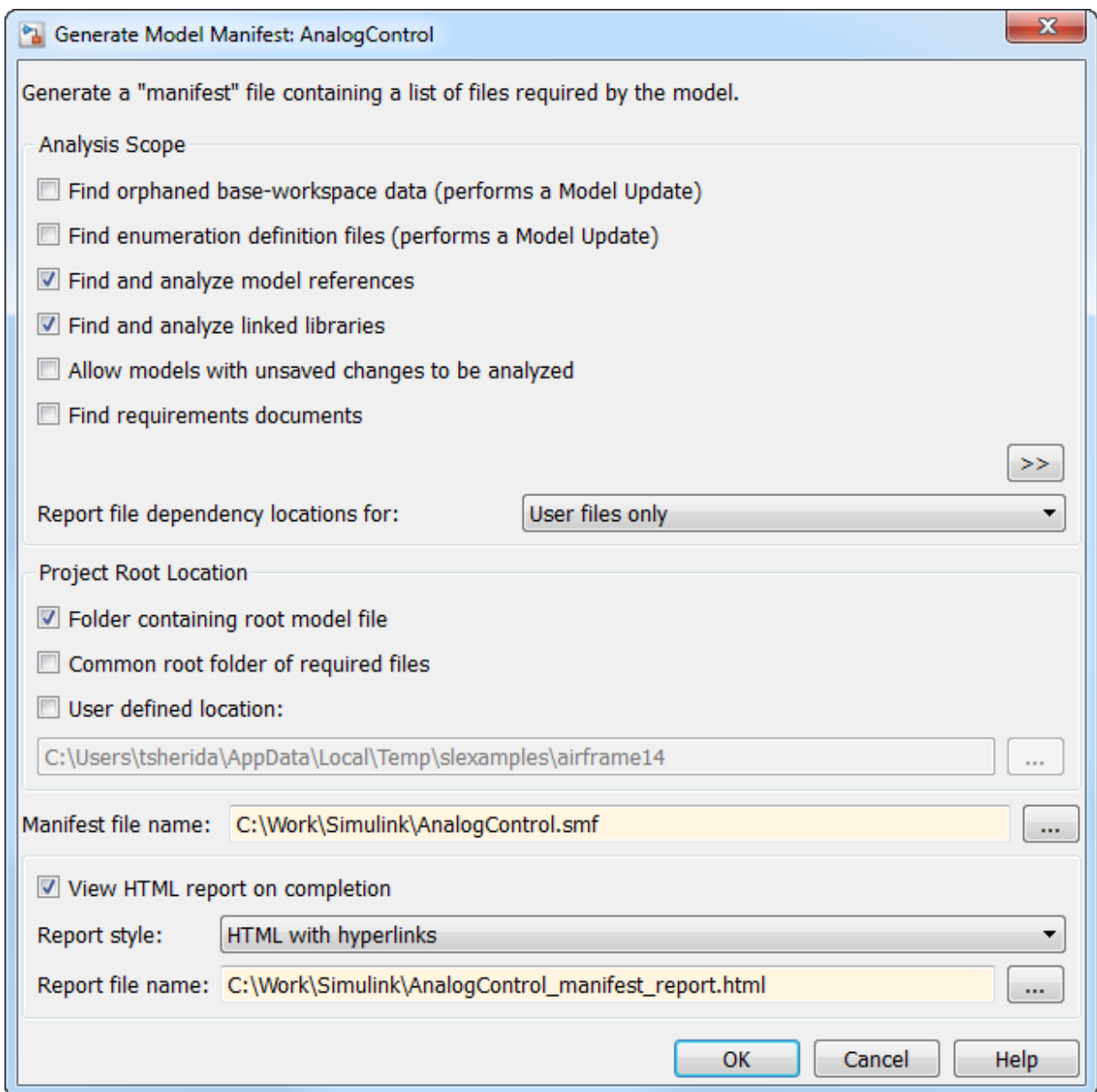

2 Click **OK** to generate a manifest and report using the default settings.

Alternatively you can first change the following settings:

- Select the **Analysis scope** check boxes to specify the type of dependencies you want to detect (see ["Manifest Analysis Scope Options" on page 17-23](#page-1084-0)).
- Control whether to report file dependency locations by selecting **Report file dependency locations for**:
	- User files only  $(default)$  only report locations where dependencies are upon user files. Use this option if you want to understand the interdependencies of your own code and do not care about the locations of dependencies on MathWorks products. This option speeds up report creation and streamlines the report.
	- All files report all locations where dependencies are introduced, including all dependencies on MathWorks products. This is the slowest option and the most verbose report. Use this option if you need to trace all dependencies to understand why a particular file or toolbox is required by a model. If you need to analyze many references, it can be helpful to sort the results by clicking the report column headers.
	- None do not report any dependency locations. This is the fastest option and the most streamlined report. Use this option if you want to discover and package required files and do not require all the information about file references.
- If desired, change the **Project Root Location**. Select one of the check box options: **Folder containing root model file** (the default), **Common root folder of required files**, or **User-defined location** — for this option, enter a path in the edit box, or browse to a location.
- If desired, edit the **Manifest file name** and location in which to save the file.
- Use the check box **View HTML report on completion** to specify if you want to generate a report when you generate the manifest. You can edit the **Report file name** or leave the default, *mymodelname* manifest report.html. You can set the **Report style** to Plain HTML or HTML with Hyperlinks.

When you click **OK** Simulink generates a manifest file containing a list of the model dependencies. If you selected **View HTML report on completion**, the Model Manifest Report appears after Simulink generates the manifest. See ["Use the Model Manifest](#page-1099-0) [Report" on page 17-38](#page-1099-0) for an example.

The manifest is an XML file with the extension .smf located (by default) in the same folder as the model itself.

#### <span id="page-1084-0"></span>Manifest Analysis Scope Options

The Simulink Manifest Tools allow you to specify the scope of analysis when generating the manifest. The dependencies identified by the analysis depend upon the scope you specify.

Tip You can select analysis options that perform a Model Update. If Model Update fails you see an error message. Either clear those analysis options to generate a manifest without a Model Update, or try a manual Model Update to find out more about the problem. For example your model might require variables that are not present in the workspace (for example, if a block parameter defines a variable that you forgot to load manually).

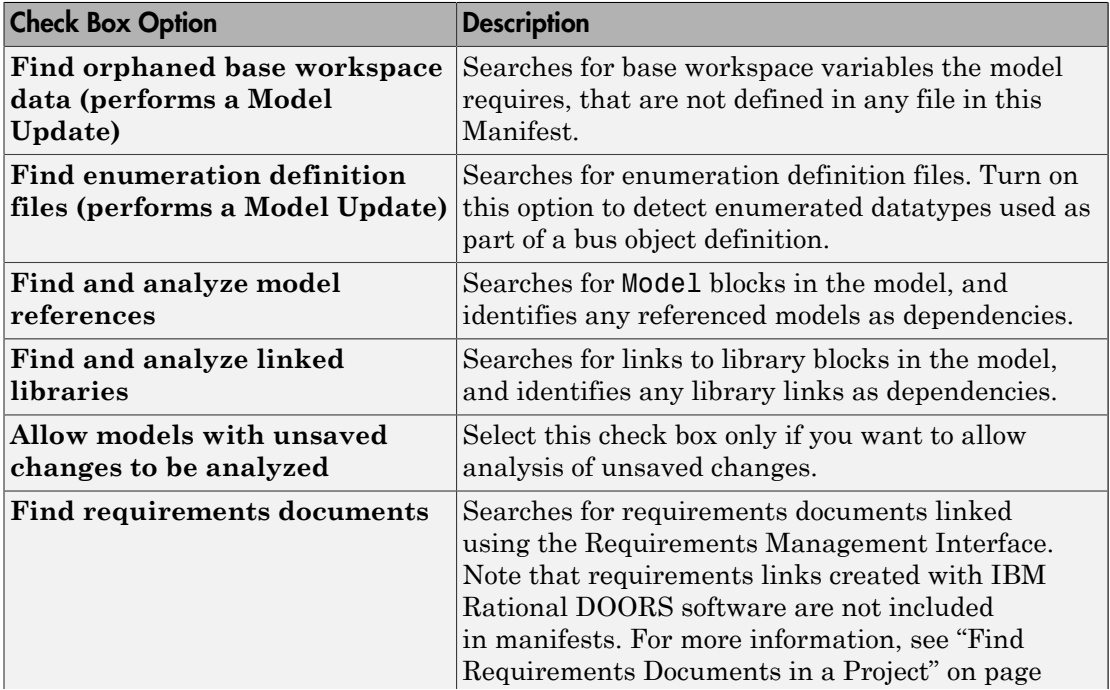

The following table describes the Analysis Scope options.

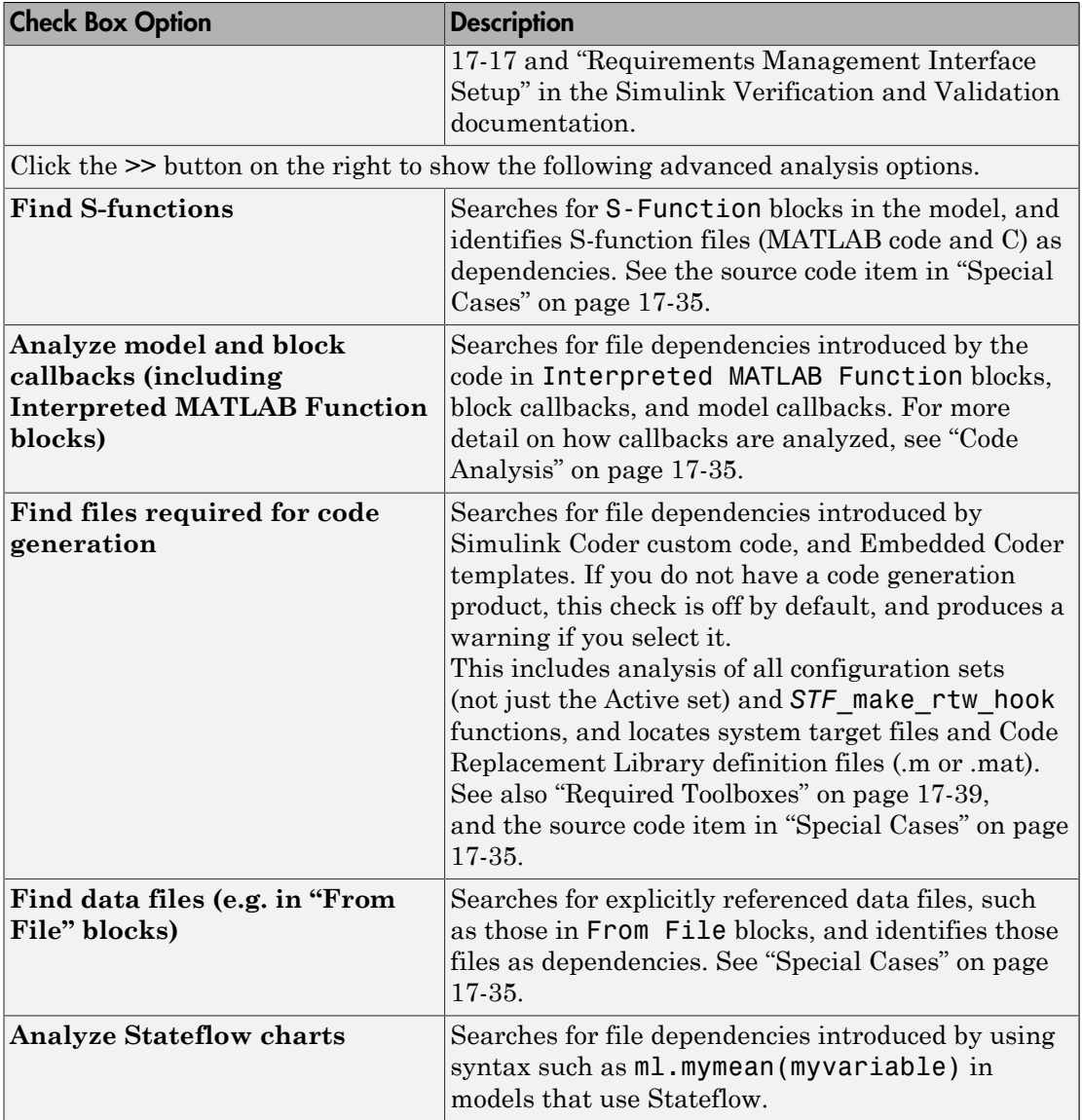

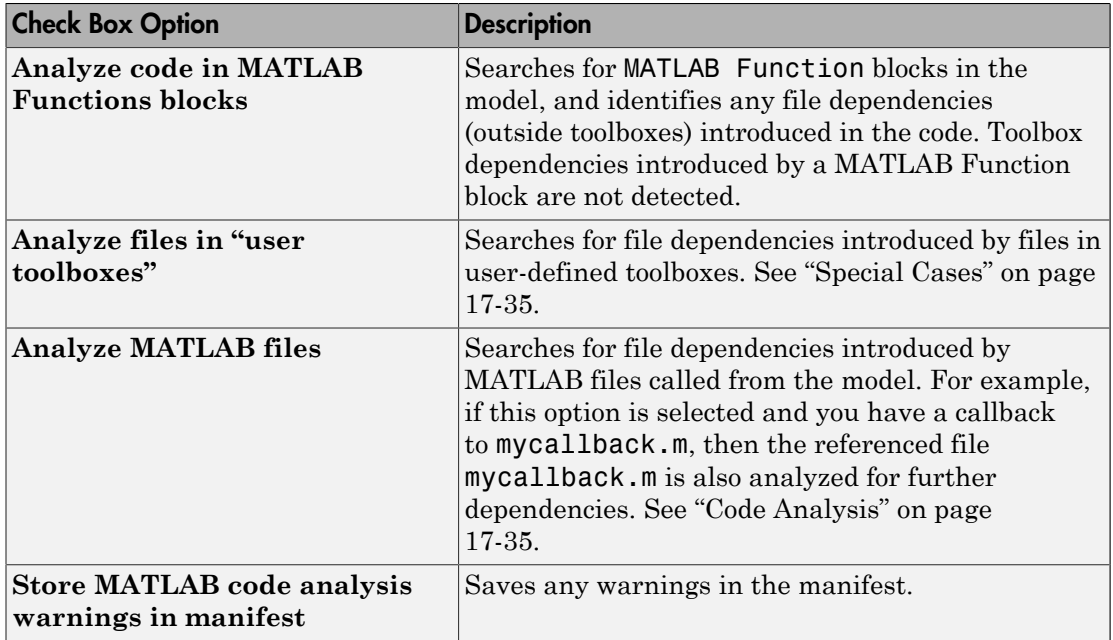

<span id="page-1086-0"></span>See also ["Scope of Dependency Analysis" on page 17-34](#page-1095-0) for more information.

# Command-Line Dependency Analysis

- ["Check File Dependencies" on page 17-25](#page-1086-1)
- ["Check Toolbox Dependencies" on page 17-26](#page-1087-0)

#### <span id="page-1086-1"></span>Check File Dependencies

To programmatically check for file dependencies, use the function dependencies.fileDependencyAnalysis as follows.

```
[files, missing, depfile, manifestfile] = 
dependencies.fileDependencyAnalysis('modelname', 'manifestfile')
```
This returns the following:

- *files* a cell array of strings containing the full-paths of all existing files referenced by the model *modelname*.
- *missing* a cell array of strings containing the names all files that are referenced by the model *modelname*, but cannot be found.
- *depfile* returns the full path of the user dependencies (. smd) file, if it exists, that stores the names of any files you manually added or excluded. Simulink uses the .smd file to remember your changes the next time you generate a manifest. See ["Edit](#page-1089-0) [Manifests" on page 17-28](#page-1089-0).
- *manifestfile* (optional input) specify the name of the manifest file to create. The suffix .smf is always added to the user-specified name.

If you specify the optional input, *manifestfile*, then the command creates a manifest file with the specified name and path *manifestfile*. *manifestfile* can be a full-path or just a file name (in which case the file is created in the current folder).

If you try this analysis on an example model, it returns an empty list of required files because the standard MathWorks installation includes all the files required for the example models.

#### <span id="page-1087-0"></span>Check Toolbox Dependencies

To check which toolboxes are required, use the function dependencies.toolboxDependencyAnalysis as follows:

```
[names,dirs] = dependencies.toolboxDependencyAnalysis(files_in)
```
*files in* must be a cell array of strings containing .m or model files on the MATLAB path. Simulink model names (without file extension) are also allowed.

This returns the following:

- *names* a cell-array of toolbox names required by the files in *files\_in*.
- *dirs* a cell-array of the toolbox folders.

Note: The method toolboxDependencyAnalysis looks for toolbox dependencies of the files in files in but does *not* analyze any subsequent dependencies.

If you want to find all detectable toolbox dependencies of your model *and* the files it depends on:

1 Call fileDependencyAnalysis on your model.

For example:

```
[files, missing, depfile, manifestfile] = dependencies.fileDependencyAnalysis('mymodel')
    files = 
         'C:\Work\manifest\foo.m'
         'C:\Work\manifest\mymodel'
    missing =
          []
    depfile =
         \Boxmanifestfile =
         \Box2 Call toolboxDependencyAnalysis on the files output of step 1.
    For example:
    tbxes = dependencies.toolboxDependencyAnalysis(files)
    tbxes = 
    [1x24 char] 'MATLAB' 'Simulink Coder' 'Simulink'
    To view long product names examine the tbxes cell array as follows:
    tbxes{:}
    ans =Image Processing Toolbox
    ans =MATLAB
    ans =Simulink Coder
    ans =
```
Simulink

For command-line dependency analysis, the analysis uses the default settings for analysis scope to determine required toolboxes. For example, if you have code generation products, then the check **Find files required for code generation** is on by default and Simulink Coder is always reported as required. See ["Required Toolboxes" on page](#page-1100-0) [17-39](#page-1100-0) for more examples of how your installed products and analysis scope settings can affect reported toolbox requirements.

# <span id="page-1089-0"></span>Edit Manifests

After you generate a manifest, you can view the list of files identified as dependencies, and manually add or delete files from the list.

To edit the list of required files in a manifest:

#### 1 Select **Analysis** > **Model Dependencies** > **Edit Manifest Contents**.

Alternatively, if you are viewing a manifest report you can click **Edit** in the top **Actions** box, or you can click **View and Edit Manifest** in the Export Manifest dialog box.

The View and Edit Manifest dialog box appears, showing the latest manifest for the current model.

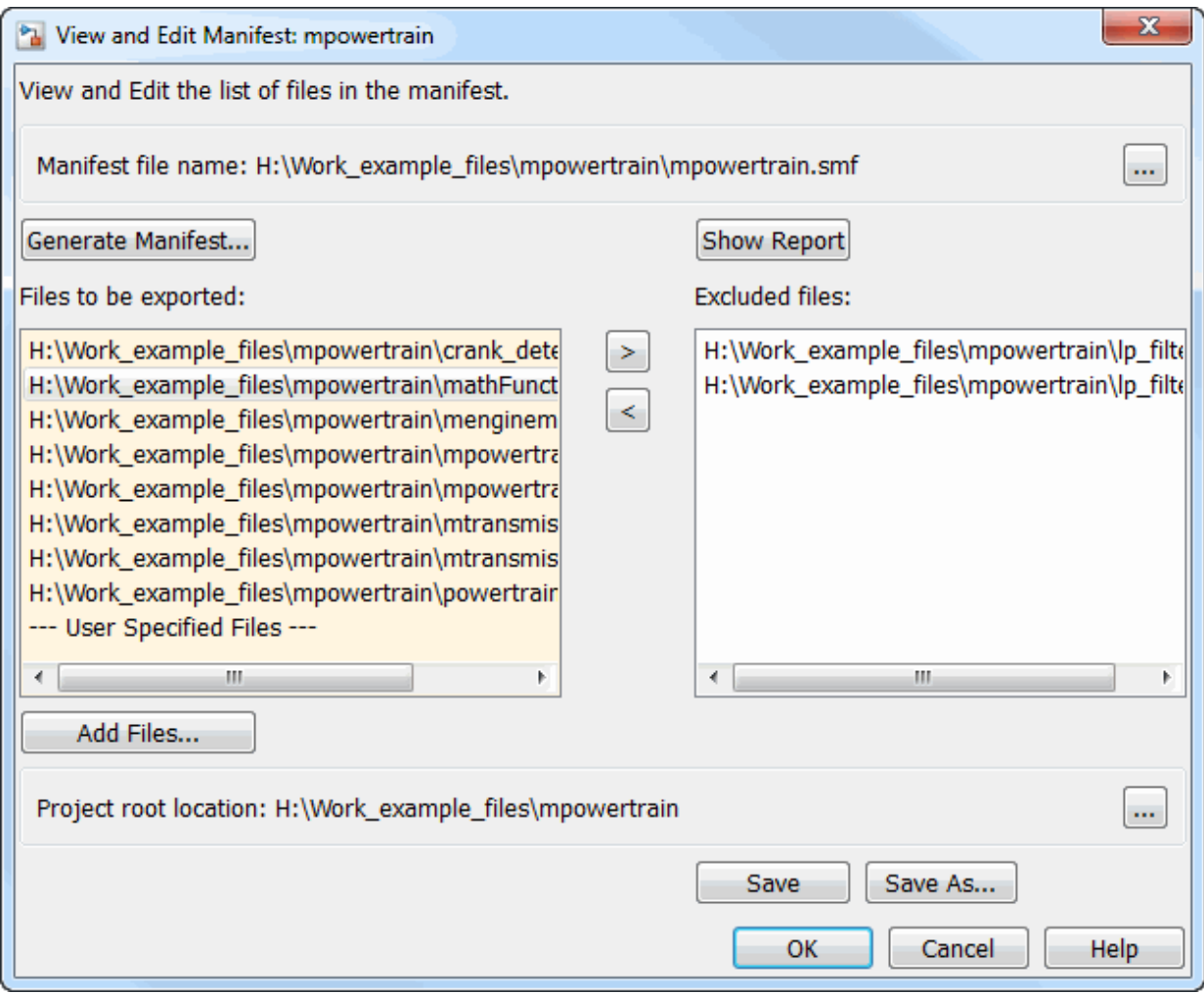

Note: You can open a different manifest by clicking the Browse for manifest file

button ... If you have not generated a manifest, select **Generate Manifest** to open the Generate Model Manifest dialog box (see ["Generate Manifests" on page](#page-1081-0) [17-20\)](#page-1081-0).

b

- 2 Examine the **Files to be exported** list on the left side of the dialog box. This list shows the files identified as dependencies.
- 3 To add a file to the manifest:
	- a Click **Add Files**.

The Add Files to Manifest dialog box opens.

b Select the file you want to add, then click **Open**.

The selected file is added to the **Files to be exported** list.

- 4 To remove a file from the manifest:
	- a Select the file you want to remove from the **Files to be exported** list.

Click the Exclude selected files butt

The selected file is moved to the **Excluded files** list.

**Note:** If you add a file to the manifest and then exclude it, that file is removed from the dialog box (it is not added to the **Excluded files** list). Only files detected by the Simulink Manifest Tools are included in the Excluded files list.

- 5 If desired, change the **Project Root Location**.
- 6 Click **Save** to save your changes to the manifest file.

Simulink saves the manifest (. smf) file, and creates a user dependencies (. smd) file that stores the names of any files you manually added or excluded. Simulink uses the .smd file to remember your changes the next time you generate a manifest, so you do not need to repeat manual editing. For example, you might want to exclude source code or include a copyright document every time you generate a manifest for exporting to a customer. The user dependencies (. smd) file has the same name and folder as the model. By default, the user dependencies (. smd) file is also included in the manifest.

**Note:** If the user dependencies  $(\cdot, \text{smd})$  file is read-only, a warning is displayed when you save the manifest.

7 To view the Model Manifest Report for the updated manifest, click **Show Report**.

An updated Model Manifest Report appears, listing the required files and toolboxes, and details of references to other files. See ["Use the Model Manifest Report" on page](#page-1099-0) [17-38](#page-1099-0) for an example.

<span id="page-1092-0"></span>8 When you are finished editing the manifest, click **OK**.

### Compare Manifests

You can compare two manifests to see how the list of model dependencies differs between two models, or between two versions of the same model. You can also compare a manifest with a folder or a ZIP file.

To compare manifests:

1 From the Current Folder browser, right-click a manifest file and select **Compare Against** > **Choose**.

Alternatively, from your model, select **Analysis** > **Model Dependencies** > **Compare Manifests**.

The dialog box Select Files or Folders for Comparison appears.

- 2 In the dialog box Select Files or Folders for Comparison, select files to compare, and the comparison type.
	- a Use the drop-down lists or browse to select manifest files to compare.
	- **b** Select the **Comparison type**. For two manifests you can select:
		- Simulink manifest comparison Select for a manifest file list comparison reporting new, removed, and changed files. The report contains links to open files and compare files that differ. You can use a similar file List comparison for comparing a manifest to a folder or a ZIP file.
		- Simulink manifest comparison (printable)  $-$  Select for a printable Model Manifest Differences Report without links. The report provides details about each manifest file, and lists the differences between the files.
- 3 View the report in the Comparison Tool comparing the file names, dates, and sizes stored in the manifests.

Be aware the details stored in the manifest might differ from the files on disc. If you click a "compare" link in the report, you see warnings if there are problems such as size mismatches, or if the tool cannot find those files on disc.

For more information on the Comparison Tool, see "Comparing Files and Folders" in the MATLAB Data and File Management documentation.

# <span id="page-1093-0"></span>Export Files in a Manifest

You can export copies of the files listed in the manifest to a ZIP file. Exporting the files allows you to package the model with its required files into a single ZIP file, so you can easily send it to another user or save it in a revision control system.

To export your model with its required files:

#### 1 Select **Analysis** > **Model Dependencies** > **Export Files in Manifest**.

Alternatively, if you are viewing a manifest report you can click **Export** in the top **Actions** box.

The Export Files in Manifest dialog box appears, showing the latest manifest for the current model.

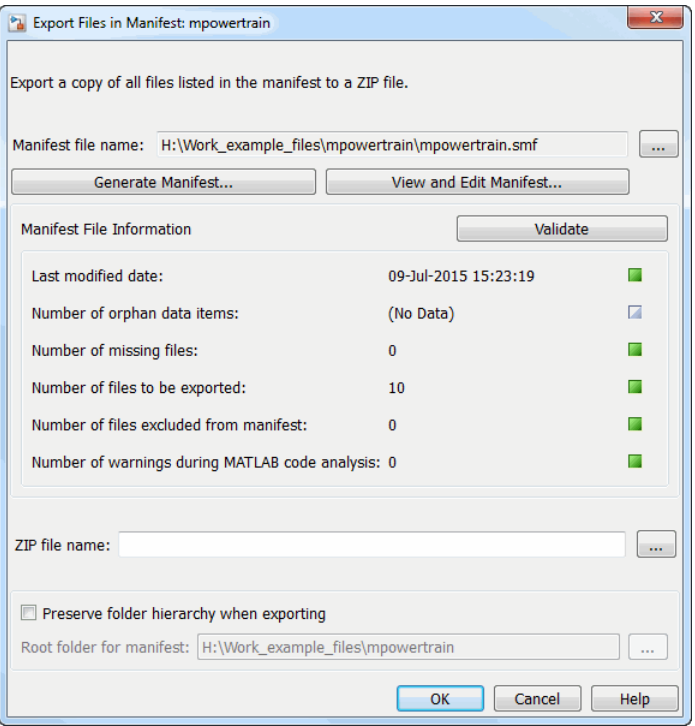

Note: You can export a different manifest by clicking the Browse for manifest file

button **....** If you have not generated a manifest, select **Generate Manifest** to open the Generate Model Manifest dialog box (see ["Generate Manifests" on page](#page-1081-0) [17-20\)](#page-1081-0).

- 2 If you want to view or edit the manifest before exporting it, click **View and Edit Manifest** to view or change the list of required files. See ["Edit Manifests" on page](#page-1089-0) [17-28.](#page-1089-0) When you close the View and Edit Manifest dialog box, you return to the Export Files in Manifest dialog box.
- 3 Click **Validate** to check the manifest. Validation reports information about possible problems such as missing files, warnings, and orphaned base workspace data.
- 4 Enter the ZIP file name to which you want to export the model.

5 Select **Preserve folder hierarchy when exporting** if you want to keep folder structure for your exported model and files. Then, select the root folder to use for this structure (usually the same as the **Project Root Location** on the Generate Manifest dialog box).

Note: You must select **Preserve folder hierarchy** if you are exporting a model that uses an .m file inside a MATLAB class (to maintain the folder structure of the class), or if the model refers to files in other folders (to ensure the exported files maintain the same relative paths).

6 Click **OK**.

The model and its file dependencies are exported to the specified ZIP file.

### <span id="page-1095-0"></span>Scope of Dependency Analysis

The Simulink Manifest Tools identify required files and list them in an XML file called a *manifest*. When Simulink generates a manifest file, it performs a static analysis on your model, which means that the model does not need to be capable of performing an "update diagram" operation (see ["Update Diagram and Run Simulation" on page 1-50](#page-147-0)). The only exception to this is when you select the analysis option **Find orphaned base workspace data (performs a Model Update)**.

You can specify the type of dependencies you want to detect when you generate the manifest. See ["Manifest Analysis Scope Options" on page 17-23](#page-1084-0).

For more information on what the tool analyzes, refer to the following sections:

- ["Analysis Limitations" on page 17-34](#page-1095-1)
- ["Code Analysis" on page 17-35](#page-1096-1)
- ["Special Cases" on page 17-35](#page-1096-0)

#### <span id="page-1095-1"></span>Analysis Limitations

The analysis might not find all files required by your model (for examples, see ["Code](#page-1096-1) [Analysis" on page 17-35](#page-1096-1)).

The analysis might not report certain blocksets or toolboxes required by a model. You should be aware of this limitation when sending a model to another user. Blocksets that do not introduce dependence on any files (such as Fixed-Point Designer™) cannot be detected. Some SimEvents blocks do not introduce a detectable dependence on SimEvents.

To include dependencies that the analysis cannot detect, you can add additional file dependencies to a manifest file using the View/Edit Manifest Contents option (see ["Edit](#page-1089-0) [Manifests" on page 17-28](#page-1089-0)).

#### <span id="page-1096-1"></span>Code Analysis

When the Simulink Manifest Tools encounter MATLAB code, for example in a model or block callback, or in a .m file S-function, they attempt to identify the files it references. If those files contain MATLAB code, *and* the analysis scope option **Analyze MATLAB files** is selected, the referenced files are also analyzed. This function is similar to matlab.codetools.requiredFilesAndProducts but with some enhancements:

- Strings passed into calls to eval, evalc, and evalin are analyzed.
- File names passed to load, fopen, xlsread, importdata, dlmread, and imread are identified.

Files that are in MathWorks toolboxes are not analyzed.

File names passed to load, etc., are identified only if they are literal strings. For example:

```
load('mydatafile')
load mydatafile
The following example, and anything more complicated, is not identified as a file
dependency:
```

```
str = 'mydatafile';
load(str);
Similarly, arguments to eval, etc., are analyzed only if they are literal strings.
```
The Simulink Manifest Tools look inside MAT-files to find the names of variables to be loaded. This enables them to distinguish reliably between variable names and function names in block callbacks.

If a model depends upon a file for which both .m and .p files exist, then the manifest reports both, and, if the **Analyze MATLAB files** option is selected, the .m file is analyzed.

#### <span id="page-1096-0"></span>Special Cases

The following list contains more information about specific cases:

• If your model references a data class created using MATLAB syntax, for example called *MyPackage.MyClass*, all files inside the folder *MyPackage* and its subfolders are added to the manifest.

**Warning** The analysis adds all files in the class, which includes any source control files such as .svn or .cvs. You might want to edit the manifest to remove these files.

- A user-defined toolbox must have a properly configured Contents.m file. The Simulink Manifest Tools search user-defined toolboxes as follows:
	- If you have a Contents.m file in folder X, any file inside a subfolder of X is considered part of your toolbox.
	- If you have a Contents.m file in folder X/X, any file inside all subfolders of the "outer" folder X is considered part of your toolbox.

For more information on the format of a Contents.m file, see ver.

- If your S-functions require TLC files, these are detected.
- If you have Simscape, your Simscape components are analyzed. See also ["Required](#page-1100-0) [Toolboxes" on page 17-39](#page-1100-0) for other effects of your installed products on manifests.
- If you create a UI using GUIDE and add this to a model callback, then the dependency analysis detects the .m and .fig file dependencies.
- If you have a dependence on source code, such as .c, .h files, these files are not analyzed at all to find any files that they depend upon. For example, subsequent #include calls inside .h files are not detected. To make such files detectable, you can add them as dependent files to the "header file" section of the Custom Code pane of the Simulink Coder section of the Configuration Parameters dialog box (or specify them with rtwmakecfg). Alternatively, to include dependencies that the analysis cannot detect, you can add additional file dependencies to a manifest file using the View/Edit Manifest Contents option (see ["Edit Manifests" on page 17-28](#page-1089-0)).
- Various blocksets and toolboxes can introduce a dependence on a file through their additional source blocks. If the analysis scope option **Find data files (e.g. in "From File" blocks)** is selected, the analysis detects file dependencies introduced by the following blocks:

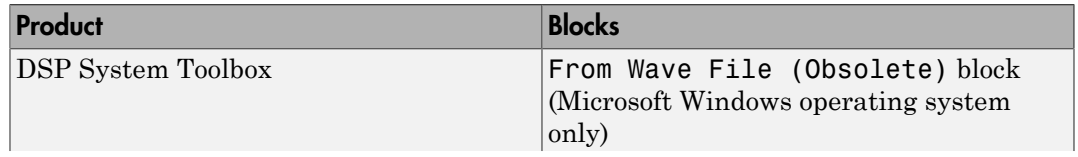

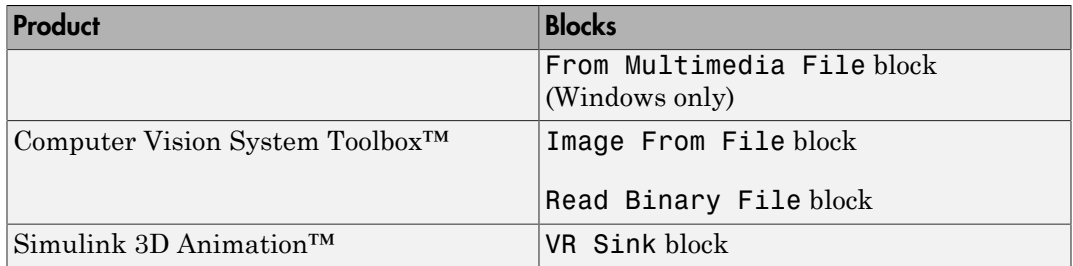

The option **Find data files** also detects dependencies introduced by setting a "Model Workspace" for a model to either MAT-File or MATLAB Code, and model dependencies specified on the Model Referencing pane of the Configuration Parameters dialog box.

## <span id="page-1098-0"></span>Best Practices for Dependency Analysis

The starting point for dependency analysis is the model itself. Make sure that the model refers to any data files it needs, even if you would normally load these manually. For example, add code to the model's PreLoadFcn to load them automatically, like this example:

```
load mydatafile
load('my other data file.mat')
```
This way, the Simulink Manifest Tools can add them to the manifest. For more detail on callback analysis, see the notes on code analysis (see ["Code Analysis" on page 17-35](#page-1096-1)).

More generally, ensure that the model creates or loads any variables it uses, either in model callbacks or in scripts called from model callbacks. This reduces the possibility of the Simulink Manifest Tools confusing variable names with function names when analyzing block callbacks.

If you plan to export the manifest after creating it, ensure that the model does not refer to any files by their absolute paths, for example:

```
load C:\mymodel\mydata\mydatafile.mat 
Absolute paths can become invalid when you export the model to another machine. If
referring to files in other folders, do it by relative path, for example:
```

```
load mydata\mydatafile.mat
```
Select **Preserve folder hierarchy** when exporting, so that the exported files are in the same locations relative to each other. Also, choose a root folder so that all the files listed

in the manifest are inside it. Otherwise, any files outside the root are copied into a new folder called external underneath the root, and relative paths to those files become invalid.

If you are exporting a model that uses a .m file inside a MATLAB class (in a folder called @myclass, for example), you must select the **Preserve folder hierarchy** check box when exporting, to maintain the folder structure of the class.

Always test exported ZIP files by extracting the contents to a new location on your computer and testing the model. Be aware that in some cases required files might be on your path but not in the ZIP file, if your path contains references to folders other than MathWorks toolboxes.

# <span id="page-1099-0"></span>Use the Model Manifest Report

- ["Report Sections" on page 17-38](#page-1099-1)
- ["Required Toolboxes" on page 17-39](#page-1100-0)
- ["Example Model Manifest Report" on page 17-40](#page-1101-0)

#### <span id="page-1099-1"></span>Report Sections

If you selected **View HTML report on completion** in the Generate Model Manifest dialog box, the Model Manifest Report appears after Simulink generates the manifest. The report shows:

- Analysis date
- **Actions** pane Provides links to regenerate, edit, or compare the manifest, and export the files in the manifest to a ZIP file.
- **Model Reference and Library Link Hierarchy** Links you can click to open models.
- **Files used by this model** Required files, with paths relative to the projectroot.

You can sort the results by clicking the report column headers.

- **Toolboxes required by this model**. For details, see ["Required Toolboxes" on page](#page-1100-0) [17-39.](#page-1100-0)
- **References in this model** This section provides details of references to other files so you can identify where dependencies arise. You control the scope of this section with the **Report file dependency locations** options on the Generate Manifest

dialog box. You can choose to include references to user files only, all files, or no files. See ["Generate Manifests" on page 17-20.](#page-1081-0) Use this section of the report to trace dependencies to understand why a particular file or toolbox is required by a model. If you need to analyze many references, it can be helpful to sort the results by clicking the report column headers.

- **Folders referenced by this model**
- **Orphaned base workspace variables** If you selected the analysis option **Find orphaned base workspace data**, this section reports any base workspace variables the model requires that are not defined in a file in this manifest.
- **Warnings generated while analyzing MATLAB code** You can opt out of this section by clearing the **Store MATLAB code analysis warnings in manifest** analysis option.
- **Dependency analysis settings** Records the details of the analysis scope options.

See the examples shown in ["Example Model Manifest Report" on page 17-40.](#page-1101-0)

#### <span id="page-1100-0"></span>Required Toolboxes

In the report, the "Toolboxes required by this model" section lists all products required by the model *that the analysis can detect*. Be aware that the analysis might not report certain blocksets or toolboxes required by a model, e.g., blocksets that do not introduce dependence on any files (such as Fixed-Point Designer) cannot be detected. Some MathWorks files under toolbox/shared can report only requiring MATLAB instead of their associated toolbox.

The results reported can be affected by your analysis scope settings and your installed products. For example:

- If you have code generation products and select the scope option "**Find files required for code generation**", then:
	- Simulink Coder software is always reported as required.
	- If you also have an .ert system target file selected, then Embedded Coder software is always reported as required.
- If you clear the **Find library links** option, then the analysis cannot find a dependence on, for example, *someBlockSet*, and so no dependence is reported upon the block set.
- If you clear the **Analyze MATLAB files** option, then the analysis cannot find a dependence upon fuzzy.m, and so no dependence is reported upon the Fuzzy Logic Toolbox™.

#### <span id="page-1101-0"></span>Example Model Manifest Report

You should always check the **Dependency analysis settings** section in the Model Manifest Report to see the scope of analysis settings used to generate it.

Following are portions of a sample report.

#### **Model Manifest Report:mpowertrain**

**Actions** 

- 
- 
- Re-generate this manifest<br>• Edit this manifest<br>• Compare this manifest with another one<br>• Export the files in this manifest to a ZIP file

Analysis performed:09-Jul-2013 14:30:49

Model Reference and Library Link hierarchy

- · mpowertrain
	- $o$  menginemodel o mtransmission
		- · mtransmission ratio
	- · mpowertrainlib
	- o mpowertrainlib

#### Files used by this model

Root folder for this manifest: C:\Work\SimulinkFiles\manifestanalysis\mpowertrain\mpowertrain\_10

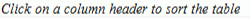

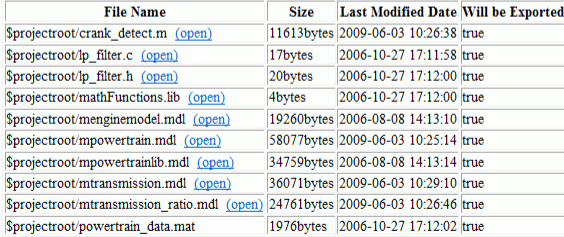

#### Toolboxes required by this model

- $\bullet$  MATLAB (8.2)
- Simulink  $(8.2)$ • Simulink Coder  $(8.5)$
- Stateflow  $(8.2)$

#### **References in this model**

Use the table below to determine where in a model a dependence upon a particular file or toolbox originates.

Click on a column header to sort the table

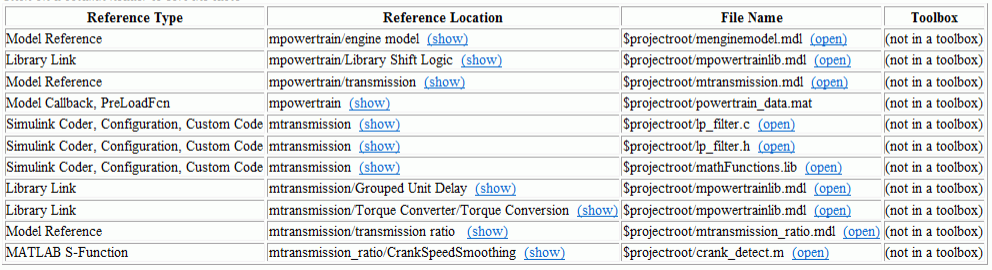

#### Orphaned base workspace variables

Use the table below to determine what base workspace variables the model requires, that are not defined in a file in this Manifest

Click on a column header to sort the table

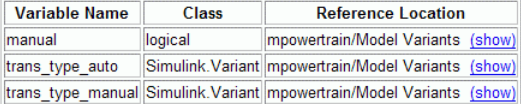

#### Warnings generated while analyzing MATLAB code

(No warnings were generated)

#### Dependency analysis settings:

- · Detect orphaned workspace variables: true
- · Find model references: true
- . Find library links: true
- . Allow models with unsaved changes to be analyzed false
- · Find S-functions: true
- . Analyze model and block callbacks: true
- · Find code-generation files: true
- . Find data files: true
- . Analyze Stateflow charts: true
- Analyze Embedded MATLAB code: true
- . Find Requirements documents: false
- . Analyze files in user-defined toolboxes: true
- · Analyze MATLAB files: true
- . Reporting of file dependence locations: user files only
- · Store warnings: true

# Simulink Project Source Control

- ["About Source Control with Projects" on page 18-2](#page-1105-0)
- ["Add a Project to Source Control" on page 18-5](#page-1108-0)
- ["Register Model Files with Source Control Tools" on page 18-9](#page-1112-0)
- ["Set Up SVN Source Control" on page 18-10](#page-1113-0)
- ["Set Up Git Source Control" on page 18-18](#page-1121-0)
- ["Disable Source Control" on page 18-23](#page-1126-0)
- ["Change Source Control" on page 18-24](#page-1127-0)
- ["Write a Source Control Integration with the SDK" on page 18-25](#page-1128-0)
- ["Retrieve a Working Copy of a Project from Source Control" on page 18-26](#page-1129-0)
- ["Tag and Retrieve Versions of Project Files" on page 18-31](#page-1134-0)
- ["Refresh Status of Project Files" on page 18-33](#page-1136-0)
- ["Check for Modifications" on page 18-37](#page-1140-0)
- ["Update Revisions of Project Files" on page 18-38](#page-1141-0)
- ["Get File Locks" on page 18-40](#page-1143-0)
- ["View Modified Files" on page 18-43](#page-1146-0)
- ["Compare Revisions" on page 18-45](#page-1148-0)
- ["Precommit Actions" on page 18-47](#page-1150-0)
- ["Commit Modified Files to Source Control" on page 18-49](#page-1152-0)
- ["Revert Changes" on page 18-51](#page-1154-0)
- ["Branch and Merge Files with Git" on page 18-53](#page-1156-0)
- ["Push and Fetch Files with Git" on page 18-57](#page-1160-0)
- ["Resolve Conflicts" on page 18-60](#page-1163-0)
- ["Work with Derived Files in Projects" on page 18-65](#page-1168-0)

# About Source Control with Projects

<span id="page-1105-0"></span>You can use Simulink Project to work with source control. You can perform operations such as update, commit, merge changes, and view revision history directly from the Simulink Project environment.

Simulink Project has interfaces to:

- Subversion (SVN) See ["Set Up SVN Source Control" on page 18-10.](#page-1113-0)
- Git— See ["Set Up Git Source Control" on page 18-18](#page-1121-0).
- Software Development Kit (SDK) You can use the SDK to integrate Simulink Projects with third-party source control tools. See ["Write a Source Control Integration](#page-1128-0) [with the SDK" on page 18-25.](#page-1128-0)

To use source control in your project, use any of the following workflows:

- Add source control to a project. See ["Add a Project to Source Control" on page](#page-1108-0) [18-5](#page-1108-0).
- Retrieve files from an existing repository and create a new project. See ["Retrieve a](#page-1129-0) [Working Copy of a Project from Source Control" on page 18-26.](#page-1129-0)
- Create a new project in a folder already under source control and click **Detect**. See ["Create a New Project to Manage Existing Files" on page 15-20](#page-987-0).
- Make your project publicly available on GitHub. See ["Share Project on GitHub" on](#page-1059-0) [page 16-38](#page-1059-0).

When your project is under source control, you can:

- ["Retrieve a Working Copy of a Project from Source Control" on page 18-26](#page-1129-0)
- ["Compare Revisions" on page 18-45](#page-1148-0)
- ["Commit Modified Files to Source Control" on page 18-49](#page-1152-0)

Caution Before using source control, you must register model files with your source control tools to avoid corrupting models. See ["Register Model Files with Source Control](#page-1112-0) [Tools" on page 18-9](#page-1112-0).

When your project is under source control, do not manage files in the Current Folder browser because it does not perform the corresponding source control actions. To ensure that your project handles source control operations, move, rename, copy, or delete files in Simulink Project.

To view an example project under source control, see ["Try Simulink Project Tools with](#page-972-0) [the Airframe Project" on page 15-5.](#page-972-0)

# Classic and Distributed Source Control

This diagram represents the classic source control workflow (for example, using SVN).

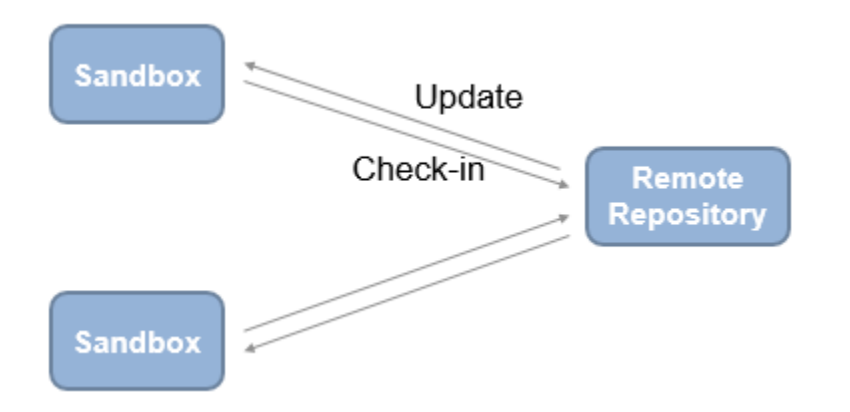

Benefits of classic source control:

- Locking and user permissions on a per-file basis (e.g., you can enforce locking of model files)
- Central server, reducing local storage needs
- Simple and easy to learn

This diagram represents the distributed source control workflow (for example, using Git).

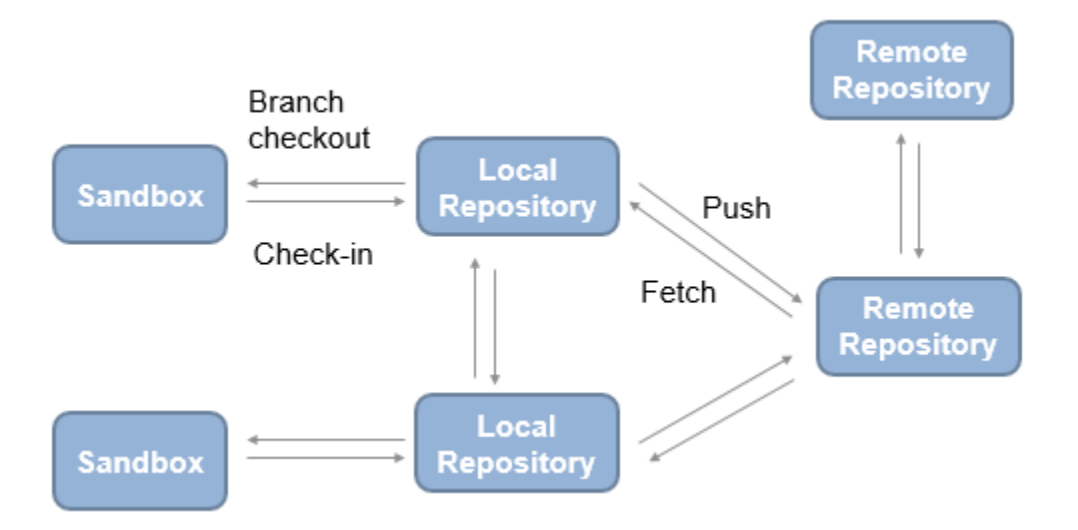

Benefits of distributed source control:

- Offline working
- Local repository, which provides full history
- Branching
- Multiple remote repositories, enabling large-scale hierarchical access control

To choose classic or distributed source control, consider these tips.

Classic source control can be helpful if:

- You need file locks.
- You are new to source control.

Distributed source control can be helpful if:

- You need to work offline, commit regularly, and need access to the full repository history.
- You need to branch locally.

# Add a Project to Source Control

#### <span id="page-1108-0"></span>In this section...

["Add a Project to Git Source Control" on page 18-5](#page-1108-1) ["Add a Project to SVN Source Control" on page 18-6](#page-1109-0)

# <span id="page-1108-1"></span>Add a Project to Git Source Control

If you want to add version control to your Simulink project files without sharing with another user, it is quickest to create a local Git repository in your sandbox.

- 1 Select the top Project node in the project tree.
- 2 Under **Source Control**, click **Add project to source control**.
- 3 In the Add to Source Control dialog box, in the **Source control integration** list, select Git to use the Git source control integration provided by Simulink Project.
- 4 Click **Convert** to finish adding the project to source control.

Git creates a local repository in your sandbox project root folder. The project runs integrity checks.

5 Click **Open Project** to return to your project.

The Project node displays the source control name Git and the repository location Local Repository: *yoursandboxpath*.

6 Select the Modified Files view and click **Commit Modified Files** to commit the first version of your files to the new repository.

In the dialog box, enter a comment if you want, and click **Submit**.

You need some additional setup steps only if you want to merge branches with Git. See ["Install Command-Line Git Client" on page 18-20](#page-1123-0).

**Tip** If you want to use Git and share with other users:

• To clone an existing remote Git repository, see ["Retrieve a Working Copy of a Project](#page-1129-0) [from Source Control" on page 18-26.](#page-1129-0)

•

•

• To make your project publicly available on GitHub, see ["Share Project on GitHub" on](#page-1059-0) [page 16-38](#page-1059-0).

**Caution** When your project is under source control, do not manage files in the Current Folder browser because it does not perform the corresponding source control actions. To ensure that your project handles source control operations, move, rename, copy, or delete files in Simulink Project.

# <span id="page-1109-0"></span>Add a Project to SVN Source Control

**Caution** Before you start, check that your sandbox folder is on a local hard disc. Using a network folder with SVN is slow and unreliable.

This procedure adds a project to the built-in SVN integration that comes with Simulink Project. If you want to use a different version of SVN, see ["Set Up SVN Source Control"](#page-1113-0) [on page 18-10.](#page-1113-0)

- 1 Select the top Project node in the project tree.
- 2 Under **Source Control**, click **Add project to source control**.
- 3 In the Add to Source Control dialog box, leave the default **Source control integration** selected to use Built-In SVN Integration.
- 4 Next to **Repository path**, click **Change**.
- 5 In the Specify SVN Repository URL dialog box, select an existing repository or create a new one.

To specify an existing repository, click Generate URL from folder  $\Box$  to browse for your repository, paste a URL into the box, or use the list to select a recent repository.

To create a new repository, click Create an SVN repository in a folder  $\pm$ . Using the file browser, create a folder where you want to create the new repository and click **Select Folder**. Do not place the new repository inside the existing project folder.

Simulink Project creates a repository in your folder, and you return to the Specify SVN Repository URL dialog box. The URL of the new repository is in the **Repository URL** box, and the project automatically selects the trunk folder.

**Caution** Specify file:// URLs and create new repositories for single users only. For multiple users, see ["Share a Subversion Repository" on page 18-16](#page-1119-0).

6 Click **Validate** to check the path to the selected repository.

When the path is valid, you can browse the repository folders. For example, select the trunk folder, and verify the selected URL at the bottom of the dialog box, as shown.

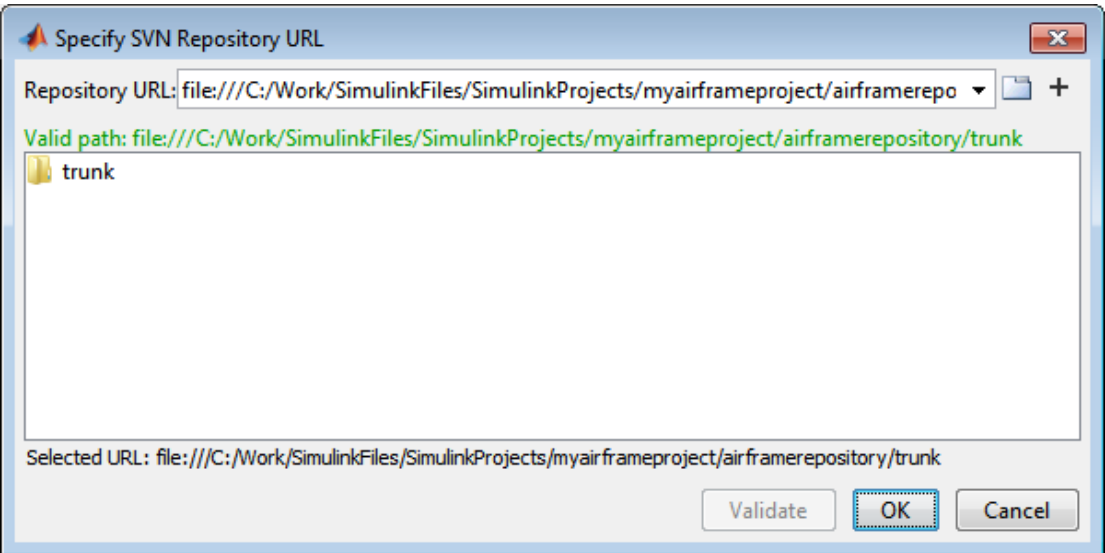

7 Click **OK** to return to the Add to Source Control dialog box.

If your repository has a file URL, a warning appears that file URLs are for single users. Click **OK** to continue.

8 Click **Convert** to finish adding the project to source control.

The project runs integrity checks.

9 After the integrity checks run, click **Open Project** to return to your project.

The Project node displays details of the current source control tool and the repository location.

10 If you created a new repository, select the Modified Files view and click **Commit Modified Files** to commit the first version of your files to the new repository. In the dialog box, enter a comment if you want, and click **Submit**.

**Caution** Before using source control, you must register model files with your source control tools to avoid corrupting models. See ["Register Model Files with Subversion" on](#page-1115-0) [page 18-12](#page-1115-0).

When your project is under source control, do not manage files in the Current Folder browser because it does not perform the corresponding source control actions. To ensure that your project handles source control operations, move, rename, copy, or delete files in Simulink Project.

# Related Examples

- ["Set Up SVN Source Control" on page 18-10](#page-1113-0)
- ["Set Up Git Source Control" on page 18-18](#page-1121-0)
- ["Register Model Files with Source Control Tools" on page 18-9](#page-1112-0)
- ["Retrieve a Working Copy of a Project from Source Control" on page 18-26](#page-1129-0)
- ["Get File Locks" on page 18-40](#page-1143-0)
- ["Work with Project Files" on page 16-6](#page-1027-0)
- ["View Modified Files" on page 18-43](#page-1146-0)
- ["Commit Modified Files to Source Control" on page 18-49](#page-1152-0)

## More About

• ["About Source Control with Projects" on page 18-2](#page-1105-0)

# Register Model Files with Source Control Tools

<span id="page-1112-0"></span>If you use third-party source control tools, you must register your model file extensions (.mdl and .slx) as binary formats. If you do not, these third-party tools can corrupt your model files when you submit them, by changing end-of-line characters, expanding tokens, substituting keywords, or attempting to automerge. Corruption can occur whether you use the source control tools outside of Simulink or if you try submitting files from Simulink Project without first registering your file formats.

Also check that other file extensions are registered as binary to avoid corruption at check-in for files such as .mat, .mlx, .mdlp, .slxp, .sldd, .p, MEX-files, .xlsx, .jpg, .pdf, .docx, etc.

For instructions with SVN, see ["Register Model Files with Subversion" on page](#page-1115-0) [18-12.](#page-1115-0) You must register model files if you use SVN, including the Built-In SVN Integration provided by Simulink Project.

For instructions with Git, see ["Register Model Files with Git" on page 18-21](#page-1124-0).

# Set Up SVN Source Control

#### <span id="page-1113-0"></span>In this section...

["Set Up SVN Integration Provided with Simulink Project" on page 18-10](#page-1113-1)

["Set Up SVN Integration for SVN Version Already Installed" on page 18-11](#page-1114-0)

["Set Up SVN Integration for SVN Version Not Yet Provided with Simulink Project" on](#page-1114-1) [page 18-11](#page-1114-1)

["Register Model Files with Subversion" on page 18-12](#page-1115-0)

["Enforce SVN Locking Model Files Before Editing" on page 18-16](#page-1119-1)

["Share a Subversion Repository" on page 18-16](#page-1119-0)

# <span id="page-1113-1"></span>Set Up SVN Integration Provided with Simulink Project

Simulink Project provides Built-In SVN Integration for use with Subversion (SVN) sandboxes and repositories at version 1.8. You do not need to install SVN to use this integration because it includes an implementation of SVN.

Note: This integration ignores any existing SVN installation.

The Built-In SVN Integration supports secure logins.

To use the version of SVN provided with Simulink Project, when you add a project to source control or retrieve from source control, select Built-In SVN Integration in the **Source control integration** list. For instructions, see

- ["Add a Project to Source Control" on page 18-5](#page-1108-0), or
- ["Retrieve a Working Copy of a Project from Source Control" on page 18-26.](#page-1129-0)

When you create a new sandbox using the Simulink Project Built-In SVN Integration, the new sandbox uses the latest version of SVN provided by Simulink Project.

When your project is under source control, you can use these project features:

- ["Retrieve a Working Copy of a Project from Source Control" on page 18-26](#page-1129-0)
- ["Compare Revisions" on page 18-45](#page-1148-0)
- ["Commit Modified Files to Source Control" on page 18-49](#page-1152-0)

**Caution** Before using source control, you must register model files with the source control tools to avoid corrupting models. See ["Register Model Files with Subversion" on page](#page-1115-0) [18-12.](#page-1115-0)

When your project is under source control, do not manage files in the Current Folder browser because it does not perform the corresponding source control actions. To ensure that your project handles source control operations, move, rename, copy, or delete files in Simulink Project.

You can check out from a branch, but the project Built-In SVN Integration does not support branch merging. Use an external tool such as TortoiseSVN to perform branch merging. You can use the project tools for comparing and merging by configuring TortoiseSVN to generate an XML comparison report when you perform a diff on model files. See "Compare XML from Models Managed with Subversion".

# <span id="page-1114-0"></span>Set Up SVN Integration for SVN Version Already Installed

If you want to use Simulink Project with an earlier SVN version you already have installed, create a new project in a folder already under SVN source control and click **Detect** in the New Project dialog box.

For example:

- 1 Create the sandbox using TortoiseSVN from Windows Explorer.
- 2 Use Simulink Project to create a new project in that folder, then click **Detect** to discover the existing source control. If the sandbox is version 1.6, for example, it remains a version 1.6 sandbox.

Note: Before using source control, you must register model files with the tools. See ["Register Model Files with Subversion" on page 18-12.](#page-1115-0)

### <span id="page-1114-1"></span>Set Up SVN Integration for SVN Version Not Yet Provided with Simulink **Project**

If you need to use a later version of SVN than 1.8, you can use Command-Line SVN Integration (compatibility mode), but you must also install a command-line SVN client.

Note: Select Command-Line SVN Integration (compatibility mode) only if you need to use a later version of SVN than 1.8. Otherwise, use Built-In SVN Integration instead, for more features, improved performance, and no need to install an additional command-line SVN client.

Command-line SVN integration communicates with any Subversion (SVN) client that supports the command-line interface.

1 Install an SVN client that supports the command-line interface.

**Note:** TortoiseSVN does not support the command-line interface. However, you can continue to use TortoiseSVN from Windows Explorer after installing another SVN client that supports the command-line interface. Ensure that the major version numbers match, for example, both clients are SVN 1.7.

You can find Subversion clients on this Web page:

<http://subversion.apache.org/packages.html>

2 In Simulink Project, select Command-Line SVN Integration (compatibility mode).

With Command-Line SVN Integration (compatibility mode), if you try to rename a file in a project and the folder name contains an @ character, an error appears because command-line SVN treats all characters after the @ symbol as a peg revision value.

**Tip** You can check for updated source control integration downloads on the Simulink Projects Web page: [http://www.mathworks.com/products/simulink/simulink](http://www.mathworks.com/products/simulink/simulink-projects/)[projects/](http://www.mathworks.com/products/simulink/simulink-projects/)

# <span id="page-1115-0"></span>Register Model Files with Subversion

You must register model files if you use SVN, including the Built-In SVN Integration provided by Simulink Project.
If you do not register your model file extension as binary, SVN might add annotations to conflicted Simulink files and attempt automerge. This corrupts model files so you cannot load the models in Simulink.

To avoid this problem when using SVN, register file extensions.

- 1 Locate your SVN config file. Look for the file in these locations:
	- C:\Users\*myusername*\AppData\Roaming\Subversion\config or C: \Documents and Settings\*myusername*\Application Data\Subversion \config on Windows
	- In ~/ subversion on Linux or Mac OS X
- 2 If you do not find a config file, create a new one. See ["Create SVN Config File" on](#page-1116-0) [page 18-13](#page-1116-0).
- 3 If you find an existing config file, you have previously installed SVN. Edit the config file. See ["Update Existing SVN Config File" on page 18-14](#page-1117-0).

#### <span id="page-1116-0"></span>Create SVN Config File

1 If you do not find an SVN config file, create a text file containing these lines:

```
[miscellany]
enable-auto-props = yes
[auto-props]
*.mdl = svn:mime-type=application/octet-stream
*.mat = svn:mime-type=application/octet-stream 
*.slx = svn:mime-type= application/octet-stream
*.mlx = svn:mime-type=application/octet-stream
```
2 Check for other file types you use in your projects that you also need to register as binary to avoid corruption at check-in. Check for files such as .mat, .mdlp, .slxp, .p, MEX-files (.mexa64, .mexmaci64, .mexw32, .mexw64), .xlsx, .jpg, .pdf, .docx, etc. Add a line to the attributes file for each file type you need. Examples:

```
*.mdlp = svn:mime-type=application/octet-stream
*.slxp = svn:mime-type=application/octet-stream
*.sldd = svn:mime-type=application/octet-stream
*.p = svn:mime-type=application/octet-stream
*.mexa64 = svn:mime-type=application/octet-stream
*.mexw32 = svn:mime-type=application/octet-stream
*.mexw64 = svn:mime-type=application/octet-stream
*.mexmaci64 = svn:mime-type=application/octet-stream
*.xlsx = svn:mime-type=application/octet-stream
```
- \*.docx = svn:mime-type=application/octet-stream
- \*.pdf = svn:mime-type=application/octet-stream
- \*.jpg = svn:mime-type=application/octet-stream
- \*.png = svn:mime-type=application/octet-stream
- 3 Name the file config and save it in the appropriate location:
	- C:\Users\*myusername*\AppData\Roaming\Subversion\config or C: \Documents and Settings\*myusername*\Application Data\Subversion \config on Windows
	- $\cdot$  ~/. subversion on Linux or Mac OS X

After you create the SVN config file, SVN treats new model files as binary.

If you already have models in repositories, see ["Register Models Already in Repositories"](#page-1118-0) [on page 18-15.](#page-1118-0)

#### <span id="page-1117-0"></span>Update Existing SVN Config File

If you find an existing config file, you have previously installed SVN. Edit the config file to register files as binary.

- 1 Edit the config file in a text editor.
- 2 Locate the [miscellany] section, and verify the following line enables auto-props with yes:

```
enable-auto-props = yes 
Ensure that this line is not commented (that is, that it does not start with a #).
Config files can contain example lines that are commented out. If there is a \#character at the beginning of the line, delete it.
```
- 3 Locate the [auto-props] section. Ensure that [auto-props] is not commented. If there is a # character at the beginning, delete it.
- 4 Add the following lines at the end of the [auto-props] section:

```
*.mdl = svn:mime-type= application/octet-stream
```
\*.mat = svn:mime-type=application/octet-stream

```
*.slx = svn:mime-type= application/octet-stream
```
\*.mlx = svn:mime-type=application/octet-stream

These lines prevent SVN from adding annotations to MATLAB and Simulink files on conflict and from automerging.

5 Check for other file types you use in your projects that you also need to register as binary to avoid corruption at check-in. Check for files such as .mat, .mdlp, .slxp, .p, MEX-files (.mexa64, .mexmaci64, .mexw32, .mexw64), .xlsx, .jpg, .pdf, .docx, etc. Add a line to the config file for each file type you need.

Examples:

```
*.mdlp = svn:mime-type=application/octet-stream
*.slxp = svn:mime-type=application/octet-stream
*.sldd = svn:mime-type=application/octet-stream
*.p = svn:mime-type=application/octet-stream
*.mexa64 = svn:mime-type=application/octet-stream
*.mexw32 = svn:mime-type=application/octet-stream
*.mexw64 = svn:mime-type=application/octet-stream
*.mexmaci64 = svn:mime-type=application/octet-stream
*.xlsx = svn:mime-type=application/octet-stream
*.docx = svn:mime-type=application/octet-stream
*.pdf = svn:mime-type=application/octet-stream
*.jpg = svn:mime-type=application/octet-stream
*.png = svn:mime-type=application/octet-stream
```
**6** Save the config file.

After you create or update the SVN config file, SVN treats new model files as binary.

<span id="page-1118-0"></span>If you already have models in repositories, register them as described next.

#### Register Models Already in Repositories

**Caution** Changing your SVN config file does not affect model files already committed to an SVN repository. If a model is not registered as binary, use svn propset to manually register models as binary.

To manually register a file in a repository as binary, use the following command with command-line SVN:

svn propset svn:mime-type application/octet-stream *modelfilename* If you need to install a command-line SVN client, see ["Set Up SVN Integration for SVN](#page-1114-0) [Version Not Yet Provided with Simulink Project" on page 18-11.](#page-1114-0)

## <span id="page-1119-1"></span>Enforce SVN Locking Model Files Before Editing

To ensure users remember to get a lock on model files before editing, you can configure SVN to make specified file extensions read only. To locate your SVN config file, see ["Register Model Files with Subversion" on page 18-12.](#page-1115-0)

After this setup, SVN sets model files to read only when you open the project, so you need to select **Get File Lock** before you can edit them. Doing so helps prevent editing of models without getting the file lock. When the file has a lock, other users know the file is being edited, and you can avoid merge issues.

- 1 To make SLX files read only, add this property to your SVN config file in the [autoprops] section:
	- \*.slx = svn:needs-lock=yes
- 2 Re-create the sandbox for the config to take effect.
- 3 You need to select **Get File Lock** before you can edit model files. See ["Get File](#page-1143-0) [Locks" on page 18-40](#page-1143-0).

## <span id="page-1119-0"></span>Share a Subversion Repository

You can specify a repository location using the file:// protocol. However, Subversion documentation strongly recommends only single users access a repository directly via file:// URLs. See the Web page:

<http://svnbook.red-bean.com/en/1.7/svn-book.html#svn.serverconfig.choosing.recommendations>

**Caution** Do not allow multiple users to access a repository directly via file:// URLs or you risk corrupting the repository. Use file:// URLs only for single-user repositories.

Be aware of this caution with these workflows:

- If you specify a repository with a file:// URL, or
- If you use Simulink Projects to create a repository, this uses the file:// protocol. Creating new repositories is provided for local single-user access only, for testing and debugging.

Also, accessing a repository via file:// URLs is slower than using a server.

When you want to share a repository, you need to set up a server. You can use svnserve or the Apache™ SVN module. See the Web page references:

<http://svnbook.red-bean.com/en/1.7/svn-book.html#svn.serverconfig.svnserve> <http://svnbook.red-bean.com/en/1.7/svn-book.html#svn.serverconfig.httpd>

#### <span id="page-1120-0"></span>Standard Repository Structure

Create your repository with the standard tags, trunk, and branches folders, and check out files from trunk. The Subversion project recommends this structure. See the Web page:

<http://svn.apache.org/repos/asf/subversion/trunk/doc/user/svn-best-practices.html>

If you use Simulink Project to create an SVN repository, it creates the standard repository structure. To enable tagging, the repository must have trunk/ and tags/ folders.

After you create a repository with this structure, you can click **Tag** in the SVN pane to add tags to all your project files. See ["Tag and Retrieve Versions of Project Files" on page](#page-1134-0) [18-31.](#page-1134-0)

#### More About

• ["About Source Control with Projects" on page 18-2](#page-1105-0)

# Set Up Git Source Control

#### <span id="page-1121-1"></span>In this section...

["About Git Source Control" on page 18-18](#page-1121-0)

["Use Git Source Control in Simulink Project" on page 18-19](#page-1122-0)

["Install Command-Line Git Client" on page 18-20](#page-1123-0)

["Register Model Files with Git" on page 18-21](#page-1124-0)

## <span id="page-1121-0"></span>About Git Source Control

If you want to manage your models and source code using Git, you can integrate with Simulink Project.

Git integration with Simulink Project provides distributed source control with support for creating and merging branches. Git is a distributed source control tool, so you can commit changes to a local repository and later synchronize with other remote repositories.

Git supports distributed development because every sandbox contains a complete repository. The full revision history of every file is saved locally. This enables working offline, because you do not need to contact remote repositories for every local edit and commit, only when pushing batches of changes. In addition, you can create your own branches and commit local edits. Doing so is fast, and you do not need to merge with other changes on each commit.

Capabilities of Git source control:

- Branch management
- Local full revision history
- Local access that is quicker than remote access
- Offline working
- Tracking of file names and contents separately
- Enforcing of change logs for tracing accountability
- Integration of batches of changes when ready

These capabilities do not suit every situation. If your project is not appropriate for offline working or your repository is too large for a full local revision history, for example, Git

is not the ideal source control. In addition, if you need to enforce locking of files before editing, Git does not have this ability. In that situation, SVN is the better choice.

When you use Git in Simulink Project, you can:

- Create local Git repositories.
- Fetch files from remote Git repositories.
- Create and switch branches.
- Merge branches locally.
- Commit locally.
- Push files to remote Git repositories.

This diagram represents the distributed Git workflow.

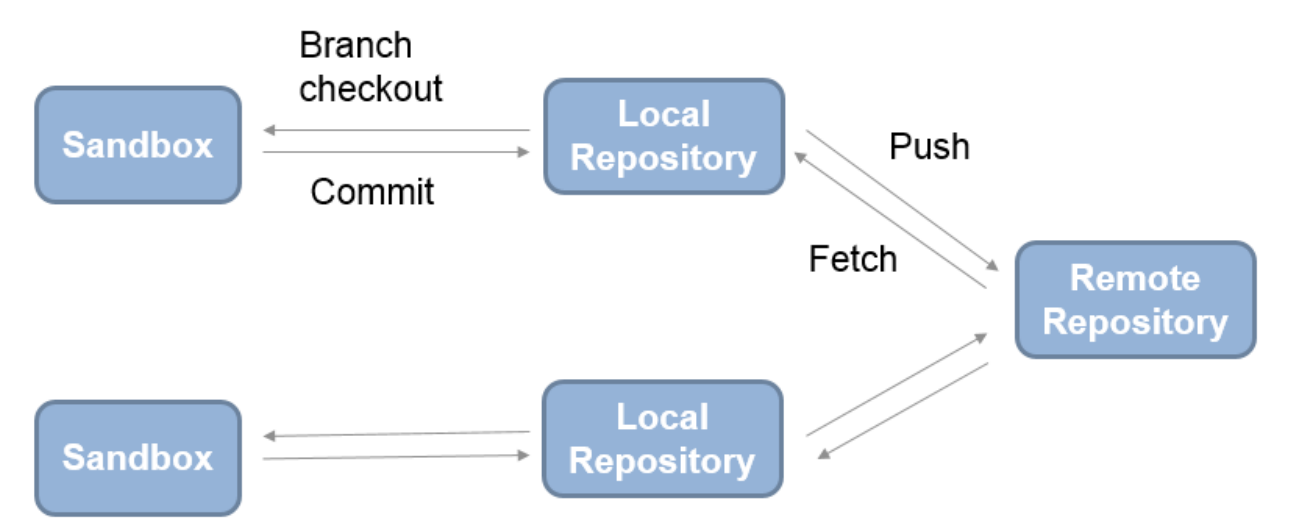

#### <span id="page-1122-0"></span>Use Git Source Control in Simulink Project

To use the version of Git provided with Simulink Project, when you add a project to source control or retrieve from source control, select Git in the **Source control integration** list.

• If you add an existing project to Git source control, you create a local Git repository in that sandbox. You cannot connect to a remote repository using this workflow. See ["Add a Project to Source Control" on page 18-5](#page-1108-0)

• If you want to clone a remote Git repository to create a project, select **New** > **Simulink Project** > **From Source Control** on the MATLAB Home tab. After you specify a remote repository to retrieve from, a local repository is created. You can also fetch and push changes to the remote repository. See ["Retrieve a Working Copy of a](#page-1129-0) [Project from Source Control" on page 18-26.](#page-1129-0)

Note: You cannot add empty folders to Git source control. Use **Check Project** instead. See ["Push and Fetch Files with Git" on page 18-57](#page-1160-0).

To use a Git server for your remote repository, you can set up your own Apache Git server or use a Git server hosting solution. If you cannot set up a server and must use a remote repository via the file system using the file:/// protocol, make sure that it is a bare repository with no checked out working copy.

• To make your project publicly available on GitHub, see ["Share Project on GitHub"](#page-1059-0) [on page 16-38.](#page-1059-0) Sharing adds Git source control to the open project and the project's remote repository is GitHub.

**Caution** When your project is under source control, do not manage files in the Current Folder browser because it does not perform the corresponding source control actions. To ensure that your project handles source control operations, move, rename, copy, or delete files in Simulink Project.

## <span id="page-1123-0"></span>Install Command-Line Git Client

If you want to use Git to merge branches in Simulink Project, you must also install a command-line Git client that is available systemwide. You can use other Git functionality without any additional installation.

Some clients are not available systemwide, including the mingw32 environment provided by GitHub (**Git Shell** on the **Start** menu). Installing command-line Git makes it available systemwide, and then Simulink Project can locate standard ssh keys.

Check if Git is available by using the command !git in MATLAB. If Git is not available, install it.

On Windows:

1 Download the Git installer and run it. You can find command-line Git at:

<http://msysgit.github.io/>

- 2 In the section on adjusting your PATH, choose the install option to **Use Git from the Windows Command Prompt**. This option adds Git to your PATH variable, so that the Simulink Project can communicate with Git.
- 3 In the section on configuring the line-ending conversions, choose the option **Checkout as-is, commit as-is** to avoid converting any line endings in files.

On Linux, Git is available for most distributions. Install Git for your distribution. For example, on Debian® , install Git by entering:

sudo apt-get install git

On Mac, on Mavericks (10.9) or above, try to run git from the Terminal. If you do not have Git installed already, it will prompt you to install Xcode Command Line Tools. For more options, see <http://git-scm.com/doc>.

**Caution** To avoid corrupting models, before using Git to merge branches, register model files. See ["Register Model Files with Git" on page 18-21.](#page-1124-0)

#### <span id="page-1124-0"></span>Register Model Files with Git

After you install a command-line Git client, you can prevent Git from corrupting your Simulink models by inserting conflict markers. To do so, edit your .gitattributes file to register model files as binary. For details, see:

<http://git-scm.com/docs/gitattributes>

1 If you do not already have a .gitattributes file in your project root folder, create one by entering in MATLAB:

edit .gitattributes

2 Add these lines to the .gitattributes file:

\*.slx -crlf -diff –merge \*.mdl -crlf -diff –merge \*.mat -crlf -diff –merge \*.mlx -crlf -diff –merge

These lines specify not to try automatic line feed, diff, and merge attempts for MATLAB and Simulink files.

3 Check for other file types you use in your projects that you also need to register as binary to avoid corruption at check-in. Check for files such as .mat, .mdlp, .slxp, .p, MEX-files (.mexa64, .mexmaci64, .mexw32, .mexw64), .xlsx, .jpg, .pdf, .docx, etc. Add a line to the attributes file for each file type you need.

Examples:

- .mdlp -crlf -diff –merge \*.slxp -crlf -diff –merge \*.sldd -crlf -diff –merge \*.p -crlf -diff –merge \*.mexa64 -crlf -diff –merge \*.mexw32 -crlf -diff –merge \*.mexw64 -crlf -diff –merge \*.mexmaci64 -crlf -diff –merge \*.xlsx -crlf -diff –merge \*.docx -crlf -diff –merge \*.pdf -crlf -diff –merge \*.jpg -crlf -diff –merge \*.png -crlf -diff –merge
- 4 Restart MATLAB so you can start using the Git client with Simulink Project.

After you have installed a command-line Git client and registered your model files as binary, you can use the merging features of Git in Simulink Project.

#### Related Examples

• ["Branch and Merge Files with Git" on page 18-53](#page-1156-0)

## Disable Source Control

Disabling source control is useful when you are preparing a project to create a template from it, and you want to avoid accidentally committing unwanted changes.

- 1 Select the top Project node in the project tree.
- 2 Under **Source Control**, change the selection from the current source control to No source control integration.
- 3 Click **Reload**.

Note: Source control tools create files in the project folders (for example, SVN creates an .svn folder), so you can put the project back under the same source control only by selecting your previous source control from the list.

# Change Source Control

Changing source control is useful when you want to create a new local repository for testing and debugging.

- 1 Prepare your project by checking for any updates from the existing source control tool repository and committing any local changes.
- 2 On the **Simulink Project** tab, click **Share** > **Zip Archive** to save a zip file containing the project without any source control information.
- 3 On the **Simulink Project** tab, select **New** > **From Archive** to create a new project from the archived project.
- 4 In the top Project node, under **Source Control**, click **Add project to source control** to select a new source control. For details, see ["Add a Project to Source](#page-1108-0) [Control" on page 18-5.](#page-1108-0)

**Tip** To avoid accidentally committing changes to the previous source control, delete the original sandbox.

## Write a Source Control Integration with the SDK

Simulink provides a Software Development Kit (SDK) that you can use to integrate Simulink Projects with third-party source control tools.

The SDK provides instructions for writing an integration to a source control tool that has a published API you can call from Java®.

You must create a .jar file that implements a collection of Java interfaces and a Java Manifest file, that defines a set of required properties.

The SDK provides example source code, Javadoc, and files for validating, building, and testing your source control integration. Build and test your own interfaces using the example as a guide. Then you can use your source control integration with Simulink Projects.

1 Extract the contents of the SDK.

run(fullfile(matlabroot,'toolbox','shared','cmlink','adapterSDK', 'extractSDK'))

Select a folder to place the cm\_adapter\_SDK folder and files in, and click **OK**.

2 Locate the new folder cm\_adapter\_SDK, and open the file cm adapter SDK guide.pdf for instructions.

After you write a source control integration, see ["Add a Project to Source Control" on](#page-1108-0) [page 18-5](#page-1108-0).

## More About

• ["About Source Control with Projects" on page 18-2](#page-1105-0)

# Retrieve a Working Copy of a Project from Source Control

<span id="page-1129-0"></span>Create a new local copy of a project by retrieving files from source control.

1 From MATLAB, on the **Home** tab, in the **File** section, select **New** > **Simulink Project** > **From Source Control**.

Alternatively, on the **Simulink Project** tab, in the **File** section, select **New** > **From Source Control**.

- 2 In the Project Retriever dialog box, select the source control interface from the **Source control integration** list.
	- To use SVN, leave the default Built-In SVN Integration.
	- To use Git, select Git.
- 3 If you know your repository location, you can paste it into the **Repository Path** box and proceed to step 8. Click **Change** to browse for and validate the repository path to retrieve files from.
- 4 In the dialog box, specify the repository URL by entering or pasting a URL in the box, using the list of recent repositories, or by using the **Generate URL from**

**folder** button

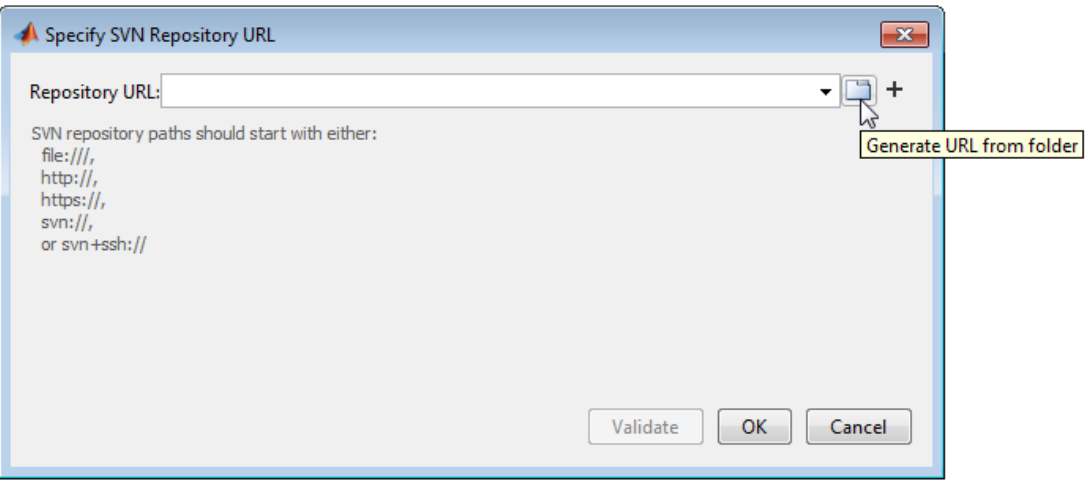

**Caution** Use file:// URLs only for single-user repositories. For more information, see ["Share a Subversion Repository" on page 18-16](#page-1119-0).

5 Click **Validate** to check the repository path.

If the path is invalid, check the URL against your source control repository browser.

- 6 If you see an authentication dialog box for your repository, enter login information to continue.
- 7 If necessary, select a deeper folder in the repository tree. You might want to check out from trunk or from a branch folder under tags, if your repository contains tagged versions of files. The example shows trunk selected, and the **Selected URL** displays at the bottom of the dialog box. The retriever uses this URL when you click **OK**.

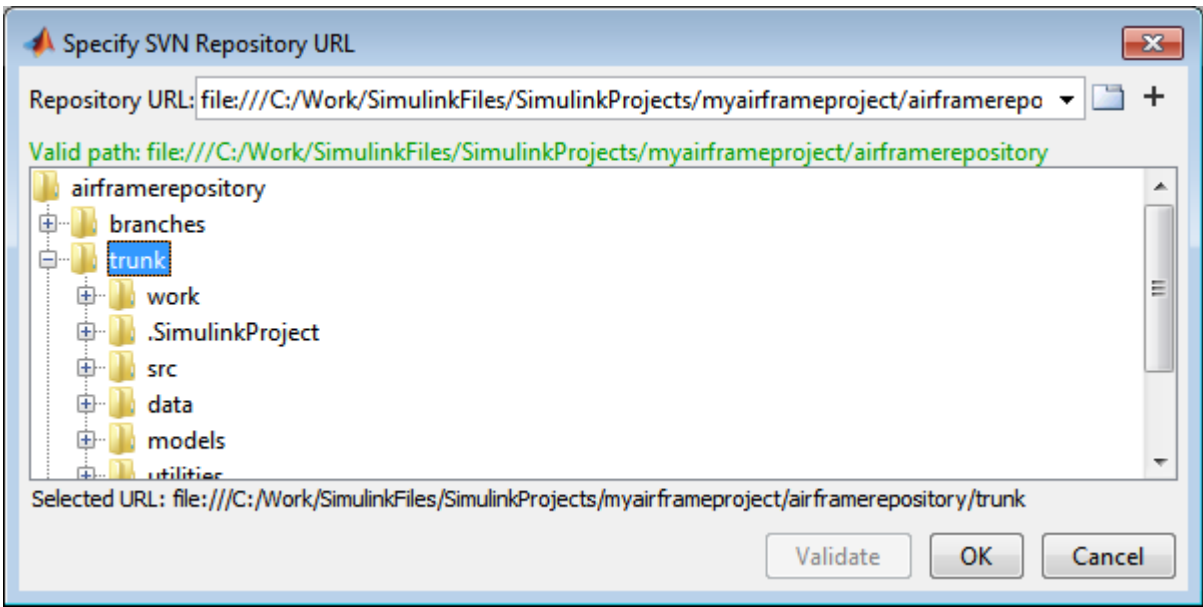

- 8 When you have finished specifying the URL path you want to retrieve, click **OK**.
- 9 In the Project Retriever, select the sandbox folder where you want to put the retrieved files for your new project, and click **Retrieve**.

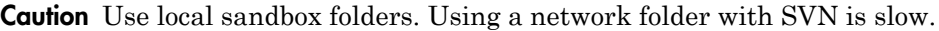

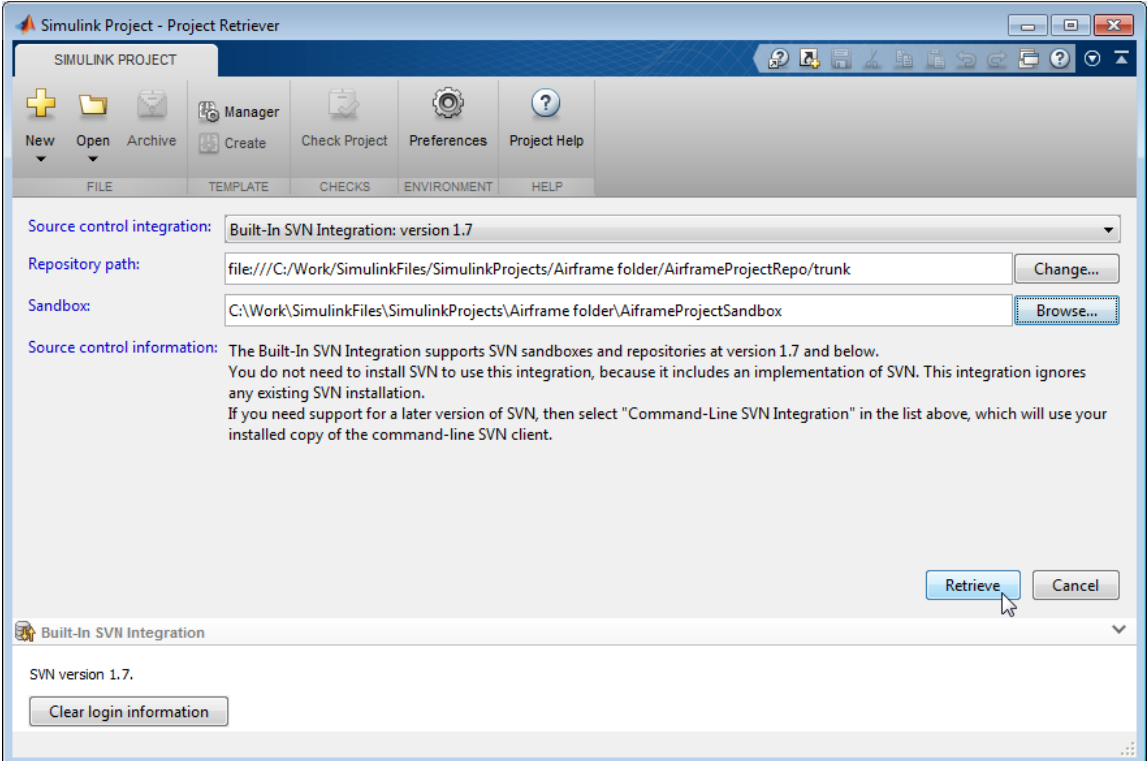

The source control pane (for example, **Built-In SVN Integration** or **Git**) displays messages as the project retrieves the files from source control.

If your repository already contains a Simulink project, the project is ready when the tool finishes retrieving files to your selected sandbox folder.

10 If your sandbox does not yet contain a Simulink project, then a dialog box prompts you to check whether you want to create a project in the folder. Click **Yes** to continue creating the project.

The new project controls appear.

- a In the new project controls, enter a project name.
- **b** Click **Create** to finish creating the new project in your new sandbox.

Simulink Project displays the empty Project Files list for the chosen project root. The project does not yet contain any files. For next steps, see ["Add Files to the](#page-991-0) [Project" on page 15-24.](#page-991-0)

Note: To update an existing project sandbox from source control, see ["Update Revisions](#page-1141-0) [of Project Files" on page 18-38](#page-1141-0).

## **Troubleshooting**

If you encounter errors like OutOfMemoryError: Java heap space, for example when cloning big Git repositories, then edit your MATLAB preferences to increase the heap size.

- 1 On the **Home** tab, in the **Environment** section, click **Preferences**.
- 2 Select **MATLAB** > **General** > **Java Heap Memory**.
- 3 Move the slider to increase the heap size, and then click **OK**.
- 4 Restart MATLAB.

**Caution** When your project is under source control, do not manage files in the Current Folder browser because it does not perform the corresponding source control actions. To ensure that your project handles source control operations, move, rename, copy, or delete files in Simulink Project.

## Related Examples

- ["Set Up SVN Source Control" on page 18-10](#page-1113-0)
- ["Set Up Git Source Control" on page 18-18](#page-1121-1)
- ["Get File Locks" on page 18-40](#page-1143-0)
- ["Work with Project Files" on page 16-6](#page-1027-0)
- ["Tag and Retrieve Versions of Project Files" on page 18-31](#page-1134-0)
- ["Refresh Status of Project Files" on page 18-33](#page-1136-0)
- ["Check for Modifications" on page 18-37](#page-1140-0)
- ["Update Revisions of Project Files" on page 18-38](#page-1141-0)
- ["View Modified Files" on page 18-43](#page-1146-0)
- ["Commit Modified Files to Source Control" on page 18-49](#page-1152-0)

## More About

• ["About Source Control with Projects" on page 18-2](#page-1105-0)

## Tag and Retrieve Versions of Project Files

<span id="page-1134-0"></span>With SVN, you can use tags to identify specific revisions of all project files. Not every source control has the concept of tags. To use tags with SVN, you need the standard folder structure in your repository and you need to check out your files from trunk. See ["Standard Repository Structure" on page 18-17](#page-1120-0).

- 1 In the SVN pane, click **Tag**.
- 2 Specify the tag text and click **OK**. The tag is added to every project file.

Errors appear if you do not have a tags folder in your repository.

**Note:** You can retrieve a tagged version of your project files from source control, but you cannot tag them again with a new tag. You must check out from trunk to create new tags.

To retrieve the tagged version of your project files from source control:

- 1 On the **Simulink Project** tab, select **New** > **From Source Control**.
- 2 Click **Change** to select the Repository Path that you want to retrieve files from.

The Specify Repository URL dialog box opens.

a Select a recent repository from the **Repository URL** list, or click the **Generate**

**URL from folder** button  $\Box$  to browse for the repository location.

- **b** Click **Validate** to show the repository browser.
- c Expand the tags folder in the repository tree, and select the tag version you want. Verify there is a .SimulinkProject folder under the chosen tag subfolder.
- d Click **OK** to continue and return to the Project Retriever.
- **3** Select the sandbox folder to receive the tagged files. You must use an empty sandbox folder. (If you try to retrieve tagged files into an existing sandbox, an error appears.)
- 4 Click **Retrieve**.

Alternatively, you can use labels to apply any metadata to files and manage configurations. You can group and sort by labels; label folders for adding to the path using shortcut functions; create batch jobs to export files by label. For example, to manage files with the label "Diesel". See ["Add Labels to Files" on page 16-19](#page-1040-0).

With Git, you can switch branches. See ["Branch and Merge Files with Git" on page](#page-1156-0) [18-53.](#page-1156-0)

# Refresh Status of Project Files

<span id="page-1136-0"></span>In Simulink Project, to check the status of individual files, right-click files in any view and select the **Refresh** command for the source control system you are using. For example, if you are using SVN, select **Refresh SVN status**. With Git, select **Refresh Git status**. Refresh queries the local sandbox state and checks for changes made with another tool.

Note: For SVN, **Refresh** does not contact the repository. To check the repository for later revisions, use **Check for Modifications** instead. To get the latest revisions, use **Update** instead. See ["Check for Modifications" on page 18-37](#page-1140-0) and ["Update Revisions of Project](#page-1141-0) [Files" on page 18-38](#page-1141-0).

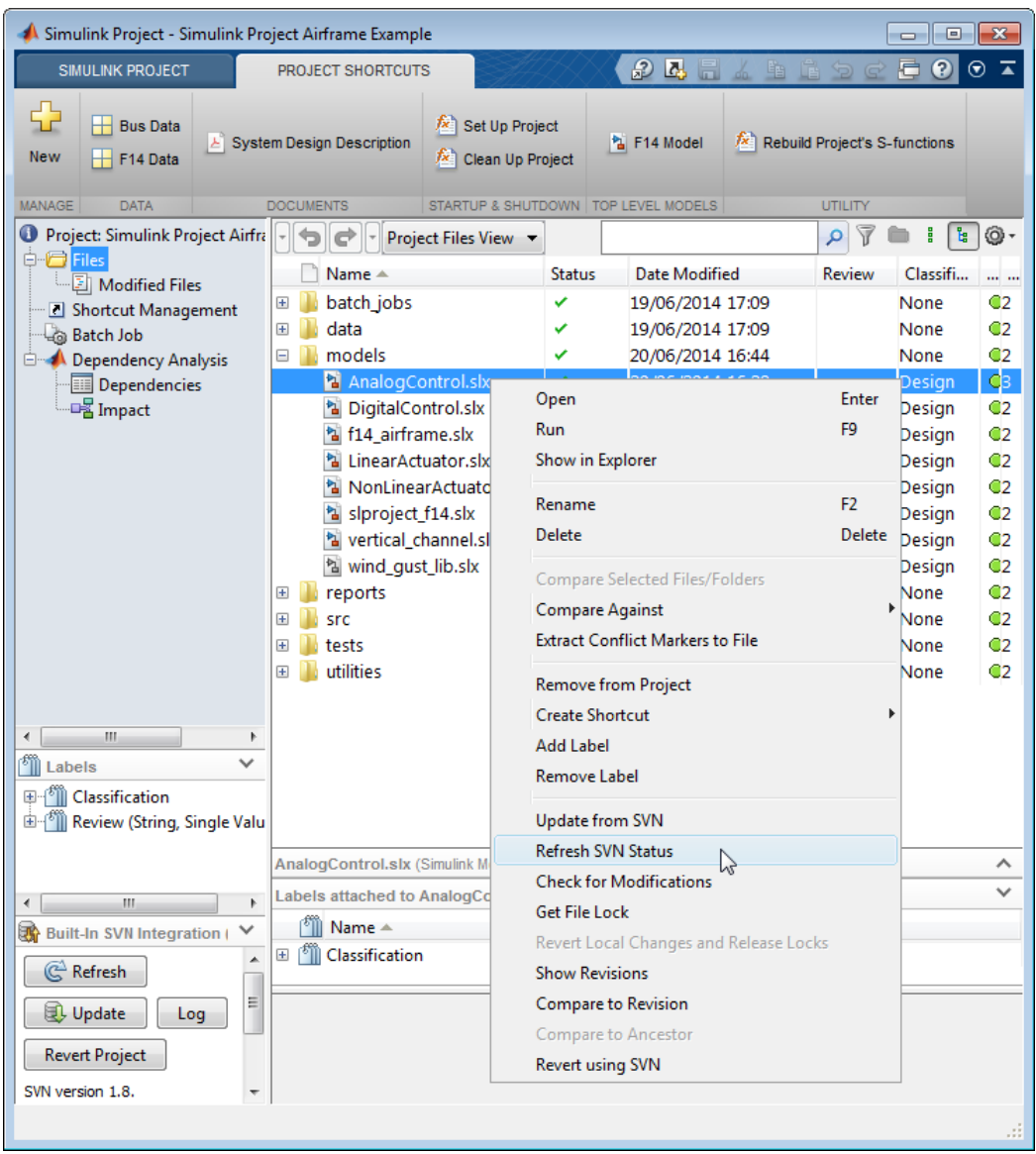

To check source control status of all project files, click **Refresh** in the source control pane. The source control pane title depends on your source control, for example, **Built-** **In SVN Integration**. The source control pane reports source control messages, and the buttons in the pane apply to the whole project.

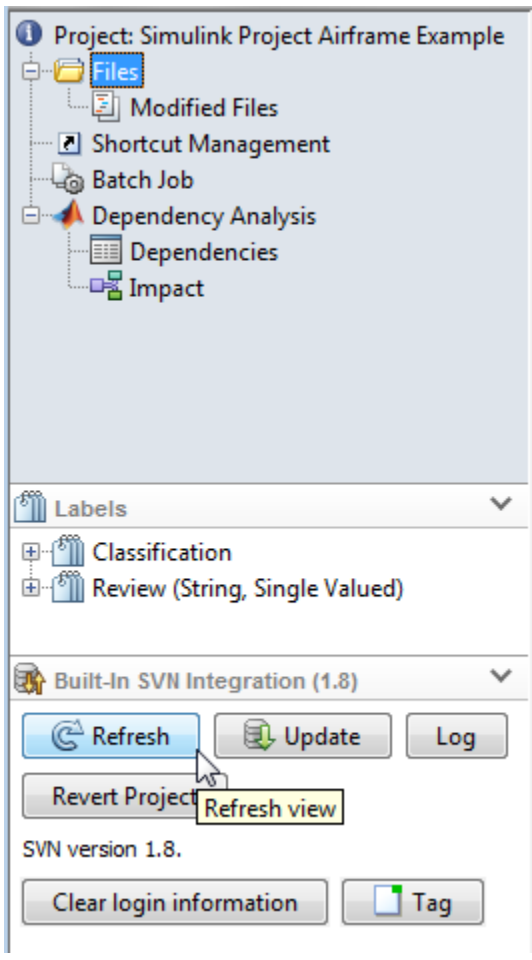

**Refresh** refreshes the view of the source control status for all files under projectroot. Clicking **Refresh** updates the information shown in the **Revision** column and the source control status column (for example, **SVN**, **Git**, or **Modifications** column). Hover over the **Modifications** row to see the tooltip showing the source control status of a file, e.g., **Modified (Checked Out)**.

## Related Examples

- ["Check for Modifications" on page 18-37](#page-1140-0)
- ["Update Revisions of Project Files" on page 18-38](#page-1141-0)
- ["Revert Changes" on page 18-51](#page-1154-0)

# Check for Modifications

<span id="page-1140-0"></span>To check the status of individual files for modifications, right-click files in Simulink Project and select **Check for Modifications**.

With SVN, this option contacts the repository to check for external modifications. With Git, it checks the local repository. Simulink Project compares the revision numbers of the local file and the repository version. If the revision number in the repository is larger than that in the local sandbox folder, then Simulink Project displays (not latest) next to the revision number of the local file.

To check for locally modified files, use **Refresh** instead. See ["Refresh Status of Project](#page-1136-0) [Files" on page 18-33](#page-1136-0).

To get the latest revisions from the repository, use **Update**. See ["Update Revisions of](#page-1141-0) [Project Files" on page 18-38](#page-1141-0).

See also ["Compare Revisions" on page 18-45](#page-1148-0)

## Related Examples

- ["Refresh Status of Project Files" on page 18-33](#page-1136-0)
- ["Update Revisions of Project Files" on page 18-38](#page-1141-0)
- ["Compare Revisions" on page 18-45](#page-1148-0)
- ["Revert Changes" on page 18-51](#page-1154-0)

# Update Revisions of Project Files

#### <span id="page-1141-0"></span>In this section...

["Update Revisions with SVN" on page 18-38](#page-1141-1)

["Update Revisions with Git" on page 18-39](#page-1142-0)

<span id="page-1141-1"></span>["Update Selected Files" on page 18-39](#page-1142-1)

## Update Revisions with SVN

In Simulink Project, to get the latest revisions of all project files from the source control repository, click **Update** in the source control pane.

Use **Update** to get other people's changes from the repository and find out about any conflicts. If you want to back out local changes, use **Revert** instead. See ["Revert Local](#page-1154-1) [Changes" on page 18-51.](#page-1154-1)

When your project uses SVN source control, **Update** calls svn update to bring changes from the repository into your working copy. If there are other people's changes in your modified files, SVN adds conflict markers to the file. SVN preserves your modifications.

Caution Ensure you have registered SLX files as binary with SVN before using **Update**. If you do not, SVN conflict markers can corrupt your SLX file. Simulink Project warns you about this when you first click **Update** to ensure you protect your model files. See ["Register Model Files with Subversion" on page 18-12.](#page-1115-0)

You must resolve any conflicts before you can commit. See ["Resolve Conflicts" on page](#page-1163-0) [18-60.](#page-1163-0)

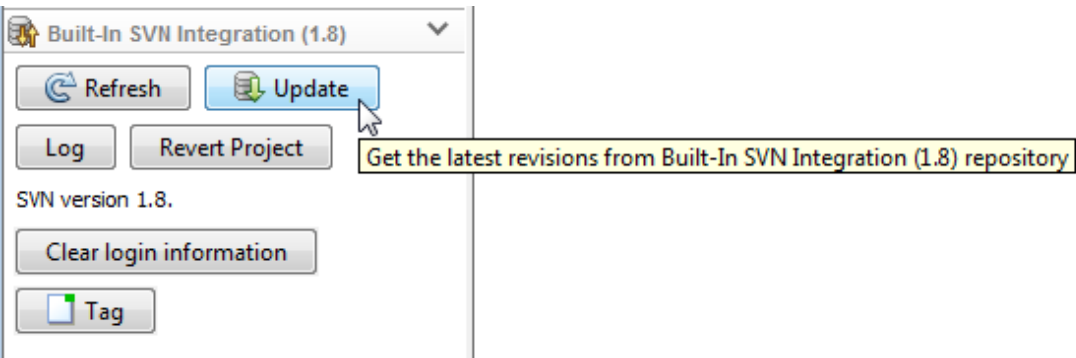

## <span id="page-1142-0"></span>Update Revisions with Git

If you are using Git source control, click **Fetch** in the source control pane.

Caution Ensure you have registered SLX files as binary with Git before using **Fetch**. If you do not, conflict markers can corrupt your SLX file. See ["Set Up Git Source Control"](#page-1121-1) [on page 18-18.](#page-1121-1)

After clicking **Fetch**, you need to merge in the origin changes to your local branches. For next steps, see ["Push and Fetch Files with Git" on page 18-57](#page-1160-0).

## <span id="page-1142-1"></span>Update Selected Files

To update selected files, right-click and select the **Update** command for the source control system you are using. For example, if you are using SVN, select **Update from SVN** to get fresh local copies of the selected files from the repository.

## Related Examples

- ["Register Model Files with Source Control Tools" on page 18-9](#page-1112-0)
- ["Resolve Conflicts" on page 18-60](#page-1163-0)
- ["Revert Local Changes" on page 18-51](#page-1154-1)

# Get File Locks

- <span id="page-1143-0"></span>1 In Simulink Project, in any Files view, select the files you want to check out.
- 2 Right-click the selected files and select **Get File Lock**.

The menu wording for source control items is specific to your selected source control. For example, **Get File Lock** is for SVN. This option does not modify the file in your local sandbox. Git does not have locks.

A lock symbol appears in the source control column (e.g., SVN). Other users cannot see the lock symbol in their sandboxes, but they cannot get a file lock or check in a change when you have the lock.

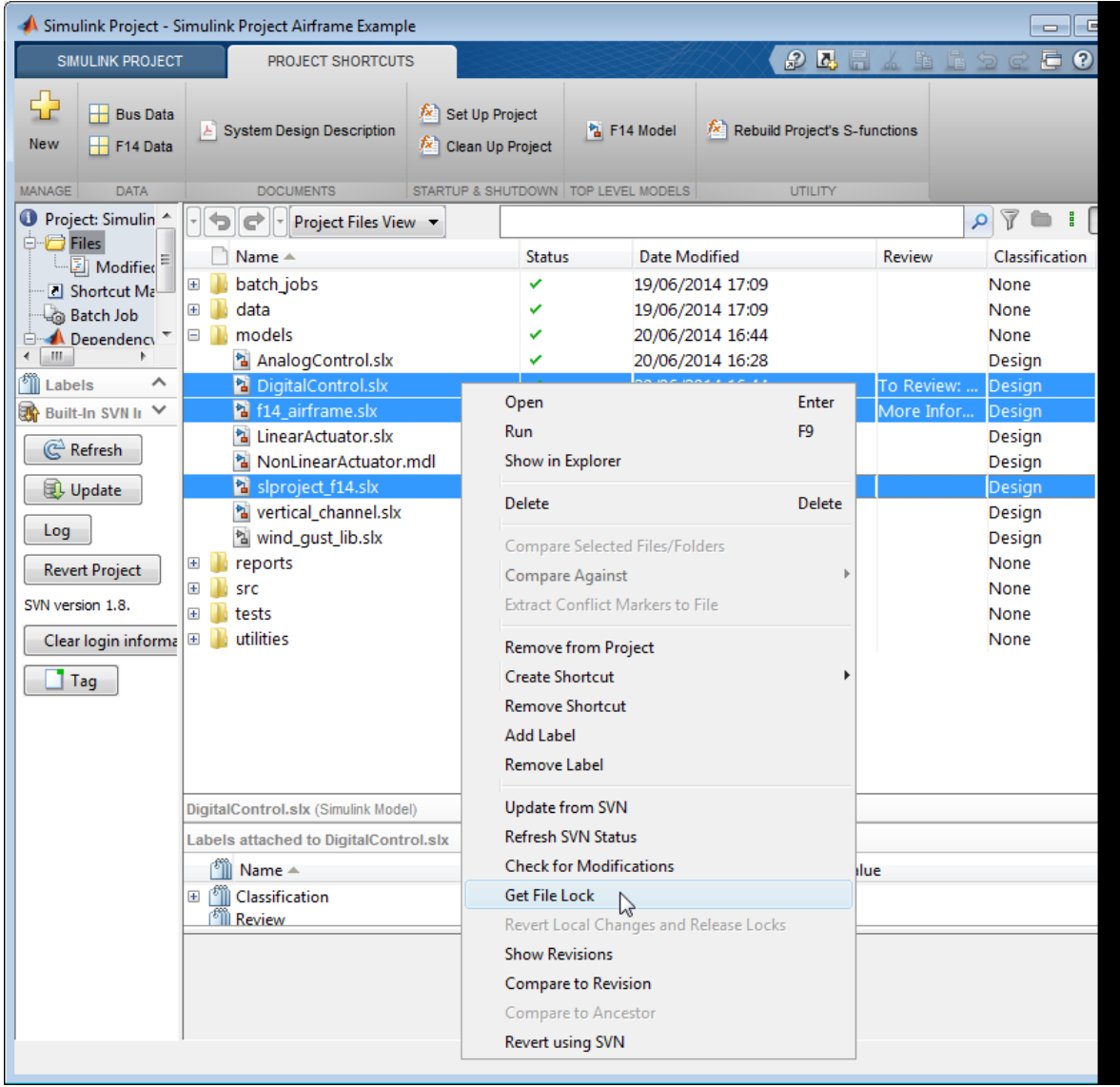

Note: To get a fresh local copy of the file from the repository, select **Update from SVN**.

In the Simulink Editor, if an open model belongs to a project under SVN, you can get a lock by selecting **File** > **Simulink Project** > **Get File Lock**.

To ensure users remember to get a lock on model files before editing, you can configure SVN to make model files read only. See ["Enforce SVN Locking Model Files Before](#page-1119-1) [Editing" on page 18-16](#page-1119-1).

## Related Examples

- ["Work with Project Files" on page 16-6](#page-1027-0)
- ["Enforce SVN Locking Model Files Before Editing" on page 18-16](#page-1119-1)
- ["View Modified Files" on page 18-43](#page-1146-0)
- ["Commit Modified Files to Source Control" on page 18-49](#page-1152-0)

## More About

• ["About Source Control with Projects" on page 18-2](#page-1105-0)

# View Modified Files

<span id="page-1146-0"></span>In Simulink Project, select the Modified Files view. The Modified Files node is visible only if you are using source control integration with your project.

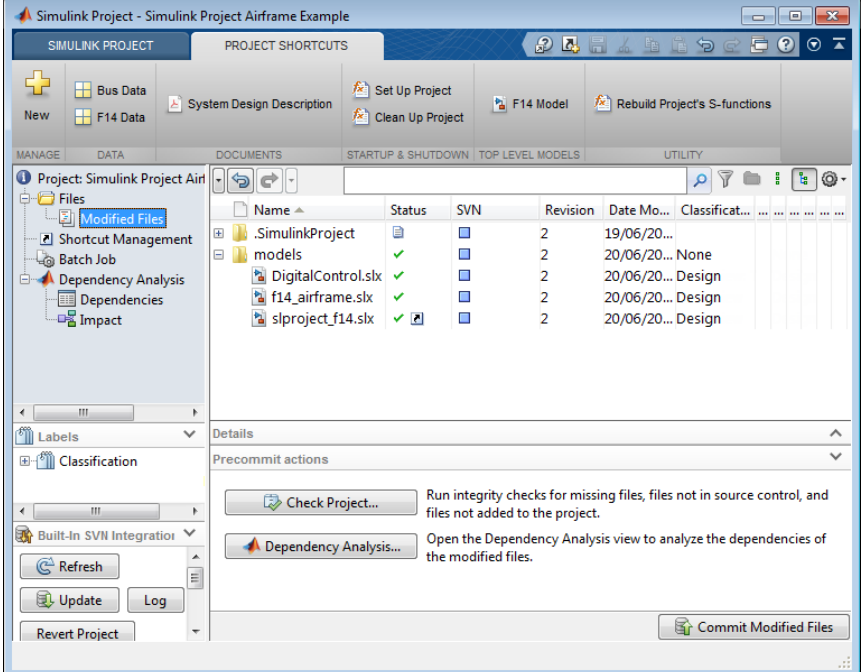

If you need to update the modified files list, click **Refresh** in the source control pane.

Use the Modified Files view to review, analyze, label, and commit modified files. Lists of modified files are sometimes called changesets. You can perform the same operations in the Modified Files view as you can in other file views.

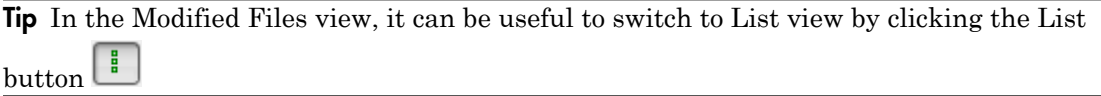

You can identify modified or conflicted folder contents using the source control summary status. In the Files views, folders display rolled-up source control status. This makes

it easier to locate changes in files, particularly conflicted files. You can hover over the source control status (e.g., the **SVN** or **Git** column) for a folder to view a tooltip displaying how many files inside are modified, conflicted, added or deleted.

## <span id="page-1147-0"></span>Project Definition Files

The files in .SimulinkProject are project definition files generated by your changes. The project definition files allow you to add metadata to files without checking them out, for example, by creating shortcuts, adding labels, and adding a project description. Project definition files also define the files that are added to your project.

Any changes you make to your project (for example, to shortcuts, labels, categories, or files in the project) generate changes in the .SimulinkProject folder. These files store the definition of your project in XML files whose format is subject to change.

You do not need to view project definition files directly, except when the source control tool requires a merge. The files are shown so that you know about all the files being committed to the source control system. See ["Resolve Conflicts" on page 18-60.](#page-1163-0)

If you want to change project definition file from the type selected when the project was created, see export.

## Related Examples

- ["Compare Revisions" on page 18-45](#page-1148-0)
- ["Precommit Actions" on page 18-47](#page-1150-0)
- ["Refresh Status of Project Files" on page 18-33](#page-1136-0)
- ["Check for Modifications" on page 18-37](#page-1140-0)
- ["Resolve Conflicts" on page 18-60](#page-1163-0)
- ["Revert Local Changes" on page 18-51](#page-1154-1)
- ["Commit Modified Files to Source Control" on page 18-49](#page-1152-0)

## More About

• ["About Source Control with Projects" on page 18-2](#page-1105-0)

## Compare Revisions

<span id="page-1148-0"></span>To review changes in modified files in Simulink Project, select the Modified Files view.

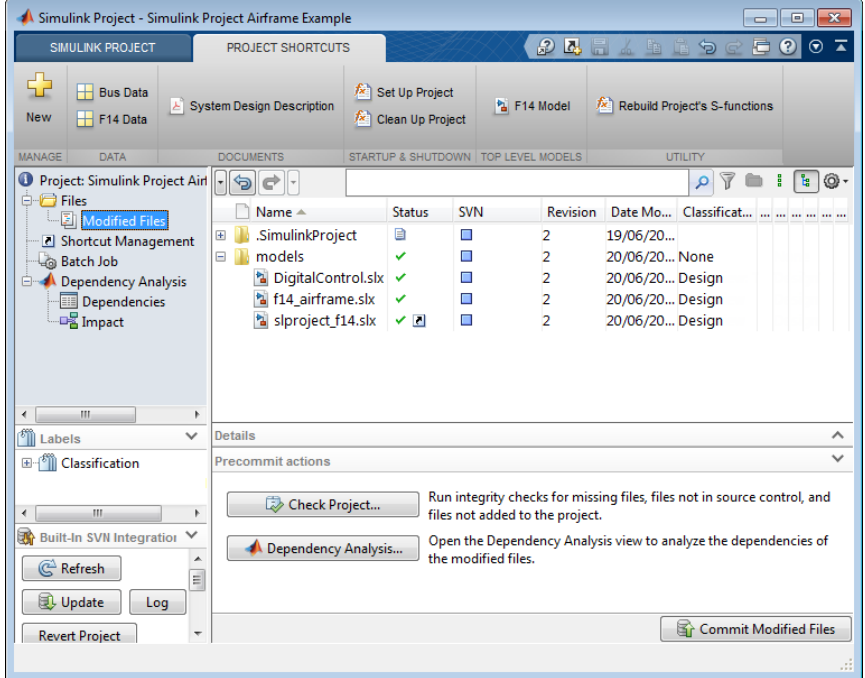

If you need to update the modified files list, click **Refresh** in the source control pane.

To review changes in modified files, right-click selected files in any view in Simulink Project and:

- Select **Show Revisions** to open the File Revisions dialog box and browse the history of a file. You can view SVN information about who previously committed the file, when they committed it, and the log messages.
- Select **Compare to Revision** to open a dialog box where you can select the revisions you want to compare and view a comparison report. You can either:
	- Select a revision and click **Compare to Local**.
	- Select two revisions and click **Compare Selected**.

• Select **Compare to Ancestor** to run a comparison with the last checked-out version in the sandbox (SVN) or against the local repository (Git). The Comparison Tool displays a report.

Note: In the Simulink Editor, if an open model, library, or chart belongs to a project under source control, you can view changes by selecting **File** > **Simulink Project** > **Compare to Ancestor** or **Compare to Revision**.

When you compare to a revision or ancestor, the MATLAB Comparison Tool opens a report comparing the modified version of the file in your sandbox with the selected revision or against its ancestor stored in the version control tool.

Comparison type depends on the file you select. If you select a Simulink model, and you have Simulink Report Generator installed, this command runs a Simulink XML comparison.

When reviewing changes, you can merge Simulink models from the Comparison Tool report (requires Simulink Report Generator). See ["Merge Text Files" on page 18-62](#page-1165-0) and ["Merge Models" on page 18-63.](#page-1166-0)

To examine the dependencies of modified files, see ["Perform Impact Analysis" on page](#page-1068-0) [17-7](#page-1068-0).

## Related Examples

- ["Resolve Conflicts" on page 18-60](#page-1163-0)
- ["Precommit Actions" on page 18-47](#page-1150-0)
- ["Perform Impact Analysis" on page 17-7](#page-1068-0)
- ["Commit Modified Files to Source Control" on page 18-49](#page-1152-0)
- ["Revert Changes" on page 18-51](#page-1154-0)

## More About

• ["About Source Control with Projects" on page 18-2](#page-1105-0)

## Precommit Actions

<span id="page-1150-0"></span>In Simulink Project, the Precommit actions pane in the Modified Files view contains tools to use before committing your changes to source control.

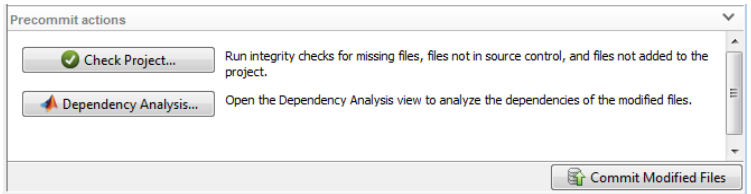

• Click **Check Project** to check the integrity of the project. For example, is everything under source control in the project? Are all project files under source control? A dialog box reports results. You can click for details and follow prompts to fix problems.

For an example showing how the checks can help you, see ["Upgrade Model Files to](#page-1034-0) [SLX and Preserve Revision History" on page 16-13.](#page-1034-0)

This command is also in the **Simulink Project** tab (**Check Project**) so you can run the checks from any project view.

For more information on problems the checks can fix, see ["Work with Derived Files in](#page-1168-0) [Projects" on page 18-65.](#page-1168-0)

• If you want to check for required files, click **Dependency Analysis** to open the Dependency Analysis view. The modified files are automatically selected for analysis. (You can select more or fewer files to analyze by selecting and clearing the check boxes in the Include column.) Click **Analyze** when you are ready to run the analysis.

You can use the dependency tools to analyze the structure of your project. See ["What](#page-1063-0) [Is Dependency Analysis?" on page 17-2.](#page-1063-0)

Note: The files in . SimulinkProject are project definition files generated by your changes, and these files are not labeled. See ["Project Definition Files" on page 18-44](#page-1147-0).

#### Related Examples

• ["Commit Modified Files to Source Control" on page 18-49](#page-1152-0)

## More About

• ["About Source Control with Projects" on page 18-2](#page-1105-0)
# Commit Modified Files to Source Control

Before you commit modified files, review changes and consider precommit actions. See ["Compare Revisions" on page 18-45](#page-1148-0) and ["Precommit Actions" on page 18-47](#page-1150-0).

1 In Simulink Project, select the Modified Files view.

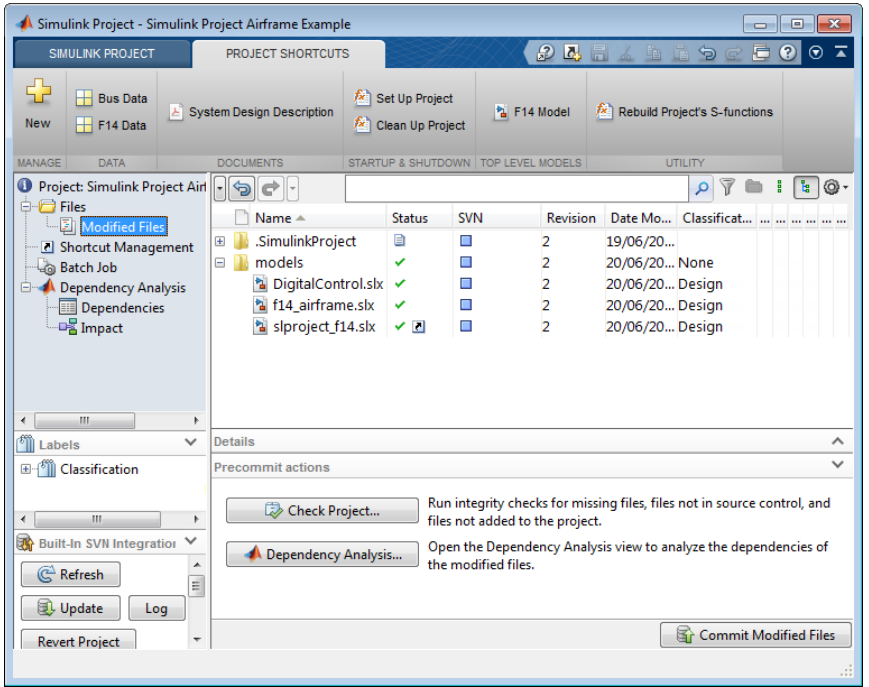

If you need to update the modified files list, click **Refresh** in the source control pane.

2 Click **Commit Modified Files** to check in all files in the modified files list.

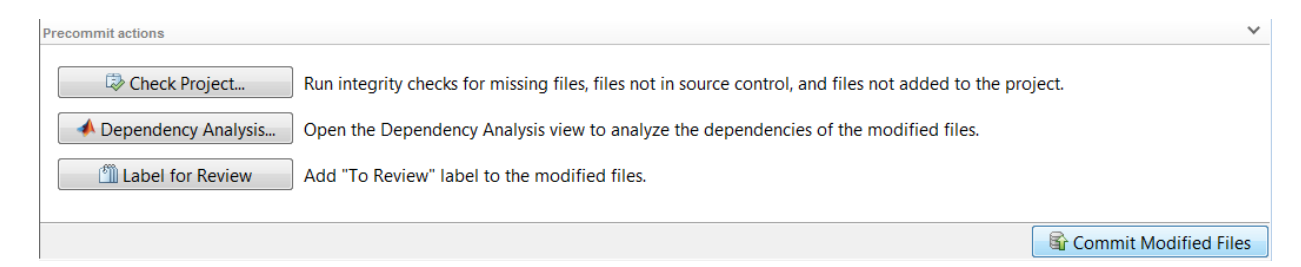

If you are using SVN source control, this commits changes to your repository.

If you are using Git source control, this commits to your local repository. To commit to the remote repository, see ["Push and Fetch Files with Git" on page 18-57](#page-1160-0).

- 3 Enter comments in the dialog box if you want, and click **Submit**.
- 4 A message appears if you cannot commit because the repository has moved ahead. Before you can commit the file, you must update its revision up to the current HEAD revision. If you are using SVN source control, click **Update**. If you are using Git source control, click **Fetch**. Resolve any conflicts before you commit.

## Related Examples

- ["Refresh Status of Project Files" on page 18-33](#page-1136-0)
- ["View Modified Files" on page 18-43](#page-1146-0)
- ["Precommit Actions" on page 18-47](#page-1150-0)
- ["Update Revisions of Project Files" on page 18-38](#page-1141-0)
- ["Push and Fetch Files with Git" on page 18-57](#page-1160-0)
- ["Resolve Conflicts" on page 18-60](#page-1163-0)
- ["Revert Changes" on page 18-51](#page-1154-0)

### More About

• ["About Source Control with Projects" on page 18-2](#page-1105-0)

# Revert Changes

<span id="page-1154-0"></span>In this section... ["Revert Local Changes" on page 18-51](#page-1154-1) ["Revert a File to a Specified Revision" on page 18-51](#page-1154-2) ["Revert the Project to a Specified Revision" on page 18-52](#page-1155-0)

# <span id="page-1154-1"></span>Revert Local Changes

With SVN, if you want to roll back local changes in a particular file, in Simulink Project, right-click the file and select **Revert Local Changes and Release Locks** to release locks and revert to the version in the last sandbox update (that is, the last version you synchronized or retrieved from the repository).

In the Simulink Editor, if an open model belongs to a project under source control, you can revert changes by selecting **File** > **Simulink Project** > **Revert Local Changes**.

To abandon all local changes, in Simulink Project select all the files in the Modified Files list, then right-click and select **Revert Local Changes and Release Locks**.

With Git, right-click a file and select **Revert Local Changes**. Git does not have locks. To remove all local changes, click **Manage Branches** in the **Git** pane and click **Revert to Head**.

# <span id="page-1154-2"></span>Revert a File to a Specified Revision

- 1 Right-click a file and select **Revert using SVN** or **Revert using Git**.
- 2 Choose a revision to revert to in the Revert Files dialog box. Select a revision to view information about the change such as the author, date, log message, and the list of modified files also in the change set.
- 3 Click **Revert**.

Simulink Project reverts the selected file.

4 If you revert a file to an earlier revision and then make changes, you cannot commit the file until you resolve the conflict with the repository history.

With SVN, if you try to commit the file, you see a message that it is out of date. Before you can commit the file, you must update its revision up to the current HEAD revision. click **Update** in the SVN source control pane.

The project marks the file as conflicted because you have made changes to an earlier version of the file than the version in the repository.

5 With either SVN or Git, examine conflicts as described in ["Resolve Conflicts" on page](#page-1163-0) [18-60.](#page-1163-0)

Decide how to resolve the conflict or to keep your changes to the reverted file.

- 6 Right-click the file and select **Mark Conflict Resolved**.
- <span id="page-1155-0"></span>7 Select the Modified Files view and click **Commit Modified Files**.

## Revert the Project to a Specified Revision

With SVN, inspect the project revision information by clicking **Log** in the Built-In SVN Integration pane. In the Log dialog box, each revision in the list is a change set of modified files. Select a revision to view information about the change such as the author, date, log message and the list of modified files.

To revert the project:

- 1 Click **Revert Project** in the Built-In SVN Integration pane.
- 2 In the Revert Files dialog box, choose a revision to revert to.

Each revision in the list is a change set of modified files. Select a revision to view information about the change such as the author, date, log message and the list of modified files.

3 Click **Revert**.

Simulink Project displays progress messages in the SVN pane as it restores the project to the state it was in when the selected revision was committed. Depending on the change set you selected, all files do not necessarily have a particular revision number or matching revision numbers. For example, if you revert a project to revision 20, all files will show their revision numbers when revision 20 was committed (20 or lower).

With Git, you can switch branches. See ["Branch and Merge Files with Git" on page](#page-1156-0) [18-53.](#page-1156-0)

# Related Examples

• ["Resolve Conflicts" on page 18-60](#page-1163-0)

# Branch and Merge Files with Git

#### <span id="page-1156-0"></span>In this section...

["Create a Branch" on page 18-53](#page-1156-1) ["Switch Branch" on page 18-55](#page-1158-0) ["Merge Branches" on page 18-55](#page-1158-1) ["Revert to Head" on page 18-56](#page-1159-0) ["Delete Branches" on page 18-56](#page-1159-1)

## <span id="page-1156-1"></span>Create a Branch

1 In Simulink Project, click **Manage Branches** in the **Git** pane. The Manage Branches dialog box appears, where you can view, switch, create, and merge branches.

Tip You can inspect information about each commit node. Select a node in the Branch Browser diagram to view the author, date, commit message, and changed files.

The **Branches** pane in this figure shows an example branch history.

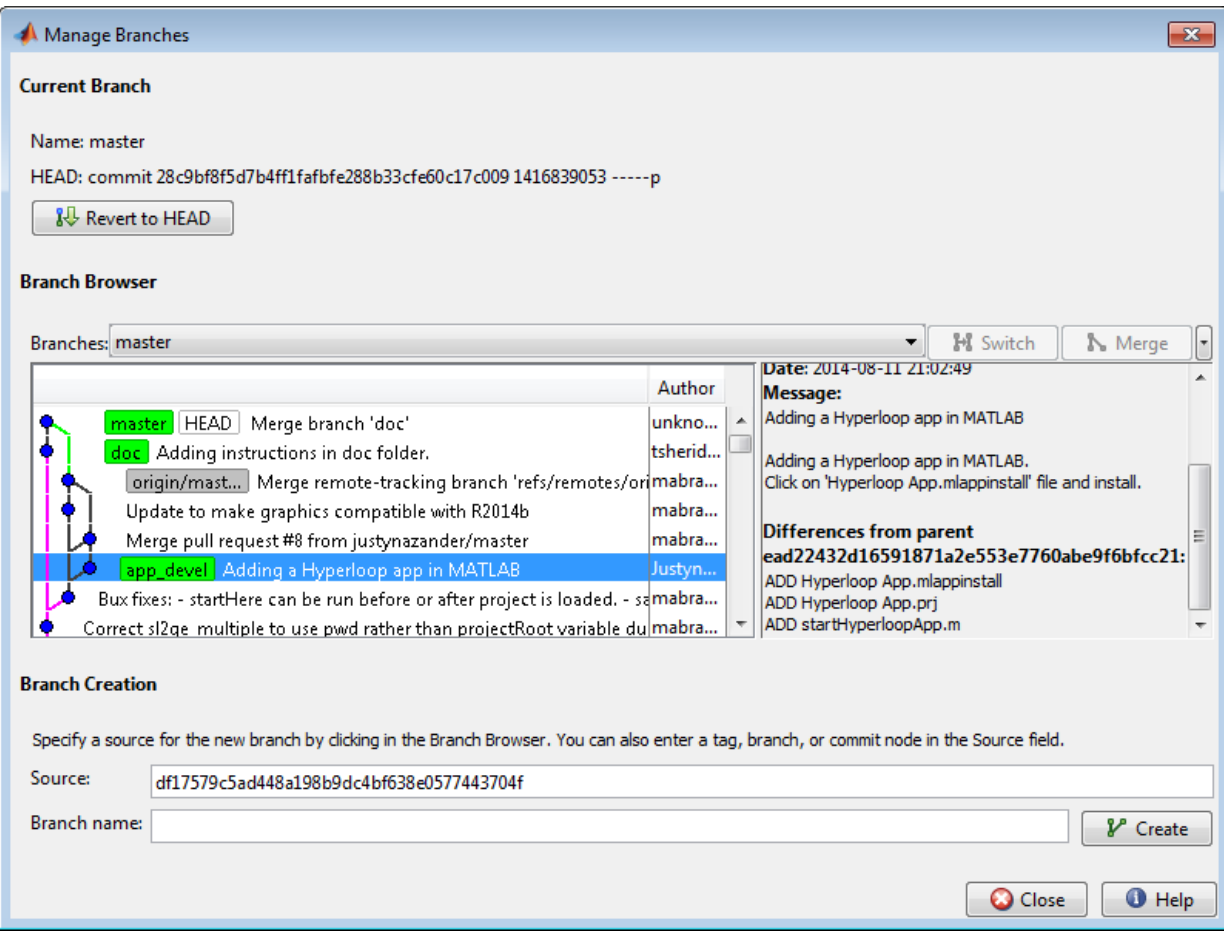

- 2 Select a source for the new branch. Click a node in the Branch Browser diagram, or enter a unique identifier in the Source text box. You can enter a tag, branch name, or a unique prefix of the SHA1 hash (for example, 73c637 to identify a specific commit). Leave the default to create a branch from the head of the current branch.
- 3 Enter a name in the **Branch name** text box and click **Create**.
- 4 To work on the files on your new branch, switch your project to the branch.

In the **Branches** drop-down list, select the branch you want to switch to and click **Switch**.

5 Close the Manage Branches dialog box to return to Simulink Project and work on the files on your branch.

<span id="page-1158-0"></span>For next steps, see ["Push and Fetch Files with Git" on page 18-57](#page-1160-0).

## Switch Branch

- 1 In Simulink Project, click **Manage Branches** in the **Git** pane.
- 2 In the Manage Branches dialog box, select the branch you want to switch to in the **Branches** list and click **Switch**.
- 3 Close the Manage Branches dialog box to return to Simulink Project and work on the files on the selected branch.

## <span id="page-1158-1"></span>Merge Branches

Before you can merge branches, you must install command-line Git on your system path and register model files as binary to prevent Git from inserting conflict markers. See ["Install Command-Line Git Client" on page 18-20](#page-1123-0).

- 1 In Simulink Project, click **Manage Branches** in the Git pane.
- 2 In the Manage Branches dialog box, from the **Branches** drop-down list, select a branch you want to merge into the current branch, and click **Merge**.
- 3 Close the Manage Branches dialog box to return to Simulink Project and work on the files on the current branch.

If the branch merge causes a conflict that Git cannot resolve automatically, an error dialog box reports that automatic merge failed. The Branch status in the **Git** pane displays MERGING. Resolve the conflicts before proceeding.

**Caution** Do not move or delete files outside of MATLAB or in the Current Folder browser because this can cause errors on merge. Do not manage files in the Current Folder browser because it does not perform the corresponding source control actions. To ensure that your project handles source control operations, move, rename, copy, or delete files in Simulink Project.

#### Keep Your Version

- 1 To keep your version of the file, right-click the file and select **Mark Conflict Resolved**. The Branch status in **Git** pane displays MERGE\_RESOLVED. The Modified Files list is empty, because you have not changed any file contents. The local repository index version and your branch version are identical.
- 2 Click **Commit Modified Files** to commit your change that marks the conflict resolved.

#### Compare Branch Versions

If you merge a branch and there is a conflict in a model file, Git marks the file as conflicted and does not modify the contents. Right-click the file and select **View Conflicts**. Simulink Project opens a comparison report showing the differences between the file on your branch and the branch you want to merge into. Decide how to resolve the conflict. See ["Resolve Conflicts" on page 18-60](#page-1163-0).

## <span id="page-1159-0"></span>Revert to Head

<span id="page-1159-1"></span>To remove all local changes, in the Manage Branches dialog box, click **Revert to Head**.

### Delete Branches

- 1 In the Manage Branches dialog box, from the **Branches** drop-down list, select a branch you want to delete. You cannot delete the current branch.
- 2 On the far right, click the down arrow and select **Delete Branch**.

**Caution** You cannot undo deleting a branch.

## Related Examples

- ["Set Up Git Source Control" on page 18-18](#page-1121-0)
- ["Push and Fetch Files with Git" on page 18-57](#page-1160-0)
- ["Resolve Conflicts" on page 18-60](#page-1163-0)

# More About

• ["About Source Control with Projects" on page 18-2](#page-1105-0)

# Push and Fetch Files with Git

#### <span id="page-1160-0"></span>In this section...

["Push" on page 18-57](#page-1160-1)

["Fetch" on page 18-58](#page-1161-0)

["Push Empty Folders" on page 18-58](#page-1161-1)

# <span id="page-1160-1"></span>Push

Use this workflow to work with a Git project connected to a remote repository. With Git, there is a two-step workflow: commit local changes, and then push to the remote repository. In Simulink Project, the only access to the remote repository is through the **Push** and **Fetch** buttons. All other actions use the local repository (such as **Check for Modifications**, **Compare to Ancestor**, and **Commit**). This diagram represents the Git workflow.

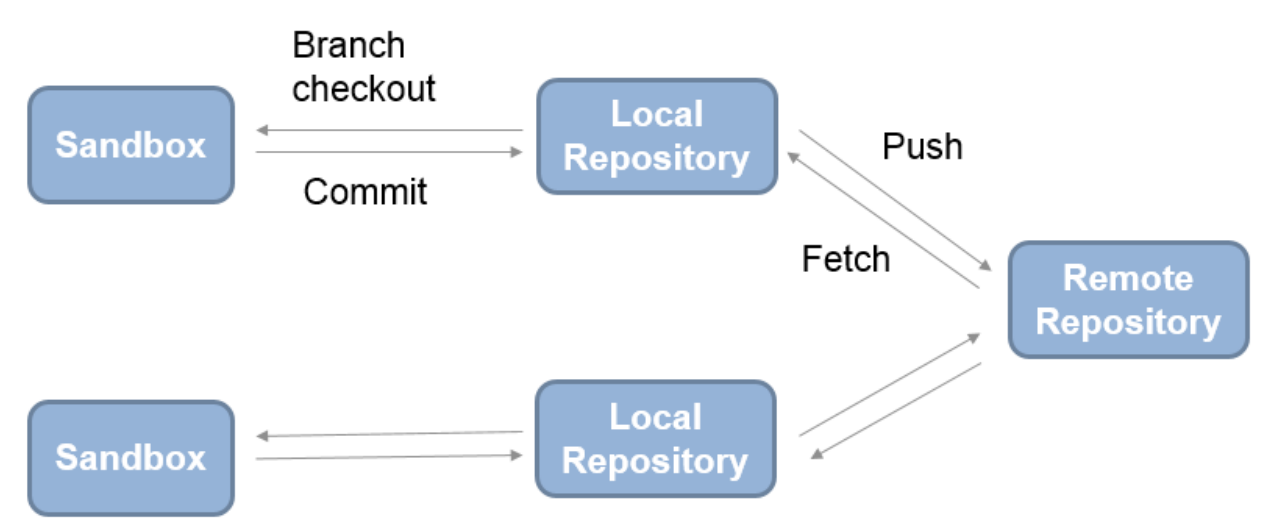

- 1 Click **Manage Branches** in the **Git** pane. Create branches to work on using the Manage Branches dialog box, as described in ["Branch and Merge Files with Git" on](#page-1156-0) [page 18-53](#page-1156-0).
- 2 When you want to commit changes, select the Modified Files view and click **Commit Modified Files**. The changes are committed to your current branch in your local repository. The **Git** pane displays the current branch.
- 3 To send your local commits to the remote repository, click **Push** in the **Git** pane.
- 4 A message appears if you cannot push your changes directly because the repository has moved on. Click **Fetch** in the **Git** pane to fetch changes from the remote repository. Merge branches and resolve conflicts, and then you can push your changes. See ["Branch and Merge Files with Git" on page 18-53](#page-1156-0) and ["Resolve](#page-1163-0) [Conflicts" on page 18-60](#page-1163-0).

# <span id="page-1161-0"></span>Fetch

To fetch changes from the remote repository, click **Fetch** in the **Git** pane.

Fetch updates all of the origin branches in the local repository. Your sandbox files are not changed. You need to merge in the origin changes to your local branches.

For example, if you are on the master branch and want to get changes from the master branch in the remote repository:

- 1 Click **Fetch** in the **Git** source control pane.
- 2 Click **Manage Branches**.
- 3 In the Manage Branches dialog box, select **origin/master** in the **Branches** list, and click **Merge**. This merges the origin branch changes into the master branch in your sandbox.

# <span id="page-1161-1"></span>Push Empty Folders

Using Git, you cannot add empty folders to source control, so you cannot select **Push** and then clone an empty folder. You can create an empty folder in Simulink Project, but if you push changes and then sync a new sandbox, then the empty folder does not appear in the new sandbox. You can instead run **Check Project** which creates the empty folder for you.

Alternatively, to push empty folders to the repository for other users to sync, create a gitignore file in the folder and then push your changes.

# Related Examples

- ["Set Up Git Source Control" on page 18-18](#page-1121-0)
- ["Branch and Merge Files with Git" on page 18-53](#page-1156-0)
- ["Resolve Conflicts" on page 18-60](#page-1163-0)

# More About

• ["About Source Control with Projects" on page 18-2](#page-1105-0)

# Resolve Conflicts

#### <span id="page-1163-0"></span>In this section...

["Resolve Conflicts" on page 18-60](#page-1163-1) ["Merge Text Files" on page 18-62](#page-1165-0) ["Merge Models" on page 18-63](#page-1166-0) ["Extract Conflict Markers" on page 18-63](#page-1166-1)

# <span id="page-1163-1"></span>Resolve Conflicts

If you and another user change the same file in different sandboxes or on different branches, a conflict message appears when you try to commit your modified files. Extract conflict markers if necessary, compare the differences causing the conflict, and resolve the conflict.

1 Look for conflicted files in the Modified Files view.

Identify conflicted folder contents using source control summary status. Folders display rolled-up source control status. This makes it easier to locate changes in files, particularly conflicted files. You can hover over the source control status for a folder to view a tooltip displaying how many files inside are modified, conflicted, added or deleted.

**Tip** Use the List view  $\begin{bmatrix} 1 \end{bmatrix}$  to view files without needing to expand folders.

2 Check the source control status column (**SVN** or **Git**) for files with a red warning symbol, which indicates a conflict.

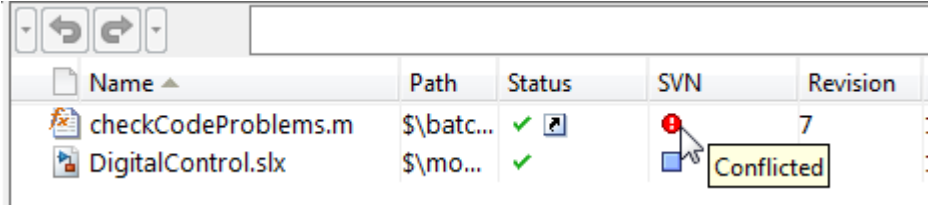

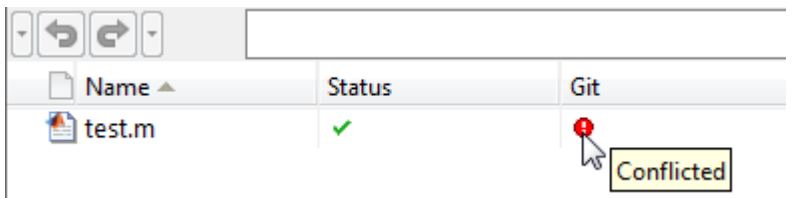

3 Right-click the conflicted file and select **View Conflicts** to compare versions.

If the file contains conflict markers, the View Conflicts dialog box reports that you need to extract the conflict markers before you can compare the conflicts.

- 4 If you need to extract conflict markers, leave the default option to copy the "mine" revision over the conflicted file. Leave the **Compare extracted files** check box selected. Click **Extract**.
- 5 Examine the conflict. Simulink Project opens a comparison report showing the differences between the conflicted files.
	- For SVN, the comparison shows the differences between the file and the version of the file in conflict.
	- For Git, the comparison shows the differences between the file on your branch and the branch you want to merge into.
- 6 Use the Comparison Tool report to determine how to resolve the conflict.

To resolve conflicts you can:

- Use the Comparison Tool to merge changes between revisions.
- Decide to overwrite one set of changes with the other.
- Make changes manually from the project by editing files, changing labels, or editing the project description.

For details on using the Comparison Tool to merge changes between revisions, see ["Merge Text Files" on page 18-62](#page-1165-0) and ["Merge Models" on page 18-63.](#page-1166-0)

7 When you have resolved the changes and want to commit the version in your sandbox, in Simulink Project, right-click the file and select **Mark Conflict Resolved**.

For Git, the Branch status in the **Git** pane changes from MERGING to SAFE.

8 Select the Modified Files view and click **Commit Modified Files**.

# <span id="page-1165-0"></span>Merge Text Files

When comparing text files, you can merge changes from one file to the other. Merging changes is useful when resolving conflicts between different versions of files.

Conflict markers appear in a text comparison report like this:

```
<<<<<<< .mine
```
If your comparison report contains conflict markers, extract them before merging, as described in ["Extract Conflict Markers" on page 18-63.](#page-1166-1)

Tip You can merge only from left to right. When comparing to another version in source control, the right file is the version in your sandbox. The left file is either a temporary copy of the previous version or another version causing a conflict (e.g., *filename*\_theirs). Observe the file paths of the left and right file at the top of the comparison report. Merge differences from the left (temporary copy) file to the right file to resolve conflicts.

1 In the Comparison Tool report, select a difference in the report and click **Merge**. The selected difference is copied from the left file to the right file.

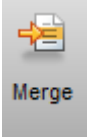

Merged differences display gray row highlighting and a green merge arrow.

```
1 function [len, dims
```
The merged file name at the top of the report displays the dirty flag (*filename*.m\*) to show you that the file contains unsaved changes.

- 2 Click **Save Merged File** to save the file on the right. Check the file path of the right file in the comparison report. (To save to a different file, select **Save Merged File** > **Save Merged File As**). To resolve conflicts, save the merged file over the conflicted file.
- 3 If you want to inspect the files in the editor, click the line number links in the report.

**Note:** If you make any further changes in the editor, the comparison report does not update to reflect changes and report links can become incorrect.

4 After merging to resolve conflicts, mark the conflict resolved and commit the changes, as described in ["Resolve Conflicts" on page 18-60.](#page-1163-1)

## <span id="page-1166-0"></span>Merge Models

In the Comparison Tool report, you can merge changes between revisions. To use this capability on models, you must have Simulink Report Generator installed. For details, see "Merge Simulink Models from the Comparison Report" in the Simulink Report Generator documentation.

After merging to resolve conflicts, mark the conflict resolved and commit the changes, as described in ["Resolve Conflicts" on page 18-60.](#page-1163-1)

## <span id="page-1166-1"></span>Extract Conflict Markers

- ["What Are Conflict Markers?" on page 18-63](#page-1166-2)
- ["Extract Conflict Markers" on page 18-64](#page-1167-0)

#### <span id="page-1166-2"></span>What Are Conflict Markers?

Source control tools can insert conflict markers in files that you have not registered as binary (e.g., text files). You can use Simulink Project tools to extract the conflict markers and compare the files causing the conflict. This process helps you to decide how to resolve the conflict.

**Caution** Register model files with source control tools to prevent them from inserting conflict markers and corrupting models. See ["Register Model Files with Source Control](#page-1112-0) [Tools" on page 18-9](#page-1112-0). If your model already contains conflict markers, the project tools can help you to resolve the conflict, but only if you open the model from the project. Opening a model that contains conflict markers from the Current Folder or from a file explorer can fail because Simulink does not recognize conflict markers.

Conflict markers have the following form:

```
<<<<<<<["mine" file descriptor]
["mine" file content]
=======
["theirs" file content]
<<<<<<<["theirs" file descriptor]
```
If you try to open a file containing conflict markers, the Conflict Markers Found dialog box opens. Follow the prompts to fix the file by extracting the conflict markers. After you extract the conflict markers, resolve the conflicts as described in ["Resolve Conflicts" on](#page-1163-1) [page 18-60](#page-1163-1).

To view the conflict markers, in the Conflict Markers Found dialog box, click **Load File**. Do not try to load model files, because Simulink does not recognize conflict markers. Instead, click **Fix File** to extract the conflict markers.

By default, the project checks only conflicted files for conflict markers. You can change this preference to check all files or no files. Click **Preferences** in the Simulink Project tab to change the setting.

#### <span id="page-1167-0"></span>Extract Conflict Markers

When you open a conflicted file or select **View Conflicts**, the project checks files for conflict markers and offers to extract the conflict markers. The project checks only conflicted files for conflict markers unless you change your preferences setting.

However, some files that are not marked conflicted can still contain conflict markers. This can happen if you or another user marked a conflict resolved without removing the conflict markers and then committed the file. If you see conflict markers in a file that is not marked conflicted, you can remove the conflict markers.

- 1 In Simulink Project, right-click the file and select **Extract Conflict Markers to File**.
- 2 Leave the default option to copy the "mine" revision over the conflicted file. Leave the **Compare** check box selected. Click **Extract**.
- 3 Use the Comparison Tool report as usual to continue to resolve the conflict.

# Work with Derived Files in Projects

Best practice is to omit derived and temporary files from your project or exclude them from source control. Use **Check Project** in the Precommit Actions pane or the **Simulink Project** tab to check the integrity of the project. If you add the **slpr** if folder to a project, the project checks advise you to remove this from the project and offer to make the fix.

Best practice is to exclude derived files, such as .mex\*, the contents of the slpr i folder, sccprj folder, or other code generation folders from source control, because they can cause problems. For example:

- With a source control that can do file locking, you can encounter conflicts. If slprj is under source control and you generate code, most of the files under slprj change and become locked. Other users cannot generate code because of file permission errors. The slpr i folder is also used for simulation via code generation (for example, with model reference or Stateflow), so locking these files can have an impact on a team. The same problems arise with binaries, such as .mex<sup>\*</sup>.
- Deleting slpr i is often required. However, deleting slpr i causes problems such as "not a working copy" errors if the folder is under some source control tools (for example, SVN).
- If you want to check in the generated code as an artifact of the process, it is common to copy some of the files out of the slprj cache folder and into a separate location that is part of the project. That way, you can delete the temporary cache folder when you need to. See packNGo to discover the list of generated code files, and use the project API to add to the project with appropriate metadata.
- The slprj folder can contain many small files. This can affect performance with some source control tools when each of those files is checked to see if it is up-to-date.

# Project Reference

- ["Componentization Using Referenced Projects" on page 19-2](#page-1171-0)
- ["Add or Remove a Reference to Another Project" on page 19-5](#page-1174-0)
- ["View or Run Referenced Project Files" on page 19-7](#page-1176-0)
- ["Open a Referenced Project" on page 19-8](#page-1177-0)
- ["Extract a Folder to Create a Referenced Project" on page 19-9](#page-1178-0)

# Componentization Using Referenced Projects

<span id="page-1171-0"></span>For a large modeling project, organizing the project into components facilitates:

- Component reuse
- Modular, team-based development
- Unit testing
- Independent release of components

Simulink Project supports large-scale project componentization by allowing you to reference other projects from a parent project. A collection of parent and referenced projects constitutes a project reference hierarchy. Project referencing provides these benefits:

- A parent project has access to a referenced project's project paths, entry-point shortcuts, and source control information. For example, from a parent project, you can use referenced project shortcuts to view and run files that belong to the referenced project.
- Through a referenced project, your team can develop a component independent of other components.
- In a referenced project, you can test the component separately.

This project hierarchy illustrates the use of parent and referenced projects as components of a large project.

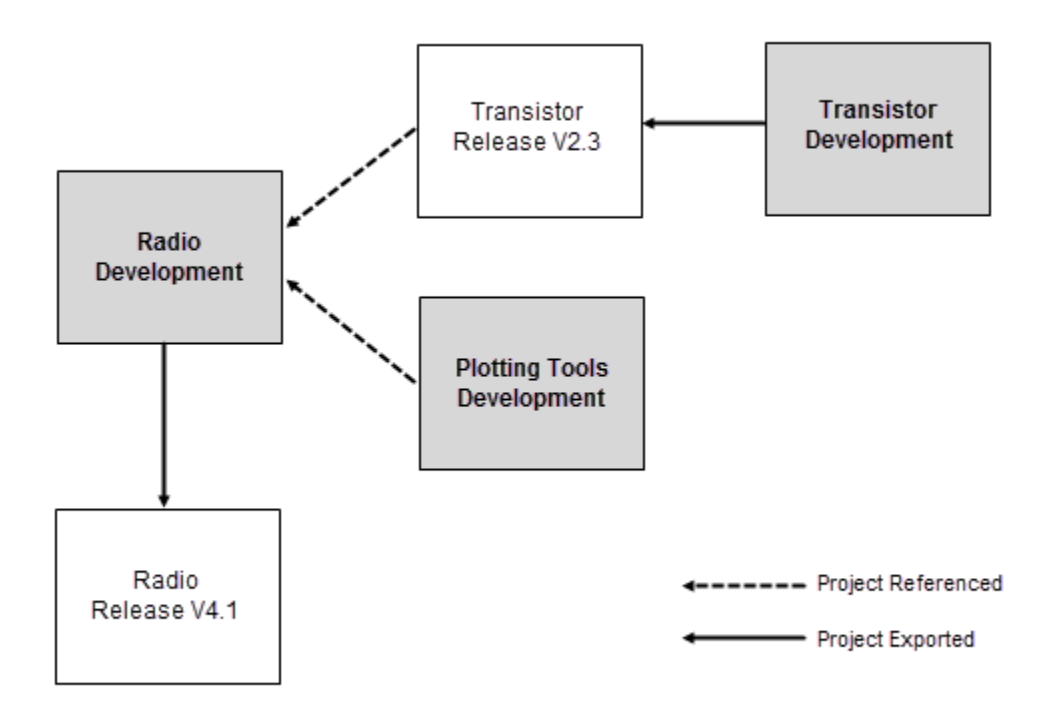

Through the Transistor Development project, a team independently creates and tests a library of blocks. The team makes the library available to other developers by exporting release versions, for example, version 2.3.

Through the Radio Development project, another team develops and tests the Radio system. This team requires:

- Version 2.3 of the Transistor component. The team sets up the Radio Development project to reference the Transistor Release V2.3 project.
- Tools to plot signals, for example, MATLAB files that are not distributed to customers. The team sets up the Radio Development project to reference the Plotting Tools Development project.

When the Radio system is ready for customers, the team exports a release version, for example, version 4.1.

# Related Examples

- ["Add or Remove a Reference to Another Project" on page 19-5](#page-1174-0)
- ["View or Run Referenced Project Files" on page 19-7](#page-1176-0)
- ["Open a Referenced Project" on page 19-8](#page-1177-0)
- ["Extract a Folder to Create a Referenced Project" on page 19-9](#page-1178-0)
- Airframe Project Reference Example

# More About

- ["Componentization Guidelines" on page 14-28](#page-947-0)
- ["Organize Large Modeling Projects" on page 15-2](#page-969-0)
- ["Design Partitioning" on page 20-2](#page-1183-0)

# Add or Remove a Reference to Another Project

<span id="page-1174-0"></span>Add new components to your project by referencing other projects. The addition of referenced projects creates a project hierarchy. When Simulink Project loads a referenced project in a project hierarchy, it:

- Adds project paths from the referenced project to the MATLAB search path.
- Runs startup shortcuts from the referenced project.

To reference a project:

- 1 On the Simulink Project tab, in the **Environment** section, click **References**.
- 2 In the Referenced Projects dialog box, click the **Add a reference to another project** button  $\begin{bmatrix} + \\ - \end{bmatrix}$ 
	- If your project hierarchy has a well-defined root relative to your project root, for example, a folder under source control, select **Add Relative Reference**.
	- If the project you want to reference is in a location accessible to your computers, for example, a network drive, select **Add Absolute Reference**.
- 3 Using the Open dialog box, navigate to the project location and select the project folder.

On the **Project Shortcuts** tab, the **Referenced Projects** section displays the newly added project.

To remove a referenced project from your project hierarchy:

- 1 On the Simulink Project tab, in the **Environment** section, click **References**.
- 2 In the Referenced Projects dialog box, select the project that you want to remove and

click the **Remove reference to selected project** button .

# Related Examples

- ["View or Run Referenced Project Files" on page 19-7](#page-1176-0)
- ["Open a Referenced Project" on page 19-8](#page-1177-0)
- ["Extract a Folder to Create a Referenced Project" on page 19-9](#page-1178-0)
- Airframe Project Reference Example

# More About

# View or Run Referenced Project Files

<span id="page-1176-0"></span>In a Simulink Project hierarchy, from a parent project, use referenced project shortcuts to view and run files that belong to the referenced project.

- 1 Within the referenced project, create shortcuts for the files that you want to view or run from the parent project.
- 2 From the parent project, on the **Project Shortcuts** tab, in the **Referenced Projects** section, click the referenced project button arrow.

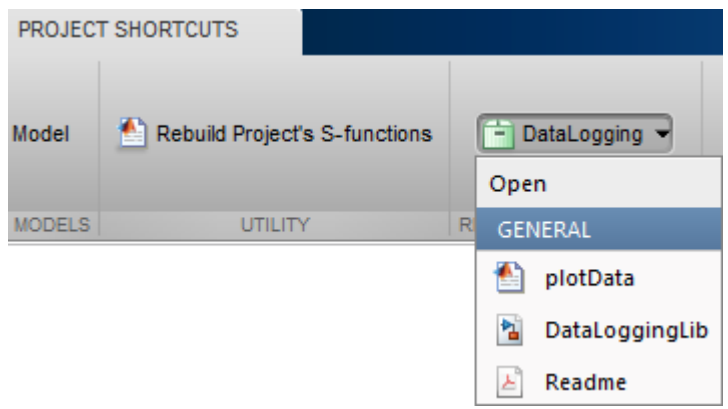

3 From the list, select the file that you want to view or run.

# Related Examples

- ["Create Shortcuts to Frequent Tasks" on page 15-42](#page-1009-0)
- ["Add or Remove a Reference to Another Project" on page 19-5](#page-1174-0)
- ["Extract a Folder to Create a Referenced Project" on page 19-9](#page-1178-0)
- Airframe Project Reference Example

## More About

# Open a Referenced Project

<span id="page-1177-0"></span>In Simulink Project, you can open a referenced project from a parent project.

Note: Opening a referenced project closes the parent project.

1 On the **Project Shortcuts** tab, in the **Referenced Projects** section, click the referenced project button arrow.

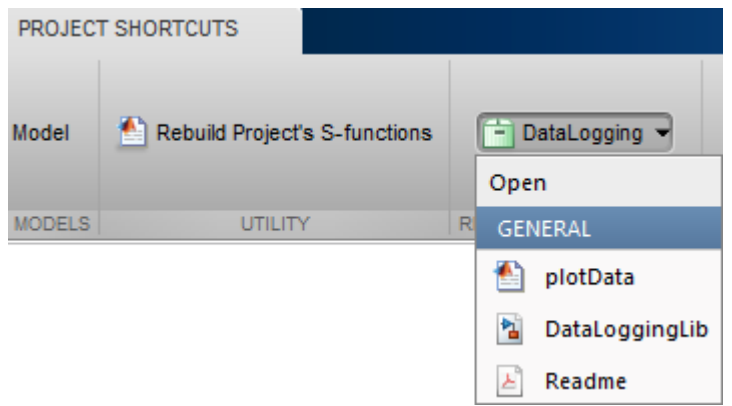

- 2 From the list, select **Open**.
- 3 In the Warning dialog box, click **Continue**.

# Related Examples

- ["Add or Remove a Reference to Another Project" on page 19-5](#page-1174-0)
- ["Extract a Folder to Create a Referenced Project" on page 19-9](#page-1178-0)
- Airframe Project Reference Example

# More About

# Extract a Folder to Create a Referenced Project

<span id="page-1178-0"></span>In Simulink Project, you can partition a large project into components through the use of project references.

Consider the Airframe example project. Suppose you create a folder Trial and carry out development work within the folder. You produce:

- Shortcuts to a Simulink library, a MATLAB file, and a Readme document
- Design and source code folders
- Data files

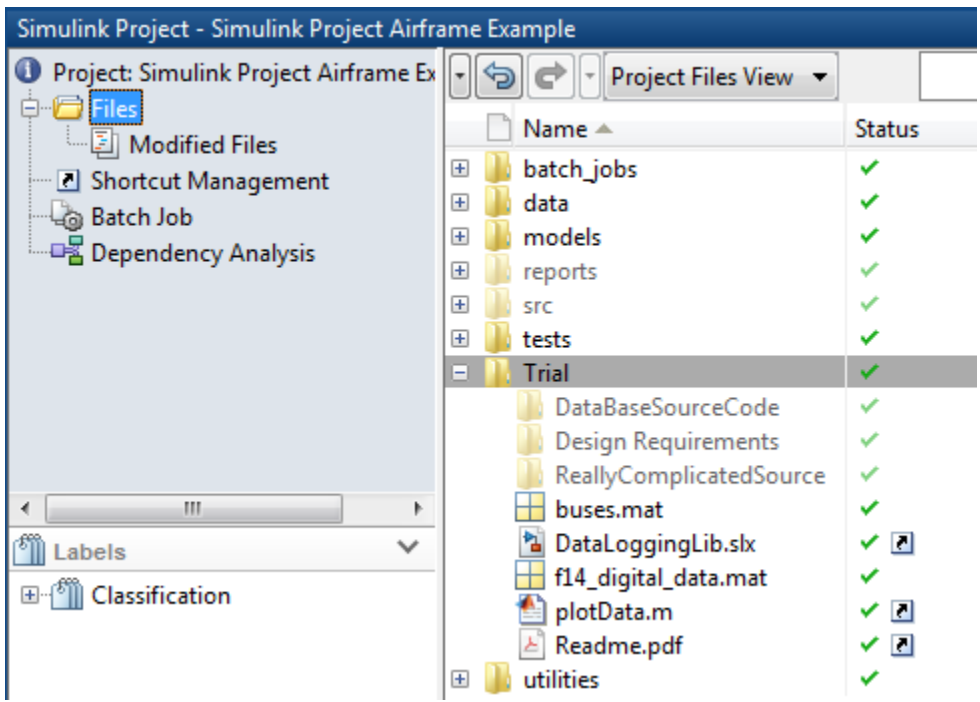

For easier management, you want to convert the Trial folder into a separate component. In addition, you want access to the folder contents, for example, shortcuts to key files. To fulfill these requirements, extract the folder from the project and convert the folder into a referenced project.

- 1 With Project Files View selected, right-click the Trial folder and select **Extract to Referenced Project**.
- 2 In the Extract Folder to New Project dialog box, specify these options:
	- **New Project Name** For example, DataLogging.
	- **New Project Location** For example, C:\Work\DataLogging.
	- **Reference Type** The default is Relative reference. Use the default if you specify the new project location with reference to the current project root. If you specify the full path for the new location, which is, for example, on a network drive, select Absolute reference.
- 3 Click **More Options**:
	- If you want to disable any of the default content migration actions, clear the corresponding check box.
	- Do not change the **Project definition files** setting.
- 4 Click **Extract**.
- 5 In the Warning dialog box, click **Continue**.

The folder Trial and its contents are removed from the project. On the **Project Shortcuts** tab, the **Referenced Projects** section displays a new DataLogging button.

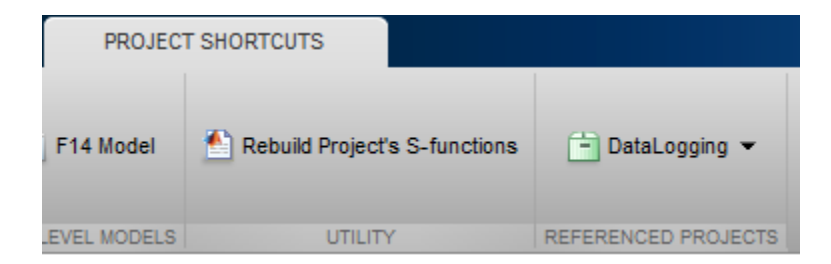

# Related Examples

- ["Add or Remove a Reference to Another Project" on page 19-5](#page-1174-0)
- ["View or Run Referenced Project Files" on page 19-7](#page-1176-0)
- ["Open a Referenced Project" on page 19-8](#page-1177-0)
- Airframe Project Reference Example

# More About

# Large-Scale Modeling

- ["Design Partitioning" on page 20-2](#page-1183-0)
- ["Interface Design" on page 20-13](#page-1194-0)
- ["Configuration Management" on page 20-17](#page-1198-0)

# Design Partitioning

#### <span id="page-1183-0"></span>In this section...

["When to Partition a Design" on page 20-2](#page-1183-1)

["When Not to Partition a Design" on page 20-3](#page-1184-0)

["Plan for Componentization in Model Design" on page 20-4](#page-1185-0)

["Guidelines for Component Size and Functionality" on page 20-4](#page-1185-1)

["Choose Components for Team-Based Development" on page 20-8](#page-1189-0)

["Partition an Existing Design" on page 20-10](#page-1191-0)

["Manage Components Using Libraries" on page 20-11](#page-1192-0)

# <span id="page-1183-1"></span>When to Partition a Design

Partition a design when it becomes too complex for one person to know all of the details. Complexity increases with design size and team size, for example,

- Design size and complexity:
	- Thousands of blocks
	- Hundreds of logical decisions
	- Hundreds of inputs and outputs
	- Hundreds of times larger industry examples in some cases
	- Multiple variant configurations of the same functionality
- Team integration:
	- Multiple people working on the design
	- People located in different places
	- People from different companies

Partitioning your design into components helps you to work with large-scale designs. Partitioning a design into components gives modularity to help you reduce complexity, collaborate on development, test and reuse components, and to succeed with large-scale model-based design. Component-based modeling helps:

• Enable efficient and robust system development.

- Reduce overall design complexity by solving smaller problems.
- Gain performance benefits that scale.
- Reuse components across multiple projects.
- Facilitate collaboration
	- Partition algorithms, physical models, and tests. Define architecture in terms of structural and functional partitioning of the design using defined interfaces.
	- Collaborate with teams across organizational boundaries on product development. Teams can elaborate individual components independently to do plant modeling, algorithm design, and developing of test harnesses.
	- Manage design with source control tools.
- Improved iteration, elaboration, and verification workflows
	- Iterate faster via more efficient testing and reuse.
	- Eliminate retesting for unchanged components.
	- Reuse environment models and algorithm designs in different projects.
	- Create variants of designs.
	- Elaborate components independently through well-defined interfaces.
	- Manage design evolution with configuration management tools.

Component-based modeling requires:

- Mechanisms for partitioning models and specifying interfaces
- Tools and processes for managing data, models, and environment

<span id="page-1184-0"></span>Use the following techniques for component-based modeling.

# When Not to Partition a Design

Componentization provides benefits for large-scale designs, but is not needed for small designs. Partitioning your design into components requires design work and can increase time taken to update diagrams. Use separate components only when your design is large enough to benefit from componentization.

To decide whether your design needs partitioning, see the recommendations in ["Guidelines for Component Size and Functionality" on page 20-4](#page-1185-1).

# <span id="page-1185-0"></span>Plan for Componentization in Model Design

After models grow large and complex over time, it is difficult to split them into components to allow multiple engineers to work on them in parallel. Splitting a Simulink model into components is easier if the model is designed for componentization from the start. Designing for componentization in the first place can help you avoid these difficulties:

- If a single engineer develops a model from the bottom up, adding blocks and grouping them into subsystems as the model complexity increases, it is hard to later split the model into components. The subsystems within the model are often "virtual" and nonatomic. When you convert these to atomic subsystems and then to model reference components, you can introduce unwanted algebraic loops that are hard to diagnose and solve.
- Subsystems grown over time do not always represent the best way to partition the model. "Best" here might mean the most useful structure for reusable components in other models, or for generating code that integrates with legacy functionality, or for performing Hardware-in-the-Loop tests, etc.
- If you try to expand to parallel development without componentizing models, it is difficult to share work in teams without time-consuming and error-prone merging of subsystems.

These problems are analogous to taking a large piece of code (C, Java, or MATLAB code) and trying to break it down into a number of separate functions. Significant effort is required and can require extensive modifications to some parts of the code, if the code was not designed to be modular in the first place. The same is true for Simulink models.

Lack of componentization causes common failure modes when trying to place Simulink models into configuration management as they grow and you want more than one engineer to work on it in parallel. The best way to avoid these issues is to design for components from the start. You can use the following features of Simulink to design a model suitable for componentization.

If you already have a design that you want to divide into components, see ["Partition an](#page-1191-0) [Existing Design" on page 20-10](#page-1191-0).

# <span id="page-1185-1"></span>Guidelines for Component Size and Functionality

To set up your project for a team to work on, consider the following model architecture guidelines for components. Useful components:

- Have well-defined interface I/O boundaries.
- Perform a defined set of functions (actions), defined by requirements.
- Form part of a larger system.
- Have the "right" size:
	- Large enough to be reusable
	- Small enough to be tested
	- Only one engineer is likely to want to edit each model at a time

The right size can depend on team size. You can have larger components if only one person is working on each, but if you need to share components between several people, you probably need to divide the design into smaller logical pieces. This aids two goals: understanding the design, and reducing file contention and time spent on merging.

Recommendations:

- In most cases, if you have fewer than 100 blocks, do not divide the design into components. Instead, use subsystems if you want to create a visual hierarchy. For example, the example model vdp is not large enough to benefit from componentization.
- If you have 500–1000 blocks, consider creating a model reference to contain that component in a separate file. The cost of verification can reduce the size for components. For example, if you have a small component of 100 blocks with high testing costs and frequent changes, consider separating that component into a separate file to make verification easier.

Consider dividing the model based on:

- Physical components (e.g., plant and controller, for code generation)
- Algorithm logic
- Reusability in other models
- Testability, for example, for performing Hardware-in-the-Loop tests
- Sample rate; consider grouping components that have the same sample rate
- Simulation speed; using different solvers for components with different numerical properties can increase simulation speed
- Accessibility to other teams or others on your team.

While you cannot always plan on model size, if you expect multiple people to work on the design, you can benefit from componentization techniques. Consider controlling

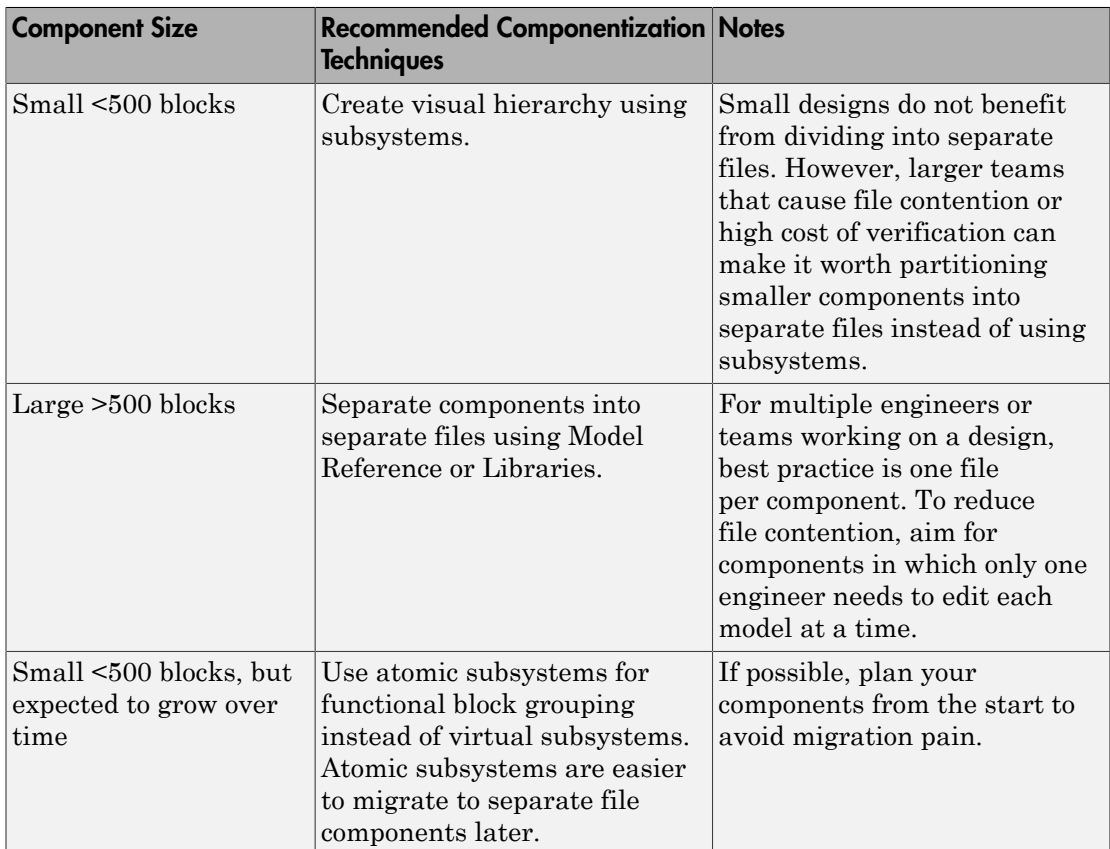

configuration management using Simulink Project and partitioning the design using Model Reference so that the team can work on separate files concurrently.

If your design or team is large enough to benefit from separating components into separate files, this table summarizes when to apply each technique.

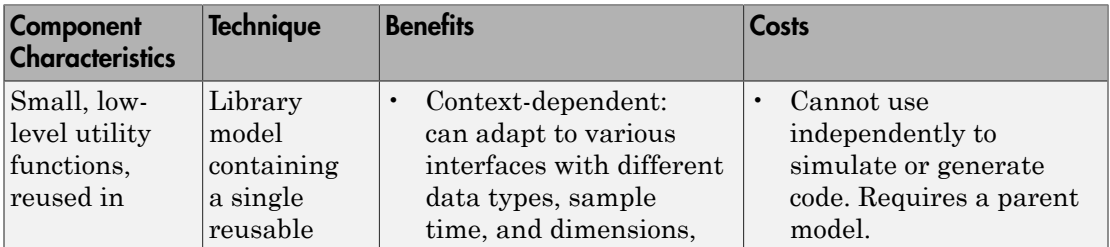
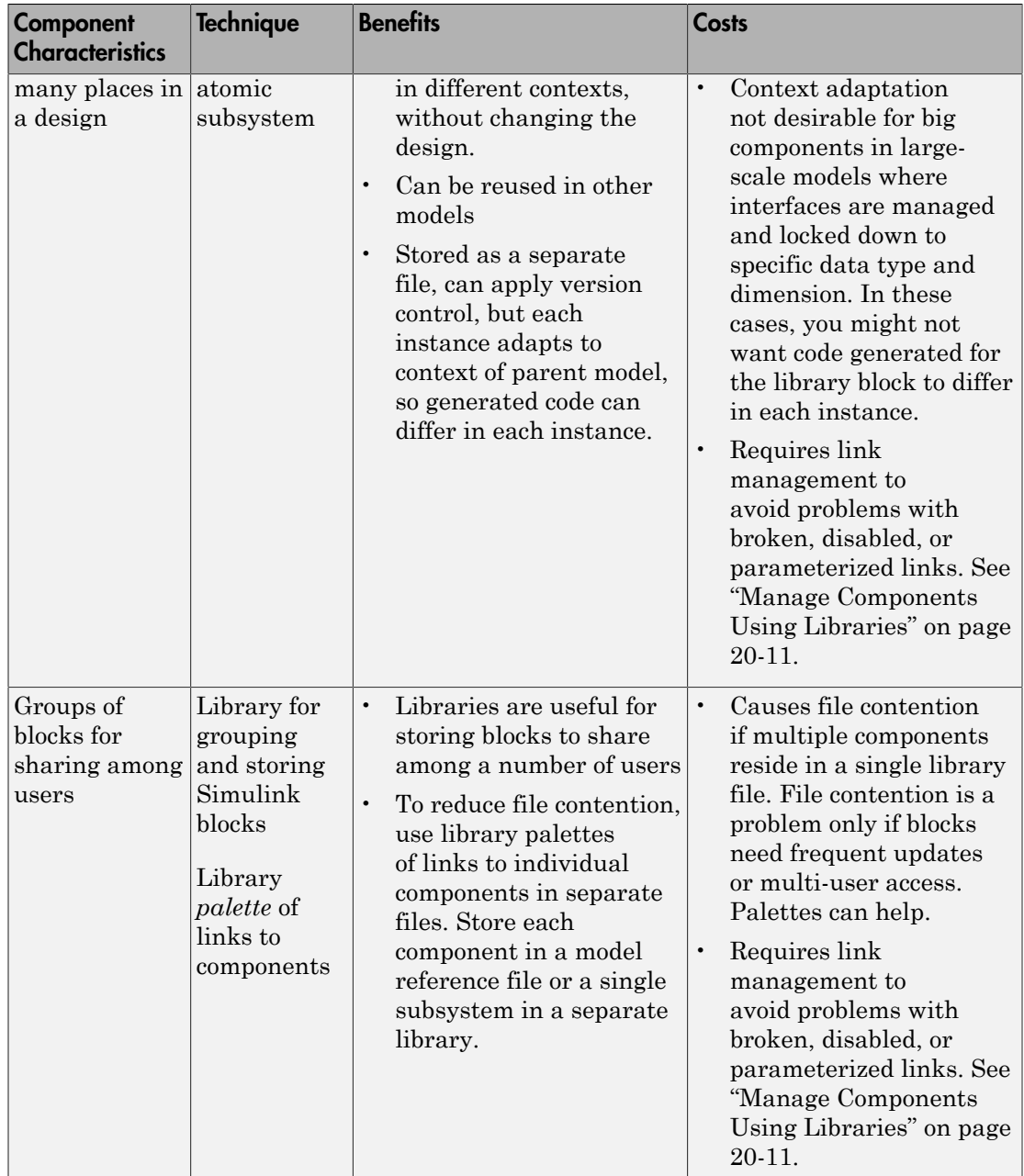

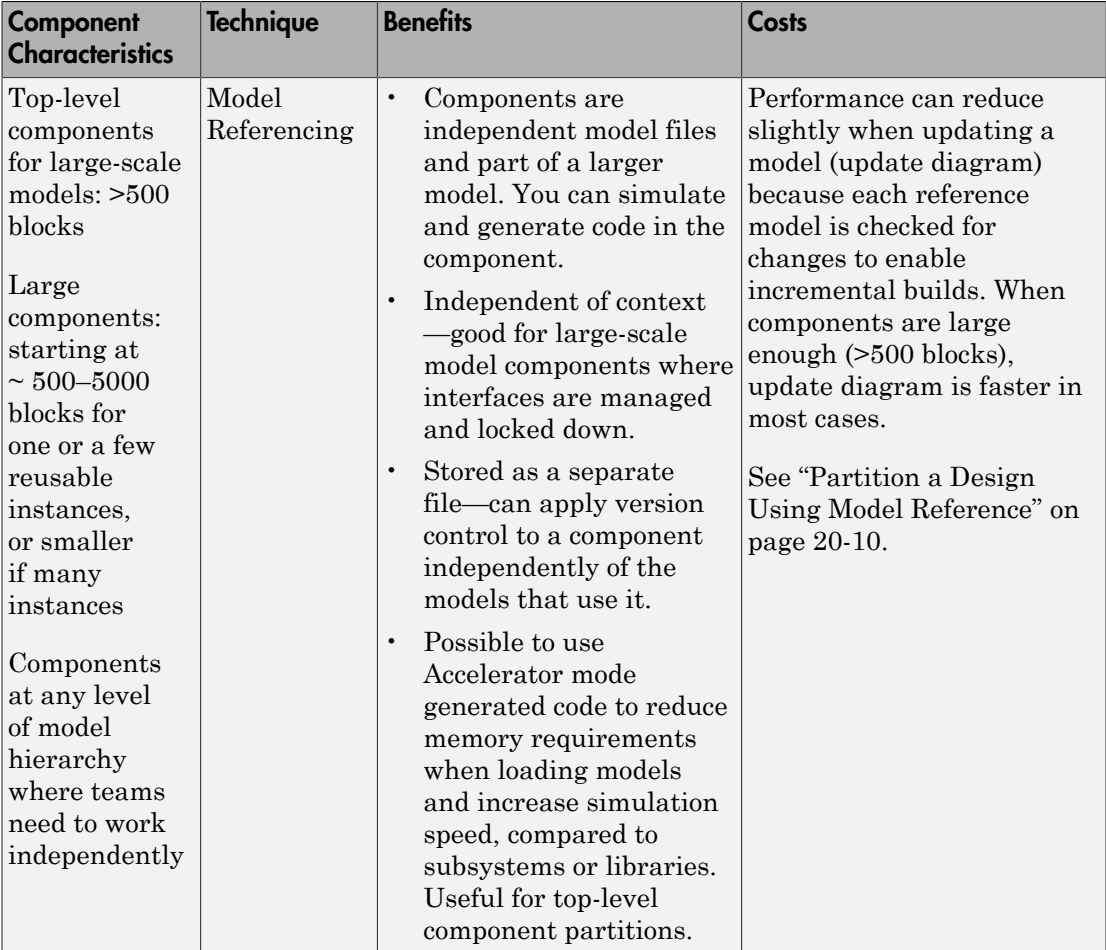

## Choose Components for Team-Based Development

To perform parallel development, you need component-based modeling. Best practice for successful team-based development is to partition the models within the project so that only one user works on each part at a time. Componentization enables you to avoid or minimize time-consuming merging. To set up your project for work by a team, consider the following model architecture guidelines.

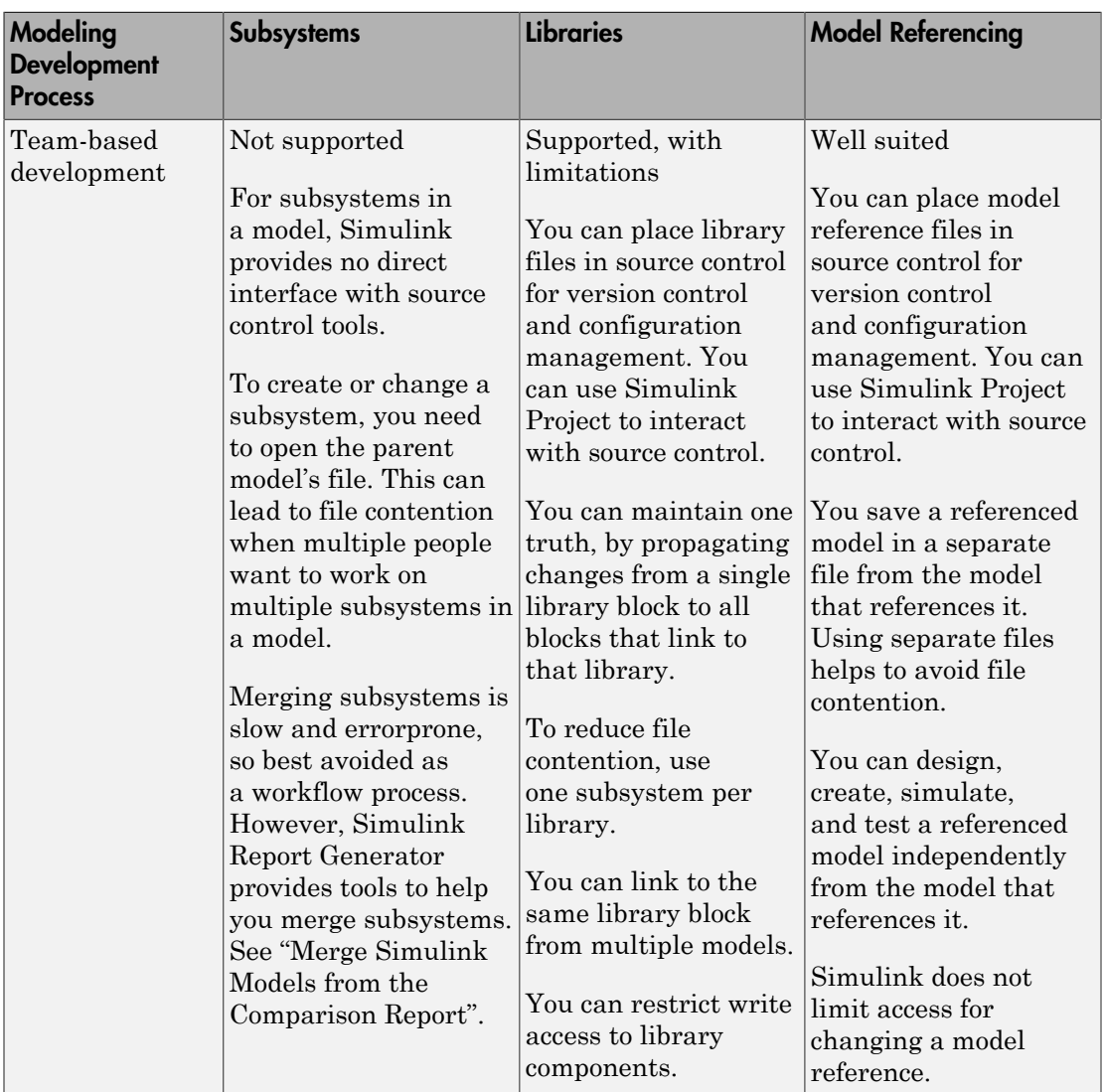

This table compares subsystems, libraries, and model referencing for team-based development.

Most large models use a combination of componentization techniques. No single approach is suitable for the wide range of users of Simulink. The following advice descibes some

typical processes to show what you can do with MathWorks tools to perform team-based development.

#### <span id="page-1191-1"></span>One File Per Component for Parallel Development

To perform efficient parallel development, break a large model into a number of individual files, so that team members can work independently and you can place each file under revision control. Componentization enables you to avoid or minimize timeconsuming merging. To set up your project for work by a team, consider the advice in ["Guidelines for Component Size and Functionality" on page 20-4](#page-1185-0).

A key goal of component-based modeling is to allow parallel development, where different engineers can work on components of a larger system in parallel. You can achieve this if each component is a single file. You can then control and trace the changes in each component using source control in Simulink Project. See ["Configuration Management" on](#page-1198-0) [page 20-17](#page-1198-0).

## Partition an Existing Design

If you already have a design that you want to divide into components, first decide where to partition the model. Existing subsystems that grow over time are not always the best way to partition the model. Consider dividing the model based on the advice in ["Guidelines for Component Size and Functionality" on page 20-4](#page-1185-0).

Agreeing on an interface is a useful first step in deciding how to break down the functionality of a large system into subcomponents. You can group signals and partition data. See ["Interface Design" on page 20-13](#page-1194-0).

After you decide how to partition your design, Simulink tools can help you divide an existing model into components.

Simulink can help you partition models by converting subsystems to files. You can convert to files using Model Reference or Libraries. See ["Guidelines for Component Size](#page-1185-0) [and Functionality" on page 20-4](#page-1185-0) for suggestions on when to apply each technique.

#### <span id="page-1191-0"></span>Partition a Design Using Model Reference

Use Model Reference to divide the components into separate files so that the team can work on separate files concurrently. You can also reuse the models in other models. To partition a model using model reference, see ["Create a Model Reference" on page 8-8](#page-493-0) or ["Convert a Subsystem to a Referenced Model" on page 8-16](#page-501-0).

## <span id="page-1192-0"></span>Manage Components Using Libraries

- Use Libraries containing a single subsystem to contain a component in a single file. Use libraries to store blocks you can reuse in models. The linked blocks inherit attributes from the surrounding models, such as data types and sample rate. Using this technique for componentization has the management overhead of library links, described below.
- Use Libraries to reuse blocks in multiple models. Libraries work well for grouping and storing Simulink blocks to share. Best practice for libraries is to use them for storing blocks to share with multiple users, and blocks that are updated infrequently. As a rough guideline, it is appropriate to use a Simulink library if its contents are updated once every few months. If you update it more frequently, then the library is probably being used to perform configuration management. In this case, take care to avoid the common problems described in ["Library Link Management" on page 20-11.](#page-1192-1)
- To make library blocks available for reuse while reducing file contention and applying revision control, use library palettes. A palette is a library containing links to other components. If each component is a single subsystem in a separate library, or a model reference file, you can achieve the one-file-per-component best practice for componentbased modeling. You can use separate version control for each component, and you can also control the palette.

When you drag a block from the library palette into your model, Simulink follows the link back to the file where the subsystem or model reference is implemented. The models that use the component contain a link to the component and not to the palette.

#### <span id="page-1192-1"></span>Library Link Management

Library links can introduce management overhead if you use them for configuration management. Take care to manage:

- Disabled links Can cause merge conflicts, and failure to update all instances of the same model component. In a hierarchy of links, you can accidentally disable all links without being aware of it, and only restore one link while leaving others disabled.
- Broken links Accidentally broken links are a hard problem to solve, because, by design, you cannot detect what the broken link linked to previously.
- Parameterized link data It can be useful to change the value of parameter data, such as the value of a gain within a gain block, without disabling the library link. This generates "link data" for that instance only. However for configuration management this can cause a problem, if you assume all instances are identical, as one now has different properties.

Simulink tools help you manage library links to avoid problems:

- Lock links to prevent editing. See ["Lock Links to Blocks in a Library" on page](#page-1862-0) [36-9](#page-1862-0).
- Use diagnostic options to check library link integrity whenever you save a model. You can set the checks to warn, error, or ignore that a model has disabled or parameterized library links. You select these settings per model. In the Configuration Parameters dialog box, see **Diagnostics** > **Saving**.

See the diagnostic settings "Block diagram contains disabled library links" and "Block diagram contains parameterized library links".

• Use Model Advisor checks to report on library link integrity. The advisor checks for disabled and parameterized links within a model. You can use the resulting report as an artifact to check into a configuration management system.

See the Model Advisor checks:

- "Identify disabled library links"
- "Identify parameterized library links"
- "Identify unresolved library links"
- Use the Links Tool to view and restore disabled and edited links. See ["Restore](#page-1865-0) [Disabled or Parameterized Links" on page 36-12](#page-1865-0).

**Caution** These link management tools can detect link problems but cannot prevent editing the wrong files. If this is a problem, then use Model Reference as the partitioning mechanism to avoid the risks associated with disabled, broken, and parameterized links.

## More About

- ["Interface Design" on page 20-13](#page-1194-0)
- ["Configuration Management" on page 20-17](#page-1198-0)

# Interface Design

#### <span id="page-1194-0"></span>In this section...

["Why Interface Definitions Are Important" on page 20-13](#page-1194-1)

["Recommendations for Interface Design" on page 20-13](#page-1194-2)

<span id="page-1194-1"></span>["Partitioning Data" on page 20-15](#page-1196-0)

## Why Interface Definitions Are Important

Defining the "interface" of a software component, such as a C or MATLAB code function or a Simulink subsystem, is a key first step before others can use it, for these reasons:

- Agreeing on an interface is a useful first step in deciding how to break down the functionality of a large system into subcomponents.
- After you define interfaces between a number of components, you can develop the components in parallel. If the interface remains stable, then it is easy to integrate those components into a larger system.
- Changing the interface between components is expensive. It requires changes to at least two components (the source and any sinks) and to any test harnesses. It also makes all previous versions of those components incompatible with the current and future versions.

When you need to change an interface, doing so is much easier if the components are stored under configuration management. You can track configurations of compatible component versions to prevent incompatible combinations of components.

## <span id="page-1194-2"></span>Recommendations for Interface Design

Suggestions for defining the interfaces of components for a new project:

- Base the boundaries of the components upon those of the corresponding real systems. This is especially useful when the model contains:
	- Both physical (plant and environment) and control systems
	- Algorithms that run at different rates
- Consider future model elaboration. If you intend to add models of sensors, then put them in from the start as an empty subsystem that passes signals straight through or performs a unit delay and/or name conversion.
- Consider future component reuse.
- Consider using a signal naming convention.
- Use data objects for :
	- Defining component interfaces
	- Precise control over data attributes
- Simplify interface design by grouping signals into buses. Signal buses are well suited for use at the high levels of models, where components often have a large number of signals going in and out, and do not use all the signals available. Using buses can simplify modifying the interface to a component. For example, if you need to add or remove signals used by a component, it can be simpler to modify a bus than to add or remove inports or outports to that component. However, using a bus that crosses model reference boundaries requires using a bus object.

Best practices for using Simulink bus signals and bus objects:

- Make buses virtual, except for model reference component boundaries.
- Use nonvirtual buses when defining interfaces between components. However, this requires associating the bus with a bus object. Bus objects completely define the properties of the signals on a bus, giving an unambiguous interface definition.

Include bus objects in a data dictionary, or save bus objects as a .mat or .m file, in order to place them under revision control.

- Pass only required signals to each component to reduce costly passing of unnecessary data. Signal buses allow the full set of input and output signals to be defined, but not necessarily used or created.
- Make sure that the interface specifies exactly what the component uses.
- Use a rigorous naming convention for bus objects. Unless you use a data dictionary, bus objects are stored in the base workspace.
- At the lower levels of a model, consider using inports and outports for each signal. At lower levels of a model, where components typically implement algorithms rather than serve as containers for other components, it can increase readability if you use individual inports and outports for components, instead of using signal buses. However, creating interfaces in this way has a greater risk of connection problems, because it is difficult to check the validity of connections, other than their data type, size, etc.

## <span id="page-1196-0"></span>Partitioning Data

Explicitly control the scope of data for your components. Some techniques:

- Global parameters  $-A$  common approach in the automotive world is to completely separate the problem of parameter storage from model storage. The parameters for a model come from a database of calibration data, and the specific calibration file used becomes part of the configuration. The calibration data is treated as global data, and resides in the base MATLAB workspace. You can migrate base workspace data to a data dictionary for more control.
- Nonglobal parameters Combining a number of components that somehow store their own parameter data has the risk of parameter name collisions. If you do not use a naming convention for parameters or, alternatively, a list of unique parameter names and definitions, then there is the risk that two components use a parameter with the same name but with different meanings.

Methods for storing local parameter data include:

- Partition data into reference dictionaries for each component.
- With Model Reference, you can use model workspaces.
- Use parameter files (.m or .mat) and callbacks of the individual Simulink models (e.g., preload function).

You can also automatically load required data using Simulink Project shortcuts.

- Mask workspaces, with or without the use of mask initialization functions.
- For subsystems, you can control the scope of data for a subsystem using the Subsystem Parameters, Permit Hierarchical Resolution dialog box.

## Related Examples

- ["Map Bus Objects to Models" on page 61-49](#page-3304-0)
- "Composite Signals"
- ["Migrate Single Model to Use Dictionary" on page 59-17](#page-3090-0)
- ["Migrate Model Reference Hierarchy to Use Dictionary" on page 59-20](#page-3093-0)
- ["Partition Data Dictionary" on page 59-35](#page-3108-0)
- "Variables"

## More About

- ["What Is a Data Dictionary?" on page 59-2](#page-3075-0)
- ["Composite Signals" on page 61-3](#page-3258-0)
- ["Buses" on page 61-5](#page-3260-0)
- ["Bus Objects" on page 61-23](#page-3278-0)
- ["Design Partitioning" on page 20-2](#page-1183-0)
- ["Configuration Management" on page 20-17](#page-1198-0)

# Configuration Management

#### <span id="page-1198-0"></span>In this section...

["Manage Designs Using Source Control" on page 20-17](#page-1198-1) ["Determine the Files Used by a Component" on page 20-18](#page-1199-0) ["Manage Model Versions" on page 20-18](#page-1199-1) ["Create Configurations" on page 20-19](#page-1200-0)

## <span id="page-1198-1"></span>Manage Designs Using Source Control

Simulink projects can help you work with configuration management tools for team collaboration. You can use projects to help you manage all the models and associated files for model-based design.

You can control and trace the changes in each component using source control in Simulink Project. Using source control directly from Simulink Project provides these benefits:

- Engineers do not have to remember to use two separate tools, avoiding the common mistake of beginning work in Simulink without checking out the required files first.
- You can perform analysis within MATLAB and Simulink to determine the dependencies of files upon each other. Third-party tools are unlikely to understand such dependencies.
- You can compare revisions and use tools to merge models (requires Simulink Report Generator).

If each component is a single file, you can achieve efficient parallel development, where different engineers can work on the different components of a larger system in parallel. Componentization enables you to avoid or minimize time-consuming merging. See ["One](#page-1191-1) [File Per Component for Parallel Development" on page 20-10.](#page-1191-1) One file per component is not strictly necessary to perform configuration management, but it makes parallel development much easier.

If you break down a model into a number of components, it is easier to reuse those components in different projects. If the components are kept under revision control and configuration management, then you can reuse components in a number of projects simultaneously.

To find out about source control support in Simulink, see "Source Control in Simulink Project".

## <span id="page-1199-0"></span>Determine the Files Used by a Component

You can use Simulink Project to determine the set of files you need to place under configuration management. You can analyze the set of files that are required for the model to run, such as model references, library links, block and model callbacks (preload functions, init functions, etc.), S-functions, From Workspace blocks, etc. Any MATLAB code found is also analyzed to determine additional file dependencies. You can use the Simulink manifest tools to report which toolboxes are required by a model, which can be a useful artifact to store.

You can also perform a file dependency analysis of a model programmatically from MATLAB using dependencies.fileDependencyAnalysis to get a cell array of paths to required files.

<span id="page-1199-1"></span>For more information, see "Dependency Analysis".

## Manage Model Versions

Simulink can help you to manage multiple versions of a model.

- Use Simulink Projects to manage your project files, connect to source control, review modified files, and compare revisions. See "Project Management ".
- Simulink notifies you if a model has changed on disk when updating, simulating, editing, or saving the model. Models can change on disk, for example, with source control operations and multiple users. Control this notification with the Model File Change Notification preference. See ["Model File Change Notification" on page 4-101.](#page-376-0)
- As you edit a model, Simulink generates version information about the model, including a version number, who created and last updated the model, and an optional comments history log. Simulink saves these version properties with the model.
	- Use the Model Properties dialog box to view and edit some of the version information stored in the model and specify history logging.
	- The Model Info block lets you display version information as an annotation block in a model diagram.
- Use Simulink.MDLInfo class to extract information from a model file without loading the block diagram into memory. You can use MDLInfo to query model version and

Simulink version, find the names of referenced models without loading the model into memory, and attach arbitrary metadata to your model file.

## <span id="page-1200-0"></span>Create Configurations

You can use Simulink Project to work with the revision control parts of the workflow: retrieving files, adding files to source control, checking out files, and committing edited files to source control.

To define configurations of files, you can label a number of files as a new mutually consistent configuration. Other users can get this set of files from the revision control system.

Configurations are different from revisions. Individual components can have revisions that work together only in particular configurations.

Tools for creating configurations in Simulink:

- Variant modeling. See "Variant Systems".
- Tools in Simulink Project:
	- Label Label project files. Use labels to apply metadata to files. You can group and sort by labels, label folders for adding to the path using shortcut functions, or create batch jobs to export files by label, for example, to manage files with the label Diesel. You cannot retrieve from source control by label, and labels persist across revisions.
	- Revision Log Use Revert Project to choose a revision to revert to (SVN source control only).
	- Branch Create branches of file versions, and switch to any branch in the repository (Git source control only).
	- Tag You can tag all project files (SVN source control only) to identify a particular configuration of a project, and retrieve tagged versions from source control. However, continued development is limited. That is, you cannot tag again, and you must check out from trunk to apply tags.
	- Archive Package all project files in a Zip file that you can create a new project from. However, this packaging removes all source control information, because archiving is for exporting, sharing, and changing to another source control. You can commit the new Zip file to source control.

## More About

- ["What Are Simulink Projects?" on page 15-3](#page-970-0)
- ["Design Partitioning" on page 20-2](#page-1183-0)
- ["Interface Design" on page 20-13](#page-1194-0)

# Power Window Example

## Power Window

#### In this section...

["Study Power Windows" on page 21-2](#page-1203-0) ["MathWorks Software Used in This Example" on page 21-3](#page-1204-0) ["Quantitative Requirements" on page 21-4](#page-1205-0) ["Simulink Power Window Controller in Simulink Project" on page 21-13](#page-1214-0) ["Simulink Power Window Controller" on page 21-15](#page-1216-0) ["Create Model Using Model-Based Design" on page 21-34](#page-1235-0) ["Automatic Code Generation for Control Subsystem" on page 21-56](#page-1257-0) ["References" on page 21-57](#page-1258-0)

## <span id="page-1203-0"></span>Study Power Windows

Automobiles use electronics for control operations such as:

- Opening and closing windows and sunroof
- Adjusting mirrors and headlights
- Locking and unlocking doors

These systems are subject to stringent operation constraints. Failures can cause dangerous and possibly life-threatening situations. As a result, careful design and analysis are needed before deployment.

This example focuses on the design of a power window system of an automobile, in particular, the passenger-side window. A critical aspect of this system is that it cannot exert a force of more than 100 N on an object when the window closes. When the system detects such an object, it must lower the window by about 10 cm.

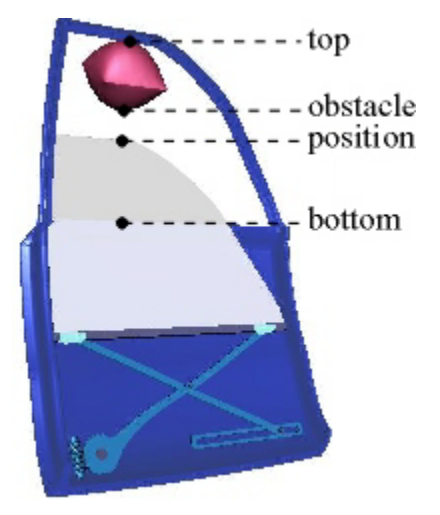

As part of the design process, the example considers:

- Quantitative requirements for the window control system, such as timing and force requirements
- System requirements, captured in activity diagrams
- Data definitions for the signals used in activity diagrams

Other aspects of the design process that this example contains are:

- Managing the components of the system
- Building the model
- Validating the results of system simulation
- <span id="page-1204-0"></span>• Generating code

## MathWorks Software Used in This Example

In addition to Simulink, this example uses these additional MathWorks products:

- DSP System Toolbox
- Fixed-Point Designer
- SimMechanics
- SimPowerSystems™
- Simscape
- Simulink 3D Animation
- Simulink Real-Time
- Simulink Verification and Validation
- <span id="page-1205-0"></span>**Stateflow**

## Quantitative Requirements

Quantitative requirements for the control are:

- The window must fully open and fully close within 4 s.
- If the up is issued for between 200 ms and 1 s, the window must fully open. If the down command is issued for between 200 ms and 1 s, the window must fully close.
- The window must start moving 200 ms after the command is issued.
- The force to detect when an object is present is less than 100 N.
- When closing the window, if an object is in the way, stop closing the window and lower the window by approximately 10 cm.

## Capturing Requirements in Activity and Context Diagrams

Activity diagrams help you graphically capture the specification and understand how the system operates. A hierarchical structure helps with analyzing even large systems. At the top level, a context diagram describes the system environment and its interaction with the system under study in terms of data exchange and control operations. Then you can decompose the system into an activity diagram with processes and control specifications (CSPEC).

The processes guide the hierarchical decomposition. You specify each process using another activity diagram or a primitive specification (PSPEC). You can specify a PSPEC in a number of representations with a formal semantic, such as a Simulink block diagram. In addition, context diagrams graphically capture the context of system operation.

## <span id="page-1205-1"></span>Context Diagram: Power Window System

The figure represents the context diagram of a power window system. The square boxes capture the environment, in this case, the driver, passenger, and window. Both the driver and passenger can send commands to the window to move it up and down. The controller infers the correct command to send to the window actuator (e.g., the driver command has

priority over the passenger command). In addition, diagram monitors the state of the window system to establish when the window is fully opened and closed and to detect if there is an object between the window and frame.

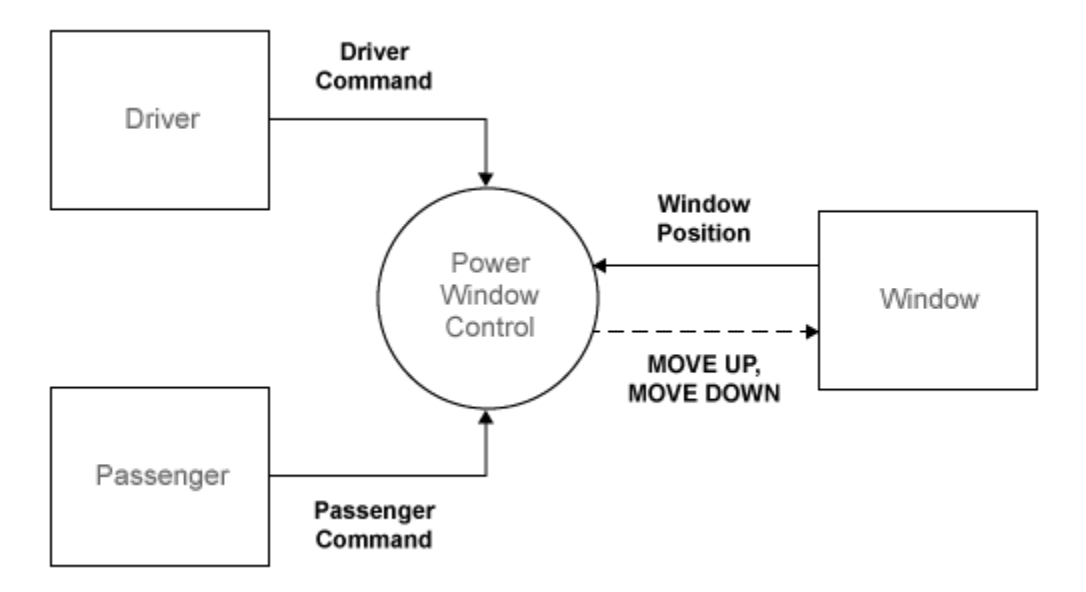

The circle (also known as a bubble) represents the power window controller. The circle is the graphical notation for a process. Processes capture the transformation of input data into output data. Primitive process might also generate. CSPECs typically consist of combinational or sequential logic to infer output control signals from input control.

For implementation in the Simulink environment, see ["Implementation of Context](#page-1236-0) [Diagram: Power Window System" on page 21-35.](#page-1236-0)

#### <span id="page-1206-0"></span>Activity Diagram: Power Window Control

The power window control consists of three processes and a CSPEC. Two processes validate the driver and passenger input to ensure that their input is meaningful given the state of the system. For example, if the window is completely opened, the MOVE DOWN command does not make sense. The remaining process detects if the window is completely opened or completely closed and if an object is present. The CSPEC takes the control signals and infers whether to move the window up or down (e.g., if an object is present, the window moves down for about one second or until it reaches an endstop).

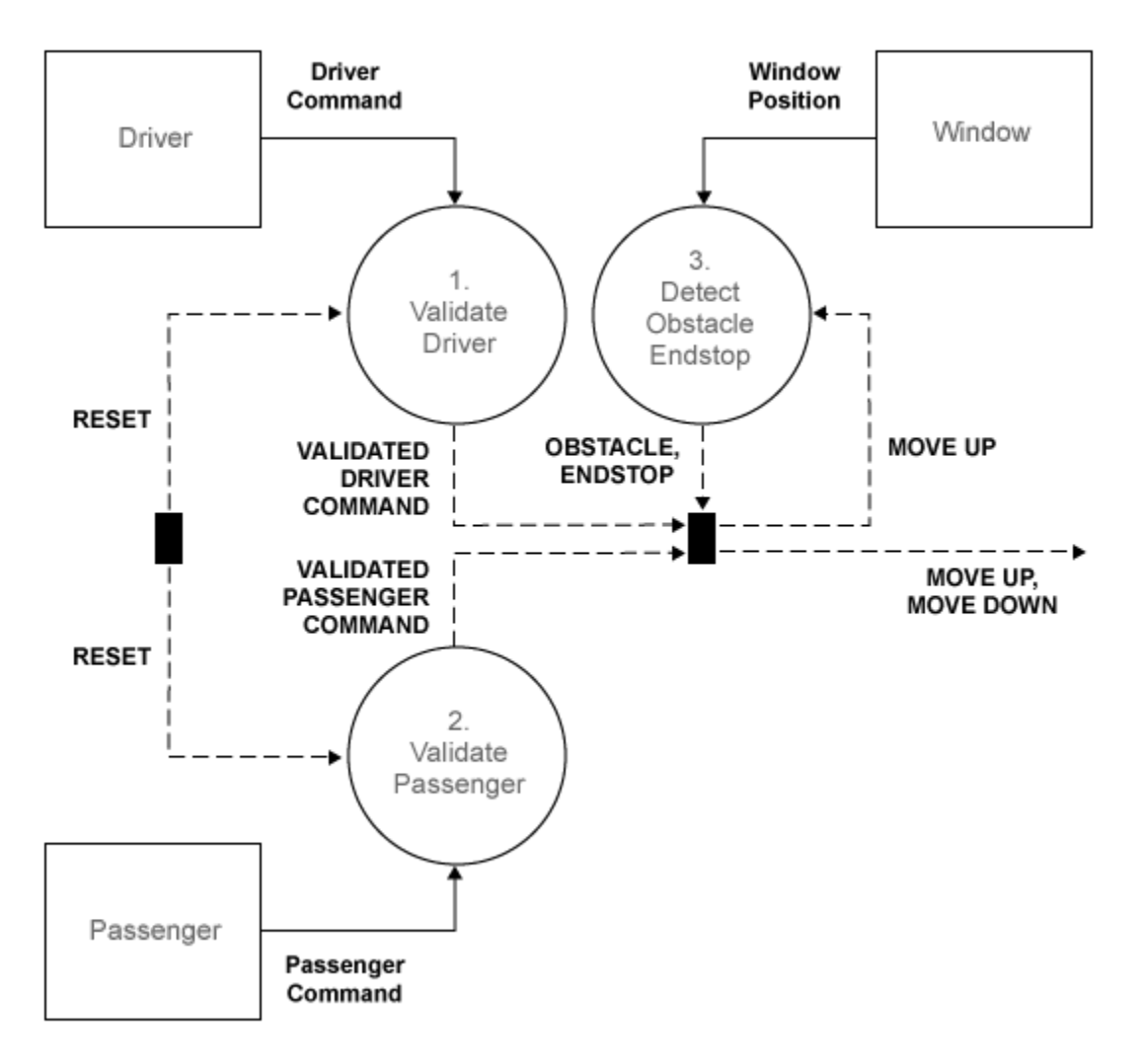

For implementation in the Simulink environment, see ["Implementation of Activity](#page-1216-1) [Diagram: Power Window Control" on page 21-15.](#page-1216-1)

## <span id="page-1207-0"></span>Activity Diagram: Validate Driver

Each process in the VALIDATE DRIVER activity chart is primitive and specified by the following PSPEC. In the MAKE EXCLUSIVE PSPEC, for safety reasons the DOWN command takes precedence over the UP command.

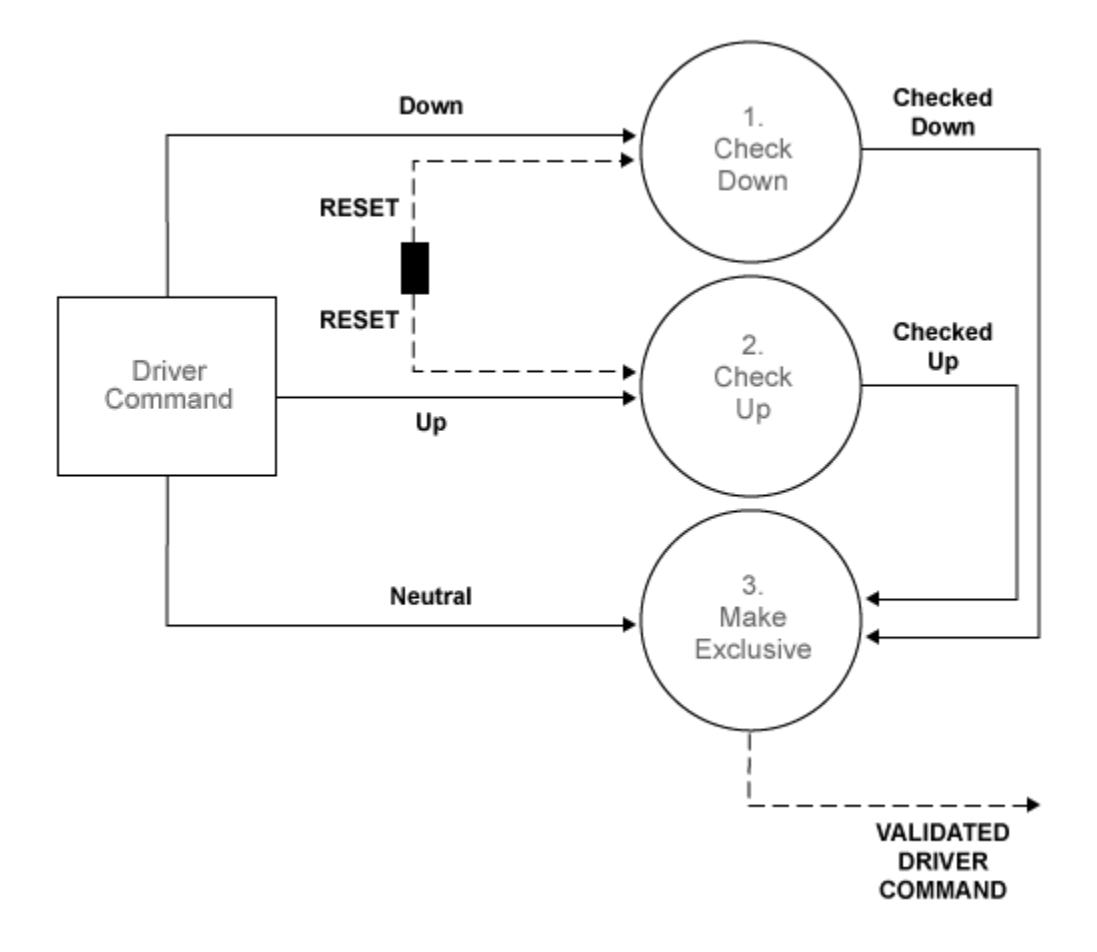

PSPEC 1.1.1: CHECK DOWN CHECKED\_DOWN = DOWN and not RESET PSPEC 1.1.2: CHECK UP CHECKED UP = UP and not RESET PSPEC 1.1.3: MAKE EXCLUSIVE<br>VALIDATED\_DOWN = CHECKED\_DOWN VALIDATED DOWN  $VALIDATEDUP = CHECKEDUP$  and not CHECKED DOWN VALIDATED\_NEUTRAL =  $(NEUTRAL \text{ and not } (CHECKED) \overline{UP} \text{ and not } CHECKED_DOWN)$ or not (CHECKED\_UP or CHECKED\_DOWN)

For implementation in the Simulink environment, see ["Implementation of Activity](#page-1237-0) [Diagram: Validate" on page 21-36](#page-1237-0).

#### <span id="page-1209-0"></span>Activity Diagram: Validate Passenger

The internals of the VALIDATE PASSENGER process are the same as the VALIDATE DRIVER process. The only difference is the different input and output.

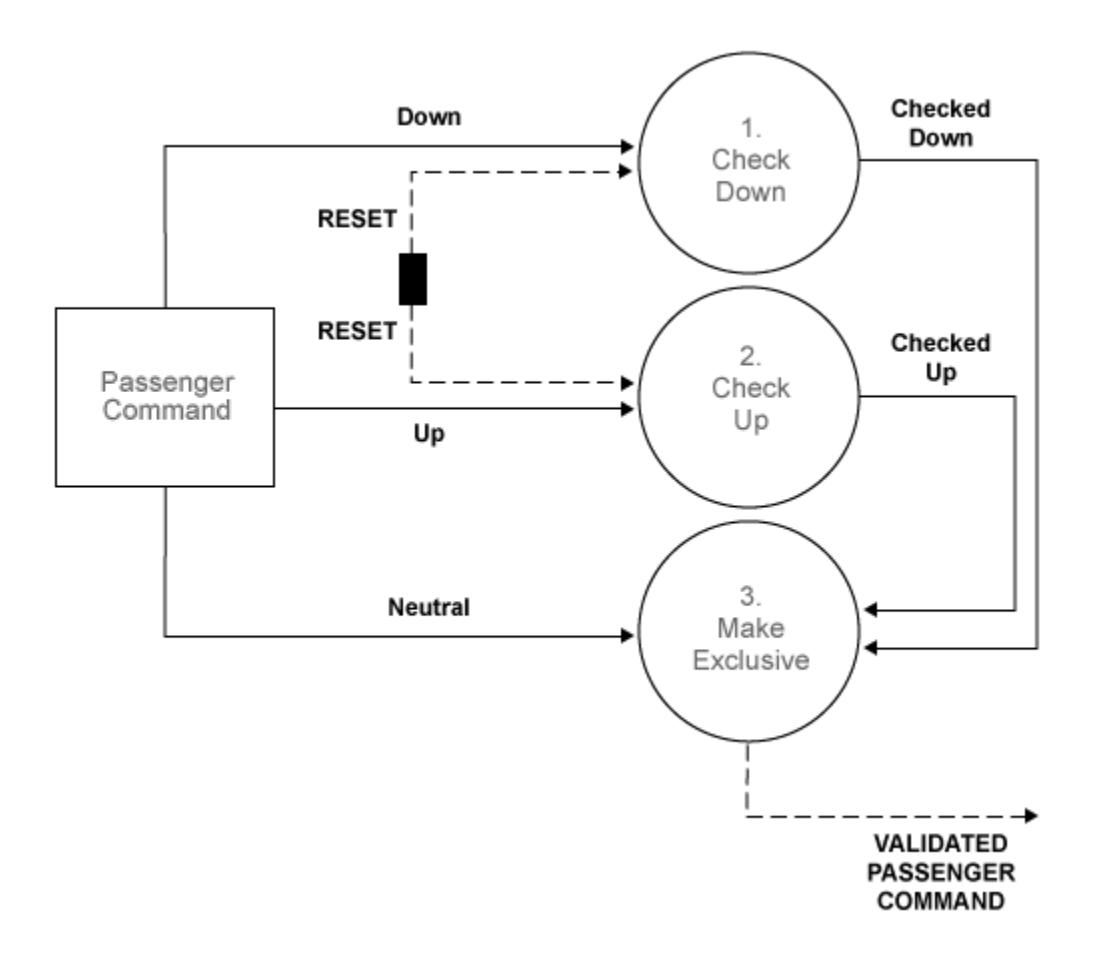

PSPEC 1.2.1: CHECK DOWN CHECKED\_DOWN = DOWN and not RESET

```
PSPEC 1.2.2: CHECK UP
 CHECKED UP = UP and not RESET
PSPEC 1.2.3: MAKE EXCLUSIVE
 VALIDATED DOWN = CHECKED DOWN
 VALIDATED UP = CHECKED UP and not CHECKED DOWN
 VALIDATED_NEUTRAL = (NEUTRAL and not (CHECKED UP and not CHECKED DOWN))
                        or not (CHECKED_UP or CHECKED_DOWN)
```
For implementation in the Simulink environment, see ["Activity Diagram: Validate](#page-1209-0) [Passenger" on page 21-8](#page-1209-0).

#### <span id="page-1210-0"></span>Activity Diagram: Detect Obstacle Endstop

The third process in the POWER WINDOW CONTROL activity diagram detects the presence of an obstacle or when the window reaches its top or bottom (ENDSTOP). The detection mechanism is based on the armature current of the window actuator. During normal operation, this current is within certain bounds. When the window reaches its top or bottom, the electromotor draws a large current (more than  $15 A$  or less than  $-15 A$ ) to try and sustain its angular velocity. Similarly, during normal operation the current is about 2 A or  $-2$  A (depending on whether the window is opening or closing). When there is an object, there is a slight deviation from this value. To keep the window force on the object less than 100 N, the control switches to its emergency operation when it detects a current that is less than –2.5 A. This operations is necessary only when the window is rolling up, which corresponds to a negative current in the particular wiring of this model. The DETECT OBSTACLE ENDSTOP activity diagram embodies this functionality.

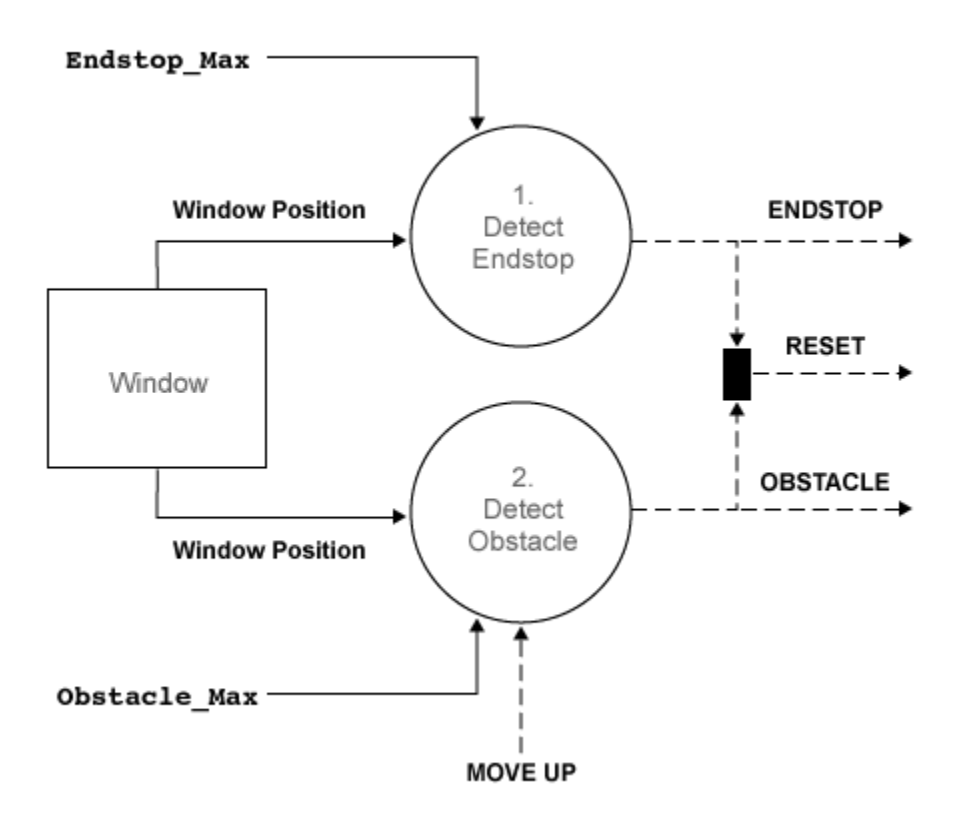

CSPEC 1.3: DETECT OBSTACLE ENDSTOP RESET = OBSTACLE or ENDSTOP PSPEC 1.3.1: DETECT ENDSTOP ENDSTOP = WINDOW\_POSITION > ENDSTOP\_MAX PSPEC 1.3.2: DETECT OBSTACLE OBSTACLE = (WINDOW\_POSITION > OBSTACLE\_MAX) and MOVE\_UP for 500 ms

For implementation in the Simulink environment, see ["Activity Diagram: Detect](#page-1210-0) [Obstacle Endstop" on page 21-9](#page-1210-0).

## Data Definitions

The functional decomposition unambiguously specifies each process by its decomposition or primitive specification (PSPEC). In addition, it must also formally specify the signals in the activity diagrams. Use data definitions for these specifications.

The following tables are data definitions for the signals used in the activity diagrams.

For the associated activity diagram, see ["Context Diagram: Power Window System" on](#page-1205-1) [page 21-4](#page-1205-1).

Context Diagram: Power Window System Data Definitions

| Signal            | <b>Information Type</b> | Continuous/<br><b>Discrete</b> | <b>Data Type</b> | <b>Values</b>                 |
|-------------------|-------------------------|--------------------------------|------------------|-------------------------------|
| DRIVER_COMMAND    | Data                    | <b>Discrete</b>                | Aggregate        | Neutral, up,<br>down          |
| PASSENGER COMMAND | Data                    | <b>Discrete</b>                | Aggregate        | Neutral, up,<br>down          |
| WINDOW POSITION   | Data                    | Continuous                     | Real             | $0 \text{ to } 0.4 \text{ m}$ |
| MOVE UP           | Control                 | Discrete                       | Boolean          | 'True',<br>'False'            |
| MOVE DOWN         | Control                 | <b>Discrete</b>                | Boolean          | 'True',<br>'False'            |

For the associated activity diagram, see ["Activity Diagram: Power Window Control" on](#page-1206-0) [page 21-5](#page-1206-0).

Activity Diagram: Power Window Control Data Definitions

| Signal            | <b>Information Type</b> | Continuous/<br><b>Discrete</b> | <b>Data Type</b> | <b>Values</b>                 |
|-------------------|-------------------------|--------------------------------|------------------|-------------------------------|
| DRIVER_COMMAND    | Data                    | <b>Discrete</b>                | Aggregate        | Neutral, up,<br>down          |
| PASSENGER COMMAND | Data                    | Discrete                       | Aggregate        | Neutral, up,<br>down          |
| WINDOW POSITION   | Data                    | Continuous                     | Real             | $0 \text{ to } 0.4 \text{ m}$ |
| MOVE UP           | Control                 | <b>Discrete</b>                | Boolean          | 'True',<br>'False'            |

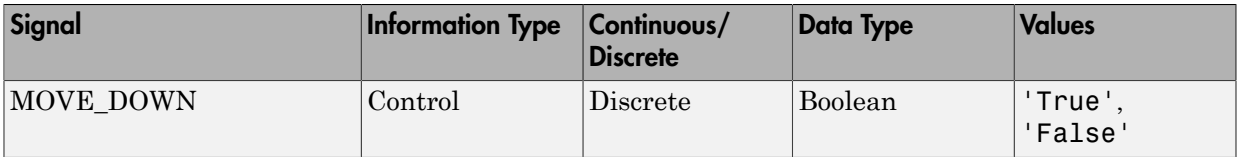

For the associated activity diagram, see ["Activity Diagram: Validate Driver" on page](#page-1207-0) [21-6](#page-1207-0).

## Activity Diagram: Validate Driver Data Definitions

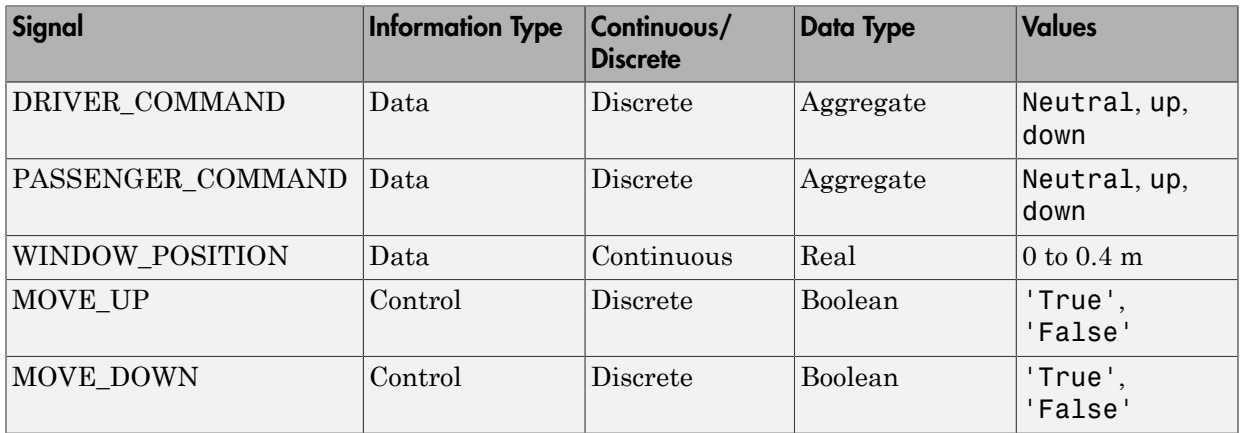

For the associated activity diagram, see ["Activity Diagram: Validate Passenger" on page](#page-1209-0) [21-8](#page-1209-0).

## Activity Diagram: Validate Passenger Data Definitions

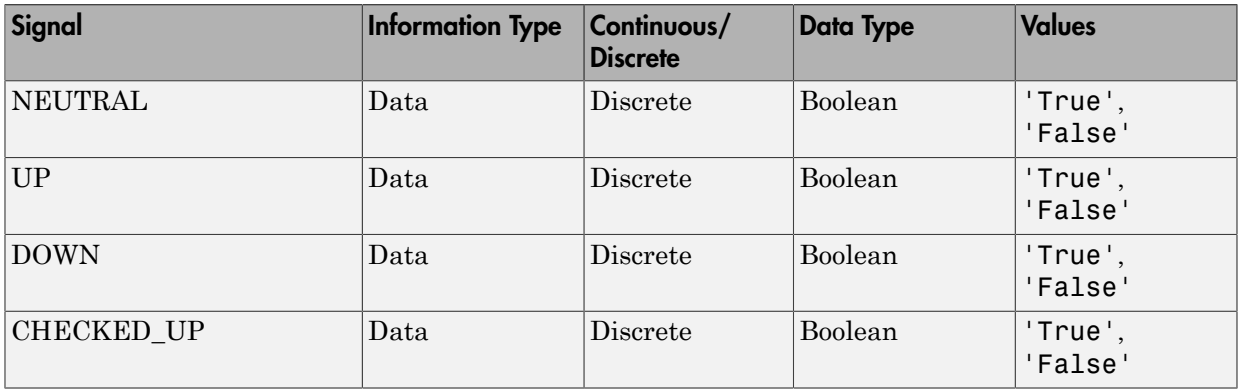

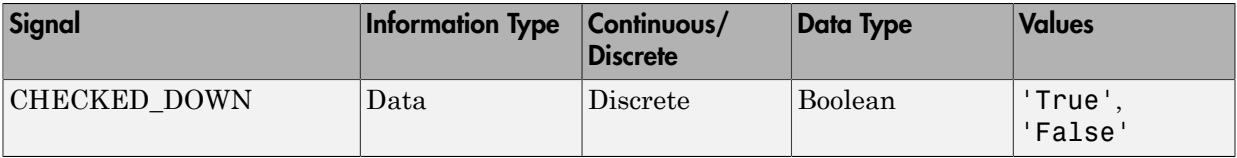

For the associated activity diagram, see ["Activity Diagram: Detect Obstacle Endstop" on](#page-1210-0) [page 21-9](#page-1210-0).

Activity Diagram: Detect Obstacle Endstop Data Definitions

| Signal              | <b>Information Type Continuous/</b> | <b>Discrete</b> | Data Type | <b>Values</b>   |
|---------------------|-------------------------------------|-----------------|-----------|-----------------|
| <b>ENDSTOP MIN</b>  | Data                                | Constant        | Real      | $\rm 0.0~m$     |
| <b>ENDSTOP MAX</b>  | Data                                | Constant        | Real      | $0.4 \text{ m}$ |
| <b>OBSTACLE MAX</b> | Data                                | Constant        | Real      | $0.3 \text{ m}$ |

The model design iterates as we examine more detailed implementations. For information about how the model design iterates as you introduce more detail, see ["Iterate on the Design" on page 21-46.](#page-1247-0)

## <span id="page-1214-0"></span>Simulink Power Window Controller in Simulink Project

MATLAB and Simulink support Model-Based Design for embedded control design, from initial specification to code generation. To organize large projects and share your work with others, use Simulink Projects.

The Power Window Control Project example shows how you can use MathWorks tools and the Model-Based Design process to go from concept through implementation for an automobile power window system. It uses Simulink Projects to organize the files and other model components.

In addition, this example shows how to link models to system documentation.

#### Explore the Power Window Controller Project

1 To open the Power Window Controller project, in the MATLAB Command Window, type:

slexPowerWindowStart

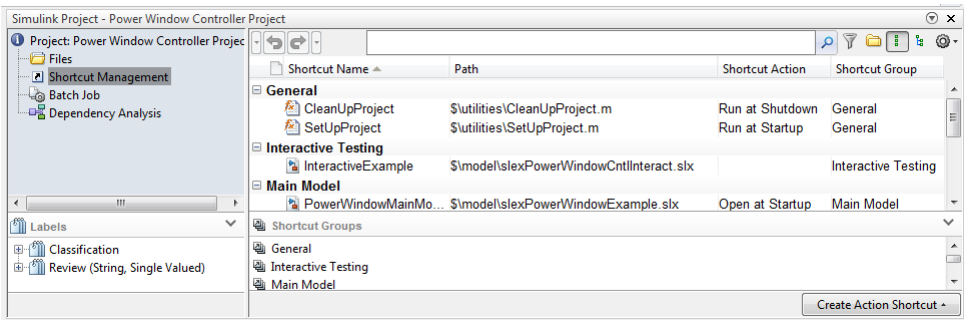

- 2 Explore the project folders. In particular, note the **task** folders. This folder contains scripts that run frequent tasks for a model. For the Power Window Controller Project, these scripts:
	- Set up the model to control window movement on a controller area network (CAN).
	- Set up the model to use the Stateflow and Simulink software to model discreteevent reactive behavior and continuous time behavior, with a low-order plant model.
	- Set up the model with a more detailed plant model that includes power effects in the electrical and mechanical domains. The plant model validates the force exerted by the window on a trapped object.
	- Set up the model with a model that includes other effects that may change the model, such as quantization of the measurements.

Note: These scripts also simulate the model. To only configure the model, see the scripts in the **configureModel** folder.

- Use the increase coverage model to generate the model coverage report.
- 3 The **Shortcut Management** section contains quick-access commands that you can double-click to perform common tasks such as:
	- Set up and clean up projects.
	- Add projects to MATLAB paths.
	- Perform interactive testing.
	- Validate model testing with model coverage.
- Open the main model.
- Simulate the model with various configurations.
- Generate a model coverage report for increased coverage of the model.
- Open the model used for increasing model coverage.

## <span id="page-1216-0"></span>Simulink Power Window Controller

- ["Implementation of Activity Diagram: Power Window Control" on page 21-15](#page-1216-1)
- ["Interactive Testing" on page 21-17](#page-1218-0)
- ["Experimental Results from Interactive Testing" on page 21-20](#page-1221-0)
- <span id="page-1216-1"></span>• ["Model Coverage" on page 21-29](#page-1230-0)

#### Implementation of Activity Diagram: Power Window Control

This topic describes the high-level discrete-event control specification for a power window control.

You can model the discrete-event control of the window with a Stateflow chart. A Stateflow chart is a finite state machine with hierarchy and parallelism. This state machine contains the basic states of the power window system: up, auto-up, down, auto-down, rest, and emergency. It models the state transitions and accounts for the precedence of driver commands over the passenger commands. It also includes emergency behavior that activates when the software detects an object between the window and the frame while moving up.

The initial Simulink model for the power window control, slexPowerWindowControl, is a discrete-event controller that runs at a given sample rate.

In this implementation, open the power window control subsystem and observe that the Stateflow chart with the discrete-event control forms the CSPEC, represented by the tilted thick bar in the bottom right corner. The detect\_obstacle\_endstop subsystem encapsulate the threshold detection mechanisms.

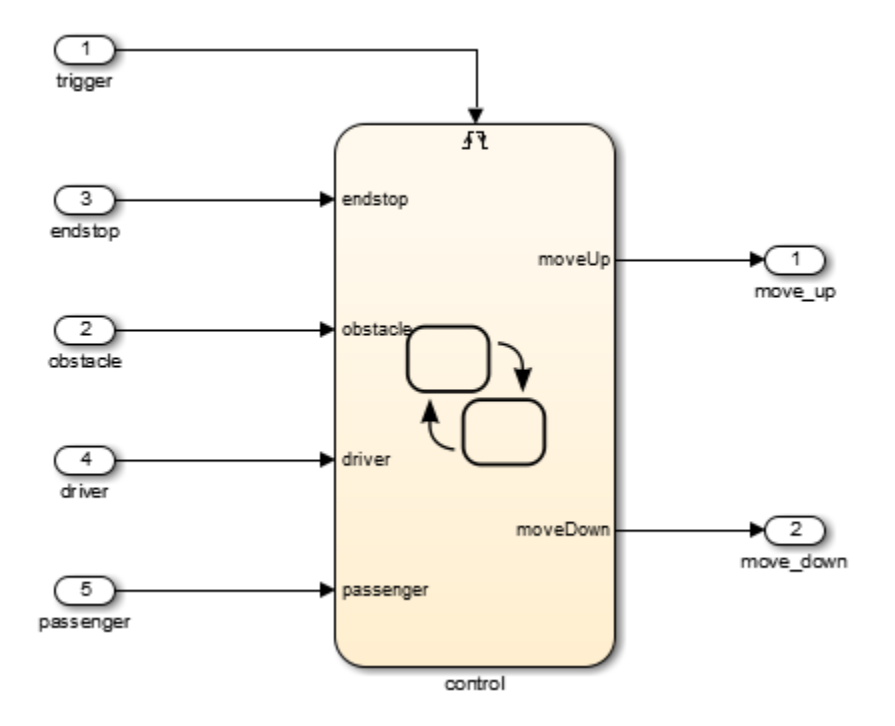

The discrete-event control is a Stateflow model that extends the state transition diagram notion with hierarchy and parallelism. State changes because of passenger commands are encapsulated in a *super state* that does not correspond to an active driver command.

Consider the control of the passenger window. The passenger or driver can move this window up and down.

This state machine contains the basic states of the power window system: up, auto-up, down, auto-down, rest, and emergency.

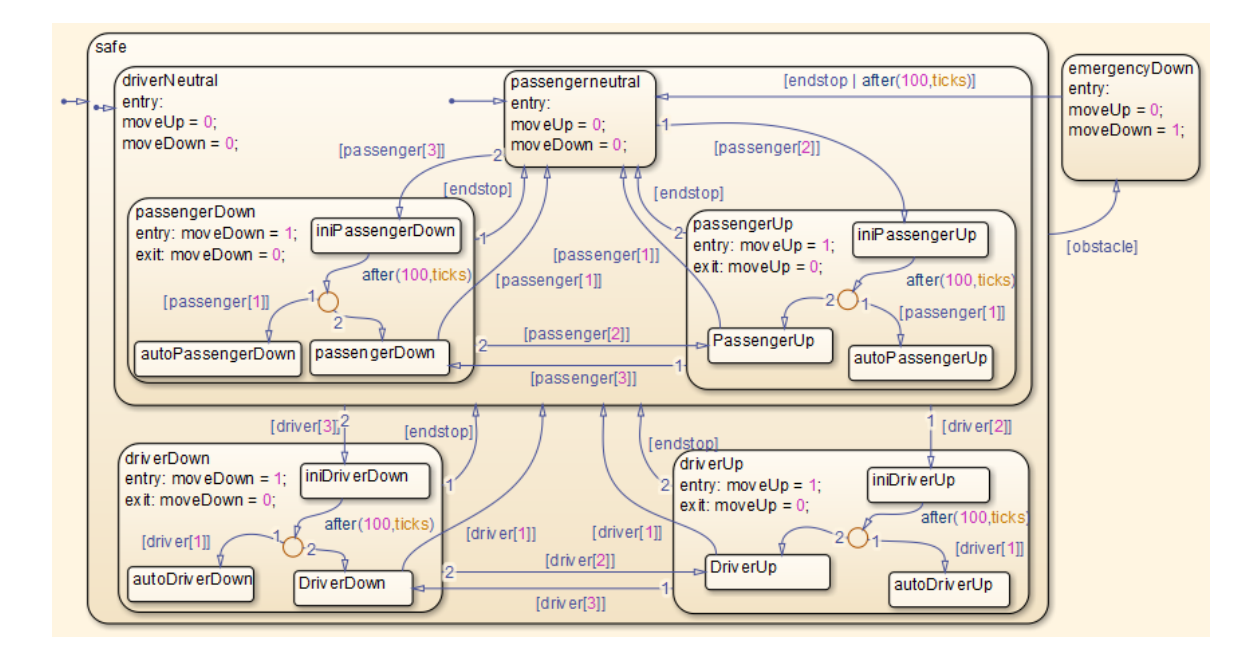

#### <span id="page-1218-0"></span>Interactive Testing

#### Control Input

The slexPowerWindowCntlInteract model includes this control input as switches. Double-click these switches to manually operate them.

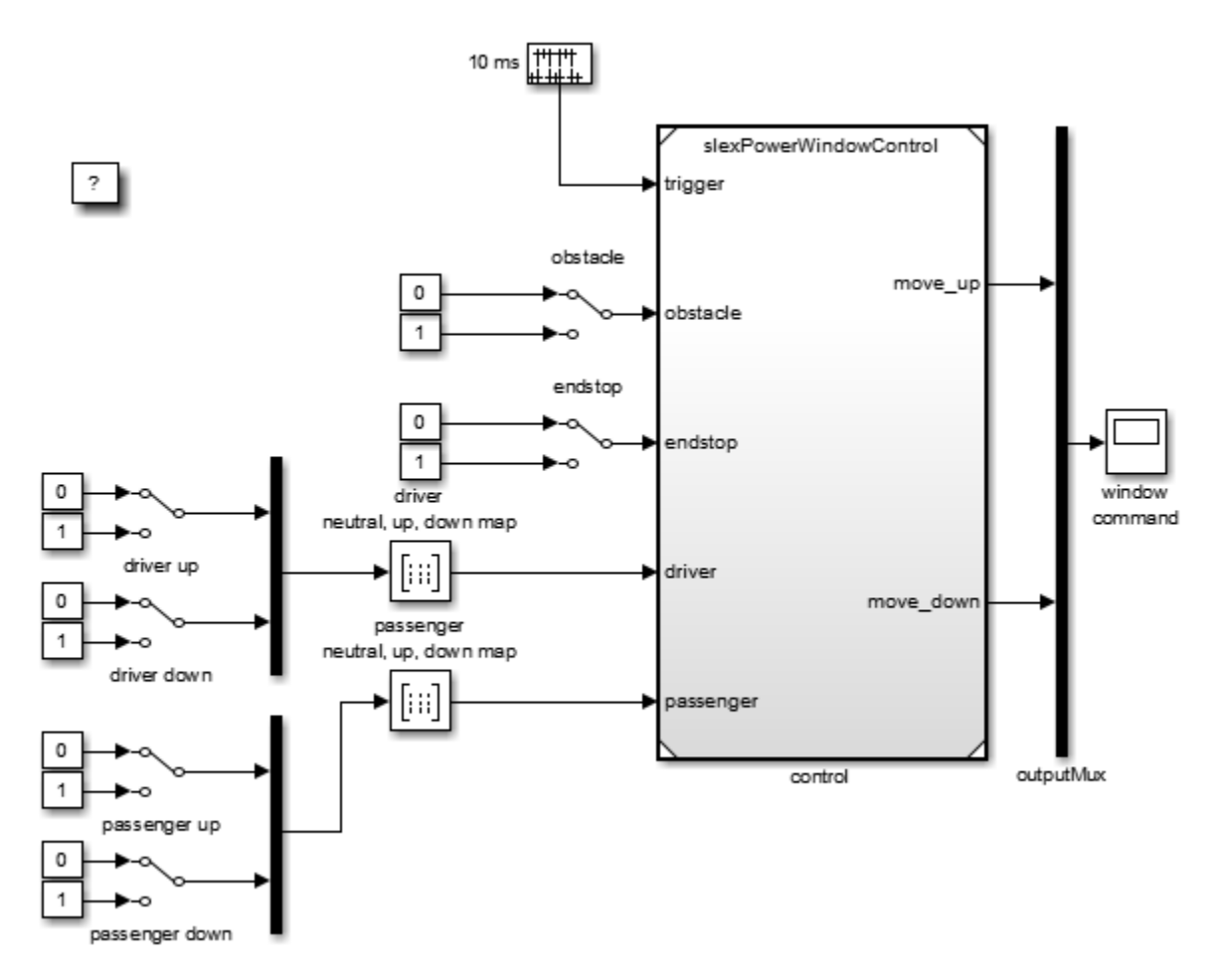

Test the state machine that controls a power window by running the input test vectors and checking that it reaches the desired internal state and generates output. The power window has the following external inputs:

- Passenger input
- Driver input
- Window up or down
- Obstacle in window

Each input consists of a vector with these inputs.

## Passenger Input

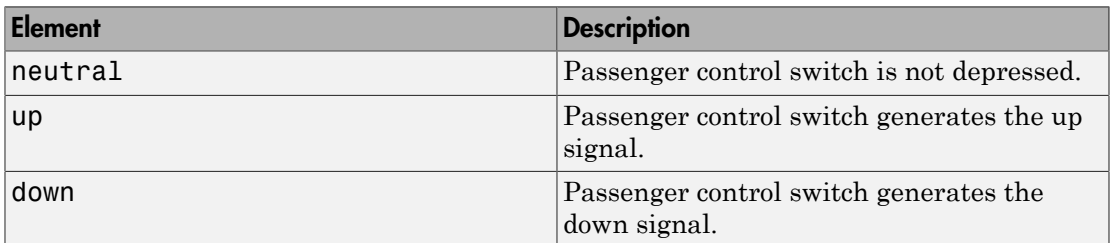

## Driver Input

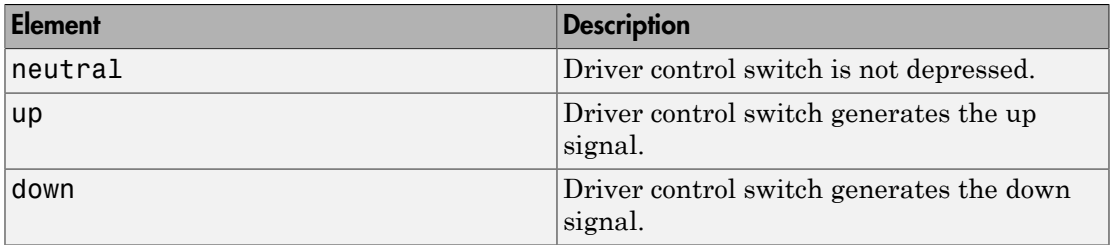

## Window Up or Down

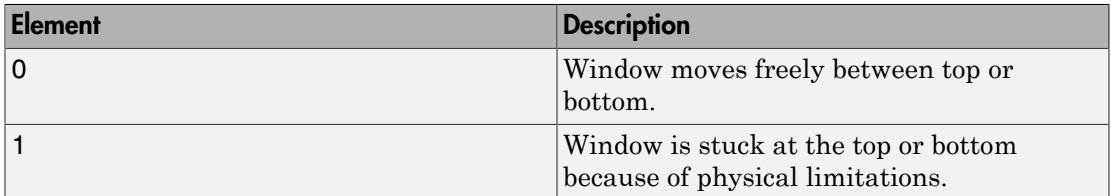

## Obstacle in Window

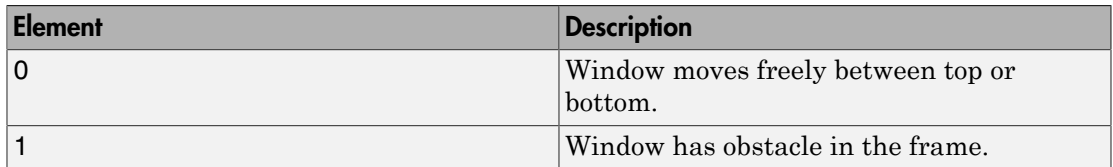

Generate the passenger and driver input signals by mapping the up and down signals according to this table:

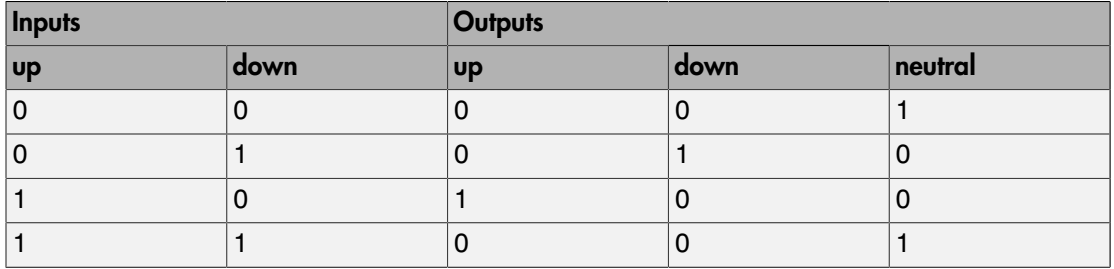

The inputs explicitly generate the neutral event from the up and down events, generated by pressing a power window control switch. The inputs are entered as a truth table in the passenger neutral, up, down map and the driver neutral, up, down map.

#### <span id="page-1221-0"></span>Experimental Results from Interactive Testing

#### Case 1: Window Up

To observe the state machine behavior:

- 1 Open the slexPowerWindowCntlInteract model.
- 2 Run the simulation and then double-click the passenger up switch.

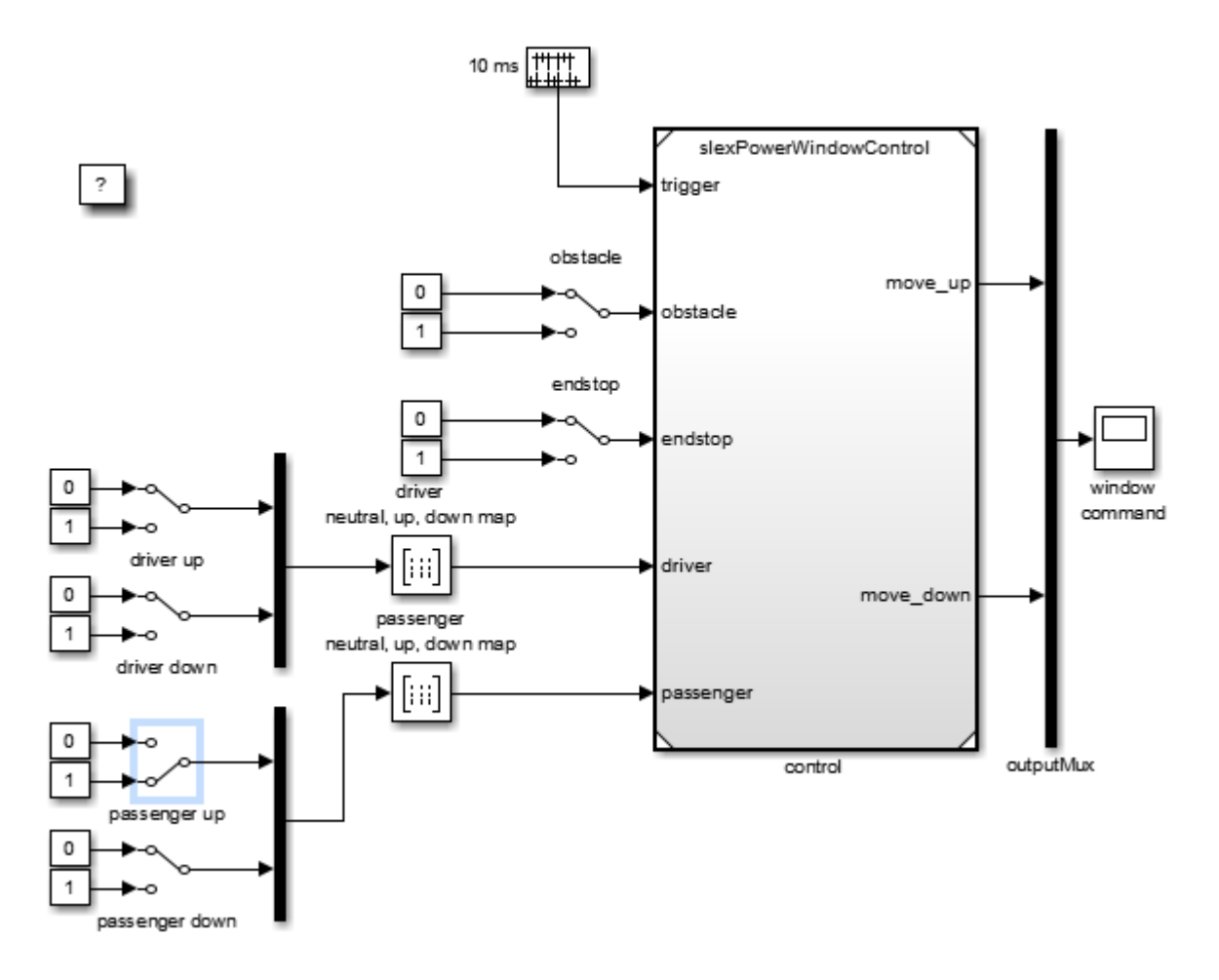

If you press the physical window switch for more than one second, the window moves up until the up switch is released (or the top of the window frame is reached and the endstop event is generated).

3 Double-click the selected passenger up switch to release it.

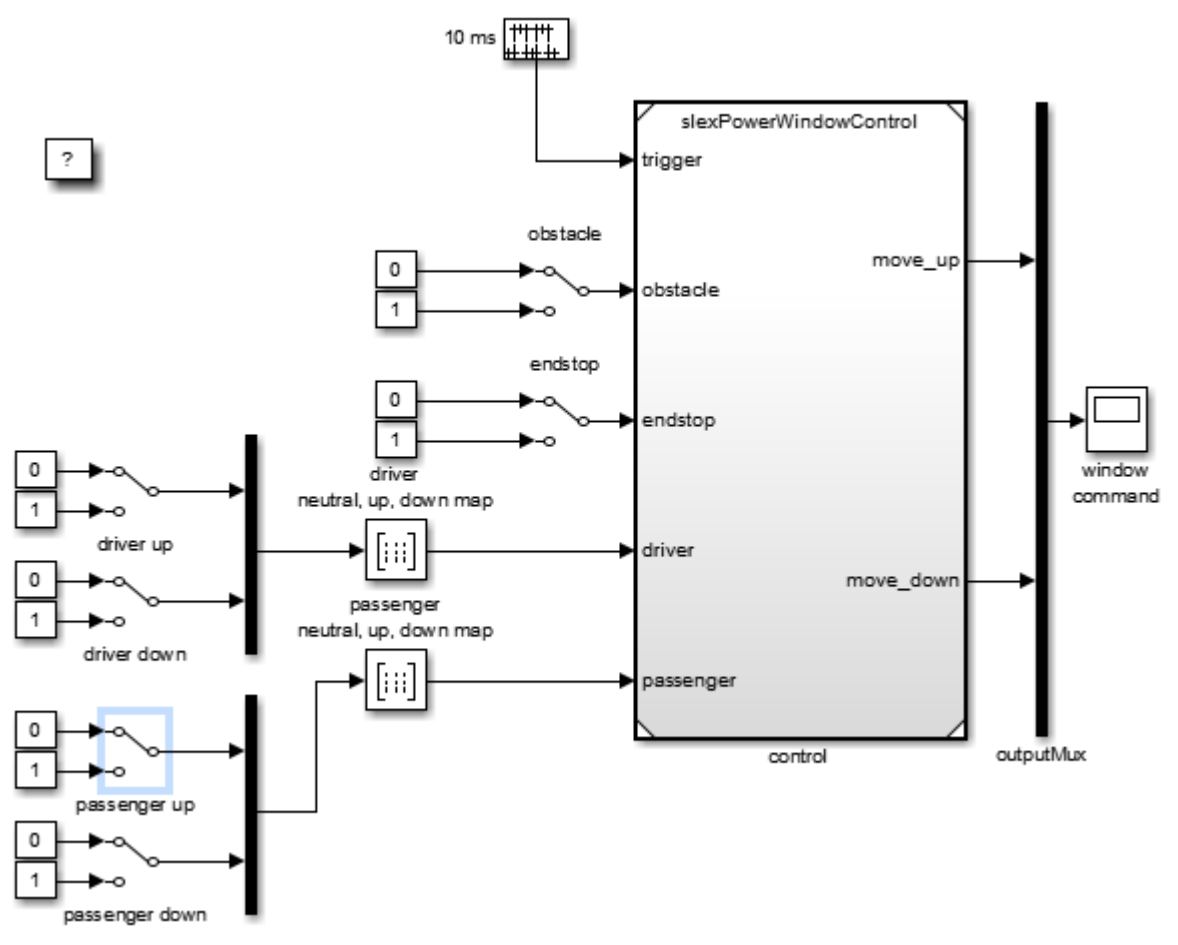

4 Simulate the model.

Setting the endstop switch generates the endstop event.
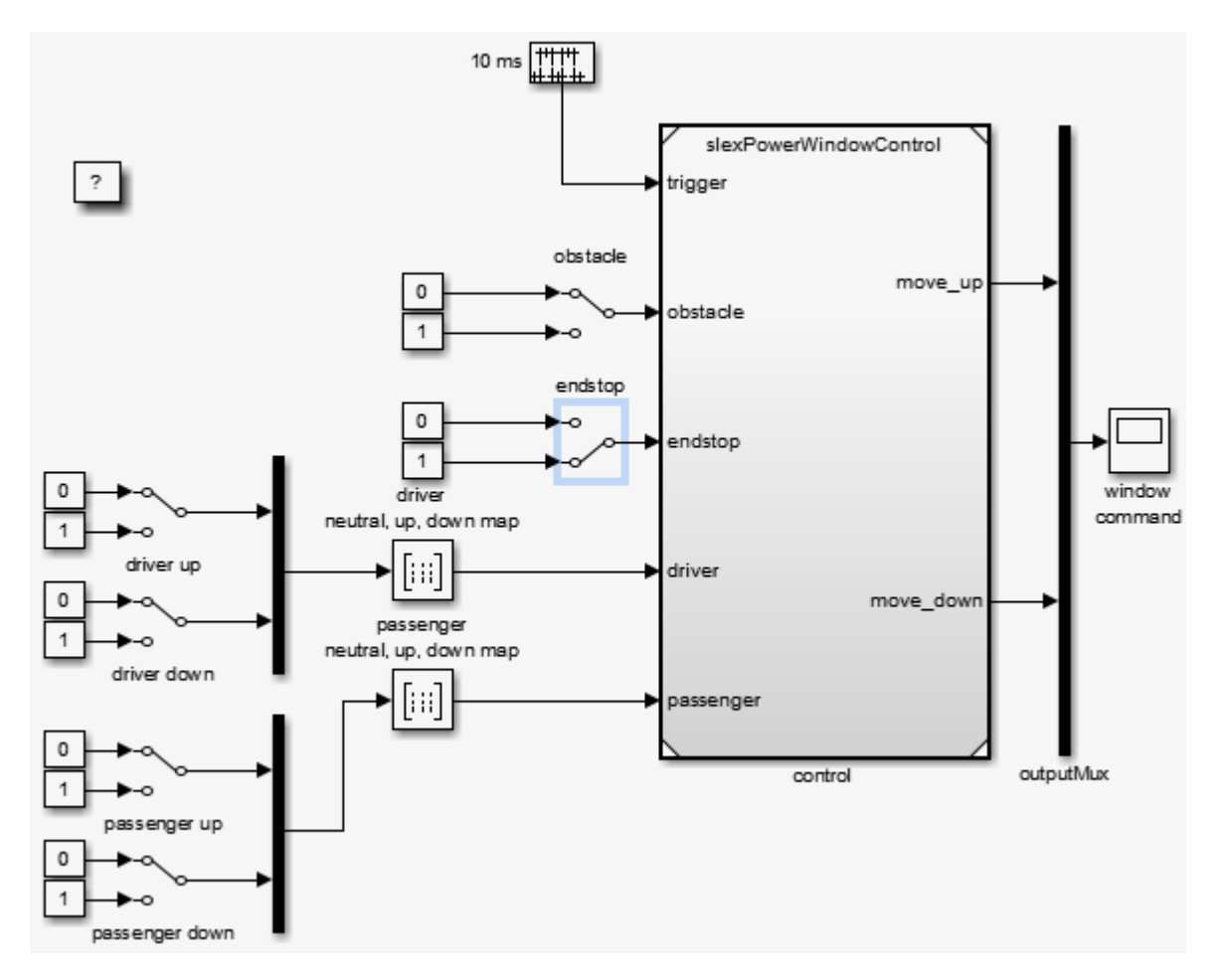

#### Case 2: Window Auto-Up

If you press the physical passenger window up switch for a short period of time (less than a second), the software activates auto-up behavior and the window continues to move up.

1 Press the physical passenger window up switch for a short period of time (less than a second).

Ultimately, the window reaches the top of the frame and the software generates the endstop event. This event moves the state machine back to its neutral state.

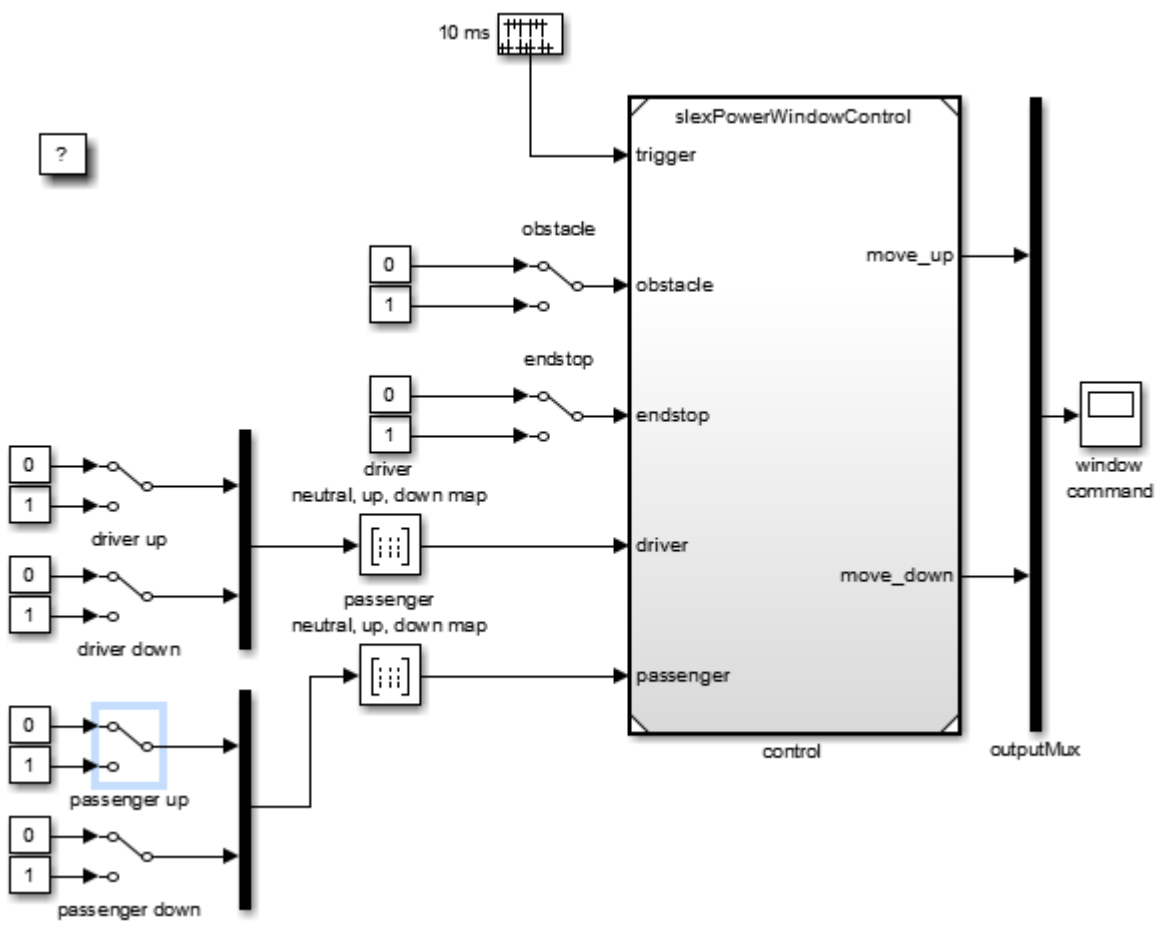

2 Simulate the model.

## Case 3: Driver-Side Precedence

The driver switch for the passenger window takes precedence over the driver commands. To observe the state machine behavior in this case:

1 Run the simulation, and then move the system to the passenger up state by double-clicking the passenger window up switch.

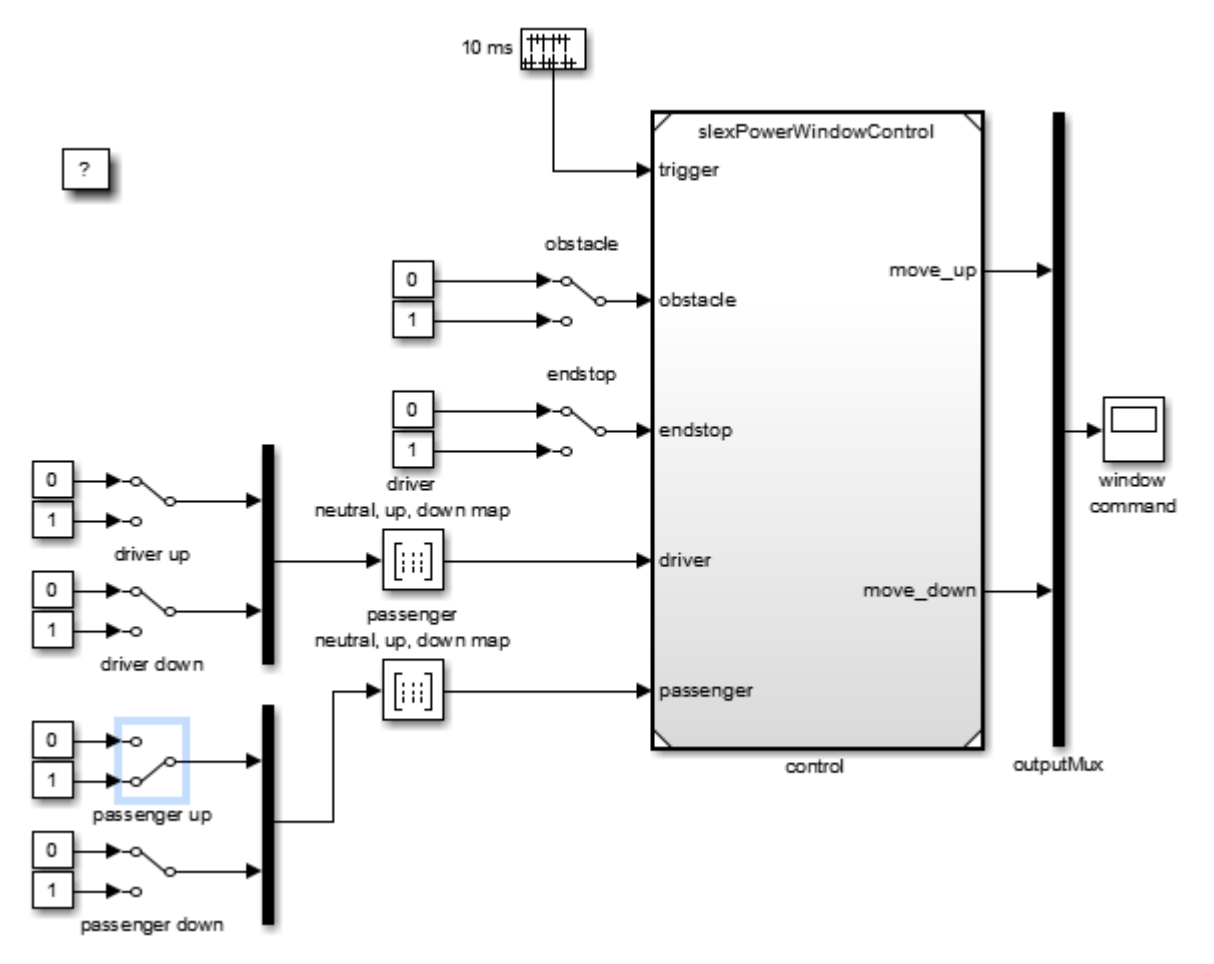

2 Double-click the driver down switch.

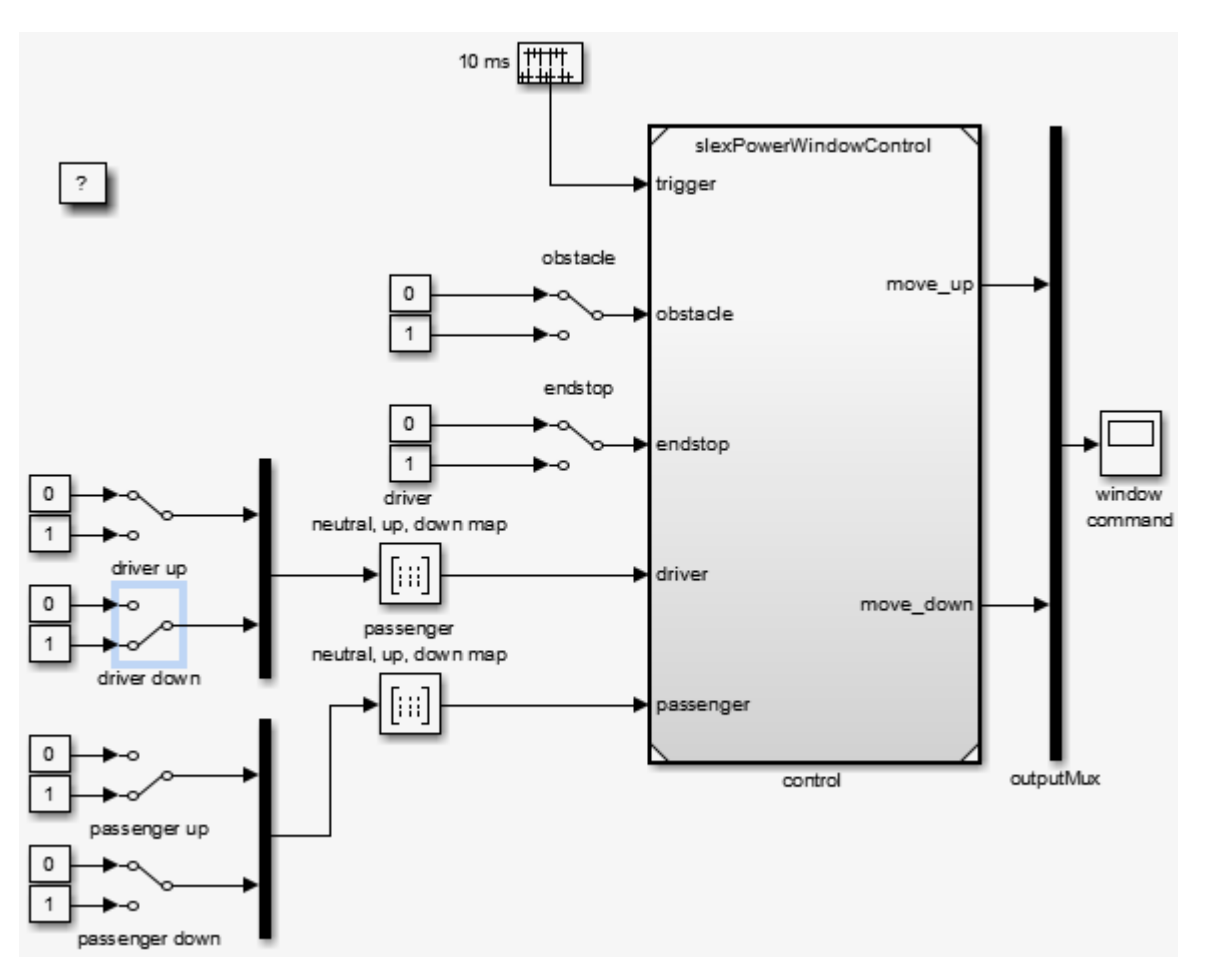

- 3 Simulate the model.
- 4 Notice how the state machine moves to the driver control part to generate the window down output instead of the window up output.
- 5 Double-click the driver control to driver up. Double-click the driver down switch.

The driver window up state is reached, which generates the window up output again,  $i.e., windowUp = 1.$ 

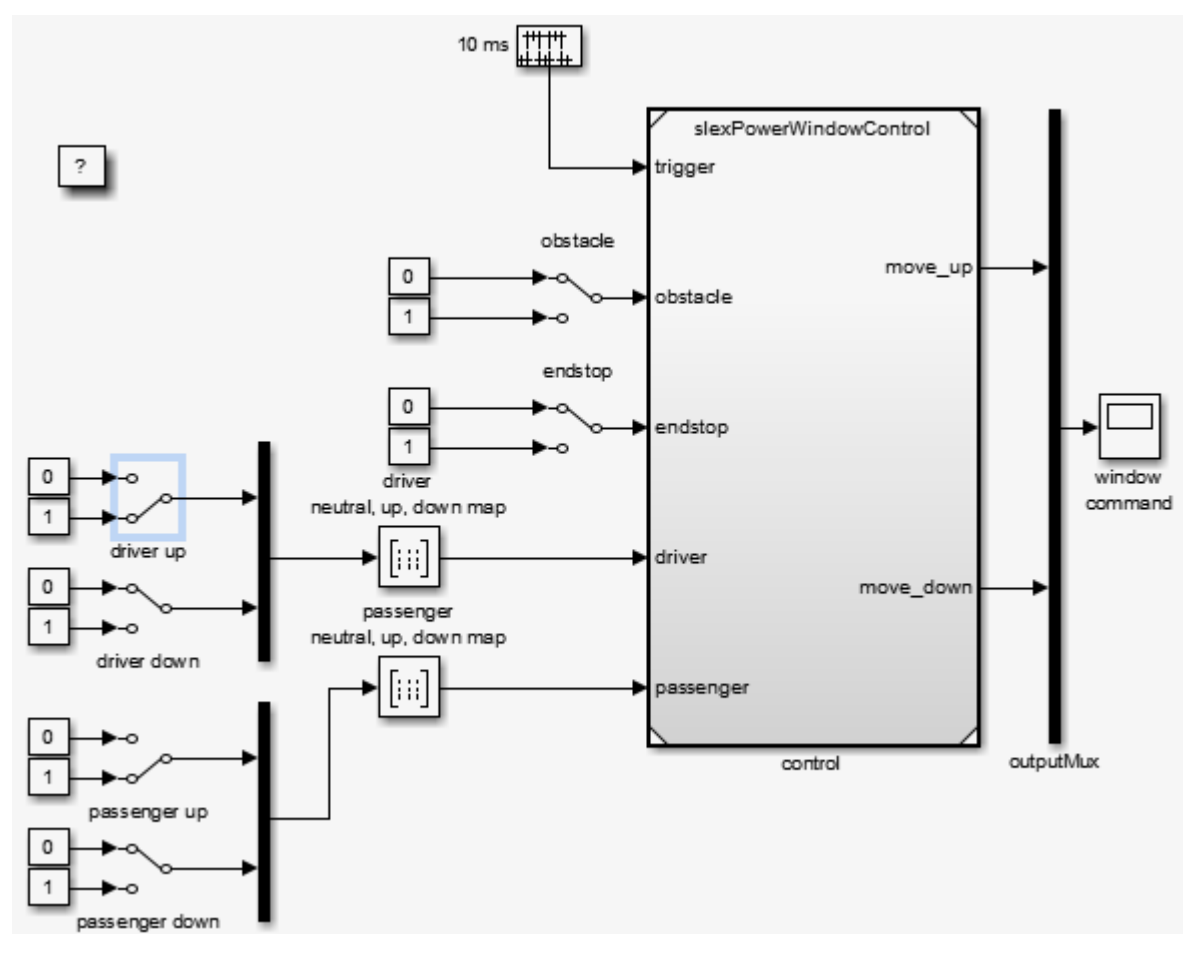

6 To observe state behavior when an object is between the window and the frame, double-click the obstacle switch.

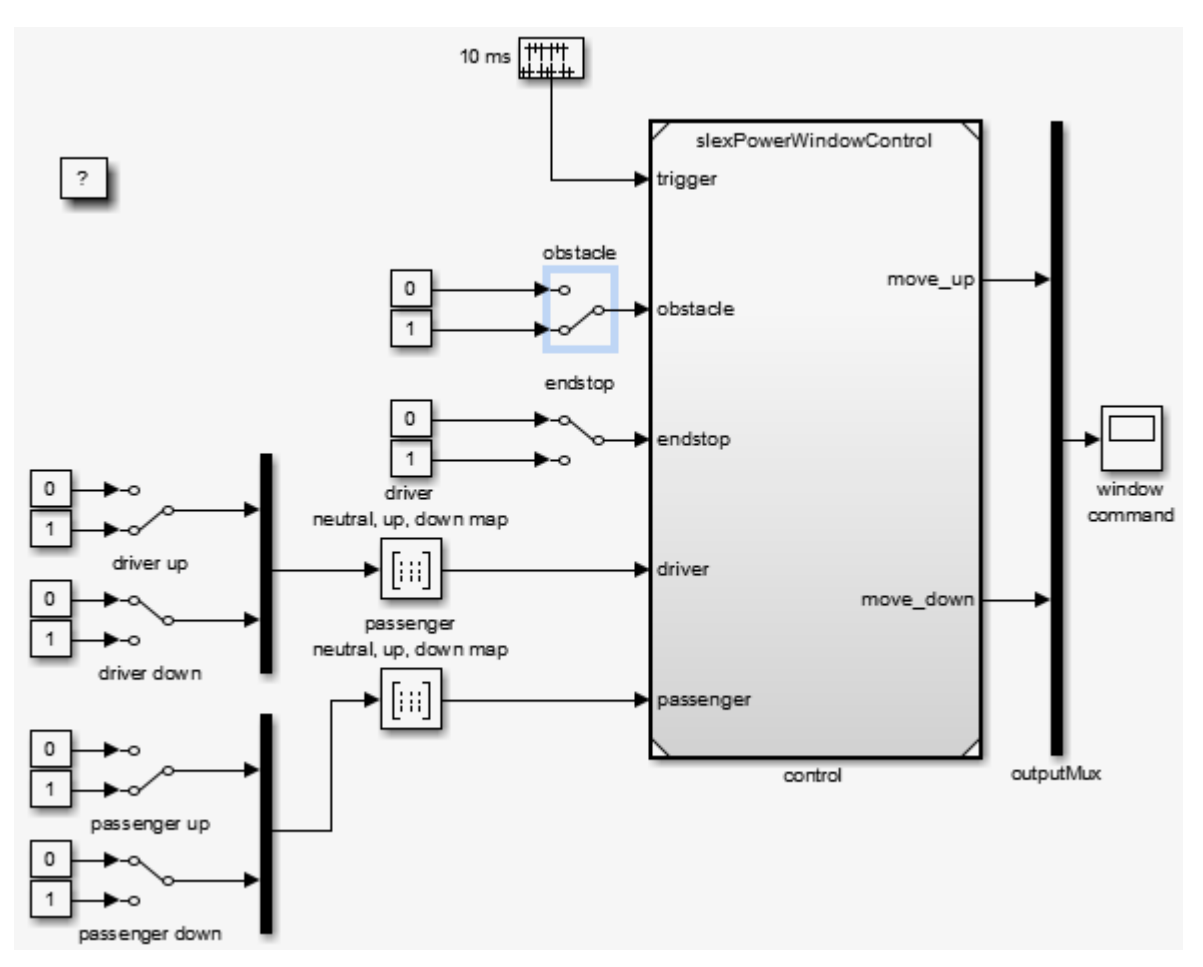

7 Simulate the model.

On the next sample time, the state machine moves to its emergencyDown state to lower the window a few inches. How far the software lowers the window depends on how long the state machine is in the emergencyDown state. This behavior is part of the next analysis phase.

If a driver or passenger window switch is still active, the state machine moves into the up or down states upon the next sample time after leaving the emergency state. If the obstacle switch is also still active, the software again activates the emergency state at the next sample time.

### Model Coverage

#### Validation of the Control Subsystem

Validate the discrete-event control of the window using the model coverage tool. This tool helps you determine the extent to which a model test case exercises the conditional branches of the controller. It helps evaluate whether all transitions in the discrete-event control are taken, given the test case, and whether all clauses in a condition that enables a particular transition have become true. Multiple clauses can enable one transition, e.g., the transition from emergency back to neutral occurs when either 100 ticks have occurred or if the endstop is reached.

To achieve full coverage, each clause evaluates to true and false for the test cases used. The percentage of transitions that a test case exercises is called its *model coverage*. Model coverage is a measure of how thoroughly a test exercises a model.

Using Simulink Verification and Validation software, you can apply the following test to the power window controller.

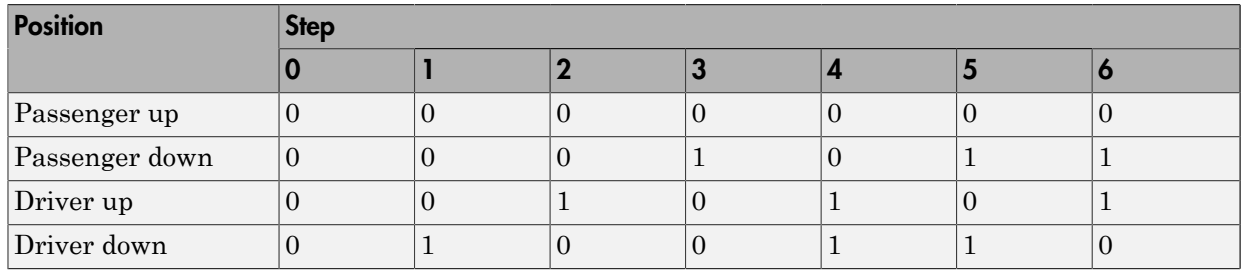

With this test, all switches are inactive at time 0. At regular 1 s steps, the state of one or more switches changes. For example, after 1 s, the driver down switch becomes active. To automatically run these input vectors, replace the manual switches by prescribed sequences of input. To see the preconstructed model:

1 In the MATLAB Command Window, type:

slexPowerWindowCntlCoverage

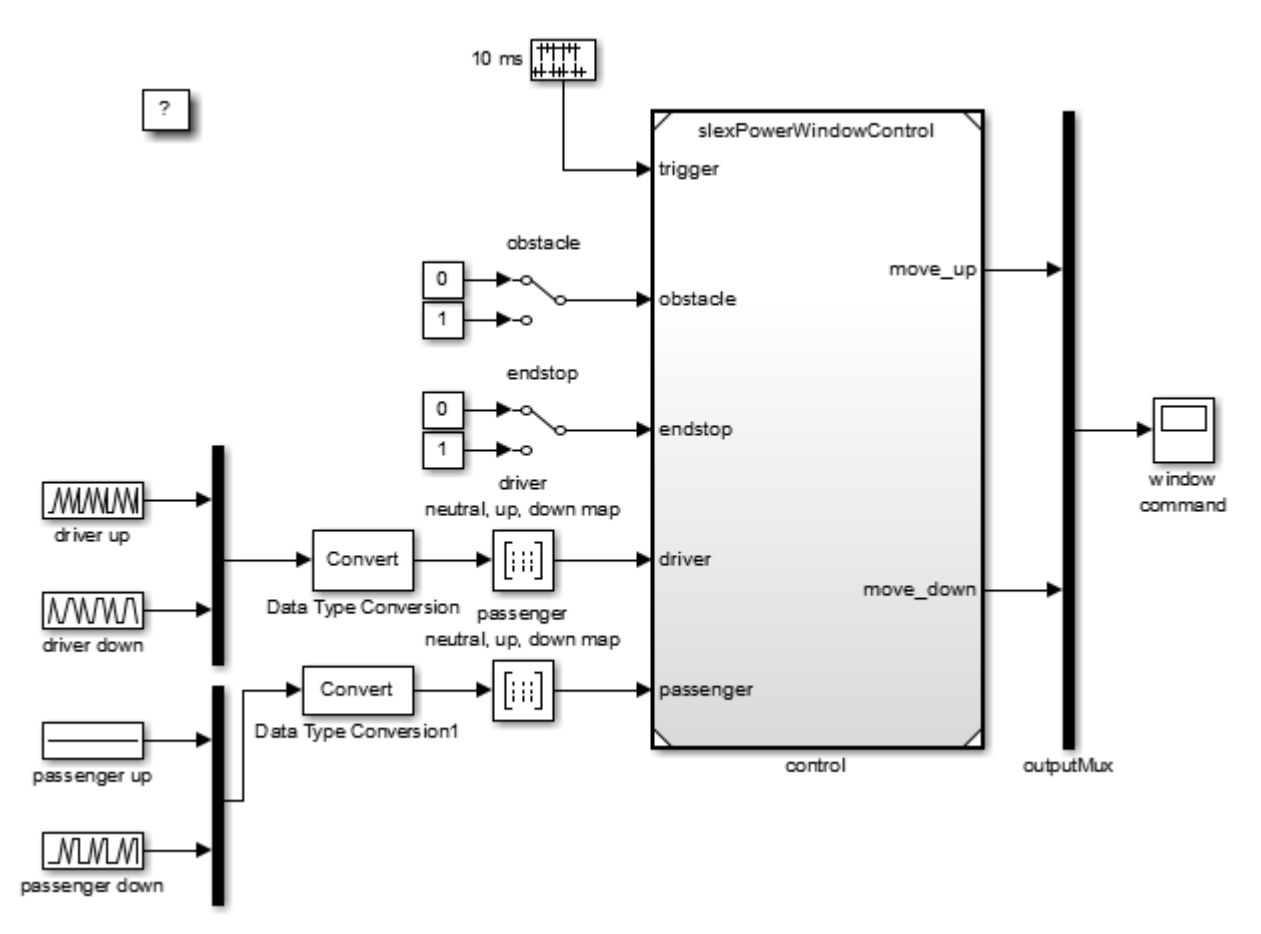

2 Simulate the model to generate the Simulink Verification and Validation coverage report.

For the slexPowerWindowCntrlCoverage model, the report reveals that this test handles 100% of the decision outcomes from the driver neutral, up, down map block. However, the test achieves only 50% coverage for the passenger neutral, up, down map block. This coverage means the overall coverage for slexPowerWindowCntrlCoverage is 45% while the overall coverage for the slexPowerWindowControl model is 42%. A few of the contributing factors for the coverage levels are:

• Passenger up block does not change.

• Endstop and obstacle blocks do not change.

### Increase Model Coverage

To increase total coverage to 100%, you need to take into account all possible combinations of driver, passenger, obstacle, and endstop settings. When you are satisfied with the control behavior, you can create the power window system. For more information, see ["Create Model Using Model-Based Design" on page 21-34.](#page-1235-0)

This example increases the model coverage for the validation of the discrete-event control of the window. To start, the example uses inputs from slexPowerWindowCntlCoverage as a baseline for the model coverage. Next, to further exercise the discreteevent control of the window, it creates more input sets. The spreadsheet file, inputCntlCoverageIncrease.xlsx, contains these input sets using one input set per sheet.

In the example, the slexPowerWindowSpreadsheetGeneration utility function, which creates a spreadsheet template from the controller model, slexPowerWindowControl, creates the inputCntlCoverageIncrease.xlsx. In inputCntlCoverageIncrease.xlsx, the function uses the block names in the controller model as signal names. slexPowerWindowSpreadsheetGeneration defines the sheet names. The slexWindowSpreadsheetAddInput utility function populates inputCntlCoverageIncrease.xlsx with signal data.

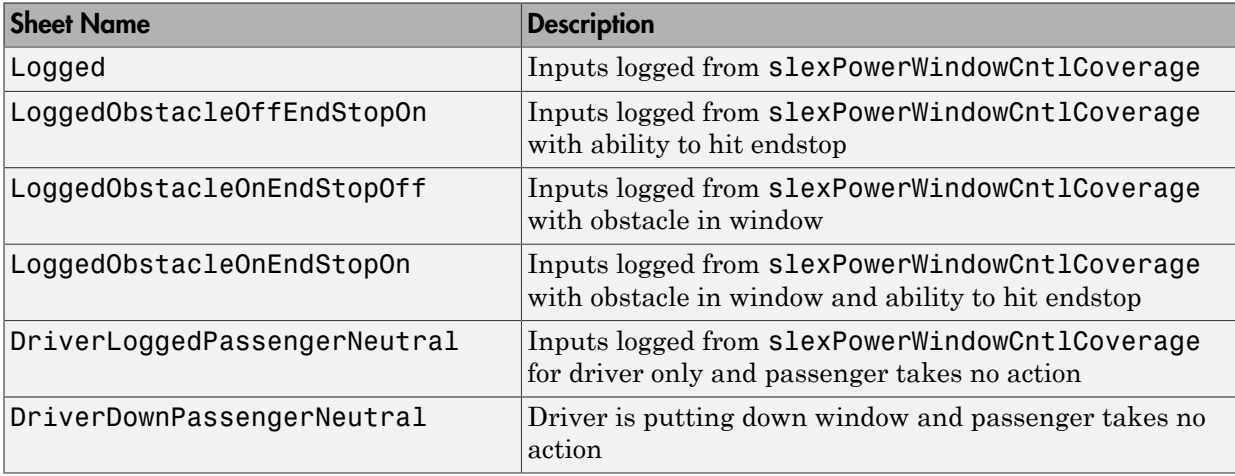

The sheet names of these input sets and their descriptions are:

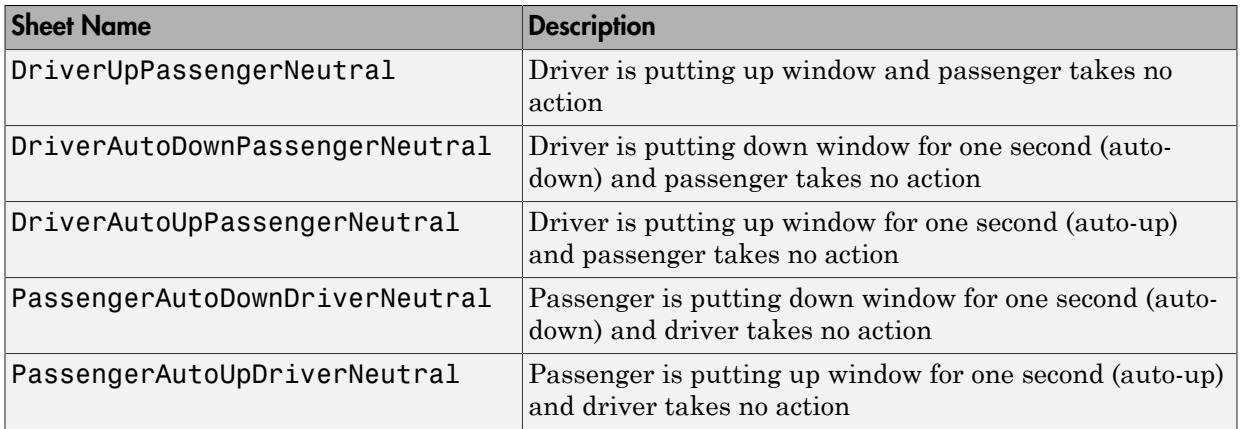

To automatically run these input vectors, replace the inputs to the discrete-event control with the From Spreadsheet block using the file, inputCntlCoverageIncrease.xlsx. This file contains the multiple input sets. To see the preconstructed model:

1 In the MATLAB Command Window, type:

slexPowerWindowCntlCoverageIncrease

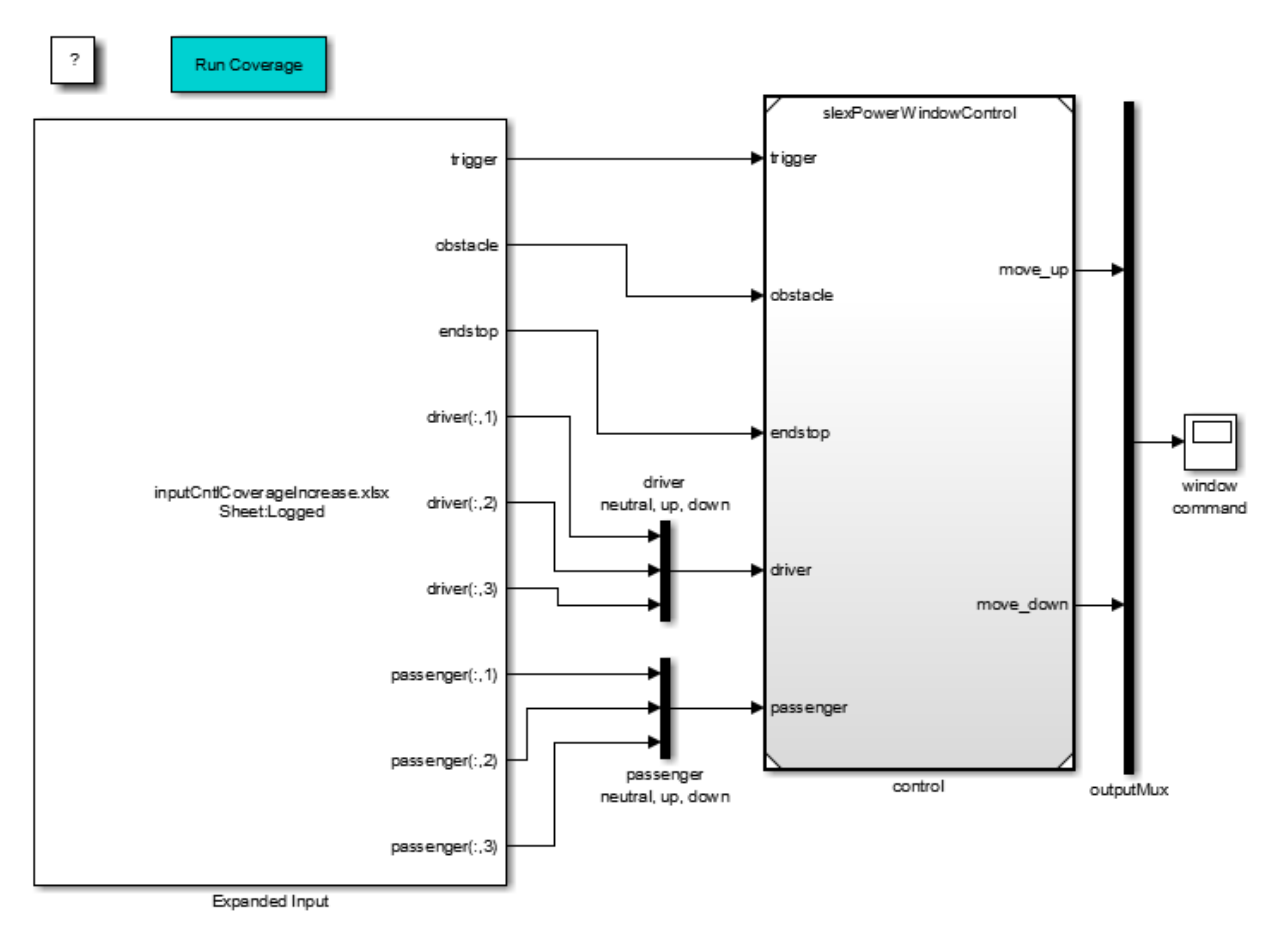

2 To generate the Simulink Verification and Validation coverage report for multiple input set, double click the Run Coverage subsystem in the model.

For the slexPowerWindowCntrlCoverageIncrease model, the report reveals that using multiple input sets has successfully raised the overall coverage for the slexPowerWindowControl model from 42% to 78%. Coverage levels are less than 100% because of missing input sets for:

- Passenger up state
- Driver up and down states

• Passenger automatic down and automatic up states

# <span id="page-1235-0"></span>Create Model Using Model-Based Design

- ["Why Use Model-Based Design?" on page 21-34](#page-1235-1)
- ["Implementation of Context Diagram: Power Window System" on page 21-35](#page-1236-0)
- ["Implement Power Window Control System" on page 21-36](#page-1237-0)
- ["Implementation of Activity Diagram: Validate" on page 21-36](#page-1237-1)
- ["Implementation of Activity Diagram: Detect Obstacle Endstop" on page 21-38](#page-1239-0)
- ["Hybrid Dynamic System: Combine Discrete-Event Control and Continuous Plant" on](#page-1240-0) [page 21-39](#page-1240-0)
- ["Detailed Modeling of Power Effects" on page 21-43](#page-1244-0)
- ["Control Law Evaluation" on page 21-49](#page-1250-0)
- ["Visualization of the System in Motion" on page 21-50](#page-1251-0)
- ["Realistic Armature Measurement" on page 21-53](#page-1254-0)
- ["Communication Protocols" on page 21-55](#page-1256-0)

# <span id="page-1235-1"></span>Why Use Model-Based Design?

In Model-Based Design, a system model is at the center of the development process, from requirements development, through design, implementation, and testing. Use Model-Based Design to:

- Use a common design environment across project teams.
- Link designs directly to requirements.
- Integrate testing with design to continuously identify and correct errors.
- Refine algorithms through multidomain simulation.
- Automatically generate embedded software code.
- Develop and reuse test suites.
- Automatically generate documentation for the model.
- Reuse designs to deploy systems across multiple processors and hardware targets.

For more information, see "Model-Based Design".

## <span id="page-1236-0"></span>Implementation of Context Diagram: Power Window System

For requirements presented as a context diagram, see ["Context Diagram: Power Window](#page-1205-0) [System" on page 21-4](#page-1205-0).

Create a Simulink model to resemble the context diagram.

- 1 Place the plant behavior into one subsystem.
- 2 Create two subsystems that contain the driver and passenger switches.
- 3 Add a control mechanism to conveniently switch between the presence and absence of the object.
- 4 Put the control in one subsystem.
- 5 Connect the new subsystems.
- 6 To see an implementation of this model, in the MATLAB Command Window, type:

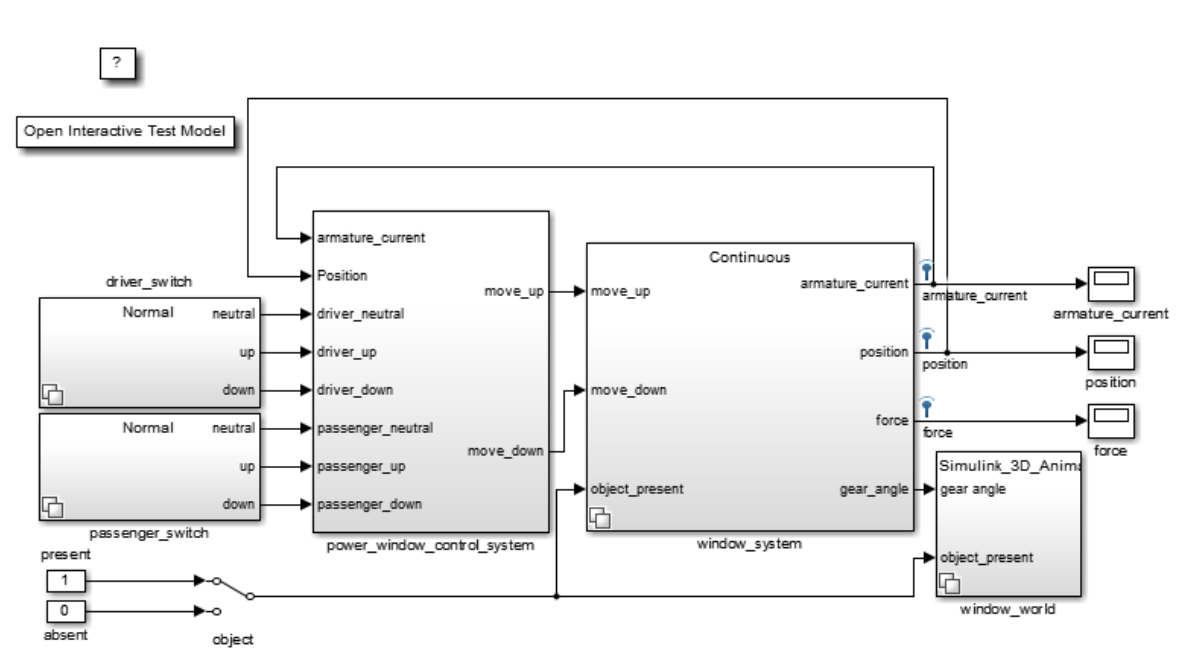

slexPowerWindowStart

You can use the power window control activity diagram [\("Activity Diagram: Power](#page-1206-0) [Window Control" on page 21-5](#page-1206-0)) to decompose the power window controller of the

context diagram into parts. This diagram shows the input and output signals present in the context diagram for easier tracing to their origins.

# <span id="page-1237-0"></span>Implement Power Window Control System

To satisfy full requirements, the power window control must work with the validation of the driver and passenger inputs and detect the endstop.

For requirements presented as an activity diagram, see ["Activity Diagram: Power](#page-1206-0) [Window Control" on page 21-5](#page-1206-0).

Double-click the slexPowerWindowExample/power\_window\_control\_system block to open the following subsystem:

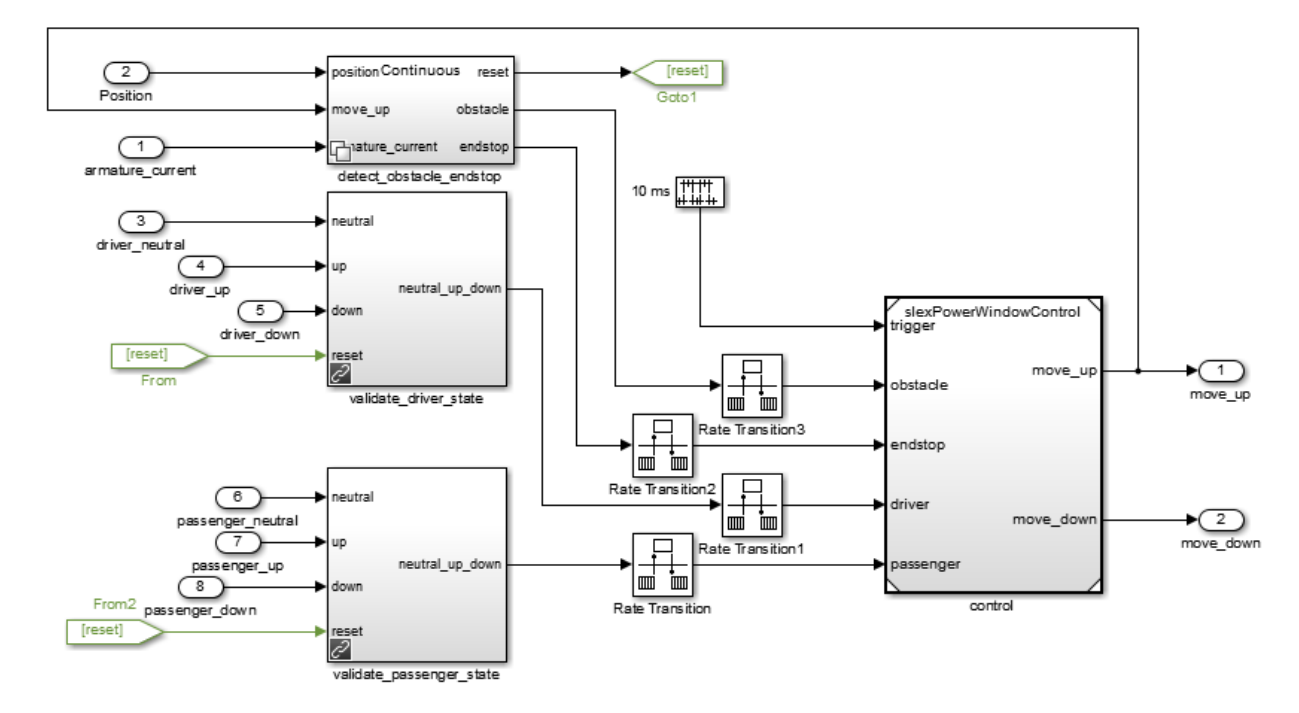

# <span id="page-1237-1"></span>Implementation of Activity Diagram: Validate

For requirements presented as activity diagrams, see ["Activity Diagram: Validate](#page-1207-0) [Driver" on page 21-6](#page-1207-0) and ["Activity Diagram: Validate Passenger" on page 21-8.](#page-1209-0)

The activity diagram adds data validation functionality for the driver and passenger commands to ensure correct operation. For example, when the window reaches the top, the software blocks the up command. The implementation decomposes each validation process in new subsystems. Consider the validation of the driver commands (validation of the passenger commands is similar). Check if the model can execute the up or down commands, according to the following:

- The model allows the down command only when the window is not completely opened.
- The model allows the up command only when the window is not completely closed and no object is detected.

The third activity diagram process checks that the software sends only one of the three commands (neutral, up, down) to the controller. In an actual implementation, both up and down can be simultaneously true (for example, because of switch bouncing effects).

From the power\_window\_control\_system subsystem, this is the validate\_driver\_state subsystem:

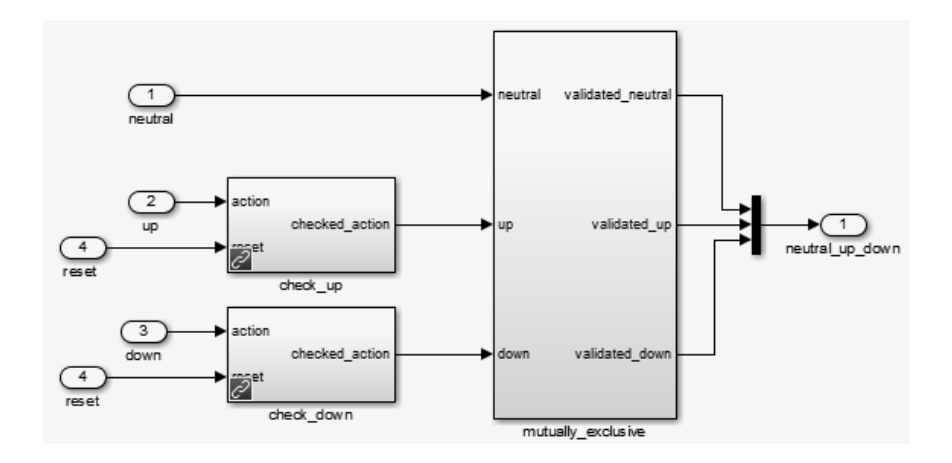

From the power\_window\_control\_system subsystem, this is the validate\_passenger\_state subsystem:

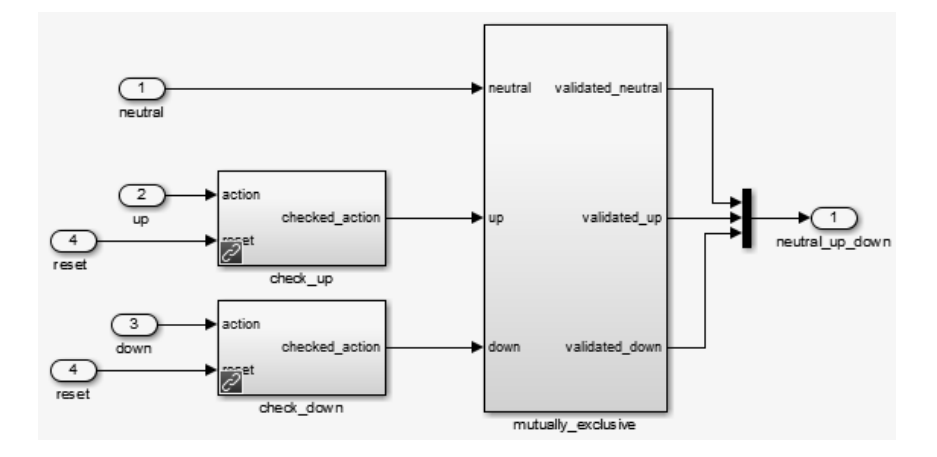

# <span id="page-1239-0"></span>Implementation of Activity Diagram: Detect Obstacle Endstop

For requirements presented as an activity diagram, see ["Activity Diagram: Detect](#page-1210-0) [Obstacle Endstop" on page 21-9](#page-1210-0).

In the slexPowerWindowExample model, the power\_window\_control\_system/ detect\_obstacle\_endstop block implements this activity diagram in the continuous variant of the Variant Subsystem block. During design iterations, you can add additional variants.

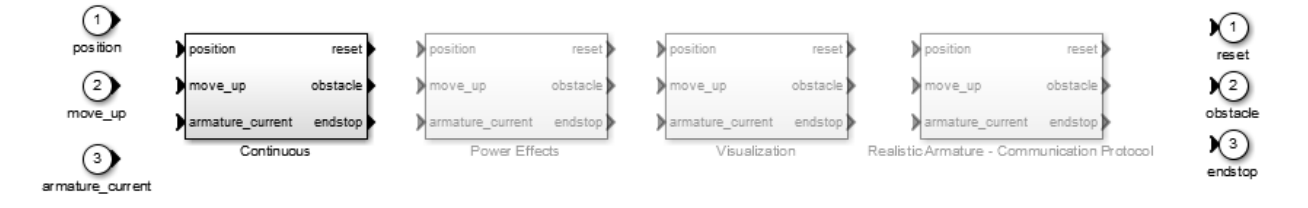

Double-click the slexPowerWindowExample model power\_window\_control\_system/ detect\_obstacle\_endstop/Continuous/verify\_position block:

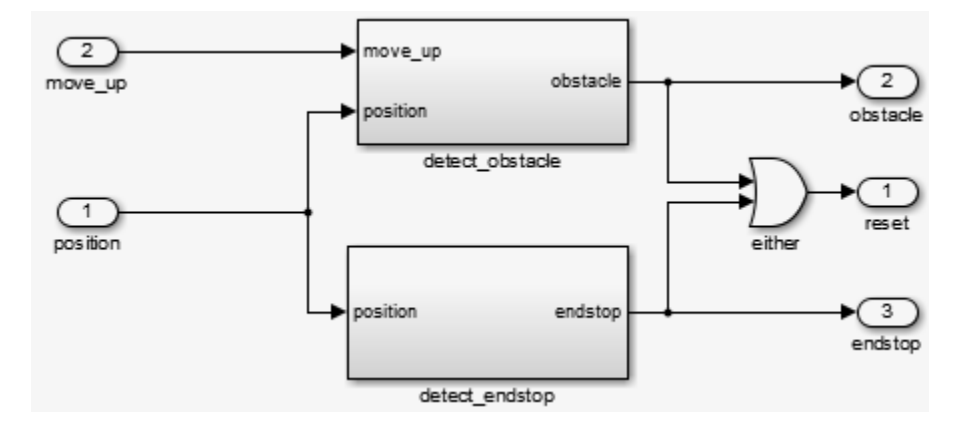

## <span id="page-1240-0"></span>Hybrid Dynamic System: Combine Discrete-Event Control and Continuous Plant

After you have designed and verified the discrete-event control, integrate it with the continuous-time plant behavior. This step is the first iteration of the design with the simplest version of the plant.

In Simulink Project, navigate to **Files** and click **Project Files**. In the **configureModel** folder, run the slexPowerWindowContinuous utility to open and initialize the model.

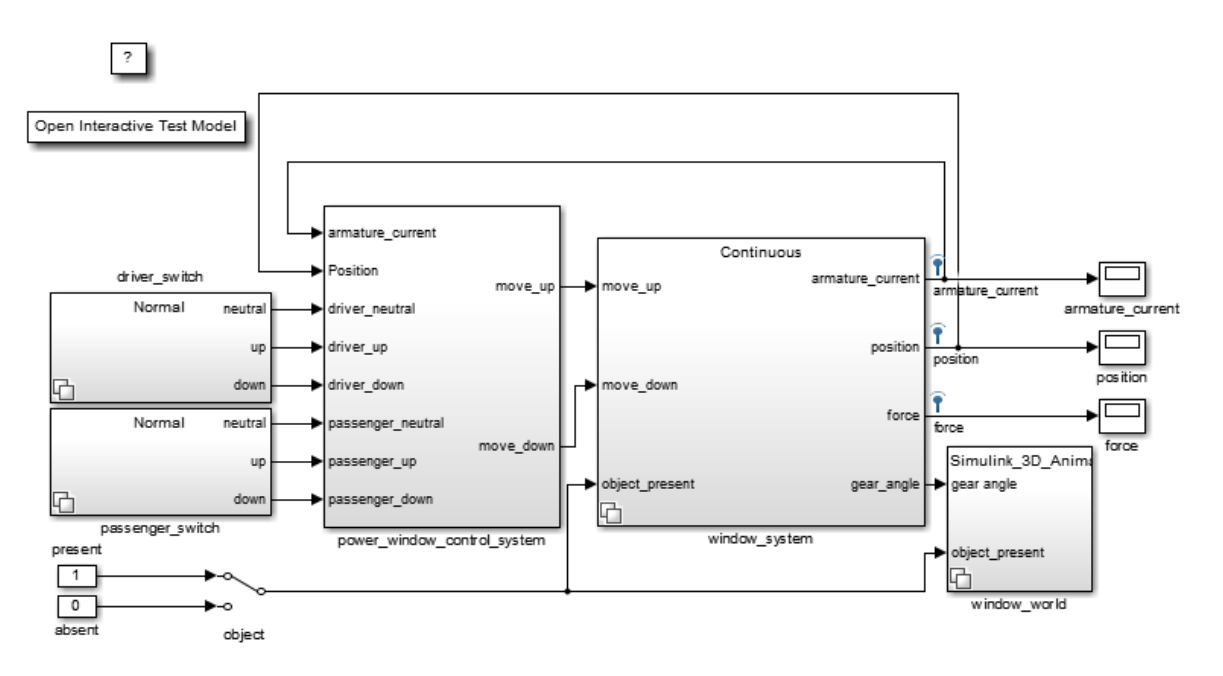

The window\_system block uses the Variant Subsystem block to allow for varying levels of fidelity in the plant modeling. Double-click the window\_system/ Continuous/2nd\_order\_window\_system block to see the continuous variant.

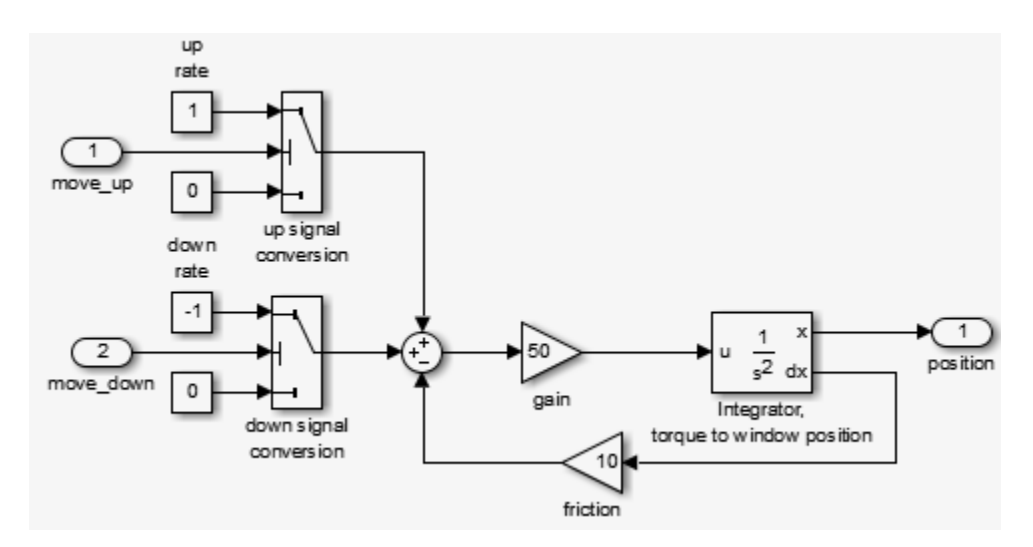

The plant is modeled as a second-order differential equation with step-wise changes in its input:

- When the Stateflow chart generates windowUp, the input is 1.
- When the Stateflow chart generates windowDown, the input is  $-1$ .
- Otherwise, the input is 0.

This phase allows analysis of the interaction between the discrete-event state behavior, its sample rate, and the continuous behavior of the window movement. There are threshold values to generate the window frame top and bottom:

- endStop
- Event when an obstacle is present, that is, obstacle
- Other events

Double-click the slexPowerWindowExample model power\_window\_control\_system/ detect\_obstacle\_endstop/Continuous/verify\_position block to see the continuous variant.

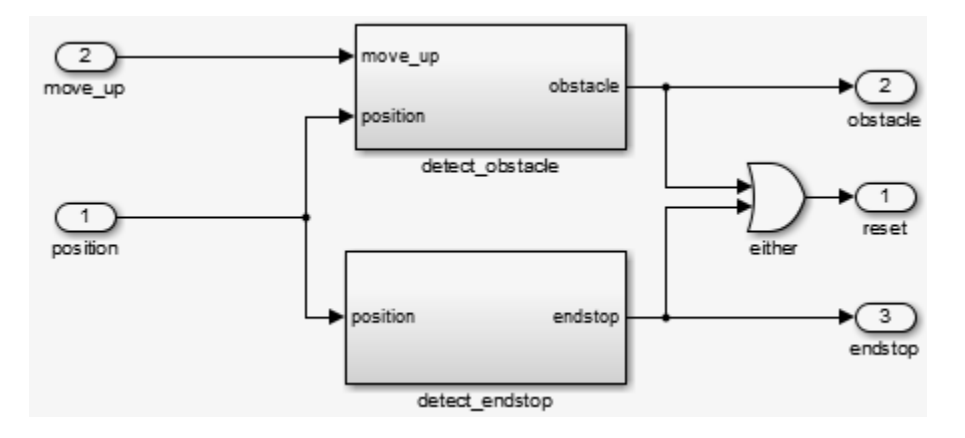

When you run the slexPowerWindowContinuous configureModel utility, the model uses the continuous time solver ode23 (Bogacki-Shampine).

A structure analysis of a system results in:

- A functional decomposition of the system
- Data definitions with the specifics of the system signals

• Timing constraints

A structure analysis can also include the implementation architecture (outside the scope of this discussion).

The implementation also adds a control mechanism to conveniently switch between the presence and absence of the object.

### Expected Controller Response

To view the window movement, in Simulink Project in the **Shortcut Management** section, right-click SimHybridPlantLowOrder, and select **Run**. Alternatively, you can run the task slexPowerWindowContinuousSim.

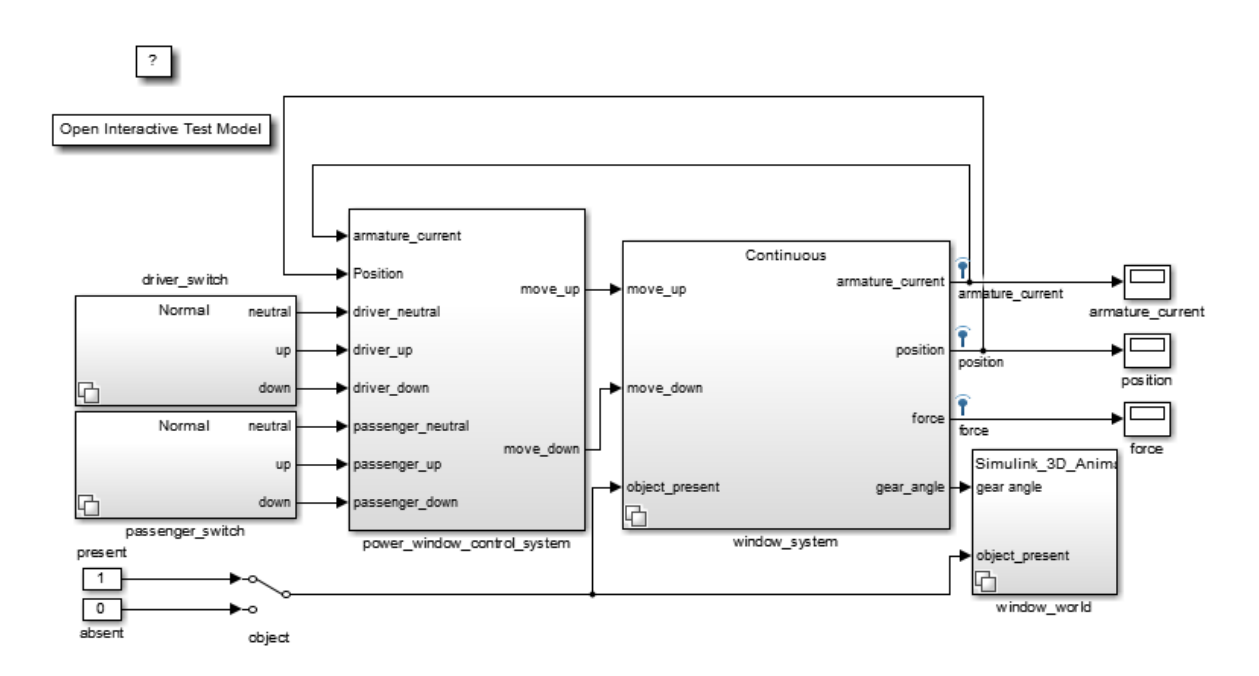

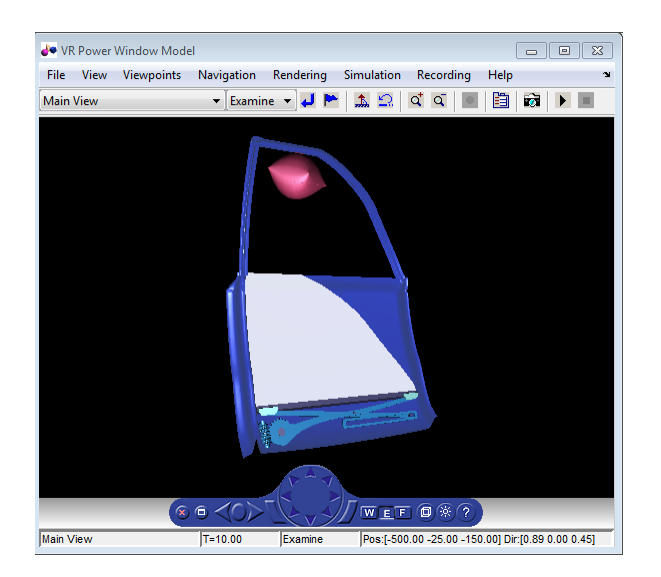

The position scope shows the expected result from the controller. After 30 cm, the model generates the obstacle event and the Stateflow chart moves into its emergencyDown state. In this state, windowDown is output until the window lowers by about 10 cm. Because the passenger window up switch is still on, the window starts moving up again and this process repeats. Stop the simulation and open the position scope to observe the oscillating process. In case of an emergency, the discrete-event control rolls down the window approximately 10 cm.

# <span id="page-1244-0"></span>Detailed Modeling of Power Effects

After an initial analysis of the discrete-event control and continuous dynamics, you can use a detailed plant model to evaluate performance in a more realistic situation. It is best to design models at such a level of detail in the power domain, in other words, as energy flows. Several domain-specific MathWorks blocksets can help with this.

To take into account energy flows, add a more detailed variant consisting of power electronics and a multibody system to the window\_system variant subsystem.

To open the model and explore the more detailed plant variant, in Simulink Project, run configureModel slexPowerWindowPowerEffects.

Double-click the slexPowerWindowExample model window\_system/Power Effects - Visualization/detailed\_window\_system block.

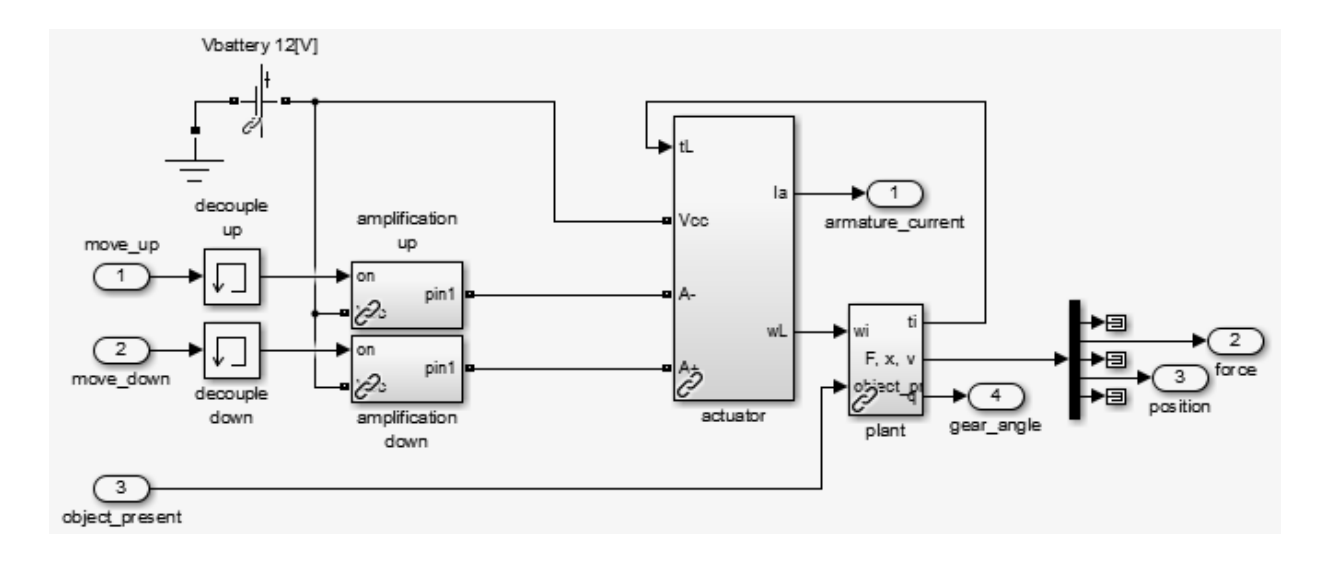

### Power Electronics Subsystem

The model must amplify the control signals generated by the discrete-event controller to be powerful enough to drive the DC motor that moves the window.

The amplification modules model this behavior. They show that a switch either connects the DC motor to the battery voltage or ground. By connecting the battery in reverse, the system generates a negative voltage and the window can move up, down, or remain still. The window is always driven at maximum power. In other words, no DC motor controller applies a prescribed velocity.

To see the implementation, double-click the slexPowerWindowExample model window\_system/Power Effects - Visualization/detailed\_window\_system/amplification\_up block.

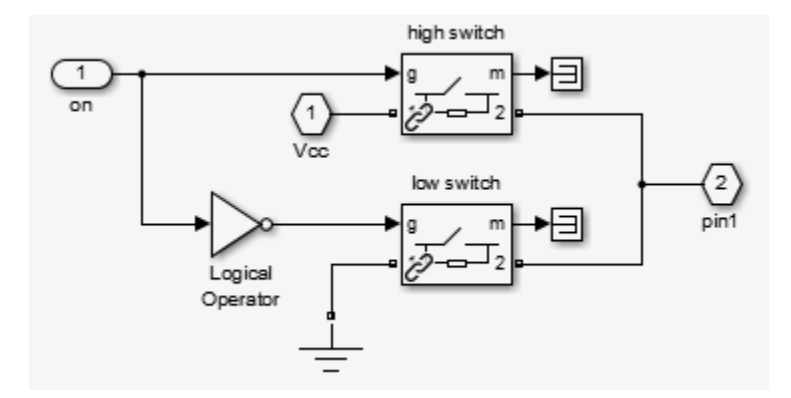

#### Multibody System

This implementation models the window using SimMechanics multibody blocks.

To see the actuator implementation, double-click the slexPowerWindowExample model window\_system/Power Effects - Visualization/detailed\_window\_system/actuator block.

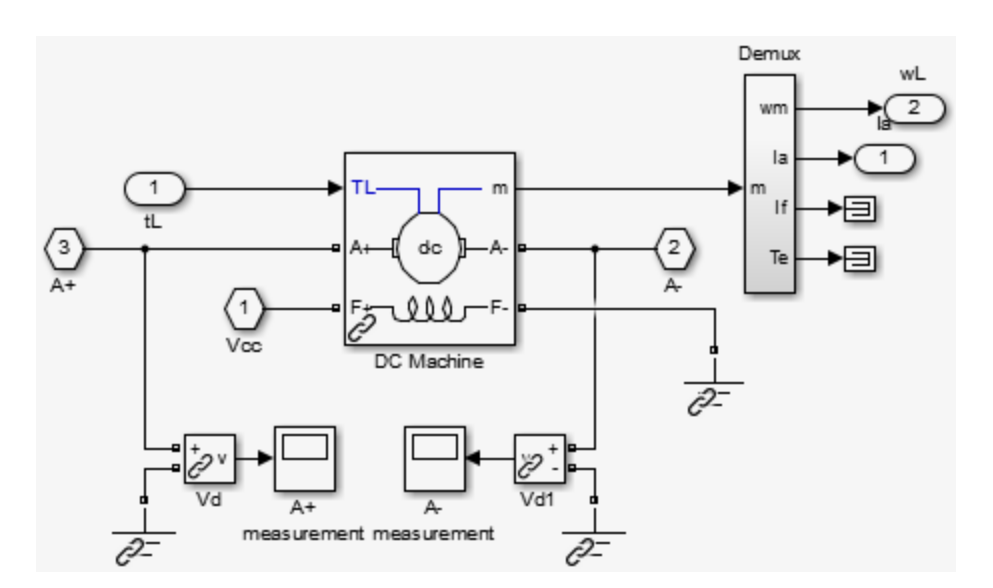

To see the window implementation, double-click the slexPowerWindowExample model window\_system/Power Effects - Visualization/detailed\_window\_system/plant block.

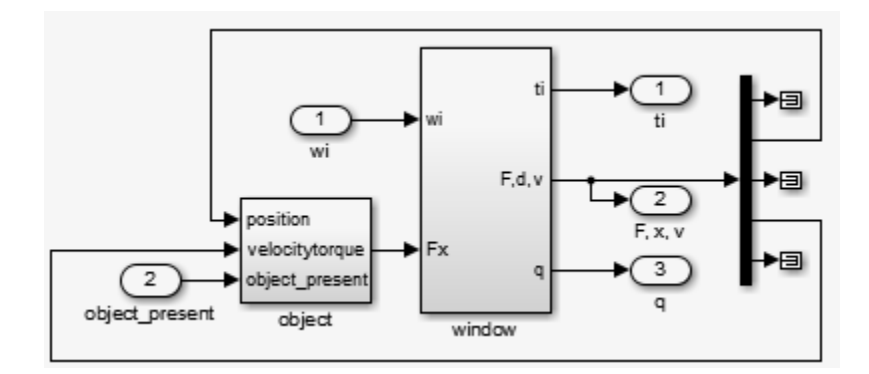

This implementation uses SimMechanics multibody blocks for bodies, joints, and actuators. The window model consists of:

- A worm gear
- A lever to move the window holder in the vertical direction

The figure shows how the mechanical parts move.

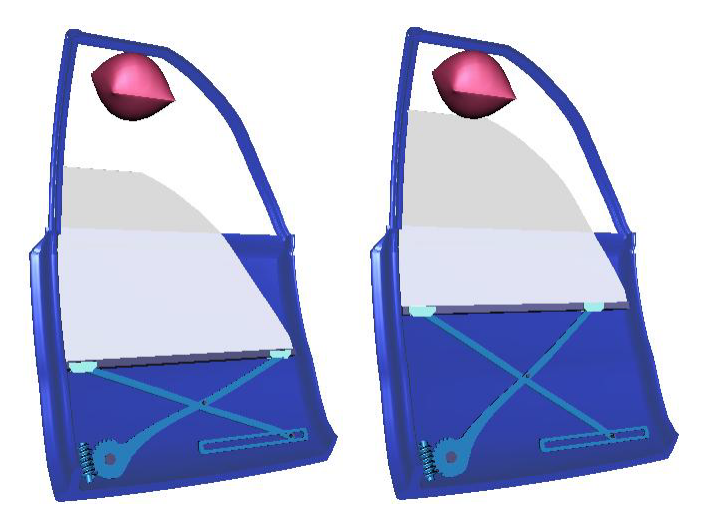

### Iterate on the Design

An important effect of the more detailed implementation is that there is no window position measurement available. Instead, the model measures the DC motor current and uses it to detect the endstops and to see if an obstacle is present. The next stage of the

system design analyzes the control to make sure that it does not cause excessive force when an obstacle is present.

In the original system, the design removes the obstacle and endstop detection based on the window position and replaces it with a current-based implementation. It also connects the process to the controller and position and force measurements. To reflect the different signals used, you must modify the data definition. In addition, observe that, because of power effects, the units are now amps.

```
PSPEC 1.3.1: DETECT ENDSTOP
  ENDSTOP = ARMATURE_CURRENT > ENDSTOP_MAX
PSPEC 1.3.2: DETECT OBSTACLE
  OBSTACLE = (ARMATURE_CURRENT > OBSTACLE_MAX) and MOVE_UP for 500 ms
PSPEC 1.3.3: ABSOLUTE VALUE
 ABSOLUTE ARMATURE CURRENT = abs(ARMATURE CURRENT)
```
This table lists the additional signal for the Context Diagram: Power Window System data definitions.

### Context Diagram: Power Window System Data Definition Changes

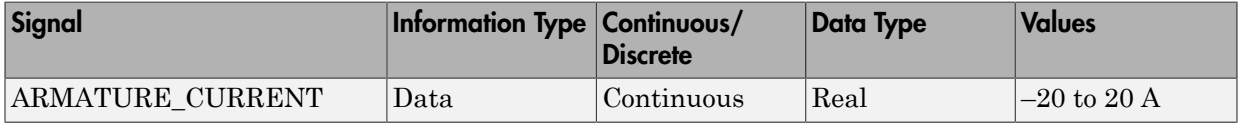

This table lists the changed signals for the Activity Diagram: Detect Obstacle Endstop data definitions.

### Activity Diagram: Detect Obstacle Endstop Data Definition Changes

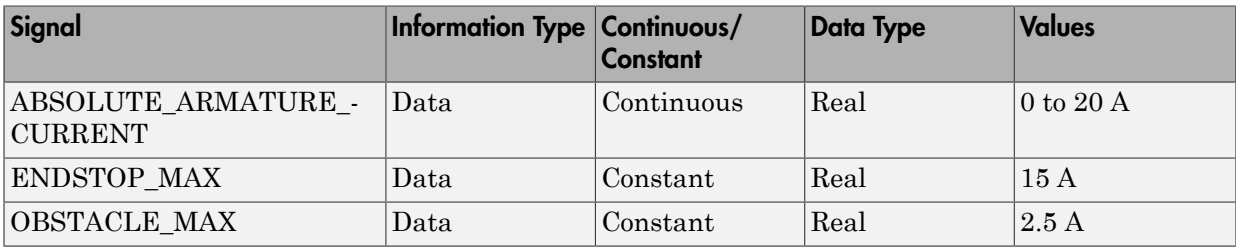

To see the window subsystem, double-click the slexPowerWindowExample model window\_system/Power Effects - Visualization/detailed\_window\_system/plant/window block.

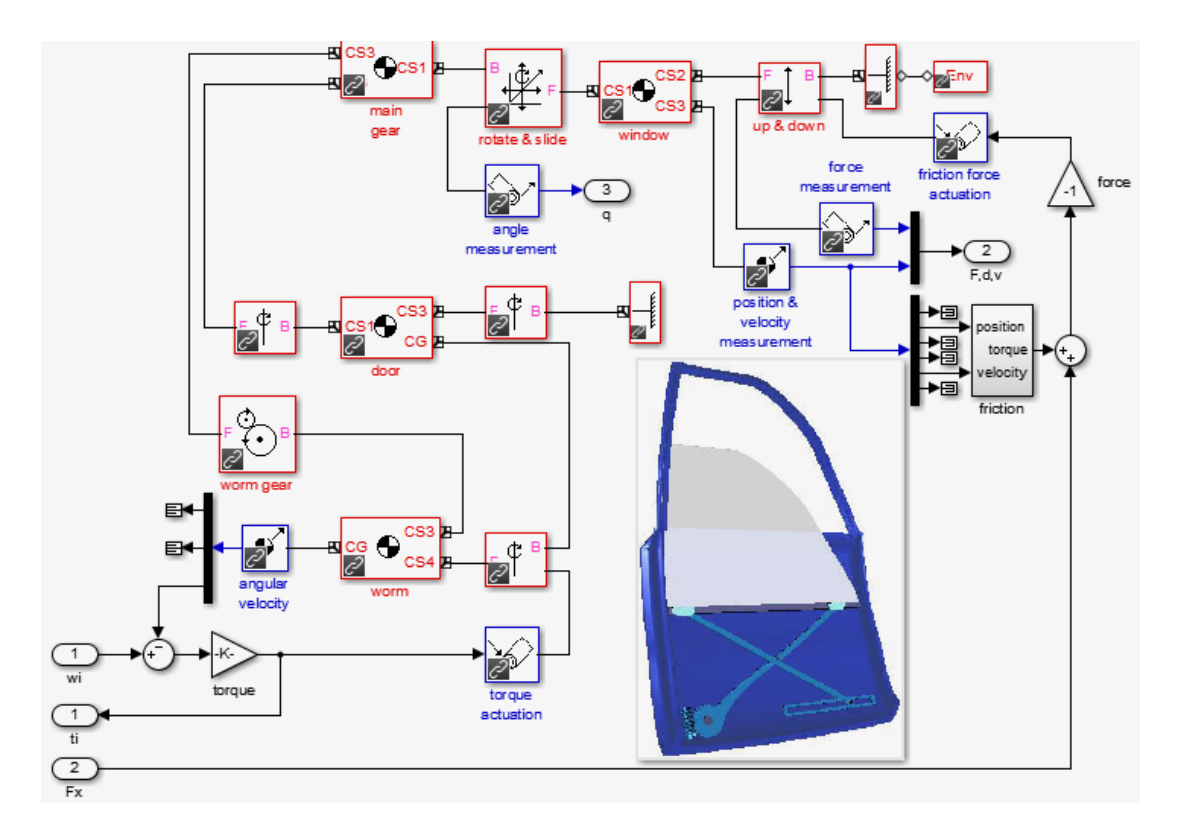

The implementation uses a lookup table and adds noise to allow evaluation of the control robustness. To see the implementation of the friction subsystem, double-click the slexPowerWindowExample model window\_system/Power Effects - Visualization/ detailed\_window\_system/plant/window/friction block.

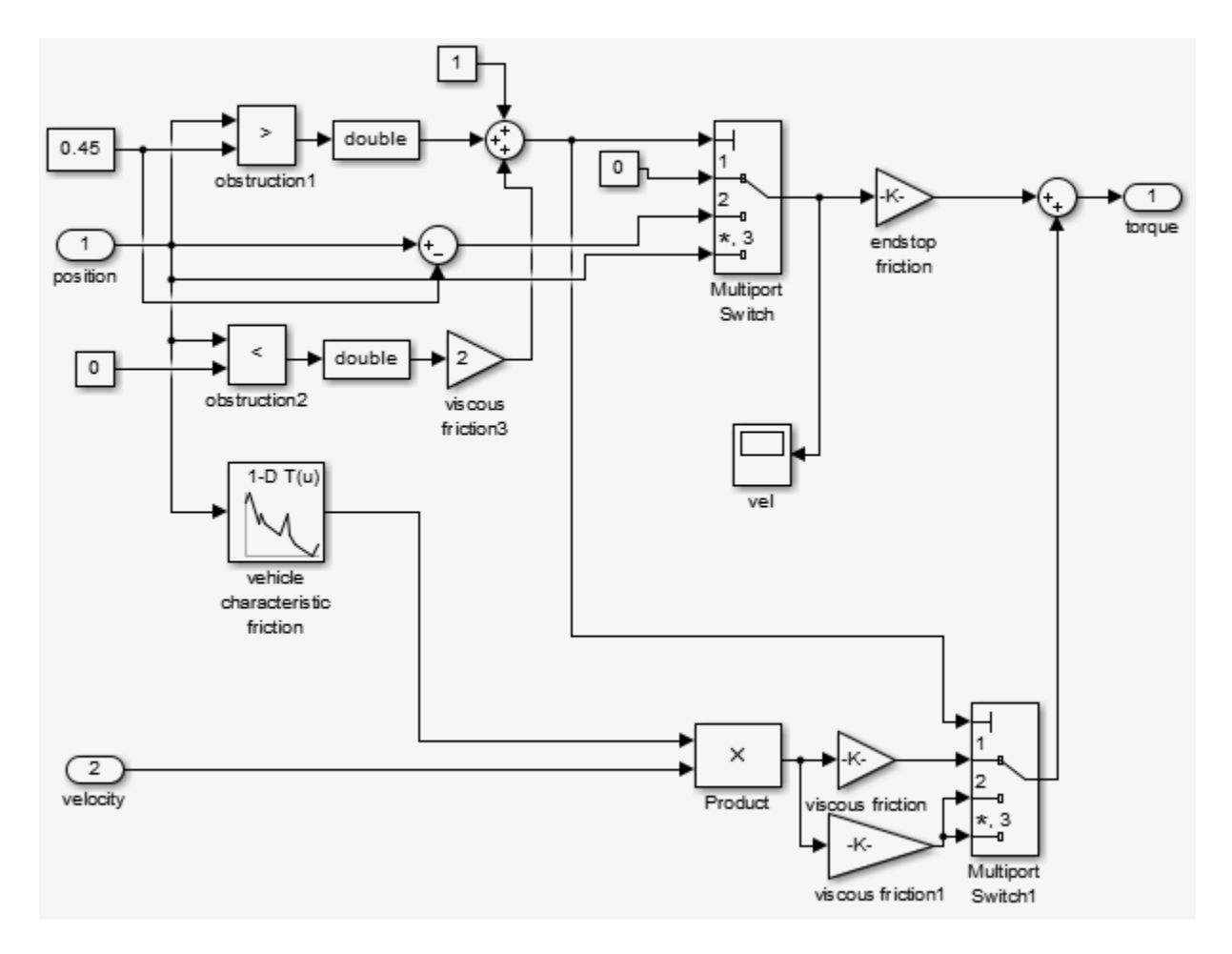

## <span id="page-1250-0"></span>Control Law Evaluation

The idealized continuous plant allows access to the window position for endStop and obstacle event generation. In the more realistic implementation, the model must generate these events from accessible physical variables. For power window systems, this physical variable is typically the armature current, Ia, of the DC motor that drives the worm gear.

When the window is moving, this current has an approximate value of 2 A. When you switch the window on, the model draws a transient current that can reach a value

of approximately 10 A. When the current exceeds 15 A, the model activates endstop detection. The model draws this current when the angular velocity of the motor is kept at almost 0 despite a positive or negative input voltage.

Detecting the presence of an object is more difficult in this setup. Because safety concerns restrict the window force to no more than 100 N, an armature current much less than 10 A should detect an object. However, this behavior conflicts with the transient values achieved during normal operation.

Implement a control law that disables object detection during achieved transient values. Now, when the system detects an armature current more than 2 A, it considers an object to be present and enters the emergencyDown state of the discrete-event control. Open the force scope window (measurements are in newtons) to check that the force exerted remains less than 100 N when an object is present and the window reverses its velocity.

In reality, far more sophisticated control laws are possible and implemented. For example, you can implement neural-network-based learning feedforward control techniques to emulate the friction characteristic of each individual vehicle and changes over time.

# <span id="page-1251-0"></span>Visualization of the System in Motion

If you have Simulink 3D Animation software installed, you can view the geometrics of the system in motion via a virtual reality world. If the VR Sink block is not yet open, in the slexPowerWindowExample/window\_world/Simulink\_3D\_Animation View model, double-click the VR Sink block.

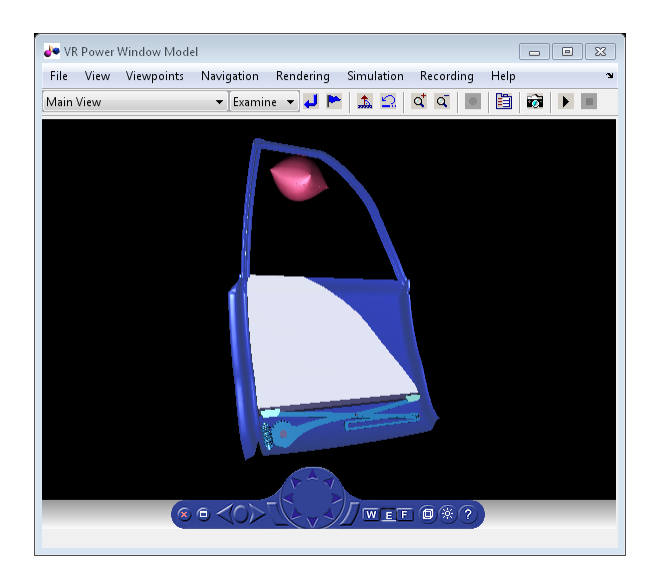

To simulate the model with a stiff solver:

- 1 In Simulink Project, run the task, slexPowerWindowPowerEffectsSim. This batch job sets the solver to ode23tb (stiff/TR-BDF2).
- 2 In the slexPowerWindowExample model passenger\_switch/Normal block, set the passenger up switch to on.
- 3 In the slexPowerWindowExample model driver\_switch/Normal block, set the driver up switch to off.
- 4 Simulate the model.
- 5 Between 10 ms and 1 s in simulation time, switch off the slexPowerWindowExample/ passenger\_switch/Normal block passenger up switch to initiate the auto-up behavior.

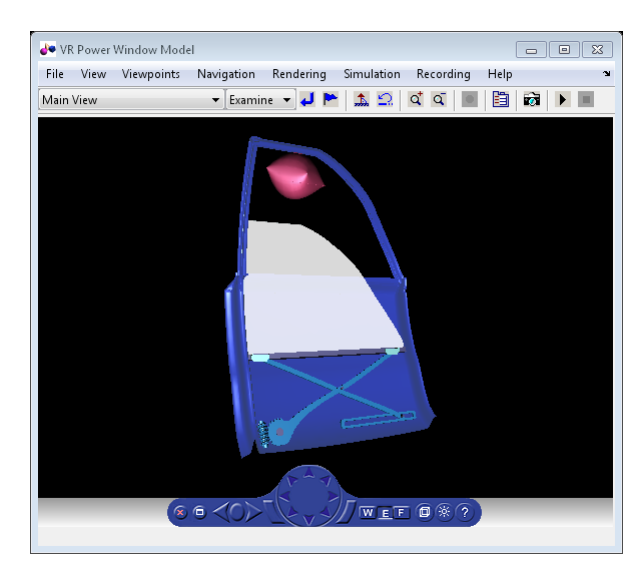

- 6 Observe how the window holder starts to move vertically to close the window. When the model encounters the object, it rolls the window down.
- 7 Double-click the slexPowerWindowExample model passenger\_switch/Normal block driver down switch to roll down the window completely and then simulate the model. In this block, at less than one second simulation time, switch off the driver down switch to initiate the auto-down behavior.

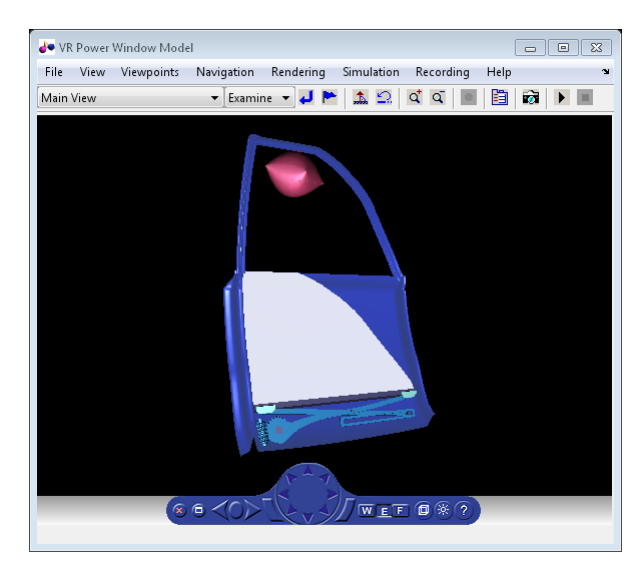

- 8 When the window reaches the bottom of the frame, stop the simulation.
- 9 Look at the position measurement (in meters) and at the armature current (Ia) measurement (in amps).

Note: The absolute value of the armature current transient during normal behavior does not exceed 10 A. The model detects the obstacle when the absolute value of the armature current required to move the window up exceeds 2.5 A (in fact, it is less than –2.5 A). During normal operation, this is about 2 A. You might have to zoom into the scope to see this measurement. The model detects the window endstop when the absolute value of the armature current exceeds 15 A.

Variation in the armature current during normal operation is due to friction that is included by sensing joint velocities and positions and applying window specific coefficients.

## <span id="page-1254-0"></span>Realistic Armature Measurement

The armature current as used in the power window control is an ideal value that is accessible because of the use of an actuator model. In a more realistic situation, data acquisition components must measure this current value.

To include data acquisition components, add the more realistic measurement variant to the window\_system variant subsystem. This realistic measurement variant contains a signal conditioning block in which the current is derived based on a voltage measurement.

To open a model and configure the realistic measurement, in Simulink Project, run the configureModel task slexPowerWindowRealisticArmature.

To view the contents of the Realistic Armature - Communications Protocol block, doubleclick the SlexPowerWindowExample model window\_system/Realistic Armature - Communications Protocol/detailed\_window\_system\_with\_DAQ.

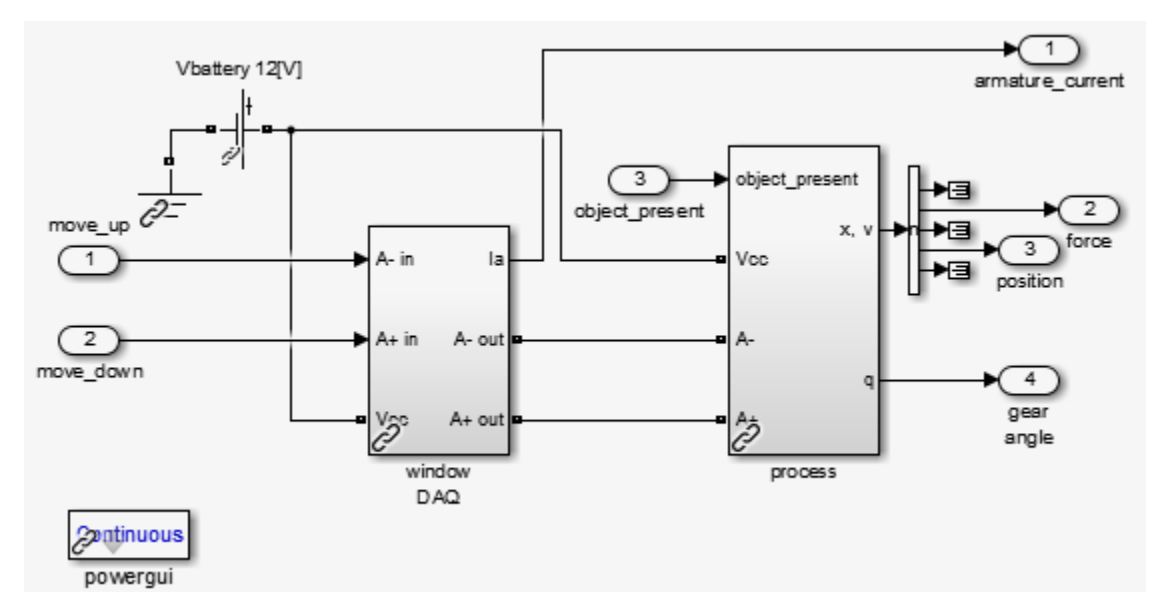

The measurement voltage is within the range of an analog-to-digital converter (ADC) that discretizes based on a given number of bits. You must scale the resulting value based on the value of the resistor and the range of the ADC.

Include these operations as fixed-point computations. To achieve the necessary resolution with the given range, 16 bits are required instead of 8.

Study the same scenario:

1 In the slexPowerWindowExample/passenger\_switch/Normal block, set the passenger up switch.

- 2 Run the simulation.
- **3** After some time, in the slexPowerWindowExample/passenger switch/Normal block, switch off the passenger up switch.
- 4 When the window has been rolled down, click the slexPowerWindowExample/ passenger\_switch/Normal block driver down switch.
- 5 After some time, switch off the slexPowerWindowExample/passenger switch/Normal block driver down switch.
- 6 When the window reaches the bottom of the frame, stop the simulation.
- **7** Zoom into the armature current scope window and notice the discretized appearance.

## <span id="page-1256-0"></span>Communication Protocols

Similar to the power window output control, hardware must generate the input events. In this case, the hardware is the window control switches in the door and center control panels. Local processors generate these events and then communicate them to the window controller via a CAN bus.

To include these events, add a variant containing input from a CAN bus and switch components that generate the events delivered on the CAN bus to the driver switch and passenger switch variant subsystems. To open the model and configure the CAN communication protocols, run the configureModel task, slexPowerWindowCommunicationProtocolSim.

To see the implementation of the switch subsystem, double-click the slexPowerWindowExample/driver\_switch/Communication Protocol/driver window control switch block.

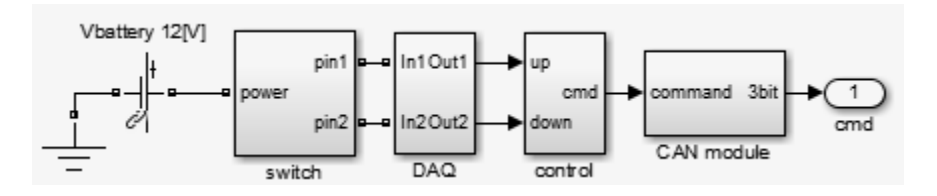

Observe a structure that is very similar to the window control system. This structure contains a:

• Plant model that represents the control switch

- Data acquisition subsystem that includes, among other things, signal conditioning components
- Control module to map the commands from the physical switch to logical commands
- CAN module to post the events to the vehicle data bus

You can add communication effects, such as other systems using the CAN bus, and more realism similar to the described phases. Each phase allows analysis of the discrete-event controller in an increasingly realistic situation. When you have enough detail, you can automatically generate controller code for any specific target platform.

# Automatic Code Generation for Control Subsystem

You can generate code for the designed control model, slexPowerWindowExample.

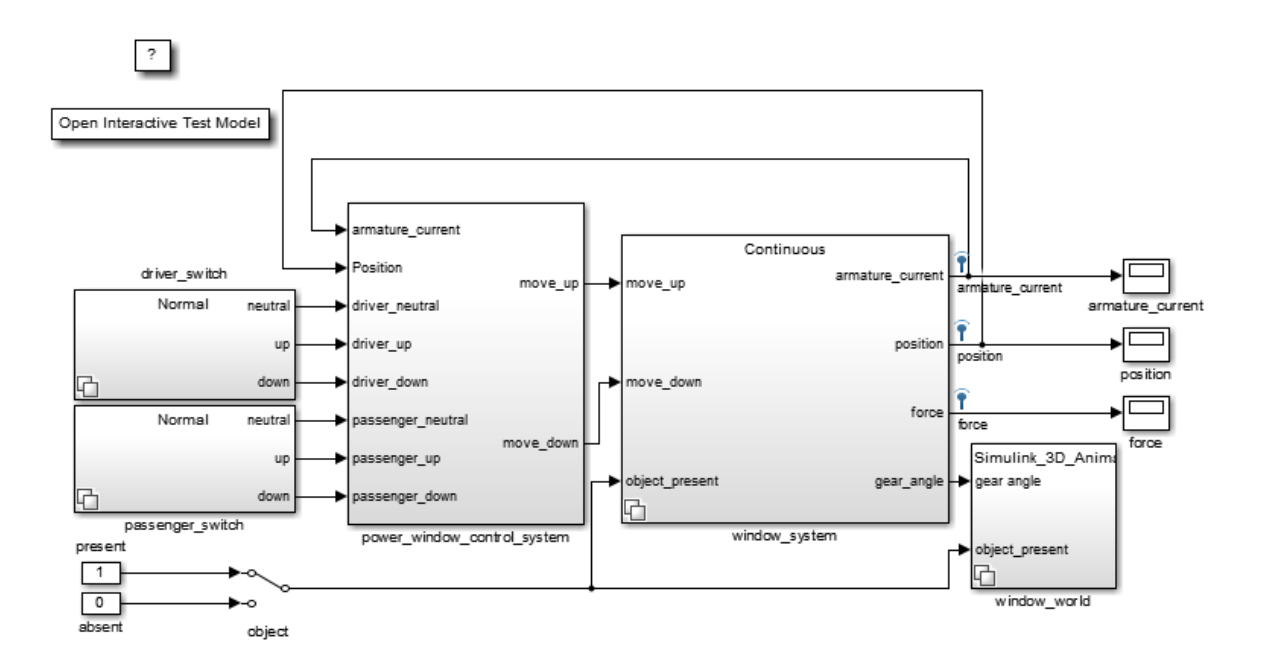

1 Display the sample rates of the controller. In the Simulink Editor, select **Display** > **Sample Time** > **Colors**. Observe that the controller runs at a uniform sample rate.

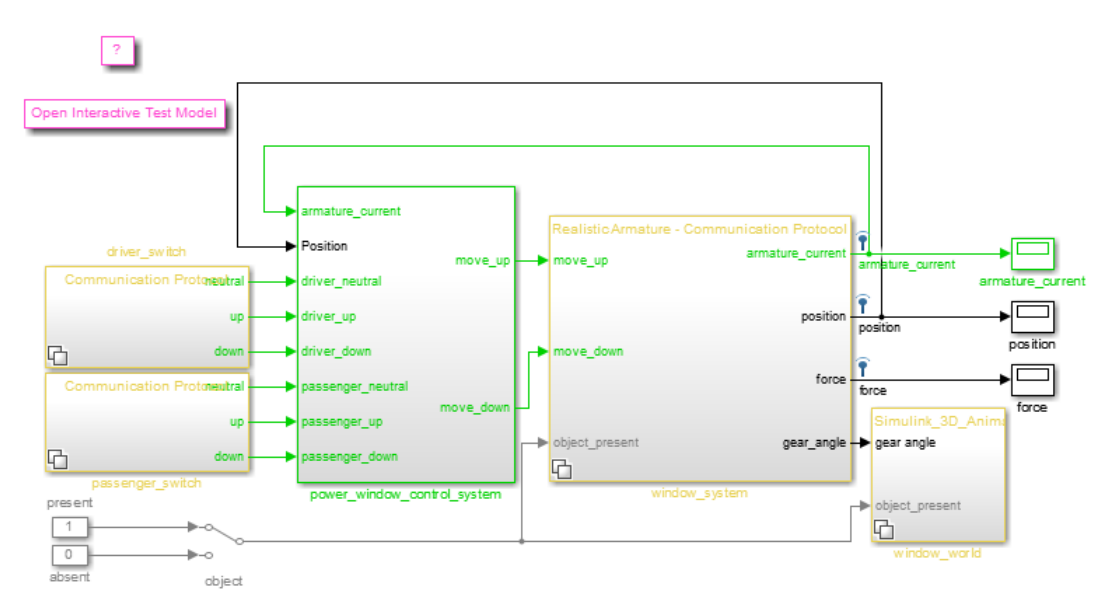

2 Right-click the power\_window\_control\_system block and select **C/C++ Code** > **Build This Subsystem**.

# References

Mosterman, Pieter J., Janos Sztipanovits, and Sebastian Engell, "Computer-Automated Multiparadigm Modeling in Control Systems Technology," *IEEE Transactions on Control Systems Technology*, Vol. 12, Number 2, 2004, pp. 223–234.
# Simulating Dynamic Systems

# Running Simulations

- ["Simulate a Model Interactively" on page 22-2](#page-1263-0)
- ["Specify Simulation Start and Stop Time" on page 22-6](#page-1267-0)
- ["Solvers" on page 22-7](#page-1268-0)
- ["Choose a Solver" on page 22-9](#page-1270-0)
- ["Use Auto Solver to Select a Solver" on page 22-34](#page-1295-0)
- ["Save and Restore Simulation State as SimState" on page 22-36](#page-1297-0)
- ["View Diagnostics" on page 22-44](#page-1305-0)
- ["Systematic Diagnosis of Errors and Warnings" on page 22-47](#page-1308-0)
- ["Customize Diagnostic Messages" on page 22-51](#page-1312-0)
- ["Report Diagnostic Messages Programmatically" on page 22-54](#page-1315-0)

# Simulate a Model Interactively

# <span id="page-1263-0"></span>Simulation Basics

You can simulate a model in the Simulink Editor using **Simulation** > **Run** or the **Run**

button  $\bullet$  on the toolbar. The **Run** button also appears in tools within the Simulink Editor. You can simulate from any tool that includes the button, such as the Scope viewer.

Before you start a simulation, you can specify options like simulation start time, stop time, and the solver for solving the model. (See ["Solvers" on page 22-7\)](#page-1268-0) You specify these options in the Configuration Parameters dialog box, which you can open from the

**Simulation** menu or using the **Model Configuration Parameters** button  $\bullet$  on the toolbar. These settings are saved with the model in a *configuration set*. You can create multiple configuration sets for each model and switch between them to see the effects of different settings. See "Configuration Reuse".

After you set your model configuration parameters, you can start the simulation. You can pause, resume, and stop simulation using toolbar controls. You can also simulate more than one model at a time, so you can start another simulation while one is running.

During simulation, you cannot make changes to the structure of the model, such as adding or deleting lines or blocks. However, you can make these changes while a simulation is running:

- Modify some configuration parameters, including the stop time and the maximum step size.
- Modify the parameters of a block, as long as you do not cause a change in:
	- Number of states, inputs, or outputs
	- Sample time
	- Number of zero crossings
	- Vector length of any block parameters
	- Length of the internal block work vectors
	- Dimension of any signals

You can also examine the model visually as it simulates. For example, you can click a line to see the signal carried on that line on a Floating Scope or Display block. You can

also display port values as a model simulates. See ["Display Port Values for Debugging"](#page-1637-0) [on page 31-18.](#page-1637-0)

## Run, Pause, and Stop a Simulation

To start simulating your model, click the **Run** button  $\bullet$ . You can pause, resume, or stop a simulation using the corresponding controls on the toolbar.

The model starts simulating at the specified start time and runs until the specified end time. While the simulation is running, information at the bottom of the editor shows the percentage of simulation completed and the current simulation time.

- If an error occurs, simulation stops and a message appears. If a warning condition occurs, simulation completes. In both cases, click the diagnostics link at the bottom of the editor to see the message, which helps you to locate errors.
- Pausing takes effect after the current time step finishes executing. Resuming a paused simulation occurs at the next time step.
- If you stop a simulation, the current time step completes, and then simulation stops.
- If the model outputs to a file or to the workspace, stopping or pausing simulation writes the data.

## Use Blocks to Stop or Pause a Simulation

#### Stop Simulation Using Stop Simulation Blocks

You can use the Stop Simulation block to stop a simulation when the input to the block is nonzero. If the block input is a vector, any nonzero element stops the simulation.

- 1 Add a Stop Simulation block to your model.
- 2 Connect the Stop Simulation block to a signal whose value becomes nonzero at the specified stop time.

For example, this model stops the simulation when the simulation time reaches 10.

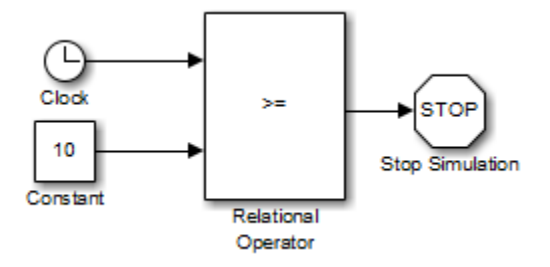

#### Pause Simulation Using Assertion Blocks

You can use an Assertion block to pause the simulation when the input signal to the block is zero. The Assertion block uses the set\_param command to pause the simulation. See ["Control Simulation Using the set\\_param Command" on page 23-7](#page-1326-0) for more information on using the set\_param command to control the execution of a Simulink model.

- 1 Add an Assertion block to your model.
- 2 Connect the Assertion block to a signal whose value becomes zero at the desired pause time.
- 3 In the Assertion block dialog box, clear the **Stop simulation when assertion fails** check box. Enter this command as the value of **Simulation callback when assertion fails**:

```
set param(bdroot,'SimulationCommand','pause'),
disp(sprintf('\nSimulation paused.'))
```
This model uses an Assertion block with these settings to pause the simulation when the simulation time reaches 5.

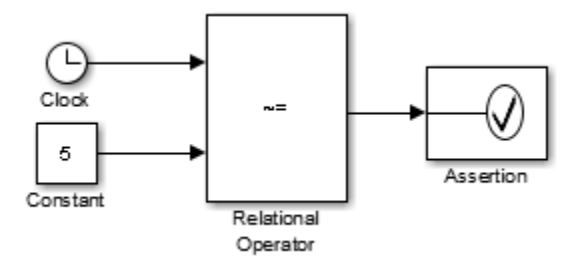

When the simulation pauses, a message appears that shows the time the block paused the simulation.

You can resume the simulation using **Continue** as you can for any paused simulation.

## See Also

Assertion | sim | Stop Simulation

# Related Examples

- ["Systematic Diagnosis of Errors and Warnings" on page 22-47](#page-1308-0)
- ["Specify Simulation Start and Stop Time" on page 22-6](#page-1267-0)

# More About

- "Programmatic Simulation"
- ["Solvers" on page 22-7](#page-1268-0)

# Specify Simulation Start and Stop Time

<span id="page-1267-0"></span>By default, simulations start at 0.0 s and end at 10.0 s.

Note: In the Simulink software, time and all related parameters (such as sample times) are implicitly in seconds. If you choose to use a different time unit, scale all parameters accordingly.

The **Solver** configuration pane allows you to specify other start and stop times for the currently selected simulation configuration. See "Solver Pane" for more information. On computers running the Microsoft Windows operating system, you can also specify the simulation stop time in the Simulation menu.

Note Simulation time and actual clock time are not the same. For example, if running a simulation for 10 s usually does not take 10 s as measured on a clock. The amount of time it actually takes to run a simulation depends on many factors including the complexity of the model, the step sizes, and the computer speed.

# **Solvers**

<span id="page-1268-0"></span>You simulate a dynamic system by computing its states at successive time steps over a specified time span. This computation uses information provided by a model of the system. The time steps are time intervals when the computation happens. The size of this time interval is called the *step size*. The process of computing the states of a model in this manner is known as solving the model. No single method of solving a model applies to all systems. Simulink provides a set of programs called *solvers*. Each solver embodies a particular approach to solving a model.

A solver applies a numerical method to solve the set of ordinary differential equations that represent the model. Through this computation, it determines the time of the next simulation step. In the process of solving this initial value problem, the solver also satisfies the accuracy requirements that you specify.

Solvers are broadly classified using these criteria:

- The type of step size used in the computation
	- Fixed-step solvers solve the model at step sizes from the beginning to the end of the simulation. You can specify the step size or let the solver choose the step size. Generally, decreasing the step size increases the accuracy of the results and increases the time required to simulate the system.
	- Variable-step solvers vary the step size during the simulation. They reduce the step size to increase accuracy when the states of a model change rapidly and during zero-crossing events. They increase the step size to avoid taking unnecessary steps when the states of a model change slowly. Computing the step size adds to the computational overhead at each step. However, it can reduce the total number of steps, and hence the simulation time required to maintain a specified level of accuracy for models with piecewise continuous or rapidly changing states.
- The nature of states in the model
	- Continuous solvers use numerical integration to compute continuous states of a model at the current time step based on the states at previous time steps and the state derivatives. Continuous solvers rely on individual blocks to compute the values of the discrete states of the model at each time step.
	- Discrete solvers are primarily for solving purely discrete models. They compute only the next simulation time step for a model. When they perform this

computation, they rely on each block in the model to update its individual discrete state. They do not compute continuous states.

When you choose a solver for simulating a model, consider:

- The dynamics of the system
- The stability of the solution
- The speed of computation
- The robustness of the solver

A solver might not completely satisfy all of your requirements, so use an iterative approach when choosing one. Compare simulation results from several solvers and select one that offers the best performance with minimal tradeoffs.

There are two ways to select a solver for your model:

- Use auto solver. New models have their solver selection set to auto solver by default. Auto solver recommends a fixed-step or variable-step solver for your model as well as maximum step size.
- If you are not satisfied with simulation results using auto solver, select a solver in the **Solver** pane in the model configuration parameters.

## Related Examples

• ["Use Auto Solver to Select a Solver" on page 22-34](#page-1295-0)

## More About

• ["Choose a Solver" on page 22-9](#page-1270-0)

# Choose a Solver

#### <span id="page-1270-0"></span>In this section...

["Solver Classification Criteria" on page 22-12](#page-1273-0)

["Choose a Fixed-Step Solver" on page 22-16](#page-1277-0)

["Choose a Variable-Step Solver" on page 22-20](#page-1281-0)

["Choose a Jacobian Method for an Implicit Solver" on page 22-27](#page-1288-0)

The Simulink library of solvers has two main types—fixed-step and variable-step solvers. You can see the solvers under each type in the **Solver** pane of model configuration parameters.

When you build and simulate a model, you can choose either type of solver based on the dynamics of the model. A model that contains several switches, like an inverter power system, needs a fixed-step solver. A variable-step solver is better suited for purely continuous models, like the dynamics of a mass spring damper system.

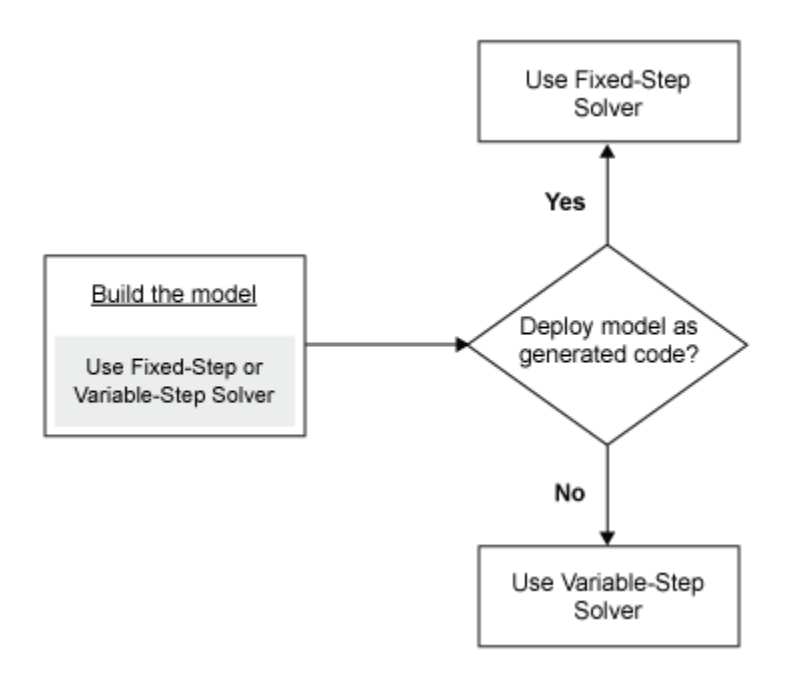

When you deploy a model as generated code, you can use only a fixed-step solver. If you selected a variable-step solver during simulation, use it to calculate the step size required for thefixed-step solver that you need at deployment.

This chart provides a broad classification of solvers in the Simulink library.

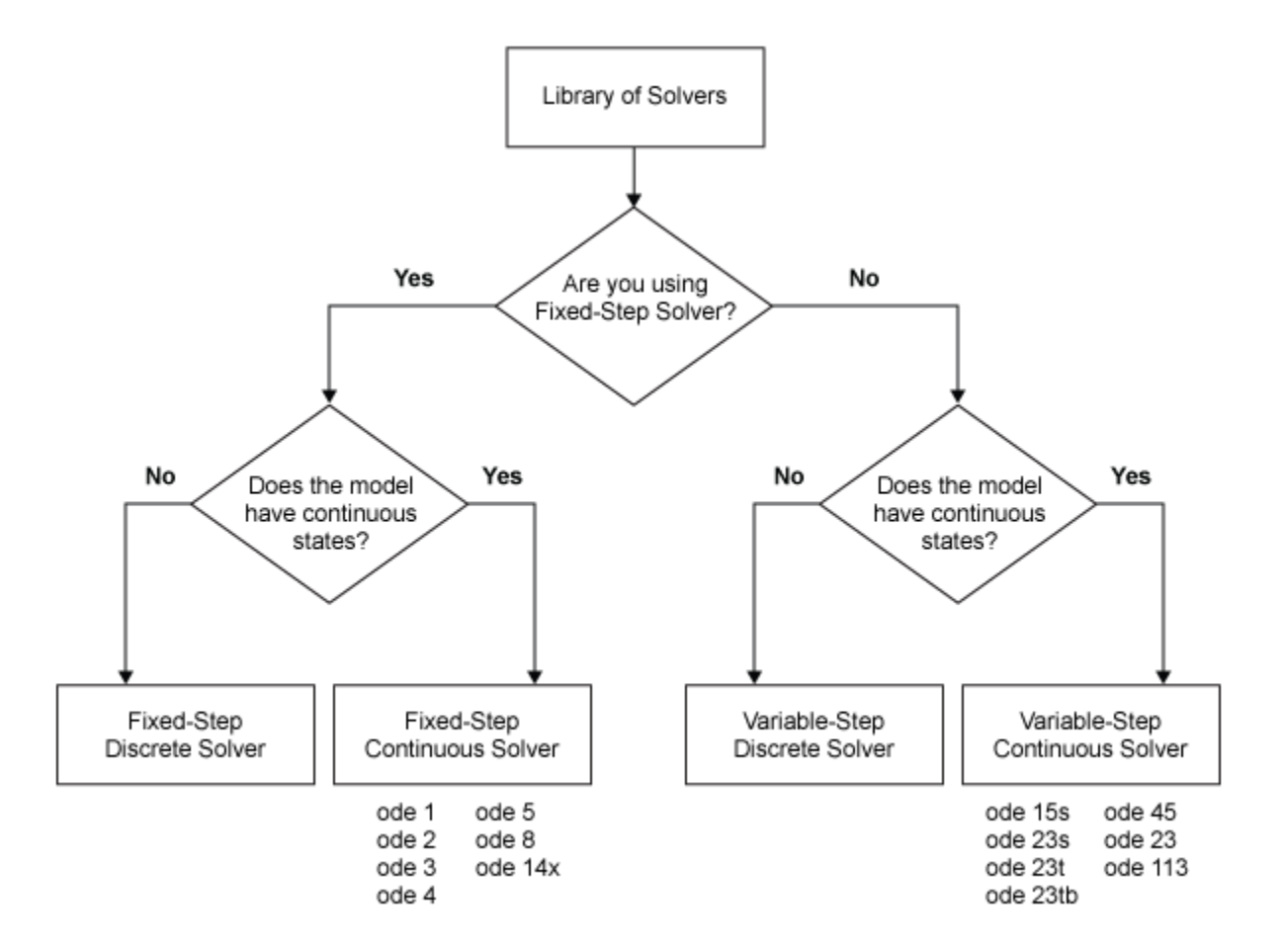

Auto solver selects a solver for you. Auto solver can pick a fixed-step or variablestep solver for your model and also suggest the maximum step size to use. This chart describes the heuristics of auto solver.

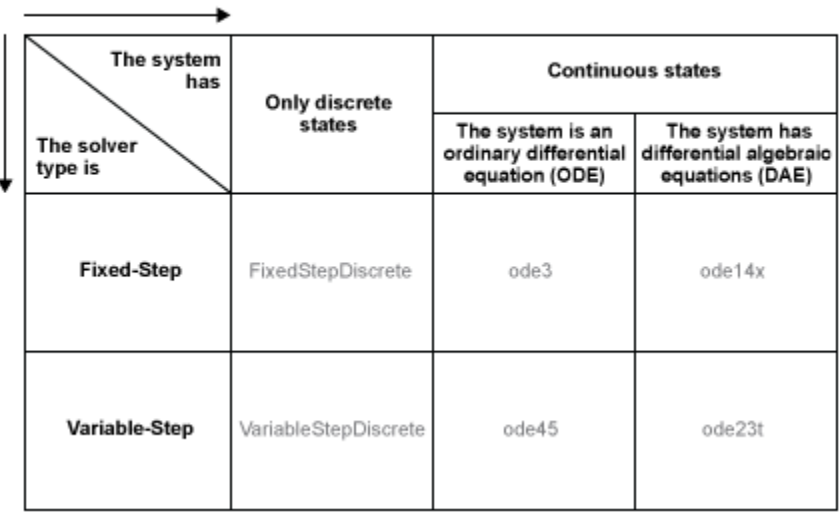

#### **Auto Solver Heuristics**

For SimPowerSystems models, auto solver selects ode23tb. These systems can have circuits with nonlinear models, especially circuit breakers and power electronics. Such nonlinear models require a stiff solver.

For more information, see ["Use Auto Solver to Select a Solver" on page 22-34](#page-1295-0).

To tailor the selected solver to your model, see ["Check and Improve Simulation Accuracy"](#page-1504-0) [on page 27-11.](#page-1504-0)

Ideally, the solver you select should:

- Solve the model successfully.
- Provide a solution within the tolerance limits you specify.
- Solve the model in a reasonable duration.

A single solver might not meet all of these requirements. Try simulating with several solvers before making a selection.

# <span id="page-1273-0"></span>Solver Classification Criteria

The Simulink library provides several solvers, all of which can work with the algebraic loop solver.

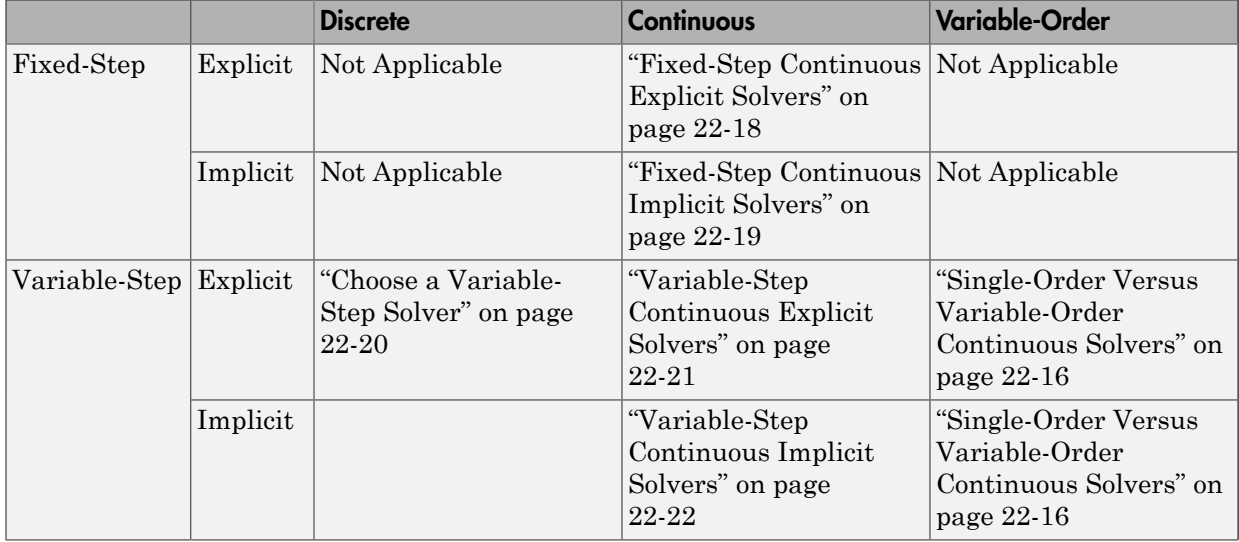

In the **Solver** pane of model configuration parameters, the Simulink library of solvers is divided into two major types. See ["Fixed-Step Versus Variable-Step Solvers" on page](#page-1273-1) [22-12.](#page-1273-1)

You can further categorize the solvers of each type:

- ["Discrete Versus Continuous Solvers" on page 22-14](#page-1275-0)
- ["Explicit Versus Implicit Continuous Solvers" on page 22-14](#page-1275-1)
- ["One-Step Versus Multistep Continuous Solvers" on page 22-15](#page-1276-0)
- ["Single-Order Versus Variable-Order Continuous Solvers" on page 22-16](#page-1277-1)

#### <span id="page-1273-1"></span>Fixed-Step Versus Variable-Step Solvers

Fixed-step and variable-step solvers compute the next simulation time as the sum of the current simulation time and a quantity known as the *step size*. The **Type** control on the **Solver** configuration pane allows you to select the type of solver. With a fixedstep solver, the step size remains constant throughout the simulation. With a variablestep solver, the step size can vary from step to step, depending on the model dynamics.

In particular, a variable-step solver increases or reduces the step size to meet the error tolerances that you specify.

The choice between these types depends on how you plan to deploy your model and the model dynamics. If you plan to generate code from your model and run the code on a realtime computer system, choose a fixed-step solver to simulate the model. You cannot map the variable-step size to the real-time clock.

If you do not plan to deploy your model as generated code, the choice between a variablestep and a fixed-step solver depends on the dynamics of your model. A variable-step solver might shorten the simulation time of your model significantly. A variable-step solver allows this saving because, for a given level of accuracy, the solver can dynamically adjust the step size as necessary. This approach reduces the number of steps required. The fixed-step solver must use a single step size throughout the simulation, based on the accuracy requirements. To satisfy these requirements throughout the simulation, the fixed-step solver typically requires a small step.

This model shows how a variable-step solver can shorten simulation time for a multirate discrete model.

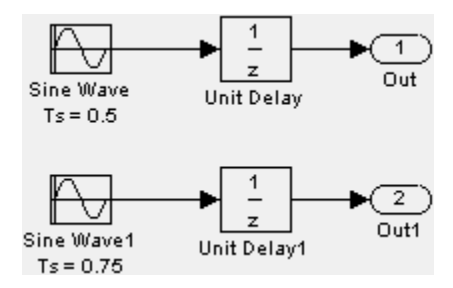

The model generates outputs at two different rates: every 0.5 s and every 0.75 s. To capture both outputs, the fixed-step solver must take a time step every 0.25 s (the *fundamental sample time* for the model).

[0.0 0.25 0.5 0.75 1.0 1.25 1.5 ...]

By contrast, the variable-step solver has to take a step only when the model generates an output.

 $[0.0 \t0.5 \t0.75 \t1.0 \t1.5 \t...]$ 

This scheme significantly reduces the number of time steps required to simulate the model.

#### <span id="page-1275-0"></span>Discrete Versus Continuous Solvers

When you select a solver type, you can also select a specific solver. Both sets of solvers include two types: discrete and continuous. Discrete and continuous solvers rely on the model blocks to compute the values of any discrete states. Blocks that define discrete states are responsible for computing the values of those states at each time step. However, unlike discrete solvers, continuous solvers use numerical integration to compute the continuous states that the blocks define. When choosing a solver, determine first whether to use a discrete solver or a continuous solver.

If your model has no continuous states, then Simulink switches to either the fixed-step discrete solver or the variable-step discrete solver. If your model has only continuous states or a mix of continuous and discrete states, choose a continuous solver from the remaining solver choices based on the dynamics of your model. Otherwise, an error occurs.

The solver library contains two discrete solvers—a fixed-step discrete solver and a variable-step discrete solver. The fixed-step solver by default chooses a step size and simulation rate fast enough to track state changes in the fastest block in your model. The variable-step solver adjusts the simulation step size to keep pace with the actual rate of discrete state changes in your model. This adjustment can avoid unnecessary steps and shorten simulation time for multirate models (see ["Sample Times in Systems" on page](#page-472-0) [7-25](#page-472-0) for more information.) *x* externs are responsible for c<br> *x* fete states are responsible for c<br> *However*, unlike discrete solve<br> *x* model has no continuous states that<br> *x* whether to use a discrete solve<br> *x* model has no continuous state *f* the actual rate<br>ecessary steps a<br>Systems" on pag<br>Each block<br> $f(x)$  and evaluat **Example Versus Continuous Solvers**<br>**Example 2 Example 2 Example 2 Example 2 Example 2 Example 2 Example 2 Example 2 Example 2 Example 2 Example 2 Example 2 Example 2 Example 2 Example 2 Exam** 

Note: The fixed-step discrete solvers do not solve for discrete states. Each block calculates its discrete states independent of the solver.

#### <span id="page-1275-1"></span>Explicit Versus Implicit Continuous Solvers

You represent an explicit system by the system of equation

. For any given value of x, you can compute  $\dot{x}$  by substituting  $x$  in  $f(x)$  and evaluating the equation.

Equations of the form

are considered to be implicit. For any given value of *x* , you must solve this equation to calculate  $\dot{x}$ .

A linearly implicit system can be represented by the equation

**Choose a**<br>
are considered to be implicit. For any given value of x, you must solve this equation<br>
calculate  $\dot{x}$ .<br>
A linearly implicit system can be represented by the equation<br>  $M(x) \dot{x} = f(x)$ <br>  $M(x)$  is called the mass linearly implicit when you use physical modeling blocks in the model.

*M(x).if*  $\dot{x}$ ,  $\dot{x}$ <br>
and  $\dot{x}$ ,  $\dot{x}$ <br>
blate  $\dot{x}$ .<br>  $\dot{x}$   $\dot{x}$ ,  $\dot{x}$   $\dot{x}$   $\dot{x}$   $\dot{x}$   $\dot{x}$   $\dot{x}$   $\dot{x}$   $\dot{x}$   $\dot{x}$   $\dot{x}$   $\dot{x}$   $\dot{x}$   $\dot{x}$   $\dot{x}$   $\dot{x}$   $\dot{x}$   $\dot{x}$   $\dot{x}$   $\dot{x}$   $\dot{x}$   $\dot{x}$ While you can apply an implicit or explicit continuous solver to solve all these systems, implicit solvers are designed specifically for solving stiff problems. Explicit solvers solve nonstiff problems. An ordinary differential equation problem is said to be stiff if the desired solution varies slowly, but there are closer solutions that vary rapidly. The numerical method must then take small time steps to solve the system. Stiffness is an efficiency issue. The more stiff a system, the longer it takes to for the explicit solver to perform a computation. A stiff system has both slowly and quickly varying continuous dynamics.

When compared to explicit solvers, implicit solvers provide greater stability for oscillatory behavior. However, implicit solvers are also computationally more expensive. They generate the Jacobian matrix and solve the set of algebraic equations at every time step using a Newton-like method. To reduce this extra cost, the implicit solvers offer a Solver Jacobian method parameter that allows you to improve the simulation performance of implicit solvers. See ["Choose a Jacobian Method for an Implicit Solver"](#page-1288-0) [on page 22-27](#page-1288-0) for more information. Implicit solvers are more efficient than explicit solvers when you solve a linearly implicit system.

#### <span id="page-1276-0"></span>One-Step Versus Multistep Continuous Solvers

The Simulink solver library provides both one-step and multistep solvers. The onestep solvers estimate  $y(t_n)$  using the solution at the immediately preceding time point,  $y(t_{n-1})$ , and the values of the derivative at multiple points between  $t_n$  and  $t_{n-1}$ . These points are minor steps.

The multistep solvers use the results at several preceding time steps to compute the current solution. Simulink provides one explicit multistep solver, ode113, and one implicit multistep solver, ode15s. Both are variable-step solvers.

#### <span id="page-1277-1"></span>Single-Order Versus Variable-Order Continuous Solvers

This distinction is based on the number of orders that the solver uses to solve the system of equation. Two variable-order solvers, ode15s and ode113, are part of the solver library. They use multiple orders to solve the system of equations. Specifically, the implicit, variable-step ode15s solver uses first-order through fifth-order equations while the explicit, variable-step ode113 solver uses first-order through thirteenth-order. For ode15s, you can limit the highest order applied via the Maximum Order parameter. For more information, see ["Maximum Order" on page 22-23.](#page-1284-0)

# <span id="page-1277-0"></span>Choose a Fixed-Step Solver

#### The Fixed-Step Discrete Solver

The fixed-step discrete solver computes the time of the next simulation step by adding a fixed step size to the current time. The accuracy and the length of time of the resulting simulation depends on the size of the steps taken by the simulation: the smaller the step size, the more accurate the results are but the longer the simulation takes. By default, Simulink chooses the step size or you can choose the step size yourself. If you choose the default setting of auto, and if the model has discrete sample times, then Simulink sets the step size to the fundamental sample time of the model. Otherwise, if no discrete rates exist, Simulink sets the size to the result of dividing the difference between the simulation start and stop times by 50.

**Note** If you try to use the fixed-step discrete solver to update or simulate a model that has continuous states, an error message appears. Thus, selecting a fixed-step solver and then updating or simulating a model is a quick way to determine whether the model has continuous states.

#### Fixed-Step Continuous Solvers

The fixed-step continuous solvers, like the fixed-step discrete solver, compute the next simulation time by adding a fixed-size time step to the current time. For each of these steps, the continuous solvers use numerical integration to compute the values of the continuous states for the model. These values are calculated using the continuous states at the previous time step and the state derivatives at intermediate points (minor steps) between the current and the previous time step. The fixed-step continuous solvers can, therefore, handle models that contain both continuous and discrete states.

Note In theory, a fixed-step continuous solver can handle models that contain no continuous states. However, that would impose an unnecessary computational burden on the simulation. Consequently, Simulink uses the fixed-step discrete solver for a model that contains no states or only discrete states, even if you specify a fixed-step continuous solver for the model.

Simulink provides two types of fixed-step continuous solvers — explicit and implicit.

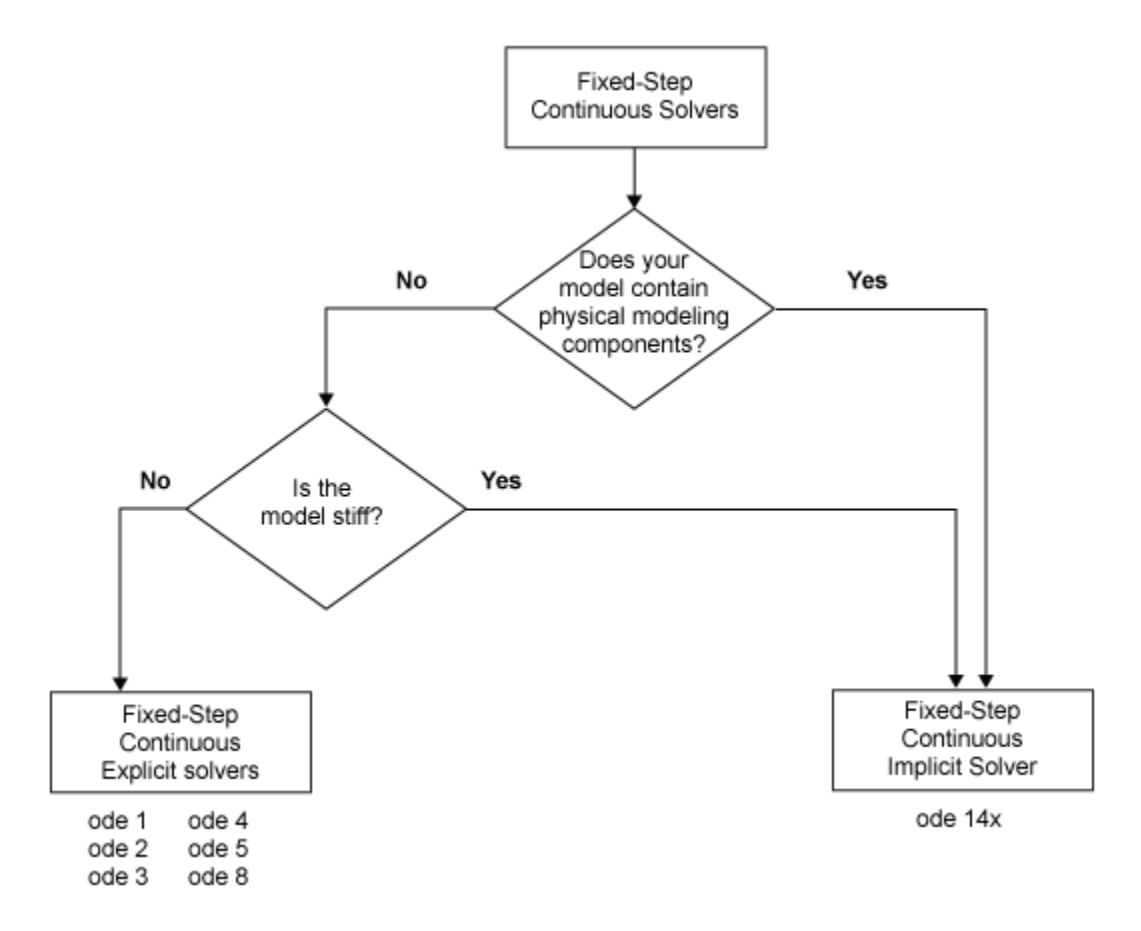

The difference between these two types lies in the speed and the stability. An implicit solver requires more computation per step than an explicit solver but is more stable. Therefore, the implicit fixed-step solver that Simulink provides is more adept at solving a stiff system than the fixed-step explicit solvers. For more information, see ["Explicit](#page-1275-1) [Versus Implicit Continuous Solvers" on page 22-14](#page-1275-1).

#### <span id="page-1279-0"></span>Fixed-Step Continuous Explicit Solvers

Explicit solvers compute the value of a state at the next time step as an explicit function of the current values of both the state and the state derivative. A fixed-step explicit solver is expressed mathematically as:

where  $x$  is the state,  $Dx$  is a solver-dependent function that estimates the state derivative, *h* is the step size, and *n* indicates the current time step.

*x* f system than the fixed-step explicit solvers. For more information, see "Explicit as Implicit Continuous Solvers" on page 22-14.<br> **Shep Continuous Explicit Solvers**" on page 22-14.<br> **Shep Continuous Explicit Solvers'** Simulink provides a set of fixed-step continuous explicit solvers. The solvers differ in the specific numerical integration technique that they use to compute the state derivatives of the model. This table lists each solver and the integration technique it uses. The table lists the solvers in order of the computational complexity of the integration methods they use, from the least complex (ode1) to the most complex (ode8).

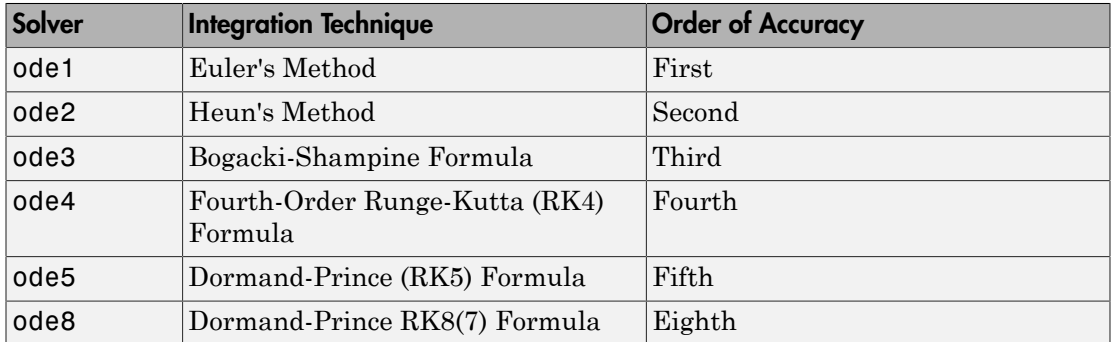

None of these solvers has an error control mechanism. Therefore, the accuracy and the duration of a simulation depend directly on the size of the steps taken by the solver. As you decrease the step size, the results become more accurate, but the simulation takes longer. Also, for any given step size, the more computationally complex the solver is, the more accurate are the simulation results.

If you specify a fixed-step solver type for a model, then by default, Simulink selects the FixedStepAuto solver. Auto solver then selects an appropriate fixed-step solver that can handle both continuous and discrete states with moderate computational effort. As with the discrete solver, if the model has discrete rates (sample times), then Simulink sets the step size to the fundamental sample time of the model by default. If the model

has no discrete rates, Simulink automatically uses the result of dividing the simulation total duration by 50. Consequently, the solver takes a step at each simulation time at which Simulink must update the discrete states of the model at its specified sample rates. However, it does not guarantee that the default solver accurately computes the continuous states of a model. Therefore, you may need to choose another solver, a different fixed step size, or both to achieve acceptable accuracy and an acceptable simulation time.

#### <span id="page-1280-0"></span>Fixed-Step Continuous Implicit Solvers

An implicit solver computes the state at the next time step as an implicit function of the state at the current time step and the state derivative at the next time step. In other words:

**Choose a Sober**<br>collarente rates, Simullink automatically uses the result of dividing the simulation for distance of the system of the system of the system of the maximum computer is the system of the moreover, it does n Simulink provides one fixed-step implicit solver: ode14x. This solver uses a combination of Newton's method and extrapolation from the current value to compute the value of a state at the next time step. You can specify the number of Newton's method iterations and the extrapolation order that the solver uses to compute the next value of a model state (see "Fixed-step size (fundamental sample time)"). The more iterations and the higher the extrapolation order that you select, the greater the accuracy you obtain. However, you simultaneously create a greater computational burden per step size.

#### How to Choose a Fixed-Step Continuous Solver

Any of the fixed-step continuous solvers in the Simulink product can simulate a model to any desired level of accuracy, given a small enough step size. Unfortunately, it is not possible or practical to decide without trial, the combination of solver and step size that will yield acceptable results for the continuous states in the shortest time. Determining the best solver for a particular model generally requires experimentation.

To select a fixed-step continuous solver,

- 1 Choose error tolerances. For more information, see ["Error Tolerances for Variable-](#page-1286-0)[Step Solvers" on page 22-25](#page-1286-0).
- 2 Use one of the variable-step solvers to simulate your model to the level of accuracy that you want. Start with ode45. If your model runs slowly, your problem may be stiff and need an implicit solver. The results of this step give a good approximation of the correct simulation results and the appropriate fixed step size.
- 3 Use ode1 to simulate your model at the default step size for your model. Compare the simulation results for ode1 with the simulation for the variable-step solver.

If the results are the same for the specified level of accuracy, you have found the best fixed-step solver for your model, namely ode1. You arrive at this conclusion because ode1 is the simplest of the fixed-step solvers and hence yields the shortest simulation time for the current step size.

- 4 If ode1 does not give satisfactory results, repeat the preceding steps with the other fixed-step solvers until you find one that gives accurate results with the least computational effort. The most efficient way to perform this task is to use a binary search technique:
	- a Try ode3.
	- b If ode3 gives accurate results, try ode2. If ode2 gives accurate results, it is the best solver for your model; otherwise, ode3 is the best.
	- c If ode3 does not give accurate results, try ode5. If ode5 gives accurate results, try ode4. If ode4 gives accurate results, select it as the solver for your model; otherwise, select ode5.
	- d If ode5 does not give accurate results, reduce the simulation step size and repeat the preceding process. Continue in this way until you find a solver that solves your model accurately with the least computational effort.

# <span id="page-1281-0"></span>Choose a Variable-Step Solver

When you set the **Type** control of the **Solver** configuration pane to Variable-step, the **Solver** control allows you to choose one of the variable-step solvers. As with fixedstep solvers, the set of variable-step solvers comprises a discrete solver and a subset of continuous solvers. However, unlike the fixed-step solvers, the step size varies dynamically based on the local error.

The choice between the two types of variable-step solvers depends on whether the blocks in your model define states and, if so, the type of states that they define. If your model defines no states or defines only discrete states, select the discrete solver. If a model has no states or only discrete states, Simulink uses the discrete solver to simulate the model even if you specify a continuous solver. If the model has continuous states, the continuous solvers use numerical integration to compute the values of the continuous states at the next time step.

#### Variable-Step Continuous Solvers

Variable-step solvers dynamically vary the step size during the simulation. Each of these solvers increases or reduces the step size using its local error control to achieve the tolerances that you specify. Computing the step size at each time step adds to the computational overhead. However, it can reduce the total number of steps, and the simulation time required to maintain a specified level of accuracy.

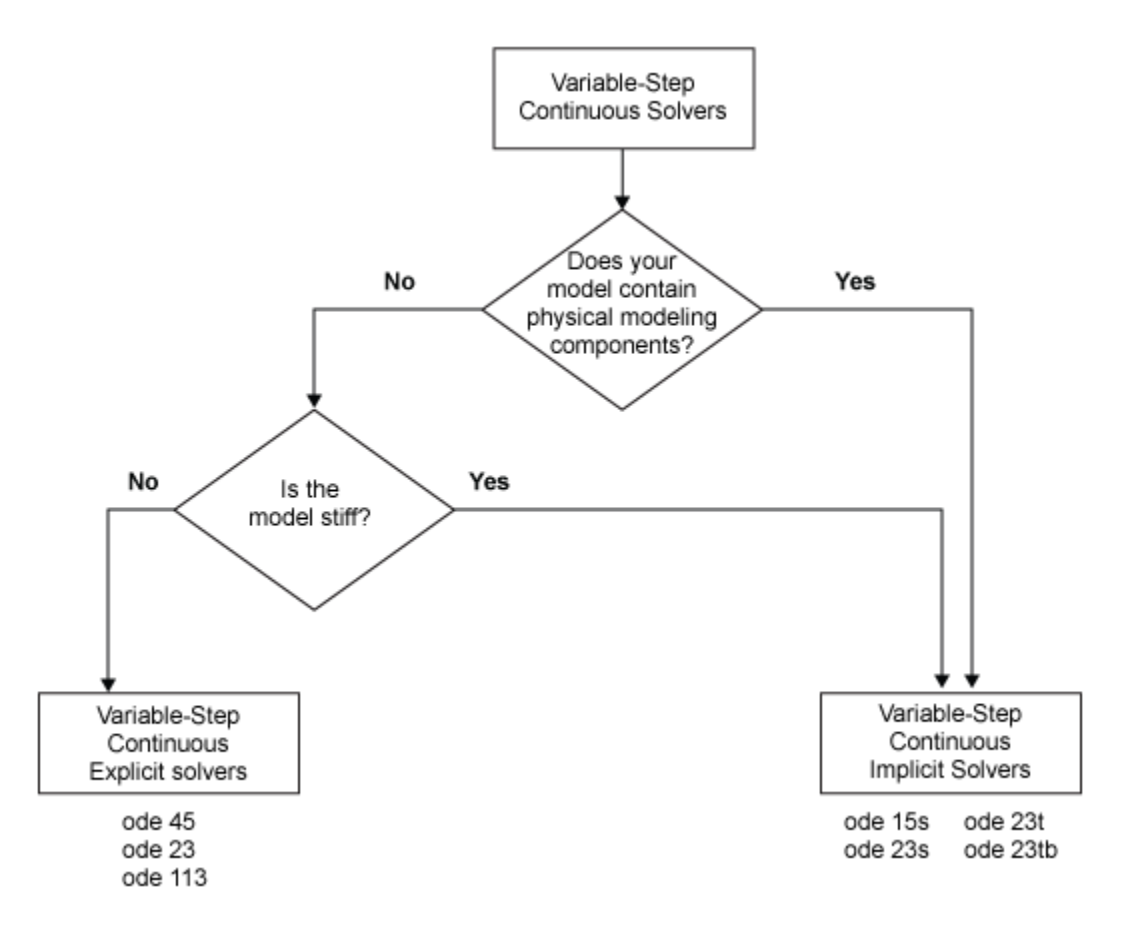

You can further categorize the variable-step continuous solvers as: one-step or multistep, single-order or variable-order, and explicit or implicit. (See ["Solver Classification](#page-1273-0) [Criteria" on page 22-12](#page-1273-0) for more information.)

#### <span id="page-1282-0"></span>Variable-Step Continuous Explicit Solvers

The variable-step explicit solvers are designed for nonstiff problems. Simulink provides three such solvers:

- $\cdot$  ode45
- ode23
- $\cdot$  ode113

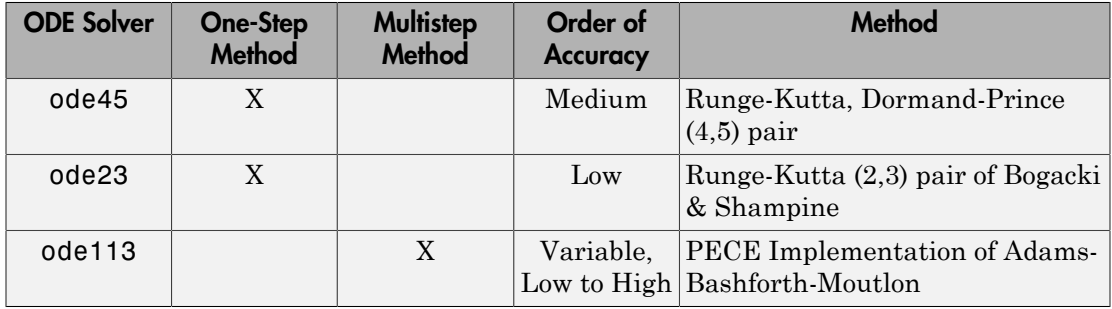

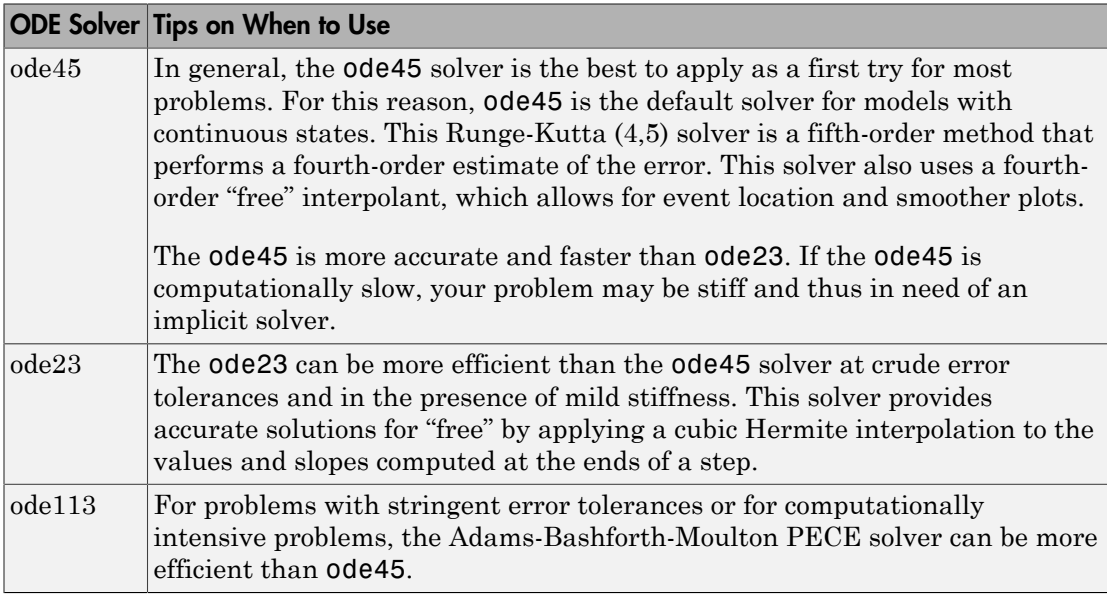

#### <span id="page-1283-0"></span>Variable-Step Continuous Implicit Solvers

If your problem is stiff, try using one of the variable-step implicit solvers:

- ode15s
- ode23s
- ode23t
- ode23tb

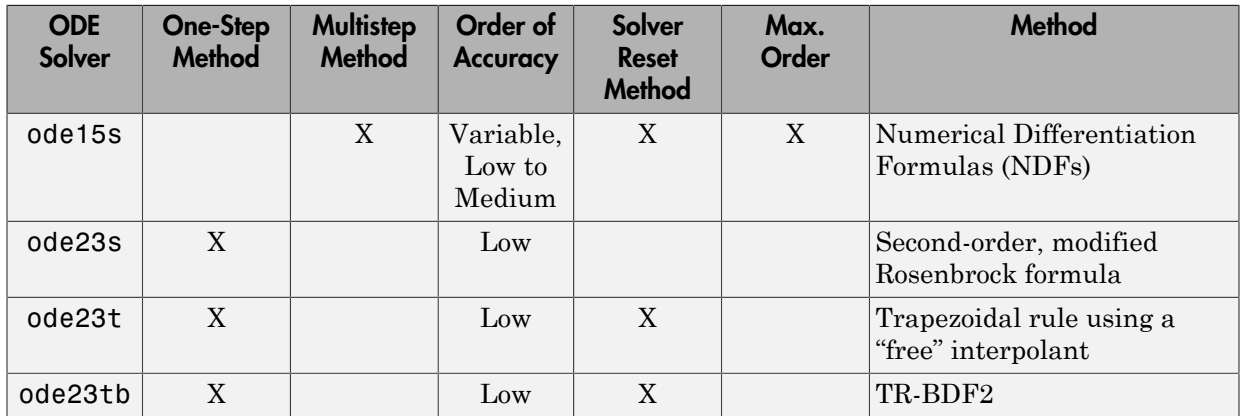

#### Solver Reset Method

For three of the stiff solvers — ode15s, ode23t, and ode23tb— a drop-down menu for the Solver reset method appears on the **Solver** Configuration pane. This parameter controls how the solver treats a reset caused, for example, by a zero-crossing detection. The options allowed are Fast and Robust. Fast specifies that the solver does not recompute the Jacobian for a solver reset, whereas Robust specifies that the solver does. Consequently, the Fast setting is computationally faster but it may use a small step size in certain cases. To test for such cases, run the simulation with each setting and compare the results. If there is no difference, you can safely use the Fast setting and save time. If the results differ significantly, try reducing the step size for the fast simulation.

#### <span id="page-1284-0"></span>Maximum Order

For the ode15s solver, you can choose the maximum order of the numerical differentiation formulas (NDFs) that the solver applies. Since the ode15s uses firstthrough fifth-order formulas, the Maximum order parameter allows you to choose 1 through 5. For a stiff problem, you may want to start with order 2.

#### Tips for Choosing a Variable-Step Implicit Solver

The following table provides tips relating to the application of variable-step implicit solvers. For an example comparing the behavior of these solvers, see sldemo\_solvers.

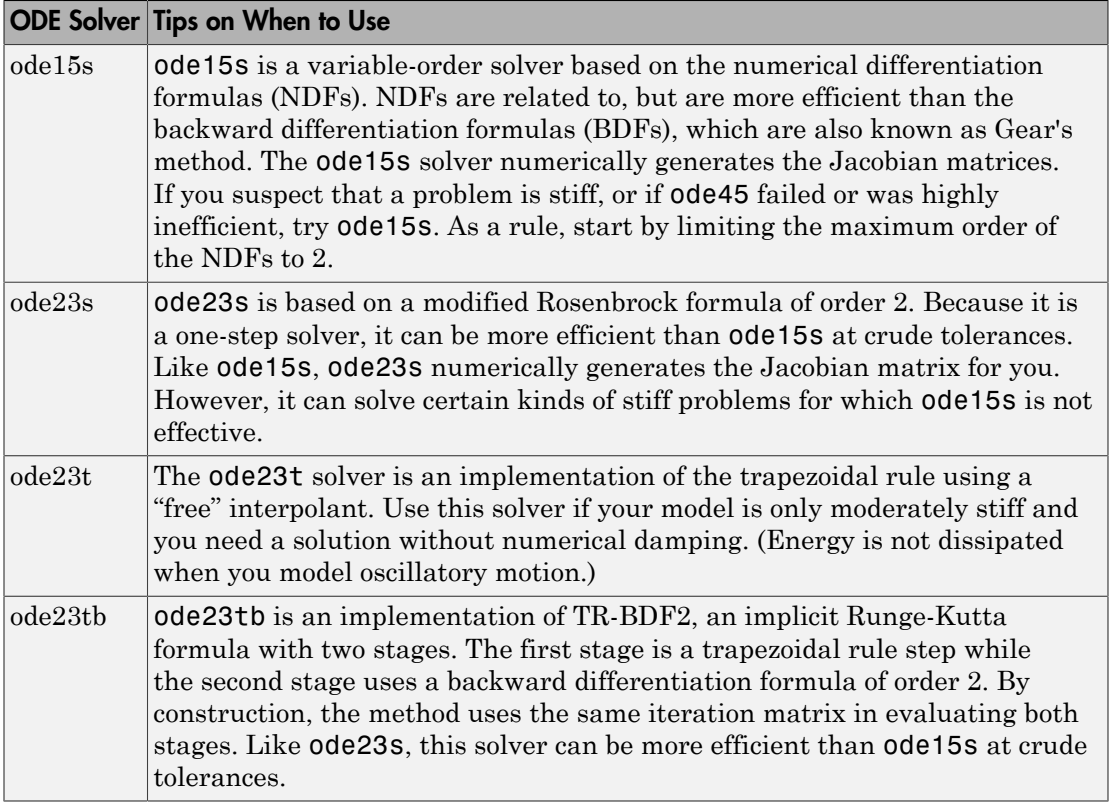

Note For a *stiff* problem, solutions can change on a time scale that is very small as compared to the interval of integration, while the solution of interest changes on a much longer time scale. Methods that are not designed for stiff problems are ineffective on intervals where the solution changes slowly because these methods use time steps small enough to resolve the fastest possible change. For more information, see Shampine, L. F., *Numerical Solution of Ordinary Differential Equations*, Chapman & Hall, 1994.

#### Support for Zero-Crossing Detection

The variable-step discrete and continuous solvers use zero-crossing detection (see ["Zero-](#page-222-0)[Crossing Detection" on page 3-23](#page-222-0)) to handle continuous signals.

#### <span id="page-1286-0"></span>Error Tolerances for Variable-Step Solvers

#### Local Error

The variable-step solvers use standard control techniques to monitor the local error at each time step. During each time step, the solvers compute the state values at the end of the step and determine the *local error*—the estimated error of these state values. They then compare the local error to the *acceptable error*, which is a function of both the relative tolerance (*rtol*) and the absolute tolerance (*atol*). If the local error is greater than the acceptable error for *any one* state, the solver reduces the step size and tries again.

- The *Relative tolerance* measures the error relative to the size of each state. The relative tolerance represents a percentage of the state value. The default, 1e-3, means that the computed state is accurate to within 0.1%.
- *Absolute tolerance* is a threshold error value. This tolerance represents the acceptable error as the value of the measured state approaches zero.

The solvers require the error for the ith state, *e<sup>i</sup>* , to satisfy:

The following figure shows a plot of a state and the regions in which the relative tolerance and the absolute tolerance determine the acceptable error.

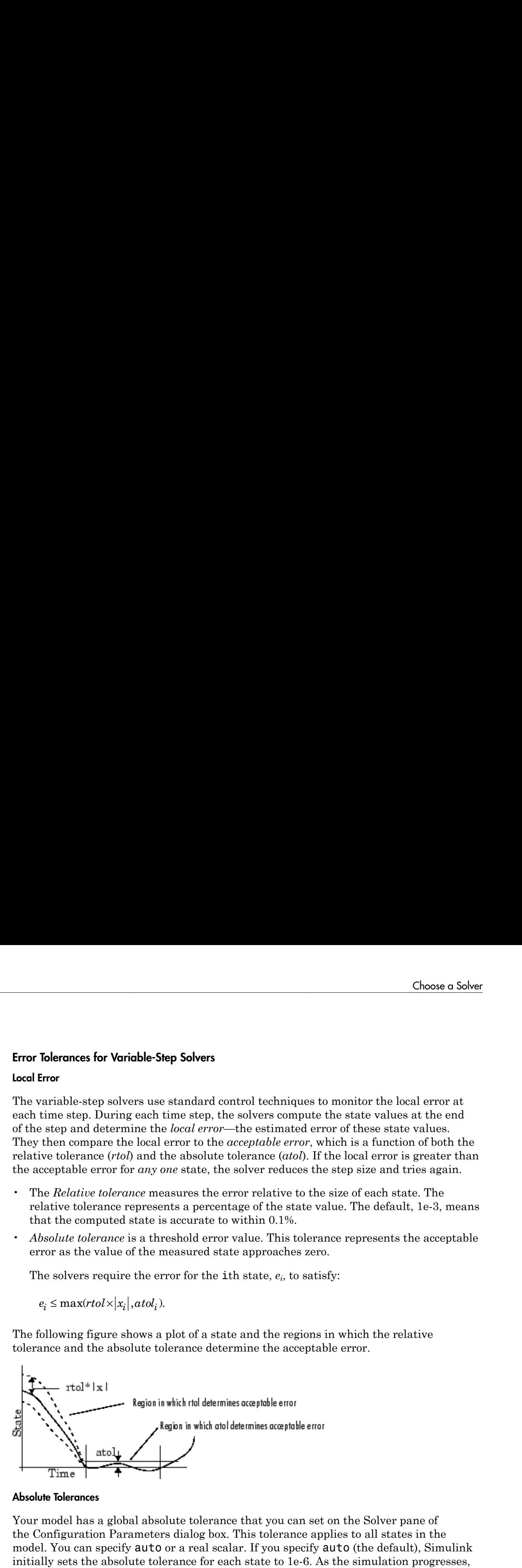

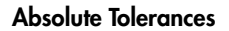

Your model has a global absolute tolerance that you can set on the Solver pane of the Configuration Parameters dialog box. This tolerance applies to all states in the model. You can specify auto or a real scalar. If you specify auto (the default), Simulink initially sets the absolute tolerance for each state to 1e-6. As the simulation progresses, the absolute tolerance for each state resets to the maximum value that the state has assumed so far, times the relative tolerance for that state. Thus, if a state changes from 0 to 1 and reltol is 1e-3, then by the end of the simulation, abstol becomes 1e-3 also. If a state goes from 0 to 1000, then abstol changes to 1.

If the computed setting is not suitable, you can determine an appropriate setting yourself. You might have to run a simulation more than once to determine an appropriate value for the absolute tolerance.

Several blocks allow you to specify absolute tolerance values for solving the model states that they compute or that determine their output:

- Integrator
- Second-Order Integrator, Second-Order Integrator Limited
- Variable Transport Delay
- Transfer Fcn
- State-Space
- Zero-Pole

The absolute tolerance values that you specify for these blocks override the global settings in the Configuration Parameters dialog box. You might want to override the global setting if, for example, the global setting does not provide sufficient error control for all of your model states because they vary widely in magnitude. You can set the block absolute tolerance to:

- auto
- $\cdot$  -1 (same as auto)
- positive scalar
- real vector (having a dimension equal to the number of corresponding continuous states in the block)

#### Tips

If you do choose to set the absolute tolerance, keep in mind that too low of a value causes the solver to take too many steps in the vicinity of near-zero state values. As a result, the simulation is slower.

On the other hand, if you set the absolute tolerance too high, your results can be inaccurate as one or more continuous states in your model approach zero.

Once the simulation is complete, you can verify the accuracy of your results by reducing the absolute tolerance and running the simulation again. If the results of these two simulations are satisfactorily close, then you can feel confident about their accuracy.

### <span id="page-1288-0"></span>Choose a Jacobian Method for an Implicit Solver

#### The Solver Jacobian

For implicit solvers, Simulink must compute the *solver Jacobian*, which is a submatrix of the Jacobian matrix associated with the continuous representation of a Simulink model. In general, this continuous representation is of the form: **ose a Jacobian Method for an Implic**<br> **olver Jacobian**<br>
mplicit solvers, Simulink must compute the<br>
acobian matrix associated with the continuo<br>
meral, this continuous representation is of the<br>  $\dot{x} = f(x,t,u)$ <br>  $y = g(x,t,u)$ .<br> **y** g **y** a *y* **detection Method for an Implicity obver Jacobian Method for an Implicity solver Jacobian matrix associated with the continuo for the** *x* **=**  $f(x,t,u)$ **<br>** $\dot{x} = f(x,t,u)$ **<br>** $y = g(x,t,u)$ **.<br>[acobian,** *J***, formed from this s a Jacobian Method for an Implicit**<br>**Jacobian**<br>it solvers, Simulink must compute the *sean*<br>an matrix associated with the continuous,<br>i, this continuous representation is of the<br> $(x,t,u)$ <br> $(x,t,u)$ .<br>ian, *J*, formed from this s **a Jacobian Method for an Implicit**<br>**Jacobian**<br>it solvers, Simulink must compute the sean matrix associated with the continuous,<br>, this continuous representation is of the<br> $(x,t,u)$ <br> $(x,t,u)$ .<br>ian, J, formed from this system of **Choose o Solver**<br> **A Method for an Implicit Solver**<br> **INVERTY SOLVERY ACCODE ASSET ACCODE TO THE INTERTATION** IS a submatrix of<br>
sesceiated with the continuous representation of a Simulink model.<br>
<br>
A B<br>
<br>
A B<br>
<br> *A* B<br>
<br> **Choose a Solver**<br> **Choose a Solver**<br> **Choose a Solver**<br> **Choose a Solver**<br> **Choose a Solver**<br> **Choose a Solver**<br> **CHOOSE ADDED ASSEMENT ASSEMENT AND THE MODEL ASSEMENT AND MODEL AND ASSEMED ASSEMED ASSEMBLED ASSEMBLED AS ose a Jacobian Method for an Implomer Jacobian**<br>
mplicit solvers, Simulink must compute the<br>
acobian matrix associated with the continuoral, this continuous representation is of<br>  $\dot{x} = f(x,t,u)$ <br>  $y = g(x,t,u)$ .<br>
Jacobian, *J*, **a Jacobian Method for an Implici**<br>
icit solvers, Simulink must compute the solving matrix associated with the continuous<br>
al, this continuous representation is of the f(x,t,u)<br>  $g(x,t,u)$ .<br>
bian, J, formed from this system

$$
\dot{x} = f(x, t, u)
$$

$$
y = g(x, t, u).
$$

The Jacobian, *J*, formed from this system of equations is:

$$
J = \begin{pmatrix} \frac{\partial f}{\partial x} & \frac{\partial f}{\partial u} \\ \frac{\partial g}{\partial x} & \frac{\partial g}{\partial u} \end{pmatrix} = \begin{pmatrix} A & B \\ C & D \end{pmatrix}.
$$

In turn, the solver Jacobian is the submatrix,  $J_x$ .

$$
J_x=A=\frac{\partial f}{\partial x}.
$$

#### Sparsity of Jacobian

For many physical systems, the solver Jacobian *Jx* is *sparse*, meaning that many of the elements of *Jx* are zero.

Consider the following system of equations:

$$
\dot{x}_1 = f_1(x_1, x_3)
$$
  
\n
$$
\dot{x}_2 = f_2(x_2)
$$
  
\n
$$
\dot{x}_3 = f_3(x_2).
$$

**ose a Jacobian Method for an Implicit So**<br> **y x** *x x <i>x x x x x x x x x x x x x x x x x x x x <i>x x x <i>x x <i>x x*</del> **zological metallical and the set of the set of the set of the set of the set of the set of the set of the set of the set of the continuous representation is of the the continuous representation is of the the**  $x = f(x, t, u)$  **ose a Jacobian Method for an Implicit :**<br> **x** obver Jacobian<br>
mplicit solvers, Simulink must compute the solution<br>
acobian matrix associated with the continuous<br>  $x = f(x, t, u)$ <br>  $y = g(x, t, u)$ .<br>
[acobian, *J*, formed from this se **a Jacobian Method for an Impli**<br>
ver Jacobian<br>
mplicit solvers, Simulink must compute the<br>
cobian matrix associated with the continu<br>
oreal, this continuous representation is of  $t = f(x, t, u)$ <br>  $= g(x, t, u)$ .<br>
acobian, J, f se **a Jacobian Method for an Im**<br>
Wer Jacobian<br>
pplicit solvers, Simulink must compute<br>
cobian matrix associated with the conti<br>
eral, this continuous representation is<br>  $= f(x, t, u)$ <br>  $= g(x, t, u)$ .<br>
acobian, J, formed from th Net Jacobian<br>
plierit solvers, Simulink must compute<br>
cobian matrix associated with the continuous<br>  $= f(x, t, u)$ <br>  $= g(x, t, u)$ <br>  $= g(x, t, u)$ .<br>
acobian, J, formed from this system of  $\epsilon$ <br>  $\frac{\partial f}{\partial x} \frac{\partial f}{\partial u} = \begin{pmatrix} A & B \\ C & D \end{pm$ **Jacobian Method for an Implicit Solvecobian**<br>
solvers, Simulink must compute the *solver* J<br>
m matrix associated with the continuous representation is of the form:<br>  $t, t, u$ <br>  $t, t, u$ <br>  $t, t, u$ <br>  $t, t, u$ <br>  $t, t, u$ <br>  $t, t, u$ <br> **Jacobian Method for an Implicit Sc**<br> **scobian**<br>
solvers, Simulink must compute the *solve*<br>
n matrix associated with the continuous representation is of the for<br>
this continuous representation is of the for<br>  $t, t, u$ )<br>
n, **Jacobian Method for an Implicit Sc**<br> **acobian**<br>
solvers, Simulink must compute the solver<br>
in matrix associated with the continuous representation is of the for<br>
this continuous representation is of the for<br>  $t, t, u$ <br>
i, From this system, you can derive a sparsity pattern that reflects the structure of the equations. The pattern, a Boolean matrix, has a 1 for each  $x_i$  that appears explicitly on the right-hand side of an equation. Therefore, you attain:

$$
J_{x, pattern} = \begin{pmatrix} 1 & 0 & 1 \\ 0 & 1 & 0 \\ 0 & 1 & 0 \end{pmatrix}
$$

 $J_{x, pattern} = \begin{pmatrix} 1 & 0 & 1 \\ 0 & 1 & 0 \\ 0 & 1 & 0 \end{pmatrix}$ <br>scussed in "Full and Sparse Perturbation Methods" oparse Analytical Methods" on page 22-32 respective<br>od and the Sparse Analytical Method may be able to<br>orn to reduce the nu  $\begin{pmatrix} 1 & 0 & 1 \\ 0 & 1 & 0 \\ 0 & 1 & 0 \end{pmatrix}$  $\begin{pmatrix} 1 & 0 & 1 \\ 0 & 1 & 0 \\ 0 & 1 & 0 \end{pmatrix}$  $\begin{pmatrix} 1 & 0 & 1 \\ 0 & 1 & 0 \\ 0 & 1 & 0 \end{pmatrix}$ <br>  $\begin{pmatrix} 0 & 1 & 0 \\ 0 & 1 & 0 \\ 0 & 1 & 0 \end{pmatrix}$ <br>  $\begin{pmatrix} 0 & 1 & 0 \\ 0 & 1 & 0 \\ 0 & 1 & 0 \end{pmatrix}$ <br>  $\begin{pmatrix} 0 & 1 & 0 \\ 0 & 1 & 0 \\ 0 & 1 & 0 \end{pmatrix}$ <br>  $\begin{pmatrix} 0 & 1 & 0 \\ 0 & 1 & 0 \\ 0 & 1 & 0 \end{pmatrix}$ <br>  $\begin{pmatrix} 0 &$  $\begin{pmatrix} 1 & 0 & 1 \ 0 & 1 & 0 \end{pmatrix}$ <br>  $\begin{pmatrix} 0 & 1 & 0 \ 0 & 1 & 0 \end{pmatrix}$ <br>  $\begin{pmatrix} 0 & 1 & 0 \ 0 & 1 & 0 \end{pmatrix}$ <br>  $\begin{pmatrix} 0 & 1 & 0 \ 0 & 1 & 0 \end{pmatrix}$ <br>  $\begin{pmatrix} 0 & 1 & 0 \ 0 & 0 & 0 \end{pmatrix}$ <br>  $\begin{pmatrix} 0 & 0 & 0 \ 0 & 0 & 0 \end{pmatrix}$ <br>  $\begin{pmatrix} 0 & 0 & 0 \ 0 & 0 &$  $\begin{pmatrix} 1 & 0 & 1 \ 0 & 1 & 0 \end{pmatrix}$ <br>  $\begin{pmatrix} 0 & 1 & 0 \ 0 & 1 & 0 \end{pmatrix}$ <br>  $\begin{pmatrix} 0 & 1 & 0 \ 0 & 1 & 0 \end{pmatrix}$ <br>  $\begin{pmatrix} 0 & 1 & 0 \ 0 & 1 & 0 \end{pmatrix}$ <br>  $\begin{pmatrix} 0 & 1 & 0 \ 0 & 1 & 0 \end{pmatrix}$ <br>  $\begin{pmatrix} 0 & 0 & 0 \ 0 & 0 & 0 \end{pmatrix}$ <br>  $\begin{pmatrix} 0 & 0 & 0 \ 0 & 0 &$ As discussed in ["Full and Sparse Perturbation Methods" on page 22-31](#page-1292-0) and "Full [and Sparse Analytical Methods" on page 22-32](#page-1293-0) respectively, the Sparse Perturbation Method and the Sparse Analytical Method may be able to take advantage of this sparsity pattern to reduce the number of computations necessary and improve performance.

#### Solver Jacobian Methods

When you choose an implicit solver from the **Solver** pane of the configuration parameters dialog box, a parameter called Solver Jacobian method and a drop-down menu appear. This menu has five options for computing the solver Jacobian:

- **auto**
- **Sparse perturbation**
- **Full perturbation**
- **Sparse analytical**
- **Full analytical**

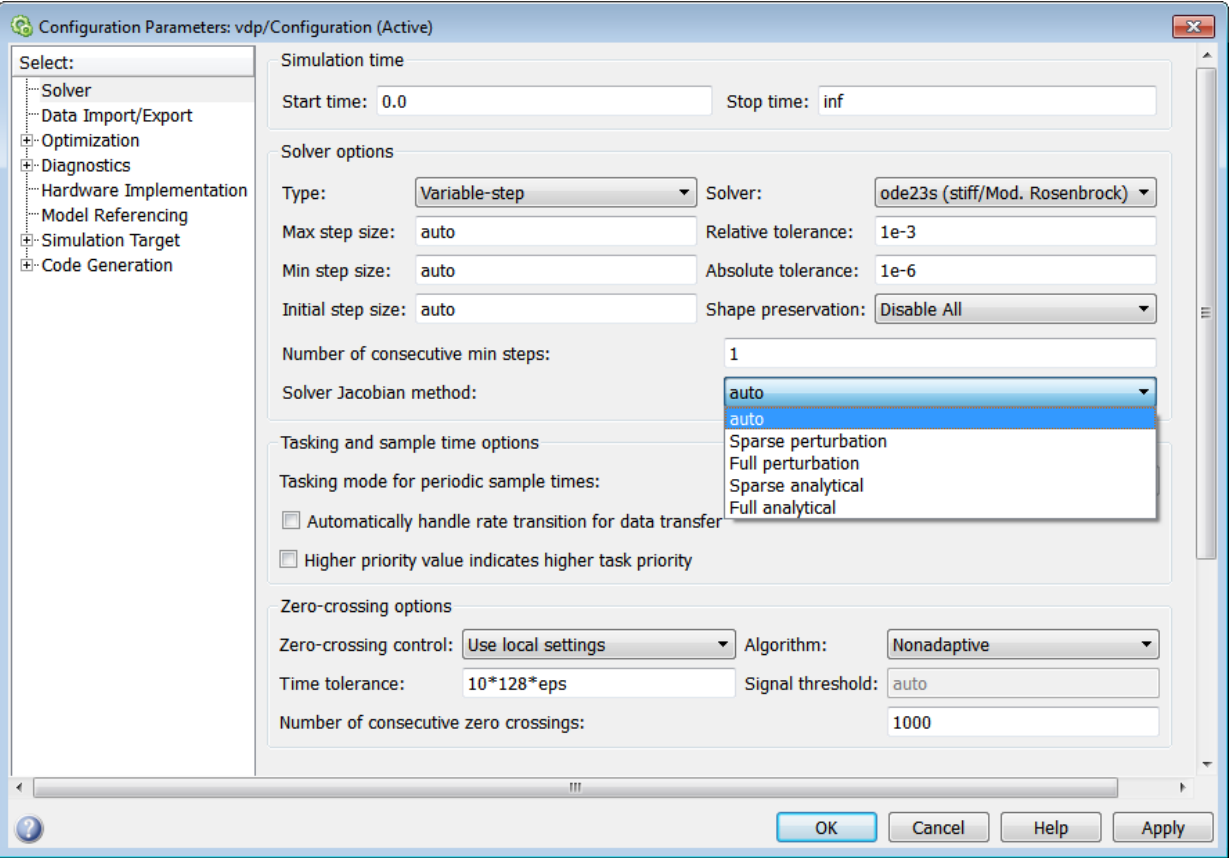

Note: If you set **Automatic solver parameter selection** to warning or error in the Solver Diagnostics pane, and you choose a different solver method than Simulink, you may receive a warning or an error.

#### **Limitations**

The solver Jacobian methods have the following limitations associated with them.

• If you select an analytical Jacobian method, but one or more blocks in the model do not have an analytical Jacobian, then Simulink applies a perturbation method.

• If you select sparse perturbation and your model contains data store blocks, Simulink applies the full perturbation method.

#### Heuristic 'auto' Method

The default setting for the Solver Jacobian method is auto. Selecting this choice causes Simulink to perform a heuristic to determine which of the remaining four methods best suits your model. This algorithm is depicted in the following flow chart.

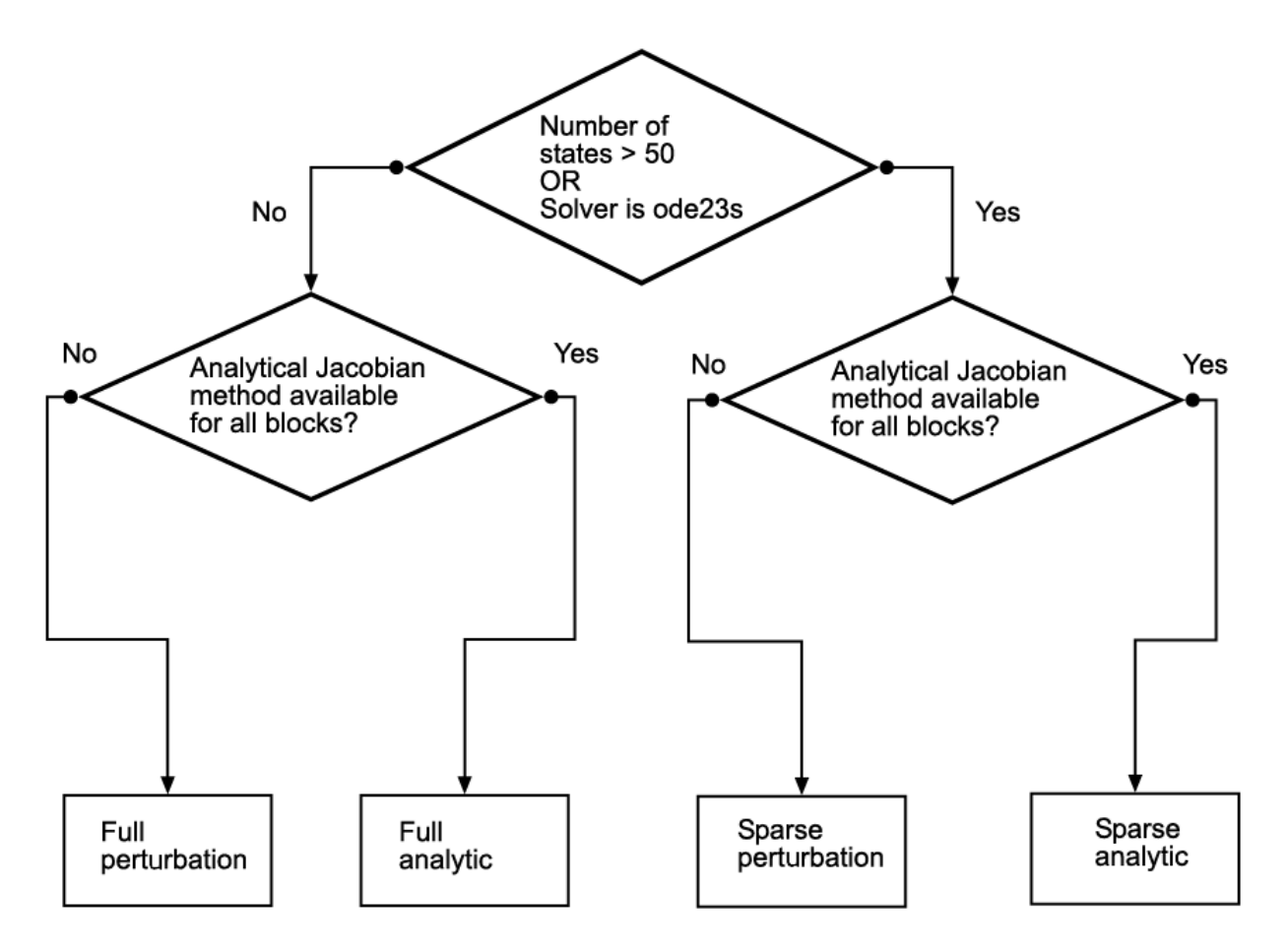

Because sparse methods are beneficial for models having a large number of states, if 50 or more states exist in your model, the heuristic chooses a sparse method. The logic also

leads to a sparse method if you specify ode23s because, unlike other implicit solvers, ode23s generates a new Jacobian at every time step. A sparse analytical or a sparse perturbation method is, therefore, highly advantageous. The heuristic also ensures that the analytical methods are used only if every block in your model can generate an analytical Jacobian. to a sparse method if you specify ode23s is<br>signerates a new Jacobian at every time<br>bation method is, therefore, highly advan<br>he analytical methods are used only if ever<br>ical Jacobian.<br>**d Sparse Perturbation Methods**<br>on s to a sparse method if you specify ode22<br>
So generates a new Jacobian at every tifution method is, therefore, highly adversed analytical methods are used only if e<br>
ical Jacobian.<br> **d Sparse Perturbation Methods**<br>
all pert paarse method if you specify **ode23s** because,<br>nerates a new Jacobian at every time step. A s<br>n method is, therefore, highly advantageous.<br>alytical methods are used only if every block i<br>acobian.<br>**rse Perturbation Methods** 

#### <span id="page-1292-0"></span>Full and Sparse Perturbation Methods

The full perturbation method was the standard numerical method that Simulink used to solve a system. For this method, Simulink solves the full set of perturbation equations and uses LAPACK for linear algebraic operations. This method is costly from a computational standpoint, but it remains the recommended method for establishing baseline results.

The sparse perturbation method attempts to improve the run-time performance by taking mathematical advantage of the sparse Jacobian pattern. Returning to the sample system of three equations and three states,

$$
\dot{x}_1 = f_1(x_1, x_3) \n\dot{x}_2 = f_2(x_2) \n\dot{x}_3 = f_3(x_2).
$$

The solver Jacobian is:

Choose 8  
beodes 6 a sparse method if you specify ode238 because, unlike other implicit solvers,  
ofe238 generates a new absolute value 1.40.24 years in the density line step. A sparse analysis  
pertrubation method is, therefore, highly advantageous. The heuristic also ensures  
that the analytical method are used only if every block in your model can generate an  
analytical Jacobian.  
Full and Sparse Perturbation Methods  
The full perturbation method was the standard numerical method that Simulin  
used to solve a system. For this method, Simulink solves the full set of perturbation  
equations and uses LAPACK for linear algebraic operations. This method is costly from  
a computation and standard, the structure of the sparse Jacobian is the recommended in the other  
labelreconcentration method attempts to improve the run-time performance by  
taking mathematical advantages of the sparse Jacobian pattern. Returning to the sample  
system of three equations and three states,  

$$
\dot{x}_1 = f_1(x_1, x_3)
$$
  
 $\dot{x}_2 = f_2(x_2)$   
 $\dot{x}_3 = f_3(x_2)$ .  
The solver Jacobian is:  

$$
\begin{pmatrix} \frac{\partial f_1}{\partial x_1} & \frac{\partial f_1}{\partial x_2} & \frac{\partial f_2}{\partial x_3} \\ \frac{\partial f_2}{\partial x_2} & \frac{\partial f_2}{\partial x_3} & \frac{\partial f_2}{\partial x_3} \end{pmatrix}
$$
  
 $J_x = \begin{pmatrix} \frac{\partial f_1}{\partial x_1} & \frac{\partial f_1}{\partial x_2} & \frac{\partial f_2}{\partial x_3} \\ \frac{\partial f_2}{\partial x_2} & \frac{\partial f_2}{\partial x_3} & \frac{\partial f_2}{\partial x_3} \end{pmatrix}$   
 $= \begin{pmatrix} \frac{\partial f_1}{\partial (x_1 + \Delta x_1, x_2, x_3) - f_1}{\Delta x_1} & \frac{\partial f_1}{\Delta x_2} & \frac{\partial f_2}{\Delta x_2} & \frac{\partial f_2}{\Delta x_3} & \frac{\partial f_2}{\Delta x_3} & \frac{\partial f_2}{\Delta x_3} \\ \frac{\partial f_2}{\partial x_1} + \frac{\partial f_2}{\partial x_1} & \frac{\partial f_2}{\partial x_2} & \frac{\partial f_2}{\partial x_2} & \frac{\partial f_2}{\partial x_2} & \frac{\partial f_2}{\partial x_2} & \frac{\partial f_2}{\partial x_2} & \frac{\partial f_2}{\partial x_2} \\ \frac{\partial f_2}{$ 

It is, therefore, necessary to perturb each of the three states three times and to evaluate the derivative function three times. For a system with *n* states, this method perturbs the states *n* times.

By applying the sparsity pattern and perturbing states  $x_1$  and  $x_2$  together, this matrix reduces to:

Running Simulations

\nIt is, therefore, necessary to perturb each of the three states three times and to evaluate the derivative function three times. For a system with *n* states, this method perturbs the states *n* times.

\nBy applying the sparsity pattern and perturbing states 
$$
x_1
$$
 and  $x_2$  together, this matrix reduces to:

\n
$$
J_x = \begin{pmatrix} \frac{f_1(x_1 + \Delta x_1, x_2 + \Delta x_2, x_3) - f_1}{\Delta x_1} & 0 & \frac{f_1(x_1, x_2, x_3 + \Delta x_3) - f_1}{\Delta x_2} \\ 0 & \frac{f_2(x_1 + \Delta x_1, x_2 + \Delta x_2, x_3) - f_2}{\Delta x_2} & 0 \\ 0 & \frac{f_2(x_1 + \Delta x_1, x_2 + \Delta x_2, x_3) - f_2}{\Delta x_2} & 0 \\ 0 & \frac{f_2(x_1 + \Delta x_1, x_2 + \Delta x_2, x_3) - f_2}{\Delta x_2} & 0 \\ 0 & \frac{f_2(x_1 + \Delta x_1, x_2 + \Delta x_2, x_3) - f_2}{\Delta x_2} & 0 \\ 0 & \frac{f_2(x_1 + \Delta x_1, x_2 + \Delta x_2, x_3) - f_2}{\Delta x_2} & 0 \\ 0 & \frac{f_2(x_1 + \Delta x_1, x_2 + \Delta x_2, x_3) - f_2}{\Delta x_2} & 0 \\ 0 & \frac{f_2(x_1 + \Delta x_1, x_2 + \Delta x_2, x_3) - f_2}{\Delta x_2} & 0 \\ 0 & \frac{f_2(x_1 + \Delta x_1, x_2 + \Delta x_2, x_3) - f_2}{\Delta x_2} & 0 \\ 0 & \frac{f_2(x_1 + \Delta x_1, x_2 + \Delta x_2, x_3) - f_2}{\Delta x_2} & 0 \\ 0 & \frac{f_2(x_1 + \Delta x_1, x_2 + \Delta x_2, x_3) - f_2}{\Delta x_2} & 0 \\ 0 & \frac{f_2(x_1 + \Delta x_1, x_2 + \Delta x_2
$$

and to evaluate<br>
hod perturbs the<br>
er, this matrix<br>  $+\Delta x_3)-f_1$ <br>
3<br>
e perturbation<br>
ion. It might<br>
er of continuous<br>
e by applying<br>
cates are usually<br>
s UMFPACK to<br>
d supports both<br>
by calculating<br>
quations. The<br>
ce the l The solver can now solve columns 1 and 2 in one sweep. While the sparse perturbation method saves significant computation, it also adds overhead to compilation. It might even slow down the simulation if the system does not have a large number of continuous states. A tipping point exists for which you obtain increased performance by applying this method. In general, systems having a large number of continuous states are usually sparse and benefit from the sparse method.

The sparse perturbation method, like the sparse analytical method, uses UMFPACK to perform linear algebraic operations. Also, the sparse perturbation method supports both RSim and Rapid Accelerator mode.

#### <span id="page-1293-0"></span>Full and Sparse Analytical Methods

The full and sparse analytical methods attempt to improve performance by calculating the Jacobian using analytical equations rather than the perturbation equations. The sparse analytical method, also uses the sparsity information to accelerate the linear algebraic operations required to solve the ordinary differential equations.

#### Sparsity Pattern

For details on how to access and interpret the sparsity pattern in MATLAB, see sldemo\_metro.

#### Support for Code Generation

While the sparse perturbation method supports RSim, the sparse analytical method does not. Consequently, regardless of which sparse method you select, any generated code uses the sparse perturbation method. This limitation applies to Rapid Accelerator mode as well.

# Use Auto Solver to Select a Solver

<span id="page-1295-0"></span>When you want Simulink to select a solver for simulating the model, use auto solver. Auto solver chooses a suitable solver and sets the maximum step size of the simulation.

For new models, Simulink selects auto solver and sets the type to variable-step by default. For an existing model, you can use auto solver to select a solver.

## Use Auto Solver with vdp Model

1 Open vdp and click the solver link in the lower-right corner. The **Solver information** pane opens.

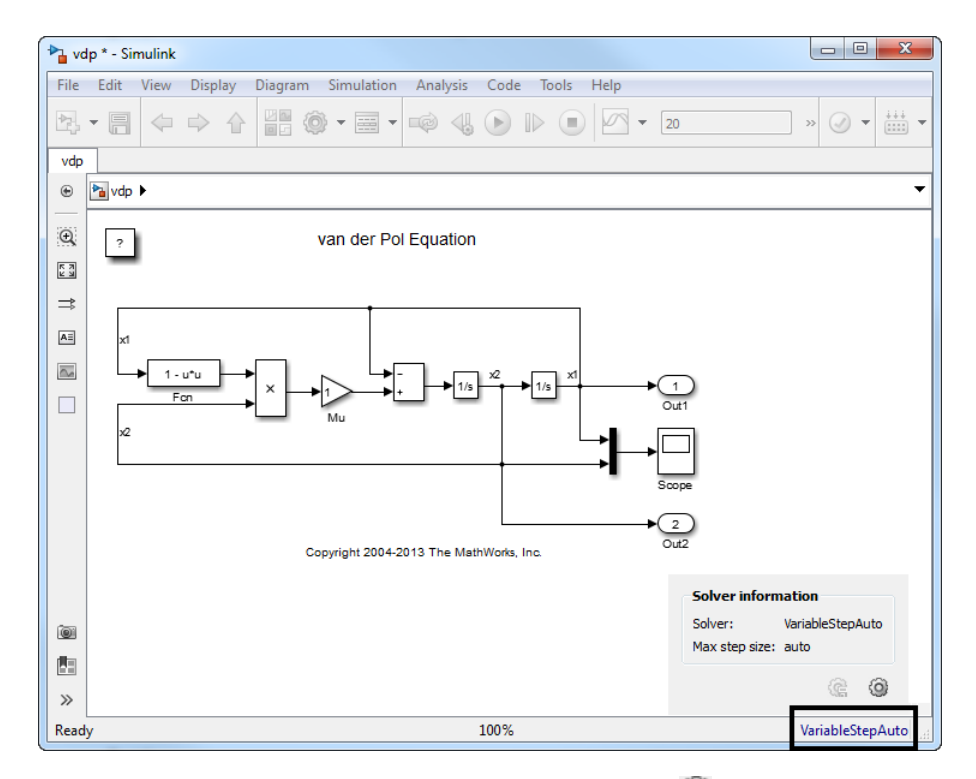

2 In the pane, click the **View solver settings** button to to open the **Solver** pane of the model configuration parameters.
- 3 Under **Solver options**, set **Type** to fixed or variable-step according to your preference and set **Solver** to auto.
- 4 When you simulate the model, auto solver selects a fixed-step or variable-step solver according to your preference and calculates the maximum step size it recommends. To see the results, open the **Solver information** pane.

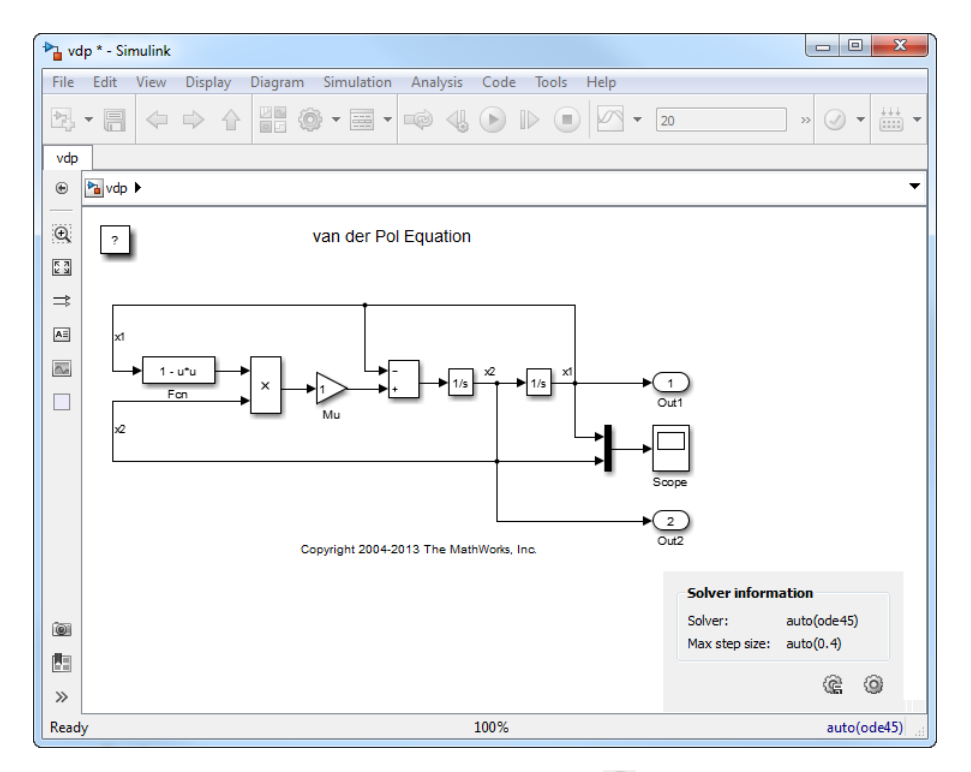

5 Click the **Accept suggested settings** button the to apply the recommendations of auto solver. To select different settings, click the **View solver settings** button and make changes in the configuration parameters **Solver** pane.

To learn more about the heuristics of auto solver, see ["Choose a Solver" on page 22-9](#page-1270-0).

# Save and Restore Simulation State as SimState

#### In this section...

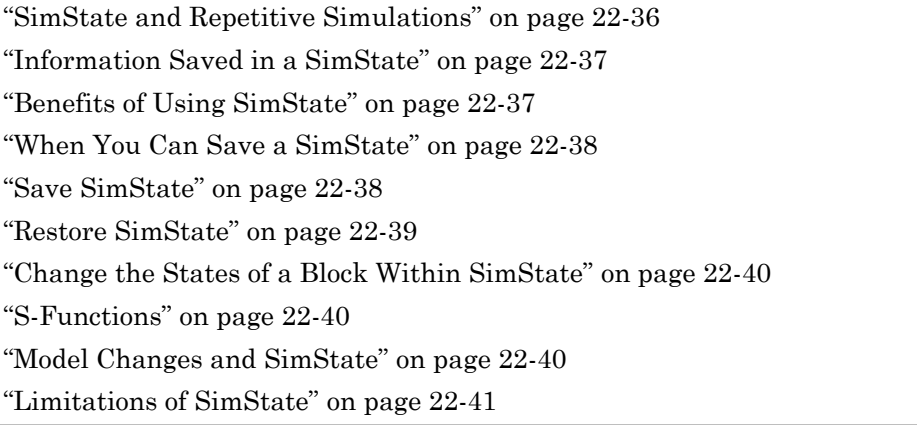

## <span id="page-1297-0"></span>SimState and Repetitive Simulations

When designing a system, you simulate a model repeatedly to analyze the behavior of a system for different inputs, boundary conditions, or operating conditions. In many applications, a startup phase with significant dynamic behavior is common to multiple simulations. For example, the cold start takeoff of a gas turbine engine occurs before each set of aircraft maneuvers. Ideally, you:

- 1 Simulate the startup phase once.
- 2 Save the simulation state at the end of the start-up phase.
- 3 Use this state as the initial state for each set of conditions or maneuvers.

In this type of situation, use SimState to save the state of a simulation. For future simulations, you can restore the SimState and use it to set initial conditions for simulations going forward.

A SimState includes both the logged and internal states of every block (e.g., continuous states, discrete states, work vectors, zero-crossing states) and the internal state of the Simulink engine (e.g., the data of the ODE solver).

Note: You can also use the **Final states** option in the Configuration Parameters **Data Import/Export** pane to save a simulation state. However, this option saves only *logged* states—the continuous and discrete states of blocks. These states are only subsets of the complete simulation state of the model. They do not include information about hidden states of certain blocks — information that is not included in logged states but is still required for the proper execution of the block. Hence you cannot use **Final states** to save and restore the complete simulation state as the initial state of a new simulation.

## <span id="page-1298-0"></span>Information Saved in a SimState

A SimState contains information about:

- Logged states
- State of the solver and execution engine
- Zero-crossing signals for blocks that register zero crossings
- Output values of certain blocks in the model

Simulink analyzes block connections and other information to determine whether it is using the output values effectively as state information.

SimState also stores the hidden states of these blocks:

- Transport Delay
- Variable Transport Delay
- From Workspace
- For Each subsystem
- Conditionally executed subsystems
- Stateflow
- MATLAB System
- SimMechanics Second Generation

By storing this information, SimState ensures that the result of a simulation that starts from SimState is the same as a simulation that runs from the beginning.

## <span id="page-1298-1"></span>Benefits of Using SimState

• When SimState saves the state of a simulation, it saves information in addition to the logged states in the model. You need to restore all of this information to ensure

that the simulation matches the uninterrupted simulation. For example, if solver information affected the simulation, then changing the state of a block without using SimState can produce different results.

- You can save several SimStates during a simulation. You can then resume a simulation from any of those states.
- SimState can help to restore the state of blocks such as the Transport Delay block, which is typically difficult to restore to a particular state. The state of the Transport Delay block is not saved in the structure format or the array format when you log data using the **Final states** configuration parameter without using Simstate. The blocks with hidden states are particularly difficult to restore, and SimState enables you to do so.

## <span id="page-1299-0"></span>When You Can Save a SimState

You can save a SimState:

- At the final **Stop time**
- When you interrupt a simulation with the **Pause** or **Stop** button
- <span id="page-1299-1"></span>• When you use get param or a block, like the Stop block, to stop a simulation

## Save SimState

Save a SimState at the beginning of the final step using one of these options.

#### **Interactive**

- 1 In the Configuration Parameters dialog box, in the **Data Import/Export** pane, select the **Final states** check box. The **Save complete SimState in final state** check box becomes available.
- 2 Select the **Save complete SimState in final state** check box.
- 3 In the **Final states** text box, enter a variable name for the SimState.
- 4 Simulate the model.

#### From the MATLAB Command Prompt

Use the sim command with set\_param. Set the SaveCompleteFinalSimState parameter to on.

```
set param(mdl,'SaveFinalState,'on','FinalStateName,...
  [mdl 'SimState'],'SaveCompleteFinalSimState','on')
simOut = sim(mdl,'StopTime',tstop)
set param(mdl,'SaveFinalState','off')
```
## <span id="page-1300-0"></span>Restore SimState

The **Start time** does not change from the value in the simulation that generated SimState. It is a reference value for all time and time-dependent variables in both the original and the current simulation. For example, a block can save and restore the number of sample time hits that occurred since the beginning of simulation as its SimState.

Consider a model that you ran from 0–100 s and that you now want to run from 100– 200 s. The **Start time** is 0 s for both the original simulation (0–100 s) and for the current simulation (100–200 s). The initial time of the current simulation is 100 s. Also, if the block had 10 sample time hits during the original simulation, Simulink recognizes that the next sample time hit is the 11th, relative to 0, not 100 s.

Note: If you change **Start time** before restoring a SimState, Simulink overwrites the **Start time** with the value saved in the SimState.

Restore a SimState using one of these options.

#### Interactive

- 1 In the Configuration Parameters dialog box, in the **Data Import/Export** pane, under **Load from workspace**, select the **Initial state** check box. The text box becomes available.
- 2 Enter the name of the variable containing the SimState in the text box.
- 3 Set **Stop time** to a value greater than the time at which the SimState was saved.

#### From the MATLAB Command Prompt

Use set param to specify the initial condition as the SimState.

```
set param(mdl,'LoadInitialState','on','InitialState',...
[mdl 'xFinal']);
simOut = sim(mdl,'StopTime',tstop)
```
#### Restore SimState Saved in an Earlier Version of Simulink

You can use SimState objects saved in releases starting with R2010a to restore the SimState of a model. However, this option restores only the logged states of the model. To see the version of Simulink used to save the SimState, examine the **version** parameter of the SimState object.

Simulink detects if the SimState object you provided as the initial state was saved in the current release. By default, Simulink displays an error message if the SimState was not saved in the current release. You can configure the diagnostic to allow Simulink to display the message as a warning and try to restore as many of the values as possible.

To enable this best-effort restoration, in the Configuration Parameters dialog box, in the **Diagnostics** pane, set the message for **SimState object from earlier release** to warning.

## <span id="page-1301-0"></span>Change the States of a Block Within SimState

- Use loggedStates to get or set the states of blocks. If xout is the state log that Simulink exports to the workspace, then the loggedStates field has the same structure as **xout**.signals.
- You cannot change the states that are not logged. Simulink does not allow this modification as it could cause the state to be inconsistent with the simulation.

## <span id="page-1301-1"></span>S-Functions

You can use APIs for C and Level-2 MATLAB S-functions to enable S-functions to work with SimState. For information on how to implement these APIs within S-functions, see "S-Function Compliance with the SimState".

S-functions that have P-work vectors but do not declare their SimState compliance level or declare it to be unknown or disallowed do not support SimState. For more information, see "S-Function Compliance with the SimState".

## <span id="page-1301-2"></span>Model Changes and SimState

• You cannot make any structural changes to the model between the time you save the SimState and the time you restore the simulation using the SimState. For example, you cannot add or remove a block after saving the SimState without repeating the simulation and saving the new SimState.

• The SimState interface checksum is primarily based on the configuration settings in a model. You can make some nonstructural changes to the model between saving and restoring a SimState. In the Configuration Parameters dialog box, in the **Diagnostics** pane, use the **SimState interface checksum mismatch** diagnostic to track such changes. You can then find out if the interface checksum of the restored SimState matches the current interface checksum.

Mismatches can occur when you try to simulate using a solver that is different from the one that generated the saved SimState. Simulink permits solver changes. For example, you can use the ode15s solver to solve the initial stiff portion of a simulation and save the final SimState. You can then continue the simulation with the restored SimState using ode45. In other words, this diagnostic helps you see the solver changes but does not signal a problem with the simulation.

• When you use a variable-step solver with the maximum step size set to auto, Simulink uses the maximum step size from the restored SimState for the new simulation. To ensure that the concatenated SimState trajectory of two simulations matches that of an uninterrupted simulation, specify a value for the maximum step size.

## <span id="page-1302-0"></span>Limitations of SimState

Note: In some cases, saving partial state information avoids some of the limitations of using SimState. For a comparison of the two ways to save state data, see ["Comparison](#page-3010-0) [of SimState and Final State Logging" on page 57-145.](#page-3010-0)

#### Block Support

The following blocks do not support SimState:

- In the Stack and Queue blocks, the default setting for the **Push full stack** option is **Dynamic reallocation**. This default setting does not support SimState. Other settings (**Ignore**, **Warning** and **Error**) support SimState.
- SimMechanics First Generation blocks
- SimEvents blocks

Simulink tries to save the output of a block as part of a SimState. For S-functions, this happens even if the functions declare that no SimState is required. If the block output

is of custom type, Simulink cannot save the SimState and displays an error. For more information about SimState use with S-functions, see ["S-Functions" on page 22-40](#page-1301-1).

Model reference offers partial support for SimState. For details, see ["Model Referencing"](#page-1303-0) [on page 22-42.](#page-1303-0)

#### **Simulation**

- You can save SimState only at the final stop time or at the execution time at which you pause or stop the simulation.
- You can use only the Normal or the Accelerator simulation mode.
- You cannot save SimState in Normal mode and restore it in Accelerator mode, or vice versa.
- You cannot change the states of certain blocks that are not logged. For more information, see ["Change the States of a Block Within SimState" on page 22-40.](#page-1301-0)

#### Code Generation

The SimState feature does not support Simulink Coder or Embedded Coder code generation.

#### <span id="page-1303-0"></span>Model Referencing

- You cannot modify logged states of blocks that are inside a referenced model in Accelerator mode.
- The following blocks do not support SimState when included in a model referenced in Accelerator mode:
	- Level 2 MATLAB S-Function
	- MATLAB System
	- n-D Lookup Table
	- S-Function (with custom SimState or PWork vectors)
	- To File
	- Waveform Generator
	- Simscape blocks
- For additional information, see ["State Information for Referenced Models" on page](#page-3013-0) [57-148](#page-3013-0).

#### Model Function

You cannot input the SimState to the model function.

# View Diagnostics

<span id="page-1305-1"></span>You can view and diagnose errors and warnings generated by your model using the **Diagnostic Viewer**. The **Diagnostic Viewer** displays three types of diagnostic messages: errors, warnings, and information. A model generates these messages during a runtime operation, like model load, simulation, or update diagram.

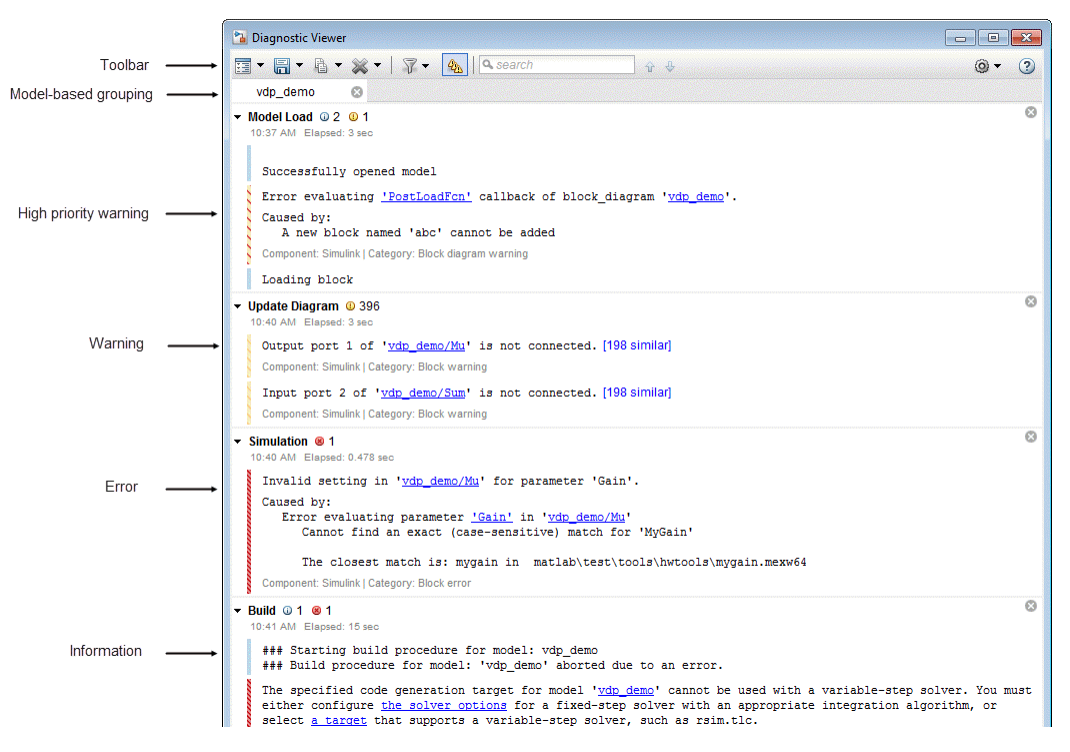

The diagnostic viewer window is divided into:

- Toolbar menu: Offers various commands to help you manage the diagnostic messages. For more information, see ["Toolbar" on page 22-44](#page-1305-0).
- Diagnostic Message pane: Displays the error, warning, and information messages. For more information, see ["Diagnostic Message Pane" on page 22-45.](#page-1306-0)

## <span id="page-1305-0"></span>Toolbar

To manage the diagnostic messages, use the **Diagnostic Viewer** toolbar.

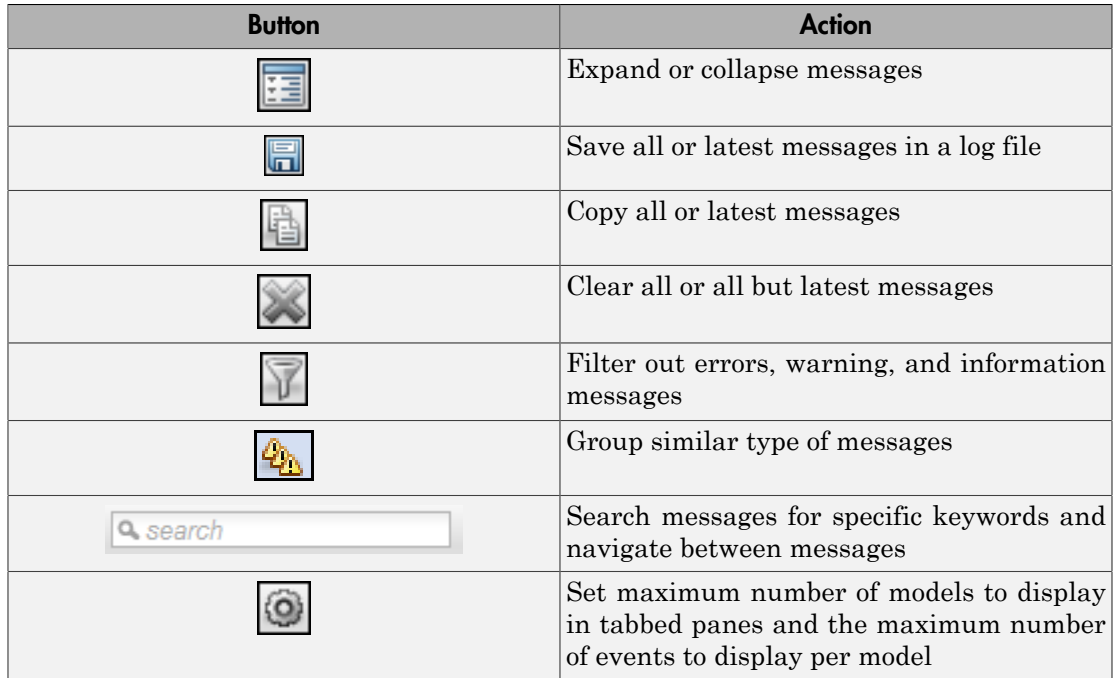

## <span id="page-1306-0"></span>Diagnostic Message Pane

The diagnostic message pane displays the error, warning, and information messages in a tabbed format. These messages are color-coded for distinction and are hierarchical.

A new stage is generated for each successive event, you can save or clear stage. Each stage represents a single event such as model load, update diagram, or simulation.

Different types of diagnostic messages are:

- Information message: Displays the information related to a model load. Information messages are marked as  $\Box$
- High priority warning: Displays the errors encountered during model load as a high priority warning. Any subsequent operation, like update on the model without rectifying the high priority warning messages are marked as errors. High priority warnings are marked as  $\Box$
- Warning: Displays the warnings associated during an operation on a model. Warnings are marked as  $\Box$
- Error: Displays the errors associated during an operation on a model. Errors are marked as  $\Box$

Tip To locate the source of error, click the hyperlink in the message. The source of error in the model is highlighted.

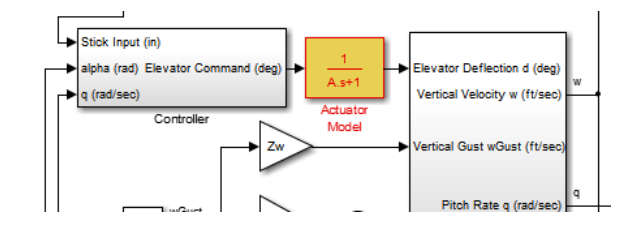

# Systematic Diagnosis of Errors and Warnings

<span id="page-1308-0"></span>This example shows how to use the Diagnostic Viewer to identify and locate simulation errors and warnings systematically.

1 Open your model.

If your model contains errors related to callback functions, the **Diagnostic Viewer** opens and displays the following errors in **Model Load** stage.

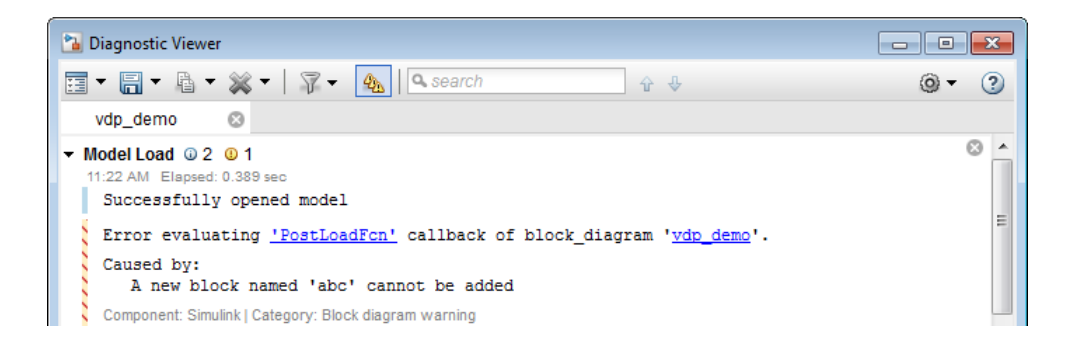

Tip To open the **Diagnostic Viewer** window, click **View** > **Diagnostic Viewer** or click **View warnings** in the Simulink Editor.

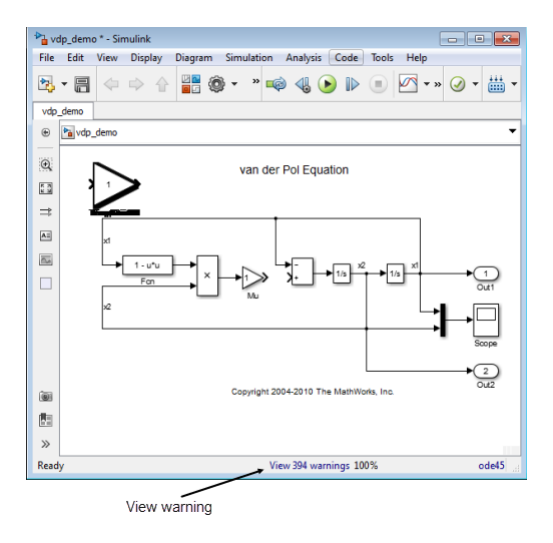

2 In the Simulink Editor, click **File** > **Model Properties** > **Model Properties**, and examine the callback error.

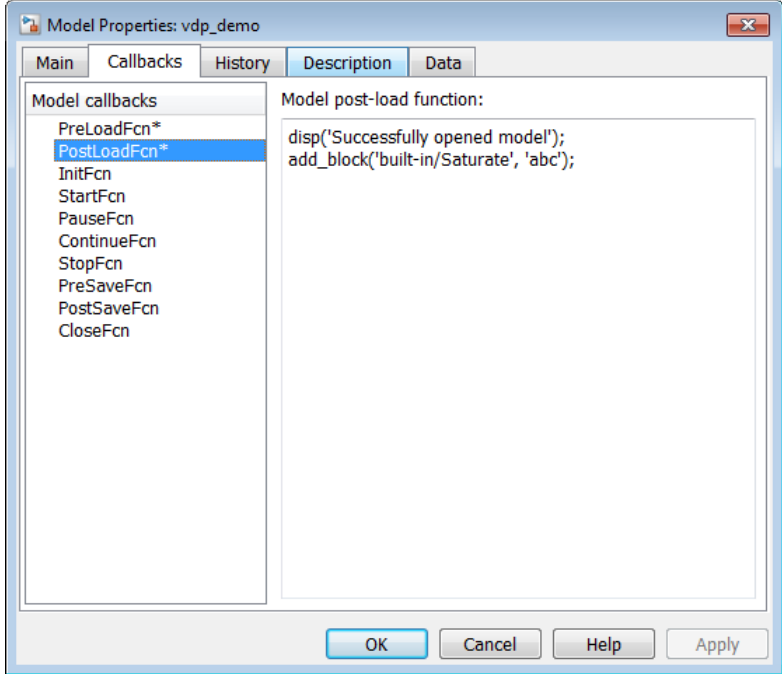

3 After fixing any callback errors, simulate the model to diagnose simulation errors and warnings.

**Diagnostic Viewer** lists errors and warnings in stages. Each stage in **Diagnostic Viewer** represents a single event such as model load, update diagram, simulation, or build.

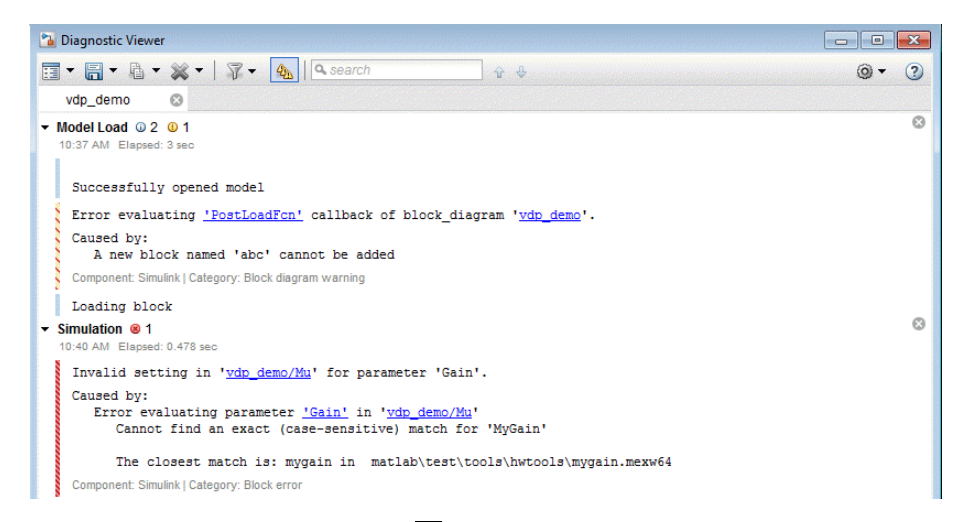

- 4 Filter out warnings by clicking  $\Box$  so that you can address errors first.
- 5 To locate the source of the error, click the hyperlink in the message. The model in the source is highlighted. If a block has multiple ports, you can hover over each port to see the port number.

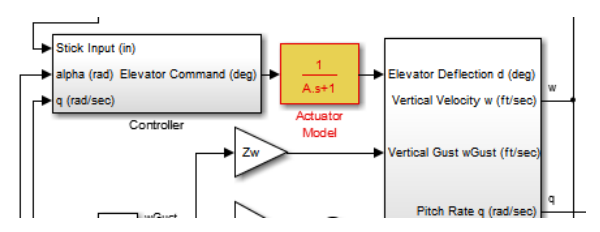

6 After fixing all errors, simulate your model again and view the **Diagnostic Viewer** to identify remaining problems.

# Customize Diagnostic Messages

#### In this section...

["Display Custom Text" on page 22-51](#page-1312-0)

["Create Hyperlinks to Files, Folders, or Blocks" on page 22-52](#page-1313-0)

["Create Programmatic Hyperlinks" on page 22-52](#page-1313-1)

The **Diagnostic Viewer** displays the output of MATLAB error functions executed during simulation.

You can customize simulation error messages in the following ways by using MATLAB error functions in callbacks, S-functions, or MATLAB Function blocks.

## <span id="page-1312-0"></span>Display Custom Text

This example shows how to can customize the MATLAB function check\_signal to display the text Signal is negative.

1 Open the MATLAB Function for editing.

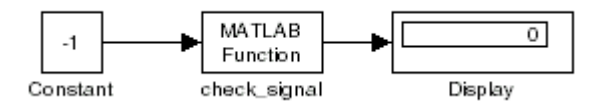

2 In the MATLAB Editor, create a function to display custom text.

```
function y = check signal(x)
 if x < 0 error('Signal is negative');
  else
  y = x;
  end
```
3 Simulate the model.

A runtime error appears and you are prompted to start the debugger. Click **OK**.

4 To view the following error in **Diagnostic Viewer**, close the debugger.

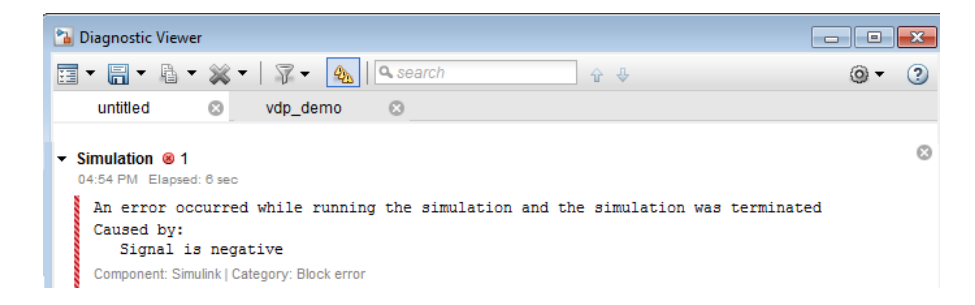

## <span id="page-1313-0"></span>Create Hyperlinks to Files, Folders, or Blocks

To create hyperlinks to files, folders, or blocks in an error message, include the path to these items within customized text.

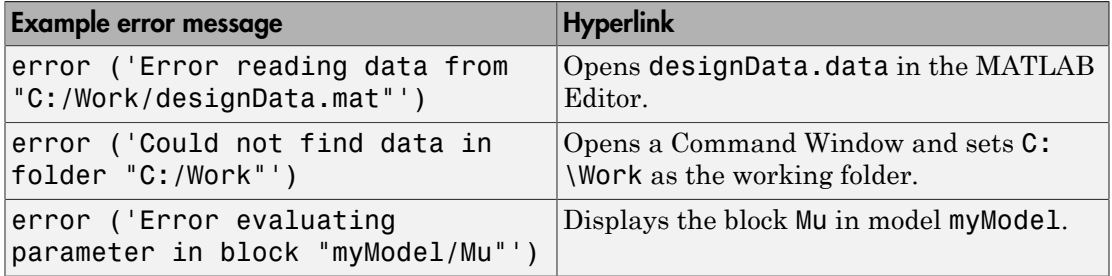

## <span id="page-1313-1"></span>Create Programmatic Hyperlinks

This example shows how to can customize the MATLAB function check\_signal to display a hyperlink to the documentation for find system.

1 Open the MATLAB Function for editing.

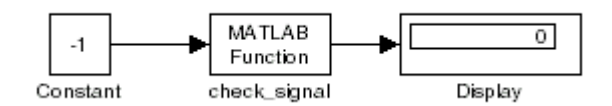

2 In the MATLAB Editor, create a function to display custom text.

```
function y = check signal(x)
if x < 0
```

```
error('See help for <a href="matlab:doc find system">find system</a>');
 else
 y = x; end
```
3 Simulate the model.

A runtime error appears and you are prompted to start the debugger. Click **OK**.

4 To view the following error in **Diagnostic Viewer**, close the debugger.

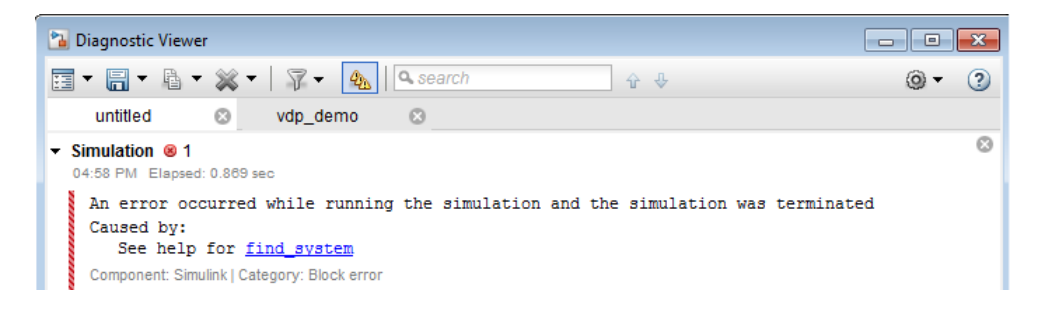

# Report Diagnostic Messages Programmatically

The sldiagviewer functions enable you to generate, display, and log diagnostic messages in the Diagnostic Viewer.

You can use these functions to report the diagnostic messages programmatically:

- Function to create a stage: sldiagviewer.createStage
- Functions to report diagnostic messages:
	- sldiagviewer.reportError
	- sldiagviewer.reportWarning
	- sldiagviewer.reportInfo
- Function to log the diagnostics: sldiagviewer.diary

#### Create Diagnostic Stages

In the Diagnostic Viewer, errors, warnings, and information messages are displayed in groups based on the operation, such as model load, simulation, and build. These groups are called stages. The sldiagviewer.createStage function enables you to create stages. You can also create child stages for a stage object. A parent stage object must be active to create a child stage. When you create a stage object, Simulink initializes a stage. When you close the stage object, Simulink ends the stage. If you delete a parent stage object, the corresponding parent and its child stage close in the Diagnostic Viewer. The syntax for creating a stage is:

```
stageObject =
sldiagviewer.createStage(StageName,'ModelName',ModelNameValue)
```
In this syntax,

- StageName specifies the name of a stage and is a required argument. The value type is string, for example, 'Analysis'.
- Use the 'ModelName', ModelNameValue pair to specify the model name of a stage. All the child stages inherit the model name from their parent. The value type is string, for example, 'vdp'.

#### Example to Create Stage

```
my stage = sldiagviewer.createStage('Analysis','ModelName','vdp');
```
## Report Diagnostic Messages

You can use the sldiagviewer functions to report error, warning, or information messages in the Diagnostic Viewer. The syntaxes for reporting diagnostic messages are:

- sldiagviewer.reportError(Message): Reports the error messages.
- sldiagviewer.reportWarning(Message): Reports the warnings.
- sldiagviewer.reportInfo(Message): Reports the information messages.

Message describes the error, warning, or build information and is a required argument. Message can have values in these formats:

- String
- MSLException or MException object

Optionally, you can use the 'Component' argument and its corresponding value in the syntax to specify the component or product that generates the message. The value type is string, for example, 'Simulink' and 'Stateflow'.

#### Example to Report Diagnostics

```
% Create a Stage to display all the messages
my_stage = sldiagviewer.createStage('Analysis', 'ModelName', ''vdp');
% Catch the error introduced in vdp as an exception.
try
sim('vdp');
catch error
end
% Report the caught exception as warning
sldiagviewer.reportWarning(error);
% Report a custom info message to Diagnostic Viewer
sldiagviewer.reportInfo('My Info message');
```
#### Log Diagnostic Messages

You can use the **sldiagviewer**.diary function to log the simulation warning, error, and build information to a file. The syntaxes for generating log files are:

- sldiagviewer.diary: Intercepts the build information, warnings, and errors transmitted to the Command Window or the Diagnostic Viewer and logs them to a text file **diary**.txt in the current directory.
- sldiagviewer.diary(filename): Toggles the logging state of the text file specified by filename.
- sldiagviewer.diary(toggle): Toggles the logging ability. Valid values are 'on' and 'off'. If you have not specified a log file name, the toggle setting applies to the last file name that you specified for logging or to the **diary**.txt file.
- sldiagviewer.diary(filename,'UTF-8'): Specifies the character encoding for the log file.

In this syntax,

- filename specifies the file to log the data to. The values type is string.
- toggle specifies the logging state 'on' or 'off'.

#### Example to Log Diagnostic Messages

```
% Log messages using sldiagviewer.diary
sldiagviewer.diary
open_system('vdp')
rtwbuild('vdp')
% Open diary.txt to view logs.
### Starting build procedure for model: vdp
### Build procedure for model: 'vdp' aborted due to an error.
...
% Log messages using sldiagviewer.diary(filename)
sldiagviewer.diary('C:\MyLogs\log1.txt')
% Log messages using sldiagviewer.diary(toggle)
sldiagviewer.diary('C:\MyLogs\log1.txt') % Start logging
open_system('vdp')
```

```
rtwbuild('vdp')
sldiagviewer.diary('off') % Switch off logging
open_system('sldemo_fuelsys')
rtwbuild('sldemo_fuelsys')
sldiagviewer.diary('on') % Resume logging
% Log messages using sldiagviewer.diary(filename,'UTF-8')
sldiagviewer.diary('C:\MyLogs\log1.txt','UTF-8')
```
## More About

- ["View Diagnostics" on page 22-44](#page-1305-1)
- ["Systematic Diagnosis of Errors and Warnings" on page 22-47](#page-1308-0)

# Running a Simulation **Programmatically**

- ["About Programmatic Simulation" on page 23-2](#page-1321-0)
- ["Run Simulation Using the sim Command" on page 23-3](#page-1322-0)
- ["Control Simulation Using the set\\_param Command" on page 23-7](#page-1326-0)
- ["Run Parallel Simulations" on page 23-10](#page-1329-0)
- ["Error Handling in Simulink Using MSLException" on page 23-25](#page-1344-0)

# About Programmatic Simulation

<span id="page-1321-0"></span>Entering simulation commands in the MATLAB Command Window or from a MATLAB file enables you to run unattended simulations. You can perform Monte Carlo analysis by changing the parameters randomly and executing simulations in a loop. You can use either the sim command or the set\_param command to run a simulation programmatically. To run simulations simultaneously, you can call sim from within a parfor loop under specific conditions.

# Run Simulation Using the sim Command

#### <span id="page-1322-0"></span>In this section...

["Single-Output Syntax for the sim Command" on page 23-3](#page-1322-1) ["Examples of Implementing the sim Command" on page 23-4](#page-1323-0) ["Calling sim from Within parfor" on page 23-5](#page-1324-0) ["Backwards Compatible Syntax" on page 23-5](#page-1324-1)

#### <span id="page-1322-1"></span>Single-Output Syntax for the sim Command

The general form of the command syntax for running a simulation is:

SimOut = sim('*model*', *Parameters*)

where *model* is the name of the block diagram and *Parameters* can be a list of parameter name-value pairs, a structure containing parameter settings, or a configuration set. The sim command returns, SimOut, a single Simulink.SimulationOutput object that contains all of the simulation outputs (logged time, states, and signals). This syntax is the "single-output format" of the sim command.

```
SimOut = sim('model', 'Param1', Value1, 'Param2', Value2...);
SimOut = sim('model', ParameterStruct);
SimOut = sim('model', ConfigSet);
```
Note: The output of the sim command will always be returned to SimOut, the single simulation output object and not to the workspace.

During simulation, the specified parameters override the values in the block diagram configuration set. The original configuration values are restored at the end of simulation. If you wish to simulate the model without overriding any parameters, and you want the simulation results returned in the single-output format, then you must do one of the following:

• Select **Save simulation output as single object** on the Data Import/Export pane of the Configuration Parameters dialog box. This selection overrides the **Dataset** selection for **Signal logging format** in the same pane.

• Specify the ReturnWorkspaceOutputs parameter value as 'on' in the sim command:

```
SimOut = sim('model', 'ReturnWorkspaceOutputs', 'on');
```
To log the model time, states, or outputs, use the Configuration Parameters Data Import/ Export dialog box. To specify the time span for a simulation, you must specify the StartTime and StopTime parameters. To log signals, either use a block such as the To Workspace block or the Scope block, or use the **Signal and Scope Manager** to log results directly.

To stop a simulation in progress, press **Ctrl+C**. The sim command does not allow you to pause a simulation in progress.

<span id="page-1323-0"></span>For complete details of the sim command syntax, see the sim reference page.

## Examples of Implementing the sim Command

Following are examples that show the application of each of the three formats for specifying parameter values using the single-output format of the sim command.

#### Specifying Parameter Name-Value Pairs

In the following example, the sim syntax specifies the model name, vdp, followed by consecutive pairs of parameter name and parameter value. For example, the value of the SimulationMode parameter is rapid.

```
simOut = sim('vdp','SimulationMode','rapid','AbsTol','1e-5',...
              'SaveState','on','StateSaveName','xoutNew',...
             'SaveOutput','on','OutputSaveName','youtNew');
simOutVars = simOut.who;
yout = simOut.get('youtNew');
```
#### Specifying a Parameter Structure

The following example shows how to specify parameter name-value pairs as a structure to the sim command.

```
paramNameValStruct.SimulationMode = 'rapid';
paramNameValStruct.AbsTol = '1e-5';
paramNameValStruct.SaveState = 'on';
paramNameValStruct.StateSaveName = 'xoutNew';
paramNameValStruct.SaveOutput = 'on';
```

```
paramNameValStruct.OutputSaveName = 'youtNew';
simOut = sim('vdp',paramNameValStruct);
```
#### Specifying a Configuration Set

The following example shows how to create a configuration set and use it with the sim syntax.

```
model = 'vdp';load_system(model)
simMode = get param(model, 'SimulationMode');
set param(model, 'SimulationMode', 'rapid')
cs = getActiveConfigSet(model);
model cs = cs.copy;set param(model cs,'AbsTol','1e-5',...
          'SaveState','on','StateSaveName','xoutNew',...
          'SaveOutput','on','OutputSaveName','youtNew')
simOut = sim(model, model cs);set_param(model, 'SimulationMode', simMode)
```
The block diagram parameter, SimulationMode, is not part of the configuration set, but is associated with the model. Therefore, the set param command saves and restores the original simulation mode by passing the model rather than the configuration set.

## <span id="page-1324-0"></span>Calling sim from Within parfor

For information on how to run simultaneous simulations by calling sim from within parfor, see ["Run Parallel Simulations" on page 23-10.](#page-1329-0)

## <span id="page-1324-1"></span>Backwards Compatible Syntax

Use this syntax only for backwards compatibility with Simulink Versions 7.3 or earlier releases.

```
[T,X,Y] =sim('model',Timespan, Options, UT)
[T,X,Y1,...,Yn] =sim('model',Timespan, Options, UT)
```
If only one right-hand side argument exists, then Simulink automatically saves the time, the state and the output to the specified left-hand side arguments. You can explicitly switch to the single-output format by changing the setting for **Data Import/Export** > **Save options** > **Save simulation output as a single object** in **Model Configuration Parameters**.

If you do not specify any left-hand side arguments, then Simulink determines what data to log based on the settings for **Data Import/Export** > **Save to workspace** in **Model Configuration Parameters**. Simulink stores the simulation output either in the current workspace or in the variable *ans*, based on the setting for **Save simulation output as a single object** in the **Data Import/Export** pane.

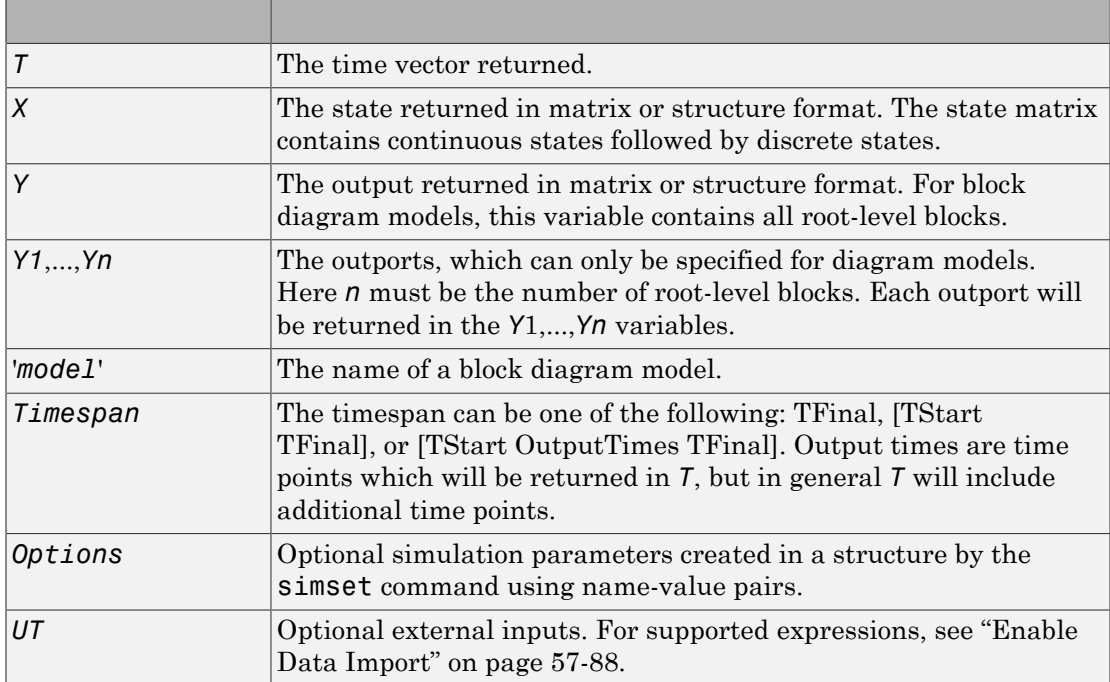

Simulink only requires the first parameter. Simulink takes all defaults from the block diagram, including unspecified options. If you specify any optional arguments, your specified settings override the settings in the block diagram.

Specifying the right-hand side argument of sim as the empty matrix, [ ], causes Simulink to use the default for the argument.

To specify the single-output format for sim('*model*', *Timespan*, *Options*, *UT*), set the 'ReturnWorkspaceOutputs' option of the options structure to 'on'.

# Control Simulation Using the set\_param Command

## <span id="page-1326-0"></span>How Using set\_param to Control Simulation Works

You can use the set param command to

- Start a simulation,
- pause, stop or continue a simulation
- Update a block diagram.
- Write all data logging variables to the base workspace.

Keep the following in mind when using set\_param to control a simulation:

- When you use set param to start, pause, continue or stop a simulation, these commands are requests for such actions and do not get executed immediately. Simulink first completes uninterruptable work, such as solver steps and other commands that preceded the set\_param command in the script the set\_param command is a part of. Then simulation starts, pauses, continues or stops as specified by the set param command.
- If you use matlab -nodisplay to start a session, you cannot use set param to run your simulation. The -nodisplay mode does not support menu simulation.
- When you start a simulation using the set param command and 'start' argument, you must use the set\_param command and 'stop' argument to stop it.
- You can also use the sim command to start a simulation. However, you cannot pause a simulation started with sim.

## set\_param Syntax

Use this syntax to control simulation using the set\_param command:

```
set_param('sys','SimulationCommand','cmd')
```
- '*sys*' is the name of the system you want to simulate
- '*cmd*' is the command to control simulation. Possible values are:
	- 'start'
	- 'stop'
- 'pause'
- 'continue'
- 'connect' (to a target)
- 'update'
- 'WriteDataLogs'

For example, to start a simulation on the systemvdp, use the following command:

```
set param('vdp', 'SimulationCommand', 'start')
```
## Update Workspace Variables Dynamically During Simulation

You can update work space variables dynamically when a simulation is running. To do this, type:

```
set param(bdroot,'SimulationCommand','update')
```
## Check Status of Simulation

You can also use the **get** param command to check the status of a simulation. The format of the get\_param function for this use is

```
get_param('sys','SimulationStatus')
```
The software returns 'stopped', 'initializing', 'running', 'paused', 'updating', 'terminating', or 'external' (used with the Simulink Coder product).

## Control Simulation Using Block Callbacks

A callback executes when you perform various actions on your model, such as clicking on a block or starting a simulation. You can use callbacks to execute a MATLAB script or other MATLAB commands.

Provide code for the appropriate block callback parameter to specify actions that occur at one of these times:

- At the start of model simulation
- After the simulation pauses
- When the simulation continues
- When the simulation stops

For details, see ["Callbacks for Customized Model Behavior" on page 4-68](#page-343-0) and ["Block](#page-350-0) [Callback Parameters" on page 4-75](#page-350-0).

#### Execute MATLAB Code Before Starting Simulation

You can use the StartFcn callback to automatically execute MATLAB code before the simulation starts.

```
% openscopes.m 
% Brings scopes to forefront at beginning of simulation.
blocks = find_system(bdroot,'BlockType','Scope');
% Finds all of the scope blocks on the top level of your
 % model to find scopes in subsystems, give the subsystem
 % names. Type help find_system for more on this command.
for i = 1: length(blocks)
  set param(blocks{i},'Open','on')
end
% Loops through all of the scope blocks and brings them
 % to the forefront
```
After you create this MATLAB script, set the StartFcn parameter for the model to call the script. For example,

```
set_param('mymodel','StartFcn','openscopes')
```
Now every time you run the model, all of the Scope blocks automatically open in the forefront.

# Run Parallel Simulations

#### <span id="page-1329-0"></span>In this section...

["Overview of Calling sim from Within parfor" on page 23-10](#page-1329-1) ["Simulink and Parallel Computing Toolbox Software" on page 23-14](#page-1333-0) ["Simulink and MATLAB Distributed Computing Server Software" on page 23-15](#page-1334-0) ["sim in parfor with Normal Mode" on page 23-15](#page-1334-1) ["sim in parfor with Normal Mode and MATLAB Distributed Computing Server](#page-1336-0) [Software" on page 23-17](#page-1336-0) ["sim in parfor with Rapid Accelerator Mode" on page 23-18](#page-1337-0) ["Workspace Access Issues" on page 23-19](#page-1338-0) ["Resolving Workspace Access Issues" on page 23-20](#page-1339-0) ["Data Concurrency Issues" on page 23-21](#page-1340-0) ["Resolving Data Concurrency Issues" on page 23-22](#page-1341-0)

## <span id="page-1329-1"></span>Overview of Calling sim from Within parfor

The parfor command allows you to run parallel (simultaneous) Simulink simulations of your model (design). In this context, parallel runs mean multiple model simulations at the same time on different workers. Calling sim from within a parfor loop often helps for performing multiple simulation runs of the same model for different inputs or for different parameter settings. For example, you can save simulation time performing parameter sweeps and Monte Carlo analyses by running them in parallel. Note that running parallel simulations using parfor does not currently support decomposing your model into smaller connected pieces and running the individual pieces simultaneously on multiple workers.

Normal, Accelerator, and Rapid Accelerator simulation modes are supported by sim in parfor. (See ["Choosing a Simulation Mode" on page 30-11](#page-1588-0) for details on selecting a simulation mode and ["Design Your Model for Effective Acceleration" on page 30-17](#page-1594-0) for optimizing simulation run times.) For other simulation modes, you need to address any workspace access issues and data concurrency issues to produce useful results. Specifically, the simulations need to create separately named output files and workspace variables. Otherwise, each simulation overwrites the same workspace variables and files, or can have collisions trying to write variables and files simultaneously.

For information on code regeneration and parameter handling in Rapid Accelerator mode, see ["Parameter Tuning in Rapid Accelerator Mode" on page 30-8.](#page-1585-0)

Also, see parfor.

Note: If you open models inside a parfor statement, close them again using bdclose all to avoid leaving temporary files behind.

The following examples show how to use sim in parfor using the sldemo suspn 3dof model. To access these examples, from Simulink Documentation Center, click **Examples** > **Modeling Features** and navigate to **Simulation Performance**:

- Parallel Simulations Using Parfor: Test-Case Sweep
- Parallel Simulations Using Parfor: Parameter Sweep in Normal Mode
- Parallel Simulations Using Parfor: Parameter Sweep in Rapid Accelerator Mode

#### Computationally Intensive Simulations

To further improve the performance of multiple simulations of the same model, you can use:

• Multiple designated workers (MATLAB computational engines) using the Parallel Computing Toolbox software

# **Multicore Desktop**

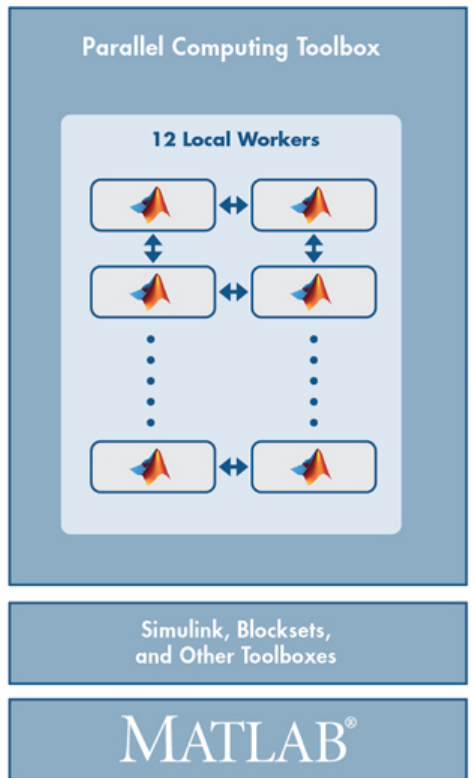

• Multiple computer clusters, clouds, and grids using the MATLAB Distributed Computing Server software
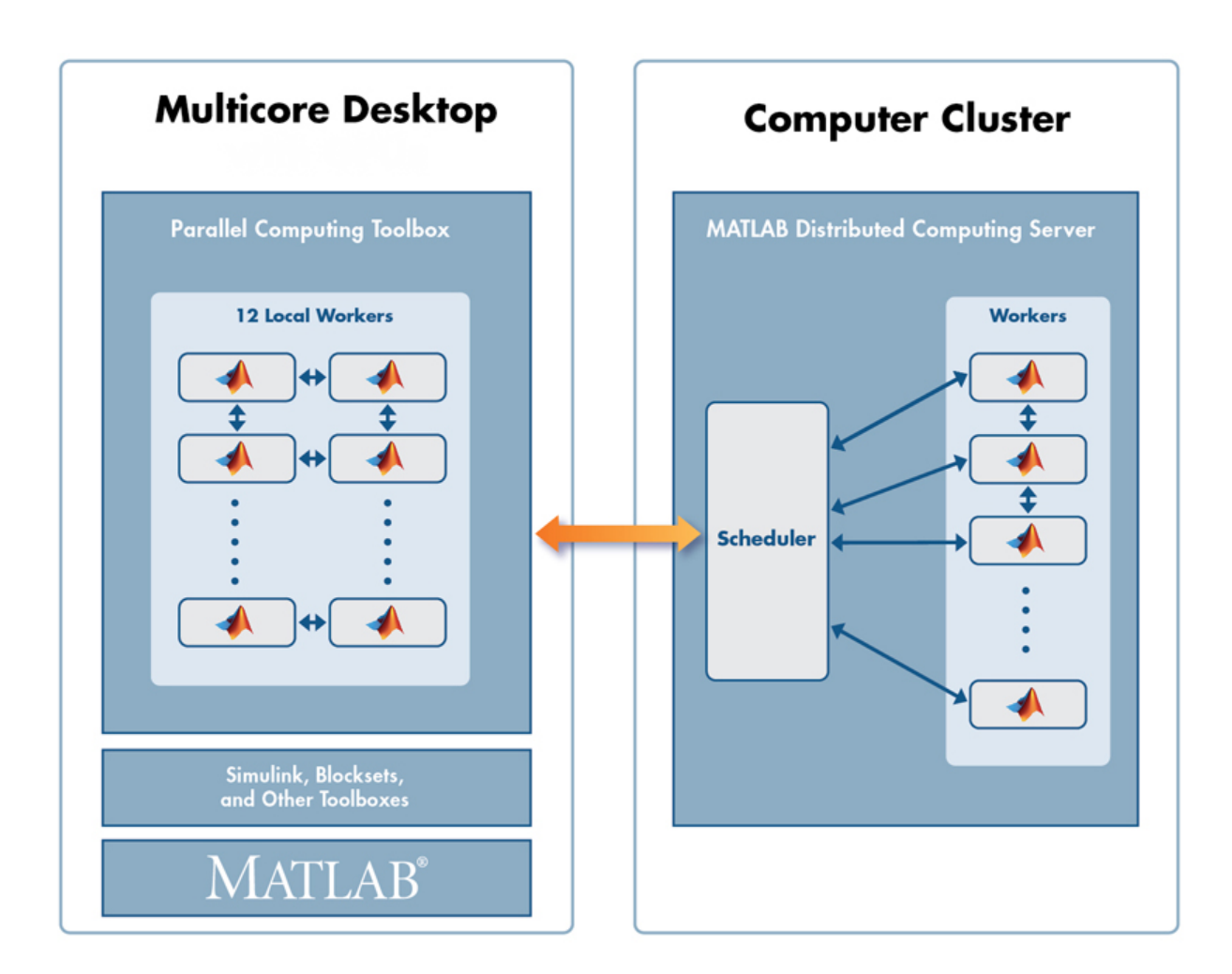

To take advantage of these environments, you can:

- 1 Simulate your model on a single computer.
- 2 When satisfied with single simulation, run multiple simulations in parallel on multiple designated workers on a local multicore desktop.
- 3 When satisfied with multiple simulations on local multicore desktop, run simulations in parallel remotely on computer clusters, clouds, and grids.

Consider the following:

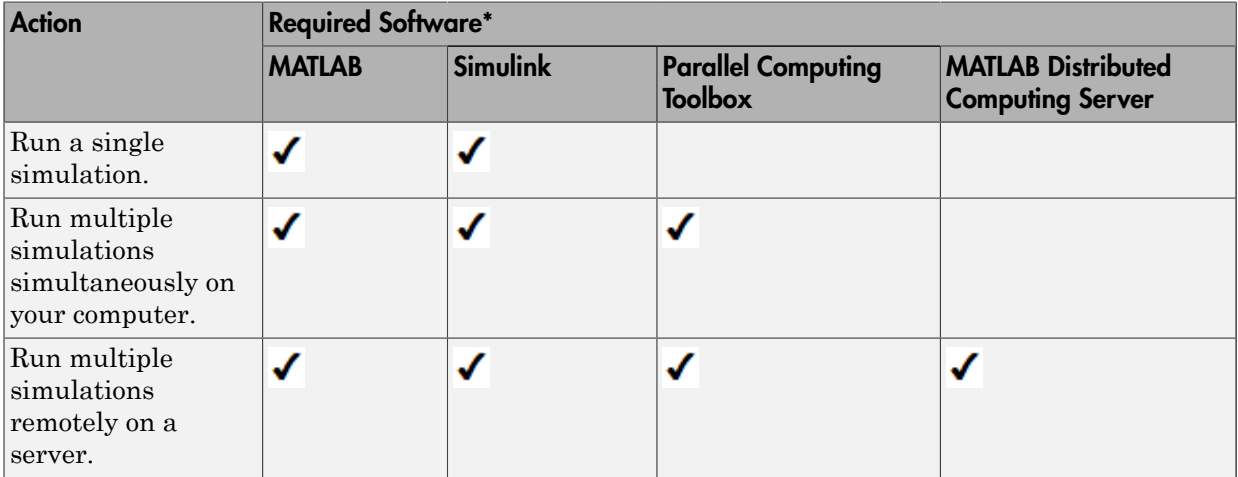

\* And other required and optional software

## Simulink and Parallel Computing Toolbox Software

Before you run simulations in the Parallel Computing Toolbox environment, see "Parallel Computing Toolbox". You can use the Parallel Computing Toolbox software to run simulations on a local multicore computer or on multiple remote computers.

- 1 Have a Parallel Computing Toolbox license.
- 2 Run sim in parfor for your model.

For an example of using sim in parfor using Normal mode, see ["sim in parfor with](#page-1334-0) [Normal Mode" on page 23-15.](#page-1334-0)

For an example of using sim in parfor using Rapid Accelerator, see ["sim in parfor with](#page-1337-0) [Rapid Accelerator Mode" on page 23-18](#page-1337-0).

Note: Code generation operations for the same model overwrite each other. If you want each worker to generate its own copy of code, attach and distribute the folder to each worker.

You can also use Parallel Computing Toolbox software to run simulations on multiple remote computers or in a nonhomogeneous environment. For these cases, you can use the Parallel Computing Toolbox software with the MATLAB Distributed Computing Server software.

#### Simulink and MATLAB Distributed Computing Server Software

Before you run simulations in the MATLAB Distributed Computing Server environment, see "MATLAB Distributed Computing Server".

- 1 Have Parallel Computing Toolbox and MATLAB Distributed Computing Server licenses.
- 2 Select and configure your cluster configuration.
- 3 Use the "Parallel Computing Toolbox" software to create, import, and select a default parallel cluster profile.
- 4 Use the Parallel Computing Toolbox software to run sim in parfor for your model.

For an example of sim in parfor with Normal mode using MATLAB Distributed Computing Server software, see ["sim in parfor with Normal Mode and MATLAB](#page-1336-0) [Distributed Computing Server Software" on page 23-17](#page-1336-0).

You can also use sim in parfor with Rapid Accelerator and MATLAB Distributed Computing Server software (see ["sim in parfor with Rapid Accelerator Mode" on page](#page-1337-0) [23-18\)](#page-1337-0). In that example, you build the code once and distribute that generated code to the other local workers. You can adapt ["sim in parfor with Rapid Accelerator Mode" on](#page-1337-0) [page 23-18](#page-1337-0) example for a remote cluster environment by:

- Calling parpool with a cluster name as input
- Attaching required files

For an example of how to adapt to a remote cluster environment, see ["sim in parfor with](#page-1336-0) [Normal Mode and MATLAB Distributed Computing Server Software" on page 23-17.](#page-1336-0)

#### <span id="page-1334-0"></span>sim in parfor with Normal Mode

This code fragment shows how you can use sim and parfor in Normal mode. Save changes to your model before simulating in parfor. The saved copy of your model is distributed to parallel workers when simulating in parfor.

```
% 1) Load model and initialize the pool.
model = 'sldemo suspn 3dof';
```

```
load system(model);
parpool;
% 2) Set up the iterations that we want to compute.
Cf = evalin('base', 'Cf');
Cf sweep = Cf*(0.05:0.1:0.95);iterations = length(Cf sweep);
simout(iterations) = Simulink.SimulationOutput;
% 3) Need to switch all workers to a separate tempdir in case 
% any code is generated for instance for StateFlow, or any other 
% file artifacts are created by the model.
spmd
     % Setup tempdir and cd into it
    currDir = pwd; addpath(currDir);
     tmpDir = tempname;
     mkdir(tmpDir);
     cd(tmpDir);
     % Load the model on the worker
    load system(model);
end
% 4) Loop over the number of iterations and perform the
% computation for different parameter values.
parfor idx=1:iterations 
    set param([model '/Road-Suspension Interaction'],'MaskValues',...
         {'Kf',num2str(Cf_sweep(idx)),'Kr','Cr'});
     simout(idx) = sim(model, 'SimulationMode', 'normal');
end
% 5) Switch all of the workers back to their original folder.
spmd
     cd(currDir);
     rmdir(tmpDir,'s');
     rmpath(currDir);
    close system(model, 0);
end
close_system(model, 0);
delete(gcp('nocreate'));
```
#### <span id="page-1336-0"></span>sim in parfor with Normal Mode and MATLAB Distributed Computing Server Software

This code fragment shows how you can use sim and parfor in Normal mode. This code fragment is similar to the one in ["sim in parfor with Normal Mode" on page 23-15.](#page-1334-0) The primary difference is:

- In item 1, the parpool function calls a cluster name.
- In item 3, you need to attach files to the model and other required files for distribution to cluster workers on remote machines.
- If you do not have a MATLAB Distributed Computing Server cluster, use your local cluster. For more information, see "Clusters and Cluster Profiles".

Start your cluster before running the code.

```
% 1) Load model and initialize the pool.
model = 'sldemo suspn 3dof';
load system(model);
parpool;
% 2) Set up the iterations that we want to compute.
Cf = evalin('base', 'Cf');
Cf sweep = Cf*(0.05:0.1:0.95);iterations = length(CF sweep);
simout(iterations) = Simulink.SimulationOutput;
% 3) Need to switch all workers to a separate tempdir in case 
% any code is generated for instance for StateFlow, or any other 
% file artifacts are created by the model.
spmd
    % Setup tempdir and cd into it
    addpath(pwd);
    currDir = pwd; addpath(currDir);
     tmpDir = tempname;
     mkdir(tmpDir);
    cd(tmpDir);
     % Load the model on the worker
    load system(model);
end
% 4) Loop over the number of iterations and perform the
```

```
% computation for different parameter values.
```

```
parfor idx=1:iterations 
    set_param([model '/Road-Suspension Interaction'], 'MaskValues',...
         {'Kf',num2str(Cf_sweep(idx)),'Kr','Cr'});
     simout(idx) = sim(model, 'SimulationMode', 'normal');
end
% 5) Switch all of the workers back to their original folder.
spmd
     cd(currDir);
     rmdir(tmpDir,'s');
     rmpath(currDir);
     close_system(model, 0);
end
close_system(model, 0);
delete(gcp('nocreate'));
```
#### <span id="page-1337-0"></span>sim in parfor with Rapid Accelerator Mode

Running Rapid Accelerator simulations in parfor combines speed with automatic distribution of a prebuilt executable to the parfor workers. As a result, this mode eliminates duplication of the update diagram phase.

To run parallel simulations in Rapid Accelerator simulation mode using the sim and parfor commands:

- Configure the model to run in Rapid Accelerator simulation mode.
- Save changes to your model before simulating in parfor. The saved copy of your model is distributed to parallel workers when simulating in parfor.
- Ensure that the Rapid Accelerator target is already built and up to date.
- Disable the Rapid Accelerator target up-to-date check by setting the sim command option RapidAcceleratorUpToDateCheck to 'off'.

To satisfy the second condition, you can change parameters only between simulations that do not require a model rebuild. In other words, the structural checksum of the model must remain the same. Hence, you can change only tunable block diagram parameters and tunable run-time block parameters between simulations. For a discussion on tunable parameters that do not require a rebuild subsequent to their modifications, see ["Determine If the Simulation Will Rebuild" on page 30-8.](#page-1585-0)

To disable the Rapid Accelerator target up-to-date check, use the sim command, as shown in this sample.

```
parpool;
% Load the model and set parameters
model = 'vdp';load system(model);
% Build the Rapid Accelerator target
rtp = Simulink.BlockDiagram.buildRapidAcceleratorTarget(model);
% Run parallel simulations
parfor i=1:4
   simOut[i] = sim(model, 'SimulatedionMode', 'rapid', ... 'RapidAcceleratorUpToDateCheck', 'off',...
                 'SaveTime', 'on',...
                 'StopTime', num2str(10*i));
   close system(model, 0);
end
close system(model, 0);
delete(gcp('nocreate'));
```
In this example, the call to the buildRapidAcceleratorTarget function generates code once. Subsequent calls to sim with the RapidAcceleratorUpToDateCheck option off guarantees that code is not regenerated. Data concurrency issues are thus resolved.

For a detailed example of this method of running parallel simulations, refer to the Rapid Accelerator Simulations Using PARFOR.

#### Workspace Access Issues

#### Workspace Access for MATLAB worker sessions

By default, to run sim in parfor, a parallel pool opens automatically, enabling the code to run in parallel. Alternatively, you can also first open MATLAB workers using the parpool command. The parfor command then runs the code within the parfor loop in these MATLAB worker sessions. The MATLAB workers, however, do not have access to the workspace of the MATLAB client session where the model and its associated workspace variables have been loaded. Hence, if you load a model and define its associated workspace variables outside of and before a parfor loop, then neither is the model loaded, nor are the workspace variables defined in the MATLAB worker sessions where the parfor iterations are executed. This is typically the case when you define model parameters or external inputs in the base workspace of the client session. These scenarios constitute workspace access issues.

#### Transparency Violation

When you run sim in parfor with srcWorkspace set to current, Simulink uses the parfor workspace, which is a transparent workspace. Simulink then displays an error for transparency violation. For more information on transparent workspaces, see "Variables in parfor-Loops".

#### Resolving Workspace Access Issues

When a Simulink model is loaded into memory in a MATLAB client session, it is only visible and accessible in that MATLAB session; it is not accessible in the memory of the MATLAB worker sessions. Similarly, the workspace variables associated with a model that are defined in a MATLAB client session (such as parameters and external inputs) are not automatically available in the worker sessions. You must therefore ensure that the model is loaded and that the workspace variables referenced in the model are defined in the MATLAB worker session by using the following two methods.

- In the parfor loop, use the sim command to load the model and to set parameters that change with each iteration. (Alternative: load the model and then use the  $g(s)$  et param command(s) to set the parameters in the parfor loop)
- In the parfor loop, use the MATLAB evalin and assignin commands to assign data values to variables.

Alternatively, you can simplify the management of workspace variables by defining them in the model workspace. These variables will then be automatically loaded when the model is loaded into the worker sessions. There are, however, limitations to this method. For example, you cannot store parameter objects that use a storage class other than Auto in a model workspace. For a detailed discussion on the model workspace, see ["Model](#page-359-0) [Workspaces" on page 4-84](#page-359-0).

#### Specifying Parameter Values Using the sim Command

Use the sim command in the parfor loop to set parameters that change with each iteration.

%Specifying Parameter Values Using the sim Command  $model = 'vdp';$ load\_system(model)

%Specifying parameter values.

```
paramName = 'StopTime';
paramValue = {'10', '20', '30', '40'};% Run parallel simulations
parfor i=1:4
    simOut{i} = sim(mod 1, ... paramName, paramValue{i}, ...
                      'SaveTime', 'on'); %#ok
end
```

```
close system(model, 0);
```
An equivalent method is to load the model and then use the set param command to set the paramName in the parfor loop.

#### Specifying Variable Values Using the assignin Command

You can pass the values of model or simulation variables to the MATLAB workers by using the assignin or the evalin command. The following example illustrates how to use this method to load variable values into the appropriate workspace of the MATLAB workers.

```
parfor i = 1:4 assignin('base', 'extInp', paramValue{i})%#ok
     % 'extInp' is the name of the variable in the base 
     % workspace which contains the External Input data
     simOut{i} = sim(model, 'ExternalInput', 'extInp'); %#ok
end
```
For further details, see the Rapid Accelerator Simulations Using PARFOR example.

#### Data Concurrency Issues

Data concurrency issues refer to scenarios for which software makes simultaneous attempts to access the same file for data input or output. In Simulink, they primarily occur as a result of the nonsequential nature of the parfor loop during simultaneous execution of Simulink models. The most common incidences arise when code is generated or updated for a simulation target of a Stateflow, Model block or MATLAB Function block during parallel computing. The cause, in this case, is that Simulink tries to concurrently access target data from multiple worker sessions. Similarly, To File blocks may simultaneously attempt to log data to the same files during parallel simulations and thus cause I/O errors. Or a third-party blockset or user-written S-function may cause a data concurrency issue while simultaneously generating code or files.

A secondary cause of data concurrency is due to the unprotected access of network ports. This type of error occurs, for example, when a Simulink product provides blocks that communicate via TCP/IP with other applications during simulation. One such product is the HDL Verifier<sup>™</sup> for use with the Mentor Graphics® ModelSim® HDL simulator.

## Resolving Data Concurrency Issues

The core requirement of parfor is the independence of the different iterations of the parfor body. This restriction is not compatible with the core requirement of simulation via incremental code generation, for which the simulation target from a prior simulation is reused or updated for the current simulation. Hence during the parallel simulation of a model that involves code generation (such as Accelerator mode simulation), Simulink makes concurrent attempts to access (update) the simulation target . However, you can avoid such data concurrency issues by creating a temporary folder within the parfor loop and then adding several lines of MATLAB code to the loop to perform the following steps:

- 1 Change the current folder to the temporary, writable folder.
- 2 In the temporary folder, load the model, set parameters and input vectors, and simulate the model.
- 3 Return to the original, current folder.
- 4 Remove the temporary folder and temporary path.

In this manner, you avoid concurrency issues by loading and simulating the model within a separate temporary folder. Following are examples that use this method to resolve common concurrency issues.

#### A Model with Stateflow, MATLAB Function Block, or Model Block

In this example, either the model is configured to simulate in Accelerator mode or it contains a Stateflow, a MATLAB Function block, or a Model block (for example, sf bounce, sldemo autotrans, or sldemo mdlref basic). For these cases, Simulink generates code during the initialization phase of simulation. Simulating such a model in parfor would cause code to be generated to the same files, while the initialization phase is running on the worker sessions. As illustrated below, you can avoid such data concurrency issues by running each iteration of the parfor body in a different temporary folder.

parfor i=1:4

```
cwd = pwd; addpath(cwd)
    tmpdir = tempname;
    mkdir(tmpdir)
    cd(tmpdir)
    load_system(model)
    % set the block parameters, e.g., filename of To File block
   set param(someBlkInMdl, blkParamName, blkParamValue{i})
    % set the model parameters by passing them to the sim command
    out{i} = sim(model, mdlParamName, mdlParamValue{i});
    close_system(model,0);
    cd(cwd)
    rmdir(tmpdir,'s')
    rmpath(cwd)
end
```
Note the following:

- You can also avoid other concurrency issues due to file I/O errors by using a temporary folder for each iteration of the parfor body.
- On Windows platforms, consider inserting the clear mex; command before rmdir(tmpdir, 's'). This sequence closes MEX-files first before calling rmdir to remove tmpdir.

```
clear mex;
rmdir(tmpdir, 's')
```
#### A Model with To File Blocks

If you simulate a model with To File blocks from inside of a parfor loop, the nonsequential nature of the loop may cause file I/O errors. To avoid such errors during parallel simulations, you can either use the temporary folder idea above or use the sim command in Rapid Accelerator mode with the option to append a suffix to the file names specified in the model To File blocks. By providing a unique suffix for each iteration of the parfor body, you can avoid the concurrency issue.

```
rtp = Simulink.BlockDiagram.buildRapidAcceleratorTarget(model); 
        parfor idx=1:4 
        sim(model, ... 
             'ConcurrencyResolvingToFileSuffix', num2str(idx),... 
             'SimulationMode', 'rapid',... 
             'RapidAcceleratorUpToDateCheck', 'off'); 
         end
```
# Related Examples

• ["Sweep Data Dictionary Parameter Using Parallel Simulation" on page 59-59](#page-3132-0)

# Error Handling in Simulink Using MSLException

## Error Reporting in a Simulink Application

Simulink allows you to report an error by throwing an exception using the MSLException object , which is a subclass of the MATLAB MException class. As with the MATLAB MException object, you can use a try-catch block with a MSLException object construct to capture information about the error. The primary distinction between the MSLException and the MException objects is that the MSLException object has the additional property of handles. These handles allow you to identify the object associated with the error.

## The MSLException Class

The MSLException class has five properties: identifier, message, stack, cause, and handles. The first four of these properties are identical to those of MException. For detailed information about them, see " Properties of the MException Class". The fifth property, handles, is a cell array with elements that are double array. These elements contain the handles to the Simulink objects (blocks or block diagrams) associated with the error.

## Methods of the MSLException Class

The methods for the MSLException class are identical to those of the MException class. For details of these methods, see MException.

#### Capturing Information about the Error

The structure of the Simulink try-catch block for capturing an exception is:

```
try
   Perform one or more operations
catch E
   if isa(E, 'MSLException')
...
end
```
If an operation within the try statement causes an error, the catch statement catches the exception  $(E)$ . Next, an  $if$  is a conditional statement tests to determine if the

exception is Simulink specific, i.e., an MSLException. In other words, an MSLException is a type of MException.

The following code example shows how to get the handles associated with an error.

```
errHndls = [];
try
     sim('ModelName', ParamStruct);
catch e
     if isa(e,'MSLException')
   errHndls = e.handles{1} end
end
```
You can see the results by examining *e*. They will be similar to the following output:

```
e =
```

```
 MSLException
 Properties:
      handles: {[7.0010]}
   identifier: 'Simulink:Parameters:BlkParamUndefined'
      message: [1x87 char]
        cause: {0x1 cell}
        stack: [0x1 struct]
 Methods, Superclasses
```
To identify the name of the block that threw the error, use the getfullname command. For the present example, enter the following command at the MATLAB command line:

```
getfullname(errHndls)
```
If a block named Mu threw an error from a model named *vdp*, MATLAB would respond to the getfullname command with:

ans  $=$ vdp/Mu

# Visualizing and Comparing Simulation Results

- ["Scope Blocks and Scope Viewer Overview" on page 24-2](#page-1347-0)
- ["Scope Trigger Panel" on page 24-8](#page-1353-0)
- ["Scope Measurement Panels" on page 24-26](#page-1371-0)
- ["Scope Tasks" on page 24-47](#page-1392-0)
- ["Floating Scope and Scope Viewer Tasks" on page 24-48](#page-1393-0)
- ["Signal Generator Tasks" on page 24-56](#page-1401-0)
- ["Signal and Scope Manager" on page 24-57](#page-1402-0)
- ["Signal Selector" on page 24-59](#page-1404-0)
- ["Control Scopes Programmatically" on page 24-63](#page-1408-0)

# Scope Blocks and Scope Viewer Overview

#### <span id="page-1347-0"></span>In this section...

["Overview of Methods" on page 24-2](#page-1347-1)

["Simulink Scope Versus Floating Scope" on page 24-3](#page-1348-0)

["Simulink Floating Scope Versus Scope Viewer" on page 24-4](#page-1349-0)

<span id="page-1347-1"></span>["Simulink Scope Versus DSP System Toolbox Time Scope" on page 24-5](#page-1350-0)

## Overview of Methods

Simulink scopes provide several methods for displaying simulation data and capturing the data for later analysis. Symbols on your block diagram represent the various data display and data capture methods.

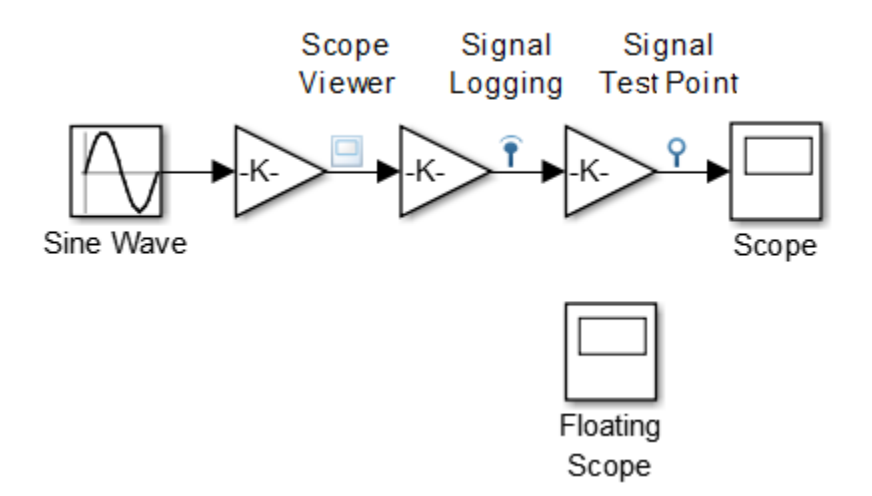

For more information about these methods:

- Scope and Floating Scope blocks Scope, Floating Scope, ["Scope Tasks" on page](#page-1392-0) [24-47,](#page-1392-0) ["Floating Scope and Scope Viewer Tasks" on page 24-48.](#page-1393-0)
- Scope Viewer — ["Signal and Scope Manager" on page 24-57,](#page-1402-0) ["Floating Scope and](#page-1393-0) [Scope Viewer Tasks" on page 24-48](#page-1393-0).
- Signal Logging ["Save Simulation Data Using a Scope" on page 24-52.](#page-1397-0)
- <span id="page-1348-0"></span>• Signal Test Point — ["Test Points" on page 60-57](#page-3194-0).

## Simulink Scope Versus Floating Scope

Scope blocks and Floating Scope blocks both display simulation results, but they differ in how you attach signals and save data. Also, you can add signals to a floating scope and remove them during a simulation.

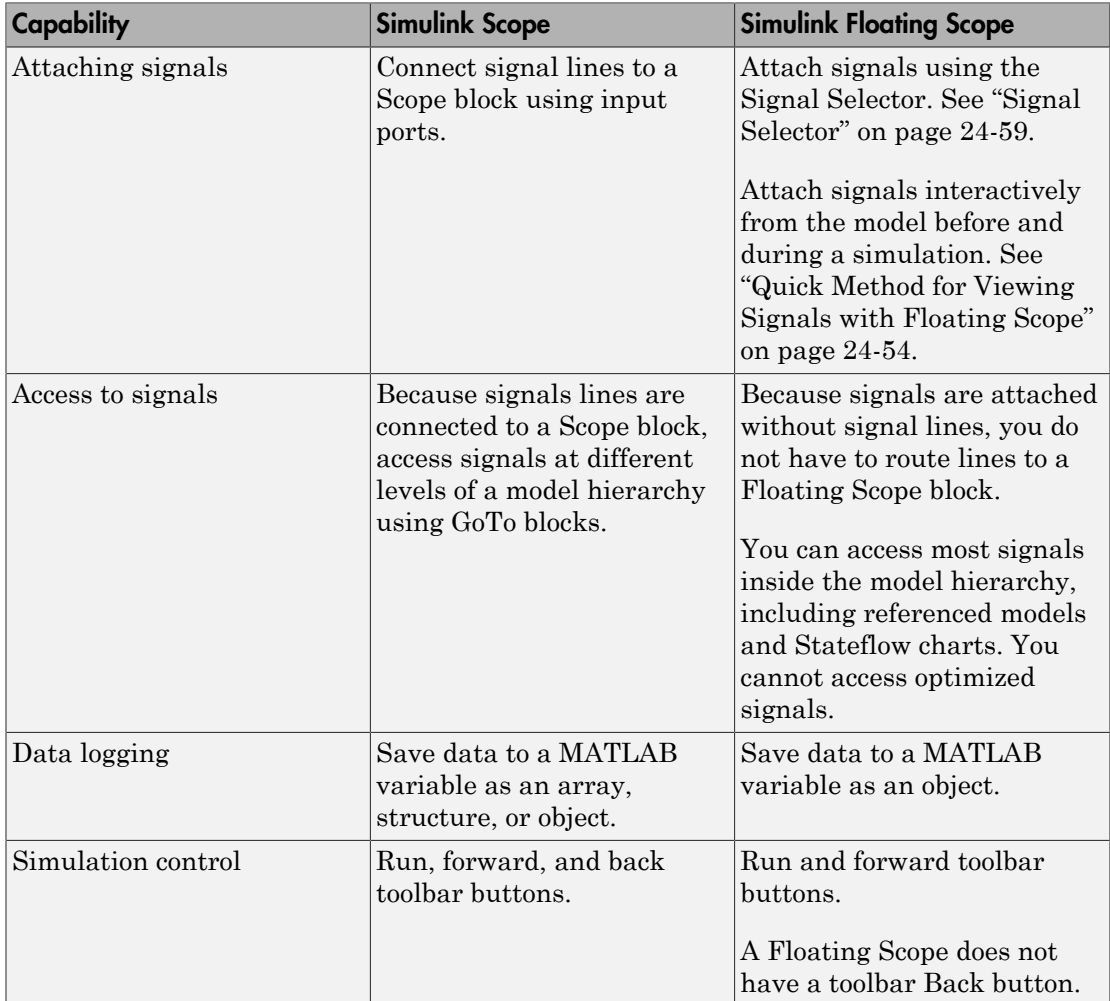

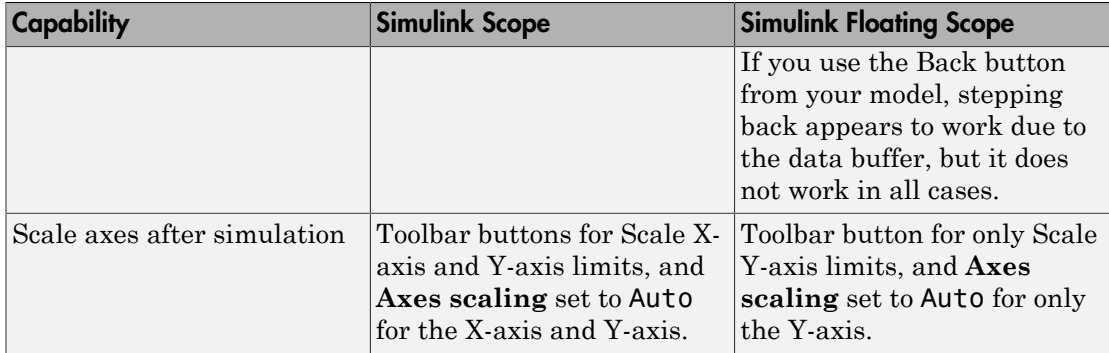

## <span id="page-1349-0"></span>Simulink Floating Scope Versus Scope Viewer

Simulation behavior for a Floating Scope and Scope Viewer is identical, but you manage them differently in your model. Also, you can add and remove signals from a floating scope during a simulation.

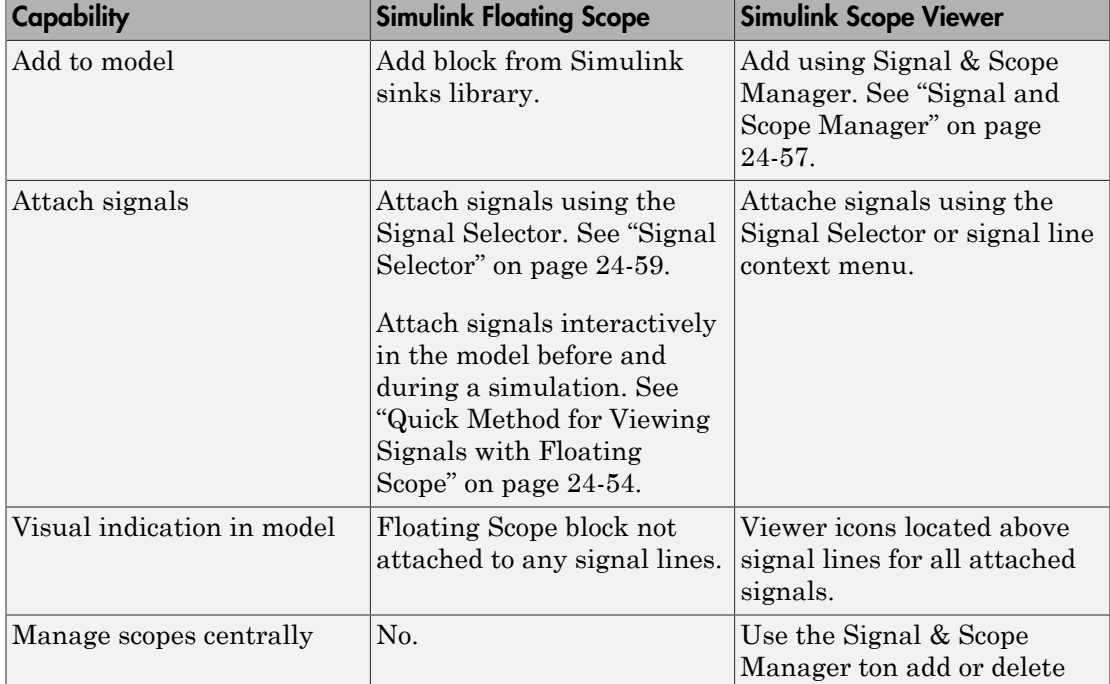

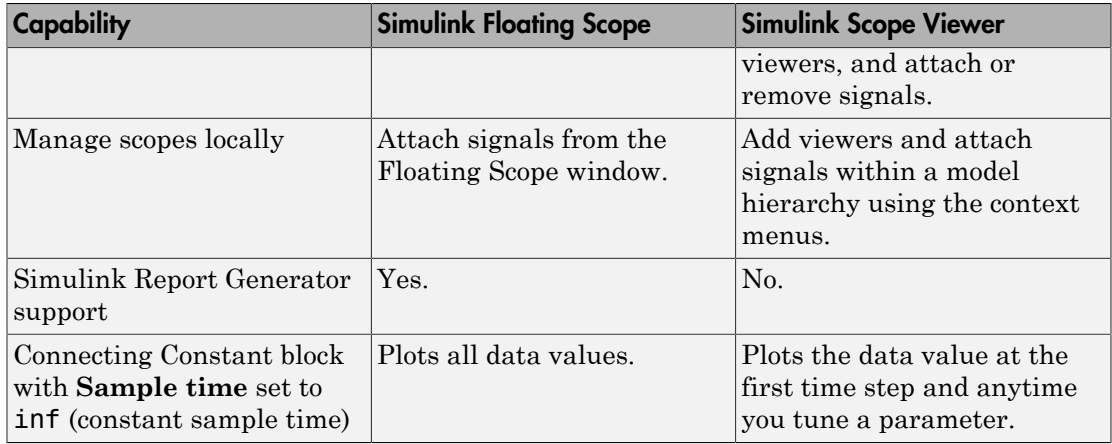

## <span id="page-1350-0"></span>Simulink Scope Versus DSP System Toolbox Time Scope

If you have Simulink and a DSP System Toolbox license, you can use either the Simulink Scope or DSP System Toolbox Time Scope. Choose the scope based on your application requirements, how the blocks work, and the default values of each block.

If you have a DSP System Toolbox license and you have been using Time Scopes, continue to do so in your applications. Using the Time Scope block requires a DSP System Toolbox license.

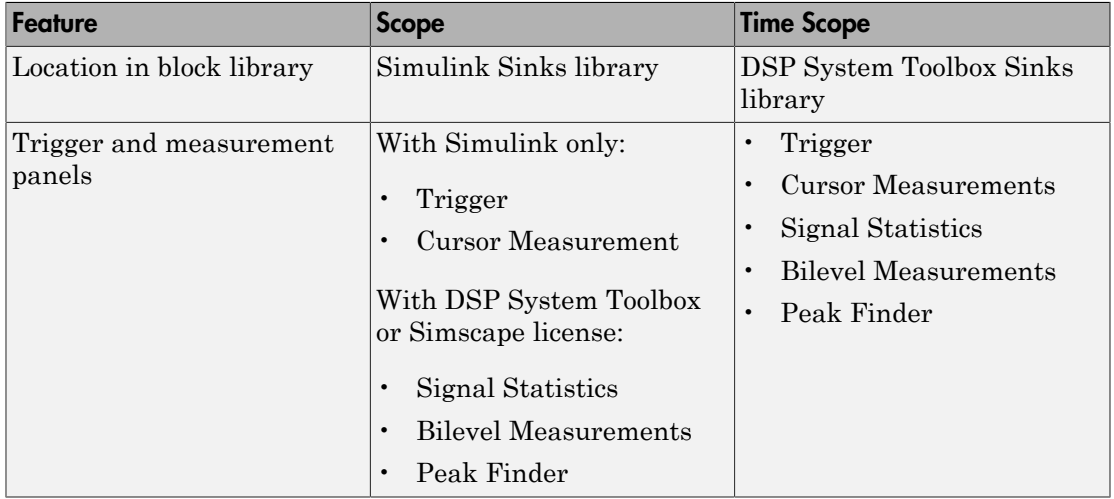

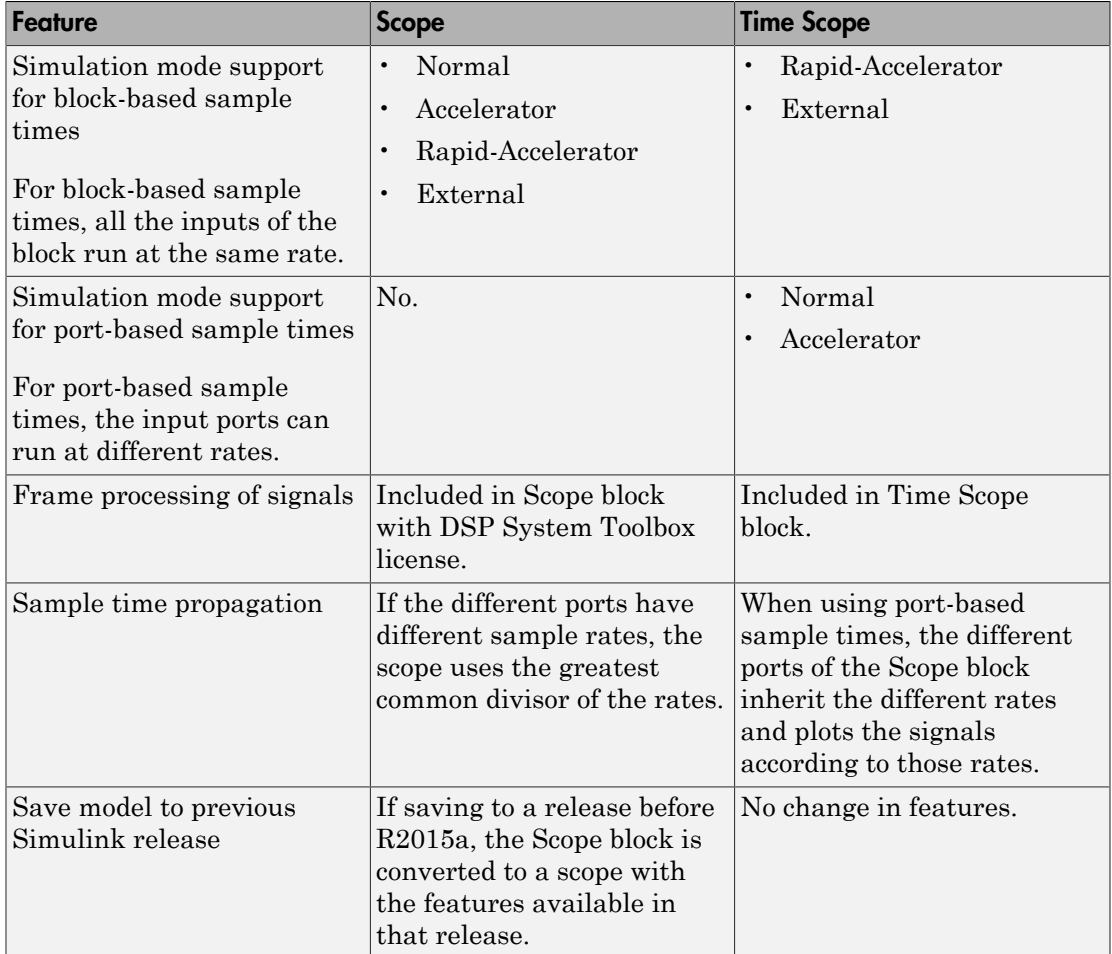

This table lists the differences in Configuration Property default values between the Scope and Time Scope blocks.

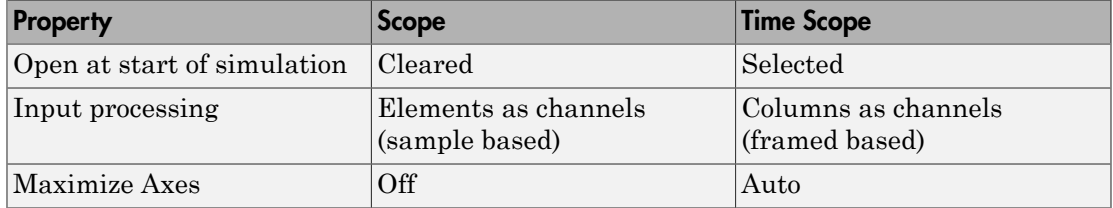

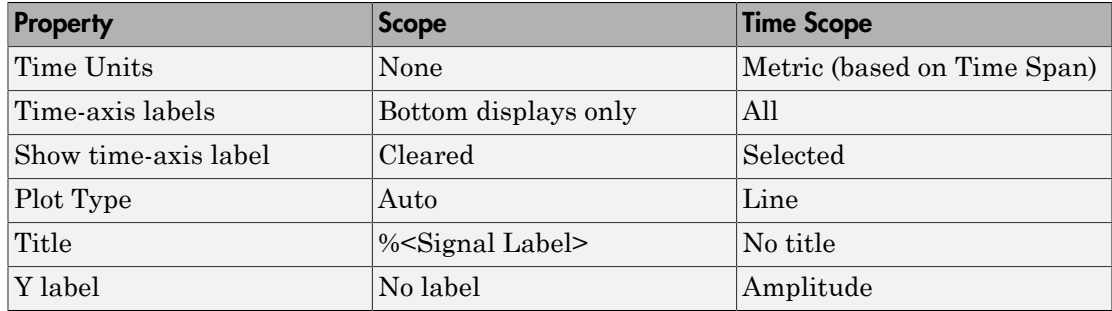

## See Also

Floating Scope | Scope | Scope Viewer

## Related Examples

- ["Scope Tasks" on page 24-47](#page-1392-0)
- ["Floating Scope and Scope Viewer Tasks" on page 24-48](#page-1393-0)

# Scope Trigger Panel

#### <span id="page-1353-0"></span>In this section...

["What Is the Trigger Panel?" on page 24-8](#page-1353-1) ["Main Pane" on page 24-9](#page-1354-0) ["Type Pane" on page 24-10](#page-1355-0) ["Timing Pane" on page 24-21](#page-1366-0) ["Holdoff Pane" on page 24-25](#page-1370-0)

## <span id="page-1353-1"></span>What Is the Trigger Panel?

Pause the display when certain events occur. You can use the Triggers panel when you want to align or search for events. You can configure triggers to both select and align specific regions of interest in the display area of the scope. Triggers work across multiple displays.

To open the Triggers panel:

- From the menu, select **Tools** > **Triggers**.
- On the toolbar, click the Triggers button  $(\mathbf{\mathcal{F}})$ .

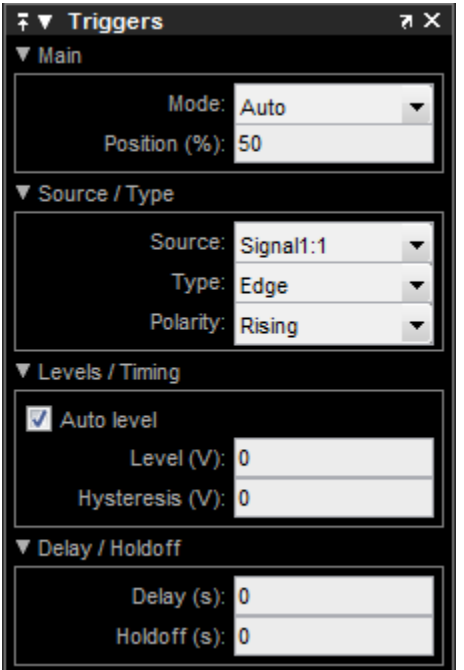

When the **Triggers** panel is displayed, triangle pointers appear at the top and right side of the axes on each display. These markers indicate the time position  $\binom{1}{k}$  and level  $\binom{1}{k}$ at the event. The color of the markers corresponds to the color of the source signal.

Note: The scope does not display an event until at least one time span of data is viewable inside the display. To prevent data from being shown twice in the display, the scope suppresses the alignment of recurring events until a full-time span has elapsed since the previous update.

#### <span id="page-1354-0"></span>Main Pane

Choose how often the display updates and the position of the trigger indicator.

**Mode** — Define how often the display updates.

- **Auto** The scope aligns and displays data from the latest trigger event. If no event is found after a time span has elapsed, then the scope displays the last available data. Use this mode to see your data and have it align whenever a trigger event occurs.
- **Normal** The scope aligns and displays data only from the latest trigger event. Use this mode to search for infrequently occurring events in your data.
- **Once** The scope displays data on the next encountered trigger event and freezes the display. The scope ignores subsequent data until you press the **Rearm** button.
- **Off** The scope does not make acquisitions. Triggering is disabled. This setting is equivalent to hiding the **Triggers** panel. You can use panning only if **Mode** is set to **Off**.

If mode is set to either **Normal** or **Once** and the Triggers panel does not encounter any event, the display remains blank. Set **Mode** to **Auto** if you want the scope to display signal data regularly, in addition to trigger events.

**Position (%)** — Specify, as a percentage of the total time span within the active display, the horizontal position in which the trigger indicator appears. A position value of 0 corresponds to the minimum *time*-axis value at the far-left side of the display. A position value of 100 corresponds to the maximum *time*-axis value at the far-right side of the display. Drag the trigger position indicator to the left or right to adjust its position.

## <span id="page-1355-0"></span>Type Pane

The **Source / Type** pane lets you choose the source of the trigger and the type of events on which to stop.

**Source** — Assign the trigger source to a particular channel. If you are viewing a magnitude/phase plot, you can trigger off the magnitude or the phase. If you are not viewing the magnitude/phase plot, you can trigger off the real or imaginary data. If the input signal has multiple channels, the scope assigns an index number to identify each channel of that signal.

**Type** — Select the type of trigger to use.

• **Edge** — Trigger when the scope crosses a level threshold. For a rising edge, the scope enables the trigger event when the signal value becomes less than the level threshold minus hysteresis. The scope disables the trigger event when the signal becomes greater than the level threshold for the first time. The scope uses linear interpolation to generate a trigger event at the time when the signal crosses the level threshold, as shown in the following figure.

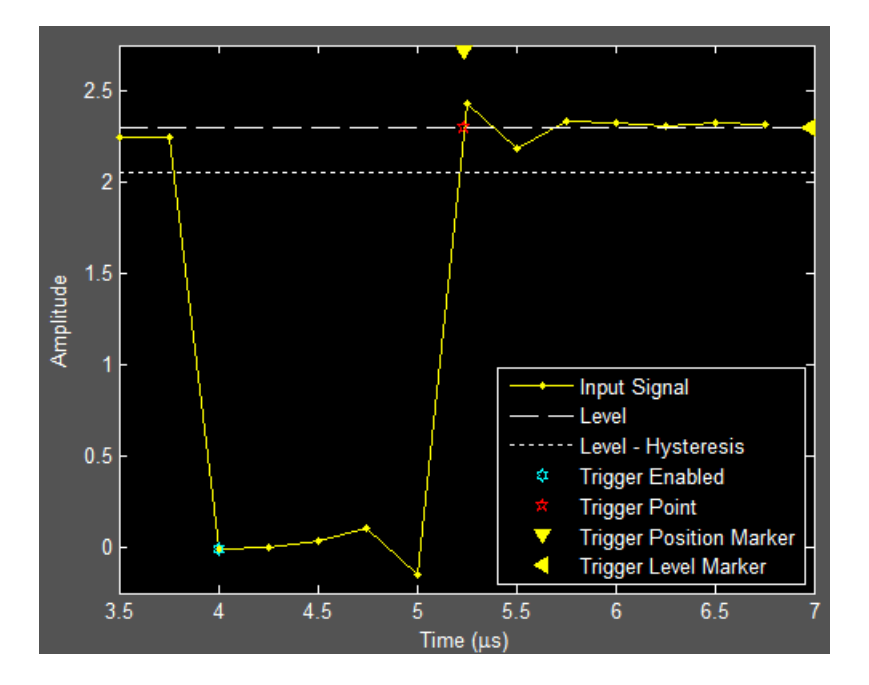

In the case of a falling edge, the scope enables the trigger event when the signal value becomes greater than the level threshold plus hysteresis. The scope disables the trigger event when the signal becomes less than the level threshold for the first time. The scope uses linear interpolation to generate a trigger event at the time when the signal crosses the level threshold, as shown in the following figure.

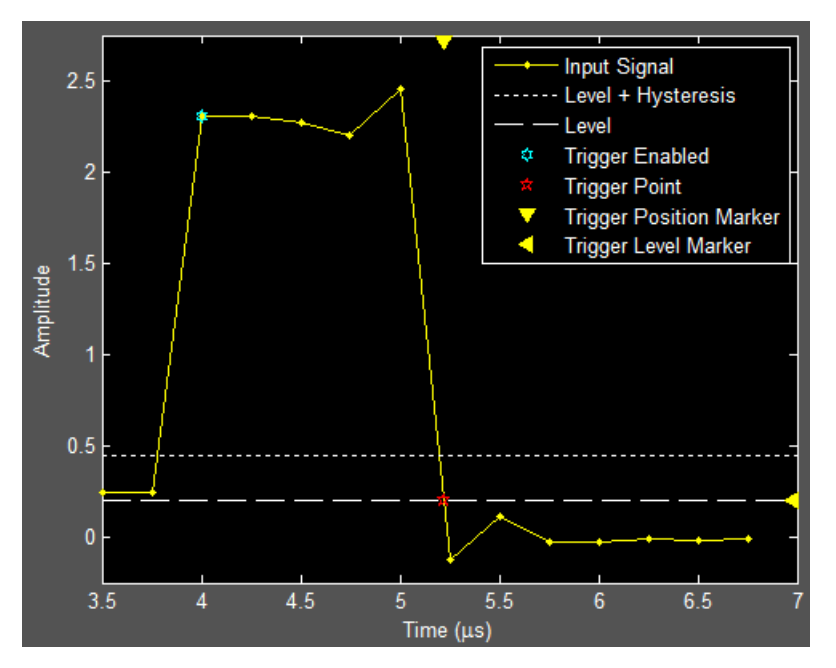

• **Pulse Width** — Trigger when the scope encounters a pulse whose width falls inside or outside specified time limits. You specify the range of valid time limits in the **Levels / Timing** pane. For a positive-polarity pulse, the scope encounters a trigger event when the signal crosses the low threshold for the second time. The scope measures the pulse width as the time between the first and second crossings of the middle threshold, located halfway between the high and low thresholds, as shown in the following figure.

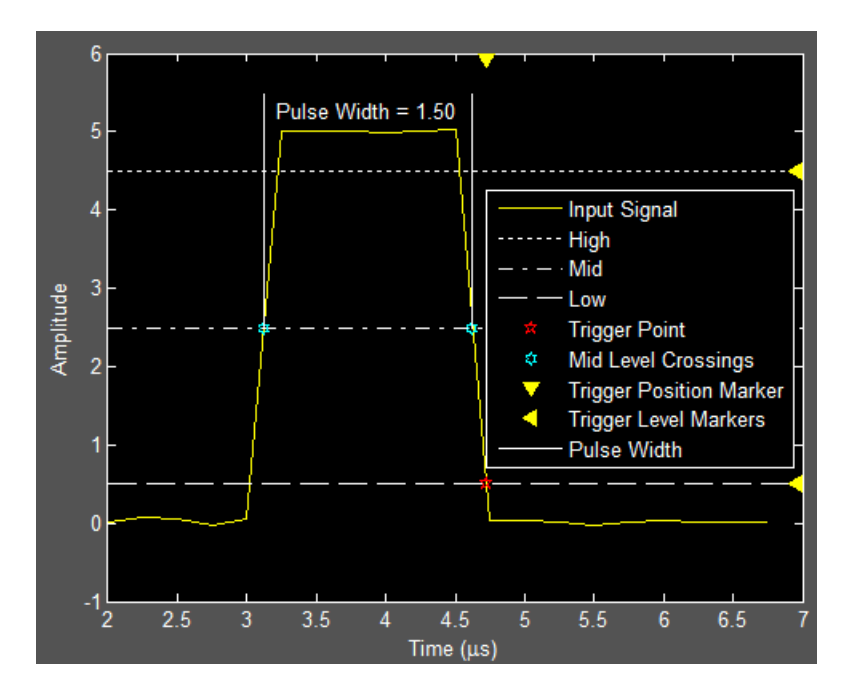

Note: A *Glitch*-type trigger looks for a pulse or spike whose duration is less than a specified amount. You can implement a *Glitch* type trigger by using a **Pulse Width** type trigger and manually setting the **Max Width** parameter.

• **Transition** — Trigger on a rising or falling edge that crosses two levels, high and low, inside or outside a specified time interval. You specify the range of valid transition times in the **Levels / Timing** pane. For a rising transition, the scope encounters the trigger event when the signal crosses the high threshold. The transition time is when the signal crosses the middle threshold, located halfway between the high and low thresholds, as shown in the following figure.

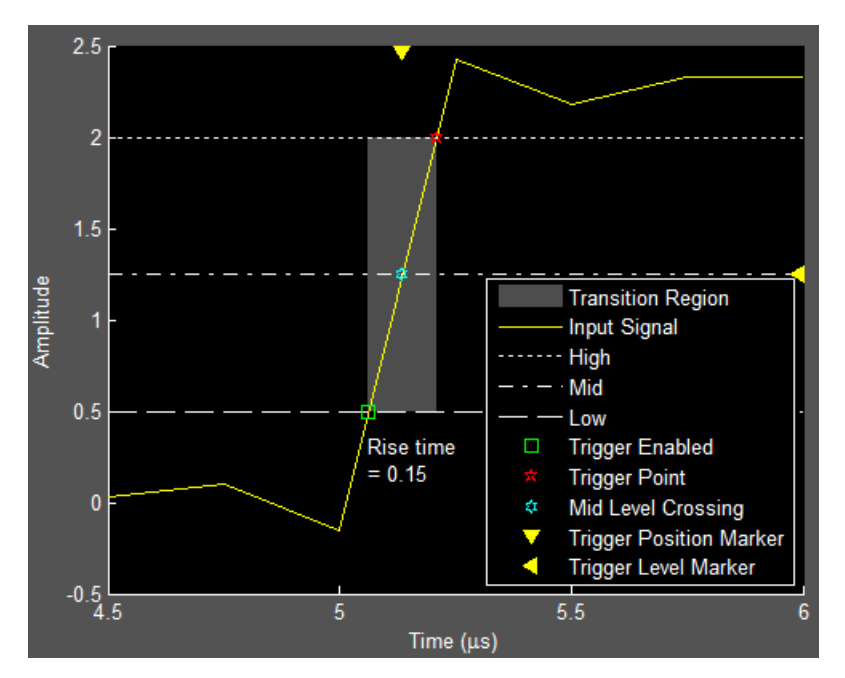

• **Runt** — Trigger on a runt pulse, which crosses one threshold, high or low, but not both. For a positive-polarity runt pulse, the scope encounters a trigger event when the signal crosses the low threshold the second time, without ever crossing the high threshold. The scope measures the runt width as the time between the first and second crossings of the low threshold, as shown in the following figure. The runt width is the **Max Width** – **Min Width**. Any runt pulse width that is less than the minimum width or greater than the maximum width does not generate a trigger event.

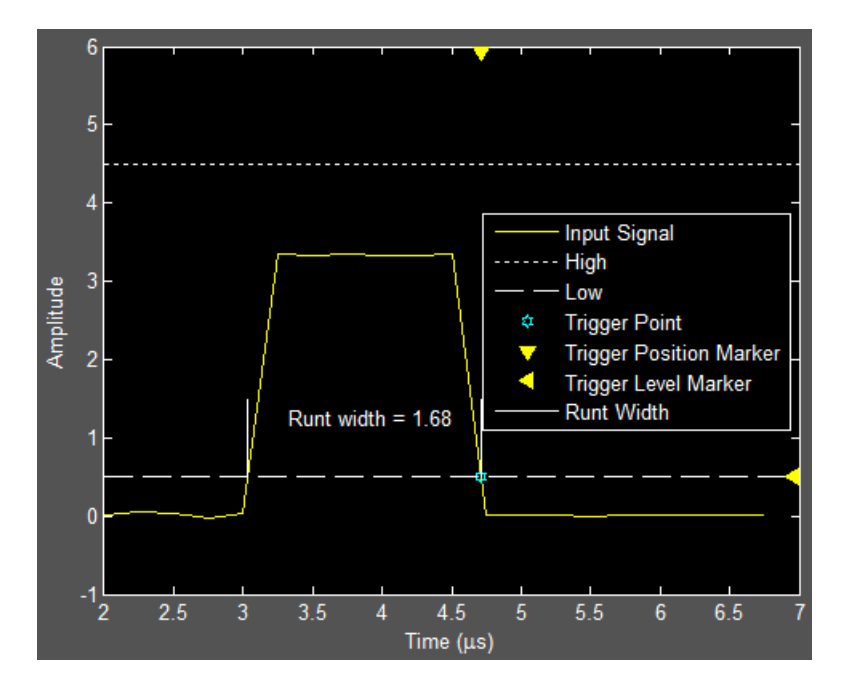

Note: You can also replicate a **Runt**-type trigger by using a **Window**-type trigger and setting **Polarity** to **Inside**.

• **Window** — Trigger when the input signal stays within or outside the region defined by the high and low thresholds for a time interval. In the case of an inside window, the scope encounters a trigger event when the signal enters and exits the inside region, as shown in the following figure.

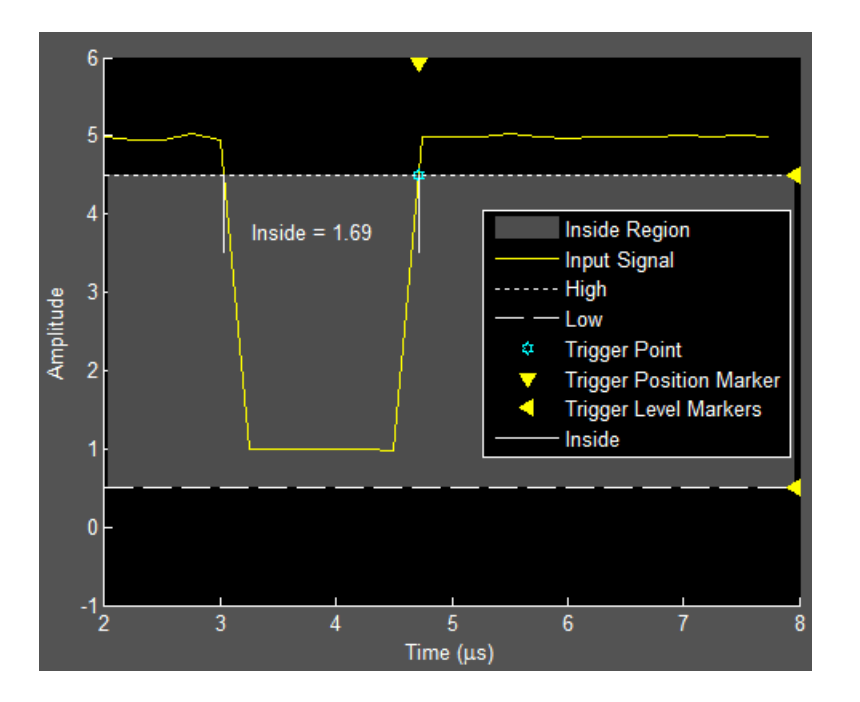

In the case of an outside window, the scope encounters a trigger event when the signal enters and exits the outside region, as shown in the following figure.

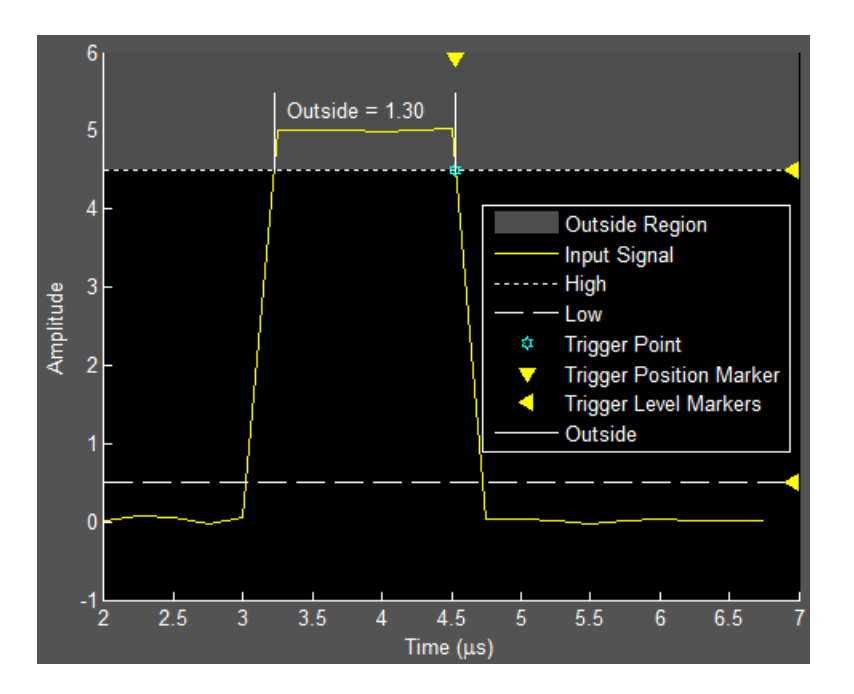

The scope encounters a trigger event when the signal crosses either the high or low threshold the second time.

• **Timeout** — Trigger when the input signal stays above or below a voltage threshold longer than a specified time. In the case of a timeout trigger with polarity set to Either and a timeout duration of 7.50 seconds, the scope can encounter the trigger event 7.50 seconds after the signal crosses the level threshold the last time, as shown in the following figure.

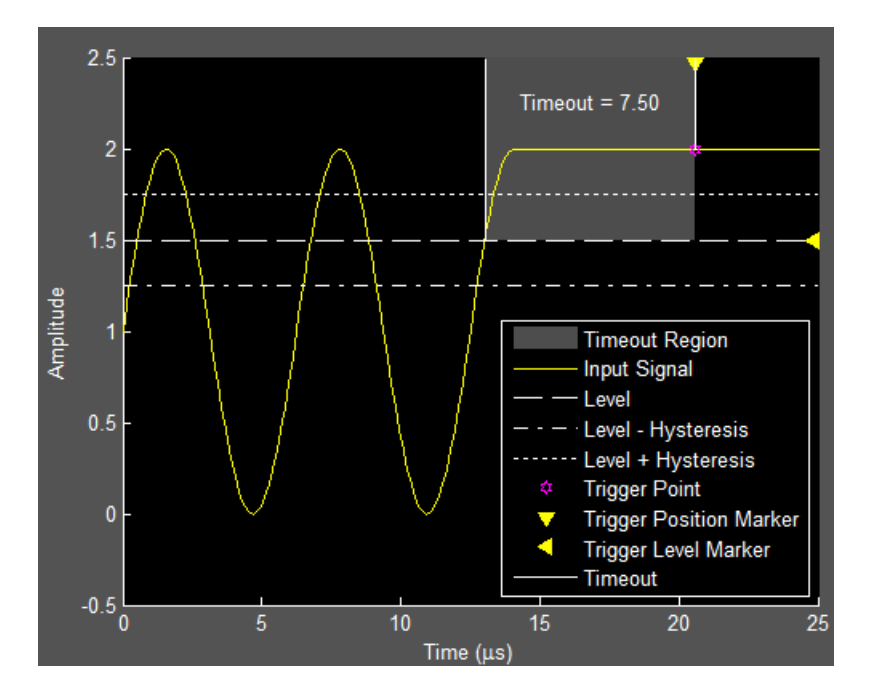

Alternatively, the scope can encounter the trigger event when the signal stays within the boundaries defined by the hysteresis for 7.50 seconds after the signal crosses the level threshold, as shown in the following figure.

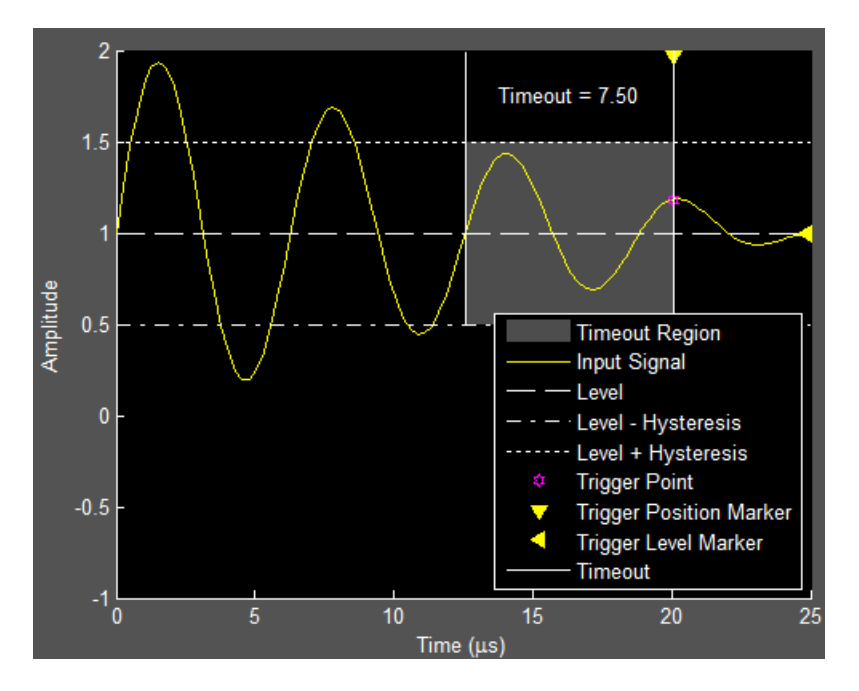

• **Polarity** — Select the polarity of the trigger type. The option you choose for **Type** directly affects the options available for **Polarity**, as shown in the following table.

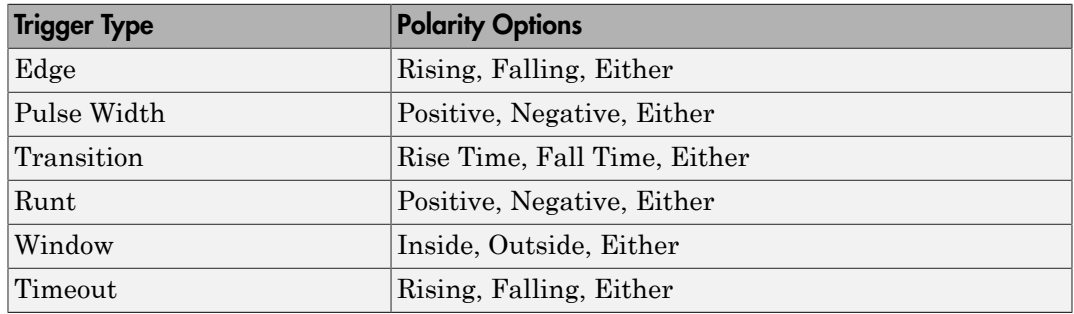

When you set **Type** to Edge, the polarity options are:

• **Rising** — Trigger on a *rising edge*, a transition from a low-state level to a highstate level.

- **Falling** Trigger on a *falling edge*, transition from a high-state level to a lowstate level.
- **Either** Trigger on both rising edges and falling edges.

When you set **Type** to Pulse Width or Runt, the polarity options are:

• **Positive** — Trigger on a positive-polarity pulse, as shown in the following figure.

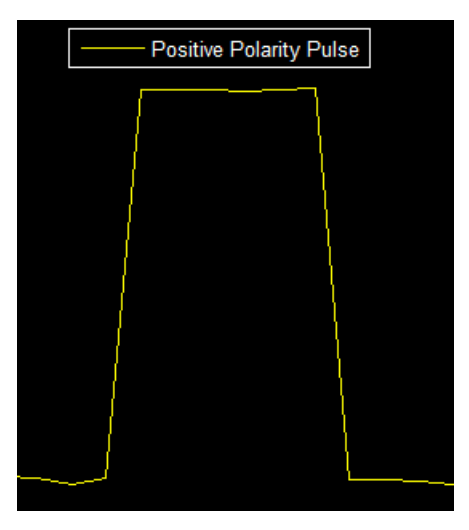

• **Negative** — Trigger on a negative-polarity pulse, as shown in the following figure.

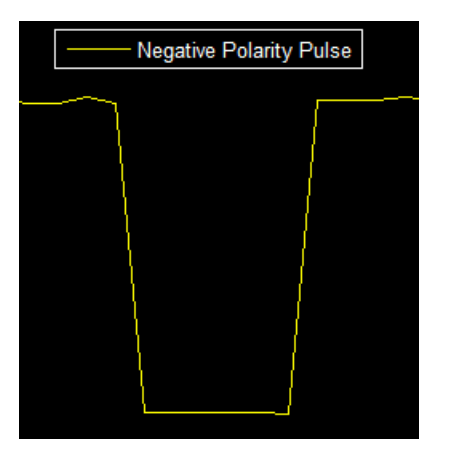

• **Either** — Trigger on both positive-polarity and negative-polarity pulses.

When you set **Type** to Transition, the polarity options are:

- **Rise Time** Trigger based on how long the signal takes to transition from the low threshold to the high threshold.
- **Fall Time** Trigger based on how long the signal takes to transition from the high threshold to the low threshold.
- **Either** Trigger based on how long it takes to make either a rising or falling transition.

When you set **Type** to Window, the polarity options are:

- **Inside** Trigger when the signal stays within the low and high levels for a specified time duration.
- **Outside** Trigger when the signal stays outside of the low and high levels for a specified time duration.
- **Either** Trigger on both inside and outside windows.

When you set **Type** to Timeout, the polarity options are:

- **Rising** Trigger when the signal does not cross the reference level from below.
- **Falling** Trigger when the signal does not cross the reference level from above.
- **Either** Trigger when the signal does not cross the reference level from either direction.

#### <span id="page-1366-0"></span>Timing Pane

The **Levels / Timing** pane enables you to set the trigger level and hysteresis value. The option you choose for **Type** directly affects which level and timing parameters are available, as shown in the following table.

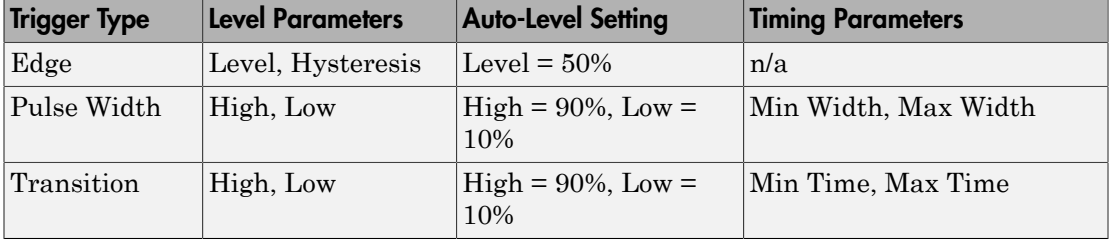

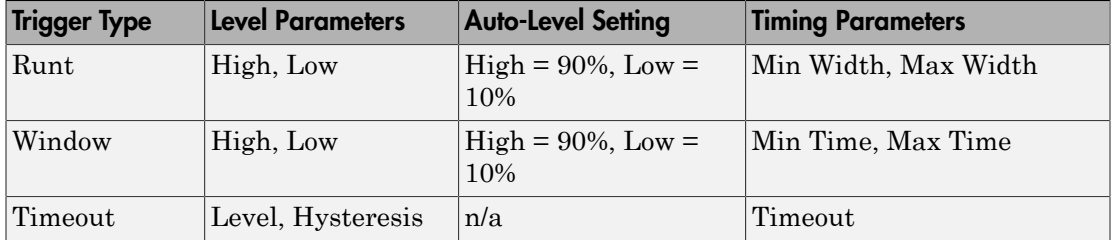

- **Auto level** Sets the level parameters. If you set the trigger type to **Edge**, this option sets the **Level** parameter to 50% of the range of the source signal. If you set the trigger type to **Timeout**, the Triggers panel does not show this option. Setting the trigger type to other menu choices results in **High** and **Low** parameter adjustment. **Auto level** sets the **High** parameter to 90% of the range of the source signal and the **Low** parameter to 10% of the range of the source signal.
- **Level (V)** Specify, in volts, the trigger level. This parameter is visible when you set **Type** to Edge or Timeout.
- **Hysteresis (V)** Specify the hysteresis, or noise reject value. This parameter is visible when you set **Type** to Edge or Timeout. If the signal jitters inside this range and briefly crosses the trigger level, the scope does not register an event. In the case of an edge trigger with rising polarity, the scope ignores any times that the signal crosses the trigger level within the hysteresis region, as shown in the following figure.
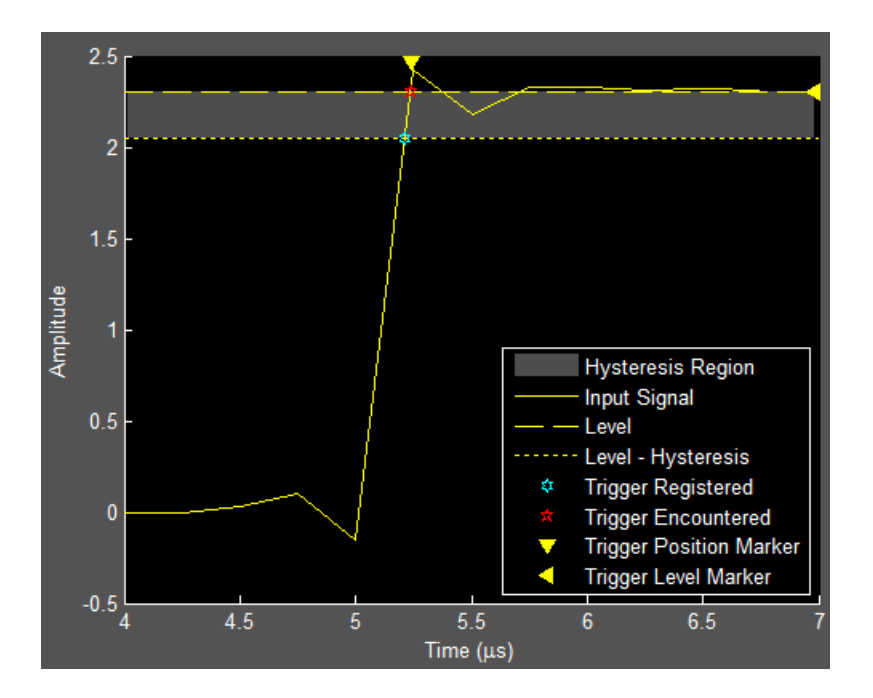

You can reduce the hysteresis region size by decreasing the hysteresis value. If you set the hysteresis value to 0.07 in this example, then the scope also considers the second rising edge to be a trigger event, as shown in the following figure.

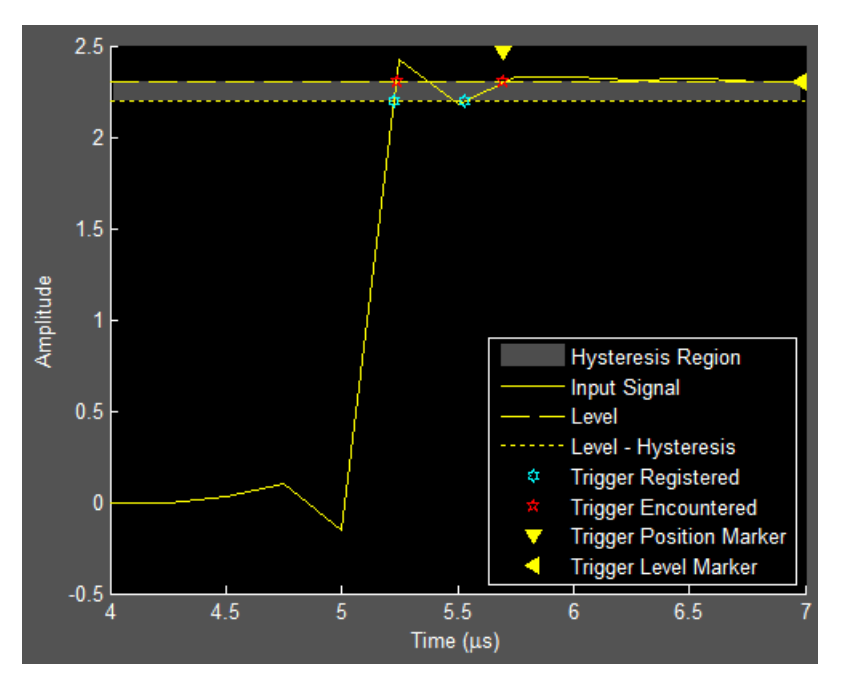

- **High (V)** Specify, in volts, the value that denotes a positive polarity, or high-state level. This parameter is visible when you set **Type** to Pulse Width, Transition, Runt, or Window.
- **Low (V)** Specify, in volts, the value that denotes a negative polarity, or low-state level. This parameter is visible when you set **Type** to Pulse Width, Transition, Runt, or Window.
- **Min Width (s)** Specify, in seconds, the minimum pulse width. This parameter is visible when you set **Type** to Pulse Width or Runt.
- **Max Width (s)** Specify, in seconds, the maximum pulse width. This parameter is visible when you set **Type** to Pulse Width or Runt.
- **Min Time (s)** Specify, in seconds, the minimum duration. This parameter is visible when you set **Type** to Transition or Window.
- **Max Time (s)** Specify, in seconds, the maximum duration. This parameter is visible when you set **Type** to Transition or Window.
- **Timeout (s)** Specify, in seconds, the timeout duration. This parameter is visible when you set **Type** to Timeout.

# Holdoff Pane

Offset the trigger position by a fixed delay or set the minimum possible time between trigger events.

- **Delay (s)** Specify, in seconds, the fixed delay time by which to offset the trigger position. This parameter controls the amount of time the scope waits after a trigger event occurs before displaying a signal.
- **Holdoff (s)** Specify, in seconds, the minimum possible time between trigger events. This amount of time is used to suppress data acquisition after a valid trigger event is encountered. A trigger holdoff prevents repeated occurrences of a trigger from occurring during the portion of a burst that is of interest.

# See Also

Floating Scope | Scope

# Related Examples

• ["Scope Measurement Panels" on page 24-26](#page-1371-0)

# Scope Measurement Panels

### <span id="page-1371-0"></span>In this section...

["What Are Measurement Panels?" on page 24-26](#page-1371-1) ["Trace Selection Panel" on page 24-26](#page-1371-2) ["Cursor Measurement Panel" on page 24-26](#page-1371-3) ["Signal Statistics Panel" on page 24-28](#page-1373-0) ["Bilevel Measurements Panel" on page 24-30](#page-1375-0) ["Peak Finder Panel" on page 24-43](#page-1388-0)

## <span id="page-1371-1"></span>What Are Measurement Panels?

<span id="page-1371-2"></span>Display signal characteristics.

## Trace Selection Panel

Select signals for a measurement panel. To open the Trace Selection panel:

- From the menu, select **Tools** > **Measurements** > **Trace Selection**.
- Open a measurement panel.

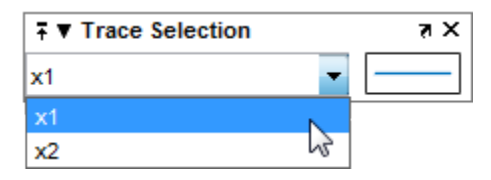

## <span id="page-1371-3"></span>Cursor Measurement Panel

Display screen cursors with signal times and values. To open the Cursor measurements panel:

• From the menu, select **Tools** > **Measurements** > **Cursor Measurements**.

On the toolbar, click the Cursor Measurements  $\oslash$  button.

### Settings Pane

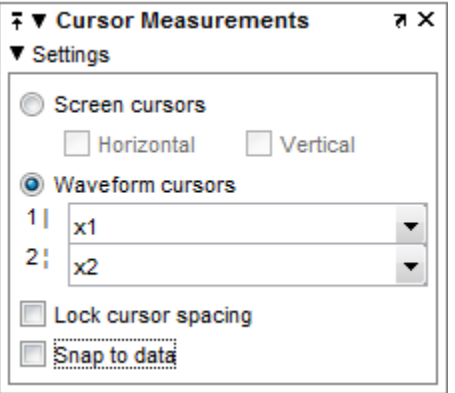

Select screen or waveform cursors for calculating measurements.

- **Screen Cursors** Select cursors not attached to input signals.
- **Horizontal** Display horizontal screen cursor.
- **Vertical** Display vertical screen cursors.
- **Waveform Cursors** Select vertical cursors attached to input signals.
- **1** From the drop-down list, select an input signal for first waveform cursor.
- **2** From the drop-down list, select an input signal for second waveform cursor.
- **Lock Cursor Spacing** Lock the time and value difference between the two cursors.
- **Snap to Data** Position waveform cursors on signal data points.

### Measurements Pane

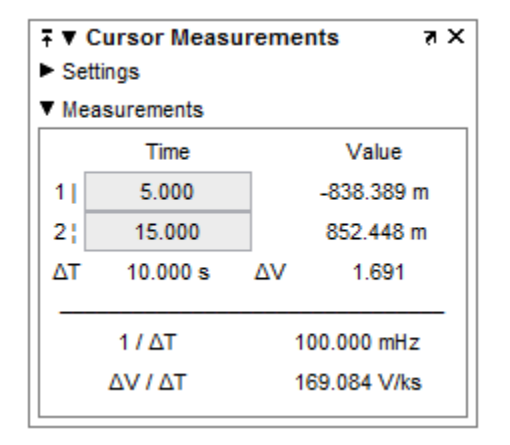

Display time and value measurements.

- **1 |** Shows or enables you to modify the time or value at cursor number one, or both.
- **2 :** Shows or enables you to modify the time or value at cursor number two, or both.
- **Δt** Shows the absolute value of the difference in the times between cursor number one and cursor number two.
- **ΔV** Shows the absolute value of the difference in signal amplitudes between cursor number one and cursor number two.
- **1/Δt** Shows the rate, the reciprocal of the absolute value of the difference in the times between cursor number one and cursor number two.
- **ΔV/Δt** Shows the scope, the ratio of the absolute value of the difference in signal amplitudes between cursors to the absolute value of the difference in the times between cursors.

## <span id="page-1373-0"></span>Signal Statistics Panel

Note: The Signal Statistics panel requires a DSP System Toolbox or Simscape license.

Display signal statistics for the signal selected in the **Trace Selection** panel. To open the Signal Statistics panel:

- From the menu, select **Tools** > **Measurements** > **Signal Statistics**.
- On the toolbar, click the Signal Statistics button.

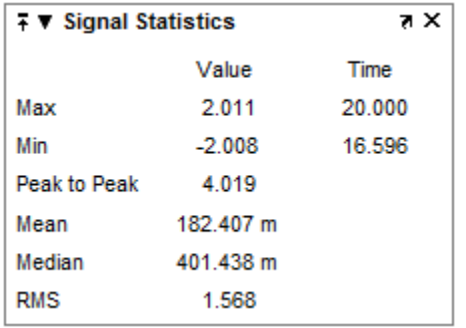

The statistics shown are:

- **Max** Shows the maximum or largest value within the displayed portion of the input signal.
- **Min** Shows the minimum or smallest value within the displayed portion of the input signal.
- **Peak to Peak** Shows the difference between the maximum and minimum values within the displayed portion of the input signal.
- **Mean** Shows the average or mean of all the values within the displayed portion of the input signal.
- **Median** Shows the median value within the displayed portion of the input signal.
- **RMS** Shows the difference between the maximum and minimum values within the displayed portion of the input signal.

When you use the zoom options in the Scope, the Signal Statistics measurements automatically adjust to the time range shown in the display. In the Scope toolbar, click the **Zoom In** or **Zoom X** button to constrict the *x*-axis range of the display, and the statistics shown reflect this time range. For example, you can zoom in on one pulse to make the **Signal Statistics** panel display information about only that particular pulse.

The Signal Statistics measurements are valid for any units of the input signal. The letter after the value associated with each measurement represents the appropriate International System of Units (SI) prefix, such as *m* for *milli-*. For example, if the input signal is measured in volts, an *m* next to a measurement value indicates that this value is in units of millivolts. The SI prefixes are shown in the following table:

## <span id="page-1375-0"></span>Bilevel Measurements Panel

Note: The Bilevel Measurements panel requires a DSP System Toolbox or Simscape license.

Display information about signal transitions, overshoots, undershoots, and cycles. To open the Bilevel Measurements panel:

• From the menu, select **Tools** > **Measurements** > **Bilevel Measurements**.

On the toolbar, click the Bilevel Measurements  $\|\cdot\|$  button.

#### Settings Pane

The **Settings** pane enables you to modify the properties used to calculate various measurements involving transitions, overshoots, undershoots, and cycles. You can modify the high-state level, low-state level, state-level tolerance, upper-reference level, midreference level, and lower-reference level.

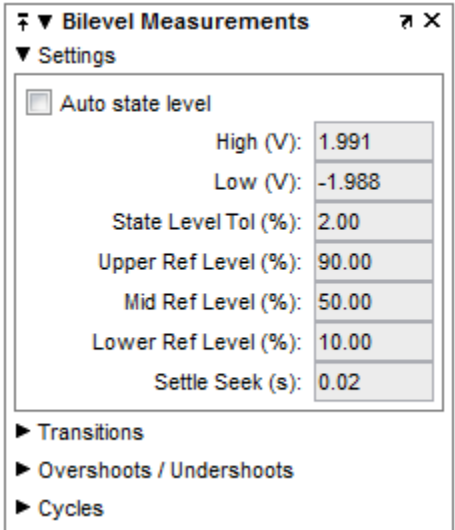

• **Auto State Level** — When this check box is selected, the Bilevel measurements panel autodetects the high- and low- state levels of a bilevel waveform. When this check box is cleared, you can enter in values for the high- and low- state levels manually.

• **High** — Used to specify manually the value that denotes a positive polarity, or high-state level, as shown in the following figure.

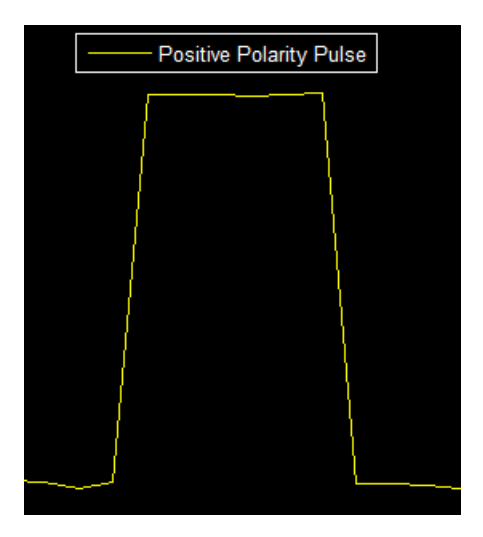

• **Low** — Used to specify manually the value that denotes a negative polarity, or low-state level, as shown in the following figure.

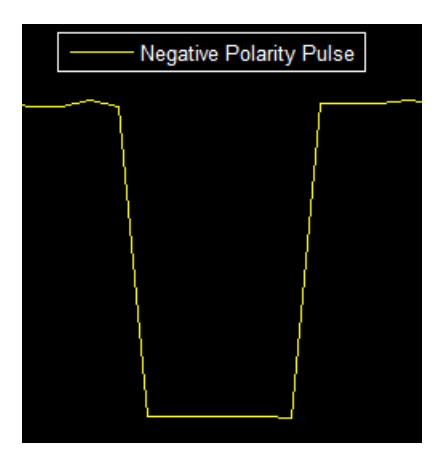

- **State Level Tolerance** Tolerance within which the initial and final levels of each transition must be within their respective state levels. This value is expressed as a percentage of the difference between the high- and low-state levels.
- **Upper Ref Level** Used to compute the end of the rise-time measurement or the start of the fall time measurement. This value is expressed as a percentage of the difference between the high- and low-state levels.
- **Mid Ref Level** Used to determine when a transition occurs. This value is expressed as a percentage of the difference between the high- and low- state levels. In the following figure, the mid-reference level is shown as the horizontal line, and its corresponding mid-reference level instant is shown as the vertical line.

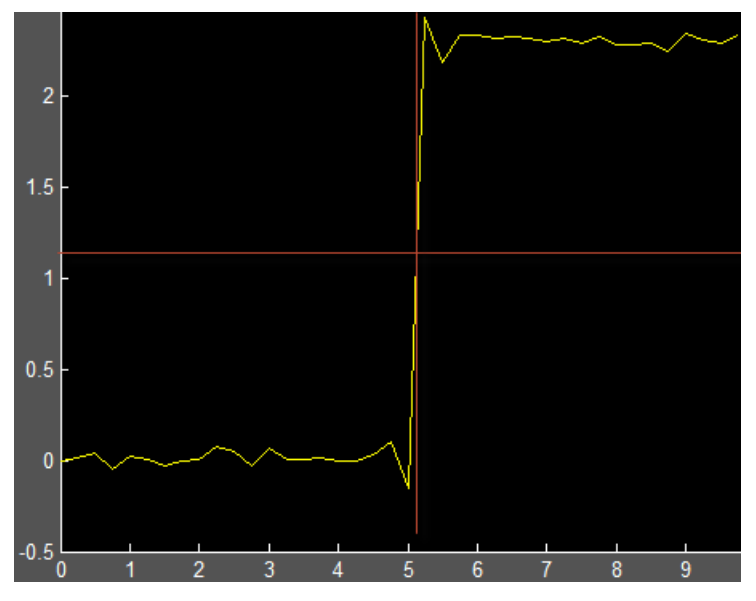

- **Lower Ref Level** Used to compute the end of the fall-time measurement or the start of the rise-time measurement. This value is expressed as a percentage of the difference between the high- and low-state levels.
- **Settle Seek** The duration after the mid-reference level instant when each transition occurs used for computing a valid settling time. This value is equivalent to the input parameter, D, which you can set when you run the settlingtime function. The settling time is displayed in the **Overshoots/Undershoots** pane.

### Transitions Pane

Display calculated measurements associated with the input signal changing between its two possible state level values, high and low.

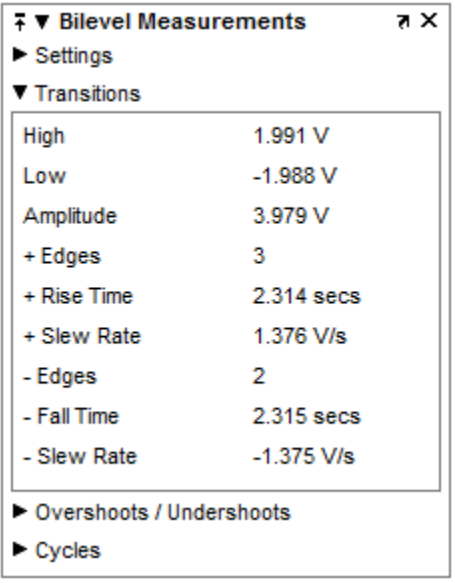

A positive-going transition, or *rising edge*, in a bilevel waveform is a transition from the low-state level to the high-state level. A positive-going transition has a slope value greater than zero. The following figure shows a positive-going transition.

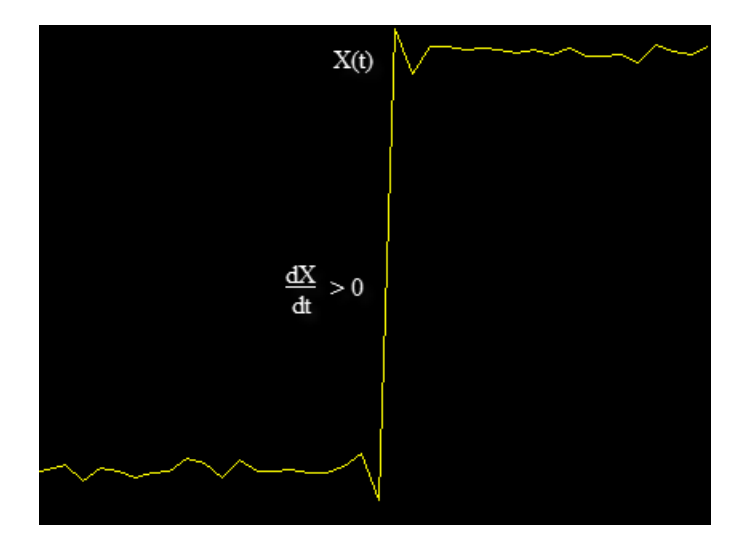

Whenever there is a plus sign  $(+)$  next to a text label, this symbol refers to measurement associated with a rising edge, a transition from a low-state level to a high-state level.

A negative-going transition, or falling edge, in a bilevel waveform is a transition from the high-state level to the low-state level. A negative-going transition has a slope value less than zero. The following figure shows a negative-going transition.

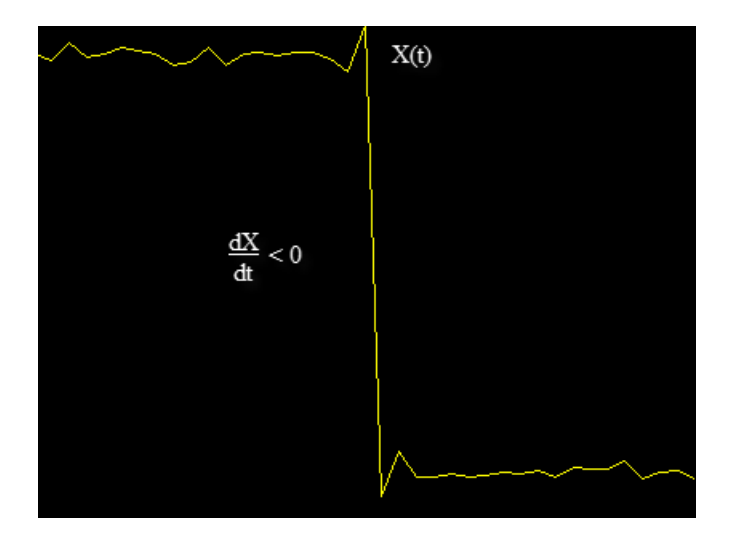

Whenever there is a minus sign  $(-)$  next to a text label, this symbol refers to measurement associated with a falling edge, a transition from a high-state level to a lowstate level.

The Transition measurements assume that the amplitude of the input signal is in units of volts. You must convert all input signals to volts for the Transition measurements to be valid.

- **High** The high-amplitude state level of the input signal over the duration of the **Time Span** parameter. You can set **Time Span** in the **Main** pane of the Visuals— Time Domain Properties dialog box.
- **Low** The low-amplitude state level of the input signal over the duration of the **Time Span** parameter. You can set **Time Span** in the **Main** pane of the Visuals— Time Domain Properties dialog box.
- **Amplitude** Difference in amplitude between the high-state level and the low-state level.
- **+ Edges** Total number of positive-polarity, or rising, edges counted within the displayed portion of the input signal.
- **+ Rise Time** Average amount of time required for each rising edge to cross from the lower-reference level to the upper-reference level.
- **+ Slew Rate** Average slope of each rising-edge transition line within the upperand lower-percent reference levels in the displayed portion of the input signal. The region in which the slew rate is calculated appears in gray in the following figure.

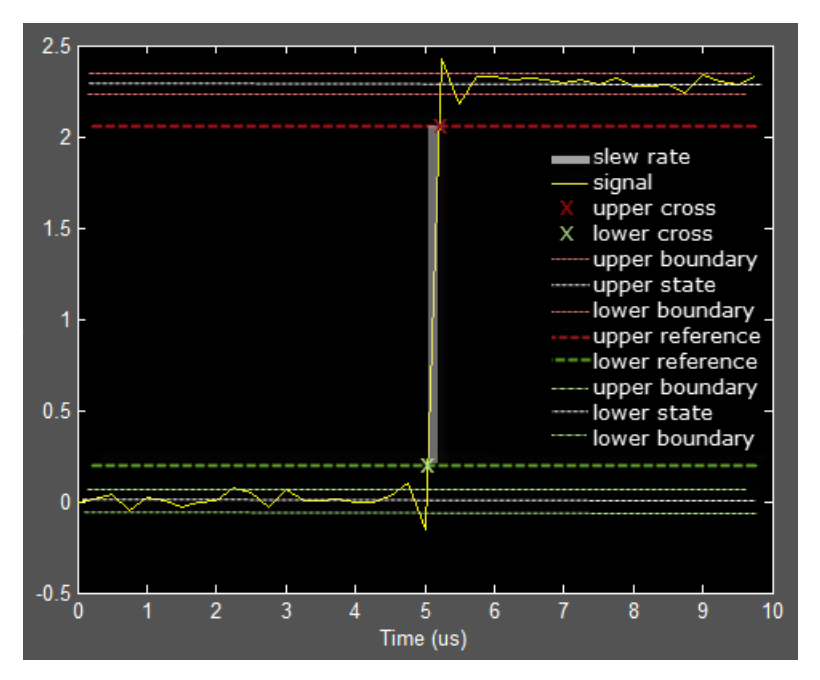

- **Edges** Total number of negative-polarity or falling edges counted within the displayed portion of the input signal.
- **Fall Time** Average amount of time required for each falling edge to cross from the upper-reference level to the lower-reference level.
- **Slew Rate** Average slope of each falling edge transition line within the upperand lower-percent reference levels in the displayed portion of the input signal.

### Overshoots / Undershoots Pane

The **Overshoots/Undershoots** pane displays calculated measurements involving the distortion and damping of the input signal. *Overshoot* and *undershoot* refer to the amount that a signal respectively exceeds and falls below its final steady-state value. *Preshoot* refers to the amount before a transition that a signal varies from its initial steady-state value.

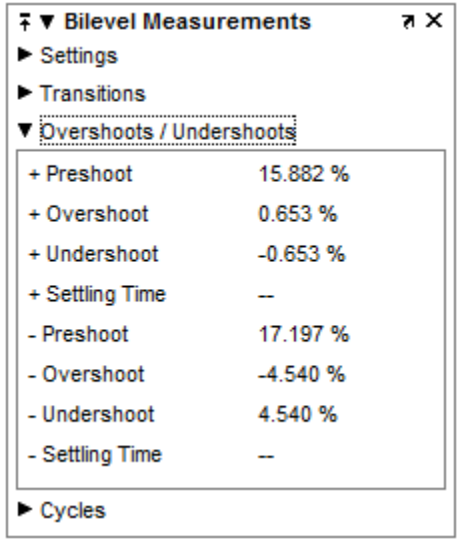

This figure shows preshoot, overshoot, and undershoot for a rising-edge transition.

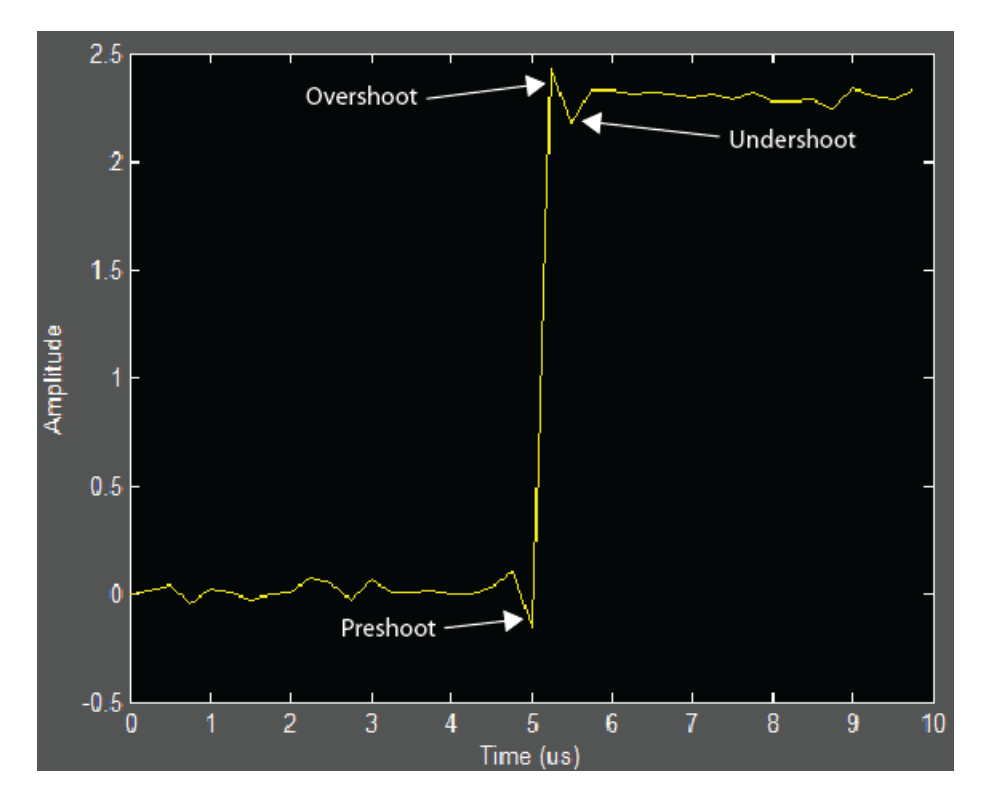

The next figure shows preshoot, overshoot, and undershoot for a falling-edge transition.

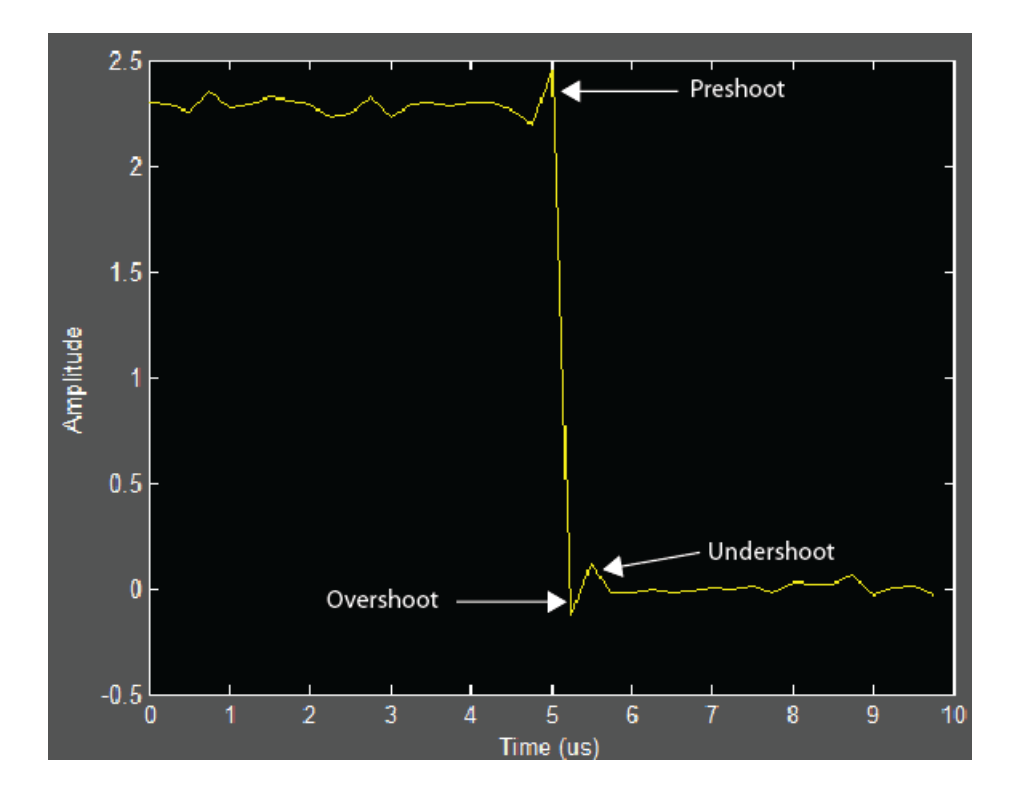

- **+ Preshoot** Average lowest aberration in the region immediately preceding each rising transition.
- **+ Overshoot** Average highest aberration in the region immediately following each rising transition.
- **+ Undershoot** Average lowest aberration in the region immediately following each rising transition.
- **+ Settling Time** Average time required for each rising edge to enter and remain within the tolerance of the high-state level for the remainder of the settle seek duration. The settling time is the time after the mid-reference level instant when the signal crosses into and remains in the tolerance region around the high-state level. This crossing is illustrated in the following figure.

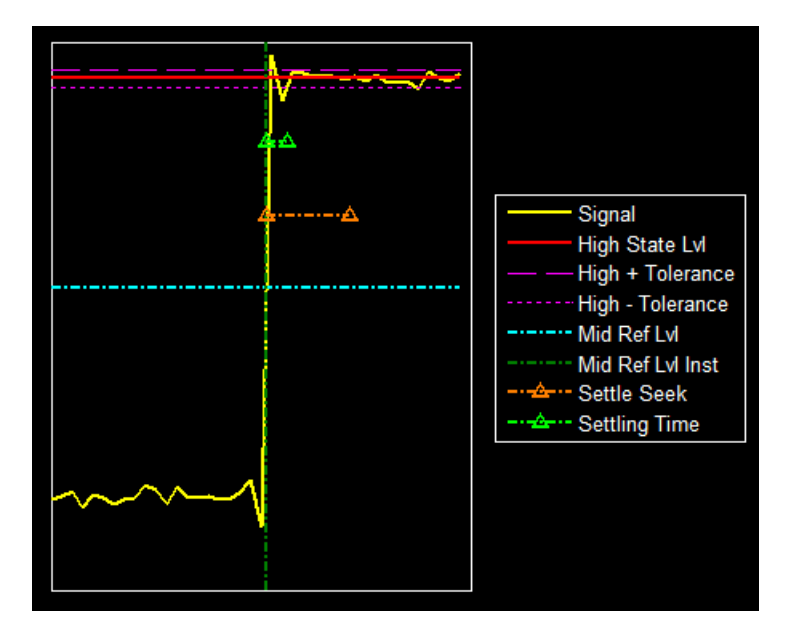

You can modify the settle seek duration parameter in the **Settings** pane.

- **Preshoot** Average highest aberration in the region immediately preceding each falling transition.
- **Overshoot** Average highest aberration in the region immediately following each falling transition.
- **Undershoot** Average lowest aberration in the region immediately following each falling transition.
- **Settling Time** Average time required for each falling edge to enter and remain within the tolerance of the low-state level for the remainder of the settle seek duration. The settling time is the time after the mid-reference level instant when the signal crosses into and remains in the tolerance region around the low-state level. You can modify the settle seek duration parameter in the **Settings** pane.

### Bilevel Measurements Panel > Cycles Pane

The **Cycles** pane displays calculated measurements pertaining to repetitions or trends in the displayed portion of the input signal.

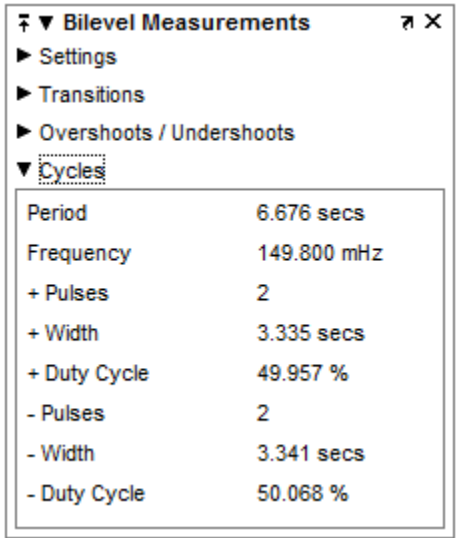

Properties to set:

• **Period** — Average duration between adjacent edges of identical polarity within the displayed portion of the input signal. The Bilevel measurements panel calculates period as follows. It takes the difference between the mid-reference level instants of the initial transition of each positive-polarity pulse and the next positive-going transition. These mid-reference level instants appear as red dots in the following figure.

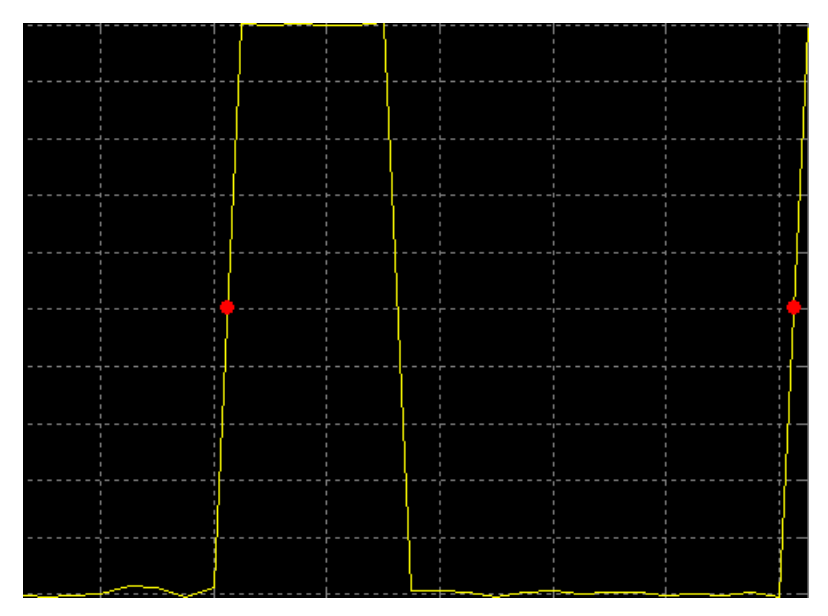

- **Frequency** Reciprocal of the average period. Whereas period is typically measured in some metric form of seconds, or seconds per cycle, frequency is typically measured in hertz or cycles per second.
- **+ Pulses** Number of positive-polarity pulses counted.
- **+ Width** Average duration between rising and falling edges of each positivepolarity pulse within the displayed portion of the input signal.
- **+ Duty Cycle** Average ratio of pulse width to pulse period for each positivepolarity pulse within the displayed portion of the input signal.
- **Pulses** Number of negative-polarity pulses counted.
- **Width** Average duration between rising and falling edges of each negativepolarity pulse within the displayed portion of the input signal.
- **Duty Cycle** Average ratio of pulse width to pulse period for each negativepolarity pulse within the displayed portion of the input signal.

When you use the zoom options in the Scope, the bilevel measurements automatically adjust to the time range shown in the display. In the Scope toolbar, click the **Zoom In** or **Zoom X** button to constrict the *x*-axis range of the display, and the statistics shown reflect this time range. For example, you can zoom in on one rising edge to make the

**Bilevel Measurements** panel display information about only that particular rising edge. However, this feature does not apply to the **High** and **Low** measurements.

### <span id="page-1388-0"></span>Peak Finder Panel

Note: The Peak Finder panel requires a DSP System Toolbox or Simscape license.

The **Peak Finder** panel displays the maxima, showing the *x*-axis values at which they occur. This panel allows you to modify the settings for peak threshold, maximum number of peaks, and peak excursion.

- From the menu, select **Tools** > **Measurements** > **Peak Finder**.
- On the toolbar, click the Peak Finder  $\|\mathbf{X}\|$  button.

#### Settings Pane

The **Settings** pane enables you to modify the parameters used to calculate the peak values within the displayed portion of the input signal.

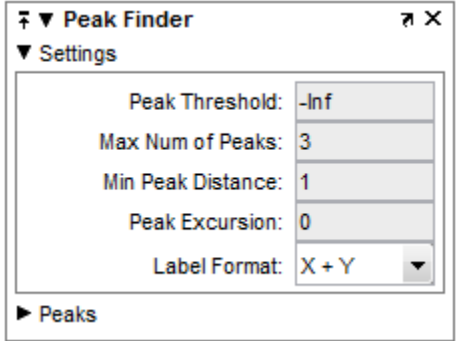

Properties to set:

- **Peak Threshold** The level above which peaks are detected. This setting is equivalent to the MINPEAKHEIGHT parameter, which you can set when you run the findpeaks function.
- **Max Num of Peaks** The maximum number of peaks to show. The value you enter must be a scalar integer from 1 through 99. This setting is equivalent to the NPEAKS parameter, which you can set when you run the findpeaks function.
- **Min Peaks Distance** The minimum number of samples between adjacent peaks. This setting is equivalent to the MINPEAKDISTANCE parameter, which you can set when you run the findpeaks function.
- **Peak Excursion** The minimum height difference between a peak and its neighboring samples. Peak excursion is illustrated alongside peak threshold in the following figure.

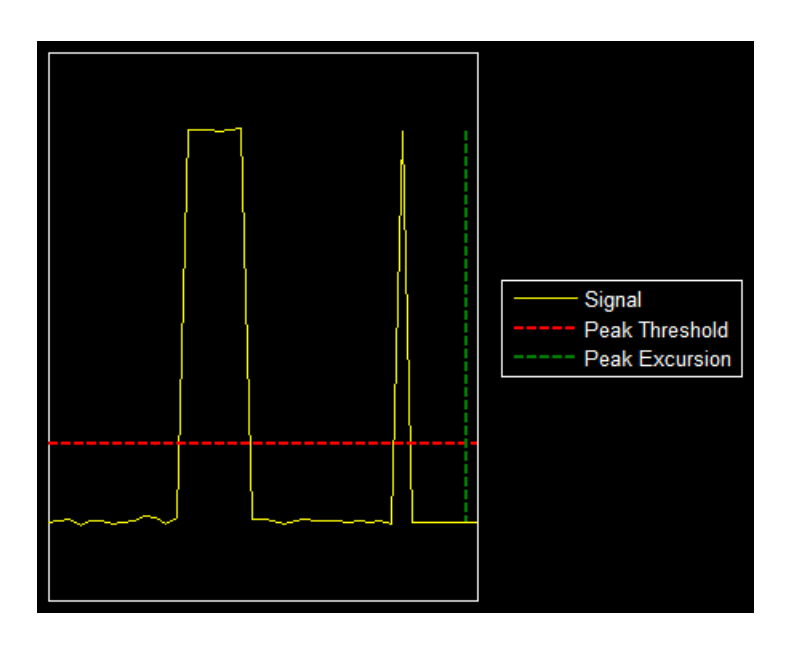

The *peak threshold* is a minimum value necessary for a sample value to be a peak. The *peak excursion* is the minimum difference between a peak sample and the samples to its left and right in the time domain. In the figure, the green vertical line illustrates the lesser of the two height differences between the labeled peak and its neighboring samples. This height difference must be greater than the **Peak Excursion** value for the labeled peak to be classified as a peak. Compare this setting to peak threshold, which is illustrated by the red horizontal line. The amplitude must be above this horizontal line for the labeled peak to be classified as a peak.

The peak excursion setting is equivalent to the THRESHOLD parameter, which you can set when you run the findpeaks function.

• **Label Format** — The coordinates to display next to the calculated peak values on the plot. To see peak values, you must first expand the **Peaks** pane and select the check

boxes associated with individual peaks of interest. By default, both *x*-axis and *y*-axis values are displayed on the plot. Select which axes values you want to display next to each peak symbol on the display.

- X+Y Display both *x*-axis and *y*-axis values.
- X Display only *x*-axis values.
- Y Display only *y*-axis values.

#### Peal Finder Panel > Peaks Pane

The **Peaks** pane displays all of the largest calculated peak values. It also shows the coordinates at which the peaks occur, using the parameters you define in the **Settings** pane. You set the **Max Num of Peaks** parameter to specify the number of peaks shown in the list.

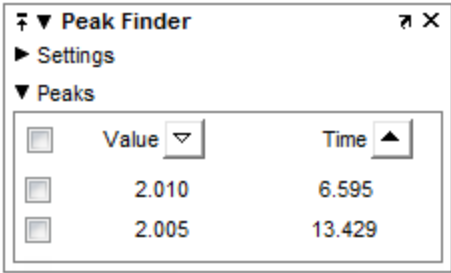

The numerical values displayed in the **Value** column are equivalent to the pks output argument returned when you run the findpeaks function. The numerical values displayed in the second column are similar to the locs output argument returned when you run the findpeaks function.

The Peak Finder displays the peak values in the **Peaks** pane. By default, the **Peak Finder** panel displays the largest calculated peak values in the **Peaks** pane in decreasing order of peak height. Use the sort descending button  $($  $\blacktriangledown)$  to rearrange the category and order by which Peak Finder displays peak values. Click this button again to sort the peaks in ascending order instead. When you do so, the arrow changes direction to become the sort ascending button  $( \frown )$ . A filled sort button indicates that the peak values are currently sorted in the direction of the button arrow. If the sort button is not filled

 $\leq$ ), then the peak values are sorted in the opposite direction of the button arrow. The **Max Num of Peaks** parameter still controls the number of peaks listed.

Use the check boxes to control which peak values are shown on the display. By default, all check boxes are cleared and the **Peak Finder** panel hides all the peak values. To show all the peak values on the display, select the check box in the top-left corner of the **Peaks** pane. To hide all the peak values on the display, clear this check box. To show an individual peak, select the check box directly to the left of its **Value** listing. To hide an individual peak, clear the check box directly to the left of its **Value** listing.

The Peaks are valid for any units of the input signal. The letter after the value associated with each measurement indicates the abbreviation for the appropriate International System of Units (SI) prefix, such as *m* for *milli-*. For example, if the input signal is measured in volts, an *m* next to a measurement value indicates that this value is in units of millivolts.

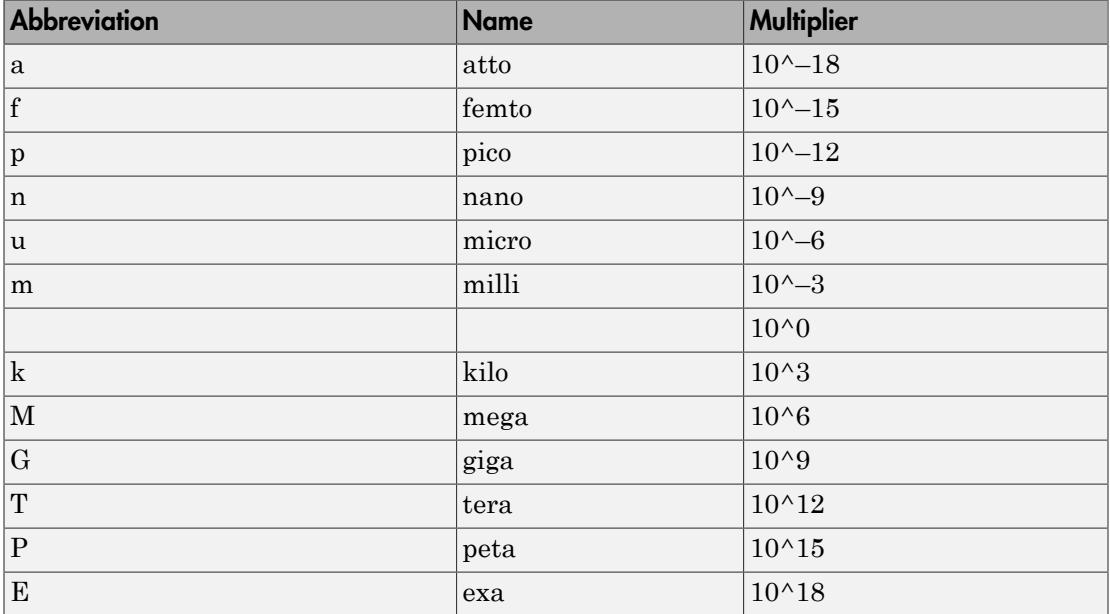

## See Also

Floating Scope | Scope

## Related Examples

• ["Scope Trigger Panel" on page 24-8](#page-1353-0)

# Scope Tasks

### <span id="page-1392-2"></span>In this section...

["Add Scope Block to Model" on page 24-47](#page-1392-0) ["Open Scope Configuration Properties Dialog Box" on page 24-47](#page-1392-1)

# <span id="page-1392-0"></span>Add Scope Block to Model

Add a Scope block from the Simulink block library.

- 1 From the Simulink Editor menu, select **View** > **Library Browser**, or on the toolbar, click the Library Browser button  $\boxed{\blacksquare}$ .
- 2 From the Simulink Sinks library, drag a copy of the Scope block to the Simulink Editor.

Add a Scope block by searching from the model diagram.

- 1 In the Simulink Editor, click the model diagram.
- <span id="page-1392-1"></span>2 Start typing Scope, and then from the list, select Scope Simulink/Sinks.

# Open Scope Configuration Properties Dialog Box

Use the Scope Configuration properties dialog box to specify how a scope displays and captures simulation data.

- 1 Open a Scope window.
- 2 From the Scope menu, select **View** > **Configuration Properties**, or on the toolbar, click the Configuration Properties  $\odot$  button.

# See Also

Floating Scope | Scope | Scope Viewer

# Related Examples

- ["Scope Blocks and Scope Viewer Overview" on page 24-2](#page-1347-0)
- ["Floating Scope and Scope Viewer Tasks" on page 24-48](#page-1393-0)

# Floating Scope and Scope Viewer Tasks

### <span id="page-1393-0"></span>In this section...

["Add Floating Scope Block to Model" on page 24-48](#page-1393-1) ["Add Scope Viewer to Model" on page 24-48](#page-1393-2) ["Connect Signals to Scope" on page 24-51](#page-1396-0) ["Save Simulation Data Using a Scope" on page 24-52](#page-1397-0) ["Run Simulation from Scope" on page 24-53](#page-1398-0) ["Delete Scope Viewer" on page 24-54](#page-1399-0) ["Quick Method for Viewing Signals with Floating Scope" on page 24-54](#page-1399-1) ["Quick Method for Connecting Scope Viewers" on page 24-55](#page-1400-0)

## <span id="page-1393-1"></span>Add Floating Scope Block to Model

Add a Floating Scope block from the Simulink block library.

- 1 From the Simulink Editor menu, select **View** > **Library Browser**, or on the toolbar, click the Library Browser button  $\Box$ .
- 2 From the Simulink Sinks library, drag a copy of the Floating Scope block to the Simulink Editor.

Add a Floating Scope block by searching from the model diagram.

- 1 In the Simulink Editor, click the model diagram.
- 2 Start typing Floating Scope, and then from the list, select Floating Scope Simulink/Sinks.

## <span id="page-1393-2"></span>Add Scope Viewer to Model

Use the Signal & Scope Manager to add (attach) Scope viewers to your model.

- 1 From the Simulink Editor menu, select **Diagram** > **Signals & Ports** > **Signal & Scope Manager**.
- 2 In the Signal & Scope Manager, in the **Types** pane and under the Viewers node, expand a product node to show the available viewers.

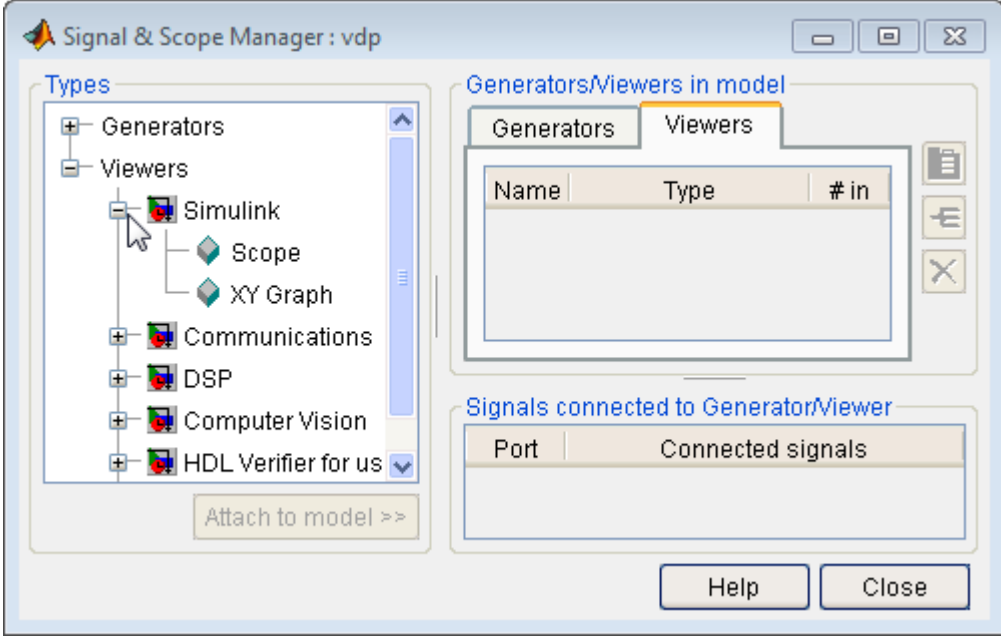

3 Select a **Scope**, and then click **Attach to model**.

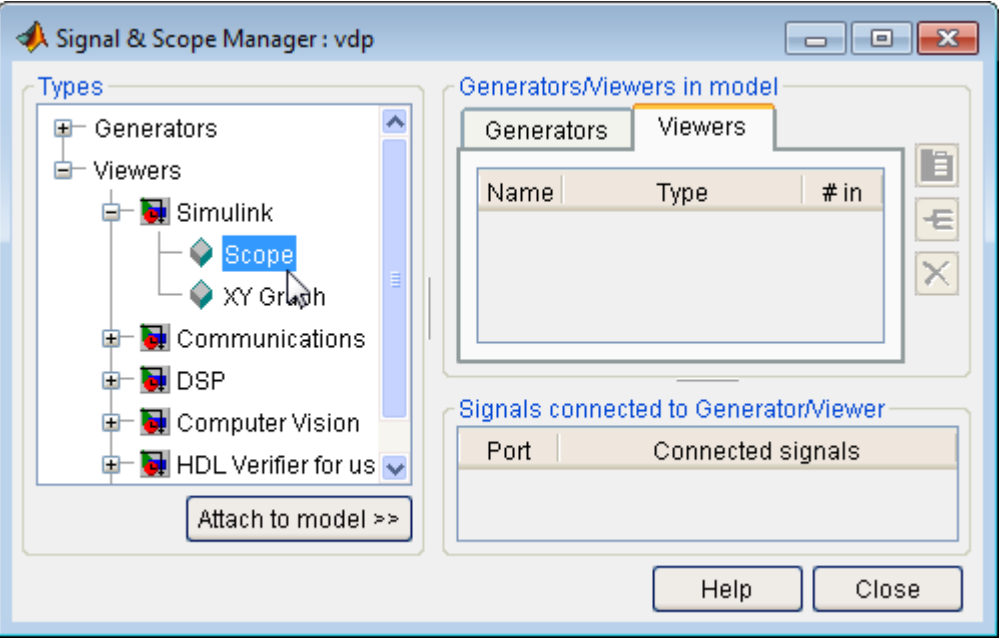

The viewer is added to a table on the **Viewers** tab in the **Generators/Viewers in model** pane.

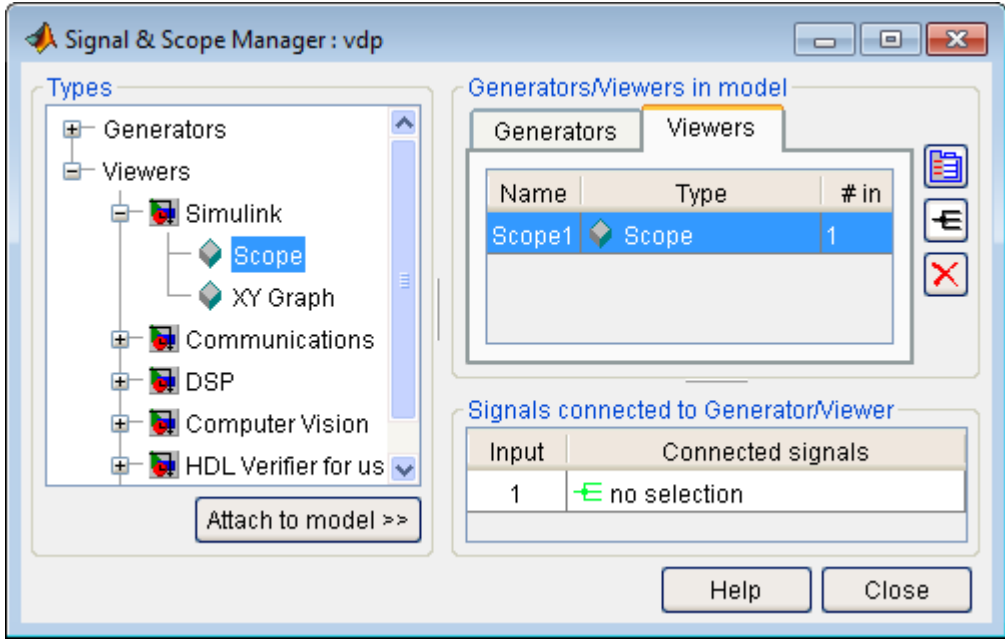

## <span id="page-1396-0"></span>Connect Signals to Scope

Use the Signal Selector to connect signals to a Floating Scope block or Scope viewer.

- 1 From a Simulink model, open:
	- Floating Scope. Double-click a Floating Scope block.
	- Scope & Signal Manager. From the menu, select **Diagram** > **Signals & Ports** > **Signal & Scope Manager**.
- 2 Open the Signal Selector from a
	- Floating Scope. From the menu, select **Simulation** > **Signal Selector**, or on the toolbar, click the Signal Selector button  $\boxed{\mathcal{R}}$ .
	- Scope & Signal Manager. On the right side of the Generators/Viewers pane, click the Signal Selector button  $\boxed{\mathbf{E}}$ .
- 3 In the Signal Selector dialog box, select the check boxes for the signals you want to display.

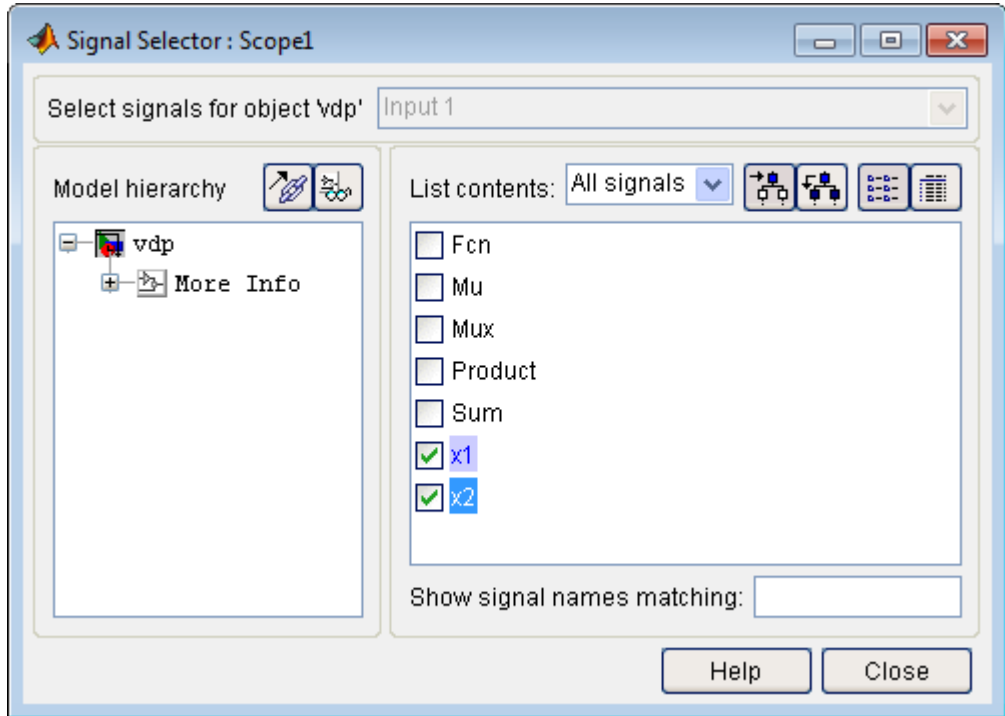

4 Click **Close**.

For a Scope Viewer, a viewer symbol  $\Box$  is attached to the selected signal lines.

<span id="page-1397-0"></span>5 Run a simulation to update the title, signals, and legend.

### Save Simulation Data Using a Scope

Save (log) simulation data to a variable in the MATLAB Workspace. This procedure uses the model vdp as an example.

- 1 Add a Floating Scope or Scope Viewer to your model. See ["Add Floating Scope Block](#page-1393-1) [to Model" on page 24-48o](#page-1393-1)r ["Add Scope Viewer to Model" on page 24-48](#page-1393-2).
- 2 Connect signals using the Signal Selector. See ["Connect Signals to Scope" on page](#page-1396-0) [24-51.](#page-1396-0)
- 3 Open a Floating Scope or Scope Viewer window. From the toolbar, click the Parameters button  $\mathbb{Q}$ .
- 4 Click the **Logging** tab, and then select the **Log/Unlog Viewed Signals to Workspace** button.

This selection also sets the **Log signal data** parameter check box for the connected signals. Logging symbols  $\hat{\mathbf{I}}$  are placed on the signals.

- 5 Open the **Configuration Parameters** dialog box. From the Simulink editor menu, select **Simulation** > **Model Configuration Parameters** > **Data Import/Export**.
- 6 In the right pane, select the **Signal logging** check box. From the **Signal logging format** list, select Dataset. Use the default object name logsout or enter your own variable name. Click **OK**.
- 7 Run a simulation.

Simulink saves data to the MATLAB variable logsout.

8 At the MATLAB command prompt, enter the commands to view the logged data from logsout, where x1 is the name of the signal.

```
x1 data = logsout.get('x1').Values.Data
x1_time = logsout.get('x1').Values.Time
plot(x1_time,x1_data)
```
<span id="page-1398-0"></span>For information about the Dataset object, see Simulink.SimulationData.Dataset.

### Run Simulation from Scope

Control a simulation from a Floating Scope or Scope Viewer window.

- 1 From a Simulink model, open:
	- Floating Scope. Double-click a Floating Scope block.
	- Scope Viewer. Click viewer symbol  $\Box$  attached to a signal line.
- 2 Click the **Run** button  $\bullet$ .

For information on using toolbar buttons to control a simulation, see <link to run simulation using toolbar buttons>

## <span id="page-1399-0"></span>Delete Scope Viewer

- 1 Open the Signal & Scope Manager. From the menu, select **Diagram** > **Signals & Ports** > **Signal & Scope Manager**.
- 2 In the Viewers pane, select a viewer.

On the right side, click the Delete button  $\boxed{\times}$ 

The selected viewer is deleted from the table.

Alternatively,

3

- 1 Right-click any signal line with a viewer attached or click the viewer symbol  $\Box$ attached to a signal line.
- <span id="page-1399-1"></span>2 Select **Delete Viewer**, and then select a viewer name.

# Quick Method for Viewing Signals with Floating Scope

Select signals to view on a Floating Scope without using the Signal Selector.

- 1 Open a Floating Scope window.
- 2
- 

On the toolbar, click the Lock button  $\Box$  which changes to Unlocked  $\Box$ 

Unlocking a Floating Scope removes any signals that you connected to this scope using the Signal Selector.

3 On the model, click a signal line to select and highlight the signal line. To select multiple signals, hold down the **Shift** key while selecting signals.

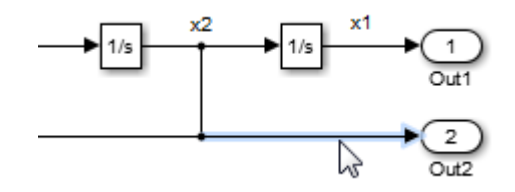

4 Run a simulation.

# <span id="page-1400-0"></span>Quick Method for Connecting Scope Viewers

Add a Scope Viewer and connect a signal without using the Signal Selector.

- 1 Right-click a signal line.
- 2 Select **Create & Connect Viewer** > **Simulink** > **Scope**.

The selected signal is connected to the Scope Viewer. A viewer symbol  $\Box$  is added to the signal line.

Connect additional signals using the Signal Selector. See .

# See Also

Floating Scope | Scope | Scope Viewer

# Related Examples

- ["Scope Blocks and Scope Viewer Overview" on page 24-2](#page-1347-0)
- ["Scope Tasks" on page 24-47](#page-1392-2)
- ["Connect Signals to Scope" on page 24-51](#page-1396-0)
- ["Floating Scope and Scope Viewer Tasks" on page 24-48](#page-1393-0)

# Signal Generator Tasks

### In this section...

["Attach Signal Generator" on page 24-56](#page-1401-0) ["Attach and Remove Signal Generator" on page 24-56](#page-1401-1)

## <span id="page-1401-0"></span>Attach Signal Generator

### Using the Context Menu

- 1 In the Simulink Editor, right-click the input to a block.
- 2 From the context menu, select **Create & Connect Generator**, the product, and then the generator you want as input to the block.

The name of the generator you choose appears in a box connected to the block input.

3 Right-click the generator name and select **Generator Parameters**. In the Generator Parameters dialog box, enter values for parameters that are specific to this generator.

### Using the Signal and Scope Manager

- 1 Right-click the input to a block and select **Signal & Scope Manager**.
- 2 In the **Types** pane and under the Generators node, expand a product node to show the available generators.
- 3 Select a generator and click **Attach to model**.

The generator is added to a table in the **Generators** tab in the **Generators/ Viewers in model** section. The table lists the generators in your model.

### <span id="page-1401-1"></span>Attach and Remove Signal Generator

- 1 Right-click a generator icon on a signal line.
- 2 From the context menu, select **Disconnect Generator**.

# Signal and Scope Manager

#### In this section...

["About the Signal & Scope Manager" on page 24-57](#page-1402-0)

["Change Scope Viewer Parameters" on page 24-57](#page-1402-1)

<span id="page-1402-0"></span>["Viewing Test Point Data" on page 24-58](#page-1403-0)

## About the Signal & Scope Manager

Using the Signal & Scope Manager you can manage viewers and generators from a central point.

Note: The Signal and Scope Manager requires that you have Java enabled when you start MATLAB.

### Viewer and Generator

Symbols identify a viewer attached to a signal line and signal names identify generators. Manage viewers and generators using the Signal & Scope Manager.

Viewers and generators are not blocks. Blocks are dragged from the Library browser and managed with block dialog boxes.

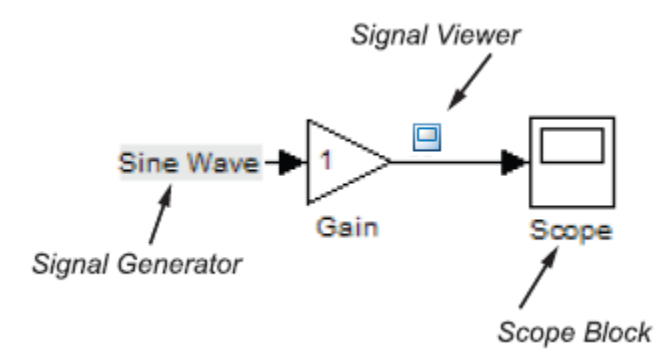

## <span id="page-1402-1"></span>Change Scope Viewer Parameters

- 1 Open the Signal & Scope Manager.
- 2 To the right side of the **Generators** and **Viewers** pane, click the Parameters button 自
	- For a generator, the Generator Parameters dialog box opens.
	- For a viewer, a Viewer opens. From the viewer toolbar, select the parameters button  $\mathbb{Q}$ . The Viewer parameters dialog box opens.
- <span id="page-1403-0"></span>3 Review and change parameters.

### Viewing Test Point Data

Use a Scope viewer available from the Signal and Scope Manager to view any signal that is defined as a test point in a referenced model. A test point is a signal that you can always see when using a Scope viewer in a model.

Note: With some viewers (for example, XY Graph, To Video Display, Matrix Viewer, Spectrum Scope, and Vector Scope), you cannot use the Signal Selector to select signals with test points in referenced models.

For more information, see ["Test Points" on page 60-57](#page-3194-0).
# Signal Selector

#### In this section...

["About the Signal Selector" on page 24-59](#page-1404-0)

["Select Signals" on page 24-60](#page-1405-0)

["Model Hierarchy" on page 24-60](#page-1405-1)

["Inputs/Signals List" on page 24-60](#page-1405-2)

## <span id="page-1404-0"></span>About the Signal Selector

Use the Signal Selector add signals to a Floating Scope or Scope viewer. See ["Add Scope](#page-1393-0) [Viewer to Model" on page 24-48](#page-1393-0) . To open the Signal Selector,

- Open a Floating Scope. From the menu, select **Simulation** > **Signal Selector**, or on the toolbar, click the Signal Selector button  $\mathbb{F}_{\mathbb{R}}$ .
- Open a model. From the menu, select **Diagram** > **Signal & Ports** > **Signal & Scope Manager**. On the right side of the Signal & Scope Manager, click the Signal Selector  $button$   $\frac{1}{8}$ .

The Signal Selector that appears when you click the **Edit signal selection** button applies only to the currently selected generator or viewer. If you want to connect blocks to another generator or viewer object, you must select the object in the Signal & Scope Manager and open another instance of the Signal Selector.

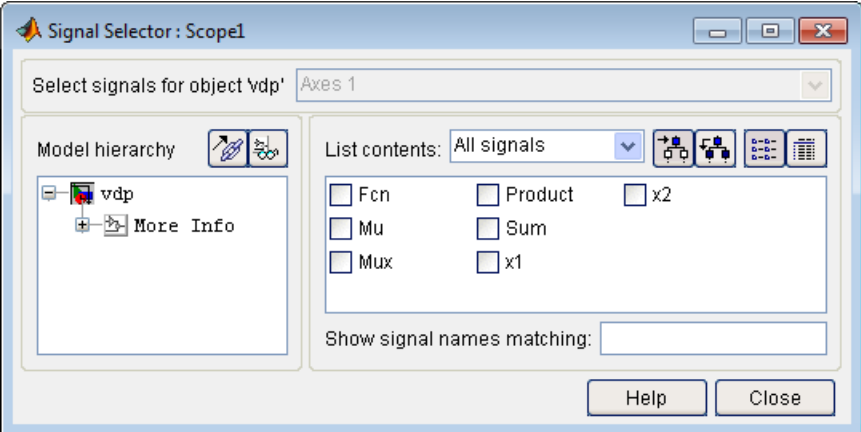

## <span id="page-1405-0"></span>Select Signals

This list box allows you to select the owner output port (in the case of signal generators) or display axis (in the case of viewers) to which you want to connect blocks in your model.

The list box is enabled only if the signal generator has multiple outputs or the viewer has multiple axes.

## <span id="page-1405-1"></span>Model Hierarchy

This tree-structured list lets you select any subsystem in your model.

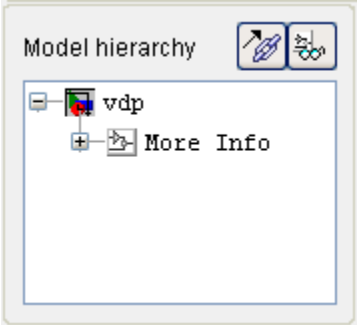

Selecting a subsystem causes the adjacent port list to display the ports available for connection in the selected subsystem. To display subsystems included as library links in your model, click the **Follow links** button at the top of the **Model hierarchy** control. To display subsystems contained by masked subsystems, click the **Look under masks** button at the top of the panel.

## <span id="page-1405-2"></span>Inputs/Signals List

The contents of this panel displays input ports available for connection to the Signal Selector owner if the owner is a signal generator or signals available for connection to the owner if the owner is a viewer.

If the Signal Selector owner is a signal generator, the inputs/signals list by default lists each input port in the system selected in the model hierarchy tree that is either unconnected or connected to a signal generator.

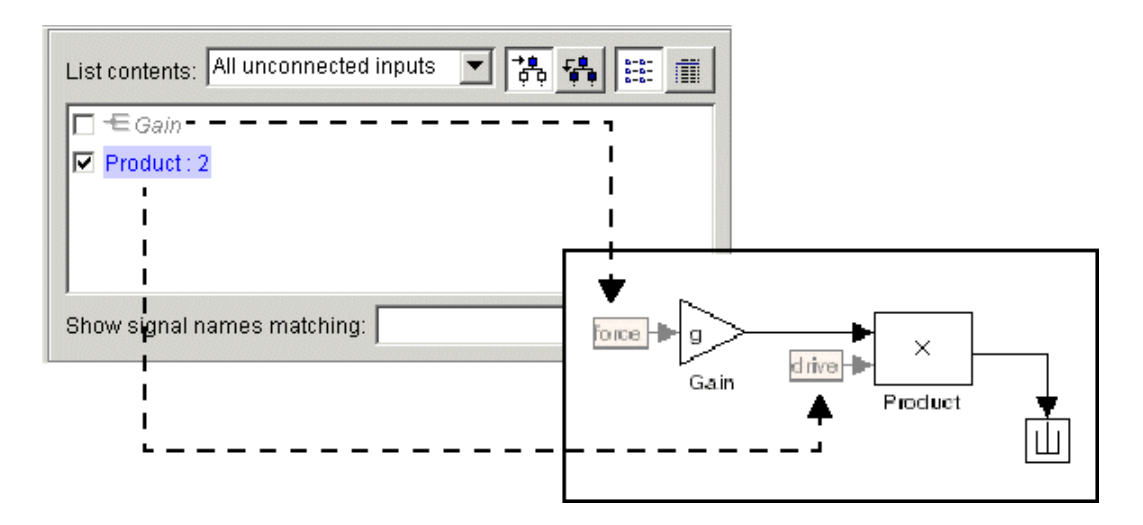

The label for each entry indicates the name of the block of which the port is an input. If the block has more than one input, the label indicates the number of the displayed port. A greyed label indicates that the port is connected to a signal generator other than the Signal Selector owner. Selecting the check box next to a port entry in the list connects the Signal Selector owner to the port, replacing, if necessary, the signal generator previously connected to the port.

To display more information on each signal, click the **Detailed view** button at the top of the pane. The detailed view shows the path and data type of each signal and whether the signal is a test point. The controls at the top and bottom of the panel let you restrict the amount of information shown in the ports list.

- To show named signals only, select Named signals only from the **List contents** control at the top of the pane.
- To show only signals selected in the Signal Selector, select Selected signals only from the **List contents** control.
- To show test point signals only, select Testpointed/Logged signals only from the **List contents** control.
- To show only signals whose signals match a specified string of characters, enter the characters in the **Show signals matching** control at the bottom of the **Signals** pane and press the **Enter** key.

• To show the selected types of signals for all subsystems below the currently selected subsystem in the model hierarchy, click the **Current and Below** button at the top of the **Signals** pane.

To select or clear a signal in the **Signals** pane, click its entry or use the arrow keys to move the selection highlight to the signal entry and press the **Enter** key. You can also move the selection highlight to a signal entry by typing the first few characters of its name (enough to identify it uniquely).

**Note** You can continue to select and clear signals on the block diagram with the Signal Selector open. For example, shift-clicking a line in the block diagram adds the corresponding signal to the set of signals that you previously selected with the Signal Selector. If the Signal Selector owner is a Floating Scope block and a simulation is running when you open the Signal Selector, Simulink updates the Signal Selector to reflect signal selection changes you have made on the block diagram. However, the changes do not appear until you select the Signal Selector window itself. You can also use the Signal Selector before running a model. If no simulation is running, selecting a signal in the model does not change the Signal Selector.

# Control Scopes Programmatically

#### In this section...

["Use Simulink Configuration Object" on page 24-63](#page-1408-0) ["Scope Configuration Properties" on page 24-65](#page-1410-0)

#### <span id="page-1408-0"></span>Use Simulink Configuration Object

Use a Scope Configuration object for programmatic access to scope parameters.

- Modify the title, axis labels, and axis limits
- Turn on or off the legend or grid
- Control the number of inputs
- Change the number of displays and which display is active

In this example, the variable myConfiguration stores the mask object obtained using get param. The example also shows how to change the value of a Scope parameter.

#### Create a New Model

```
mdl='myModel';
new system(mdl);
```
#### Add Scope and Time Scope Blocks to Model

```
add_block('Simulink/Sinks/Scope', [mdl '/myScope']);
add block('dspsnks4/Time Scope', [mdl '/myTimeScope']);
```
#### Get a Scope Configuration Object

Many of the scope configuration properties correspond to Scope block parameters.

```
myConfiguration = get_param([mdl '/myScope'],'ScopeConfiguration')
```

```
myConfiguration =
```
Scope Configuration with properties:

 Name: 'myScope' Position: [680 390 560 420]

```
 Visible: 0
      OpenAtSimulationStart: 0
              NumInputPorts: '1'
           LayoutDimensions: [1 1]
                  SampleTime: '-1'
               MaximizeAxes: 'Off'
           MinimizeControls:0
                AxesScaling: 'Manual'
                    TimeSpan: 'Auto'
      TimeSpanOverrunAction: 'Wrap'
                  TimeUnits: 'none'
          TimeDisplayOffset: '0'
             TimeAxisLabels: 'Bottom'
          ShowTimeAxisLabel:0
              ActiveDisplay: 1
                       Title: '%<SignalLabel>'
                  ShowLegend: 0
                    ShowGrid: 1
       PlotAsMagnitudePhase: 0
                    YLimits: [-10 10]
                      YLabel: ''
                DataLogging: 0
    DataLoggingVariableName: 'ScopeData'
 DataLoggingLimitDataPoints: 0
       DataLoggingMaxPoints: '5000'
   DataLoggingDecimateData: 0
      DataLoggingDecimation: '1'
      DataLoggingSaveFormat: 'Dataset'
```
#### Set a Property

myConfiguration.DataLoggingMaxPoints ='10000';

#### Find Scope and Time Scope Blocks

```
find_system(mdl,'LookUnderMasks','on','IncludeCommented','on','AllBlocks','on','Block
```

```
ans = 'myModel/myScope'
     'myModel/myTimeScope'
```
#### Find Only Simulink Scope Blocks

```
find system(mdl,'LookUnderMasks','on','IncludeCommented','on', 'AllBlocks','on','Block'
```
ans  $=$ 'myModel/myScope'

#### Find Only DSP System Toolbox Time Scope Blocks

```
find_system(mdl,'LookUnderMasks','on','IncludeCommented','on', 'AllBlocks','on','Block
```
ans  $=$ 'myModel/myScope'

## <span id="page-1410-0"></span>Scope Configuration Properties

See Scope Configuration

See Also Floating Scope | Scope

# Inspecting and Comparing Logged Signal Data

- ["Inspect Signal Data with Simulation Data Inspector" on page 25-2](#page-1413-0)
- ["Open the Simulation Data Inspector" on page 25-4](#page-1415-0)
- ["Stream Data to the Simulation Data Inspector" on page 25-6](#page-1417-0)
- ["Requirements for Recording Data" on page 25-10](#page-1421-0)
- ["Record Logged Simulation Data" on page 25-11](#page-1422-0)
- ["Import Signal Data" on page 25-14](#page-1425-0)
- ["Save and Load Simulation Data Inspector Sessions" on page 25-17](#page-1428-0)
- ["Inspect Signal Data" on page 25-18](#page-1429-0)
- ["Compare Signal Data from Multiple Simulations" on page 25-28](#page-1439-0)
- ["Create Simulation Data Inspector Report" on page 25-33](#page-1444-0)
- ["Export Results from the Simulation Data Inspector" on page 25-35](#page-1446-0)
- ["How the Simulation Data Inspector Compares Time Series Data" on page 25-37](#page-1448-0)
- ["Run Management Configuration" on page 25-40](#page-1451-0)
- ["Customize the Simulation Data Inspector Interface" on page 25-42](#page-1453-0)
- ["Limitations of the Simulation Data Inspector" on page 25-54](#page-1465-0)
- ["Inspect and Compare Signal Data Programmatically" on page 25-55](#page-1466-0)
- ["Keyboard Shortcuts for the Simulation Data Inspector" on page 25-62](#page-1473-0)
- ["Tune and Visualize Your Model with Dashboard Blocks" on page 25-64](#page-1475-0)

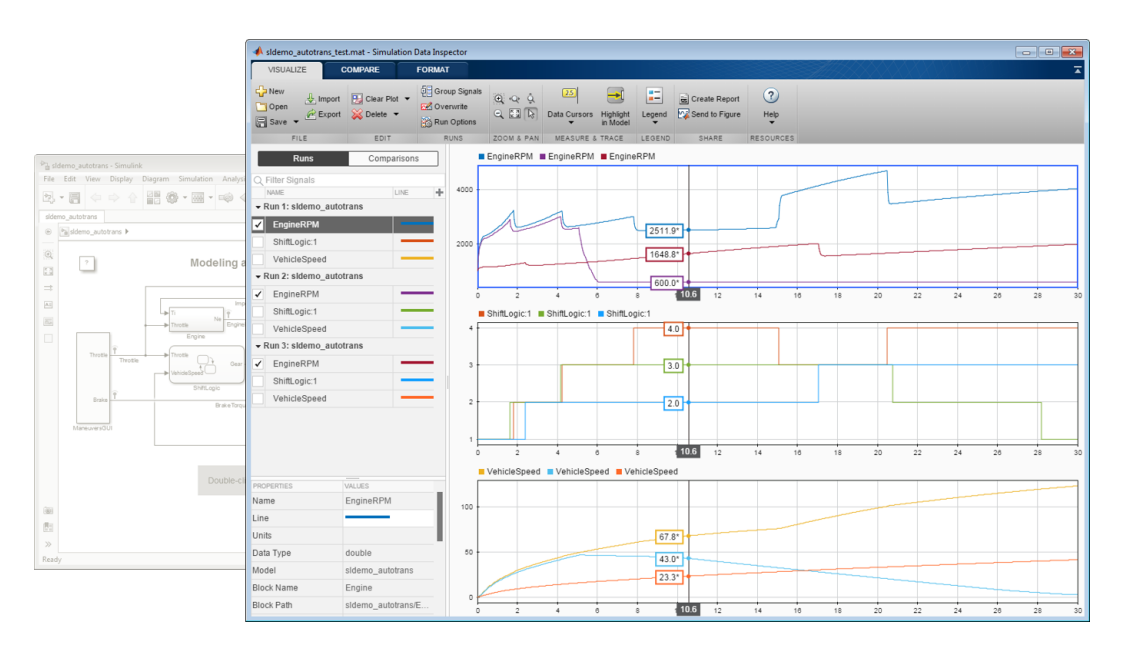

# <span id="page-1413-0"></span>Inspect Signal Data with Simulation Data Inspector

The Simulation Data Inspector software provides the capability to inspect and compare time series data at several stages of your workflow:

- Model design: Inspect and compare simulation data after making changes to the model diagram or its configuration
- Testing your model: Compare simulation data with different input data
- Code generation: Compare simulation data and generated code output of your model

You can compare variable-step data, fixed-step solver data from Simulink and Simulink Coder, and fixed-step output with external data. ["How the Simulation Data Inspector](#page-1448-0) [Compares Time Series Data" on page 25-37](#page-1448-0) describes how aligned signal data are compared. ["How the Simulation Data Inspector Aligns Signals" on page 25-38](#page-1449-0) describes how signals are aligned between compared runs.

A typical workflow for inspecting and comparing signal data is:

1 Set up your model to send data to the Simulation Data Inspector, as in ["Stream Data](#page-1417-0) [to the Simulation Data Inspector" on page 25-6](#page-1417-0) or ["Record Logged Simulation](#page-1422-0)

[Data" on page 25-11](#page-1422-0). If you are sending logged data, configure your model to log signals as in ["Export Signal Data Using Signal Logging" on page 57-36.](#page-2901-0)

- 2 Open the Simulation Data Inspector, as described in ["Open the Simulation Data](#page-1415-0) [Inspector" on page 25-4](#page-1415-0).
- 3 Simulate your model or import signal data from the base workspace or a MAT-file, as described in and ["Import Signal Data" on page 25-14.](#page-1425-0)
- 4 Configure the runs appearance and specify how you want to plot the data, as described in ["Customize the Simulation Data Inspector Interface" on page 25-42](#page-1453-0).
- 5 Inspect signals using data cursors to quickly determine if the run satisfies requirements, as described in ["Inspect Signal Data" on page 25-18](#page-1429-0).
- 6 If the run is unsatisfactory, delete it. Repeat steps 3 and 4 to collect the desired simulation runs for comparing data.
- 7 Compare two signals or all of the signal data from multiple runs, as described in ["Compare Signal Data from Multiple Simulations" on page 25-28.](#page-1439-0)
- 8 Optionally assign tolerances to signals and graphically inspect the applied tolerances.
- 9 Determine which signals have discrepancies within the specified tolerances. Plot and analyze the discrepancies of any two signals.
- 10 Save the signal data and comparison results, as described in ["Export Results from](#page-1446-0) [the Simulation Data Inspector" on page 25-35](#page-1446-0).

The Simulation Data Inspector software provides a command-line interface. For more information, see ["Inspect and Compare Signal Data Programmatically" on page](#page-1466-0) [25-55.](#page-1466-0)

# Open the Simulation Data Inspector

<span id="page-1415-0"></span>To launch the Simulation Data Inspector, choose one of the following methods:

• **Simulink Editor**: Click the **Simulation Data Inspector** button.

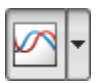

• **Simulink Editor**: Click the **Simulation Data Inspector** button arrow, and select **Simulation Data Inspector** from the menu.

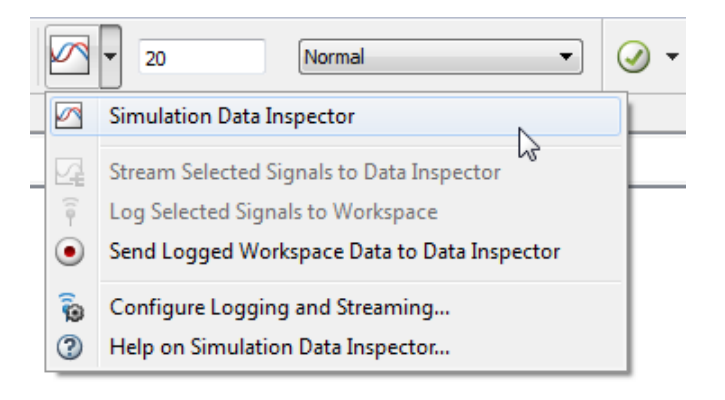

Right-click the badge above a signal marked for streaming  $\Box$  and select Open Data Inspector.

#### • **MATLAB Command Window**: Enter

Simulink.sdi.view

## Why Is the Simulation Data Inspector Empty?

There are several methods for populating the Simulation Data Inspector with data.

- ["Stream Data to the Simulation Data Inspector" on page 25-6](#page-1417-0)
- ["Record Logged Simulation Data" on page 25-11.](#page-1422-0) If you want to view logged data, you must configure your model to log signals. For more information, see:
	- ["Export Simulation Data" on page 57-4](#page-2869-0)
- ["Export Signal Data Using Signal Logging" on page 57-36](#page-2901-0)
- ["Import Signal Data" on page 25-14](#page-1425-0) to view signal data stored in the base workspace or a MAT-file.

For a list of Simulink data export formats that are not supported in the Simulation Data Inspector, see ["Limitations of the Simulation Data Inspector" on page 25-54](#page-1465-0).

## Related Examples

• ["Inspect Signal Data" on page 25-18](#page-1429-0)

# Stream Data to the Simulation Data Inspector

<span id="page-1417-0"></span>You can stream data from your model into the Simulation Data Inspector during simulation. This is useful for iteratively debugging and optimizing a model. Streaming does not store data in memory, and thus reduces the demand on computer memory. You can stream signals from the top model or within reference models only if the simulation mode is set to Normal.

If you have a model with logged signals, then you can convert the logged signals to streamed signals using the Simulink.sdi.changeLoggedToStreamed function.

- 1 Select one or more signals in the model.
- 2 On the Simulink Editor toolbar, click the **Simulation Data Inspector** button arrow and select **Stream Selected Signals to Data Inspector** to mark the signal for streaming.

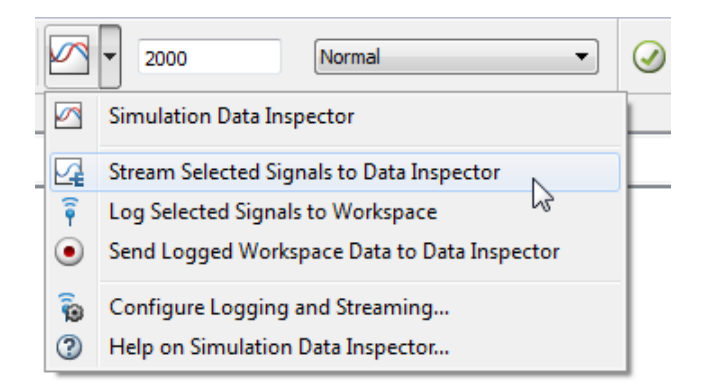

The streaming badge  $\Box$  shows above signals in the model marked for streaming.

- 3 Click the **Simulation Data Inspector** button to open the Simulation Data Inspector.
- 4 Simulate the model.

A new simulation run appears in the **Runs** pane of the Simulation Data Inspector. During simulation, the **Simulation Data Inspector** button appears highlighted to indicate that new simulation output is available in the Simulation Data Inspector.

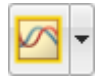

5 In the Simulation Data Inspector **Runs** pane, expand the new run and select the check box next to the signal you want to stream in the plot. The figure shows the plot for the signal ego from the sldemo fuelsys model.

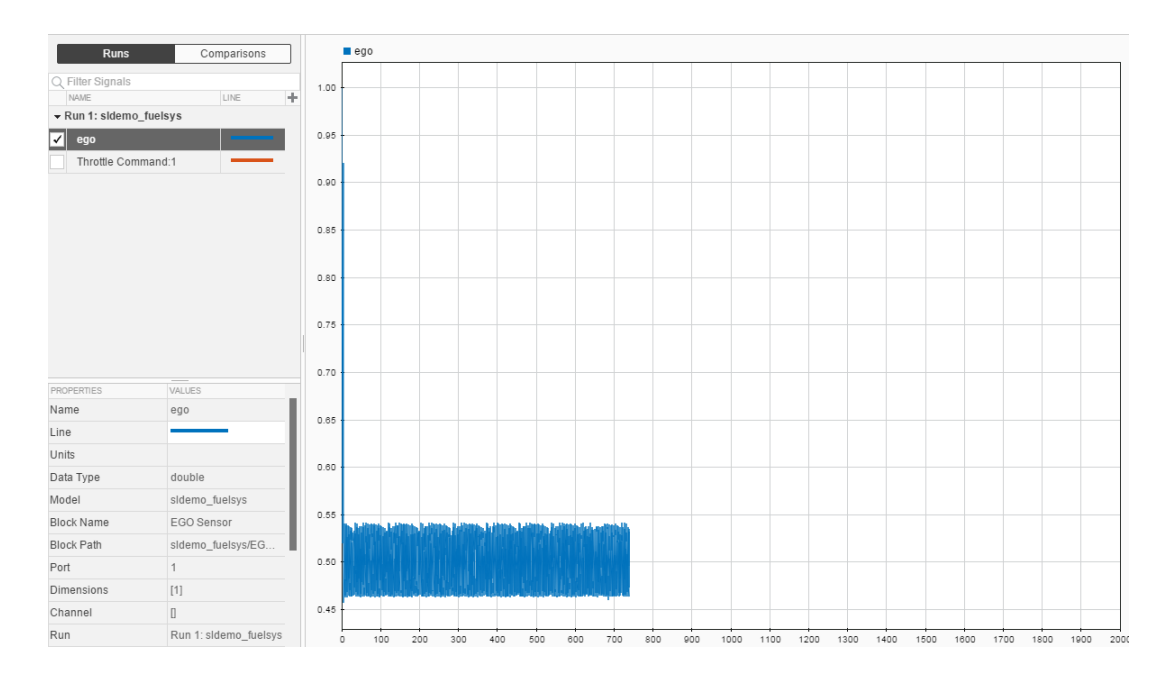

If you also set the Simulation Data Inspector to send logged signals from the workspace to the Simulation Data Inspector, then the logged signals also appear in the **Runs** pane when the simulation is paused or has finished.

#### Use Signal Streaming to Iterate Model Design

You can use the Simulation Data Inspector to stream data from your model during simulation, which helps you quickly optimize model parameters. The run overwrite mode replaces a run at the start of a new simulation and reduces the accumulation of runs in the **Runs** pane.

1 To enable overwrite mode for a run in the **Runs** pane, highlight the run and click **Overwrite** on the **Visualize** tab on the Simulation Data Inspector toolstrip.

An overwrite symbol appears next to the run to indicate that overwrite mode is on for that run.

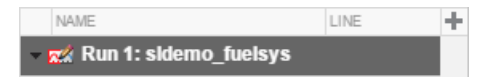

2 Simulate the model.

The new run replaces the existing run in the **Runs** pane, and the new run remains in overwrite mode. Signals selected for plotting are plotted again when the new run starts simulating.

- 3 To inspect a signal value at a point in time, add a data cursor to the plot during simulation, while the simulation is paused, or after the simulation has finished. On the **Visualize** tab, click **Data Cursors**.
- 4 Drag the data cursor to the point you want to inspect.

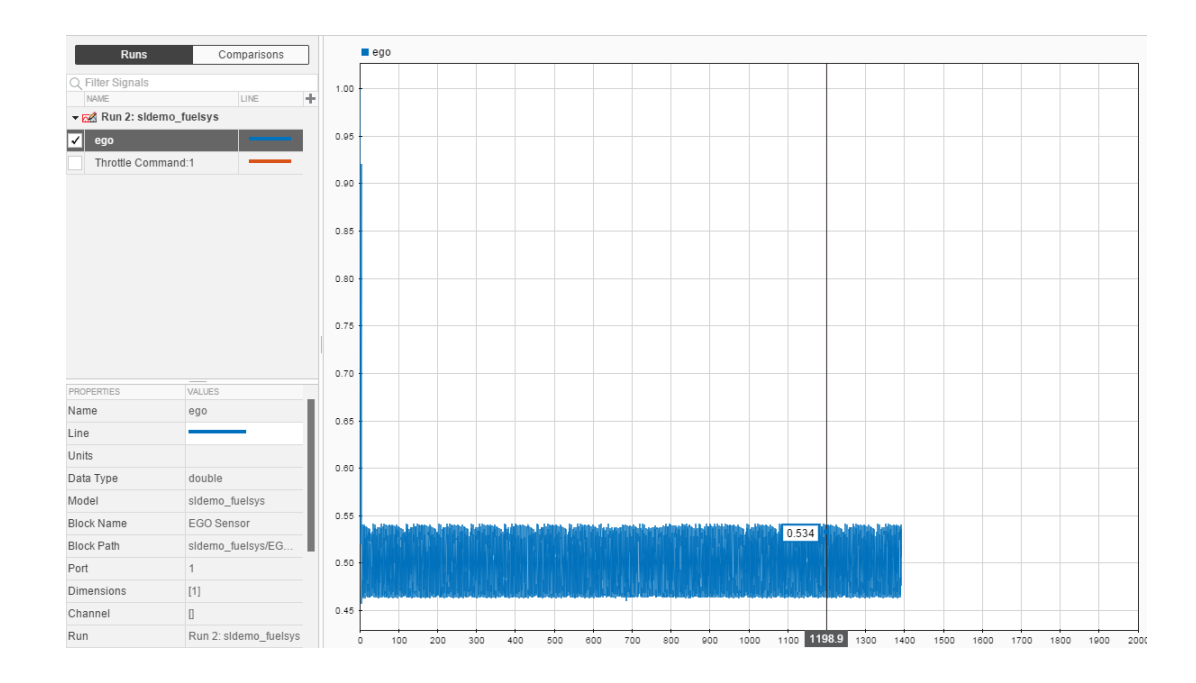

5 To turn off overwrite mode, select the overwritten run in the **Runs** pane and click the **Overwrite** button.

# Related Examples

- ["Inspect Signal Data" on page 25-18](#page-1429-0)
- ["Record Logged Simulation Data" on page 25-11](#page-1422-0)

# Requirements for Recording Data

<span id="page-1421-0"></span>The Simulation Data Inspector records the following data configured on the "Data Import/Export Pane" of the Configuration Parameters dialog:

- **States** and **Output**, if **Format** is Structure with time, or if **Format** is Array or Structure and **Time** is logged.
- **Signal logging**
- **Data stores**

The Simulation Data Inspector supports the following data imported from MAT-files and the MATLAB base workspace:

- Simulink.Timeseries and MATLAB timeseries objects
- Simulink.SimulationData.Dataset or Simulink.ModelDataLogs objects
- Data in Structure with time format

The Simulation Data Inspector supports output from the following blocks:

- Scope (Structure with time and Array format)
- To File (Timeseries format)
- To Workspace (Timeseries or Structure With Time format)

## Related Examples

- ["Stream Data to the Simulation Data Inspector" on page 25-6](#page-1417-0)
- ["Record Logged Simulation Data" on page 25-11](#page-1422-0)

# Record Logged Simulation Data

<span id="page-1422-0"></span>You can configure your model and the Simulation Data Inspector to record logged signal data from a simulation run. Logged signals are marked with a logging badge  $\hat{\mathbf{l}}$  in the model.

## <span id="page-1422-1"></span>Configure Model for Recording Logged Data

- 1 Set up your model to log signal data, as in ["Export Signal Data Using Signal](#page-2901-0) [Logging" on page 57-36.](#page-2901-0)
- 2 On the Simulink Editor toolbar, click the **Simulation Data Inspector** button arrow and select **Configure Logging and Streaming** to open the **Data Import/Export** pane of the Configuration Parameters dialog.

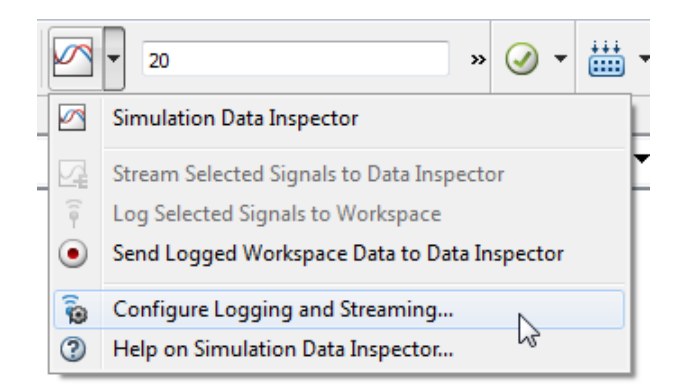

- 3 In the **Data Import/Export** pane:
	- Select the **Signal logging** check box.
	- Select the **Record logged workspace data in Simulation Data Inspector** check box.

Note: Alternatively, you can turn record on in the Simulation Data Inspector menu. Click the **Simulation Data Inspector** button arrow and select **Send Logged Workspace Data to Data Inspector** to turn record on.

4 Click **OK**.

5 To log a particular signal, select the signal in the model, click the **Simulation Data Inspector** button arrow, and then select **Log Selected Signals to Workspace**.

The signal logging badge  $\mathbf{I}$  appears on the signal marked for logging.

## Simulate Model and Record a Run

1 Click the **Simulation Data Inspector** button on the Simulink Editor toolbar to open the Simulation Data Inspector.

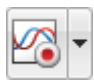

2 To send logged data to the Simulation Data Inspector, simulate the model.

Note: If recording is off, logged data is not sent to the Simulation Data Inspector. To turn recording on, see ["Configure Model for Recording Logged Data" on page](#page-1422-1) [25-11.](#page-1422-1)

3 When the simulation is done, the **Simulation Data Inspector** button appears highlighted to indicate that new simulation output is available in the Simulation Data Inspector.

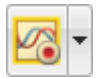

The logged data appears in the **Runs** pane of the Simulation Data Inspector.

4 To record another simulation run, simulate the model again. When the simulation is done, the data appears as a new run.

To configure the Simulation Data Inspector to overwrite a run, see ["Overwrite a](#page-1452-0) [Run" on page 25-41.](#page-1452-0)

5 When you are done importing logged data for your simulations, click the **Simulation Data Inspector** button arrow and select **Send Logged Workspace Data to Data Inspector** to turn recording off.

## Related Examples

• ["Inspect Signal Data" on page 25-18](#page-1429-0)

- ["Export Results from the Simulation Data Inspector" on page 25-35](#page-1446-0)
- ["Overwrite a Run" on page 25-41](#page-1452-0)

# Import Signal Data

<span id="page-1425-0"></span>To import data into the Simulation Data Inspector, you must have timeseries or logged signal data in the base workspace or in a MAT-file. For information on how to log signal data to the base workspace, see ["Export Signal Data Using Signal Logging" on page](#page-2901-0) [57-36.](#page-2901-0) If you have a Simulink Design Verifier license, then you can also import test cases.

## Import Signal Data from the Base Workspace

You can import data from the base workspace into the Simulation Data Inspector.

- 1 Click **Import** on the **Visualize** tab to open the Import dialog.
- 2 Select **Base workspace**. Data from the base workspace populates the **Data to import** table.

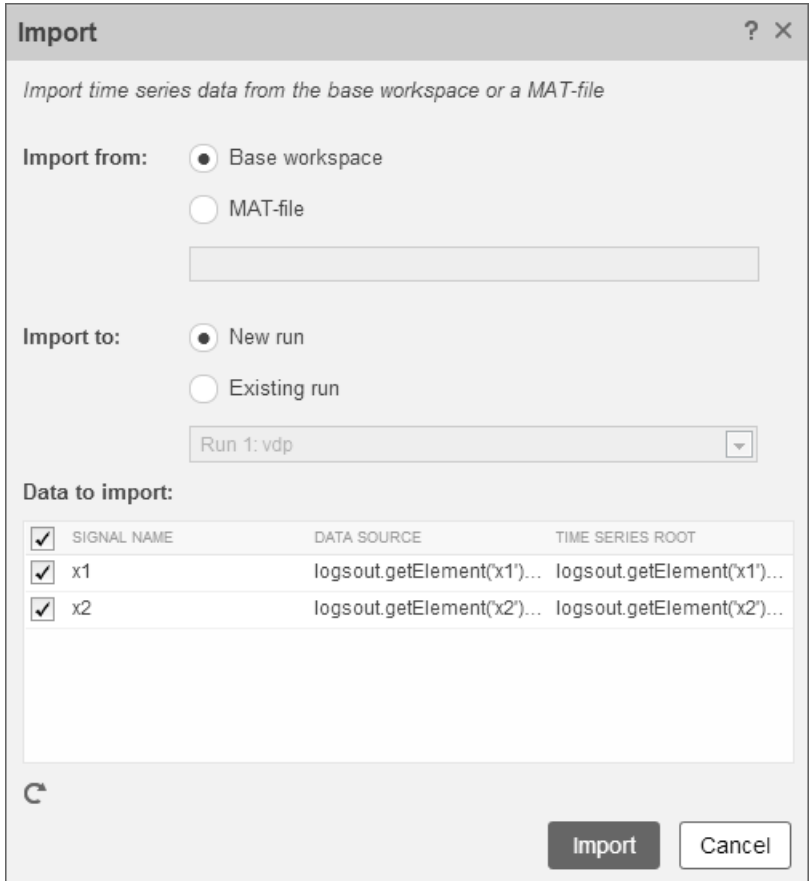

- 3 Select the corresponding signal check box in the **Data to import** table to import a signal. Clear the signal check box for signals that you do not want to import.
- 4 For **Import to**, select **New run** or **Existing run**. If you select **Existing run**, select a run from the list.
- 5 Click **Import**.

The imported signals appear in the **Runs** pane.

## Import Signal Data from a MAT-File

You can select a subset of signals from a MAT-file to import into the Simulation Data Inspector.

- 1 Click **Import** on the **Visualize** tab to open the Import dialog.
- 2 For **Import from**, select **MAT-file**.

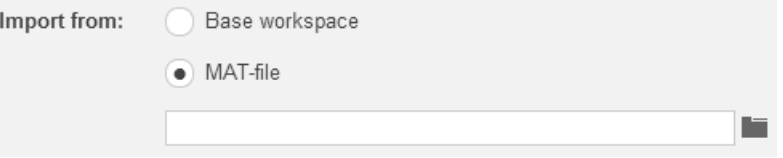

3 Click the **Browse** button and select the MAT-file you want to import from.

The data from the MAT-file populates the **Data to import** table.

- 4 For **Import to**, select **New run** or **Existing run**. If you select **Existing run**, select a run from the list.
- 5 Select the corresponding signal check box in the **Data to import** table to import a signal. Clear the signal check box for signals that you do not want to import.
- 6 Click **Import**.

The imported signals appear in the **Runs** pane.

#### Related Examples

- ["Inspect Signal Data" on page 25-18](#page-1429-0)
- ["Export Results from the Simulation Data Inspector" on page 25-35](#page-1446-0)

# Save and Load Simulation Data Inspector Sessions

<span id="page-1428-0"></span>If you have signal data in the Simulation Data Inspector and you want to archive or share the data to view in the Simulation Data Inspector later, save the Simulation Data Inspector session. When you save a Simulation Data Inspector session, the MAT-file contains:

- All runs, signal data, and properties from the **Runs** and **Comparisons** panes
- Check box selection state for signals in the **Runs** pane (loading the session file does not restore the subplot layout, see ["Load a Saved Simulation Data Inspector Session"](#page-1428-1) [on page 25-17\)](#page-1428-1)

#### Save a Session to a MAT-File

- 1 On the **Visualize** tab, click **Save**.
- <span id="page-1428-1"></span>2 Browse to where you want to save the MAT-file to, name the file, and click **Save**.

#### Load a Saved Simulation Data Inspector Session

- 1 On the **Visualize** tab, click **Open**.
- 2 Browse, select the MAT-file saved from the Simulation Data Inspector, and click **Open**.

Data stored in the MAT-file appears in the **Runs** pane of the Simulation Data Inspector.

3 If signal data in the session is plotted on multiple subplots, on the **Format** tab, click **Subplots** and select the subplot layout.

## Related Examples

• ["Export Results from the Simulation Data Inspector" on page 25-35](#page-1446-0)

# Inspect Signal Data

<span id="page-1429-0"></span>Using the Simulation Data Inspector, you can view and inspect signal data from simulations or from imported data. The Simulation Data Inspector allows you to group data from multiple simulations on multiple plots, which gives you a comprehensive view of your data. You can also use data cursors in the plots for close examination of signal values.

These examples show you how to view and inspect signal data using the Simulation Data Inspector with the slexAircraftExample model.

- ["View Signal Data" on page 25-18](#page-1429-1)
- ["Explore Signal Data" on page 25-20](#page-1431-0)
- ["View Signals on Multiple Plots" on page 25-22](#page-1433-0)
- <span id="page-1429-1"></span>• ["Filter Runs and Signals" on page 25-25](#page-1436-0)

## View Signal Data

This example uses signal streaming to send data to the Simulation Data Inspector. You can also ["Record Logged Simulation Data" on page 25-11](#page-1422-0) or you can ["Import Signal Data"](#page-1425-0) [on page 25-14](#page-1425-0) from the base workspace or a MAT-file.

- 1 In the MATLAB Command Window, enter slexAircraftExample to open the model.
- 2 To stream signals q, rad/sec, Stick, and alpha, rad from the model to the Simulation Data Inspector, select each signal, click the **Simulation Data Inspector** button arrow, and select **Stream Selected Signals to Data Inspector**.

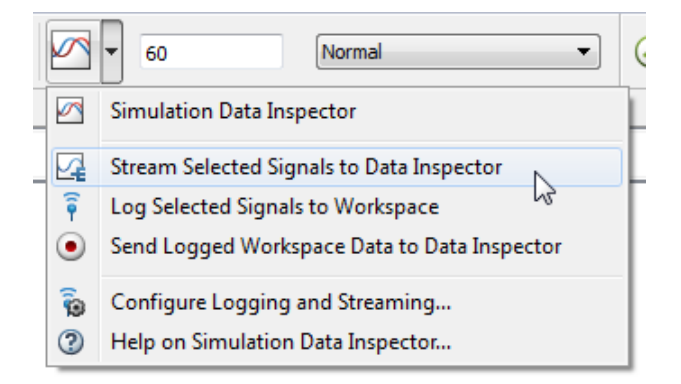

The streaming badge appears above each signal marked for streaming.

- 3 Double-click the Pilot signal generator block. Set **Wave form** to sine, and click **OK**.
- 4 In the Simulink Editor, click the **Simulation Data Inspector** button to open the Simulation Data Inspector.
- 5 Simulate the model. A new run appears in the Simulation Data Inspector.

By default, the **Runs** pane contains a row for each signal, organized by simulation runs. You can expand or collapse any of the runs to view the signals in a run. For more information on signal grouping, see ["Customize the Simulation Data Inspector](#page-1453-0) [Interface" on page 25-42](#page-1453-0).

6 To plot the signals, select the check box next to the q, rad/sec, Stick, and alpha, rad signals. The signal data appears in the plot.

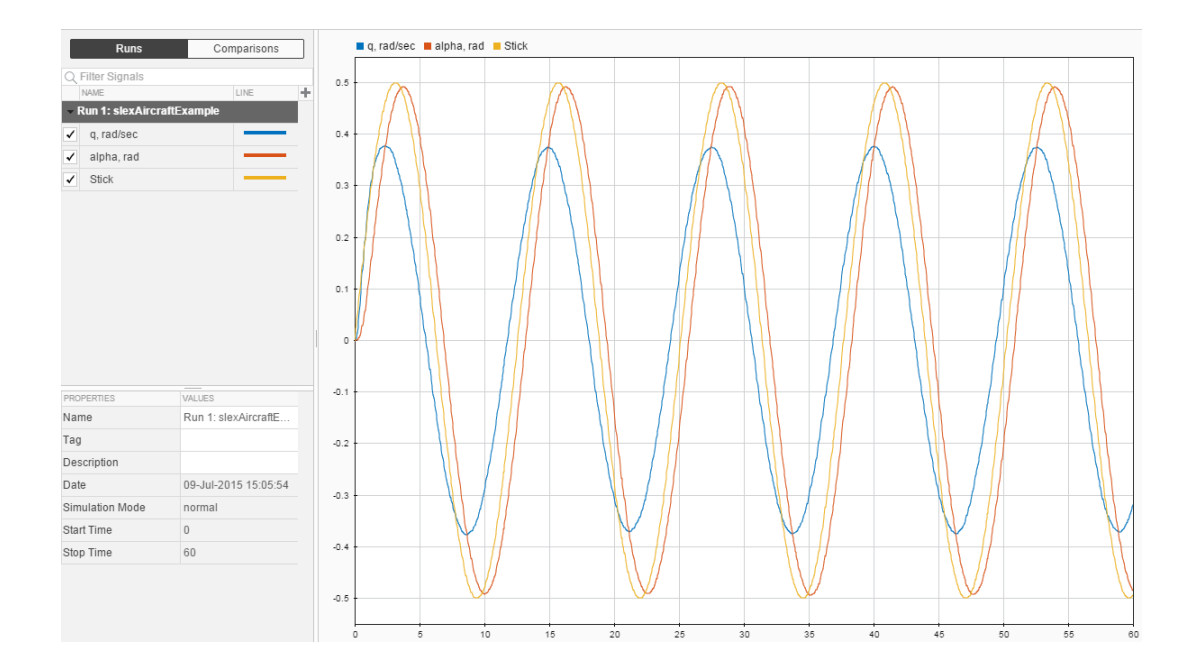

## <span id="page-1431-0"></span>Explore Signal Data

In the Simulation Data Inspector, you can inspect signal values at any point of the simulation using data cursors.

1 On the **Visualize** tab, click **Data Cursors** to add one data cursor to the plot.

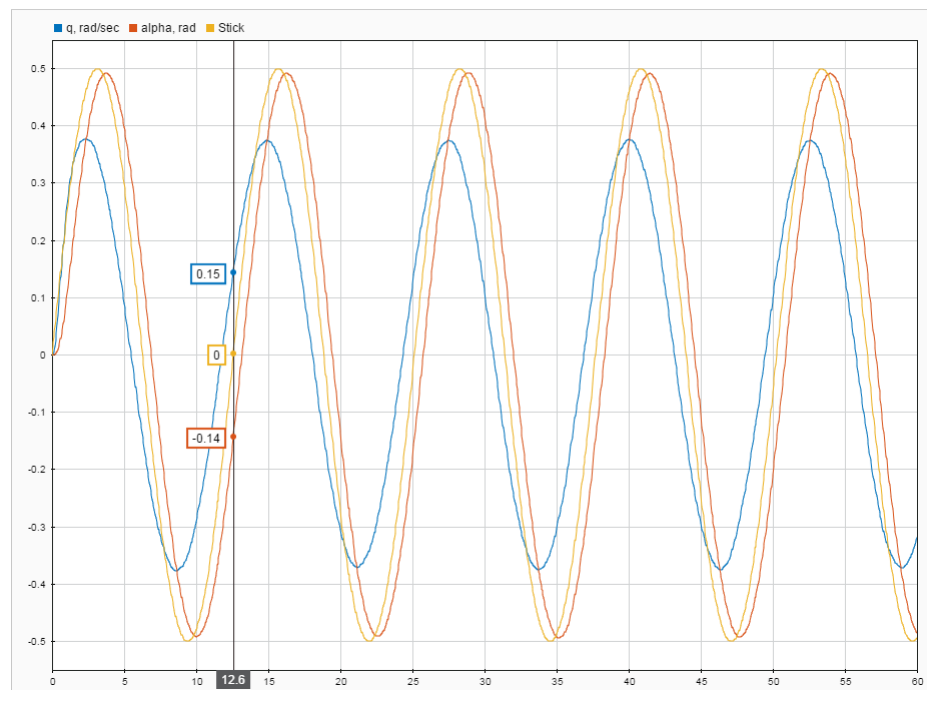

- 2 Drag the data cursor left or right to a point of interest, or you can use the arrow keys to move the data cursor.
- 3 You can move a data cursor to a specific point without dragging it. Click the data cursor time field and enter the time value 40.33.

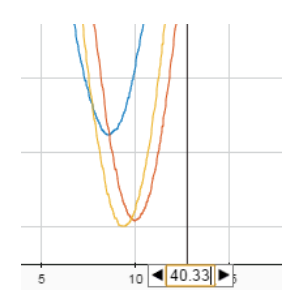

If the signal was not sampled at a point of interest, then the Simulation Data Inspector linearly interpolates the value. An asterisk appears in the data cursor label if the value is interpolated.

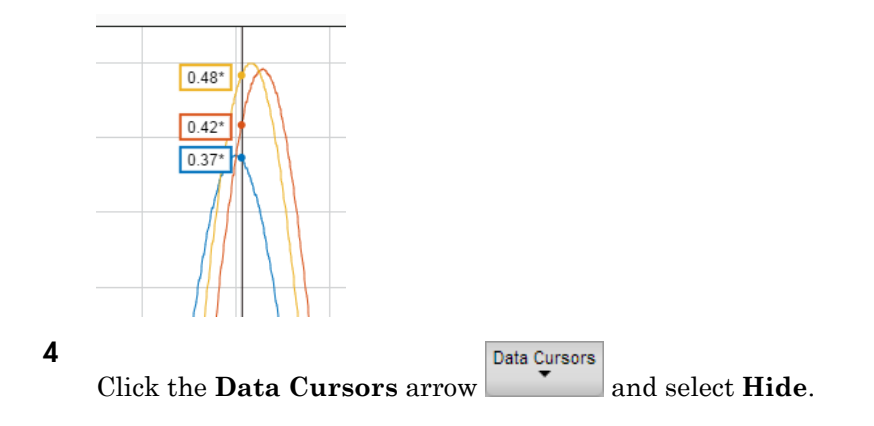

## <span id="page-1433-0"></span>View Signals on Multiple Plots

You can use subplot layouts to group signals on different subplots. For example, you can group the same signal from different simulation runs, group signals with a similar range of values, or normalize a subset of your signal data.

- 1 In the model, double-click the Pilot signal generator block. Set **Wave form** to square, and click **OK**.
- 2 Simulate the model.

A new run appears in the Simulation Data Inspector.

- 3 In the Simulation Data Inspector, on the **Format** tab, click **Subplots** and select 3x1.
- 4 Click the middle subplot. In the **Runs** pane, from Run 2, select the q, rad/sec, Stick, and alpha, rad signal check boxes.

The signal check boxes show the signals that are plotted in the selected subplot, which is outlined in blue.

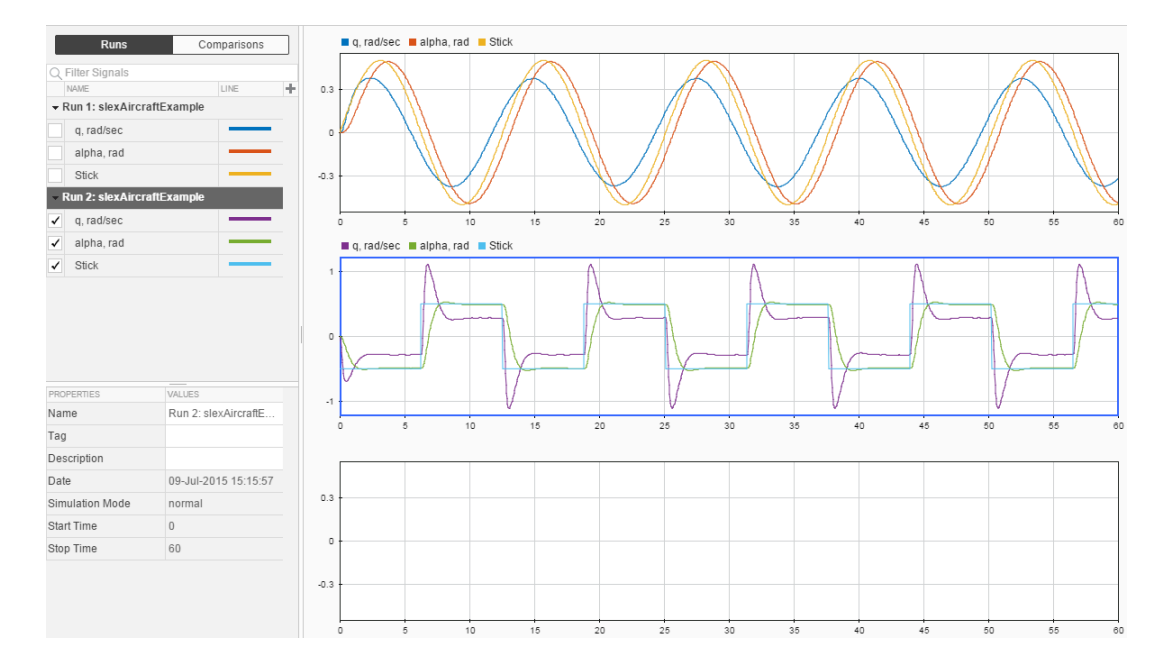

#### Move Signals Between Plots in a View

- 1 Select the signal you want to move.
- 2 Drag the signal to the plot you want to move it to.

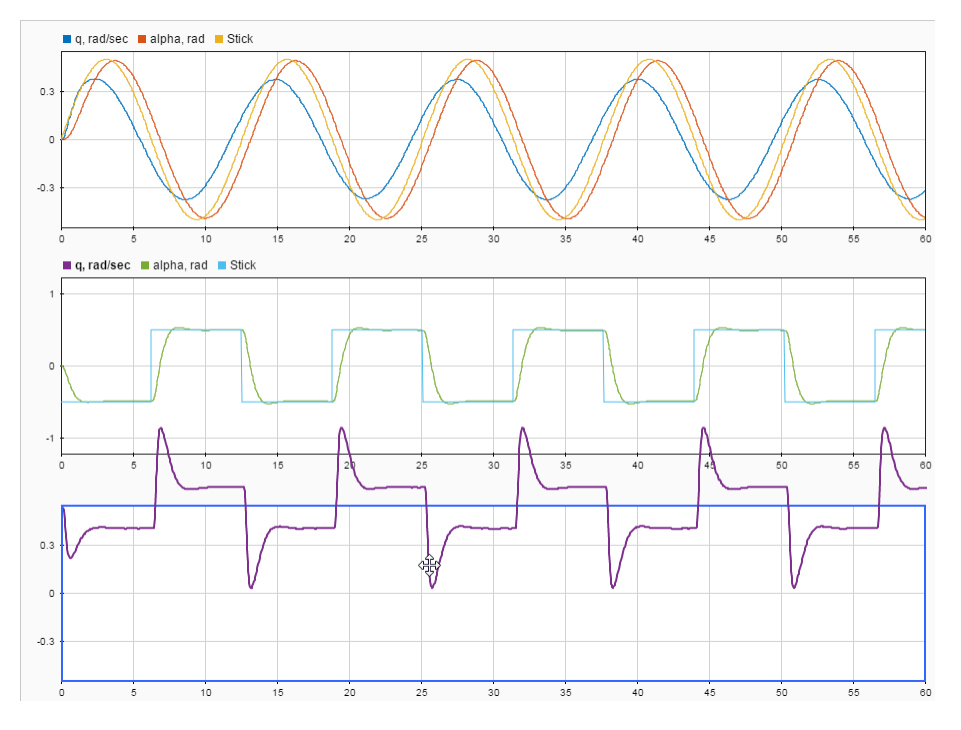

For more information on working with plots, see ["Modify a Plot in the Simulation Data](#page-1463-0) [Inspector" on page 25-52.](#page-1463-0)

#### Linked Subplots

Subplots are linked together by default so that plots stay in sync when you pan and zoom. These operations synchronize across linked plots:

- Pan by clicking on the plot and dragging
- Zoom in, zoom out, zoom on the time axis, and zoom on the Y-axis
- Fit data to view

To pan and zoom independently in a subplot, unlink the subplot.

- 1 Select the subplot you want to unlink.
- 2 On the **Format** tab, click the **Unlink a Subplot** button on.

The broken link symbol  $\Box$  appears on the unlinked subplot.

## <span id="page-1436-0"></span>Filter Runs and Signals

To help search through a large amount of data in the **Runs** and **Comparisons** panes, you can filter runs and signals. The filter criteria can be any string that is contained in the run or signal name and properties. The properties are also found in the **Runs** and **Comparisons** pane columns.

1 To show signals only with the name alpha, type alpha into the Filter Signals text box. The matched strings are highlighted in the filter results.

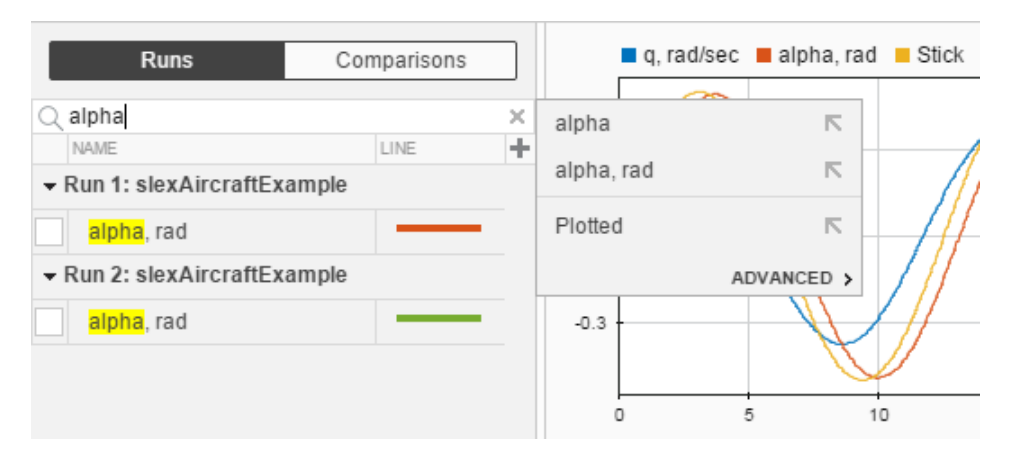

2 To filter for a signal or run property, you can use colons. For example, port:1 filters for signals that use port 1 in the model. Since the column is not visible in the **Runs** pane, the result is not highlighted.

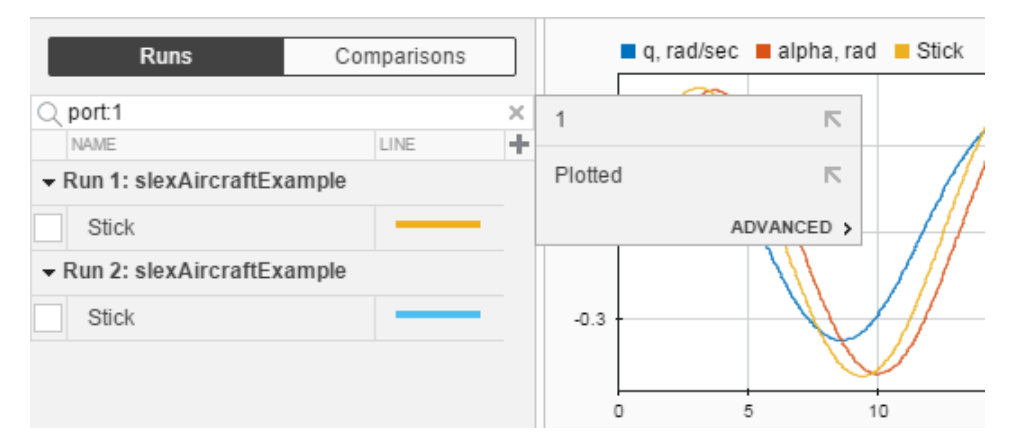

- 3 To save multiple filter terms to a filter name, open the **Advanced** section of the filter dialog box.
- 4 Select a column filter criteria, and enter the filter value. This example uses the Run and Block Name columns as filter criteria.

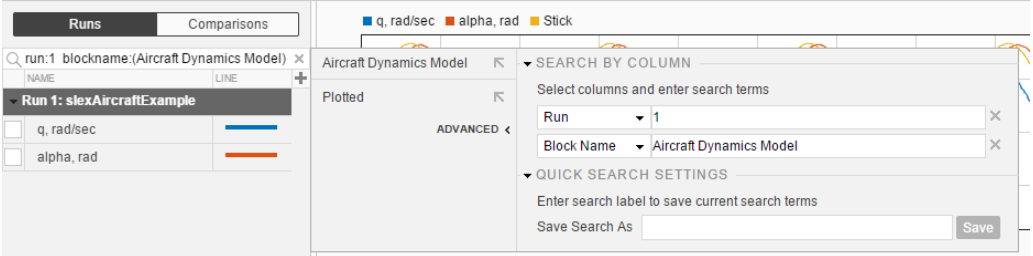

Note: The filter matches strings. If you want to filter for tolerance values, then match the value as a string. For instance, if you want to filter for absolute tolerance values of 0.1, then a filter of 00.1 will not return any filter results.

5 To save the filter, enter a name in the **Save Search As** box. Click **Save**.

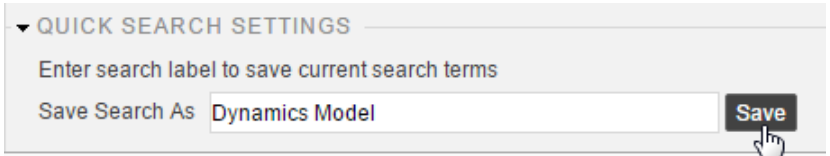

The saved filter shows in the filter list.

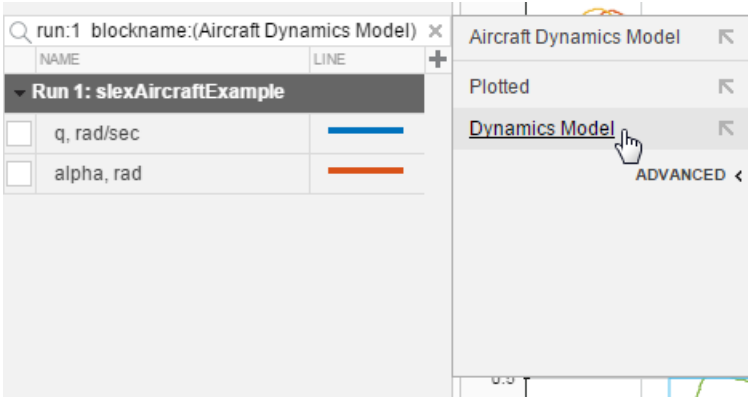

## Related Examples

- ["Compare Signal Data from Multiple Simulations" on page 25-28](#page-1439-0)
- ["Export Results from the Simulation Data Inspector" on page 25-35](#page-1446-0)
- ["Overwrite a Run" on page 25-41](#page-1452-0)

# Compare Signal Data from Multiple Simulations

#### <span id="page-1439-0"></span>In this section...

["Compare Two Signals" on page 25-28](#page-1439-1)

["Compare Two Runs" on page 25-29](#page-1440-0)

In the Simulation Data Inspector, you can use the **Compare** tab to compare two signals or all signal data from two different simulation runs. This example is a continuation of ["Inspect Signal Data" on page 25-18](#page-1429-0).

## <span id="page-1439-1"></span>Compare Two Signals

- 1 In the **Runs** pane, right-click a baseline signal and select **Compare Signals** > **Set as Baseline**.
- 2 Right-click another signal that you want to compare to that baseline and select **Compare Signals** > **Set as Compare To**.

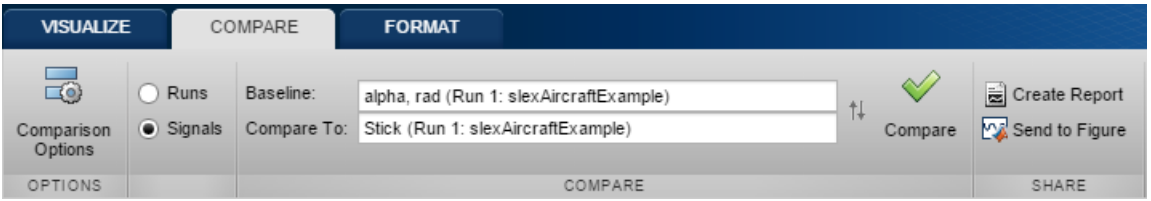

3 In the **Compare** tab, click **Compare**.

Here, the alpha, rad and Stick signals are compared from Run 1. In this example, the comparison fails because the signals do not match within the default relative and absolute tolerance.
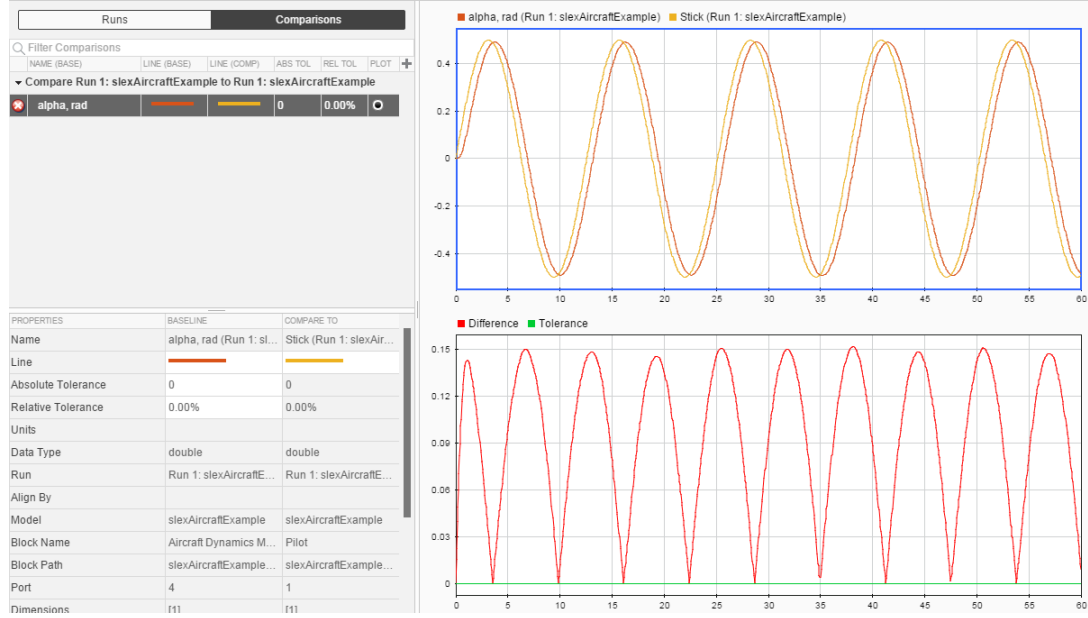

### Compare Two Runs

- 1 Click the **Compare** tab.
- 2 Select the **Runs** option button.

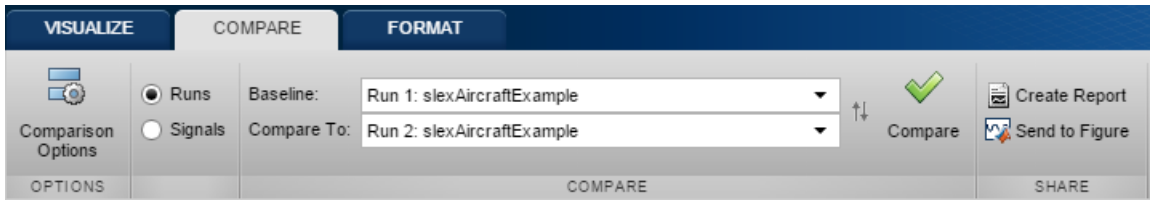

- 3 From the **Baseline** and **Compare To** lists, select two different runs. These runs correspond to runs located in the **Runs** pane.
- 4 Click **Compare**. The **Comparisons** pane lists all signals from each run with a result. In this example, the comparison results of the aligned signals do not match because the signal differences are not within the absolute tolerance or relative tolerance.

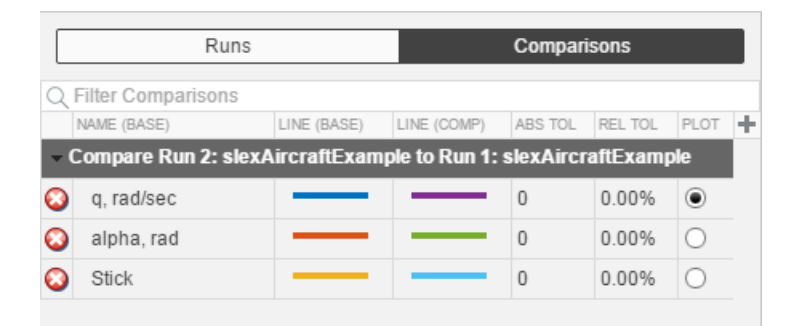

Note: The Simulation Data Inspector only compares signals from **Baseline** that are aligned with a signal from **Compare To**. If a signal from **Baseline** does not

align with a signal from **Compare To**, then the signal is listed with a warning  $\Box$ . For more information on signal alignment, see ["How the Simulation Data Inspector](#page-1449-0) [Aligns Signals" on page 25-38](#page-1449-0).

5 To plot a comparison, in the **Plot** column select the option button for a signal, in the example it is q, rad/sec. The top plot shows the q, rad/sec signals from the **Baseline** and **Compare To** runs. The bottom plot shows the difference between the signals and the tolerance. For information on manipulating the plot, see ["Customize](#page-1453-0) [the Simulation Data Inspector Interface" on page 25-42.](#page-1453-0)

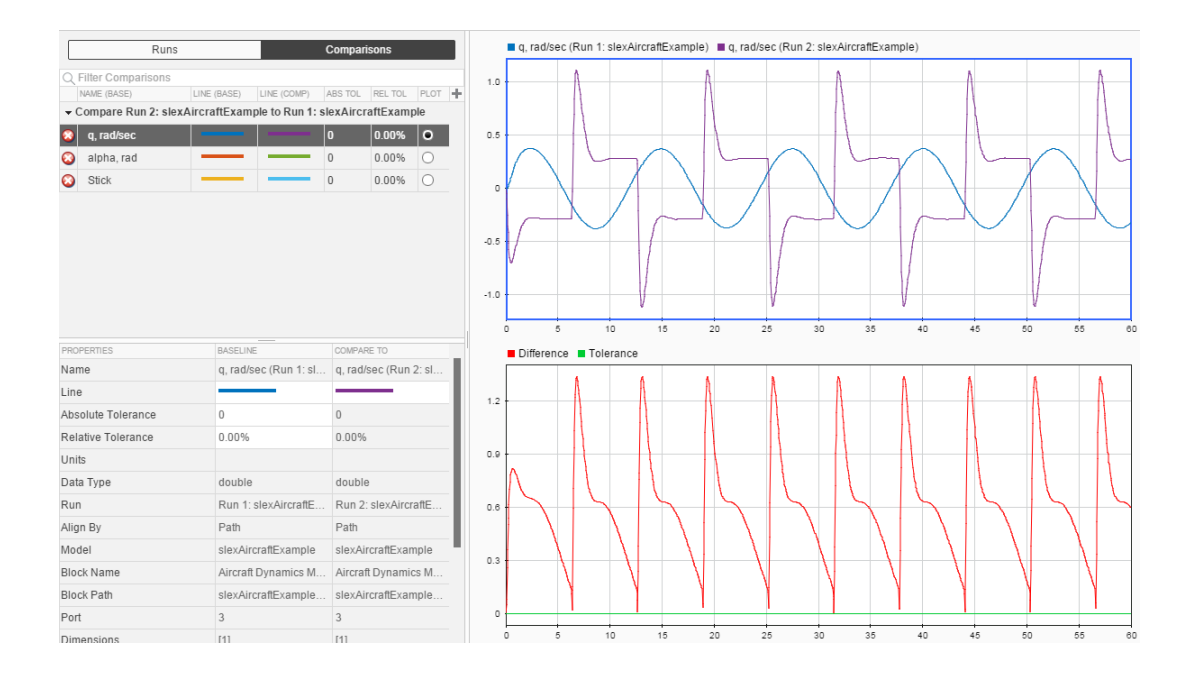

Note: Even though relative and absolute tolerances can be specified, the only tolerance that shows in the Difference and Tolerance plot is the more lenient tolerance. For more information on tolerances, see ["How the Simulation Data](#page-1448-0) [Inspector Applies Tolerances" on page 25-37.](#page-1448-0)

6 To modify the relative tolerance or absolute tolerance, double-click the **Abs Tol** or **Rel Tol** field for a signal and type in a value. In this example, the signal comparison of q, rad/sec passes using an absolute tolerance of 1.5.

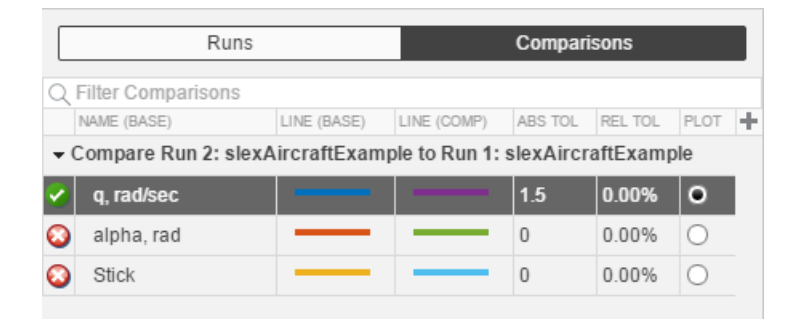

7 To create a report of the comparison results, see ["Create Simulation Data Inspector](#page-1444-0) [Report" on page 25-33.](#page-1444-0)

### Related Examples

- ["Inspect Signal Data" on page 25-18](#page-1429-0)
- ["Create Simulation Data Inspector Report" on page 25-33](#page-1444-0)

## Create Simulation Data Inspector Report

<span id="page-1444-0"></span>You can create a Simulation Data Inspector report that shows the plots in the **Runs** or **Comparisons** panes.

1 In the Simulation Data Inspector, on the **Visualize** or **Compare** tab, click **Create Report**.

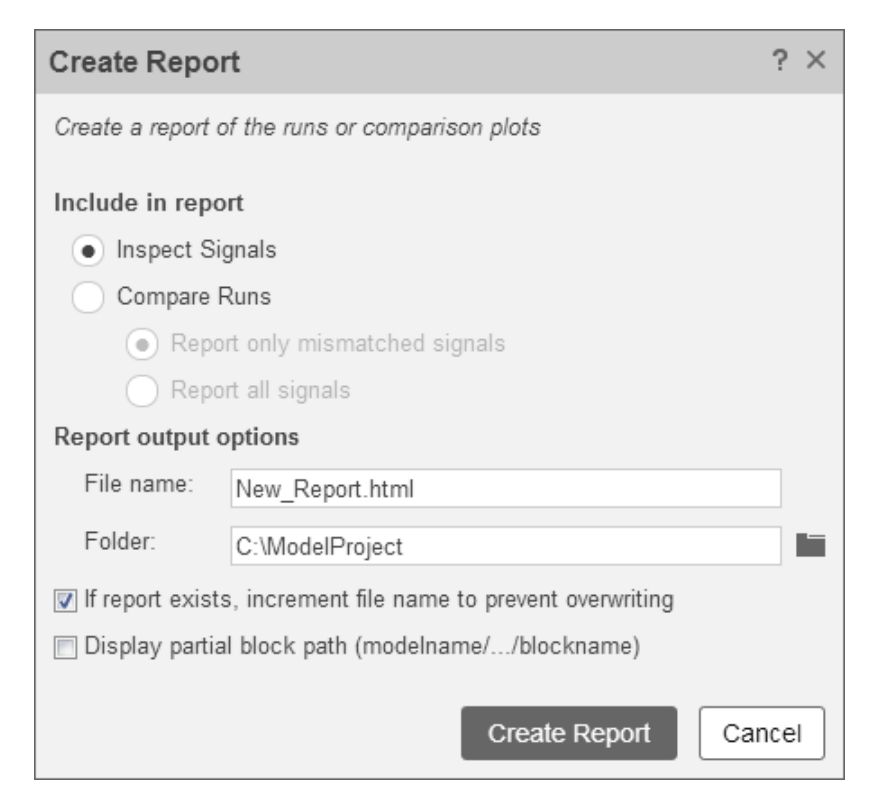

- 2 Under **Include in report**, specify the plots to include in the report. Select **Inspect Signals** to include the plots from the **Runs** pane. Select **Compare Runs** to include the plots from the **Comparisons** pane. If you select **Compare Runs**, you can select **Report only mismatched signals**, which show only signal comparisons that are not within the specified tolerances. Or you can select **Report all signals** to include all signal comparisons.
- 3 Specify the **File name** and **Folder**.

4 Select the file and block naming options you want, and then click **Create Report**. The report opens when it is completed.

## Related Examples

• ["Save and Load Simulation Data Inspector Sessions" on page 25-17](#page-1428-0)

## Export Results from the Simulation Data Inspector

You can use the Simulation Data Inspector to export data from the **Runs** or **Comparisons** pane to the base workspace or a MAT-file. When you export data from the Simulation Data Inspector, the MAT-file contains:

- Signal data
- Signal names
- Units of measure (supported by Simscape)
- Interpolation method
- Block path (when you export multiple signals)
- Port index (when you export multiple signals)

Only highlighted runs and signals from the **Runs** or **Comparisons** panes are exported. For example, in the figure, only x1 from Run 1 and Run 2 are exported because they are both highlighted. The check box selection does not affect whether signal data is exported.

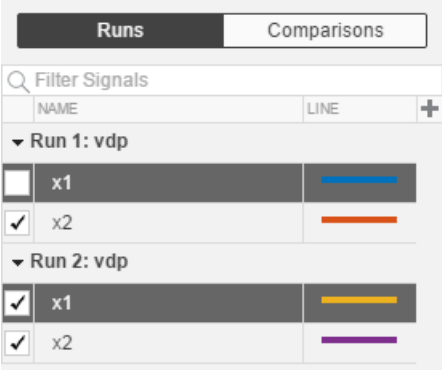

### Export Data to the Base Workspace

- 1 Highlight the signals or runs you want to export from the **Runs** or **Comparisons** panes. Use **Ctrl+Click** to select more than one item.
- 2 On the **Visualize** tab, click **Export**.
- 3 Select **Export data to base workspace**, and specify the variable name.

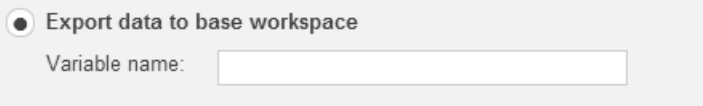

4 Click **Export**.

### Export Data to a MAT-File

- 1 Highlight the signals or runs you want to export from the **Runs** or **Comparisons** panes. Use **Ctrl+Click** to select more than one item.
- 2 On the **Visualize** tab, click **Export**.
- 3 Select **Export data to MAT-file**.

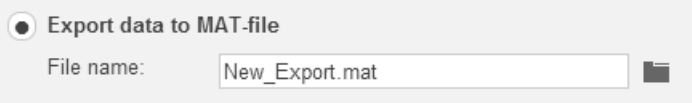

- 4 Browse to a file location, specify the file name, and click **Save**.
- 5 Click **Export**.

#### Related Examples

• ["Save and Load Simulation Data Inspector Sessions" on page 25-17](#page-1428-0)

## How the Simulation Data Inspector Compares Time Series Data

To compare time series data, the Simulation Data Inspector:

- 1 Converts Simulink time series data to MATLAB time series data.
- 2 Aligns the time vectors using the default synchronization method union. (You can change the synchronization method for a signal: [add](#page-1453-1) the **Sync Method** column to the Navigation pane table and choose a method.)
- 3 Aligns the data vectors using the default interpolation method, zoh (zero-order hold). (You can change the interpolation method for a signal: [add](#page-1453-1) the **Interpolation Method** column to the Navigation pane table and choose a method.)
- 4 Differences the data.
- 5 Applies the specified tolerances for plotting the difference. For more information, see ["How the Simulation Data Inspector Applies Tolerances" on page 25-37.](#page-1448-0)

After it aligns signals from **Baseline** with signals from **Compare To**, the Simulation Data Inspector compares only the aligned signals. The **Comparisons** pane displays the results of all signal comparisons using these symbols.

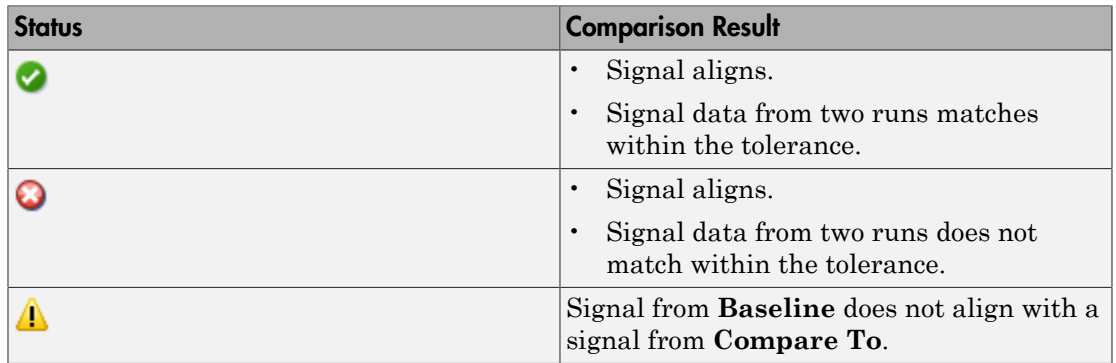

#### <span id="page-1448-0"></span>How the Simulation Data Inspector Applies Tolerances

The default value for the relative tolerance and absolute tolerance for a signal is zero. If you specify tolerances, then the Simulation Data Inspector calculates the tolerances as follows:

```
tolerance = max(absoluteTolerance,relativeTolerance*abs(baselineData));
```
If you want to change the relative tolerance or absolute tolerance, select the **Rel Tol** or **Abs Tol** columns in the **Comparisons** pane and type a value.

### <span id="page-1449-0"></span>How the Simulation Data Inspector Aligns Signals

When the Simulation Data Inspector aligns signals across simulation runs, it attempts to match signals between runs using signal properties. On the **Compare** tab, click **Comparison Options**. In the dialog box, you can specify the signal properties to use to align signals, as shown in the table.

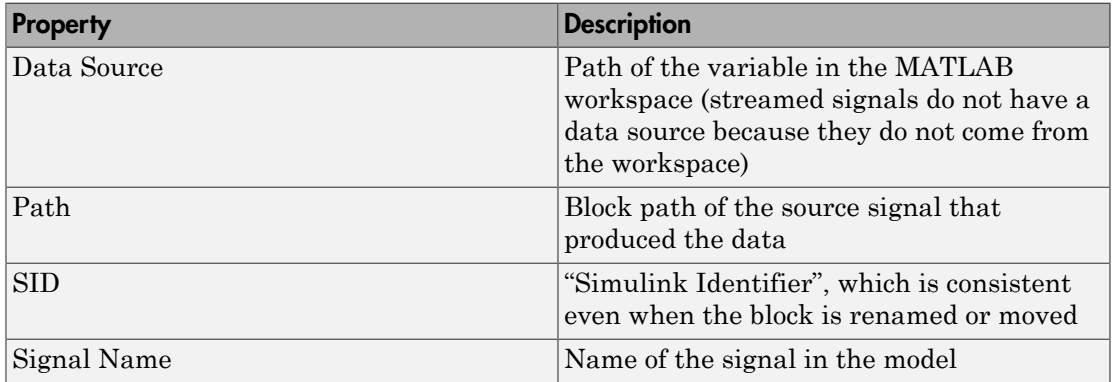

By default, the Simulation Data Inspector is configured to first align signals by data source, then by path, then by SID, and then by signal name. For more information on how to change alignment settings, see ["Modify Signal Alignment for Comparisons" on](#page-1461-0) [page 25-50](#page-1461-0).

An instance where a comparison of signals does not align is if a signal name is different between two runs and the Comparison Options alignment properties are set to align by signal name only. In this case, the signal comparison does not align.

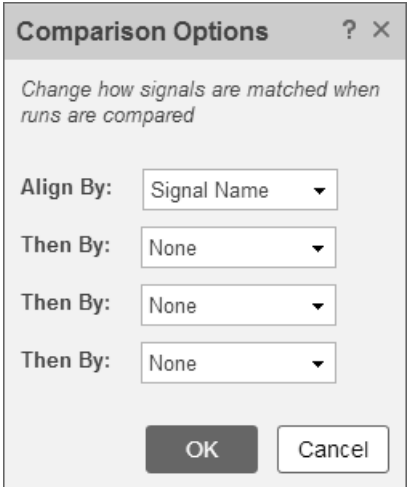

## Related Examples

• ["Compare Signal Data from Multiple Simulations" on page 25-28](#page-1439-0)

# Run Management Configuration

The Simulation Data Inspector loads new simulation runs into the **Runs** pane. You can configure how new runs are loaded into the Simulation Data Inspector.

- ["Append New Runs" on page 25-40](#page-1451-0)
- ["Specify a Run Naming Rule" on page 25-40](#page-1451-1)
- <span id="page-1451-0"></span>• ["Overwrite a Run" on page 25-41](#page-1452-0)

### Append New Runs

You can specify whether to add new runs in the **Runs** pane at the top or bottom of the runs list. From the **Visualize** tab, click **Run Options** to open the Run Options dialog.

In the Run Options dialog box, the default is set to add new runs to the bottom of the runs list.

Appending runs Add new runs at top • Add new runs at bottom

<span id="page-1451-1"></span>To append new runs at the top of the list, click **Add new runs at top**.

## Specify a Run Naming Rule

To specify run naming rules, click **Run Options** on the **Visualize** tab. In the Run Options dialog box, the default value for the **Run naming rule** is Run <run\_index>: <model\_name>.

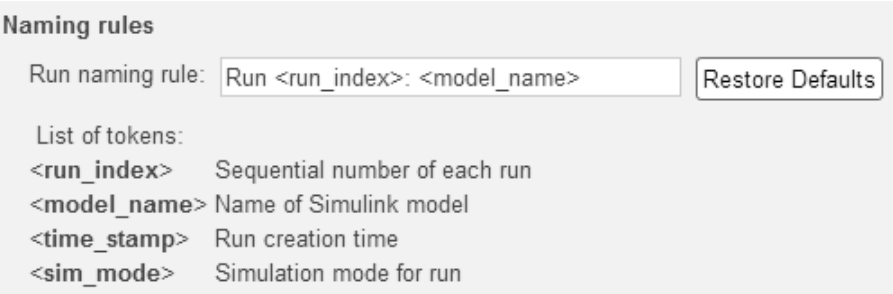

To change the run name, enter available tokens from the list and any other regular characters. For example, to include all four tokens, enter the following in the **Run naming rule** box:

```
Run <run_index>: <model_name>: <time_stamp>: <sim_mode>
```
For model slexAircraftExample, the run name appears as follows:

```
Run 1: slexAircraftExample: 31-May-2014 10:50:18: normal
```
#### Overwrite a Run

You can overwrite an existing run in the **Runs** pane with the next simulation run.

- 1 In the **Runs** pane, click the run name you want to overwrite.
- 2 From the **Visualize** tab, click **Overwrite** to toggle overwrite for that run.

The overwrite symbol appears on the run to be overwritten.

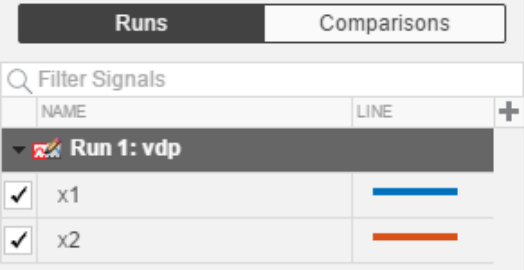

3 Simulate the model.

The data for the selected run is replaced with the new simulation run.

See ["Use Signal Streaming to Iterate Model Design" on page 25-7](#page-1418-0) for more information on how run overwrite can be used in combination with signal streaming.

## Customize the Simulation Data Inspector Interface

<span id="page-1453-0"></span>You can customize the information displayed in the **Runs** and **Comparisons** panes by performing the following tasks:

- ["Add or Remove a Column in the Runs or Comparisons Pane" on page 25-42](#page-1453-1)
- ["Rename a Run" on page 25-47](#page-1458-0)
- ["Modify Grouping in Runs Pane" on page 25-47](#page-1458-1)
- ["View Signal and Run Properties" on page 25-45](#page-1456-0)
- ["Modify Signal Alignment for Comparisons" on page 25-50](#page-1461-0)

You can also modify how signals appear in a plot by performing the following tasks:

- ["Specify the Line Color and Style" on page 25-51](#page-1462-0)
- ["Modify Streamed Signal Properties" on page 25-51](#page-1462-1)
- <span id="page-1453-1"></span>• ["Modify a Plot in the Simulation Data Inspector" on page 25-52](#page-1463-0)

### Add or Remove a Column in the Runs or Comparisons Pane

Columns in the **Runs** and **Comparisons** panes display plot configuration and signal properties. To add or remove a column, click the column selector button. From the list, select the columns that you want to display in the pane and click **OK**. After you select a column, the new column is added to the table in the order that it appears in the column selection list.

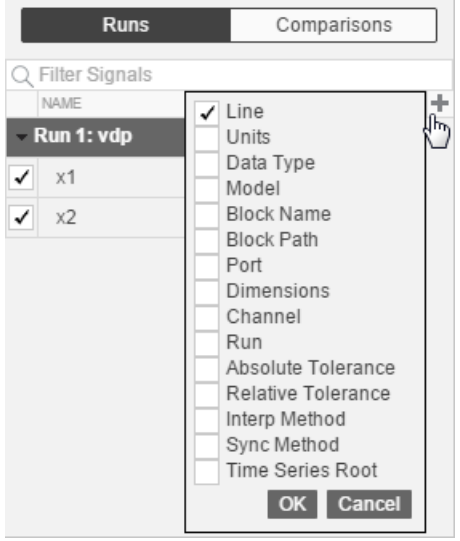

#### Column Options for Runs Pane

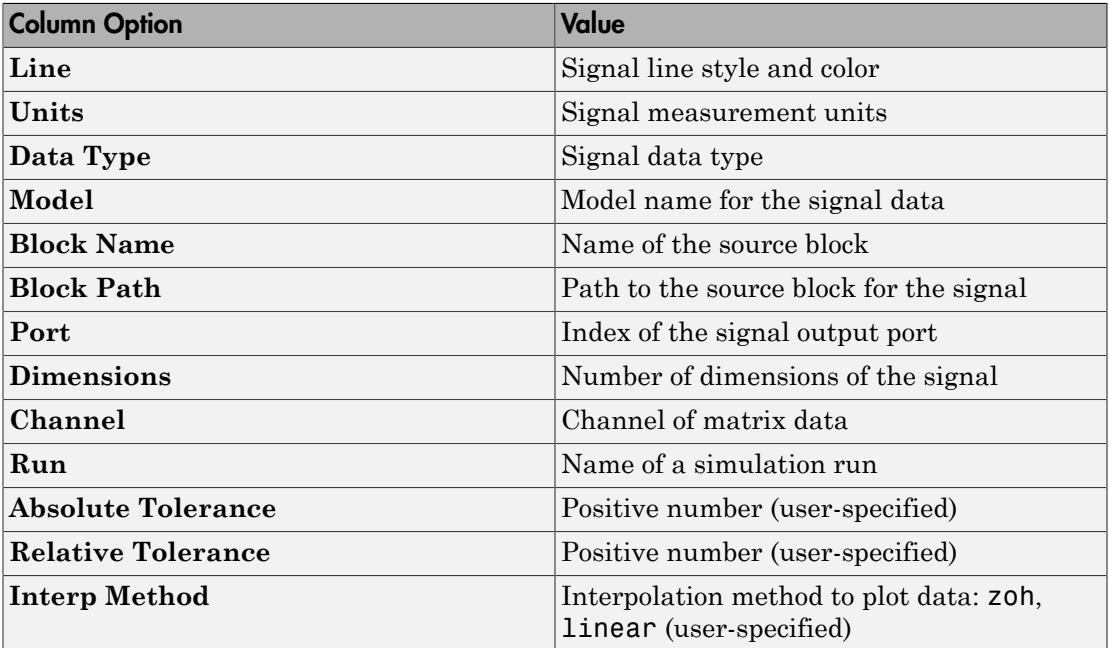

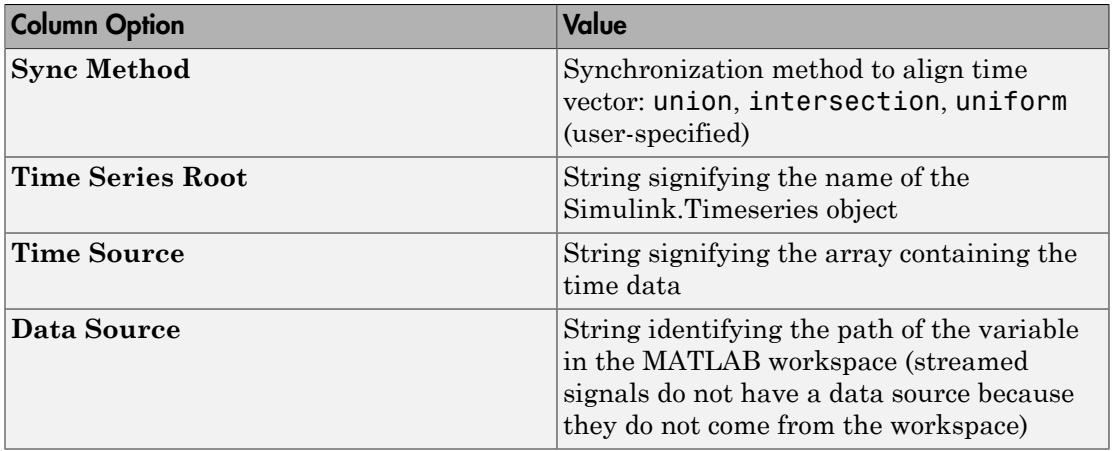

Each column in the **Comparisons** pane has a Baseline and Compare To component corresponding to the Baseline or Compare To run selected on the **Compare** tab.

Column Options for Comparisons Pane

| <b>Column Option</b>      | Value                                                                       |
|---------------------------|-----------------------------------------------------------------------------|
| Line                      | Signal line style and color                                                 |
| <b>Absolute Tolerance</b> | Positive number (user-specified)                                            |
| <b>Relative Tolerance</b> | Positive number (user-specified)                                            |
| <b>Name</b>               | Name of Compare To signal (Baseline<br>signal name is displayed by default) |
| Units                     | Signal measurement units                                                    |
| Data Type                 | Signal data type                                                            |
| Run                       | Name of the simulation run                                                  |
| Align By                  | Signal alignment specified in <b>Comparison</b><br>Options                  |
| Model                     | Model name                                                                  |
| <b>Block Name</b>         | Name of the source block                                                    |
| <b>Block Path</b>         | Path to the source block for the signal                                     |
| Port                      | Index of the signal output port                                             |
| <b>Dimensions</b>         | Dimensionality of the signal                                                |

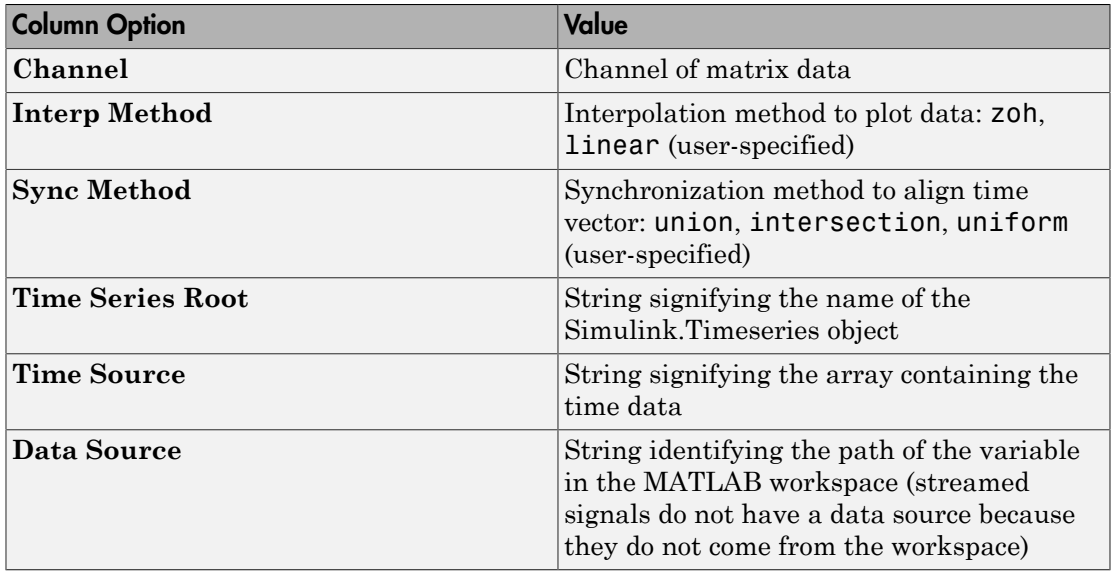

### <span id="page-1456-0"></span>View Signal and Run Properties

To view the properties of a signal, highlight a signal in the **Runs** or **Comparisons** pane. The properties pane displays the signal information.

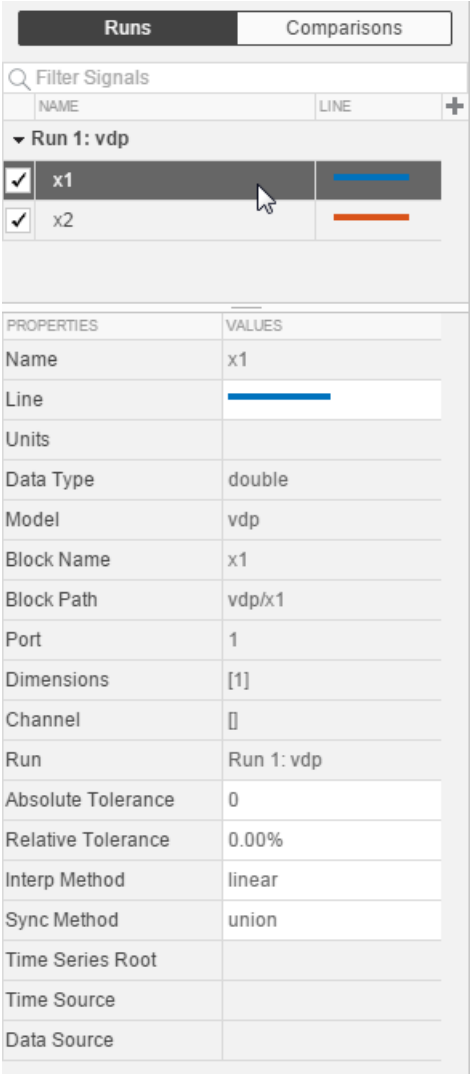

To view the properties of a run, highlight the run in the **Runs** or **Comparisons** pane. The properties pane displays the run information.

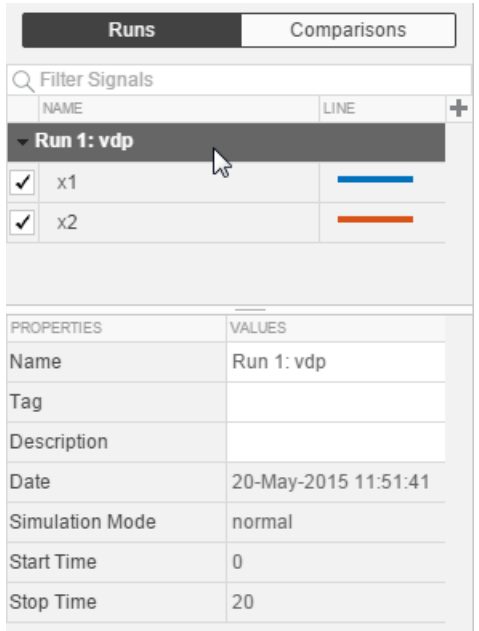

### <span id="page-1458-0"></span>Rename a Run

To rename a run name, you can:

- Double-click the run row, type the new run name, and press **Enter**.
- Click the Name row in the properties pane, type the new run name, and press **Enter**.

To specify a new run naming rule for subsequent simulation runs, see ["Specify a Run](#page-1451-1) [Naming Rule" on page 25-40.](#page-1451-1)

### <span id="page-1458-1"></span>Modify Grouping in Runs Pane

You can customize the organizational hierarchy of your data in the **Runs** pane. The data is first grouped by run name. The first **Group By** hierarchy cannot be modified. You can then group your data by model hierarchy, data hierarchy, or without a hierarchy. Changes to signal grouping apply only to the **Runs** pane, not the **Comparisons** pane.

If your model contains referenced models to view, you can group your data by model hierarchy and then by data hierarchy. As an example, change the grouping in the **Runs** pane to group by run name, then by model hierarchy, and then by data hierarchy.

- 1 On the **Visualize** tab, click **Group Signals**.
- 2 In the Group Signals dialog box, in the first **Then By** list, select Model Hierarchy.
- 3 In the second **Then By** list, select Data Hierarchy.

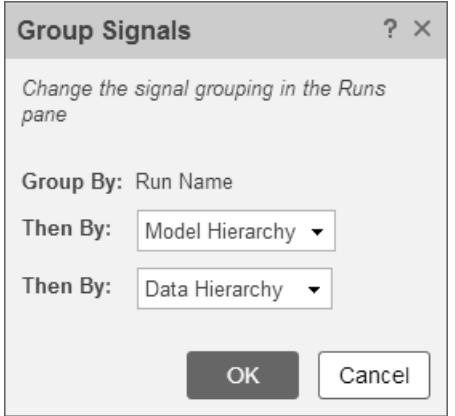

4 Click **OK**. The **Runs** pane groups the signal data by run name, then by model, and then by the data.

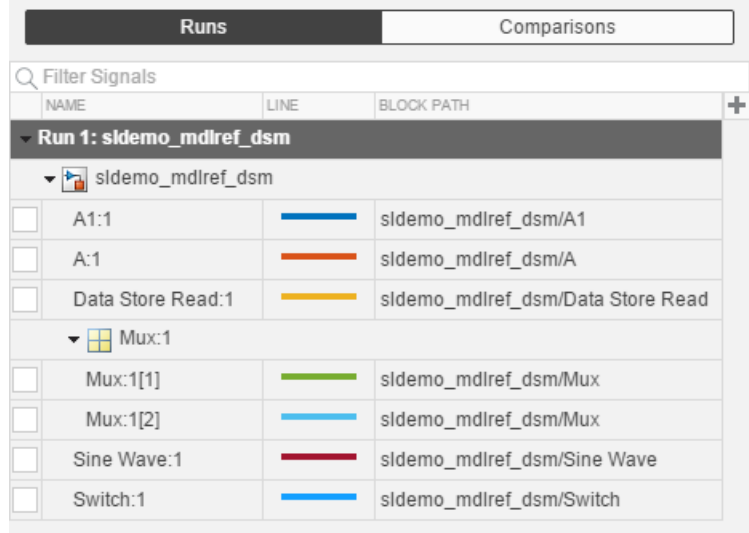

To remove the hierarchy and display a simple list of signals, select None from both Group Signals dialog box lists, and click **OK**.

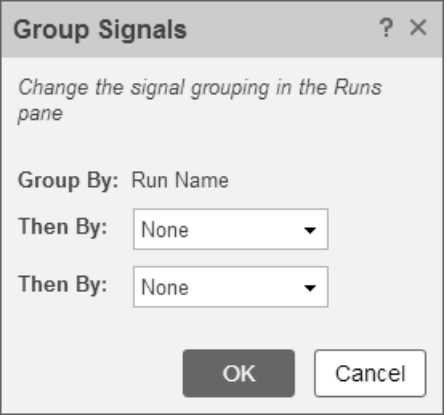

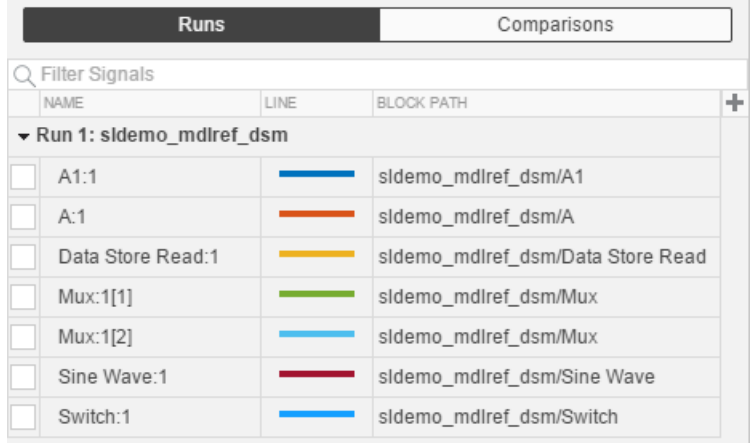

## <span id="page-1461-0"></span>Modify Signal Alignment for Comparisons

When the Simulation Data Inspector aligns signals across simulation runs, it attempts to match signals between runs using signal properties. For more information on the properties used for alignment, see ["How the Simulation Data Inspector Aligns Signals"](#page-1449-0) [on page 25-38.](#page-1449-0) To modify how signals are aligned for run comparisons:

1 On the **Compare** tab, select **Comparison Options**.

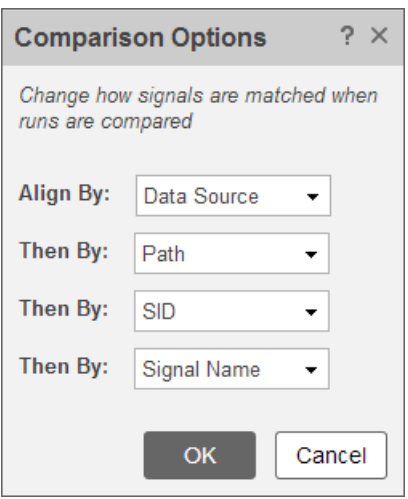

- 2 Select the **Align By** and **Then By** signal properties, and click **OK**.
- 3 Click **Compare** to align the signal data and compare the aligned signal data.

The default alignment options are by Data Source, then by Path, then by SID, and then by Signal Name.

## <span id="page-1462-0"></span>Specify the Line Color and Style

To specify the line style and color, click in the **Line** column of a signal. If the line column is not shown, add the column using the column selector button  $\blacksquare$ . Select a color from the palette and a line style.

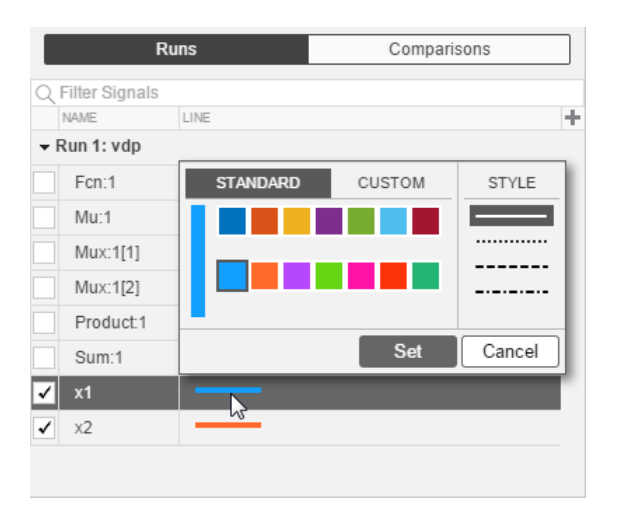

## <span id="page-1462-1"></span>Modify Streamed Signal Properties

You can modify the line color, line style, and the subplot arrangement of a streaming signal from the model. Changes you make in this dialog are applied to the next run in the Simulation Data Inspector at the start of simulation.

- 1 In the model, right-click the streaming badge  $\Box$  and select **Properties** to open the properties dialog box.
- 2 To specify the line style and color, select the **Custom style and color** check box, and then select the style and color.

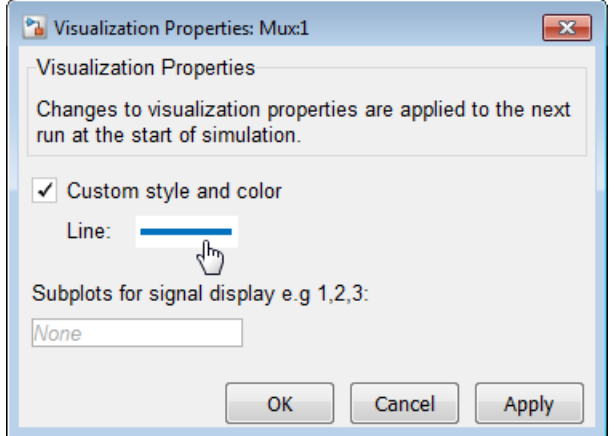

- 3 To specify where a streamed signal is plotted at the start of simulation, enter a subplot number in the **Subplots for signal display** box. The number refers to the subplot number in column-major order.
- 4 Click **OK**, and save the model.

For information on how to stream signals, see ["Stream Data to the Simulation Data](#page-1417-0) [Inspector" on page 25-6](#page-1417-0).

### <span id="page-1463-0"></span>Modify a Plot in the Simulation Data Inspector

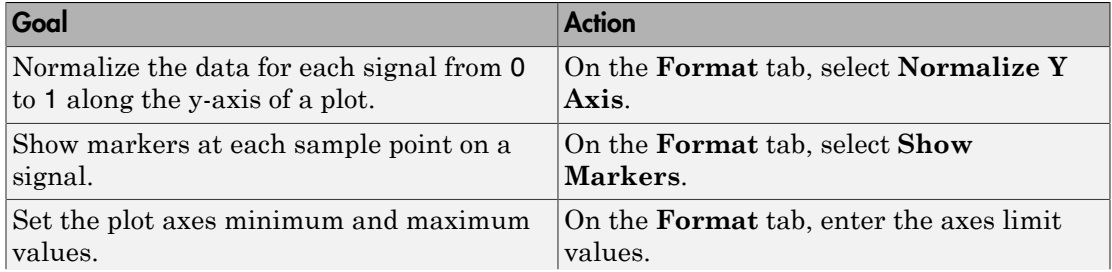

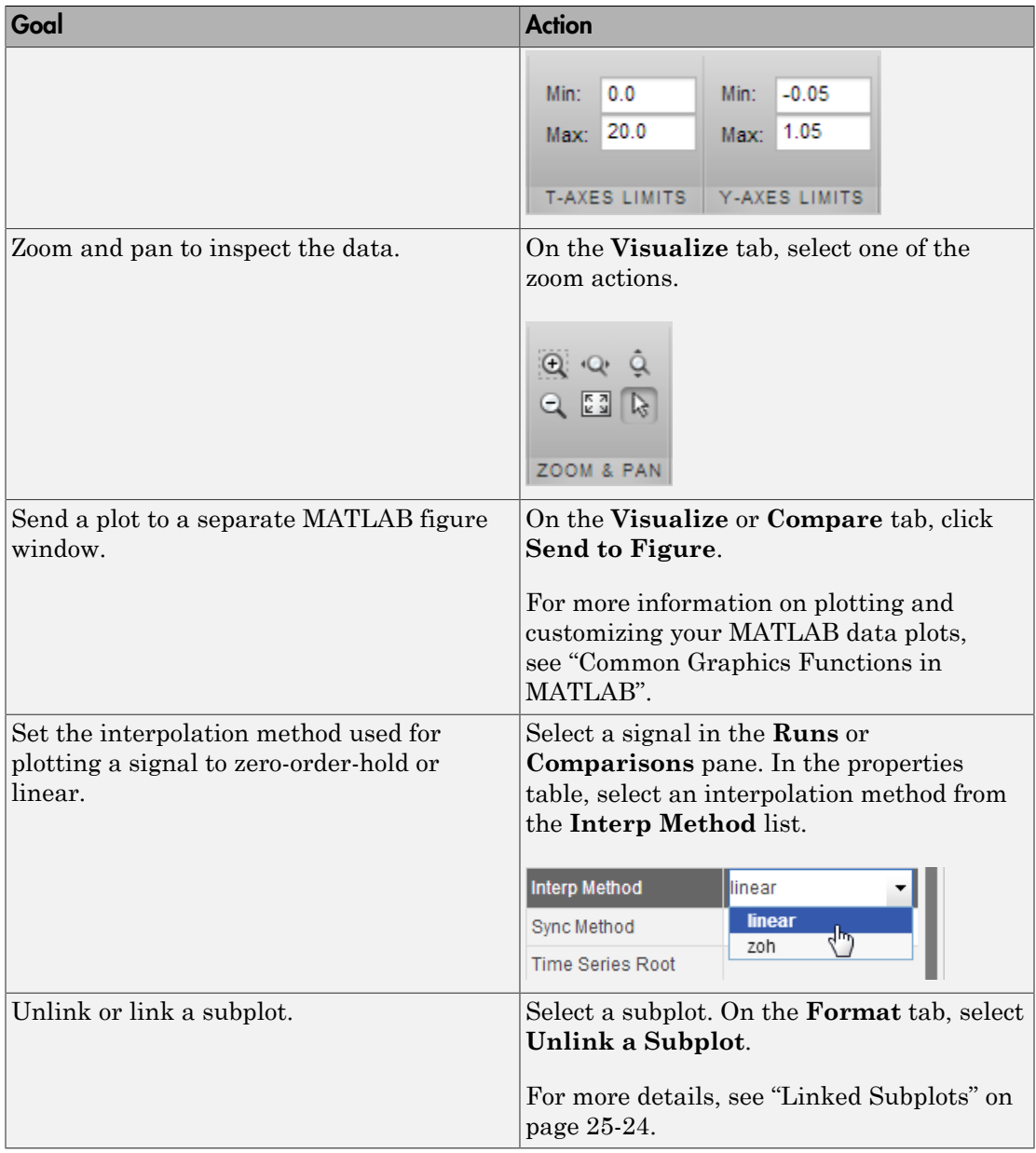

# Limitations of the Simulation Data Inspector

- The following Simulink data export formats are not supported if the time is not logged:
	- Structure: If the structure format does not contain sample time informations, then structure format signals in the Simulation Data Inspector display using ZOH interpolation.
	- Array
- When you simulate and stream data from the Simulink Editor or send logged data from the base workspace, after you open the Simulation Data Inspector, the simulation data appears in the **Runs** pane. However, when you simulate a model at the command line using sim, you must use the Simulink.sdi.createRun function to view the simulation data in the Simulation Data Inspector. For more information, see ["Create a Run in the Simulation Data Inspector" on page 25-57.](#page-1468-0)

# Inspect and Compare Signal Data Programmatically

#### **Overview**

Using the Simulation Data Inspector API, you can plot signal data, compare two signals, and compare data from two simulation runs. You can use the Simulink.sdi.createRun function to add simulation output data to the Simulation Data Inspector. Once the Simulation Data Inspector contains signal data, you can perform the following tasks:

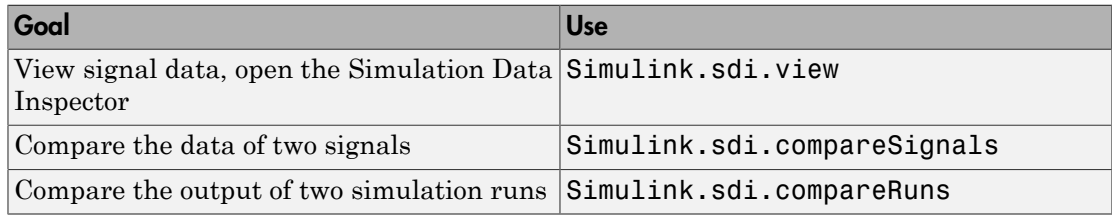

### Run Management

Simulation Data Inspector software creates and manages a list of simulation runs. Each run is an instance of a Simulink.sdi.Run object. This object contains all of the simulation data and metadata for that simulation run.

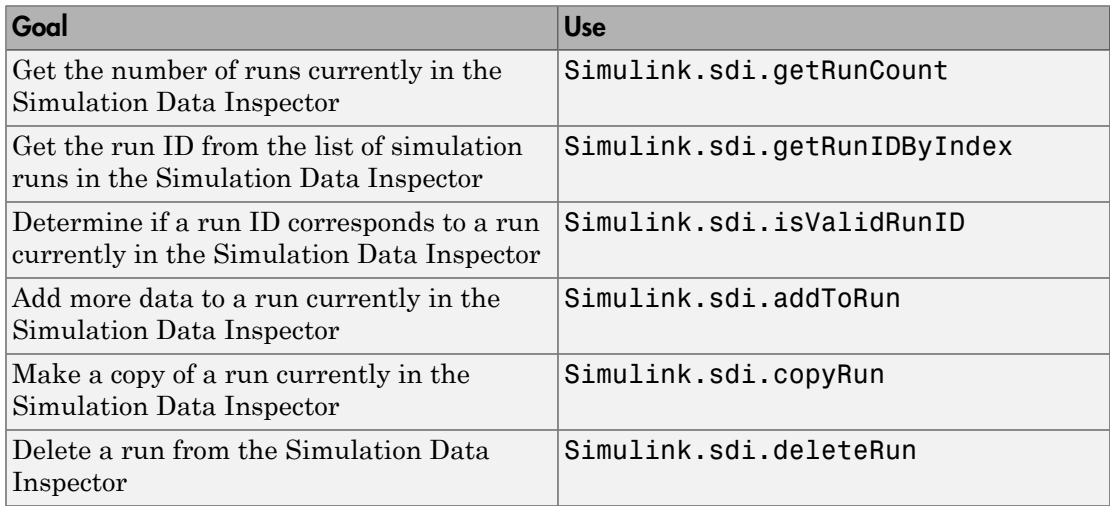

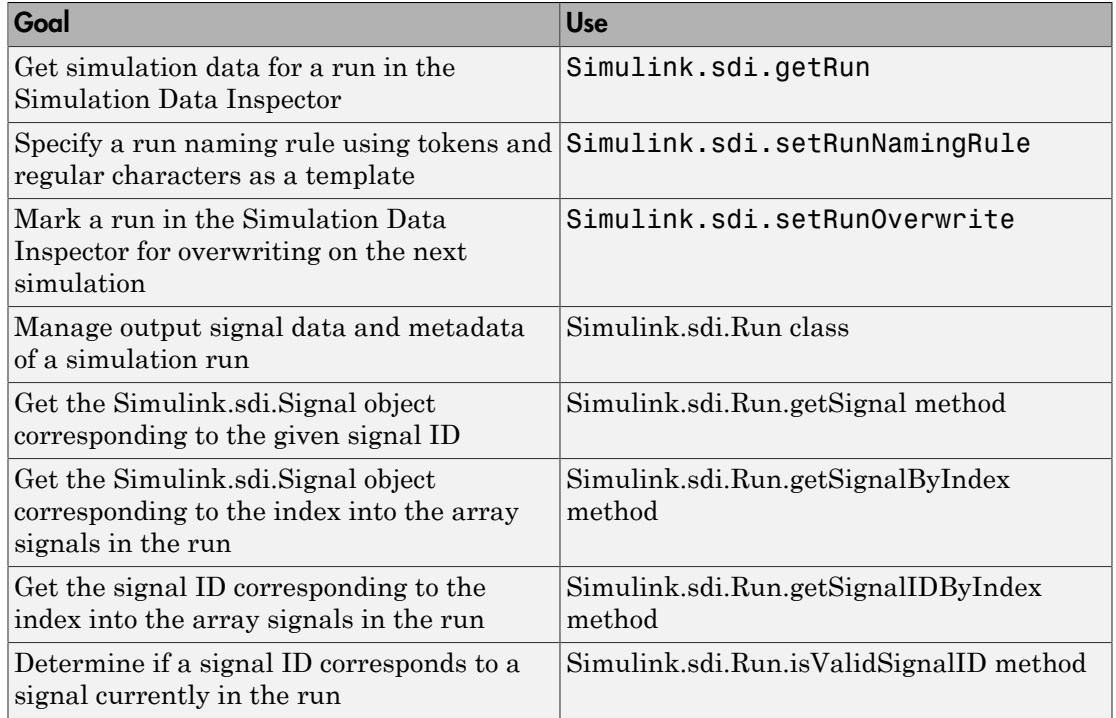

### Signal Management

Each Simulink.sdi.Run object contains a Simulink.sdi.Signal object for each output signal data. This object contains all of the simulation data for the signal and its metadata.

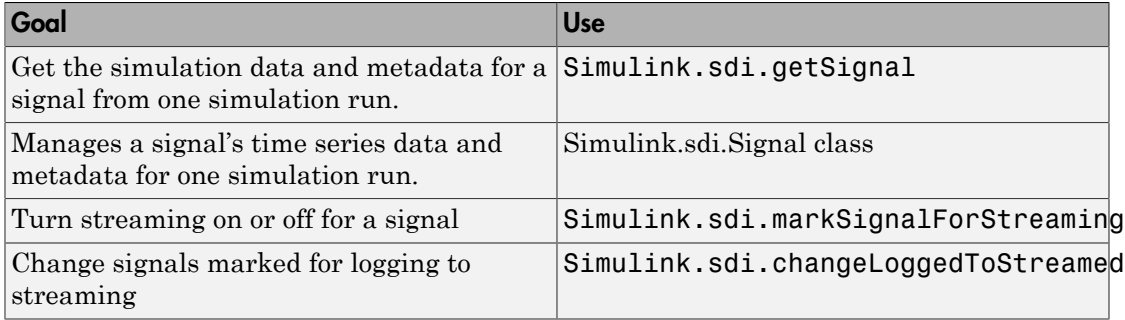

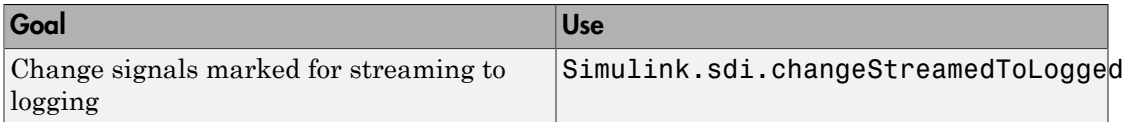

## Import/Export Data

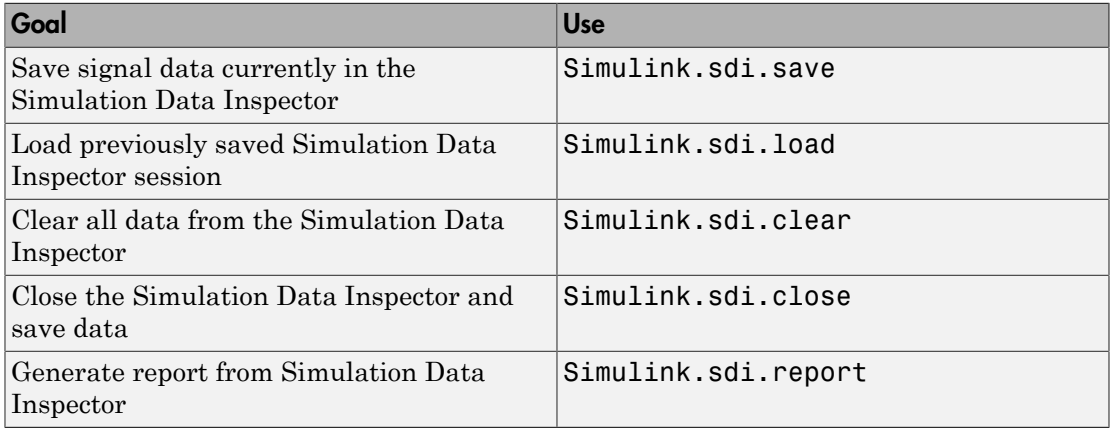

### Comparison Results

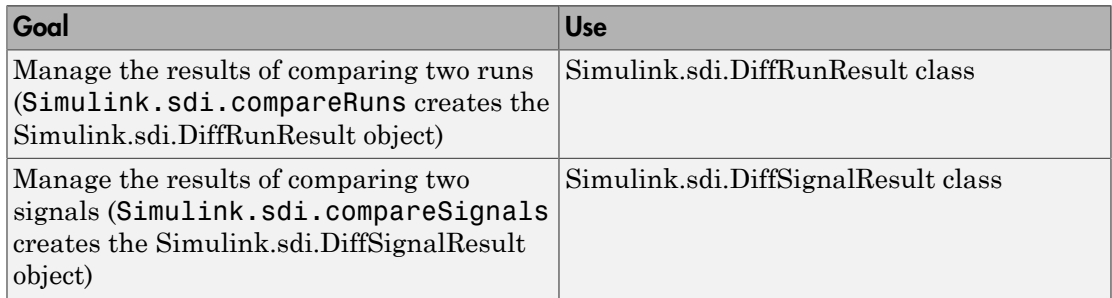

### <span id="page-1468-0"></span>Create a Run in the Simulation Data Inspector

To populate the Simulation Data Inspector with runs of simulation data, you must first simulate your model and then call Simulink.sdi.createRun. When using the API, the Simulation Data Inspector does not automatically record simulation data. To create a run of simulation data, you can use the following code:

```
% Open the model 'slexAircraftExample'
load system('slexAircraftExample');
% Configure model "slexAircraftExample" for logging and simulate
simOut = sim('slexAircraftExample', 'SaveOutput','on', ...
               'SaveFormat', 'StructureWithTime', ...
              'ReturnWorkspaceOutputs', 'on');
% Create a Simulation Data Inspector run
[runID, runIndex, signalIDS] = Simulink.sdi. createRun('My Run', ... 'namevalue',{'MyData'},{simOut});
```
### Compare Signal Data

To compare the simulation data for two signals, you can use the following code:

```
% Configure model "slexAircraftExample" for logging and simulate
simOut = sim('slexAircraftExample', 'SaveOutput','on', ...
              'SaveFormat', 'StructureWithTime', ...
              'ReturnWorkspaceOutputs','on');
% Create a Simulation Data Inspector run and get signal IDs
[-, -, -] signalIDs] = Simulink.sdi.createRun('My Run', ...
       'namevalue', {'MyData'}, {simOut});
sig1 = signalIDS(1);sig2 = signalIDs(2);
% Compare two signals, which returns the results in an instance 
% of Simulink.sdi.diffSignalResult
diff = Simulink.sdi.compareSignals(sig1, sig2);
% Find if the signal data match
match = diff.match;% Get the tolerance used in Simulink.sdi.compareSignals
tolerance = diff.tol;
```
#### Compare Runs of Simulation Data

To compare the signal data between two simulation runs, you can use the following code:

```
% Configure model "slexAircraftExample" for logging and simulate
set param('slexAircraftExample/Pilot','WaveForm','square');
simOut = sim('slexAircraftExample', 'SaveOutput','on', ...
```

```
 'SaveFormat', 'StructureWithTime', ...
                   'ReturnWorkspaceOutputs', 'on');
% Create a Simulation Data Inspector run, Simulink.sdi.Run, from 
% simOut in the base workspace
runID1 = Simulink.sdi.createRun('First Run','namevalue', ...
     {'simOut'},{simOut});
% Simulate again
set param('slexAircraftExample/Pilot','WaveForm','sawtooth');
simOut = sim('slexAircraftExample', 'SaveOutput','on', ...
              'SaveFormat', 'StructureWithTime', ...
              'ReturnWorkspaceOutputs', 'on');
% Create another Simulation Data Inspector run
runID2 = Simulink.sdi.createRun('Second Run','namevalue', ...
    {'simOut'},{simOut});
% Compare two runs, the result is stored in a 
% Simulink.sdi.DiffRunResult object
difference = Simulink.sdi.compareRuns(runID1, runID2);
% Number of comparisons in result
numComparisons = difference.count;
% Iterate through each result element
for i = 1:numComparisons
    % Get signal result at index i
   signalResult = difference.getResultByIndex(i); % Get signal IDs for each comparison result
   sig1 = signalResult.signalID1;
   sig2 = signalResult.signalID2:
    % Display if signals match or not
   displayStr = 'Signals with IDs %d and %d %s \n';
    if signalResult.match
       fprintf(displayStr, sig1, sig2, 'match');
    else
       fprintf(displayStr, sig1, sig2, 'do not match');
    end
end
```
### Specify Signal Tolerances

To control relative and absolute signal tolerances, you can use the following code:

```
% Configure model "slexAircraftExample" for logging and simulate
simOut = sim('slexAircraftExample', 'SaveOutput','on', ...
                'SaveFormat', 'StructureWithTime', ...
                'ReturnWorkspaceOutputs', 'on');
% Create a Simulation Data Inspector run
[runID,runIndex,signalIDs] = Simulink.sdi.createRun('My Run', ...
     'base',{'simOut'});
% Get the Simulink.sdi.Run object corresponding to the new run ID
runObj = Simulink.sdi.getRun(runID);
% Get the number of signals in the run
numSignals = runObj.signalCount;
% Get the Simulink.sdi.Signal objects for each signal in the run
% Specify the absolute and relative tolerance for each signal
for i = 1: numSignals
   signalObjs(i) = runObj.getSignal(signalIDs(i));signalObjs(i).absTol = 0.5;signalObjs(i).relTo1 = 0.005;end
```
### Record Data During Parallel Simulations

This example shows how to run parallel simulations using a parfor loop and record each run in the Simulation Data Inspector.

Open the Simulation Data Inspector.

Simulink.sdi.view;

Load the model.

```
mdl = 'sldemo_absbrake';
load system(mdl);
```
Log signals to the Simulation Data Inspector.

```
set param(mdl,'InspectSignalLogs','on');
```
Start a parallel pool with 4 workers.

 $myPool = parpool(4)$ ;

Run the simulation in a parfor loop.

```
parfor i=1:4
    % Run the simulation
    simOut = sim(mdl,'SaveOutput','on',...
                 'SaveFormat','StructureWithTime',...
                 'ReturnWorkspaceOutputs','on');
    % Create a simulation run in the Simulation Data Inspector
   Simulink.sdi.createRun(['Run' num2str(i)], 'namevalue',...
                            {'simout'},{simOut});
```
end

Delete the current parallel pool and close all of the models.

delete(myPool); bdclose all;

Refresh the Simulation Data Inspector.

```
Simulink.sdi.refresh();
```
## See Also

parfor

# Keyboard Shortcuts for the Simulation Data Inspector

In the table, if the shortcut is called **Ctrl**+**N**, for example, it means to hold down the **Ctrl** key and press the **N** key.

### General Actions

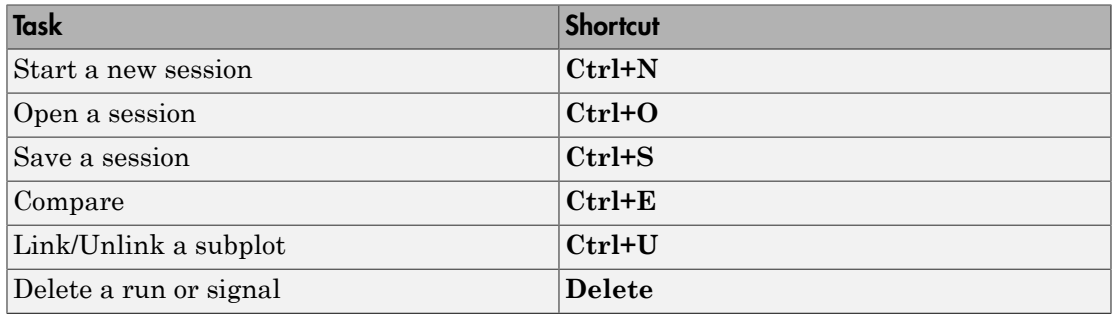

### Plot Zooming

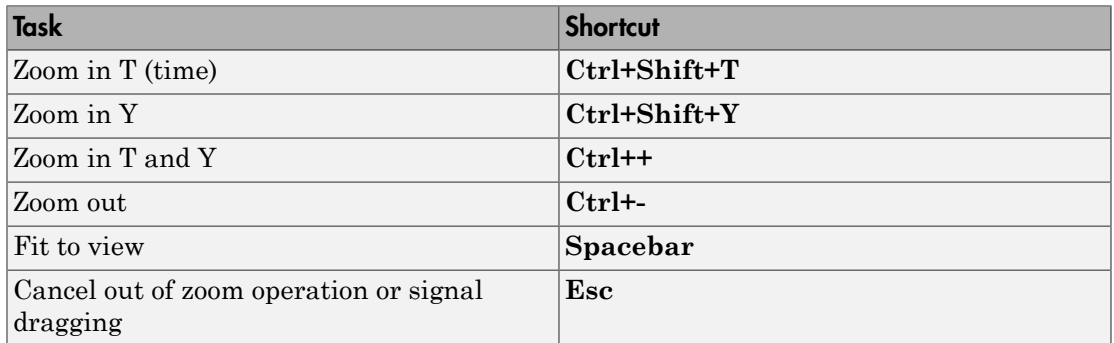

### Data Cursors

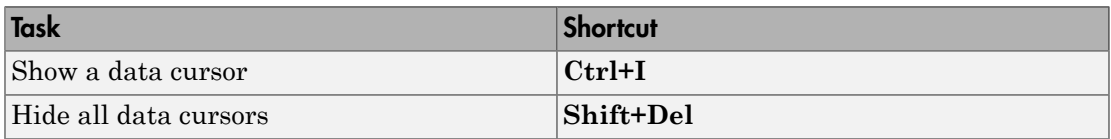

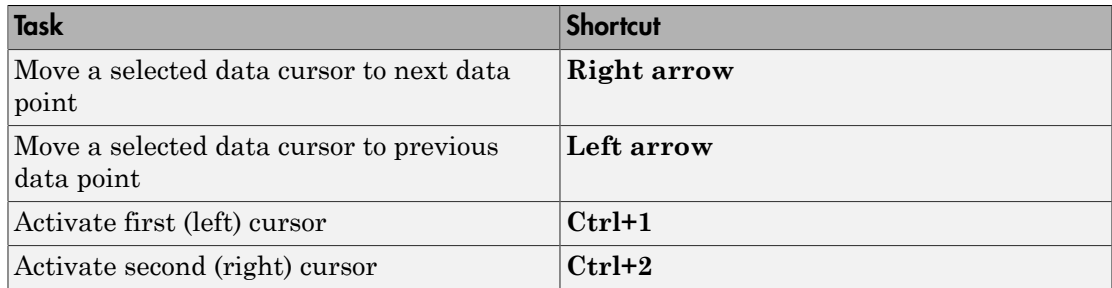

# Tune and Visualize Your Model with Dashboard Blocks

#### In this section...

["Dashboard Blocks" on page 25-64](#page-1475-0)

["Open the Model and Dashboard Library" on page 25-64](#page-1475-1)

["Connect Parameter to a Knob" on page 25-64](#page-1475-2)

["View Signal Data" on page 25-65](#page-1476-0)

<span id="page-1475-0"></span>["Tune Parameters During Simulation" on page 25-66](#page-1477-0)

### Dashboard Blocks

The blocks in the Dashboard library help you to control and visualize your Simulink model during simulation or while the simulation is paused. The Dashboard blocks are located in the Dashboard block library under **Simulink** > **Dashboard**. The types of blocks available in the library are:

- Knobs
- Gauges
- **Switches**
- Lamp
- <span id="page-1475-1"></span>• Dashboard scope

### Open the Model and Dashboard Library

This example uses the Fault-Tolerant Fuel Control System model.

- 1 To open the model, enter sldemo\_fuelsys into the MATLAB command window.
- 2 Open the **Simulink Library Browser**.
- <span id="page-1475-2"></span>3 Select **Simulink** > **Dashboard** in the library browser to view the Dashboard library.

### Connect Parameter to a Knob

You can adjust model parameters and tunable variables after you connect them to knobs and switches from the Dashboard block library. You can change the parameters and
tunable variables before simulation, during simulation, and while simulation is paused by using these blocks.

- 1 Add a Knob block from the Dashboard library to the model.
- 2 Double-click the Knob block to open the block dialog box.
- 3 In the model, select the Nominal Speed block. Nominal Speed is a Constant block whose **Constant value** parameter you can tune with the Knobblock.

When you select Nominal Speed, the name of the block and the parameter you can tune appear in the connections table in the Knob block dialog box.

- 4 Select the option button next to Nominal Speed: Value in the connections table.
- 5 After you have connected the parameter you want to tune with the knob, you can set the tick range for the knob to values that make sense for your simulation. In this example, set **Minimum** to 75, **Maximum** to 750, and **Tick Interval** to 75.
- 6 Click **OK** to connect the Nominal Speed:Value parameter to the knob.

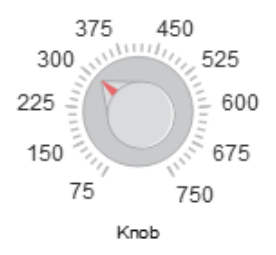

# View Signal Data

You can view signal data using gauges, lamps, or strip charts from the Dashboard block library. In this example, connect a gauge so you can view the value of the air fuel ratio signal, which changes according to the value of the Nominal Speed block controlled by the knob.

- 1 Add a Gauge block from the Dashboard library to the model.
- 2 Double-click the Gauge block to open the block dialog box.
- 3 In the model, select the air\_fuel\_ratio signal. The signal name appears in the connections table in the Gauge block dialog box.
- 4 Select the option button next to air fuel ratio in the connections table.
- 5 To better see the results on the gauge, enter 50 for the **Maximum** tick mark value.
- 6 Click OK to connect the air fuel ratio signal to the Gauge block.

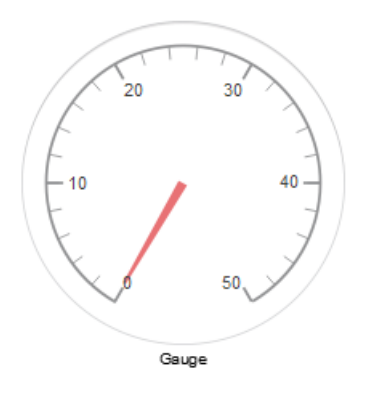

Note: If you turn off streaming for a signal connected to any dashboard gauge, then the connection shows as broken. Signal data does not stream to the block. To view signal data again, double-click the gauge and reconnect the signal.

### Tune Parameters During Simulation

Simulate the model and tune the parameter.

- 1 Start the simulation.
- 2 As the simulation runs, drag the knob pointer to adjust the value of the parameter.

Notice as you use the knob to adjust the value of the Nominal Speed block between 75 and 750, the air\_fuel\_ratio value displayed on the gauge changes.

# Analyzing Simulation Results

- ["Decide How to Visualize Simulation Data" on page 26-2](#page-1479-0)
- ["Linearizing Models" on page 26-9](#page-1486-0)
- ["Finding Steady-State Points" on page 26-14](#page-1491-0)

# Decide How to Visualize Simulation Data

### <span id="page-1479-0"></span>In this section...

["Visualizing Simulation Data" on page 26-2](#page-1479-1) ["Port Value Displays" on page 26-3](#page-1480-0) ["Scope Blocks and Scope Viewers" on page 26-3](#page-1480-1) ["Simulation Data Inspector" on page 26-5](#page-1482-0) ["Dashboard Scope and Gauges" on page 26-6](#page-1483-0) ["Outport Block" on page 26-7](#page-1484-0) ["To Workspace Block" on page 26-7](#page-1484-1) ["Signal Logging Without Blocks" on page 26-8](#page-1485-0)

# <span id="page-1479-1"></span>Visualizing Simulation Data

During the modeling process, you run simulations to learn about the behavior of your model. To observe that behavior, view and plot signal values during and after a simulation. Some common modeling tasks that use simulations are:

- Prototype Quickly model a design and compare design alternatives.
- Validate Compare simulated data with functional requirements to validate that you built your model correctly.
- Optimize Compare simulated data between simulations to check if changes to your model are within a specified design tolerance.
- Verify Compare simulated data from a model with measured data from the modeled system to verify that your model gives the correct answer.

In Simulink you can view simulation data using several approaches. Some approaches display signal data during a simulation. Other approaches save signal data to the MATLAB workspace where you can post process the data. Learn about each of these approaches so you can choose one suitable for your model.

For information about exporting simulation data, see ["Export Simulation Data" on page](#page-2869-0) [57-4](#page-2869-0).

# <span id="page-1480-0"></span>Port Value Displays

When debugging a model to isolate a particular issue, a common task is to observe a signal or set of signals while stepping through a simulation. To observe a signal value, right-click on a signal line, and then select **Show Value Label of Selected Port**.

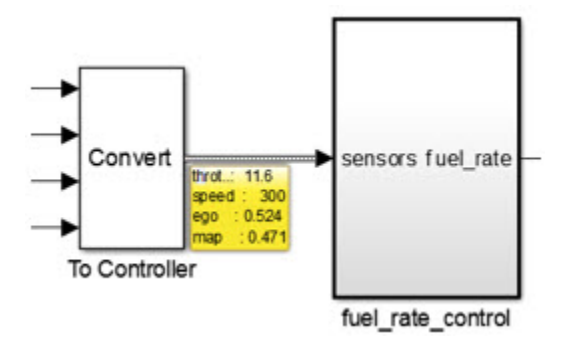

Displaying port values for a bus signal allows you to monitor the signal values at each time step during a simulation.

# <span id="page-1480-1"></span>Scope Blocks and Scope Viewers

Scope blocks and scope viewers offer a quick way to visualize your simulation data. If you are prototyping a model design, you can simulate your model with a scope block to test and validate your design. Use the oscilloscope-like tools available with a scope to debug your model.

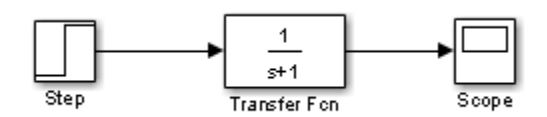

A scope block or scope viewer opens to a scope interface where you can display and evaluate simulation data. In the scope interface, you can:

• Select signals — Connect signal lines to a Scope block using input ports. Attach signals to a Floating Scope block using a signal selector tool that hierarchically displays all signals in a model.

- View signals Compare selected signals by grouping them on multiple displays.
- Prototype and debug Set triggers to capture events, control simulations, use interactive cursors, and step through simulations to validate a design.
- Save signal data Save signal data to the MATLAB workspace using a dataset object, array, or structure formats.
- Supported data types All data types supported by Simulink including variable-size, fixed-point, sample-based, and frame-based signals.

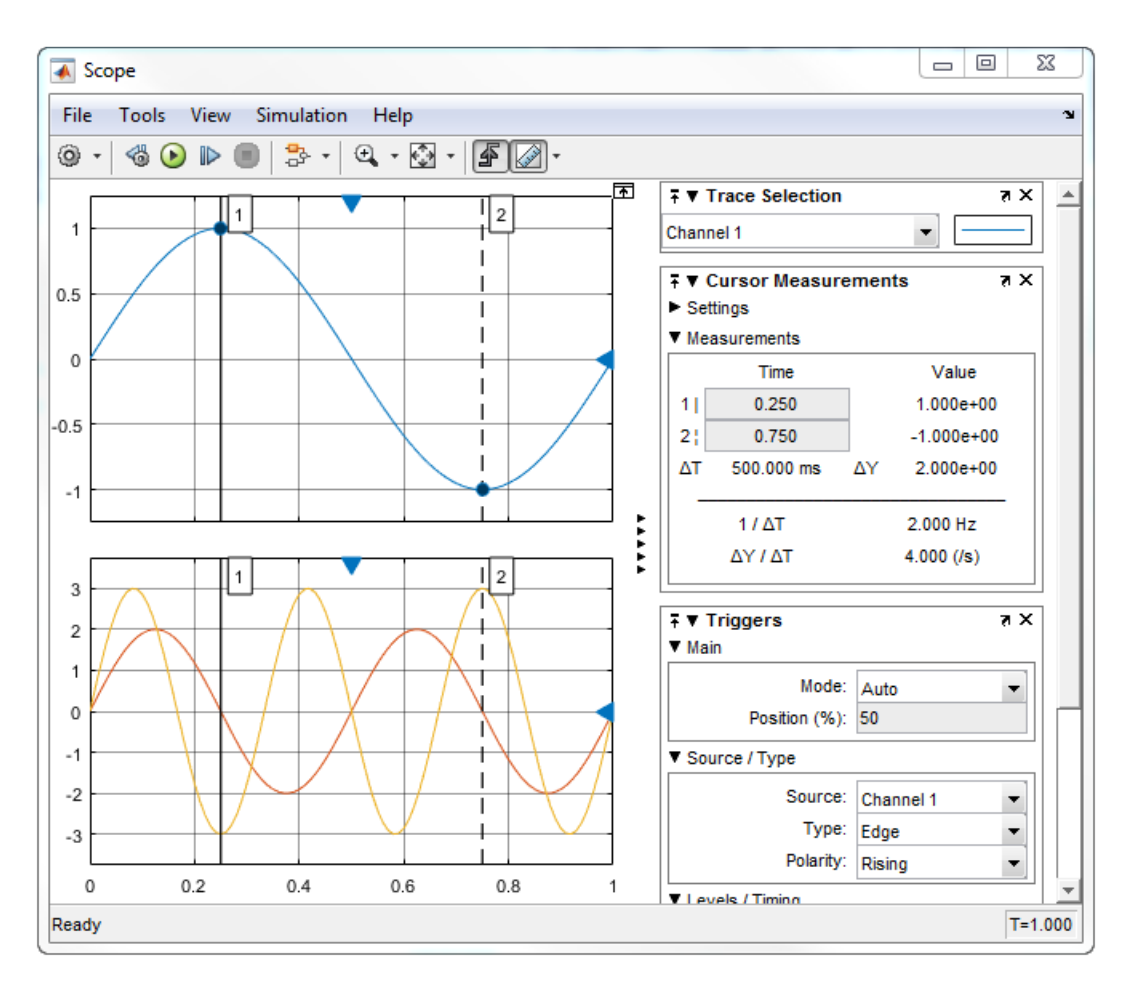

For more information, see ["Scope Blocks and Scope Viewer Overview" on page 24-2](#page-1347-0).

### <span id="page-1482-0"></span>Simulation Data Inspector

If you run your simulation more than once and want to inspect or compare signal data between simulations, then you can use the Simulation Data Inspector. You can stream and store signal data from the model and compare data between multiple simulations, for example, to check that the difference between two signals is within a certain design tolerance. In the Simulation Data Inspector, you can:

- View signals Inspect signal data while your model is simulating.
- Import data Import time series data from MAT-files or the base workspace.
- Compare signal data Compare multiple simulations to check the difference between runs.
- Export data and generate reports Export plots and comparison data to share or archive results.

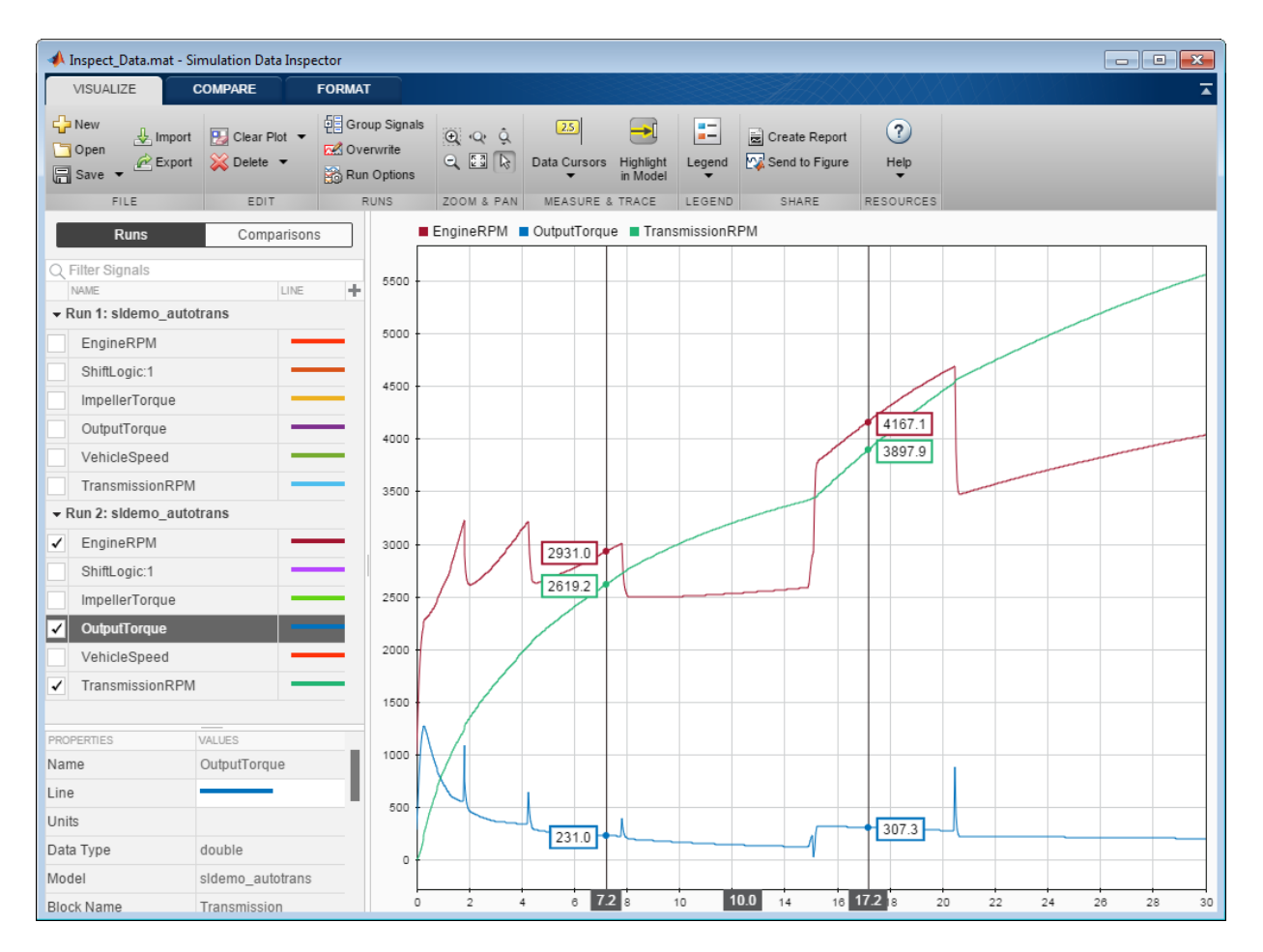

For more information, see ["Inspect Signal Data with Simulation Data Inspector" on page](#page-1413-0) [25-2](#page-1413-0).

# <span id="page-1483-0"></span>Dashboard Scope and Gauges

You can create an interactive display of signal and parameter data in your model using Dashboard blocks. By using blocks such as a dashboard scope, knobs, buttons, and gauges, you can control your model and visualize the output during a simulation. For more information about Dashboard blocks, see ["Tune and Visualize Your Model with](#page-1475-0) [Dashboard Blocks" on page 25-64.](#page-1475-0)

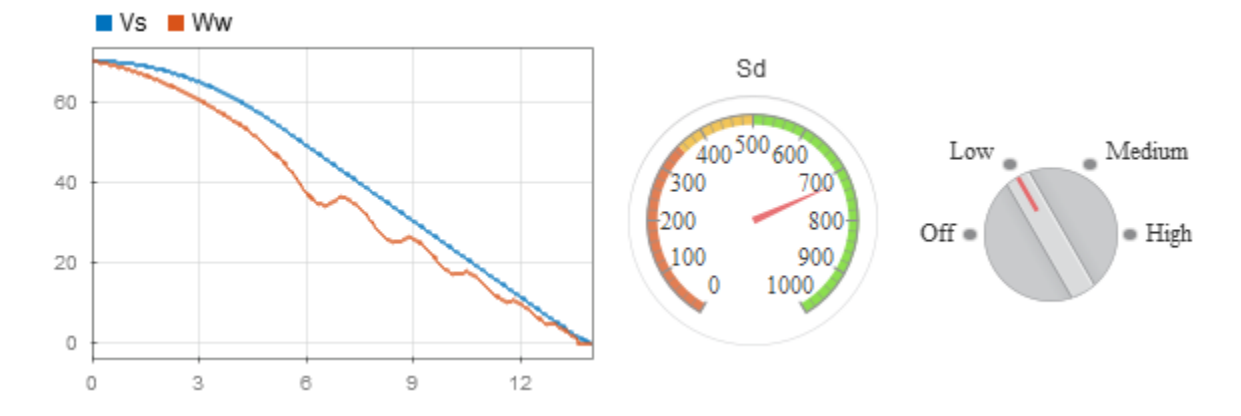

### <span id="page-1484-0"></span>Outport Block

Use Outport blocks to save simulation data from the top level interface of your model to the MATLAB workspace. Select and define the variables for saving data in the **Data Import/Export** pane of the Configuration Parameters dialog box. For example, select the **Time** and **Output** check boxes. This model shows this use:

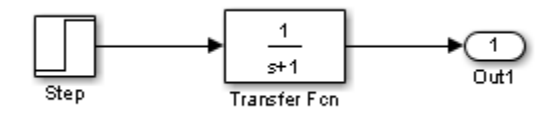

After running a simulation, you can use MATLAB plotting commands to display the simulation results. The variables tout and yout are the default variables returned by the solver after a simulation.

```
plot(tout,yout)
```
<span id="page-1484-1"></span>For more information, see "Data Import/Export Pane".

# To Workspace Block

Use To Workspace blocks to save simulation data from anywhere in your model to the MATLAB workspace. During a simulation, the block writes data to an internal buffer. When you pause the simulation or it reaches the end time, data is written to the workspace. This model shows this use:

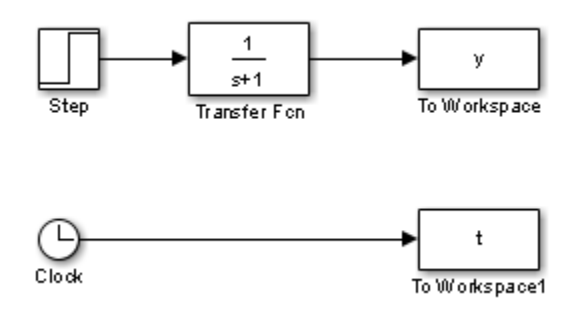

When you pause the simulation or it reaches the end time, the variables  $\gamma$  and  $\tau$  are written to the workspace.Store the time vector by feeding a Clock block into a To Workspace block. You can also acquire the time vector by returning it using the sim command (see "Data Import/Export Pane" for more information).

# <span id="page-1485-0"></span>Signal Logging Without Blocks

You can save simulation data to MATLAB without using blocks.

- Select the signals for logging. Right-click a signal line, select **Properties**, and then select the **Log signal data** check box.
- Enable signal logging during a simulation. In the **Data Import/Export** pane of the Configuration Parameters dialog box, select the **Signal logging** check box, enter a variable name, and select the **Signal logging format**.

For more information, see ["Export Signal Data Using Signal Logging" on page 57-36.](#page-2901-0)

### See Also

Floating Scope | Outport | Scope | Scope Viewer | To Workspace

# Related Examples

- ["Export Simulation Data" on page 57-4](#page-2869-0)
- ["Inspect Signal Data with Simulation Data Inspector" on page 25-2](#page-1413-0)
- ["Scope Blocks and Scope Viewer Overview" on page 24-2](#page-1347-0)
- ["Tune and Visualize Your Model with Dashboard Blocks" on page 25-64](#page-1475-0)

# Linearizing Models

<span id="page-1486-0"></span>In this section...

["About Linearizing Models" on page 26-9](#page-1486-1)

["Linearization with Referenced Models" on page 26-11](#page-1488-0)

<span id="page-1486-1"></span>["Linearization Using the 'v5' Algorithm" on page 26-13](#page-1490-0)

# About Linearizing Models

The Simulink product provides the linmod, linmod2, and dlinmod functions to extract linear models in the form of the state-space matrices *A*, *B*, *C*, and *D*. State-space matrices describe the linear input-output relationship as Models<br>
Section...<br>
Linearizing Models" on page 26-9<br>
rization with Referenced Models" on page<br>
rization Using the 'v5' Algorithm" on page<br>
rization Using the 'v5' Algorithm" on page<br>
right interpret on page 11<br>
right pro **Models**<br> **Models**<br> **Example 15**<br> **Example 16**<br> **Example 16**<br> **Example 16**<br> **Example 16**<br> **Example 16**<br> **Example 16**<br> **Example 16**<br> **Example 16**<br> **Example 16**<br> **Example 16**<br> **Example 16**<br> **Example 16**<br> **Example 16**<br> **Exam** 

$$
\dot{x} = Ax + Bu
$$

$$
y = Cx + Du,
$$

where *x*, *u*, and *y* are state, input, and output vectors, respectively. For example, the following model is called lmod.

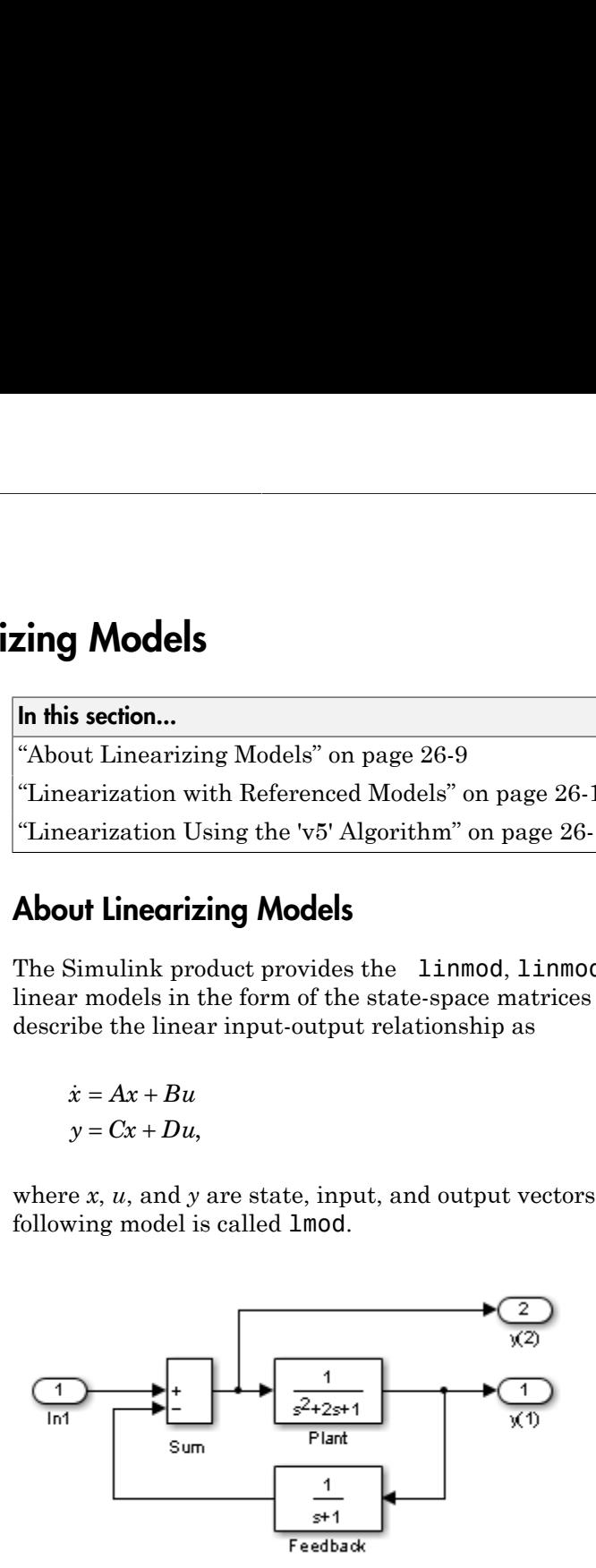

To extract the linear model of this system, enter this command.

$$
[A, B, C, D] = \text{limmod('lmod')}
$$
  

$$
A = \begin{bmatrix} -2 & -1 & -1 \end{bmatrix}
$$

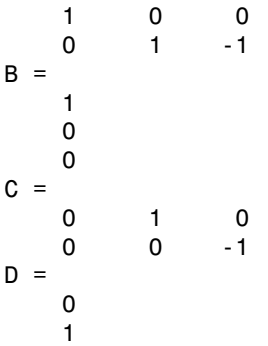

Inputs and outputs must be defined using Inport and Outport blocks from the Ports & Subsystems library. Source and sink blocks do not act as inputs and outputs. Inport blocks can be used in conjunction with source blocks, using a Sum block. Once the data is in the state-space form or converted to an LTI object, you can apply functions in the Control System Toolbox product for further analysis:

• Conversion to an LTI object

 $sys = ss(A,B,C,D)$ ;

• Bode phase and magnitude frequency plot

bode(A,B,C,D) or bode(sys)

• Linearized time response

step(A,B,C,D) or step(sys) impulse(A,B,C,D) or impulse(sys) lsim(A,B,C,D,u,t) or lsim(sys,u,t)

You can use other functions in the Control System Toolbox and the Robust Control Toolbox™ products for linear control system design.

When the model is nonlinear, an operating point can be chosen at which to extract the linearized model. Extra arguments to linmod specify the operating point.

 $[A,B,C,D] = 1$ inmod('sys', x, u)

For discrete systems or mixed continuous and discrete systems, use the function dlinmod for linearization. This function has the same calling syntax as linmod except that the second right-hand argument must contain a sample time at which to perform the linearization.

### <span id="page-1488-0"></span>Linearization with Referenced Models

You can use linmod to extract a linear model from a Simulink environment that contains Model blocks.

Note In Normal mode, the linmod command applies the block-by-block linearization algorithm on blocks inside the referenced model. If the Model block is in Accelerator mode, the linmod command uses numerical perturbation to linearize the referenced model. Due to limitations on linearizing multirate Model blocks in Accelerator mode, you should use Normal mode simulation for all models referenced by Model blocks when linearizing with referenced models. For an explanation of the block-by-block linearization algorithm, see the Simulink Control Design™ documentation.

For example, consider the f14 model mdlref\_f14. The Aircraft Dynamics Model block refers to the model mdlref\_dynamics.

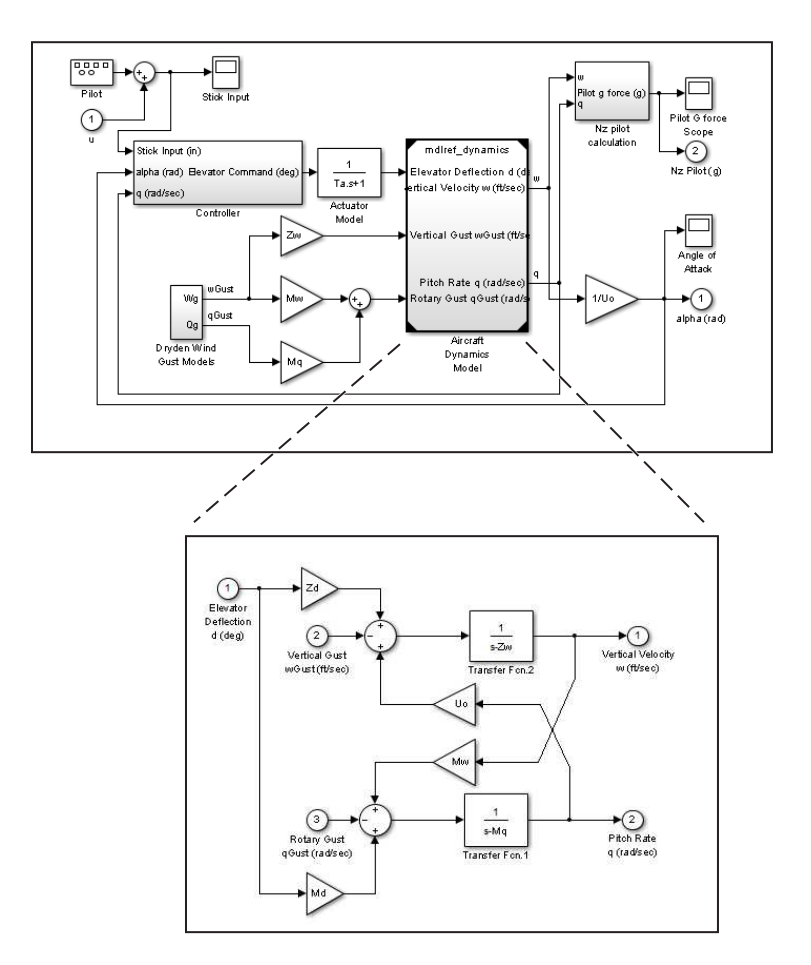

To linearize the mdlref\_f14 model, call the linmod command on the top mdlref\_f14 model as follows.

 $[A,B,C,D] = 1$ inmod('mdlref f14')

The resulting state-space model corresponds to the complete f14 model, including the referenced model.

You can call linmod with a state and input operating point for models that contain Model blocks. When using operating points, the state vector x refers to the total state vector for the top model and any referenced models. You must enter the state vector using the structure format. To get the complete state vector, call

<span id="page-1490-0"></span>x = Simulink.BlockDiagram.getInitialState(*topModelName*)

# Linearization Using the 'v5' Algorithm

Calling the linmod command with the 'v5' argument invokes the perturbation algorithm created prior to MATLAB software version 5.3. This algorithm also allows you to specify the perturbation values used to perform the perturbation of all the states and inputs of the model.

[A,B,C,D]=linmod('sys',x,u,para,xpert,upert,'v5')

Using linmod with the 'v5' option to linearize a model that contains Derivative or Transport Delay blocks can be troublesome. Before linearizing, replace these blocks with specially designed blocks that avoid the problems. These blocks are in the Simulink Extras library in the Linearization sublibrary. ng the linmod comm<br>ithm created prior to<br>ecify the perturbation<br>s of the model.<br>*C*, D]=linmod ('sys'<br>g linmod with the '\<br>sport Delay blocks ca<br>ally designed blocks to<br>ally designed blocks to<br>is library in the Line<br>ccess

You access the Extras library by opening the Blocksets & Toolboxes icon:

- For the Derivative block, use the Switched derivative for linearization.
- For the Transport Delay block, use the Switched transport delay for linearization. (Using this block requires that you have the Control System Toolbox product.)

When using a Derivative block, you can also try to incorporate the derivative term in other blocks. For example, if you have a Derivative block in series with a Transfer Fcn block, it is better implemented (although this is not always possible) with a single Transfer Fcn block of the form

$$
\frac{s}{s+a}.
$$

In this example, the blocks on the left of this figure can be replaced by the block on the right.

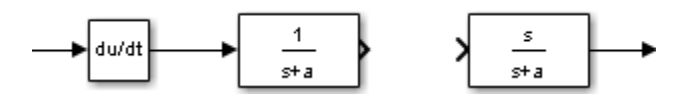

# Finding Steady-State Points

<span id="page-1491-0"></span>The Simulink trim function uses a model to determine steady-state points of a dynamic system that satisfy input, output, and state conditions that you specify. Consider, for example, this model, called  $ex$  lmod.

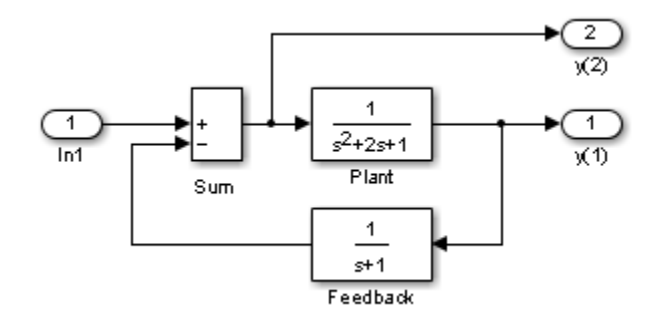

You can use the trim function to find the values of the input and the states that set both outputs to 1. First, make initial guesses for the state variables (x) and input values (u), then set the desired value for the output (y).

```
x = [0; 0; 0];
u = 0;y = [1; 1];
```
Use index variables to indicate which variables are fixed and which can vary.

```
ix = []; % Don't fix any of the states
iu = []; % Don't fix the input
iy = [1;2]; % Fix both output 1 and output 2
```
Invoking trim returns the solution. Your results might differ because of roundoff error.

```
[x, u, y, dx] = \text{trim('lmod',} x, u, y, ix, iu, iy)x = 0.0000
    1.0000
    1.0000
u = 2
y =
```
 1.0000 1.0000  $dx =$  1.0e-015 \* -0.2220 -0.0227 0.3331

Note that there might be no solution to equilibrium point problems. If that is the case, trim returns a solution that minimizes the maximum deviation from the desired result after first trying to set the derivatives to zero. For a description of the trim syntax, see trim.

# Improving Simulation Performance and Accuracy

- ["How Optimization Techniques Improve Performance and Accuracy" on page](#page-1495-0) [27-2](#page-1495-0)
- ["Speed Up Simulation" on page 27-3](#page-1496-0)
- ["How Profiler Captures Performance Data" on page 27-5](#page-1498-0)
- ["Check and Improve Simulation Accuracy" on page 27-11](#page-1504-0)
- ["Modeling Techniques That Improve Performance" on page 27-13](#page-1506-0)
- ["How Parallel Simulations Reduce Simulation Time" on page 27-19](#page-1512-0)
- ["Use Performance Advisor to Improve Simulation Efficiency" on page 27-20](#page-1513-0)

# How Optimization Techniques Improve Performance and Accuracy

<span id="page-1495-0"></span>The design of a model and choice of configuration parameters can affect simulation performance and accuracy. Solvers handle most model simulations accurately and efficiently with default parameter values. However, some models yield better results when you adjust solver parameters. Information about the behavior of a model can help you improve simulation performance, particularly when you provide this information to the solver. Use optimization techniques to better understand the behavior of your model and modify the model settings to improve performance and accuracy.

To optimize your model and achieve faster simulation automatically using Performance Advisor, see "Automated Performance Optimization".

To learn more about accelerator modes for faster simulation, see "Acceleration".

# Related Examples

- ["Speed Up Simulation" on page 27-3](#page-1496-0)
- ["Check and Improve Simulation Accuracy" on page 27-11](#page-1504-0)
- ["How Profiler Captures Performance Data" on page 27-5](#page-1498-0)

### More About

• ["Modeling Techniques That Improve Performance" on page 27-13](#page-1506-0)

# Speed Up Simulation

<span id="page-1496-0"></span>Several factors can slow simulation. Check your model for some of these conditions.

- Your model includes an Interpreted MATLAB Function block. When a model includes an Interpreted MATLAB Function block, the MATLAB execution engine is called at each time step, drastically slowing down the simulation. Use the built-in Fcn block or the Math Function block whenever possible.
- Your model includes a MATLAB file S-function. MATLAB file S-functions also call the MATLAB execution engine at each time step. Consider converting the S-function either to a subsystem or to a C-MEX file S-function.
- Your model includes a Memory block. Using a Memory block causes the variable-order solvers (ode15s and ode113) to reset back to order 1 at each time step.
- The maximum step size is too small. If you changed the maximum step size, try running the simulation again with the default value (auto).
- Your accuracy requirements are too high. The default relative tolerance (0.1% accuracy) is usually sufficient. For models with states that go to zero, if the absolute tolerance parameter is too small, the simulation can take too many steps around the near-zero state values. See the discussion of this error in "Maximum order""Maximum order" in the online documentation.
- The time scale is too long. Reduce the time interval.
- The problem is stiff, but you are using a nonstiff solver. Try using ode15s. For more information, see ["Stiffness of System" on page 27-16](#page-1509-0).
- The model uses sample times that are not multiples of each other. Mixing sample times that are not multiples of each other causes the solver to take small enough steps to ensure sample time hits for all sample times.
- The model contains an algebraic loop. The solutions to algebraic loops are iteratively computed at every time step. Therefore, they severely degrade performance. For more information, see ["Algebraic Loops" on page 3-37](#page-236-0).
- Your model feeds a Random Number block into an Integrator block. For continuous systems, use the Band-Limited White Noise block in the Sources library.
- Your model contains a scope viewer that displays too many data points. Try adjusting the viewer property settings that can affect performance. For more information, see Scope Viewer.
- You need to simulate your model iteratively. You change tunable parameters between iterations but do not make structural changes to the model. Every iteration requires

the model to compile again, thus increasing overall simulation time. Use fast restart to perform iterative simulations. In this workflow, the model compiles only once and iterative simulations are tied to a single compile phase. See ["How Fast Restart](#page-3465-0) [Improves Iterative Simulations" on page 66-2](#page-3465-0) for more information.

# Related Examples

- ["How Profiler Captures Performance Data" on page 27-5](#page-1498-0)
- ["Check and Improve Simulation Accuracy" on page 27-11](#page-1504-0)

# More About

- ["How Optimization Techniques Improve Performance and Accuracy" on page 27-2](#page-1495-0)
- ["Modeling Techniques That Improve Performance" on page 27-13](#page-1506-0)
- ["How Fast Restart Improves Iterative Simulations" on page 66-2](#page-3465-0)

# How Profiler Captures Performance Data

#### <span id="page-1498-0"></span>In this section...

["How Profiler Works" on page 27-5](#page-1498-1)

["Start Profiler" on page 27-7](#page-1500-0)

<span id="page-1498-1"></span>["Save Profiler Results" on page 27-10](#page-1503-0)

# How Profiler Works

Profiler captures performance data while your model simulates. It identifies the parts of your model that require the most time to simulate. Use the profiling information to decide where to focus your model optimization efforts.

Note: You cannot use Profiler in Rapid Accelerator mode.

Simulink stores performance data in the *simulation profile report*. The data shows the time spent executing each function in your model.

The basis for Profiler is an execution model that this pseudocode summarizes.

```
Sim() 
 ModelInitialize(). 
 ModelExecute() 
  for t = tStart to tEnd Output()
   Update()
   Integrate()
    Compute states from derivs by repeatedly calling: 
     MinorOutput() 
     MinorDeriv() 
    Locate any zero crossings by repeatedly calling: 
    MinorOutput()
     MinorZeroCrossings() 
   EndIntegrate 
  Set time t = tNew.
 EndModelExecute
 ModelTerminate
```
#### EndSim

According to this conceptual model, Simulink runs a model by invoking the following functions zero, one, or many times, depending on the function and the model.

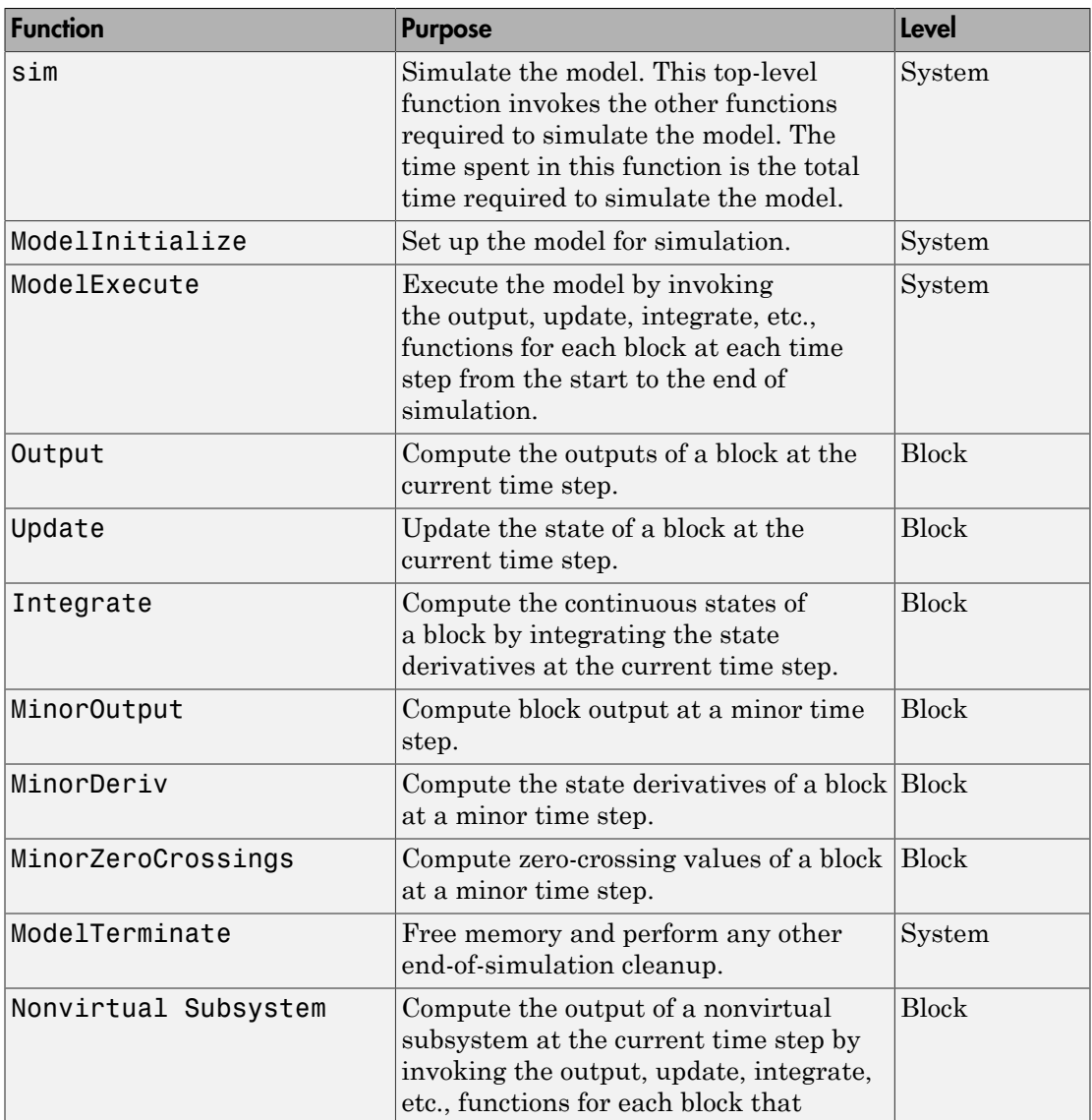

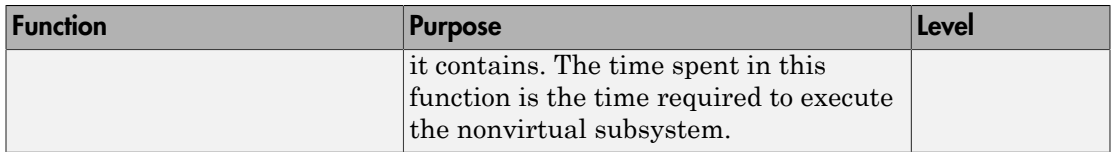

Profiler measures the time required to execute each invocation of these functions. After the model simulates, Profiler generates a report that describes the amount of simulation time spent on each function.

# <span id="page-1500-0"></span>Start Profiler

- 1 Open the model.
- 2 Select **Analysis** > **Performance Tools** > **Show Profiler Report**.
- 3 Simulate the model.

When simulation is complete, Simulink generates and displays the simulation profile for the model in a MATLAB web browser.

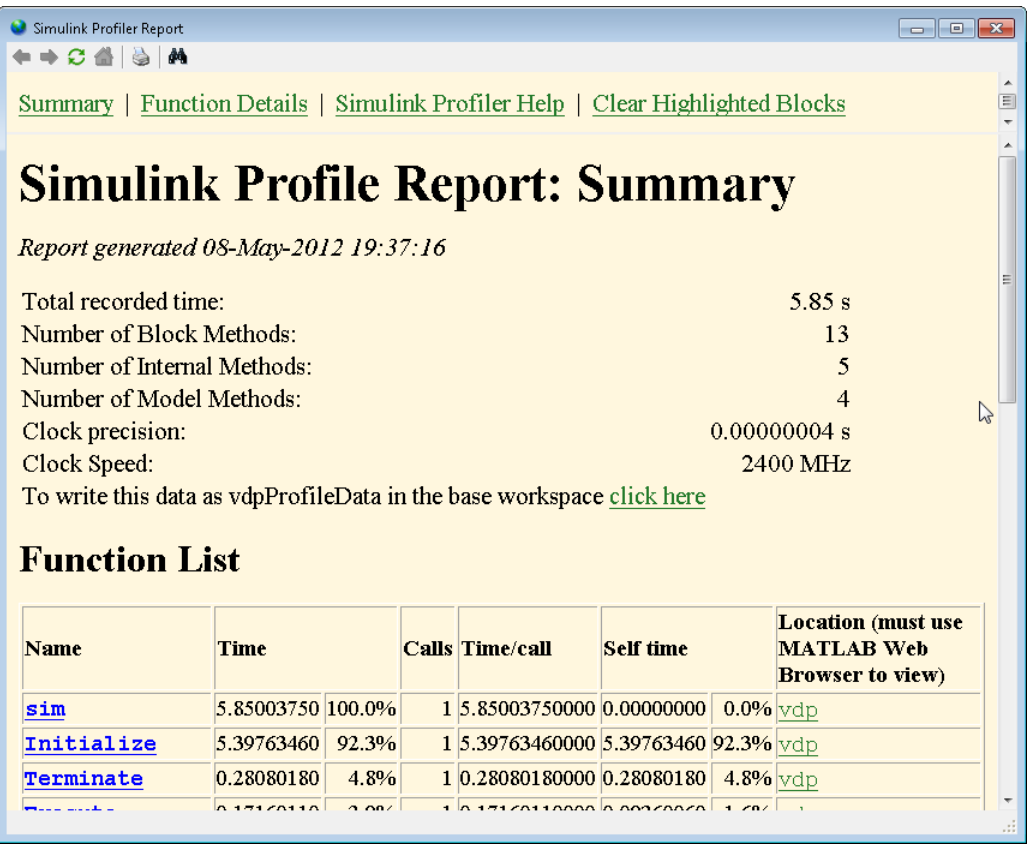

### Summary Section

The summary file displays the following performance totals.

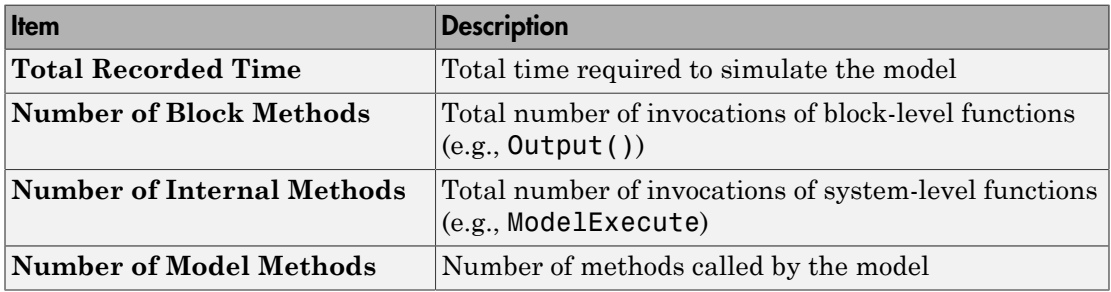

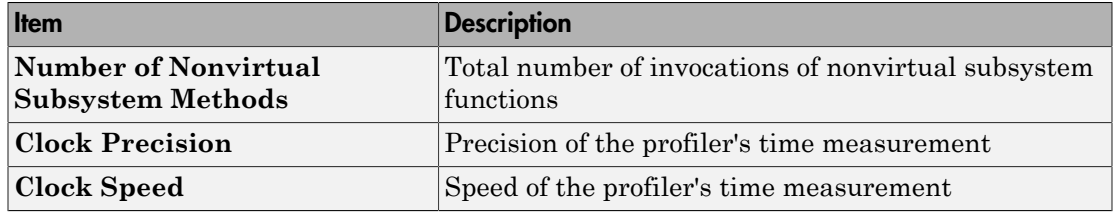

The function list shows summary profiles for each function invoked to simulate the model. For each function listed, the summary profile specifies this information.

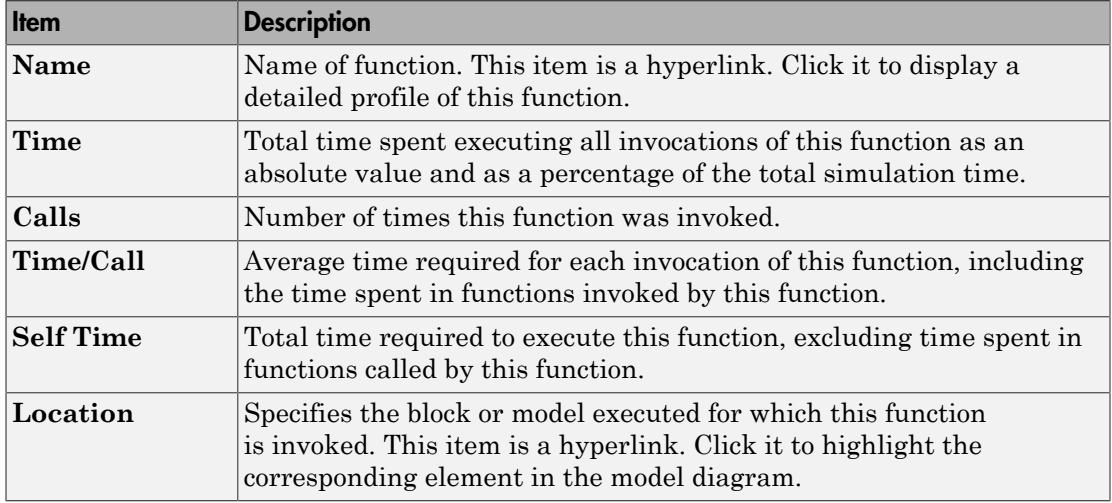

### Detailed Profile Section

This section of the report contains detailed profiles for each function that Simulink invoked to simulate the model. In addition to the information in the summary profile for the function, the detailed profile displays the function (parent function) that invoked the profiled function and the functions (child functions) invoked by the profiled function. Click the name of the parent or a child function to see the detailed profile for that function.

Note: Enabling Profiler on a parent model does not enable profiling for referenced models. You must enable profiling separately for each referenced model. Profiling occurs only if the referenced model executes in Normal mode. See ["Normal Mode" on page 8-29](#page-514-0) for more information.

# <span id="page-1503-0"></span>Save Profiler Results

You can save the Profiler report to a variable in the MATLAB workspace, and after that, to a mat file. At a later time, you can regenerate and review the report.

Save the Profiler report for a model vdp to the variable profile1 and to the data file report1.mat.

- 1 In the **Simulink Profiler Report** window, in the **Summary** section, click **click here** link. Simulink saves the report data to the variable vdpProfileData.
- 2 Review the report. At the MATLAB command prompt, enter:

slprofreport(vdpProfileData)

3 Save the data to a variable named profile1 in the base workspace.

profile1 = vdpProfileData;

4 Save the data to a mat file named report1.

save report1 profile1

To view the report later, at the MATLAB command prompt, enter:

```
load report1
slprofreport(profile1);
```
# Related Examples

- ["Speed Up Simulation" on page 27-3](#page-1496-0)
- ["Check and Improve Simulation Accuracy" on page 27-11](#page-1504-0)

# More About

- ["How Optimization Techniques Improve Performance and Accuracy" on page 27-2](#page-1495-0)
- ["Modeling Techniques That Improve Performance" on page 27-13](#page-1506-0)

# Check and Improve Simulation Accuracy

# <span id="page-1504-0"></span>Check Simulation Accuracy

- 1 Simulate the model over a reasonable time span.
- 2 Reduce either the relative tolerance to 1e-4 (the default is 1e-3) or the absolute tolerance.
- **3** Simulate the model again.
- 4 Compare the results from both simulations.

If the results are not significantly different, the solution has converged.

If the simulation misses significant behavior at the start, reduce the initial step size to ensure that the simulation does not step over that behavior.

# Unstable Simulation Results

When simulation results become unstable over time,

- The system can be unstable.
- If you are using the ode15s solver, try restricting the maximum order to 2 (the maximum order for which the solver is A-stable). You can also try using the ode23s solver.

### Inaccurate Simulation Results

If simulation results are not accurate:

- For a model that has states whose values approach zero, if the absolute tolerance parameter is too large, the simulation takes too few steps around areas of near-zero state values. Reduce this parameter value in the **Solver pane** of model configuration parameters or adjust it for individual states in the function block parameters of the Integrator block.
- If reducing the absolute tolerances does not improve simulation accuracy enough, reduce the size of the relative tolerance parameter. This change reduces the acceptable error and forces smaller step sizes and more steps.

Certain modeling constructs can also produce unexpected or inaccurate simulation results.

- A Source block that inherits sample time can produce different simulation results if, for example, the sample times of the downstream blocks are modified (see ["How](#page-482-0) [Propagation Affects Inherited Sample Times" on page 7-35\)](#page-482-0).
- A Derivative block found in an algebraic loop can result in a loss in solver accuracy.

# Related Examples

- ["Speed Up Simulation" on page 27-3](#page-1496-0)
- ["How Profiler Captures Performance Data" on page 27-5](#page-1498-0)

# More About

- ["How Optimization Techniques Improve Performance and Accuracy" on page 27-2](#page-1495-0)
- ["Modeling Techniques That Improve Performance" on page 27-13](#page-1506-0)

# Modeling Techniques That Improve Performance

### <span id="page-1506-0"></span>In this section...

["Accelerate the Initialization Phase" on page 27-13](#page-1506-1) ["Reduce Model Interactivity" on page 27-14](#page-1507-0) ["Reduce Model Complexity" on page 27-15](#page-1508-0) ["Choose and Configure a Solver" on page 27-16](#page-1509-1) ["Save the Simulation State" on page 27-18](#page-1511-0)

# <span id="page-1506-1"></span>Accelerate the Initialization Phase

Speed up a simulation by accelerating the initialization phase, using these techniques.

### Simplify Graphics Using Mask Editor

Complex graphics and large images take a long time to load and render. Masked blocks that contain such images can make your model less responsive. Where possible, remove complex drawings and images from masked blocks.

If you want to keep the image, replace it with a smaller, low-resolution version. Use mask editor and edit the icon drawing commands to keep the image that is loaded by the call to image().

For more information on mask editor, see "Mask Editor Overview".

### Consolidate Function Calls

When you open or update a model, Simulink runs the mask initialization code. If your model contains complicated mask initialization commands that contain many calls to set param, consolidate consecutive calls into a single call with multiple argument pairs. Consolidating the calls can reduce the overhead associated with these function calls.

To learn more, see ["Mask Code Execution" on page 34-7.](#page-1752-0)

### Load Data Using MAT-file

If you use MATLAB scripts to load and initialize data, you can improve performance by loading MAT-files instead. The data in a MAT-file is in binary and can be more difficult to work with than a script. However, the load operation typically initializes data more quickly than the equivalent MATLAB script.

<span id="page-1507-0"></span>For more information, see ["Import/Export Data" on page 25-57.](#page-1468-0)

# Reduce Model Interactivity

In general, the more interactive a model is, the longer it takes to simulate. Use these techniques to reduce the interactivity of your model.

### Disable Debugging Diagnostics

Some enabled diagnostic features can slow simulations considerably. Consider disabling them in the model configuration parameters **Diagnostics** pane.

Note: Running **Array bounds exceeded** and **Solver data inconsistency** can slow down model runtime performance. For more information, see "Diagnostics Pane: Solver".

### Disable MATLAB Debugging

After verifying that your MATLAB code works correctly, disable these checks in the model configuration parameters **Simulation Target** pane.

- **Enable debugging/animation**
- **Detect wrap on overflow (with debugging)**
- **Echo expressions without semicolons**

For more information, see "Simulation Target Pane: General".

### Use BLAS Library Support

If your simulation involves low-level MATLAB matrix operations, use the Basic Linear Algebra Subprograms (BLAS) libraries to make use of highly optimized external linear algebra routines.

#### Disable Stateflow Animations

By default, Stateflow charts highlight the current active states in a model and animate the state transitions that take place as the model simulates. This feature is useful for debugging, but it slows the simulation.

To accelerate simulations, either close all Stateflow charts or disable the animation. Similarly, consider disabling animation or reducing scene fidelity when you use:

- Simulink 3D Animation
- SimMechanics visualization
- FlightGear
- Any other 3D animation package

To learn more, see "Speed Up Simulation".

#### Adjust Scope Viewer Properties

If your model contains a scope viewer that displays a high rate of logging and you cannot remove the scope, adjust the viewer properties to trade off fidelity for rendering speed.

However, when you use decimation to reduce the number of plotted data points, you can miss short transients and other phenomena that you can see with more data points. To have more precise control over enabling visualizations, place viewers in enabled subsystems.

<span id="page-1508-0"></span>For more information, see Scope Viewer.

# Reduce Model Complexity

Use these techniques to improve simulation performance by simplifying a model without sacrificing fidelity.

#### Replace Subsystems with Lower-Fidelity Alternatives

Replace a complex subsystem with one of these alternatives:

- A linear or nonlinear dynamic model that was created from measured input-output data using the System Identification Toolbox™.
- A high-fidelity, nonlinear statistical model that was created using the Model-Based Calibration Toolbox™.
- A linear model that was created using Simulink Control Design.
- A lookup table. For more information, see A lookup table.

You can maintain both representations of the subsystem in a library and use variant subsystems to manage them. Depending on the model, you can make this replacement without affecting the overall result. For more information, see ["Optimize Generated Code](#page-1735-0) [for Lookup Table Blocks" on page 33-40](#page-1735-0).

### Reduce Number of Blocks

When you reduce the number of blocks in your model, fewer blocks require updates during simulations and simulation is faster.

- Vectorization is one way to reduce your block count. For example, if you have several parallel signals that undergo a similar set of computations, try to combine them into a vector using a Mux block and perform a single computation.
- You can also enable the **Block Reduction** parameter in the model configuration parameters **Optimization** pane.

### Use Frame-Based Processing

In frame-based processing, Simulink processes samples in batches instead of one at a time. If a model includes an analog-to-digital converter, for example, you can collect output samples in a buffer. Process the buffer in a single operation, such as a fast Fourier transform. Processing data in chunks this way reduces the number of times that the simulation needs to invoke blocks in your model.

In general, the scheduling overhead decreases as frame size increases. However, larger frames consume more memory, and memory limitations can adversely affect the performance of complex models. Experiment with different frame sizes to find one that maximizes the performance benefit of frame-based processing without causing memory issues.

# <span id="page-1509-1"></span>Choose and Configure a Solver

Simulink provides a comprehensive library of solvers, including fixed-step and variablestep solvers, to handle stiff and nonstiff systems. Each solver determines the time of the next simulation step. A solver applies a numerical method to solve ordinary differential equations that represent the model.

The solver you choose and the solver options you select can affect simulation speed. Select and configure a solver that helps boost the performance of your model using these criteria. For more information, see "Choose a Solver".

#### <span id="page-1509-0"></span>Stiffness of System

A stiff system has continuous dynamics that vary slowly and quickly. Implicit solvers are particularly useful for stiff problems. Explicit solvers are better suited for nonstiff

systems. Using an explicit solver to solve a stiff system can lead to incorrect results. If a nonstiff solver uses a very small step size to solve a model, this is a sign that your system is stiff.

### Model Step Size and Dynamics

When you are deciding between using a variable-step or fixed-step solver, keep in mind the step size and dynamics of your model. Select a solver that uses time steps to capture only the dynamics that are important to you. Choose a solver that performs only the calculations needed to work out the next time step.

You use fixed-step solvers when the step size is less than or equal to the fundamental sample time of the model. With a variable-step solver, the step size can vary because variable-step solvers dynamically adjust the step size. As a result, the step size for some time steps is larger than the fundamental sample time, reducing the number of steps required to complete the simulation. In general, simulations with variable-step solvers run faster than those that run with fixed-step solvers.

Choose a fixed-step solver when the fundamental sample time of your model is equal to one of the sample rates. Choose a variable-step solver when the fundamental sample time of your model is less than the fastest sample rate. You can also use variable-step solvers to capture continuous dynamics.

#### Decrease Solver Order

When you decrease the solver order, you reduce the number of calculations that Simulink performs to determine state outputs, which improves simulation speed. However, the results become less accurate as the solver order decreases. Choose the lowest solver order that produces results with acceptable accuracy.

#### Increase Solver Step Size or Error Tolerance

Increasing the solver step size or error tolerance usually increases simulation speed at the expense of accuracy. Make these changes with care because they can cause Simulink to miss potentially important dynamics during simulations.

### Disable Zero-Crossing Detection

Variable-step solvers dynamically adjust the step size, increasing it when a variable changes slowly and decreasing it when a variable changes rapidly. This behavior causes the solver to take many small steps near a discontinuity because this is when a variable changes rapidly. Accuracy improves, but often at the expense of long simulation times.

To avoid the small time steps and long simulations associated with these situations, Simulink uses zero-crossing detection to locate such discontinuities accurately. For systems that exhibit frequent fluctuations between modes of operation—a phenomenon known as chattering—this zero-crossing detection can have the opposite effect and thus slow down simulations. In these situations, you can disable zero-crossing detection to improve performance.

You can enable or disable zero-crossing detection for specific blocks in a model. To improve performance, consider disabling zero-crossing detection for blocks that do not affect the accuracy of the simulation.

<span id="page-1511-0"></span>For more information, see "When to Enable Zero-Crossing Detection".

# Save the Simulation State

In the classic workflow, a Simulink model simulates repeatedly for different inputs, boundary conditions, and operating conditions. In many situations, these simulations share a common startup phase in which the model transitions from the initial state to another state. For example, you can bring an electric motor up to speed before you test various control sequences.

Using SimState, you can save the simulation state at the end of the startup phase and then restore it for use as the initial state for future simulations. This technique does not improve simulation speed, but it can reduce total simulation time for consecutive runs because the startup phase needs to be simulated only once.

See ["Save and Restore Simulation State as SimState" on page 22-36](#page-1297-0) for more information.

# Related Examples

- ["Speed Up Simulation" on page 27-3](#page-1496-0)
- ["How Profiler Captures Performance Data" on page 27-5](#page-1498-0)

# More About

- ["How Optimization Techniques Improve Performance and Accuracy" on page 27-2](#page-1495-0)
- ["Check and Improve Simulation Accuracy" on page 27-11](#page-1504-0)
# How Parallel Simulations Reduce Simulation Time

When you use Simulink and Parallel Computing Toolbox to distribute simulation tasks among multiple processing cores, you reduce the total amount of time required to run multiple independent simulations. You can further reduce overall simulation time by using MATLAB Distributed Computing Server to run the simulations on a computer cluster.

Common use cases for running simulations in parallel include Monte Carlo analysis and design optimization. For example, if you have a Monte Carlo simulation in which you vary the value of a parameter across a predetermined range, you can perform simulations for each parameter value independently and in parallel on multiple cores. You can parallelize many of the tasks involved in design optimization like:

- Estimating model parameters from test data
- Tuning controller gains to achieve a desired response
- Optimizing design parameters
- Performing sensitivity analysis
- Performing robustness analysis

The total simulation time decreases as the number of processors in use increases.

In many cases, you can convert a sequential algorithm to a parallel algorithm by simply changing a for-loop to a parfor-loop. The parfor construct in Parallel Computing Toolbox is similar to a standard for-loop. The key difference is that parfor distributes the computations performed within the loop to worker processors.

#### Related Examples

• ["Run Parallel Simulations" on page 23-10](#page-1329-0)

#### More About

- ["How Optimization Techniques Improve Performance and Accuracy" on page 27-2](#page-1495-0)
- ["Check and Improve Simulation Accuracy" on page 27-11](#page-1504-0)

# Use Performance Advisor to Improve Simulation Efficiency

Use Performance Advisor to check for conditions and configuration settings that can cause inefficient simulation performance. Performance Advisor analyzes a model and produces a report with suboptimal conditions or settings that it finds. It suggests better model configuration settings where appropriate, and provides mechanisms for fixing issues automatically or manually.

#### Related Examples

- ["Performance Advisor Workflow" on page 28-3](#page-1516-0)
- ["Get Started with Performance Advisor" on page 28-5](#page-1518-0)

### More About

- ["How Performance Advisor Improves Simulation Performance" on page 28-2](#page-1515-0)
- ["How Optimization Techniques Improve Performance and Accuracy" on page 27-2](#page-1495-0)

# Performance Advisor

- ["How Performance Advisor Improves Simulation Performance" on page 28-2](#page-1515-0)
- ["Performance Advisor Workflow" on page 28-3](#page-1516-0)
- ["Get Started with Performance Advisor" on page 28-5](#page-1518-0)
- ["Performance Advisor Window" on page 28-7](#page-1520-0)
- ["Prepare a Model for Performance Advisor" on page 28-9](#page-1522-0)
- ["Perform a Quick Scan Diagnosis" on page 28-13](#page-1526-0)
- ["Run Performance Advisor" on page 28-15](#page-1528-0)
- ["Use Performance Advisor Reports" on page 28-18](#page-1531-0)
- ["Operate on Performance Advisor Results" on page 28-21](#page-1534-0)
- ["Improve vdp Model Performance" on page 28-24](#page-1537-0)

# How Performance Advisor Improves Simulation Performance

<span id="page-1515-0"></span>Whatever the level of complexity of the model, you might want to improve simulation performance. Performance Advisor checks a model for conditions and configuration settings that can result in slower simulation of the system that the model represents. It produces a report that lists the suboptimal conditions or settings it finds and suggests better configuration settings where appropriate. Performance Advisor can fix some of these suboptimal conditions automatically or you can fix them manually.

To learn about faster simulation using acceleration modes, see "Acceleration".

To learn about faster simulation using modeling techniques, see "Manual Performance Optimization".

#### Related Examples

- ["Performance Advisor Workflow" on page 28-3](#page-1516-0)
- ["Get Started with Performance Advisor" on page 28-5](#page-1518-0)

# Performance Advisor Workflow

<span id="page-1516-0"></span>When the performance of a model is slower than expected, use Performance Advisor to help identify and resolve bottlenecks.

**Caution** Performance Advisor does not automatically save your model after it makes changes. When you are satisfied with the changes to the model from Performance Advisor, save the model.

- 1 Create a baseline to compare measurements against.
- 2 Select the checks you want to run.
- 3 Run Performance Advisor with the selected checks and see recommended changes.
- 4 Make changes to the model. You can:
	- Have Performance Advisor automatically apply the changes it recommends.
	- Use global check settings to decide which changes to apply automatically.
	- Generate advice only. Review and apply changes manually.
- 5 After applying changes, Performance Advisor performs a final validation of the model to see how performance has improved.
	- If the performance improves, the selected checks were successful. The performance check is complete.
	- If the performance is worse than the baseline, Performance Advisor reinstates the previous settings of the model.

**Note:** Use Performance Advisor on top models. Performance Advisor does not traverse referenced models or library links.

#### Related Examples

- ["Get Started with Performance Advisor" on page 28-5](#page-1518-0)
- ["Prepare a Model for Performance Advisor" on page 28-9](#page-1522-0)
- ["Perform a Quick Scan Diagnosis" on page 28-13](#page-1526-0)
- ["Improve vdp Model Performance" on page 28-24](#page-1537-0)

## More About

• ["How Performance Advisor Improves Simulation Performance" on page 28-2](#page-1515-0)

# Get Started with Performance Advisor

#### <span id="page-1518-0"></span>In this section...

["Prepare to Use Performance Advisor" on page 28-5](#page-1518-1) ["Start Performance Advisor" on page 28-5](#page-1518-2)

#### <span id="page-1518-1"></span>Prepare to Use Performance Advisor

Before you use Performance Advisor, complete the following steps:

- Make a backup of the model.
- Check that the model can simulate without error.
- Close all applications, including Web browsers. Leave only the MATLAB Command Window, the model you want to analyze, and Performance Advisor running. Running other applications can hinder the performance of model simulation and the ability of Performance Advisor to measure accurately.

#### <span id="page-1518-2"></span>Start Performance Advisor

Start Performance Advisor using one of these methods:

- In the Simulink Editor, select **Analysis** > **Performance Tools** > **Performance Advisor**.
- •

From the Simulink Editor toolbar, on the list, select Performance Advisor.

• At the MATLAB Command prompt, type performanceadvisor('*model\_name*'), for example:

```
performanceadvisor('vdp')
```
#### Related Examples

- ["Prepare a Model for Performance Advisor" on page 28-9](#page-1522-0)
- ["Performance Advisor Workflow" on page 28-3](#page-1516-0)
- ["Perform a Quick Scan Diagnosis" on page 28-13](#page-1526-0)
- ["Run Performance Advisor" on page 28-15](#page-1528-0)

• ["Improve vdp Model Performance" on page 28-24](#page-1537-0)

#### More About

- ["Performance Advisor Window" on page 28-7](#page-1520-0)
- ["How Performance Advisor Improves Simulation Performance" on page 28-2](#page-1515-0)

# Performance Advisor Window

<span id="page-1520-0"></span>When you open Performance Advisor, it displays two panes.

In the left pane, the performance checks you can run are stored in folders. Expand the folders to see the checks within and select checks to run. You can search for folders and checks using **Find** above the pane.

Use the right pane to:

- Understand the Performance Advisor workflow
- Set up the model to run checks
- Select actions to apply generated advice and validate check results
- Learn more about each check
- Specify input parameters
- Run checks
- View and save reports
- View Performance Advisor results

After you run a check, Performance Advisor displays the results in the right pane. The right pane changes depending on the check you have selected.

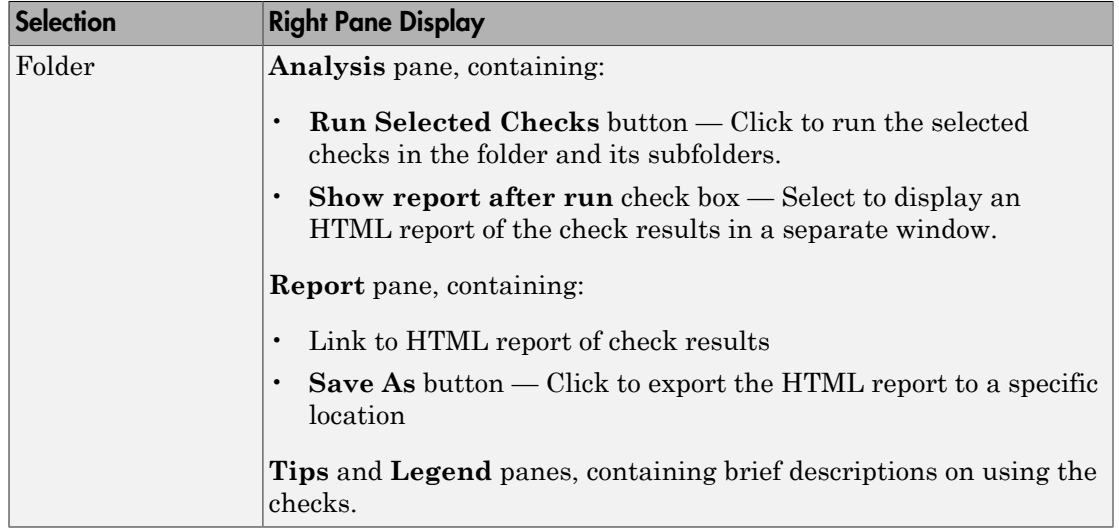

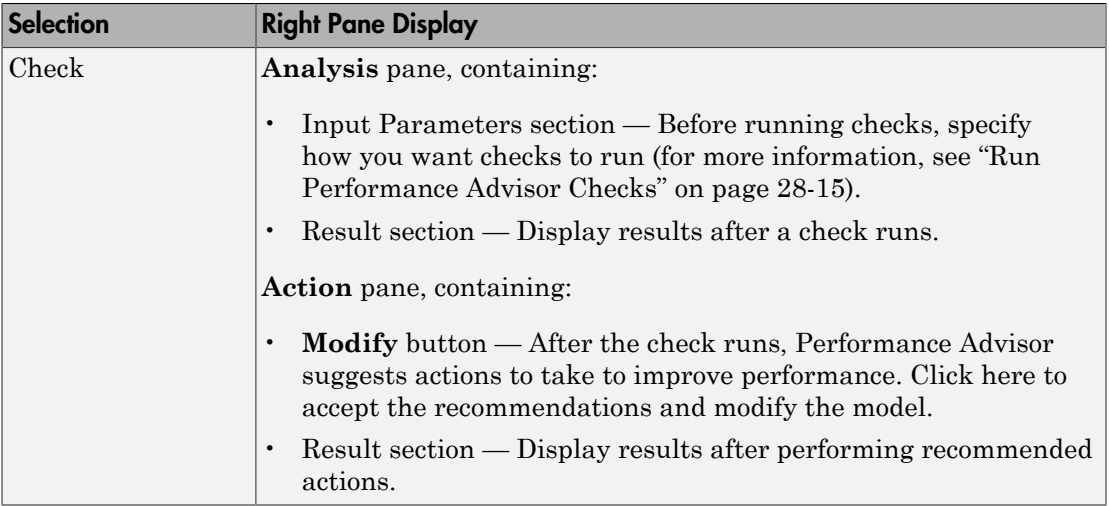

From Performance Advisor, you can also run:

- **Model Advisor** Check a model or subsystem for conditions that result in inaccurate or inefficient simulation of the system. See "Run Model Checks".
- **Upgrade Advisor** Upgrade and improve models with the current release. See ["Consult the Upgrade Advisor" on page 6-2](#page-445-0).
- **Code Generation Advisor** Configure the model to meet code generation objectives. See "Application Objectives Using Code Generation Advisor".

#### Related Examples

- ["Prepare a Model for Performance Advisor" on page 28-9](#page-1522-0)
- ["Performance Advisor Workflow" on page 28-3](#page-1516-0)
- ["Improve vdp Model Performance" on page 28-24](#page-1537-0)

#### More About

• ["How Performance Advisor Improves Simulation Performance" on page 28-2](#page-1515-0)

# Prepare a Model for Performance Advisor

<span id="page-1522-0"></span>Before running checks using Performance Advisor, complete these steps:

- 1 Enable data logging for the model.
- 2 Select how Performance Advisor applies advice.
- **3** Select validation actions for the advice.
- 4 Create a baseline measurement.

#### In this section...

["Enable Data Logging for the Model" on page 28-9](#page-1522-1)

["Select How Performance Advisor Applies Advice" on page 28-10](#page-1523-0)

["Select Validation Actions for the Advice" on page 28-10](#page-1523-1)

<span id="page-1522-1"></span>["Create a Performance Advisor Baseline Measurement" on page 28-10](#page-1523-2)

## Enable Data Logging for the Model

Make sure the model configuration parameters are set to enable data logging using the Structured with time format.

- 1 In the model, select **Simulation** > **Model Configuration Parameters**.
- 2 In the Configuration Parameters dialog box, click **Data Import/Export** in the left pane.
- 3 Set **Format** to Structure with time.
- 4 Set up signal logging. The model must log at least one signal for Performance Advisor to work. For example, select the **States** or **Output** check box.
- 5 Click **Configure Signals to Log** and select the signals to log.

Note: Select only the signals you are most interested in. Minimizing the number of signals to log can help performance. Selecting too many signals can cause Performance Advisor to run for a longer time.

- 6 Click **OK** in the Configuration Parameters dialog box.
- 7 Run the model once to make sure that the simulation is successful.

### <span id="page-1523-0"></span>Select How Performance Advisor Applies Advice

Choose from these options to apply advice to the model:

- **Use check parameters**. Select the checks for which you want Performance Advisor to automatically apply advice. You can review the remaining checks and apply advice manually.
- **Automatically for all checks**. Performance Advisor automatically applies advice to all selected checks.
- <span id="page-1523-1"></span>• **Generate advice only**. Review advice for each check and apply changes manually.

#### Select Validation Actions for the Advice

For the checks you want to run, validate an improvement in simulation time and accuracy by comparing against a baseline measurement. Each validation action requires the model to simulate. Use these validation options as global settings for the checks you select:

- **Use check parameters**. From the checks you want to run, select the ones for which you want to validate an improvement in performance. Specify validation action for fixes using individual settings for these checks.
- **For all checks**. Performance Advisor automatically validates an improvement in performance for the checks you select.
- **Do not validate**. Performance Advisor does not validate an improvement in performance. Instead, you can validate manually. When you select this option and also specify for Performance Advisor to apply advice automatically, a warning appears before Performance Advisor applies changes without validation.

These global settings for validation apply to all checks in the left pane except the Final Validation check. The Final Validation check validates the overall performance improvement in a model after you have applied changes. In case you do not want to validate changes resulting from other check results, you can run the Final Validation check to validate model changes for simulation time and accuracy.

#### <span id="page-1523-2"></span>Create a Performance Advisor Baseline Measurement

A baseline measurement is a set of simulation measurements that Performance Advisor measures check results against.

Note: Before creating a baseline measurement, ensure that you ["Enable Data Logging for](#page-1522-1) [the Model" on page 28-9](#page-1522-1).

- 1 In the model, select **Analysis** > **Performance Tools** > **Performance Advisor** to start Performance Advisor.
- 2 In the left pane, in the Baseline folder, select **Create Baseline**.
- 3 In the right pane, under **Input Parameters**, enter a value in the **Stop Time** field for the baseline.

When you enter a Stop Time value in Performance Advisor, this overrides the value set in the model. A large stop time can create a simulation that runs longer.

If you do not enter a value, Performance Advisor uses values from the model. Performance Advisor uses values from the model that are less than 10. Performance Advisor rounds values from the model larger than 10 to 10.

- 4 Select the **Check to view baseline signals and set their tolerances** check box to start the Signal Data Inspector after Performance Advisor runs a check. Using the Signal Data Inspector, you can compare signals and adjust tolerance levels.
- 5 Click **Run This Check**.

When a baseline has been created, a message like the following appears under **Analysis**:

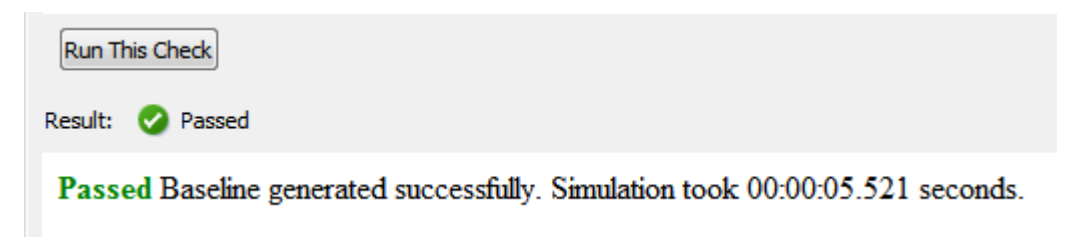

After the baseline has been created, you are can run Performance Advisor checks.

#### Related Examples

- ["Perform a Quick Scan Diagnosis" on page 28-13](#page-1526-0)
- ["Run Performance Advisor" on page 28-15](#page-1528-0)
- ["Improve vdp Model Performance" on page 28-24](#page-1537-0)

## More About

- ["Inspect Signal Data with Simulation Data Inspector" on page 25-2](#page-1413-0)
- ["How Performance Advisor Improves Simulation Performance" on page 28-2](#page-1515-0)

# Perform a Quick Scan Diagnosis

<span id="page-1526-0"></span>Quick Scan is a fast method to diagnose settings in a model and deliver an approximate analysis of performance. A model can compile and simulate several times during a normal run in Performance Advisor. Quick Scan enables you to review performance issues without compiling or changing the model or validating any fixes. In models with long compile times, use Quick Scan to get a rapid analysis of possible improvements.

When you perform a Quick Scan diagnosis, Performance Advisor

- Does not perform a baseline measurement.
- Does not automatically apply advice to the model.
- Does not validate any changes you make to the model.

#### Run Quick Scan on a Model

1 Select checks to run.

Tip If you are unsure of which checks apply, you can select and run all checks. After you see the results, clear the checks you are not interested in.

- In the left pane of Performance Advisor, expand a folder, such as **Simulation** or **Simulation Targets**, to display checks related to specific tasks.
- In the folder, select the checks you want to run using the check boxes.
- 2 Select the **Show report after run** checkbox to display the results of the checks after they run.
- 3 Click **Quick Scan** on the right pane.

#### Checks in Quick Scan Mode

- "Identify resource-intensive diagnostic settings"
- "Check optimization settings"
- "Identify inefficient lookup table blocks"
- "Check MATLAB System block simulation mode"
- "Identify Interpreted MATLAB Function blocks"
- "Identify simulation target settings"
- "Check model reference rebuild setting"

#### Related Examples

- ["Run Performance Advisor" on page 28-15](#page-1528-0)
- ["Use Performance Advisor Reports" on page 28-18](#page-1531-0)
- ["Improve vdp Model Performance" on page 28-24](#page-1537-0)

#### More About

- ["Operate on Performance Advisor Results" on page 28-21](#page-1534-0)
- ["How Performance Advisor Improves Simulation Performance" on page 28-2](#page-1515-0)

# Run Performance Advisor

<span id="page-1528-0"></span>There are two ways to run Performance Advisor on a model.

- For a quick and rough analysis of the model, see ["Perform a Quick Scan Diagnosis" on](#page-1526-0) [page 28-13](#page-1526-0).
- To run specific checks, fix suggestions and validate improvement, see ["Run](#page-1528-1) [Performance Advisor Checks" on page 28-15.](#page-1528-1)

## <span id="page-1528-1"></span>Run Performance Advisor Checks

Before running checks using Performance Advisor, make sure that you have completed the steps in ["Prepare a Model for Performance Advisor" on page 28-9.](#page-1522-0)

- 1 After you have created a baseline measurement, select checks to run.
	- In the left pane of Performance Advisor, expand a folder, such as **Simulation** or **Simulation Targets**, to display checks related to specific tasks.
	- In the folder, select the checks you want to run using the check boxes.

**Tip** If you are unsure of which checks apply, you can select and run all checks. After you see the results, clear the checks you are not interested in.

- 2 Specify input parameters for selected checks. Use one of these methods:
	- Apply global settings to all checks to take action, validate simulation time and validate simulation accuracy.
	- Alternatively, for each check, in the right pane, specify input parameters.

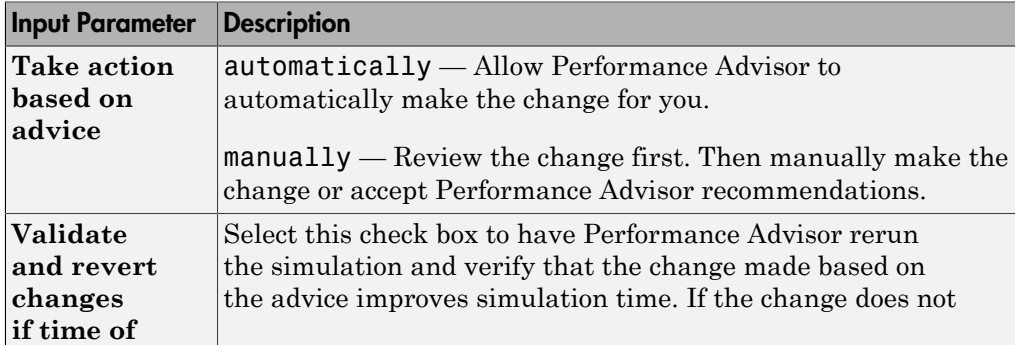

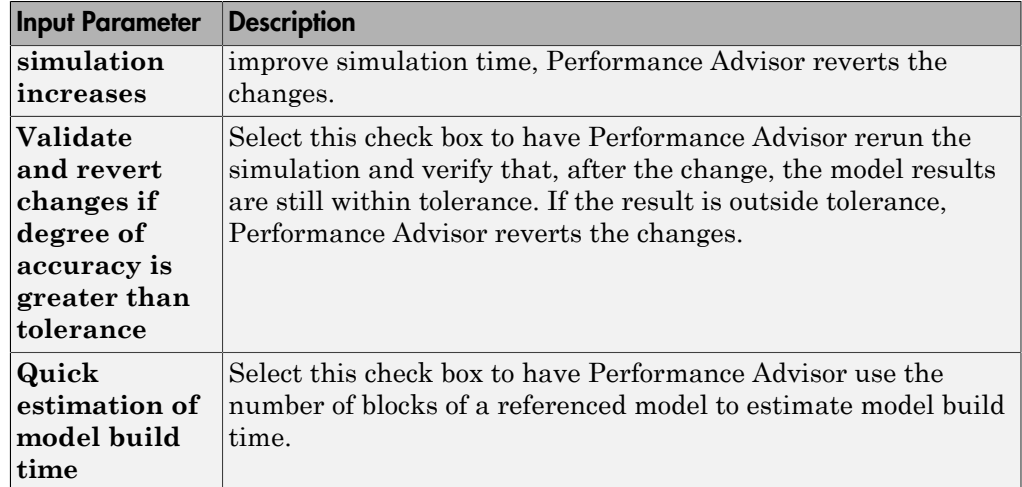

3 To run a single check, click **Run This Check** from the settings for the check. Performance Advisor displays the results in the right pane.

You can also select multiple checks from the left pane and click **Run Selected Checks** from the right pane. Select **Show report after run** to display the results of the checks after they run.

Performance Advisor also generates an HTML report of the current check results and actions in a file with a name in the form *model\_name*\report\_*#*.html

To view this report in a separate window, click the **Report** link in the right pane.

Note: If you rename a system, you must restart Performance Advisor to check that system.

### Related Examples

- ["Perform a Quick Scan Diagnosis" on page 28-13](#page-1526-0)
- ["Use Performance Advisor Reports" on page 28-18](#page-1531-0)
- ["Improve vdp Model Performance" on page 28-24](#page-1537-0)

### More About

• ["Operate on Performance Advisor Results" on page 28-21](#page-1534-0)

• ["How Performance Advisor Improves Simulation Performance" on page 28-2](#page-1515-0)

# Use Performance Advisor Reports

#### <span id="page-1531-0"></span>In this section...

["View Performance Advisor Reports" on page 28-18](#page-1531-1)

<span id="page-1531-1"></span>["Save Performance Advisor Reports" on page 28-19](#page-1532-0)

#### View Performance Advisor Reports

When Performance Advisor runs checks, it generates HTML reports of the results. To view a report, select a folder in the left pane and click the link in the **Report** box in the right pane.

As you run checks, Performance Advisor updates the reports with the latest information for each check in the folder. Time stamps indicate when checks ran.

In the pane for global settings, when you select **Show report after run**, Performance Advisor displays a consolidated set of check results in the report.

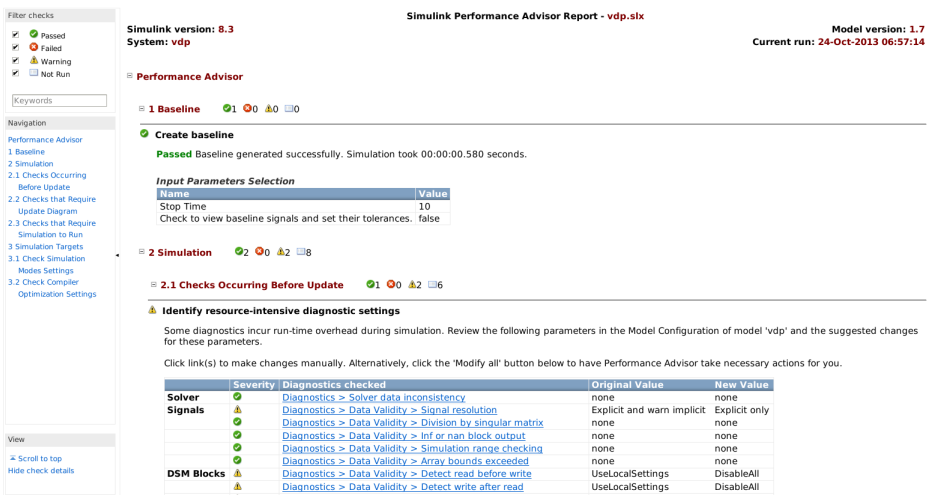

You can perform these actions using the Performance Advisor report:

• Use the check boxes under **Filter checks** to view only the checks with the status that you are interested in viewing. For example, to see only the checks that failed or gave warnings, clear the **Passed** and **Not Run** check boxes.

- Perform a keyword search using the search box under **Filter checks**.
- Use the tree of checks under **Navigation** to jump to the category of checks or a specific check result that interests you.
- Expand and collapse content in the right pane of the report to view or hide check results.

Some checks have input parameters that you specify in the right pane of Performance Advisor. For example, **Identify resource intensive diagnostic settings** has several input parameters. When you run checks that have input parameters, Performance Advisor displays the values of the input parameters in the report.

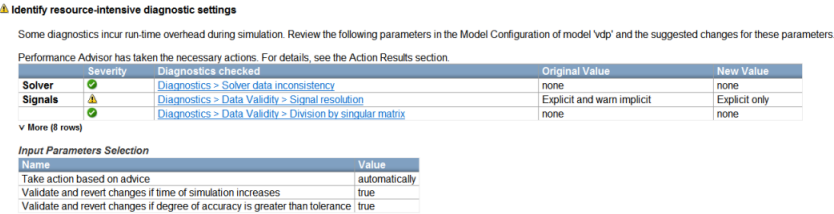

### <span id="page-1532-0"></span>Save Performance Advisor Reports

You can archive a Performance Advisor report by saving it to a new location. Performance Advisor does not update the saved version of a report when you run checks again. Archived reports serve as good points of comparison when you run checks again.

- 1 In the left pane of the Performance Advisor window, select the folder of checks for the report you want to save.
- 2 In the **Report** box, click **Save As**.
- 3 In the **Save As** dialog box, navigate to where you want to save the report, and click **Save**. Performance Advisor saves the report to the new location.

#### Related Examples

- ["Run Performance Advisor" on page 28-15](#page-1528-0)
- ["Improve vdp Model Performance" on page 28-24](#page-1537-0)

#### More About

• ["Operate on Performance Advisor Results" on page 28-21](#page-1534-0)

• ["How Performance Advisor Improves Simulation Performance" on page 28-2](#page-1515-0)

# Operate on Performance Advisor Results

#### <span id="page-1534-0"></span>In this section...

["View Results" on page 28-21](#page-1534-1)

["Respond to Results" on page 28-22](#page-1535-0)

["Review the Actions Taken" on page 28-22](#page-1535-1)

#### <span id="page-1534-1"></span>View Results

After you run checks with Performance Advisor, the right pane shows the results:

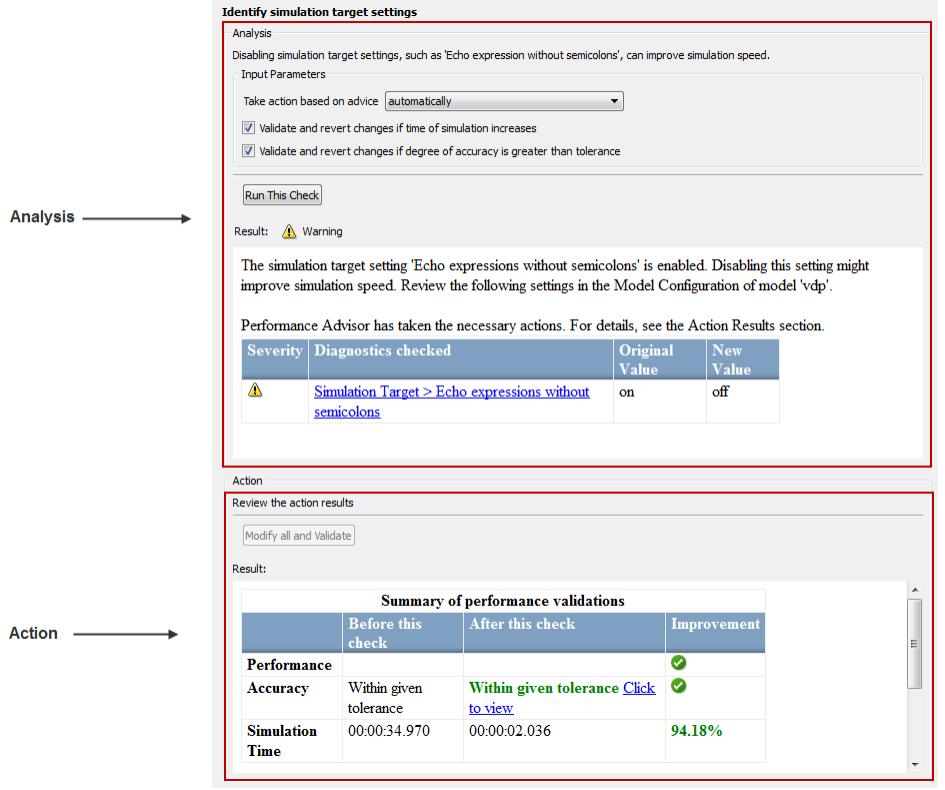

To view the results of a check, in the left pane, select the check you ran. The right pane updates with the results of the check. This pane has two sections.

The **Analysis** section contains:

- Information about the check
- Option to run the simulation
- Settings to take action based on advice from Performance Advisor
- Result of the check (Passed, Failed or Warning)

The **Action** section contains:

- A setting to manually accept all recommendations for the check
- <span id="page-1535-0"></span>• Summary of actions taken based on the recommendations for the check

#### Respond to Results

Use the **Take action based on advice** parameter in the **Analysis** section to select how to respond to changes that Performance Advisor suggests.

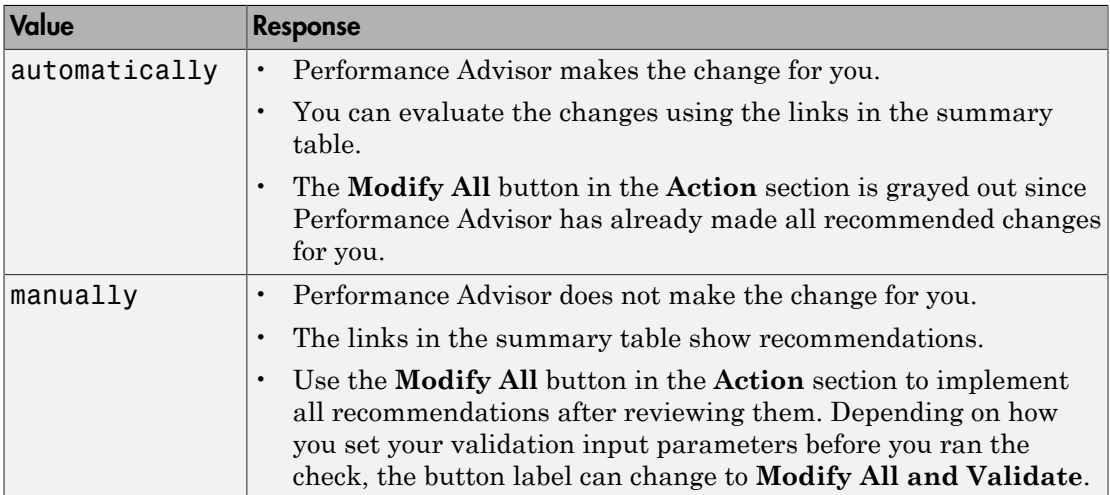

#### <span id="page-1535-1"></span>Review the Actions Taken

The **Action** section contains a summary of the actions that Performance Advisor took based on the **Input Parameters** setting. If the tool also performed validation actions, this section lists the results in a summary table. If performance has not improved,

Performance Advisor reports that it reinstated the model to the settings it had before the check ran.

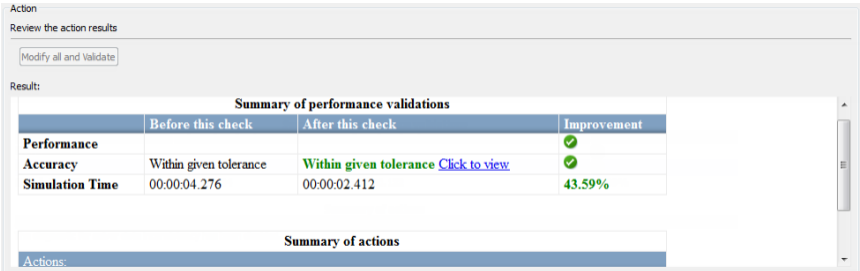

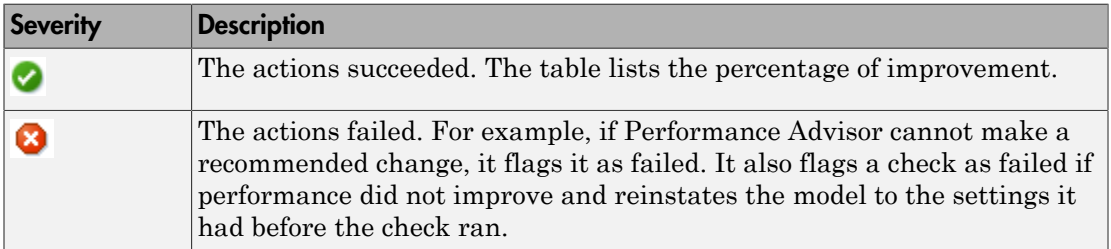

#### Related Examples

- ["Run Performance Advisor" on page 28-15](#page-1528-0)
- ["Use Performance Advisor Reports" on page 28-18](#page-1531-0)
- ["Improve vdp Model Performance" on page 28-24](#page-1537-0)

#### More About

• ["How Performance Advisor Improves Simulation Performance" on page 28-2](#page-1515-0)

# Improve vdp Model Performance

#### <span id="page-1537-0"></span>In this section...

["Enable Data Logging for the Model" on page 28-24](#page-1537-1) ["Create Baseline" on page 28-24](#page-1537-2) ["Select Checks and Run" on page 28-25](#page-1538-0) ["Review Results" on page 28-26](#page-1539-0) ["Apply Advice and Validate Manually" on page 28-28](#page-1541-0)

This example shows you how to run Performance Advisor on the vdp model, review advice, and make changes to improve performance.

#### <span id="page-1537-1"></span>Enable Data Logging for the Model

- 1 In the vdpmodel, select **Simulation** > **Model Configuration Parameters**.
- 2 In the Configuration Parameters dialog box, click **Data Import/Export** in the left pane.
- 3 Set **Format** to Structure with time.
- 4 Set up signal logging. The model must log at least one signal for Performance Advisor to work. For example, select the **States** or **Output** check box.
- 5 Click **Configure Signals to Log** .
- 6 To select signals to log, select a signal in vdp. Right click and select **Properties**.
- 7 In the Signal Properties dialog box, check the **Log signal data** option and click **OK**.
- 8 Click **OK** in the Configuration Parameters dialog box.
- <span id="page-1537-2"></span>9 Run the model once to make sure that the simulation is successful.

#### Create Baseline

- 1 Open Performance Advisor. In the vdpmodel, select **Analysis** > **Performance Tools** > **Performance Advisor**.
- 2 In the right pane, under **Set Up**, select a global setting for **Take Action**. To automatically apply advice to the model, select automatically for all checks.

3 Select global settings to validate any improvements in simulation time and accuracy after applying advice. To select the default setting for validation, for **Validate simulation time** and **Validate simulation accuracy**, select use check parameters.

**Note:** To validate any improvements automatically, change the global settings to For all checks. However, this can increase simulation time as validating all checks requires more simulation runs.

- 4 Select **Show report after run**. This opens an HTML report of check results.
- 5 In the left pane, select the **Create baseline** check. Clear the other checks.
- 6 In the **Create baseline** pane, set **Stop Time** to 10. Click **Apply**.
- 7 Click **Run This Check**. The right pane updates to show that the baseline was created successfully.

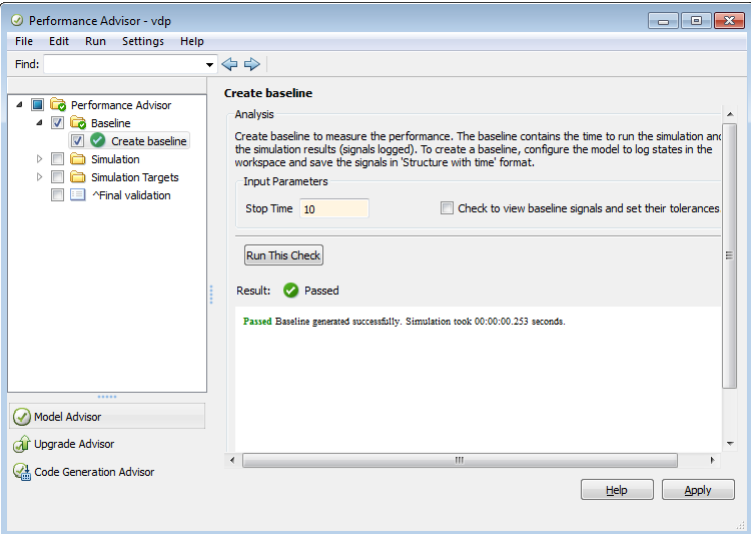

### <span id="page-1538-0"></span>Select Checks and Run

Note: The global input parameters to take action and validate improvement apply to all the checks you select.

- 1 In the left pane, clear the baseline check. Select these checks:
	- In **Simulation** > **Checks Occurring Before Update**, select **Identify resource-intensive diagnostic settings**.
	- In **Simulation** > **Checks that Require Update Diagram**, select **Check model reference parallel build**.
	- In **Simulation Targets** > **Check Compiler Optimization Settings**, select **Select compiler optimizations on or off**.
	- Select **Final validation**.
- 2 For every check that you have selected in the left pane, select options in the right pane to validate any improvements in simulation time and accuracy. Note that **Take Action based on advice** is set to automatically, a result of **Take Action** being set to automatically for all checks.
- 3 Click **Run Selected Checks**.

Performance Advisor runs the checks you selected and opens an HTML report with check results.

#### <span id="page-1539-0"></span>Review Results

1 In the HTML report, filter the results to see only the checks that passed.

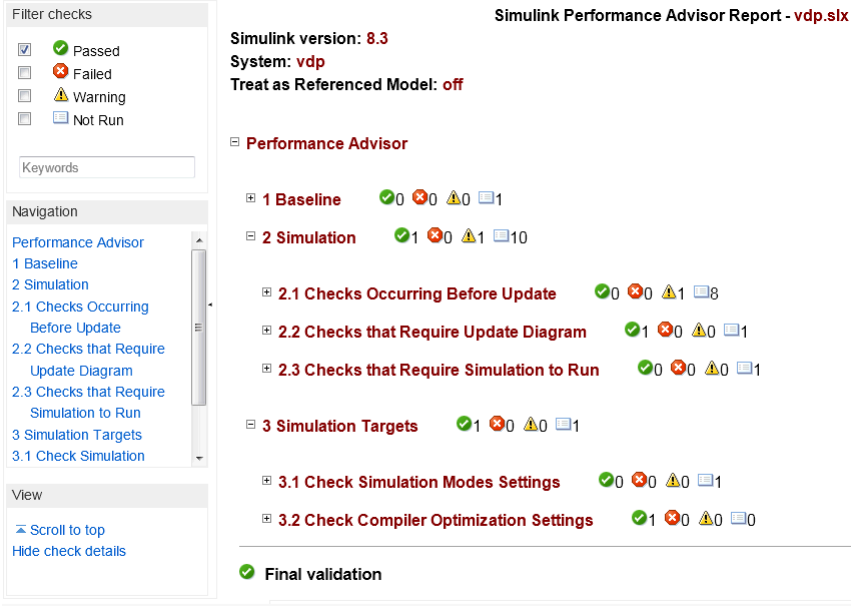

All of the selected checks passed successfully.

- 2 Navigate to the results for a particular check, for example**Check model reference parallel build**. Use the navigation tree in the left pane or scroll to the results for this check in the right pane.
- 3 Performance Advisor gives you information about this check, advice for performance improvement, as well as a list of related model configuration parameters.

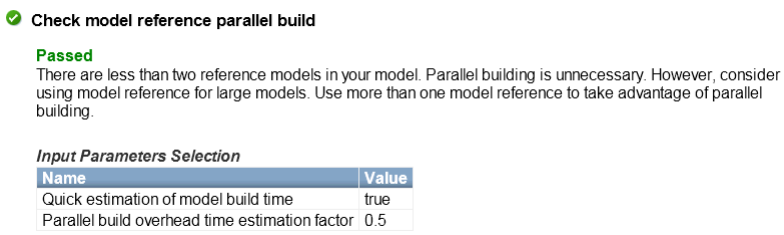

4 Filter the results to display warnings. See results for the **Identify resourceintensive diagnostic settings** check.

 $\bullet$ 

Performance Advisor identified diagnostic settings that incur runtime overhead during simulation. It modified values for some of these diagnostics. A table in the report shows the diagnostics checked and whether Performance Advisor suggested a change to the value.

If the performance of the model improved, the HTML report gives you information about this improvement. If the performance has deteriorated, Performance Advisor discards all changes and reinstates the original settings in the model.

5 See details for the **Final Validation** check.

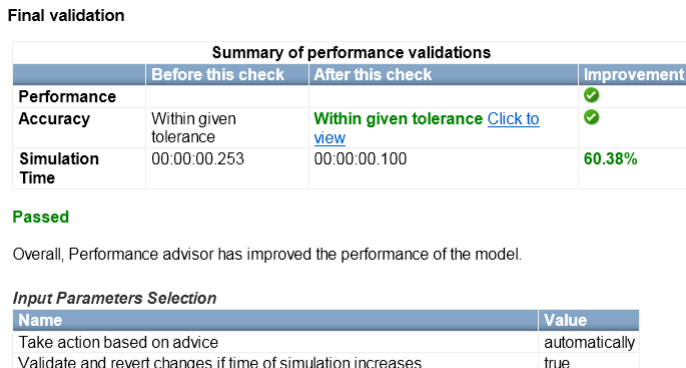

This check validates the overall performance improvement in the model. The check results show changes in simulation time and accuracy, depending on whether performance improved or degraded.

## <span id="page-1541-0"></span>Apply Advice and Validate Manually

Generate advice for a check, apply it, and validate any improvements manually.

- 1 In the left pane, click **Performance Advisor**. Select these settings and click **Apply**:
	- Set **Take Action** to generate advice only.

Validate and revert changes if degree of accuracy is greater than tolerance true

- Set **Validate simulation time** to use check parameters.
- Set **Validate simulation accuracy** to use check parameters.
- 2 For every check that you have selected in the left pane, select options in the right pane to validate any improvements in simulation time and accuracy. Note that **Take**

**Action based on advice** is set to manually, a result of **Take Action** being set to generate advice only.

3 Select **Performance Advisor** in the left pane. Click **Run Selected Checks** in the Performance Advisor pane.

If the performance of the model has improved, the **Final Validation** check results show the overall performance improvement.

4 In the results for **Identify resource-intensive diagnostic settings**, Performance Advisor suggests new values for the diagnostics it checked. Review these results to accept or reject the values it suggests.

Alternatively, click **Modify all and Validate** to accept all changes and validate any improvement in performance.

#### Related Examples

- ["Prepare a Model for Performance Advisor" on page 28-9](#page-1522-0)
- ["Perform a Quick Scan Diagnosis" on page 28-13](#page-1526-0)
- ["Run Performance Advisor" on page 28-15](#page-1528-0)
- ["Use Performance Advisor Reports" on page 28-18](#page-1531-0)

#### More About

• ["How Performance Advisor Improves Simulation Performance" on page 28-2](#page-1515-0)

# Simulink Debugger

- ["Introduction to the Debugger" on page 29-2](#page-1545-0)
- ["Debugger Graphical User Interface" on page 29-3](#page-1546-0)
- ["Debugger Command-Line Interface" on page 29-9](#page-1552-0)
- ["Debugger Online Help" on page 29-11](#page-1554-0)
- ["Start the Simulink Debugger" on page 29-12](#page-1555-0)
- ["Start a Simulation" on page 29-14](#page-1557-0)
- ["Run a Simulation Step by Step" on page 29-16](#page-1559-0)
- ["Set Breakpoints" on page 29-20](#page-1563-0)
- ["Display Information About the Simulation" on page 29-26](#page-1569-0)
- ["Display Information About the Model" on page 29-31](#page-1574-0)

# Introduction to the Debugger

<span id="page-1545-0"></span>With the debugger, you run your simulation method by method. You can stop after each method to examine the execution results. In this way, you can pinpoint problems in your model to specific blocks, parameters, or interconnections.

Note Methods are functions that the Simulink software uses to solve a model at each time step during the simulation. Blocks are made up of multiple methods. "Block execution" in this documentation is shorthand for "block methods execution." Block diagram execution is a multi-step operation that requires execution of the different block methods in all the blocks in a diagram at various points during the process of solving a model at each time step during simulation, as specified by the simulation loop.

The debugger has both a graphical and a command-line user interface. The graphical interface allows you to access the most commonly used features of the debugger. The command-line interface gives you access to all of the capabilities in the debugger. If you can use either to perform a task, the documentation shows you first how to use the graphical interface, ["Debugger Graphical User Interface" on page 29-3](#page-1546-0), and then the command-line interface, ["Debugger Command-Line Interface" on page 29-9.](#page-1552-0)

All functions such as atrace and ashow can only be used within the debugger.

# Debugger Graphical User Interface

#### <span id="page-1546-0"></span>In this section...

["Displaying the Graphical Interface" on page 29-3](#page-1546-1) ["Toolbar" on page 29-4](#page-1547-0) ["Breakpoints Pane" on page 29-5](#page-1548-0) ["Simulation Loop Pane" on page 29-5](#page-1548-1) ["Outputs Pane" on page 29-7](#page-1550-0) ["Sorted List Pane" on page 29-7](#page-1550-1) ["Status Pane" on page 29-8](#page-1551-0)

#### <span id="page-1546-1"></span>Displaying the Graphical Interface

Select **Debug Model** from a model window **Simulation** > **Debug** menu to display the debugger graphical interface.

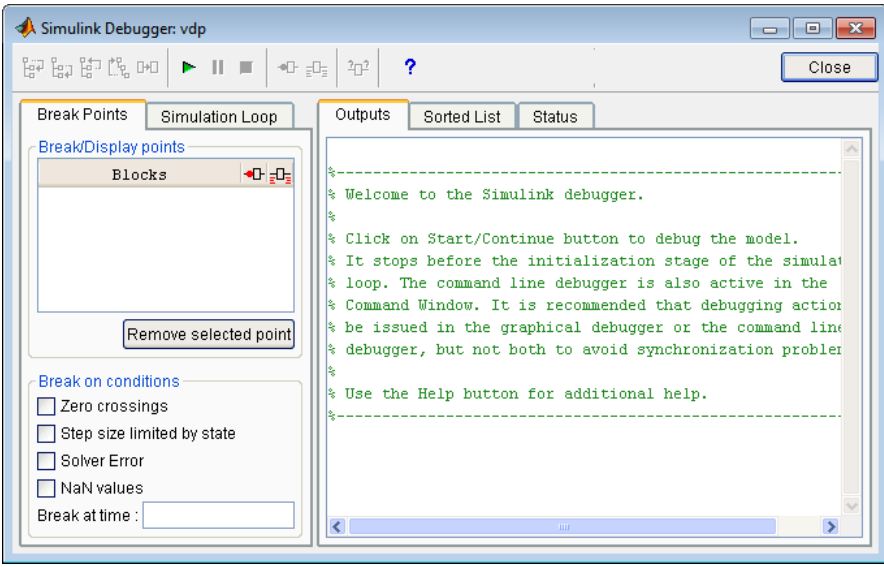

Note: The debugger graphical user interface does not display state or solver information. The command line interface does provide this information. See ["Display System States"](#page-1571-0) [on page 29-28](#page-1571-0) and ["Display Solver Information" on page 29-29.](#page-1572-0)

#### <span id="page-1547-0"></span>Toolbar

The debugger toolbar appears at the top of the debugger window.

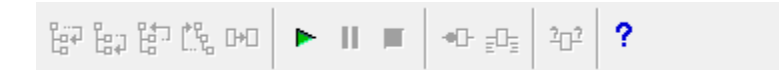

From left to right, the toolbar contains the following command buttons:

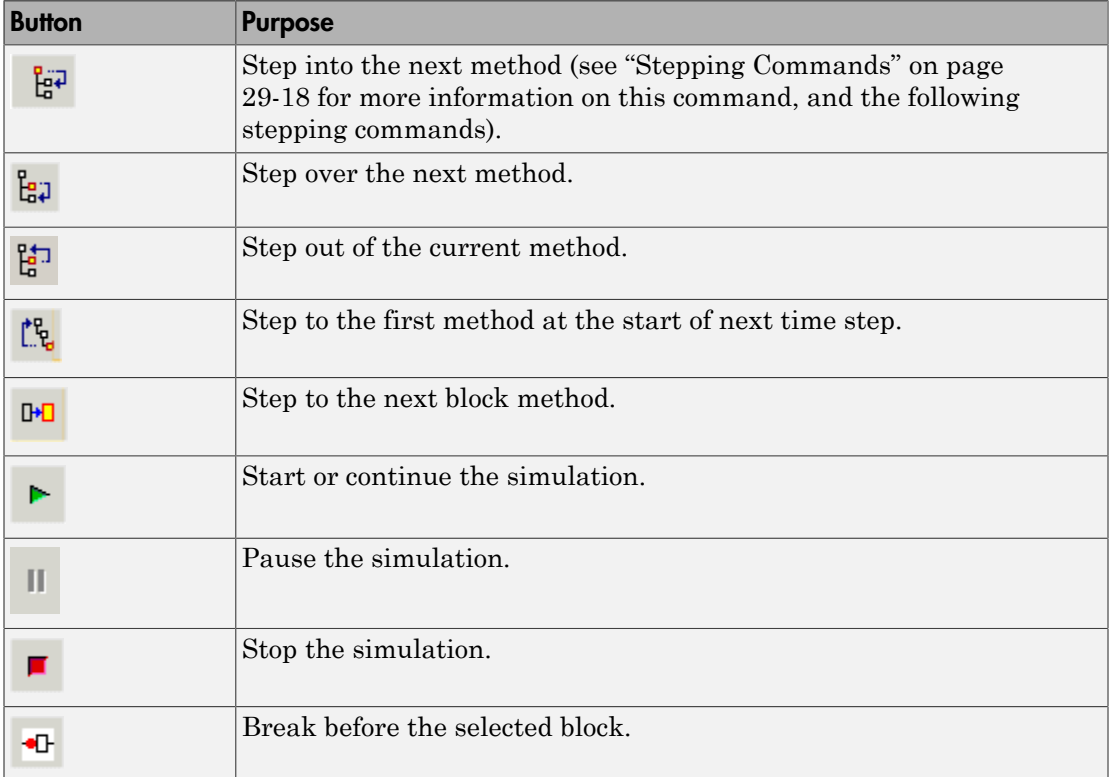
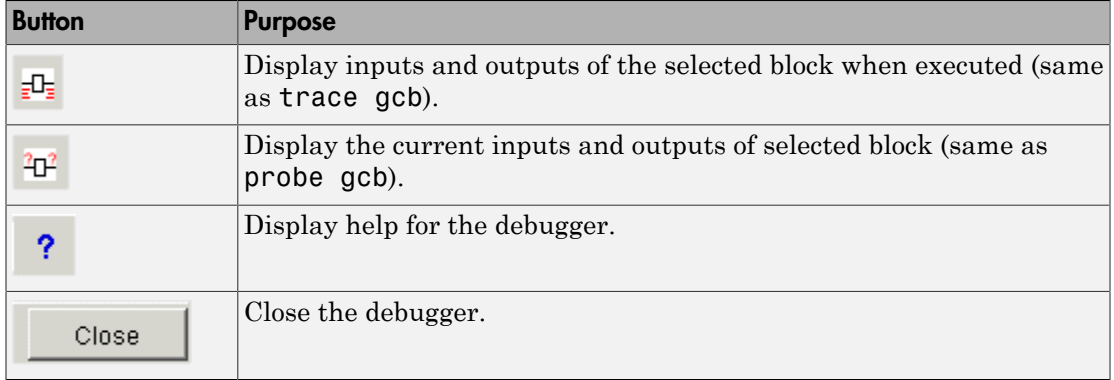

## Breakpoints Pane

To display the **Breakpoints** pane, select the **Break Points** tab on the debugger window.

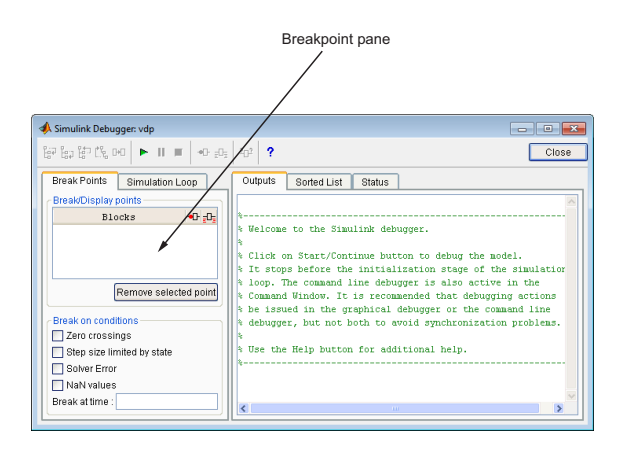

The **Breakpoints** pane allows you to specify block methods or conditions at which to stop a simulation. See ["Set Breakpoints" on page 29-20](#page-1563-0) for more information.

## Simulation Loop Pane

To display the **Simulation Loop** pane, select the **Simulation Loop** tab on the debugger window.

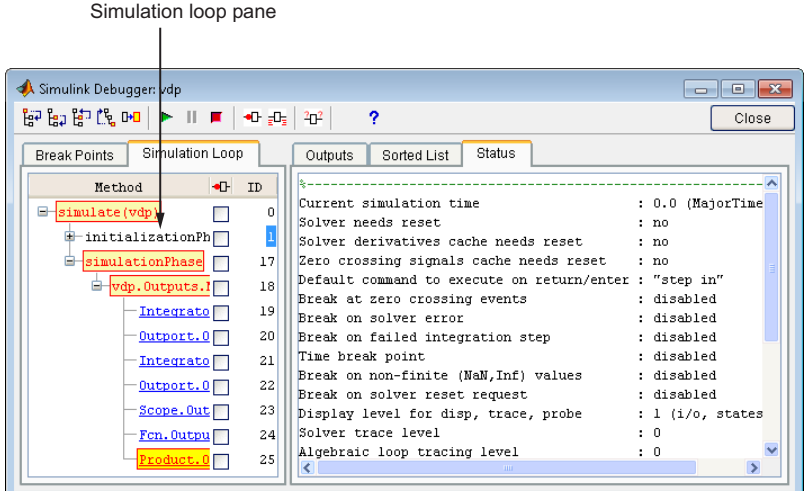

The **Simulation Loop** pane contains three columns:

- Method
- **Breakpoints**
- ID

#### Method Column

The **Method** column lists the methods that have been called thus far in the simulation as a method tree with expandable/collapsible nodes. Each node of the tree represents a method that calls other methods. Expanding a node shows the methods that the block method calls. Clicking a block method name highlights the corresponding block in the model diagram.

Whenever the simulation stops, the debugger highlights the name of the method where the simulation has stopped as well as the methods that invoked it. The highlighted method names indicate the current state of the method call stack.

#### Breakpoints Column

The breakpoints column consists of check boxes. Selecting a check box sets a breakpoint at the method whose name appears to the left of the check box. See ["Setting Breakpoints](#page-1565-0) [from the Simulation Loop Pane" on page 29-22](#page-1565-0) for more information.

#### ID Column

The ID column lists the IDs of the methods listed in the **Methods** column. See ["Method](#page-1552-0) [ID" on page 29-9](#page-1552-0) for more information.

## Outputs Pane

To display the **Outputs** pane, select the **Outputs** tab on the debugger window.

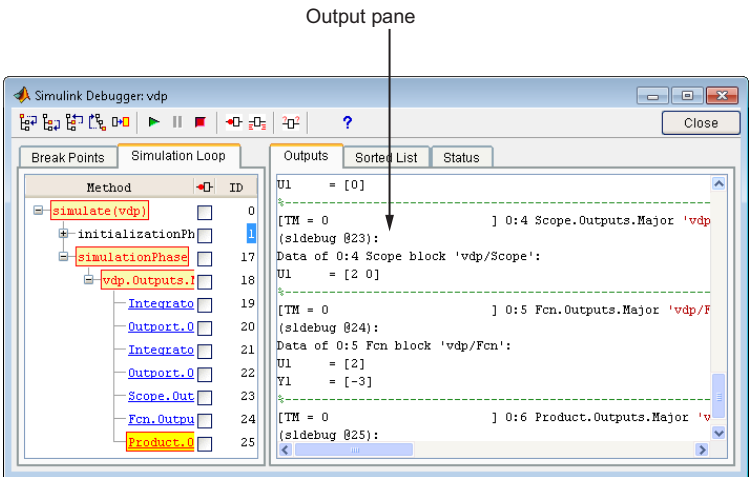

The Outputs pane displays the same debugger output that would appear in the MATLAB command window if the debugger were running in command-line mode. The output includes the debugger command prompt and the inputs, outputs, and states of the block at whose method the simulation is currently paused (see ["Block Data Output" on page](#page-1560-0) [29-17\)](#page-1560-0). The command prompt displays current simulation time and the name and index of the method in which the debugger is currently stopped (see ["Block ID" on page](#page-1552-1) [29-9](#page-1552-1)).

## Sorted List Pane

To display the **Sorted List** pane, select the **Sorted List** tab on the debugger window.

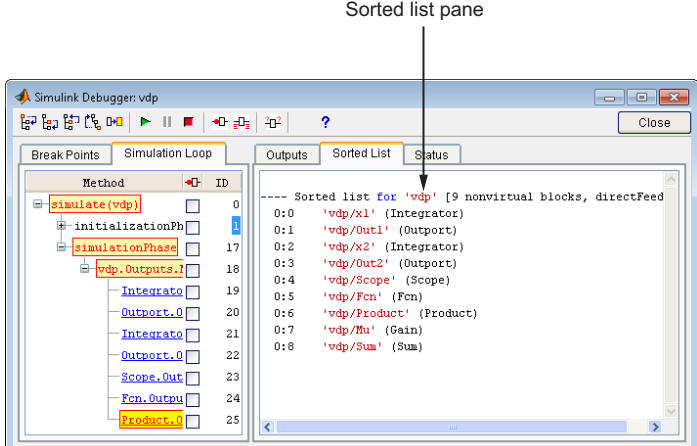

The **Sorted List** pane displays the sorted lists for the model being debugged. See ["Display Model's Sorted Lists" on page 29-31](#page-1574-0) for more information.

## Status Pane

To display the **Status** pane, select the **Status** tab on the debugger window.

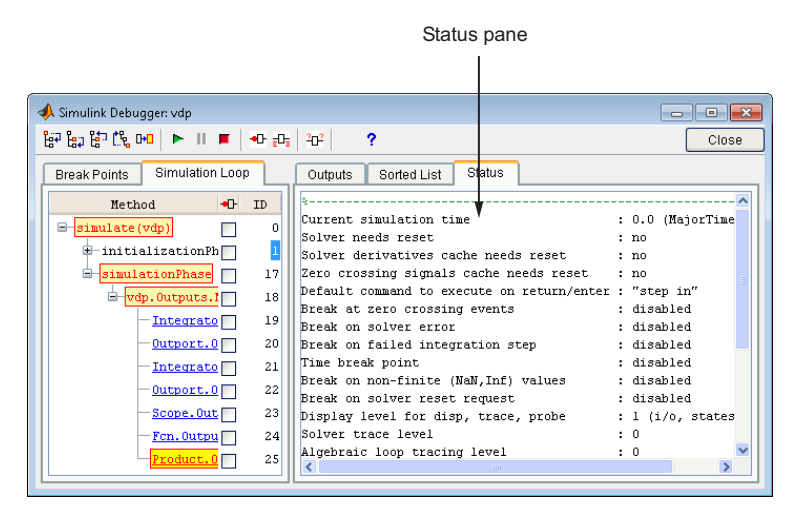

The **Status** pane displays the values of various debugger options and other status information.

# Debugger Command-Line Interface

#### In this section...

["Controlling the Debugger" on page 29-9](#page-1552-2) ["Method ID" on page 29-9](#page-1552-0) ["Block ID" on page 29-9](#page-1552-1) ["Accessing the MATLAB Workspace" on page 29-10](#page-1553-0)

## <span id="page-1552-2"></span>Controlling the Debugger

In command-line mode, you control the debugger by entering commands at the debugger command line in the MATLAB Command Window. To enter commands at the debugger command line, you must start the debugger programmatically and not through the GUI. Use sldebug for this purpose. The debugger accepts abbreviations for debugger commands. For more information on debugger commands, see "Simulink Debugger".

**Note:** You can repeat some commands by entering an empty command (i.e., by pressing the **Enter** key) at the command line.

## <span id="page-1552-0"></span>Method ID

Some of the Simulink software commands and messages use method IDs to refer to methods. A method ID is an integer assigned to a method the first time the method is invoked. The debugger assigns method indexes sequentially, starting with 0.

## <span id="page-1552-1"></span>Block ID

Some of the debugger commands and messages use block IDs to refer to blocks. Block IDs are assigned to blocks while generating the model's sorted lists during the compilation phase of the simulation. A block ID has the form sysIdx:blkIdx, where sysIdx is an integer identifying the system that contains the block (either the root system or a nonvirtual subsystem) and blkIdx is the position of the block in the system's sorted list. For example, the block ID0:1 refers to the first block in the model's root system. The slist command shows the block ID for each debugged block in the model.

## <span id="page-1553-0"></span>Accessing the MATLAB Workspace

You can enter any MATLAB expression at the sldebug prompt. For example, suppose you are at a breakpoint and you are logging time and output of your model as tout and yout. The following command creates a plot.

(sldebug ...) plot(tout, yout)

You cannot display the value of a workspace variable whose name is partially or entirely the same as that of a debugger command by entering it at the debugger command prompt. You can, however, use the eval command to work around this problem. For example, use  $eval('s')$  to determine the value of s rather than  $s(tep)$  the simulation.

# Debugger Online Help

You can get online help on using the debugger by clicking the **Help** button on the debugger toolbar. Clicking the **Help** button displays help for the debugger in the MATLAB product Help browser.

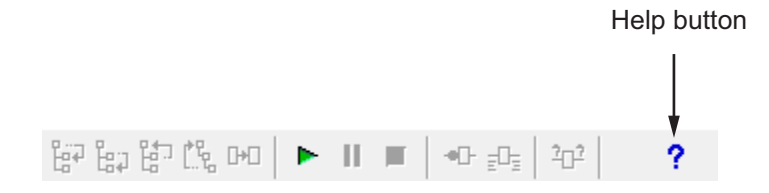

In command-line mode, you can get a brief description of the debugger commands by typing help at the debug prompt.

# Start the Simulink Debugger

You can start the debugger from either a Simulink model window or from the MATLAB Command Window.

#### In this section...

["Starting from a Model Window" on page 29-12](#page-1555-0)

<span id="page-1555-0"></span>["Starting from the Command Window" on page 29-12](#page-1555-1)

## Starting from a Model Window

1 In a model window, select **Simulation** > **Debug** > **Debug Model**.

The debugger graphical user interface opens. See ["Debugger Graphical User](#page-1546-0) [Interface" on page 29-3.](#page-1546-0)

2 Continue selecting toolbar buttons.

**Note:** When running the debugger in graphical user interface (GUI) mode, you must explicitly start the simulation. For more information, see ["Start a Simulation" on page](#page-1557-0) [29-14.](#page-1557-0)

**Note:** When starting the debugger from the GUI, you cannot enter debugger commands in the MATLAB command window. For this, you must start the debugger from the command window using the sim or sldebug commands.

## <span id="page-1555-1"></span>Starting from the Command Window

- 1 In the MATLAB Command Window, enter either
	- the sim command. For example, enter

sim('vdp', 'StopTime', '10', 'debug', 'on')

• or the sldebug command. For example, enter

```
sldebug 'vdp'
```
In both cases, the example model vdp loads into memory, starts the simulation, and stops the simulation at the first block in the model execution list.

2 The debugger opens and a debugger command prompt appears within the MATLAB command window. Continue entering debugger commands at this debugger prompt.

# Start a Simulation

<span id="page-1557-0"></span>To start the simulation, click the **Start/Continue** button on the debugger toolbar.

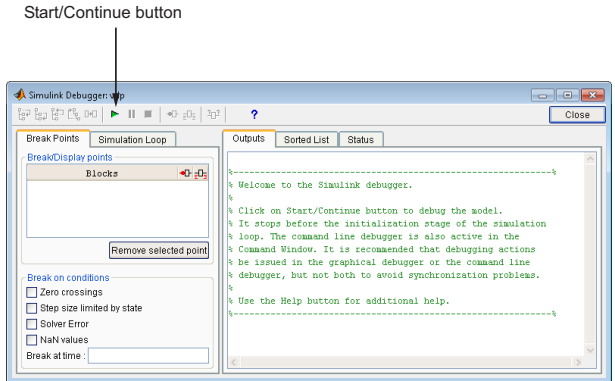

The simulation starts and stops at the first simulation method that is to be executed. It displays the name of the method in its **Simulation Loop** pane. At this point, you can

- Set breakpoints.
- Run the simulation step by step.
- Continue the simulation to the next breakpoint or end.
- Examine data.
- Perform other debugging tasks.

The debugger displays the name of the method in the Simulation Loop pane, as shown in the following figure:

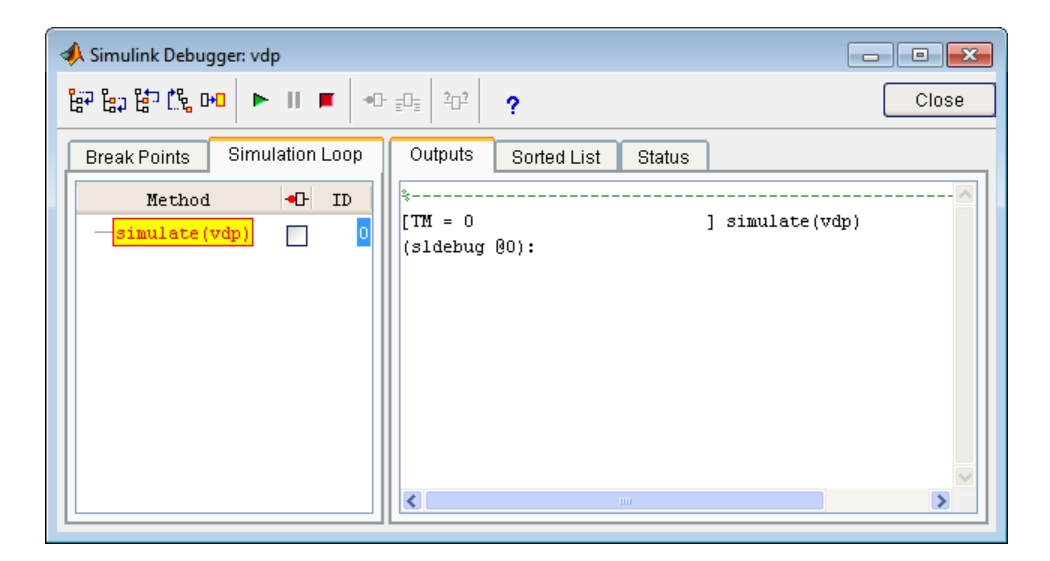

The following sections explain how to use the debugger controls to perform these debugging tasks.

Note When you start the debugger in GUI mode, the debugger command-line interface is also active in the MATLAB Command Window. However, to prevent synchronization errors between the graphical and command-line interfaces, you should avoid using the command-line interface.

# Run a Simulation Step by Step

#### In this section...

["Introduction" on page 29-16](#page-1559-0) ["Block Data Output" on page 29-17](#page-1560-0) ["Stepping Commands" on page 29-18](#page-1561-0) ["Continuing a Simulation" on page 29-19](#page-1562-0) ["Running a Simulation Nonstop" on page 29-19](#page-1562-1)

## <span id="page-1559-0"></span>**Introduction**

The debugger provides various commands that let you advance a simulation from the method where it is currently suspended (the next method) by various increments (see ["Stepping Commands" on page 29-18](#page-1561-0)). For example, you can advance the simulation

- Into or over the next method
- Out of the current method
- To the top of the simulation loop.

After each advance, the debugger displays information that enables you to determine the point to which the simulation has advanced and the results of advancing the simulation to that point.

For example, in GUI mode, after each step command, the debugger highlights the current method call stack in the **Simulation Loop** pane. The call stack comprises the next method and the methods that invoked the next method either directly or indirectly. The debugger highlights the call stack by highlighting the names of the methods that make up the call stack in the **Simulation Loop** pane.

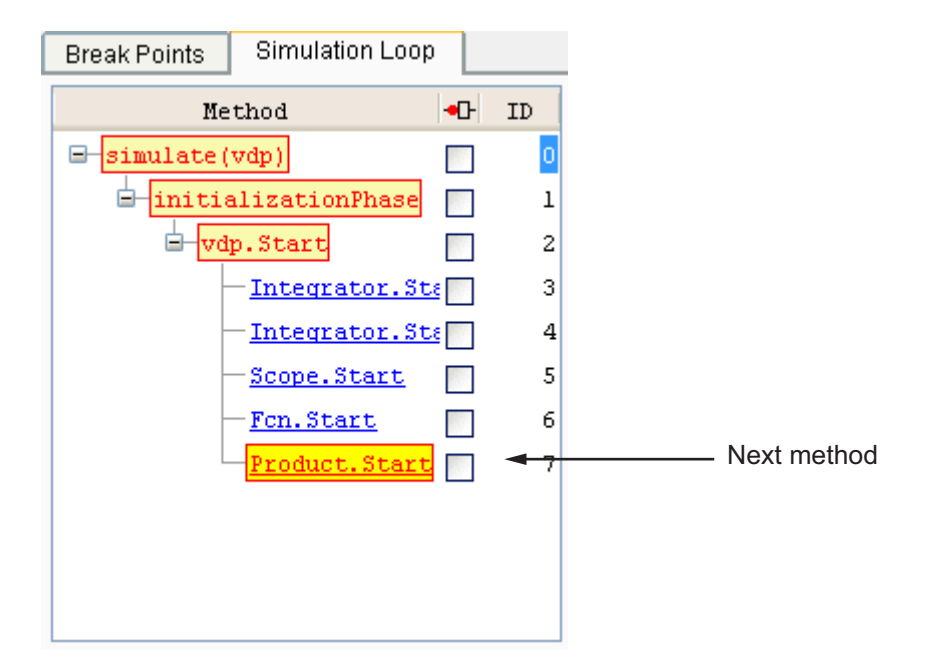

In command-line mode, you can use the where command to display the method call stack.

## <span id="page-1560-0"></span>Block Data Output

After executing a block method, the debugger prints any or all of the following block data in the debugger **Output** panel (in GUI mode) or, if in command line mode, the MATLAB Command Window:

 $\cdot$  Un = v

where  $v$  is the current value of the block's nth input.

 $\cdot$  Yn = v

where  $v$  is the current value of the block's nth output.

 $\cdot$  CSTATE = v

where v is the value of the block's continuous state vector.

 $\cdot$  DSTATE = v

where v is the value of the block's discrete state vector.

The debugger also displays the current time, the ID and name of the next method to be executed, and the name of the block to which the method applies in the MATLAB Command Window. The following example illustrates typical debugger outputs after a step command.

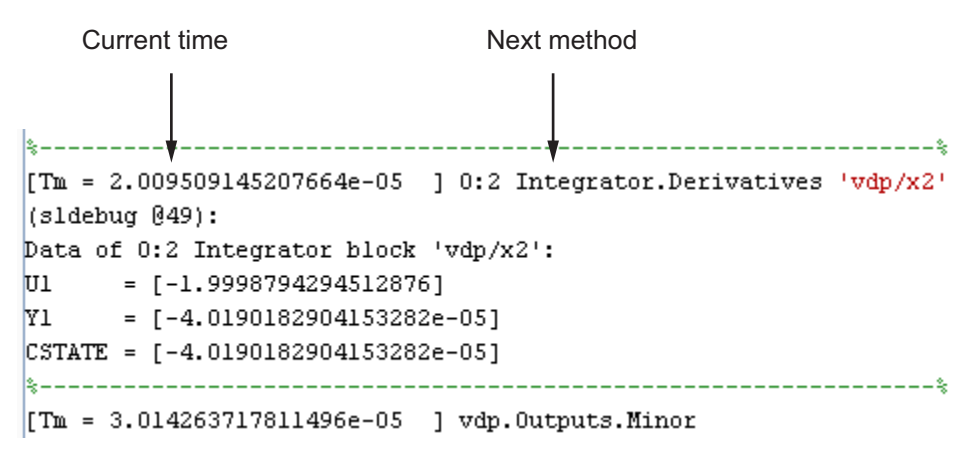

## <span id="page-1561-0"></span>Stepping Commands

Command-line mode provides the following commands for advancing a simulation incrementally:

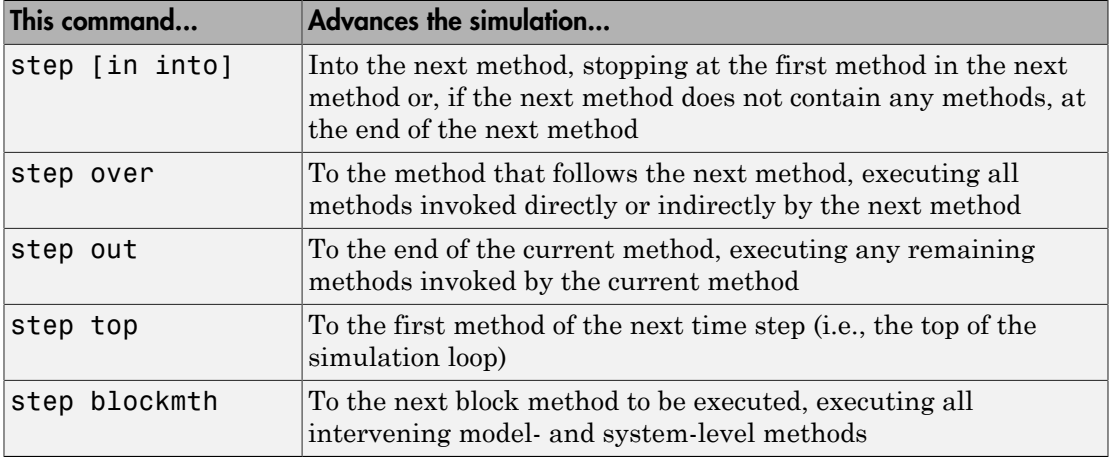

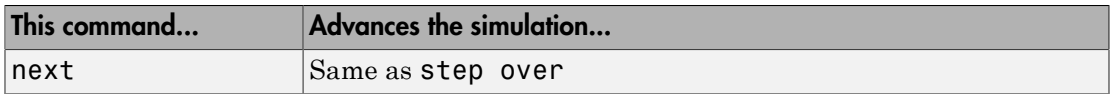

Buttons in the debugger toolbar allow you to access these commands in GUI mode.

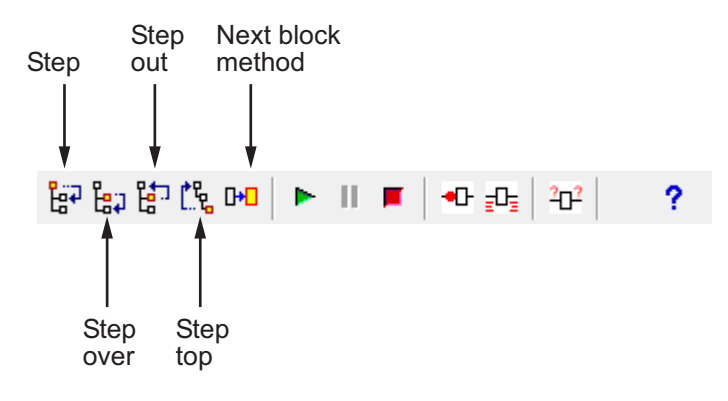

Clicking a button has the same effect as entering the corresponding command at the debugger command line.

## <span id="page-1562-0"></span>Continuing a Simulation

In GUI mode, the **Stop** button turns red when the debugger suspends the simulation for any reason. To continue the simulation, click the **Start/Continue** button. In commandline mode, enter continue to continue the simulation. By default, the debugger runs the simulation to the next breakpoint (see ["Set Breakpoints" on page 29-20\)](#page-1563-0) or to the end of the simulation, whichever comes first.

## <span id="page-1562-1"></span>Running a Simulation Nonstop

The run command lets you run a simulation to the end of the simulation, skipping any intervening breakpoints. At the end of the simulation, the debugger returns you to the command line. To continue debugging a model, you must restart the debugger.

**Note** The GUI mode does not provide a graphical version of the run command. To run the simulation to the end, you must first clear all breakpoints and then click the **Start/ Continue** button.

# Set Breakpoints

#### <span id="page-1563-0"></span>In this section...

["About Breakpoints" on page 29-20](#page-1563-1) ["Setting Unconditional Breakpoints" on page 29-20](#page-1563-2) ["Setting Conditional Breakpoints" on page 29-22](#page-1565-1)

## <span id="page-1563-1"></span>About Breakpoints

The debugger allows you to define stopping points called breakpoints in a simulation. You can then run a simulation from breakpoint to breakpoint, using the debugger continue command. The debugger lets you define two types of breakpoints: unconditional and conditional. An unconditional breakpoint occurs whenever a simulation reaches a method that you specified previously. A conditional breakpoint occurs when a condition that you specified in advance arises in the simulation.

Breakpoints are useful when you know that a problem occurs at a certain point in your program or when a certain condition occurs. By defining an appropriate breakpoint and running the simulation via the continue command, you can skip immediately to the point in the simulation where the problem occurs.

**Note:** When you stop a simulation at a breakpoint of a MATLAB S-function in the debugger, to exit MATLAB, you must first quit the debugger.

## <span id="page-1563-2"></span>Setting Unconditional Breakpoints

You can set unconditional breakpoints from the:

- Debugger toolbar
- **Simulation Loop** pane
- MATLAB product Command Window (command-line mode only)

#### Setting Breakpoints from the Debugger Toolbar

To enable the **Breakpoint** button,

1 Simulate the model.

- 2 Click the **Step over current method** button until simulationPhase is highlighted.
- 3 Click the **Step into current method** button.

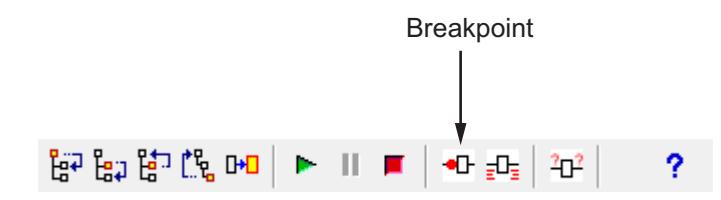

The debugger displays the name of the selected block in the **Break/Display points** panel of the **Breakpoints** pane.

Break/Display points ╺╟┟╟ **Blocks** vdp/0utl ☑ Remove selected point

Note Clicking the **Breakpoint** button on the toolbar sets breakpoints on the invocations of a block's methods in major time steps.

You can temporarily disable the breakpoints on a block by deselecting the check box in the breakpoints column of the panel. To clear the breakpoints on a block and remove its entry from the panel,

- 1 Select the entry.
- 2 Click the **Remove selected point** button on the panel.

Note You cannot set a breakpoint on a virtual block. A virtual block is purely graphical: it indicates a grouping or relationship among a model's computational blocks. The debugger warns you if you try to set a breakpoint on a virtual block. You can get a listing of a model's nonvirtual blocks, using the slist command (see ["Displaying a Model's](#page-1575-0) [Nonvirtual Blocks" on page 29-32\)](#page-1575-0).

#### <span id="page-1565-0"></span>Setting Breakpoints from the Simulation Loop Pane

To set a breakpoint at a particular invocation of a method displayed in the Simulation Loop pane, select the check box next to the method's name in the breakpoint column of the pane.

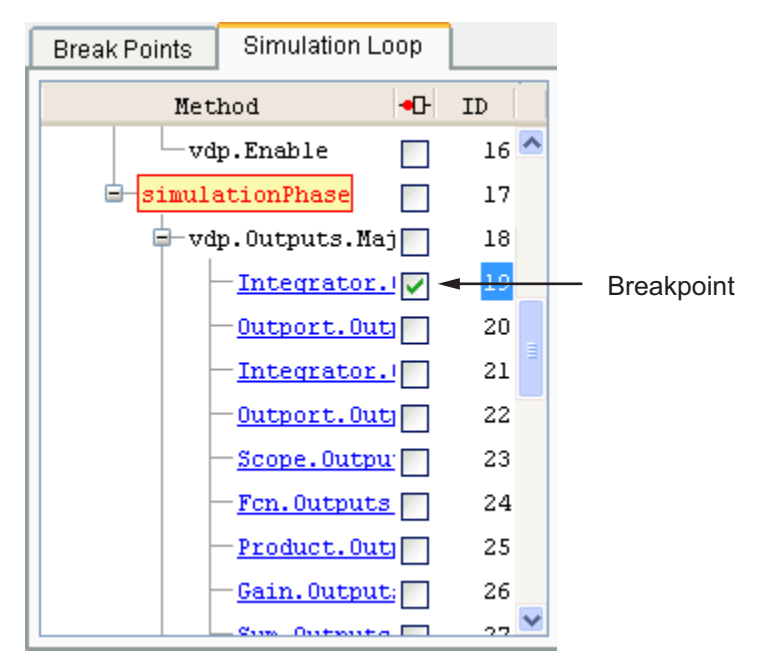

To clear the breakpoint, deselect the check box.

#### Setting Breakpoints from the Command Window

In command-line mode, use the break and bafter commands to set breakpoints before or after a specified method, respectively. Use the clear command to clear breakpoints.

## <span id="page-1565-1"></span>Setting Conditional Breakpoints

You can use either the **Break on conditions** controls group on the debugger **Breakpoints** pane

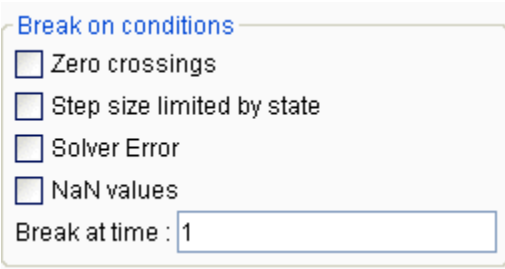

or the following commands (in command-line mode) to set conditional breakpoints.

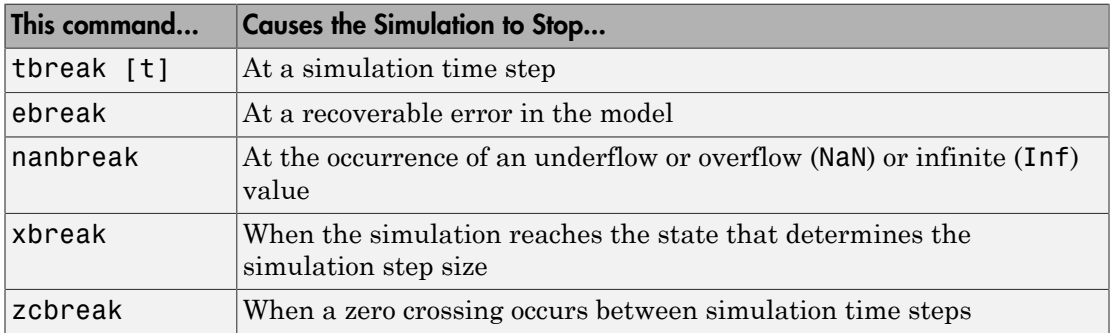

#### Setting Breakpoints at Time Steps

To set a breakpoint at a time step, enter a time in the debugger **Break at time** field (GUI mode) or enter the time using the tbreak command. This causes the debugger to stop the simulation at the Outputs.Major method of the model at the first time step that follows the specified time. For example, starting vdp in debug mode and entering the commands

tbreak 2 continue

causes the debugger to halt the simulation at the vdp.Outputs.Major method of time step 2.078 as indicated by the output of the continue command.

```
%----------------------------------------------------------------%
[Tm = 2.034340153847549 ] vdp.Outputs.Minor
(sldebug @37):
```
#### Breaking on Nonfinite Values

Selecting the debugger **NaN values** option or entering the nanbreak command causes the simulation to stop when a computed value is infinite or outside the range of values that is supported by the machine running the simulation. This option is useful for pinpointing computational errors in a model.

#### Breaking on Step-Size Limiting Steps

Selecting the **Step size limited by state** option or entering the xbreak command causes the debugger to stop the simulation when the model uses a variable-step solver and the solver encounters a state that limits the size of the steps that it can take. This command is useful in debugging models that appear to require an excessive number of simulation time steps to solve.

#### Breaking at Zero Crossings

Selecting the **Zero crossings** option or entering the zcbreak command causes the simulation to halt when a nonsampled zero crossing is detected in a model that includes blocks where zero crossings can arise. After halting, the ID, type, and name of the block in which the zero crossing was detected is displayed. The block ID  $(s:b:p)$  consists of a system index s, block index b, and port index p separated by colons (see ["Block ID" on](#page-1552-1) [page 29-9](#page-1552-1)).

For example, setting a zero-crossing break at the start of execution of the zeroxing example model,

```
>> sldebug zeroxing
%--------------------------------------------------------------
%
[TM = 0 ] zeroxing.Simulate
(sldebug @0): >> zcbreak
Break at zero crossing events : enabled
and continuing the simulation
(sldebug @0): >> continue
results in a zero-crossing break at
Interrupting model execution before running mdlOutputs at the left post of 
(major time step just before) zero crossing event detected at the following location:
  6[-0] 0:5:2 Saturate 'zeroxing/Saturation'
%----------------------------------------------------------------%
```

```
[TzL= 0.3435011087932808 ] zeroxing.Outputs.Major
(sldebug @16): >>
```
If a model does not include blocks capable of producing nonsampled zero crossings, the command prints a message advising you of this fact.

#### Breaking on Solver Errors

Selecting the debugger **Solver Errors** option or entering the ebreak command causes the simulation to stop if the solver detects a recoverable error in the model. If you do not set or disable this breakpoint, the solver recovers from the error and proceeds with the simulation without notifying you.

# Display Information About the Simulation

#### In this section...

["Display Block I/O" on page 29-26](#page-1569-0)

["Display Algebraic Loop Information" on page 29-28](#page-1571-0)

["Display System States" on page 29-28](#page-1571-1)

<span id="page-1569-0"></span>["Display Solver Information" on page 29-29](#page-1572-0)

## Display Block I/O

The debugger allows you to display block I/O by clicking the appropriate buttons on the debugger toolbar

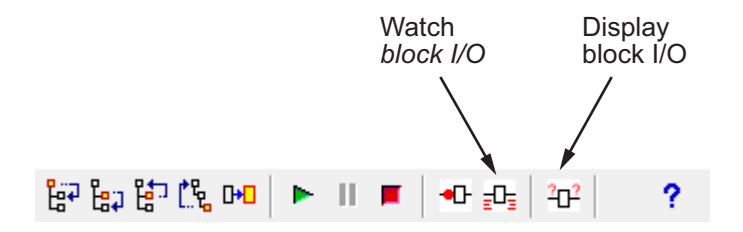

or by entering the appropriate debugger command.

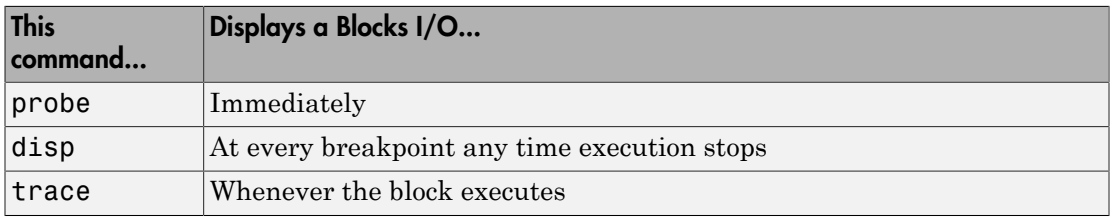

**Note:** The two debugger toolbar buttons, Watch Block I/O ( $\frac{1}{2}$ ) and Display Block I/O

 $\binom{4n^2}{2}$  correspond, respectively, to trace gcb and probe gcb. The probe and disp commands do not have a one-to-one correspondence with the debugger toolbar buttons.

#### Displaying I/O of a Selected Block

To display the I/O of a block, select the block and click  $\mathbb{H}$  in GUI mode or enter the probe command in command-line mode. In the following table, the probe gcb command has a corresponding toolbar button. The other commands do not.

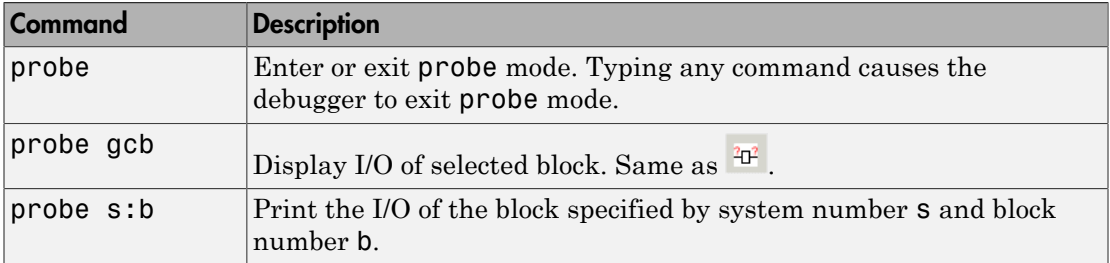

The debugger prints the current inputs, outputs, and states of the selected block in the debugger **Outputs** pane (GUI mode) or the Command Window of the MATLAB product.

The probe command is useful when you need to examine the I/O of a block whose I/O is not otherwise displayed. For example, suppose you are using the step command to run a model method by method. Each time you step the simulation, the debugger displays the inputs and outputs of the current block. The probe command lets you examine the I/O of other blocks as well.

#### Displaying Block I/O Automatically at Breakpoints

The disp command causes the debugger to display a specified block's inputs and outputs whenever it halts the simulation. You can specify a block by entering its block index and entering gcb as the disp command argument. You can remove any block from the debugger list of display points, using the undisp command. For example, to remove block 0:0, enter undisp 0:0.

**Note** Automatic display of block I/O at breakpoints is not available in the debugger GUI mode.

The disp command is useful when you need to monitor the I/O of a specific block or set of blocks as you step through a simulation. Using the disp command, you can specify the blocks you want to monitor and the debugger will then redisplay the I/O of those blocks on every step. Note that the debugger always displays the I/O of the current block when

you step through a model block by block, using the step command. You do not need to use the disp command if you are interested in watching only the I/O of the current block.

#### Watching Block I/O

To watch a block, select the block and click  $\mathbb{E}$  in the debugger toolbar or enter the trace command. In GUI mode, if a breakpoint exists on the block, you can set a watch

on it as well by selecting the check box for the block in the watch column  $\mathbb{F}$  of the **Break/Display points** pane. In command-line mode, you can also specify the block by specifying its block index in the trace command. You can remove a block from the debugger list of trace points using the untrace command.

The debugger displays a watched block's I/O whenever the block executes. Watching a block allows you obtain a complete record of the block's I/O without having to stop the simulation.

## <span id="page-1571-0"></span>Display Algebraic Loop Information

The atrace command causes the debugger to display information about a model's algebraic loops (see ["Algebraic Loops" on page 3-37](#page-236-0)) each time they are solved. The command takes a single argument that specifies the amount of information to display.

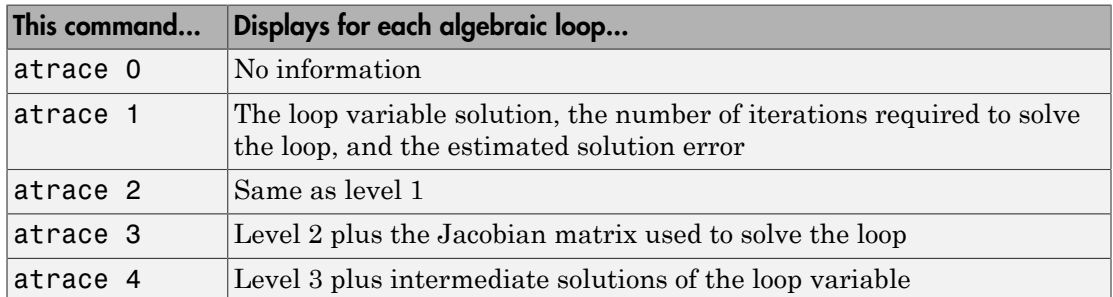

## <span id="page-1571-1"></span>Display System States

The states debug command lists the current values of the system states in the MATLAB Command Window. For example, the following sequence of commands shows the states of the bouncing ball example (sldemo\_bounce) after its first, second, and third time steps. However, before entering the debugger, open the Configuration

Parameters dialog box, clear the **Block reduction** check box on the Optimization pane, and clear the **Signal storage reuse** check box on the Optimization > Signals and Parameters pane.

```
 sldebug sldemo_bounce 
%----------------------------------------------------------------%
                        ] simulate(sldemo bounce)
(sldebug @0): >> step top
%----------------------------------------------------------------%
[TM = 0 ] sldemo bounce.Outputs.Major
(sldebug @16): >> next
%----------------------------------------------------------------%
                        ] sldemo bounce.Update
(sldebug @23): >> states
Continuous States:
Idx Value (system:block:element Name 'BlockName')
  0 10 (0:4:0 CSTATE 'sldemo_bounce/Second-Order Integrator')
                          (0:4:1)(sldebug @23): >> next
%----------------------------------------------------------------%
[Tm = 0 ] solverPhase
(sldebug @26): >> states
Continuous States:
Idx Value (system:block:element Name 'BlockName')
                           0 10 (0:4:0 CSTATE 'sldemo_bounce/Second-Order Integrator')
  1. 15 (0:4:1)
(sldebug @26): >> next
%----------------------------------------------------------------%
[TM = 0.01 ] sldemo_bounce.Outputs.Major
(sldebug @16): >> states
Continuous States:<br>Idx Value
                          (system:block:element Name 'BlockName')
  0 10.1495095 (0:4:0 CSTATE 'sldemo_bounce/Second-Order Integrator')
  1. 14.9019 (0:4:1)
```
## <span id="page-1572-0"></span>Display Solver Information

The strace command allows you to pinpoint problems in solving a models differential equations that can slow down simulation performance. Executing this command causes the debugger to display solver-related information at the command line of the MATLAB product when you run or step through a simulation. The information includes the sizes of the steps taken by the solver, the estimated integration error resulting from the step size, whether a step size succeeded (i.e., met the accuracy requirements that the model specifies), the times at which solver resets occur, etc. If you are concerned about the time required to simulate your model, this information can help you to decide whether the

solver you have chosen is the culprit and hence whether choosing another solver might shorten the time required to solve the model.

# Display Information About the Model

#### In this section...

["Display Model's Sorted Lists" on page 29-31](#page-1574-0)

<span id="page-1574-0"></span>["Display a Block" on page 29-32](#page-1575-1)

## Display Model's Sorted Lists

In GUI mode, the debugger **Sorted List** pane displays lists of blocks for a models root system and each nonvirtual subsystem. Each list lists the blocks that the subsystems contains sorted according to their computational dependencies, alphabetical order, and other block sorting rules. In command-line mode, you can use the slist command to display a model's sorted lists.

```
---- Sorted list for 'vdp' [9 nonvirtual blocks, directFeed=0]
  0:0 'vdp/x1' (Integrator)
  0:1 'vdp/Out1' (Outport)
  0:2 'vdp/x2' (Integrator)
  0:3 'vdp/Out2' (Outport)
  0:4 'vdp/Scope' (Scope)
  0:5 'vdp/Fcn' (Fcn)
  0:6 'vdp/Product' (Product)
  0:7 'vdp/Mu' (Gain)
  0:8 'vdp/Sum' (Sum)
```
These displays include the block index for each command. You can use them to determine the block IDs of the models blocks. Some debugger commands accept block IDs as arguments.

#### <span id="page-1574-1"></span>Identifying Blocks in Algebraic Loops

If a block belongs to an algebraic list, the slist command displays an algebraic loop identifier in the entry for the block in the sorted list. The identifier has the form

#### algId=s#n

where s is the index of the subsystem containing the algebraic loop and  $\boldsymbol{n}$  is the index of the algebraic loop in the subsystem. For example, the following entry for an Integrator block indicates that it participates in the first algebraic loop at the root level of the model.

```
0:1 'test/ss/I1' (Integrator, tid=0) [algId=0#1, discontinuity]
```
You can use the debugger ashow command to highlight the blocks and lines that make up an algebraic loop. See ["Displaying Algebraic Loops" on page 29-33](#page-1576-0) for more information.

## <span id="page-1575-1"></span>Display a Block

To determine the block in a models diagram that corresponds to a particular index, enter bshow s:b at the command prompt, where s:b is the block index. The bshow command opens the system containing the block (if necessary) and selects the block in the systems window.

#### Displaying a Model's Nonvirtual Systems

The systems command displays a list of the nonvirtual systems in the model that you are debugging. For example, the sldemo clutch model contains the following systems:

```
open_system('sldemo_clutch')
set param(gcs, 'OptimizeBlockIOStorage','off')
sldebug sldemo_clutch
(sldebug @0): %----------------------------------------------------------------%
                            ] simulate(sldemo clutch)
(sldebug @0): >> systems
  0 'sldemo_clutch'
  1 'sldemo_clutch/Locked'
  2 'sldemo_clutch/Unlocked'
```
Note The systems command does not list subsystems that are purely graphical. That is, subsystems that the model diagram represents as Subsystem blocks but that are solved as part of a parent system. are not listed. In Simulink models, the root system and triggered or enabled subsystems are true systems. All other subsystems are virtual (that is, graphical) and do not appear in the listing from the systems command.

#### <span id="page-1575-0"></span>Displaying a Model's Nonvirtual Blocks

The slist command displays a list of the nonvirtual blocks in a model. The listing groups the blocks by system. For example, the following sequence of commands produces a list of the nonvirtual blocks in the Van der Pol (vdp) example model.

sldebug vdp %----------------------------------------------------------------%  $\lceil TM = 0 \rceil$  ] simulate(vdp)

```
sldebug @0): >> slist
---- Sorted list for 'vdp' [9 nonvirtual blocks, directFeed=0]
  0:0 'vdp/x1' (Integrator)
  0:1 'vdp/Out1' (Outport)
  0:2 'vdp/x2' (Integrator)
  0:3 'vdp/Out2' (Outport)
  0:4 'vdp/Scope' (Scope)
  0:5 'vdp/Fcn' (Fcn)
  0:6 'vdp/Product' (Product)
  0:7 'vdp/Mu' (Gain)
  0:8 'vdp/Sum' (Sum)
```
Note The slist command does not list blocks that are purely graphical. That is, blocks that indicate relationships between or groupings among computational blocks.

#### Displaying Blocks with Potential Zero Crossings

The zclist command displays a list of blocks in which nonsampled zero crossings can occur during a simulation. For example, zclist displays the following list for the clutch sample model:

```
(sldebug @0): >> zclist
  0 0:4:0 F HitCross 'sldemo_clutch/Friction Mode Logic/Lockup 
Detection/Velocities Match'
  1 0:4:1 F
  2 0:10:0 F Abs 'sldemo_clutch/Friction Mode Logic/Lockup 
Detection/Required Friction for Lockup/Abs'
  3 0:12:0 F RelationalOperator 'sldemo_clutch/Friction Mode 
Logic/Lockup Detection/Required Friction for Lockup/Relational Operator'
  4 0:19:0 F Abs 'sldemo_clutch/Friction Mode Logic/Break Apart 
Detection/Abs'
  5 0:20:0 F RelationalOperator 'sldemo_clutch/Friction Mode 
Logic/Break Apart Detection/Relational Operator'
  6 2:3:0 F Signum 'sldemo_clutch/Unlocked/slip direction'
```
#### <span id="page-1576-0"></span>Displaying Algebraic Loops

The ashow command highlights a specified algebraic loop or the algebraic loop that contains a specified block. To highlight a specified algebraic loop, enter ashow s#n, where s is the index of the system (see ["Identifying Blocks in Algebraic Loops" on page](#page-1574-1) [29-31\)](#page-1574-1) that contains the loop and n is the index of the loop in the system. To display the loop that contains the currently selected block, enter ashow gcb. To show a loop that contains a specified block, enter ashow s:b, where s:b is the block's index. To clear algebraic-loop highlighting from the model diagram, enter ashow clear.

#### Displaying Debugger Status

In GUI mode, the debugger displays the settings of various debug options, such as conditional breakpoints, in its **Status** panel. In command-line mode, the status command displays debugger settings. For example, the following sequence of commands displays the initial debug settings for the vdp model:

```
sim('vdp', 'StopTime', '10', 'debug', 'on')
%----------------------------------------------------------------%
[TM = 0 ] simulate(vdp)
(sldebug @0): >> status
%----------------------------------------------------------------%
Current simulation time \qquad \qquad : 0.0 (MajorTimeStep)
Solver needs reset : no
Solver derivatives cache needs reset : no
Zero crossing signals cache needs reset : no
Default command to execute on return/enter : ""
Break at zero crossing events : disabled
Break on solver error : disabled
Break on failed integration step : disabled
Time break point \qquad \qquad : disabled
Break on non-finite (NaN, Inf) values : disabled
Break on solver reset request : disabled
Display level for disp, trace, probe \cdot : 1 (i/o, states)
Solver trace level \qquad \qquad : 0Algebraic loop tracing level : 0
Animation Mode : 0ff
Window reuse \qquad \qquad \qquad : not supported
Execution Mode : Normal
Display level for etrace \qquad \qquad : 0 \text{ (disabeled)}Break points \qquad \qquad \qquad \qquad : none installed
Display points \qquad \qquad : none installed
Trace points \qquad \qquad \qquad : none installed
```
# Accelerating Models

- ["What Is Acceleration?" on page 30-2](#page-1579-0)
- ["How Acceleration Modes Work" on page 30-4](#page-1581-0)
- ["Code Regeneration in Accelerated Models" on page 30-8](#page-1585-0)
- ["Choosing a Simulation Mode" on page 30-11](#page-1588-0)
- ["Design Your Model for Effective Acceleration" on page 30-17](#page-1594-0)
- ["Perform Acceleration" on page 30-24](#page-1601-0)
- ["Interact with the Acceleration Modes Programmatically" on page 30-28](#page-1605-0)
- ["Run Accelerator Mode with the Simulink Debugger" on page 30-32](#page-1609-0)
- ["Comparing Performance" on page 30-34](#page-1611-0)
- ["How to Improve Performance in Acceleration Modes" on page 30-38](#page-1615-0)

# What Is Acceleration?

<span id="page-1579-0"></span>*Acceleration* is a mode of operation in the Simulink product that you can use to speed up the execution of your model. The Simulink software includes two modes of acceleration: *Accelerator* mode and the *Rapid Accelerator* mode. Both modes replace the normal interpreted code with compiled target code. Using compiled code speeds up simulation of many models, especially those where run time is long compared to the time associated with compilation and checking to see if the target is up to date.

The Accelerator mode works with any model, but performance decreases if a model contains blocks that do not support acceleration. The Accelerator mode supports the Simulink debugger and profiler. These tools assist in debugging and determining relative performance of various parts of your model. For more information, see ["Run Accelerator](#page-1609-0) [Mode with the Simulink Debugger" on page 30-32](#page-1609-0) and ["How Profiler Captures](#page-1498-0) [Performance Data" on page 27-5](#page-1498-0).

The Rapid Accelerator mode works with only those models containing blocks that support code generation of a standalone executable. For this reason, Rapid Accelerator mode does not support the debugger or profiler. However, this mode generally results in faster execution than the Accelerator mode. When used with dual-core processors, the Rapid Accelerator mode runs Simulink and the MATLAB technical computing environment from one core while the rapid accelerator target runs as a separate process on a second core.

For more information about the performance characteristics of the Accelerator and Rapid Accelerator modes, and how to measure the difference in performance, see ["Comparing](#page-1611-0) [Performance" on page 30-34](#page-1611-0).

To optimize your model and achieve faster simulation automatically using Performance Advisor, see "Automated Performance Optimization".

To manually employ modeling techniques that help achieve faster simulation, see "Manual Performance Optimization".

## Related Examples

- ["Design Your Model for Effective Acceleration" on page 30-17](#page-1594-0)
- ["Perform Acceleration" on page 30-24](#page-1601-0)

## More About

• ["How Acceleration Modes Work" on page 30-4](#page-1581-0)

- ["Choosing a Simulation Mode" on page 30-11](#page-1588-0)
- ["Comparing Performance" on page 30-34](#page-1611-0)

# How Acceleration Modes Work

#### <span id="page-1581-0"></span>In this section...

["Overview" on page 30-4](#page-1581-1)

["Normal Mode" on page 30-4](#page-1581-2)

["Accelerator Mode" on page 30-5](#page-1582-0)

<span id="page-1581-1"></span>["Rapid Accelerator Mode" on page 30-6](#page-1583-0)

## **Overview**

The Accelerator and Rapid Accelerator modes use portions of the Simulink Coder product to create an executable. These modes replace the interpreted code normally used in Simulink simulations, shortening model run time.

Although the acceleration modes use some Simulink Coder code generation technology, you do not need the Simulink Coder software installed to accelerate your model.

**Note:** The code generated by the Accelerator and Rapid Accelerator modes is suitable only for speeding the simulation of your model. You must use the Simulink Coder product if you want to generate code for other purposes.

## <span id="page-1581-2"></span>Normal Mode

In Normal mode, the MATLAB technical computing environment is the foundation on which the Simulink software is built. Simulink controls the solver and model methods used during simulation. ["Model Methods" on page 3-16](#page-215-0) include such things as computation of model outputs. Normal mode runs in one process.

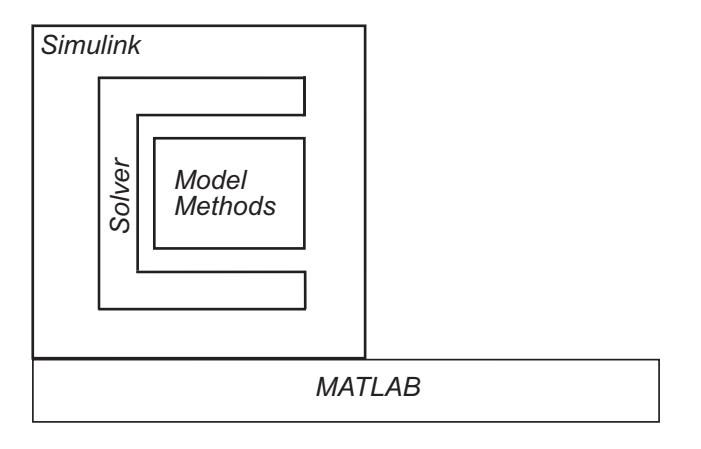

*One Process*

## <span id="page-1582-0"></span>Accelerator Mode

The Accelerator mode generates and links code into a C-MEX S-function. Simulink uses this *acceleration target code* to perform the simulation, and the code remains available for use in later simulations.

Simulink checks that the acceleration target code is up to date before reusing it. As explained in ["Code Regeneration in Accelerated Models" on page 30-8](#page-1585-0), the target code regenerates if it is not up to date.

In Accelerator mode, the model methods are separate from the Simulink software and are part of the Acceleration target code. A C-MEX S-function API communicates with the Simulink software, and a MEX API communicates with MATLAB. The target code executes in the same process as MATLAB and Simulink.

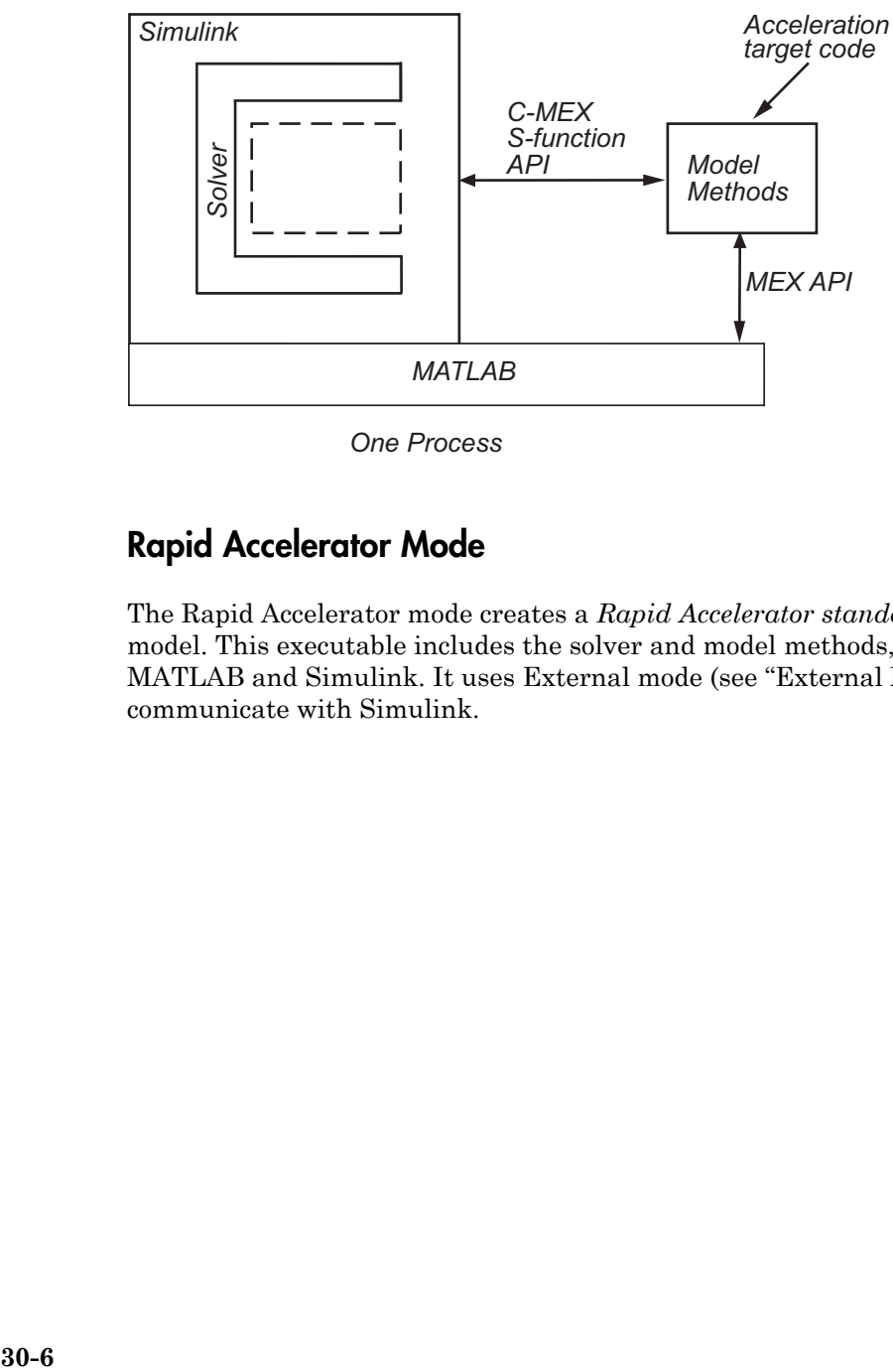

*One Process*

## <span id="page-1583-0"></span>Rapid Accelerator Mode

The Rapid Accelerator mode creates a *Rapid Accelerator standalone executable* from your model. This executable includes the solver and model methods, but it resides outside of MATLAB and Simulink. It uses External mode (see "External Mode Communication") to communicate with Simulink.
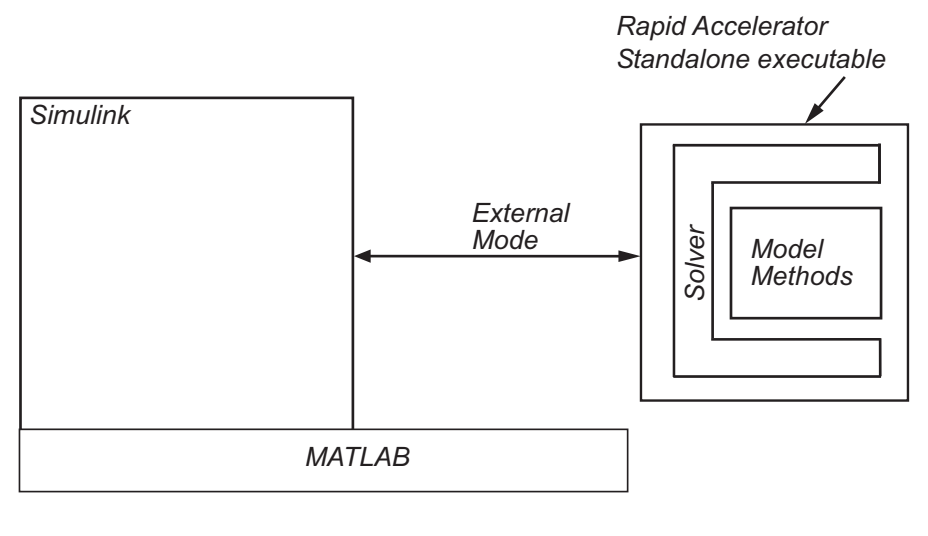

*One Process Second Process*

MATLAB and Simulink run in one process, and if a second processing core is available, the standalone executable runs there.

# Related Examples

- ["Design Your Model for Effective Acceleration" on page 30-17](#page-1594-0)
- ["Perform Acceleration" on page 30-24](#page-1601-0)

- ["Choosing a Simulation Mode" on page 30-11](#page-1588-0)
- ["Code Regeneration in Accelerated Models" on page 30-8](#page-1585-0)
- ["Comparing Performance" on page 30-34](#page-1611-0)

# Code Regeneration in Accelerated Models

#### <span id="page-1585-0"></span>In this section...

["Determine If the Simulation Will Rebuild" on page 30-8](#page-1585-1) ["Parameter Tuning in Rapid Accelerator Mode" on page 30-8](#page-1585-2)

Changing the structure of your model causes the Rapid Accelerator mode to regenerate the standalone executable, and for the Accelerator mode to regenerate the target code and update (overwrite) the existing MEX-file. Changing the value of a tunable parameter does not trigger a rebuild.

# <span id="page-1585-1"></span>Determine If the Simulation Will Rebuild

The Accelerator and Rapid Accelerator modes use a checksum to determine if the model has changed, indicating that the code should be regenerated. The checksum is an array of four integers computed using an MD5 checksum algorithm based on attributes of the model and the blocks it contains.

- 1 Use the Simulink.BlockDiagram.getChecksum command to obtain the checksum for your model. For example:
	- cs1 = Simulink.BlockDiagram.getChecksum('myModel');
- 2 Obtain a second checksum after you have altered your model. The code regenerates if the new checksum does not match the previous checksum.
- **3** Use the information in the checksum to determine why the simulation target rebuilt.

For a detailed explanation of this procedure, see the example model slAccelDemoWhyRebuild.

### <span id="page-1585-2"></span>Parameter Tuning in Rapid Accelerator Mode

In model rebuilds, Rapid Accelerator Mode handles block diagram and runtime parameters differently from other parameters.

#### Tuning Block Diagram Parameters

You can change some block diagram parameters during simulation without causing a rebuild. Tune these parameters using the set\_param command or using the **Model Configuration Parameters** dialog box. These block diagram parameters include:

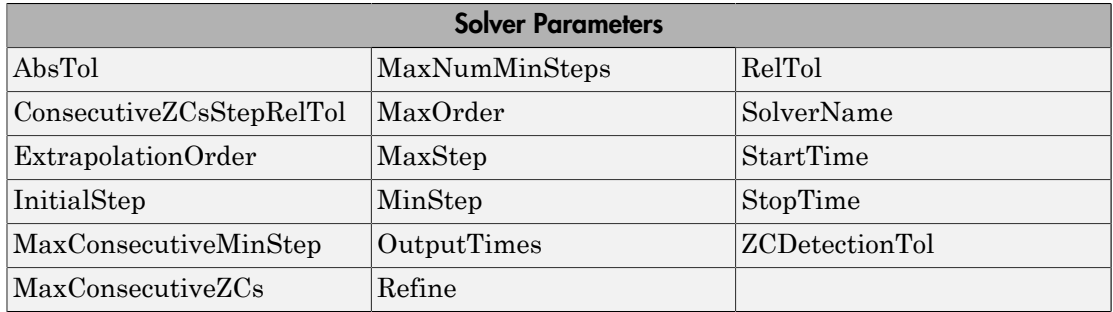

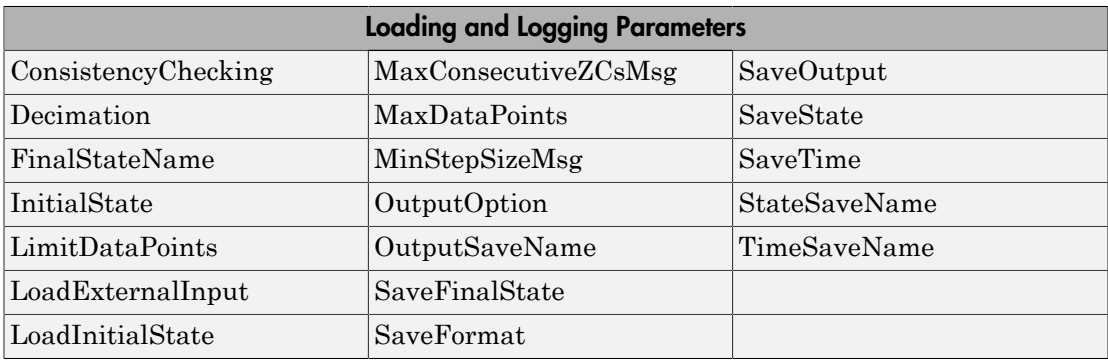

#### Tuning Runtime Parameters

To tune runtime parameters for maximum acceleration in Rapid Accelerator mode, follow this procedure which yields better results than using set\_param for the same purpose:

- 1 Collect the runtime parameters in a runtime parameter structure while building a rapid accelerator target executable using the Simulink.BlockDiagram.buildRapidAcceleratorTarget function.
- 2 To change the parameters, use the Simulink.BlockDiagram.modifyTunableParameters function.
- 3 To specify the modified parameters to the sim command, use the RapidAcceleratorParameterSets and RapidAcceleratorUpToDateCheck parameters.

For more information, see ["sim in parfor with Rapid Accelerator Mode" on page 23-18.](#page-1337-0)

All other parameter changes can necessitate a rebuild of the model.

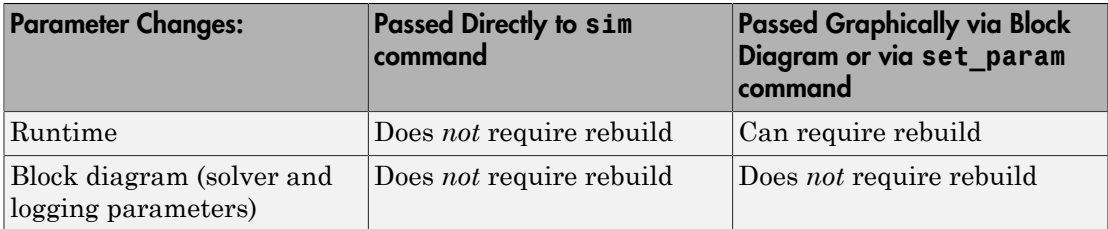

# Related Examples

- ["Design Your Model for Effective Acceleration" on page 30-17](#page-1594-0)
- ["Perform Acceleration" on page 30-24](#page-1601-0)
- ["How to Improve Performance in Acceleration Modes" on page 30-38](#page-1615-0)

- ["What Is Acceleration?" on page 30-2](#page-1579-0)
- ["Choosing a Simulation Mode" on page 30-11](#page-1588-0)
- ["How Acceleration Modes Work" on page 30-4](#page-1581-0)
- ["Comparing Performance" on page 30-34](#page-1611-0)

# Choosing a Simulation Mode

#### <span id="page-1588-0"></span>In this section...

["Simulation Mode Tradeoffs" on page 30-11](#page-1588-1)

["Comparing Modes" on page 30-12](#page-1589-0)

<span id="page-1588-1"></span>["Decision Tree" on page 30-14](#page-1591-0)

# Simulation Mode Tradeoffs

In general, you must trade off simulation speed against flexibility when choosing either Accelerator mode or Rapid Accelerator mode instead of Normal mode.

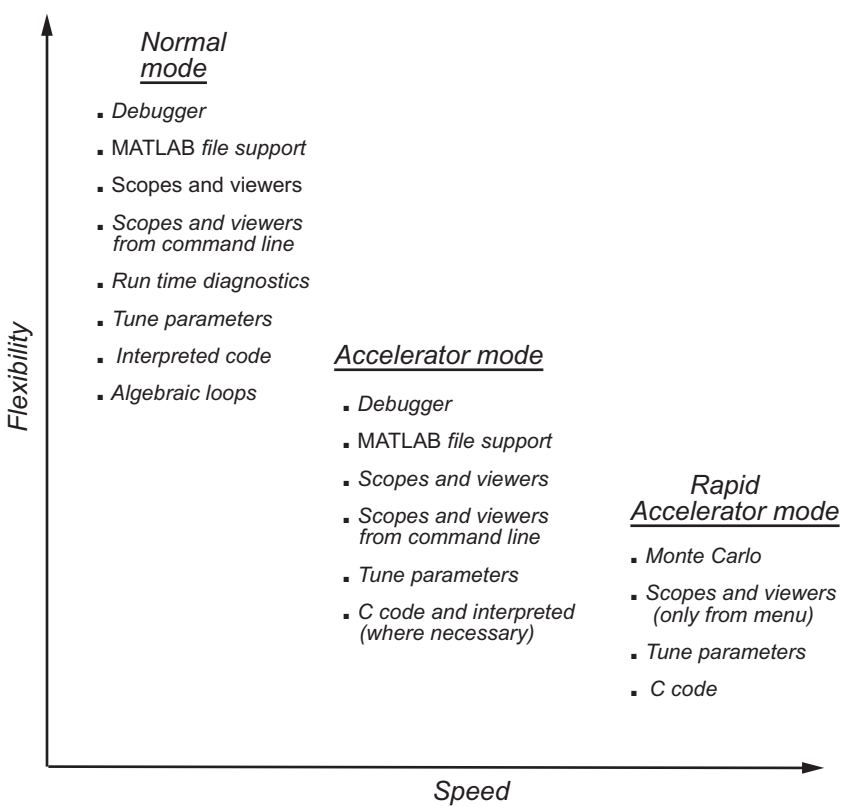

Normal mode offers the greatest flexibility for making model adjustments and displaying results, but it runs the slowest.

Accelerator mode lies between Normal and Rapid Accelerator modes in performance and in interaction with your model. If your model has 3-D signals, use Normal or Accelerator mode. Accelerator mode does not support runtime diagnostics.

Rapid Accelerator mode runs the fastest, but this mode does not support the debugger or profiler, and works only with those models for which C code is available for all of the blocks in the model. In addition, Rapid Accelerator mode does not support 3-D parameters and sinks.

**Note:** An exception to this rule occurs when you run multiple simulations, each of which executes in less than one second in Normal mode. For example:

```
for i=1:100
sim(model); % executes in less than one second in Normal mode
end
For this set of conditions, you will typically obtain the best performance by simulating
the model in Normal mode.
```
**Tip** To gain additional flexibility, consider using model referencing to componentize your model. If the top-level model uses Normal mode, then you can simulate a referenced model in a different simulation mode than you use for other portions of a model. During the model development process, you can choose different simulation modes for different portions of a model. For details, see ["Referenced Model Simulation Modes" on page 8-29](#page-514-0).

# <span id="page-1589-0"></span>Comparing Modes

The following table compares the characteristics of Normal mode, Accelerator mode, and Rapid Accelerator mode.

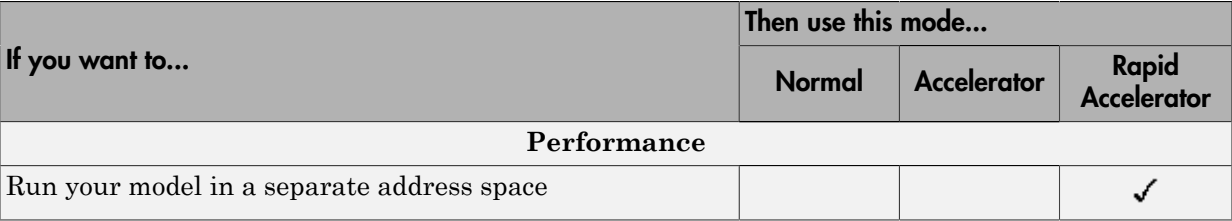

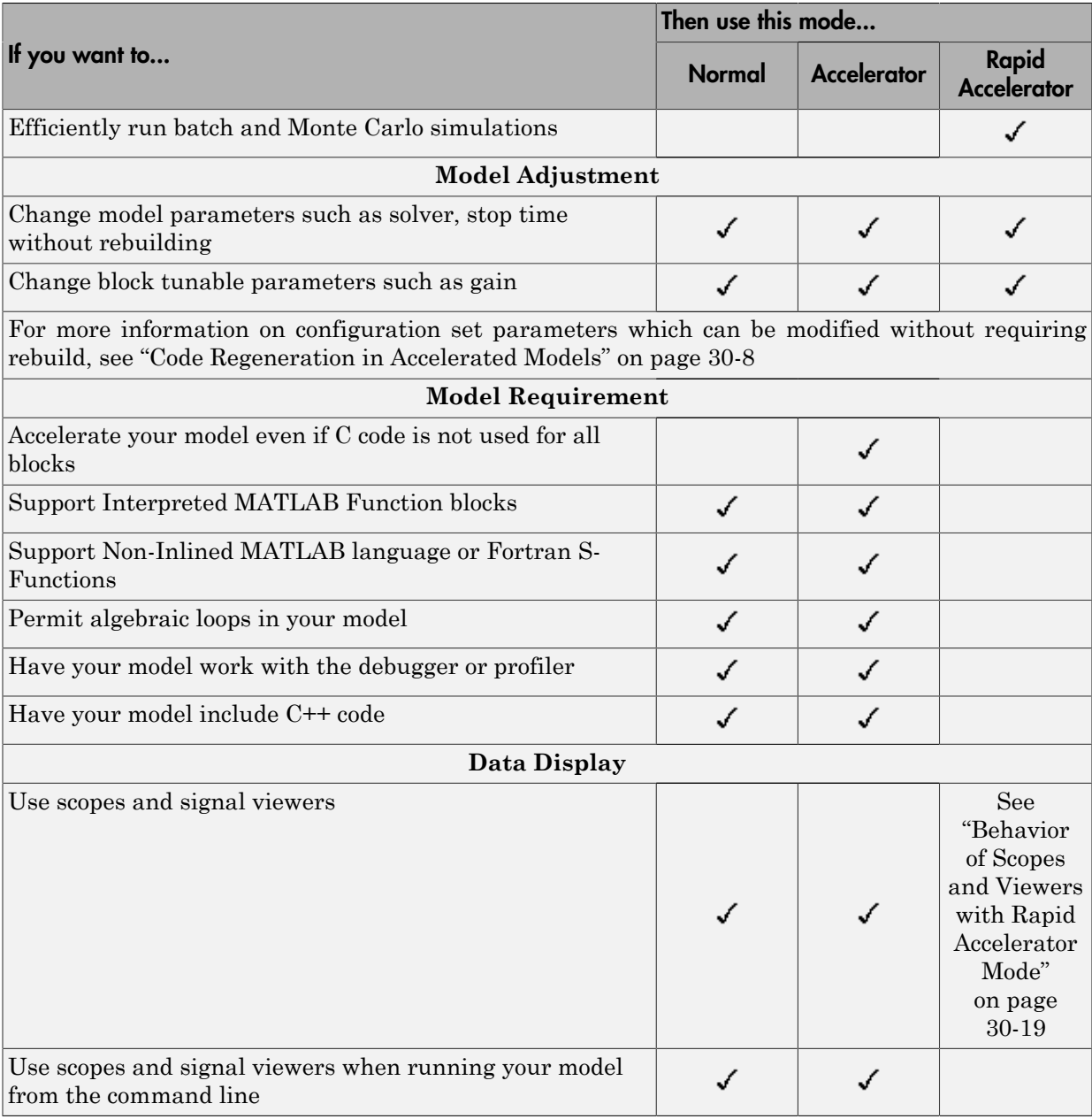

Note: Scopes and viewers do not update if you run your model from the command line in Rapid Accelerator mode.

# <span id="page-1591-0"></span>Decision Tree

Use this decision tree to select between Normal, Accelerator, or Rapid Accelerator modes.

See ["Comparing Performance" on page 30-34](#page-1611-0) to understand how effective the accelerator modes will be in improving the performance of your model.

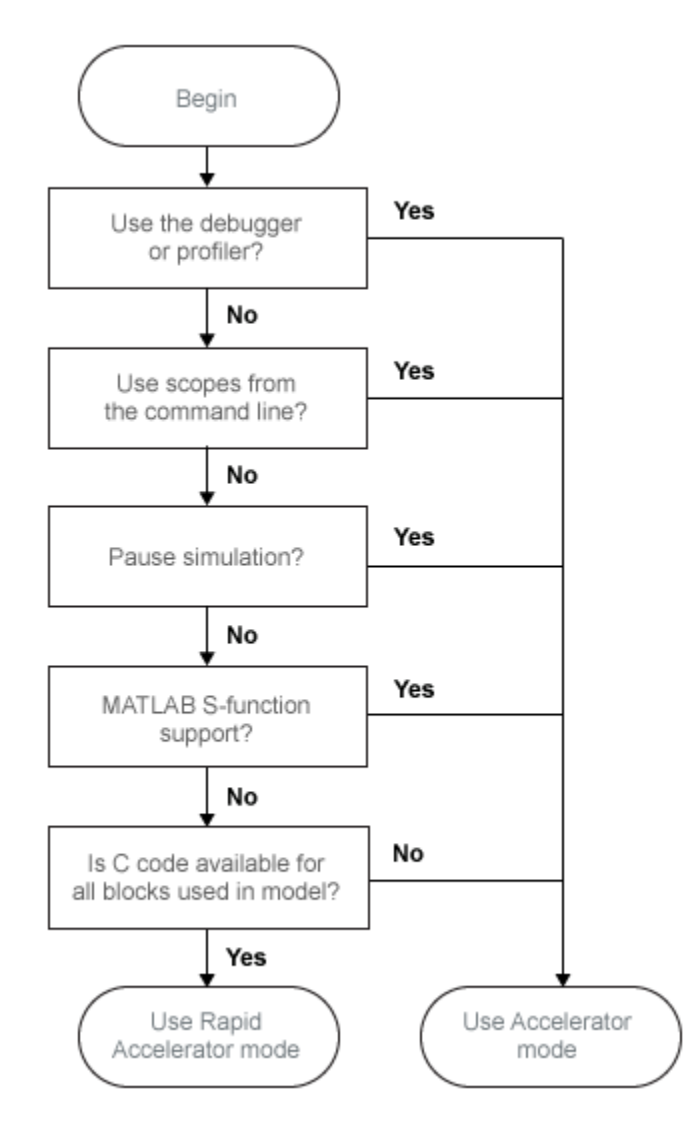

# Related Examples

• ["Design Your Model for Effective Acceleration" on page 30-17](#page-1594-0)

• ["Interact with the Acceleration Modes Programmatically" on page 30-28](#page-1605-0)

- ["Code Regeneration in Accelerated Models" on page 30-8](#page-1585-0)
- ["How Acceleration Modes Work" on page 30-4](#page-1581-0)

# Design Your Model for Effective Acceleration

#### <span id="page-1594-0"></span>In this section...

["Select Blocks for Accelerator Mode" on page 30-17](#page-1594-1) ["Select Blocks for Rapid Accelerator Mode" on page 30-18](#page-1595-0) ["Control S-Function Execution" on page 30-18](#page-1595-1) ["Accelerator and Rapid Accelerator Mode Data Type Considerations" on page 30-19](#page-1596-1) ["Behavior of Scopes and Viewers with Rapid Accelerator Mode" on page 30-19](#page-1596-0) ["Factors Inhibiting Acceleration" on page 30-20](#page-1597-0)

# <span id="page-1594-1"></span>Select Blocks for Accelerator Mode

The Accelerator simulation mode runs the following blocks as if you were running Normal mode because these blocks do not generate code for the accelerator build. Consequently, if your model contains a high percentage of these blocks, the Accelerator mode may not increase performance significantly. All of these Simulink blocks use interpreted code.

- Display
- From File
- From Workspace
- Inport (root level only)
- Interpreted MATLAB Function
- Outport (root level only)
- Scope
- To File
- To Workspace
- XY Graph

Note: In some instances, Normal mode output might not precisely match the output from Accelerator mode because of slight differences in the numerical precision between the interpreted and compiled versions of a model.

# <span id="page-1595-0"></span>Select Blocks for Rapid Accelerator Mode

Blocks that do not support code generation (such as SimEvents) or blocks that generate code only for a specific target (such as vxWorks), cannot be simulated in Rapid Accelerator mode.

Additionally, Rapid Accelerator mode does not work if your model contains any of the following blocks:

- Interpreted MATLAB Function
- Device driver S-functions, such as blocks from the Simulink Real-Time product, or those targeting Freescale™ MPC555

Note: In some instances, Normal mode output might not precisely match the output from Rapid Accelerator mode because of slight differences in the numerical precision between the interpreted and compiled versions of a model.

### <span id="page-1595-1"></span>Control S-Function Execution

Inlining S-functions using the Target Language Compiler increases performance with the Accelerator mode by eliminating unnecessary calls to the Simulink application program interface (API). By default, however, the Accelerator mode ignores an inlining TLC file for an S-function, even though the file exists. The Rapid Accelerator mode always uses the TLC file if one is available.

A device driver S-Function block written to access specific hardware registers on an I/ O board is one example of why this behavior was chosen as the default. Because the Simulink software runs on the host system rather than the target, it cannot access the targets I/O registers and so would fail when attempting to do so.

To direct the Accelerator mode to use the TLC file instead of the S-function MEX-file, specify SS\_OPTION\_USE\_TLC\_WITH\_ACCELERATOR in the mdlInitializeSizes function of the S-function, as in this example:

```
static void mdlInitializeSizes(SimStruct *S)
{
/* Code deleted */
ssSetOptions(S, SS_OPTION_USE_TLC_WITH_ACCELERATOR);
}
```
# <span id="page-1596-1"></span>Accelerator and Rapid Accelerator Mode Data Type Considerations

- Accelerator mode supports fixed-point signals and vectors up to 128 bits.
- Rapid Accelerator mode does not support fixed-point signals or vectors greater than 32 bits.
- Rapid Accelerator mode supports fixed-point parameters up to 128 bits.
- Rapid Accelerator mode supports fixed-point root inputs up to 32 bits
- Rapid Accelerator mode supports root inputs of Enumerated data type
- Rapid Accelerator mode does not support fixed-point data for the From Workspace block.
- Rapid Accelerator mode ignores the selection of the **Log fixed-point data as a fi object** (FixptAsFi) check box for the To Workspace block.
- Rapid Accelerator mode supports bus objects as parameters.
- The Accelerator mode and Rapid Accelerator mode store integers as compactly as possible.
- Fixed-Point Designer does not collect min, max, or overflow data in the Accelerator or Rapid Accelerator modes.
- <span id="page-1596-0"></span>• Accelerator mode does not support runtime diagnostics

# Behavior of Scopes and Viewers with Rapid Accelerator Mode

Running the simulation from the command line or the menu determines the behavior of scopes and viewers in Rapid Accelerator mode.

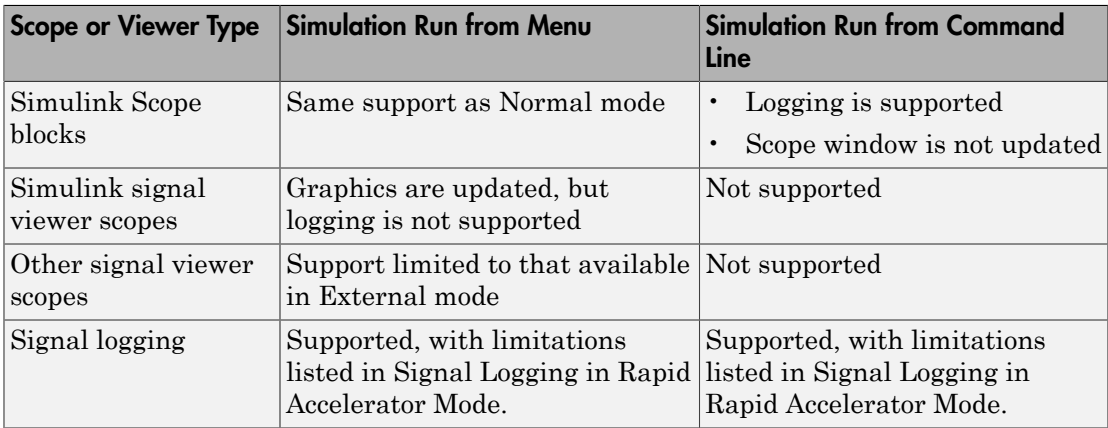

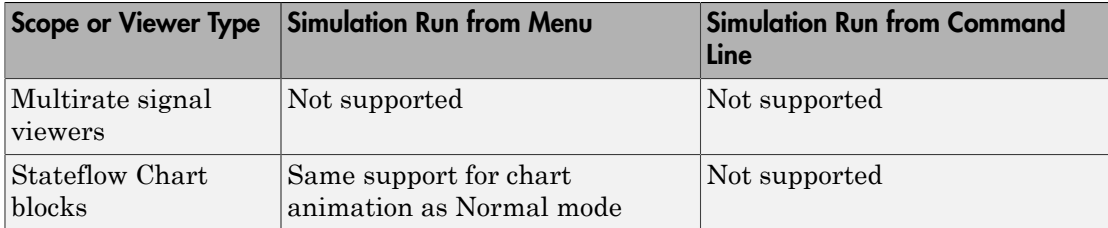

Rapid Accelerator mode does not support multirate signal viewers such as the DSP System Toolbox spectrum scope or the Communications System Toolbox™ scatterplot, signal trajectory, or eye diagram scopes.

**Note:** Although scopes and viewers do not update when you run Rapid Accelerator mode from the command line, they do update when you use the menu. ["Run Acceleration](#page-1602-0) [Mode from the User Interface" on page 30-25](#page-1602-0) shows how to run Rapid Accelerator mode from the menu. ["Interact with the Acceleration Modes Programmatically" on page](#page-1605-0) [30-28](#page-1605-0) shows how to run the simulation from the command line.

# <span id="page-1597-0"></span>Factors Inhibiting Acceleration

- You cannot use the Accelerator or Rapid Accelerator mode if your model:
	- Passes array parameters to MATLAB S-functions that are not numeric, logical, or character arrays, are sparse arrays, or that have more than two dimensions.
	- Uses Fcn blocks containing trigonometric functions having complex inputs.
- In some cases, changes associated with external or custom code do not cause Accelerator or Rapid Accelerator simulation results to change. These include:
	- TLC code
	- S-function source code, including rtwmakecfg.m files
	- Integrated custom code
	- S-Function Builder

In such cases, consider force regeneration of code for a top model. Alternatively, you can force regeneration of top model code by deleting code generation folders, such as slprj or the generated model code folder.

#### Rapid Accelerator Mode Limitations

- Rapid Accelerator mode does not support:
	- Algebraic loops.
	- Targets written in C++.
	- Interpreted MATLAB Function blocks.
	- Noninlined MATLAB language or Fortran S-functions. You must write Sfunctions in C or inline them using the Target Language Compiler (TLC). For more information, see "Write Fully Inlined S-Functions".
	- 3-D signals.
	- Debugger or Profiler.
	- Run time objects for Simulink.RunTimeBlock and Simulink.BlockCompOutputPortData blocks.
- Model parameters must be one of these data types:
	- boolean
	- uint8 or int8
	- uint16 or int16
	- uint32 or int32
	- single or double
	- Fixed-point
	- Enumerated
- You cannot pause a simulation in Rapid Accelerator mode.
- For models that contain S-functions, ensure that the source files (.h, .c, and .cpp) for the S-function are in the same folder as the S-function MEX-file. See Implicit Build Support for more information. You can include additional files to an S-function or bypass the path limitation by using the rtwmakecfg.m file. For more information, see Use rtwmakecfg.m API to Customize Generated Makefiles.
- If a Rapid Accelerator build includes referenced models (by using Model blocks), set up these models to use fixed-step solvers to generate code for them. The top model, however, can use a variable-step solver as long as the blocks in the referenced models are discrete.
- In certain cases, changing block parameters can result in structural changes to your model that change the model checksum. An example of such a change is changing the

number of delays in a DSP simulation. In these cases, you must regenerate the code for the model. See ["Code Regeneration in Accelerated Models" on page 30-8](#page-1585-0) for more information.

- For root inports, Rapid Accelerator mode supports only base as the Srcworkspace.
- For root inports, when you specify the minimum and maximum values that the block should output, Rapid Accelerator mode does not recognize these limits during simulation.
- In Rapid Accelerator mode, To File or To Workspace blocks inside function-call subsystems do not generate any logging files if the function-call port is grounded or unconnected.

#### Reserved Keywords

Certain words are reserved for use by the Simulink Coder code language and by Accelerator mode and Rapid Accelerator mode. These keywords must not appear as function or variable names on a subsystem, or as exported global signal names. Using the reserved keywords results in the Simulink software reporting an error, and the model cannot be compiled or run.

The keywords reserved for the Simulink Coder product are listed in "Construction of Generated Identifiers". Additional keywords that apply only to the Accelerator and Rapid accelerator modes are:

muDoubleScalarAbs muDoubleScalarCos muDoubleScalarMod muDoubleScalarAcos muDoubleScalarCosh muDoubleScalarPower muDoubleScalarAcosh muDoubleScalarExp muDoubleScalarRound muDoubleScalarAsin muDoubleScalarFloor muDoubleScalarSign muDoubleScalarAsinh muDoubleScalarHypot muDoubleScalarSin muDoubleScalarAtan, muDoubleScalarLog muDoubleScalarSinh muDoubleScalarAtan2 muDoubleScalarLog10 muDoubleScalarSqrt muDoubleScalarAtanh muDoubleScalarMax muDoubleScalarTan muDoubleScalarCeil muDoubleScalarMin muDoubleScalarTanh

# Related Examples

- ["Design Your Model for Effective Acceleration" on page 30-17](#page-1594-0)
- ["Perform Acceleration" on page 30-24](#page-1601-0)

• ["How to Improve Performance in Acceleration Modes" on page 30-38](#page-1615-0)

- ["What Is Acceleration?" on page 30-2](#page-1579-0)
- ["How Acceleration Modes Work" on page 30-4](#page-1581-0)
- ["Choosing a Simulation Mode" on page 30-11](#page-1588-0)

# Perform Acceleration

#### <span id="page-1601-0"></span>In this section...

["Customize the Build Process" on page 30-24](#page-1601-1)

["Run Acceleration Mode from the User Interface" on page 30-25](#page-1602-0)

<span id="page-1601-1"></span>["Making Run-Time Changes" on page 30-26](#page-1603-0)

# Customize the Build Process

Compiler optimizations are off by default. This results in faster build times, but slower simulation times. You can optimize the build process toward a faster simulation.

- 1 From the **Simulation** menu, select **Model Configuration Parameters**.
- 2 In the left pane of the Configuration Parameters dialog box, select **Optimization**, and then from the **Compiler optimization level** drop-down list, select Optimizations on (faster runs).

Code generation takes longer with this option, but the model simulation runs faster.

3 Select **Verbose accelerator builds** to display progress information using code generation, and to see the compiler options in use.

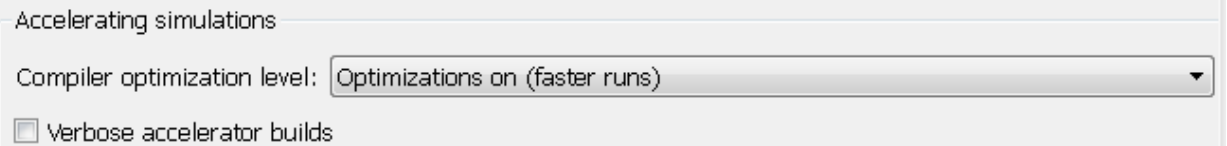

#### <span id="page-1601-2"></span>Changing the Location of Generated Code

By default, the Accelerator mode places the generated code in a subfolder of the working folder called slprj/accel/*modelname* (for example, slprj/accel/f14), and places a compiled MEX-file in the current working folder. To change the name of the folder into which the Accelerator Mode writes generated code:

1 In the Simulink editor window, select **File** > **Simulink Preferences**.

The Simulink Preferences window appears.

- 2 In the Simulink Preferences window, navigate to the **Simulation cache folder** parameter.
- <span id="page-1602-0"></span>3 Enter the absolute or relative path to your subfolder and click **Apply**.

## Run Acceleration Mode from the User Interface

To accelerate a model, first open it, and then from the **Simulation** > **Mode** menu, select either **Accelerator** or **Rapid Accelerator**. Then start the simulation.

The following example shows how to accelerate the already opened f14 model using the Accelerator mode:

1 From the **Simulation** > **Mode** menu, select **Accelerator**.

Alternatively, you can select Accelerator from the Simulink Editor toolbar.

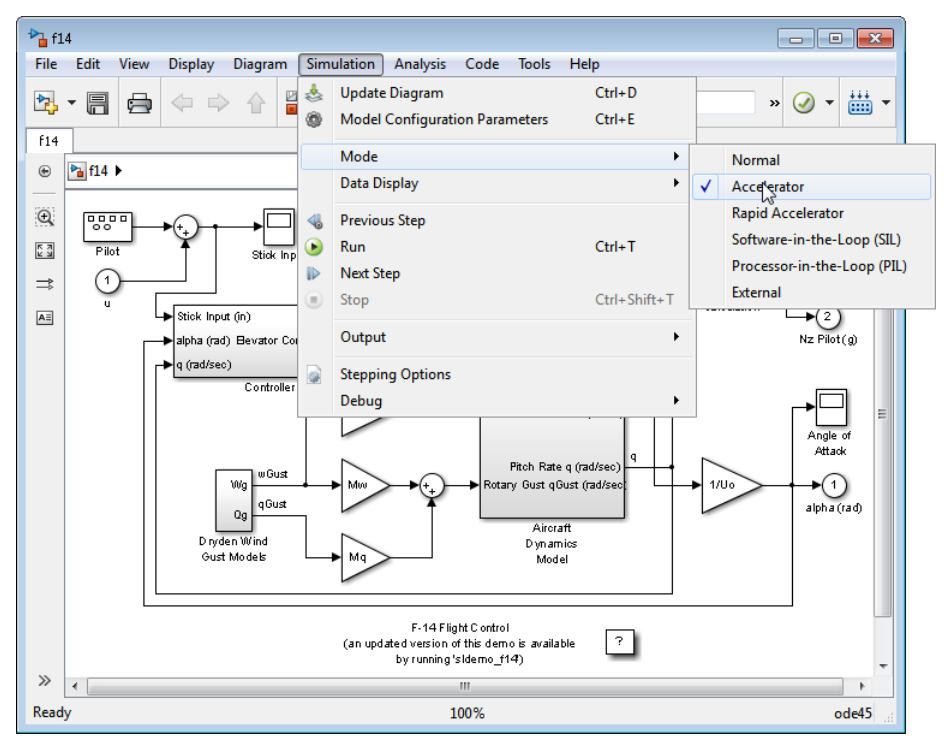

2 From the **Simulation** menu, select **Run**.

The Accelerator and Rapid Accelerator modes first check to see if code was previously compiled for your model. If code was created previously, the Accelerator or Rapid Accelerator mode runs the model. If code was not previously built, they first generate and compile the C code, and then run the model.

For an explanation of why these modes rebuild your model, see ["Code Regeneration](#page-1585-0) [in Accelerated Models" on page 30-8.](#page-1585-0)

The Accelerator mode places the generated code in a subfolder of the working folder called slprj/accel/*modelname* (for example, slprj/accel/f14), and places a compiled MEX-file in the current working folder. If you want to change this path, see ["Changing the Location of Generated Code" on page 30-24.](#page-1601-2)

The Rapid Accelerator mode places the generated code in a subfolder of the working folder called slprj/raccel/*modelname* (for example, slprj/raccel/f14).

**Note:** The warnings that blocks generate during simulation (such as divide-by-zero and integer overflow) are not displayed when your model runs in Accelerator or Rapid Accelerator mode.

# <span id="page-1603-0"></span>Making Run-Time Changes

A feature of the Accelerator and Rapid Accelerator modes is that simple adjustments (such as changing the value of a Gain or Constant block) can be made to the model while the simulation is still running. More complex changes (for example, changing from a sin to tan function) are not allowed during run time.

The Simulink software issues a warning if you attempt to make a change that is not permitted. The absence of a warning indicates that the change was accepted. The warning does not stop the current simulation, and the simulation continues with the previous values. If you wish to alter the model in ways that are not permitted during run time, you must first stop the simulation, make the change, and then restart the simulation.

In general, simple model changes are more likely to result in code regeneration when in Rapid Accelerator mode than when in Accelerator mode. For instance, changing the stop time in Rapid Accelerator mode causes code to regenerate, but does not cause Accelerator mode to regenerate code.

# Related Examples

- ["Design Your Model for Effective Acceleration" on page 30-17](#page-1594-0)
- ["Interact with the Acceleration Modes Programmatically" on page 30-28](#page-1605-0)
- ["Run Accelerator Mode with the Simulink Debugger" on page 30-32](#page-1609-0)

- ["How Acceleration Modes Work" on page 30-4](#page-1581-0)
- ["Code Regeneration in Accelerated Models" on page 30-8](#page-1585-0)
- ["How Acceleration Modes Work" on page 30-4](#page-1581-0)

# Interact with the Acceleration Modes Programmatically

#### <span id="page-1605-0"></span>In this section...

["Why Interact Programmatically?" on page 30-28](#page-1605-1) ["Build Accelerator Mode MEX-files" on page 30-28](#page-1605-2) ["Control Simulation" on page 30-28](#page-1605-3) ["Simulate Your Model" on page 30-29](#page-1606-0) ["Customize the Acceleration Build Process" on page 30-30](#page-1607-0)

# <span id="page-1605-1"></span>Why Interact Programmatically?

You can build an accelerated model, select the simulation mode, and run the simulation from the command prompt or from MATLAB script. With this flexibility, you can create Accelerator mode MEX-files in batch mode, allowing you to build the C code and executable before running the simulations. When you use the Accelerator mode interactively at a later time, it will not be necessary to generate or compile MEX-files at the start of the accelerated simulations.

# <span id="page-1605-2"></span>Build Accelerator Mode MEX-files

With the accelbuild command, you can build the Accelerator mode MEX-file without actually simulating the model. For example, to build an Accelerator mode simulation of myModel:

<span id="page-1605-3"></span>accelbuild myModel

### Control Simulation

You can control the simulation mode from the command line prompt by using the set param command:

```
set_param('modelname','SimulationMode','mode')
```
The simulation mode can be normal, accelerator, rapid, or external.

For example, to simulate your model with the Accelerator mode, you would use:

```
set param('myModel','SimulationMode','accelerator')
```
However, a preferable method is to specify the simulation mode within the sim command:

```
simOut = sim('myModel', 'SimulationMode', 'accelerator');
```
You can use bdroot to set parameters for the currently active model (that is, the active model window) rather than *modelname* if you do not wish to explicitly specify the model name.

For example, to simulate the currently opened system in the Rapid Accelerator mode, you would use:

```
simOut = sim(bdroot,'SimulationMode','rapid');
```
# Simulate Your Model

You can use set param to configure the model parameters (such as the simulation mode and the stop time), and use the sim command to start the simulation:

```
sim('modelname', 'ReturnWorkspaceOutputs', 'on');
```
However, the preferred method is to configure model parameters directly using the sim command, as shown in the previous section.

You can substitute gcs for *modelname* if you do not want to explicitly specify the model name.

Unless target code has already been generated, the sim command first builds the executable and then runs the simulation. However, if the target code has already been generated and no significant changes have been made to the model (see ["Code](#page-1585-0) [Regeneration in Accelerated Models" on page 30-8](#page-1585-0) for a description), the sim command executes the generated code without regenerating the code. This process lets you run your model after making simple changes without having to wait for the model to rebuild.

#### Simulation Example

The following sequence shows how to programmatically simulate myModel in Rapid Accelerator mode for 10,000 seconds.

First open myModel, and then type the following in the Command Window:

```
simOut = sim('myModel', 'SimulationMode', 'rapid'...
```

```
'StopTime', '10000');
```
Use the sim command again to resimulate after making a change to your model. If the change is minor (adjusting the gain of a gain block, for instance), the simulation runs without regenerating code.

# <span id="page-1607-0"></span>Customize the Acceleration Build Process

You can programmatically control the Accelerator mode and Rapid Accelerator mode build process and the amount of information displayed during the build process. See ["Customize the Build Process" on page 30-24](#page-1601-1) for details on why doing so might be advantageous.

#### Controlling the Build Process

Use SimCompilerOptimization to set the degree of optimization used by the compiler when generating code for acceleration. The permitted values are on or off. The default is off.

Enter the following at the command prompt to turn on compiler optimization:

set param('myModel', 'SimCompilerOptimization', 'on')

#### Controlling Verbosity During Code Generation

Use the AccelVerboseBuild parameter to display progress information during code generation. The permitted values are on or off. The default is off.

Enter the following at the command prompt to turn on verbose build:

set\_param('myModel', 'AccelVerboseBuild', 'on')

# Related Examples

- ["Design Your Model for Effective Acceleration" on page 30-17](#page-1594-0)
- ["Perform Acceleration" on page 30-24](#page-1601-0)
- ["Run Accelerator Mode with the Simulink Debugger" on page 30-32](#page-1609-0)

# More About

• ["How Acceleration Modes Work" on page 30-4](#page-1581-0)

- ["Choosing a Simulation Mode" on page 30-11](#page-1588-0)
- ["Code Regeneration in Accelerated Models" on page 30-8](#page-1585-0)

# Run Accelerator Mode with the Simulink Debugger

#### <span id="page-1609-0"></span>In this section...

["Advantages of Using Accelerator Mode with the Debugger" on page 30-32](#page-1609-1) ["How to Run the Debugger" on page 30-32](#page-1609-2) ["When to Switch Back to Normal Mode" on page 30-32](#page-1609-3)

# <span id="page-1609-1"></span>Advantages of Using Accelerator Mode with the Debugger

The Accelerator mode can shorten the length of your debugging sessions if you have large and complex models. For example, you can use the Accelerator mode to simulate a large model and quickly reach a distant break point.

For more information, see ["Accelerator Mode" on page 30-5.](#page-1582-0)

**Note:** You cannot use the Rapid Accelerator mode with the debugger.

### <span id="page-1609-2"></span>How to Run the Debugger

To run your model in the Accelerator mode with the debugger:

- 1 From the **Simulation** > **Mode** menu, select **Accelerator**.
- 2 At the command prompt, enter:

sldebug *modelname*

3 At the debugger prompt, set a time break:

tbreak 10000 continue

4 Once you reach the breakpoint, use the debugger command emode (execution mode) to toggle between Accelerator and Normal mode.

# <span id="page-1609-3"></span>When to Switch Back to Normal Mode

You must switch to Normal mode to step through the simulation by blocks, and when you want to use the following debug commands:

- trace
- break
- zcbreak
- nanbreak

# Related Examples

- ["Design Your Model for Effective Acceleration" on page 30-17](#page-1594-0)
- ["Perform Acceleration" on page 30-24](#page-1601-0)
- ["Interact with the Acceleration Modes Programmatically" on page 30-28](#page-1605-0)

- ["What Is Acceleration?" on page 30-2](#page-1579-0)
- ["How Acceleration Modes Work" on page 30-4](#page-1581-0)
- ["Choosing a Simulation Mode" on page 30-11](#page-1588-0)

# Comparing Performance

<span id="page-1611-0"></span>In this section...

["Performance of the Simulation Modes" on page 30-34](#page-1611-1)

<span id="page-1611-1"></span>["Measure Performance" on page 30-36](#page-1613-0)

# Performance of the Simulation Modes

The Accelerator and Rapid Accelerator modes give the best speed improvement compared to Normal mode when simulation execution time exceeds the time required for code generation. For this reason, the Accelerator and Rapid Accelerator modes generally perform better than Normal mode when simulation execution times are several minutes or more. However, models with a significant number of Stateflow or MATLAB Function blocks might show only a small speed improvement over Normal mode because in Normal mode these blocks also simulate through code generation.

Including tunable parameters in your model can also increase the simulation time.

The figure shows in general terms the performance of a hypothetical model simulated in Normal, Accelerator, and Rapid Accelerator modes.

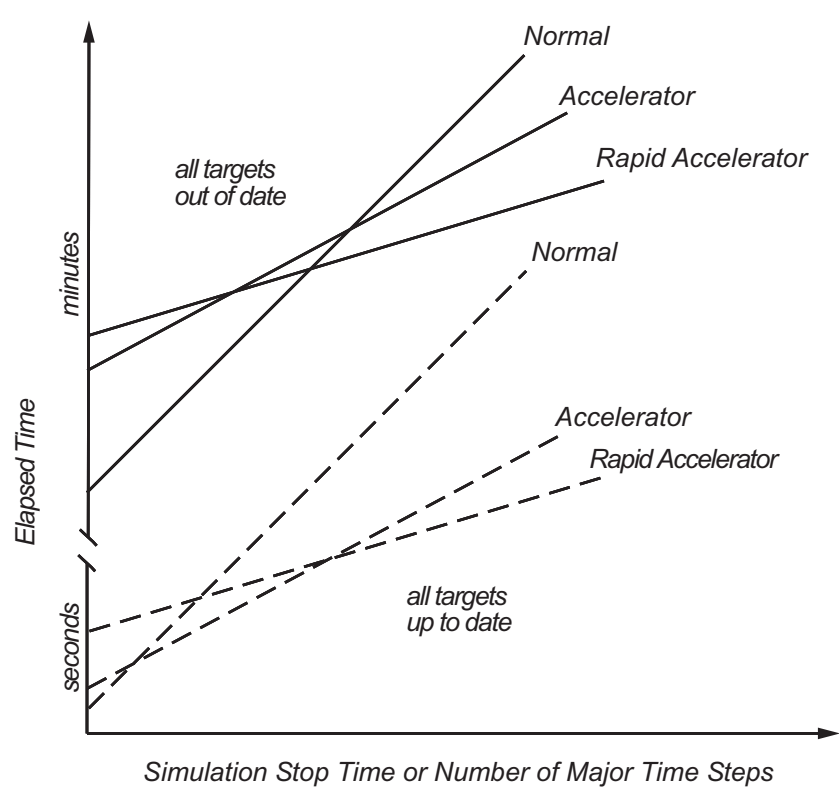

#### Performance When the Target Must Be Rebuilt

The solid lines in the figure show performance when the target code must be rebuilt ("all targets out of date"). For this hypothetical model, the time scale is on the order of minutes, but it could be longer for more complex models.

As generalized in the figure, the time required to compile the model in Normal mode is less than the time required to build either the Accelerator target or Rapid Accelerator executable. It is evident from the figure that for small simulation stop times Normal mode results in quicker overall simulation times than either Accelerator mode or Rapid Accelerator mode.

The crossover point where Accelerator mode or Rapid Accelerator mode result in faster execution times depends on the complexity and content of your model. For instance, those models running in Accelerator mode containing large numbers of blocks using

interpreted code (see ["Select Blocks for Accelerator Mode" on page 30-17\)](#page-1594-1) might not run much faster than they would in Normal mode unless the simulation stop time is very large. Similarly, models with a large number of Stateflow Chart blocks or MATLAB Function blocks might not show much speed improvement over Normal mode unless the simulation stop times are long.

For illustration purposes, the graphic represents a model with a large number of Stateflow Chart blocks or MATLAB Function blocks. The curve labeled "Normal" would have much smaller initial elapsed time than shown if the model did not contain these blocks.

#### Performance When the Targets Are Up to Date

As shown by the broken lines in the figure ("all targets up to date") the time for the Simulink software to determine if the Accelerator target or the Rapid Accelerator executable are up to date is significantly less than the time required to generate code ("all targets out of date"). You can take advantage of this characteristic when you wish to test various design tradeoffs.

For instance, you can generate the Accelerator mode target code once and use it to simulate your model with a series of gain settings. This is an especially efficient way to use the Accelerator or Rapid Accelerator modes because this type of change does not result in the target code being regenerated. This means the target code is generated the first time the model runs, but on subsequent runs the Simulink code spends only the time necessary to verify that the target is up to date. This process is much faster than generating code, so subsequent runs can be significantly faster than the initial run.

Because checking the targets is quicker than code generation, the crossover point is smaller when the target is up to date than when code must be generated. This means subsequent runs of your model might simulate faster in Accelerator or Rapid Accelerator mode when compared to Normal mode, even for short stop times.

### <span id="page-1613-0"></span>Measure Performance

You can use the tic, toc, and sim commands to compare Accelerator mode or Rapid Accelerator mode execution times to Normal mode.

- 1 Open your model.
- 2 From the **Simulation** > **Mode** menu, select **Normal**.
- 3 Use the tic, to c, and sim commands at the command line prompt to measure how long the model takes to simulate in Normal mode:

tic,[t,x,y]=sim('myModel',10000);toc

tic and toc work together to record and return the elapsed time and display a message such as the following:

Elapsed time is 17.789364 seconds.

- 4 Select either **Accelerator** or **Rapid Accelerator** from the **Simulation** > **Mode** menu, and build an executable for the model by clicking the **Run** button. The acceleration modes use this executable in subsequent simulations as long as the model remains structurally unchanged. ["Code Regeneration in Accelerated Models"](#page-1585-0) [on page 30-8](#page-1585-0) discusses the things that cause your model to rebuild.
- 5 Rerun the compiled model at the command prompt:

tic,[t,x,y]=sim('myModel',10000);toc

6 The elapsed time displayed shows the run time for the accelerated model. For example:

Elapsed time is 12.419914 seconds.

The difference in elapsed times (5.369450 seconds in this example) shows the improvement obtained by accelerating your model.

#### Related Examples

- ["Design Your Model for Effective Acceleration" on page 30-17](#page-1594-0)
- ["Perform Acceleration" on page 30-24](#page-1601-0)
- ["Interact with the Acceleration Modes Programmatically" on page 30-28](#page-1605-0)
- ["Run Accelerator Mode with the Simulink Debugger" on page 30-32](#page-1609-0)
- ["How to Improve Performance in Acceleration Modes" on page 30-38](#page-1615-0)

- ["How Acceleration Modes Work" on page 30-4](#page-1581-0)
- ["Choosing a Simulation Mode" on page 30-11](#page-1588-0)

# How to Improve Performance in Acceleration Modes

#### <span id="page-1615-0"></span>In this section...

["Techniques" on page 30-38](#page-1615-1)

<span id="page-1615-1"></span>["C Compilers" on page 30-38](#page-1615-2)

# **Techniques**

To get the best performance when accelerating your models:

• Verify that the Configuration Parameters dialog box settings are as follows:

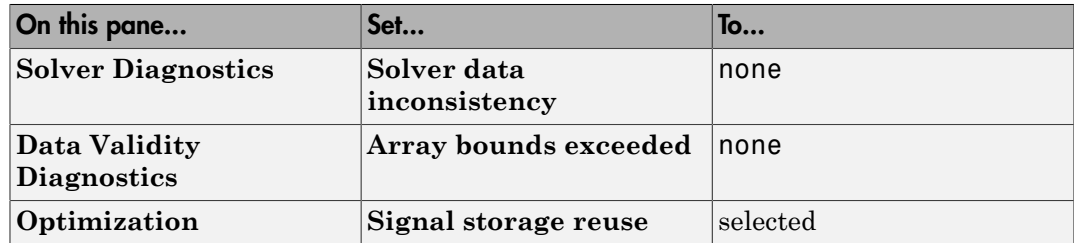

- Disable Stateflow debugging and animation.
- Inline user-written S-functions (these are TLC files that direct the Simulink Coder software to create C code for the S-function). See ["Control S-Function Execution" on](#page-1595-1) [page 30-18](#page-1595-1) for a discussion on how the Accelerator mode and Rapid Accelerator mode work with inlined S-functions.

For information on how to inline S-functions, consult "S-Functions and Code Generation".

- When logging large amounts of data (for instance, when using the Workspace I/O, To Workspace, To File, or Scope blocks), use decimation or limit the output to display only the last part of the simulation.
- Customize the code generation process to improve simulation speed. For details, see ["Customize the Build Process" on page 30-24](#page-1601-1).

# <span id="page-1615-2"></span>C Compilers

On computers running the Microsoft Windows operating system, the Accelerator and Rapid Accelerator modes use the default 64-bit C compiler supplied by MathWorks to compile your model. If you have a C compiler installed on your PC, you can configure the mex command to use it instead. You might choose to do this if your C compiler produces highly optimized code since this would further improve acceleration.

Note: For an up-to-date list of 32- and 64-bit C compilers that are compatible with MATLAB software for all supported computing platforms, see:

http://www.mathworks.com/support/compilers/current\_release/

# Related Examples

- ["Design Your Model for Effective Acceleration" on page 30-17](#page-1594-0)
- ["Interact with the Acceleration Modes Programmatically" on page 30-28](#page-1605-0)
- ["Run Accelerator Mode with the Simulink Debugger" on page 30-32](#page-1609-0)

- ["How Acceleration Modes Work" on page 30-4](#page-1581-0)
- ["Choosing a Simulation Mode" on page 30-11](#page-1588-0)
- ["Comparing Performance" on page 30-34](#page-1611-0)

# Managing Blocks
# Working with Blocks

- ["Nonvirtual and Virtual Blocks" on page 31-2](#page-1621-0)
- ["Set Block Properties" on page 31-4](#page-1623-0)
- ["Change the Appearance of a Block" on page 31-12](#page-1631-0)
- ["Display Port Values for Debugging" on page 31-18](#page-1637-0)
- ["Control and Display the Sorted Order" on page 31-29](#page-1648-0)
- ["Access Block Data During Simulation" on page 31-48](#page-1667-0)
- ["Configure a Block for Code Generation" on page 31-51](#page-1670-0)

# Nonvirtual and Virtual Blocks

<span id="page-1621-0"></span>When creating models, you need to be aware that Simulink blocks fall into two basic categories: nonvirtual blocks and virtual blocks. Nonvirtual blocks play an active role in the simulation of a system. If you add or remove a nonvirtual block, you change the model's behavior. Virtual blocks, by contrast, play no active role in the simulation; they help organize a model graphically. Some Simulink blocks are virtual in some circumstances and nonvirtual in others. Such blocks are called conditionally virtual blocks. The table lists Simulink virtual and conditionally virtual blocks.

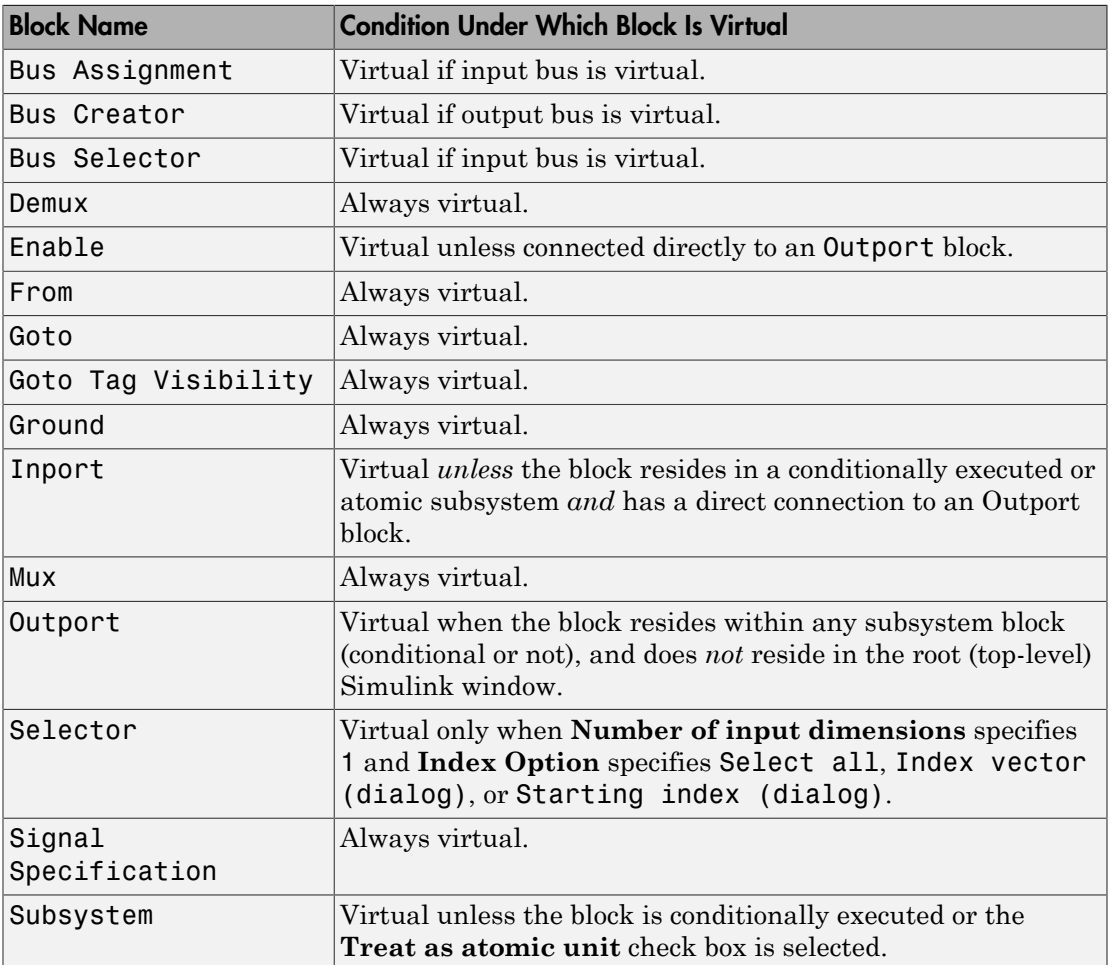

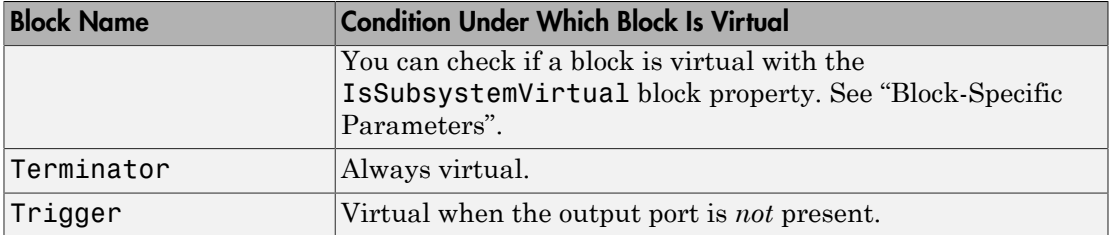

# Set Block Properties

<span id="page-1623-0"></span>For each block in a model, you can set general block properties, such as:

- A description of the block
- The block's order of execution
- A block annotation
- Block callback functions

### Block Properties Dialog Box

To set these block properties, open the Block Properties dialog box.

- 1 In the Simulink Editor, select the block.
- 2 Select **Diagram** > **Properties**. Alternatively, right-click the block and select **Block Properties**.

The Block Properties dialog box opens, with the **General** tab open. For example:

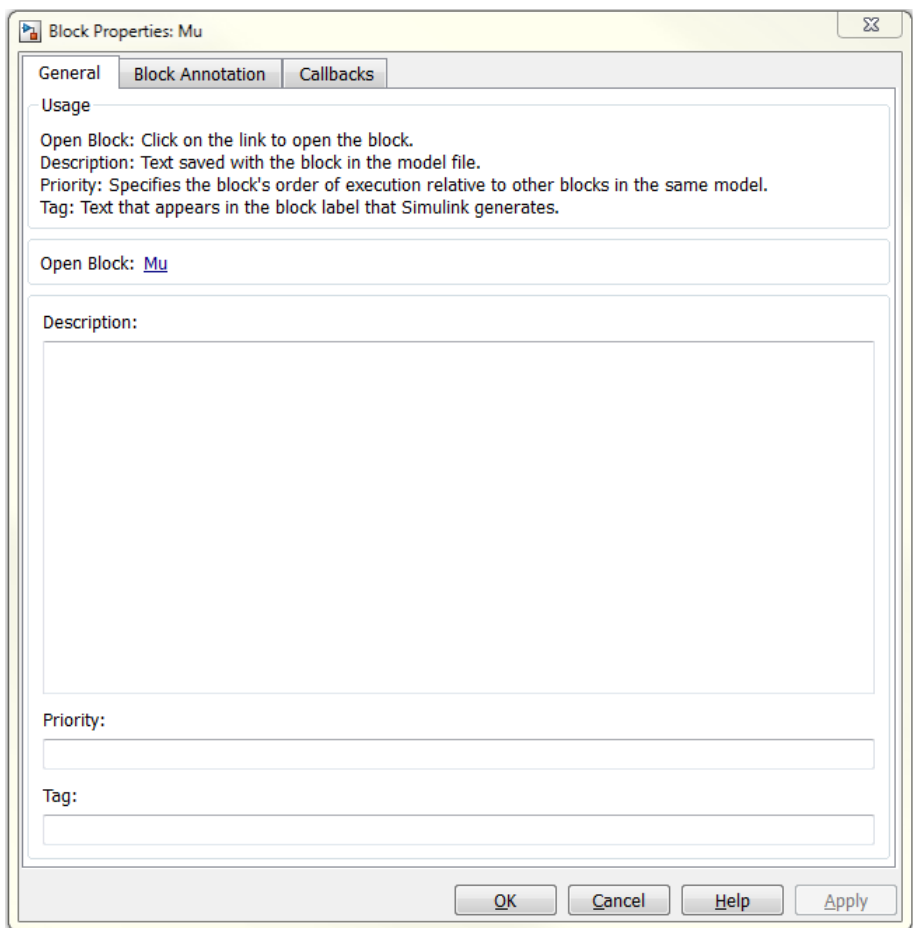

To open the Block Parameters dialog box for the block, in the General tab of the Block Properties dialog box, click the **Open Block** link. Use the Block Parameters dialog box to specify values for attributes that are specific each block.

Note Some blocks, such as Scope blocks, do not have a Block Parameters dialog box.

Using the Block Properties dialog box **Open Block** link to open the Block Parameters dialog box works for all blocks that have parameter dialog boxes, except for Subsystem

and Model blocks. Use the Simulink Editor **Diagram** menu or the block context menu to open the Block Parameters dialog box for Subsystem and Model blocks.

### General Block Properties

### **Description**

Enter a brief description of the purpose of the block or any other descriptive information.

#### **Priority**

Specify the execution priority of this block relative to other blocks in the model. For more information, see ["Assign Block Priorities" on page 31-43.](#page-1662-0)

### Tag

You can use a tag to create your own block-specific label for a block. Specify text that Simulink assigns to the block's Tag parameter and saves with the block in the model.

### Block Annotation Properties

Use the **Block Annotation** tab to display the values of selected block parameters in an annotation that appears beneath the block's icon.

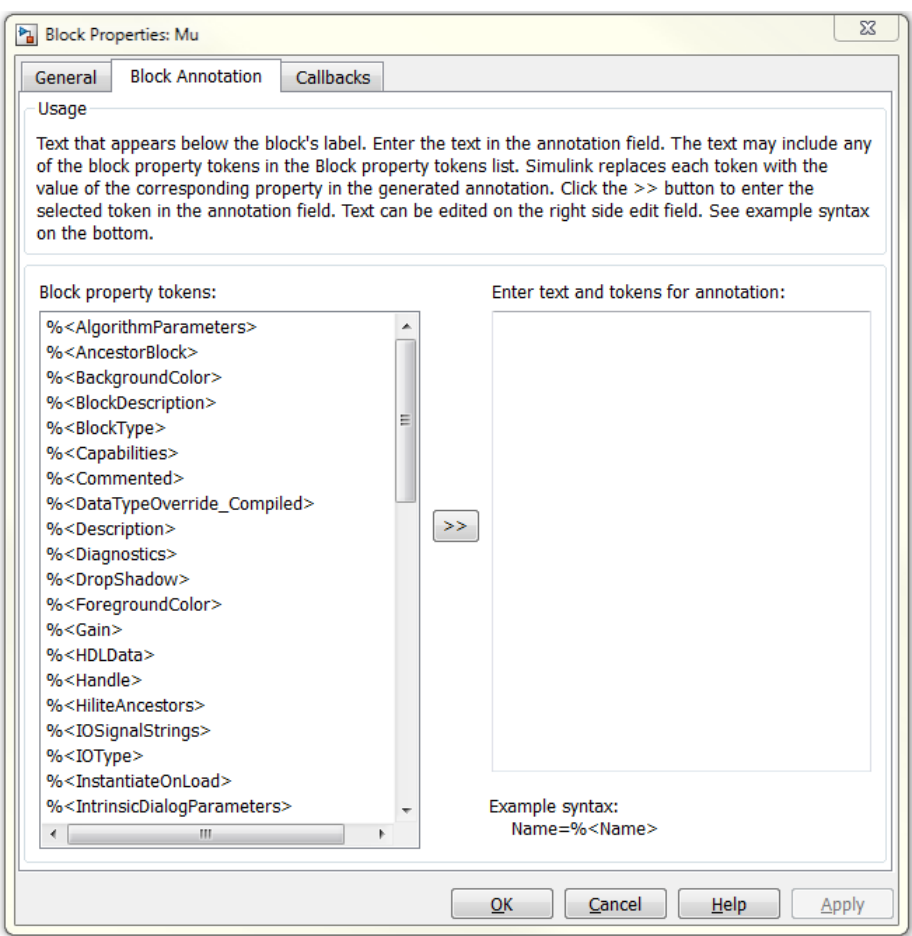

Enter the text of the annotation in the text field that appears on the right side of the pane. The text can include any of the block property tokens that appear in the list on the left side of the pane. A block property token is simply the name of a block parameter preceded by %< and followed by >. When displaying the annotation, Simulink replaces the tokens with the values of the corresponding block parameters. For example, suppose that you enter the following text and tokens for a Product block:

```
Multiplication = %<Multiplication>
Sample time = %<SampleTime>
```
In the Simulink Editor model window, the annotation appears as follows:

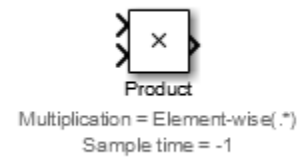

The block property token list on the left side of the pane lists all the parameters that are valid for the currently selected block (see "Common Block Properties" and "Block-Specific Parameters"). To add one of the listed tokens to the text field on the right side of the pane, select the token and then click the button between the list and the text field.

You can also create block annotations programmatically. See ["Create Block Annotations](#page-1629-0) [Programmatically" on page 31-10](#page-1629-0).

### Block Callbacks

Use the **Callbacks** tab to specify implementations for a block's callbacks (see ["Callbacks](#page-343-0) [for Customized Model Behavior" on page 4-68\)](#page-343-0).

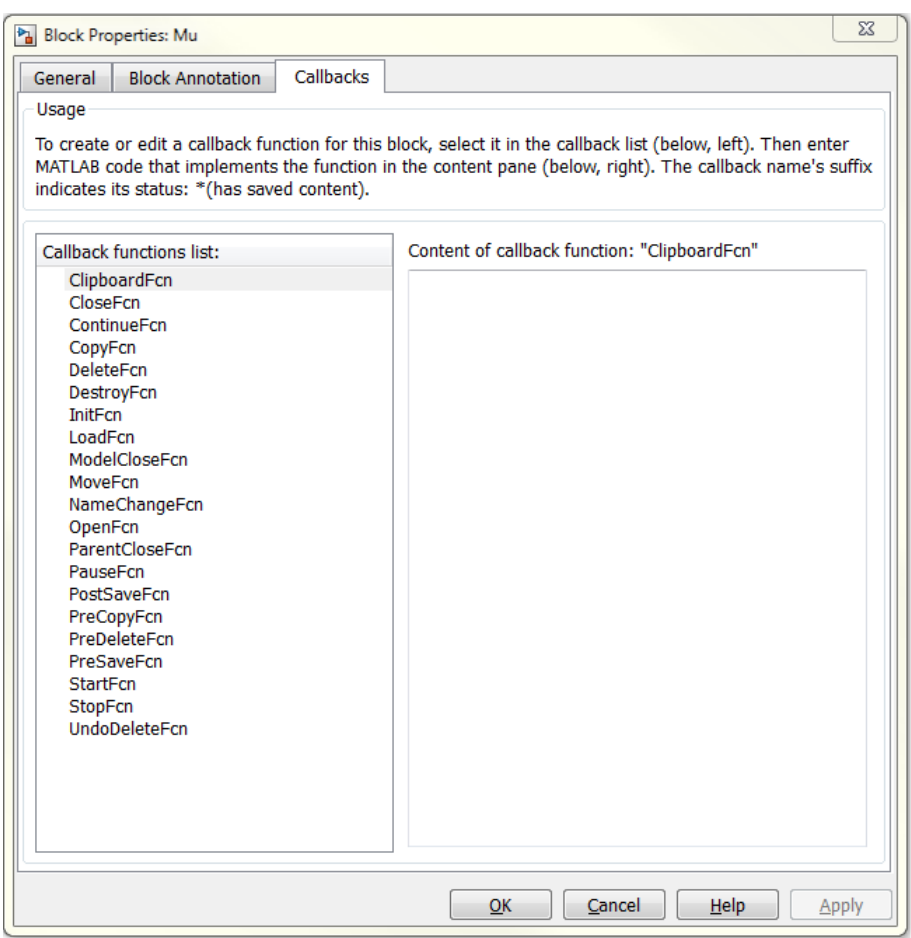

To specify an implementation for a callback, select the callback in the callback list on the left side of the pane. Then enter MATLAB commands that implement the callback in the right-hand field. Click **OK** or **Apply** to save the change. Simulink appends an asterisk to the name of the saved callback to indicate that it has been implemented.

### Modify Behavior for Opening a Block

You can use the OpenFcn callback to automatically execute MATLAB scripts when the you double-click a block. MATLAB scripts can perform many different tasks, such

as defining variables for a block, making a call to MATLAB that brings up a plot of simulated data, or generating a GUI.

The OpenFcn overrides the normal behavior which occurs when opening a block (its parameter dialog box is displayed or a subsystem is opened).

To create block callbacks interactively, open the block's Block Properties dialog box and use the **Callbacks** tab to edit callbacks (see ["Callbacks for Customized Model Behavior"](#page-343-0) [on page 4-68](#page-343-0)).

To create the OpenFcn callback programmatically, click the block to which you want to add this property, then enter the following at the MATLAB command prompt:

set param(gcb,'OpenFcn','expression') where expression is a valid MATLAB command or a MATLAB script that exists in your MATLAB search path.

The following example shows how to set up the callback to execute a MATLAB script called myfunction.m when double clicking a subsystem called mysubsystem.

<span id="page-1629-0"></span>set\_param('*mymodelname*/mysubsystem','OpenFcn','myfunction')

### Create Block Annotations Programmatically

You can use a block's AttributesFormatString parameter to display selected block parameters beneath the block as an "attributes format string," which is a string that specifies values of the block's attributes (parameters). "Common Block Properties" and "Block-Specific Parameters" describe the parameters that a block can have. Use the Simulink set\_param function to set this parameter to the desired attributes format string.

The attributes format string can be any text string that has embedded parameter names. An embedded parameter name is a parameter name preceded by  $\le$  and followed by  $\ge$ , for example,  $\frac{1}{2}$  for integral simultively displays the attributes format string beneath the block's icon, replacing each parameter name with the corresponding parameter value. You can use line-feed characters  $(\n\eta)$  to display each parameter on a separate line. For example, enter the following at the MATLAB command prompt:

set param(gcb, 'AttributesFormatString', 'pri=%<priority>\ngain=%<Gain>')

The Gain block displays the following block annotation:

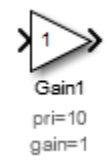

If a parameter's value is not a string or an integer, Simulink displays N/S (not supported) for the parameter's value. If the parameter name is invalid, Simulink displays ??? as the parameter value.

# Change the Appearance of a Block

#### <span id="page-1631-0"></span>In this section...

["Change a Block Orientation" on page 31-12](#page-1631-1) ["Resize a Block" on page 31-14](#page-1633-0) ["Displaying Parameters Beneath a Block" on page 31-15](#page-1634-0) ["Drop Shadows" on page 31-15](#page-1634-1) ["Manipulate Block Names" on page 31-15](#page-1634-2) ["Specify Block Color" on page 31-17](#page-1636-0)

### <span id="page-1631-1"></span>Change a Block Orientation

By default, a block is oriented so that its input ports are on the left, and its output ports are on the right. You can change the orientation of a block by rotating it 90 degrees around its center or by flipping it 180 degrees around its horizontal or vertical axis.

- ["How to Rotate a Block" on page 31-12](#page-1631-2)
- <span id="page-1631-2"></span>• ["How to Flip a Block" on page 31-13](#page-1632-0)

#### How to Rotate a Block

You can rotate a block 90 degrees by selecting one of these commands from the **Diagram** menu:

- **Rotate & Flip** > **Clockwise** (or **Ctrl+R**)
- **Rotate & Flip** > **Counterclockwise**

A rotation command effectively moves a block's ports from its sides to its top and bottom or from its top and bottom to its size, depending on the initial orientation of the block. The final positions of the block ports depend on the block's *port rotation type*.

#### Port Rotation Type

After rotating a block clockwise, Simulink may, depending on the block, reposition the block's ports to maintain a left-to-right port numbering order for ports along the top and bottom of the block and a top-to-bottom port numbering order for ports along the

left and right sides of the block. A block whose ports are reordered after a clockwise rotation is said to have a *default port rotation* type. This policy helps to maintain the left-right and top-down block diagram orientation convention used in control system modeling applications. All nonmasked blocks and all masked blocks by default have the default rotation policy. The following figure shows the effect of using the **Rotate & Flip** > **Clockwise** command on a block with the default rotation policy.

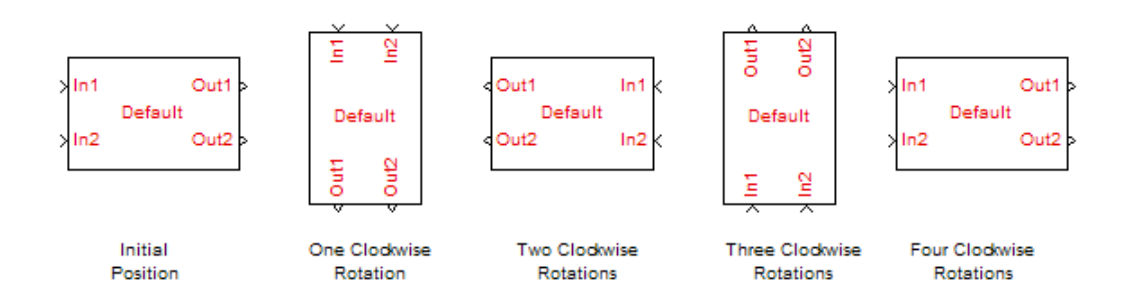

A masked block can optionally specify that its ports not be reordered after a clockwise rotation (see "Port rotation"). Such a block is said to have a *physical port rotation* type. This policy facilitates layout of diagrams in mechanical and hydraulic systems modeling and other applications where diagrams do not have a preferred orientation. The following figure shows the effect of clockwise rotation on a block with a physical port rotation type

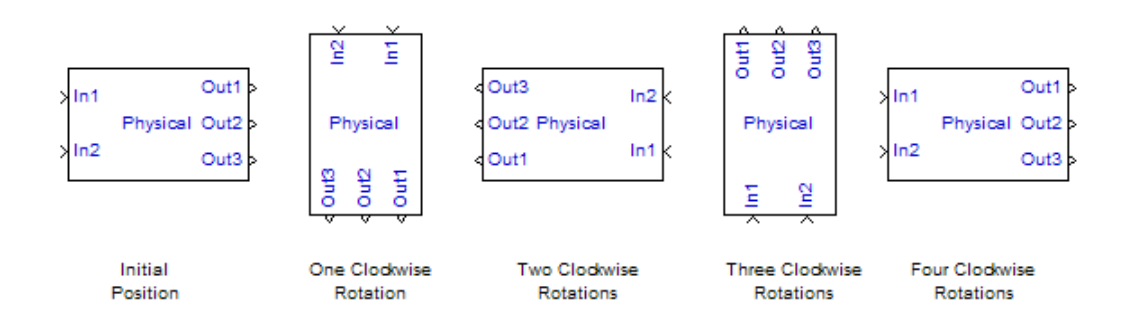

#### <span id="page-1632-0"></span>How to Flip a Block

Simulink provides a set of commands that allow you to flip a block 180 degrees about its horizontal or vertical axis. The commands effectively move a block's input and output

ports to opposite sides of the block or reverse the ordering of the ports, depending on the block's port rotation type.

A block with the default rotation type has one flip command: **Diagram** > **Rotate & Flip** > **Flip Block** (**Ctr+I**). This command effectively moves the block's input and output ports to the side of the block opposite to the side on which they are initially located, i.e., from the left to the right side or from the top to the bottom side.

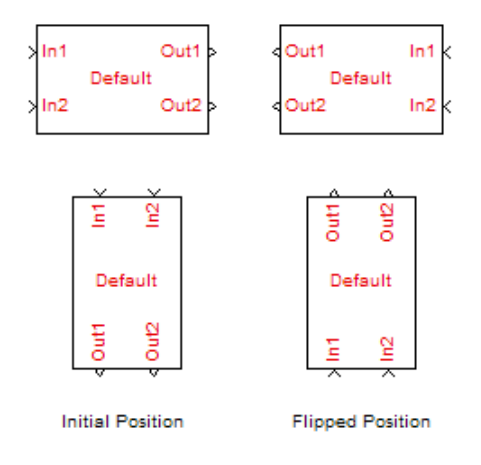

### <span id="page-1633-0"></span>Resize a Block

To change the size of a block, select it, then drag any of its selection handles. While you hold down the mouse button, a dotted rectangle shows the new block size. When you release the mouse button, the block is resized.

For example, the following figure below shows a Signal Generator block being resized. The lower-right handle was selected and dragged to the cursor position. When the mouse button is released, the block takes its new size.

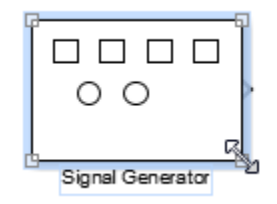

Tip Use the model editor's resize blocks commands to make one block the same size as another (see ["Align, Distribute, and Resize Groups of Blocks" on page 4-18\)](#page-293-0).

### <span id="page-1634-0"></span>Displaying Parameters Beneath a Block

You can cause Simulink to display one or more of a block's parameters beneath the block. Specify the parameters to be displayed by using one of the following approaches:

- Enter an attributes format string in the **Attributes format string** field of the block's **Properties** dialog box (see ["Set Block Properties" on page 31-4](#page-1623-0))
- Set the value of the block's AttributesFormatString property to the format string, using set\_param

### <span id="page-1634-1"></span>Drop Shadows

By default, blocks appear with a drop shadow.

To increase the depth of a block drop shadow:

- 1 Select the block.
- 2 Select **Diagram** > **Format** > **Block Shadow**.

For example, in this model, the Constant1 block has the **Block Shadow** option enabled, and the Constant2 block uses the default drop shadow.

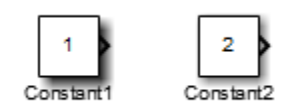

To remove the default drop shadows for all blocks, select **File** > **Simulink Preferences** > **Editor Defaults** > **Use classic diagram theme**.

### <span id="page-1634-2"></span>Manipulate Block Names

All block names in a model must be unique and must contain at least one character. By default, block names appear below blocks whose ports are on the sides, and to the left of blocks whose ports are on the top and bottom, as the following figure shows:

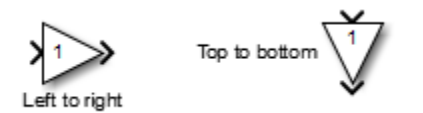

Note Simulink commands interprets a forward slash (*/*) as a block path delimiter. For example, the path vdp/Mu designates a block named Mu in the model named vdp. Therefore, avoid using forward slashes (/) in block names to avoid causing Simulink to interpret the names as paths.

#### Change Block Names

You can edit a block name in one of these ways:

- To replace the block name, click the block name, select the entire name, and then enter the new name.
- To insert characters, click between two characters to position the insertion point, then insert text.
- To replace characters, drag the mouse to select a range of text to replace, then enter the new text.

To apply the block name edit, click the cursor anywhere else in the model, take any other action, or press **Esc**. If you try to change the name of a block to a name that already exists, Simulink displays an error message.

Note If you change the name of a library block, all links to that block become unresolved.

#### Change Font of Block Name

To modify the font used in a block name by selecting the block, then choosing the **Font Style** menu item from the **Diagram** > **Format** menu.

- 1 Select the block name.
- 2 Select **Diagram** > **Format** > **Font Style**.

The Select Font dialog box opens.

3 Select a font and specify other font characteristics, such as the font size.

Note: Changing the block name font also changes the font of any text that appears inside the block.

This procedure also changes the font of any text that appears inside the block.

#### Change the Location of a Block Name

To change the location of the name of a selected block, use one of these approaches:

- Drag the block name to the opposite side of the block.
- Choose **Diagram** > **Rotate & Flip** > **Flip Block Name**. This command changes the location of the block name to the opposite side of the block.

For more information about block orientation, see ["How to Rotate a Block" on page](#page-1631-2) [31-12.](#page-1631-2)

#### Hide a Block Name

By default the Simulink Editor displays the names of blocks (except for a few blocks, such as the Bus Creator block). To hide the name of a selected block, clear the **Diagram** > **Format** > **Show Block Name** menu option.

### <span id="page-1636-0"></span>Specify Block Color

See ["Specify Block Diagram Colors" on page 4-4](#page-279-0) for information on how to set the color of a block.

# Display Port Values for Debugging

<span id="page-1637-0"></span>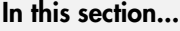

["Display Port Values for Easy Debugging" on page 31-18](#page-1637-1) ["Display Value for a Specific Port" on page 31-22](#page-1641-0) ["Display Port Values for a Model" on page 31-25](#page-1644-0) ["Port Value Display Limitations" on page 31-26](#page-1645-0)

### <span id="page-1637-1"></span>Display Port Values for Easy Debugging

For many blocks whose signals carry data, Simulink can display signal values (block output) as port value labels (similar to tool tips) on the block diagram during and after a simulation. Port value labels display block output values when Simulink runs block output methods. This model shows a port value label for the port on the Fcn block, an output value of –3.03.

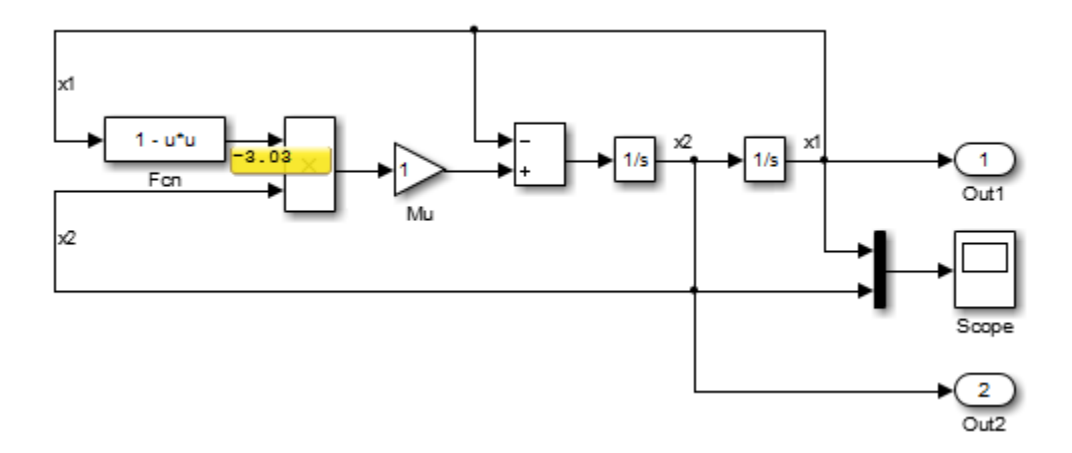

If the port value label appears empty, this means that no port value is currently available. For example, toggling a port value label on a continuous block when paused during simulation does not display any values in the label.

Port value labels are also empty when you have not yet simulated the model. This is because the block output methods do not run when the model does not simulate.

If you toggle or hover on a block that Simulink optimizes out of a simulation (such as a virtual subsystem block), while you simulate, the model displays the string optimized.

Displaying port value data tips can help during interactive debugging of a model. For example, the figure shows the output of a thermal model for a house.

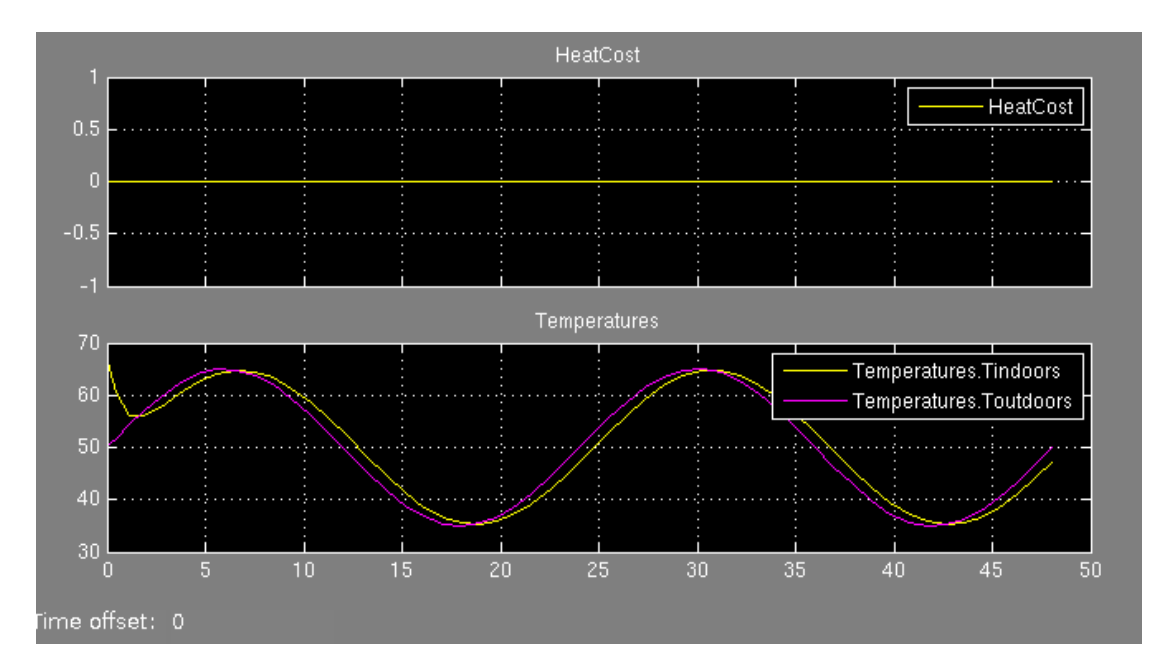

These results suggest a problem with the model because:

- The heating cost is 0 at all temperatures.
- The temperature inside the house matches ambient temperature almost exactly.

In such cases, debugging the blocks in the model interactively can help isolate the error. Port value labels provide information at the output of every block in the model. So in this example, if you step forward using Simulation Stepper, you can see that the output of the Heater subsystem is 0 at every time step.

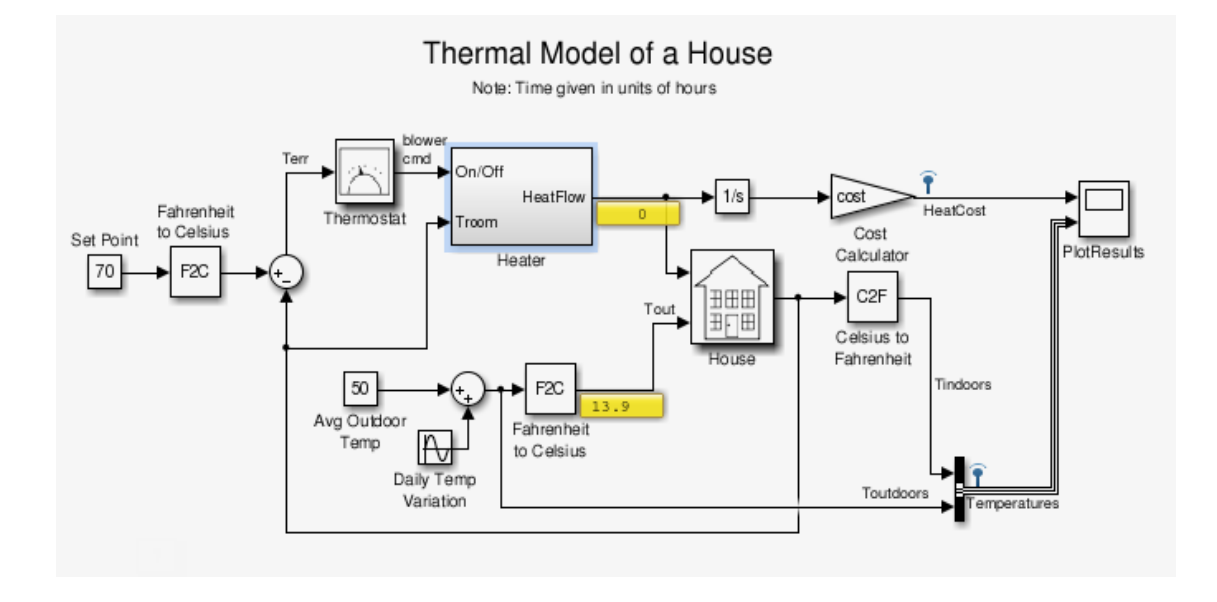

To learn more, you can enable port value labels for blocks inside the Heater subsystem. Using Simulation Stepper, if you step forward again to display the values, you can see that there is an issue with the HeatGain block. The output is constant at 0.

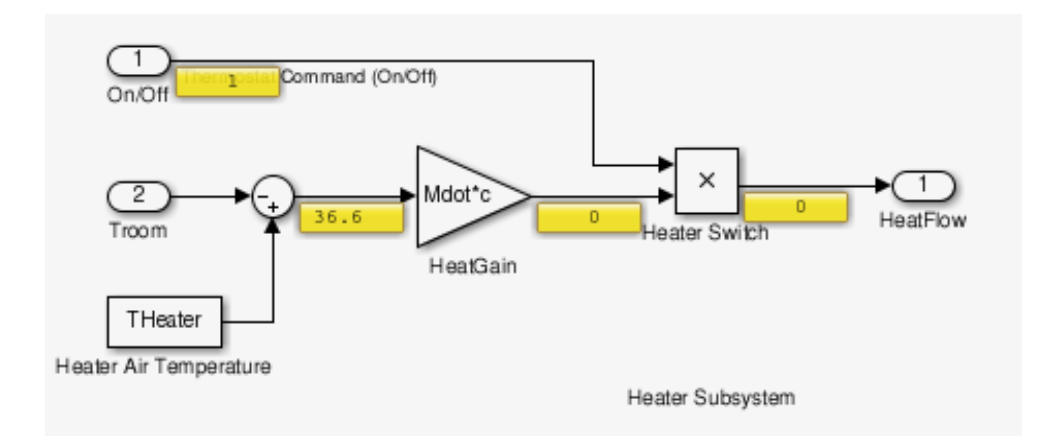

This technique helps you isolate the issue.

To simplify debugging, you can turn on and off port value labels during simulation. Besides providing useful information for debugging, port value displays can help you monitor a signal value during simulation. However, these labels are not saved with a model.

For non-numeric data display, Simulink uses these strings:

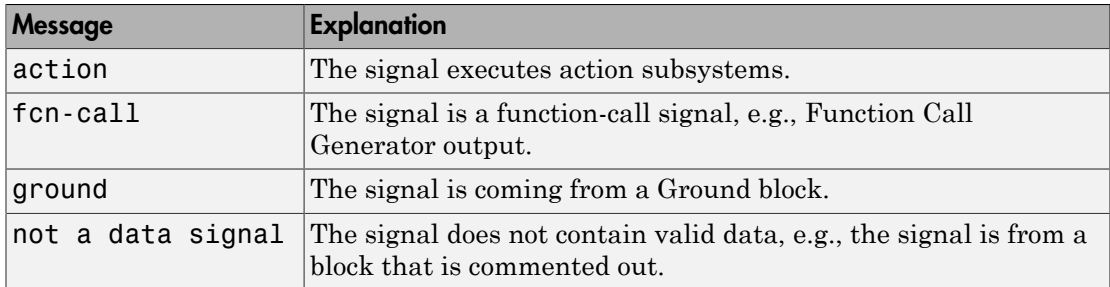

In some cases:

- The port value display may not be able to acquire the value signal or
- The signal's value cannot be easily displayed

In such cases, Simulink uses these strings:

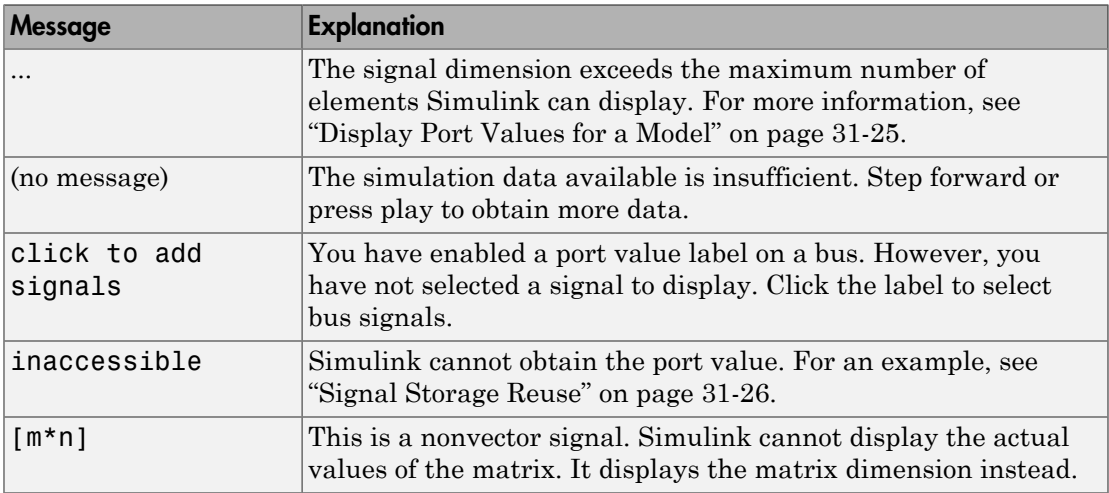

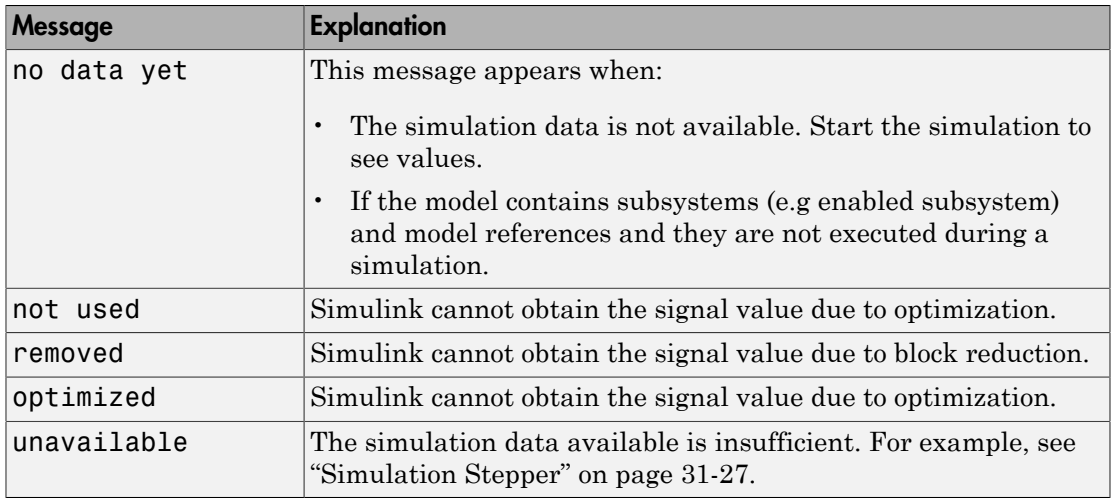

**Note:** You can force a value label to display the signal value by designating the signal as a test point. Use the **Properties** dialog box to do this.

### <span id="page-1641-0"></span>Display Value for a Specific Port

To display the value of a specific port or port values for a block, follow one of these steps:

- Right click on the signal and select **Show Value Label of Selected Port**.
- In Simulink Editor, select the signal and click on **Display** > **Data Display in Simulation** > **Show Value Label of Selected Port**.

Note: To remove all data tips, select **Display** > **Data Display in Simulation** > **Remove All Value Labels**.

For bus signals, the **Show Value Label of Selected Port** option opens a dialog box where you can select from all signals in the bus. For example, in this model, you can see the dialog box for all signals that are contained in ModelBus.

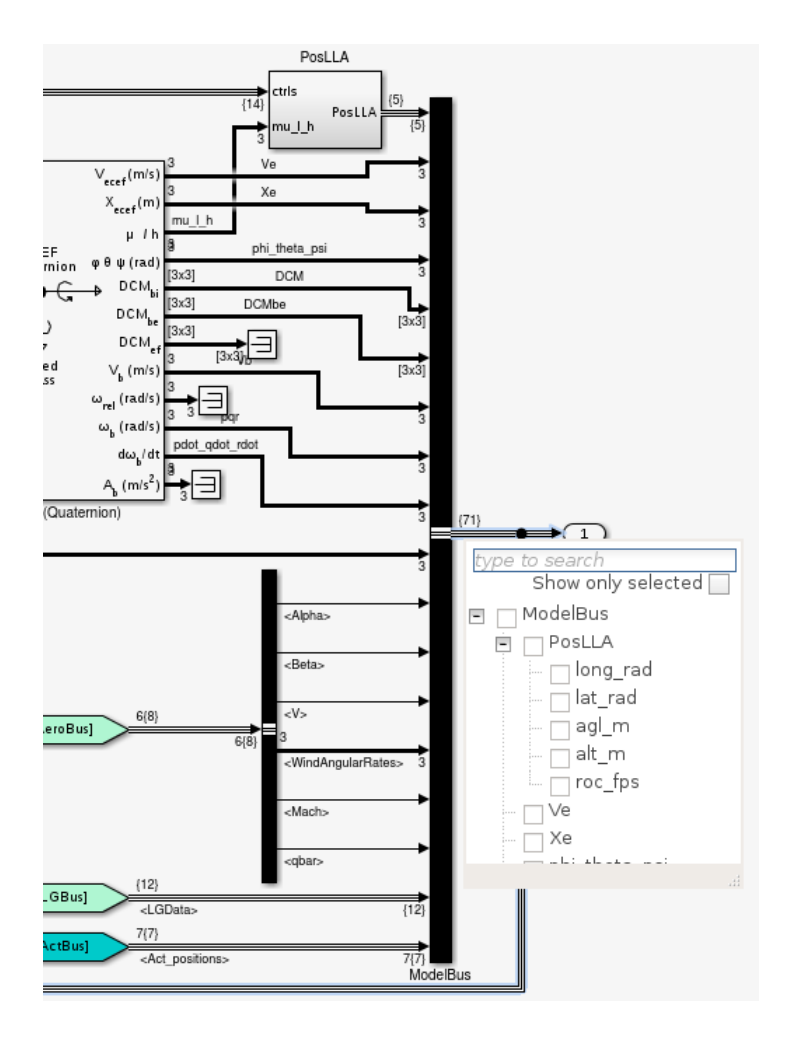

You can search for a signal by name or filter through the hierarchy. Select a parent signal to include all of the signals it contains. You can also filter the display to view only those signals you have selected.

Click anywhere outside the dialog box to close it. The port value label appears. The label is empty; it displays values when you simulate the model.

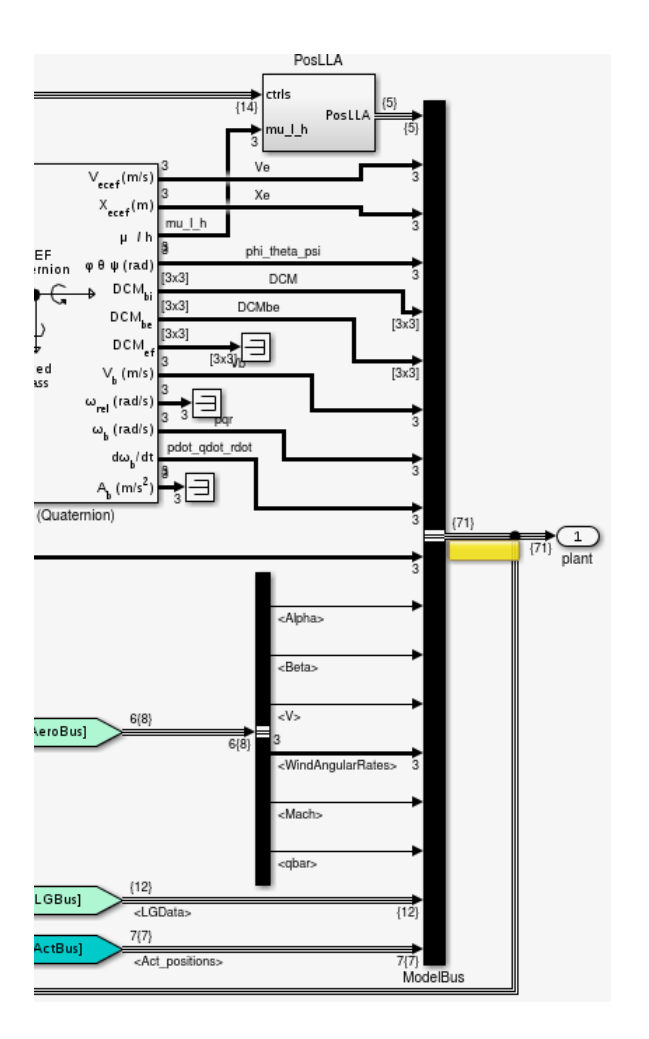

When you simulate the model, the port value label displays the names and values of the signals you chose. To change the signals to display, click on the port value label to reopen the dialog.

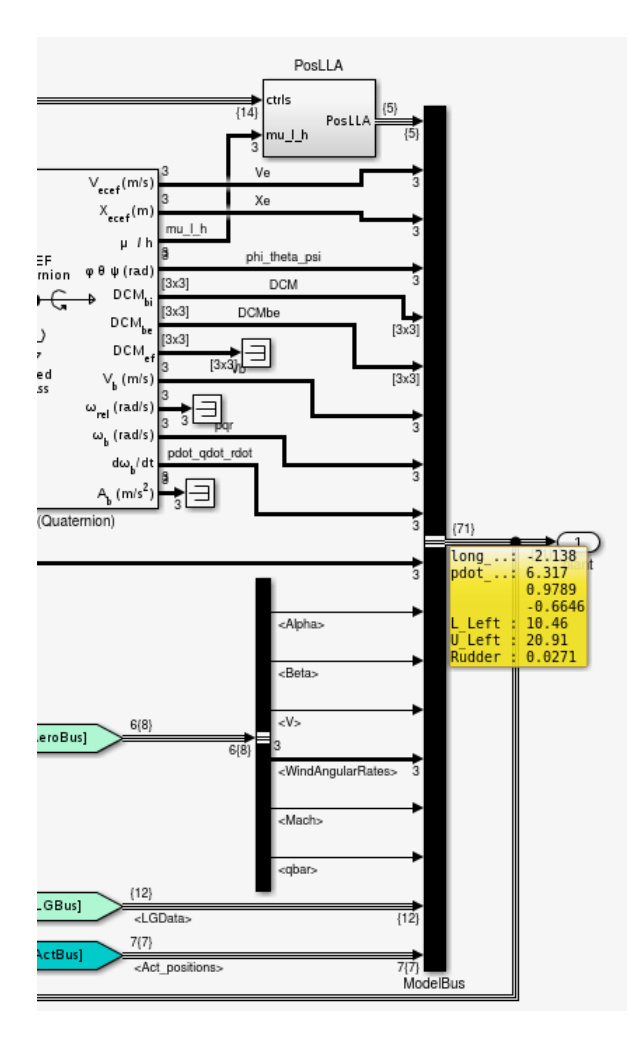

### <span id="page-1644-0"></span>Display Port Values for a Model

Specify port value display formatting and the frequency of updates. The Value Label Display Options dialog box controls these settings on the entire model.

1 In the model whose port values you want to display, select **Display** > **Data Display in Simulation** > **Options**.

2

- 3 In the Value Label Display Options dialog box, specify your preferences for:
	- The display options, including font size, the refresh frequency, and the number of elements displayed for vector signals with signal widths greater than 1
	- The display mode
	- Floating-point or fixed-point format

### <span id="page-1645-0"></span>Port Value Display Limitations

### **Performance**

Enabling the hovering option for a model or setting at least one block to **Toggle Value Labels When Clicked** slows down simulation.

#### Accelerated Modes

Port values work in Normal and Accelerator modes only. They do not work in Rapid Accelerator and External modes. The table shows how accelerator modes affect the display of port values.

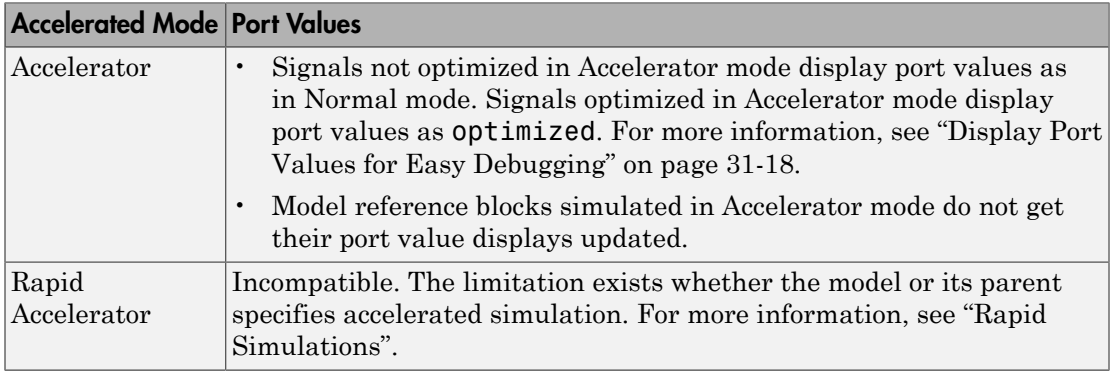

### <span id="page-1645-1"></span>Signal Storage Reuse

If the output port buffer of a block is shared with another block through the optimization of signal storage reuse, the port value displays as inaccessible. You can disable signal storage reuse using the **Configuration Parameters** > **Optimization** > **Signals and Parameters** > **Signal storage reuse** check box. However, disabling signal storage reuse increases the memory used during simulation.

### Signal Data Types

- Simulink displays the port value for ports connected to most kinds of signals, including signals with built-in data types (such as double, int32, or Boolean), DYNAMICALLY TYPED, and several other data types.
- Simulink shows the floating format for only noncomplex signal value displays.
- Simulink displays the port value of fixed point data types based on the converted double value.
- Simulink does not display data for signals with some composite data types, such as bus signals.

### Subsystems

- You cannot display port values for subsystems contained in a variant subsystem when there are no signal lines connecting to them. In such cases, during simulation, Simulink automatically determines block connectivity based on the active variant. However, you can display port values within the subsystems contained in the variant subsystem. You can also display values on signal lines outside of the variant subsystem.
- When you disable a conditionally executed subsystem, the port value display for a signal that goes into an Outport block displays the value of the Outport block, depending on the **Output when disabled** setting.
- Simulink does not display data for the ports of an enabled subsystem that is not enabled.

#### <span id="page-1646-0"></span>Simulation Stepper

If you do not enable port value display when stepping forward, the display will not be available when stepping back. When stepping back, if the port value is unavailable, the unavailable label is displayed.

#### Refine Factor

Port value displays do not honor refine factor values (**Configuration Parameters** > **Data Import/Export** > **Refine factor**) because Simulink updates port value displays only during major time steps.

### Signal Specification Block and Inport Block

When you display port values on Signal Specification and Inport blocks in a subsystem, the value that is driving the blocks displays instead of the block values.

### Command-Line Simulations

For efficiency, Simulink does not support port value displays during a command-line simulation using the sim command.

#### Merge Block

Simulink does not display the output value of a merge block. To see this value, refer to the source block.

#### Command Line Interface

You cannot specify port value displays through the command line interface.

#### Non-Simulink signals

You cannot place port values on non-Simulink signals, such as Simscape or SimEvents signals. This limitation applies to conditional breakpoints as well.

# Control and Display the Sorted Order

### <span id="page-1648-0"></span>In this section...

["What Is Sorted Order?" on page 31-29](#page-1648-1) ["Display the Sorted Order" on page 31-29](#page-1648-2) ["Sorted Order Notation" on page 31-30](#page-1649-0) ["How Simulink Determines the Sorted Order" on page 31-40](#page-1659-0) ["Assign Block Priorities" on page 31-43](#page-1662-0) ["Rules for Block Priorities" on page 31-44](#page-1663-0) ["Block Priority Violations" on page 31-47](#page-1666-0)

### <span id="page-1648-1"></span>What Is Sorted Order?

During the updating phase of simulation, Simulink determines the order in which to invoke the block methods during simulation. This block invocation ordering is the *sorted order*.

You cannot set this order, but you can assign priorities to nonvirtual blocks to indicate to Simulink their execution order relative to other blocks. Simulink tries to honor block priority settings, unless there is a conflict with data dependencies. To confirm the results of priorities that you have set, or to debug your model, display and review the sorted order of your nonvirtual blocks and subsystems.

Note: For more information about block methods and execution, see:

- ["Block Methods" on page 3-15](#page-214-0)
- ["Conditional Execution Behavior" on page 9-52](#page-627-0)

### <span id="page-1648-2"></span>Display the Sorted Order

To display the sorted order of the vdp model:

1 Open the van der Pol equation model:

vdp

2 In the model window, select **Display** > **Blocks** > **Sorted Execution Order**.

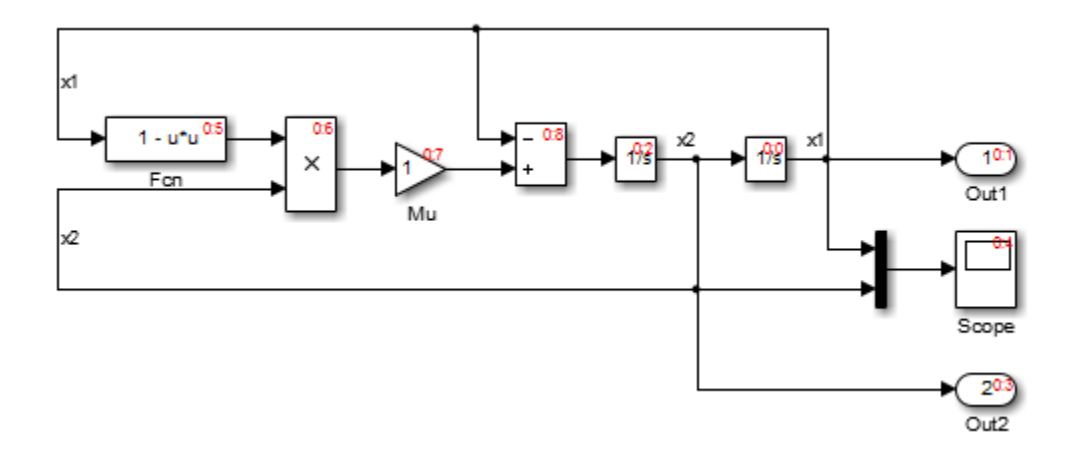

Simulink displays a notation in the top-right corner of each nonvirtual block and each nonvirtual subsystem. These numbers indicate the order in which the blocks execute. The first block to execute has a sorted order of 0.

For example, in the van der Pol equation model, the Integrator block with the sorted order 0:0 executes first. The Out1 block, with the sorted order 0:1, executes second. Similarly, the remaining blocks execute in numeric order from 0:2 to 0:8.

You can save the sorted order setting with your model. To display the sorted order when you reopen the model, select **Simulation** > **Update diagram**.

### <span id="page-1649-0"></span>Sorted Order Notation

The sorted order notation varies depending on the type of block. The following table summarizes the different formats of sorted order notation. Each format is described in detail in the sections that follows the table.

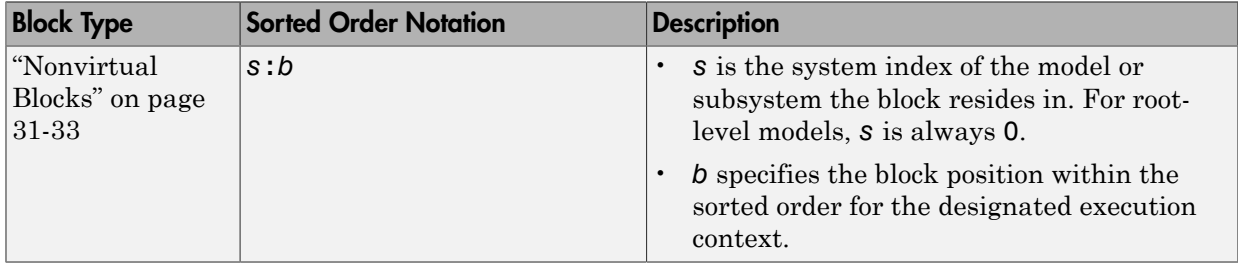

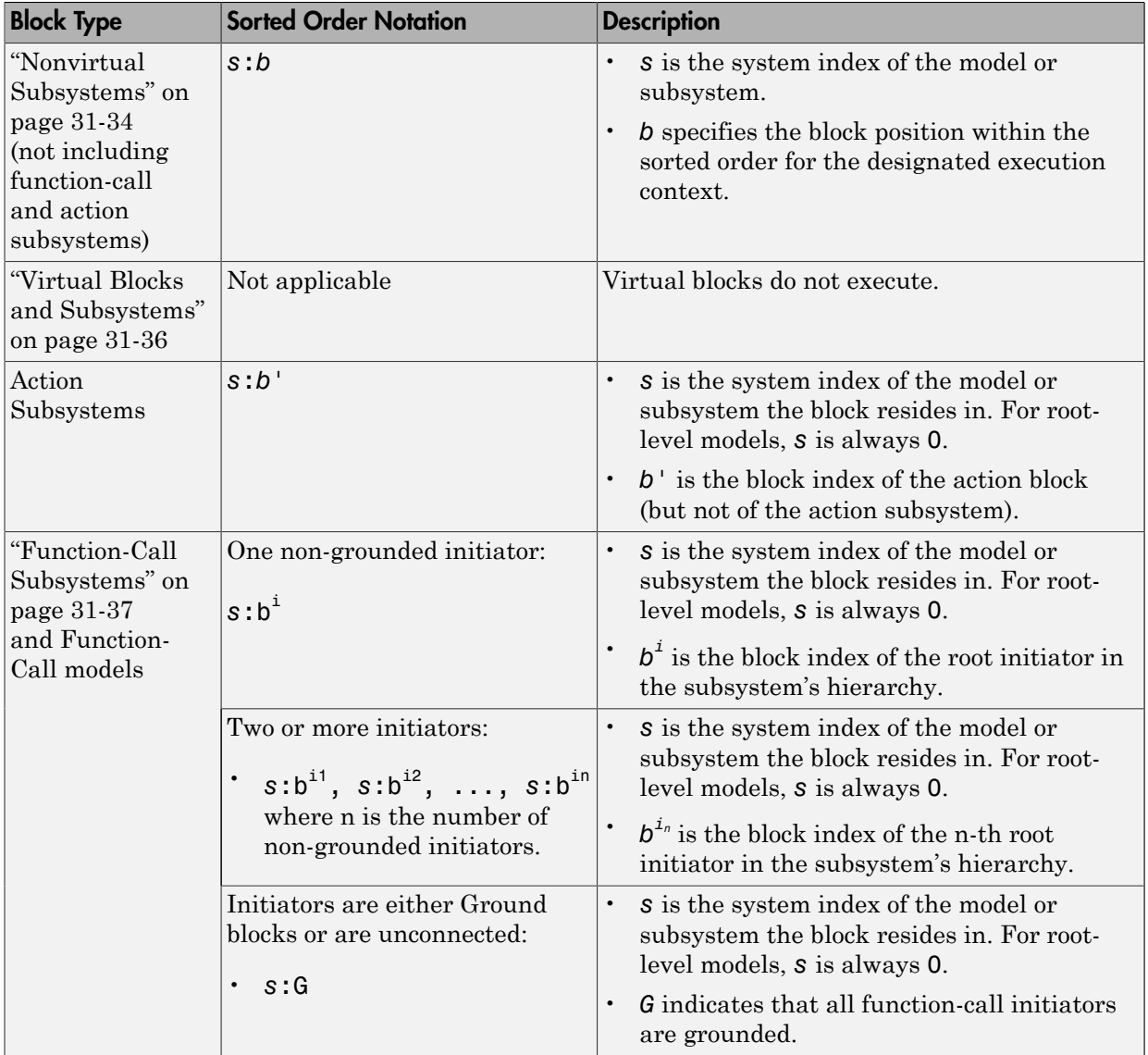

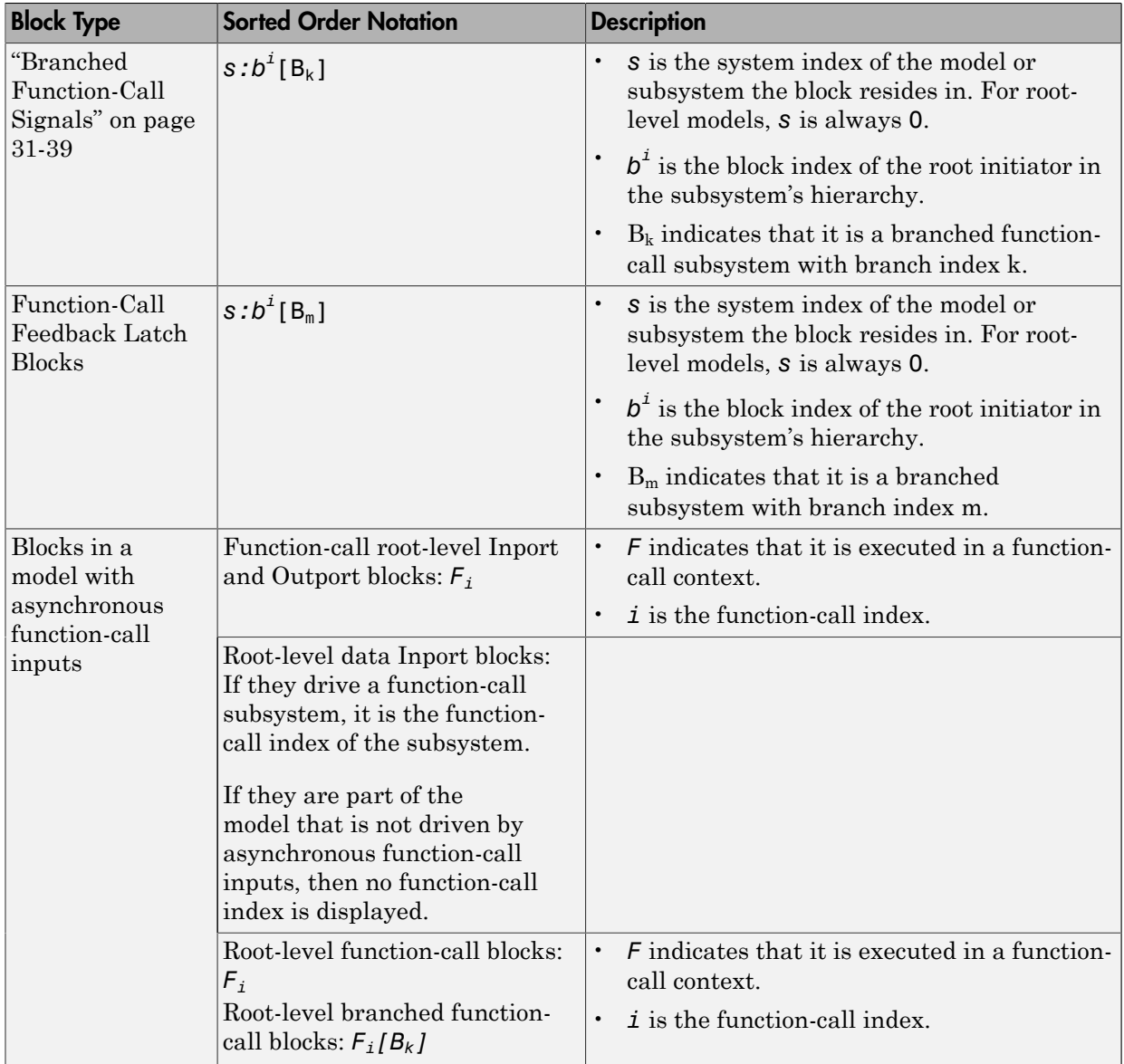

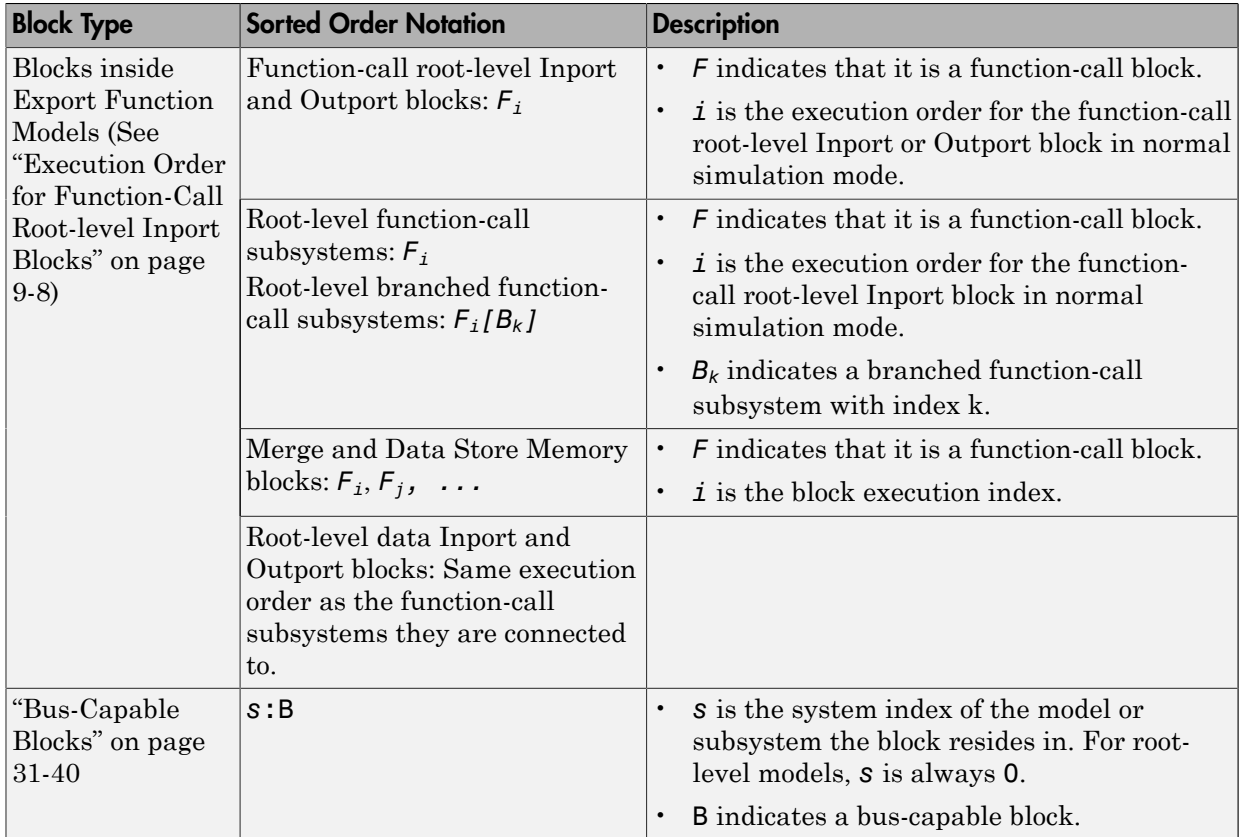

- ["Nonvirtual Blocks" on page 31-33](#page-1652-0)
- ["Nonvirtual Subsystems" on page 31-34](#page-1653-0)
- ["Virtual Blocks and Subsystems" on page 31-36](#page-1655-0)
- ["Function-Call Subsystems" on page 31-37](#page-1656-0)
- ["Branched Function-Call Signals" on page 31-39](#page-1658-0)
- ["Bus-Capable Blocks" on page 31-40](#page-1659-1)

### <span id="page-1652-0"></span>Nonvirtual Blocks

In the van der Pol equation model, all the nonvirtual blocks in the model have a sorted order. The system index for the top-level model is 0, and the block execution order ranges from 0 to 8.

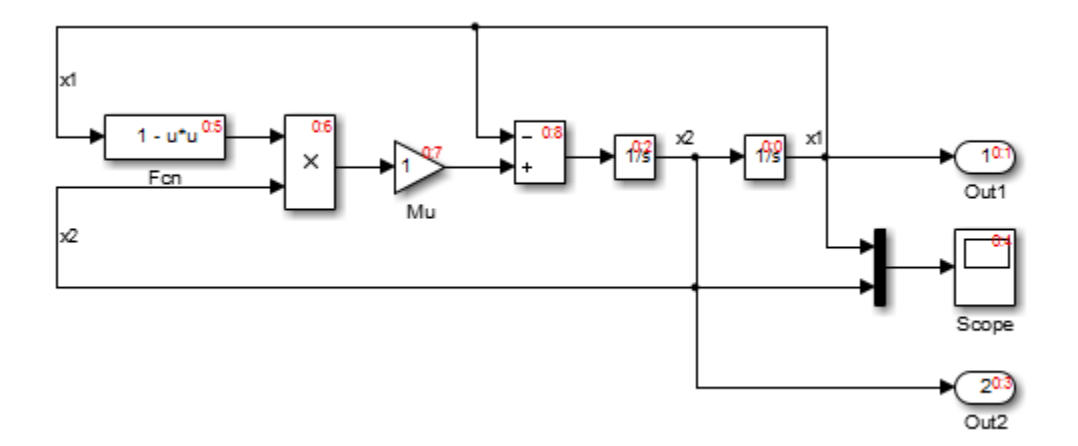

#### <span id="page-1653-0"></span>Nonvirtual Subsystems

The following model contains an atomic, nonvirtual subsystem named Discrete Cruise Controller.

When you enable the sorted order display for the root-level system, Simulink displays the sorted order of the blocks.

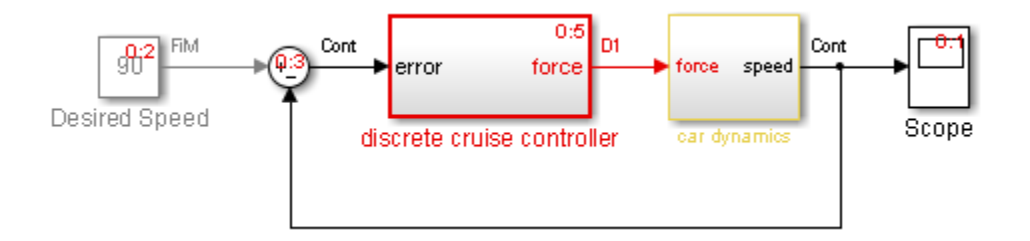

The Scope block in this model has the lowest sorted order, but its input depends on the output of the Car Dynamics subsystem. The Car Dynamics subsystem is virtual, so it does not have a sorted order and does not execute as an atomic unit. However, the blocks within the subsystem execute at the root level, so the Integrator block in the Car Dynamics subsystem executes first. The Integrator block sends its output to the Scope block in the root-level model, which executes second.

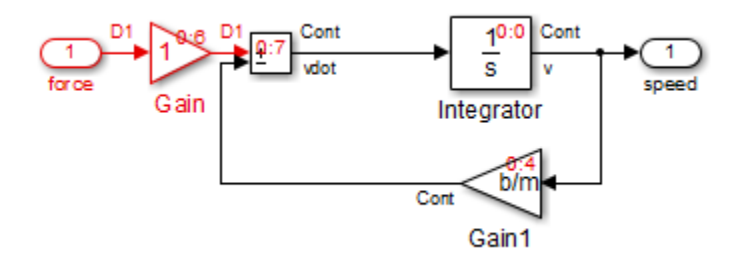

The Discrete Cruise Controller subsystem has a sorted order of 0:5:

- 0 indicates that this atomic subsystem is part of the root level of the hierarchal system comprised of the primary system and the two subsystems.
- 5 indicates that the atomic subsystem is the sixth block that Simulink executes relative to the blocks within the root level.

The sorted order of each block inside the Discrete Cruise Controller subsystem has the form 1:*b*, where:

- 1 is the system index for that subsystem.
- *b* is the block position in the execution order. In the Discrete Cruise Controller subsystem, the sorted order ranges from 0 to 8.

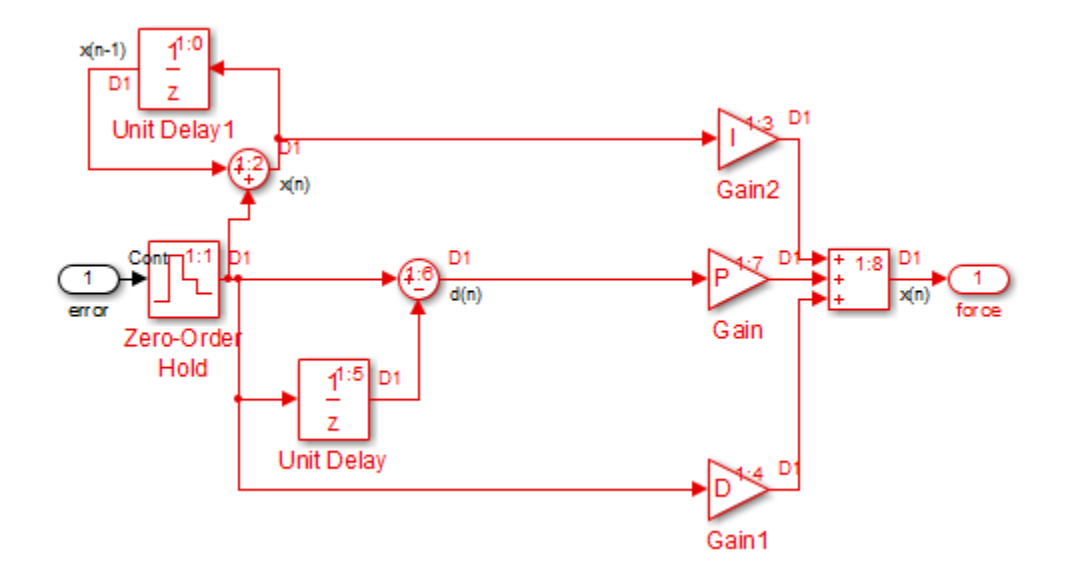

#### <span id="page-1655-0"></span>Virtual Blocks and Subsystems

Virtual blocks, such as the Mux block, exist only graphically and do not execute. Consequently, they are not part of the sorted order and do not display any sorted order notation.

Virtual subsystems do not execute as a unit, and like a virtual block, are not part of the sorted order. The blocks inside the virtual subsystem are part of the root-level system sorted order, and therefore share the system index.

In the model in ["Nonvirtual Subsystems" on page 31-34](#page-1653-0), the virtual subsystem Car Dynamics does not have a sorted order. However, the blocks inside the subsystem have a sorted order in the execution context of the root-level model. The blocks have the same system index as the root-level model. The Integrator block inside the Car Dynamics subsystem has a sorted order of 0:0, indicating that the Integrator block is the first block executed in the context of the top-level model.
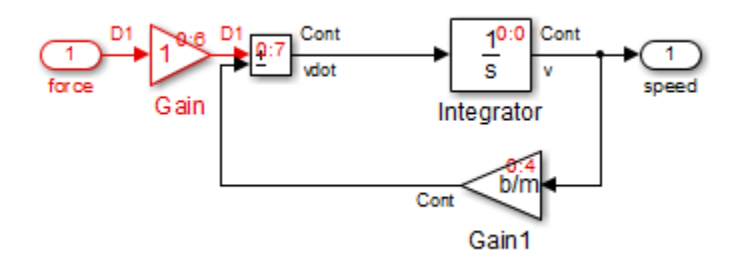

### Function-Call Subsystems

#### Single Initiator

A function-call subsystem (or model) executes when the initiator invokes the functioncall subsystem (or model) and, therefore, does not have a sorted order independent of its initiator. Specifically, for a subsystem that connects to one initiator, Simulink uses the notation  $s:b^i$ , where  $s$  is the index of the system that contains the initiator and  $b^i$  is the block index of the root initiator in the subsystems hierarchy.

For example, the sorted order for the subsystems f and g is  $0:0$ , since the sorted order of their root initiator, Chart, is 0:0.

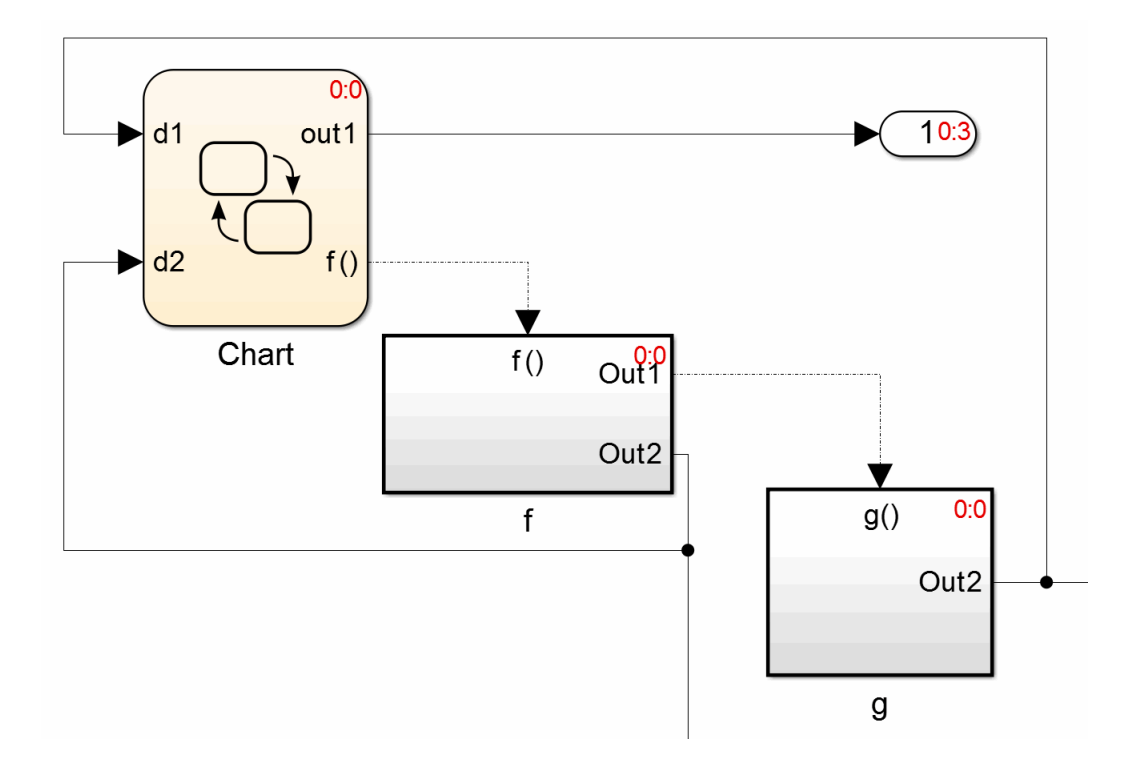

#### Multiple Initiators

For a function-call subsystem that connects to more than one initiator, the sorted order notation is  $s:b^{i1}$ ,  $s:b^{i2}$ , ...,  $s:b^{i n}$  where n is the number of non-grounded initiators,  $s$  is the system index of the model or subsystem the block resides in, and  $b^{i_n}$  is the block index of the n-th root initiator in the subsystem's hierarchy.

For example, open the sl\_subsys\_fcncall6 model. The f subsystem has three initiators from the same level in the subsystem's hierarchy. Two are from the Stateflow chart, Chart1, and one from the Stateflow chart, Chart.

Because Chart1 has a sorted order 0:2 and Chart has a sorted order of 0:4,the functioncall subsystem f has a sorted order notation of 0:2,0:4.

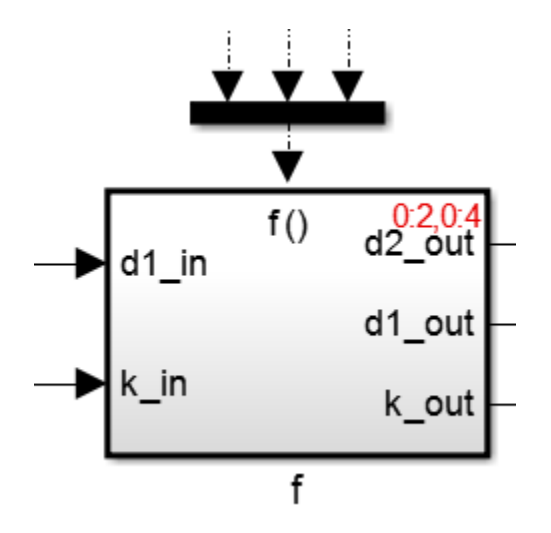

### Branched Function-Call Signals

When a function-call signal is branched using a Function-Call Split block, Simulink displays the order in which subsystems (or models) that connect to the branches execute when the initiator invokes the function call. Simulink uses the notation  $s:b^i[B_k]$  to indicate this order. *s* is the system index of the model or subsystem the block resides in,  $b^i$  is the block index of the root initiator in the subsystem's hierarchy, and  $B_k$  indicates that it is a branched function-call subsystem with branch index k.

For example, open the sl\_subsys\_fcncall11 model and display the sorted order. The sorted order indicates that the subsystem f (B0) executes before the subsystem g (B1).

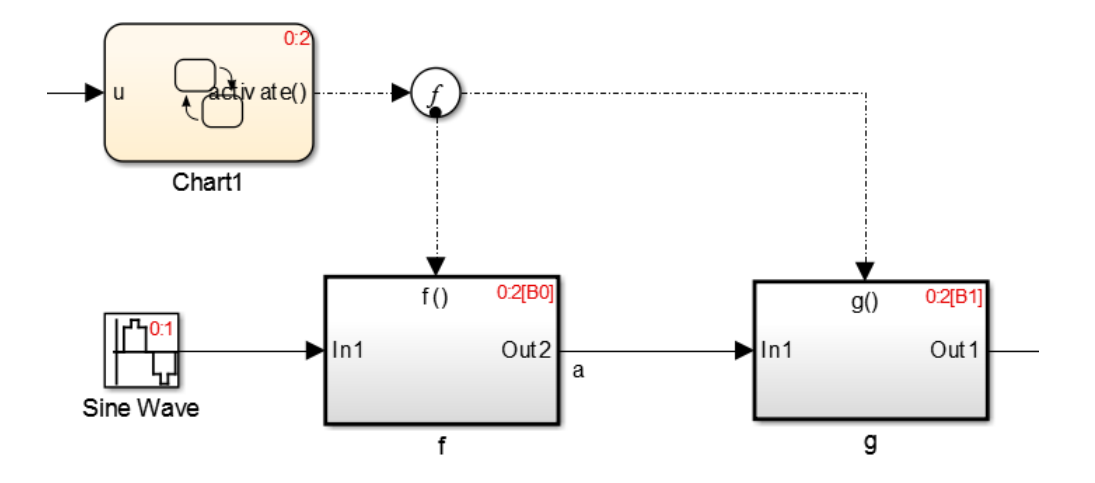

### Bus-Capable Blocks

A bus-capable block does not execute as a unit and therefore does not have a unique sorted order. Such a block displays its sorted order as *s*:B where B stands for bus.

For example, open the sldemo bus arrays model and display the sorted order. Open the For Each Subsystem to see that the sorted order for the Bus Assignment block appears as 1:B.

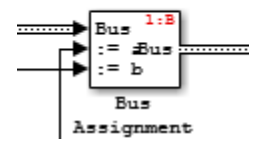

For more information, see ["Bus-Capable Blocks" on page 61-21](#page-3276-0).

# How Simulink Determines the Sorted Order

### Direct-Feedthrough Ports Impact on Sorted Order

To ensure that the sorted order reflects data dependencies among blocks, Simulink categorizes block input ports according to the dependency of the block outputs on the

block input ports. An input port whose current value determines the current value of one of the block outputs is a *direct-feedthrough* port. Examples of blocks that have directfeedthrough ports include:

- Gain
- Product
- Sum

Examples of blocks that have non-direct-feedthrough inputs:

- Integrator  $-$  Output is a function of its state.
- Constant Does not have an input.
- Memory  $-$  Output depends on its input from the previous time step.

### Rules for Sorting Blocks

To sort blocks, Simulink uses the following rules:

• If a block drives the direct-feedthrough port of another block, the block must appear in the sorted order ahead of the block that it drives.

This rule ensures that the direct-feedthrough inputs to blocks are valid when Simulink invokes block methods that require current inputs.

• Blocks that do not have direct-feedthrough inputs can appear anywhere in the sorted order as long as they precede any direct-feedthrough blocks that they drive.

Placing all blocks that do not have direct-feedthrough ports at the beginning of the sorted order satisfies this rule. This arrangement allows Simulink to ignore these blocks during the sorting process.

Applying these rules results in the sorted order. Blocks without direct-feedthrough ports appear at the beginning of the list in no particular order. These blocks are followed by blocks with direct-feedthrough ports arranged such that they can supply valid inputs to the blocks which they drive.

The following model, from ["Nonvirtual Subsystems" on page 31-34](#page-1653-0), illustrates this result. The following blocks do not have direct-feedthrough and therefore appear at the beginning of the sorted order of the root-level system:

• Integrator block in the Car Dynamics virtual subsystem

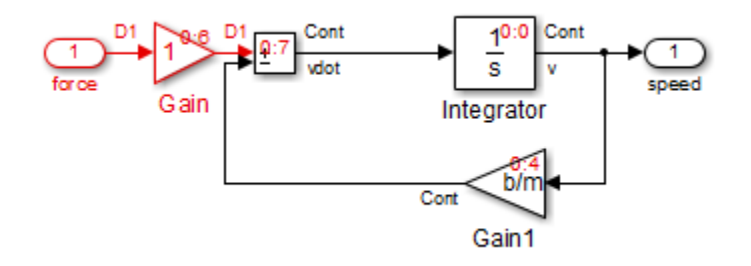

• Speed block in the root-level model

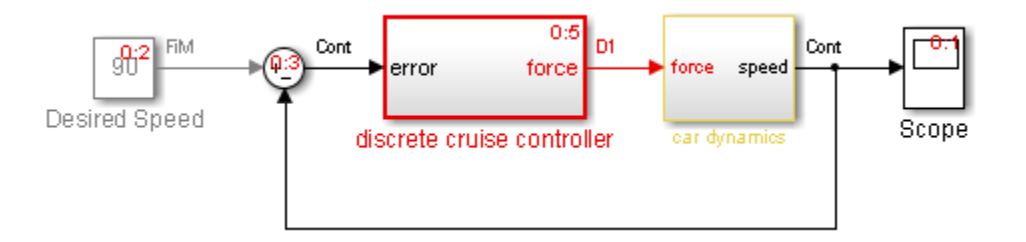

Inside the Discrete Cruise Controller subsystem, all the Gain blocks, which have directfeedthrough ports, run before the Sum block that they drive.

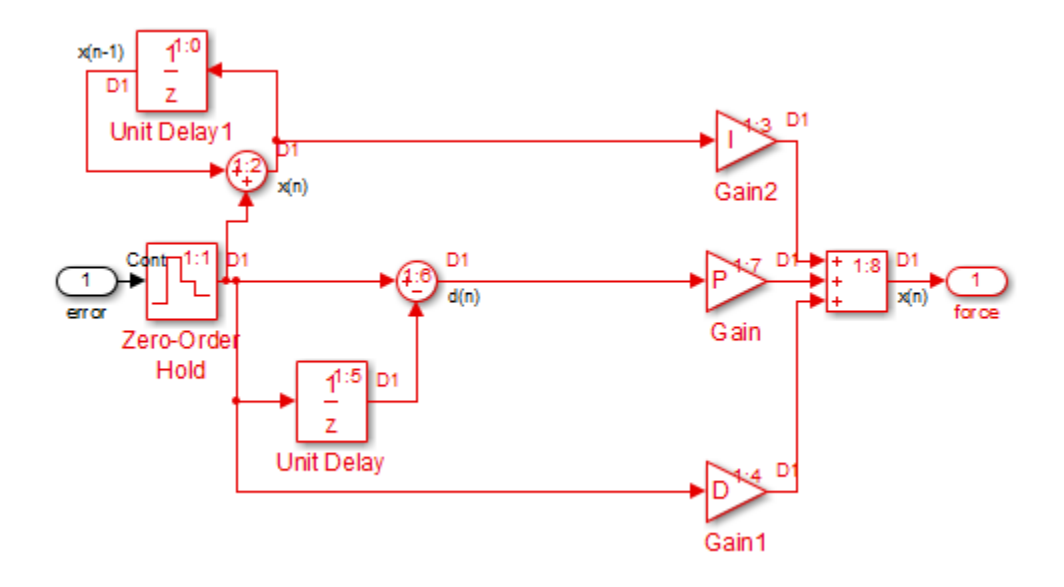

# Assign Block Priorities

You can assign a priority to a nonvirtual block or to an entire subsystem. Higher priority blocks appear before lower priority blocks in the sorted order. The lower the number, the higher the priority.

- ["Assigning Block Priorities Programmatically" on page 31-43](#page-1662-0)
- ["Assigning Block Priorities Interactively" on page 31-43](#page-1662-1)

### <span id="page-1662-0"></span>Assigning Block Priorities Programmatically

To set priorities programmatically, use the command:

```
set param(b, 'Priority', 'n')
where
```
- b is the block path.
- n is any valid integer. (Negative integers and 0 are valid priority values.)

### <span id="page-1662-1"></span>Assigning Block Priorities Interactively

To set the priority of a block or subsystem interactively:

- 1 Right-click the block and select **Properties**.
- 2 On the **General** tab, in the **Priority** field, enter the priority.

# Rules for Block Priorities

Simulink honors the block priorities that you specify unless they violate data dependencies. [\("Block Priority Violations" on page 31-47](#page-1666-0) describes situations that cause block property violations.)

In assessing priority assignments, Simulink attempts to create a sorted order such that the priorities for the individual blocks within the root-level system or within a nonvirtual subsystem are honored relative to one another.

Three rules pertain to priorities:

- ["Priorities Are Relative" on page 31-44](#page-1663-0)
- ["Priorities Are Hierarchical" on page 31-45](#page-1664-0)
- <span id="page-1663-0"></span>• ["Lack of Priority May Not Result in Low Priority" on page 31-46](#page-1665-0)

#### Priorities Are Relative

Priorities are relative; the priority of a block is relative to the priority of the blocks within the same system or subsystem.

For example, suppose you set the following priorities in the Discrete Cruise Controller subsystem in the model in ["Nonvirtual Subsystems" on page 31-34.](#page-1653-0)

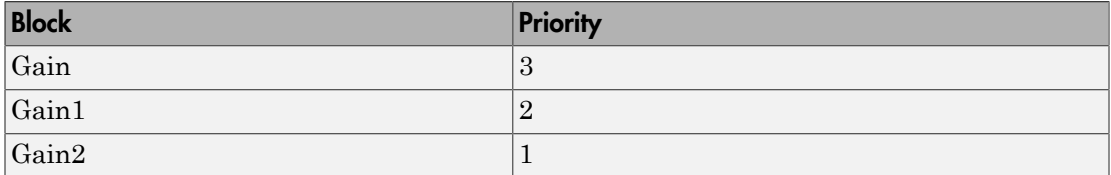

After updating the diagram, the sorted order for the Gain blocks is as follows.

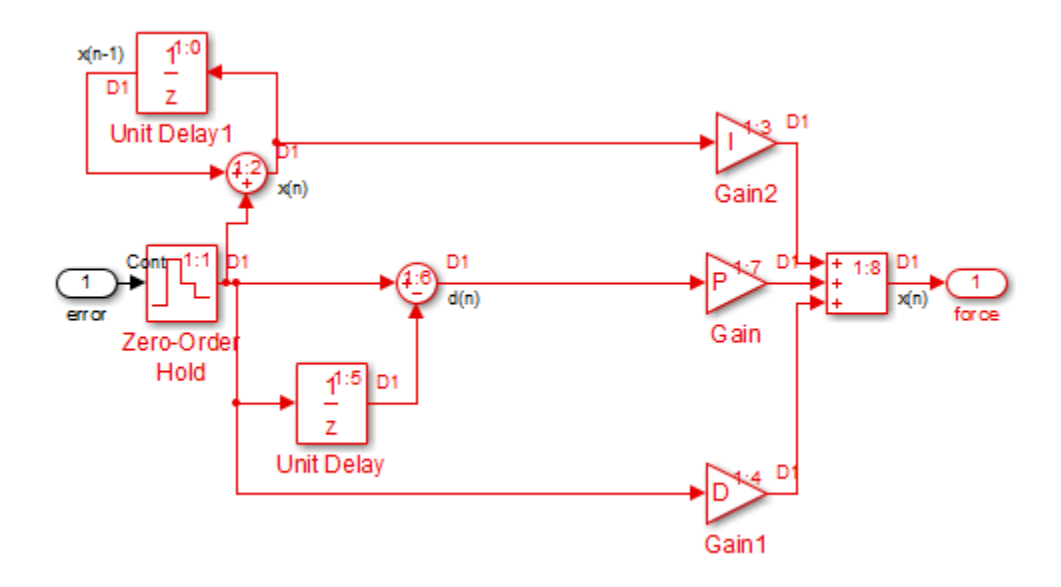

The sorted order values of the Gain, Gain1, and Gain2 blocks reflect the respective priorities assigned: Gain2 has highest priority and executes before Gain1 and Gain; Gain1 has second priority and executes after Gain2; and Gain executes after Gain1. Simulink takes into account the assigned priorities relative to the other blocks in that subsystem.

The Gain blocks are not the first, second, and third blocks to execute. Nor do they have consecutive sorted orders. The sorted order values do not necessarily correspond to the priority values. Simulink arranges the blocks so that their priorities are honored relative to each other.

### <span id="page-1664-0"></span>Priorities Are Hierarchical

In the Car Dynamics virtual subsystem, suppose you set the priorities of the Gain blocks as follows.

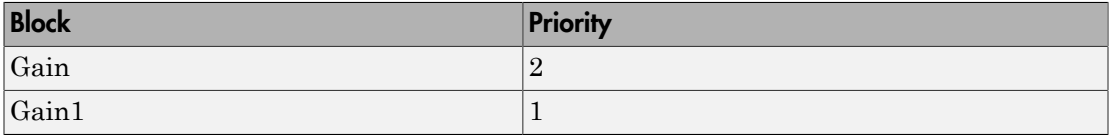

After updating the diagram, the sorted order for the Gain blocks is as illustrated. With these priorities, Gain1 always executes before Gain.

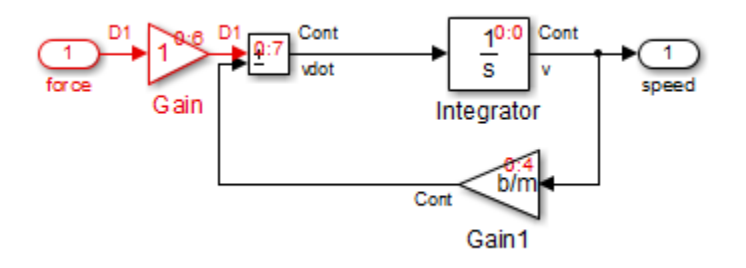

You can set a priority of 1 to one block in each of the two subsystems because of the hierarchal nature of the subsystems within a model. Simulink never compares the priorities of the blocks in one subsystem to the priorities of blocks in any other subsystem.

For example, consider this model again.

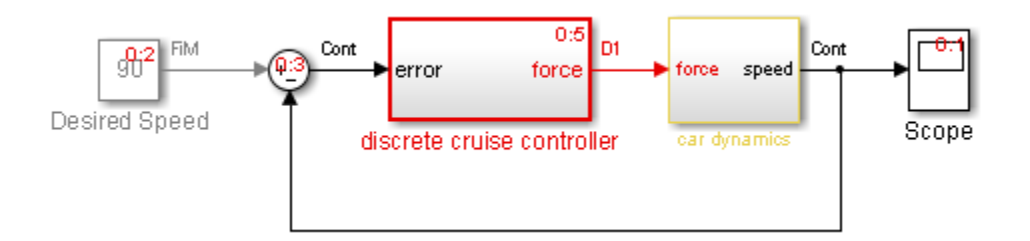

The blocks within the Car Dynamics virtual subsystem are part of the root-level system hierarchy and are part of the root-level sorted order. The Discrete Cruise Controller subsystem has an independent sorted order with the blocks arranged consecutively from 1:0 to 1:7.

### <span id="page-1665-0"></span>Lack of Priority May Not Result in Low Priority

A lack of priority does not necessarily result in a low priority (higher sorting order) for a given block. Blocks that do not have direct-feedthrough ports execute before blocks that have direct-feedthrough ports, regardless of their priority.

If a model has two atomic subsystems, A and B, you can assign priorities of 1 and 2 respectively to A and B. This priority causes all the blocks in A to execute before any of the blocks in B. The blocks within an atomic subsystem execute as a single unit, so the subsystem has its own system index and its own sorted order.

# <span id="page-1666-0"></span>Block Priority Violations

Simulink software honors the block priorities that you specify unless they violate data dependencies. If Simulink is unable to honor a block priority, it displays a Block Priority Violation diagnostic message.

As an example:

1 Open the sldemo bounce model.

Notice that the output of the Memory block provides the input to the Coefficient of Restitution Gain block.

2 Set the priority of the Coefficient of Restitution block to 1, and set the priority of the Memory block to 2.

Setting these priorities specifies that the Coefficient of Restitution block execute before the Memory block. However, the Coefficient of Restitution block depends on the output of the Memory block, so the priorities you just set violate the data dependencies.

- 3 In the model window, enable sorted order by selecting **Format** > **Block displays** > **Sorted Order**.
- 4 Select **Simulation** > **Update Diagram**.

The block priority violation warning appears in the **Diagnostic Viewer**. To open the **Diagnostic Viewer** window, click **View** > **Diagnostic Viewer**. The warning includes the priority for the respective blocks:

Warning: Unable to honor user-specified priorities. 'sldemo\_bounce/Memory' (pri=[2]) has to execute before 'sldemo\_bounce/Coefficient of Restitution' (pri=[1]) to satisfy data dependencies

5 Remove the priorities from the Coefficient of Restitution and Memory blocks and update the diagram again to see the correct sorted order.

# Access Block Data During Simulation

#### In this section...

["About Block Run-Time Objects" on page 31-48](#page-1667-0)

["Access a Run-Time Object" on page 31-48](#page-1667-1)

["Listen for Method Execution Events" on page 31-49](#page-1668-0)

<span id="page-1667-0"></span>["Synchronizing Run-Time Objects and Simulink Execution" on page 31-50](#page-1669-0)

# About Block Run-Time Objects

Simulink provides an application programming interface, called the block run-time interface, that enables programmatic access to block data, such as block inputs and outputs, parameters, states, and work vectors, while a simulation is running. You can use this interface to access block run-time data from the MATLAB command line, the Simulink Debugger, and from Level-2 MATLAB S-functions (see "Write Level-2 MATLAB S-Functions" in the online Simulink documentation).

Note You can use this interface even when the model is paused or is running or paused in the debugger.

The block run-time interface consists of a set of Simulink data object classes (see ["Data](#page-2789-0) [Objects" on page 55-38\)](#page-2789-0) whose instances provide data about the blocks in a running model. In particular, the interface associates an instance of Simulink.RunTimeBlock, called the block's run-time object, with each nonvirtual block in the running model. A run-time object's methods and properties provide access to run-time data about the block's I/O ports, parameters, sample times, and states.

# <span id="page-1667-1"></span>Access a Run-Time Object

Every nonvirtual block in a running model has a RuntimeObject parameter whose value, while the simulation is running, is a handle for the blocks' run-time object. This allows you to use get\_param to obtain a block's run-time object. For example, the following statement

```
rto = get_param(gcb,'RuntimeObject');
```
returns the run-time object of the currently selected block. Run-time object data is readonly. You cannot use run-time objects to change a block's parameters, input, output, and state data.

**Note** Virtual blocks (see ["Nonvirtual and Virtual Blocks" on page 31-2](#page-1621-0)) do not have runtime objects. Blocks eliminated during model compilation as an optimization also do not have run-time objects (see "Block reduction"). A run-time object exists only while the model containing the block is running or paused. If the model is stopped, get param returns an empty handle. When you stop a model, all existing handles for run-time objects become empty.

### <span id="page-1668-0"></span>Listen for Method Execution Events

One application for the block run-time API is to collect diagnostic data at key points during simulation, such as the value of block states before or after blocks compute their outputs or derivatives. The block run-time API provides an event-listener mechanism that facilitates such applications. For more information, see the documentation for the add\_exec\_event\_listener command. For an example of using method execution events, enter

```
sldemo_msfcn_lms
```
at the MATLAB command line. This Simulink model contains the S-function adapt lms.m, which performs a system identification to determine the coefficients of an FIR filter. The S-function's PostPropagationSetup method initializes the block run-time object's DWork vector such that the second vector stores the filter coefficients calculated at each time step.

In the Simulink model, double-clicking on the annotation below the S-function block executes its OpenFcn. This function first opens a figure for plotting the FIR filter coefficients. It then executes the function add adapt coef plot.m to add a PostOutputs method execution event to the S-function's block run-time object using the following lines of code.

```
% Add a callback for PostOutputs event
blk = 'sldemo_msfcn_lms/LMS Adaptive';
h = add exec event listener(blk, ... 'PostOutputs', @plot_adapt_coefs);
```
The function plot adapt coefs.m is registered as an event listener that is executed after every call to the S-function's Outputs method. The function accesses the block runtime object's DWork vector and plots the filter coefficients calculated in the Outputs method. The calling syntax used in plot adapt coefs.m follows the standard needed for any listener. The first input argument is the S-function's block run-time object, and the second argument is a structure of event data, as shown below.

```
function plot adapt coefs(block, ei) %#ok<INUSD>
% 
% Callback function for plotting the current adaptive filtering
% coefficients.
stemPlot = get param(block.BlockHandle,'UserData');
est = block.Dwork(2).Data;
set(stemPlot(2),'YData',est);
drawnow('expose');
```
# <span id="page-1669-0"></span>Synchronizing Run-Time Objects and Simulink Execution

You can use run-time objects to obtain the value of a block output and display in the MATLAB Command Window by entering the following commands.

```
rto = get_param(gcb,'RuntimeObject')
rto.OutputPort(1).Data
```
However, the displayed data may not be the true block output if the run-time object is not synchronized with the Simulink execution. Simulink only ensures the run-time object and Simulink execution are synchronized when the run-time object is used either within a Level-2 MATLAB S-function or in an event listener callback. When called from the MATLAB Command Window, the run-time object can return incorrect output data if other blocks in the model are allowed to share memory.

To ensure the Data field contains the correct block output, open the Configuration Parameters dialog box, and then clear the **Signal storage reuse** check box on the **Optimization** > **Signals and Parameters** pane (see "Signal storage reuse ").

# Configure a Block for Code Generation

Use the **State Attributes** pane of a Block Parameters dialog box to specify Simulink Coder code generation options for blocks with discrete states. See "Discrete Block State Naming in Generated Code" in the Simulink Coder documentation.

# Working with Block Parameters

- ["Specify Block Parameter Values" on page 32-2](#page-1673-0)
- ["Block Parameter Data Types" on page 32-6](#page-1677-0)
- ["Calibrate Block Behavior Between Simulation Runs" on page 32-9](#page-1680-0)
- ["Manage Variables from Block Parameter" on page 32-11](#page-1682-0)
- ["Check Parameter Values" on page 32-14](#page-1685-0)
- ["Tunable Block Parameters" on page 32-18](#page-1689-0)
- ["Organize Related Parameters in Structures and Arrays of Structures" on page](#page-1691-0) [32-20](#page-1691-0)

# Specify Block Parameter Values

<span id="page-1673-0"></span>Many block parameters, including mathematical parameters, accept MATLAB expression strings as values. When Simulink compiles a model, for example, at the start of a simulation or when you update the model, Simulink sets the compiled values of the parameters to the result of evaluating the expressions.

# Access Block Parameters

- Use the set param command. For a list of parameters for each block, see "Block-Specific Parameters".
- In the Simulink Editor, select **View** > **Model Explorer**.

The Model Explorer allows you to quickly find one or more blocks and set their properties, thus facilitating global changes to a model, for example, changing the gain of all of a model's Gain blocks. See ["Model Explorer Overview" on page 11-2.](#page-731-0)

- Open the block parameter dialog box:
	- Select the block and choose **Block Parameters** from the **Diagram** menu or from the block's context (right-click) menu.
	- Double-click the block.

Note Some blocks, such as Scope blocks, do not have a Block Parameters dialog box.

Double-clicking a block or using the Block Properties dialog box **Open Block** link to open the Block Parameters dialog box works for all blocks that have parameter dialog boxes, except for Subsystem and Model blocks. Use the Simulink Editor **Diagram** menu or the block context menu to open the Block Parameters dialog box for Subsystem and Model blocks.

# Specify Parameter Values

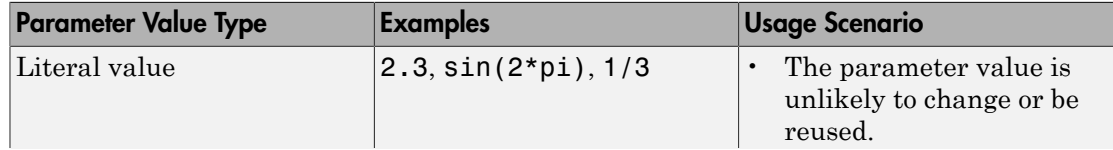

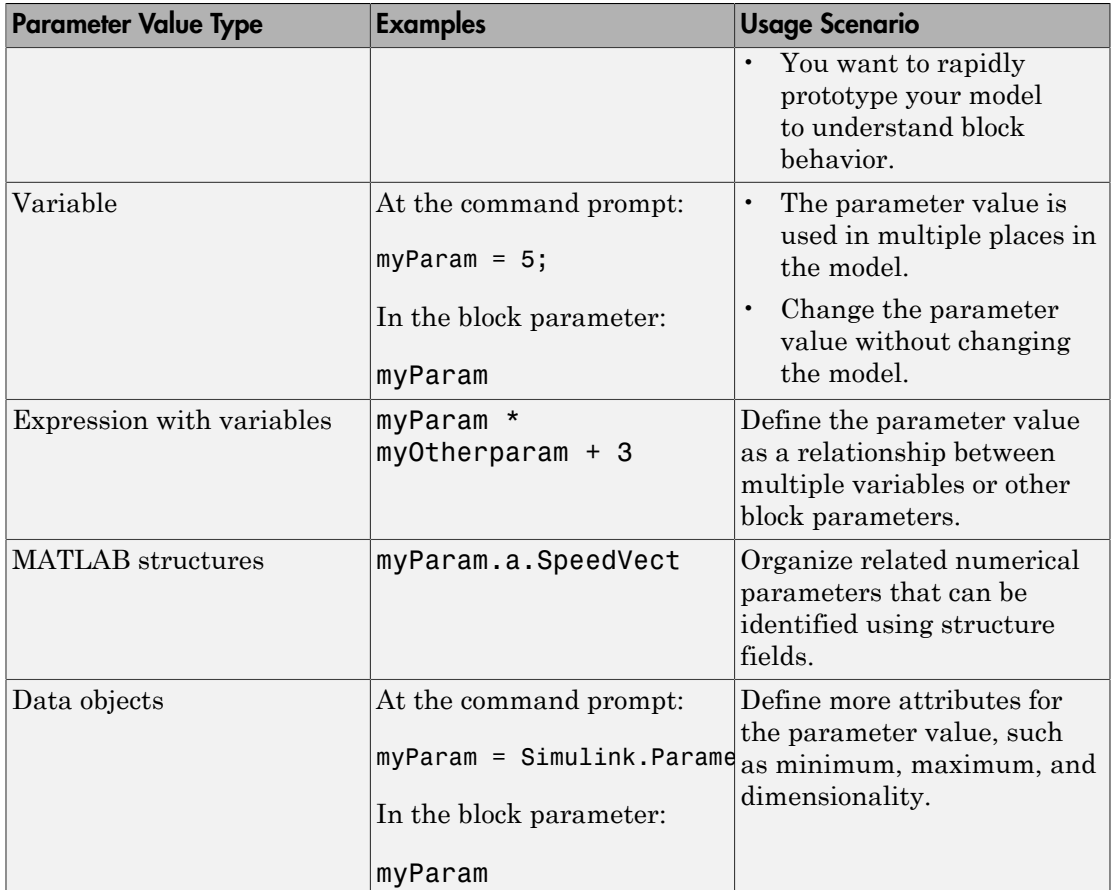

### Use Workspace Variables in Parameter Expressions

Block parameter expressions can include variables defined in the model's mask and model workspaces and in the MATLAB workspace. Using a workspace variable facilitates updating a model that sets multiple block parameters to the same value, i.e., it allows you to update multiple parameters by setting the value of a single workspace variable. For more information, see ["Symbol Resolution" on page 4-95](#page-370-0) and ["Numeric Values with](#page-371-0) [Symbols" on page 4-96.](#page-371-0)

Using a workspace variable also allows you to change the value of a parameter during simulation without having to open a block's parameter dialog box. For more information, see ["Tunable Block Parameters" on page 32-18](#page-1689-0).

**Note:** If you have a Simulink Coder license, and you plan to generate code from a model, you can use workspace variables to specify the name, data type, scope, volatility, tunability, and other attributes of variables used to represent the parameter in the generated code. For more information, see "Parameter Storage in the Generated Code" in the Simulink Coder documentation.

### Resolve Variable References in Block Parameter Expressions

When evaluating a block parameter expression that contains a variable, Simulink by default searches the workspace hierarchy. If the variable is not defined in any workspace, Simulink halts compilation of the model and displays an error message. See ["Symbol](#page-370-0) [Resolution" on page 4-95](#page-370-0) and ["Numeric Values with Symbols" on page 4-96](#page-371-0) for more information.

### Use Parameter Objects to Specify Parameter Values

You can use Simulink.Parameter objects in parameter expressions to specify parameter values. For example, K and 2\*K are both valid parameter expressions where K is a workspace variable that references a Simulink.Parameter object. In both cases, Simulink uses the parameter object's Value property as the value of K.

You cannot use arrays of Simulink.Parameter objects as block parameters.

See ["Symbol Resolution" on page 4-95](#page-370-0) and ["Numeric Values with Symbols" on page 4-96](#page-371-0) for more information.

**Note:** Do not use expressions of the form **p**. **Value** where **p** is a parameter object in block parameter expressions. Such expressions cause evaluation errors when Simulink compiles the model.

#### Convert Numeric Variable into **Simulink.Parameter** Object

You can convert a numeric variable into a Simulink.Parameter object as follows.

```
/* Define numeric variable in base workspace
myVar = 5;
/* Create data object and assign variable value
myObject = Simulink.Parameter(myVar);
```
# See Also

set param

# Related Examples

- ["Manage Variables from Block Parameter" on page 32-11](#page-1682-0)
- ["Organize Related Parameters in Structures and Arrays of Structures" on page](#page-1691-0) [32-20](#page-1691-0)
- ["Change the Appearance of a Block" on page 31-12](#page-1631-0)

# More About

- ["Tunable Block Parameters" on page 32-18](#page-1689-0)
- "Block-Specific Parameters"
- ["Block Parameter Data Types" on page 32-6](#page-1677-0)
- ["Model Explorer Overview" on page 11-2](#page-731-0)

# Block Parameter Data Types

<span id="page-1677-0"></span>When Simulink compiles a model, each of the model's blocks determines a data type for storing its parameter values that are specified using MATLAB expressions.

Most blocks use internal rules to determine the data type assigned to a specific parameter. Exceptions include the Gain block, whose parameter dialog box allows you to specify the data type assigned to the compiled value of its Gain parameter. You can configure your model to check whether the data type assigned to a parameter can accommodate the parameter value specified by the model (see "Data Validity Diagnostics Overview").

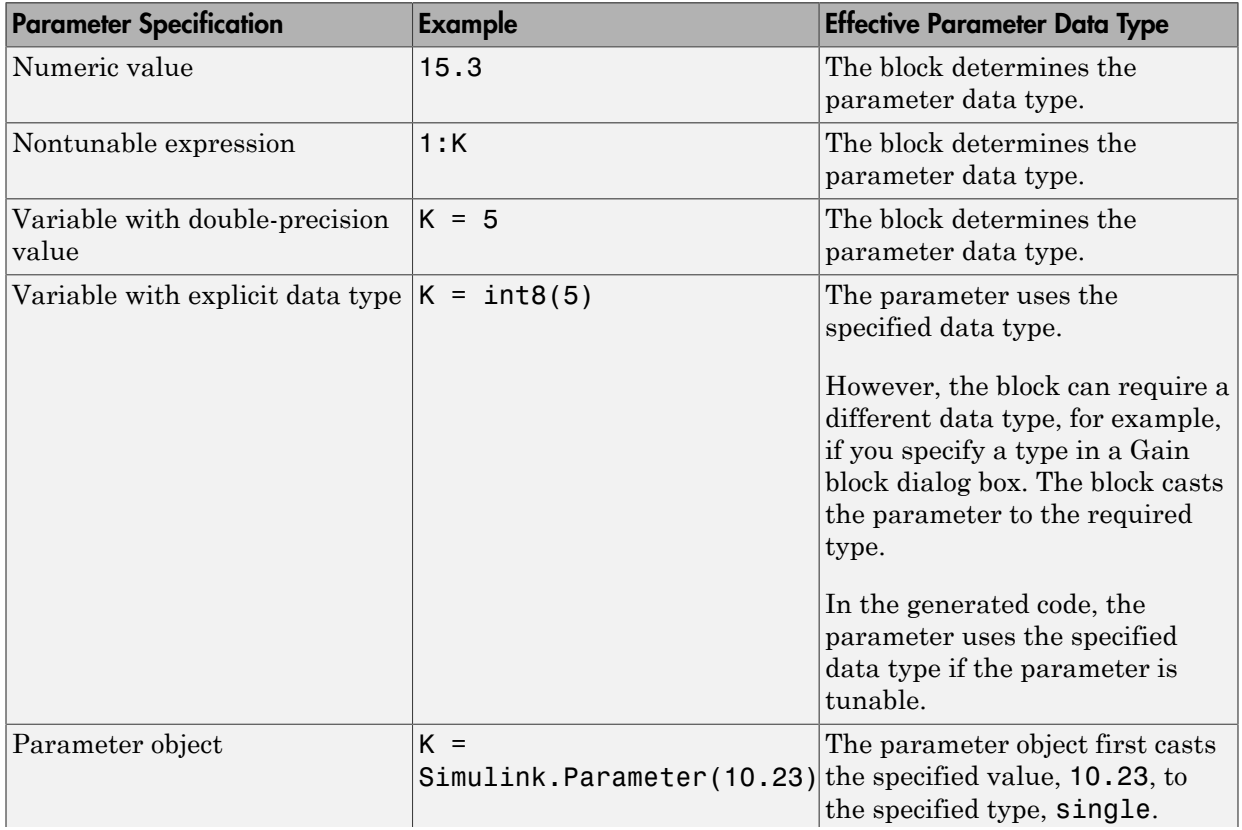

# How Simulink Determines Parameter Data Type

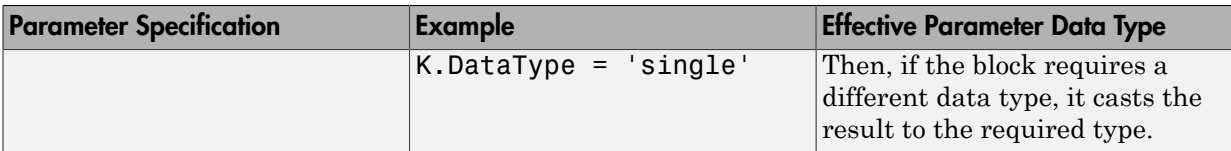

If you specify a block parameter using a mathematical expression, the block determines the final parameter data type using a combination of MATLAB and Simulink data typing rules.

For example, suppose that you define two parameter objects int8Param and doubleParam, and use the objects to specify the **Constant value** parameter in a Constant block.

```
int8Param = Simulink.Parameter(3);
int8Param.DataType = 'int8';
```

```
doubleParam = Simulink.Parameter(9.36);
doubleParam.DataType = 'double';
```
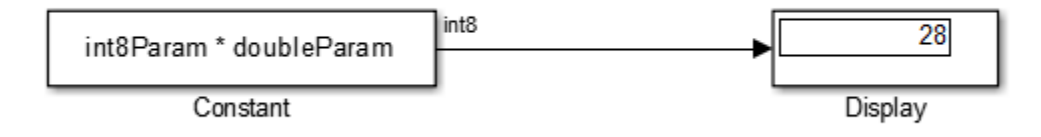

The Constant block determines the data type of the **Constant value** parameter using these steps:

1 Each parameter object casts the specified numeric value to the specified data type.

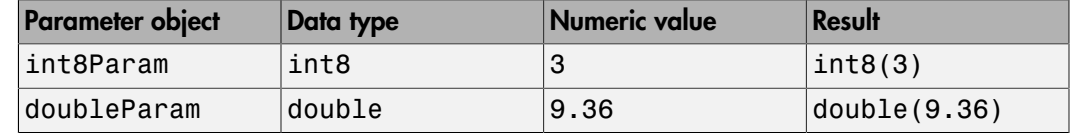

2 The block evaluates the specified expression, int8Param \* doubleParam, using MATLAB rules.

An expression that involves a double data type and a different type returns a result of the different type. Therefore, the result of the expression  $int8(3)$  \* double(9.36) is int8(28).

# Display Parameter Data Type

You can use get param to find the system and block parameter values for your model. See "Model Parameters" and "Common Block Properties" for arguments get\_param accepts.

The model's signal attributes and parameter expressions must be evaluated before some parameters are properly reported. This evaluation occurs during the simulation compilation phase. Alternatively, you can compile your model without first running it, and then obtain parameter information. For instance, to access the port width, data types, and dimensions of the blocks in your model, enter the following at the command prompt:

```
modelname([],[],[],'compile') 
q=get_param(gcb,'PortHandles'); 
get_param(q.Inport,'CompiledPortDataType') 
get_param(q.Inport,'CompiledPortWidth') 
get_param(q.Inport,'CompiledPortDimensions')
modelname([],[],[],'term')
```
# Related Examples

- ["Specify Block Parameter Values" on page 32-2](#page-1673-0)
- ["Check Parameter Values" on page 32-14](#page-1685-0)

# More About

- "Data Validity Diagnostics Overview"
- ["Tunable Block Parameters" on page 32-18](#page-1689-0)

# Calibrate Block Behavior Between Simulation Runs

<span id="page-1680-0"></span>This example shows how to progressively iterate on the definitions of block parameters.

### Prototype Blocks Using Literal Values

Rapidly prototype your model by using literal mathematical values to tweak block behavior.

- 1 Open the fuelsys model.
- 2 Navigate to the **Fuel Calculation** submodel.
- 3 Open the block parameter dialog for the **F/A Rich** block by double-clicking it.
- 4 Change the **Constant value** parameter to 1/(17.5\*0.8).
- 5 Similarly, change the **Constant value** parameter of the **F/A Norm** block to 1/17.5.
- 6 Simulate the model and observe the scopes for the change in output.

#### Replace Literal Values with Numeric Variables

Having tweaked block behavior using literal values, replace these values with numeric variables.

- 1 Replace the **Constant value** parameter of the **F/A Rich** block, 1/(17.5\*0.8), with 1/(mixture\*coeff).
- 2 Similarly, replace the **Constant value** parameter of the **F/A Norm** block with1/ mixture.
- 3 At the MATLAB prompt, define the variables mixture and coeff in the base workspace.

 $mixture = 17.5$ ;  $coeff = 0.8$ ;

4 Simulate the model and observe that the scope output remains unchanged.

### Develop Variable Expressions for Reuse

Group numeric variables into reusable expressions that you can reuse in other models.

- 1 Replace the **Constant value** parameter of the **F/A Rich** block with richRatio.
- 2 Similarly, replace the **Constant value** parameter of the **F/A Norm** block withnormalRatio.

3 At the MATLAB prompt, define the variables mixture and coeff and the expressions richRatio and normalRatio in the base workspace.

```
mixture = 17.5;
coeff = 0.8;
richRatio = 1/(mixture*coeff);
normalRatio = 1/mixture;
```
4 Simulate the model and observe that the scope output remains unchanged.

# Related Examples

- ["Specify Block Parameter Values" on page 32-2](#page-1673-0)
- ["Manage Variables from Block Parameter" on page 32-11](#page-1682-0)
- ["Check Parameter Values" on page 32-14](#page-1685-0)

# More About

• ["Tunable Block Parameters" on page 32-18](#page-1689-0)

# Manage Variables from Block Parameter

### <span id="page-1682-0"></span>In this section...

["Rename Variable" on page 32-11](#page-1682-1) ["Edit Variable Value or Property" on page 32-12](#page-1683-0) ["Navigate to Mask Parameter" on page 32-12](#page-1683-1) ["Create Variable" on page 32-12](#page-1683-2)

### <span id="page-1682-1"></span>Rename Variable

This example shows how to rename a variable by navigating to Model Explorer from a parameter in a block dialog box.

- 1 Open the model f14. The model loads data to the MATLAB base workspace.
- 2 Open the block dialog box for the Gain block that uses variable Mw.
- 3 Right-click the expression Mw in the **Gain** box and select **Explore Variable**.

Model Explorer opens with Mw as the selected variable in the base workspace.

- 4 In Model Explorer, right-click the variable Mw and select **Rename All**.
- 5 In the **Select a system** dialog box, click the name of the model f14 to select it as the context for renaming the variable Mw.
- 6 Clear the **Search in referenced models** check box, since f14 does not reference any models, and click **OK**.

With **Search in referenced models** selected, you can rename the target variable everywhere it is used in a model reference hierarchy. However, renaming the target variable in an entire hierarchy can take more time.

The **Update diagram to include recent changes** check box is cleared by default to save time by avoiding unnecessary model diagram updates. Select the check box to incorporate recent changes you made to the model by forcing a diagram update.

7 Click **OK** in response to the message to update the model diagram.

Since you just opened the model, you must update the model diagram at least once before renaming a variable. You could have selected **Update diagram to include recent changes** in the **Select a system** dialog box to force an initial diagram

update, though you typically use that option when you make changes to the model while performing multiple variable renaming operations.

- 8 In the **Rename All** dialog box, type the new name for the variable in the **New name** box and click **OK**.
- <span id="page-1683-0"></span>9 In the block dialog, click **OK** to accept the change to the block parameter.

# Edit Variable Value or Property

This example shows how to edit a variable from a parameter in a block dialog box. You can use this procedure to edit a variable made from a built-in or custom data type or from a class such as Simulink.Parameter.

- 1 Open the model f14. The model loads data to the MATLAB base workspace.
- 2 Open the block dialog box for the Gain block that uses the variable Mw.
- 3 Right-click the expression Mw in the **Gain** box and select **Open Variable**.
- 4 In the **Data properties** dialog box, type a new value for the variable in the **Value** box and click **OK**.

# <span id="page-1683-1"></span>Navigate to Mask Parameter

This example shows how to navigate to a mask parameter from a parameter in a block dialog box. When you explore a model that contains multiple masked subsystems and masked blocks, you can find the mask that defines a particular parameter.

- 1 Open the model masking\_example.
- 2 Open the block dialog box for the Gain block that uses the mask parameter  $m$ .
- 3 Right-click the expression m in the **Gain** box and select **Open Variable**.

The mask dialog box that contains the mask parameter m appears.

# <span id="page-1683-2"></span>Create Variable

This example shows how to create a variable from a parameter in a block dialog box.

- 1 Open the model sldemo fuelsys.
- 2 Open the block dialog box for the Constant block that has value 300.
- 3 In the **Constant value** box, replace the expression 300 with myVar.
- 4 Right-click the expression myVar and select **Create Variable**.
- 5 In the **Create New Data** dialog box, type 300 in the **Value** box and click **Create**.

In the **Create New Data** dialog box you can choose the workspace to define the new variable. If a model is linked to a data dictionary, you can choose to create a variable in the dictionary.

6 In the **Data properties** dialog box, click **OK**.

# Related Examples

- ["Specify Block Parameter Values" on page 32-2](#page-1673-0)
- ["Tunable Block Parameters" on page 32-18](#page-1689-0)

# Check Parameter Values

### <span id="page-1685-0"></span>In this section...

["About Value Checking" on page 32-14](#page-1685-1) ["Blocks That Perform Parameter Range Checking" on page 32-14](#page-1685-2) ["Specify Ranges for Parameters" on page 32-15](#page-1686-0) ["Perform Parameter Range Checking" on page 32-15](#page-1686-1)

# <span id="page-1685-1"></span>About Value Checking

Many blocks perform range checking of their mathematical parameters. Generally, blocks that allow you to enter minimum and maximum values check to ensure that the values of applicable parameters lie within the specified range.

# <span id="page-1685-2"></span>Blocks That Perform Parameter Range Checking

The following blocks perform range checking for their parameters:

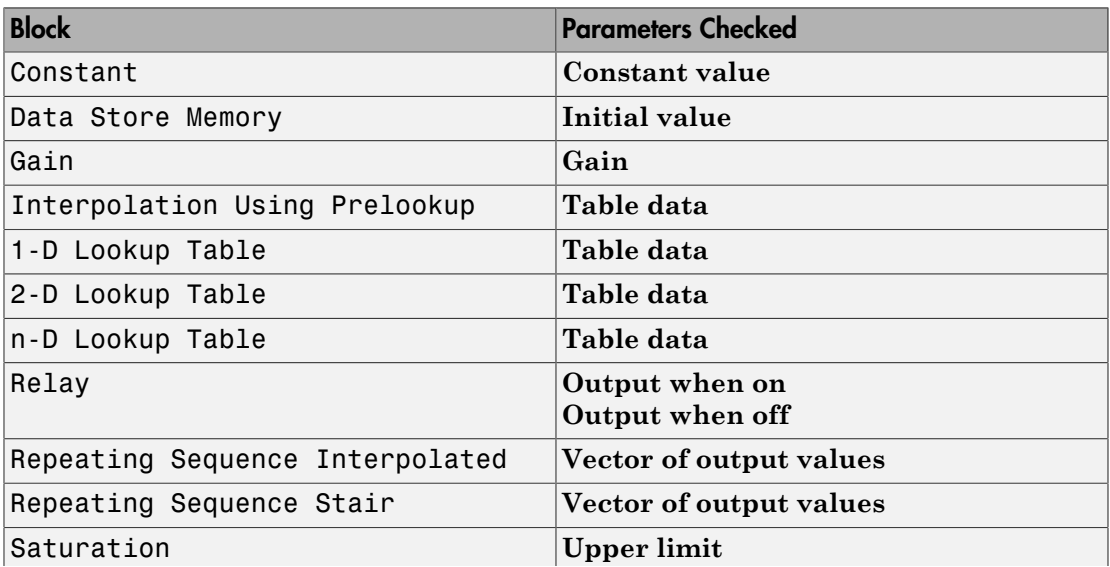

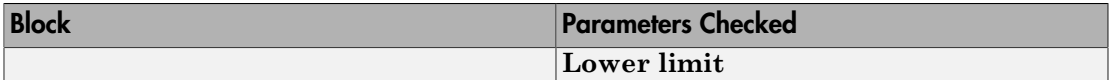

# <span id="page-1686-0"></span>Specify Ranges for Parameters

In general, use the **Output minimum** and **Output maximum** parameters that appear on a block parameter dialog box to specify a range of valid values for the block parameters. The following exceptions apply:

- For the Gain block, use the **Parameter minimum** and **Parameter maximum** fields to specify a range for the **Gain** parameter.
- For the Data Store Memory block, use the **Minimum** and **Maximum** fields to specify a range for the **Initial value** parameter.

When specifying minimum and maximum values that constitute a range, enter only expressions that evaluate to a finite, scalar, real number with double data type. The default values for the minimum and maximum are [] (unspecified). The scalar values that you specify are subject to expansion, for example, when the block parameters that Simulink checks are nonscalar (see ["Scalar Expansion of Inputs and Parameters" on page](#page-3171-0) [60-34\)](#page-3171-0).

Note: You cannot specify the minimum or maximum value as NaN, inf, or  $-\text{inf.}$ 

### Specifying Ranges for Complex Numbers

When you specify a minimum or maximum value for a parameter that is a complex number, the specified minimum and maximum apply separately to the real part and to the imaginary part of the complex number. If the value of either part of the number is less than the minimum, or greater than the maximum, the complex number is outside the specified range. No range checking occurs against any combination of the real and imaginary parts, such as  $(sqrt(a^2+b^2))$ 

# <span id="page-1686-1"></span>Perform Parameter Range Checking

You can initiate parameter range checking in the following ways:

• When you click the **OK** or **Apply** button on a block parameter dialog box, the block performs range checking for its parameters. However, the block checks only the

parameters that it can readily evaluate. For example, the block does not check parameters that use an undefined workspace variable.

• In the Simulink Editor, when you start a simulation or select **Simulation** > **Update Diagram**, Simulink performs parameter range checking for all blocks in that model.

Simulink performs parameter range checking by comparing the values of applicable block parameters with both the specified range (see ["Specify Ranges for Parameters" on page](#page-1686-0) [32-15\)](#page-1686-0) and the block data type. That is, Simulink performs the following check:

```
DataTypeMin \leq MinValue \leq VALUE \leq MaxValue \leq DataTypeMax
```
where

- DataTypeMin is the minimum value representable by the block data type.
- MinValue is the minimum value the block should output, specified by, e.g., **Output minimum**.
- VALUE is the numeric value of a block parameter.
- MaxValue is the maximum value the block should output, specified by, e.g., **Output maximum**.
- DataTypeMax is the maximum value representable by the block data type.

When Simulink detects a parameter value that violates the check, it displays an error message. For example, consider a model that contains a Constant block whose

- **Constant value** parameter specifies the variable const, which you have yet to define in a workspace.
- **Output minimum** and **Output maximum** parameters are set to 2 and 8, respectively.
- **Output data type** parameter is set to uint8.

In this situation, Simulink does not perform parameter range checking when you click the **OK** button on the Constant block dialog box because the variable const is undefined. But suppose you define its value by entering

 $const = 10$ 

at the MATLAB prompt, and then you update the diagram (see ["Update Diagram and](#page-147-0) [Run Simulation" on page 1-50](#page-147-0)). Simulink displays the following error message:

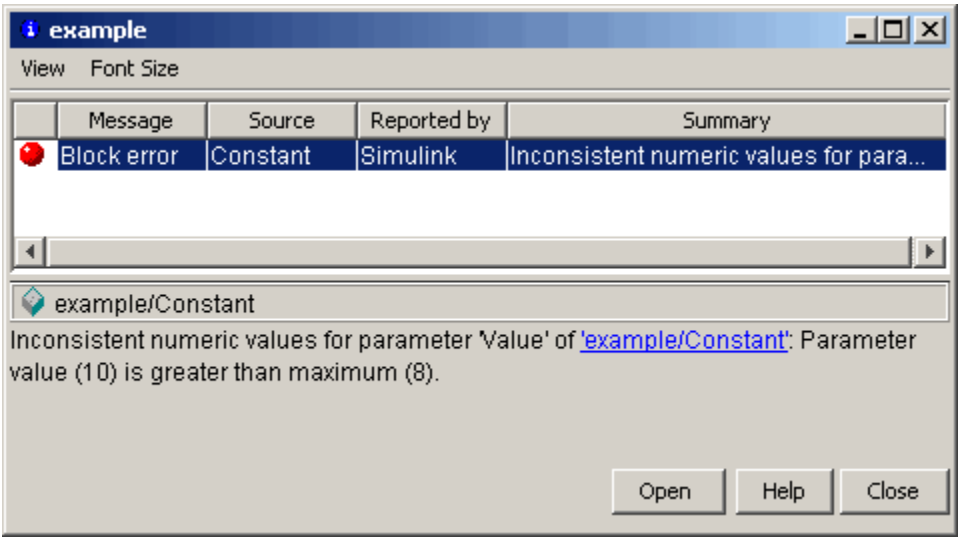

# Related Examples

- ["Specify Block Parameter Values" on page 32-2](#page-1673-0)
- ["Block Parameter Data Types" on page 32-6](#page-1677-0)

# More About

- ["Tunable Block Parameters" on page 32-18](#page-1689-0)
- ["Design Minimum and Maximum" on page 55-71](#page-2822-0)

# Tunable Block Parameters

### <span id="page-1689-0"></span>In this section...

["Tune a Block Parameter" on page 32-18](#page-1689-1)

["Specify Ranges for Tunable Parameters" on page 32-18](#page-1689-2)

["Block Parameter Tunability During Rapid Accelerator Simulations" on page 32-19](#page-1690-0)

["Tunable Parameters in Generated Code" on page 32-19](#page-1690-1)

Simulink lets you change the values of many block parameters during simulation. Such parameters are called *tunable parameters*. In general, only parameters that represent mathematical variables, such as the **Gain** parameter of the Gain block, are tunable. Parameters that specify the appearance or structure of a block, e.g., the number of inputs of a Sum block, or when it is evaluated, e.g., a block's sample time or priority, are not tunable.

You can determine whether a particular block parameter is tunable by examining its edit control in the block's dialog box or Model Explorer during simulation. If the control is disabled, the parameter is nontunable.

# <span id="page-1689-1"></span>Tune a Block Parameter

You can use a block dialog box or Model Explorer to modify the tunable parameters of any block. To use the block parameter dialog box:

- 1 Open the block parameter dialog box.
- 2 Change the parameter value displayed in the dialog box.
- 3 Click **OK** or **Apply**.

You can also tune a parameter at the MATLAB command line, using either the set param command or by assigning a new value to the MATLAB workspace variable that specifies the parameter's value. You must update the model's block diagram for the change to take effect (see ["Update Diagram and Run Simulation" on page 1-50](#page-147-0)).

# <span id="page-1689-2"></span>Specify Ranges for Tunable Parameters

It is a best practice to specify the minimum and maximum values that you expect to use while tuning a parameter.

To specify value ranges for block parameters, see ["Specify Ranges for Parameters" on](#page-1686-0) [page 32-15](#page-1686-0).

# <span id="page-1690-0"></span>Block Parameter Tunability During Rapid Accelerator Simulations

If a block parameter value references workspace variables, you cannot change the block parameter value during rapid accelerator simulation. Instead, you can tune the values of the referenced variables.

Alternatively, use parameter sets to tune runtime parameters in between rapid accelerator simulations. For more information, see ["Tuning Runtime Parameters" on](#page-1586-0) [page 30-9](#page-1586-0).

### <span id="page-1690-1"></span>Tunable Parameters in Generated Code

Parameters that are tunable during simulation can appear as nontunable inlined parameters in the generated code. To control parameter tunability in the generated code, you can adjust the code generation settings for a model and for individual MATLAB variables. For more information, see "Tunable Parameter Storage" in the Simulink Coder documentation.

# See Also

set param

# Related Examples

- ["Check Parameter Values" on page 32-14](#page-1685-0)
- ["Manage Variables from Block Parameter" on page 32-11](#page-1682-0)
- ["Update Diagram and Run Simulation" on page 1-50](#page-147-0)

# More About

- ["Specify Block Parameter Values" on page 32-2](#page-1673-0)
- "Common Block Properties"
- ["Parameter Tuning in Rapid Accelerator Mode" on page 30-8](#page-1585-0)
- ["Data Objects" on page 55-38](#page-2789-0)

# Organize Related Parameters in Structures and Arrays of **Structures**

<span id="page-1691-0"></span>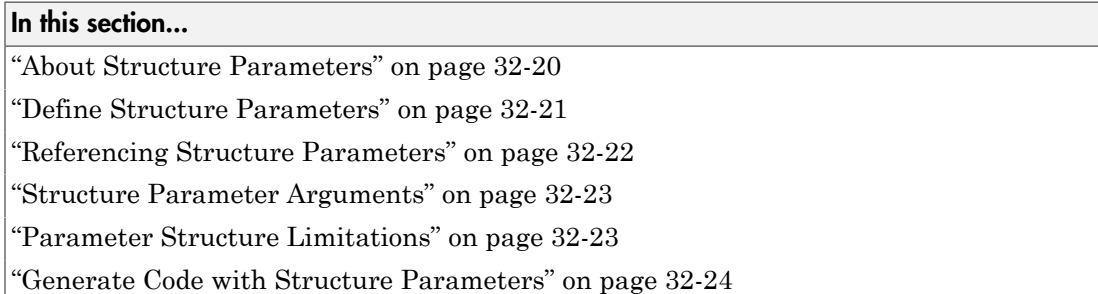

# <span id="page-1691-1"></span>About Structure Parameters

Separately defining all base workspace variables used in block parameter expressions can clutter the base workspace and result in very long lists of arguments to subsystems and referenced models. The technique provides no way to conveniently group related base workspace variables, or to configure generated code to reflect the variables' relationships.

To minimize the disadvantages of separately defining workspace variables used by block parameters, you can group numeric variables by specifying their names and values as the fields of a MATLAB structure in the base workspace. A MATLAB structure that Simulink uses in block parameter expressions is called a *structure parameter*. You can use structure parameters to:

- Simplify and modularize the base workspace by using multiple structures to group related variables and to prevent name conflicts
- Dereference the structure in block parameter expressions to provide values from structure fields rather than separate variables
- Pass all the fields in a structure to a subsystem or referenced model with a single argument.
- Improve generated code to use structures rather multiple separate variables

To organize parameter structures that have similar characteristics, you can create a single parameter whose value is an array of structures. To use the parameter in a block dialog box, you specify an expression that references a field of one of the structures in the array.
You can also partition the parameter in a For Each subsystem. This technique helps you to organize workspace variables when a model executes an algorithm repeatedly, for example, by using identical subsystems. For an example, see ["Repeat an Algorithm Using](#page-3353-0) [a For Each Subsystem" on page 61-98](#page-3353-0).

For information about creating and using MATLAB structures, see Structures in the MATLAB documentation. You can use all the techniques described there to manipulate structure parameters. This section assumes that you know those techniques, and provides only information that is specific to Simulink.

For information on structure parameters in the context of generated code for a model, see "Structure Parameters and Generated Code". For an example of how to convert a model that uses unstructured workspace variables to a model that uses structure parameters, see sldemo\_applyVarStruct.

#### Define Structure Parameters

Defining a structure parameter is syntactically the same as defining any MATLAB structure, as described in Structures. Every field in a MATLAB structure that functions as a structure parameter must have a numeric data type, even if Simulink never uses the field. Different fields can have different numeric types.

In structure parameters, numeric types include enumerated types, by virtue of their underlying integers. The value of a structure parameter field, can be a real or complex scalar, vector, or multidimensional array. However, a structure that contains any multidimensional array cannot be tuned.

To create an array of structures, you can use the same syntax that you use to create arrays of numeric values. For example, you can define an array of structures arrayStruct by concatenating two similar structures.

```
arrayStruct = [struct('gain', 1.5, 'offset', 30), \ldots] struct('gain',2.1,'offset',40)]
```
You can also create arrayStruct by assigning values to the structure fields in the array.

 $arrayStruct(1).gain = 1.5;$  $arrayStruct(1).offset = 30;$  $arrayStruct(2).gain = 2.1;$  $arrayStruct(2).offset = 40;$ 

MATLAB structures, including those used as structure parameters, can have substructures to any depth. Structures and substructures at any level behave identically, so the following instructions refer only to structures unless substructures are specifically the point.

#### Referencing Structure Parameters

You can use MATLAB syntax, as described in Structures, to dereference a structure parameter field anywhere in a block parameter expression that a MATLAB variable can appear. You cannot specify a structure name in a mathematical block parameter expression, because that would pass a structure rather than a number. For example, suppose you have defined the following parameter structure:

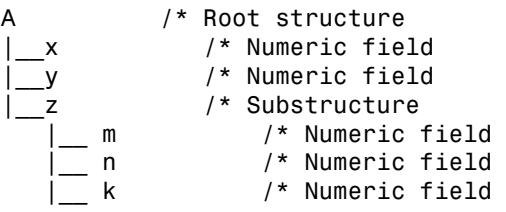

Given this structure, you can specify an individual field, such as A.x, in a block parameter expression, thereby passing only x to the block. The effect is exactly the same as if x were a separate base workspace variable whose value was the same as the value of A.x. Similarly, you could reference A.z.m, A.z.n, etc. The next figure shows an example that uses a Gain block:

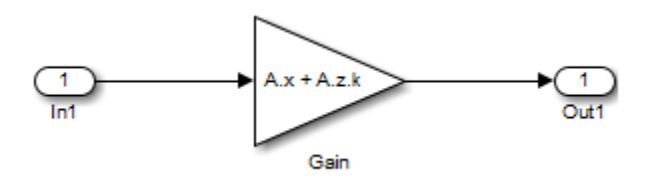

The Gain block's **Gain** parameter is the value of  $A \cdot x + A \cdot z \cdot k$ , a numeric expression. You could not reference A or A.z to provide a **Gain** parameter value, because neither resolves to a numeric value.

To specify a block parameter by using a field of an array of structures, use a single expression that selects a structure in the array and references a field of that structure. For example, suppose that you define an array of structures arrayStruct:

 $arrayStruct = [struct('gain', 1.5, 'offset', 30), \ldots]$ struct('gain',2.1,'offset',40)]

To reference the field offset of the second structure in the array, use the expression arrayStruct(2).offset. The expression returns the value of the field, 40.

#### Structure Parameter Arguments

You can use a parameter structure field as a masked subsystem or model reference argument by referencing the field, as described in the previous section, in Subsystem block mask, or Model block. For example, suppose you have defined the parameter structure used in the previous example:

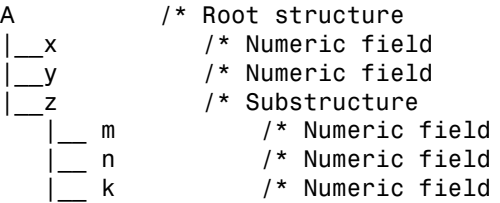

You could then:

- 1 Use a whole structure parameter as a masked subsystem argument or a referenced model argument by referencing the structure's name.
- 2 Dereference the structure as needed in the subsystem mask code, the subsystem itself, or the referenced model.

For example, you could pass A, providing access to everything in the root structure, or A.z, providing access only to that substructure. The dereferencing syntax for arguments is the same as in any other context, as described in Structures.

When you pass a structure parameter to a referenced model, the structure definitions must be identical in the parent model and the referenced model, including any unused fields. See ["Systems and Subsystems" on page 3-10](#page-209-0), "Block Masks", and ["Model](#page-545-0) [Arguments" on page 8-60](#page-545-0) more information about passing and using arguments.

#### Parameter Structure Limitations

All of the structures in an array of structures must have the same hierarchy of fields. Each field in the hierarchy must have the same characteristics throughout the array:

- Field name
- Numeric data type, such as single or int32
- Complexity
- Dimensions

For example, suppose that you define an array of two structures.

```
paramStructArray = ...
[struct('sensor1',int16(7),'sensor2',single(9.23)) ...
struct('sensor1',int32(9),'sensor2',single(11.71))];
```
You cannot use any of the fields of paramStructArray in a block parameter because the field sensor1 uses a different data type in each structure.

#### Generate Code with Structure Parameters

For information about generating code with structure parameters, see "Structure Parameters and Generated Code".

#### Related Examples

- ["Specify Block Parameter Values" on page 32-2](#page-1673-0)
- "Migration to Structure Parameters"
- **Structures**
- ["Repeat an Algorithm Using a For Each Subsystem" on page 61-98](#page-3353-0)
- ["Model Arguments" on page 8-60](#page-545-0)

# Working with Lookup Tables

- ["About Lookup Table Blocks" on page 33-2](#page-1697-0)
- ["Anatomy of a Lookup Table" on page 33-4](#page-1699-0)
- ["Lookup Tables Block Library" on page 33-5](#page-1700-0)
- ["Guidelines for Choosing a Lookup Table" on page 33-7](#page-1702-0)
- ["Enter Breakpoints and Table Data" on page 33-11](#page-1706-0)
- ["Characteristics of Lookup Table Data" on page 33-15](#page-1710-0)
- ["Methods for Estimating Missing Points" on page 33-20](#page-1715-0)
- ["Edit Lookup Tables" on page 33-24](#page-1719-0)
- ["Import Lookup Table Data from MATLAB" on page 33-28](#page-1723-0)
- ["Import Lookup Table Data from Excel" on page 33-35](#page-1730-0)
- ["Create a Logarithm Lookup Table" on page 33-36](#page-1731-0)
- ["Prelookup and Interpolation Blocks" on page 33-39](#page-1734-0)
- ["Optimize Generated Code for Lookup Table Blocks" on page 33-40](#page-1735-0)
- ["Update Lookup Table Blocks to New Versions" on page 33-44](#page-1739-0)
- ["Lookup Table Glossary" on page 33-49](#page-1744-0)

# About Lookup Table Blocks

<span id="page-1697-0"></span>A *lookup table* block uses an array of data to map input values to output values, approximating a mathematical function. Given input values, Simulink performs a "lookup" operation to retrieve the corresponding output values from the table. If the lookup table does not define the input values, the block estimates the output values based on nearby table values.

The following example illustrates a one-dimensional lookup table that approximates the function  $y = x^3$ . The lookup table defines its output (*y*) data discretely over the input (*x*) range [-3, 3]. The following table and graph illustrate the input/output relationship:

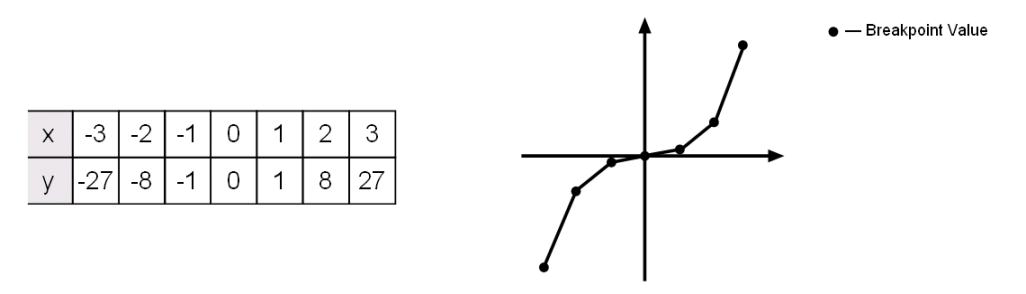

An input of -2 enables the table to look up and retrieve the corresponding output value (-8). Likewise, the lookup table outputs 27 in response to an input of 3.

When the lookup table block encounters an input that does not match any of the table's *x* values, it can interpolate or extrapolate the answer. For instance, the lookup table does not define an input value of -1.5; however, the block can linearly interpolate the nearest data points  $(-2, -8)$  and  $(-1, -1)$  to estimate and return a value of  $-4.5$ .

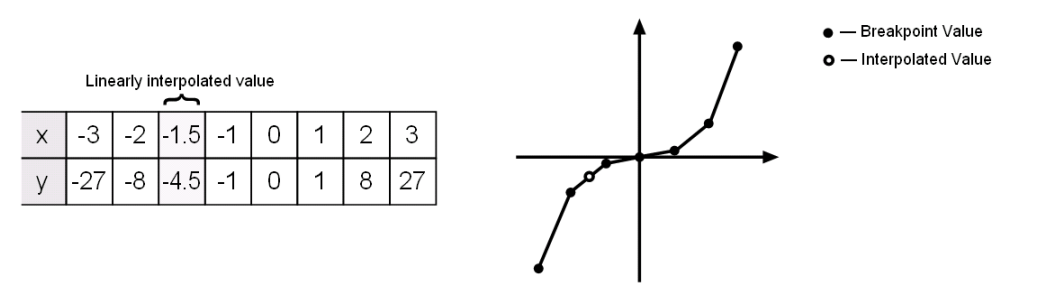

Similarly, although the lookup table does not include data for *x* values beyond the range of [-3, 3], the block can extrapolate values using a pair of data points at either end

of the table. Given an input value of 4, the lookup table block linearly extrapolates the nearest data points (2, 8) and (3, 27) to estimate an output value of 46.

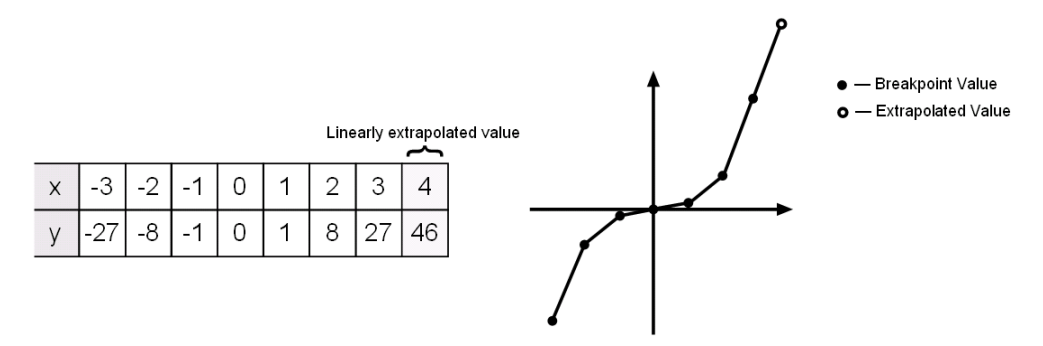

Since table lookups and simple estimations can be faster than mathematical function evaluations, using lookup table blocks might result in speed gains when simulating a model. Consider using lookup tables in lieu of mathematical function evaluations when:

- An analytical expression is expensive to compute.
- No analytical expression exists, but the relationship has been determined empirically.

Simulink provides a broad assortment of lookup table blocks, each geared for a particular type of application. The sections that follow outline the different offerings, suggest how to choose the lookup table best suited to your application, and explain how to interact with the various lookup table blocks.

# Anatomy of a Lookup Table

<span id="page-1699-0"></span>The following figure illustrates the anatomy of a two-dimensional lookup table. Vectors or *breakpoint data sets* and an array, referred to as *table data*, constitute the lookup table.

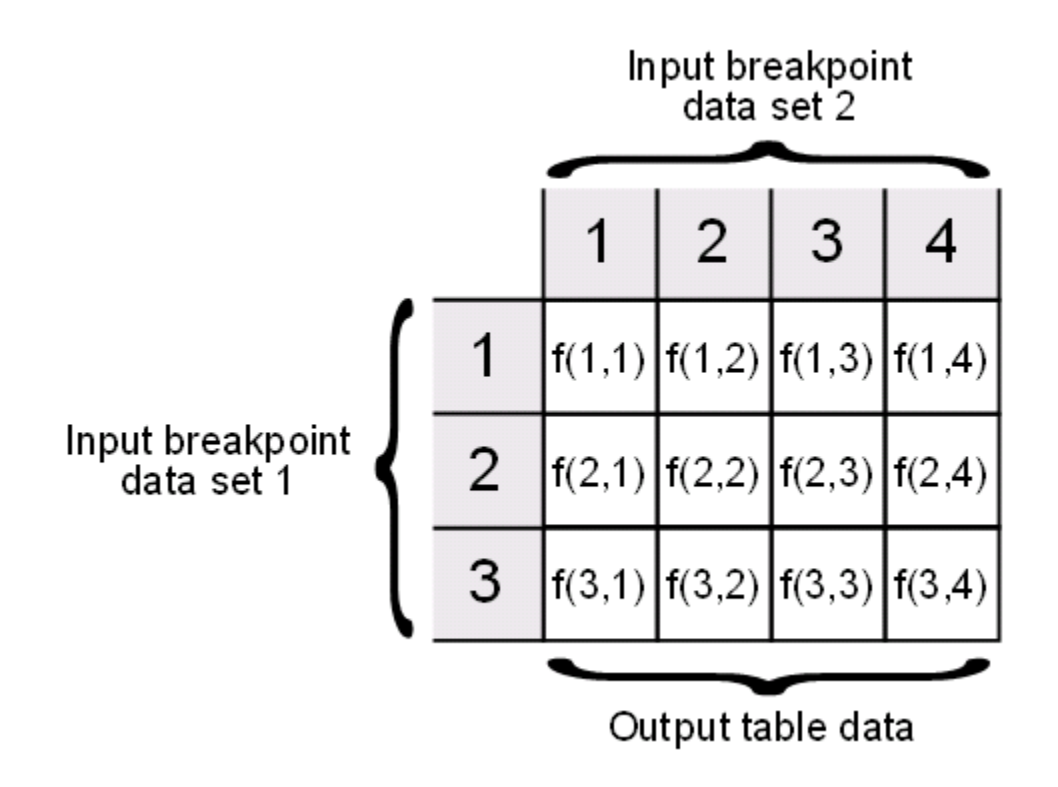

Each breakpoint data set is an index of input values for a particular dimension of the lookup table. The array of table data serves as a sampled representation of a function evaluated at the breakpoint values. Lookup table blocks use breakpoint data sets to relate a table's input values to the output values that it returns.

# Lookup Tables Block Library

<span id="page-1700-0"></span>Several lookup table blocks appear in the Lookup Tables block library.

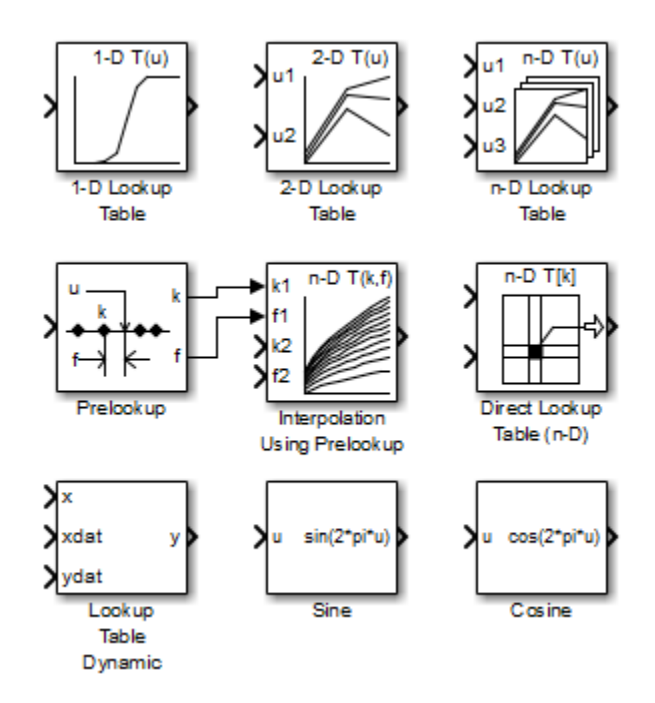

The following table summarizes the purpose of each block in the library.

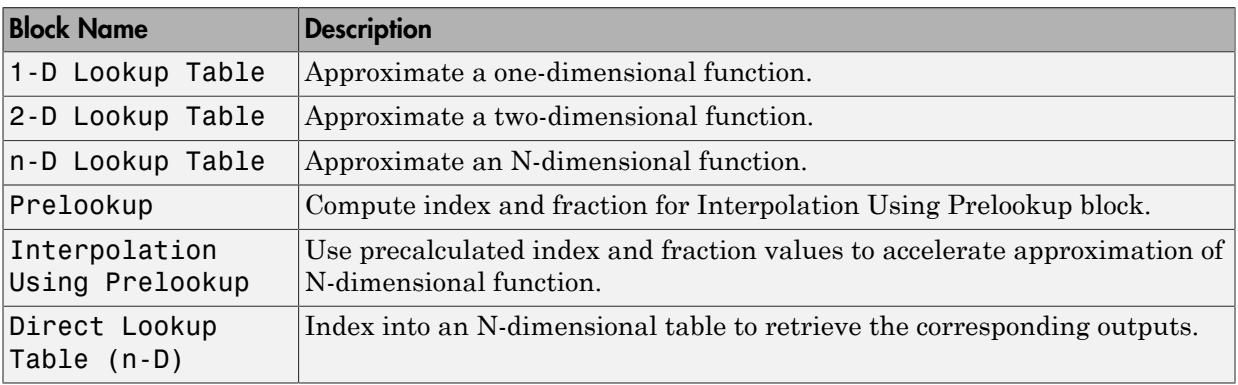

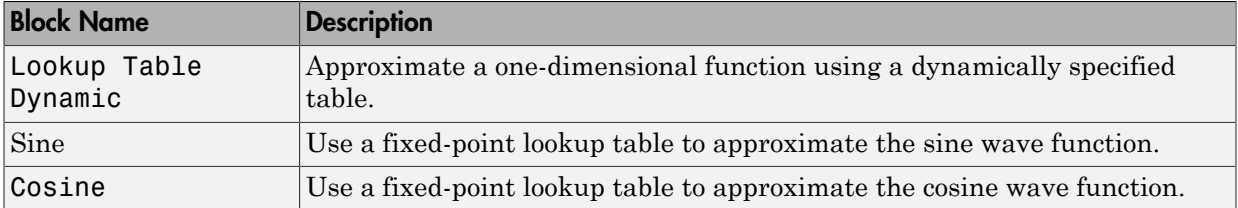

# Guidelines for Choosing a Lookup Table

<span id="page-1702-0"></span>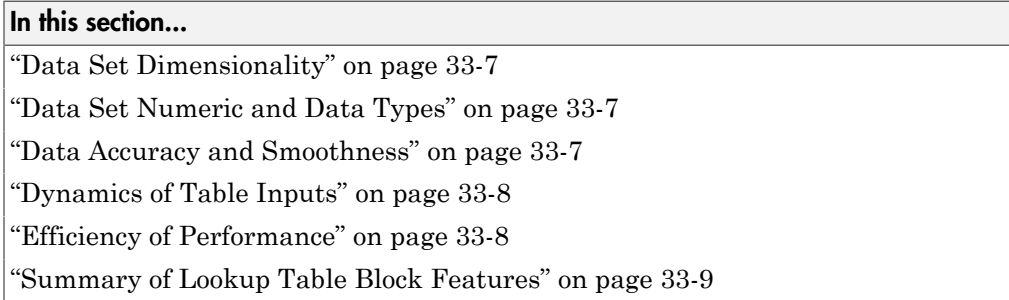

#### <span id="page-1702-1"></span>Data Set Dimensionality

In some cases, the dimensions of your data set dictate which of the lookup table blocks is right for your application. If you are approximating a one-dimensional function, consider using either the 1-D Lookup Table or Lookup Table Dynamic block. If you are approximating a two-dimensional function, consider the 2-D Lookup Table block. Blocks such as the n-D Lookup Table and Direct Lookup Table (n-D) allow you to approximate a function of *N* variables.

#### <span id="page-1702-2"></span>Data Set Numeric and Data Types

The numeric and data types of your data set influence the decision of which lookup table block is most appropriate. Although all lookup table blocks support real numbers, the Direct Lookup Table (n-D), 1-D Lookup Table, 2-D Lookup Table, and n-D Lookup Table blocks also support complex table data. All lookup table blocks support integer and fixedpoint data in addition to double and single data types.

**Note:** For the Direct Lookup Table (n-D) block, fixed-point types are supported for the table data, output port, and optional table input port.

#### <span id="page-1702-3"></span>Data Accuracy and Smoothness

The desired accuracy and smoothness of the data returned by a lookup table determine which of the blocks you should use. Most blocks provide options to perform interpolation

and extrapolation, improving the accuracy of values that fall between or outside of the table data, respectively. For instance, the Lookup Table Dynamic block performs linear interpolation and extrapolation, while the n-D Lookup Table block performs either linear or cubic spline interpolation and extrapolation. In contrast, the Direct Lookup Table (n-D) block performs table lookups without any interpolation or extrapolation. You can achieve a mix of interpolation and extrapolation methods by using the Prelookup block with the Interpolation Using Prelookup block.

## <span id="page-1703-0"></span>Dynamics of Table Inputs

The dynamics of the lookup table inputs impact which of the lookup table blocks is ideal for your application. The blocks use a variety of index search methods to relate the lookup table inputs to the table's breakpoint data sets. Most of the lookup table blocks offer a binary search algorithm, which performs well if the inputs change significantly from one time step to the next. The 1-D Lookup Table, 2-D Lookup Table, n-D Lookup Table, and Prelookup blocks offer a linear search algorithm. Using this algorithm with the option that resumes searching from the previous result performs well if the inputs change slowly. Some lookup table blocks also provide a search algorithm that works best for breakpoint data sets composed of evenly spaced breakpoints. You can achieve a mix of index search methods by using the Prelookup block with the Interpolation Using Prelookup block.

## <span id="page-1703-1"></span>Efficiency of Performance

When the efficiency with which lookup tables operate is important, consider using the Prelookup block with the Interpolation Using Prelookup block. These blocks separate the table lookup process into two components — an index search that relates inputs to the table data, followed by an interpolation and extrapolation stage that computes outputs. These blocks enable you to perform a single index search and then reuse the results to look up data in multiple tables. Also, the Interpolation Using Prelookup block can perform sub-table selection, where the block interpolates a portion of the table data instead of the entire table. For example, if your 3-D table data constitutes a stack of 2- D tables to be interpolated, you can specify a selection port input to select one or more of the 2-D tables from the stack for interpolation. A full 3-D interpolation has 7 subinterpolations but a 2-D interpolation requires only 3 sub-interpolations. As a result, significant speed improvements are possible when some dimensions of a table are used for data stacking and not intended for interpolation. These features make table lookup operations more efficient, reducing computational effort and simulation time.

## <span id="page-1704-0"></span>Summary of Lookup Table Block Features

Use the following table to identify features that correspond to particular lookup table blocks, then select the block that best meets your requirements.

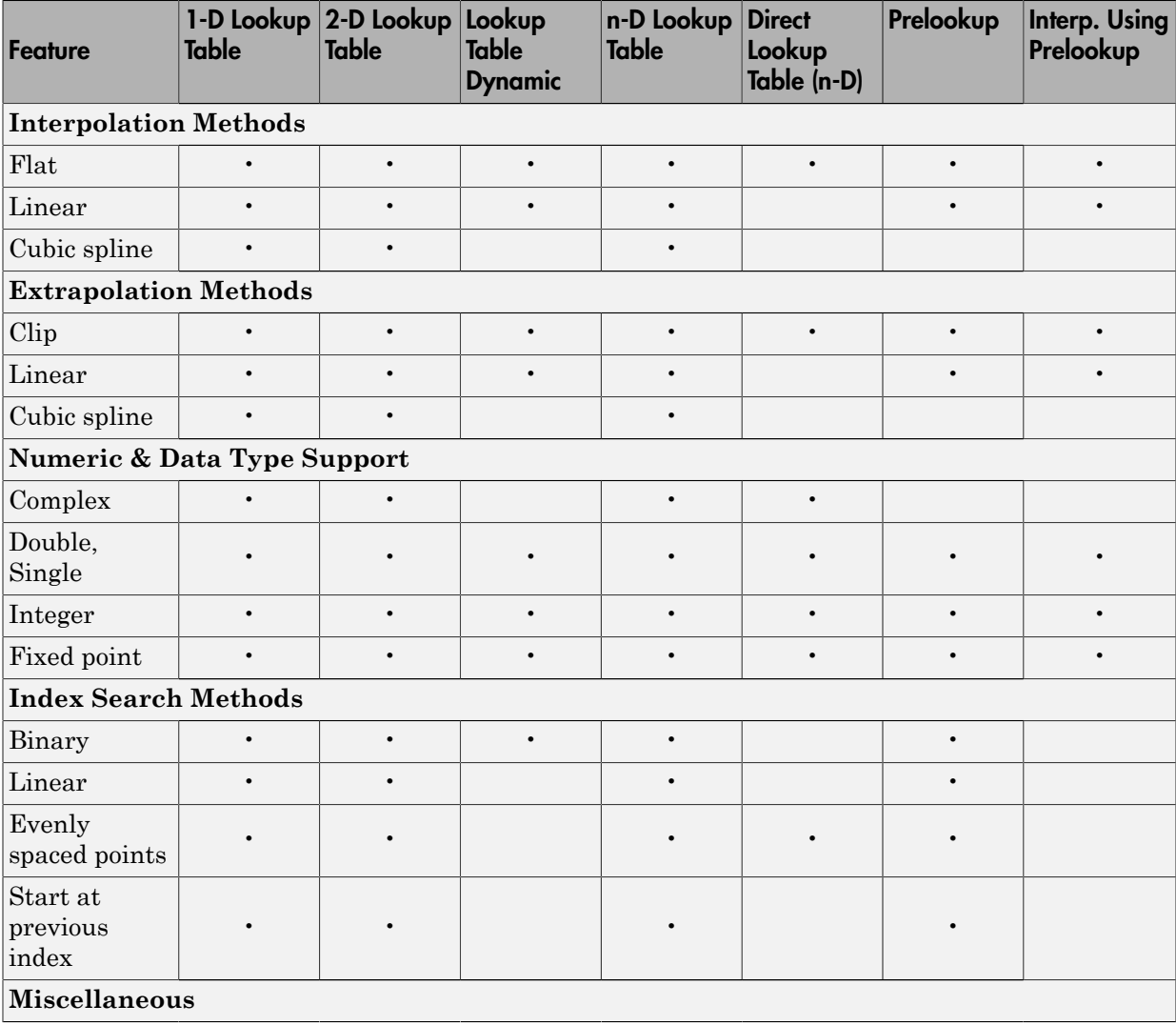

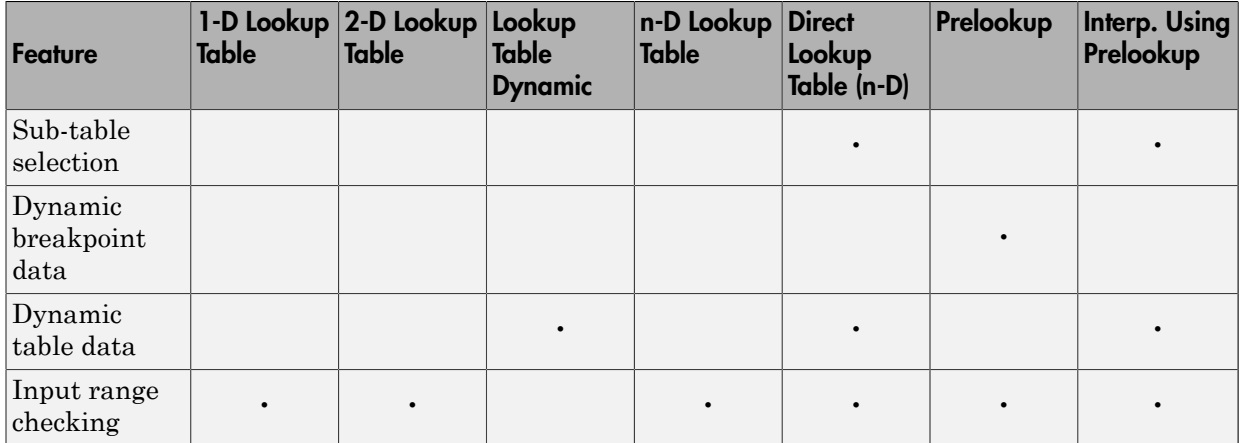

## Enter Breakpoints and Table Data

#### <span id="page-1706-0"></span>In this section...

["Entering Data in a Block Parameter Dialog Box" on page 33-11](#page-1706-1)

["Entering Data in the Lookup Table Editor" on page 33-11](#page-1706-2)

<span id="page-1706-1"></span>["Entering Data Using Inports of the Lookup Table Dynamic Block" on page 33-13](#page-1708-0)

#### Entering Data in a Block Parameter Dialog Box

This example shows how to populate a 1-D Lookup Table block using the parameter dialog box. The lookup table in this example approximates the function  $y = x^3$  over the range [-3, 3].

- 1 Copy a 1-D Lookup Table block from the Lookup Tables block library to a Simulink model.
- 2 In the 1-D Lookup Table block dialog box, enter the table dimensions and table data in the specified fields of the dialog box:
	- Set **Number of table dimensions** to 1.
	- Set **Table data** to [-27 -8 -1 0 1 8 27].
- 3 Enter the breakpoint data set using either of two methods:
	- To specify evenly spaced data points, set **Breakpoint specification** to Even spacing. Set **First point** to -3 and **Spacing** to 1. The block calculates the number of evenly spaced breakpoints based on the table data.
	- To specify breakpoint data explicitly, set **Breakpoint specification** to Explicit values and set **Breakpoints 1** to [-3:3].

#### <span id="page-1706-2"></span>Entering Data in the Lookup Table Editor

Use the following procedure to populate a 2-D Lookup Table block using the Lookup Table Editor. In this example, the lookup table approximates the function  $z = x^2 + y^2$  over the input ranges  $x = \begin{bmatrix} 0 \\ 2 \end{bmatrix}$  and  $y = \begin{bmatrix} 0 \\ 2 \end{bmatrix}$ .

1 Copy a 2-D Lookup Table block from the Lookup Tables block library to a Simulink model.

- 2 Open the Lookup Table Editor by selecting **Lookup Table Editor** from the Simulink **Edit** menu or by clicking **Edit table and breakpoints** on the dialog box of the 2-D Lookup Table block.
- 3 Under **Viewing "n-D Lookup Table" block data**, enter the breakpoint data sets and table data in the appropriate cells. To change data, click a cell, enter the new value, and press **Enter**.
	- In the cells associated with the **Row Breakpoints**, enter each of the values [0 1 2].
	- In the cells associated with the **Column Breakpoints**, enter each of the values [0 1 2].
	- In the table data cells, enter the values in the array [0 1 4; 1 2 5; 4 5 8].

The Lookup Table Editor looks like this:

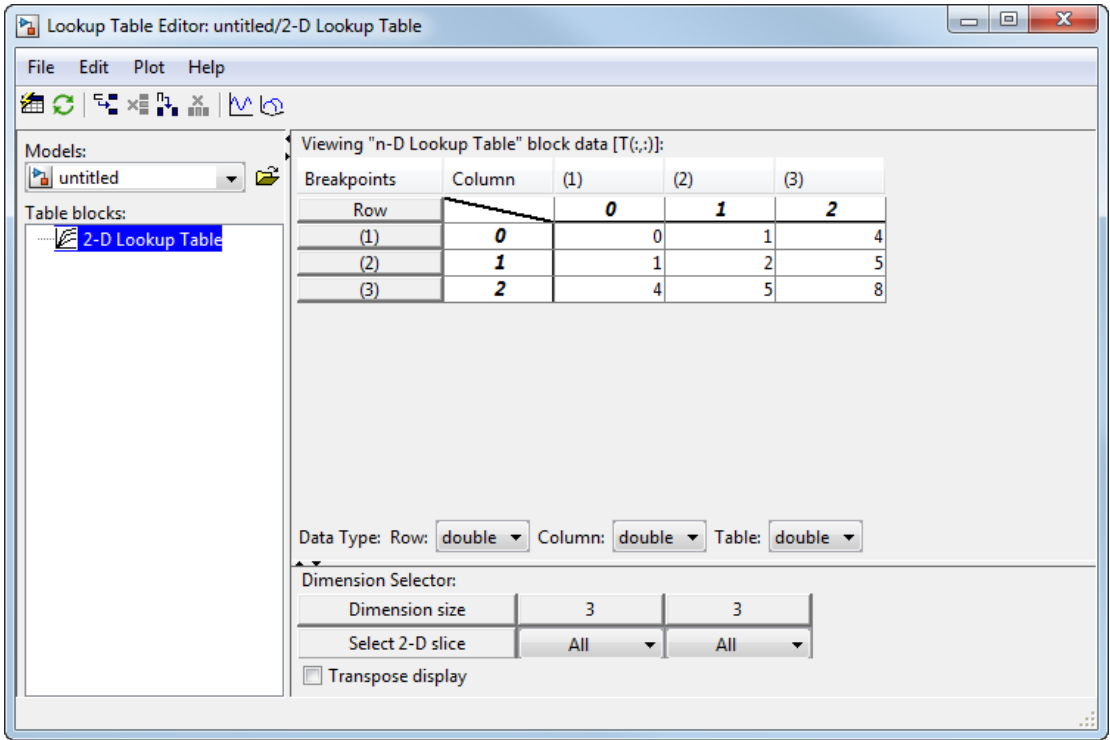

- 4 In the Lookup Table Editor, select **File** > **Update Block Data** to update the data in the 2-D Lookup Table block.
- <span id="page-1708-0"></span>5 Close the Lookup Table Editor.

## Entering Data Using Inports of the Lookup Table Dynamic Block

Use the following procedure to populate a Lookup Table Dynamic block using that block's inports. In this example, the lookup table approximates the function  $y = 3x^2$  over the range  $[0, 10]$ .

- 1 Copy a Lookup Table Dynamic block from the Lookup Tables block library to a Simulink model.
- **2** Copy the blocks needed to implement the equation  $y = 3x^2$  to the Simulink model:
	- One Constant block to define the input range, from the Sources library
	- One Math Function block to square the input range, from the Math Operations library
	- One Gain block to multiply the signal by 3, also from the Math Operations library
- 3 Assign the following parameter values to the Constant, Math Function, and Gain blocks using their dialog boxes:

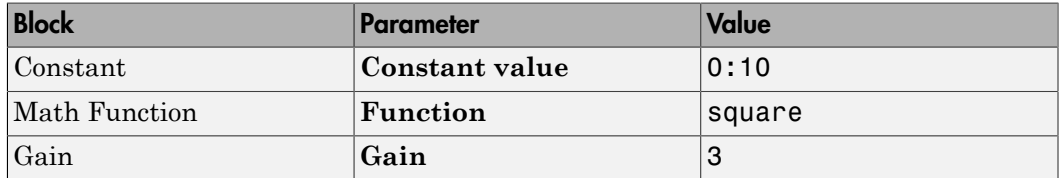

- 4 Input the breakpoint data set to the Lookup Table Dynamic block by connecting the outport of the Constant block to the inport of the Lookup Table Dynamic block labeled **xdat**. This signal is the input breakpoint data set for *x*.
- 5 Input the table data to the Lookup Table Dynamic block by branching the output signal from the Constant block and connecting it to the Math Function block. Then connect the Math Function block to the Gain block. Finally, connect the Gain block to the inport of the Lookup Table Dynamic block labeled **ydat**. This signal is the table data for *y*.

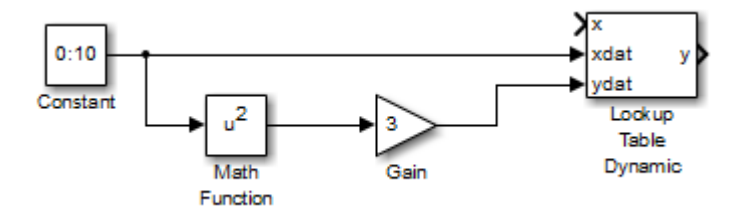

## Characteristics of Lookup Table Data

#### <span id="page-1710-0"></span>In this section...

["Sizes of Breakpoint Data Sets and Table Data" on page 33-15](#page-1710-1) ["Monotonicity of Breakpoint Data Sets" on page 33-16](#page-1711-0) ["Representation of Discontinuities in Lookup Tables" on page 33-17](#page-1712-0) ["Formulation of Evenly Spaced Breakpoints" on page 33-18](#page-1713-0)

## <span id="page-1710-1"></span>Sizes of Breakpoint Data Sets and Table Data

The following constraints apply to the sizes of breakpoint data sets and table data associated with lookup table blocks:

- The memory limitations of your system constrain the overall size of a lookup table.
- Lookup tables must use consistent dimensions so that the overall size of the table data reflects the size of each breakpoint data set.

To illustrate the second constraint, consider the following vectors of input and output values that create the relationship in the plot.

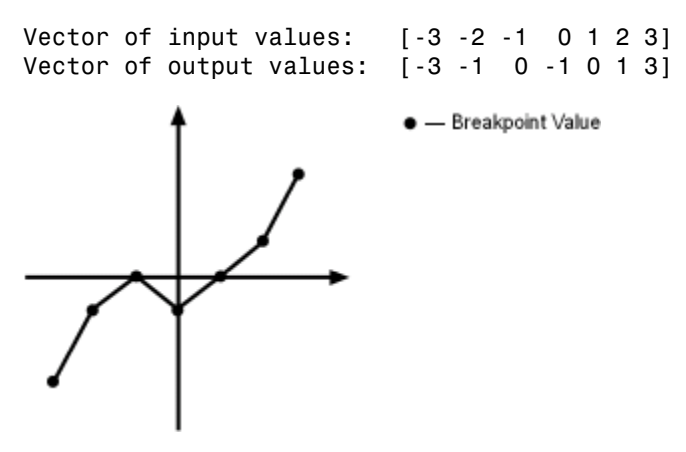

In this example, the input and output data are the same size (1-by-7), making the data consistently dimensioned for a 1-D lookup table.

The following input and output values define the 2-D lookup table that is graphically shown.

```
Row index input values: [1 2 3]
Column index input values: [1 2 3 4]
                            [11 12 13 14; 21 22 23 24; 31 32 33 34]
       1
            2
                  3
                       4
  1
            1213
      11
                      14
  \overline{c}21
            22
                 23
                      24
  3
      31
            32
                 33
                      34
```
In this example, the sizes of the vectors representing the row and column indices are 1 by-3 and 1-by-4, respectively. Consequently, the output table must be of size 3-by-4 for consistent dimensions.

#### <span id="page-1711-0"></span>Monotonicity of Breakpoint Data Sets

The first stage of a table lookup operation involves relating inputs to the breakpoint data sets. The search algorithm requires that input breakpoint sets be *monotonically increasing*, that is, each successive element is equal to or greater than its preceding element. For example, the vector

A = [0 0.5 1 1.9 2 2 2 2.1 3]

repeats the value 2 while all other elements are increasingly larger than their predecessors; hence, A is monotonically increasing.

For lookup tables with data types other than double or single, the search algorithm requires an additional constraint due to quantization effects. In such cases, the input breakpoint data sets must be *strictly monotonically increasing*, that is, each successive element must be greater than its preceding element. Consider the vector

B = [0 0.5 1 1.9 2 2.1 2.17 3]

in which each successive element is greater than its preceding element, making B strictly monotonically increasing.

Note: Although a breakpoint data set is strictly monotonic in double format, it might not be so after conversion to a fixed-point data type.

#### <span id="page-1712-0"></span>Representation of Discontinuities in Lookup Tables

You can represent discontinuities in lookup tables that have monotonically increasing breakpoint data sets. To create a discontinuity, repeat an input value in the breakpoint data set with different output values in the table data. For example, these vectors of input  $(x)$  and output  $(y)$  values associated with a 1-D lookup table create the step transitions depicted in the plot that follows.

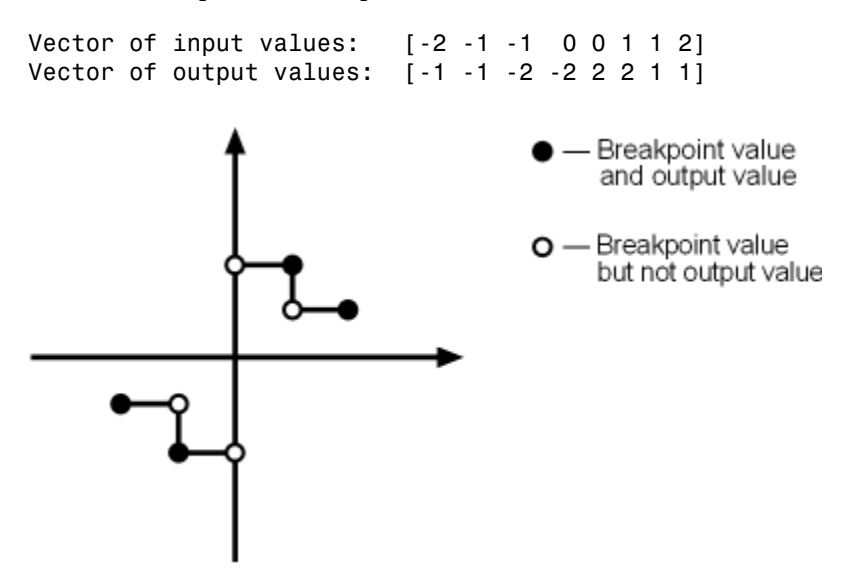

This example has discontinuities at  $x = -1$ , 0, and  $+1$ .

When there are two output values for a given input value, the block chooses the output according to these rules:

- If the input signal is less than zero, the block returns the output value associated with the last occurrence of the input value in the breakpoint data set. In this example, if the input is  $-1$ , *y* is  $-2$ , marked with a solid circle.
- If the input signal is greater than zero, the block returns the output value associated with the first occurrence of the input value in the breakpoint data set. In this example, if the input is 1, *y* is 2, marked with a solid circle.
- If the input signal is zero and there are two output values specified at the origin, the block returns the average of those output values. In this example, if the input is 0, *y* is 0, the average of the two output values  $-2$  and 2 specified at  $x = 0$ .

When there are three points specified at the origin, the block generates the output associated with the middle point. The following example demonstrates this special rule.

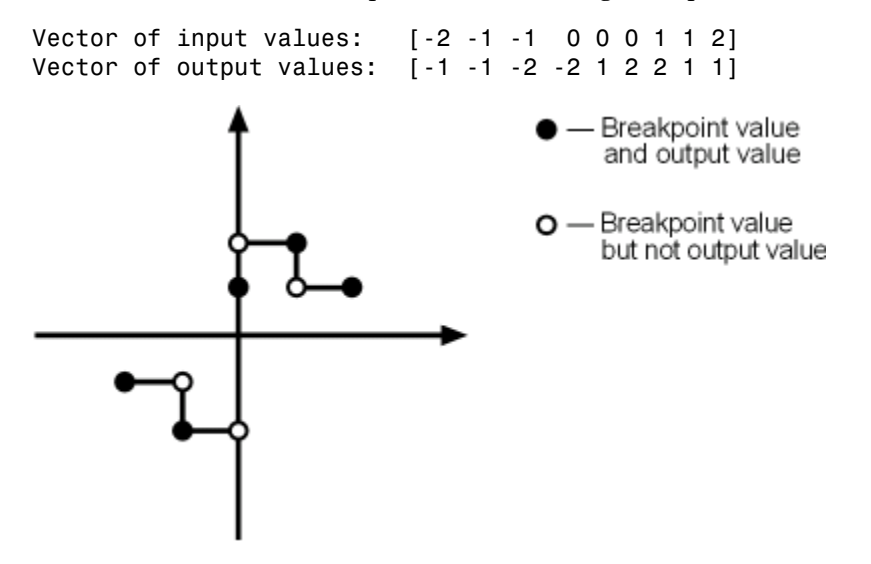

In this example, three points define the discontinuity at the origin. When the input is 0, *y* is 1, the value of the middle point.

You can apply this same method to create discontinuities in breakpoint data sets associated with multidimensional lookup tables.

## <span id="page-1713-0"></span>Formulation of Evenly Spaced Breakpoints

You can represent evenly spaced breakpoints in a data set by using one of these methods.

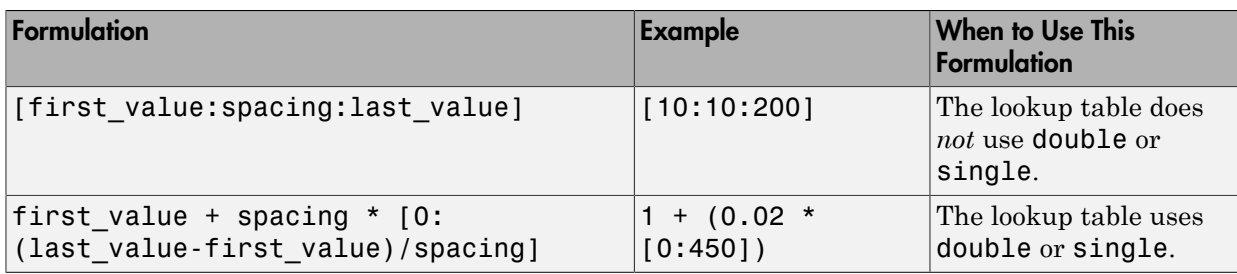

Because floating-point data types cannot precisely represent some numbers, the second formulation works better for **double** and **single**. For example, use  $1 + (0.02 \times$ 

[0:450]) instead of [1:0.02:10]. For a list of lookup table blocks that support evenly spaced breakpoints, see ["Summary of Lookup Table Block Features" on page 33-9.](#page-1704-0)

Among other advantages, evenly spaced breakpoints can make the generated code division-free and reduce memory usage. For more information, see:

- fixpt evenspace cleanup in the Simulink documentation
- "Effects of Spacing on Speed, Error, and Memory Usage" in the Fixed-Point Designer documentation
- "Identify questionable fixed-point operations" in the Simulink Coder documentation

Tip Do not use the MATLAB linspace function to define evenly spaced breakpoints. Simulink uses a tighter tolerance to check whether a breakpoint set has even spacing. If you use linspace to define breakpoints for your lookup table, Simulink considers the breakpoints to be unevenly spaced.

# Methods for Estimating Missing Points

#### <span id="page-1715-0"></span>In this section...

["About Estimating Missing Points" on page 33-20](#page-1715-1) ["Interpolation Methods" on page 33-20](#page-1715-2) ["Extrapolation Methods" on page 33-21](#page-1716-0) ["Rounding Methods" on page 33-22](#page-1717-0) ["Example Output for Lookup Methods" on page 33-23](#page-1718-0)

#### <span id="page-1715-1"></span>About Estimating Missing Points

The second stage of a table lookup operation involves generating outputs that correspond to the supplied inputs. If the inputs match the values of indices specified in breakpoint data sets, the block outputs the corresponding values. However, if the inputs fail to match index values in the breakpoint data sets, Simulink estimates the output. In the block parameter dialog box, you can specify how to compute the output in this situation. The available lookup methods are described in the following sections.

#### <span id="page-1715-2"></span>Interpolation Methods

When an input falls between breakpoint values, the block interpolates the output value using neighboring breakpoints. Most lookup table blocks have the following interpolation methods available:

- Flat Disables interpolation and uses the rounding operation titled Use Input Below. For more information, see ["Rounding Methods" on page 33-22.](#page-1717-0)
- Nearest Disables interpolation and returns the table value corresponding to the breakpoint closest to the input. If the input is equidistant from two adjacent breakpoints, the breakpoint with the higher index is chosen.
- Linear Fits a line between the adjacent breakpoints, and returns the point on that line corresponding to the input.
- Cubic spline Fits a cubic spline to the adjacent breakpoints, and returns the point on that spline corresponding to the input.

**Note:** The Lookup Table Dynamic block does not let you select an interpolation method. The Interpolation-Extrapolation option in the **Lookup Method** field of the block parameter dialog box performs linear interpolation.

Each interpolation method includes a trade-off between computation time and the smoothness of the result. Although rounding is quickest, it is the least smooth. Linear interpolation is slower than rounding but generates smoother results, except at breakpoints where the slope changes. Cubic spline interpolation is the slowest method but produces the smoothest results.

#### <span id="page-1716-0"></span>Extrapolation Methods

When an input falls outside the range of a breakpoint data set, the block extrapolates the output value from a pair of values at the end of the breakpoint data set. Most lookup table blocks have the following extrapolation methods available:

- Clip Disables extrapolation and returns the table data corresponding to the end of the breakpoint data set range. This does not provide protection against out-of-range values.
- Linear  $-$  If the interpolation method is Linear, this extrapolation method fits a line between the first or last pair of breakpoints, depending on whether the input is less than the first or greater than the last breakpoint. If the interpolation method is Cubic spline, this extrapolation method fits a linear surface using the slope of the interpolant at the first or last break point, depending on whether the input is less than the first or greater than the last breakpoint. The extrapolation method returns the point on the generated linear surface corresponding to the input.
- Cubic spline Fits a cubic spline to the first or last pair of breakpoints, depending if the input is less than the first or greater than the last breakpoint, respectively. This method returns the point on that spline corresponding to the input.

Note: The Lookup Table Dynamic block does not let you select an extrapolation method. The Interpolation-Extrapolation option in the **Lookup Method** field of the block parameter dialog box performs linear extrapolation.

In addition to these methods, some lookup table blocks, such as the n-D Lookup Table block, allow you to select an action to perform when encountering situations that require extrapolation. For instance, you can specify that Simulink generate either a warning or

an error when the lookup table inputs are outside the ranges of the breakpoint data sets. To specify such an action, select it from the **Diagnostic for out-of-range input** list on the block parameter dialog box.

## <span id="page-1717-0"></span>Rounding Methods

If an input falls between breakpoint values or outside the range of a breakpoint data set and you do not specify interpolation or extrapolation, the block rounds the value to an adjacent breakpoint and returns the corresponding output value. For example, the Lookup Table Dynamic block lets you select one of the following rounding methods:

- Use Input Nearest Returns the output value corresponding to the nearest input value.
- Use Input Below Returns the output value corresponding to the breakpoint value that is immediately less than the input value. If no breakpoint value exists below the input value, it returns the breakpoint value nearest the input value.
- Use Input Above Returns the output value corresponding to the breakpoint value that is immediately greater than the input value. If no breakpoint value exists above the input value, it returns the breakpoint value nearest the input value.

## <span id="page-1718-0"></span>Example Output for Lookup Methods

In the following model, the Lookup Table Dynamic block accepts a vector of breakpoint data given by [-5:5] and a vector of table data given by sinh([-5:5]).

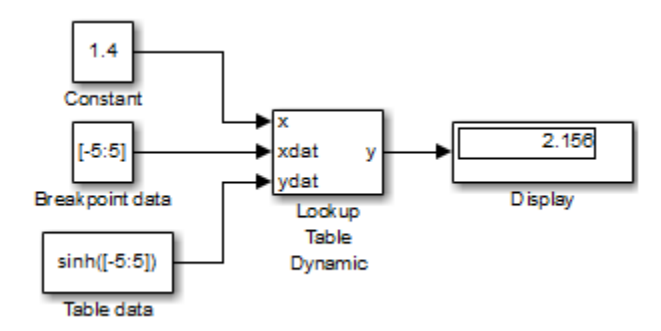

The Lookup Table Dynamic block outputs the following values when using the specified lookup methods and inputs.

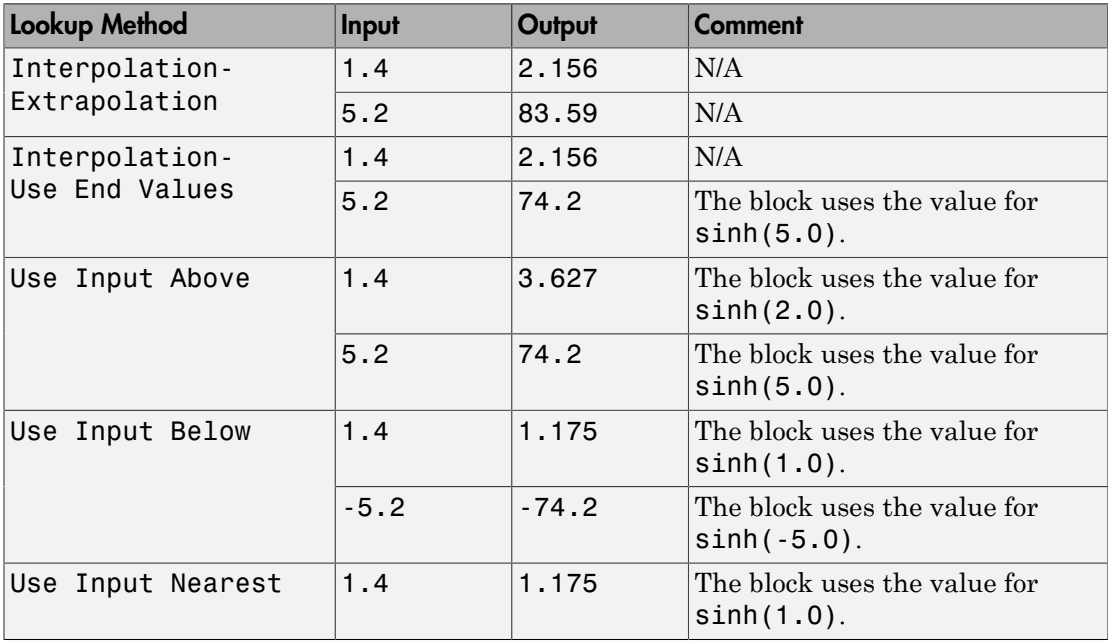

# Edit Lookup Tables

#### <span id="page-1719-0"></span>In this section...

["Edit N-Dimensional Lookup Tables" on page 33-24](#page-1719-1) ["Edit Custom Lookup Table Blocks" on page 33-26](#page-1721-0)

You can edit a lookup table using:

- Lookup Table block dialog box
- Lookup Table Editor

To edit the lookup table in a block:

- 1 Open the subsystem that contains the lookup table block.
- **2** Open the lookup table block's dialog box.
- 3 In the Table and Breakpoints tab, edit the **Table data** and relevant **Breakpoints** parameters as needed.

With the Lookup Table Editor, you can skip these steps and edit the desired lookup table without navigating to the block that uses it. However, you cannot use the Lookup Table Editor to change the dimensions of a lookup table. You must use the block parameter dialog box for this purpose.

## <span id="page-1719-1"></span>Edit N-Dimensional Lookup Tables

If the lookup table of the block currently selected in the Lookup Table Editor tree view has more than two dimensions, the table view displays a two-dimensional slice of the lookup table.

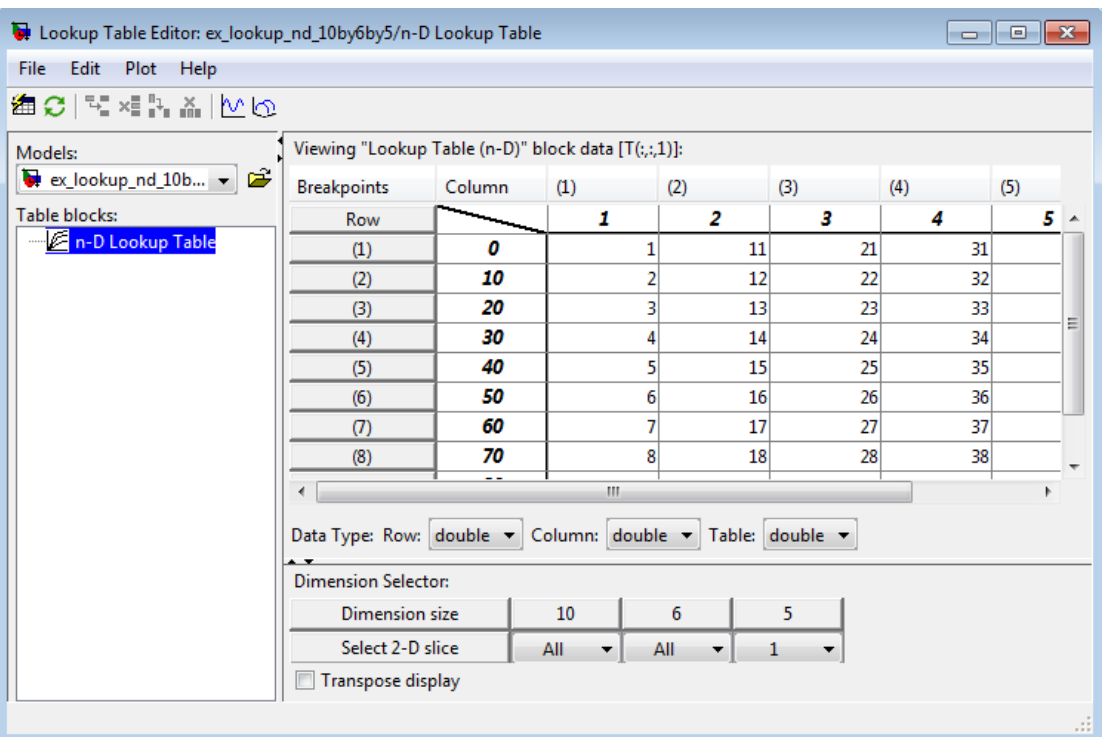

The **Dimension Selector** specifies which slice currently appears and lets you select another slice. The selector consists of a 2-by-N array of controls, where N is the number of dimensions in the lookup table. Each column corresponds to a dimension of the lookup table. The first column corresponds to the first dimension of the table, the second column to the second dimension of the table, and so on. The **Dimension size** row of the selector array displays the size of each dimension. The **Select 2-D slice** row specifies which dimensions of the table correspond to the row and column axes of the slice and the indices that select the slice from the remaining dimensions.

To select another slice of the table, specify the row and column axes of the slice in the first two columns of the **Select 2-D slice** row. Then select the indices of the slice from the pop-up index lists in the remaining columns.

For example, the following selector displays slice  $(:,,1)$  of a 3-D lookup table, as shown under Dimension Selector in the Lookup Table Editor.

To transpose the table display, select the **Transpose display** check box.

## <span id="page-1721-0"></span>Edit Custom Lookup Table Blocks

You can use the Lookup Table Editor to edit custom lookup table blocks that you have created. To do this, you must first configure the Lookup Table Editor to recognize the custom lookup table blocks in your model.

1 Select **File** > **Configure**. The Lookup Table Blocks Type Configuration dialog box appears.

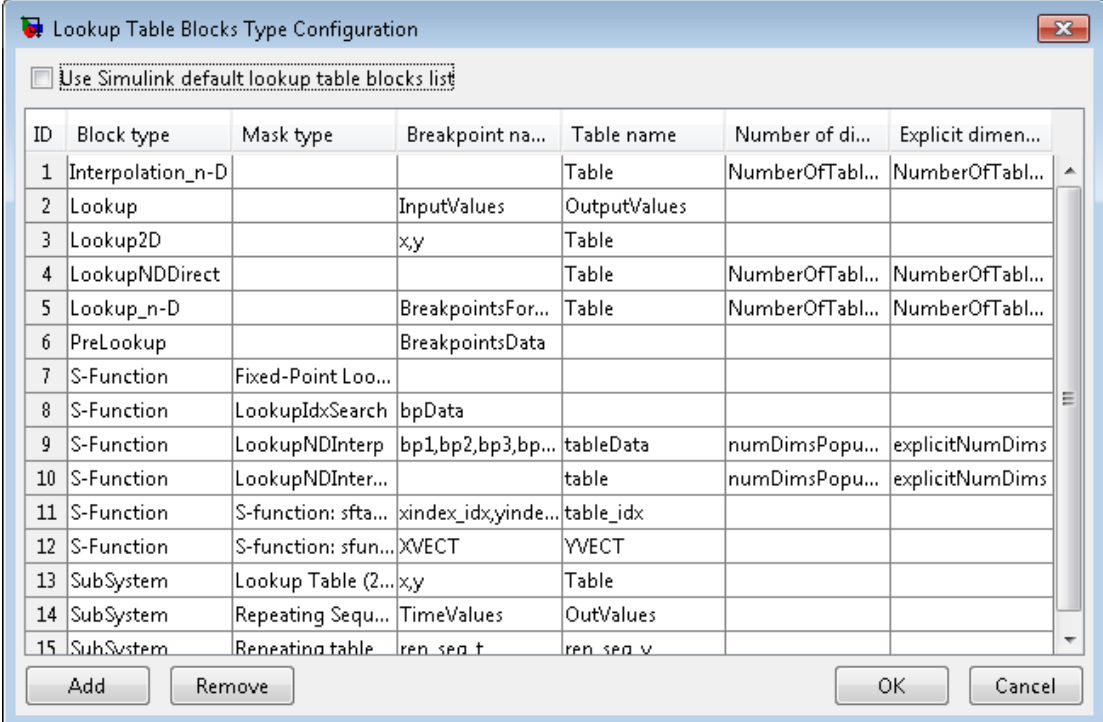

The dialog box displays a table of the lookup table block types that the Lookup Table Editor currently recognizes. This table includes the standard blocks. Each row of the table displays key attributes of a lookup table block type.

- 2 Click **Add** on the dialog box. A new row appears at the bottom of the block type table.
- 3 Enter information for the custom block in the new row under these headings.

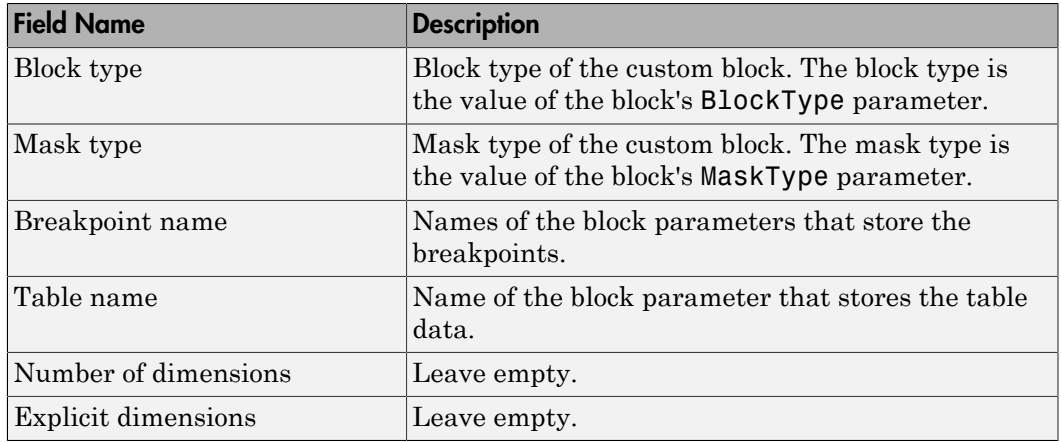

#### 4 Click **OK**.

To remove a custom lookup table block type from the list that the Lookup Table Editor recognizes, select the custom entry in the table of the Lookup Table Blocks Type Configuration dialog box and click **Remove**. To remove all custom lookup table block types, select the **Use Simulink default lookup table blocks list** check box at the top of the dialog box.

# Import Lookup Table Data from MATLAB

#### <span id="page-1723-0"></span>In this section...

["Import Standard Format Lookup Table Data" on page 33-28](#page-1723-1) ["Propagate Standard Format Lookup Table Data" on page 33-29](#page-1724-0) ["Import Nonstandard Format Lookup Table Data" on page 33-30](#page-1725-0) ["Propagate Nonstandard Format Lookup Table Data" on page 33-31](#page-1726-0)

You can import table and breakpoint data from variables in the MATLAB workspace by referencing them in the **Table and Breakpoints** tab of the dialog box. The following examples show how to import and export standard format and non-standard format data from the MATLAB workspace.

#### <span id="page-1723-1"></span>Import Standard Format Lookup Table Data

Suppose you specify a 3-D lookup table in your n-D Lookup Table block.

Create workspace variables to use as breakpoint and table data for the lookup table.

```
table3d map = zeros(2,4,3);
table3d map(:,:,1) = [ 1 2 3 4; 5 6 7 8];
table3d map(:,:,2) = [ 11 12 13 14; 15 16 17 18];
table3d map(:,:,3) = [ 111 112 113 114; 115 116 117 118];
bp3d z =[ 0 10 20];
bp3d x =[ 0 10 20 30];
bp3d y = [ 400 6400];
```
Open the n-D Lookup Table block dialog box, and enter the following parameters in the Table and Breakpoints tab:

- Table data: table3d\_map
- Breakpoints 1: bp3d\_y
- Breakpoints 2: bp3d\_x
- Breakpoints 3: bp3d\_z

Click **Edit table and breakpoints** to open the Lookup Table Editor and show the data from the workspace variables.

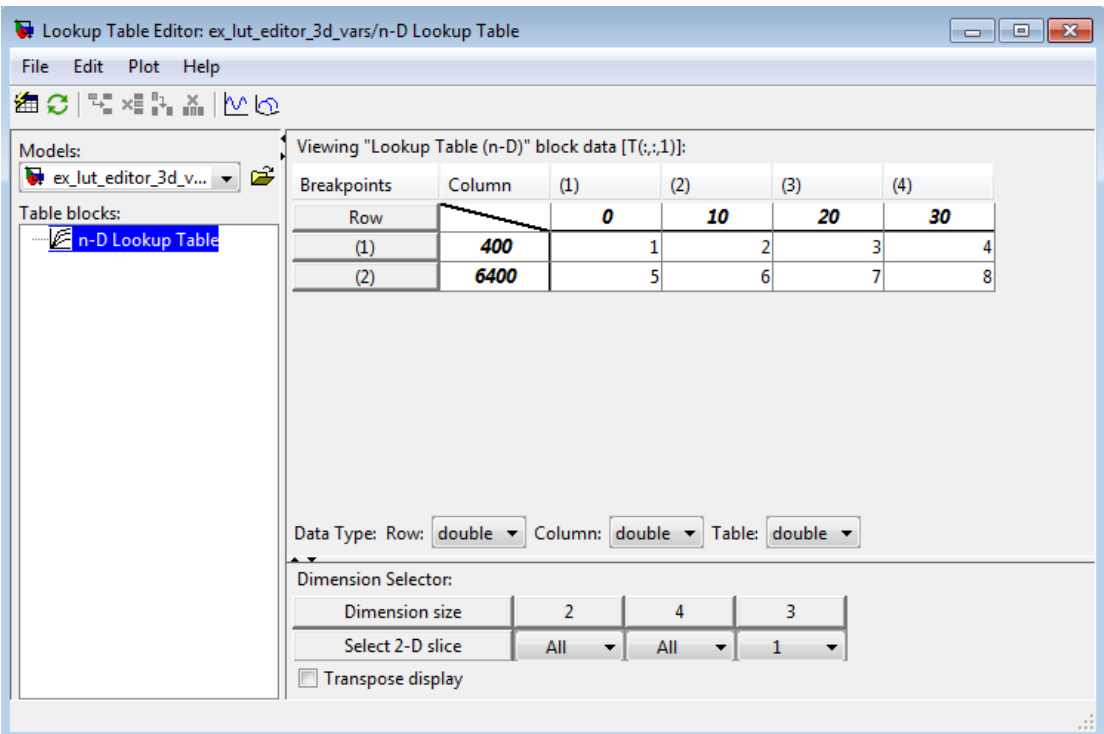

#### <span id="page-1724-0"></span>Propagate Standard Format Lookup Table Data

When you make changes to your lookup table data, consider propagating the changes back to the MATLAB workspace variables the data was imported from using **File** > **Update Block Data**.

Suppose you make a change to the lookup table variables imported from the MATLAB workspace variables in ["Import Standard Format Lookup Table Data" on page 33-28.](#page-1723-1) For example, change the value of the data in  $(1,1,1)$  from 1 to 33. To propagate this change back to table3d\_map in the workspace, select **File** > **Update Block Data**. Click Yes to confirm that you want to overwrite table3d map.

#### <span id="page-1725-0"></span>Import Nonstandard Format Lookup Table Data

Suppose you specify a 3-D lookup table in your n-D Lookup Table block. Create workspace variables to use as breakpoint and table data for the lookup table. The variable for table data, table3d map custom, is a two-dimensional matrix.

```
table3d map custom = zeros(6,4);
table3d map custom = [ 1 2 3 4; 5 6 7 8;11 12 13 14; 15 16 17 18;
111 112 113 114; 115 116 117 118];
bp3d z =[ 0 10 20];
bp3d x =[ 0 10 20 30];
bp3d y = [ 400 6400];
```
Open the n-D Lookup Table block dialog box, and enter the following parameters in the Table and Breakpoints tab. Transform table3d\_map\_custom into a three-dimensional matrix for the table data input using the reshape command below.

- Table data: reshape(table3d map custom, [2,4,3])
- Breakpoints 1: bp3d y
- Breakpoints 2: bp3d x
- Breakpoints 3: bp3d z

Click **Edit table and breakpoints** to open the Lookup Table Editor and show the data from the workspace variables.

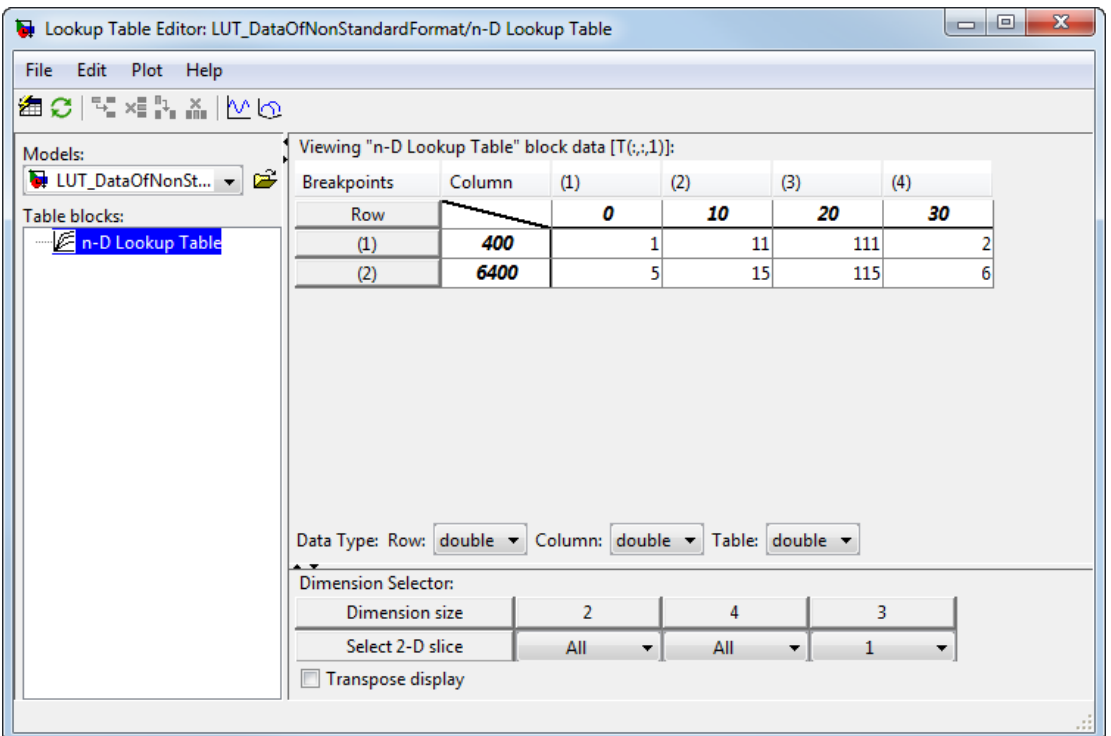

Change 1 to 33 in the Lookup Table Editor. The Lookup Table Editor records your changes by maintaining a copy of the table. To restore the variable values from the MATLAB workspace, select **File** > **Reload Block Data**. To update the MATLAB workspace variables with the edited data, select **File** > **Update Block Data** in the Lookup Table Editor. You cannot propagate the change to table3d\_map\_custom, the workspace variable that contains the nonstandard table data for the n-D Lookup Table block. To propagate the change, you must register a customization function that resides on the MATLAB search path. For details, see ["Propagate Nonstandard Format Lookup](#page-1726-0) [Table Data" on page 33-31](#page-1726-0).

#### <span id="page-1726-0"></span>Propagate Nonstandard Format Lookup Table Data

This example shows how to propagate changes from the Lookup Table Editor to workspace variables of nonstandard format. Suppose your Simulink model from ["Import](#page-1725-0) [Nonstandard Format Lookup Table Data" on page 33-30](#page-1725-0) has a three-dimensional lookup table that gets its table data from the two-dimensional workspace variable

table3d\_map\_custom. Update the lookup table in the Lookup Table Editor and propagate these changes back to table3d\_map\_custom using a customization function.

1 Create a file named s1 customization.m with these contents.

```
function sl customization(cm)
cm.LookupTableEditorCustomizer.getTableConvertToCustomInfoFcnHandle{end+1} = ...
@myGetTableConvertInfoFcn;
end
```
In this function:

- The argument  $cm$  is the handle to a customization manager object.
- The handle @myGetTableConvertInfoFcn is added to the list of function handles in the cell array for cm.LookupTableEditorCustomizer.getTableConvertToCustomInfoFcnHandle. You can use any alphanumeric name for the function whose handle you add to the cell array.
- 2 In the same file, define the myGetTableConvertInfoFcn function.

```
function blkInfo = myGetTableConvertInfoFcn(blk,tableStr)
         blkInfo.allowTableConvertLocal = true;
         blkInfo.tableWorkSpaceVarName = 'table3d_map_custom';
         blkInfo.tableConvertFcnHandle = @myConvertTableFcn;
end
```
The myGetTableConvertInfoFcn function returns the blkInfo object containing three fields.

- allowTableConvertLocal Allows table data conversion for a block.
- tableWorkSpaceVarName Specifies the name of the workspace variable that has a nonstandard table format.
- tableConvertFcnHandle Specifies the handle for the conversion function.

When allowTableConvertLocal is set to true, the table data for that block is converted to the nonstandard format of the workspace variable whose name matches tableWorkSpaceVarName. The conversion function corresponds to the handle that tableConvertFcnHandle specifies. You can use any alphanumeric name for the conversion function.

3 In the same file, define the myConvertTableFcn function. This function converts a three-dimensional lookup table of size *Rows \* Columns \* Height* to a twodimensional variable of size *(Rows\*Height) \* Columns*.
```
% Converts 3-dimensional lookup table from Simulink format to
% nonstandard format used in workspace variable
function cMap = myConvertTableFcn(data)
% Determine the row and column number of the 3D table data
     mapDim = size(data);
    numCol = mapDim(2);
    numRow = mapDim(1)*mapDim(3);
     cMap = zeros(numRow, numCol);
    % Transform data back to a 2-dimensional matrix
    cMap = reshape(data, [numRow, numCol]);
end
```
- 4 Put sl customization.m on the MATLAB search path. You can have multiple files named s1 customization.m on the search path. For more details, see ["Behavior with Multiple Customization Functions" on page 33-34](#page-1729-0).
- 5 Refresh Simulink customizations at the MATLAB command prompt.

sl refresh customizations

- 6 Open the Lookup Table Editor for your lookup table block and select **File** > **Update Block Data**. Click **Yes** to overwrite the workspace variable table3d\_map\_custom.
- 7 Check the value of table3d map custom in the base workspace.

table3d map custom  $=$ 

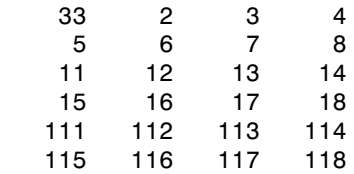

The change in the Lookup Table Editor has propagated to the workspace variable.

Note: If you do not overwrite the workspace variable table3d map custom, you are prompted to replace it with numeric data. Click **Yes** to replace the expression in the **Table data** field with numeric data. Click **No** if you do not want your Lookup Table Editor changes for the table data to appear in the block dialog box.

#### <span id="page-1729-0"></span>Behavior with Multiple Customization Functions

At the start of a MATLAB session, Simulink loads each sl\_customization.m customization file on the path and executes the sl\_customization function. Executing each function establishes the customizations for that session.

When you select **File** > **Update Block Data** in the Lookup Table Editor, the editor checks the list of function handles in the cell array for cm.LookupTableEditorCustomizer.getTableConvertToCustomInfoFcnHandle. If the cell array contains one or more function handles, the allowTableConvertLocal property determines whether changes in the Lookup Table Editor can be propagated.

- If the value is set to true, then the table data is converted to the nonstandard format in the workspace variable.
- If the value is set to false, then table data is not converted to the nonstandard format in the workspace variable.
- If the value is set to true and another customization function specifies it to be false, the Lookup Table Editor reports an error.

# Import Lookup Table Data from Excel

This example shows how to use the MATLAB xlsread function in a Simulink model to import data into a lookup table.

- 1 Save the Excel file in a folder on the MATLAB path.
- 2 Open the model containing the lookup table block and select **File** > **Model Properties** > **Model Properties**.
- 3 In the Model Properties dialog box, in the **Callbacks** tab, click **PostLoadFcn** callback in the model callbacks list.
- 4 Enter the code to import the Excel Spreadsheet data in the text box. Use the MATLAB xlsread function, as shown in this example for a 2-D lookup table.

```
% Import the data from Excel for a lookup table
data = xlsread('MySpreadsheet','Sheet1');
% Row indices for lookup table
breakpoints1 = data(2:end,1);
% Column indices for lookup table
breakpoints2 = data(1,2:end);% Output values for lookup table
table data = data(2:end,2:end);
```
5 Click **OK**.

After you save your changes, the next time you open the model, Simulink invokes the callback and imports the data.

# Create a Logarithm Lookup Table

Suppose you want to approximate the common logarithm (base 10) over the input range [1, 10] without performing an expensive computation. You can perform this approximation using a lookup table block as described in the following procedure.

- 1 Copy the following blocks to a Simulink model:
	- One Constant block to input the signal, from the Sources library
	- One n-D Lookup Table block to approximate the common logarithm, from the Lookup Tables library
	- One Display block to display the output, from the Sinks library
- 2 Assign the table data and breakpoint data set to the n-D Lookup Table block:
	- a In the **Number of table dimensions** field, enter 1.
	- b In the **Table data** field, enter [0 .301 .477 .602 .699 .778 .845 .903 .954 1].
	- c In the **Breakpoints 1** field, enter [1:10].
	- d Click **Apply**.

The dialog box looks something like this:

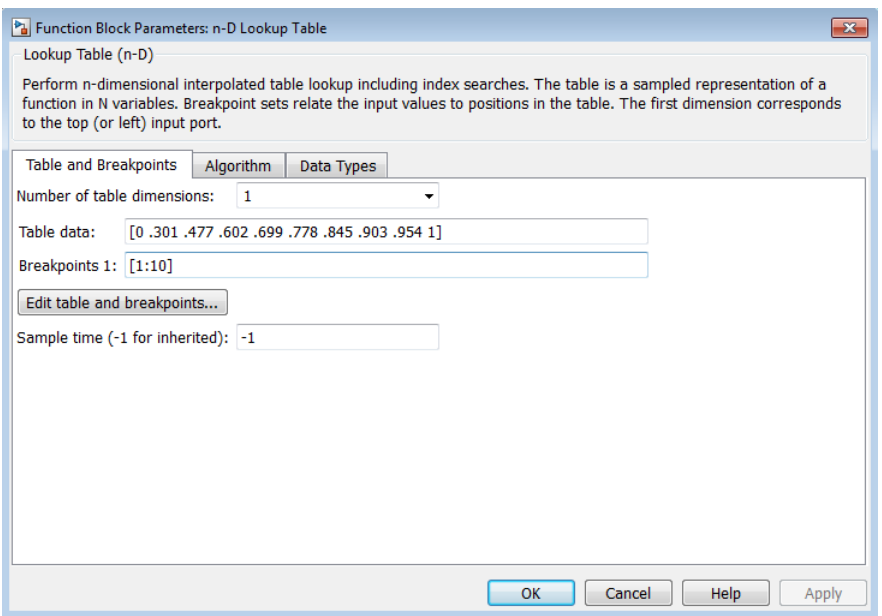

- 3 Double-click the Constant block to open the parameter dialog box, and change the **Constant value** parameter to 5. Click **OK** to apply the changes and close the dialog box.
- 4 Connect the blocks as follows.

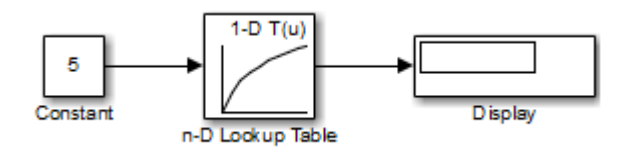

5 Start simulation.

The following behavior applies to the n-D Lookup Table block.

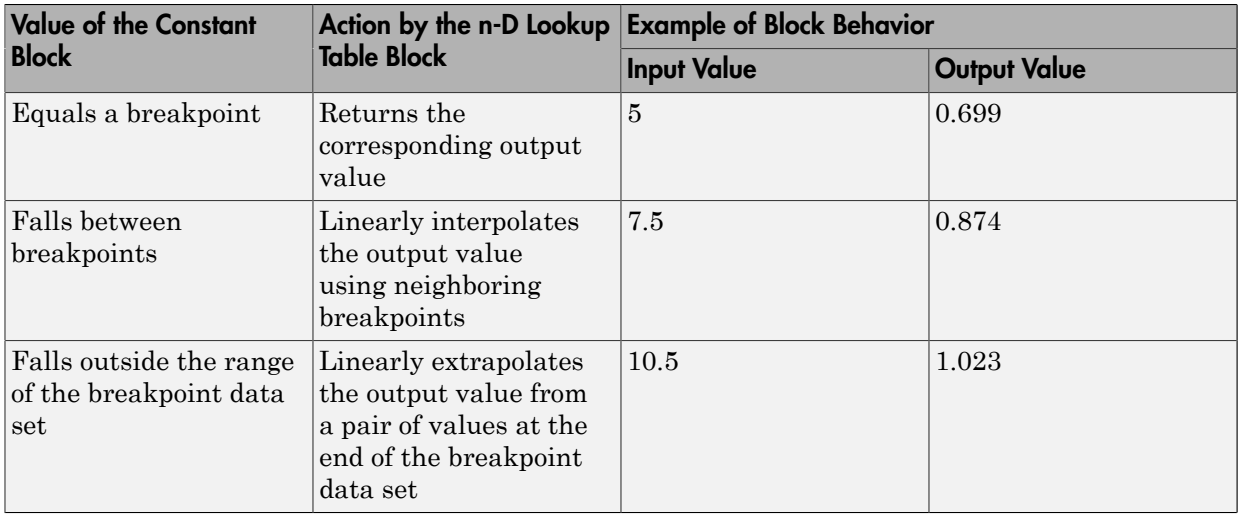

For the n-D Lookup Table block, the default settings for **Interpolation method** and **Extrapolation method** are both Linear.

# Prelookup and Interpolation Blocks

The following examples show the benefits of using Prelookup and Interpolation Using Prelookup blocks.

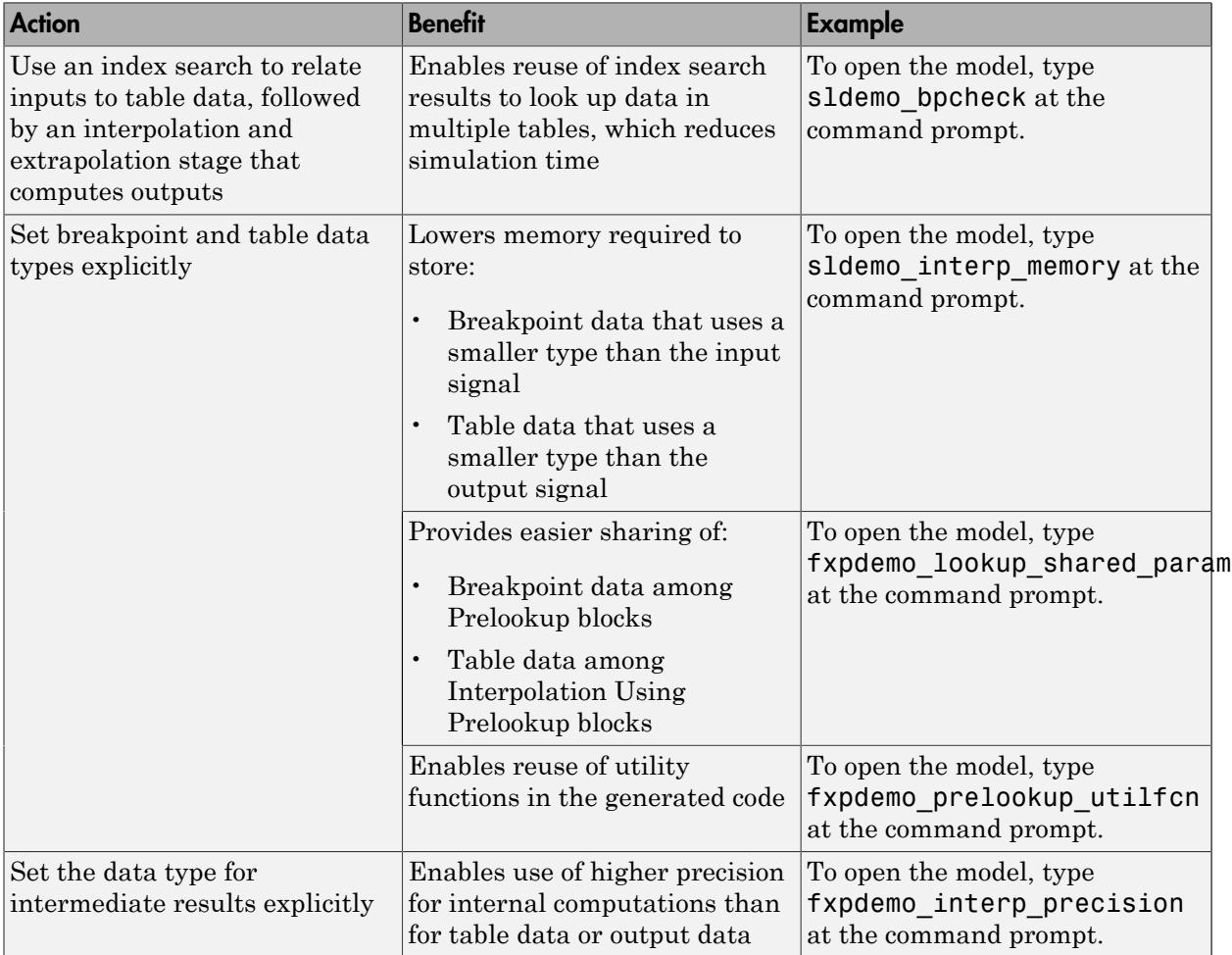

# Optimize Generated Code for Lookup Table Blocks

#### In this section...

["Remove Code That Checks for Out-of-Range Inputs" on page 33-40](#page-1735-0) ["Optimize Breakpoint Spacing in Lookup Tables" on page 33-42](#page-1737-0)

## <span id="page-1735-0"></span>Remove Code That Checks for Out-of-Range Inputs

By default, generated code for the following lookup table blocks include conditional statements that check for out-of-range breakpoint or index inputs:

- 1-D Lookup Table
- 2-D Lookup Table
- n-D Lookup Table
- Prelookup
- Interpolation Using Prelookup

To generate code that is more efficient, you can remove the conditional statements that protect against out-of-range input values.

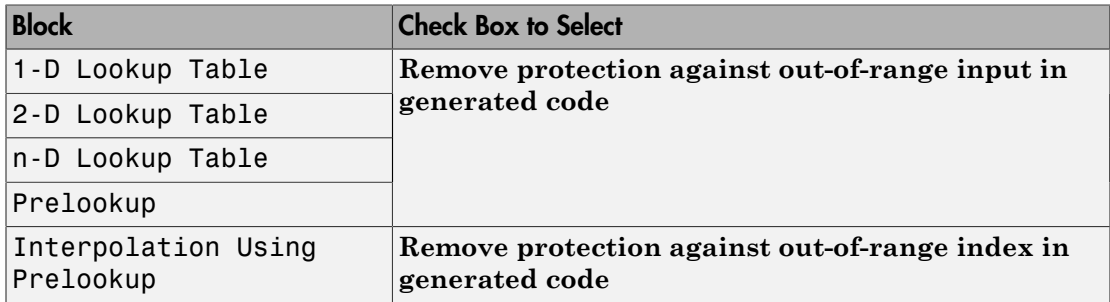

Selecting the check box on the block dialog box improves code efficiency because there are fewer statements to execute. However, if you are generating code for safety-critical applications, you should not remove the range-checking code.

To verify the usage of the check box, run the following Model Advisor checks and perform the recommended actions.

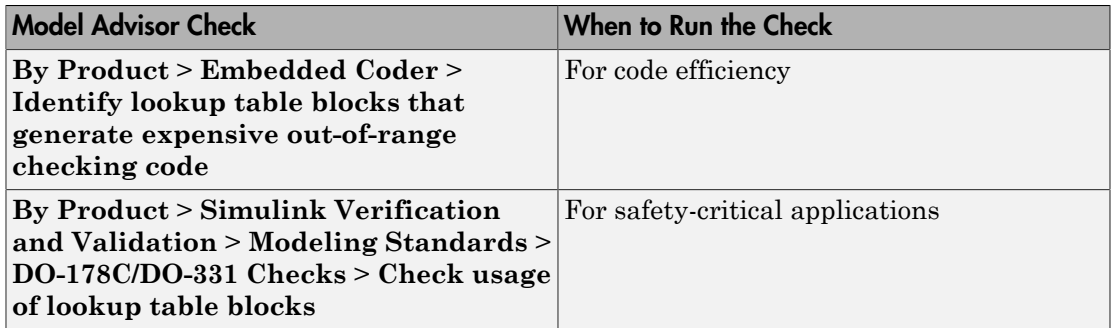

For more information about the Model Advisor, see ["Consulting the Model Advisor" on](#page-415-0) [page 5-2](#page-415-0) in the Simulink documentation.

## <span id="page-1737-0"></span>Optimize Breakpoint Spacing in Lookup Tables

When breakpoints in a lookup table are tunable, the spacing does not affect efficiency or memory usage of the generated code. When breakpoints are *not* tunable, the type of spacing can affect the following factors.

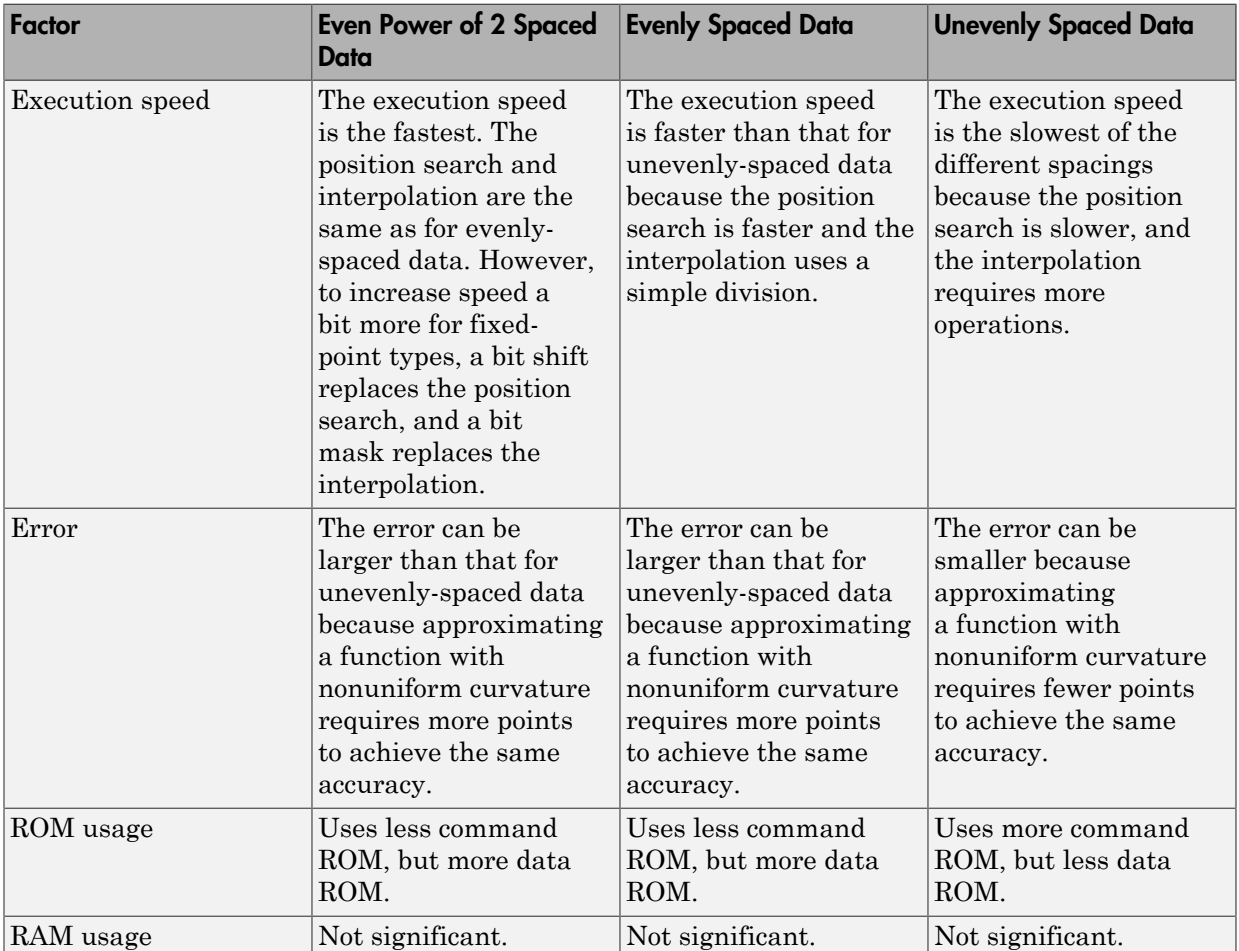

Follow these guidelines:

- For fixed-point data types, use breakpoints with even, power-of-2 spacing.
- For non-fixed-point data types, use breakpoints with even spacing.

To identify opportunities for improving code efficiency in lookup table blocks, run the following Model Advisor checks and perform the recommended actions:

- **By Product** > **Embedded Coder** > **Identify questionable fixed-point operations**
- **By Product** > **Embedded Coder** > **Identify blocks that generate expensive saturation and rounding code**

For more information about the Model Advisor, see ["Consulting the Model Advisor" on](#page-415-0) [page 5-2](#page-415-0) in the Simulink documentation.

# Update Lookup Table Blocks to New Versions

#### In this section...

["Comparison of Blocks with Current Versions" on page 33-44](#page-1739-0)

["Compatibility of Models with Older Versions of Lookup Table Blocks" on page 33-45](#page-1740-0)

["How to Update Your Model" on page 33-46](#page-1741-0)

<span id="page-1739-0"></span>["What to Expect from the Model Advisor Check" on page 33-46](#page-1741-1)

## Comparison of Blocks with Current Versions

In R2011a, the following lookup table blocks were replaced with newer versions in the Simulink library:

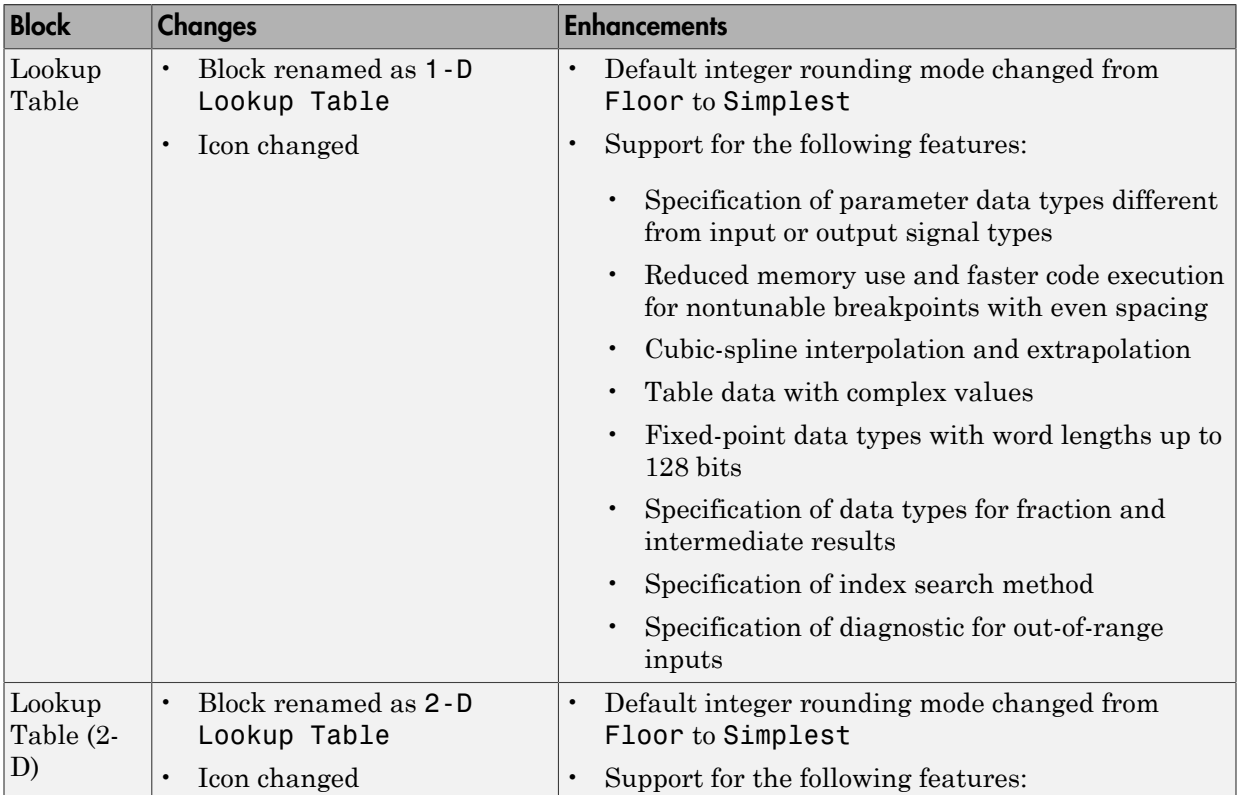

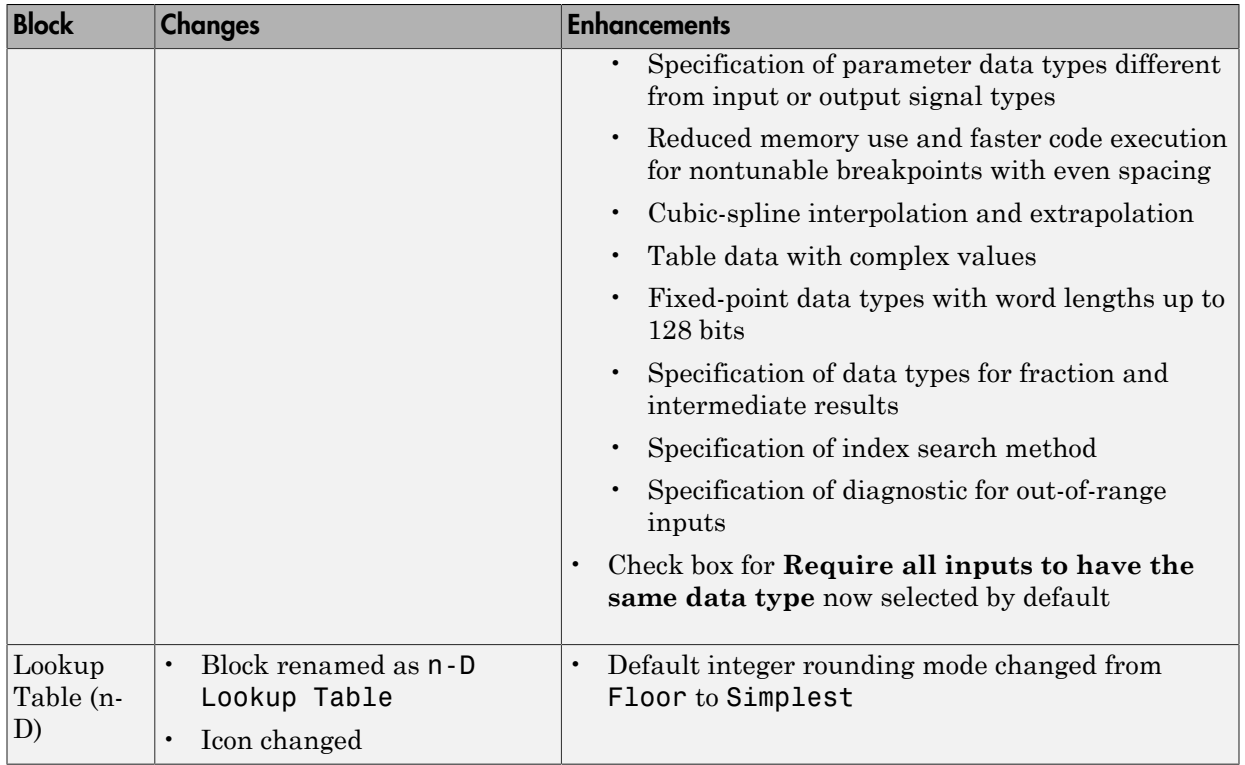

## <span id="page-1740-0"></span>Compatibility of Models with Older Versions of Lookup Table Blocks

When you load existing models that contain the Lookup Table, Lookup Table (2-D), and Lookup Table (n-D) blocks, those versions of the blocks appear. The current versions of the lookup table blocks appear only when you drag the blocks from the Simulink Library Browser into new models.

If you use the add\_block function to add the Lookup Table, Lookup Table (2-D), or Lookup Table (n-D) blocks to a model, those versions of the blocks appear. If you want to add the *current* versions of the blocks to your model, change the source block path for add\_block:

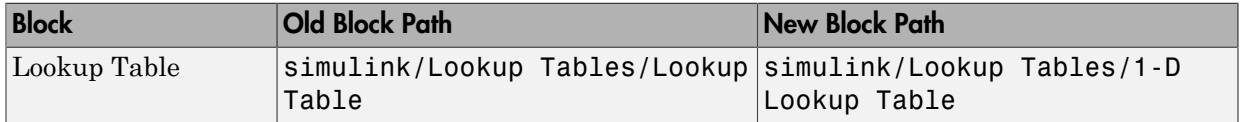

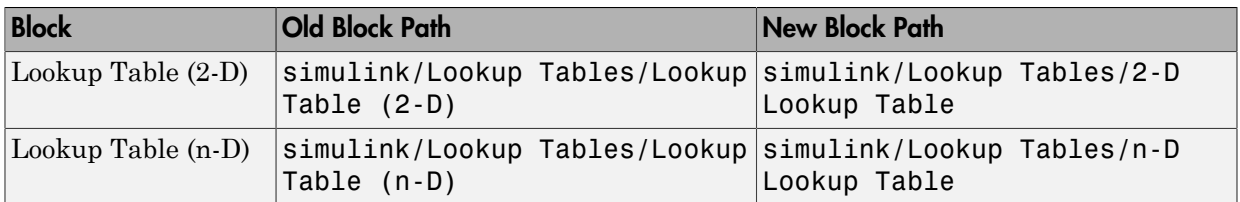

## <span id="page-1741-0"></span>How to Update Your Model

To update your model to use current versions of the lookup table blocks, follow these steps:

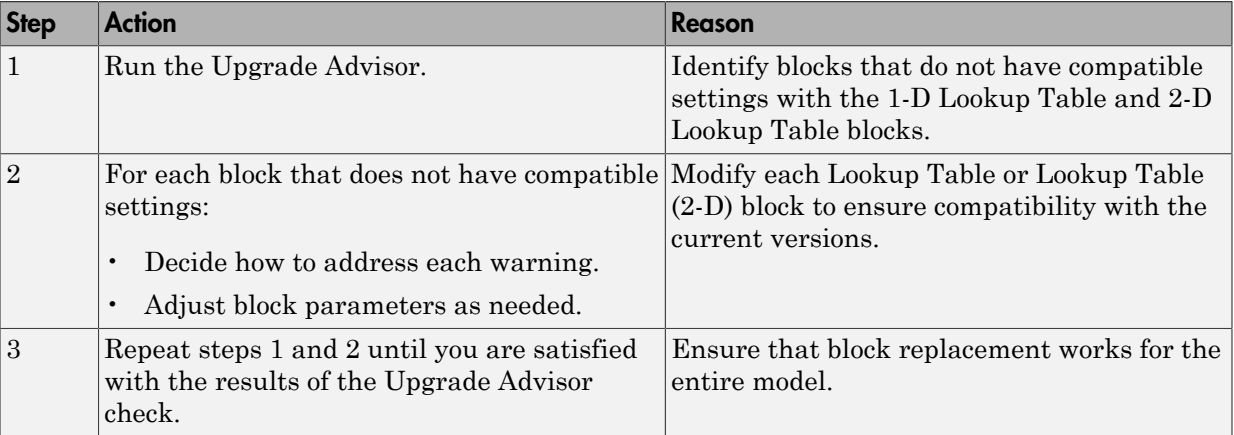

After block replacement, the block names that appear in the model remain the same. However, the block icons match the ones for the 1-D Lookup Table and 2-D Lookup Table blocks. For more information about the Upgrade Advisor, see "Model Upgrades".

## <span id="page-1741-1"></span>What to Expect from the Model Advisor Check

The Model Advisor check groups all Lookup Table and Lookup Table (2-D) blocks into three categories:

- Blocks that have compatible settings with the 1-D Lookup Table and 2-D Lookup Table blocks
- Blocks that have incompatible settings with the 1-D Lookup Table and 2-D Lookup Table blocks

• Blocks that have repeated breakpoints

#### Blocks with Compatible Settings

When a block has compatible parameter settings, automatic block replacement can occur without backward incompatibilities.

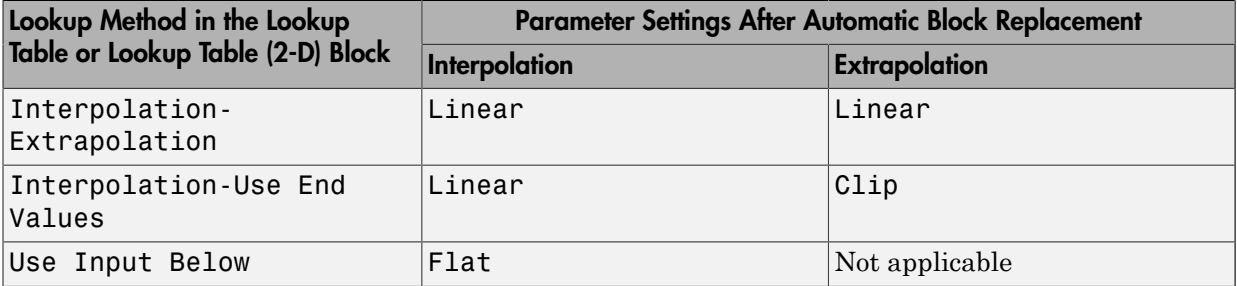

Depending on breakpoint spacing, one of two index search methods can apply.

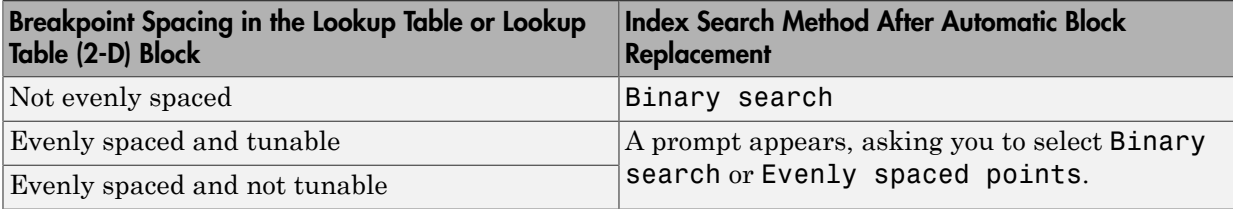

#### Blocks with Incompatible Settings

When a block has incompatible parameter settings, the Model Advisor shows a warning and a recommended action, if applicable.

- If you perform the recommended action, you can avoid incompatibility during block replacement.
- If you use automatic block replacement without performing the recommended action, you might see numerical differences in your results.

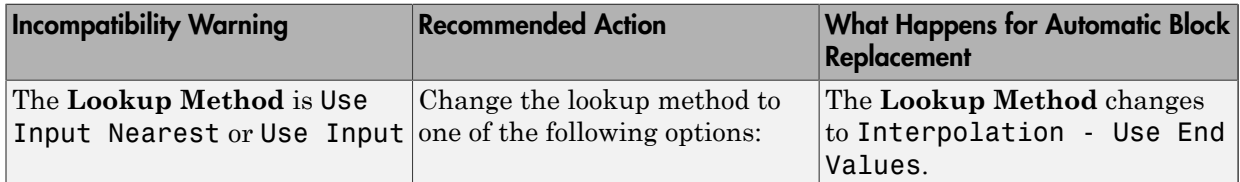

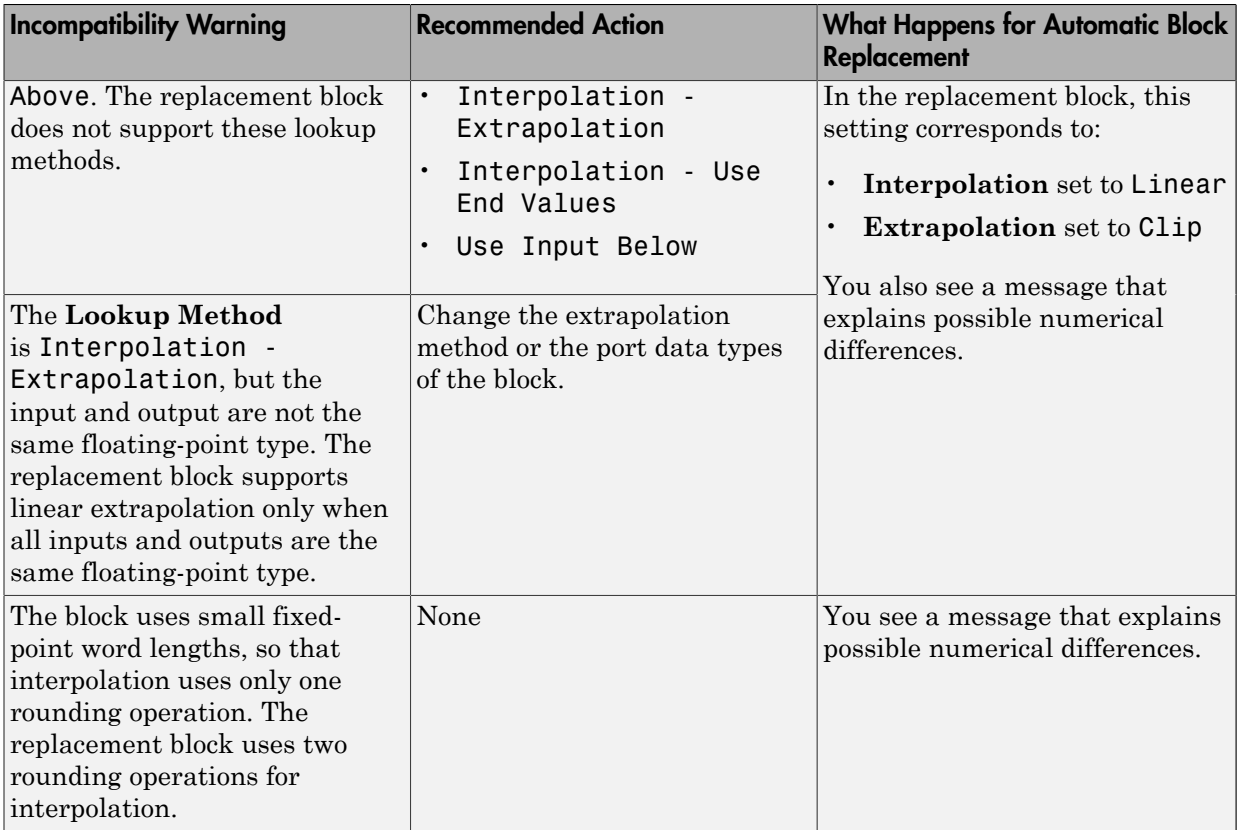

#### Blocks with Repeated Breakpoints

When a block has repeated breakpoints, the Model Advisor recommends that you change the breakpoint data and rerun the check. You cannot perform automatic block replacement for blocks with repeated breakpoints.

# Lookup Table Glossary

The following table summarizes the terminology used to describe lookup tables in the Simulink user interface and documentation.

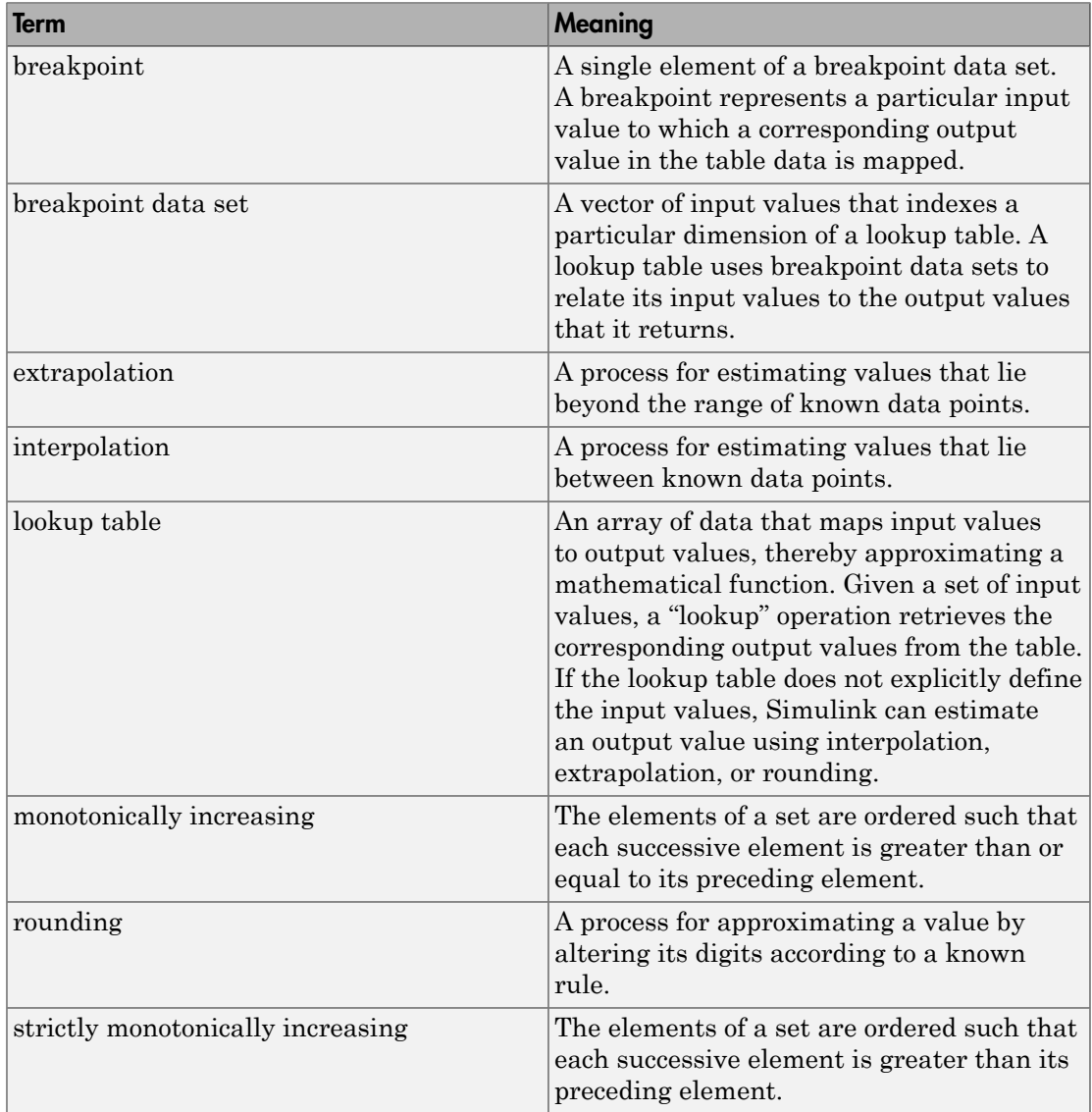

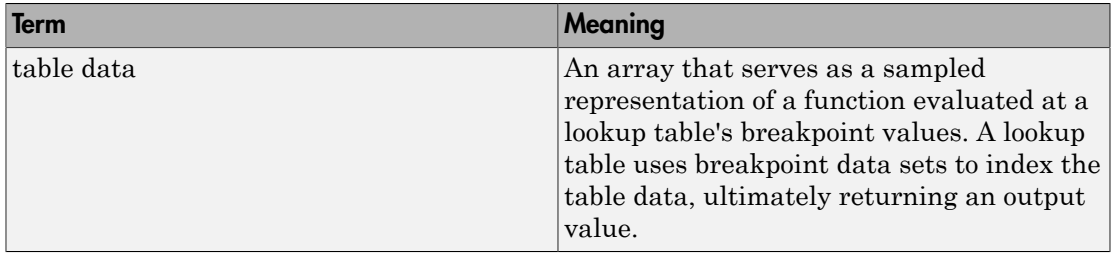

# Working with Block Masks

- ["Block Masks" on page 34-2](#page-1747-0)
- ["How Mask Parameters Work" on page 34-4](#page-1749-0)
- ["Mask Code Execution" on page 34-7](#page-1752-0)
- ["Mask Terminology" on page 34-10](#page-1755-0)
- ["Mask a Block" on page 34-11](#page-1756-0)
- ["Draw Mask Icon" on page 34-14](#page-1759-0)
- ["Create Mask Documentation" on page 34-18](#page-1763-0)
- ["Initialize Mask" on page 34-20](#page-1765-0)
- ["Best Practices for Masking" on page 34-24](#page-1769-0)
- ["Considerations for Masking Model Blocks" on page 34-25](#page-1770-0)
- ["Masks on Blocks in User Libraries" on page 34-27](#page-1772-0)
- ["Parameter Promotion" on page 34-29](#page-1774-0)
- ["Operate on Existing Masks" on page 34-35](#page-1780-0)
- ["Calculate Values Used Under the Mask" on page 34-38](#page-1783-0)
- ["Control Masks Programmatically" on page 34-41](#page-1786-0)
- ["Create Dynamic Mask Dialog Boxes" on page 34-48](#page-1793-0)
- ["Create Dynamic Masked Subsystems" on page 34-52](#page-1797-0)
- ["Debug Masks That Use MATLAB Code" on page 34-58](#page-1803-0)
- ["Masking Linked Blocks" on page 34-59](#page-1804-0)
- ["Mask a Linked Block" on page 34-62](#page-1807-0)

# Block Masks

#### <span id="page-1747-0"></span>In this section...

["What Are Masks?" on page 34-2](#page-1747-1) ["When to Use Masks?" on page 34-2](#page-1747-2)

## <span id="page-1747-1"></span>What Are Masks?

Masks are custom interfaces you can apply to Simulink blocks. A mask hides the user interface of the block, and instead displays a custom dialog control for specific parameters of the masked block.

When you mask a block, you change only the interface to the block, not its underlying characteristics. Masking a non atomic subsystem does not make it act as an atomic subsystem, and masking a virtual block does not convert it to a nonvirtual block.

**Note:** You cannot save a mask separately from the block that it masks. Also you cannot create an isolated mask definition and apply it to more than one block.

The mask icon and mask dialog box are analogous to the block icon and block dialog box, respectively.

You can use the mask parameters to control the mask display and change underlying subsystem content dynamically (add or delete blocks and set the parameters of those blocks). However, you can change subsystem content dynamically only if the subsystem is part of a library.

### <span id="page-1747-2"></span>When to Use Masks?

Masks are useful for customizing block interfaces, encapsulating logic, and providing restricted access to data.

Masks are comparable to subsystems, in that they both simplify the graphical appearance of a model. However, subsystems do not offer an interface for users to interact with underlying block parameters.

Consider masking a Simulink block when you want to:

- display a meaningful dynamic icon that reflects values within a block
- define customized parameters whose names reflect the purpose of a block
- provide a dialog box that enables you to access only select parameters of the underlying blocks
- provide users customized description that is specific to the masked block

If you use a mask only to represent the contents of a subsystem, consider using content preview instead. For that usage, content preview has these advantages, compared to using a mask:

- Automatically update changes in the subsystem (for a masked block, you need to manually update the mask image that represents the content of the item).
- Eliminates the setup tasks for icons for masked blocks.

Masked blocks do not support content preview. For details, see ["Preview Content of](#page-140-0) [Hierarchical Items" on page 1-43.](#page-140-0)

Tip To view the masking examples, see Simulink Masking Examples. Notice that the examples of similar type are grouped together. In an example model,

- To view the mask definition, double-click the View Mask block.
- To view the mask dialog box, double-click the block.

### More About

- ["How Mask Parameters Work" on page 34-4](#page-1749-0)
- ["Mask a Block" on page 34-11](#page-1756-0)

# How Mask Parameters Work

<span id="page-1749-0"></span>A masked block is a custom interface to underlying blocks that are governed by block parameters. Mask parameters are the links to underlying block parameters.

Mask parameters are defined in the mask workspace, while block parameters are defined in the model or base workspace.

You can provide access to one or more underlying block parameters by defining the corresponding number of mask parameters. Mask parameters appear in the **Mask Parameters** dialog box as fields that can be edited. Simulink applies the value of a mask parameter to the value of the corresponding block parameter during simulation.

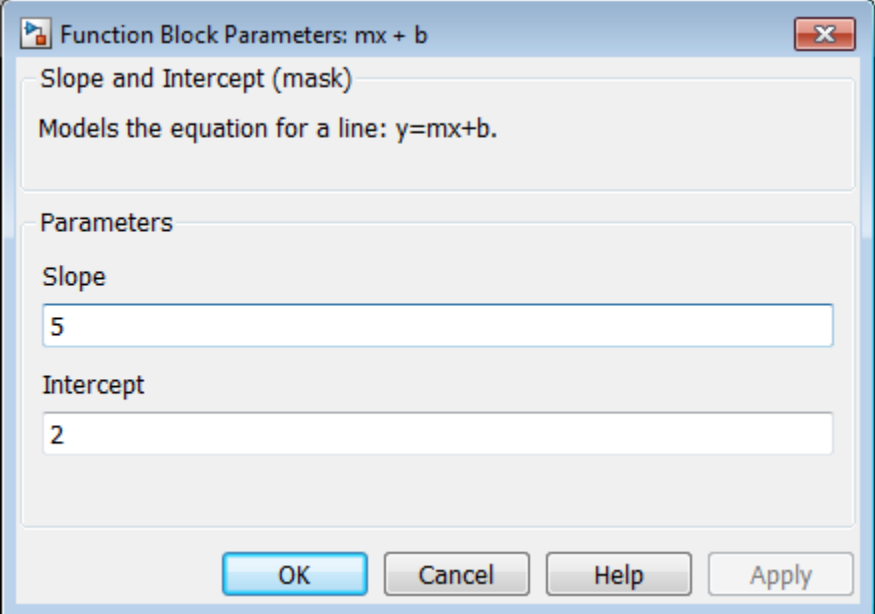

Consider the **Mask Parameters** dialog box of the model masking\_example.

This dialog contains fields for mask parameters **Slope** and **Intercept**, both defined in the Mask Editor.

**Slope** corresponds to mask workspace variable *m*, and **Intercept**, to mask workspace variable *b*. Moreover, names *m* and *b* correspond to the **Gain** and **Constant value** parameters of the underlying blocks.

Note: The name of a mask parameter cannot match the name of any of the parameters of the underlying blocks. For example, if you are masking a Gain block, creating a mask parameter named Gain makes that mask parameter invalid.

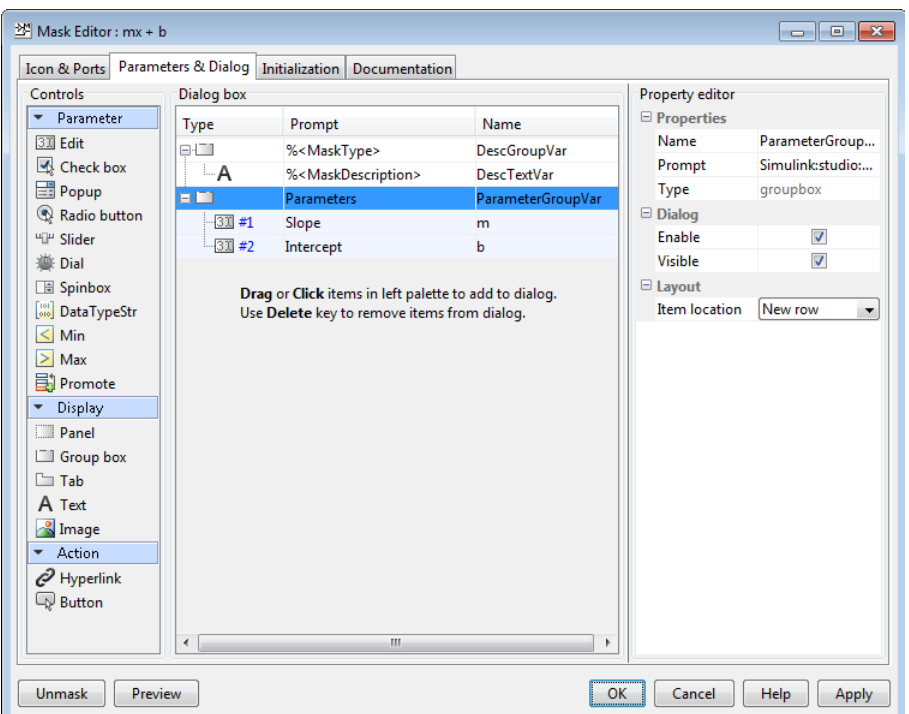

In the mask dialog box, when you set **Slope** and **Intercept** to 5 and 2, respectively, Simulink assigns these values to *m* and *b*.

Before simulation begins, Simulink searches the workspace hierarchy, looking in the mask workspace first, for values to resolve the **Gain** parameter *m* and **Constant value** parameter *b*. Since variables *m* and *b* are defined in the mask workspace, Simulink applies their values to the block parameters.

To view related examples, see

- Set mask parameters
- Group parameters under tabs

## More About

- ["Block Masks" on page 34-2](#page-1747-0)
- ["Mask a Block" on page 34-11](#page-1756-0)

# Mask Code Execution

#### <span id="page-1752-0"></span>In this section...

["Mask Code Placement" on page 34-7](#page-1752-1) ["Drawing Command Execution" on page 34-7](#page-1752-2) ["Initialization Command Execution" on page 34-8](#page-1753-0) ["Callback Code Execution" on page 34-9](#page-1754-0)

#### <span id="page-1752-1"></span>Mask Code Placement

You can use MATLAB code to initialize a mask as well as to draw mask icons. Since the location of code affects model performance, place your code to reflect the functionality you need.

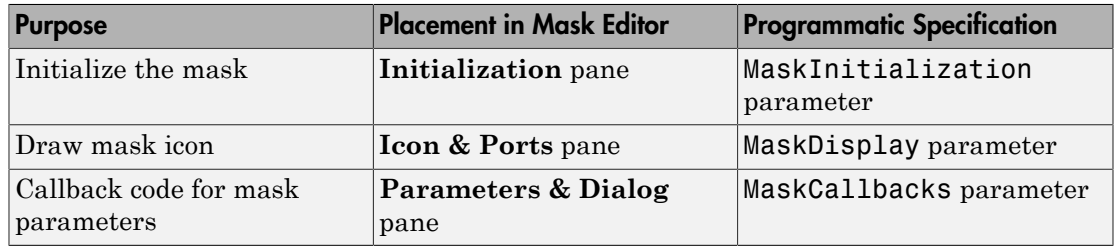

#### <span id="page-1752-2"></span>Drawing Command Execution

Place MATLAB code for drawing mask icons in the **Icon Drawing Commands** section of the **Icon & Ports** pane. Simulink executes these commands sequentially to redraw the mask icon in the following cases:

- The drawing commands are dependent on mask parameters and the values of these mask parameters change.
- The block appearance is altered due to rotation or other changes.

Note: If you place MATLAB code for drawing mask icons in the **Initialization** pane, model performance is affected, because Simulink redraws the icon each time the masked block is evaluated in the model.

## <span id="page-1753-0"></span>Initialization Command Execution

When you open a model, Simulink locates visible masked blocks that reside at the top level of the model or in an open subsystem. Simulink only executes the initialization commands for these visible masked blocks if they meet either of the following conditions:

• The masked block has icon drawing commands.

**Note:** Simulink does not initialize masked blocks that do not have icon drawing commands, even if they have initialization commands.

• The masked subsystem belongs to a library and has the **Allow library block to modify its contents** parameter enabled.

Simulink initializes masked blocks that are not initially visible when you open the model that contains these blocks.

When you load a model into memory without displaying it graphically, no initialization commands initially run for any masked blocks. See ["Load a Model" on page 1-10](#page-107-0) and load\_system for information about loading a model without displaying it.

Initialization commands for all masked blocks in a model that have drawing commands run when you:

- Update the diagram
- Start simulation
- Start code generation

Initialization commands for an individual masked block run when you:

- Change any of the parameters that define the mask, such as MaskDisplay and MaskInitialization, using the Mask Editor or set param.
- Rotate or flip the masked block, if the icon depends on initialization commands.
- Cause the icon to be drawn or redrawn, and the icon drawing depends on initialization code.
- Change the value of a mask parameter by using the block dialog box or set param.
- Copy the masked block within the same model or between different models.

## <span id="page-1754-0"></span>Callback Code Execution

Simulink executes the callback commands in the following cases:

- You open the mask dialog box. Callback commands execute sequentially, starting with the top mask dialog box.
- You modify a parameter value in the mask dialog box and then change the cursor's focus (that is, you press the **Tab** key or click into another field in the dialog box).

Note: When you modify the parameter value by using the set param command, the callback commands do not execute.

- You modify the parameter value, either in the mask dialog box or using set param, and then apply the change by clicking **Apply** or **OK**. Mask initialization commands execute after callback commands (See "Initialization Pane").
- You hover over a masked block to see the data tip for the block, when the data tip contains parameter names and values. The callback executes again when the block data tip disappears.

Note: Callback commands do not execute if the mask dialog box is open when the block data tip appears.

- Update a diagram (for example, by pressing **Ctrl+D** or by selecting **Simulation** > **Update diagram** in the Simulink Editor).
- If you close a mask dialog box without saving the changes, the Callback command for parameters is sequentially executed.

To view related examples, see

- Sequence mask callbacks
- Unsafe mask callbacks
- Unsafe nested mask callbacks

### More About

• ["Initialize Mask" on page 34-20](#page-1765-0)

# Mask Terminology

#### <span id="page-1755-0"></span>Terminology Table

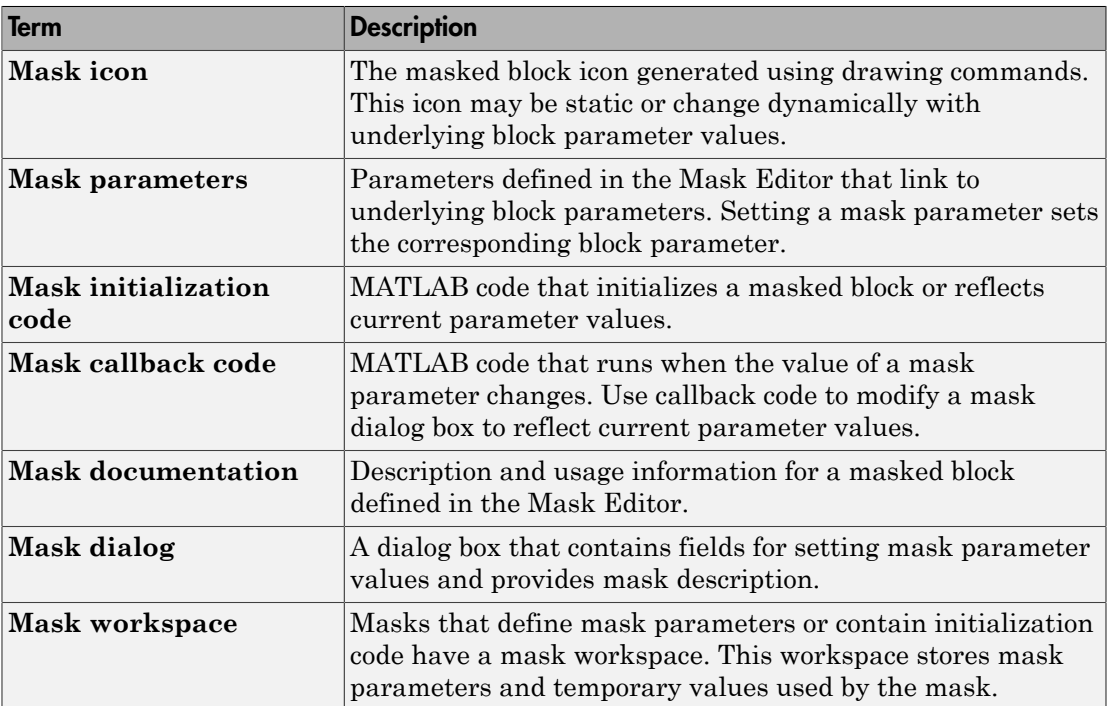

# Mask a Block

<span id="page-1756-0"></span>This example shows how to create a block mask and define its parameters.

#### In this section...

["Create mask" on page 34-11](#page-1756-1)

["Define mask parameters" on page 34-11](#page-1756-2)

["Set mask parameter values" on page 34-12](#page-1757-0)

#### <span id="page-1756-1"></span>Create mask

1 Open the model subsystem\_example. Alternately, execute the following command in MATLAB:

```
open_system([docroot '/toolbox/simulink/ug/examples/masking...
/subsystem_example'])
```
This model contains a Subsystem block that models the equation for a line:  $y = mx$ + b.

2 Double-click the subsystem block to open it.

Notice that this subsystem contains the following blocks that are controlled by parameters.

- Gain block, named *Slope*
- Constant block, named *Intercept*
- 3 Return to the top-level model, right-click the subsystem block, and select **Mask** > **Create Mask**.

The Mask Editor opens.

#### <span id="page-1756-2"></span>Define mask parameters

Define parameters to control the underlying blocks.

- 1 In the Mask Editor, click the **Parameters & Dialog** tab.
- 2 Click the **Edit** parameter icon and add two rows.
- 3 In the rows that appear, specify the parameters as follows.

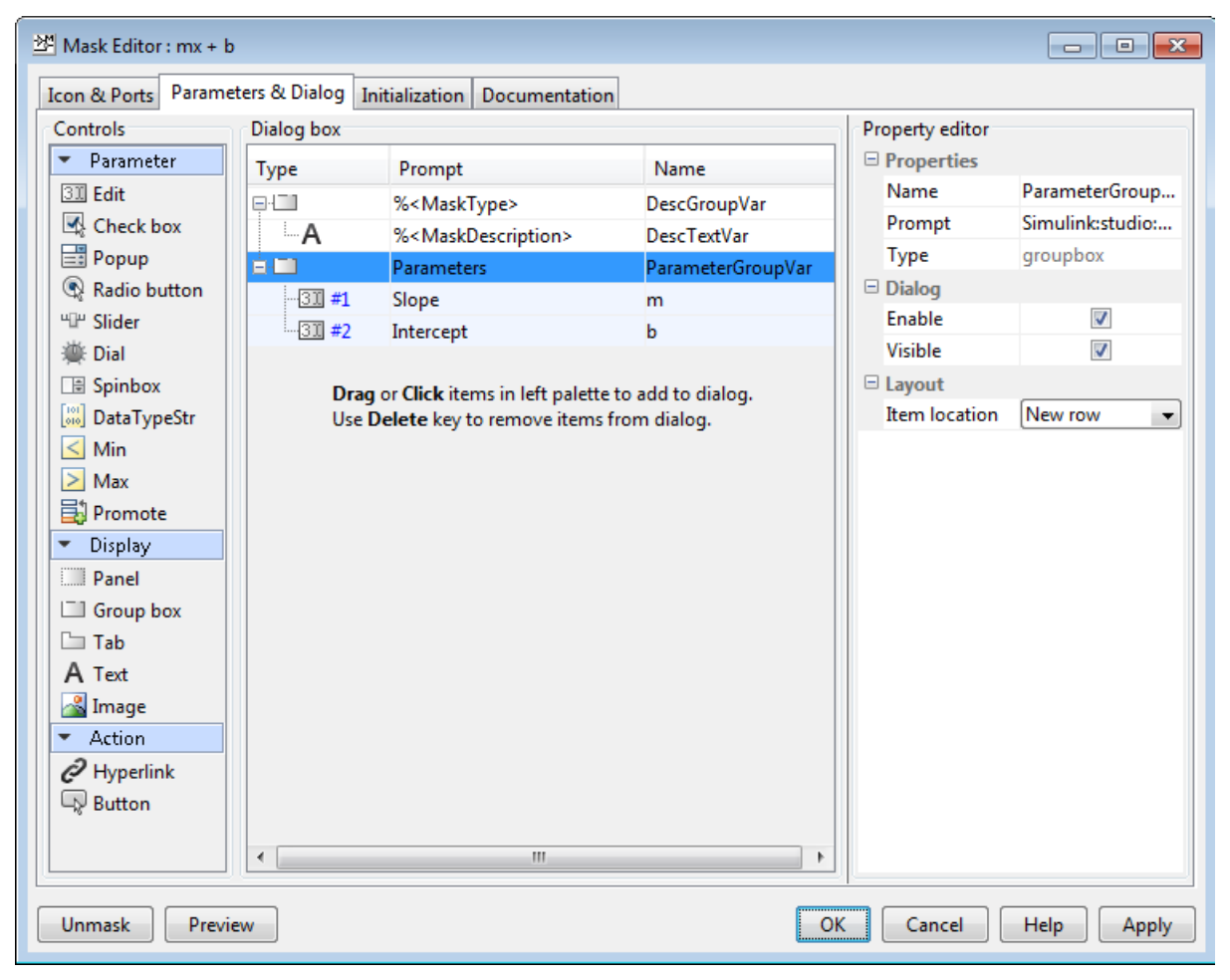

<span id="page-1757-0"></span>4 Click **Apply**.

### Set mask parameter values

Provide values to the parameters.

- 1 Double-click the mask to view the mask dialog box.
- 2 Set **Slope** and **Intercept** as 5 and 2, respectively.

To control the underlying blocks, change these parameters.

3 Click **OK**.

# Draw Mask Icon

<span id="page-1759-0"></span>This example shows how to use drawing commands to create a mask icon. You can create icons that update when you change the mask parameters, thereby reflecting the purpose of the block.

#### In this section...

["Draw static icon" on page 34-14](#page-1759-1)

["Draw dynamic icon" on page 34-16](#page-1761-0)

<span id="page-1759-1"></span>["Additional examples" on page 34-17](#page-1762-0)

#### Draw static icon

A static mask icon remains unchanged, independent of the value of the mask parameters.

1 Right-click the masked block that requires the icon and select **Mask** > **Edit Mask**.

The Mask Editor opens.

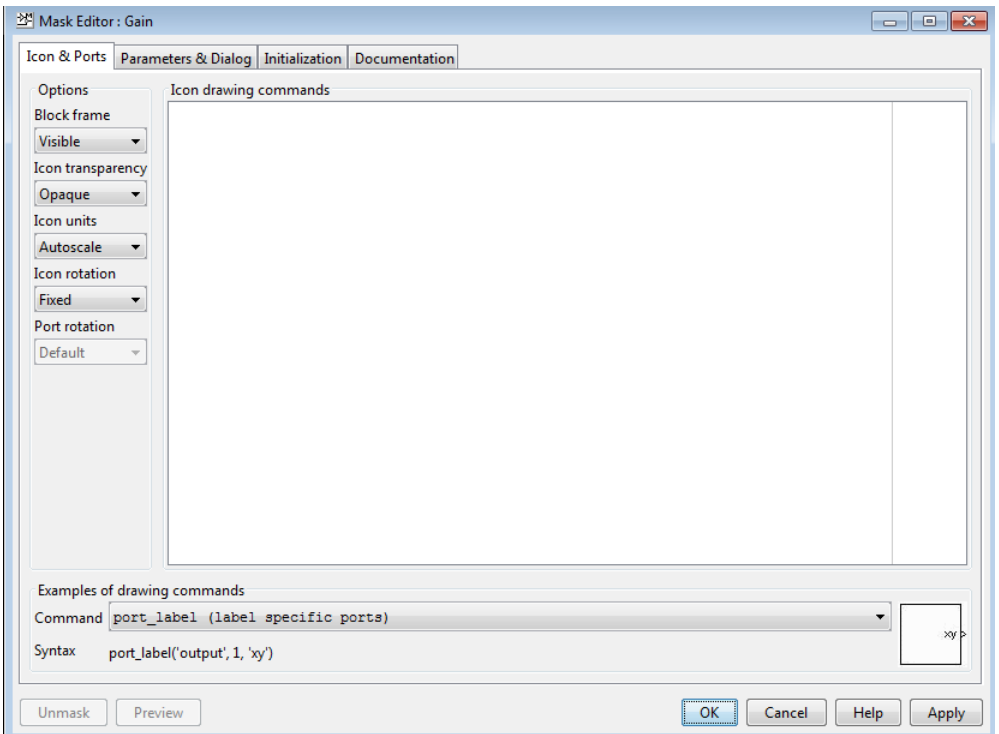

2 In the **Icons & Ports** tab, enter the following command in the **Icon Drawing commands** pane:

% Use specified image as mask icon image('engine.jpg') The image file must be on the MATLAB path. You can use images in .svg format as block mask image.

For more examples of drawing command syntax, explore the **Command** drop-down list in the **Examples of drawing commands** pane.

Images in formats: .cur, .hdf4, .ico, .pcx, .ras, .xwd cannot be used as block mask images. However, you can use images in these formats if you wrap the filename in the imread() function and use the RGB triplet. Using the imread() function is not efficient, however it is still supported for backward compatibility.

#### <span id="page-1761-0"></span>Draw dynamic icon

A dynamic icon changes with the values of the mask parameters. Use it to represent the purpose of the masked block.

1 Right-click the masked block that requires the icon and select **Mask** > **Edit Mask**.

The Mask Editor opens.

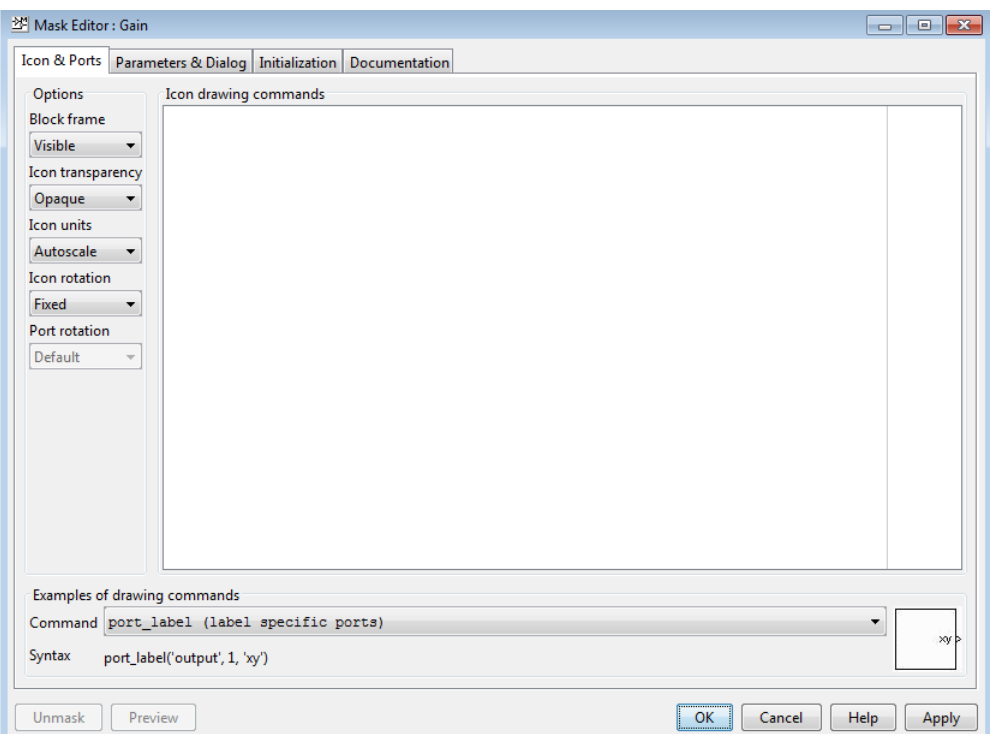

2 In the **Icons & Ports** tab, enter the following command in the **Icon Drawing commands** pane:

```
pos = get_param(gcb, 'Position');
width = pos(3) - pos(1);
x = [0, width];y = m*x + b;plot(x,y)
```
3 Under **Options**, set **Icon Units** to Pixels.

The drop-down lists under **Options** allow you to specify icon frame visibility, icon transparency, drawing context, icon rotation, and port rotation.

4 Click **Apply**. If Simulink cannot evaluate all commands in the **Icon Drawing commands** pane to generate an icon, three question marks (? ? ?) appear on the mask. See model masking\_example to view the icon generated.

### <span id="page-1762-0"></span>Additional examples

See model slexMaskDisplayAndInitializationExample for more examples of icon drawing commands. This model shows how to draw:

- a static mask
- a dynamic shape mask
- a dynamic text mask
- an image mask

# Create Mask Documentation

<span id="page-1763-0"></span>This example shows how to create mask documentation for display in the mask dialog box.

1 Right-click the masked block to document and select **Mask** > **Edit Mask**.

The Mask Editor opens.

- 2 In the **Documentation** tab, type the following information:
	- **Type**: The name of the mask. This name appears at the top of the mask dialog box. New lines are not permitted.
	- **Description**: A summary of what the mask does. This description appears below the mask name, and it contains new lines as well as spaces.
	- **Help**: Additional mask information that appears when you click **Help** in the mask dialog box. You can use plain text, HTML and graphics, URLs, and web or eval commands.
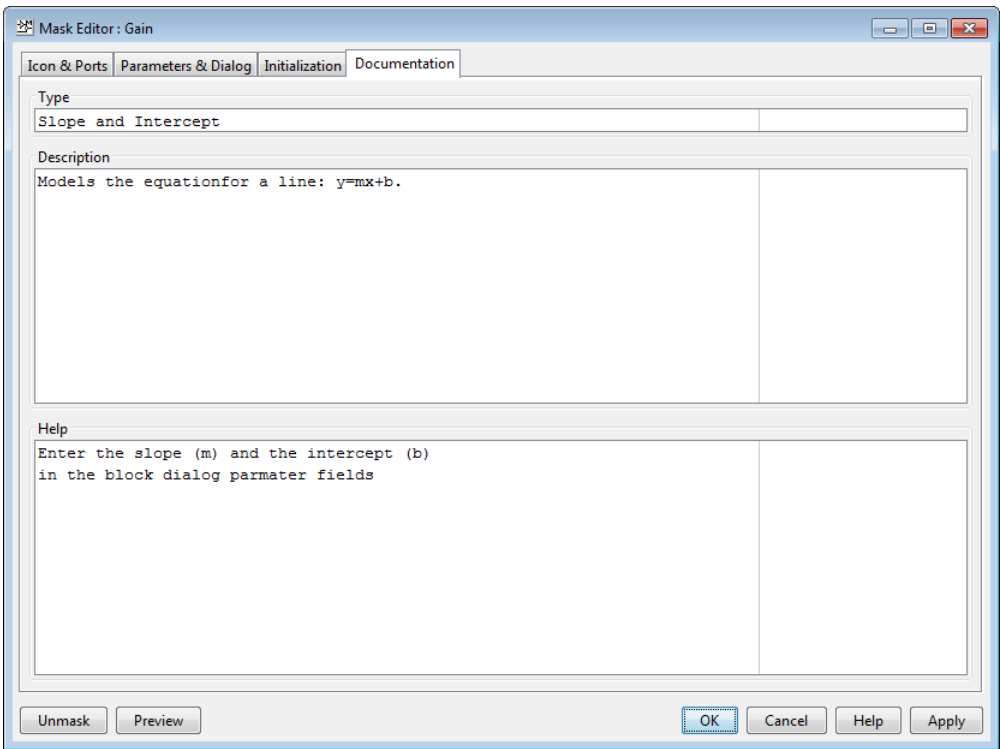

# Initialize Mask

<span id="page-1765-0"></span>The initialization code is MATLAB code that you specify and that Simulink runs to initialize the masked subsystem at critical times, such as model loading and the start of a simulation run (see ["Initialization Command Execution" on page 34-8\)](#page-1753-0). You can use the initialization code to set the initial values of the mask parameters.

The masked subsystem initialization code can refer only to variables in its local workspace.

When you reference the block within, or copy the block into, a model, the mask dialog box displays the specified default values. You cannot use mask initialization code to change mask parameter default values in a library block or any other block.

# Mask Editor Initialization Pane

Use the Mask Editor **Initialization** pane to enter MATLAB commands that initialize a masked block. Reference information about the **Initialization** pane appears in "Initialization Pane".

The **Initialization** pane has two sections:

- **Dialog variables** list
- **Initialization commands** edit area

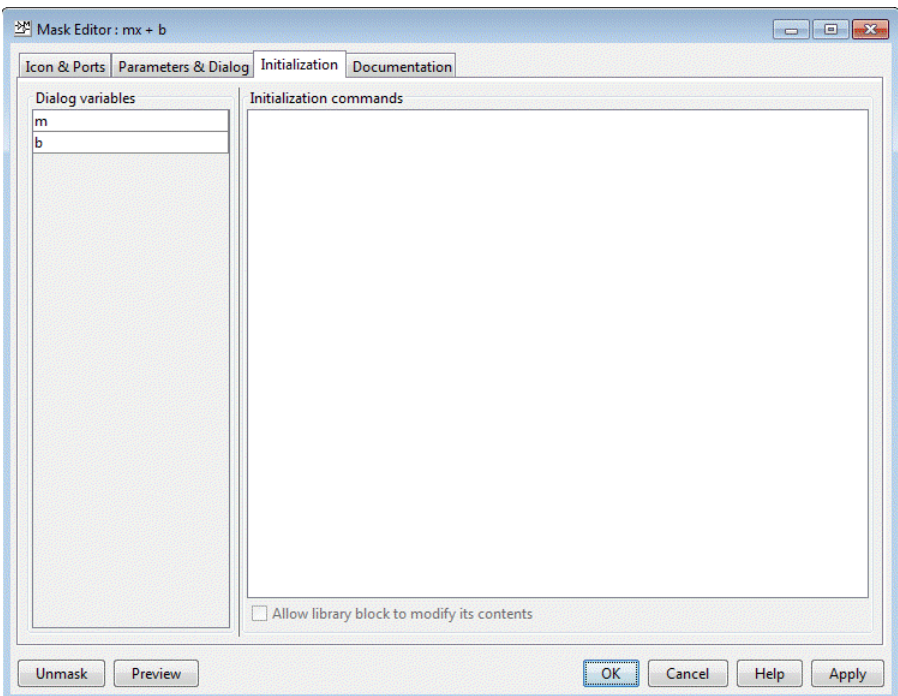

# Dialog variables

The **Dialog variables** list displays the names of the variables associated with the mask parameters of the masked block (that is, the parameters defined in the **Parameters** pane).

You can copy the name of a parameter from this list and paste it into the adjacent **Initialization commands** field, using the Simulink keyboard copy and paste commands.

You can also use the list to change the names of mask parameter variables. To change a name, double-click the name in the list. An edit field containing the existing name appears. Edit the existing name and press **Enter** or click outside the edit field to confirm your changes.

## Initialization Commands

Enter the initialization commands in this field. You can enter any valid MATLAB expression, consisting of MATLAB functions and scripts, operators, and variables defined in the mask workspace. Initialization commands cannot access base workspace variables.

Terminate initialization commands with a semicolon to avoid echoing results to the MATLAB Command Window.

For information on debugging initialization commands, see ["Initialization Command](#page-1767-0) [Limitations" on page 34-22](#page-1767-0) and ["Debug Masks That Use MATLAB Code" on page](#page-1803-0) [34-58.](#page-1803-0)

To view related examples, see

- Define mask display and initialization
- <span id="page-1767-0"></span>• Use handle graphics in masking

#### Initialization Command Limitations

Mask initialization commands must observe the following rules:

- Do not use initialization code to create dynamic mask dialog boxes (that is, dialog boxes whose appearance or control settings change depending on changes made to other control settings). Instead, use the mask callbacks that are specifically for this purpose. For more information, see ["Create Dynamic Mask Dialog Boxes" on page](#page-1793-0) [34-48.](#page-1793-0)
- Avoid using set param commands on blocks residing in another masked subsystem that you are initializing. Trying to set parameters of blocks in lower-level masked subsystems can trigger unresolved symbol errors if lower-level masked subsystems reference symbols defined by higher-level masked subsystems. Suppose, for example, a masked subsystem A contains masked subsystem B, which contains Gain block C, whose Gain parameter references a variable defined by B. Suppose also that subsystem A has initialization code that contains the following command:

```
set param([gcb '/B/C'], 'SampleTime', '-1');
```
Simulating or updating a model containing A causes an unresolved symbol error.

• You cannot use mask initialization code to create data objects. Data objects are objects of these classes:

- Simulink.Parameter and subclasses
- Simulink.Signal and subclasses

## More About

- ["How Mask Parameters Work" on page 34-4](#page-1749-0)
- ["Mask Code Execution" on page 34-7](#page-1752-0)

# Best Practices for Masking

These examples show best practices for masking Simulink blocks. There are also some examples that show practices to avoid.

#### In this section...

["Use These Best Practices" on page 34-24](#page-1769-0)

<span id="page-1769-0"></span>["Avoid These Practices" on page 34-24](#page-1769-1)

### Use These Best Practices

- Set mask parameters
- Group parameters under tabs
- Promote mask parameters
- Sequence mask callbacks
- Define mask display and initialization
- Create dynamic mask dialog boxes
- Use self-modifying library masks
- <span id="page-1769-1"></span>• Use handle graphics in masking

## Avoid These Practices

- Unsafe mask callbacks
- Unsafe nested mask callbacks

# Considerations for Masking Model Blocks

#### In this section...

["Referenced Model Name" on page 34-25](#page-1770-0)

["Variable Workspace" on page 34-25](#page-1770-1)

## <span id="page-1770-0"></span>Referenced Model Name

You can use a mask parameter to specify the name of a model referenced by

- a masked Model block, or
- a Model block in a masked subsystem

In these cases, the mask parameter receives the name of the reference model literally, without being evaluated, because Simulink updates model reference targets before mask parameters.

Use one of the following approaches to obtain the literal name of the referenced model:

• **Restricted model names:** In the **Parameters & Dialog** pane of the **Mask Editor**, select the parameter that stores the referenced model name. Set its **Type** to popup and clear the check box for **Evaluate**.

With this approach, users can only select a model name from a drop-down list in the mask dialog box. Further, since the **Evaluate** option is cleared, the name is provided literally and not numerically evaluated.

• **Unrestricted model names:** In the **Parameters & Dialog** pane of the **Mask Editor**, select the parameter that stores the referenced model name. Set its **Type** to edit and clear the check box for **Evaluate**.

With this approach, users can type the model name in the mask dialog box. However, since the **Evaluate** option is cleared, the name is provided literally and not numerically evaluated.

<span id="page-1770-1"></span>See "Parameters & Dialog Pane" for more information about **Pop-Up** and **Edit** controls.

#### Variable Workspace

When you mask a model block that references another model, the referenced model cannot access the mask workspace of the model block.

Therefore, variables used by the referenced model must resolve either to workspaces defined by the referenced model or to the base workspace.

# Masks on Blocks in User Libraries

#### In this section...

["About Masks and User-Defined Libraries" on page 34-27](#page-1772-0) ["Masking a Block for Inclusion in a User Library" on page 34-27](#page-1772-1) ["Masking a Block that Resides in a User Library" on page 34-27](#page-1772-2) ["Masking a Block Copied from a User Library" on page 34-28](#page-1773-0)

## <span id="page-1772-0"></span>About Masks and User-Defined Libraries

You can mask a block that is included in a user library or already resides in a user library, or you can mask an instance of a user library block that you have copied into a model. For example, a user library block might provide the capabilities that a model needs, but its native interface might be inappropriate or unhelpful in the context of the particular model. Masking the block could give it a more appropriate user interface.

## <span id="page-1772-1"></span>Masking a Block for Inclusion in a User Library

You can create a custom block by encapsulating a block diagram that defines the block's behavior in a masked subsystem and then placing the masked subsystem in a library. You can also apply a mask to any other type of block that supports masking, then include the block in a library.

Masking a block that is later included in a library requires no special provisions. Create the block and its mask as described in this section, and include the block in the library as described in ["Create Block Libraries" on page 36-19.](#page-1872-0)

## <span id="page-1772-2"></span>Masking a Block that Resides in a User Library

Creating or changing a library block mask immediately changes the block interface in all models that access the block using a library reference, but has no effect on instances of the block that already exist as separate copies.

To apply or change a library block mask, open the library that contains the block. Apply, change, or remove a mask as you could if the block did not reside in a library. In addition, you can specify non-default values for block mask parameters. When the block is referenced within or copied into a model, the specified default values appear on the block's mask dialog box. By default, edit fields have a value of zero, check boxes are cleared, and drop-down lists select the first item in the list. To change the default for any field:

- 1 Fill in the desired default values or change check box or drop-down list settings
- 2 Click **Apply** or **OK** to save the changed values into the library block mask.

Be sure to save the library after changing the mask of any block that it contains. Additional information relating to masked library blocks appears in ["Create Block](#page-1872-0) [Libraries" on page 36-19](#page-1872-0).

<span id="page-1773-0"></span>To view related example, see Use self-modifying library masks.

# Masking a Block Copied from a User Library

A block that was copied from a user library, as distinct from a block accessed by using a library reference, has no special status with respect to masking. You can add a mask to the copied block, or change or remove any mask that it already has.

## More About

• ["Masking Linked Blocks" on page 34-59](#page-1804-0)

# Parameter Promotion

#### In this section...

["Promote Underlying Parameters to Block Mask" on page 34-31](#page-1776-0) ["Promote Underlying Parameters to Subsystem Mask" on page 34-32](#page-1777-0) ["Best Practices" on page 34-34](#page-1779-0)

Blocks and subsystems can have multiple parameters associated with them. Block masks allow you to expose one or more of these parameters while hiding others from view. Promoting specific parameters to the mask block simplifies the interface and enables you to specify the parameters the user of the block can view and set.

**Promote** button on the Mask Editor enables you to promote any underlying parameter of a block either to a block mask or to a subsystem mask. The promoted block parameter gets associated with a parameter in the mask, allowing you to edit the parameter value from the mask dialog box.

Promote parameters from the block dialog box to the mask:

- To customize the mask dialog box by moving the required parameters from the block dialog box to the mask dialog box.
- In the case of library blocks, you can reuse a block at different instances of a model. For each instance of the library block, you can create individual mask dialog box by promoting parameters for each.

Consider the block dialog box of the Gain block, which has parameters such as **Gain**, **Multiplication**.

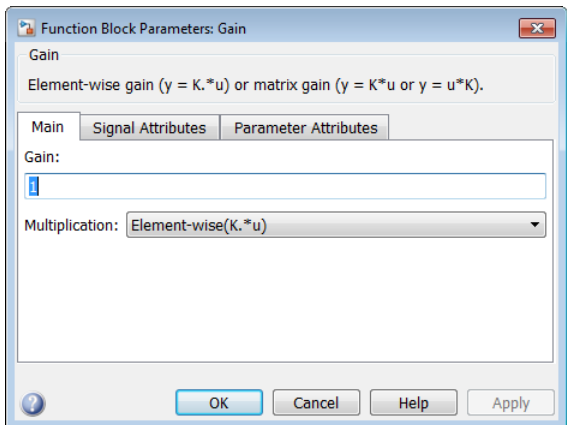

To expose only the Gain parameter, mask the Gain block and promote the Gain parameter to the mask dialog box.

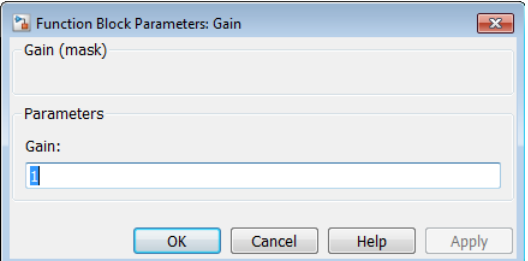

Similarly, you can mask a subsystem block and promote parameters to the mask. If the data type of subsystem parameters is the same, you can associate a single mask parameter with multiple promoted parameters. For example, you can promote multiple **Gain** parameters in a subsystem to a single dialog box on your mask.

If the parameter is of data type popup or, DataType then the options must also be the same for the parameters to be promoted together. The **Evaluate** attribute for all the parameters to be promoted must be similar.

You can promote parameters on a linked block. However, you can edit the values only in the source block in the library.

To view related example, see Promote mask parameters.

#### <span id="page-1776-0"></span>Promote Underlying Parameters to Block Mask

- 1 Right-click the block whose parameter you want to promote and select **Mask** > **Create Mask**.
- 2 In the **Mask Editor** dialog box, click the **Parameters & Dialog** tab.
- 3 In the **Controls** pane, click **Promote**.
- 4

In the **Property editor** pane, next to **Type options**, click .

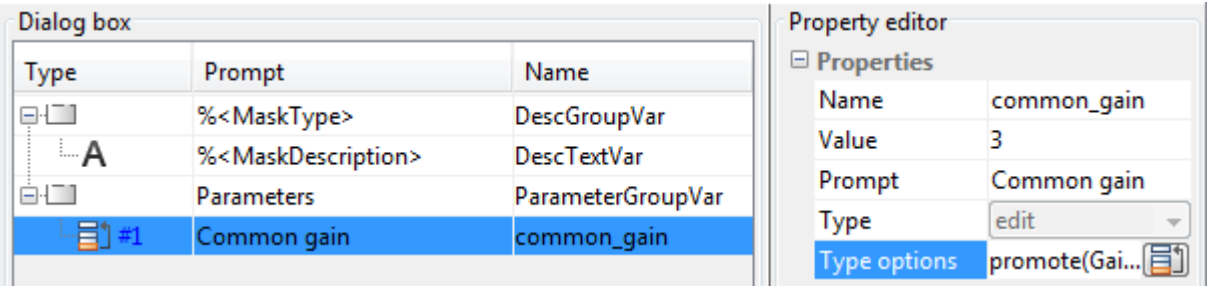

Use the **Promoted Parameter Selector** dialog box to select the parameters that you want to promote.

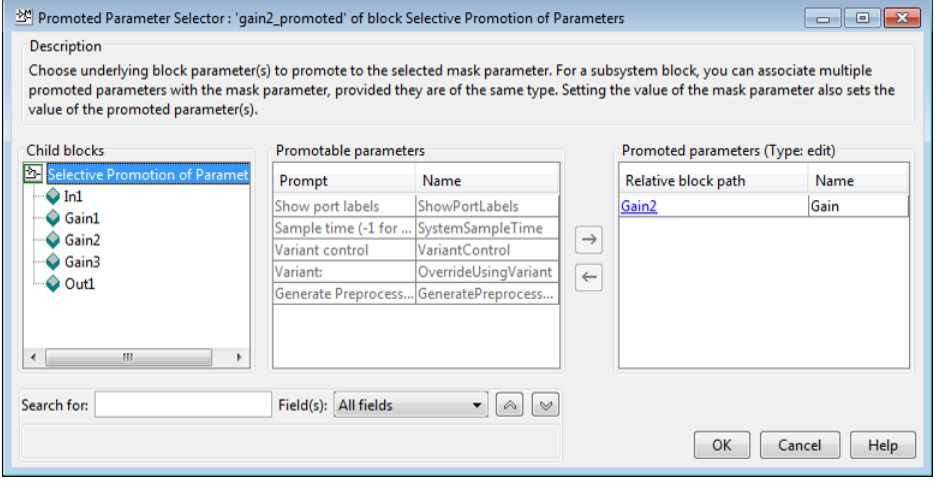

5 To add a parameter to the **Promoted parameters** list, select a parameter from the **Promotable parameters** table and click the **Add to promoted parameter list**

 $_{\text{button}}$  $\rightarrow$ 

To view the parameter properties such as **Type**, hover over the parameter name in the **Promotable parameter** pane.

Tip

- You can use the **Child blocks** list or the **Search** box to find underlying block parameters to promote.
- To prevent tuning of a property during simulation, you can disable the **Tunable** attribute while promoting a tunable parameter.
- 6 Click **OK**.
- 7 In the **Mask Editor** dialog box, edit the prompt names for the promoted parameters and click **OK**. You cannot edit the variable names.
- 8 Click **OK**. Look at the block mask. Only the parameters you promoted are available to set.

#### Note:

•

- You can use **Promote all EV** to promote all parameters. **Promote all** is available only for block masks and not for subsystem masks.
- To remove a promoted parameter, select the parameter and press **Delete** key.
- You cannot view or promote parameters of a masked or linked child block.

#### <span id="page-1777-0"></span>Promote Underlying Parameters to Subsystem Mask

- 1 Right-click the subsystem and select **Mask** > **Create Mask**.
- 2 In the **Mask Editor** dialog box, click the **Parameters & Dialog** tab.
- 3 In the **Controls** pane, click **Promote**.

4

In the **Property editor** pane, next to **Type options**, click .

- 5 In the **Promoted Parameter Selector** dialog box, select the parameters that you want to promote.
- 6 To add a parameter to the **Promoted parameters** list, select a parameter from the **Promotable parameters** table and click the **Add to promoted parameter list**

 $_{\text{button}}$  $\Box$ 

You can add parameters of the same data type, from different child blocks, to the **Promoted parameters** list. For example, the Gain parameter from different child block can be added to the **Promoted parameters** list to promote to the single Gain parameter on the mask.

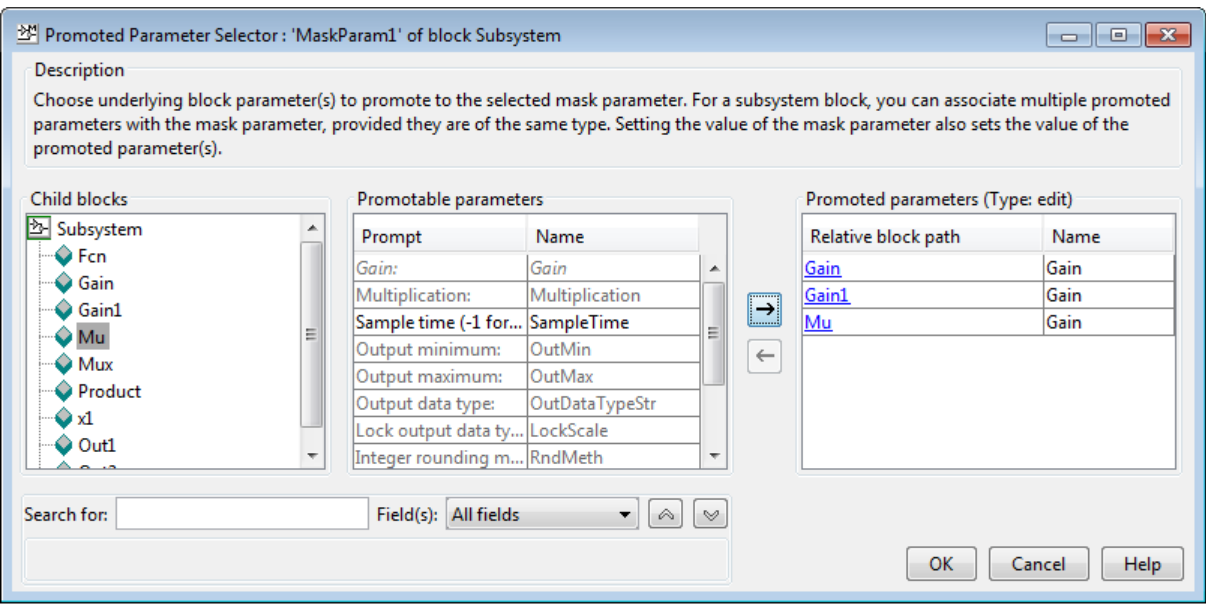

- 7 Click **OK**.
- 8 In the **Mask Editor** dialog box, edit the prompt names for the promoted parameters and click **OK**. You cannot edit the variable names.
- 9 Click **OK**. Look at the block mask. Only the parameters you promoted are available to set.

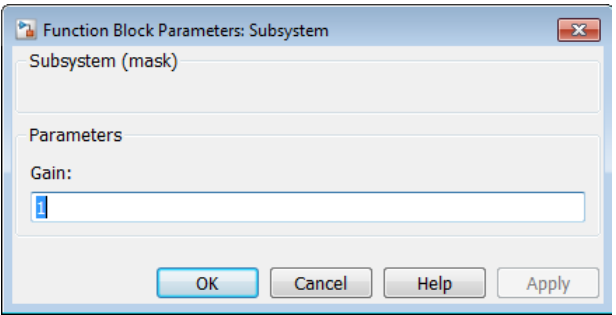

### <span id="page-1779-0"></span>Best Practices

- Once you have promoted a parameter, set the value only in the mask. Do not look under the mask and set the value in the underlying the block dialog box or from the command line.
- Promote a parameter only once. You cannot promote a parameter from one mask to another.
- Do not edit the **Evaluate** attribute of the promoted parameter. This property is inherited from the block parameter.
- If you are promoting a nontunable parameter, do not edit the **Tunable** attribute.
- If you are promoting parameter to a block mask, do not promote multiple parameters to a single mask parameter.
- Parameters of a masked or linked child block cannot be viewed or promoted.
- Callbacks associated with a block parameter are promoted to the block mask and not to the subsystem mask. You can also specify user-defined callbacks. Your callbacks execute after the dynamic dialog callback executes.

#### See Also

["How Mask Parameters Work" on page 34-4](#page-1749-0) | ["Block Masks" on page 34-2](#page-1747-0)

# Operate on Existing Masks

#### In this section...

["Change a Block Mask" on page 34-35](#page-1780-0) ["View Mask Parameters" on page 34-35](#page-1780-1) ["Look Under Block Mask" on page 34-35](#page-1780-2) ["Remove and Cache Mask" on page 34-36](#page-1781-0) ["Restore Cached Mask" on page 34-37](#page-1782-0) ["Permanently Delete Mask" on page 34-37](#page-1782-1)

## <span id="page-1780-0"></span>Change a Block Mask

You can change an existing mask by reopening the Mask Editor and using the same techniques that you used to create the mask:

- 1 Select the masked block.
- 2 Select **Mask** > **Edit Mask**.

The Mask Editor reopens, showing the existing mask definition. Change the mask as needed. After you change a mask, be sure to save the model before closing it, or the changes will be lost.

#### <span id="page-1780-1"></span>View Mask Parameters

To display a mask dialog box, double-click the block. Alternatively, right-click the block and select **Mask** > **Mask Parameters**.

To display the block dialog box that double-clicking would display if no mask existed, right-click the masked block and select **Block Parameters (BlockType)**.

#### <span id="page-1780-2"></span>Look Under Block Mask

To see the block diagram under a masked Subsystem block, built-in block, or the model referenced by a masked model block, right-click the block and select **Mask** > **Look Under Mask**.

# <span id="page-1781-0"></span>Remove and Cache Mask

To remove a mask from a block and cache it for possible restoration later:

- 1 Right-click the block.
- 2 Select **Mask** > **Edit Mask**.

The Mask Editor opens and displays the existing mask, for example:

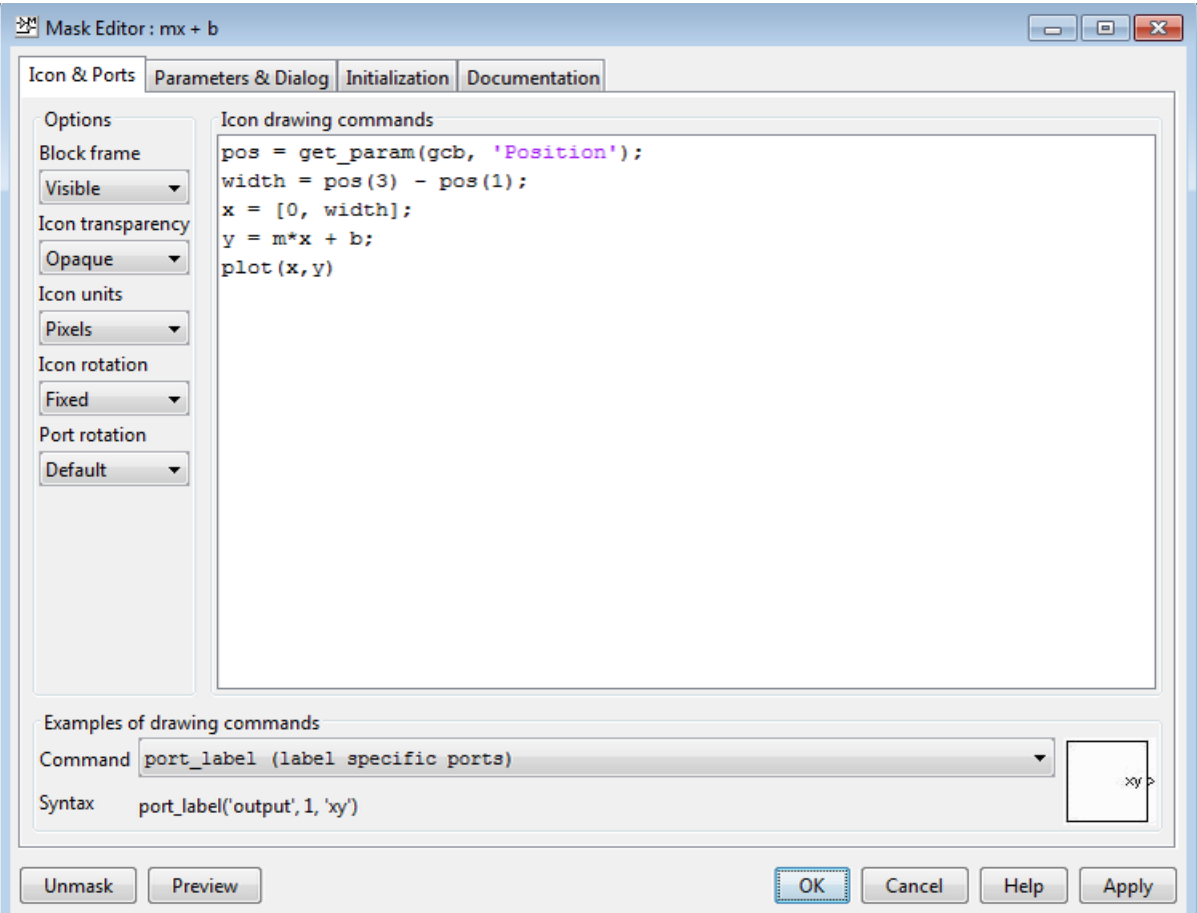

3 Click **Unmask** in the lower left corner of the Mask Editor.

The Mask Editor removes the mask from the block, saves the mask in a cache for possible restoration, then closes. The editor caches masks separately for each block, so removing a mask from one block has no effect on a mask cached for any other block. Closing the Mask Editor has no effect on cached masks.

When you have removed and cached a mask, you can later restore it, as described in ["Restore Cached Mask" on page 34-37,](#page-1782-0) or delete it, as described in ["Permanently](#page-1782-1) [Delete Mask" on page 34-37.](#page-1782-1) The removed cached mask has no further effect unless you restore it.

### <span id="page-1782-0"></span>Restore Cached Mask

As long as a model remains open, you can restore a mask that you removed as described in ["Remove and Cache Mask" on page 34-36](#page-1781-0).

- 1 Right-click the block.
- 2 Select **Mask** > **Create Mask**.

The Mask Editor reopens, showing the cached masked definition.

- 3 Modify the definition if needed, using the techniques in ["Mask a Block" on page](#page-1756-0) [34-11](#page-1756-0)
- 4 Click **Apply** or **OK** to restore the mask, including any changes that you made.

If you made any changes, be sure to save the model before closing it, or the changes will be lost.

#### <span id="page-1782-1"></span>Permanently Delete Mask

To delete a mask permanently, first remove it as described in ["Remove and Cache](#page-1781-0) [Mask" on page 34-36](#page-1781-0), then save and close the model. You do not need to close the model immediately after removing a mask that you intend to delete. The removed mask remains in the cache and has no further effect unless you restore it.

# Calculate Values Used Under the Mask

The masking example assigns the values input using the mask dialog box directly to block parameters underneath the mask, as described in ["How Mask Parameters](#page-1749-0) [Work" on page 34-4](#page-1749-0). The assignment occurs because the block parameter and the mask parameter have the same name, so the search that always occurs when a block parameter needs a value finds the mask parameter value automatically, as described in ["Symbol Resolution" on page 4-95](#page-370-0).

You can use the Mask Editor to insert any desired calculation between a value in the mask dialog box and an underlying block parameter

See the "Initialization Pane" reference for reference information about all **Initialization** pane capabilities. This section shows you how to use it for calculating block parameter values.

To calculate a value for a block parameter, first break the link between the mask and block parameters by giving them different names. To facilitate such changes, the Dialog variables subpane lists all mask parameters. The **Initialization** pane looks like this:

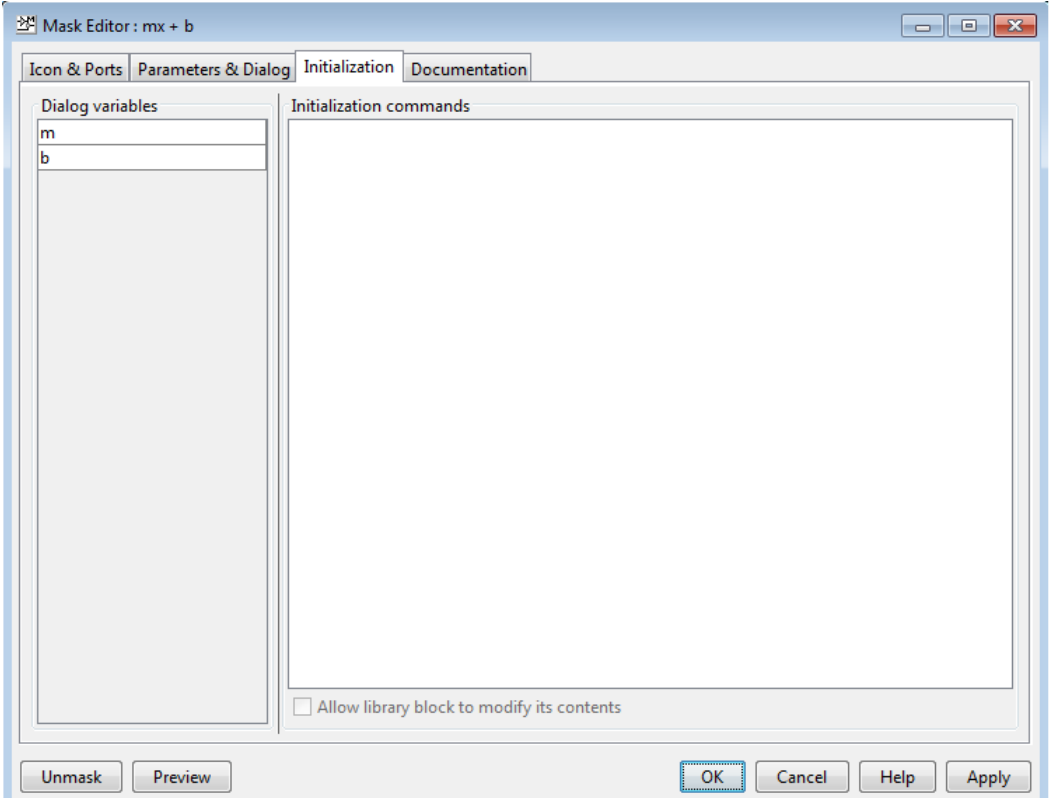

You cannot use mask initialization code to change mask parameter default values in a library block or any other block.

You can use the initialization code for a masked block to link mask parameters indirectly to block parameters. In this approach, the initialization code creates variables in the mask workspace whose values are functions of the mask parameters and that appear in expressions that set the values of parameters of blocks concealed by the mask.

If you need both the string entered and the evaluated value, clear the **Evaluate** option. To get the value of a base workspace variable entered as the literal value of the mask parameter, use the MATLAB evalin command in the mask initialization code. For example, suppose the user enters the string 'gain' as the literal value of the mask parameter k where gain is the name of a base workspace variable. To obtain the value of the base workspace variable, use the following command in the initialization code for the mask:

```
value = evalin('base', k)
```
These values are stored in variables in the *mask workspace*. A masked block can access variables in its mask workspace. A workspace is associated with each masked subsystem that you create. The current values of the subsystem's parameters are stored in the workspace as well as any variables created by the block's initialization code and parameter callbacks.

To use a masked subsystem in a referenced model that uses model arguments, do not create in the mask workspace a variable that derives its value from a mask parameter. Instead, use blocks under the masked subsystem to perform the calculations for the mask workspace variable.

# More About

• ["How Mask Parameters Work" on page 34-4](#page-1749-0)

# Control Masks Programmatically

#### In this section...

["Use Simulink.Mask and Simulink.MaskParameter" on page 34-41](#page-1786-0)

"Use get param and set param" on page  $34-42$ 

["Programmatically Create Mask Parameters and Dialogs" on page 34-43](#page-1788-0)

Simulink defines a set of parameters that help in setting and editing masks. To set and edit mask from the MATLAB command line, you can use instances of the Simulink.Mask and Simulink.MaskParameter classes. You can also use the get param and set param functions to set and edit masks. However, since these functions use de-limiters that do not support Unicode (Non English) characters you must use instances of the Simulink.Mask and Simulink.MaskParameter classes to control masks.

#### <span id="page-1786-0"></span>Use **Simulink.Mask** and **Simulink.MaskParameter**

Use instances of Simulink.Mask and Simulink.MaskParameter classes to perform the following mask operations:

- Create, copy, and delete masks
- Create, edit, and delete mask parameters
- Determine the block that owns the mask
- Get workspace variables defined for a mask
- 1 In this example the Simulink.Mask.create method is used to create a block mask:

```
 maskObj = Simulink.Mask.create(gcb);
```

```
 maskObj = 
      Simulink.Mask handle
      Package: Simulink
      Properties:
                      Type: ''
              Description: ''
                      Help: ''
           Initialization: ''
           SelfModifiable: 'off'
```

```
 Display: ''
               IconFrame: 'on'
              IconOpaque: 'on'
   RunInitForIconRedraw: 'off'
              IconRotate: 'none'
              PortRotate: 'default'
               IconUnits: 'autoscale'
             Parameters: []
 Methods, Events, Superclasses
```
2 In this example the mask object is assigned to variable maskObj using the Simulink.Mask.get method:

```
maskObj = Simulink.Mask.get(gcb)
maskObj = Simulink.Mask handle
     Package: Simulink
     Properties:
                      Type: ''
               Description: ''
                      Help: ''
           Initialization: ''
           SelfModifiable: 'off'
                   Display: ''
                 IconFrame: 'on'
                IconOpaque: 'on'
     RunInitForIconRedraw: 'off'
                IconRotate: 'none'
                PortRotate: 'default'
                 IconUnits: 'autoscale'
                Parameters: [1x1 Simulink.MaskParameter]
      Methods, Events, Superclasses
```
For examples of other mask operations, like creating and editing mask parameters and copying and deleting masks see Simulink.Mask and Simulink.MaskParameter .

## <span id="page-1787-0"></span>Use **get\_param** and **set\_param**

The set param and get\_param functions have parameters for setting and controlling the mask. You can use these functions to set the mask of any block in the model or library based on a value passed from the MATLAB command line:

```
set param(gcb,'MaskStyleString','edit,edit',..
```

```
'MaskVariables','maskparameter1=@1;maskparameter2=&2;',..
'MaskPromptString','Mask Parameter 1:|Mask Parameter 2:',..
'MaskValues',{'1','2'});
get_param(gcb,'MaskStyleString');
set param(gcb,'MaskStyles',{'edit','edit'},'MaskVariables',..
'maskparameter1=@1;maskparameter2=&2;','MaskPrompts',..
{'Mask Parameter 1:','Mask Parameter 2:'},..
'MaskValueString','1|2'); 
get param(gcb,'MaskStyles');
```
where

- Separates individual string values for the mask parameters
- @ indicates that the parameter field is evaluated
- & indicates that the parameter field is not evaluated but assigned as a string

Note: When you use get param to get the Value of a mask parameter, Simulink returns the value that was last applied using the mask dialog. Values that you have entered into the mask dialog but not applied will not be reflected when you use the get\_param command.

<span id="page-1788-0"></span>See Mask Parameters for detailed information on the mask parameters.

## Programmatically Create Mask Parameters and Dialogs

This example shows how to create this simple mask dialog, add controls to the dialog, and change the properties of the controls.

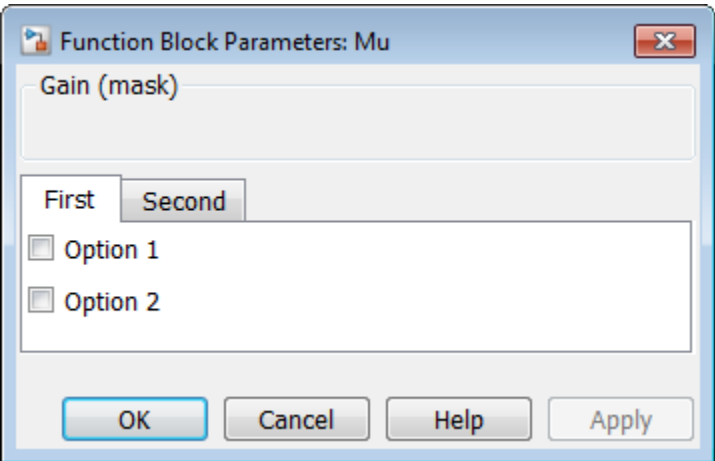

1 Create the mask for a block you selected in the model.

```
maskobj = Simulink.Mask.create(gcb);
```
2 Create parameters for the mask. You can change the location of these parameters on the dialog in a subsequent step.

```
maskobj.addParameter('Type','checkbox','Prompt','Option 1',...
'Name','option1');
maskobj.addParameter('Type','checkbox','Prompt','Option 2',...
'Name','option2');
```
These commands create a mask dialog with the default layout. Simulink adds the two parameters to the Parameters group, which is internally named as ParameterGroupVar by default.

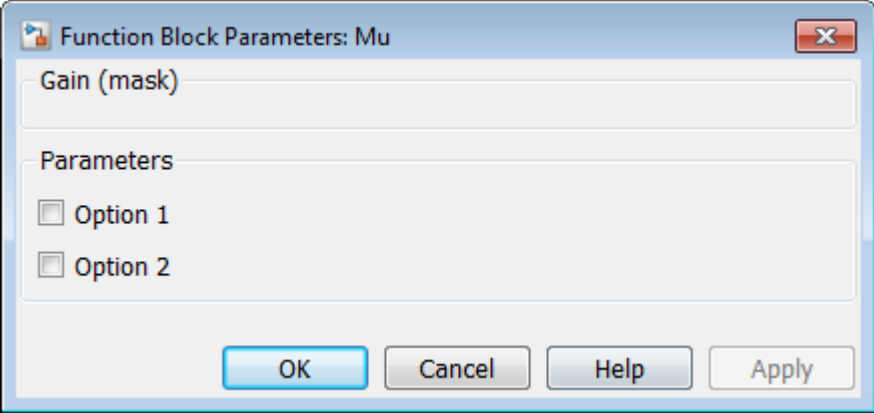

You can verify the group name programmatically.

```
dlg = maskobj.getDialogControls();
dlg(2)
ans =
  Group with properties:
      Name: 'ParameterGroupVar'
      Prompt: 'Simulink:studio:ToolBarParametersMenu'
      Row: 'new'
     Enabled: 'on'
      Visible: 'on'
     DialogControls: [1x1 Simulink.dialog.parameter.CheckBox]
```
3 To customize the dialog and to use tabs instead of the default group, remove the Parameters group box.

maskobj.removeDialogControl('ParameterGroupVar');

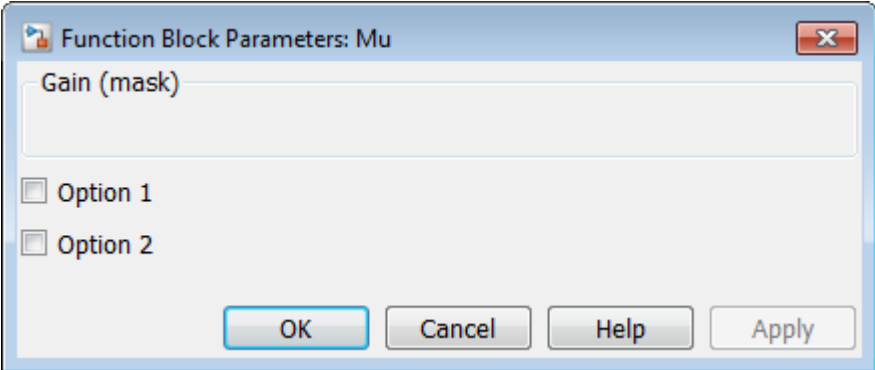

Simulink preserves the child dialog controls, the two check boxes in this example, even when you delete the ParametersGroupVar group surrounding them. This is because these controls are parameters, which cannot be deleted using the dialog control methods.

You can delete parameters using methods such as Simulink.Mask.removeAllParameters, which belongs to the Simulink.Mask class.

4 In order to create tabs, first create a tab container and get its handle.

tabgroup = maskobj.addDialogControl('tabcontainer','tabgroup');

5 Create tabs within this tab container.

```
tab1 = tabgroup.addDialogControl('tab','tab1');
tab1.Prompt = 'First';
tab2 = tabgroup.addDialogControl('tab', 'tab2');
tab2.Prompt = 'Second';
tab3 = tabgroup.addDialogControl('tab','tab3');
tab3.Prompt = 'Third (invisible)';
```
Make the third tab invisible.

```
tab3.Visible = 'off'
tab3 = Tab with properties:
              Name: 'tab3'
```

```
 Prompt: 'Third (invisible)'
        Enabled: 'on'
        Visible: 'on'
 DialogControls: []
```

```
6 Move the mask parameters you created previously to the first tab.
```

```
opt1 = maskobj.getDialogControl('option1');
opt2 = maskobj.getDialogControl('option2');
opt1.moveTo(tab1);
opt2.moveTo(tab1);
```
For more information on dialog controls and their properties, type help Simulink.dialog.Control at the MATLAB command line.

## More About

- ["How Mask Parameters Work" on page 34-4](#page-1749-0)
- ["Initialize Mask" on page 34-20](#page-1765-0)

# Create Dynamic Mask Dialog Boxes

#### <span id="page-1793-0"></span>In this section...

["About Dynamic Masked Dialog Boxes" on page 34-48](#page-1793-1) ["Show parameter" on page 34-49](#page-1794-0) ["Enable parameter" on page 34-49](#page-1794-1) ["Create Dynamic Mask Dialog Box" on page 34-49](#page-1794-2) ["Setting Nested Masked Block Parameters" on page 34-50](#page-1795-0)

### <span id="page-1793-1"></span>About Dynamic Masked Dialog Boxes

You can create dialogs for masked blocks whose appearance changes in response to user input. Features of masked dialog boxes that can change in this way include

• Visibility of parameter controls

Changing a parameter can cause the control for another parameter to appear or disappear. The dialog expands or shrinks when a control appears or disappears, respectively.

• Enabled state of parameter controls

Changing a parameter can cause the control for another parameter to be enabled or disabled for input. A disabled control is grayed to indicate visually that it is disabled.

• Parameter values

Changing a mask dialog box parameter can cause related mask dialog box parameters to be set to appropriate values.

Creating a dynamic masked dialog box entails using the Mask Editor in combination with the set param command. Specifically, you use the Mask Editor to define parameters of the dialog box, both static and dynamic. For each dynamic parameter, you enter a callback function that defines how the dialog box responds to changes to that parameter (see ["Callback Code Execution" on page 34-9](#page-1754-0)). The callback function can in turn use the set param command to set mask parameters that affect the appearance and settings of other controls on the dialog box (see ["Create Dynamic Mask Dialog](#page-1794-2) [Box" on page 34-49](#page-1794-2)). Finally, you save the model or library containing the masked subsystem to complete the creation of the dynamic masked dialog box.

<span id="page-1794-0"></span>To view related example, see Create dynamic mask dialog boxes.

#### Show parameter

The selected parameter appears on the mask dialog box only if this option is checked (the default).

### <span id="page-1794-1"></span>Enable parameter

Clearing this option grays the prompt of the selected parameter and disables the edit control of the prompt.

## <span id="page-1794-2"></span>Create Dynamic Mask Dialog Box

This example shows how to create a mask dialog blocks whose appearance changes in response to your input.

You can set two parameters using this mask dialog box. The first parameter is a popup menu through which you select one of three gain values: 2, 5, or User-defined. Depending on the value that you select in this popup menu, an edit field for specifying the gain appears or disappears.

- 1 Mask a subsystem by right-clicking the block and selecting **Mask** > **Create Mask**.
- 2 Select the **Parameters & Dialog** pane on the Mask Editor.
- 3 Drag and drop a **Popup** parameter and select it in the Dialog box pane.
	- In the **Prompt** field, enter Gain.
	- In the **Name** field, enter gainpopup.
	- In the Property editor pane, clear **Evaluate** so that Simulink uses the literal values you specify for the popup.
	- In the **Type options** field, click the edit button to enter the following three values in the Popup Options dialog box:

```
2
5
User-defined
```
4 Enter the following code in the **Dialog callback** field:

```
% Get the mask parameter values. This is a cell
```

```
% array of strings.
maskStr = get param(gcb, 'gainpopup');
% The pop-up menu is the first mask parameter.
% Check the value selected in the pop-up 
if strcmp(maskStr(1),'U'),
    % Set the visibility of both parameters on when 
    % User-defined is selected in the pop-up.
    set param(gcb,'MaskVisibilities',{'on';'on'}),
else
    % Turn off the visibility of the Value field
     % when User-defined is not selected.
    set param(gcb,'MaskVisibilities',{'on';'off'}),
    % Set the string in the Values field equal to the
     % string selected in the Gain pop-up menu.
     %maskStr{2}=maskStr{1};
    set param(gcb, 'editvalue', maskStr);
end
```
- 5 Drag and drop an **Edit** parameter and select it in the Dialog box pane.
	- In the **Prompt** field, enter Value.
	- In the **Name** field, enter editvalue.
	- In the Property editor pane, clear **Visible** so that Simulink turns off the visibility of this property by default.
- 6 Click **Apply**.
- **7** Double-click the masked subsystem to open the mask dialog box.

If you select 2 or 5 as the **Gain**, Simulink hides the **Value**. If you select Userdefined as the **Gain** the **Value** is visible.

#### <span id="page-1795-0"></span>Setting Nested Masked Block Parameters

Avoid using set param commands to set parameters of blocks residing in masked subsystems that reside in the masked subsystem being initialized. Trying to set

parameters of blocks in lower-level masked subsystems can trigger unresolved symbol errors if lower-level masked subsystems reference symbols defined by higher-level masked subsystems. Suppose, for example, a masked subsystem A contains masked subsystem B, which contains Gain block C, whose Gain parameter references a variable defined by B. Suppose also that subsystem A's initialization code contains the command

```
set param([gcb '/B/C'], 'SampleTime', '-1');
```
Simulating or updating a model containing A causes an unresolved symbol error.

### More About

• ["Create Dynamic Masked Subsystems" on page 34-52](#page-1797-0)

# Create Dynamic Masked Subsystems

#### <span id="page-1797-0"></span>In this section...

["Allow library block to modify its contents" on page 34-52](#page-1797-1) ["Create Self-Modifying Masks for Library Blocks" on page 34-52](#page-1797-2) ["Evaluate Blocks Under Self-Modifying Mask" on page 34-56](#page-1801-0)

#### <span id="page-1797-1"></span>Allow library block to modify its contents

This check box is enabled only if the masked subsystem resides in a library. Checking this option allows the block initialization code to modify the contents of the masked subsystem (that is, it lets the code add or delete blocks and set the parameters of those blocks). Otherwise, an error is generated when a masked library block tries to modify its contents in any way. To set this option at the MATLAB prompt, select the self-modifying block and enter the following command.

set\_param(gcb, 'MaskSelfModifiable', 'on');

<span id="page-1797-2"></span>Then save the block.

# Create Self-Modifying Masks for Library Blocks

You can create masked library blocks that can modify their structural contents. These self-modifying masks allow you to:

- Modify the contents of a masked subsystem based on parameters in the mask dialog box or when the subsystem is initially dragged from the library into a new model.
- Vary the number of ports on a multiport S-Function block that resides in a library.

#### Creating Self-Modifying Masks Using the Mask Editor

To create a self-modifying mask using the Mask Editor:

- 1 Unlock the library (see ["Modify and Lock Libraries" on page 36-20](#page-1873-0)).
- 2 Right-click the block in the library.
- 3 Select **Mask** > **Edit Mask**. The Mask Editor opens.
- 4 In the Mask Editor **Initialization** pane, select the **Allow library block to modify its contents** option.
- 5 Enter the code that modifies the masked subsystem in the mask **Initialization** pane.

Do not enter code that structurally modifies the masked subsystem in a dialog parameter callback (see ["Mask Code Placement" on page 34-7](#page-1752-1)). Doing so triggers an error when a user edits the parameter.

- 6 Click **Apply** to apply the change or **OK** to apply the change and close the Mask Editor.
- 7 Lock the library.

#### Creating Self-Modifying Masks from the Command Line

To create a self-modifying mask from the command line:

1 Unlock the library using the following command:

set param(gcs,'Lock','off')

2 Specify that the block is self-modifying by using the following command:

```
set param(block name,'MaskSelfModifiable','on')
```
where block name is the full path to the block in the library.

#### Self-Modifying Mask Example

The library self Modifying example contains a masked subsystem that modifies its number of input ports based on a selection made in the subsystem mask dialog box.

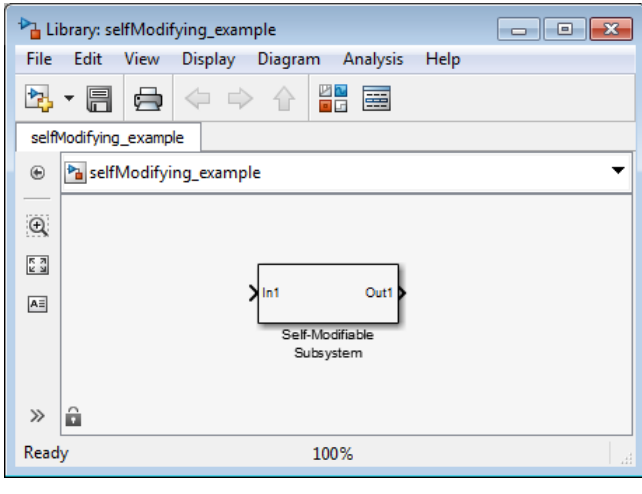

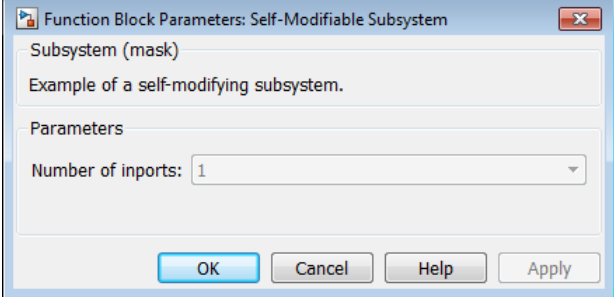

Right-click the subsystem then select **Mask** > **Edit Mask**. The Mask Editor opens. The Mask Editor **Parameters & Dialog** pane defines a parameter numIn that stores the value for the **Number of inports** option. This mask dialog box callback adds or removes Input ports inside the masked subsystem based on the selection made in the **Number of inports** list.
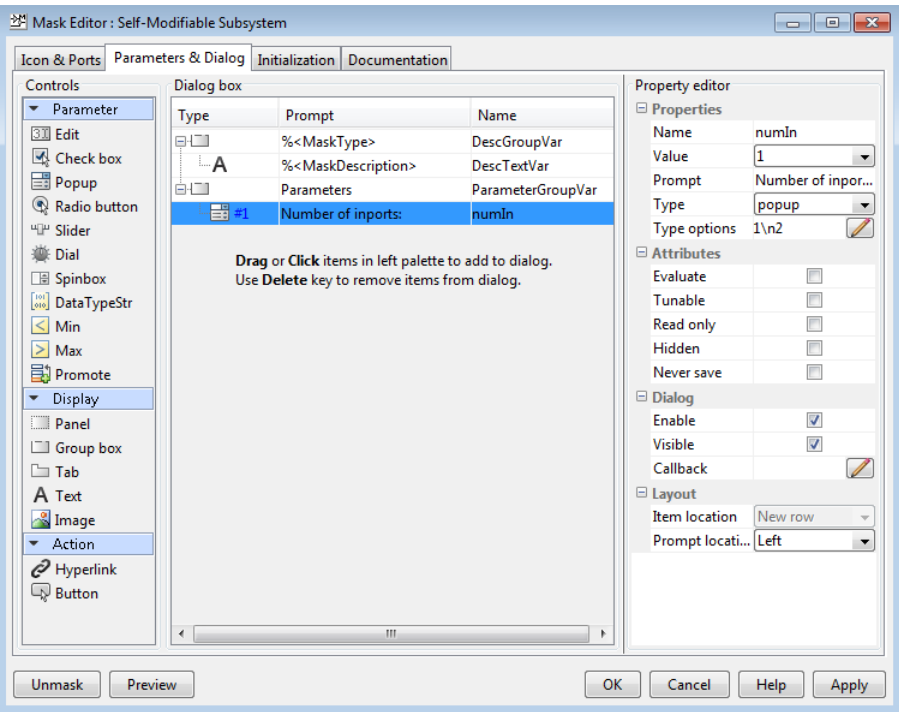

To allow the dialog box callback to function properly, the **Allow library block to modify its contents** option on the Mask Editor **Initialization** pane is selected. If this option were not selected, copies of the library block could not modify their structural contents and changing the selection in the **Number of inports** list would produce an error.

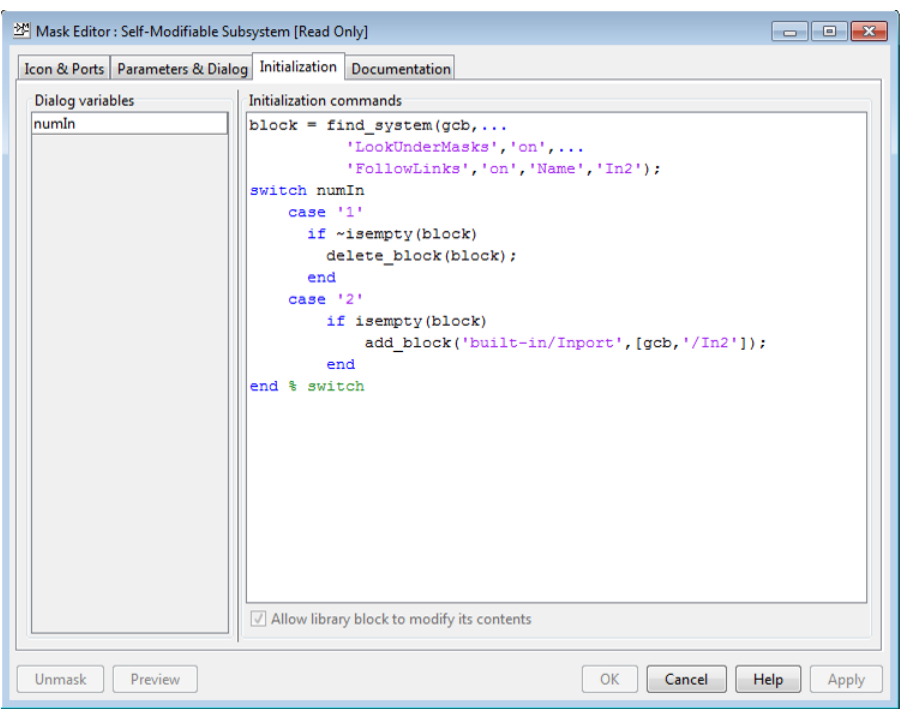

# Evaluate Blocks Under Self-Modifying Mask

This example shows how to force Simulink to evaluate blocks inside self-modifying masks.

Simulink evaluates elements of models containing masks in the following order:

- 1 Mask dialog box
- 2 Mask initialization code
- 3 Blocks or masked subsystems under the mask

Consider the following case:

A block named myBlock inside subsystem mySubsys masked by a self-modifying mask depends on mask parameter myParam to update itself.

myParam is exposed to the user through the **Mask Parameters** dialog box. mySubsys is updated through MATLAB code written in the **Mask Initialization** pane.

In this model, the sequence of updates is as follows:

- 1 You modify myParam through the mask dialog box.
- 2 The mask initialization code receives this change and modifies mySubsys under the mask.
- 3 myBlock, which lies under mySubsys, modifies itself based on the change to myParam.

In this sequence, Simulink does not evaluate myBlock, which lies under mySubsys, when the mask initialization code executes. Instead, Simulink only evaluates and updates the masked subsystem mySubsys. Meanwhile, myBlock remains unmodified.

You can force Simulink to evaluate such blocks earlier by using the Simulink.Block.eval method in the initialization code of the masked subsystem.

Simulink.Block.eval('mySubsys/myBlock');

### More About

- ["How Mask Parameters Work" on page 34-4](#page-1749-0)
- ["Initialize Mask" on page 34-20](#page-1765-0)
- ["Masking Linked Blocks" on page 34-59](#page-1804-0)

# Debug Masks That Use MATLAB Code

#### In this section...

["Code Written in Mask Editor" on page 34-58](#page-1803-0)

<span id="page-1803-0"></span>["Code Written Using MATLAB Editor/Debugger" on page 34-58](#page-1803-1)

# Code Written in Mask Editor

Debug initialization commands and parameter callbacks entered directly into the Mask Editor in one of the following ways:

- Remove the terminating semicolon from a command to echo its results to the MATLAB Command Window.
- Place a keyboard command in the code to stop execution and give control to the keyboard.

# <span id="page-1803-1"></span>Code Written Using MATLAB Editor/Debugger

**Note:** You cannot debug icon drawing commands using the MATLAB Editor/Debugger. Use the syntax examples provided in the Mask Editor **Icons & Ports** pane to help solve errors in the icon drawing commands.

Debug initialization commands and parameter callbacks written in files using the MATLAB Editor/Debugger in the same way that you would with any other MATLAB program file.

When debugging initialization commands, you can view the contents of the mask workspace. However, when debugging parameter callbacks, you can only access the base workspace of the block. If you need the value of a mask parameter, use get\_param.

# Masking Linked Blocks

#### <span id="page-1804-0"></span>In this section...

["Guidelines for Mask Parameters" on page 34-60](#page-1805-0) ["Mask Behavior for Masked, Linked Blocks" on page 34-61](#page-1806-0)

Simulink libraries can contain blocks that have masks. An example of this type of block is the Ramp block. These blocks become library links when copied to a model or another library. You can add a new mask on this linked block. If this linked block is in a library and copied again, you can add another mask to this new linked block thus creating a stack of masks. Masking linked blocks allows you to add a custom interface to the link blocks similar to other Simulink blocks.

The block mask that is present as part of the library is the base mask. A derived mask is the one created on top of the base mask.

For example, in the figure, Library A contains Block A, which has a Mask A. Block A is copied to Library B, and Mask B is added to it. When Block A is copied to Library B, a library link from Library B to Library A is created.

Block B is then copied to a model, and Mask C is added to it. This creates a library link from Library B to Block C. Block C now has Mask A, Mask B, and Mask C. Mask C is the derived mask and Mask B is the base mask.

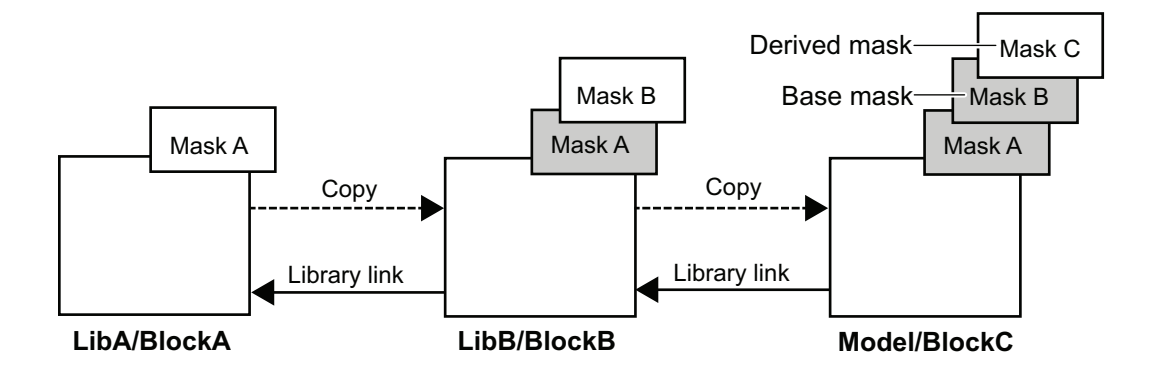

Note that for Block C:

- Mask parameter names are unique in the stack.
- You can set mask parameters for Mask B and Mask C.
- Mask B and Mask C inherit MaskType and MaskSelfModifiable parameters from Mask A.
- Mask initialization code for Mask C executes first, followed by Mask B and Mask A.
- Variables are resolved starting from the mask immediately above the current mask in the stack. If the current mask is the top mask, it follows the regular variable resolution rules.

### <span id="page-1805-0"></span>Guidelines for Mask Parameters

- You cannot use same names for the mask parameters. The exception is the Promote type mask parameter, for which the name is inherited and is the same as that of the parameter promoted to it.
- You cannot set mask parameters for masks below the base mask. Mask parameters for masks below the base mask are inherited from the library.

# <span id="page-1806-0"></span>Mask Behavior for Masked, Linked Blocks

The following are some of the behaviors that are important to understand about masked, linked blocks.

- The MaskType and the MaskSelfModifiable parameters are inherited from the base mask.
- Mask display code for the derived mask executes first, followed by the display code for the masks below it until we come across a mask whose MaskIconFrame parameter is set to opaque.
- Mask initialization code for the derived mask executes first, followed by the initialization code for the masks below it.
- Variables are resolved starting from the mask immediately above the current mask in the stack. If the current mask is the top mask, the regular variable resolution rules apply.
- When you save a Simulink model or library containing a block with multiple masks, using **File** > **Export Model to** > **Previous Version**, the Sourceblock parameter is modified to point to the library block having the bottom most mask.
- The following occurs when you disable, break, or reestablish links to libraries:
	- If you disable the link to the library block, the entire mask hierarchy is saved to the model file so that the block can act as a standalone block.
	- If you break the link to the library block, the block becomes a standalone block.
	- If you reestablish the link after disabling by doing a restore, all changes to the mask are discarded. If you mask subsystems, you must reestablish the link after disabling by doing a push. When you do a push, subsystem changes are pushed to the library block and top mask changes are pushed to the immediate library.

# More About

• ["Masking Linked Blocks" on page 34-59](#page-1804-0)

# Mask a Linked Block

#### In this section...

["Create a Custom Library With Mask on Link Block" on page 34-62](#page-1807-0)

["Add a Mask to the Masked, Link Block" on page 34-62](#page-1807-1)

["View Masks Below the Top Mask" on page 34-63](#page-1808-0)

This example shows the steps for creating masks on linked blocks. To view the example model, click Mask Linked Blocks.

# <span id="page-1807-0"></span>Create a Custom Library With Mask on Link Block

- 1 From the **Simulink Library Browser**, select **File** > **New** > **Library** .
- 2 Drag the Ramp block to the Library editor window.
- 3 Right-click the Ramp block and select **Mask** > **Create Mask**.

The Mask Editor opens.

4 In the **Icons & Ports** tab, enter the following command in the **Icon drawing commands** pane:

```
plot ([0:10],[0,1:10])
```
5

Click the **Promote underlying block parameter(s) to this mask parameter** button.

Add Slope and Initial Output to the promoted parameters list, and click **OK**. Add a custom parameter Company Notes.

<span id="page-1807-1"></span>6 Rename the block to Derived Ramp Block.

# Add a Mask to the Masked, Link Block

- 1 From the Simulink Library Browser, select **File** > **New** > **Model**.
- 2 Drag the Derived Ramp Block to the Model.

The Derived Ramp Block in the model has multiple masks on it. You can set parameters of the derived mask.

# <span id="page-1808-0"></span>View Masks Below the Top Mask

• Right click the Derived Ramp Block in the model and select **Mask** > **View Base Mask**. This opens the **Mask Editor** displaying the base mask definition.

# More About

• ["Masking Linked Blocks" on page 34-59](#page-1804-0)

# Creating Custom Blocks

- ["When to Create Custom Blocks" on page 35-2](#page-1811-0)
- ["Types of Custom Blocks" on page 35-3](#page-1812-0)
- ["Comparison of Custom Block Functionality" on page 35-7](#page-1816-0)
- ["Expanding Custom Block Functionality" on page 35-18](#page-1827-0)
- ["Create a Custom Block" on page 35-19](#page-1828-0)
- ["Custom Block Examples" on page 35-42](#page-1851-0)

# When to Create Custom Blocks

<span id="page-1811-0"></span>Custom blocks expand the modeling functionality provided with the Simulink product. Use a custom block to:

- Model behaviors that are not provided with a Simulink built-in solution.
- Build more advanced models.
- Encapsulate model components into a library block that you can copy into multiple models.
- Provide custom graphical user interfaces or analysis routines.

# Types of Custom Blocks

### <span id="page-1812-0"></span>In this section...

["MATLAB Function Blocks" on page 35-3](#page-1812-1)

["MATLAB System Blocks" on page 35-3](#page-1812-2)

["Subsystem Blocks" on page 35-4](#page-1813-0)

["S-Function Blocks" on page 35-4](#page-1813-1)

# <span id="page-1812-1"></span>MATLAB Function Blocks

A MATLAB Function block allows you to use the MATLAB language to define custom functionality. These blocks are a good starting point for creating a custom block if:

- You have an existing MATLAB function that models the custom functionality.
- You find it easier to model custom functionality using a MATLAB function than using a Simulink block diagram.
- The custom functionality does not include continuous or discrete dynamic states.

You can create a custom block from a MATLAB function using one of the following types of MATLAB function blocks.

- The Fcn block allows you to use a MATLAB expression to define a single-input, single-output (SISO) block.
- The Interpreted MATLAB Function block allows you to use a MATLAB function to define a SISO block.
- The MATLAB Function block allows you to define a custom block with multiple inputs and outputs that you can deploy to an embedded processor.

Each of these blocks has advantages in particular modeling applications. For example, you can generate code from models containing MATLAB Function blocks, whereas you cannot generate code for models containing an Fcn block.

# <span id="page-1812-2"></span>MATLAB System Blocks

A MATLAB System block allows you to use System objects written with the MATLAB language to define custom functionality. These blocks are a good starting point for creating a custom block if:

- You have an existing System object<sup>™</sup> that models the custom functionality.
- You find it easier to model custom functionality using the MATLAB language than using a Simulink block diagram.
- <span id="page-1813-0"></span>• The custom functionality includes discrete dynamic states.

# Subsystem Blocks

Subsystem blocks allow you to build a Simulink diagram to define custom functionality. These blocks serve as a good starting point for creating a custom block if:

- You have an existing Simulink diagram that models custom functionality.
- You find it easier to model custom functionality using a graphical representation rather than using handwritten code.
- The custom functionality is a function of continuous or discrete system states.
- You can model the custom functionality using existing Simulink blocks.

Once you have a Simulink subsystem that models the required behavior, you can convert it into a custom block by:

- 1 Masking the block to hide the block contents and provide a custom block dialog box.
- 2 Placing the block in a library to prohibit modifications and allow for easily updating copies of the block.

<span id="page-1813-1"></span>For more information, see "Libraries" and "Block Masks".

# S-Function Blocks

S-function blocks allow you to write MATLAB, C, or C++ code to define custom functionality. These blocks serve as a good starting point for creating a custom block if:

- You have existing MATLAB, C, or C++ code that models custom functionality.
- You use continuous or discrete dynamic states or other system behaviors that require access to the S-function API.
- You cannot model the custom functionality using existing Simulink blocks.

You can create a custom block from an S-function using one of the following types of Sfunction blocks.

- The Level-2 MATLAB S-Function block allows you to write your S-function using the MATLAB language. (See"Write Level-2 MATLAB S-Functions"). You can debug a MATLAB S-function during a simulation using the MATLAB debugger.
- The S-Function block allows you to write your S-function in C or C++, or to incorporate existing code into your model using a C MEX wrapper. (See "C/C++ S-Functions".)
- The S-Function Builder block assists you in creating a C MEX S-function or a wrapper function to incorporate legacy C or C++ code. (See "C/C++ S-Functions".)
- The Legacy Code Tool transforms existing C or C++ functions into C MEX Sfunctions. (See "Integrate C Functions Using Legacy Code Tool".)

The S-function target in the Simulink Coder product automatically generates a C MEX S-function from a graphical subsystem. If you want to build your custom block in a Simulink subsystem, but implement the final version of the block in an S-function, you can use the S-function target to convert the subsystem to an S-function. See "Generated S-Function Block" in the Simulink Coder User's Guide for details and limitations on using the S-function target.

### Comparing MATLAB S-Functions to MATLAB Functions for Code Generation

MATLAB S-functions and MATLAB functions for code generation have some fundamental differences.

- The Simulink Coder product can generate code for both MATLAB S-functions and MATLAB functions for code generation. However, MATLAB S-functions require a Target Language Compiler (TLC) file for code generation. MATLAB functions for code generation do not require a TLC-file.
- MATLAB S-functions can use any MATLAB function whereas MATLAB functions for code generation are a subset of the MATLAB language. For a list of supported functions for code generation, see ["Functions and Objects Supported for C and C++](#page-2277-0) [Code Generation — Alphabetical List" on page 42-2.](#page-2277-0)
- MATLAB S-functions can model discrete and continuous state dynamics whereas MATLAB functions for code generation cannot model state dynamics.

#### Using S-Function Blocks to Incorporate Legacy Code

Each S-function block allows you to incorporate legacy code into your model, as follows.

• A MATLAB S-function accesses legacy code through its TLC-file. Therefore, the legacy code is available only in the generated code, not during simulation.

- A C MEX S-function directly calls legacy C or C++ code.
- The S-Function Builder generates a wrapper function that calls the legacy C or C++ code.
- The Legacy Code Tool generates a C MEX S-function to call the legacy C or C++ code, which is optimized for embedded systems. See "Integrate C Functions Using Legacy Code Tool" for more information.

See "Integration Options" in the Simulink Coder User's Guide for more information.

See "S-Functions Incorporate Legacy C Code" in the Simulink Developing S-Functions for an example.

# Comparison of Custom Block Functionality

#### <span id="page-1816-0"></span>In this section...

["Custom Block Considerations" on page 35-7](#page-1816-1)

["Modeling Requirements" on page 35-11](#page-1820-0)

<span id="page-1816-1"></span>["Speed and Code Generation Requirements" on page 35-14](#page-1823-0)

### Custom Block Considerations

When creating a custom block, consider the following.

- Does the custom block need [multiple input and output ports?](#page-1820-1)
- Does the block model continuous or discrete [state behavior?](#page-1821-0)
- Do the block inputs and outputs have various [data attributes](#page-1822-0), such as data types or complexity?
- How important is the effect of the custom block on the speed of [updating the Simulink](#page-1823-1) [diagram](#page-1823-1) or [simulating the Simulink model](#page-1824-0)?
- Do you need to [generate code](#page-1826-0) for a model containing the custom block?

The following two tables provide an overview of how each custom block type addresses the previous questions. More detailed information for each consideration follows these two tables.

### Modeling Requirements

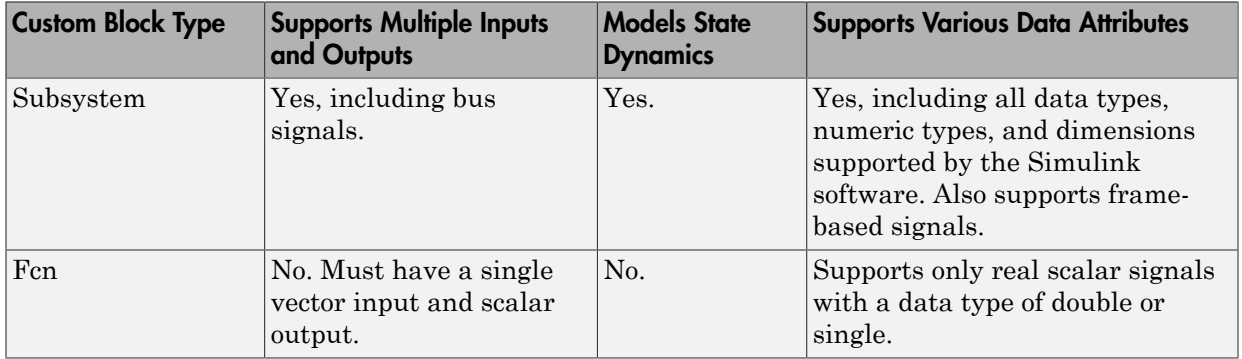

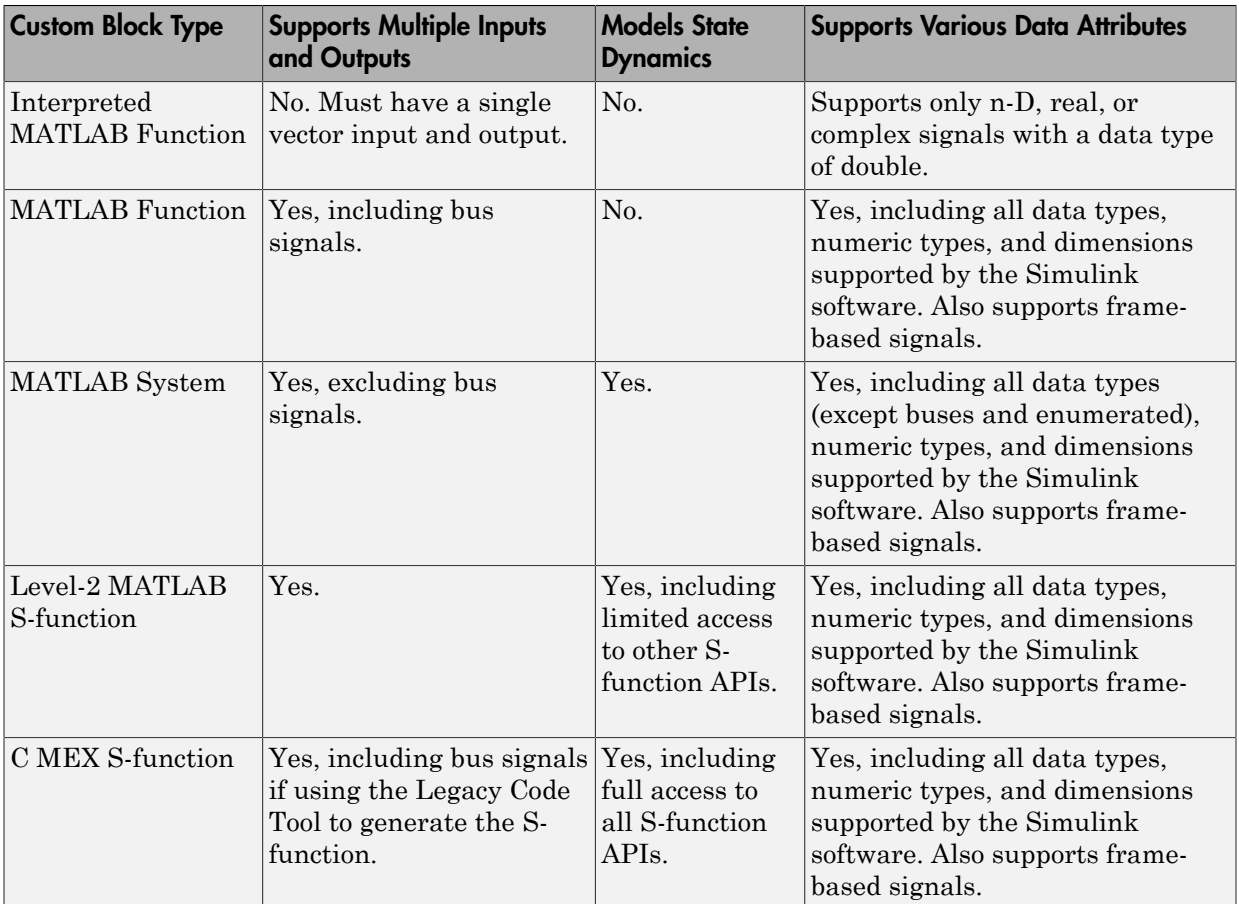

### Speed and Code Generation Requirements

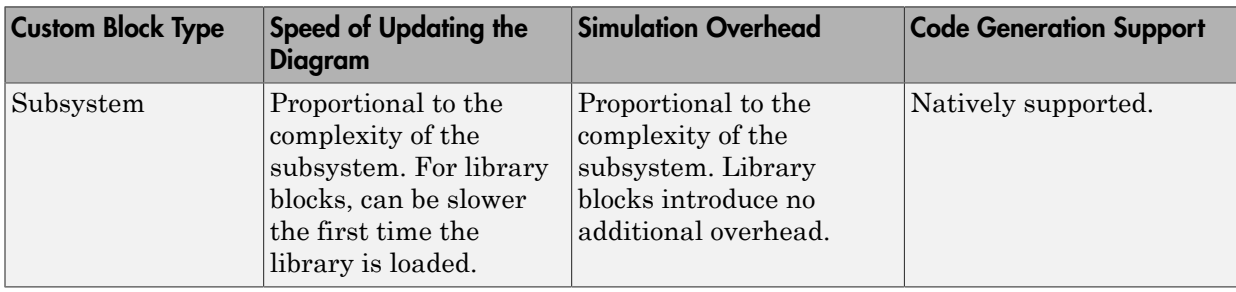

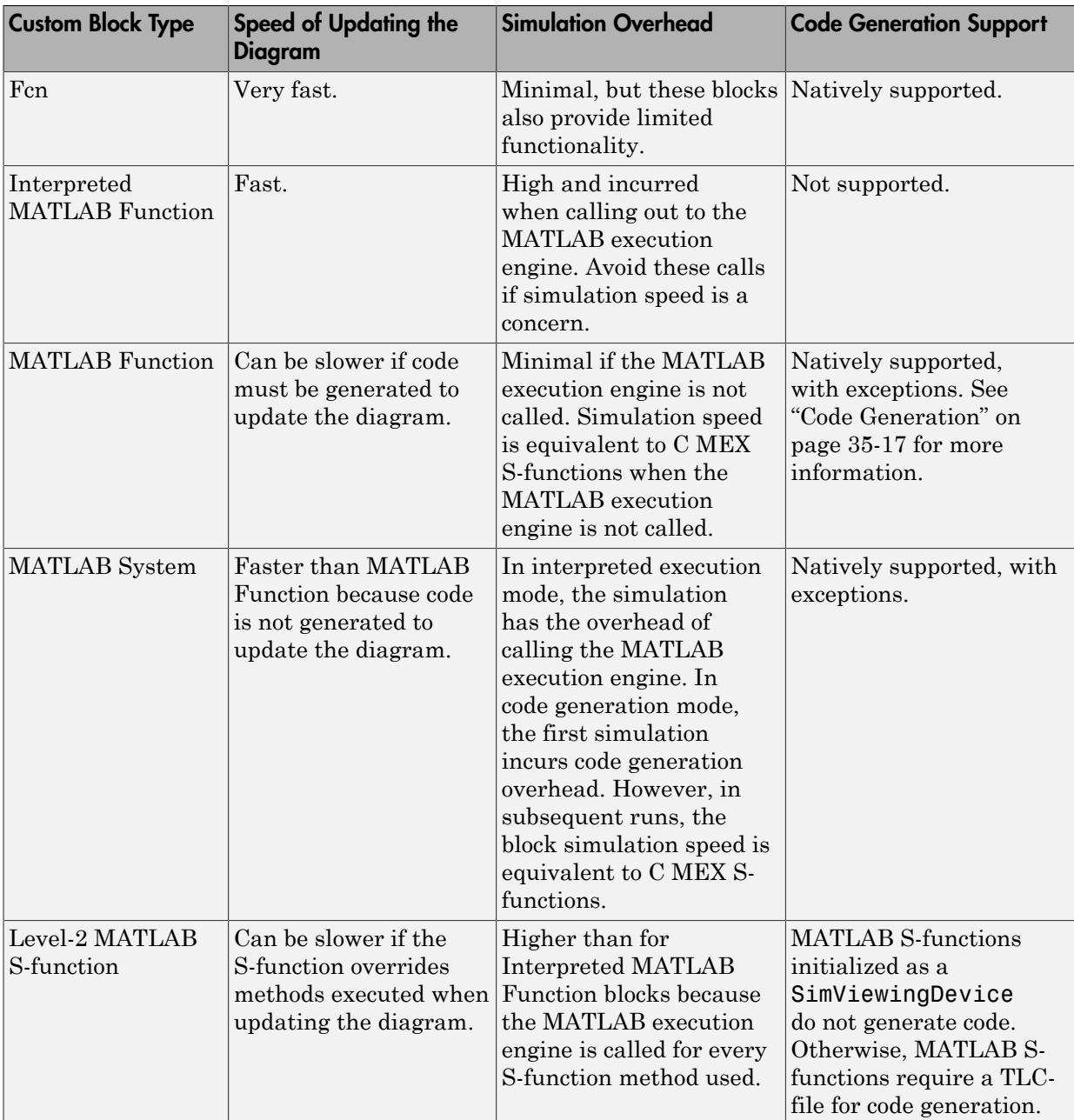

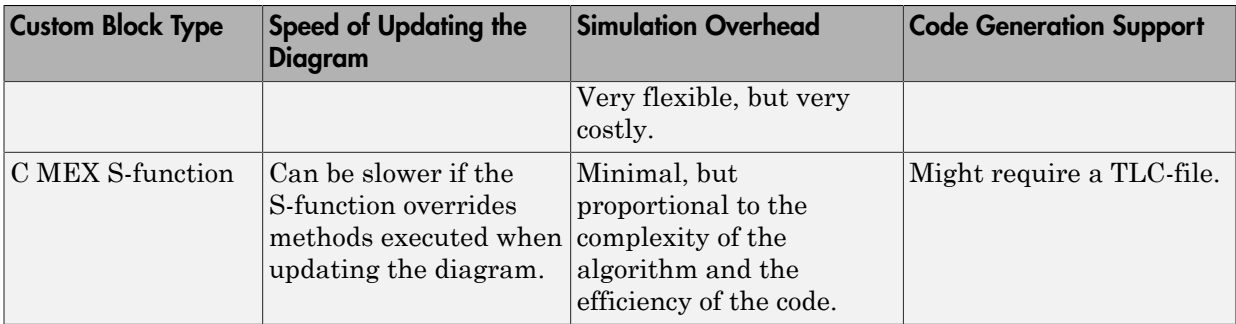

### Block Type Flowchart

The diagram shows how to decide which block to use. One deciding factor is whether you need the block for a function or a system. In this context:

- A function defines the relationship between a set of inputs and outputs.
- A system defines the relationship between a set of inputs and outputs. It can also define a set of states, parameters, and System object processing methods for initialization, output, update, termination, and so forth.

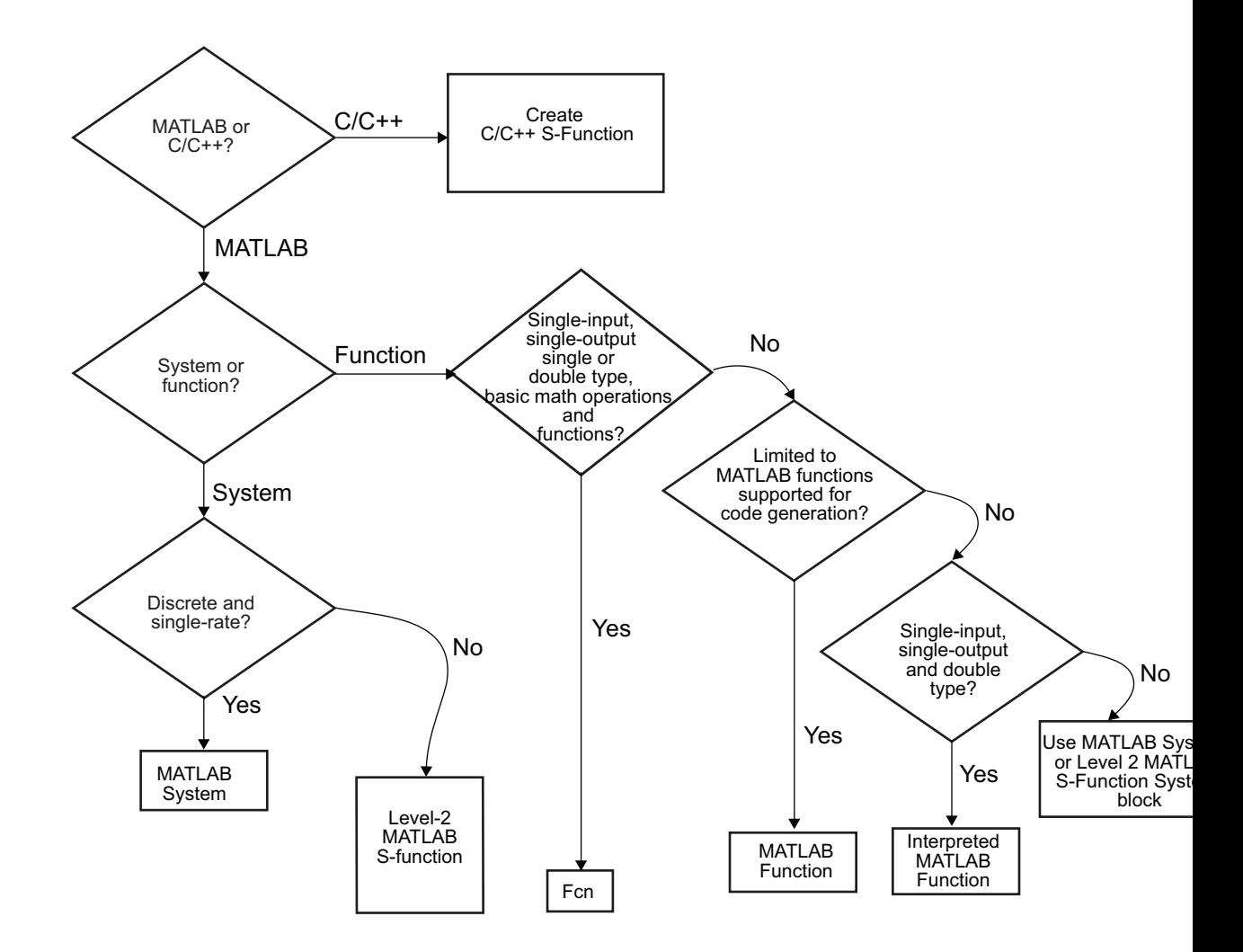

# <span id="page-1820-0"></span>Modeling Requirements

### <span id="page-1820-1"></span>Multiple Input and Output Ports

The following types of custom blocks support multiple input and output ports.

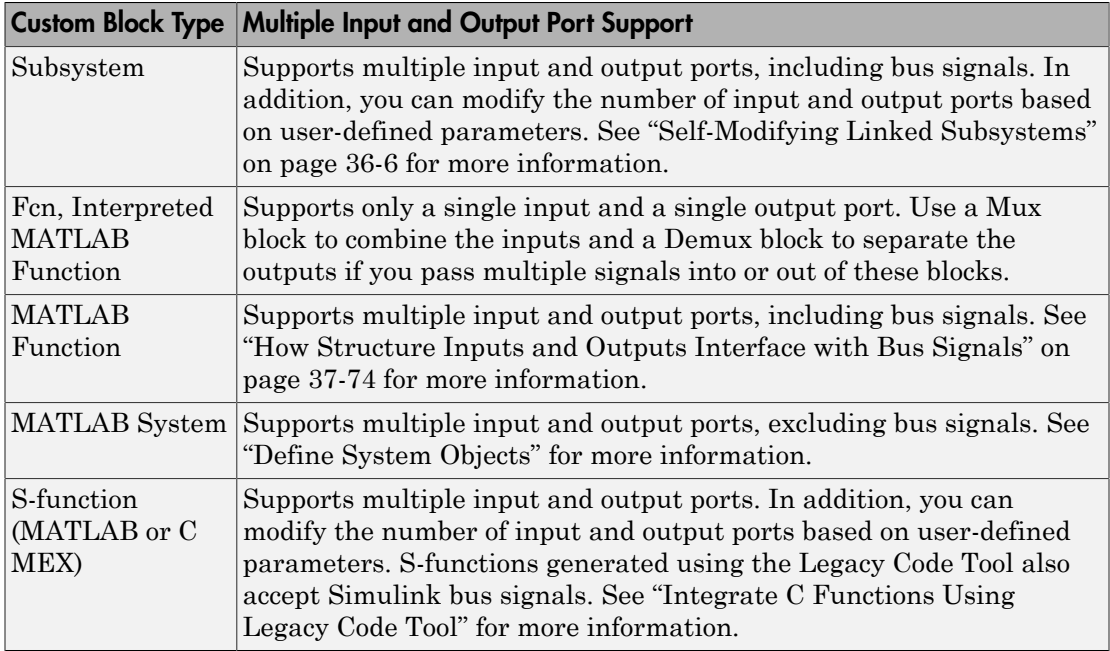

### <span id="page-1821-0"></span>State Behavior and the S-Function API

Simulink blocks communicate with the Simulink engine through the S-function API, a set of methods that fully specifies the behavior of blocks. Each custom block type accesses a different set of the S-function APIs, as follows.

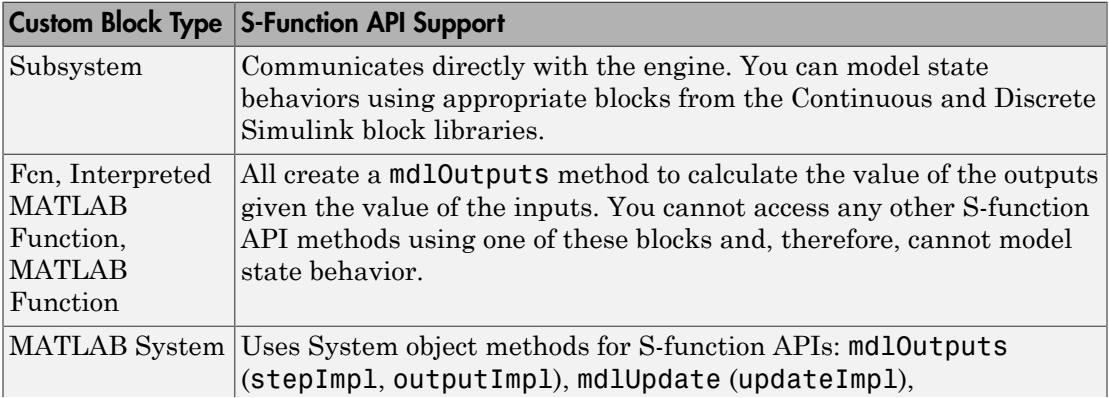

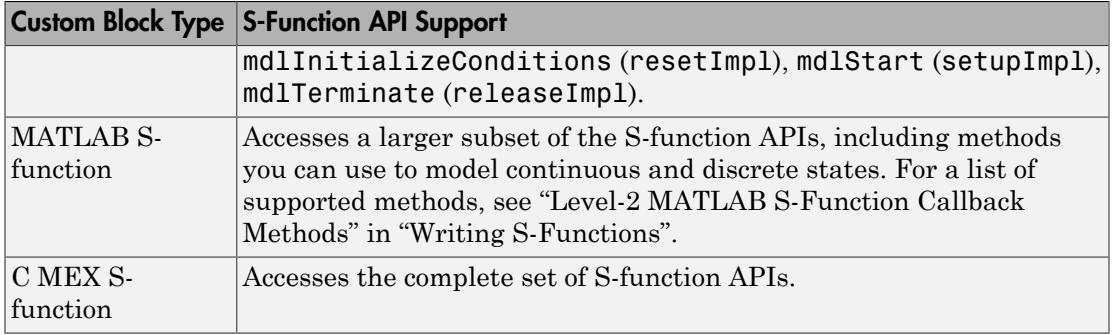

### <span id="page-1822-0"></span>Data Attribute Support

All custom block types support real scalar inputs and outputs with a data type of double.

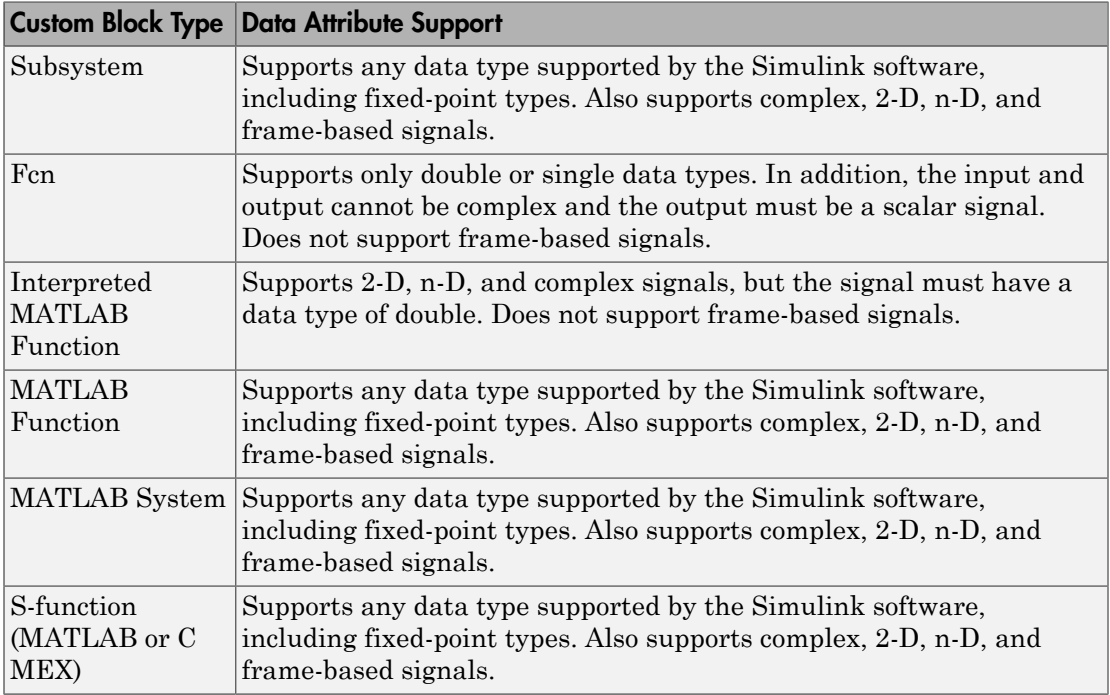

# <span id="page-1823-0"></span>Speed and Code Generation Requirements

### <span id="page-1823-1"></span>Updating the Simulink Diagram

The Simulink software updates the diagram before every simulation and whenever requested by the user. Every block introduces some overhead into the "update diagram" process.

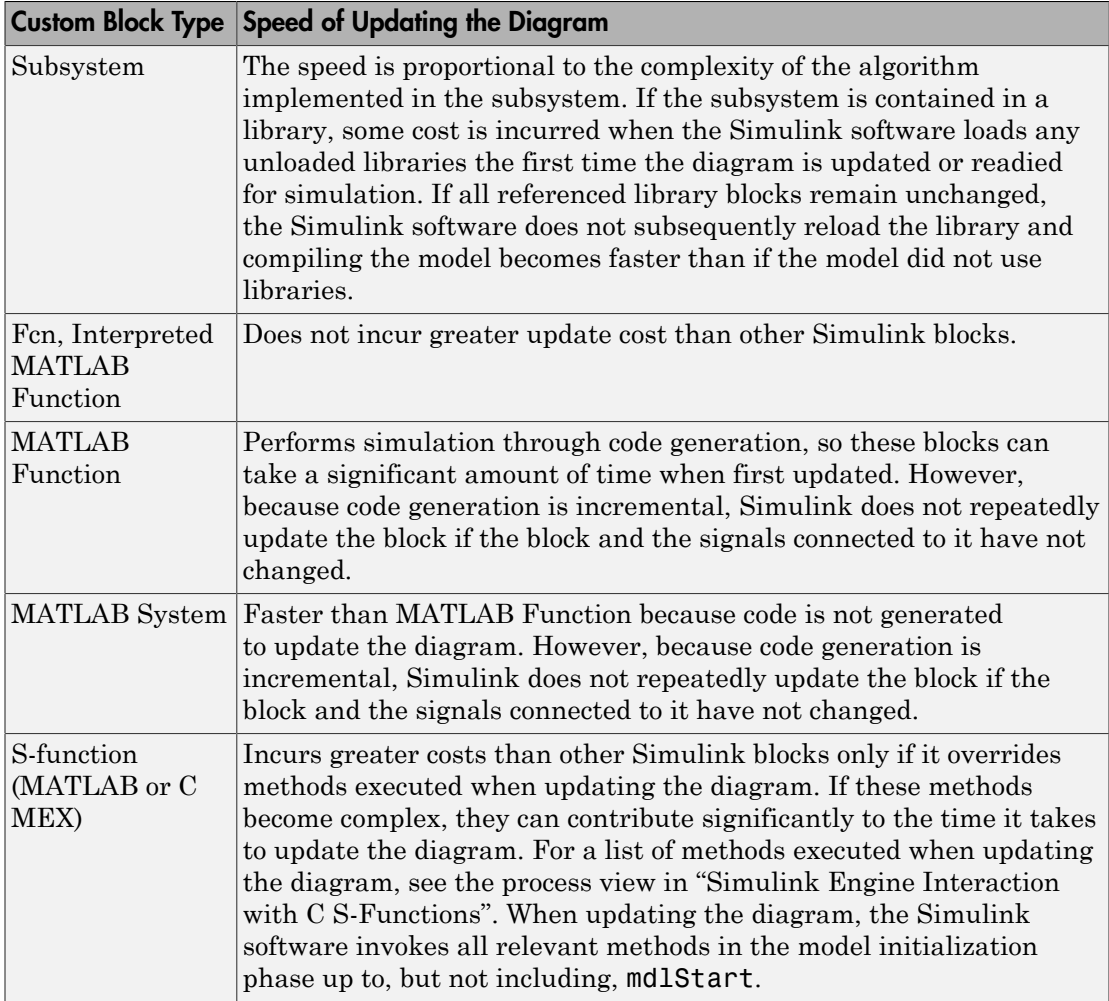

### <span id="page-1824-0"></span>Simulation Overhead

For most applications, any of the custom block types provide acceptable simulation performance. Use the Simulink profiler to obtain an indication of the actual performance. Se[e"How Profiler Captures Performance Data" on page 27-5](#page-1498-0) for more information.

You can break simulation performance into two categories. The interface cost is the time it takes to move data from the Simulink engine into the block. The algorithm cost is the time it takes to perform the algorithm that the block implements.

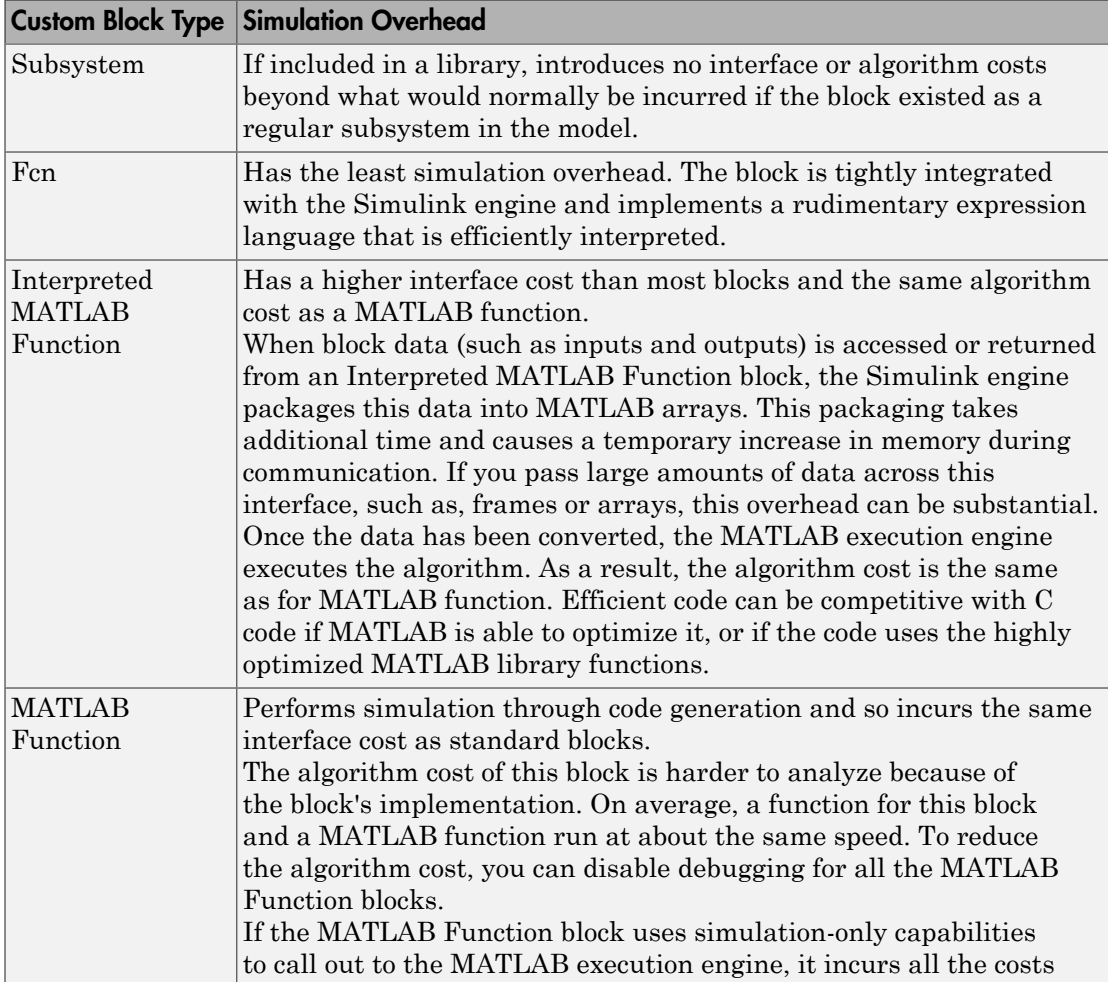

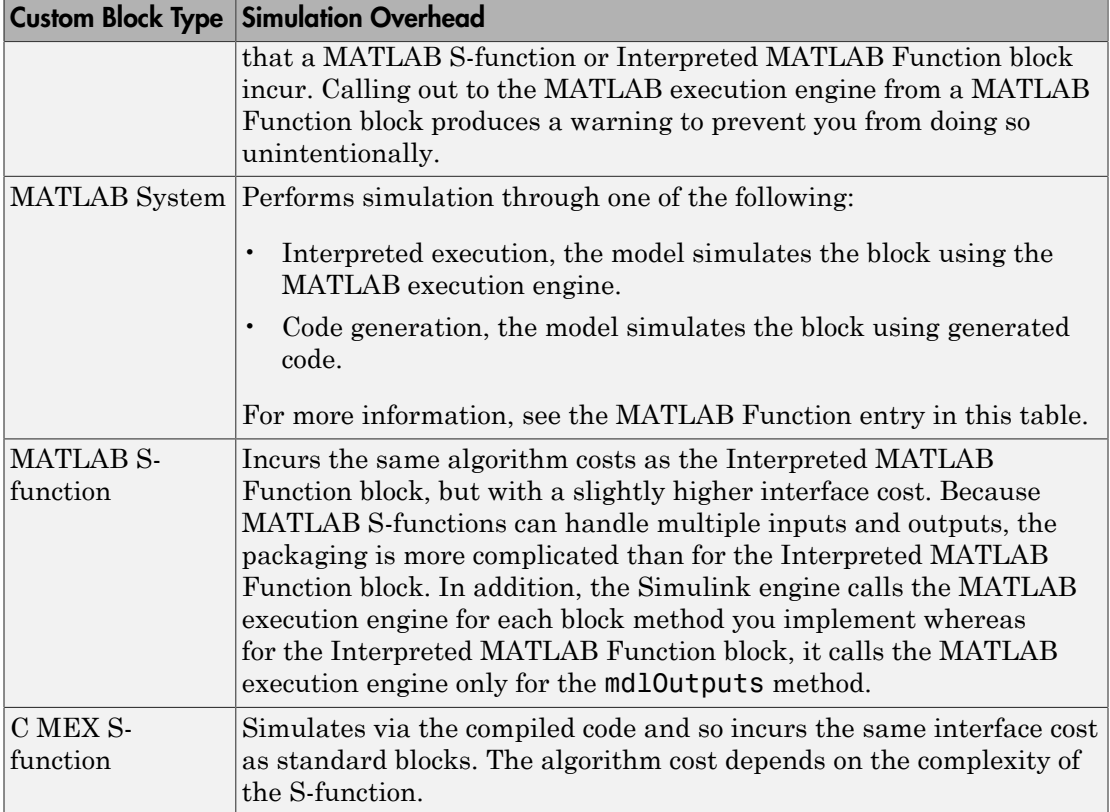

### <span id="page-1826-0"></span>Code Generation

Not all custom block types support code generation with Simulink Coder.

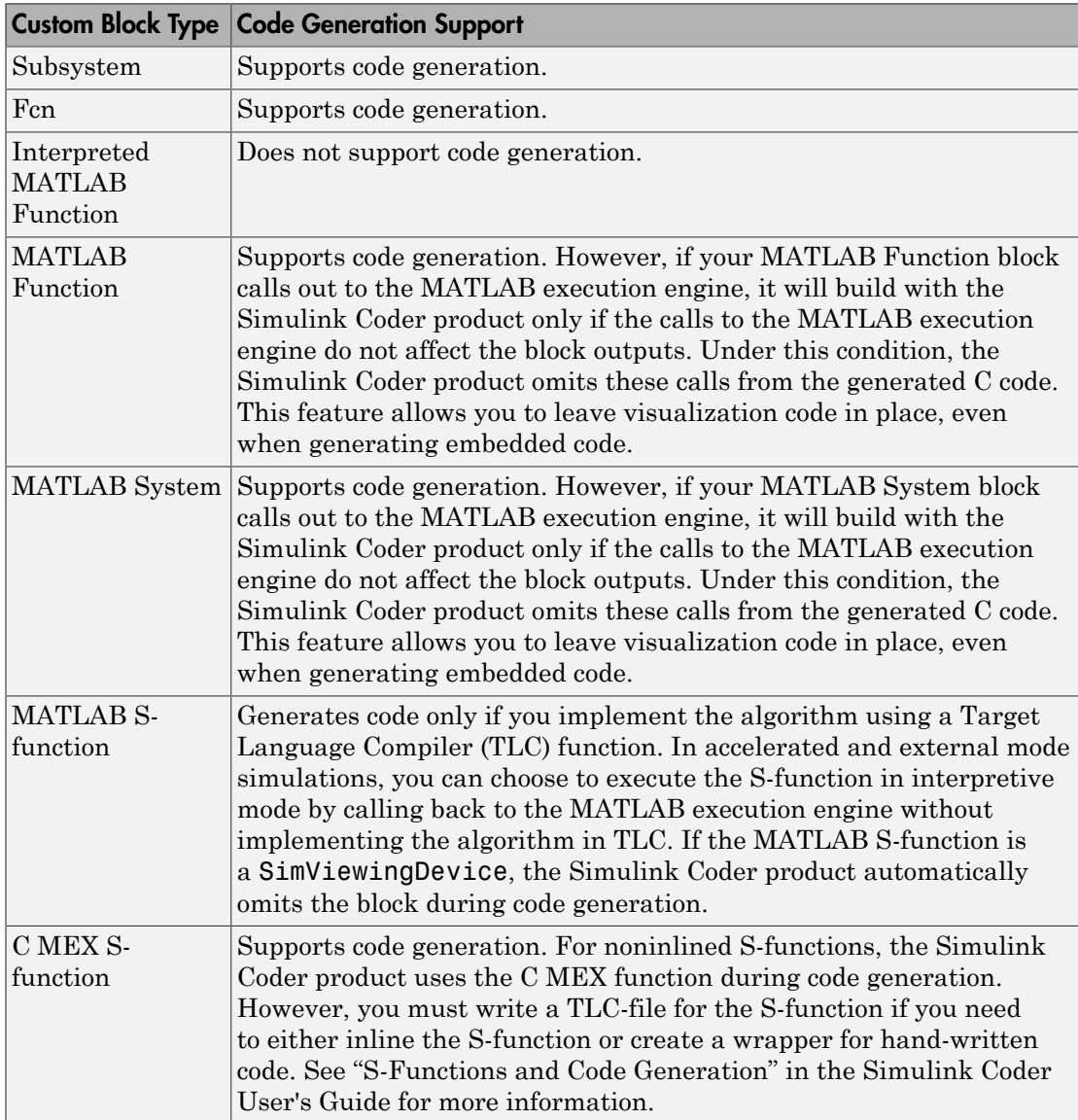

# Expanding Custom Block Functionality

<span id="page-1827-0"></span>You can expand the functionality of any custom block using callbacks and Handle Graphics.

Block callbacks perform user-defined actions at specific points in the simulation. For example, the callback can load data into the MATLAB workspace before the simulation or generate a graph of simulation data at the end of the simulation. You can assign block callbacks to any of the custom block types. For a list of available callbacks and more information on how to use them, see ["Create Block Callbacks" on page 4-75](#page-350-0).

GUIDE, the MATLAB graphical user interface development environment, provides tools for easily creating custom user interfaces. See "GUI Building" for more information on using GUIDE.

# Create a Custom Block

#### <span id="page-1828-0"></span>In this section...

["How to Design a Custom Block" on page 35-19](#page-1828-1) ["Defining Custom Block Behavior" on page 35-21](#page-1830-0) ["Deciding on a Custom Block Type" on page 35-22](#page-1831-0) ["Placing Custom Blocks in a Library" on page 35-26](#page-1835-0) ["Adding a User Interface to a Custom Block" on page 35-29](#page-1838-0) ["Adding Block Functionality Using Block Callbacks" on page 35-37](#page-1846-0)

### <span id="page-1828-1"></span>How to Design a Custom Block

In general, use the following process to design a custom block:

- 1 ["Defining Custom Block Behavior" on page 35-21](#page-1830-0)
- **2** ["Deciding on a Custom Block Type" on page 35-22](#page-1831-0)
- 3 ["Placing Custom Blocks in a Library" on page 35-26](#page-1835-0)
- 4 ["Adding a User Interface to a Custom Block" on page 35-29](#page-1838-0)

Suppose you want to create a customized saturation block that limits the upper and lower bounds of a signal based on either a block parameter or the value of an input signal. In a second version of the block, you want the option to plot the saturation limits after the simulation is finished. The following tutorial steps you through designing these blocks. The library customsat\_lib contains the two versions of the customized saturation block.

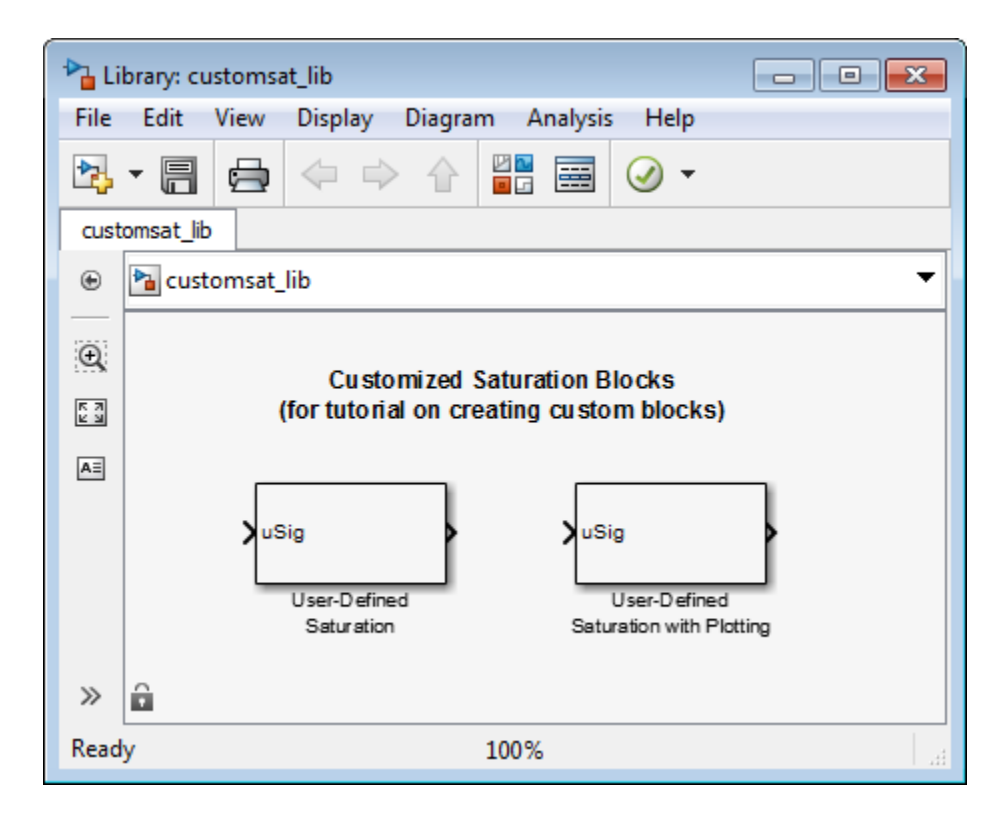

The example model sldemo\_customsat uses the basic version of the block.

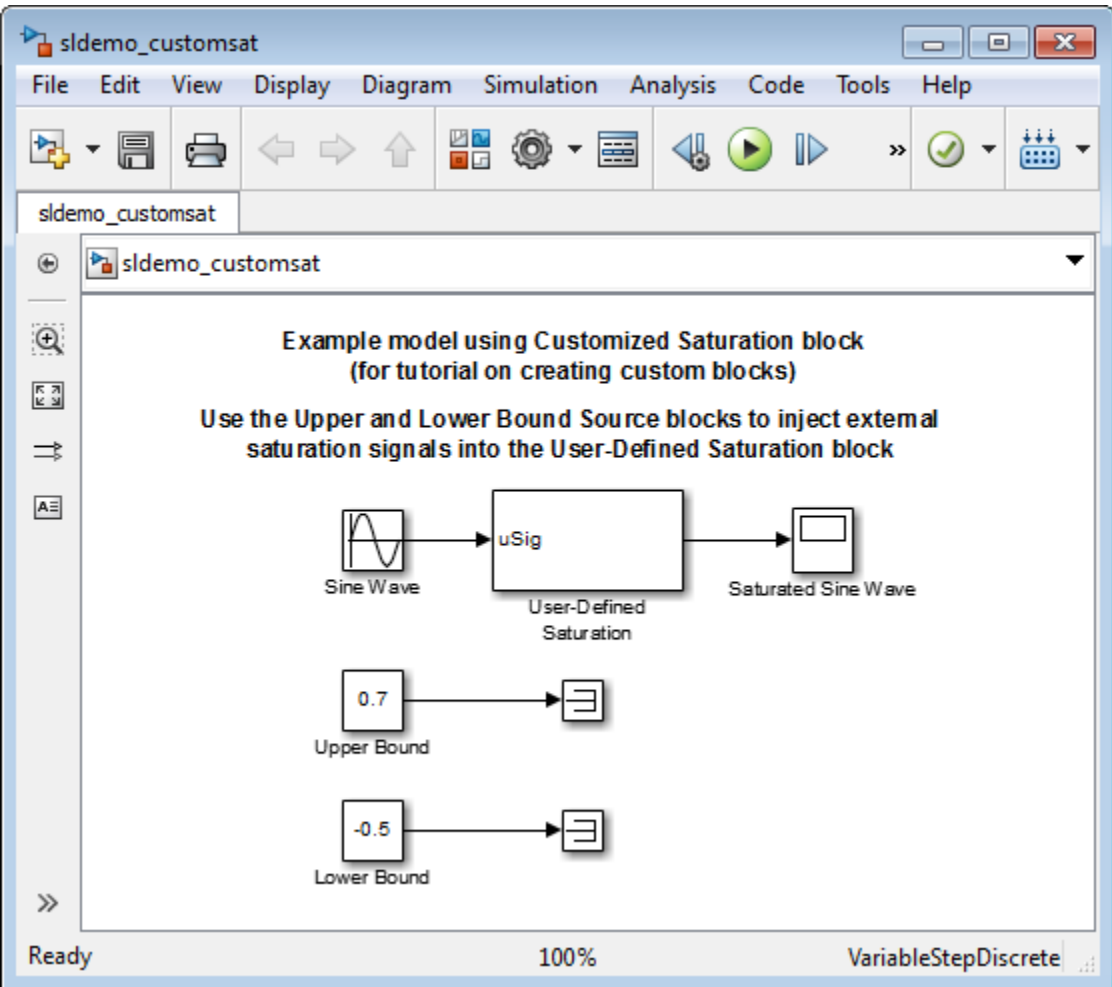

# <span id="page-1830-0"></span>Defining Custom Block Behavior

Begin by defining the features and limitations of your custom block. In this example, the block supports the following features:

- Turning on and off the upper or lower saturation limit.
- Setting the upper and/or lower limits via a block parameters.

• Setting the upper and/or lower limits using an input signal.

It also has the following restrictions:

- The input signal under saturation must be a scalar.
- The input signal and saturation limits must all have a data type of double.
- <span id="page-1831-0"></span>Code generation is not required.

# Deciding on a Custom Block Type

Based on the custom block features, the implementation needs to support the following:

- Multiple input ports
- A relatively simple algorithm
- No continuous or discrete system states

Therefore, this tutorial implements the custom block using a Level-2 MATLAB Sfunction. MATLAB S-functions support multiple inputs and, because the algorithm is simple, do not have significant overhead when updating the diagram or simulating the model. See ["Comparison of Custom Block Functionality" on page 35-7](#page-1816-0) for a description of the different functionality provided by MATLAB S-functions as compared to other types of custom blocks.

### Parameterizing the MATLAB S-Function

Begin by defining the S-function parameters. This example requires four parameters:

- The first parameter indicates how the upper saturation limit is set. The limit can be off, set via a block parameter, or set via an input signal.
- The second parameter is the value of the upper saturation limit. This value is used only if the upper saturation limit is set via a block parameter. In the event this parameter is used, you should be able to change the parameter value during the simulation, i.e., the parameter is tunable.
- The third parameter indicates how the lower saturation limit is set. The limit can be off, set via a block parameter, or set via an input signal.
- The fourth parameter is the value of the lower saturation limit. This value is used only if the lower saturation limit is set via a block parameter. As with the upper saturation limit, this parameter is tunable when in use.

The first and third S-function parameters represent modes that must be translated into values the S-function can recognize. Therefore, define the following values for the upper and lower saturation limit modes:

- 1 indicates that the saturation limit is off.
- 2 indicates that the saturation limit is set via a block parameter.
- 3 indicates that the saturation limit is set via an input signal.

#### Writing the MATLAB S-Function

After you define the S-function parameters and functionality, write the S-function. The template msfuntmpl.m provides a starting point for writing a Level-2 MATLAB S-function. You can find a completed version of the custom saturation block in the file custom\_sat.m. Save this file to your working folder before continuing with this tutorial.

This S-function modifies the S-function template as follows:

• The setup function initializes the number of input ports based on the values entered for the upper and lower saturation limit modes. If the limits are set via input signals, the method adds input ports to the block. The setup method then indicates there are four S-function parameters and sets the parameter tunability. Finally, the method registers the S-function methods used during simulation.

```
function setup(block)
% The Simulink engine passes an instance of the Simulink.MSFcnRunTimeBlock
% class to the setup method in the input argument "block". This is known as
% the S-function block's run-time object.
% Register original number of input ports based on the S-function
% parameter values
try % Wrap in a try/catch, in case no S-function parameters are entered
     lowMode = block.DialogPrm(1).Data;
     upMode = block.DialogPrm(3).Data;
    numInPorts = 1 + isequal(lowMode, 3) + isequal(upMode, 3);catch
    numInPorts=1;
end % try/catch
block.NumInputPorts = numInPorts;
block.NumOutputPorts = 1;
% Setup port properties to be inherited or dynamic
block.SetPreCompInpPortInfoToDynamic;
block.SetPreCompOutPortInfoToDynamic;
% Override input port properties
block. InputPort(1). DatatypeID = 0; % double
```

```
block.InputPort(1).Complexity = 'Real';
% Override output port properties
block.OutputPort(1).DatatypeID = 0; % double
block.OutputPort(1).Complexity = 'Real';
% Register parameters. In order:
% -- If the upper bound is off (1) or on and set via a block parameter (2)
% or input signal (3)
% -- The upper limit value. Should be empty if the upper limit is off or
% set via an input signal
% -- If the lower bound is off (1) or on and set via a block parameter (2)
% or input signal (3)
% -- The lower limit value. Should be empty if the lower limit is off or
% set via an input signal<br>block.NumDialogPrms = 4;
block.NumDialogPrms = 4;
block.DialogPrmsTunable = {'Nontunable','Tunable','Nontunable', ...
     'Tunable'};
% Register continuous sample times [0 offset]
block.SampleTimes = [0 0];
%% -----------------------------------------------------------------
%% Options
%% -----------------------------------------------------------------
% Specify if Accelerator should use TLC or call back into
% MATLAB script
block.SetAccelRunOnTLC(false);
%% -----------------------------------------------------------------
%% Register methods called during update diagram/compilation
%% -----------------------------------------------------------------
block.RegBlockMethod('CheckParameters', @CheckPrms);
block.RegBlockMethod('ProcessParameters', @ProcessPrms);
block.RegBlockMethod('PostPropagationSetup', @DoPostPropSetup);
block.RegBlockMethod('Outputs', @Outputs);
block.RegBlockMethod('Terminate', @Terminate);
%end setup function
```
• The CheckParameters method verifies the values entered into the Level-2 MATLAB S-Function block.

```
function CheckPrms(block)
lowMode = block.DialogPrm(1).Data;
lowVal = block.DialogPrm(2).Data;
upMode = block.DialogPrm(3).Data;
upVal = block.DialogPrm(4).Data;
% The first and third dialog parameters must have values of 1-3
if \simany(upMode == [1 2 3]);
     error('The first dialog parameter must be a value of 1, 2, or 3');
end
```

```
if \simany(lowMode == [1 2 3]);
     error('The first dialog parameter must be a value of 1, 2, or 3');
end
% If the upper or lower bound is specified via a dialog, make sure there
% is a specified bound. Also, check that the value is of type double
if isequal(upMode,2),
     if isempty(upVal),
         error('Enter a value for the upper saturation limit.');
     end
     if ~strcmp(class(upVal), 'double')
         error('The upper saturation limit must be of type double.');
     end
end
if isequal(lowMode,2),
     if isempty(lowVal),
         error('Enter a value for the lower saturation limit.');
     end
     if ~strcmp(class(lowVal), 'double')
         error('The lower saturation limit must be of type double.');
     end
end
% If a lower and upper limit are specified, make sure the specified
% limits are compatible.
if isequal(upMode,2) && isequal(lowMode,2),
     if lowVal >= upVal,
         error('The lower bound must be less than the upper bound.');
     end
end
```

```
%end CheckPrms function
```
• The ProcessParameters and PostPropagationSetup methods handle the Sfunction parameter tuning.

```
function ProcessPrms(block)
%% Update run time parameters
block.AutoUpdateRuntimePrms;
%end ProcessPrms function
function DoPostPropSetup(block)
%% Register all tunable parameters as runtime parameters.
block.AutoRegRuntimePrms;
%end DoPostPropSetup function
```
• The Outputs method calculates the block's output based on the S-function parameter settings and any input signals.

```
function Outputs(block)
lowMode = block.DialogPrm(1).Data;
upMode = block.DialogPrm(3).Data;
sigVal = block.InputPort(1).Data;
lowPortNum = 2; % Initialize potential input number for lower saturation limit
% Check upper saturation limit
if isequal(upMode,2), % Set via a block parameter
     upVal = block.RuntimePrm(2).Data;
elseif isequal(upMode,3), % Set via an input port
     upVal = block.InputPort(2).Data;
     lowPortNum = 3; % Move lower boundary down one port number
else
    upVal = inf;end
% Check lower saturation limit
if isequal(lowMode,2), % Set via a block parameter
     lowVal = block.RuntimePrm(1).Data;
elseif isequal(lowMode,3), % Set via an input port
     lowVal = block.InputPort(lowPortNum).Data;
else
    lowVal = -inf;end
% Assign new value to signal
if sigVal > upVal,
    sigVal = upVal;elseif sigVal < lowVal,
     sigVal=lowVal;
end
block.OutputPort(1).Data = sigVal;
%end Outputs function
```
# <span id="page-1835-0"></span>Placing Custom Blocks in a Library

Libraries allow you to share your custom blocks with other users, easily update the functionality of copies of the custom block, and collect blocks for a particular project into a single location. This example places the custom saturation block into a library.

- 1 In the Simulink Library Browser, select **File** > **New** > **Library**.
- 2 From the User-Defined Functions library, drag a Level-2 MATLAB S-Function block into your new library.
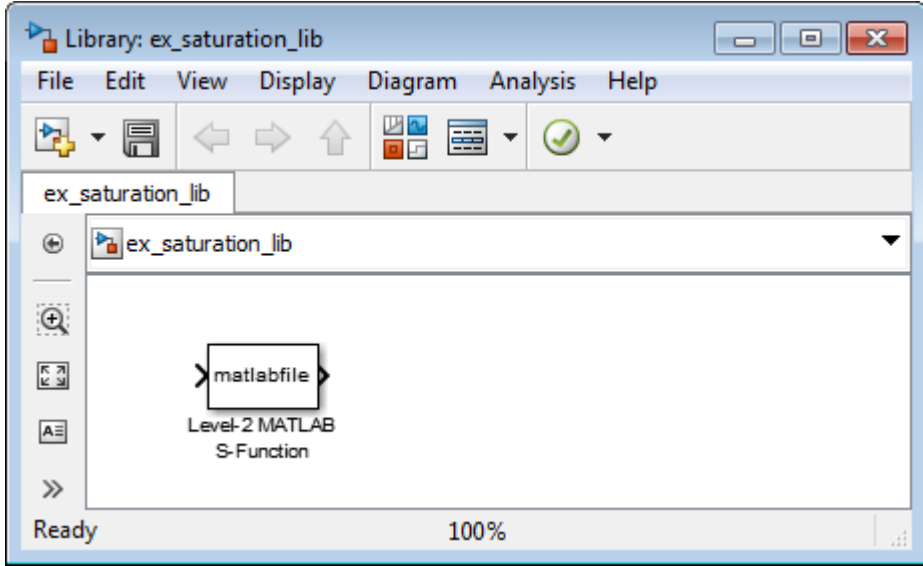

- 3 Save your library with the filename saturation\_lib.
- 4 Double-click the block to open its Function Block Parameters dialog box.
- 5 In the **S-function name** field, enter the name of the S-function. For example, enter custom\_sat. In the **Parameters** field enter 2,-1,2,1.

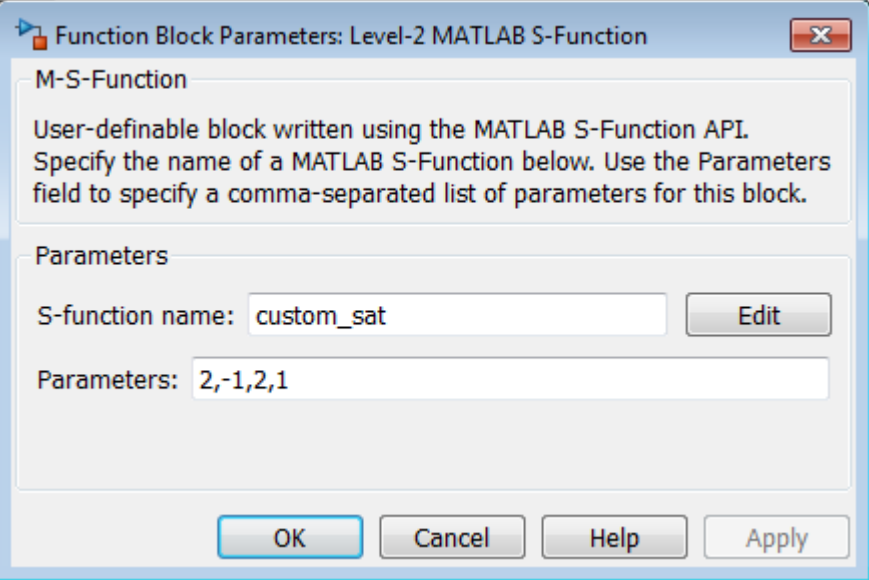

6 Click **OK**.

You have created a custom saturation block that you can share with other users.

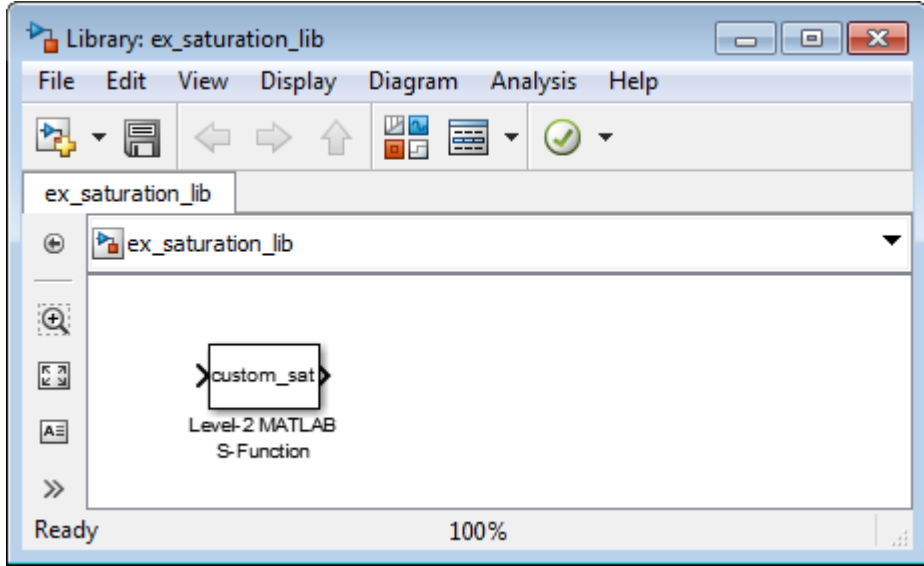

You can make the block easier to use by adding a customized user interface.

#### Adding a User Interface to a Custom Block

You can create a block dialog box for a custom block using the masking features of Simulink. Masking the block also allows you to add port labels to indicate which ports corresponds to the input signal and the saturation limits.

- 1 Open the library saturation lib that contains the custom block you created,
- 2 Right-click the Level-2 MATLAB S-Function block and select **Mask** > **Create Mask**.
- 3 On the **Icon & Ports** pane in the **Icons drawing commands** box, enter port\_label('input',1,'uSig'), and then click **Apply**.

This command labels the default port as the input signal under saturation.

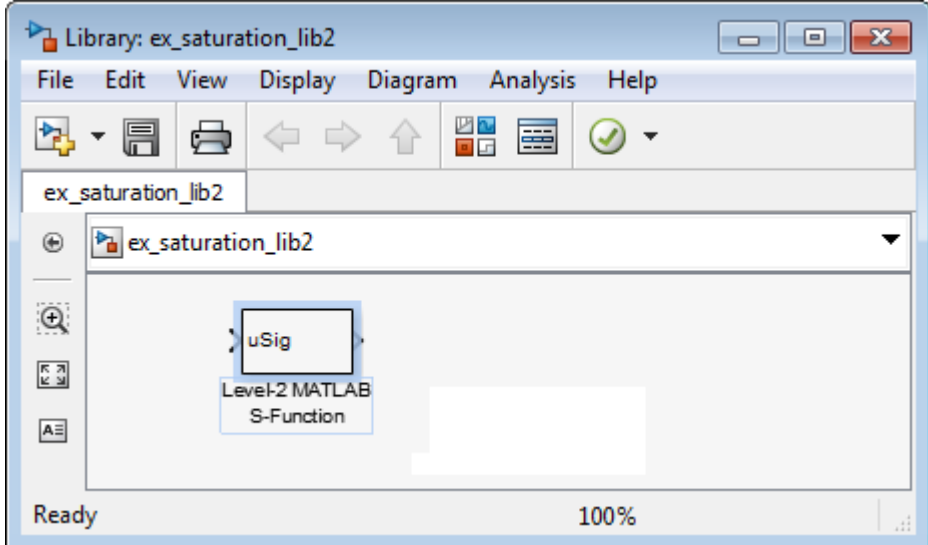

4 In the **Parameters & Dialog** pane, add four parameters corresponding to the four S-Function parameters. For each new parameter, drag a popup or edit control to the **Dialog box** section, as shown in the table. Drag each parameter into the Parameters group.

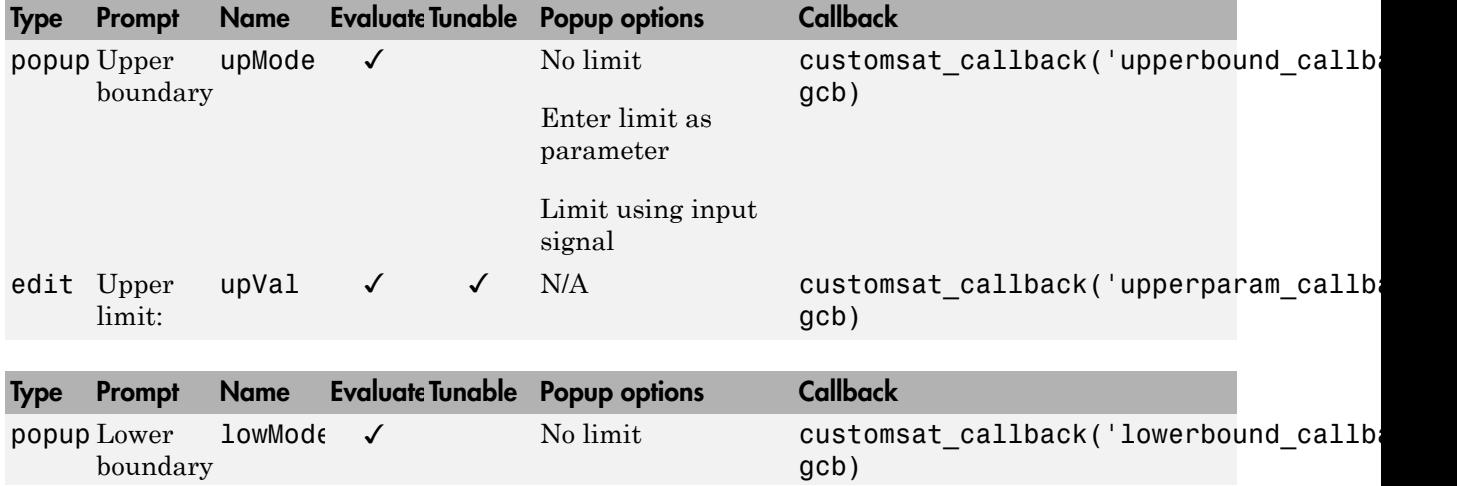

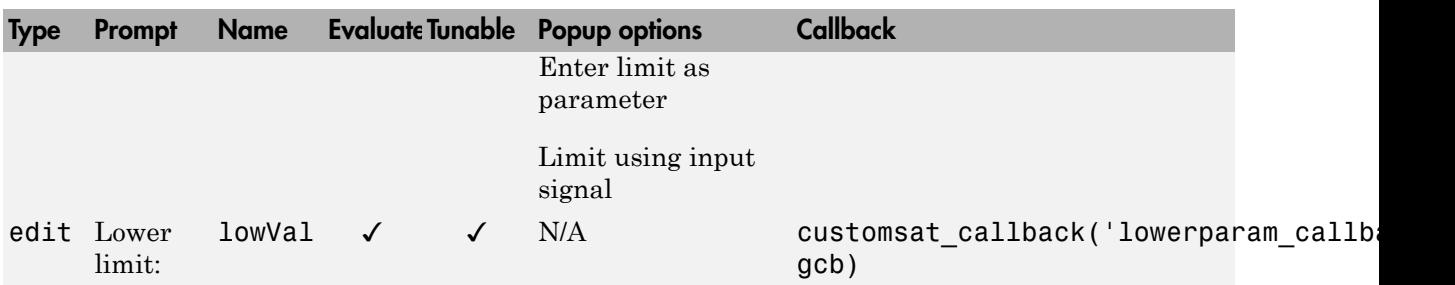

The MATLAB S-Function script custom\_sat\_final.m contains the mask parameter callbacks. Save custom\_sat\_final.m to your working folder to define the callbacks in this example. This MATLAB script has two input arguments. The first input argument is a string indicating which mask parameter invoked the callback. The second input argument is the handle to the associated Level-2 MATLAB S-Function block.

The figure shows the completed **Parameters & Dialog** pane in the Mask Editor.

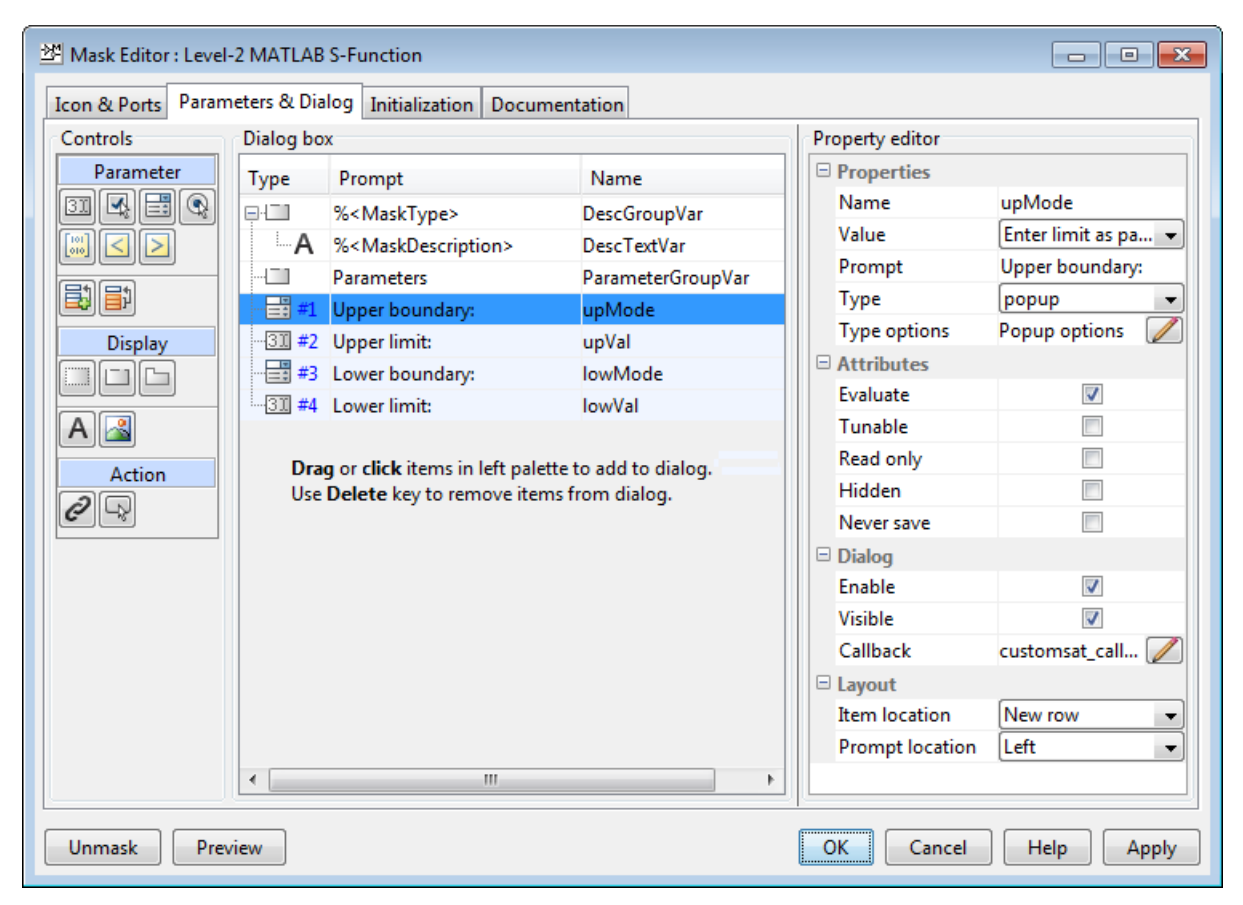

- 5 In the **Initialization** pane, select the **Allow library block to modify its contents** check box. This setting allows the S-function to change the number of ports on the block.
- 6 In the **Documentation** pane:
	- In the **Mask type** field, enter

Customized Saturation

• In the **Mask description** field, enter

Limit the input signal to an upper and lower saturation value set either through a block parameter or input signal.

- 7 Click **OK**.
- 8 To map the S-function parameters to the mask parameters, right-click the Level-2 MATLAB S-Function block and select **Mask** > **Look Under Mask**.
- 9 Change the **S-function name** field to custom\_sat\_final and the **Parameters** field to lowMode, lowVal, upMode, upVal.

The figure shows the Function Block Parameters dialog box after the changes.

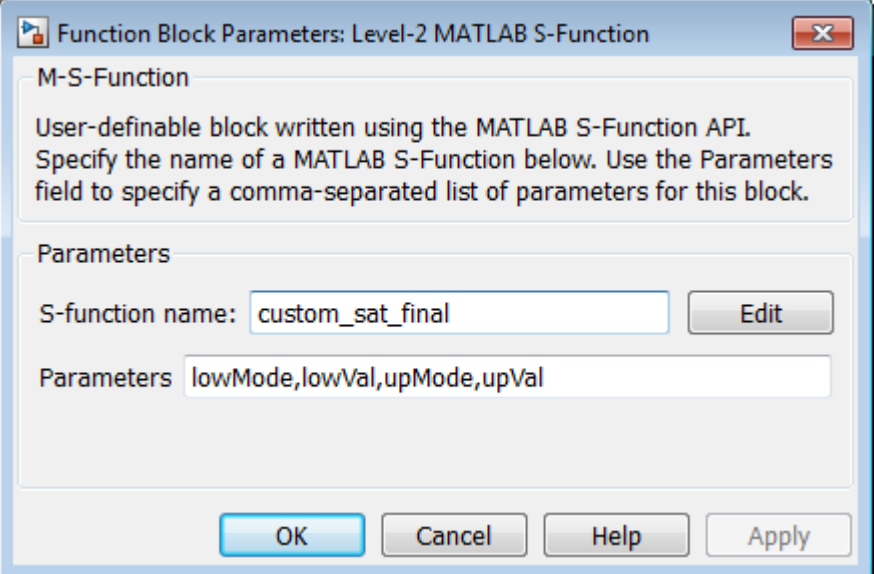

- 10 Click **OK**. Save and close the library to exit the edit mode.
- 11 Reopen the library and double-click the customized saturation block to open the masked parameter dialog box.

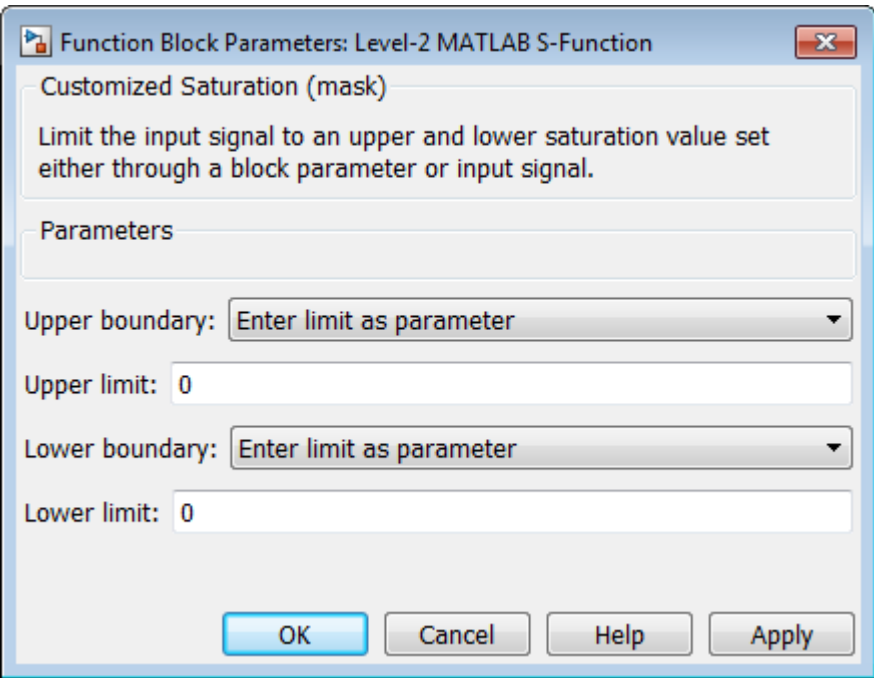

To create a more complicated user interface, place a Handle Graphics user interface on top of the masked block. The block OpenFcn invokes the Handle Graphics user interface, which uses calls to set param to modify the S-function block parameters based on settings in the user interface.

#### Writing the Mask Callback

The function customsat\_callback.m contains the mask callback code for the custom saturation block mask parameter dialog box. This function invokes local functions corresponding to each mask parameter through a call to feval.

The following local function controls the visibility of the upper saturation limit's field based on the selection for the upper saturation limit's mode. The callback begins by obtaining values for all mask parameters using a call to get\_param with the property name MaskValues. If the callback needed the value of only one mask parameter, it could call get\_param with the specific mask parameter name, for example, get\_param(block,'upMode'). Because this example needs two of the mask parameter values, it uses the MaskValues property to reduce the calls to get\_param.

The callback then obtains the visibilities of the mask parameters using a call to get param with the property name MaskVisbilities. This call returns a cell array of strings indicating the visibility of each mask parameter. The callback alters the values for the mask visibilities based on the selection for the upper saturation limit's mode and then updates the port label string.

The callback finally uses the set param command to update the block's MaskDisplay property to label the block's input ports.

```
function customsat callback(action,block)
% CUSTOMSAT CALLBACK contains callbacks for custom saturation block
   Copyright 2003-2007 The MathWorks, Inc.
%% Use function handle to call appropriate callback
feval(action,block)
%% Upper bound callback
function upperbound callback(block)
vals = get param(block,'MaskValues');
vis = get param(block,'MaskVisibilities');
portStr = {'port label(''input'',1,''uSig'')'};
switch vals{1}
     case 'No limit'
       set param(block,'MaskVisibilities',[vis(1);{'off'};vis(3:4)]);
     case 'Enter limit as parameter'
        set_param(block,'MaskVisibilities',[vis(1);{'on'};vis(3:4)]);
     case 'Limit using input signal'
         set_param(block,'MaskVisibilities',[vis(1);{'off'};vis(3:4)]);
        portStr = [ports;{'port1abe1}''':input'',2,''up'')'];
end
if strcmp(vals{3},'Limit using input signal'),
     portStr = [portStr;{['port_label(''input'',',num2str(length(portStr)+1), ...
          ',''low'')']}];
end
set param(block,'MaskDisplay',char(portStr));
```
The final call to set param invokes the setup function in the MATLAB S-function custom sat.m. Therefore, the setup function can be modified to set the number of input ports based on the mask parameter values instead of on the S-function parameter values. This change to the setup function keeps the number of ports on the Level-2 MATLAB S-Function block consistent with the values shown in the mask parameter dialog box.

The modified MATLAB S-function custom\_sat\_final.m contains the following new setup function. If you are stepping through this tutorial, open the file and save it to your working folder.

%% Function: setup ===================================================

```
function setup(block)
% Register original number of ports based on settings in Mask Dialog
ud = getPortVisibility(block);
numInPorts = 1 + isequal(ud(1),3) + isequal(ud(2),3);block.NumInputPorts = numInPorts;
block.NumOutputPorts = 1;
% Setup port properties to be inherited or dynamic
block.SetPreCompInpPortInfoToDynamic;
block.SetPreCompOutPortInfoToDynamic;
% Override input port properties
block. InputPort(1). DatatypeID = 0; % double
block.InputPort(1).Complexity = 'Real';
% Override output port properties
block.OutputPort(1).DatatypeID = 0; % double
block.OutputPort(1).Complexity = 'Real';
% Register parameters. In order:
% -- If the upper bound is off (1) or on and set via a block parameter (2)
% or input signal (3)
% -- The upper limit value. Should be empty if the upper limit is off or
% set via an input signal
% -- If the lower bound is off (1) or on and set via a block parameter (2)
% or input signal (3)
% -- The lower limit value. Should be empty if the lower limit is off or
% set via an input signal
block.NumDialogPrms = 4;
block.DialogPrmsTunable = {'Nontunable','Tunable','Nontunable','Tunable'};
% Register continuous sample times [0 offset]
block.SampleTimes = [0 0];
%% -----------------------------------------------------------------
%% Options
%% -----------------------------------------------------------------
% Specify if Accelerator should use TLC or call back into
% MATLAB script
block.SetAccelRunOnTLC(false);
%% -----------------------------------------------------------------
%% Register methods called during update diagram/compilation
%% -----------------------------------------------------------------
block.RegBlockMethod('CheckParameters', @CheckPrms);<br>block.RegBlockMethod('ProcessParameters', @ProcessPrms);
block.RegBlockMethod('ProcessParameters',
block.RegBlockMethod('PostPropagationSetup', @DoPostPropSetup);
block.RegBlockMethod('Outputs', @Outputs);
block.RegBlockMethod('Terminate', @Terminate);
%endfunction
```
The getPortVisibility local function in custom sat final.m uses the saturation limit modes to construct a flag that is passed back to the setup function. The setup function uses this flag to determine the necessary number of input ports.

```
%% Function: Get Port Visibilities =======================================
function ud = getPortVisibility(block)
ud = [0 0];vals = get param(block.BlockHandle, 'MaskValues');
switch vals{1}
     case 'No limit'
        ud(2) = 1; case 'Enter limit as parameter'
        ud(2) = 2; case 'Limit using input signal'
        ud(2) = 3;end
switch vals{3}
     case 'No limit'
        ud(1) = 1; case 'Enter limit as parameter'
        ud(1) = 2; case 'Limit using input signal'
        ud(1) = 3;end
```
#### Adding Block Functionality Using Block Callbacks

The User-Defined Saturation with Plotting block in customsat\_lib uses block callbacks to add functionality to the original custom saturation block. This block provides an option to plot the saturation limits when the simulation ends. The following steps show how to modify the original custom saturation block to create this new block.

- 1 Add a check box to the mask parameter dialog box to toggle the plotting option on and off.
	- a Right-click the Level-2 MATLAB S-Function block in saturation\_lib and select **Mask**+**Create Mask**.
	- b On the Mask Editor **Parameters** pane, add a fifth mask parameter with the following properties.

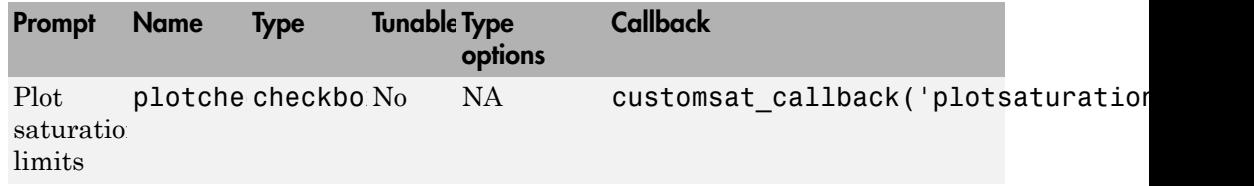

c Click **OK**.

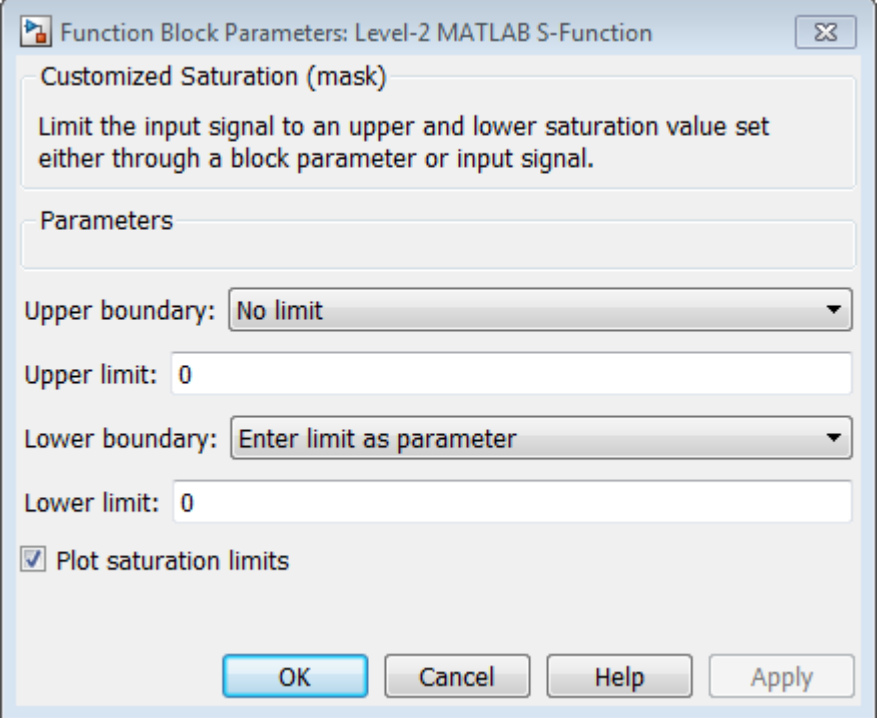

2 Write a callback for the new check box. The callback initializes a structure to store the saturation limit values during simulation in the Level-2 MATLAB S-Function block UserData. The MATLAB script customsat\_plotcallback.m contains this new callback, as well as modified versions of the previous callbacks to handle the new mask parameter. If you are following through this example, open customsat\_plotcallback.m and copy its local functions over the previous local functions in customsat\_callback.m.

```
%% Plotting checkbox callback
function plotsaturation(block)
% Reinitialize the block's userdata
vals = get_param(block,'MaskValues');
ud = struct('time',[],'upBound',[],'upVal',[],'lowBound',[],'lowVal',[]);
if strcmp(vals{1},'No limit'),
     ud.upBound = 'off';
else
     ud.upBound = 'on';
end
if strcmp(vals{3},'No limit'),
     ud.lowBound = 'off';
else
     ud.lowBound = 'on';
end
set param(gcb,'UserData',ud);
```
- 
- 3 Update the MATLAB S-function Outputs method to store the saturation limits, if applicable, as done in the new MATLAB S-function custom\_sat\_plot.m. If you are following through this example, copy the Outputs method in custom\_sat\_plot.m over the original Outputs method in custom\_sat\_final.m

```
%% Function: Outputs ===================================================
function Outputs(block)
lowMode = block.DialogPrm(1).Data;
          = block.DialogPrm(3).Data;
sigVal = block.InputPort(1).Data;
vals = get param(block.BlockHandle, 'MaskValues');
plotFlag = vals{5};lowPortNum = 2;% Check upper saturation limit
if isequal(upMode,2)
     upVal = block.RuntimePrm(2).Data;
elseif isequal(upMode,3)
     upVal = block.InputPort(2).Data;
     lowPortNum = 3; % Move lower boundary down one port number
else
    upVal = inf;end
% Check lower saturation limit
if isequal(lowMode,2),
     lowVal = block.RuntimePrm(1).Data;
elseif isequal(lowMode,3)
     lowVal = block.InputPort(lowPortNum).Data;
else
    lowVal = -inf;end
```

```
% Use userdata to store limits, if plotFlag is on
if strcmp(plotFlag,'on'); 
    ud = get_param(block.BlockHandle,'UserData');
     ud.lowVal = [ud.lowVal;lowVal];
     ud.upVal = [ud.upVal;upVal];
     ud.time = [ud.time;block.CurrentTime];
    set param(block.BlockHandle,'UserData',ud)
end
% Assign new value to signal
if sigVal > upVal,
    sigVal = upVal;elseif sigVal < lowVal,
     sigVal=lowVal;
end
block.OutputPort(1).Data = sigVal;
```
%endfunction

- 
- 4 Write the function plotsat.m to plot the saturation limits. This function takes the handle to the Level-2 MATLAB S-Function block and uses this handle to retrieve the block's UserData. If you are following through this tutorial, save plotsat.m to your working folder.

```
function plotSat(block)
% PLOTSAT contains the plotting routine for custom_sat_plot
% This routine is called by the S-function block's StopFcn.
ud = get_param(block,'UserData');
fig=[];
if ~isempty(ud.time)
     if strcmp(ud.upBound,'on')
         fig = figure;
         plot(ud.time,ud.upVal,'r');
         hold on
     end
     if strcmp(ud.lowBound,'on')
         if isempty(fig),
             fig = figure;
         end
         plot(ud.time,ud.lowVal,'b');
     end
     if ~isempty(fig)
         title('Upper bound in red. Lower bound in blue.')
     end
     % Reinitialize userdata
     ud.upVal=[];
     ud.lowVal=[];
    ud.time = [];
    set param(block,'UserData',ud);
end
```
5 Right-click the Level-2 MATLAB S-Function block and select **Properties**. The Block Properties dialog box opens. On the **Callbacks** pane, modify the StopFcn to call the plotting callback as shown in the following figure, then click **OK**.

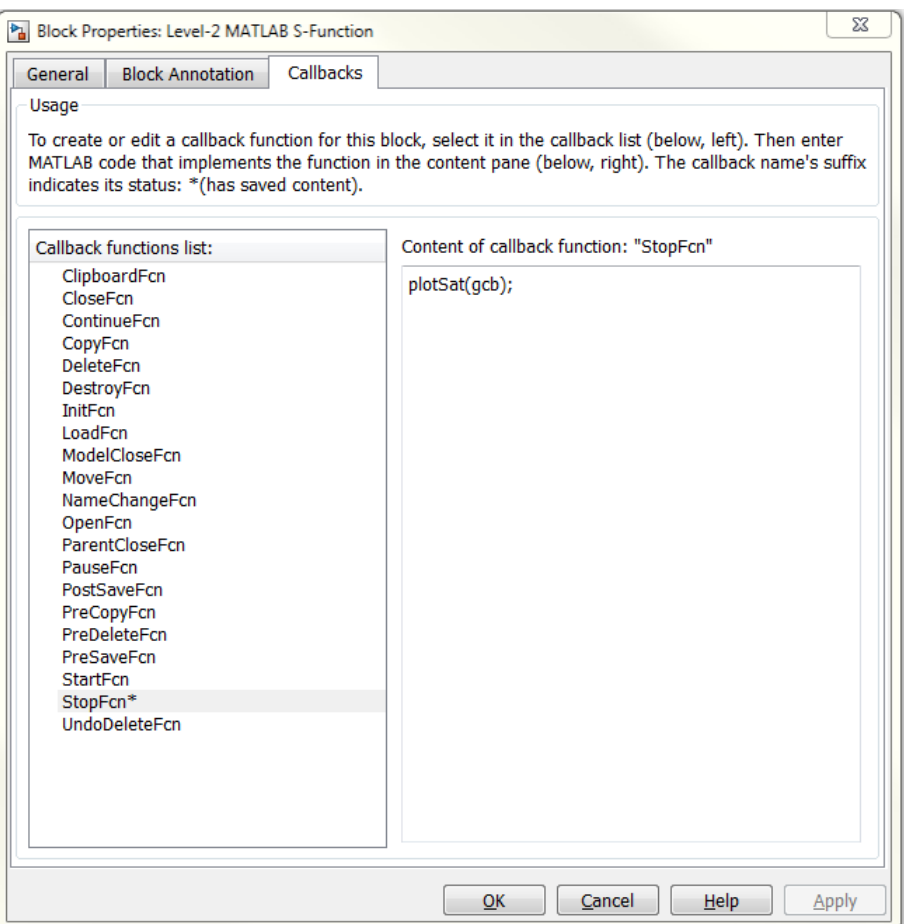

## Custom Block Examples

#### In this section...

["Creating Custom Blocks from Masked Library Blocks" on page 35-42](#page-1851-0) ["Creating Custom Blocks from MATLAB Functions" on page 35-42](#page-1851-1) ["Creating Custom Blocks from System Objects" on page 35-43](#page-1852-0) ["Creating Custom Blocks from S-Functions" on page 35-43](#page-1852-1)

#### <span id="page-1851-0"></span>Creating Custom Blocks from Masked Library Blocks

The Additional Math and Discrete Simulink library is a group of custom blocks created by extending the functionality of built-in Simulink blocks. The Additional Discrete library contains a number of masked blocks that extend the functionality of the standard Unit Delay block. See "Libraries" for more general information on Simulink libraries.

#### <span id="page-1851-1"></span>Creating Custom Blocks from MATLAB Functions

The Simulink product provides a number of examples that show how to incorporate MATLAB functions into a custom block.

- The Single Hydraulic Cylinder Simulation, sldemo\_hydcyl, uses a Fcn block to model the control valve flow. In addition, the Control Valve Flow block is a library link to one of a number of custom blocks in the library hydlib.
- The Radar Tracking Model, sldemo radar, uses an Interpreted MATLAB Function block to model an extended Kalman filter. The MATLAB function aero\_extkalman.m implements the Kalman filter found inside the Radar Kalman Filter subsystem. In this example, the MATLAB function requires three inputs, which are bundled together using a Mux block in the Simulink model.
- The Spiral Galaxy Formation example, sldemo\_eml\_galaxy, uses several MATLAB Function blocks to construct two galaxies and calculate the effects of gravity as these two galaxies nearly collide. The example also uses MATLAB Function blocks to plot the simulation results using a subset of MATLAB functions not supported for code generation. However, because these MATLAB Function blocks have no outputs, the Simulink Coder product optimizes them away during code generation.

#### <span id="page-1852-0"></span>Creating Custom Blocks from System Objects

The Simulink product provides a number of examples that show how to incorporate System objects into a custom block. Access the MATLAB source code for each System object by clicking the Source code link from the block dialog box. For more information on using MATLAB System blocks and System objects, see "System Object Integration").

- System Identification for an FIR System Using MATLAB System Blocks, slexSysIdentMATLABSystemExample, uses the MATLAB System block to implement Simulink blocks using a System object. It highlights two MATLAB System blocks.
- MATLAB System Block with Variable-Size Input and Output Signals, slexVarSizeMATLABSystemExample, uses the MATLAB System block to implement Simulink blocks with variable-size input and output signals. Due to the use of variable-size signals, the example uses System object propagation methods.
- Illustration of Law of Large Numbers Using MATLAB System Blocks, slexLawOfLargeNumbersExample, uses MATLAB System blocks to illustrate the law of large numbers. Due to the use of MATLAB functions not supported for code generation, the example uses System object propagation methods and interpreted execution.

#### <span id="page-1852-1"></span>Creating Custom Blocks from S-Functions

The Simulink model sfundemos contains various examples of MATLAB and C MEX Sfunctions. For more information on writing MATLAB S-functions, see "Write Level-2 MATLAB S-Functions". For more information on writing C MEX S-functions, see "C/C+ + S-Functions". For a list of available S-function examples, see "S-Function Examples" in Writing S-Functions.

# Working with Block Libraries

- ["About Block Libraries and Linked Blocks" on page 36-2](#page-1855-0)
- ["Create and Work with Linked Blocks" on page 36-4](#page-1857-0)
- ["Work with Library Links" on page 36-8](#page-1861-0)
- ["Create Block Libraries" on page 36-19](#page-1872-0)
- ["Add Libraries to the Library Browser" on page 36-30](#page-1883-0)

# About Block Libraries and Linked Blocks

#### <span id="page-1855-0"></span>Block Libraries

A *block library* is a collection of blocks that you can use to create instances of blocks in a Simulink model.

Note: Simulink comes with some built-in block libraries in addition to the default Simulink library. These libraries support simulating models that contain these blocks. However, you cannot generate code or modify these blocks without the relevant product licences. You cannot change a built-in block library in any way.

#### Benefits of Block Libraries

Block libraries are a useful componentization technique for:

- Providing frequently used, and seldom changed, modeling utilities
- Reusing components repeatedly in a model or in multiple models

For additional information about how libraries compare to other Simulink componentization techniques, see ["Componentization Guidelines" on page 14-28.](#page-947-0)

#### Library Browser

Simulink provides a Library Browser that you can use to display block libraries, search for blocks by name, and copy library blocks into models. All installed libraries appear in the Library Browser when you open it. See ["Model Editing Environment" on page 1-35.](#page-132-0)

## Linked Blocks

When you copy a block from a library into a model, Simulink creates a *linked block* in the model, and connects it to the library block using a *library link*. The library block is the *prototype block*, and the linked block in the model is an *instance* of the library block. The linked block appearance and behavior are the same as the library block. For most purposes, you can ignore the underlying link and just think of a linked block as a clone of the library block.

Copying a block from a library to another library or model does not always create a linked block. Library blocks that support linking include subsystems, masked blocks, and charts. However, the block author can choose not to make the copy a linked block by modifying the CopyFcn, as done by the Simulink Subsystem block.

# Create and Work with Linked Blocks

#### <span id="page-1857-0"></span>In this section...

["About Linked Blocks" on page 36-4](#page-1857-1) ["Create a Linked Block" on page 36-4](#page-1857-2) ["Update a Linked Block" on page 36-5](#page-1858-0) ["Modify Linked Blocks" on page 36-6](#page-1859-0) ["Find a Linked Block's Prototype" on page 36-7](#page-1860-0) ["Find Linked Blocks in a Model" on page 36-7](#page-1860-1)

## <span id="page-1857-1"></span>About Linked Blocks

A *linked block* is an instance of a library block and contains a link to that library block that serves as the block type's prototype. The link consists of the path of the library block that serves as the instance's prototype. The link allows the linked block to update whenever the corresponding prototype in the library changes [\("Update a Linked Block"](#page-1858-0) [on page 36-5](#page-1858-0)). This ensures that your model always uses the latest version of the block.

Note: The tooltip for a linked block shows the name of the library block it references.

You can change the values of a linked block's parameters (including in an existing mask). You cannot add a new mask for linked blocks or edit the mask setup, that is, add or remove mask parameters or change mask behavior.

Also, you cannot set callback parameters for a linked block. If the linked block's prototype is a subsystem, you can make nonstructural changes to the contents of the linked subsystem (see ["Modify Linked Blocks" on page 36-6](#page-1859-0)).

#### <span id="page-1857-2"></span>Create a Linked Block

To create a linked block in a model or another library:

1 Open your model.

- 2 Open the Simulink Library Browser or another library.
- 3 Use the Library Browser to find the library block that serves as a prototype of the block you want to create.

**Note:** If you add a description to the library block through the Block Properties dialog box, Simulink does not propagate that description to the linked block. If you want to create a description that propagates, mask the library block and add the description in the **Documentation** pane of the mask.

<span id="page-1858-0"></span>4 Drag the library block from the Blocks pane and drop it into your model.

## Update a Linked Block

Simulink updates out-of-date linked blocks in a model or library when you:

- Load the model or library.
- Run the simulation.
- Use the find system command.
- Query the LinkStatus parameter of a block, using the get param command (see ["Check and Set Link Status Programmatically" on page 36-15](#page-1868-0) ).

Note Querying the StaticLinkStatus parameter of a block does not update any out-of-date linked blocks.

• Save changes to a library block, then Simulink automatically refreshes all links to the block in open Model Editor windows.

When you edit a library block (in the Model Editor or at the command line), then Simulink indicates stale links which are open in the Model Editor by displaying the linked blocks grayed out. Simulink refreshes any stale links to edited blocks when you activate the Model Editor window, even if you have not saved the library yet.

To manually refresh links:

- Select **Simulation** > **Update Diagram** (or press **Ctrl**+**D**).
- Select **Diagram** > **Refresh Blocks** (or press **Ctrl**+**K**) to refresh links.
- Select **Go To Library Link**.

## <span id="page-1859-0"></span>Modify Linked Blocks

You cannot make structural changes to linked blocks, such as adding or deleting lines or blocks to the block diagram of a masked subsystem. If you want to make such changes, you must disable the linked block's link to its library prototype (see ["Disable Links to](#page-1864-0) Library Blocks" on page 36-11).

#### Parameterized Links

If you change parameter values inside a linked block, you create a *parameterized link*. You can change the values of any masked subsystem linked block parameter that does not alter the block's structure, e.g., by adding or deleting lines, blocks, or ports. An example of a nonstructural change is a change to the value of a mathematical block parameter, such as the Gain parameter of the Gain block. A linked subsystem block whose parameter values of inner blocks differ from their corresponding library blocks is called a *parameterized link*. Changing the top-level mask values does not create a parameterized link.

When saving a model containing a parameterized link, Simulink saves the changes to the local copy of the subsystem together with the path to the library copy in the model's file. When you reopen the system, Simulink copies the library block into the loaded model and applies the saved changes.

**Tip** To determine whether a linked block's parameter values differ from those of its library prototype, open the linked block's block diagram in an editor window. The linked block's library link indicator (if displayed) changes to a red arrow and the title bar of the editor window displaying the subsystem displays "Parameterized Link" if the linked block's parameter values differ from the library block's parameter values.

See ["Display Library Links" on page 36-8](#page-1861-1).

#### Self-Modifying Linked Subsystems

Simulink allows linked subsystems to change their own structural contents without disabling the link. This allows you to create masked subsystems that modify their structural contents based on mask parameter dialog box values.

## <span id="page-1860-0"></span>Find a Linked Block's Prototype

To find the source library and the prototype of a linked block, right-click the linked block and select **Library Link** > **Go To Library Link**.

Alternatively, select the linked block and select **Diagram** > **Library Link** > **Go To Library Link**.

If the library is open, Simulink selects and highlights the library block and makes the source library the active window. If the library is not open, Simulink first opens it and then selects the library block.

## <span id="page-1860-1"></span>Find Linked Blocks in a Model

Use the libinfo command to get information about the linked blocks in the model and which library blocks they link to. The ReferenceBlock property gives the path of the library block to which a block links.

# Work with Library Links

#### <span id="page-1861-0"></span>In this section...

["Display Library Links" on page 36-8](#page-1861-1) ["Lock Links to Blocks in a Library" on page 36-9](#page-1862-0) ["Disable Links to Library Blocks" on page 36-11](#page-1864-0) ["Restore Disabled or Parameterized Links" on page 36-12](#page-1865-0) ["Check and Set Link Status Programmatically" on page 36-15](#page-1868-0) ["Break a Link to a Library Block" on page 36-17](#page-1870-0) ["Fix Unresolved Library Links" on page 36-18](#page-1871-0)

## <span id="page-1861-1"></span>Display Library Links

A model can have a block linked to a library block, or it can have a local instance of a block that is not linked. To enable the display of library links:

- 1 In the Model Editor window, select **Display** > **Library Links** and from the submenu, select one of these options:
	- a **None** displays no links
	- **b Disabled** displays only disabled links (the default for new models)
	- c **User Defined** displays only links to user libraries
	- d **All** displays all links
- 2 Observe the library link indicators.

The library link indicator is a badge in the bottom left corner of each block. You can right-click the link badge to access link menu options.

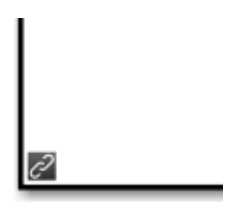

The color and icon of the link badge indicates the status of the link. If you open a linked block, the Model Editor displays the same link badge at bottom left. You can right-click the link badge in the corner of the canvas to access link options such as **Go To Library Block**.

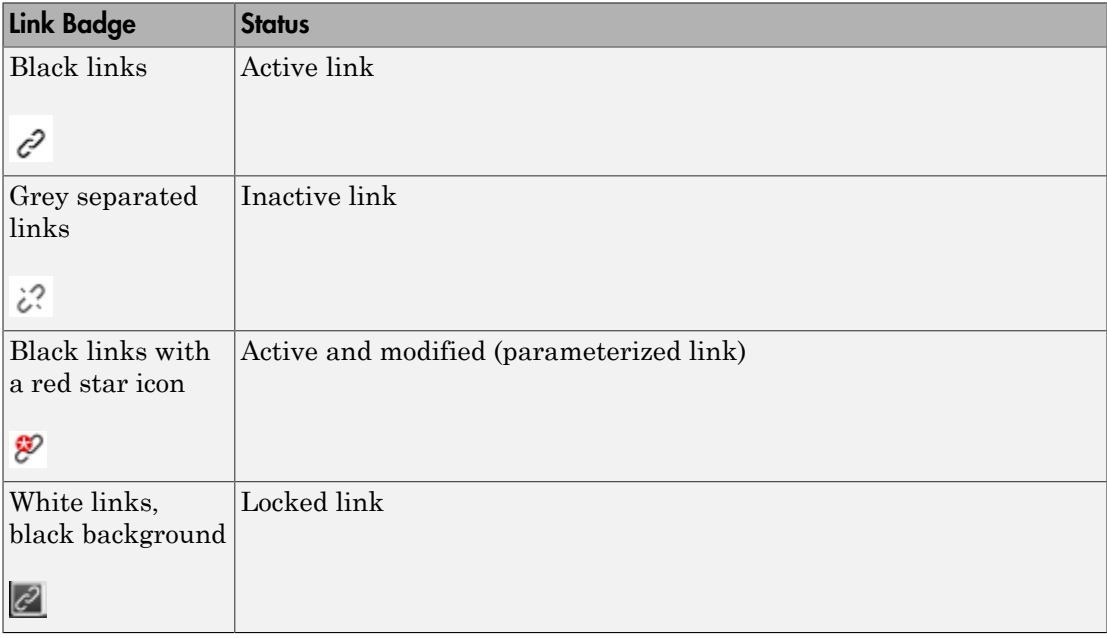

Note: If you have a variant subsystem block inside a link block, modifying the parameters on the variant subsystem creates a link data on the topmost link block. If the link badge is visible, presence of link data is indicated by a red star on the link badge.

#### <span id="page-1862-0"></span>Lock Links to Blocks in a Library

You can lock links to a library. Lockable library links enable control of end user editing, to prevent unintentional disabling of these links. This ensures robust usage of mature stable libraries.

To lock links to a library, either:

• In your library window, select **Diagram** > **Lock Links To Library**.

• At the command line, use the LockLinksToLibrary property:

```
 set_param('MyModelName', 'LockLinksToLibrary', 'on')
where MyModelName is the library file.
```
When you copy a block to a model from a library with locked links:

- The link is locked.
- You cannot disable locked links from the Model Editor.

If you select **Diagram** or right-click the linked block, you see the **Library Link** menu has changed to **Locked Library Link**, and the only enabled option is now **Go To Library Block**.

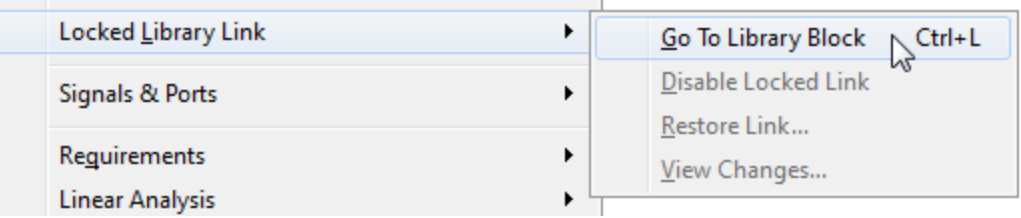

• If you display library links, the locked link icon has a black background.

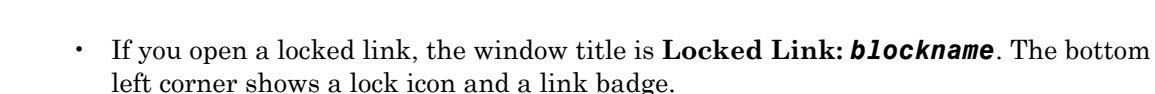

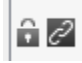

• You cannot edit locked link contents. If you try to make a structural change to a locked link (such as editing the diagram), you see a message stating that you cannot modify the link because it is either locked or inside another locked link.

- The mask and block parameter dialogs are disabled for blocks inside locked links. For a resolved linked block with a mask, its parameter dialog is always disabled.
- You cannot parameterize locked links in the Model Editor.
- You can disable locked links only from the command line as follows:

```
set_param(gcb, 'LinkStatus', 'inactive')
```
To unlock links to a library:

- In your library window, select **Diagram** > **Unlock Links To Library**
- At the command line:

```
set param('MyModelName', 'LockLinksToLibrary', 'off')
```
The status of a link (locked or not) is determined by the library state when you copy the block. If you copy a block from a library with locked links, the link is locked. If you later unlock the library links, any existing linked blocks do not change to unlocked links until you refresh links.

If you use sublibraries as an organizational tool, when you lock links to a library, you might want also to lock links to any sublibraries.

#### <span id="page-1864-0"></span>Disable Links to Library Blocks

To make a structural change to a linked block, you need to disable the link between the block and the library block that serves as its prototype.

You cannot disable *locked* links from the Model Editor. See ["Lock Links to Blocks in a](#page-1862-0) [Library" on page 36-9](#page-1862-0).

**Note** When you use the Model Editor to make a structural change (such as editing the diagram) to a block with an active library link, Simulink offers to disable the library link for you (unless the link is locked). If you accept, Simulink disables the link and allows you to make changes to the subsystem block.

Do not use set param to make a structural change to an active link; the result of this type of change is undefined.

To disable a link:

- 1 In the Model Editor window, right-click a linked block and select **Library Link** > **Disable Link**.
- 2 Alternatively, select a linked block and select the menu item **Diagram** > **Library Link** > **Disable Link**.

The library link is disabled and the library link indicator changes to gray. When a library block is disabled and it is within another library block (a child of a parent library block), the model also disables the parent block containing the child block.

To disable a link from the command-line, set the LinkStatus property to inactive as follows:

<span id="page-1865-0"></span>set param(gcb, 'LinkStatus', 'inactive')

#### Restore Disabled or Parameterized Links

After you make changes to a disabled linked block, you may want to restore its link to the library block and resolve any differences between the two blocks. The Links Tool helps you with this task.

- 1 In the Model Editor window, select a linked block with a disabled library link.
- 2 From the **Diagram** menu (or right-click context menu), select **Library Link** > **Resolve Link**.

The Links Tool window opens.

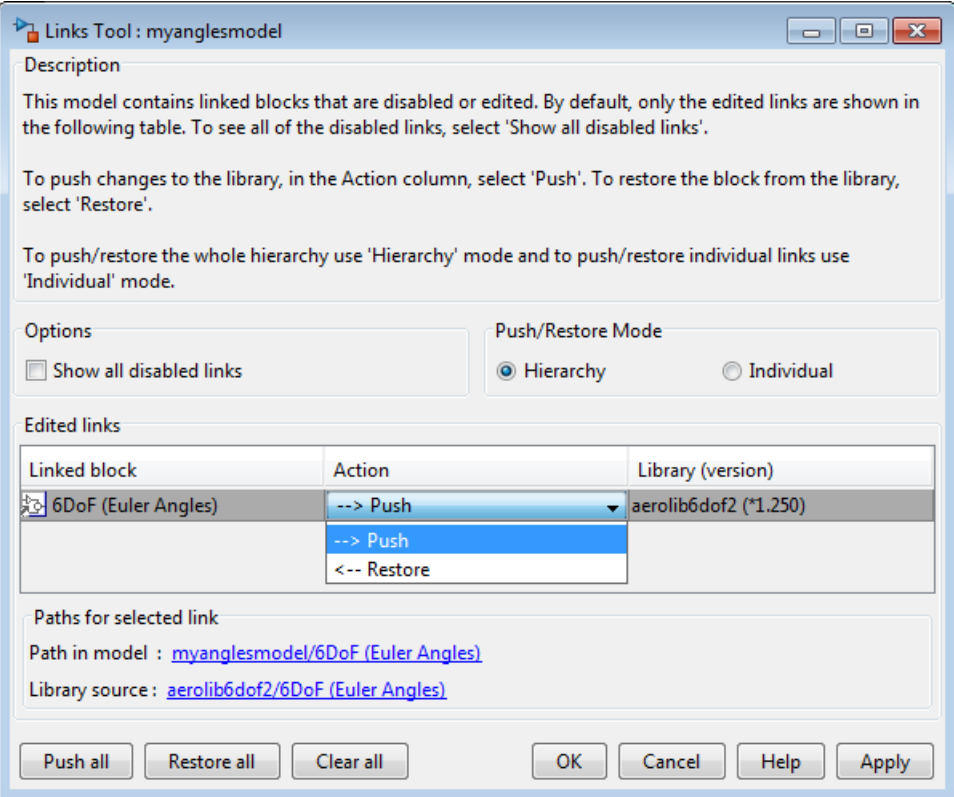

The **Edited links** table has the following columns:

- **Linked block** List of linked blocks. The list of links includes library links with structural changes (disabled links), parameterized library links (edited links), and library links that were actively chosen to be resolved.
- **Action** Select an action to perform on the linked block or library.
- **Library** List of library names and version numbers.
- 3 Select the check box **Show all disabled links** if you want to view disabled links as well as parameterized links.
- 4 Under **Push/Restore Mode**, choose a mode of action:
	- If you want to act on individual links, select **Individual**.
- If you want to act on the whole link hierarchy, leave the default setting on **Hierarchy**. See ["Pushing or Restoring Link Hierarchies" on page 36-15.](#page-1868-1)
- 5 From the **Linked block** list, select a block name.

The Links Tool updates the **Paths for selected link** panel with links to the linked block in the model and in the library.

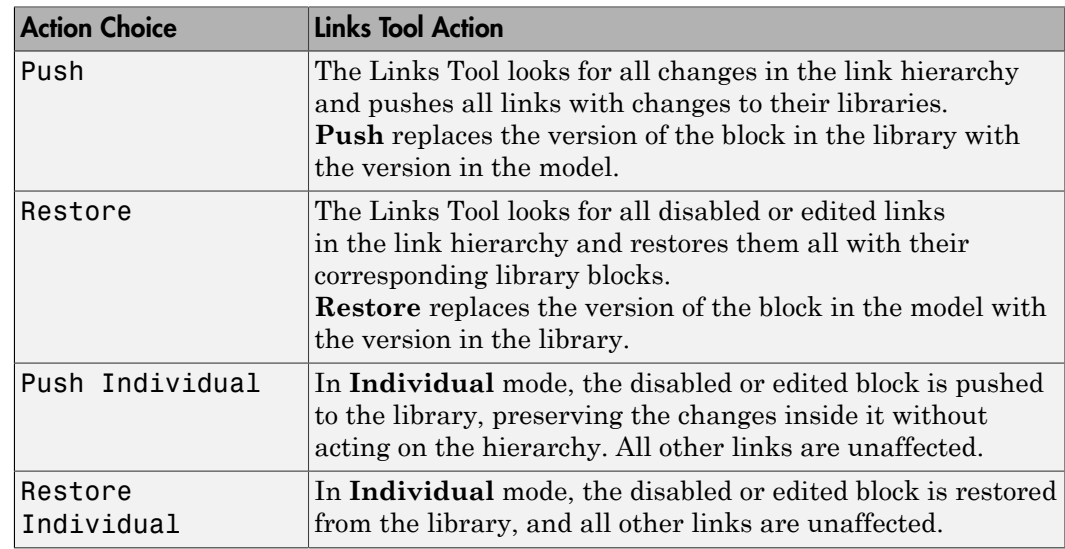

6 From the **Action** list, select **Push** or **Restore** for the currently selected block.

To select the same action for all linked blocks, click **Push all**, **Restore all**, or **Clear all**.

7 When you click **OK** or **Apply**, the Links Tool performs the push or restore actions you selected in the edited links table.

After resolving a link, the versions in the library and the linked block now match.

Note: Changes you push to the library are not saved until you actively save the library.

If a linked block name has a cautionary icon  $\bigoplus$  before it, the model has other instances of this block linked from the same library block, and they have different changes. Choose one of the instances to push changes to the library block and restore links to the other blocks , or choose to restore all of them with the library version.

#### <span id="page-1868-1"></span>Pushing or Restoring Link Hierarchies

Caution Be cautious using Push or Restore in hierarchy mode if you have a large hierarchy of edited and disabled links. Ensure that you want to push or restore the whole hierarchy of links.

Pushing a hierarchy of disabled links affects the disabled links inside and outside in the hierarchy for a given link. If you push changes from a disabled link in the middle of a hierarchy, the inside links are pushed and the outside links are restored if without changes. This operation does not affect outside (parent) links with changes unless you also explicitly selected them for push. The Links Tool starts from the lowest links (the deepest inside) and then moves upward in the hierarchy.

Some simple examples:

- 1 Link A contains link B and both have changes.
	- Push A. The Links Tool pushes both A and B.
	- Push B. The Links Tool pushes B and not A.
- 2 Link A contains link B. A has no changes, and B has changes.
	- Push B. The Links Tool pushes B and restores A. When parent links are unmodified, they are restored.

If you have a hierarchy of parameterized links, the Links Tool can manipulate only the top level.

#### <span id="page-1868-0"></span>Check and Set Link Status Programmatically

All blocks have a LinkStatus parameter and a StaticLinkStatus parameter that indicate whether the block is a linked block.

Use get param(gcb, 'StaticLinkStatus') to query the link status without updating out-of-date linked blocks.

Use get param and set param to query and set the LinkStatus, which can have the following values.

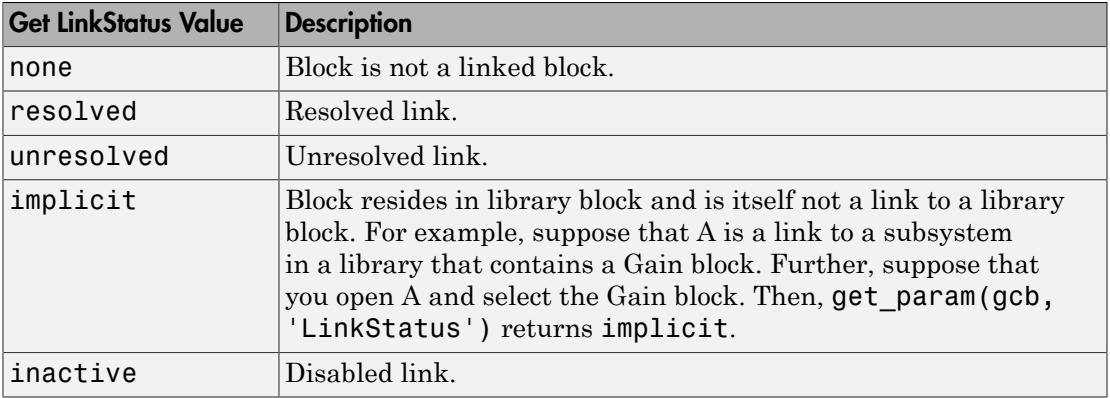

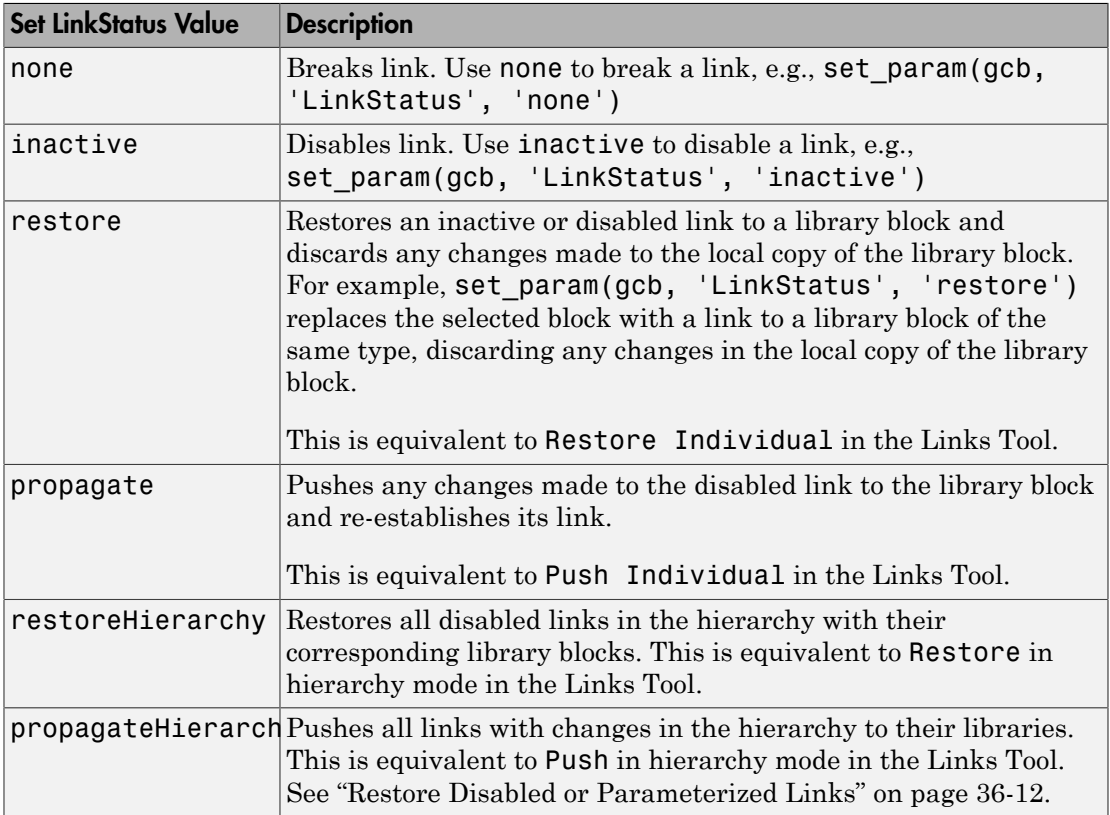

Note Using get param to query a block's LinkStatus also resolves any out-of-date block links. Use get\_param to update library links in a model programmatically. Querying the StaticLinkStatus property does not resolve any out-of-date links. Query the StaticLinkStatus property when the call to get\_param is in the callback of a child block querying the link status of its parent.

If you call get\_param on a block inside a library link, Simulink resolves the link if necessary. This operation may involve loading part of the library and executing callbacks.

#### <span id="page-1870-0"></span>Break a Link to a Library Block

You can break the link between a linked block and its library block to cause the linked block to become a simple copy of the library block, unlinked to the library block. Changes to the library block no longer affect the block. Breaking links to library blocks may enable you to transport a masked subsystem model as a standalone model, without the libraries (see "Block Masks").

To break the link between a linked block and its library block, you can use any of the following actions.

- Disable the link, then right-click the block and choose **Library Link** > **Break Link** .
- At the command line, change the value of the LinkStatus parameter to 'none' using this command:

set\_param(gcb, 'LinkStatus', 'none')

• Right-click and drag to copy a block, and you see an offer to break links, unless the parent library has LockLinksToLibrary set to on. If your copied block will be a locked link, then you do not see the option to break links.

To copy and break links to multiple blocks simultaneously, select multiple blocks and then drag. Any locked links are ignored and not broken.

• When saving the model, you can break links by supplying arguments to the save system command. See save system.

**Note** Breaking library links in a model does not guarantee that you can run the model standalone, especially if the model includes blocks from third-party libraries or optional Simulink blocksets. It is possible that a library block invokes functions supplied with

the library and hence can run only if the library is installed on the system running the model. Further, breaking a link can cause a model to fail when you install a new version of the library on a system.

For example, suppose a block invokes a function that is supplied with the library. Now suppose that a new version of the library eliminates the function. Running a model with an unlinked copy of the block results in invocation of a now nonexistent function, causing the simulation to fail. To avoid such problems, you should generally avoid breaking links to libraries.

#### <span id="page-1871-0"></span>Fix Unresolved Library Links

If Simulink is unable to find either the library block or the source library on your MATLAB path when it attempts to update the linked block, the link becomes unresolved. Simulink changes the appearance of these blocks.

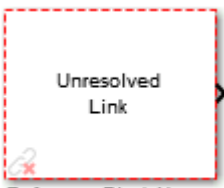

Reference Block Name

If you double-click the unresolved block, the parameter dialog box displays an error similar to the following:

```
Failed to find 'source-block-name' 
in library 'source-library-name'
referenced by
"linked-block-path".
```
To fix an unresolved link, you must do one of the following:

- Delete the unresolved block and copy the library block back into your model.
- Add the folder that contains the required library to the MATLAB path and select either **Simulation** > **Update Diagram** or **Diagram** > **Refresh Blocks**.
- Double-click the unresolved block to open its dialog box (see the Unresolved Link block reference page). On the dialog box that appears, correct the path name in the **Source block** field and click **OK**.
## Create Block Libraries

#### In this section...

["Create a Library" on page 36-19](#page-1872-0)

["Create a Sublibrary" on page 36-19](#page-1872-1)

["Modify and Lock Libraries" on page 36-20](#page-1873-0)

<span id="page-1872-0"></span>["Make Backward-Compatible Changes to Libraries" on page 36-21](#page-1874-0)

## Create a Library

You can create your own block library and, optionally, add it to the Simulink Library Browser. The file types you can save the model as are also model file types. However, you cannot simulate in a library, and a library becomes locked (i.e., you cannot make changes to it without unlocking) each time you close it.

1

In the Library Browser, click the New Model button arrow and select New **Library**. Simulink creates an empty library.

- 2 Drag blocks from models or other libraries into the new library. Make the changes you want to the blocks, such as changing block parameters, adding masks, or adding blocks to subsystems.
- 3 Save the library.

When you create an instance of a library block in a model, you can create a library link on the instance only if the block in the library had a mask. See ["Linked Blocks" on page](#page-1855-0) [36-2](#page-1855-0) for more information.

Once you have created a library, consider adding it to the Library Browser. See ["Add](#page-1883-0) [Libraries to the Library Browser" on page 36-30](#page-1883-0) for more information.

## <span id="page-1872-1"></span>Create a Sublibrary

If your library contains many blocks, consider grouping the blocks into a hierarchy of sublibraries. Creating a sublibrary entails inserting a reference in the Simulink model file of one library to the model file of another library. The referenced file is called a

*sublibrary* of the parent (i.e., referencing) library. The sublibrary is said to be included by reference in the parent library.

To include a library in another library as a sublibrary:

- 1 Open the parent library.
- 2 Add a Subsystem block to the parent library.
- 3 Delete the subsystem's default input and output ports.
- 4 Create a mask for the subsystem that displays text or an image that conveys the sublibrary's purpose.
- 5 Set the subsystem's OpenFcn parameter to the name of the sublibrary's model file.
- <span id="page-1873-0"></span>6 Save the parent library.

## Modify and Lock Libraries

When you open a library, it is automatically locked and you cannot modify its contents. To unlock the library, select **Diagram** > **Unlock Library**.

When you close the library window, Simulink locks the library.

Locking a library prevents a user from inadvertently modifying a library, for example, by moving a block in the library or adding or deleting a block from the library. If you attempt to modify a locked library, Simulink displays a dialog box that allows you to unlock the library and make the change.

To unlock a block library from the MATLAB command line, use the following command:

```
set_param('library_name', 'Lock', 'off');
```
You must then relock the library from the MATLAB command line to prevent further changes. Use the following command to relock a block library:

```
set param('library name', 'Lock', 'on');
```
If you want to control end user editing of linked blocks and prevent unintentional disabling of links, you can lock links to a library. See ["Lock Links to Blocks in a Library"](#page-1862-0) [on page 36-9](#page-1862-0).

When you save a library, Simulink checks file permissions and offers to try to make the library writable if necessary.

## <span id="page-1874-0"></span>Make Backward-Compatible Changes to Libraries

Simulink provides the following features to facilitate making changes to library blocks without invalidating models that use the library blocks.

## Forwarding Tables

You can create forwarding tables for libraries to specify how to update links in models to reflect changes in the parameters. Use the Forwarding Table to map old library blocks to new library blocks. For example, if you rename or move a block in a library, you can use a forwarding table to enable Simulink to update models that link to the block.

After you specify the forwarding table entry in a library, any links to old library blocks will be updated when you load a model containing links to old blocks. Library authors can use the forwarding tables to automatically transform old links into updated links without any loss of functionality and data. Use the forwarding table to solve compatibility issues with models containing old links that cannot load in the current version of Simulink. Library authors do not need to run the Upgrade Advisor to upgrade old links, and can reduce maintenance of legacy blocks.

To set up a forwarding table for a library,

- 1 Select **Diagram** > **Unlock Library**.
- 2 Select **File** > **Library Properties** > **Library Properties**. The Library Properties dialog box opens.
- 3 Select the Forwarding Table tab.

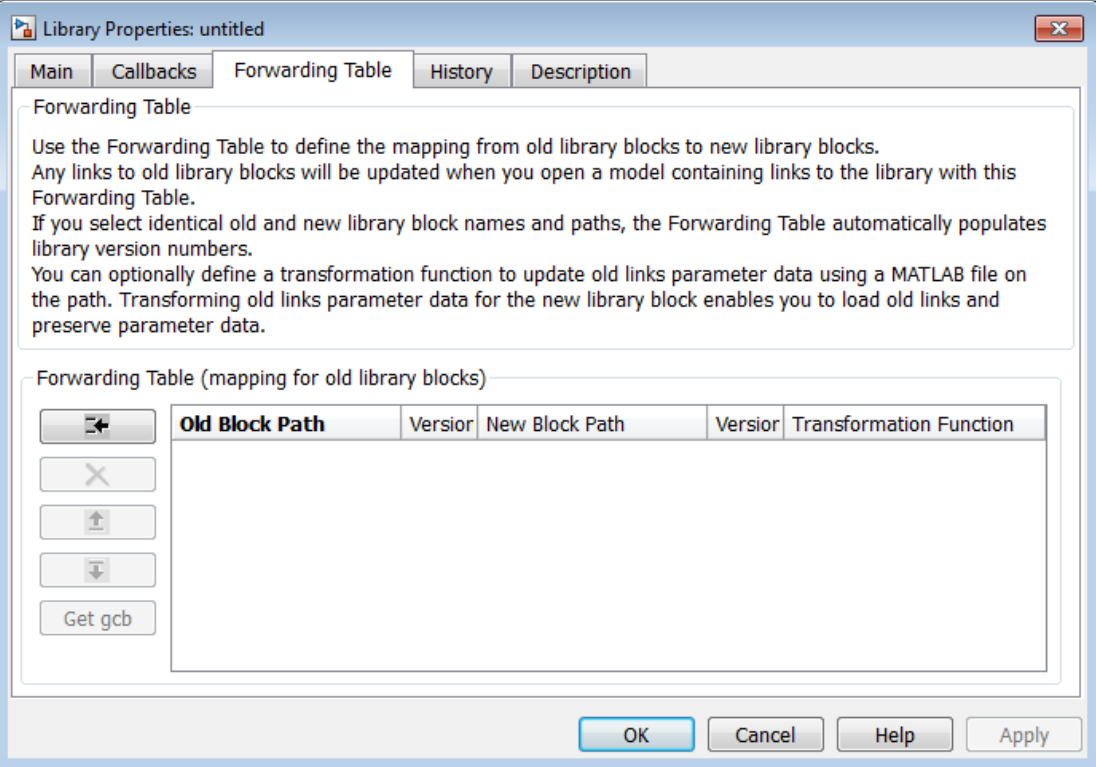

- 4 Define the mapping from old library blocks to new library blocks.
	- a Click the Add New Entry button. A new row appears in the table.
	- b Enter values in **Old Block Path** and **New Block Path** columns.

Click **GCB** to get the path of the currently selected block.

If you select identical old and new library block names and paths, the Forwarding Table automatically populates library version numbers in the **Version** columns. The initial value of the LibraryVersion property is the ModelVersion of the library at the time the link was created. The value updates with increments in the model version of the library.

c (Optional ) You can define a transformation function to update old link parameter data using a MATLAB file on the path. Specify the function in the **Transformation Function** column. Transforming old link parameter data for the new library block enables you to load old links and preserve parameter data.

If you do not want to specify a transformation function, do not edit the field. When you save the library, the column will display No Transformation.

5 Click **OK** to apply changes and close the dialog box.

After specifying the forwarding table mapping, when you open a model containing links to the library, links to old library blocks will be updated.

To view an example of a forwarding table:

1 Enter

open\_system('simulink')

- 2 Select **File** > **Library Properties** > **Library Properties**
- 3 Click the Forwarding Table tab.
- 4 View how the forwarding table specifies the mapping of old blocks to new blocks. You cannot make changes because the library is locked. Do not edit the forwarding table for your Simulink library.

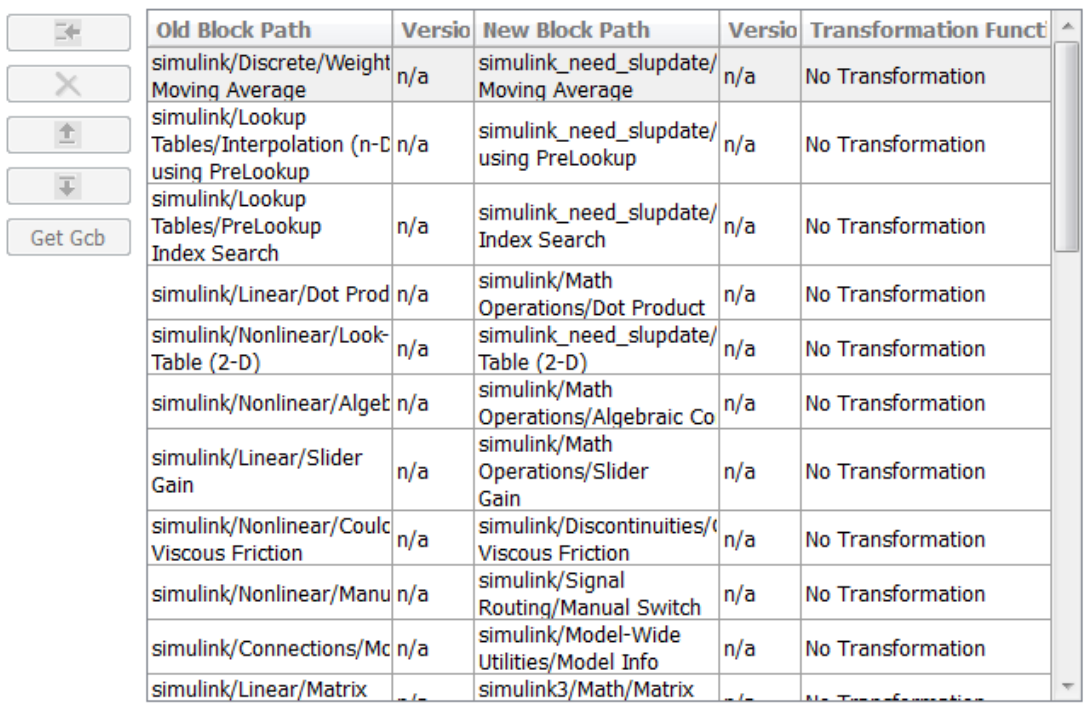

Forwarding Table (mapping for old library blocks)

#### 5 Click **OK** to close the dialog

The following example shows a forwarding table that defines:

- A block with the same name moving to a different library (Constant A)
- A block changing name in the same library (Block X to Block Y)
- A block changing name, moving library, and applying a transformation function (Gain A to Gain B)
- A block with three version updates (Block A) using a transformation function. When you select identical old and new library block names and paths, the Forwarding Table automatically populates version numbers in the **Version** columns. If this is the first entry with identical names, version starts at 0, and the new version number is set to the ModelVersion of the library. For subsequent entries, the first version

is set to the previous entry's new version, and the new version is set to the current ModelVersion of the library.

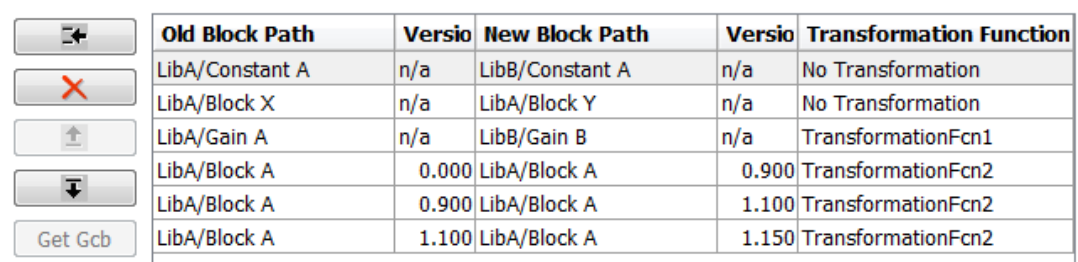

Forwarding Table (mapping for old library blocks)

At the command line you can create a simple forwarding table specifying the old locations and new locations of blocks that have moved within the library or to another library. You associate a forwarding table with a library by setting its ForwardingTable parameter to a cell array of two-element cell arrays, each of which specifies the old and new path of a block that has moved. For example, the following command creates a forwarding table and assigns it to a library named Lib1.

```
set_param('Lib1', 'ForwardingTable', {{'Lib1/A', 'Lib2/A'} 
{'Lib1/B', 'Lib1/C'}});
```
The forwarding table specifies that block A has moved from Lib1 to Lib2. and that block B is now named C. Suppose that you open a model that contains links to Lib1/A and Lib1/ B. Simulink updates the link to Lib1/A to refer to Lib2/A and the link to Lib1/B to refer to Lib<sub>1/C</sub>. The changes become permanent when you subsequently save the model.

#### Writing Transformation Functions

You can use transformation functions to add or remove parameters and define parameter values. Transforming old link parameter data for the new library block enables you to load old links and preserve parameter data that differs from library values. Define your transformation function using a MATLAB file on the path, then specify the function in the Forwarding Table **Transformation Function** column.

The transformation function in your MATLAB file must be like the following:

function outData = TransformationFcn(inData) where inData is a structure with fields ForwardingTableEntry and InstanceData, and ForwardingTableEntry is a structure.

This general transformation function can have many local functions defined in it. The function calls the appropriate local functions based on old block names and versions. Use this to combine many local functions into a single transformation function, to avoid having many transformation functions on the MATLAB path.

InstanceData and NewInstanceData are structures with fields Name and Value. Instance data means the names and values of parameters that are different from the library values.

outData is a structure with fields NewInstanceData and NewBlockPath.

The following example code shows how to define a transformation function that adds a parameter with value uint8 to update a Compare To Constant block:

```
function [outData] = TransformationCompConstBlk(inData)
% Example transformation Function for old 'Compare To Const' block.
%
% If instanceData of old 'Compare To Const' block does not have 
% the 'OutDataTypestr' parameter, 
% add the parameter with value 'uint8'. 
\alephoutData.NewBlockPath = '';
outData.NewInstanceData = [];
instanceData = inData.InstanceData;
% Get the field type 'Name' from instanceData
[ParameterNames{1:length(instanceData)}] = instanceData.Name;
if (~ismember('OutDataTypeStr',ParameterNames))
     % OutDataTypeStr parameter is not present in old link. Add it and set value uint8
     instanceData(end+1).Name = 'OutDataTypeStr';
     instanceData(end).Value = 'uint8';
end
```
outData.NewInstanceData = instanceData;

## Creating Aliases for Mask Parameters

Simulink lets you create aliases, i.e., alternate names, for a mask's parameters. A model can then refer to the mask parameter by either its name or its alias. This allows you to change the name of a mask parameter in a library block without having to recreate links to the block in existing models (see ["Using Mask Parameter Aliases to Create Backward-](#page-1880-0)[Compatible Parameter Name Changes" on page 36-27\)](#page-1880-0).

To create aliases for a masked block's mask parameters, use the set\_param command to set the block's MaskVarAliases parameter to a cell array that specifies the names of the aliases in the same order as the mask names appear in the block's MaskVariables parameter.

#### <span id="page-1880-0"></span>Using Mask Parameter Aliases to Create Backward-Compatible Parameter Name Changes

The following example illustrates the use of mask parameter aliases to create backwardcompatible parameter name changes.

- 1 Create a new library. **File** > **New** > **Library**
- 2 Open the model masking example described in ["How Mask Parameters Work" on](#page-1749-0) [page 34-4](#page-1749-0). Drag the masked block named mx+b into your new library and rename it to Line.
- 3 Right-click the block and select **Properties**. In the Block Properties dialog, select the **Block Annotation** tab. In the **Enter text and tokens for annotation** box, enter

```
m = %<sub>0</sub>b = %<b>b</b>
```
The block displays the value of its m and b parameters,

- 4 Right-click the block, and select **Mask** > **Mask Parameters**. In the Block Parameter dialog, enter 0.5 for the **Slope** and 0 for the **Intercept**.
- 5 Save the new library with the filename mylibrary.
- 6 Create a new Simulink model. **File** > **New** > **Model**.
- 7 From the mylibrary window, drag an instance of the Line block to your new model. Rename the instance LineA.
- 8 Right-click the block and select **Mask** > **Mask Parameters**. In the Block Parameters dialog, change the value **Slope** to -0.5 and change the value **Intercept** to 30. Select **Display** > **Library Links** > **User Defined**.
- 9 Add a Scope and Clock block to your model and connect them to your block. Save the new model with the filename mymodel.
- 10 From the **Simulation** menu, select **Model Configuration Parameters**. From the **Type** list, select Fixed-step. From the **Solver** list, select discrete (no continuous states. In the **Fixed-step size** box, enter 0.1. Simulate model.

Note that the model simulates without error.

- 11 Save and close mymodel.
- 12 Open mylibrary.
- 13 Edit mask. Right-click block, select **Edit mask**. In the Mask Editor dialog,
- Select the **Parameters** tab. In the **Dialog parameters** section and **Variable** column, change the variable m to slope and b to intercept.
- Select the Icon & Ports tab. In the Icon Drawing commends box, change the variable m to slope and b to intercept.
- 14 Right-click the Line block, select **Properties**. In the Block Properties dialog, .
	- Select the **Block Annotation** tab . In the **Enter text and tokens of annotation** box, rename the m parameter to slope and the b parameter to intercept.
- 15 Click **OK** and save mylibrary.
- 16 Reopen mymodel.

Note that LineA icon has reverted to the appearance of its library master (i.e., mylib/Line) and that its annotation displays question marks for the values of m and b. These changes reflect the parameter name changes in the library block. In particular, Simulink cannot find any parameters named m and b in the library block and hence does not know what to do with the instance values for those parameters. As a result, LineA reverts to the default values for the slope and intercept parameters, thereby inadvertently changing the behavior of the model. The following steps show how to use parameter aliases to avoid this inadvertent change of behavior.

- 17 Close mymodel.
- 18 In the Library: mylibrary window, select the Line block.
- 19 Execute the following command at the MATLAB command line.

```
set param(gcb, 'MaskVarAliases',{'m', 'b'})
```
This specifies that m and b are aliases for the Line block slope and intercept parameters.

20 Reopen mymodel.

Note that LineA appearance, not the annotation, now reflects the value of the slope parameter under its original name, i.e., m. This is because when Simulink opened the model, it found that m is an alias for slope and assigned the value of m stored in the model file to the LineA slope parameter.

21 Change LineA block annotation property to reflect LineA parameter name changes, replace

 $m = %<sub>m</sub>$  $b = %**b**$ with  $m = %<sub>slope</sub>$  $b = %$ 

LineA now appears with  $m = -0.5$  and  $b = 30$ .

Note that LineA annotation shows that, thanks to parameter aliasing, Simulink has correctly applied the parameter values stored for LineA in the mymodels file to the block renamed parameters.

# Add Libraries to the Library Browser

<span id="page-1883-0"></span>This example shows how to create a block library and add it to the Simulink Library Browser.

- 1 In the Simulink Editor, select **File** > **New** > **Library**.
- 2 Drag blocks from models or other libraries into the new library. You can modify the blocks in the library by changing block parameters, adding masks, or grouping blocks in subsystems.
- 3 Save the library in a folder that is on the MATLAB path. To add a folder to the MATLAB path, right-click the folder in MATLAB, and select **Add to Path** > **Selected Folders and Subfolders**.
- 4 Open the library and unlock it by selecting **Diagram** > **Unlock Library**.
- 5 At the MATLAB command prompt, enable the model property EnableLBRepository so that Simulink can add the library to the Library Browser.

```
set param(gcs,'EnableLBRepository','on');
```
- 6 In MATLAB, open the folder containing the library. Right-click and select **New File** > **Script**.
- 7 Save the file as slblocks.m.
- 8 Open slblocks.m, and add this function into it.

```
function blkStruct = slblocks
   % This function specifies that the library should appear
   % in the Library Browser
   % and be cached in the browser repository
   Browser.Library = 'mylib';
   % 'mylib' is the name of the library
   Browser.Name = 'My Library';
   % 'My Library' is the library name that appears in the Library Browser
   blkStruct.Browser = Browser;
```
The figure shows the example library mylib.slx, which contains a Gain block, the Subsystem1 block, which uses default properties, and the Subsystem2 block. The OpenFcn property of the Subsystem2 block points to the library mylib2.

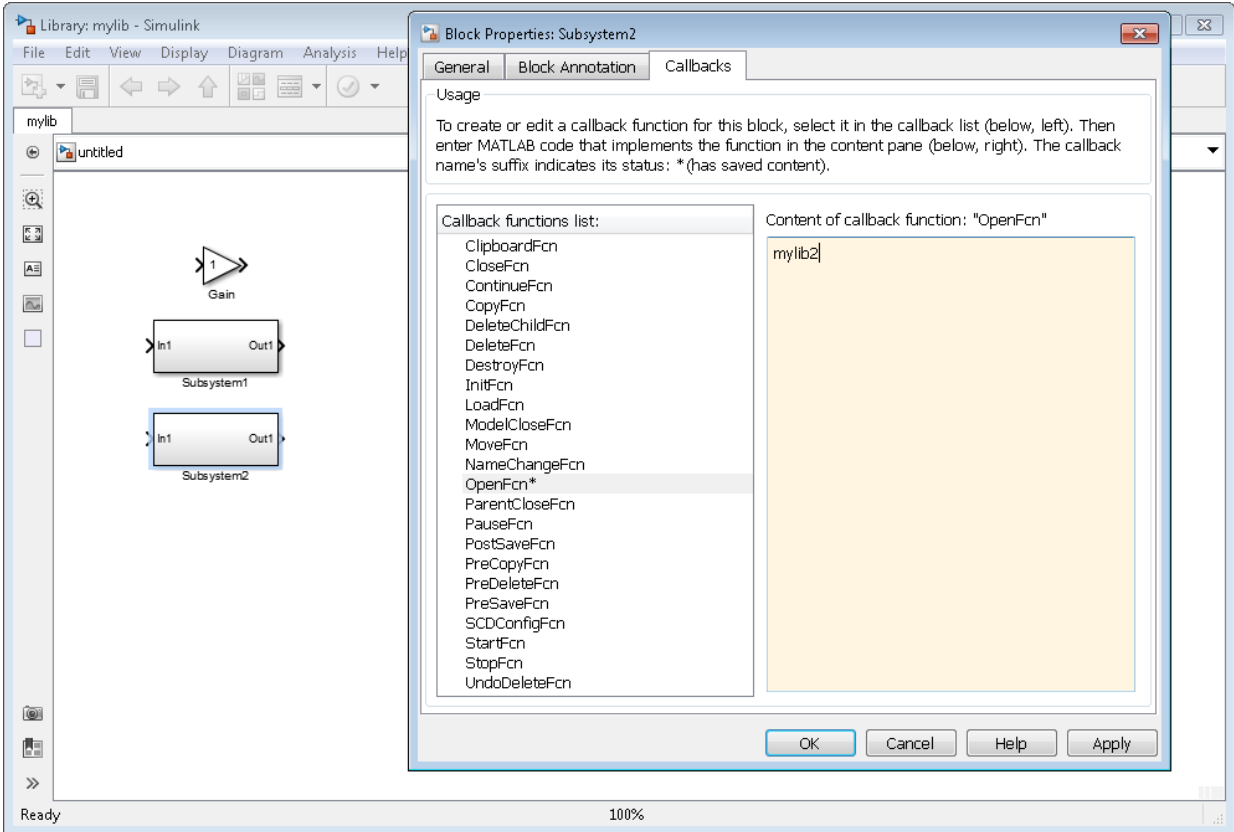

9 Save the file slblocks.m. Open the Library Browser and refresh to view the new library. To refresh, right-click in the library list and select **Refresh Library Browser**.

The figure shows the example library mylib with the library browser name My Library.

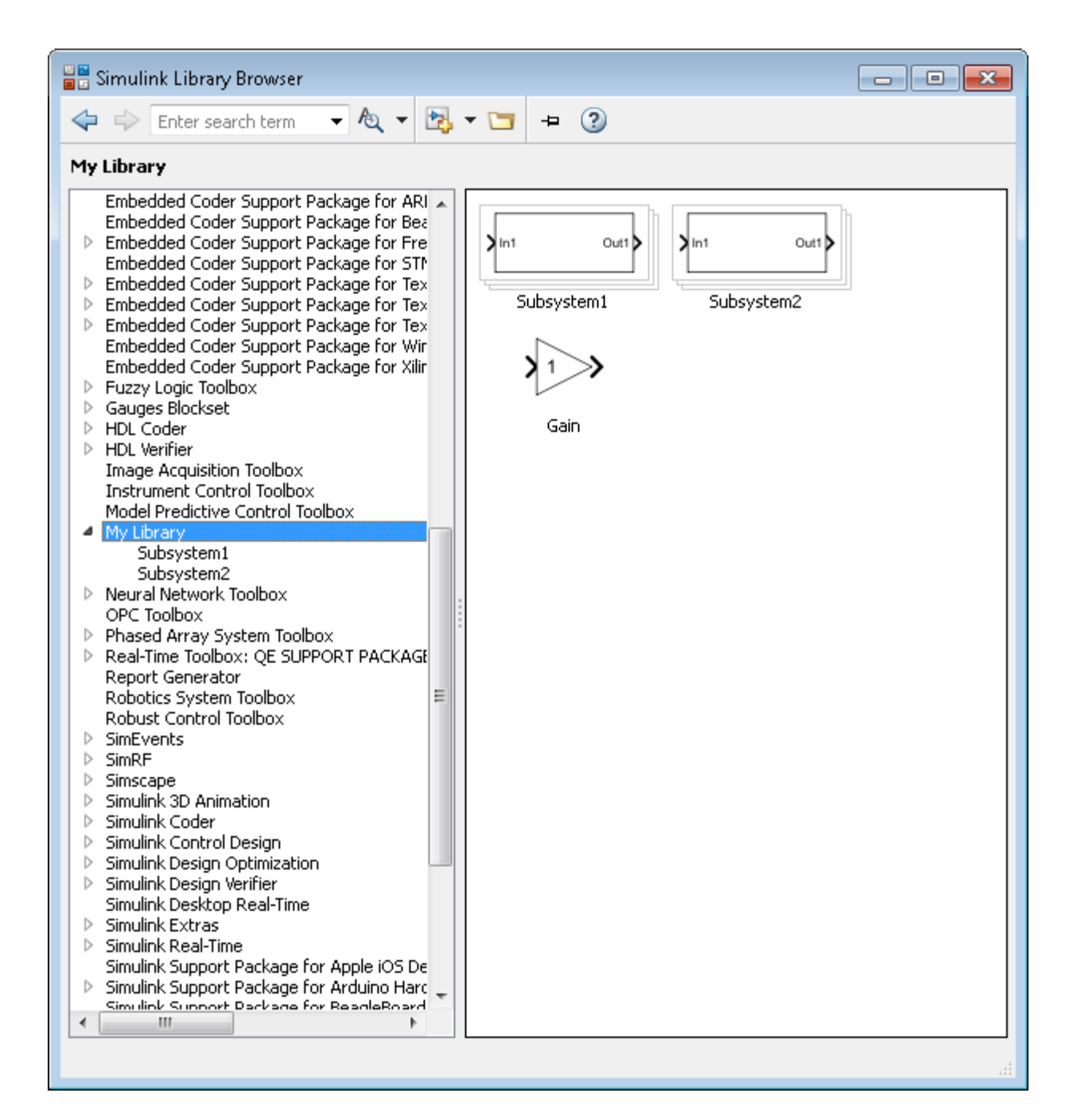

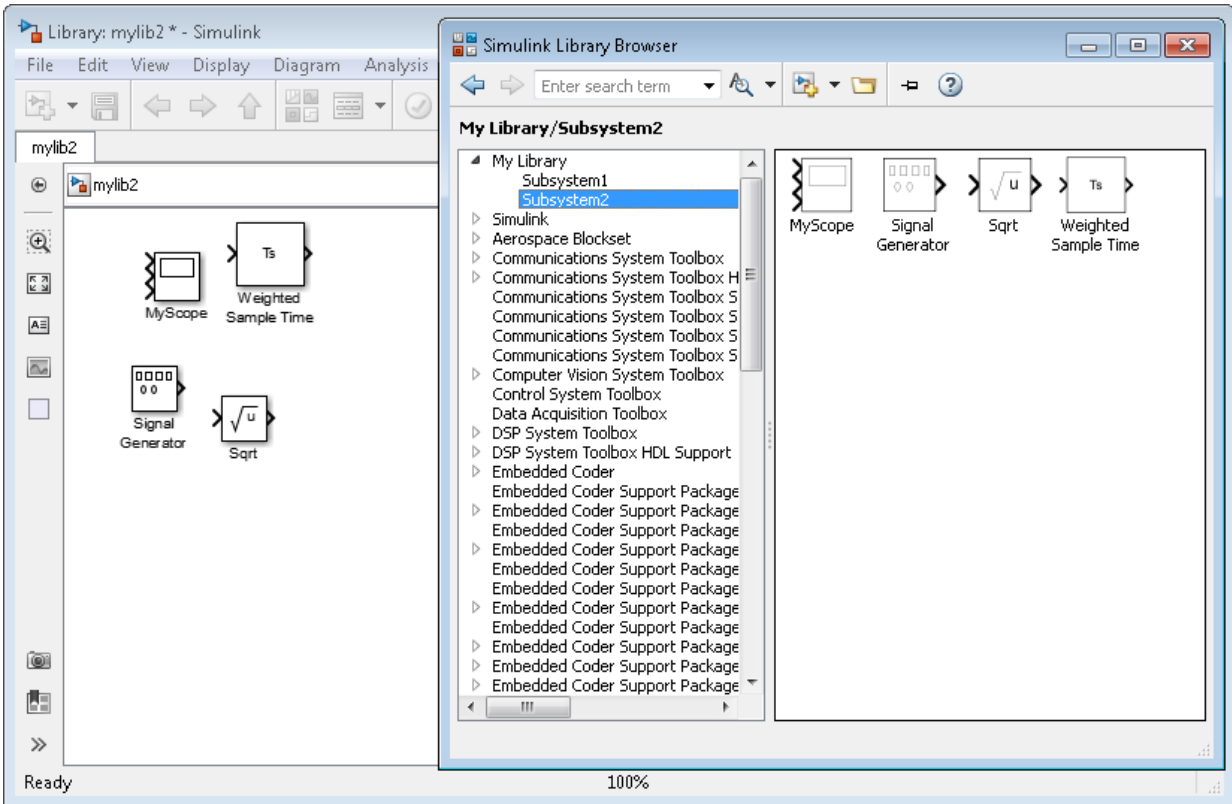

Because of the callback you created, clicking Subystem2 shows the contents of the mylib2 library in the right pane.

You can specify the location of your library relative to the other libraries by adding your own sl\_customization.m file to the MATLAB path and setting the sort priority of your library. For example, to see your library at the top of the list, you can set the sort priority to -2. By default, the sort priority of the Simulink library is -1. All the other libraries have a sort priority of 0.

This example shows sample content of the customization file that moves the new library to the top of the list of libraries.

```
function sl customization(cm)
% Change the order of libraries in the Simulink Library Browser.
```

```
cm.LibraryBrowserCustomizer.applyOrder({'My Library',-2});
end
```
For more information about registering user interface customizations, see ["Registering](#page-3438-0) [Customizations" on page 63-25.](#page-3438-0)

# Using the MATLAB Function Block

- ["Integrate MATLAB Algorithm in Model" on page 37-3](#page-1890-0)
- ["What Is a MATLAB Function Block?" on page 37-5](#page-1892-0)
- ["Why Use MATLAB Function Blocks?" on page 37-7](#page-1894-0)
- ["Use Nondirect Feedthrough in a MATLAB Function Block" on page 37-8](#page-1895-0)
- ["Create Model That Uses MATLAB Function Block" on page 37-9](#page-1896-0)
- ["Code Generation Readiness Tool" on page 37-15](#page-1902-0)
- ["Check Code Using the Code Generation Readiness Tool" on page 37-21](#page-1908-0)
- ["Debugging a MATLAB Function Block" on page 37-22](#page-1909-0)
- ["MATLAB Function Block Editor" on page 37-31](#page-1918-0)
- ["MATLAB Function Reports" on page 37-46](#page-1933-0)
- ["Type Function Arguments" on page 37-59](#page-1946-0)
- ["Size Function Arguments" on page 37-66](#page-1953-0)
- ["Add Parameter Arguments" on page 37-68](#page-1955-0)
- ["Resolve Signal Objects for Output Data" on page 37-69](#page-1956-0)
- ["Types of Structures in MATLAB Function Blocks" on page 37-71](#page-1958-0)
- ["Attach Bus Signals to MATLAB Function Blocks" on page 37-72](#page-1959-0)
- ["How Structure Inputs and Outputs Interface with Bus Signals" on page 37-74](#page-1961-0)
- ["Rules for Defining Structures in MATLAB Function Blocks" on page 37-75](#page-1962-0)
- ["Index Substructures and Fields" on page 37-76](#page-1963-0)
- ["Create Structures in MATLAB Function Blocks" on page 37-77](#page-1964-0)
- ["Assign Values to Structures and Fields" on page 37-79](#page-1966-0)
- ["Initialize a Matrix Using a Non-Tunable Structure Parameter" on page 37-81](#page-1968-0)
- ["Define and Use Structure Parameters" on page 37-84](#page-1971-0)
- ["Limitations of Structures and Buses in MATLAB Function Blocks" on page 37-85](#page-1972-0)
- ["What Is Variable-Size Data?" on page 37-86](#page-1973-0)
- ["How MATLAB Function Blocks Implement Variable-Size Data" on page 37-87](#page-1974-0)
- ["Enable Support for Variable-Size Data" on page 37-88](#page-1975-0)
- ["Declare Variable-Size Inputs and Outputs" on page 37-89](#page-1976-0)
- ["Filter a Variable-Size Signal" on page 37-90](#page-1977-0)
- ["Enumerated Types Supported in MATLAB Function Blocks" on page 37-97](#page-1984-0)
- ["Define Enumerated Data Types for MATLAB Function Blocks" on page 37-100](#page-1987-0)
- ["Add Inputs, Outputs, and Parameters as Enumerated Data" on page 37-102](#page-1989-0)
- ["Use Enumerated Data in MATLAB Function Blocks" on page 37-104](#page-1991-0)
- ["Instantiate Enumerated Data in MATLAB Function Blocks" on page 37-105](#page-1992-0)
- ["Control an LED Display" on page 37-106](#page-1993-0)
- ["Operations on Enumerated Data" on page 37-110](#page-1997-0)
- ["Enumerated Data in MATLAB Function Blocks" on page 37-111](#page-1998-0)
- ["Share Data Globally" on page 37-112](#page-1999-0)
- ["Create Custom Block Libraries" on page 37-119](#page-2006-0)
- ["Use Traceability in MATLAB Function Blocks" on page 37-138](#page-2025-0)
- ["Include MATLAB Code as Comments in Generated Code" on page 37-142](#page-2029-0)
- ["Integrate C Code Using the MATLAB Function Block" on page 37-147](#page-2034-0)
- ["Enhance Code Readability for MATLAB Function Blocks" on page 37-151](#page-2038-0)
- ["Control Run-Time Checks" on page 37-159](#page-2046-0)
- ["Track Object Using MATLAB Code" on page 37-161](#page-2048-0)
- ["Filter Audio Signal Using MATLAB Code" on page 37-187](#page-2074-0)
- ["Encapsulating the Interface to External Code" on page 37-216](#page-2103-0)
- ["Encapsulate Interface to an External C Library" on page 37-217](#page-2104-0)
- ["Best Practices for Using coder.ExternalDependency" on page 37-220](#page-2107-0)
- ["Update Build Information from MATLAB code" on page 37-222](#page-2109-0)

# Integrate MATLAB Algorithm in Model

<span id="page-1890-0"></span>Here is an example of a Simulink model that contains a MATLAB Function block:

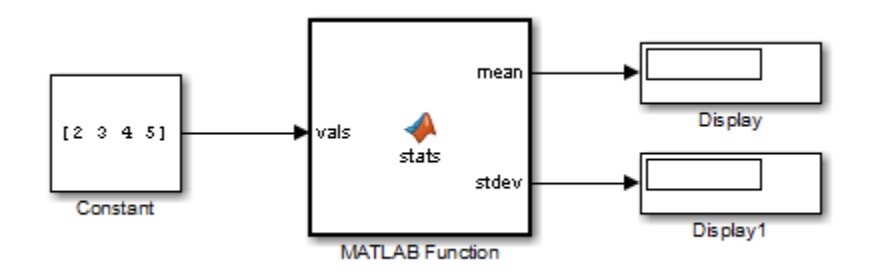

The MATLAB Function block contains the following algorithm:

```
function [mean,stdev] = stats(vals)
% #codegen
% calculates a statistical mean and a standard
% deviation for the values in vals.
len = length(vals);
mean = avg(vals, len);
stdev = sqrt(sum(((vals-avg(vals,len)).^2))/len);
plot(vals,'-+');
function mean = avg(array, size)mean = sum(array)/size;
```
You will build this model in ["Create Model That Uses MATLAB Function Block" on page](#page-1896-0) [37-9](#page-1896-0).

## Defining Local Variables for Code Generation

If you intend to generate code from the MATLAB algorithm in a MATLAB Function block, you must explicitly assign the class, size, and complexity of local variables before using them in operations or returning them as outputs (see ["Data Definition for Code](#page-2561-0) [Generation" on page 45-2.](#page-2561-0) In the example function stats, the local variable len is defined before being used to calculate mean and standard deviation:

len = length(vals);

Generally, once you assign properties to a variable, you cannot redefine its class, size, or complexity elsewhere in the function body, but there are exceptions (see ["Reassignment](#page-2550-0) [of Variable Properties" on page 44-9](#page-2550-0)).

# What Is a MATLAB Function Block?

<span id="page-1892-0"></span>The MATLAB Function block allows you to add MATLAB functions to Simulink models for deployment to desktop and embedded processors. This capability is useful for coding algorithms that are better stated in the textual language of MATLAB than in the graphical language of Simulink. From the MATLAB Function block, you can generate readable, efficient, and compact C/C++ code for deployment to desktop and embedded applications.

## Calling Functions in MATLAB Function Blocks

MATLAB Function blocks can call any of the following types of functions:

• **Local functions**

Local functions are defined in the body of the MATLAB Function block. In the preceding example, avg is a local function. See ["Call Local Functions" on page](#page-2688-0) [53-9](#page-2688-0).

#### • **MATLAB toolbox functions that support code generation**

From MATLAB Function blocks, you can call toolbox functions that support code generation. When you build your model with Simulink Coder, these functions generate C code that is optimized to meet the memory and performance requirements of desktop and embedded environments. In the preceding example, length, sqrt, and sum are examples of toolbox functions that support code generation. See ["Call](#page-2689-0) [Supported Toolbox Functions" on page 53-10.](#page-2689-0) For a complete list of supported functions, see ["Functions and Objects Supported for C and C++ Code Generation —](#page-2277-0) [Alphabetical List" on page 42-2.](#page-2277-0)

#### • **MATLAB functions that do not support code generation**

From MATLAB Function blocks, you can also call *extrinsic* functions. These are functions on the MATLAB path that the compiler dispatches to MATLAB software for execution because the target language does not support them. These functions do not generate code; they execute only in the MATLAB workspace during simulation of the model. The Simulink Coder software attempts to compile all MATLAB functions unless you explicitly declare them to be extrinsic by using coder.extrinsic. See ["Declaring MATLAB Functions as Extrinsic Functions" on page 53-12](#page-2691-0).

The code generation software detects calls to many common visualization functions, such as plot, disp, and figure. For MEX code generation, it automatically calls out to MATLAB for these functions. For standalone code generation, it does not generate code for these visualization functions. This capability removes the requirement to declare these functions extrinsic using the coder.extrinsic function.

See ["Resolution of Function Calls for Code Generation" on page 53-2.](#page-2681-0)

#### • **Functions from Simulink Function blocks and Stateflow blocks**

From MATLAB Function blocks, you can also call functions defined in a Simulink Function block. You can call Stateflow functions with **Export Chart Level Functions (Make Global)** and **Allow exported functions to be called by Simulink** checked in the chart Properties dialog box.

# Why Use MATLAB Function Blocks?

<span id="page-1894-0"></span>MATLAB Function blocks provide the following capabilities:

- **Allow you to build MATLAB functions into embeddable applications**  MATLAB Function blocks support a subset of MATLAB toolbox functions that generate efficient C/C++ code. For information see ["Functions and Objects Supported](#page-2277-0) [for C and C++ Code Generation — Alphabetical List" on page 42-2.](#page-2277-0). With this support, you can use Simulink Coder to generate embeddable C code from MATLAB Function blocks that implement a variety of sophisticated mathematical applications. In this way, you can build executables that harness MATLAB functionality, but run outside the MATLAB environment.
- **Inherit properties from Simulink input and output signals** By default, both the size and type of input and output signals to a MATLAB Function block are inherited from Simulink signals. You can also choose to specify the size and type of inputs and outputs explicitly in the Ports and Data Manager (see ["Ports and Data](#page-1920-0) [Manager" on page 37-33\)](#page-1920-0) or in the Model Explorer (see ["Model Explorer Overview"](#page-731-0) [on page 11-2](#page-731-0)).

# Use Nondirect Feedthrough in a MATLAB Function Block

<span id="page-1895-0"></span>By default, MATLAB Function blocks have direct feedthrough enabled. To disable, in the Ports and Data Manager, clear the **Allow direct feedthrough** check box. Nondirect feedthrough enables semantics to ensure that outputs rely only on current state.

To use nondirect feedthrough, do not program outputs to rely on inputs or updated persistent variables. For example, do not use the following code in a nondirect feedthrough block:

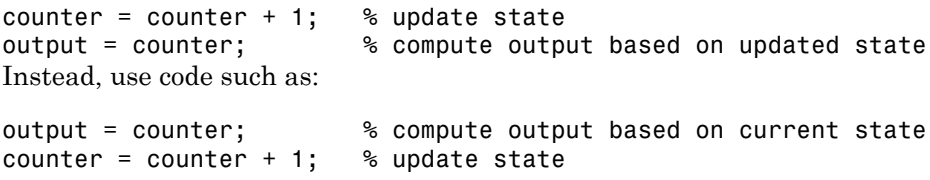

Also, nondirect feedthrough semantics require function inlining. Do not disable inlining.

Using nondirect feedthrough enables you to use MATLAB Function blocks in a feedback loop and prevent algebraic loops.

# Create Model That Uses MATLAB Function Block

## <span id="page-1896-0"></span>In this section...

["Adding a MATLAB Function Block to a Model" on page 37-9](#page-1896-1) ["Programming the MATLAB Function Block" on page 37-10](#page-1897-0) ["Building the Function and Checking for Errors" on page 37-11](#page-1898-0) ["Defining Inputs and Outputs" on page 37-13](#page-1900-0)

## <span id="page-1896-1"></span>Adding a MATLAB Function Block to a Model

1 Create a new Simulink model and add a MATLAB Function block to the model from the User-Defined Functions library:

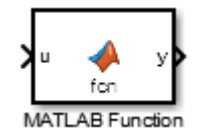

- 2 Add the following Source and Sink blocks to the model:
	- From the Sources library, add a Constant block to the left of the MATLAB Function block and set its value to the vector [2 3 4 5].
	- From the Sinks library, add two Display blocks to the right of the MATLAB Function block.

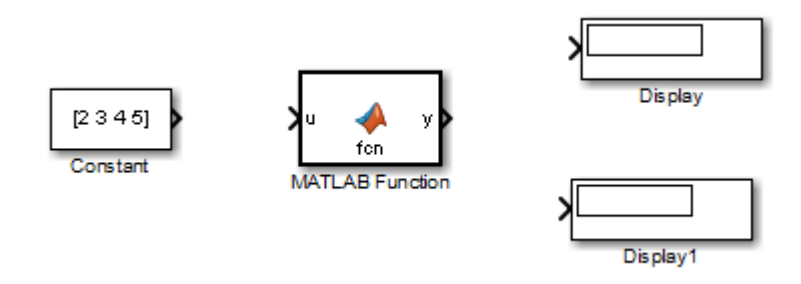

3 In the Simulink Editor, select **File > Save As** and save the model as call stats block1.

## <span id="page-1897-0"></span>Programming the MATLAB Function Block

The following exercise demonstrates programming the block to calculate the mean and standard deviation for a vector of values:

1 Open the call\_stats\_block1 model that you saved at the end of ["Adding a](#page-1896-1) [MATLAB Function Block to a Model" on page 37-9](#page-1896-1). Double-click the MATLAB Function block fcn to open it for editing.

A default function signature appears, along with the %#codegen directive. In the MATLAB Function block, the %#codegen directive is included to emphasize that the block's MATLAB algorithm is always intended for code generation. The %#codegen directive, or the absence of it, does not change the error checking behavior in the context of the MATLAB Function block. For more information see ["Compilation](#page-2687-0) [Directive %#codegen" on page 53-8](#page-2687-0).

2 Edit the function header line:

```
function [mean,stdev] = stats(vals)
%#codegen
```
The function stats calculates a statistical mean and standard deviation for the values in the vector vals. The function header declares vals as an argument to the stats function, with mean and stdev as return values.

- 3 Save the model as call stats block2.
- 4 Complete the connections to the MATLAB Function block as shown.

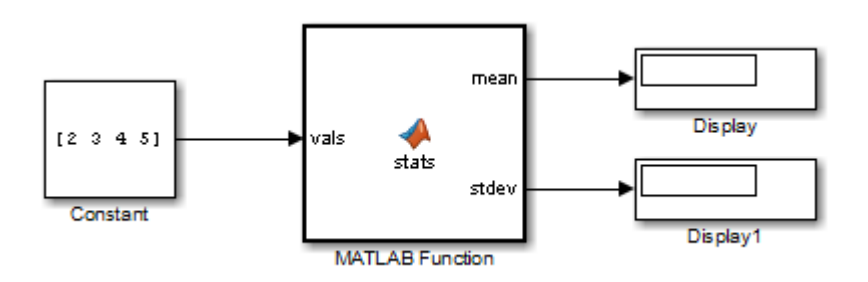

5 In the MATLAB Function Block Editor, enter a line space after the function header and add the following code:

```
% calculates a statistical mean and a standard
% deviation for the values in vals.
len = length(vals);
mean = avg(vals, len);
stdev = sqrt(sum((vals - avg(value, len)).^2))/len);plot(vals,'-+');
function mean = avg(array, size)mean = sumkarctan y / size;
```
## More about **length**

The function length is an example of a toolbox function that supports code generation. When you simulate this model, C code is generated for this function in the simulation application.

#### More about **len**

The class, size, and complexity of local variable len matches the output of the toolbox function length, which returns a real scalar of type double.

By default, implicitly declared local variables like len are temporary. They come into existence only when the function is called and cease to exist when the function is exited. To make implicitly declared variables persist between function calls, see ["Define and Initialize Persistent Variables" on page 44-10.](#page-2551-0)

## More about **plot**

The function plot is not supported for code generation. The code generation software detects calls to many common visualization functions, such as plot, disp, and figure. For MEX code generation, it automatically calls out to MATLAB for these functions. For standalone code generation, it does not generate code for these visualization functions.

<span id="page-1898-0"></span>6 Save the model as call stats block2.

## Building the Function and Checking for Errors

After programming a MATLAB Function block in a Simulink model, you can build the function and test for errors. This section describes the steps:

- 1 [Set up your compiler](#page-1899-0).
- 2 [Build the function.](#page-1899-1)
- 3 [Locate and fix errors](#page-1900-1).

#### <span id="page-1899-0"></span>Setting Up Your Compiler

Building your MATLAB Function block requires a supported compiler. MATLAB automatically selects one as the default compiler. If you have multiple MATLABsupported compilers installed on your system, you can change the default using the mex -setup command. See "Change Default Compiler".

#### Supported Compilers for Simulation Builds

To view a list of compilers for building models containing MATLAB Function blocks for simulation:

- 1 Navigate to the [Supported and Compatible Compilers](http://www.mathworks.com/support/compilers/current_release/) Web page.
- 2 Select your platform.
- 3 In the table for Simulink and related products, find the compilers checked in the column titled Simulink for MATLAB Function blocks.

#### Supported Compilers for Code Generation

To generate code for models that contain MATLAB Function blocks, you can use any of the C compilers supported by Simulink software for code generation with Simulink Coder. For a list of these compilers:

- 1 Navigate to the [Supported and Compatible Compilers](http://www.mathworks.com/support/compilers/current_release/) Web page.
- 2 Select your platform.
- 3 In the table for Simulink and related products, find the compilers checked in the column titled Simulink Coder.

#### <span id="page-1899-1"></span>How to Generate Code for the MATLAB Function Block

- 1 Open the call stats block2 model that you saved at the end of ["Programming](#page-1897-0)" [the MATLAB Function Block" on page 37-10](#page-1897-0).
- 2 Double-click its MATLAB Function block stats to open it for editing.
- 3 In the MATLAB Function Block Editor, select **Build Model** > **Build** to compile and build the example model.

If no errors occur, the **Simulation Diagnostics** window displays a message indicating success. Otherwise, this window helps you locate errors, as described in ["How to Locate and Fix Errors" on page 37-13.](#page-1900-1)

#### <span id="page-1900-1"></span>How to Locate and Fix Errors

If errors occur during the build process, the **Simulation Diagnostics** window lists the errors with links to the offending code.

The following exercise shows how to locate and fix an error in a MATLAB Function block.

1 In the stats function, change the local function avg to a fictitious local function aug and then compile again to see the following messages in window:

The **Simulation Diagnostics** window displays each detected error with a red button.

2 Click the first error line to display its diagnostic message in the bottom error window.

The message also links to a report about compile-time type information for variables and expressions in your MATLAB functions. This information helps you diagnose error messages and understand type propagation rules. For more information about the report, see ["MATLAB Function Reports" on page 37-46.](#page-1933-0)

3 In the diagnostic message for the selected error, click the blue link after the function name to display the offending code.

The offending line appears highlighted in the MATLAB Function Block Editor:

<span id="page-1900-0"></span>4 Correct the error by changing aug back to avg and recompile.

## Defining Inputs and Outputs

In the stats function header for the MATLAB Function block you defined in ["Programming the MATLAB Function Block" on page 37-10,](#page-1897-0) the function argument vals is an input, and mean and stdev are outputs. By default, function inputs and outputs inherit their data type and size from the signals attached to their ports. In this topic, you examine input and output data for the MATLAB Function block to verify that it inherits the correct type and size.

- 1 Open the call stats block2 model that you saved at the end of ["Programming](#page-1897-0)" [the MATLAB Function Block" on page 37-10](#page-1897-0). Double-click the MATLAB Function block stats to open it for editing.
- 2 In the MATLAB Function Block Editor, select **Edit Data**.

The Ports and Data Manager opens to help you define arguments for MATLAB Function blocks.

The left pane displays the argument vals and the return values mean and stdev that you have already created for the MATLAB Function block. Notice that vals is assigned a **Scope** of Input, which is short for **Input from Simulink**. mean and stdev are assigned the **Scope** of Output, which is short for **Output to Simulink**.

3 In the left pane of the Ports and Data Manager, click anywhere in the row for vals to highlight it.

The right pane displays the **Data** properties dialog box for vals. By default, the class, size, and complexity of input and output arguments are inherited from the signals attached to each input or output port. Inheritance is specified by setting **Size** to -1**, Complexity** to Inherited, and **Type** to Inherit: Same as Simulink.

The actual inherited values for size and type are set during compilation of the model, and are reported in the **Compiled Type** and **Compiled Size** columns of the left pane.

You can specify the type of an input or output argument by selecting a type in the **Type** field of the **Data** properties dialog box, for example, double. You can also specify the size of an input or output argument by entering an expression in the **Size** field. For example, you can enter [2 3] in the **Size** field to specify vals as a 2 by-3 matrix. See ["Type Function Arguments" on page 37-59](#page-1946-0) and ["Size Function](#page-1953-0) [Arguments" on page 37-66](#page-1953-0) for more information on the expressions that you can enter for type and size.

**Note:** The default first index for any arrays that you add to a MATLAB Function block function is 1, just as it would be in MATLAB.

For more information, see ["Ports and Data Manager" on page 37-33](#page-1920-0).

# Code Generation Readiness Tool

## <span id="page-1902-0"></span>In this section...

["Information That the Code Generation Readiness Tool Provides" on page 37-15](#page-1902-1) ["Summary Tab" on page 37-16](#page-1903-0) ["Code Structure Tab" on page 37-17](#page-1904-0) ["See Also" on page 37-20](#page-1907-0)

## <span id="page-1902-1"></span>Information That the Code Generation Readiness Tool Provides

The code generation readiness tool screens MATLAB code for features and functions that code generation does not support. The tool provides a report that lists the source files that contain unsupported features and functions. The report also indicates the amount of work required to make the MATLAB code suitable for code generation. It is possible that the tool does not detect all code generation issues. Under certain circumstances, it is possible that the tool can report false errors. Therefore, before you generate C code, verify that your code is suitable for code generation by generating a MEX function.

## <span id="page-1903-0"></span>Summary Tab

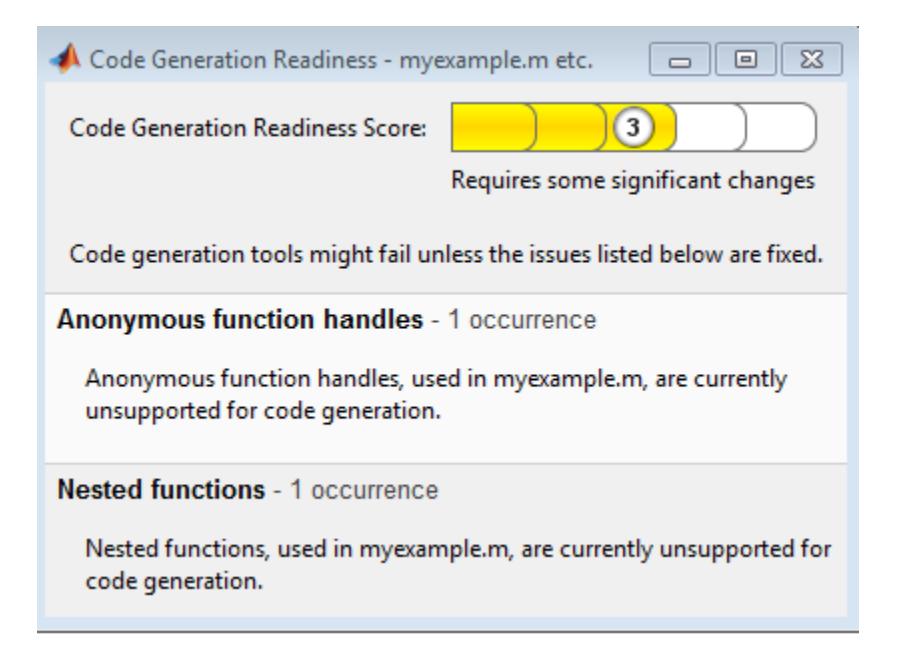

The **Summary** tab provides a **Code Generation Readiness Score**, which ranges from 1 to 5. A score of 1 indicates that the tool detects issues that require extensive changes to the MATLAB code to make it suitable for code generation. A score of 5 indicates that the tool does not detect code generation issues; the code is ready to use with minimal or no changes.

On this tab, the tool also displays information about:

- MATLAB syntax issues. These issues are reported in the MATLAB editor. To learn more about the issues and how to fix them, use the Code Analyzer.
- Unsupported MATLAB function calls.
- Unsupported MATLAB language features, such as anonymous function handles and nested functions.
- Unsupported data types.

## <span id="page-1904-0"></span>Code Structure Tab

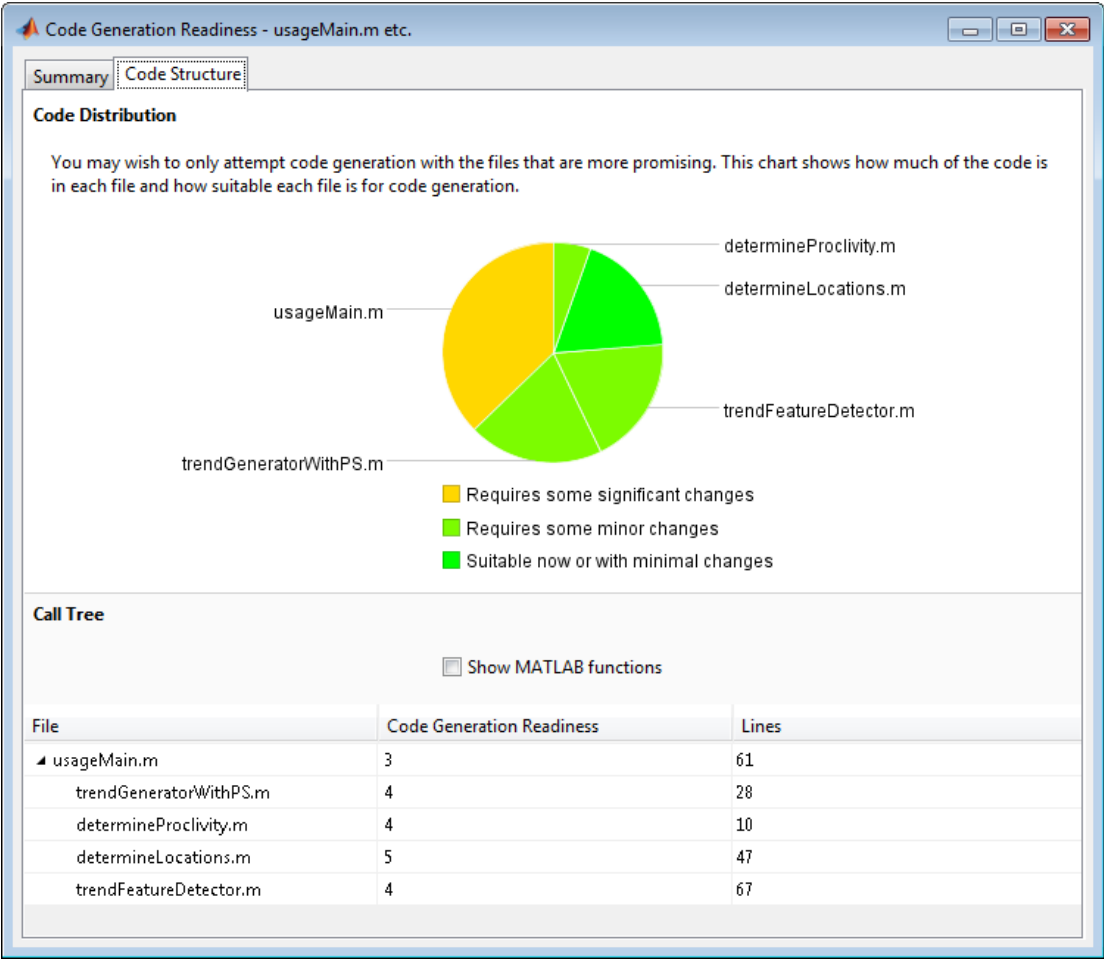

If the code that you are checking calls other MATLAB functions, or you are checking multiple entry-point functions, the tool displays the **Code Structure Tab**.

This tab displays information about the relative size of each file and how suitable each file is for code generation.

## Code Distribution

The **Code Distribution** pane displays a pie chart that shows the relative sizes of the files and how suitable each file is for code generation. During the planning phase of a project, you can use this information for estimation and scheduling. If the report indicates that multiple files are not suitable for code generation, consider fixing files that require minor changes before addressing files with significant issues.

## Call Tree

The **Call Tree** pane displays information about the nesting of function calls. For each called function, the report provides a **Code Generation Readiness** score, which ranges from 1 to 5. A score of 1 indicates that the tool detects issues that require extensive changes to the MATLAB code to make it suitable for code generation. A score of 5 indicates that the tool does not detect code generation issues. The code is ready to use with minimal or no changes. The report also lists the number of lines of code in each file.

#### Show MATLAB Functions

If you select **Show MATLAB Functions**, the report also lists the MATLAB functions that your function calls. For each of these MATLAB functions, if code generation supports the function, the report sets **Code Generation Readiness** to Yes.

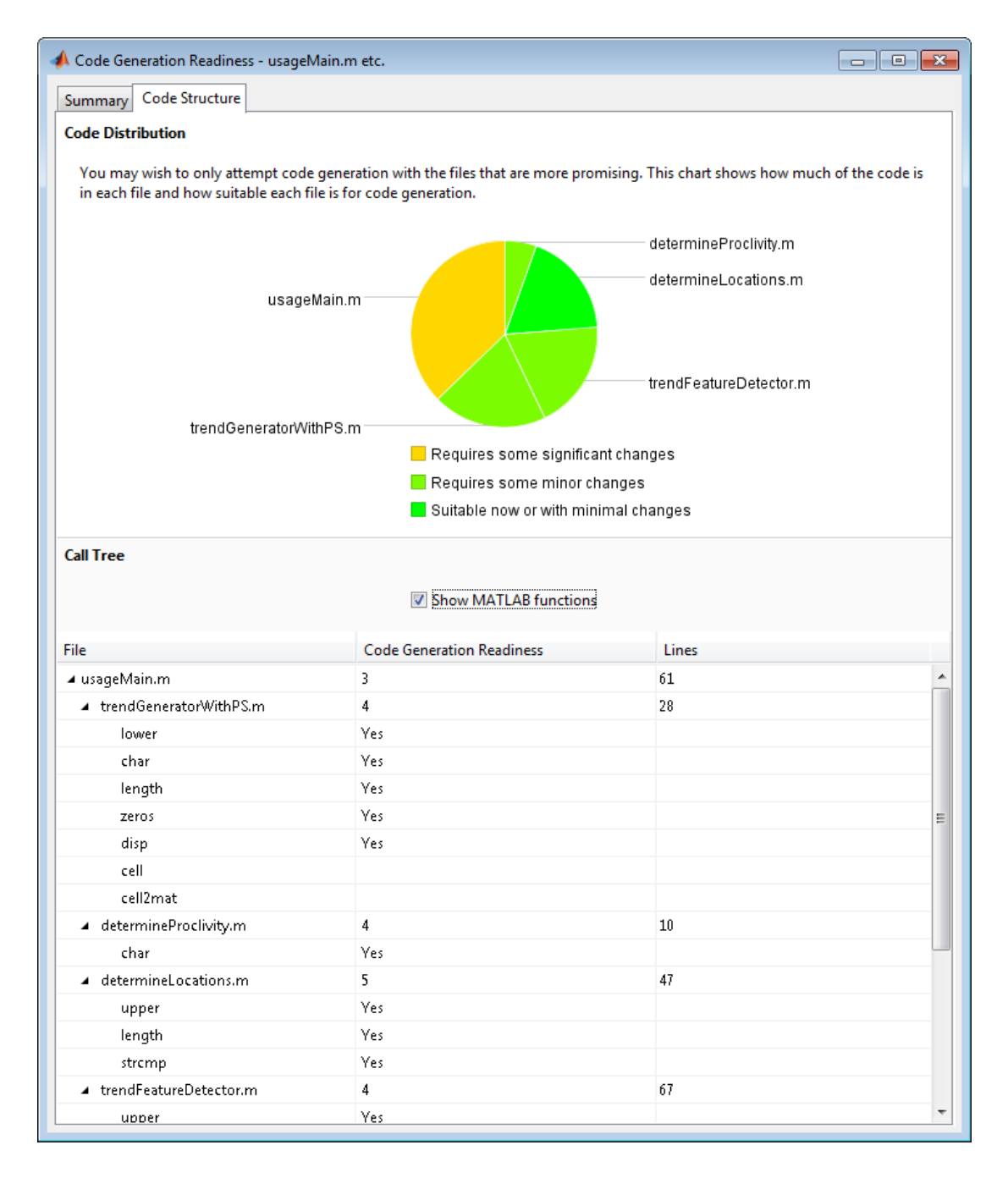

## <span id="page-1907-0"></span>See Also

• ["Check Code Using the Code Generation Readiness Tool" on page 37-21](#page-1908-0)
# Check Code Using the Code Generation Readiness Tool

#### In this section...

["Run Code Generation Readiness Tool at the Command Line" on page 37-21](#page-1908-0)

["Run the Code Generation Readiness Tool From the Current Folder Browser" on page](#page-1908-1) [37-21](#page-1908-1)

## <span id="page-1908-0"></span>Run Code Generation Readiness Tool at the Command Line

- 1 Navigate to the folder that contains the file that you want to check for code generation readiness.
- 2 At the MATLAB command prompt, enter:

coder.screener('filename')

The **Code Generation Readiness** tool opens for the file named filename, provides a code generation readiness score, and lists issues that must be fixed prior to code generation.

## <span id="page-1908-1"></span>Run the Code Generation Readiness Tool From the Current Folder Browser

- 1 In the current folder browser, right-click the file that you want to check for code generation readiness.
- 2 From the context menu, select Check Code Generation Readiness.

The **Code Generation Readiness** tool opens for the selected file and provides a code generation readiness score and lists issues that must be fixed prior to code generation.

# Debugging a MATLAB Function Block

#### In this section...

["Debugging the Function in Simulation" on page 37-22](#page-1909-0) ["Watching Function Variables During Simulation" on page 37-25](#page-1912-0) ["Checking for Data Range Violations" on page 37-27](#page-1914-0) ["Debugging Tools" on page 37-28](#page-1915-0)

## <span id="page-1909-0"></span>Debugging the Function in Simulation

In ["Create Model That Uses MATLAB Function Block" on page 37-9,](#page-1896-0) you created an example model with a MATLAB Function block that calculates the mean and standard deviation for a set of input values. The software enables debugging for a MATLAB Function when you set a breakpoint.

To debug the MATLAB Function in this model:

- 1 Open the call stats block2 model and double-click the MATLAB Function block stats to open the editor.
- 2 In the MATLAB Function Block Editor, click the dash (-) in the left margin of the line:

len = length(vals);

A red dot appears in the line margin, indicating the breakpoint.

```
\mathbf{1}function [mean, stdev] = stats (vals)
 \overline{2}%#codegen
 \overline{3}\overline{4}% Calculates a statistical mean and a standard deviation
 \overline{\mathbf{5}}% for the values in vals
 6
 7 -coder.extrinsic('plot');
 8
 9 \bullet len = length (vals);
10 - \text{mean} = \text{avg}(\text{vals}, \text{len});
11 -12 -plot(vals,'-+);
13
14
       function mean = avg(array, size)15 - \text{mean} = \text{sum}(\text{array})/\text{size};
```
3 Simulate the model.

Simulation pauses when execution reaches the breakpoint. This is indicated by a green arrow in the margin.

```
\mathbf{1}function [mean, stdev] = stats(vals)
 \overline{2}%#codegen
 3
       % Calculates a statistical mean and a standard deviation
 \overline{4}\overline{5}% for the values in vals
 6<sup>5</sup>7 -coder.extrinsic('plot');
 8
 9 \bullet \bullet 1en = 1ength(vals);
10 - mean = avg (vals, len) ;
11 - stdev = sqrt(sum(((vals-avg(vals, len)). 2))/len);
12 - plot(vals,' - +');
13
14
       function mean = avg(array, size)15 - \text{mean} = \text{sum}(\text{array})/\text{size};
```
4 In the toolbar, click **Step** to advance execution.

The execution arrow advances to the next line of stats, which calls the local function avg.

5 In the toolbar, click **Step In**.

Execution advances to enter the local function avg. Once you are in a local function, you can use the Step or Step In commands to advance execution. If the local function calls another local function, use Step In to enter it. If you want to execute the remaining lines of the local function, use Step Out.

- 6 Click **Step** to execute the only line in the local function avg. When the local function avg finishes executing, a green arrow, pointing down, appears under the last line of the function.
- 7 Click **Step** to return to the function stats.

Execution advances to the line after the call to the local function avg.

8 Click **Step** twice to calculate the stdev and to execute the plot function.

The plot function executes in MATLAB:

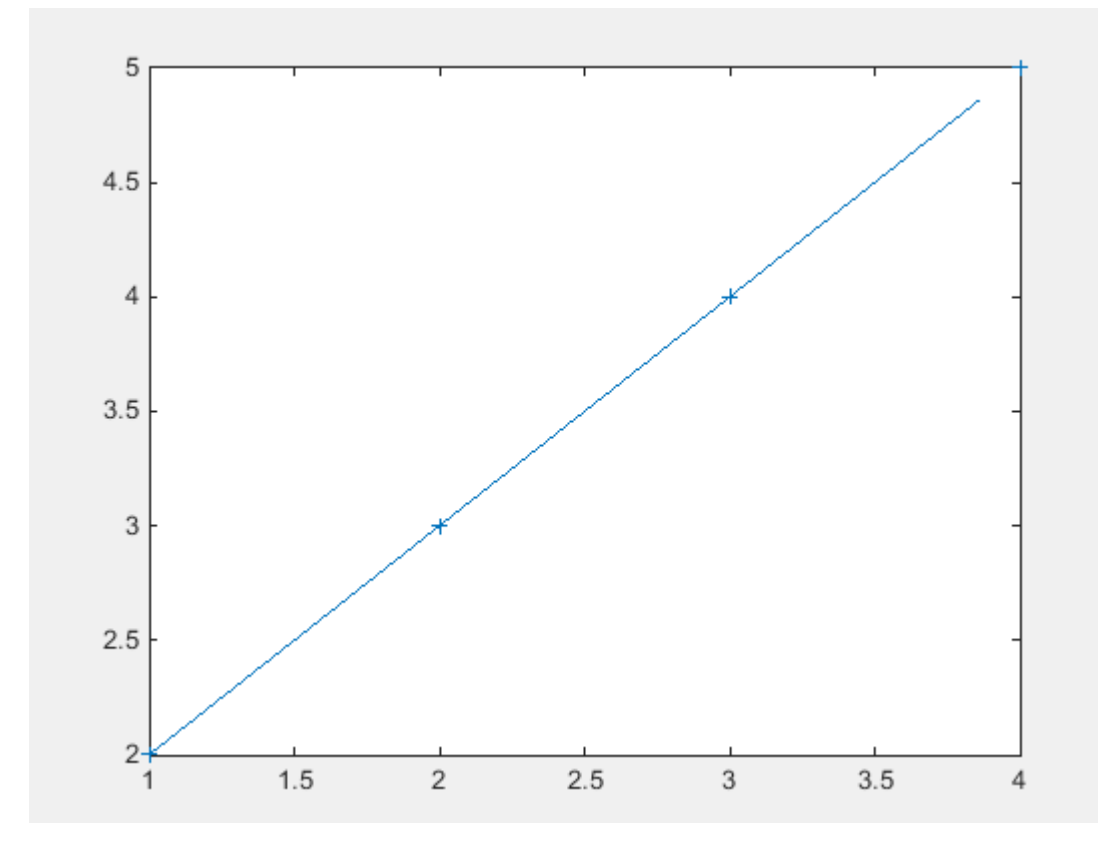

In the MATLAB Function Block Editor, a green arrow points down under the last line of code, indicating the completion of the function stats.

9 Click **Continue** to continue execution of the model.

The computed values of mean and stdev appear in the Display blocks.

<span id="page-1912-0"></span>10 In the MATLAB Function Block Editor, click **Quit Debugging** to stop simulation.

## Watching Function Variables During Simulation

While you simulate a MATLAB Function block, you can use several tools to keep track of variable values in the function.

#### Watching with the Interactive Display

To display the value of a variable in the function of a MATLAB Function block during simulation:

1 In the MATLAB Function Block Editor, place the mouse cursor over the variable text and observe the pop-up display.

For example, to watch the variable len during simulation, place the mouse cursor over the text len in the code. The value of len appears adjacent to the cursor, as shown:

```
\mathop{\hbox{len}}\nolimits = \mathop{\hbox{length}}\nolimits(\mathtt{vals}) ;
13
```
#### Watching with the Command Line Debugger

You can report the values for a function variable with the Command Line Debugger utility in the MATLAB window during simulation. When you reach a breakpoint, the Command Line Debugger prompt, debug>>, appears. At this prompt, you can see the value of a variable defined for the MATLAB Function block by entering its name:

```
debug>> stdev
```
1.1180

debug>>

The Command Line Debugger also provides the following commands during simulation:

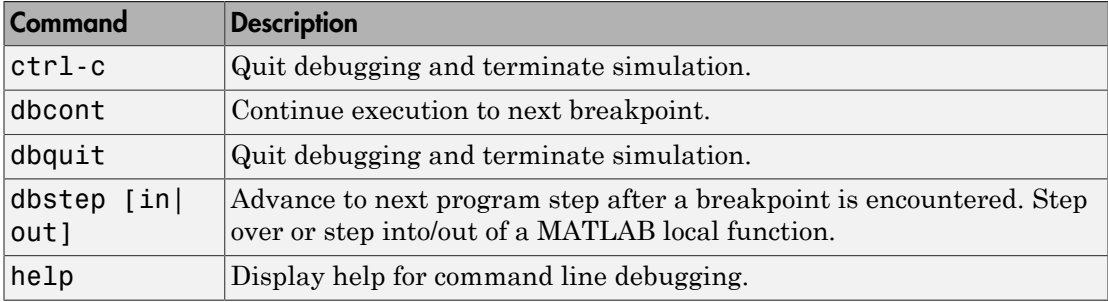

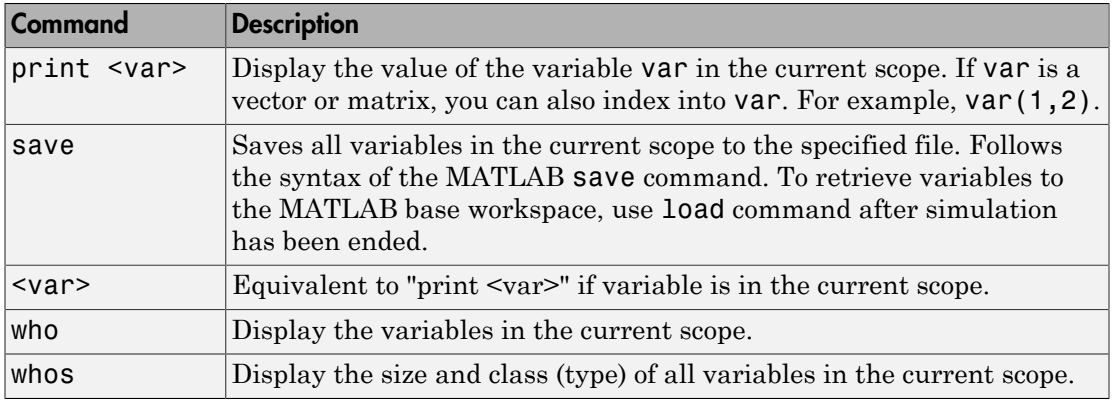

You can issue any other MATLAB command at the debug>> prompt, but the results are executed in the workspace of the MATLAB Function block. To issue a command in the MATLAB base workspace at the debug>> prompt, use the evalin command with the first argument 'base' followed by the second argument command string, for example, evalin('base','whos'). To return to the MATLAB base workspace, use the dbquit command.

#### Watching with MATLAB

You can display the execution result of a MATLAB Function block line by omitting the terminating semicolon. If you do, execution results for the line are echoed to the MATLAB window during simulation.

#### Display Size Limits

The MATLAB Function Block Editor does not display the contents of matrices that have more than two dimensions or more than 200 elements. For matrices that exceed these limits, the MATLAB Function Block Editor displays the shape and base type only.

## <span id="page-1914-0"></span>Checking for Data Range Violations

MATLAB Function blocks check inputs and outputs for data range violations when the input or output values enter or leave the blocks. To enable data range violation checking, set **Simulation range checking** in the **Diagnostics: Data Validity** pane of the Configuration Parameters dialog box to error.

#### Specifying a Range

To specify a range for input and output data, follow these steps:

1 In the Ports and Data Manager, select the input or output of interest.

The data properties dialog box opens.

2 In the data properties dialog box, select the General tab and enter a limit range, as described in ["Setting General Properties" on page 37-39](#page-1926-0).

## <span id="page-1915-0"></span>Debugging Tools

Use the following tools during a MATLAB Function block debugging session:

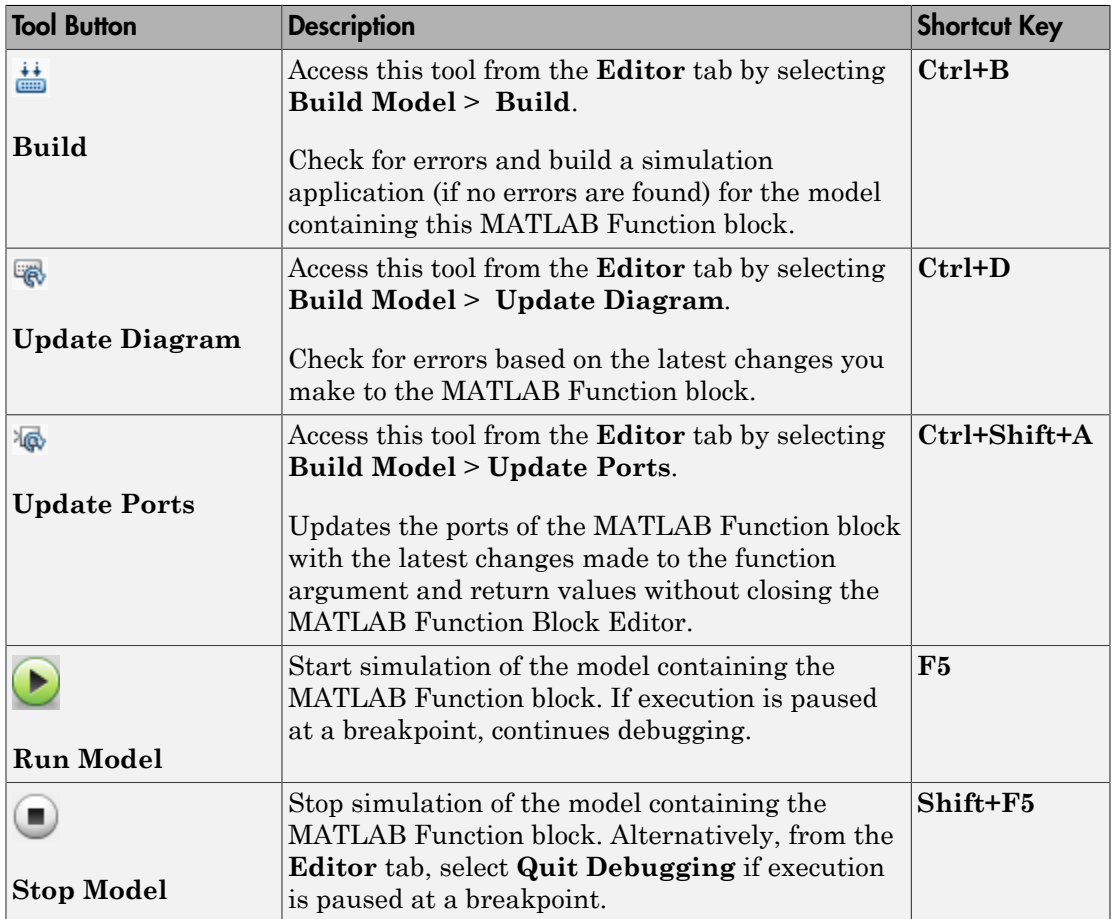

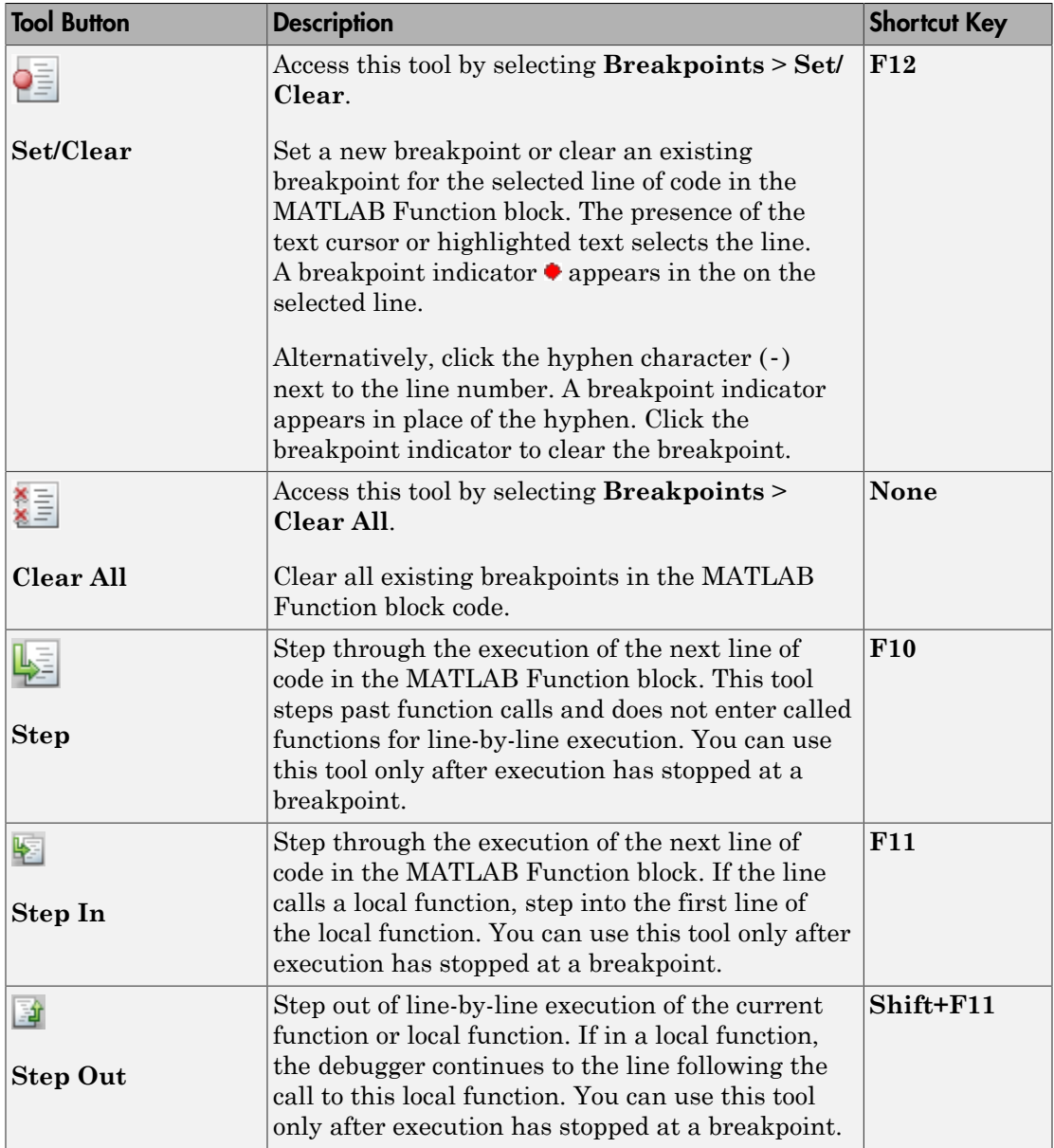

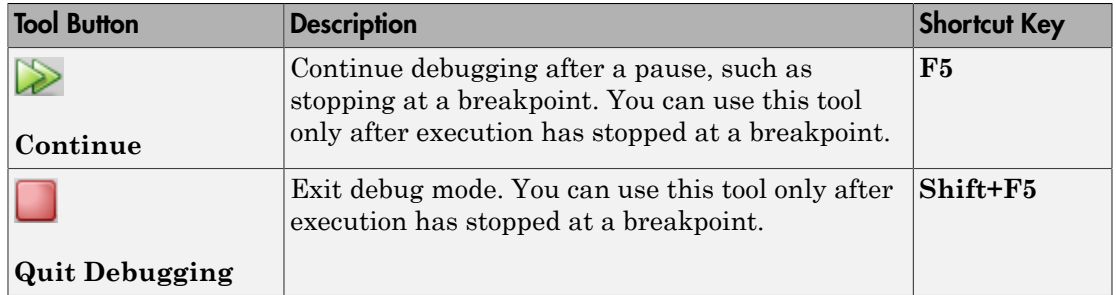

# MATLAB Function Block Editor

#### In this section...

["Customizing the MATLAB Function Block Editor" on page 37-31](#page-1918-0) ["MATLAB Function Block Editor Tools" on page 37-31](#page-1918-1) ["Editing and Debugging MATLAB Function Block Code" on page 37-32](#page-1919-0) ["Ports and Data Manager" on page 37-33](#page-1920-0)

## <span id="page-1918-0"></span>Customizing the MATLAB Function Block Editor

Use the toolbar icons to customize the appearance of the MATLAB Function Block Editor in the same manner as the MATLAB editor. See "Basic Settings".

## <span id="page-1918-1"></span>MATLAB Function Block Editor Tools

Use the following tools to work with the MATLAB Function block:

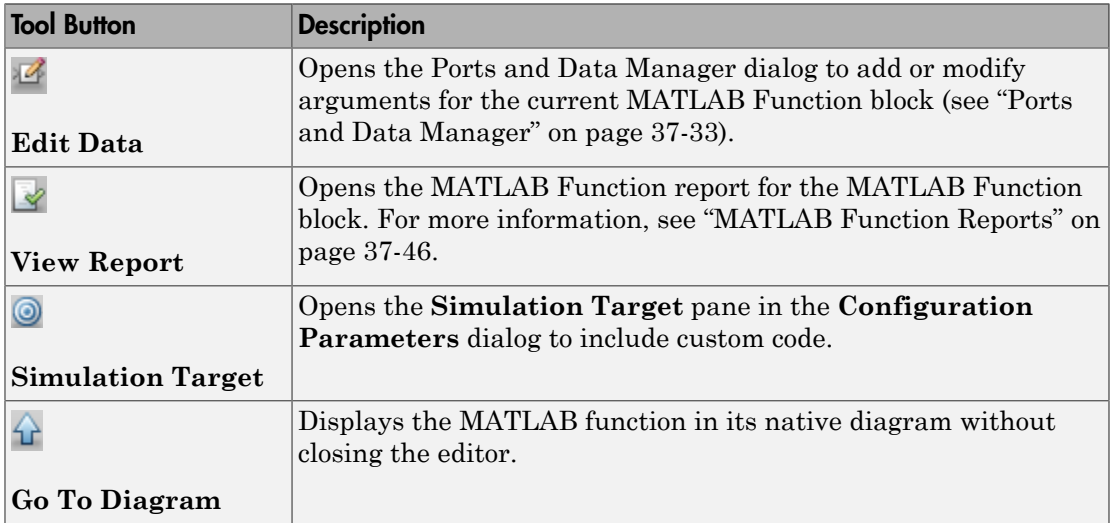

See ["Defining Inputs and Outputs" on page 37-13](#page-1900-0) for an example of defining an input argument for a MATLAB Function block.

## <span id="page-1919-0"></span>Editing and Debugging MATLAB Function Block Code

#### Manual Indenting

To indent a block of code manually:

- 1 Highlight the text that you would like to indent.
- 2 Select one of the Indent tools on the Editor tab:

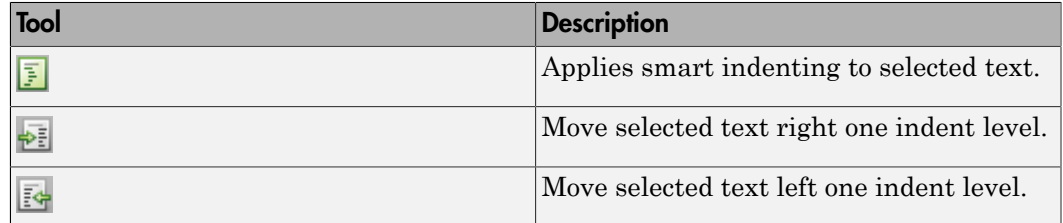

#### Opening a Selection

You can open a local function, function, file, or variable from within a file in the MATLAB Function Block Editor.

To open a selection:

- 1 Position the cursor in the name of the item you would like to open.
- 2 Right-click and select **Open <selection>** from the context menu.

The Editor chooses the appropriate tool to open the selection. For more information, refer to "Manage Files and Folders".

Note: If you open a MATLAB Function block input or output parameter, the Ports and Data Manager opens with the selected parameter highlighted. You can use the Ports and Data Manager to modify parameter attributes. For more information, refer to ["Ports and](#page-1920-0) [Data Manager" on page 37-33.](#page-1920-0)

#### Evaluating a Selection

You can use the **Evaluate a Selection** menu option to report the value for a MATLAB function variable or equation in the MATLAB window during simulation.

To evaluate a selection:

- 1 Highlight the variable or equation that you would like to evaluate.
- 2 Hold the mouse over the highlighted text and then right-click and select **Evaluate Selection** from the context menu. (Alternatively, select **Evaluate Selection** from the **Text** menu).

When you reach a breakpoint, the MATLAB command Window displays the value of the variable or equation at the Command Line Debugger prompt.

debug>> stdev

1.1180

debug>>

Note: You cannot evaluate a selection while MATLAB is busy, for example, running a MATLAB file.

#### Setting Data Scope

To set the data scope of a MATLAB Function block input parameter:

- 1 Highlight the input parameter that you would like to modify.
- 2 Hold the mouse over the highlighted text and then right-click and select **Data Scope for <selection>** from the context menu.
- 3 Select:
	- **Input** if your input data is provided by the Simulink model via an input port to the MATLAB Function block.
	- **Parameter** if your input is a variable of the same name in the MATLAB or model workspace or in the workspace of a masked subsystem containing this block.

<span id="page-1920-0"></span>For more information, refer to ["Setting General Properties" on page 37-39](#page-1926-0).

### Ports and Data Manager

The Ports and Data Manager provides a convenient method for defining objects and modifying their properties in a MATLAB Function block that is open and has focus.

The Ports and Data Manager provides the same data definition capabilities for individual MATLAB Function blocks as the Model Explorer provides across the model hierarchy (see ["Model Explorer Overview" on page 11-2\)](#page-731-0).

#### Ports and Data Manager Dialog Box

The Ports and Data Manager dialog box allows you to add and define data arguments, input triggers, and function call outputs for MATLAB Function blocks. Using this dialog, you can also modify properties for the MATLAB Function block and the objects it contains.

The dialog box consists of two panes:

- The **Contents** (left) pane lists the objects that have been defined for the MATLAB Function block.
- The **Dialog** (right) pane displays fields for modifying the properties of the selected object.

Properties vary according to the scope and type of the object. Therefore, the Ports and Data Manager properties dialogs are dynamic, displaying only the property fields that are relevant for the object you add or modify.

When you first open the dialog box, it displays the properties of the MATLAB Function block.

#### Opening the Ports and Data Manager

To open the Ports and Data Manager from the MATLAB Function Block Editor, select **Edit Data** on the Editor tab. The Ports and Data Manager appears for the MATLAB Function block that is open and has focus.

#### Ports and Data Manager Tools

The following tools are specific to the Ports and Data Manager:

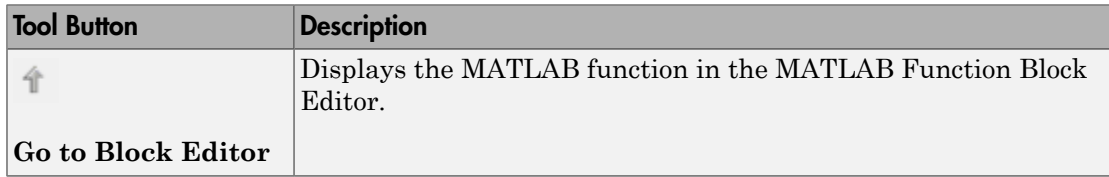

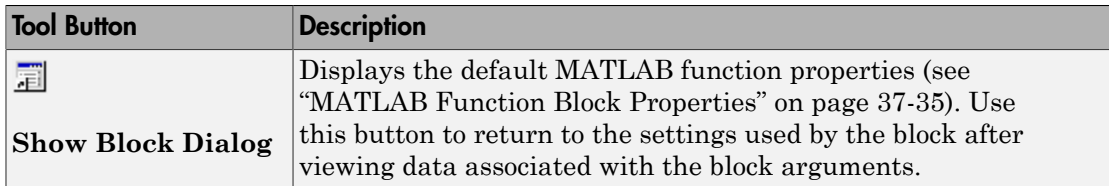

#### <span id="page-1922-0"></span>MATLAB Function Block Properties

This section describes each property of a MATLAB Function block.

#### Name

Name of the MATLAB Function block, following the same naming conventions as for Simulink blocks (see ["Manipulate Block Names" on page 31-15](#page-1634-0)).

#### Update method

Method for activating the MATLAB Function block. You can choose from the following update methods:

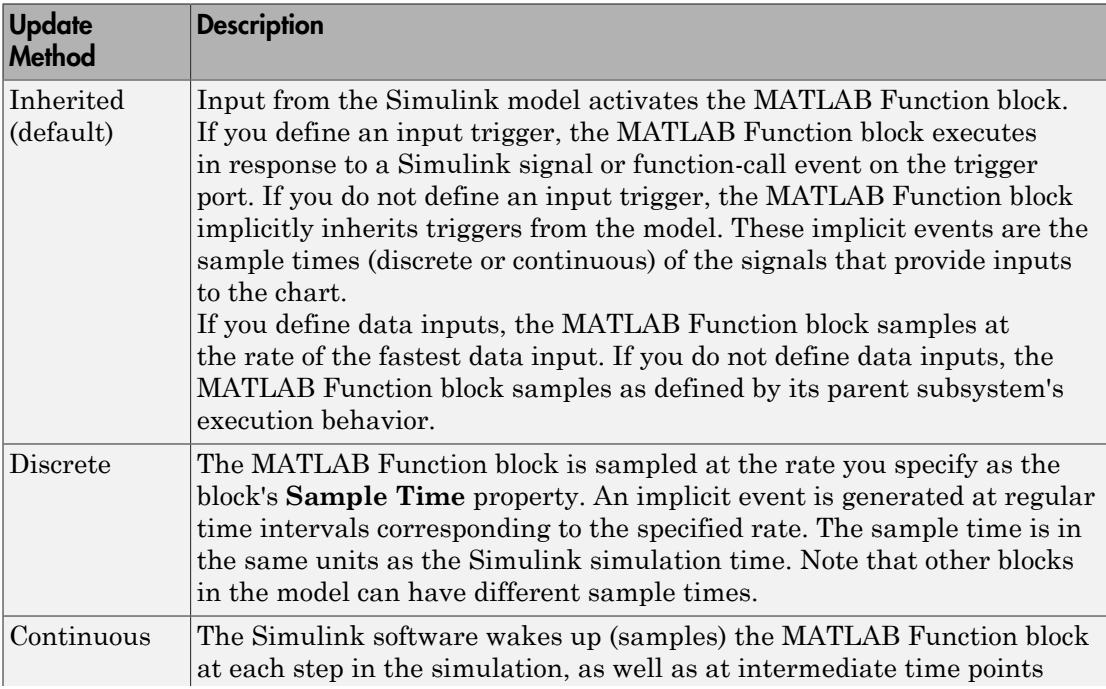

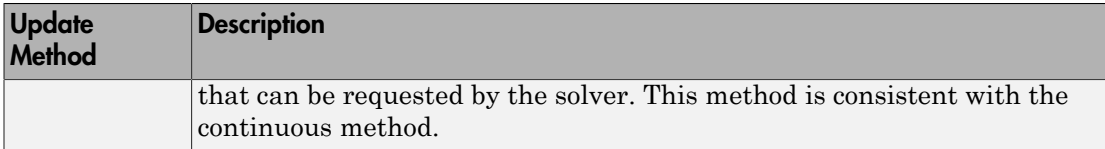

#### Saturate on integer overflow

Option that determines how the MATLAB Function block handles overflow conditions during integer operations:

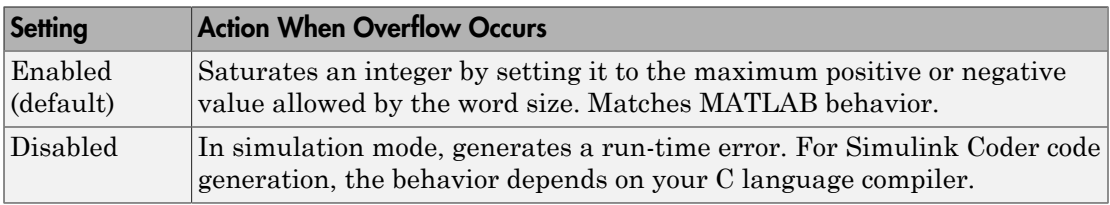

Note: The **Saturate on integer overflow** option is relevant only for integer arithmetic. It has no effect on fixed-point or double-precision arithmetic.

When you enable **Saturate on integer overflow**, MATLAB adds additional checks during simulation to detect integer overflow or underflow. Therefore, it is more efficient to disable this option if you are sure that integer overflow and underflow will not occur in your MATLAB Function block code.

Note that the code generated by Simulink Coder does *not* check for integer overflow or underflow and, therefore, may produce unpredictable results when **Saturate on integer overflow** is disabled. In this situation, it is recommended that you simulate first to test for overflow and underflow before generating code.

#### Lock Editor

Option for locking the MATLAB Function Block Editor. When enabled, this option prevents users from making changes to the MATLAB Function block.

#### Treat these inherited Simulink signal types as fi objects

Setting that determines whether to treat inherited fixed-point and integer signals as Fixed-Point Designer fi objects ("Ways to Construct fi Objects").

- When you select Fixed-point, the MATLAB Function block treats all fixed-point inputs as Fixed-Point Designer fi objects.
- When you select Fixed-point & Integer, the MATLAB Function block treats all fixed-point and integer inputs as Fixed-Point Designer fi objects.

#### MATLAB Function block fimath

Setting that defines fimath properties for the MATLAB Function block. The block associates the fimath properties you specify with the following objects:

- All fixed-point and integer input signals to the MATLAB Function block that you choose to treat as fi objects.
- All fi and fimath objects constructed in the MATLAB Function block.

You can select one of the following options for the **MATLAB Function block fimath**.

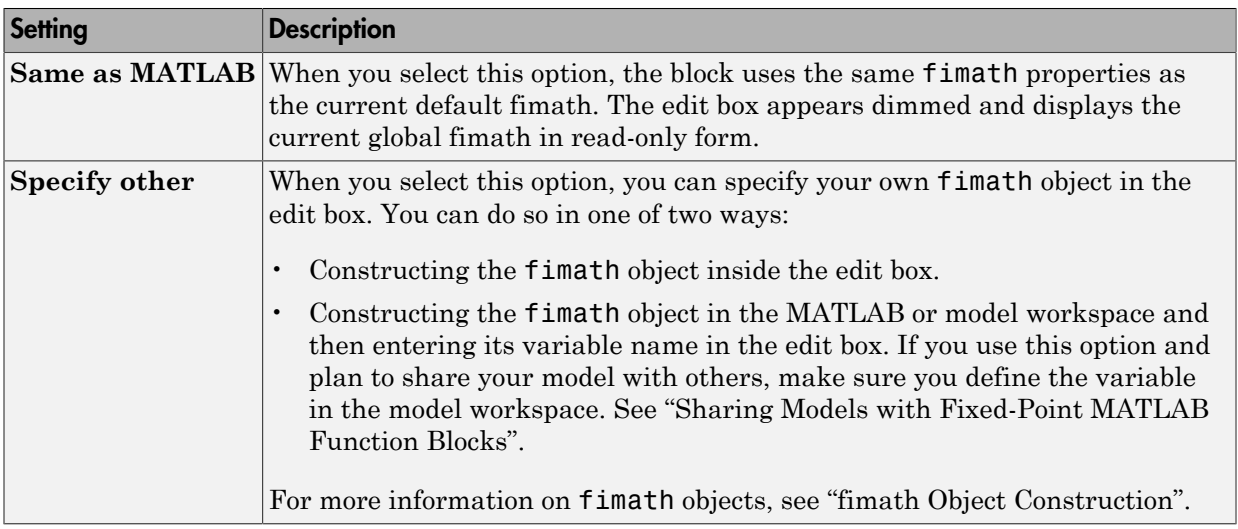

#### **Description**

Description of the MATLAB Function block.

#### Document link

Link to documentation for the MATLAB Function block. To document a MATLAB Function block, set the **Document link** property to a Web URL address or MATLAB expression that displays documentation in a suitable format (for example, an HTML file or text in the MATLAB Command Window). The MATLAB Function block evaluates the expression when you click the blue **Document link** text.

#### Adding Data to a MATLAB Function Block

You can define data arguments for MATLAB Function blocks using the following methods:

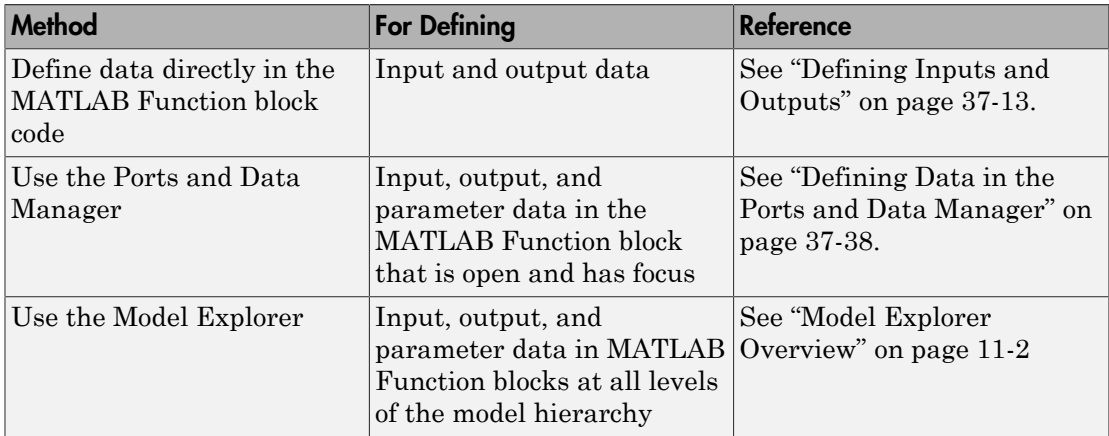

#### <span id="page-1925-0"></span>Defining Data in the Ports and Data Manager

To add a data argument and modify its properties, follow these steps:

1 In the Ports and Data Manager, select **Add** > **Data**

The Ports and Data Manager adds a default definition of the data to the MATLAB Function block.

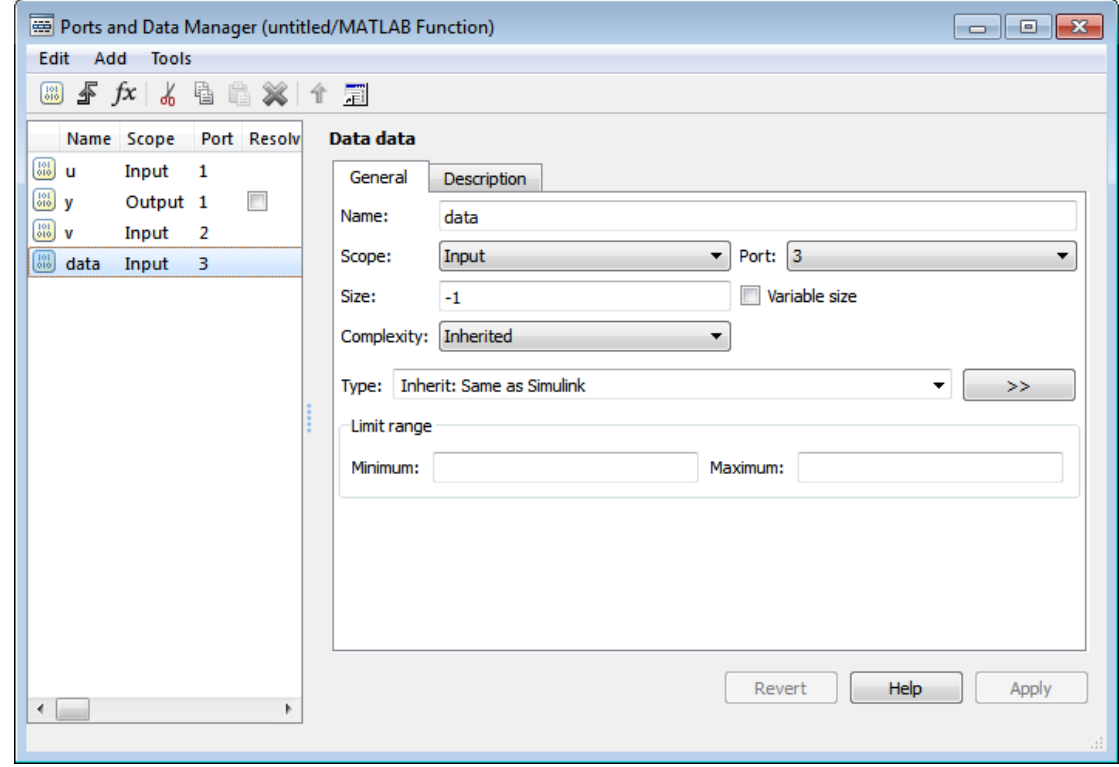

- 2 Modify data properties.
- 3 Return to the MATLAB Function block properties at any time by selecting **Tools** > **Block Dialog**.

#### <span id="page-1926-0"></span>Setting General Properties

You can set the following properties in the General tab:

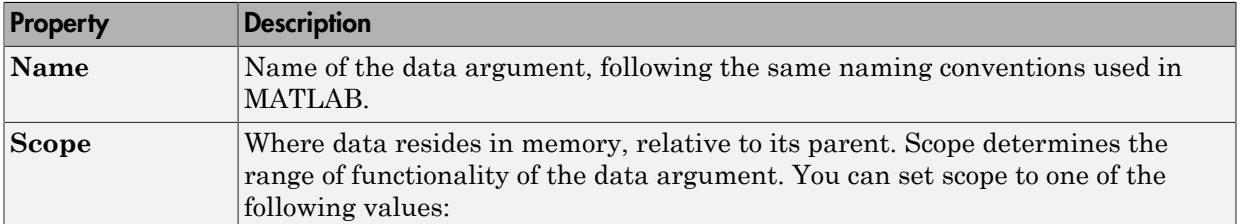

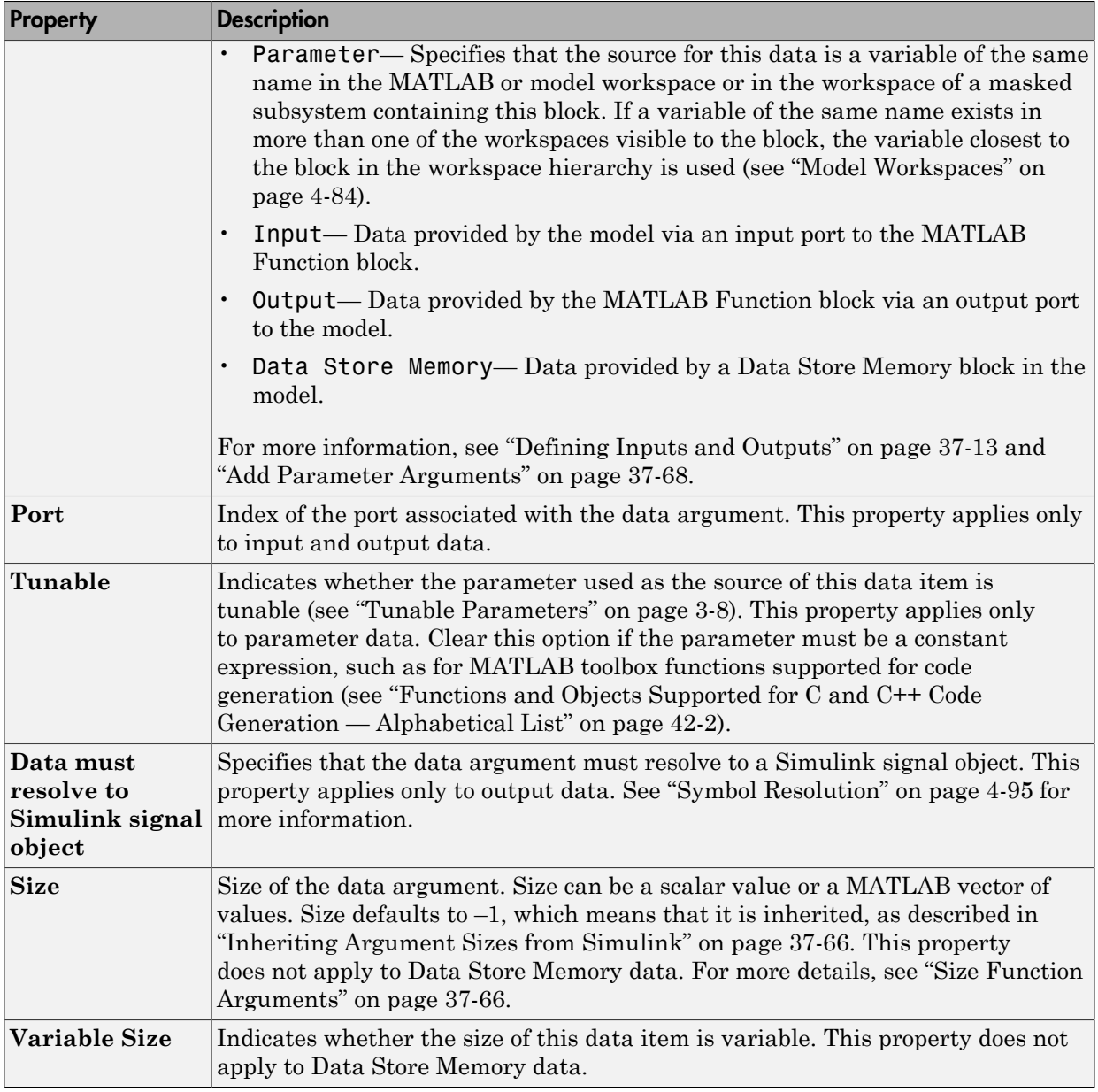

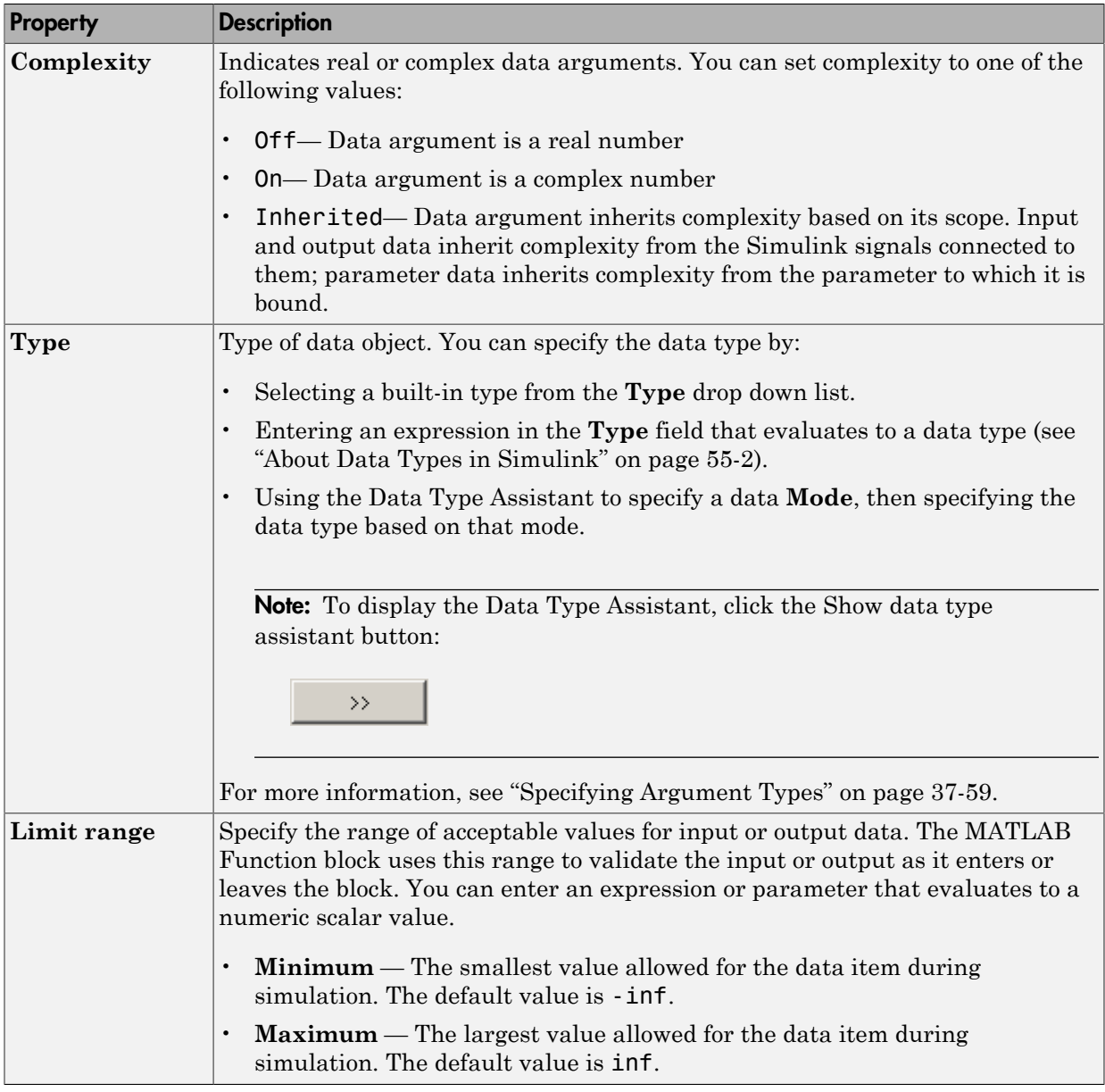

#### Setting Description Properties

You can set the following properties on the Description tab:

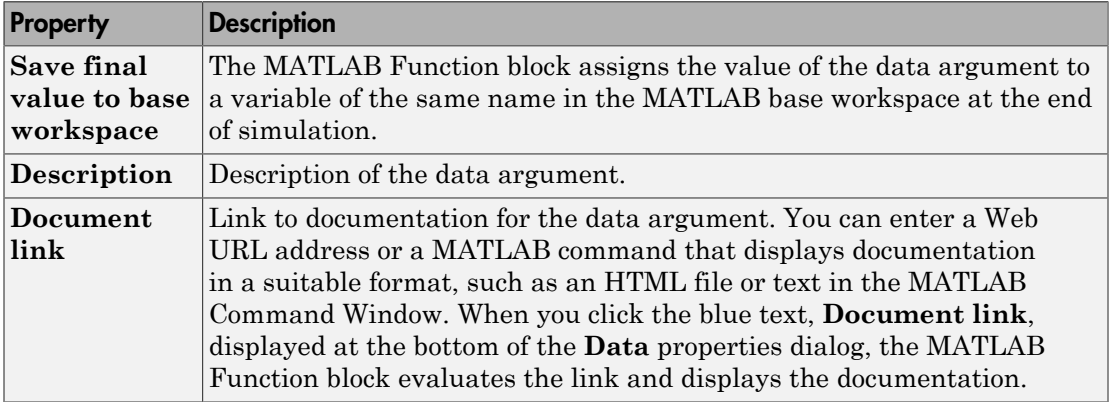

#### Adding Input Triggers to a MATLAB Function Block

An input trigger is an event on the input port that causes the MATLAB Function block to execute. See ["Create a Triggered Subsystem" on page 9-38.](#page-613-0)

You can define the following types of triggers in MATLAB Function blocks:

- Rising
- Falling
- Either (rising or falling)
- Function call

For a description of each trigger type, see ["Setting Input Trigger Properties" on page](#page-1930-0) [37-43.](#page-1930-0)

Use the Ports and Data Manager to add input triggers to a MATLAB Function block that is open and has focus. To add an input trigger and modify its properties, follow these steps:

1 In the Ports and Data Manager, select **Add** > **Input Trigger**.

The Ports and Data Manager adds a default definition of the new input trigger to the MATLAB Function block and displays the Trigger properties dialog.

2 Modify trigger properties.

3 Return to the MATLAB Function block properties at any time by selecting **Tools** > **Block Dialog**.

#### The Trigger Properties Dialog

The Trigger properties dialog in the Ports and Data Manager allows you to set and modify the properties of input triggers in MATLAB Function blocks.

To open the Trigger properties dialog, select an input trigger in the Contents pane.

#### <span id="page-1930-0"></span>Setting Input Trigger Properties

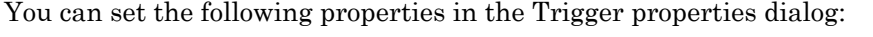

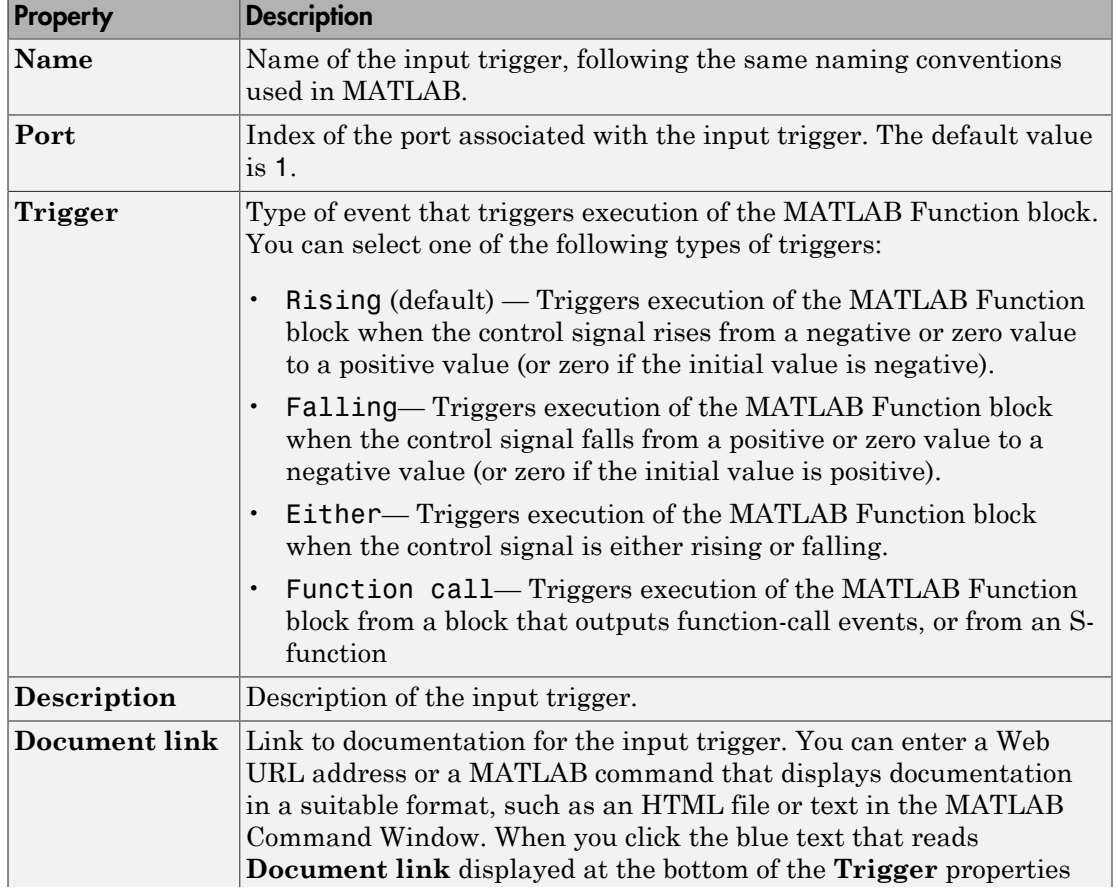

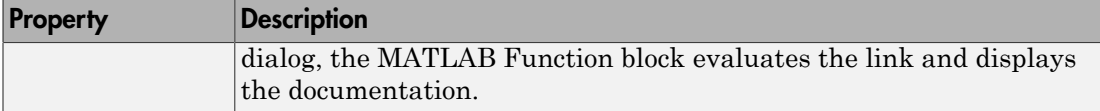

#### Adding Function Call Outputs to a MATLAB Function Block

A function call output is an event on the output port of a MATLAB Function block that causes a Function-Call Subsystem block in the Simulink model to execute. Another block can invoke a function-call subsystem directly during a simulation. See ["Create a](#page-625-0) [Function-Call Subsystem" on page 9-50.](#page-625-0)

Use the Ports and Data Manager to add and modify function call outputs to a MATLAB Function block that is open and has focus. To add a function call output and modify its properties, follow these steps:

1 In the Ports and Data Manager, select **Add** > **Function Call Output**.

The Ports and Data Manager adds a default definition of the new function call output to the MATLAB Function block and displays the Function Call properties dialog.

- 2 Modify function call output properties.
- 3 Return to the MATLAB Function block properties at any time by selecting **Tools** > **Block Dialog**.

#### Considerations when Supplying Output to the Function-Call Subsystem

If a MATLAB Function block triggers a function-call subsystem, and supplies an output signal to the same function-call subsystem, the signal to the function-call subsystem can effectively be delayed by one time step compared to the function call. At the moment of the function call, the function-call subsystem sees the previous MATLAB Function block outport value even if the output data has been updated within the block MATLAB code.

#### The Function Call Properties Dialog

The Function Call properties dialog in the Ports and Data Manager allows you to edit the properties of function call outputs in MATLAB Function blocks.

To open the Function Call properties dialog, select a function call output in the Contents pane.

#### Setting Function Call Output Properties

You can set the following properties in the Function Call properties dialog:

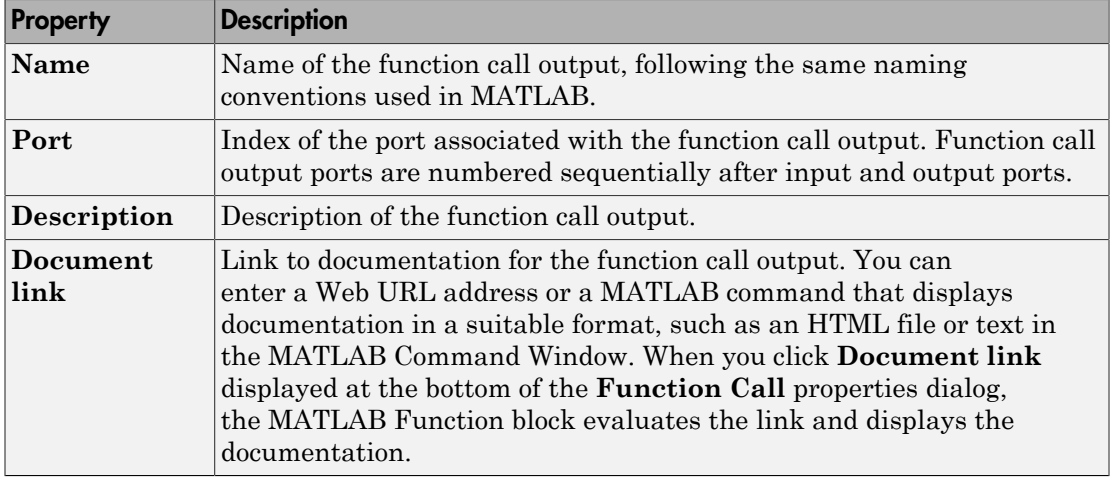

# MATLAB Function Reports

<span id="page-1933-0"></span>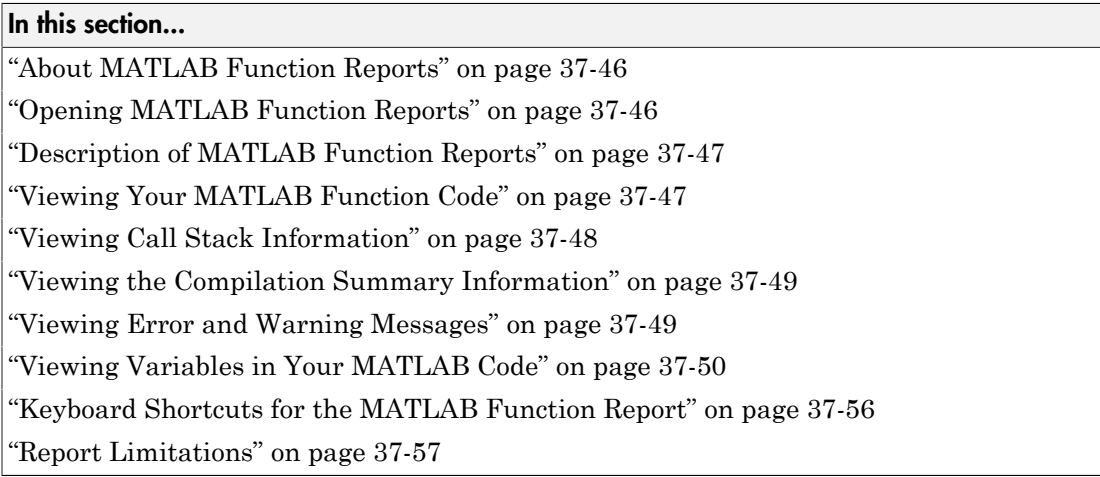

## <span id="page-1933-1"></span>About MATLAB Function Reports

When you build a Simulink model that contains MATLAB Function blocks, Simulink generates a report in HTML format for each MATLAB Function block in your model. You can use the report to debug your MATLAB functions and verify that they are suitable for code generation. The report provides links to your MATLAB functions and compiletime type information for the variables and expressions in these functions. If your model fails to build, this information simplifies finding sources of error messages and aids understanding of type propagation rules.

Note: If you have a Stateflow license, there is one report for each Stateflow chart, regardless of the number of MATLAB functions it contains.

Note: If you have identical MATLAB Function blocks in your model, for example, one in a library and one in the model, a single report is generated for the identical blocks.

## <span id="page-1933-2"></span>Opening MATLAB Function Reports

Use one of the following methods:

- In the MATLAB Function Block Editor, select **View Report**.
- In the **Simulation Diagnostics** window, select the **report** link if compilation errors occur.

## <span id="page-1934-0"></span>Description of MATLAB Function Reports

When you build the MATLAB function, the code generation software generates an HTML report. The report provides the following information, as applicable:

- MATLAB code information, including a list of all functions and their compilation status
- Call stack information, providing information on the nesting of function calls
- Summary of compilation results, including type of target and number of warnings or errors
- List of all error and warning messages
- <span id="page-1934-1"></span>• List of all variables in your MATLAB function

## Viewing Your MATLAB Function Code

To view your MATLAB function code, click the **MATLAB code** tab. The report displays the MATLAB code for the function highlighted in the list on this tab.

The **MATLAB code** tab provides:

- A list of the MATLAB functions that have been compiled. The report displays icons next to each function name to indicate whether compilation was successful:
	- External Extraction.
	- **Warnings in function.** 
		- Successful compilation, no errors or warnings.
- A filter control that you can use to sort your functions by:
	- Size

•

- Complexity
- Class

#### Viewing Local Functions

The report annotates the local function with the name of the parent function in the list of functions on the **MATLAB code** tab.

For example, if the MATLAB function fcn1 contains the local function subfcn and fcn2 contains the local function subfcn2, the report displays:

fcn1 > subfcn1 fcn2 > subfcn2

#### Viewing Specializations

If your MATLAB function calls the same function with different types of inputs, the report numbers each of these **specializations** in the list of functions on the **MATLAB code** tab.

For example, if the function fcn calls the function subfcn with different types of inputs:

```
function y = fcn(u) %#codegen
% Specializations
y = y + subfon(single(u));y = y + subfcn(double(u));The report numbers the specializations in the list of functions.
```

```
fcn > subfcn > 1fcn > subfcn > 2
```
## <span id="page-1935-0"></span>Viewing Call Stack Information

The report provides call stack information:

- On the **Call stack** tab.
- In the list of **Callers**.

If a function is called from more than one function, this list provides details of each call site. Otherwise, the list is disabled.

#### Viewing Call Stack Information on the Call Stack Tab

To view call stack information, click the **Call stack** tab. The call stack lists the functions in the order that the top-level function calls them. It also lists the local functions that each function calls.

#### Viewing Function Call Sites in the Callers List

If a function is called from more than one function, this list provides details of each call site. To navigate between call sites, select a call site from the **Callers** list. If the function is not called more than once, this list is disabled.

## <span id="page-1936-0"></span>Viewing the Compilation Summary Information

To view a summary of the compilation results, including type of target and number of errors or warnings, click the **Summary** tab.

## <span id="page-1936-1"></span>Viewing Error and Warning Messages

The report provides information about errors and warnings. If errors occur during simulation of a Simulink model, simulation stops. If warnings occur, but no errors, simulation of the model continues.

The report provides information about warnings and errors by listing all errors and warnings in chronological order in the **All Messages** tab.

#### Viewing Errors and Warnings in the All Messages Tab

If errors or warnings occurred during compilation, click the **All Messages** tab to view a complete list of these messages. The report lists the messages in the order that the compiler detects them. It is best practice to address the first message in the list, because often subsequent errors and warnings are related to the first message.

To locate the offending line of code for an error or warning in the list, click the message in the list. The report highlights errors in the list and MATLAB code in red and warnings in orange. Click the blue line number next to the offending line of code in the MATLAB code pane to go to the error in the source file.

Note: You can fix errors only in the source file.

```
Function: stats
                                                 Callers: Select a function call-site: M
 \mathbf{1}function [mean, stdev] = stats(vals)
 \overline{a}%#codegen
 э
 4
    % Calculates a statistical mean and a standard deviation
 5
    % for the values in vals
 6
 7
    coder.extrinsic('plot');
 8
 9
    len = length(vals);10
    mean = avg(vals, len);11
    stdev = sqrt(sum(((vals-avg(vals, len)). ^2))/len);
12
    plot(vals,' - +');
13
```
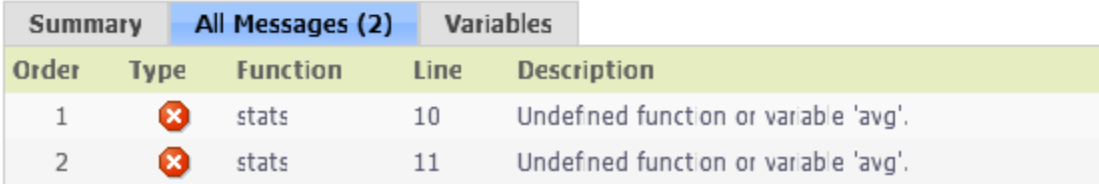

#### Viewing Error and Warning Information in Your MATLAB Code

If errors or warnings occurred during compilation, the report underlines them in your MATLAB code. The report underlines errors in red and warnings in orange. To learn more about a particular error or warning, place your pointer over the underlined text.

## <span id="page-1937-0"></span>Viewing Variables in Your MATLAB Code

The report provides compile-time type information for the variables and expressions in your MATLAB code, including name, type, size, complexity, and class. It also provides type information for fixed-point data types, including word length and fraction length. You can use this type information to find the sources of error messages and to understand type propagation rules.

You can view information about the variables in your MATLAB code:

• On the **Variables** tab, view the list.

• In your MATLAB code, place your cursor over the variable name.

In the MATLAB code, an orange variable name indicates a compile-time constant argument to a specialized function. The information for a constant argument includes the value. This information helps you to see when code generation created function specializations for different constant argument values.

#### Viewing Variables in the Variables Tab

To view a list of the variables in your MATLAB function, click the **Variables** tab. The report displays a complete list of variables in the order that they appear in the function that you selected on the **MATLAB code** tab. Clicking a variable in the list highlights instances of that variable, and scrolls the MATLAB code pane so that you can view the first instance.

As applicable, the report provides the following information about each variable:

- Order
- Name
- Type
- Size
- **Complexity**
- Class
- DataTypeMode (DT mode) for fixed-point data types only. For more information, see "Data Type and Scaling Properties".
- Signed sign information for built-in data types, signedness information for fixedpoint data types.
- Word length (WL) for fixed-point data types only.
- Fraction length (FL) for fixed-point data types only.

Note: For more information on viewing fixed-point data types, see "Use Fixed-Point Code Generation Reports".

The report displays only a column if at least one variable in the code has information in that column. For example, if the code does not contain fixed-point data types, the report does not display the DT mode, WL or FL columns.

#### Sorting Variables in the Variables Tab

By default, the report lists the variables in the order that they appear in the selected function.

You can sort the variables by clicking the column headings on the **Variables** tab. To sort the variables by multiple columns, hold down the **Shift** key when clicking the column headings.

To restore the list to the original order, click the **Order** column heading.

#### Viewing Structures on the Variables Tab

You can expand structures listed on the **Variables** tab to display the field properties.

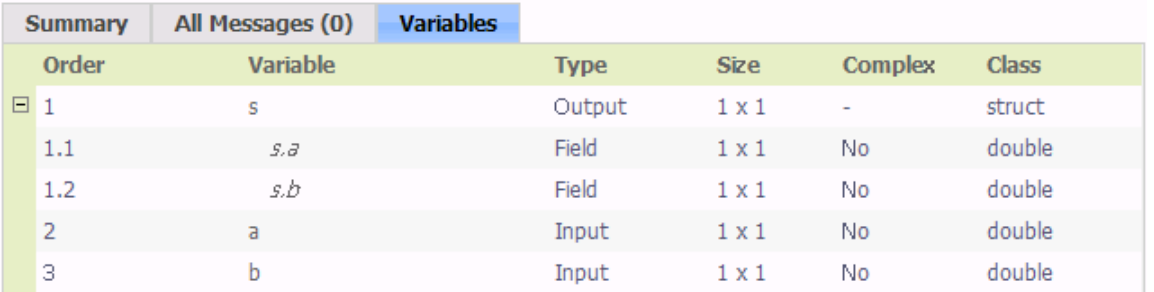

If you sort the variables by type, size, complexity, or class, a structure and its fields might not appear sequentially in the list. To restore the list to the original order, click the **Order** column heading.

#### Viewing Information About Variable-Size Arrays in the Variables Tab

For variable-size arrays, the **Size** field includes information on the computed maximum size of the array. The size of each array dimension that varies is prefixed with a colon **:**.

In the following report, variable *A* is variable-size. Its maximum computed size is  $1 \times 100$ .

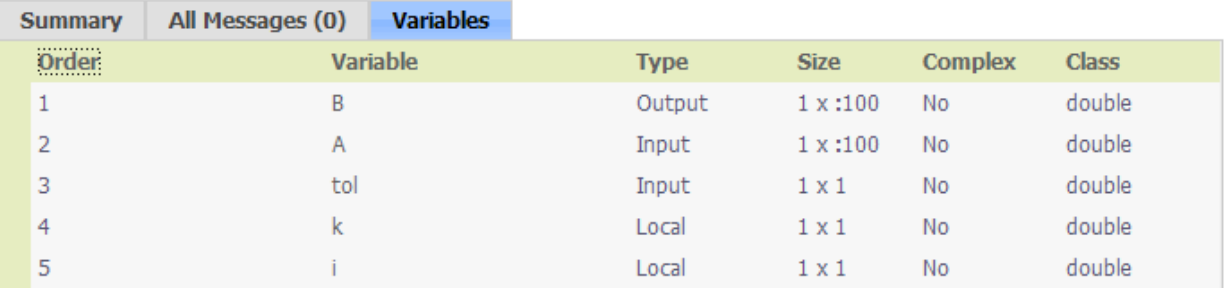

If the code generation software cannot compute the maximum size of a variable-size array, the report displays the size as :?.

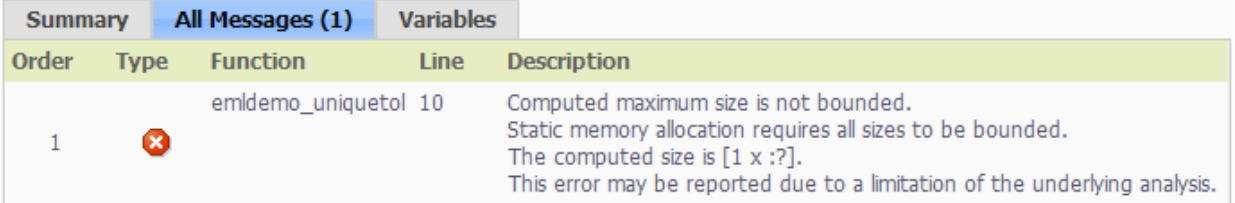

If you declare a variable-size array, and then subsequently fix the dimensions of this array in the code, the report appends \* to the size of the variable. In the generated C code, this variable appears as a variable-size array, but the size of its dimensions do not change during execution.

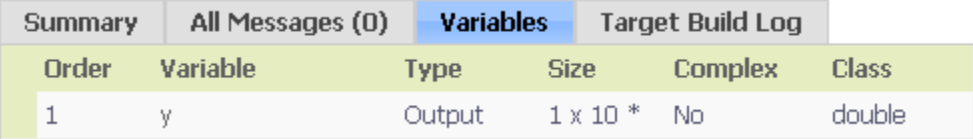

For more information on how to use the size information for variable-size arrays, see "Variable-Size Data Definition for Code Generation".

#### Viewing Renamed Variables in the Variables Tab

If your MATLAB function reuses a variable with a different size, type, or complexity, the code generation software attempts to create separate, uniquely named variables in the generated code. For more information, see "Reuse the Same Variable with Different

Properties". The report numbers the renamed variables in the list on the **Variables** tab. When you place your cursor over a renamed variable, the report highlights only the instances of this variable that share the same data type, size, and complexity.

For example, suppose your code uses the variable t in a for-loop to hold a scalar double, and reuses it outside the for-loop to hold a 5x5 matrix. The report displays two variables, t>1 and t>2, in the list on the **Variables** tab.

```
\epsilonif all (all(u))\overline{7}% First time t is used to hold a scalar double value
 8
          t = \text{mean}(\text{mean}(u)) / \text{numel}(u);
 \overline{9}u = u - b10
     end
```
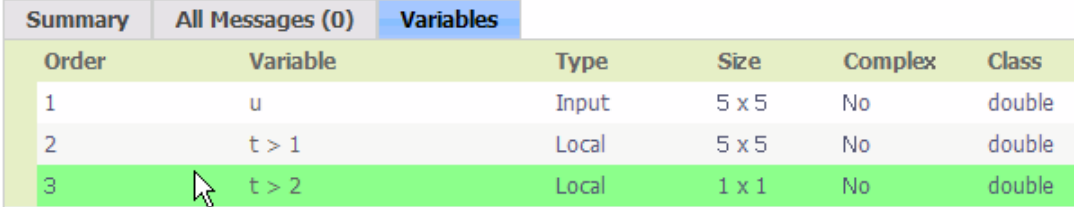

#### Viewing Information About Variables and Expressions in Your MATLAB Function Code

To view information about a particular variable or expression in your MATLAB function code, on the MATLAB code pane, place your cursor over the variable name or expression. The report highlights variables and expressions in different colors:

#### Green, when the variable has data type information at this location in the code

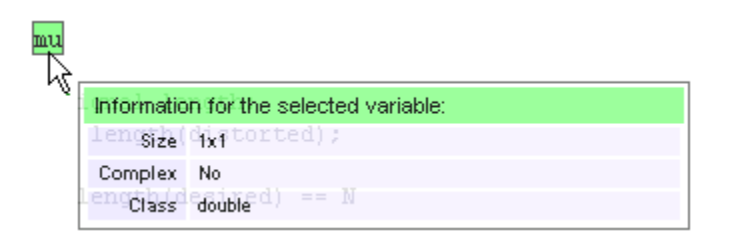

For variable-size arrays, the **Size** field includes information on the computed maximum size of the array. The size of each array dimension that varies is prefixed with a colon **:**. Here the array A is variable-size with a maximum computed size of  $1 \times 100$ .

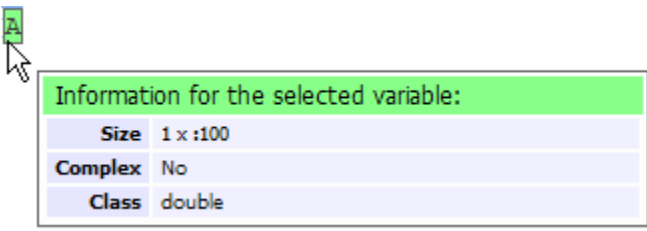

#### Green with orange text, when a constant argument has data type and value information

When the variable is a compile-time constant argument to a specialized function:

- The variable name is orange.
- The information for the variable includes the value.

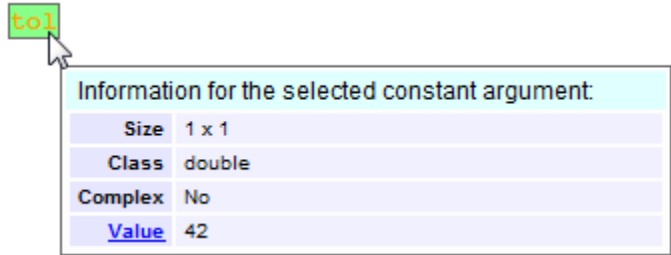

If you export the value as a variable to the base workspace, you can use the Workspace browser to view detailed information about the variable.

To export the value to the base workspace:

- 1 Click the **Value** link.
- 2 In the Export Constant Value dialog box, specify the **Variable name**.
- 3 Click **OK**.

The variable and its value appear in the Workspace browser.

#### Pink, when the variable has no data type information

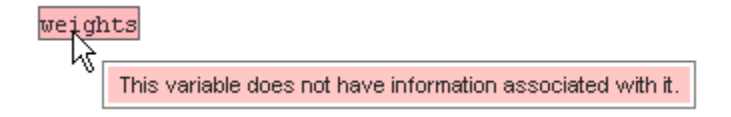

#### Purple, information about expressions

You can also view information about expressions in your MATLAB code. On the MATLAB code pane, place your cursor over an expression. The report highlights expressions in purple and provides more detailed information.

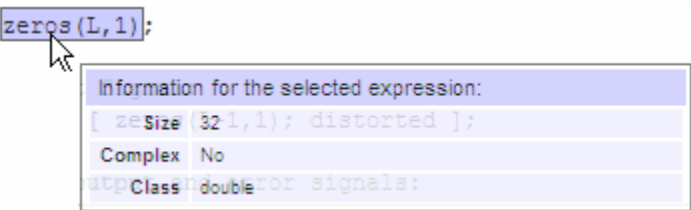

#### Red, when there is error information for an expression

If the code generation software cannot compute the maximum size of a variable-size array, the report underlines the variable name and provides error information.

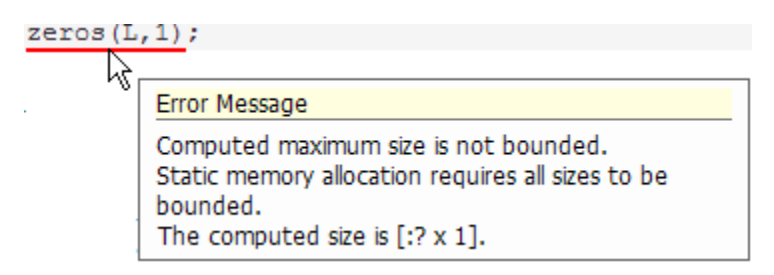

## <span id="page-1943-0"></span>Keyboard Shortcuts for the MATLAB Function Report

You can use the following keyboard shortcuts to navigate between the different panes in the MATLAB Function report. Once you have selected a pane, use the Tab key to advance through data in that pane.

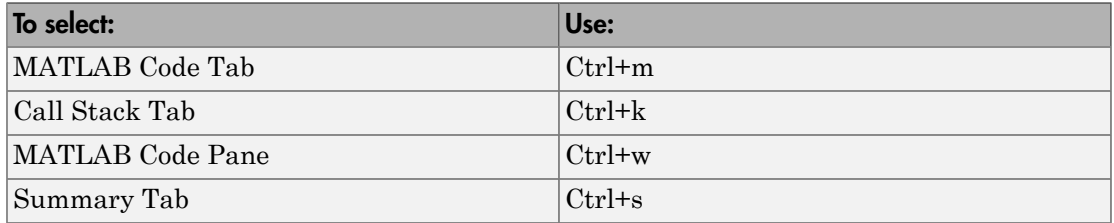
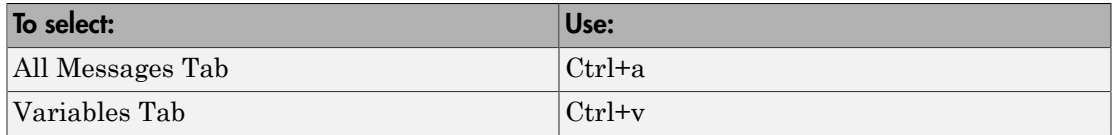

#### Report Limitations

The report displays information about the variables and expressions in your MATLAB code with the following limitations:

#### varargin and varargout

The report does not support varargin and varargout arrays.

#### Loop Unrolling

The report does not display full information for unrolled loops. It displays data types of one arbitrary iteration.

#### Dead Code

The report does not display information about dead code.

#### **Structures**

The report does not provide complete information about structures.

- The report does not provide information about all structure fields in the struct() constructor.
- If a structure has a nonscalar field, and an expression accesses an element of this field, the report does not provide information for the field.

#### Column Headings on the Variables Tab

If you scroll through the list of variables, the report does not display the column headings on the **Variables** tab.

#### Multiline Matrices

On the **MATLAB code** pane, the report does not support selection of multiline matrices. It supports only selection of individual lines at a time. For example, if you place your cursor over the following matrix, you cannot select the entire matrix.

out1 = [1 2 3; 4 5 6]; The report does support selection of single line matrices.

 $out1 = [1 2 3; 4 5 6];$ 

## Type Function Arguments

#### In this section...

["About Function Arguments" on page 37-59](#page-1946-0) ["Specifying Argument Types" on page 37-59](#page-1946-1) ["Inheriting Argument Data Types" on page 37-61](#page-1948-0) ["Built-In Data Types for Arguments" on page 37-62](#page-1949-0) ["Specifying Argument Types with Expressions" on page 37-62](#page-1949-1) ["Specifying Fixed-Point Designer Data Properties" on page 37-63](#page-1950-0)

#### <span id="page-1946-0"></span>About Function Arguments

You create function arguments for a MATLAB Function block by entering them in its function header in the MATLAB Function Block Editor. When you define arguments, the Simulink software creates corresponding ports on the MATLAB Function block that you can attach to signals. You can select a *data type mode* for each argument that you define for a MATLAB Function block. Each data type mode presents its own set of options for selecting a *data type*.

By default, the data type mode for MATLAB Function block function arguments is **Inherited**. This means that the function argument inherits its data type from the incoming or outgoing signal. To override the default type, you first choose a data type mode and then select a data type based on the mode.

### <span id="page-1946-1"></span>Specifying Argument Types

To specify the type of a MATLAB Function block function argument:

- 1 From the MATLAB Function Block Editor, select **Edit Data** to open the Ports and Data Manager.
- 2 In the left pane, select the argument of interest.
- 3 In the **Data** properties dialog box (right pane), click the Show data type assistant

button  $\frac{\partial}{\partial x}$  to display the Data Type Assistant. Then, choose an option from the **Mode** drop-down menu.

The **Data** properties dialog box changes dynamically to display additional fields for specifying the data type associated with the mode.

4 Based on the mode you select, specify a desired data type:

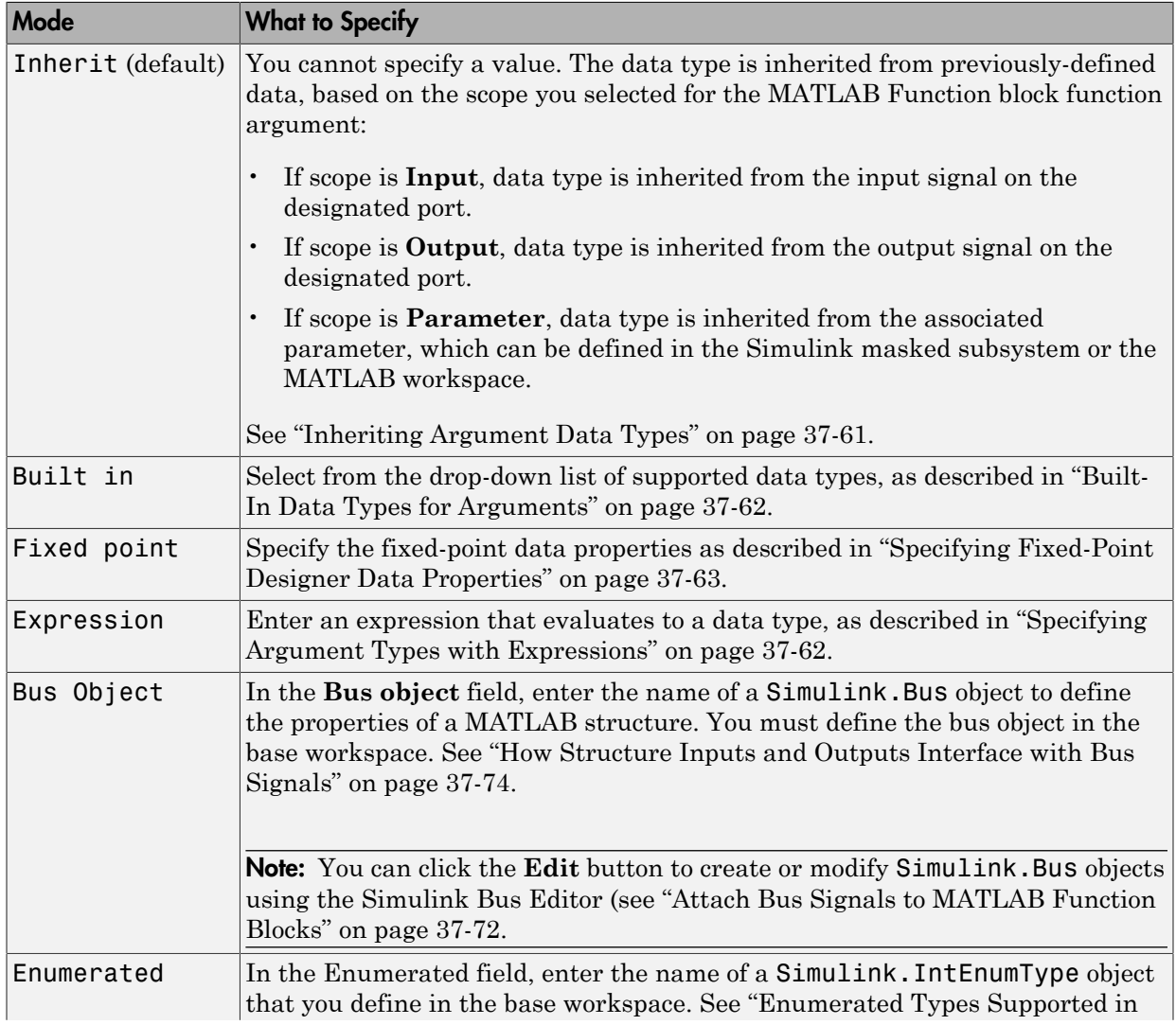

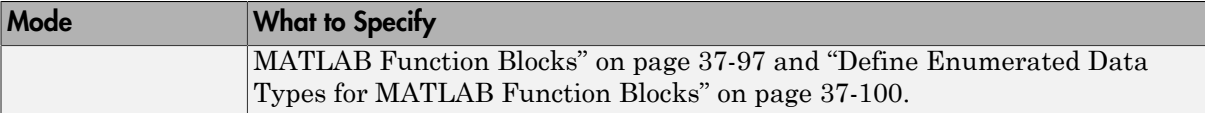

#### <span id="page-1948-0"></span>Inheriting Argument Data Types

MATLAB Function block function arguments can inherit their data types, including fixed point types, from the signals to which they are connected. , and set data type mode using one of these methods:

- 1 Select the argument of interest in the Ports and Data Manager
- 2 In the **Data** properties dialog, select Inherit: Same as Simulink from the **Type** drop-down menu.

See ["Built-In Data Types for Arguments" on page 37-62](#page-1949-0) for a list of supported data types.

Note An argument can also inherit its complexity (whether its value is a real or complex number) from the signal that is connected to it. To inherit complexity, set the **Complexity** field on the **Data** properties dialog to **Inherited**.

After you build the model, the **Compiled Type** column of the Ports and Data Manager gives the actual type inherited from Simulink in the compiled simulation application.

The inherited type of output data is inferred from diagram actions that store values in the specified output. In the preceding example, the variables mean and stdev are computed from operations with double operands, which yield results of type double. If the expected type matches the inferred type, inheritance is successful. In all other cases, a mismatch occurs during build time.

Note Library MATLAB Function blocks can have inherited data types, sizes, and complexities like ordinary MATLAB Function blocks. However, all instances of the library block in a given model must have inputs with the same properties.

### <span id="page-1949-0"></span>Built-In Data Types for Arguments

When you select **Built-in** for **Data type mode**, the **Data** properties dialog displays a **Data type** field that provides a drop-down list of supported data types. You can also choose a data type from the **Data Type** column in the Ports and Data Manager. The supported data types are:

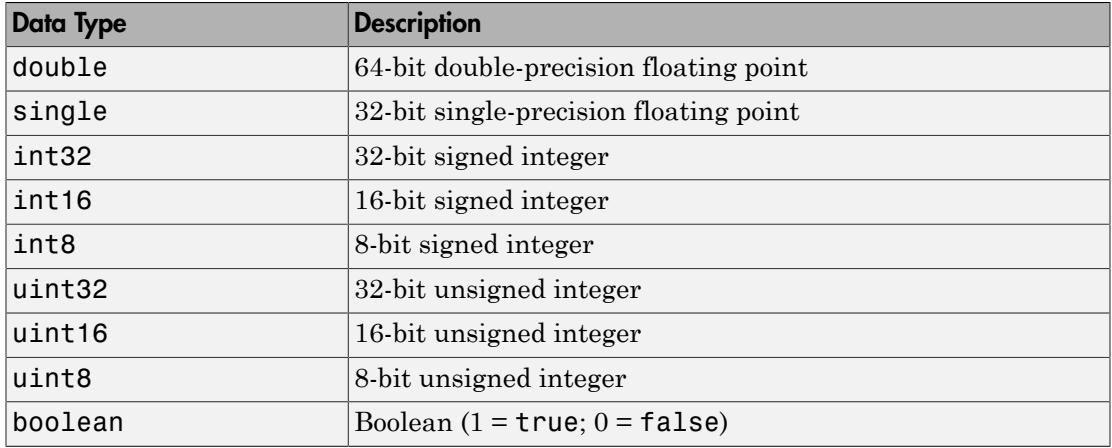

### <span id="page-1949-1"></span>Specifying Argument Types with Expressions

You can specify the types of MATLAB Function block function arguments as expressions in the Ports and Data Manager.

- 1 Select <data type expression> from the **Type** drop-down menu of the Data properties dialog.
- 2 In the **Type** field, replace "*<data type expression>*" with an expression that evaluates to a data type. The following expressions are allowed:
	- Alias type from the MATLAB workspace, as described in "Creating a Data Type Alias".
	- fixdt function to create a Simulink.NumericType object describing a fixedpoint or floating-point data type
	- type operator, to base the type on previously defined data

#### <span id="page-1950-0"></span>Specifying Fixed-Point Designer Data Properties

MATLAB Function blocks can represent signals and parameter values as fixed-point numbers. To simulate models that use fixed-point data in MATLAB Function blocks, you must install the Fixed-Point Designer product on your system.

You can set the following fixed-point properties:

**Signedness.**  Select whether you want the fixed-point data to be Signed or Unsigned. Signed data can represent positive and negative quantities. Unsigned data represents positive values only. The default is Signed.

**Word length.**  Specify the size (in bits) of the word that will hold the quantized integer. Large word sizes represent large quantities with greater precision than small word sizes. Word length can be any integer between 0 and 128 bits. The default is 16.

**Scaling.**  Specify the method for scaling your fixed point data to avoid overflow conditions and minimize quantization errors. You can select the following scaling modes:

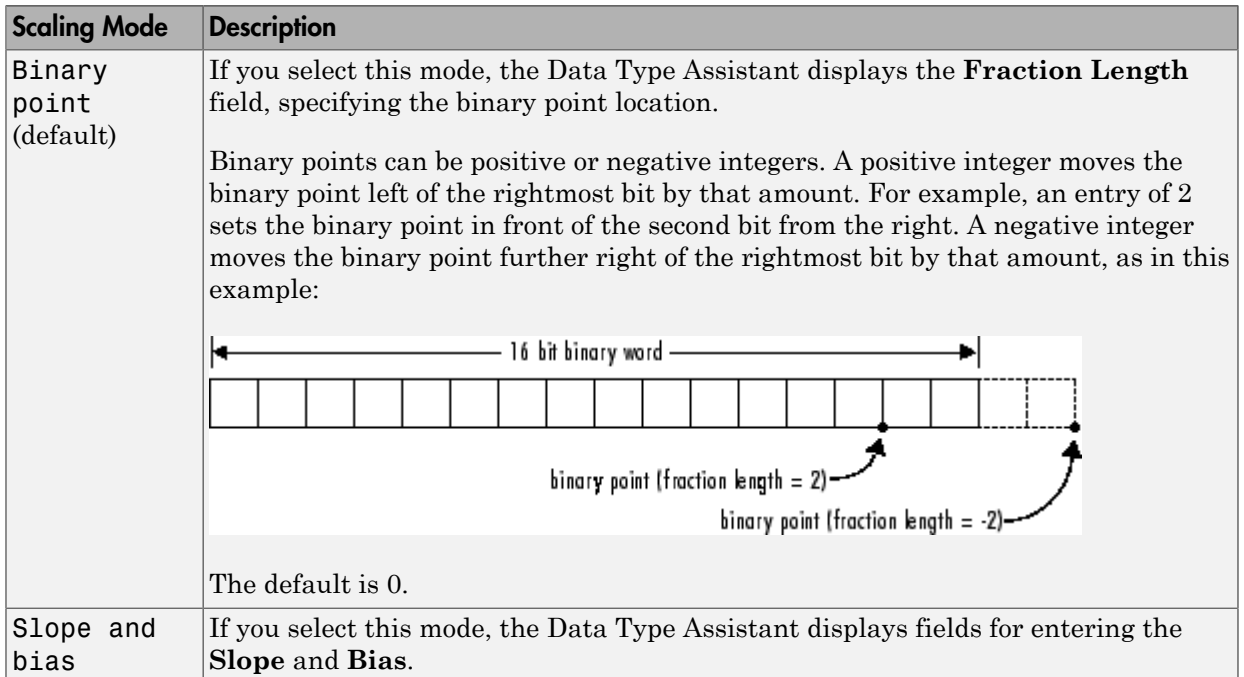

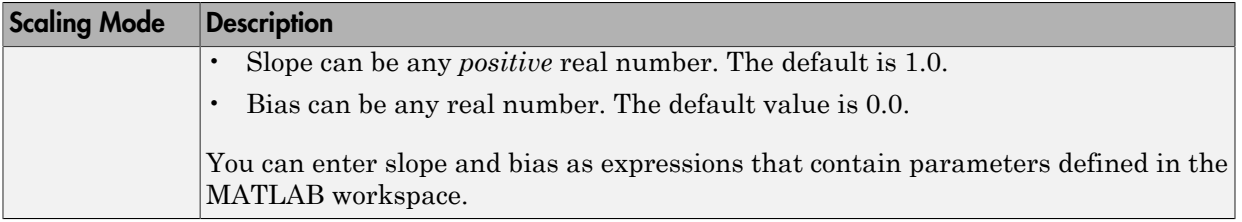

**Note:** You should use binary-point scaling whenever possible to simplify the implementation of fixed-point data in generated code. Operations with fixed-point data using binary-point scaling are performed with simple bit shifts and eliminate the expensive code implementations required for separate slope and bias values.

**Data type override.**  Specify whether the data type override setting is Inherit (default) or Off.

**Calculate Best-Precision Scaling.**  The Simulink software can automatically calculate "best-precision" values for both Binary point and Slope and bias scaling, based on the Limit range properties you specify.

To automatically calculate best precision scaling values:

- 1 Specify **Minimum**, **Maximum**, or both Limit range properties.
- 2 Click **Calculate Best-Precision Scaling**.

The Simulink software calculates the scaling values, then displays them in either the **Fraction Length**, or **Slope** and **Bias** fields.

Note: The Limit range properties do not apply to Constant or Parameter scopes. Therefore, Simulink cannot calculate best-precision scaling for these scopes.

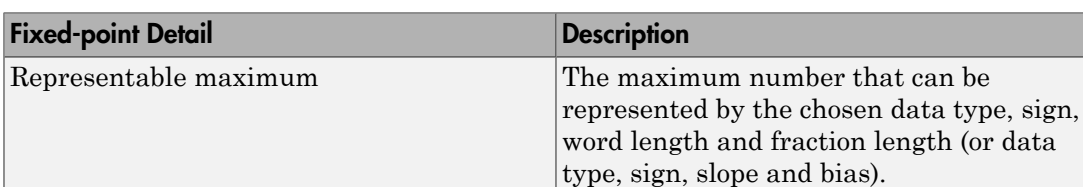

**Fixed-point Details.**  You can view the following Fixed-point details:

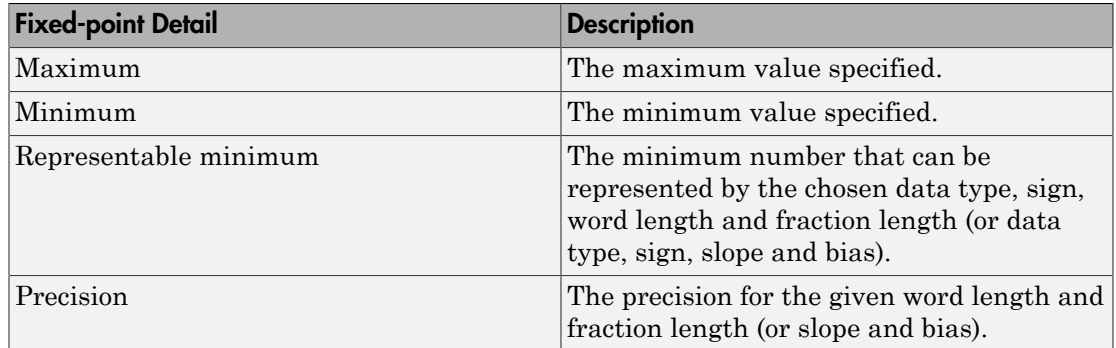

#### Using Data Type Override with the MATLAB Function Block

If you set the Data Type Override mode to Double or Single in Simulink, the MATLAB Function block sets the type of all inherited input signals and parameters to fi double or fi single objects respectively (see "MATLAB Function Block with Data Type Override" for more information). You must check the data types of your inherited input signals and parameters and use the Ports and Data Manager (see ["Ports and Data](#page-1920-0) [Manager" on page 37-33\)](#page-1920-0) to set explicit types for any inputs that should not be fixedpoint. Some operations, such as sin, are not applicable to fixed-point objects.

**Note:** If you do not set the correct input types explicitly, you may encounter compilation problems after setting Data Type Override.

#### How Do I Set Data Type Override?

To set Data Type Override, follow these steps:

- 1 From the Simulink **Analysis** menu, select **Fixed-Point Tool**.
- 2 Set the value of the **Data type override** parameter to Double or Single.

## Size Function Arguments

In this section...

["Specifying Argument Size" on page 37-66](#page-1953-0)

["Inheriting Argument Sizes from Simulink" on page 37-66](#page-1953-1)

<span id="page-1953-0"></span>["Specifying Argument Sizes with Expressions" on page 37-67](#page-1954-0)

### Specifying Argument Size

To examine or specify the size of an argument, follow these steps:

- 1 From the MATLAB Function Block Editor, select **Edit Data**.
- 2 Enter the size of the argument in the **Size** field of the Data properties dialog, located in the **General** pane.

**Note:** The default value is  $-1$ , indicating that size is inherited, as described in ["Inheriting Argument Sizes from Simulink" on page 37-66](#page-1953-1).

### <span id="page-1953-1"></span>Inheriting Argument Sizes from Simulink

Size defaults to -1, which means that the data argument inherits its size from Simulink based on its scope:

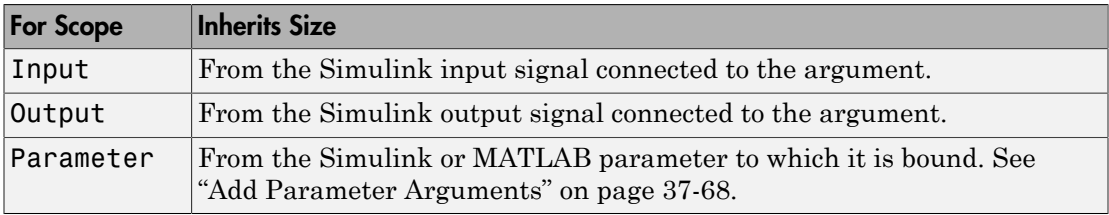

After you compile the model, the **Compiled Size** column in the **Contents** pane displays the actual size used in the compiled simulation application.

The size of an output argument is the size of the value that is assigned to it. If the expected size in the Simulink model does not match, a mismatch error occurs during compilation of the model.

**Note:** No arguments with inherited sizes are allowed for MATLAB Function blocks in a library.

### <span id="page-1954-0"></span>Specifying Argument Sizes with Expressions

The size of a data argument can be a scalar value or a MATLAB vector of values.

To specify size as a scalar, set the **Size** field to 1 or leave it blank. To specify **Size** as a vector, enter an array of up to two dimensions in [row column] format where

- Number of dimensions equals the length of the vector.
- Size of each dimension corresponds to the value of each element of the vector.

For example, a value of  $\lceil 2 \ 4 \rceil$  defines a 2-by-4 matrix. To define a row vector of size 5, set the **Size** field to [1 5]. To define a column vector of size 6, set the **Size** field to [6 1] or just 6. You can enter a MATLAB expression for each [row column] element in the **Size** field. Each expression can use one or more of the following elements:

- Numeric constants
- Arithmetic operators, restricted to +, -, \*, and /
- Parameters
- Calls to the MATLAB functions min, max, and size

The following examples are valid expressions for **Size**:

```
k+1size(x)
min(size(y),k)
```
In these examples, k, x, and y are variables of scope Parameter.

Once you build the model, the **Compiled Size** column displays the actual size used in the compiled simulation application.

# Add Parameter Arguments

<span id="page-1955-0"></span>Parameter arguments for MATLAB Function blocks do not take their values from signals in the Simulink model. Instead, Simulink searches up the workspace hierarchy. Simulink first looks in a masked workspace if the MATLAB Function block or a parent subsystem is masked. If the value is not found, it next looks in the model workspace and then the MATLAB base workspace.

You can provide a custom interface for parameters by masking the MATLAB Function block. Creating a mask for a block allows you to define the access for each parameter. See ["How Mask Parameters Work" on page 34-4](#page-1749-0) for more information.

1 In the MATLAB Function Block Editor, add an argument to the function header of the MATLAB Function block. The name of the argument must match the name of the masked parameter or MATLAB variable that you want to pass to the MATLAB Function block.

The new argument appears as an input port on the MATLAB Function block in the model.

- 2 In the MATLAB Function Block Editor, click **Edit Data**.
- 3 Select the new argument.
- 4 Set **Scope** to Parameter and click **Apply**.

The input port for the parameter argument no longer appears in the MATLAB Function block.

Note: Parameter arguments appear as arguments in the function header of the MATLAB Function block to maintain MATLAB consistency. As a result, you can test functions in a MATLAB Function block by copying and pasting them to MATLAB.

For information on declaring parameters for masked blocks, see ["How Mask Parameters](#page-1749-0) [Work" on page 34-4](#page-1749-0).

## Resolve Signal Objects for Output Data

#### In this section...

["Implicit Signal Resolution" on page 37-69](#page-1956-0)

["Eliminating Warnings for Implicit Signal Resolution in the Model" on page 37-69](#page-1956-1)

["Disabling Implicit Signal Resolution for a MATLAB Function Block" on page 37-69](#page-1956-2)

["Forcing Explicit Signal Resolution for an Output Data Signal" on page 37-70](#page-1957-0)

### <span id="page-1956-0"></span>Implicit Signal Resolution

MATLAB Function blocks participate in signal resolution with Simulink signal objects. By default, output data from MATLAB Function blocks become associated with Simulink signal objects of the same name during a process called *implicit signal resolution*, as described in Simulink.Signal.

By default, implicit signal resolution generates a warning when you update the chart in the Simulink model. The following sections show you how to manage implicit signal resolution at various levels of the model hierarchy. See ["Symbol Resolution" on page 4-95](#page-370-0) and ["Explicit and Implicit Symbol Resolution" on page 4-98](#page-373-0) for more information.

### <span id="page-1956-1"></span>Eliminating Warnings for Implicit Signal Resolution in the Model

To enable implicit signal resolution for all signals in a model, but eliminate the attendant warnings, follow these steps:

1 In the Simulink Editor, select **Simulation** > **Model Configuration Parameters**.

The Configuration Parameters dialog appears.

2 In the left pane of the Configuration Parameters dialog, under Diagnostics, select **Data Validity**.

Data Validity configuration parameters appear in the right pane.

<span id="page-1956-2"></span>3 In the Signal resolution field, select **Explicit and implicit**.

### Disabling Implicit Signal Resolution for a MATLAB Function Block

To disable implicit signal resolution for a MATLAB Function block in your model, follow these steps:

1 Right-click the MATLAB Function block and select **Block Parameters (Subsystem)** in the context menu.

The Block Parameters dialog opens.

2 In the Permit hierarchical resolution field, select **ExplicitOnly** or **None**, and click **OK**.

### <span id="page-1957-0"></span>Forcing Explicit Signal Resolution for an Output Data Signal

To force signal resolution for an output signal in a MATLAB Function block, follow these steps:

- 1 In the Simulink model, right-click the signal line connected to the output that you want to resolve and select **Properties** from the context menu.
- 2 In the Signal Properties dialog, enter a name for the signal that corresponds to the signal object.
- 3 Select the **Signal name must resolve to Simulink signal object** check box and click **OK**.

# Types of Structures in MATLAB Function Blocks

<span id="page-1958-0"></span>In MATLAB Function blocks, you can define structure data as inputs or outputs that interact with bus signals. MATLAB Function blocks also support arrays of buses (for more information, see ["Combine Buses into an Array of Buses" on page 61-82\)](#page-3337-0). You can also define structures inside MATLAB functions that are not part of MATLAB Function blocks (see ["Structure Definition for Code Generation" on page 47-2](#page-2609-0).

The following table summarizes how to create different types of structures in MATLAB Function blocks:

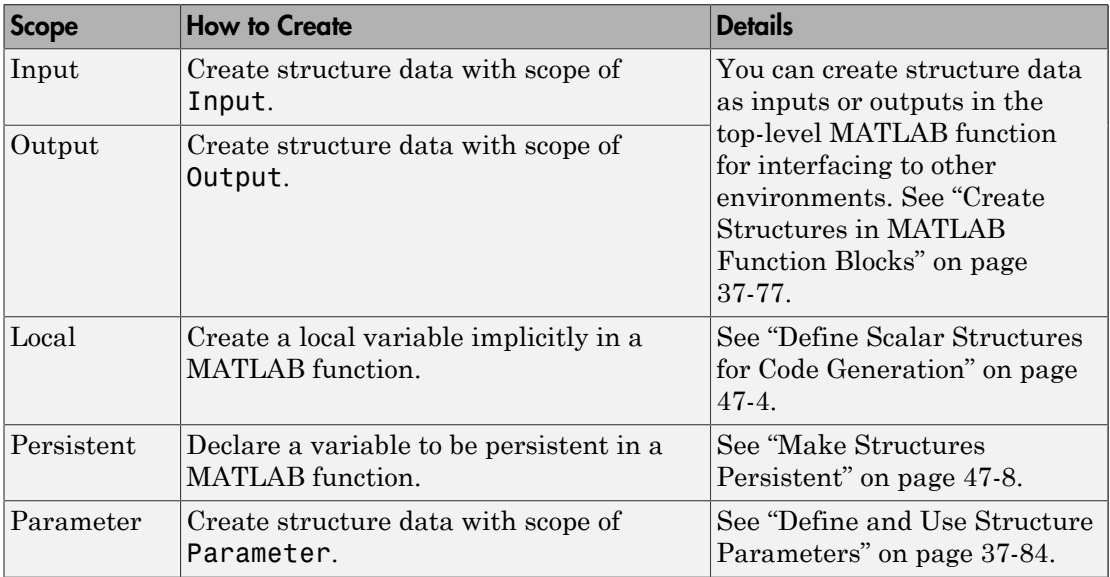

Structures in MATLAB Function blocks can contain fields of any type and size, including muxed signals, buses, and arrays of structures.

# Attach Bus Signals to MATLAB Function Blocks

<span id="page-1959-0"></span>For an example of how to use structures in a MATLAB Function block, open the model emldemo\_bus\_struct.

In this model, a MATLAB Function block receives a bus signal using the structure inbus at input port 1 and outputs two bus signals from the structures outbus at output port 1 and outbus1 at output port 2. The input signal comes from the Bus Creator block MainBusCreator, which bundles signals ele1, ele2, and ele3. The signal ele3 is the output of another Bus Creator block SubBusCreator, which bundles the signals a1 and a2. The structure outbus connects to a Bus Selector block BusSelector1; the structure outbus1 connects to another Bus Selector block BusSelector3.

To explore the MATLAB function fcn, double-click the MATLAB Function block. Notice that the code implicitly defines a local structure variable mystruct using the struct function, and uses this local structure variable to initialize the value of the first output outbus. It initializes the second output outbus1 to the value of field ele3 of structure inbus.

#### Structure Definitions in Example

Here are the definitions of the structures in the MATLAB Function block in the example, as they appear in the Ports and Data Manager:

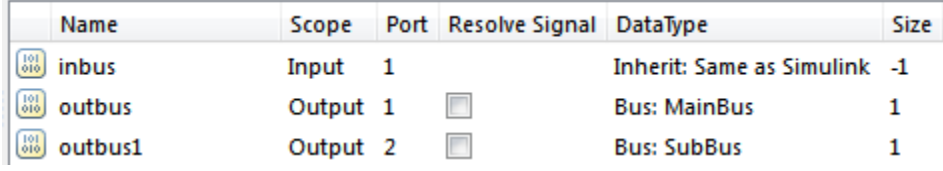

### Bus Objects Define Structure Inputs and Outputs

Each structure input and output must be defined by a Simulink.Bus object in the base workspace (see ["Create Structures in MATLAB Function Blocks" on page 37-77\)](#page-1964-0). This means that the structure shares the same properties as the bus object, including number, name, type, and sequence of fields. In this example, the following bus objects define the structure inputs and outputs:

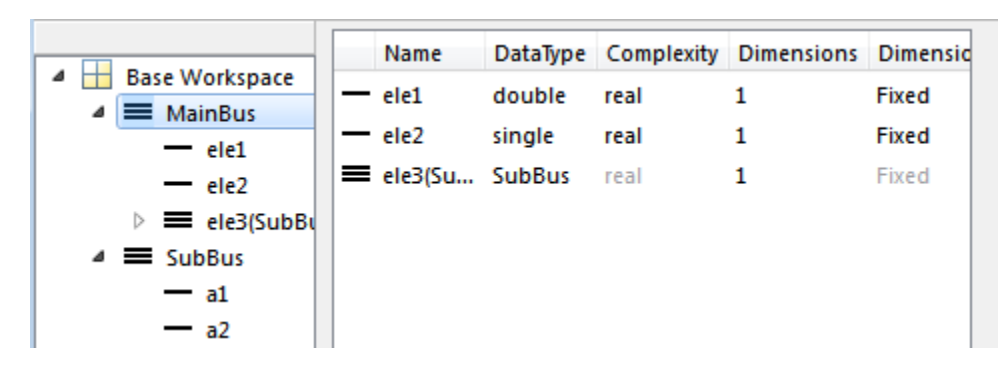

The Simulink.Bus object MainBus defines structure input inbus and structure output outbus. The Simulink.Bus object SubBus defines structure output outbus1. Based on these definitions, inbus and outbus have the same properties as MainBus and, therefore, reference their fields by the same names as the fields in MainBus, using dot notation (see ["Index Substructures and Fields" on page 37-76](#page-1963-0)). Similarly, outbus1 references its fields by the same names as the fields in SubBus. Here are the field references for each structure in this example:

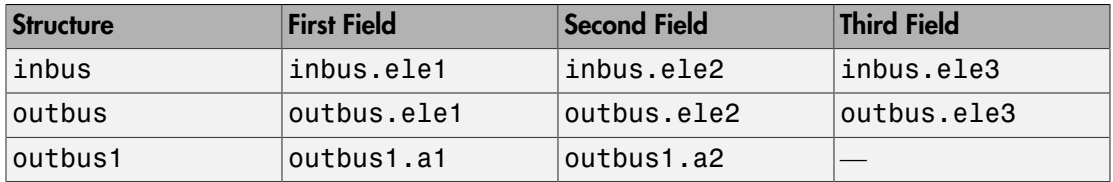

To learn how to define structures in MATLAB Function blocks, see ["Create Structures in](#page-1964-0) [MATLAB Function Blocks" on page 37-77](#page-1964-0).

## How Structure Inputs and Outputs Interface with Bus Signals

<span id="page-1961-0"></span>Buses in a Simulink model appear inside the MATLAB Function block as structures; structure outputs from the MATLAB Function block appear as buses in Simulink models. When you create structure inputs, the MATLAB Function block determines the type, size, and complexity of the structure from the input signal. When you create structure outputs, you must define their type, size, and complexity in the MATLAB function.

You connect structure inputs and outputs from MATLAB Function blocks to any bus signal, including:

- Blocks that output bus signals such as Bus Creator blocks
- Blocks that accept bus signals as input such as Bus Selector and Gain blocks
- S-Function blocks
- Other MATLAB Function blocks

You can use global bus type data in Data Store Memory blocks with MATLAB Function blocks. For more information on using buses and Data Store Memory, see ["Data Stores](#page-3029-0) [with Buses and Arrays of Buses" on page 58-8](#page-3029-0).

### <span id="page-1961-1"></span>Working with Virtual and Nonvirtual Buses

MATLAB Function blocks supports nonvirtual buses only (see ["Virtual and Nonvirtual](#page-3266-0) [Buses" on page 61-11](#page-3266-0)). When models that contain MATLAB Function block inputs and outputs are built, hidden converter blocks are used to convert bus signals for code generation from MATLAB, as follows:

- Converts incoming virtual bus signals to nonvirtual buses for inputs to structures in MATLAB Function blocks
- Converts outgoing nonvirtual bus signals from MATLAB Function blocks to virtual bus signals

# Rules for Defining Structures in MATLAB Function Blocks

<span id="page-1962-0"></span>Follow these rules when defining structures in MATLAB Function blocks:

- For each structure input or output in a MATLAB Function block, you must define a Simulink.Bus object in the base workspace to specify its type. For more information, see Simulink.Bus.
- MATLAB Function blocks support nonvirtual buses only (see ["Working with Virtual](#page-1961-1) [and Nonvirtual Buses" on page 37-74\)](#page-1961-1).

## Index Substructures and Fields

<span id="page-1963-0"></span>As in MATLAB, you index substructures and fields structures in MATLAB Function blocks by using dot notation. However, for code generation from MATLAB, you must reference field values individually (see ["Structure Definition for Code Generation" on](#page-2609-0) [page 47-2](#page-2609-0)).

For example, in the emldemo\_bus\_struct model described in ["Attach Bus Signals to](#page-1959-0) [MATLAB Function Blocks" on page 37-72](#page-1959-0), the MATLAB function uses dot notation to index fields and substructures:

```
function [outbus, outbus1] = fcn(inbus)
%#codegen
substruct.a1 = inbus.ele3.a1;
substructor.a2 = int8([1 2; 3 4]);mystruct = struct('ele1',20.5,'ele2',single(100),
                     'ele3',substruct);
outbus = mystruct;
outbus.ele3.a2 = 2*(\text{substructor}.\text{a2});outbus1 = inbus.ele3;
```
The following table shows how the code generation software resolves symbols in dot notation for indexing elements of the structures in this example:

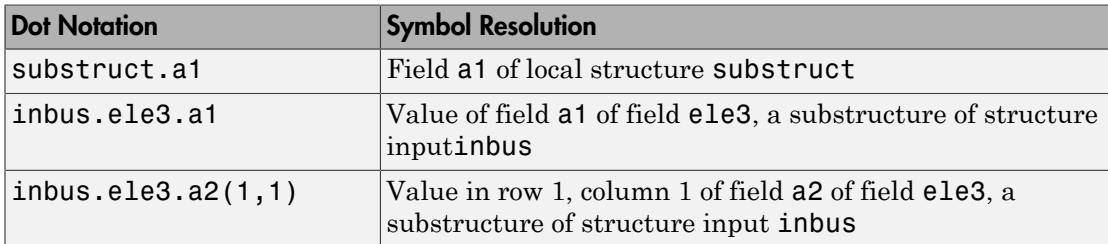

## Create Structures in MATLAB Function Blocks

<span id="page-1964-0"></span>Here is the workflow for creating a structure in a MATLAB Function block:

- 1 Decide on the type (or scope) of the structure (see ["Types of Structures in MATLAB](#page-1958-0) [Function Blocks" on page 37-71](#page-1958-0)).
- 2 Based on the scope, follow these guidelines for creating the structure:

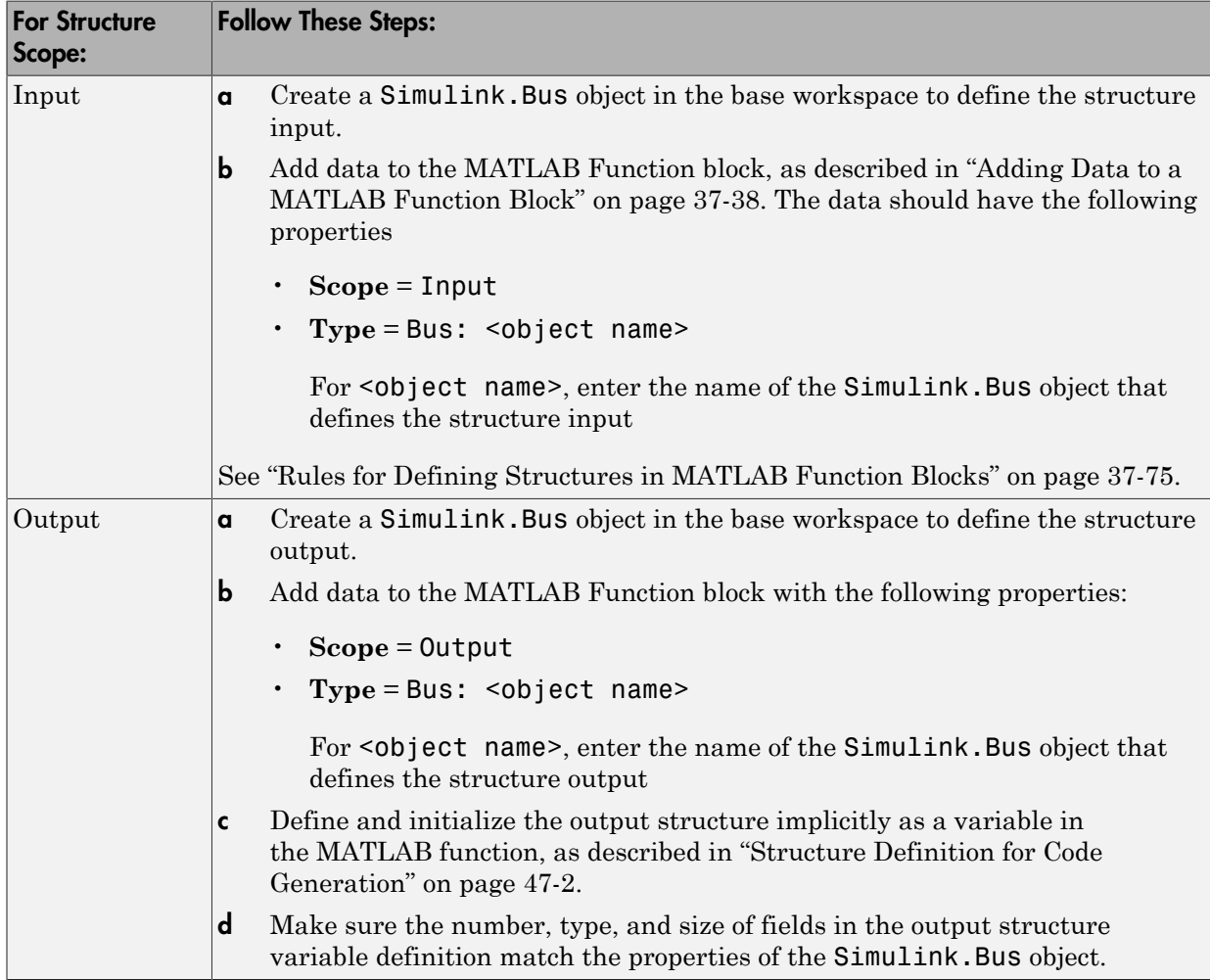

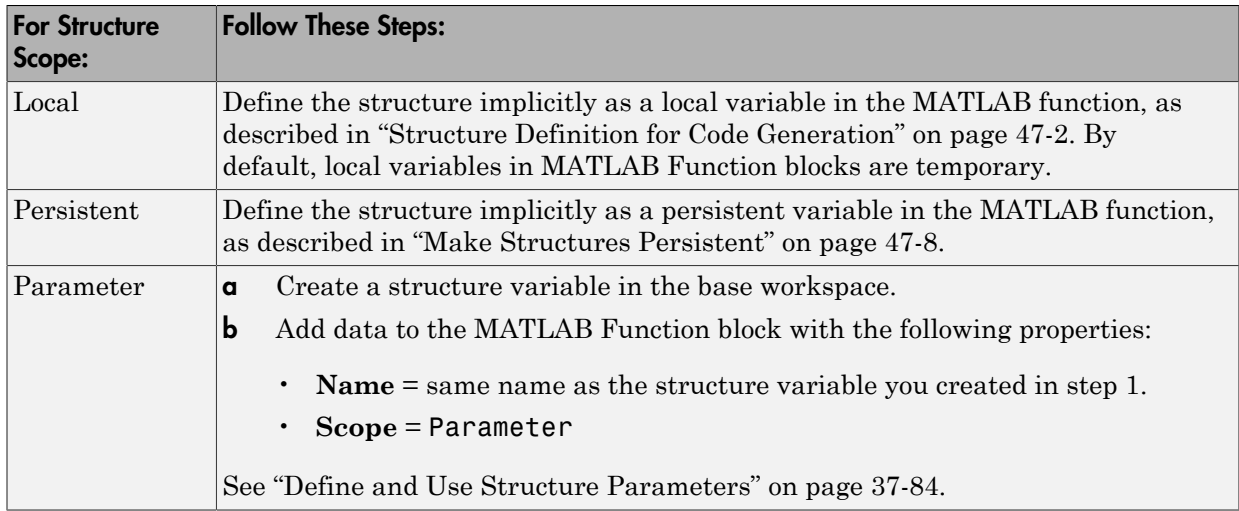

# Assign Values to Structures and Fields

You can assign values to any structure, substructure, or field in a MATLAB Function block. Here are the guidelines:

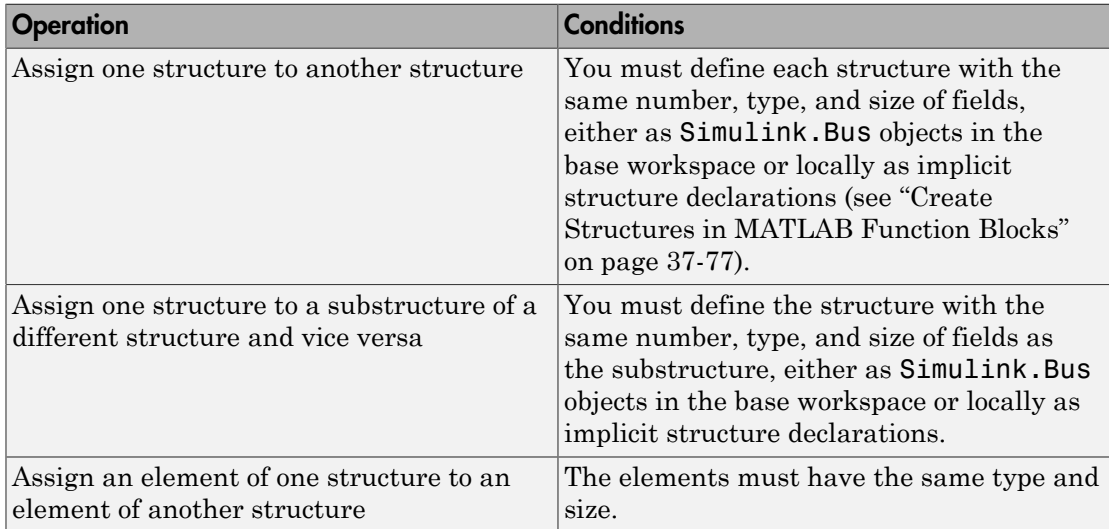

For example, the following table presents valid and invalid structure assignments based on the specifications for the model described in ["Attach Bus Signals to MATLAB](#page-1959-0) [Function Blocks" on page 37-72](#page-1959-0):

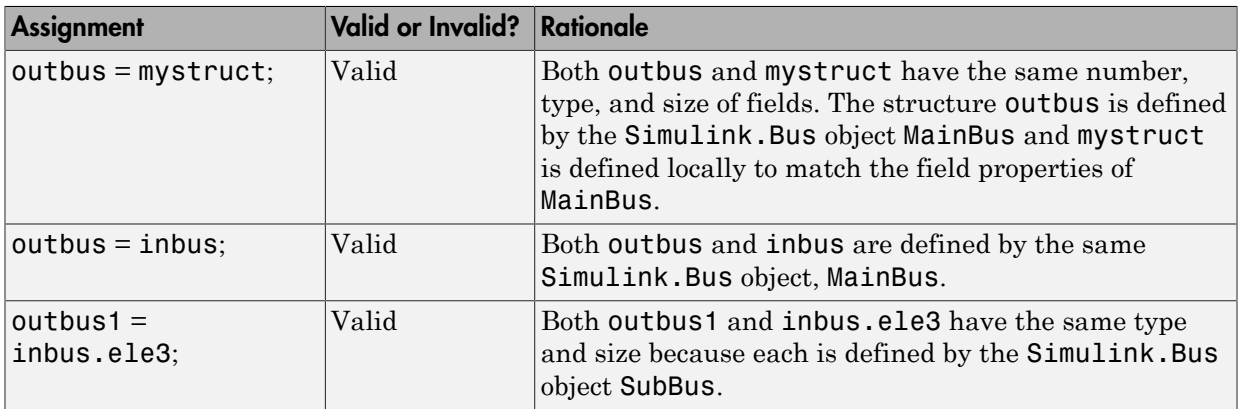

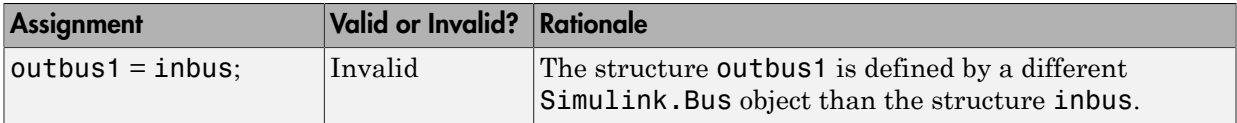

## Initialize a Matrix Using a Non-Tunable Structure Parameter

The following simple example uses a non-tunable structure parameter input to initialize a matrix output. The model looks like this:

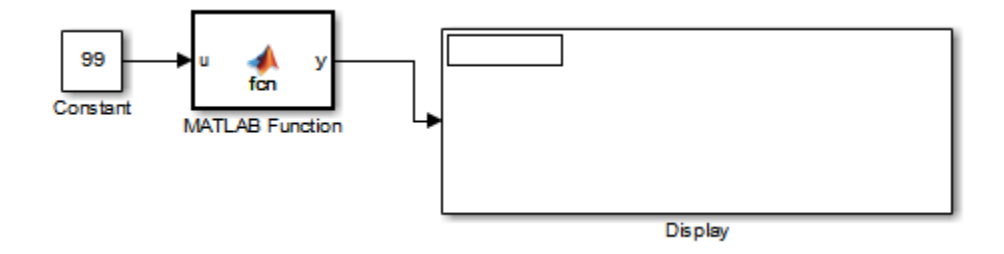

This model defines a structure variable p in its pre-load callback function, as follows:

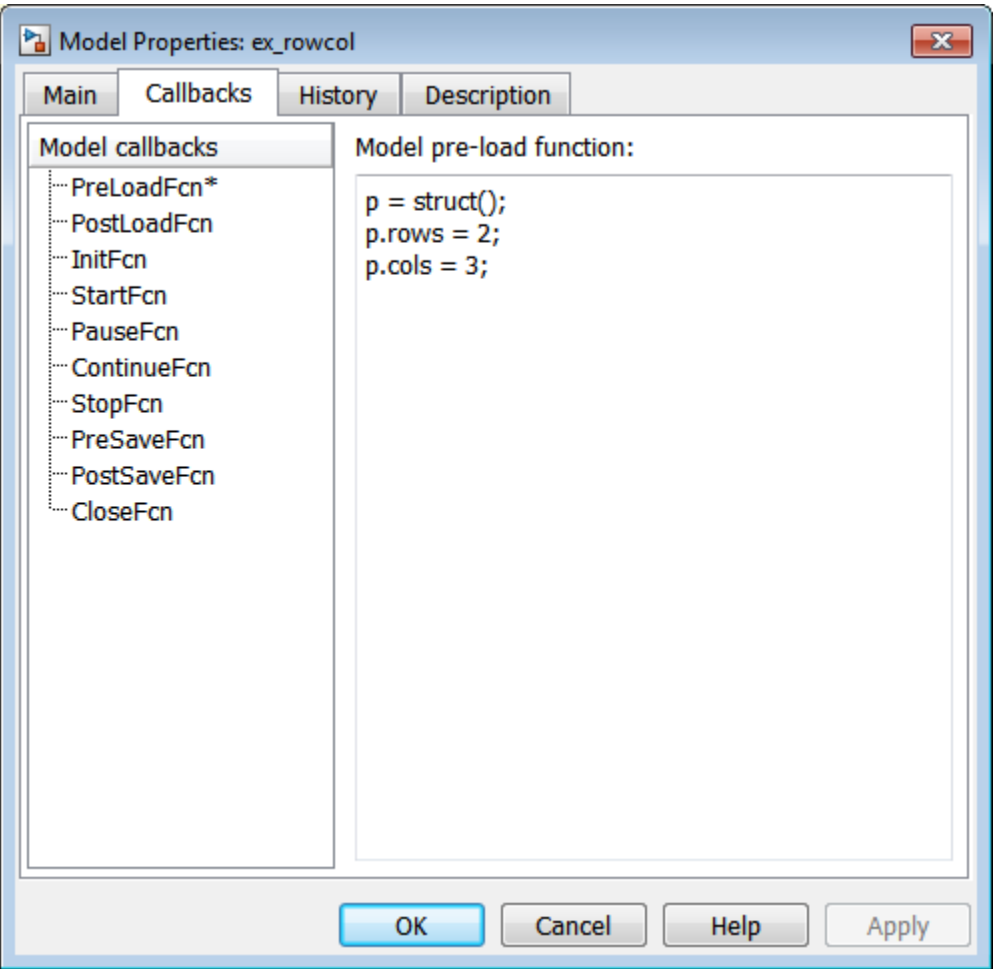

The structure p has two fields, rows and cols, which specify the dimensions of a matrix. The MATLAB Function block uses a constant input u to initialize the matrix output y. Here is the code:

```
function y = fcn(u, p)y = zeros(prows,p.close) + u;
```
Running the model initializes each element of the 2-by-3 matrix y to 99, the value of u:

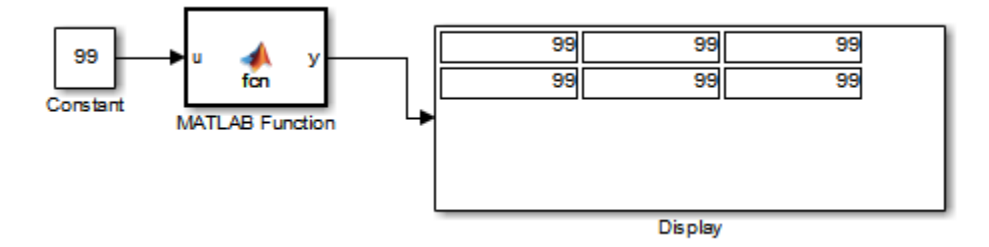

## Define and Use Structure Parameters

#### <span id="page-1971-0"></span>In this section...

["Defining Structure Parameters" on page 37-84](#page-1971-1)

<span id="page-1971-1"></span>["FIMATH Properties of Non-Tunable Structure Parameters" on page 37-84](#page-1971-2)

### Defining Structure Parameters

To define structure parameters in MATLAB Function blocks, follow these steps:

1 Define and initialize a structure variable

A common method is to create a structure in the base workspace. For other methods, see ["Organize Related Parameters in Structures and Arrays of Structures" on page](#page-1691-0) [32-20.](#page-1691-0)

2 In the Ports and Data Manager, add data in the MATLAB Function block with the following properties:

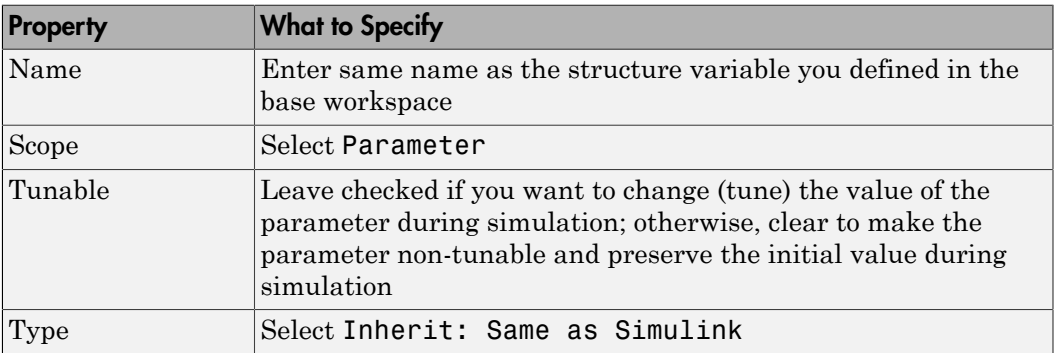

<span id="page-1971-2"></span>3 Click **Apply**.

### FIMATH Properties of Non-Tunable Structure Parameters

FIMATH properties for non-tunable structure parameters containing fixed-point values are based on the initial values of the structure. They do *not* come from the FIMATH properties specified for fixed-point input signals to the parent MATLAB Function block. (These FIMATH properties appear in the properties dialog box for MATLAB Function blocks.)

## Limitations of Structures and Buses in MATLAB Function Blocks

- Structures in MATLAB Function blocks support a subset of the operations available for MATLAB structures (see "Structures").
- You cannot use variable-size data with arrays of buses (see ["Array of Buses](#page-3339-0) [Limitations" on page 61-84\)](#page-3339-0).

# What Is Variable-Size Data?

Variable-size data is data whose size may change at run time. By contrast, fixed-size data is data whose size is known and locked at compile time, and therefore cannot change at run time.

## How MATLAB Function Blocks Implement Variable-Size Data

You can define variable-size arrays and matrices as inputs, outputs, and local data in MATLAB Function blocks. However, the block must be able to determine the upper bounds of variable-size data at compile time.

For more information about using variable-size data in Simulink, see ["Variable-Size](#page-3385-0) [Signal Basics" on page 62-2.](#page-3385-0)

# Enable Support for Variable-Size Data

Support for variable-size data is enabled by default for MATLAB Function blocks. To modify this property for individual blocks:

- 1 In the MATLAB Function Block Editor, select **Edit Data**.
- 2 Select or clear the check box **Support variable-size arrays**.

# Declare Variable-Size Inputs and Outputs

- 1 In the MATLAB Function Block Editor, select **Edit Data**.
- 2 Select **Add** > **Data**
- 3 Select the **Variable size** check box.
- 4 Set **Scope** as either Input or Output.
- 5 Enter size:

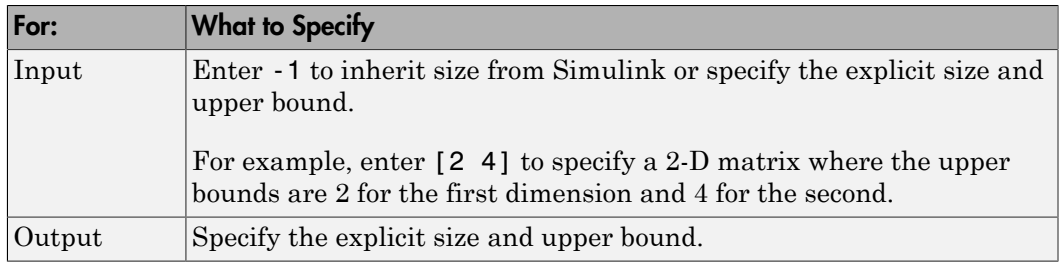

# Filter a Variable-Size Signal

#### In this section...

["About the Example" on page 37-90](#page-1977-0) ["Simulink Model" on page 37-90](#page-1977-1) ["Source Signal" on page 37-91](#page-1978-0) ["MATLAB Function Block: uniquify" on page 37-91](#page-1978-1) ["MATLAB Function Block: avg" on page 37-93](#page-1980-0) ["Variable-Size Results" on page 37-94](#page-1981-0)

### <span id="page-1977-0"></span>About the Example

The following example appears throughout this section to illustrate how MATLAB Function blocks exchange variable-size data with other Simulink blocks. The model uses a variable-size vector to store the values of a white noise signal. The size of the vector may vary at run time as the signal values get pruned by functions that:

- Filter out signal values that are not unique within a specified tolerance of each other
- <span id="page-1977-1"></span>• Average every two signal values and output only the resulting means

#### Simulink Model

Open the example model by typing emldemo\_process\_signal at the MATLAB command prompt. The model contains the following blocks:

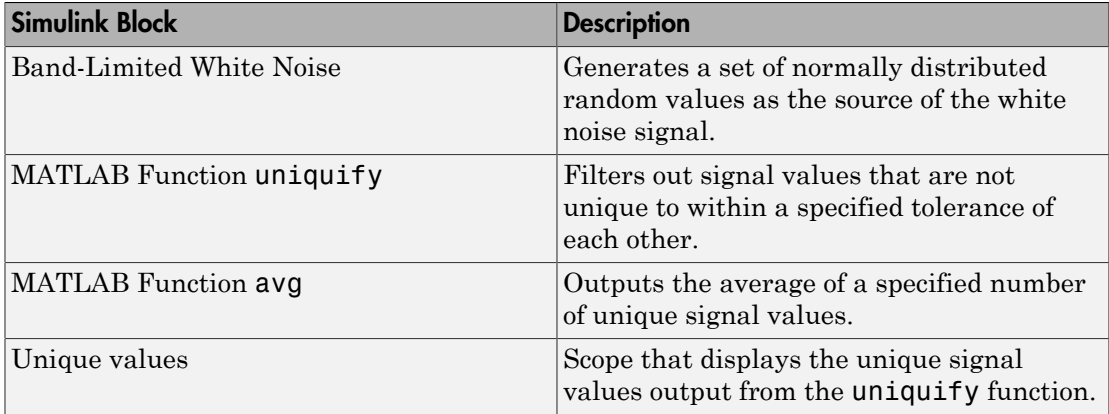

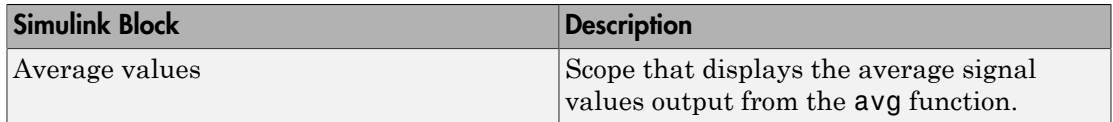

#### <span id="page-1978-0"></span>Source Signal

The band-limited white noise signal has these properties:

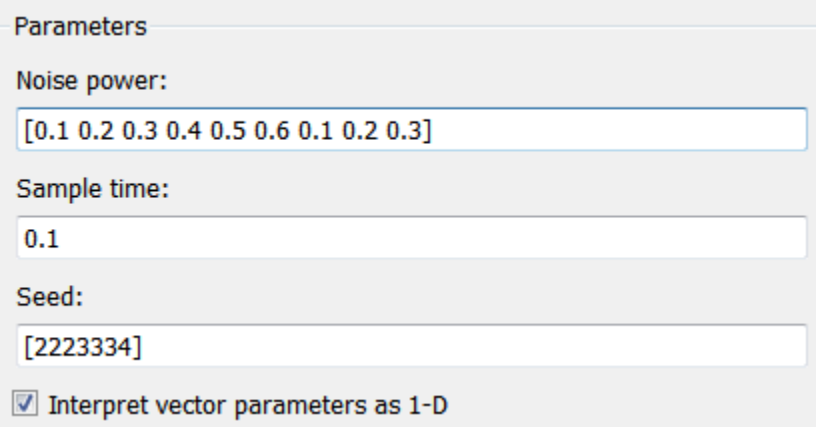

The size of the noise power value defines the size of the matrix that holds the signal values — in this case, a 1-by-9 vector of double values.

### <span id="page-1978-1"></span>MATLAB Function Block: uniquify

This block filters out signal values that are not within a tolerance of 0.2 of each other. Here is the code:

```
function y = uniquify(u) %#codegen
y = emldemo_uniquetol(u,0.2);
```
The uniquify function calls an external MATLAB function emldemo\_uniquetol to filter the signal values. uniquify passes the 1-by-9 vector of white noise signal values as the first argument and the tolerance value as the second argument. Here is the code for emldemo\_uniquetol:

```
function B = emldemo uniquetol(A,tol) %#codegen
```

```
A = sort(A);coder.varsize('B',[1 100]);
B = A(1);k = 1;for i = 2: length(A)
    if abs(A(k) - A(i)) > tolB = [B A(i)];k = i;
     end
end
```
emldemo uniquetol returns the filtered values of A in an output vector B so that abs( $B(i)$  -  $B(j)$ ) > tol for all i and j. Every time Simulink samples the Band-Limited White Noise block, it generates a different set of random values for A. As a result, emldemo uniquetol may produce a different number of output signals in B each time it is called. To allow B to accommodate a variable number of elements, emldemo uniquetol declares it as variable-size data with an explicit upper bound:

```
coder.varsize('B',[1 100]);
```
In this statement, coder. varsize declares B as a vector whose first dimension is fixed at 1 and whose second dimension can grow to a maximum size of 100. Accordingly, output y of the uniquify block must also be variable sized so it can pass the values returned from emldemo\_uniquetol to the **Unique values** scope. Here are the properties of y:

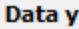

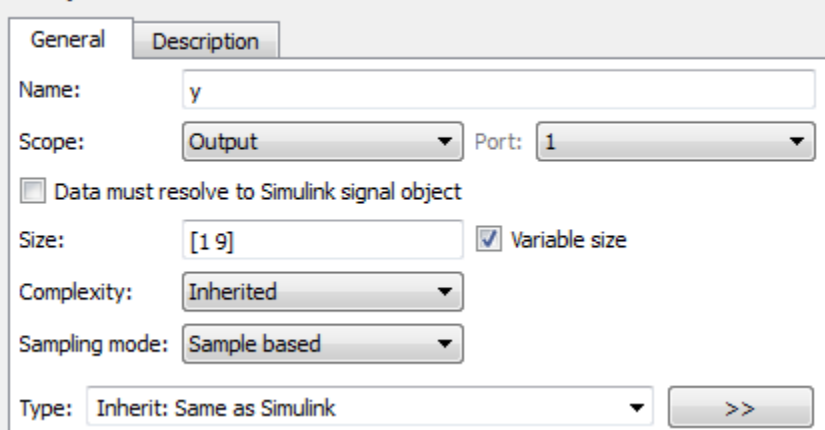
For variable-size outputs, you must specify an explicit size and upper bound, shown here as [1 9].

### MATLAB Function Block: avg

This block averages signal values filtered by the uniquify block as follows:

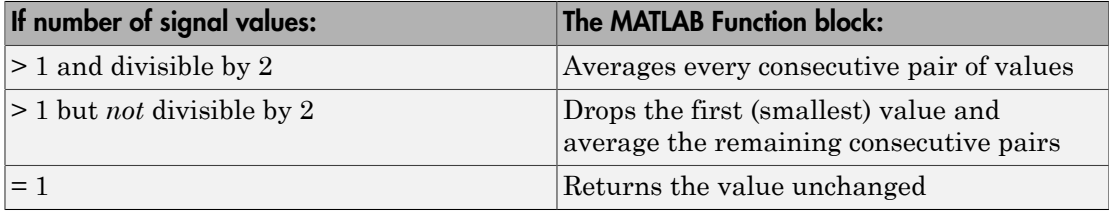

The avg function outputs the results to the **Average values** scope. Here is the code:

```
function y = avg(u) %#codegen
if numel(u) == 1 y = u;
else
    k = numel(u)/2;if k \sim = \text{floor}(k)u = u(2:numel(u)); end
    y =emldemo navg(u,2);
end
```
Both input u and output y of avg are declared as variable-size vectors because the number of elements varies depending on how the uniquify function block filters the signal values. Input u inherits its size from the output of uniquify.

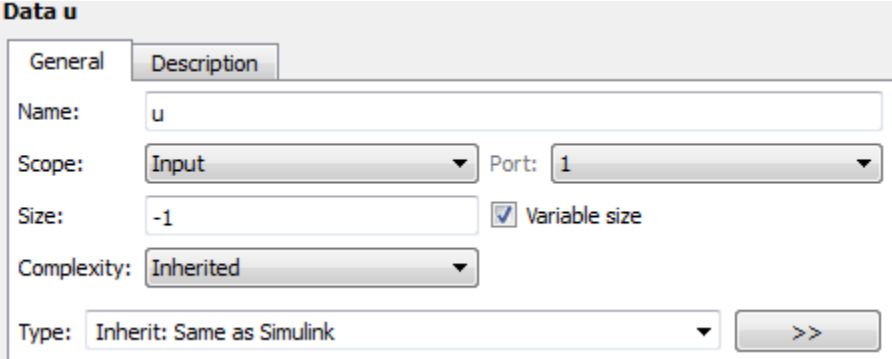

The avg function calls an external MATLAB function emldemo\_navg to calculate the average of every two consecutive signal values. Here is the code for emldemo\_navg:

```
function B = emldemo\ navg(A,n) % Hcodegen
```

```
assert(n>=1 88 n<=numel(A));B = zeros(1, numel(A)/n);k = 1;for i = 1 : numel(A)/nB(i) = mean(A(k + (0:n-1)));k = k + n;end
```
### Variable-Size Results

Simulating the model produces the following results:

• The uniquify block outputs a variable number of signal values each time it executes:

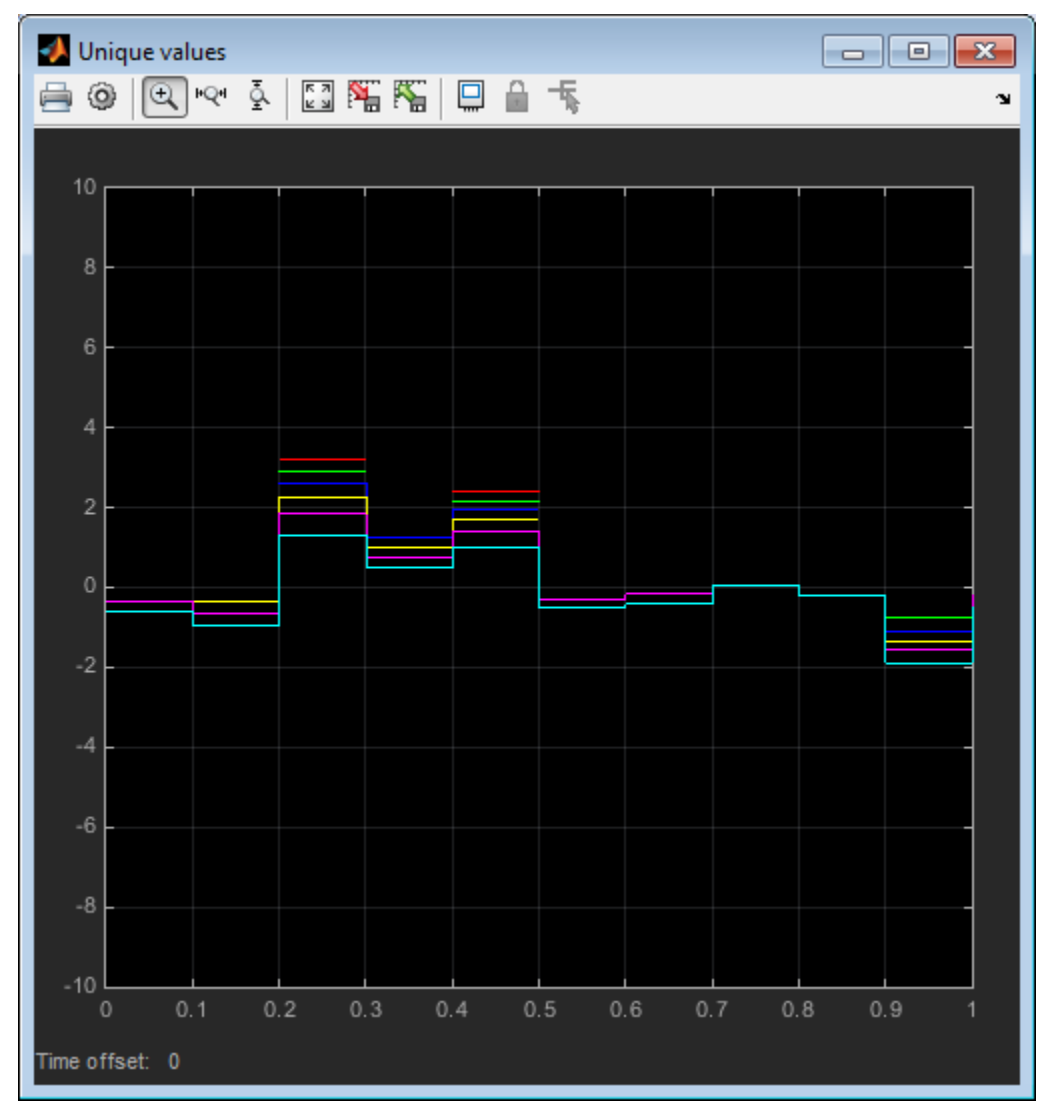

• The avg block outputs a variable number of signal values each time it executes approximately half the number of the unique values:

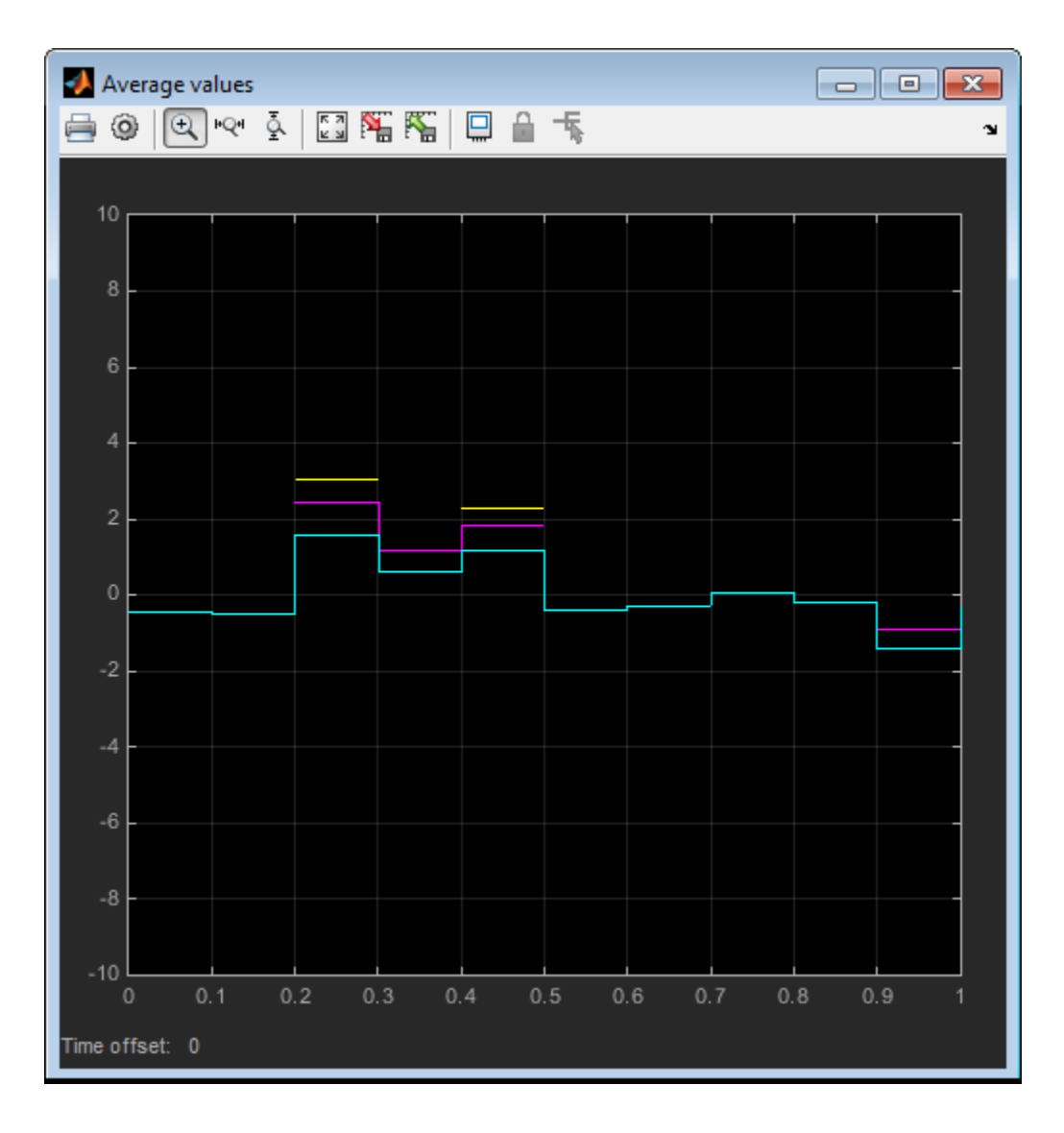

# Enumerated Types Supported in MATLAB Function Blocks

<span id="page-1984-0"></span>An enumerated type is a user-defined type whose values belong to a predefined set of enumerated values. Each enumerated value consists of a name and an underlying numeric value. For basic information about using enumerated data types in Simulink, see ["Use Enumerated Data in Simulink Models" on page 56-7](#page-2848-0).

You can define an enumerated data type in an enumeration class definition file. For use in a MATLAB Function block, you must base the class on Simulink.IntEnumType, int8, uint8, int16, uint16, or int32. For example:

```
classdef PrimaryColors < Simulink.IntEnumType
     enumeration
        Red(1),
         Blue(2),
         Yellow(4)
     end
end
```
In this example, the statement classdef PrimaryColors < Simulink.IntEnumType means that the enumerated type PrimaryColors is based on the Simulink.IntEnumType class. PrimaryColors inherits the characteristics of the Simulink.IntEnumType class. It also defines its own unique characteristics. For example, PrimaryColors is restricted to three enumerated values.

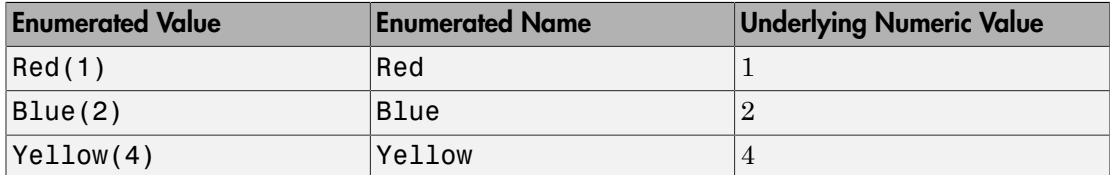

If the enumerated type inherits from a base type supported for a MATLAB Function block, you can exchange enumerated data between MATLAB Function blocks and other Simulink blocks in a model.

You can also define an enumerated type by using the function Simulink.defineIntEnumType.

### Enumeration Class Base Types in MATLAB Function Block

For MATLAB Function blocks, you must base an enumerated type on the Simulink.IntEnumType class or one of the following built-in MATLAB integer data types:

- int8
- uint8
- int16
- uint16
- int32

You can use the base type to control the size of an enumerated type in generated  $C/C++$ code. You can:

- Represent an enumerated type as a fixed-size integer that is portable to different targets.
- Reduce memory usage.
- Interface to legacy code.
- Match company standards.

The base type determines the representation of the enumerated type in generated C/C++ code.

## C Code Representation for **Simulink.IntEnumType** Base Type

If the base type is Simulink.IntEnumType , the code generation software generates a C enumeration type. Consider the following MATLAB enumerated type definition:

```
classdef LEDcolor < Simulink.IntEnumType
     enumeration
         GREEN(1),
         RED(2)
     end
end
```
This enumerated type definition results in the following C code:

```
typedef enum {
 GREFN = 1,
```
 RED } LEDcolor;

## C Code Representation for Built-In Integer Base Types

For built-in integer base types, the code generation software generates a typedef statement for the enumerated type and #define statements for the enumerated values. Consider the following MATLAB enumerated type definition:

```
classdef LEDcolor < int16
     enumeration
        GREEN(1),
        RED(2) end
 end
This enumerated type definition results in the following C code:
```
typedef int16\_T LEDcolor;

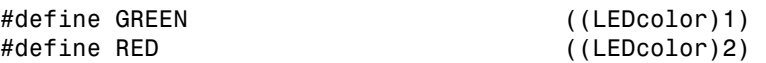

# Define Enumerated Data Types for MATLAB Function Blocks

<span id="page-1987-0"></span>You can define enumerated data types for MATLAB Function blocks in two ways:

- Use the Simulink.defineIntEnumType function. See ["Import Enumerations](#page-2853-0)" [Defined Externally to MATLAB" on page 56-12](#page-2853-0).
- Define an enumerated type in a class definition file.

### Define Enumerated Type in Class Definition File

1 Create a class definition file.

In the Command Window, select **File** > **New** > **Class**.

2 Enter the class definition:

classdef *EnumTypeName* < *BaseType*

*EnumTypeName* is a case-sensitive string that must be unique among data type names and workspace variable names. *BaseType* must be Simulink.IntEnumType, int8, uint8, int16, uint16, or int32.

For example, the following code defines an enumerated type called sysMode that inherits from the built-in type Simulink.IntEnumType:

```
classdef sysMode < Simulink.IntEnumType
 ...
end
```
3 Define enumerated values in an enumeration section:

```
classdef EnumTypeName < BaseType
   enumeration
     EnumName(N)
     ...
   end
end
```
For example, the following code defines a set of two values for enumerated type LEDcolor:

```
classdef LEDcolor < Simulink.IntEnumType
     enumeration
```

```
GREEN(1),
        RED(2),
     end
end
```
4 Save the file on the MATLAB path.

The name of the file must match the name of the enumerated data type. The match is case sensitive.

For more information about the supported base types, see ["Enumerated Types Supported](#page-1984-0) [in MATLAB Function Blocks" on page 37-97](#page-1984-0).

# Add Inputs, Outputs, and Parameters as Enumerated Data

<span id="page-1989-0"></span>You can add inputs, outputs, and parameters as enumerated data, according to these guidelines:

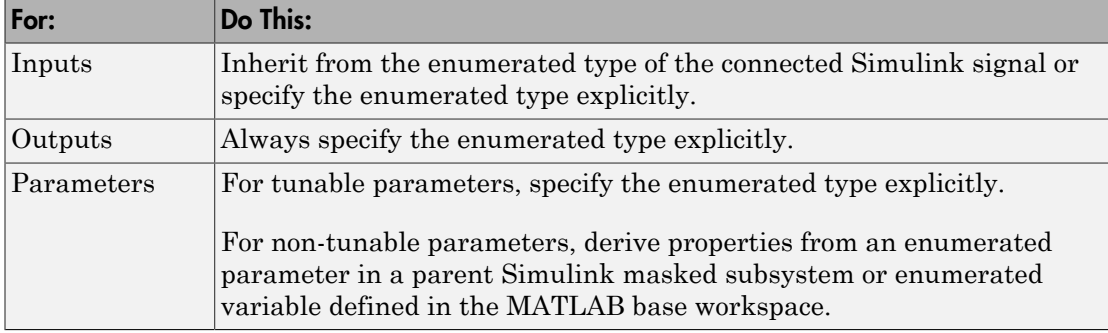

To add enumerated data to a MATLAB Function block:

- 1 In the MATLAB Function Block Editor, select **Edit Data**.
- 2 In the Ports and Data Manager, select **Add** > **Data**.
- 3 In the **Name** field, enter a name for the enumerated data.

For parameters, the name must match the enumerated masked parameter or workspace variable name.

4 In the **Type** field, specify an enumerated type.

To specify an explicit enumerated type:

- a Select Enum:<class name> from the drop-down menu in the **Type** field.
- **b** Replace <class name> with the name of an enumerated data type that you defined in a MATLAB file on the MATLAB path.

For example, you can enter Enum:led in the **Type** field (see ["Define](#page-1987-0) [Enumerated Data Types for MATLAB Function Blocks" on page 37-100\)](#page-1987-0).

Note: The **Complexity** field disappears when you select Enum:<class name> because enumerated data types do not support complex values.

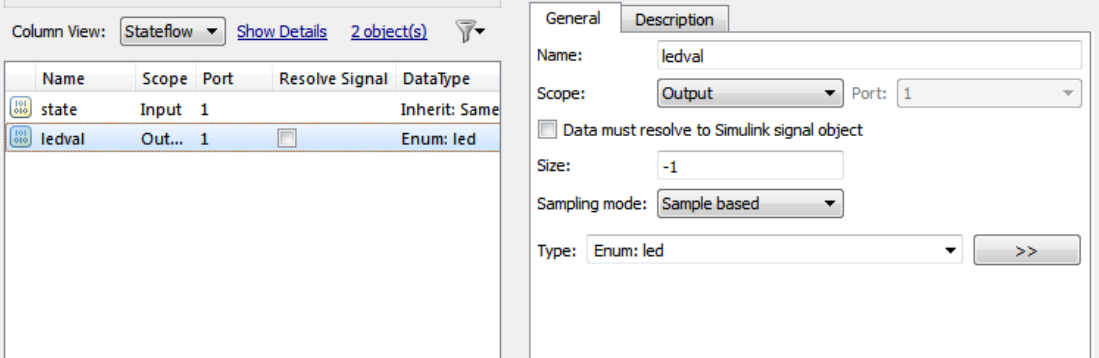

For example, the following output ledval has an explicit enumerated type, led:

To inherit the enumerated type from a connected Simulink signal (for inputs only):

a Select Inherit:Same as Simulink from the drop-down menu in the **Type** field.

For example, the following input state inherits its enumerated type switchmode from a Simulink signal:

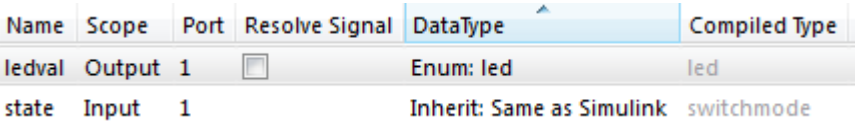

5 Click **Apply**.

# Use Enumerated Data in MATLAB Function Blocks

The basic workflow for using enumerated data in MATLAB Function blocks:

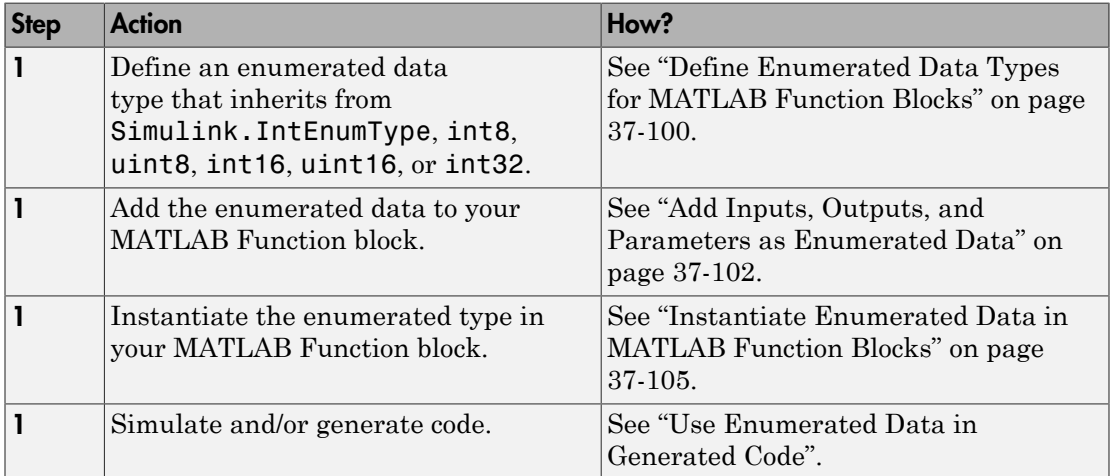

# Instantiate Enumerated Data in MATLAB Function Blocks

<span id="page-1992-0"></span>To instantiate an enumerated type in a MATLAB Function block, use dot notation to specify *ClassName*.*EnumName*. For example, the following MATLAB function checkState instantiates the enumerated types switchmode and led from ["Control an](#page-1993-0) [LED Display" on page 37-106.](#page-1993-0) The dot notation appears highlighted in the code.

```
function led = checkState(state)
%#codegen
if state == switchmode.ON
     led = led.GREEN;
else
     led = led.RED;
end
```
# Control an LED Display

### <span id="page-1993-0"></span>In this section...

["About the Example" on page 37-106](#page-1993-1) ["Class Definition: switchmode" on page 37-106](#page-1993-2) ["Class Definition: led" on page 37-106](#page-1993-3) ["Simulink Model" on page 37-107](#page-1994-0) ["MATLAB Function Block: checkState" on page 37-108](#page-1995-0) ["How the Model Displays Enumerated Data" on page 37-109](#page-1996-0)

### <span id="page-1993-1"></span>About the Example

The following example illustrates how MATLAB Function blocks exchange enumerated data with other Simulink blocks. This simple model uses enumerated data to represent the modes of a device that controls the colors of an LED display. The MATLAB Function block receives an enumerated data input representing the mode and, in turn, outputs enumerated data representing the color to be displayed by the LED.

This example uses two enumerated types: switchmode to represent the set of allowable modes and led to represent the set of allowable colors. Both type definitions inherit from the built-in type Simulink.IntEnumType and must reside on the MATLAB path.

## <span id="page-1993-2"></span>Class Definition: switchmode

Here is the class definition of the switchmode enumerated data type:

```
classdef switchmode < Simulink.IntEnumType
   enumeration
     OFF(0)
     ON(1)
   end
end
```
This definition must reside on the MATLAB path in a MATLAB file with the same name as the class, switchmode.m.

## <span id="page-1993-3"></span>Class Definition: led

Here is the class definition of the led enumerated data type:

```
classdef led < Simulink.IntEnumType
     enumeration
        GREEN(1),
         RED(8)
     end
end
```
This definition must reside on the MATLAB path in a file called led.m. The set of allowable values do not need to be consecutive integers.

### <span id="page-1994-0"></span>Simulink Model

Open the example model by typing emldemo\_led\_switch at the MATLAB command prompt. The model contains the following blocks:

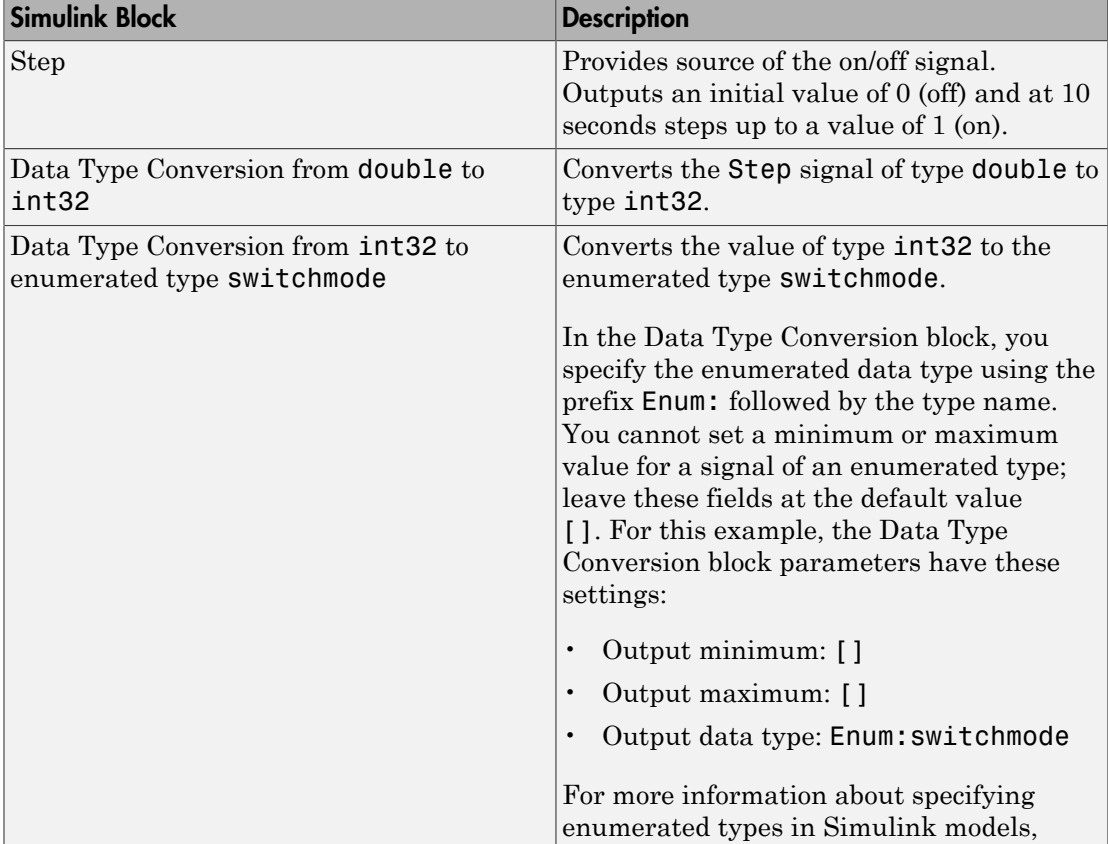

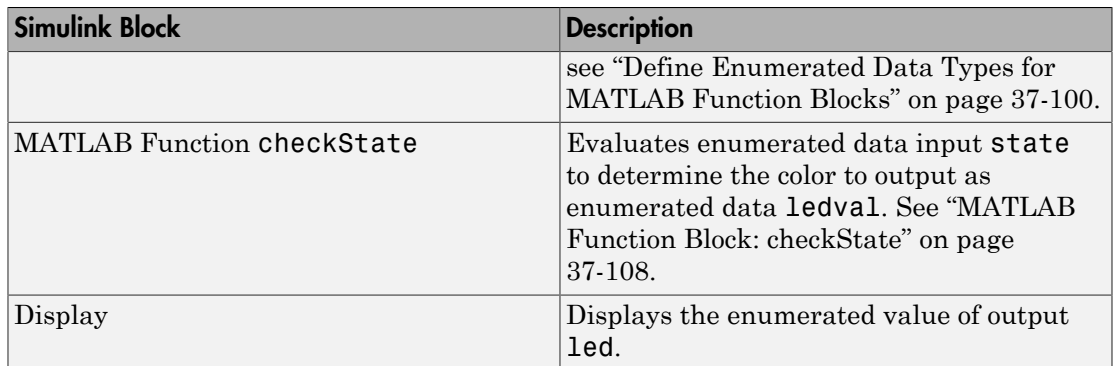

## <span id="page-1995-0"></span>MATLAB Function Block: checkState

The function checkState in the MATLAB Function block uses enumerated data to activate an LED display, based on the state of a device. It lights a green LED display to indicate the ON state and lights a red LED display to indicate the OFF state.

```
function ledval = checkState(state)
%#codegen
if state == switchmode.ON
     ledval = led.GREEN;
else
    ledval = led.RED;end
```
The input state inherits its enumerated type switchmode from the Simulink step signal; the enumerated type of output ledval is explicitly declared as Enum:led:

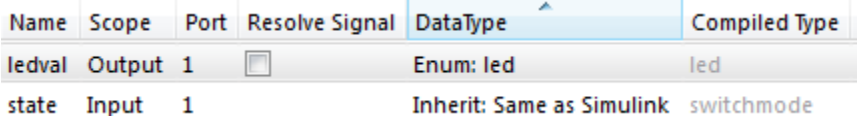

Explicit enumerated type declarations must include the prefix Enum:. For more information, see ["Define Enumerated Data Types for MATLAB Function Blocks" on page](#page-1987-0) [37-100](#page-1987-0).

### <span id="page-1996-0"></span>How the Model Displays Enumerated Data

Wherever possible, Simulink displays the name of an enumerated value, not its underlying integer. For instance, Display blocks display the name of enumerated values. In this example, when the model simulates for less than 10 seconds, the step signal is 0, resulting in a red LED display to signify the off state.

Similarly, if the model simulates for 10 seconds or more, the step signal is 1, resulting in a green LED display to signify the on state.

Simulink scope blocks work differently. For more information, see ["Enumerations and](#page-2846-0) [Scopes" on page 56-5](#page-2846-0).

# Operations on Enumerated Data

<span id="page-1997-0"></span>Simulink software prevents enumerated values from being used as numeric values in mathematical computation (see ["Operations on Enumerated Data" on page 37-110](#page-1997-0)).

The code generation software supports the following enumerated data operations:

- Assignment (=)
- Relational operations  $(==, \sim=, \lt, \gt, \lt=, \gt=, )$
- Cast
- Indexing

For more information, see "Enumerated Data".

# Enumerated Data in MATLAB Function Blocks

#### In this section...

["When to Use Enumerated Data" on page 37-111](#page-1998-0)

<span id="page-1998-0"></span>["Limitations of Enumerated Types" on page 37-111](#page-1998-1)

### When to Use Enumerated Data

You can use enumerated types to represent program states and to control program logic, especially when you need to restrict data to a predetermined set of values and refer to these values by name. Even though you can sometimes achieve these goals by using integers or strings, enumerated types offer the following advantages:

- Provide more readable code than integers
- Allow more robust error checking than integers or strings

For example, if you mistype the name of an element in the enumerated type, the code generation software alerts you that the element does not belong to the set of allowable values.

• Produce more efficient code than strings

For example, comparisons of enumerated values execute faster than comparisons of strings.

## <span id="page-1998-1"></span>Limitations of Enumerated Types

Enumerated types in MATLAB Function blocks are subject to the limitations imposed by the code generation software. See ["Enumerated Data Definition for Code Generation" on](#page-2633-0) [page 49-2](#page-2633-0).

# Share Data Globally

### In this section...

["When Do You Need to Use Global Data?" on page 37-112](#page-1999-0) ["Using Global Data with the MATLAB Function Block" on page 37-112](#page-1999-1) ["Choosing How to Store Global Data" on page 37-113](#page-2000-0) ["How to Use Data Store Memory Blocks" on page 37-114](#page-2001-0) ["How to Use Simulink.Signal Objects" on page 37-116](#page-2003-0) ["Using Data Store Diagnostics to Detect Memory Access Issues" on page 37-118](#page-2005-0) ["Limitations of Using Shared Data in MATLAB Function Blocks" on page 37-118](#page-2005-1)

### <span id="page-1999-0"></span>When Do You Need to Use Global Data?

You might need to use global data with a MATLAB Function block if:

- You have multiple MATLAB functions that use global variables and you want to call these functions from MATLAB Function blocks.
- You have an existing model that uses a large amount of global data and you are adding a MATLAB Function block to this model, and you want to avoid cluttering your model with additional inputs and outputs.
- <span id="page-1999-1"></span>• You want to scope the visibility of data to parts of the model.

## Using Global Data with the MATLAB Function Block

In Simulink, you store global data using data store memory. You implement data store memory using either Data Store Memory blocks or Simulink.Signal objects. How you store global data depends on the number and scope of your global variables. For more information, see ["Local and Global Data Stores" on page 58-2](#page-3023-0) and ["Choosing How to](#page-2000-0) [Store Global Data" on page 37-113](#page-2000-0).

### How MATLAB Globals Relate to Data Store Memory

In MATLAB functions in Simulink, global declarations are not mapped to the MATLAB global workspace. Instead, you register global data with the MATLAB Function block to map the data to data store memory. This difference allows global data in MATLAB functions to inter-operate with the Simulink solver and to provide diagnostics if they are misused.

A global variable resolves hierarchically to the closest data store memory with the same name in the model. The same global variable occurring in two different MATLAB Function blocks might resolve to different data store memory depending on the hierarchy of your model. You can use this ability to scope the visibility of data to a subsystem.

#### How to Use Globals with the MATLAB Function Block

To use global data in your MATLAB Function block, or in any code that this block calls, you must:

- 1 Declare a global variable in your MATLAB Function block, or in any code that is called by the MATLAB Function block.
- 2 Register a Data Store Memory block or Simulink. Signal object that has the same name as the global variable with the MATLAB Function block.

For more information, see ["How to Use Data Store Memory Blocks" on page 37-114](#page-2001-0) and ["How to Use Simulink.Signal Objects" on page 37-116](#page-2003-0).

## <span id="page-2000-0"></span>Choosing How to Store Global Data

The following table summarizes whether to use Data Store Memory blocks or Simulink.Signal objects.

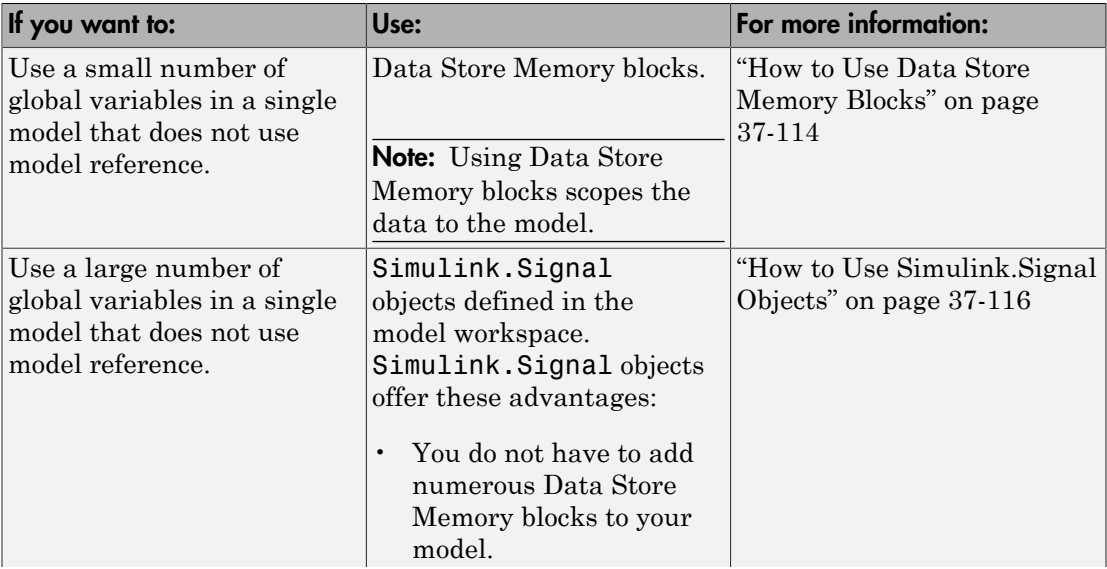

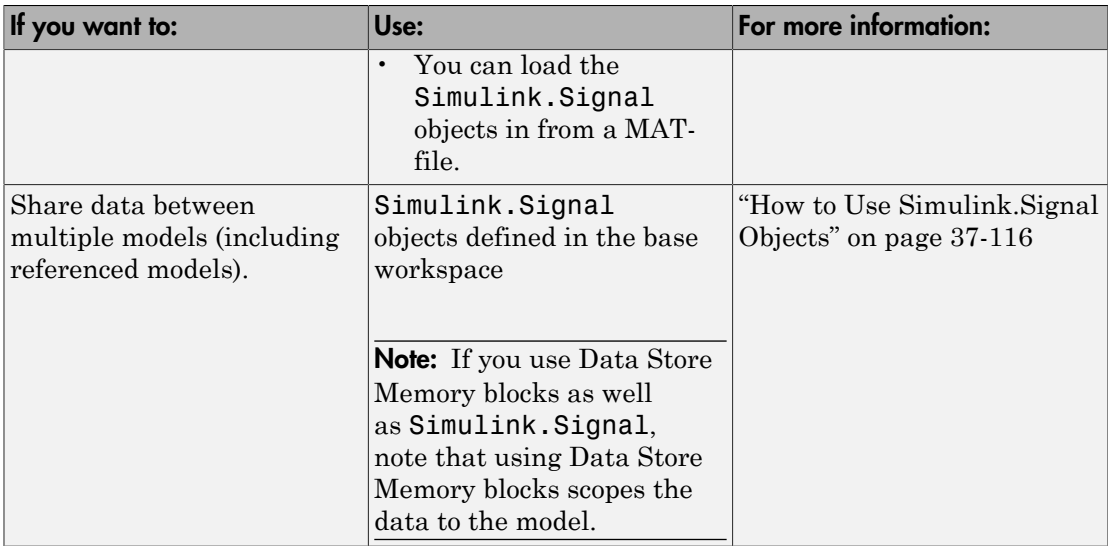

### <span id="page-2001-0"></span>How to Use Data Store Memory Blocks

- 1 Add a MATLAB Function block to your model.
- 2 Double-click the MATLAB Function block to open its editor.
- 3 Declare a global variable in the MATLAB Function block code, or in any MATLAB file that the MATLAB Function block code calls. For example:

global A;

- 4 Add a Data Store Memory block to your model and set the following:
	- a Set the **Data store name** to match the name of the global variable in your MATLAB Function block code.
	- **b** Set **Data type** to an explicit data type.

The data type cannot be auto.

- c Set the **Signal type**.
- d Specify an **Initial value**.

The initial value of the Data Store Memory block cannot be unspecified.

5 Register the variable to the MATLAB Function block.

- a In the Ports and Data Manager, add data with the same name as the global variable.
- b Set the **Scope** of the data to Data Store Memory.

For more information on using the Ports and Data Manager, see ["Ports and Data](#page-1920-0) [Manager" on page 37-33.](#page-1920-0)

#### Example: Using Data Store Memory with the MATLAB Function Block

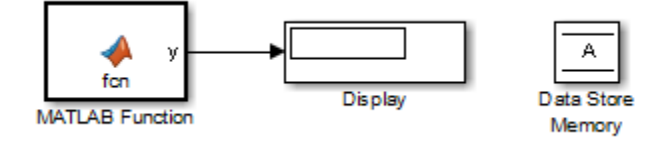

This simple model demonstrates how a MATLAB Function block uses the global data stored in Data Store Memory block A.

1 Open the dsm\_demo model. At the MATLAB command line, enter:

```
run(docpath(fullfile(docroot, 'toolbox', 'simulink', 'examples', 'dsm_demo.mdl')))
```
2 Double-click the MATLAB Function block to open the MATLAB Function Block Editor.

The MATLAB Function block modifies the value of global data A each time it executes.

```
function y = fcn
%#codegen
global A;
A = A + 1;
y = A;
```
- 3 In the MATLAB Function Block Editor, select **Edit Data**.
- 4 In the Ports and Data Manager, select the data A in the left pane.

The Ports and Data Manager displays the data attributes in the right pane. Note that A has a scope of Data Store Memory.

5 In the model, double-click the Data Store Memory block A.

The Block Parameters dialog box opens. Note that A has an initial value of 25.

6 Simulate the model.

The MATLAB Function block reads the initial value of global data stored in A and updates the value of A each time it executes.

### <span id="page-2003-0"></span>How to Use Simulink.Signal Objects

1 Create a Simulink.Signal object in the model workspace.

**Tip** Create a Simulink. Signal object in the base workspace to use the global data with multiple models.

- a In the Model Explorer, navigate to *model\_name* > **Model Workspace** in the **Model Hierarchy** pane.
- b Select **Add** > **Simulink Signal**.
- c Ensure that these settings apply to the Simulink.Signal object:
	- i Set **Data type** to an explicit data type.

The data type cannot be auto.

ii Set **Dimensions** to be fully specified.

The signal dimensions cannot be -1 or inherited.

- iii Set the **Complexity**.
- iv Specify an **Initial value**.

The initial value of the signal cannot be unspecified.

- 2 Register the Simulink.Signal object to the MATLAB Function block.
	- a In the Ports and Data Manager, add data with the same name as the Simulink.Signal object you created in the model (or base) workspace.
	- b Set the **Scope** of the data to Data Store Memory.
- **3** Declare a global variable with the same name in the code for your MATLAB Function block.

global Sig;

For more information on using the Ports and Data Manager, see ["Ports and Data](#page-1920-0) [Manager" on page 37-33.](#page-1920-0)

### Example: Using a Simulink.Signal Object with a MATLAB Function Block

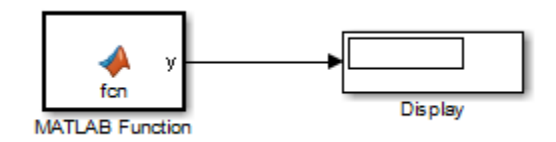

1 Open the simulink signal local model. At the MATLAB command line, enter:

```
addpath(fullfile(docroot, 'toolbox', 'simulink', 'examples'))
simulink_signal_local
```
2 Double-click the MATLAB Function block to open its editor.

The MATLAB Function block modifies the value of global data A each time it executes.

```
function v = fcn%#codegen
global A;
A = A + 1;
y = A;
```
- 3 From the MATLAB Function Block Editor menu, select **Edit Data**.
- 4 In the Ports and Data Manager, select the data A in the left pane.

The Ports and Data Manager displays the data attributes in the right pane. Note that A has a scope of Data Store Memory.

- 5 From the model menu, select **View** > **Model Explorer**.
- 6 In the left pane of the Model Explorer, select the model workspace for the simulink signal local model.

The **Contents** pane displays the data in the model workspace.

7 Click the Simulink.Signal object A.

The right pane displays attributes for A, including.

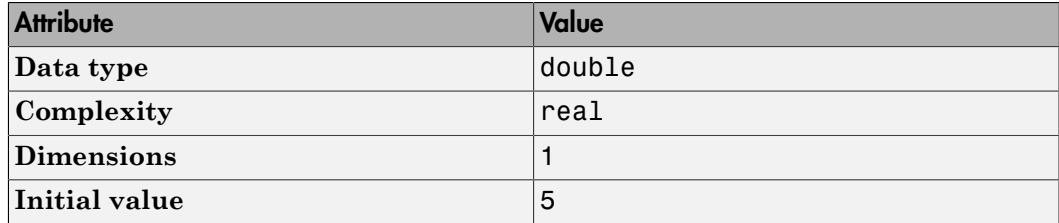

8 Simulate the model.

The MATLAB Function block reads the initial value of global data stored in A and updates the value of A each time it executes.

### <span id="page-2005-0"></span>Using Data Store Diagnostics to Detect Memory Access Issues

You can configure your model to provide run-time and compile-time diagnostics for avoiding problems with data stores. Diagnostics are available in the Configuration Parameters dialog box and the parameters dialog box for the Data Store Memory block. These diagnostics are available for Data Store Memory blocks only, not for Simulink.Signal objects. For more information on using data store diagnostics, see ["Data Store Diagnostics" on page 58-43](#page-3064-0).

**Note:** If you pass data store memory arrays to functions, optimizations such as A=foo(A) might result in the code generation software marking the entire contents of the array as read or written even though only some elements were accessed.

## <span id="page-2005-1"></span>Limitations of Using Shared Data in MATLAB Function Blocks

There is no Data Store Memory support for:

- MATLAB structures
- Variable-sized data

## Create Custom Block Libraries

#### In this section...

["When to Use MATLAB Function Block Libraries" on page 37-119](#page-2006-0) ["How to Create Custom MATLAB Function Block Libraries" on page 37-119](#page-2006-1) ["Example: Creating a Custom Signal Processing Filter Block Library" on page 37-120](#page-2007-0) ["Code Reuse with Library Blocks" on page 37-132](#page-2019-0) ["Debugging MATLAB Function Library Blocks" on page 37-137](#page-2024-0) ["Properties You Can Specialize Across Instances of Library Blocks" on page 37-137](#page-2024-1)

### <span id="page-2006-0"></span>When to Use MATLAB Function Block Libraries

In Simulink, you can create your own block libraries as a way to reuse the functionality of blocks or subsystems in one or more models. If you want to reuse a set of MATLAB algorithms in Simulink models, you can encapsulate your MATLAB code in a MATLAB Function block library.

As with other Simulink block libraries, you can specialize each instance of MATLAB Function library blocks in your model to use different data types, sample times, and other properties. Library instances that inherit the same properties can reuse generated code (see ["Code Reuse with Library Blocks" on page 37-132](#page-2019-0)).

For more information about Simulink block libraries, see ["About Block Libraries and](#page-1855-0) [Linked Blocks" on page 36-2.](#page-1855-0)

### <span id="page-2006-1"></span>How to Create Custom MATLAB Function Block Libraries

Here is a basic workflow for creating custom block libraries with MATLAB Function blocks. To work through these steps with an example, see ["Example: Creating a Custom](#page-2007-0) [Signal Processing Filter Block Library" on page 37-120](#page-2007-0).

1 Add polymorphic MATLAB code to MATLAB Function blocks in a Simulink model.

Polymorphic code is code that can process data with different properties, such as type, size, and complexity.

2 Configure the blocks to inherit the properties you want to specialize.

For a list of properties you can specialize, see ["Properties You Can Specialize Across](#page-2024-1) [Instances of Library Blocks" on page 37-137.](#page-2024-1)

- 3 Optionally, customize your library code using masking.
- 4 Add instances of MATLAB Function library blocks to a Simulink model.

**Note:** If your MATLAB Function block library is masked, you cannot modify contents of the block with mask initialization code. The **Allow library block to modify its contents** option in the Mask dialog box is not support for MATLAB Function block libraries.

### <span id="page-2007-0"></span>Example: Creating a Custom Signal Processing Filter Block Library

- ["What You Will Learn" on page 37-120](#page-2007-1)
- ["About the Filter Algorithms" on page 37-120](#page-2007-2)
- ["Step 1: Add the Filter Algorithms to MATLAB Function Library Blocks" on page](#page-2008-0) [37-121](#page-2008-0)
- ["Step 2: Configure Blocks to Inherit Properties You Want to Specialize" on page](#page-2009-0) [37-122](#page-2009-0)
- ["Step 3: Customize Your Library Using Masking" on page 37-123](#page-2010-0)
- ["Step 4: Add Instances of MATLAB Library Blocks to a Simulink Model" on page](#page-2014-0) [37-127](#page-2014-0)

### <span id="page-2007-1"></span>What You Will Learn

This simple example takes you through the workflow described in ["How to Create](#page-2006-1) [Custom MATLAB Function Block Libraries" on page 37-119](#page-2006-1) to show you how to:

- Create a library of signal processing filter algorithms using MATLAB Function blocks
- Customize one of the library blocks using mask parameters
- Convert one of the filter algorithms to source-protected P-code that you can call from a MATLAB Function library block

### <span id="page-2007-2"></span>About the Filter Algorithms

The MATLAB filter algorithms are:

#### my\_fft

Performs a discrete Fourier transform on an input signal. The input can be a vector, matrix, or multidimensional array whose length is a power of 2.

#### my\_conv

Convolves two input vector signals. Outputs a subsection of the convolution with a size specified by a mask parameter, Shape.

#### my\_sobel

<span id="page-2008-0"></span>Convolves a 2D input matrix with a Sobel edge detection filter.

#### Step 1: Add the Filter Algorithms to MATLAB Function Library Blocks

- 1 In Simulink, create a library model by selecting **File** > **New** > **Library**
- 2 Drag three MATLAB Function blocks into the model from the User-Defined Functions section of the Simulink Library Browser and name them:
	- my\_fft\_filter
	- my conv filter
	- my\_sobel\_filter
- 3 Save the library model as my\_filter\_lib.
- 4 Open the MATLAB Function block named my\_fft\_filter, replace the template code with the following code, and save the block:

```
function y = my fft(x)
```
 $y = fft(x)$ :

5 Replace the template code in my conv filter block with the following code and save the block:

function  $c = my_{conv}(a, b)$ 

 $c = conv(a, b)$ ;

6 Replace the template code in my sobel filter block with the following code and save the block:

function  $y = my$  sobel(u)

```
%% "my_sobel_filter" is a MATLAB function
%% on the MATLAB path.
y = my sobel filter(u);
```
The my sobel function acts as a wrapper that calls a MATLAB function, my sobel filter, on the code generation path. my sobel filter implements the algorithm that convolves a 2D input matrix with a Sobel edge detection filter. By calling the function rather than inlining the code directly in the MATLAB Function block, you can reuse the algorithm both as MATLAB code and in a Simulink model. You will create my\_sobel\_filter next.

7 In the same folder where you created my filter lib, create a new MATLAB function my sobel filter with the following code:

```
function y = my sobel filter(u)
% Sobel edge detection filter
h = [1 \ 2 \ 1; \ldots 0 0 0;...
    -1 -2 -1];
y = abs(conv2(u, h));
Save the file as my sobel filter.m.
```
### <span id="page-2009-0"></span>Step 2: Configure Blocks to Inherit Properties You Want to Specialize

In this example, the data in the signal processing filter algorithms must inherit size, type, and complexity from the Simulink model. By default, data in MATLAB Function blocks inherit these properties. To explicitly configure data to inherit properties:

- 1 Open a MATLAB Function block and select **Edit Data**.
- 2 In the left pane of the Ports and Data Manager, select the data of interest.
- 3 In the right pane, configure the data to inherit properties from Simulink:

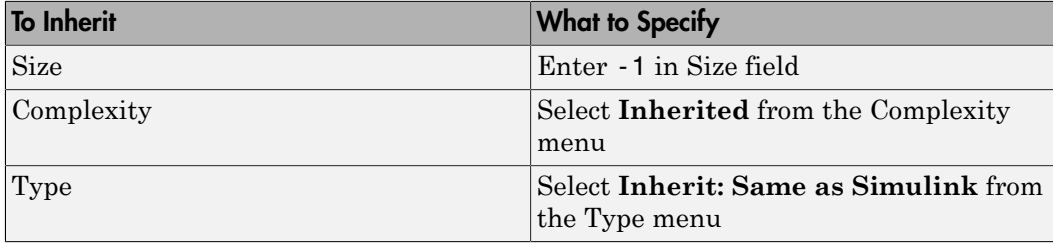

For example, if you open the MATLAB Function block my\_fft\_filter and look at the properties of input x in the Ports and Data Manager, you see that size, type, and complexity are inherited by default.

**Note:** If your design has specific requirements or constraints, you can enter values for any of these properties, rather than inherit them from Simulink. For example, if your algorithm is not supposed to work with complex inputs, set **Complexity** to **Off**.

#### See Also

- ["Ports and Data Manager" on page 37-33](#page-1920-0)
- <span id="page-2010-0"></span>• ["Inheriting Argument Data Types" on page 37-61](#page-1948-0)

#### Step 3: Customize Your Library Using Masking

In this exercise you will modify the convolution filter my conv to use a custom parameter shape that specifies what subsection of the convolution to output. To customize this algorithm for your library, place the my\_conv\_filter block under a masked subsystem and define shape as a mask parameter.

- 1 Convert the block to a masked subsystem:
	- a Right-click the my\_conv\_filter block and select **Subsystem & Model Reference** > **Create Subsystem from Selection**.

The my conv filter block changes to a subsystem block.

- **b** Change the name of the subsystem to my conv filter.
- c Right-click the my\_conv\_filter subsystem and select **Mask** > **Create Mask** from the context menu.

The Mask Editor appears with the **Icon & Ports** tab open.

d Enter in the **Icon drawing commands** text box:

```
disp('my_conv');
port label('output', 1, 'c');
port_label('input', 1, 'a');
port label('input', 2, 'b');
```
e Select the **Parameters & Dialog** tab.

- f Highlight the **Parameters** line item in the Dialog box pane.
- g Add a popup-type parameter by clicking **Popup** under the **Parameter** list in the **Controls** pane.

A new parameter will appear in the Dialog box pane.

h In the **Property editor** pane, set the **Properties**:

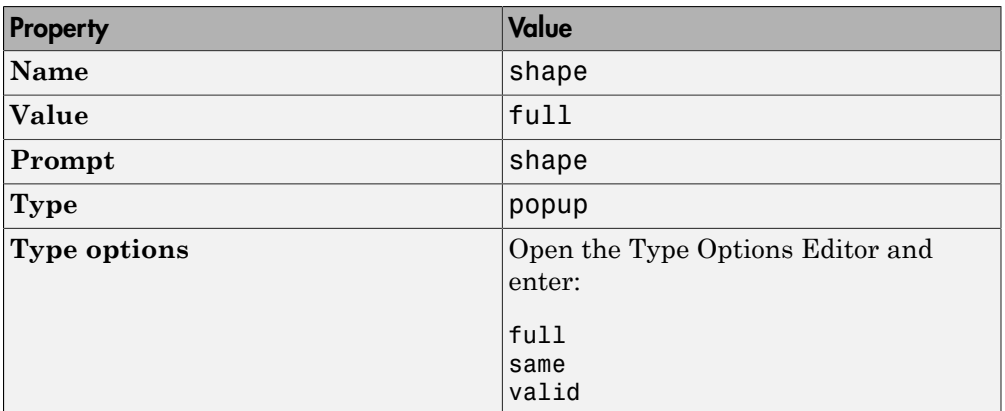

i Set the **Attributes**, **Dialog**, and **Layout** properties in the **Property editor** pane:

| Attributes, Dialog, and Layout Items | Value                                  |
|--------------------------------------|----------------------------------------|
| <b>Attributes</b>                    | Evaluate: Checked<br>$\bullet$         |
|                                      | Tunable: Cleared<br>$\bullet$          |
|                                      | Read only: Cleared<br>$\bullet$        |
|                                      | Hidden: Cleared<br>$\bullet$           |
|                                      | Never save: Cleared<br>$\bullet$       |
| <b>Dialog</b>                        | Enable: Checked<br>$\bullet$           |
|                                      | Visible: Checked<br>$\bullet$          |
|                                      | Callback: no entry<br>$\bullet$        |
| Layout                               | Item location: Grayed out<br>$\bullet$ |
|                                      | Prompt location: Left<br>$\bullet$     |

j Click **OK**.

Your subsystem should now look like this:

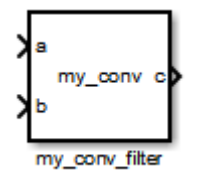

- 2 Set subsystem properties for code reuse:
	- a Right-click the my\_conv\_filter subsystem and select **Block Parameters (Subsystem)** from the context menu.
	- b In the subsystem parameters dialog box, select the **Treat as atomic unit** check box.

The dialog box expands to display new fields.

c To generate a reusable function, select the Code Generation tab and in the **Function packaging** field, select Reusable function from the drop-down menu.

Note: This is an optional step, required for this example. If you leave the default setting of **Auto**, the code generation software uses an internal rule to determine whether to inline the function or not.

- d Click **OK**.
- **3** Define the shape parameter in the MATLAB Function my conv:
	- a Right-click the my\_conv\_filter subsystem and select **Mask** > **Look Under Mask** from the context menu.

The block diagram under the masked subsystem opens, containing the my conv filter block:

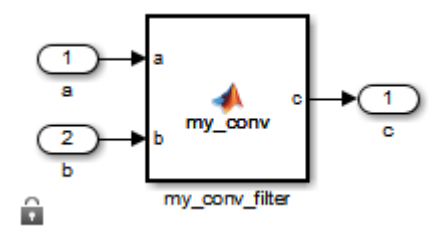

**b** Change the names of the port blocks to match the data names as follows:

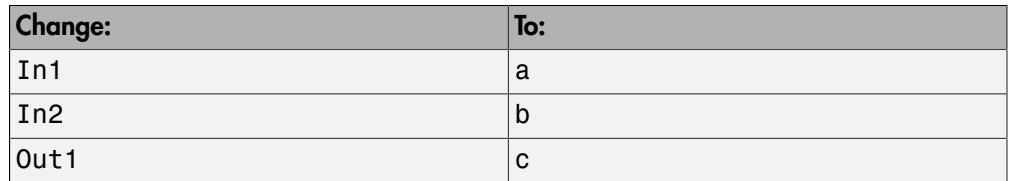

- c Double-click the my\_conv\_filter block to open the MATLAB Function Block Editor.
- d In the MATLAB Function Block Editor, select **Edit Data**.
- e In the Ports and Data Manager, select **Add** > **Data**.

A new data element appears selected, along with its properties dialog.

f Enter the following properties:

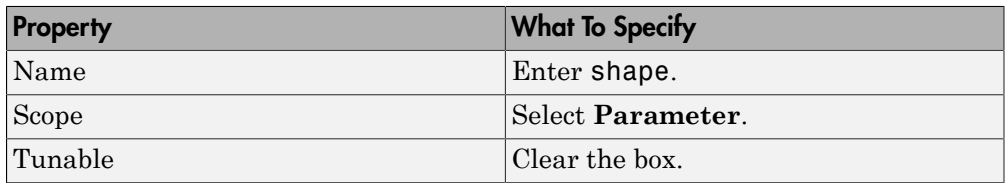

- g Leave **Size**, **Complexity**, and **Type** as inherited (the defaults), as described in ["Step 2: Configure Blocks to Inherit Properties You Want to Specialize" on page](#page-2009-0) [37-122](#page-2009-0).
- h Click **Apply**, close the Ports and Data Manager, and return to the MATLAB Function Block Editor.
- 4 Use the shape parameter to determine the size of the convolution to output:

a In the MATLAB Function Block Editor, modify the my\_conv function to call conv with the right shape:

```
function c = my conv(a, b, shape)if shape == 1c = conv(a, b, 'full');elseif shape == 2
   c = conv(a, b, 'same');
else
   c = conv(a, b, 'valid');
end
```
**b** Save your changes and close the MATLAB Function Block Editor.

#### See Also

• "Block Masks"

#### <span id="page-2014-0"></span>Step 4: Add Instances of MATLAB Library Blocks to a Simulink Model

In this exercise, you will add specialized instances of the my\_conv\_filter library block to a simple test model.

1 Open a new Simulink model.

For purposes of this exercise, set the following configuration parameters for simulation:

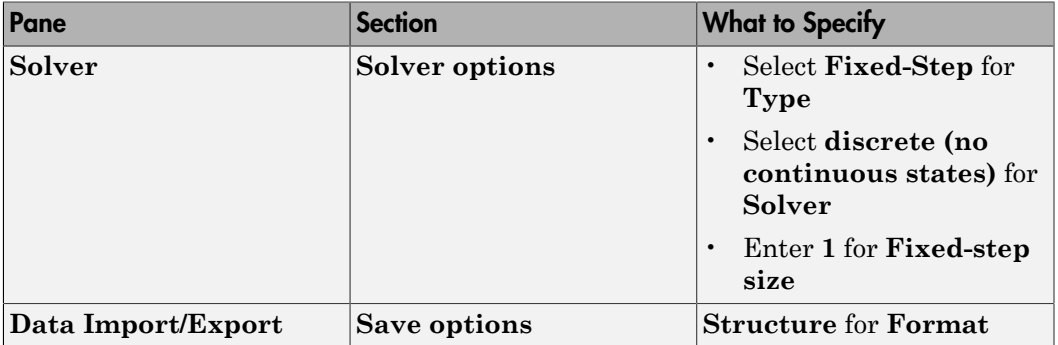

2 Drag two instances of the my\_conv\_filter block from the my\_filter\_lib library into the model.

3 Add Constant, Outport, and Display blocks. Your model should look something like this:

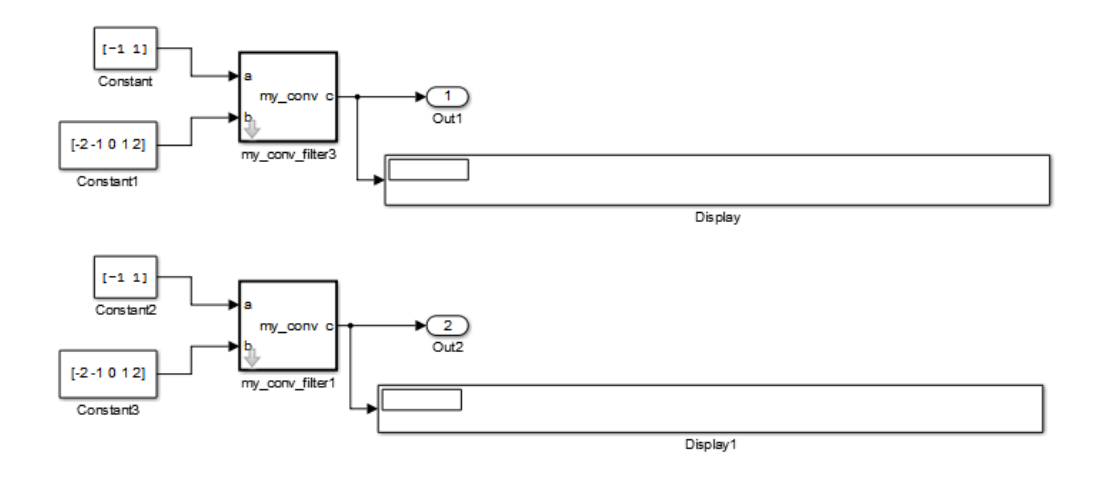

Both library instances share the same size, type, and complexity for inputs a and b respectively.

4 Double-click each library instance.

The shape parameter defaults to **full** for both instances.

5 Simulate the model.

Each library instance outputs the same result, the full 2D convolution:
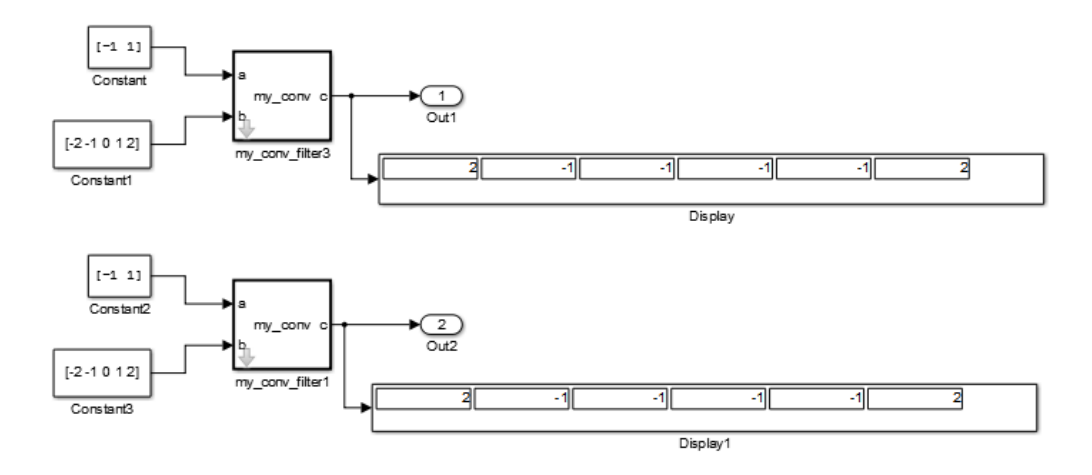

- 6 Specialize the second instance, my\_conv\_filter1 by setting the value of its shape parameter to **same**.
- 7 Now simulate the model again.

This time, the outputs have different sizes: my\_conv\_filter3 outputs the full 2D convolution, while my\_conv\_filter1 displays the central part of the convolution as a 1-by-2 vector, the same size as a:

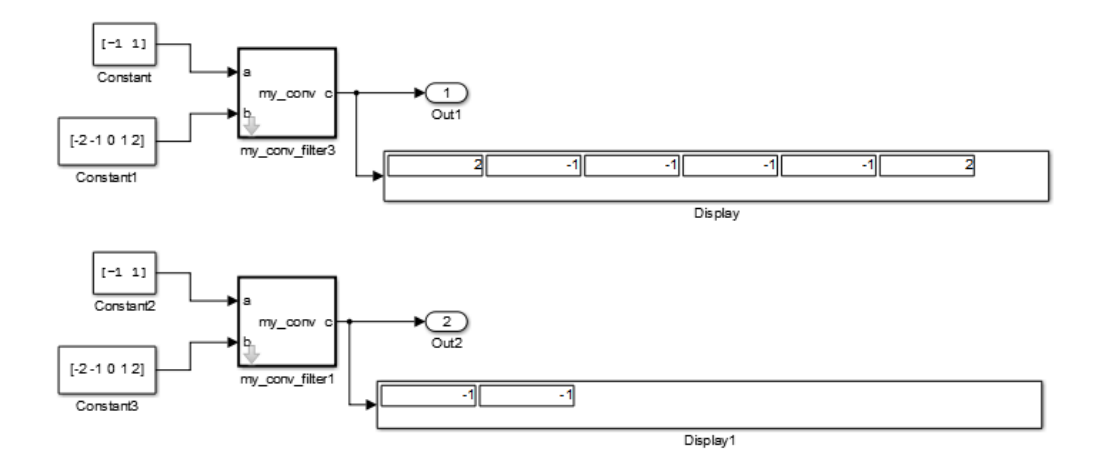

8 Now, add a third instance by copying my\_conv\_filter1. Specialize the new instance, my\_conv\_filter2, so that it does not inherit the same size inputs as the first two instances:

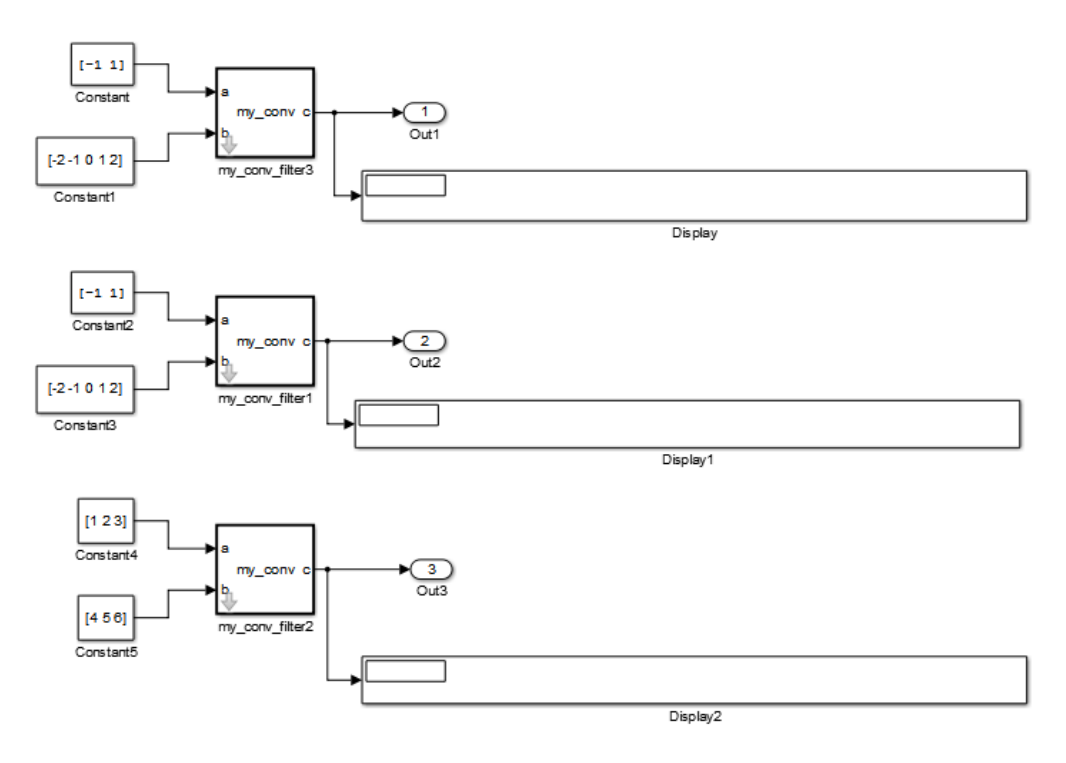

9 Simulate the model again.

This time, my\_conv\_filter1 and my\_conv\_filter2 each display the central part of the convolution, but the output sizes are different because each matches a different sized input a.

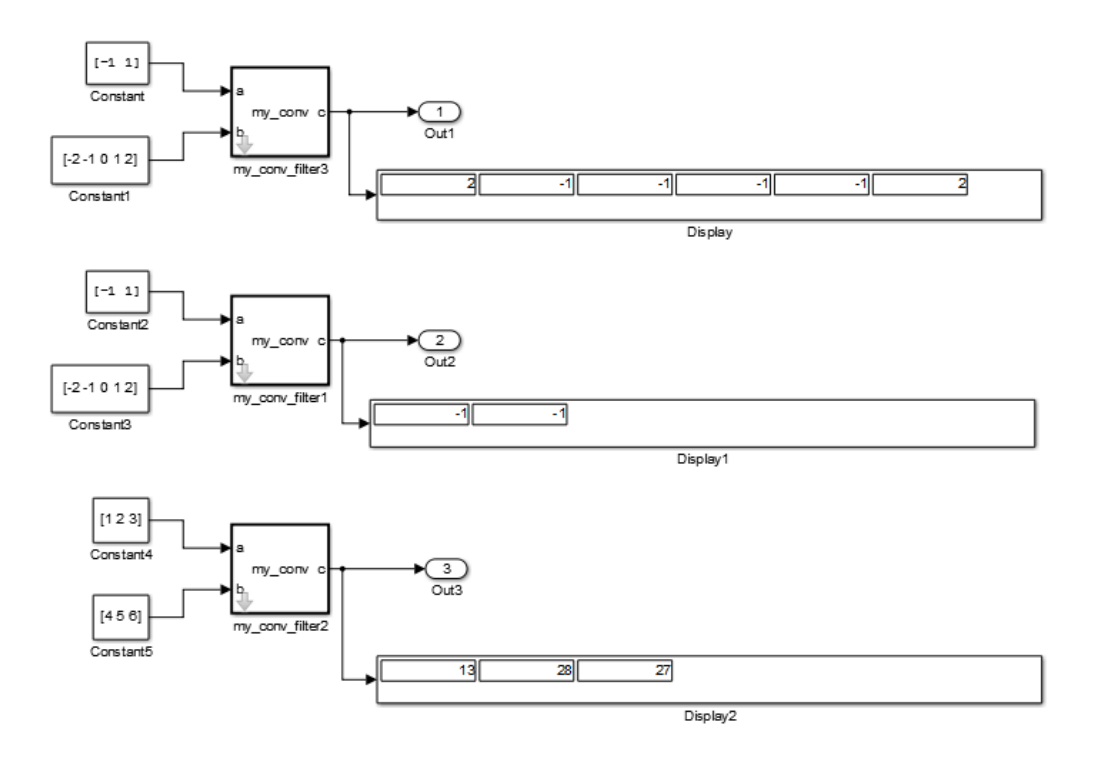

# Code Reuse with Library Blocks

When instances of MATLAB Function library blocks inherit the same properties, they can reuse generated code, as illustrated by an example based on ["Step 4: Add Instances](#page-2014-0) [of MATLAB Library Blocks to a Simulink Model" on page 37-127](#page-2014-0):

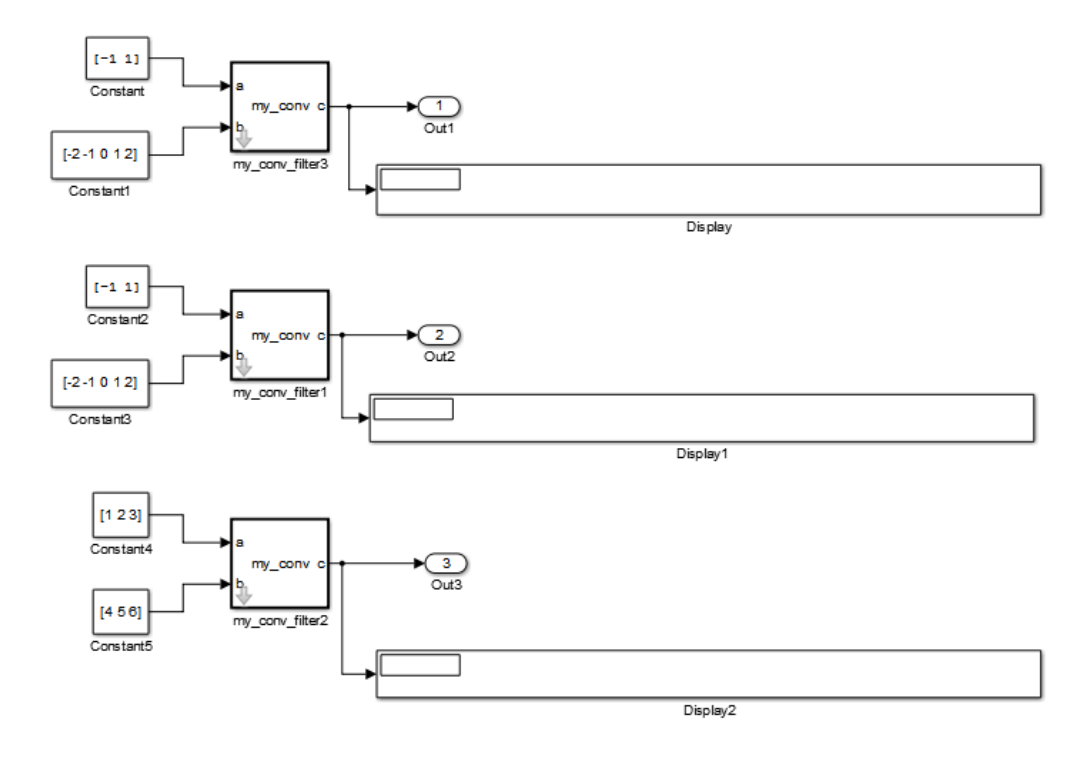

In this model, the library instances my\_conv\_filter and my\_conv\_filter1 inherit the same size, type, and complexity for each respective input. For each instance, input a is a 1 by-2 vector and input b is a 1-by-5 vector. By comparison, the inputs of my conv filter  $2$ inherit different respective sizes; both are 1-by-3 vectors.

In addition, each library instance has a mask parameter called shape that determines what subsection of the convolution to output. Assume that the value of shape is the same for each instance.

To generate code for this example, follow these steps:

- 1 Enable code reuse for the library block:
	- a In the library, right-click the MATLAB Function block my\_conv\_filter and select **Block Parameters (Subsystem)** from the context menu.
	- **b** In the Function Block Parameters dialog box, set these parameters:
- Select the **Treat as atomic unit** check box.
- In the **Function packaging** field, select Reusable function from the drop-down menu.
- 2 Configure the model for code generation.

For purposes of this exercise, set the following configuration parameters:

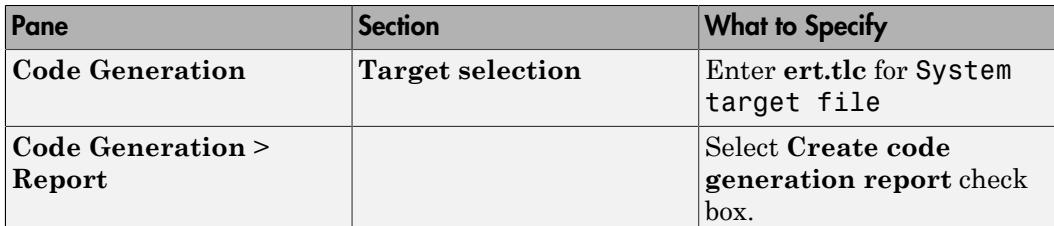

3 Build the model.

If you build this model, the generated C code reuses logic for the my\_conv\_filter and my\_conv\_filter1 library instances because they inherit the same input properties:

```
/*
  Output and update for atomic system:
  * '<Root>/my_conv_filter'
  * '<Root>/my_conv_filter1'
  */
void sp algorithm tes my conv filter(const real32 T rtu a[2], const real32 T
  rtu b[5], rtB my conv filter sp algorithm *localB)
{
  int32_T jA;
  int32_T jA_0;
 real32 T s;
 int32 T iC;
   /* MATLAB Function Block: '<S1>/my_conv_filter' */
   /* MATLAB Function 'my_conv_filter/my_conv_filter': '<S4>:1' */
   /* '<S4>:1:4' */
 for (jC = 0; jC < 6; jC^{++}) {
    if (5 < jC + 2) {
      jA = jC - 4; } else {
      jA = 0;
```

```
 }
   if (2 < jC + 1) {
     jA 0 = 2;
     } else {
     jA_0 = jC + 1; }
    s = 0.0F;
   while (jA + 1 <= jA_0) {
     s += rtu_b[jC - jA] * rtu_a[jA]; jA++;
     }
   localB->c[jC] = s; }
   /* end of MATLAB Function Block: '<S1>/my_conv_filter' */
}
```
However, a separate function is generated for my\_conv\_filter2:

```
/* Output and update for atomic system: '<Root>/my_conv_filter2' */
void sp algorithm te my conv filter2(const real T rtu a[3], const real T rtu b[3],
   rtB_my_conv_filter_sp_algorit_h *localB)
{
   int32_T jA;
   int32_T jA_0;
  real T s;
   int32_T jC;
   /* MATLAB Function Block: '<S3>/my_conv_filter' */
   /* MATLAB Function 'my_conv_filter/my_conv_filter': '<S6>:1' */
   /* '<S6>:1:4' */
  for (jC = 0; jC < 5; jC++) {
    if (3 < jC + 2) {
      jA = jC - 2; } else {
      jA = 0; }
    if (3 < iC + 1) {
      jA 0 = 3;
     } else {
      jA_0 = jC + 1; }
    s = 0.0;
    while (jA + 1 <= jA_0) {
      s += rtu_b[jC - jA] * rtu_a[jA]; jA++;
     }
    localB > c[jC] = s; }
  /* end of MATLAB Function Block: '<S3>/my conv filter' */
}
```
**Note:** Generating C code for this model requires a Simulink Coder or Embedded Coder license.

# Debugging MATLAB Function Library Blocks

You debug MATLAB Function library blocks the same way you debug any MATLAB Function block. However, when you add a breakpoint in a library block, the breakpoint is shared by all instances. As you continue execution, the debugger stops at the breakpoint in each instance.

For more information, see ["Debugging a MATLAB Function Block" on page 37-22](#page-1909-0)

# Properties You Can Specialize Across Instances of Library Blocks

You can specialize instances of MATLAB Function library blocks by allowing them to inherit any of the following properties from Simulink:

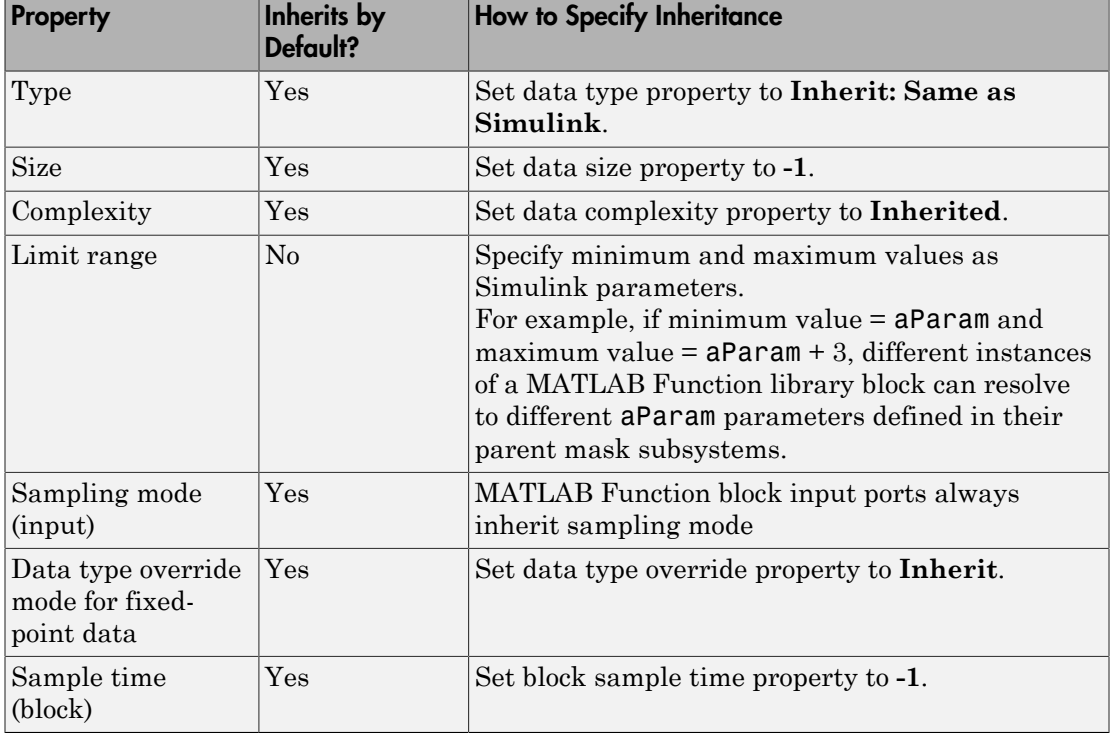

# Use Traceability in MATLAB Function Blocks

#### <span id="page-2025-3"></span>In this section...

["Extent of Traceability in MATLAB Function Blocks" on page 37-138](#page-2025-0)

["Traceability Requirements" on page 37-138](#page-2025-1)

["Basic Workflow for Using Traceability" on page 37-138](#page-2025-2)

<span id="page-2025-0"></span>["Tutorial: Using Traceability in a MATLAB Function Block" on page 37-139](#page-2026-0)

# Extent of Traceability in MATLAB Function Blocks

Like other Simulink blocks, MATLAB Function blocks support bidirectional traceability, but extend navigation to lines of source code. That is, you can navigate between a line of generated code and its corresponding line of source code. In other Simulink blocks, you can navigate between a line of generated code and its corresponding object.

In addition, you can select to include the source code as comments in the generated code. When you select this option, the MATLAB source code appears immediately after the associated traceability tag. For more information, see ["Include MATLAB Code as](#page-2029-0) [Comments in Generated Code" on page 37-142.](#page-2029-0)

For information about how traceability works in Simulink blocks, see "What Is Code Tracing?".

## <span id="page-2025-1"></span>Traceability Requirements

To enable traceability comments in your code, you must have a license for Embedded Coder software. These comments appear only in code that you generate for an Embedded Real-Time (ERT) target.

**Note:** Traceability is not supported for MATLAB files that you call from a MATLAB Function block.

# <span id="page-2025-2"></span>Basic Workflow for Using Traceability

The workflow for using traceability is described in "Trace Model Objects to Generated Code". Here are the basic steps:

- 1 Open the MATLAB Function block in your Simulink model.
- 2 Define your system target file to be an Embedded Real-Time (ERT) target.
	- a In the model, select **Simulation** > **Model Configuration Parameters**.
	- **b** In the **Code Generation** pane, enter  $ert.$  **tlc** for the system target file.
- 3 Enable traceability options.
	- a In the **Code Generation** > **Report** pane, select **Create code generation report**.

This action automatically selects the **Open report automatically** and **Codeto-model** options.

b Select **Model-to-code**.

This action automatically selects all options in the **Traceability Report Contents** section.

- 4 Generate the source code and header files for your model.
- 5 Trace a line of code:

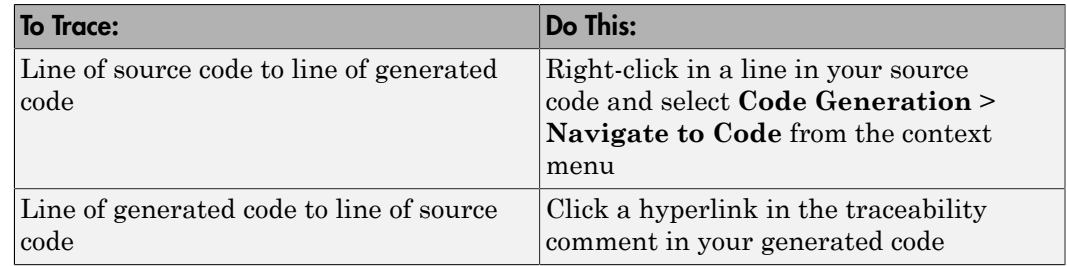

To learn how to complete each step in this workflow, see ["Tutorial: Using Traceability in](#page-2026-0) [a MATLAB Function Block" on page 37-139](#page-2026-0)

# <span id="page-2026-0"></span>Tutorial: Using Traceability in a MATLAB Function Block

This example shows how to trace between source code and generated code in a MATLAB Function block in the eml fire model. Follow these steps:

- 1 Type eml\_fire at the MATLAB prompt.
- 2 In the Simulink model window, double-click the flame block to open the MATLAB Function Block Editor.
- 3 In the Simulink model window, select **Simulation** > **Model Configuration Parameters**.
- 4 In the **Code Generation** pane, go to the **Target selection** section and enter ert.tlc for the system target file. Then click **Apply**.

Note: Traceability comments appear hyperlinked in generated code only for embedded real-time (ert) targets.

5 In the **Code Generation > Report** pane, select the **Create code generation report** option.

This action automatically selects the **Open report automatically** and **Code-tomodel** options.

6 Select the **Model-to-code** option in the **Navigation** section. Then click **Apply**.

This action automatically selects all options in the **Traceability Report Contents** section.

Note: For large models that contain over 1000 blocks, disable the **Model-to-code** option to speed up code generation.

7 Go to the **Code Generation > Interface** pane. In the **Software environment** section, select the **continuous time** option. Then click **Apply**.

**Note:** Because this example model contains a block with a continuous sample time, you must perform this step before generating code.

8 In the **Code Generation** pane, click **Build** in the lower right corner.

This action generates source code and header files for the **eml** fire model that contains the flame block. After the code generation process is complete, the code generation report appears automatically.

- **9** Click the eml fire.c hyperlink in the report.
- 10 Scroll down through the code to see the traceability comments, which appear as links inside /\*...\*/ brackets, as in this example.

for  $(b_x = 0; b_x < 256; b_x++)$  {  $7*$   $\sqrt{82}$ :1:19'  $\sqrt[1]{}$ /\* '<S2>:1:21' \*/

 $yb = loopVar i + 2;$  /\* '<S2>:1:22' \*/  $xb = b x - 1$ ;

Note: The line numbers shown above may differ from the numbers that appear in your code generation report.

11 Click the <S2>:1:19 hyperlink in this traceability comment:

/\* '<S2>:1:19' \*/

Line 19 of the function appears highlighted in the MATLAB Function Block Editor.

12 You can also trace a line in a MATLAB function to a line of generated code. For example, right-click in line 21 of your function and select **Code Generation** > **Navigate to Code** from the context menu.

The code location for line 21 appears highlighted in eml fire.c.

# Include MATLAB Code as Comments in Generated Code

<span id="page-2029-0"></span>If you have a Simulink Coder license, you can include MATLAB source code as comments in the code generated for a MATLAB Function block. Including this information in the generated code enables you to:

- Correlate the generated code with your source code.
- Understand how the generated code implements your algorithm.
- Evaluate the quality of the generated code.

When you select this option, the generated code includes:

• The source code as a comment immediately after the traceability tag. When you enable traceability and generate code for ERT targets (requires an Embedded Coder license), the traceability tags are hyperlinks to the source code. For more information on traceability for the MATLAB Function block, see ["Use Traceability in MATLAB](#page-2025-3) [Function Blocks" on page 37-138.](#page-2025-3)

For examples and information on the location of the comments in the generated code, see ["Location of Comments in Generated Code" on page 37-143.](#page-2030-0)

• The function help text in the function body in the generated code. The function help text is the first comment after the MATLAB function signature. It provides information about the capabilities of the function and how to use it.

Note: With an Embedded Coder license, you can also include the function help text in the function banner of the generated code. For more information, see ["Including](#page-2032-0) [MATLAB Function Help Text in the Function Banner" on page 37-145.](#page-2032-0)

## How to Include MATLAB Code as Comments in the Generated Code

To include MATLAB source code as comments in the code generated for a MATLAB Function block:

- 1 In the model, select **Simulation** > **Model Configuration Parameters**.
- 2 In the **Code Generation > Comments** pane, select **MATLAB source code as comments** and click **Apply**.

# <span id="page-2030-0"></span>Location of Comments in Generated Code

The automatically generated comments containing the source code appear after the traceability tag in the generated code as follows.

## Straight-Line Source Code

The comment containing the source code precedes the generated code that implements the source code statement. This comment appears after any comments that you add that precede the generated code. The comments are separated from the generated code because the statements are assigned to function outputs.

### MATLAB Code

```
function [x \, y] = straightline(r, theta)%#codegen
% Convert polar to Cartesian
x = r * cos(theta):
y = r * sin(theta);
Commented C Code
/* MATLAB Function 'straightline': '<S1>:1' */
         /* Convert polar to Cartesian */
         /* '<S1>:1:4' x = r * cos(theta); */
         /* '<S1>:1:5' y = r * sin(theta); */
        straightline0 Y.x = straightline0 U.r * cos(straightline0 U.theta);
         /* Outport: '<Root>/y' incorporates:
          * Inport: '<Root>/r'
          * Inport: '<Root>/theta'
          * MATLAB Function Block: '<Root>/straightline'
          */
        straightline0 Y.y = straightline0 U.r * sin(straightline0 U.theta);
```
### If Statements

The comment for the if statement immediately precedes the code that implements the statement. This comment appears after any comments that you add that precede the generated code. The comments for the elseif and else clauses appear immediately after the code that implements the clause, and before the code generated for statements in the clause.

### MATLAB Code

function  $y = if$ stmt $(u, v)$ 

```
%#codegen
if <math>u > v</math>y = v + 10;
elseif u == v
    y = u * 2;else
    y = v - 10;
end
```
#### Commented C Code

```
/* MATLAB Function 'MLFcn': '<S1>:1' */
         /* '<S1>:1:3' if u > v */
        if (MLFcn U.u > MLFcn U.v) {
           /* Outport: '<Root>/y' */
           /* '<S1>:1:4' y = v + 10; */
          MLFcn Y.y = MLFcn U.v + 10.0; } else if (MLFcn_U.u == MLFcn_U.v) {
           /* Outport: '<Root>/y' */
           /* '<S1>:1:5' elseif u == v */
           /* '<S1>:1:6' y = u * 2; */
          MLFcn Y.y = MLFcn U.u * 2.0;
         } else {
           /* Outport: '<Root>/y' */
           /* '<S1>:1:7' else */
          /* '<S1>:1:8' y = v - 10; */
          MLFcn Y.y = MLFcn U.v - 10.0;
```
### For Statements

The comment for the for statement header immediately precedes the generated code that implements the header. This comment appears after any comments that you add that precede the generated code.

#### MATLAB Code

```
function y = forstmt(u)
%#codegen
v = 0;
for i=1:u
    y = y + 1;end
```
#### Commented C Code

```
/* MATLAB Function 'MLFcn': '<S1>:1' */
        /* '<S1>:1:3' y = 0; */
```

```
rtb y = 0.0;
 /* '<S1>:1:5' for i=1:u */
for (i = 1.0; i \leq MLFcn U.u; i++) {
   /* '<S1>:1:6' y = y + 1; */
  rtby++;
```
## While Statements

The comment for the while statement header immediately precedes the generated code that implements the statement header. This comment appears after any comments that you add that precede the generated code.

## Switch Statements

The comment for the switch statement header immediately precedes the generated code that implements the statement header. This comment appears after any comments that you add that precede the generated code. The comments for the case and otherwise clauses appear immediately after the generated code that implements the clause, and before the code generated for statements in the clause.

## <span id="page-2032-0"></span>Including MATLAB Function Help Text in the Function Banner

You can include the function help text in the function banner of the code generated for a MATLAB Function block. The function help text is the first comment after the MATLAB function signature. It provides information about the capabilities of the function and how to use it.

- 1 In the model, select **Simulation** > **Model Configuration Parameters**.
- 2 In the **Code Generation > Comments** pane, select **MATLAB function help text** and click **Apply**.

Note: If the function is inlined, the function help text is also inlined. Therefore, the help text for inlined functions appears in the function body in the generated code even when this option is selected.

## Limitations of MATLAB Source Code as Comments

The MATLAB Function block has the following limitations for including MATLAB source code as comments.

- You cannot include MATLAB source code as comments for:
	- MathWorks toolbox functions
	- P-code
	- Simulation targets
	- Stateflow Truth Table blocks
- The appearance or location of comments can vary depending on the following conditions:
	- Comments might still appear in the generated code even if the implementation code is eliminated, for example, due to constant folding.
	- Comments might be eliminated from the generated code if a complete function or code block is eliminated.
	- For certain optimizations, the comments might be separated from the generated code.
	- The generated code always includes legally required comments from the MATLAB source code, even if you do not choose to include source code comments in the generated code.

# Integrate C Code Using the MATLAB Function Block

#### In this section...

["Call C Code from a Simulink model" on page 37-147](#page-2034-0)

<span id="page-2034-0"></span>["Control Imported Bus and Enumeration Type Definitions" on page 37-149](#page-2036-0)

# Call C Code from a Simulink model

You can call external C code from a Simulink model using a MATLAB Function block and the coder.ceval command. Follow these high-level steps:

- 1 Start with existing C code consisting of the source (.c) and header (.h) files.
- 2 In the MATLAB Function block, enter the MATLAB code that calls the C code. Use the command coder.ceval.
- 3 Specify the C source and header files for simulation in the **Simulation Target > Custom Code** pane of the Configuration Parameters dialog box.

Include the header file using double quotations, such as #include "program.h".

- 4 If you need to access C source and header files outside your working folder, list the path in the **Simulation Target > Custom Code** pane of the Configuration Parameters dialog box, in the **Include Directories** text box.
- 5 Test your Simulink model and ensure it functions correctly.
- 6 To use the same source and header files for code generation, click **Use the same custom code settings as Simulation Target** in the **Code Generation > Custom Code** pane.

You can also specify different source and header files.

If you have a Simulink Coder license, you can generate code for targets using this method. For more information see coder.ceval.

## Call the doubleIt Program Using a MATLAB Function Block

This example shows how to call the simple C program doubleIt from a MATLAB Function block.

1 Create the source file doubleIt.c in your current working folder.

```
\frac{1}{x} doubleIt, a simple program that returns double the input \frac{x}{x}#include "doubleIt.h"
double doubleIt(double u)
{
       return(u*2.0);
}
```
2 Create the header file doubleIt. h in your current working folder.

double doubleIt(double u);

- 3 Create a new Simulink model.
- 4 Add a MATLAB Function block to the model and double-click the block to open the editor.
- 5 Enter code that calls the doubleIt program:

```
function y = callingDoubleIt(u)%#codegen
```

```
v = 0.0;
y = coder.ceval('doubleIt',u);
```
- 6 Connect a Constant block having a value of 3.5 to the input port of the MATLAB Function block.
- 7 Connect a Display block to the output port.

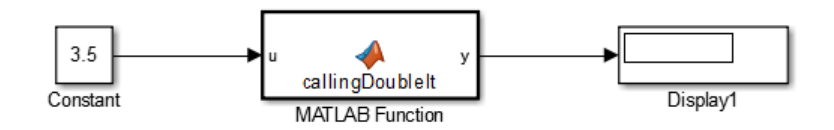

- 8 In the Configuration Parameters dialog box, open the **Simulation Target > Custom Code** pane.
- 9 In the **Include custom C code in generated** section, select **Header file** from the list, and enter #include "doubleIt.h" in the **Header file** text box.
- 10 In the **Include list of additional** section, select **Source files** from the list, enter doubleIt.c in the **Source files** text box, and click **OK**.

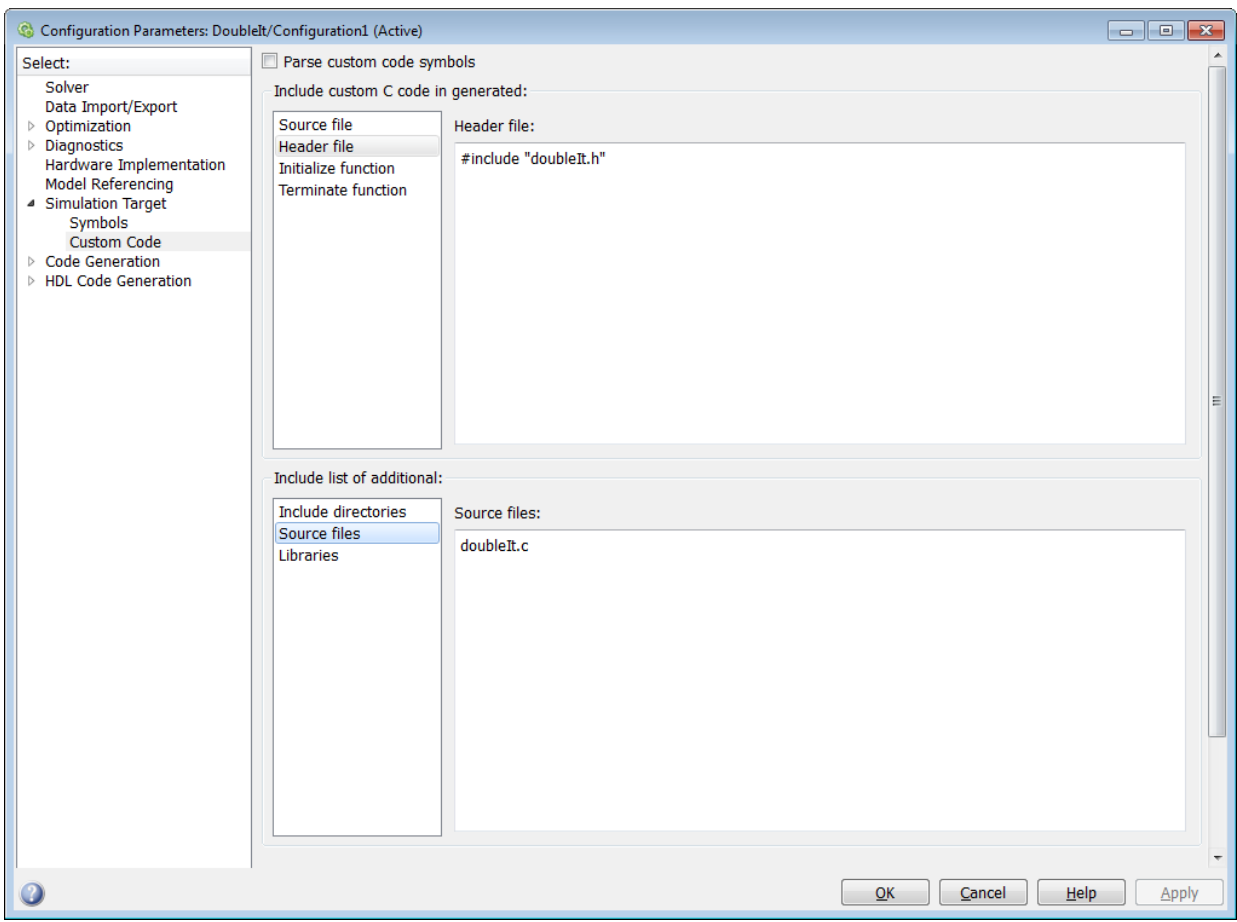

11 Simulate the model.

The value 7 appears in the Display block.

## <span id="page-2036-0"></span>Control Imported Bus and Enumeration Type Definitions

This procedure applies to simulation only.

Simulink generates code for MATLAB Function blocks and Stateflow to simulate the model. When you call external C code using MATLAB Function blocks or Stateflow,

you can control the type definitions for imported buses and enumerations in model simulation.

Simulink can generate type definitions, or you can supply a header file containing the type definitions. You control this behavior using the **Generate typedefs for imported bus and enumeration types** check box in the **Simulation Target** pane of the Configuration Parameters dialog box.

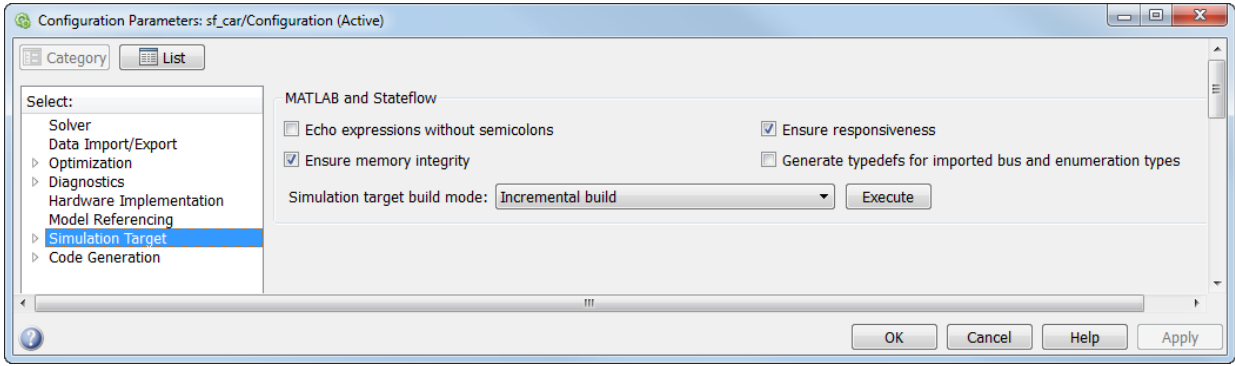

To include a custom header file defining the enumeration and bus types:

- 1 Clear the **Generate typedefs for imported bus and enumeration types** check box.
- 2 List the header file in the **Simulation Target > Custom Code** pane, in the **Header file** text box.

To configure Simulink to automatically generate type definitions:

- 1 Select the **Generate typedefs for imported bus and enumeration types** check box.
- 2 Do not list a header file that corresponds to the buses or enumerations.

For more information see "Simulation Target Pane: General".

# Enhance Code Readability for MATLAB Function Blocks

#### In this section...

["Requirements for Using Readability Optimizations" on page 37-151](#page-2038-0)

["Converting If-Elseif-Else Code to Switch-Case Statements" on page 37-151](#page-2038-1)

["Example of Converting Code for If-Elseif-Else Decision Logic to Switch-Case](#page-2040-0) [Statements" on page 37-153](#page-2040-0)

## <span id="page-2038-0"></span>Requirements for Using Readability Optimizations

To use readability optimizations in your code, you must have an Embedded Coder license. These optimizations appear only in code that you generate for an embedded realtime (ert) target.

Note: These optimizations do not apply to MATLAB files that you call from the MATLAB Function block.

For more information, see "Code Generation Targets" and "Control Code Style" in the Embedded Coder documentation.

## <span id="page-2038-1"></span>Converting If-Elseif-Else Code to Switch-Case Statements

When you generate code for embedded real-time targets, you can choose to convert **if**elseif-else decision logic to switch-case statements. This conversion can enhance readability of the code.

For example, when a MATLAB Function block contains a long list of conditions, the switch-case structure:

- Reduces the use of parentheses and braces
- Minimizes repetition in the generated code

#### How to Convert If-Elseif-Else Code to Switch-Case Statements

The following procedure describes how to convert generated code for the MATLAB Function block from if-elseif-else to switch-case statements.

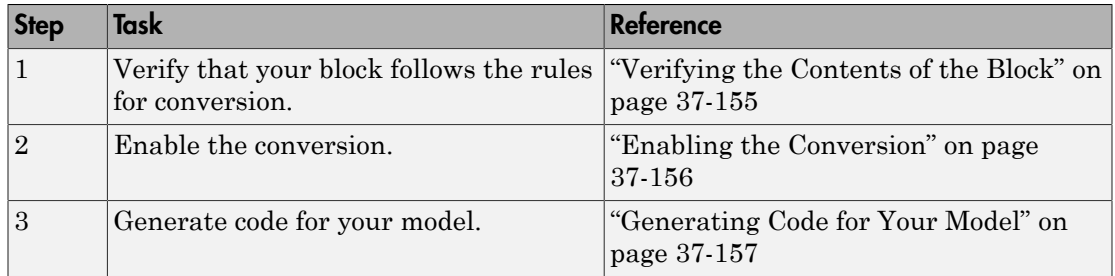

## <span id="page-2039-0"></span>Rules for Conversion

For the conversion to occur, the following rules must hold. LHS and RHS refer to the lefthand side and right-hand side of a condition, respectively.

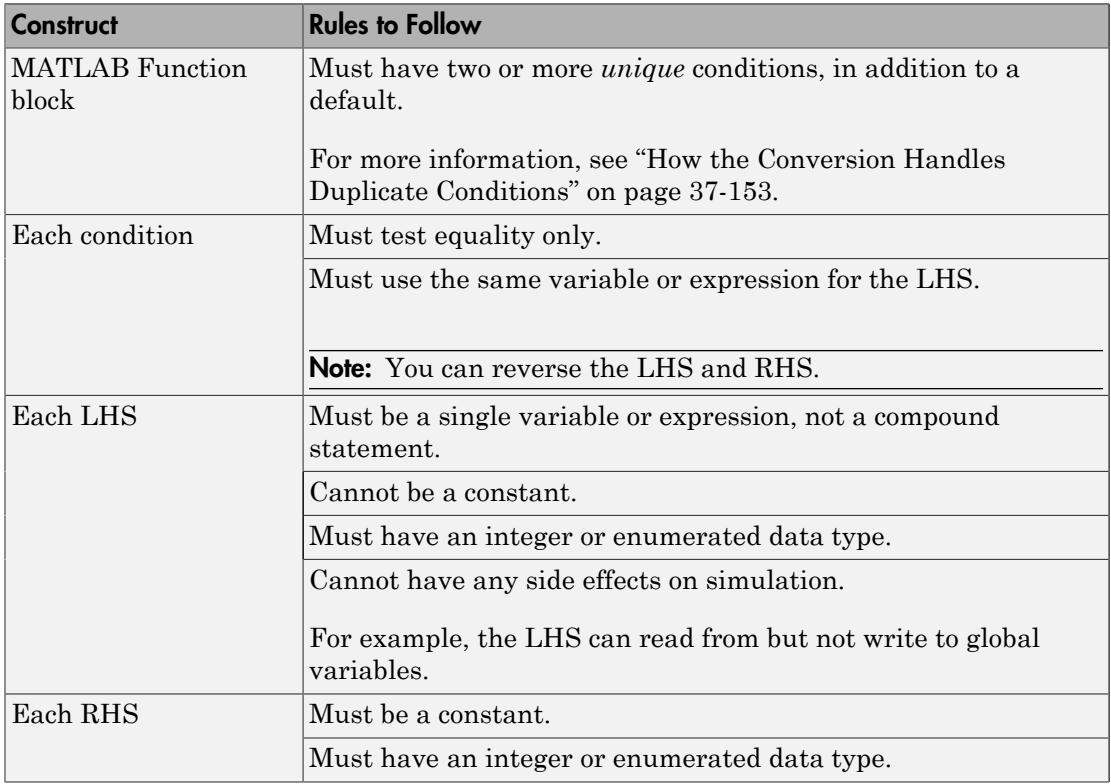

## <span id="page-2040-1"></span>How the Conversion Handles Duplicate Conditions

If a MATLAB Function block has duplicate conditions, the conversion preserves only the first condition. The generated code discards all other instances of duplicate conditions.

After removal of duplicates, two or more unique conditions must exist. Otherwise, no conversion occurs and the generated code contains all instances of duplicate conditions.

The following examples show how the conversion handles duplicate conditions.

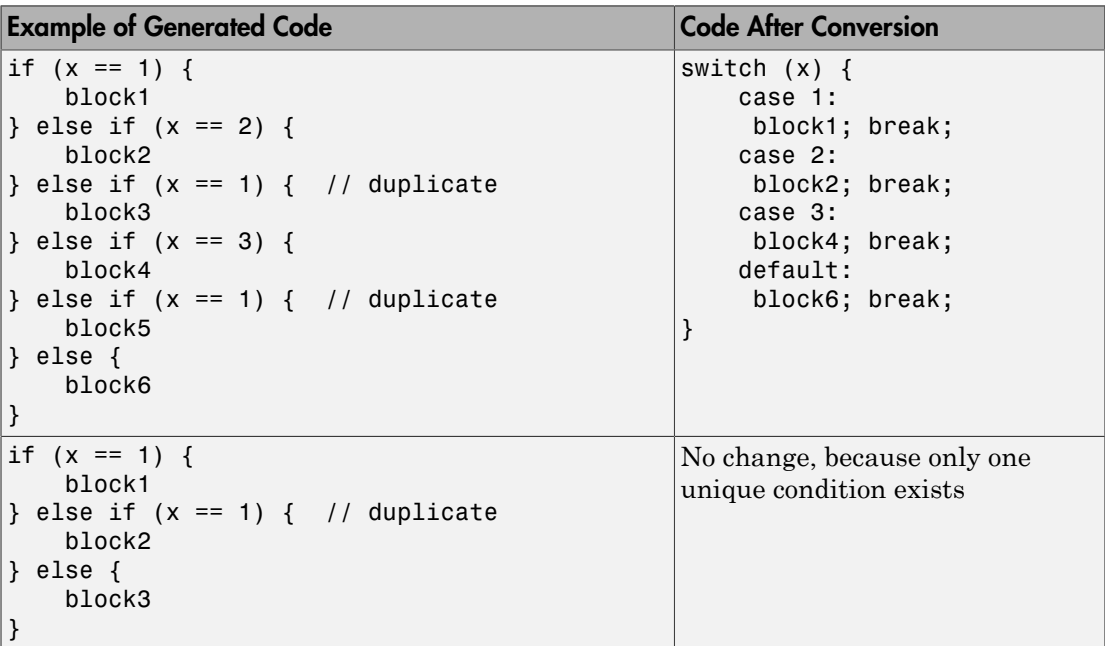

# <span id="page-2040-0"></span>Example of Converting Code for If-Elseif-Else Decision Logic to Switch-Case Statements

Suppose that you have the following model with a MATLAB Function block. Assume that the output data type is double and the input data type is Controller, an enumerated type that you define. (For more information, see ["Define Enumerated Data Types for](#page-1987-0) [MATLAB Function Blocks" on page 37-100.](#page-1987-0))

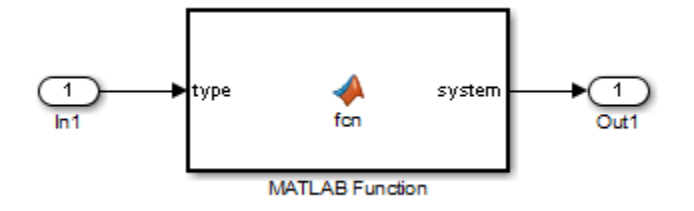

The block contains the following code:

```
function system = fcn(type)
%#codegen
if (type == Controller.P)
    system = 0;elseif (type == Controller.I)
    system = 1;
elseif (type == Controller.PD)
    system = 2;
elseif (type == Controller.PI)
    system = 3;elseif (type == Controller.PID)
    system = 4;
else 
    system = 10;
end
```
The enumerated type definition in Controller.m is:

```
classdef Controller < Simulink.IntEnumType
   enumeration
    P(0)I(1) PD(2)
     PI(3)
     PID(4)
     UNKNOWN(10)
   end
```
end

If you generate code for an embedded real-time target using default settings, you see something like this:

```
if (if to switch eml blocks U.In1 == P) {
```

```
 /* '<S1>:1:4' */
   /* '<S1>:1:5' */
  if to switch eml blocks Y.Out1 = 0.0;
} else if (if to switch eml blocks U.In1 == I) {
  7* '<S1>:1:6' */
   /* '<S1>:1:7' */
  if to switch eml blocks Y.Out1 = 1.0;
} else if (if to switch eml blocks U.In1 == PD) {
   /* '<S1>:1:8' */
   /* '<S1>:1:9' */
  if to switch eml blocks Y.Out1 = 2.0;
} else if (if to switch eml blocks U.In1 == PI) {
   /* '<S1>:1:10' */
   /* '<S1>:1:11' */
  if to switch eml blocks Y.Out1 = 3.0;
} else if (if to switch eml blocks U.In1 == PID) {
   /* '<S1>:1:12' */
   /* '<S1>:1:13' */
  if to switch eml blocks Y.Out1 = 4.0;
} else {
   /* '<S1>:1:15' */
  if to switch eml blocks Y.Out1 = 10.0;
}
```
The LHS variable if to switch eml blocks U.In1 appears multiple times in the generated code.

Note: By default, variables that appear in the block do not retain their names in the generated code. Modified identifiers guarantee that no naming conflicts occur.

Traceability comments appear between each set of /\* and \*/ markers. To learn more about traceability, see ["Use Traceability in MATLAB Function Blocks" on page 37-138.](#page-2025-3)

### <span id="page-2042-0"></span>Verifying the Contents of the Block

Check that the block follows all the rules in ["Rules for Conversion" on page 37-152.](#page-2039-0)

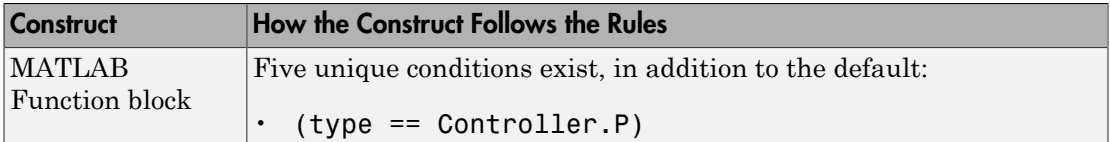

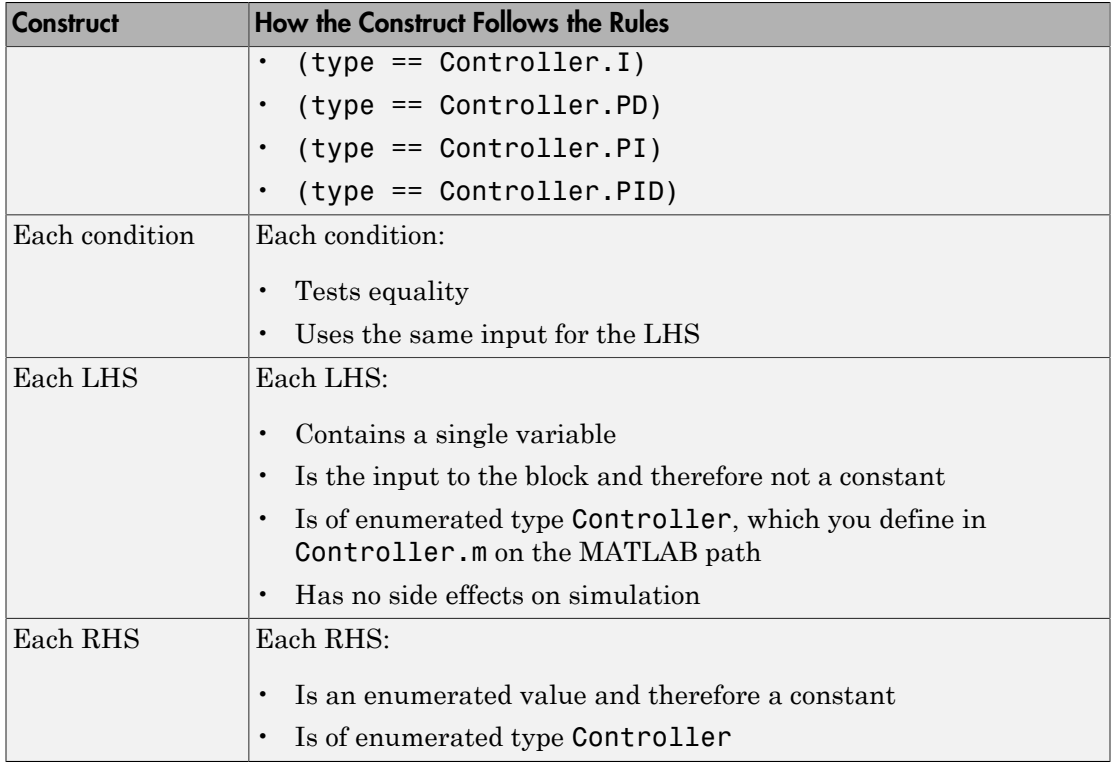

#### <span id="page-2043-0"></span>Enabling the Conversion

- 1 Open the Configuration Parameters dialog box.
- 2 In the **Code Generation** pane, select ert.tlc for the **System target file**.

This step specifies an embedded real-time target for your model.

3 In the **Code Generation** > **Code Style** pane, select the **Convert if-elseif-else patterns to switch-case statements** check box.

Tip This conversion works on a per-model basis. If you select this check box, the conversion applies to:

- All MATLAB Function blocks in a model
- MATLAB functions in all Stateflow charts of that model

• Flow charts in all Stateflow charts of that model

For more information, see "Enhance Readability of Code for Flow Charts" in the Embedded Coder documentation.

## <span id="page-2044-0"></span>Generating Code for Your Model

In the **Code Generation** pane of the Configuration Parameters dialog box, click **Build** in the lower right corner.

The code for the MATLAB Function block uses switch-case statements instead of ifelseif-else code:

```
switch (if to switch eml blocks U.In1) {
 case P:
   /* '<S1>:1:4' */
   /* '<S1>:1:5' */
  if to switch eml blocks Y.Out1 = 0.0;
  break;
 case I:
  /* '<S1>:1:6' */
  /* '<S1>:1:7' */
  if to switch eml blocks Y.Out1 = 1.0;
  break;
 case PD:
  /* '<S1>:1:8' */
  /* '<S1>:1:9' */
 if to switch eml blocks Y.Out1 = 2.0;
  break;
 case PI:
   /* '<S1>:1:10' */
  /* '<S1>:1:11' */
   if_to_switch_eml_blocks_Y.Out1 = 3.0;
  break;
 case PID:
   /* '<S1>:1:12' */
   /* '<S1>:1:13' */
  if to switch eml blocks Y.Out1 = 4.0;
  break;
```

```
 default:
   /* '<S1>:1:15' */
   if_to_switch_eml_blocks_Y.Out1 = 10.0;
   break;
}
```
The switch-case statements provide the following benefits to enhance readability:

- The code reduces the use of parentheses and braces.
- The LHS variable if\_to\_switch\_eml\_blocks\_U.In1 appears only once, minimizing repetition in the code.

# Control Run-Time Checks

#### In this section...

["Types of Run-Time Checks" on page 37-159](#page-2046-0)

["When to Disable Run-Time Checks" on page 37-159](#page-2046-1)

<span id="page-2046-0"></span>["How to Disable Run-Time Checks" on page 37-160](#page-2047-0)

# Types of Run-Time Checks

In simulation, the code generated for your MATLAB Function block includes the following run-time checks:

• Memory integrity checks

These checks detect violations of memory integrity in code generated for MATLAB Function blocks and stop execution with a diagnostic message.

**Caution** For safety, these checks are enabled by default. Without memory integrity checks, violations result in unpredictable behavior.

• Responsiveness checks in code generated for MATLAB Function blocks

These checks enable periodic checks for Ctrl+C breaks in the generated code. Enabling responsiveness checks also enables graphics refreshing.

**Caution** For safety, these checks are enabled by default. Without these checks, the only way to end a long-running execution might be to terminate MATLAB.

# <span id="page-2046-1"></span>When to Disable Run-Time Checks

Generally, generating code with run-time checks enabled results in more lines of generated code and slower simulation than generating code with the checks disabled. Disabling run-time checks usually results in streamlined generated code and faster simulation, with these caveats:

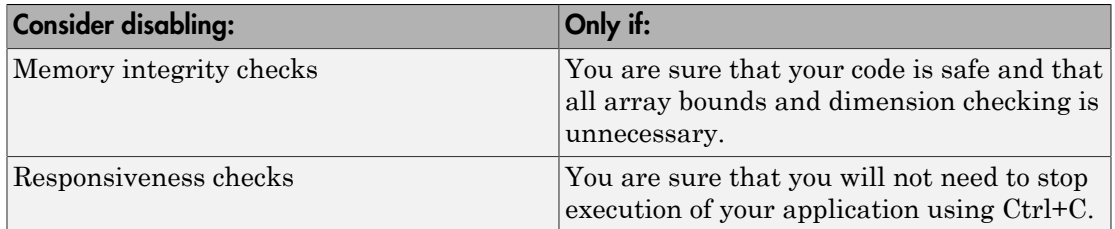

# <span id="page-2047-0"></span>How to Disable Run-Time Checks

MATLAB Function blocks enable run-time checks by default, but you can disable them explicitly for all MATLAB Function blocks in your Simulink model. Follow these steps:

- 1 Open your MATLAB Function block.
- 2 In the MATLAB Function Block Editor, select **Simulation Target**.

The Configuration Parameters dialog box opens with **Simulation Target** selected.

3 Clear the **Ensure memory integrity** or **Ensure responsiveness** check boxes, as applicable, and click **Apply**.

# Track Object Using MATLAB Code

## In this section...

["Learning Objectives" on page 37-161](#page-2048-0) ["Tutorial Prerequisites" on page 37-161](#page-2048-1) ["Example: The Kalman Filter" on page 37-162](#page-2049-0) ["Files for the Tutorial" on page 37-165](#page-2052-0) ["Tutorial Steps" on page 37-166](#page-2053-0) ["Best Practices Used in This Tutorial" on page 37-184](#page-2071-0) ["Key Points to Remember" on page 37-185](#page-2072-0) ["Where to Learn More" on page 37-185](#page-2072-1)

## <span id="page-2048-0"></span>Learning Objectives

In this tutorial, you will learn how to:

• Use the MATLAB Function block to add MATLAB functions to Simulink models for modeling, simulation, and deployment to embedded processors.

This capability is useful for coding algorithms that are better stated in the textual language of MATLAB than in the graphical language of Simulink.

Use coder.extrinsic to call MATLAB code from a MATLAB Function block.

This capability allows you to do rapid prototyping. You can call existing MATLAB code from Simulink without having to make this code suitable for code generation.

• Check that existing MATLAB code is suitable for code generation before generating code.

You must prepare your code before generating code.

<span id="page-2048-1"></span>• Specify variable-size inputs when generating code.

## Tutorial Prerequisites

- ["What You Need to Know" on page 37-162](#page-2049-1)
- ["Required Products" on page 37-162](#page-2049-2)

## <span id="page-2049-1"></span>What You Need to Know

To complete this tutorial, you should have basic familiarity with MATLAB software. You should also understand how to create and simulate a basic Simulink model.

## <span id="page-2049-2"></span>Required Products

To complete this tutorial, you must install the following products:

- MATLAB
- MATLAB Coder
- Simulink
- Simulink Coder
- C compiler

For a list of supported compilers, see http://www.mathworks.com/support/ compilers/current release/.

You must set up the C compiler before generating C code. See ["Setting Up Your C](#page-2054-0) [Compiler" on page 37-167.](#page-2054-0)

For instructions on installing MathWorks products, see the MATLAB installation documentation for your platform. If you have installed MATLAB and want to check which other MathWorks products are installed, enter ver in the MATLAB Command Window.

## <span id="page-2049-0"></span>Example: The Kalman Filter

- ["Description" on page 37-162](#page-2049-3)
- ["Algorithm" on page 37-163](#page-2050-0)
- ["Filtering Process" on page 37-164](#page-2051-0)
- ["Reference" on page 37-165](#page-2052-1)

### <span id="page-2049-3"></span>**Description**

This section describes the example used by the tutorial. You do not have to be familiar with the algorithm to complete the tutorial.

The example for this tutorial uses a Kalman filter to estimate the position of an object moving in a two-dimensional space from a series of noisy inputs based on past positions.

The position vector has two components, x and y, indicating its horizontal and vertical coordinates.

Kalman filters have a wide range of applications, including control, signal and image processing; radar and sonar; and financial modeling. They are recursive filters that estimate the state of a linear dynamic system from a series of incomplete or noisy measurements. The Kalman filter algorithm relies on the state-space representation of filters and uses a set of variables stored in the state vector to characterize completely the behavior of the system. It updates the state vector linearly and recursively using a state transition matrix and a process noise estimate. **Interferior State And State And State And State And System vector has two components, x and y, indicating its has an filters have a wide range of applications, including contrate the state of a linear dynamic system from From Solution** vector has two components, x and y, indicating its hinates.<br> **Y** Minimates.<br> **Y** Minimates and the state of almost and financial modeling. They are resulted the state of a linear dynamic system from a seri **Instantant Conduct Conduct**<br> **V**x Ax distainant position vector has two components, x and y, indicating its hor<br>
instass.<br> **Xx Ax ax ax distainant and formatic and finance in the set of a linear dynamic system from a ser** Frack<br>
ionstition vector has two components, x and y, indicating its hor<br>
instes.<br>
instes.<br>
simple; rodar and some; and financed modeling, They are recoverably<br>
intert the state of a linear dynamic system from a series of ition vector has two components, x and y, indicating is<br>ates.<br>
ates.<br>
ates.<br>
ates ates ate ate ange of applications, including c<br>
ing; radar and sonar; and financial modeling. They are<br>
e the state of a linear dynamic sys stition vector has two components, x and y, indicating<br>tition vector has two components, x and y, indicating<br>ing, radar and sonar; and financial modeling, ingly and and sonar; and financial modeling. They a<br>enements. The 1<br>
tion vector has two components, x and y, indicating it<br>
tets.<br>
tets.<br>
filters have a wide range of applications, including cong; radar and sonar; and financial modeling. They are<br>
the state of a linear dynamic system f tion vector has two components, x and y, indicating it<br>tes.<br>tes.<br>filters have a wide range of applications, including co<br>ng; radar and sonar; and financial modeling. They are<br>the state of a linear dynamic system from a se

## <span id="page-2050-0"></span>Algorithm

This section describes the algorithm of the Kalman filter and is implemented in the MATLAB version of the filter supplied with this tutorial.

The algorithm predicts the position of a moving object based on its past positions using a Kalman filter estimator. It estimates the present position by updating the Kalman state vector, which includes the position (*x* and *y*), velocity (*Vx* and *Vy*), and acceleration (*Ax* and  $Ay$ ) of the moving object. The Kalman state vector,  $x \in S_t$ , is a persistent variable.

```
% Initial conditions
persistent x_est p_est
if isempty(x_est)
    x est = zeros(6, 1);
    p est = zeros(6, 6);
end
```
x est is initialized to an empty 6x1 column vector and updated each time the filter is used.

The Kalman filter uses the laws of motion to estimate the new state:

$$
X = X_0 + Vx.dt
$$
  
\n
$$
Y = Y_0 + Vy.dt
$$
  
\n
$$
Vx = Vx_0 + Ax.dt
$$
  
\n
$$
Vy = Vy_0 + Ay.dt
$$

These laws of motion are captured in the state transition matrix A, which is a matrix that contains the coefficient values of  $x$ ,  $y$ ,  $V_x$ ,  $V_y$ ,  $A_x$ , and  $A_y$ .

```
% Initialize state transition matrix
dt=1;
A=[ 1 0 dt 0 0 0;...
    0 1 0 dt 0 0;...
    0 0 1 0 dt 0;...
     0 0 0 1 0 dt;...
     0 0 0 0 1 0 ;...
     0 0 0 0 0 1 ];
```
#### <span id="page-2051-0"></span>Filtering Process

The filtering process has two phases:

• Predicted state and covariance

The Kalman filter uses the previously estimated state, x est, to predict the current state, x prd. The predicted state and covariance are calculated in:

```
% Predicted state and covariance
x prd = A * x est;
p prd = A * p est * A' + Q;
```
• Estimation

The filter also uses the current measurement, z, and the predicted state, x\_prd, to estimate a more accurate approximation of the current state. The estimated state and covariance are calculated in:

```
% Measurement matrix
H = [ 1 0 0 0 0 0; 0 1 0 0 0 0 ];
Q = eye(6);R = 1000 * eye(2);% Estimation
S = H * p prd' * H' + R;
B = H * p prd';
klm gain = (S \setminus B)';
% Estimated state and covariance
x est = x prd + klm gain * (z - H * x prd);
p_est = p_prd - klm_gain * H * p_prd;
% Compute the estimated measurements
y = H * x est;
```
# Reference

Haykin, Simon. *Adaptive Filter Theory*. Upper Saddle River, NJ: Prentice-Hall, Inc., 1996.

# Files for the Tutorial

- ["About the Tutorial Files" on page 37-165](#page-2052-0)
- ["Location of Files" on page 37-165](#page-2052-1)
- <span id="page-2052-0"></span>• ["Names and Descriptions of Files" on page 37-165](#page-2052-2)

# About the Tutorial Files

The tutorial uses the following files:

- Simulink model files for each step of the tutorial.
- Example MATLAB code files for each step of the tutorial.

Throughout this tutorial, you work with Simulink models that call MATLAB files containing a Kalman filter algorithm.

- A MAT-file that contains example input data.
- <span id="page-2052-1"></span>• A MATLAB file for plotting.

### Location of Files

The tutorial files are available in the following folder: docroot\toolbox\simulink \examples\kalman. To run the tutorial, you must copy these files to a local folder. For instructions, see ["Copying Files Locally" on page 37-167.](#page-2054-0)

### <span id="page-2052-2"></span>Names and Descriptions of Files

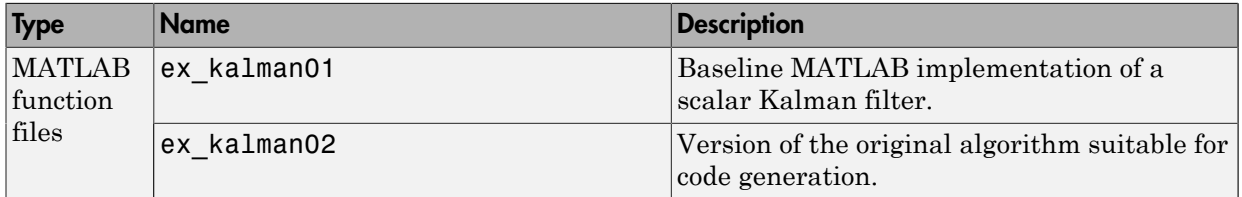

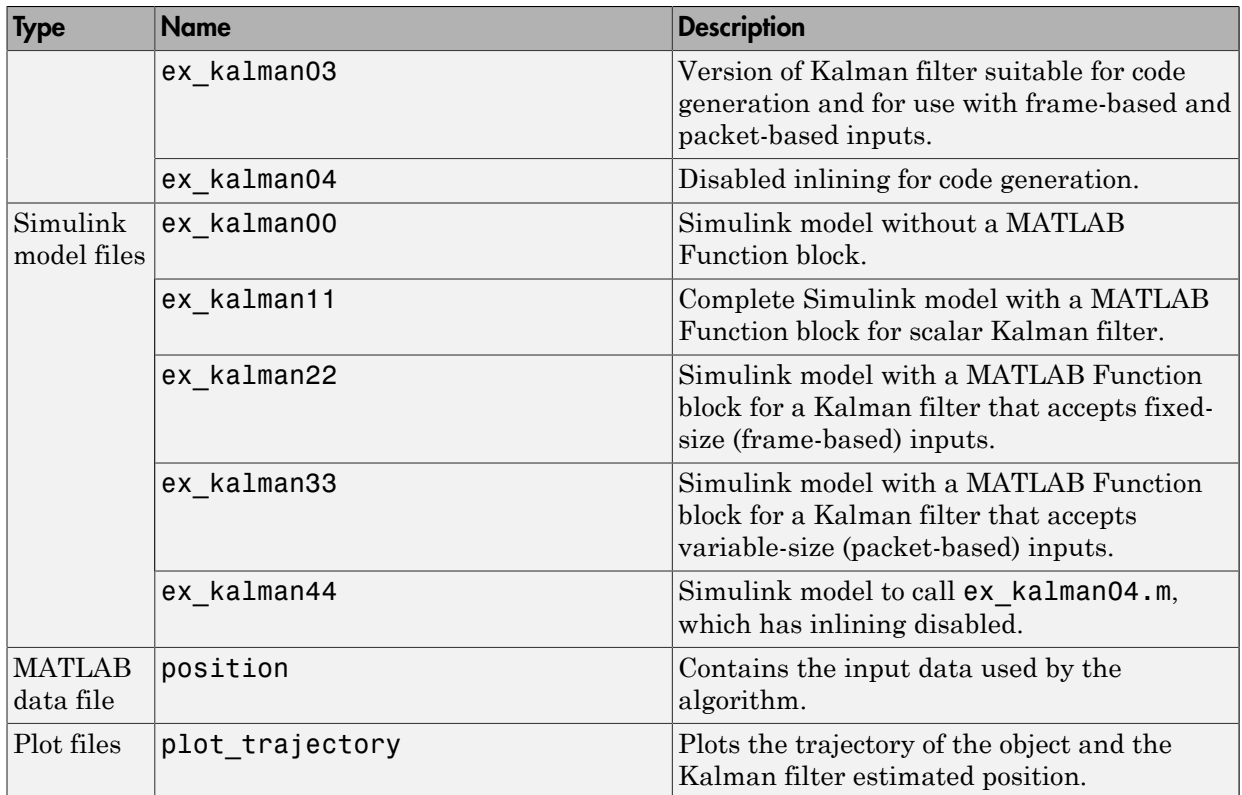

# Tutorial Steps

- ["Copying Files Locally" on page 37-167](#page-2054-0)
- ["Setting Up Your C Compiler" on page 37-167](#page-2054-1)
- ["About the ex\\_kalman00 Model" on page 37-168](#page-2055-0)
- ["Adding a MATLAB Function Block to Your Model" on page 37-169](#page-2056-0)
- ["Checking the ex\\_kalman11 Model" on page 37-171](#page-2058-0)
- ["Simulating the ex\\_kalman11 Model" on page 37-172](#page-2059-0)
- ["Modifying the Filter to Accept a Fixed-Size Input" on page 37-174](#page-2061-0)
- ["Using the Filter to Accept a Variable-Size Input" on page 37-178](#page-2065-0)
- ["Debugging the MATLAB Function Block" on page 37-181](#page-2068-0)

• ["Generating C Code" on page 37-182](#page-2069-0)

## <span id="page-2054-0"></span>Copying Files Locally

Copy the tutorial files to a local working folder:

- 1 Create a local *solutions* folder, for example, c:\simulink\kalman\solutions.
- 2 Change to the docroot\toolbox\simulink\examples folder. At the MATLAB command line, enter:

cd(fullfile(docroot, 'toolbox', 'simulink', 'examples'))

3 Copy the contents of the kalman subfolder to your local *solutions* folder, specifying the full path name of the *solutions* folder:

```
copyfile('kalman', 'solutions')
```
For example:

copyfile('kalman', 'c:\simulink\kalman\solutions')

Your *solutions* folder now contains a complete set of solutions for the tutorial. If you do not want to perform the steps for each task in the tutorial, you can view the solutions to see how the code should look.

- 4 Create a local *work* folder, for example, c:\simulink\kalman\work.
- 5 Copy the following files from your *solutions* folder to your *work* folder.
	- ex\_kalman01
	- ex\_kalman00
	- position
	- plot trajectory

Your *work* folder now contains all the files that you need to get started with the tutorial.

### <span id="page-2054-1"></span>Setting Up Your C Compiler

Building your MATLAB Function block requires a supported compiler. MATLAB automatically selects one as the default compiler. If you have multiple MATLABsupported compilers installed on your system, you can change the default using the mex -setup command. See "Change Default Compiler".

# <span id="page-2055-0"></span>About the ex\_kalman00 Model

First, examine the  $ex$  kalman00 model supplied with the tutorial to understand the problem that you are trying to solve using the Kalman filter.

- 1 Open the ex kalman00 model in Simulink:
	- a Set your MATLAB current folder to the folder that contains your working files for this tutorial. At the MATLAB command line, enter:

cd *work* where *work* is the full path name of the folder containing your files.

**b** At the MATLAB command line, enter:

ex\_kalman00

This model is an incomplete model to demonstrate how to integrate MATLAB code with Simulink. The complete model is ex\_kalman11, which is also supplied with this tutorial.

### InitFcn Model Callback Function

The model uses this callback function to:

- Load position data from a MAT-file.
- Set up data used by the Index generator block, which provides the second input to the Selector block.

To view this callback:

- 1 Select **File** > **Model Properties** > **Model Properties**.
- 2 Select the **Callbacks** tab.
- 3 Select InitFcn in the **Model callbacks** pane.

The callback appears.

```
load position.mat;
[R,C]=size(position);
idx=(1:C);
t=idx-1;
```
### Source Blocks

The model uses two Source blocks to provide position data and a scalar index to a Selector block.

### Selector Block

The model uses a Selector block that selects elements of its input signal and generates an output signal based on its index input and its **Index Option** settings. By changing the configuration of this block, you can generate different size signals.

To view the Selector block settings, double-click the Selector block to view the function block parameters.

In this model, the **Index Option** for the first port is Select all and for the second port is Index vector (port). Because the input is a 2 x 310 position matrix, and the index data increments from 1 to 310, the Selector block simply outputs one 2x1 output at each sample time.

### MATLAB Function Block

The model uses a MATLAB Function block to plot the trajectory of the object and the Kalman filter estimated position. This function:

- First declares the figure, hold, and plot trajectory functions as extrinsic because these MATLAB visualization functions are not supported for code generation. When you call an unsupported MATLAB function, you must declare it to be extrinsic so MATLAB can execute it, but does not try to generate code for it.
- Creates a figure window and holds it for the duration of the simulation. Otherwise a new figure window appears for each sample time.
- Calls the plot trajectory function, which plots the trajectory of the object and the Kalman filter estimated position.

### Simulation Stop Time

The simulation stop time is 309, because the input to the filter is a vector containing 310 elements and Simulink uses zero-based indexing.

### <span id="page-2056-0"></span>Adding a MATLAB Function Block to Your Model

To modify the model and code yourself, work through the exercises in this section. Otherwise, open the supplied model ex\_kalman11 in your *solutions* subfolder to see the modified model.

For the purposes of this tutorial, you add the MATLAB Function block to the ex kalman00.mdl model supplied with the tutorial. You would have to develop your own test bench starting with an empty Simulink model.

### Adding the MATLAB Function Block

To add a MATLAB Function block to the ex\_kalman00 model:

1 Open ex kalman00 in Simulink.

ex\_kalman00

- 2 Add a MATLAB Function block to the model:
	- a At the MATLAB command line, type simulink to open the Simulink Library Browser.
	- **b** From the list of Simulink libraries, select the User-Defined Functions library.
	- c Click the MATLAB Function block and drag it into the ex\_kalman00 model. Place the block just above the red text annotation that reads Place MATLAB Function Block here.
	- d Delete the red text annotations from the model.
	- e Save the model in the current folder as ex kalman11.

### Calling Your MATLAB Code from the MATLAB Function Block

To call your MATLAB code from the MATLAB Function block:

- 1 Double-click the MATLAB Function block to open the MATLAB Function Block Editor.
- 2 Delete the default code displayed in the editor.
- 3 Copy the following code to the MATLAB Function block.

```
function y = kalman(u)%#codegen
```
 $y = e$ x kalman01(u);

4 Save the model.

### Connecting the MATLAB Function Block Input and Output

1 Connect the MATLAB Function block input and output so that your model looks like this.

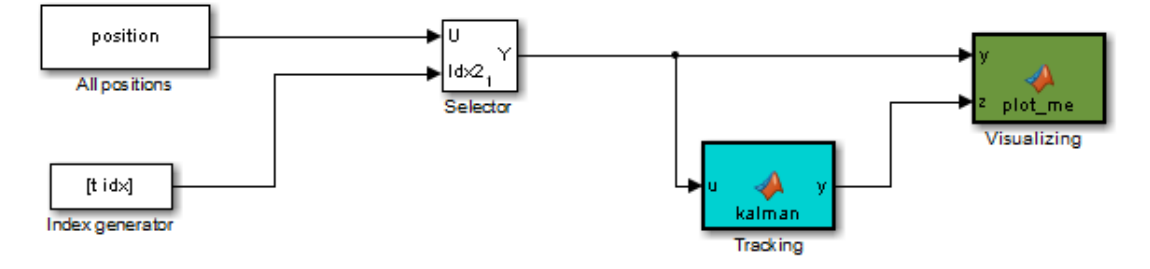

2 Save the model.

# <span id="page-2058-0"></span>Checking the ex\_kalman11 Model

To check the model:

1 In the Simulink model window, select **Simulation** > **Update Diagram**.

Simulink checks the model and generates a warning telling you to add the %#codegen compilation directive to the ex\_kalman01 file. Adding this directive indicates that the file is intended for code generation and turns on code generation error checking.

2 Open ex kalman01 file and add the %#codegen compilation directive after the function declaration.

function  $y = e^x$  kalman01(z) %#codegen

- 3 Modify the function name to ex kalman02 and save the file as ex kalman02.m.
- 4 Modify the model to call  $ex$  kalman02 by updating the code in the MATLAB Function block.

```
function y = kalman(u)%#codegen
```
#### **y = ex\_kalman02(u);**

5 Save the model and update diagram again.

This time the model updates successfully.

You are now ready to simulate your model, as described in ["Simulating the](#page-2059-0) [ex\\_kalman11 Model" on page 37-172.](#page-2059-0)

# <span id="page-2059-0"></span>Simulating the ex\_kalman11 Model

To simulate the model:

1 In the Simulink model window, select **Simulation** > **Run**.

As Simulink runs the model, it plots the trajectory of the object in blue and the Kalman filter estimated position in green. Initially, you see that it takes a short time for the estimated position to converge with the actual position of the object. Then three sudden shifts in position occur—each time the Kalman filter readjusts and tracks the object after a few iterations.

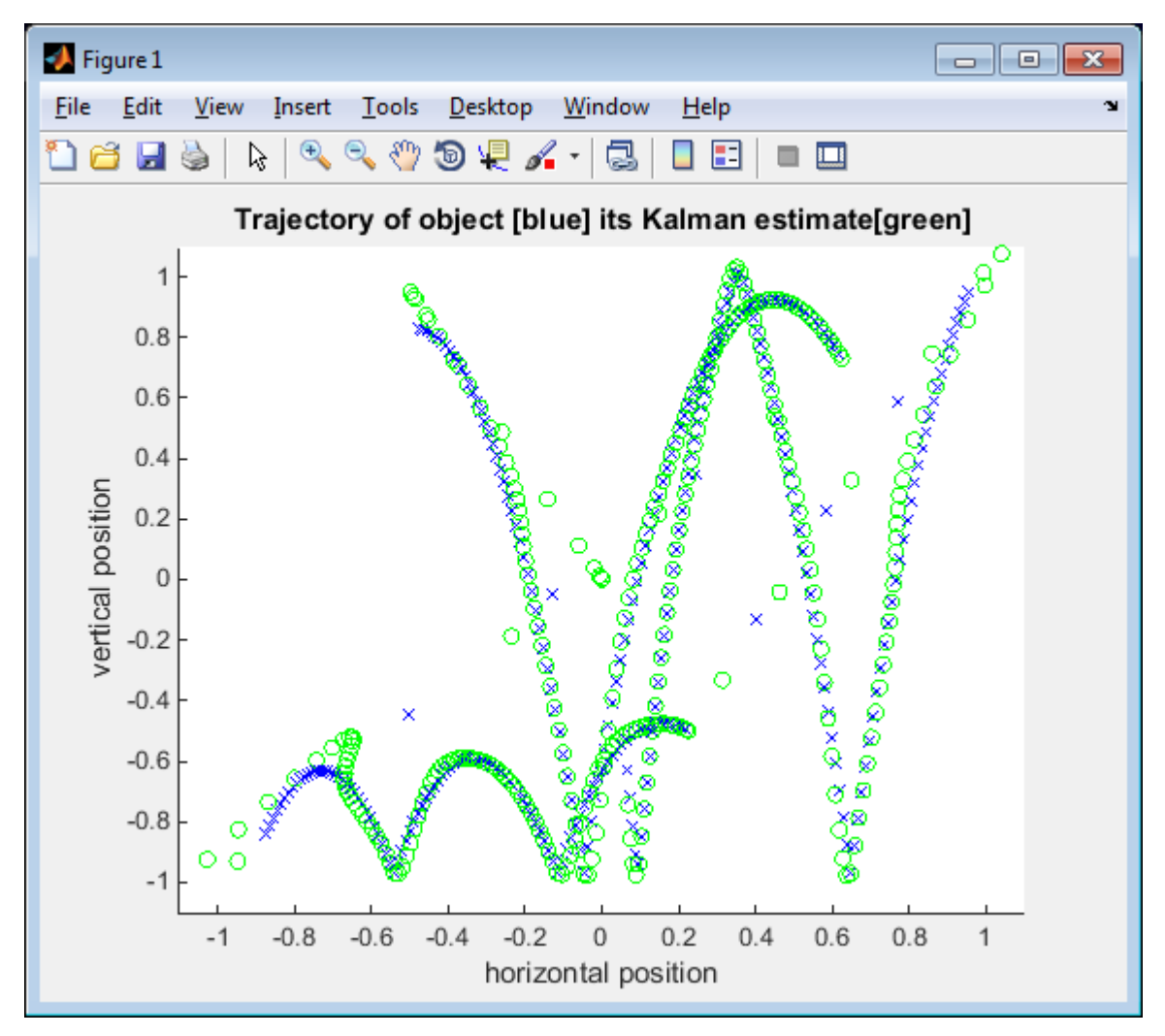

2 The simulation stops.

You have proved that your MATLAB algorithm works in Simulink. You are now ready to modify the filter to accept a fixed-size input, as described in ["Modifying the Filter to](#page-2061-0) [Accept a Fixed-Size Input" on page 37-174](#page-2061-0).

# <span id="page-2061-0"></span>Modifying the Filter to Accept a Fixed-Size Input

The filter you have worked on so far in this tutorial uses a simple batch process that accepts one input at a time, so you must call the function repeatedly for each input. In this part of the tutorial, you learn how to modify the algorithm to accept a fixed-sized input, which makes the algorithm suitable for frame-based processing. You then modify the model to provide the input as fixed-size frames of data and call the filter passing in the data one frame at a time.

### Modifying Your MATLAB Code

To modify the code yourself, work through the exercises in this section. Otherwise, open the supplied file ex\_kalman03.m in your *solutions* subfolder to see the modified algorithm.

You can now modify the algorithm to process a vector containing more than one input. You need to find the length of the vector and call the filter code for each element in the vector in turn. You do this by calling the filter algorithm in a for loop.

1 Open ex kalman02.m in the MATLAB Editor. At the MATLAB command line, enter:

edit ex\_kalman02.m

- 2 Add a for loop around the filter code.
	- a Before the comment:

% Predicted state and covariance insert:

for  $i=1:size(z,2)$ 

b After:

```
% Compute the estimated measurements
y = H * x est;
insert:
```
end

c Select the code between the for statement and the end statement, right-click to open the context menu and select **Smart Indent** to indent the code.

Your filter code should now look like this:

```
for i=1:size(z,2)
   % Predicted state and covariance
  x prd = A * x est;p prd = A * p est * A' + Q;
   % Estimation
  S = H * p prd' * H' + R;
  B = H * p prd';
  klm gain = (S \setminus B)';
   % Estimated state and covariance
  x est = x prd + klm gain * (z - H * x prd);
  p est = p prd - klm gain * H * p prd;
   % Compute the estimated measurements
  y = H * x est;
end
```
**3** Modify the line that calculates the estimated state and covariance to use the  $i^{th}$ element of input z.

Change:

```
x_est = x_prd + klm_gain * (z - H * x_prd);
to:
```
x\_est = x\_prd + klm\_gain \* (z**(1:2,i)** - H \* x\_prd);

4 Modify the line that computes the estimated measurements to append the result to the  $i^{th}$  element of the output y.

Change:

 $y = H * x$  est; to:  $y$ **(:,i)** = H \* x est;

The code analyzer message indicator in the top right turns orange to indicate that the code analyzer has detected warnings. The code analyzer underlines the offending code in orange and places a orange marker to the right.

5 Move your pointer over the orange marker to view the error information.

The code analyzer detects that y must be fully defined before sub-scripting it and that you cannot grow variables through indexing in generated code.

6 To address this warning, preallocate memory for the output y, which is the same size as the input z. Add this code before the for loop.

```
 % Pre-allocate output signal:
 y=zeros(size(z));
```
The orange marker disappears and the code analyzer message indicator in the top right edge of the code turns green, which indicates that you have fixed all the errors and warnings detected by the code analyzer.

# Why Preallocate the Outputs?

You must preallocate outputs here because the code generation does not support increasing the size of an array over time. Repeatedly expanding the size of an array over time can adversely affect the performance of your program. See "Preallocating Memory".

7 Change the function name to ex kalman03 and save the file as ex kalman03 m in the current folder.

You are ready to begin the next task in the tutorial, ["Modifying Your Model to Call the](#page-2063-0) [Updated Algorithm" on page 37-176.](#page-2063-0)

### <span id="page-2063-0"></span>Modifying Your Model to Call the Updated Algorithm

To modify the model yourself, work through the exercises in this section. Otherwise, open the supplied model ex\_kalman22.mdl in your *solutions* subfolder to see the modified model.

Next, update your model to provide the input as fixed-size frames of data and call ex kalman03 passing in the data one frame at a time.

1 Open ex kalman11 model in Simulink.

```
ex_kalman11
```
- 2 Double-click the MATLAB Function block to open the MATLAB Function Block Editor.
- 3 Replace the code that calls ex\_kalman02 with a call to ex\_kalman03.

```
function y = kalman(u)
```
%#codegen

### **y = ex\_kalman03(u);**

- 4 Close the editor.
- 5 Modify the InitFcn callback:
	- a Select **File** > **Model Properties** > **Model Properties**.

The Model Properties dialog box opens.

- b In this dialog box, select the **Callbacks** tab.
- c Select InitFcn in the **Model callbacks** pane.
- d Replace the existing callback with:

```
load position.mat;
[R,C]=size(position);
FRAME_SIZE=5;
idx=(1:FRAME_SIZE:C)';
LEN=length(idx);
t=(1:LEN)' - 1;This callback sets the frame size to 5, and the index to increment by 5.
```
- e Click **Apply** and close the Model Properties dialog box.
- 6 Update the Selector block to use the correct indices.
	- a Double-click the Selector block to view the function block parameters.

The Function Block Parameters dialog box opens.

- b Set the second **Index Option** to Starting index (port).
- c Set the **Output Size** for the second input to FRAME\_SIZE, click **Apply** and close the dialog box.

Now, the **Index Option** for the first port is Select all and for the second port is Starting index (port). Because the index increments by 5 each sample time, and the output size is 5, the Selector block outputs a 2x5 output at each sample time.

- 7 Change the model simulation stop time to 61. Now the frame size is 5, so the simulation completes in a fifth of the sample times.
	- a In the Simulink model window, select **Simulation** > **Model Configuration Parameters**.
- b In the left pane of the Configuration Parameters dialog box, select **Solver**.
- c In the right pane, set **Stop time** to 61.
- d Click **Apply** and close the dialog box.
- 8 Save the model as ex kalman22.mdl.

### Testing Your Modified Algorithm

To simulate the model:

1 In the Simulink model window, select **Simulation** > **Run**.

As Simulink runs the model, it plots the trajectory of the object in blue and the Kalman filter estimated position in green as before when you used the batch filter.

2 The simulation stops.

You have proved that your algorithm accepts a fixed-size signal. You are now ready for the next task, ["Using the Filter to Accept a Variable-Size Input" on page 37-178.](#page-2065-0)

### <span id="page-2065-0"></span>Using the Filter to Accept a Variable-Size Input

In this part of the tutorial, you learn how to specify variable-size data in your Simulink model. Then you test your Kalman filter algorithm with variable-size inputs and see that the algorithm is suitable for processing packets of data of varying size. For more information on using variable-size data in Simulink, see ["Variable-Size Signal Basics" on](#page-3385-0) [page 62-2](#page-3385-0).

### Updating the Model to Use Variable-Size Inputs

To modify the model yourself, work through the exercises in this section. Otherwise, open the supplied model ex\_kalman33.mdl in your *solutions* subfolder to see the modified model.

1 Open ex kalman22.mdl in Simulink.

ex\_kalman22

- 2 Modify the InitFcn callback:
	- a Select **File** > **Model Properties** > **Model Properties**.

The Model Properties dialog box opens.

- b Select the **Callbacks** tab.
- c Select InitFcn in the **Model callbacks** pane.
- d Replace the existing callback with:

```
load position.mat;
idx=[ 1 1 ;2 3 ;4 6 ;7 10 ;11 15 ;16 30 ;
      31 70 ;71 100 ;101 200 ;201 250 ;251 310];
LEN=length(idx);
t=(0:1:LEN-1)';
```
This callback sets up indexing to generate eleven different size inputs. It specifies the start and end indices for each sample time. The first sample time uses only the first element, the second sample time uses the second and third elements, and so on. The largest sample, 101 to 200, contains 100 elements.

- e Click **Apply** and close the **Model Properties** dialog box.
- 3 Update the Selector block to use the correct indices.
	- a Double-click the Selector block to view the function block parameters.

The Function Block Parameters dialog box opens.

b Set the second **Index Option** to Starting and ending indices (port), then click **Apply** and close the dialog box.

This setting means that the input to the index port specifies the start and end indices for the input at each sample time. Because the index input specifies different starting and ending indices at each sample time, the Selector block outputs a variable-size signal as the simulation progresses.

- 4 Use the Ports and Data Manager to set the MATLAB Function input x and output y as variable-size data.
	- a Double-click the MATLAB Function block to open the MATLAB Function Block Editor.
	- b From the editor menu, select **Edit Data**.
	- c In the Ports and Data Manager left pane, select the input u.

The Ports and Data Manager displays information about u in the right pane.

- d On the **General** tab, select the **Variable size** check box and click **Apply**.
- **e** In the left pane, select the output  $\nu$ .
- f On the **General** tab:
- i Set the **Size** of y to [2 100] to specify a 2-D matrix where the upper bounds are 2 for the first dimension and 100 for the second, which is the maximum size input specified in the InitFcn callback.
- ii Select the **Variable size** check box.
- iii Click **Apply**.
- g Close the Ports and Data Manager.
- 5 Now do the same for the other MATLAB Function block. Use the Ports and Data Manager to set the Visualizing block inputs  $\nu$  and  $\nu$  as variable-size data.
	- a Double-click the Visualizing block to open the MATLAB Function Block Editor.
	- b From the editor menu, select **Edit Data**.
	- $\epsilon$  In the Ports and Data Manager left pane, select the input  $\gamma$ .
	- d On the **General** tab, select the **Variable size** check box and click **Apply**.
	- e In the left pane, select the input z.
	- f On the **General** tab, select the **Variable size** check box and click **Apply**.
	- g Close the Ports and Data Manager.
- 6 Change the model simulation stop time to 10. This time, the filter processes one of the eleven different size inputs each sample time.
- 7 Save the model as ex kalman33.mdl.

### Testing Your Modified Model

To simulate the model:

1 In the Simulink model window, select **Simulation** > **Run**.

As Simulink runs the model, it plots the trajectory of the object in blue and the Kalman filter estimated position in green as before.

Note that the signal lines between the Selector block and the Tracking and Visualization blocks change to show that these signals are variable-size.

2 The simulation stops.

You have successfully created an algorithm that accepts variable-size inputs. Next, you learn how to debug your MATLAB Function block, as described in ["Debugging the](#page-2068-0) [MATLAB Function Block" on page 37-181](#page-2068-0).

# <span id="page-2068-0"></span>Debugging the MATLAB Function Block

You can debug your MATLAB Function block just like you can debug a function in MATLAB.

- 1 Double-click the MATLAB Function block that calls the Kalman filter to open the MATLAB Function Block Editor.
- 2 In the editor, click the dash (-) character in the left margin of the line:

 $y =$  kalman03(u);

A small red ball appears in the margin of this line, indicating that you have set a breakpoint.

3 In the Simulink model window, select **Simulation** > **Run**.

The simulation pauses when execution reaches the breakpoint and a small green arrow appears in the left margin.

4 Place the pointer over the variable u.

The value of u appears adjacent to the pointer.

5 From the MATLAB Function Block Editor menu, select **Step In**.

The kalman03.m file opens in the editor and you can now step through this code using **Step**, **Step In**, and **Step Out**.

6 Select **Step Out**.

The kalman03.m file closes and the MATLAB Function block code reappears in the editor.

**7** Place the pointer over the output variable  $\nu$ .

You can now see the value of y.

- 8 Click the red ball to remove the breakpoint.
- 9 From the MATLAB Function Block Editor menu, select **Quit Debugging**.
- 10 Close the editor.
- 11 Close the figure window.

Now you are ready for the next task, ["Generating C Code" on page 37-182.](#page-2069-0)

# <span id="page-2069-0"></span>Generating C Code

You have proved that your algorithm works in Simulink. Next you generate code for your model.

**Note:** Before generating code, you must check that your MATLAB code is suitable for code generation. If you call your MATLAB code as an extrinsic function, you must remove extrinsic calls before generating code.

1 Rename the MATLAB Function block to Tracking. To rename the block, doubleclick the annotation MATLAB Function below the MATLAB Function block and replace the text with Tracking.

When you generate code for the MATLAB Function block, Simulink Coder uses the name of the block in the generated code. It is good practice to use a meaningful name.

- 2 Before generating code, ensure that Simulink Coder creates a code generation report. This HTML report provides easy access to the list of generated files with a summary of the configuration settings used to generate the code.
	- a In the Simulink model window, select **Simulation** > **Model Configuration Parameters**.

The Configuration Parameters dialog box opens.

- b In the left pane of the Configuration Parameters dialog box, select **Report** under **Code Generation**.
- c In the right pane, select **Create code generation report**.

The **Open report automatically** option is also selected.

- d Click **Apply** and close the Configuration Parameters dialog box.
- e Save your model.
- 3 To generate code for the Tracking block:
	- **q** In your model, select the Tracking block.
	- b In the Simulink model window, select **Code** > **C/C++ Code** > **Build Selected Subsystem**.
- 4 The Simulink software generates an error informing you that it cannot log variablesize signals as arrays. You need to change the format of data saved to the MATLAB workspace. To change this format:
	- In the Simulink model window, select **Simulation** > **Model Configuration Parameters**.

The Configuration Parameters dialog box opens.

- In the left pane of the Configuration Parameters dialog box, select **Data Import/ Export**.
- In the right pane, under **Save to workspace options**, set **Format** to Structure with time.

The logged data is now a structure that has two fields: a time field and a signals field, enabling Simulink to log variable-size signals.

- Click **Apply** and close the Configuration Parameters dialog box.
- Save your model.
- 5 Repeat step 3 to generate code for the Tracking block.

The Simulink Coder software generates C code for the block and launches the code generation report.

For more information on using the code generation report, see "Reports for Code Generation".

- 6 In the left pane of the code generation report, click the Tracking.c link to view the generated C code. Note that in the code generated for the MATLAB Function block, Tracking, there is no code for the ex kalman03 function because inlining is enabled by default.
- 7 Modify your filter algorithm to disable inlining:
	- a In ex\_kalman03.m, after the function declaration, add:

coder.inline('never');

- **b** Change the function name to **ex** kalman04 and save the file as ex kalman04.m in the current folder.
- **c** In your ex kalman33 model, double-click the Tracking block.

The MATLAB Function Block Editor opens.

d Modify the call to the filter algorithm to call  $ex$  kalman04.

```
function y = kalman(u)%#codegen
```

```
y = ex_kalman04(u);
```
- e Save the model as ex kalman44.mdl.
- 8 Generate code for the updated model.
	- **a** Select the Tracking block.
	- b In the model window, select **Code** > **C/C++Code** > **Build Selected Subsystem**.

The **Build code for Subsystem** dialog box appears.

c Click the **Build** button.

The Simulink Coder software generates C code for the block and launches the code generation report.

d In the left pane of the code generation report, click the Tracking.c link to view the generated C code.

This time the ex\_kalman04 function has code because you disabled inlining.

```
/* Forward declaration for local functions */
static void Tracking ex kalman04(const real T z data[620], const int32 T
   z_sizes[2], real_T y_data[620], int32_T y_sizes[2]);
```

```
/* Function for MATLAB Function Block: '<Root>/Tracking' */
static void Tracking ex kalman04(const real T z data[620], const int32 T 48
    z sizes[2], real T y data[620], int32 T y sizes[2])
```
# Best Practices Used in This Tutorial

### Best Practice — Saving Incremental Code Updates

Save your code before making modifications. This practice provides a fallback in case of error and a baseline for testing and validation. Use a consistent file naming convention. For example, add a two-digit suffix to the file name for each file in a sequence.

# Key Points to Remember

- Back up your MATLAB code before you modify it.
- Decide on a naming convention for your files and save interim versions frequently. For example, this tutorial uses a two-digit suffix to differentiate the various versions of the filter algorithm.
- For simulation purposes, before generating code, call your MATLAB code using coder.extrinsic to check that your algorithm is suitable for use in Simulink. This practice provides these benefits:
	- You do not have to make the MATLAB code suitable for code generation.
	- You can debug your MATLAB code in MATLAB while calling it from Simulink.
- Create a Simulink Coder code generation report. This HTML report provides easy access to the list of generated files with a summary of the configuration settings used to generate the code.

# Where to Learn More

- ["Next Steps" on page 37-185](#page-2072-0)
- <span id="page-2072-0"></span>• ["Product Help" on page 37-186](#page-2073-0)

### Next Steps

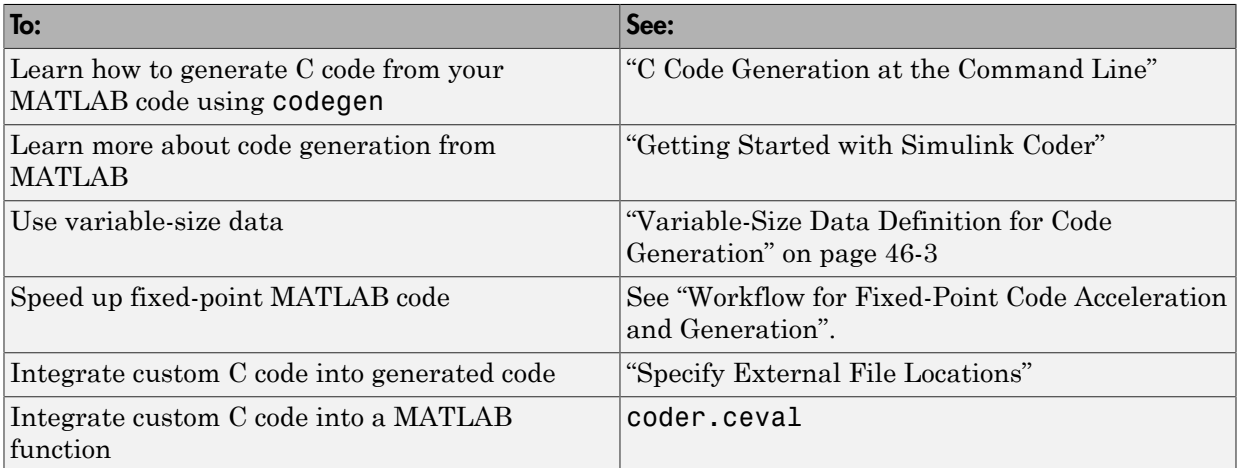

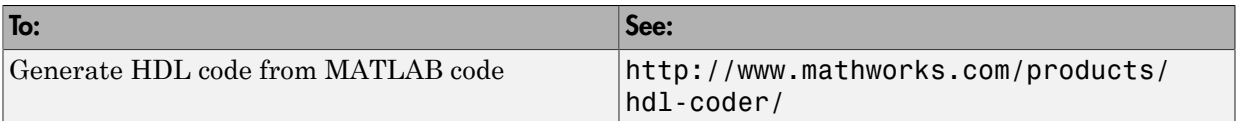

# <span id="page-2073-0"></span>Product Help

MathWorks product documentation is available online from the Open Help Browser button  $\bullet$  on the MATLAB toolstrip.

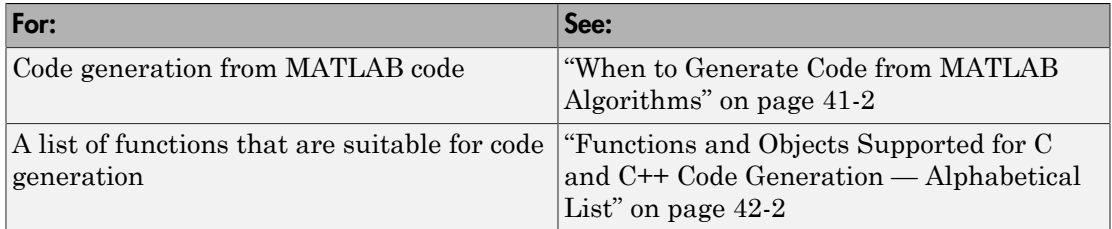

# Filter Audio Signal Using MATLAB Code

### In this section...

["Learning Objectives" on page 37-187](#page-2074-0) ["Tutorial Prerequisites" on page 37-187](#page-2074-1) ["Example: The LMS Filter" on page 37-188](#page-2075-0) ["Files for the Tutorial" on page 37-191](#page-2078-0) ["Tutorial Steps" on page 37-192](#page-2079-0)

# <span id="page-2074-0"></span>Learning Objectives

In this tutorial, you will learn how to:

• Use the MATLAB Function block to add MATLAB functions to Simulink models for modeling, simulation, and deployment to embedded processors.

This capability is useful for coding algorithms that are better stated in the textual language of MATLAB than in the graphical language of Simulink. For more information, see ["What Is a MATLAB Function Block?" on page 37-5](#page-1892-0) and ["Create](#page-1896-0) [Model That Uses MATLAB Function Block" on page 37-9](#page-1896-0).

• Use coder.extrinsic to call MATLAB code from a MATLAB Function block.

This capability allows you to call existing MATLAB code from Simulink without first having to make this code suitable for code generation, allowing for rapid prototyping.

- Check that existing MATLAB code is suitable for code generation.
- Convert a MATLAB algorithm from batch processing to streaming.
- Use persistent variables in code that is suitable for code generation.

You need to make the filter weights persistent so that the filter algorithm does not reset their values each time it runs.

# <span id="page-2074-1"></span>Tutorial Prerequisites

- ["What You Need to Know" on page 37-188](#page-2075-1)
- ["Required Products" on page 37-188](#page-2075-2)

# <span id="page-2075-1"></span>What You Need to Know

To work through this tutorial, you should have basic familiarity with MATLAB software. You should also understand how to create a basic Simulink model and how to simulate that model. For more information, see "Create a Simple Model".

### <span id="page-2075-2"></span>Required Products

To complete this tutorial, you must install the following products:

- MATLAB
- MATLAB Coder
- Simulink
- Simulink Coder
- DSP System Toolbox

Note: If you do not have a DSP System Toolbox license, see ["Track Object Using](#page-2048-0) [MATLAB Code" on page 37-161](#page-2048-0).

• C compiler

For a list of supported compilers, see http://www.mathworks.com/support/compilers/ current\_release/.

For instructions on installing MathWorks products, refer to the installation documentation. If you have installed MATLAB and want to check which other MathWorks products are installed, enter ver in the MATLAB Command Window. For instructions on installing and setting up a C compiler, see "Setting Up the C or C++ Compiler".

# <span id="page-2075-0"></span>Example: The LMS Filter

- ["Description" on page 37-189](#page-2076-0)
- ["Algorithm" on page 37-189](#page-2076-1)
- ["Filtering Process" on page 37-190](#page-2077-0)
- ["Reference" on page 37-191](#page-2078-1)

## <span id="page-2076-0"></span>**Description**

A least mean squares (LMS) filter is an adaptive filter that adjusts its transfer function according to an optimizing algorithm. You provide the filter with an example of the desired signal together with the input signal. The filter then calculates the filter weights, or coefficients, that produce the least mean squares of the error between the output signal and the desired signal.

This example uses an LMS filter to remove the noise in a music recording. There are two inputs. The first input is the distorted signal: the music recording plus the filtered noise. The second input is the desired signal: the unfiltered noise. The filter works to eliminate the difference between the output signal and the desired signal and outputs the difference, which, in this case, is the clean music recording. When you start the simulation, you hear both the noise and the music. Over time, the adaptive filter removes the noise so you hear only the music.

# <span id="page-2076-1"></span>Algorithm

This example uses the least mean squares (LMS) algorithm to remove noise from an input signal. The LMS algorithm computes the filtered output, filter error, and filter weights given the distorted and desired signals.

At the start of the tutorial, the LMS algorithm uses a batch process to filter the audio input. This algorithm is suitable for MATLAB, where you are likely to load in the entire signal and process it all at once. However, a batch process is not suitable for processing a signal in real time. As you work through the tutorial, you refine the design of the filter to convert the algorithm from batch-based to stream-based processing.

The baseline function signature for the algorithm is:

```
function [ signal out, err, weights ] = ...lms 01(signal in, desired)
```
The filtering is performed in the following loop:

```
for n = 1:SignalLength % Compute the output sample using convolution:
  signal out(n,ch) = weights' * signal in(n:n+FilterLength-1,ch);
   % Update the filter coefficients:
  err(n, ch) = desired(n, ch) - signal out(n, ch);
  weights = weights + mu*err(n, ch)*signal in(n:n+FilterLength-1, ch);end
```
where SignalLength is the length of the input signal, FilterLength is the filter length, and mu is the adaptation step size.

### What Is the Adaptation Step Size?

LMS algorithms have a step size that determines the amount of correction to apply as the filter adapts from one iteration to the next. Choosing the appropriate step size requires experience in adaptive filter design. A step size that is too small increases the time for the filter to converge. Filter convergence is the process where the error signal (the difference between the output signal and the desired signal) approaches an equilibrium state over time. A step size that is too large might cause the adapting filter to overshoot the equilibrium and become unstable. Generally, smaller step sizes improve the stability of the filter at the expense of the time it takes to adapt.

### <span id="page-2077-0"></span>Filtering Process

The filtering process has three phases:

• Convolution

The convolution for the filter is performed in:

```
signal out(n,ch) = weights' * signal in(n:n+FilterLength-1,ch);
```
### What Is Convolution?

Convolution is the mathematical foundation of filtering. In signal processing, convolving two vectors or matrices is equivalent to filtering one of the inputs by the other. In this implementation of the LMS filter, the convolution operation is the vector dot product between the filter weights and a subset of the distorted input signal.

• Calculation of error

The error is the difference between the desired signal and the output signal:

 $err(n, ch) = desired(n, ch) - signal_out(n, ch);$ 

• Adaptation

The new value of the filter weights is the old value of the filter weights plus a correction factor that is based on the error signal, the distorted signal, and the adaptation step size:

weights = weights +  $mu*err(n, ch)*signal_in(n:n+FilterLength-1, ch);$ 

## <span id="page-2078-1"></span>Reference

Haykin, Simon. *Adaptive Filter Theory*. Upper Saddle River, NJ: Prentice-Hall, Inc., 1996.

# <span id="page-2078-0"></span>Files for the Tutorial

- ["About the Tutorial Files" on page 37-191](#page-2078-2)
- ["Location of Files" on page 37-191](#page-2078-3)
- ["Names and Descriptions of Files" on page 37-191](#page-2078-4)

### <span id="page-2078-2"></span>About the Tutorial Files

The tutorial uses the following files:

- Simulink model files for each step of the tutorial.
- MATLAB code files for each step of the example.

Throughout this tutorial, you work with Simulink models that call MATLAB files that contain a simple least mean squares (LMS) filter algorithm.

### <span id="page-2078-3"></span>Location of Files

The tutorial files are available in the following folder: docroot\toolbox\simulink \examples\lms. To run the tutorial, you must copy these files to a local folder. For instructions, see ["Copying Files Locally" on page 37-192.](#page-2079-1)

### <span id="page-2078-4"></span>Names and Descriptions of Files

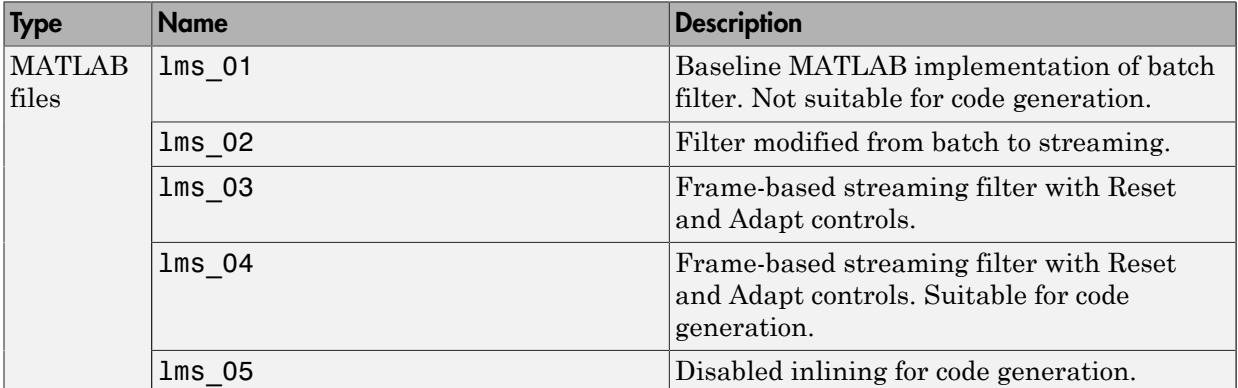

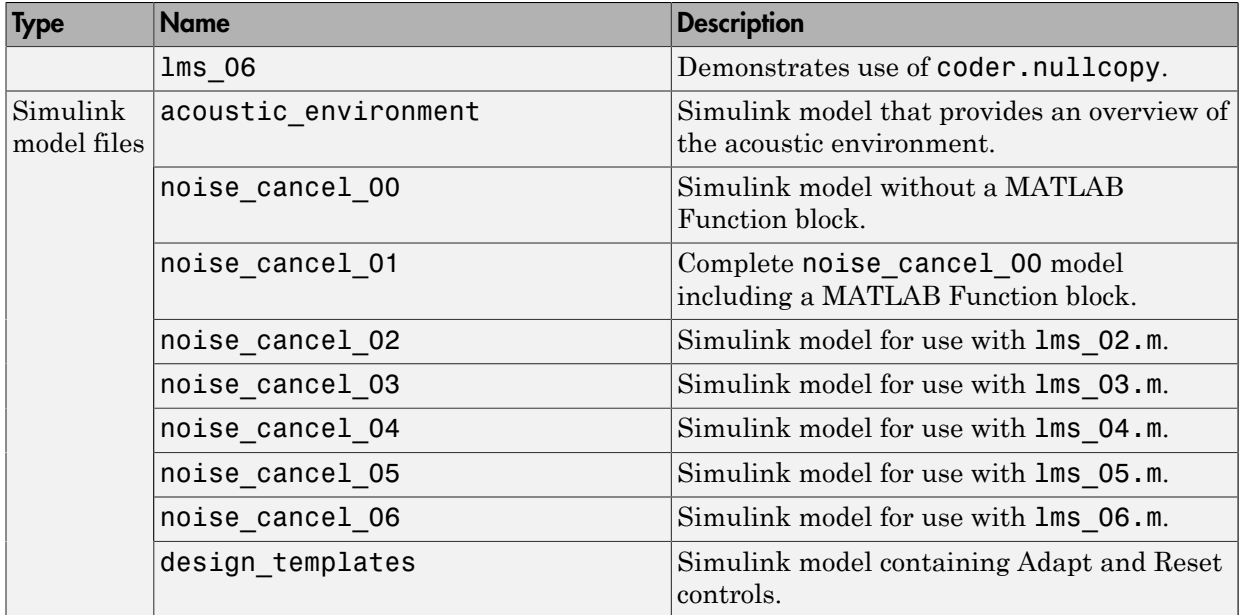

# <span id="page-2079-0"></span>Tutorial Steps

- ["Copying Files Locally" on page 37-192](#page-2079-1)
- ["Setting Up Your C Compiler" on page 37-193](#page-2080-0)
- ["Running the acoustic\\_environment Model" on page 37-193](#page-2080-1)
- ["Adding a MATLAB Function Block to Your Model" on page 37-194](#page-2081-0)
- ["Calling Your MATLAB Code As an Extrinsic Function for Rapid Prototyping" on](#page-2082-0) [page 37-195](#page-2082-0)
- ["Simulating the noise\\_cancel\\_01 Model" on page 37-198](#page-2085-0)
- ["Modifying the Filter to Use Streaming" on page 37-200](#page-2087-0)
- ["Adding Adapt and Reset Controls" on page 37-205](#page-2092-0)
- ["Generating Code" on page 37-209](#page-2096-0)
- ["Optimizing the LMS Filter Algorithm" on page 37-213](#page-2100-0)

# <span id="page-2079-1"></span>Copying Files Locally

Copy the tutorial files to a local folder:

- 1 Create a local *solutions* folder, for example, c:\test\lms\solutions.
- 2 Change to the docroot\toolbox\simulink\examples folder. At the MATLAB command line, enter:

cd(fullfile(docroot, 'toolbox', 'simulink', 'examples'))

3 Copy the contents of the lms subfolder to your *solutions* folder, specifying the full path name of the *solutions* folder:

```
copyfile('lms', 'solutions')
```
Your *solutions* folder now contains a complete set of solutions for the tutorial. If you do not want to perform the steps for each task, you can view the supplied solution to see how the code should look.

- 4 Create a local work folder, for example, c: \test\lms\work.
- 5 Copy the following files from your *solutions* folder to your *work* folder.
	- lms\_01
	- $\cdot$  lms 02
	- $\cdot$  noise cancel 00
	- acoustic environment
	- $\cdot$  design templates

Your *work* folder now contains all the files that you need to get started.

You are now ready to set up your C compiler.

### <span id="page-2080-0"></span>Setting Up Your C Compiler

Building your MATLAB Function block requires a supported compiler. MATLAB automatically selects one as the default compiler. If you have multiple MATLABsupported compilers installed on your system, you can change the default using the mex -setup command. See "Change Default Compiler" and the list of .

### <span id="page-2080-1"></span>Running the acoustic\_environment Model

Run the acoustic environment model supplied with the tutorial to understand the problem that you are trying to solve using the LMS filter. This model adds band-limited white noise to an audio signal and outputs the resulting signal to a speaker.

To simulate the model:

- 1 Open the acoustic environment model in Simulink:
	- a Set your MATLAB current folder to the folder that contains your working files for this tutorial. At the MATLAB command line, enter:

cd *work*

where *work* is the full path name of the folder containing your files. See "Find Files and Folders" for more information.

**b** At the MATLAB command line, enter:

acoustic\_environment

- 2 Ensure that your speakers are on.
- 3 To simulate the model, from the Simulink model window, select **Simulation** > **Run**.

As Simulink runs the model, you hear the audio signal distorted by noise.

4 While the simulation is running, double-click the Manual Switch to select the audio source.

Now you hear the desired audio input without any noise.

The goal of this tutorial is to use a MATLAB LMS filter algorithm to remove the noise from the noisy audio signal. You do this by adding a MATLAB Function block to the model and calling the MATLAB code from this block. To learn how, see ["Adding a](#page-2081-0) [MATLAB Function Block to Your Model" on page 37-194](#page-2081-0).

### <span id="page-2081-0"></span>Adding a MATLAB Function Block to Your Model

To modify the model and code yourself, work through the exercises in this section. Otherwise, open the supplied model noise\_cancel\_01 in your *solutions* subfolder to see the modified model.

For the purposes of this tutorial, you add the MATLAB Function block to the noise cancel 00 model supplied with the tutorial. In practice, you would have to develop your own test bench starting with an empty Simulink model.

To add a MATLAB Function block to the noise\_cancel\_00 model:

1 Open noise cancel 00 in Simulink.

noise\_cancel\_00

2 Add a MATLAB Function block to the model:

- a At the MATLAB command line, type simulink to open the Simulink Library Browser.
- **b** From the list of Simulink libraries, select the User-Defined Functions library.
- c Click the MATLAB Function block and drag it into the noise\_cancel\_00 model. Place the block just above the red text annotation Place MATLAB Function Block here.
- d Delete the red text annotations from the model.
- **e** Save the model in the current folder as noise cancel 01.

### <span id="page-2082-0"></span>Calling Your MATLAB Code As an Extrinsic Function for Rapid Prototyping

In this part of the tutorial, you use the **coder.extrinsic** function to call your MATLAB code from the MATLAB Function block for rapid prototyping.

### Why Call MATLAB Code As an Extrinsic Function?

Calling MATLAB code as an extrinsic function provides these benefits:

- For rapid prototyping, you do not have to make the MATLAB code suitable for code generation.
- Using coder.extrinsic enables you to debug your MATLAB code in MATLAB. You can add one or more breakpoints in the lms\_01.m file, and then start the simulation in Simulink. When the MATLAB execution engine encounters a breakpoint, it temporarily halts execution so that you can inspect the MATLAB workspace and view the current values of all variables in memory. For more information about debugging MATLAB code, see "Debug a MATLAB Program".

### How to Call MATLAB Code As an Extrinsic Function

To call your MATLAB code from the MATLAB Function block:

- 1 Double-click the MATLAB Function block to open the MATLAB Function Block Editor.
- 2 Delete the default code displayed in the MATLAB Function Block Editor.
- 3 Copy the following code to the MATLAB Function block.
	- function [ Signal\_Out, Weights ] = LMS(Noise\_In, Signal\_In) %#codegen % Extrinsic:

```
 coder.extrinsic('lms_01');
     % Compute LMS:
    [-1, Signal Out, Weights ] = lms 01(Noise In, Signal In);
end
```
# Why Use the Tilde (~) Operator?

Because the LMS function does not use the first output from lms\_01, replace this output with the MATLAB ~ operator. MATLAB ignores inputs and outputs specified by ~. This syntax helps avoid confusion in your program code and unnecessary clutter in your workspace, and allows you to reuse existing algorithms without modification.

4 Save the model.

The lms\_01 function inputs Noise\_In and Signal\_In now appear as input ports to the block and the function outputs Signal\_Out and Weights appear as output ports.

### Connecting the MATLAB Function Block Inputs and Outputs

1 Connect the MATLAB Function block inputs and outputs so that your model looks like this.

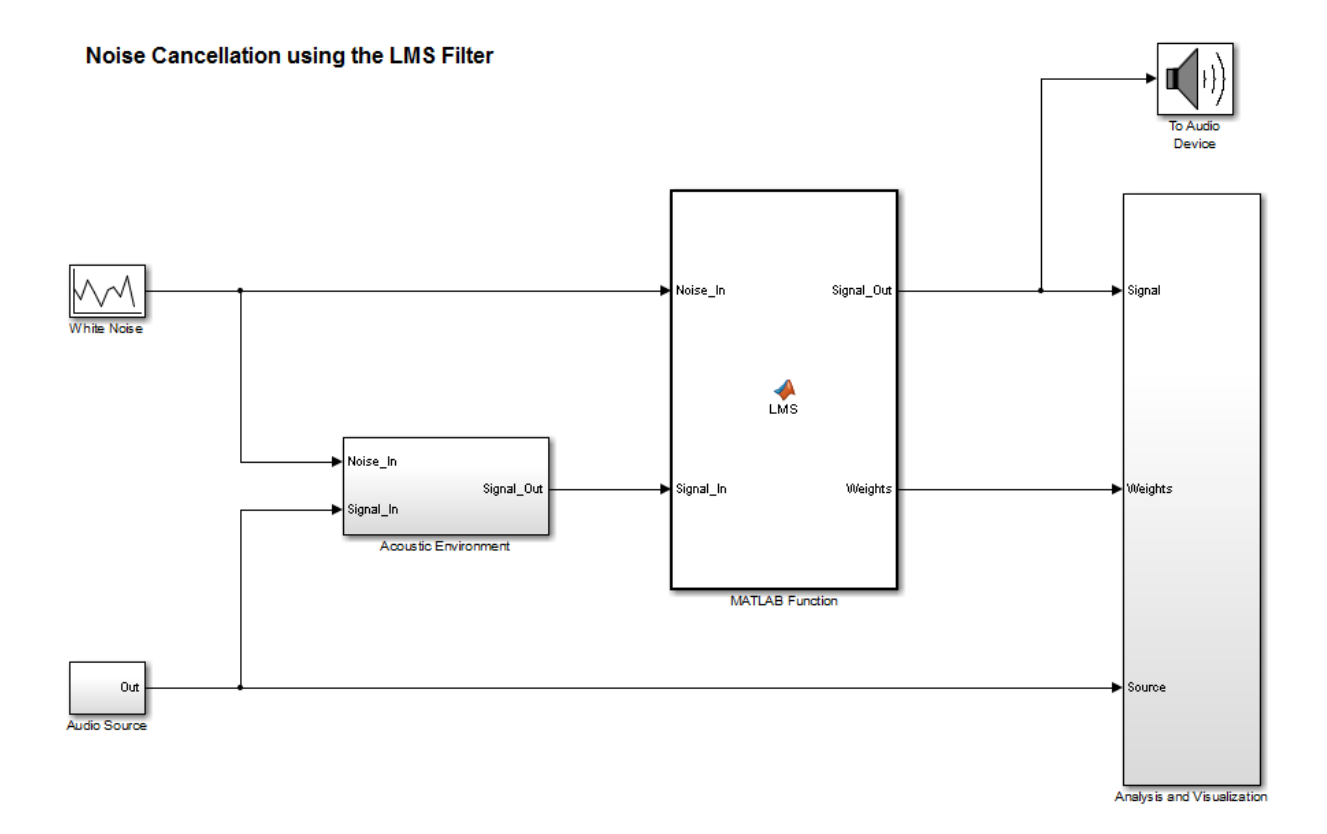

See ["Block and Signal Line Shortcuts and Actions" on page 1-77](#page-174-0) for more information.

2 In the MATLAB Function block code, preallocate the outputs by adding the following code after the extrinsic call:

```
% Outputs:
Signal Out = zeros(size(Signal In));Weights = zeros(32, 1);The size of Weights is set to match the Numerator coefficients of the Digital Filter
in the Acoustic Environment subsystem.
```
# Why Preallocate the Outputs?

For code generation, you must assign variables explicitly to have a specific class, size, and complexity before using them in operations or returning them as outputs in MATLAB functions. For more information, see ["Differences in Behavior After](#page-2269-0) [Compiling MATLAB Code" on page 41-8.](#page-2269-0)

3 Save the model.

You are now ready to check your model for errors.

## <span id="page-2085-0"></span>Simulating the noise\_cancel\_01 Model

To simulate the model:

1 Ensure that you can see the **Time Domain** plots.

To view the plots, in the noise\_cancel\_01 model, open the Analysis and Visualization block and then open the Time Domain block.

2 In the Simulink model window, select **Simulation** > **Run** .

As Simulink runs the model, you see and hear outputs. Initially, you hear the audio signal distorted by noise. Then the filter attenuates the noise gradually, until you hear only the music playing with very little noise remaining. After two seconds, you hear the distorted noisy signal again and the filter attenuates the noise again. This cycle repeats continuously.

MATLAB displays the following plot showing this cycle.

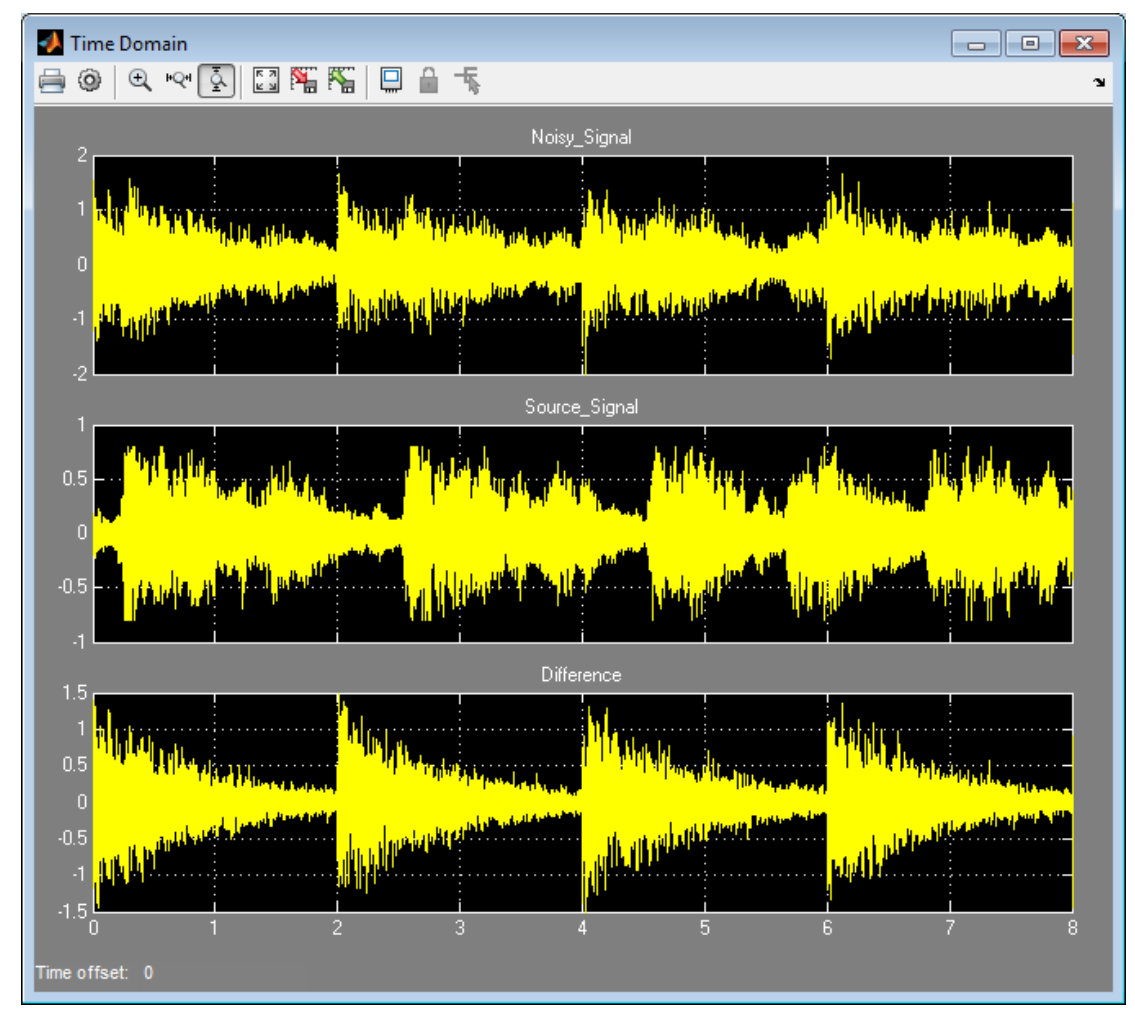

3 Stop the simulation.

### Why Does the Filter Reset Every 2 Seconds?

The filter resets every 2 seconds because the model uses 16384 samples per frame and a sampling rate of 8192, so the 16384 samples represent 2 seconds of audio.

To see the model configuration:

- 1 Double-click the White Noise subsystem and note that it uses a **Sample time** of 1/Fs and **Samples per frame** of FrameSize. The music in the Audio Source subsystem also uses these values.
- 2 FrameSize is set in the model InitFcn callback. To view this callback:
	- a Right-click inside the model window and select **Model Properties** from the context menu.
	- b Select the **Callbacks** tab.
	- c Select InitFcn in the **Model callbacks** pane.

Note that  $FrameSize = 16*1024$ , which is 16384.

3 Fs is set in the model PostLoadFcn callback. To view this callback, select PostLoadFcn in the **Model callbacks** pane:

The following MATLAB commands set up Fs:

```
data = load('handel.mat');
music = data.y;Fs = data.Fs;
```
### <span id="page-2087-0"></span>Modifying the Filter to Use Streaming

- ["What Is Streaming?" on page 37-200](#page-2087-1)
- ["Why Use Streaming?" on page 37-200](#page-2087-2)
- ["Viewing the Modified MATLAB Code" on page 37-201](#page-2088-0)
- ["Summary of Changes to the Filter Algorithm" on page 37-201](#page-2088-1)
- ["Modifying Your Model to Call the Updated Algorithm" on page 37-202](#page-2089-0)
- ["Simulating the Streaming Algorithm" on page 37-203](#page-2090-0)

### <span id="page-2087-1"></span>What Is Streaming?

A streaming filter is called repeatedly to process fixed-size chunks of input data, or *frames*, until it has processed the entire input signal. The frame size can be as small as a single sample, in which case the filter would be operating in a sample-based mode, or up to a few thousand samples, for frame-based processing.

### <span id="page-2087-2"></span>Why Use Streaming?

The design of the filter algorithm in  $\text{Lms}$  01 has the following disadvantages:

• The algorithm does not use memory efficiently.
Preallocating a fixed amount of memory for each input signal for the lifetime of the program means more memory is allocated than is in use.

• You must know the size of the input signal at the time you call the function.

If the input signal is arriving in real time or as a stream of samples, you would have to wait to accumulate the entire signal before you could pass it, as a batch, to the filter.

• The signal size is limited to a maximum size.

In an embedded application, the filter is likely to be processing a continuous input stream. As a result, the input signal can be substantially longer than the maximum length that a filter working in batch mode could possibly handle. To make the filter work for any signal length, it must run in real time. One solution is to convert the filter from batch-based processing to stream-based processing.

#### Viewing the Modified MATLAB Code

The conversion to streaming involves:

• Introducing a first-in, first-out (FIFO) queue

The FIFO queue acts as a temporary storage buffer, which holds a small number of samples from the input data stream. The number of samples held by the FIFO queue must be exactly the same as the number of samples in the filter's impulse response, so that the function can perform the convolution operation between the filter coefficients and the input signal.

• Making the FIFO queue and the filter weights persistent

The filter is called repeatedly until it has processed the entire input signal. Therefore, the FIFO queue and filter weights need to persist so that the adaptation process does not have to start over again after each subsequent call to the function.

Open the supplied file lms  $02 \cdot m$  in your *work* subfolder to see the modified algorithm.

#### Summary of Changes to the Filter Algorithm

Note the following important changes to the filter algorithm:

• The filter weights and the FIFO queue are declared as persistent:

```
persistent weights;
persistent fifo;
```
• The FIFO queue is initialized:

fifo = zeros(FilterLength,ChannelCount);

• The FIFO queue is used in the filter update loop:

```
% For each channel:
for ch = 1:ChannelCount
    % For each sample time:
   for n = 1: FrameSize
      % Update the FIFO shift register:
      fifo(1:FilterLength-1,ch) = fifo(2:FilterLength,ch);
     fifo(FilterLength,ch) = signal in(n,ch);
      % Compute the output sample using convolution:
     signal out(n,ch) = weights' * fifo(:,ch);
      % Update the filter coefficients:
     err(n, ch) = desired(n, ch) - signal out(n, ch);
     weights = weights + mu*err(n, ch)*fito(:,ch);
```
end

end

• You cannot output a persistent variable. Therefore, a new variable, weights out, is used to output the filter weights:

```
function [ signal out, err, weights out ] = \dots lms_02(distorted, desired)
```
weights out = weights;

#### Modifying Your Model to Call the Updated Algorithm

To modify the model yourself, work through the exercises in this section. Otherwise, open the supplied model noise\_cancel\_02 in your *solutions* subfolder to see the modified model.

- 1 In the noise cancel 01 model, double-click the MATLAB Function block to open the MATLAB Function Block Editor.
- 2 Modify the MATLAB Function block code to call  $\text{Ims}_0$ 2.
	- a Modify the extrinsic call.

```
% Extrinsic:
coder.extrinsic('lms_02');
```
**b** Modify the call to the filter algorithm.

```
% Compute LMS:
\lceil ~, Signal Out, Weights \rceil = lms O2(Noise In, Signal In);
```
#### Modified MATLAB Function Block Code

Your MATLAB Function block code should now look like this:

```
function [ Signal Out, Weights ] = LMS(Noise In, Signal In)
   % Extrinsic:
  coder.extrinsic('lms 02');
   % Outputs:
  Signal Out = zeros(size(Signal In));
  Weights = zeros(32,1); % Compute LMS:
  [-1, 2] Signal Out, Weights ] = lms O2(Noise In, Signal In);
end
```
3 Change the frame size from 16384 to 64, which represents a more realistic value.

- a Right-click inside the model window and select **Model Properties** from the context menu.
- b Select the **Callbacks** tab.
- c In the **Model callbacks** list, select InitFcn.
- d Change the value of FrameSize to 64.
- e Click **Apply** and close the dialog box.
- 4 Save your model as noise cancel 02.

#### Simulating the Streaming Algorithm

To simulate the model:

- 1 Ensure that you can see the **Time Domain** plots.
- 2 Start the simulation.

As Simulink runs the model, you see and hear outputs. Initially, you hear the audio signal distorted by noise. Then, during the first few seconds, the filter attenuates the noise gradually, until you hear only the music playing with very little noise

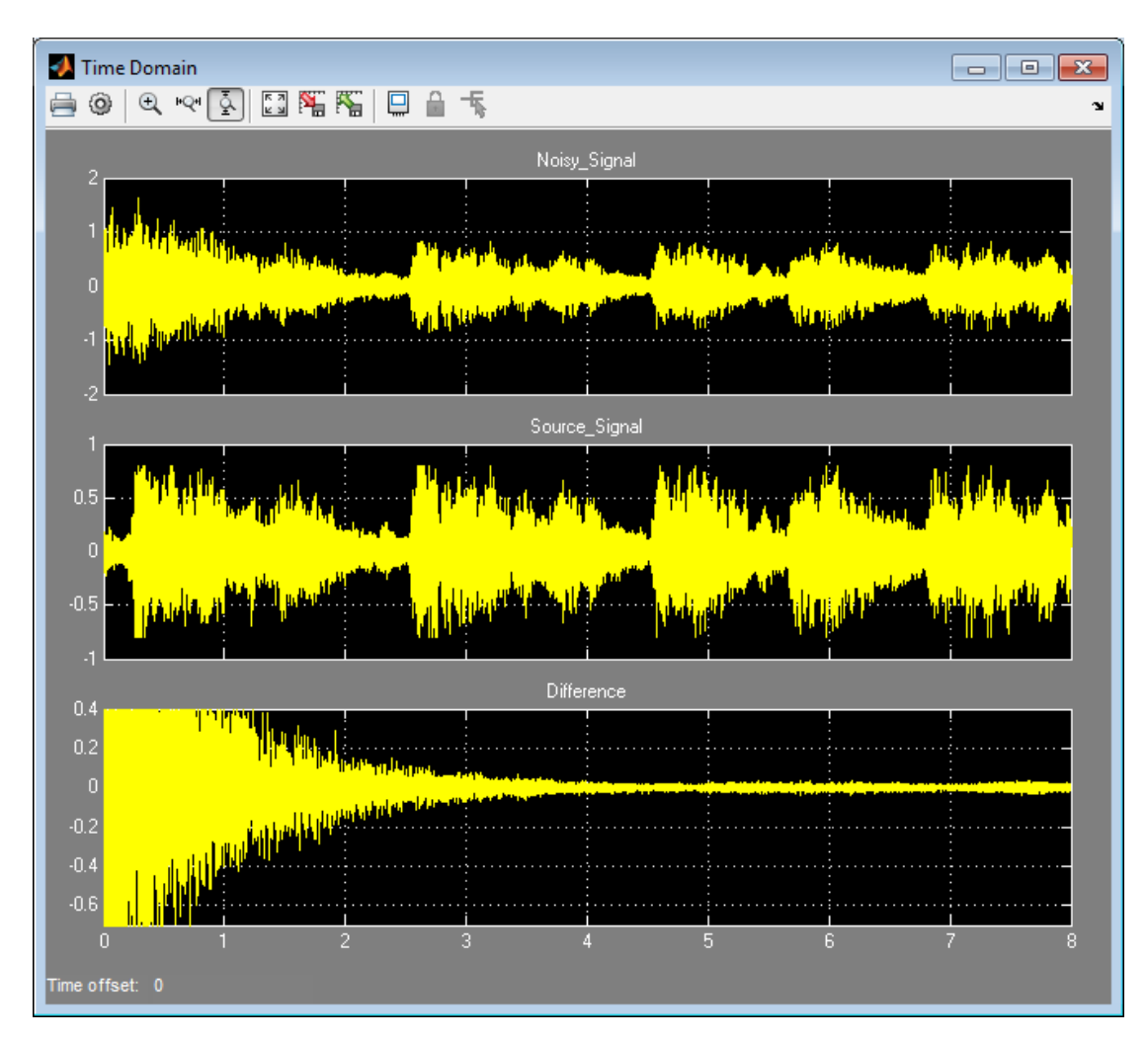

remaining. MATLAB displays the following plot showing filter convergence after only a few seconds.

3 Stop the simulation.

The filter algorithm is now suitable for Simulink. You are ready to elaborate your model to use Adapt and Reset controls.

#### Adding Adapt and Reset Controls

- ["Why Add Adapt and Reset Controls?" on page 37-205](#page-2092-0)
- ["Modifying Your MATLAB Code" on page 37-205](#page-2092-1)
- ["Modifying Your Model to Use Reset and Adapt Controls" on page 37-206](#page-2093-0)
- ["Simulating the Model with Adapt and Reset Controls" on page 37-208](#page-2095-0)

#### <span id="page-2092-0"></span>Why Add Adapt and Reset Controls?

In this part of the tutorial, you add Adapt and Reset controls to your filter. Using these controls, you can turn the filtering on and off. When Adapt is enabled, the filter continuously updates the filter weights. When Adapt is disabled, the filter weights remain at their current values. If Reset is set, the filter resets the filter weights.

#### <span id="page-2092-1"></span>Modifying Your MATLAB Code

To modify the code yourself, work through the exercises in this section. Otherwise, open the supplied file lms\_03.m in your *solutions* subfolder to see the modified algorithm.

To modify your filter code:

- 1 Open lms\_02.m.
- 2 In the Set up section, replace

```
if ( isempty(weights) )
with
```

```
if ( reset || isempty(weights) )
```
3 In the filter loop, update the filter coefficients only if Adapt is ON.

```
if adapt
  weights = weights + mu*err(n, ch)*fito(:,ch);end
```
4 Change the function signature to use the Adapt and Reset inputs and change the function name to lms\_03.

```
function [ signal out, err, weights out ] = \dotslms 03(signal in, desired, reset, adapt)
```
5 Save the file in the current folder as  $\text{Im}$  03.m:

#### Summary of Changes to the Filter Algorithm

Note the following important changes to the filter algorithm:

• The new input parameter reset is used to determine if it is necessary to reset the filter coefficients:

```
if ( reset || isempty(weights) )
   % Filter coefficients:
  weights = zeros(L, 1);
   % FIFO Shift Register:
  fifo = zeros(L, 1);end
```
• The new parameter adapt is used to control whether the filter coefficients are updated or not.

```
if adapt
 weights = weights + mu*err(n)*firend
```
#### <span id="page-2093-0"></span>Modifying Your Model to Use Reset and Adapt Controls

To modify the model yourself, work through the exercises in this section. Otherwise, open the supplied model noise\_cancel\_03 in your *solutions* subfolder to see the modified model.

- 1 Open the noise cancel 02 model.
- 2 Double-click the MATLAB Function block to open the MATLAB Function Block Editor.
- 3 Modify the MATLAB Function block code:
	- **a** Update the function declaration.

```
function [ Signal Out, Weights ] = ...LMS(Adapt, Reset, Noise In, Signal In )
```
**b** Update the extrinsic call.

coder.extrinsic('lms\_03');

c Update the call to the LMS algorithm.

```
% Compute LMS:
[-, Signal Out, Weights ] = ...lms 03(Noise In, Signal In, Reset, Adapt);
```
d Close the MATLAB Function Block Editor.

The lms 03 function inputs Reset and Adapt now appear as input ports to the MATLAB Function block.

4 Open the design templates model.

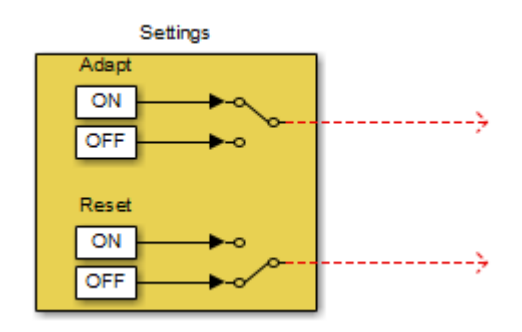

- 5 Copy the Settings block from this model to your noise cancel 02 model:
	- a From the design\_templates model menu, select **Edit** > **Select All**.
	- b Select **Edit** > **Copy**.
	- c From the noise\_cancel\_02 model menu, select **Edit** > **Paste**.
- 6 Connect the Adapt and Reset outputs of the Settings subsystem to the corresponding inputs on the MATLAB Function block. Your model should now appear as follows.

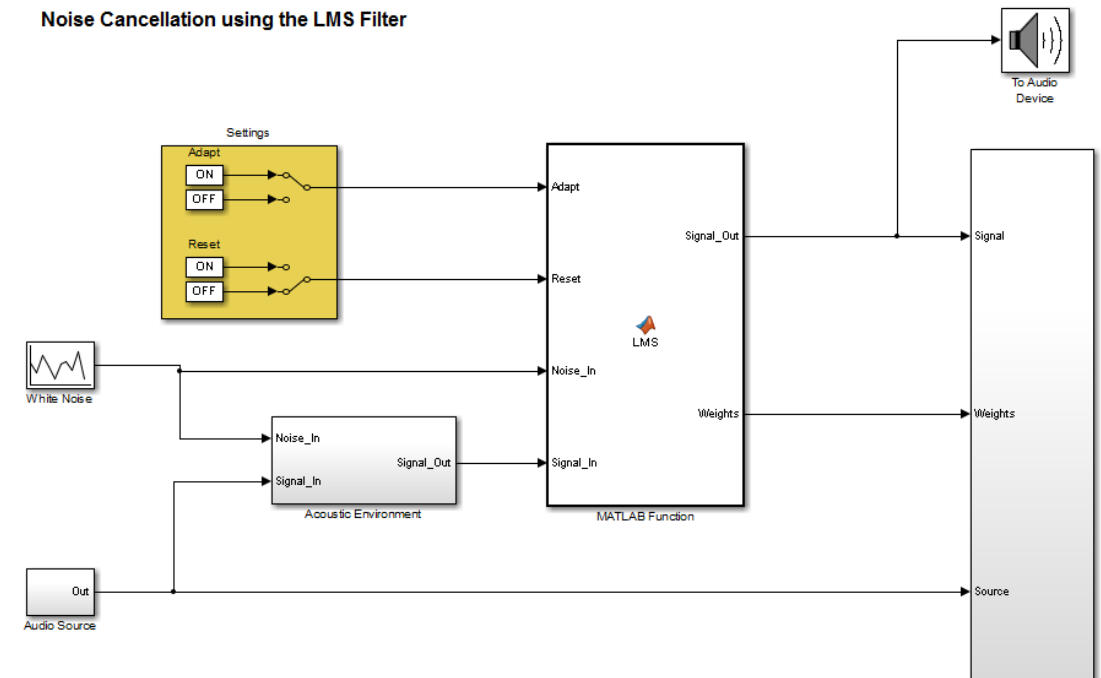

Analysis and Visualizatio

7 Save the model as noise\_cancel\_03.

#### <span id="page-2095-0"></span>Simulating the Model with Adapt and Reset Controls

To simulate the model and see the effect of the Adapt and Reset controls:

- 1 In the noise cancel 03 model, view the Convergence scope:
	- a Double-click the Analysis and Visualization subsystem.
	- **b** Double-click the Convergence scope.
- 2 In the Simulink model window, select **Simulation** > **Run**.

Simulink runs the model as before. While the model is running, toggle the Adapt and Reset controls and view the Convergence scope to see their effect on the filter.

The filter converges when Adapt is ON and Reset is OFF, then resets when you toggleReset. The results might look something like this:

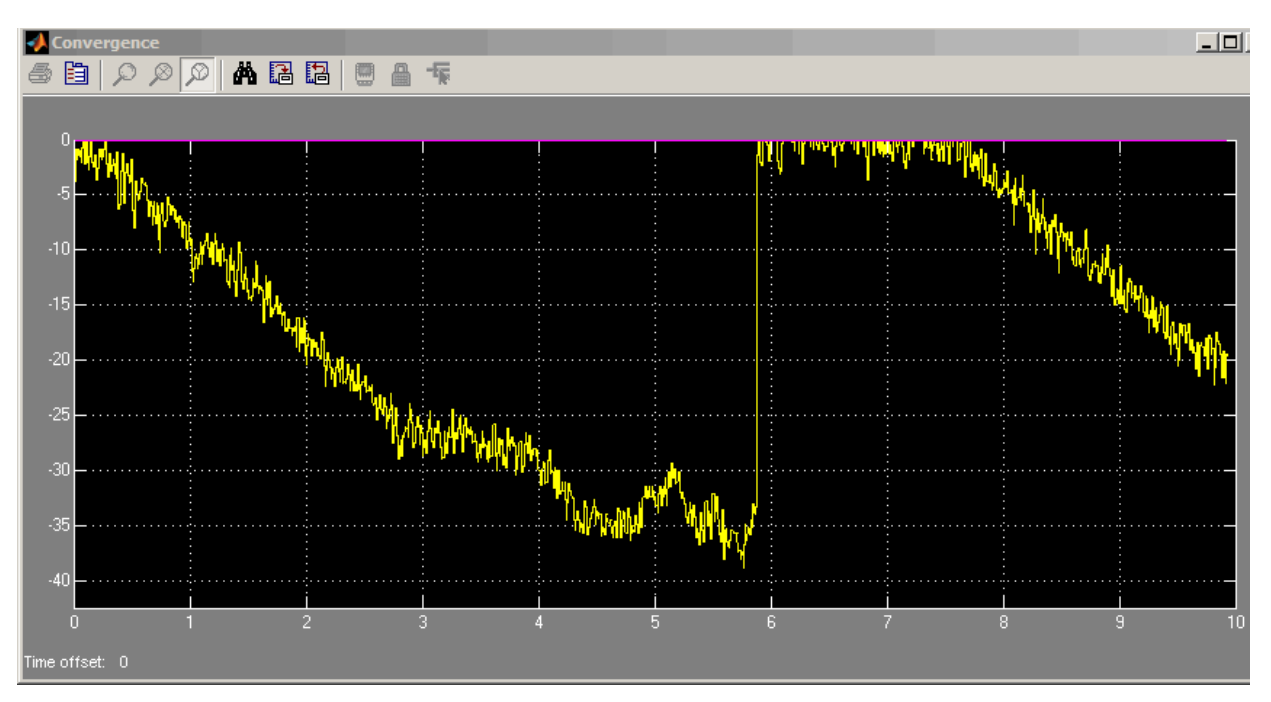

3 Stop the simulation.

#### Generating Code

You have proved that your algorithm works in Simulink. Next you generate code for your model. Before generating code, you must ensure that your MATLAB code is suitable for code generation. For code generation, you must remove the extrinsic call to your code.

#### Making Your Code Suitable for Code Generation

To modify the model and code yourself, work through the exercises in this section. Otherwise, open the supplied model noise\_cancel\_04 and file lms\_04.m in your *solutions* subfolder to see the modifications.

1 Rename the MATLAB Function block to LMS\_Filter. Select the annotation MATLAB Function below the MATLAB Function block and replace the text with LMS Filter.

When you generate code for the MATLAB Function block, Simulink Coder uses the name of the block in the generated code. It is good practice to use a meaningful name.

2 In your noise cancel 03 model, double-click the MATLAB Function block.

The MATLAB Function Block Editor opens.

3 Delete the extrinsic declaration.

% Extrinsic: coder.extrinsic('lms 03');

4 Delete the preallocation of outputs.

```
% Outputs:
Signal Out = zeros(size(Signal In));Weights = zeros(32, 1);
```
5 Modify the call to the filter algorithm.

% Compute LMS:  $[-\sim,$  Signal\_Out, Weights  $] = ...$ lms 04(Noise In, Signal In, Reset, Adapt);

- 6 Save the model as noise cancel 04.
- 7 Open lms\_03.m
	- **a** Modify the function name to lms 04.
	- **b** Turn on error checking specific to code generation by adding the *\*#*codegen compilation directive after the function declaration.

function [ signal out, err, weights out ] = ... lms 04(signal in, desired, reset, adapt) %#codegen

The code analyzer message indicator in the top right turns red to indicate that the code analyzer has detected code generation issues. The code analyzer underlines the offending code in red and places a red marker to the right of it.

8 Move your pointer over the first red marker to view the error information.

The code analyzer detects that code generation requires signal out to be fully defined before subscripting it and does not support growth of variable size data through indexing.

- 9 Move your pointer over the second red marker and note that the code analyzer detects the same errors for  $err$ .
- 10 To address these errors, preallocate the outputs signal out and err. Add this code after the filter setup.

```
 % Output Arguments:
 % Pre-allocate output and error signals:
signal out = zeros(FrameSize,ChannelCount);
 err = zeros(FrameSize,ChannelCount);
```
#### Why Preallocate the Outputs?

You must preallocate outputs here because code generation does not support increasing the size of an array over time. Repeatedly expanding the size of an array over time can adversely affect the performance of your program. See "Preallocating Memory".

The red error markers for the two lines of code disappear. The code analyzer message indicator in the top right edge of the code turns green, which indicates that you have fixed all the errors and warnings detected by the code analyzer.

11 Save the file as lms\_04.m.

#### Generating Code for noise\_cancel\_04

- 1 Before generating code, ensure that Simulink Coder creates a code generation report. This HTML report provides easy access to the list of generated files with a summary of the configuration settings used to generate the code.
	- a In the Simulink model window, select **Simulation** > **Model Configuration Parameters**.
	- b In the left pane of the Configuration Parameters dialog box, select **Code Generation** > **Report**.
	- c In the right pane, select **Create code generation report**.

The **Launch report automatically** option is also selected.

- d Click **Apply** and close the Configuration Parameters dialog box.
- e Save your model.
- 2 To generate code for the LMS Filter subsystem:
- a In your model, select the LMS Filter subsystem.
- b From the Build Model tool menu, select **Build Selected Subsystem**.

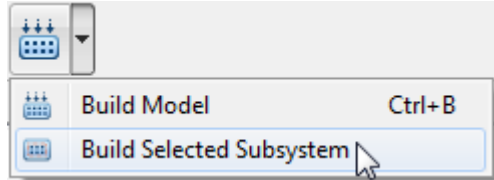

The **Build code for subsystem** dialog box appears. Click the **Build** button.

The Simulink Coder software generates C code for the subsystem and launches the code generation report.

For more information on using the code generation report, see "Generate a Code Generation Report" in the Simulink Coder documentation.

- c In the left pane of the code generation report, click the LMS\_Filter.c link to view the generated C code. Note that the lms\_04 function has no code because inlining is enabled by default.
- 3 Modify your filter algorithm to disable inlining:
	- a In lms\_04.m, after the function declaration, add:

coder.inline('never')

- **b** Change the function name to lms 05 and save the file as lms 05.m in the current folder.
- c In your noise\_cancel\_04 model, double-click the MATLAB Function block.

The MATLAB Function Block Editor opens.

d Modify the call to the filter algorithm to call lms\_05.

```
% Compute LMS:
[-7, Signal_Out, Weights ] = ... lms_05(Noise_In, Signal_In, Reset, Adapt);
```
- e Save the model as noise\_cancel\_05.
- 4 Generate code for the updated model.
	- a In the model, select the LMS Filter subsystem.

b From the Build Model tool menu, select **Build Selected Subsystem**.

The **Build code for subsystem** dialog box appears.

c Click the **Build** button.

The Simulink Coder software generates C code for the subsystem and launches the code generation report.

d In the left pane of the code generation report, click the LMS Filter.c link to view the generated C code.

This time the lms  $\overline{05}$  function has code because you disabled inlining.

```
/* Forward declaration for local functions */
  static void LMS Filter lms 05 ...
       (const real T signal in[64], const real T \dotsdesired[64], real T reset, real T adapt, \ldotsreal T signal out[64], ...
      real T err[64], real T weights out[32]);
/* Function for MATLAB Function Block: 'root/LMS_Filter' */
  static void LMS Filter lms 05 ...
      (const real T signal in[64], const real T ...
         desired[64], real T reset, real T adapt, ...
             real T signal_out[64], ...
     real T err[64], real_T weights_out[32])
```
#### Optimizing the LMS Filter Algorithm

This part of the tutorial demonstrates when and how to preallocate memory for a variable without incurring the overhead of initializing memory in the generated code.

In lms 05.m, the MATLAB code not only declares signal out and err to be a FrameSize-by-ChannelCount vector of real doubles, but also initializes each element of signal\_out and err to zero. These signals are initialized to zero in the generated C code.

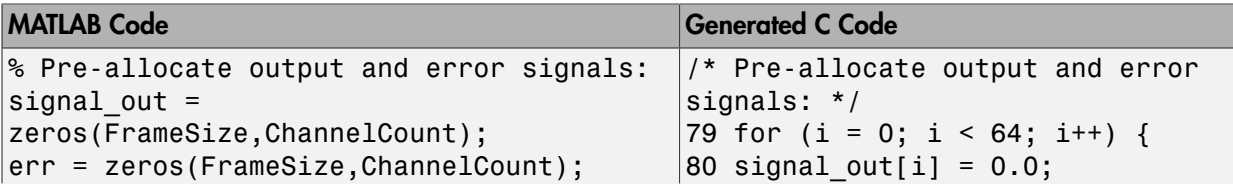

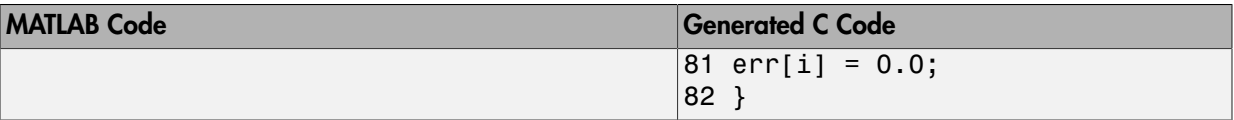

This forced initialization is unnecessary because both signal out and err are explicitly initialized in the MATLAB code before they are read.

Note: You should not use coder.nullcopy when declaring the variables weights and fifo because these variables need to be initialized in the generated code. Neither variable is explicitly initialized in the MATLAB code before they are read.

Use coder.nullcopy in the declaration of signal out and err to eliminate the unnecessary initialization of memory in the generated code:

1 In lms 05.m, preallocate signal out and err using coder.nullcopy:

```
% Pre-allocate output and error signals: 
signal out = coder.nullcopy(zeros(FrameSize, ChannelCount));
err = coder.nullcopy(zeros(FrameSize, ChannelCount));
```
**Caution** After declaring a variable with coder.nullcopy, you must explicitly initialize the variable in your MATLAB code before reading it. Otherwise, you might get unpredictable results.

- 2 Change the function name to  $\text{lms}\_\text{06}$  and save the file as  $\text{lms}\_\text{06}$ .m in the current folder.
- 3 In your noise\_cancel\_05 model, double-click the MATLAB Function block.

The MATLAB Function Block Editor opens.

4 Modify the call to the filter algorithm.

```
% Compute LMS:
[-, Signal Out, Weights ] = ... lms_06(Noise_In, Signal_In, Reset, Adapt);
```
5 Save the model as noise cancel 06.

Generate code for the updated model.

1 Select the LMS Filter subsystem.

2 From the Build Model tool menu, select **Build Selected Subsystem**.

The **Build code for subsystem** dialog box appears. Click the **Build** button.

The Simulink Coder software and generates C code for the subsystem and launches the code generation report.

3 In the left pane of the code generation report, click the LMS Filter.c link to view the generated C code.

In the generated C code, this time there is no initialization to zero of signal out and err.

# Encapsulating the Interface to External Code

<span id="page-2103-0"></span>Use the coder.ExternalDependency class to encapsulate the interface between external code and MATLAB code intended for code generation. With the encapsulation, you can separate the details of the interface from your MATLAB code. The methods of coder.ExternalDependency:

- specify the location of external files
- update build information
- define the programming interface for external functions

In your MATLAB code, you can call the external code without providing build information.

The workflow is:

- 1 Write a class definition file for a class that derives from coder.ExternalDependency.
- 2 Store the class definition file in a folder on the MATLAB path.
- 3 In your MATLAB code, use a method of the class to call an external function.
- 4 Generate code from your MATLAB code.

### See Also

coder.ExternalDependency

### Related Examples

• ["Encapsulate Interface to an External C Library" on page 37-217](#page-2104-0)

### More About

• ["Best Practices for Using coder.ExternalDependency" on page 37-220](#page-2107-0)

# Encapsulate Interface to an External C Library

<span id="page-2104-0"></span>This example shows how to encapsulate the interface to an external C dynamic linked library using coder.ExternalDependency.

Write a function adder that returns the sum of its inputs.

```
function c = adder(a, b) %#codegen
    c = a + b;
end
```
Generate a library that contains adder.

codegen('adder','-args', {-2,5}, '-config:dll', '-report');

Write the class definition file AdderAPI. m to encapsulate the library interface.

```
%================================================================
% This class abstracts the API to an external Adder library.
% It implements static methods for updating the build information
% at compile time and build time.
%================================================================
classdef AdderAPI < coder.ExternalDependency
     %#codegen
     methods (Static)
        function bName = getDescriptiveName(-) bName = 'AdderAPI';
         end
        function tf = isSupportedContext(ctx) if ctx.isMatlabHostTarget()
                tf = true; else
                 error('adder library not available for this target');
             end
         end
         function updateBuildInfo(buildInfo, ctx)
             [~, linkLibExt, execLibExt, ~] = ctx.getStdLibInfo();
             % Header files
```

```
 hdrFilePath = fullfile(pwd, 'codegen', 'dll', 'adder');
     buildInfo.addIncludePaths(hdrFilePath);
     % Link files
     linkFiles = strcat('adder', linkLibExt);
     linkPath = hdrFilePath;
     linkPriority = '';
     linkPrecompiled = true;
     linkLinkOnly = true;
    group = ';
     buildInfo.addLinkObjects(linkFiles, linkPath, ...
         linkPriority, linkPrecompiled, linkLinkOnly, group);
     % Non-build files
     nbFiles = 'adder';
     nbFiles = strcat(nbFiles, execLibExt);
     buildInfo.addNonBuildFiles(nbFiles,'','');
 end
 %API for library function 'adder'
function c = adder(a, b) if coder.target('MATLAB')
         % running in MATLAB, use built-in addition
        c = a + b;
     else
         % running in generated code, call library function
         coder.cinclude('adder.h');
         % Because MATLAB Coder generated adder, use the
         % housekeeping functions before and after calling
         % adder with coder.ceval.
         % Call initialize function before calling adder for the
         % first time.
         coder.ceval('adder_initialize');
        c = 0;c = coder.ceval('adder', a, b); % Call the terminate function after
         % calling adder for the last time.
        coder.ceval('adder terminate');
     end
```
 end end end

Write a function adder main that calls the external library function adder.

```
function y = adder main(x1, x2)
%#codegen
    y = AdderAPI.adder(x1, x2);
end
```
Generate a MEX function for adder\_main. The MEX Function exercises the coder.ExternalDependency methods.

```
codegen('adder_main', '-args', {7,9}, '-report')
```
Copy the library to the current folder using the file extension for your platform.

For Windows, use:

```
copyfile(fullfile(pwd, 'codegen', 'dll', 'adder', 'adder.dll'));
```
For Linux, use:

```
copyfile(fullfile(pwd, 'codegen', 'dll', 'adder', 'adder.so'));
```
Run the MEX function and verify the result.

adder\_main\_mex(2,3)

### See Also

coder.BuildConfig | coder.ExternalDependency | error

### More About

• ["Encapsulating the Interface to External Code" on page 37-216](#page-2103-0)

# Best Practices for Using coder.ExternalDependency

#### <span id="page-2107-0"></span>In this section...

["Terminate Code Generation for Unsupported External Dependency" on page 37-220](#page-2107-1) ["Parameterize Methods for MATLAB and Generated Code" on page 37-220](#page-2107-2)

["Parameterize updateBuildInfo for Multiple Platforms" on page 37-221](#page-2108-0)

# <span id="page-2107-1"></span>Terminate Code Generation for Unsupported External Dependency

The isSupportedContext method returns true if the external code interface is supported in the build context. If the external code interface is not supported, do not return false. Instead, use error to terminate code generation with an error message. For example:

```
function tf = isSupportedContext(ctx) if ctx.isMatlabHostTarget()
        tf = true; else
         error('MyLibrary is not available for this target');
     end
end
```
# <span id="page-2107-2"></span>Parameterize Methods for MATLAB and Generated Code

Parameterize methods that call external functions so that the methods run in MATLAB. For example:

```
...
if coder.target('MATLAB')
     % running in MATLAB, use built-in addition
    c = a + b;else
     % running in generated code, call library function
    coder.ceval('adder initialize');
end
...
```
# <span id="page-2108-0"></span>Parameterize updateBuildInfo for Multiple Platforms

Parameterize the updateBuildInfo method to support multiple platforms. For example, use coder.BuildConfig.getStdLibInfo to get the platform-specific library file extensions.

```
...
    [-, linkLibExt, execLibExt, \sim] = ctx.getStdLibInfo()
% Link files
linkFiles = strcat('adder', linkLibExt);
buildInfo.addLinkObjects(linkFiles, linkPath, linkPriority, ...
     linkPrecompiled, linkLinkOnly, group);
...
```
# See Also

coder.BuildConfig | coder.ExternalDependency | error

# Related Examples

• ["Encapsulate Interface to an External C Library" on page 37-217](#page-2104-0)

# Update Build Information from MATLAB code

You can choose to control aspects of the build process that occur after code generation but before compilation. For example, you can specify compiler or linker options.

To customize the build from your MATLAB code:

- 1 In your MATLAB code, call coder.updateBuildInfo to update the build information object. You specify a build information object method and the input arguments for the method.
- 2 Generate code from your MATLAB code.

#### See Also coder.updateBuildInfo

# System Objects

- ["What Are System Objects?" on page 38-2](#page-2111-0)
- ["System Design and Simulation in Simulink" on page 38-4](#page-2113-0)
- ["System Objects in MATLAB Code Generation" on page 38-5](#page-2114-0)
- ["System Objects Methods That Support Code Generation" on page 38-11](#page-2120-0)
- ["System Objects in Simulink" on page 38-13](#page-2122-0)
- ["System Object Methods" on page 38-14](#page-2123-0)
- ["System Design in Simulink Using System Objects" on page 38-17](#page-2126-0)

# What Are System Objects?

<span id="page-2111-0"></span>A System object is a specialized kind of MATLAB object. System Toolboxes include System objects and most System Toolboxes also have MATLAB functions and Simulink blocks. System objects are designed specifically for implementing and simulating dynamic systems with inputs that change over time. Many signal processing, communications, and controls systems are dynamic. In a dynamic system, the values of the output signals depend on both the instantaneous values of the input signals and on the past behavior of the system. System objects use internal states to store that past behavior, which is used in the next computational step. As a result, System objects are optimized for iterative computations that process large streams of data, such as video and audio processing systems.

For example, you could use System objects in a system that reads data from a file, filters that data and then writes the filtered output to another file. Typically, a specified amount of data is passed to the filter in each loop iteration. The file reader object uses a state to keep track of where in the file to begin the next data read. Likewise, the file writer object keeps tracks of where it last wrote data to the output file so that data is not overwritten. The filter object maintains its own internal states to assure that the filtering is performed correctly. This diagram represents a single loop of the system.

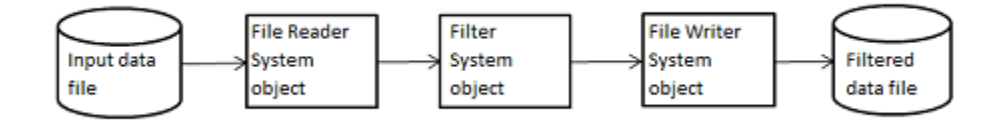

Many System objects support:

- Fixed-point arithmetic (requires a Fixed-Point Designer license)
- C code generation (requires a MATLAB Coder or Simulink Coder license)
- HDL code generation (requires an HDL Coder license)
- Executable files or shared libraries generation (requires a MATLAB Compiler™ license)

Note: Check your product documentation to confirm fixed-point, code generation, and MATLAB Compiler support for the specific System objects you want to use.

In addition to the System objects provided with System Toolboxes, you can also create your own System objects. See "Define System Objects".

# System Design and Simulation in Simulink

<span id="page-2113-0"></span>You can use System objects in your model to simulate in Simulink.

- 1 Create a System object to be used in your model. See ["Define New Kinds of System](#page-2126-1) [Objects for Use in Simulink" on page 38-17](#page-2126-1) for information.
- 2 Test your new System object in MATLAB. See ["Test New System Objects in](#page-2131-0) [MATLAB" on page 38-22](#page-2131-0)
- 3 Add the System object to your model using the MATLAB System block. See ["Add](#page-2132-0) [System Objects to Your Simulink Model" on page 38-23](#page-2132-0) for information.
- 4 Add other Simulink blocks as needed and connect the blocks to construct your system.
- 5 Run the system

# System Objects in MATLAB Code Generation

#### <span id="page-2114-0"></span>In this section...

["System Objects in Generated Code" on page 38-5](#page-2114-1) ["System Objects in codegen" on page 38-9](#page-2118-0) ["System Objects in the MATLAB Function Block" on page 38-10](#page-2119-0) ["System Objects in the MATLAB System Block" on page 38-10](#page-2119-1) ["System Objects and MATLAB Compiler Software" on page 38-10](#page-2119-2)

### <span id="page-2114-1"></span>System Objects in Generated Code

You can generate C/C++ code in MATLAB from your system that contains System objects by using the MATLAB Coder product. Using this product, you can generate efficient and compact code for deployment in desktop and embedded systems and accelerate fixed-point algorithms. You do not need the MATLAB Coder product to generate code in Simulink.

#### System Objects Code with Persistent Objects for Code Generation

This example shows how to use System objects to make MATLAB code suitable for code generation. The example highlights key factors to consider, such as passing property values and using extrinsic functions. It also shows that by using persistent objects, the object states are maintained between calls.

```
function w = \text{lassystem}(x, d)% LMSSYSTEMIDENTIFICATION System identification using 
% LMS adaptive filter
% #codegen
     % Declare System objects as persistent
     persistent hlms;
     % Initialize persistent System objects only once.
     % Do this with 'if isempty(persistent variable).'
     % This condition will be false after the first time. 
     if isempty(hlms)
         % Create LMS adaptive filter used for system 
         % identification. Pass property value arguments
```

```
 % as constructor arguments. Property values must
         % be constants during compile time.
         hlms = dsp.LMSFilter(11,'StepSize',0.01);
     end
    [-,-,w] = step(hlms,x,d); % Filter weights
end
```
This example shows how to compile the lmssystem function and produce a MEX file with the same name in the current directory.

```
% LMSSYSTEMIDENTIFICATION System identification using 
% LMS adaptive filter
coeffs = fin1(10, .25);hfilt = dsp.FIRFilter('Numerator', coefs);
x = randn(1000, 1); % Input signal
hSrc = dsp.SignalSource(x,100); % Use x as input-signal with
                                  % 100 samples per frame
% Generate code for lmssystem
codegen lmssystem -args {ones(100,1),ones(100,1)}
while ~isDone(hSrc)
   in = step(hSrc);
   d = step(hfilt,in) + 0.01*randn(100,1); % Desired signal
   w = lmssystem mex(in,d); \% Call generated mex file
     stem([coefs.',w]);
end
```
For another detailed code generation example, see "Generate Code for MATLAB Handle Classes and System Objects" in the MATLAB Coder product documentation.

#### Usage Rules and Limitations for System Objects for Generating Code

The following usage rules and limitations apply to using System objects in code generated from MATLAB.

Object Construction and Initialization

• If objects are stored in persistent variables, initialize System objects once by embedding the object handles in an if statement with a call to isempty().

- Set arguments to System object constructors as compile-time constants.
- You cannot initialize System objects properties with other MATLAB class objects as default values in code generation. You must initialize these properties in the constructor.

Inputs and Outputs

- System objects accept a maximum of 32 inputs. A maximum of 8 dimensions per input is supported.
- The data type of the inputs should not change.
- If you want the size of inputs to change, verify that variable-size is enabled. Code generation support for variable-size data also requires that the Enable variable sizing option is enabled, which is the default in MATLAB.

Note: Variable-size properties in MATLAB Function block in Simulink are not supported. System objects predefined in the software do not support variable-size if their data exceeds the DynamicMemoryAllocationThreshold value.

- Do not set System objects to become outputs from the MATLAB Function block.
- Do not use the Save and Restore Simulation State as SimState option for any System object in a MATLAB Function block.
- Do not pass a System object as an example input argument to a function being compiled with codegen.
- Do not pass a System object to functions declared as extrinsic (functions called in interpreted mode) using the coder.extrinsic function. System objects returned from extrinsic functions and scope System objects that automatically become extrinsic can be used as inputs to another extrinsic function, but do not generate code.

Tunable and Nontunable Properties

- The value assigned to a nontunable property must be a constant and there can be at most one assignment to that property (including the assignment in the constructor).
- For most System objects, the only time you can set their nontunable properties during code generation is when you construct the objects.
	- For System objects that are predefined in the software, you can set their tunable properties at construction time or using dot notation after the object is locked.
	- For System objects that you define, you can change their tunable properties at construction time or using dot notation during code generation. For

getNumInputsImpl and getNumOutputsImpl methods, if you set the return argument from an object property, that object property must have the Nontunable attribute.

- Objects cannot be used as default values for properties.
- In MATLAB simulations, default values are shared across all instances of an object. Two instances of a class can access the same default value if that property has not been overwritten by either instance.

Cell Arrays and Global Variables

- System objects can contain cell arrays, but cell arrays cannot contain System objects.
- Global variables are allowed in a System object, unless you will be using that System object in Simulink via the MATLAB System block. To avoid syncing global variables between a MEX file and the workspace, use a coder configuration object. For example:

```
f = coder.MEXConfig; 
f.GlobalSyncMethod = 'NoSync'
Then, include '-config f' in your codegen command.
```
#### Methods

- Code generation support is available only for these System object methods:
	- get
	- getNumInputs
	- getNumOutputs
	- isDone (for sources only)
	- isLocked
	- release
	- reset
	- set (for tunable properties)
	- step
- For System objects that you define,

Code generation support is available only for these methods:

- getDiscreteStateImpl
- getNumInputsImpl
- getNumOutputsImpl
- infoImpl
- isDoneImpl
- isInputDirectFeedThroughImpl
- outputImpl
- processTunedPropertiesImpl
- releaseImpl Code is not generated automatically for the this method. To release an object, you must explicitly call the release method in your code.
- resetImpl
- setupImpl
- stepImpl
- updateImpl
- validateInputsImpl
- validatePropertiesImpl
- Code generation support for using dot notation depends on whether the System object is predefined in the software or is one that you defined.
	- For System objects that are predefined in the software, you cannot use dot notation to call methods.
	- For System objects that you define, you can use dot notation or function call notation, with the System object as first argument, to call methods.

# <span id="page-2118-0"></span>System Objects in codegen

You can include System objects in MATLAB code in the same way you include any other elements. You can then compile a MEX file from your MATLAB code by using the codegen command, which is available if you have a MATLAB Coder license. This compilation process, which involves a number of optimizations, is useful for accelerating simulations. See "Getting Started with MATLAB Coder" and "MATLAB Classes" for more information.

Note: Most, but not all, System objects support code generation. Refer to the particular object's reference page for information.

# <span id="page-2119-0"></span>System Objects in the MATLAB Function Block

Using the MATLAB Function block, you can include any System object and any MATLAB language function in a Simulink model. This model can then generate embeddable code. System objects provide higher-level algorithms for code generation than do most associated blocks. For more information, see ["What Is a MATLAB Function](#page-1892-0) [Block?" on page 37-5](#page-1892-0) in the Simulink documentation.

# <span id="page-2119-1"></span>System Objects in the MATLAB System Block

Using the MATLAB System block, you can include in a Simulink model individual System objects that you create with a class definition file . The model can then generate embeddable code. For more information, see ["What Is the MATLAB System Block?" on](#page-2231-0) [page 40-2](#page-2231-0) in the Simulink documentation.

# <span id="page-2119-2"></span>System Objects and MATLAB Compiler Software

MATLAB Compiler software supports System objects for use inside MATLAB functions. The compiler product does not support System objects for use in MATLAB scripts.

# System Objects Methods That Support Code Generation

#### <span id="page-2120-0"></span>In this section...

["Code Generation Supported System Objects Methods" on page 38-11](#page-2120-1) ["Simulation-Only System Objects Methods" on page 38-11](#page-2120-2)

### <span id="page-2120-1"></span>Code Generation Supported System Objects Methods

Only the following methods are supported in code generation.

- getDiscreteStateImpl
- getNumInputsImpl
- getNumOutputsImpl
- isDoneImpl
- infoImpl
- isInputDirectFeedthroughImpl
- outputImpl
- processTunedPropertiesImpl
- releaseImpl Code is not generated automatically for the this method. To release an object, you must explicitly call the release method in your code.
- resetImpl
- setupImpl
- stepImpl
- updateImpl
- validateInputsImpl
- <span id="page-2120-2"></span>• validatePropertiesImpl

### Simulation-Only System Objects Methods

The following methods are for simulation only and do not support code generation.

- getDiscreteStateSpecificationImpl
- getHeaderImpl
- getInputNamesImpl
- getIconImpl
- getOutputDataTypeImpl
- getOutputNamesImpl
- getOutputSizeImpl
- getPropertyGroupsImpl
- isInactivePropertyImpl
- isOutputComplexImpl
- loadObjectImpl
- propagatedInputComplexity
- propagatedInputDataType
- propagatedInputFixedSize
- propagatedInputSize
- saveObjectImpl
- supportsMultipleInstanceImpl

# System Objects in Simulink

#### <span id="page-2122-0"></span>In this section...

["System Objects in the MATLAB Function Block" on page 38-13](#page-2122-1) ["System Objects in the MATLAB System Block" on page 38-13](#page-2122-2)

# <span id="page-2122-1"></span>System Objects in the MATLAB Function Block

You can include System object code in Simulink models using the MATLAB Function block. Your function can include one or more System objects. Portions of your system may be easier to implement in the MATLAB environment than directly in Simulink. Many System objects have Simulink block counterparts with equivalent functionality. Before writing MATLAB code to include in a Simulink model, check for existing blocks that perform the desired operation.

# <span id="page-2122-2"></span>System Objects in the MATLAB System Block

You can include individual System objects that you create with a class definition file into Simulink using the MATLAB System block. This provides one way to add your own algorithm blocks into your Simulink models. For information, see "System Object Integration" in the Simulink documentation.

# System Object Methods

#### <span id="page-2123-0"></span>In this section...

["What Are System Object Methods?" on page 38-14](#page-2123-1)

["The Step Method" on page 38-14](#page-2123-2)

["Common Methods" on page 38-15](#page-2124-0)

# <span id="page-2123-1"></span>What Are System Object Methods?

After you create a System object, you use various object methods to process data or obtain information from or about the object. All methods that are applicable to an object are described in the reference pages for that object. System object method names begin with a lowercase letter and class and property names begin with an uppercase letter. The syntax for using methods is <method>(<handle>), such as step(H), plus possible extra input arguments.

System objects use a minimum of two commands to process data—a constructor to create the object and the step method to run data through the object. This separation of declaration from execution lets you create multiple, persistent, reusable objects, each with different settings. Using this approach avoids repeated input validation and verification, allows for easy use within a programming loop, and improves overall performance. In contrast, MATLAB functions must validate parameters every time you call the function.

These advantages make System objects particularly well suited for processing streaming data, where segments of a continuous data stream are processed iteratively. This ability to process streaming data provides the advantage of not having to hold large amounts of data in memory. Use of streaming data also allows you to use simplified programs that use loops efficiently.

# <span id="page-2123-2"></span>The Step Method

The step method is the key System object method. You use step to process data using the algorithm defined by that object. The step method performs other important tasks related to data processing, such as initialization and handling object states. Every System object has its own customized step method, which is described in detail on the step reference page for that object. For more information about the step method and other available methods, see the descriptions in ["Common Methods" on page 38-15.](#page-2124-0)
### Common Methods

All System objects support the following methods, each of which is described in a method reference page associated with the particular object. In cases where a method is not applicable to a particular object, calling that method has no effect on the object.

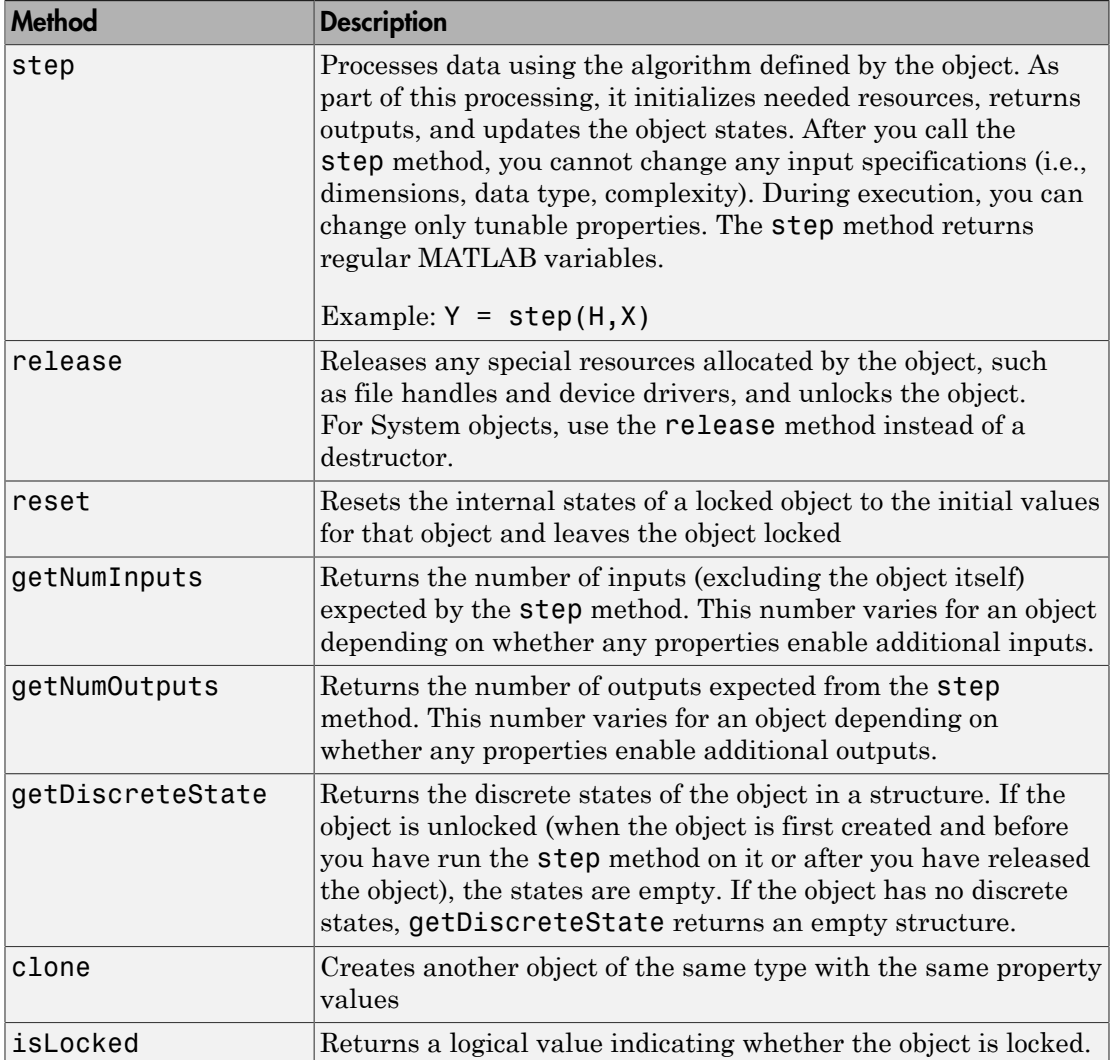

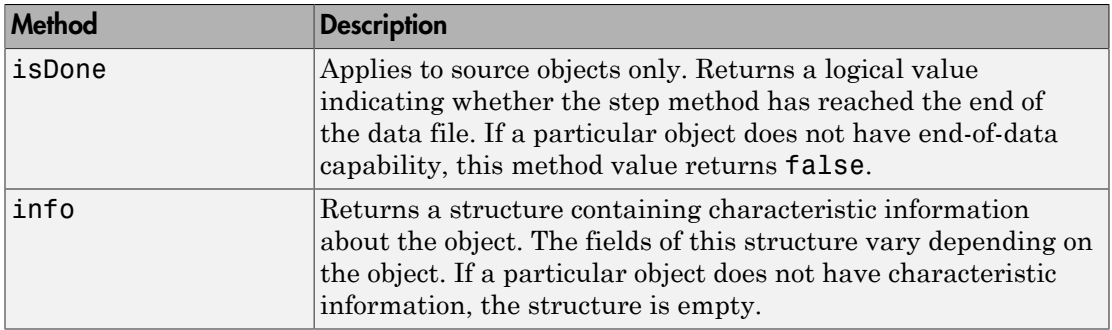

For a complete list of methods for writing new System objects, see ["System Objects](#page-2136-0) [Methods for Defining New Objects" on page 39-3.](#page-2136-0)

# System Design in Simulink Using System Objects

#### In this section...

["Define New Kinds of System Objects for Use in Simulink" on page 38-17](#page-2126-0) ["Test New System Objects in MATLAB" on page 38-22](#page-2131-0) ["Add System Objects to Your Simulink Model" on page 38-23](#page-2132-0)

### <span id="page-2126-0"></span>Define New Kinds of System Objects for Use in Simulink

- ["Define System Object with Block Customizations" on page 38-17](#page-2126-1)
- ["Define System Object with Nondirect Feedthrough" on page 38-20](#page-2129-0)

A System object is a component you can use to create your system in MATLAB. You can write the code in MATLAB and use that code to create a block in Simulink. To define your own System object, you write a class definition file, which is a text-based MATLAB file that contains the code defining your object. See "System Object Integration" in the Simulink documentation.

### <span id="page-2126-1"></span>Define System Object with Block Customizations

This example shows how to create a System object for use in Simulink. The example performs system identification using a least mean squares (LMS) adaptive filter and is similar to the System Identification Using MATLAB System Blocks Simulink example.

This example shows how to create a class definition text file to define your System object. The code in this example creates a least mean squares (LMS) filter and includes customizations to the block icon and dialog appearance.

Note: Instead of manually creating your class definition file, you can use the **New** > **System Object** > **Simulink Extension** menu option to open a template. This template includes customizations of the System object for use in the Simulink MATLAB System block. You edit the template file, using it as guideline, to create your own System object.

On the first line of the class definition file, specify the name of your System object and subclass from both matlab.System and matlab.system.mixin.CustomIcon. The matlab.System base class enables you to use all the basic System object methods and specify the block input and output names, title, and property groups. The CustomIcon mixin class enables the method that lets you specify the block icon.

Add the appropriate basic System object methods to set up, reset, set the number of inputs and outputs, and run your algorithm. See the reference pages for each method and the full class definition file below for the implementation of each of these methods.

- Use the setupImpl method to perform one-time calculations and initialize variables.
- Use the stepImpl method to implement the block's algorithm.
- Use the resetImpl method to reset the state properties or DiscreteState properties.
- Use the getNumInputsImpl and getNumOutputsImpl methods to specify the number of inputs and outputs, respectively.

Add the appropriate CustomIcon methods to define the appearance of the MATLAB System block in Simulink. See the reference pages for each method and the full class definition file below for the implementation of each of these methods.

- Use the getHeaderImpl method to specify the title and description to display on the block dialog.
- Use the getPropertyGroupsImpl method to specify groups of properties to display on the block dialog.
- Use the getIconImpl method to specify the text to display on the block icon.
- Use the getInputNamesImpl and getOutputNamesImpl methods to specify the labels to display for the block input and output ports.

The full class definition file for the least mean squares filter is:

```
classdef lmsSysObj < matlab.System &...
       matlab.system.mixin.CustomIcon
    % lmsSysObj Least mean squares (LMS) adaptive filtering. 
    % #codegen
    properties
       % Mu Step size
      Mu = 0.005;
    end
    properties (Nontunable)
       % Weights Filter weights
      Weights = 0;
       % N Number of filter weights
      N = 32; end
```

```
 properties (DiscreteState) 
    X;
    H;
 end
 methods (Access = protected)
    function setupImpl(obj)
      obj.X = zeros(obj.N, 1);obj.H = zeros(obj.N,1); end
   function [y, e\normalsize{\text{norm}}] = stepImpl(obj,d,u)tmp = obj.X(1:obj.N-1);obj.X(2:obj.N,1) = tmp;obj.X(1,1) = u;y = obj.X'*obj.H;e = d-v;
      obj.H = obj.H + obj.Mu*e*obj.X;e norm = norm(obj.Weights'-obj.H);
    end
    function resetImpl(obj)
      obj.X = zeros(obj.N, 1);obj.H = zeros(obj.N,1); end
 end 
 % Block icon and dialog customizations
 methods (Static, Access = protected)
    function header = getHeaderImpl
      header = matlab.system.display.Header(...
             'lmsSysObj', ...
             'Title', 'LMS Adaptive Filter');
    end
    function groups = getPropertyGroupsImpl
       upperGroup = matlab.system.display.SectionGroup(...
             'Title','General',...
            'PropertyList',{'Mu'});
       lowerGroup = matlab.system.display.SectionGroup(...
             'Title','Coefficients', ...
            'PropertyList',{'Weights','N'});
```

```
 groups = [upperGroup,lowerGroup];
       end
    end
    methods (Access = protected)
      function icon = getIconImpl(-) icon = sprintf('LMS Adaptive\nFilter');
       end
      function [in1name, in2name] = getInputNamesImpl(\sim) in1name = 'Desired';
          in2name = 'Actual';
       end
      function [out1name, out2name] = getOutputNamesImpl(\sim)
          out1name = 'Output';
          out2name = 'EstError';
       end
    end
end
```
#### <span id="page-2129-0"></span>Define System Object with Nondirect Feedthrough

This example shows how to create a System object for use in Simulink. The example performs system identification using a least mean squares (LMS) adaptive filter and uses feedback loops. It is similar to the System Identification Using MATLAB System Blocks Simulink example. For information on feedback loops, see ["Use System Objects in](#page-2243-0) [Feedback Loops" on page 40-14](#page-2243-0).

This example shows how to create a class definition text file to define your System object. The code in this example creates an integer delay and includes customizations to the block icon. It implements a System object that you can use for nondirect feedthrough.

On the first line of the class definition file, subclass from matlab.System and matlab.system.mixin.CustomIcon. The matlab.System base class enables you to use all the basic System object methods and specify the block input and output names, title, and property groups. The CustomIcon mixin class enables the method that lets you specify the block icon. The Nondirect mixin enables the methods that let you specify how the block is updated and what it outputs.

Add the appropriate basic System object methods to set up and reset the object and set and validate the properties. Since this object supports nondirect feedthrough, you do not implement the stepImpl method. You implement the updateImpl and outputImpl

methods instead. See the reference pages for each method and the full class definition file below for the implementation of each of these methods.

- Use the setupImpl method to initialize some of the object's properties.
- Use the resetImpl method to reset the property states.
- Use the validatePropertiesImpl method to check that the property values are valid.

Add the following Nondirect mixin class methods instead of the stepImpl method to specify how the block updates its state and its output. See the reference pages and the full class definition file below for the implementation of each of these methods.

- Use the outputImpl method to implement code to calculate the block output.
- Use the updateImpl method to implement code to update the block's internal states.
- Use the isInputDirectFeedthroughImpl method to specify that the block is not direct feedthrough. Its inputs do not directly affect its outputs.

Add the getIconImpl method to define the block icon when it is used in Simulink via the MATLAB System block. See the reference page and the full class definition file below for the implementation of this method.

The full class definition file for the delay is:

```
classdef intDelaySysObj < matlab.System &...
      matlab.system.mixin.Nondirect &...
      matlab.system.mixin.CustomIcon
    % intDelaySysObj Delay input by specified number of samples.
    % #codegen
    properties
       % InitialOutput Initial output
      InitialOutput = 0;
    end
    properties (Nontunable)
       % NumDelays Number of delays
       NumDelays = 1;
    end
    properties (DiscreteState)
       PreviousInput;
    end
```

```
 methods (Access = protected)
   function setupImpl(obj, \sim)
       obj.PreviousInput = ones(1,obj.NumDelays)*obj.InitialOutput;
    end
   function [y] = outputImpl(obj, ~) % Output does not directly depend on input
       y = obj.PreviousInput(end);
    end
    function updateImpl(obj, u)
      obj.PreviousInput = [u 0bj.PreviousInput(1:end-1)]; end
   function flag = isInputDirectFeedthroughImpl(\sim,\sim)
       flag = false;
    end
    function validatePropertiesImpl(obj)
      if (\text{number of } \mathbb{Z}) (numel(obj.NumDelays) >1) || (obj.NumDelays <= 0))
          error('Number of delays must be positive non-zero scalar value.');
       end
       if (numel(obj.InitialOutput)>1)
          error('Initial output must be scalar value.');
       end
    end
    function resetImpl(obj)
       obj.PreviousInput = ones(1,obj.NumDelays)*obj.InitialOutput;
    end
   function icon = getIconImpl(-) icon = sprintf('Integer\nDelay');
    end
 end
```
### Test New System Objects in MATLAB

1 Create an instance of your new System object. For example, create an instance of the lmsSysObj.

 $s =$  lmsSysObj;

<span id="page-2131-0"></span>end

2 Run the step method on the object multiple times with different inputs. This tests for syntax errors and other possible issues before you add it to Simulink. For example,

```
desired = 0;actual = 0.2;
step(s,desired,actual);
```
### <span id="page-2132-0"></span>Add System Objects to Your Simulink Model

- 1 Add your System objects to your Simulink model by using the MATLAB System block as described in ["Mapping System Objects to Block Dialog Box" on page 40-18.](#page-2247-0)
- 2 Add other Simulink blocks, connect them, and configure any needed parameters to complete your model as described in the Simulink documentation. See the System Identification for an FIR System Using MATLAB System Blocks Simulink example.
- 3 Run your model in the same way you run any Simulink model.

# Define New System Objects

- ["System Objects Methods for Defining New Objects" on page 39-3](#page-2136-0)
- ["Define Basic System Objects" on page 39-5](#page-2138-0)
- ["Change Number of Step Inputs or Outputs" on page 39-7](#page-2140-0)
- ["Specify System Block Input and Output Names" on page 39-11](#page-2144-0)
- ["Validate Property and Input Values" on page 39-13](#page-2146-0)
- ["Initialize Properties and Setup One-Time Calculations" on page 39-16](#page-2149-0)
- ["Set Property Values at Construction Time" on page 39-19](#page-2152-0)
- ["Reset Algorithm State" on page 39-21](#page-2154-0)
- ["Define Property Attributes" on page 39-23](#page-2156-0)
- ["Hide Inactive Properties" on page 39-27](#page-2160-0)
- ["Limit Property Values to Finite String Set" on page 39-29](#page-2162-0)
- ["Process Tuned Properties" on page 39-32](#page-2165-0)
- ["Release System Object Resources" on page 39-34](#page-2167-0)
- ["Define Composite System Objects" on page 39-36](#page-2169-0)
- ["Define Finite Source Objects" on page 39-39](#page-2172-0)
- ["Save System Object" on page 39-41](#page-2174-0)
- ["Load System Object" on page 39-45](#page-2178-0)
- ["Define System Object Information" on page 39-49](#page-2182-0)
- ["Define System Block Icon" on page 39-51](#page-2184-0)
- ["Add Header to System Block Dialog" on page 39-53](#page-2186-0)
- ["Add Property Groups to System Object and Block Dialog" on page 39-55](#page-2188-0)
- ["Control Simulation Type in System Block Dialog" on page 39-60](#page-2193-0)
- ["Add Button to System Block Dialog Box" on page 39-62](#page-2195-0)
- ["Specify Locked Input Size" on page 39-65](#page-2198-0)
- ["Set Output Size" on page 39-67](#page-2200-0)
- ["Set Output Data Type" on page 39-70](#page-2203-0)
- ["Set Output Complexity" on page 39-74](#page-2207-0)
- ["Specify Whether Output Is Fixed- or Variable-Size" on page 39-76](#page-2209-0)
- ["Specify Discrete State Output Specification" on page 39-82](#page-2215-0)
- ["Use Update and Output for Nondirect Feedthrough" on page 39-84](#page-2217-0)
- ["Enable For Each Subsystem Support" on page 39-87](#page-2220-0)
- ["Methods Timing" on page 39-89](#page-2222-0)
- "System Object Input Arguments and  $\sim$  in Code Examples" on page 39-92
- ["What Are Mixin Classes?" on page 39-93](#page-2226-0)
- ["Best Practices for Defining System Objects" on page 39-94](#page-2227-0)

# System Objects Methods for Defining New Objects

<span id="page-2136-0"></span>The following Impl methods comprise the System objects API for defining new System objects. For more information see "Define System Objects""Define System Objects".

- getDiscreteStateImpl
- getDiscreteStateSpecificationImpl
- getHeaderImpl
- getIconImpl
- getInputNamesImpl
- getNumInputsImpl
- getNumOutputsImpl
- getOutputDataTypeImpl
- getOutputNamesImpl
- getOutputSizeImpl
- isInputSizeLockedImpl
- getPropertyGroupsImpl
- getSimulateUsingImpl
- isDoneImpl
- infoImpl
- isInactivePropertyImpl
- isInputDirectFeedthroughImpl
- isOutputComplexImpl
- isOutputFixedSizeImpl
- loadObjectImpl
- outputImpl
- processTunedPropertiesImpl
- propagatedInputComplexity
- propagatedInputDataType
- propagatedInputFixedSize
- propagatedInputSize
- releaseImpl
- resetImpl
- setProperties
- setupImpl
- showSimulateUsingImpl
- stepImpl
- supportsMultipleInstanceImpl
- updateImpl
- validateInputsImpl
- validatePropertiesImpl

# Define Basic System Objects

<span id="page-2138-0"></span>This example shows how to create a basic System object that increments a number by one.

The class definition file contains the minimum elements required to define a System object.

#### Create the Class Definition File

1 Create a MATLAB file named AddOne.m to contain the definition of your System object.

edit AddOne.m

2 Subclass your object from matlab.System. Insert this line as the first line of your file.

classdef AddOne < matlab.System

3 Add the stepImpl method, which contains the algorithm that runs when users call the step method on your object. You always set the stepImpl method access to protected because it is an internal method that users do not directly call or run.

All methods, except static methods, expect the System object handle as the first input argument. You can use any name for your System object handle.

In this example, instead of passing in the object handle,  $\sim$  is used to indicate that the object handle is not used in the function. Using  $\sim$  instead of an object handle prevents warnings about unused variables from occurring.

By default, the number of inputs and outputs are both one. To change the number of inputs or outputs, use the getNumInputsImpl or getNumOutputsImpl method, respectively.

```
methods (Access = protected)
   function y = stepImpl(-, x)y = x + 1;
    end
end
```
**Note:** Instead of manually creating your class definition file, you can use an option on the **New** > **System Object** menu to open a template. The **Basic** template opens a simple

System object template. The **Advanced** template includes more advanced features of System objects, such as backup and restore. The **Simulink Extension** template includes additional customizations of the System object for use in the Simulink MATLAB System block. You then can edit the template file, using it as guideline, to create your own System object.

### Complete Class Definition File for Basic System Object

```
classdef AddOne < matlab.System
% ADDONE Compute an output value one greater than the input value
   % All methods occur inside a methods declaration.
   % The stepImpl method has protected access
   methods (Access = protected)
    function y = stepImpl(-, x)y = x + 1; end
   end
end
```
### See Also

matlab.System | getNumInputsImpl | getNumOutputsImpl | stepImpl

### Related Examples

• ["Change Number of Step Inputs or Outputs" on page 39-7](#page-2140-0)

# Change Number of Step Inputs or Outputs

<span id="page-2140-0"></span>This example shows how to specify two inputs and two outputs for the step method.

If you specify the inputs and outputs to the stepImpl method, you do not need to specify the getNumInputsImpl and getNumOutputsImpl methods. If you have a variable number of inputs or outputs (using varargin or varargout), include the getNumInputsImpl or getNumOutputsImpl method, respectively, in your class definition file.

Note: You should only use getNumInputsImpl or getNumOutputsImpl methods to change the number of System object inputs or outputs. Do not use any other handle objects within a System object to change the number of inputs or outputs.

You always set the getNumInputsImpl and getNumOutputsImpl methods access to protected because they are internal methods that users do not directly call or run.

#### Update the Algorithm for Multiple Inputs and Outputs

Update the stepImpl method to specify two inputs and two outputs. You do not need to implement associated getNumInputsImpl or getNumOutputsImpl methods.

```
methods (Access = protected)
   function [y1,y2] = stepImpl(-,x1,x2)y1 = x1 + 1y2 = x2 + 1;
    end
end
```
#### Update the Algorithm and Associated Methods

Update the stepImpl method to use varargin and varargout. In this case, you must implement the associated getNumInputsImpl and getNumOutputsImpl methods to specify two or three inputs and outputs.

```
methods (Access = protected)
   function varargout = stepImpl(obj,varargin)varargout{1} = varargin{1}+1;varargout{2} = varargin{2}+1;
      if (obj.numInputsOutputs == 3)
         varargout{3} = varargin{3}+1;
```

```
 end
    end
    function validatePropertiesImpl(obj)
      if \sim ((obj.numInputsOutputs == 2) ||... (obj.numInputsOutputs == 3))
          error('Only 2 or 3 input and outputs allowed.');
       end
    end
   function numIn = getNumInputStream(obj)numIn = 3; if (obj.numInputsOutputs == 2)
         numIn = 2; end
    end
   function numOut = getNumOutputsImpl(obj)numOut = 3;
       if (obj.numInputsOutputs == 2)
         numOut = 2;
       end
    end
end
```
Use this syntax to run the algorithm with two inputs and two outputs.

 $x1 = 3$ ;  $x2 = 7$ ;  $[y1, y2] = step(AddOne, x1, x2);$ 

To change the number of inputs or outputs, you must release the object before rerunning it.

```
release(AddOne)
x1 = 3;
x2 = 7;
x3 = 10[y1, y2, y3] = step(AddOne, x1, x2, x3);
```
Complete Class Definition File with Multiple Inputs and Outputs

classdef AddOne < matlab.System % ADDONE Compute output values one greater than the input values

```
 % This property is nontunable and cannot be changed
 % after the setup or step method has been called.
 properties (Nontunable)
    numInputsOutputs = 3; % Default value
   end
 % All methods occur inside a methods declaration.
 % The stepImpl method has protected access
 methods (Access = protected)
   function varargout = stepImpl(obj,varargin)
      if (obj.numInputStreamS-2)varargout{1} = varargin{1}+1;varargout{2} = varargin{2}+1;
       else
         varargout{1} = varargin{1}+1;varargout{2} = varargin{2}+1;
         vararquut(3) = vararqin(3]+1;
       end
    end
    function validatePropertiesImpl(obj)
      if \sim ((obj.numInputsOutputs == 2) ||... (obj.numInputsOutputs == 3))
          error('Only 2 or 3 input and outputs allowed.');
       end
    end
   function numIn = getNumInputsImpl(obj)numIn = 3;
      if (obj.numInputStreamS-2)numIn = 2; end
    end
   function numOut = getNumOutputsImpl(obj)numOut = 3;if (obj.numInputStreamS-2)numOut = 2; end
    end
 end
```
### See Also

getNumInputsImpl | getNumOutputsImpl

### Related Examples

- ["Validate Property and Input Values" on page 39-13](#page-2146-0)
- ["Define Basic System Objects" on page 39-5](#page-2138-0)

### More About

• ["System Object Input Arguments and ~ in Code Examples" on page 39-92](#page-2225-0)

# Specify System Block Input and Output Names

<span id="page-2144-0"></span>This example shows how to specify the names of the input and output ports of a System object–based block implemented using a MATLAB System block.

### Define Input and Output Names

This example shows how to use getInputNamesImpl and getOutputNamesImpl to specify the names of the input port as "source data" and the output port as "count."

If you do not specify the getInputNamesImpl and getOutputNamesImpl methods, the object uses the stepImpl method input and output variable names for the input and output port names, respectively. If the stepImpl method uses *varargin* and *varargout* instead of variable names, the port names default to empty strings.

```
methods (Access = protected)
   function inputName = qetInputNamesImpl(\sim)
           inputName = 'source data';
    end
   function outputName = getOutputNamesImpl(~)
           outputName = 'count';
    end
end
```
Complete Class Definition File with Named Inputs and Outputs

```
classdef MyCounter < matlab.System
    % MyCounter Count values above a threshold
     properties
       Threshold = 1 end
     properties (DiscreteState)
        Count
     end
     methods
        function obj = MyCounter(varargin)
           setProperties (obj,nargin,varargin{:});
        end
     end
```

```
 methods (Access = protected)
        function setupImpl(obj)
          obj.Count = 0; end
        function resetImpl(obj)
          obj.Count = 0; end
       function y = stepImpl(obj, u) if (u > obj.Threshold)
             obj.Count = obj.Count + 1; end
           y = obj.Count;
        end
       function inputName = getInputNamesImpl(-) inputName = 'source data';
        end
       function outputName = getOutputNamesImpl(~)
           outputName = 'count';
        end
     end
end
```
### See Also

getInputNamesImpl | getNumInputsImpl | getNumOutputsImpl | getOutputNamesImpl

### Related Examples

• ["Change Number of Step Inputs or Outputs" on page 39-7](#page-2140-0)

### More About

"System Object Input Arguments and  $\sim$  in Code Examples" on page 39-92

# Validate Property and Input Values

<span id="page-2146-0"></span>This example shows how to verify that the user's inputs and property values are valid.

#### Validate Properties

This example shows how to validate the value of a single property using set.*PropertyName* syntax. In this case, the *PropertyName* is Increment.

```
 methods
    % Validate the properties of the object
    function set.Increment(obj,val)
       if val \ge= 10
         error('The increment value must be less than 10');
        end
        obj.Increment = val;
    end
  end
```
This example shows how to validate the value of two interdependent properties using the validatePropertiesImpl method. In this case, the UseIncrement property value must be true and the WrapValue property value must be less than the Increment property value.

```
 methods (Access = protected)
    function validatePropertiesImpl(obj)
        if obj.UseIncrement && obj.WrapValue > obj.Increment
          error('Wrap value must be less than increment value');
        end
    end
end
```
#### Validate Inputs

This example shows how to validate that the first input is a numeric value.

```
methods (Access = protected)
    function validateInputsImpl(~,x)
       if ~isnumeric(x)
          error('Input must be numeric');
       end
    end
```
#### Complete Class Definition File with Property and Input Validation

```
classdef AddOne < matlab.System
% ADDONE Compute an output value by incrementing the input value
   % All properties occur inside a properties declaration.
   % These properties have public access (the default)
   properties (Logical)
     UseIncrement = true
   end
   properties (PositiveInteger)
    Increment = 1 WrapValue = 10
   end
   methods
     % Validate the properties of the object
     function set.Increment(obj,val)
        if val \ge= 10
           error('The increment value must be less than 10');
         end
         obj.Increment = val;
     end
   end
   methods (Access = protected)
     function validatePropertiesImpl(obj)
         if obj.UseIncrement && obj.WrapValue > obj.Increment
           error('Wrap value must be less than increment value');
         end
     end
     % Validate the inputs to the object
    function validateInputsImpl(-, x)if \simisnumeric(x)
           error('Input must be numeric');
         end
     end
    function out = stepImpl(obj,in) if obj.UseIncrement
        out = in + obj
```

```
 else
         out = in + 1; end
     end 
   end
end
```
Note: See "Change Input Complexity or Dimensions" for more information.

### See Also

validateInputsImpl | validatePropertiesImpl

### Related Examples

• ["Define Basic System Objects" on page 39-5](#page-2138-0)

### More About

- ["Methods Timing" on page 39-89](#page-2222-0)
- "Property Set Methods"
- ["System Object Input Arguments and ~ in Code Examples" on page 39-92](#page-2225-0)

# Initialize Properties and Setup One-Time Calculations

<span id="page-2149-0"></span>This example shows how to write code to initialize and set up a System object.

In this example, you allocate file resources by opening the file so the System object can write to that file. You do these initialization tasks one time during setup, rather than every time you call the step method.

#### Define Public Properties to Initialize

In this example, you define the public Filename property and specify the value of that property as the nontunable string, default.bin. Users cannot change *nontunable* properties after the setup method has been called. Refer to the Methods Timing section for more information.

```
properties (Nontunable)
   Filename = 'default.bin'
end
```
#### Define Private Properties to Initialize

Users cannot access *private* properties directly, but only through methods of the System object. In this example, you define the pFileID property as a private property. You also define this property as *hidden* to indicate it is an internal property that never displays to the user.

```
properties (Hidden,Access = private)
   pFileID;
end
```
#### Define Setup

You use the setupImpl method to perform setup and initialization tasks. You should include code in the setupImpl method that you want to execute one time only. The setupImpl method is called once during the first call to the step method. In this example, you allocate file resources by opening the file for writing binary data.

```
methods
   function setupImpl(obj)
     obj.pFileID = fopen(obj.Filename,'wb');
     if obj.pFileID < 0
        error('Opening the file failed');
```

```
 end
   end
end
```
Although not part of setup, you should close files when your code is done using them. You use the releaseImpl method to release resources.

#### Complete Class Definition File with Initialization and Setup

```
classdef MyFile < matlab.System
% MyFile write numbers to a file
     % These properties are nontunable. They cannot be changed
     % after the setup or step method has been called.
     properties (Nontunable)
         Filename = 'default.bin' % the name of the file to create
     end
     % These properties are private. Customers can only access
     % these properties through methods on this object
     properties (Hidden,Access = private)
         pFileID; % The identifier of the file to open
     end
     methods (Access = protected)
         % In setup allocate any resources, which in this case
         % means opening the file.
         function setupImpl(obj)
             obj.pFileID = fopen(obj.Filename,'wb');
             if obj.pFileID < 0
                 error('Opening the file failed');
             end
         end
         % This System object™ writes the input to the file.
         function stepImpl(obj,data)
             fwrite(obj.pFileID,data);
         end
         % Use release to close the file to prevent the
         % file handle from being left open.
         function releaseImpl(obj)
             fclose(obj.pFileID);
         end
     end
```
### See Also

releaseImpl | setupImpl | stepImpl

### Related Examples

- ["Release System Object Resources" on page 39-34](#page-2167-0)
- ["Define Property Attributes" on page 39-23](#page-2156-0)

### More About

• ["Methods Timing" on page 39-89](#page-2222-0)

# Set Property Values at Construction Time

<span id="page-2152-0"></span>This example shows how to define a System object constructor and allow it to accept name-value property pairs as input.

#### Set Properties to Use Name-Value Pair Input

Define the System object constructor, which is a method that has the same name as the class (MyFile in this example). Within that method, you use the setProperties method to make all public properties available for input when the user constructs the object. nargin is a MATLAB function that determines the number of input arguments. varargin indicates all of the object's public properties.

```
methods 
    function obj = MyFile(varargin)
       setProperties(obj,nargin,varargin{:});
    end
end
```
#### Complete Class Definition File with Constructor Setup

```
classdef MyFile < matlab.System
% MyFile write numbers to a file
     % These properties are nontunable. They cannot be changed
     % after the setup or step method has been called.
     properties (Nontunable)
         Filename ='default.bin' % the name of the file to create
         Access = 'wb' % The file access string (write, binary)
     end
     % These properties are private. Customers can only access
     % these properties through methods on this object
     properties (Hidden,Access = private)
         pFileID; % The identifier of the file to open
     end
     methods 
         % You call setProperties in the constructor to let 
         % a user specify public properties of object as 
         % name-value pairs.
        function obj = MyFile(varargin) setProperties(obj,nargin,varargin{:});
         end
```

```
 methods (Access = protected)
         % In setup allocate any resources, which in this case is
         % opening the file.
         function setupImpl(obj)
             obj.pFileID = fopen(obj.Filename,obj.Access);
             if obj.pFileID < 0
                  error('Opening the file failed');
             end
         end
         % This System object™ writes the input to the file.
         function stepImpl(obj,data)
             fwrite(obj.pFileID,data);
         end
         % Use release to close the file to prevent the
         % file handle from being left open.
         function releaseImpl(obj)
             fclose(obj.pFileID);
         end
     end
end
```
### See Also

nargin | setProperties

### Related Examples

- ["Define Property Attributes" on page 39-23](#page-2156-0)
- ["Release System Object Resources" on page 39-34](#page-2167-0)

# Reset Algorithm State

<span id="page-2154-0"></span>This example shows how to reset an object state.

#### Reset Counter to Zero

pCount is an internal counter property of the System object obj. The user calls the reset method on the locked object, which calls the resetImpl method. In this example , pCount resets to 0.

**Note:** When resetting an object's state, make sure you reset the size, complexity, and data type correctly.

```
methods (Access = protected)
    function resetImpl(obj)
      obj.pCount = 0; end
end
```
#### Complete Class Definition File with State Reset

```
classdef Counter < matlab.System
% Counter System object™ that increments a counter
    properties (Access = private)
       pCount
    end
    methods (Access = protected)
       % In step, increment the counter and return 
       % its value as an output
      function c = stepImpl(obj)obj.pCount = obj.pCount + 1;c = obj.pCount; end
       % Reset the counter to zero.
       function resetImpl(obj)
         obj.pCount = 0; end
    end
```
See ["Methods Timing" on page 39-89](#page-2222-0) for more information.

### See Also

resetImpl

### More About

• ["Methods Timing" on page 39-89](#page-2222-0)

# Define Property Attributes

<span id="page-2156-0"></span>This example shows how to specify property attributes.

*Property attributes*, which add details to a property, provide a layer of control to your properties. In addition to the MATLAB property attributes, System objects can use these three additional attributes—nontunable, logical, and positiveInteger. To specify multiple attributes, separate them with commas.

### Specify Property as Nontunable

Use the *nontunable* attribute for a property when the algorithm depends on the value being constant once data processing starts. Defining a property as nontunable may improve the efficiency of your algorithm by removing the need to check for or react to values that change. For code generation, defining a property as nontunable allows the memory associated with that property to be optimized. You should define all properties that affect the number of input or output ports as nontunable.

System object users cannot change nontunable properties after the setup or step method has been called. In this example, you define the InitialValue property, and set its value to 0.

```
properties (Nontunable)
    InitialValue = 0;
end
```
### Specify Property as Logical

Logical properties have the value, true or false. System object users can enter 1 or 0 or any value that can be converted to a logical. The value, however, displays as true or false. You can use sparse logical values, but they must be scalar values. In this example, the Increment property indicates whether to increase the counter. By default, Increment is tunable property. The following restrictions apply to a property with the Logical attribute,

- Cannot also be Dependent or PositiveInteger
- Default value must be true or false. You cannot use 1 or 0 as a default value.

```
properties (Logical)
    Increment = true 
end
```
#### Specify Property as Positive Integer

In this example, the private property MaxValue is constrained to accept only real, positive integers. You cannot use sparse values. The following restriction applies to a property with the PositiveInteger attribute,

```
• Cannot also be Dependent or Logical
```

```
properties (PositiveInteger)
    MaxValue
end
```
#### Specify Property as DiscreteState

If your algorithm uses properties that hold state, you can assign those properties the DiscreteState attribute . Properties with this attribute display their state values when users call getDiscreteStateImpl via the getDiscreteState method. The following restrictions apply to a property with the DiscreteState attribute,

- Numeric, logical, or fi value, but not a scaled double fi value
- Does not have any of these attributes: Nontunable, Dependent, Abstract, Constant, or Transient.
- No default value
- Not publicly settable
- GetAccess = Public by default
- Value set only using the setupImpl method or when the System object is locked during resetImpl or stepImpl

In this example, you define the Count property.

```
properties (DiscreteState)
    Count;
end
```
#### Complete Class Definition File with Property Attributes

```
classdef Counter < matlab.System
% Counter Increment a counter to a maximum value
   % These properties are nontunable. They cannot be changed 
   % after the setup or step method has been called.
   properties (Nontunable)
```

```
 % The inital value of the counter
    InitialValue = 0 end
 properties (Nontunable, PositiveInteger)
     % The maximum value of the counter
    MaxValue = 3 end
 properties (Logical)
     % Whether to increment the counter
    Increment = true end
 properties (DiscreteState)
     % Count state variable
     Count
 end
 methods (Access = protected)
     % In step, increment the counter and return its value
     % as an output
    function c = stepImpl(obj) if obj.Increment && (obj.Count < obj.MaxValue)
            obj.Count = obj.Count + 1; else
            disp(['Max count, ' num2str(obj.MaxValue) ', reached'])
         end
        c = obj.Count; end
     % Setup the Count state variable
     function setupImpl(obj)
        obj.Count = 0; end
     % Reset the counter to one.
     function resetImpl(obj)
         obj.Count = obj.InitialValue;
     end
 end
```
### More About

- "Class Attributes"
- "Property Attributes"
- ["Methods Timing" on page 39-89](#page-2222-0)
# Hide Inactive Properties

This example shows how to hide the display of a property that is not active for a particular object configuration.

#### Hide an inactive property

You use the isInactivePropertyImpl method to hide a property from displaying. If the isInactiveProperty method returns true to the property you pass in, then that property does not display.

```
methods (Access = protected)
   function flag = isInactivePropertyImpl(obj,propertyName)
     if strcmp(propertyName,'InitialValue')
       flag = obj.UseRandomInitialValue;
     else
       flag = false;
     end
   end
end
```
#### Complete Class Definition File with Hidden Inactive Property

```
classdef Counter < matlab.System
   % Counter Increment a counter
   % These properties are nontunable. They cannot be changed
   % after the setup or step method has been called.
   properties (Nontunable)
     % Allow the user to set the initial value
    UseRandomInitialValue = true
     InitialValue = 0
   end
   % The private count variable, which is tunable by default
   properties (Access = private)
    pCount
   end
   methods (Access = protected)
     % In step, increment the counter and return its value 
     % as an output
   function c = stepImpl(obj)obj.pCount = obj.pCount + 1;
```

```
c = obj.pCount; end
     % Reset the counter to either a random value or the initial
     % value.
     function resetImpl(obj)
       if obj.UseRandomInitialValue
        obj.pCount = rand();
       else
         obj.pCount = obj.InitialValue;
       end
     end
     % This method controls visibility of the object's properties
     function flag = isInactivePropertyImpl(obj,propertyName)
       if strcmp(propertyName,'InitialValue')
         flag = obj.UseRandomInitialValue;
       else
         flag = false;
       end
     end
   end
end
```
isInactivePropertyImpl

# Limit Property Values to Finite String Set

This example shows how to limit a property to accept only a finite set of string values.

#### Specify a Set of Valid String Values

String sets use two related properties. You first specify the user-visible property name and default string value. Then, you specify the associated hidden property by appending "Set" to the property name. You must use a capital "S" in "Set."

In the "Set" property, you specify the valid string values as a cell array of the matlab.system.Stringset class. This example uses Color and ColorSet as the associated properties.

```
properties
   Color = 'blue'end
properties (Hidden,Transient)
    ColorSet = matlab.system.StringSet({'red','blue','green'});
end
```
#### Complete Class Definition File with String Set

```
classdef Whiteboard < matlab.System
% Whiteboard Draw lines on a figure window
%
% This System object™ illustrates the use of StringSets
    properties
      Color = 'blue'
    end
    properties (Hidden,Transient)
      % Let them choose a color
      ColorSet = matlab.system.StringSet({'red','blue','green'});
    end
    methods (Access = protected)
      function stepImpl(obj)
          h = Whiteboard.getWhiteboard();
          plot(h, ...
           randn([2,1]),randn([2,1]), ... 'Color',obj.Color(1));
```

```
 end
      function releaseImpl(obj)
           cla(Whiteboard.getWhiteboard());
           hold on
      end
    end
    methods (Static)
     function a = getWhiteboard() h = findobj('tag','whiteboard');
           if isempty(h)
             h = figure('tag','whiteboard');
             hold on
           end
           a = gca;
      end
    end
end
```
#### String Set System Object Example

```
%% Each call to step draws lines on a whiteboard
%% Construct the System object 
hGreenInk = Whiteboard;
hBlueInk = Whiteboard;
% Change the color
% Note: Press tab after typing the first single quote to 
% display all enumerated values.
hGreenInk.Color = 'green';
hBlueInk.Color = 'blue';
% Take a few steps
for i=1:3
  hGreenInk.step();
  hBlueInk.step();
end
%% Clear the whiteboard
hBlueInk.release();
%% Display System object used in this example
```
type('Whiteboard.m');

## See Also

matlab.system.StringSet

# Process Tuned Properties

This example shows how to specify the action to take when a tunable property value changes during simulation.

The processTunedPropertiesImpl method is useful for managing actions to prevent duplication. In many cases, changing one of multiple interdependent properties causes an action. With the processTunedPropertiesImpl method, you can control when that action is taken so it is not repeated unnecessarily.

#### Control When a Lookup Table Is Generated

This example of processTunedPropertiesImpl causes the pLookupTable to be regenerated when either the NumNotes or MiddleC property changes.

```
methods (Access = protected)
    function processTunedPropertiesImpl(obj)
       propChange = isChangedProperty(obj,obj.NumNotes)||...
          isChangedProperty(obj,obj.MiddleC)
       if propChange
         obj.pLookupTable = obj.Middle * ... (1+log(1:obj.NumNotes)/log(12));
       end
     endend
```
Complete Class Definition File with Tuned Property Processing

```
classdef TuningFork < matlab.System
   % TuningFork Illustrate the processing of tuned parameters
  \mathbf{Q}_\mathbf{z} properties
    Middlec = 440 NumNotes = 12
   end
   properties (Access = private)
     pLookupTable
   end
   methods (Access = protected)
     function resetImpl(obj)
      obj.MiddleC = 440; obj.pLookupTable = obj.MiddleC * ...
```

```
 (1+log(1:obj.NumNotes)/log(12));
     end
     function hz = stepImpl(obj,noteShift)
       % A noteShift value of 1 corresponds to obj.MiddleC
       hz = obj.pLookupTable(noteShift);
     end
     function processTunedPropertiesImpl(obj)
       propChange = isChangedProperty(obj,obj.NumNotes)||...
          isChangedProperty(obj,obj.MiddleC)
       if propChange
         obj.pLookupTable = obj.Middle < \star... (1+log(1:obj.NumNotes)/log(12));
       end
   end
end
```
processTunedPropertiesImpl

# Release System Object Resources

This example shows how to release resources allocated and used by the System object. These resources include allocated memory, files used for reading or writing, etc.

#### Release Memory by Clearing the Object

This method allows you to clear the axes on the Whiteboard figure window while keeping the figure open.

```
methods
    function releaseImpl(obj)
       cla(Whiteboard.getWhiteboard());
       hold on
    end
end
```
#### Complete Class Definition File with Released Resources

```
classdef Whiteboard < matlab.System
% Whiteboard Draw lines on a figure window
%
% This System object™ shows the use of StringSets
%
    properties
      Color = 'blue'
    end
    properties (Hidden)
      % Let user choose a color
      ColorSet = matlab.system.StringSet({'red','blue','green'});
    end
    methods (Access = protected)
      function stepImpl(obj)
          h = Whiteboard.getWhiteboard();
          plot(h, ...
           randn([2,1]), randn([2,1]), ... 'Color',obj.Color(1));
      end
      function releaseImpl(obj)
          cla(Whiteboard.getWhiteboard());
          hold on
```

```
 end
    end
    methods (Static)
     function a = getWhiteboard() h = findobj('tag','whiteboard');
          if isempty(h)
            h = figure('tag','whiteboard');
            hold on
          end
         a = gca; end
    end
end
```
releaseImpl

# Related Examples

• ["Initialize Properties and Setup One-Time Calculations" on page 39-16](#page-2149-0)

# Define Composite System Objects

This example shows how to define System objects that include other System objects.

This example defines a bandpass filter System object from separate highpass and lowpass filter System objects.

#### Store System Objects in Properties

To define a System object from other System objects, store those other objects in your class definition file as properties. In this example, the highpass and lowpass filters are the separate System objects defined in their own class-definition files.

```
properties (Access = private)
    % Properties that hold filter System objects
    pLowpass
    pHighpass
end
```
Complete Class Definition File of Bandpass Filter Composite System Object

```
classdef BandpassFIRFilter < matlab.System
% Implements a bandpass filter using a cascade of eighth-order lowpass
% and eighth-order highpass FIR filters.
     properties (Access = private)
         % Properties that hold filter System objects
         pLowpass
         pHighpass
     end
     methods (Access = protected)
         function setupImpl(obj)
             % Setup composite object from constituent objects
             obj.pLowpass = LowpassFIRFilter;
             obj.pHighpass = HighpassFIRFilter;
         end
        function y = stepImpl(obj, u) yLow = step(obj.pLowpass,u);
             yHigh = step(obj.pHighpass,yLow);
         end
         function resetImpl(obj)
```

```
 reset(obj.pLowpass);
              reset(obj.pHighpass);
          end
     end
end
```
#### Class Definition File for Lowpass FIR Component of Bandpass Filter

```
classdef LowpassFIRFilter < matlab.System
% Implements eighth-order lowpass FIR filter with 0.6pi cutoff
     properties (Nontunable)
         % Filter coefficients
         Numerator = [0.006,-0.0133,-0.05,0.26,0.6,0.26,-0.05,-0.0133,0.006];
     end
     properties (DiscreteState)
         State
     end
     methods (Access = protected)
         function setupImpl(obj)
             obj.State = zeros(length(obj.Numerator)-1,1);
         end
        function y = stepImpl(obj, u) [y,obj.State] = filter(obj.Numerator,1,u,obj.State);
         end
         function resetImpl(obj)
             obj.State = zeros(length(obj.Numerator)-1,1);
         end
     end
end
```
#### Class Definition File for Highpass FIR Component of Bandpass Filter

```
classdef HighpassFIRFilter < matlab.System
% Implements eighth-order highpass FIR filter with 0.4pi cutoff
     properties (Nontunable)
         % Filter coefficients
         Numerator = [0.006,0.0133,-0.05,-0.26,0.6,-0.26,-0.05,0.0133,0.006];
     end
     properties (DiscreteState)
         State
```

```
 end
     methods (Access = protected)
         function setupImpl(obj)
             obj.State = zeros(length(obj.Numerator)-1,1);
         end
        function y = stepImpl(obj, u) [y,obj.State] = filter(obj.Numerator,1,u,obj.State);
         end
         function resetImpl(obj)
             obj.State = zeros(length(obj.Numerator)-1,1);
         end
     end
end
```
nargin

# Define Finite Source Objects

This example shows how to define a System object that performs a specific number of steps or specific number of reads from a file.

#### Use the FiniteSource Class and Specify End of the Source

1 Subclass from finite source class.

```
classdef RunTwice < matlab.System & ...
    matlab.system.mixin.FiniteSource
```
2 Specify the end of the source with the **isDoneImpl** method. In this example, the source has two iterations.

```
 methods (Access = protected)
   function bDone = isDoneImpl(obj)
     bDone = obj.NumSteps==2 end
```
#### Complete Class Definition File with Finite Source

```
classdef RunTwice < matlab.System & ...
     matlab.system.mixin.FiniteSource
   % RunTwice System object that runs exactly two times
   % 
   properties (Access = private)
     NumSteps
   end
   methods (Access = protected)
     function resetImpl(obj)
       obj.NumSteps = 0;
     end
    function y = stepImpl(obj) if ~obj.isDone()
         obj.NumSteps = obj.NumSteps + 1;
         y = obj.NumSteps;
       else
        y = 0; end
     end
     function bDone = isDoneImpl(obj)
```

```
 bDone = obj.NumSteps==2;
     end
   end
end
```
matlab.system.mixin.FiniteSource

## More About

- ["What Are Mixin Classes?" on page 39-93](#page-2226-0)
- "Subclass Multiple Classes"
- ["System Object Input Arguments and ~ in Code Examples" on page 39-92](#page-2225-0)

# Save System Object

<span id="page-2174-0"></span>This example shows how to save a System object.

#### Save System Object and Child Object

Define a saveObjectImpl method to specify that more than just public properties should be saved when the user saves a System object. Within this method, use the default saveObjectImpl@matlab.System to save public properties to the struct, s. Use the saveObject method to save child objects. Save protected and dependent properties, and finally, if the object is locked, save the object's state.

```
methods (Access = protected)
  function s = saveObjectImpl(obj)
     s = saveObjectImpl@matlab.System(obj);
     s.child = matlab.System.saveObject(obj.child);
     s.protectedprop = obj.protectedprop;
     s.pdependentprop = obj.pdependentprop;
     if isLocked(obj)
       s.state = obj.state;
     end
   end
end
```
#### Complete Class Definition Files with Save and Load

The Counter class definition file sets up an object with a count property. This counter is used in the MySaveLoader class definition file to count the number of child objects.

```
classdef Counter < matlab.System
   properties(DiscreteState)
    Count
   end
   methods (Access=protected)
     function setupImpl(obj, ~)
      obj.Count = 0; end
    function y = stepImpl(obj, u)if u > 0obj.Count = obj.Count + 1; end
      v = obj.Count; end
```

```
 end
end
classdef MySaveLoader < matlab.System
   properties (Access = private)
     child
     pdependentprop = 1
   end
   properties (Access = protected)
     protectedprop = rand;
   end
   properties (DiscreteState = true)
     state
   end
   properties (Dependent)
     dependentprop
   end
   methods
     function obj = MySaveLoader(varargin)
       obj@matlab.System();
      setProperties(obj,nargin,varargin{:});
     end
     function set.dependentprop(obj, value)
      obj.pdependentprop = min(value, 5); end
     function value = get.dependentprop(obj)
       value = obj.pdependentprop;
     end
   end
   methods (Access = protected)
     function setupImpl(obj)
      obj.state = 42;obj.child = Counter;
     end
    function out = stepImpl(obj,in)obj.state = in + obj.state + obj.protectedprop + obj.pede. out = step(obj.child, obj.state);
```

```
 end
   end
   % Serialization
   methods (Access = protected)
     function s = saveObjectImpl(obj) 
       % Call the base class method
       s = saveObjectImpl@matlab.System(obj);
       % Save the child System objects
       s.child = matlab.System.saveObject(obj.child);
       % Save the protected & private properties
       s.protectedprop = obj.protectedprop;
       s.pdependentprop = obj.pdependentprop;
       % Save the state only if object locked
       if isLocked(obj)
         s.state = obj.state;
       end
     end
     function loadObjectImpl(obj,s,wasLocked)
       % Load child System objects
       obj.child = matlab.System.loadObject(s.child);
       % Load protected and private properties
       obj.protectedprop = s.protectedprop;
       obj.pdependentprop = s.pdependentprop;
       % Load the state only if object locked
       if wasLocked
         obj.state = s.state;
       end
       % Call base class method to load public properties
       loadObjectImpl@matlab.System(obj,s,wasLocked);
     end 
   end
end
```
loadObjectImpl | saveObjectImpl

# Related Examples

• ["Load System Object" on page 39-45](#page-2178-0)

# Load System Object

<span id="page-2178-0"></span>This example shows how to load and save a System object.

#### Load System Object and Child Object

Define a loadObjectImpl method to load a previously saved System object. Within this method, use the matlab.System.loadObject to load the child System object, load protected and private properties, load the state if the object is locked, and use loadObjectImpl from the base class to load public properties.

```
methods (Access = protected)
   function loadObjectImpl(obj,s,wasLocked)
     obj.child = matlab.System.loadObject(s.child);
     obj.protectedprop = s.protectedprop;
     obj.pdependentprop = s.pdependentprop;
     if wasLocked
       obj.state = s.state;
     end
     loadObjectImpl@matlab.System(obj,s,wasLocked);
   end 
end
```
#### Complete Class Definition Files with Save and Load

The Counter class definition file sets up an object with a count property. This counter is used in the MySaveLoader class definition file to count the number of child objects.

```
classdef Counter < matlab.System
   properties(DiscreteState)
     Count
   end
   methods (Access=protected)
    function setupImpl(obj, \sim)
      obj.Gount = 0; end
    function y = stepImpl(obj, u)if u > 0obj.Count = obj.Count + 1; end
       y = obj.Count;
```

```
 end
   end
end
classdef MySaveLoader < matlab.System
   properties (Access = private)
     child
     pdependentprop = 1
   end
   properties (Access = protected)
     protectedprop = rand;
   end
   properties (DiscreteState = true)
     state
   end
   properties (Dependent)
     dependentprop
   end
   methods
     function obj = MySaveLoader(varargin)
       obj@matlab.System();
       setProperties(obj,nargin,varargin{:});
     end
     function set.dependentprop(obj, value)
      obj.pdependentprop = min(value, 5); end
    function value = qet.dependentprop(obj) value = obj.pdependentprop;
     end
   end
   methods (Access = protected)
     function setupImpl(obj)
      obj.state = 42;obj.child = Counter;
     end
    function out = stepImpl(obj,in) obj.state = in + obj.state + obj.protectedprop + obj.pdependentprop;
```

```
 out = step(obj.child, obj.state);
   end
 end
 % Serialization
 methods (Access = protected)
   function s = saveObjectImpl(obj) 
     % Call the base class method
     s = saveObjectImpl@matlab.System(obj);
     % Save the child System objects
     s.child = matlab.System.saveObject(obj.child);
     % Save the protected & private properties
     s.protectedprop = obj.protectedprop;
     s.pdependentprop = obj.pdependentprop;
     % Save the state only if object locked
     if isLocked(obj)
       s.state = obj.state;
     end
   end
   function loadObjectImpl(obj,s,wasLocked)
     % Load child System objects
     obj.child = matlab.System.loadObject(s.child);
     % Load protected and private properties
     obj.protectedprop = s.protectedprop;
     obj.pdependentprop = s.pdependentprop;
     % Load the state only if object locked
     if wasLocked
       obj.state = s.state;
     end
     % Call base class method to load public properties
     loadObjectImpl@matlab.System(obj,s,wasLocked);
   end 
 end
```
#### end

### See Also

loadObjectImpl | saveObjectImpl

# Related Examples

• ["Save System Object" on page 39-41](#page-2174-0)

# Define System Object Information

This example shows how to define information to display for a System object.

### Define System Object Info

You can define your own info method to display specific information for your System object. The default infoImpl method returns an empty struct. This infoImpl method returns detailed information when the info method is called using  $info(x, 'details')$  or only count information if it is called using  $info(x)$ .

```
methods (Access = protected)
    function s = infoImpl(obj,varargin)
       if nargin>1 && strcmp('details',varargin(1))
          s = struct('Name','Counter',...
               'Properties', struct('CurrentCount', ...
                obj.pCount,'Threshold',obj.Threshold));
       else
          s = struct('Count',obj.pCount);
       end
    end
end
```
#### Complete Class Definition File with InfoImpl

```
classdef Counter < matlab.System
    % Counter Count values above a threshold
    properties
      Threshold = 1 end
    properties (DiscreteState)
       Count
    end
    methods (Access = protected)
       function setupImpl(obj)
         obj.Count = 0; end
       function resetImpl(obj)
         obj.Gount = 0;
       end
```

```
function y = stepImpl(obj, u) if (u > obj.Threshold)
            obj.Count = obj.Count + 1; end
          y = obj.Count;
       end
      function s = infoImpl(obj,varargin) if nargin>1 && strcmp('details',varargin(1))
             s = struct('Name','Counter',...
             'Properties', struct('CurrentCount', ...
             obj.pCount,'Threshold',obj.Threshold));
          else
             s = struct('Count',obj.pCount);
       end
    end
end
```
infoImpl

# Define System Block Icon

This example shows how to define the block icon of a System object–based block implemented using a MATLAB System block.

#### Use the CustomIcon Class and Define the Icon

1 Subclass from custom icon class.

```
classdef MyCounter < matlab.System & ...
   matlab.system.mixin.CustomIcon
```
2 Use getIconImpl to specify the block icon as New Counter with a line break (\n) between the two words.

```
methods (Access = protected)
   function icon = getIconImpl(-) icon = sprintf('New\nCounter');
    end
end
```
Complete Class Definition File with Defined Icon

```
classdef MyCounter < matlab.System & ...
    matlab.system.mixin.CustomIcon
    % MyCounter Count values above a threshold
     properties
       Threshold = 1 end
     properties (DiscreteState)
        Count
     end
     methods
        function obj = MyCounter(varargin)
           setProperties(obj,nargin,varargin{:});
        end
     end
     methods (Access = protected)
        function setupImpl(obj)
          obj.Count = 0; end
```

```
 function resetImpl(obj)
          obj.Count = 0; end
       function y = stepImpl(obj, u) if (u > obj.Threshold)
             obj.Count = obj.Count + 1; end
           y = obj.Count;
        end
       function icon = getIconImpl(-) icon = sprintf('New\nCounter');
        end
     end
end
```
matlab.system.mixin.CustomIcon | getIconImpl

## More About

- ["What Are Mixin Classes?" on page 39-93](#page-2226-0)
- "Subclass Multiple Classes"
- ["System Object Input Arguments and ~ in Code Examples" on page 39-92](#page-2225-0)

# Add Header to System Block Dialog

This example shows how to add a header panel to a System object–based block implemented using a MATLAB System block.

#### Define Header Title and Text

This example shows how to use getHeaderImpl to specify a panel title and text for the MyCounter System object.

If you do not specify the getHeaderImpl, the block does not display any title or text for the panel.

You always set the getHeaderImpl method access to protected because it is an internal method that end users do not directly call or run.

```
methods (Static, Access = protected)
    function header = getHeaderImpl
       header = matlab.system.display.Header('MyCounter',...
         'Title','My Enhanced Counter');
    end
end
```
#### Complete Class Definition File with Defined Header

```
classdef MyCounter < matlab.System
   % MyCounter Count values
    properties
      Threshold = 1 end
    properties (DiscreteState)
       Count
    end
    methods (Static, Access = protected)
      function header = getHeaderImpl
         header = matlab.system.display.Header('MyCounter',...
           'Title', 'My Enhanced Counter', ...
            'Text', 'This counter is an enhanced version.');
      end
    end
```

```
 methods (Access = protected)
        function setupImpl(obj,u)
          obj.Count = 0; end
        function y = stepImpl(obj,u)
           if (u > obj.Threshold)
             obj.Count = obj.Count + 1; end
           y = obj.Count;
        end
        function resetImpl(obj)
          obj.Count = 0; end
     end
end
```
matlab.system.display.Header | getHeaderImpl

# Add Property Groups to System Object and Block Dialog

This example shows how to define property sections and section groups for System object display. The sections and section groups display as panels and tabs, respectively, in the MATLAB System block dialog.

#### Define Section of Properties

This example shows how to use matlab.system.display.Section and getPropertyGroupsImpl to define two property group sections by specifying their titles and property lists.

If you do not specify a property in getPropertyGroupsImpl, the block does not display that property.

```
 methods (Static, Access = protected)
    function groups = getPropertyGroupsImpl
      valueGroup = matlab.system.display.Section(...
            'Title','Value parameters',...
            'PropertyList',{'StartValue','EndValue'});
       thresholdGroup = matlab.system.display.Section(...
             'Title','Threshold parameters',...
            'PropertyList',{'Threshold','UseThreshold'});
       groups = [valueGroup,thresholdGroup];
    end
end
```
#### Define Group of Sections

This example shows how to use matlab.system.display.SectionGroup, matlab.system.display.Section, and getPropertyGroupsImpl to define two tabs, each containing specific properties.

```
methods (Static, Access = protected)
    function groups = getPropertyGroupsImpl
       upperGroup = matlab.system.display.Section(...
           'Title', 'Upper threshold', ...
            'PropertyList',{'UpperThreshold'});
       lowerGroup = matlab.system.display.Section(...
            'Title','Lower threshold', ...
            'PropertyList',{'UseLowerThreshold','LowerThreshold'});
       thresholdGroup = matlab.system.display.SectionGroup(...
```

```
'Title', 'Parameters', ...
            'Sections', [upperGroup,lowerGroup]);
       valuesGroup = matlab.system.display.SectionGroup(...
            'Title', 'Initial conditions', ...
            'PropertyList', {'StartValue'});
       groups = [thresholdGroup, valuesGroup];
    end
end
```
#### Complete Class Definition File with Property Group and Separate Tab

```
classdef EnhancedCounter < matlab.System 
    % EnhancedCounter Count values considering thresholds
    properties
       UpperThreshold = 1;
      LowerThreshold = 0;
    end
    properties (Nontunable)
       StartValue = 0; 
    end
    properties(Logical,Nontunable)
       % Count values less than lower threshold
       UseLowerThreshold = true; 
    end
    properties (DiscreteState)
       Count;
    end
    methods (Static, Access = protected)
       function groups = getPropertyGroupsImpl
          upperGroup = matlab.system.display.Section(...
                'Title', 'Upper threshold', ...
                'PropertyList',{'UpperThreshold'});
          lowerGroup = matlab.system.display.Section(...
                'Title','Lower threshold', ...
                'PropertyList',{'UseLowerThreshold','LowerThreshold'});
          thresholdGroup = matlab.system.display.SectionGroup(...
                'Title', 'Parameters', ...
```

```
 'Sections', [upperGroup,lowerGroup]);
       valuesGroup = matlab.system.display.SectionGroup(...
            'Title', 'Initial conditions', ...
            'PropertyList', {'StartValue'});
       groups = [thresholdGroup, valuesGroup];
    end
 end
 methods (Access = protected)
    function setupImpl(obj)
       obj.Count = obj.StartValue;
    end
   function y = stepImpl(obj, u) if obj.UseLowerThreshold
         if (u > obj.JpperThreshold) || ... (u < obj.LowerThreshold)
            obj.Count = obj.Count + 1; end
       else
          if (u > obj.UpperThreshold)
            obj.Count = obj.Count + 1; end
       end
       y = obj.Count;
    end
    function resetImpl(obj)
       obj.Count = obj.StartValue;
    end
    function flag = isInactivePropertyImpl(obj, prop)
      flag = false; switch prop
          case 'LowerThreshold'
             flag = ~obj.UseLowerThreshold;
       end
    end
 end
```
#### end

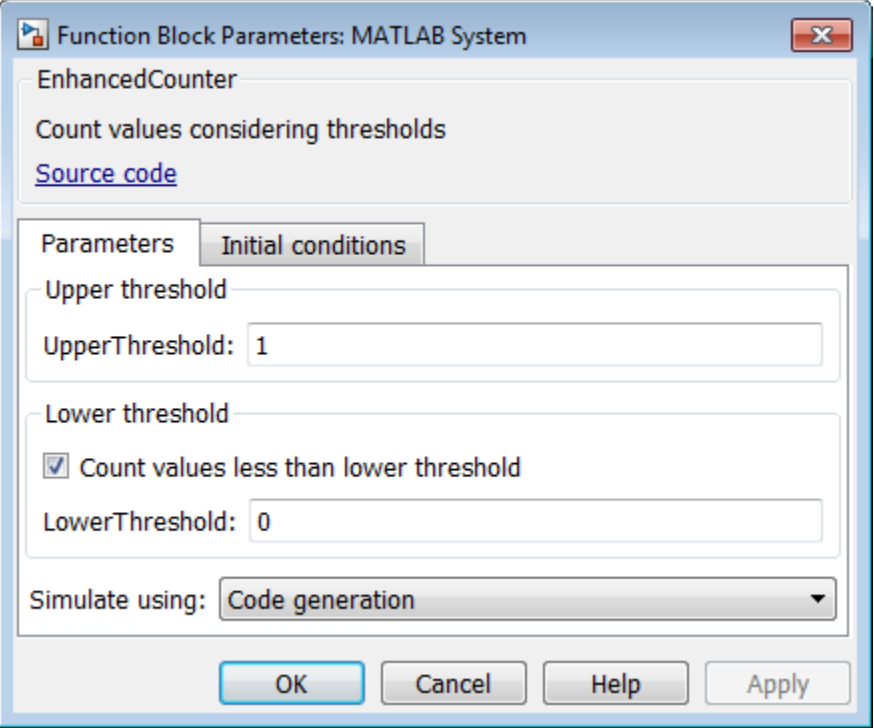

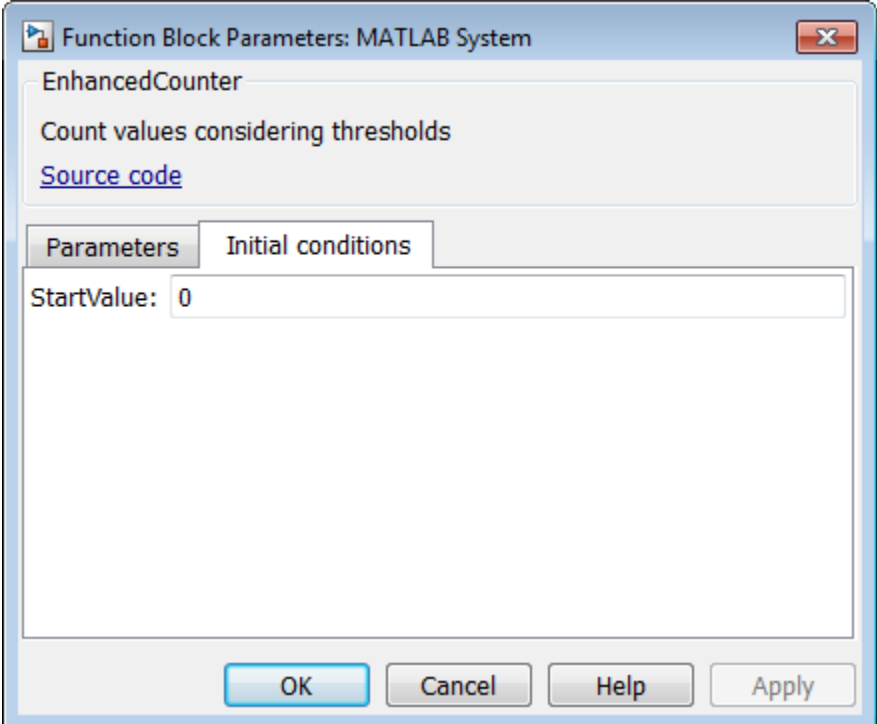

matlab.system.display.Section | matlab.system.display.SectionGroup | getPropertyGroupsImpl

## More About

• ["System Object Input Arguments and ~ in Code Examples" on page 39-92](#page-2225-0)

# Control Simulation Type in System Block Dialog

This example shows how to specify a simulation type and whether the**Simulate using** parameter appears on the Simulink MATLAB System block dialog box. The simulation options are 'Code generation' and 'Interpreted mode'.

If you do not include the getSimulateUsingImpl method in your class definition file, the System object allows both simulation modes and defaults to 'Code generation'. If you do not include the showSimulateUsingImpl method, the **Simulate using** parameter appears on the block dialog box.

You must set the getSimulateUsingImpl and showSimulateUsingImpl methods to static and the access for these methods to protected.

Use getSimulateUsingImpl to specify that only interpreted execution is allowed for the System object.

```
methods(Static,Access = protected)
    function simMode = getSimulateUsingImpl
        simMode = 'Interpreted execution';
     end
end
```
View the method in the complete class definition file.

```
classdef PlotRamp < matlab.System
   % Display a button to launch a plot figure.
   properties (Nontunable)
    RampLimit = 10; end
   methods(Static, Access=protected)
     function group = getPropertyGroupsImpl
       group = matlab.system.display.Section(mfilename('class'));
       group.Actions = matlab.system.display.Action(@(~,obj)...
             visualize(obj),'Label','Visualize');
     end
     function simMode = getSimulateUsingImpl
       simMode = 'Interpreted execution';
     end
   end
```

```
 methods
     function obj = ActionDemo(varargin)
       setProperties(obj,nargin,varargin{:});
     end
     function visualize(obj)
       figure;
      d = 1:obj.RampLimit; plot(d);
     end
    methods(Static,Access = protected)
    end
   end
end
```
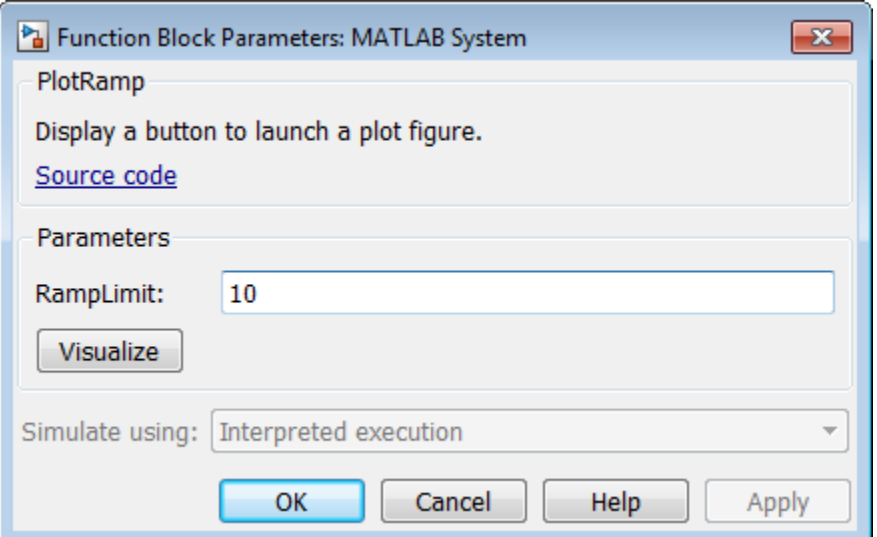

getSimulateUsingImp | showSimulateUsingImpl

### More About

• "System Object Input Arguments and  $\sim$  in Code Examples" on page 39-92

# Add Button to System Block Dialog Box

This example shows how to add a button to the MATLAB System block dialog box. This button launches a figure that plots a ramp function.

#### Define Action for Dialog Button

This example shows how to use matlab.system.display.Action to define the MATLAB function or code associated with a button in the MATLAB System block dialog. The example also shows how to set button options.

```
methods(Static,Access = protected)
   function group = getPropertyGroupsImpl
   group = matlab.system.display.Section(mfilename('class'));
  group.Actions = math.system.display.Action(<math>\theta(-,obj)</math>... visualize(obj),'Label','Visualize');
   end
end
methods
   function obj = ActionDemo(varargin)
     setProperties(obj,nargin,varargin{:});
   end
   function visualize(obj)
     figure;
    d = 1:obj.RampLimit; plot(d);
   end
end
```
#### Complete Class Definition File for Dialog Button

Define a property group and a second tab in the class definition file.

```
classdef PlotRamp < matlab.System
   % Display a button to launch a plot figure.
   properties (Nontunable)
    RampLimit = 10; end
   methods(Static, Access=protected)
```
```
 function group = getPropertyGroupsImpl
     group = matlab.system.display.Section(mfilename('class'));
    group.Actions = matlab.system.display.Action(Q(-, obj)...
             visualize(obj),'Label','Visualize');
     end
   end
   methods
     function obj = ActionDemo(varargin)
       setProperties(obj,nargin,varargin{:});
     end
     function visualize(obj)
       figure;
      d = 1:obj.RampLimit; plot(d);
     end
   end
end
```
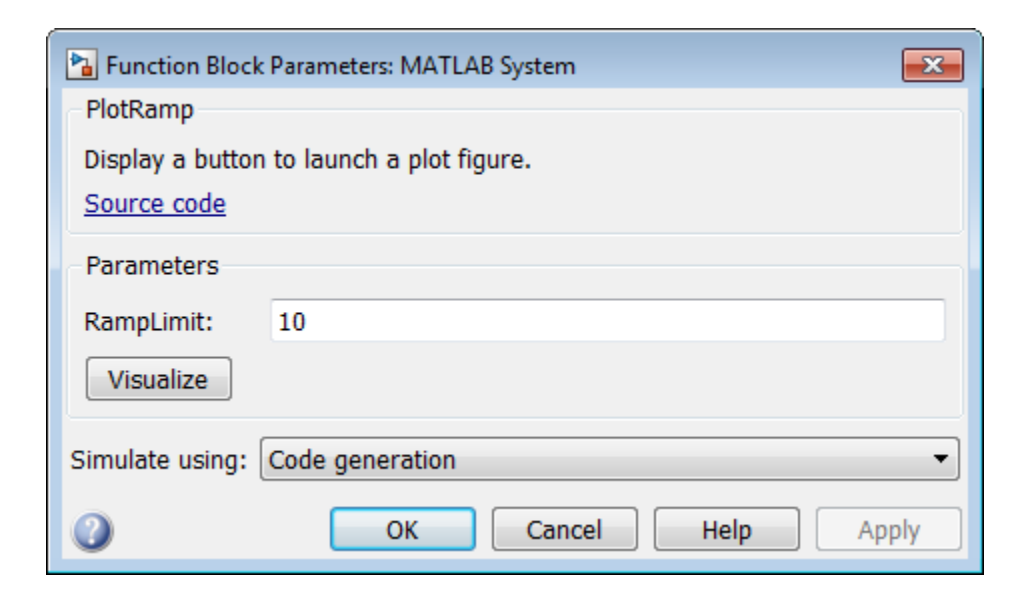

getPropertyGroupsImpl

## More About

• ["System Object Input Arguments and ~ in Code Examples" on page 39-92](#page-2225-0)

# Specify Locked Input Size

This example shows how to specify whether the size of a System object input is locked. The size of a locked input cannot change until the System object is unlocked. Use the step method and run the object to lock it. Use release to unlock the object.

Use the isInputSizeLockedImpl method to specify that the input size is locked.

```
methods (Access = protected)
  function flag = isInputSizeLockedImpl(-,-)flag = true; end
end
```

```
classdef Counter < matlab.System 
   %Counter Count values above a threshold
   properties
    Threshold = 1 end
   properties (DiscreteState)
     Count
   end
   methods
     function obj = Counter(varargin)
       setProperties(obj,nargin,varargin{:});
     end
   end
   methods (Access=protected)
     function resetImpl(obj)
      obj.Count = 0; end
     function y = stepImpl(obj, u1)
      if (\text{any}(u1 \ge -\text{obj}.Threshold))obj.Count = obj.Count + 1; end
      v = obj.Count; end
```

```
function flag = isInputSizeLockedImpl(-,-)flag = true; end
   end
end
```
isInputSizeLockedImpl

## Set Output Size

This example shows how to specify the size of a System object output using the getOutputSizeImpl method. Use this method when Simulink cannot infer the output size from the inputs during model compilation.

Note: For variable-size inputs, the propagated input size from propagatedInputSizeImpl differs depending on the environment.

- MATLAB When you first run step on an object, it uses the actual sizes of the inputs.
- Simulink The maximum of all the input sizes is set before the model runs and does not change during the run.

Subclass from both the matlab.System base class and the Propagates mixin class.

```
classdef CounterReset < matlab.System & ...
     matlab.system.mixin.Propagates
```
Use the getOutputSizeImpl method to specify the output size.

```
methods (Access = protected)
    function sizeout = getOutputSizeImpl(~)
      sizeout = [1 1]; end
end
```

```
classdef CounterReset < matlab.System & matlab.system.mixin.Propagates
    % CounterReset Count values above a threshold
    properties
      Threshold = 1 end
    properties (DiscreteState)
       Count
    end
    methods (Access = protected)
```

```
 function setupImpl(obj)
   obj.Count = 0; end
function y = stepImpl(obj, u1, u2) % Add to count if u1 is above threshold
   % Reset if u2 is true
   if (u2)
     obj.Count = 0; elseif (any(u1 > obj.Threshold))
     obj.Count = obj.Count + 1; end
    y = obj.Count;
 end
 function resetImpl(obj)
   obj.Count = 0; end
function [sz,dt,cp] = getDiscreteStateSpecificationImpl(<math>\sim</math>,name) if strcmp(name,'Count')
      sz = [1 1]; dt = 'double';
      cp = false;
    else
      error(['Error: Incorrect State Name: ' name '.']);
    end
 end
function dataout = getOutputDataTypeImpl(-) dataout = 'double';
 end
function sizeout = getOutputStream()sizeout = [1 1]; end
function cplxout = isOutputComplexImpl(\sim)
   cplxout = false; end
function fixedout = isOutputFixedSizeImpl(\sim)
   fixedout = true; end
function inLocked = isInputSizeLockedImpl(-,idx)if idx == 1 inLocked = false;
    else
```

```
 inLocked = true;
           end
        end
    end
end
```
matlab.system.mixin.Propagates | getOutputSizeImpl

- ["What Are Mixin Classes?" on page 39-93](#page-2226-0)
- "Subclass Multiple Classes"
- ["System Object Input Arguments and ~ in Code Examples" on page 39-92](#page-2225-0)

# Set Output Data Type

This example shows how to specify the data type of a System object output using the getOutputDataTypeImpl method. A second example shows how to specify a gain object with bus output. Use this method when Simulink cannot infer the data type from the inputs during model compilation or when you want bus output. To use bus output, you must include a property to define the bus name and you must include the getOutputDataTypeImpl method in your class definition file.

For both examples, subclass from both the matlab.System base class and the matlab.system.mixin.Propagates mixin class.

```
classdef CounterReset < matlab.System & ...
     matlab.system.mixin.Propagates
```
Use the getOutputDataTypeImpl method to specify the output data type as a double.

```
methods (Access = protected)
   function dataout = getOutputDataTypeImpl(\sim) dataout = 'double';
    end
end
```

```
classdef CounterReset < matlab.System & matlab.system.mixin.Propagates
    % CounterReset Count values above a threshold
    properties
      Threshold = 1 end
    properties (DiscreteState)
       Count
    end
    methods (Access = protected)
       function setupImpl(obj)
         obj.Count = 0; end
       function resetImpl(obj)
         obj.Gount = 0;
       end
```

```
function y = stepImpl(obj, u1, u2) % Add to count if u1 is above threshold
       % Reset if u2 is true
       if (u2)
         obj.Gount = 0; elseif (u1 > obj.Threshold)
         obj.Count = obj.Count + 1; end
       y = obj.Count;
    end
    function [sz,dt,cp] = getDiscreteStateSpecificationImpl(~,name)
       if strcmp(name,'Count')
         sz = [1 1]; dt = 'double';
         cp = false;
       else
          error(['Error: Incorrect State Name: 'name'.']);
       end
    end
   function dataout = getOutputDataTypeImpl(\sim)
       dataout = 'double';
    end
   function sizeout = getOutputStream()sizeout = [1 1];
    end
   function cplxout = isOutputComplexImpl(\sim)
      cplxout = false;
    end
   function fixedout = isOutputFixedSizeImpl(\sim)
      fixedout = true; end
 end
```
Use the getOutputDataTypeImpl method to specify the output data type as a bus. Specify the bus name in a property.

```
properties(Nontunable)
    OutputBusName = 'bus_name'; 
end
methods (Access = protected)
    function out = getOutputDataTypeImpl(obj)
```
end

```
 out = obj.OutputBusName;
    end
end
```
View the method in the complete class definition file. This class definition file also includes code to implement a custom icon for this object in the MATLAB System block

```
classdef busGain < matlab.System & matlab.system.mixin.Propagates
% busGain Apply a gain of two to bus input.
    properties
      GainK = 2;
    end
    properties(Nontunable)
       OutputBusName = 'bus_name'; 
    end
    methods (Access=protected)
      function out = stepImpl(obj,in)out.a = obj.GainK * in.a;out.b = obj.GainK * in.b; end
       function out = getOutputSizeImpl(obj)
          out = propagatedInputSize(obj, 1);
       end
       function out = isOutputComplexImpl(obj)
          out = propagatedInputComplexity(obj, 1);
       end
      function out = getOutputDataTypeImpl(obj) out = obj.OutputBusName;
       end
       function out = isOutputFixedSizeImpl(obj)
          out = propagatedInputFixedSize(obj,1);
       end
    end
end
```
#### See Also

matlab.system.mixin.Propagates | getOutputDataTypeImpl

- ["What Are Mixin Classes?" on page 39-93](#page-2226-0)
- "Subclass Multiple Classes"
- ["System Object Input Arguments and ~ in Code Examples" on page 39-92](#page-2225-0)

# Set Output Complexity

This example shows how to specify whether a System object output is complex or real using the isOutputComplexImpl method. Use this method when Simulink cannot infer the output complexity from the inputs during model compilation.

Subclass from both the matlab.System base class and the Propagates mixin class.

```
classdef CounterReset < matlab.System & ...
     matlab.system.mixin.Propagates
```
Use the **isOutputComplexImpl** method to specify that the output is real.

```
methods (Access = protected)
   function cplxout = isOutputComplexImpl(\sim)
       cplxout = false;
    end
end
```

```
classdef CounterReset < matlab.System & matlab.system.mixin.Propagates
    % CounterReset Count values above a threshold
    properties
      Threshold = 1
    end
    properties (DiscreteState)
       Count
    end
    methods (Access = protected)
       function setupImpl(obj)
         obj.Gount = 0; end
       function resetImpl(obj)
         obj.Count = 0; end
      function y = stepImpl(obj, u1, u2) % Add to count if u1 is above threshold
          % Reset if u2 is true
```

```
if (u2)obj.Count = 0; elseif (u1 > obj.Threshold)
         obj.Count = obj.Count + 1; end
      y = obj.Count; end
    function [sz,dt,cp] = getDiscreteStateSpecificationImpl(~,name)
       if strcmp(name,'Count')
         sz = [1 1]; dt = 'double';
          cp = false;
       else
          error(['Error: Incorrect State Name: 'name'.']);
       end
    end
   function dataout = getOutputDataTypeImpl(-) dataout = 'double';
    end
   function sizeout = getOutputSizeImpl(\sim)
      sizeout = [1 1]; end
   function cplxout = isOutputComplexImpl(\sim)
      cplxout = false; end
   function fixedout = isOutputFixedSizeImpl(\sim)
      fixedout = true; end
 end
```
end

matlab.system.mixin.Propagates | isOutputComplexImpl

- ["What Are Mixin Classes?" on page 39-93](#page-2226-0)
- "Subclass Multiple Classes"
- "System Object Input Arguments and  $\sim$  in Code Examples" on page 39-92

# Specify Whether Output Is Fixed- or Variable-Size

This example shows how to specify that System object output is fixed- or variable-size.

This example shows how to specify that a System object output is fixed-size. Use the isOutputFixedSizeImpl method when Simulink cannot infer the output type from the inputs during model compilation.

Subclass from both the matlab.System base class and the matlab.system.mixin.Propagates mixin class.

```
classdef CounterReset < matlab.System & ...
     matlab.system.mixin.Propagates
```
Use the isOutputFixedSizeImpl method to specify that the output is fixed size.

```
methods (Access = protected)
   function fixedout = isOutputFixedSizeImpl(\sim)
      fixedout = true; end
end
```

```
classdef CounterReset < matlab.System & matlab.system.mixin.Propagates
    % CounterReset Count values above a threshold
    properties
      Threshold = 1 end
    properties (DiscreteState)
       Count
    end
    methods (Access = protected)
       function setupImpl(obj)
         obj.Count = 0; end
       function resetImpl(obj)
         obj.Count = 0; end
      function y = stepImpl(obj, u1, u2)
```

```
 % Add to count if u1 is above threshold
          % Reset if u2 is true
         if (u2)obj.Count = 0; elseif (u1 > obj.Threshold)
            obj.Count = obj.Count + 1; end
         y = obj.Count; end
       function [sz,dt,cp] = getDiscreteStateSpecificationImpl(~,name)
          if strcmp(name,'Count')
            sz = [1 1]; dt = 'double';
            cp = false; else
             error(['Error: Incorrect State Name: 'name'.']);
          end
       end
      function dataout = getOutputDataTypeImpl(-) dataout = 'double';
       end
      function sizeout = getOutputSizeImpl(\sim)
         sizeout = [1 1]; end
      function cplxout = isOutputComplexImpl(\sim)
         cplxout = false; end
      function fixedout = isOutputFixedSizeImpl(\sim)
         fixedout = true; end
    end
end
```
This example shows how to specify that a System object output is variable-size. Use the isOutputFixedSizeImpl method when Simulink cannot infer the output type from the inputs during model compilation.

Subclass from both the matlab.System base class and the matlab.system.mixin.Propagates mixin class.

```
classdef CounterReset < matlab.System & ...
     matlab.system.mixin.Propagates
```
Use the isOutputFixedSizeImpl method to .

```
methods (Access = protected)
   function xxx = isOutputFixedSizeImpl(-)xxx = true; end
end
```
View the method in the complete class definition file.

```
classdef SimpleVarSize < matlab.System
     % untitled Add summary here
    \mathbf{Q}_\mathbf{z} % This template includes the minimum set of functions required
     % to define a System object with discrete state.
     properties
         % Public, tunable properties.
     end
     properties (DiscreteState)
     end
     properties (Access = private)
         % Pre-computed constants.
     end
     methods (Access = protected)
        function y = stepImpl(obj, u) % Implement algorithm. Calculate y as a function of
             % input u and discrete states.
            y = u;
         end
     end
end
% % We start with a simple System object, SimpleVarSize Variable sized
% vectors in System objects simply means that the system object can support
% different sized vectors at its input for example
obj = SimpleVarSize
% obj =
% System: SimpleVarSize
```
%% First call to step gives the same output because the object only copies

```
% the input to the output. 
y = obj.setp(1:5)% v =% 1 2 3 4 5
%% and then call with a vector of a different size
y = obj.setp((1:3)')\% y =
% 1
% 2
% 3
%% By default System objects accept vectors of different sizes if the
% object's algorithm allows. If a System object author chooses to disallow
% variable size vectors, he/she can implement the isInputSizeLockedImpl
% method. isInputSizeLockedImpl accepts the port index and returns true 
% if the input size is locked (variable sized vectors are disallowed) and
% false if the input size is not locked (variable sized vectors are
% allowed). 
obj2 = SimpleLockedSize
%% Executing step the first time sets the input size for the System object
y = obj2.setep(1:5)\sqrt[6]{}% 1 2 3 4 5
%% Executing step again with a different size throws an error
y = obj2.setep((1:5)')% Error using SimpleLockedSize
% Changing the size on input 1 is not allowed without first calling
% the release() method. 
%% System objects can accept structures
% We can create structures as inputs to System objects
s.field1 = 1:5s.field2 = (1:3)'% S =% field1: [1 2 3 4 5]
% field2: [3x1 double]
%% step accepts structures as inputs
sout = obj2.setp(s)% sout =
```

```
% field1: [1 2 3 4 5]
% field2: [3x1 double]
%% Since all structures are considered the same by System objects, they accept 
% changes in structure field sizes and new fields regardless of the
% return of isInputSizeLocked
s2.field1 = s.field2s2.field3 = s.field1% S2 =% field1: [3x1 double]
% field3: [1 2 3 4 5]s2.field3 = s.field1
sout2 = obj2.setp(s2)% sout 2 =% field1: [3x1 double]
% field3: [1 2 3 4 5]
%% System objects can accept cell arrays
% We can create cell arrays as inputs to System objects
c = \{ 'cars' , 'trucks' \}\% C =
% 'cars' 'trucks'
%% step will not accept cells after accepting structures as they are a 
% different data type.
\text{cout} = \text{obj2}.\text{step(c)}% Error using SimpleLockedSize
% Changing the size or datatype on input 1 is not allowed without
% first calling the release() method. 
% Calling release to unlock the System object allows it to accept input of
% a new data type.
obj2.release
\text{cout} = \text{obj2}.\text{step(c)}% cout = 
% 'cars' 'trucks'
%% Since cell arrays have size just like other arrays, changes in size
% is detected by System objects.
c2 = c'\textdegree c2 =
% 'cars'
% 'trucks'
\text{cout2} = \text{obj2}.\text{step}(\text{c2})
```

```
% Error using SimpleLockedSize
% Changing the size on input 1 is not allowed without first calling
% the release() method.
% Note that obj2 is configured to lock its input size. 
%% Calling release on the System object allows accept different size cells
obj2.release
cout2 = obj2.setep(c2)% \cot 2 =% 'cars'
% 'trucks'
%% An object which does not lock its input size, such as SimpleVarSize, 
% can accept cell arrays with different sizes.
obj3 = SimpleVarSize
cout3 = obj3.setep(c)% cout3 =
% 'cars' 'trucks'
\text{cout4} = \text{obj3}.\text{step}(\text{c2})% cout4 =
% 'cars'
% 'trucks'
```
matlab.system.mixin.Propagates | isOutputFixedSizeImpl

- ["What Are Mixin Classes?" on page 39-93](#page-2226-0)
- "Subclass Multiple Classes"
- "System Object Input Arguments and  $\sim$  in Code Examples" on page 39-92

# Specify Discrete State Output Specification

This example shows how to specify the size, data type, and complexity of a discrete state property using the getDiscreteStateSpecificationImpl method. Use this method when your System object has a property with the DiscreteState attribute and Simulink cannot infer the output specifications during model compilation.

Subclass from both the matlab.System base class and from the Propagates mixin class.

```
classdef CounterReset < matlab.System & ...
     matlab.system.mixin.Propagates
```
Use the getDiscreteStateSpecificationImpl method to specify the size and data type. Also specify the complexity of a discrete state property, which is used in the counter reset example.

```
methods (Access = protected)
    function [sz,dt,cp] = getDiscreteStateSpecificationImpl(~,name)
       sz = [1 1];
       dt = 'double';
      cp = false; end
end
```

```
classdef CounterReset < matlab.System & matlab.system.mixin.Propagates
    % CounterReset Count values above a threshold
    properties
      Threshold = 1 end
    properties (DiscreteState)
       Count
    end
    methods (Access = protected)
       function setupImpl(obj)
         obj.Count = 0; end
       function resetImpl(obj)
```

```
obj.Count = 0; end
      function y = stepImpl(obj, u1, u2) % Add to count if u1 is above threshold
          % Reset if u2 is true
         if (u2)obj.Count = 0; elseif (u1 > obj.Threshold)
             obj.Count = obj.Count + 1; end
          y = obj.Count;
       end
      function [sz,dt,cp] = getDiscreteStateSpecificationImpl(<math>\sim</math>,name)sz = [1 1]; dt = 'double';
         cp = false; end
      function dataout = getOutputDataTypeImpl(\sim)
         dataout = 'double'; end
      function sizeout = getOutputSizeImpl(-)sizeout = [1 1]; end
      function cplxout = isOutputComplexImpl(\sim)
         cplxout = false; end
      function fixedout = isOutputFixedSizeImpl(\sim)
         fixedout = true; end
    end
end
```
matlab.system.mixin.Propagates | getDiscreteStateSpecificationImpl

- ["What Are Mixin Classes?" on page 39-93](#page-2226-0)
- "Subclass Multiple Classes"
- "System Object Input Arguments and  $\sim$  in Code Examples" on page 39-92

# Use Update and Output for Nondirect Feedthrough

This example shows how to implement nondirect feedthrough for a System object using the updateImpl, outputImpl and isInputDirectFeedthroughImpl methods. In nondirect feedthrough, the object's outputs depend only on the internal states and properties of the object, rather than the input at that instant in time. You use these methods to separate the output calculation from the state updates of a System object. This enables you to use that object in a feedback loop and prevent algebraic loops.

#### Subclass from the Nondirect Mixin Class

To use the updateImpl, outputImpl, and isInputDirectFeedthroughImpl methods, you must subclass from both the matlab.System base class and the Nondirect mixin class.

```
classdef IntegerDelaySysObj < matlab.System & ...
   matlab.system.mixin.Nondirect
```
#### Implement Updates to the Object

Implement an updateImpl method to update the object with previous inputs.

```
methods (Access = protected)
    function updateImpl(obj,u)
       obj.PreviousInput = [u obj.PreviousInput(1:end-1)]; 
    end
end
```
#### Implement Outputs from Object

Implement an outputImpl method to output the previous, not the current input.

```
methods (Access = protected)
   function [y] = outputImpl(obj, ~)y = obj.PreviousInput(end); end
end
```
#### Implement Whether Input Is Direct Feedthrough

Implement an isInputDirectFeedthroughImpl method to indicate that the input is nondirect feedthrough.

```
methods (Access = protected)
```

```
function flag = isInputDirectFeedthroughImpl(\sim,\sim)
       flag = false;
    end
end
```
#### Complete Class Definition File with Update and Output

```
classdef intDelaySysObj < matlab.System &...
      matlab.system.mixin.Nondirect &...
      matlab.system.mixin.CustomIcon
    % intDelaySysObj Delay input by specified number of samples.
    properties
       InitialOutput = 0;
    end
    properties (Nontunable)
       NumDelays = 1;
    end
    properties (DiscreteState)
       PreviousInput;
    end
    methods (Access = protected)
       function validatePropertiesImpl(obj)
         if ((numel(obj.NumDelays) > 1) || (obj.NumDelays < = 0))error('Number of delays must be positive non-zero scalar value.');
          end
          if (numel(obj.InitialOutput)>1)
             error('Initial Output must be scalar value.');
          end
       end
       function setupImpl(obj)
          obj.PreviousInput = ones(1,obj.NumDelays)*obj.InitialOutput;
       end
       function resetImpl(obj)
          obj.PreviousInput = ones(1,obj.NumDelays)*obj.InitialOutput;
       end
      function [v] = outputImpl(obj, ~) y = obj.PreviousInput(end);
       end
       function updateImpl(obj, u)
         obj.PreviousInput = [u obj.PreviousInput(1:end-1)];
```

```
 end
       function flag = isInputDirectFeedthroughImpl(\sim,\sim)
           flag = false;
        end
    end
end
```
matlab.system.mixin.Nondirect | isInputDirectFeedthroughImpl | outputImpl | updateImpl

- ["What Are Mixin Classes?" on page 39-93](#page-2226-0)
- "Subclass Multiple Classes"
- ["System Object Input Arguments and ~ in Code Examples" on page 39-92](#page-2225-0)

## Enable For Each Subsystem Support

This example shows how to enable using a System object in a Simulink For Each subsystem. Include the supportsMultipleInstanceImpl method in your class definition file. This method applies only when the System object is used in Simulink via the MATLAB System block.

Use the supportsMultipleInstanceImpl method and have it return true to indicate that the System object supports multiple calls in a Simulink For Each subsystem.

```
methods (Access = protected)
    function flag = supportsMultipleInstanceImpl(obj)
       flag = true; end
end
```

```
classdef RandSeed < matlab.System
% RANDSEED Random noise with seed for use in For Each subsystem
     properties (DiscreteState)
        count;
     end
     properties (Nontunable)
       seed = 20;
     end
     properties (Nontunable,Logical)
       useSeed = false; end
    methods (Access = protected)
       function y = stepImpl(obj, u1) % Initial use after reset/setup 
          % and use the seed
          if (obj.useSeed && ~obj.count)
              rng(obj.seed);
          end
         obj.count = obj.count + 1;[m,n] = size(u1); % Uses default rng seed
         y = rand(m, n) + ul;
```

```
 end
       function setupImpl(obj)
          obj.count = 0; end
       function resetImpl(obj)
          obj.count = 0; end
        function flag = supportsMultipleInstanceImpl(obj)
          flag = obj.useSeed;
        end
    end
end
```
matlab.System | supportsMultipleInstanceImpl

# Methods Timing

#### In this section...

["Setup Method Call Sequence" on page 39-89](#page-2222-0) ["Step Method Call Sequence" on page 39-90](#page-2223-0) ["Reset Method Call Sequence" on page 39-90](#page-2223-1) ["Release Method Call Sequence" on page 39-91](#page-2224-0)

The call sequence diagrams show the order in which actions are performed when you run the specified method. The background color or each action indicates the method type.

- White background Sealed method
- Green background User-implemented method
- <span id="page-2222-0"></span>• White and green background — Sealed method that calls a user-implemented method

#### Setup Method Call Sequence

This hierarchy shows the actions performed when you call the setup method.

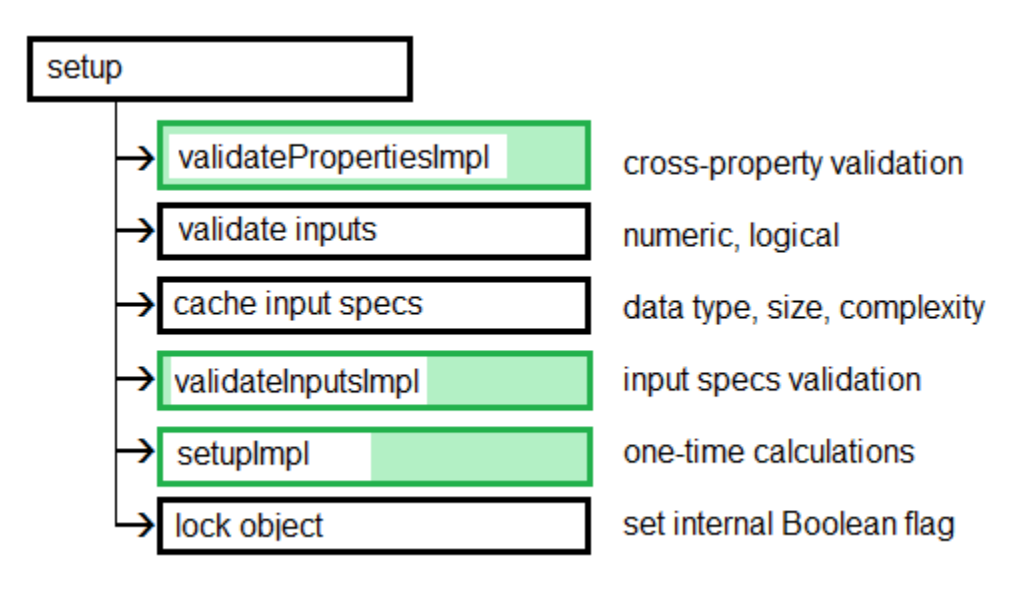

## <span id="page-2223-0"></span>Step Method Call Sequence

This hierarchy shows the actions performed when you call the step method.

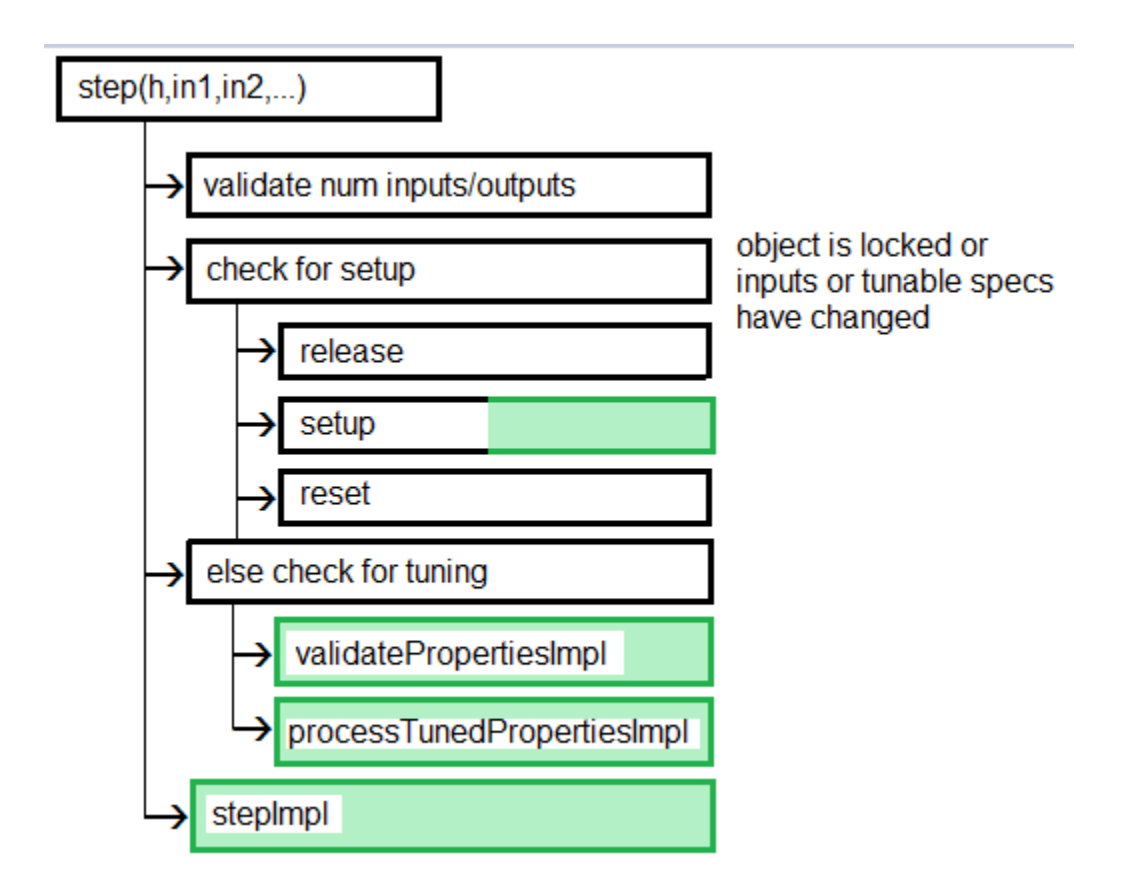

### <span id="page-2223-1"></span>Reset Method Call Sequence

This hierarchy shows the actions performed when you call the reset method.

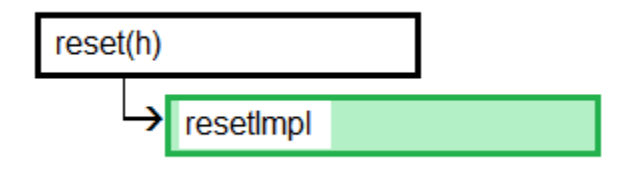

## <span id="page-2224-0"></span>Release Method Call Sequence

This hierarchy shows the actions performed when you call the release method.

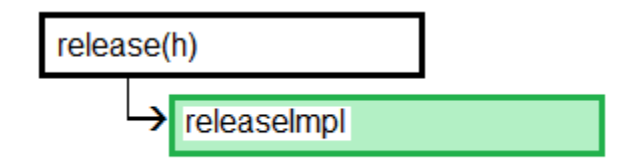

### See Also

releaseImpl | resetImpl | setupImpl | stepImpl

### Related Examples

- ["Release System Object Resources" on page 39-34](#page-2167-0)
- ["Reset Algorithm State" on page 39-21](#page-2154-0)
- ["Set Property Values at Construction Time" on page 39-19](#page-2152-0)
- ["Define Basic System Objects" on page 39-5](#page-2138-0)

- ["What Are System Object Methods?" on page 38-14](#page-2123-0)
- ["The Step Method" on page 38-14](#page-2123-1)
- ["Common Methods" on page 38-15](#page-2124-0)
- ["Simulink Engine Interaction with System Object Methods" on page 40-25](#page-2254-0)

# System Object Input Arguments and ~ in Code Examples

<span id="page-2225-0"></span>All methods, except static methods, expect the System object handle as the first input argument. You can use any name for your System object handle. In many examples, instead of passing in the object handle,  $\sim$  is used to indicate that the object handle is not used in the function. Using ~ instead of an object handle prevents warnings about unused variables.

# What Are Mixin Classes?

<span id="page-2226-0"></span>Mixin classes are partial classes that you can combine in various combinations to form desired behaviors using multiple inheritance. System objects are composed of a base class, matlab.System and may include one or more mixin classes. You specify the base class and mixin classes on the first line of your class definition file.

The following mixin classes are available for use with System objects.

- matlab.system.mixin.CustomIcon Defines a block icon for System objects in the MATLAB System block
- matlab.system.mixin.FiniteSource Adds the isDone method to System objects that are sources
- matlab.system.mixin.Nondirect Allows the System object, when used in the MATLAB System block, to support nondirect feedthrough by making the runtime callback functions, output and update available
- matlab.system.mixin.Propagates Enables System objects to operate in the MATLAB System block using the interpreted execution

# Best Practices for Defining System Objects

A System object is a specialized kind of MATLAB object that is optimized for iterative processing. Use System objects when you need to call the step method multiple times or process data in a loop. When defining your own System object, use the following suggestions to help your code run efficiently.

- Define all one-time calculations in the setupImpl method and cache the results in a private property. Use the stepImpl method for repeated calculations.
- If properties are accessed more than once in the stepImpl method, cache those properties as local variables inside the method. A typical example of multiple property access is a loop. Iterative calculations using cached local variables run faster than calculations that must access the properties of an object. When the calculations for the method complete, you can save the local cached results back to the properties of that System object. Copy frequently used tunable properties into private properties. This best practice also applies to the updateImpl and outputImpl methods.

In this example, k is accessed multiple times in each loop iteration, but is saved to the object property only once.

```
function y = stepImpl(obj, x)k = obj.MvProp; for p=1:100 
    y = k * x;k = k + 0.1;
   end 
  obj.MvProp = k;
end
```
• Do not use string comparisons or string-based switch statements in the stepImpl method. Instead, create a method handle in setupImpl. This handle points to a method in the same class definition file. Use that handle in a loop in stepImpl.

This example shows how to use method handles and cached local variables in a loop to implement an efficient object. In setupImpl, choose myMethod1 or myMethod2 based on a string comparison and assign the method handle to the pMethodHandle property. Because there is a loop in stepImpl, assign the pMethodHandle property to a local method handle, myFun, and then use myFun inside the loop.

```
classdef MyClass < matlab.System
   function setupImpl(obj)
     if strcmp(obj.Method, 'Method1')
```

```
 obj.pMethodHandle = @myMethod1;
     else
       obj.pMethodHandle = @myMethod2;
     end
   end
  function y = stepImpl(obj, x) myFun = obj.pMethodHandle;
       for p=1:1000
        y = myFun(obj, x) end
     end
   end
  function y = myMethod1(x)y = x + 1;
   end
  function y = myMethod2(x)y = x - 1;
   end
end
```
- If the number of System object inputs does not change, do not implement the getNumInputsImpl method. Also do not implement the getNumInputsImpl method when you explicitly list the inputs in the stepImpl method instead of using varargin. The same caveats apply to the getNumOutputsImpl and varargout outputs.
- For the getNumInputsImpl and getNumOutputsImpl methods, if you set the return argument from an object property, that object property must have the Nontunable attribute.
- If the variables in a method do not need to retain their values between calls use local scope for those variables in that method.
- For properties that do not change, define them in as Nontunable properties. Tunable properties have slower access times than Nontunable properties
- Use the protected or private attribute instead of the public attribute for a property, whenever possible. Some public properties have slower access times than protected and private properties.
- Avoid using customized step, get, or set methods, whenever possible.
- Avoid using string comparisons within customized step, get, or set methods, whenever possible. Use setupImpl for string comparisons instead.
- Specify Boolean values using true or false instead of 1 or 0, respectively.

# System Objects in Simulink

- ["What Is the MATLAB System Block?" on page 40-2](#page-2231-0)
- ["Implement a MATLAB System Block" on page 40-7](#page-2236-0)
- ["Change Blocks Implemented with System Objects" on page 40-10](#page-2239-0)
- ["Change Block Icon and Port Labels" on page 40-11](#page-2240-0)
- ["Nonvirtual buses and MATLAB System Block" on page 40-13](#page-2242-0)
- ["Use System Objects in Feedback Loops" on page 40-14](#page-2243-0)
- ["Simulation Modes" on page 40-16](#page-2245-0)
- ["Mapping System Objects to Block Dialog Box" on page 40-18](#page-2247-0)
- ["Considerations for Using System Objects in Simulink" on page 40-23](#page-2252-0)
- ["Simulink Engine Interaction with System Object Methods" on page 40-25](#page-2254-0)
- ["Add and Implement Propagation Methods" on page 40-28](#page-2257-0)
- ["Troubleshoot System Objects in Simulink" on page 40-31](#page-2260-0)

# What Is the MATLAB System Block?

#### <span id="page-2231-0"></span>In this section...

["Why Use the MATLAB System Block?" on page 40-2](#page-2231-1) ["Choosing the Right Block Type" on page 40-2](#page-2231-2) ["System Objects" on page 40-3](#page-2232-0) ["Interpreted Execution or Code Generation" on page 40-3](#page-2232-1) ["MATLAB System Block Limitations" on page 40-4](#page-2233-0) ["MATLAB System and System Objects Examples" on page 40-5](#page-2234-0)

### <span id="page-2231-1"></span>Why Use the MATLAB System Block?

System objects let you implement algorithms using the MATLAB language. The MATLAB System block enables you to use System objects in Simulink.

The MATLAB System block lets you:

- Share the same System object in MATLAB and Simulink
- Dedicate integration of System objects with Simulink
- Unit test your algorithm in MATLAB before using it in Simulink
- Customize dialog box customization
- Simulate efficiently with better initialization
- Handle states
- Customize block icons with port labels
- <span id="page-2231-2"></span>• Access two simulation modes

## Choosing the Right Block Type

There are several mechanisms for including MATLAB algorithms in Simulink, such as:

- MATLAB System block
- MATLAB Function block
- Interpreted MATLAB Function block
- Level-2 MATLAB S-Function block
- Fcn block

For more information, see ["Types of Custom Blocks" on page 35-3](#page-1812-0) and ["Comparison of](#page-1816-0) [Custom Block Functionality" on page 35-7](#page-1816-0).

## System Objects

Before you use a MATLAB System block, you must have a System object to associate with the block. A System object is a specialized kind of MATLAB class. System objects are designed specifically for implementing and simulating dynamic systems with inputs that change over time.

For more information on creating System objects, see "Define System Objects".

**Note:** To use your System object in the Simulink environment, it must have a constructor that you can call with no arguments. By default, the System object constructor has this capability and you do not need to define your own constructor. However, if you create your own System object constructor, you must be able to call it with no arguments.

System objects exist in other MATLAB products. MATLAB System block supports only the System objects written in the MATLAB language. In addition, if a System object has a corresponding Simulink block, you cannot implement a MATLAB System block for it.

### Interpreted Execution or Code Generation

You can use MATLAB System blocks in Simulink models for simulation via interpreted execution or code generation.

- With interpreted execution, the model simulates the block using the MATLAB execution engine.
- With code generation, the model simulates the block using code generation (requires the use the subset of MATLAB code supported for code generation). For a list of supported functions, see ["Functions and Objects Supported for C and C++ Code](#page-2277-0) [Generation — Alphabetical List" on page 42-2](#page-2277-0).

## MATLAB System Block Limitations

These capabilities are currently not supported.

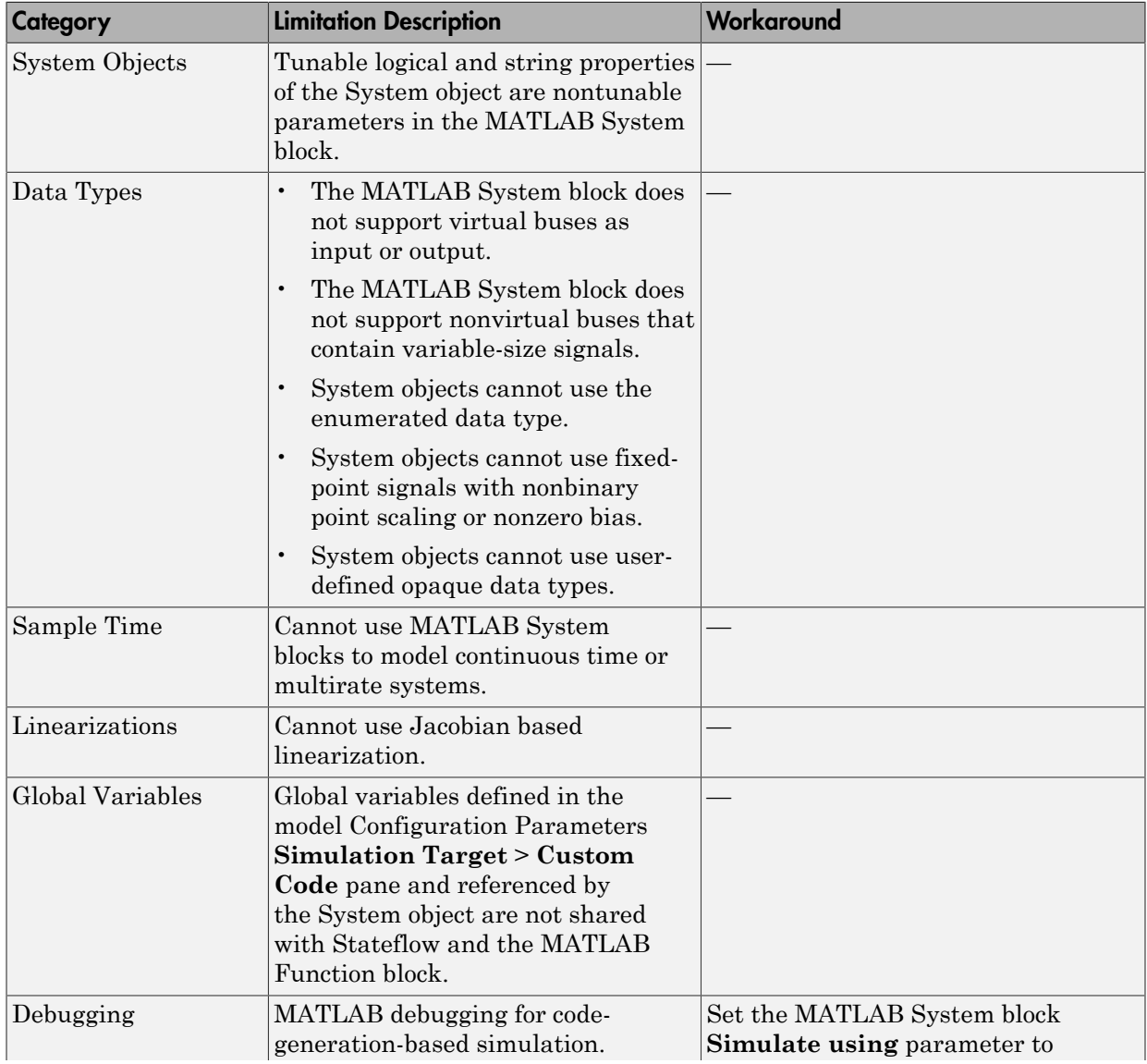

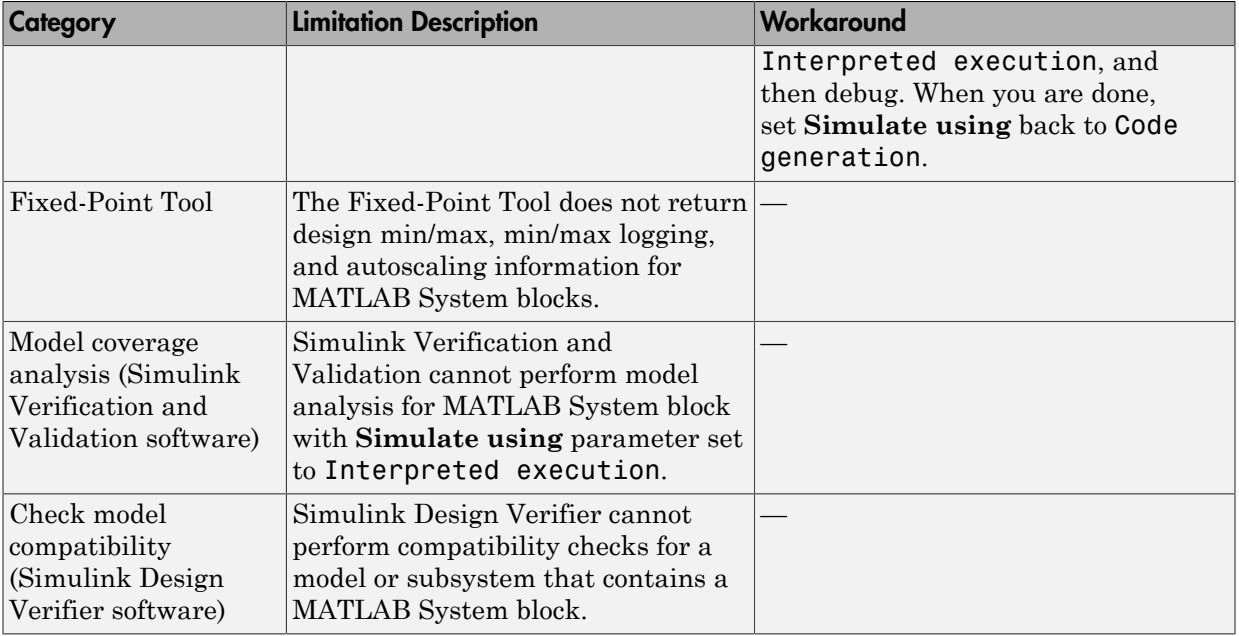

## MATLAB System and System Objects Examples

For examples of MATLAB System and System objects, see:

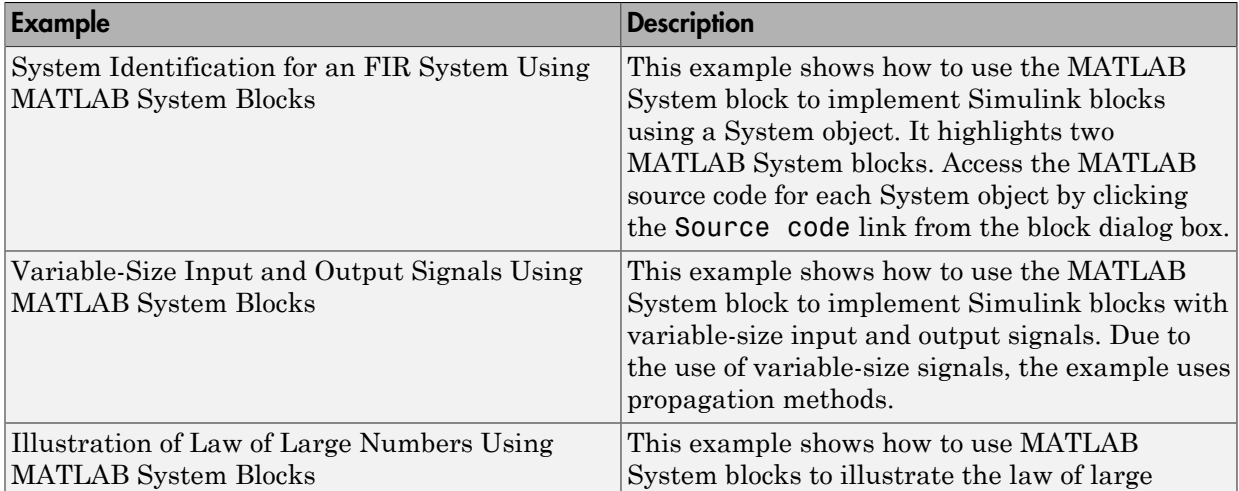

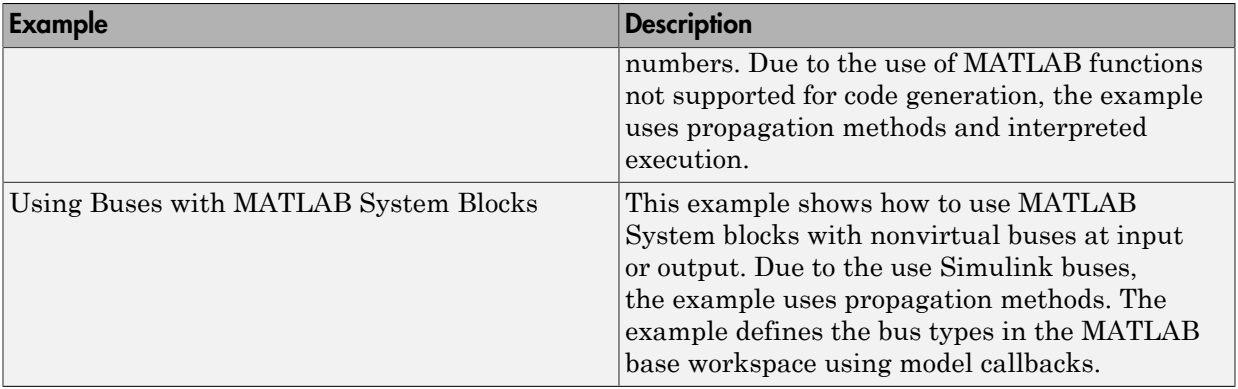

## Implement a MATLAB System Block

<span id="page-2236-0"></span>Implement a block and assign a System object to it. You can then explore the block to see the effect.

1 Create a new model and add the MATLAB System block from the User-Defined Functions library.

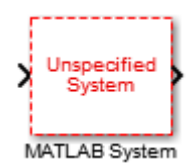

- 2 In the block dialog box, from the **New** list, select Basic, Advanced, or Simulink Extension if you want to create a new System object from a template. Modify the template according to your needs and save the System object.
- 3 Enter the full path name for the System object in the **System object name**. Click the list arrow. If valid System objects exist in the current folder, the names appear in the list.

The MATLAB System block icon and port labels update to those of the corresponding System object. For example, suppose you selected a System object named lmsSysObj in your current folder. The block updates as shown in the figure:

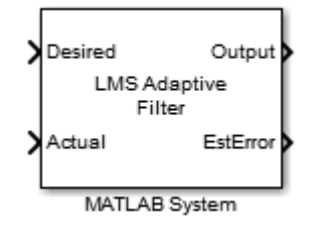

Note: After you associate the block with a System object class name, you cannot assign a new System object using the same MATLAB System block dialog box. Instead, right-click the MATLAB System block, select **Block Parameters (MATLABSystem)** and enter a new class name in **System object name**.

## Understanding the MATLAB System Block

1 Double-click the block. The MATLAB System dialog box reflects the System object parameters. The dialog box usually includes a **Source code** link that leads to the System object class file. For example:

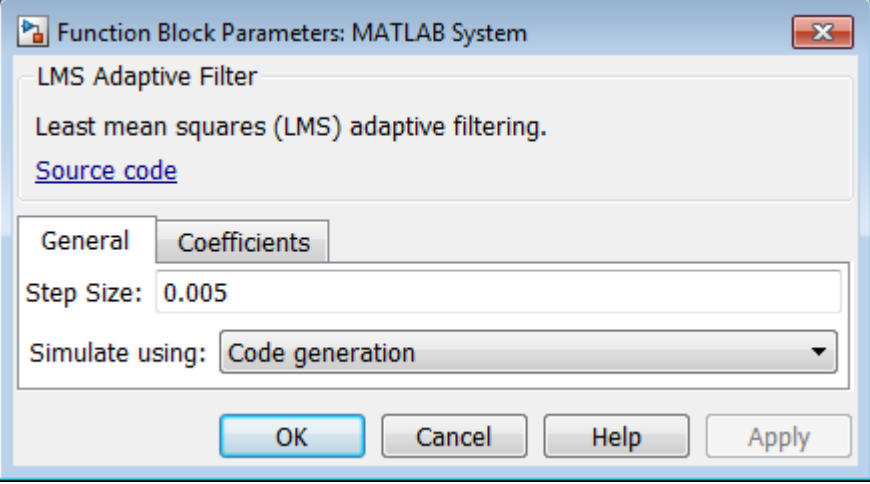

The **Source code** link appears if the System object uses MATLAB language. It does not appear if you have:

- Converted the System object to P-code
- Overridden the default behavior using the getHeaderImpl method
- 2 Click **Source code** and observe that the public and active properties in the System object appear in the MATLAB System block dialog box as block parameters.
- 3 Select how you want the model to simulate the block using the **Simulate using** parameter. (This parameter appears at the bottom of each MATLAB System block if there is only one tab, or the bottom of the first of multiple tabs.)

You might want to add that note about not being able to get to the MATLAB System block dialog box the same way after you've associated the block with a System object. Look under mask is one way you can get to it.

### Related Examples

• "System Identification for an FIR System Using MATLAB System Blocks"

## More About

- ["Mapping System Objects to Block Dialog Box" on page 40-18](#page-2247-0)
- ["Simulation Modes" on page 40-16](#page-2245-0)

## Change Blocks Implemented with System Objects

To implement a block with another System object, right-click the MATLAB System block and select Block Parameters (MATLABSystem). Then, use the block dialog box to identify a new class name in **System object name**. For more information, see ["Implement a MATLAB System Block" on page 40-7](#page-2236-0).

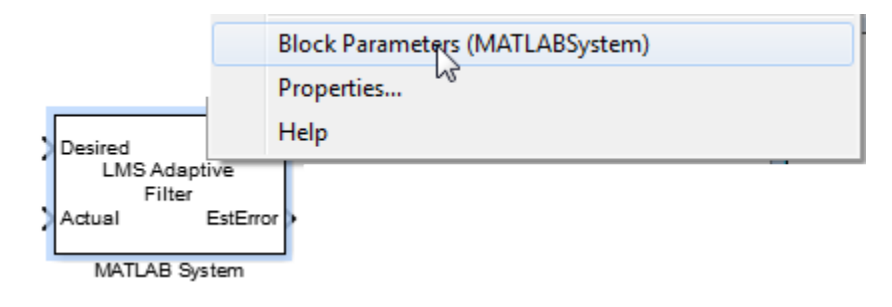

## Change Block Icon and Port Labels

<span id="page-2240-0"></span>To change the icon appearance of your block, you must use the matlab.system.mixin.CustomIcon class. You can define port labels using System object methods.

1 Add the matlab.system.mixin.CustomIcon class name to the System object, after the matlab.System class. For example:

classdef lmsSysObj < matlab.System & matlab.system.mixin.CustomIcon

This code subclasses from the matlab.system.mixin.CustomIcon class in addition to the matlab.System base class.

- 2 To define the icon, implement the **getIconImpl** method.
- 3 To define the port labels, implement the following optional methods to change the input and output port labels. You do not need the matlab.system.mixin.CustomIcon class to use these methods.

getInputNamesImpl getOutputNamesImpl

If you do not implement these methods, the System object uses the input and output port names from the stepImpl method. If you are using the matlab.system.mixin.Nondirect class and do not implement these methods, the System object uses the input names from updateImpl and the output port names from OutputImpl.

## <span id="page-2240-1"></span>Modify MATLAB System Block Dialog

To change the MATLAB System block dialog, implement the methods for the following classes:

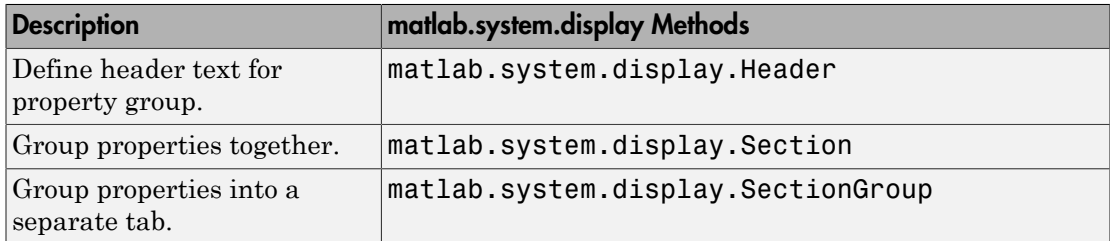

## Related Examples

• "System Identification for an FIR System Using MATLAB System Blocks"

## More About

• "Icon and Dialog"

## Nonvirtual buses and MATLAB System Block

The MATLAB System block supports nonvirtual buses as input and output signals. The corresponding System object input or output must be a MATLAB structure whose fields match those defined by the nonvirtual bus. If the System object output is a MATLAB structure, it must define propagator methods. In addition, the getOutputDataTypeImpl method must return the name of the corresponding bus object. This bus object must exist in the base workspace or a data dictionary linked to the model.

Note: If the output is the same bus type as the input, do not use the propagatedInputDataType method to obtain the name of the bus object. Instead, you must return the name of the bus object directly.

### Related Examples

• Using Buses with MATLAB System Blocks

### More About

• "Output Specifications"

## Use System Objects in Feedback Loops

<span id="page-2243-0"></span>If your algorithm needs to process nondirect feedthrough data through the System object, use the matlab.system.mixin.Nondirect class. This class uses the output and update methods to process nondirect feedthrough data through a System object.

Most System objects use direct feedthrough, where the object's input is needed to generate the output. For these direct feedthrough objects, the step method calculates the output and updates the state values. For nondirect feedthrough, however, the object's output depends on internal states and not directly on the inputs. The inputs, or a subset of the inputs, are used to update the object states. For these objects, calculating the output is separated from updating the state values. This enables you to use an object as a feedback element in a feedback loop.

A delay object is an example of a nondirect feedthrough object.

1 Add the matlab.system.mixin.Nondirect class to the top of the parent class file for the System object, after the matlab.System class. For example:

IntegerDelaySysObj < matlab.System & matlab.system.mixin.Nondirect

This step subclasses from the matlab.system.mixin.Nondirect class in addition to the matlab.System base class.

2 Implement the following methods:

outputImpl updateImpl

When implementing the outputImpl method, do not access the System object inputs for which the direct feedthrough flag is false.

3 If the System object supports code generation and does not inherit from matlab.system.mixin.Propagates, Simulink can automatically infer the direct feedthrough settings from the System object MATLAB code. However, if the System object does not support code generation, the default isInputDirectFeedthroughImpl method returns false (no direct feedthrough). In this case, override this method if you want nondefault behavior.

The processing of the nondirect feedthrough changes the way that the software calls the System object methods within the context of the Simulink engine.

## Related Examples

• "System Identification for an FIR System Using MATLAB System Blocks"

## More About

- ["Simulink Engine Interaction with System Object Methods" on page 40-25](#page-2254-0)
- "Nondirect Feedthrough"

## Simulation Modes

### <span id="page-2245-0"></span>Interpreted Execution vs. Code Generation

You can use MATLAB System block in Simulink models for simulation via interpreted execution or code generation. Implementing a MATLAB System block with a valid System object class name enables the **Simulate using** parameter. This parameter appears at the bottom of each MATLAB System block if there is only one tab, or the bottom of the first of multiple tabs. Use the **Simulate using** parameter to control how the block simulates. The table describes how to choose the right value for your purpose.

• With interpreted execution, the model simulates the block using the MATLAB execution engine.

Note: With interpreted execution, if you set the **Optimization** > **Use division for fixed-point net slope computation** parameter to 'On' or 'Use division for reciprocals of integers only' in the Configuration Parameters dialog box, you might get unoptimized numeric results. This is because MATLAB code does not support this parameter.

• With code generation, the model simulates the block using code generation, using the subset of MATLAB code supported for code generation.

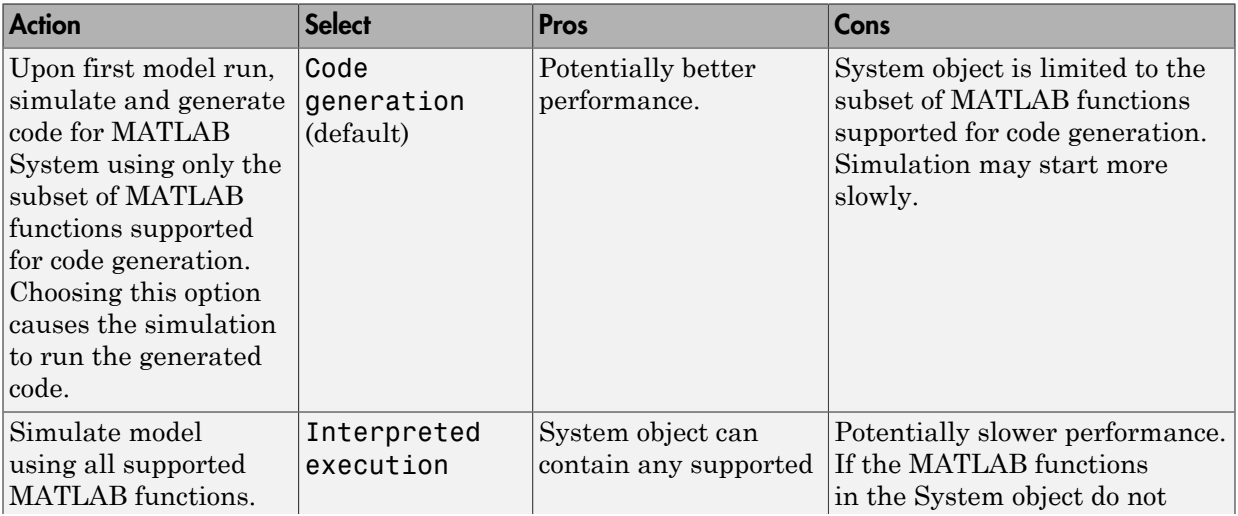

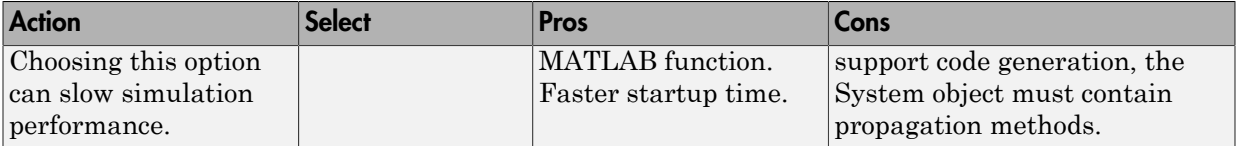

To take advantage of faster performance, consider using propagation methods in your System object. For more information, see ["Add and Implement Propagation Methods" on](#page-2257-0) [page 40-28](#page-2257-0).

### Simulation Using Code Generation

While simulating and generating code for one or more simulation targets (in this case, System object blocks), the model displays status messages in the bottom left of the Simulink Editor window. A model can have multiple copies of the same block, where blocks are considered the same if they

- Use the same System object.
- Have inputs and tunable parameters that have identical signals, data types, and complexities.
- Have nontunable parameters that have the same value.

When the model has multiple copies of the same block, the software does not regenerate the code for each block. It reuses the code from the first time that code was generated for one of these blocks. The status messages reflect this and do not show status messages for each of these blocks.

When the code generation process is complete, Simulink creates a MEX-file for the generated code.

## Mapping System Objects to Block Dialog Box

<span id="page-2247-0"></span>The System object source code controls the appearance of the block dialog box. This section describes System object to block dialog box mapping using the System Identification for an FIR System Using MATLAB System Blocks example. This example uses two System objects, one that uses default System object to block dialog box mapping, and one that uses a custom mapping.

#### In this section...

["System Object to Block Dialog Box Default Mapping" on page 40-18](#page-2247-1) ["System Object to Block Dialog Box Custom Mapping" on page 40-20](#page-2249-0)

## <span id="page-2247-1"></span>System Object to Block Dialog Box Default Mapping

The following figure shows how the source code corresponds to the dialog box elements if you do not customize the dialog using the getHeaderImpl or getPropertyGroupsImpl methods. (The link to open the source code and the **Simulate using** parameter appear on all MATLAB System block dialog boxes.)

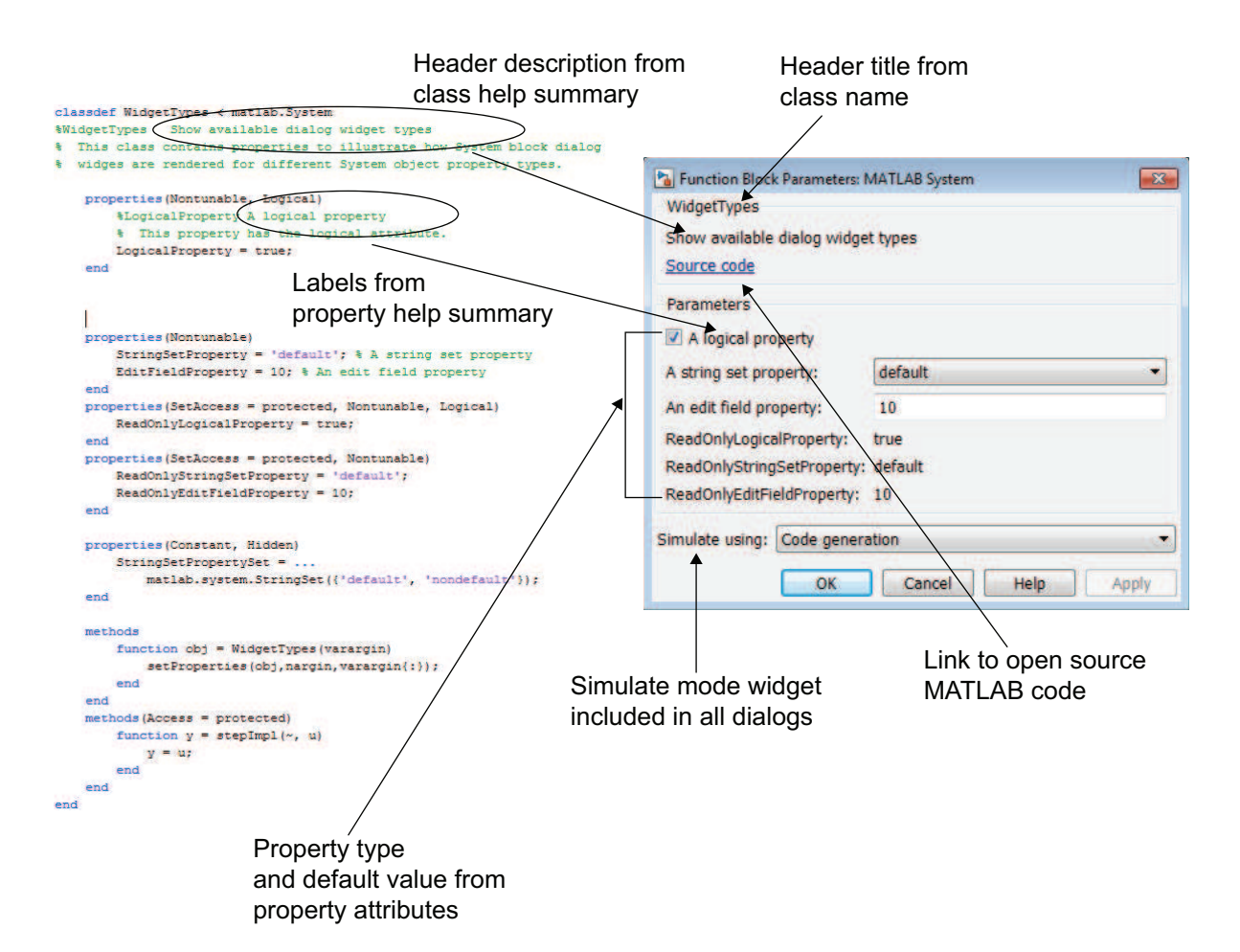

The Delay block from the System Identification for an FIR System Using MATLAB System Blocks is an example of a block that uses a System object that draws the dialog box using the default mapping. This block has one input and one output.

This block uses a System object that has direct feedthrough set to false (nondirect feedthrough). This setting means that the System object does not directly use the input to compute the output, enabling the model to use this block safely in a feedback system without introducing an algebraic loop. For more information on nondirect feedthrough, see ["Use System Objects in Feedback Loops" on page 40-14.](#page-2243-0)

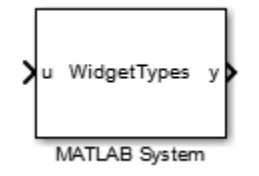

For an example of a custom block dialog box, see ["System Object to Block Dialog Box](#page-2249-0) [Custom Mapping" on page 40-20](#page-2249-0).

## <span id="page-2249-0"></span>System Object to Block Dialog Box Custom Mapping

The LMS Adaptive block is an example of a block with a custom header and property groups. The System object code uses the getHeaderImpl method from matlab.system.display.Header and getPropertyGroupsImpl method from matlab.system.display.SectionGroup to customize these block dialog elements.

The LMS Adaptive Filter block estimates the coefficients of an unknown system (formed by the Unknown System and Delay blocks). Its inputs are the desired signal and the actual signal. Its outputs are the estimated signal and the vector norm of the error in the estimated coefficients. It uses the lmsSysObj System object.

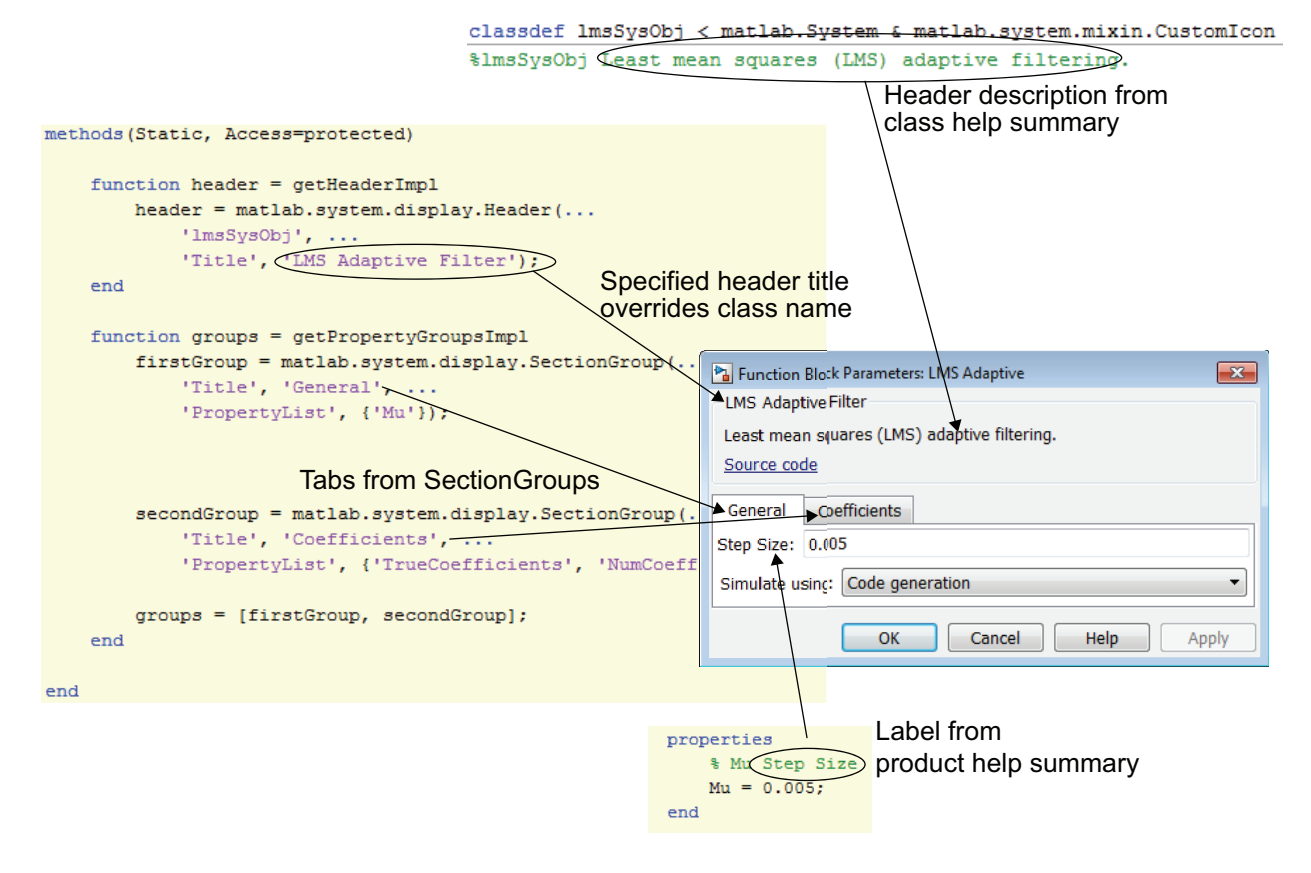

The source code for this System object also defines two input and output ports for the block.

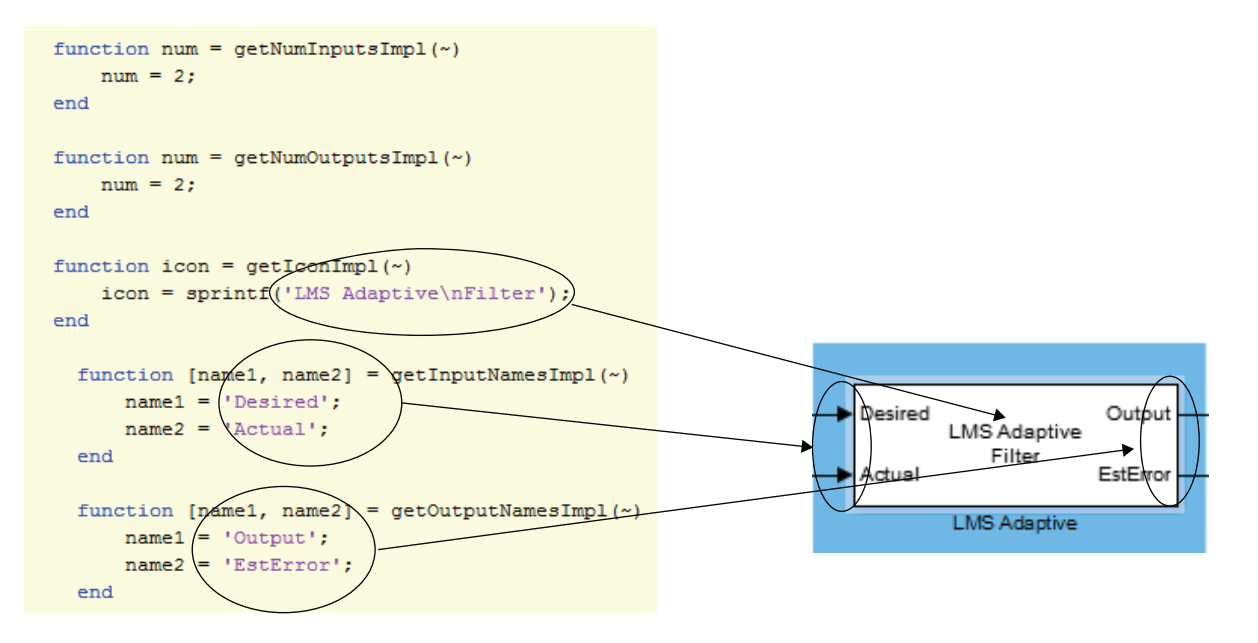

## More About

- ["Change Block Icon and Port Labels" on page 40-11](#page-2240-0)
- ["Modify MATLAB System Block Dialog" on page 40-11](#page-2240-1)

## Considerations for Using System Objects in Simulink

#### In this section...

["System Objects in Simulink" on page 40-23](#page-2252-0) ["System Objects in For Each Subsystems" on page 40-24](#page-2253-0)

### <span id="page-2252-0"></span>System Objects in Simulink

There are differences in how you can use System objects in a MATLAB System block in Simulink versus using the same object in MATLAB. You see these differences when working with variable-size signals and tunable parameters and when using System objects as properties.

#### Variable-Size Signals

To use variable-size signals in a System object, you must implement matlab.system.mixin.Propagates methods. In particular, use the isOutputFixedSizeImpl method to specify if an output is variable-size or fixed-size. This is true for interpreted execution and code generation simulation methods.

#### Tunable Parameters

Simulink registers public tunable properties of a System object as tunable parameters of the corresponding MATLAB System block. If a System object property is tunable, it is also tunable in the MATLAB System block. At runtime, you can change the parameter using one of the following approaches. The change applies at the top of the simulation loop.

- At the MATLAB command line, use the set param to change the parameter value.
- In the Simulink editor, edit the MATLAB System block dialog box to change the parameter value, and then update the block diagram.

You cannot change public tunable properties from System object internal methods such as stepImpl.

During simulation, setting an invalid value on a tunable parameter causes an error message and stops simulation.

#### System Objects as Properties

The MATLAB System block allows a System object to have other System objects as public or private properties. However:

- System objects and other MATLAB objects stored as public properties are read only. As a result, you cannot set the value of the parameter, you can only get the value of a parameter.
- System objects stored as property values appear dimmed in the MATLAB System block dialog box.

#### Default Property Values

MATLAB does not require that objects assign default values to properties. However, in Simulink, if your System object has properties with no assigned default values, the associated dialog box parameter requires that the value data type be a built-in Simulink data type.

### <span id="page-2253-0"></span>System Objects in For Each Subsystems

To use the MATLAB System block within a For Each Subsystem block, implement the matlab.system supportsMultipleInstanceImpl method. This method should return true. The MATLAB System block clones the System object for each For Each Subsystem iteration.

## Simulink Engine Interaction with System Object Methods

### <span id="page-2254-0"></span>Simulink Engine Phases Mapped to System Object Methods

This diagram shows a process view of the order in which the MATLAB System block invokes System object methods within the context of the Simulink engine.

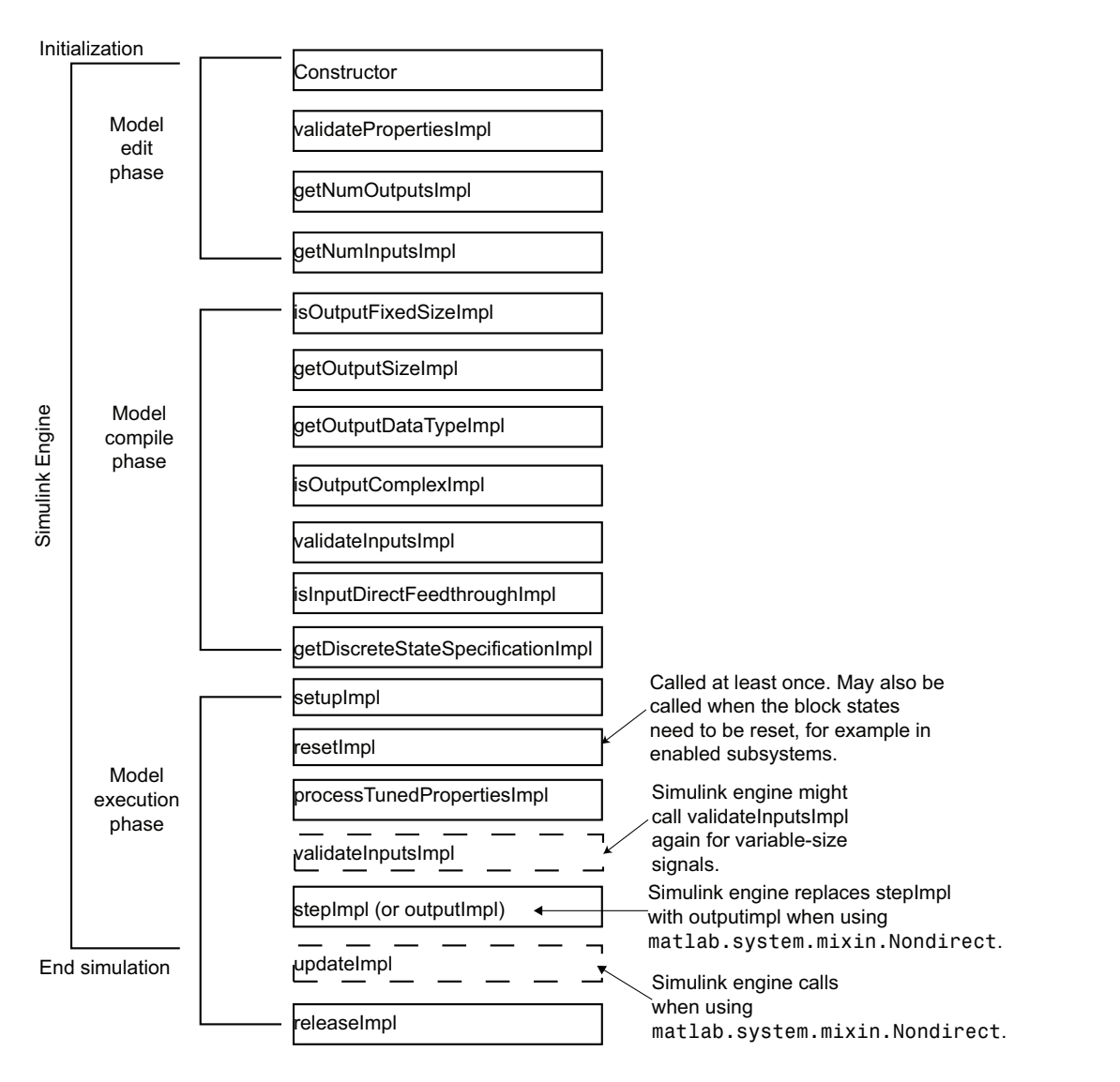

Note the following:

• Simulink calls the stepImpl, outputImpl, and updateImpl methods multiple times during simulation at each time step. Simulink typically calls other methods once per simulation.

- The Simulink engine calls the isOutputFixedSizeImpl, getDiscreteStateSpecificationImpl, isOutputComplexImpl, getOutputDataTypeImpl, getOutputSizeImpl when using matlab.system.mixin.Propagates.
- Simulink calls saveObjectImpl and loadObjectImpl for saving and restoring SimState, the Simulation Stepper, and Fast Restart.
- Default implementations save and restore all properties with public access, including DiscreteState.

## Add and Implement Propagation Methods

#### <span id="page-2257-0"></span>In this section...

["When to Use Propagation Methods" on page 40-28](#page-2257-1)

["Add Propagation Methods to System Objects" on page 40-28](#page-2257-2)

<span id="page-2257-1"></span>["Implement Propagation Methods" on page 40-29](#page-2258-0)

### When to Use Propagation Methods

Propagation methods define output specifications. Use them when the output specifications cannot be inferred directly from the inputs during Simulink model compilation.

Consider using propagation methods in your System object when:

- The System object requires access to all MATLAB functions that do not support code generation, which means that you cannot generate code for simulation. You must use propagation methods in this case. Use these methods to specify information for the outputs.
- You want to use variable-size signals.
- You do not care whether code is generated, but you want to improve startup performance. Use propagation methods to specify information for the inputs and outputs, enabling quicker startup time.

At startup, the Simulink software tries to evaluate the input and output ports of the model blocks for signal attribute propagation. In the case of MATLAB System blocks, if the software cannot perform this evaluation, it displays a message prompting you to add propagation methods to the System object.

## <span id="page-2257-2"></span>Add Propagation Methods to System Objects

Propagation methods are in the class matlab.system.mixin.Propagates. To add these methods to the System object, add the matlab.system.mixin.Propagates class to the top of the parent class file for the System object, after the matlab.System class. For example:

classdef Counter < matlab.System & matlab.system.mixin.Propagates

### <span id="page-2258-0"></span>Implement Propagation Methods

Simulink evaluates the uses of the propagation methods to evaluate the input and output ports of the MATLAB System block for startup.

Each method has a default implementation, listed in the **Default Implementation Should Suffice if** column. If your System object does not use the default implementation, you must implement a version of the propagation method for your System object.

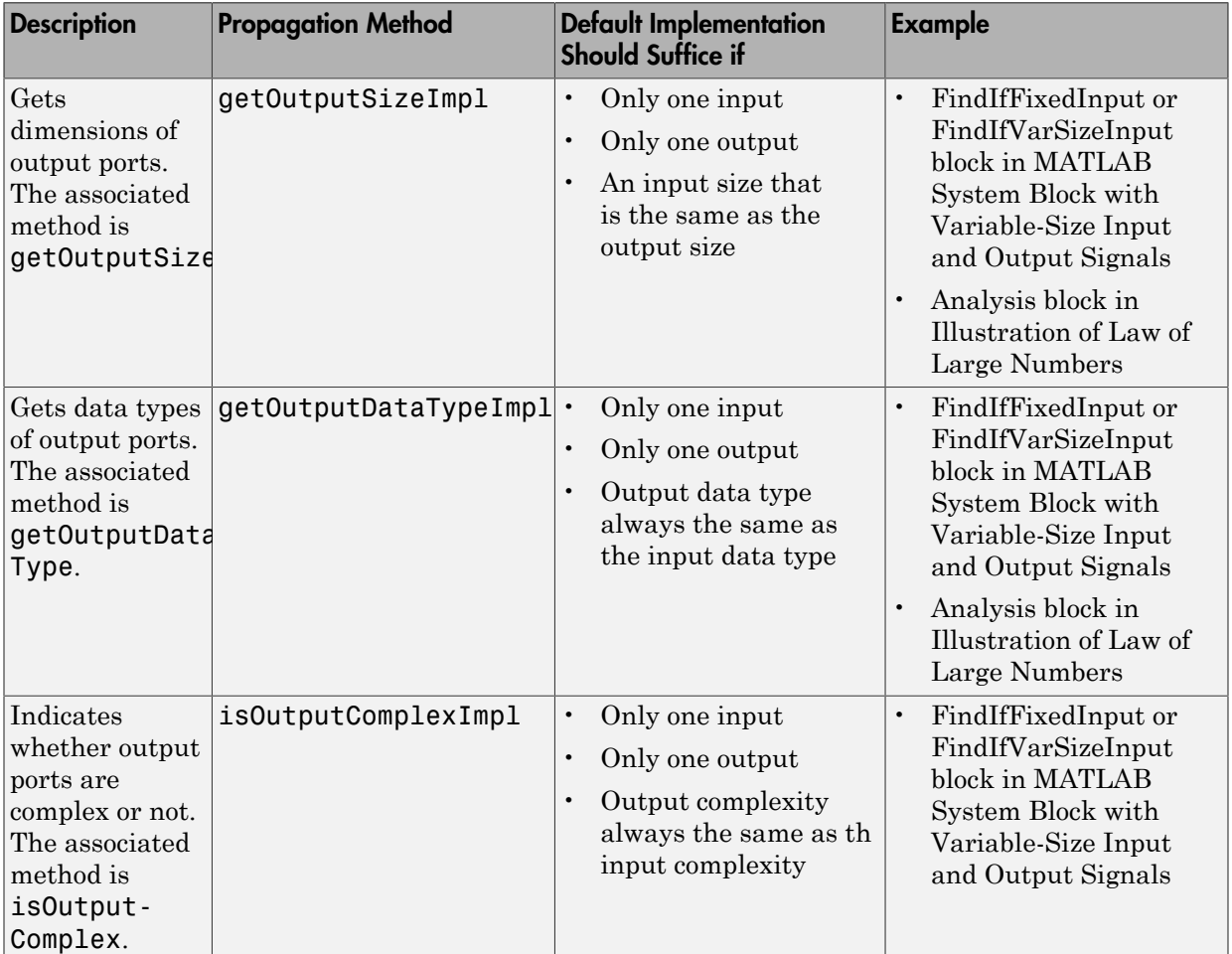

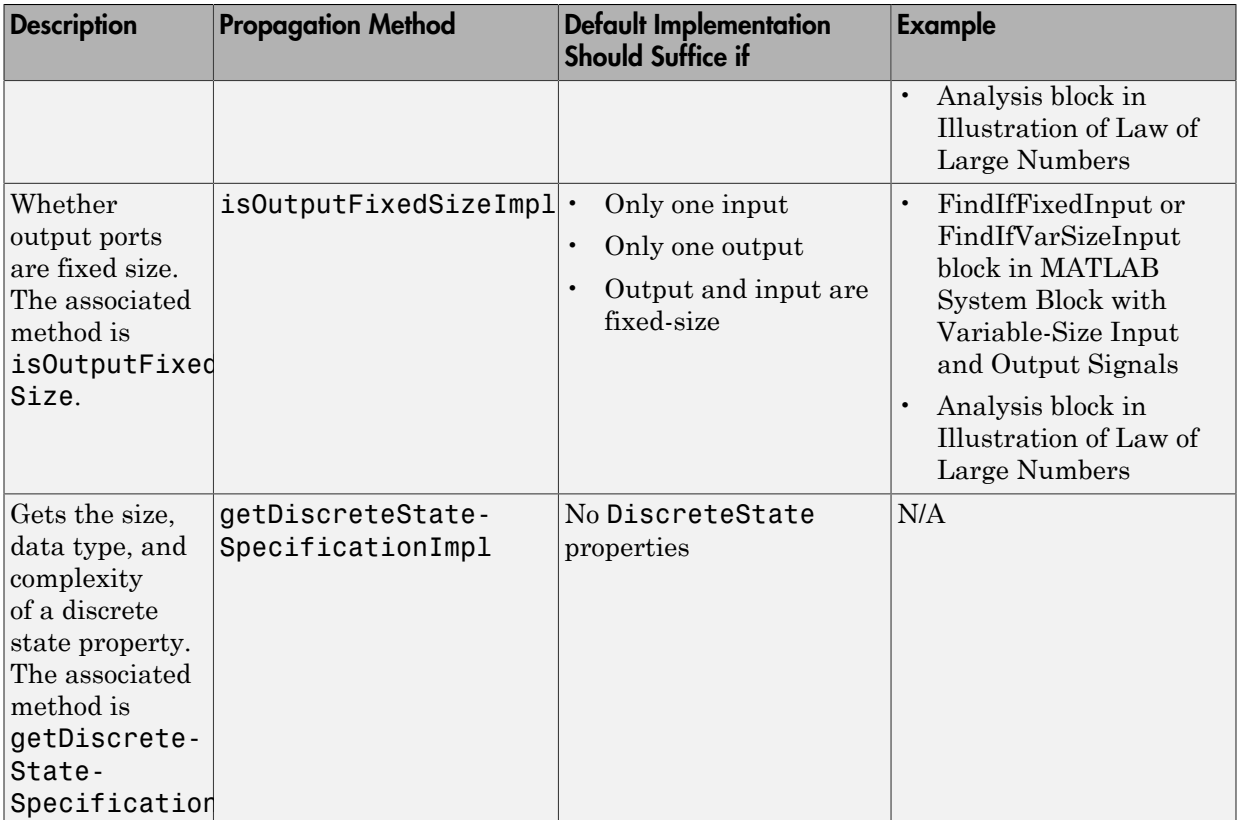

## More About

• "Output Specifications"

## Troubleshoot System Objects in Simulink

#### In this section...

["Class Not Found" on page 40-31](#page-2260-0) ["Error Invoking Object Method" on page 40-31](#page-2260-1) ["Performance" on page 40-32](#page-2261-0)

### <span id="page-2260-0"></span>Class Not Found

The MATLAB System block **System object name** parameter requires that you enter the full path to the System object class. In addition:

- Check that the System object class is on your MATLAB path.
- Check capitalization to make sure it matches.
- Check that the class name is a supported System object.
- <span id="page-2260-1"></span>• Do not include the file extension.

### Error Invoking Object Method

The MATLAB System block supports only System objects written in the MATLAB language. If the software can identify an alternative block, it suggests that block in the error message, for example:

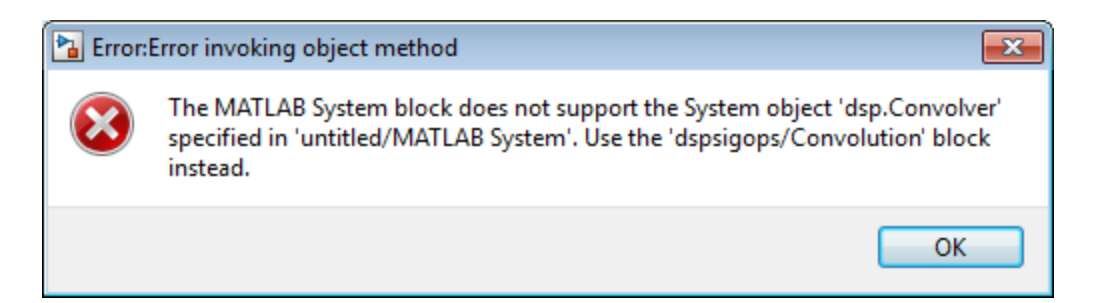

This message indicates that there is an existing dedicated and optimized block that you should use.

## <span id="page-2261-0"></span>**Performance**

For fastest performance, set the block **Simulate using** parameter to Code generation. This setting allows the MATLAB System block to run as fast as it can. The parameter is set to this value by default.

This setting causes a slower startup time, as the software generates C code and creates a MEX-file from it. However, after code generation, later simulations have better performance. When the block uses generated code to simulate, performance is typically better than simulation without generated code.

In some cases, the implementation of your System object does not allow you to generate code, which requires you to set **Simulate using** to Interpreted execution. For example, your System object can require MATLAB functions beyond the subset supported for code generation. In this case, use propagation methods to specify the block input and output port information. The MATLAB System block then propagates this signal attribution information.

## More About

• ["Add and Implement Propagation Methods" on page 40-28](#page-2257-0)

# Design Considerations for C/C++ Code Generation

- ["When to Generate Code from MATLAB Algorithms" on page 41-2](#page-2263-0)
- ["Which Code Generation Feature to Use" on page 41-4](#page-2265-0)
- ["Prerequisites for C/C++ Code Generation from MATLAB" on page 41-5](#page-2266-0)
- ["MATLAB Code Design Considerations for Code Generation" on page 41-6](#page-2267-0)
- ["Differences in Behavior After Compiling MATLAB Code" on page 41-8](#page-2269-0)
- ["MATLAB Language Features Supported for C/C++ Code Generation" on page](#page-2274-0) [41-13](#page-2274-0)

## When to Generate Code from MATLAB Algorithms

<span id="page-2263-0"></span>Generating code from MATLAB algorithms for desktop and embedded systems allows you to perform your software design, implementation, and testing completely within the MATLAB workspace. You can:

- Verify that your algorithms are suitable for code generation
- Generate efficient, readable, and compact  $C/C++$  code automatically, which eliminates the need to manually translate your MATLAB algorithms and minimizes the risk of introducing errors in the code.
- Modify your design in MATLAB code to take into account the specific requirements of desktop and embedded applications, such as data type management, memory use, and speed.
- Test the generated code and easily verify that your modified algorithms are functionally equivalent to your original MATLAB algorithms.
- Generate MEX functions to:
	- Accelerate MATLAB algorithms in certain applications.
	- Speed up fixed-point MATLAB code.
- Generate hardware description language (HDL) from MATLAB code.

### When Not to Generate Code from MATLAB Algorithms

Do not generate code from MATLAB algorithms for the following applications. Use the recommended MathWorks product instead.

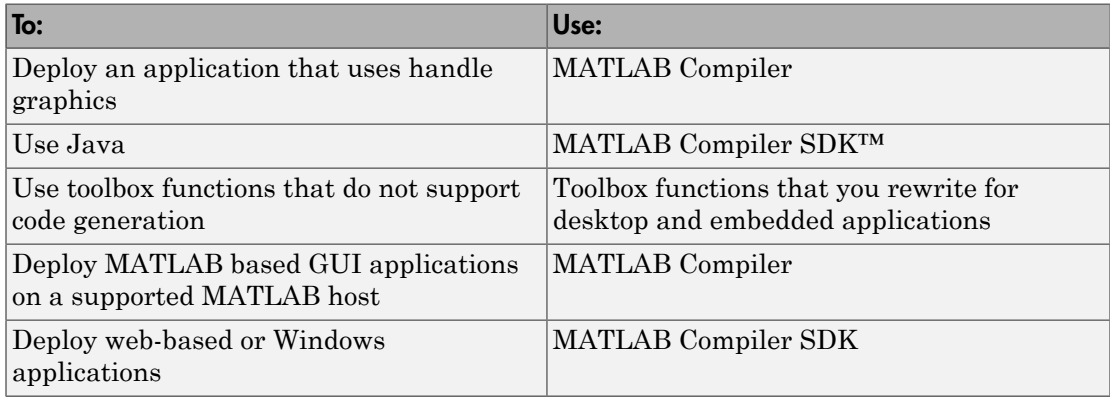

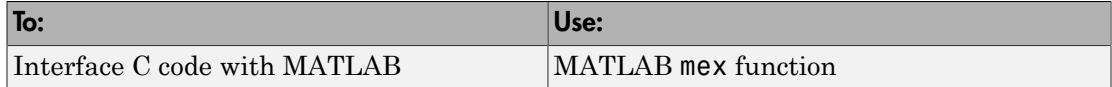

## <span id="page-2265-0"></span>Which Code Generation Feature to Use

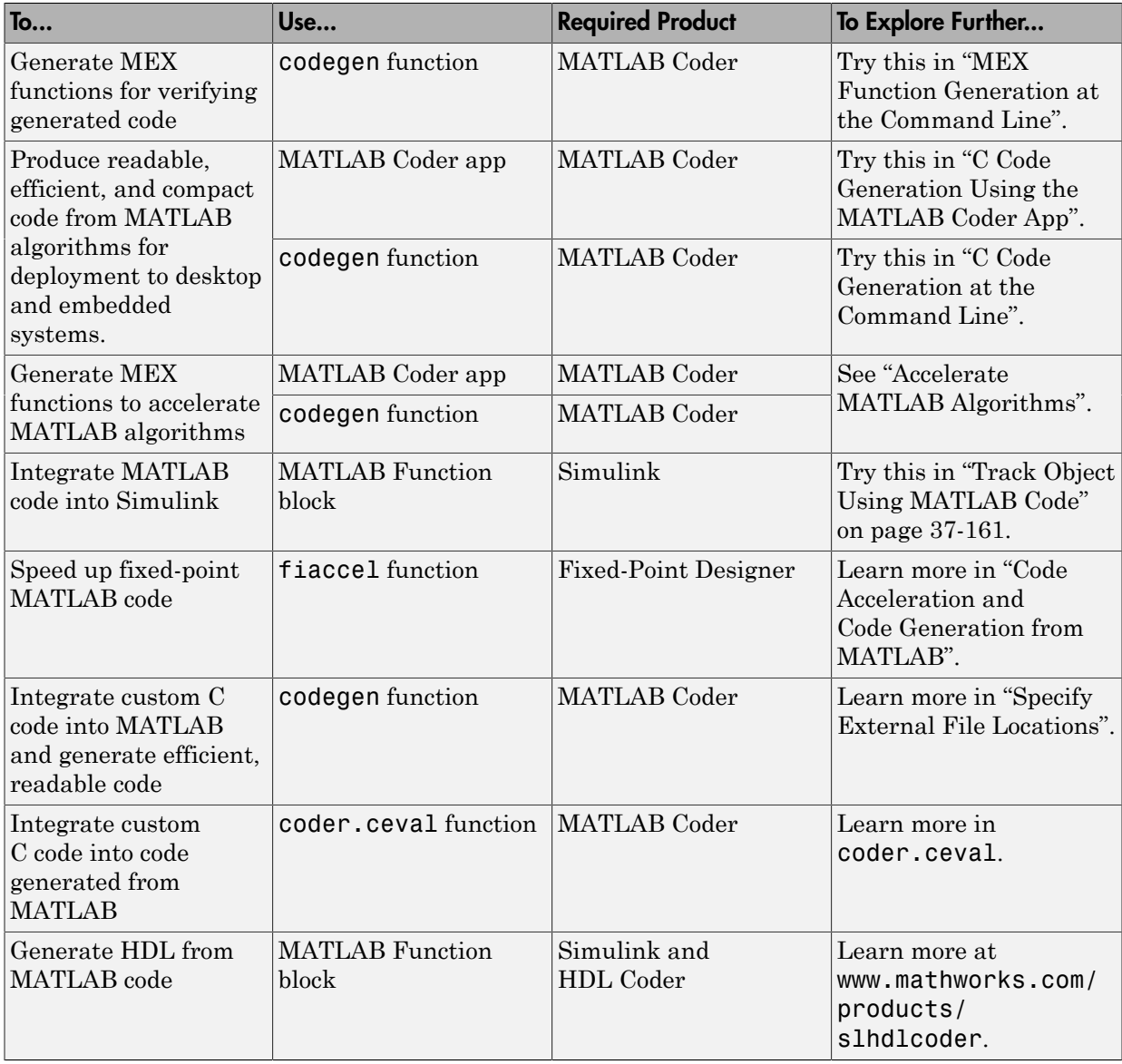

## Prerequisites for C/C++ Code Generation from MATLAB

<span id="page-2266-0"></span>To generate C/C++ or MEX code from MATLAB algorithms, you must install the following software:

- MATLAB Coder product
- C/C++ compiler

## MATLAB Code Design Considerations for Code Generation

<span id="page-2267-0"></span>When writing MATLAB code that you want to convert into efficient, standalone  $C/C++$ code, you must consider the following:

• Data types

C and C++ use static typing. To determine the types of your variables before use, MATLAB Coder requires a complete assignment to each variable.

• Array sizing

Variable-size arrays and matrices are supported for code generation. You can define inputs, outputs, and local variables in MATLAB functions to represent data that varies in size at run time.

• Memory

You can choose whether the generated code uses static or dynamic memory allocation.

With dynamic memory allocation, you potentially use less memory at the expense of time to manage the memory. With static memory, you get better speed, but with higher memory usage. Most MATLAB code takes advantage of the dynamic sizing features in MATLAB, therefore dynamic memory allocation typically enables you to generate code from existing MATLAB code without modifying it much. Dynamic memory allocation also allows some programs to compile even when upper bounds cannot be found.

Static allocation reduces the memory footprint of the generated code, and therefore is suitable for applications where there is a limited amount of available memory, such as embedded applications.

• Speed

Because embedded applications must run in real time, the code must be fast enough to meet the required clock rate.

To improve the speed of the generated code:

- Choose a suitable C/C++ compiler. Do not use the default compiler that MathWorks supplies with MATLAB for Windows 32-bit platforms.
- Consider disabling run-time checks.
By default, for safety, the code generated for your MATLAB code contains memory integrity checks and responsiveness checks. Generally, these checks result in more generated code and slower simulation. Disabling run-time checks usually results in streamlined generated code and faster simulation. Disable these checks only if you have verified that array bounds and dimension checking is unnecessary.

## See Also

- "Data Definition Basics"
- "Variable-Size Data"
- ["Bounded Versus Unbounded Variable-Size Data" on page 46-4](#page-2575-0)

# Differences in Behavior After Compiling MATLAB Code

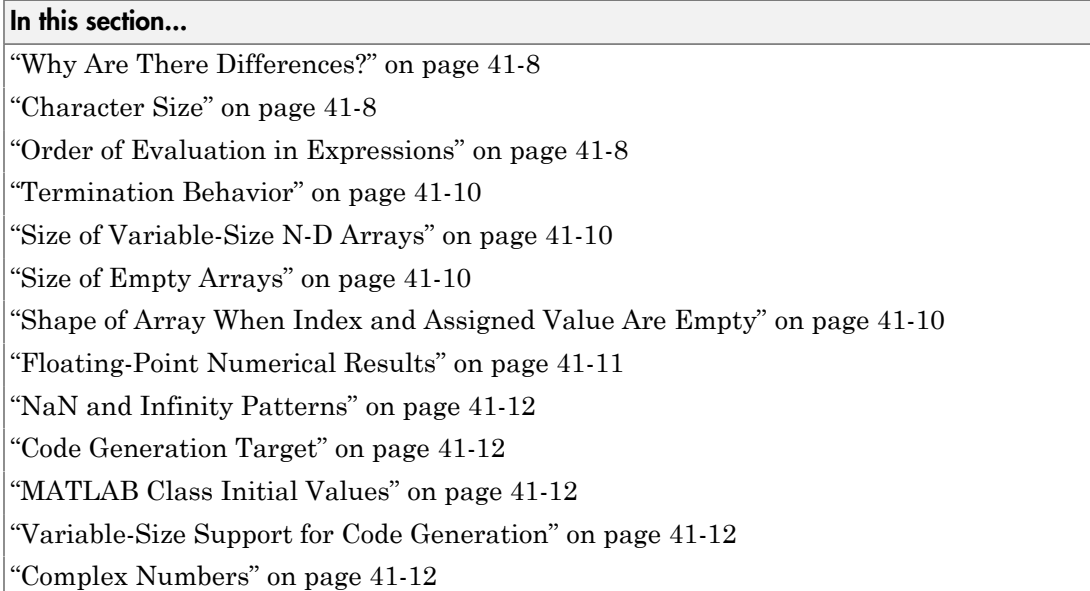

## <span id="page-2269-0"></span>Why Are There Differences?

To convert MATLAB code to C/C++ code that works efficiently, the code generation process introduces optimizations that intentionally cause the generated code to behave differently — and sometimes produce different results — from the original source code. This section describes these differences.

## <span id="page-2269-1"></span>Character Size

MATLAB supports 16-bit characters, but the generated code represents characters in 8 bits, the standard size for most embedded languages like C. See ["Code Generation for](#page-2567-0) [Characters and Strings" on page 45-8](#page-2567-0).

## <span id="page-2269-2"></span>Order of Evaluation in Expressions

Generated code does not enforce order of evaluation in expressions. For most expressions, order of evaluation is not significant. However, for expressions with side effects, the

generated code may produce the side effects in different order from the original MATLAB code. Expressions that produce side effects include those that:

- Modify persistent or global variables
- Display data to the screen
- Write data to files
- Modify the properties of handle class objects

In addition, the generated code does not enforce order of evaluation of logical operators that do not short circuit.

For more predictable results, it is good coding practice to split expressions that depend on the order of evaluation into multiple statements.

```
• Rewrite
```

```
A = f1() + f2();as
A = f1();
A = A + f2();
```
so that the generated code calls f1 before f2.

• Assign the outputs of a multi-output function call to variables that do not depend on one another. For example, rewrite

```
[y, y.f, y.g] = foo;as
[y, a, b] = foo;y.f = a;y.g = b;
```
• When you access the contents of multiple cells of a cell array, assign the results to variables that do not depend on one another. For example, rewrite

```
[y, y.f, y.g] = z:;
as
[y, a, b] = z:};
```
 $y.f = a;$  $y.g = b;$ 

### <span id="page-2271-0"></span>Termination Behavior

Generated code does not match the termination behavior of MATLAB source code. For example, optimizations remove infinite loops from generated code if they do not have side effects. As a result, the generated code may terminate even though the corresponding MATLAB code does not.

## <span id="page-2271-1"></span>Size of Variable-Size N-D Arrays

For variable-size N-D arrays, the size function might return a different result in generated code than in MATLAB source code. The size function sometimes returns trailing ones (singleton dimensions) in generated code, but always drops trailing ones in MATLAB. For example, for an N-D array X with dimensions  $[4 \ 2 \ 1 \ 1]$ , size(X) might return [4 2 1 1] in generated code, but always returns [4 2] in MATLAB. See ["Incompatibility with MATLAB in Determining Size of Variable-Size N-D Arrays" on](#page-2594-0) [page 46-23](#page-2594-0).

## <span id="page-2271-2"></span>Size of Empty Arrays

The size of an empty array in generated code might be different from its size in MATLAB source code. See ["Incompatibility with MATLAB in Determining Size of Empty Arrays"](#page-2595-0) [on page 46-24.](#page-2595-0)

## <span id="page-2271-3"></span>Shape of Array When Index and Assigned Value Are Empty

When X is an empty matrix, generated code does not match MATLAB for the following MATLAB code:

 $A(X) = []$ ;

In MATLAB, when X is not empty, A becomes a row vector. When X is empty, A does not change. In the generated code, A always becomes a row vector, even when X is empty.

For example, consider the following function:

```
function A = myfunction()
```
 $A = magic(4)$ ; coder.varsize('A',[20 20],[1 1]);  $A([]) = [];$ 

In MATLAB, the answer is:

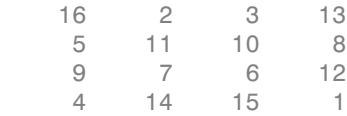

In the generated code, the answer is:

<span id="page-2272-0"></span>16 5 9 4 2 11 7 14 3 10 6 15 13 8 12 1

## Floating-Point Numerical Results

The generated code might not produce the same floating-point numerical results as MATLAB in the following situations:

#### When computer hardware uses extended precision registers

Results vary depending on how the C/C++ compiler allocates extended precision floatingpoint registers. Computation results might not match MATLAB calculations because of different compiler optimization settings or different code surrounding the floating-point calculations.

#### For certain advanced library functions

The generated code might use different algorithms to implement certain advanced library functions, such as fft, svd, eig, mldivide, and mrdivide.

For example, the generated code uses a simpler algorithm to implement svd to accommodate a smaller footprint. Results might also vary according to matrix properties. For example, MATLAB might detect symmetric or Hermitian matrices at run time and switch to specialized algorithms that perform computations faster than implementations in the generated code.

#### For implementation of BLAS library functions

For implementations of BLAS library functions, generated C/C++ code uses reference implementations of BLAS functions. These reference implementations can produce different results from platform-specific BLAS implementations in MATLAB.

## <span id="page-2273-0"></span>NaN and Infinity Patterns

The generated code might not produce exactly the same pattern of NaN and inf values as MATLAB code when these values are mathematically meaningless. For example, if MATLAB output contains a NaN, output from the generated code should also contain a NaN, but not necessarily in the same place.

## <span id="page-2273-1"></span>Code Generation Target

The coder.target function returns different values in MATLAB than in the generated code. The intent is to help you determine whether your function is executing in MATLAB or has been compiled for a simulation or code generation target. See coder.target.

## <span id="page-2273-2"></span>MATLAB Class Initial Values

Before code generation, at class loading time, MATLAB computes class initial values. The code generation software uses the value that MATLAB computes. It does not recompute the initial value. If the initialization uses a function call to compute the initial value, the code generation software does not execute this function. If the function modifies a global state, for example, a persistent variable, code generation software might provide a different initial value than MATLAB. For more information, see ["Defining Class Properties for Code Generation" on page 50-4](#page-2641-0).

## <span id="page-2273-3"></span>Variable-Size Support for Code Generation

For incompatibilities with MATLAB in variable-size support for code generation, see:

- "Incompatibility with MATLAB for Scalar Expansion"
- "Incompatibility with MATLAB in Determining Size of Variable-Size N-D Arrays"
- "Incompatibility with MATLAB in Determining Size of Empty Arrays"
- "Incompatibility with MATLAB in Vector-Vector Indexing"
- <span id="page-2273-4"></span>• "Incompatibility with MATLAB in Matrix Indexing Operations for Code Generation"

## Complex Numbers

See ["Code Generation for Complex Data" on page 45-4.](#page-2563-0)

## MATLAB Language Features Supported for C/C++ Code Generation

## <span id="page-2274-0"></span>MATLAB Features That Code Generation Supports

Code generation from MATLAB supports the following language features:

- N-dimensional arrays (see ["Array Size Restrictions for Code Generation" on page](#page-2568-0) [45-9](#page-2568-0))
- Matrix operations, including deletion of rows and columns
- Variable-sized data (see ["Variable-Size Data Definition for Code Generation" on page](#page-2574-0) [46-3](#page-2574-0))
- Subscripting (see ["Incompatibility with MATLAB in Matrix Indexing Operations for](#page-2597-0) [Code Generation" on page 46-26](#page-2597-0))
- Complex numbers (see ["Code Generation for Complex Data" on page 45-4](#page-2563-0))
- Numeric classes (see ["Supported Variable Types" on page 44-17](#page-2558-0))
- Double-precision, single-precision, and integer math
- Fixed-point arithmetic
- Program control statements if, switch, for, while, and break
- Arithmetic, relational, and logical operators
- Local functions
- Persistent variables (see ["Define and Initialize Persistent Variables" on page](#page-2551-0) [44-10\)](#page-2551-0)
- Global variables.
- Structures (see ["Structure Definition for Code Generation" on page 47-2](#page-2609-0))
- Cell Arrays (see "Cell Arrays")

Characters (see ["Code Generation for Characters and Strings" on page 45-8\)](#page-2567-0)

- Function handles (see ["Function Handle Definition for Code Generation" on page](#page-2665-0) [51-2](#page-2665-0))
- Frames
- Variable length input and output argument lists
- Subset of MATLAB toolbox functions (see ["Functions and Objects Supported for C and](#page-2277-0) [C++ Code Generation — Alphabetical List" on page 42-2\)](#page-2277-0)
- Subset of functions and System objects in Aerospace Toolbox, Communications System Toolbox, Computer Vision System Toolbox, DSP System Toolbox, Fixed-Point Designer, Image Processing Toolbox™, Signal Processing Toolbox™, Phased Array System Toolbox™, Statistics and Machine Learning Toolbox™ (see ["Functions](#page-2422-0) [and Objects Supported for C and C++ Code Generation — Category List" on page](#page-2422-0) [42-147](#page-2422-0))
- MATLAB classes (see ["MATLAB Classes Definition for Code Generation" on page](#page-2639-0) [50-2](#page-2639-0))
- Function calls (see ["Resolution of Function Calls for Code Generation" on page](#page-2681-0) [53-2](#page-2681-0))

## MATLAB Language Features That Code Generation Does Not Support

Code generation from MATLAB does not support the following frequently used MATLAB constructs:

- Anonymous functions
- Categorical Arrays
- Date and Time Arrays
- Java
- Map Containers
- Nested functions
- Recursion
- Sparse matrices
- Tables
- Time Series objects
- try/catch statements

This list is not exhaustive. To see if a construct is supported for code generation, see ["MATLAB Features That Code Generation Supports" on page 41-13.](#page-2274-0)

# Functions, Classes, and System Objects Supported for Code **Generation**

- ["Functions and Objects Supported for C and C++ Code Generation Alphabetical](#page-2277-0) [List" on page 42-2](#page-2277-0)
- ["Functions and Objects Supported for C and C++ Code Generation Category List"](#page-2422-0) [on page 42-147](#page-2422-0)

# <span id="page-2277-0"></span>Functions and Objects Supported for C and C++ Code Generation — Alphabetical List

You can generate efficient C and C++ code for a subset of MATLAB built-in functions and toolbox functions, classes, and System objects that you call from MATLAB code. These function, classes, and System objects appear in alphabetical order in the following table.

To find supported functions, classes, and System objects by MATLAB category or toolbox, see ["Functions and Objects Supported for C and C++ Code Generation — Category List"](#page-2422-0) [on page 42-147](#page-2422-0).

Note: For more information on code generation for fixed-point algorithms, refer to "Code Acceleration and Code Generation from MATLAB".

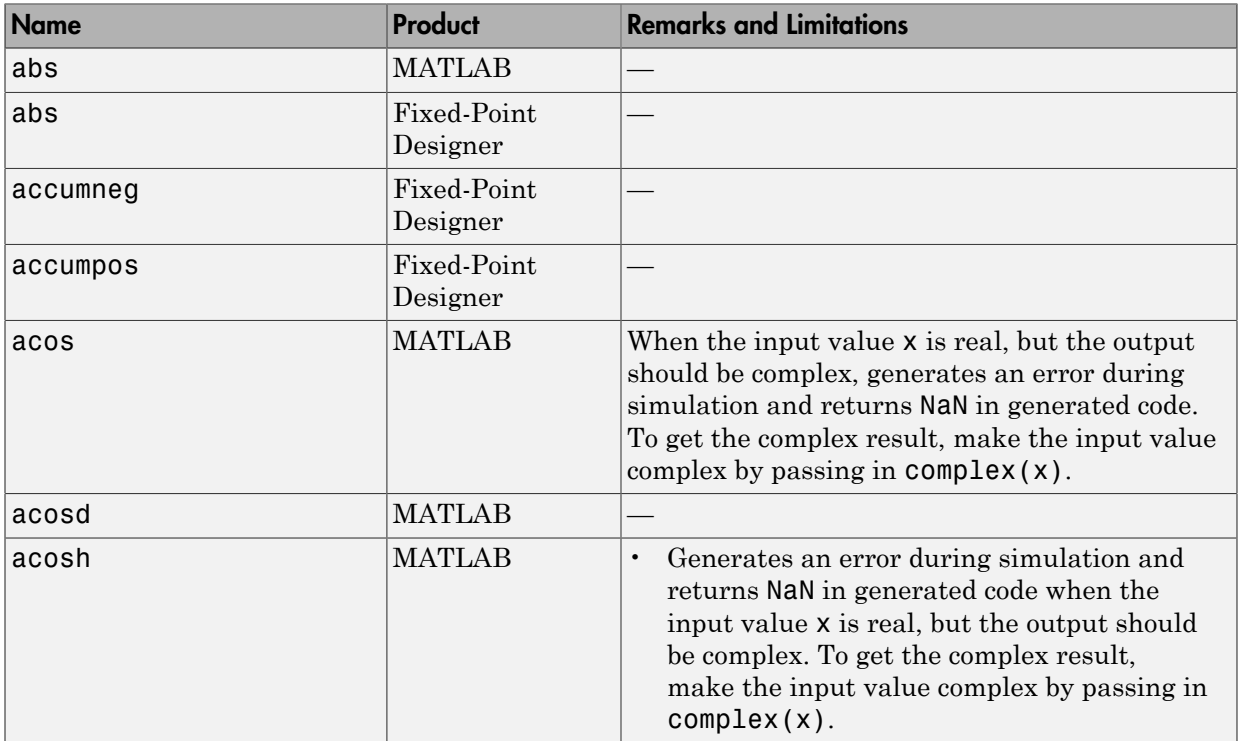

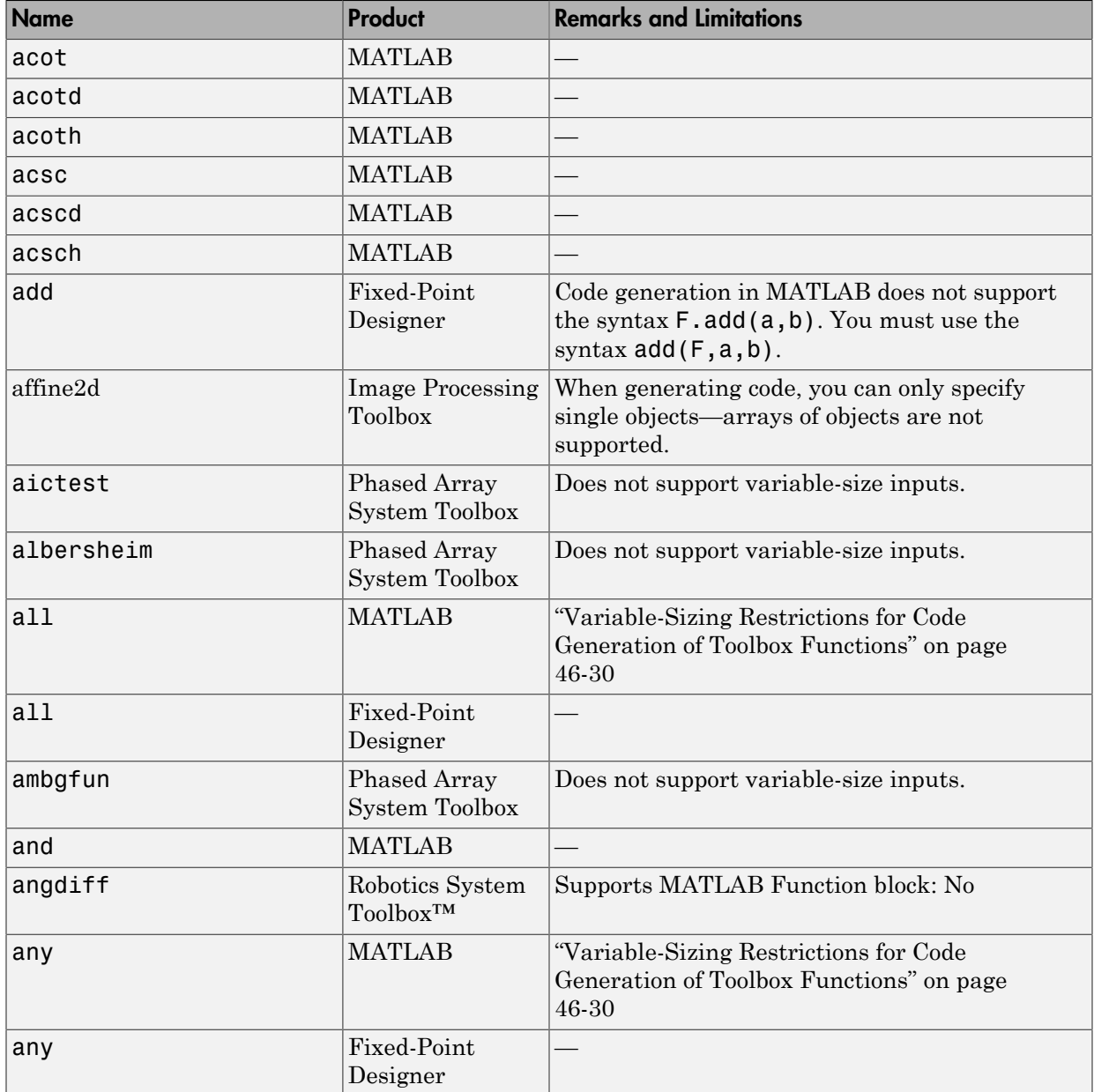

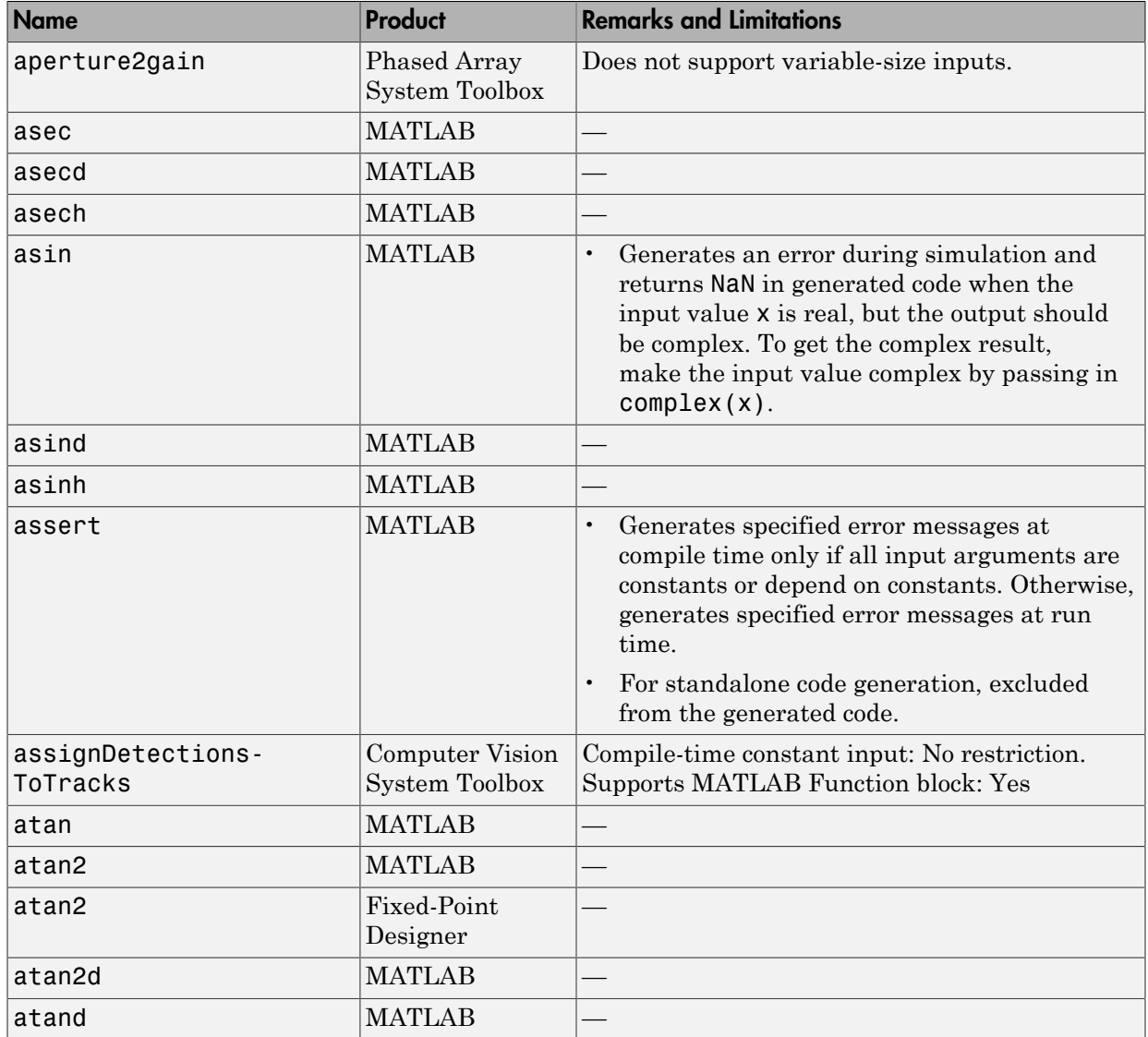

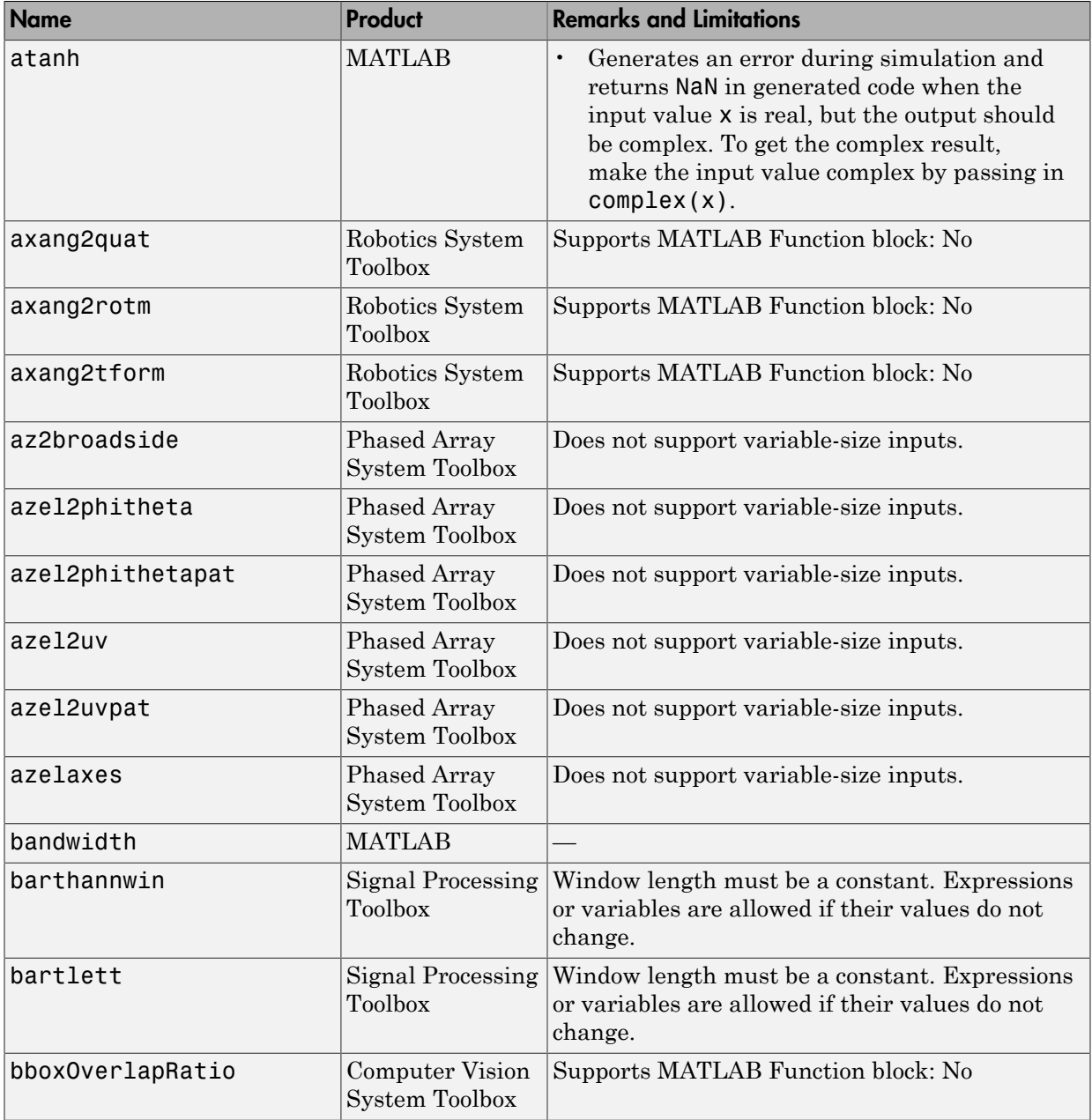

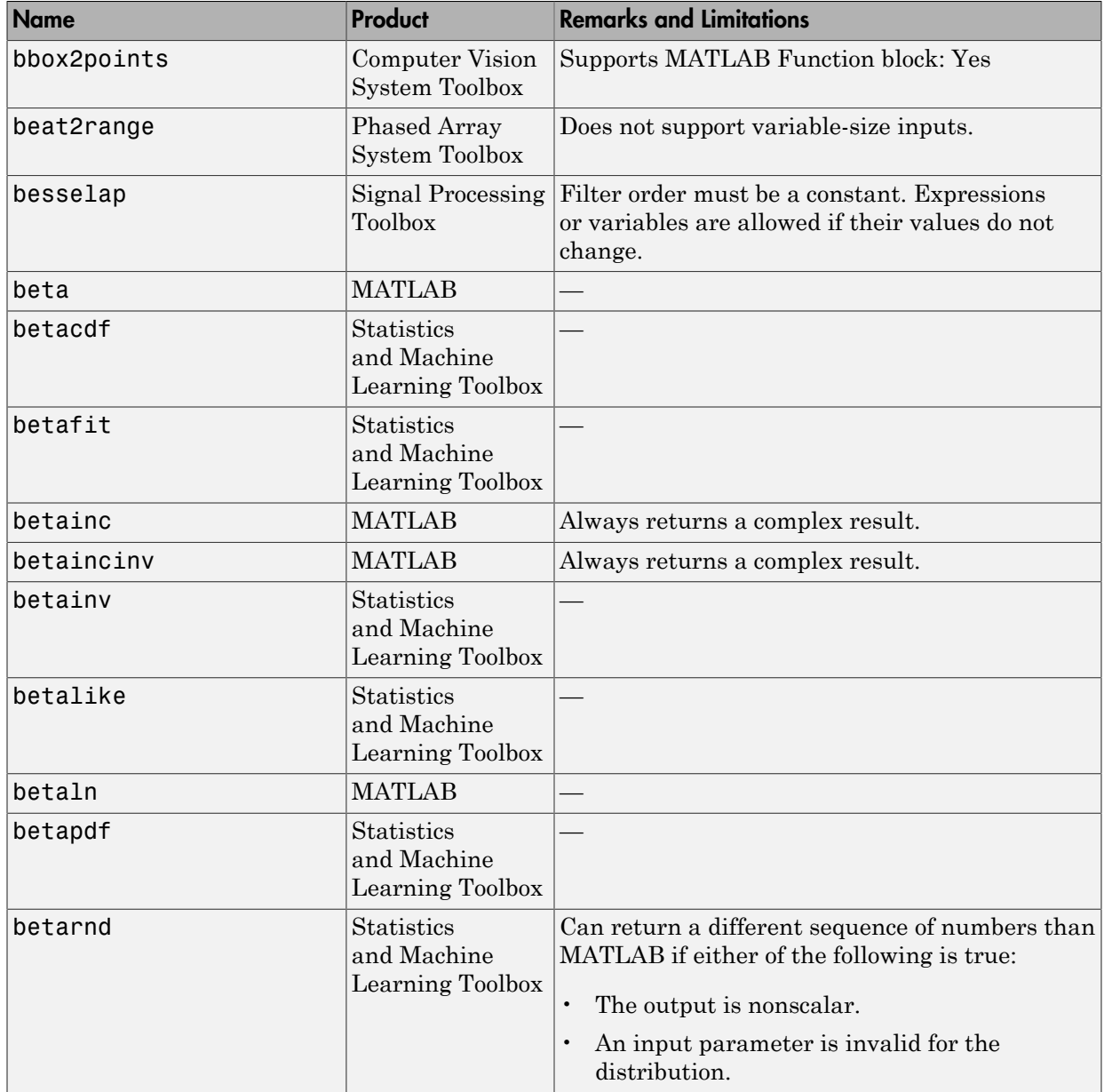

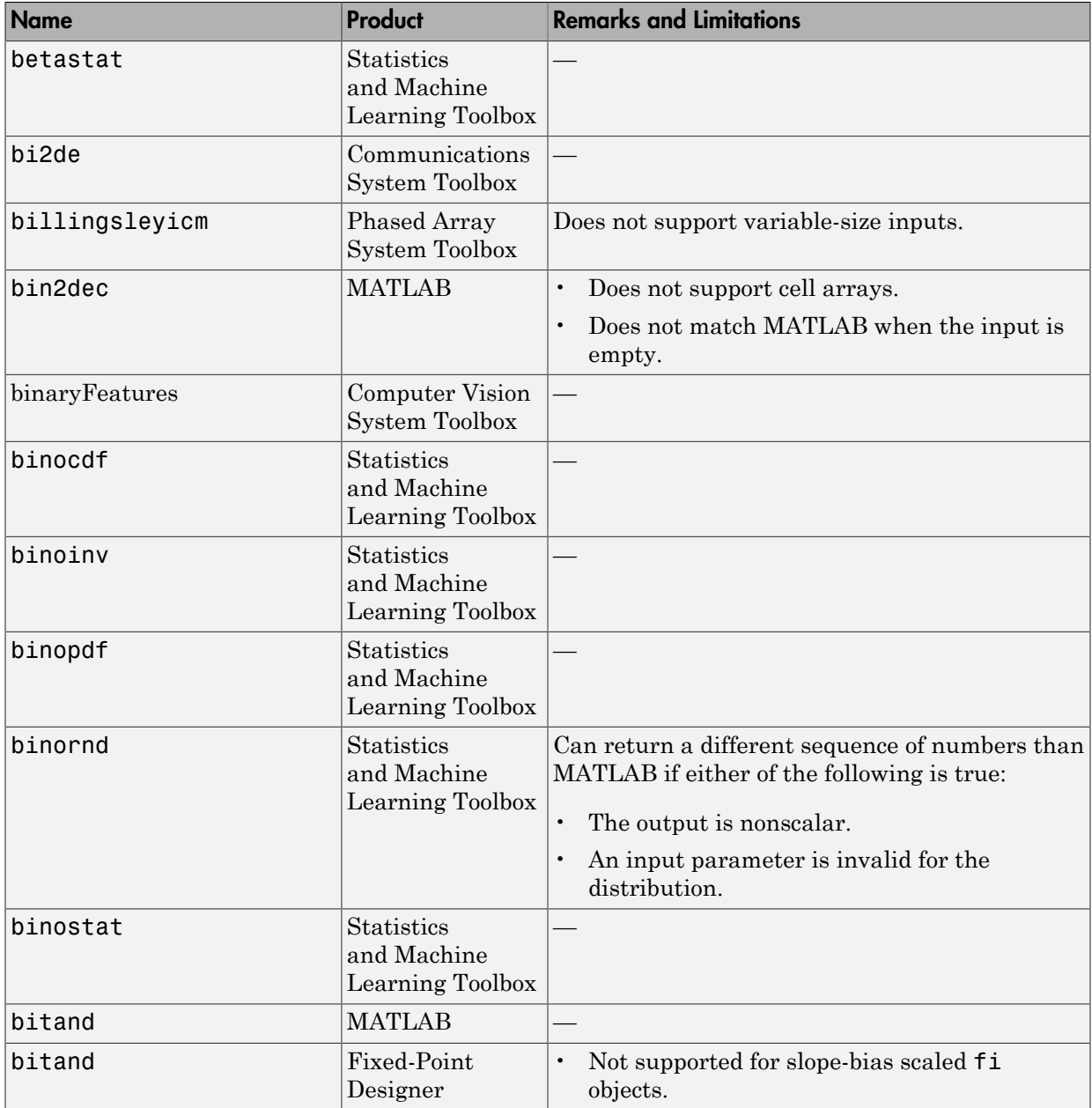

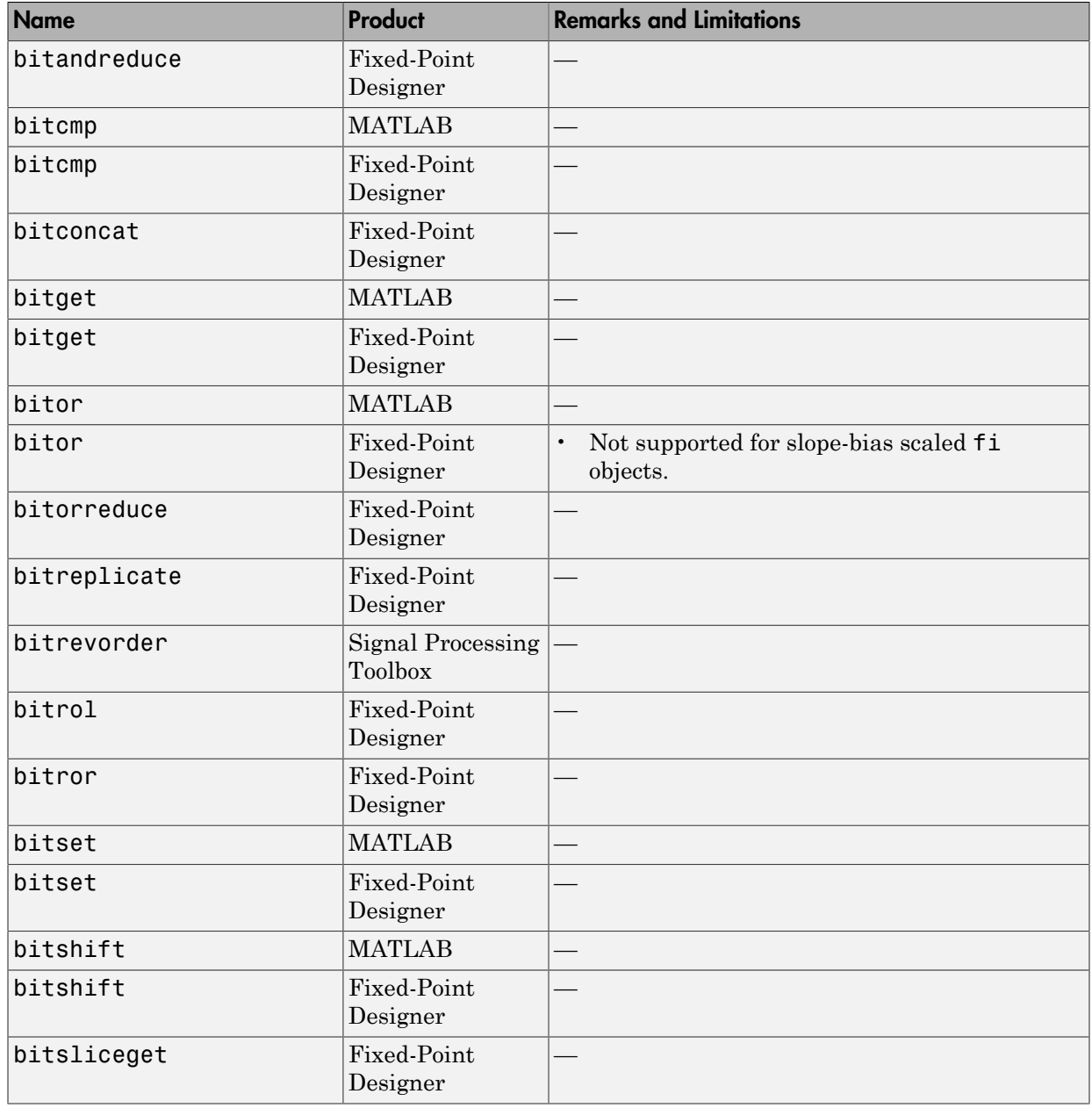

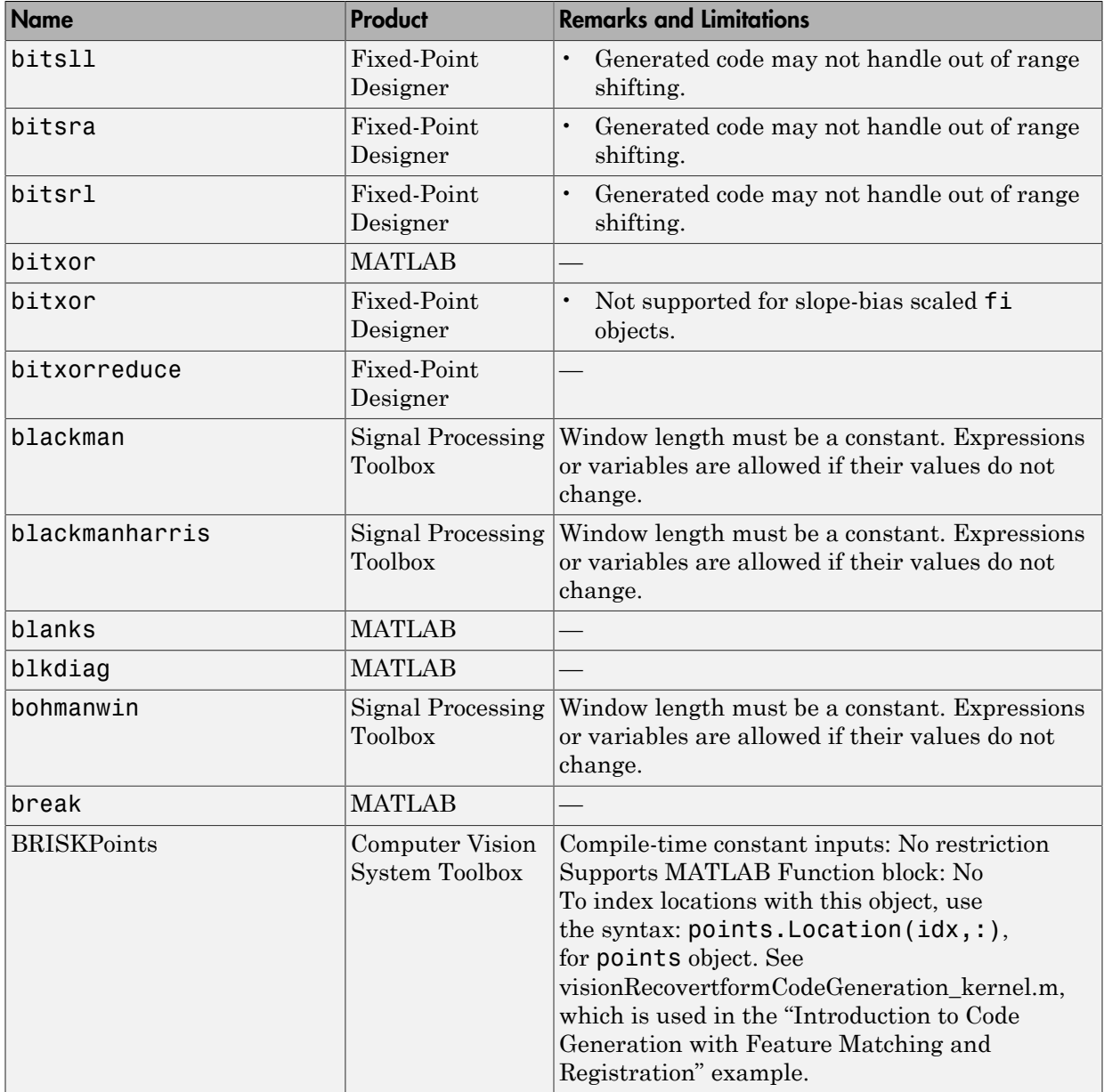

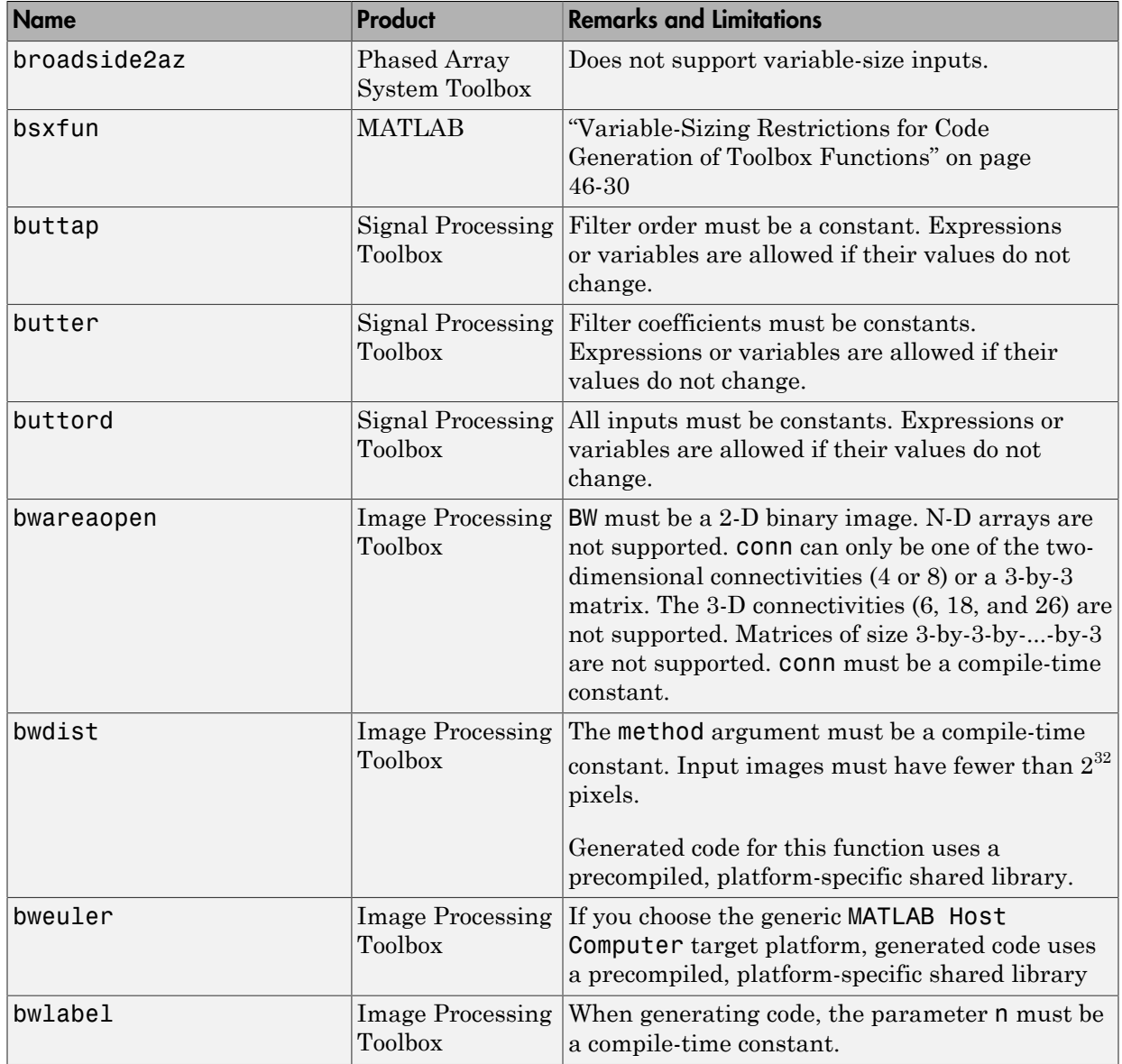

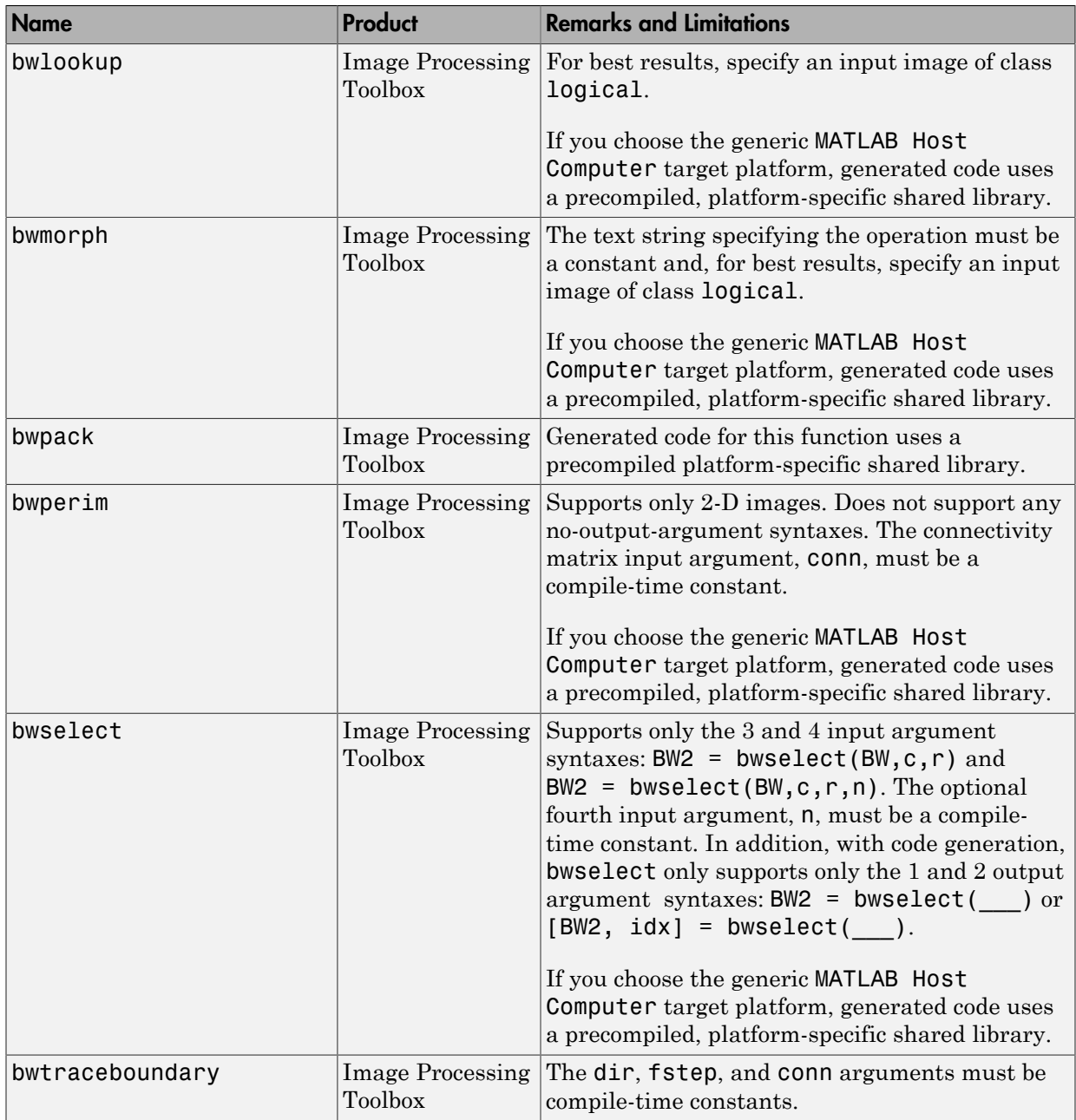

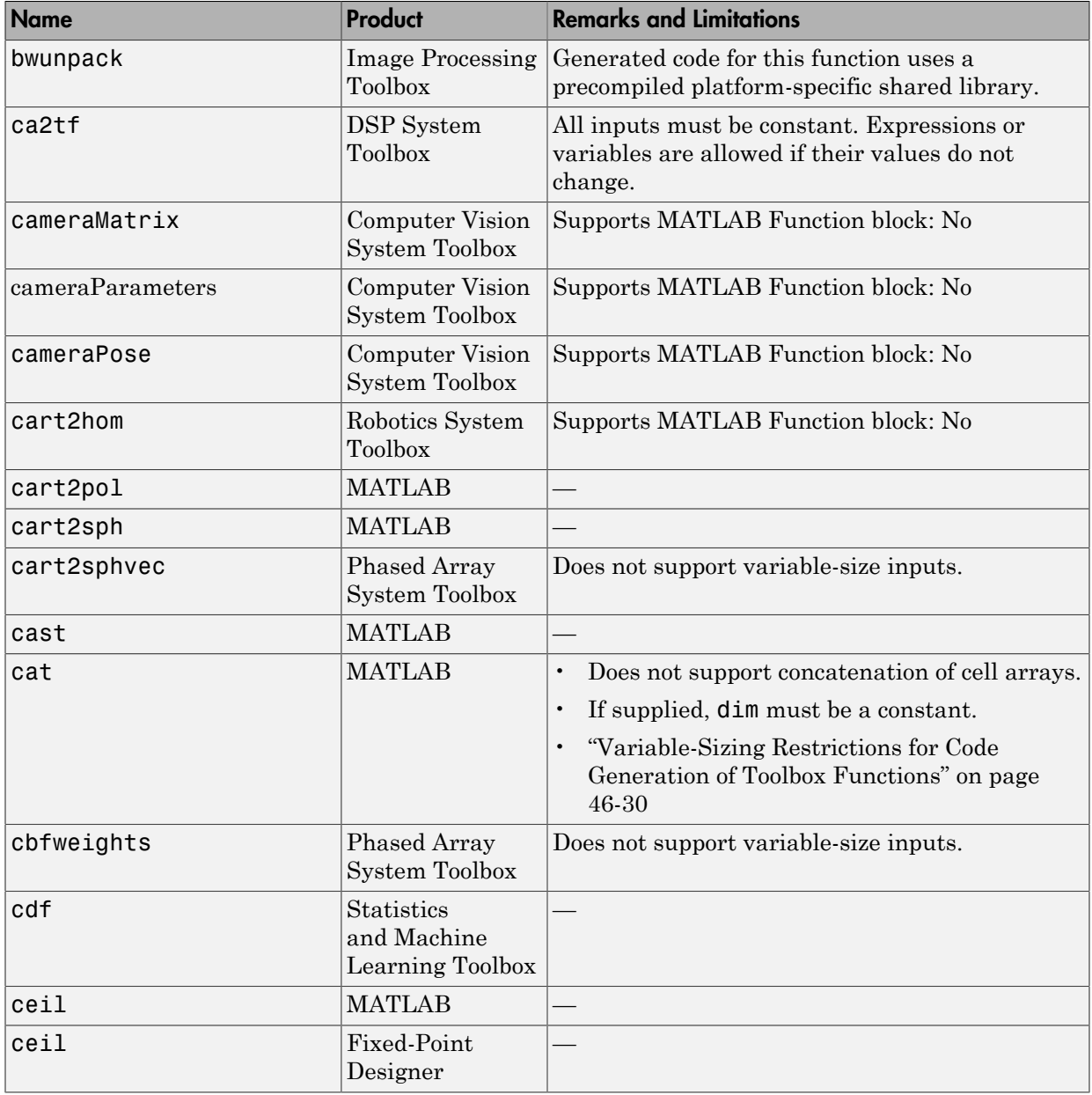

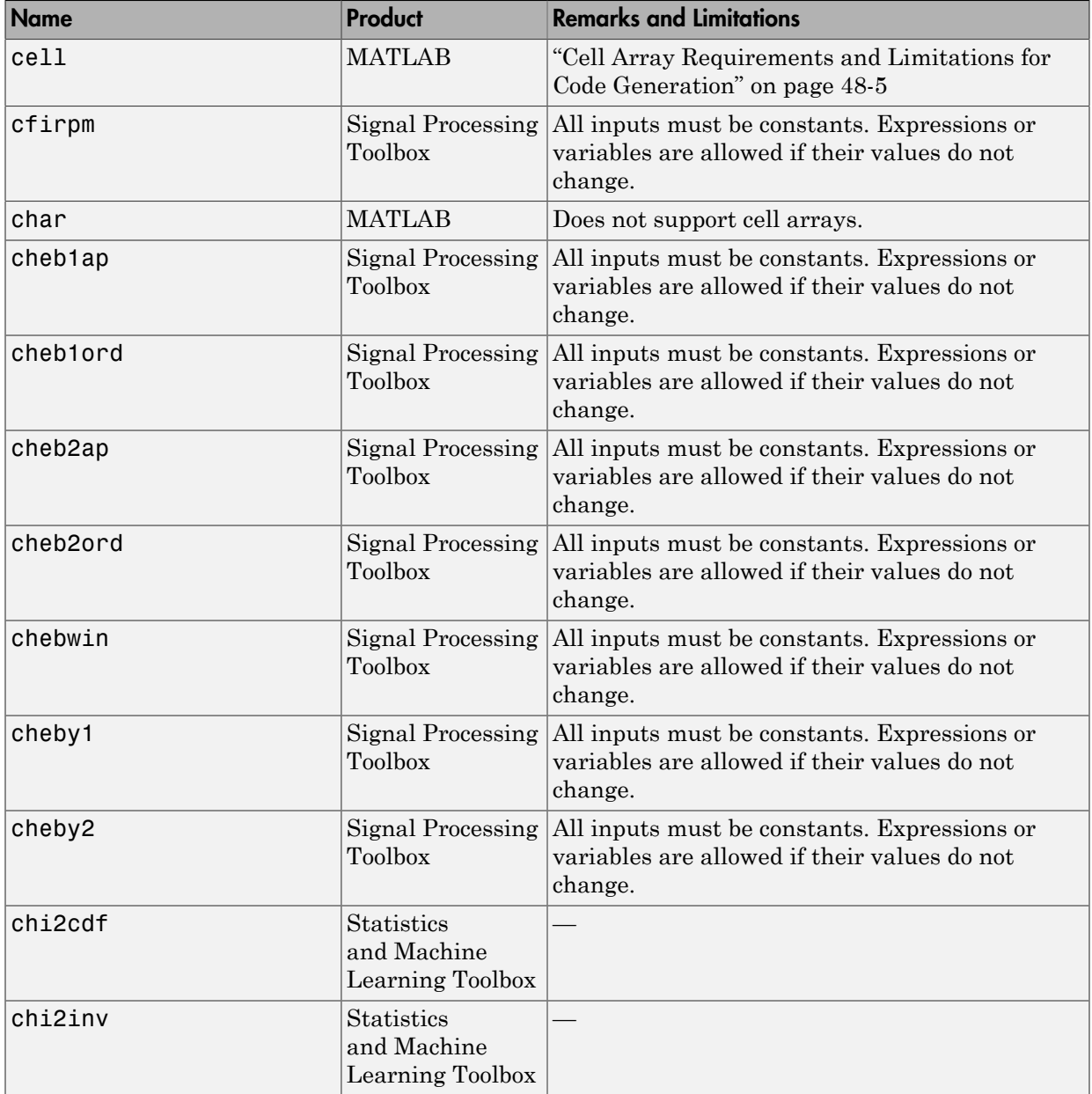

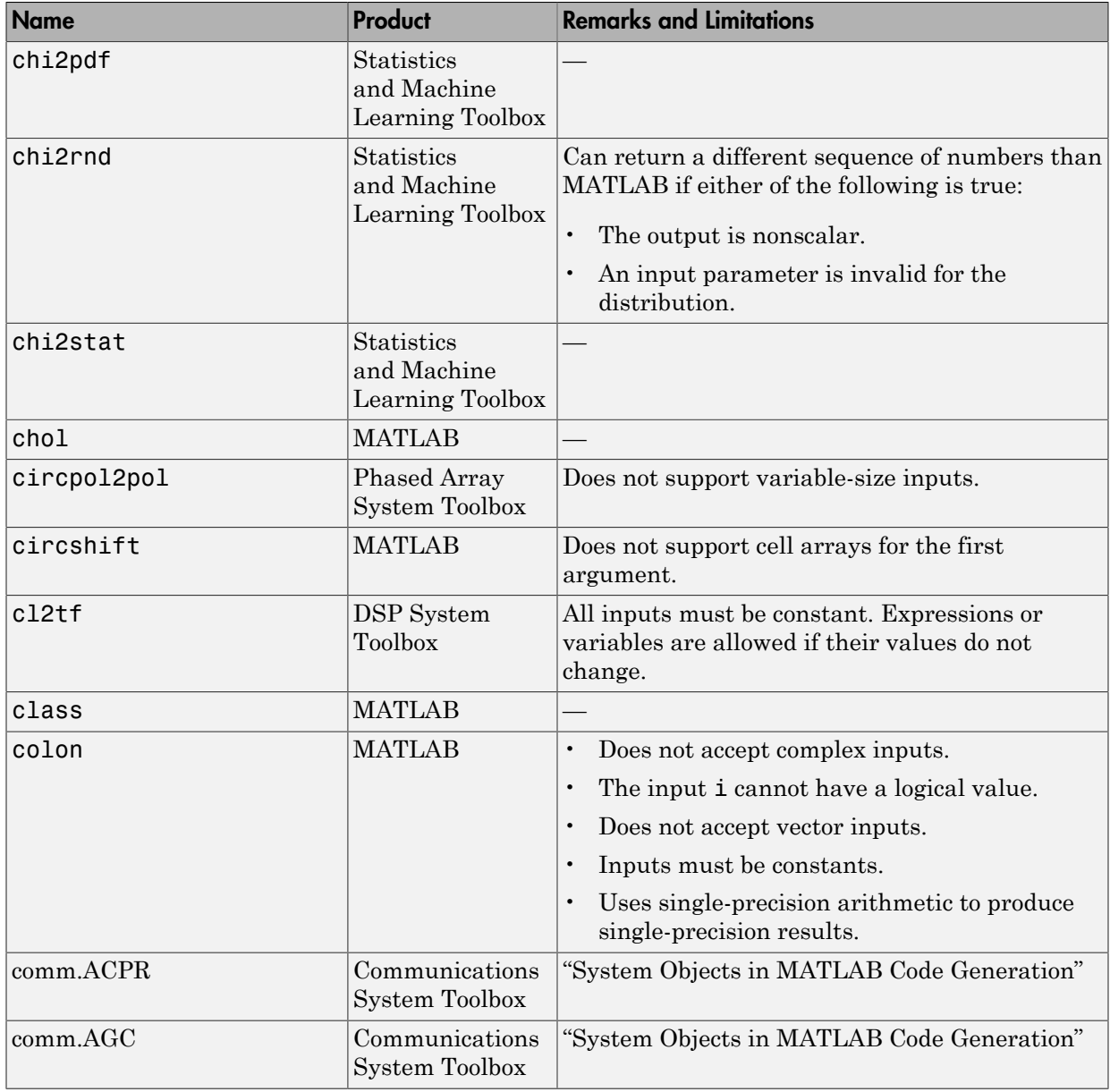

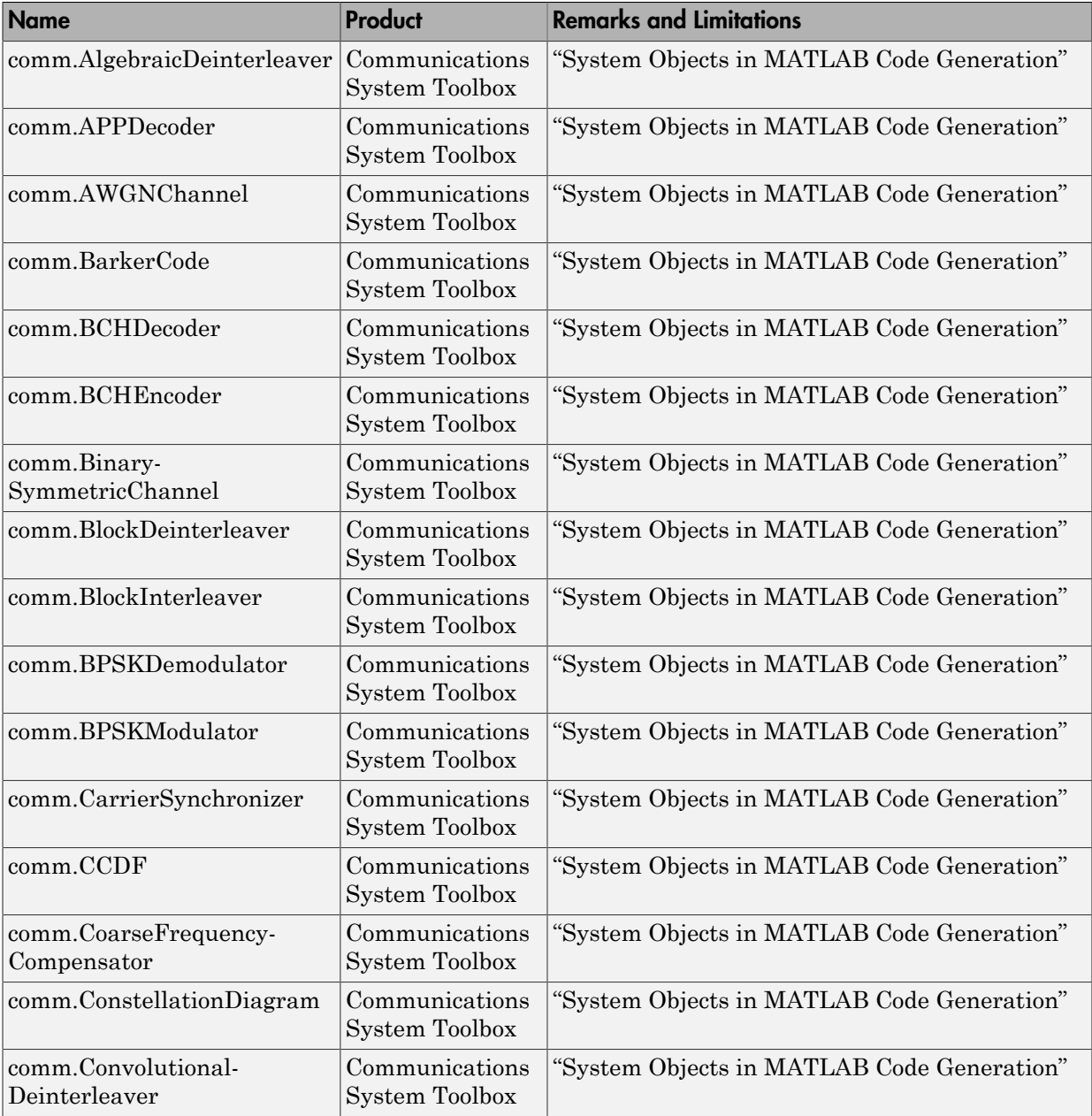

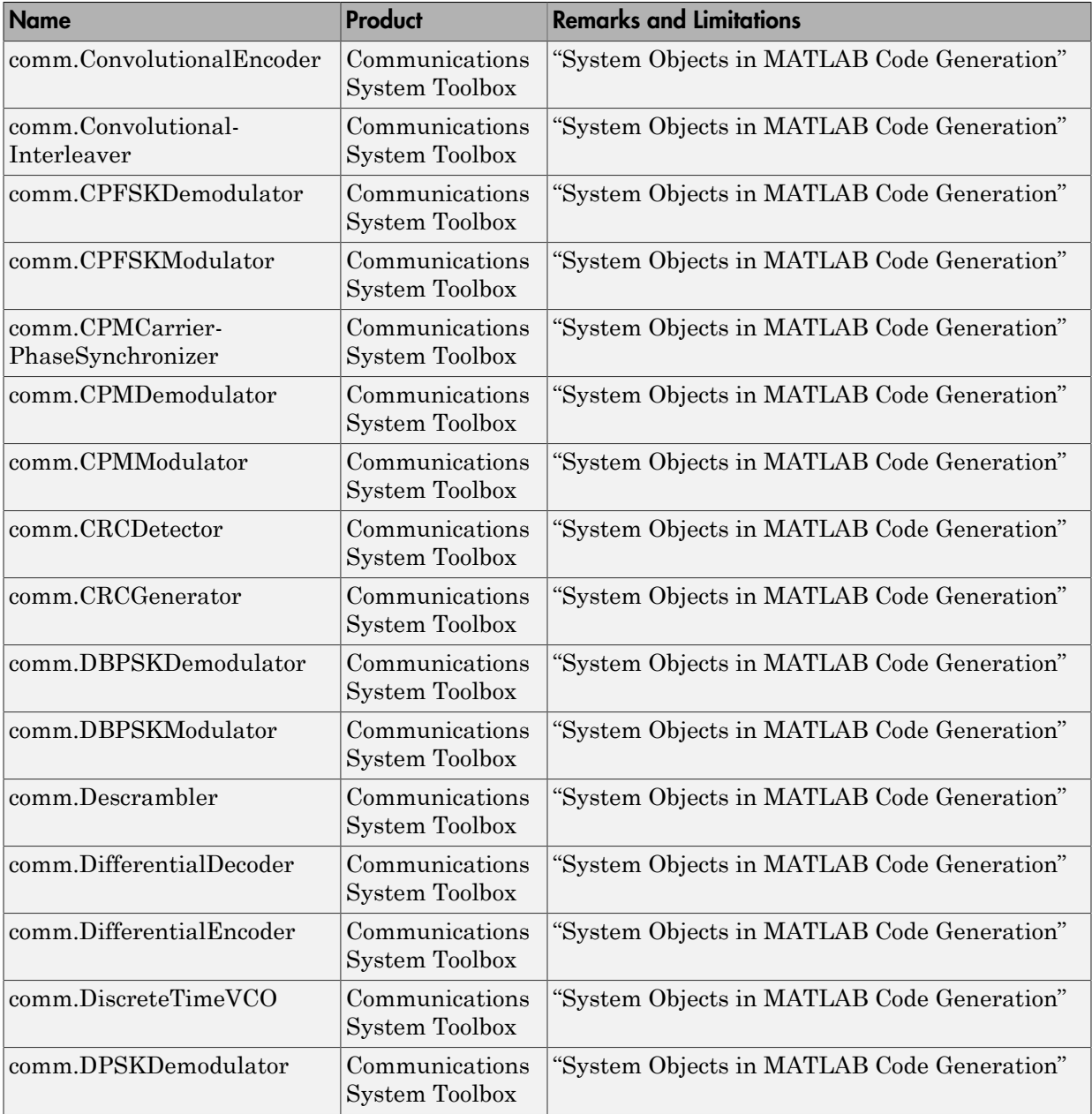

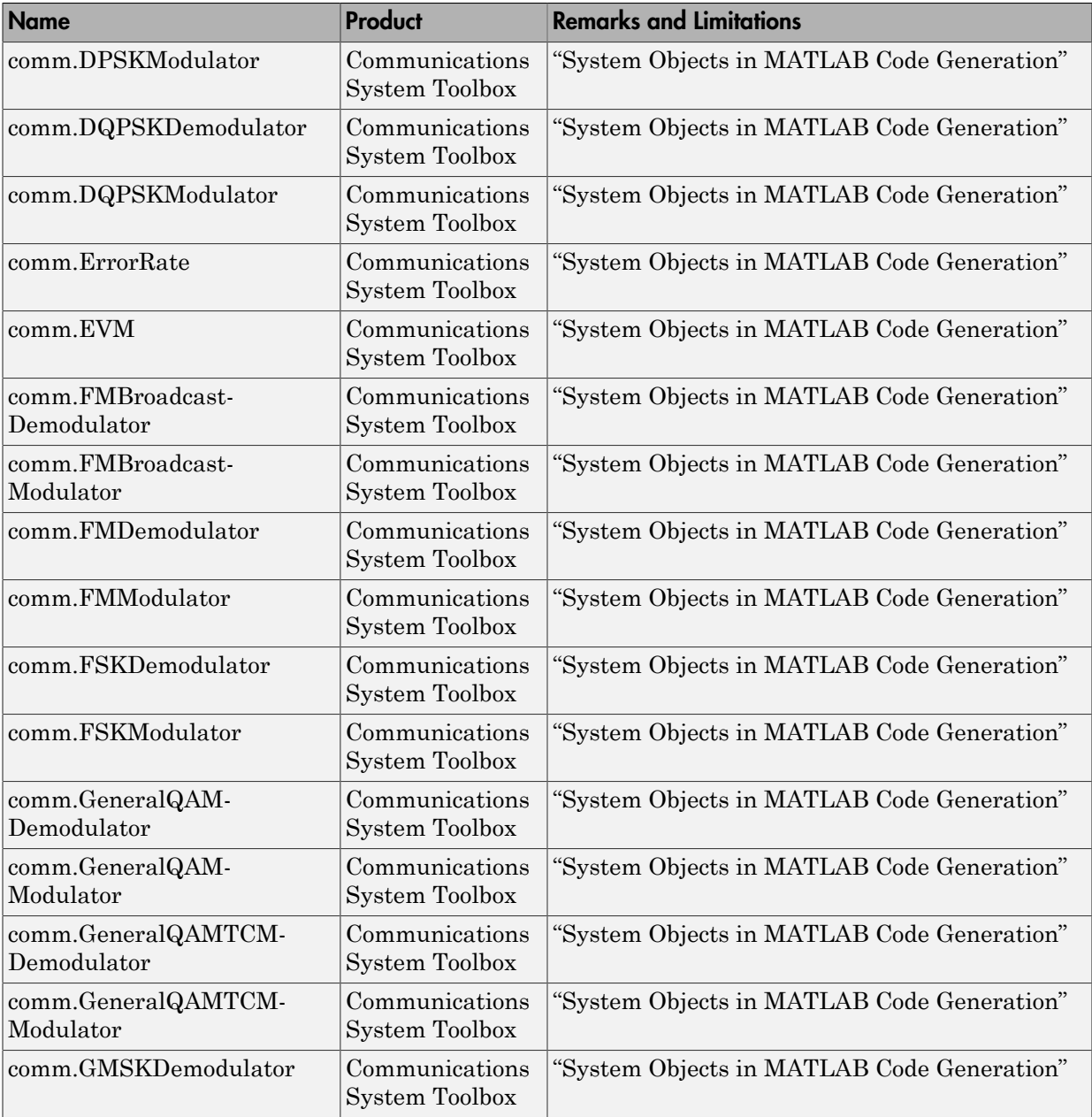

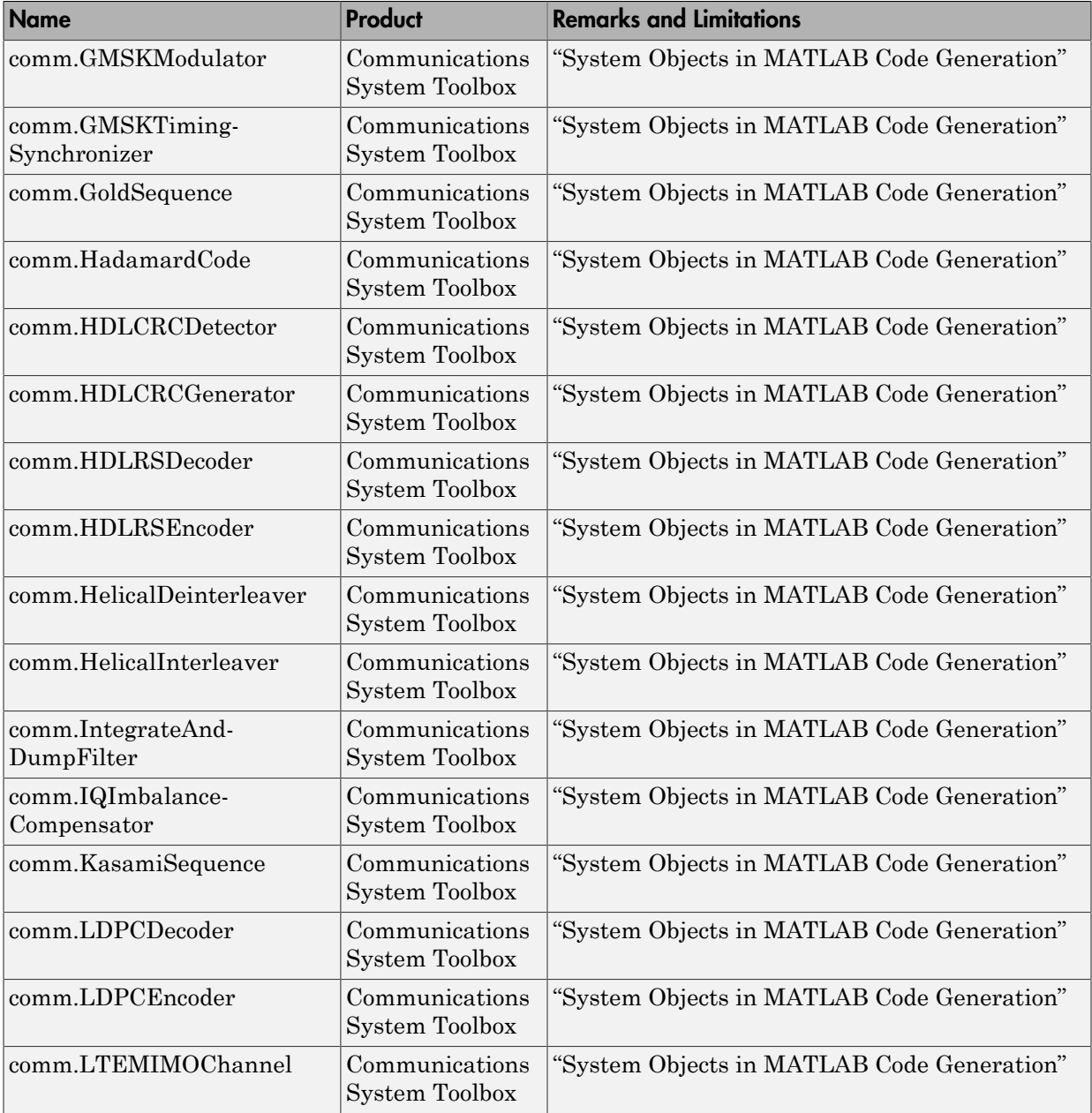

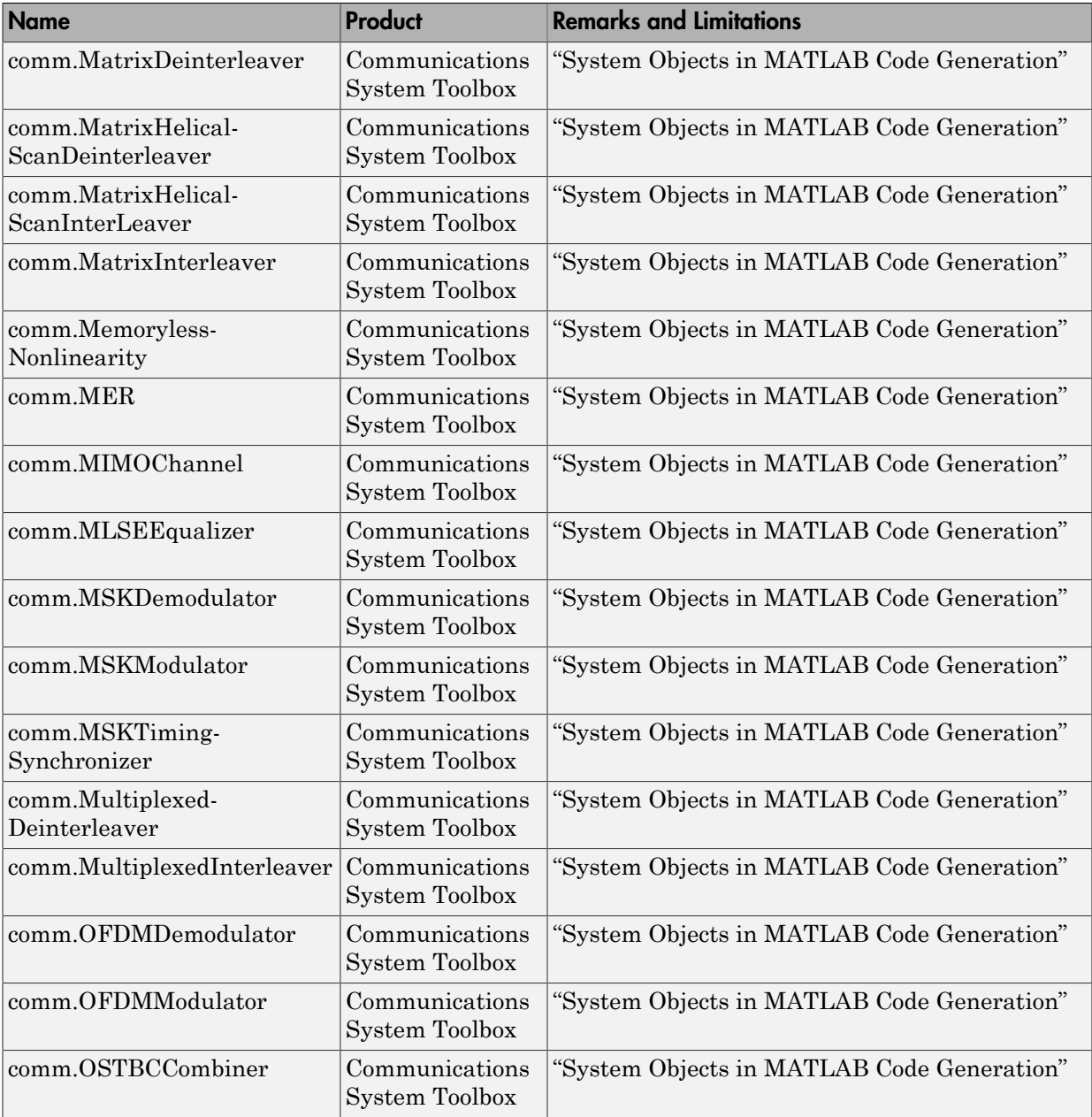

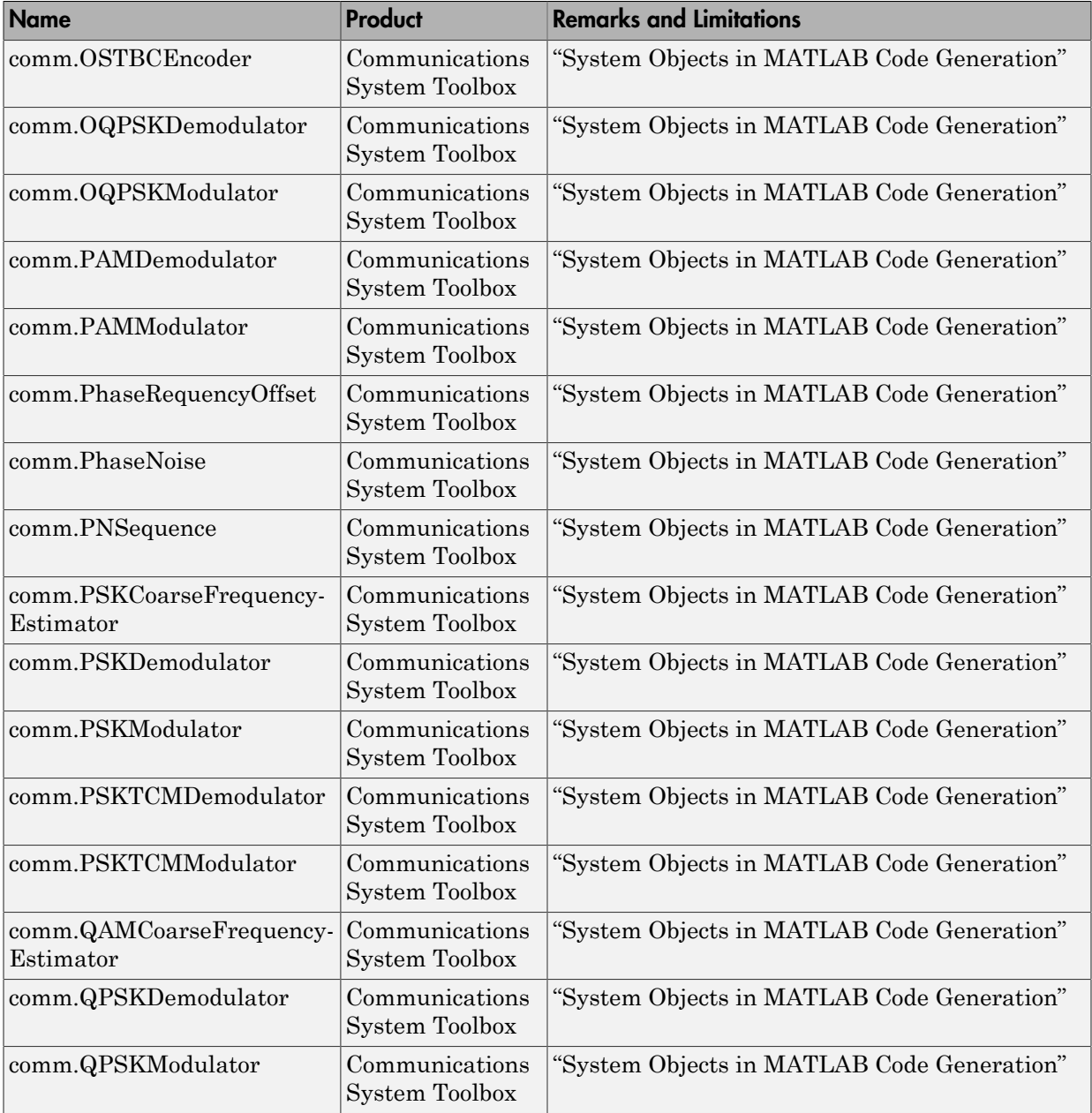

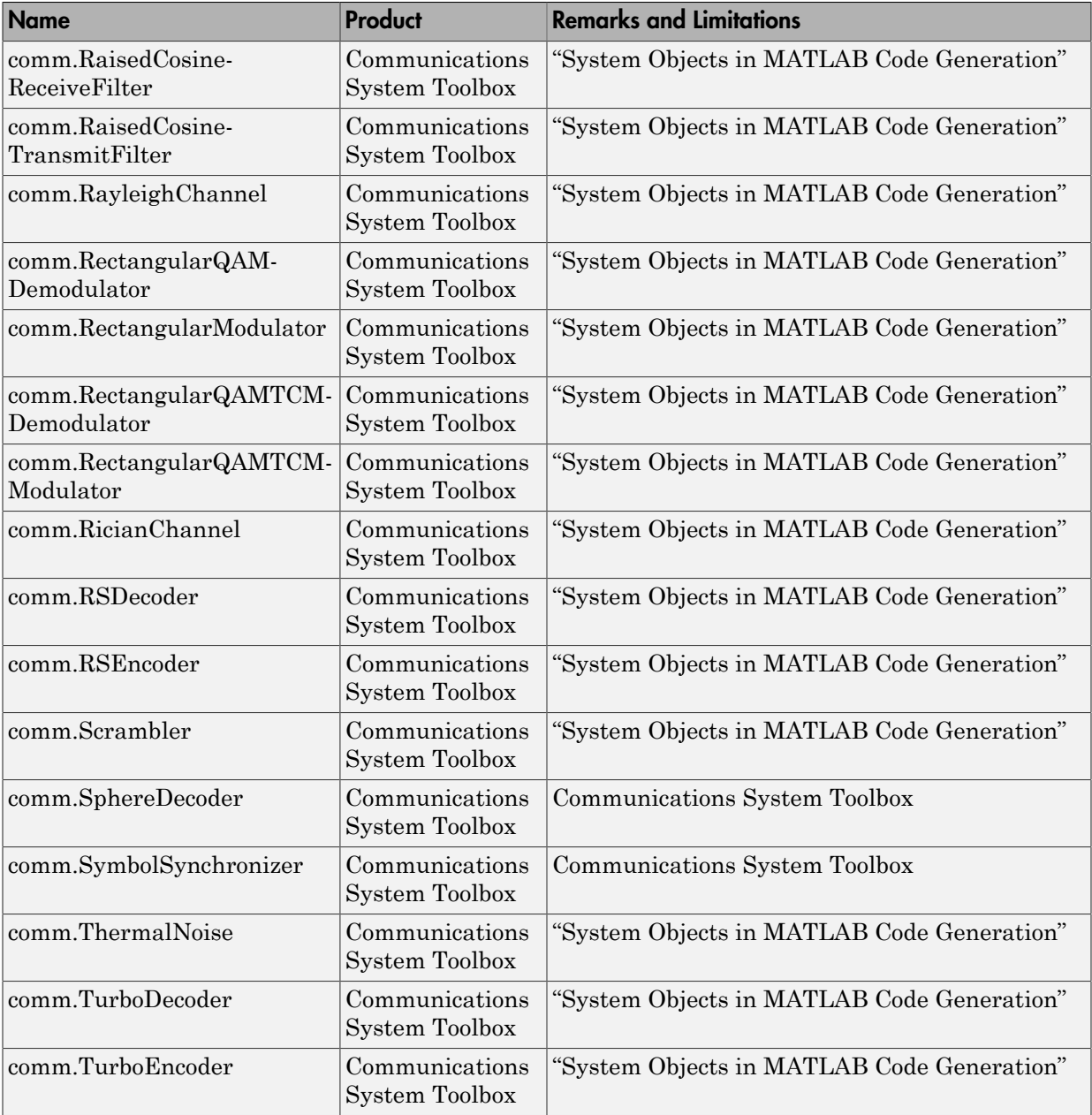

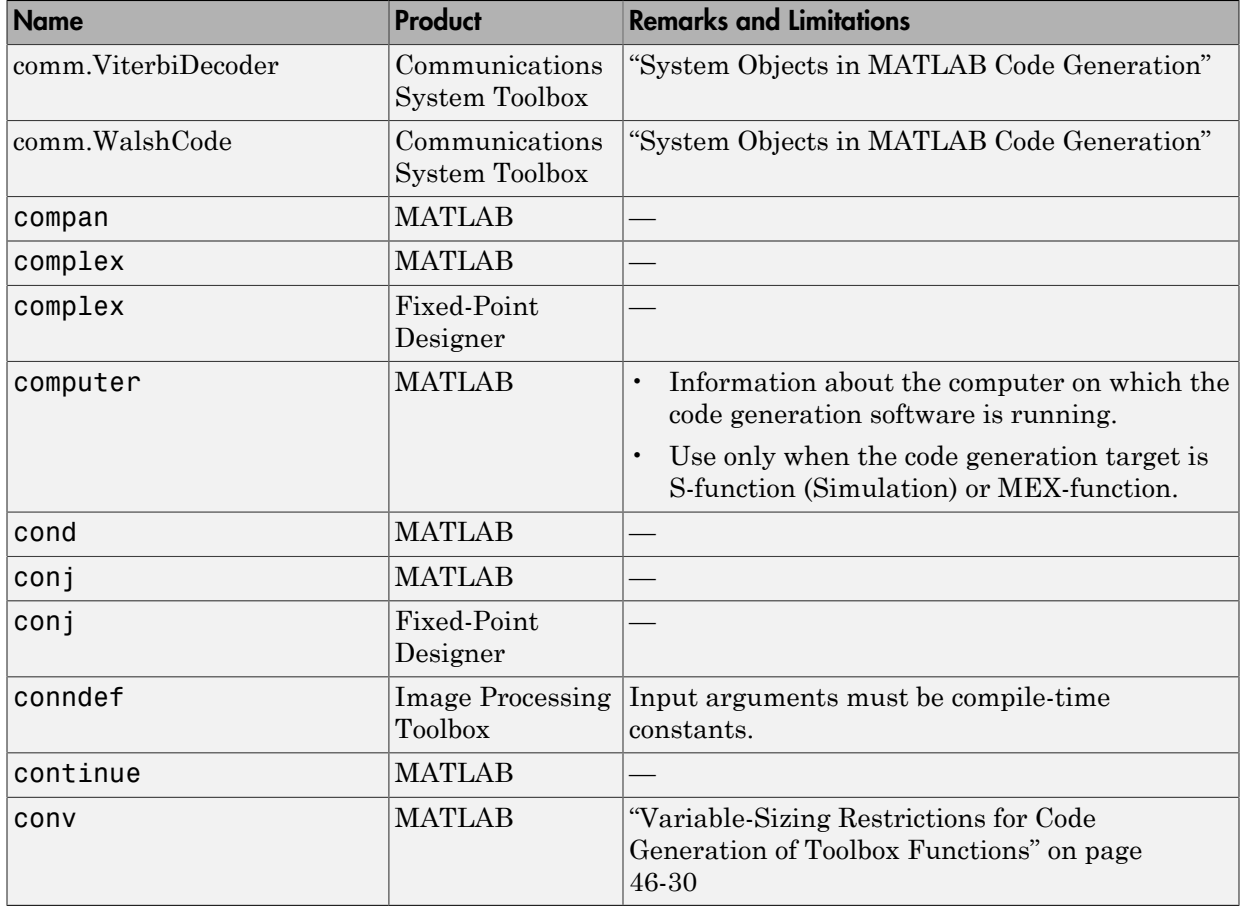

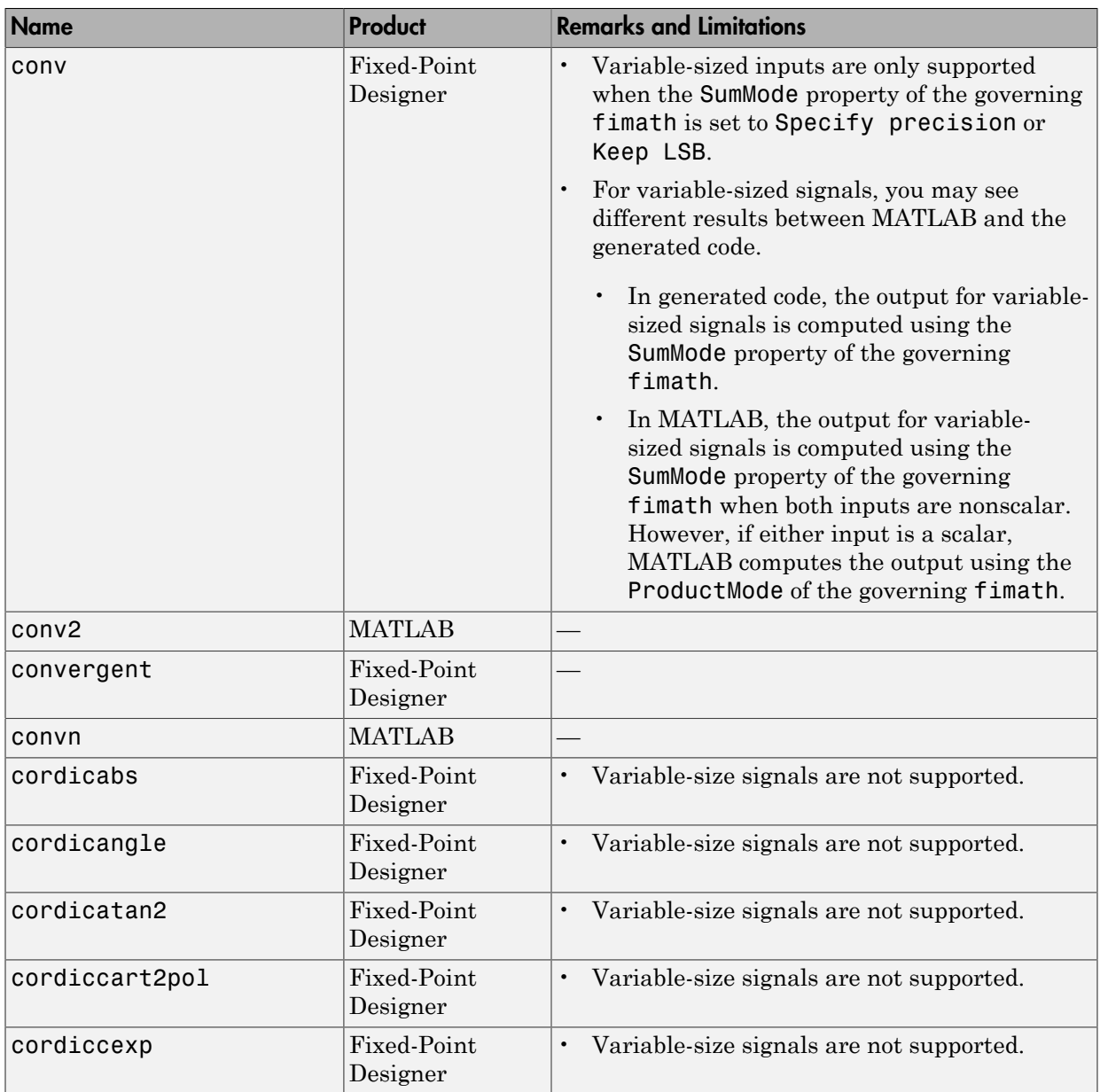

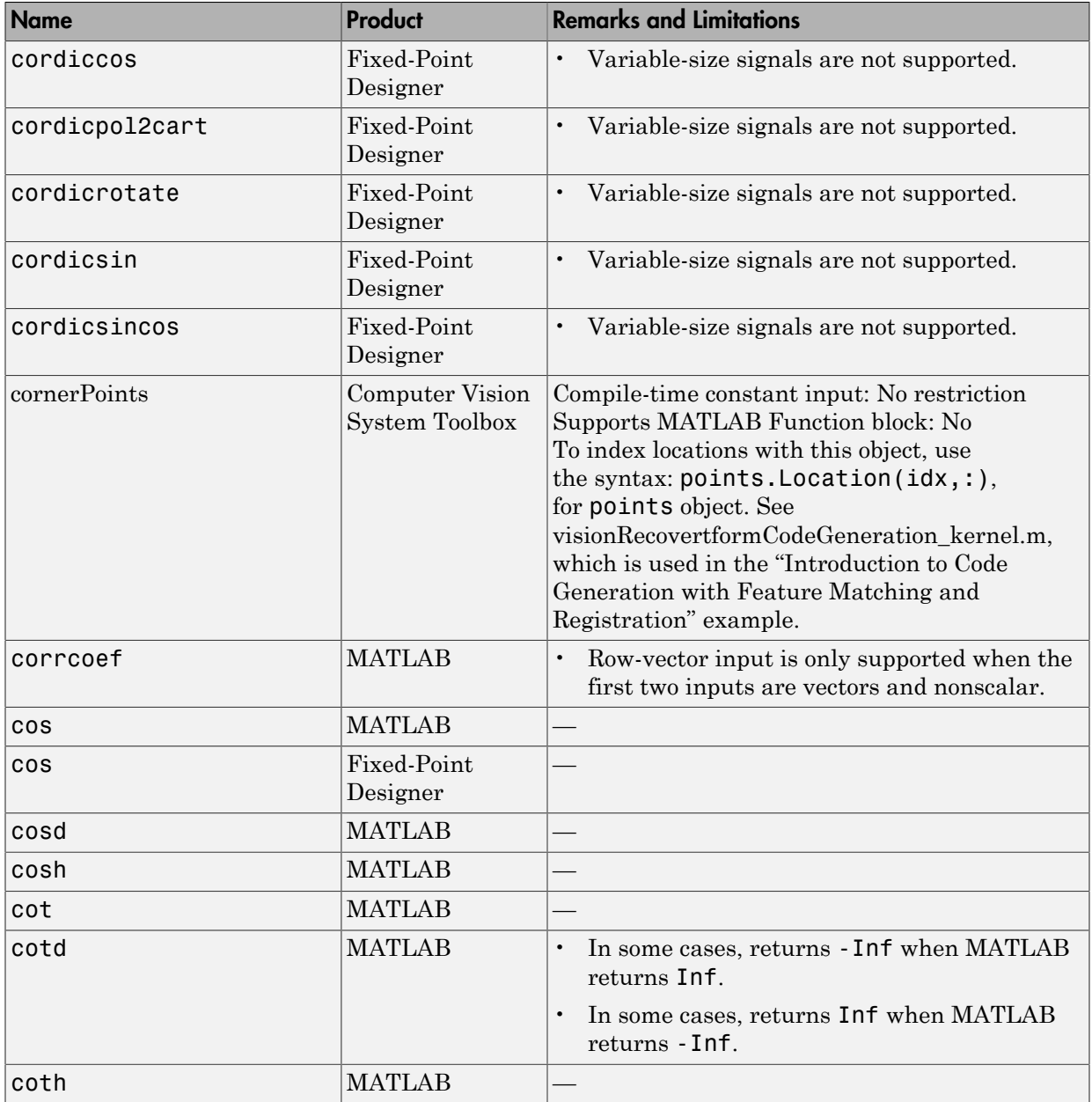

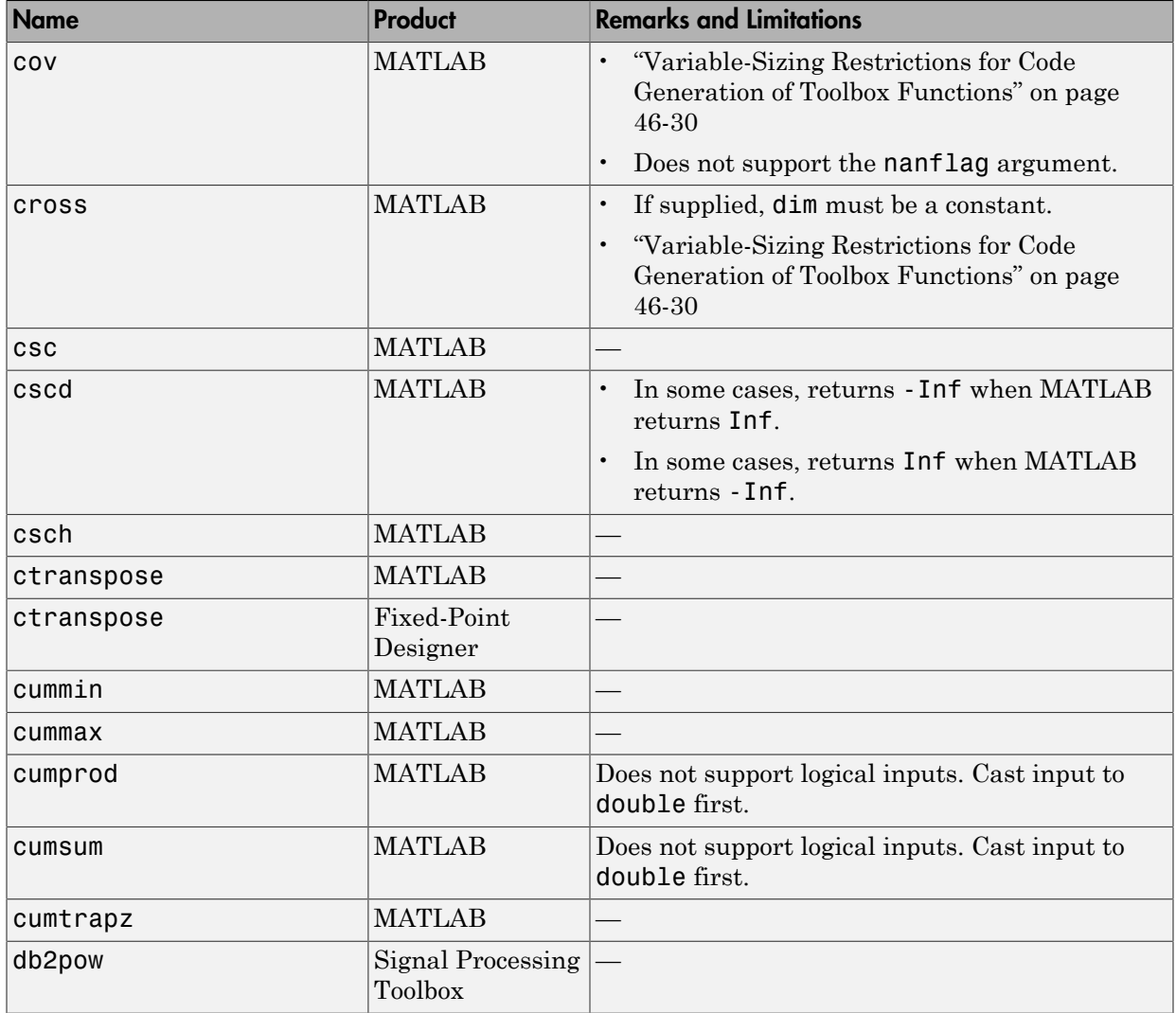

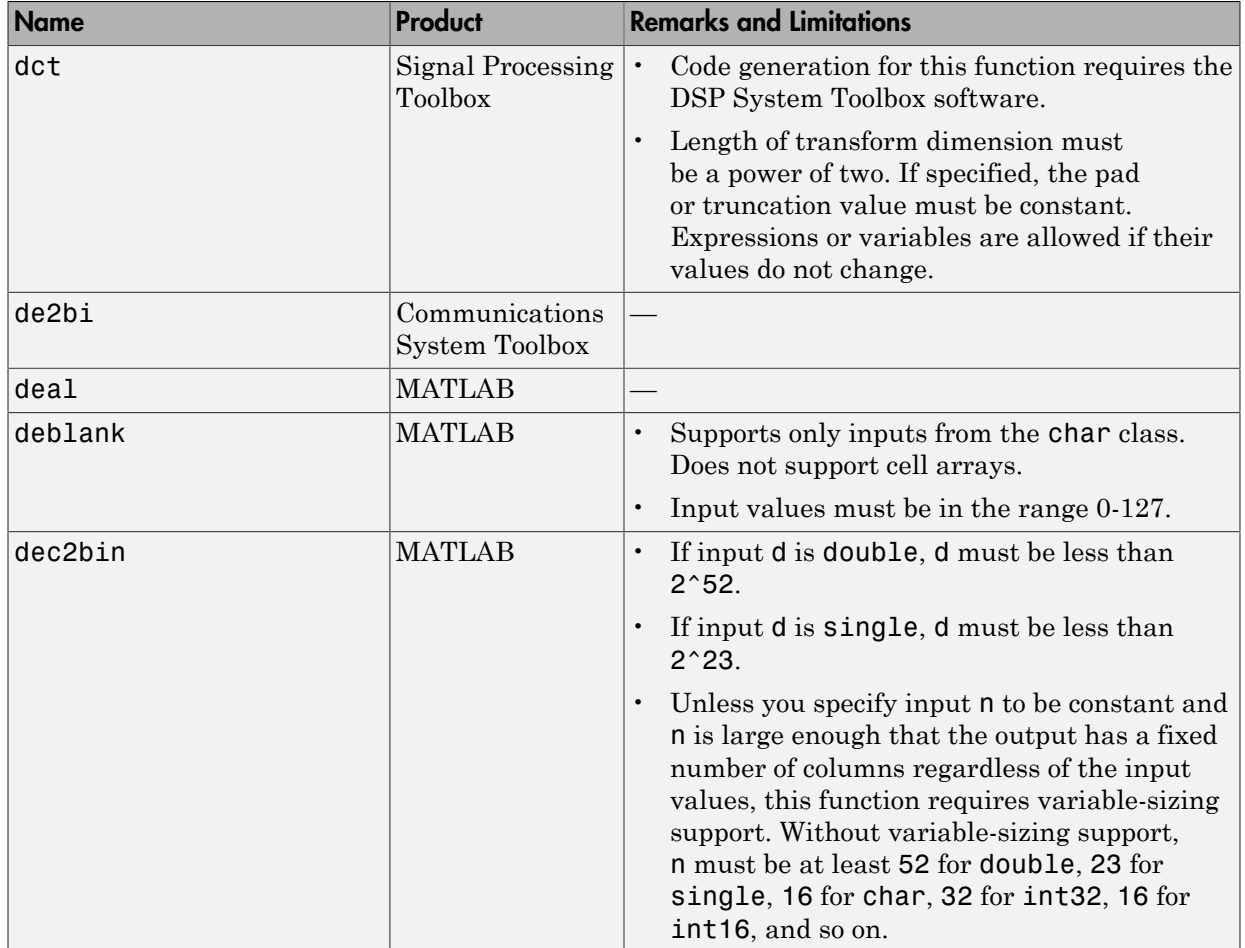

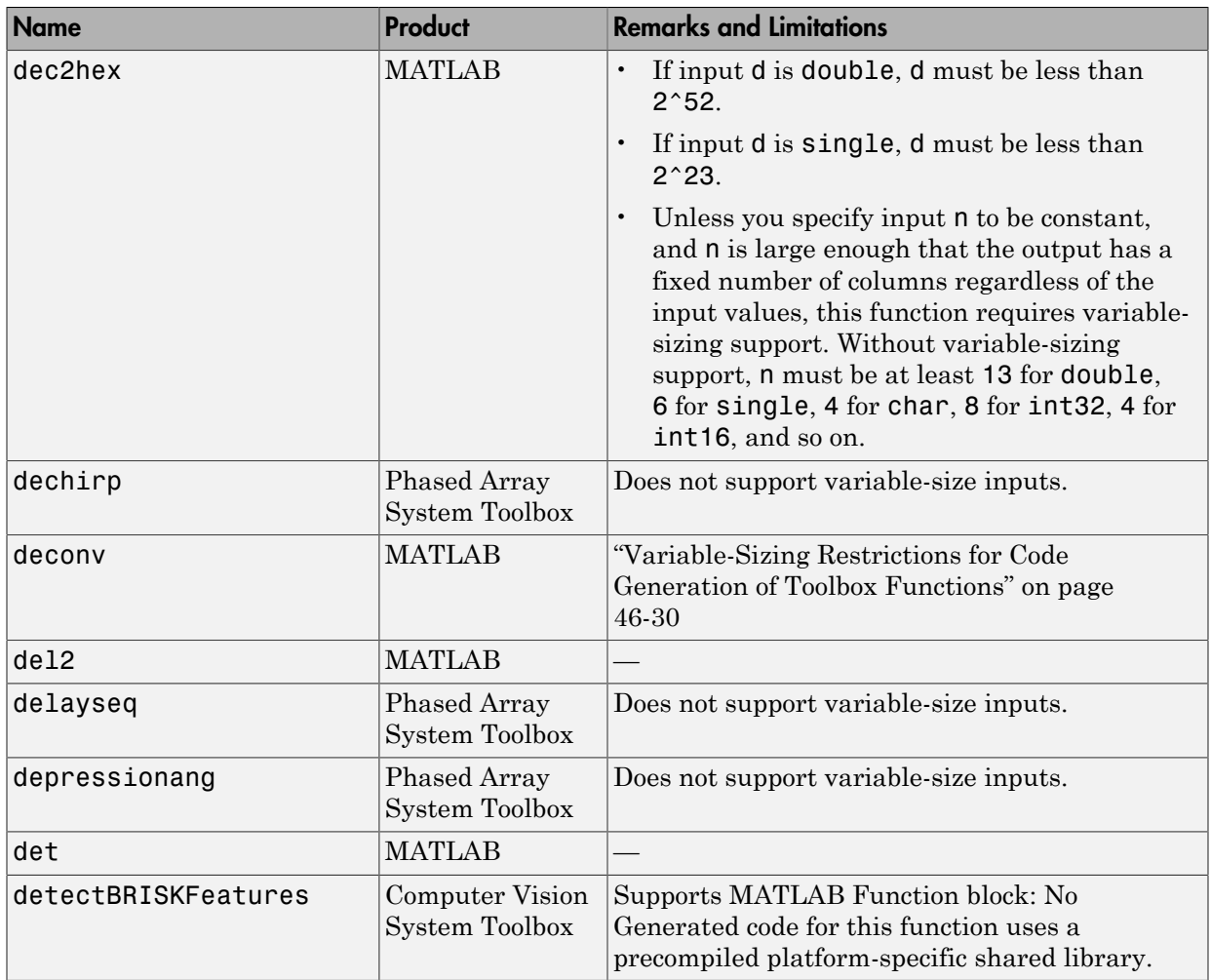

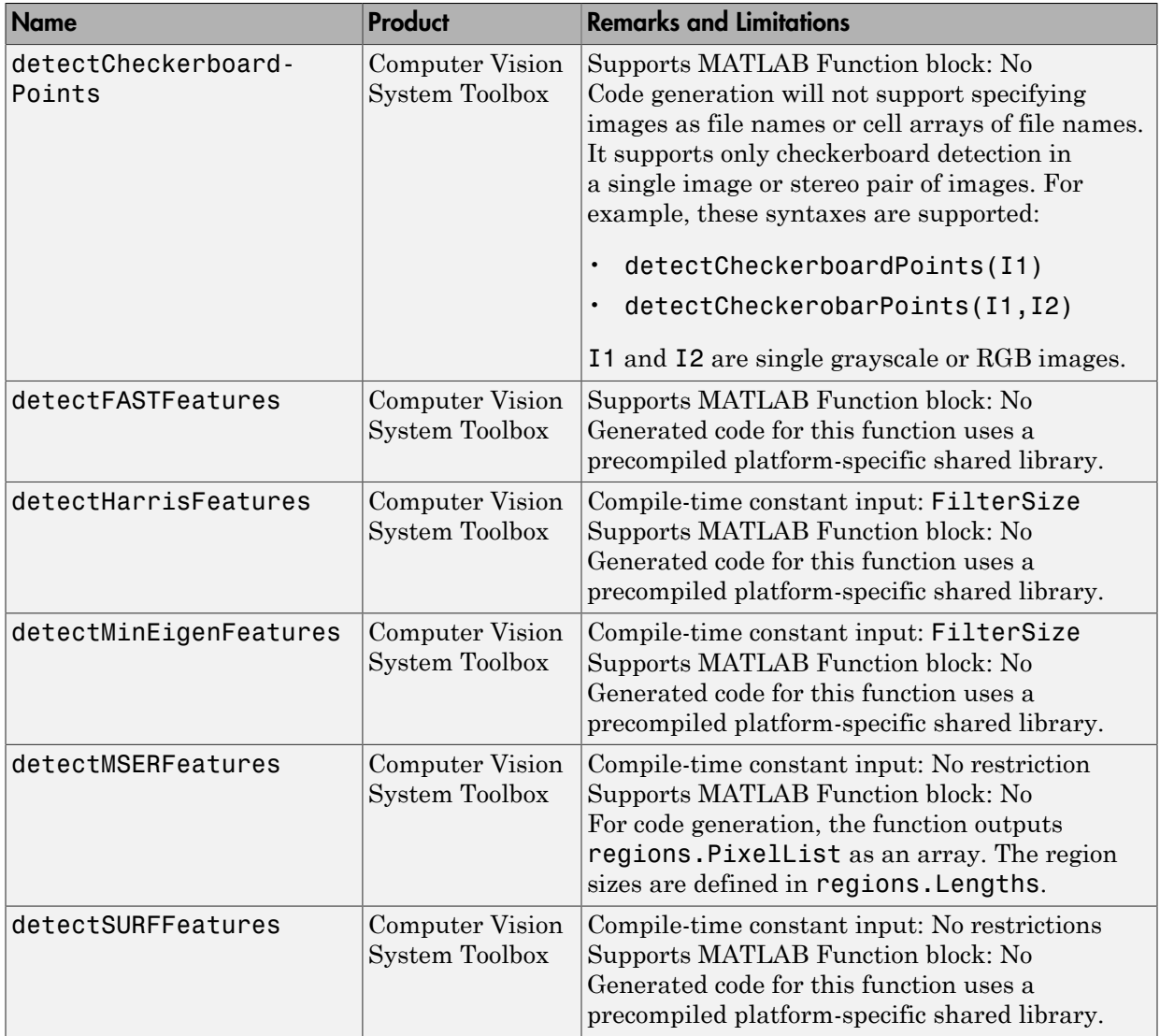
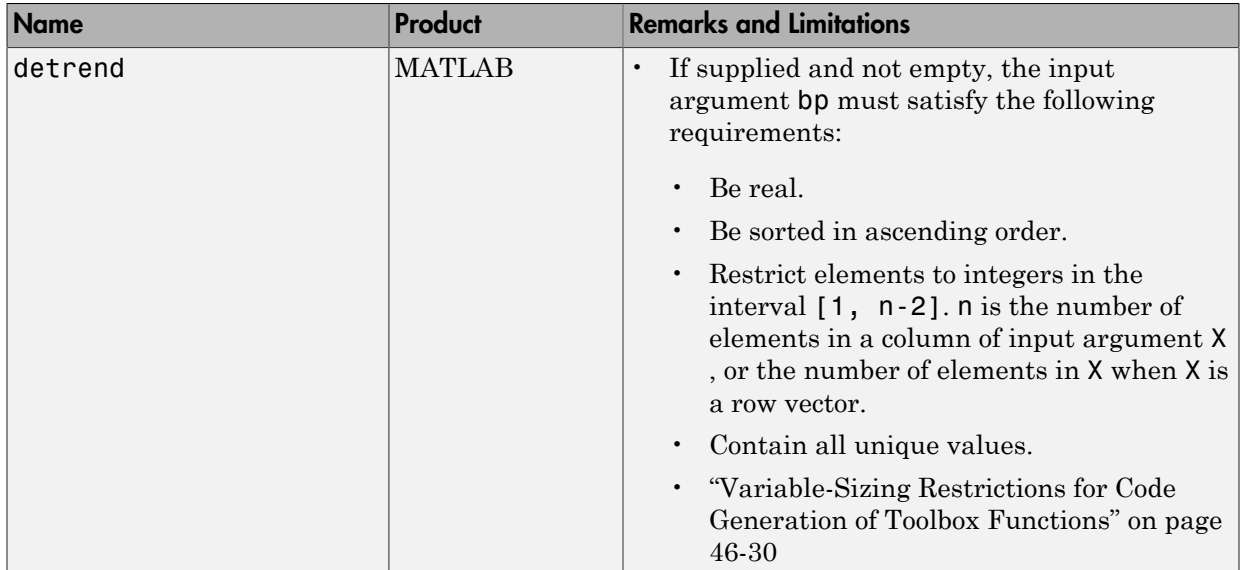

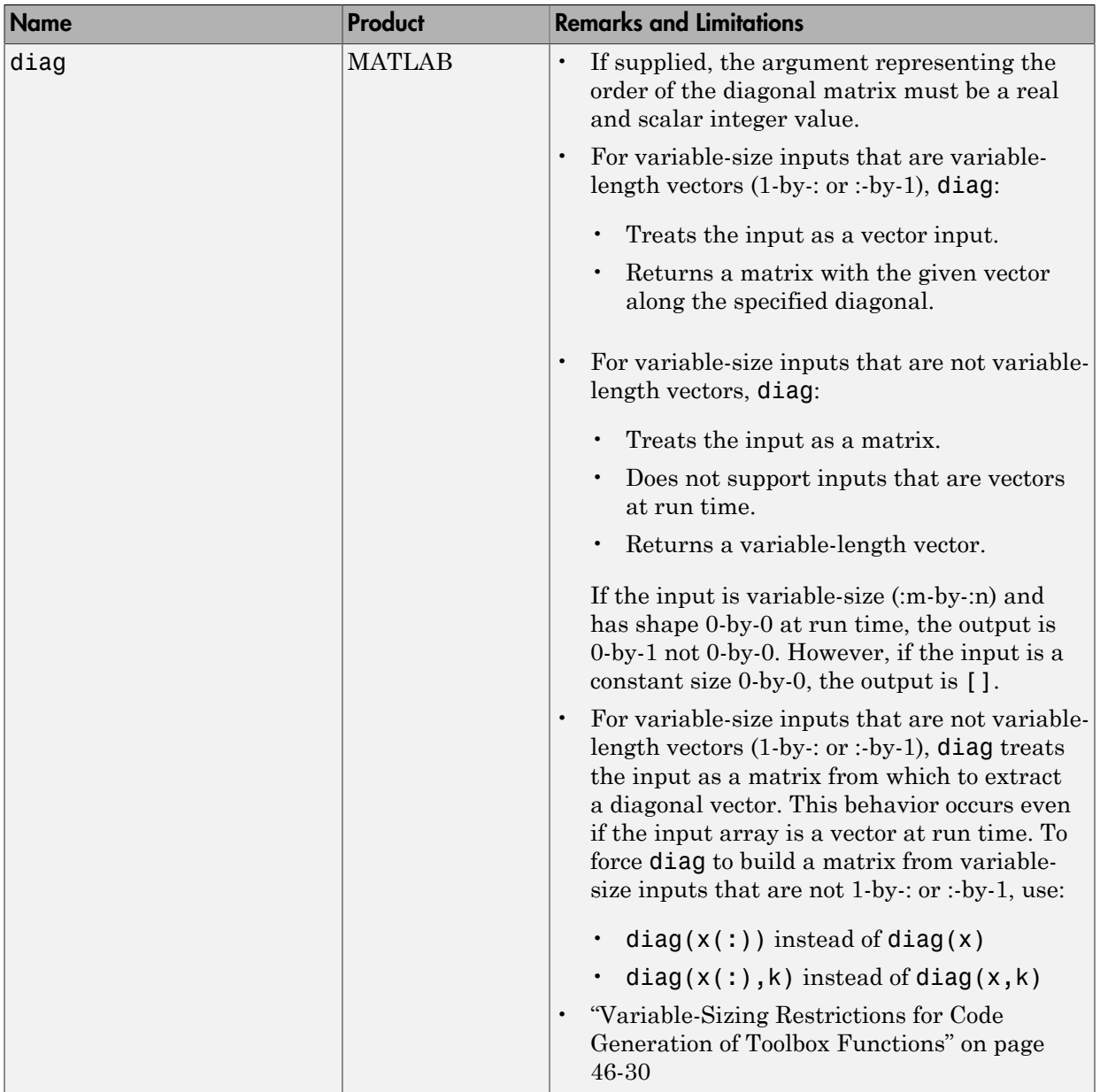

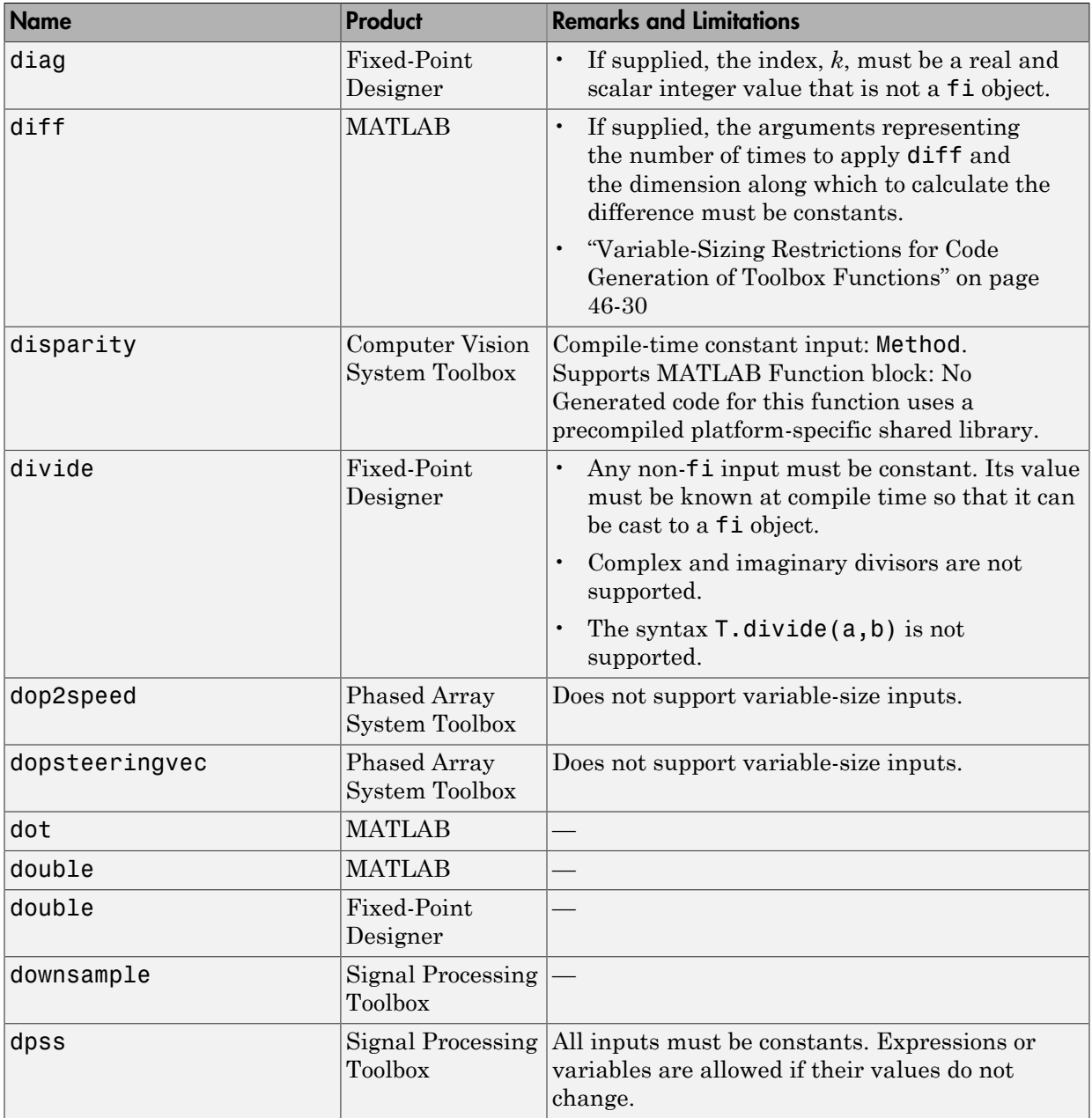

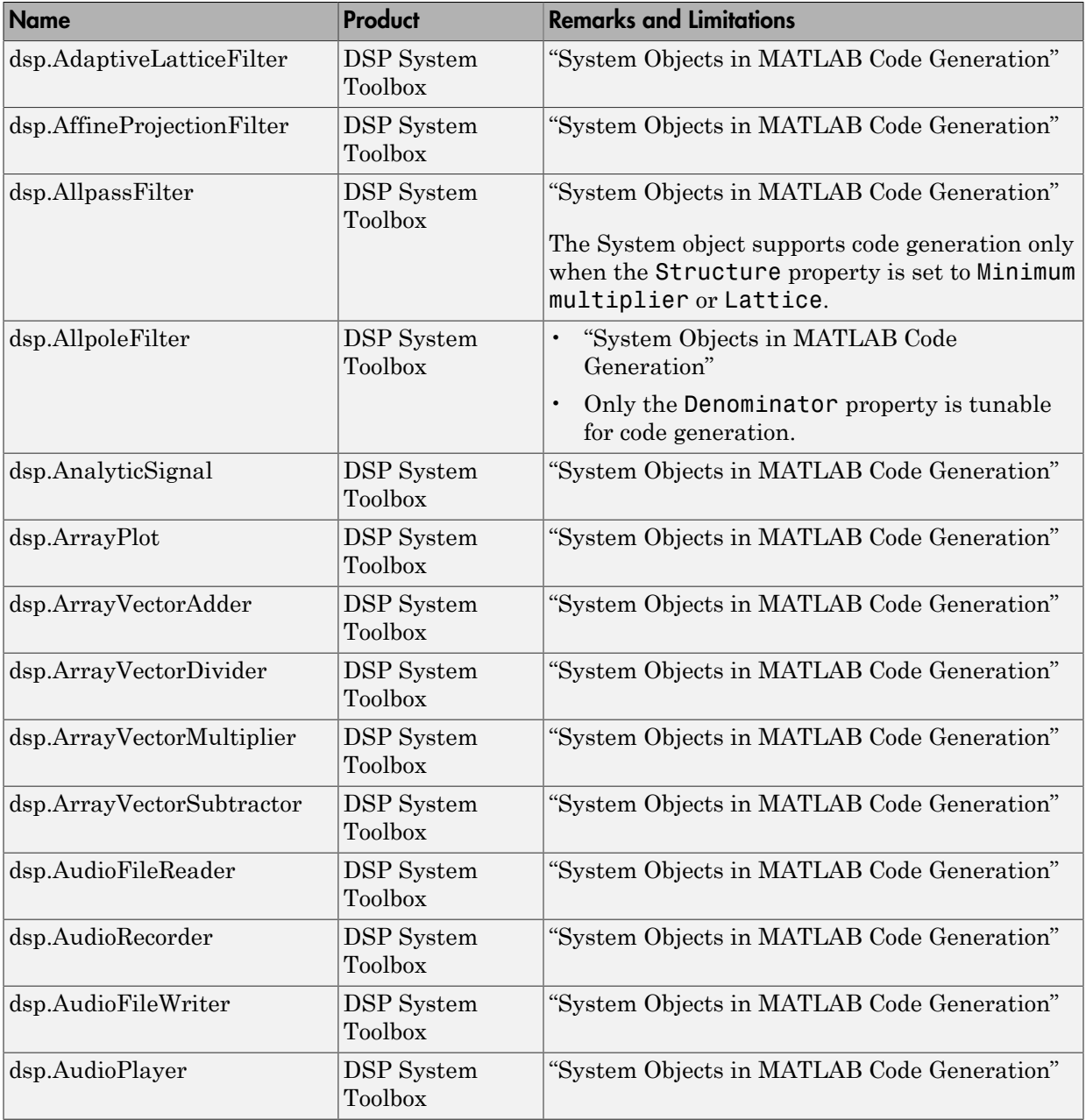

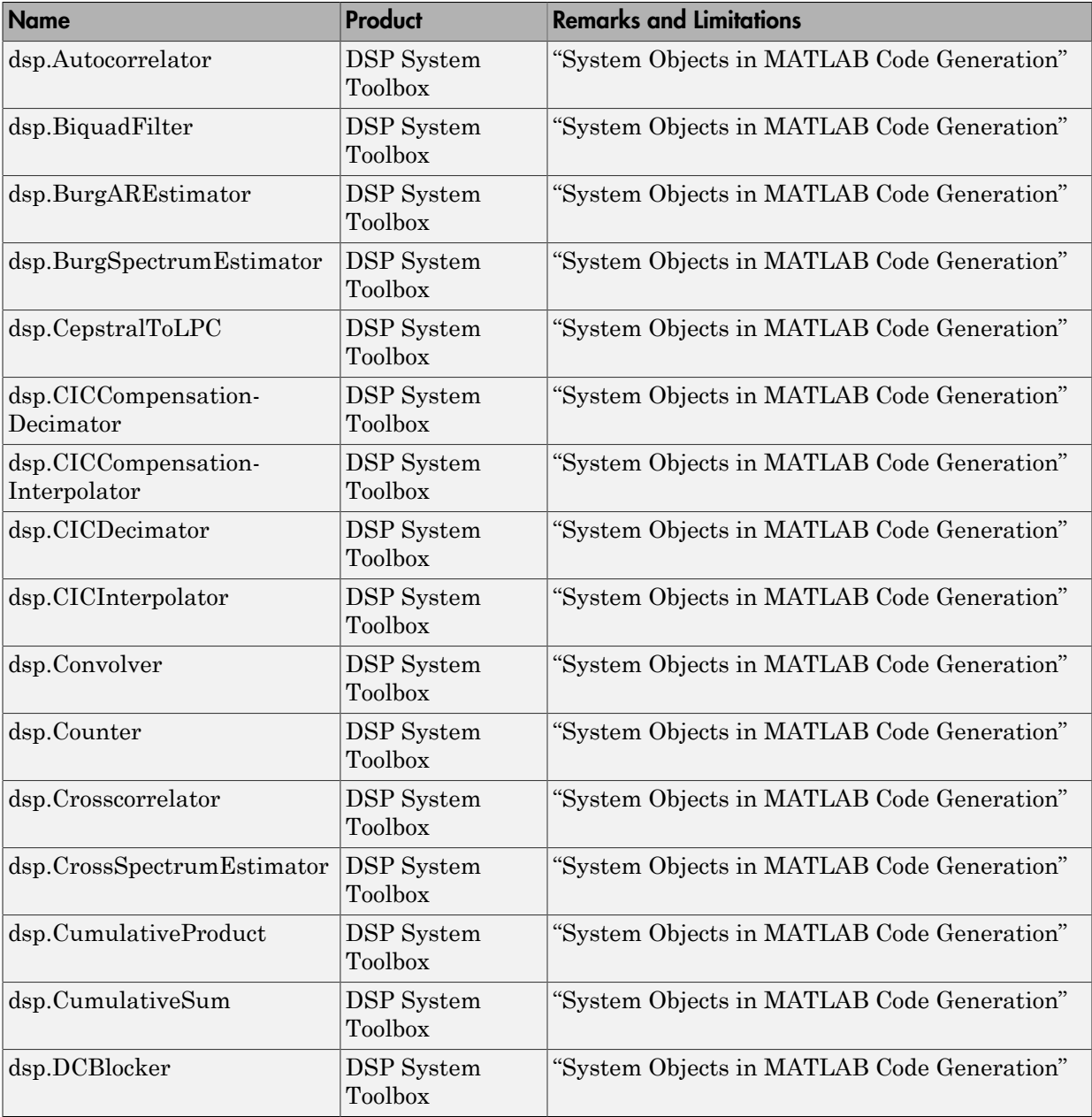

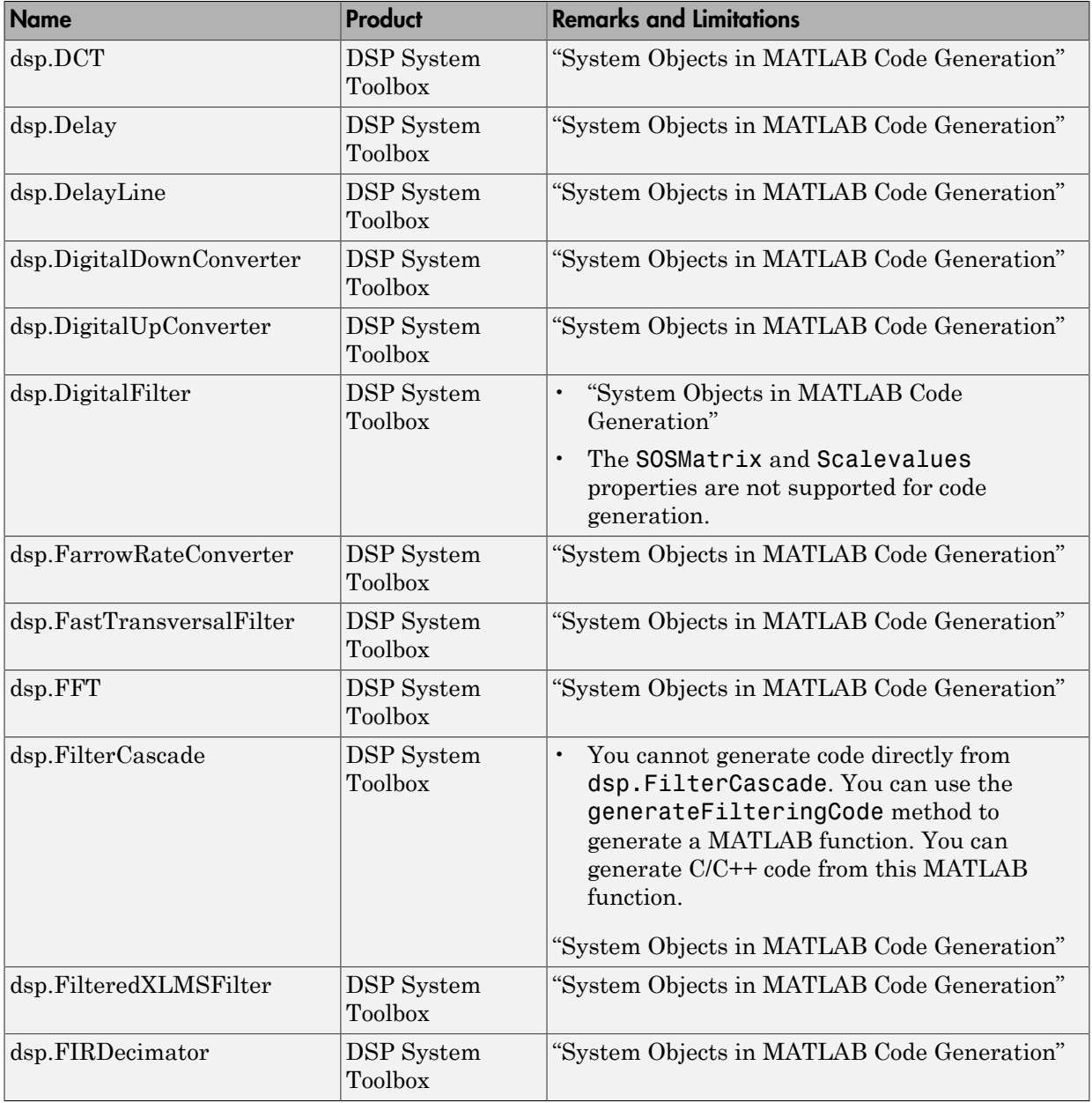

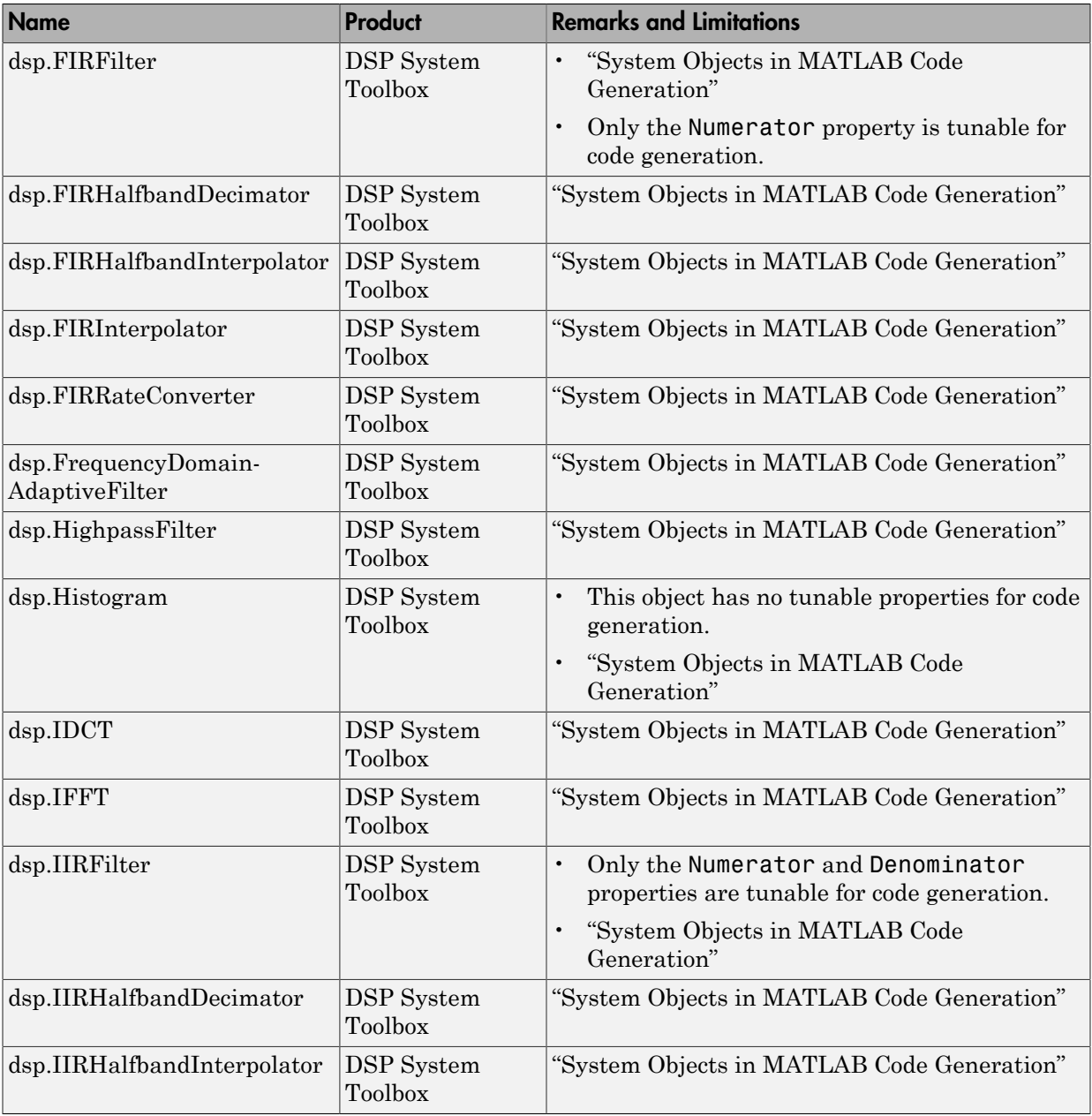

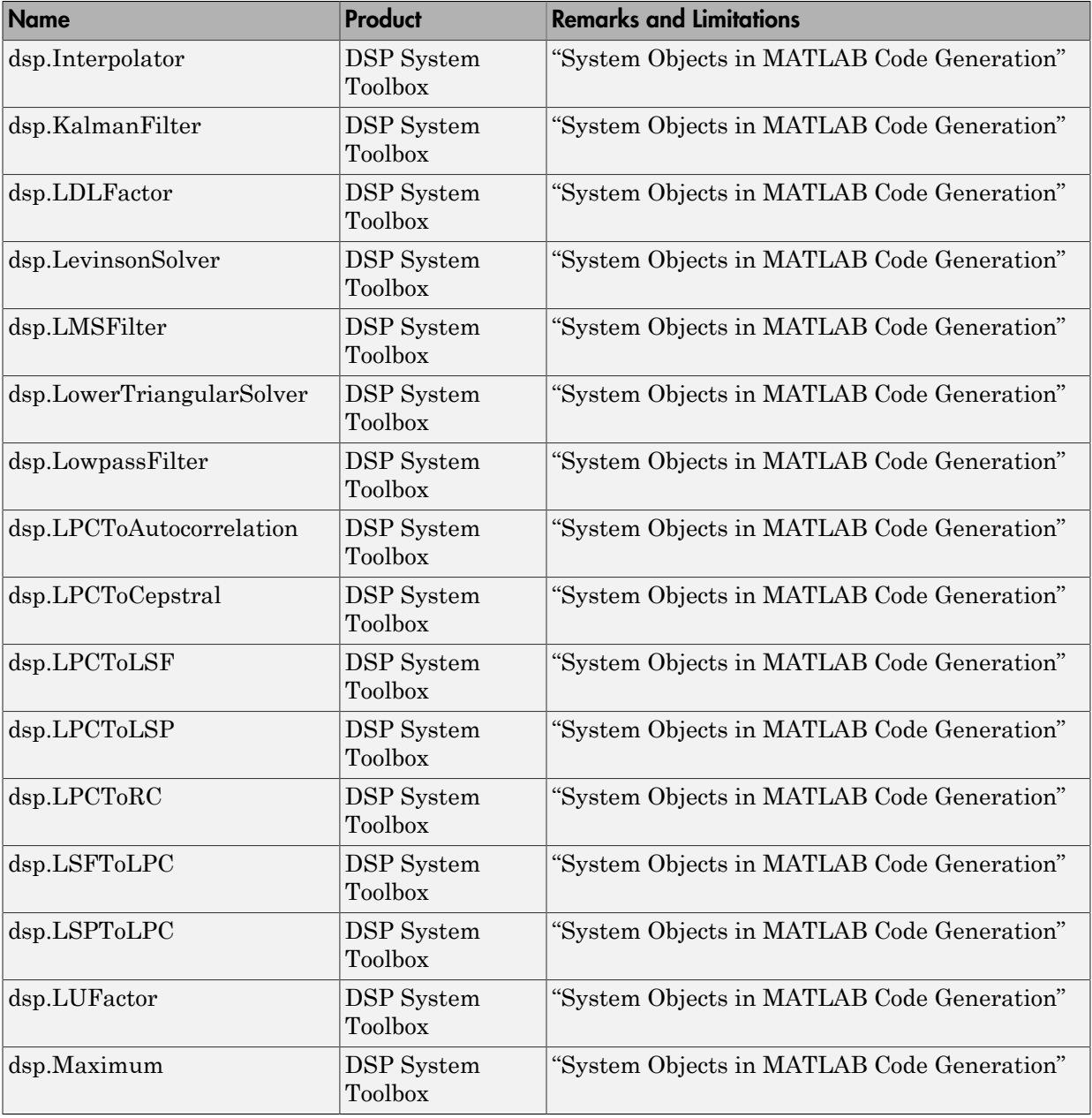

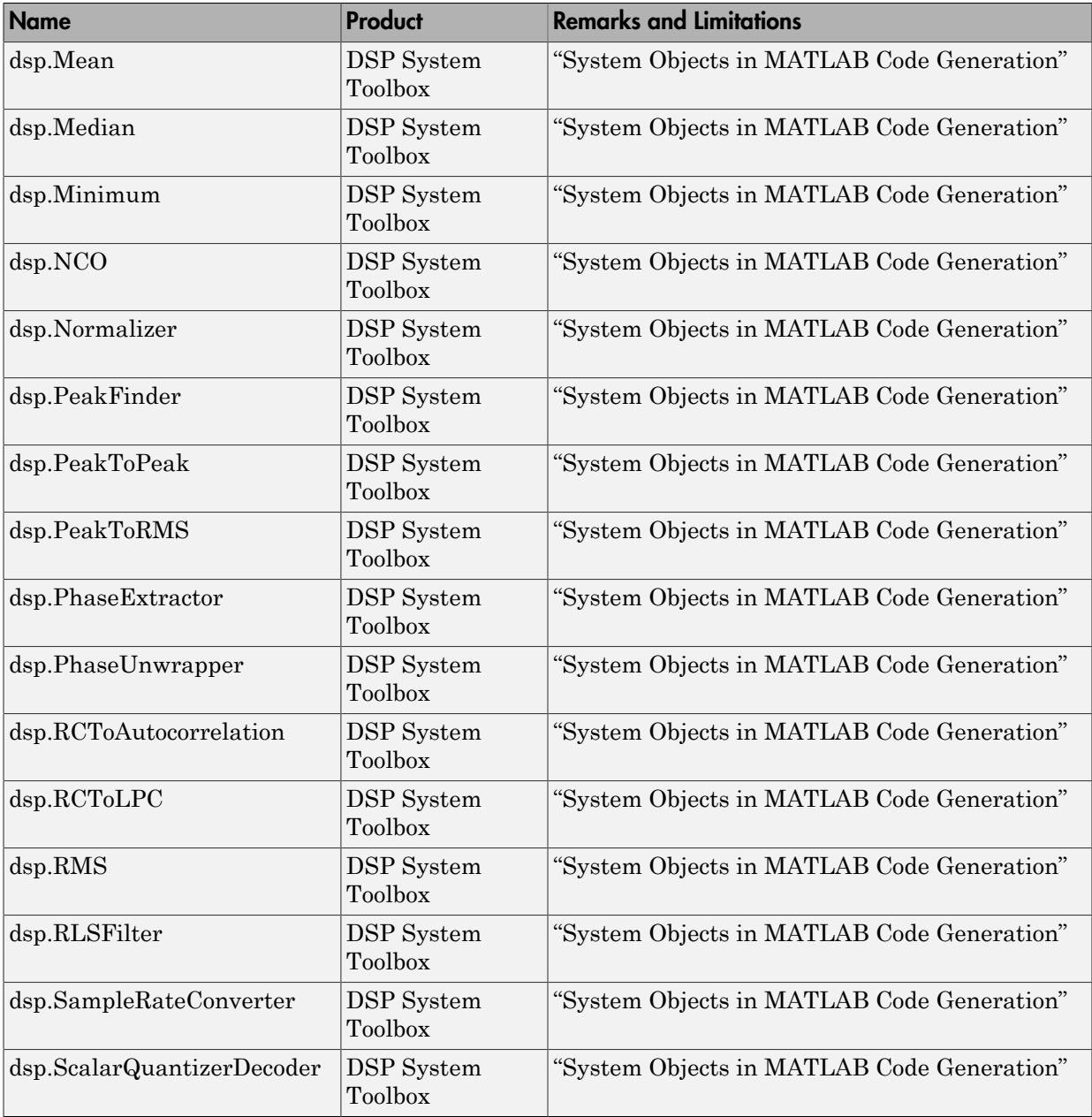

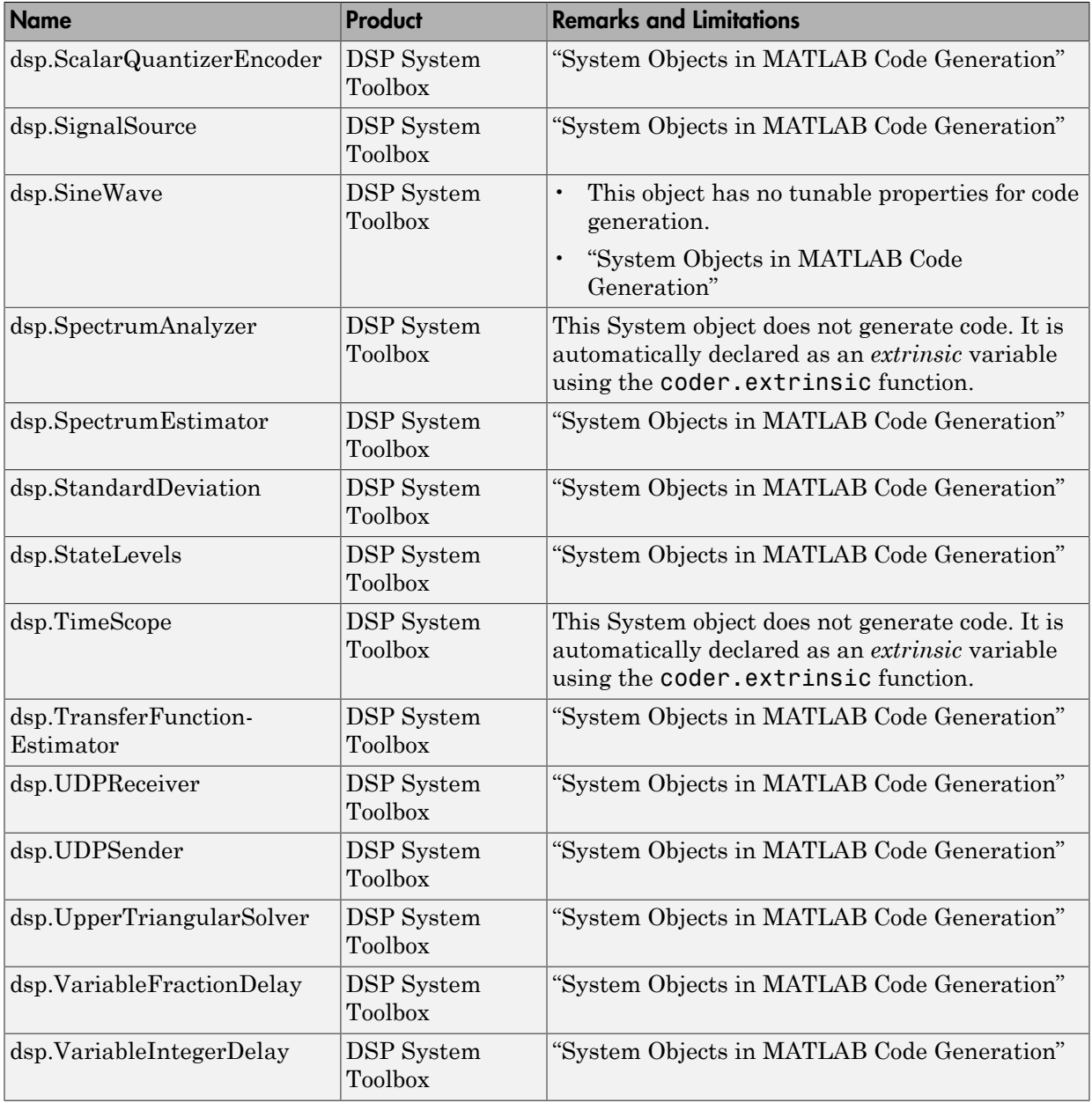

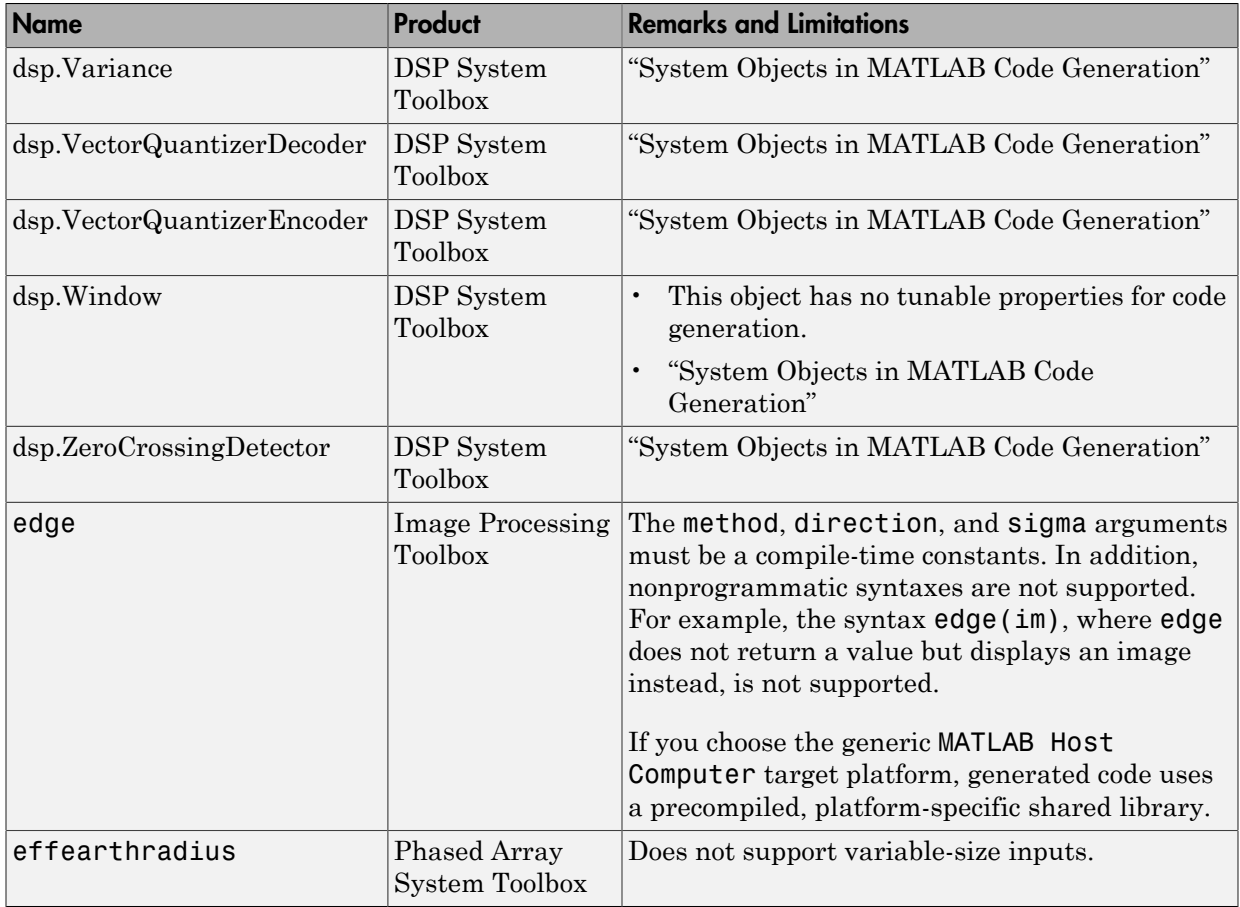

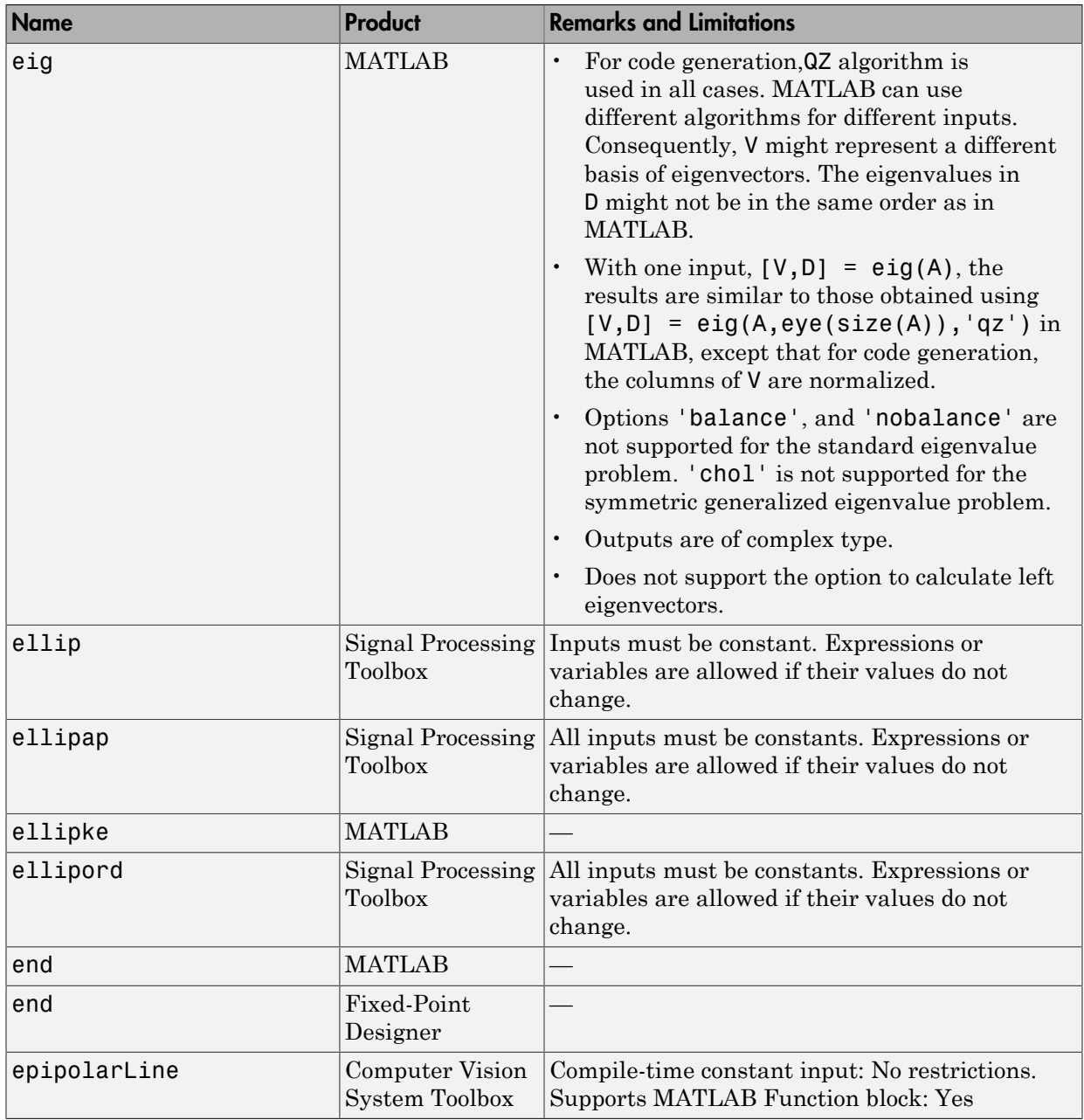

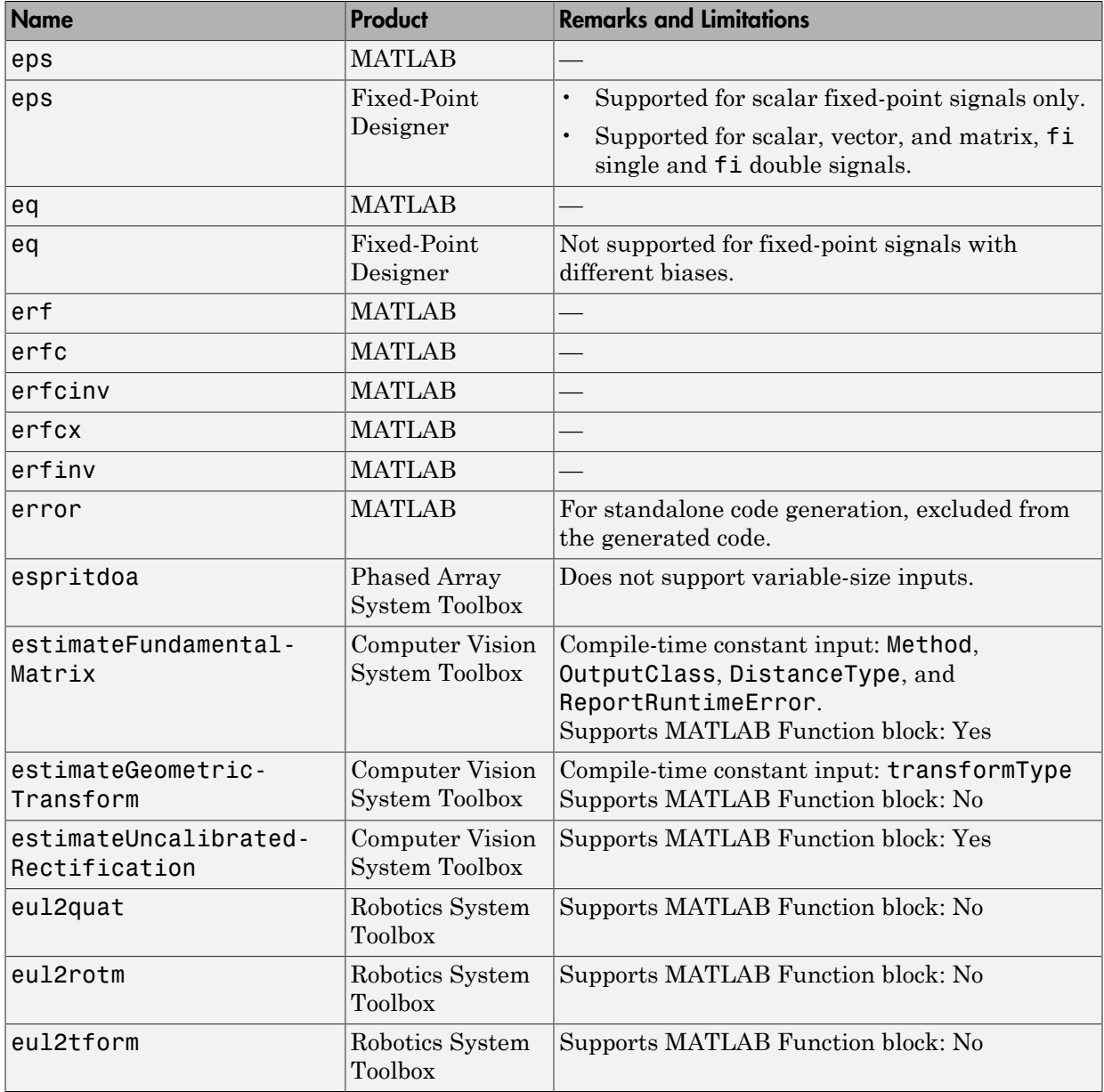

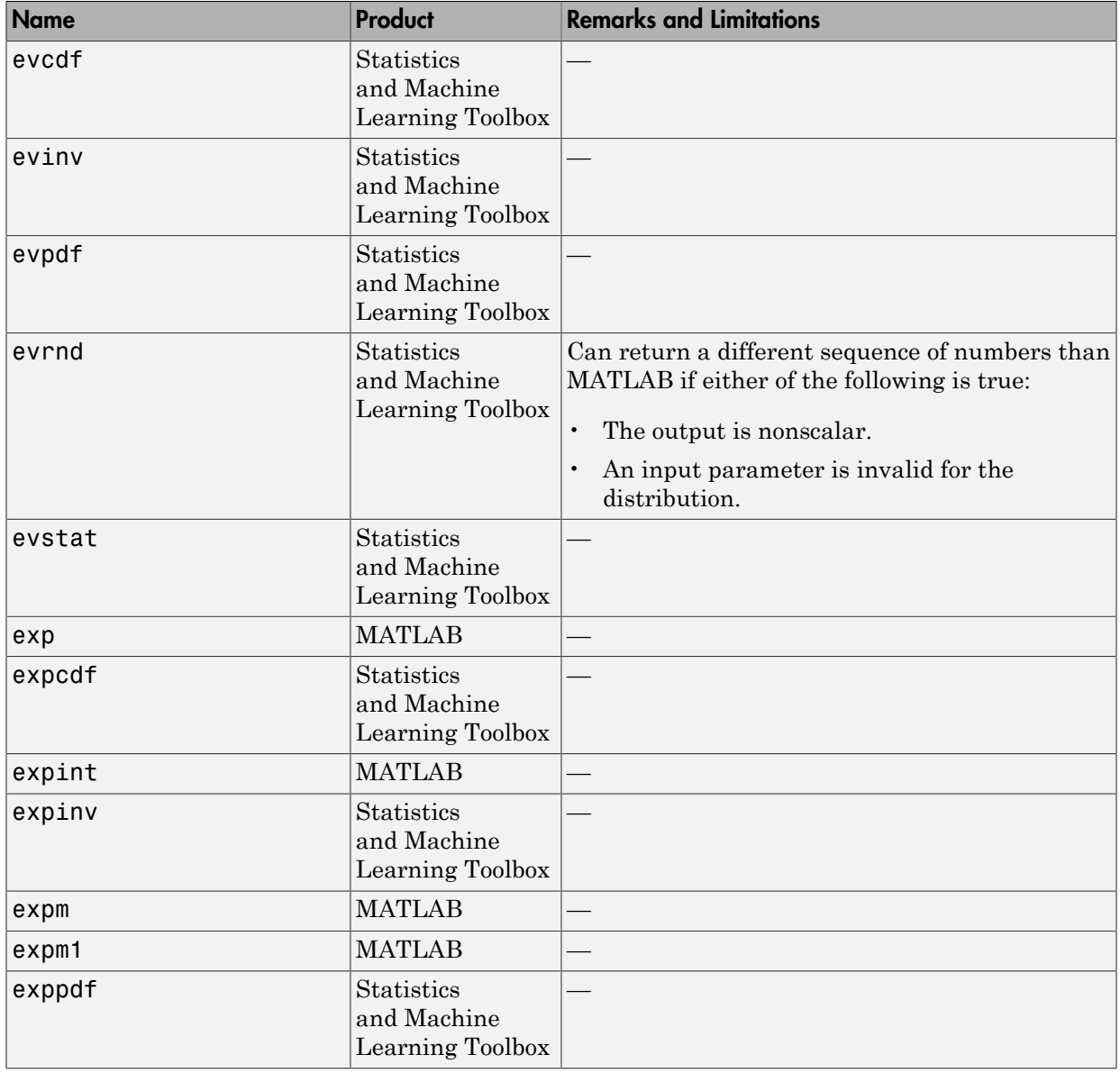

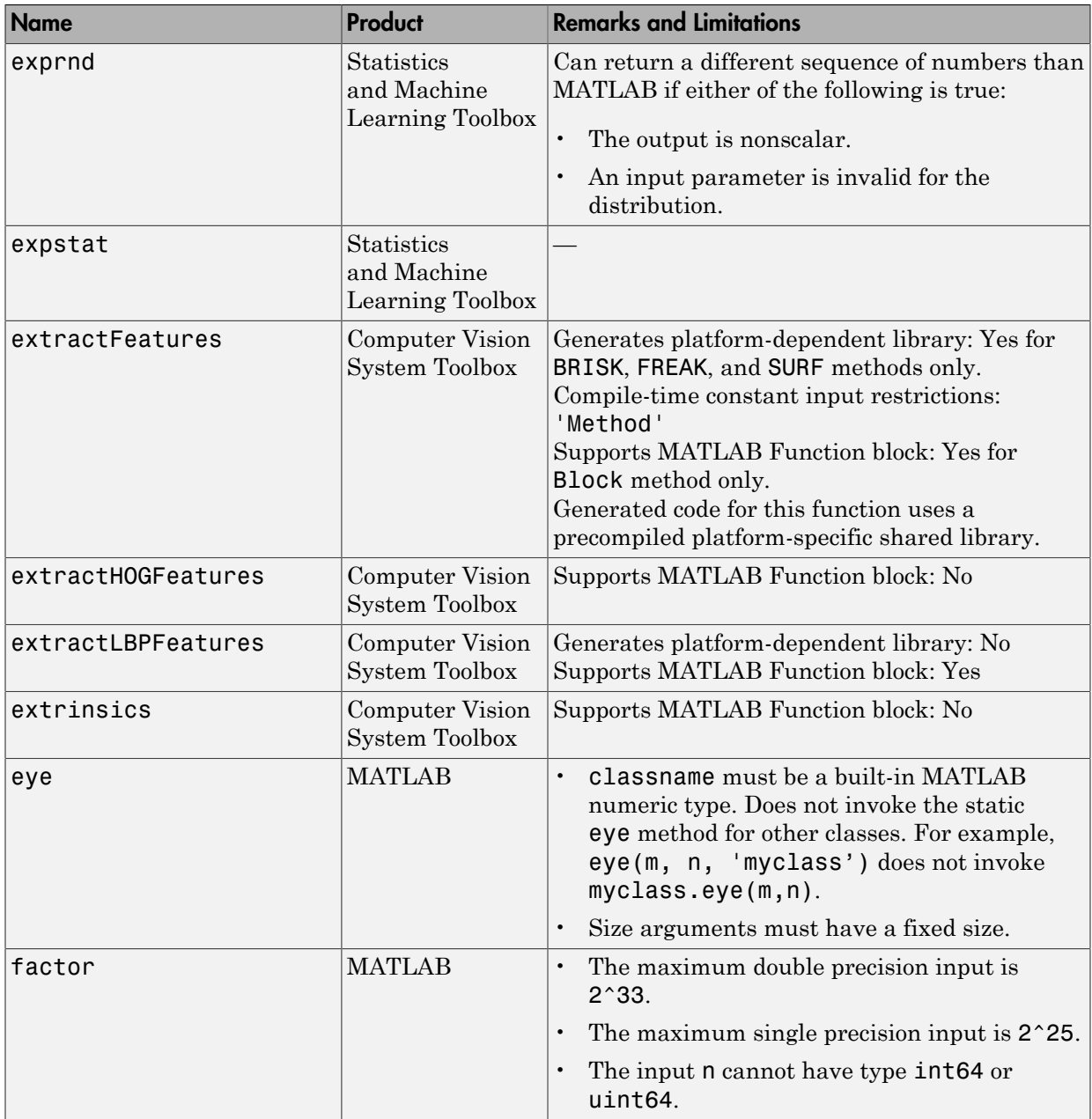

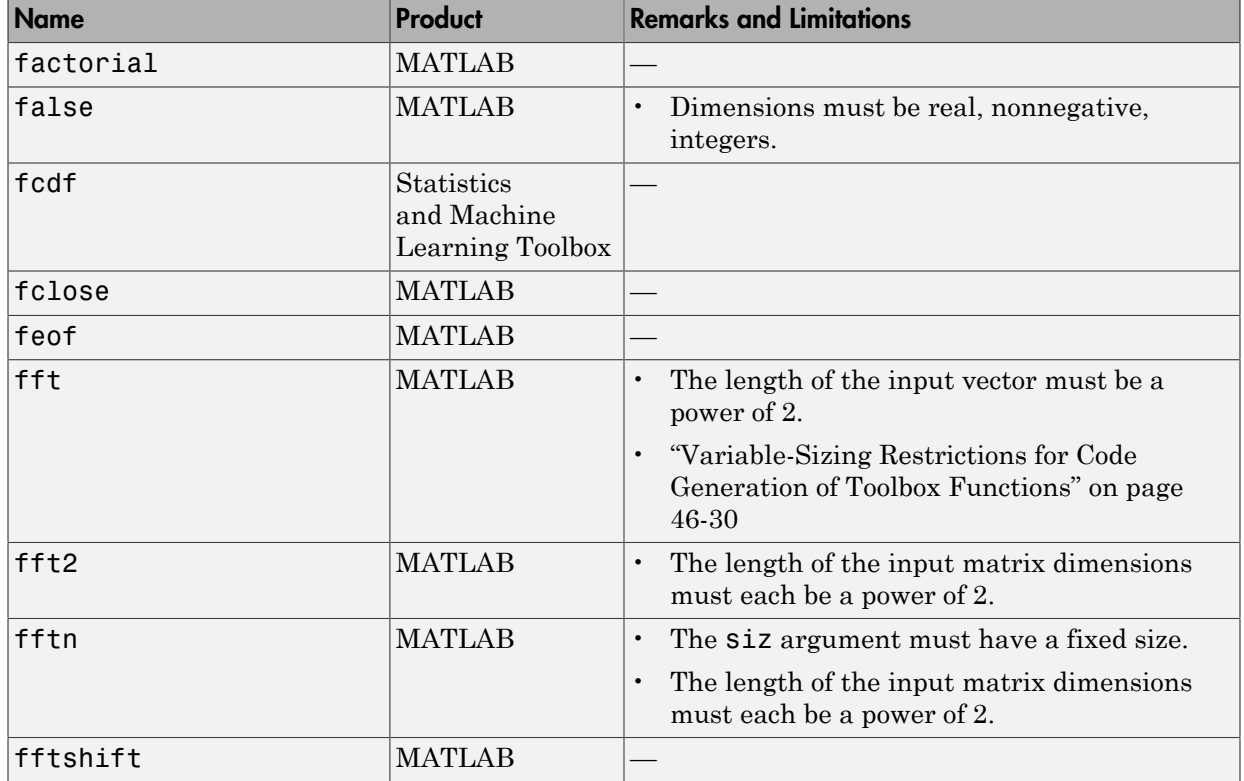

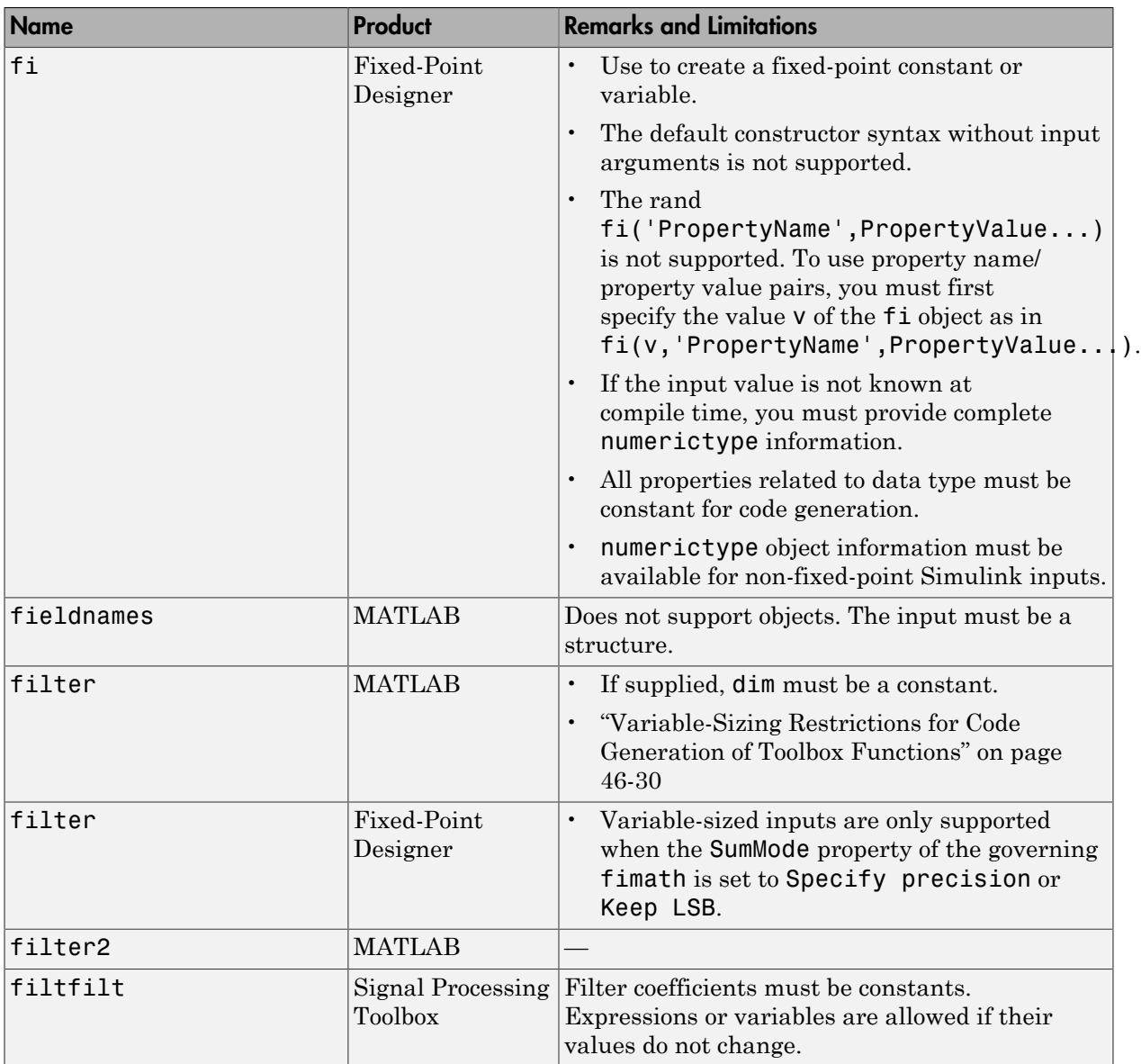

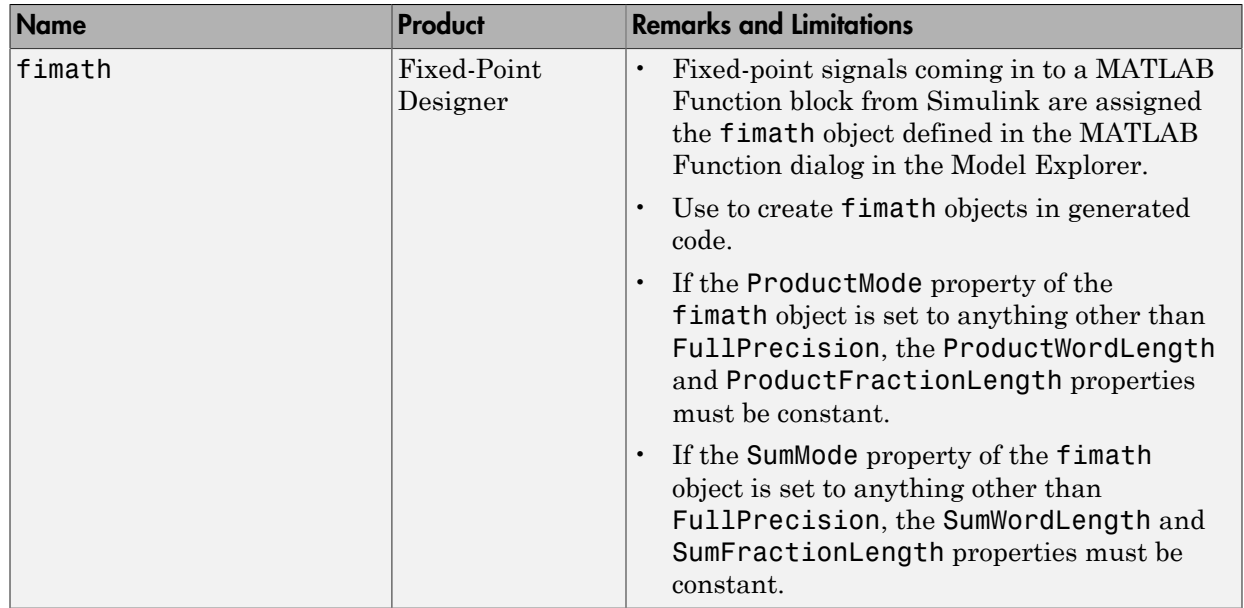

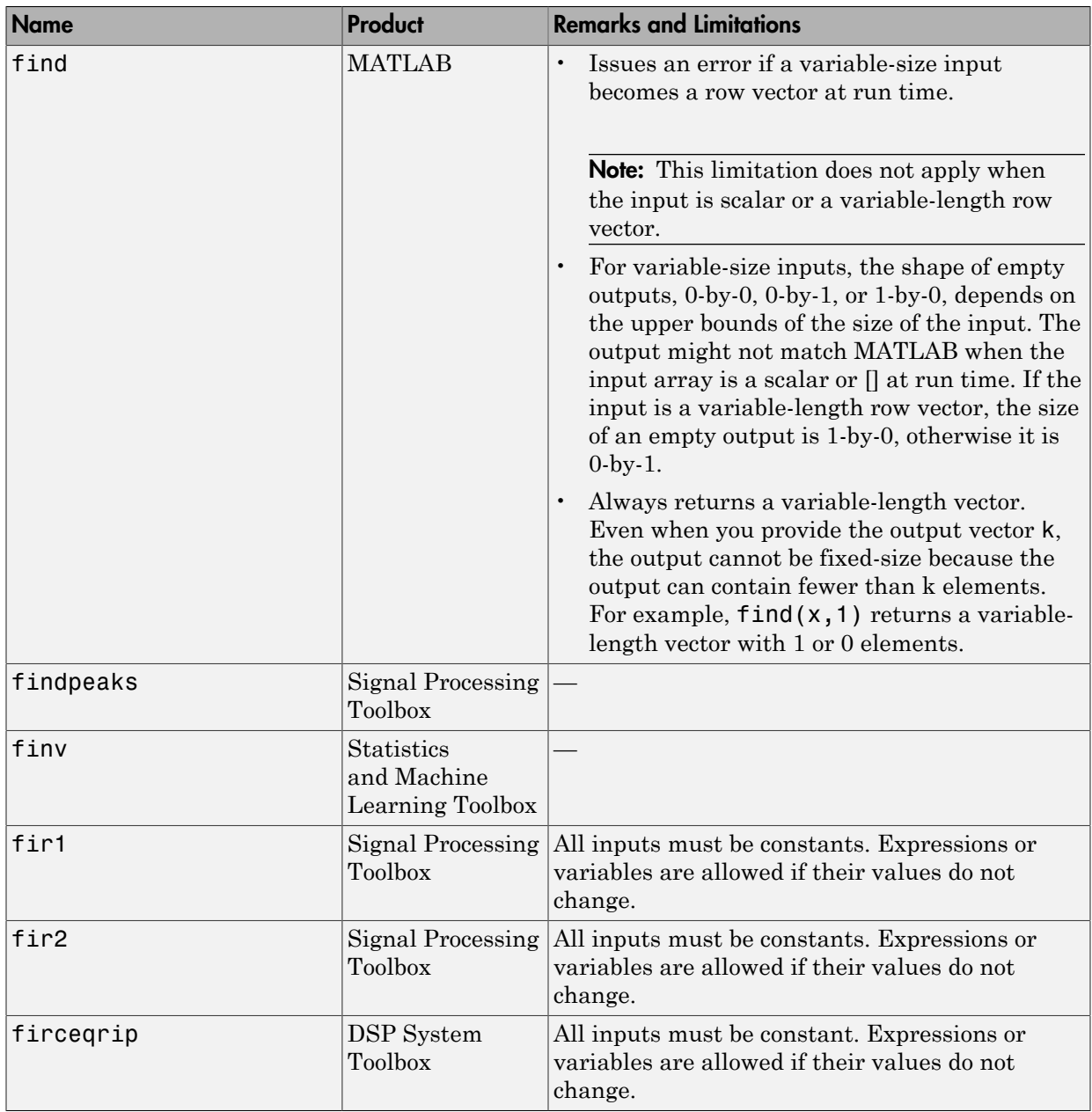

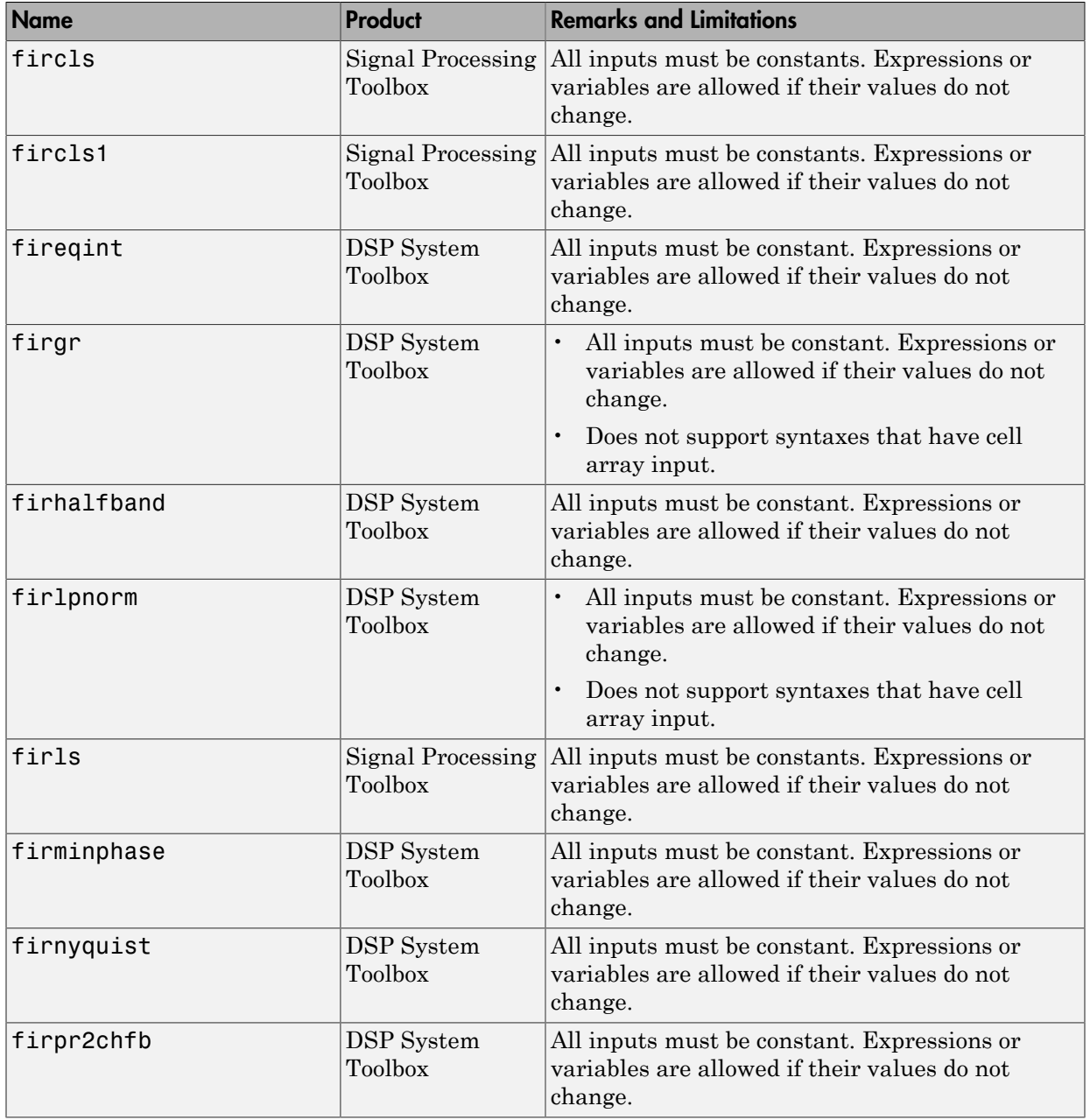

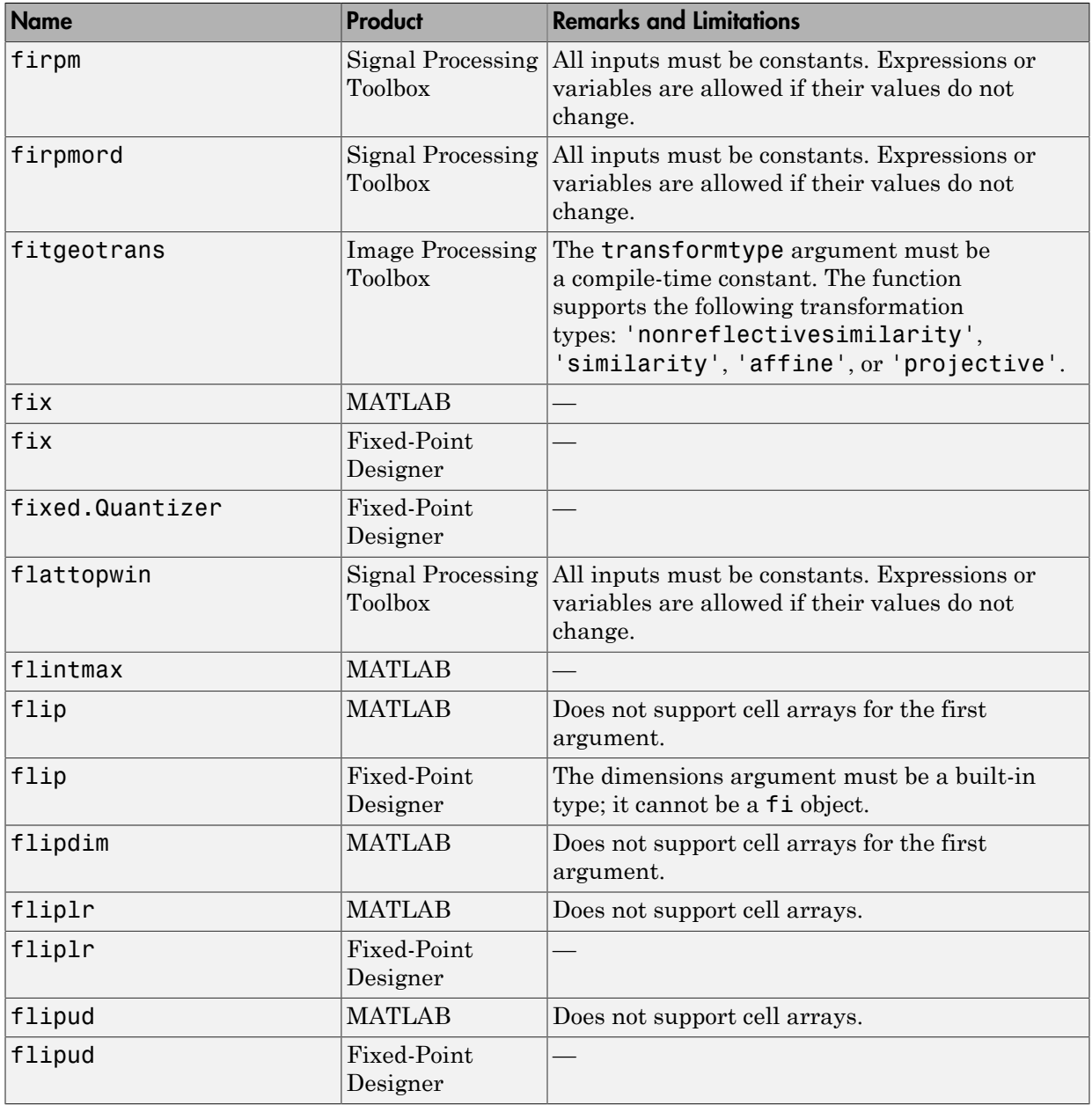

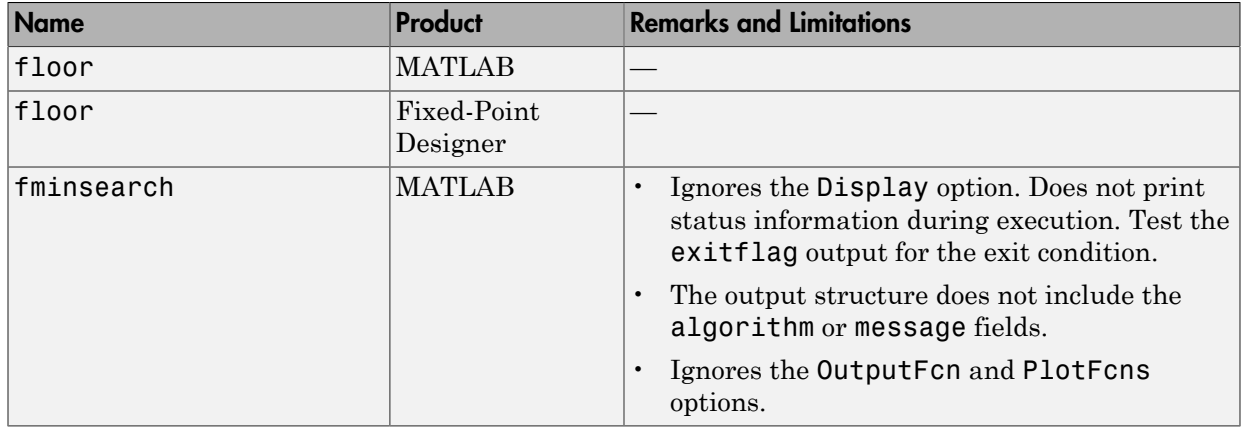

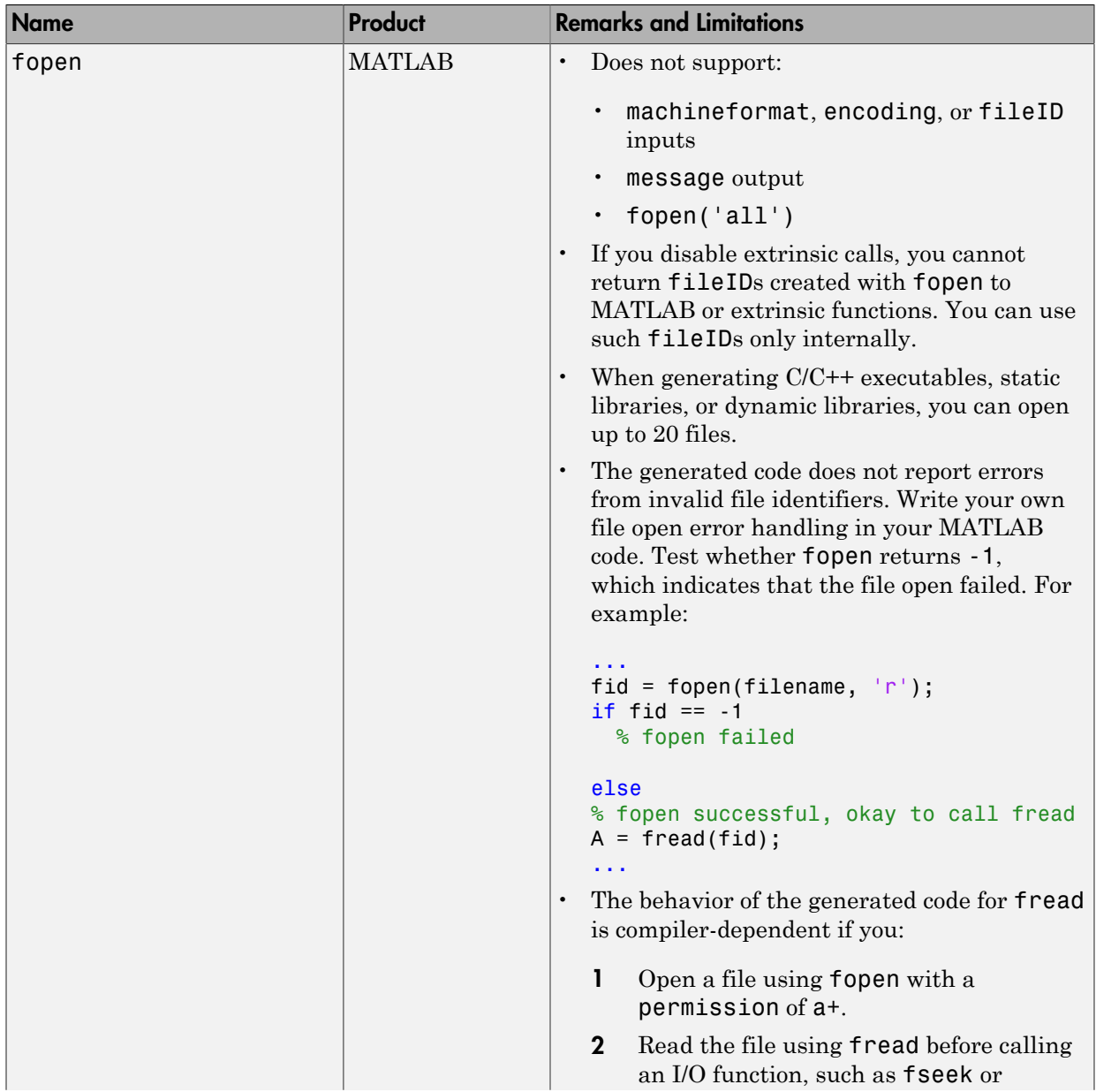

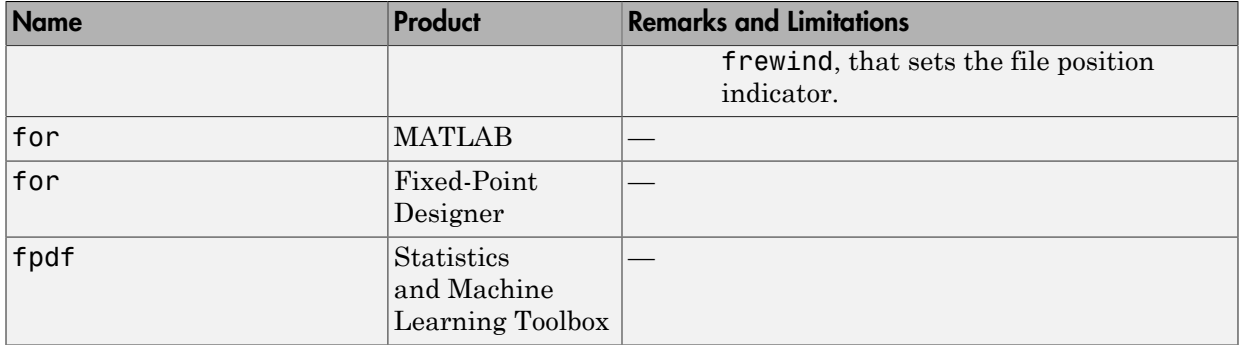

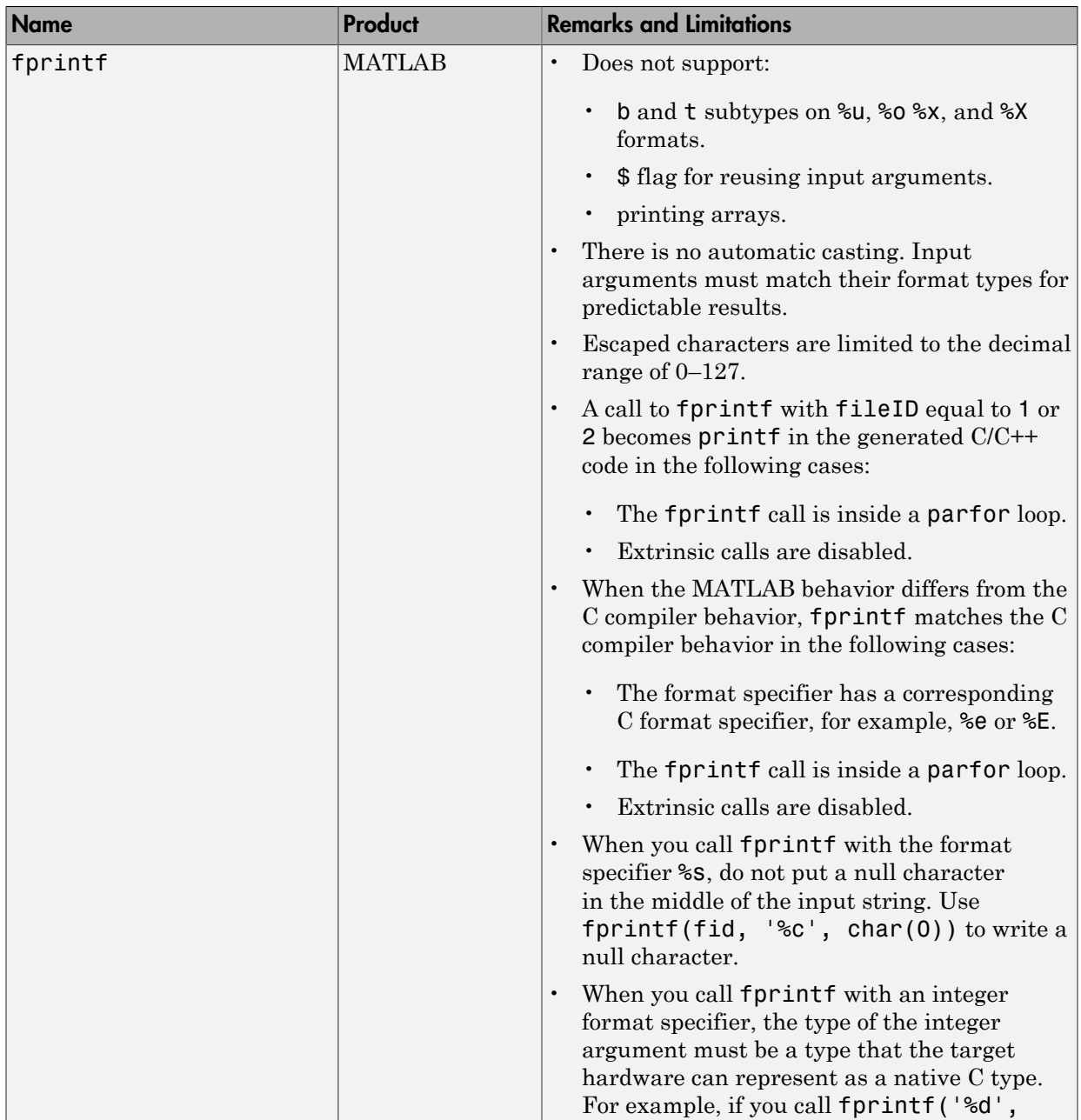

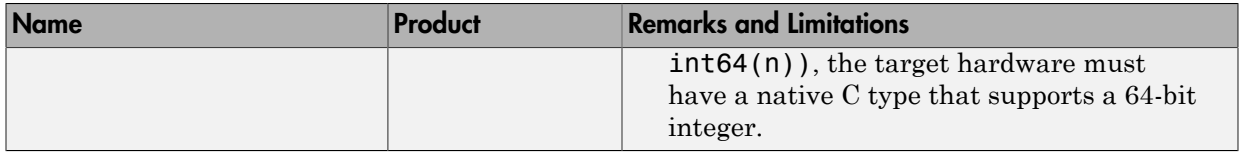

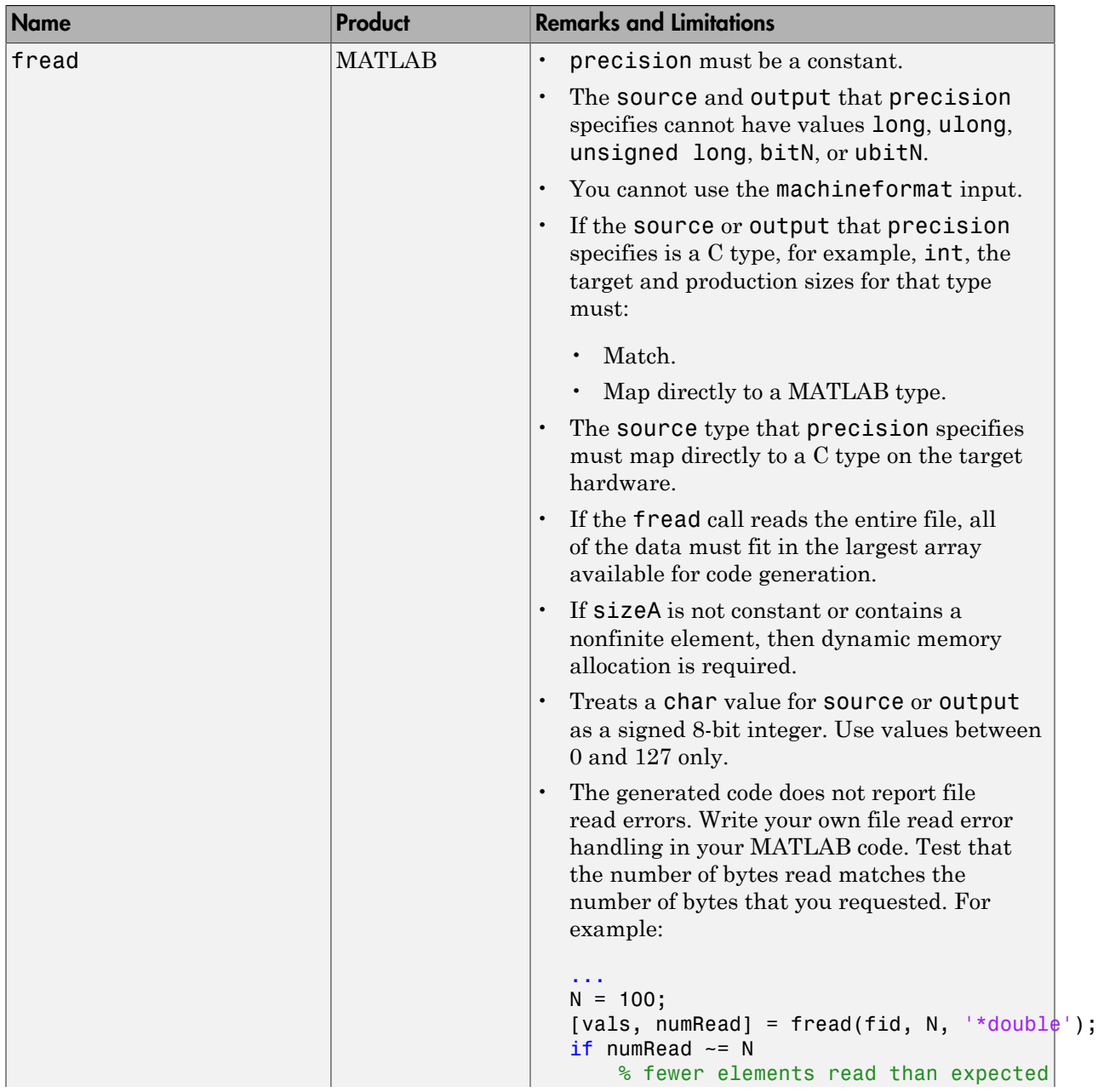

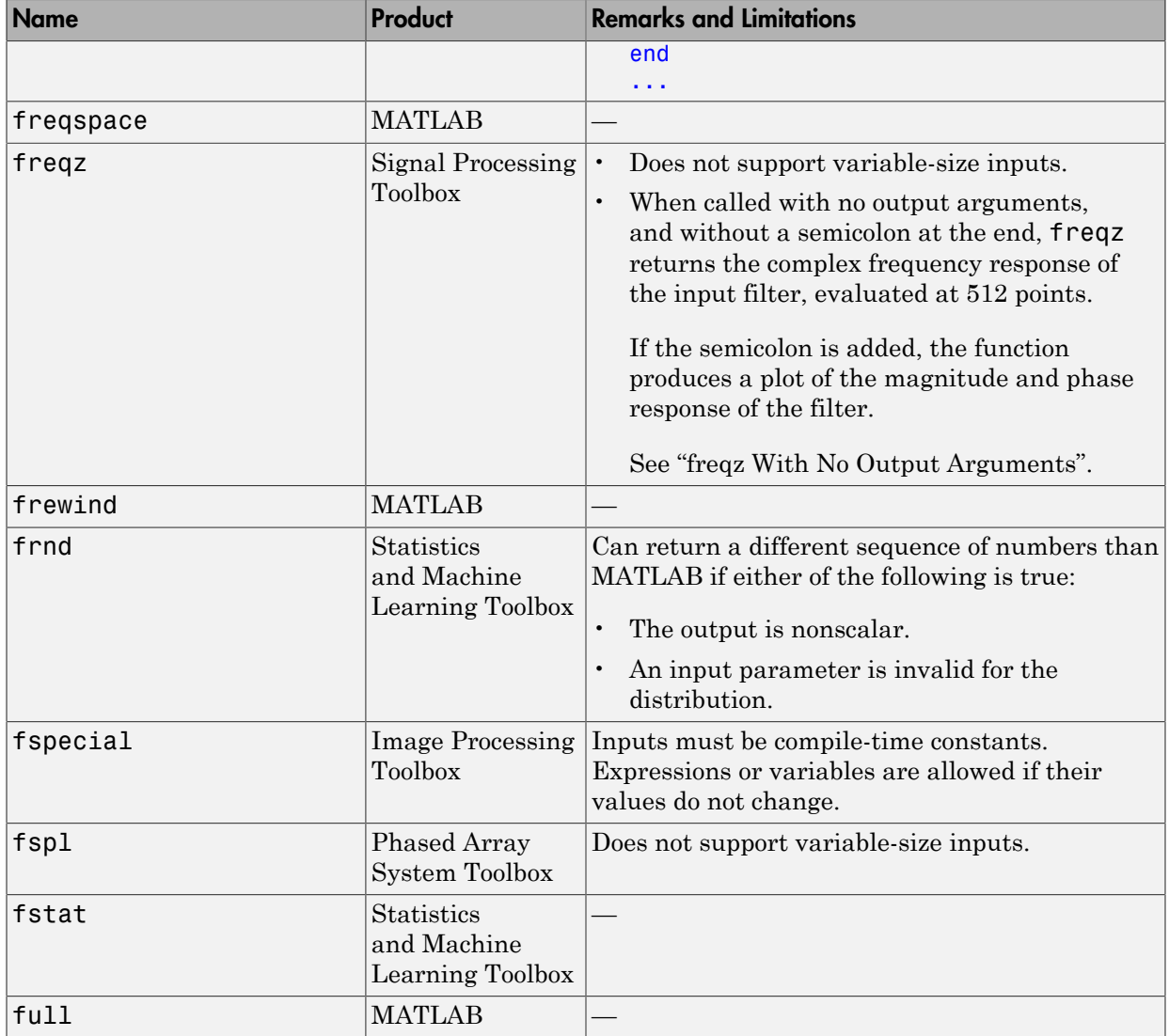

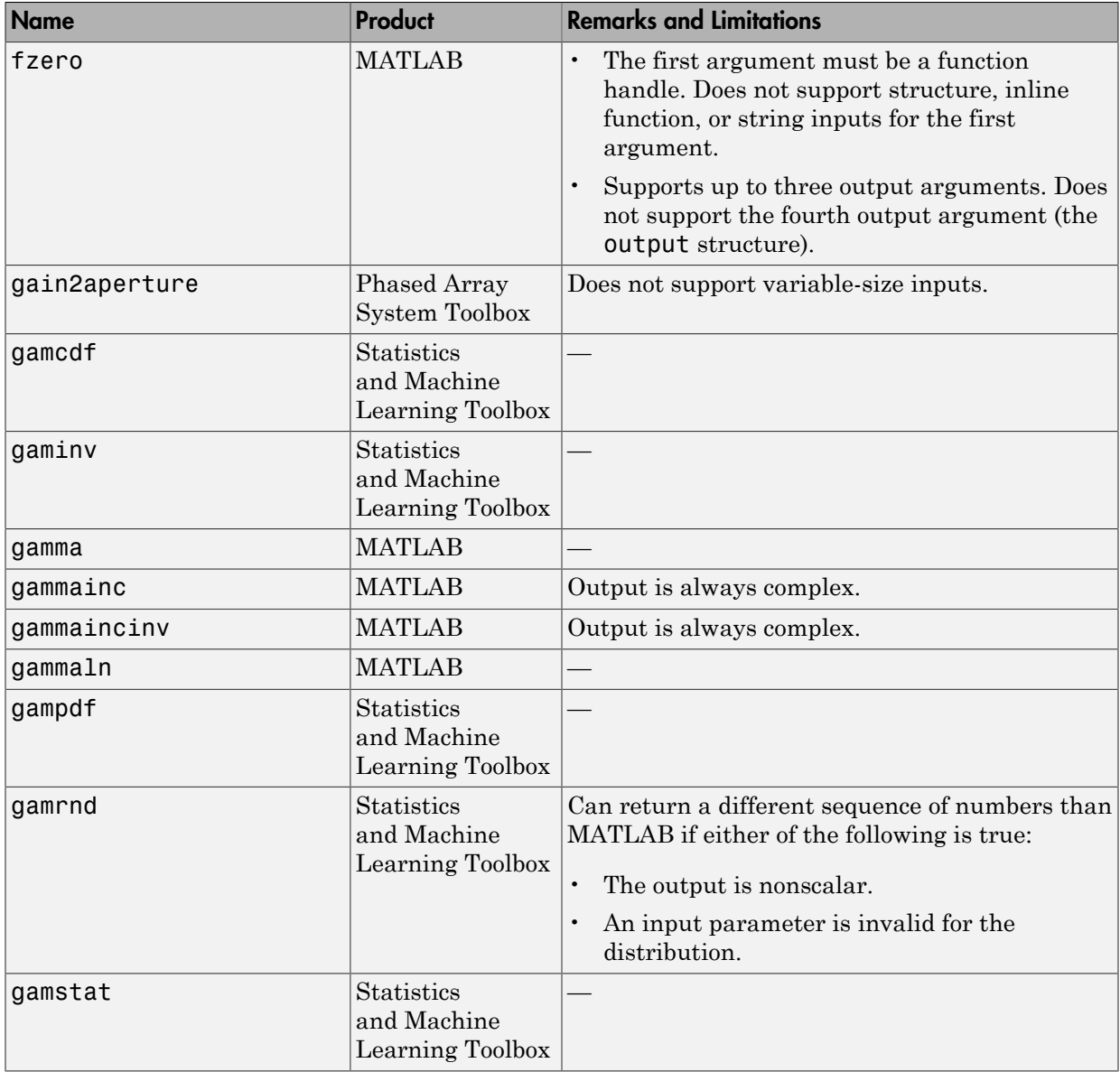

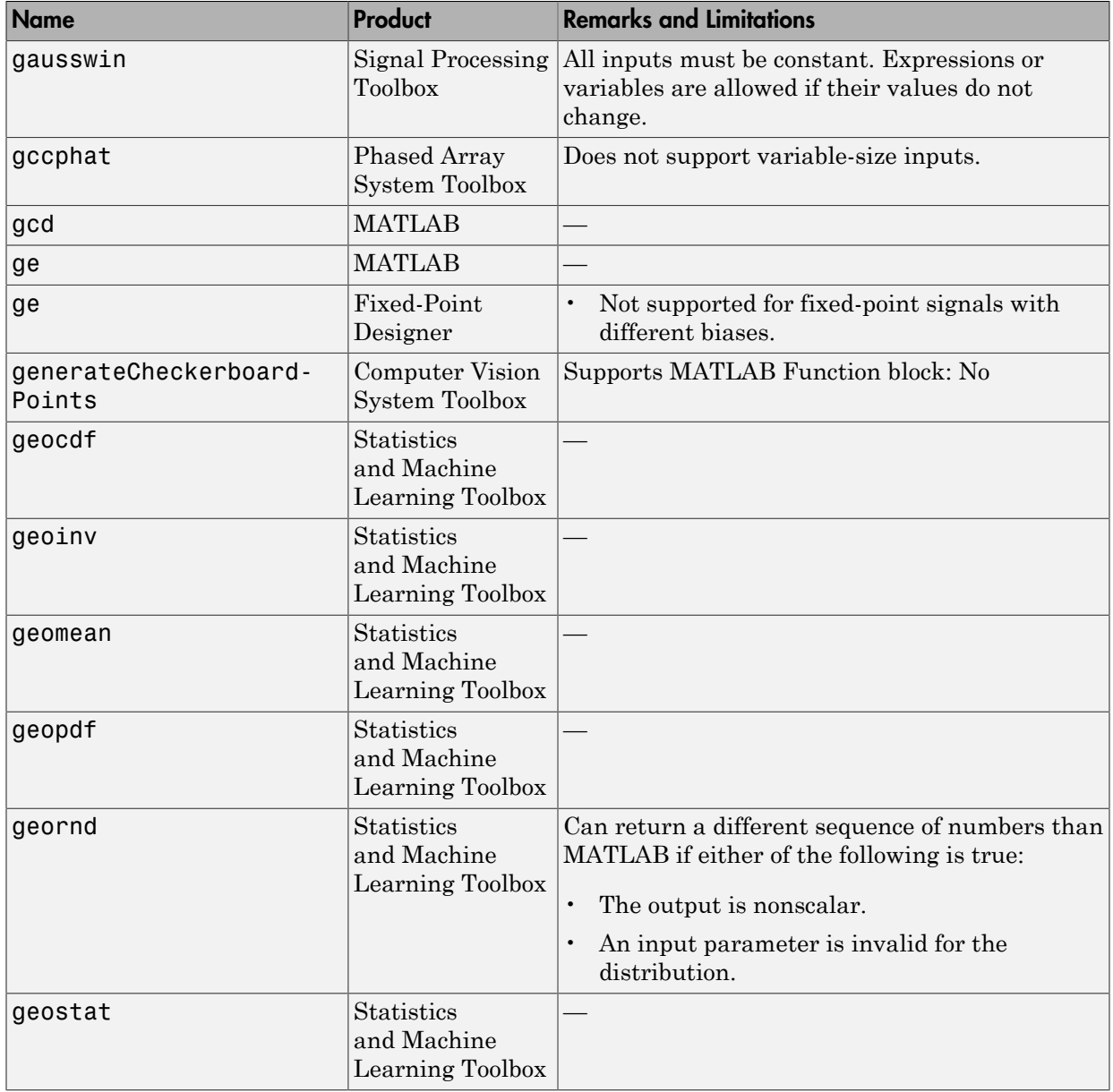

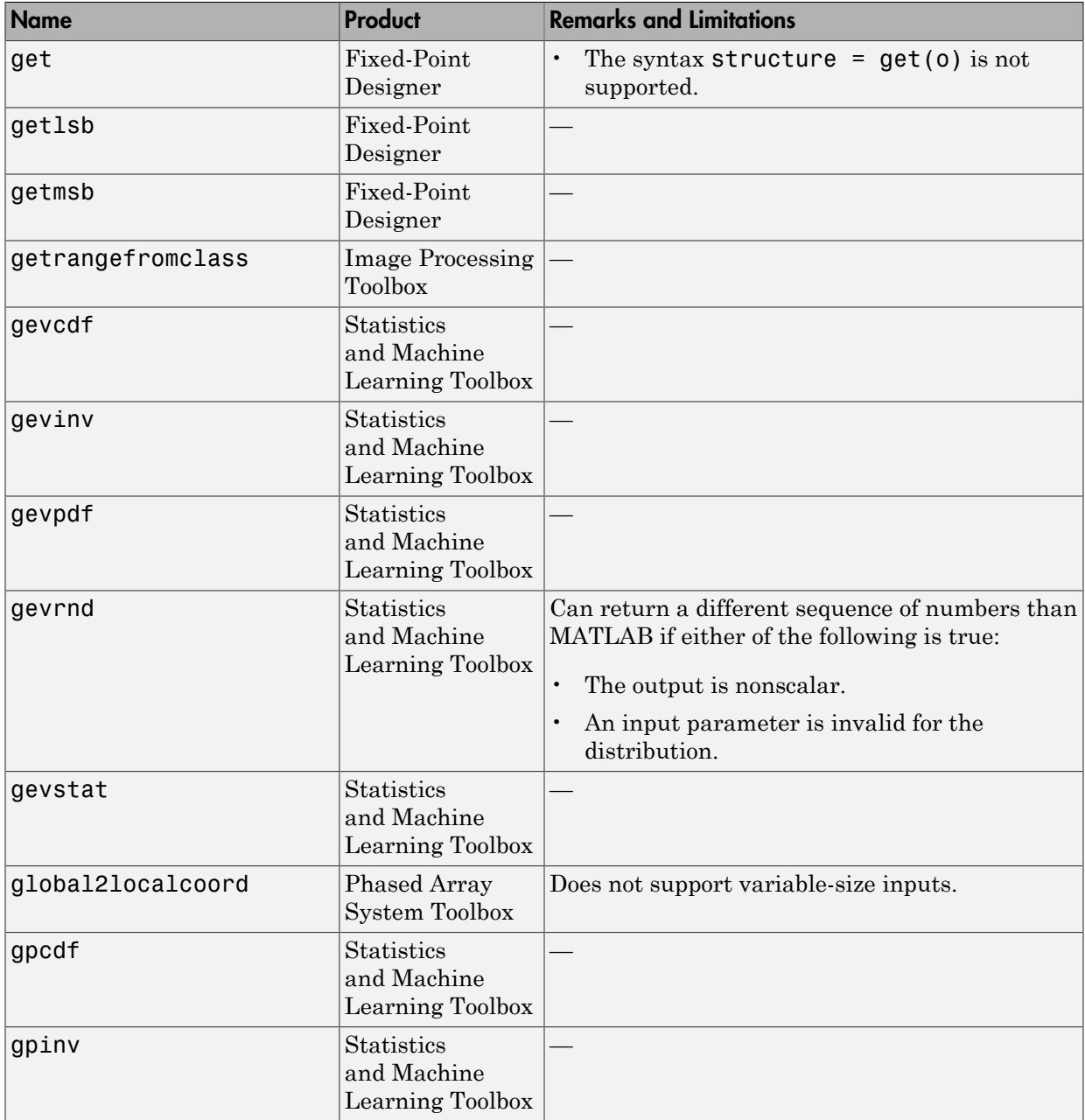

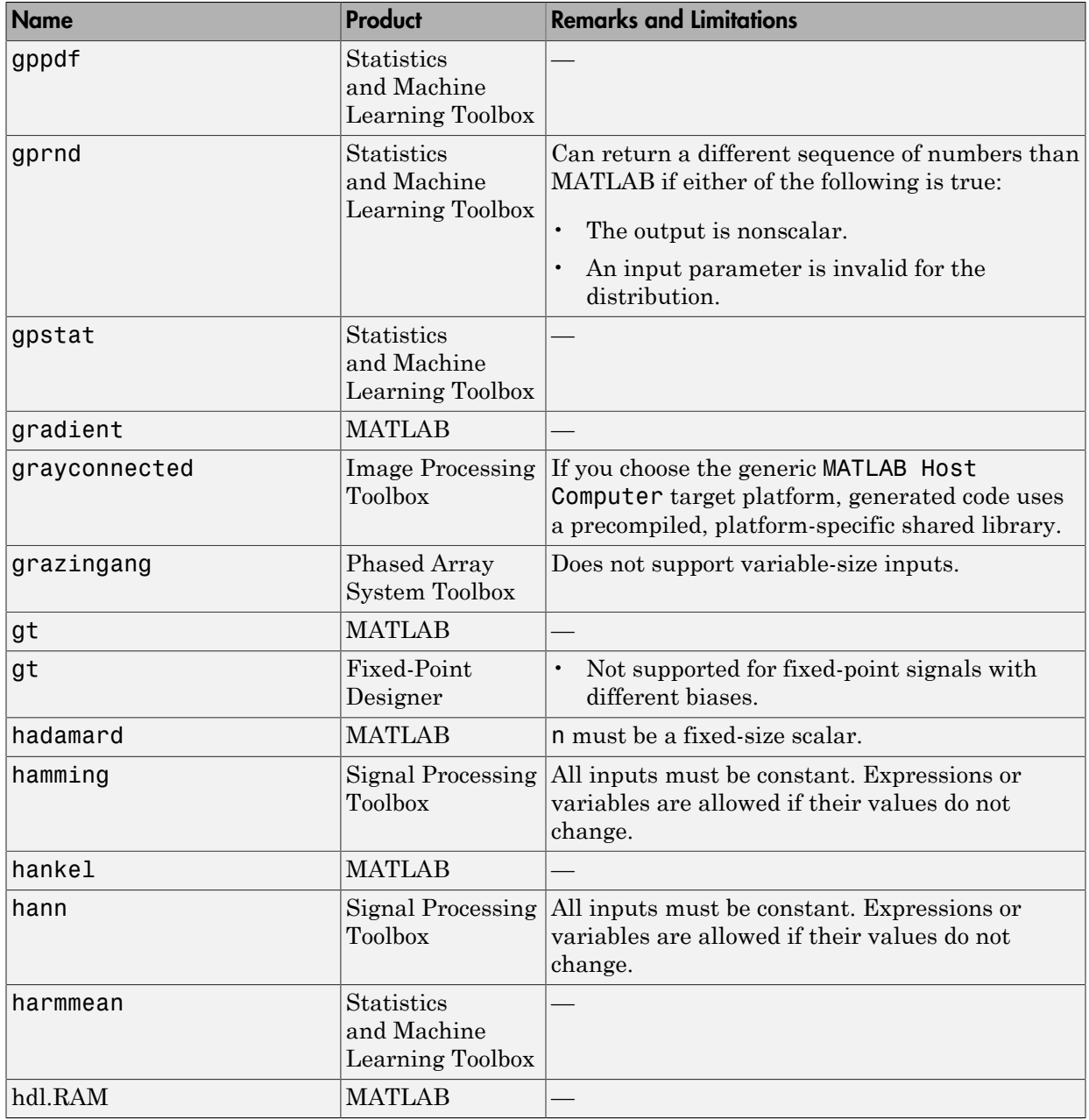

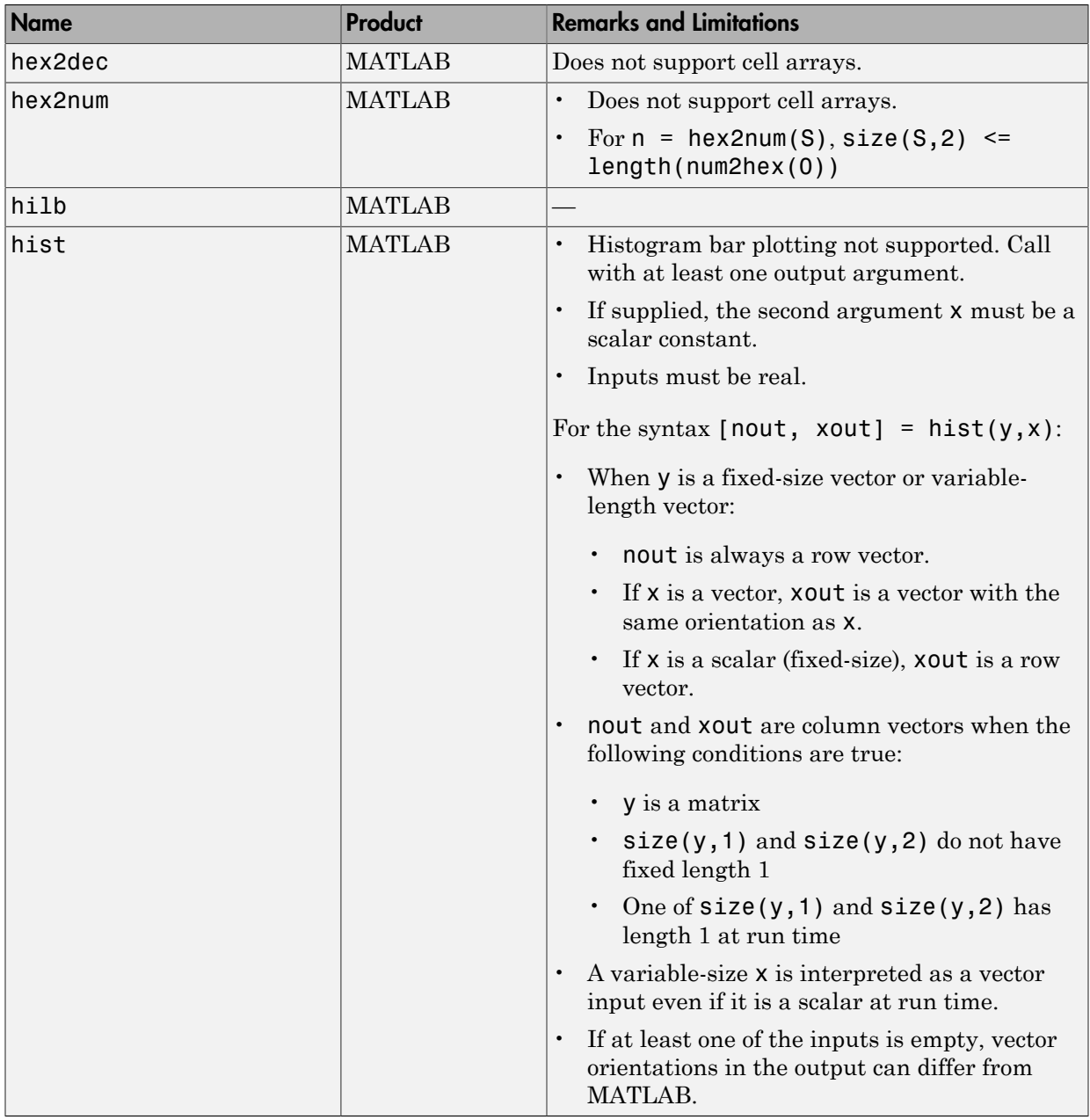

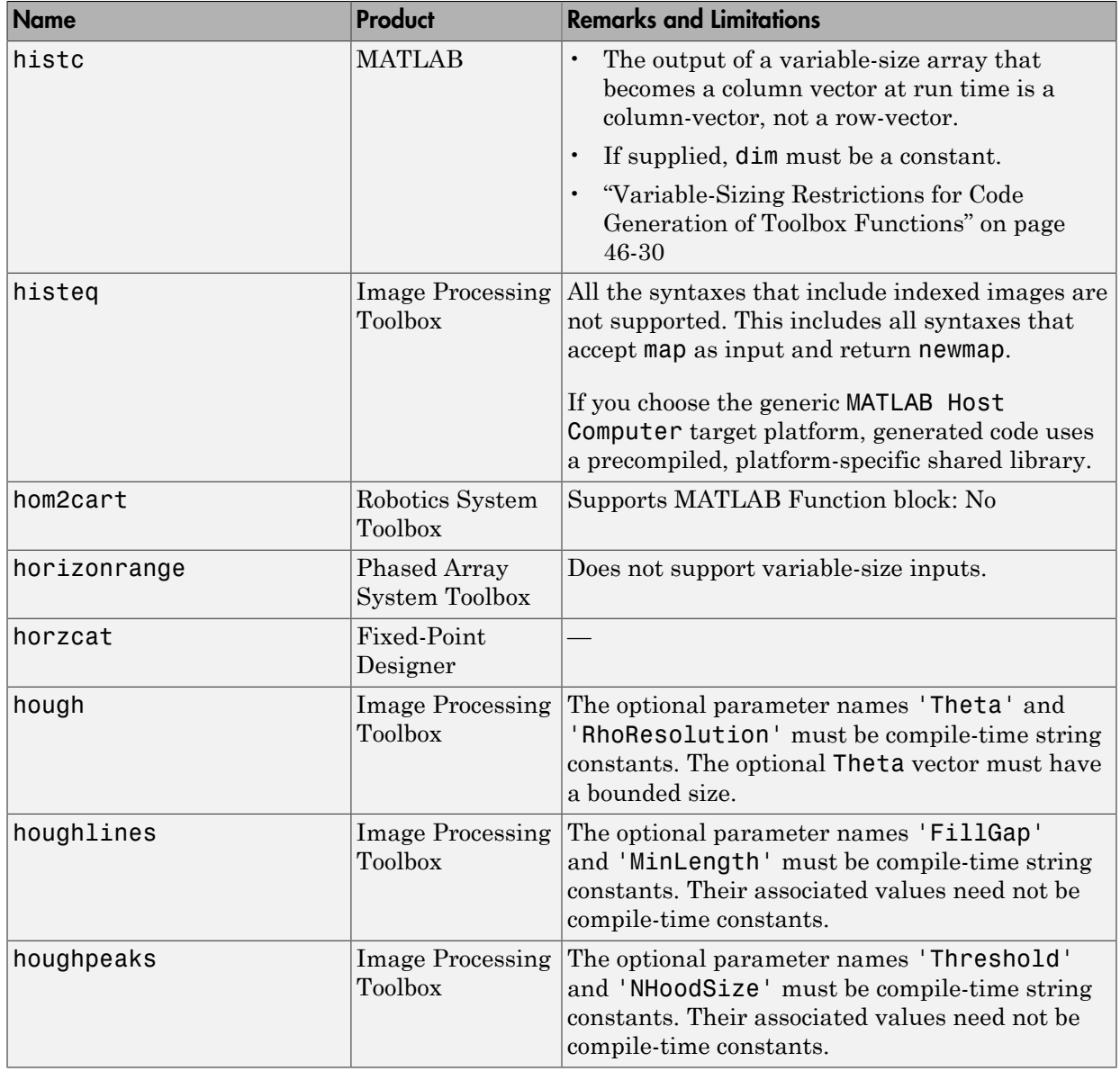

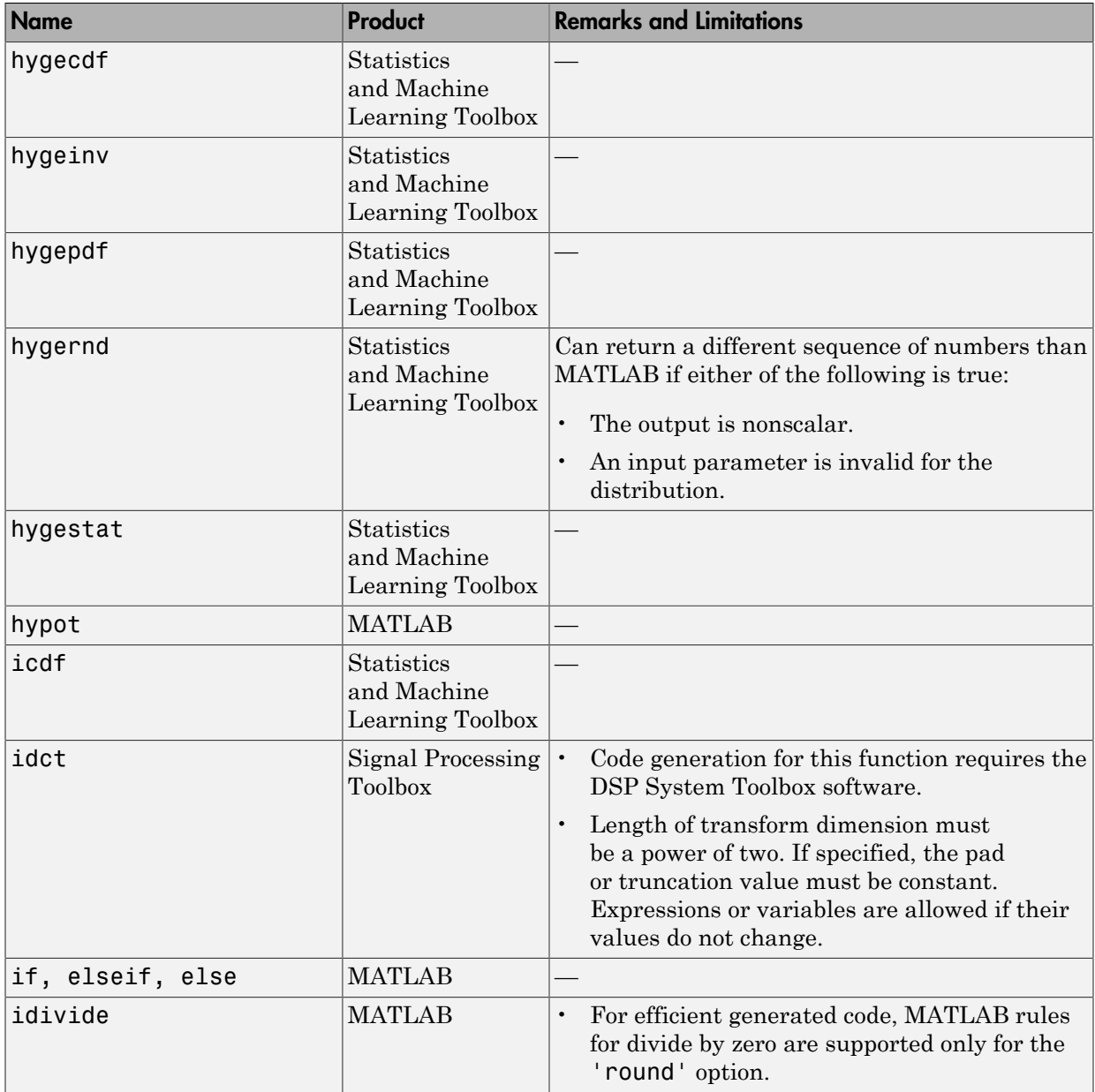

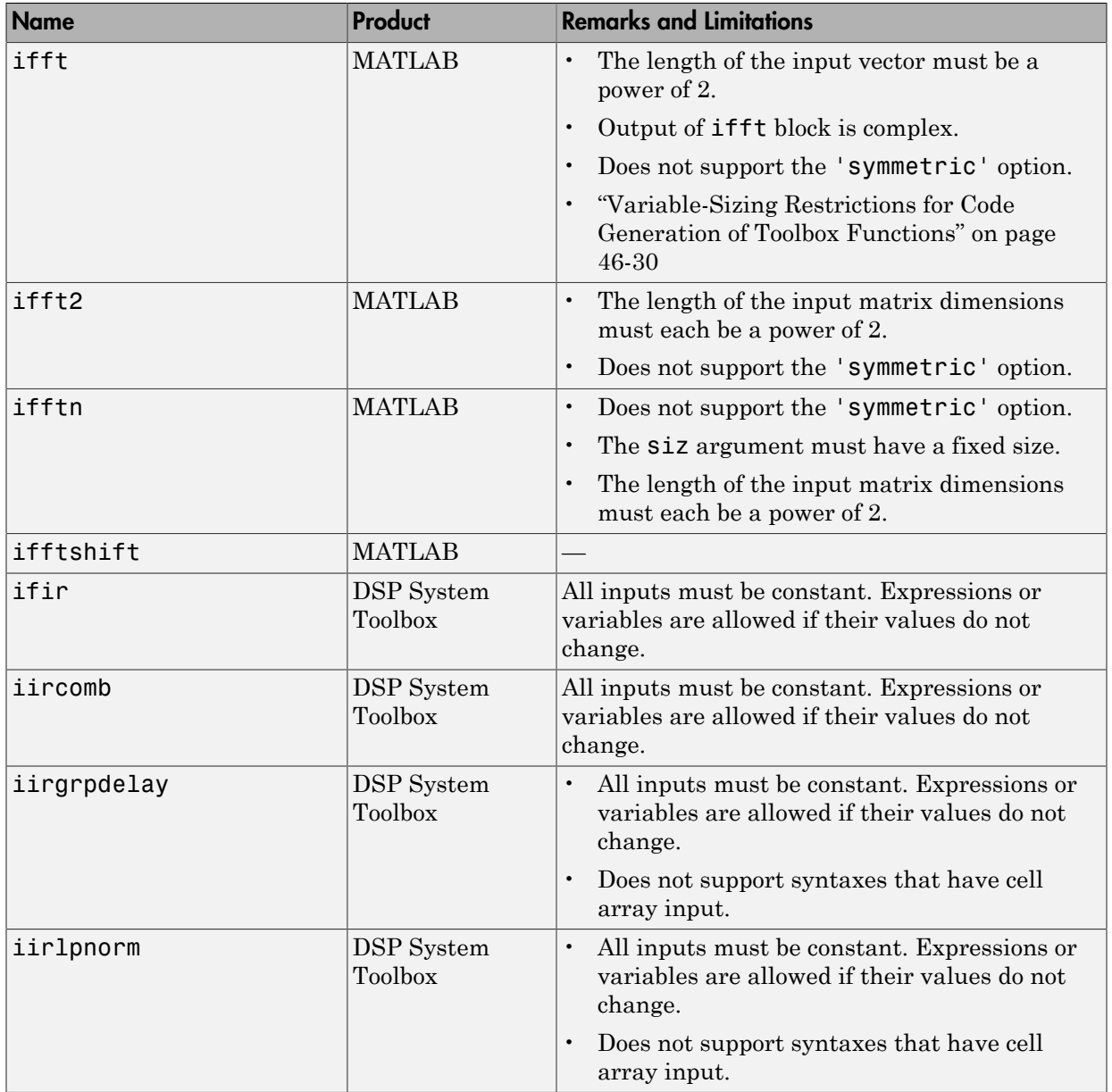
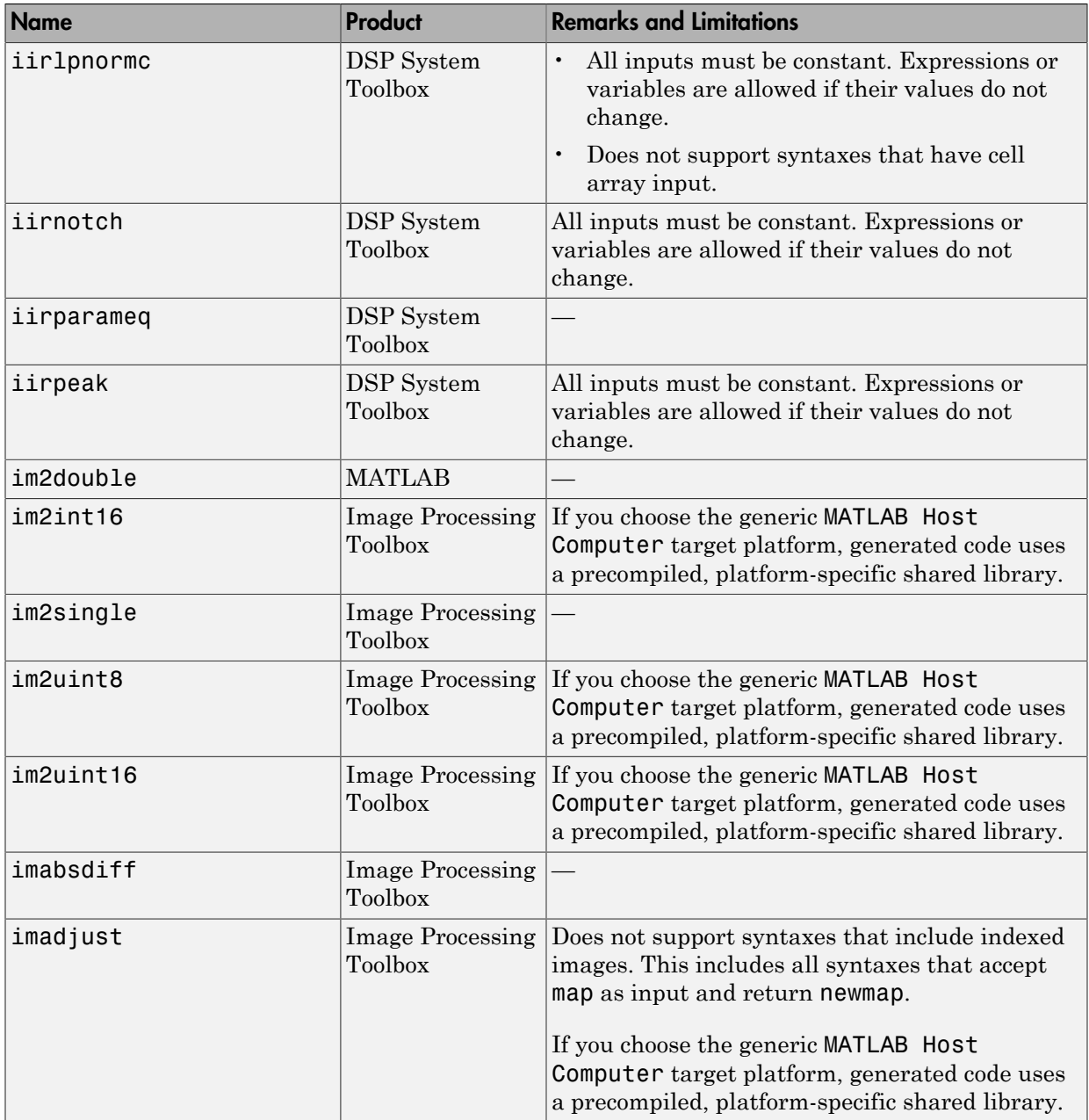

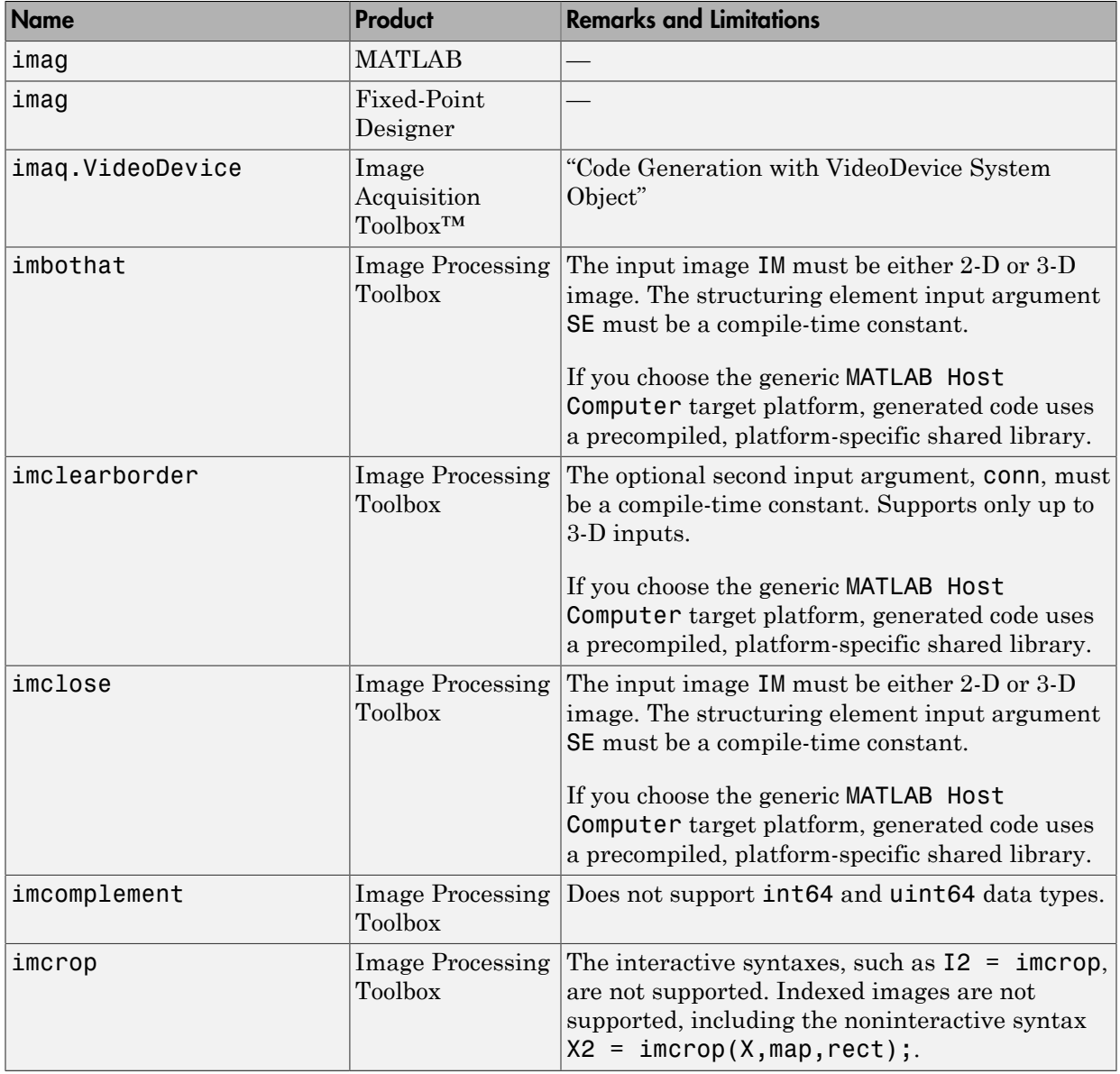

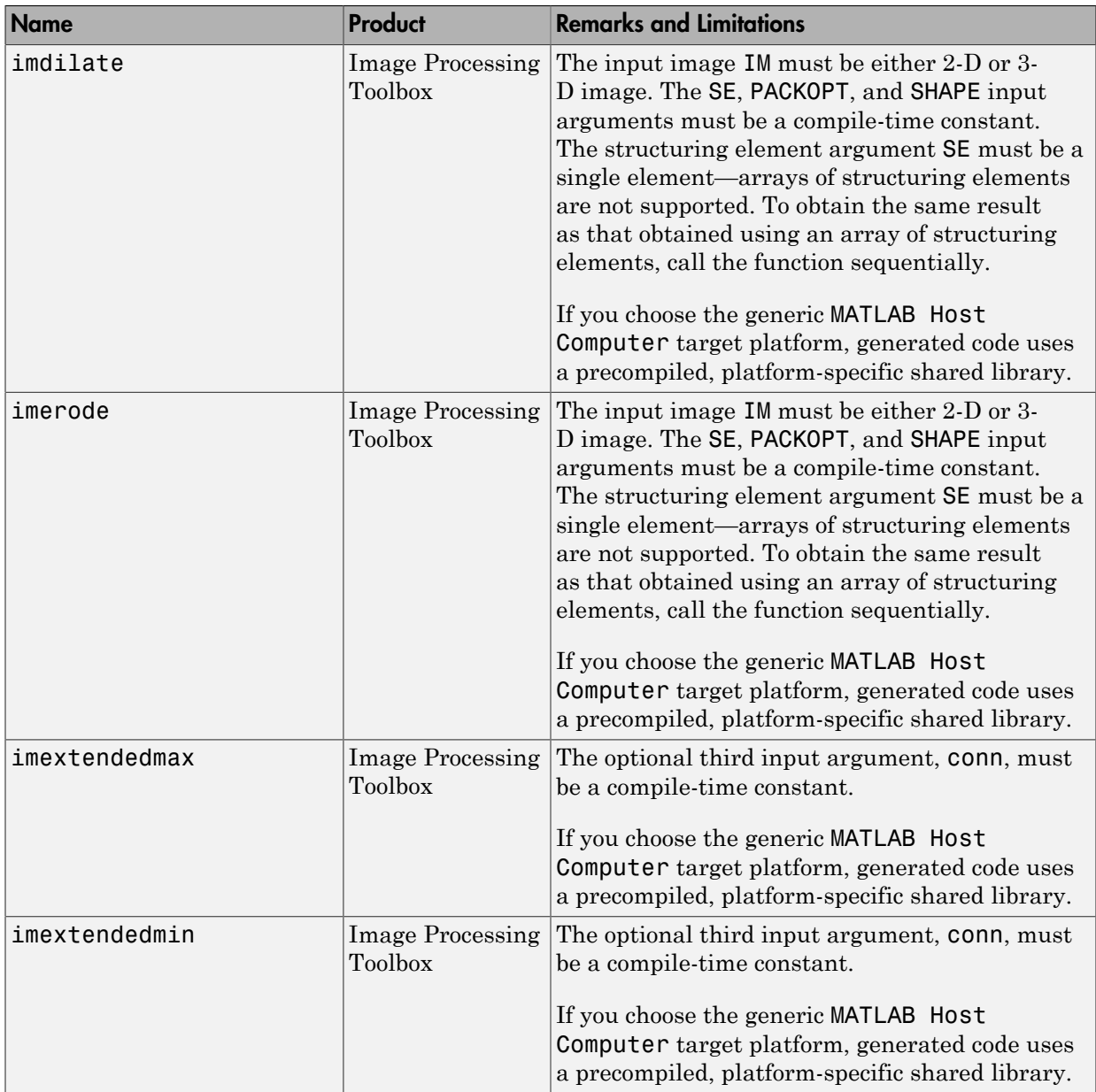

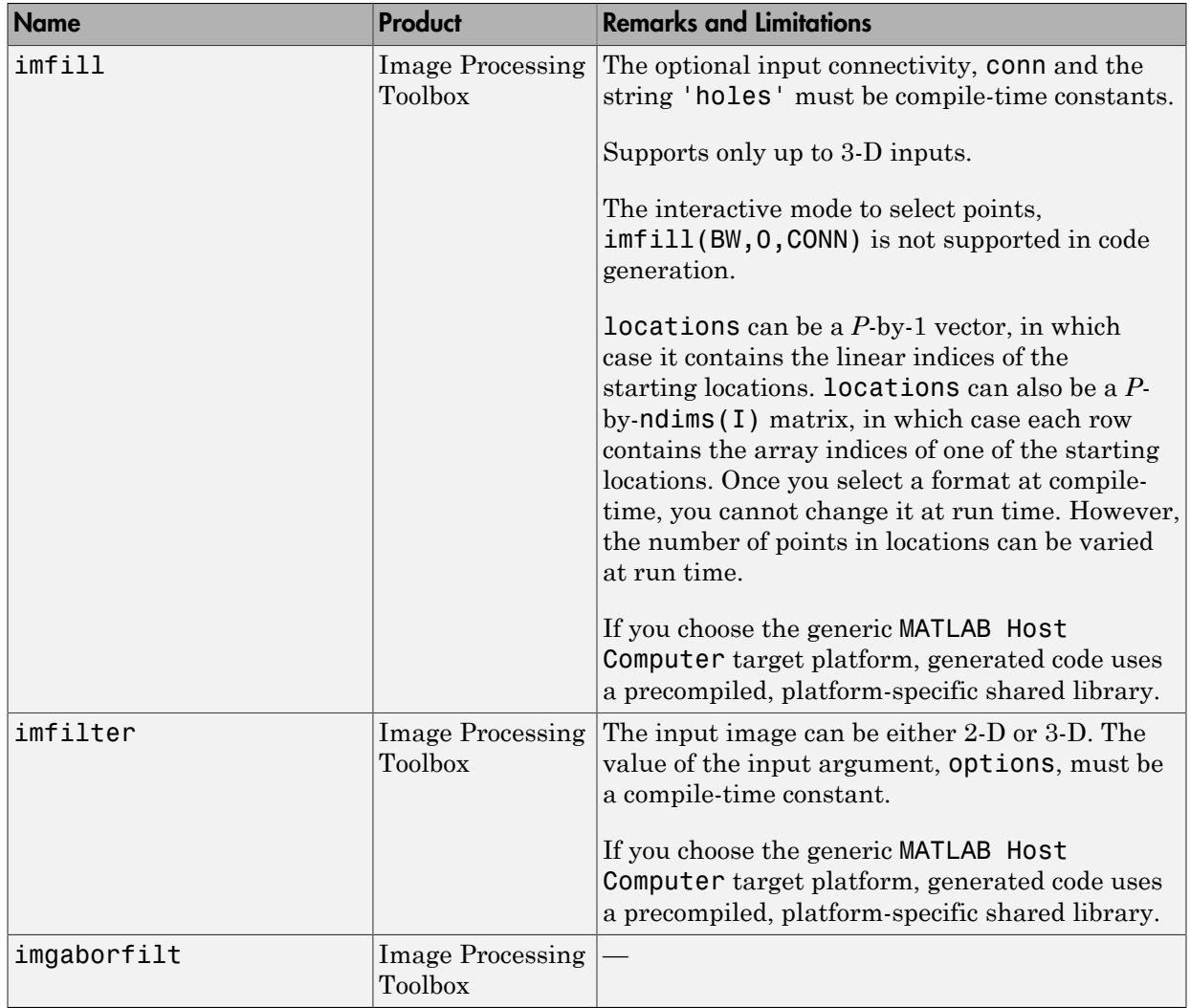

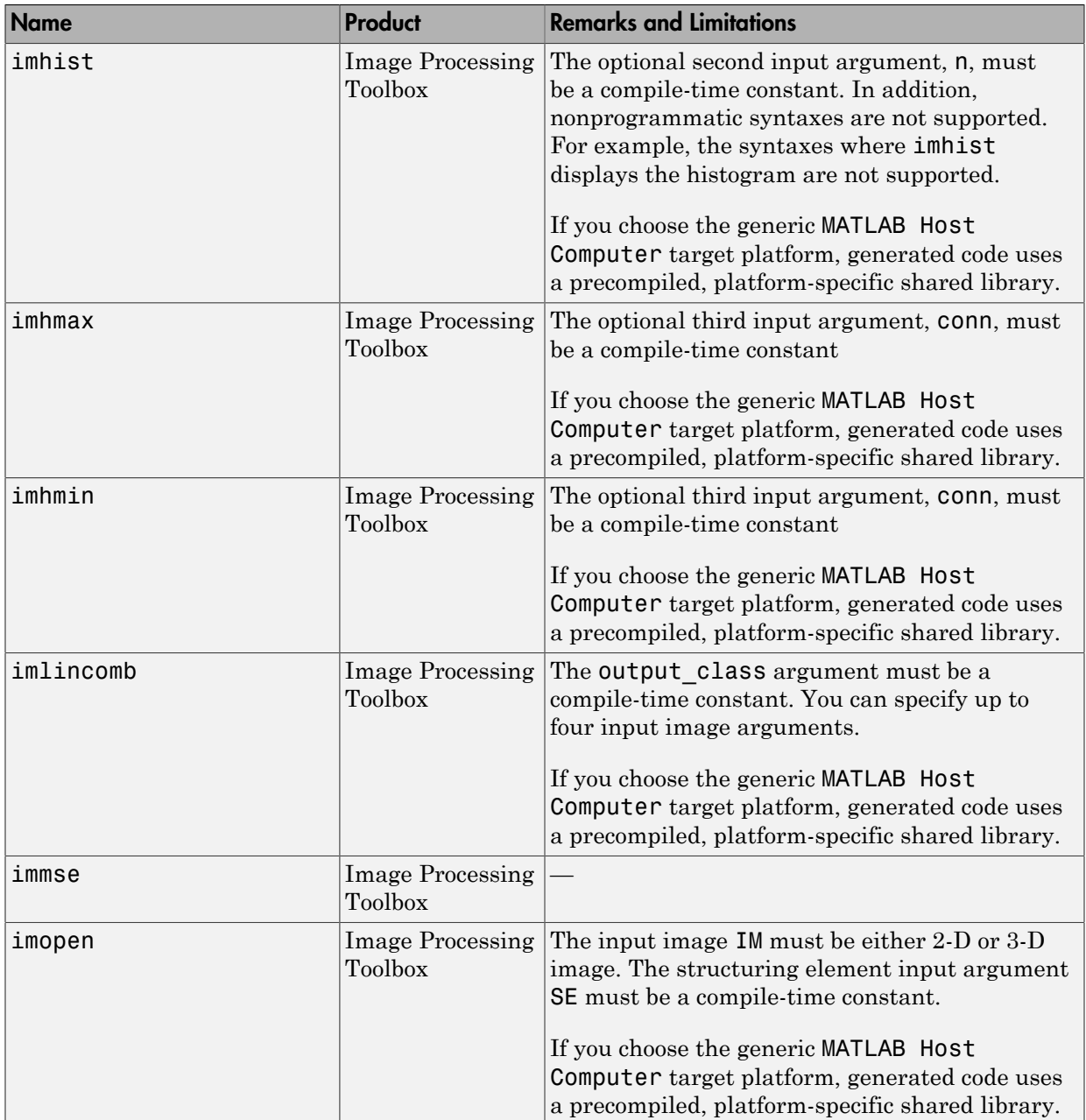

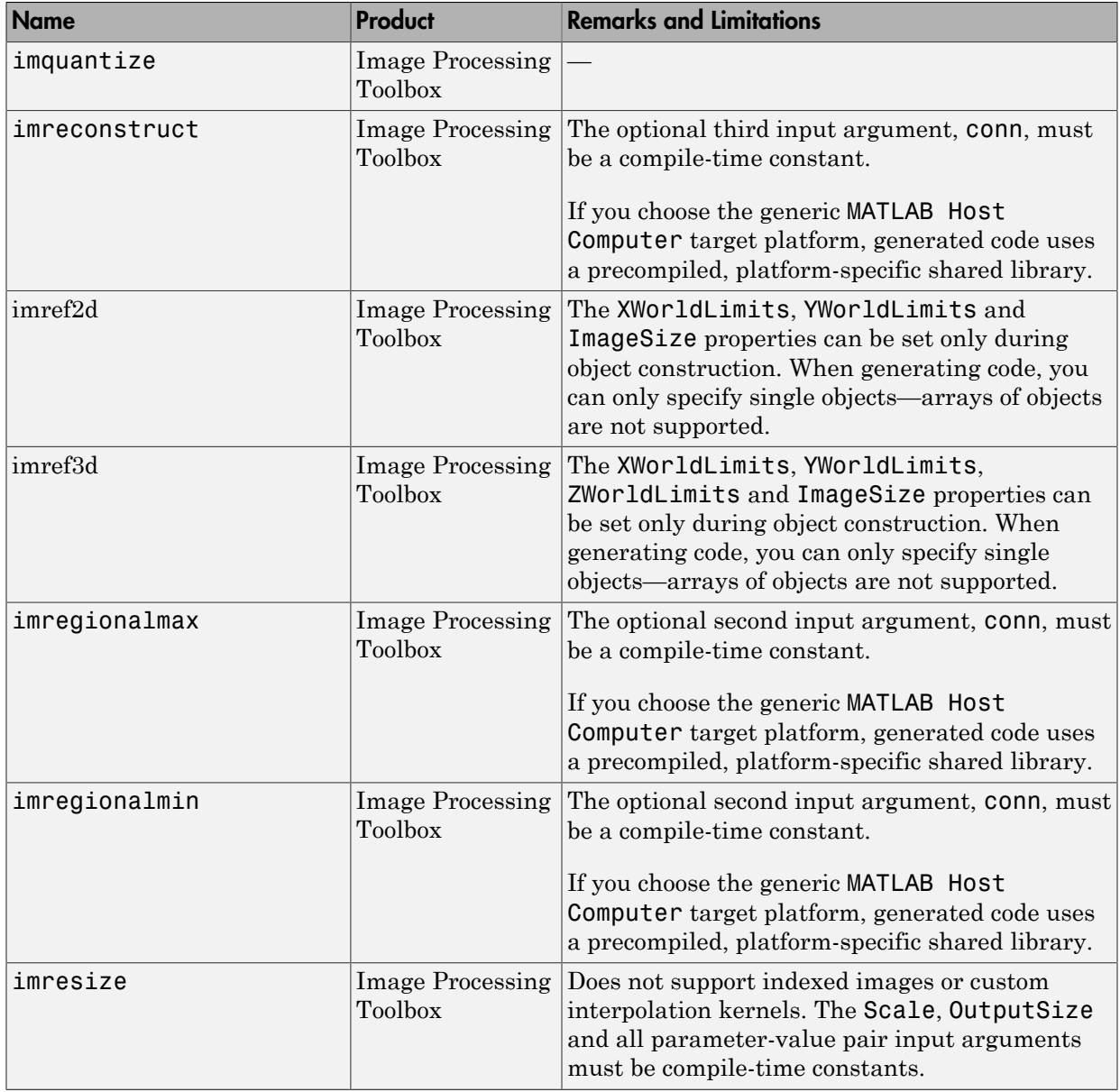

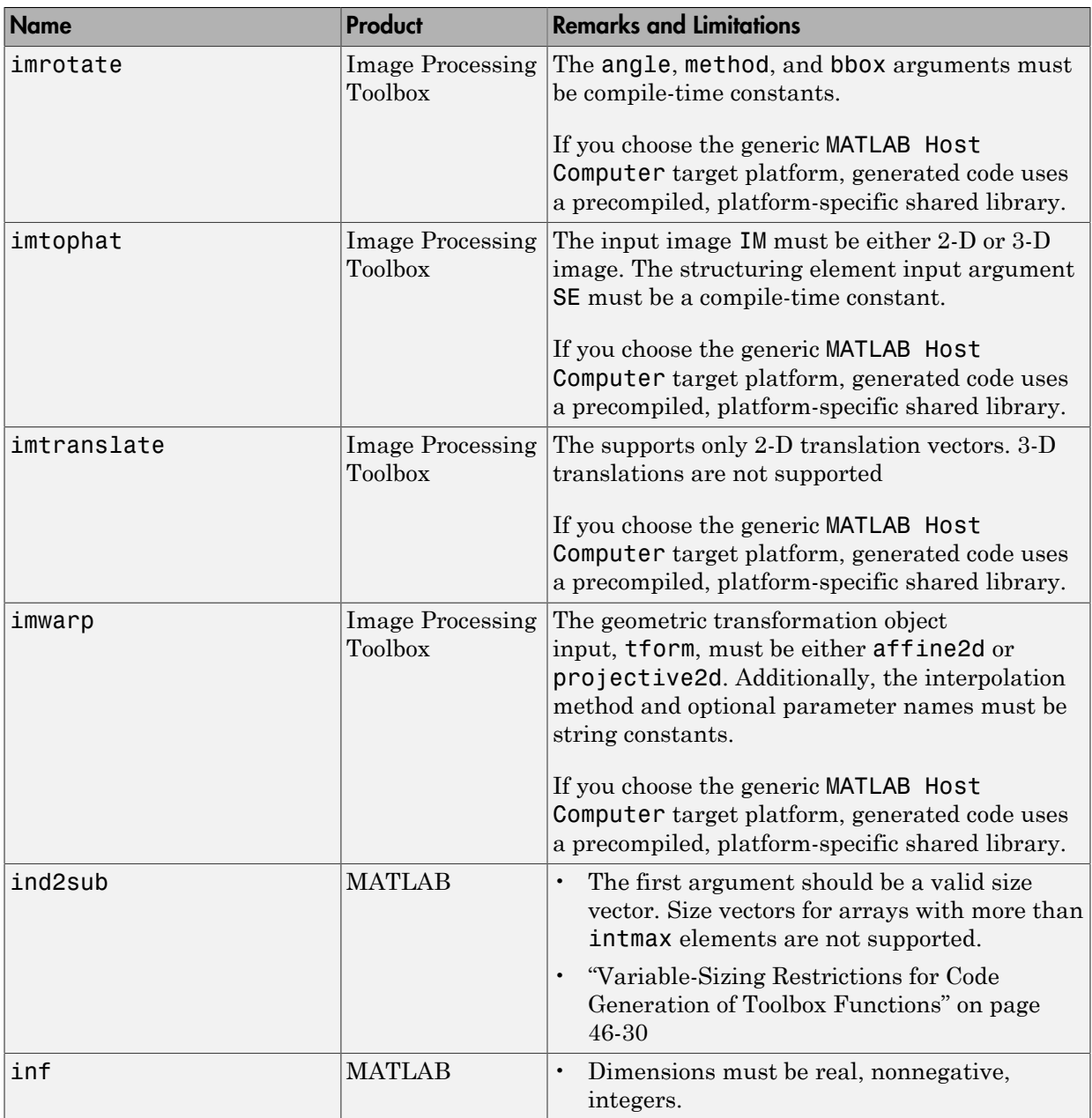

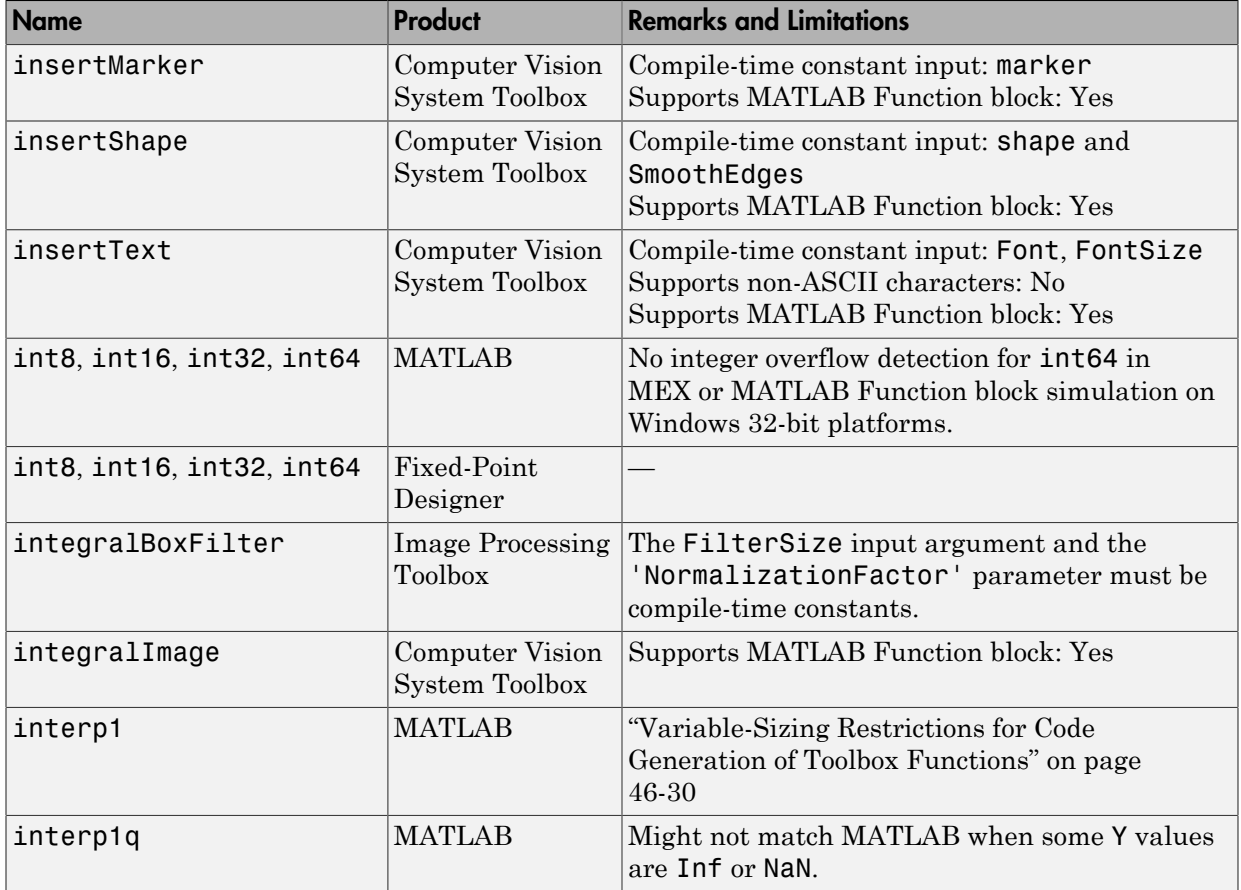

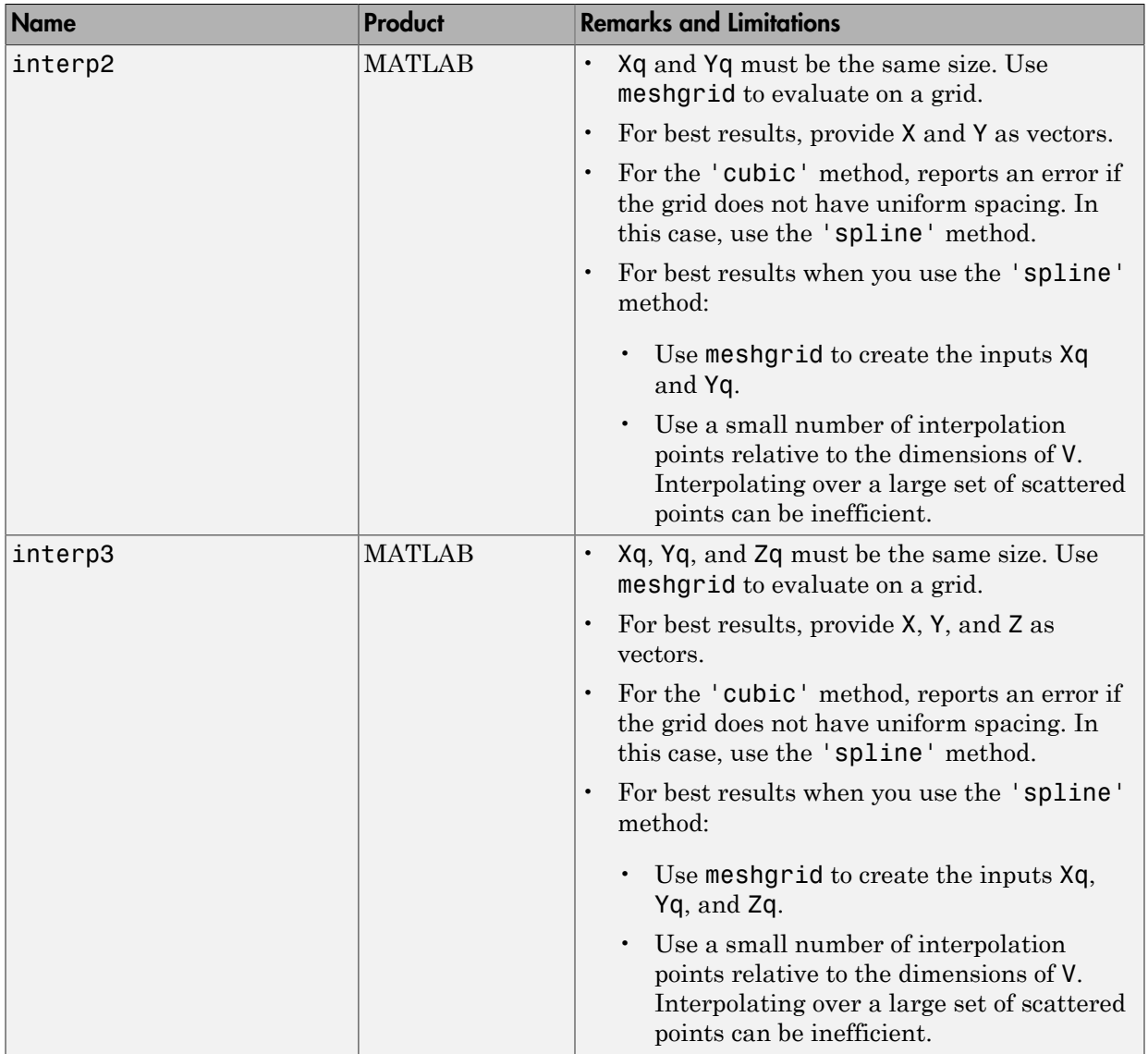

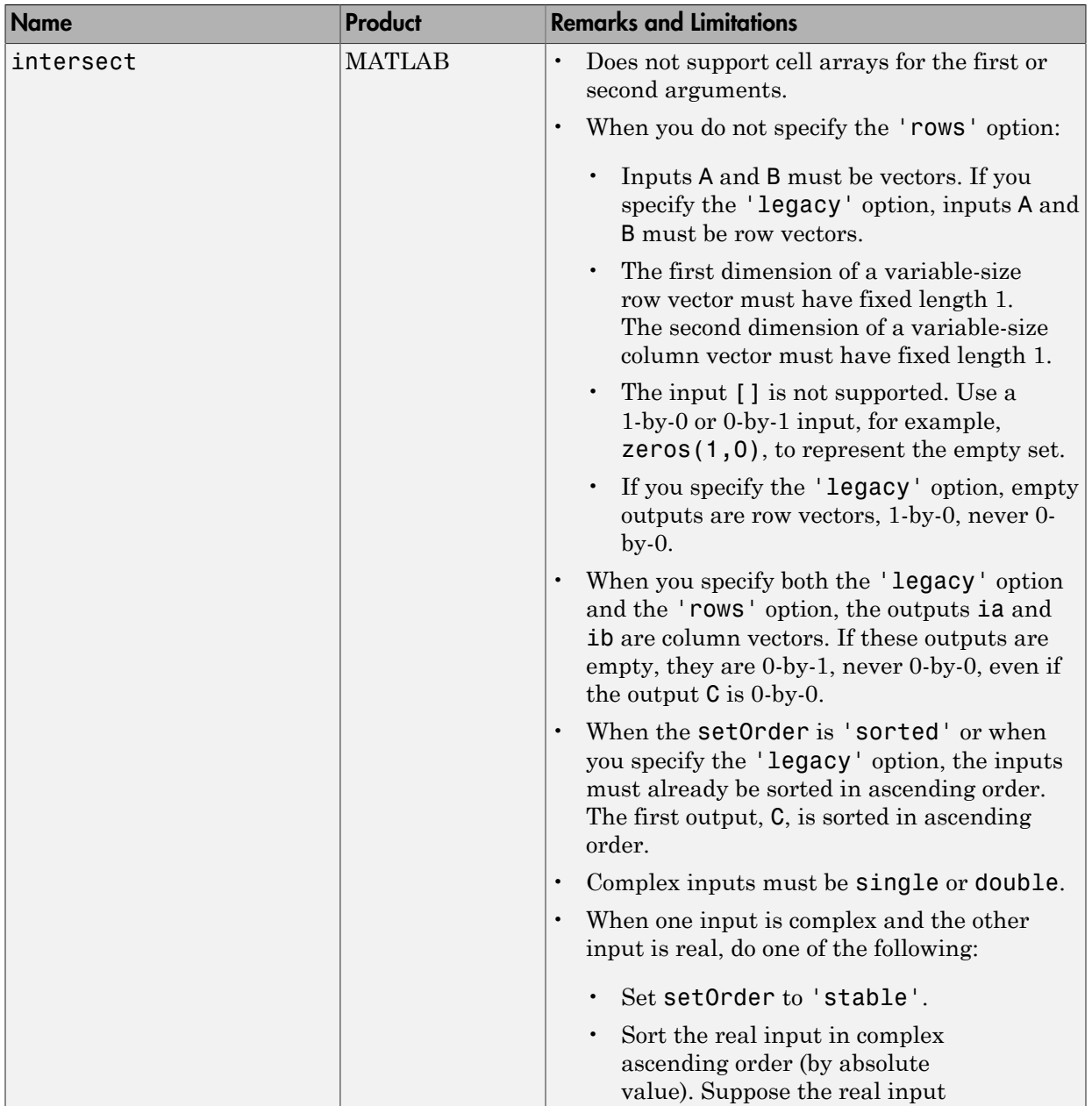

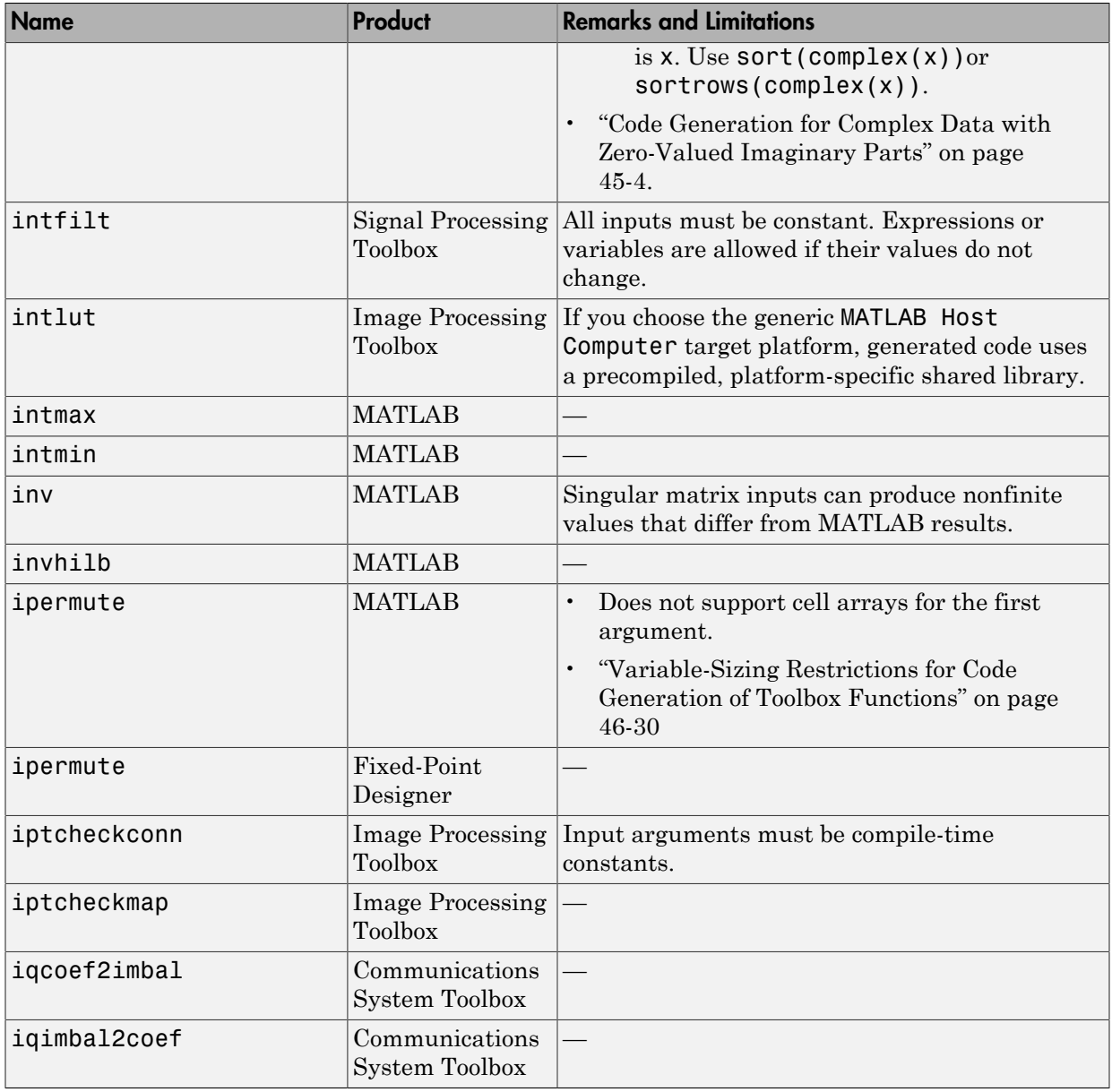

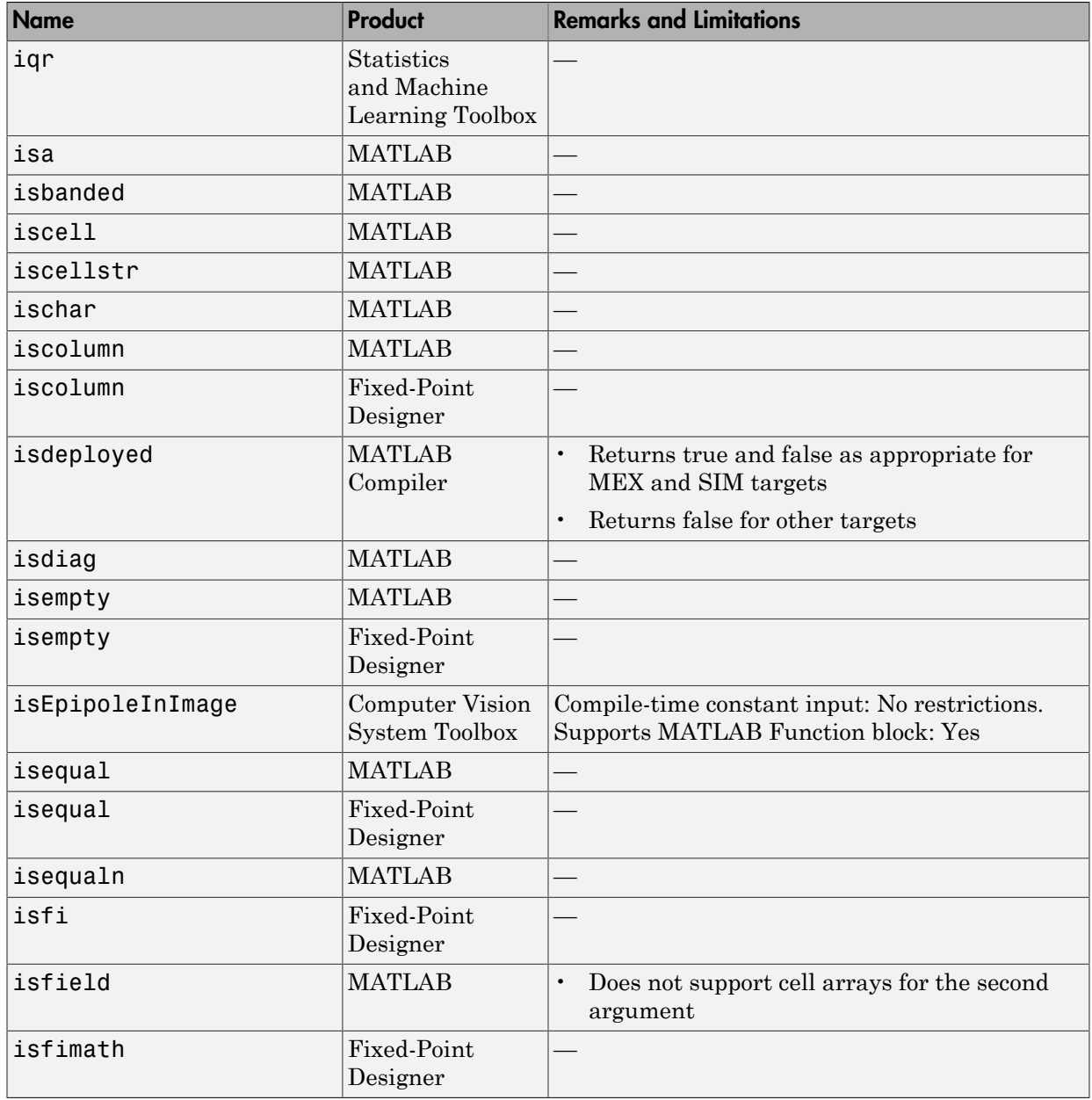

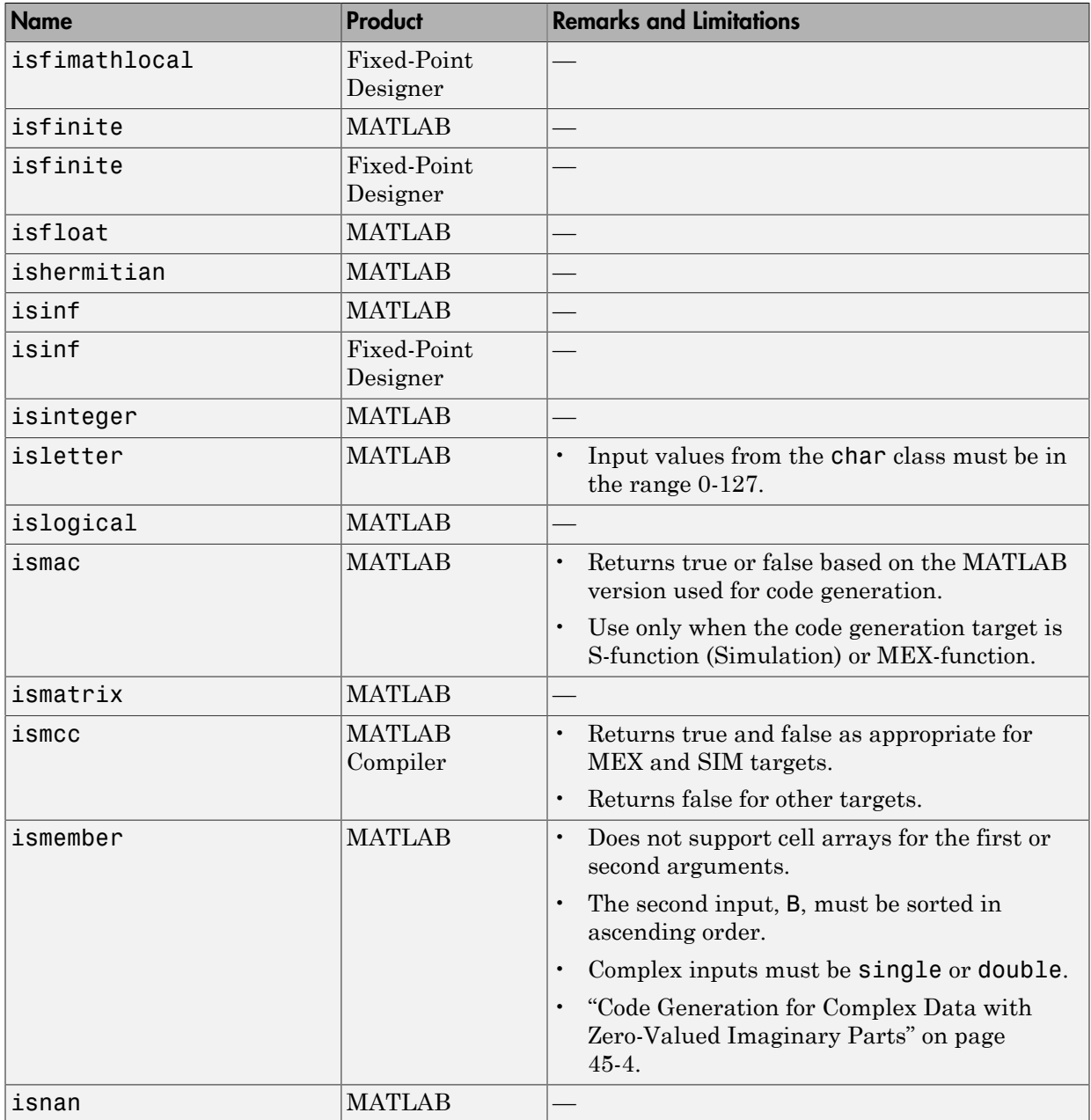

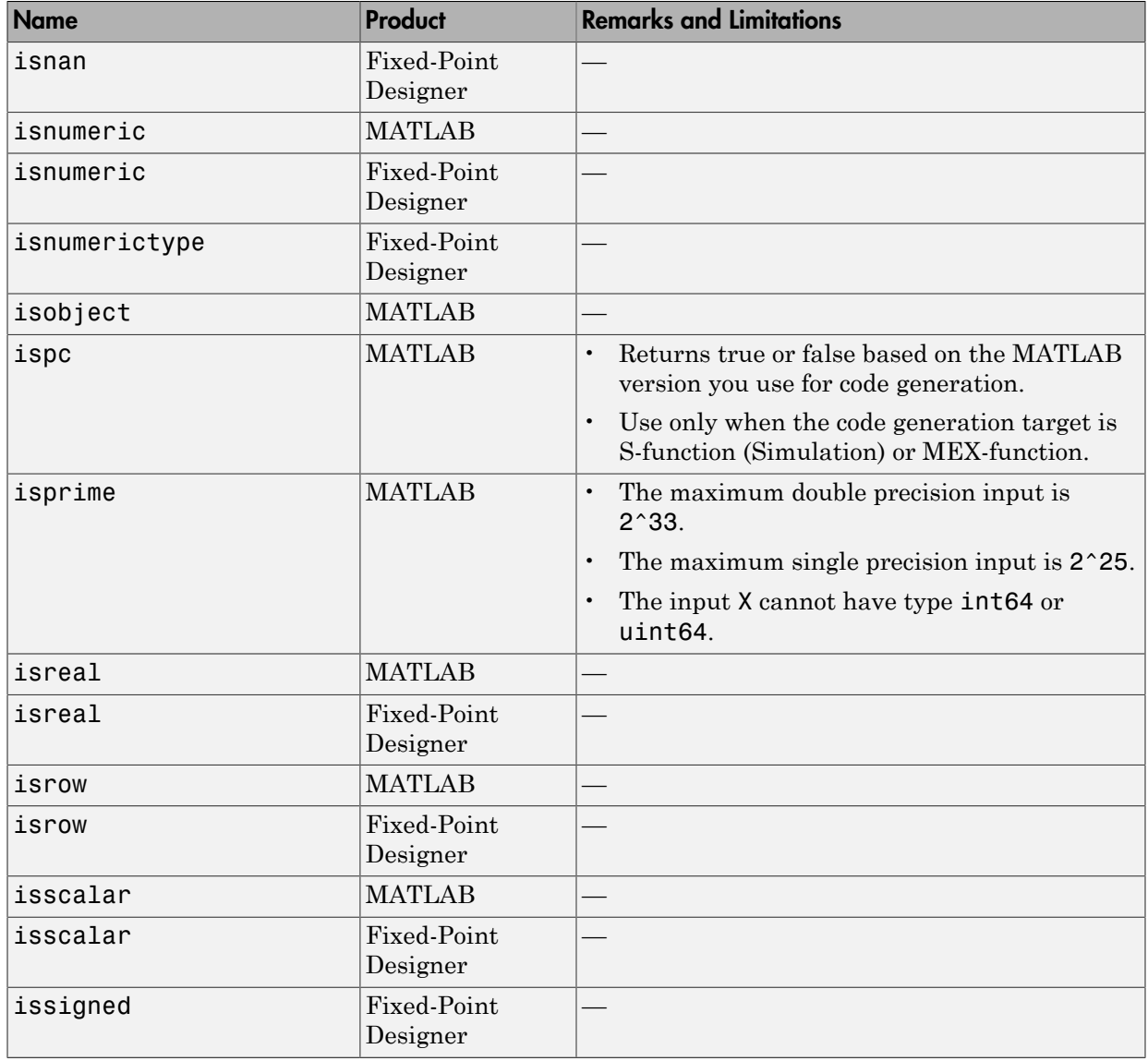

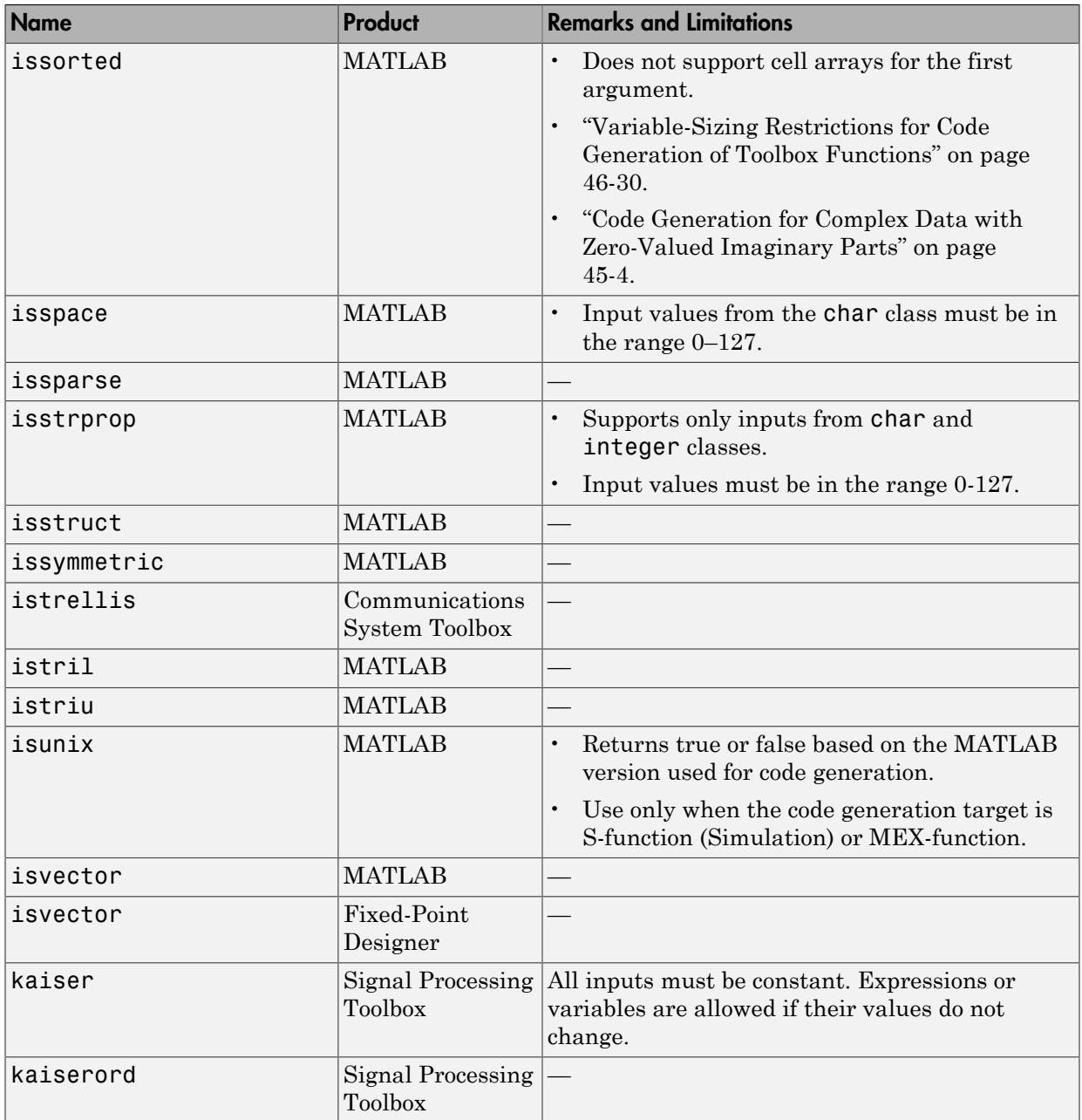

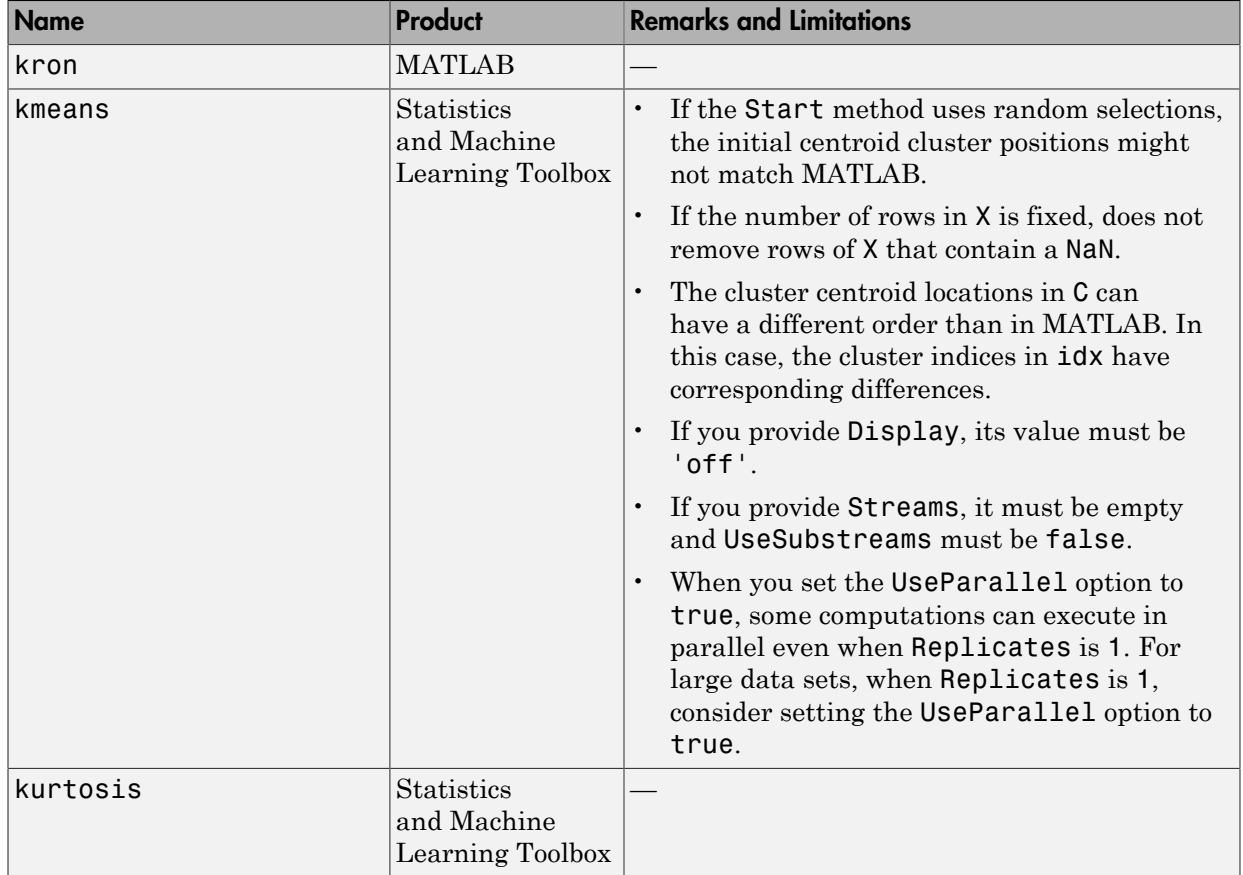

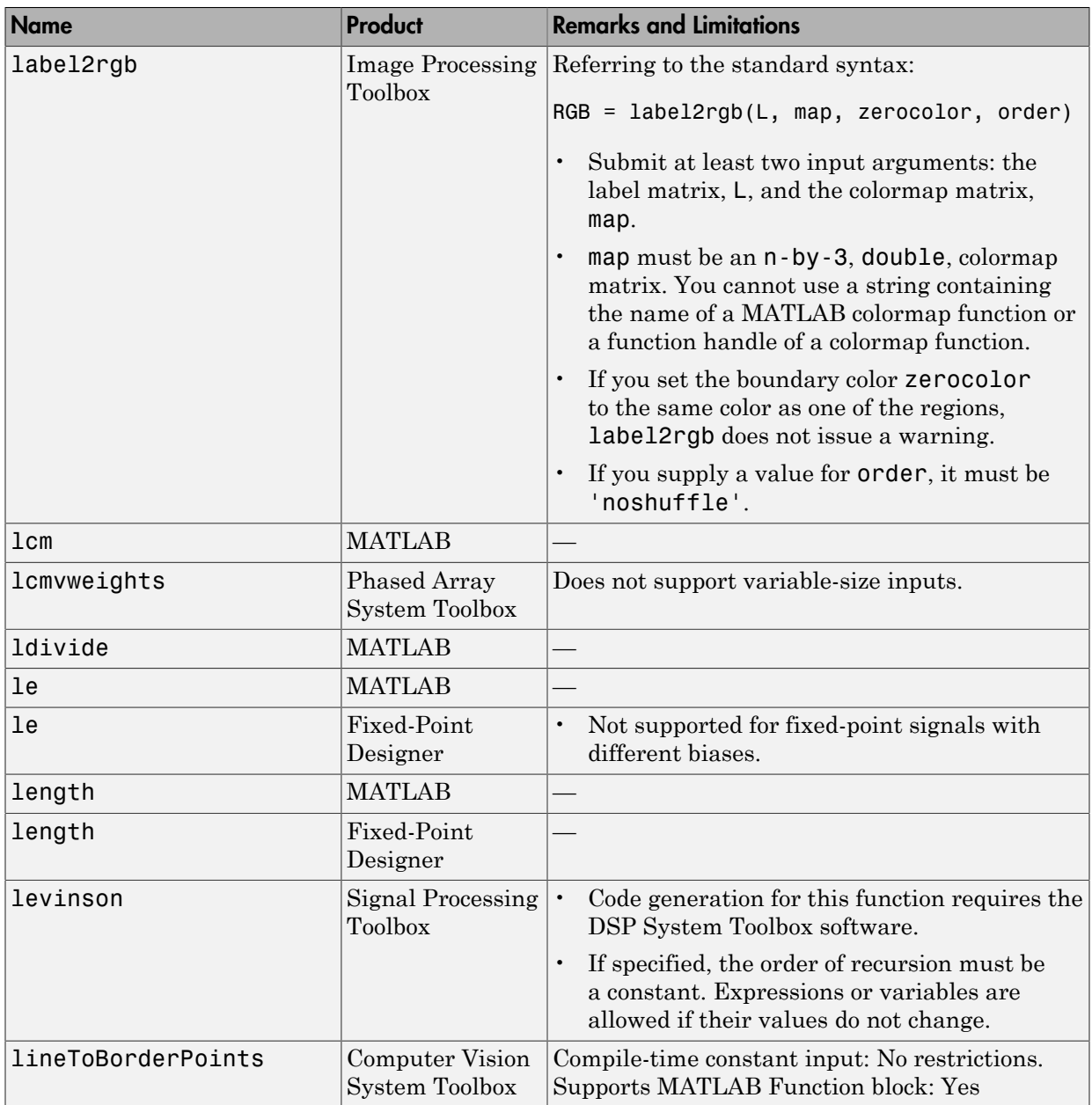

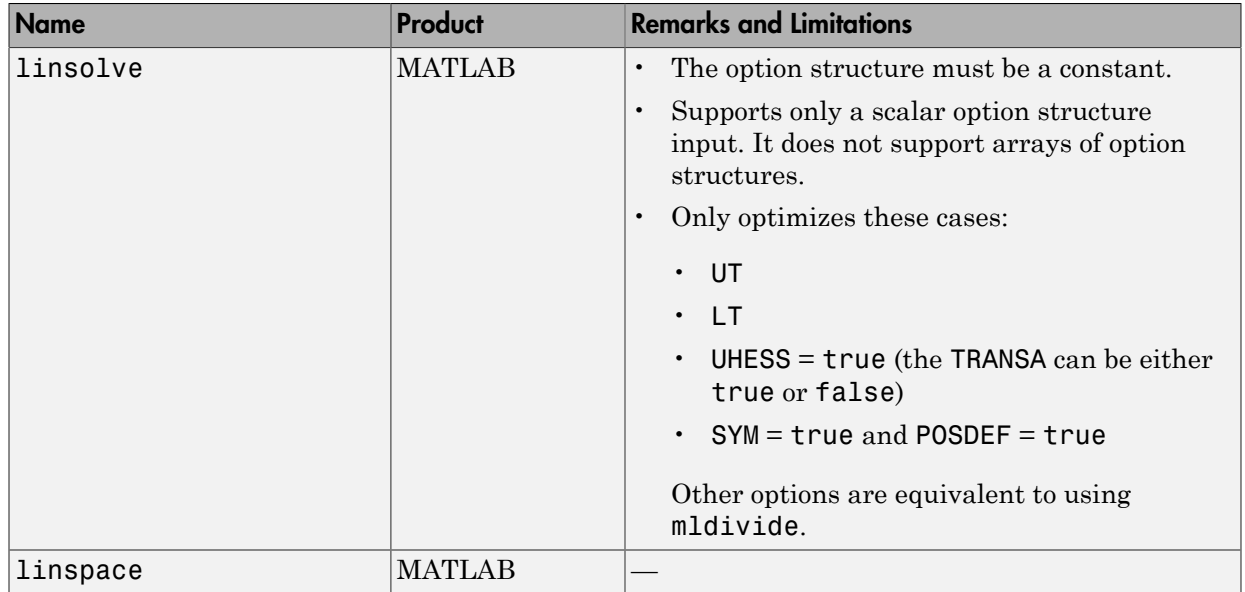

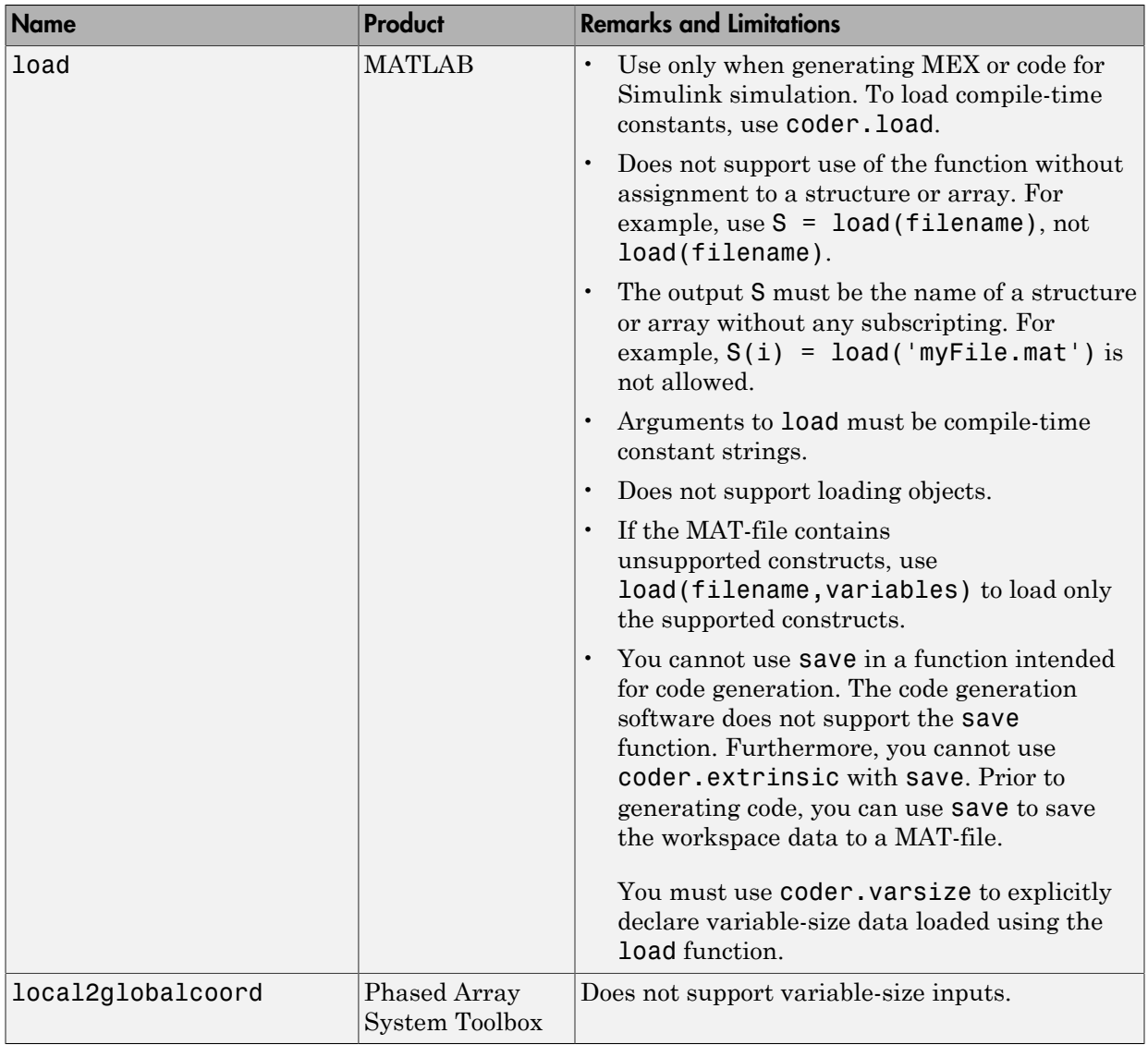

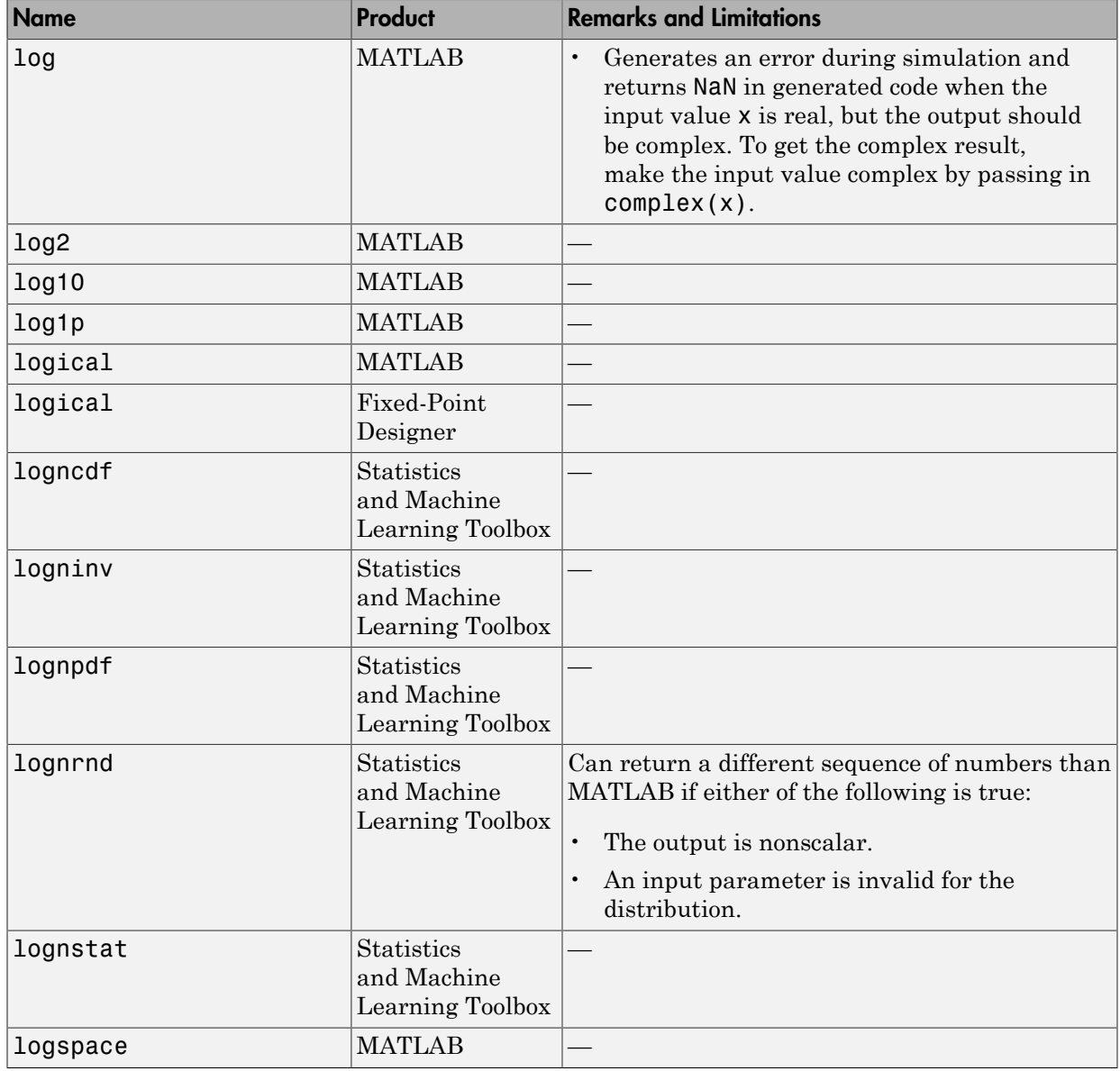

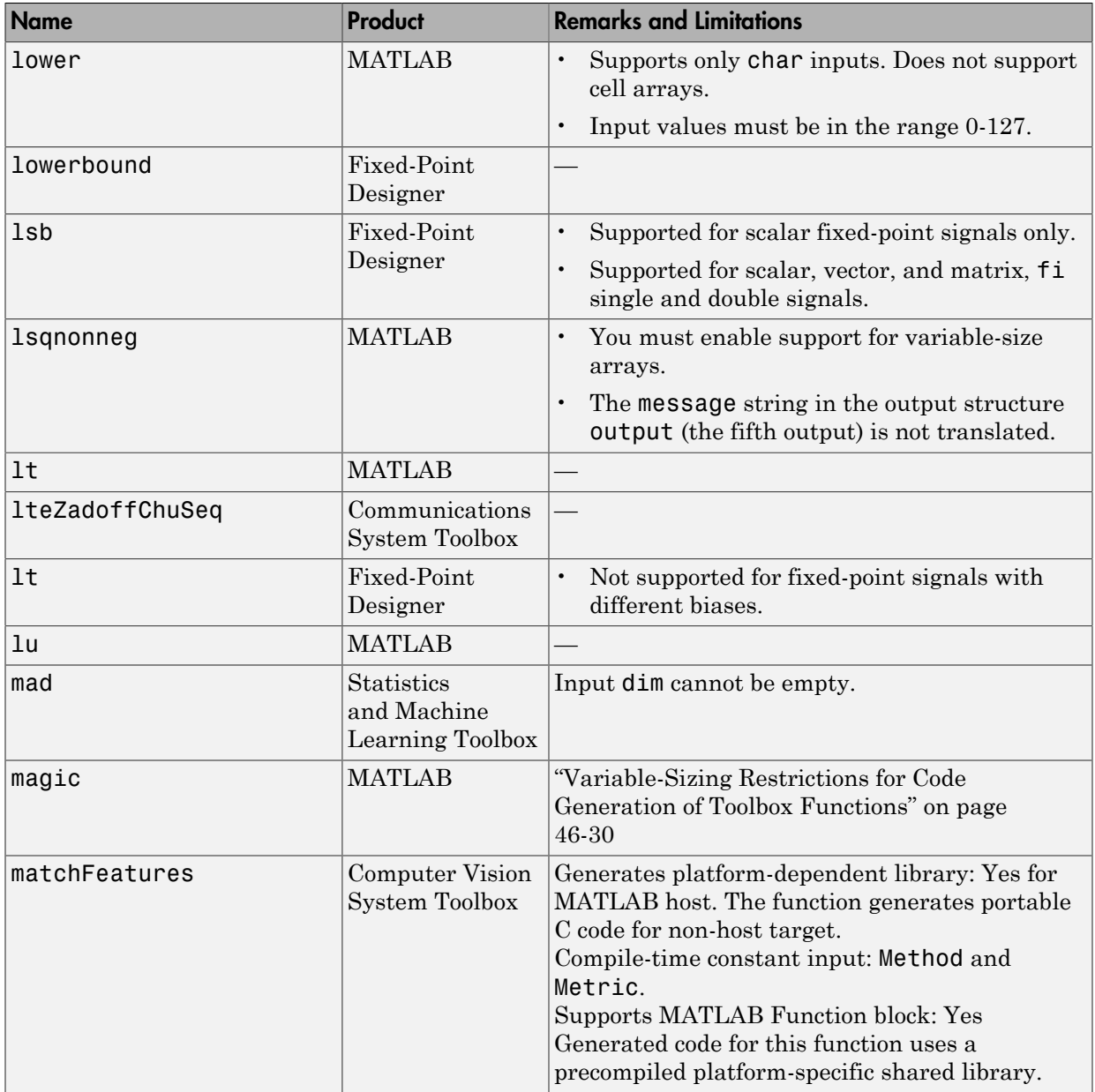

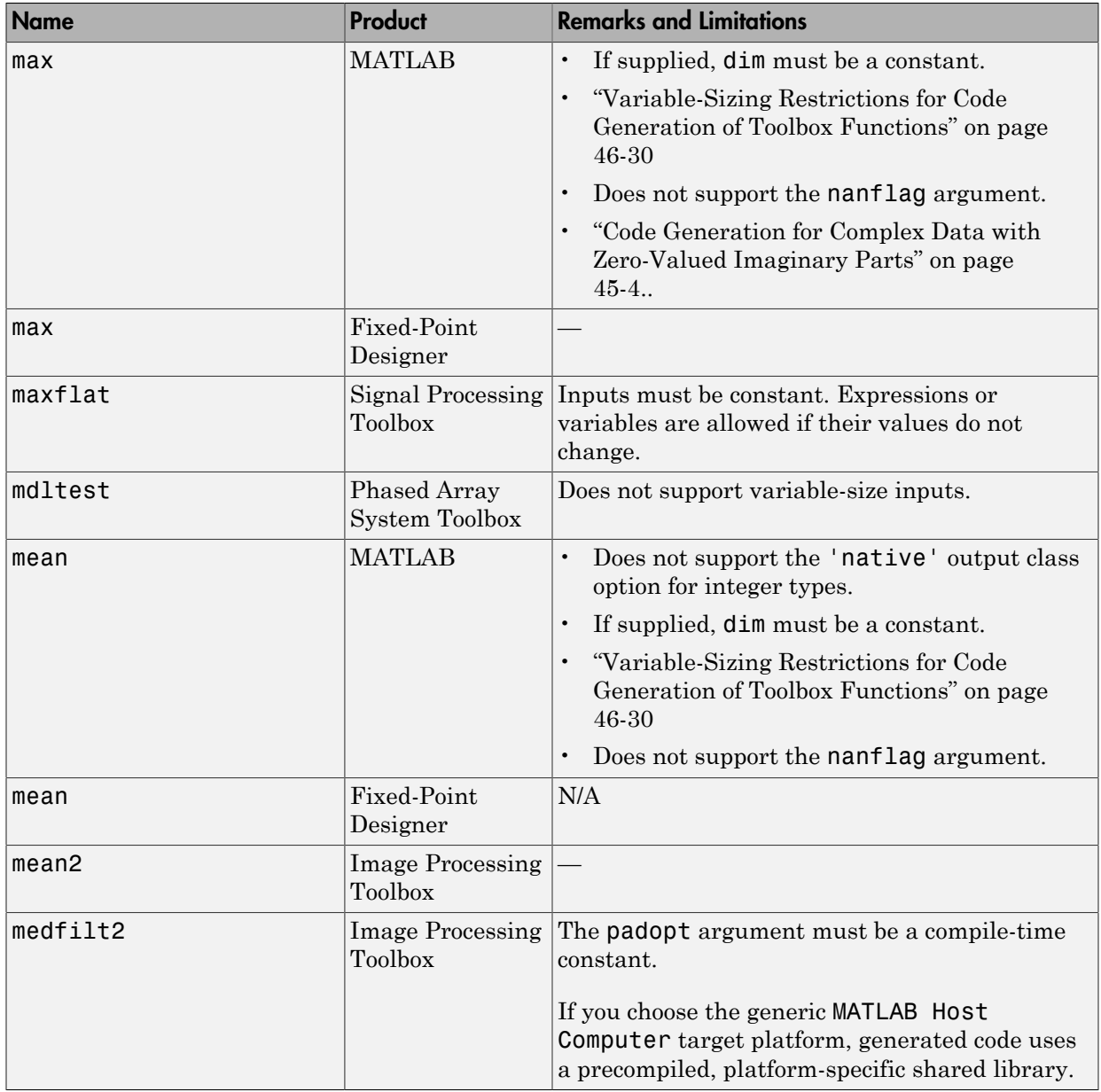

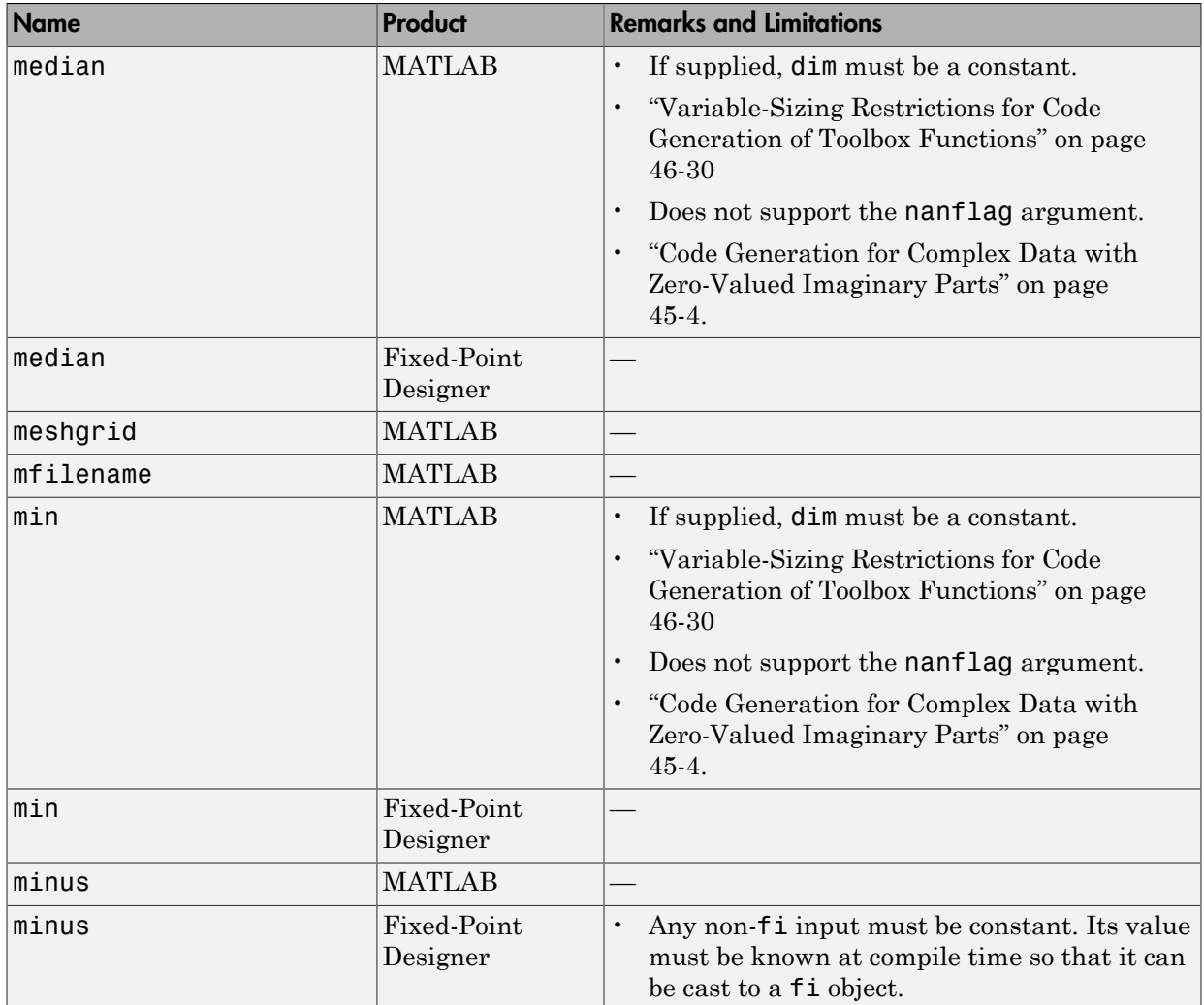

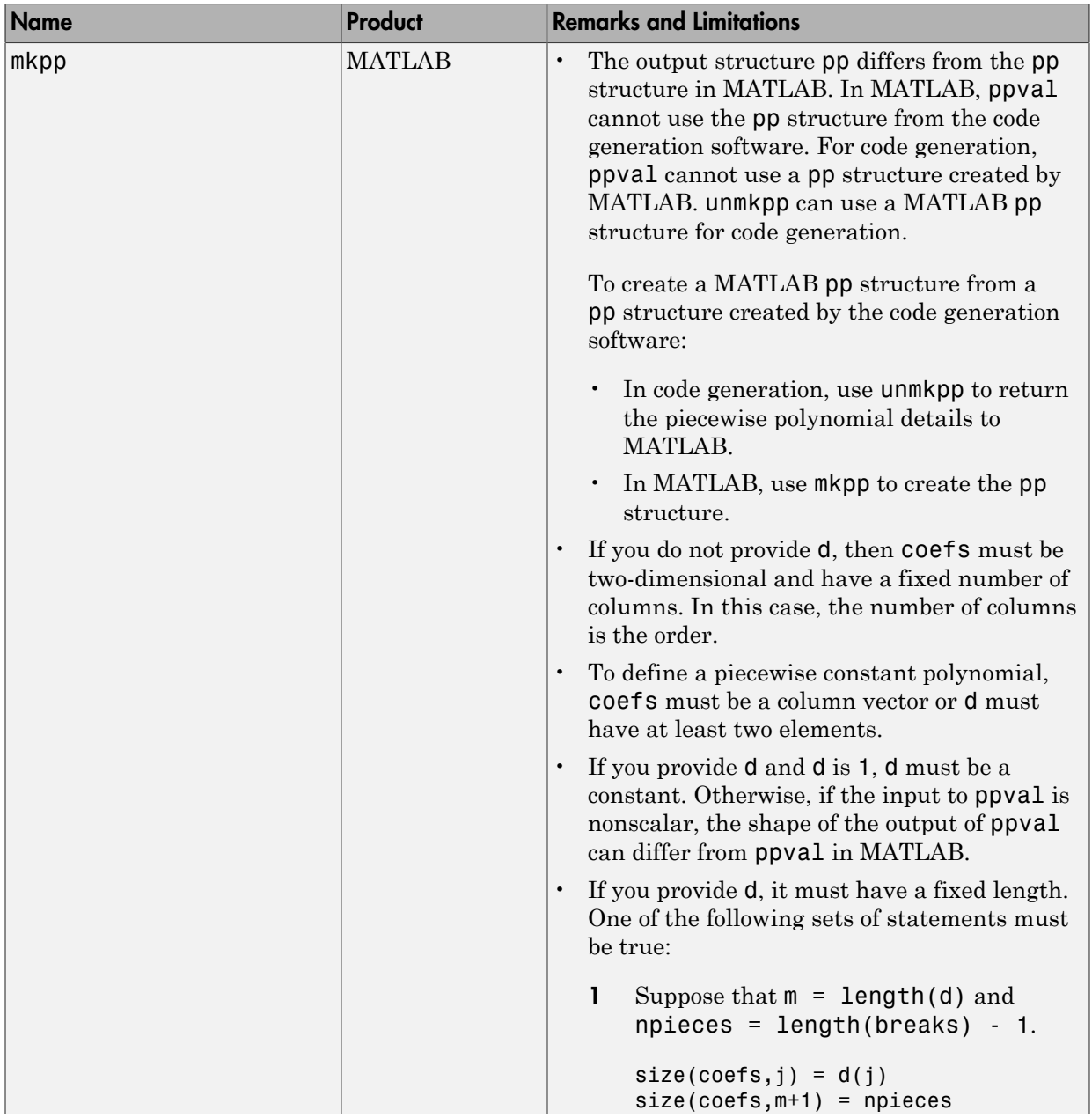

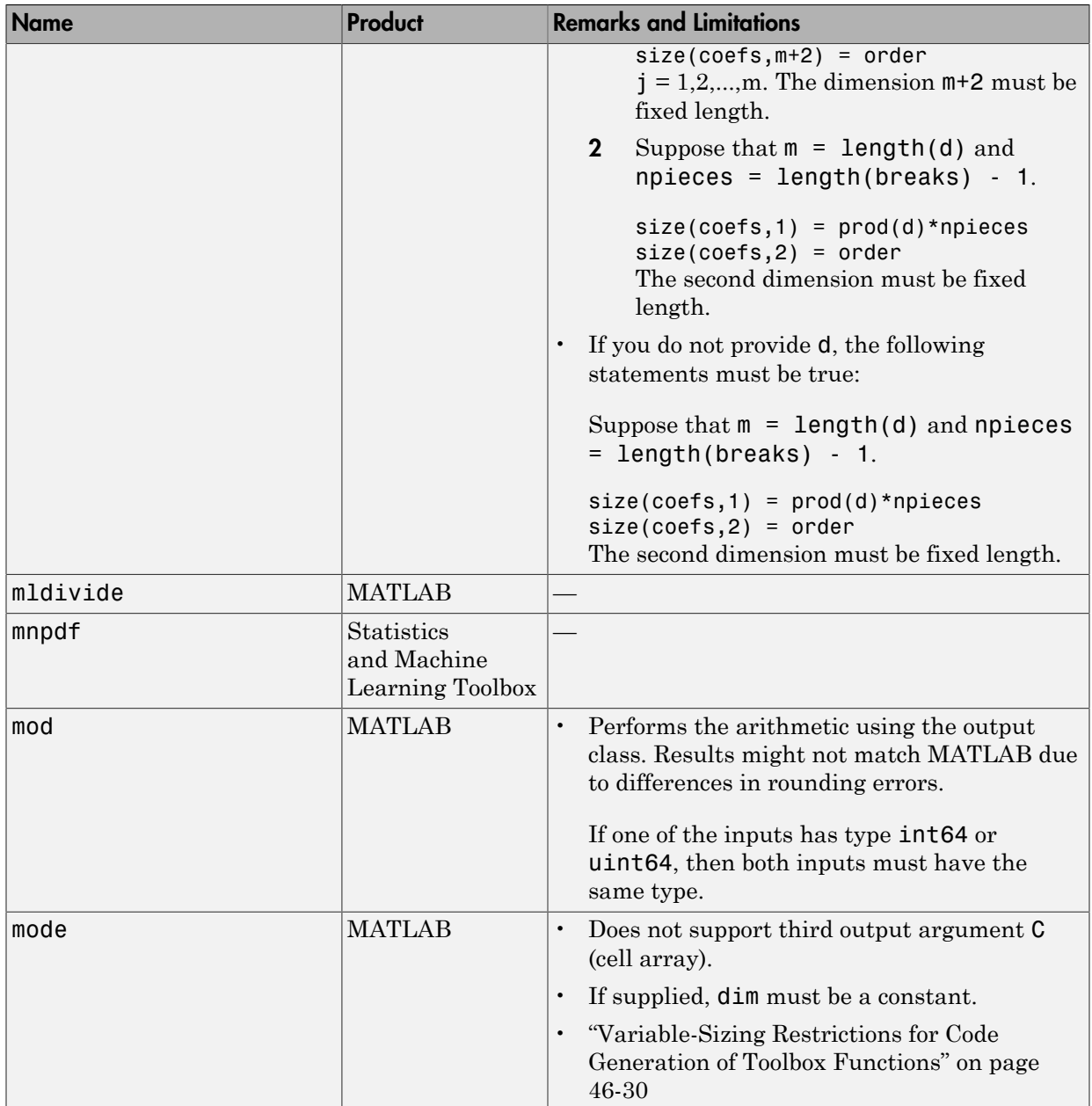

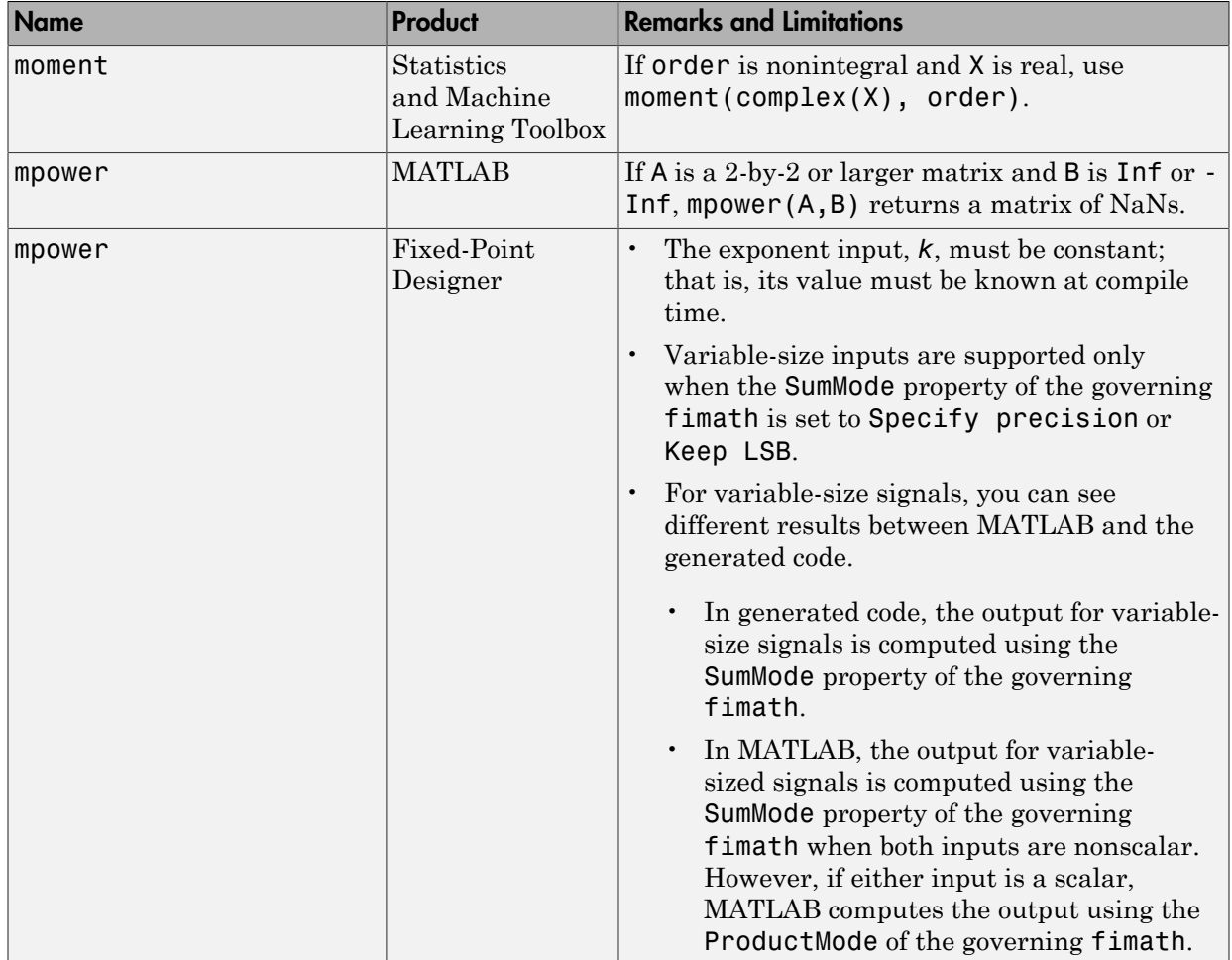

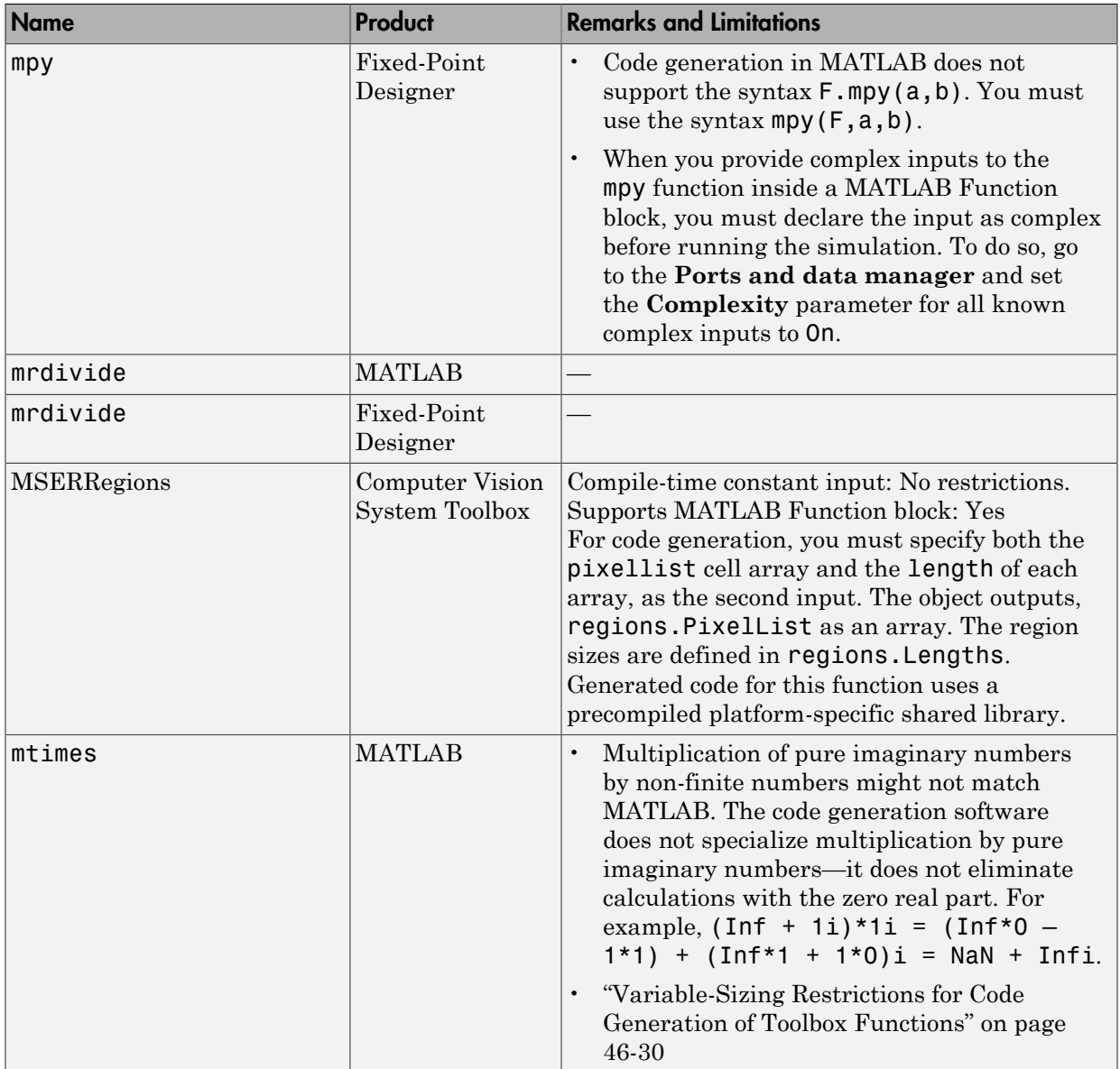

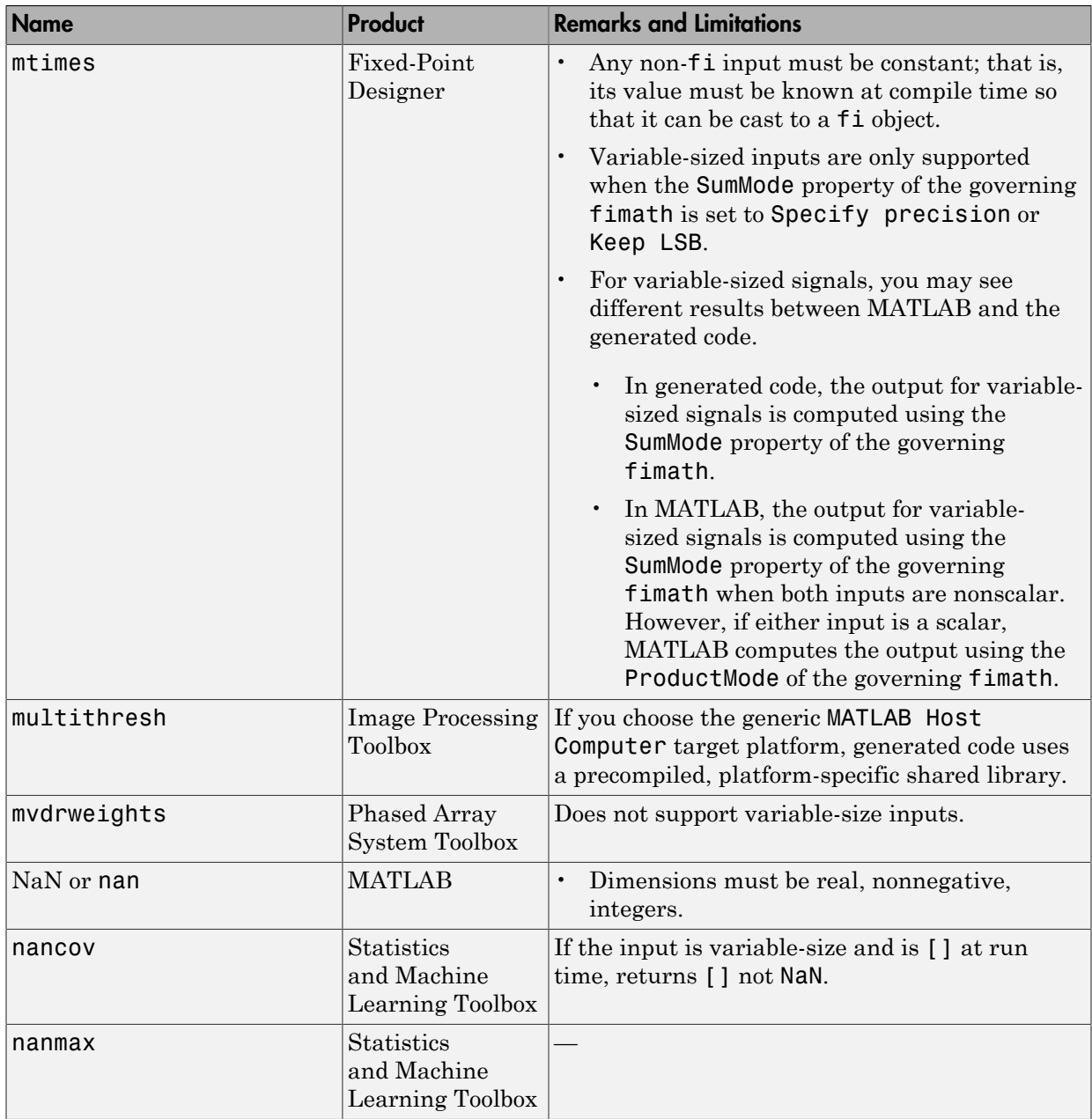

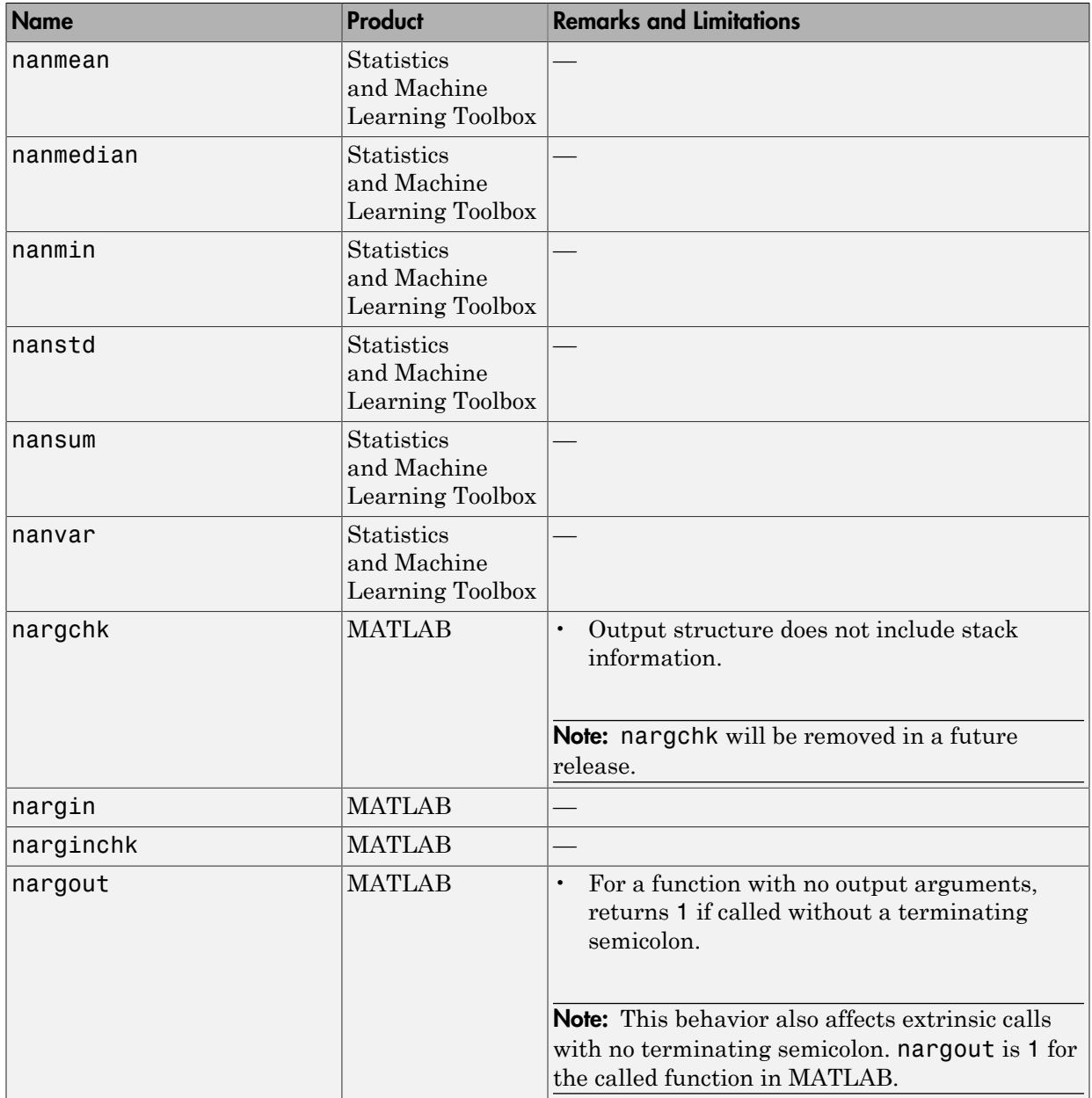

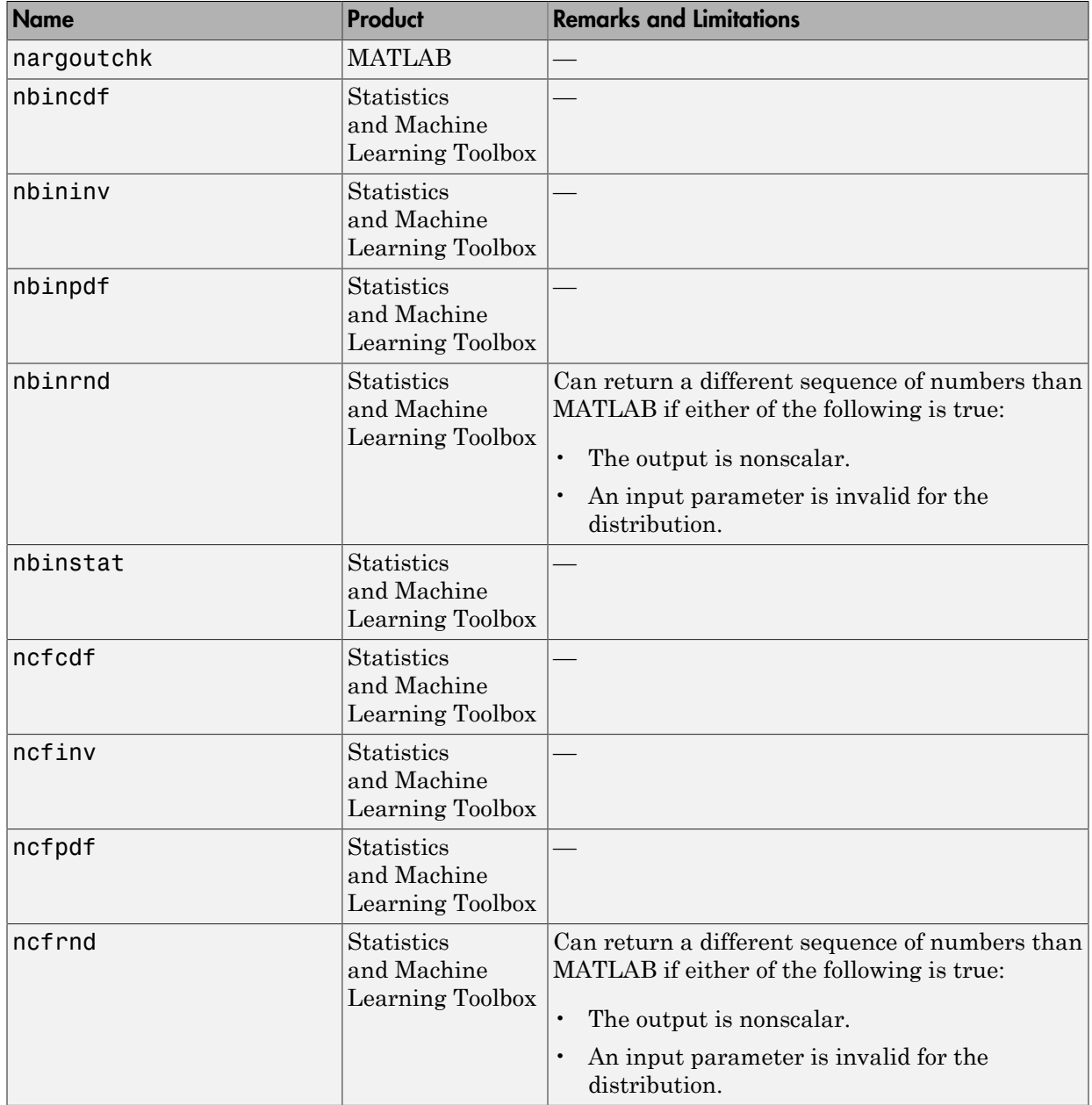

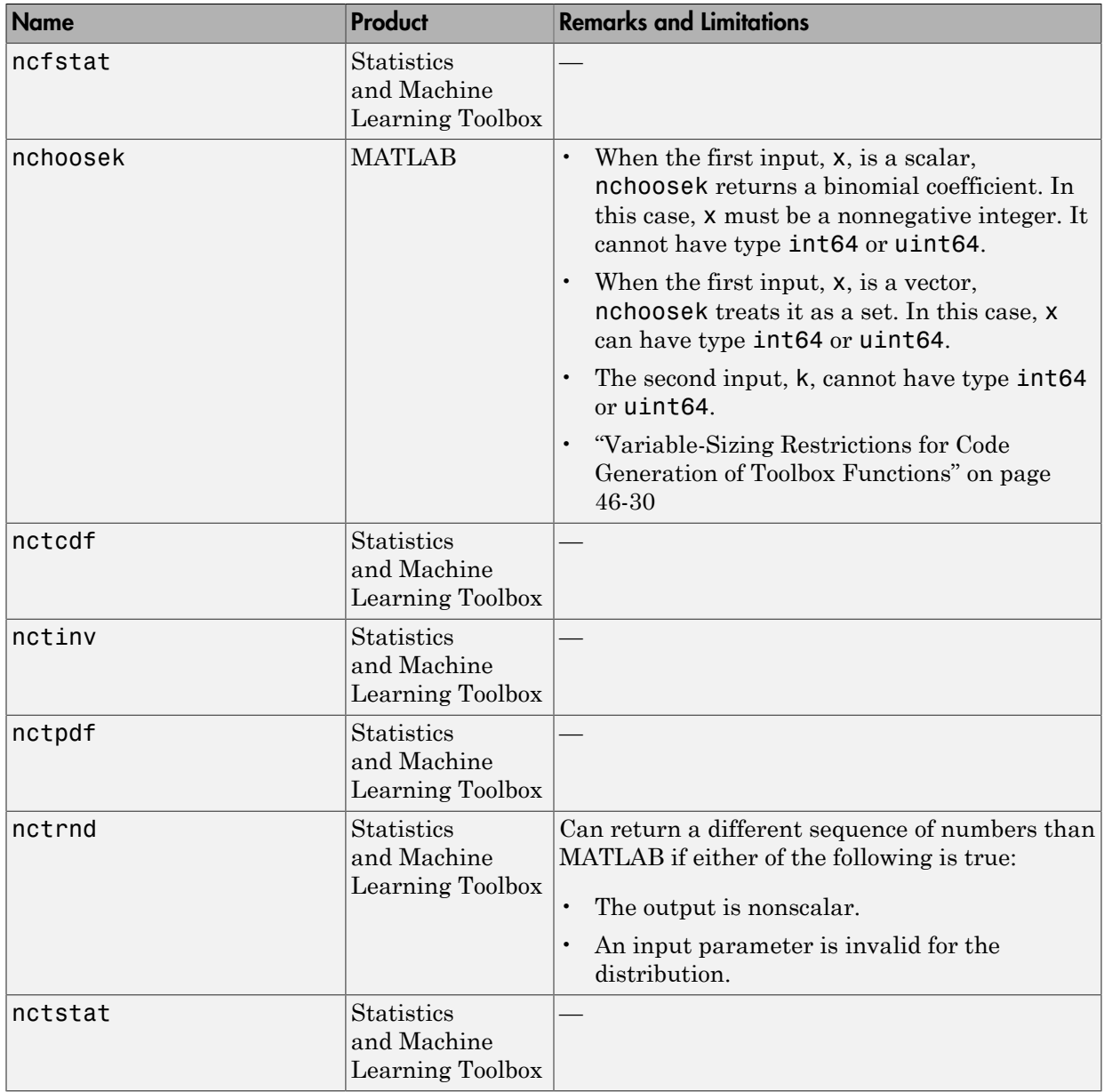

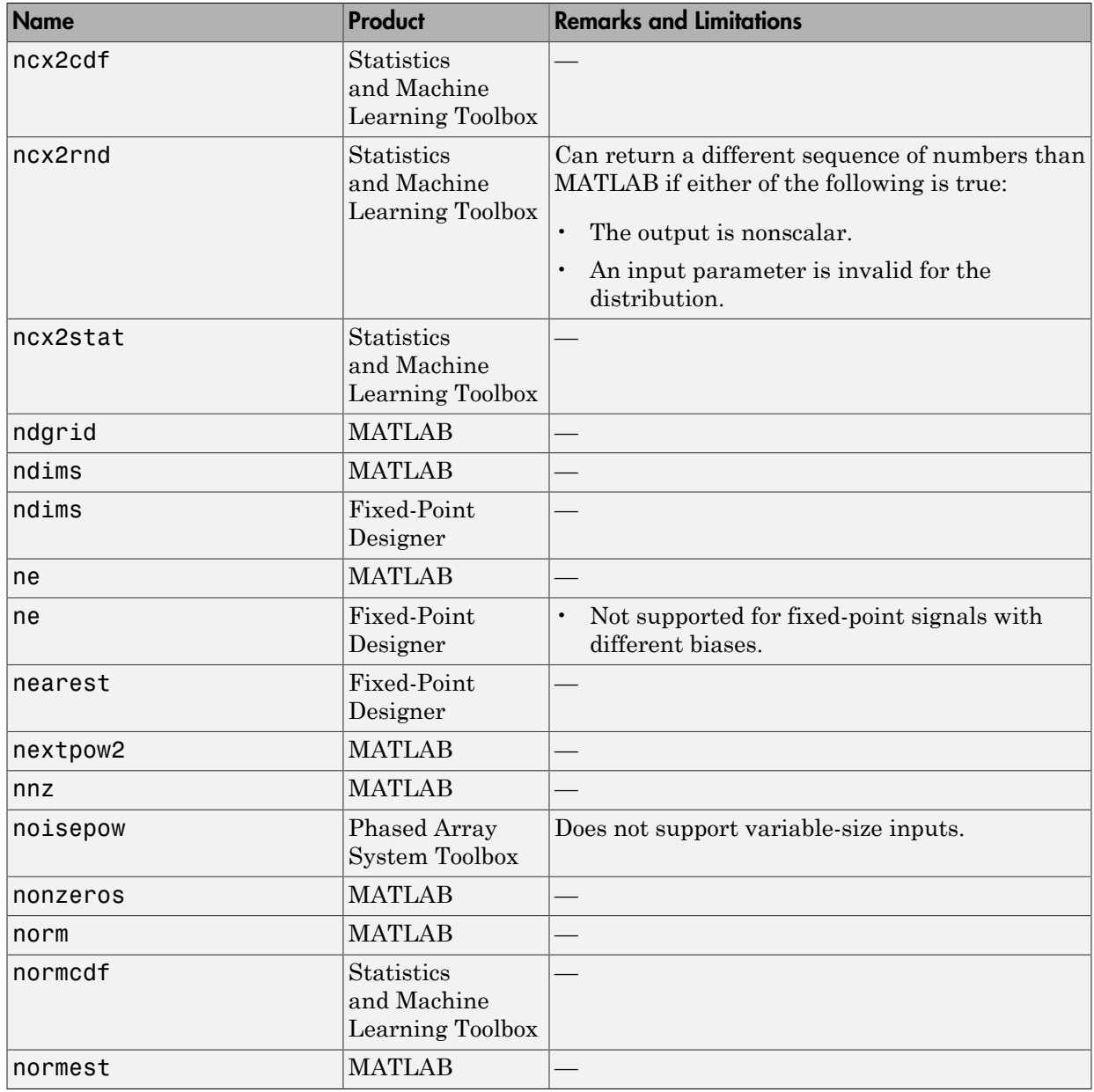

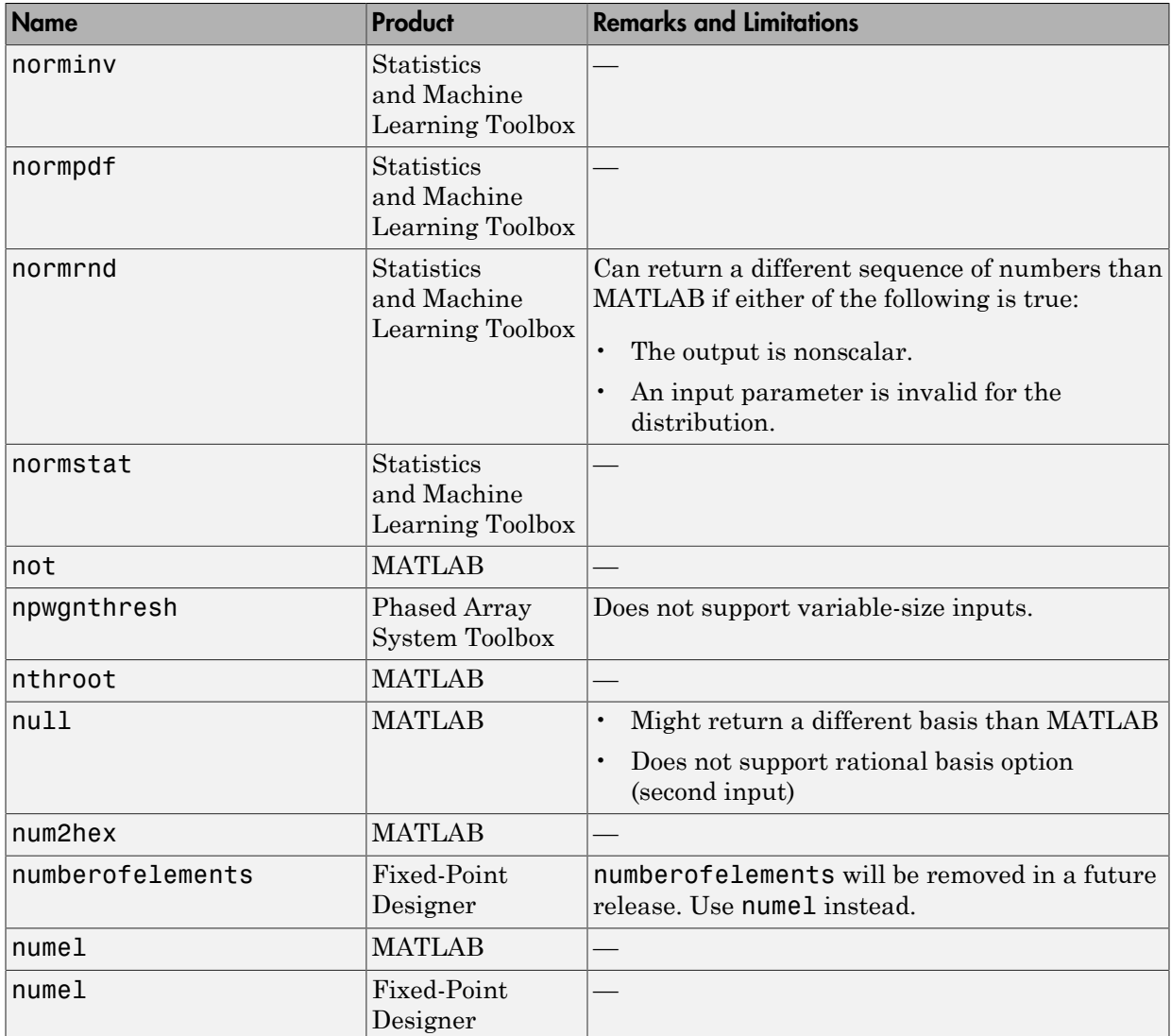

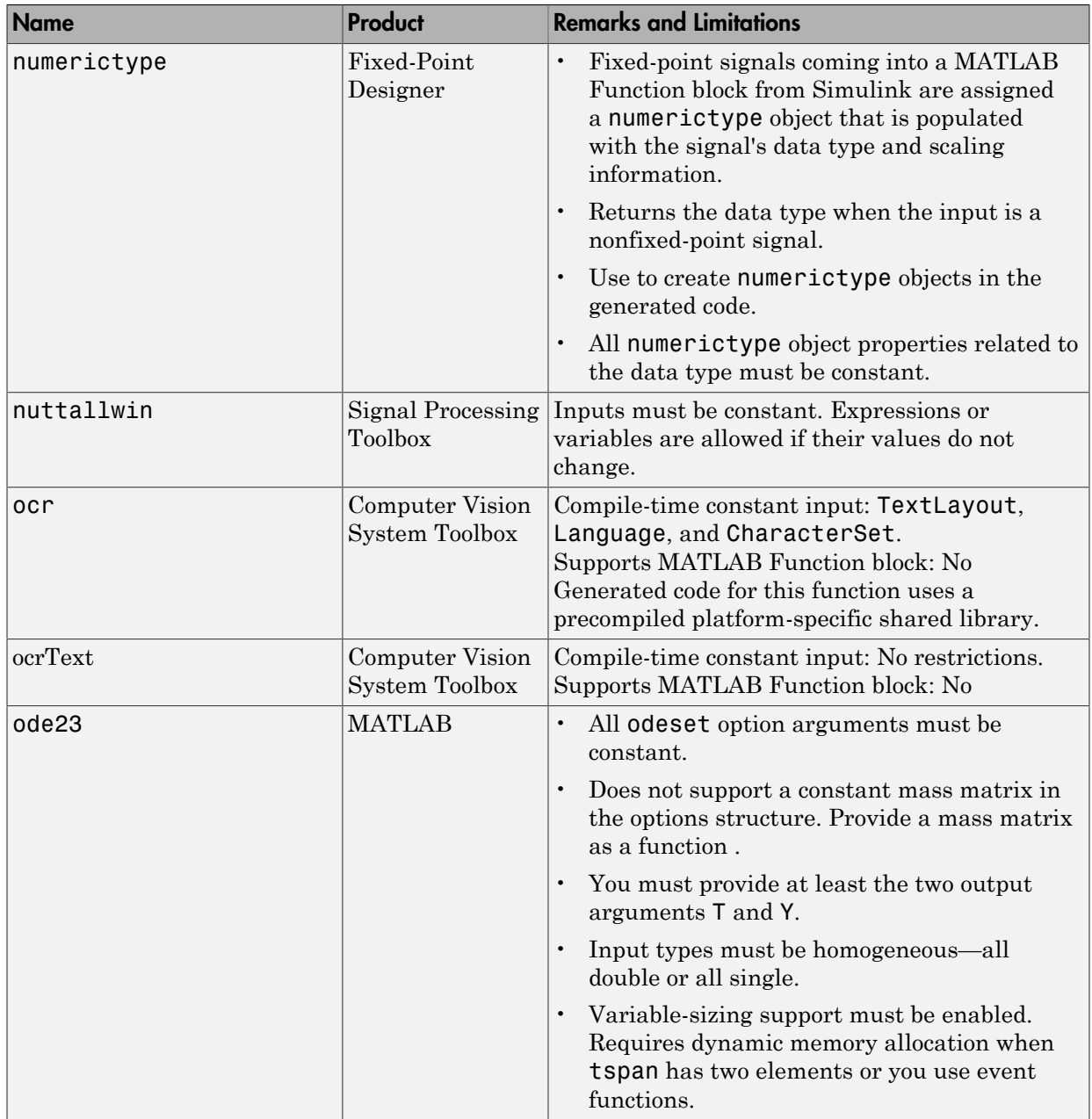

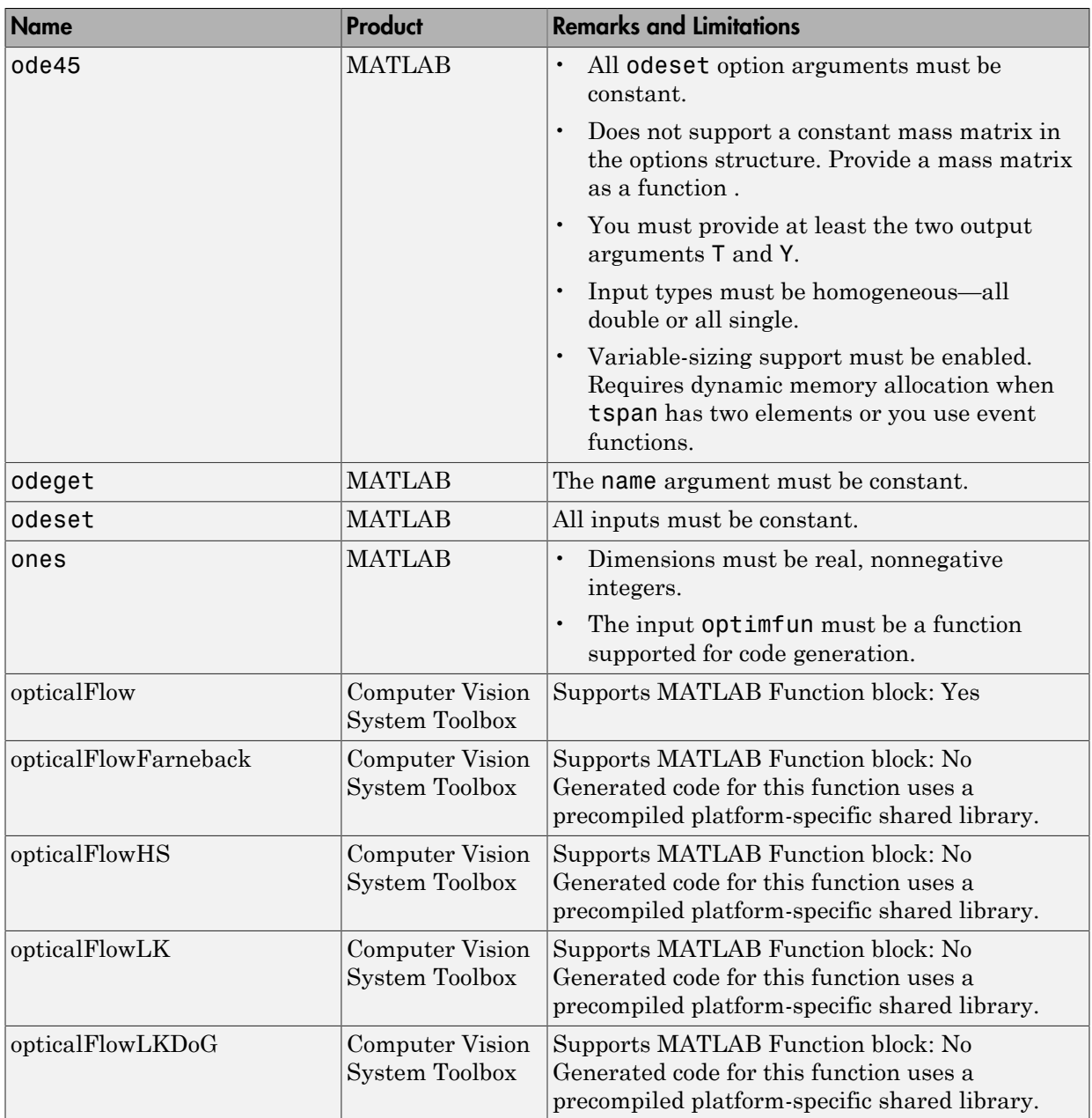

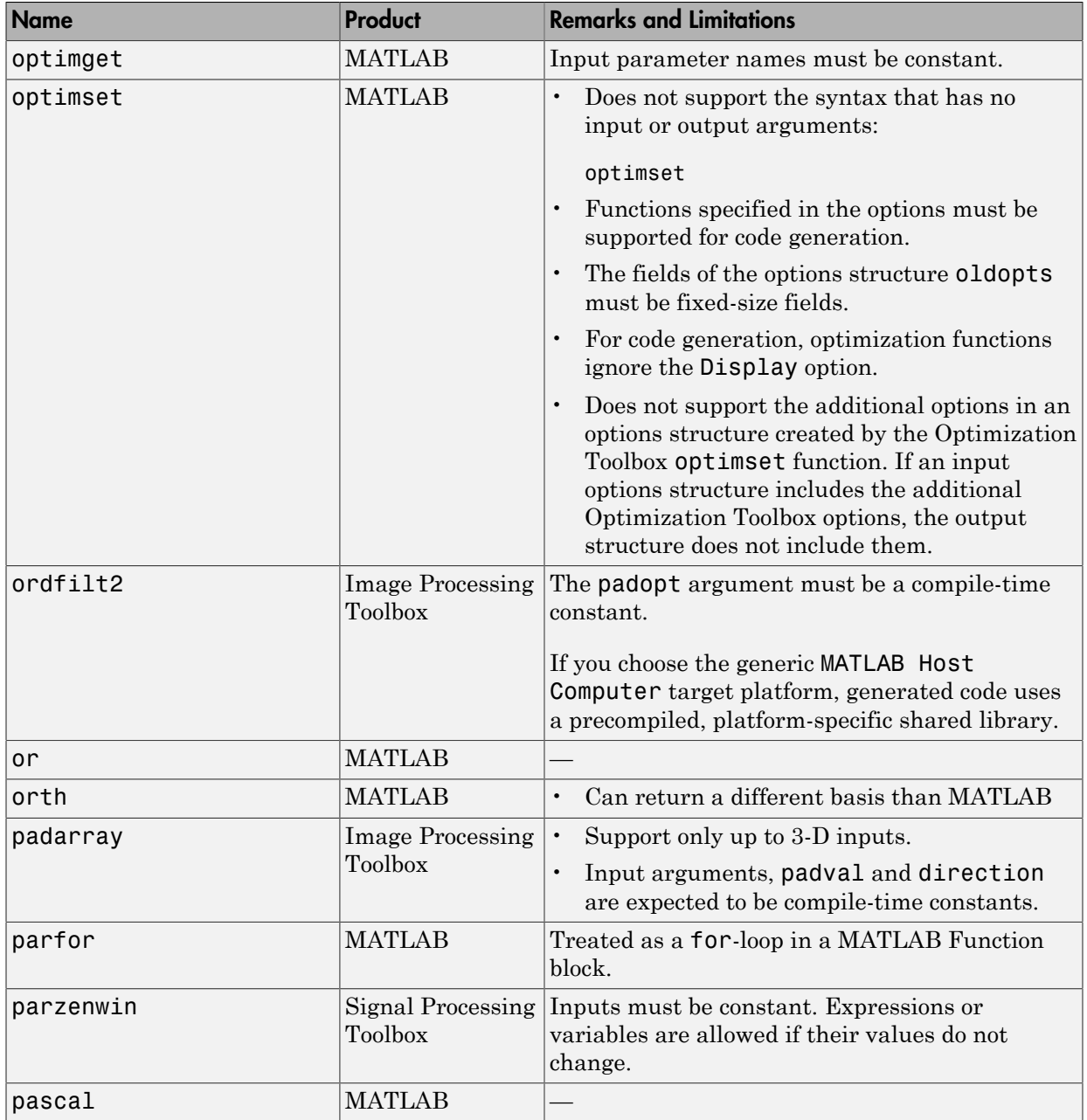
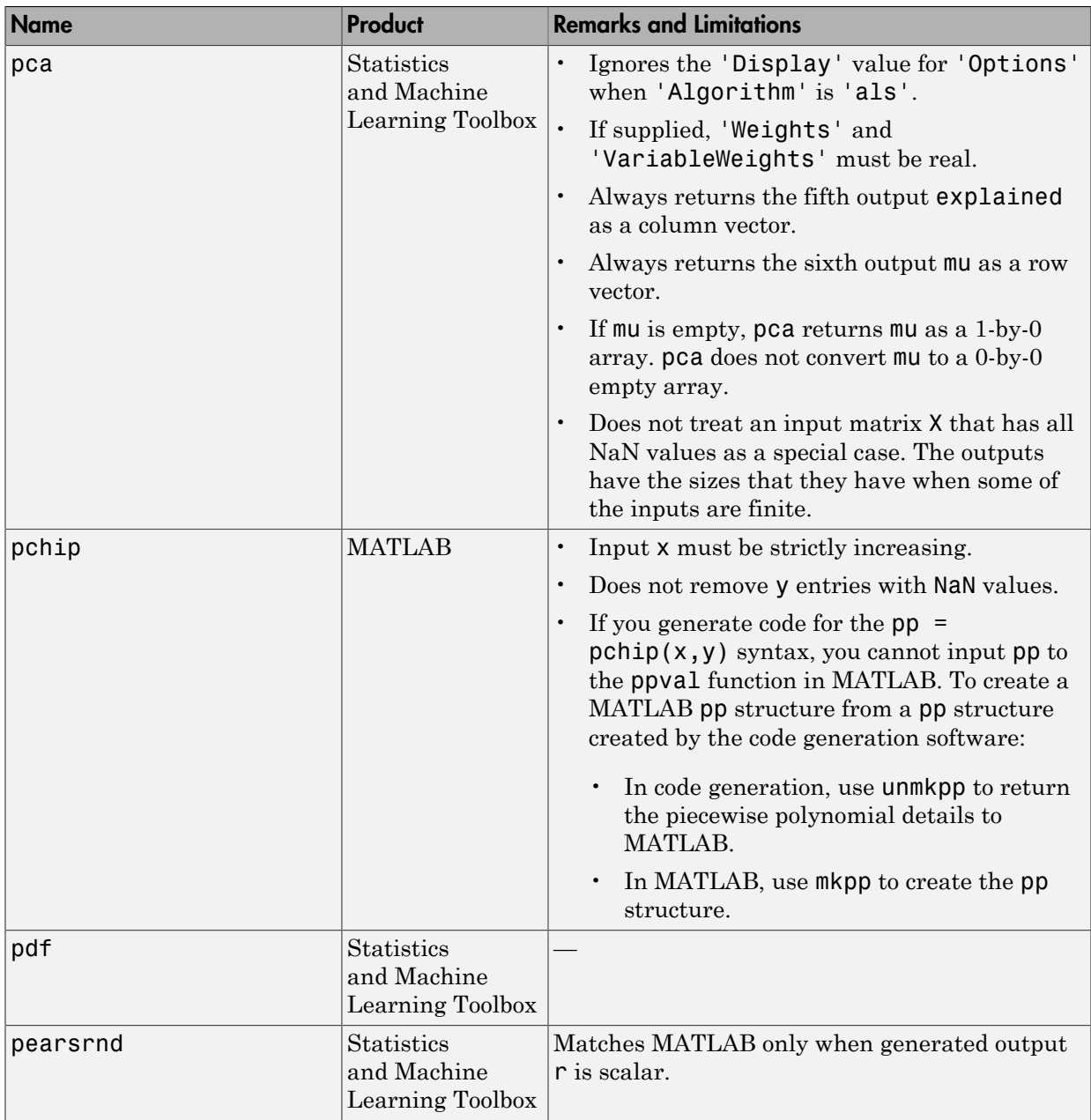

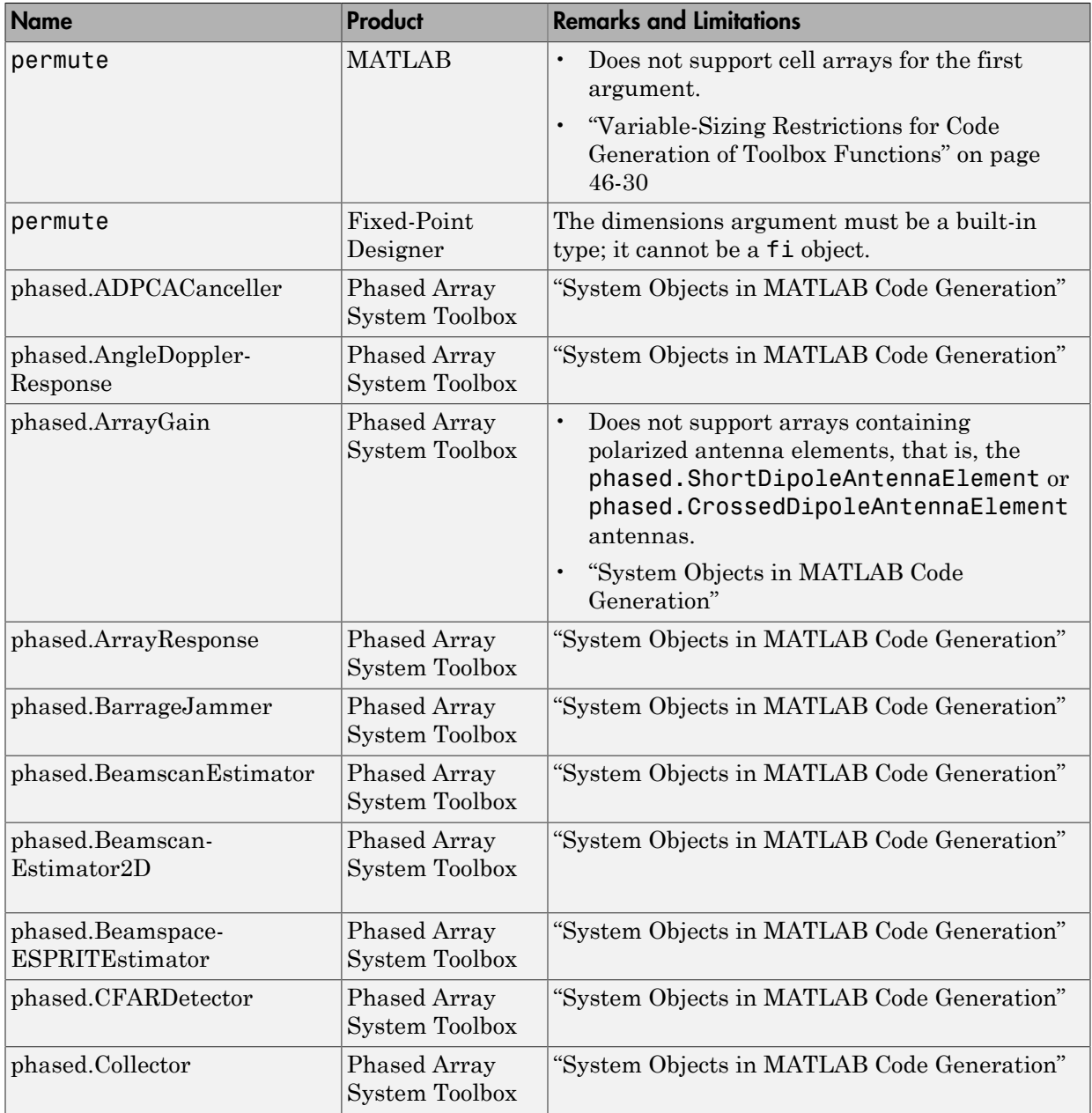

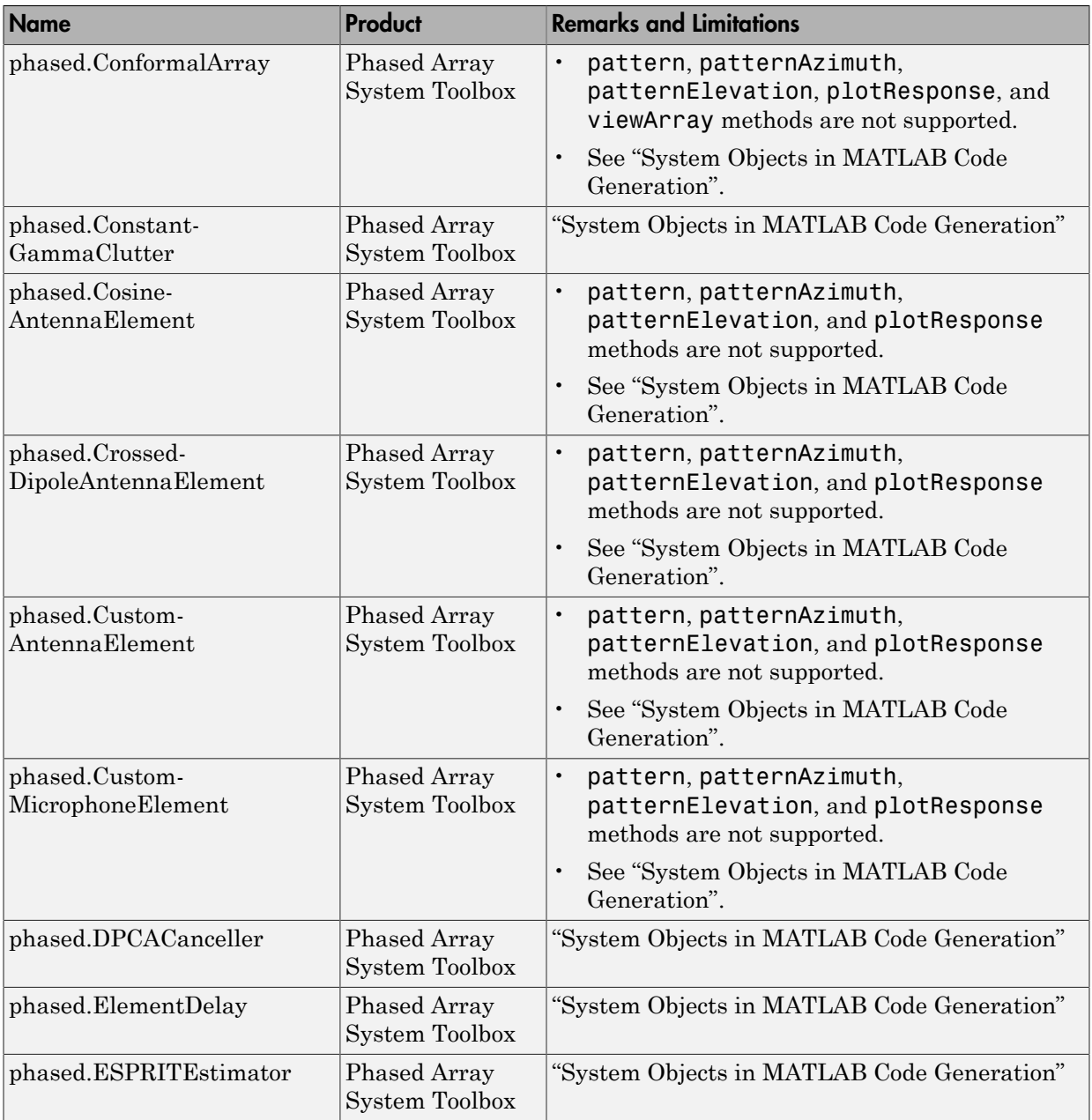

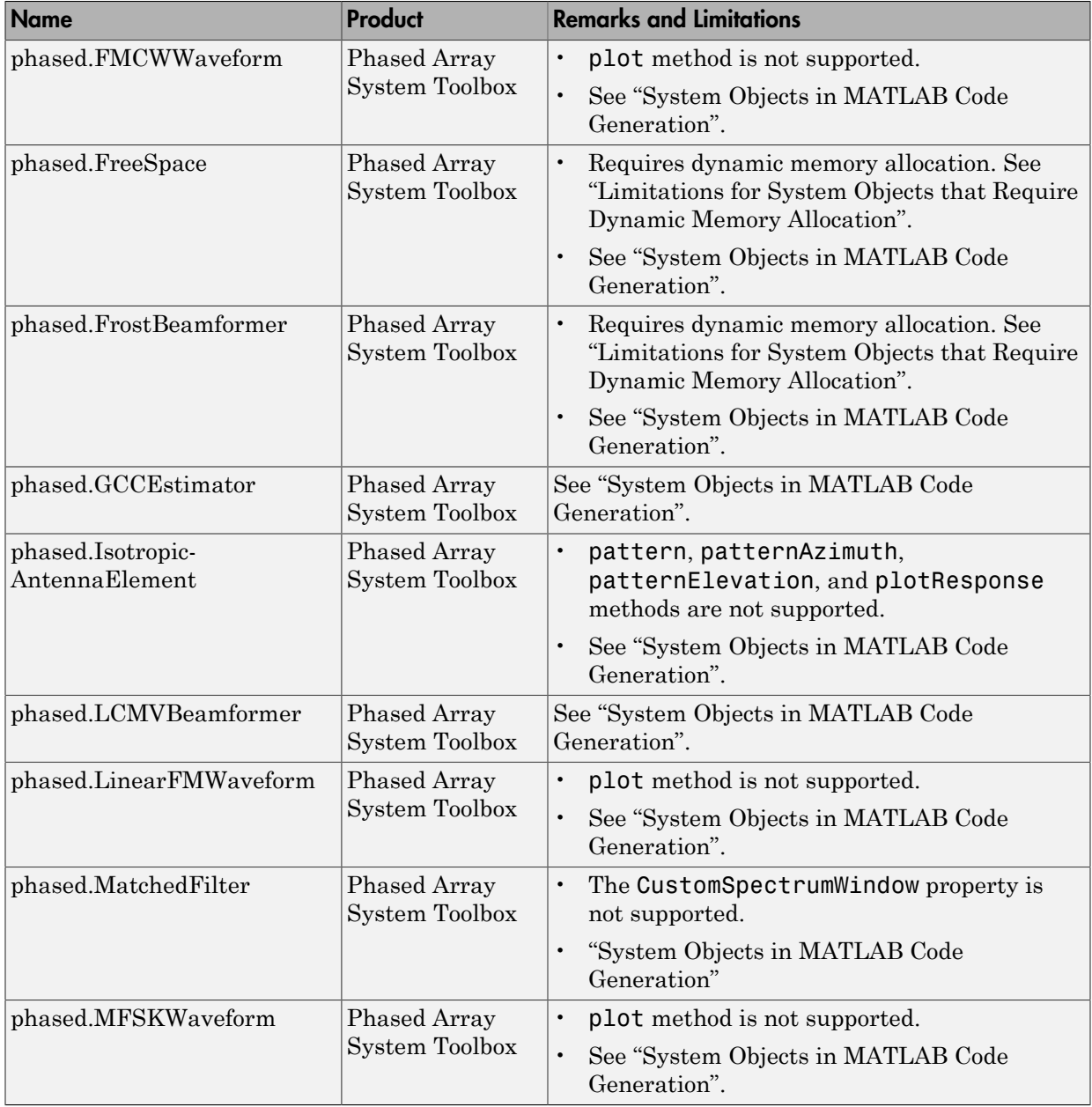

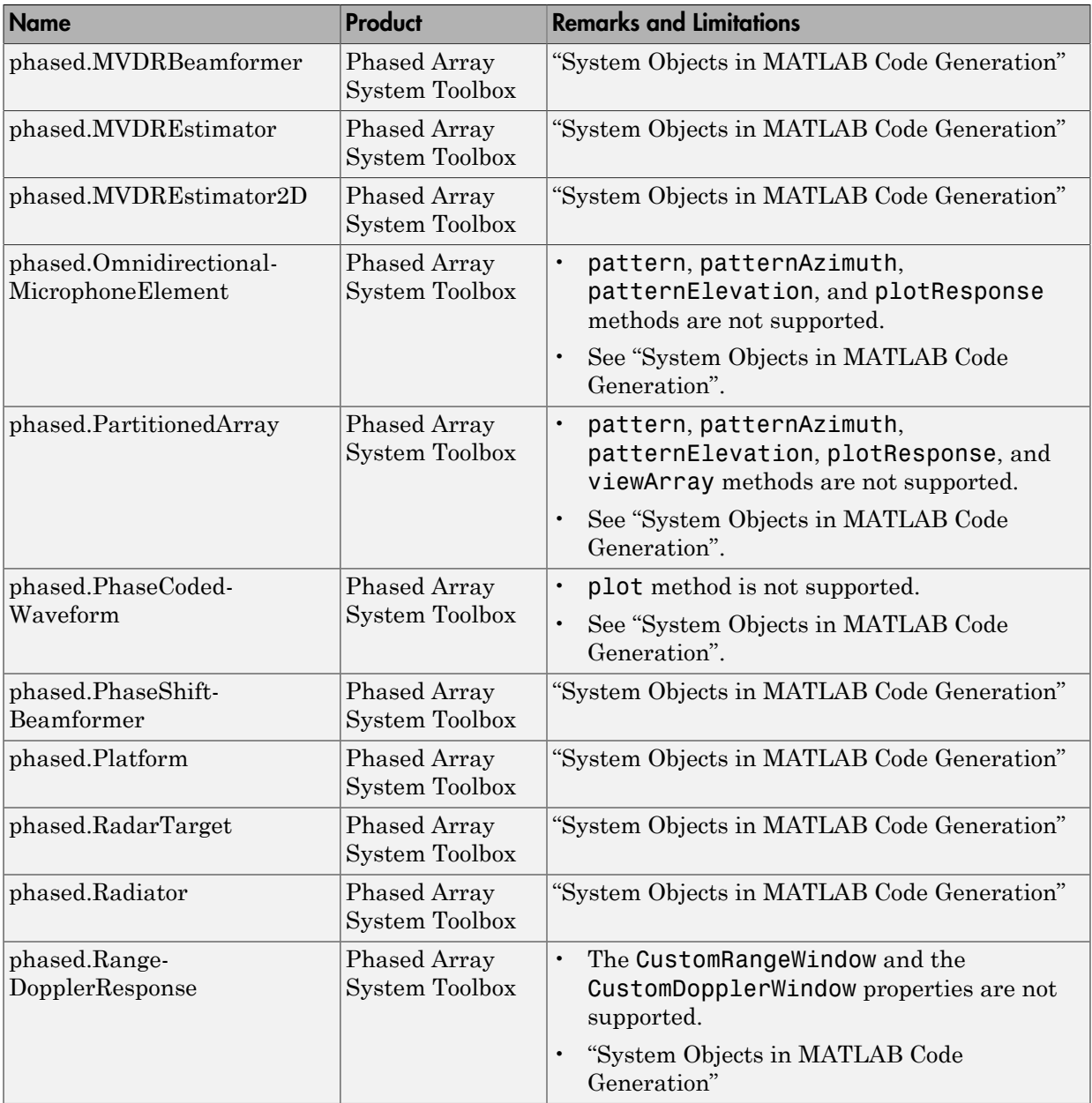

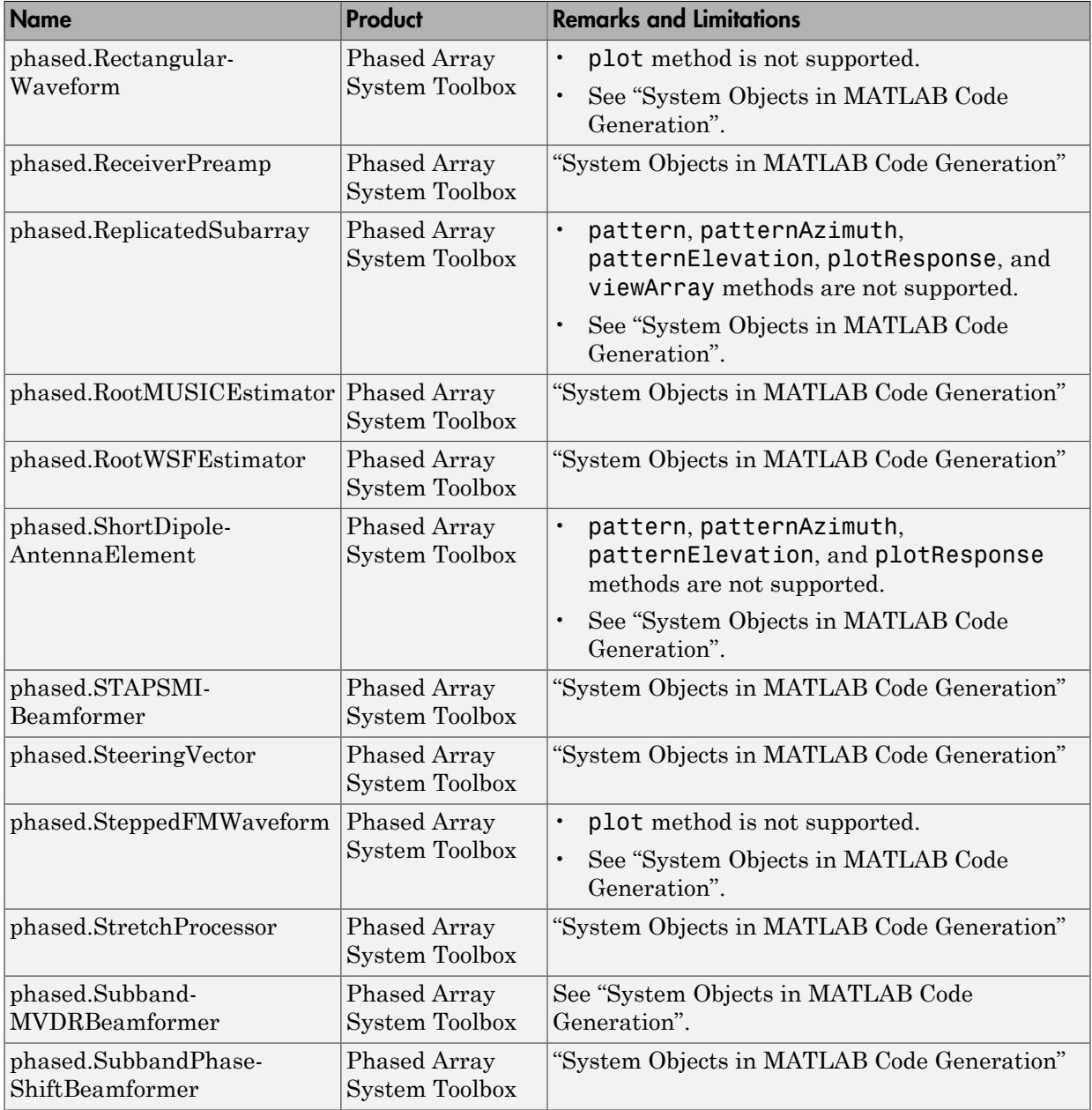

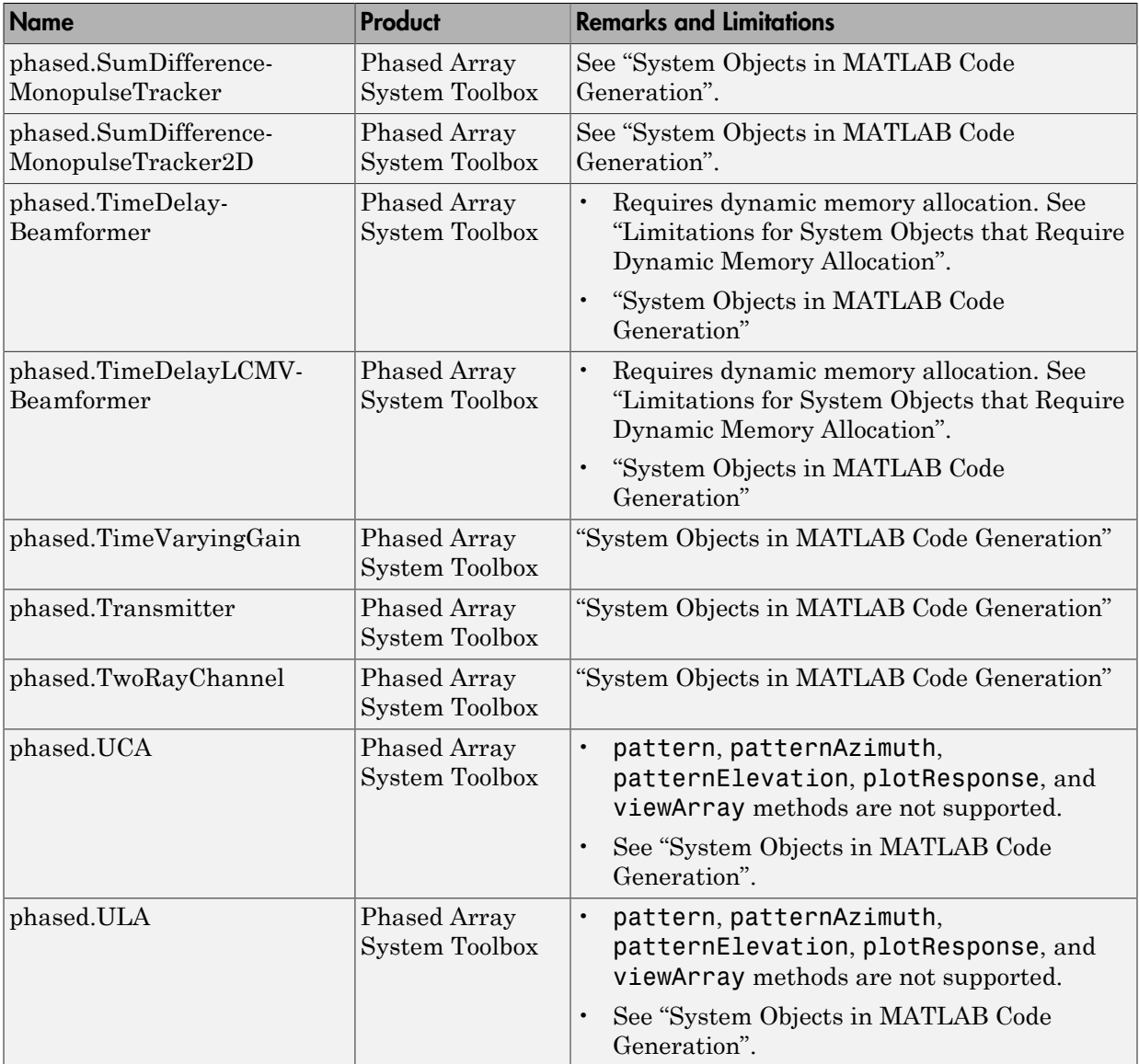

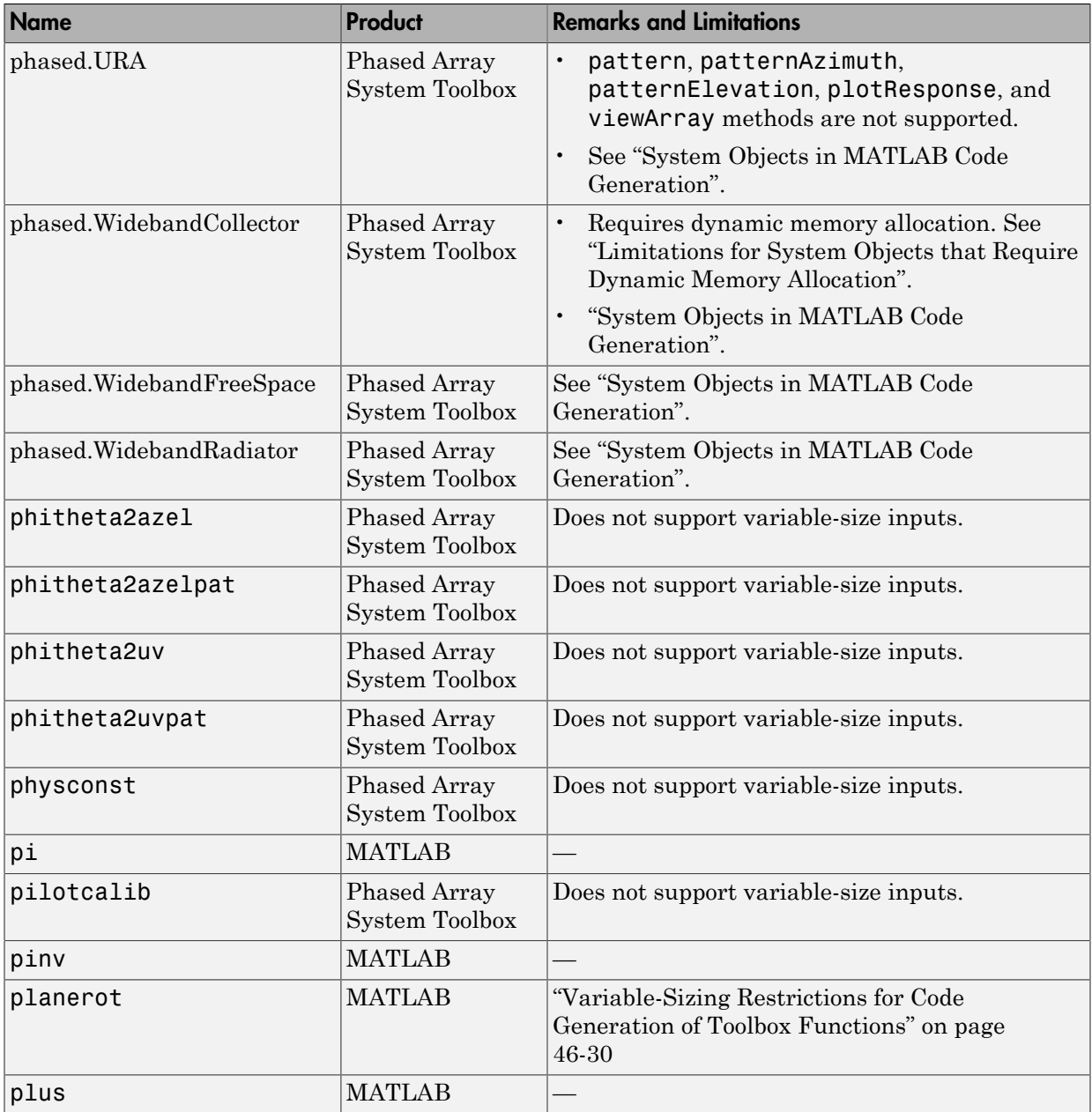

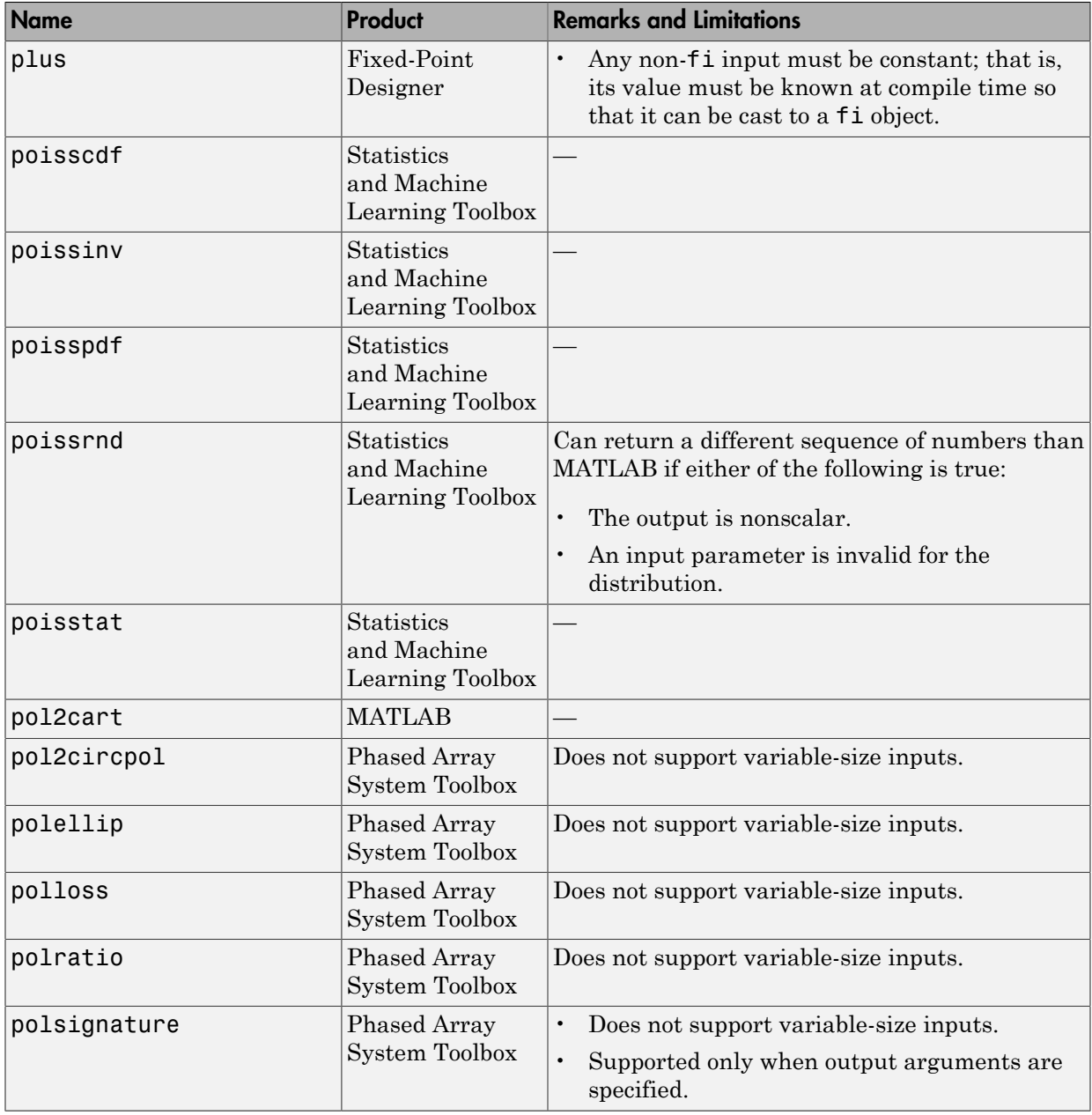

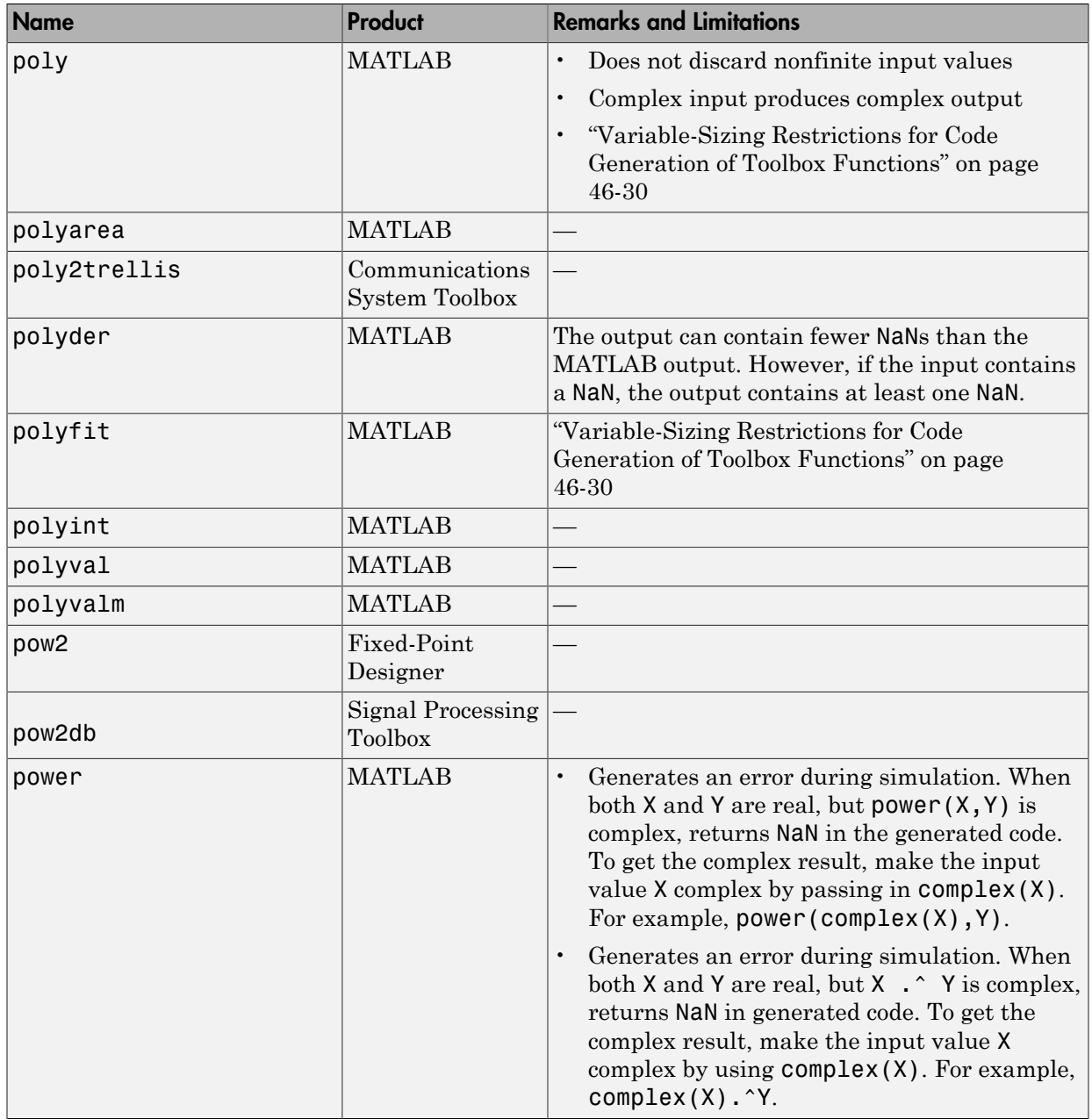

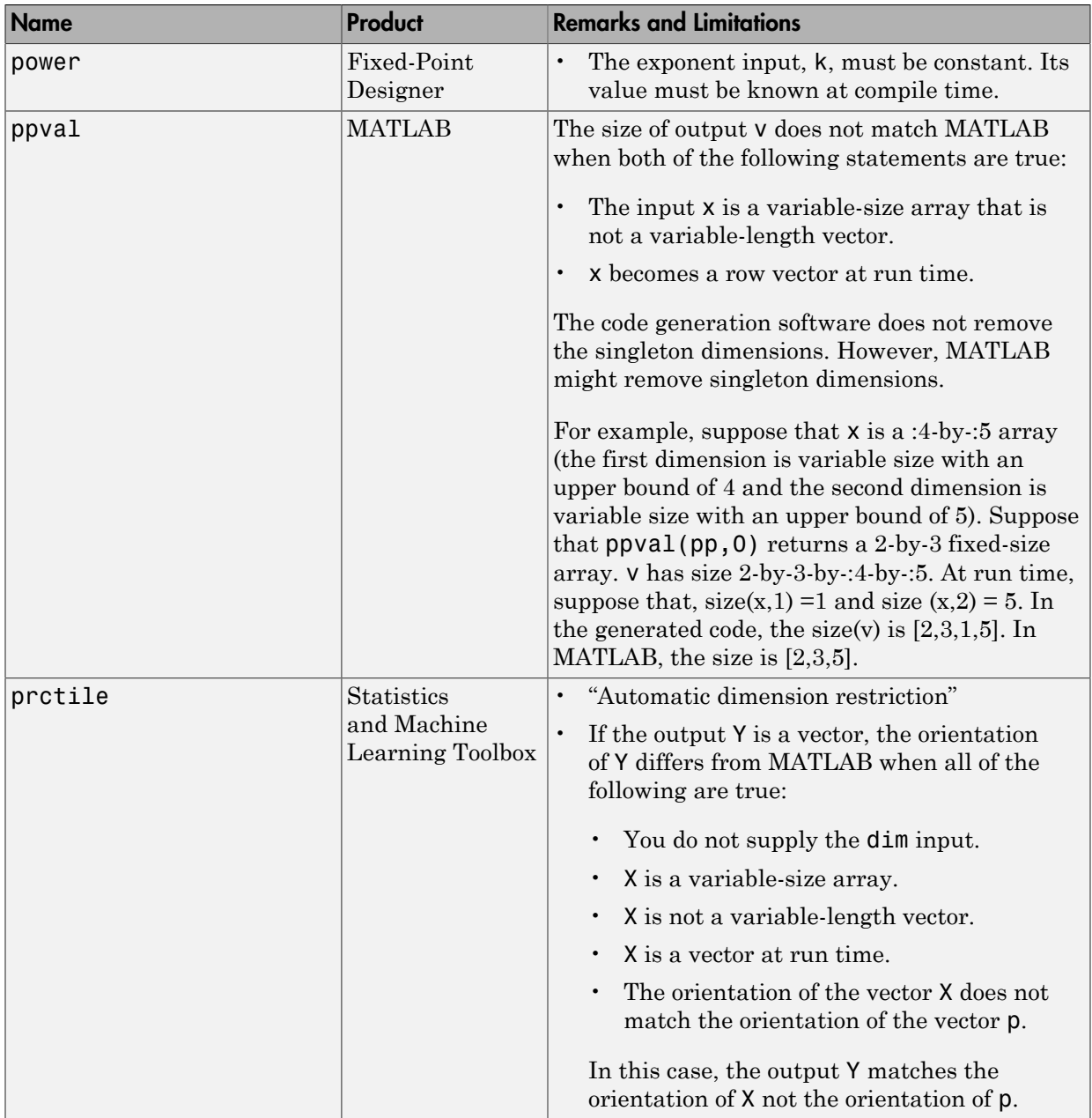

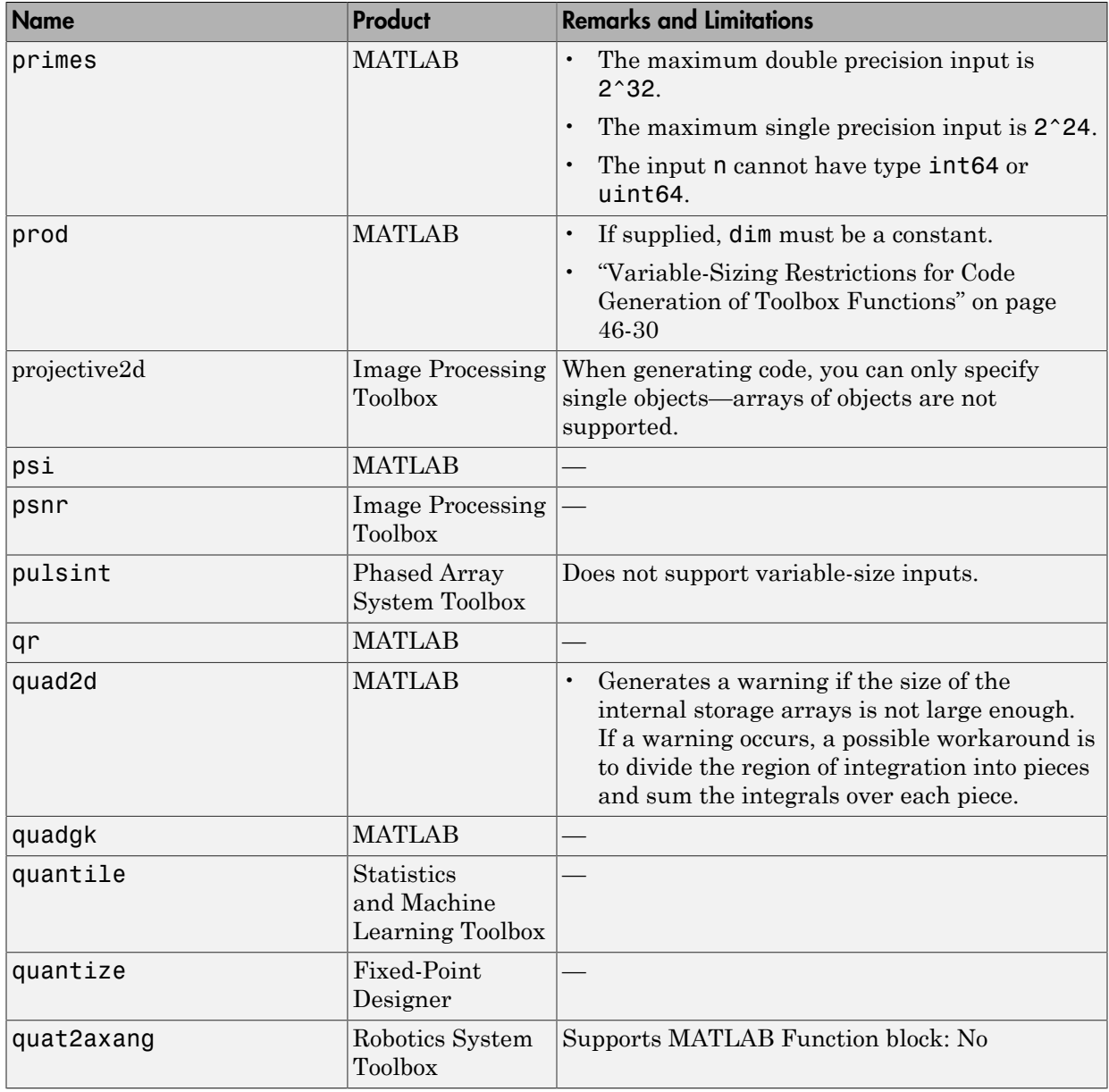

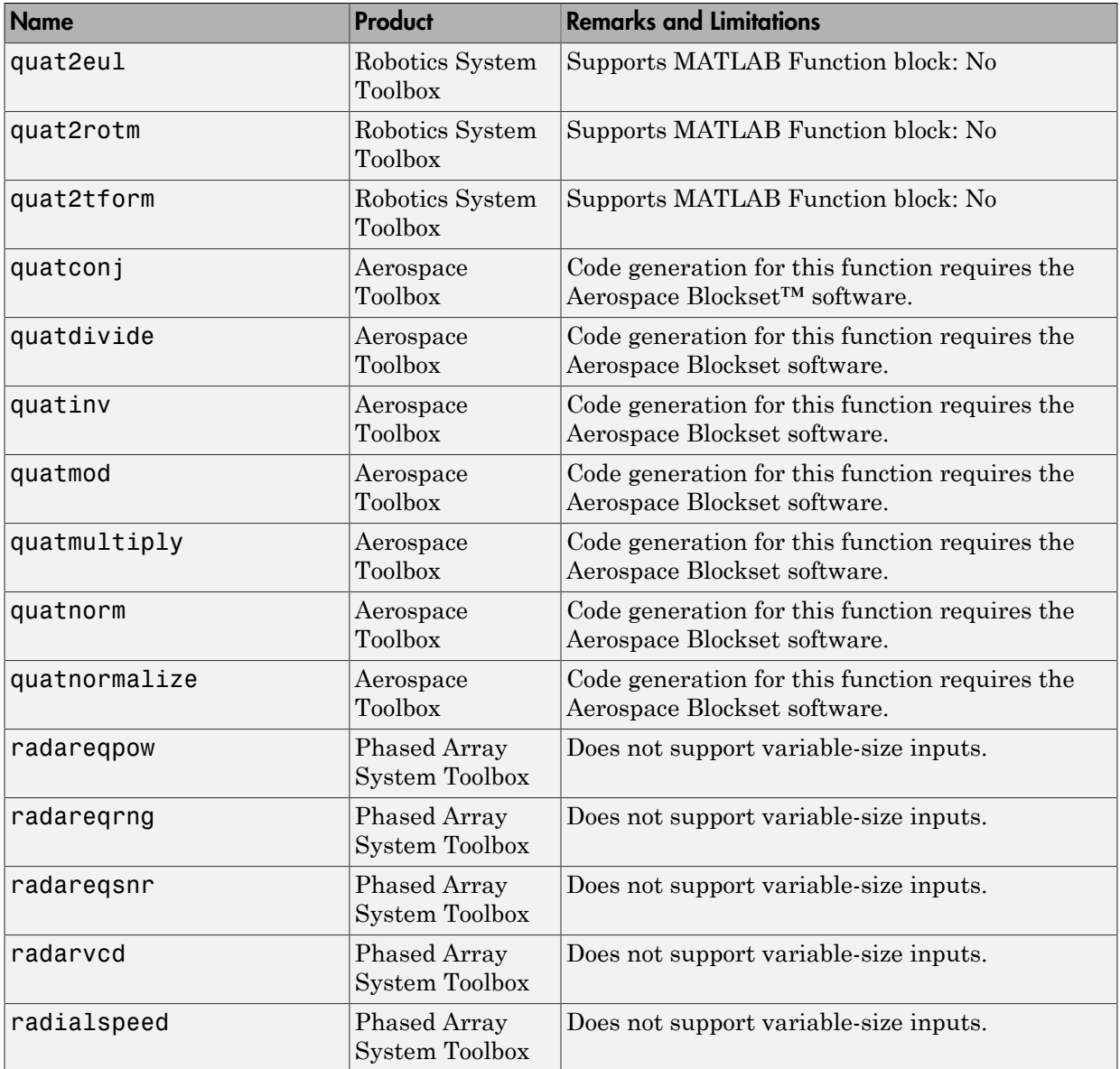

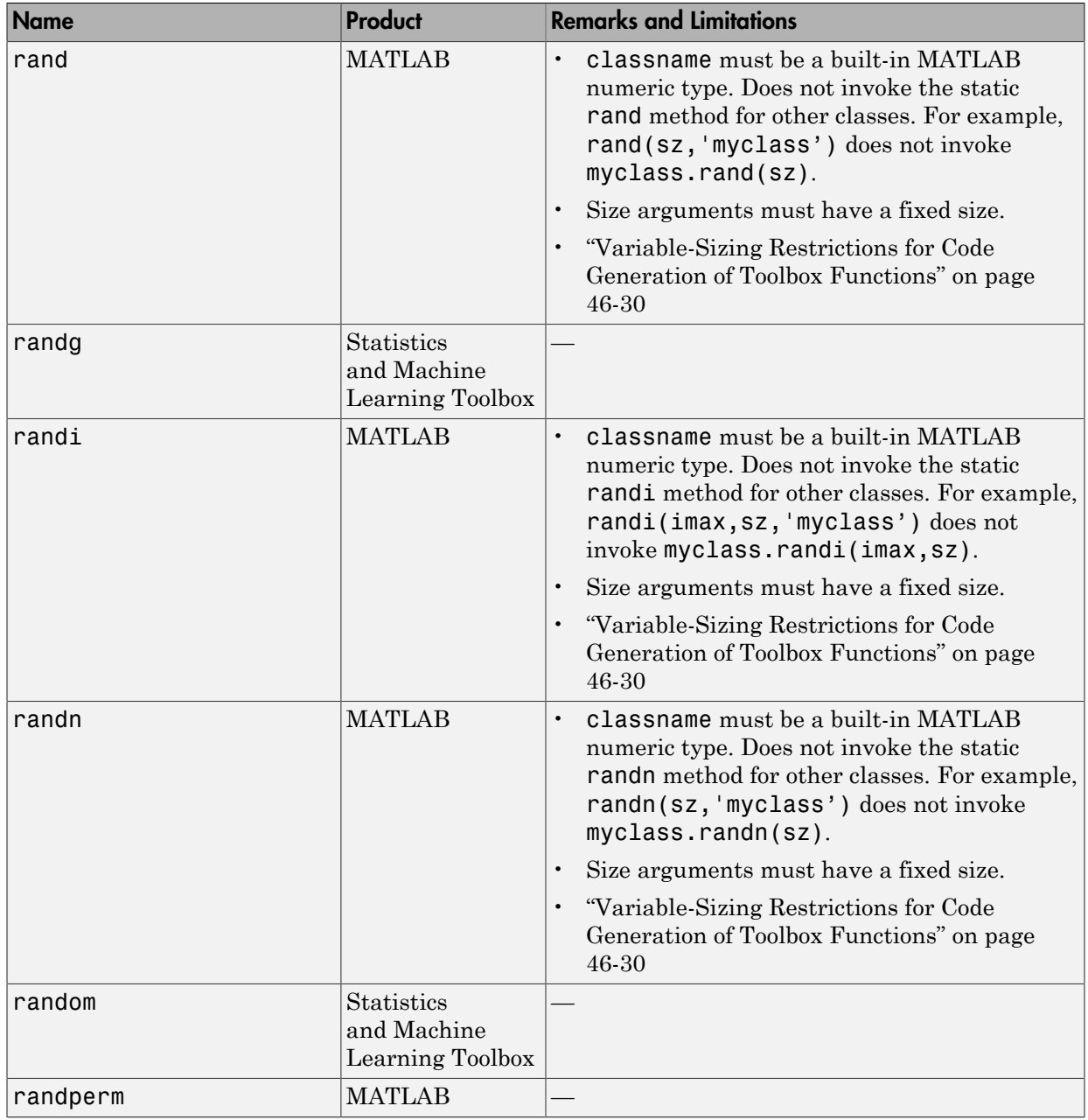

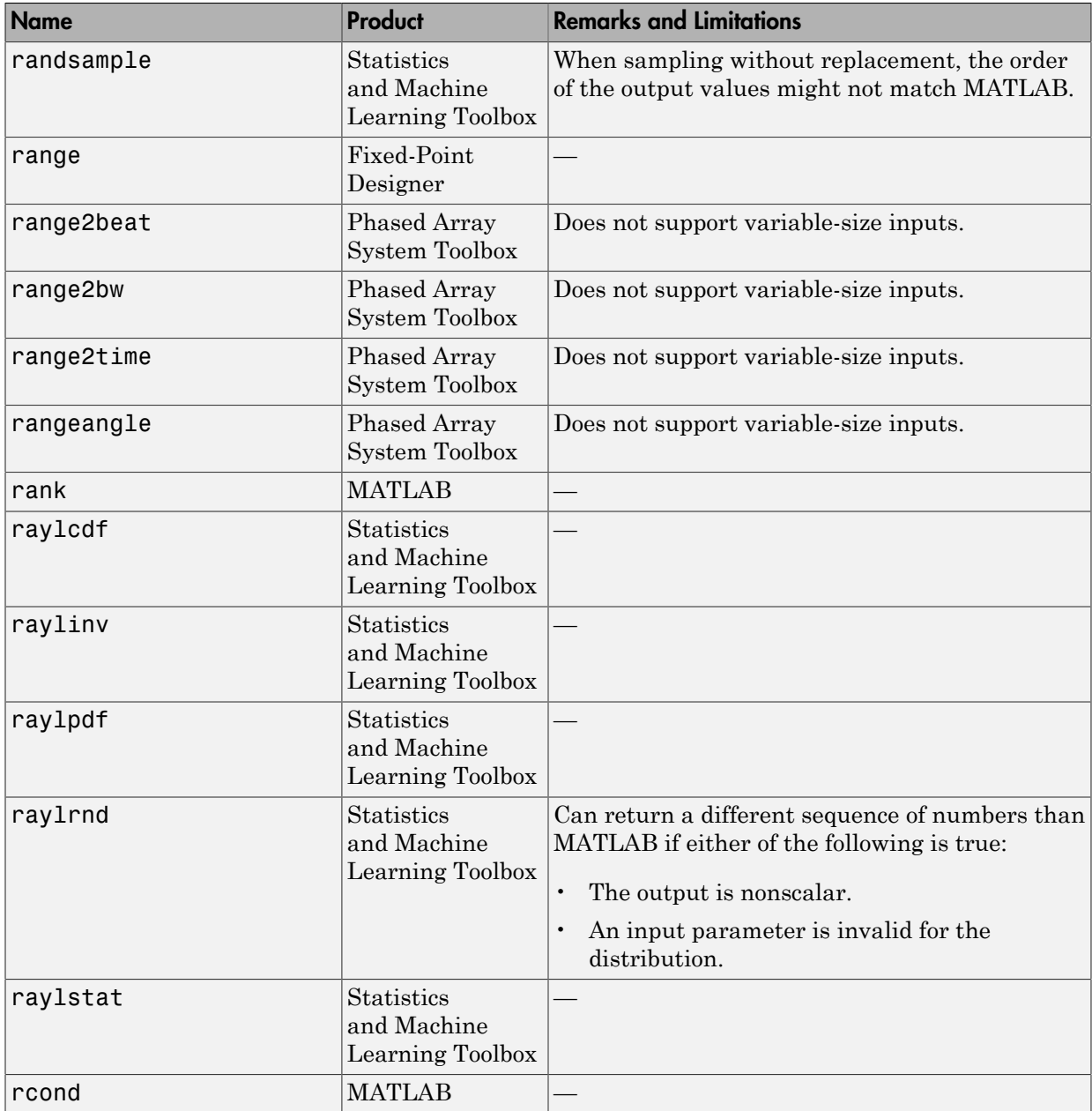

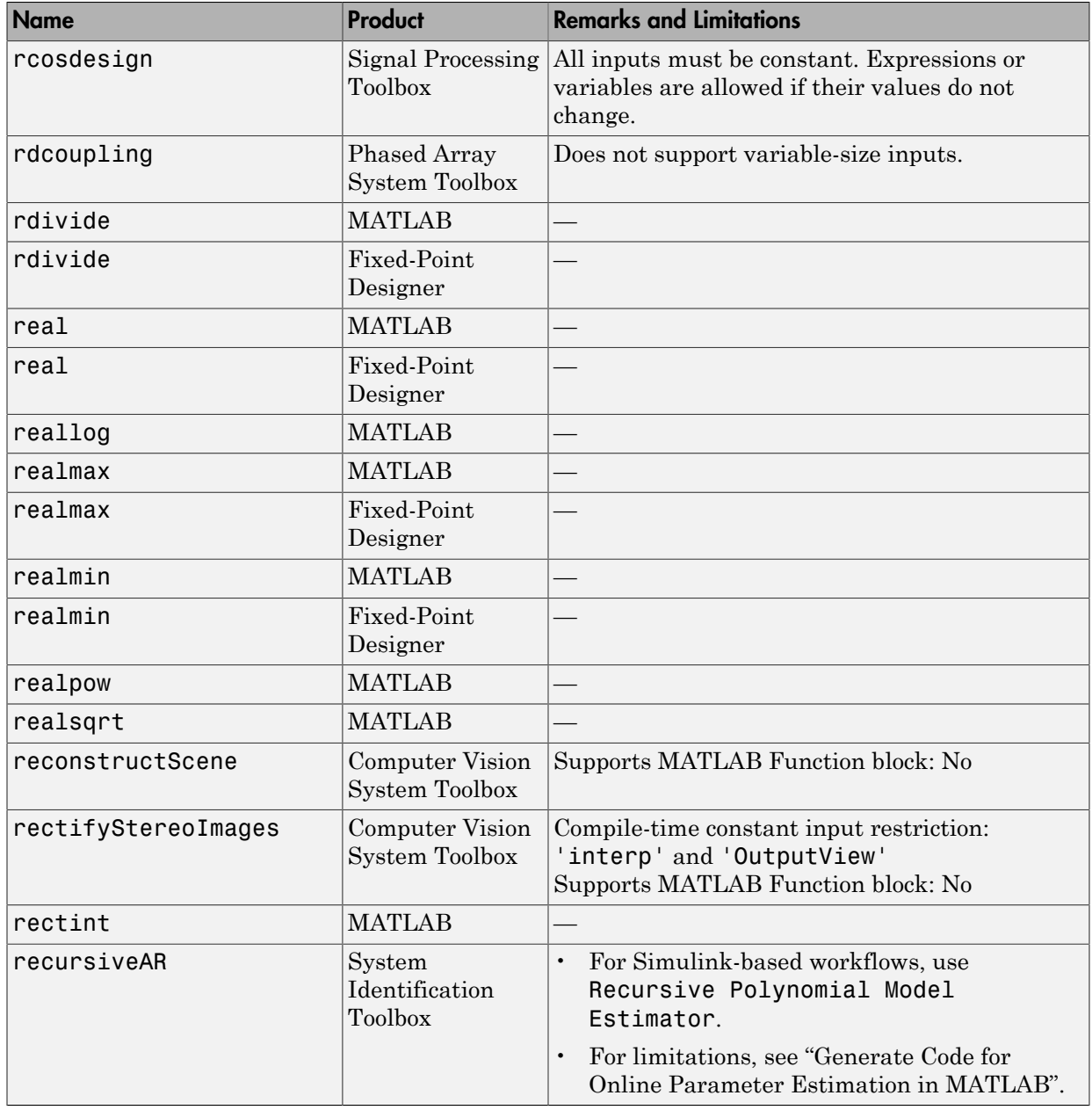

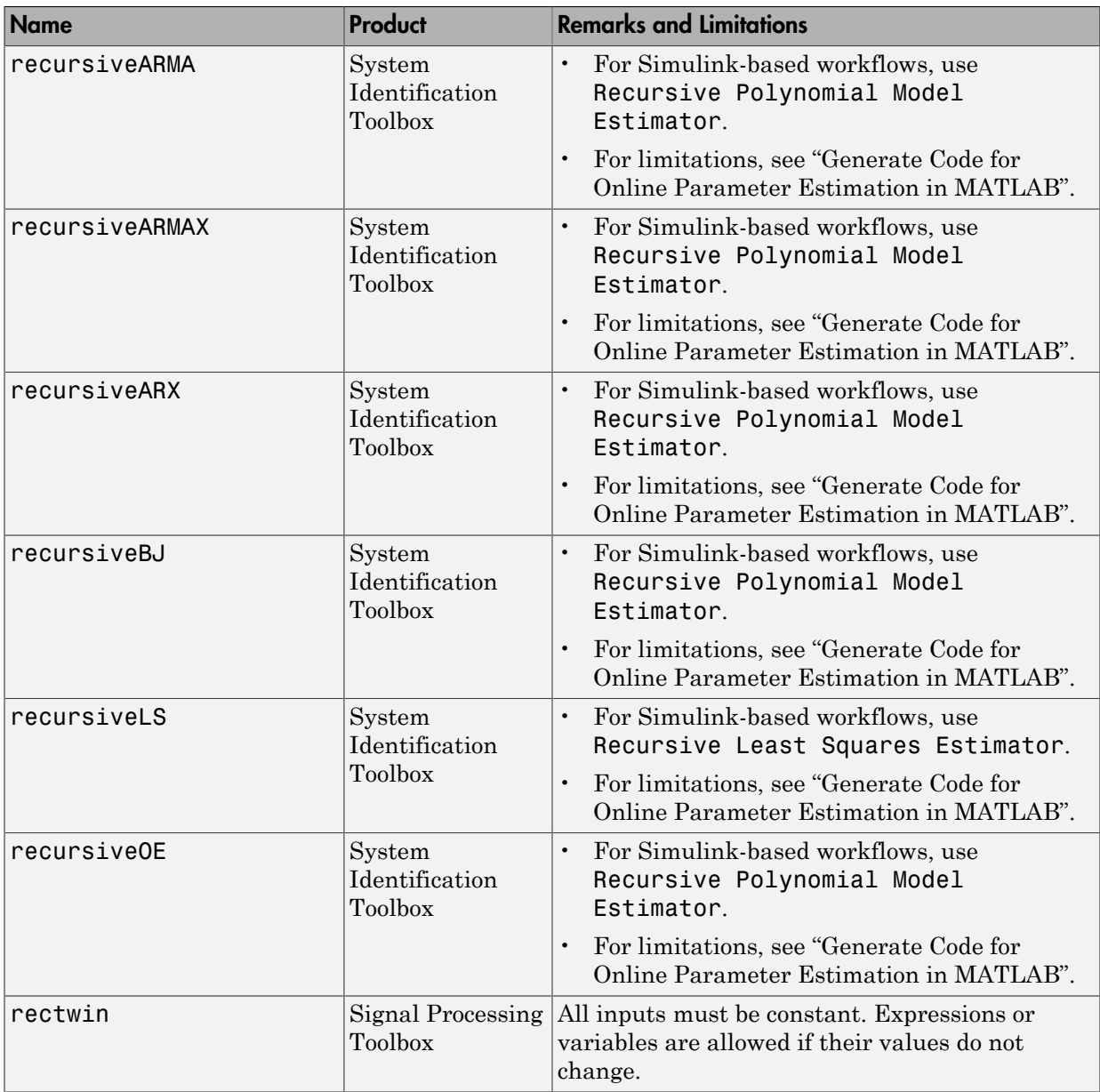

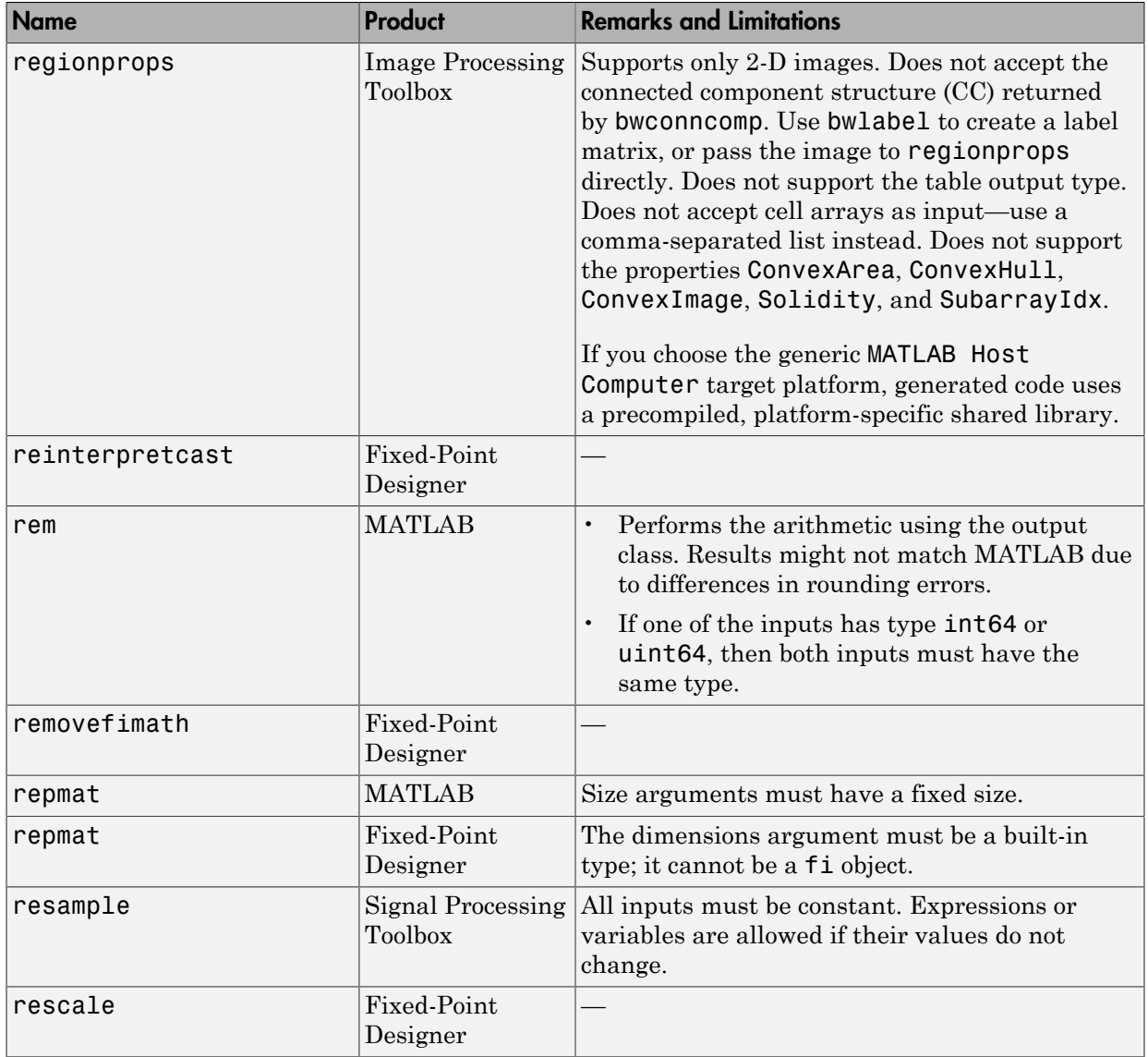

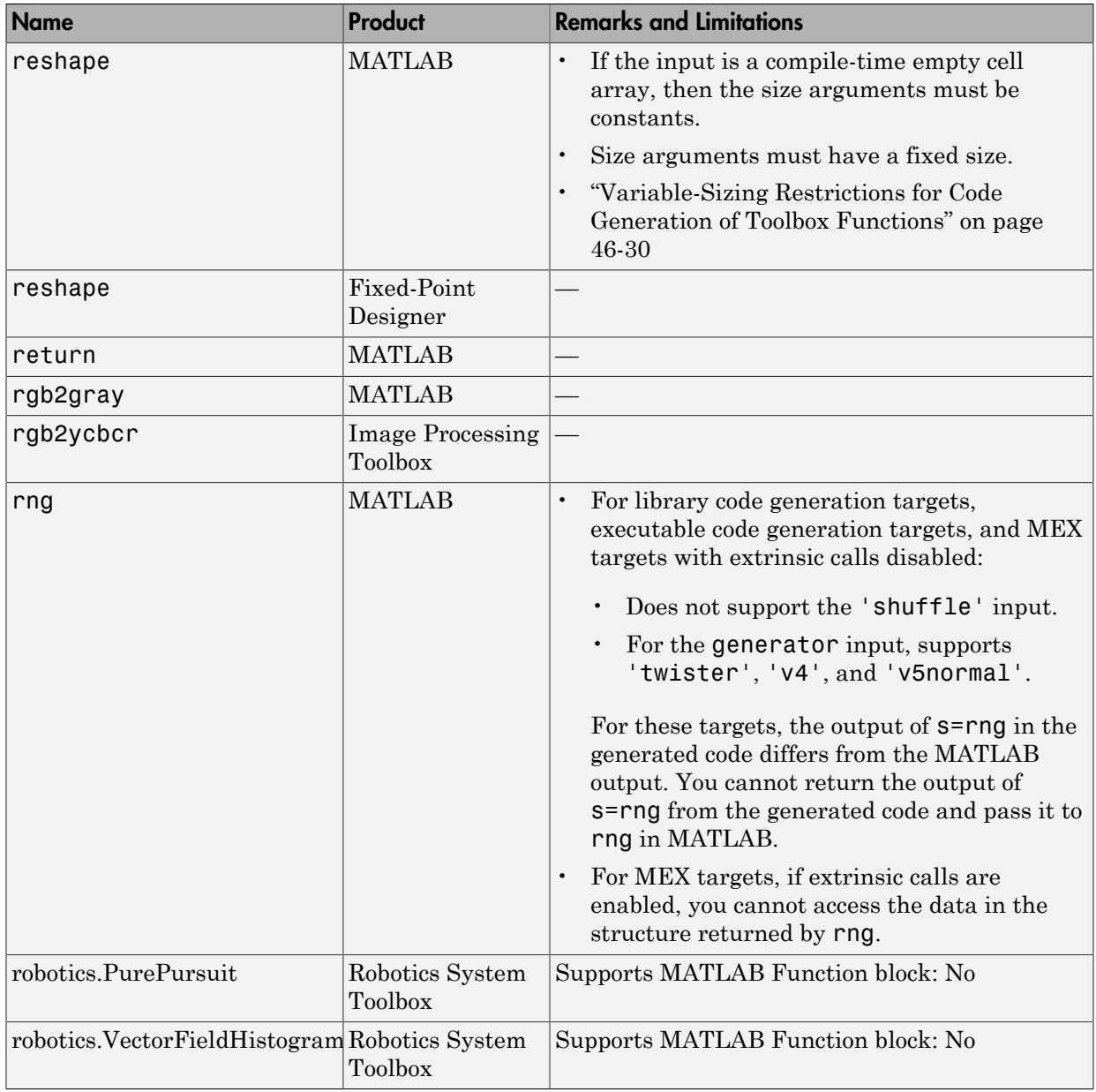

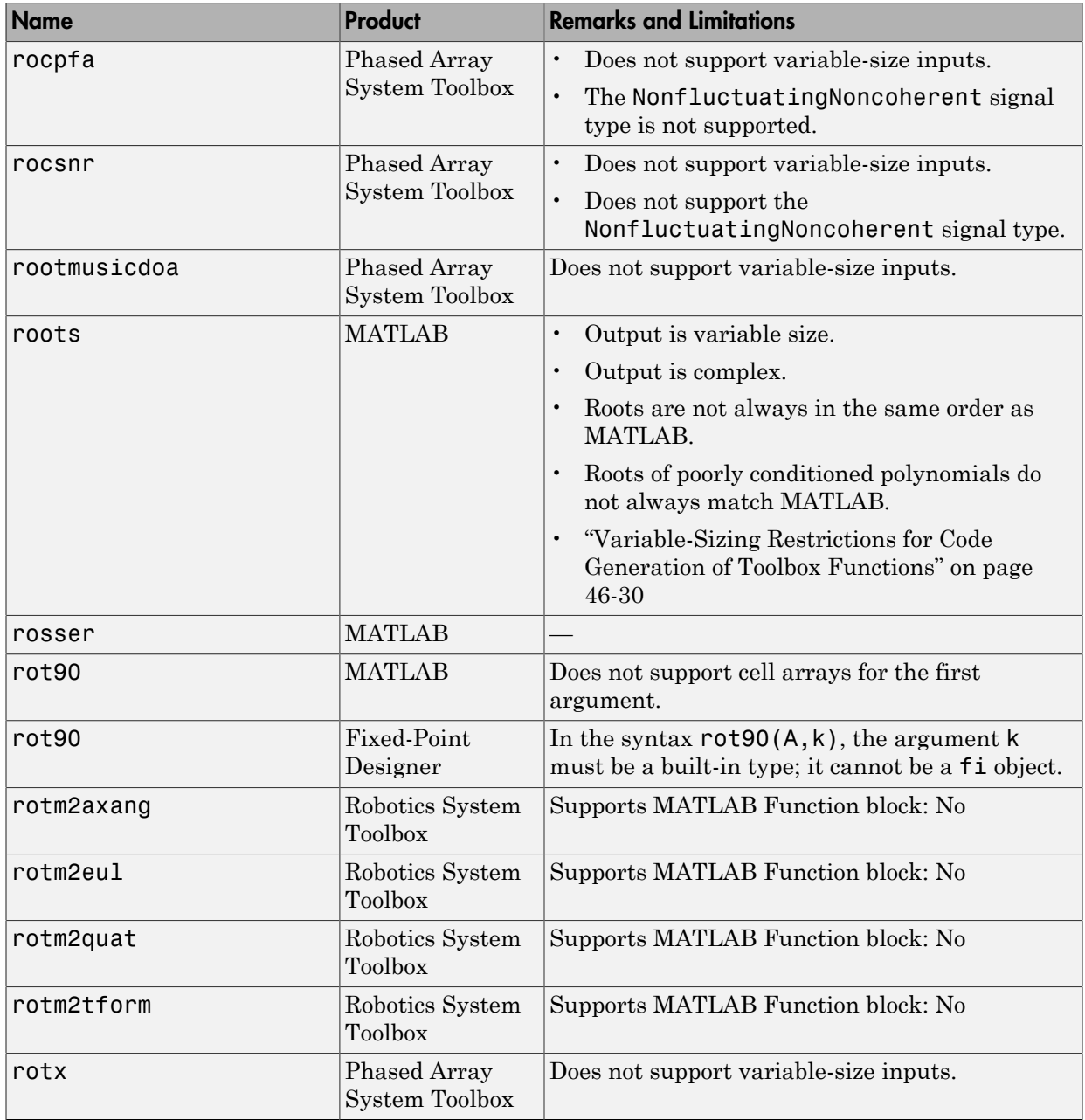

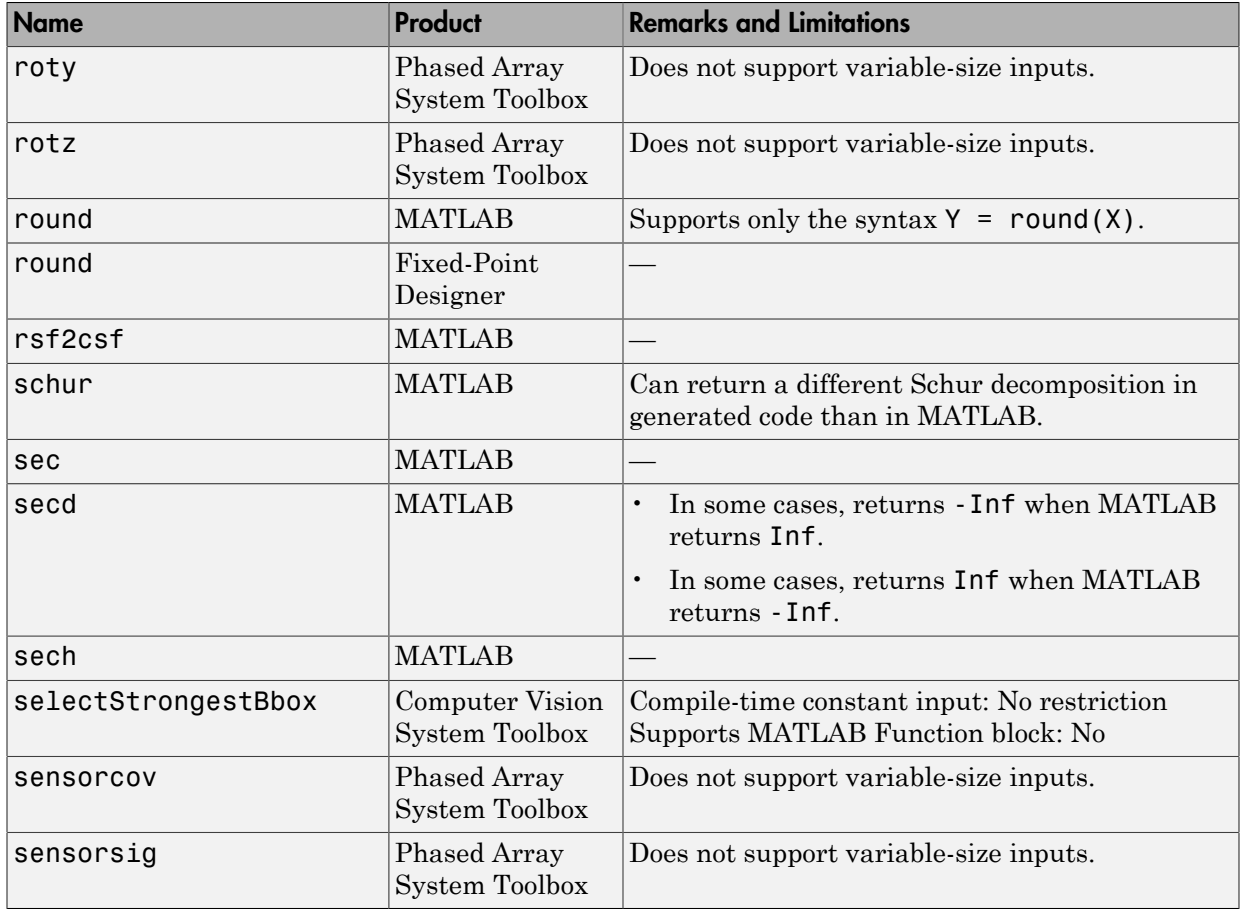

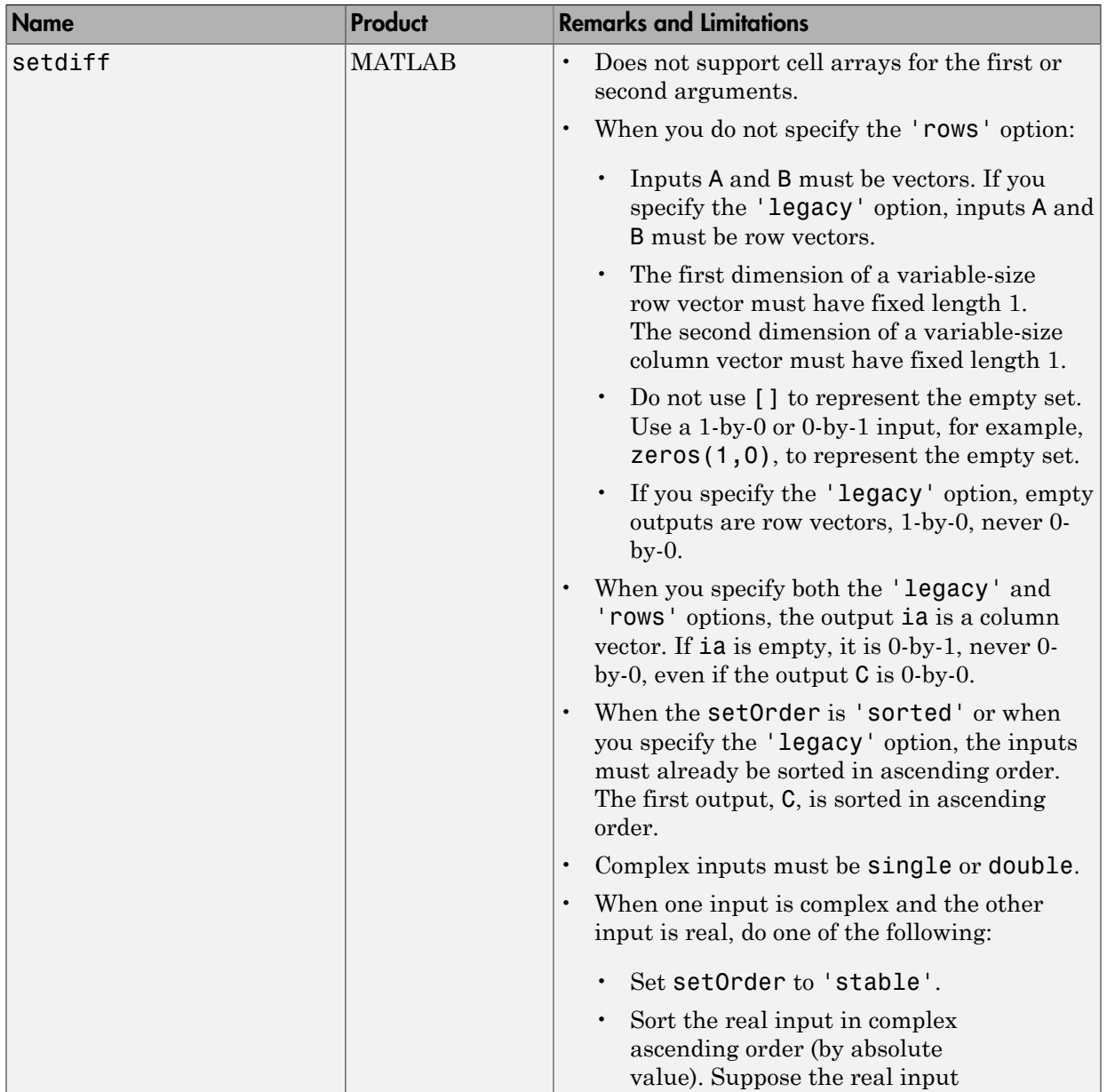

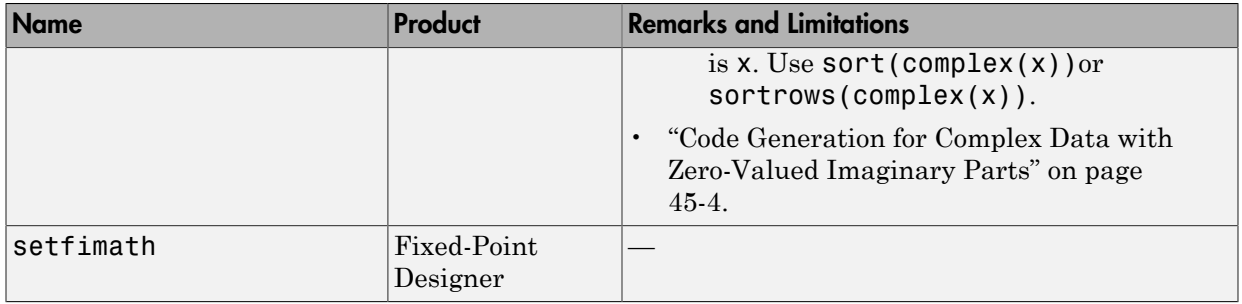

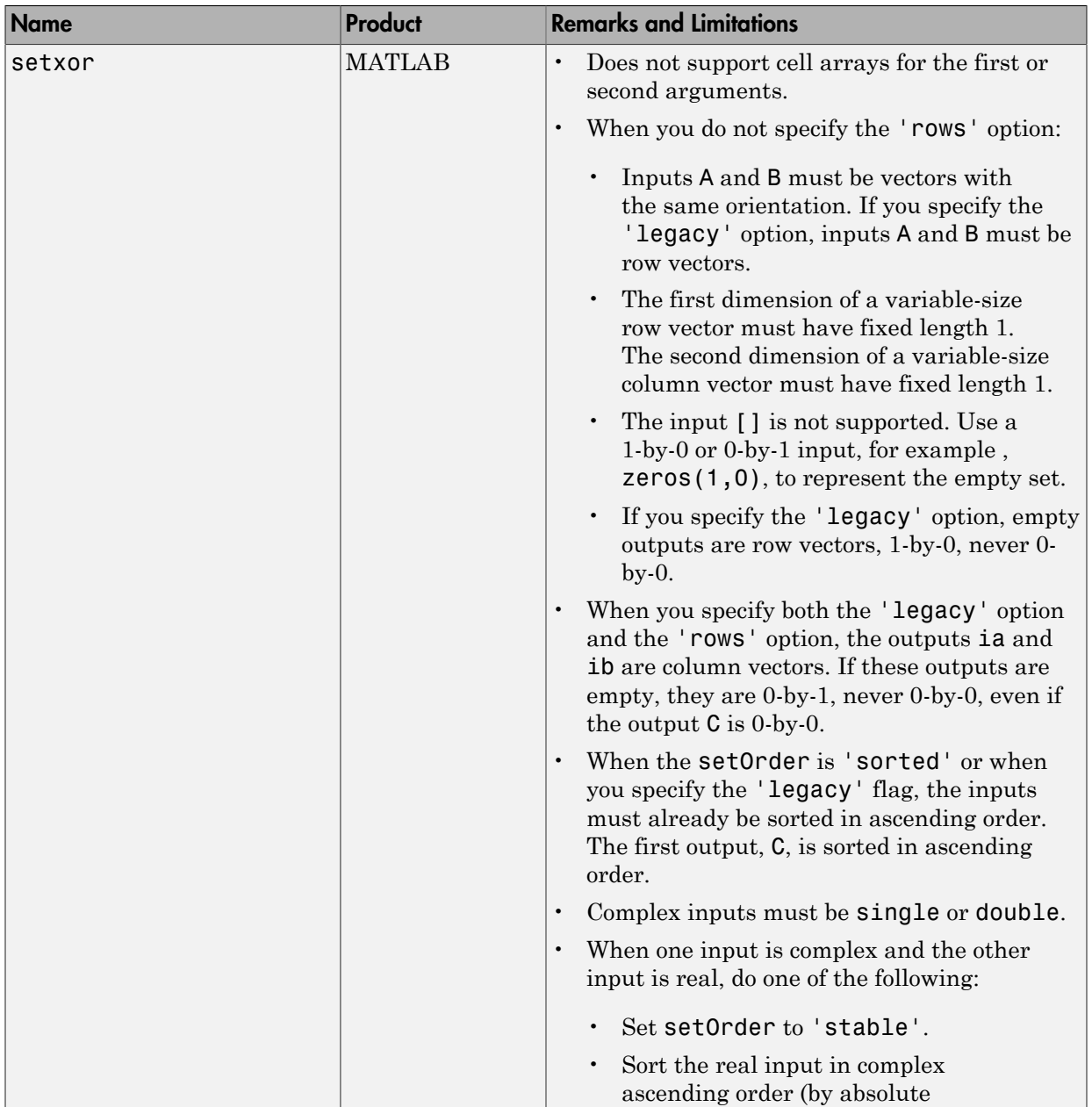

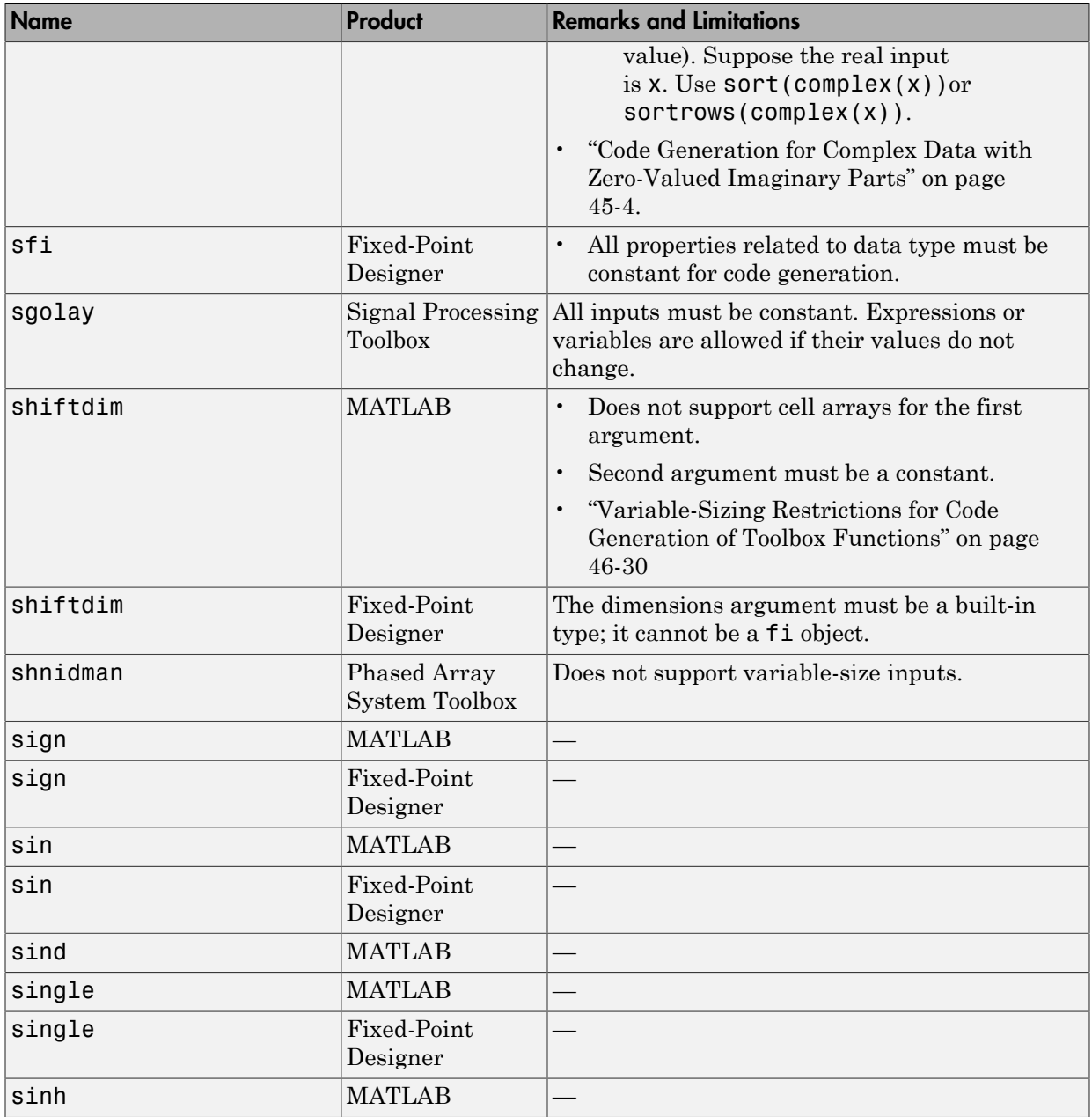

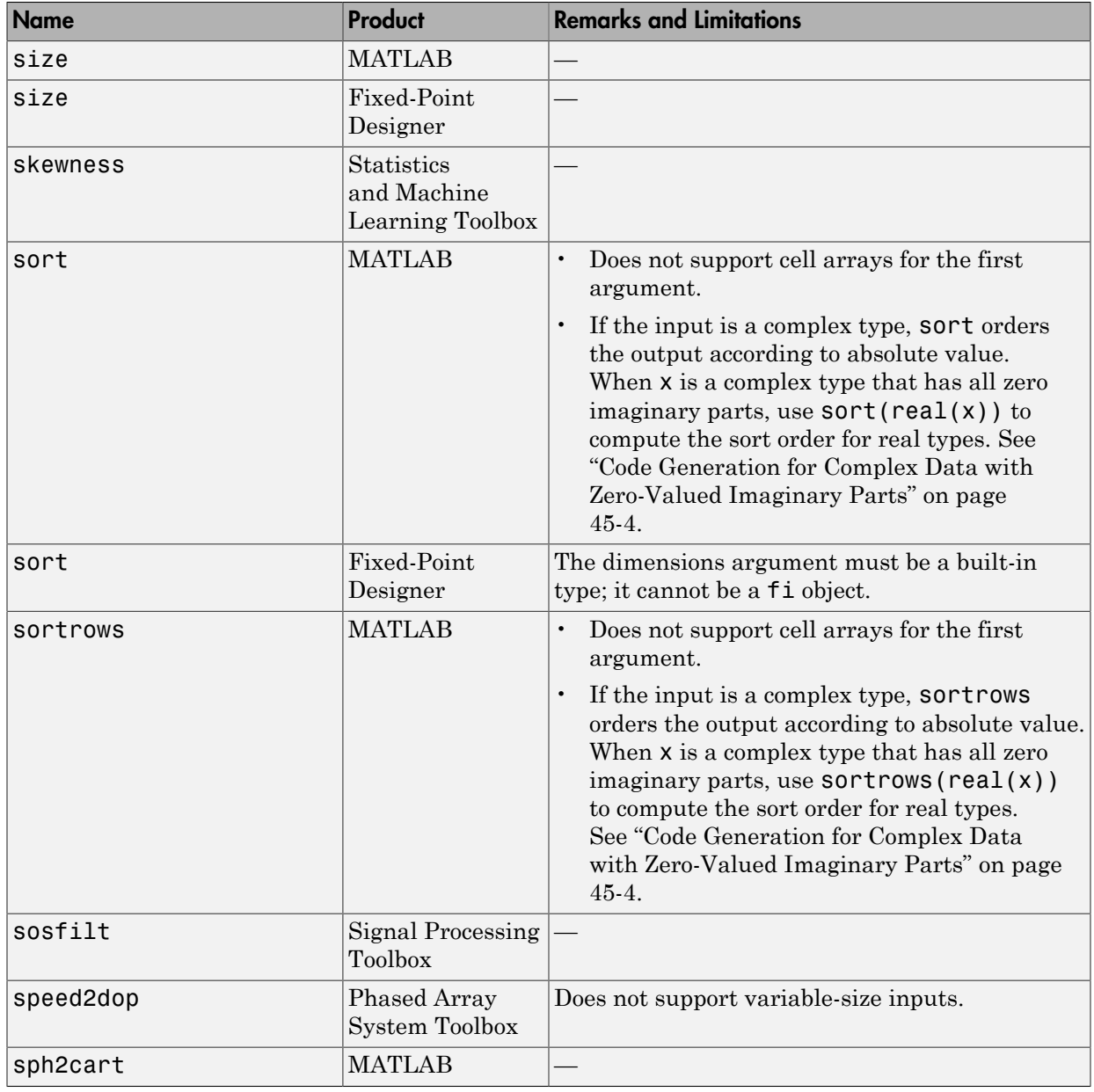

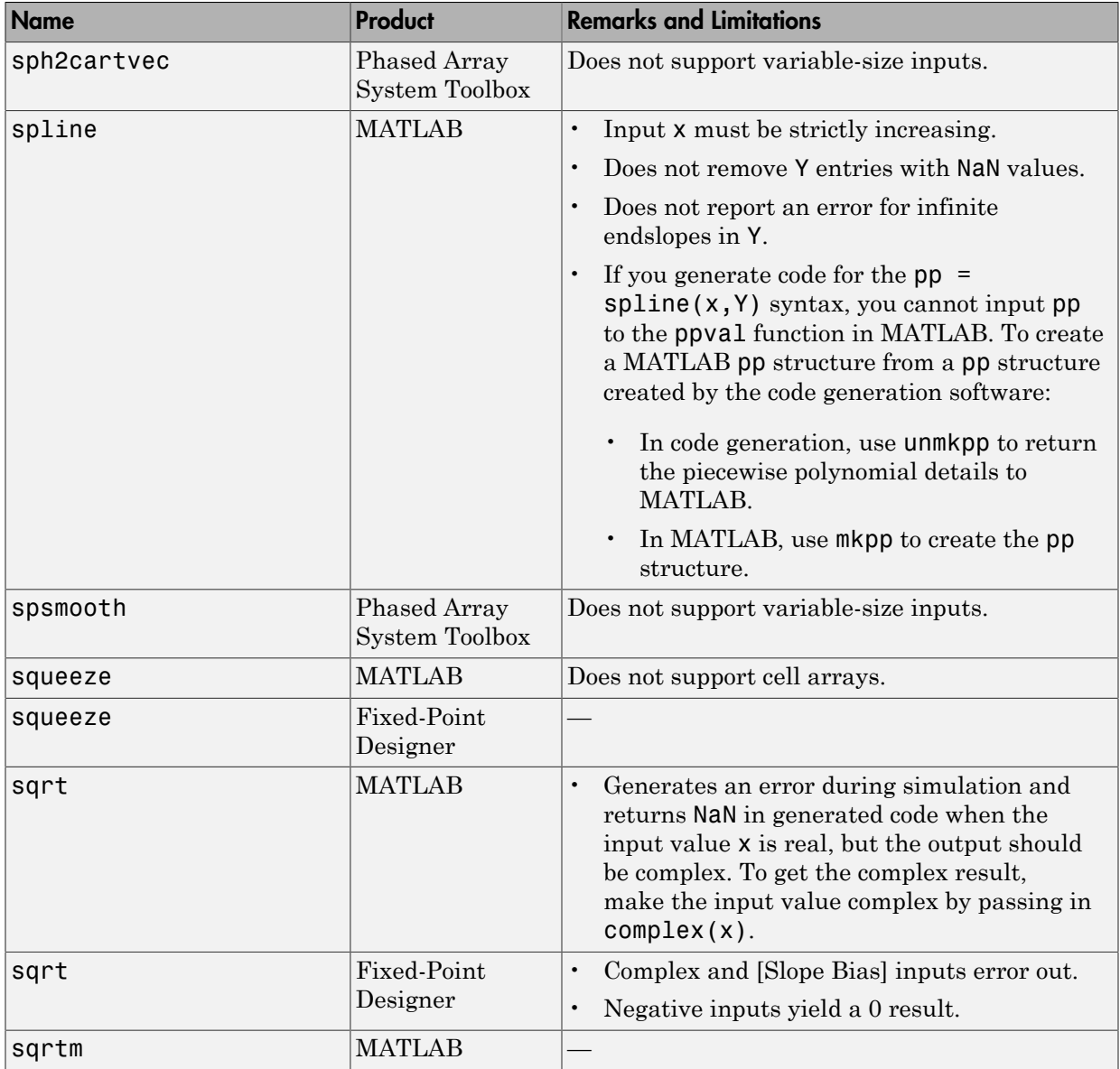

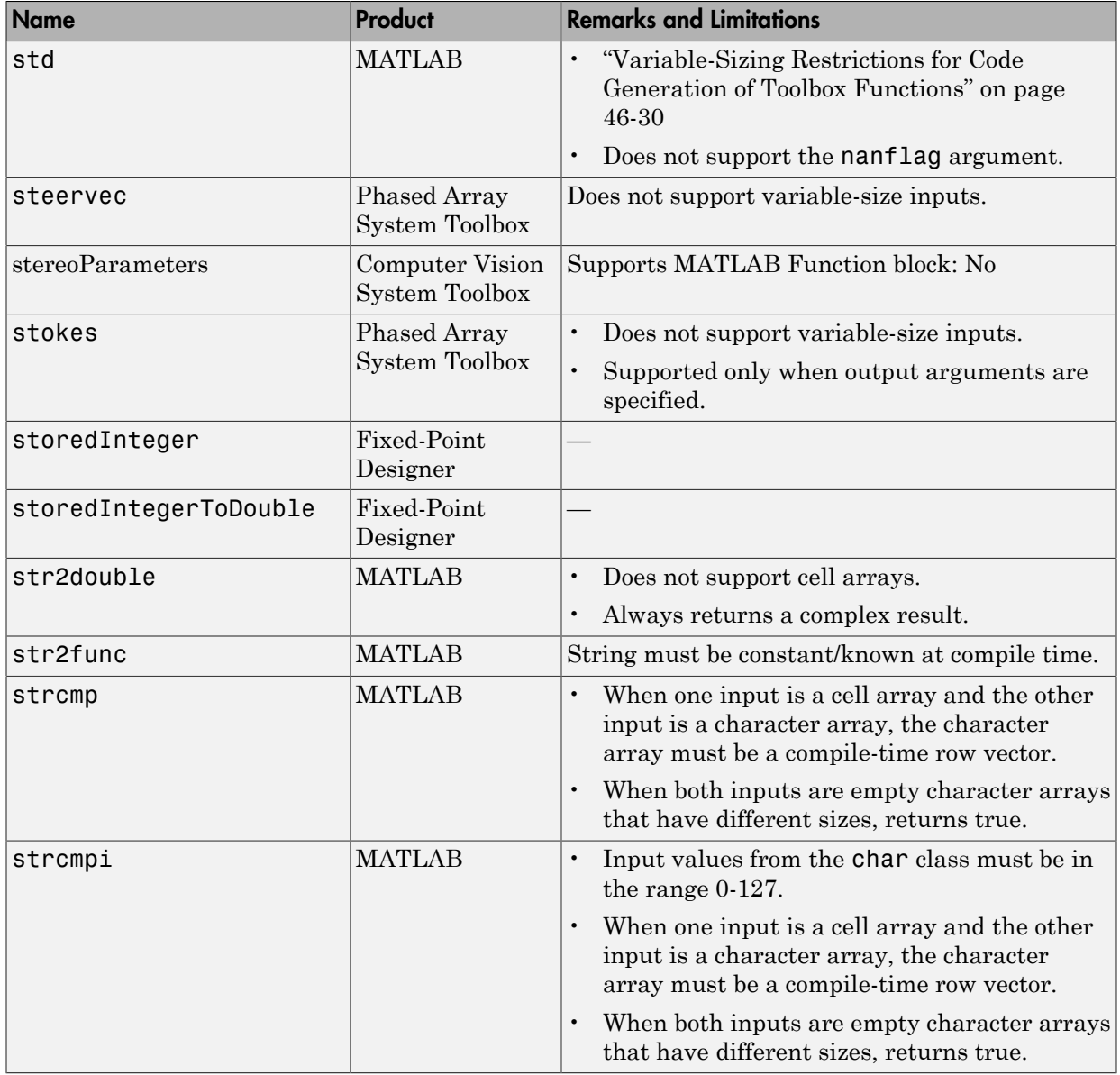

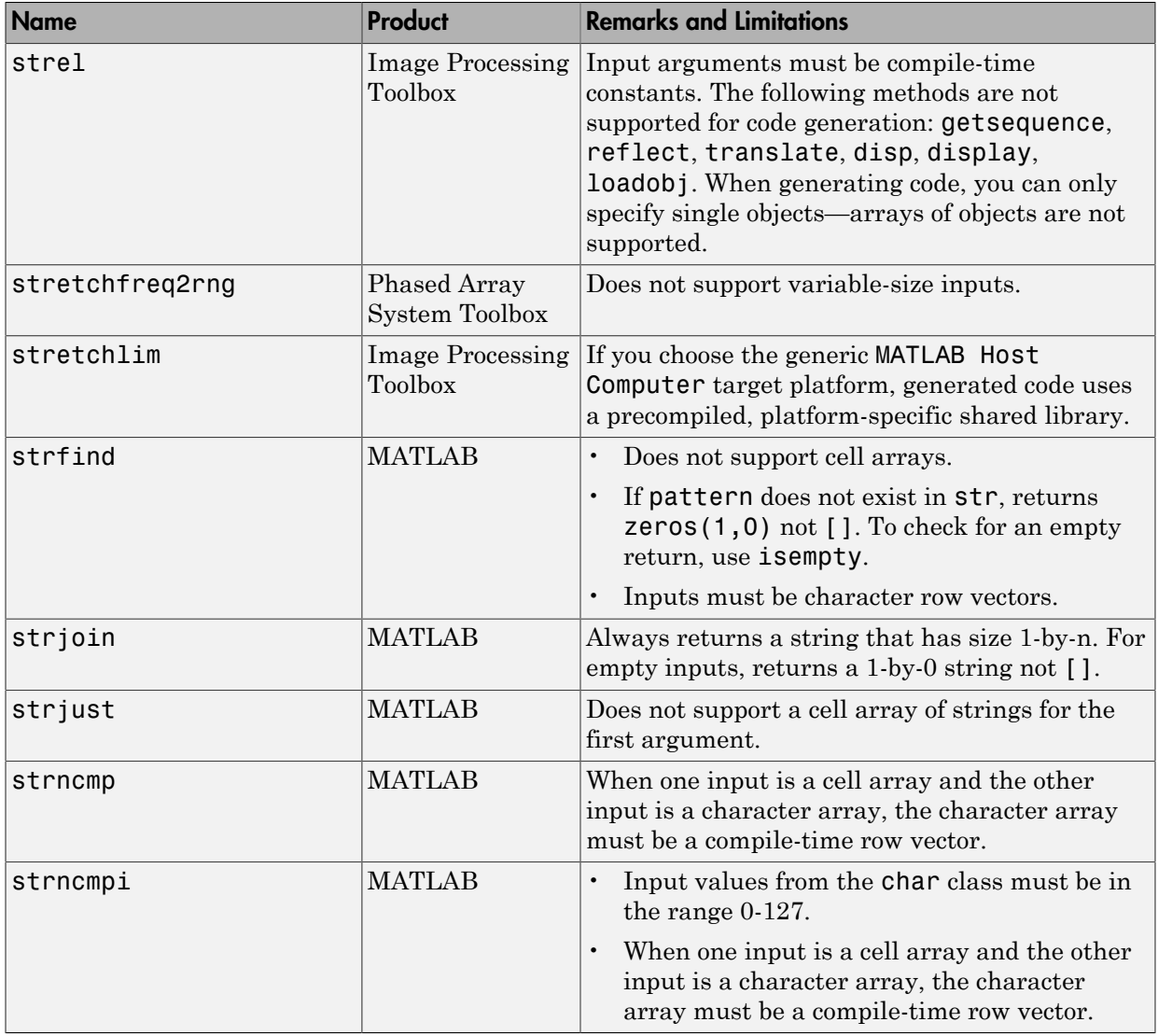

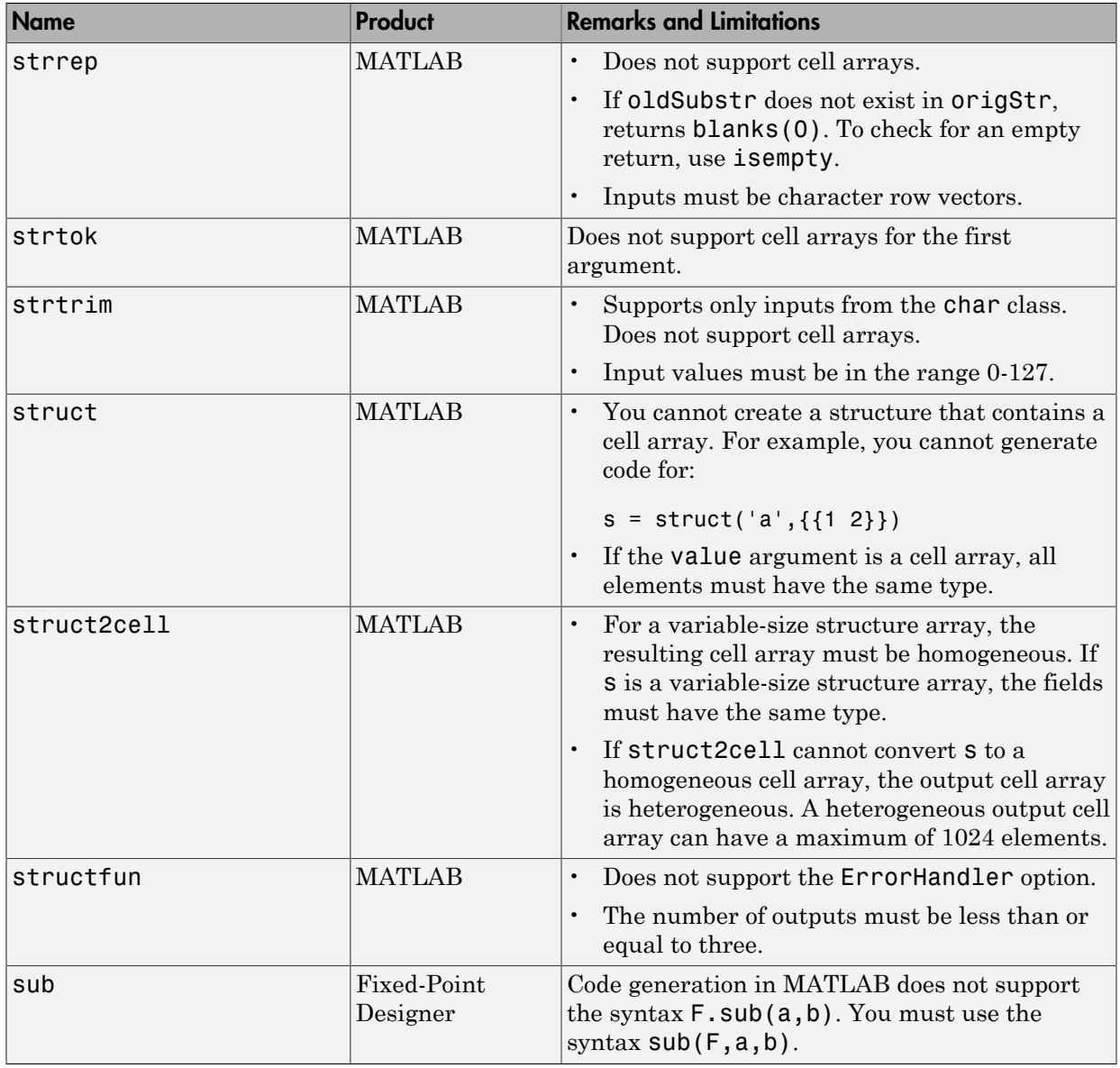

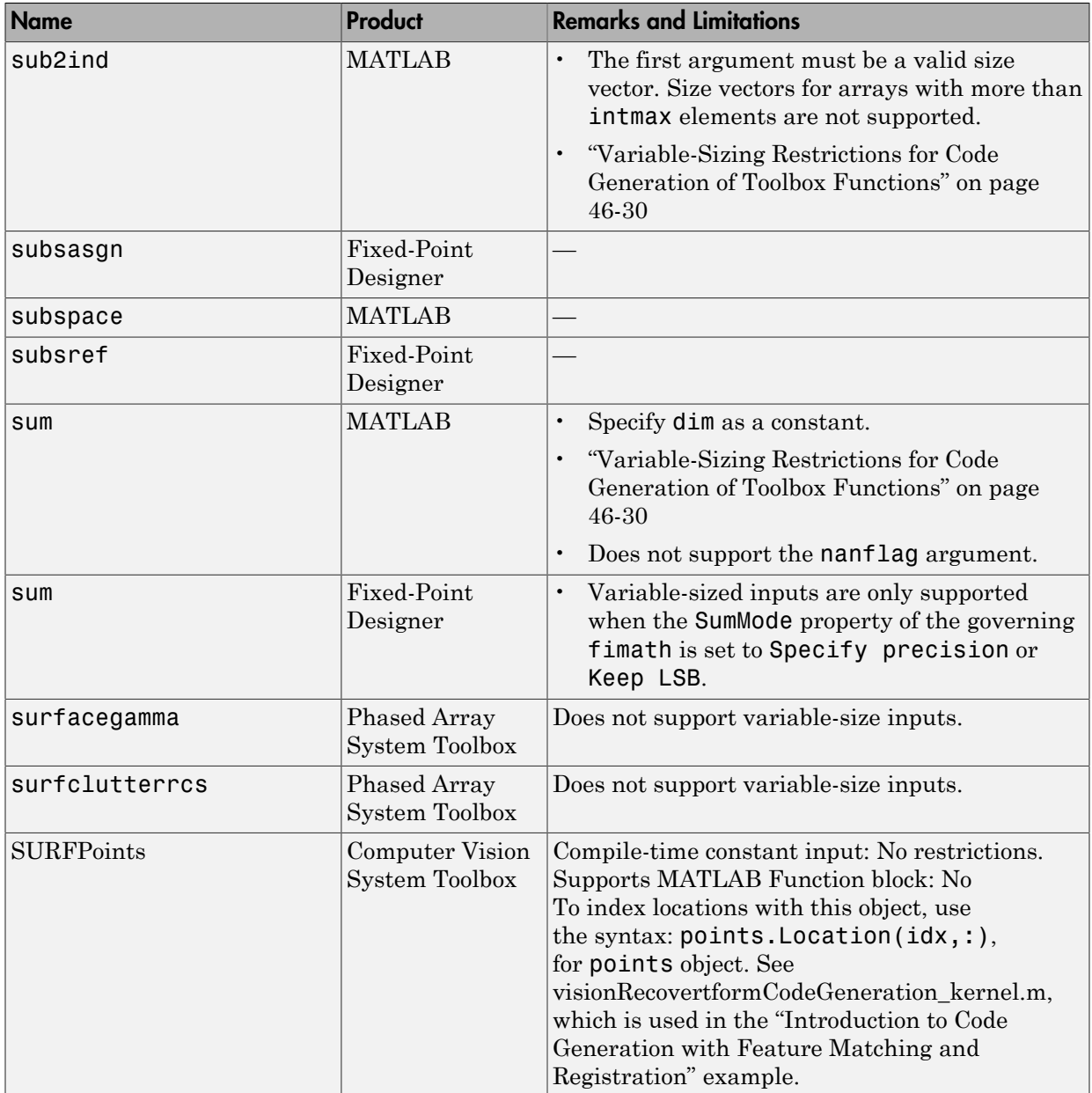

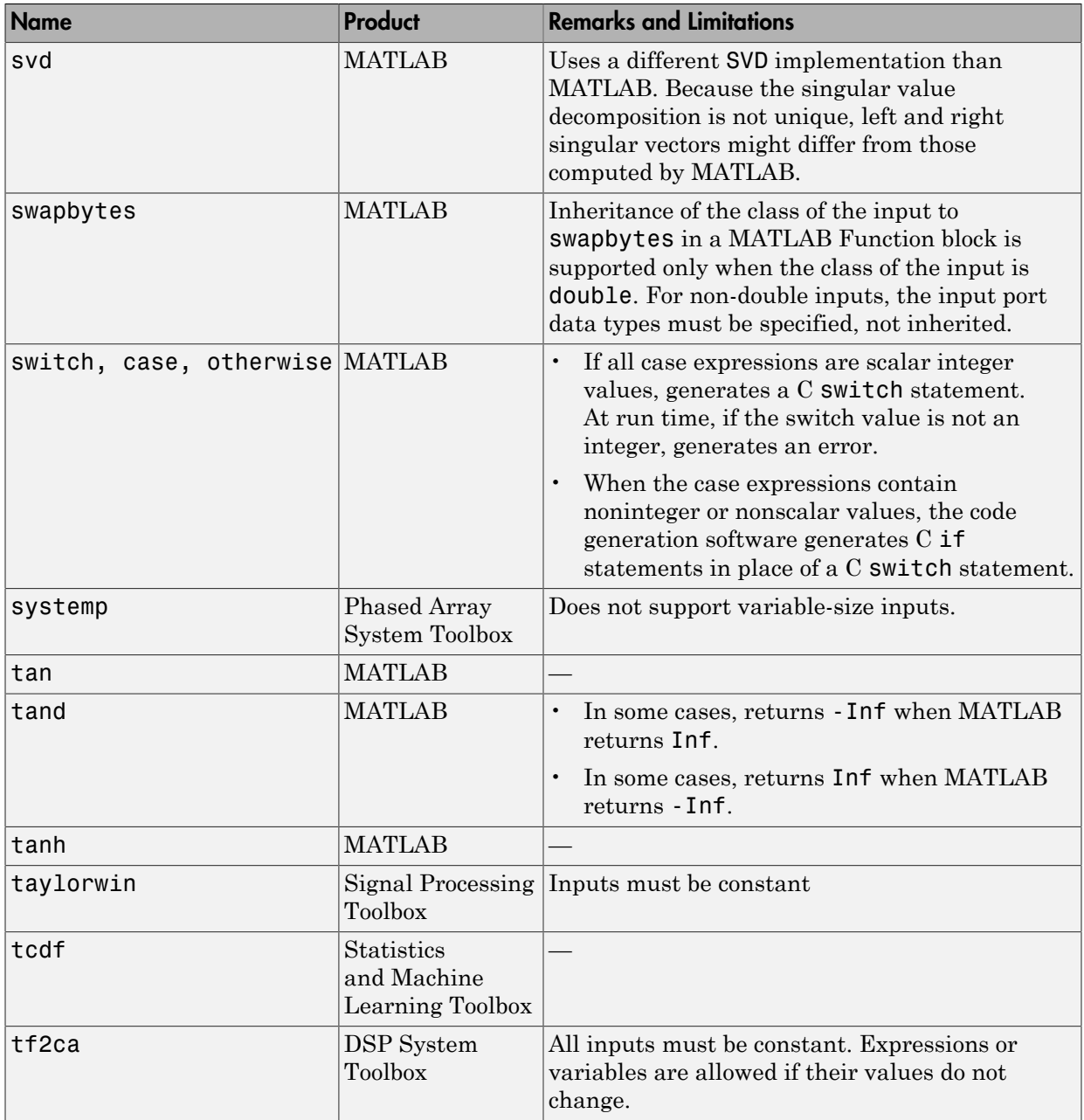

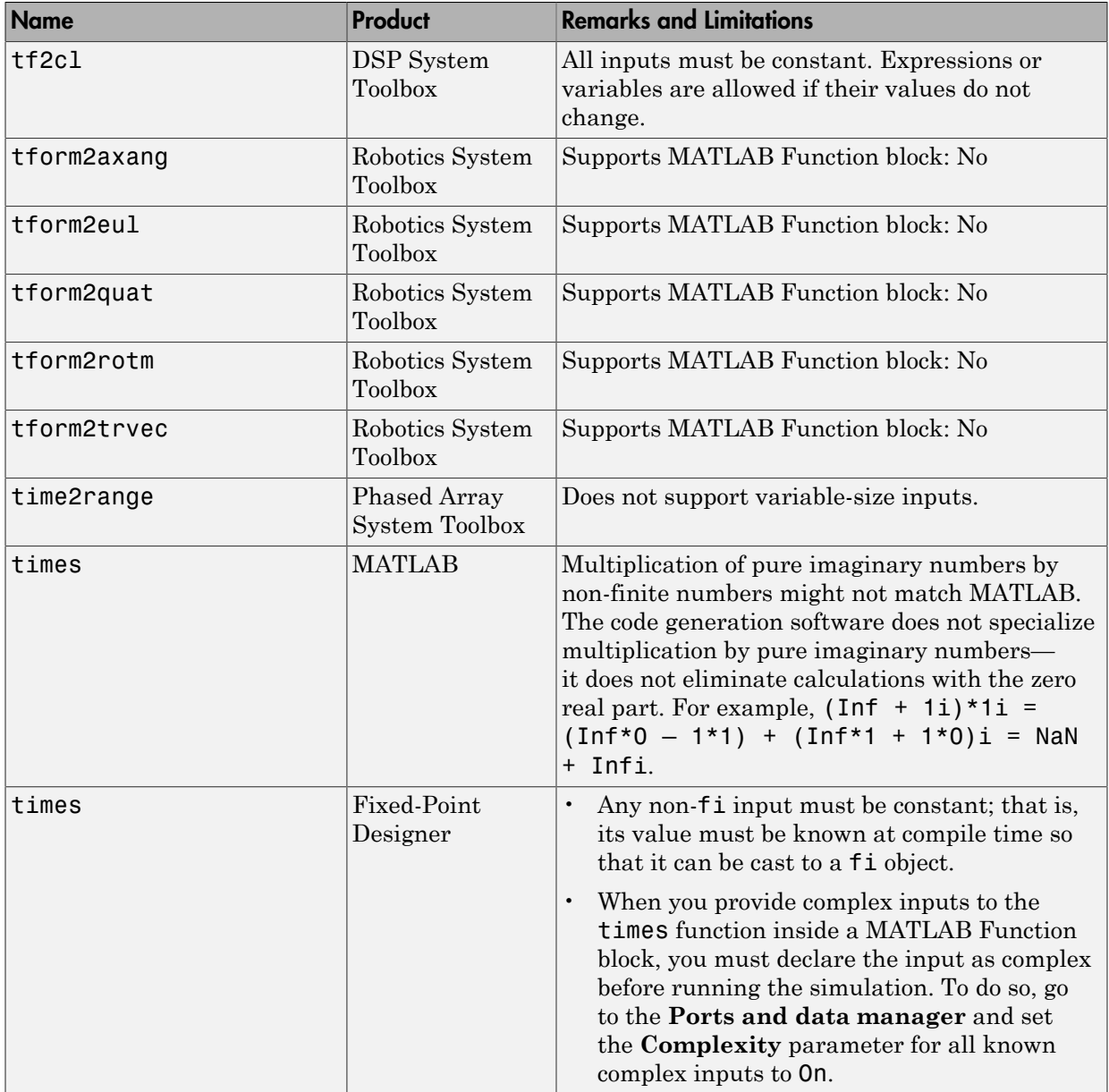

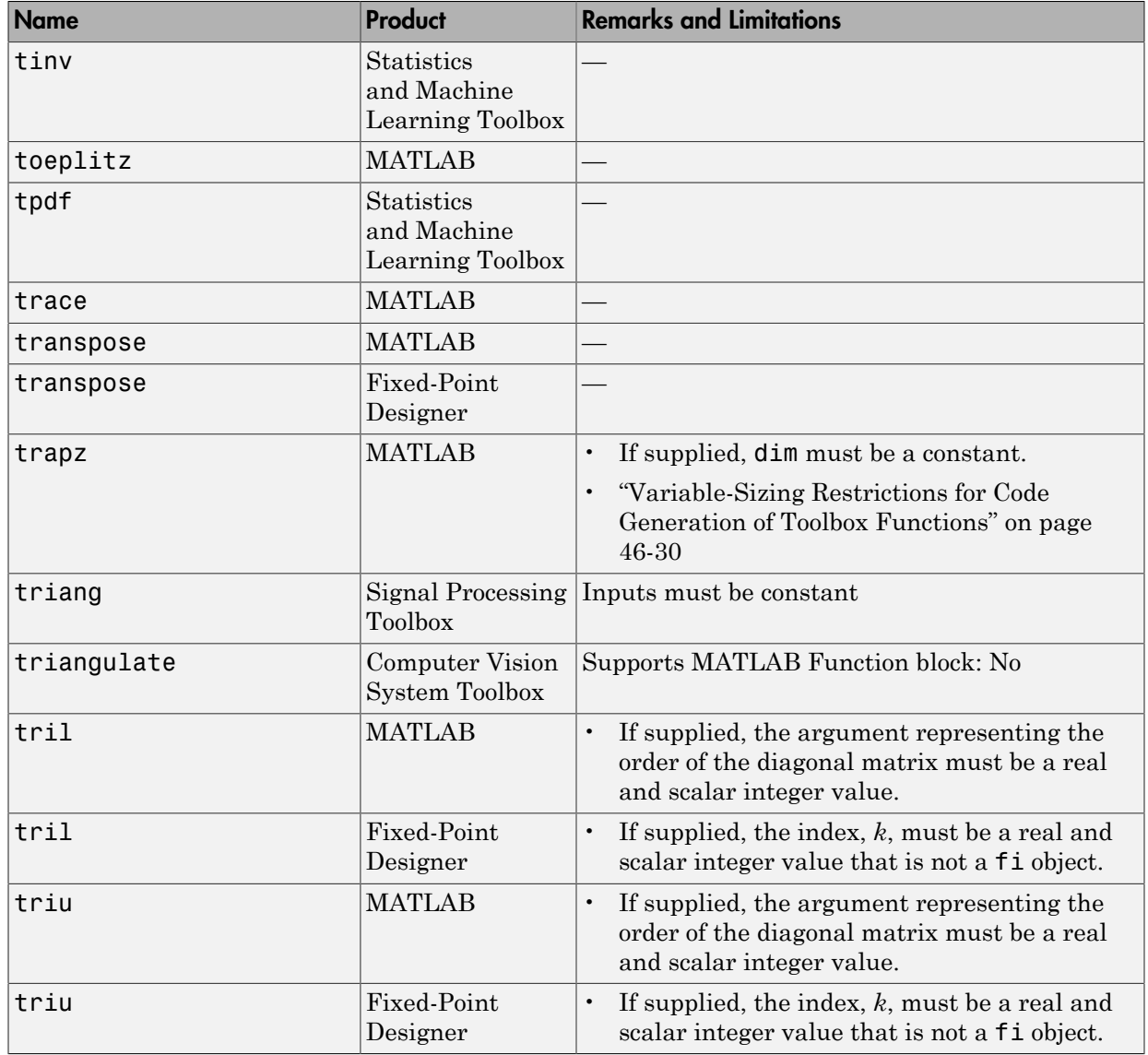

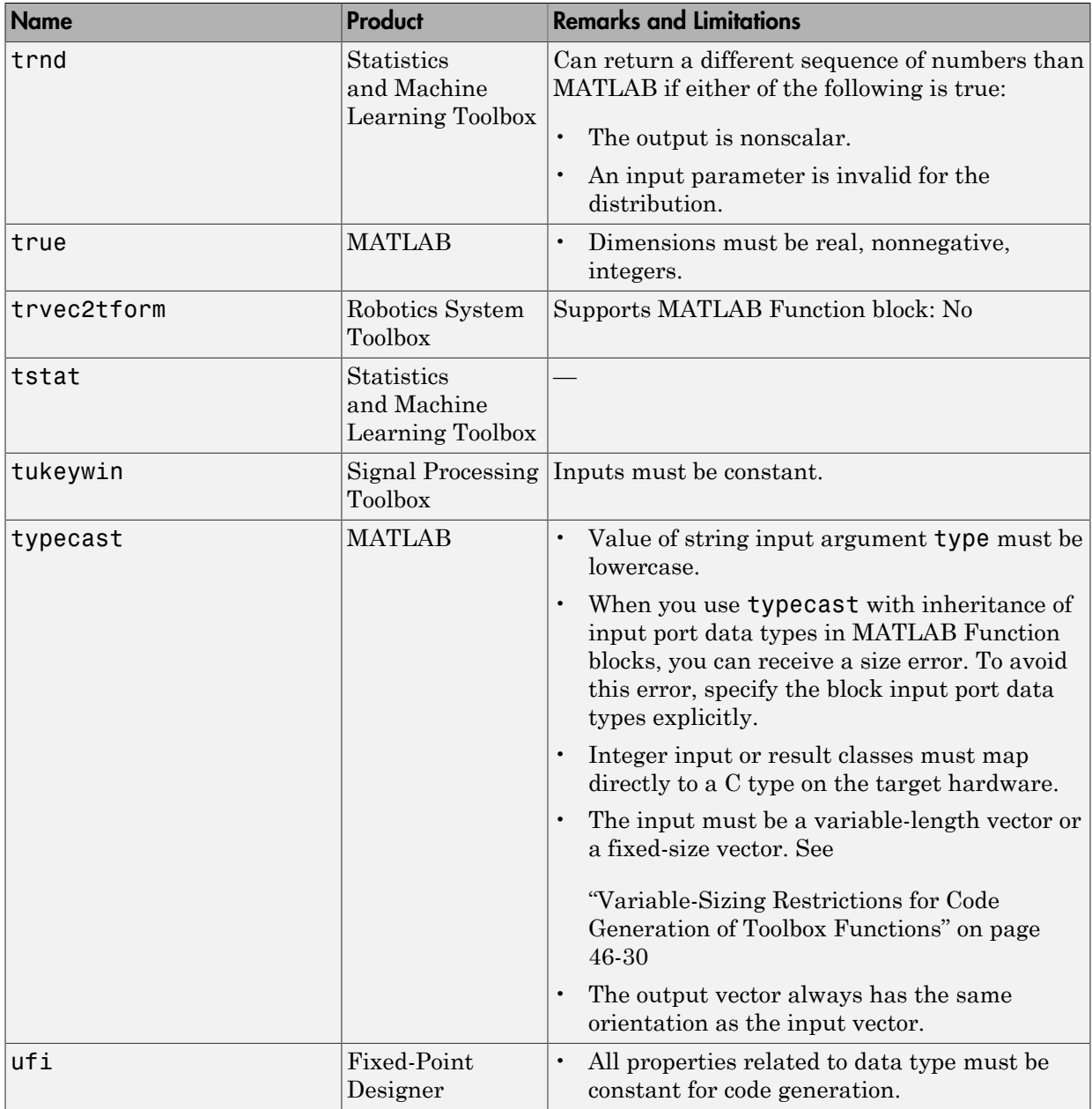

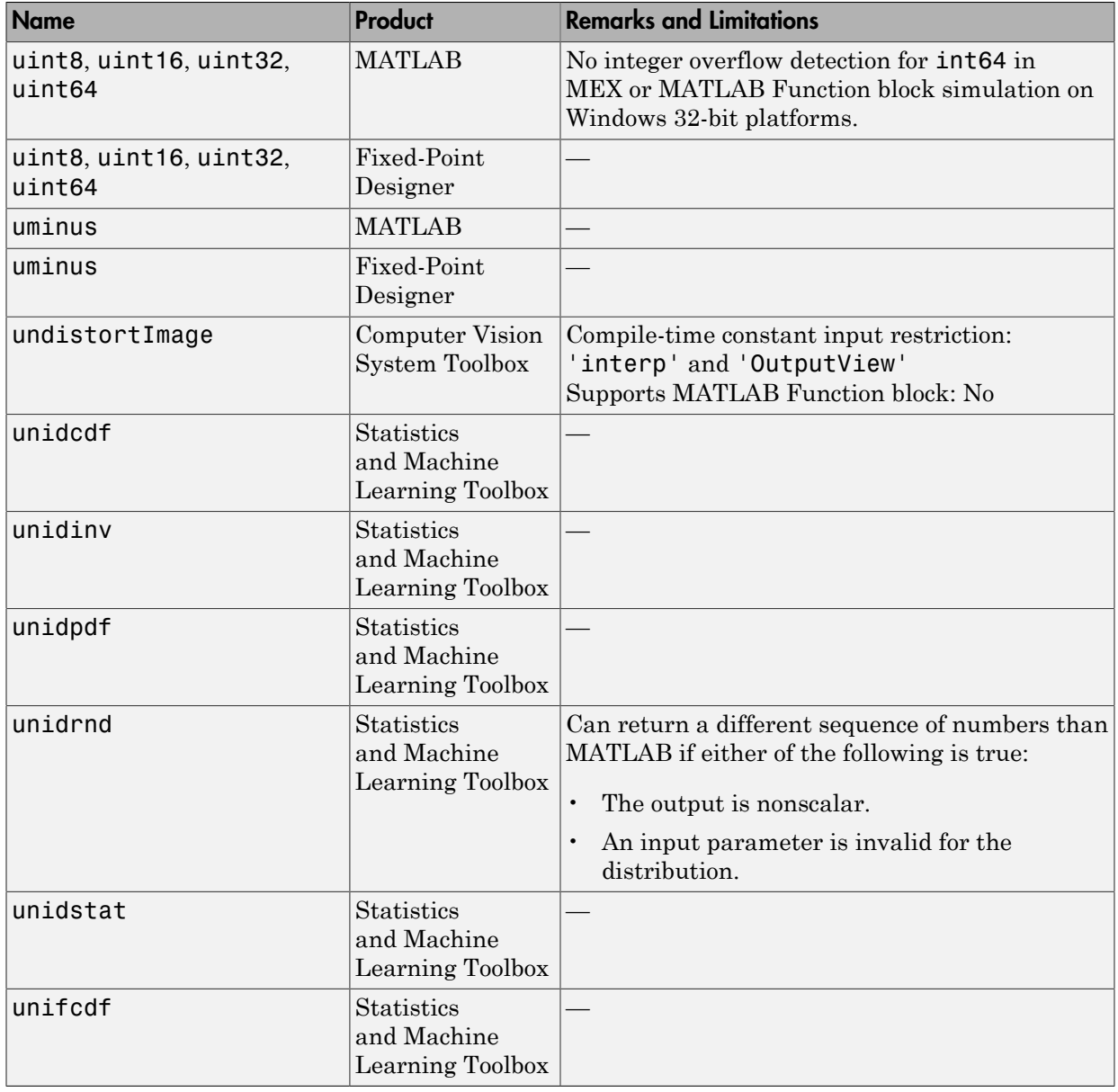
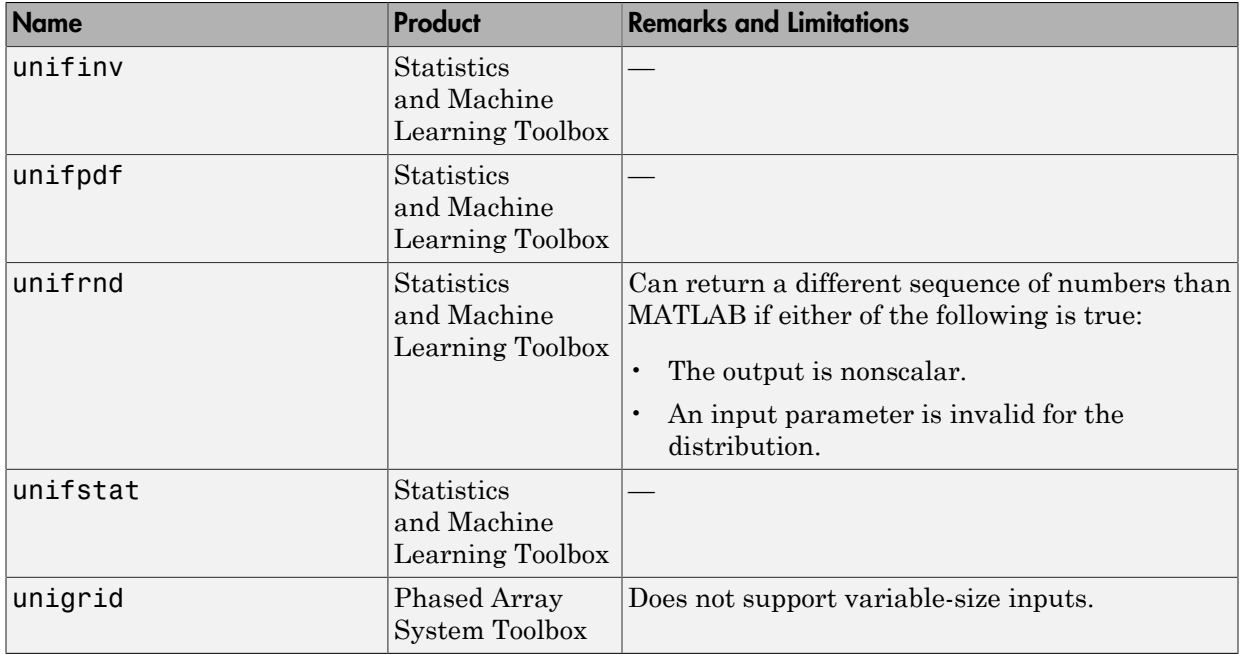

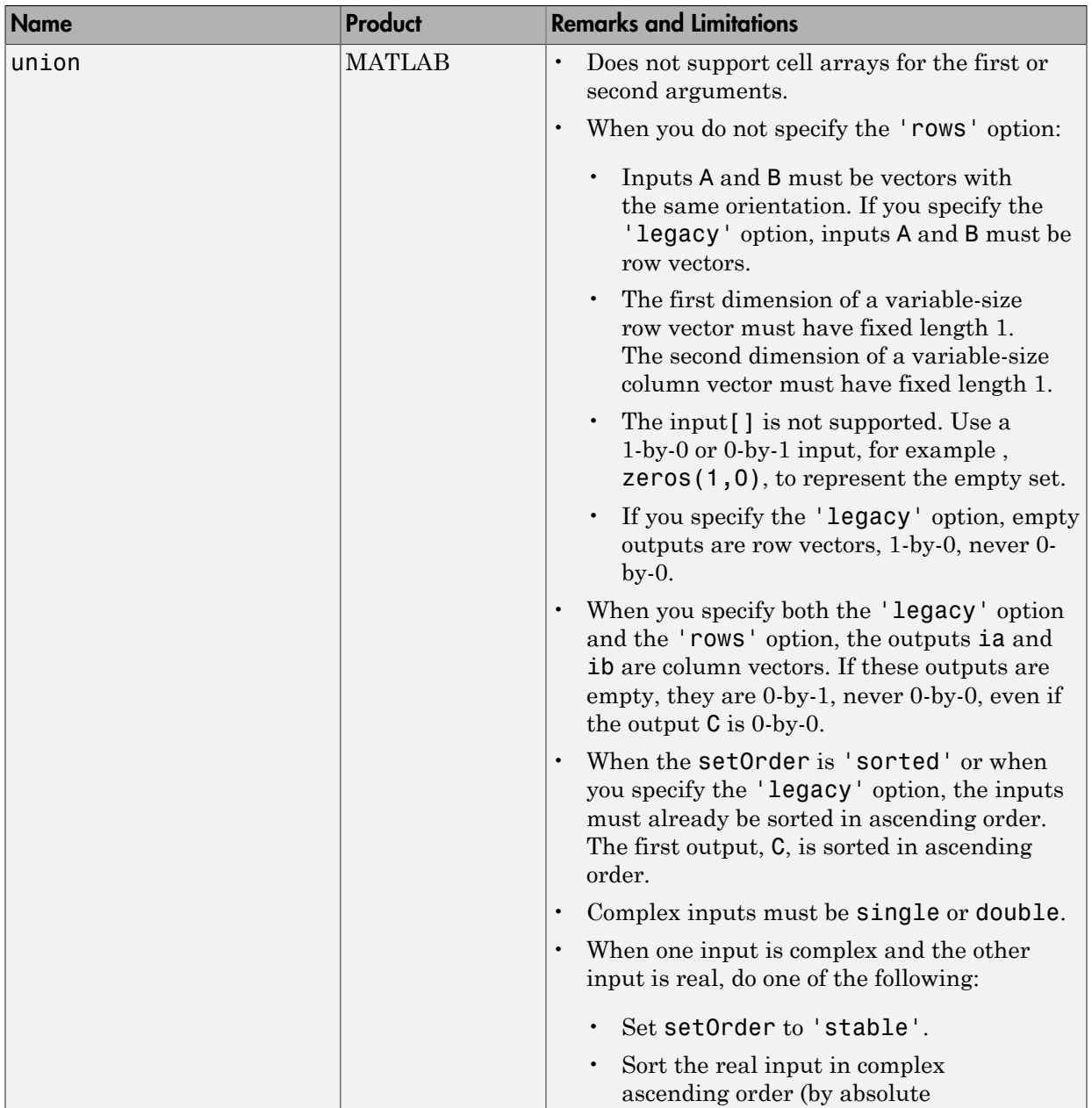

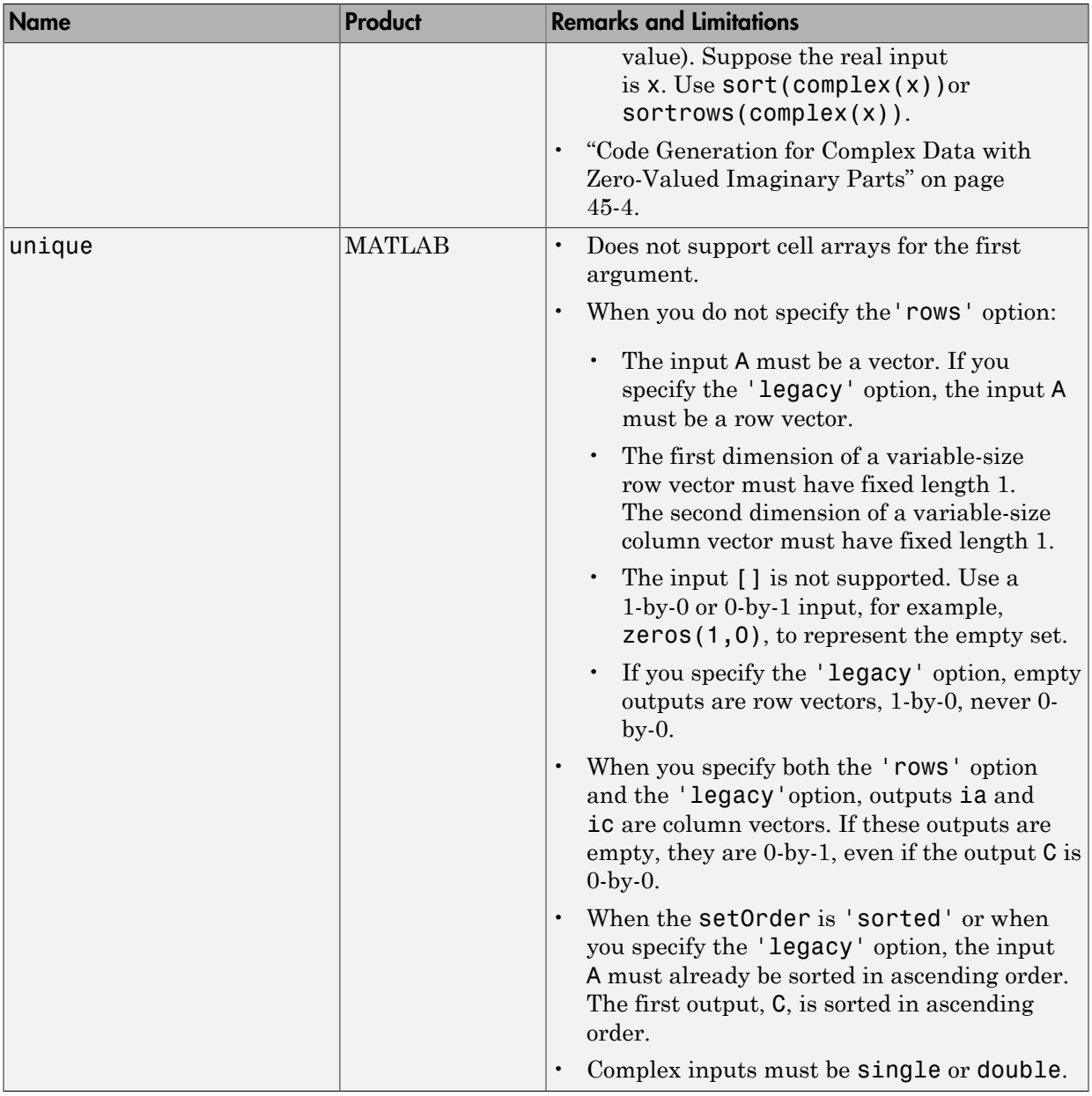

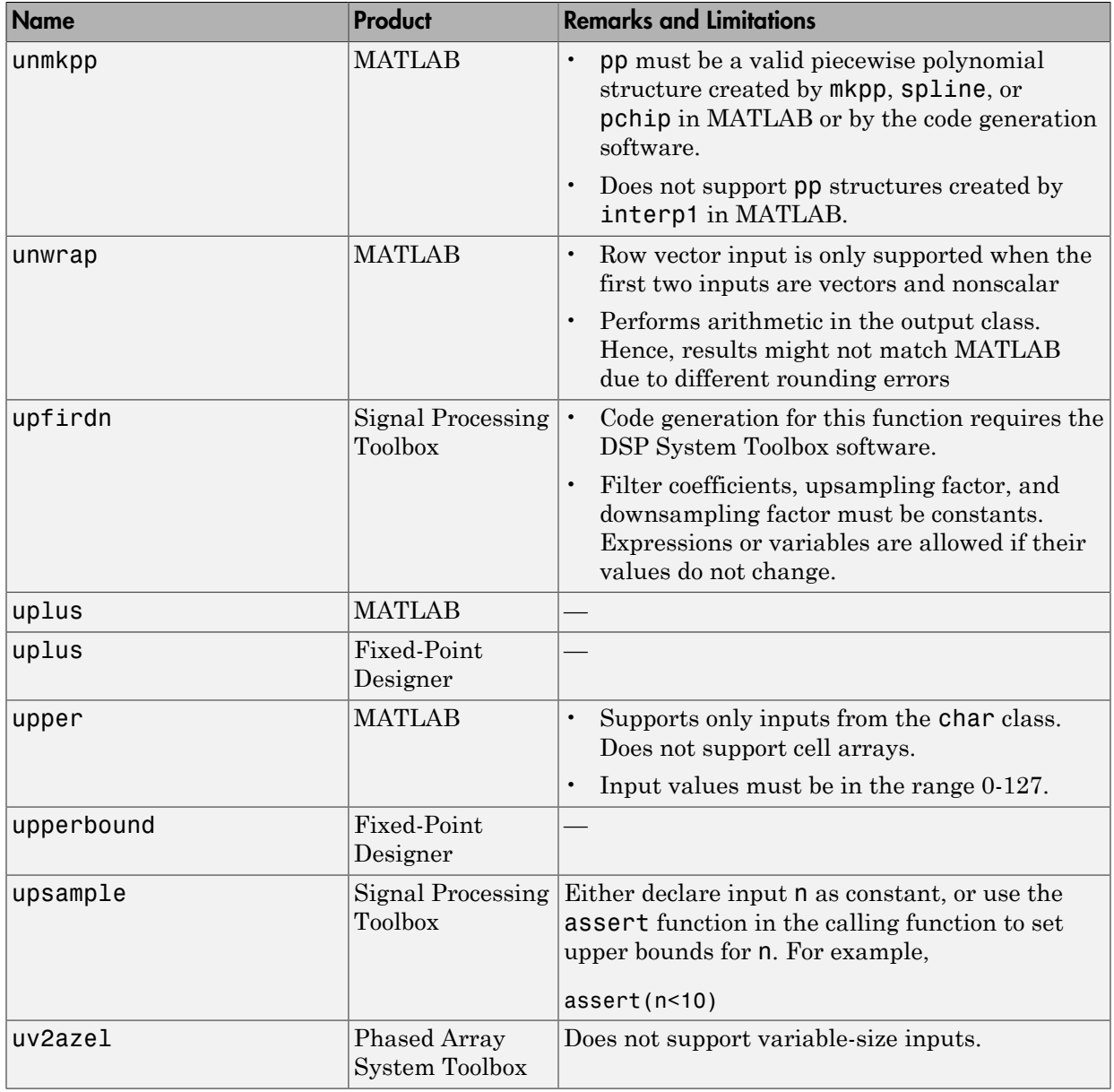

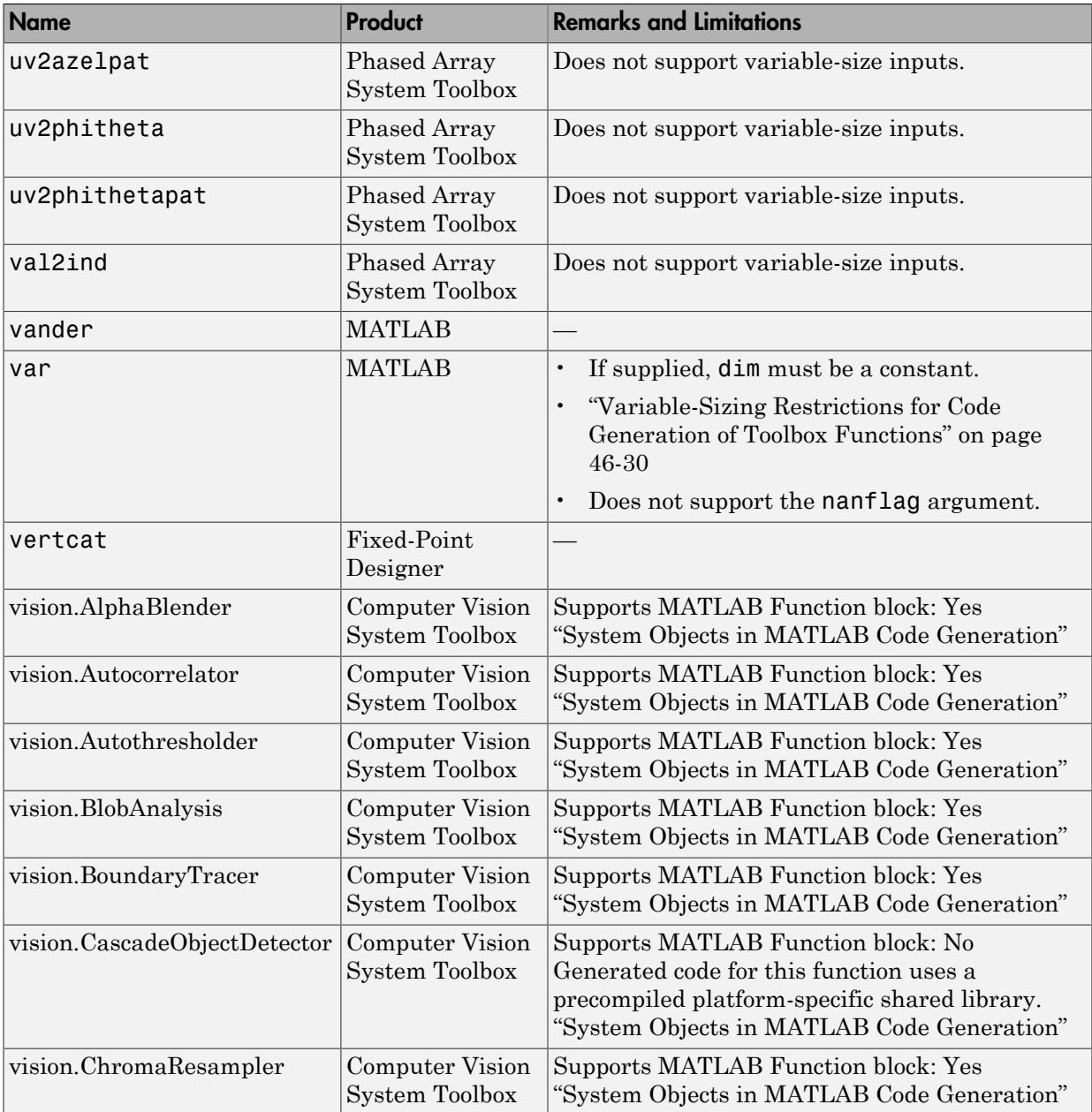

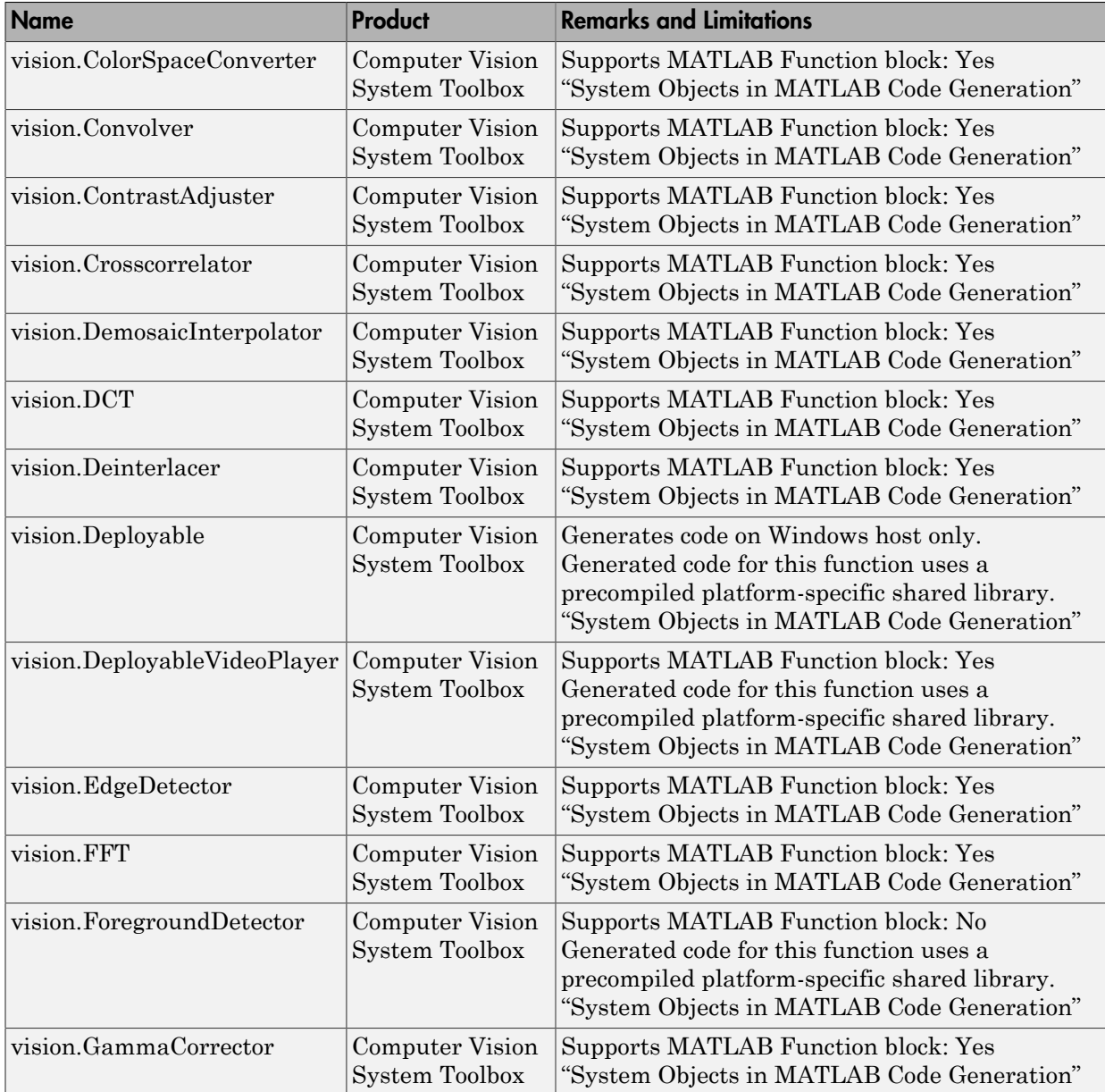

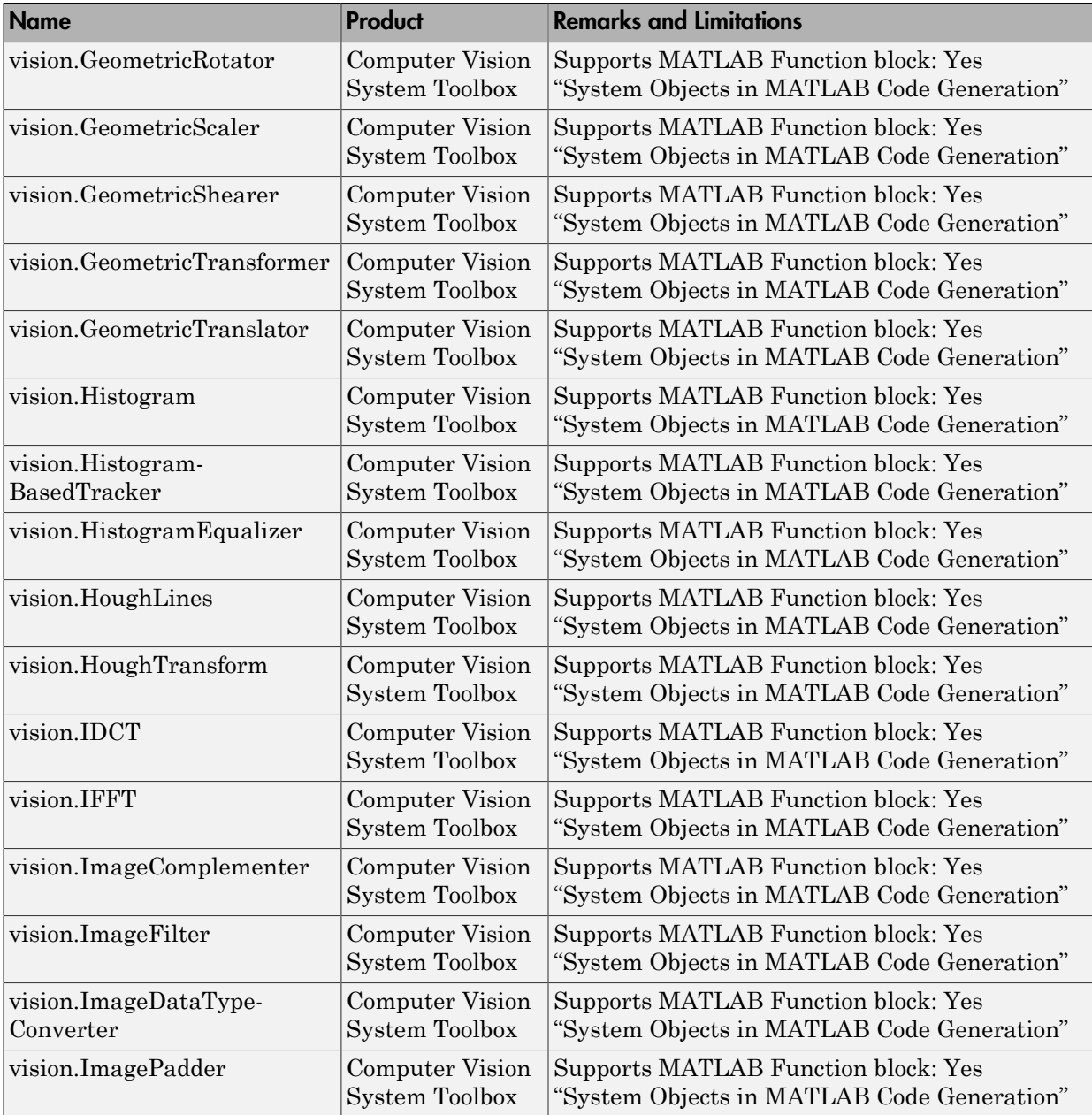

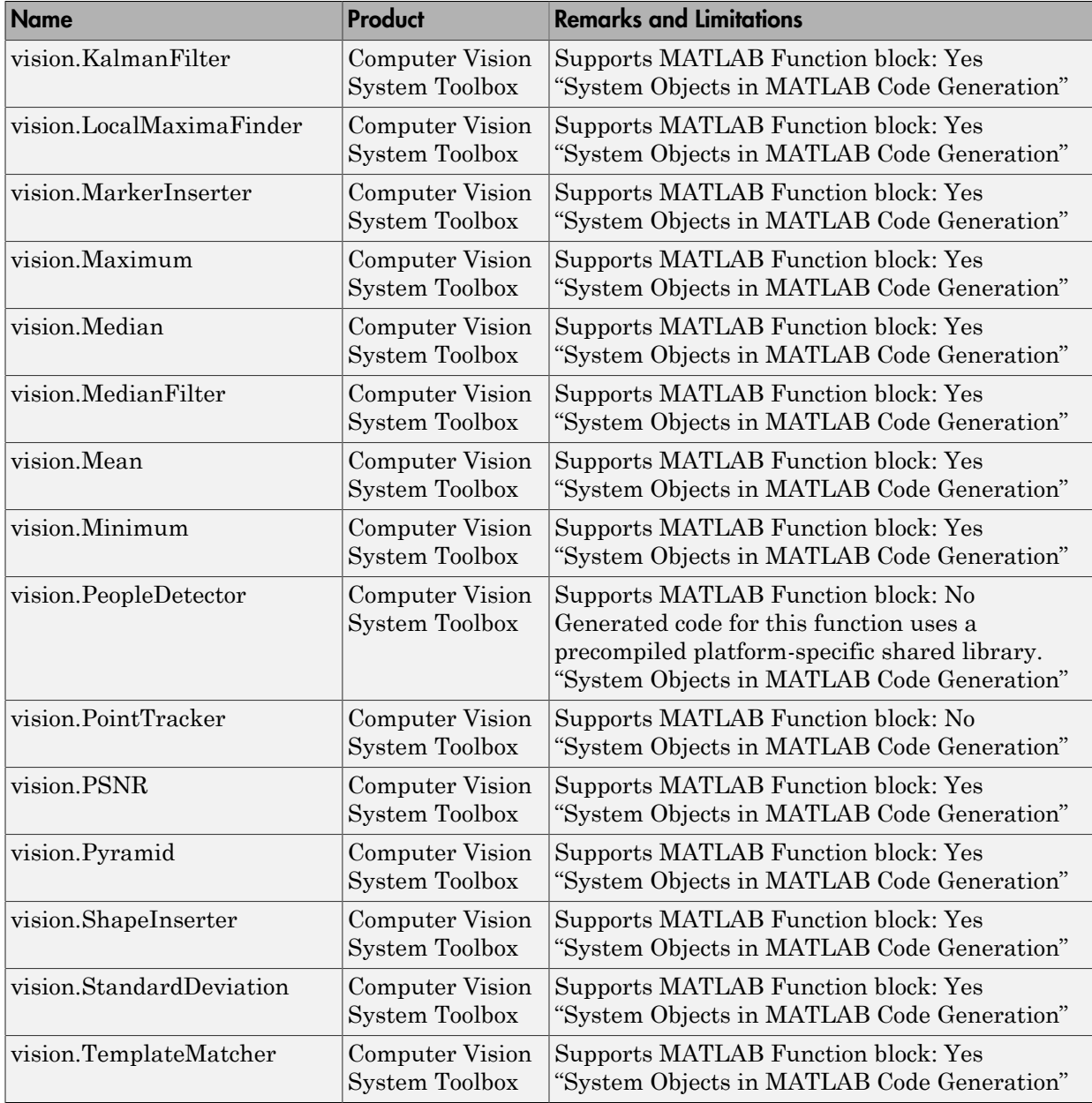

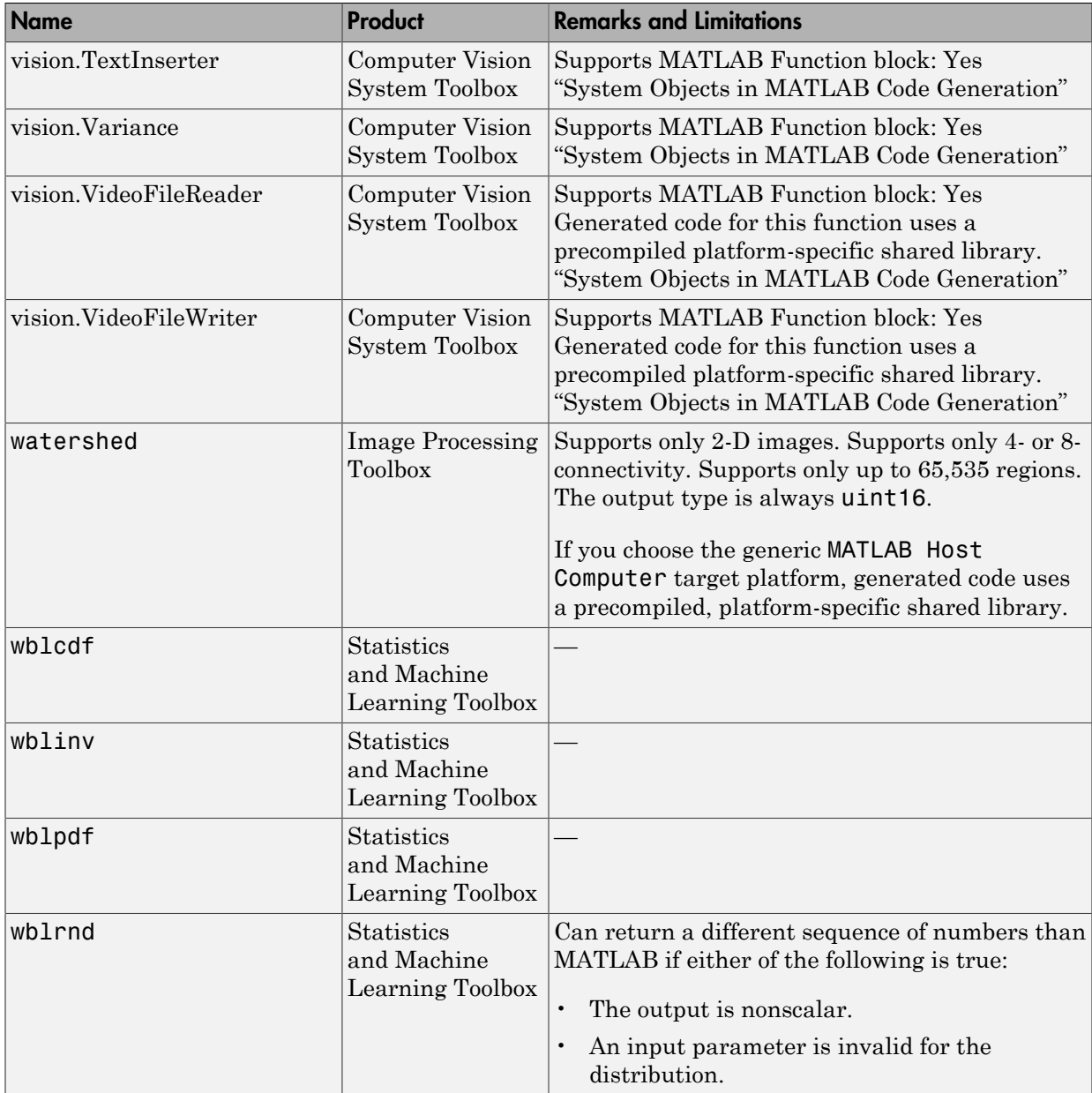

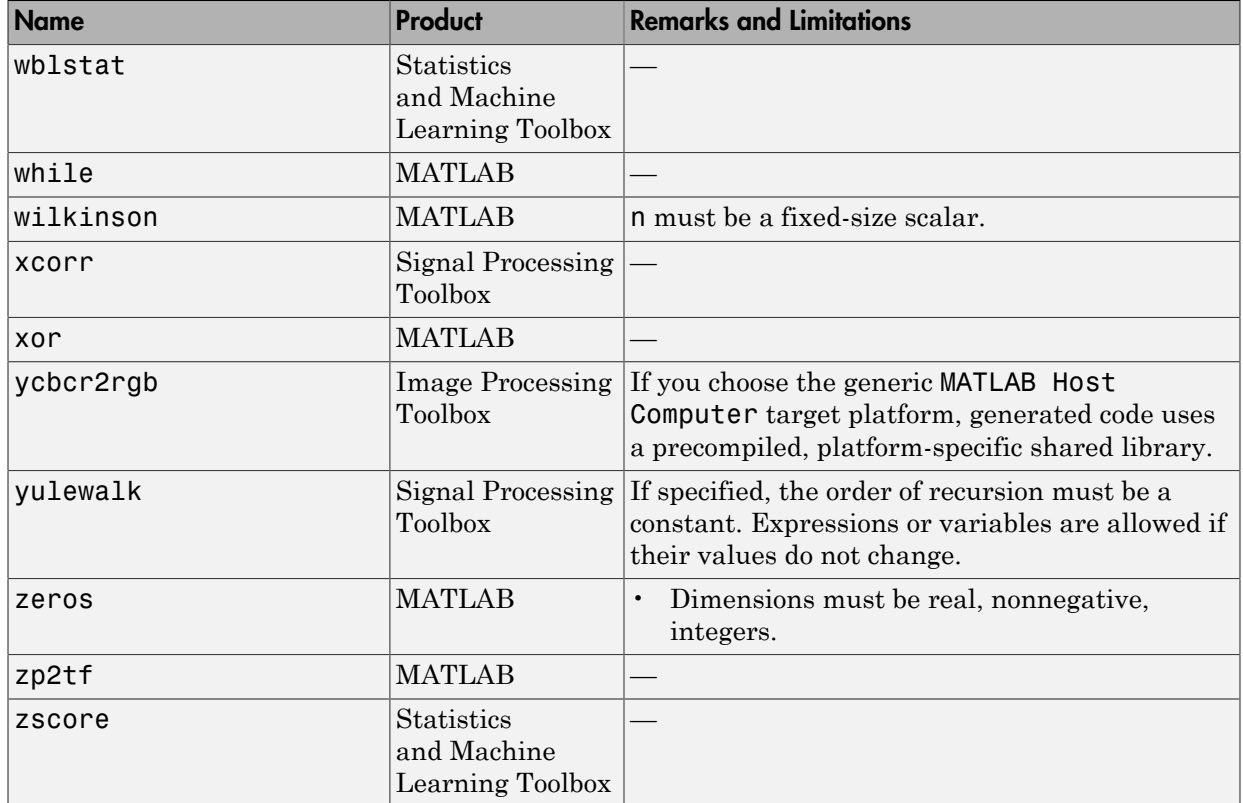

# Functions and Objects Supported for C and C++ Code Generation — Category List

You can generate efficient C and C++ code for a subset of MATLAB built-in functions and toolbox functions, classes, and System objects that you call from MATLAB code. These functions, classes, and System objects are listed by MATLAB category or toolbox category in the following tables.

For an alphabetical list of supported functions, classes, and System objects, see ["Functions and Objects Supported for C and C++ Code Generation — Alphabetical List"](#page-2277-0) [on page 42-2](#page-2277-0).

Note: For more information on code generation for fixed-point algorithms, refer to "Code" Acceleration and Code Generation from MATLAB".

#### In this section...

["Aerospace Toolbox" on page 42-149](#page-2424-0) ["Arithmetic Operations in MATLAB" on page 42-149](#page-2424-1) ["Bit-Wise Operations MATLAB" on page 42-150](#page-2425-0) ["Casting in MATLAB" on page 42-151](#page-2426-0) ["Communications System Toolbox" on page 42-151](#page-2426-1) ["Complex Numbers in MATLAB" on page 42-157](#page-2432-0) ["Computer Vision System Toolbox" on page 42-158](#page-2433-0) ["Control Flow in MATLAB" on page 42-167](#page-2442-0) ["Data and File Management in MATLAB" on page 42-168](#page-2443-0) ["Data Types in MATLAB" on page 42-171](#page-2446-0) ["Desktop Environment in MATLAB" on page 42-172](#page-2447-0) ["Discrete Math in MATLAB" on page 42-173](#page-2448-0) ["DSP System Toolbox" on page 42-173](#page-2448-1) ["Error Handling in MATLAB" on page 42-181](#page-2456-0) ["Exponents in MATLAB" on page 42-181](#page-2456-1) ["Filtering and Convolution in MATLAB" on page 42-182](#page-2457-0)

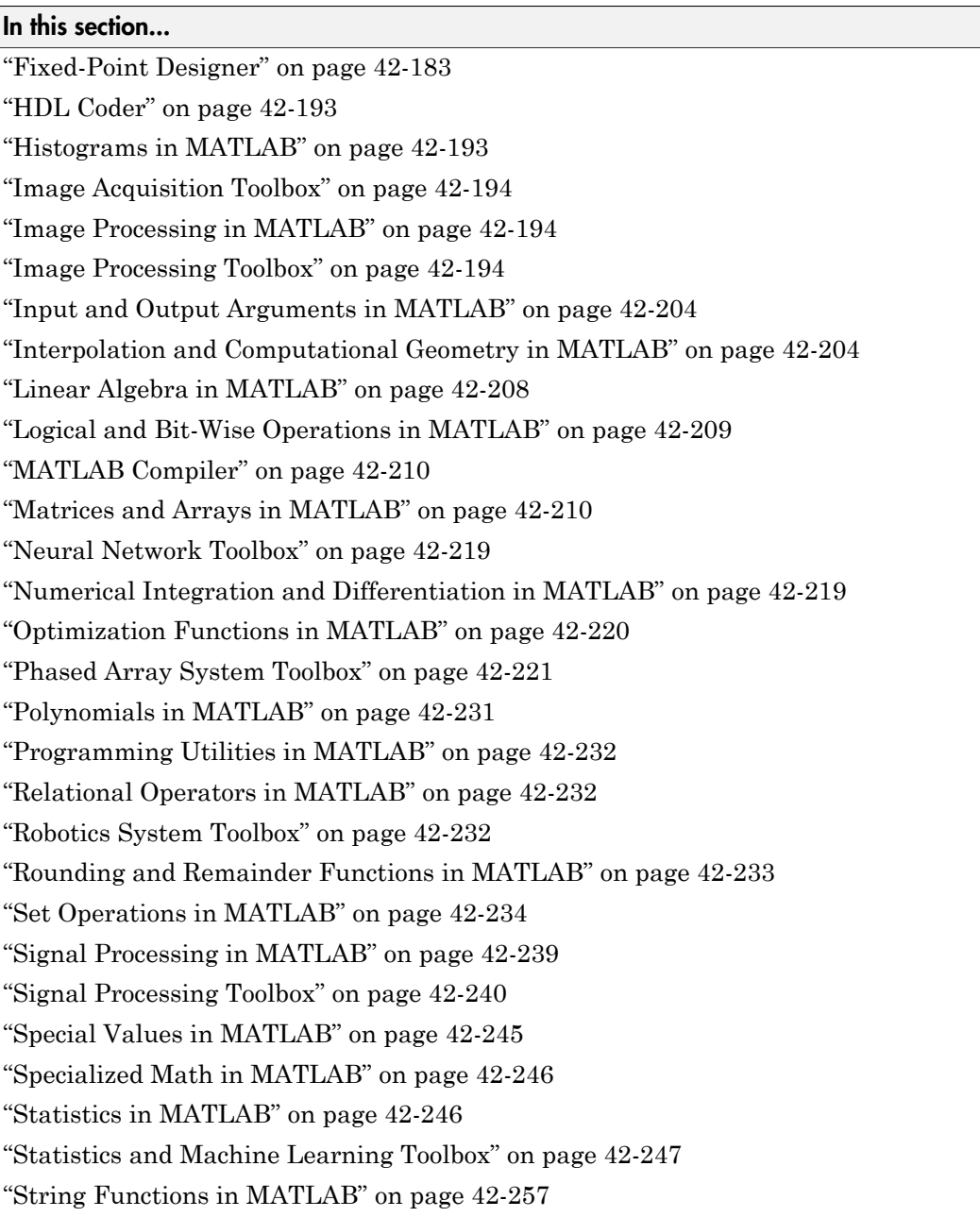

#### In this section...

["System Identification Toolbox" on page 42-259](#page-2534-0)

<span id="page-2424-0"></span>["Trigonometry in MATLAB" on page 42-260](#page-2535-0)

#### Aerospace Toolbox

C and C++ code generation for the following Aerospace Toolbox quaternion functions requires the Aerospace Blockset software.

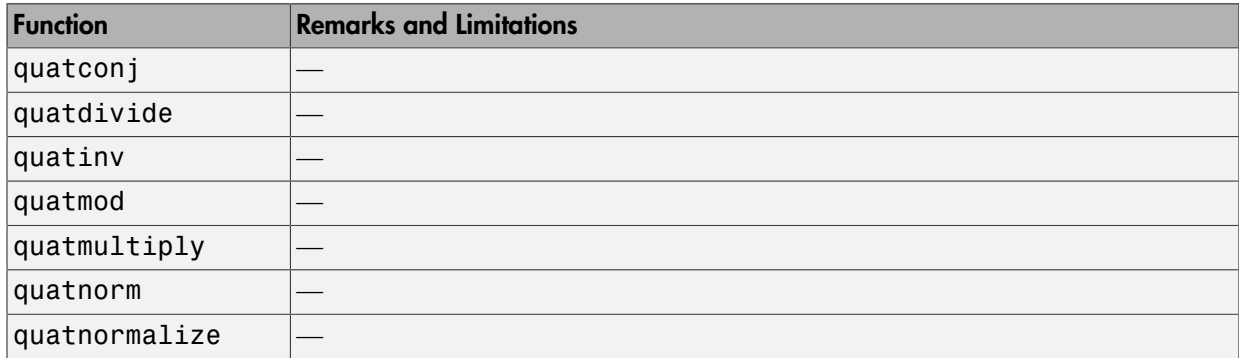

#### <span id="page-2424-1"></span>Arithmetic Operations in MATLAB

See "Array vs. Matrix Operations" for detailed descriptions of the following operator equivalent functions.

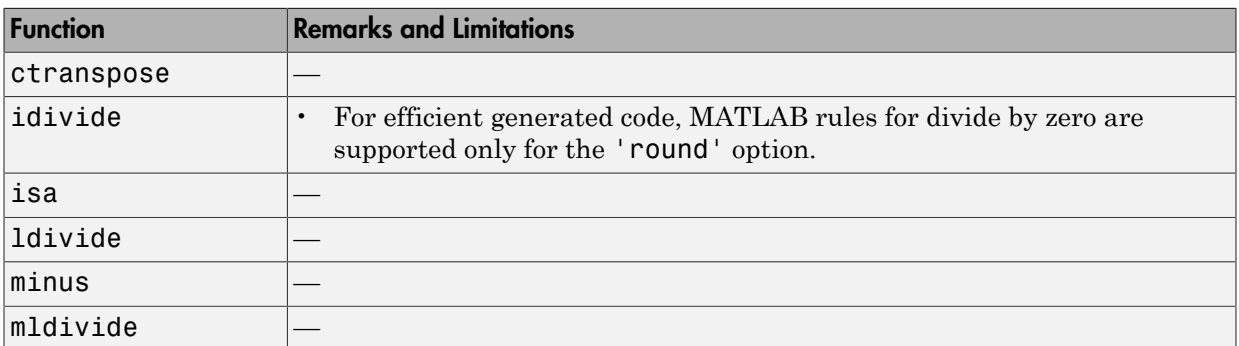

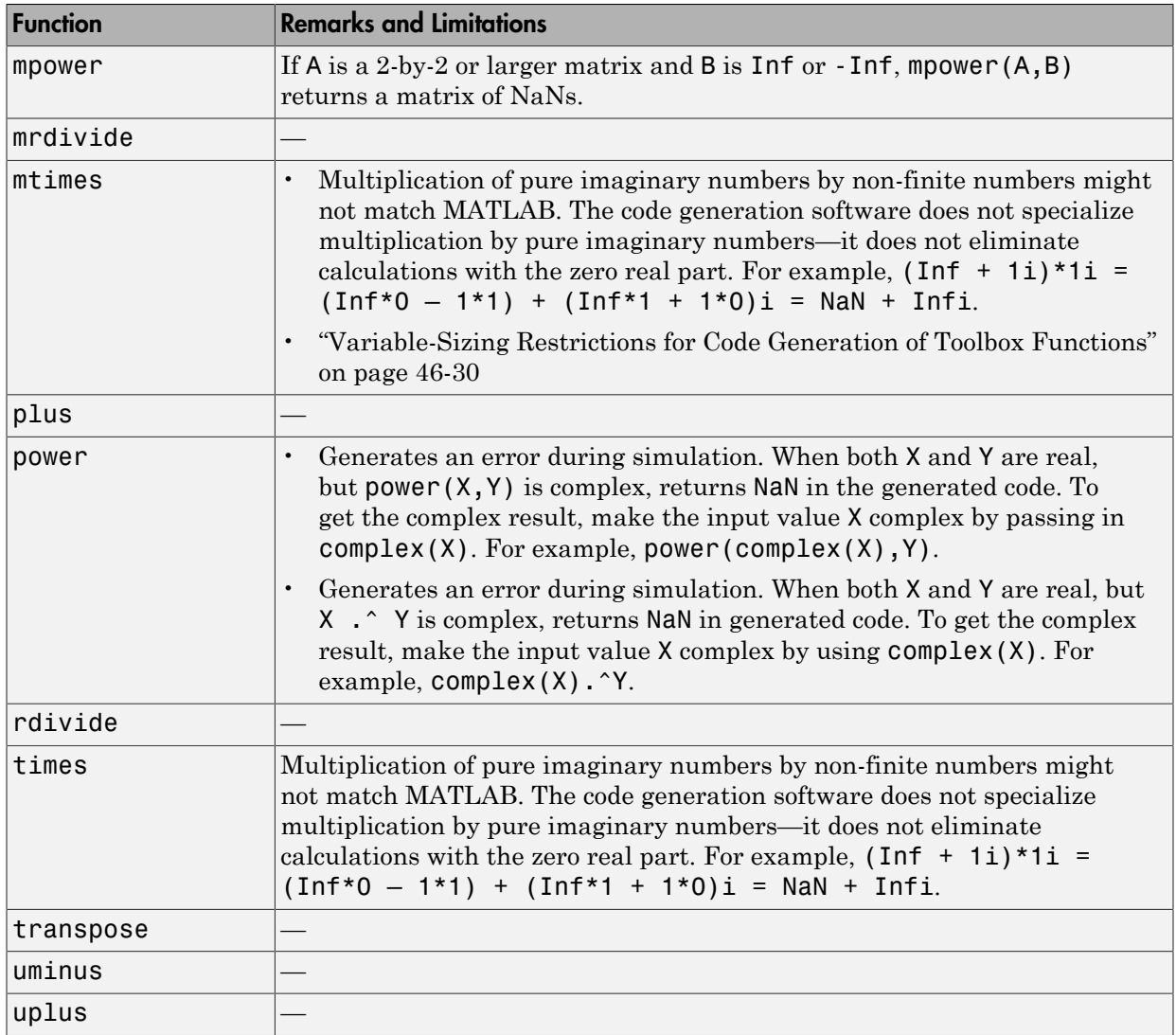

## <span id="page-2425-0"></span>Bit-Wise Operations MATLAB

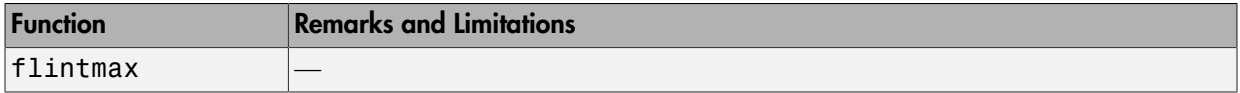

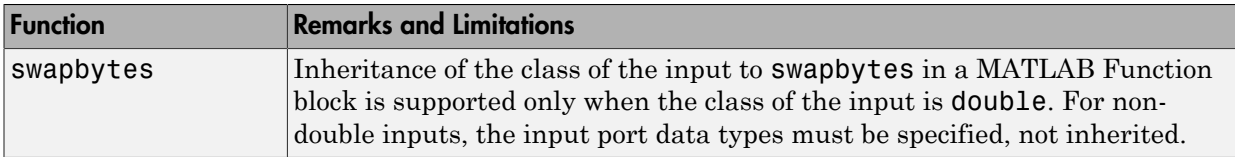

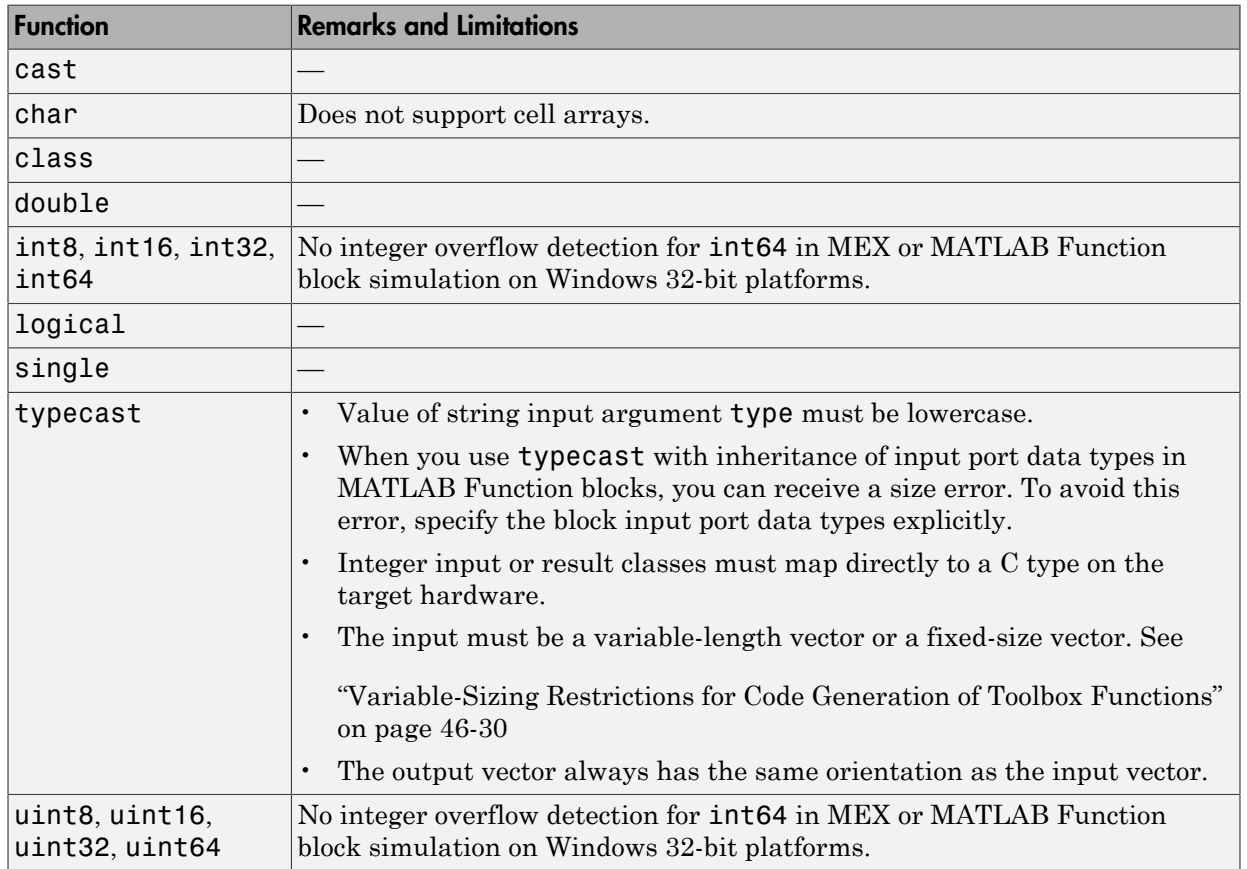

### <span id="page-2426-0"></span>Casting in MATLAB

### <span id="page-2426-1"></span>Communications System Toolbox

C and C++ code generation for the following functions and System objects requires the Communications System Toolbox software.

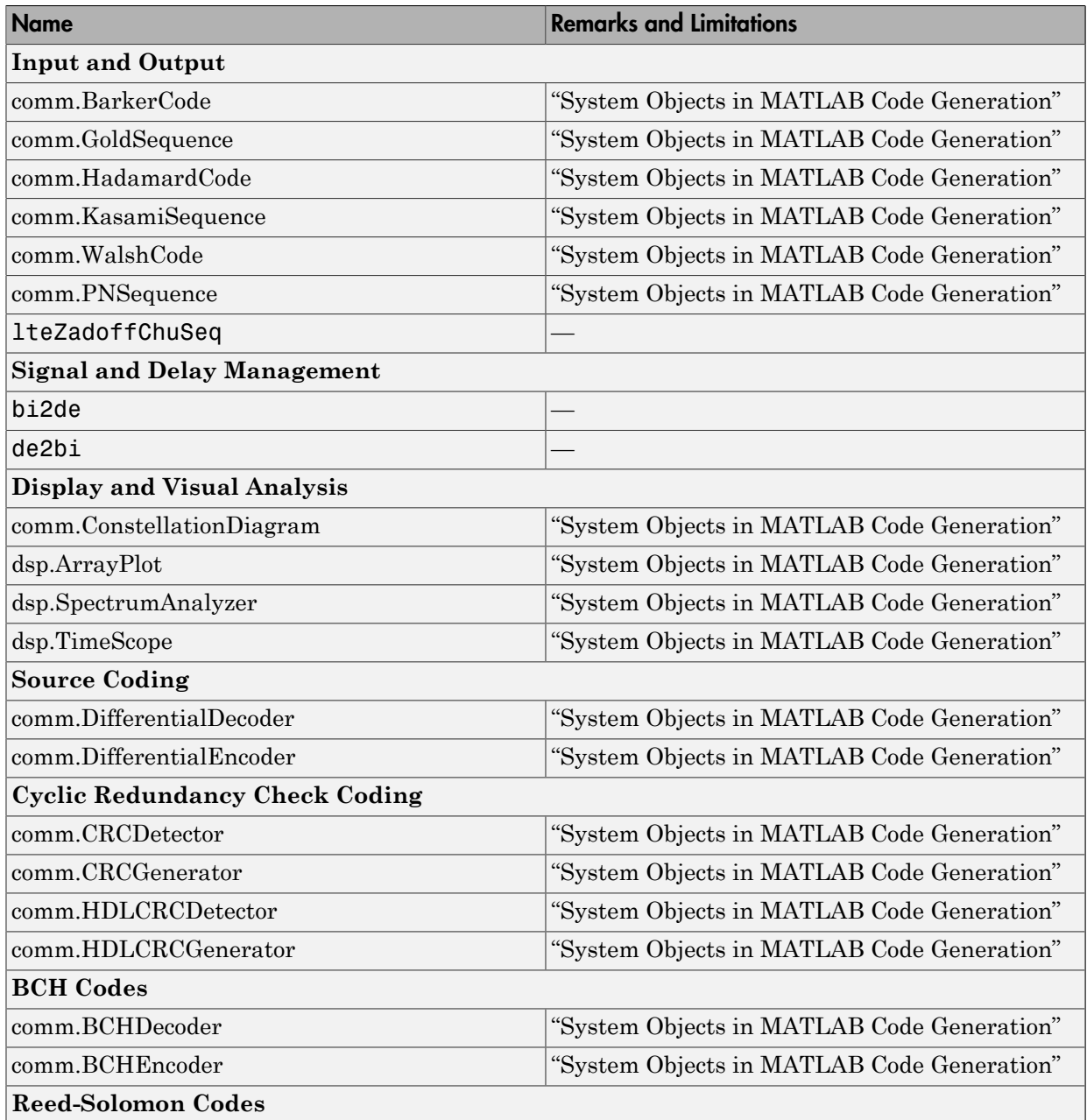

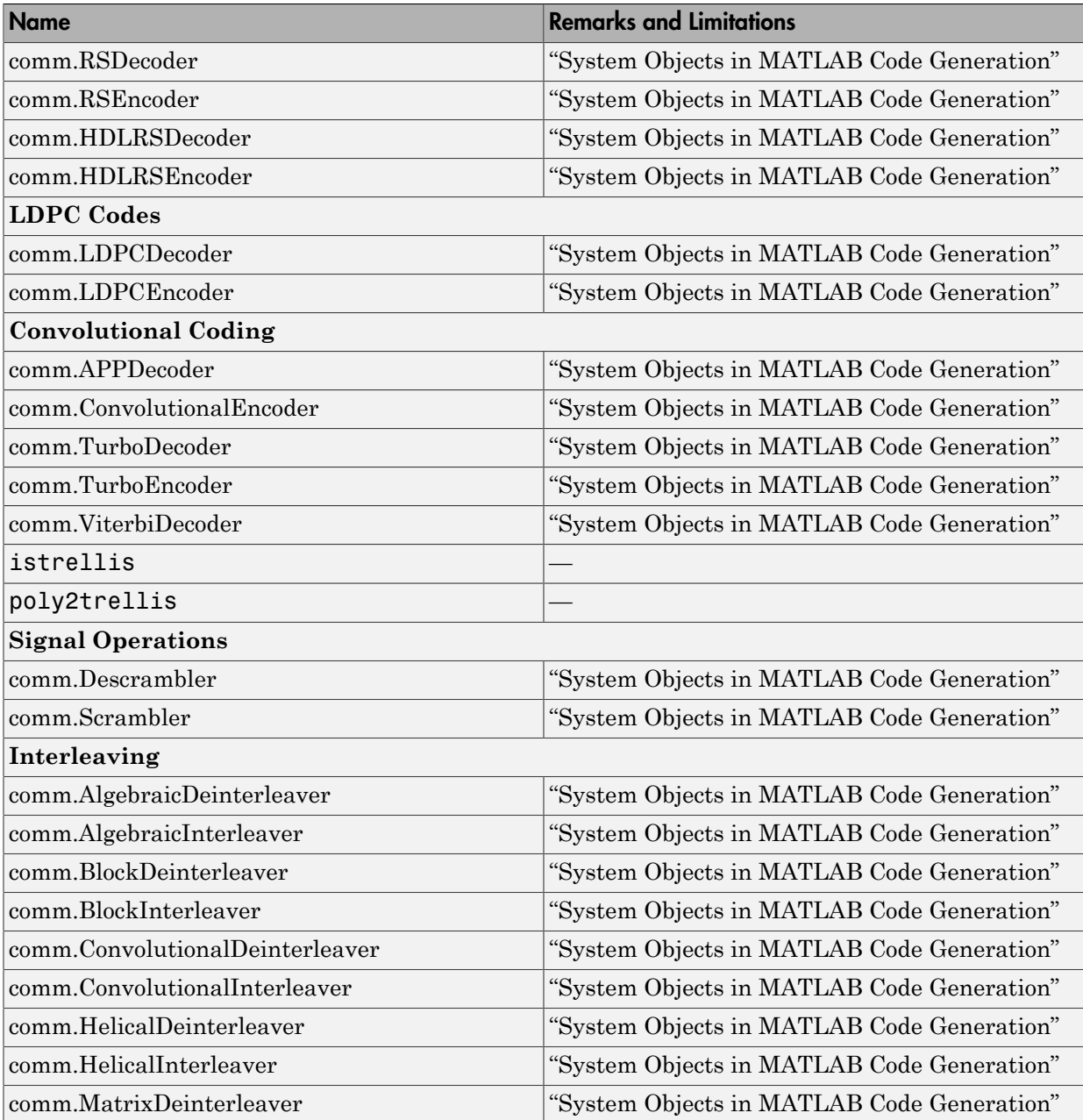

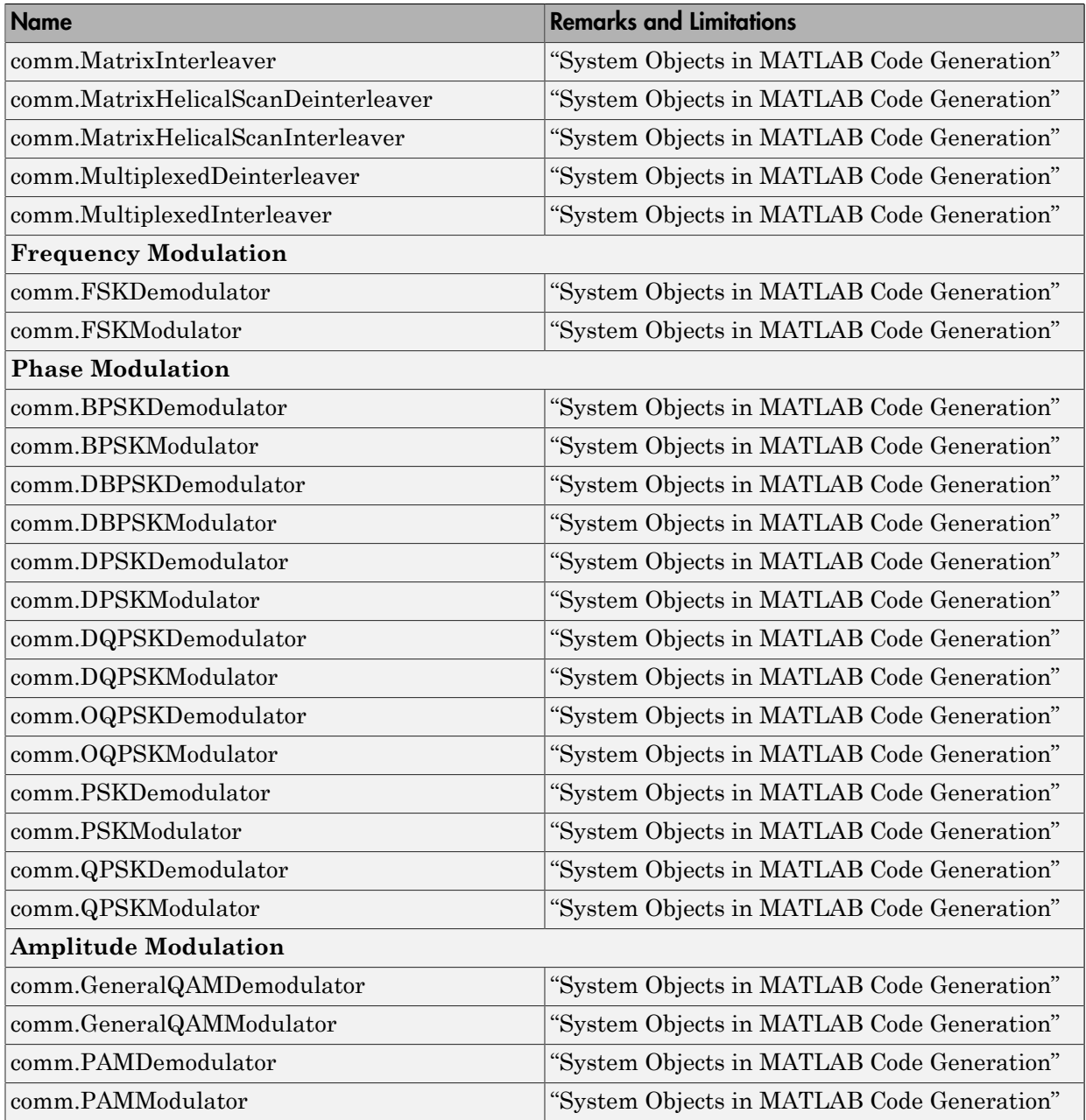

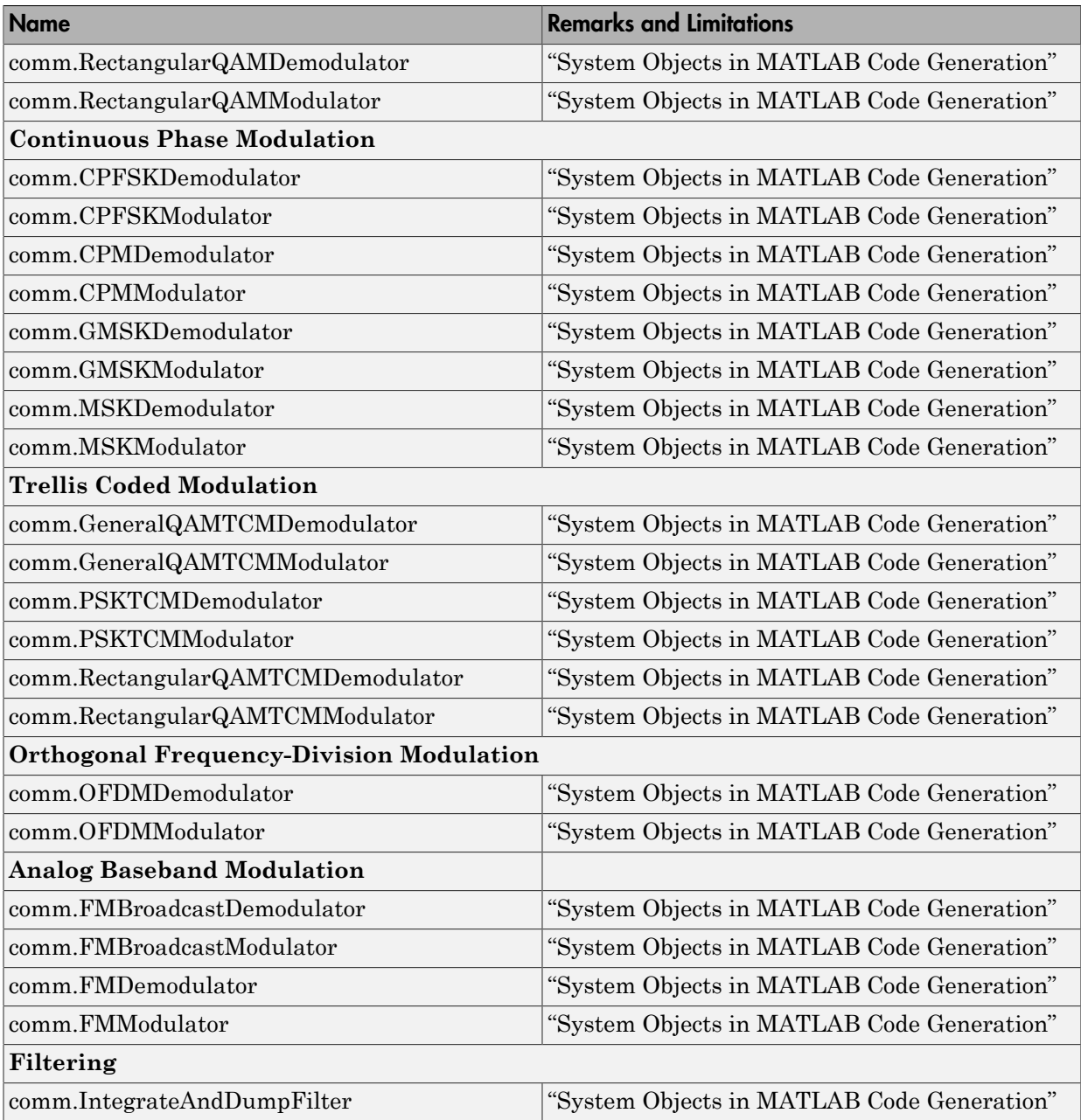

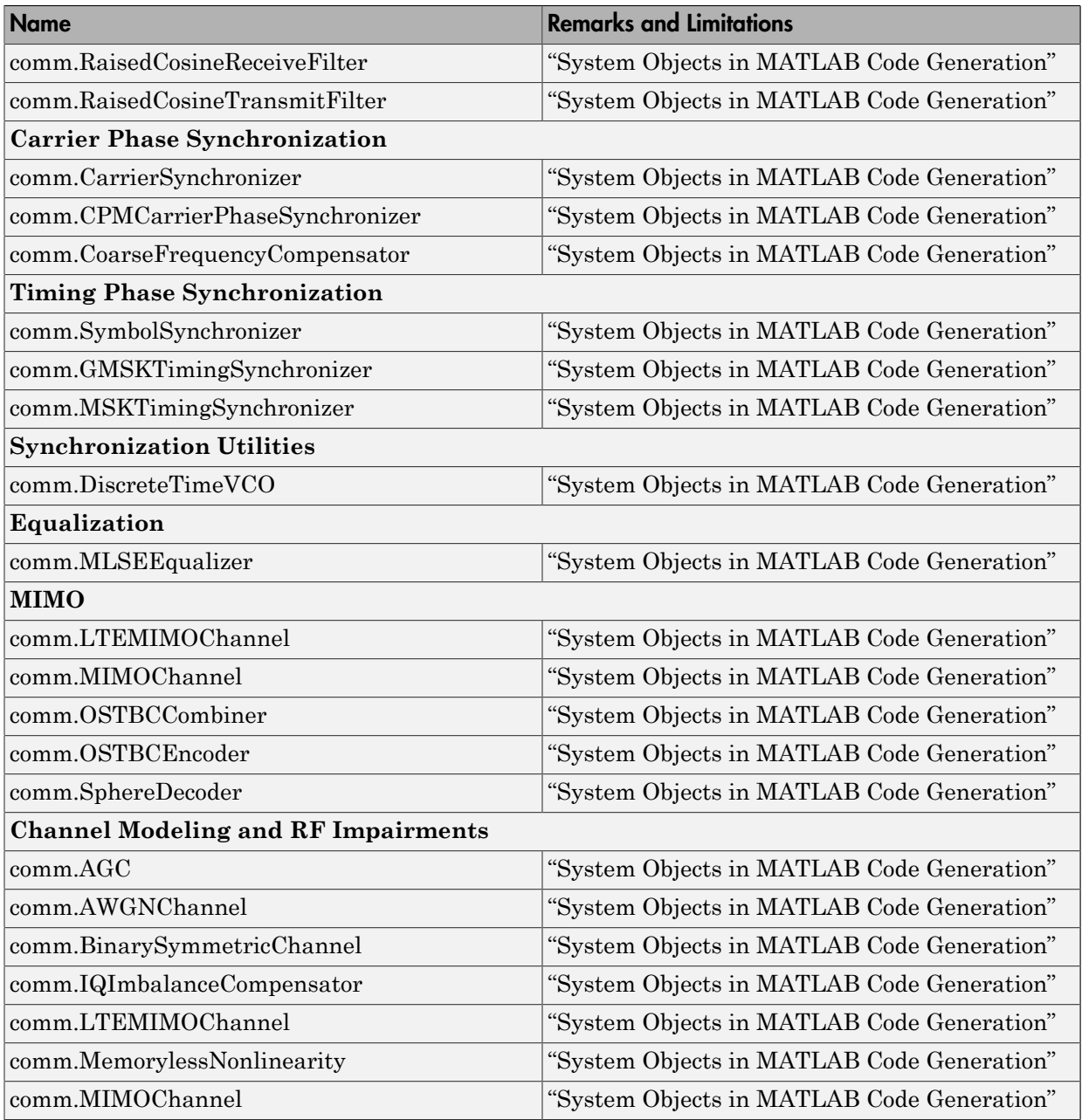

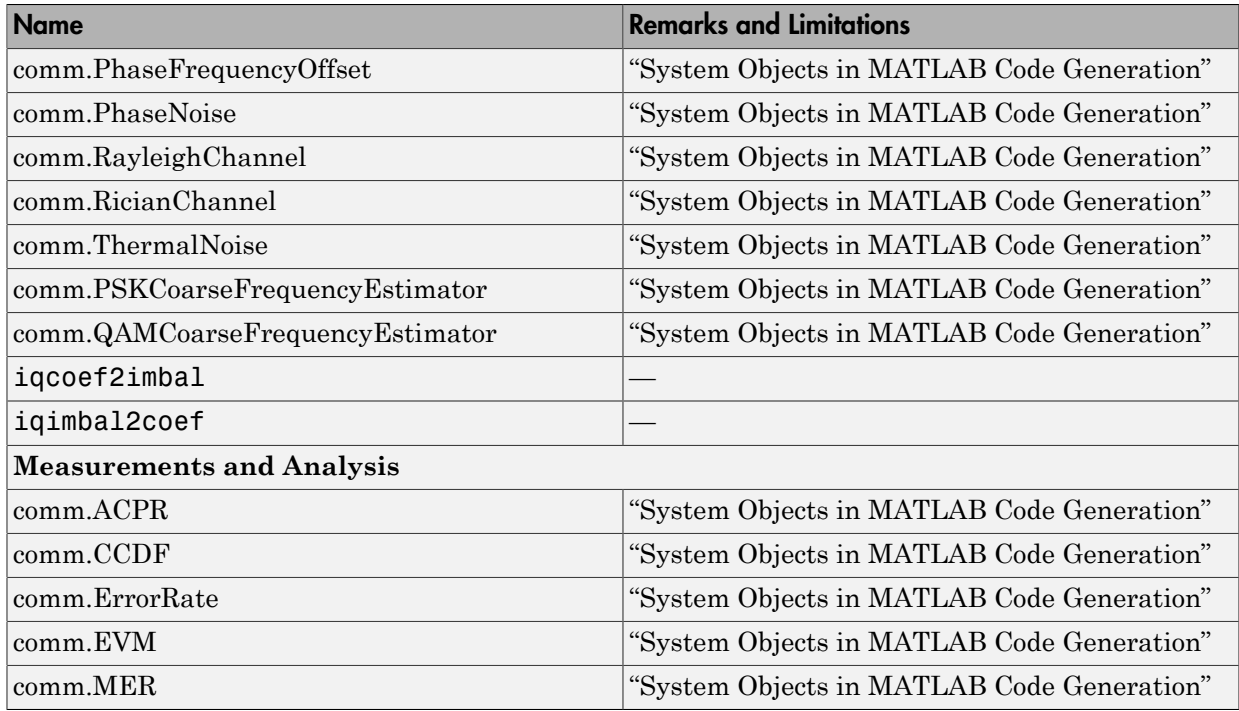

# <span id="page-2432-0"></span>Complex Numbers in MATLAB

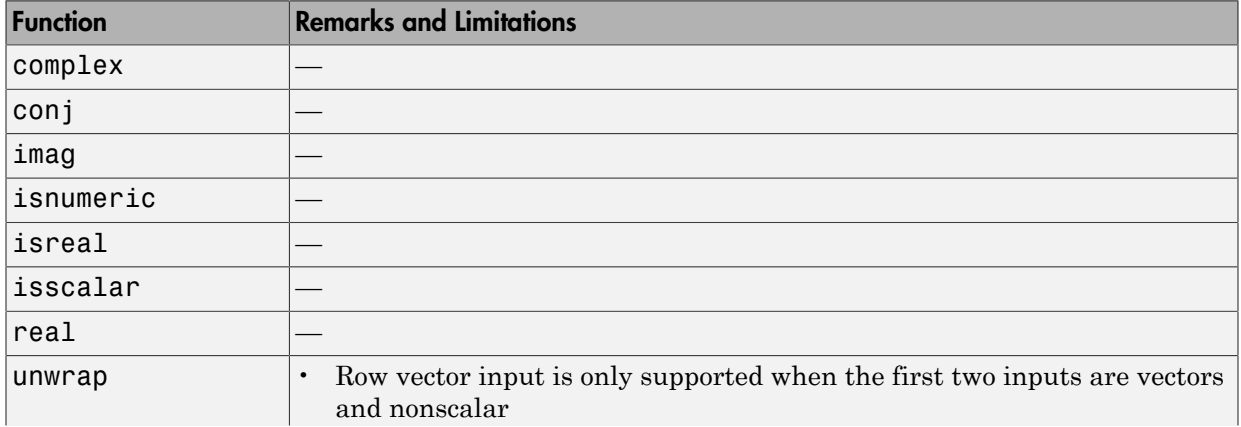

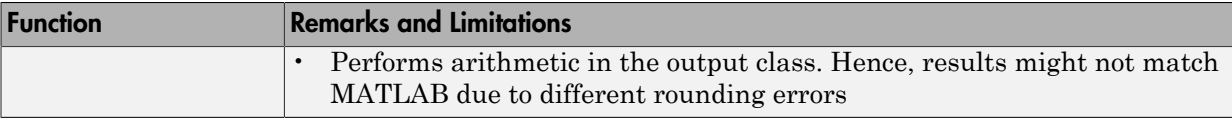

#### <span id="page-2433-0"></span>Computer Vision System Toolbox

C and C++ code generation for the following functions and System objects requires the Computer Vision System Toolbox software.

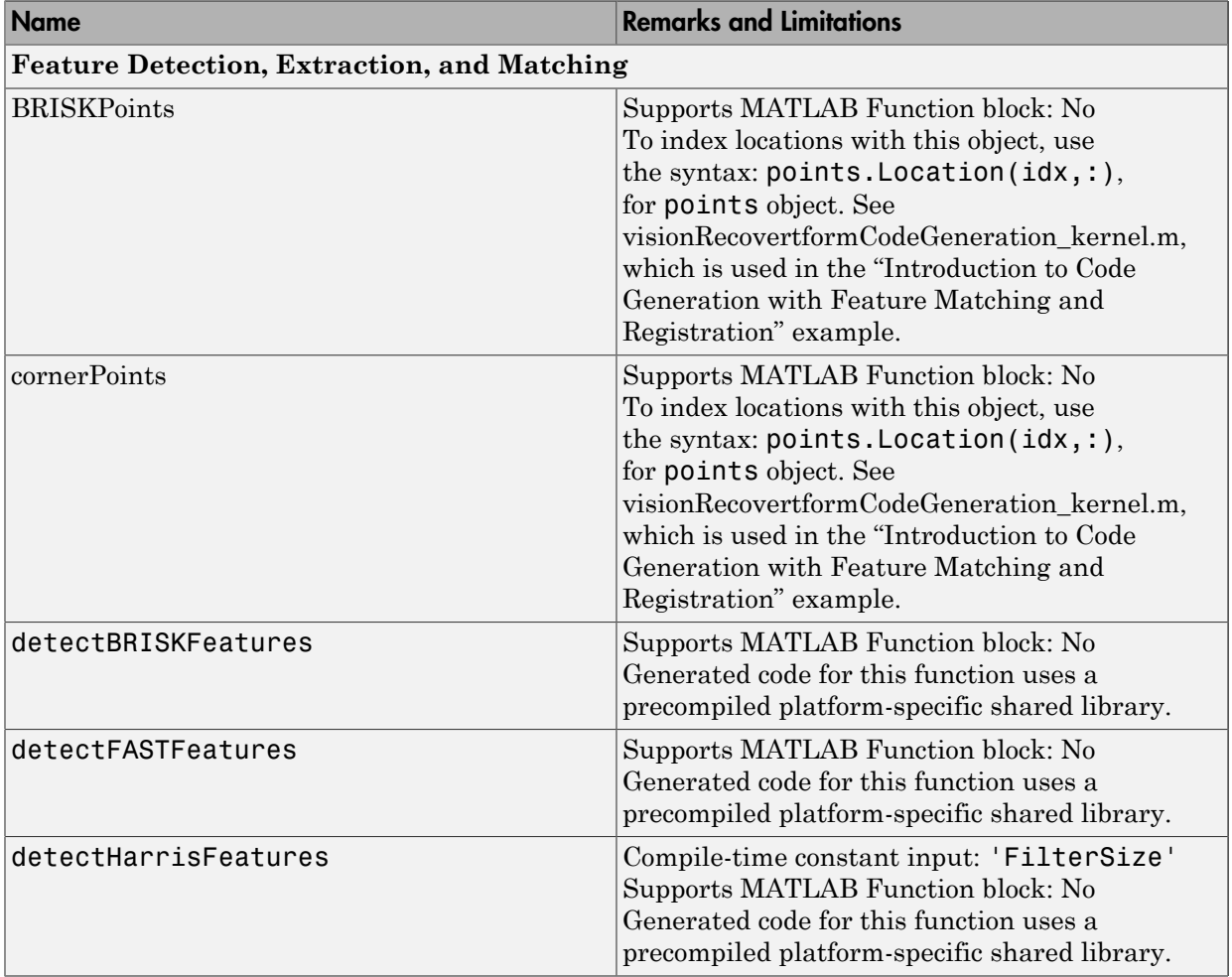

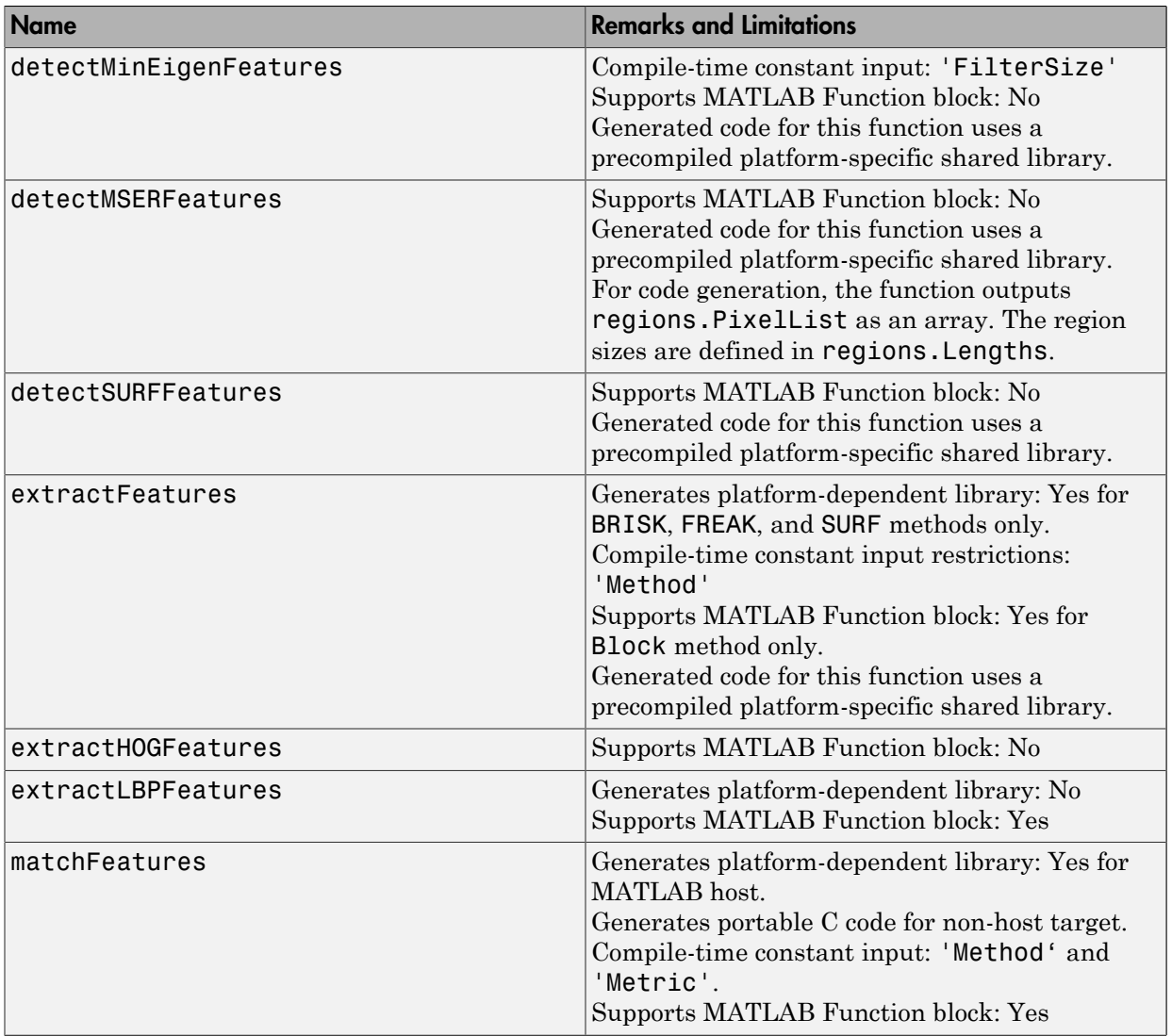

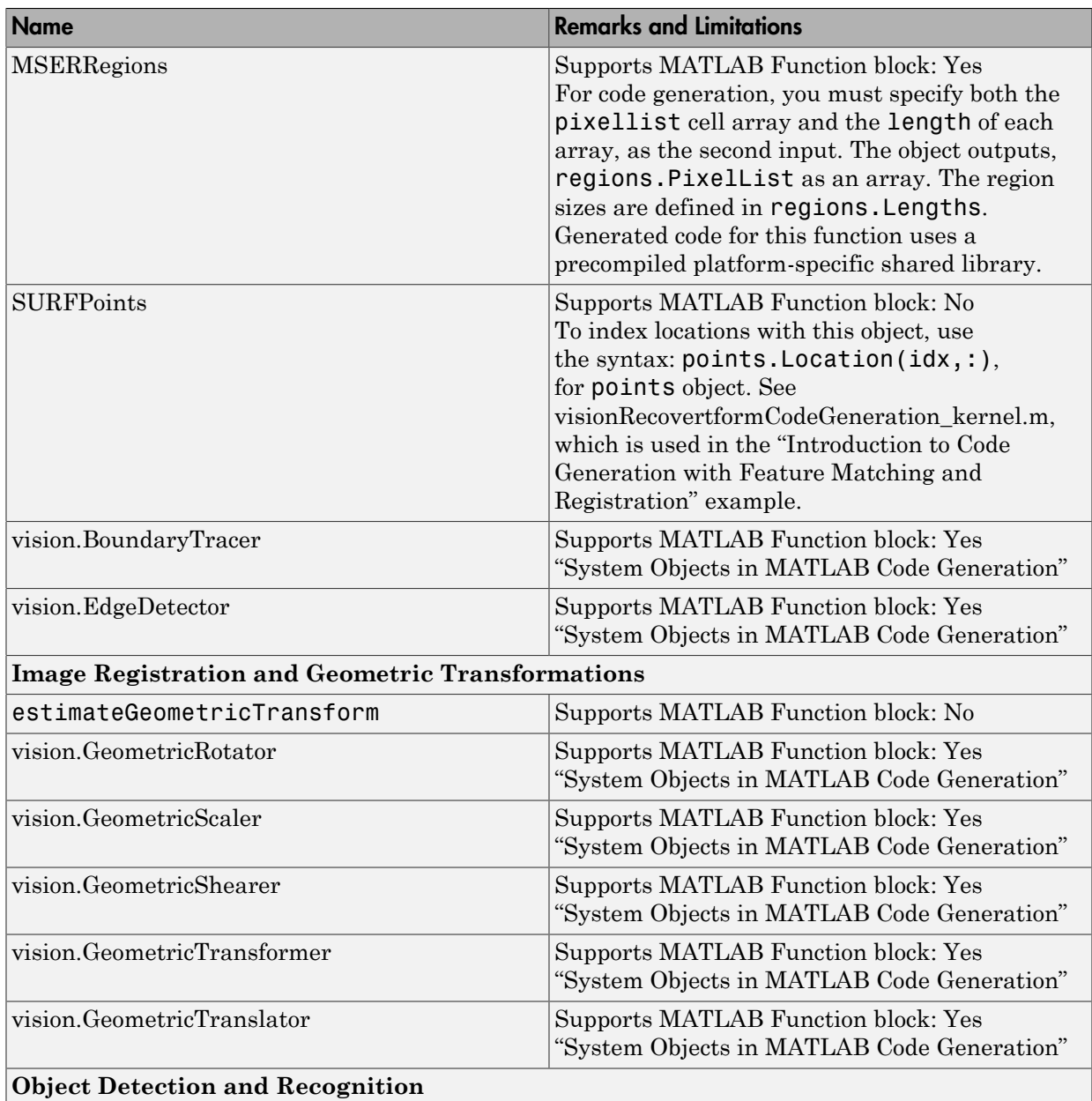

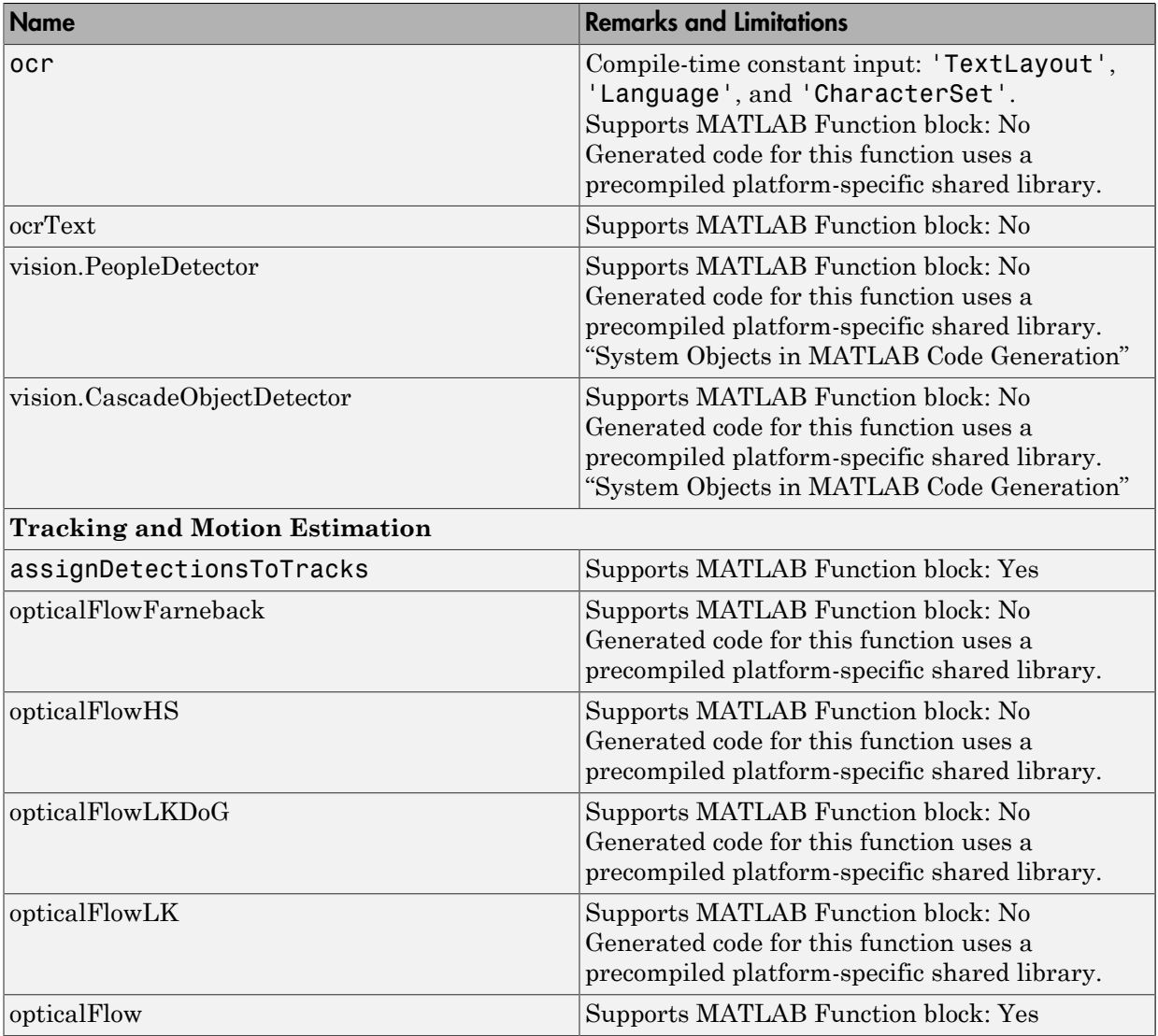

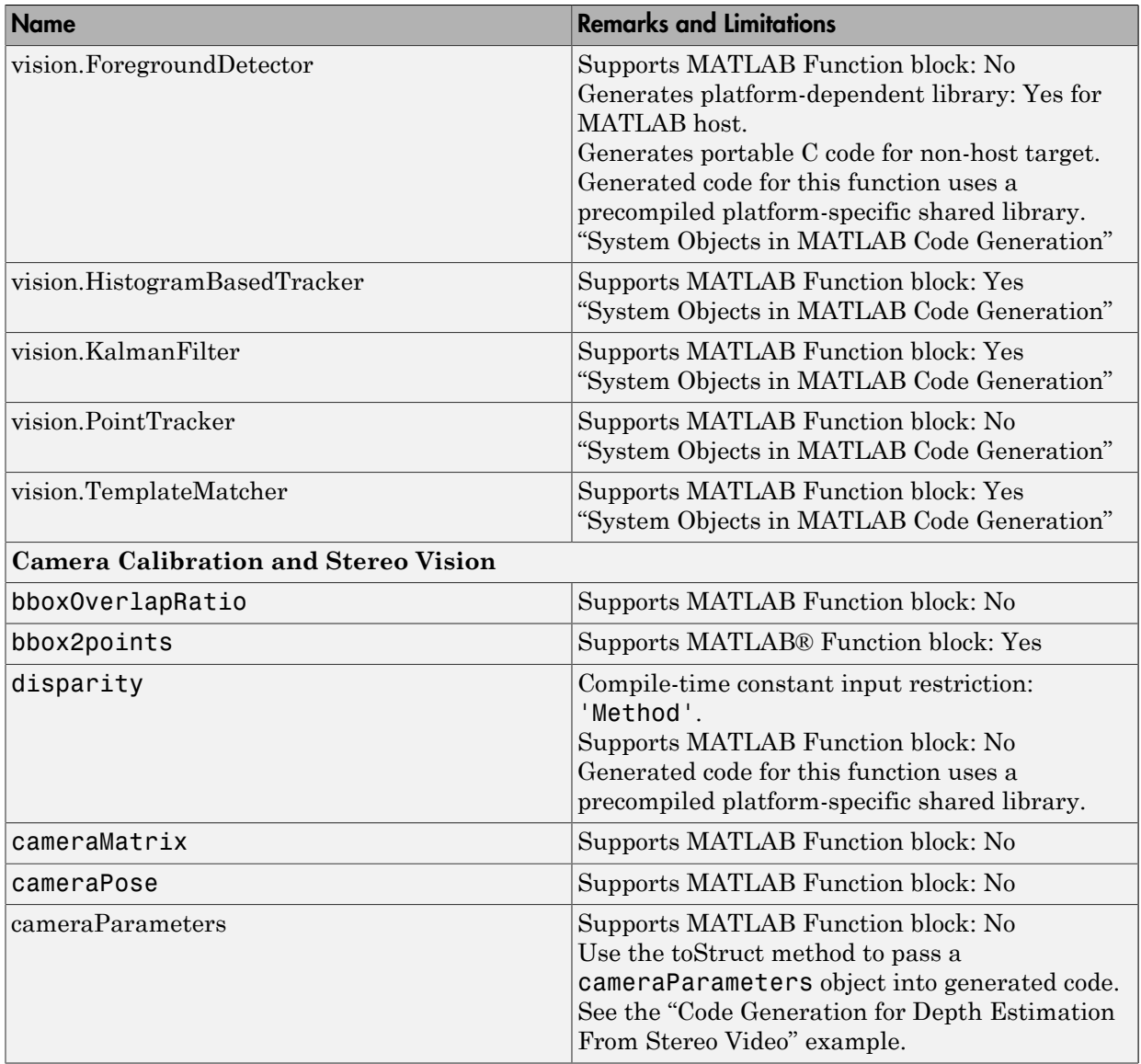

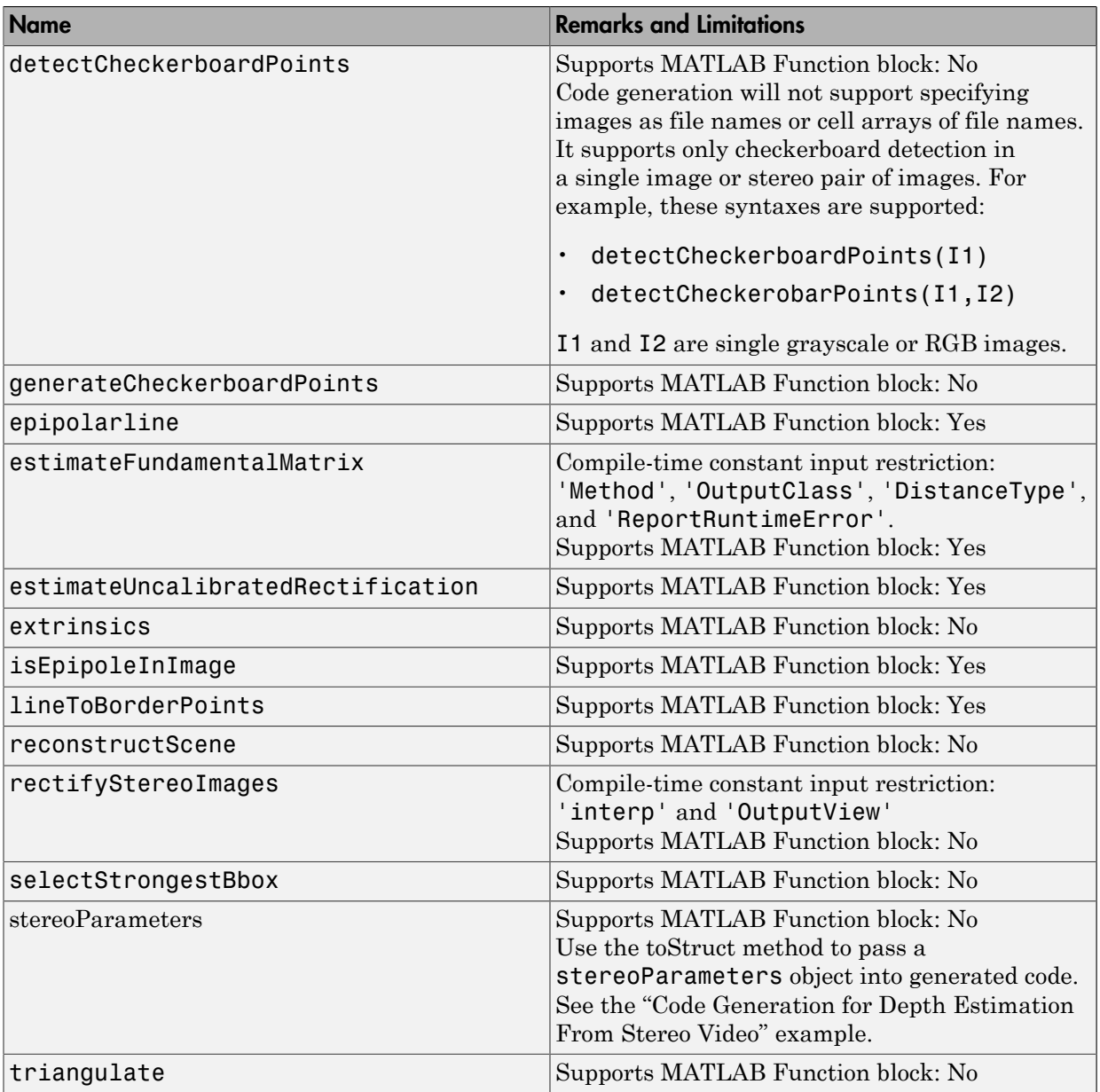

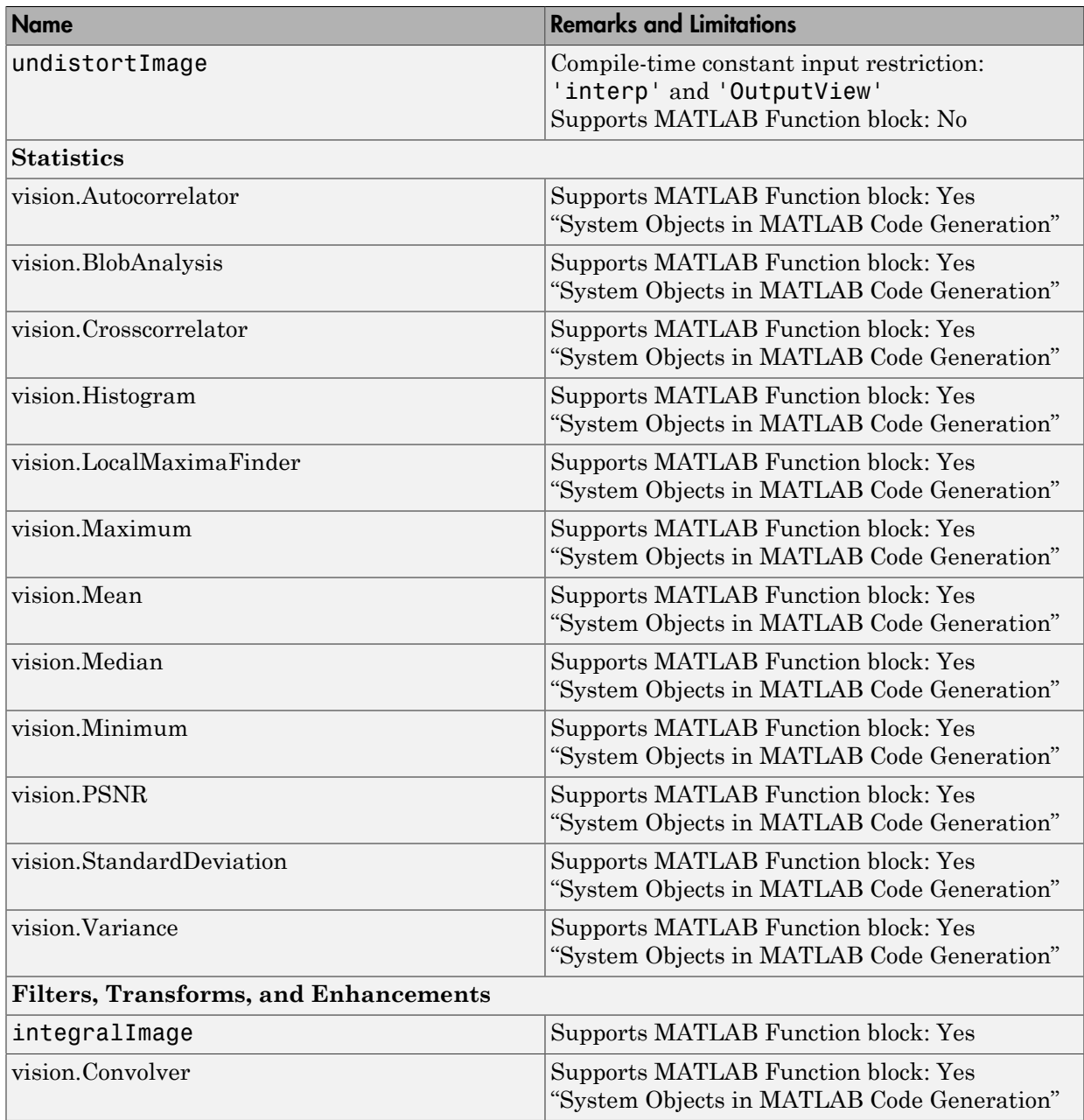

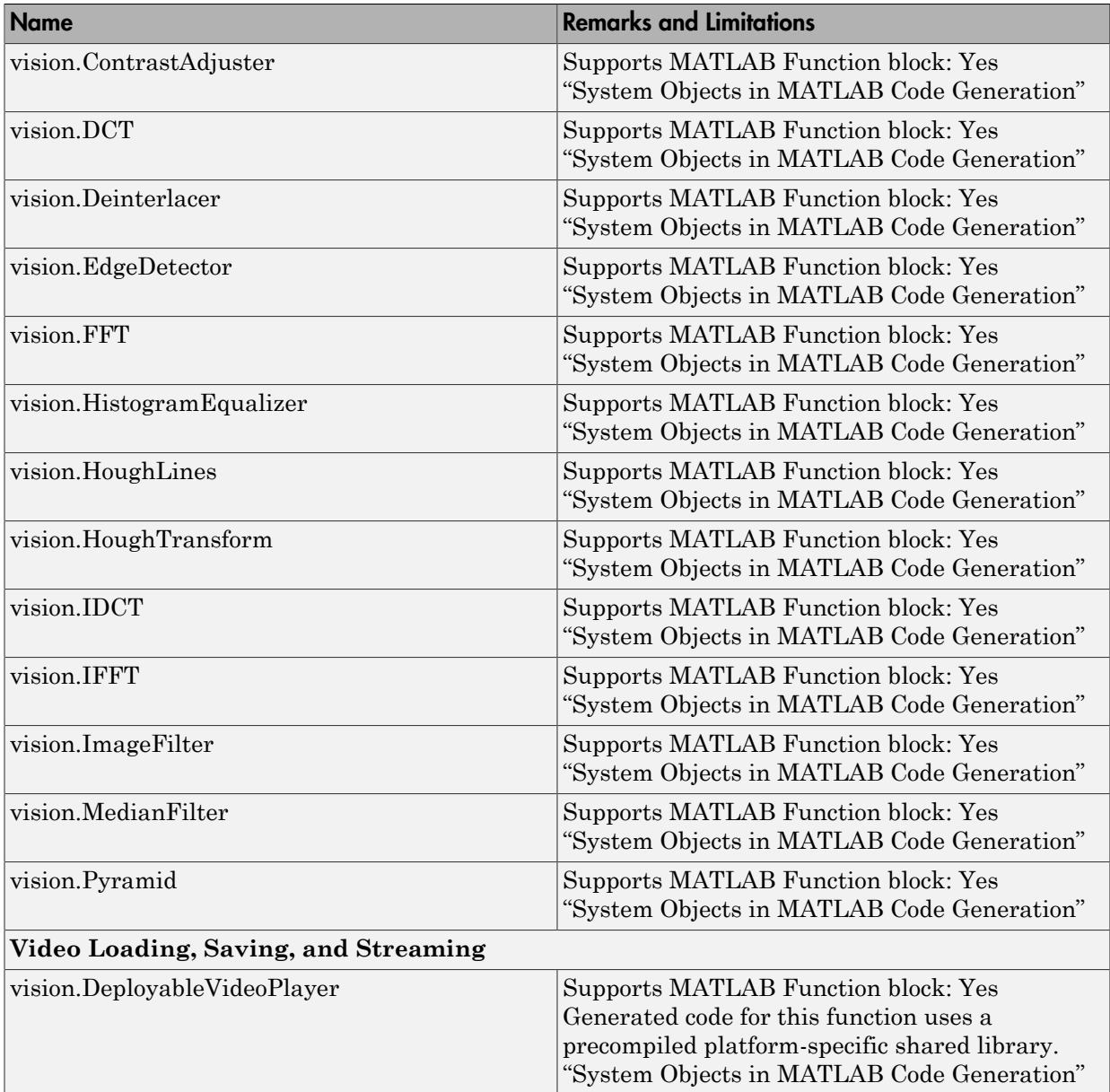

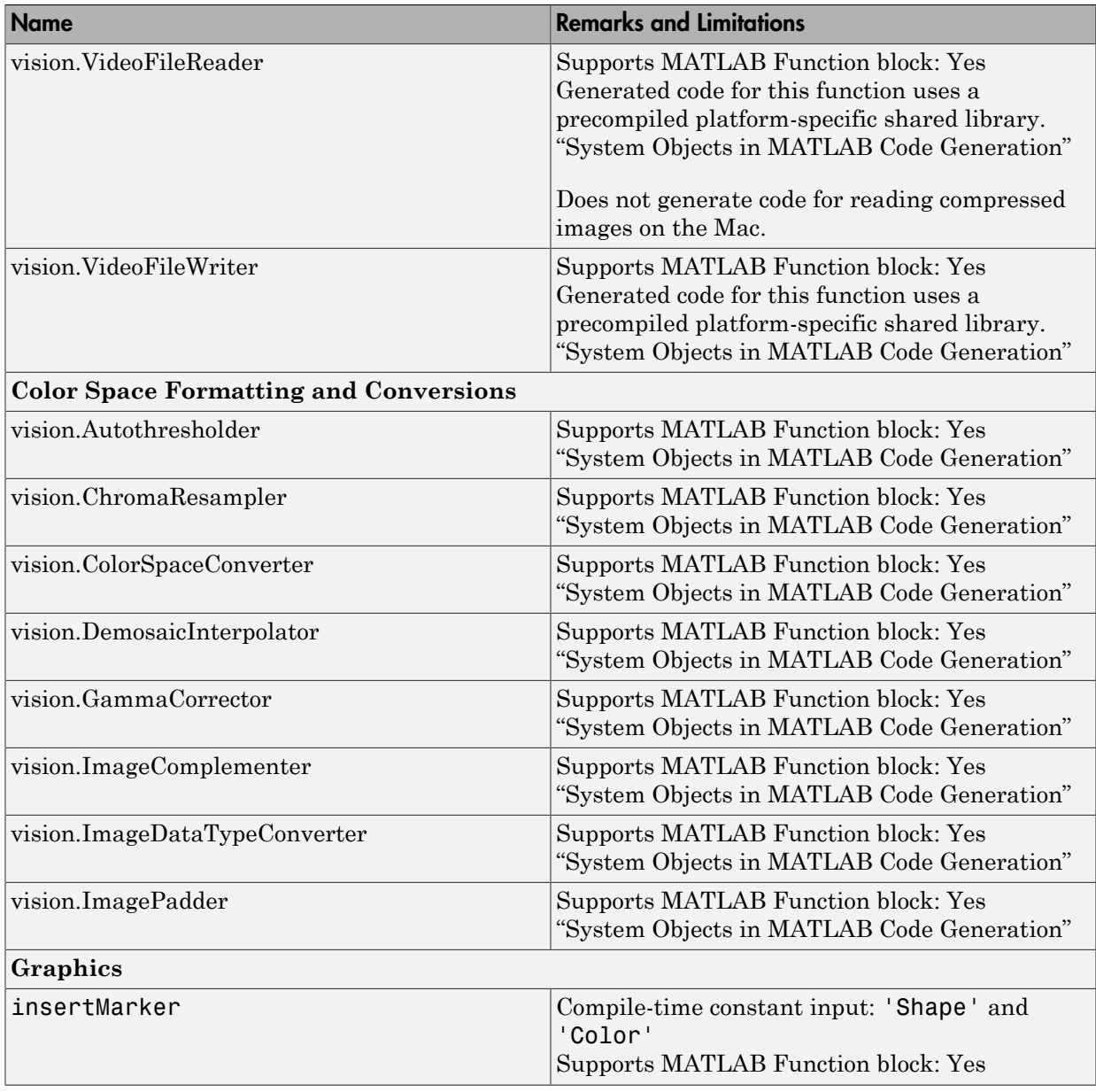

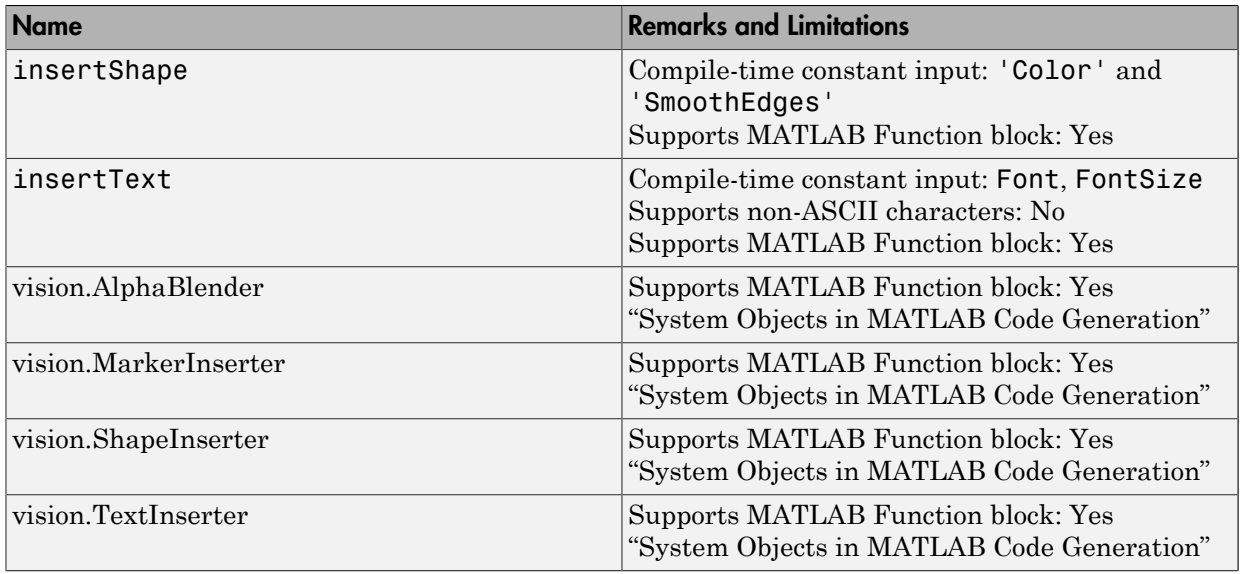

### <span id="page-2442-0"></span>Control Flow in MATLAB

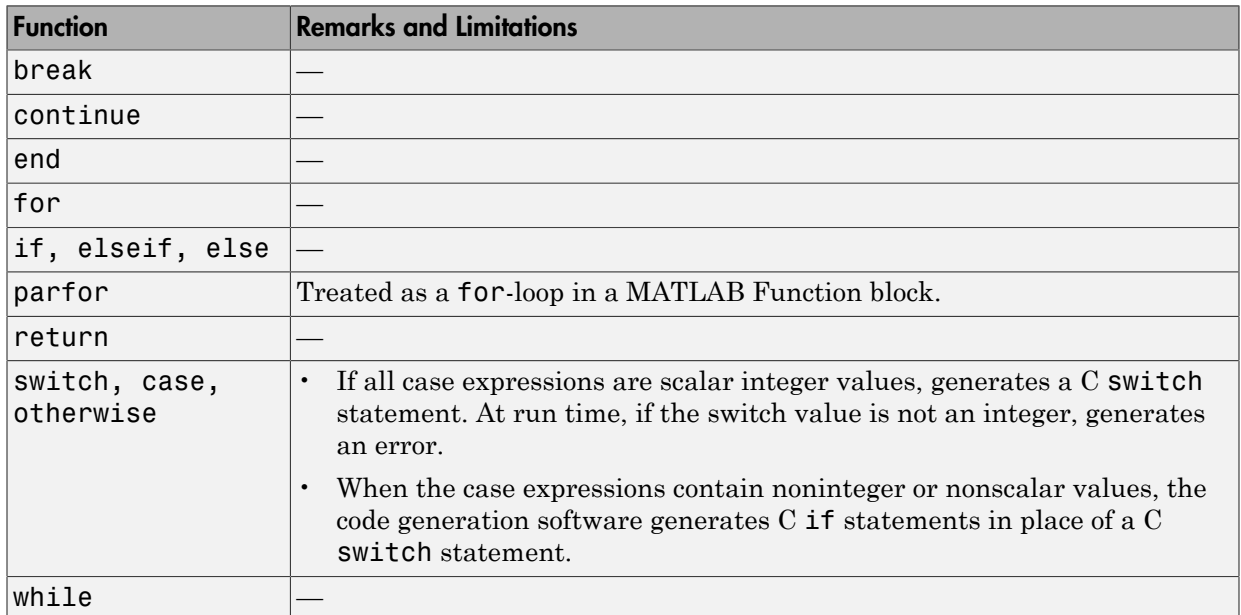

## <span id="page-2443-0"></span>Data and File Management in MATLAB

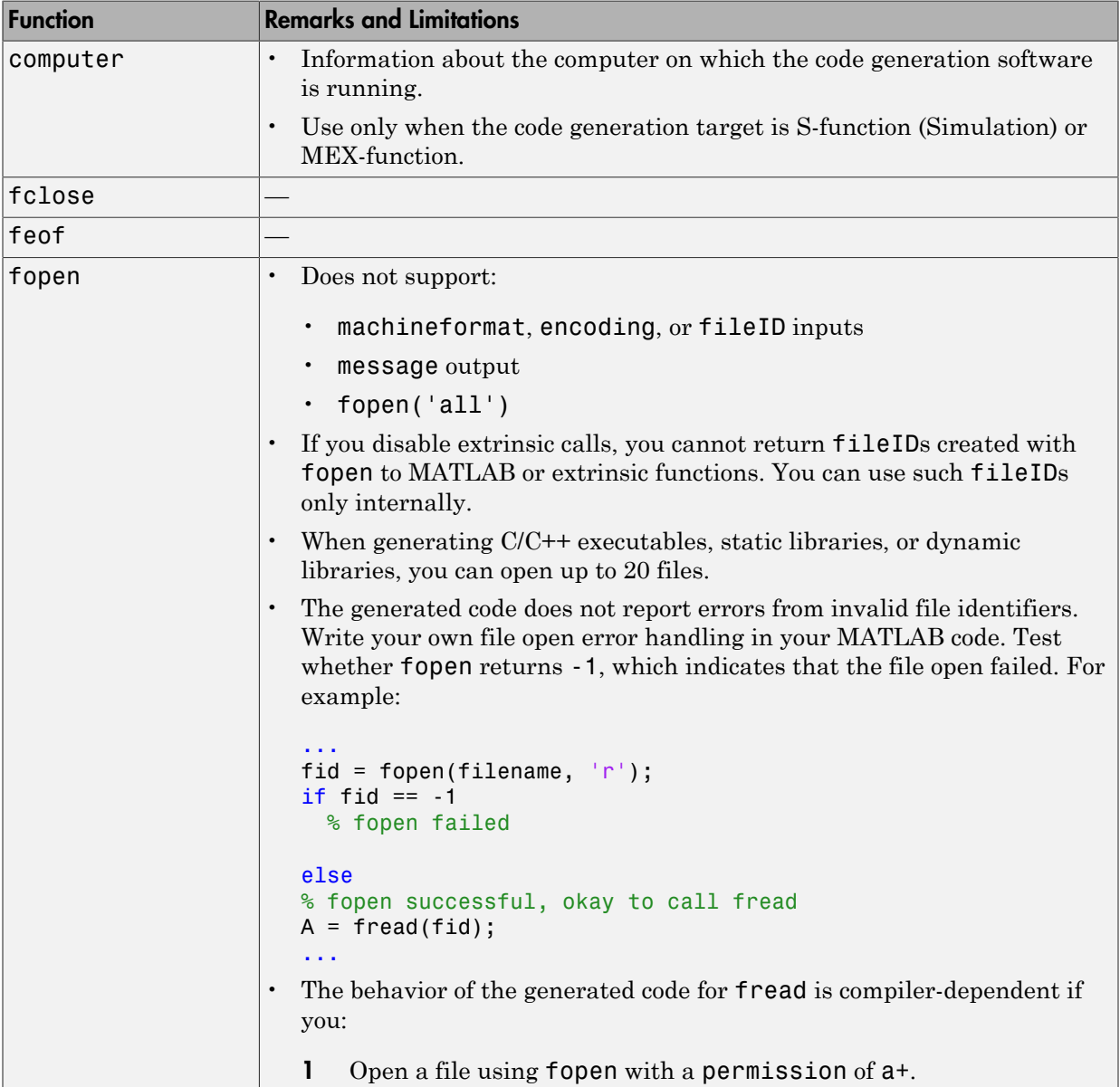

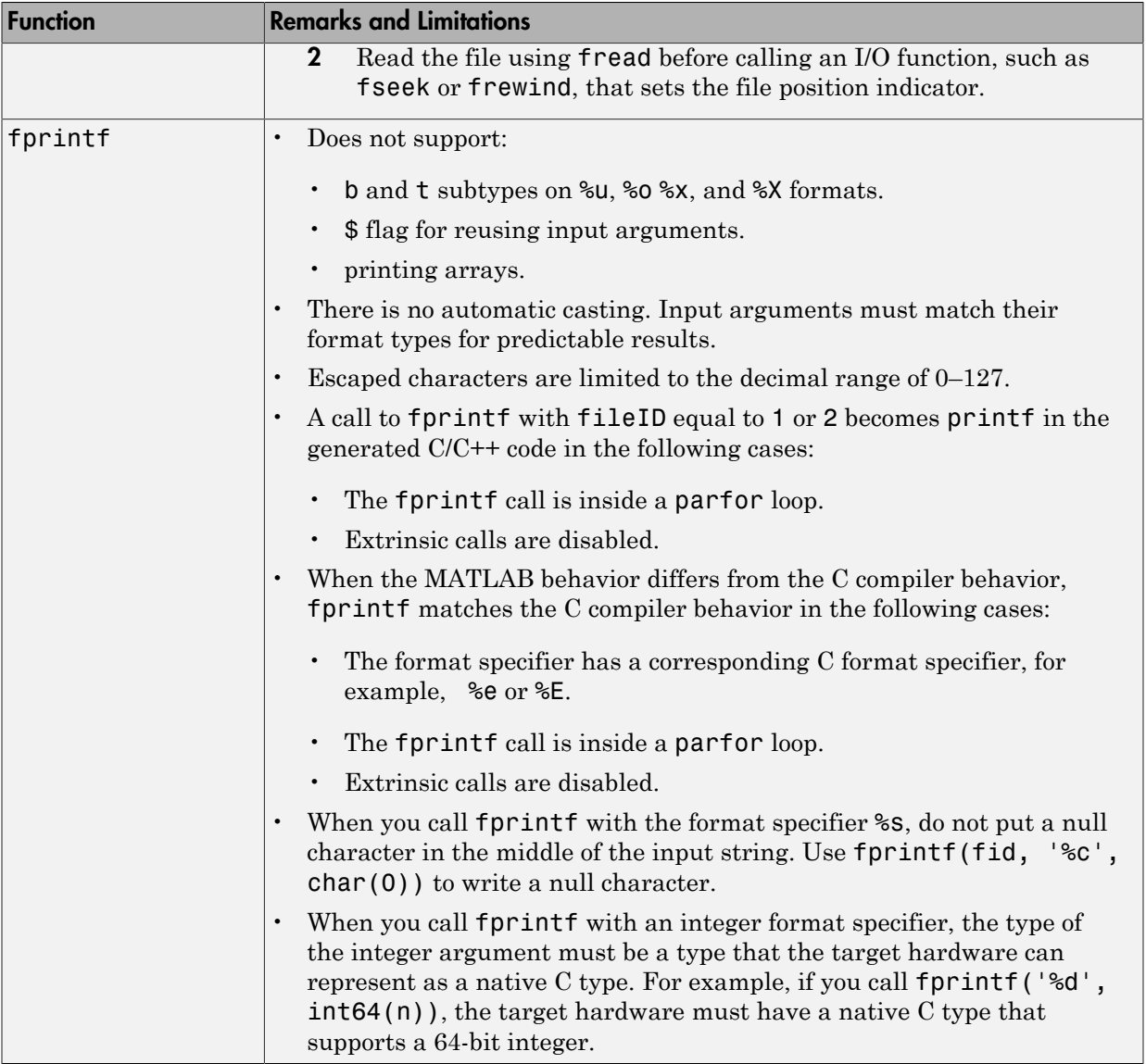

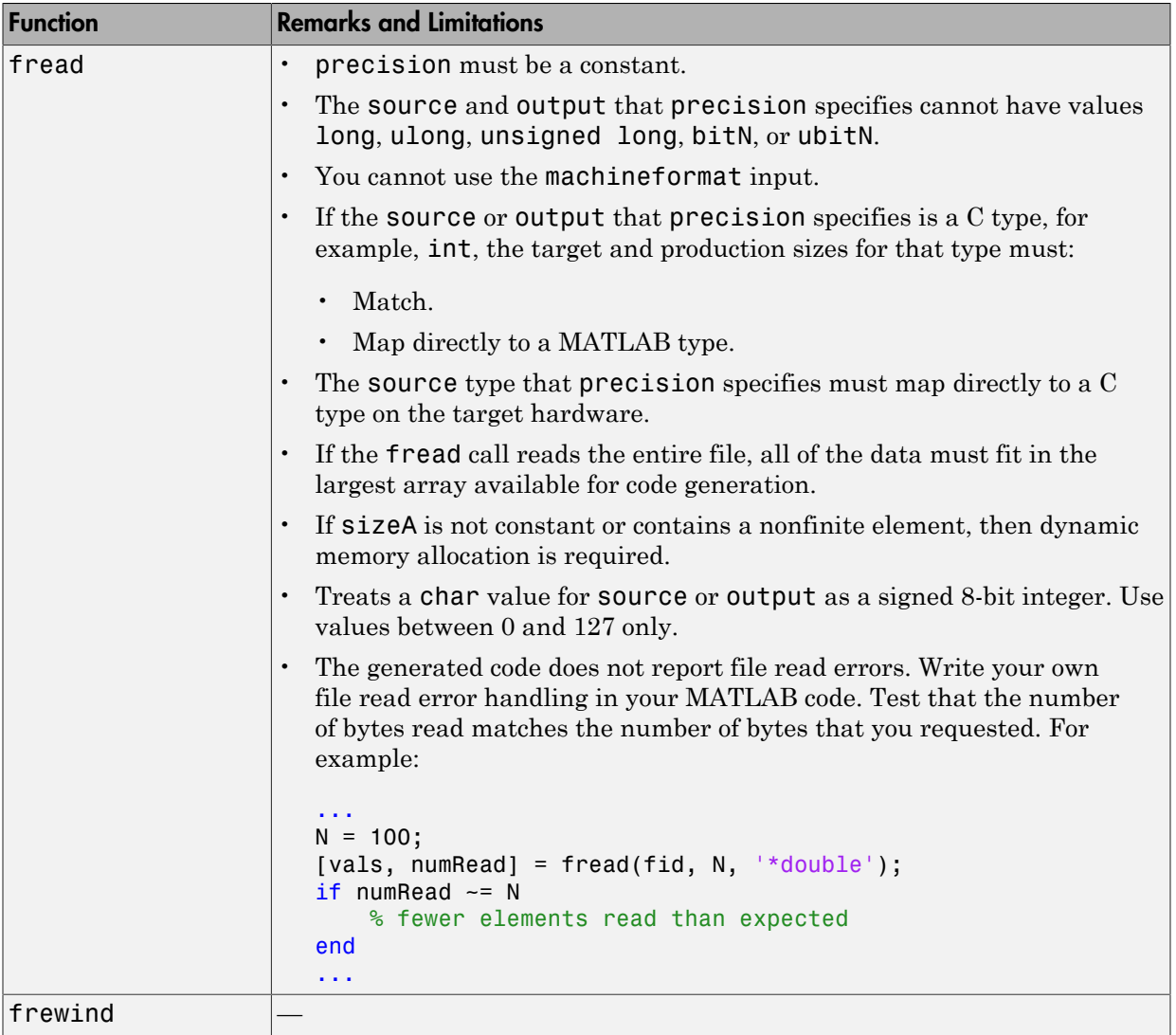

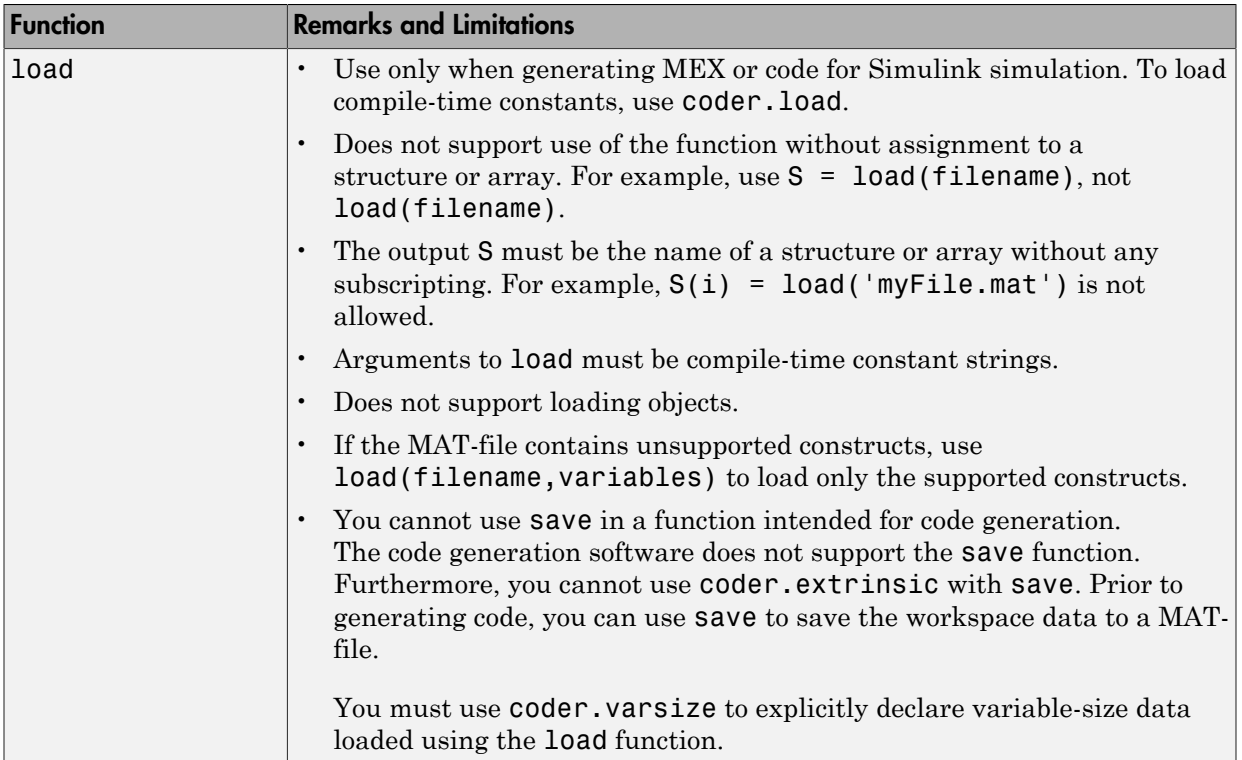

## <span id="page-2446-0"></span>Data Types in MATLAB

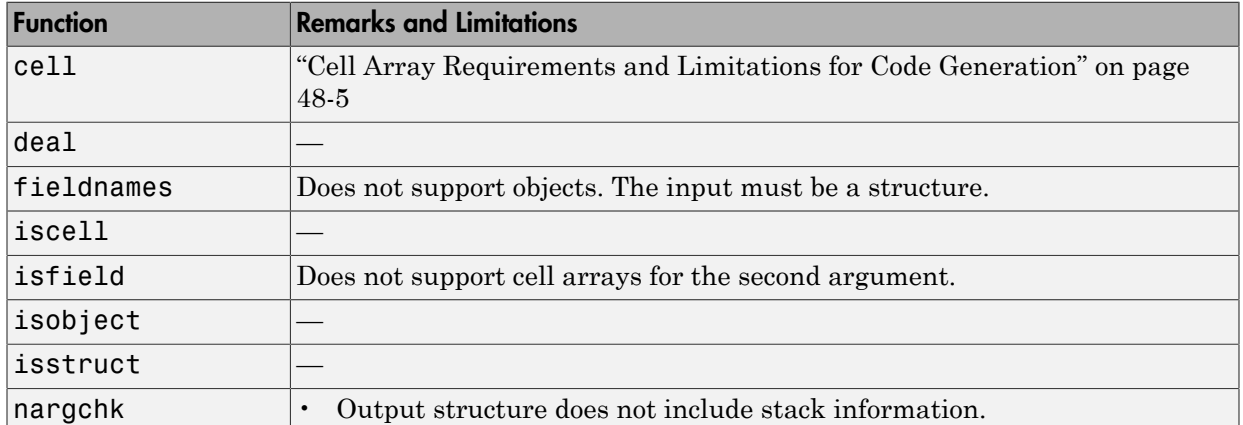

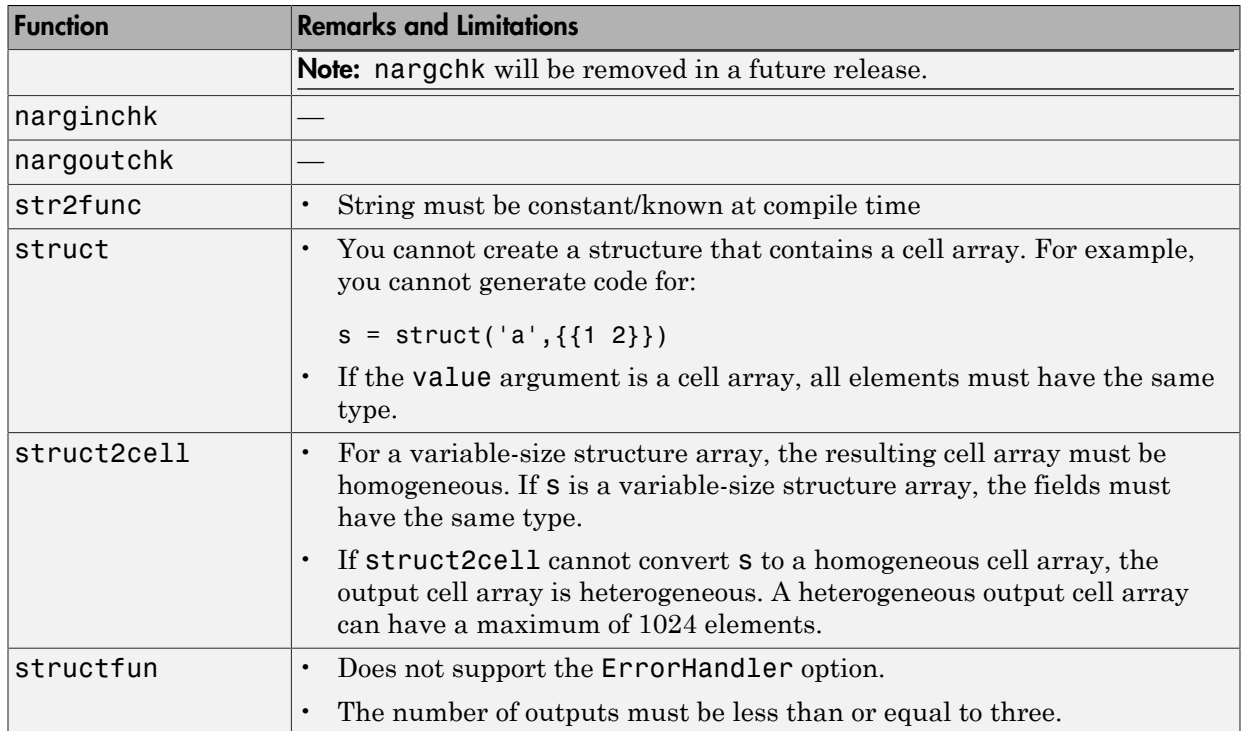

# <span id="page-2447-0"></span>Desktop Environment in MATLAB

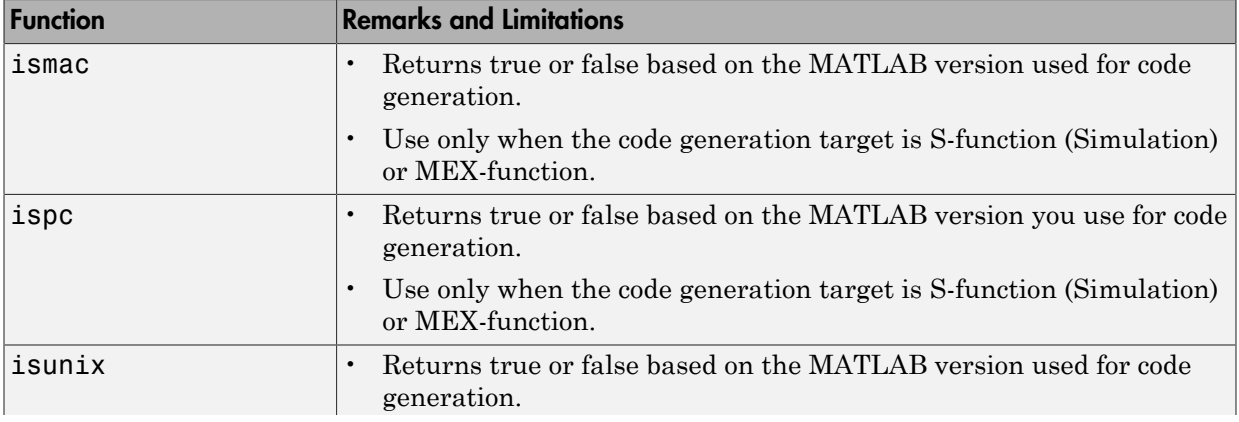
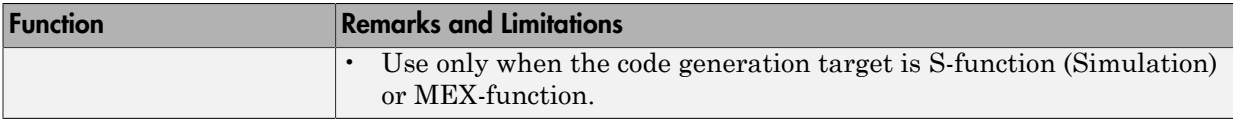

### Discrete Math in MATLAB

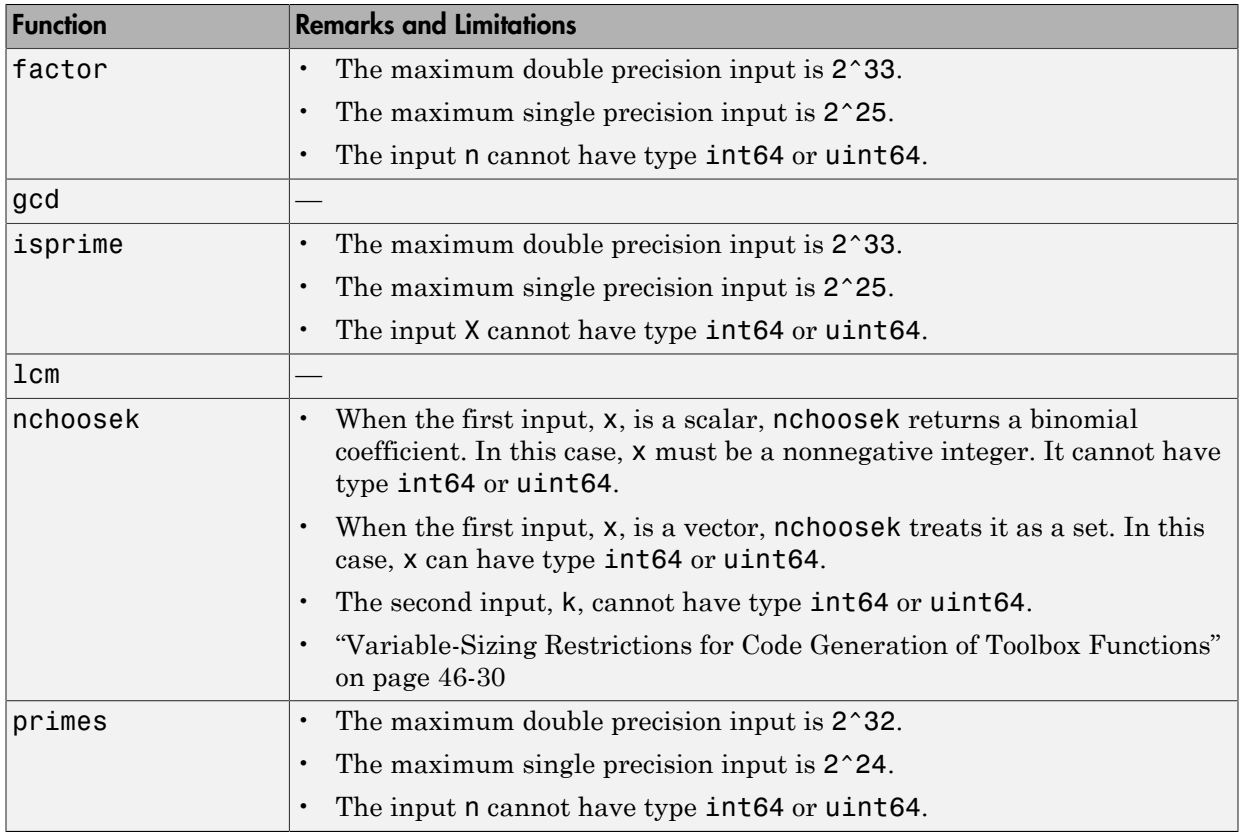

#### DSP System Toolbox

C code generation for the following functions and System objects requires the DSP System Toolbox license. Many DSP System Toolbox functions require constant inputs for code generation.

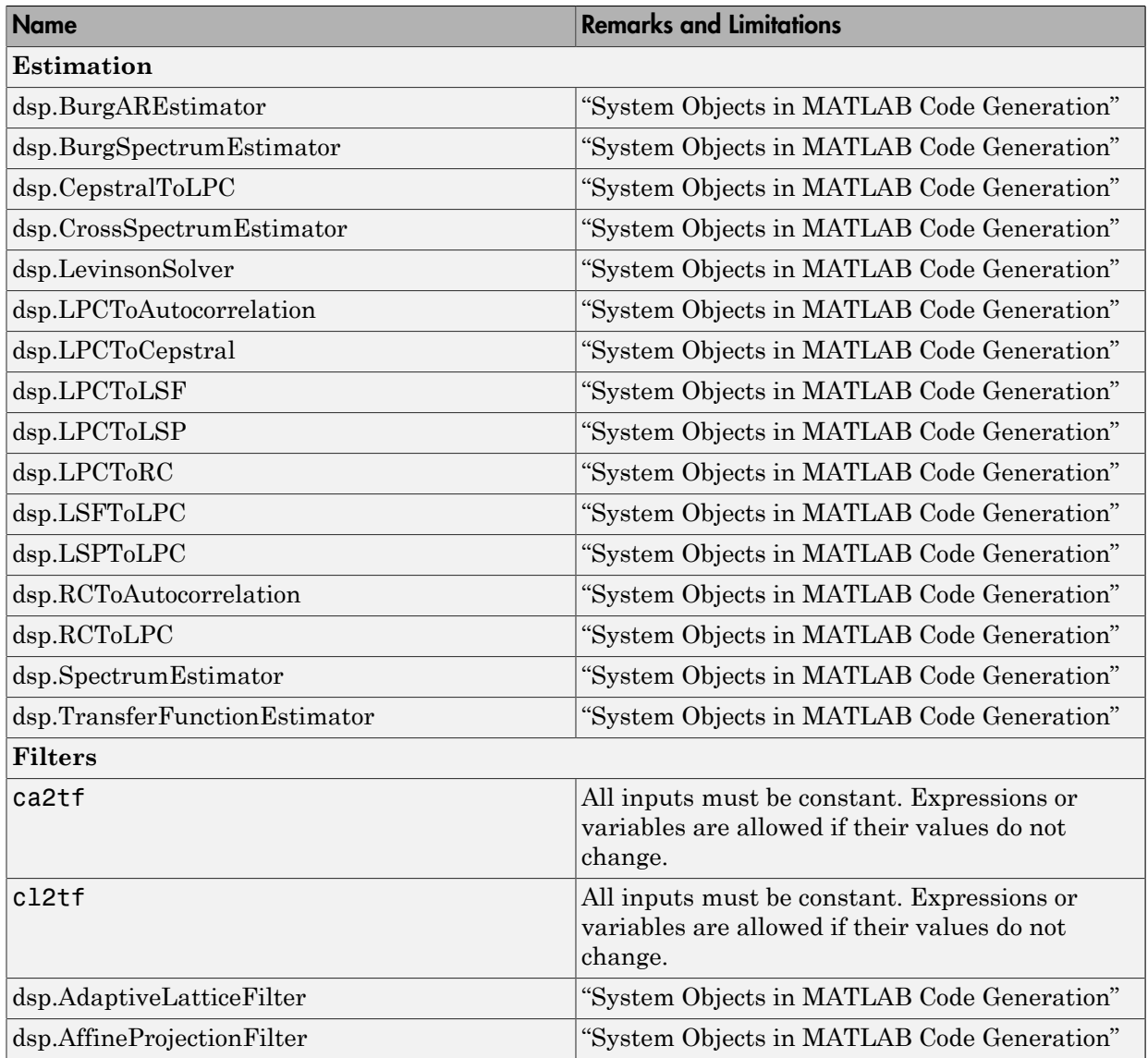

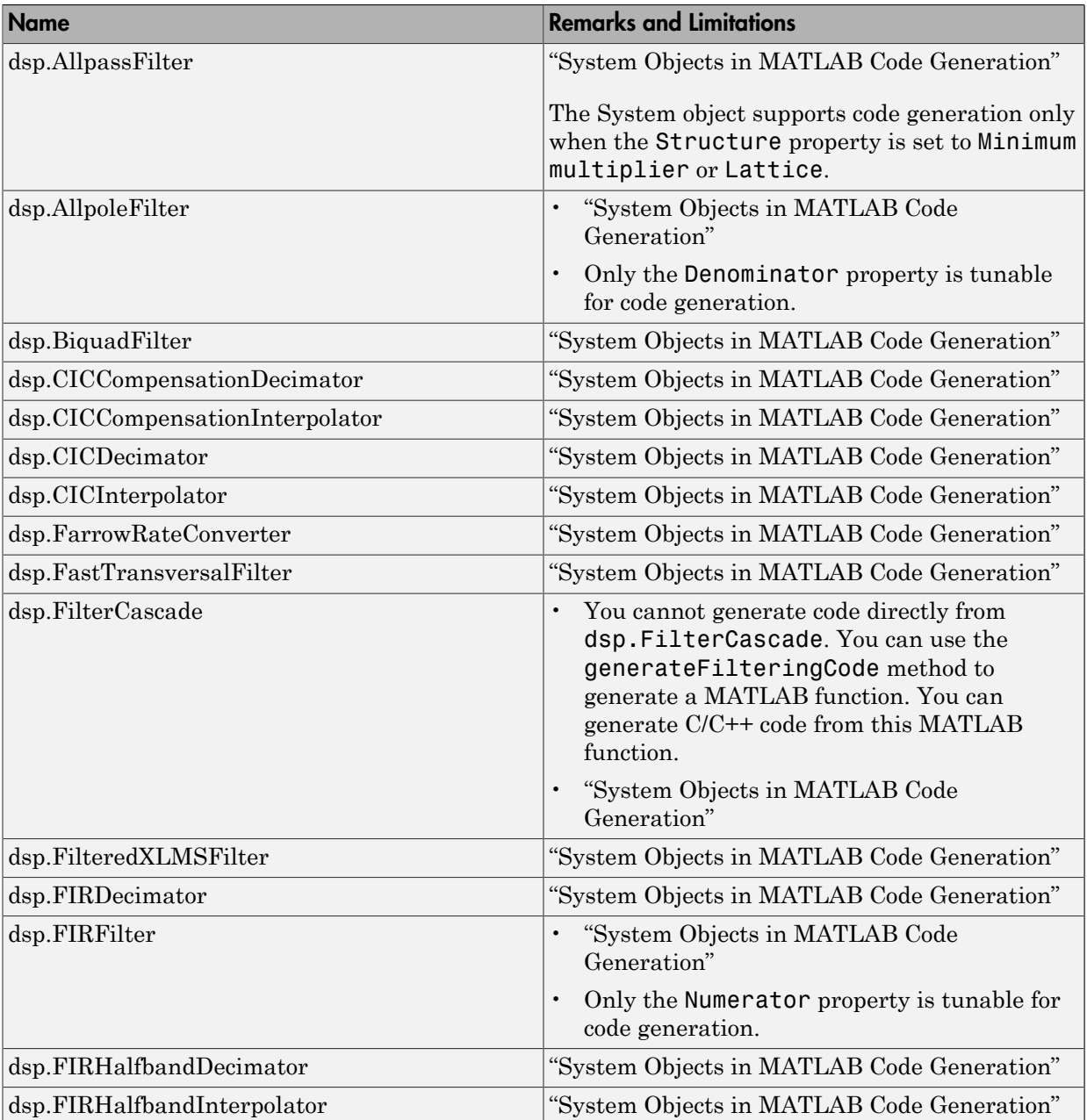

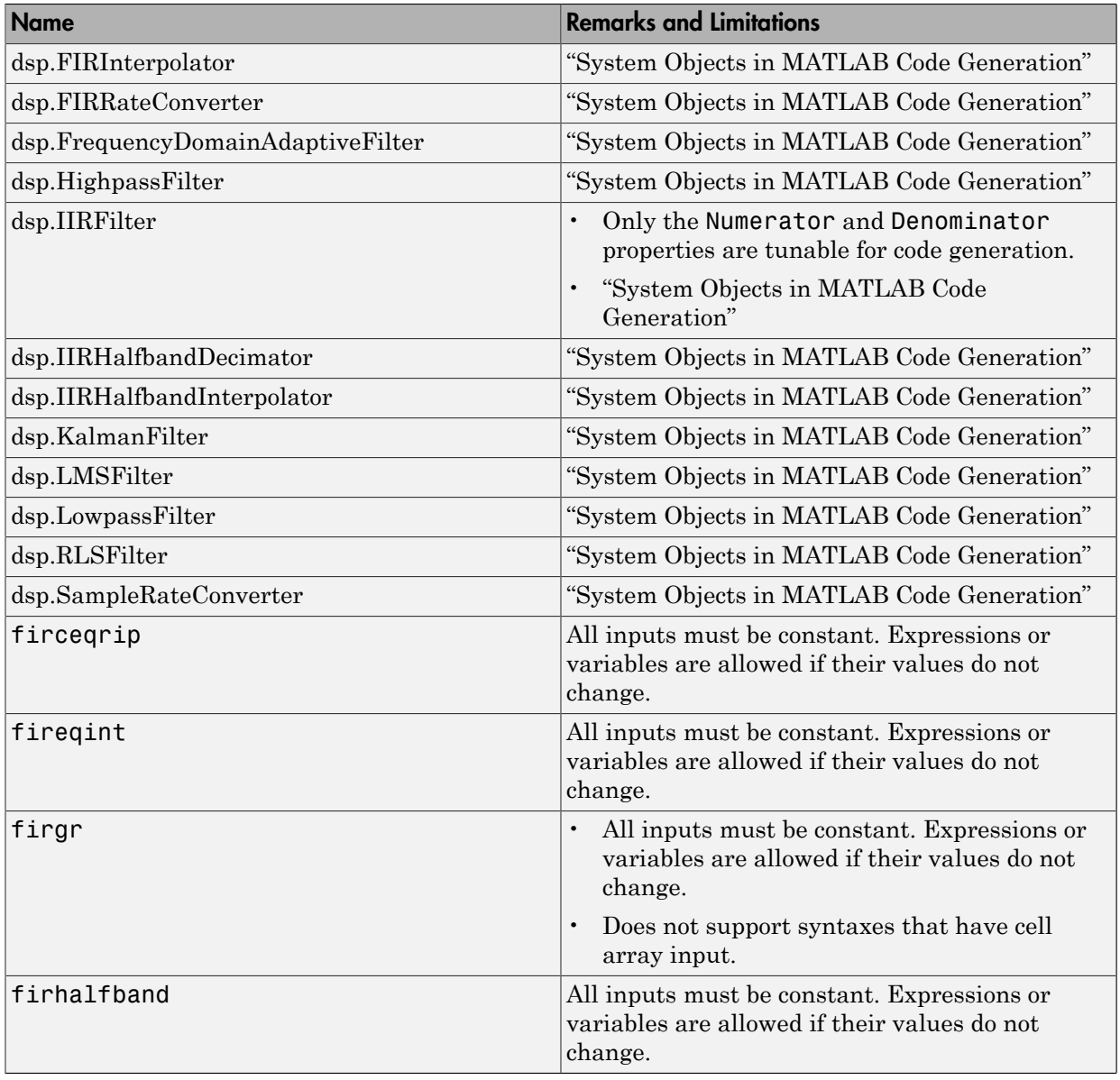

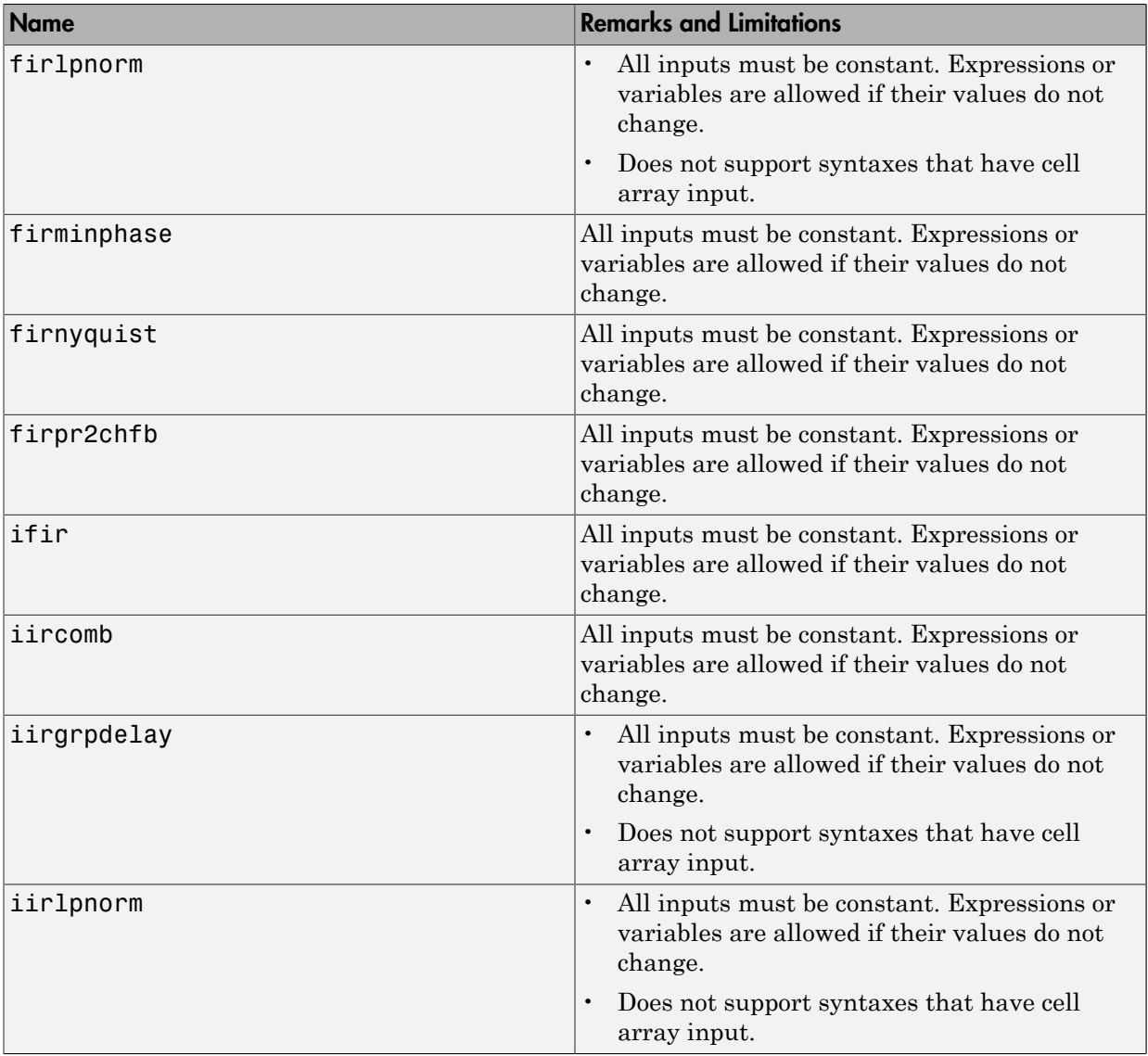

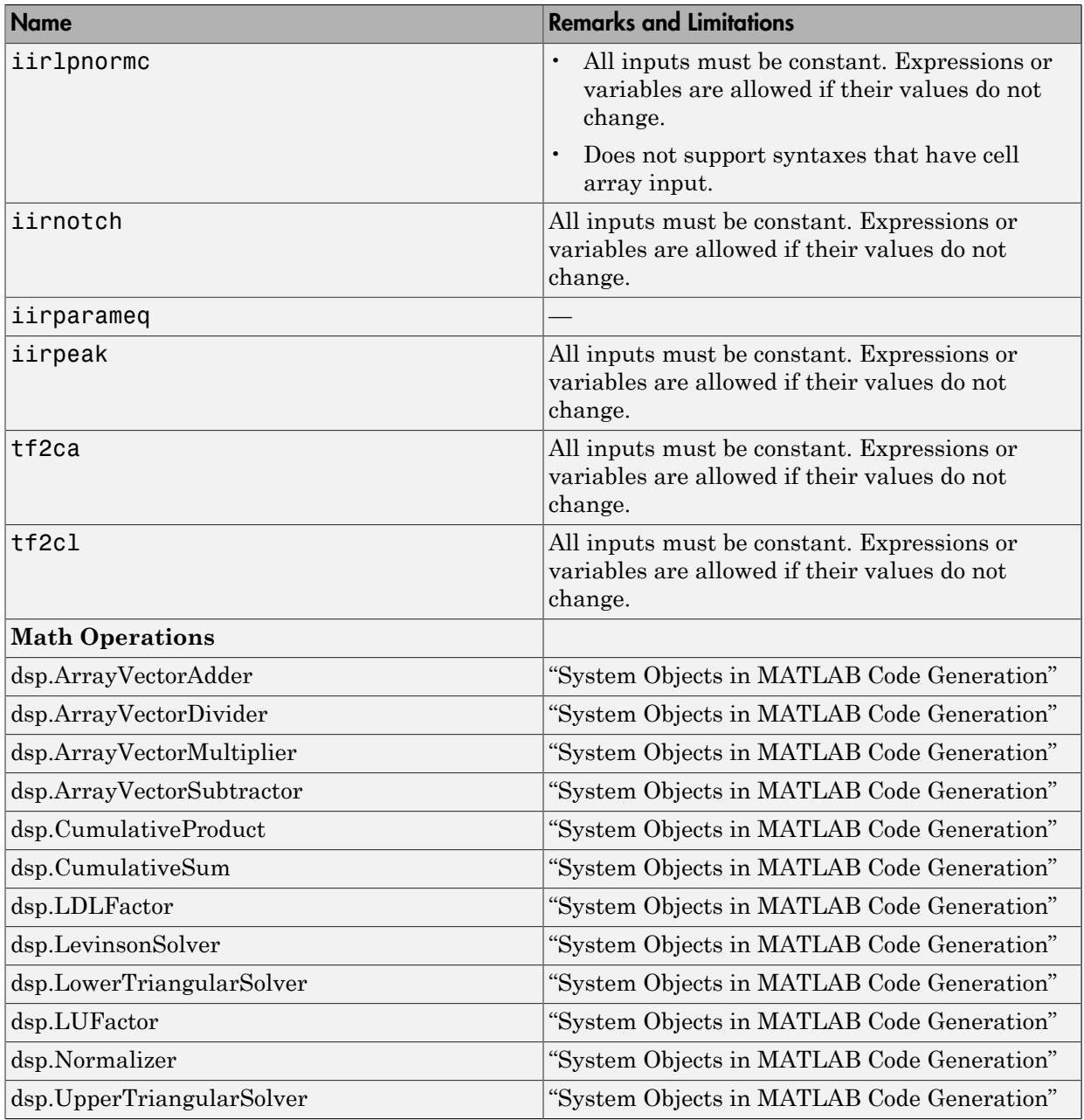

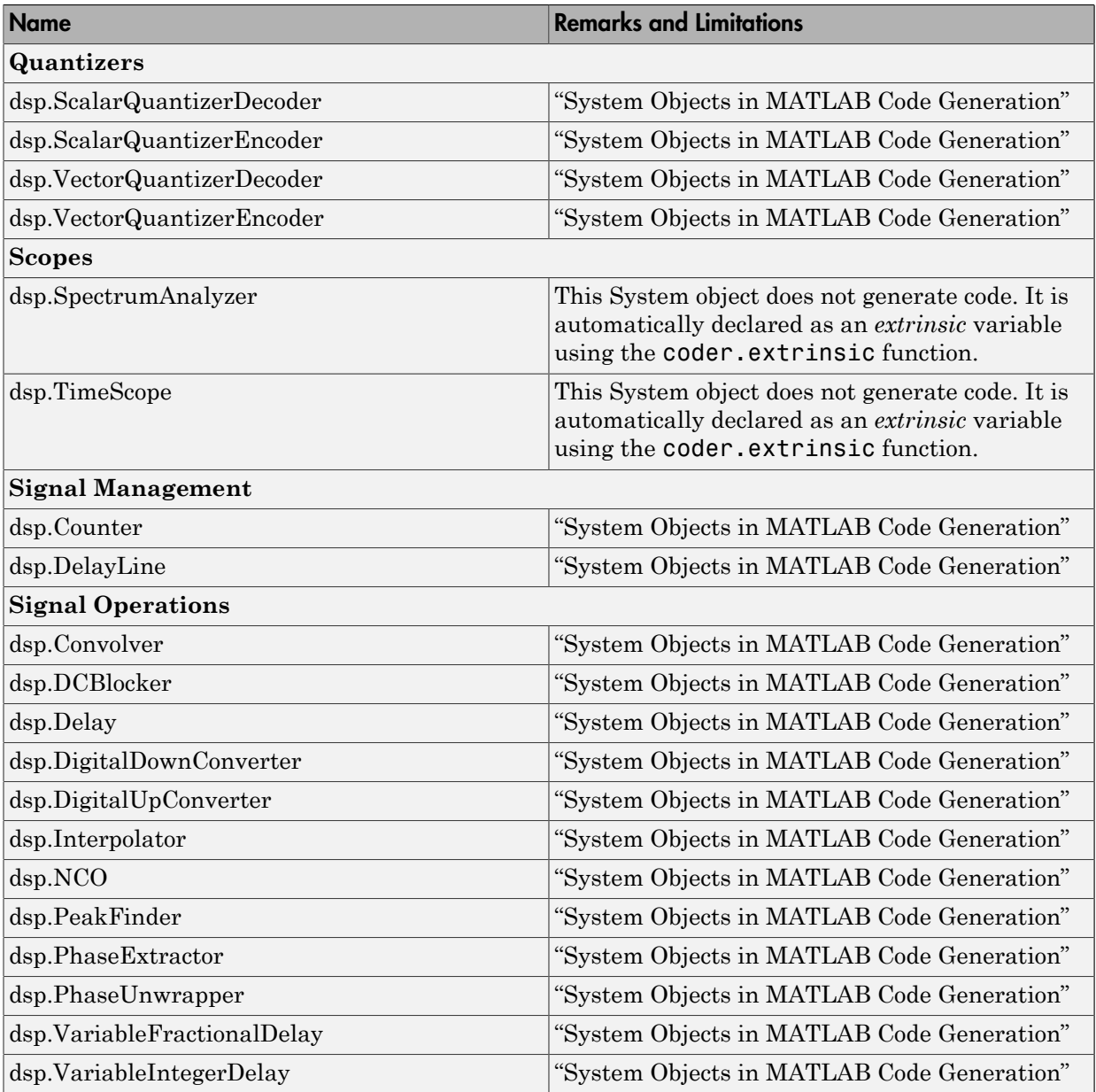

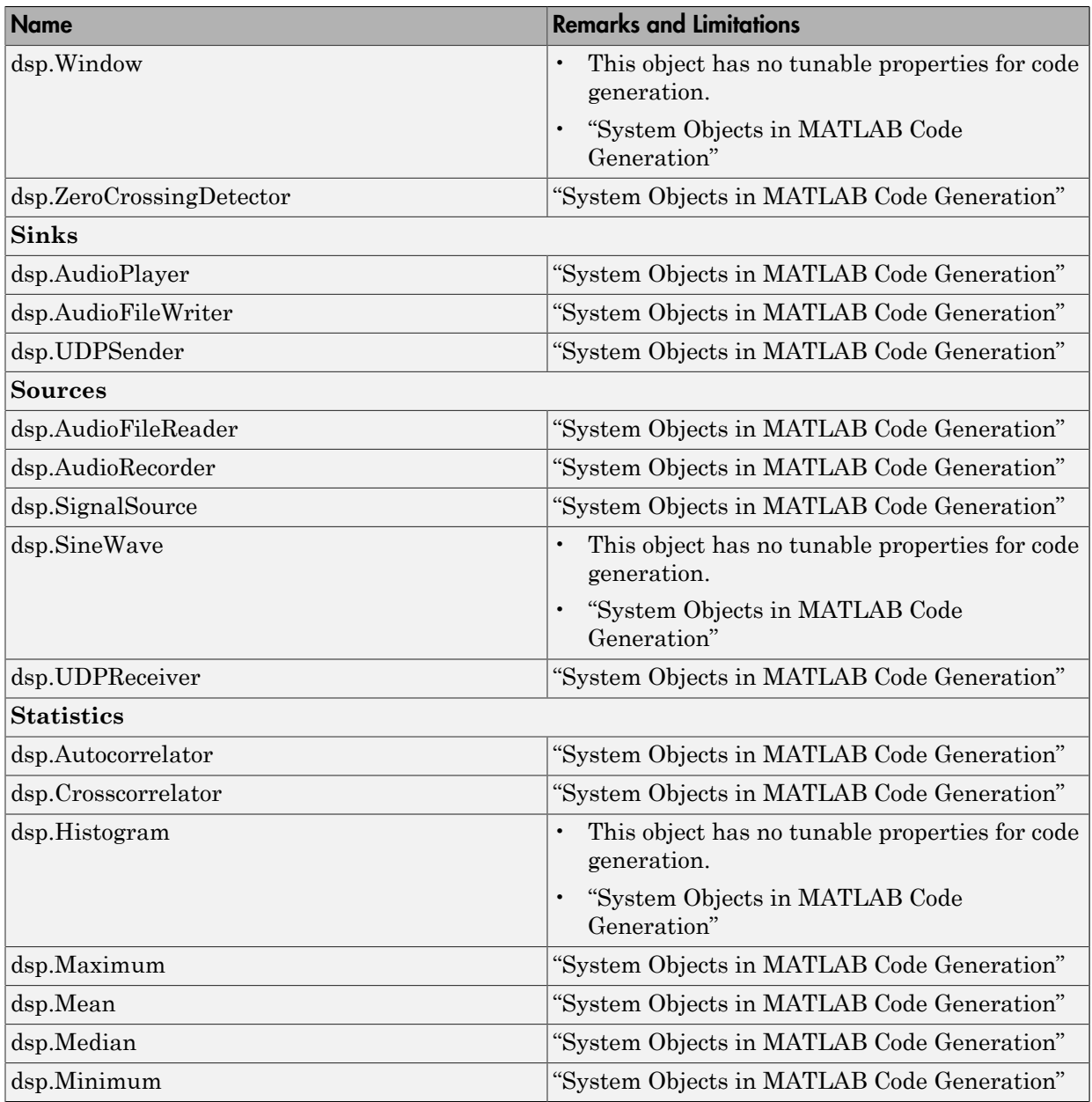

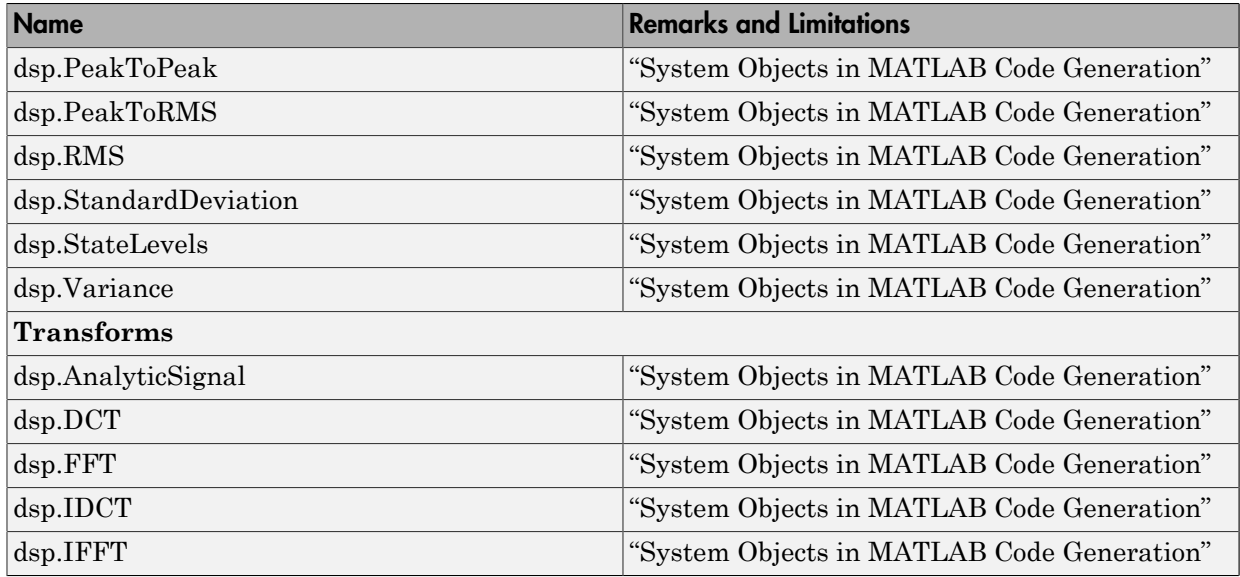

## Error Handling in MATLAB

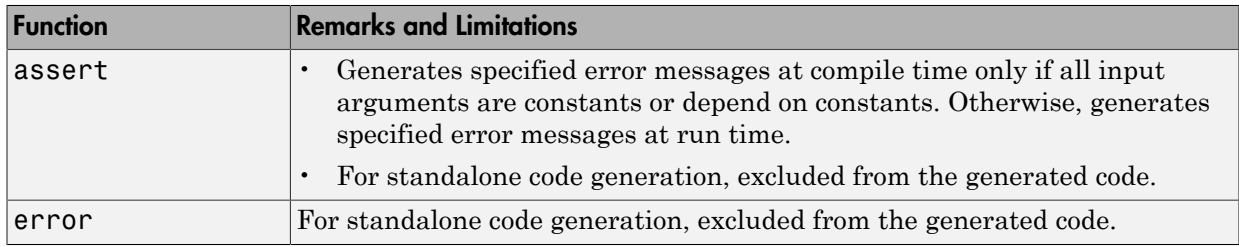

# Exponents in MATLAB

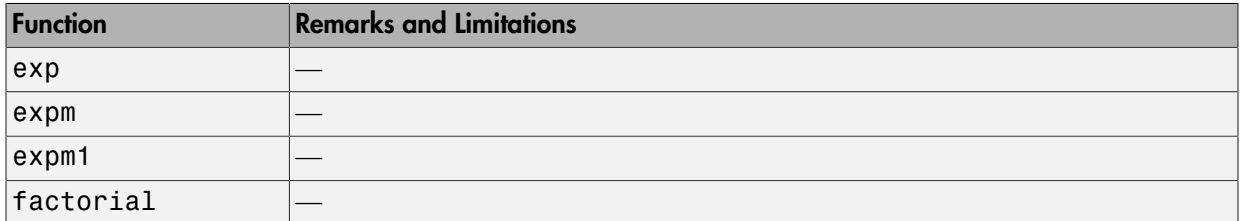

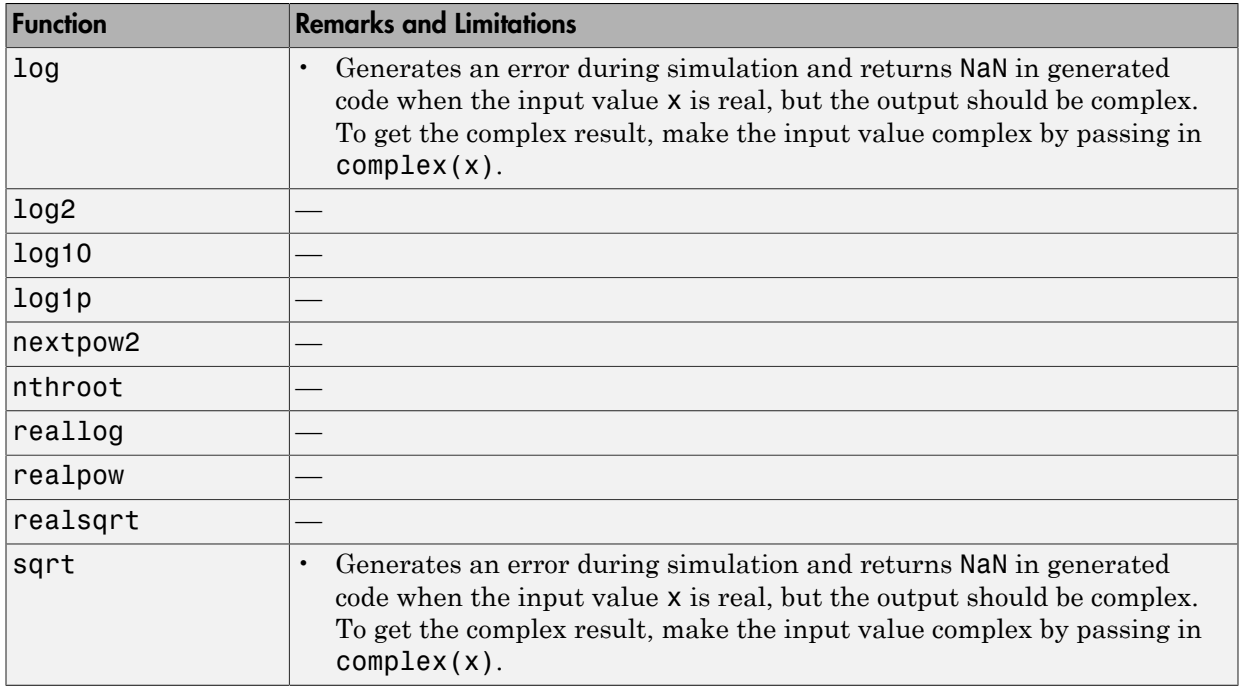

# Filtering and Convolution in MATLAB

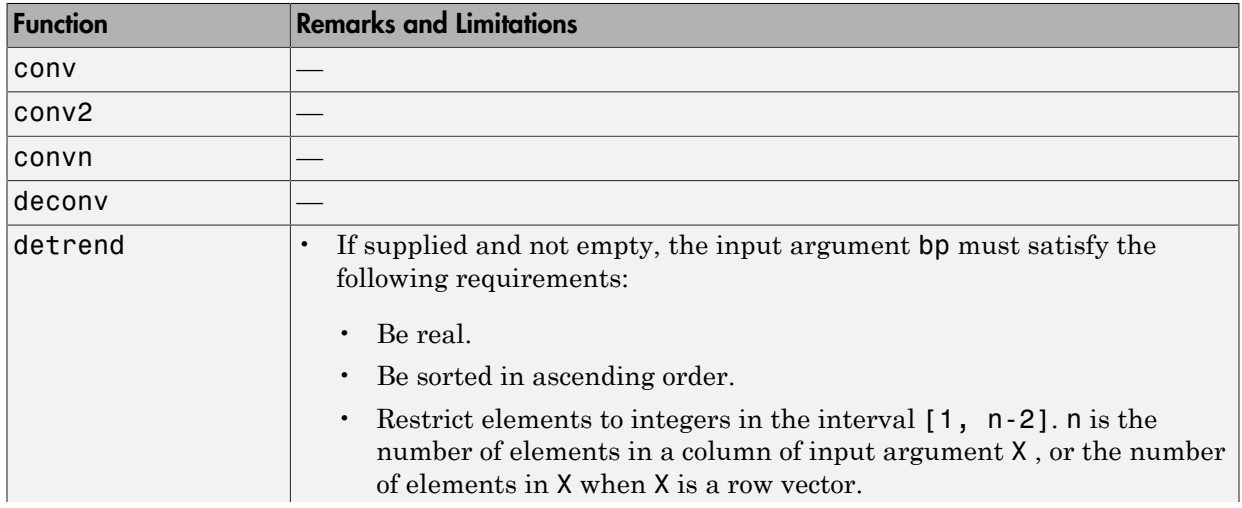

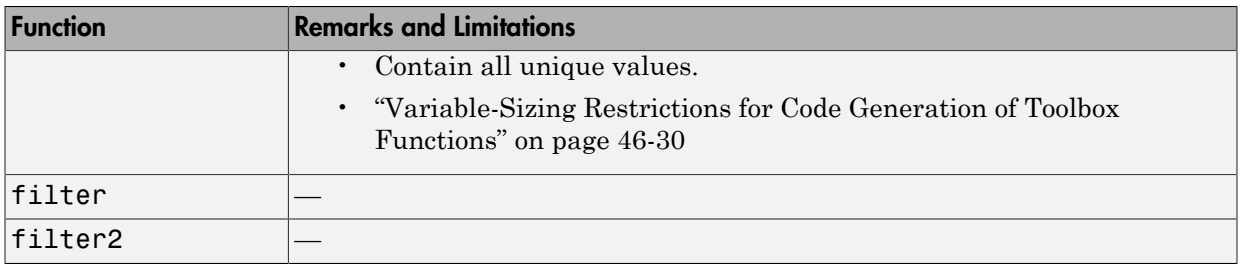

#### Fixed-Point Designer

In addition to function-specific limitations listed in the table, the following general limitations apply to the use of Fixed-Point Designer functions in generated code, with fiaccel:

- fipref and quantizer objects are not supported.
- Word lengths greater than 128 bits are not supported.
- You cannot change the fimath or numerictype of a given fi variable after that variable has been created.
- The boolean value of the DataTypeMode and DataType properties are not supported.
- For all SumMode property settings other than FullPrecision, the CastBeforeSum property must be set to true.
- You can use parallel for (parfor) loops in code compiled with fiaccel, but those loops are treated like regular for loops.
- When you compile code containing fi objects with nontrivial slope and bias scaling, you may see different results in generated code than you achieve by running the same code in MATLAB.
- The general limitations of C/C++ code generated from MATLAB apply. For more information, see "MATLAB Language Features Supported for C/C++ Code Generation".

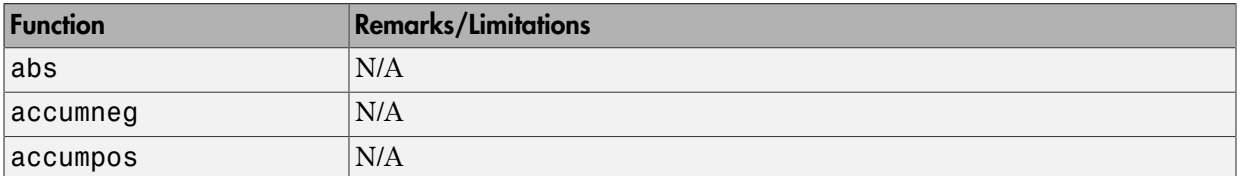

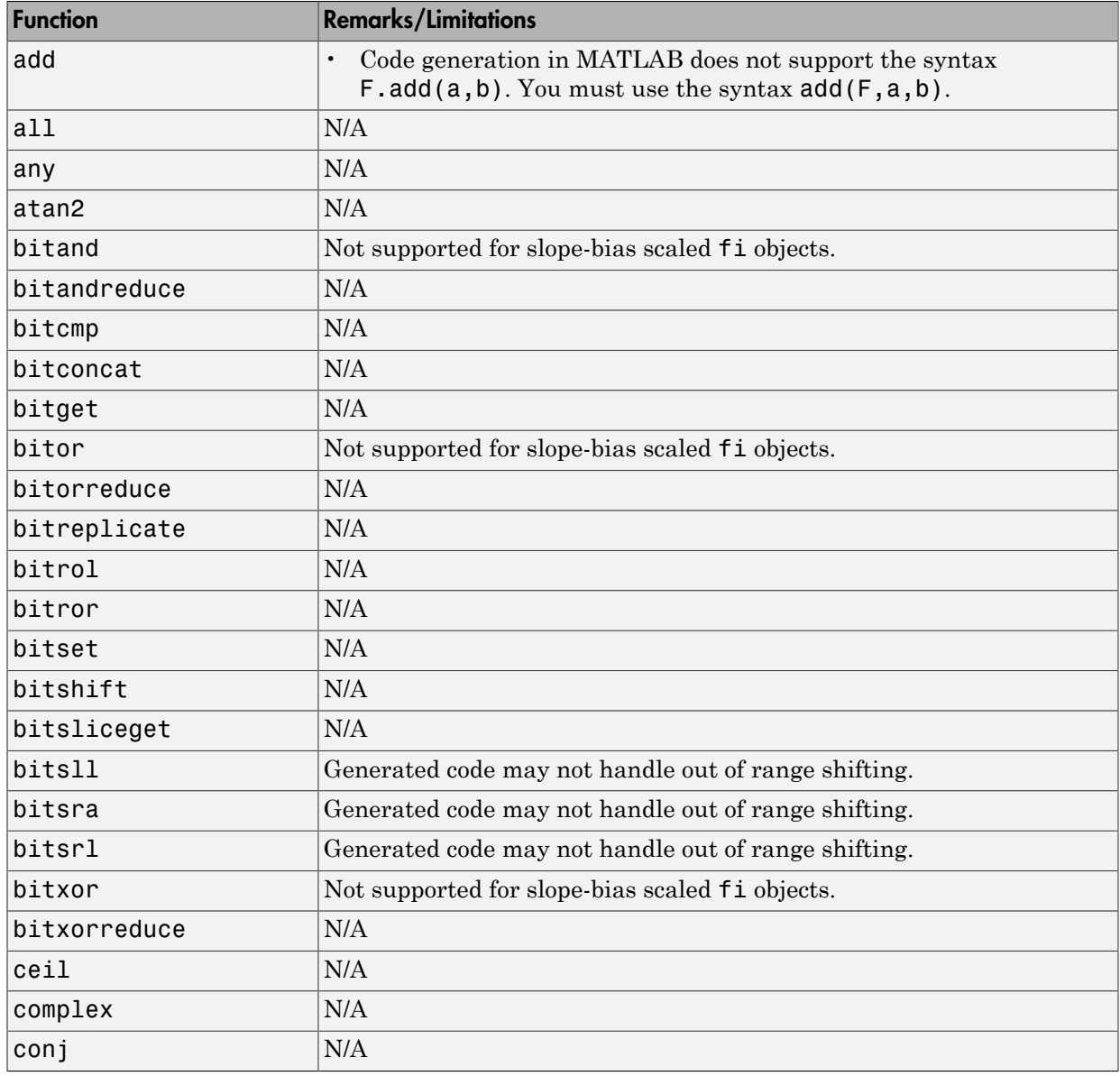

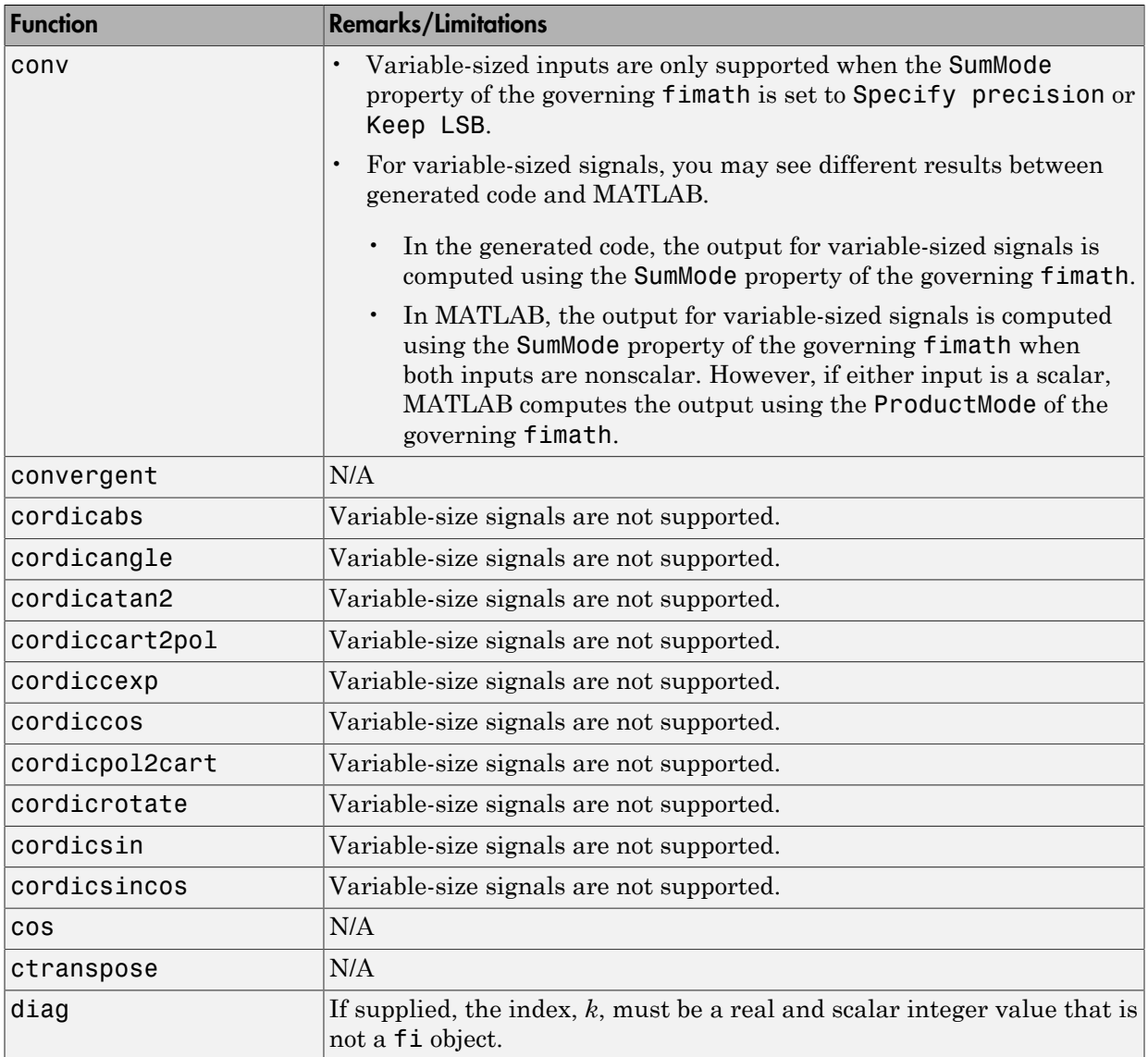

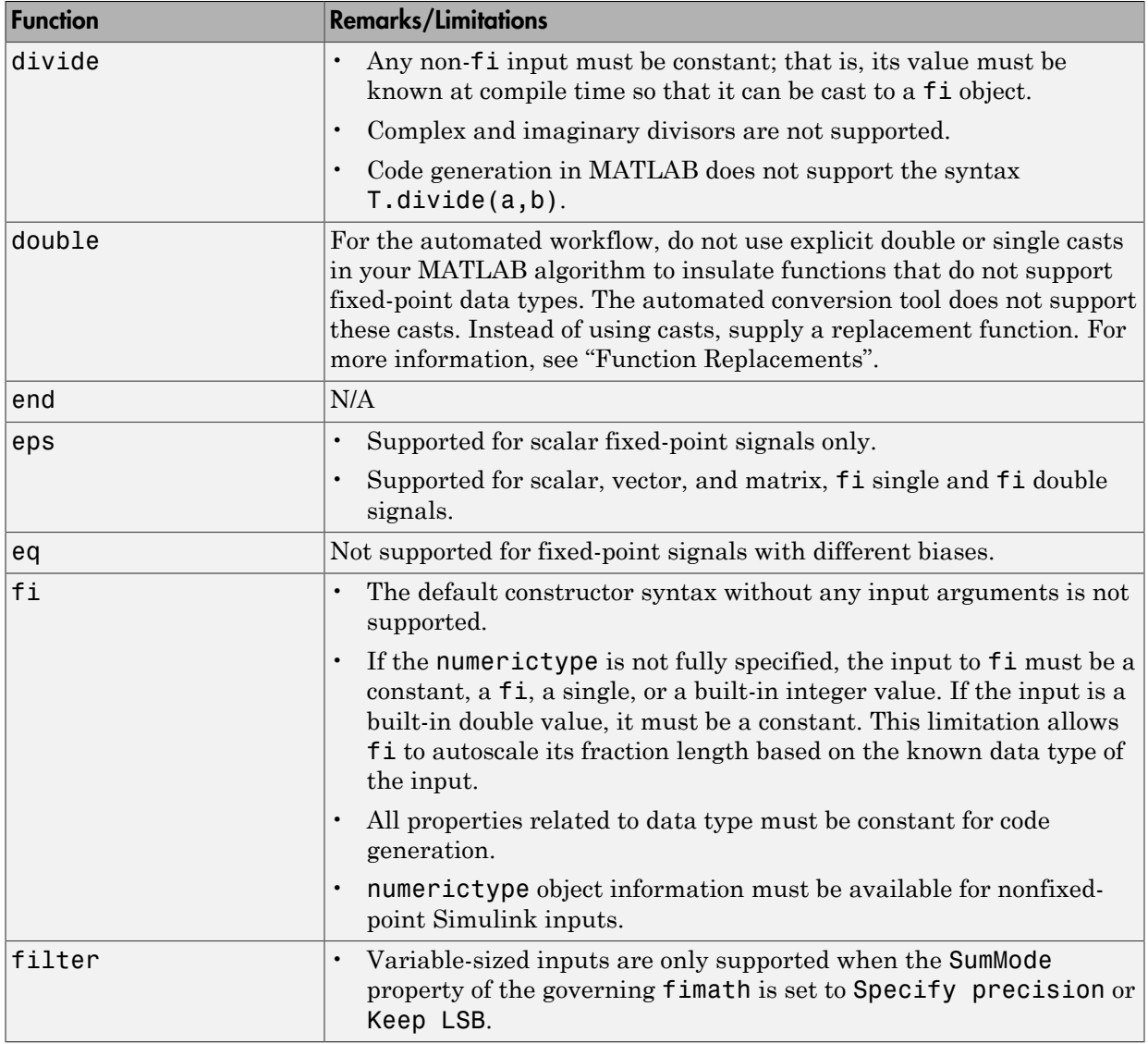

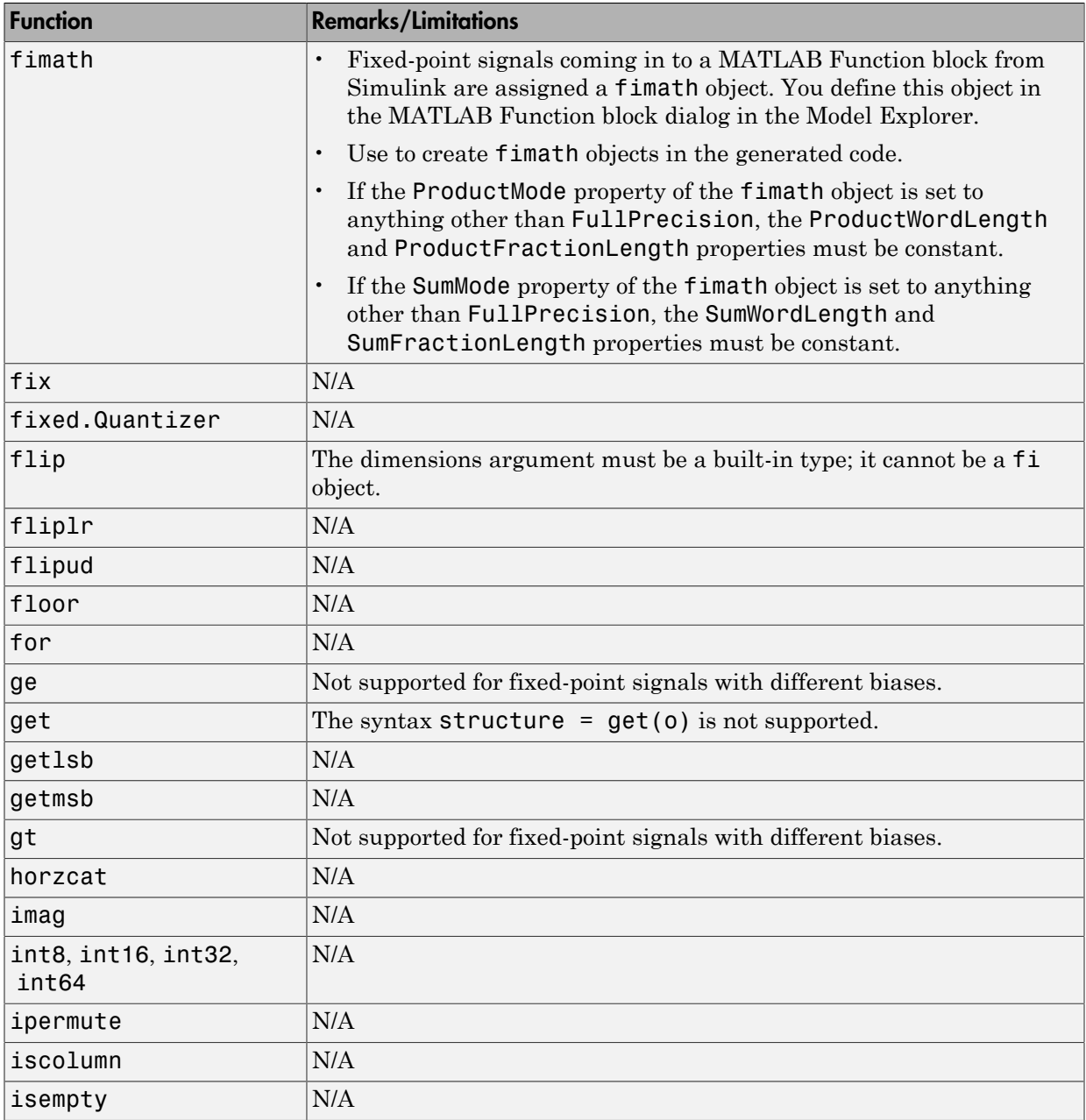

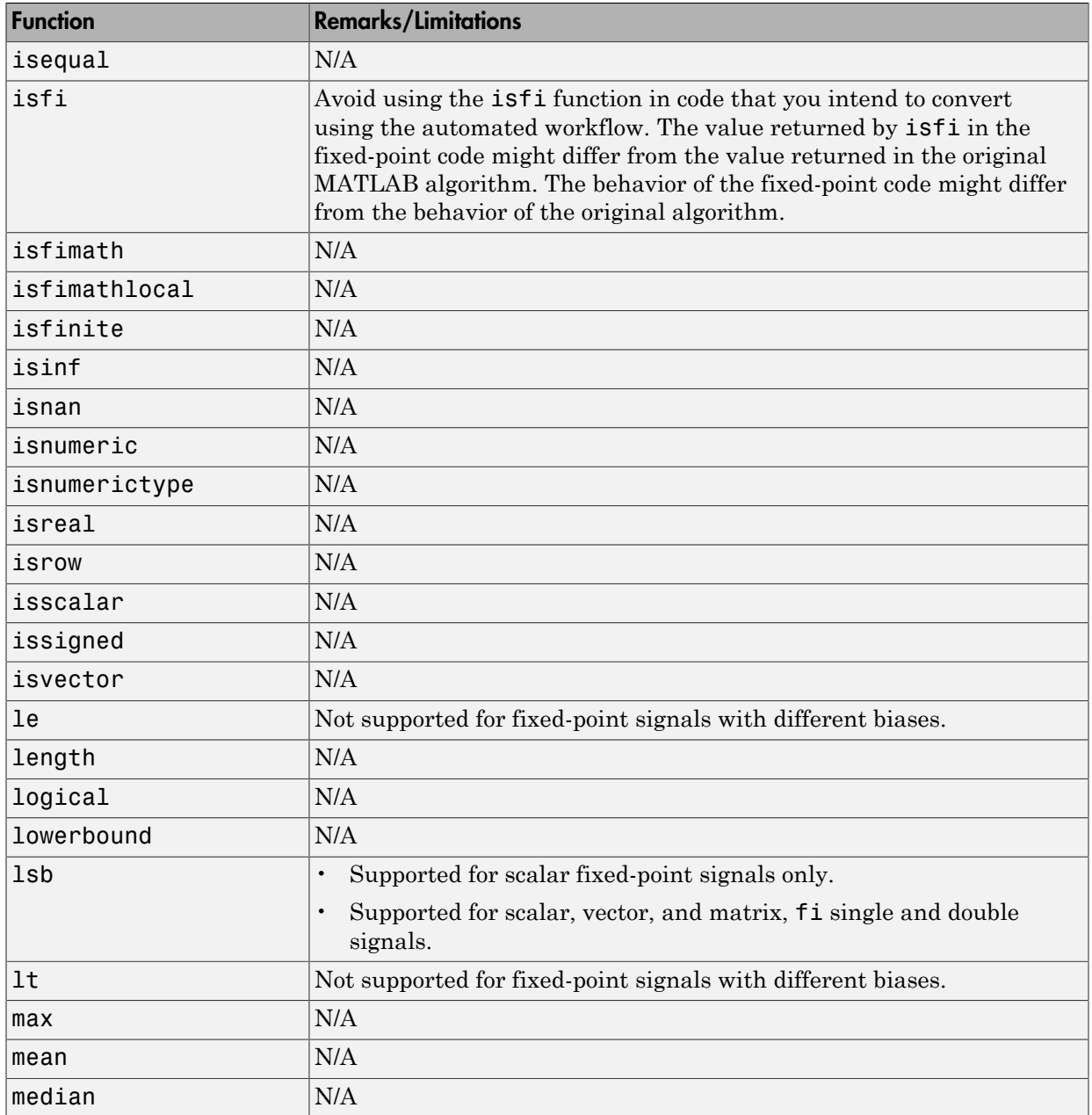

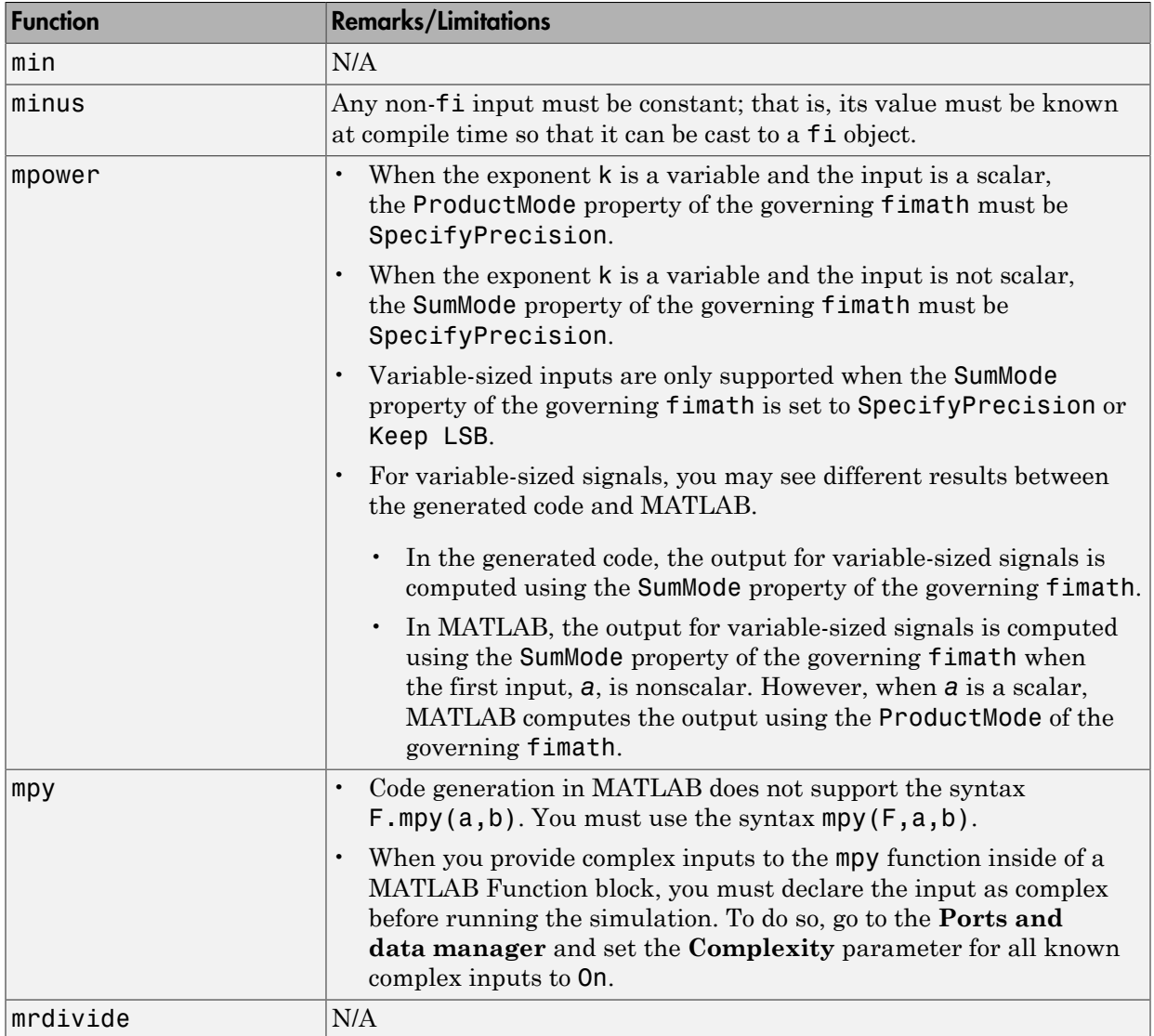

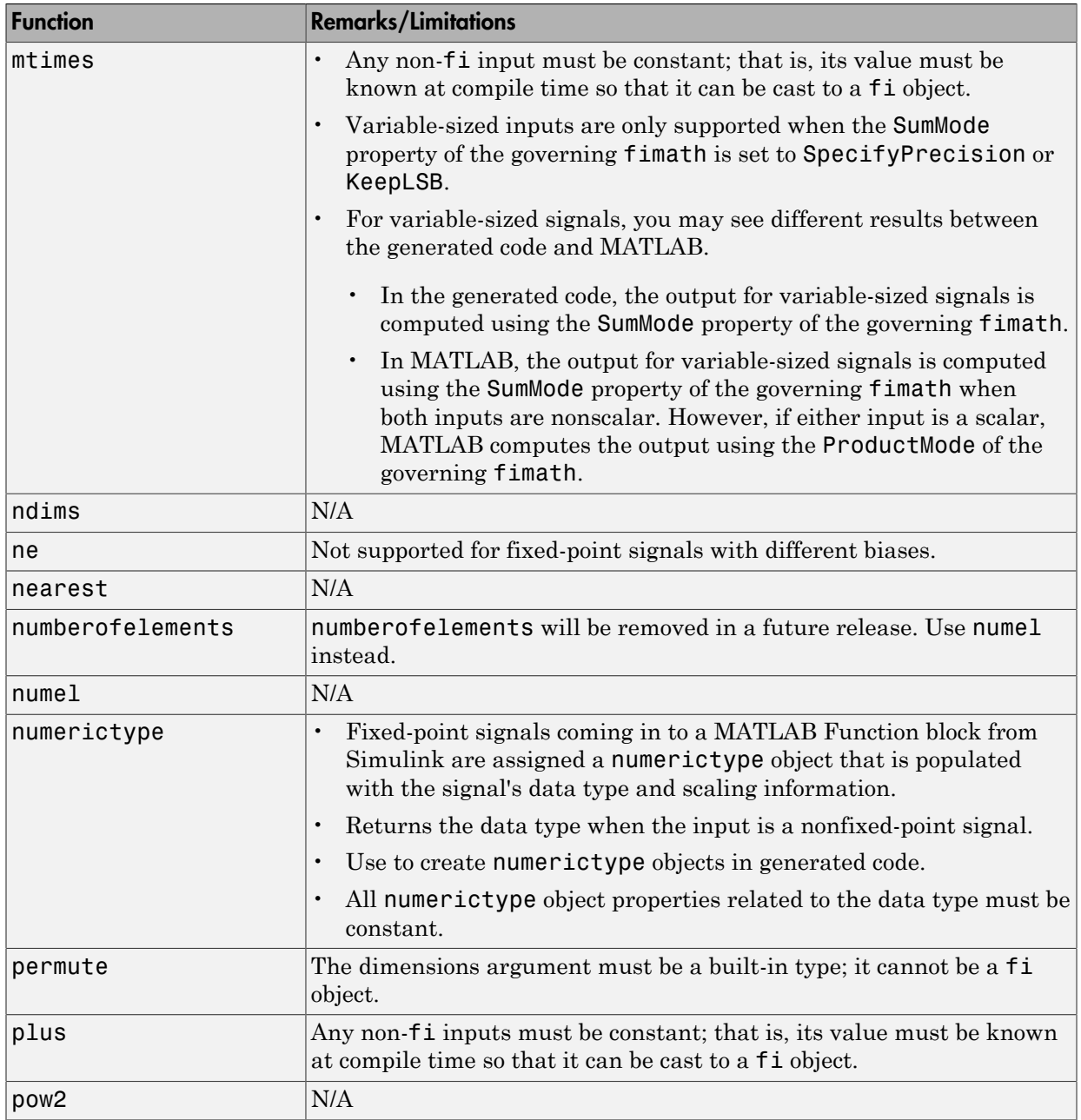

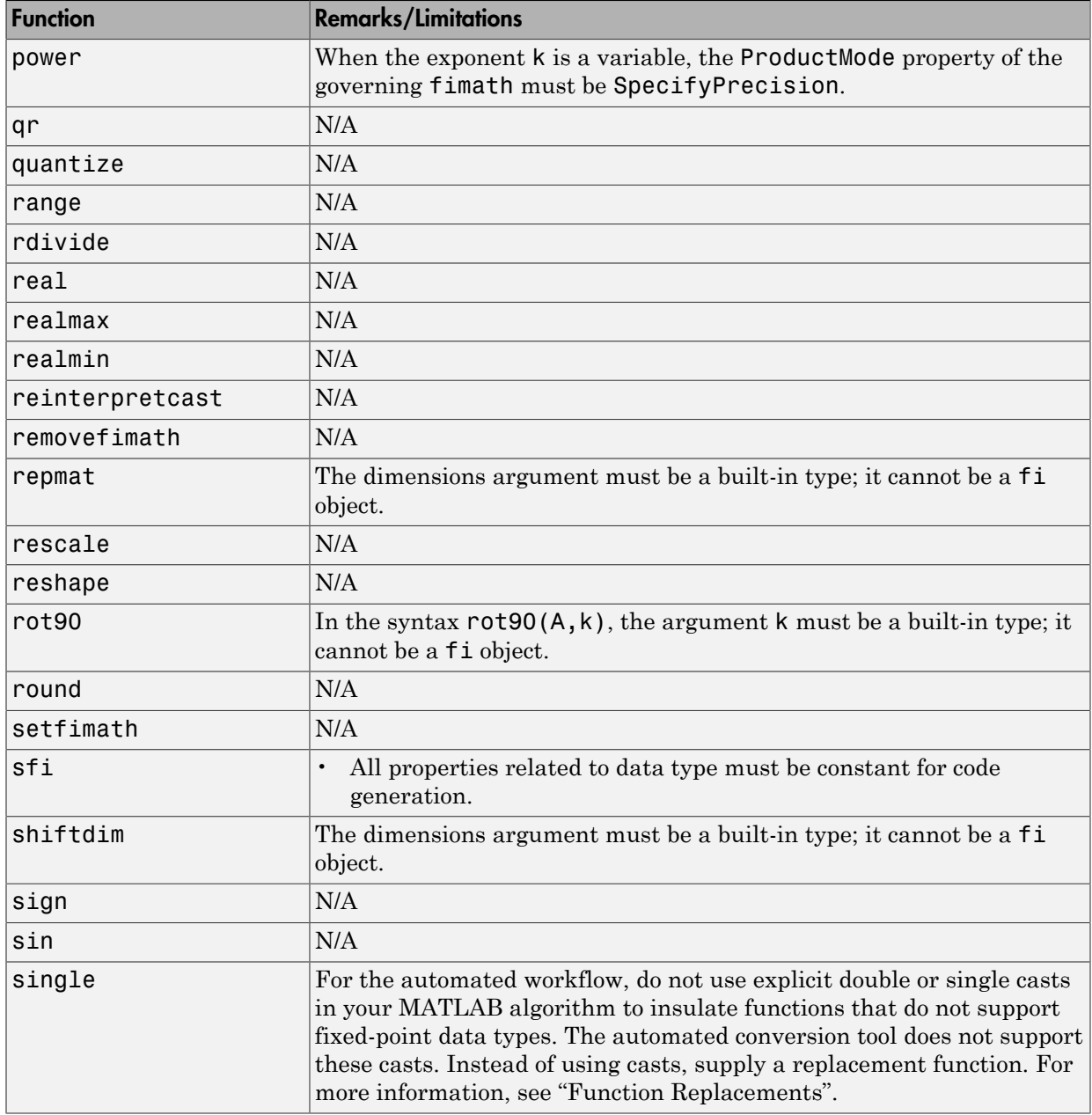

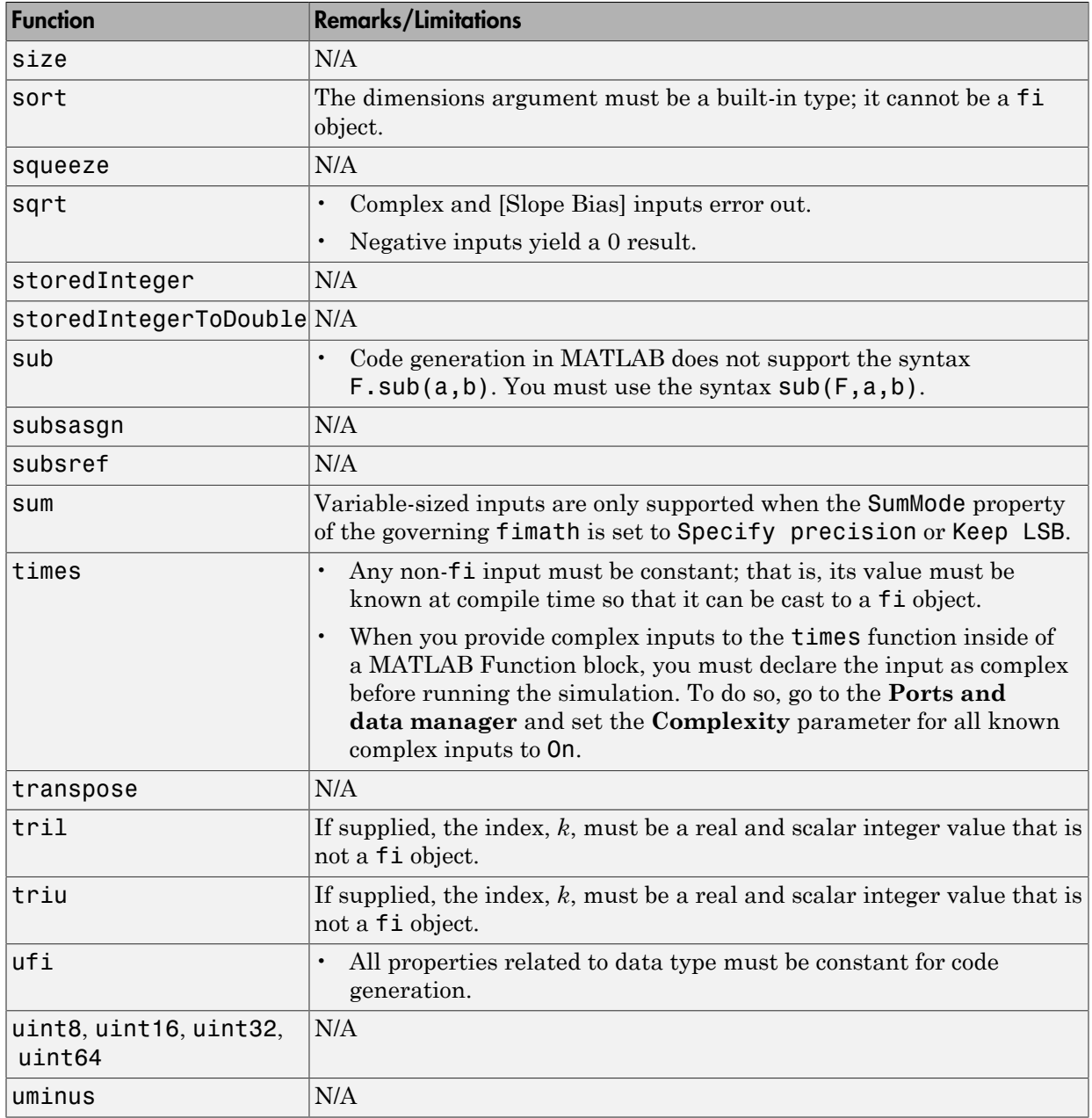

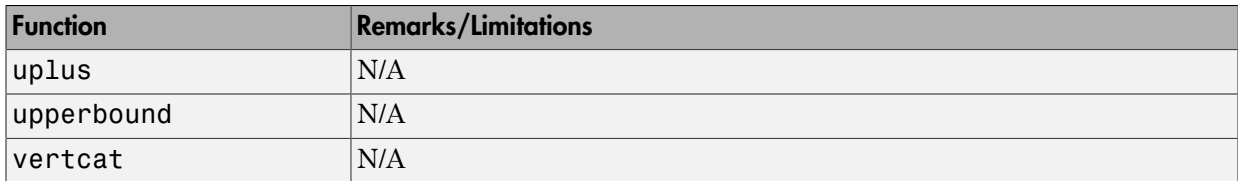

#### HDL Coder

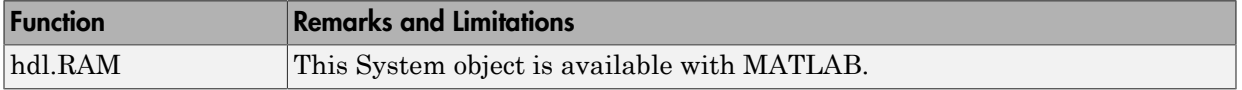

## Histograms in MATLAB

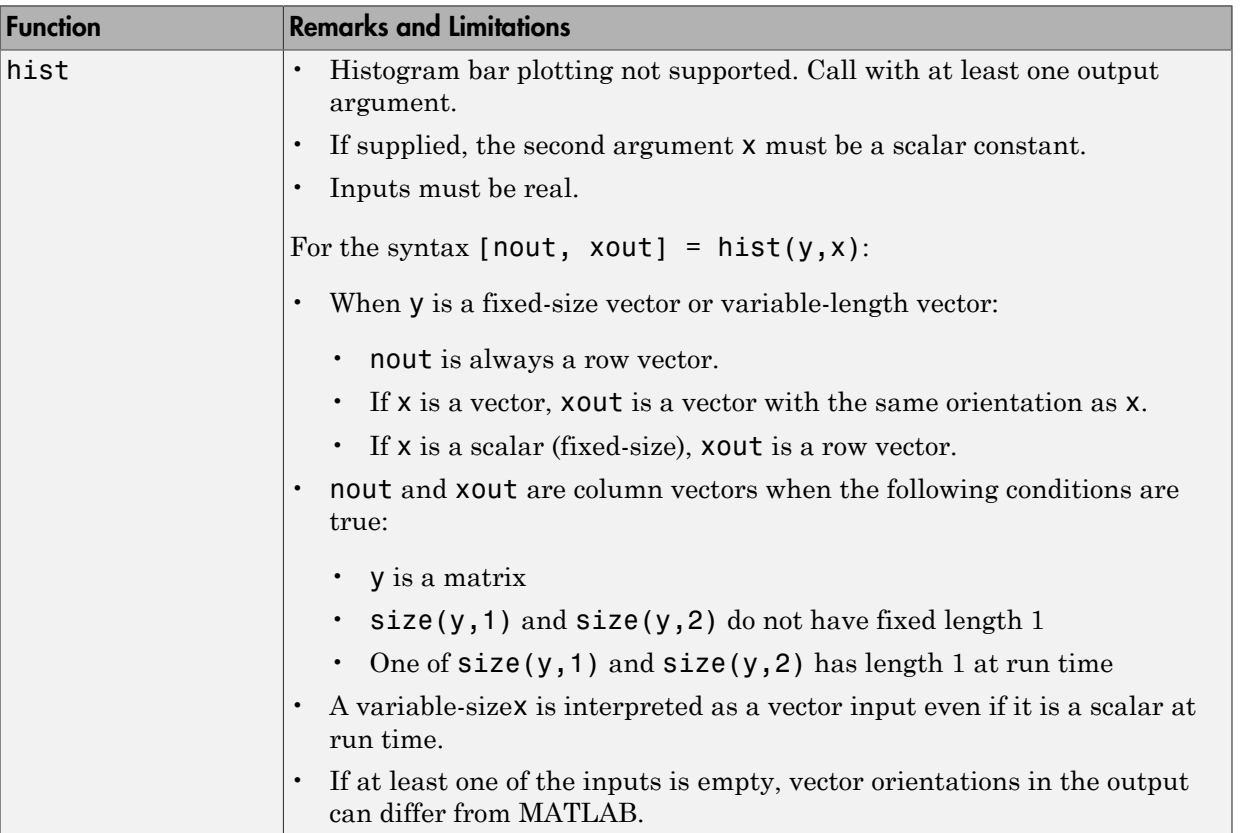

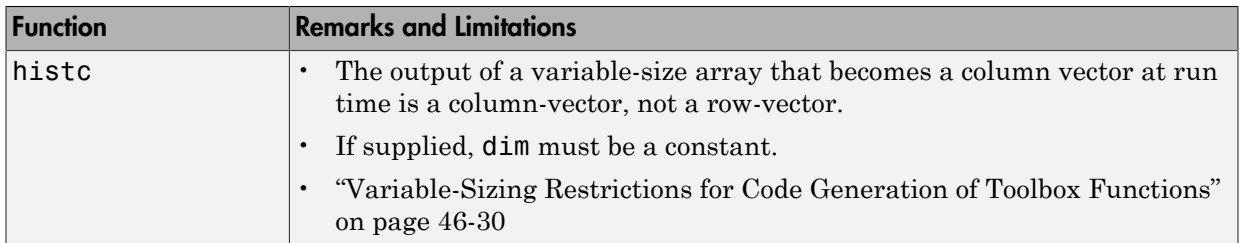

#### Image Acquisition Toolbox

If you install Image Acquisition Toolbox software, you can generate C and C++ code for the VideoDevice System object. See imaq.VideoDevice and "Code Generation with VideoDevice System Object".

#### Image Processing in MATLAB

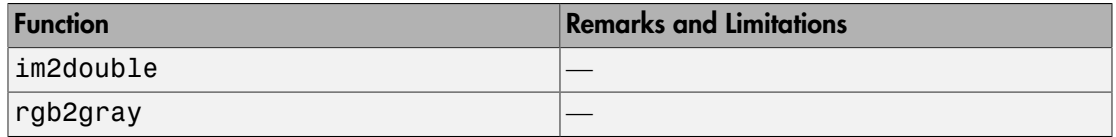

#### Image Processing Toolbox

The following table lists the Image Processing Toolbox functions that have been enabled for code generation. You must have the MATLAB Coder software installed to generate C code from MATLAB for these functions.

Image Processing Toolbox provides three types of code generation support:

- Functions that generate C code.
- Functions that generate C code that depends on a platform-specific shared library (.dll, .so, or .dylib). Use of a shared library preserves performance optimizations in these functions, but this limits the target platforms for which you can generate code. For more information, see "Code Generation for Image Processing".
- Functions that generate C code or C code that depends on a shared library, depending on which target platform you specify in MATLAB Coder. If you specify the generic MATLAB Host Computer target platform, these functions generate C code that

depends on a shared library. If you specify any other target platform, these functions generate C code.

In generated code, each supported toolbox function has the same name, arguments, and functionality as its Image Processing Toolbox counterpart. However, some functions have limitations. The following table includes information about code generation limitations that might exist for each function. In the following table, all the functions generate C code. The table identifies those functions that generate C code that depends on a shared library, and those functions that can do both, depending on which target platform you choose.

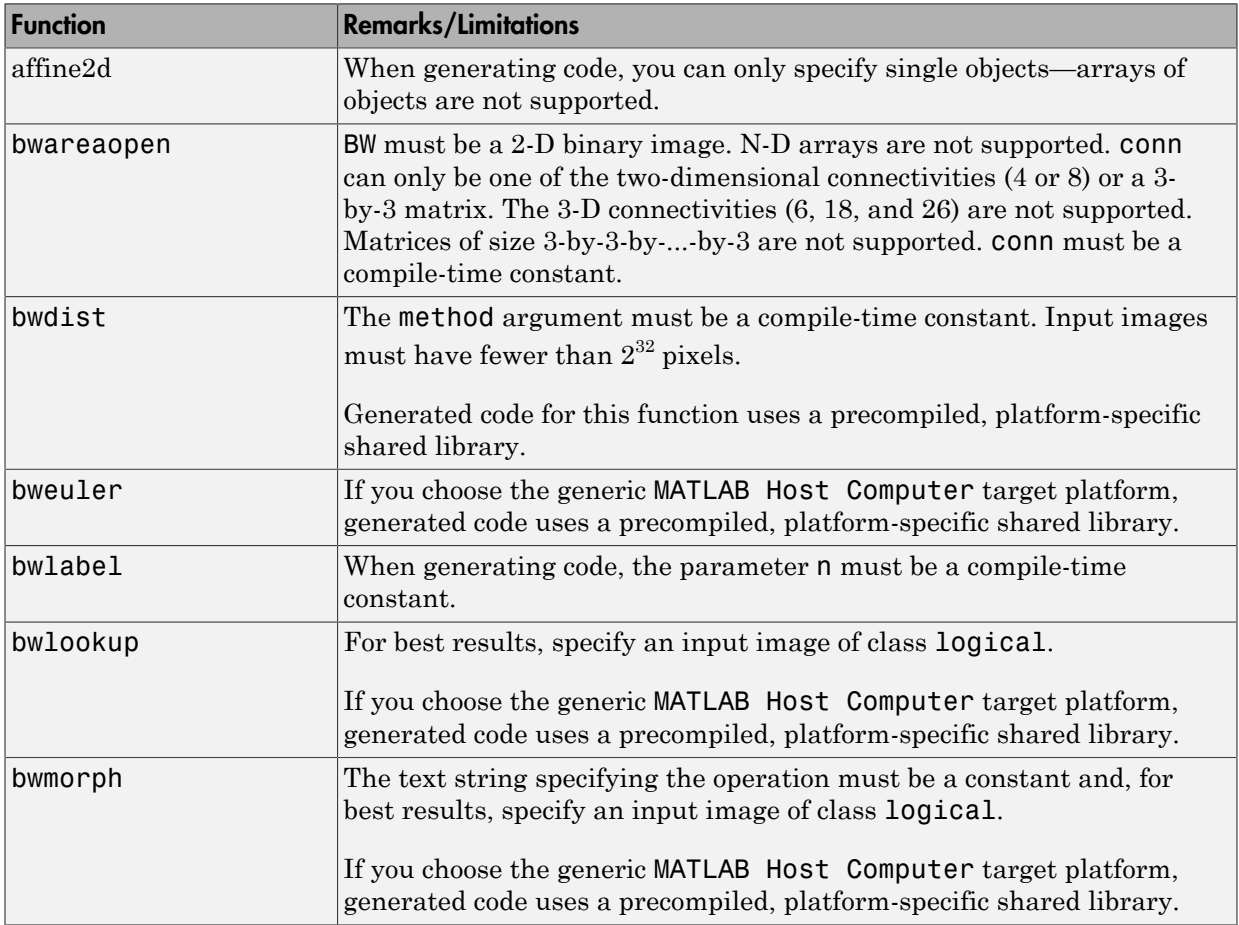

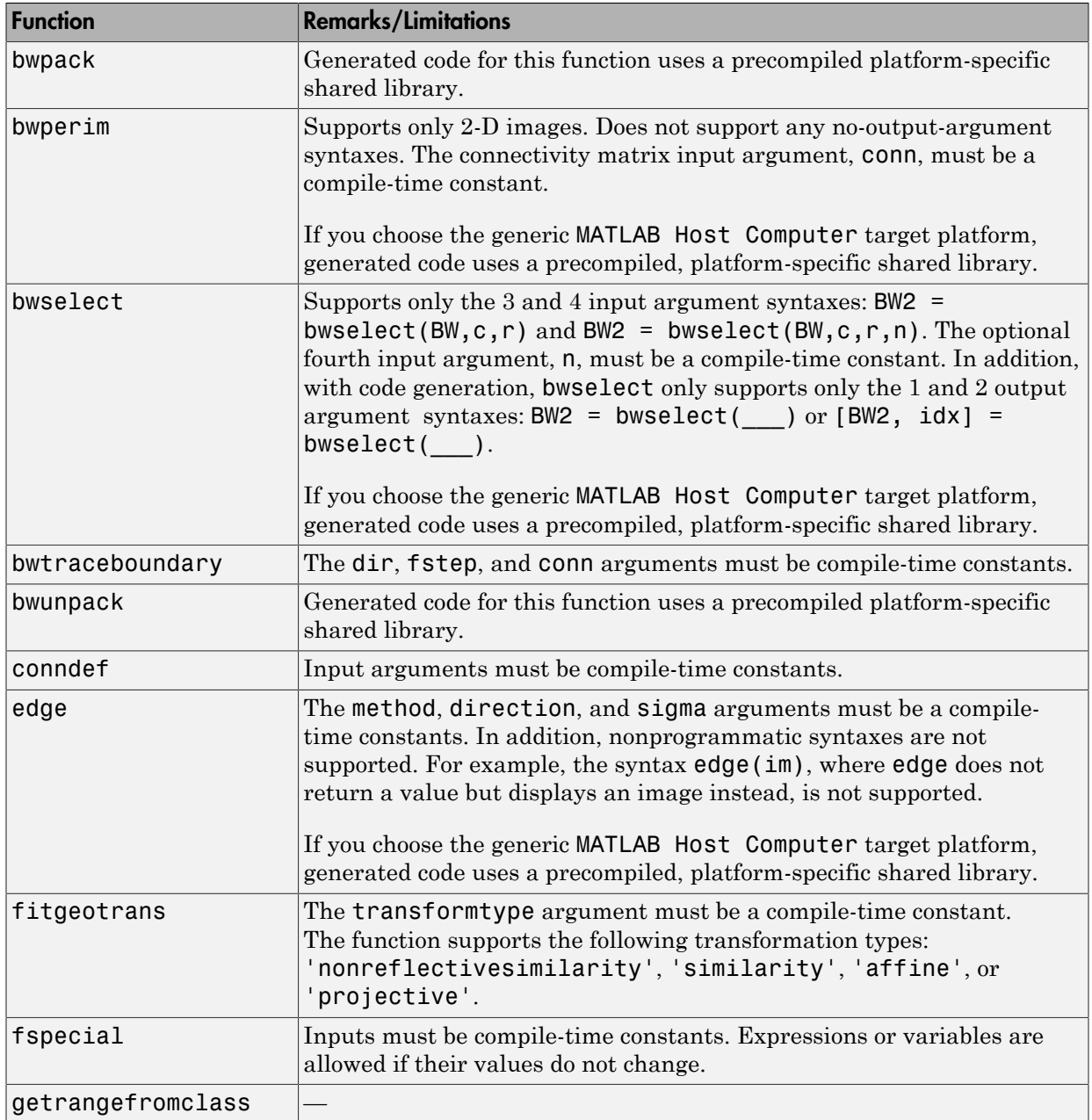

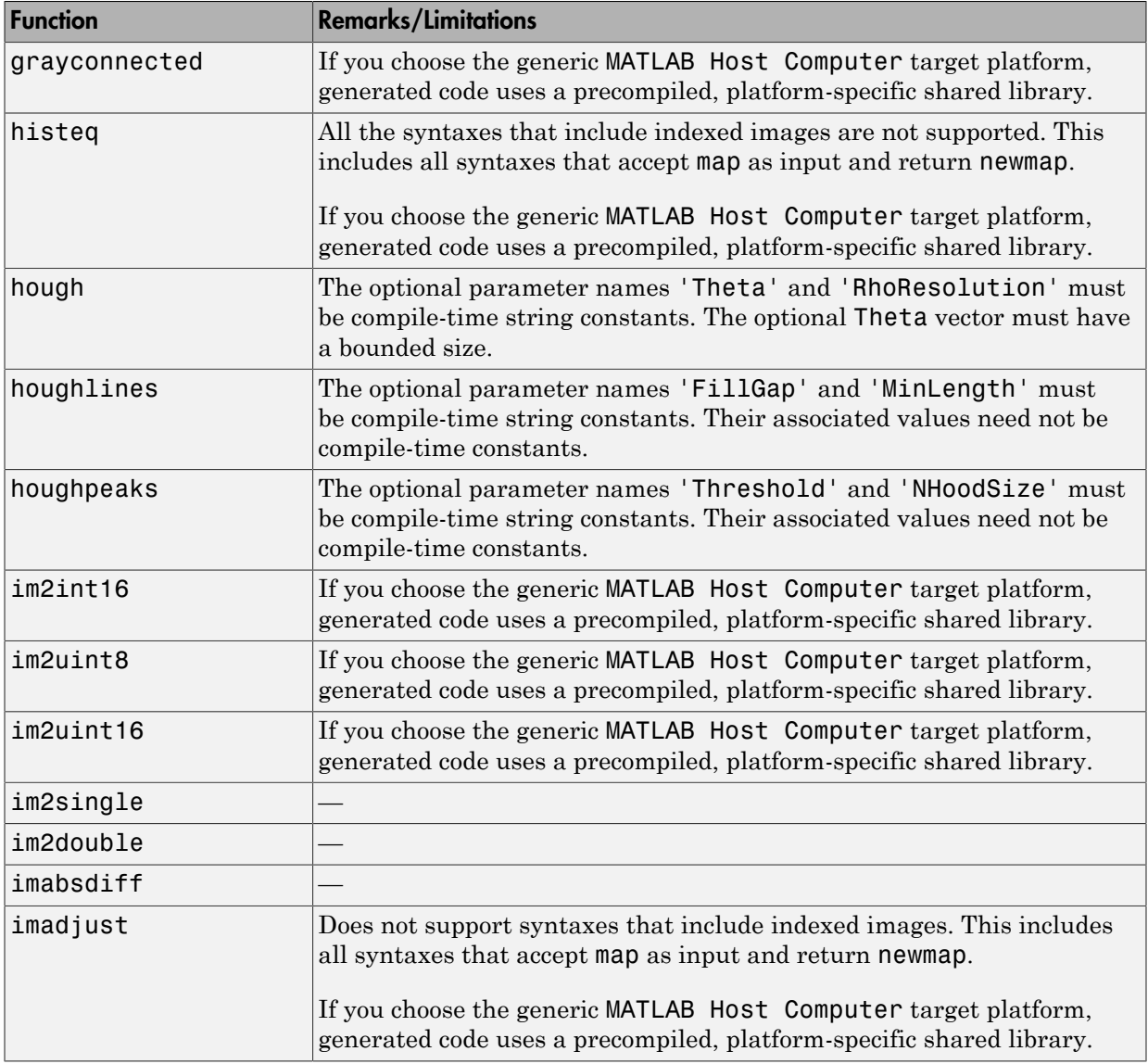

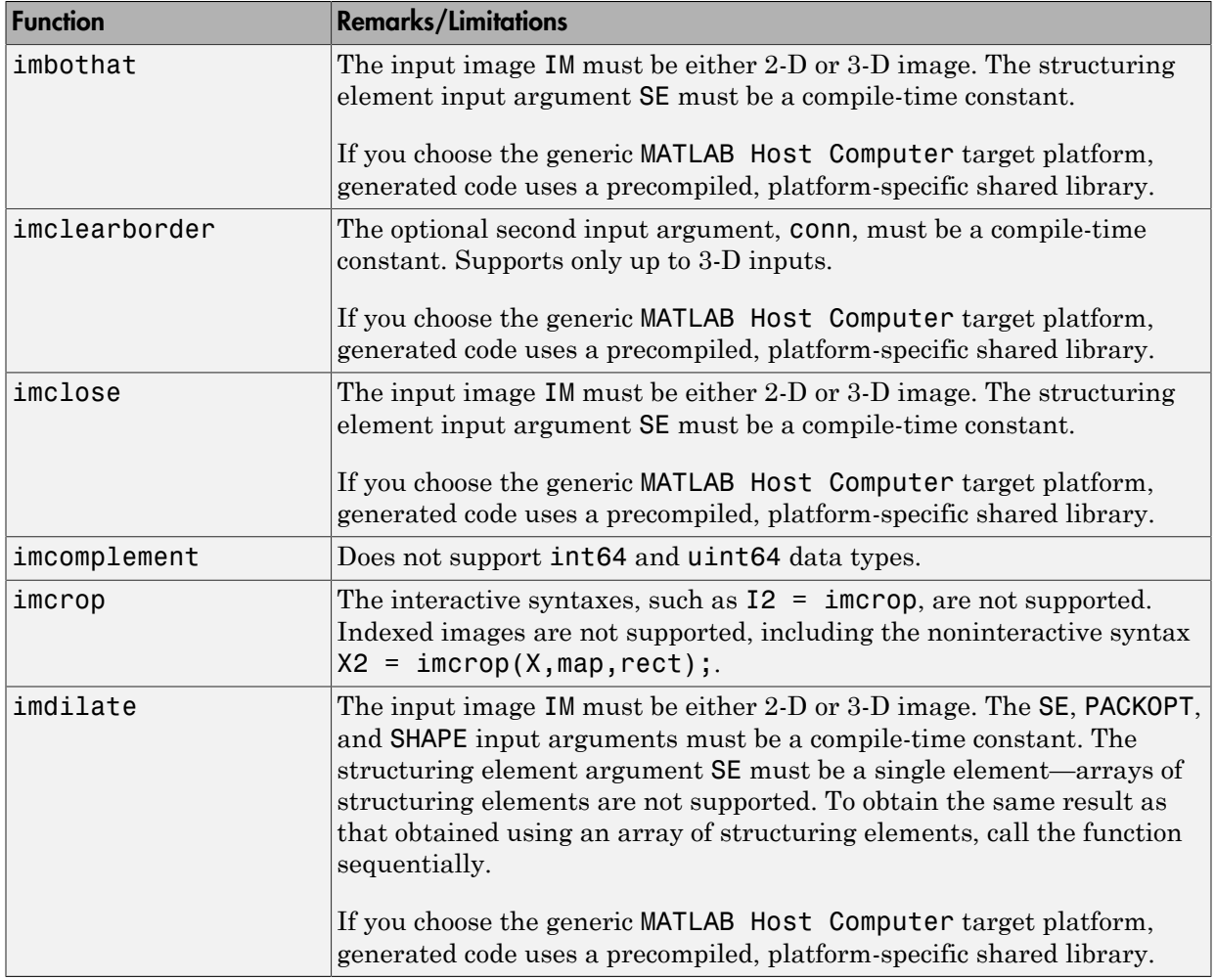

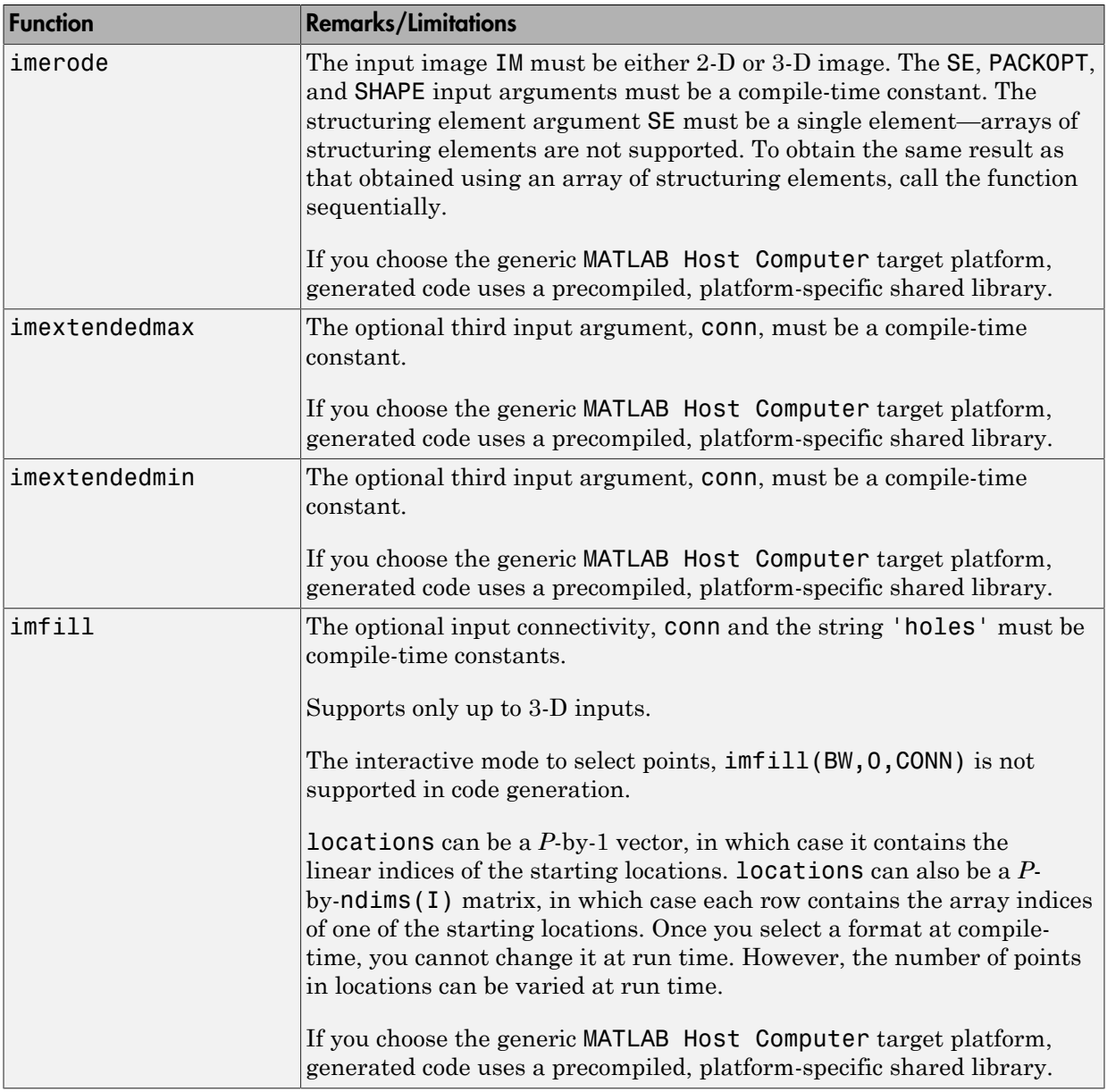

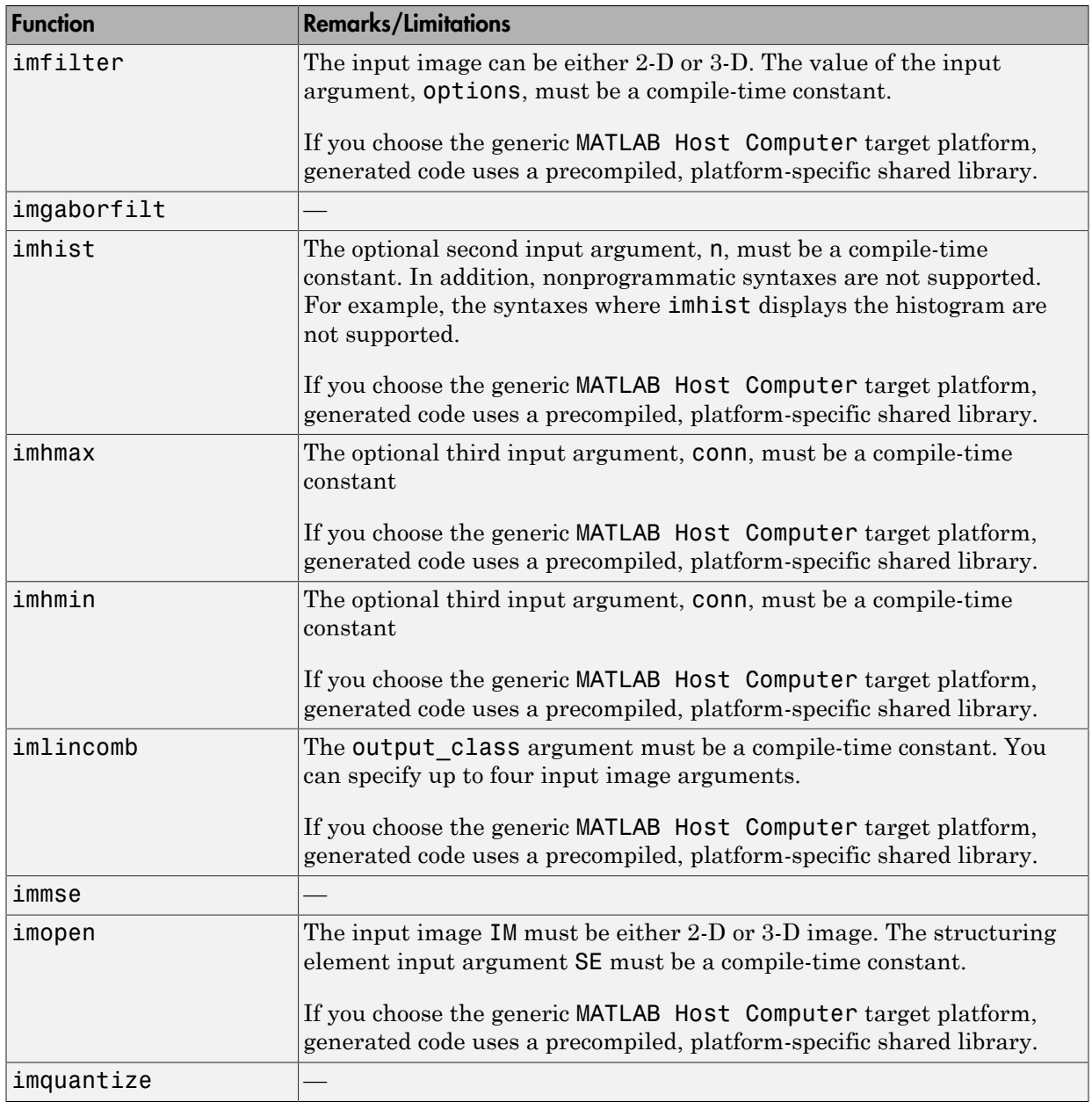

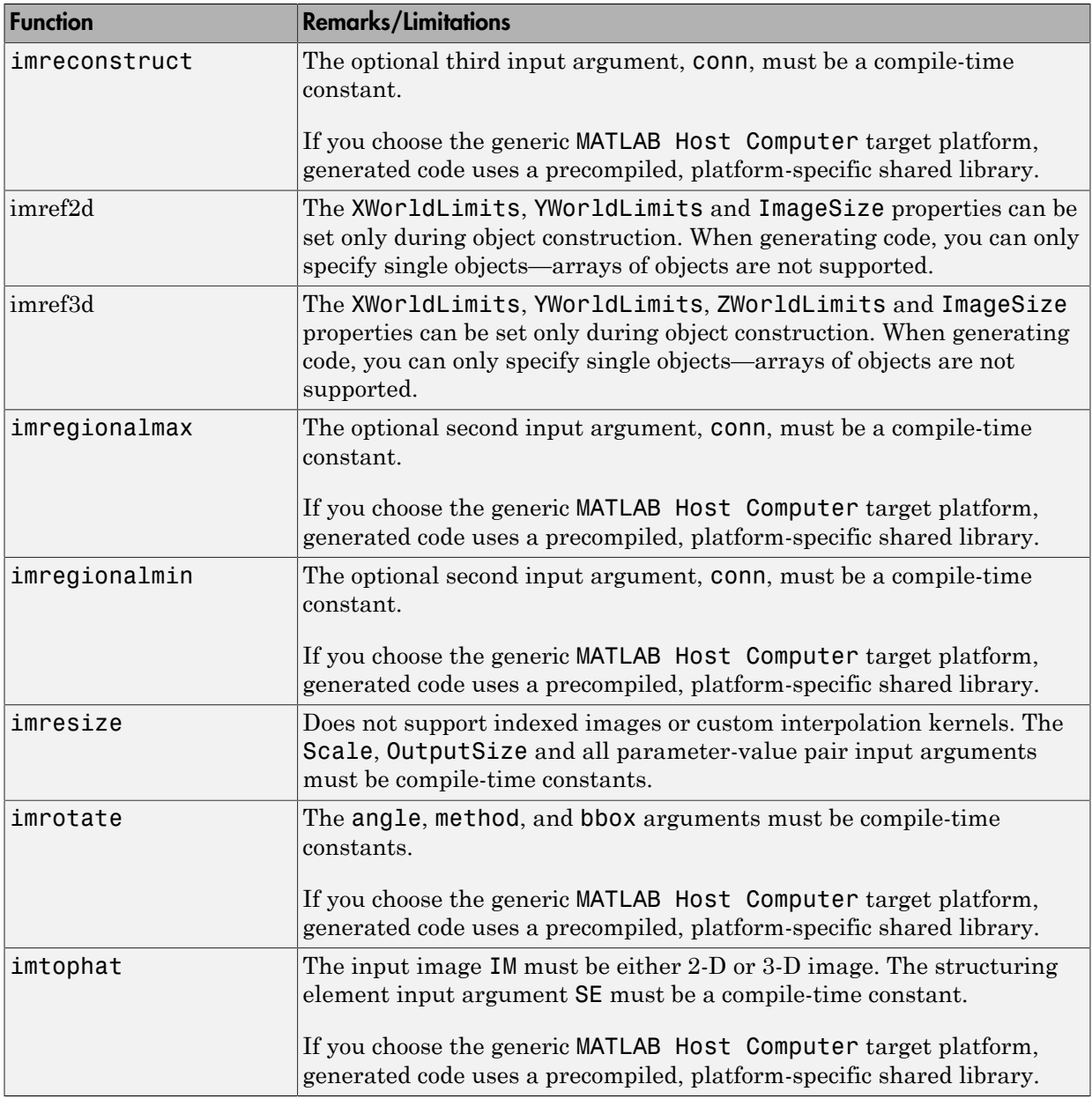

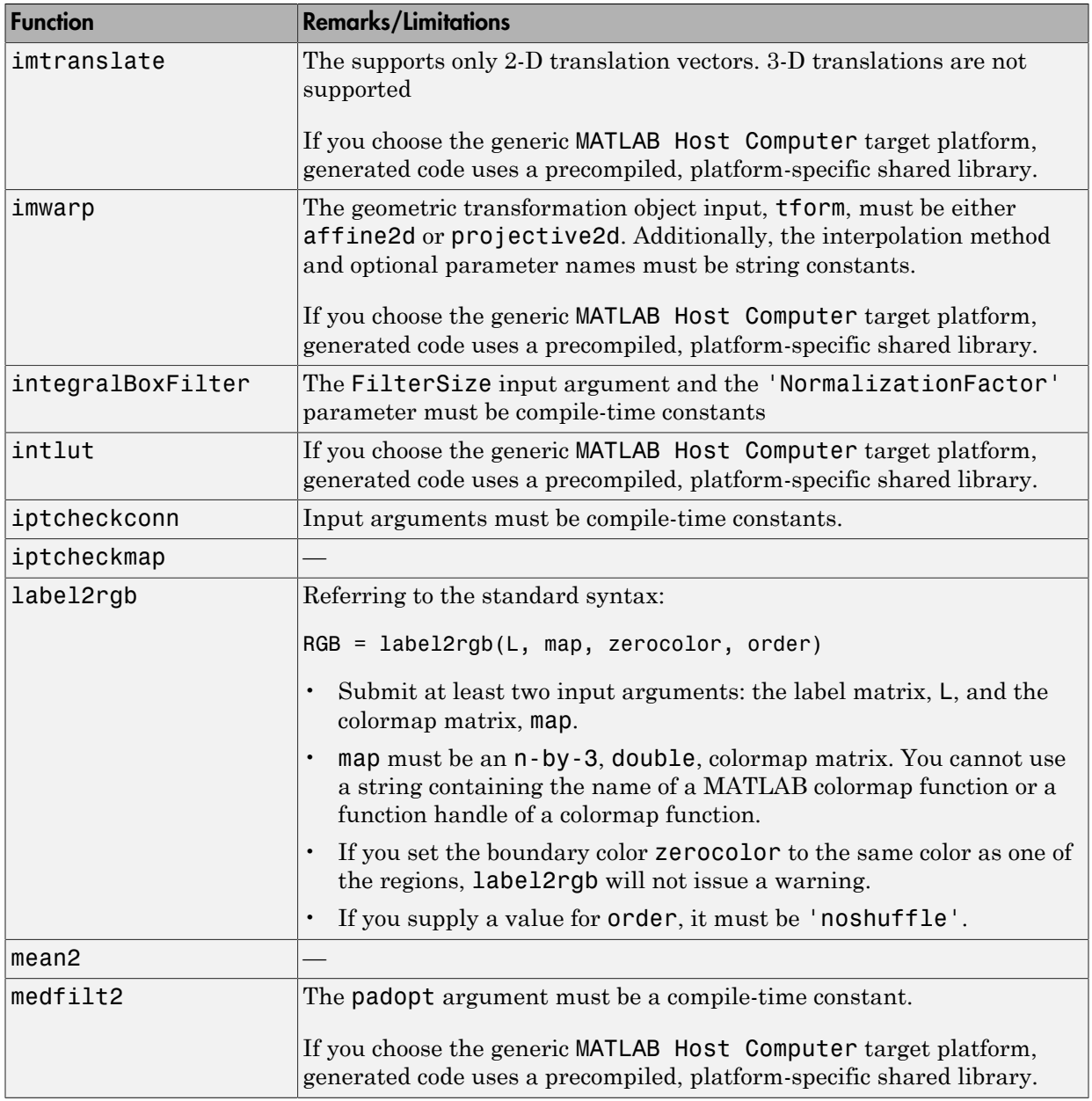

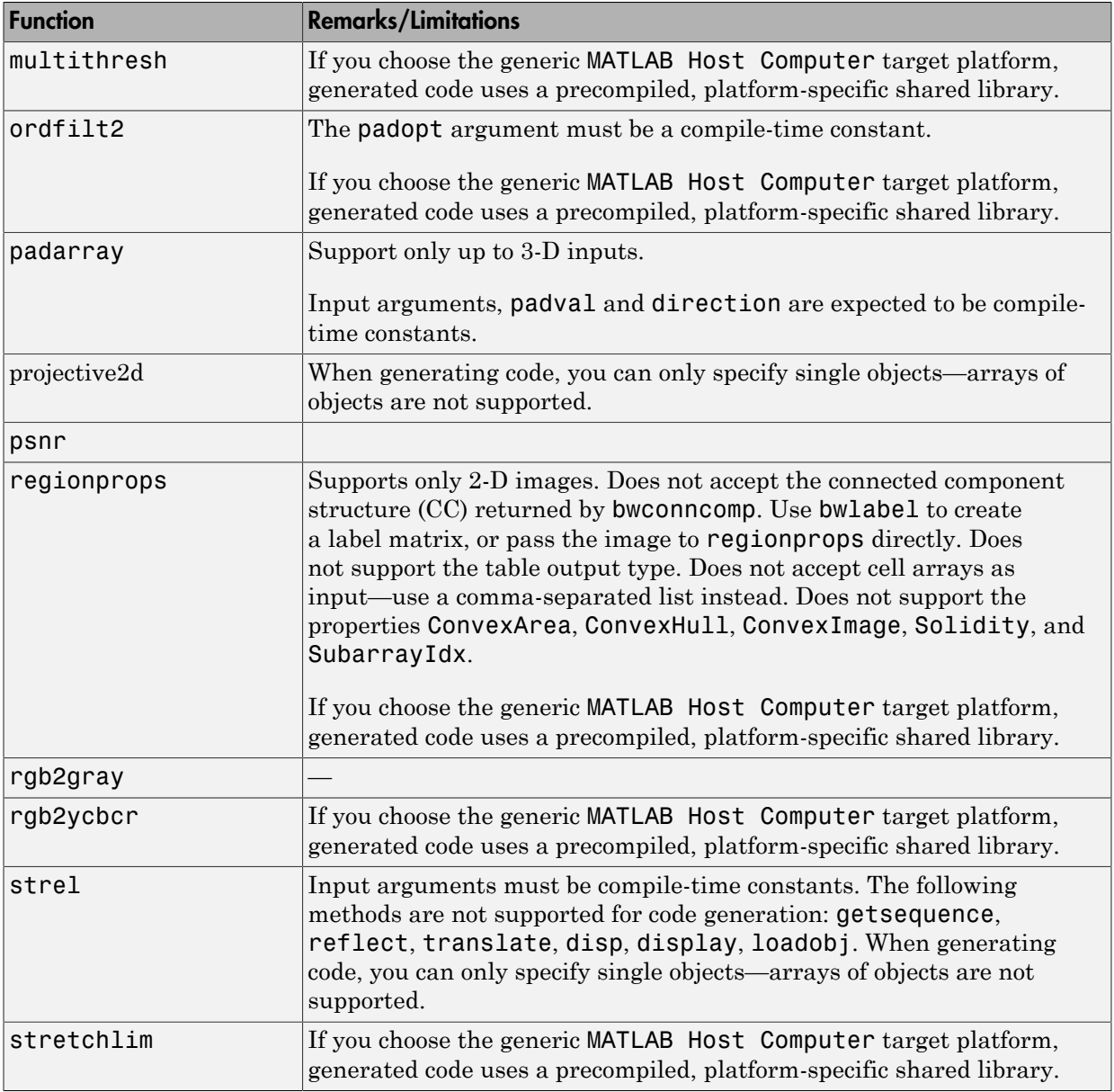

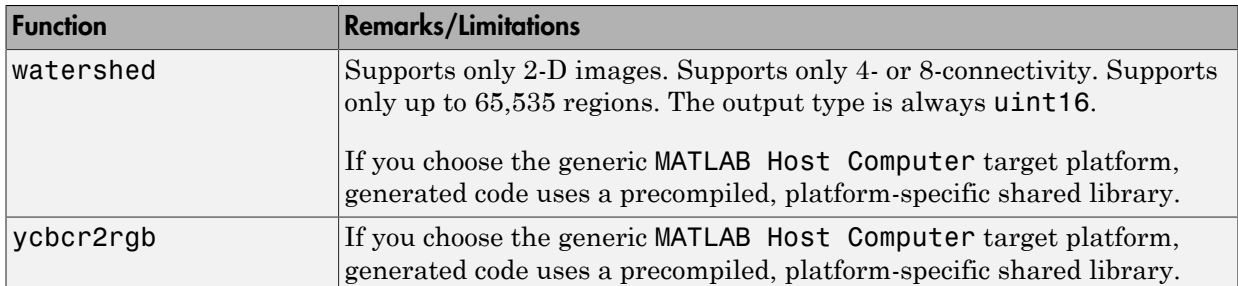

## Input and Output Arguments in MATLAB

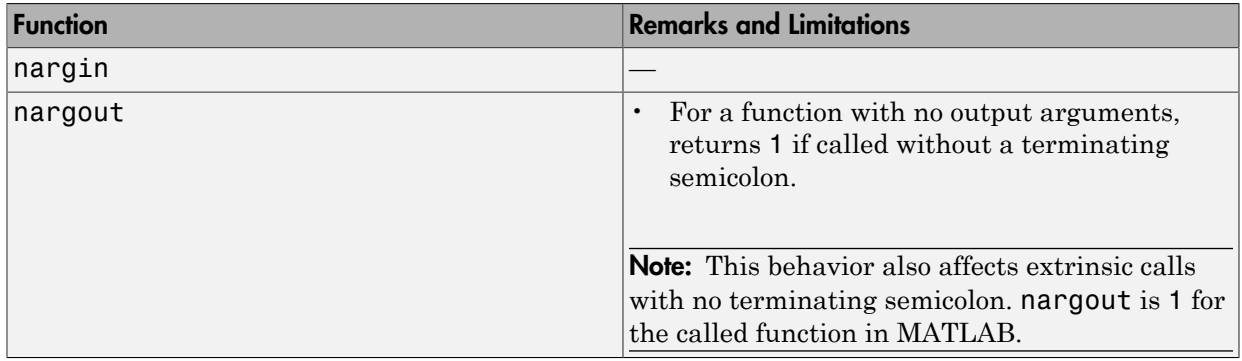

## Interpolation and Computational Geometry in MATLAB

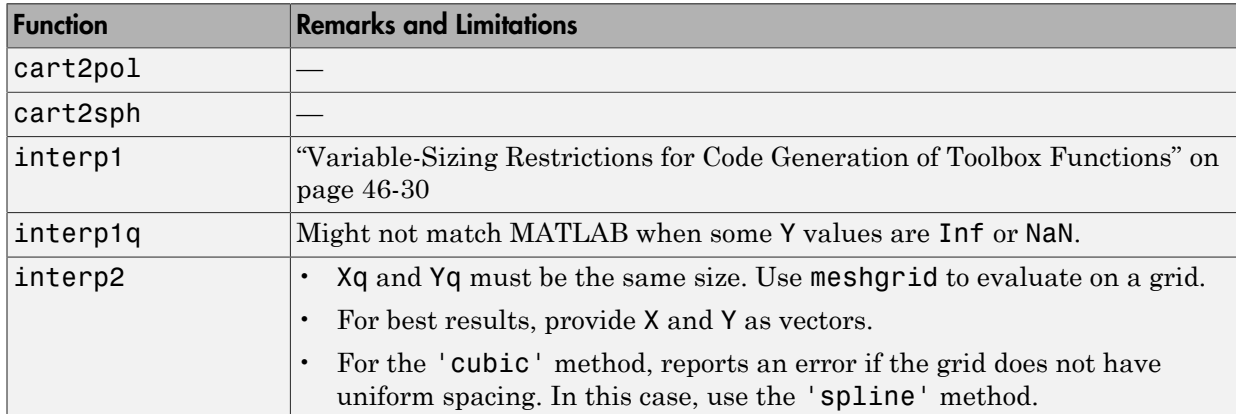

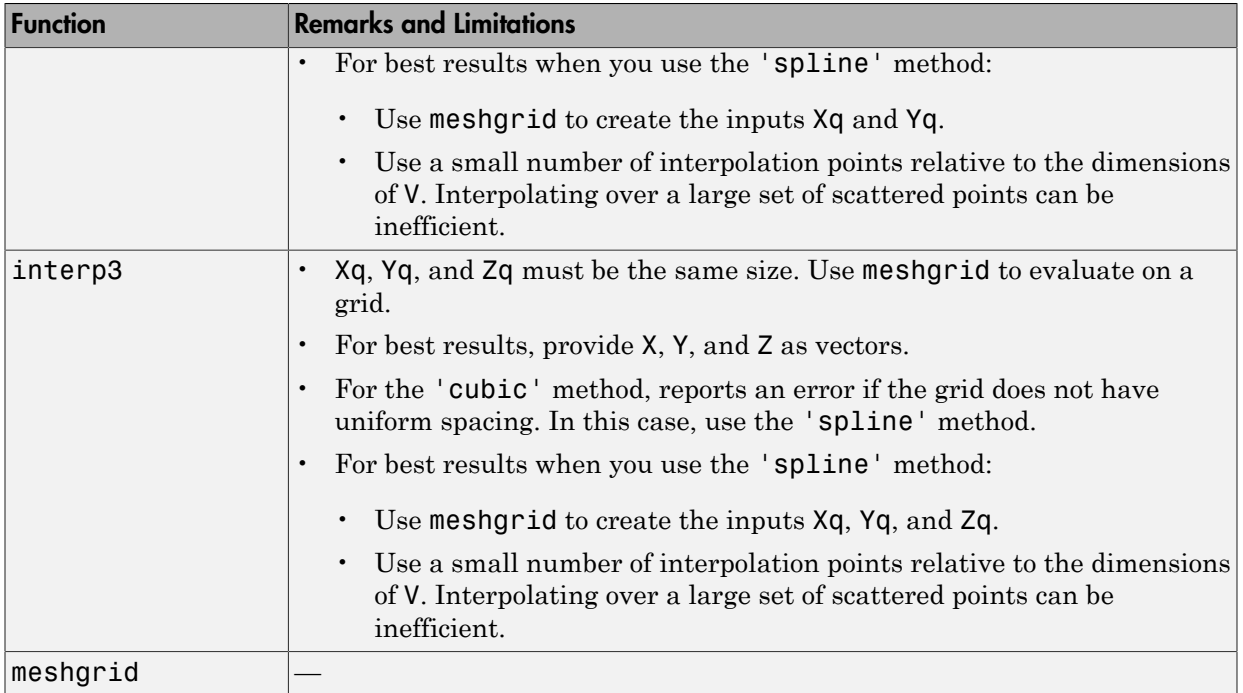

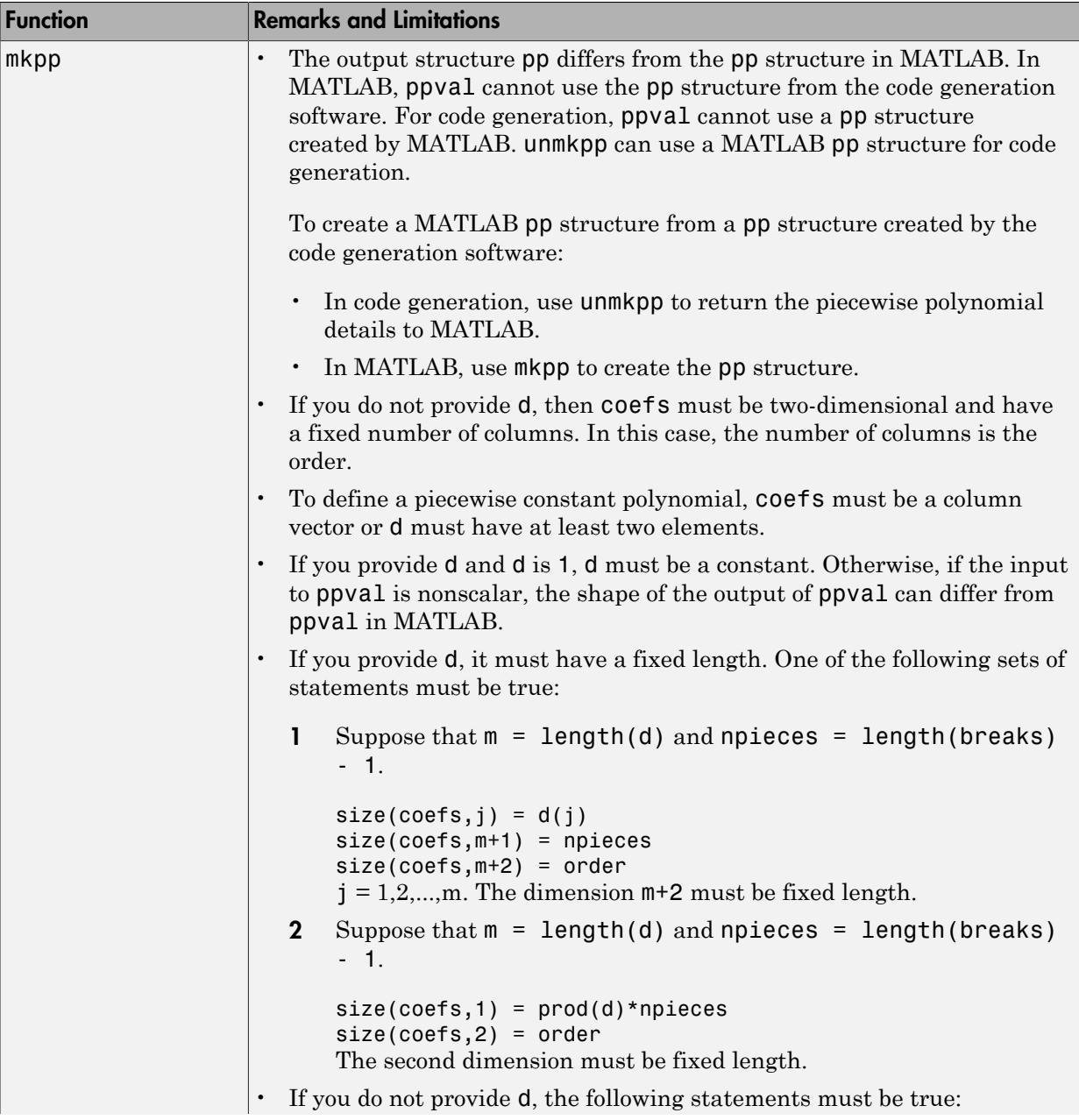

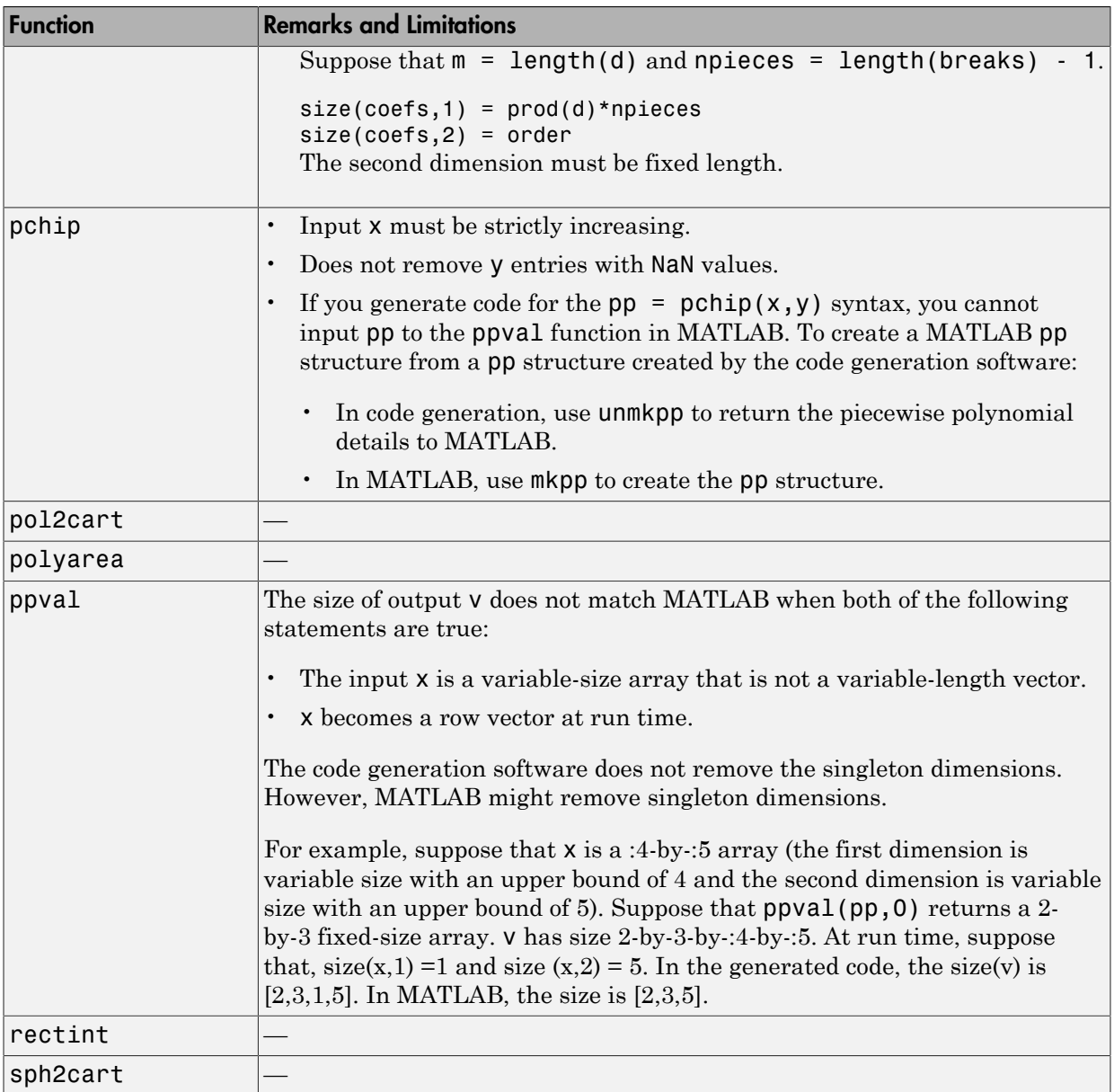

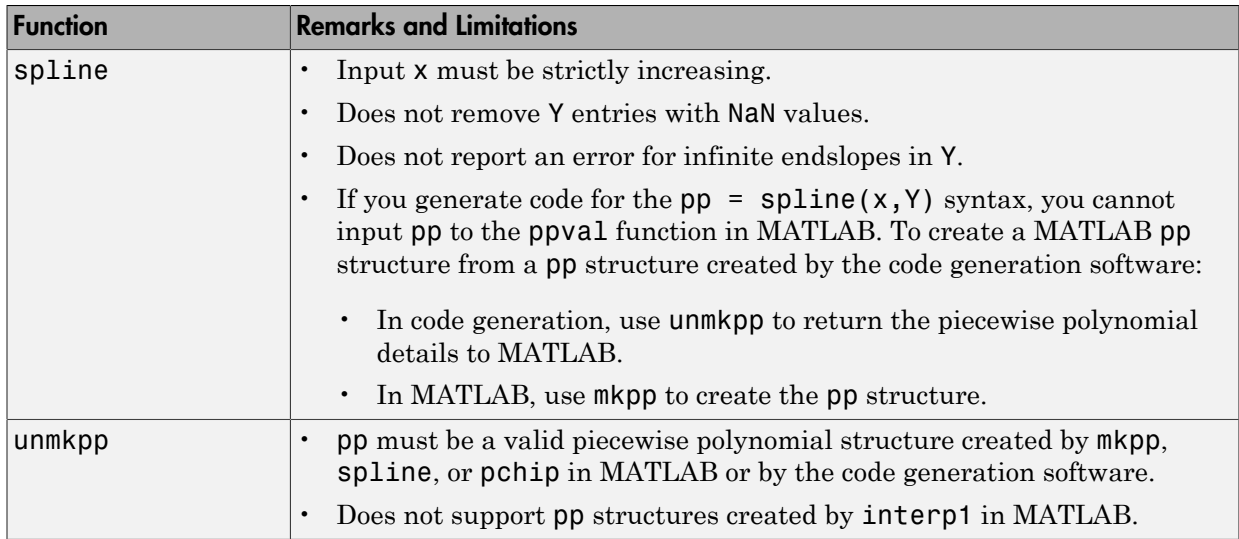

# Linear Algebra in MATLAB

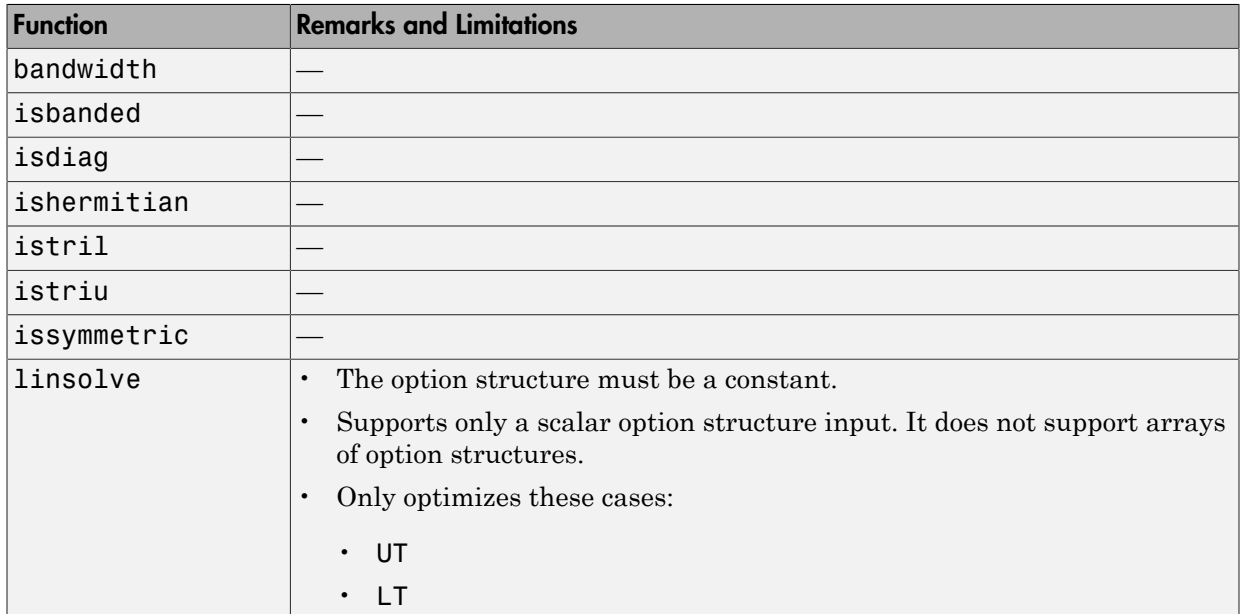
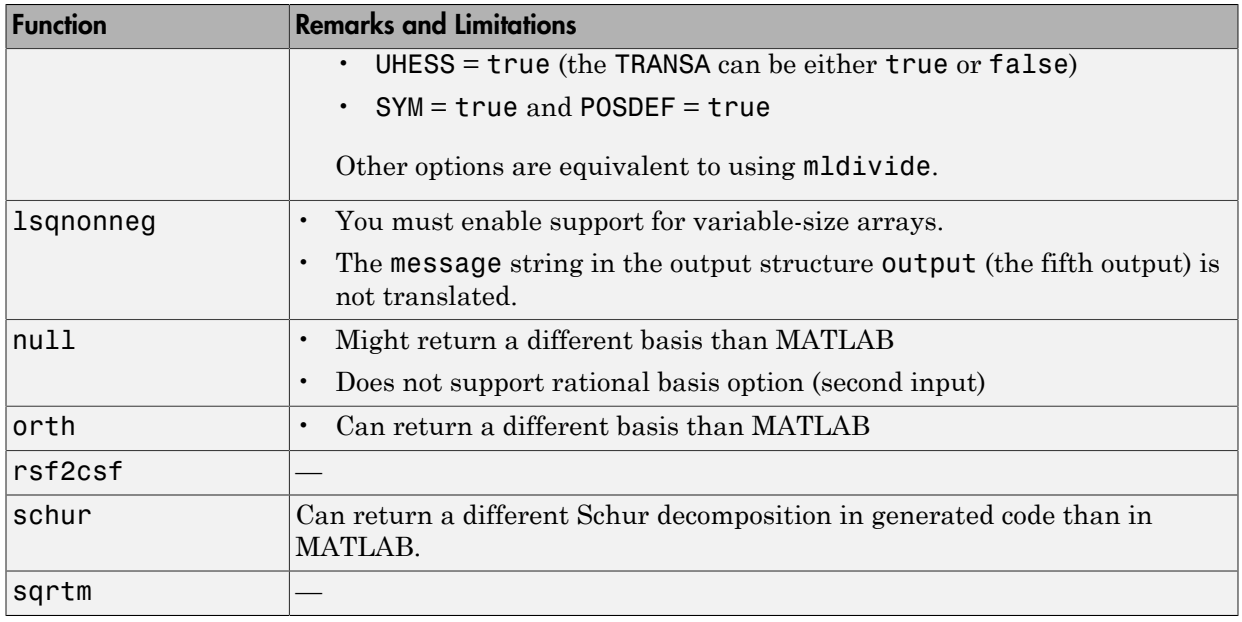

# Logical and Bit-Wise Operations in MATLAB

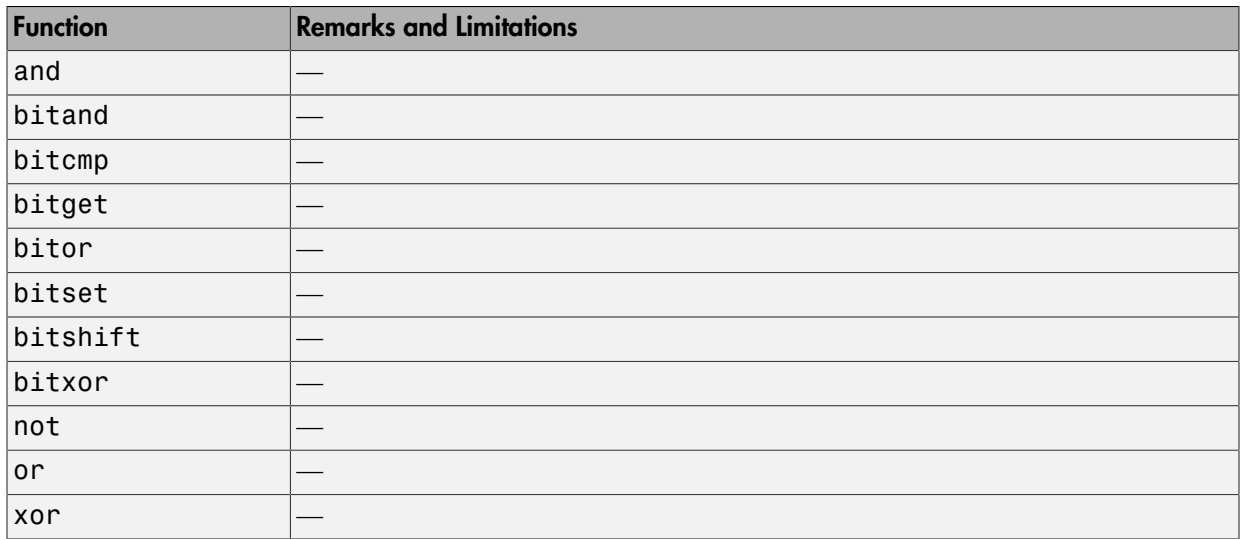

## MATLAB Compiler

C and C++ code generation for the following functions requires the MATLAB Compiler software.

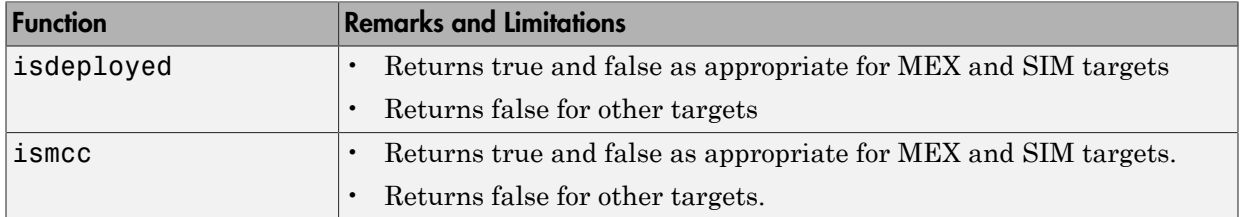

# Matrices and Arrays in MATLAB

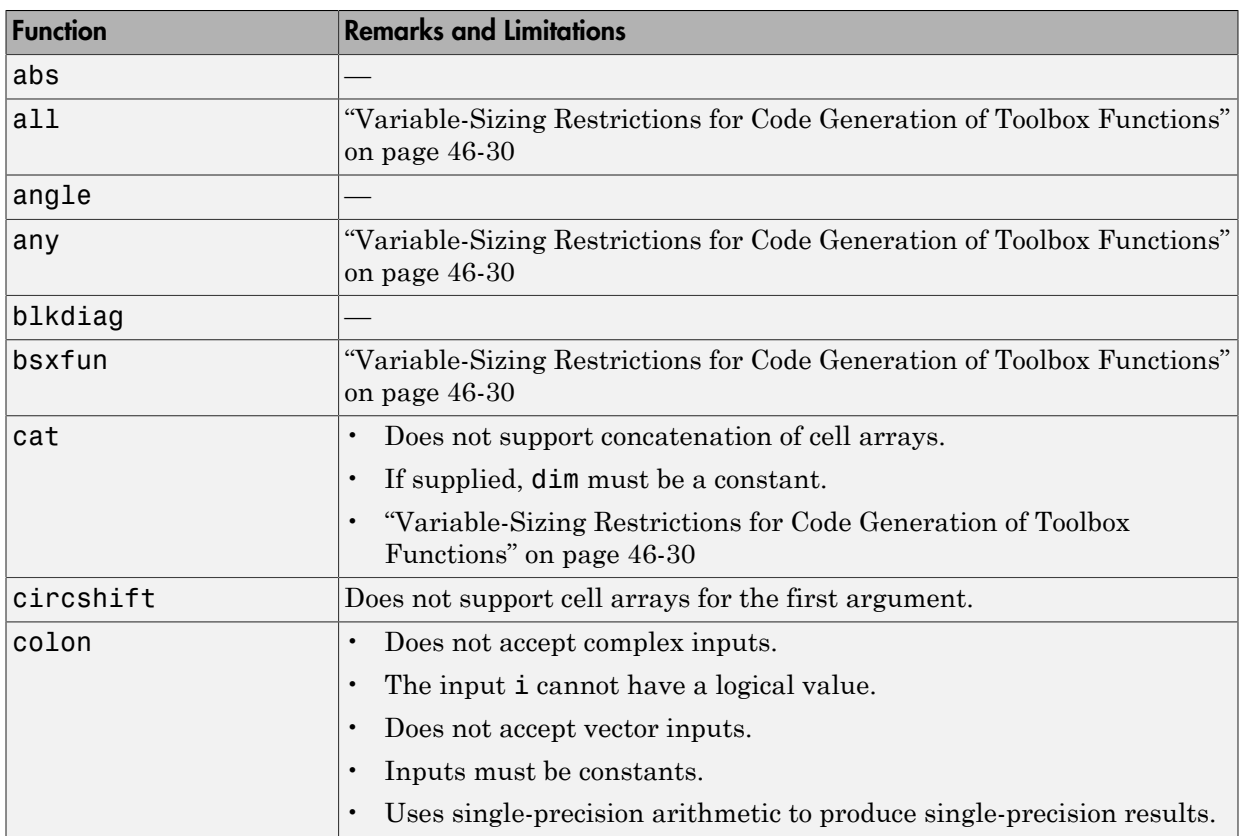

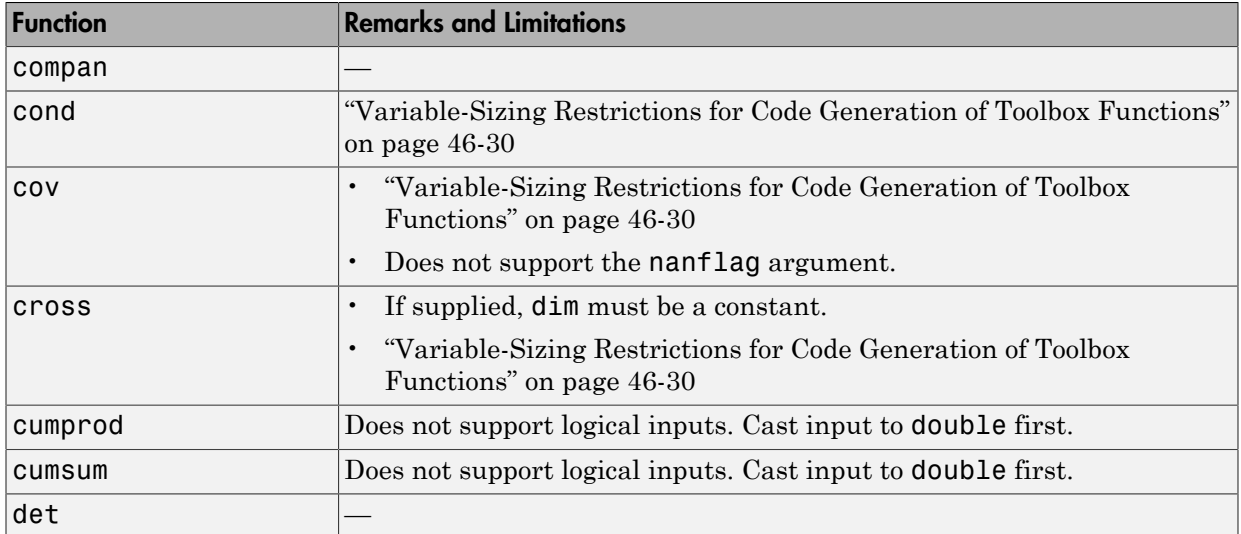

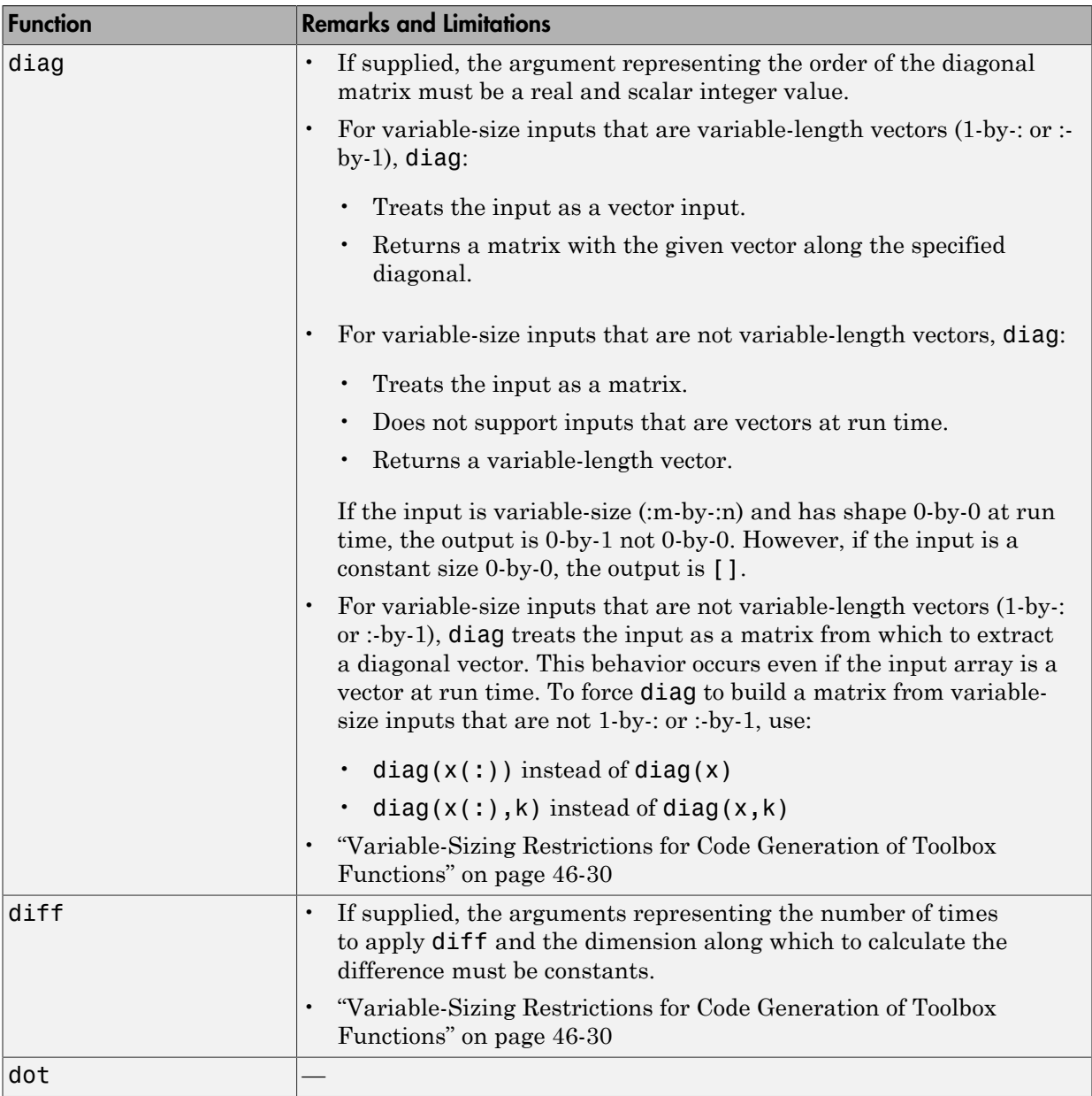

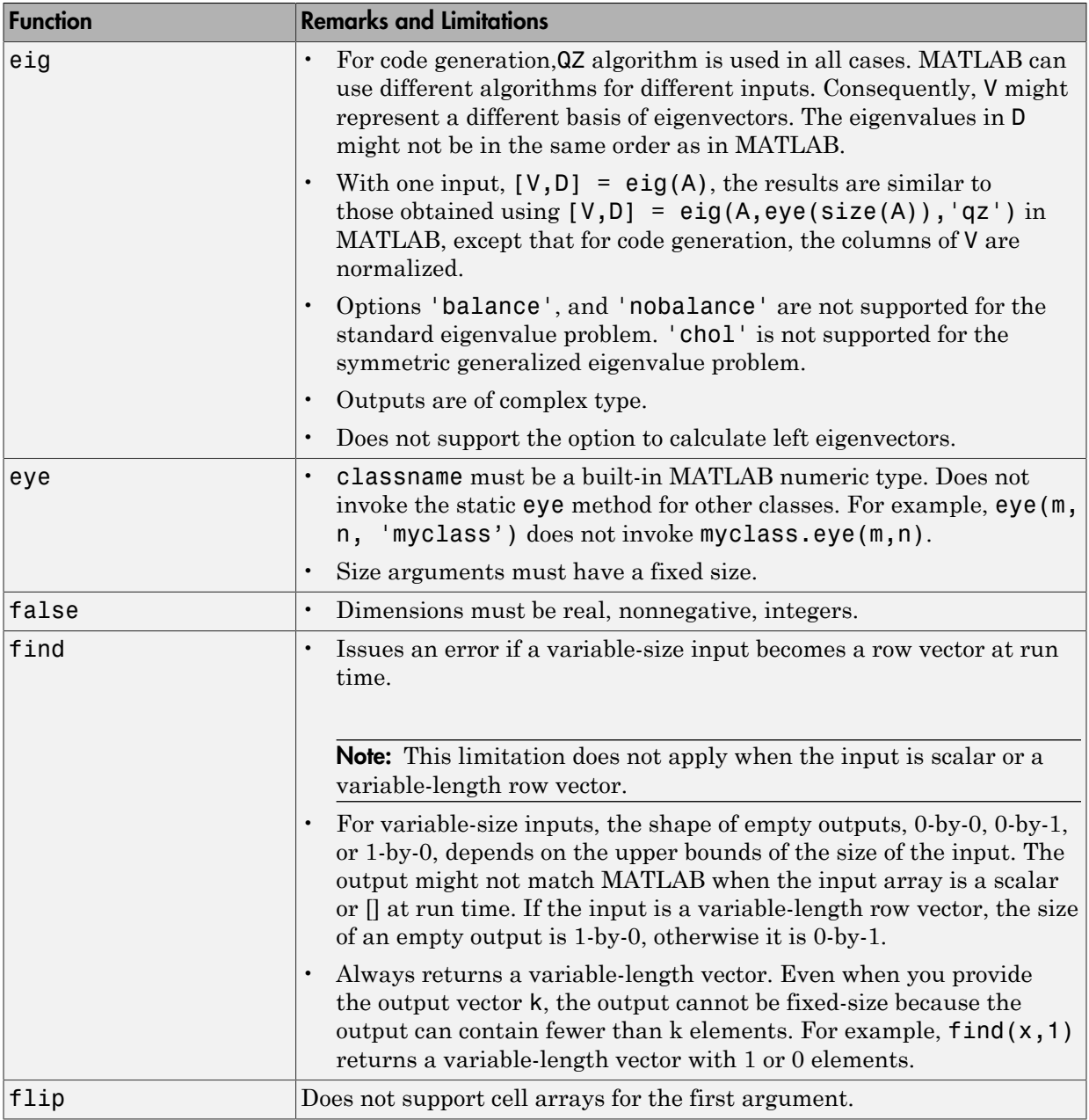

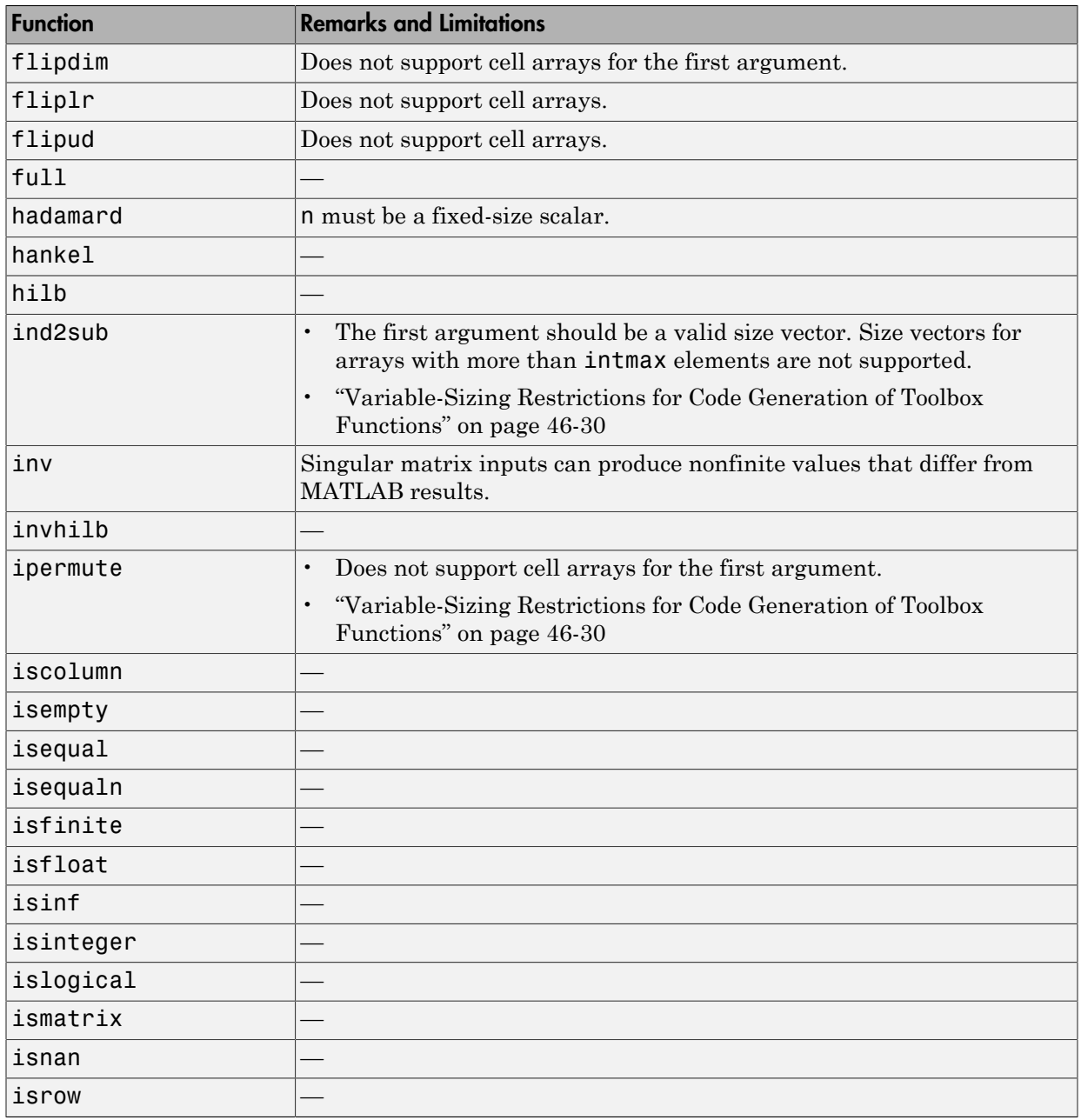

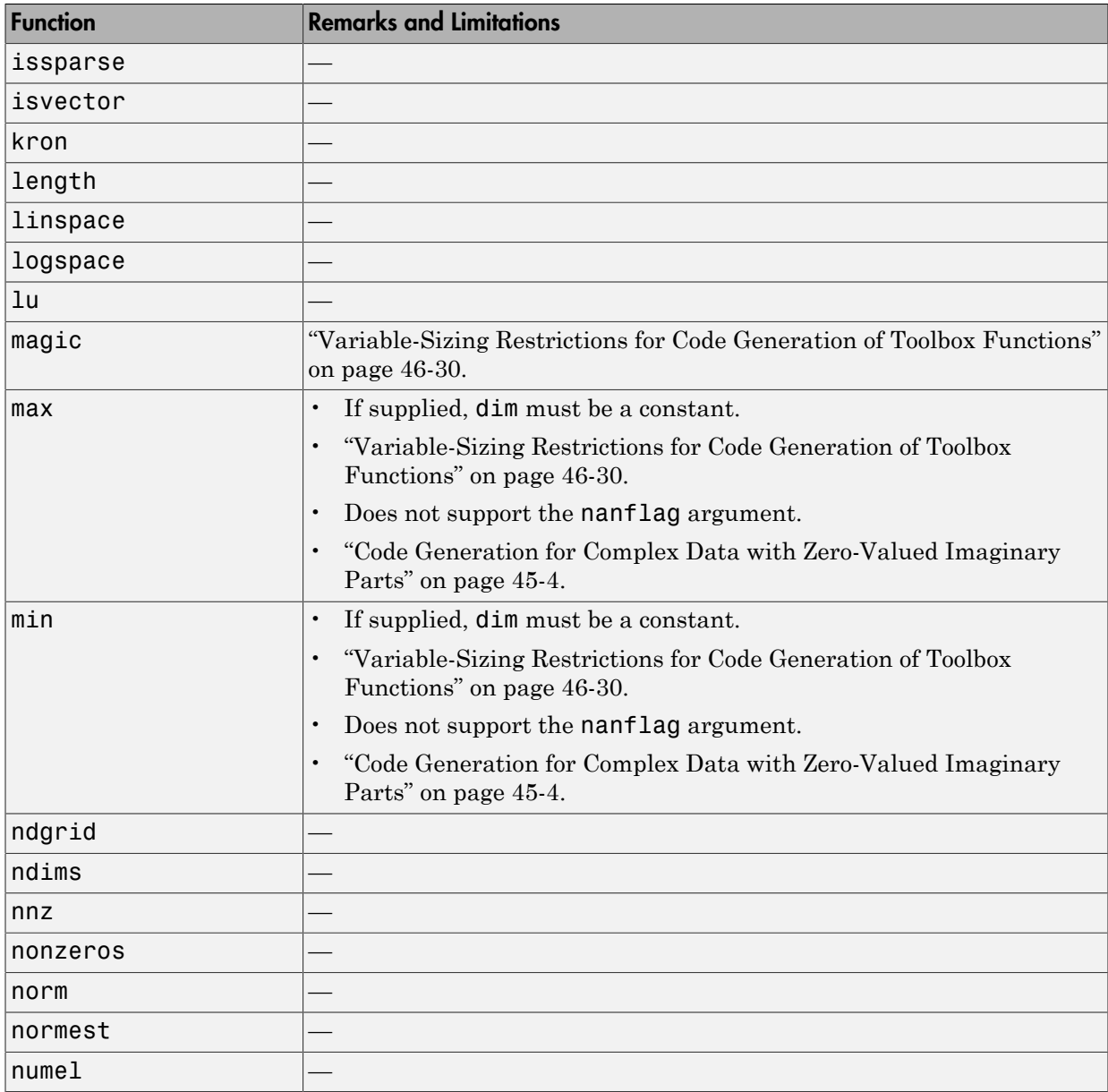

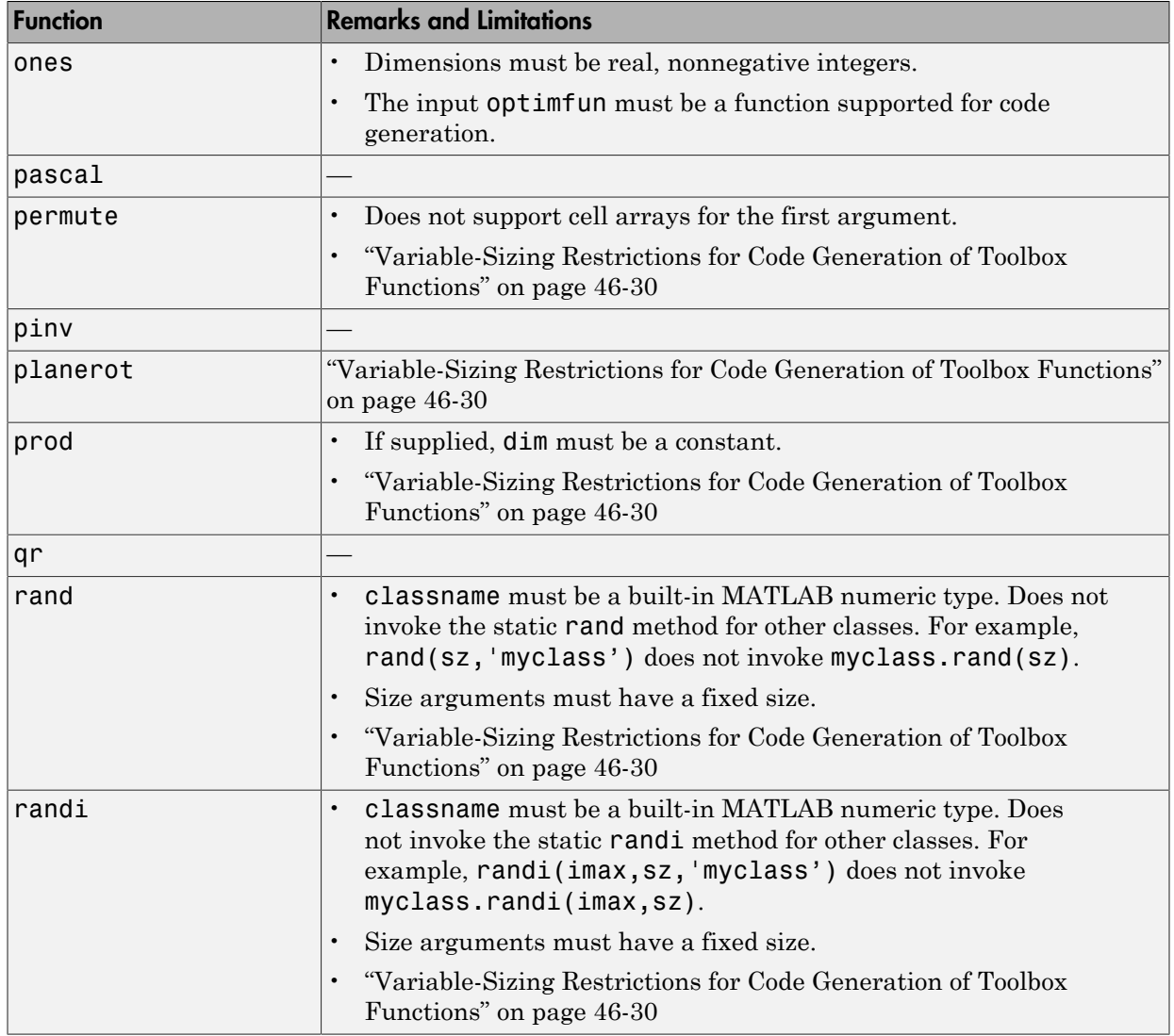

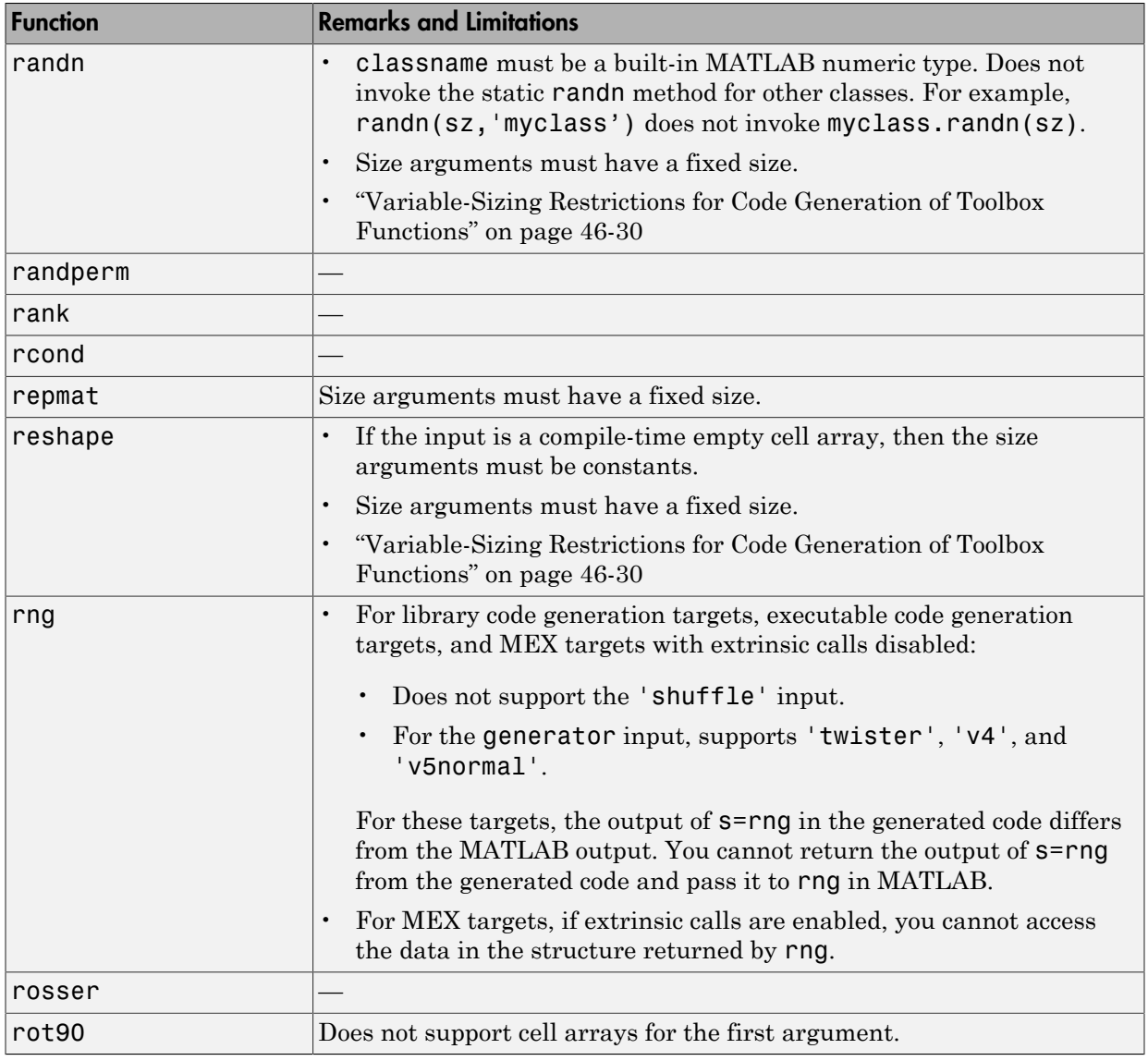

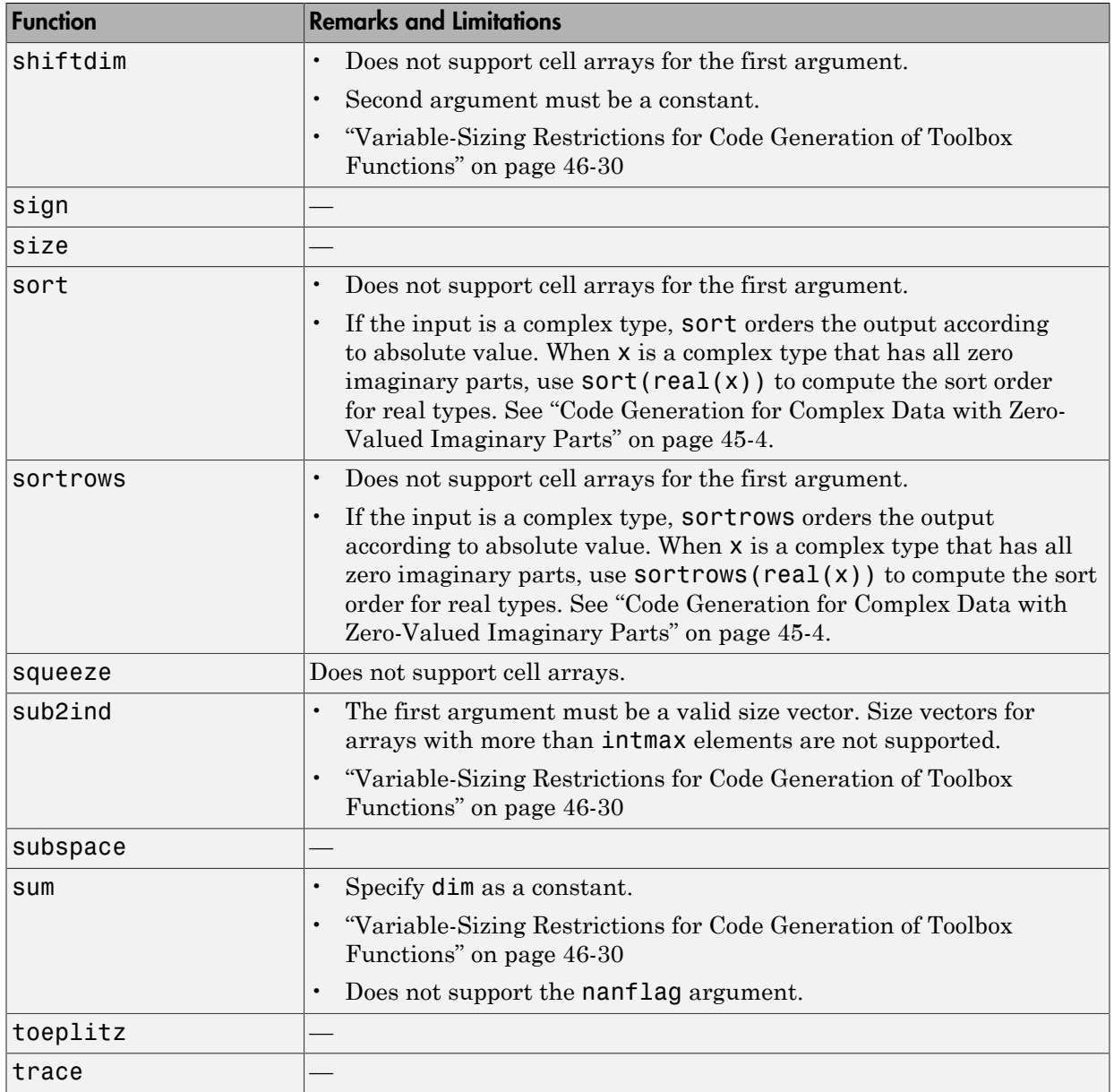

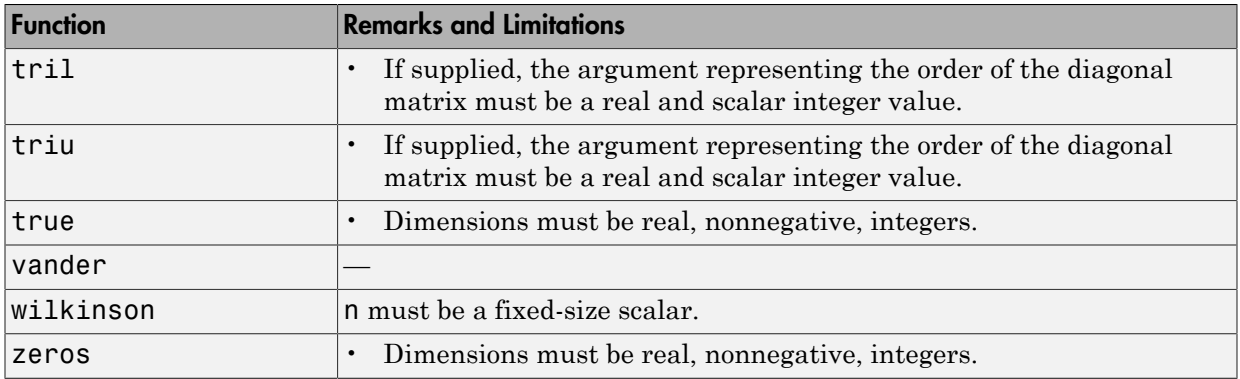

#### Neural Network Toolbox

You can use genFunction in the Neural Network Toolbox™ to generate a standalone MATLAB function for a trained neural network. You can generate C/C++ code from this standalone MATLAB function. To generate Simulink blocks, use thegenSim function. See "Deploy Neural Network Functions".

#### Function Remarks and Limitations cumtrapz  $de12$ diff  $\cdot$  If supplied, the arguments representing the number of times to apply diff and the dimension along which to calculate the difference must be constants. gradient ode23 • All odeset option arguments must be constant. • Does not support a constant mass matrix in the options structure. Provide a mass matrix as a function . • You must provide at least the two output arguments T and Y. • Input types must be homogeneous—all double or all single. • Variable-sizing support must be enabled. Requires dynamic memory allocation when tspan has two elements or you use event functions.

### Numerical Integration and Differentiation in MATLAB

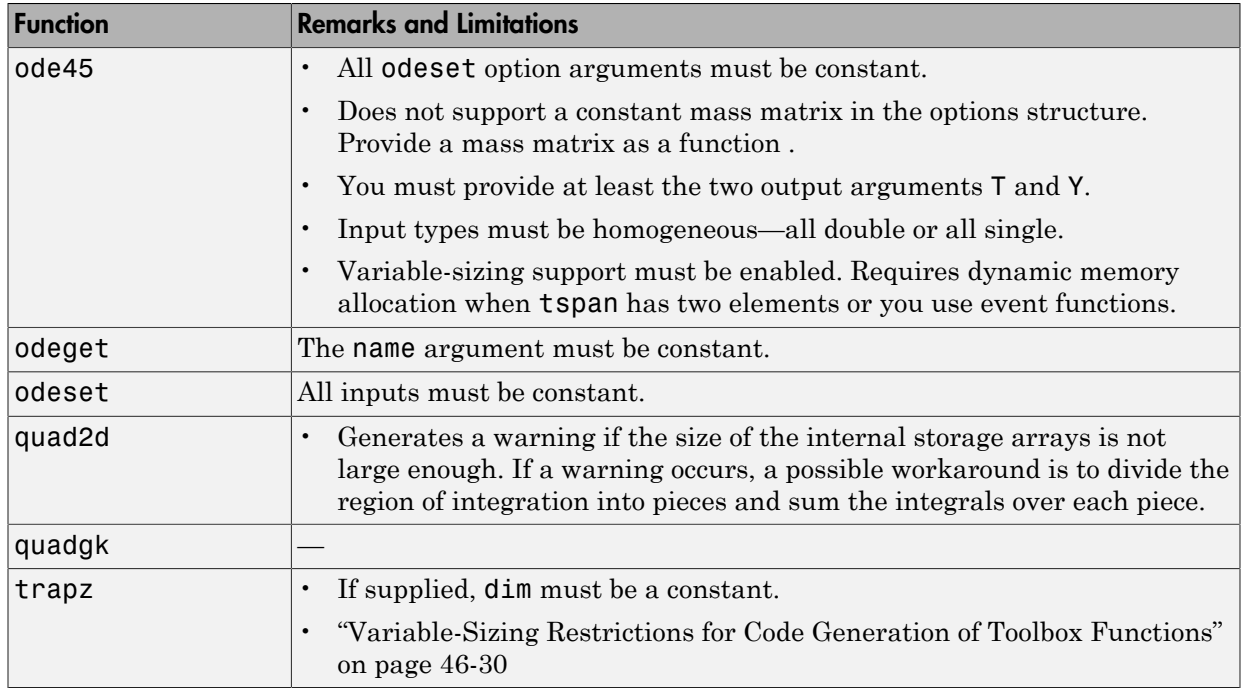

# Optimization Functions in MATLAB

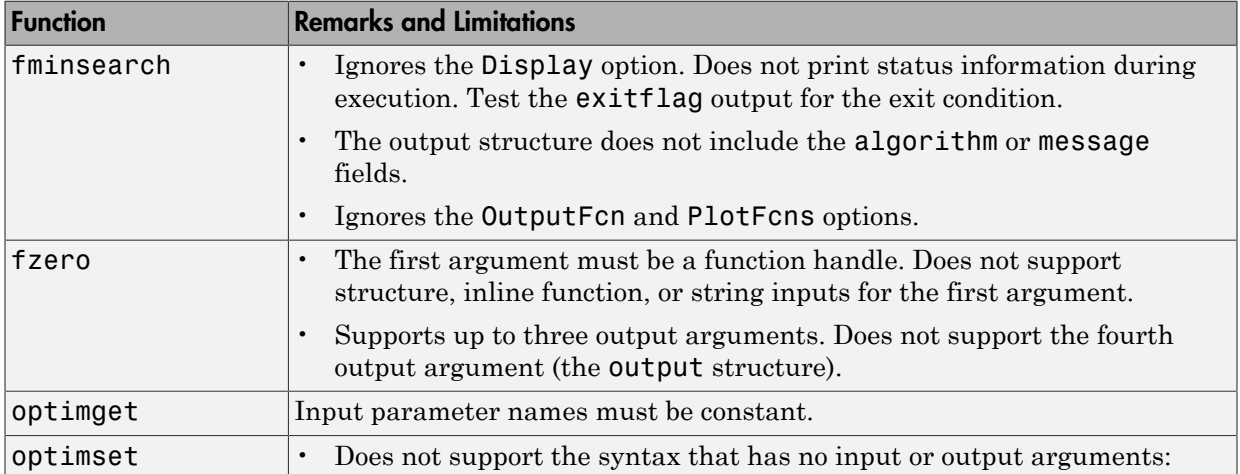

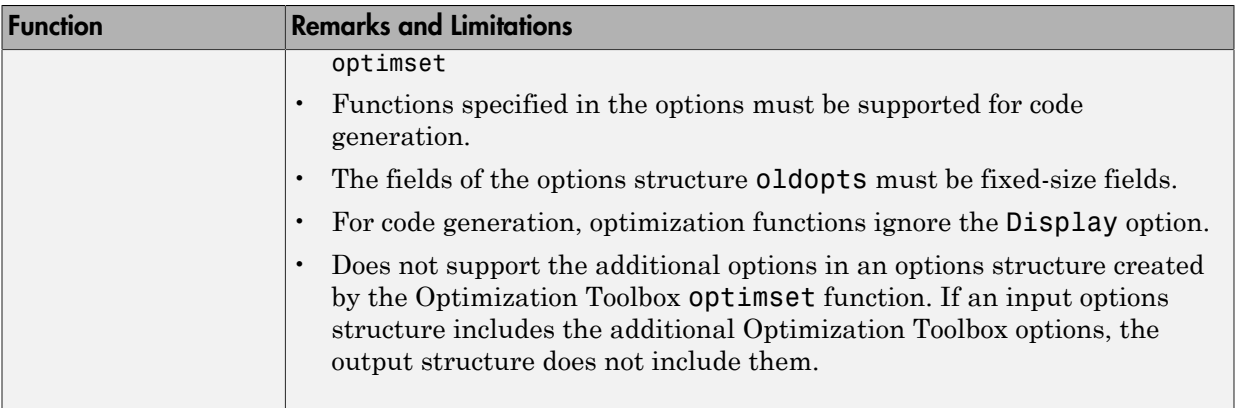

### Phased Array System Toolbox

C and C++ code generation for the following functions and System objects requires the Phased Array System Toolbox software.

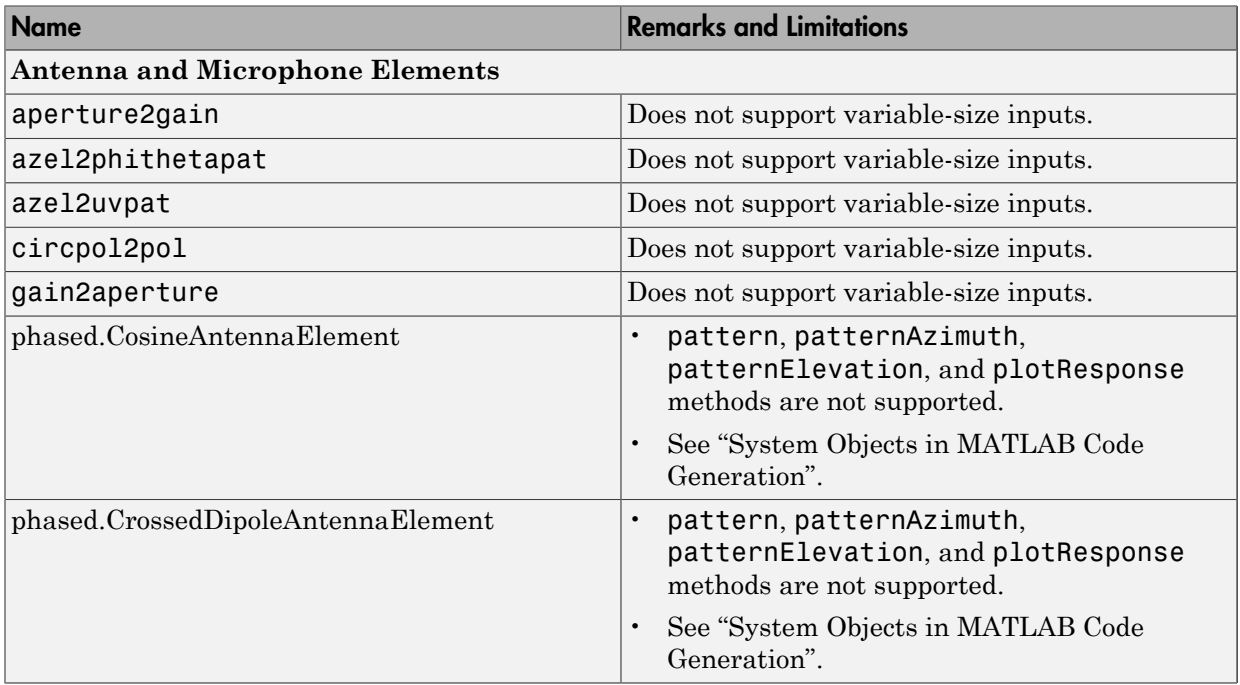

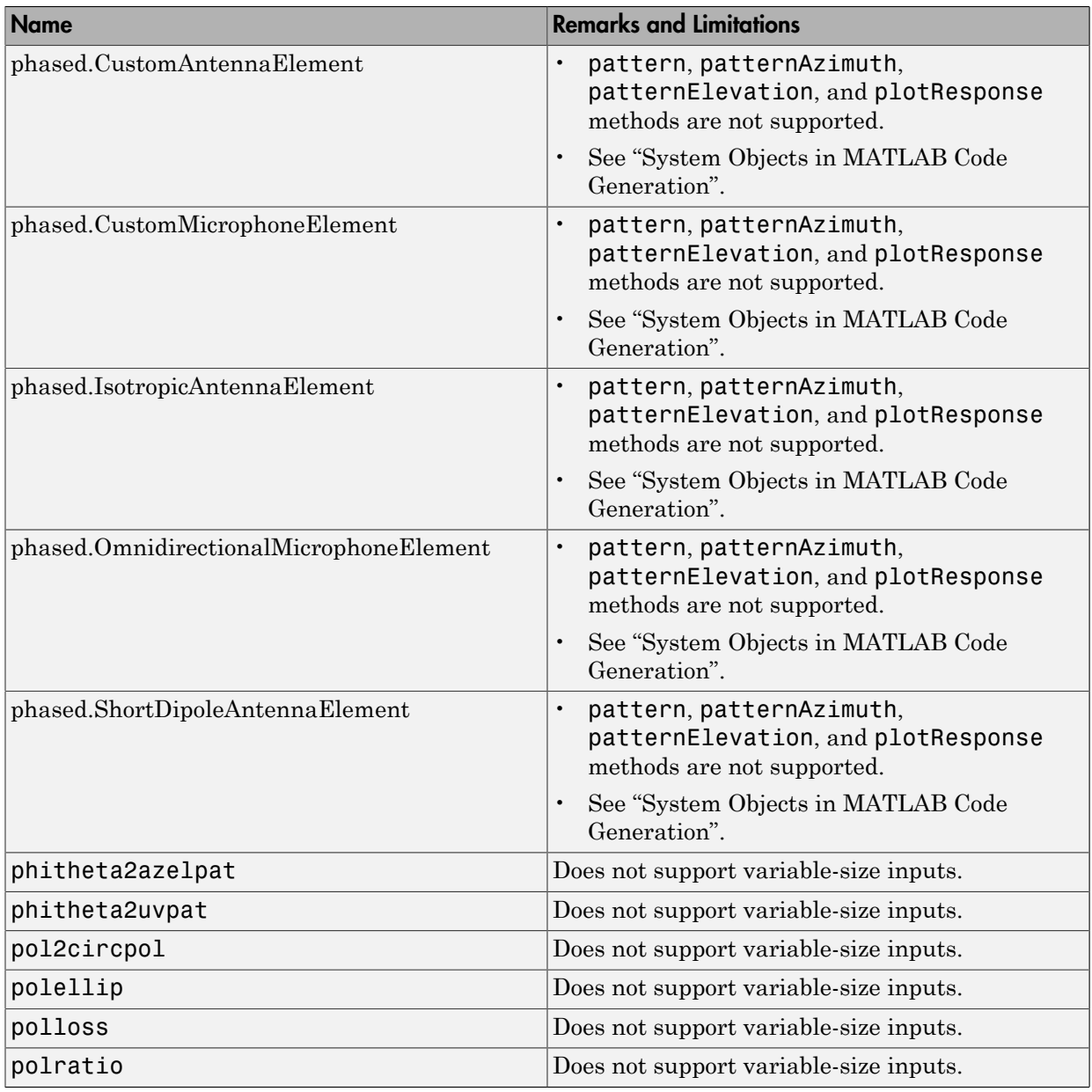

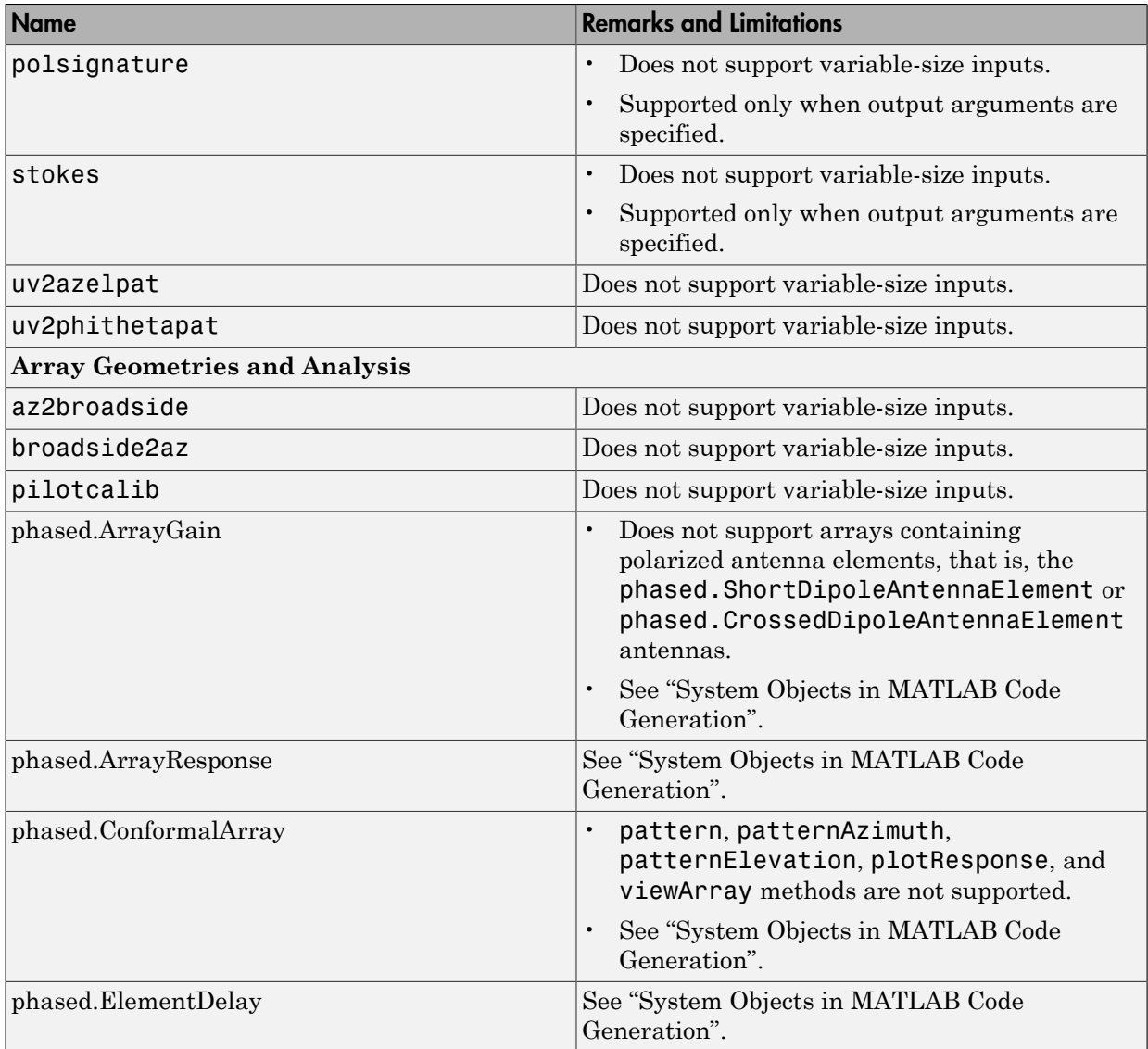

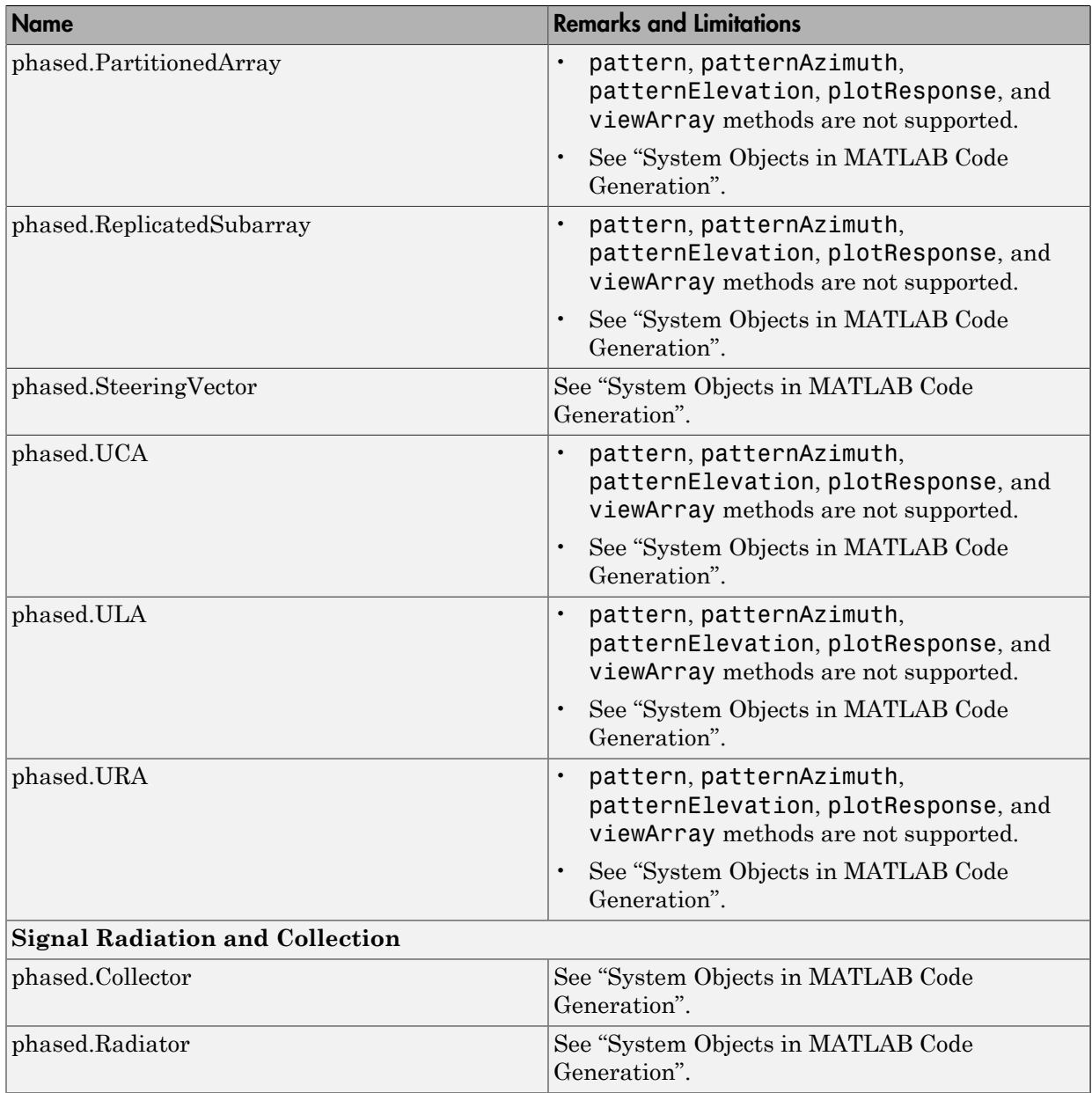

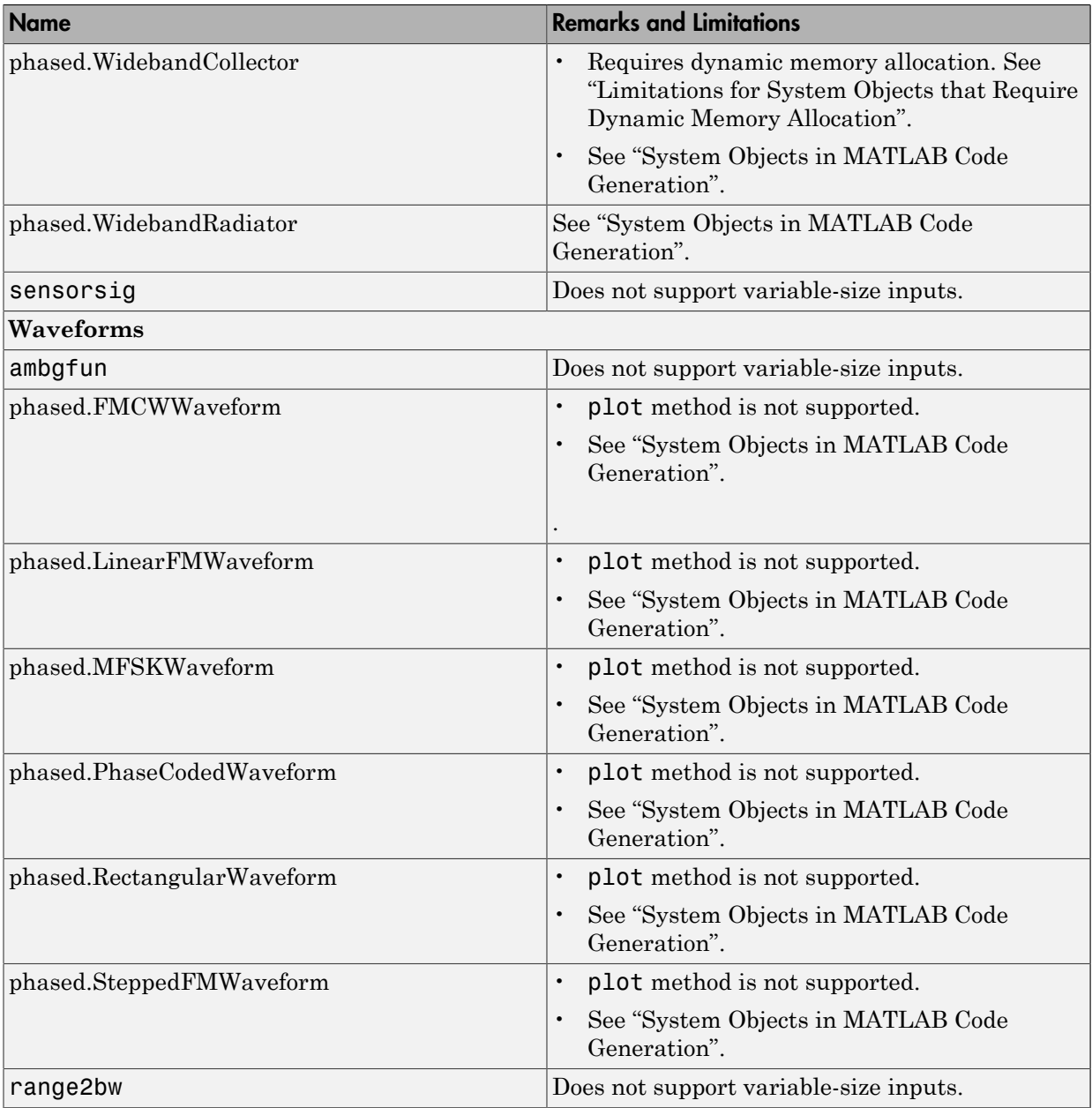

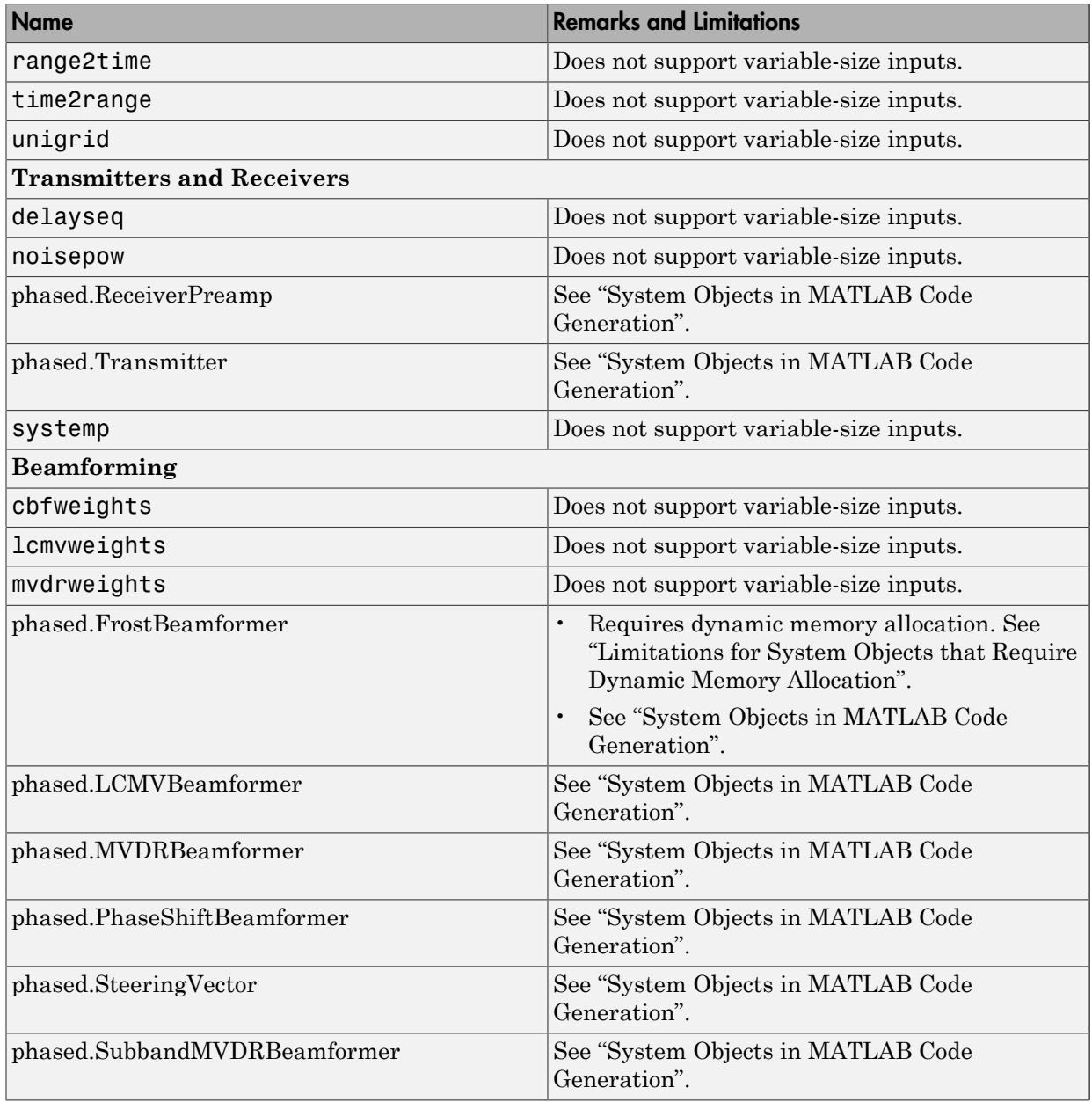

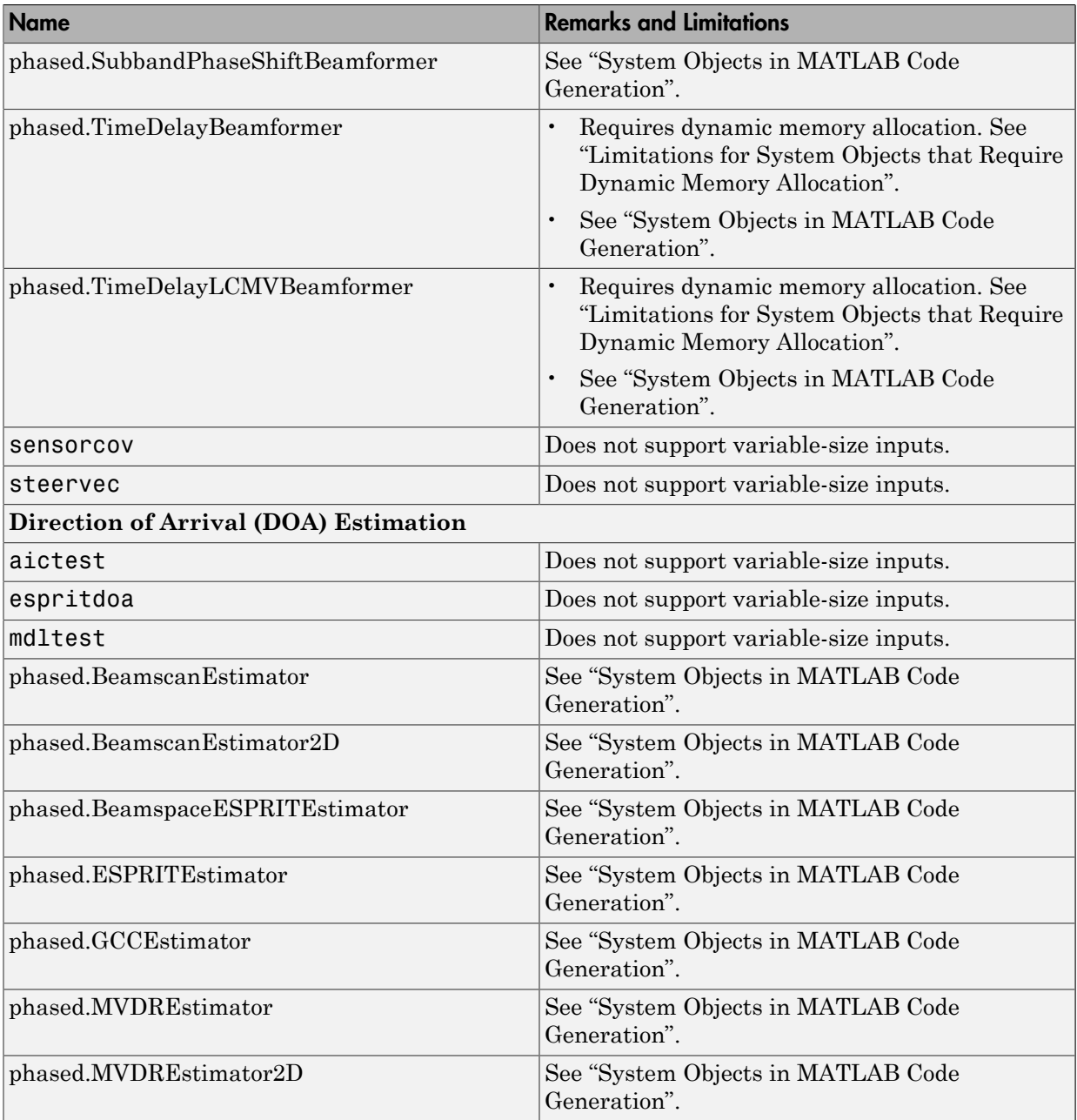

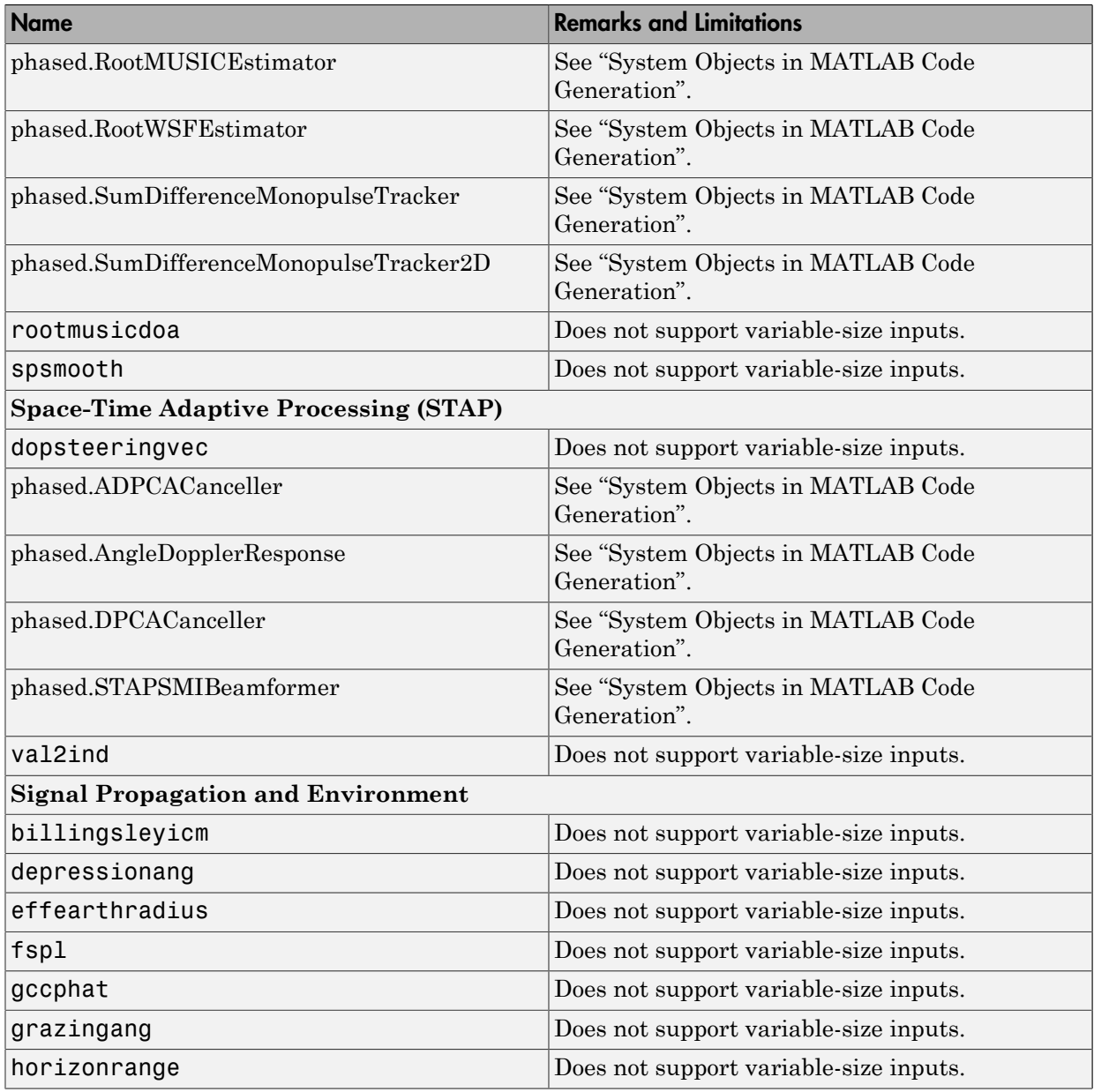

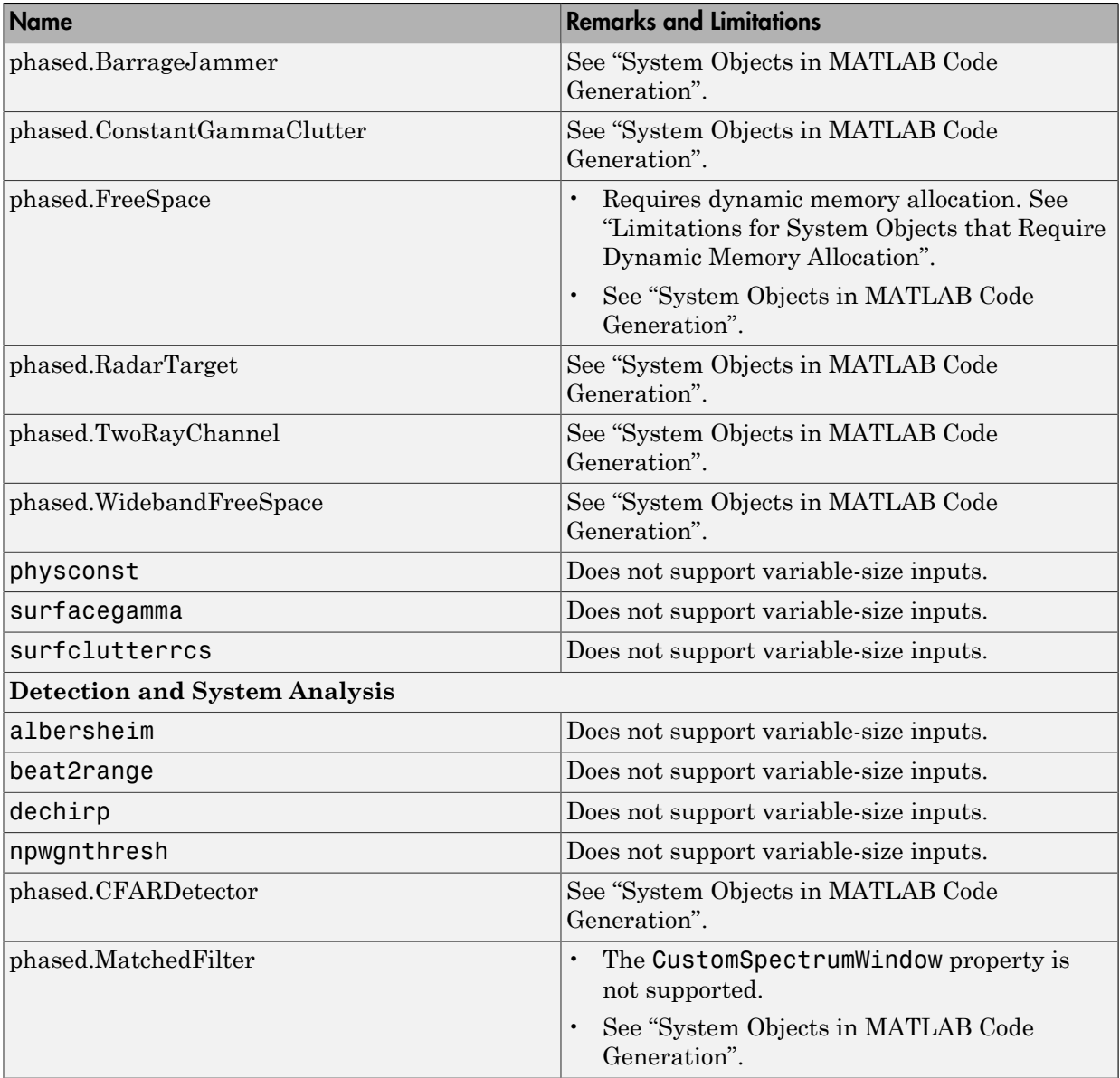

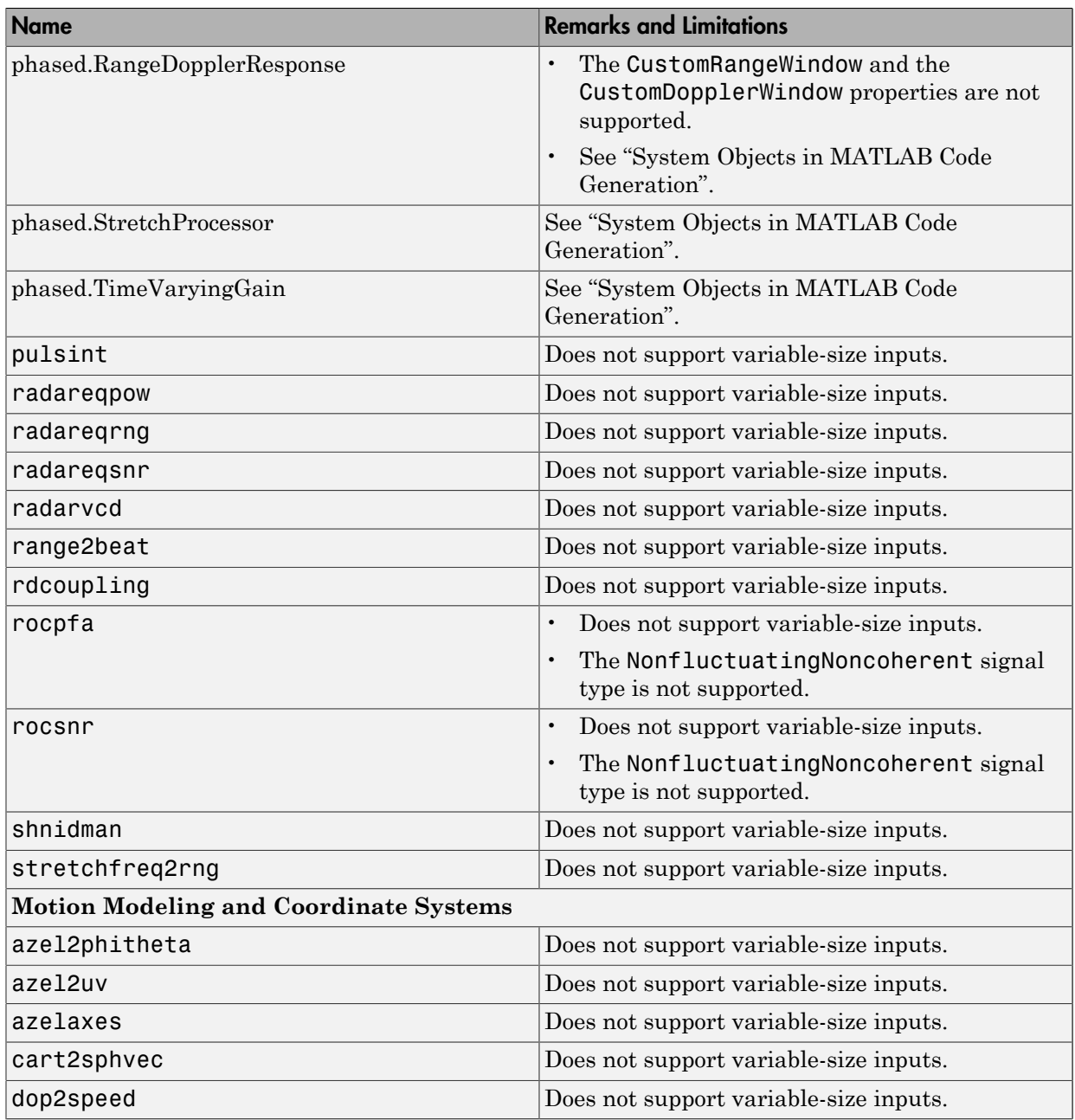

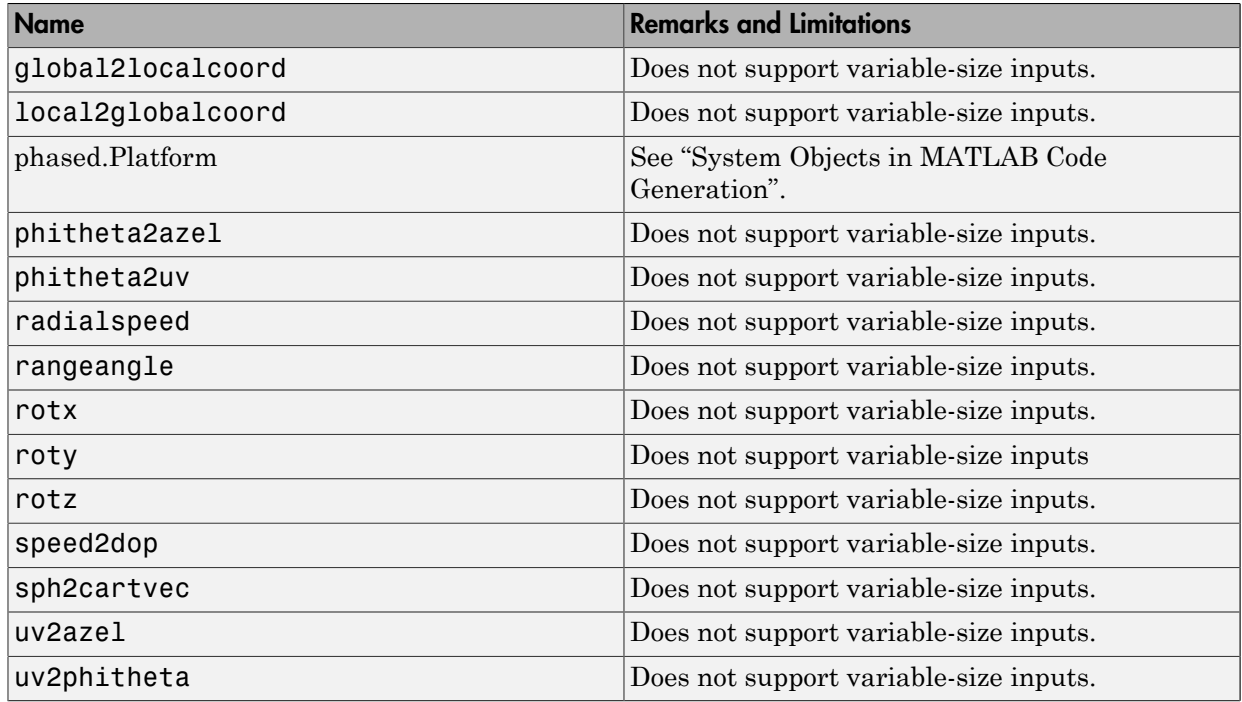

## Polynomials in MATLAB

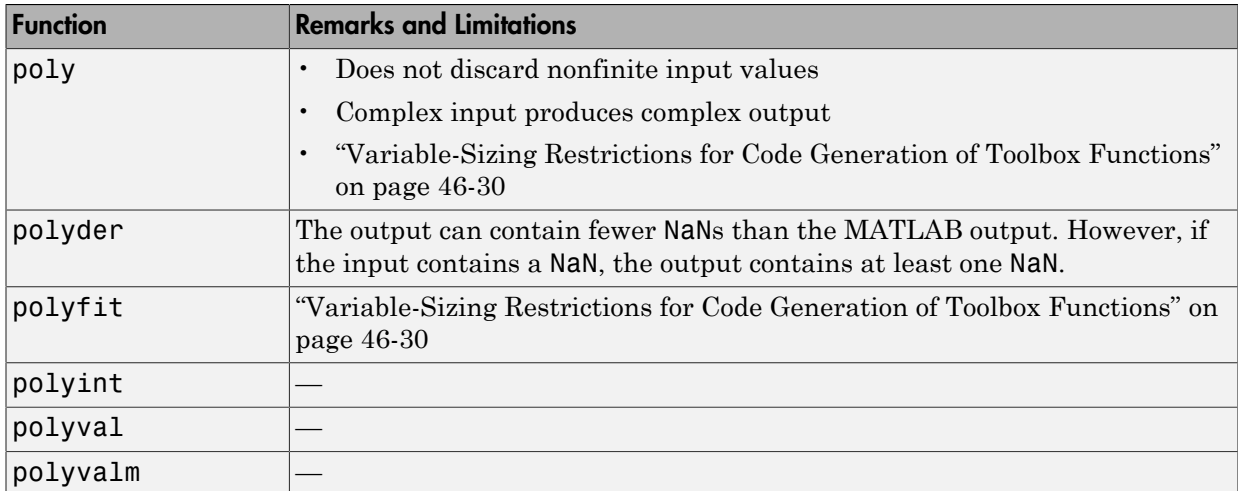

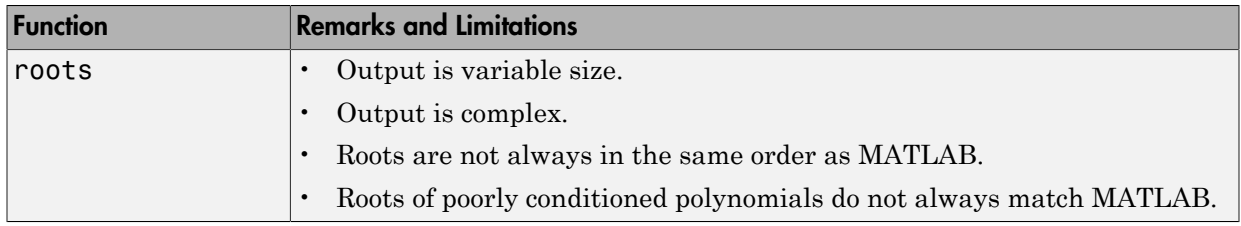

### Programming Utilities in MATLAB

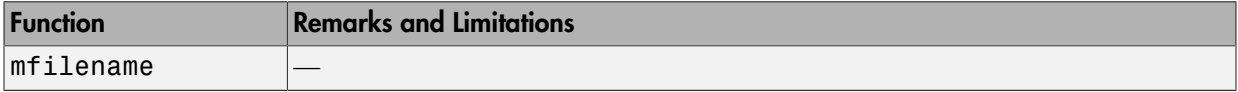

### Relational Operators in MATLAB

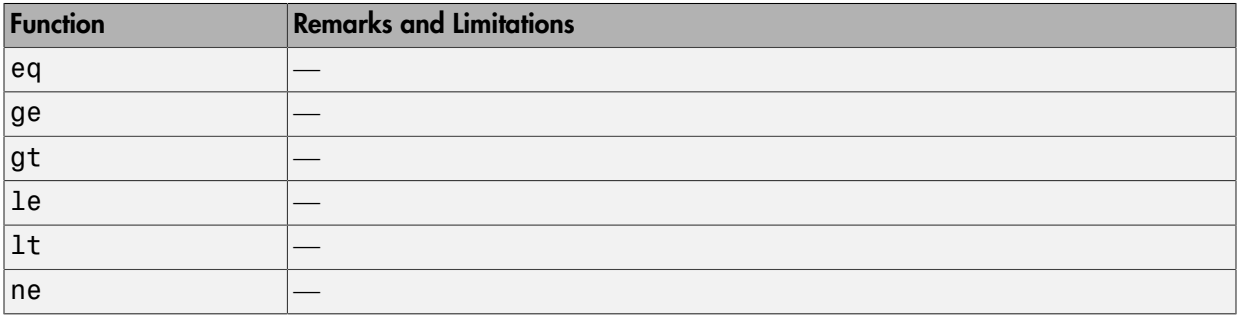

#### Robotics System Toolbox

C/C++ code generation for the following functions requires the Robotics System Toolbox software.

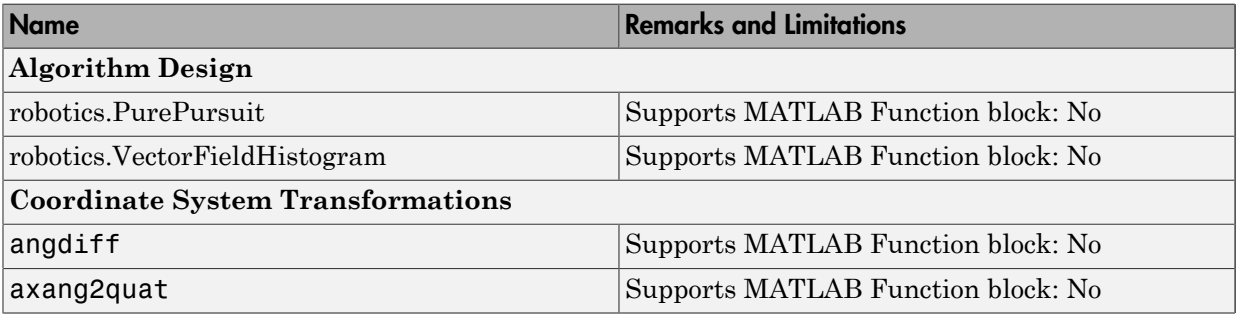

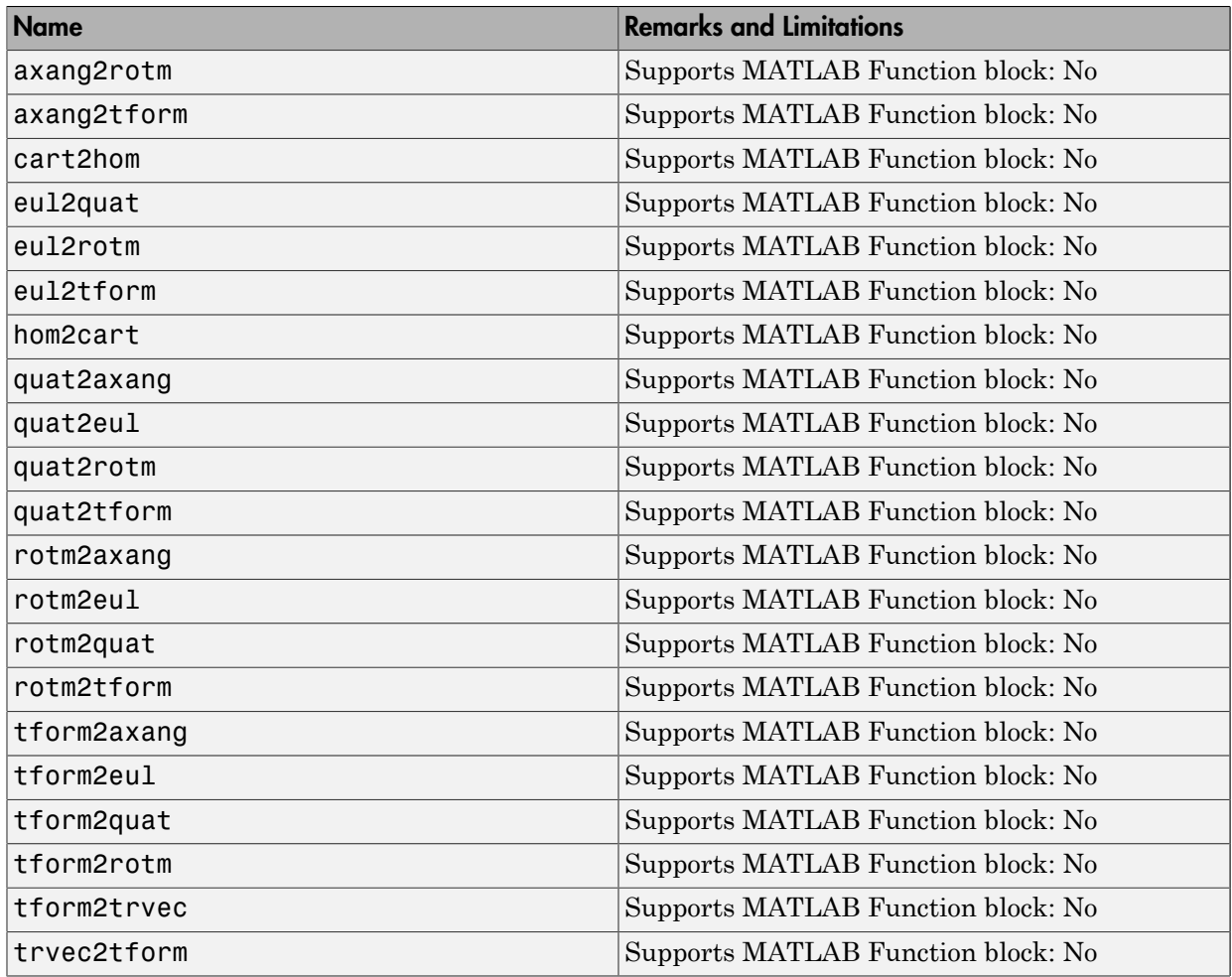

## Rounding and Remainder Functions in MATLAB

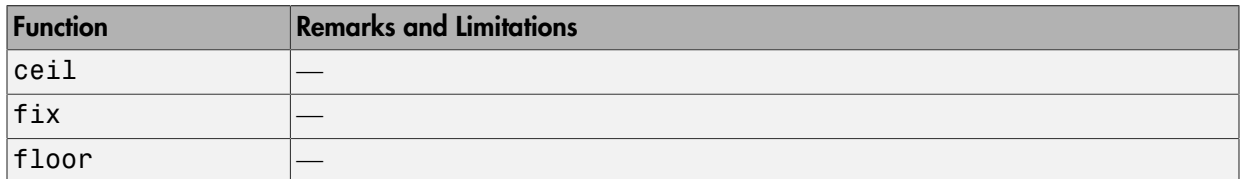

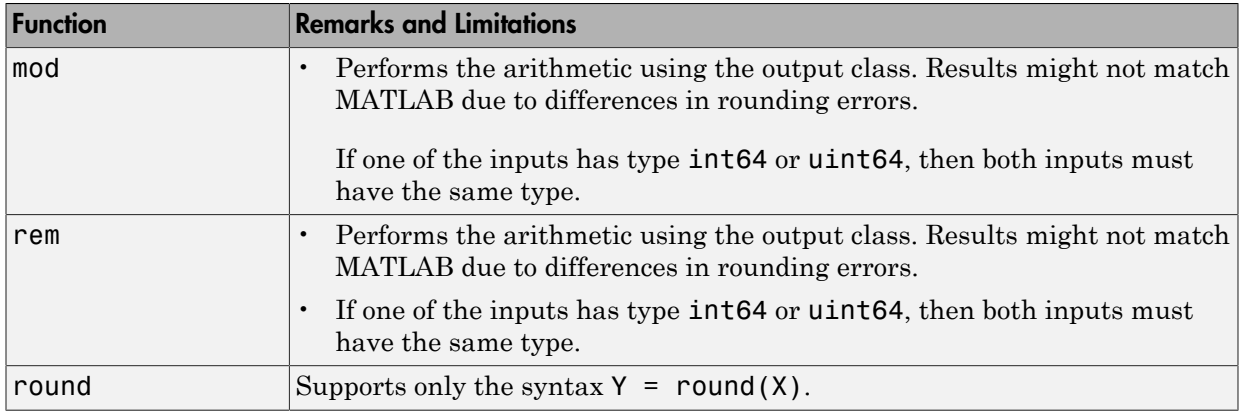

## Set Operations in MATLAB

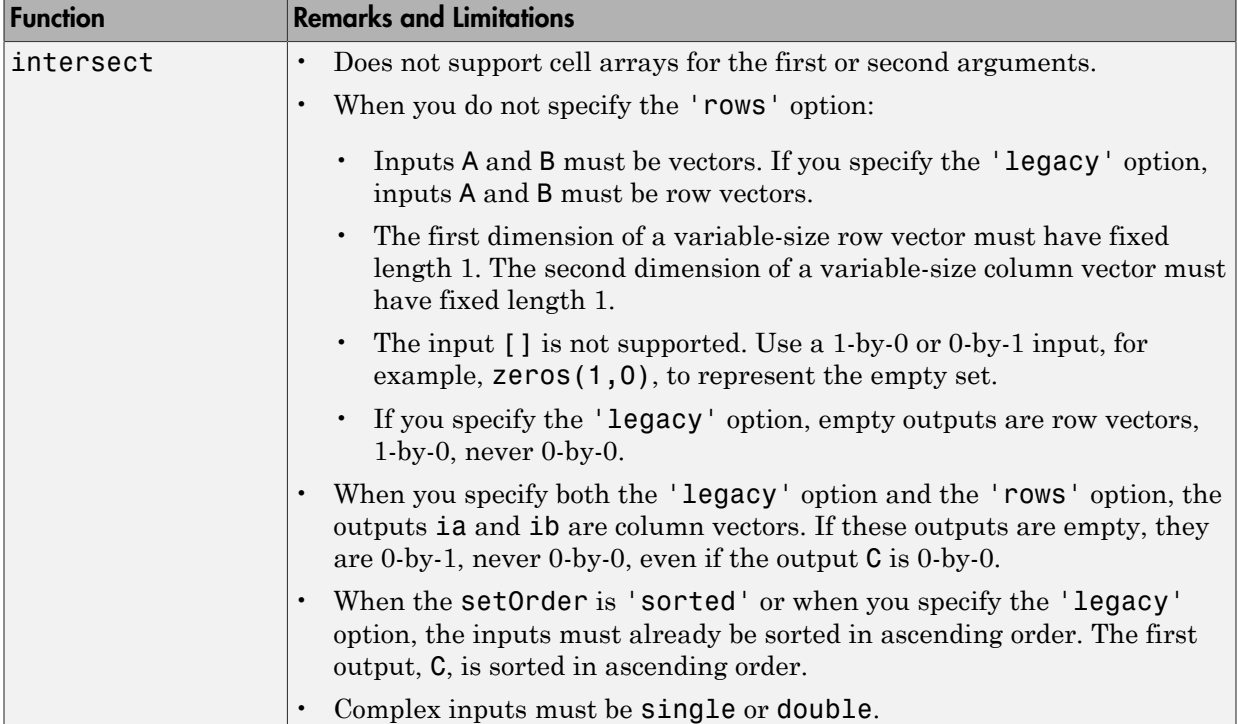

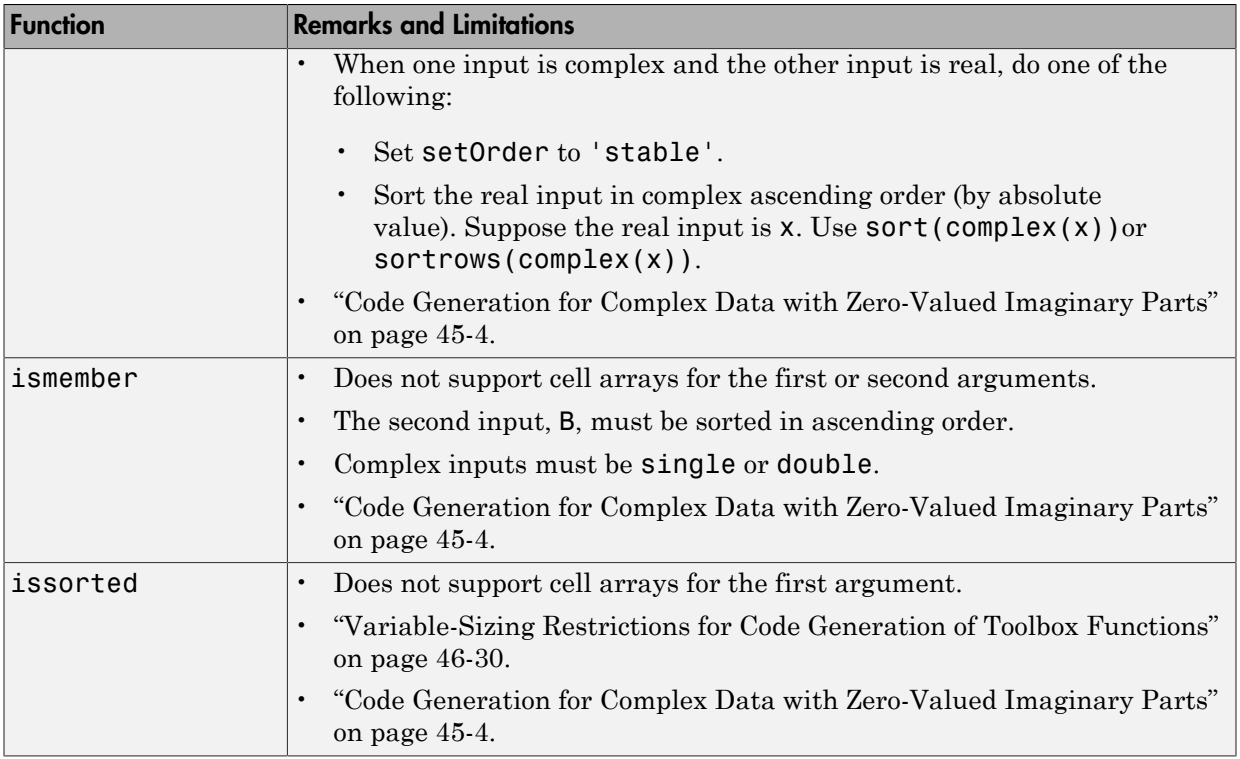

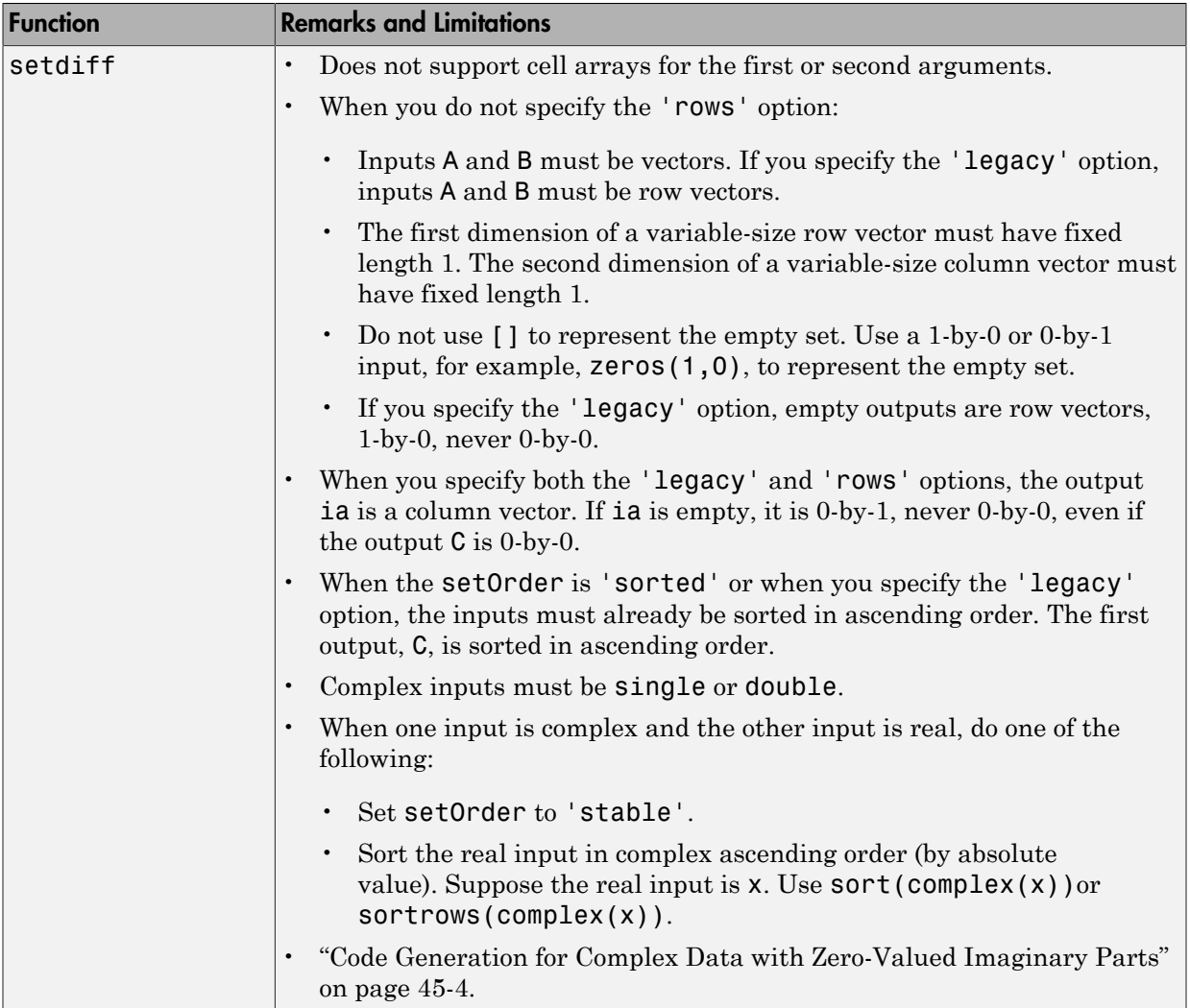

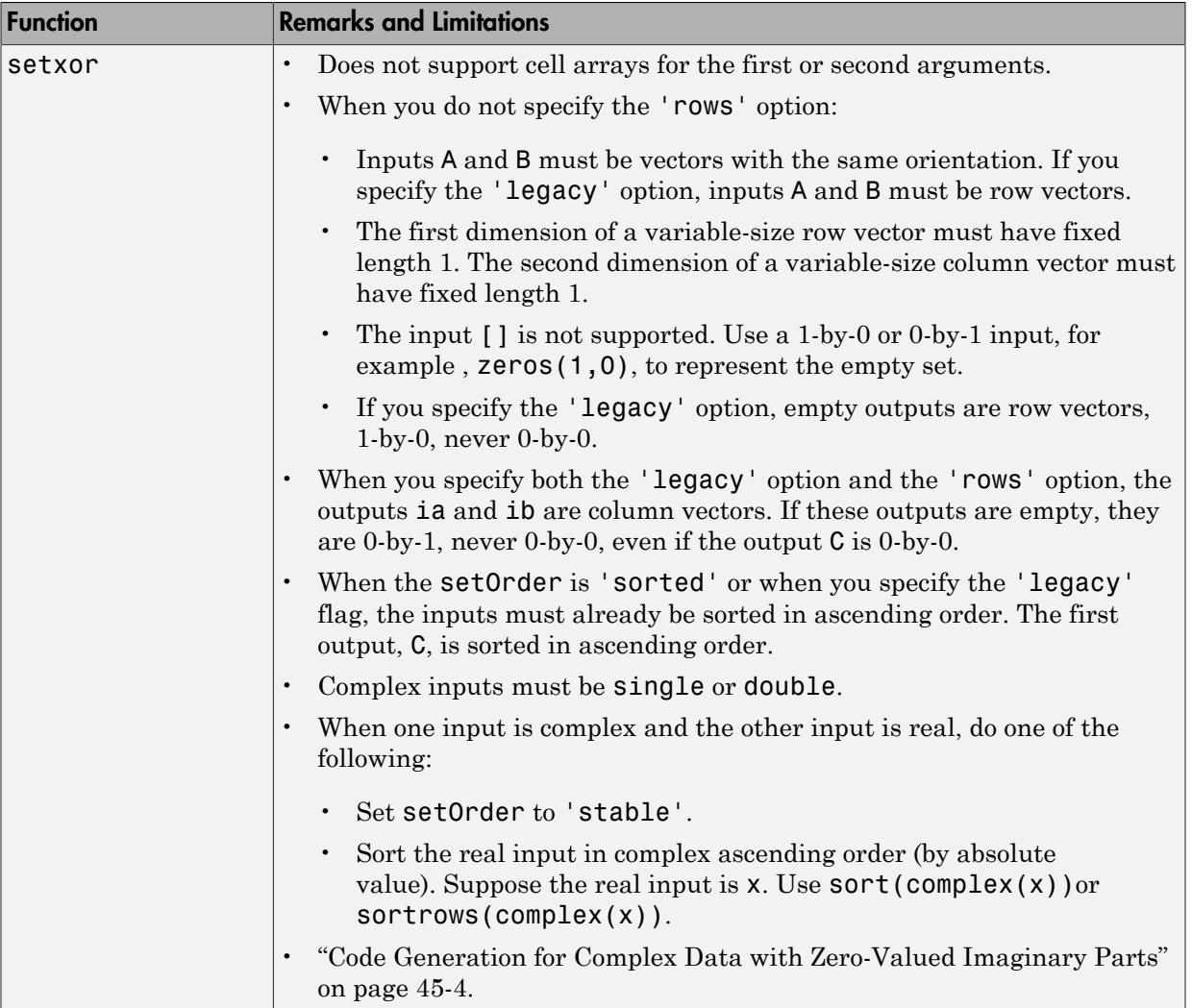

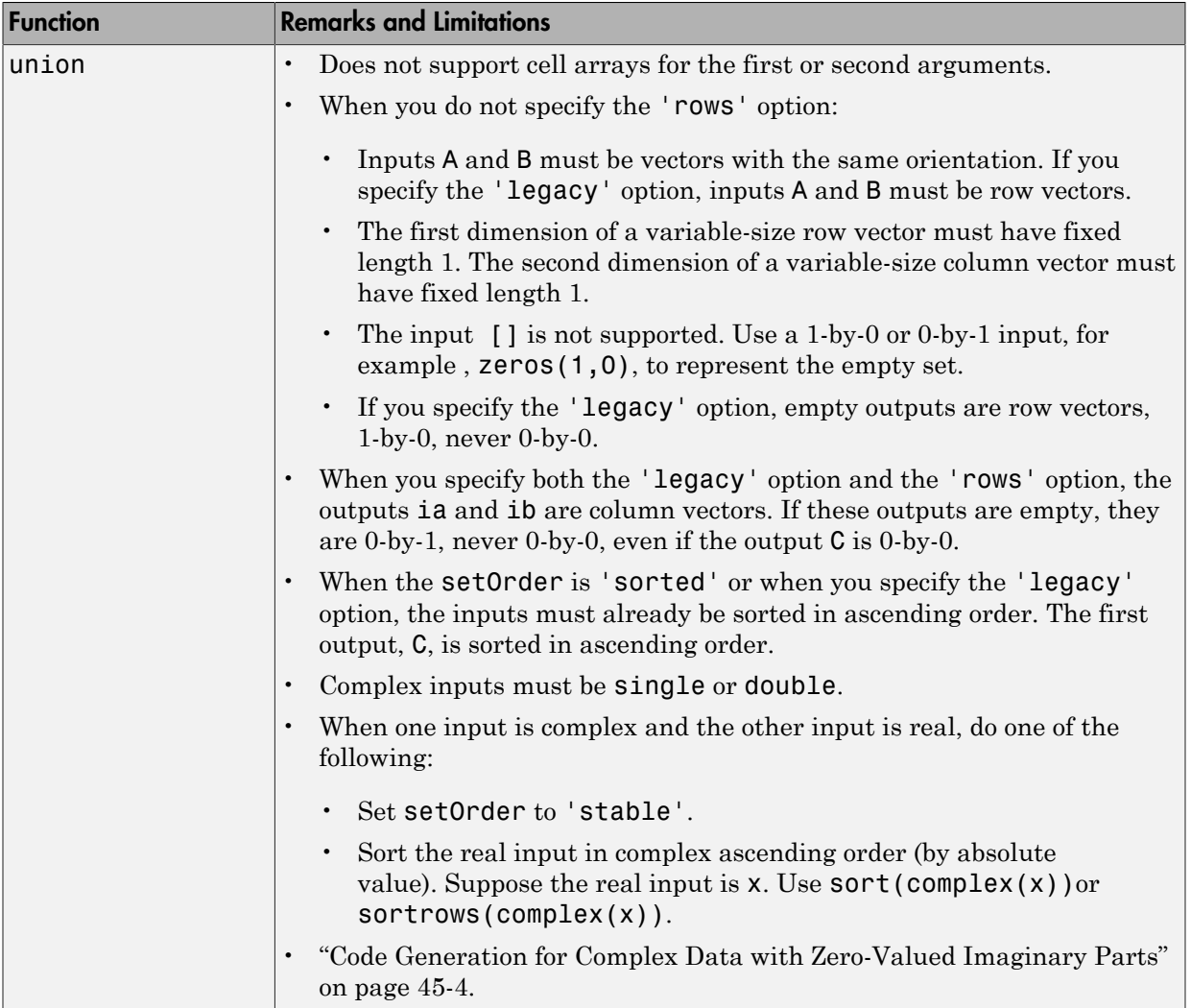

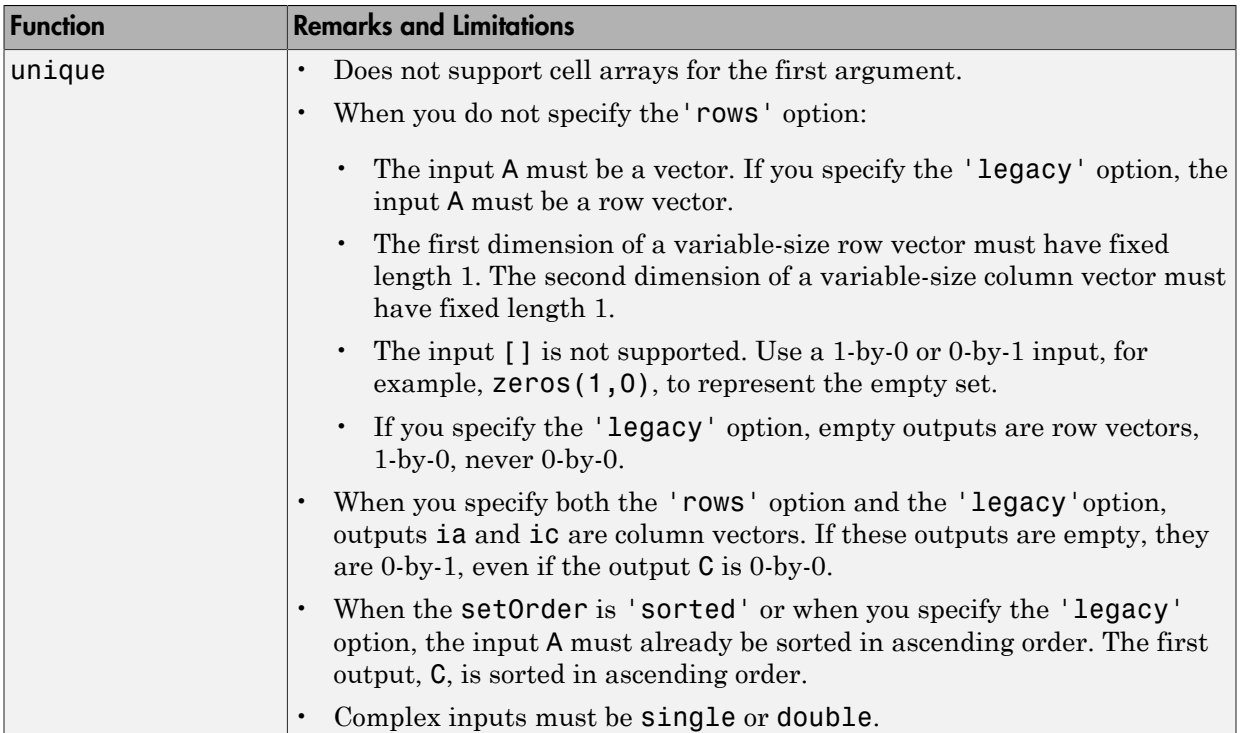

# Signal Processing in MATLAB

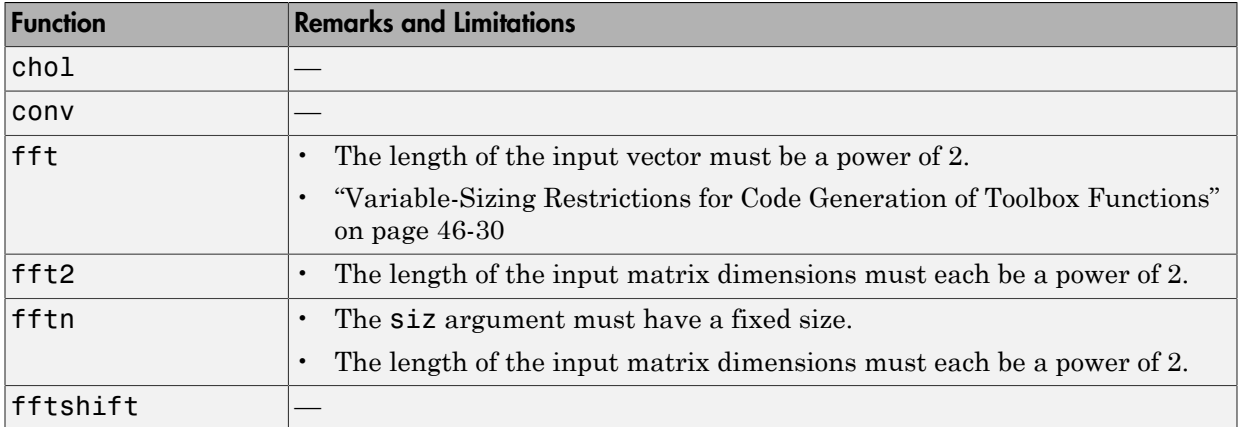

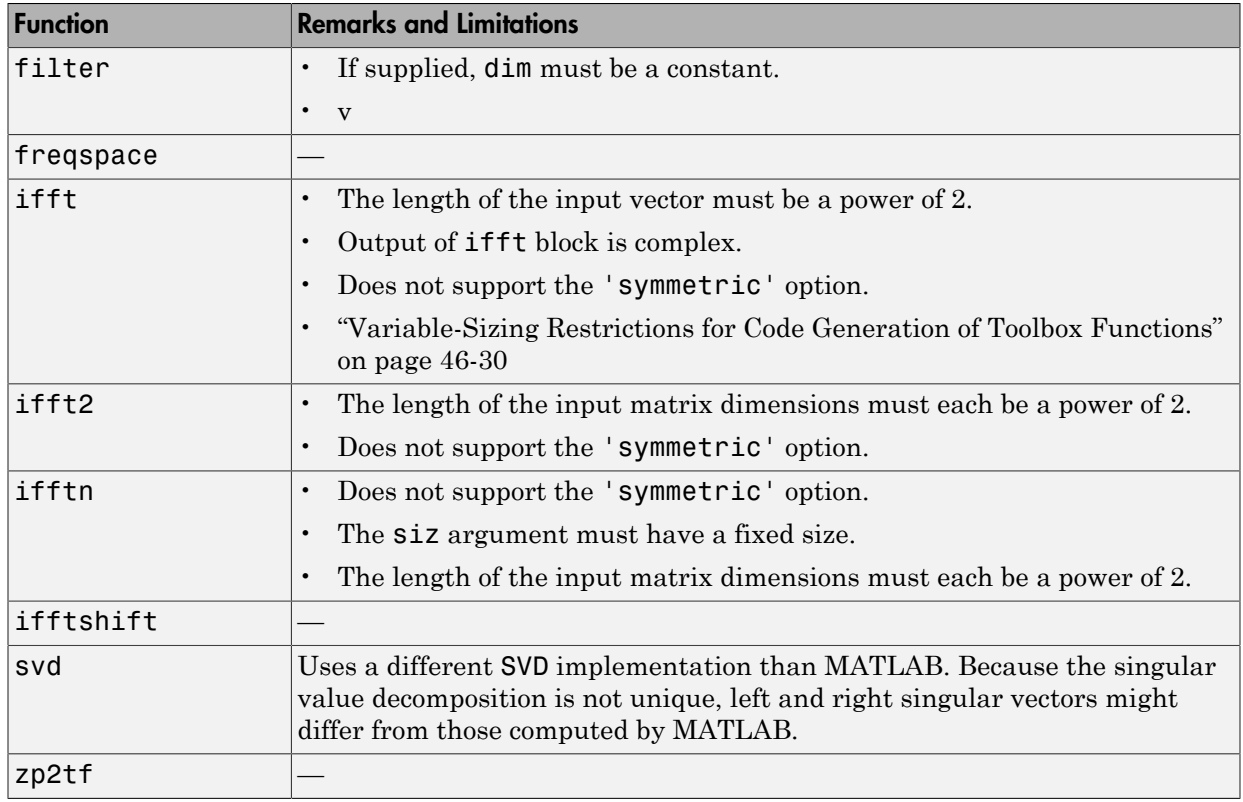

#### Signal Processing Toolbox

C and C++ code generation for the following functions requires the Signal Processing Toolbox software. These functions do not support variable-size inputs, you must define the size and type of the function inputs. For more information, see "Specifying Inputs in Code Generation from MATLAB ".

Note: Many Signal Processing Toolbox functions require constant inputs in generated code. To specify a constant input for codegen, use coder.Constant.

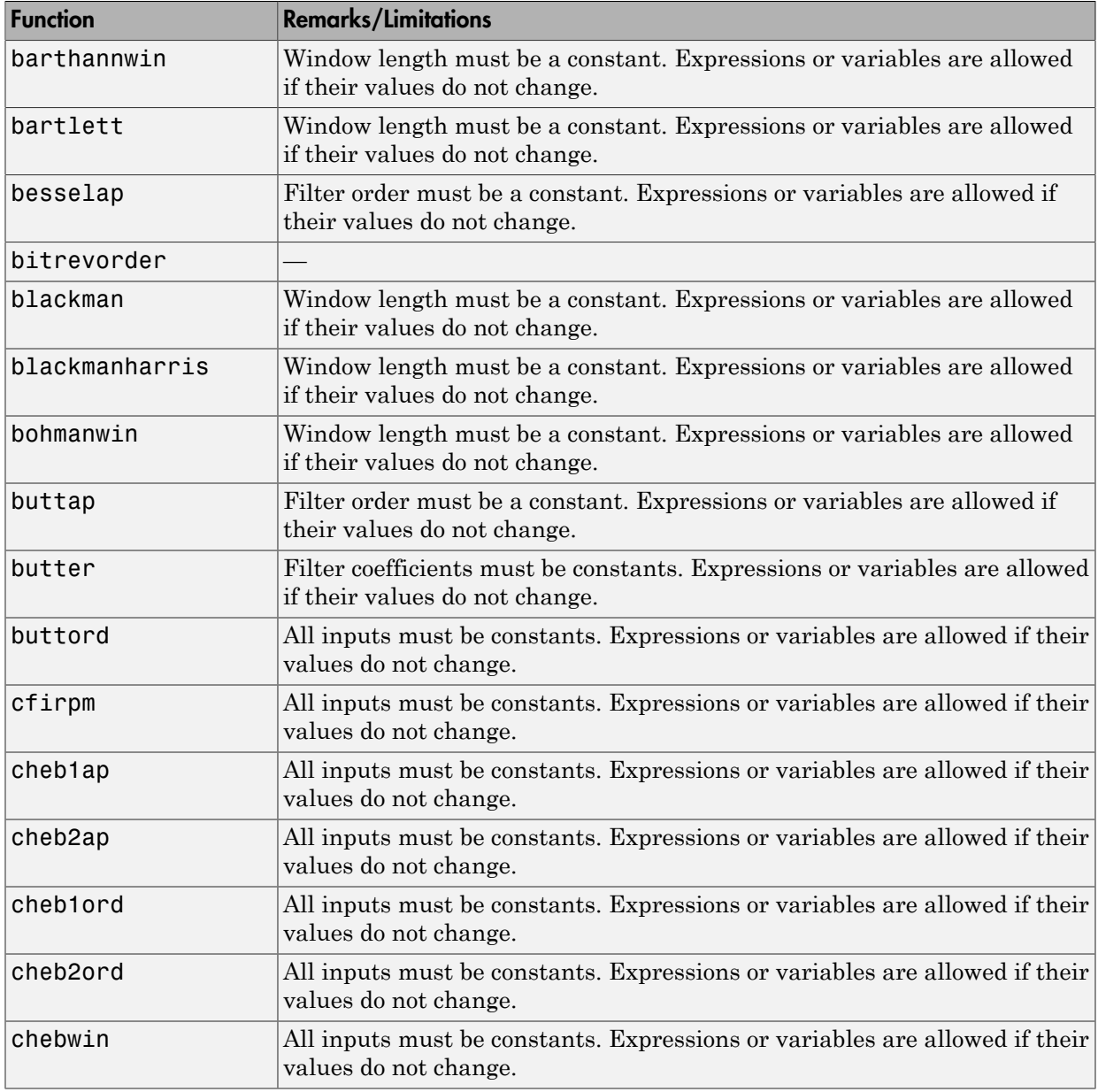

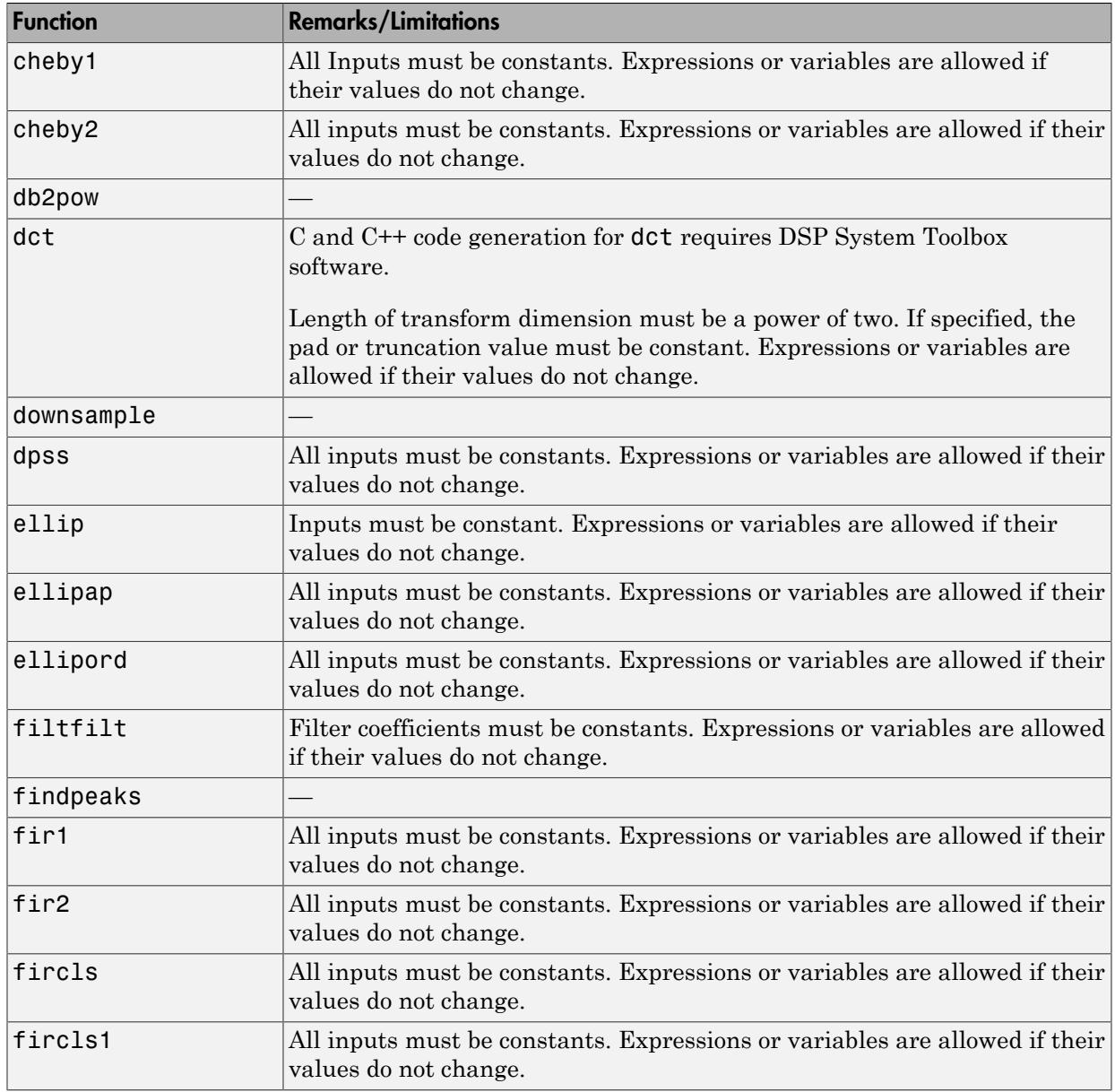

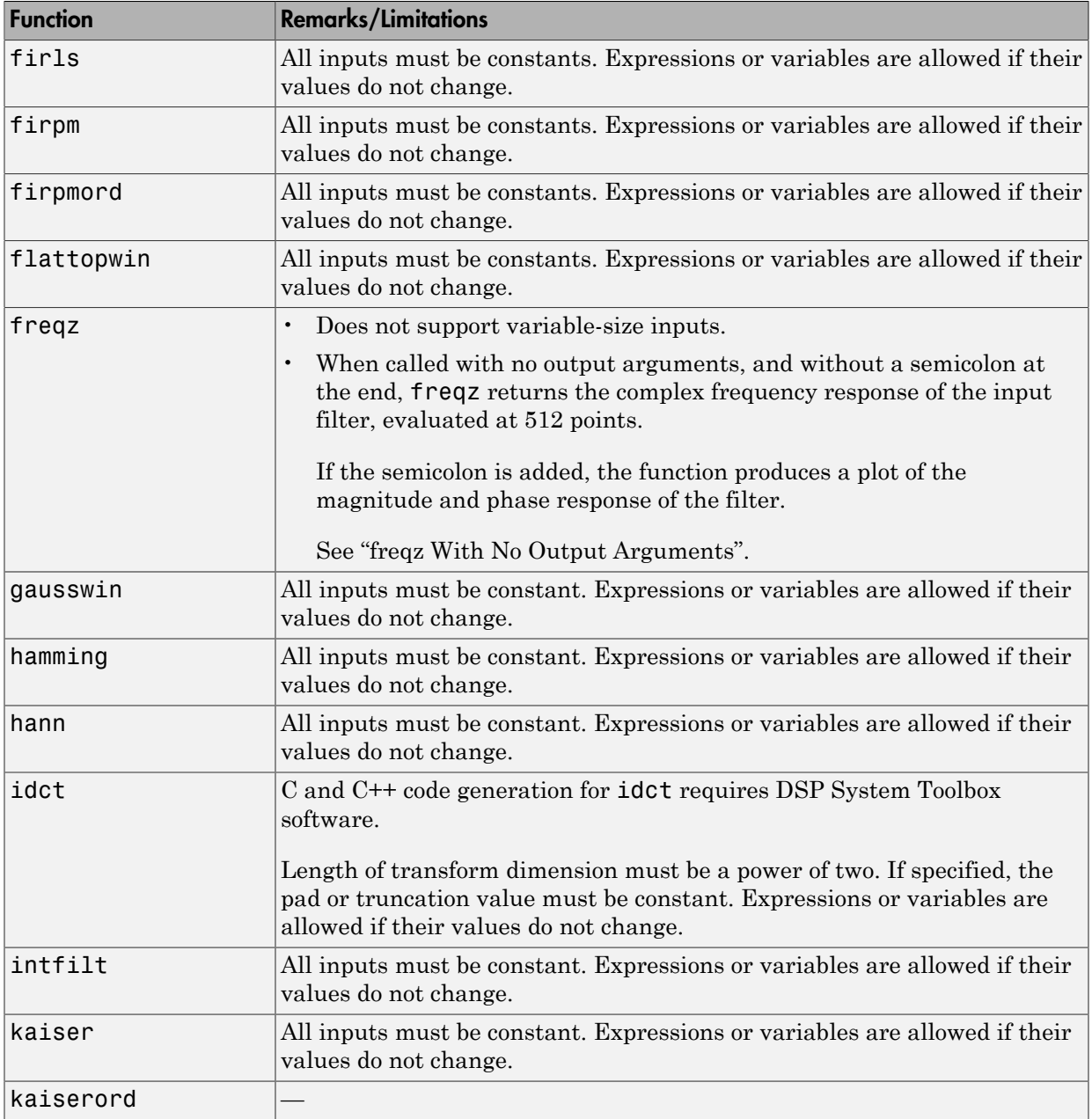

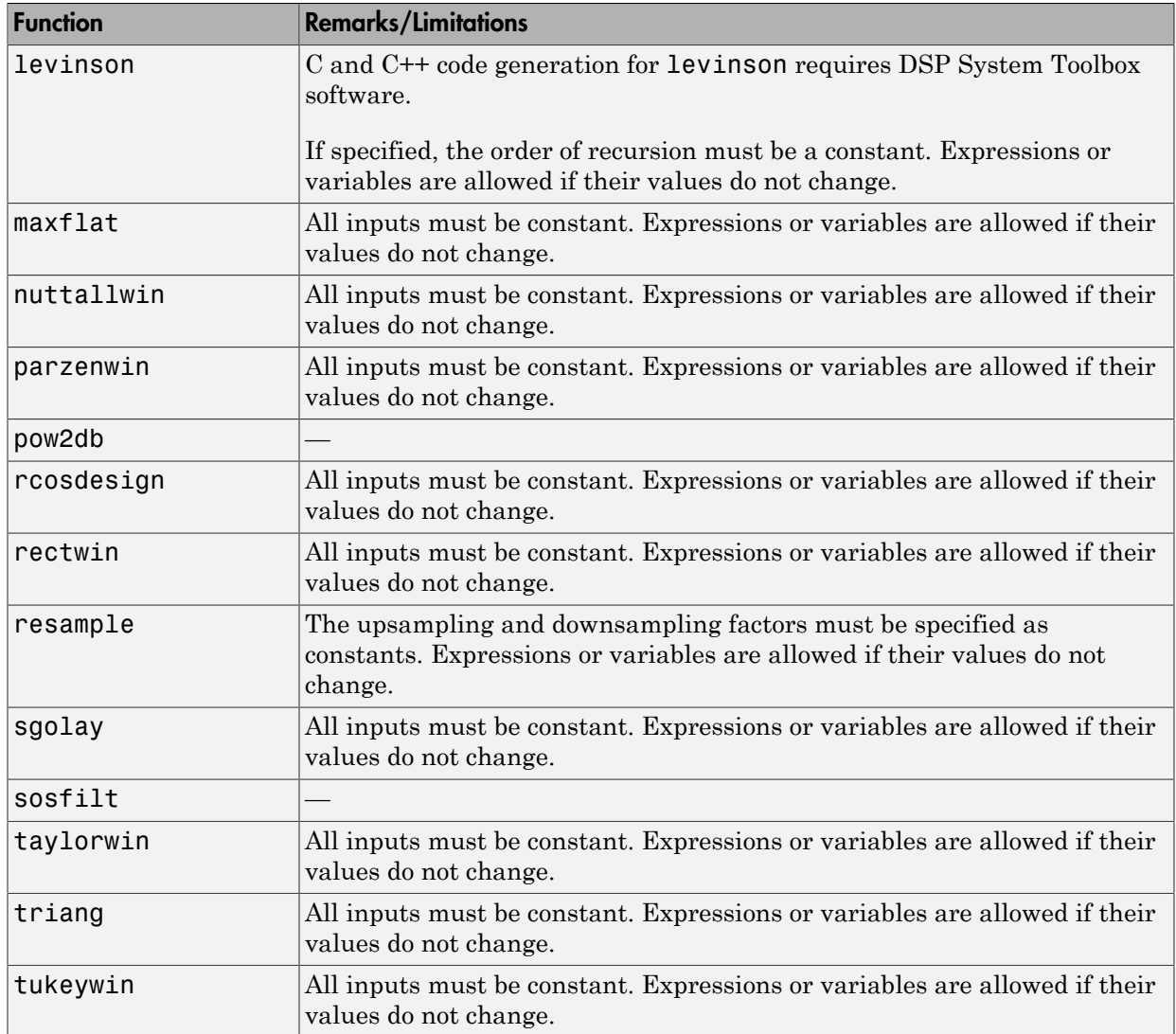
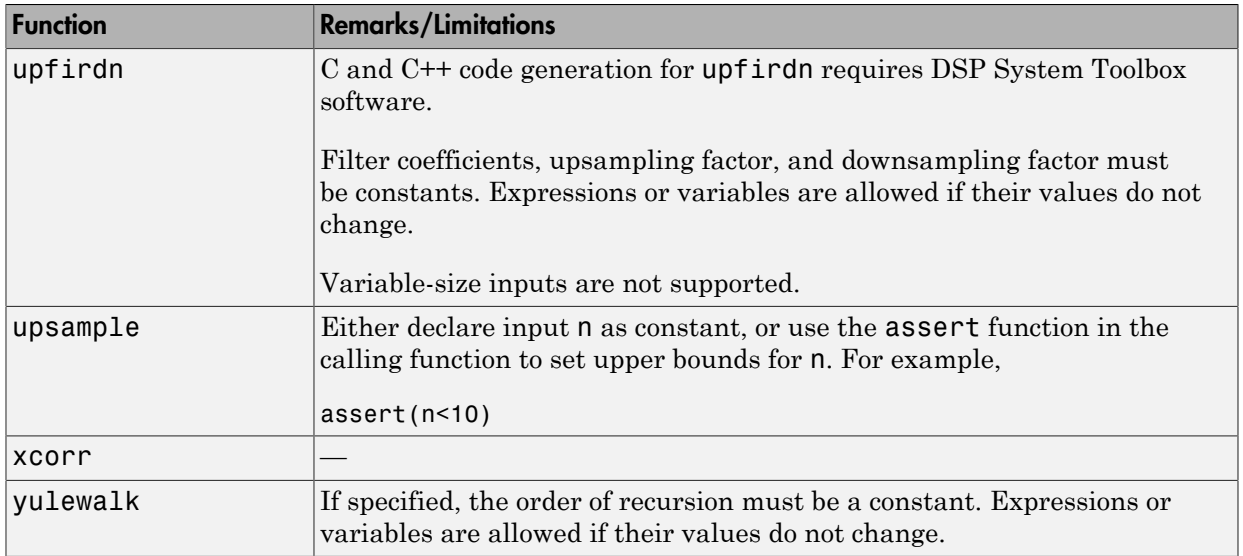

# Special Values in MATLAB

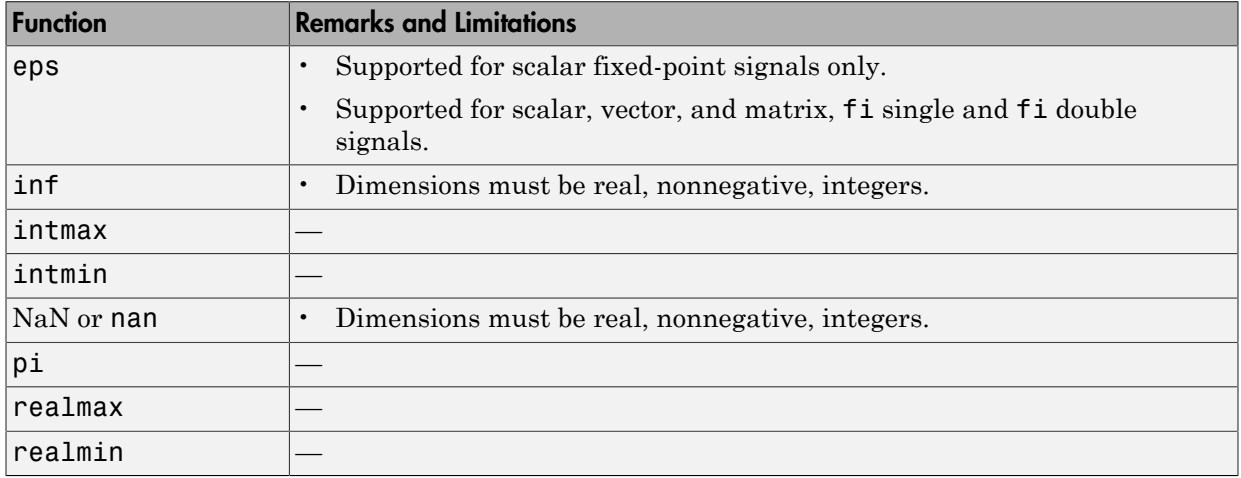

# Specialized Math in MATLAB

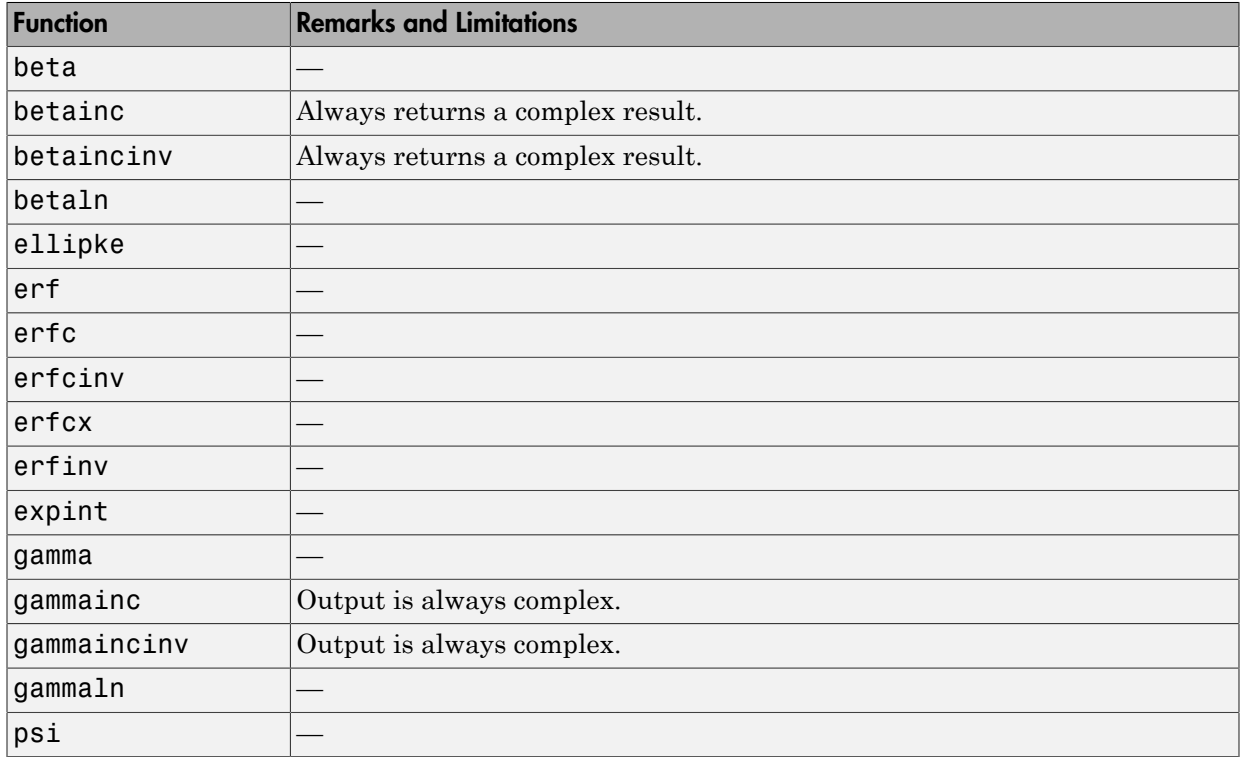

### **Statistics in MATLAB**

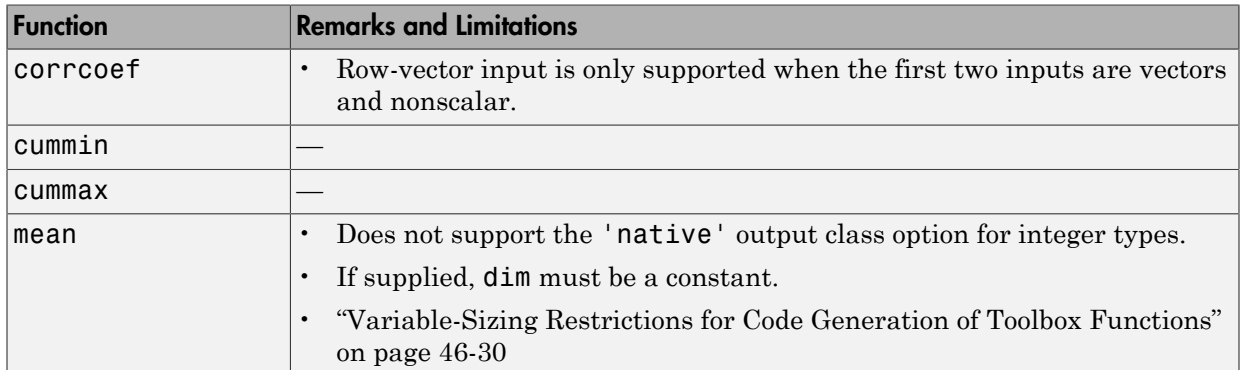

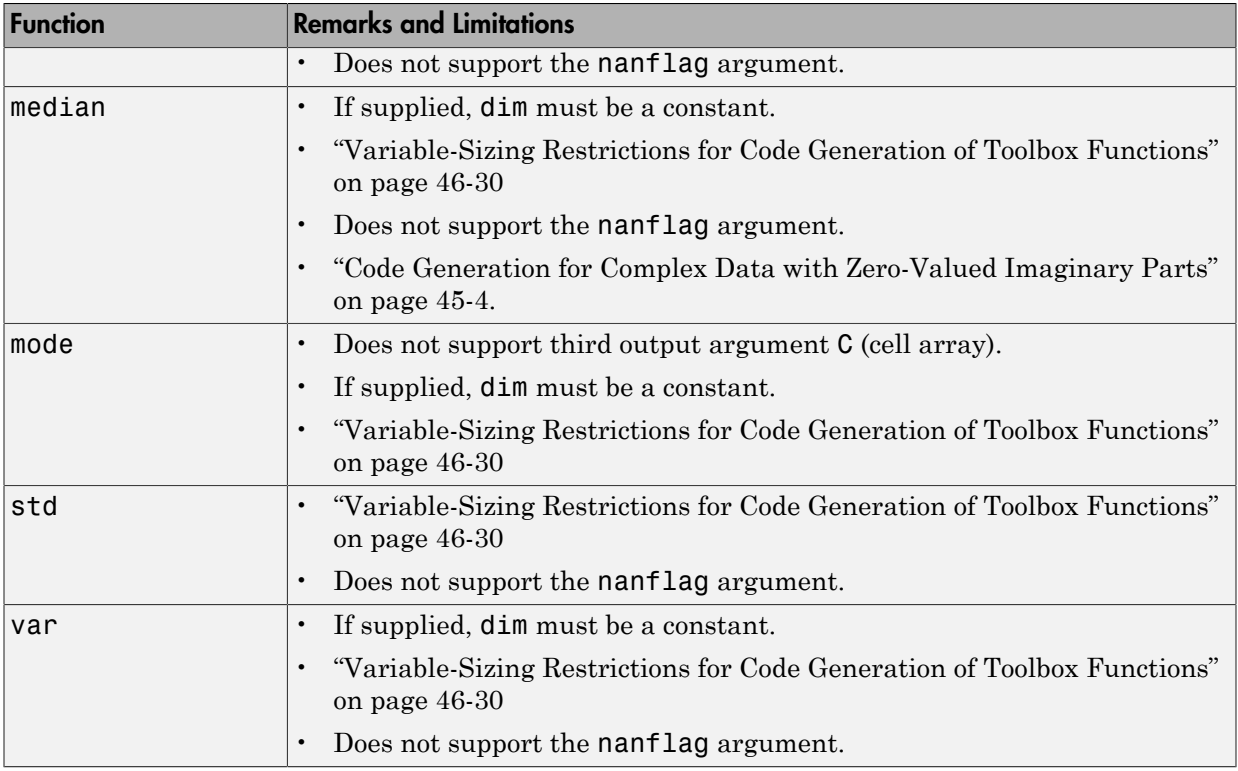

## Statistics and Machine Learning Toolbox

C and C++ code generation for the following functions requires the Statistics and Machine Learning Toolbox software.

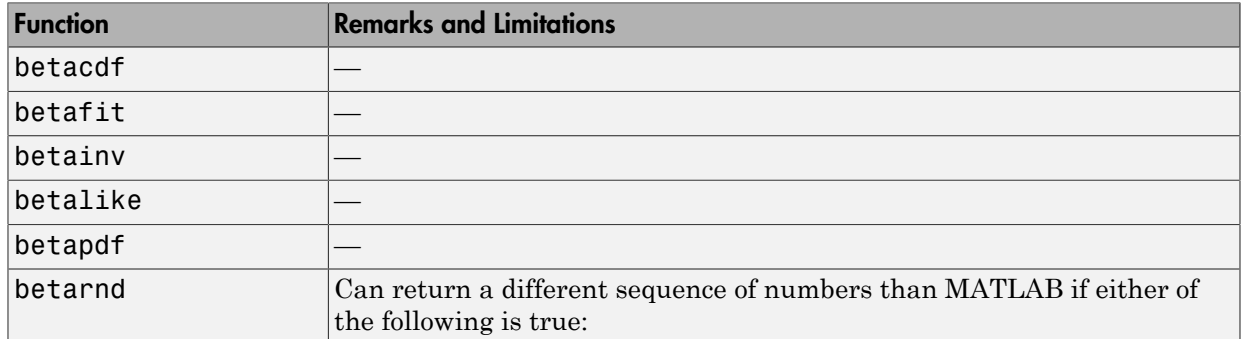

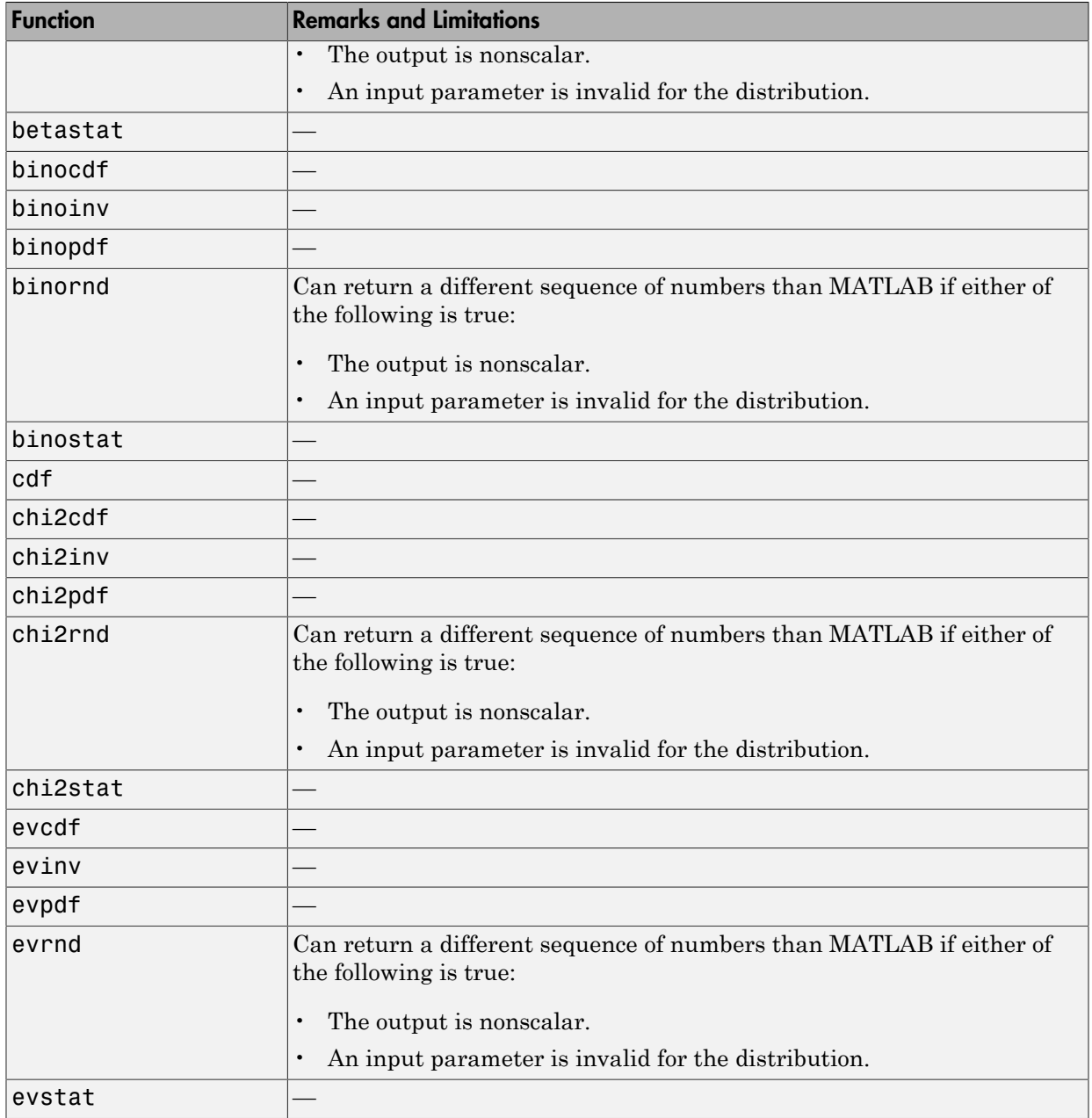

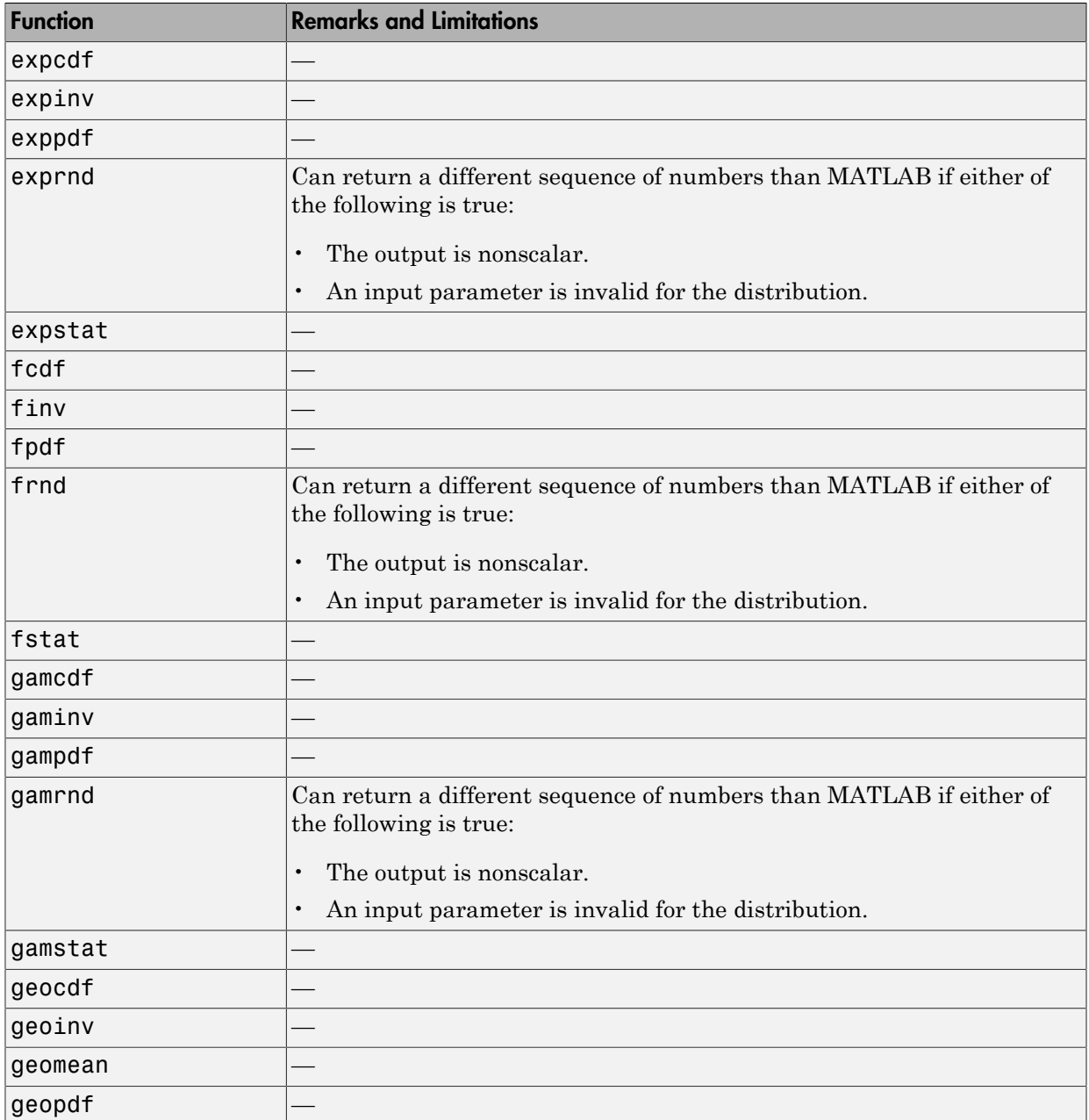

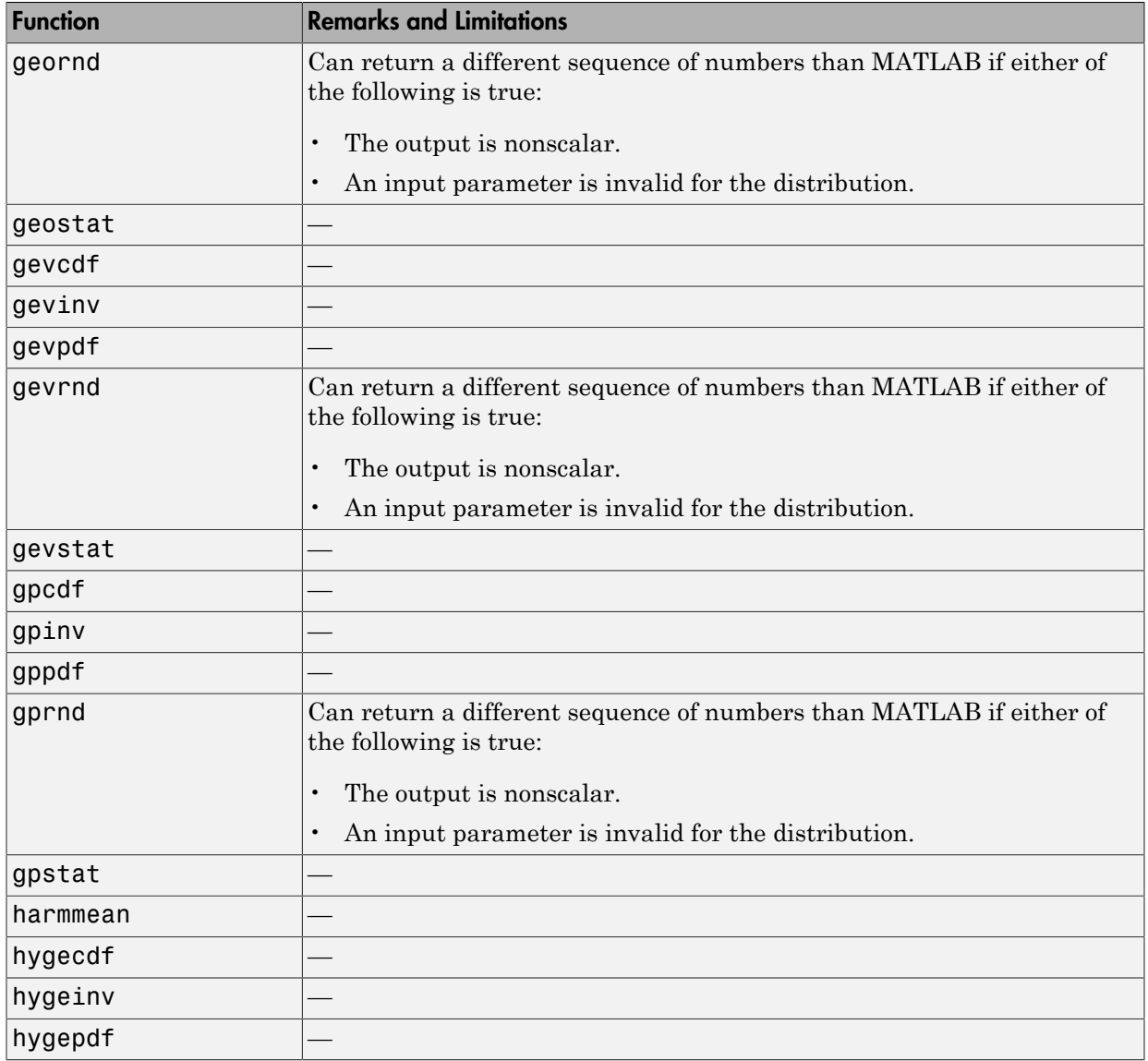

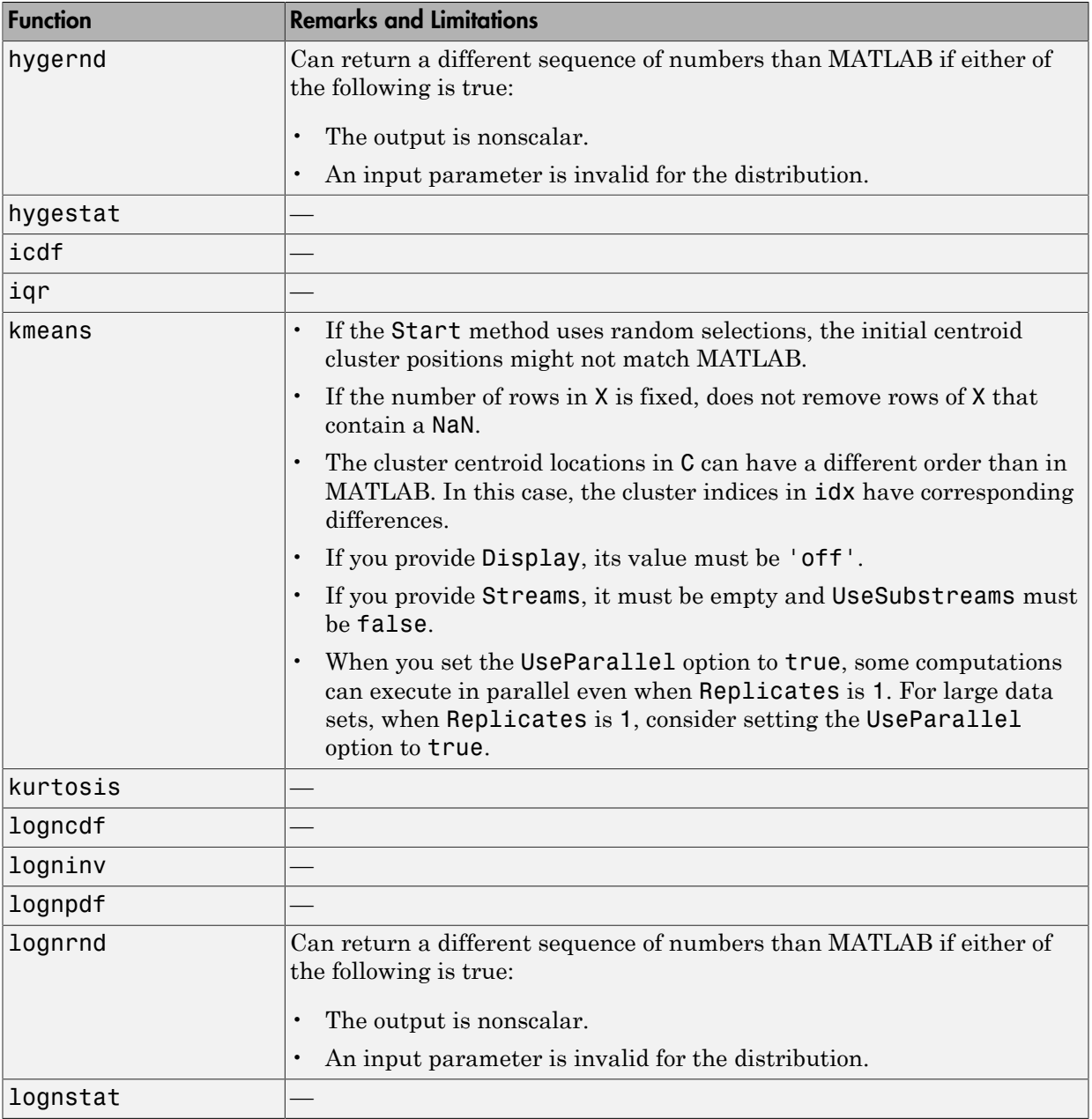

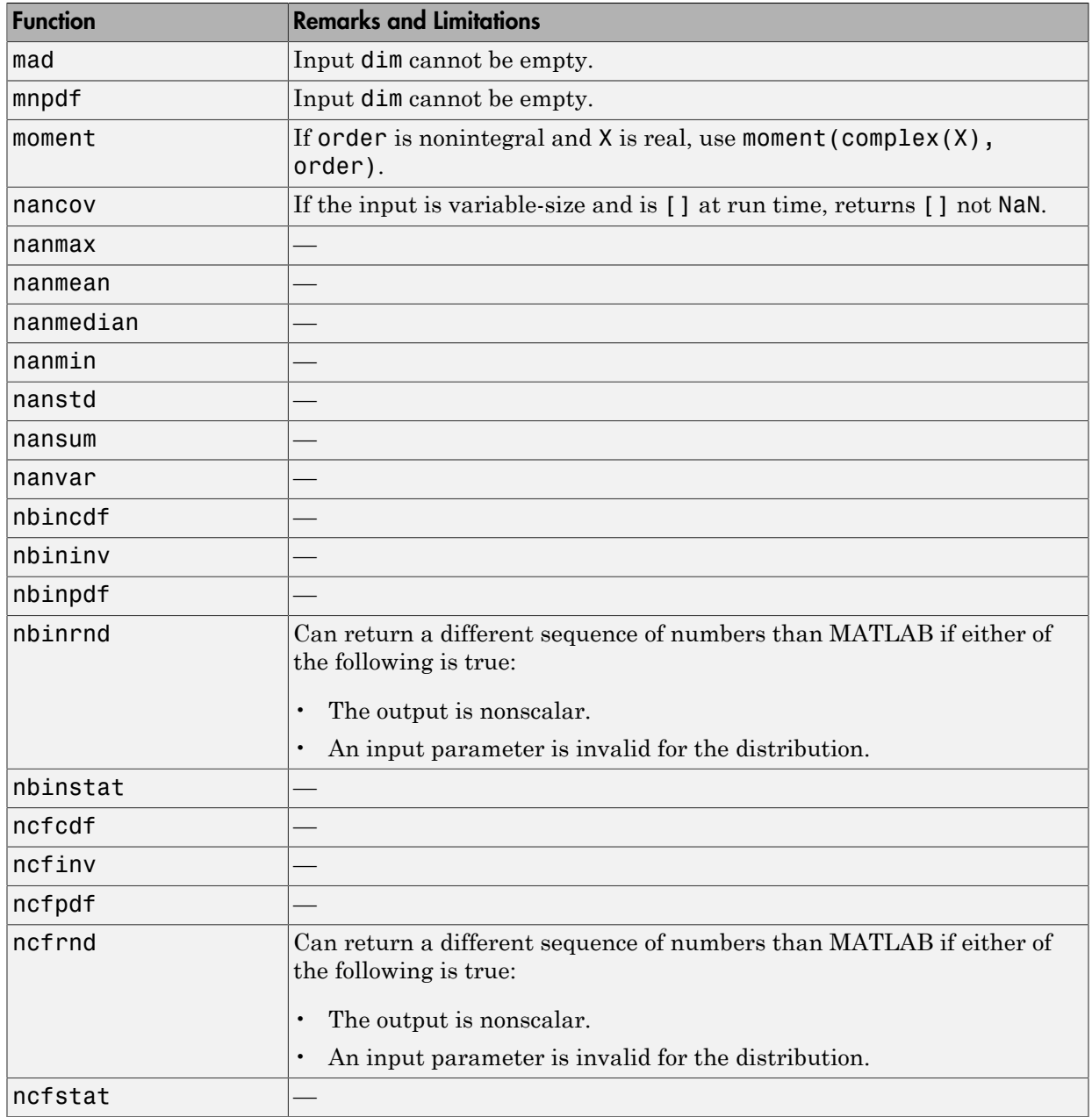

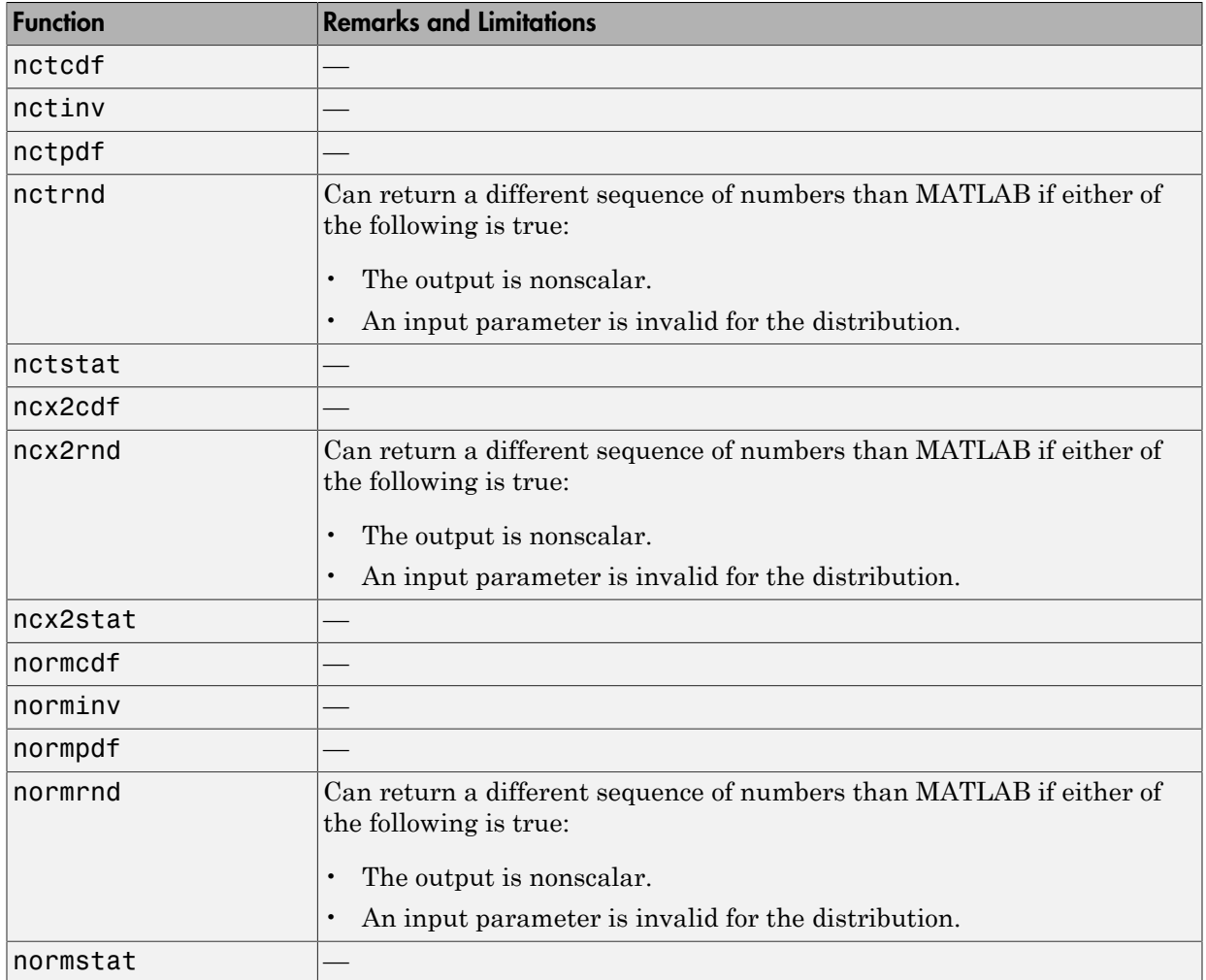

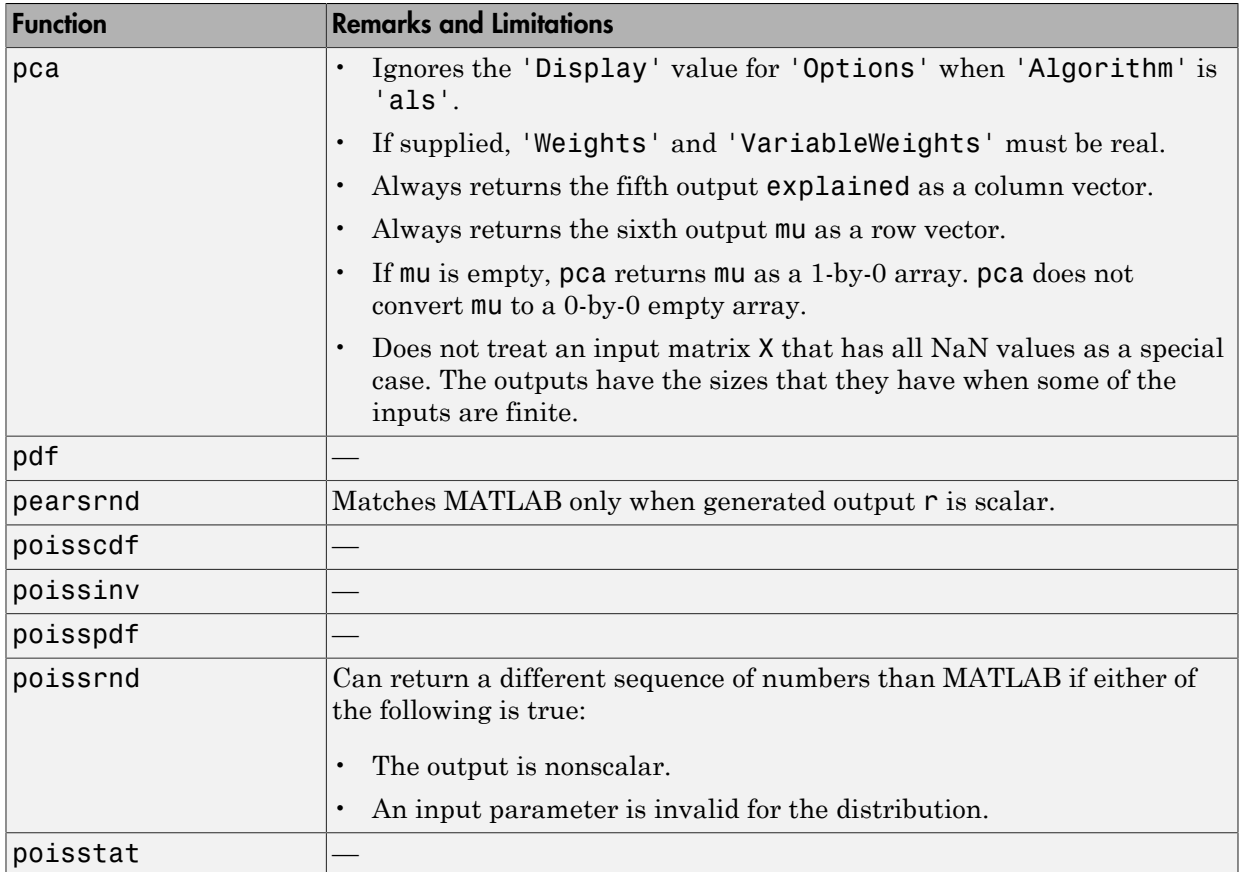

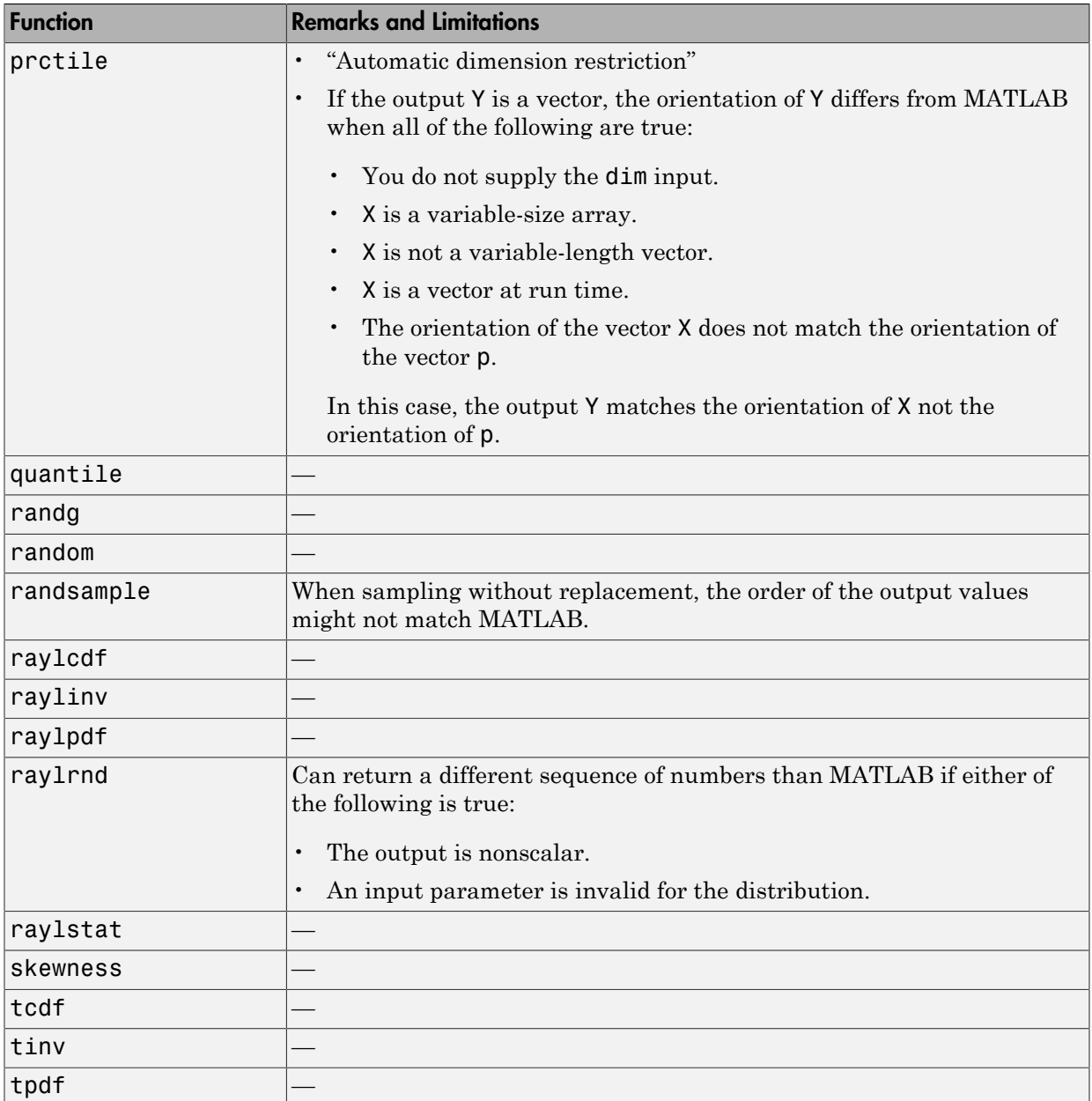

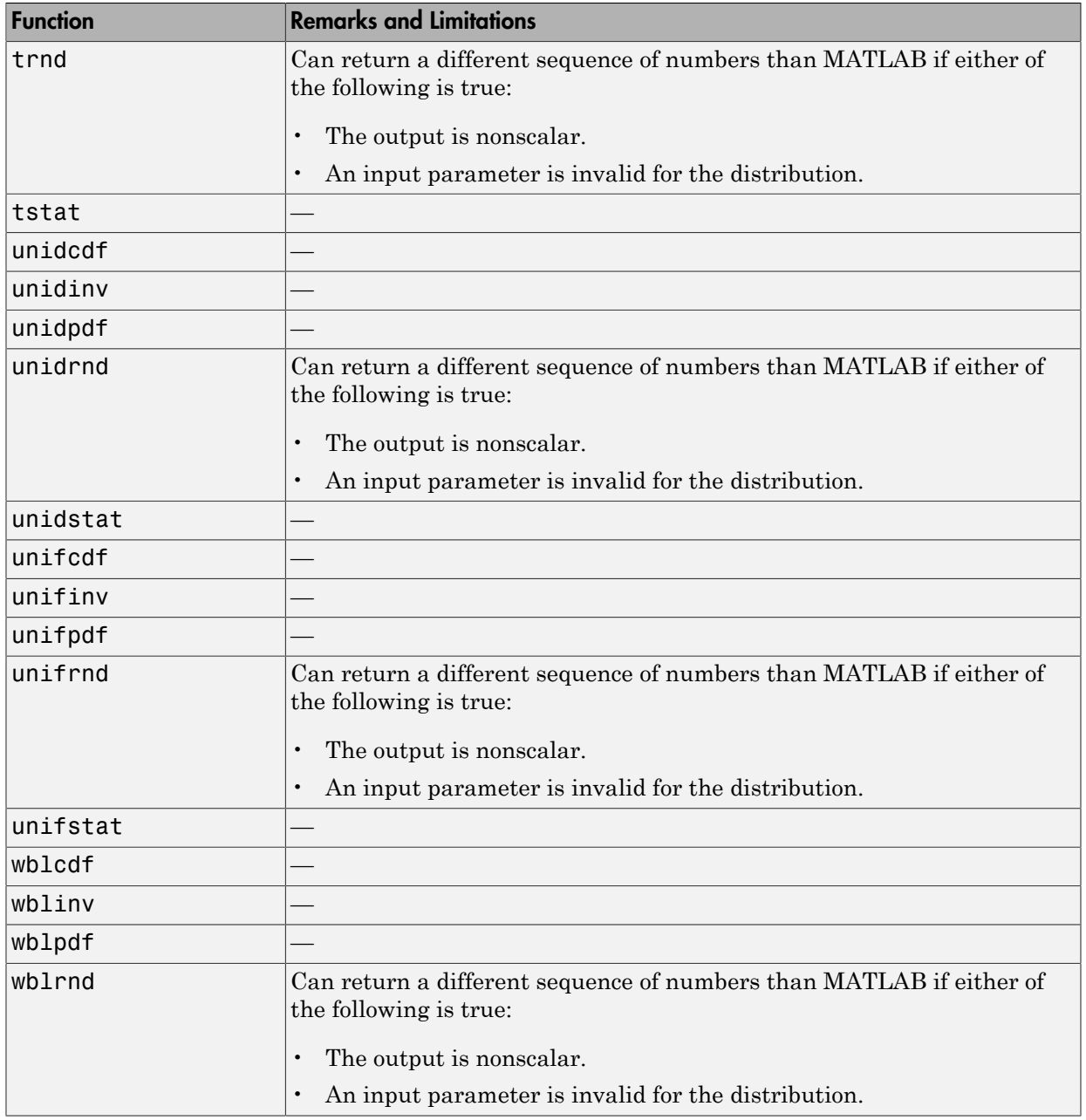

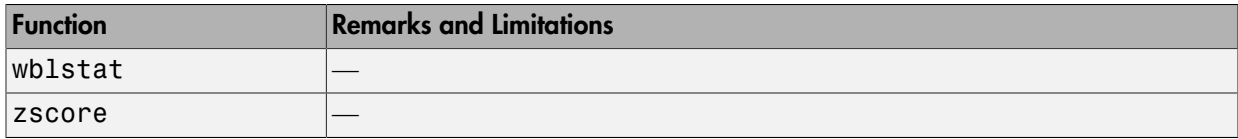

# String Functions in MATLAB

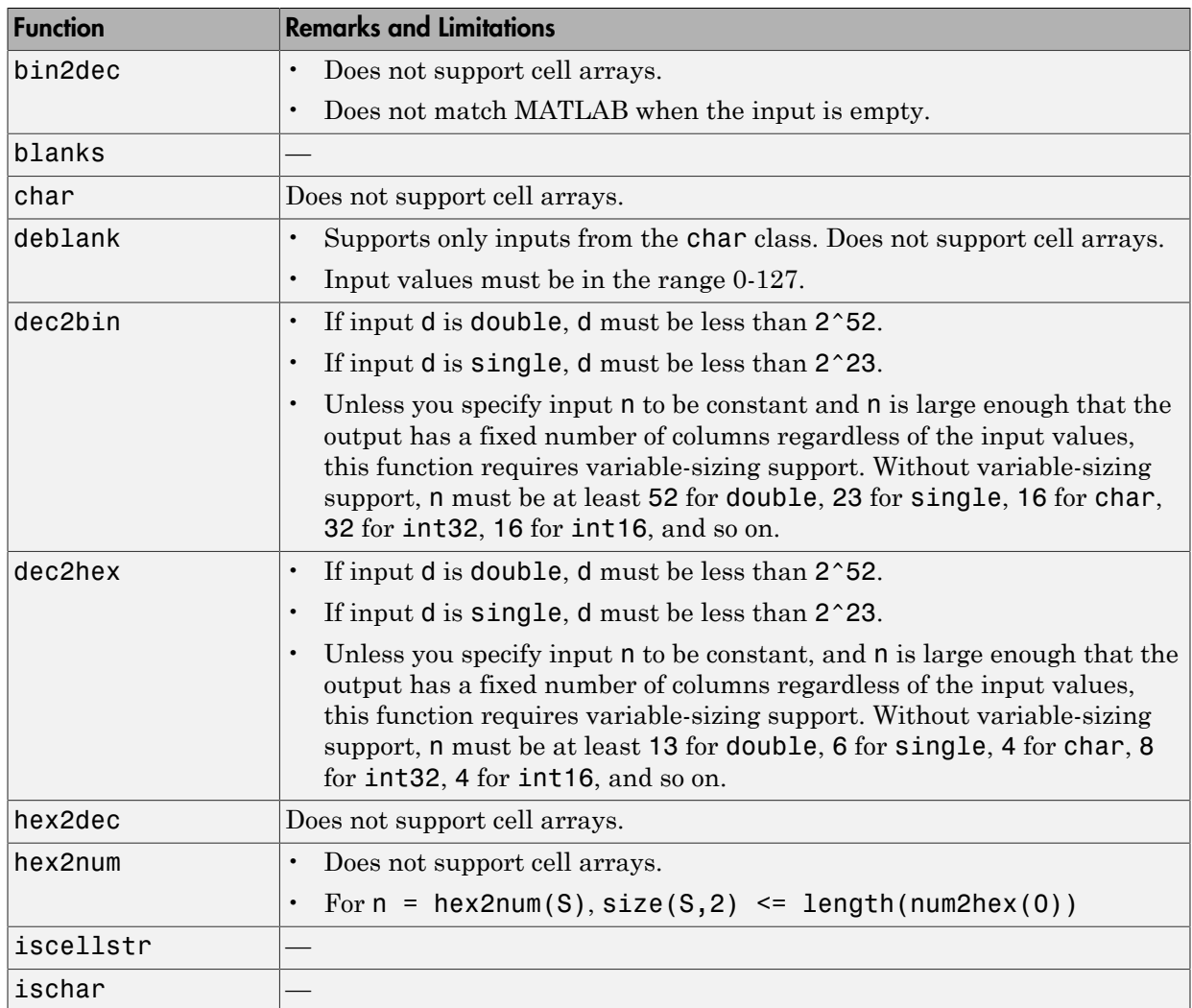

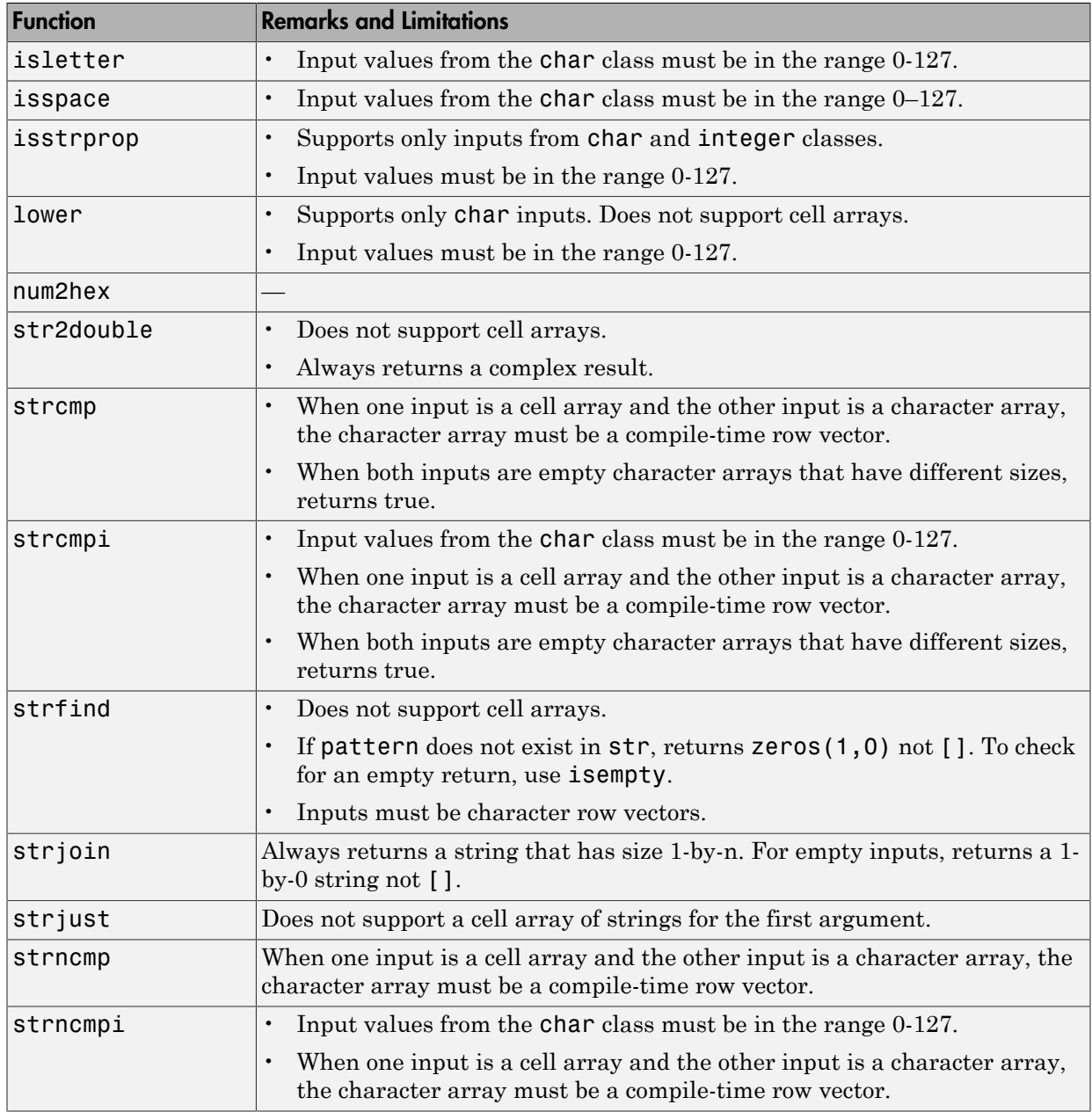

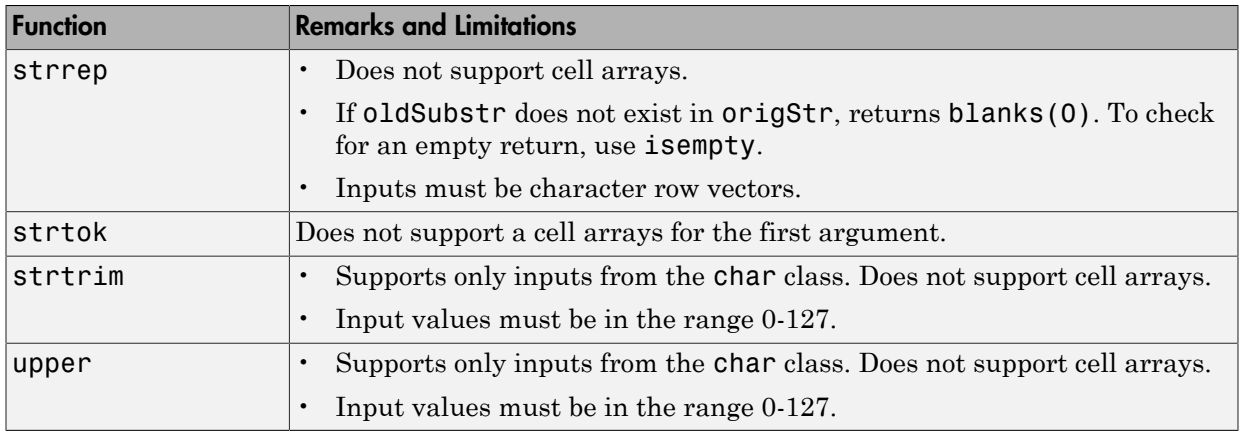

### System Identification Toolbox

C and C++ code generation for the following functions and System objects requires the System Identification Toolbox software.

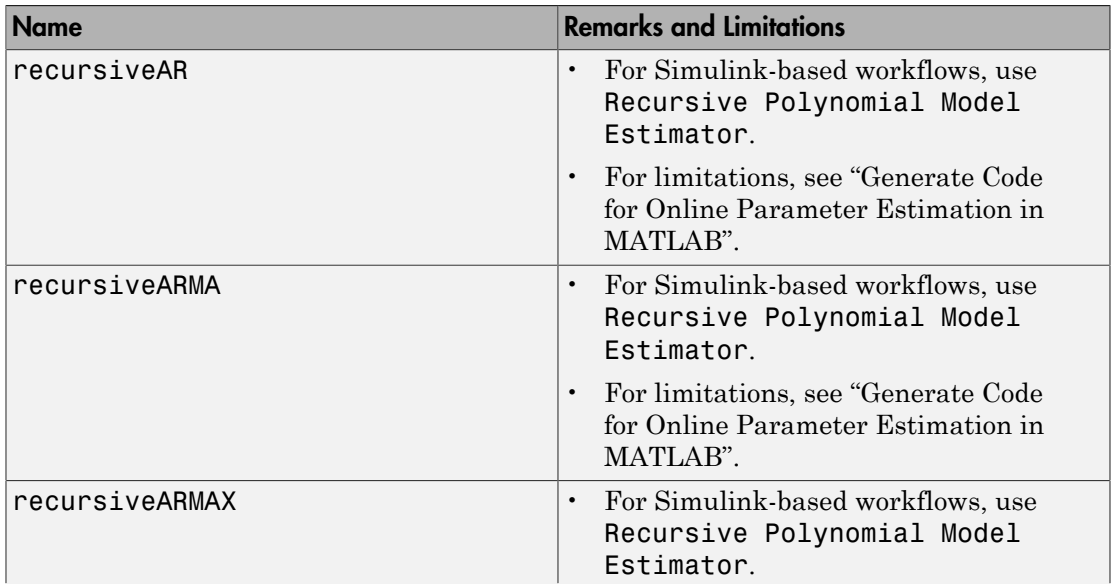

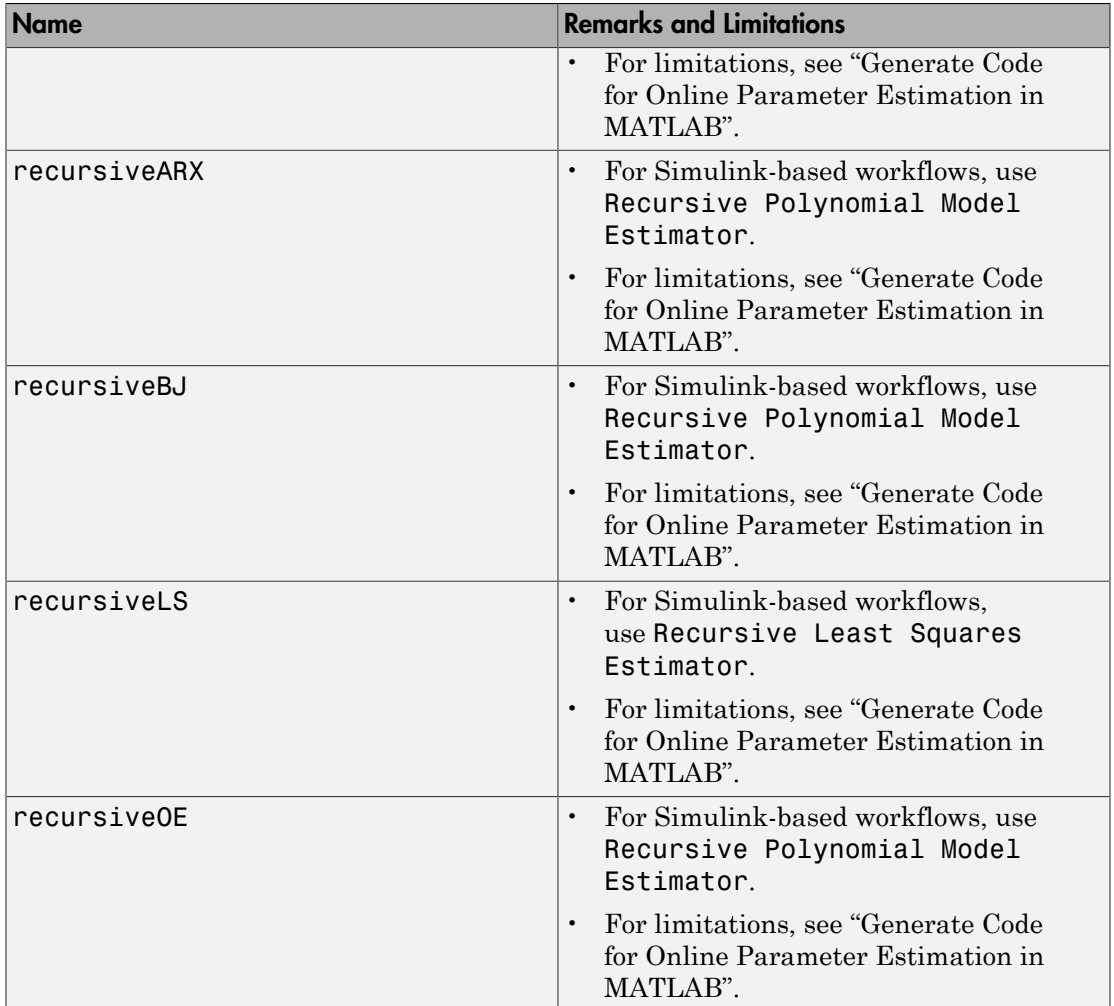

# Trigonometry in MATLAB

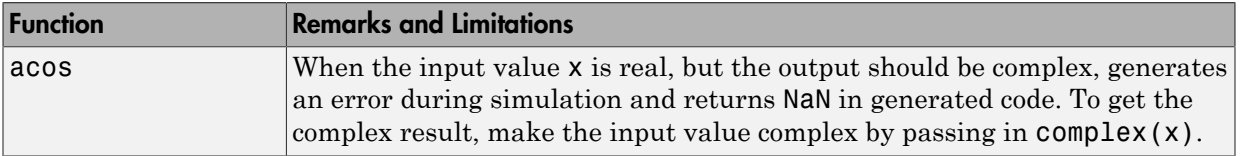

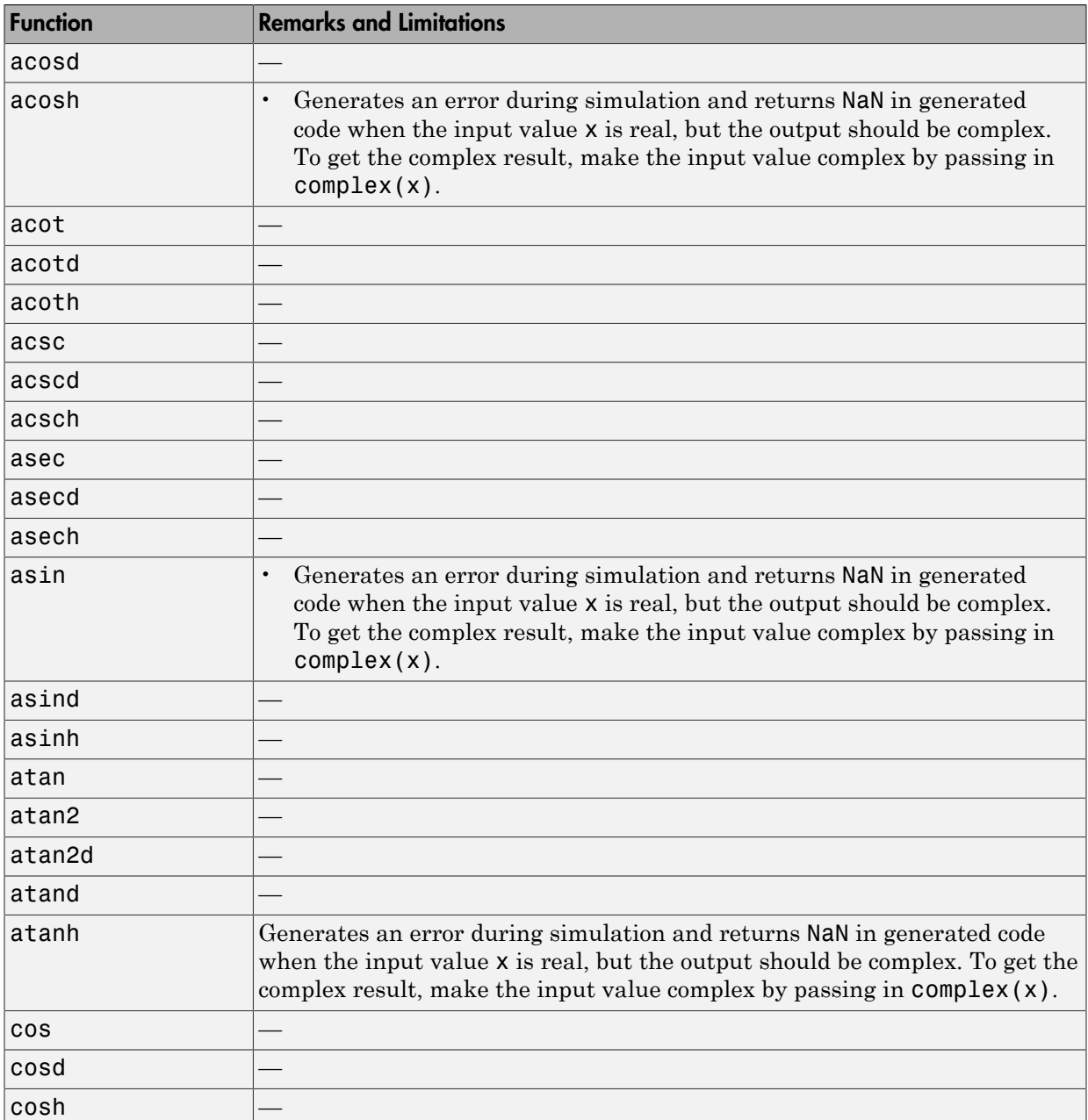

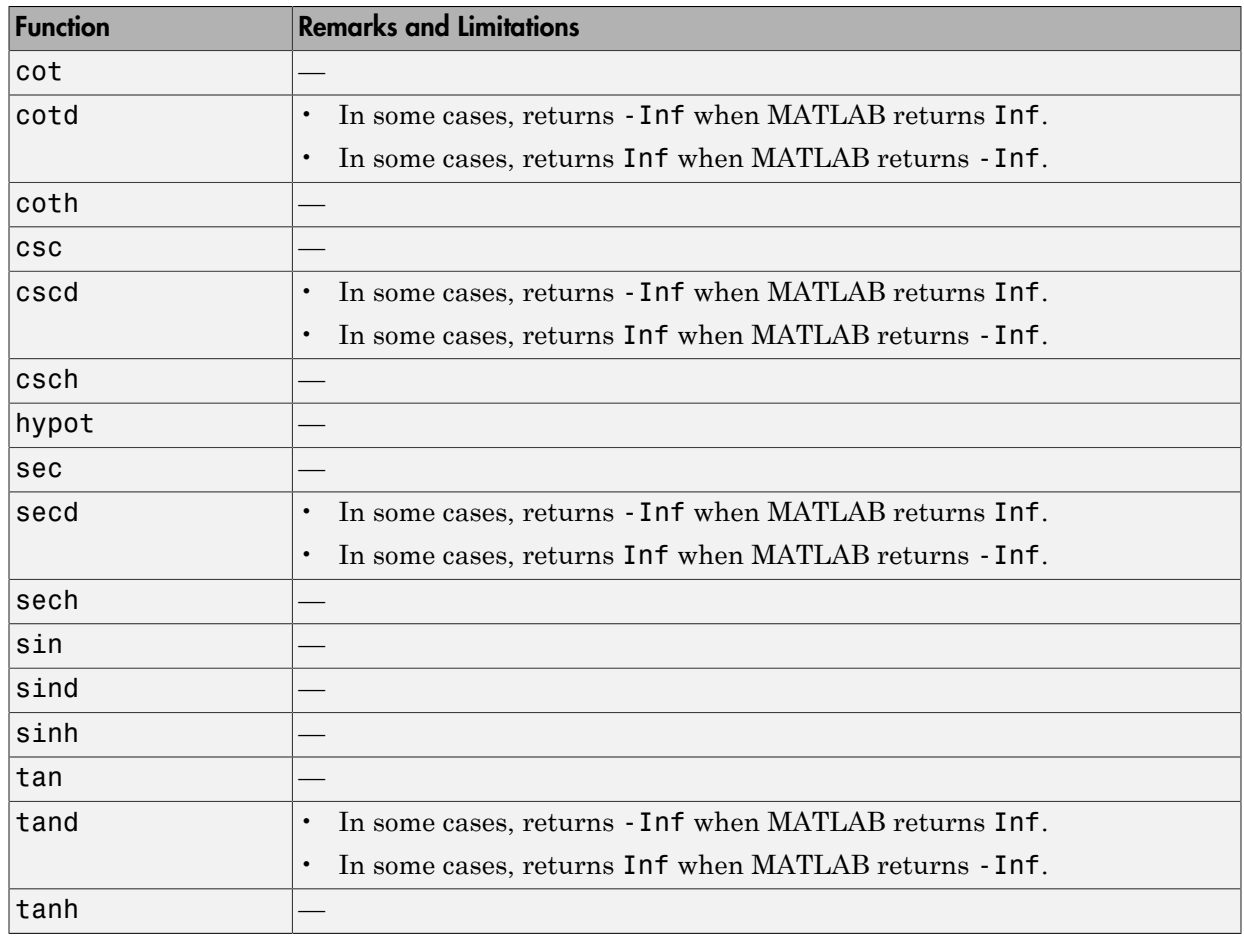

# System Objects Supported for Code **Generation**

# Code Generation for System Objects

You can generate C and C<sup>++</sup> code for a subset of System objects provided by the following toolboxes.

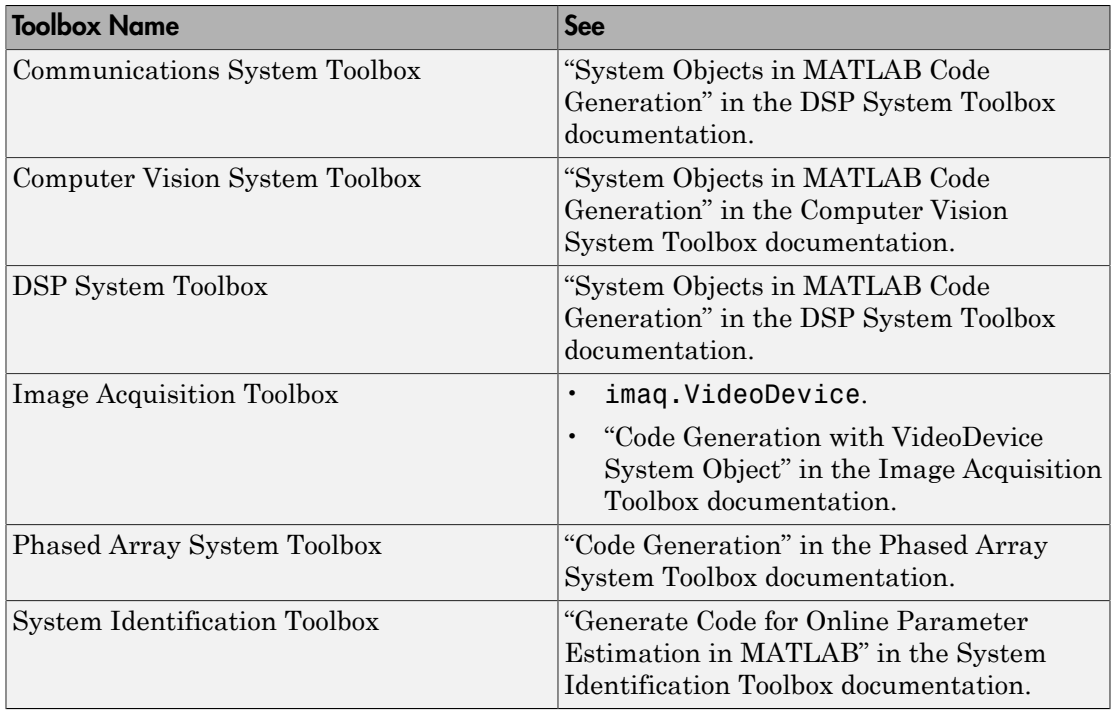

To use these System objects, you need to install the requisite toolbox. For a list of System objects supported for C and C++ code generation, see ["Functions and Objects Supported](#page-2277-0) [for C and C++ Code Generation — Alphabetical List" on page 42-2](#page-2277-0) and ["Functions and](#page-2422-0) [Objects Supported for C and C++ Code Generation — Category List" on page 42-147.](#page-2422-0)

System objects are MATLAB object-oriented implementations of algorithms. They extend MATLAB by enabling you to model dynamic systems represented by time-varying algorithms. System objects are well integrated into the MATLAB language, regardless of whether you are writing simple functions, working interactively in the command window, or creating large applications.

In contrast to MATLAB functions, System objects automatically manage state information, data indexing, and buffering, which is particularly useful for iterative computations or stream data processing. This enables efficient processing of long data sets. For general information about MATLAB objects, see "Object-Oriented Programming".

# Defining MATLAB Variables for C/C++ Code Generation

- ["Variables Definition for Code Generation" on page 44-2](#page-2543-0)
- ["Best Practices for Defining Variables for C/C++ Code Generation" on page 44-3](#page-2544-0)
- ["Eliminate Redundant Copies of Variables in Generated Code" on page 44-7](#page-2548-0)
- ["Reassignment of Variable Properties" on page 44-9](#page-2550-0)
- ["Define and Initialize Persistent Variables" on page 44-10](#page-2551-0)
- ["Reuse the Same Variable with Different Properties" on page 44-11](#page-2552-0)
- ["Avoid Overflows in for-Loops" on page 44-15](#page-2556-0)
- ["Supported Variable Types" on page 44-17](#page-2558-0)

# Variables Definition for Code Generation

<span id="page-2543-0"></span>In the MATLAB language, variables can change their properties dynamically at run time so you can use the same variable to hold a value of any class, size, or complexity. For example, the following code works in MATLAB:

```
function x = foo(c) %#codegen
if(c>0)x = 0;else
  x = [1 2 3];end
disp(x);
end
```
However, statically-typed languages like C must be able to determine variable properties at compile time. Therefore, for C/C++ code generation, you must explicitly define the class, size, and complexity of variables in MATLAB source code before using them. For example, rewrite the above source code with a definition for *x*:

```
function x = foo(c) %#codegen
x = zeros(1,3);
if(c>0)x = 0;else
  x = [1 2 3];end
disp(x);
end
```
For more information, see ["Best Practices for Defining Variables for C/C++ Code](#page-2544-0) [Generation" on page 44-3.](#page-2544-0)

# Best Practices for Defining Variables for C/C++ Code Generation

#### <span id="page-2544-0"></span>In this section...

["Define Variables By Assignment Before Using Them" on page 44-3](#page-2544-1)

["Use Caution When Reassigning Variables" on page 44-5](#page-2546-0)

["Use Type Cast Operators in Variable Definitions" on page 44-5](#page-2546-1)

<span id="page-2544-1"></span>["Define Matrices Before Assigning Indexed Variables" on page 44-6](#page-2547-0)

### Define Variables By Assignment Before Using Them

For C/C++ code generation, you should explicitly and unambiguously define the class, size, and complexity of variables before using them in operations or returning them as outputs. Define variables by assignment, but note that the assignment copies not only the value, but also the size, class, and complexity represented by that value to the new variable. For example:

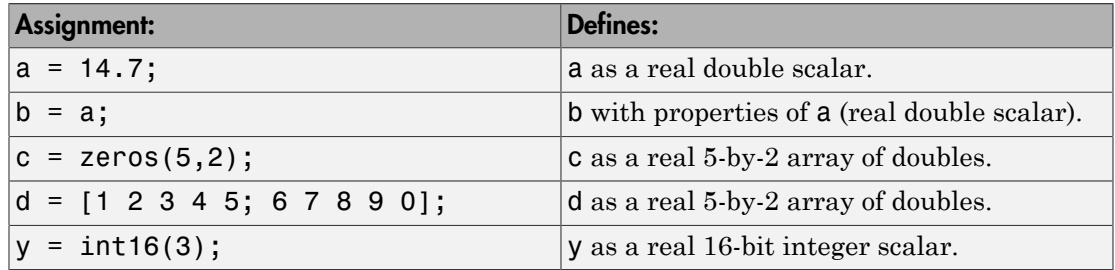

Define properties this way so that the variable is defined on the required execution paths during C/C++ code generation (see [Defining a Variable for Multiple Execution Paths\)](#page-2545-0).

The data that you assign to a variable can be a scalar, matrix, or structure. If your variable is a structure, define the properties of each field explicitly (see [Defining Fields in](#page-2545-1) [a Structure\)](#page-2545-1).

Initializing the new variable to the value of the assigned data sometimes results in redundant copies in the generated code. To avoid redundant copies, you can define variables without initializing their values by using the coder.nullcopy construct as described in ["Eliminate Redundant Copies of Variables in Generated Code" on page](#page-2548-0) [44-7](#page-2548-0).

When you define variables, they are local by default; they do not persist between function calls. To make variables persistent, see ["Define and Initialize Persistent Variables" on](#page-2551-0) [page 44-10](#page-2551-0).

#### <span id="page-2545-0"></span>Defining a Variable for Multiple Execution Paths

Consider the following MATLAB code:

```
...
if c > 0x = 11;
end
% Later in your code ...
if c > 0use(x);end
...
```
Here, *x* is assigned only if *c* > 0 and used only when *c* > 0. This code works in MATLAB, but generates a compilation error during code generation because it detects that *x* is undefined on some execution paths (when  $c \le 0$ ).

To make this code suitable for code generation, define *x* before using it:

```
x = 0;
...
if c > 0x = 11;
end
% Later in your code ...
if c > 0use(x);end
...
```
#### <span id="page-2545-1"></span>Defining Fields in a Structure

Consider the following MATLAB code:

```
...
if c > 0s.a = 11;
  disp(s);
else
 s.a = 12;
```

```
s.b = 12;end
% Try to use s
use(s);
...
```
Here, the first part of the if statement uses only the field *a*, and the else clause uses fields *a* and *b*. This code works in MATLAB, but generates a compilation error during C/ C++ code generation because it detects a structure type mismatch. To prevent this error, do not add fields to a structure after you perform certain operations on the structure. For more information, see ["Structure Definition for Code Generation" on page 47-2](#page-2609-0).

To make this code suitable for C/C++ code generation, define all fields of *s* before using it.

```
...
% Define all fields in structure s
s = struct('a',0, 'b', 0);
if c > 0s.a = 11; disp(s);
else
  s.a = 12;
  s.b = 12;end
% Use s
use(s);
...
```
### <span id="page-2546-0"></span>Use Caution When Reassigning Variables

In general, you should adhere to the "one variable/one type" rule for C/C++ code generation; that is, each variable must have a specific class, size and complexity. Generally, if you reassign variable properties after the initial assignment, you get a compilation error during code generation, but there are exceptions, as described in ["Reassignment of Variable Properties" on page 44-9.](#page-2550-0)

## <span id="page-2546-1"></span>Use Type Cast Operators in Variable Definitions

By default, constants are of type double. To define variables of other types, you can use type cast operators in variable definitions. For example, the following code defines variable y as an integer:

...

 $x = 15$ ; % x is of type double by default.  $y = \text{uint8}(x)$ ; % y has the value of x, but cast to uint8. ...

### <span id="page-2547-0"></span>Define Matrices Before Assigning Indexed Variables

When generating C/C++ code from MATLAB, you cannot grow a variable by writing into an element beyond its current size. Such indexing operations produce run-time errors. You must define the matrix first before assigning values to its elements.

For example, the following initial assignment is not allowed for code generation:

 $g(3,2) = 14.6$ ; % Not allowed for creating g % OK for assigning value once created

For more information about indexing matrices, see ["Incompatibility with MATLAB in](#page-2597-0) [Matrix Indexing Operations for Code Generation" on page 46-26](#page-2597-0).

# Eliminate Redundant Copies of Variables in Generated Code

#### <span id="page-2548-0"></span>In this section...

["When Redundant Copies Occur" on page 44-7](#page-2548-1)

["How to Eliminate Redundant Copies by Defining Uninitialized Variables" on page](#page-2548-2) [44-7](#page-2548-2)

<span id="page-2548-1"></span>["Defining Uninitialized Variables" on page 44-8](#page-2549-0)

## When Redundant Copies Occur

During C/C++ code generation, MATLAB checks for statements that attempt to access uninitialized memory. If it detects execution paths where a variable is used but is potentially not defined, it generates a compile-time error. To prevent these errors, define variables by assignment before using them in operations or returning them as function outputs.

Note, however, that variable assignments not only copy the properties of the assigned data to the new variable, but also initialize the new variable to the assigned value. This forced initialization sometimes results in redundant copies in C/C++ code. To eliminate redundant copies, define uninitialized variables by using the coder.nullcopy function, as described in ["How to Eliminate Redundant Copies by Defining Uninitialized](#page-2548-2) [Variables" on page 44-7](#page-2548-2).

## <span id="page-2548-2"></span>How to Eliminate Redundant Copies by Defining Uninitialized Variables

- 1 Define the variable with coder.nullcopy.
- 2 Initialize the variable before reading it.

When the uninitialized variable is an array, you must initialize all of its elements before passing the array as an input to a function or operator — even if the function or operator does not read from the uninitialized portion of the array.

#### What happens if you access uninitialized data?

Uninitialized memory contains arbitrary values. Therefore, accessing uninitialized data may lead to segmentation violations or nondeterministic program behavior (different runs of the same program may yield inconsistent results).

### <span id="page-2549-0"></span>Defining Uninitialized Variables

In the following code, the assignment statement  $X = \text{zeros}(1,N)$  not only defines X to be a 1-by-5 vector of real doubles, but also initializes each element of *X* to zero.

```
function X = fcn %#codegen
```

```
N = 5;X = zeros(1, N);for i = 1:Nif mod(i,2) == 0X(i) = i; else
      X(i) = 0; end
end
```
This forced initialization creates an extra copy in the generated code. To eliminate this overhead, use coder.nullcopy in the definition of *X*:

```
function X = fcn2 %#codegen
```

```
N = 5;
X = coder.nullcopy(zeros(1,N));
for i = 1:Nif mod(i,2) == 0X(i) = i; else
      X(i) = 0; end
end
```
# Reassignment of Variable Properties

<span id="page-2550-0"></span>For C/C++ code generation, there are certain variables that you can reassign after the initial assignment with a value of different class, size, or complexity:

#### Dynamically sized variables

A variable can hold values that have the same class and complexity but different sizes. If the size of the initial assignment is not constant, the variable is dynamically sized in generated code. For more information, see "Variable-Size Data".

#### Variables reused in the code for different purposes

You can reassign the type (class, size, and complexity) of a variable after the initial assignment if each occurrence of the variable can have only one type. In this case, the variable is renamed in the generated code to create multiple independent variables. For more information, see ["Reuse the Same Variable with Different Properties" on page](#page-2552-0) [44-11.](#page-2552-0)

# Define and Initialize Persistent Variables

<span id="page-2551-0"></span>Persistent variables are local to the function in which they are defined, but they retain their values in memory between calls to the function. To define persistent variables for C/ C++ code generation, use the persistent statement, as in this example:

persistent PROD\_X;

The definition should appear at the top of the function body, after the header and comments, but before the first use of the variable. During code generation, the value of the persistent variable is initialized to an empty matrix by default. You can assign your own value after the definition by using the isempty statement, as in this example:

```
function findProduct(inputvalue) %#codegen
persistent PROD_X
```

```
if isempty(PROD_X)
    PROD_X = 1;
end
PROD_X = PROD_X * inputvalue;end
```
# Reuse the Same Variable with Different Properties

#### <span id="page-2552-0"></span>In this section...

["When You Can Reuse the Same Variable with Different Properties" on page 44-11](#page-2552-1)

["When You Cannot Reuse Variables" on page 44-11](#page-2552-2)

<span id="page-2552-1"></span>["Limitations of Variable Reuse" on page 44-14](#page-2555-0)

#### When You Can Reuse the Same Variable with Different Properties

You can reuse (reassign) an input, output, or local variable with different class, size, or complexity if MATLAB can unambiguously determine the properties of each occurrence of this variable during C/C++ code generation. If so, MATLAB creates separate uniquely named local variables in the generated code. You can view these renamed variables in the code generation report (see ["Viewing Variables in Your MATLAB Code" on page](#page-1937-0) [37-50\)](#page-1937-0).

A common example of variable reuse is in if-elseif-else or switch-case statements. For example, the following function example1 first uses the variable *t* in an if statement, where it holds a scalar double, then reuses *t* outside the if statement to hold a vector of doubles.

```
function y = example1(u) %#codegen
if all(all(u>0)) % First, t is used to hold a scalar double value
    t = \text{mean}(\text{mean}(u)) / \text{numell}(u);
    u = u - t;end
% t is reused to hold a vector of doubles
t = find(u > 0):
y = sum(u(t(2:end-1)));
To compile this example and see how MATLAB renames the reused variable t, see
Variable Reuse in an if Statement.
```
#### <span id="page-2552-2"></span>When You Cannot Reuse Variables

You cannot reuse (reassign) variables if it is not possible to determine the class, size, and complexity of an occurrence of a variable unambiguously during code generation. In this case, variables cannot be renamed and a compilation error occurs.

For example, the following example2 function assigns a fixed-point value to *x* in the if statement and reuses *x* to store a matrix of doubles in the else clause. It then uses *x* after the if-else statement. This function generates a compilation error because after the if-else statement, variable *x* can have different properties depending on which ifelse clause executes.

```
function y = example2(use fixpoint, data) %#codegen
   if use_fixpoint
    % x is fixed-point
      x = f_i(data, 1, 12, 3); else
     % x is a matrix of doubles
      x = data;
   end
   % When x is reused here, it is not possible to determine its
  % class, size, and complexity
  t = sum(sum(x));
  y = t > 0;end
```
#### <span id="page-2553-0"></span>Variable Reuse in an if Statement

To see how MATLAB renames a reused variable *t*:

1 Create a MATLAB file example1.m containing the following code.

```
function y = e \times \text{ample1}(u) %#codegen
if all(all(u>0)) % First, t is used to hold a scalar double value
    t = mean(mean(u)) / numel(u);u = u - t;
end
% t is reused to hold a vector of doubles
t = \text{find}(u > 0);
y = sum(u(t(2:end-1)));
end
```
2 Compile example1.

For example, to generate a MEX function, enter:

codegen -o example1x -report example1.m -args {ones(5,5)}

Note: codegen requires a MATLAB Coder license.

When the compilation is complete, codegen generates a MEX function, example1x in the current folder, and provides a link to the code generation report.

- 3 Open the code generation report.
- 4 In the MATLAB code pane of the code generation report, place your pointer over the variable *t* inside the if statement.

The code generation report highlights both instances of *t* in the if statement because they share the same class, size, and complexity. It displays the data type information for *t* at this point in the code. Here, *t* is a scalar double.

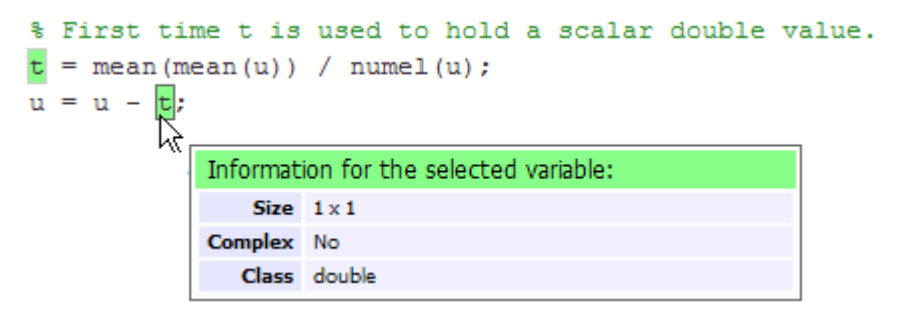

5 In the MATLAB code pane of the report, place your pointer over the variable *t* outside the for-loop.

This time, the report highlights both instances of *t* outside the if statement. The report indicates that *t* might hold up to 25 doubles. The size of *t* is :25, that is, a column vector containing a maximum of 25 doubles.

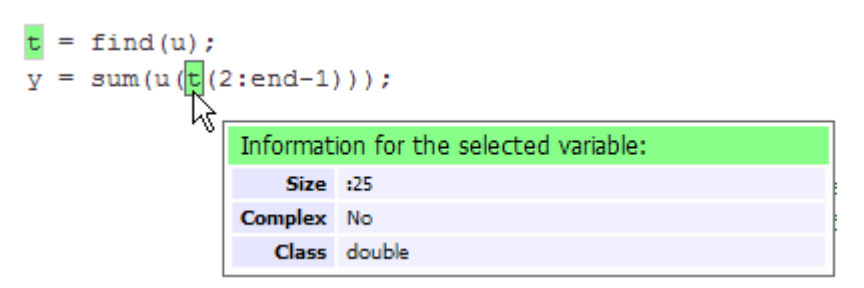

6 Click the **Variables** tab to view the list of variables used in example1.

The report displays a list of the variables in example1. There are two uniquely named local variables *t>1* and *t>2*.

7 In the list of variables, place your pointer over *t>1*.

The code generation report highlights both instances of *t* in the if statement.

8 In the list of variables, place your pointer over *t>2*

The code generation report highlights both instances of *t* outside the if statement.

### <span id="page-2555-0"></span>Limitations of Variable Reuse

The following variables cannot be renamed in generated code:

- Persistent variables.
- Global variables.
- Variables passed to C code using coder.ref, coder.rref, coder.wref.
- Variables whose size is set using coder. varsize.
- Variables whose names are controlled using coder.cstructname.
- The index variable of a for-loop when it is used inside the loop body.
- The block outputs of a MATLAB Function block in a Simulink model.
- Chart-owned variables of a MATLAB function in a Stateflow chart.
# Avoid Overflows in for-Loops

When memory integrity checks are enabled, if the code generation software detects that a loop variable might overflow on the last iteration of the for-loop, it reports an error.

To avoid this error, use the workarounds provided in the following table.

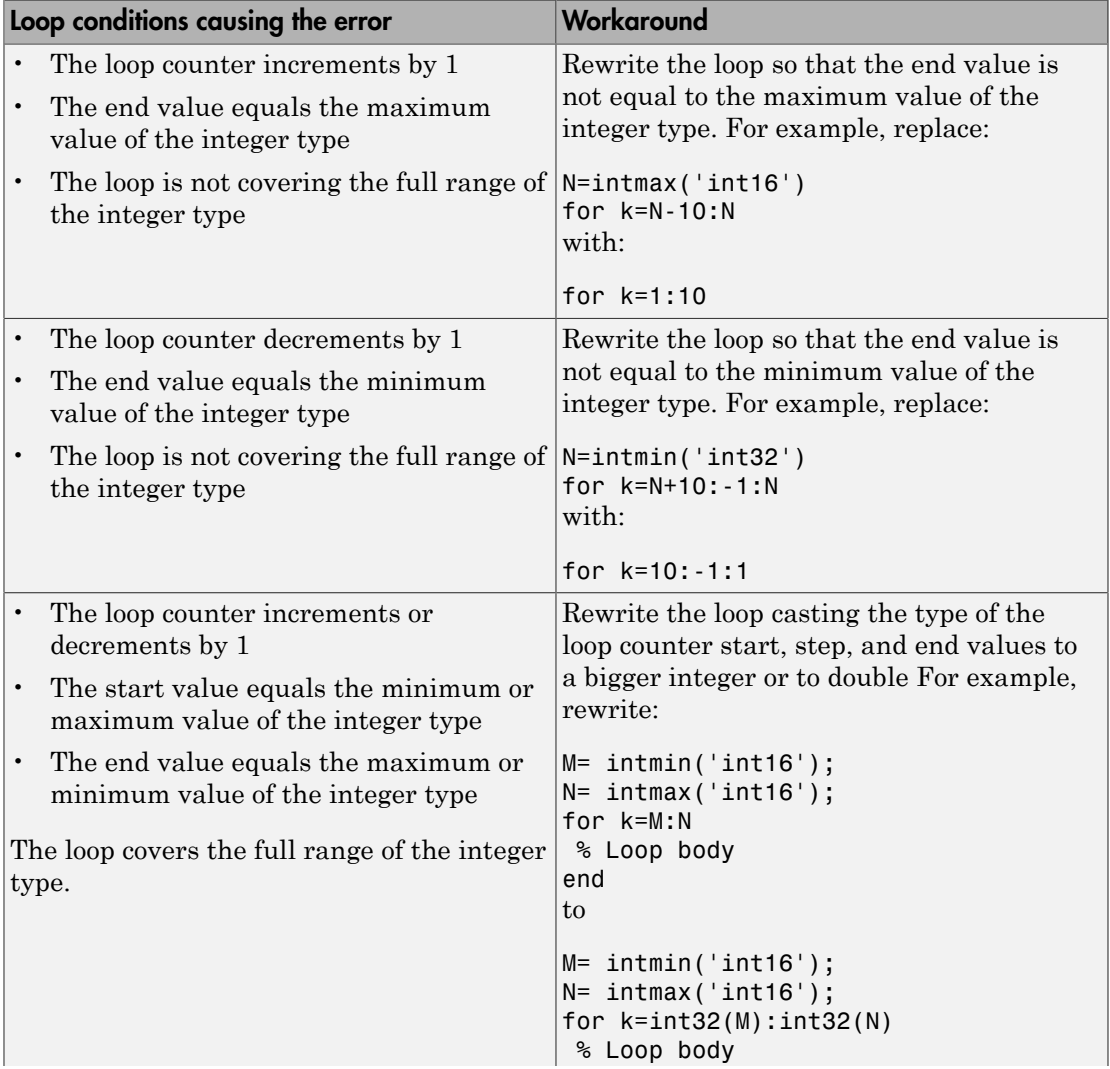

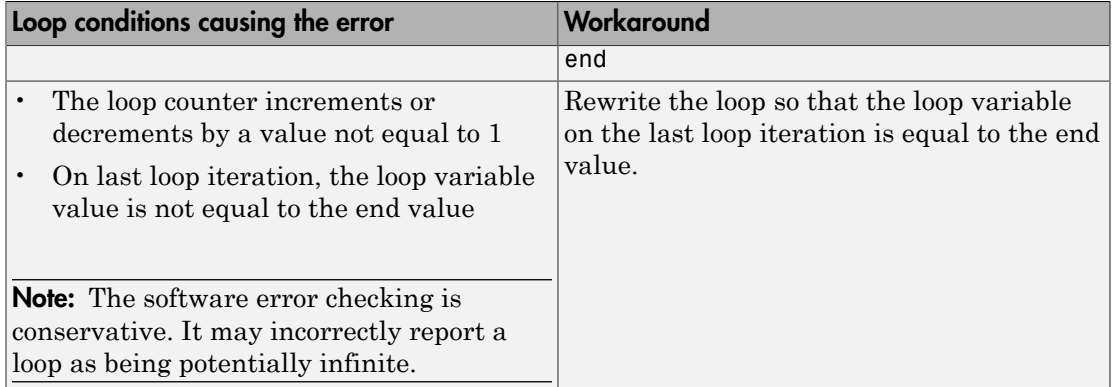

# Supported Variable Types

You can use the following data types for C/C++ code generation from MATLAB:

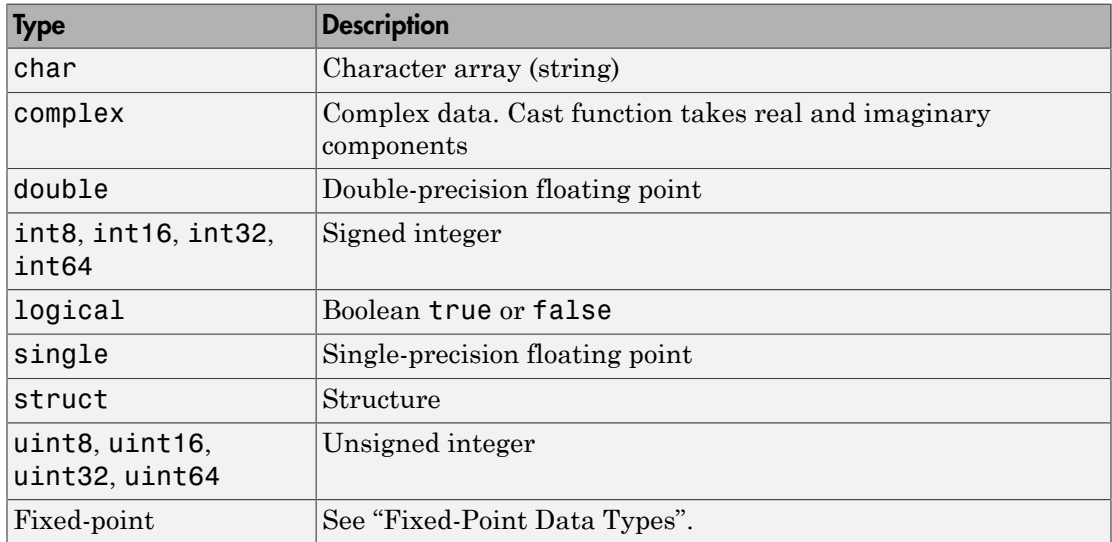

# Defining Data for Code Generation

- ["Data Definition for Code Generation" on page 45-2](#page-2561-0)
- ["Code Generation for Complex Data" on page 45-4](#page-2563-0)
- ["Code Generation for Characters and Strings" on page 45-8](#page-2567-0)
- ["Array Size Restrictions for Code Generation" on page 45-9](#page-2568-0)
- ["Code Generation for Constants in Structures and Arrays" on page 45-10](#page-2569-0)

# Data Definition for Code Generation

<span id="page-2561-0"></span>To generate efficient standalone code, you must define the following types and classes of data differently than you normally would when running your code in the MATLAB environment:

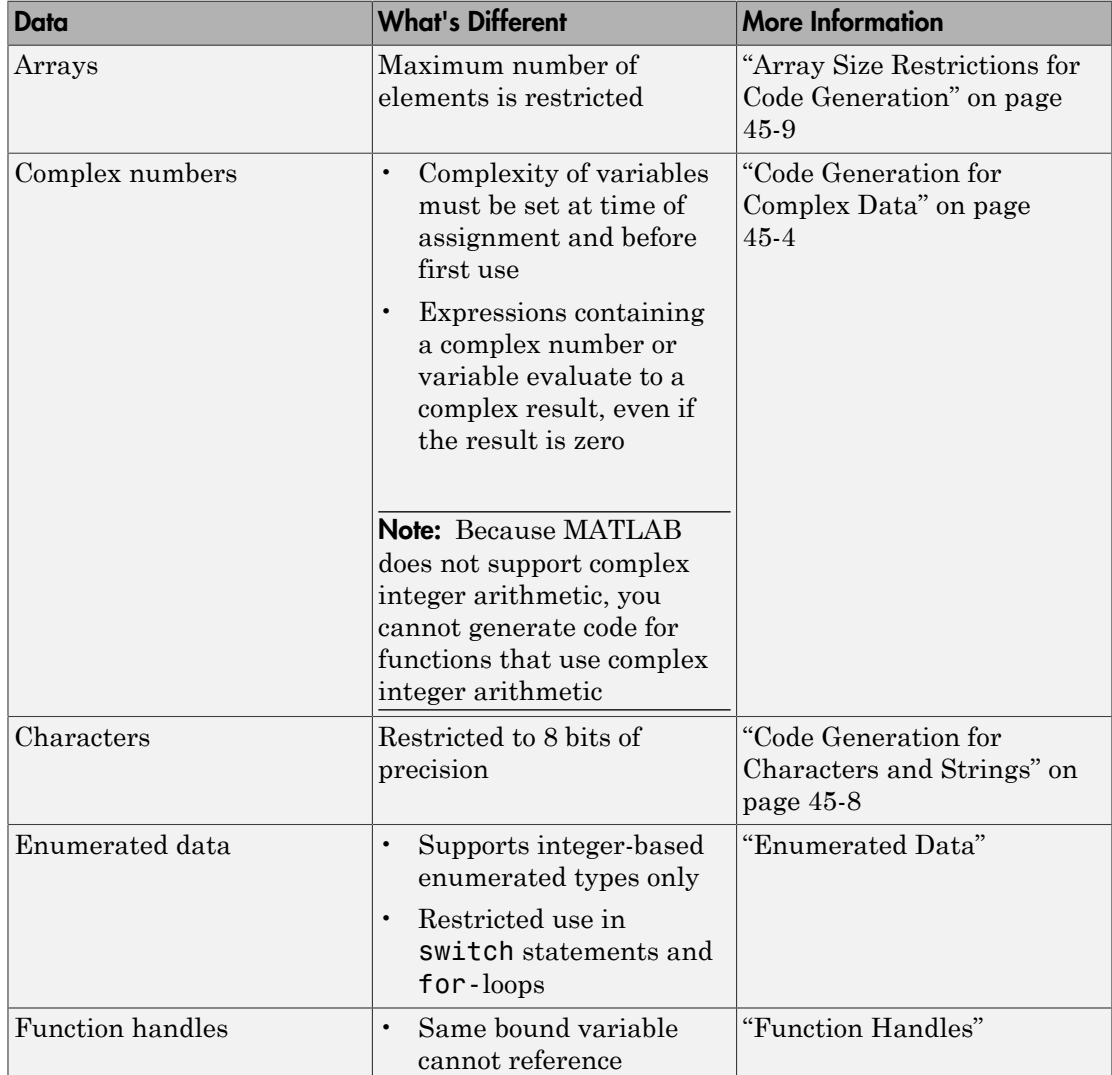

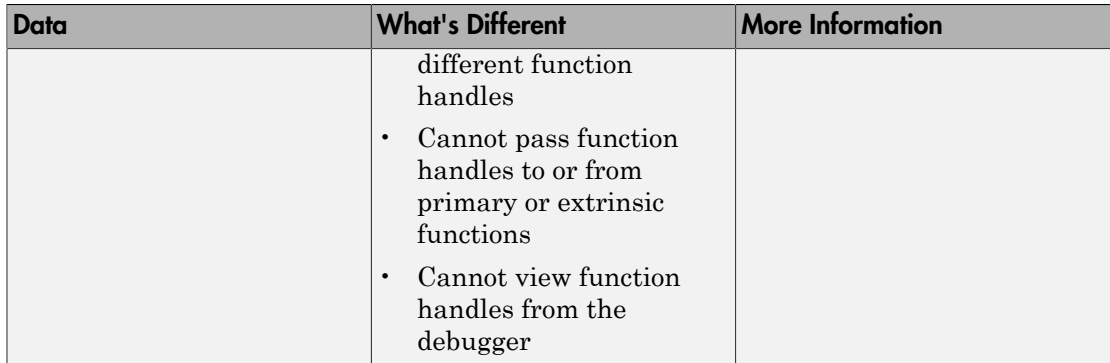

# Code Generation for Complex Data

<span id="page-2563-0"></span>In this section...

["Restrictions When Defining Complex Variables" on page 45-4](#page-2563-1)

["Code Generation for Complex Data with Zero-Valued Imaginary Parts" on page](#page-2563-2) [45-4](#page-2563-2)

<span id="page-2563-1"></span>["Results of Expressions That Have Complex Operands" on page 45-7](#page-2566-0)

### Restrictions When Defining Complex Variables

For code generation, you must set the complexity of variables at the time of assignment. Assign a complex constant to the variable or use the complex function. For example:

 $x = 5 + 6i$ ; % x is a complex number by assignment.  $y =$  complex(5,6); % y is the complex number 5 + 6i.

After assignment, you cannot change the complexity of a variable. Code generation for the following function fails because  $x(k) = 3 + 4i$  changes the complexity of x.

```
function x = test1()x = zeros(3,3); % x is realfor k = 1:numel(x)x(k) = 3 + 4i;
end
end
```
To resolve this issue, assign a complex constant to x.

```
function x = test1()x = zeros(3,3) + 0i; %x is complex
for k = 1:numel(x)x(k) = 3 + 4i;
end
end
```
### <span id="page-2563-2"></span>Code Generation for Complex Data with Zero-Valued Imaginary Parts

For code generation, complex data that has all zero-valued imaginary parts remains complex. This data does not become real. This behavior has the following implications:

- In some cases, results from functions that sort complex data by absolute value can differ from the MATLAB results. See ["Functions That Sort Complex Values by](#page-2564-0) [Absolute Value" on page 45-5](#page-2564-0).
- For functions that require that complex inputs are sorted by absolute value, complex inputs with zero-valued imaginary parts must be sorted by absolute value. These functions include ismember, union, intersect, setdiff, and setxor.

### <span id="page-2564-0"></span>Functions That Sort Complex Values by Absolute Value

Functions that sort complex values by absolute value include sort, issorted, sortrows, median, min, and max. These functions sort complex numbers by absolute value even when the imaginary parts are zero. In general, sorting the absolute values produces a different result than sorting the real parts. Therefore, when inputs to these functions are complex with zero-valued imaginary parts in generated code, but real in MATLAB, the generated code can produce different results than MATLAB. In the following examples, the input to sort is real in MATLAB, but complex with zero-valued imaginary parts in the generated code:

- You Pass Real Inputs to a Function Generated for Complex Inputs
	- 1 Write this function:

```
function myout = mysort(A)myout = sort(A);end
```
2 Call mysort in MATLAB.

```
A = -2:2;mysort(A)
ans = -2 -1 0 1 2
```
3 Generate a MEX function for complex inputs.

```
A = -2:2:codegen mysort -args {complex(A)} -report
```
4 Call the MEX Function with real inputs.

```
mysort mex(A)
```
ans  $=$ 

```
0 \t 1 \t -1 \t 2 \t -2
```
You generated the MEX function for complex inputs, therefore, it treats the real inputs as complex numbers with zero-valued imaginary parts. It sorts the numbers by the absolute values of the complex numbers. Because the imaginary parts are zero, the MEX function returns the results to the MATLAB workspace as real numbers.

#### • Input to **sort** Is Output from a Function That Returns Complex in Generated Code

1 Write this function:

function  $y = myfun(A)$  $x = eig(A);$  $y = sort(x, 'descend')$ ;

The output from eig is the input to sort. In generated code, eig returns a complex result. Therefore, in the generated code, x is complex.

2 Call myfun in MATLAB.

```
A = [2 3 5;0 5 5;6 7 4];
myfun(A)
ans = 12.5777
     2.0000
    -3.5777
```
The result of **eig** is real. Therefore, the inputs to **sort** are real.

3 Generate a MEX function for complex inputs.

codegen myfun -args {complex(A)}

4 Call the MEX function.

myfun  $mex(A)$ ans  $=$  12.5777 -3.5777

2.0000

In the MEX function, eig returns a complex result. Therefore, the inputs to sort are complex. The MEX function sorts the inputs in descending order of the absolute values.

### <span id="page-2566-0"></span>Results of Expressions That Have Complex Operands

In general, expressions that contain one or more complex operands produce a complex result in generated code, even if the value of the result is zero. Consider the following line of code:

 $z = x + y$ ;

Suppose that at run time, x has the value  $2 + 3i$  and y has the value  $2 - 3i$ . In MATLAB, this code produces the real result  $z = 4$ . During code generation, the types for x and y are known, but their values are not known. Because either or both operands in this expression are complex, z is defined as a complex variable requiring storage for a real and an imaginary part.  $\bar{z}$  equals the complex result  $4 + 0i$  in generated code, not 4, as in MATLAB code.

Exceptions to this behavior are:

• Functions that take complex arguments but produce real results return real values.

 $y = real(x)$ ; % y is the real part of the complex number x.  $y = \text{imag}(x)$ ; % y is the real-valued imaginary part of x.  $y = isreal(x);$  % y is false (0) for a complex number x.

• Functions that take real arguments but produce complex results return complex values.

 $z =$  complex(x,y); % z is a complex number for a real x and y.

# Code Generation for Characters and Strings

<span id="page-2567-0"></span>The code generation software translates the 16-bit Unicode encoding of a character in MATLAB to an 8-bit encoding that the locale setting determines. The code generation software does not support characters that require more than 1 byte in MATLAB. This restriction applies to constant strings and strings that are passed between MATLAB and the code generation software. For example, the restriction applies to entry-point function inputs and to outputs from extrinsic calls. For code generation, some MATLAB functions accept only 7-bit ASCII strings. See ["Functions and Objects Supported for C and C++](#page-2277-0) [Code Generation — Alphabetical List" on page 42-2.](#page-2277-0)

If a character is not in the 7-bit ASCII codeset, casting the character to a numeric type, such as double, produces a different result in the generated code than in MATLAB. A best practice for code generation is to avoid performing arithmetic with characters.

## More About

• "Locale Settings for MATLAB Process"

# Array Size Restrictions for Code Generation

<span id="page-2568-0"></span>For code generation, the maximum number of elements of an array is constrained by the code generation software and the target hardware. The maximum number of elements is the smaller of:

- intmax('int32').
- The largest integer that fits in the C int data type on the target hardware.

These restrictions apply even on a 64-bit platform.

For a fixed-size array, if the number of elements exceeds the maximum, the code generation software reports an error at compile time. For a variable-size array, if the number of elements exceeds the maximum during simulation, the software reports an error. Generated standalone code cannot report array size violations.

### See Also

• "Variable-Size Data"

# Code Generation for Constants in Structures and Arrays

<span id="page-2569-0"></span>The code generation software does not recognize constant structure fields or array elements in the following cases:

#### Fields or elements are assigned inside control constructs

In the following code, the code generation software recognizes that the structure fields s.a and s.b are constants.

```
function y = mystruct()s.a = 3;s.b = 5;y = zeros(s.a, s.b);
```
If any structure field is assigned inside a control construct, the code generation software does not recognize the constant fields. This limitation also applies to arrays with constant elements. Consider the following code:

```
function y = mystruct(x)s.a = 3;if x > 1s.b = 4;else
    s.b = 5;end
y = zeros(s.a, s.b);
```
The code generation software does not recognize that **s** a and **s** b are constant. If variable-sizing is enabled, y is treated as a variable-size array. If variable-sizing is disabled, the code generation software reports an error.

#### Constants are assigned to array elements using non-scalar indexing

In the following code, the code generation software recognizes that  $a(1)$  is constant.

```
function y = myarray()a = zeros(1,3);
a(1) = 20;
y = coder.const(a(1));
```
In the following code, because  $a(1)$  is assigned using non-scalar indexing, the code generation software does not recognize that a(1) is constant.

function  $y = myarray()$  $a = zeros(1,3);$  $a(1:2) = 20;$  $y =$  coder.const(a(1));

### A function returns a structure or array that has constant and nonconstant elements

For an output structure that has both constant and nonconstant fields, the code generation software does not recognize the constant fields. This limitation also applies to arrays that have constant and nonconstant elements. Consider the following code:

```
function y = mystruct out(x)
s = create_structure(x);y = coder.const(s.a);
function s = \text{create} structure(x)
s.a = 10;s.b = x;
```
Because create structure returns a structure s that has one constant field and one nonconstant field, the code generation software does not recognize that s.a is constant. The coder.const call fails because s.a is not constant.

# Code Generation for Variable-Size Data

- ["What Is Variable-Size Data?" on page 46-2](#page-2573-0)
- ["Variable-Size Data Definition for Code Generation" on page 46-3](#page-2574-0)
- ["Bounded Versus Unbounded Variable-Size Data" on page 46-4](#page-2575-0)
- ["Specify Variable-Size Data Without Dynamic Memory Allocation" on page 46-5](#page-2576-0)
- ["Variable-Size Data in Code Generation Reports" on page 46-7](#page-2578-0)
- ["Define Variable-Size Data for Code Generation" on page 46-9](#page-2580-0)
- ["C Code Interface for Arrays" on page 46-15](#page-2586-0)
- ["Diagnose and Fix Variable-Size Data Errors" on page 46-17](#page-2588-0)
- ["Incompatibilities with MATLAB in Variable-Size Support for Code Generation" on](#page-2592-0) [page 46-21](#page-2592-0)
- ["Variable-Sizing Restrictions for Code Generation of Toolbox Functions" on page](#page-2601-0) [46-30](#page-2601-0)

# What Is Variable-Size Data?

<span id="page-2573-0"></span>Variable-size data is data whose size can change at run time. By contrast, fixed-size data is data whose size is known and locked at compile time and, therefore, cannot change at run time.

For example, in the following MATLAB function nway, B is a variable-size array; its length is not known at compile time.

```
function B = nway(A, n)% Compute average of every N elements of A and put them in B.
if ((mod(numel(A), n) == 0) && (n >= 1 8k n <= numel(A)))B = ones(1, numel(A)/n);k = 1;
    for i = 1 : numel(A)/nB(i) = mean(A(k + (0:n-1)));
        k = k + n;
     end
else
     error('n <= 0 or does not divide number of elements evenly');
end
```
# Variable-Size Data Definition for Code Generation

<span id="page-2574-0"></span>In the MATLAB language, data can vary in size. By contrast, the semantics of generated code constrains the class, complexity, and shape of every expression, variable, and structure field. Therefore, for code generation, you must use each variable consistently. Each variable must:

- Be either complex or real (determined at first assignment)
- Have a consistent shape

For fixed-size data, the shape is the same as the size returned in MATLAB. For example, if  $size(A) == [4\ 5]$ , the shape of variable A is 4 x 5. For variable-size data, the shape can be abstract. That is, one or more dimensions can be unknown (such as 4x? or ?x?).

By default, the compiler detects code logic that attempts to change these fixed attributes after initial assignments, and flags these occurrences as errors during code generation. However, you can override this behavior by defining variables or structure fields as variable-size data.

For more information, see ["Bounded Versus Unbounded Variable-Size Data" on page](#page-2575-0) [46-4](#page-2575-0)

# Bounded Versus Unbounded Variable-Size Data

<span id="page-2575-0"></span>*Bounded variable-size data* has fixed upper bounds. *Unbounded variable-size data* does not have fixed upper bounds; this data *must* be allocated on the heap and requires dynamic memory allocation. You cannot use dynamic memory allocation for variable-size data in MATLAB Function blocks. Use bounded instead of unbounded variable-size data.

# Specify Variable-Size Data Without Dynamic Memory Allocation

#### <span id="page-2576-0"></span>In this section...

["Fixing Upper Bounds Errors" on page 46-5](#page-2576-1) ["Specifying Upper Bounds for Variable-Size Data" on page 46-5](#page-2576-2)

### <span id="page-2576-1"></span>Fixing Upper Bounds Errors

If MATLAB cannot determine or compute the upper bound, you must specify an upper bound. See ["Specifying Upper Bounds for Variable-Size Data" on page 46-5](#page-2576-2) and ["Diagnosing and Fixing Errors in Detecting Upper Bounds" on page 46-19](#page-2590-0)

### <span id="page-2576-2"></span>Specifying Upper Bounds for Variable-Size Data

- ["When to Specify Upper Bounds for Variable-Size Data" on page 46-5](#page-2576-3)
- ["Specifying Upper Bounds for Local Variable-Size Data" on page 46-5](#page-2576-4)
- ["Using a Matrix Constructor with Nonconstant Dimensions" on page 46-6](#page-2577-0)

#### <span id="page-2576-3"></span>When to Specify Upper Bounds for Variable-Size Data

When using static allocation on the stack during code generation, MATLAB must be able to determine upper bounds for variable-size data. Specify the upper bounds explicitly for variable-size data from external sources, such as inputs and outputs.

#### <span id="page-2576-4"></span>Specifying Upper Bounds for Local Variable-Size Data

When using static allocation, MATLAB uses a sophisticated analysis to calculate the upper bounds of local data at compile time. However, when the analysis fails to detect an upper bound or calculates an upper bound that is not precise enough for your application, you need to specify upper bounds explicitly for local variables.

#### Constraining the Value of a Variable That Specifies Dimensions of Variable-Size Data

Use the assert function with relational operators to constrain the value of variables that specify the dimensions of variable-size data. For example:

```
function y = \text{dim} need bound(n) %#codegen
assert (n \leq 5);
L = ones(n, n);
```

```
M = zeros(n,n);
M = [L; M];y = M;
```
This assert statement constrains input n to a maximum size of 5, defining L and M as variable-sized matrices with upper bounds of 5 for each dimension.

#### Specifying the Upper Bounds for All Instances of a Local Variable

Use the coder. varsize function to specify the upper bounds for all instances of a local variable in a function. For example:

```
function Y = example bounds1(u) %#codegen
Y = [1 2 3 4 5];coder.varsize('Y',[1 10]);
if (u > 0)Y = [Y Y + u];else
    Y = [Y Y^* u];end
```
The second argument of coder. varsize specifies the upper bound for each instance of the variable specified in the first argument. In this example, the argument [1 10] indicates that for every instance of Y:

- First dimension is fixed at size 1
- Second dimension can grow to an upper bound of 10

By default, coder. varsize assumes dimensions of 1 are fixed size. For more information, see the coder. varsize reference page.

#### <span id="page-2577-0"></span>Using a Matrix Constructor with Nonconstant Dimensions

You can define a variable-size matrix by using a constructor with nonconstant dimensions. For code in a MATLAB Function block, you must also add an assert statement to provide upper bounds for the dimensions. For example:

```
function y = var by assign(u) %#codegen
assert (u < 20);
if (u > 0)y = ones(3,u);else
    y = zeros(3, 1);
end
```
# Variable-Size Data in Code Generation Reports

### <span id="page-2578-0"></span>In this section...

["What Reports Tell You About Size" on page 46-7](#page-2578-1)

["How Size Appears in Code Generation Reports" on page 46-8](#page-2579-0)

<span id="page-2578-1"></span>["How to Generate a Code Generation Report" on page 46-8](#page-2579-1)

### What Reports Tell You About Size

Code generation reports:

- Differentiate fixed-size from variable-size data
- Identify variable-size data with unknown upper bounds
- Identify variable-size data with fixed dimensions

If you define a variable-size array and then subsequently fix the dimensions of this array in the code, the report appends  $*$  to the size of the variable. In the generated C code, this variable appears as a variable-size array, but the size of its dimensions does not change during execution.

• Provide guidance on how to fix size mismatch and upper bounds errors.

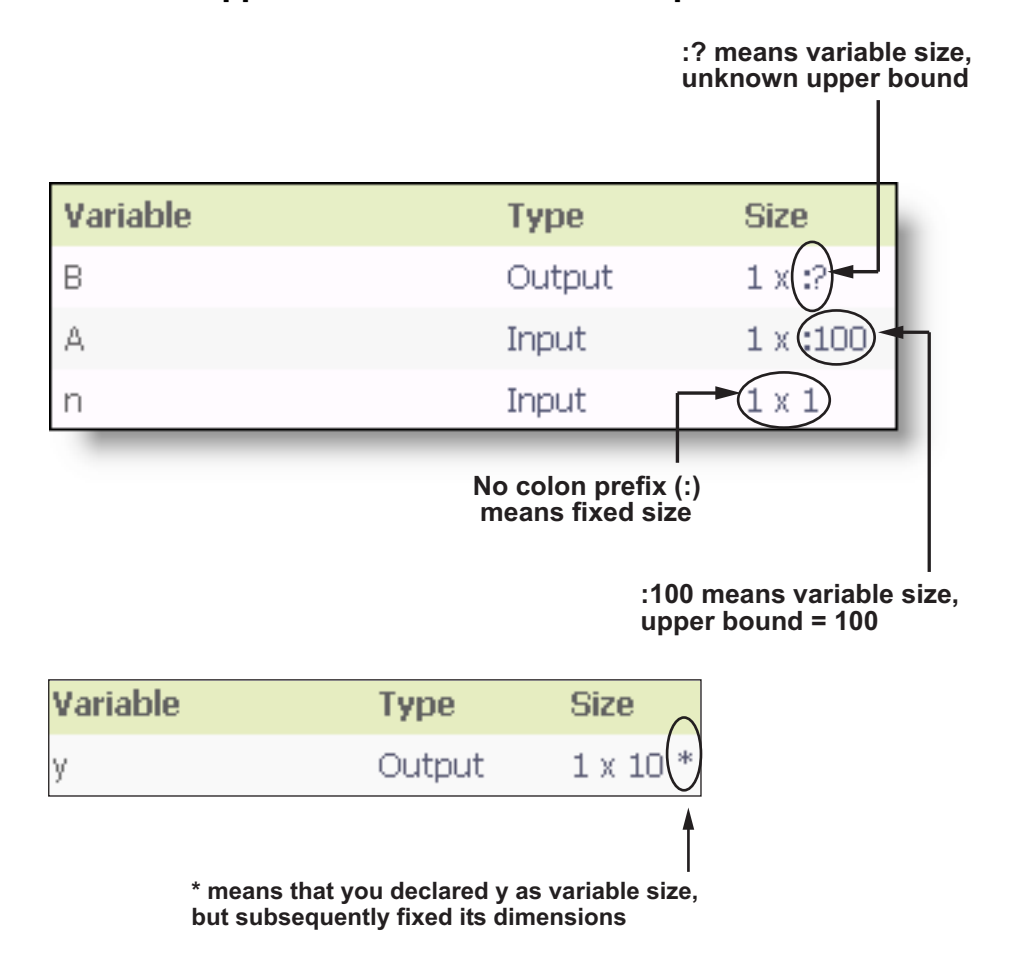

### <span id="page-2579-0"></span>How Size Appears in Code Generation Reports

### <span id="page-2579-1"></span>How to Generate a Code Generation Report

When you build a Simulink model that contains MATLAB Function blocks, Simulink automatically generates a report in HTML format for each MATLAB Function block in your model. See ["MATLAB Function Reports" on page 37-46](#page-1933-0)

# Define Variable-Size Data for Code Generation

### <span id="page-2580-0"></span>In this section...

["When to Define Variable-Size Data Explicitly" on page 46-9](#page-2580-1)

["Using a Matrix Constructor with Nonconstant Dimensions" on page 46-9](#page-2580-2)

["Inferring Variable Size from Multiple Assignments" on page 46-10](#page-2581-0)

<span id="page-2580-1"></span>["Defining Variable-Size Data Explicitly Using coder.varsize" on page 46-11](#page-2582-0)

## When to Define Variable-Size Data Explicitly

For code generation, you must assign variables to have a specific class, size, and complexity before using them in operations or returning them as outputs. Generally, you cannot reassign variable properties after the initial assignment. Therefore, attempts to grow a variable or structure field after assigning it a fixed size might cause a compilation error. In these cases, you must explicitly define the data as variable sized using one of these methods:

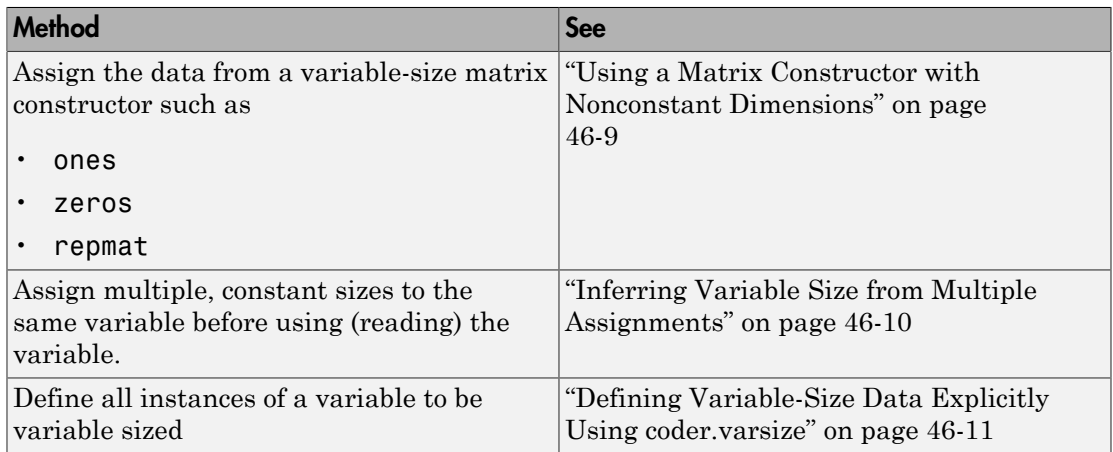

### <span id="page-2580-2"></span>Using a Matrix Constructor with Nonconstant Dimensions

You can define a variable-size matrix by using a constructor with nonconstant dimensions. For code in a MATLAB Function block, you must also add an assert statement to provide upper bounds for the dimensions. For example:

```
function y = var by assign(u) %#codegen
assert (u < 20);if (u > 0)y = ones(3,u);else
    y = zeros(3, 1);
end
```
## <span id="page-2581-0"></span>Inferring Variable Size from Multiple Assignments

You can define variable-size data by assigning multiple, constant sizes to the same variable before you use (read) the variable in your code. When MATLAB uses static allocation on the stack for code generation, it infers the upper bounds from the largest size specified for each dimension. When you assign the same size to a given dimension across all assignments, MATLAB assumes that the dimension is fixed at that size. The assignments can specify different shapes as well as sizes.

### Inferring Upper Bounds from Multiple Definitions with Different Shapes

```
function y = var by multiassign(u) %#codegen
if (u > 0)y = ones(3, 4, 5);
else
    y = zeros(3, 1);
end
```
When static allocation is used, this function infers that  $\gamma$  is a matrix with three dimensions, where:

- First dimension is fixed at size 3
- Second dimension is variable with an upper bound of 4
- Third dimension is variable with an upper bound of 5

The code generation report represents the size of matrix  $\gamma$  like this:

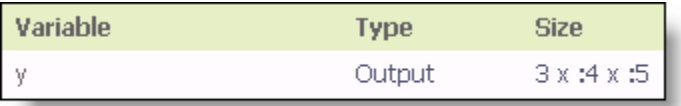

### <span id="page-2582-0"></span>Defining Variable-Size Data Explicitly Using coder.varsize

Use the function coder.varsize to define one or more variables or structure fields as variable-size data. Optionally, you can also specify which dimensions vary along with their upper bounds (see ["Specifying Which Dimensions Vary" on page 46-11\)](#page-2582-1). For example:

• Define B as a variable-size 2-by-2 matrix, where each dimension has an upper bound of  $64$ <sup>.</sup>

coder.varsize('B', [64 64]);

• Define B as a variable-size matrix:

coder.varsize('B');

When you supply only the first argument, coder. varsize assumes all dimensions of B can vary and that the upper bound is size(B).

For more information, see the coder. varsize reference page.

### <span id="page-2582-1"></span>Specifying Which Dimensions Vary

You can use the function coder. varsize to specify which dimensions vary. For example, the following statement defines B as a row vector whose first dimension is fixed at 2, but whose second dimension can grow to an upper bound of 16:

```
coder.varsize('B',[2, 16],[0 1])
```
The third argument specifies which dimensions vary. This argument must be a logical vector or a double vector containing only zeros and ones. Dimensions that correspond to zeros or false have fixed size; dimensions that correspond to ones or true vary in size. coder.varsize usually treats dimensions of size 1 as fixed (see ["Defining Variable-Size](#page-2583-0) [Matrices with Singleton Dimensions" on page 46-12\)](#page-2583-0).

For more information about the syntax, see the coder. varsize reference page.

#### Allowing a Variable to Grow After Defining Fixed Dimensions

Function var by if defines matrix Y with fixed 2-by-2 dimensions before first use (where the statement  $Y = Y + u$  reads from Y). However, coder, varsize defines Y as a variable-size matrix, allowing it to change size based on decision logic in the else clause:

function  $Y = var$  by if(u) %#codegen

```
if (u > 0)Y = zeros(2, 2); coder.varsize('Y');
    if (u < 10)Y = Y + u; end
else
    Y = zeros(5, 5);
end
```
Without coder. varsize, MATLAB infers Y to be a fixed-size, 2-by-2 matrix and generates a size mismatch error during code generation.

#### <span id="page-2583-0"></span>Defining Variable-Size Matrices with Singleton Dimensions

A singleton dimension is a dimension for which  $size(A, \text{dim}) = 1$ . Singleton dimensions are fixed in size when:

• You specify a dimension with an upper bound of 1 in coder. varsize expressions.

For example, in this function, Y behaves like a vector with one variable-size dimension:

```
function Y = dim singleton(u) %#codegen
Y = [1 2];coder.varsize('Y', [1 10]);
if (u > 0)Y = [Y 3];else
    Y = [Y \ u];end
```
• You initialize variable-size data with singleton dimensions using matrix constructor expressions or matrix functions.

For example, in this function, both X and Y behave like vectors where only their second dimensions are variable sized:

```
function [X, Y] = \text{dim singleton vectors}(u) %#codegen
Y = ones(1,3);X = [1 4];coder.varsize('Y','X');
if (u > 0)Y = [Y \ u];else
```
 $X = [X \cup ]$ ; end

You can override this behavior by using coder. varsize to specify explicitly that singleton dimensions vary. For example:

```
function Y = dim singleton vary(u) %#codegen
Y = [1 2];
coder.varsize(Y', [1 10], [1 1]);
if (u > 0)Y = [Y Y + u];else
    Y = [Y Y^* u]:
end
```
In this example, the third argument of coder. varsize is a vector of ones, indicating that each dimension of Y varies in size. For more information, see the coder. varsize reference page.

### Defining Variable-Size Structure Fields

To define structure fields as variable-size arrays, use colon (:) as the index expression. The colon  $($ : $)$  indicates that all elements of the array are variable sized. For example:

```
function y=struct example() %#codegen
d = struct('values', zeros(1,0), 'color', 0);data = repmat(d, [3 3]);coder.varsize('data(:).values');
for i = 1: numel(data)
    data(i).color = rand-0.5;
    data(i).values = 1:i;
end
y = 0;for i = 1: numel(data)
    if data(i).color > 0
        y = y + sum(data(i).values); end;
end
```
The expression coder.varsize('data(:).values') defines the field values inside each element of matrix data to be variable sized.

Here are other examples:

• coder.varsize('data.A(:).B')

In this example, data is a scalar variable that contains matrix A. Each element of matrix A contains a variable-size field B.

• coder.varsize('data(:).A(:).B')

This expression defines field B inside each element of matrix A inside each element of matrix data to be variable sized.

# C Code Interface for Arrays

### <span id="page-2586-0"></span>C Code Interface for Statically Allocated Arrays

For statically allocated arrays, the generated code contains the definition of the array and the size of the array.

For example, consider the MATLAB function myuniquetol.

```
function B = myuniquetol(A, tol) % HcodegenA = sort(A);
coder.varsize('B', [1 100], [0 1]);
B = A(1);
k = 1;for i = 2: length(A)
    if abs(A(k) - A(i)) > tolB = [B A(i)];k = i; end
end
```
The statement coder.varsize('B', [1 100], [0 1]) specifies that B is a variablesize array whose first dimension is fixed at 1 and second dimension can vary up to 100 elements. Without this statement, B is a dynamically allocated array.

Generate code for myuniquetol specifying that input A is a variable-size real double vector whose first dimension is fixed at 1 and second dimension can vary up to 100 elements.

codegen -config:lib -report myuniquetol -args {coder.typeof(0,[1 100],1),coder.typeof(0)}

In the generated code, the function declaration is:

```
extern void myuniquetol(const double A data[], const int A size[2], double tol,
  double B_data[], int B_size[2])
```
The function signature declares the input argument A and the output argument B. A size contains the size of A. B size contains the size of B after the call to myuniquetol. Use B\_size to determine the number of elements of B that you can access after the call to myuniquetol. B\_size[0] contains the size of the first dimension. B size[1] contains the size of the second dimension. Therefore, the number of elements of B is B  $size[0]*BSize[1]$ . Even though B has 100 elements in the C code, only B\_size[0]\*B\_Size[1] elements contain valid data.

The following C main function shows how to call myuniquetol.

```
void main()
{
         double A[100], B[100];
        int A size[2] = { 1, 100 };
         int B_size[2];
         int i;
        for (i = 0; i < 100; i++) {
             A[i] = (double)1/i; }
        myuniquetol(A, A_size, 0.1, B, B_size);
}
```
# Diagnose and Fix Variable-Size Data Errors

### <span id="page-2588-0"></span>In this section...

["Diagnosing and Fixing Size Mismatch Errors" on page 46-17](#page-2588-1)

["Diagnosing and Fixing Errors in Detecting Upper Bounds" on page 46-19](#page-2590-0)

### <span id="page-2588-1"></span>Diagnosing and Fixing Size Mismatch Errors

Check your code for these issues:

### Assigning Variable-Size Matrices to Fixed-Size Matrices

You cannot assign variable-size matrices to fixed-size matrices in generated code. Consider this example:

```
function Y = example mismatch1(n) %#codegen
assert(n < 10);
B = ones(n,n);A = magic(3);
A(1) = mean(A(:));if (n == 3)A = B;
end
Y = A;
```
Compiling this function produces this error:

```
??? Dimension 1 is fixed on the left-hand side 
but varies on the right ...
```
There are several ways to fix this error:

• Allow matrix A to grow by adding the coder. varsize construct:

```
function Y = example mismatch1 fix1(n) %#codegen
coder.varsize('A');
assert(n < 10);
B = ones(n,n);
A = magic(3);
A(1) = mean(A(:));if (n == 3)A = B;
end
```
 $Y = A$ ;

• Explicitly restrict the size of matrix B to 3-by-3 by modifying the assert statement:

```
function Y = example mismatch1 fix2(n) %#codegen
coder.varsize('A');
assert(n == 3)
B = ones(n,n);
A = magic(3);A(1) = mean(A(:));if (n == 3)A = B;
end
Y = A;
```
• Use explicit indexing to make B the same size as A:

```
function Y = example mismatch1 fix3(n) %#codegen
assert(n < 10);
B = ones(n,n);A = magic(3);A(1) = mean(A(:));if (n == 3)A = B(1:3, 1:3);
end
Y = A;
```
#### Empty Matrix Reshaped to Match Variable-Size Specification

If you assign an empty matrix [] to variable-size data, MATLAB might silently reshape the data in generated code to match a coder.varsize specification. For example:

```
function Y = test(u) %#codegen
Y = [];
coder.varsize('Y', [1 10]);
if u < 0Y = [Y \, u];end
```
In this example, coder. varsize defines Y as a column vector of up to 10 elements, so its first dimension is fixed at size 1. The statement  $Y = \{$  designates the first dimension of Y as 0, creating a mismatch. The right hand side of the assignment is an empty matrix and the left hand side is a variable-size vector. In this case, MATLAB reshapes the empty matrix  $Y = \begin{bmatrix} 1 \\ 1 \end{bmatrix}$  in generated code to  $Y = \text{zeros}(1, 0)$  so it matches the coder.varsize specification.

### Performing Binary Operations on Fixed and Variable-Size Operands

You cannot perform binary operations on operands of different sizes. Operands have different sizes if one has fixed dimensions and the other has variable dimensions. For example:

```
function z = mismatch operands(n) %#codegen
assert(n > = 3 && n < 10;
x = ones(n,n);y = magic(3);z = x + y;
```
When you compile this function, you get an error because  $\gamma$  has fixed dimensions  $(3 \times 3)$ , but x has variable dimensions. Fix this problem by using explicit indexing to make x the same size as y:

```
function z = mismatch operands fix(n) %#codegen
assert(n \ge 3 \& n \le 10);x = ones(n,n);y = magic(3);z = x(1:3,1:3) + y;
```
### <span id="page-2590-0"></span>Diagnosing and Fixing Errors in Detecting Upper Bounds

Check your code for these issues:

#### Using Nonconstant Dimensions in a Matrix Constructor

You can define variable-size data by assigning a variable to a matrix with nonconstant dimensions. For example:

```
function y = \text{dims } \text{var}(u) %#codegen
if (u > 0)y = ones(3,u);else
    y = zeros(3, 1);end
```
However, compiling this function generates an error because you did not specify an upper bound for u.

To fix the problem, add an assert statement before the first use of u:

```
function y = dims vary fix(u) %#codegen
```

```
assert (u < 20);
if (u > 0)y = ones(3,u);else
   y = zeros(3, 1);end
```
# Incompatibilities with MATLAB in Variable-Size Support for Code Generation

#### In this section...

["Incompatibility with MATLAB for Scalar Expansion" on page 46-21](#page-2592-0)

["Incompatibility with MATLAB in Determining Size of Variable-Size N-D Arrays" on](#page-2594-0) [page 46-23](#page-2594-0)

["Incompatibility with MATLAB in Determining Size of Empty Arrays" on page 46-24](#page-2595-0)

["Incompatibility with MATLAB in Determining Class of Empty Arrays" on page](#page-2596-0) [46-25](#page-2596-0)

["Incompatibility with MATLAB in Vector-Vector Indexing" on page 46-26](#page-2597-0)

["Incompatibility with MATLAB in Matrix Indexing Operations for Code Generation" on](#page-2597-1) [page 46-26](#page-2597-1)

["Incompatibility with MATLAB in Concatenating Variable-Size Matrices" on page](#page-2598-0) [46-27](#page-2598-0)

["Differences When Curly-Brace Indexing of Variable-Size Cell Array Inside](#page-2598-1) [Concatenation Returns No Elements" on page 46-27](#page-2598-1)

["Dynamic Memory Allocation Not Supported for MATLAB Function Blocks" on page](#page-2600-0) [46-29](#page-2600-0)

# <span id="page-2592-0"></span>Incompatibility with MATLAB for Scalar Expansion

Scalar expansion is a method of converting scalar data to match the dimensions of vector or matrix data. Except for some matrix operators, MATLAB arithmetic operators work on corresponding elements of arrays with equal dimensions. For vectors and rectangular arrays, both operands must be the same size unless one is a scalar. If one operand is a scalar and the other is not, MATLAB applies the scalar to every element of the other operand—this property is known as *scalar expansion*.

During code generation, the standard MATLAB scalar expansion rules apply except when operating on two variable-size expressions. In this case, both operands must be the same size. The generated code does not perform scalar expansion even if one of the variable-size expressions turns out to be scalar at run time. Instead, it generates a size mismatch error at run time for MEX functions. Run-time error checking does not occur for non-MEX builds; the generated code will have unspecified behavior.

For example, in the following function, z is scalar for the switch statement case 0 and case 1. MATLAB applies scalar expansion when evaluating  $y(:) = z;$  for these two cases.

```
function y = scalar_exp_test_err1(u) %#codegen
y = ones(3);
switch u
     case 0
        z = 0; case 1
        z = 1;
     otherwise
        z = zeros(3);
end
y(:) = z;
```
When you generate code for this function, the code generation software determines that z is variable size with an upper bound of 3.

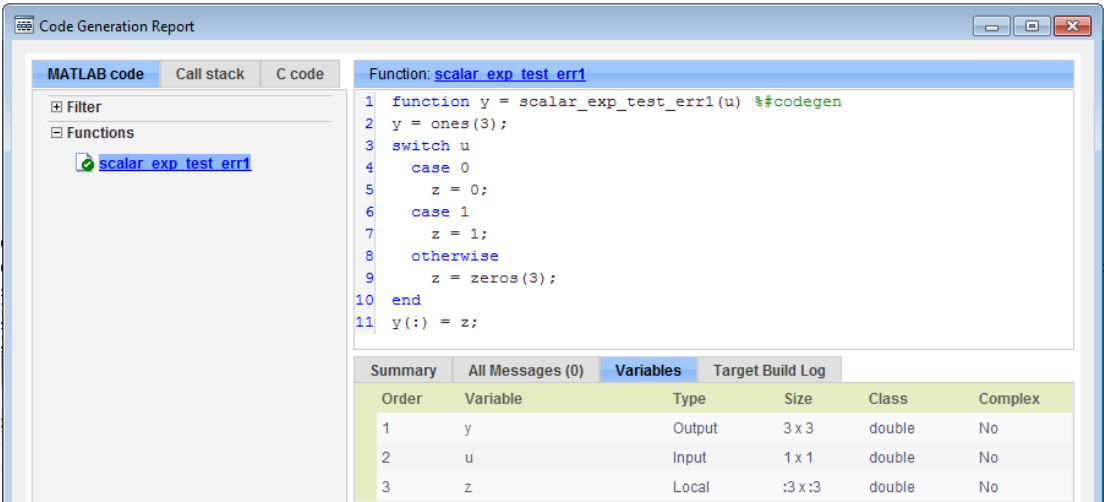

If you run the MEX function with u equal to zero or one, even though z is scalar at run time, the generated code does not perform scalar expansion and a run-time error occurs.

```
scalar_exp_test_err1_mex(0)
Sizes mismatch: 9 ~= 1.
Error in scalar exp test err1 (line 11)
```
 $y($  :  $) = z$  ;

#### **Workaround**

Use indexing to force z to be a scalar value:

```
function y = scalar\_exp\_test\_err1(u) %#codegen
y = ones(3);
switch u
     case 0
        z = 0;
     case 1
        z = 1;
     otherwise
        z = zeros(3);
end
y(:) = z(1);
```
## <span id="page-2594-0"></span>Incompatibility with MATLAB in Determining Size of Variable-Size N-D Arrays

For variable-size N-D arrays, the size function can return a different result in generated code than in MATLAB. In generated code, size(A) returns a fixed-length output because it does not drop trailing singleton dimensions of variable-size N-D arrays. By contrast, size(A) in MATLAB returns a variable-length output because it drops trailing singleton dimensions.

For example, if the shape of array A is :  $?x$ : ? $x$ : ? and  $size(A,3)$  = = 1,  $size(A)$  returns:

- Three-element vector in generated code
- Two-element vector in MATLAB code

#### **Workarounds**

If your application requires generated code to return the same size of variable-size N-D arrays as MATLAB code, consider one of these workarounds:

• Use the two-argument form of size.

For example,  $size(A, n)$  returns the same answer in generated code and MATLAB code.

• Rewrite size (A):

 $B = size(A);$  $X = B(1:ndims(A))$ ;

This version returns X with a variable-length output. However, you cannot pass a variable-size X to matrix constructors such as zeros that require a fixed-size argument.

### <span id="page-2595-0"></span>Incompatibility with MATLAB in Determining Size of Empty Arrays

The size of an empty array in generated code might be different from its size in MATLAB source code. The size might be 1x0 or 0x1 in generated code, but 0x0 in MATLAB. Therefore, you should not write code that relies on the specific size of empty matrices.

For example, consider the following code:

```
function y = foo(n) %#codegen
x = [];
i = 0;while (i < 10)x = [5 x];i = i + 1;
end
if n > 0x = [];
end
y = size(x);
end
```
Concatenation requires its operands to match on the size of the dimension that is not being concatenated. In the preceding concatenation the scalar value has size 1x1 and x has size  $0 \times 0$ . To support this use case, the code generation software determines the size for **x** as  $\begin{bmatrix} 1 & x & \cdot \\ 2 & \cdot & 3 \end{bmatrix}$ . Because there is another assignment **x** =  $\begin{bmatrix} 1 & \text{after the concatenation,} \\ 1 & \text{after the concatenation,} \end{bmatrix}$ the size of x in the generated code is 1x0 instead of 0x0.

#### **Workaround**

If your application checks whether a matrix is empty, use one of these workarounds:

- Rewrite your code to use the **isempty** function instead of the **size** function.
- Instead of using  $x = [$  to create empty arrays, create empty arrays of a specific size using zeros. For example:

function  $y = test$  empty(n) %#codegen

```
x = zeros(1, 0);
i=0;
while (i < 10)x = [5 x];i = i + 1;end
if n > 0x = zeros(1, 0);
end
y=size(x);
end
```
## <span id="page-2596-0"></span>Incompatibility with MATLAB in Determining Class of Empty Arrays

The class of an empty array in generated code can be different from its class in MATLAB source code. Therefore, do not write code that relies on the class of empty matrices.

For example, consider the following code:

```
function y = fun(n)x = 1:
if n > 1x = \begin{bmatrix} a & x \end{bmatrix};
end
y=class(x);
end
fun(0) returns double in MATLAB, but char in the generated code. When the
statement n > 1 is false, MATLAB does not execute x = \begin{bmatrix} a' & x \end{bmatrix}. The class of x is
double, the class of the empty array. However, the code generation software considers
all execution paths. It determines that based on the statement x = \begin{bmatrix} a' & x \end{bmatrix}, the class of
x is char.
```
#### **Workaround**

Instead of using  $x=[\ ]$  to create an empty array, create an empty array of a specific class. For example, use blanks(0) to create an empty array of characters.

```
function y = fun(n)x = blanks(0);if n > 1x = [\n \begin{bmatrix} 1 & 0 \\ 0 & x \end{bmatrix};end
v = class(x);
end
```
### <span id="page-2597-0"></span>Incompatibility with MATLAB in Vector-Vector Indexing

In vector-vector indexing, you use one vector as an index into another vector. When either vector is variable sized, you might get a run-time error during code generation. Consider the index expression  $A(B)$ . The general rule for indexing is that  $size(A(B))$ == size(B). However, when both A and B are vectors, MATLAB applies a special rule: use the orientation of A as the orientation of the output. For example, if  $size(A) == [1]$ 5] and size(B) ==  $[3 \ 1]$ , then size(A(B)) ==  $[1 \ 3]$ .

In this situation, if the code generation software detects that both A and B are vectors at compile time, it applies the special rule and gives the same result as MATLAB. However, if either A or B is a variable-size matrix (has shape ?x?) at compile time, the code generation software applies only the general indexing rule. Then, if both A and B become vectors at run time, the code generation software reports a run-time error when you run the MEX function. Run-time error checking does not occur for non-MEX builds; the generated code will have unspecified behavior. It is best practice to generate and test a MEX function before generating C code.

#### **Workaround**

Force your data to be a vector by using the colon operator for indexing:  $A(B(:))$ . For example, suppose your code intentionally toggles between vectors and regular matrices at run time. You can do an explicit check for vector-vector indexing:

```
...
if isvector(A) && isvector(B)
    C = A(:);D = C(B(:));else
    D = A(B);
end
...
```
The indexing in the first branch specifies that  $C$  and  $B($ :  $)$  are compile-time vectors. As a result, the code generation software applies the standard vector-vector indexing rule.

### <span id="page-2597-1"></span>Incompatibility with MATLAB in Matrix Indexing Operations for Code **Generation**

The following limitations apply to matrix indexing operations for code generation:

• Initialization of the following style:

```
for i = 1:10M(i) = 5;
end
```
In this case, the size of M changes as the loop is executed. Code generation does not support increasing the size of an array over time.

For code generation, preallocate M as highlighted in the following code.

```
M = zeros(1, 10);
  for i = 1:10M(i) = 5;end
• M(i:j) where i and j change in a loop
```
During code generation, memory is not dynamically allocated for the size of the expressions that change as the program executes. To implement this behavior, use for-loops as shown in the following example:

```
...
M = ones(10, 10);
for i = 1:10for i = i:10M(i, i) = 2*M(i, i); end
end
...
```
Note: The matrix M must be defined before entering the loop, as shown in the highlighted code.

### <span id="page-2598-0"></span>Incompatibility with MATLAB in Concatenating Variable-Size Matrices

For code generation, when you concatenate variable-size arrays, the dimensions that are not being concatenated must match exactly.

### <span id="page-2598-1"></span>Differences When Curly-Brace Indexing of Variable-Size Cell Array Inside Concatenation Returns No Elements

Suppose that:

- c is a variable-size cell array.
- You access the contents of c by using curly braces. For example,  $c\{2:4\}$ .
- You include the results in concatenation. For example,  $[a \ c\{2:4\} \ b]$ .
- c{I} returns no elements. Either c is empty or the indexing inside the curly braces produces an empty result.

For these conditions, MATLAB omits  $c\{I\}$  from the concatenation. For example, [a  $c{I}$  b] becomes [a b]. The code generation software treats  $c{I}$  as the empty array  $\lceil c\{1\}\rceil$ . The concatenation becomes  $\lceil \ldots \lceil c\{1\}\rceil \ldots$ . This concatenation then omits the array  $[c{I}].$  So that the properties of  $[c{I}]\right]$  are compatible with the concatenation  $[\ldots[\text{c{i}}] \ldots]$ , the code generation software assigns the class, size, and complexity of  $[c{I}]$  according to these rules:

- The class and complexity are the same as the base type of the cell array.
- The size of the second dimension is always 0.
- For the rest of the dimensions, the size of Ni depends on whether the corresponding dimension in the base type is fixed or variable size.
	- If the corresponding dimension in the base type is variable size, the dimension has size 0 in the result.
	- If the corresponding dimension in the base type is fixed size, the dimension has that size in the result.

Suppose that c has a base type with class int8 and size:10x7x8x:?. In the generated code, the class of  $[c{I}]$  is int8. The size of  $[c{I}]$  is 0x0x8x0. The second dimension is 0. The first and last dimensions are 0 because those dimensions are variable size in the base type. The third dimension is 8 because the size of the third dimension of the base type is a fixed size 8.

Inside concatenation, if curly-brace indexing of a variable-size cell array returns no elements, the generated code can have the following differences from MATLAB:

• The class of  $[\ldots c(i) \ldots]$  in the generated code can differ from the class in MATLAB.

When  $c{I}$  returns no elements, MATLAB removes  $c{I}$  from the concatenation. Therefore, c{I} does not affect the class of the result. MATLAB determines the class of the result based on the classes of the remaining arrays, according to a precedence of classes. See "Valid Combinations of Unlike Classes". In the generated code, the

class of  $[c{I}]$  affects the class of the result of the overall concatenation  $[\ldots]$  $[c{I}]....]$  because the code generation software treats  $c{I}$  as  $[c{I}].$  The previously described rules determine the class of [c{I}].

• In the generated code, the size of  $\lceil c{I} \rceil$  can differ from the size in MATLAB.

In MATLAB, the concatenation  $[c{I}]$  is a 0x0 double. In the generated code, the previously described rules determine the size of [c{I}].

# <span id="page-2600-0"></span>Dynamic Memory Allocation Not Supported for MATLAB Function Blocks

You cannot use dynamic memory allocation for variable-size data in MATLAB Function blocks. Use bounded instead of unbounded variable-size data.

# Variable-Sizing Restrictions for Code Generation of Toolbox Functions

#### In this section...

["Common Restrictions" on page 46-30](#page-2601-0) ["Toolbox Functions with Variable Sizing Restrictions" on page 46-31](#page-2602-0)

### <span id="page-2601-0"></span>Common Restrictions

The following common restrictions apply to multiple toolbox functions, but only for code generation. To determine which of these restrictions apply to specific library functions, see the table in ["Toolbox Functions with Variable Sizing Restrictions" on page 46-31.](#page-2602-0)

#### <span id="page-2601-2"></span>Variable-length vector restriction

Inputs to the library function must be variable-length vectors or fixed-size vectors. A variable-length vector is a variable-size array that has the shape 1x:n or :nx1 (one dimension is variable sized and the other is fixed at size 1). Other shapes are not permitted, even if they are vectors at run time.

#### <span id="page-2601-1"></span>Automatic dimension restriction

When the function selects the working dimension automatically, it bases the selection on the upper bounds for the dimension sizes. In the case of the sum function,  $sum(X)$ selects its working dimension automatically, while  $sum(X, dim)$  uses dim as the explicit working dimension.

For example, if X is a variable-size matrix with dimensions  $1x:3x:5$ , sum(x) behaves like sum $(X, 2)$  in generated code. In MATLAB, it behaves like sum $(X, 2)$  provided size( $X$ , 2) is not 1. In MATLAB, when size( $X$ , 2) is 1, sum( $X$ ) behaves like  $sum(X,3)$ . Consequently, you get a run-time error if an automatically selected working dimension assumes a length of 1 at run time.

To avoid the issue, specify the intended working dimension explicitly as a constant value.

#### <span id="page-2601-3"></span>Array-to-vector restriction

The function issues an error when a variable-size array that is not a variable-length vector assumes the shape of a vector at run time. To avoid the issue, specify the input explicitly as a variable-length vector instead of a variable-size array.

#### <span id="page-2602-1"></span>Array-to-scalar restriction

The function issues an error if a variable-size array assumes a scalar value at run time. To avoid this issue, specify scalars as fixed size.

### <span id="page-2602-0"></span>Toolbox Functions with Variable Sizing Restrictions

The following restrictions apply to specific toolbox functions, but only for code generation.

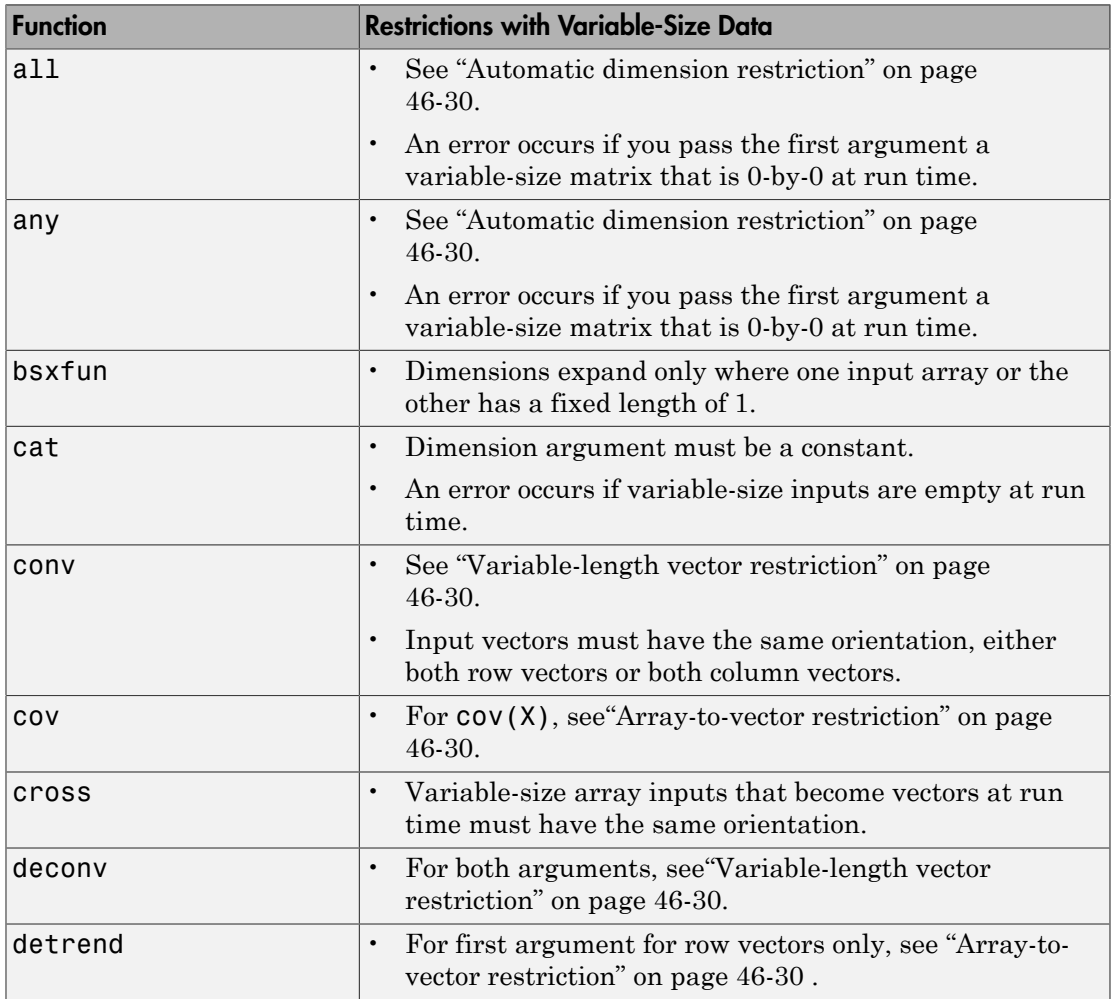

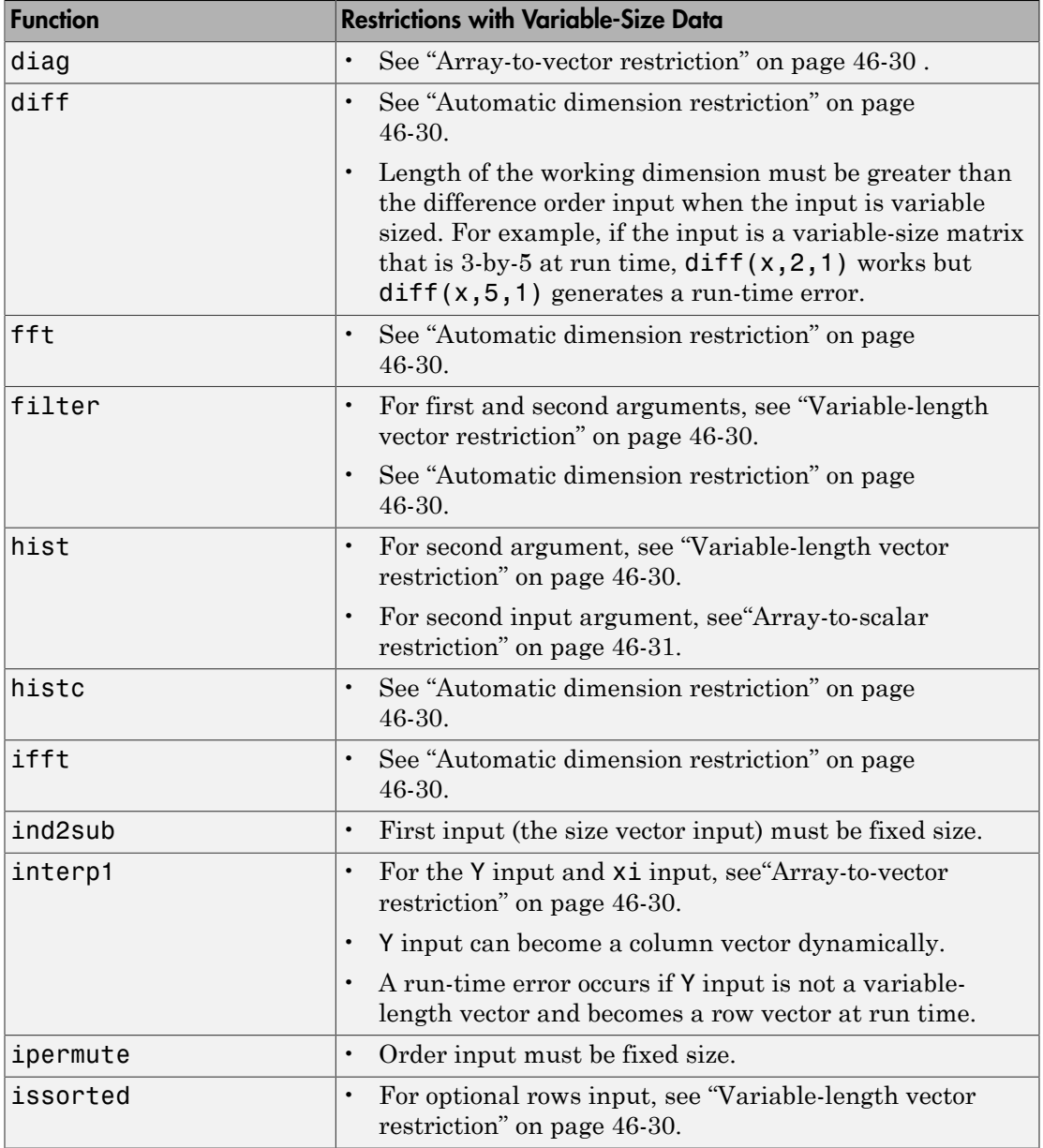

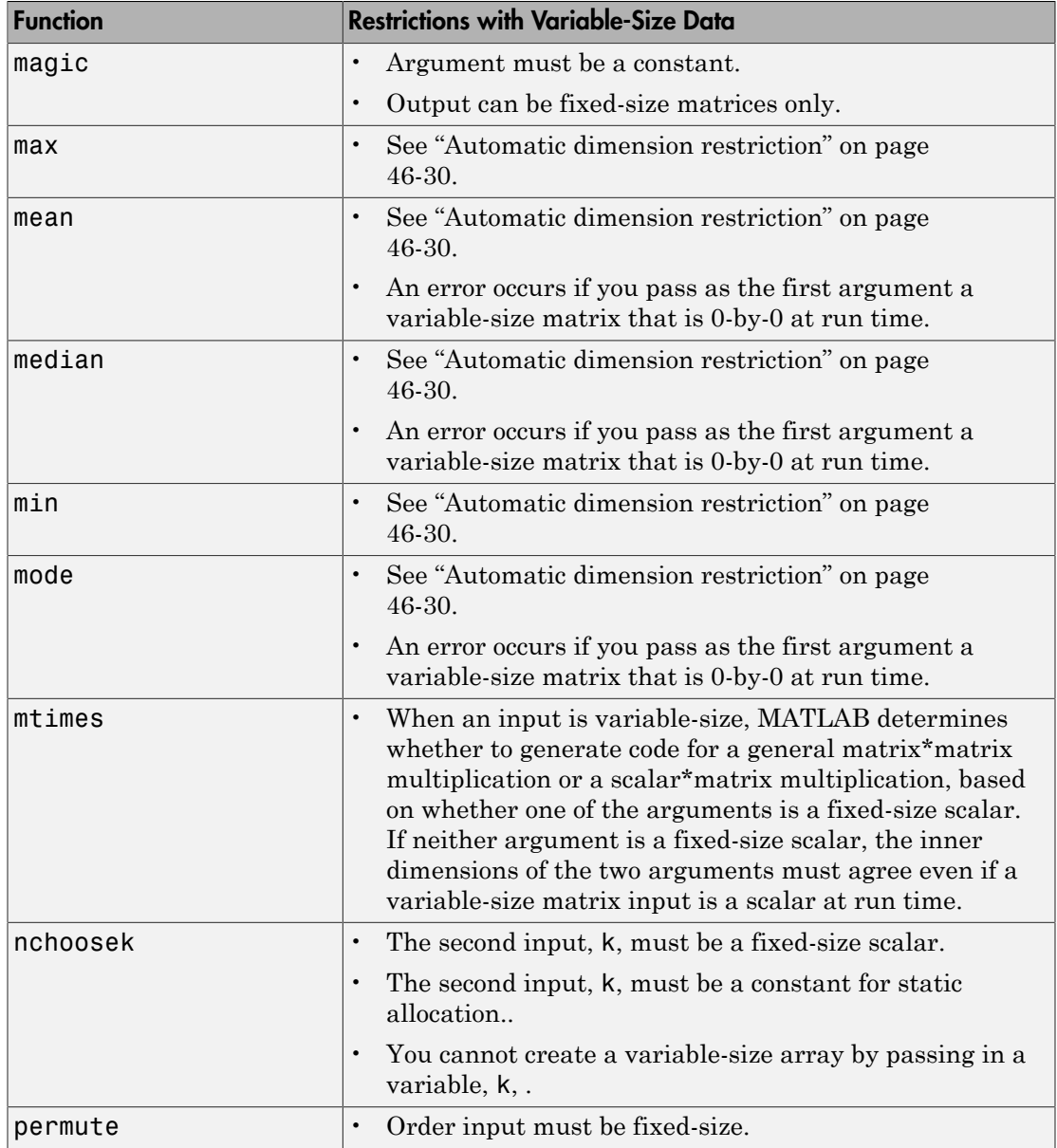

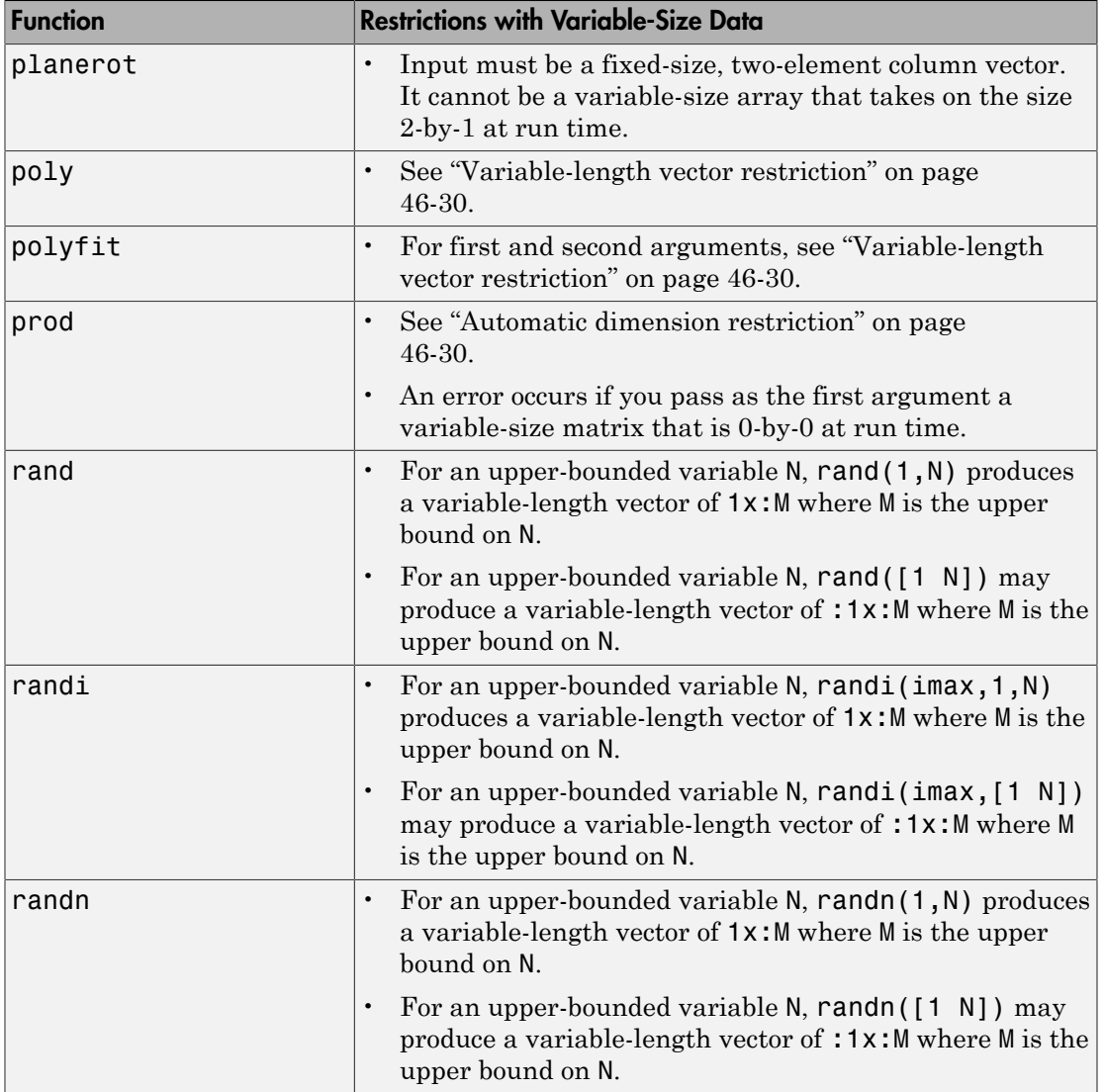

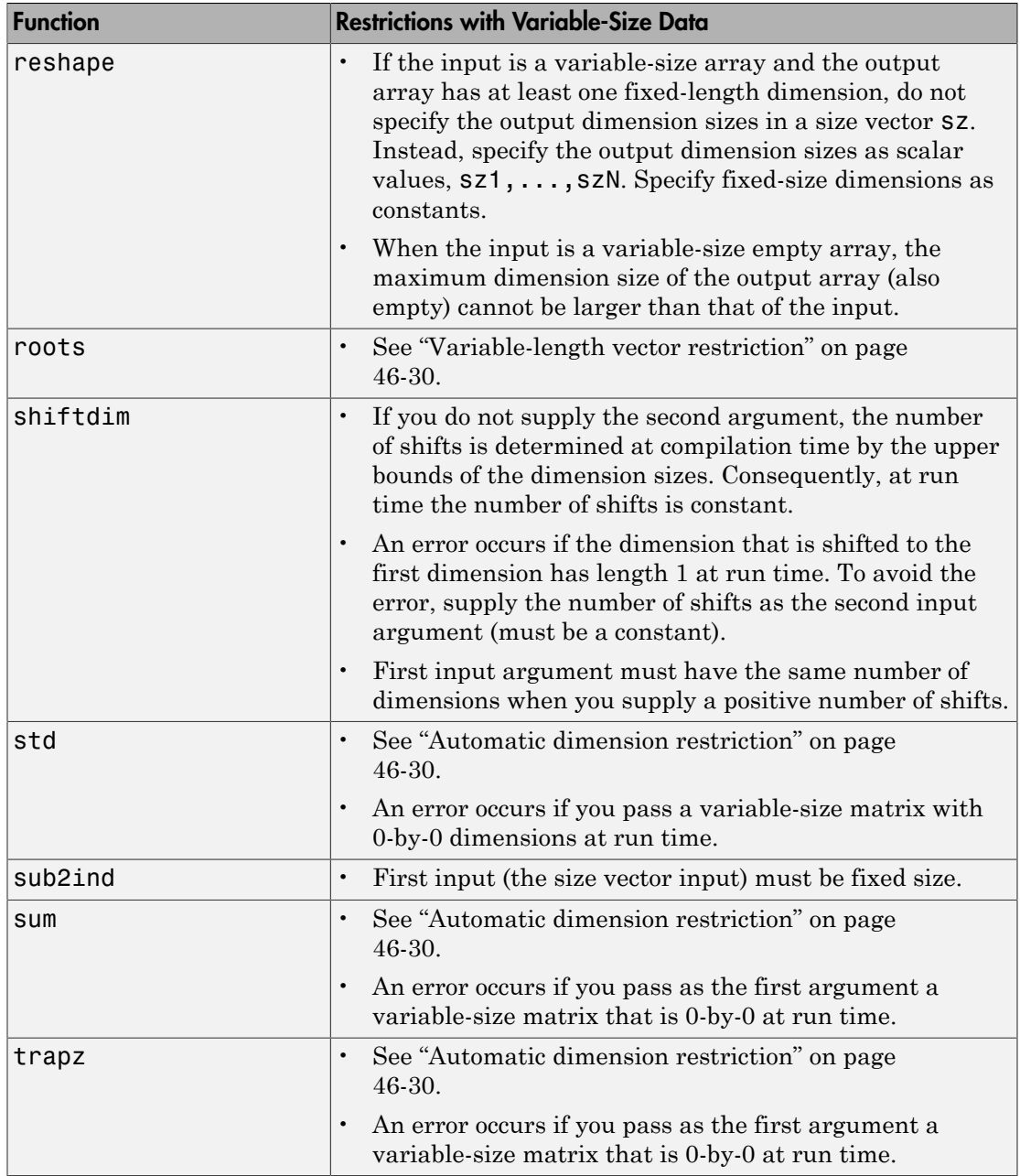

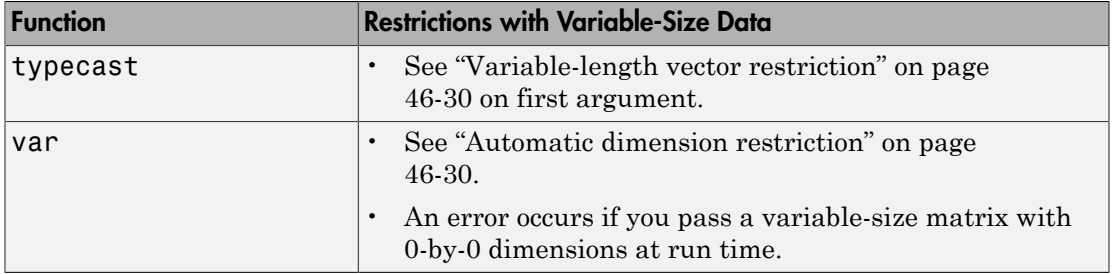

# Code Generation for MATLAB **Structures**

- ["Structure Definition for Code Generation" on page 47-2](#page-2609-0)
- ["Structure Operations Allowed for Code Generation" on page 47-3](#page-2610-0)
- ["Define Scalar Structures for Code Generation" on page 47-4](#page-2611-0)
- ["Define Arrays of Structures for Code Generation" on page 47-6](#page-2613-0)
- ["Make Structures Persistent" on page 47-8](#page-2615-0)
- ["Index Substructures and Fields" on page 47-9](#page-2616-0)
- ["Assign Values to Structures and Fields" on page 47-11](#page-2618-0)
- ["Pass Large Structures as Input Parameters" on page 47-13](#page-2620-0)

# Structure Definition for Code Generation

<span id="page-2609-0"></span>To generate efficient standalone code for structures, you must define and use structures differently than you normally would when running your code in the MATLAB environment:

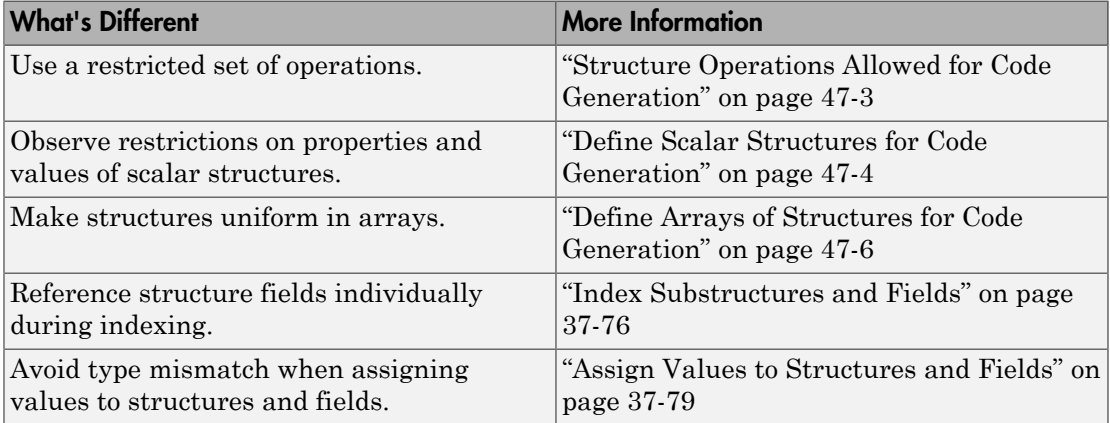

# Structure Operations Allowed for Code Generation

<span id="page-2610-0"></span>To generate efficient standalone code for MATLAB structures, you are restricted to the following operations:

- Define structures as local and persistent variables by assignment and using the struct function
- Index structure fields using dot notation
- Define primary function inputs as structures
- Pass structures to local functions

# Define Scalar Structures for Code Generation

#### <span id="page-2611-0"></span>In this section...

["Restrictions When Defining Scalar Structures by Assignment" on page 47-4](#page-2611-1) ["Adding Fields in Consistent Order on Each Control Flow Path" on page 47-4](#page-2611-2) ["Restriction on Adding New Fields After First Use" on page 47-5](#page-2612-0)

# <span id="page-2611-1"></span>Restrictions When Defining Scalar Structures by Assignment

When you define a scalar structure by assigning a variable to a preexisting structure, you do not need to define the variable before the assignment. However, if you already defined that variable, it must have the same class, size, and complexity as the structure you assign to it. In the following example, p is defined as a structure that has the same properties as the predefined structure S:

```
...
S = struct('a', 0, 'b', 1, 'c', 2);
p = S;
...
```
# <span id="page-2611-2"></span>Adding Fields in Consistent Order on Each Control Flow Path

When you create a structure, you must add fields in the same order on each control flow path. For example, the following code generates a compiler error because it adds the fields of structure x in a different order in each if statement clause:

```
function y = fcn(u) %#codegen
if u > 0x.a = 10;
   x.b = 20;else
    x.b = 30; % Generates an error (on variable x)
   x.a = 40;
end
y = x.a + x.b;
```
In this example, the assignment to  $x \cdot a$  comes before  $x \cdot b$  in the first if statement clause, but the assignments appear in reverse order in the else clause. Here is the corrected code:

```
function y = fcn(u) %#codegen
if u > 0x.a = 10;
   x.b = 20;else
   x.a = 40;
   x.b = 30;
end
y = x.a + x.b;
```
## <span id="page-2612-0"></span>Restriction on Adding New Fields After First Use

You cannot add fields to a structure after you perform the following operations on the structure:

- Reading from the structure
- Indexing into the structure array
- Passing the structure to a function

For example, consider this code:

```
...
x.c = 10; % Defines structure and creates field c
y = x; % Reads from structure
x.d = 20; % Generates an error
...
```
In this example, the attempt to add a new field d after reading from structure x generates an error.

This restriction extends across the structure hierarchy. For example, you cannot add a field to a structure after operating on one of its fields or nested structures, as in this example:

```
function y = fcn(u) %#codegen
```

```
x.c = 10;
y = x.c;x.d = 20; % Generates an error
```
In this example, the attempt to add a new field d to structure x after reading from the structure's field c generates an error.

# Define Arrays of Structures for Code Generation

#### <span id="page-2613-0"></span>In this section...

["Ensuring Consistency of Fields" on page 47-6](#page-2613-1)

["Using repmat to Define an Array of Structures with Consistent Field Properties" on](#page-2613-2) [page 47-6](#page-2613-2)

["Defining an Array of Structures by Using struct" on page 47-7](#page-2614-0)

<span id="page-2613-1"></span>["Defining an Array of Structures Using Concatenation" on page 47-7](#page-2614-1)

# Ensuring Consistency of Fields

For code generation, when you create an array of MATLAB structures, corresponding fields in the array elements must have the same size, type, and complexity.

Once you have created the array of structures, you can make the structure fields variable-size using coder. varsize. For more information, see "Declare a Variable-Size Structure Field.".

## <span id="page-2613-2"></span>Using repmat to Define an Array of Structures with Consistent Field **Properties**

You can create an array of structures from a scalar structure by using the MATLAB repmat function, which replicates and tiles an existing scalar structure:

- 1 Create a scalar structure, as described in ["Define Scalar Structures for Code](#page-2611-0) [Generation" on page 47-4.](#page-2611-0)
- 2 Call repmat, passing the scalar structure and the dimensions of the array.
- **3** Assign values to each structure using standard array indexing and structure dot notation.

For example, the following code creates X, a 1-by-3 array of scalar structures. Each element of the array is defined by the structure s, which has two fields, a and b:

```
...
s.a = 0;s.b = 0;
X = repmat(s,1,3);
```
 $X(1)$ .a = 1;  $X(2)$ .a = 2;  $X(3)$ .a = 3;  $X(1)$ .b = 4;  $X(2)$ .b = 5;  $X(3)$ .b = 6; ...

# <span id="page-2614-0"></span>Defining an Array of Structures by Using **struct**

To create an array of structures using the struct function, specify the field value arguments as cell arrays. Each cell array element is the value of the field in the corresponding structure array element. For code generation, corresponding fields in the structures must have the same type. Therefore, the elements in a cell array of field values must have the same type.

For example, the following code creates a 1-by-3 structure array. For each structure in the array of structures, a has type double and b has type char.

<span id="page-2614-1"></span> $s = struct('a', {1 2 3}, 'b', {'a' 'b' 'c'});$ 

# Defining an Array of Structures Using Concatenation

To create a small array of structures, you can use the concatenation operator, square brackets ( [ ] ), to join one or more structures into an array (see "Concatenating Matrices"). For code generation, the structures that you concatenate must have the same size, class, and complexity.

For example, the following code uses concatenation and a local function to create the elements of a 1-by-3 structure array:

```
...
W = [ sab(1,2) sab(2,3) sab(4,5) ];
function s = sab(a,b)s.a = a;
  s.b = b;
...
```
# Make Structures Persistent

<span id="page-2615-0"></span>To make structures persist, you define them to be persistent variables and initialize them with the isempty statement, as described in ["Define and Initialize Persistent](#page-2551-0) [Variables" on page 44-10.](#page-2551-0)

For example, the following function defines structure X to be persistent and initializes its fields a and b:

```
function f(u) %#codegen
persistent X
if isempty(X)
   X.a = 1;X.b = 2;end
```
# Index Substructures and Fields

<span id="page-2616-0"></span>Use these guidelines when indexing substructures and fields for code generation:

#### Reference substructure field values individually using dot notation

For example, the following MATLAB code uses dot notation to index fields and substructures:

```
...
substructor1.a1 = 15.2;substructor1.a2 = int8([1 2; 3 4]);mystruct = struct('ele1',20.5,'ele2',single(100),
                   'ele3' substruct1);
substruct2 = mystruct;
substructor2.ele3.a2 = 2*(substructor1.a2);...
```
The generated code indexes elements of the structures in this example by resolving symbols as follows:

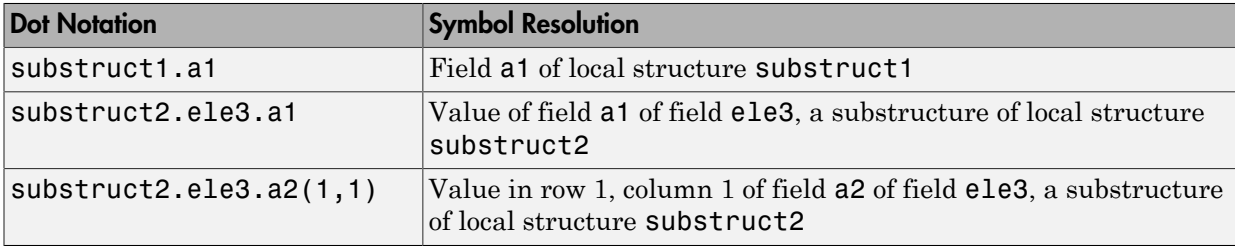

#### Reference field values individually in structure arrays

To reference the value of a field in a structure array, you must index into the array to the structure of interest and then reference that structure's field individually using dot notation, as in this example:

```
...
y = X(1).a % Extracts the value of field a
            % of the first structure in array X
...
```
To reference all the values of a particular field for each structure in an array, use this notation in a for loop, as in this example:

```
...
s.a = 0;s.b = 0;X = repmat(s,1,5);
for i = 1:5X(i).a = i;
    X(i).b = i+1;
end
```
This example uses the repmat function to define an array of structures, each with two fields a and b as defined by s. See ["Define Arrays of Structures for Code Generation" on](#page-2613-0) [page 47-6](#page-2613-0) for more information.

#### Do not reference fields dynamically

You cannot reference fields in a structure by using dynamic names, which express the field as a variable expression that MATLAB evaluates at run time (see "Generate Field Names from Variables").

# Assign Values to Structures and Fields

<span id="page-2618-0"></span>When assigning values to a structure, substructure, or field for code generation, use these guidelines:

#### Field properties must be consistent across structure-to-structure assignments

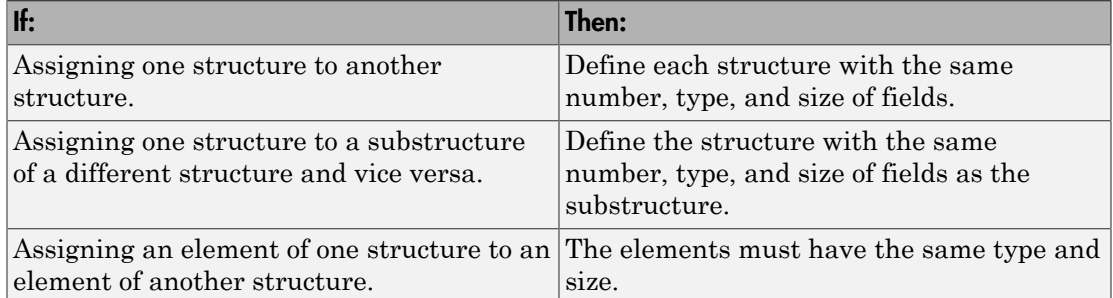

#### For structures with constant fields, do not assign field values inside control flow constructs

In the following code, the code generation software recognizes that the structure fields s.a and s.b are constants.

function  $y = mystruct()$  $s.a = 3;$  $s.b = 5$ ;  $y = zeros(s.a, s.b);$ 

If a field of a structure is assigned inside a control flow construct, the code generation software does not recognize that **s**.**a** and **s**.**b** are constant. Consider the following code:

```
function y = mystruct(x)s.a = 3;if x > 1s.b = 4;else
    s.b = 5;end
y = zeros(s.a, s.b);
```
If variable-sizing is enabled, y is treated as a variable-size array. If variable-sizing is disabled, y, the code generation software reports an error.

#### Do not assign mxArrays to structures

You cannot assign mxArrays to structure elements; convert mxArrays to known types before code generation (see ["Working with mxArrays" on page 53-17\)](#page-2696-0).

#### Do not assign classes to structure fields

You cannot assign classes to structure fields.

#### Do not assign cell arrays to structure fields

You cannot assign cell arrays to structure fields.

# Pass Large Structures as Input Parameters

<span id="page-2620-0"></span>If you generate a MEX function for a MATLAB function that takes a large structure as an input parameter, for example, a structure containing fields that are matrices, the MEX function might fail to load. This load failure occurs because, when you generate a MEX function from a MATLAB function that has input parameters, the code generation software allocates memory for these input parameters on the stack. To avoid this issue, pass the structure by reference to the MATLAB function. For example, if the original function signature is:

 $y = foo(a, S)$ 

where S is the structure input, rewrite the function to:

 $[y, S] = foo(a, S)$ 

# Code Generation for Cell Arrays

- ["Homogeneous vs. Heterogeneous Cell Arrays" on page 48-2](#page-2623-0)
- ["Control Whether a Cell Array is Homogeneous or Heterogeneous" on page 48-4](#page-2625-0)
- ["Cell Array Requirements and Limitations for Code Generation" on page 48-5](#page-2626-0)
- ["Cell Arrays in Code Generation Reports" on page 48-8](#page-2629-0)

# Homogeneous vs. Heterogeneous Cell Arrays

<span id="page-2623-0"></span>The code generation software classifies a cell array as *homogeneous* or *heterogeneous*. This classification determines how a cell array is represented in the generated C/C++ code. It also determines how you can use the cell array in MATLAB code from which you generate C/C++ code.

A homogeneous cell array has the following characteristics:

- The cell array is represented as a C array in the generated code.
- All elements have the same properties. The type associated with the cell array specifies the properties of all elements rather than the properties of individual elements.
- The cell array can be variable size.
- You can index into the cell array using an index whose value is determined at run time.

A heterogeneous cell array has the following characteristics:

- The cell array is represented as a C structure in the generated code. Each element is represented as a field of the structure.
- The elements can have different properties. The type associated with the cell array specifies the properties of each element individually.
- The cell array cannot be variable size.
- You must index into the cell array using a constant index or using for-loops with constant bounds.

The code generation software uses heuristics to determine the classification of a cell array as homogeneous or heterogeneous. It considers the properties (class, size, complexity) of the elements and other factors such as how you use the cell array in your program. A particular cell array can be homogeneous in one case and heterogeneous in another case. For example, consider the cell array {1 [2 3]}. This cell array can be a heterogeneous 1x2 cell array whose first element is double scalar and whose second element is a 1x2 array of doubles. However, if you index into this cell array with an index whose value is determined at run time, the cell array is a homogeneous cell array. The elements are variable-size arrays of doubles with an upper bound of 2.

To see whether a cell array is homogeneous or heterogeneous, view the variable in the code generation report. See ["Cell Arrays in Code Generation Reports" on page 48-8](#page-2629-0).

For more information, see ["Control Whether a Cell Array is Homogeneous or](#page-2625-0) [Heterogeneous" on page 48-4.](#page-2625-0)

# More About

• ["Cell Array Requirements and Limitations for Code Generation" on page 48-5](#page-2626-0)

# Control Whether a Cell Array is Homogeneous or Heterogeneous

<span id="page-2625-0"></span>As long as you do not specify conflicting requirements, you can control whether a cell array is homogeneous or heterogeneous.

- If you use coder.varsize with the cell array, the cell array is homogeneous.
- If you index the cell array with an index whose value is determined at run time, the cell array is homogeneous.
- If you use coder.cstructname with the cell array, the cell array is heterogeneous.
- If the elements have different classes, the cell array is heterogeneous.

If the code generation software detects conflicting requirements for a cell array, the code generation fails. For example, you cannot use coder.varsize with a cell array whose elements have different classes.

### See Also

coder.cstructname | coder.varsize

## More About

• ["Homogeneous vs. Heterogeneous Cell Arrays" on page 48-2](#page-2623-0)

# Cell Array Requirements and Limitations for Code Generation

### <span id="page-2626-0"></span>Cell Array Definition

• You must completely assign cell arrays at compile time. You must assign each cell array element on all execution paths.

If you use cell to create a cell array, you must assign values to all elements of the cell array. The following code is not allowed because  $\gamma\{2\}$  is not assigned.

```
function y = foo()y = \text{cell}(1,3);
y{1} = 1;y{3} = 3;end
```
Even if the element is not used, you must assign a value so that the code generation software can determine whether the cell array is homogeneous or heterogeneous. Assign a value that is consistent with how you plan to use the cell array. See ["Homogeneous vs. Heterogeneous Cell Arrays" on page 48-2](#page-2623-0).

In the preceding example, if  $y\{2\}$  is double, y is homogeneous. If  $y\{2\}$  is empty, its size is 0x0 not 1x1 like the other elements. In this case, y is heterogeneous.

• The assignment must be consistent on all execution paths. The following code is not allowed because  $y\{2\}$  is double on one execution path and char on the other execution path.

```
function y = foo(n)y = \text{cell}(1,3)if n > 1;
    y{1} = 1y{2} = 2;y{3} = 3;else
    y{1} = 10;y{2} = 'a';y{3} = 30;end
```
# Cell Array Indexing

- You cannot index cell arrays by using smooth parentheses(). Instead, consider indexing cell arrays by using curly braces{} to access the contents of the cell.
- You must index into heterogeneous cell arrays by using constant indexes or by using for-loops with constant bounds.

For example, the following code is not allowed:

 $x = \{1, 'mystring'\};$ disp(x{randi});

If the index A and B are constant, the following code is allowed:

```
x = \{1, 'mystring'\};for i = A:Bdisp(x{i});
```
When the for-loop has constant bounds, it is unrolled. For large cell arrays, the unrolling can increase compile time and generate inefficient code.

# Variable-Size Cell Arrays

- Heterogeneous cell arrays cannot be variable size.
- You cannot use the cell function to create a variable-size cell array. For example, the following code is not allowed:

function  $y = foo(n)$  $y = \text{cell}(1, n)$ ;

Instead, use repmat. For example:

function  $y = foo(n)$  $y =$  repmat( $\{1\}$ ,  $[1 n]$ ;)

• If you use the cell function to create a cell array, you cannot use coder. varsize with that cell array.

# Cell Array Contents

• Cell arrays cannot contain mxarrays. In a cell array, you cannot store a value that an extrinsic function returns.
- Cell arrays cannot contain classes or System objects.
- Cell arrays cannot contain function handles.

### Cell Arrays in Structures

Structures cannot contain cell arrays.

### Passing to External C/C++ Functions

You cannot pass a cell array to coder.ceval. If a variable is an input argument to coder.ceval, define the variable as an array or structure instead of as a cell array.

### Use in MATLAB Function Block

You can use cells arrays inside a MATLAB Function block. You cannot use cell arrays for Simulink signals, parameters, or data store memory.

### More About

• ["Differences in Behavior After Compiling MATLAB Code" on page 41-8](#page-2269-0)

## Cell Arrays in Code Generation Reports

### Cell Array Variable in the MATLAB Code Pane

When you place your cursor over a cell array variable in the **MATLAB code** pane, the report shows that the variable has class cell.

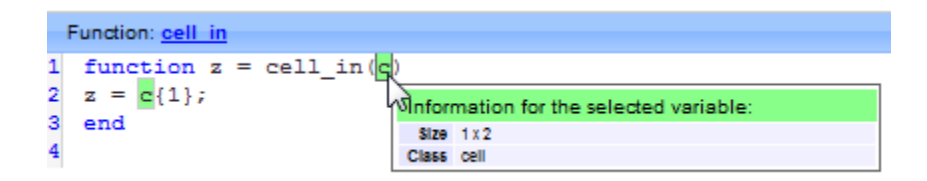

If the cell array has all constant elements, or some constant and some nonconstant elements, the variable name is orange. When you place your cursor over the variable, the report shows the values of the elements. The report displays a nonconstant element as an empty array. If you export the cell array variable to the base workspace, a nonconstant element is an empty array in the base workspace. See ["Viewing Variables in Your](#page-1937-0) [MATLAB Code" on page 37-50.](#page-1937-0)

### Cell Array Variable on the Variables Tab

On the **Variables** tab, for a cell array, the report shows class cell. By default, the report collapses the list of cell array elements. To see the properties of the elements, expand the list.

For a homogeneous cell array, the report has one entry that specifies the properties of all elements. The notation  $\{\cdot\}$  indicates that all elements of the cell array have the same properties.

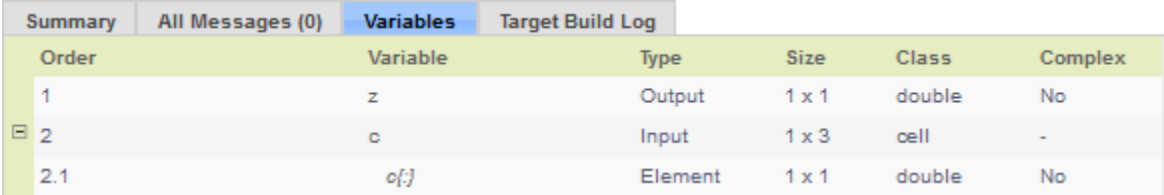

For a heterogeneous cell array, the report has an entry for each element. For example, for a heterogeneous cell array c with two elements, the entry for  $c\{1\}$  shows the properties for the first element. The entry for  $c$ {2} shows the properties for the second element.

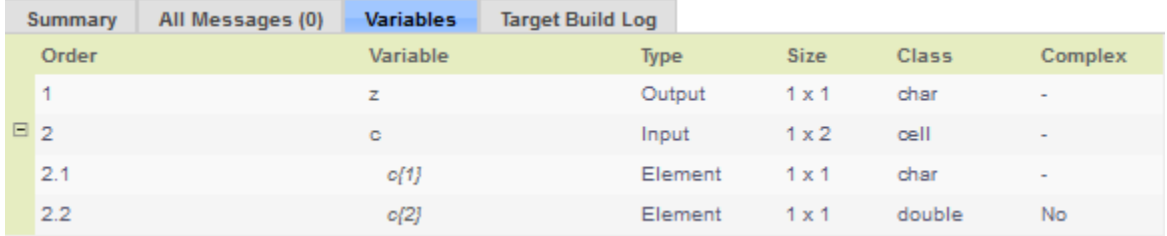

### More About

- ["Homogeneous vs. Heterogeneous Cell Arrays" on page 48-2](#page-2623-0)
- ["MATLAB Function Reports" on page 37-46](#page-1933-0)

# Code Generation for Enumerated Data

- ["Enumerated Data Definition for Code Generation" on page 49-2](#page-2633-0)
- ["Customize Enumerated Types for MATLAB Function Blocks" on page 49-3](#page-2634-0)
- ["Restrictions on Use of Enumerated Data in](#page-2635-0) for-Loops" on page 49-4
- ["Toolbox Functions That Support Enumerated Types for Code Generation" on page](#page-2636-0) [49-5](#page-2636-0)

# Enumerated Data Definition for Code Generation

<span id="page-2633-0"></span>To generate efficient standalone code for enumerated data, you must define and use enumerated types differently than you do in the MATLAB environment:

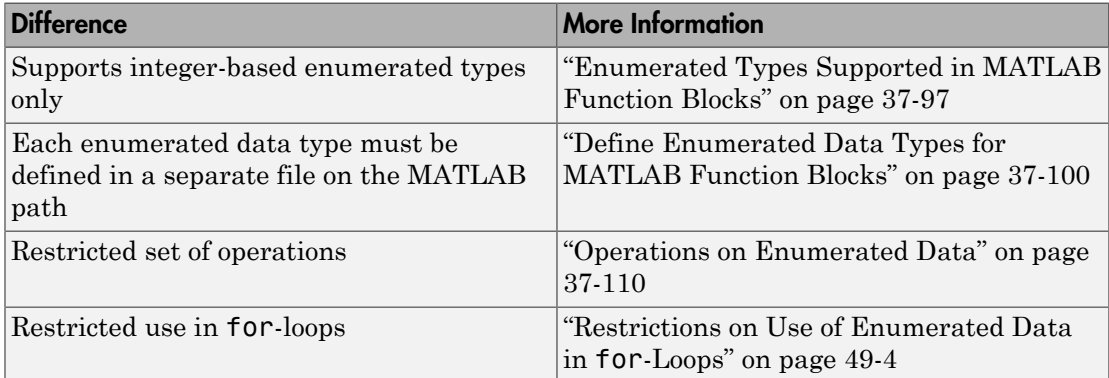

# Customize Enumerated Types for MATLAB Function Blocks

<span id="page-2634-0"></span>To customize an enumerated type that you use in a MATLAB Function block, use the same techniques that work with MATLAB classes, as described in Modifying Superclass Methods and Properties. For more information, see ["Customize Simulink Enumeration"](#page-2850-0) [on page 56-9](#page-2850-0).

# Restrictions on Use of Enumerated Data in **for**-Loops

#### <span id="page-2635-0"></span>Do not use enumerated data as the loop counter variable in **for-** loops

To iterate over a range of enumerated data with consecutive values, in the loop counter, cast the enumerated data to a built-in integer type. The size of the built-in integer type must be big enough to contain the enumerated value.

For example, suppose you define an enumerated type ColorCodes as follows:

```
classdef ColorCodes < int32
     enumeration
        Red(1),
          Blue(2),
          Green(3),
          Yellow(4),
          Purple(5)
     end
end
```
Because the enumerated values are consecutive, you can use ColorCodes data in a for-loop like this:

```
...
for i = int32(ColorCodes.Red):int32(ColorCodes.Purple)
     c = ColorCodes(i); ...
end
```
### Toolbox Functions That Support Enumerated Types for Code **Generation**

<span id="page-2636-0"></span>The following MATLAB toolbox functions support enumerated types for code generation:

- cast
- cat
- circshift
- fliplr
- flipud
- histc
- intersect
- ipermute
- isequal
- isequaln
- isfinite
- isinf
- ismember
- isnan
- issorted
- length
- permute
- repmat
- reshape
- rot90
- setdiff
- setxor
- shiftdim
- sort
- sortrows
- squeeze
- union
- unique

# Code Generation for MATLAB Classes

- ["MATLAB Classes Definition for Code Generation" on page 50-2](#page-2639-0)
- ["Classes That Support Code Generation" on page 50-8](#page-2645-0)
- ["Generate Code for MATLAB Value Classes" on page 50-9](#page-2646-0)
- ["Generate Code for MATLAB Handle Classes and System Objects" on page 50-14](#page-2651-0)
- ["MATLAB Classes in Code Generation Reports" on page 50-16](#page-2653-0)
- ["Troubleshooting Issues with MATLAB Classes" on page 50-19](#page-2656-0)
- ["Handle Object Limitations for Code Generation" on page 50-21](#page-2658-0)
- ["System Objects Requirements and Limitations for Code Generation" on page](#page-2661-0) [50-24](#page-2661-0)

# MATLAB Classes Definition for Code Generation

<span id="page-2639-0"></span>To generate efficient standalone code for MATLAB classes, you must use classes differently than when running your code in the MATLAB environment.

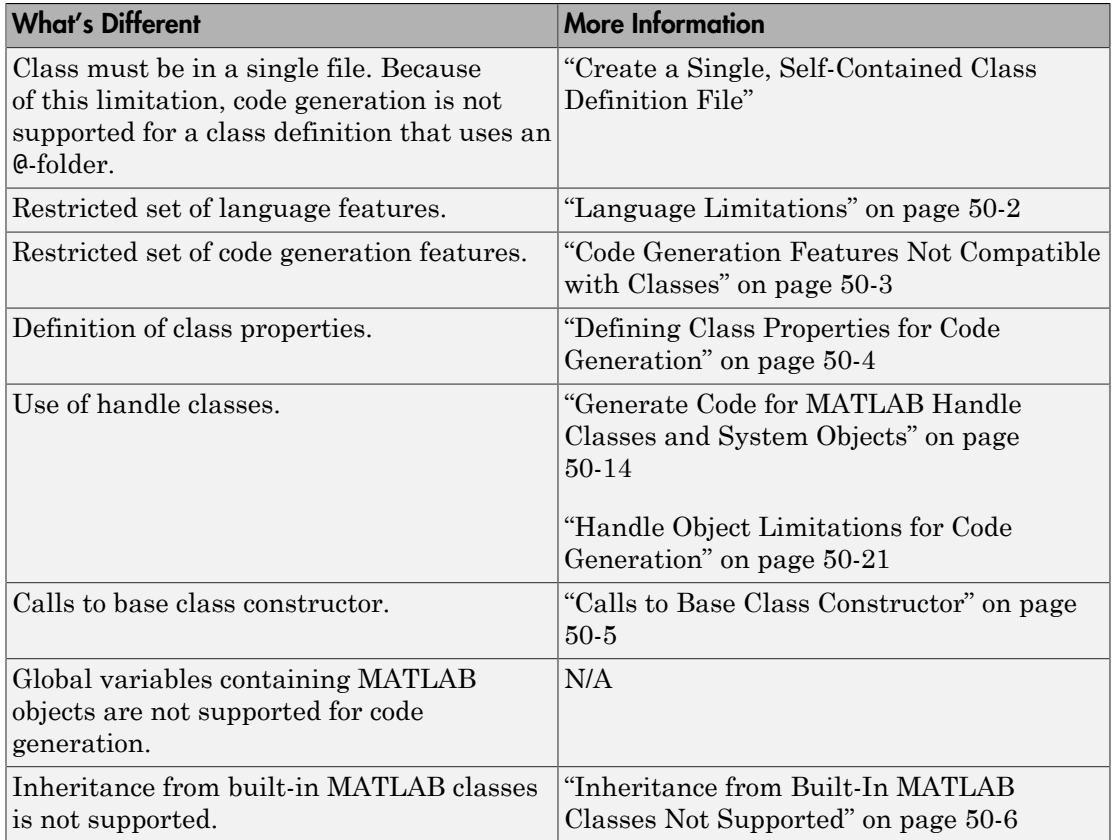

### <span id="page-2639-1"></span>Language Limitations

Although code generation support is provided for common features of classes such as properties and methods, there are a number of advanced features which are not supported, such as:

• Events

- Listeners
- Arrays of objects
- Recursive data structures
	- Linked lists
	- Trees
	- Graphs
- Overloadable operators subsref, subsassign, and subsindex

In MATLAB, classes can define their own versions of the subsref, subsassign, and subsindex methods. Code generation does not support classes that have their own definitions of these methods.

• The empty method

In MATLAB, classes have a built-in static method, empty, which creates an empty array of the class. Code generation does not support this method.

- The following MATLAB handle class methods:
	- addlistener
	- delete
	- eq
	- findobj
	- findpro
- <span id="page-2640-0"></span>• The AbortSet property attribute

#### Code Generation Features Not Compatible with Classes

• You can generate code for entry-point MATLAB functions that use classes, but you cannot generate code directly for a MATLAB class.

For example, if ClassNameA is a class definition, you cannot generate code by executing:

codegen ClassNameA

• If an entry-point MATLAB function has an input or output that is a MATLAB class, you cannot generate code for this function.

For example, if function foo takes one input, a, that is a MATLAB object, you cannot generate code for foo by executing:

codegen foo -args {a}

- Code generation does not support classes in matrices or structures.
- Code generation does not support assigning an object of a value class into a nontunable property. For example,  $obj$ .prop=v; is invalid when prop is a nontunable property and  $v$  is an object based on a value class.
- You cannot use coder.extrinsic to declare a class or method as extrinsic.
- You cannot pass a MATLAB class to the coder.ceval function.
- If you use classes in code in the MATLAB Function block, you cannot use the debugger to view class information.
- <span id="page-2641-0"></span>• The coder.nullcopy function does not support MATLAB classes as inputs.

#### Defining Class Properties for Code Generation

For code generation, you must define class properties differently than you normally would when running your code in the MATLAB environment:

• After defining a property, do not assign it an incompatible type. Do not use a property before attempting to grow it.

When you define class properties for code generation, consider the same factors that you take into account when defining variables. In the MATLAB language, variables can change their class, size, or complexity dynamically at run time so you can use the same variable to hold a value of varying class, size, or complexity. C and C++ use static typing. Before using variables, to determine their type, the code generation software requires a complete assignment to each variable. Similarly, before using properties, you must explicitly define their class, size, and complexity.

- Initial values:
	- If the property does not have an explicit initial value, the code generation software assumes that it is undefined at the beginning of the constructor. The code generation software does not assign an empty matrix as the default.
	- If the property does not have an initial value and the code generation software cannot determine that the property is assigned prior to first use, the software generates a compilation error.

• For System objects, if a nontunable property is a structure, you must completely assign the structure. You cannot do partial assignment using subscripting.

For example, for a nontunable property, you can use the following assignment:

mySystemObject.nonTunableProperty=struct('fieldA','a','fieldB','b');

You cannot use the following partial assignments:

mySystemObject.nonTunableProperty.fieldA = a;  $mySystemObject.nonTunableProperty.fieldB = b;$ 

- If dynamic memory allocation is enabled, code generation supports variable-size properties for handle classes. Without dynamic memory allocation, you cannot generate code for handle classes that have variable-size properties.
- coder.varsize is not supported for class properties.
- MATLAB computes class initial values at class loading time before code generation. If you use persistent variables in MATLAB class property initialization, the value of the persistent variable computed when the class loads belongs to MATLAB; it is not the value used at code generation time. If you use coder.target in MATLAB class property initialization, coder.target('MATLAB') returns true (1).

#### <span id="page-2642-0"></span>Calls to Base Class Constructor

If a class constructor contains a call to the constructor of the base class, the call to the base class constructor must come before for, if, return, switch or while statements.

For example, if you define a class B based on class A:

```
classdef B < A
     methods
        function obj = B(varargin)if nargin == 0a = 1;
                 b = 2;
             elseif nargin == 1
                 a = varargin\{1\};b = 1; elseif nargin == 2
                 a = varargin\{1\};b = varargin\{2\}; end
```

```
obj = obj(A(a, b); end 
     end
end
```
Because the class definition for B uses an if statement before calling the base class constructor for A, you cannot generate code for function callB:

```
function [y1, y2] = \text{callB}x = B;
y1 = x.py1;y2 = x.p2;end
```
However, you can generate code for callB if you define class B as:

```
classdef B < A
     methods
        function obj = NewB(varargin)[a,b] = getaandb(varargin{:});
            obj = obj@A(a, b); end
     end
end
function [a,b] = getaandb(varargin)
if nargin == 0a = 1;
    b = 2;
elseif nargin == 1
    a = varargin\{1\};b = 1;
elseif nargin == 2
    a = varargin\{1\};b = varargin\{2\};end
end
```
### <span id="page-2643-0"></span>Inheritance from Built-In MATLAB Classes Not Supported

You cannot generate code for classes that inherit from built-in MATLAB classes. For example, you cannot generate code for the following class:

classdef myclass < double

# Classes That Support Code Generation

<span id="page-2645-0"></span>You can generate code for MATLAB value and handle classes and user-defined System objects. Your class can have multiple methods and properties and can inherit from multiple classes.

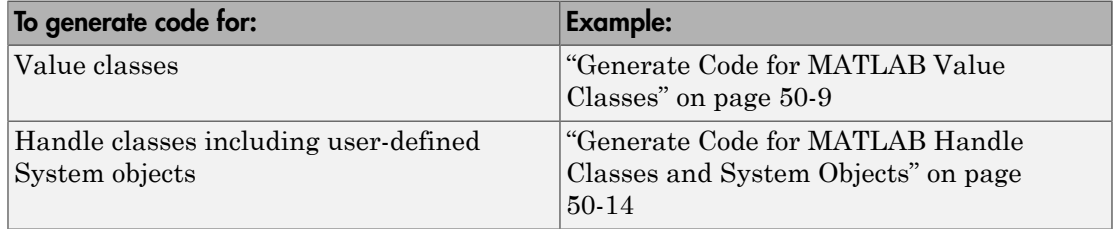

For more information, see:

- "Role of Classes in MATLAB"
- ["MATLAB Classes Definition for Code Generation" on page 50-2](#page-2639-0)

### Generate Code for MATLAB Value Classes

<span id="page-2646-0"></span>This example shows how to generate code for a MATLAB value class and then view the generated code in the code generation report.

1 In a writable folder, create a MATLAB value class, Shape. Save the code as Shape.m.

```
classdef Shape 
% SHAPE Create a shape at coordinates 
% centerX and centerY
     properties
         centerX;
         centerY;
     end
     properties (Dependent = true)
         area;
     end
     methods
        function out = get.arange(obj) out = obj.getarea();
         end
         function obj = Shape(centerX,centerY)
              obj.centerX = centerX;
              obj.centerY = centerY;
         end
     end
    methods(Abstructor = true) getarea(obj);
     end
     methods(Static)
         function d = distanceBetweenShapes(shape1,shape2)
              xDist = abs(shape1.centerX - shape2.centerX);
              yDist = abs(shape1.centerY - shape2.centerY);
             d = sqrt(xDist^2 + yDist^2); end
     end
end
```
2 In the same folder, create a class, Square, that is a subclass of Shape. Save the code as Square.m.

```
classdef Square < Shape 
% Create a Square at coordinates center X and center Y
```

```
% with sides of length of side
     properties
         side;
     end
     methods
         function obj = Square(side,centerX,centerY)
              obj@Shape(centerX,centerY);
              obj.side = side;
         end
         function Area = getarea(obj)
             Area = obj.size^2; end
     end
end
```
3 In the same folder, create a class, Rhombus, that is a subclass of Shape. Save the code as Rhombus.m.

```
classdef Rhombus < Shape
     properties
         diag1;
         diag2;
     end
     methods
         function obj = Rhombus(diag1,diag2,centerX,centerY)
              obj@Shape(centerX,centerY);
             obj.diag1 = diag1;obj.diag2 = diag2; end
         function Area = getarea(obj)
             Area = 0.5*obj.diag1*obj.diag2;
         end
     end
end
```
4 Write a function that uses this class.

```
function [TotalArea, Distance] = use_shape
%#codegen
s = Square(2, 1, 2);r =Rhombus(3,4,7,10);
TotalArea = s.area + r.area;
Distance = Shape.distanceBetweenShapes(s,r);
```
5 Generate a static library for use shape and generate a code generation report.

```
codegen -config:lib -report use_shape
```
codegen generates a C static library with the default name, use\_shape, and supporting files in the default folder, codegen/lib/use shape.

- 6 Click the **View report** link.
- 7 In the report, on the **MATLAB code** tab, click the link to the Rhombus class.

The report displays the class definition of the Rhombus class and highlights the class constructor. On the **Variables** tab, it provides details of the variables used in the class. If a variable is a MATLAB object, by default, the report displays the object without displaying its properties. To view the list of properties, expand the list. Within the list of properties, the list of inherited properties is collapsed. In the following report, the lists of properties and inherited properties are expanded.

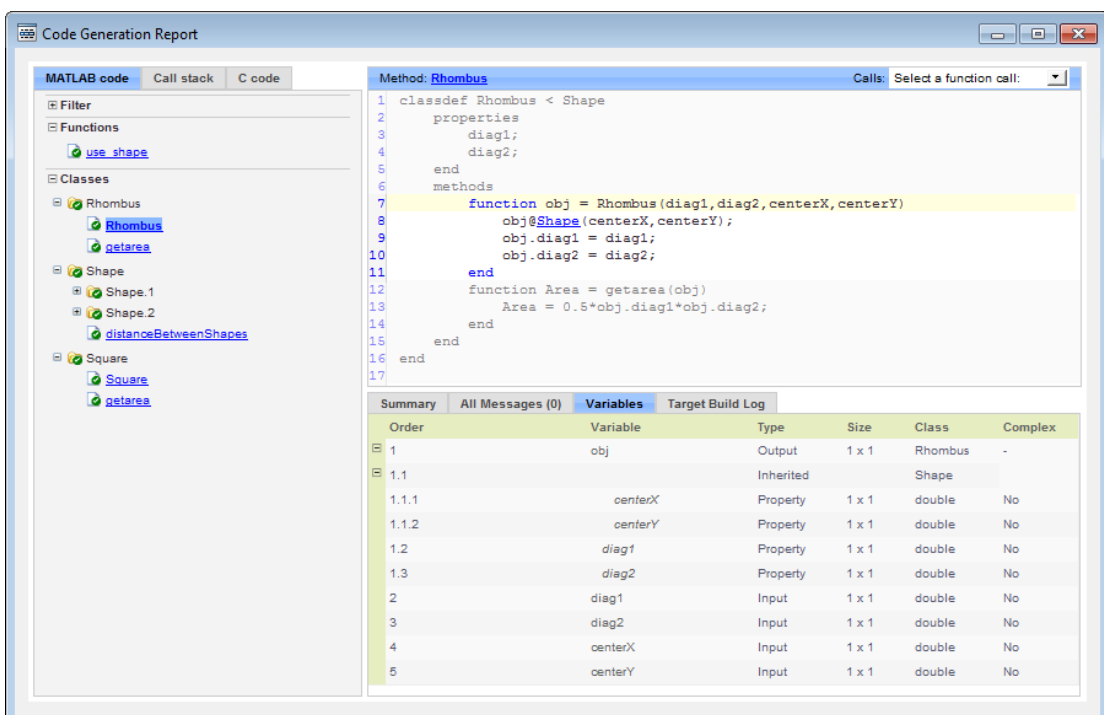

8 At the top right side of the report, expand the **Calls** list.

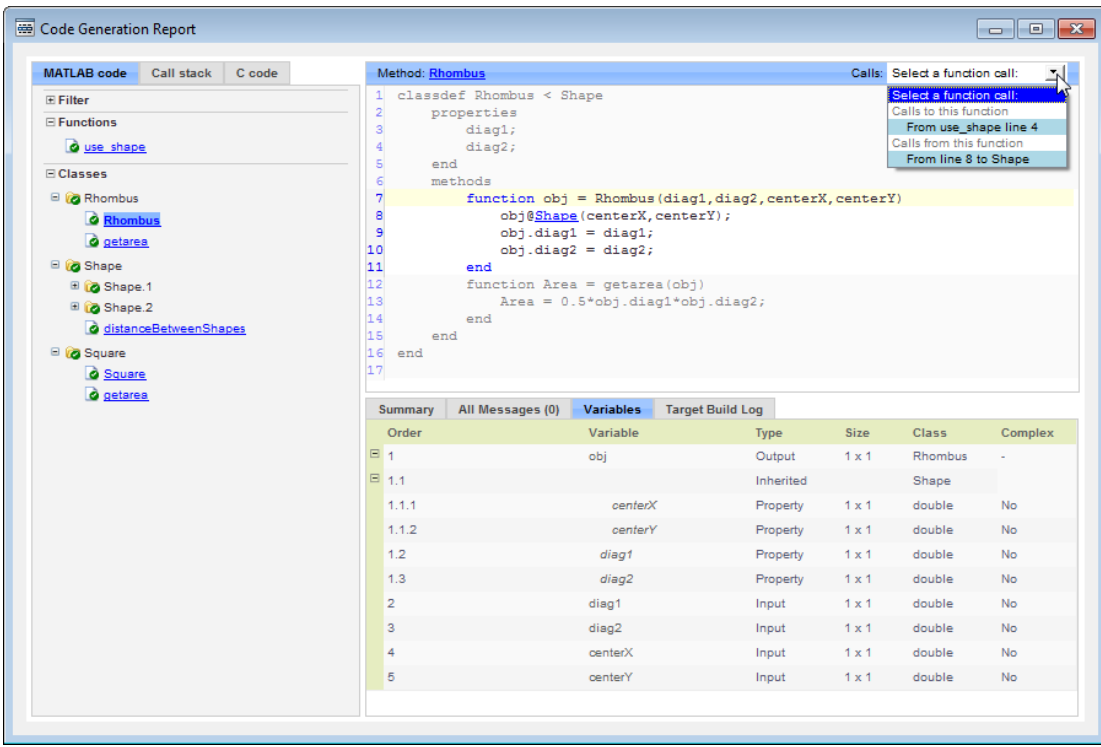

The **Calls** list shows that there is a call to the Rhombus constructor from use\_shape and that this constructor calls the Shape constructor.

9 The constructor for the Rhombus class calls the Shape method of the base Shape class: obj@Shape. In the report, click the Shape link in this call.

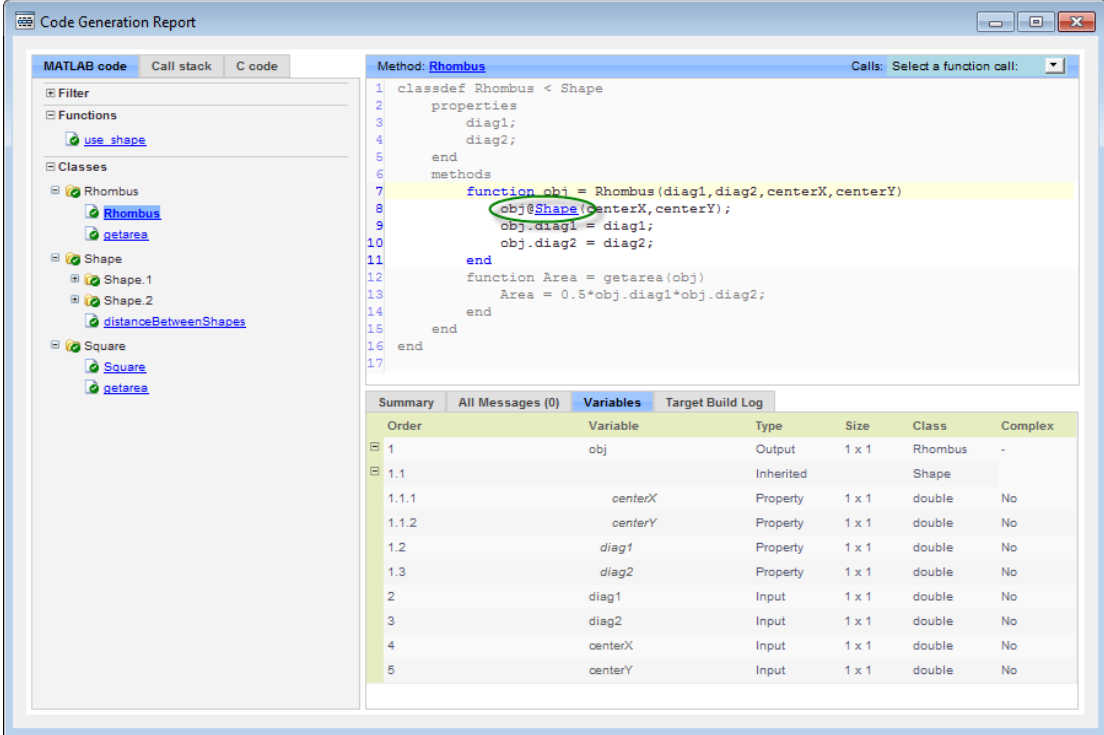

The link takes you to the Shape method in the Shape class definition.

# Generate Code for MATLAB Handle Classes and System Objects

<span id="page-2651-0"></span>This example shows how to generate code for a user-defined System object and then view the generated code in the code generation report.

1 In a writable folder, create a System object, AddOne, which subclasses from matlab.System. Save the code as AddOne.m.

```
classdef AddOne < matlab.System
% ADDONE Compute an output value that increments the input by one
   methods (Access=protected)
     % stepImpl method is called by the step method
    function y = stepImpl(-, x)y = x + 1;
     end
   end
end
```
2 Write a function that uses this System object.

```
function y = testAddOne(x)%#codegen
  p = AddOne();
  y = p.setep(x);end
```
3 Generate a MEX function for this code.

codegen -report testAddOne -args {0}

The -report option instructs codegen to generate a code generation report, even if no errors or warnings occur. The -args option specifies that the testAddOne function takes one scalar double input.

```
>> codegen -report testAddOne -args {0}
Code generation successful: View report
```
- 4 Click the **View report** link.
- 5 In the report, on the **MATLAB Code** tab **Functions** panel, click testAddOne, then click the **Variables** tab. You can view information about the variable p on this tab.

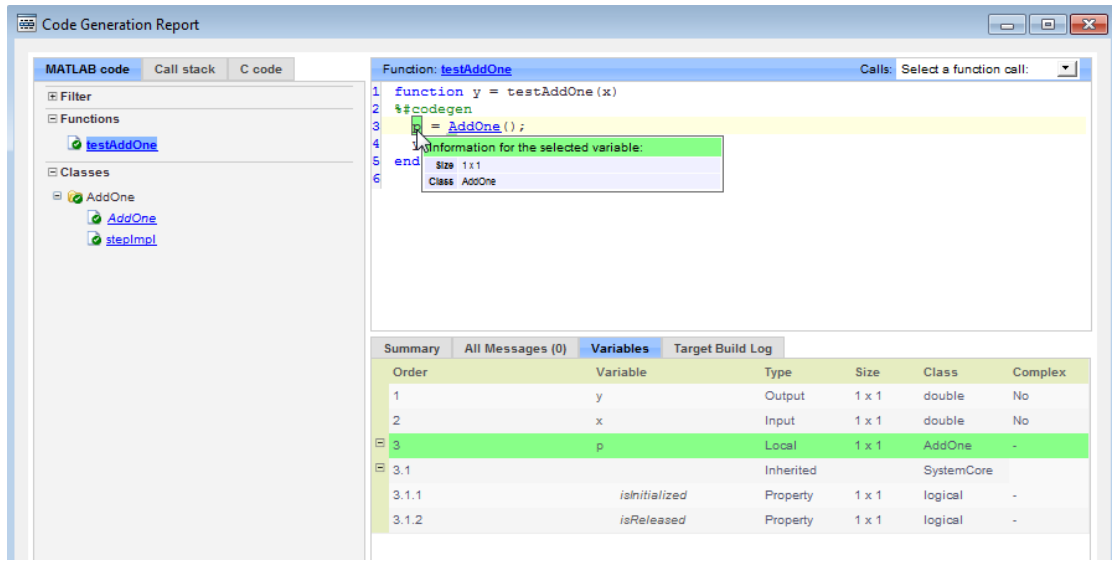

6 To view the class definition, on the **Classes** panel, click AddOne.

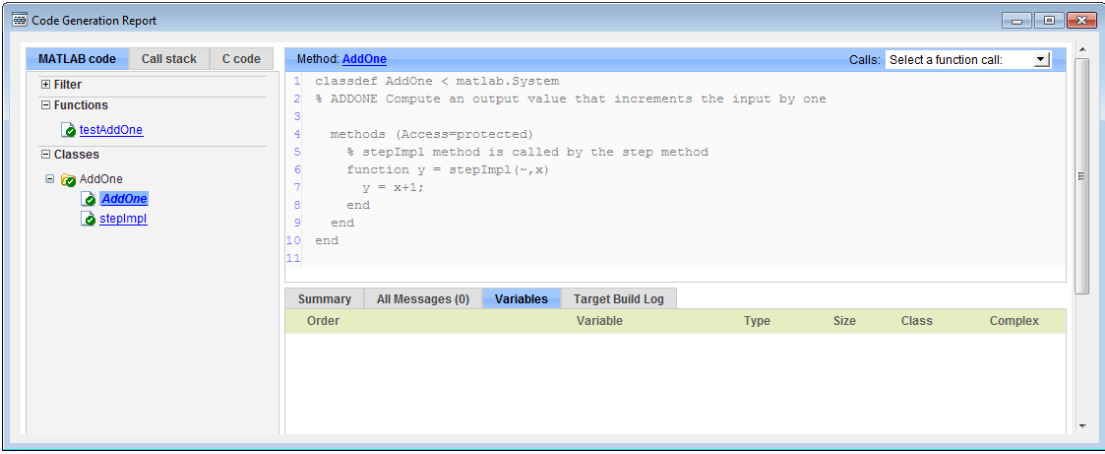

# MATLAB Classes in Code Generation Reports

### <span id="page-2653-0"></span>What Reports Tell You About Classes

Code generation reports:

- Provide a hierarchical tree of the classes used in your MATLAB code.
- Display a list of methods for each class in the MATLAB code tab.
- Display the objects used in your MATLAB code together with their properties on the **Variables** tab.
- Provide a filter so that you can sort methods by class, size, and complexity.
- List the set of calls from and to the selected method in the **Calls** list.

### How Classes Appear in Code Generation Reports

#### In the MATLAB Code Tab

The report displays an alphabetical hierarchical list of the classes used in the your MATLAB code. For each class, you can:

- Expand the class information to view the class methods.
- View a class method by clicking its name. The report displays the methods in the context of the full class definition.
- Filter the methods by size, complexity, and class by using the **Filter functions and methods** option.

#### Default Constructors

If a class has a default constructor, the report displays the constructor in italics.

#### **Specializations**

If the same class is specialized into multiple different classes, the report differentiates the specializations by grouping each one under a single node in the tree. The report associates the class definition functions and static methods with the primary node. It associates the instance-specific methods with the corresponding specialized node.

For example, consider a base class, Shape that has two specialized subclasses, Rhombus and Square. The Shape class has an abstract method, getarea, and a static method, distanceBetweenShapes. The code generation report, displays a node for the specialized Rhombus and Square classes with their constructors and getarea method. It displays a node for the Shape class and its associated static method, distanceBetweenShapes, and two instances of the Shape class, Shape1 and Shape2.

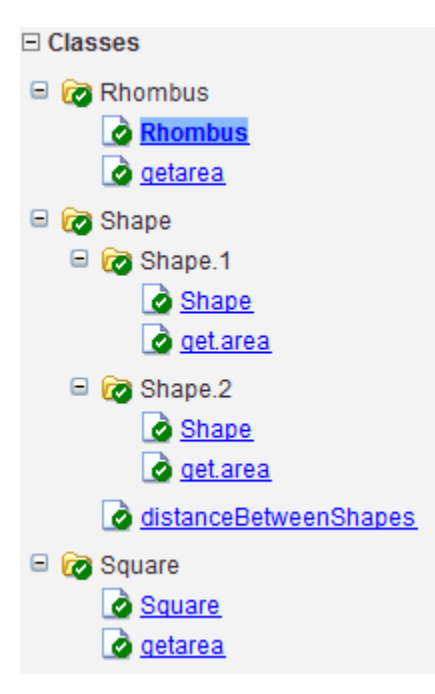

#### Packages

If you define classes as part of a package, the report displays the package in the list of classes. You can expand the package to view the classes that it contains. For more information about packages, see "Packages Create Namespaces".

#### In the Variables Tab

The report displays the objects in the selected function or class. By default, for classes that have properties, the list of properties is collapsed. To expand the list, click the + symbol next to the object name. Within the list of properties, the list of inherited properties is collapsed. To expand the list of inherited properties, click the + symbol next to Inherited.

The report displays the properties using just the base property name, not the fully qualified name. For example, if your code uses variable obj1 that is a MATLAB object with property prop1, then the report displays the property as prop1 not obj1.prop1. When you sort the **Variables** column, the sort order is based on the fully qualified property name.

#### In the Call Stack

The call stack lists the functions and methods in the order that the top-level function calls them. It also lists the local functions that each function calls.

### How to Generate a Code Generation Report

Add the -report option to your codegen command (requires a MATLAB Coder license)

# Troubleshooting Issues with MATLAB Classes

#### <span id="page-2656-0"></span>Class *class* does not have a property with name *name*

If a MATLAB class has a method, mymethod, that returns a handle class with a property, myprop, you cannot generate code for the following type of assignment:

```
obj.mymethod().myprop=...
```
For example, consider the following classes:

```
classdef MyClass < handle
   properties
     myprop
   end
   methods
     function this = MyClass
       this.myprop = MyClass2;
     end
    function y = mymethod(this) y = this.myprop;
     end
   end
end
classdef MyClass2 < handle
   properties
     aa
   end
end
```
You cannot generate code for function foo.

function foo

 $h = MvClass$ ;

h.mymethod().aa =  $12$ ;

In this function, h.mymethod() returns a handle object of type MyClass2. In MATLAB, the assignment  $h$ .mymethod().aa = 12; changes the property of that object. Code generation does not support this assignment.

#### **Workaround**

Rewrite the code to return the object and then assign a value to a property of the object.

function foo

h = MyClass;

b=h.mymethod(); b.aa=12;

# Handle Object Limitations for Code Generation

<span id="page-2658-0"></span>The code generation software statically determines the lifetimes of handle objects. It can reuse memory rather than rely on a dynamic memory management scheme such as reference counting or garbage collection. It generates code that does not use dynamic memory allocation or incur the overhead of run-time automatic memory management. These characteristics of the generated code are important for some safety-critical and real-time applications.

When you use handle objects, the static analysis that the code generation software uses requires that you adhere to the following restrictions:

- ["A Variable Outside a Loop Cannot Refer to a Handle Object Created Inside a Loop"](#page-2658-1) [on page 50-21](#page-2658-1)
- ["A Handle Object That a Persistent Variable Refers To Must Be a Singleton Object"](#page-2658-2) [on page 50-21](#page-2658-2)

### <span id="page-2658-1"></span>A Variable Outside a Loop Cannot Refer to a Handle Object Created Inside a Loop

Consider the handle class mycls and the function usehandle1. The code generation software reports an error because p, which is outside the loop, has a property that refers to a mycls object created inside the loop.

```
classdef mycls < handle
    properties
        prop
    end
end
function usehandle1
p = mycls;for i = 1:10 p.prop = mycls;
end
```
### <span id="page-2658-2"></span>A Handle Object That a Persistent Variable Refers To Must Be a Singleton **Object**

If a persistent variable refers to a handle object, the code generation software allows only one instance of the object during the program's lifetime. The object must be a *singleton*

object. To create a singleton handle object, enclose statements that create the object in the if isempty() guard for the persistent variable.

For example, consider the class mycls and the function usehandle2. The code generation software reports an error for usehandle2 because p.prop refers to the mycls object that the statement inner = mycls creates. This statement creates a mycls object for each invocation of usehandle2.

```
classdef mycls < handle
    properties
        prop
    end
end
function usehandle2(x)
assert(isa(x, 'double'));
persistent p;
inner = mycls;
inner.pop = x;if isempty(p)
    p = mycls; p.prop = inner;
end
```
If you move the statements inner =  $mycls$  and inner.prop = x inside the if isempty() guard, code generation succeeds. The statement inner = mycls executes only once during the program's lifetime.

```
function usehandle2(x)
assert(isa(x, 'double'));
persistent p;
if isempty(p)
    inner = mycls;inner.pop = x; p = mycls;
    p.prop = inner;end
```
Consider the function usehandle3. The code generation software reports an error for usehandle3 because the persistent variable p refers to the mycls object that the statement myobj = mycls creates. This statement creates a mycls object for each invocation of usehandle3.

```
function usehandle3(x)
```

```
assert(isa(x, 'double'));
myobj = mycls;myobj.prop = x;doinit(myobj);
disp(myobj.prop);
function doinit(obj)
persistent p;
if isempty(p)
    p = obj;end
```
If you make myobj persistent and enclose the statement myobj = mycls inside an if isempty() guard, code generation succeeds. The statement myobj = mycls executes only once during the program's lifetime.

```
function usehandle3(x)
assert(isa(x, 'double'));
persistent myobj;
if isempty(myobj) 
 myobj = mycls;end
doinit(myobj);
function doinit(obj)
persistent p;
if isempty(p)
    p = obj;end
```
# System Objects Requirements and Limitations for Code Generation

<span id="page-2661-0"></span>The following usage rules and limitations apply to using System objects in code generated from MATLAB.

Object Construction and Initialization

- If objects are stored in persistent variables, initialize System objects once by embedding the object handles in an if statement with a call to isempty( ).
- Set arguments to System object constructors as compile-time constants.
- You cannot initialize System objects properties with other MATLAB class objects as default values in code generation. You must initialize these properties in the constructor.

Inputs and Outputs

- System objects accept a maximum of 32 inputs. A maximum of 8 dimensions per input is supported.
- The data type of the inputs should not change.
- If you want the size of inputs to change, verify that variable-size is enabled. Code generation support for variable-size data also requires that the Enable variable sizing option is enabled, which is the default in MATLAB.

Note: Variable-size properties in MATLAB Function block in Simulink are not supported. System objects predefined in the software do not support variable-size if their data exceeds the DynamicMemoryAllocationThreshold value.

- Do not set System objects to become outputs from the MATLAB Function block.
- Do not use the Save and Restore Simulation State as SimState option for any System object in a MATLAB Function block.
- Do not pass a System object as an example input argument to a function being compiled with codegen.
- Do not pass a System object to functions declared as extrinsic (functions called in interpreted mode) using the coder.extrinsic function. System objects returned from extrinsic functions and scope System objects that automatically become extrinsic can be used as inputs to another extrinsic function, but do not generate code.

Tunable and Nontunable Properties

- The value assigned to a nontunable property must be a constant and there can be at most one assignment to that property (including the assignment in the constructor).
- For most System objects, the only time you can set their nontunable properties during code generation is when you construct the objects.
	- For System objects that are predefined in the software, you can set their tunable properties at construction time or using dot notation after the object is locked.
	- For System objects that you define, you can change their tunable properties at construction time or using dot notation during code generation. For getNumInputsImpl and getNumOutputsImpl methods, if you set the return argument from an object property, that object property must have the Nontunable attribute.
- Objects cannot be used as default values for properties.
- In MATLAB simulations, default values are shared across all instances of an object. Two instances of a class can access the same default value if that property has not been overwritten by either instance.

Cell Arrays and Global Variables

- System objects can contain cell arrays, but cell arrays cannot contain System objects.
- Global variables are allowed in a System object, unless you will be using that System object in Simulink via the MATLAB System block. To avoid syncing global variables between a MEX file and the workspace, use a coder configuration object. For example:

```
f = coder.MEXConfig; 
f.GlobalSyncMethod = 'NoSync'
Then, include '-config f' in your codegen command.
```
#### Methods

- Code generation support is available only for these System object methods:
	- get
	- getNumInputs
	- getNumOutputs
	- isDone (for sources only)
	- isLocked
	- release
- reset
- set (for tunable properties)
- step
- For System objects that you define,

Code generation support is available only for these methods:

- getDiscreteStateImpl
- getNumInputsImpl
- getNumOutputsImpl
- infoImpl
- isDoneImpl
- isInputDirectFeedThroughImpl
- outputImpl
- processTunedPropertiesImpl
- releaseImpl Code is not generated automatically for the this method. To release an object, you must explicitly call the release method in your code.
- resetImpl
- setupImpl
- stepImpl
- updateImpl
- validateInputsImpl
- validatePropertiesImpl
- Code generation support for using dot notation depends on whether the System object is predefined in the software or is one that you defined.
	- For System objects that are predefined in the software, you cannot use dot notation to call methods.
	- For System objects that you define, you can use dot notation or function call notation, with the System object as first argument, to call methods.
# Code Generation for Function Handles

- ["Function Handle Definition for Code Generation" on page 51-2](#page-2665-0)
- ["Define and Pass Function Handles for Code Generation" on page 51-3](#page-2666-0)
- ["Function Handle Limitations for Code Generation" on page 51-5](#page-2668-0)

# Function Handle Definition for Code Generation

<span id="page-2665-0"></span>You can use function handles to invoke functions indirectly and parameterize operations that you repeat frequently. You can perform the following operations with function handles:

• Define handles that reference user-defined functions and built-in functions supported for code generation (see ["Functions and Objects Supported for C and C++ Code](#page-2277-0) [Generation — Alphabetical List" on page 42-2](#page-2277-0))

Note: You cannot define handles that reference extrinsic MATLAB functions.

- Define function handles as scalar values
- Define structures that contain function handles
- Pass function handles as arguments to other functions (excluding extrinsic functions)

To generate efficient standalone code for function handles, you are restricted to using a subset of the operations you can perform with function handles in MATLAB, as described in ["Function Handle Limitations for Code Generation" on page 51-5](#page-2668-0)

# Define and Pass Function Handles for Code Generation

<span id="page-2666-0"></span>The following code example shows how to define and call function handles for code generation. You can copy the example to a MATLAB Function block in Simulink or MATLAB function in Stateflow. To convert this function to a MEX function using codegen, uncomment the two calls to the assert function, highlighted below:

```
function addval(m)
%#codegen
   % Define class and size of primary input m
   % Uncomment next two lines to build MEX function with codegen
   % assert(isa(m,'double'));
   % assert(all (size(m) == [3 3]));
   % Pass function handle to addone
   % to add one to each element of m
  m = map(@addone, m);
   disp(m);
   % Pass function handle to addtwo
   % to add two to each element of m
  m = map(@addtwo, m);
   disp(m);
  function y = map(f, m)y = m;
    for i = 1:numel(y)y(i) = f(y(i)); end
  function y = addone(u)y = u + 1;
  function y = addtwo(u)y = u + 2;
```
This code passes function handles @addone and @addtwo to the function map which increments each element of the matrix m by the amount prescribed by the referenced function. Note that map stores the function handle in the input variable f and then uses  $f$  to invoke the function — in this case addone first and then add two.

If you have MATLAB Coder, you can use the function codegen to convert the function addval to a MEX executable that you can run in MATLAB. Follow these steps:

1 At the MATLAB command prompt, issue this command:

codegen addval

2 Define and initialize a 3-by-3 matrix by typing a command like this at the MATLAB prompt:

 $m =$  zeros $(3)$ 

3 Execute the function by typing this command:

addval(m)

You should see the following result:

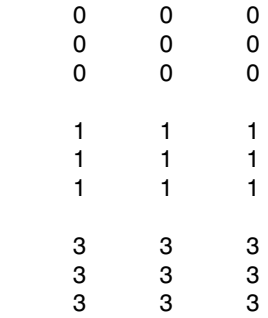

For more information, see "MEX Function Generation at the Command Line".

# Function Handle Limitations for Code Generation

## <span id="page-2668-0"></span>You cannot use the same bound variable to reference different function handles.

After you bind a variable to a specific function, you cannot use the same variable to reference two different function handles, as in this example:

```
%Incorrect code
...
x = \text{Qplus};x = 0minus;
...
```
This code produces a compilation error.

### You cannot pass function handles to or from **coder.ceval**.

You cannot pass function handles as inputs to or outputs from coder.ceval. For example, suppose that f and str.f are function handles:

 $f = \text{Qsin}:$  $str.x = pi;$ str.f =  $f$ ;

The following statements result in compilation errors:

```
coder.ceval('foo', @sin);
coder.ceval('foo', f);
coder.ceval('foo', str);
```
### You cannot pass function handles to or from extrinsic functions.

You cannot pass function handles to or from feval and other extrinsic MATLAB functions. For more information, see ["Declaring MATLAB Functions as Extrinsic](#page-2691-0) [Functions" on page 53-12.](#page-2691-0)

### You cannot pass function handles to or from primary functions.

You cannot pass function handles as inputs to or outputs from primary functions. For example, consider this function:

```
function x = plotFcn(fhandle, data)
```

```
assert(isa(fhandle,'function handle') && isa(data,'double'));
```

```
plot(data, fhandle(data));
x = fhandle(data);
```
In this example, the function plotFcn receives a function handle and its data as primary inputs. plotFcn attempts to call the function referenced by the fhandle with the input data and plot the results. However, this code generates a compilation error. The error indicates that the function isa does not recognize 'function\_handle' as a class name when called inside a MATLAB function to specify properties of primary inputs.

### You cannot view function handles from the debugger

You cannot display or watch function handles from the debugger. The function handles appear as empty matrices.

# Defining Functions for Code **Generation**

- ["Specify Variable Numbers of Arguments" on page 52-2](#page-2671-0)
- ["Supported Index Expressions" on page 52-3](#page-2672-0)
- ["Apply Operations to a Variable Number of Arguments" on page 52-4](#page-2673-0)
- ["Implement Wrapper Functions" on page 52-6](#page-2675-0)
- ["Pass Property/Value Pairs" on page 52-7](#page-2676-0)
- ["Variable Length Argument Lists for Code Generation" on page 52-9](#page-2678-0)

# Specify Variable Numbers of Arguments

<span id="page-2671-0"></span>You can use varargin in a function definition to specify that the function accepts a variable number of input arguments for a given input argument. You can use varargout in a function definition to specify that the function returns a variable number of arguments for a given output argument.

When you use varargin and varargout for code generation, there are the following limitations:

- You cannot use varargout in the function definition for a top-level function.
- You cannot use varargin in the function definition for a top-level function in a MATLAB Function block in a Simulink model, or in a MATLAB function in a Stateflow diagram.
- If you use varargin to define an argument to a top-level function, the code generation software generates the function with a fixed number of arguments. This fixed number of arguments is based on the number of example arguments that you provide on the command line or in a MATLAB Coder project test file.

Common applications of varargin and varargout for code generation are to:

- ["Apply Operations to a Variable Number of Arguments" on page 52-4](#page-2673-0)
- ["Implement Wrapper Functions" on page 52-6](#page-2675-0)
- ["Pass Property/Value Pairs" on page 52-7](#page-2676-0)

Code generation relies on loop unrolling to produce simple and efficient code for varargin and varargout. This technique permits most common uses of varargin and varargout, but some uses are not allowed (see ["Variable Length Argument Lists for](#page-2678-0) [Code Generation" on page 52-9\)](#page-2678-0).

For more information about using varargin and varargout in MATLAB functions, see Passing Variable Numbers of Arguments.

# Supported Index Expressions

<span id="page-2672-0"></span>In MATLAB, varargin and varargout are cell arrays. Generated code does not support cell arrays, but does allow you to use the most common syntax — curly braces  $\{\}$  — for indexing into varargin and varargout arrays, as in this example:

```
%#codegen
function [x,y,z] = \text{fon}(a,b,c)[x,y,z] =subfcn(a,b,c);
function varargout = subfon(varargin)for i = 1: length (varargin)
    varargout{i} = varargin{i};
end
```
You can use the following index expressions. The *exp* arguments must be constant expressions or depend on a loop index variable.

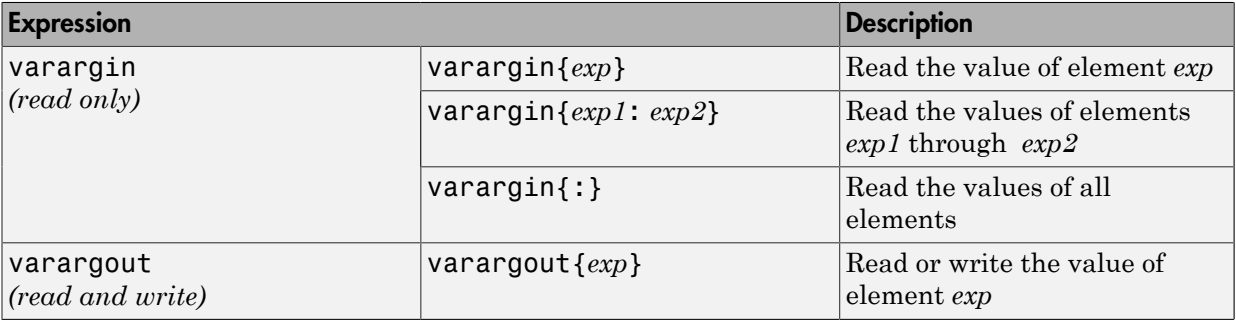

Note: The use of () is not supported for indexing into varargin and varargout arrays.

# Apply Operations to a Variable Number of Arguments

<span id="page-2673-0"></span>You can use varargin and varargout in for-loops to apply operations to a variable number of arguments. To index into varargin and varargout arrays in generated code, the value of the loop index variable must be known at compile time. Therefore, during code generation, the compiler attempts to automatically unroll these for - loops. Unrolling eliminates the loop logic by creating a separate copy of the loop body in the generated code for each iteration. Within each iteration, the loop index variable becomes a constant. For example, the following function automatically unrolls its for-loop in the generated code:

```
%#codegen
function [cmlen,cmwth,cmhgt] = conv_2_metric(inlen,inwth,inhgt)
[cmlen,cmwth,cmhgt] = inch_2_cm(inlen,inwth,inhgt);
function varargout = inch 2 cm(varargin)for i = 1: length (varargin)
   varangular\{i\} = varangular\{i\} * 2.54;end
```
## When to Force Loop Unrolling

To automatically unroll for-loops containing varargin and varargout expressions, the relationship between the loop index expression and the index variable must be determined at compile time.

In the following example, the function fcn cannot detect a logical relationship between the index expression j and the index variable i:

```
%#codegen
function [x,y,z] = \text{fon}(a,b,c)[x,y,z] =subfcn(a,b,c);
function varargout = subfon(varargin)i = 0;
for i = 1:length(varargin)
    j = j+1;varargout{j} = varargin{j};end
```
As a result, the function does not unroll the loop and generates a compilation error:

Nonconstant expression or empty matrix. This expression must be constant because its value determines the size or class of some expression.

To fix the problem, you can force loop unrolling by wrapping the loop header in the function coder.unroll, as follows:

```
%#codegen
function [x,y,z] = \text{fon}(a,b,c)[x,y,z] = subfon(a,b,c);function varargout = subfon(varargin)j = 0; for i = coder.unroll(1:length(varargin))
      j = j + 1;varangular\{i\} = varargin\{i\}; end;
```
## Using Variable Numbers of Arguments in a for-Loop

The following example multiplies a variable number of input dimensions in inches by 2.54 to convert them to centimeters:

```
%#codegen
function [cmlen,cmwth,cmhgt] = conv_2_metric(inlen,inwth,inhgt)
[cmlen,cmwth,cmhgt] = inch 2 cm(inlen,inwth,inhgt);
function varargout = inch 2 cm(varargin)for i = 1: length (varargin)
   varargout\{i\} = varargin\{i\} * 2.54;
end
```
#### Key Points About the Example

- varargin and varargout appear in the local function inch 2 cm, not in the toplevel function conv\_2\_metric.
- The index into varargin and varargout is a for-loop variable

For more information, see ["Variable Length Argument Lists for Code Generation" on](#page-2678-0) [page 52-9](#page-2678-0).

# Implement Wrapper Functions

<span id="page-2675-0"></span>You can use varargin and varargout to write wrapper functions that accept up to 64 inputs and pass them directly to another function.

## Passing Variable Numbers of Arguments from One Function to Another

The following example passes a variable number of inputs to different optimization functions, based on a specified input method:

```
%#codegen
function answer = fon(method, a, b, c)answer = optimize(method, a, b, c);function answer = optimize(method,varargin)
   if strcmp(method,'simple')
    answer = simple optimization(varargin{:});
   else
    answer = complex optimization(varargin\{:\});
   end
...
```
### Key Points About the Example

- You can use {:} to read all elements of varargin and pass them to another function.
- You can mix variable and fixed numbers of arguments.

For more information, see ["Variable Length Argument Lists for Code Generation" on](#page-2678-0) [page 52-9](#page-2678-0).

# Pass Property/Value Pairs

<span id="page-2676-0"></span>You can use varargin to pass property/value pairs in functions. However, for code generation, you must take precautions to avoid type mismatch errors when evaluating varargin array elements in a for-loop:

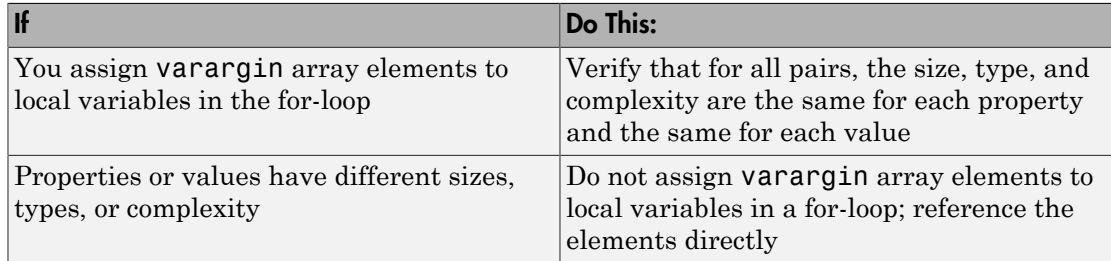

For example, in the following function test1, the sizes of the property strings and numeric values are not the same in each pair:

```
%#codegen
function test1
     v = create_value('size', 18, 'rgb', [240 9 44]);
end
function v = create value(varargin)
    v = new value();
    for i = 1 : 2 : length(varargin)name = varargin{ i};value = varargin\{i+1\};
         switch name
             case 'size'
                v = set size(v, value); case 'rgb'
                 v = set color(v, value); otherwise
         end
     end
end
...
```
Generated code determines the size, type, and complexity of a local variable based on its first assignment. In this example, the first assignments occur in the first iteration of the for-loop:

- Defines local variable name with size equal to 4
- Defines local variable value with a size of scalar

However, in the second iteration, the size of the property string changes to 3 and the size of the numeric value changes to a vector, resulting in a type mismatch error. To avoid such errors, reference varargin array values directly, not through local variables, as highlighted in this code:

```
%#codegen
function test1
    v = create value('size', 18, 'rgb', [240 9 44]);
end
function v = create value(varargin)
    v = new value();
    for i = 1 : 2 : length(varargin) switch varargin{i}
             case 'size'
                  v = set_size(v, varargin{i+1});
             case 'rgb'
                 v = set color(v, varargin{i+1});
             otherwise
         end
     end
end
...
```
# Variable Length Argument Lists for Code Generation

### <span id="page-2678-0"></span>Use variable length argument lists in top-level functions according to guidelines

When you use varargin and varargout for code generation, there are the following limitations:

- You cannot use varargout in the function definition for a top-level function.
- You cannot use varargin in the function definition for a top-level function in a MATLAB Function block in a Simulink model, or in a MATLAB function in a Stateflow diagram.
- If you use varargin to define an argument to a top-level function, the code generation software generates the function with a fixed number of arguments. This fixed number of arguments is based on the number of example arguments that you provide on the command line or in a MATLAB Coder project test file.

A *top-level function* is:

- The function called by Simulink in a MATLAB Function block or by Stateflow in a MATLAB function.
- The function that you provide on the command line to codegen or fiaccel.

For example, the following code generates compilation errors:

```
%#codegen
function varargout = inch 2 cm(varargin)
for i = 1: length (varargin)
   varangular\{i\} = varargin\{i\} * 2.54;end
```
To fix the problem, write a top-level function that specifies a fixed number of inputs and outputs. Then call **inch** 2 cm as an external function or local function, as in this example:

```
%#codegen
function [cmL, cmW, cmH] = conv 2 metric(inL, inW, inH)
[cmL, cmW, cmH] = inch 2cm(int, inW, inH);function varargout = inch 2 cm(varargin)
for i = 1: length (varargin)
   varargout\{i\} = varargin\{i\} * 2.54;
end
```
### Use curly braces {} to index into the argument list

For code generation, you can use curly braces {}, but not parentheses (), to index into varargin and varargout arrays. For more information, see ["Supported Index](#page-2672-0) [Expressions" on page 52-3.](#page-2672-0)

### Verify that indices can be computed at compile time

If you use an expression to index into varargin or varargout, make sure that the value of the expression can be computed at compile time. For examples, see ["Apply Operations](#page-2673-0) [to a Variable Number of Arguments" on page 52-4.](#page-2673-0)

### Do not write to varargin

Generated code treats varargin as a read-only variable. If you want to write to input arguments, copy the values into a local variable.

# Calling Functions for Code Generation

- ["Resolution of Function Calls for Code Generation" on page 53-2](#page-2681-0)
- ["Resolution of File Types on Code Generation Path" on page 53-6](#page-2685-0)
- ["Compilation Directive %#codegen" on page 53-8](#page-2687-0)
- ["Call Local Functions" on page 53-9](#page-2688-0)
- ["Call Supported Toolbox Functions" on page 53-10](#page-2689-0)
- ["Call MATLAB Functions" on page 53-11](#page-2690-0)

# Resolution of Function Calls for Code Generation

<span id="page-2681-0"></span>From a MATLAB function, you can call local functions, supported toolbox functions, and other MATLAB functions. MATLAB resolves function names for code generation as follows:

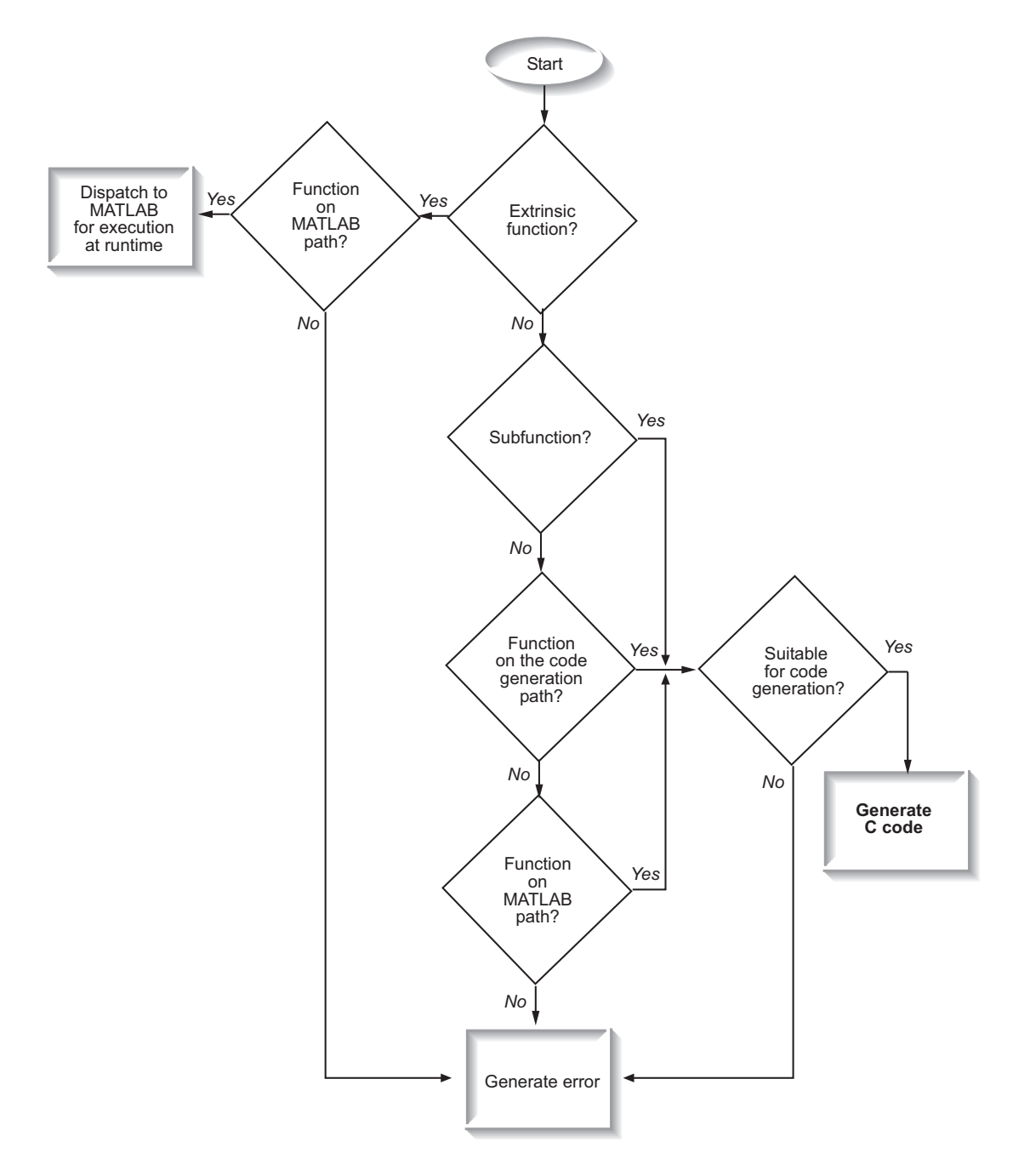

## Key Points About Resolving Function Calls

The diagram illustrates key points about how MATLAB resolves function calls for code generation:

• Searches two paths, the code generation path and the MATLAB path

See ["Compile Path Search Order" on page 53-4.](#page-2683-0)

• Attempts to compile functions unless the code generation software determines that it should not compile them or you explicitly declare them to be extrinsic.

If a MATLAB function is not supported for code generation, you can declare it to be extrinsic by using the construct coder.extrinsic, as described in ["Declaring](#page-2691-0) [MATLAB Functions as Extrinsic Functions" on page 53-12.](#page-2691-0) During simulation, the code generation software generates code for the call to an extrinsic function, but does not generate the function's internal code. Therefore, simulation can run only on platforms where MATLAB software is installed. During standalone code generation, MATLAB attempts to determine whether the extrinsic function affects the output of the function in which it is called — for example by returning mxArrays to an output variable. Provided that the output does not change, MATLAB proceeds with code generation, but excludes the extrinsic function from the generated code. Otherwise, compilation errors occur.

The code generation software detects calls to many common visualization functions, such as plot, disp, and figure. The software treats these functions like extrinsic functions but you do not have to declare them extrinsic using the coder.extrinsic function.

• Resolves file type based on precedence rules described in ["Resolution of File Types on](#page-2685-0) [Code Generation Path" on page 53-6](#page-2685-0)

## <span id="page-2683-0"></span>Compile Path Search Order

During code generation, function calls are resolved on two paths:

1 Code generation path

MATLAB searches this path first during code generation. The code generation path contains the toolbox functions supported for code generation.

2 MATLAB path

If the function is not on the code generation path, MATLAB searches this path.

MATLAB applies the same dispatcher rules when searching each path (see "Function Precedence Order").

## When to Use the Code Generation Path

Use the code generation path to override a MATLAB function with a customized version. A file on the code generation path shadows a file of the same name on the MATLAB path.

# Resolution of File Types on Code Generation Path

<span id="page-2685-0"></span>MATLAB uses the following precedence rules for code generation:

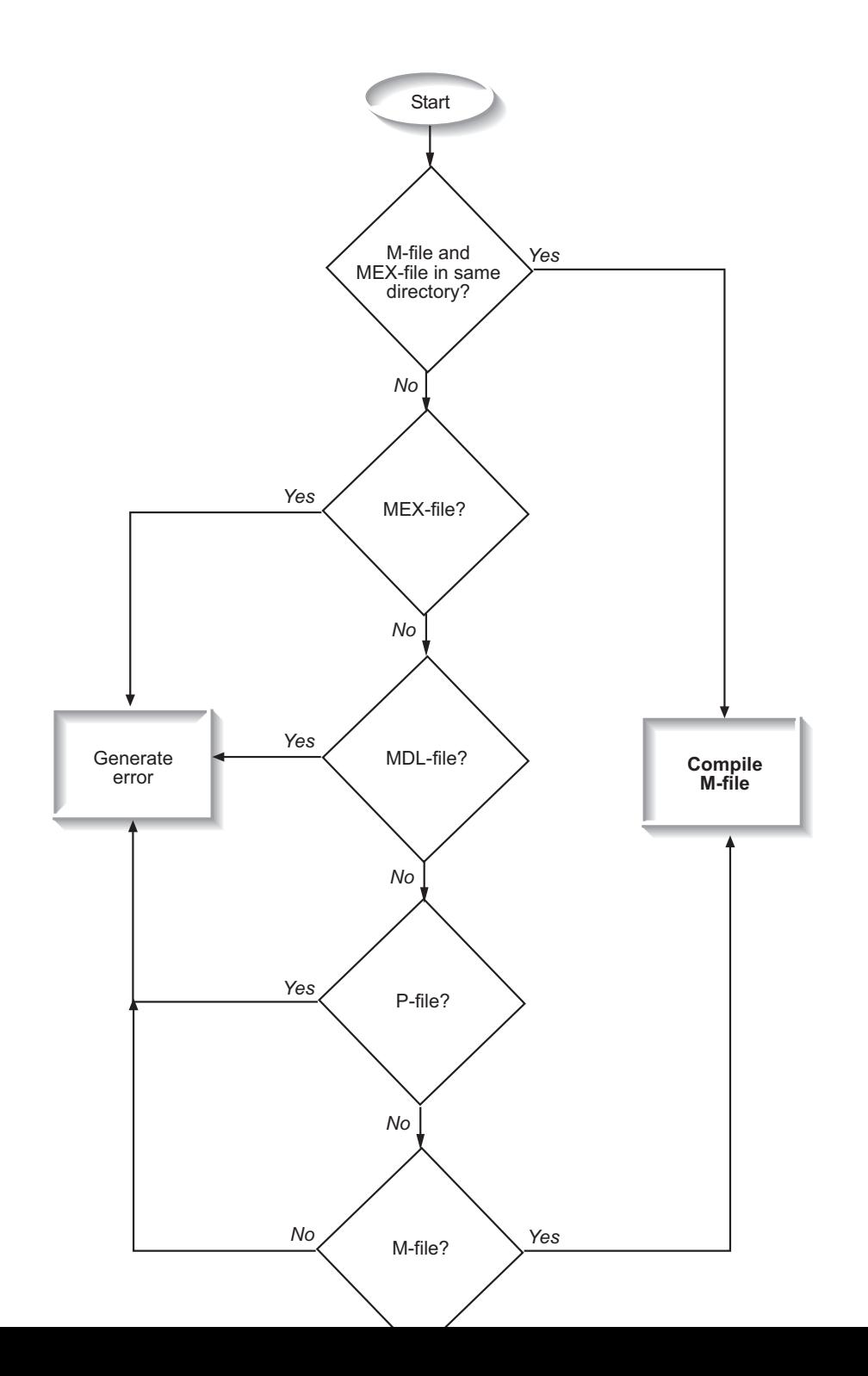

**53-7**

# Compilation Directive %#codegen

<span id="page-2687-0"></span>Add the %#codegen directive (or pragma) to your function after the function signature to indicate that you intend to generate code for the MATLAB algorithm. Adding this directive instructs the MATLAB code analyzer to help you diagnose and fix violations that would result in errors during code generation.

function  $y = my_fcn(x)$  %#codegen

....

## Call Local Functions

<span id="page-2688-0"></span>Local functions are functions defined in the body of MATLAB function. They work the same way for code generation as they do when executing your algorithm in the MATLAB environment.

The following example illustrates how to define and call a local function mean:

```
function [mean, stdev] = stats(vals)
%#codegen
% Calculates a statistical mean and a standard
% deviation for the values in vals.
len = length(vals);
mean = avg(vals, len);stdev = sqrt(sum(((vals-avg(vals,len)).^2))/len);
plot(vals,'-+');
function mean = avg(array,size)
mean = sumk = sum(s) / size;
```
# Call Supported Toolbox Functions

<span id="page-2689-0"></span>You can call toolbox functions directly if they are supported for code generation. For a list of supported functions, see ["Functions and Objects Supported for C and C++ Code](#page-2277-0) [Generation — Alphabetical List" on page 42-2](#page-2277-0).

## Call MATLAB Functions

<span id="page-2690-0"></span>The code generation software attempts to generate code for functions, even if they are not supported for C code generation. The software detects calls to many common visualization functions, such as plot, disp, and figure. The software treats these functions like extrinsic functions but you do not have to declare them extrinsic using coder.extrinsic. During simulation, the code generation software generates code for these functions, but does not generate their internal code. During standalone code generation, MATLAB attempts to determine whether the visualization function affects the output of the function in which it is called. Provided that the output does not change, MATLAB proceeds with code generation, but excludes the visualization function from the generated code. Otherwise, compilation errors occur.

For example, you might want to call plot to visualize your results in the MATLAB environment. If you generate a MEX function from a function that calls plot and then run the generated MEX function, the code generation software dispatches calls to the plot function to MATLAB. If you generate a library or executable, the generated code does not contain calls to the plot function. The code generation report highlights calls from your MATLAB code to extrinsic functions so that it is easy to determine which functions are supported only in the MATLAB environment.

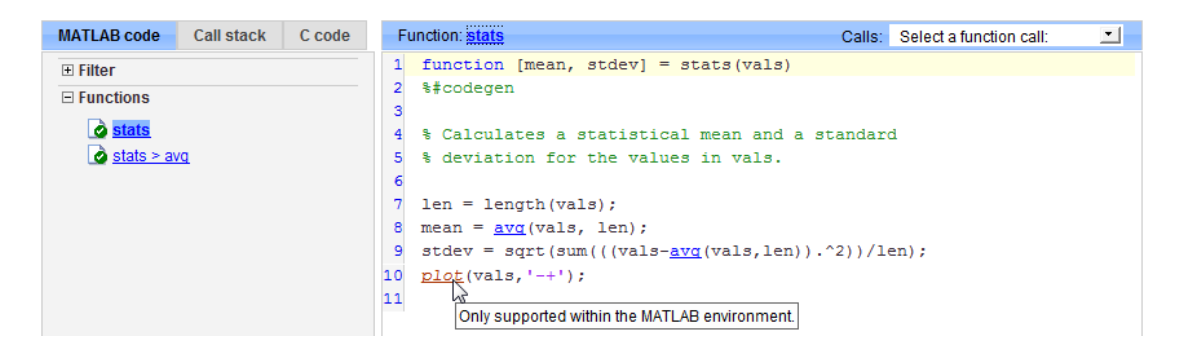

For unsupported functions other than common visualization functions, you must declare the functions (like pause) to be extrinsic (see ["Resolution of Function Calls for Code](#page-2681-0) [Generation" on page 53-2\)](#page-2681-0). Extrinsic functions are not compiled, but instead executed in MATLAB during simulation (see ["How MATLAB Resolves Extrinsic Functions During](#page-2695-0) [Simulation" on page 53-16\)](#page-2695-0).

There are two ways to declare a function to be extrinsic:

- Use the coder.extrinsic construct in main functions or local functions (see ["Declaring MATLAB Functions as Extrinsic Functions" on page 53-12](#page-2691-0)).
- Call the function indirectly using feval (see ["Calling MATLAB Functions Using](#page-2695-1) [feval" on page 53-16\)](#page-2695-1).

## <span id="page-2691-0"></span>Declaring MATLAB Functions as Extrinsic Functions

To declare a MATLAB function to be extrinsic, add the coder.extrinsic construct at the top of the main function or a local function:

coder.extrinsic('*function\_name\_1*', ... , '*function\_name\_n*');

#### Declaring Extrinsic Functions

The following code declares the MATLAB patch function extrinsic in the local function create\_plot:

```
function c = pythagoras(a, b, color) %#codegen
% Calculates the hypotenuse of a right triangle
% and displays the triangle. 
c = sqrt(a^2 + b^2);create plot(a, b, color);
function create plot(a, b, color)
%Declare patch and axis as extrinsic
coder.extrinsic('patch');
x = [0:a:a];
y = [0;0;b];patch(x, y, color);
axis('equal');
```
The code generation software detects that axis is not supported for code generation and automatically treats it as an extrinsic function. The compiler does not generate code for patch and axis, but instead dispatches them to MATLAB for execution.

To test the function, follow these steps:

1 Convert pythagoras to a MEX function by executing this command at the MATLAB prompt:

codegen -report pythagoras -args {1, 1, [.3 .3 .3]}

2 Click the link to the code generation report and then, in the report, view the MATLAB code for create\_plot.

The report highlights the patch and axis functions to indicate that they are supported only within the MATLAB environment.

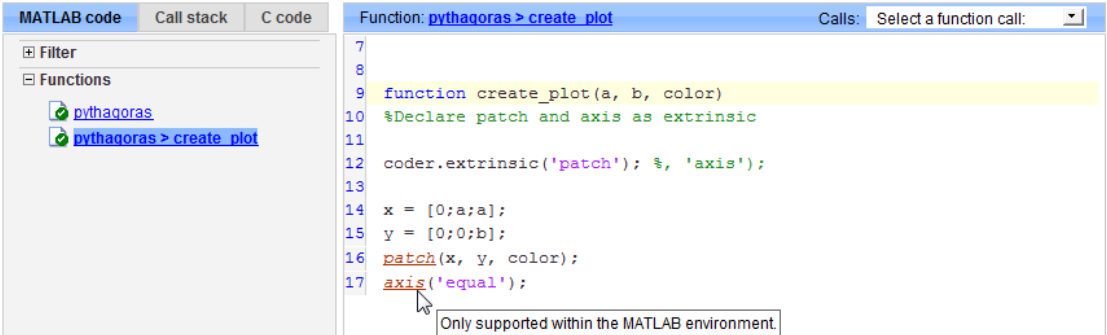

3 Run the MEX function by executing this command:

pythagoras\_mex(3, 4, [1.0 0.0 0.0]);

MATLAB displays a plot of the right triangle as a red patch object:

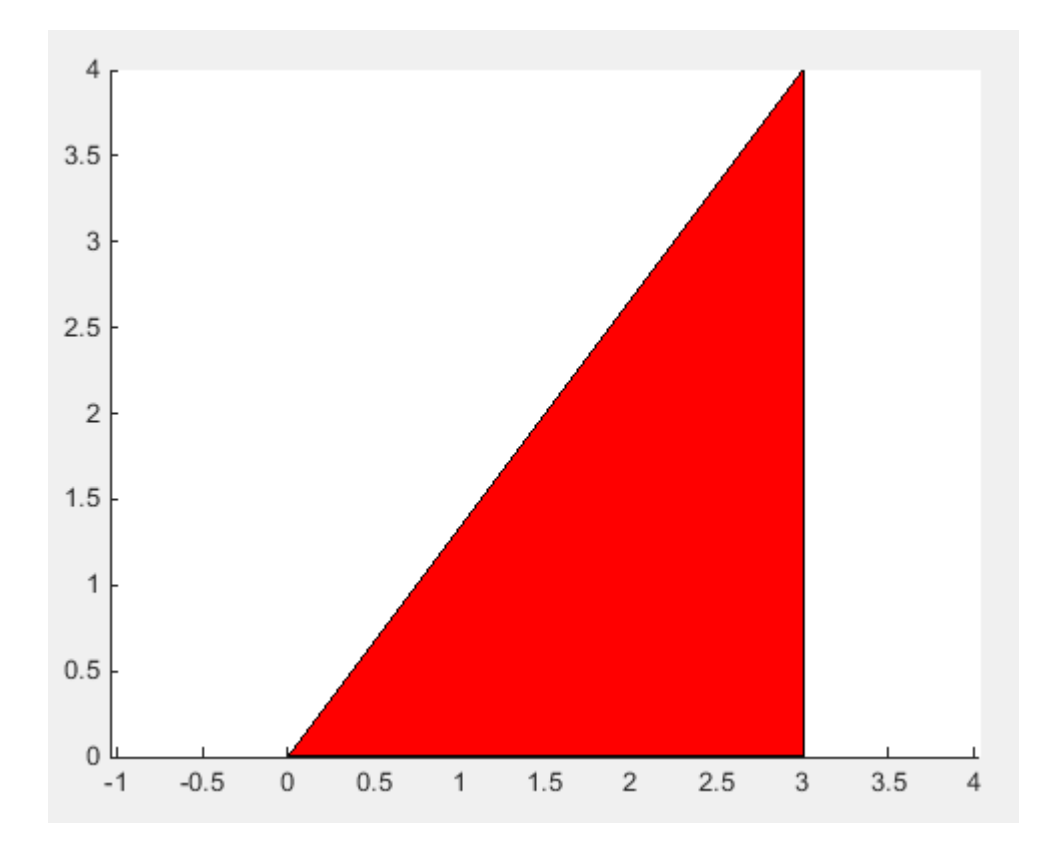

### When to Use the coder.extrinsic Construct

Use the coder.extrinsic construct to:

- Call MATLAB functions that do not produce output such as pause during simulation, without generating unnecessary code (see ["How MATLAB Resolves](#page-2695-0) [Extrinsic Functions During Simulation" on page 53-16](#page-2695-0)).
- Make your code self-documenting and easier to debug. You can scan the source code for coder.extrinsic statements to isolate calls to MATLAB functions, which can potentially create and propagate mxArrays (see ["Working with mxArrays" on page](#page-2696-0) [53-17\)](#page-2696-0).
- Save typing. With one coder. extrinsic statement, each subsequent function call is extrinsic, as long as the call and the statement are in the same scope (see ["Scope of](#page-2694-0) [Extrinsic Function Declarations" on page 53-15](#page-2694-0)).
- Declare the MATLAB function(s) extrinsic throughout the calling function scope (see ["Scope of Extrinsic Function Declarations" on page 53-15\)](#page-2694-0). To narrow the scope, use feval (see ["Calling MATLAB Functions Using feval" on page 53-16](#page-2695-1)).

### Rules for Extrinsic Function Declarations

Observe the following rules when declaring functions extrinsic for code generation:

- Declare the function extrinsic before you call it.
- Do not use the extrinsic declaration in conditional statements.

#### <span id="page-2694-0"></span>Scope of Extrinsic Function Declarations

The coder.extrinsic construct has function scope. For example, consider the following code:

```
function y = foo %#codegen
coder.extrinsic('rat','min');
[N D] = rat(pi);y = 0;y = min(N, D);
```
In this example, rat and min as treated as extrinsic every time they are called in the main function foo. There are two ways to narrow the scope of an extrinsic declaration inside the main function:

• Declare the MATLAB function extrinsic in a local function, as in this example:

```
function y = foo %#codegen
coder.extrinsic('rat');
[N D] = rat(pi);v = 0;
y = mymin(N, D);
function y = mymin(a, b)coder.extrinsic('min');
y = min(a, b);
```
Here, the function rat is extrinsic every time it is called inside the main function foo, but the function min is extrinsic only when called inside the local function mymin.

• Call the MATLAB function using feval, as described in ["Calling MATLAB Functions](#page-2695-1) [Using feval" on page 53-16](#page-2695-1).

## <span id="page-2695-1"></span>Calling MATLAB Functions Using feval

The function feval is automatically interpreted as an extrinsic function during code generation. Therefore, you can use feval to conveniently call functions that you want to execute in the MATLAB environment, rather than compiled to generated code.

Consider the following example:

```
function y = foo
coder.extrinsic('rat');
[N D] = rat(pi);v = 0;
y = \text{fewal('min', N, D)};
```
Because feval is extrinsic, the statement feval('min', N, D) is evaluated by MATLAB — not compiled — which has the same result as declaring the function min extrinsic for just this one call. By contrast, the function rat is extrinsic throughout the function foo.

## <span id="page-2695-0"></span>How MATLAB Resolves Extrinsic Functions During Simulation

MATLAB resolves calls to extrinsic functions — functions that do not support code generation — as follows:

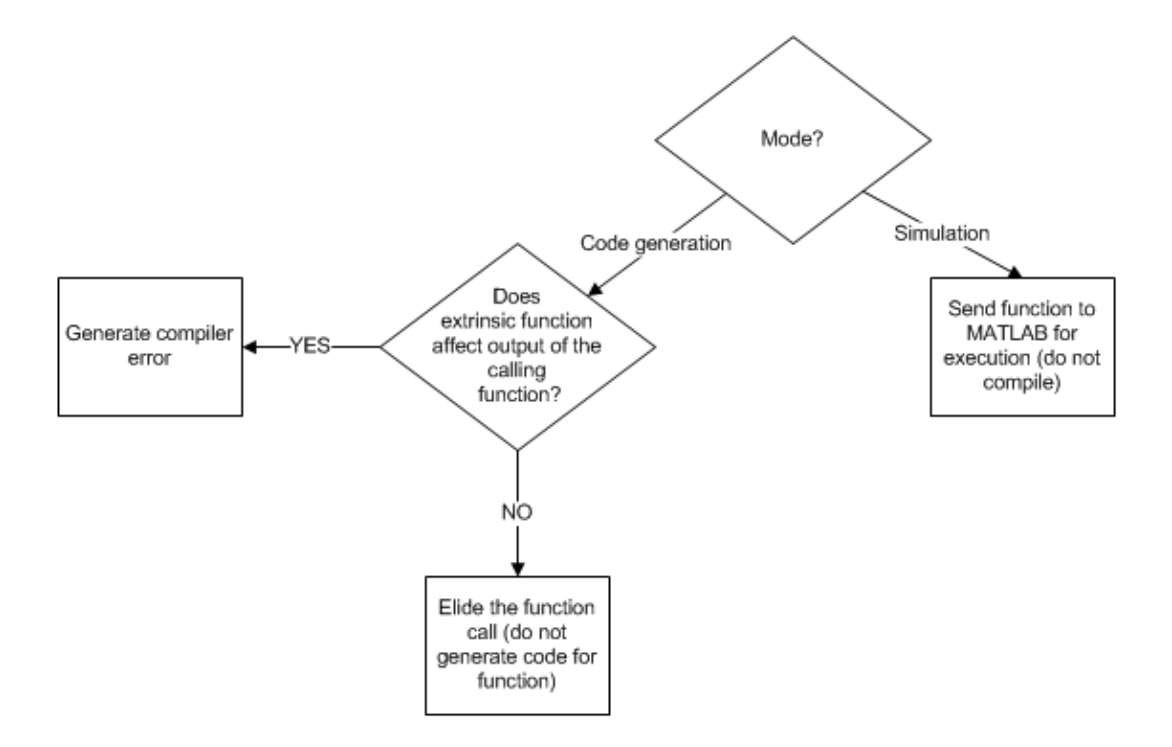

During simulation, MATLAB generates code for the call to an extrinsic function, but does not generate the function's internal code. Therefore, you can run the simulation only on platforms where you install MATLAB software.

During code generation, MATLAB attempts to determine whether the extrinsic function affects the output of the function in which it is called — for example by returning mxArrays to an output variable (see ["Working with mxArrays" on page 53-17](#page-2696-0)). Provided that the output does not change, MATLAB proceeds with code generation, but excludes the extrinsic function from the generated code. Otherwise, MATLAB issues a compiler error.

## <span id="page-2696-0"></span>Working with mxArrays

The output of an extrinsic function is an mxArray — also called a MATLAB array. The only valid operations for mxArrays are:

• Storing mxArrays in variables

- Passing mxArrays to functions and returning them from functions
- Converting mxArrays to known types at run time

To use mxArrays returned by extrinsic functions in other operations, you must first convert them to known types, as described in ["Converting mxArrays to Known Types" on](#page-2697-0) [page 53-18](#page-2697-0).

### <span id="page-2697-0"></span>Converting mxArrays to Known Types

To convert an mxArray to a known type, assign the mxArray to a variable whose type is defined. At run time, the mxArray is converted to the type of the variable assigned to it. However, if the data in the mxArray is not consistent with the type of the variable, you get a run-time error.

For example, consider this code:

```
function y = foo %#codegen
coder.extrinsic('rat');
[N D] = rat(pi);y = min(N, D);
```
Here, the top-level function foo calls the extrinsic MATLAB function rat, which returns two mxArrays representing the numerator N and denominator D of the rational fraction approximation of pi. Although you can pass these mxArrays to another MATLAB function — in this case, min — you cannot assign the mxArray returned by min to the output y.

If you run this function foo in a MATLAB Function block in a Simulink model, the code generates the following error during simulation:

Function output 'y' cannot be of MATLAB type.

To fix this problem, define y to be the type and size of the value that you expect min to return — in this case, a scalar double — as follows:

```
function y = foo %#codegen
coder.extrinsic('rat');
[N D] = rat(pi);y = 0; % Define y as a scalar of type double
y = min(N, D);
```
## Restrictions on Extrinsic Functions for Code Generation

The full MATLAB run-time environment is not supported during code generation. Therefore, the following restrictions apply when calling MATLAB functions extrinsically:

- MATLAB functions that inspect the caller, or read or write to the caller's workspace do not work during code generation. Such functions include:
	- dbstack
	- evalin
	- assignin
	- save
- The MATLAB debugger cannot inspect variables defined in extrinsic functions.
- Functions in generated code may produce unpredictable results if your extrinsic function performs the following actions at run time:
	- Change folders
	- Change the MATLAB path
	- Delete or add MATLAB files
	- Change warning states
	- Change MATLAB preferences
	- Change Simulink parameters

## Limit on Function Arguments

You can call functions with up to 64 inputs and 64 outputs.
# Generate Efficient and Reusable Code

- ["Optimization Strategies" on page 54-2](#page-2701-0)
- ["Modularize MATLAB Code" on page 54-5](#page-2704-0)
- ["Eliminate Redundant Copies of Function Inputs" on page 54-6](#page-2705-0)
- ["Inline Code" on page 54-9](#page-2708-0)
- ["Control Inlining" on page 54-11](#page-2710-0)
- ["Fold Function Calls into Constants" on page 54-14](#page-2713-0)
- ["Control Stack Space Usage" on page 54-16](#page-2715-0)
- ["Stack Allocation and Performance" on page 54-17](#page-2716-0)
- ["Dynamic Memory Allocation and Performance" on page 54-18](#page-2717-0)
- ["Minimize Dynamic Memory Allocation" on page 54-19](#page-2718-0)
- ["Provide Maximum Size for Variable-Size Arrays" on page 54-20](#page-2719-0)
- ["Disable Dynamic Memory Allocation During Code Generation" on page 54-26](#page-2725-0)
- ["Set Dynamic Memory Allocation Threshold" on page 54-27](#page-2726-0)
- ["Excluding Unused Paths from Generated Code" on page 54-29](#page-2728-0)
- ["Prevent Code Generation for Unused Execution Paths" on page 54-30](#page-2729-0)
- ["Generate Code with Parallel for-Loops \(parfor\)" on page 54-32](#page-2731-0)
- ["Minimize Redundant Operations in Loops" on page 54-34](#page-2733-0)
- ["Unroll for-Loops" on page 54-36](#page-2735-0)
- ["Support for Integer Overflow and Non-Finites" on page 54-39](#page-2738-0)
- ["Integrate Custom Code" on page 54-41](#page-2740-0)
- ["MATLAB Coder Optimizations in Generated Code" on page 54-47](#page-2746-0)
- ["Generate Reusable Code" on page 54-50](#page-2749-0)

# Optimization Strategies

<span id="page-2701-0"></span>MATLAB Coder introduces certain optimizations when generating C/C++ code or MEX functions from your MATLAB code. For more information, see "MATLAB Coder Optimizations in Generated Code".

To optimize your generated code further, you can:

- Adapt your MATLAB code.
- Control code generation using the configuration object from the command-line or the project settings dialog box.

To optimize the execution speed of generated code, for these conditions, perform the following actions as necessary:

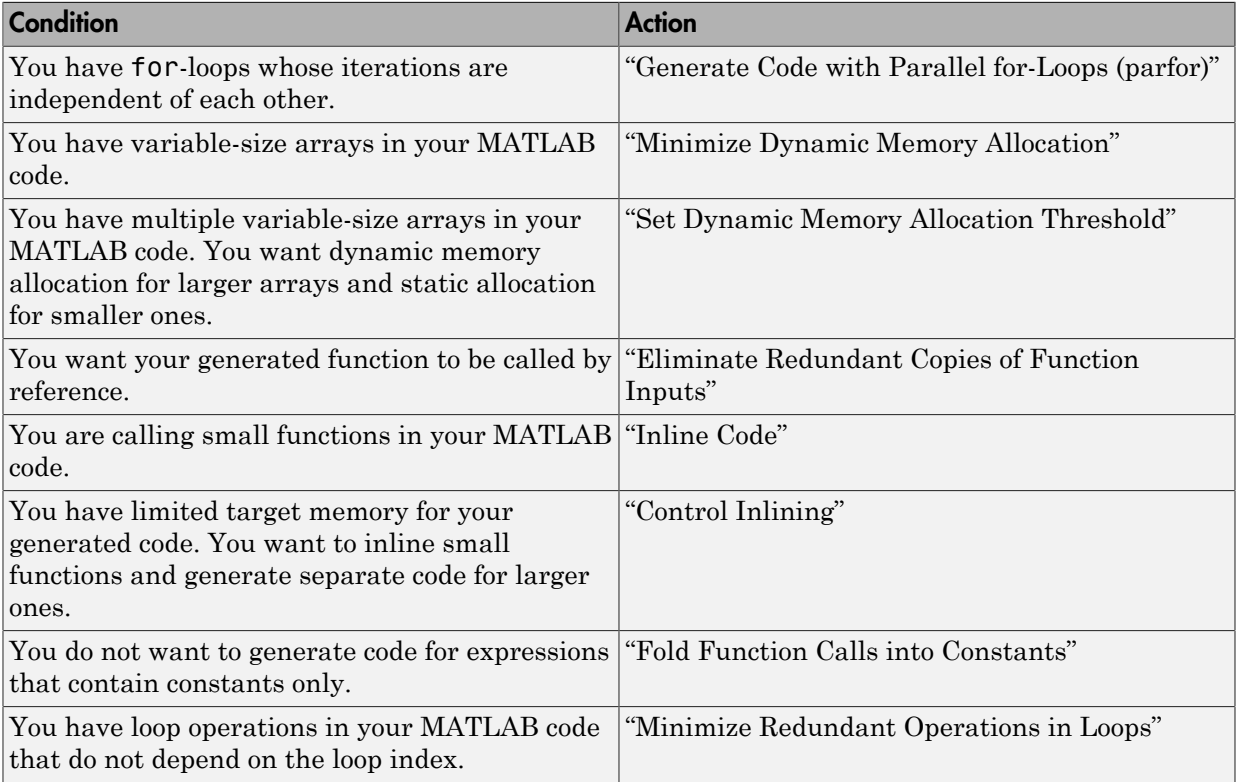

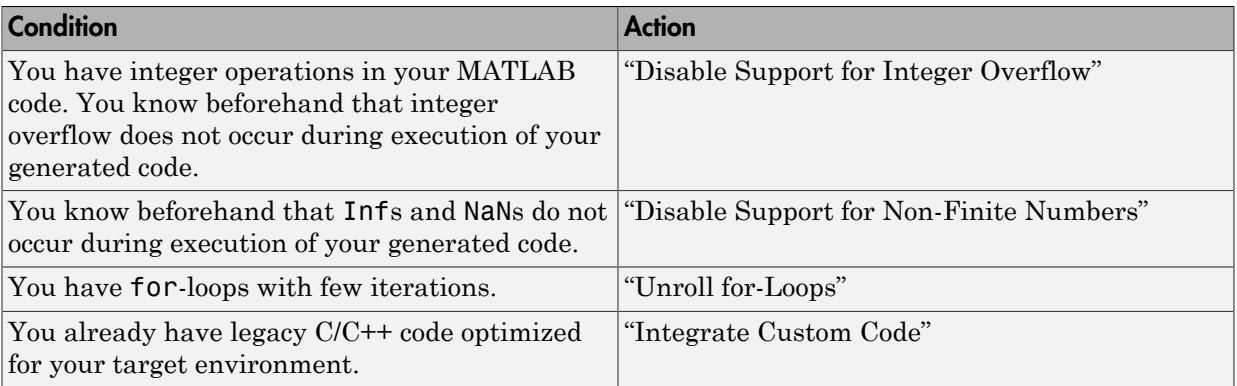

To optimize the memory usage of generated code, for these conditions, perform the following actions as necessary:

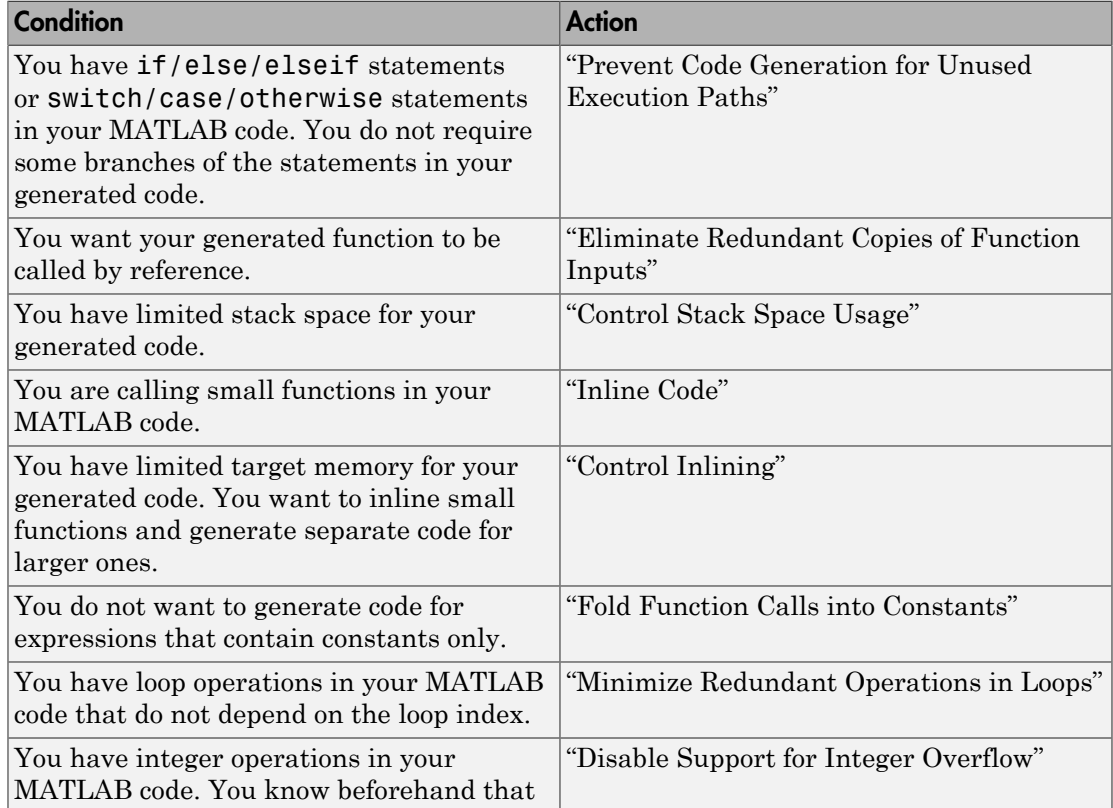

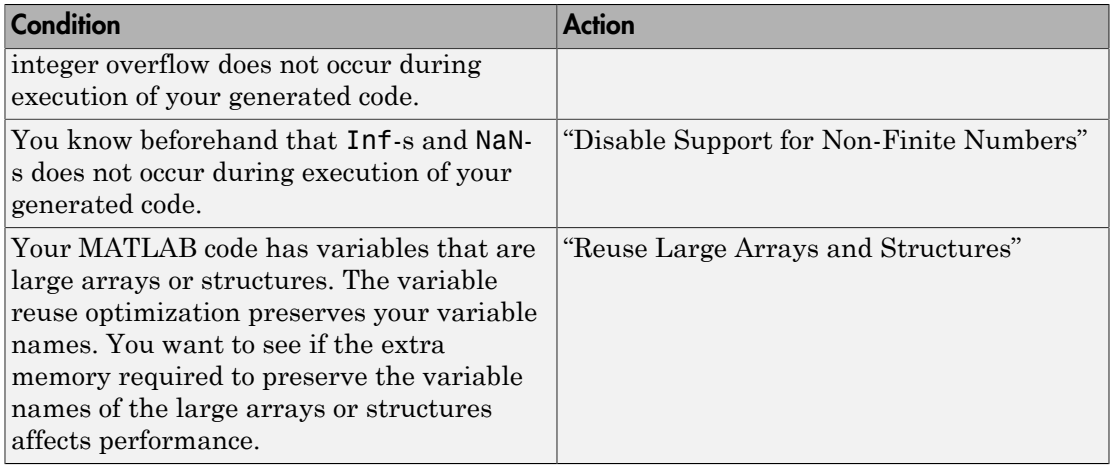

# Modularize MATLAB Code

<span id="page-2704-0"></span>For large MATLAB code, streamline code generation by modularizing the code:

- 1 Break up your MATLAB code into smaller, self-contained sections.
- 2 Save each section in a MATLAB function.
- 3 Generate C/C++ code for each function.
- 4 Call the generated C/C++ functions in sequence from a wrapper MATLAB function using coder.ceval.
- 5 Generate C/C++ code for the wrapper function.

Besides streamlining code generation for the original MATLAB code, this approach also supplies you with C/C++ code for the individual sections. You can reuse the code for the individual sections later by integrating them with other generated C/C++ code using coder.ceval.

# Eliminate Redundant Copies of Function Inputs

<span id="page-2705-0"></span>You can reduce the number of copies in your generated code by writing functions that use the same variable as both an input and an output. For example:

```
function A = foo(A, B) %#codegen
A = A * B;end
```
This coding practice uses a reference parameter optimization. When a variable acts as both input and output, the generated code passes the variable by reference instead of redundantly copying the input to a temporary variable. In the preceding example, input A is passed by reference in the generated code because it also acts as an output for function foo:

```
...
/* Function Definitions */
void foo(double *A, double B)
{
    *A *= B:
}
...
```
The reference parameter optimization reduces memory usage and execution time, especially when the variable passed by reference is a large data structure. To achieve these benefits at the call site, call the function with the same variable as both input and output.

By contrast, suppose that you rewrite function foo without the optimization:

```
function y = foo2( A, B ) % Hcodegeny = A * B;end
```
The generated code passes the inputs by value and returns the value of the output:

```
...
/* Function Definitions */
double foo2(double A, double B)
{
    return A * B;
}
...
```
In some cases, the output of the function cannot be a modified version of its inputs. If you do not use the inputs later in the function, you can modify your code to operate on the inputs instead of on a copy of the inputs. One method is to create additional return values for the function. For example, consider the code:

```
function y1=foo(u1) %#codegen
  x1 = u1 + 1;
  y1=bar(x1);end
function y2=bar(u2)
   % Since foo does not use x1 later in the function,
   % it would be optimal to do this operation in place
   x2=u2.*2;
   % The change in dimensions in the following code
   % means that it cannot be done in place
   y2=[x2,x2];
end
```
You can modify this code to eliminate redundant copies.

```
function y1=foo(u1) %#codegen
  u1 = u1 + 1;
   [y1, u1]=bar(u1);
end
function [y2, u2]=bar(u2)
     u2=u2.*2;
   % The change in dimensions in the following code
   % still means that it cannot be done in place
  y2=[u2,u2];
end
```
The reference parameter optimization does not apply to constant inputs. If the same variable is an input and an output, and the input is constant, the code generation software treats the output as a separate variable. For example, consider the function foo:

```
function A = foo(A, B) %#codegen
A = A * B;
end
```
Generate code in which A has a constant value 2.

```
codegen -config:lib foo -args {coder.Constant(2) 3} -report
```
The generated code defines the constant A and returns the value of the output.

```
...
#define A (2.0)
...
double foo(double B)
{
  return A * B;
}
...
```
# Inline Code

<span id="page-2708-0"></span>MATLAB uses internal heuristics to determine whether to inline functions in the generated code. You can use the coder.inline directive to fine-tune these heuristics for individual functions. For more information, see coder.inline.

#### In this section...

["Prevent Function Inlining" on page 54-9](#page-2708-1) ["Use Inlining in Control Flow Statements" on page 54-9](#page-2708-2)

### <span id="page-2708-1"></span>Prevent Function Inlining

In this example, function foo is not inlined in the generated code:

```
function y = foo(x) coder.inline('never');
  y = x;end
```
### <span id="page-2708-2"></span>Use Inlining in Control Flow Statements

You can use coder. inline in control flow code. If the software detects contradictory coder.inline directives, the generated code uses the default inlining heuristic and issues a warning.

Suppose you want to generate code for a division function that will be embedded in a system with limited memory. To optimize memory use in the generated code, the following function, inline\_division, manually controls inlining based on whether it performs scalar division or vector division:

```
function y = inline division(dividend, divisor)
% For scalar division, inlining produces smaller code
% than the function call itself. 
if isscalar(dividend) && isscalar(divisor)
    coder.inline('always');
else
% Vector division produces a for-loop.
% Prohibit inlining to reduce code size.
    coder.inline('never');
```
end if any  $(divisor == 0)$  error('Can not divide by 0'); end y = dividend / divisor;

# Related Examples

• "Control Inlining"

# Control Inlining

<span id="page-2710-0"></span>Restrict inlining when:

• The size of generated code exceeds desired limits due to excessive inlining of functions. Suppose that you include the statement, coder.inline('always'), inside a certain function. You then call that function at many different sites in your code. The generated code can be large due to the function being inlined every time it is called.

The call sites must be different. For instance, inlining does not lead to large code if the function to be inlined is called several times inside a loop.

• You have limited RAM or stack space.

#### In this section...

["Control Size of Functions Inlined" on page 54-11](#page-2710-1)

["Control Size of Functions After Inlining" on page 54-12](#page-2711-0)

<span id="page-2710-1"></span>["Control Stack Size Limit on Inlined Functions" on page 54-12](#page-2711-1)

### Control Size of Functions Inlined

You can use the MATLAB Coder app or the command-line interface to control the maximum size of functions that can be inlined. The function size is measured in terms of an abstract number of instructions, not actual MATLAB instructions or instructions in the target processor. Experiment with this parameter to obtain the inlining behavior that you want.

- Using the app, in the project settings dialog box, on the **All Settings** tab, set the value of the field, **Inline threshold**, to the maximum size that you want.
- At the command line, create a codegen configuration object. Set the value of the property, InlineThreshold, to the maximum size that you want.

```
cfg = coder.config('lib');cfg.InlineThreshold = 100;
```
Generate code using this configuration object.

### <span id="page-2711-0"></span>Control Size of Functions After Inlining

You can use the MATLAB Coder app or the command-line interface to control the maximum size of functions after inlining. The function size is measured in terms of an abstract number of instructions, not actual MATLAB instructions or instructions in the target processor. Experiment with this parameter to obtain the inlining behavior that you want.

- Using the app, in the project settings dialog box, on the **All Settings** tab, set the value of the field, **Inline threshold max**, to the maximum size that you want.
- At the command line, create a codegen configuration object. Set the value of the property, InlineThresholdMax, to the maximum size that you want.

```
cfq = coder.confiq('lib');cfg.InlineThresholdMax = 100;
```
Generate code using this configuration object.

### <span id="page-2711-1"></span>Control Stack Size Limit on Inlined Functions

Specifying a limit on the stack space constrains the amount of inlining allowed. For out-of-line functions, stack space for variables local to the function is released when the function returns. However, for inlined functions, stack space remains occupied by the local variables even after the function is executed. The value of the property, InlineStackLimit, is measured in bytes. Based on information from the target hardware settings, the software estimates the number of stack variables that a certain value of InlineStackLimit can accomodate. This estimate excludes possible C compiler optimizations such as putting variables in registers.

You can use the MATLAB Coder app or the command-line interface to control the stack size limit on inlined functions.

- Using the app, in the project settings dialog box, on the **All Settings** tab, set the value of the field, **Inline stack limit**, to the maximum size that you want.
- At the command line, create a codegen configuration object. Set the value of the property, InlineThresholdMax, to the maximum size that you want.

```
cfg = coder.config('lib');cfg.InlineStackLimit = 2000;
```
Generate code using this configuration object.

# Related Examples

• "Inline Code"

# Fold Function Calls into Constants

<span id="page-2713-0"></span>This example shows how to specify constants in generated code using coder.const. The code generation software folds an expression or a function call in a coder.const statement into a constant in generated code. Because the generated code does not have to evaluate the expression or call the function every time, this optimization reduces the execution time of the generated code.

Write a function AddShift that takes an input Shift and adds it to the elements of a vector. The vector consists of the square of the first 10 natural numbers. AddShift generates this vector.

```
function y = AddShift(Shift) % <i>#code>codegen</i>y = (1:10).<sup>2+Shift</sup>;
```
Generate code for AddShift using the codegen command. Open the Code Generation Report.

```
codegen -config:lib -launchreport AddShift -args 0
```
The code generation software generates code for creating the vector. It adds Shift to each element of the vector during vector creation. The definition of AddShift in generated code looks as follows:

```
void AddShift(double Shift, double y[10])
{
   int k;
  for (k = 0; k < 10; k++) {
   y[k] = (double)((1 + k) * (1 + k)) + Shift; }
}
```
Replace the statement

```
y = (1:10).^2+Shift;
```
with

```
y = \text{coder.const}((1:10).^2)+\text{Shift};
```
Generate code for AddShift using the codegen command. Open the Code Generation Report.

```
codegen -config:lib -launchreport AddShift -args 0
```
The code generation software creates the vector containing the squares of the first 10 natural numbers. In the generated code, it adds Shift to each element of this vector. The definition of AddShift in generated code looks as follows:

```
void AddShift(double Shift, double y[10])
{
   int i0;
  static const signed char iv0[10] = \{ 1, 4, 9, 16, 25, 36, 49, 64, 81, 100 };
  for (i0 = 0; i0 < 10; i0++) {
    y[i0] = (double)ivo[i0] + Shift; }
}
```
### See Also

coder.const

# Control Stack Space Usage

<span id="page-2715-0"></span>This example shows how to set the maximum stack space that the generated code uses. Set the maximum stack usage when:

- You have limited stack space, for instance, in embedded targets.
- Your C compiler reports a run-time stack overflow.

The value of the property, StackUsageMax, is measured in bytes. Based on information from the target hardware settings, the software estimates the number of stack variables that a certain value of StackUsageMax can accomodate. This estimate excludes possible C compiler optimizations such as putting variables in registers.

#### Control Stack Space Usage Using the MATLAB Coder App

- 1 To open the **Generate** dialog box, on the **Generate Code** page, click the **Generate**  $arrow$
- 2 Set **Build type** to Source Code, Static Library, Dynamic Library, or Executable (depending on your requirements).
- 3 Click **More Settings**.
- 4 On the **Memory** tab, set **Stack usage max** to the value that you want.

#### Control Stack Space Usage at the Command Line

1 Create a configuration object for code generation.

Use coder.config with arguments 'lib','dll', or 'exe' (depending on your requirements). For example:

```
cfg = coder.config('lib');
```
2 Set the property, StackUsageMax, to the value that you want.

cfg.StackUsageMax=400000;

### More About

• "Stack Allocation and Performance"

# Stack Allocation and Performance

<span id="page-2716-0"></span>By default, local variables are allocated on the stack. Large variables that do not fit on the stack are statically allocated in memory.

Stack allocation typically uses memory more efficiently than static allocation. However, stack space is sometimes limited, typically in embedded processors. MATLAB Coder allows you to manually set a limit on the stack space usage to make your generated code suitable for your target hardware. You can choose this limit based on the target hardware configurations. For more information, see "Control Stack Space Usage".

# Dynamic Memory Allocation and Performance

<span id="page-2717-0"></span>To achieve faster execution of generated code, minimize dynamic (or run-time) memory allocation of arrays.

MATLAB Coder does not provide a size for unbounded arrays in generated code. Instead, such arrays are referenced indirectly through pointers. For such arrays, memory cannot be allocated during compilation of generated code. Based on storage requirements for the arrays, memory is allocated and freed at run time as required. This run-time allocation and freeing of memory leads to slower execution of the generated code. For more information on dynamic memory allocation, see "Bounded Versus Unbounded Variable-Size Data".

### When Dynamic Memory Allocation Occurs

Dynamic memory allocation occurs when the code generation software cannot find upper bounds for variable-size arrays. The software cannot find upper bounds when you specify the size of an array using a variable that is not a compile-time constant. An example of such a variable is an input variable (or a variable computed from an input variable).

Instances in the MATLAB code that can lead to dynamic memory allocation are:

- Array initialization: You specify array size using a variable whose value is known only at run time.
- After initialization of an array:
	- You declare the array as variable-size using coder. varsize without explicit upper bounds. After this declaration, you expand the array by concatenation inside a loop. The number of loop runs is known only at run time.
	- You use a reshape function on the array. At least one of the size arguments to the reshape function is known only at run time.

If you know the maximum size of the array, you can avoid dynamic memory allocation. You can then provide an upper bound for the array and prevent dynamic memory allocation in generated code. For more information, see ["Minimize Dynamic Memory](#page-2718-0) [Allocation" on page 54-19](#page-2718-0).

# Minimize Dynamic Memory Allocation

<span id="page-2718-0"></span>When possible, minimize dynamic memory allocation because it leads to slower execution of generated code. Dynamic memory allocation occurs when the code generation software cannot find upper bounds for variable-size arrays.

If you know the maximum size of a variable-size array, you can avoid dynamic memory allocation. Follow these steps:

- 1 ["Provide Maximum Size for Variable-Size Arrays" on page 54-20.](#page-2719-0)
- 2 Depending on your requirements, do one of the following:
	- ["Disable Dynamic Memory Allocation During Code Generation" on page](#page-2725-0) [54-26.](#page-2725-0)
	- "Set Dynamic Memory Allocation Threshold"

Caution If a variable-size array in the MATLAB code does not have a maximum size, disabling dynamic memory allocation leads to a code generation error. Before disabling dynamic memory allocation, you must provide a maximum size for variable-size arrays in your MATLAB code.

### More About

• "Dynamic Memory Allocation and Performance"

# Provide Maximum Size for Variable-Size Arrays

<span id="page-2719-0"></span>To constrain array size for variable-size arrays, do one of the following:

#### • Constrain Array Size Using assert Statements

If the variable specifying array size is not a compile-time constant, use an assert statement with relational operators to constrain the variable. Doing so helps the code generation software to determine a maximum size for the array.

The following examples constrain array size using assert statements:

#### • When Array Size Is Specified by Input Variables

Define a function  $\arctan \theta$  init which initializes an array  $\theta$  with input variable N:

```
function y = \arctan init (N)
  assert(N <= 25); % Generates exception if N > 25v = zeros(1,N);
```
The assert statement constrains input N to a maximum size of 25. In the absence of the assert statement, y is assigned a pointer to an array in the generated code, thus allowing dynamic memory allocation.

#### • When Array Size Is Obtained from Computation Using Input Variables

Define a function, array init from prod, which takes two input variables, M and N, and uses their product to specify the maximum size of an array, y.

```
function y = \arctan\theta init from prod (M,N) size=M*N;
   assert(size \le 25); % Generates exception if size > 25
    y=zeros(1,size);
```
The assert statement constrains the product of M and N to a maximum of 25.

Alternatively, if you restrict M and N individually, it leads to dynamic memory allocation:

```
function y = array init from prod (M,N)assert(M \leq 5);
   assert(N \leq 5);
    size=M*N;
    y=zeros(1,size);
```
This code causes dynamic memory allocation because M and N can both have unbounded negative values. Therefore, their product can be unbounded and positive even though, individually, their positive values are bounded.

Tip Place the assert statement on a variable immediately before it is used to specify array size.

Tip You can use assert statements to restrict array sizes in most cases. When expanding an array inside a loop, this strategy does not work if the number of loop runs is known only at run time.

• Restrict Concatenations in a Loop Using coder.varsize with Upper Bounds

You can expand arrays beyond their initial size by concatenation. When you concatenate additional elements inside a loop, there are two syntax rules for expanding arrays.

#### 1 Array size during initialization is not a compile-time constant

If the size of an array during initialization is not a compile-time constant, you can expand it by concatenating additional elements:

```
function out=ExpandArray(in) % Expand an array by five elements
  out = zeros(1, in); for i=1:5
     out = [out 0]; end
```
#### 2 Array size during initialization is a compile-time constant

Before concatenating elements, you have to declare the array as variable-size using coder.varsize:

```
function out=ExpandArray() % Expand an array by five elements
  out = zeros(1, 5);
   coder.varsize('out');
   for i=1:5
     out = [out 0]; end
```
Either case leads to dynamic memory allocation. To prevent dynamic memory allocation in such cases, use coder.varsize with explicit upper bounds. This example shows how to use coder. varsize with explicit upper bounds:

#### Restrict Concatenations Using coder.varsize with Upper Bounds

1 Define a function, RunningAverage, that calculates the running average of an Nelement subset of an array:

```
 function avg=RunningAverage(N) 
% Array whose elements are to be averaged
   NumArray=[1 6 8 2 5 3]; 
% Initialize average:
% These will also be the first two elements of the function output
   avg=[0 0];
% Place a bound on the argument
   coder.varsize('avg',[1 8]);
% Loop to calculate running average
   for i=1:N
    s=0:
    s=s+sum(NumArray(1:i));
    avg=[avg s/i]; % Increase the size of avg as required by concatenation
   end
```
The output, avg, is an array that you can expand as required to accommodate the running averages. As a new running average is calculated, it is added to the array avg through concatenation, thereby expanding the array.

Because the maximum number of running averages is equal to the number of elements in NumArray, you can supply an explicit upper bound for avg in the coder.varsize statement. In this example, the upper bound is 8 (the two initial elements plus the six elements of NumArray).

2 Generate code for RunningAverage with input argument of type double:

```
codegen -config:lib -report RunningAverage -args 2
```
In the generated code, avg is assigned an array of size 8 (static memory allocation). The function definition for RunningAverage appears as follows (using built-in C types):

void RunningAverage (double N, double avg\_data[8], int avg\_size[2])

3 By contrast, if you remove the explicit upper bound, the generated code dynamically allocates avg.

Replace the statement

coder.varsize('avg',[1 8]);

with:

coder.varsize('avg');

4 Generate code for RunningAverage with input argument of type double:

codegen -config:lib -report RunningAverage -args 2

In the generated code, avg is assigned a pointer to an array, thereby allowing dynamic memory allocation. The function definition for RunningAverage appears as follows (using built-in C types):

```
void Test(double N, emxArray real T *avg)
```
Note: Dynamic memory allocation also occurs if you precede coder.varsize('avg') with the following assert statement:

```
assert(N < 6);
```
The assert statement does not restrict the number of concatenations within the loop.

#### • Constrain Array Size When Rearranging a Matrix

The statement out = reshape(in,m,n,...) takes an array, in, as an argument and returns array, out, having the same elements as in, but reshaped as an m-by-n $by$ ... matrix. If one of the size variables  $m, n, \ldots$  is not a compile-time constant, then dynamic memory allocation of out takes place.

To avoid dynamic memory allocation, use an assert statement before the reshape statement to restrict the size variables  $m,n,\ldots$  to numel(in). This example shows how to use an assert statement before a reshape statement:

#### Rearrange a Matrix into Given Number of Rows

1 Define a function, ReshapeMatrix, which takes an input variable, N, and reshapes a matrix, mat, to have N rows:

```
function [out1, out2] = ReshapeMatrix(N) mat = [1 2 3 4 5; 4 5 6 7 8] 
% Since mat has 10 elements, N must be a factor of 10 
% to pass as argument to reshape
  out1 = reshape(mat,N,[1);% N is not restricted
   assert(N < numel(mat));
% N is restricted to number of elements in mat
  out2 = reshape(mat,N,[]);
```
2 Generate code for ReshapeArray using the codegen command (the input argument does not have to be a factor of 10):

codegen -config:lib -report ReshapeArray -args 3

While out1 is dynamically allocated, out2 is assigned an array with size 100 (=10 X 10) in the generated code.

**Tip** If your system has limited memory, do not use the assent statement in this way. For an n-element matrix, the assert statement creates an n-by-n matrix, which might be large.

### Related Examples

- "Minimize Dynamic Memory Allocation"
- "Disable Dynamic Memory Allocation During Code Generation"
- "Set Dynamic Memory Allocation Threshold"

# More About

• "Dynamic Memory Allocation and Performance"

# Disable Dynamic Memory Allocation During Code Generation

<span id="page-2725-0"></span>To disable dynamic memory allocation using the MATLAB Coder app:

- 1 To open the **Generate** dialog box, on the **Generate Code** page, click the **Generate** arrow .
- 2 Click **More Settings**.
- 3 On the **Memory** tab, under **Variable Sizing Support**, set **Dynamic memory allocation** to Never.

To disable dynamic memory allocation at the command line:

1 In the MATLAB workspace, define the configuration object:

cfg=coder.config('lib');

2 Set the DynamicMemoryAllocation property of the configuration object to Off:

cfg.DynamicMemoryAllocation = 'Off';

If a variable-size array in the MATLAB code does not have a maximum upper bound, disabling dynamic memory allocation leads to a code generation error. Therefore, you can identify variable-size arrays in your MATLAB code that do not have a maximum upper bound. These arrays are the arrays that are dynamically allocated in the generated code.

## Related Examples

- "Minimize Dynamic Memory Allocation"
- "Provide Maximum Size for Variable-Size Arrays"
- "Set Dynamic Memory Allocation Threshold"

### More About

• "Dynamic Memory Allocation and Performance"

# Set Dynamic Memory Allocation Threshold

<span id="page-2726-0"></span>This example shows how to specify a dynamic memory allocation threshold for variablesize arrays. Dynamic memory allocation optimizes storage requirements for variablesize arrays, but causes slower execution of generated code. Instead of disabling dynamic memory allocation for all variable-size arrays, you can disable dynamic memory allocation for arrays less than a certain size.

Specify this threshold when you want to:

- Disable dynamic memory allocation for smaller arrays. For smaller arrays, static memory allocation can speed up generated code. Static memory allocation can lead to unused storage space. However, you can decide that the unused storage space is not a significant consideration for smaller arrays.
- Enable dynamic memory allocation for larger arrays. For larger arrays, when you use dynamic memory allocation, you can significantly reduce storage requirements.

### Set Dynamic Memory Allocation Threshold Using the MATLAB Coder App

- 1 To open the **Generate** dialog box, on the **Generate Code** page, click the **Generate** arrow  $\blacksquare$
- 2 Click **More Settings**.
- 3 On the **Memory** tab, select the **Enable variable-sizing** check box.
- 4 Set **Dynamic memory allocation** to For arrays with max size at or above threshold.
- 5 Set **Dynamic memory allocation threshold** to the value that you want.

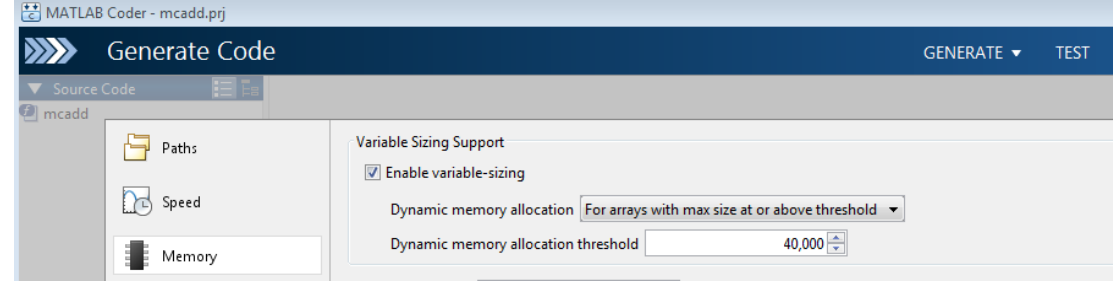

The **Dynamic memory allocation threshold** value is measured in bytes. Based on information from the target hardware settings, the software estimates the size of the array that a certain value of DynamicMemoryAllocationThreshold can accomodate. This estimate excludes possible C compiler optimizations such as putting variables in registers.

### Set Dynamic Memory Allocation Threshold at the Command Line

1 Create a configuration object for code generation. Use coder.config with arguments 'lib','dll', or 'exe' (depending on your requirements). For example:

 $cfq = coder.confiq('lib');$ 

2 Set DynamicMemoryAllocation to 'Threshold'.

cfg.DynamicMemoryAllocation='Threshold';

3 Set the property, DynamicMemoryAllocationThreshold, to the value that you want.

```
cfg.DynamicMemoryAllocationThreshold = 40000;
```
The value stored in DynamicMemoryAllocationThreshold is measured in bytes. Based on information from the target hardware settings, the software estimates the size of the array that a certain value of DynamicMemoryAllocationThreshold can accomodate. This estimate excludes possible C compiler optimizations such as putting variables in registers.

### Related Examples

- "Minimize Dynamic Memory Allocation"
- "Provide Maximum Size for Variable-Size Arrays"
- "Disable Dynamic Memory Allocation During Code Generation"

### More About

• "Dynamic Memory Allocation and Performance"

# Excluding Unused Paths from Generated Code

<span id="page-2728-0"></span>In certain situations, you do not need some branches of an: if, elseif, else statement, or a switch, case, otherwise statement in your generated code. For instance:

- You have a MATLAB function that performs multiple tasks determined by a controlflow variable. You might not need some of the tasks in the code generated from this function.
- You have an if/elseif/if statement in a MATLAB function performing different tasks based on the nature (type/value) of the input. In some cases, you know the nature of the input beforehand. If so, you do not need some branches of the if statement.

You can prevent code generation for the unused branches of an if/elseif/else statement or a switch/case/otherwise statement. Declare the control-flow variable as a constant. The code generation software generates code only for the branch that the control-flow variable chooses.

## Related Examples

• "Prevent Code Generation for Unused Execution Paths"

# Prevent Code Generation for Unused Execution Paths

#### <span id="page-2729-0"></span>In this section...

["Prevent Code Generation When Local Variable Controls Flow" on page 54-30](#page-2729-1) ["Prevent Code Generation When Input Variable Controls Flow" on page 54-31](#page-2730-0)

If a variable controls the flow of an: if, elseif, else statement, or a switch, case, otherwise statement, declare it as constant so that code generation takes place for one branch of the statement only.

Depending on the nature of the control-flow variable, you can declare it as constant in two ways:

- If the variable is local to the MATLAB function, assign it to a constant value in the MATLAB code. For an example, see ["Prevent Code Generation When Local Variable](#page-2729-1) [Controls Flow" on page 54-30](#page-2729-1).
- If the variable is an input to the MATLAB function, you can declare it as constant using coder.Constant. For an example, see ["Prevent Code Generation When Input](#page-2730-0) [Variable Controls Flow" on page 54-31.](#page-2730-0)

### <span id="page-2729-1"></span>Prevent Code Generation When Local Variable Controls Flow

1 Define a function SquareOrCube which takes an input variable, in, and squares or cubes its elements based on whether the choice variable, ch, is set to s or c:

```
function out = SquareOrCube(ch,in) % H_{\text{c}} % # \text{codegen}if ch=='s'out = in.^2;elseif ch=='c'
      out = in.^3;else
      out = 0;end
```
2 Generate code for SquareOrCube using the codegen command:

```
codegen -config:lib SquareOrCube -args {'s',zeros(2,2)}
```
The generated C code squares or cubes the elements of a 2-by-2 matrix based on the input for ch.

3 Add the following line to the definition of SquareOrCube:

 $ch = 's'$ ;

The generated C code squares the elements of a 2-by-2 matrix. The choice variable, ch, and the other branches of the if/elseif/if statement do not appear in the generated code.

### <span id="page-2730-0"></span>Prevent Code Generation When Input Variable Controls Flow

1 Define a function MathFunc, which performs different mathematical operations on an input, in, depending on the value of the input, flag:

```
function out = MathFunc(flag, in) %#codegen
   %# codegen
    switch flag
      case 1
          out=sin(in);
      case 2
          out=cos(in);
      otherwise
         out=sqrt(in);
    end
```
2 Generate code for MathFunc using the codegen command:

```
codegen -config:lib MathFunc -args {1,zeros(2,2)}
```
The generated C code performs different math operations on the elements of a 2-by-2 matrix based on the input for flag.

3 Generate code for MathFunc, declaring the argument, flag, as a constant using coder.Constant:

```
codegen -config:lib MathFunc -args {coder.Constant(1),zeros(2,2)}
```
The generated C code finds the sine of the elements of a 2-by-2 matrix. The variable, flag, and the switch/case/otherwise statement do not appear in the generated code.

### More About

• "Excluding Unused Paths from Generated Code"

# Generate Code with Parallel for-Loops (parfor)

<span id="page-2731-0"></span>This example shows how to generate C code for a MATLAB algorithm that contains a parfor-loop.

1 Write a MATLAB function that contains a parfor-loop. For example:

```
function a = test parfor %#codegen
a=ones(10,256);
r=rand(10,256);
parfor i=1:10
  a(i,:)=real(fft(r(i,:)));
end
```
2 Generate C code for test parfor. At the MATLAB command line, enter:

codegen -config:lib test\_parfor

Because you did not specify the maximum number of threads to use, the generated C code executes the loop iterations in parallel on the available number of cores.

3 To specify a maximum number of threads, rewrite the function test parfor as follows:

```
function a = test partor(u) %#codegen
a=ones(10,256);
r=rand(10,256);
parfor (i=1:10,u)a(i,:)=real(fft(r(i,:)));
end
```
4 Generate C code for test parfor. Use -args 0 to specify that the input, u, is a scalar double. At the MATLAB command line, enter:

codegen -config:lib test\_parfor -args 0

In the generated code, the iterations of the parfor-loop run on at most the number of cores specified by the input, u. If less than u cores are available, the iterations run on the cores available at the time of the call.

### More About

- "Algorithm Acceleration Using Parallel for-Loops (parfor)"
- "Classification of Variables in parfor-Loops"

• "Reduction Assignments in parfor-Loops"

# <span id="page-2733-0"></span>Minimize Redundant Operations in Loops

This example shows how to minimize redundant operations in loops. When a loop operation does not depend on the loop index, performing it inside a loop is redundant. This redundancy often goes unnoticed when you are performing multiple operations in a single MATLAB statement inside a loop. For example, in the following code, the inverse of the matrix B is being calculated 100 times inside the loop although it does not depend on the loop index: *C B AB B A B* = + + + - - 1 **keusable Code**<br> **lant Operations in Loops**<br>
thows how to minimize redundant operations in loops. When a loop<br>
not depend on the loop index, performing it inside a loop is redundant.<br>
B statement inside a loop. For exampl

```
for i=1:100
     C=C + inv(B)*A^i*B; end
```
Performing such redundant loop operations can lead to unnecessary processing. To avoid unnecessary processing, move operations outside loops as long as they do not depend on the loop index.

1 Define a function, SeriesFunc(A,B,n), that calculates the sum of n terms in the following power series expansion:

```
C = 1 + B^{-1}AB + B^{-1}A^{2}B + function C=SeriesFunc(A,B,n) 
% Initialize C with a matrix having same dimensions as A
   C=zeros(size(A));
% Perform the series sum
   for i=1:n
     C=C+inv(B)*A^i*B; end
```
2 Generate code for SeriesFunc with 4-by-4 matrices passed as input arguments for A and B:

```
X = \text{coder.typeq}(zeros(4));codegen -config:lib -launchreport SeriesFunc -args {X,X,10}
```
In the generated code, the inversion of B is performed n times inside the loop. It is more economical to perform the inversion operation once outside the loop because it does not depend on the loop index.

3 Modify SeriesFunc as follows:

```
 function C=SeriesFunc(A,B,n) 
% Initialize C with a matrix having same dimensions as A
   C=zeros(size(A));
% Perform the inversion outside the loop
  inv B=inv(B);
% Perform the series sum
   for i=1:n
      C=C+inv_B*A^i*B;
   end
```
This procedure performs the inversion of B only once, leading to faster execution of the generated code.

# Unroll for-Loops

<span id="page-2735-0"></span>Unrolling for-loops eliminates the loop logic by creating a separate copy of the loop body in the generated code for each iteration. Within each iteration, the loop index variable becomes a constant.

You can also force loop unrolling for individual functions by wrapping the loop header in a coder.unroll function. For more information, see coder.unroll.

## Limit Copying the **for**-loop Body in Generated Code

To limit the number of times that you copy the body of a for-loop in generated code:

1 Write a MATLAB function getrand(n) that uses a for-loop to generate a vector of length n and assign random numbers to specific elements. Add a test function test unroll. This function calls  $\text{getrand}(n)$  with n equal to values both less than and greater than the threshold for copying the for-loop in generated code.

```
function [y1, y2] = test_number() %#codegen
% The directive %#codegen indicates that the function
% is intended for code generation
   % Calling getrand 8 times triggers unroll
  y1 = getrand(8); % Calling getrand 50 times does not trigger unroll
  y2 = getrand(50);function y = getrand(n) % Turn off inlining to make 
   % generated code easier to read
   coder.inline('never');
   % Set flag variable dounroll to repeat loop body
   % only for fewer than 10 iterations
  dounroll = n < 10;
   % Declare size, class, and complexity
   % of variable y by assignment
  y = zeros(n, 1); % Loop body begins
  for i = coder.unroll(1:2:n, downroll) if (i > 2) && (i < n-2) 
          y(i) = rand();
       end;
```
end; % Loop body ends

2 In the default output folder, codegen/lib/test\_unroll, generate C static library code for test\_unroll:

```
codegen -config:lib test_unroll
```
In test unroll.c, the generated C code for  $getrand(8)$  repeats the body of the for-loop (unrolls the loop) because the number of iterations is less than 10:

```
static void getrand(double y[8])
{
   /* Turn off inlining to make */
   /* generated code easier to read */
   /* Set flag variable dounroll to repeat loop body */
   /* only for fewer than 10 iterations */
   /* Declare size, class, and complexity */
   /* of variable y by assignment */
 memset(\&y[0], 0, sizeof(double) \&3); /* Loop body begins */
 y[2] = b rand();
 y[4] = b rand();
   /* Loop body ends */
}
```
The generated C code for getrand(50) does not unroll the for-loop because the number of iterations is greater than 10:

```
static void b getrand(double y[50])
{
  int i;
   int b_i;
   /* Turn off inlining to make */
   /* generated code easier to read */
   /* Set flag variable dounroll to repeat loop body */
   /* only for fewer than 10 iterations */
   /* Declare size, class, and complexity */
   /* of variable y by assignment */
  memset(&y[0], 0, 50U * sizeof(double));
   /* Loop body begins */
```

```
for (i = 0; i < 25; i++) {
 b_i = (i << 1) + 1;
  if ((b_i > 2) 88 (b_i < 48))y[b_i - 1] = b_i and ();
  }
 }
```
# Support for Integer Overflow and Non-Finites

The code generation software generates supporting code for the following situations:

- The result of an integer operation falls outside the range that a data type can represent. This situation is known as integer overflow.
- An operation generates non-finite values (inf and NaN). The supporting code is contained in the files rt\_nonfinite.c, rtGetInf.c, and rtGetNaN.c (with corresponding header files).

If you know that these situations do not occur, you can suppress generation of the supporting code. You therefore reduce the size of the generated code and increase its speed. However, if one of these situations occurs, it is possible that the generated code will not match the behavior of the original MATLAB code.

## Disable Support for Integer Overflow

You can use the MATLAB Coder app or the command-line interface to disable support for integer overflow. When you disable this support, the overflow behavior of your generated code depends on your target C compiler. Most C compilers wrap on overflow.

- Using the app:
	- 1 To open the **Generate** dialog box, on the **Generate Code** page, click the Generate arrow **V**
	- 2 Click **More Settings**.
	- 3 To disable support for integer overflow, on the **Speed** tab, clear Saturate on integer overflow.
- At the command line:
	- 1 Create a configuration object for code generation. Use coder.config with arguments 'lib', 'dll', or 'exe' (depending on your requirements). For example:

```
cfg = coder.config('lib');
```
2 To disable support for integer overflow, set the SaturateOnIntegerOverflow property to false.

```
cfg.SaturateOnIntegerOverflow = false;
```
## Disable Support for Non-Finite Numbers

You can use the MATLAB Coder app or the command-line interface to disable support for non-finite numbers(inf and NaN).

- Using the app:
	- 1 To open the **Generate** dialog box, on the **Generate Code** page, click the **Generate** arrow  $\blacksquare$
	- 2 Set **Build type** to Source Code, Static Library, Dynamic Library, or Executable (depending on your requirements).
	- 3 Click **More Settings**.
	- 4 On the **Speed** tab, clear the **Support non-finite numbers** check box.
- At the command line:
	- 1 Create a configuration object for code generation. Use coder.config with arguments 'lib', 'dll', or 'exe' (depending on your requirements). For example:

```
cfg = coder.config('lib');
```
2 To disable support for integer overflow, set the SupportNonFinite property to false.

```
cfg.SupportNonFinite = false;
```
## Integrate Custom Code

This example shows how to integrate custom code to enhance performance of generated code. Although MATLAB Coder generates optimized code for most applications, you might have legacy code optimized for your specific requirements. For example:

- You have custom libraries optimized for your target environment.
- You have custom libraries for functions not supported by MATLAB Coder.
- You have custom libraries that meet standards set by your company.

In such cases, you can integrate your custom code with the code generated by MATLAB Coder.

This example illustrates how to integrate the function cublas Sgemm from the NVIDIA<sup>®</sup> CUDA® Basic Linear Algebra Subroutines (CUBLAS) library in generated code. This function performs matrix multiplication on a Graphics Processing Unit (GPU).

- 1 Define a class ExternalLib API that derives from the class coder.ExternalDependency. ExternalLib\_API defines an interface to the CUBLAS library through the following methods:
	- getDescriptiveName: Returns a descriptive name for ExternalLib API to be used for error messages.
	- isSupportedContext: Determines if the build context supports the CUBLAS library.
	- updateBuildInfo: Adds header file paths and link files to the build information.
	- GPU MatrixMultiply: Defines the interface to the CUBLAS library function cublasSgemm.

#### ExternalLib\_API.m

```
classdef ExternalLib_API < coder.ExternalDependency
     %#codegen
     methods (Static)
        function bName = qetDescriptiveName(-) bName = 'ExternalLib_API';
         end
```

```
 function tf = isSupportedContext(ctx)
     if ctx.isMatlabHostTarget()
        tf = true;
     else
         error('CUBLAS library not available for this target');
     end
 end
 function updateBuildInfo(buildInfo, ctx)
    [-, \text{linkLibExt}, -, -] = \text{ctx.getStdLibInfo}(); % Include header file path
     % Include header files later using coder.cinclude
     hdrFilePath = 'C:\My_Includes';
     buildInfo.addIncludePaths(hdrFilePath);
     % Include link files 
     linkFiles = strcat('libcublas', linkLibExt);
    linkPath = 'C:\MyLibs';
     linkPriority = '';
     linkPrecompiled = true;
     linkLinkOnly = true;
    group = '': buildInfo.addLinkObjects(linkFiles, linkPath, ...
         linkPriority, linkPrecompiled, linkLinkOnly, group);
     linkFiles = strcat('libcudart', linkLibExt);
     buildInfo.addLinkObjects(linkFiles, linkPath, ...
         linkPriority, linkPrecompiled, linkLinkOnly, group);
 end
 %API for library function 'cuda_MatrixMultiply'
function C = GPU MatrixMultiply(A, B)
     assert(isa(A,'single'), 'A must be single.');
     assert(isa(B,'single'), 'B must be single.');
     if(coder.target('MATLAB'))
        C = A * B; else
         % Include header files 
         % for external functions and typedefs
```

```
 % Header path included earlier using updateBuildInfo
coder.cinclude('"cuda_runtime.h"');
coder.cinclude('"cublas v2.h"');
 % Compute dimensions of input matrices
m = int32(size(A, 1));k = int32(size(A, 2));n = int32(size(B, 2));
 % Declare pointers to matrices on destination GPU
d A = coder.opaque('float*');
d B = coder.openque('float'');d C = coder.\nspace<math>opaque('float'')</math> % Compute memory to be allocated for matrices
 % Single = 4 bytes
size A = m*k*4;
size B = k*n*4;
size C = m*m*4; % Define error variables 
error = coder.opaque('cudaError t');
 cudaSuccessV = coder.opaque('cudaError_t', ...
     'cudaSuccess');
 % Assign memory on destination GPU 
error = coder.ceval('cudaMalloc', ...
    coder.wref(d A), size A);
 assert(error == cudaSuccessV, ...
     'cudaMalloc(A) failed');
error = coder.ceval('cudaMalloc', ...
    coder.wref(d B), size B);
 assert(error == cudaSuccessV, ...
     'cudaMalloc(B) failed');
error = coder.ceval('cudaMalloc', ...
    coder.wref(d C), size C);
 assert(error == cudaSuccessV, ...
     'cudaMalloc(C) failed');
 % Define direction of copying 
 hostToDevice = coder.opaque('cudaMemcpyKind', ...
     'cudaMemcpyHostToDevice');
```
% Copy matrices to destination GPU

```
error = coder.ceval('cudaMemcpy', ...
    d A, coder.rref(A), size A, hostToDevice);
 assert(error == cudaSuccessV, 'cudaMemcpy(A) failed');
error = coder.ceval('cudaMemcpy', ...
     d_B, coder.rref(B), size_B, hostToDevice);
assert(error == cudaSuccessV, 'cudamemcopy(B) failed'); % Define type and size for result
C = zeros(m, n, 'single');error = coder.ceval('cudaMemcpy', ...
    d C, coder.rref(C), size C, hostToDevice);
assert(error == cudaSuccessV, 'cudamemcopy(C) failed');
 % Define handle variables for external library
handle = coder.opaque('cublasHandle t');
blasSuccess = code.opaque('cublasStatus t', ...
     'CUBLAS_STATUS_SUCCESS');
 % Initialize external library 
ret = coder.opaque('cublasStatus t');
 ret = coder.ceval('cublasCreate', coder.wref(handle));
 assert(ret == blasSuccess, 'cublasCreate failed');
 TRANSA = coder.opaque('cublasOperation_t', ...
     'CUBLAS_OP_N');
alpha = single(1);beta = single(0); % Multiply matrices on GPU 
 ret = coder.ceval('cublasSgemm', handle, ...
     TRANSA,TRANSA,m,n,k, ...
    coder.rref(alpha),d A,m, ...d B, k, \ldots coder.rref(beta),d_C,k);
 assert(ret == blasSuccess, 'cublasSgemm failed');
 % Copy result back to local host 
 deviceToHost = coder.opaque('cudaMemcpyKind', ...
     'cudaMemcpyDeviceToHost');
error = coder.ceval('cudamemcpy', coder.wref(C), ...
```

```
 d_C, size_C, deviceToHost);
              assert(error == cudaSuccessV, 'cudaMemcpy(C) failed');
         end
     end
 end
```
2 To perform the matrix multiplication using the interface defined in method GPU MatrixMultiply and the build information in ExternalLib API, include the following line in your MATLAB code:

```
C= ExternalLib API.GPU MatrixMultiply(A,B);
```
For instance, you can define a MATLAB function Matrix\_Multiply that solely performs this matrix multiplication.

```
function C = Matrix Multiply(A, B) %#codegen
C= ExternalLib API.GPU MatrixMultiply(A,B);
```
3 Define a MEX configuration object using coder.config. For using the CUBLAS libraries, set the target language for code generation to C++.

```
cfg=coder.config('mex');
cfg.TargetLang='C++';
```
4 Generate code for Matrix Multiply using cfg as the configuration object and two 2 X 2 matrices of type single as arguments. Since cublasSgemm supports matrix multiplication for data type float, the corresponding MATLAB matrices must have type single.

```
codegen -config cfg Matrix_Multiply ...
             -args {ones(2,'single'),ones(2,'single')}
```
5 Test the generated MEX function Matrix Multiply mex using two 2 X 2 identity matrices of type single.

Matrix Multiply mex(eye(2,'single'),eye(2,'single'))

The output is also a 2 X 2 identity matrix.

#### See Also

end

coder.BuildConfig | assert | coder.ceval | coder.ExternalDependency | coder.opaque | coder.rref | coder.wref

# Related Examples

• "Encapsulate Interface to an External C Library"

## More About

• "Encapsulating the Interface to External Code"

# MATLAB Coder Optimizations in Generated Code

#### In this section...

["Constant Folding" on page 54-47](#page-2746-0)

["Loop Fusion" on page 54-48](#page-2747-0)

["Successive Matrix Operations Combined" on page 54-48](#page-2747-1)

["Unreachable Code Elimination" on page 54-49](#page-2748-0)

In order to improve the execution speed and memory usage of generated code, MATLAB Coder introduces the following optimizations:

## <span id="page-2746-0"></span>Constant Folding

When possible, the code generation software evaluates expressions in your MATLAB code that involve compile-time constants only. In the generated code, it replaces these expressions with the result of the evaluations. This behavior is known as constant folding. Because of constant folding, the generated code does not have to evaluate the constants during execution.

The following example shows MATLAB code that is constant-folded during code generation. The function MultiplyConstant multiplies every element in a matrix by a scalar constant. The function evaluates this constant using the product of three compiletime constants, a, b, and c.

```
function out=MultiplyConstant(in) %#codegen
a=pi^4;
b=1/factorial(4);
c=exp(-1);out=in.*(a*b*c);end
```
The code generation software evaluates the expressions involving compile-time constants, a,b, and c. It replaces these expressions with the result of the evaluation in generated code.

Constant folding can occur when the expressions involve scalars only. To explicitly enforce constant folding of expressions in other cases, use the coder.const function. For more information, see "Fold Function Calls into Constants".

#### Control Constant Folding

You can control the maximum number of instructions that can be constant-folded from the command line or the project settings dialog box.

• At the command line, create a configuration object for code generation. Set the property ConstantFoldingTimeout to the value that you want.

```
cfg=coder.config('lib');
cfg.ConstantFoldingTimeout = 200;
```
• Using the app, in the project settings dialog box, on the **All Settings** tab, set the field **Constant folding timeout** to the value that you want.

#### <span id="page-2747-0"></span>Loop Fusion

When possible, the code generation software fuses successive loops with the same number of runs into a single loop in the generated code. This optimization reduces loop overhead.

The following code contains successive loops, which are fused during code generation. The function SumAndProduct evaluates the sum and product of the elements in an array Arr. The function uses two separate loops to evaluate the sum  $y_f$  sum and product y\_f\_prod.

```
function [y f sum,y f prod] = SumAndProduct(Arr) %#codegen
  y f sum = 0;
  y f prod = 1;
  for i = 1: length (Arr)y_f_sum = y_f_sum+Arr(i);
   end
  for i = 1: length (Arr)y f prod = y f prod*Arr(i);
   end
```
The code generated from this MATLAB code evaluates the sum and product in a single loop.

#### <span id="page-2747-1"></span>Successive Matrix Operations Combined

When possible, the code generation software converts successive matrix operations in your MATLAB code into a single loop operation in generated code. This optimization

reduces excess loop overhead involved in performing the matrix operations in separate loops.

The following example contains code where successive matrix operations take place. The function ManipulateMatrix multiplies every element of a matrix Mat with a factor. To every element in the result, the function then adds a shift:

```
function Res=ManipulateMatrix(Mat,factor,shift)
   Res=Mat*factor;
   Res=Res+shift;
end
```
<span id="page-2748-0"></span>The generated code combines the multiplication and addition into a single loop operation.

#### Unreachable Code Elimination

When possible, the code generation software suppresses code generation from unreachable procedures in your MATLAB code. For instance, if a branch of an if, elseif, else statement is unreachable, then code is not generated for that branch.

The following example contains unreachable code, which is eliminated during code generation. The function SaturateValue returns a value based on the range of its input x.

```
function y b = SaturateValue(x) %#codegen
  if x>0y_b = x; elseif x>10 %This is redundant
    y - b = 10;
   else
    y_b = -x;
end
```
The second branch of the if, elseif, else statement is unreachable. If the variable x is greater than 10, it is also greater than 0. Therefore, the first branch is executed in preference to the second branch.

MATLAB Coder does not generate code for the unreachable second branch.

## Generate Reusable Code

With MATLAB, you can generate reusable code in the following ways:

- Write reusable functions using standard MATLAB function file names which you can call from different locations, for example, in a Simulink model or MATLAB function library.
- Compile external functions on the MATLAB path and integrate them into generated C code for embedded targets.

See "Resolution of Function Calls for Code Generation".

Common applications include:

- Overriding generated library function with a custom implementation.
- Implementing a reusable library on top of standard library functions that can be used with Simulink.
- Swapping between different implementations of the same function.

# Managing Data

# Working with Data

- ["About Data Types in Simulink" on page 55-2](#page-2753-0)
- ["Data Types Supported by Simulink" on page 55-5](#page-2756-0)
- ["Control Signal Data Types" on page 55-7](#page-2758-0)
- ["Validate a Floating-Point Embedded Model" on page 55-17](#page-2768-0)
- ["Specify Fixed-Point Data Types" on page 55-22](#page-2773-0)
- ["Specify Data Types Using Data Type Assistant" on page 55-24](#page-2775-0)
- ["Data Types for Bus Signals" on page 55-37](#page-2788-0)
- ["Data Objects" on page 55-38](#page-2789-0)
- ["Define Data Classes" on page 55-56](#page-2807-0)
- ["Determine Where to Store Data for Simulink Models" on page 55-61](#page-2812-0)
- ["Upgrade Level-1 Data Classes" on page 55-68](#page-2819-0)
- ["Associating User Data with Blocks" on page 55-70](#page-2821-0)
- ["Design Minimum and Maximum" on page 55-71](#page-2822-0)
- ["Support Limitations for Simulink Software Features" on page 55-73](#page-2824-0)
- ["Supported and Unsupported Simulink Blocks" on page 55-76](#page-2827-0)
- ["Support Limitations for Stateflow Software Features" on page 55-87](#page-2838-0)

# About Data Types in Simulink

#### <span id="page-2753-0"></span>In this section...

["About Data Types" on page 55-2](#page-2753-1) ["Data Typing Guidelines" on page 55-3](#page-2754-0) ["Data Type Propagation" on page 55-3](#page-2754-1)

## <span id="page-2753-1"></span>About Data Types

The term *data type* refers to the way in which a computer represents numbers in memory. A data type determines the amount of storage allocated to a number, the method used to encode the number's value as a pattern of binary digits, and the operations available for manipulating the type. Most computers provide a choice of data types for representing numbers, each with specific advantages in the areas of precision, dynamic range, performance, and memory usage. To optimize performance, you can specify the data types of variables used in the MATLAB technical computing environment. The Simulink software builds on this capability by allowing you to specify the data types of Simulink signals and block parameters.

The ability to specify the data types of a model's signals and block parameters is particularly useful in real-time control applications. For example, it allows a Simulink model to specify the optimal data types to use to represent signals and block parameters in code generated from a model by automatic code-generation tools, such as the Simulink Coder product. By choosing the most appropriate data types for your model's signals and parameters, you can dramatically increase performance and decrease the size of the code generated from the model.

Simulink performs extensive checking before and during a simulation to ensure that your model is *typesafe*, that is, that code generated from the model will not overflow or underflow and thus produce incorrect results. Simulink models that use the default data type (double) are inherently typesafe. Thus, if you never plan to generate code from your model or use a nondefault data type in your models, you can skip the remainder of this section.

On the other hand, if you plan to generate code from your models and use nondefault data types, read the remainder of this section carefully, especially the section on data type rules (see ["Data Typing Guidelines" on page 55-3\)](#page-2754-0). In that way, you can avoid introducing data type errors that prevent your model from running to completion or simulating at all.

## <span id="page-2754-0"></span>Data Typing Guidelines

Observing the following rules can help you to create models that are typesafe and, therefore, execute without error:

• Signal data types generally do not affect parameter data types, and vice versa.

A significant exception to this rule is the Constant block, whose output data type is determined by the data type of its parameter.

- If the output of a block is a function of an input and a parameter, and the input and parameter differ in type, the Simulink software converts the parameter to the input type before computing the output.
- In general, a block outputs the data type that appears at its inputs.

Significant exceptions include Constant blocks and Data Type Conversion blocks, whose output data types are determined by block parameters.

• Virtual blocks accept signals of any type on their inputs.

Examples of virtual blocks include Mux and Demux blocks and unconditionally executed subsystems.

- The elements of a signal array connected to a port of a nonvirtual block must be of the same data type.
- The signals connected to the input data ports of a nonvirtual block cannot differ in type.
- Control ports (for example, Enable and Trigger ports) accept any data type.
- Solver blocks accept only **double** signals.
- Connecting a non-double signal to a block disables zero-crossing detection for that block.

## <span id="page-2754-1"></span>Data Type Propagation

Whenever you start a simulation, enable display of port data types, or refresh the port data type display, the Simulink software performs a processing step called data type propagation. This step involves determining the types of signals whose type is not otherwise specified and checking the types of signals and input ports to ensure that they do not conflict. If type conflicts arise, an error dialog is displayed that specifies the signal and port whose data types conflict. The signal path that creates the type conflict is also highlighted.

Note You can insert typecasting (data type conversion) blocks in your model to resolve type conflicts. For more information, see Data Type Conversion.

## See Also

Simulink.AliasType | Simulink.NumericType

## Related Examples

- ["Control Signal Data Types" on page 55-7](#page-2758-0)
- ["Validate a Floating-Point Embedded Model" on page 55-17](#page-2768-0)
- ["Specify Fixed-Point Data Types" on page 55-22](#page-2773-0)
- ["Specify Data Types Using Data Type Assistant" on page 55-24](#page-2775-0)

## More About

- ["Data Types Supported by Simulink" on page 55-5](#page-2756-0)
- ["Data Types for Bus Signals" on page 55-37](#page-2788-0)

# Data Types Supported by Simulink

<span id="page-2756-0"></span>Simulink supports all built-in numeric MATLAB data types except int64 and uint64. The term *built-in data type* refers to data types defined by MATLAB itself as opposed to data types defined by MATLAB users. Unless otherwise specified, the term data type in the Simulink documentation refers to built-in data types.

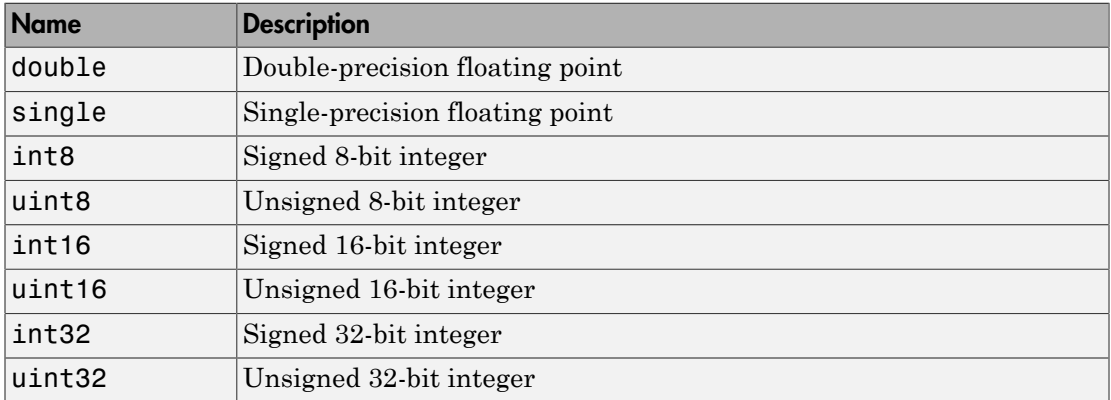

The following table lists the built-in MATLAB data types supported by Simulink.

Besides these built-in types, Simulink defines a boolean (true or false) type. The values **1** and **0** represent true and false respectively. For this data type, Simulink represents real, nonzero numeric values (including Inf) as true (**1**).

## Block Support for Data and Signal Types

All Simulink blocks accept signals of type double by default. Some blocks prefer boolean input and others support multiple data types on their inputs. For more information on the data types supported by a specific block for parameter and input and output values, in the Simulink documentation see the **Data Type Support** section of the reference page for that block. If the documentation for a block does not specify a data type, the block inputs or outputs only data of type double.

Several blocks support bus objects (Simulink.Bus) as data types. See ["Data Types for](#page-2788-0) [Bus Signals" on page 55-37](#page-2788-0).

Many Simulink blocks also support fixed-point data types. For more information about fixed-point data, see ["Specify Fixed-Point Data Types" on page 55-22](#page-2773-0). For more

information on the data types supported by a specific block for parameter and input and output values, in the Simulink documentation see the **Data Type Support** section of the reference page for that block. If the documentation for a block does not specify a data type, the block inputs or outputs only data of type double.

To view a table that summarizes the data types supported by the blocks in the Simulink block libraries, execute the following command at the MATLAB command line:

showblockdatatypetable

#### See Also

Simulink.AliasType | Simulink.Bus | Simulink.NumericType

## Related Examples

- ["Control Signal Data Types" on page 55-7](#page-2758-0)
- ["Specify Fixed-Point Data Types" on page 55-22](#page-2773-0)
- ["Define Simulink Enumerations" on page 56-7](#page-2848-0)
- ["Specify Data Types Using Data Type Assistant" on page 55-24](#page-2775-0)

#### More About

- ["About Data Types in Simulink" on page 55-2](#page-2753-0)
- ["Data Types for Bus Signals" on page 55-37](#page-2788-0)

# Control Signal Data Types

<span id="page-2758-0"></span>To view the signal data types in your model, in the Simulink Editor, select **Display** > **Signals & Ports** > **Port Data Types**. The port data type display is not automatically updated when you change the data type of a diagram element. To refresh the display, press **Ctrl+D**.

To control the data type of a signal in a Simulink model, you specify a data type for the corresponding block output.

You can also introduce a new signal of a specific data type into a model in any of the following ways:

- Load signal data of the desired type from the MATLAB workspace into your model via a root-level Inport block or a From Workspace block.
- Create a Constant block in your model and set its parameter to the desired type.
- Use a Data Type Conversion block to convert a signal to the desired data type.

Simulink blocks determine the data type of their outputs by default. Many blocks allow you to override the default type and explicitly specify an output data type, using a block parameter that is typically named **Output data type**. For example, the **Output data type** parameter appears on the **Signal Attributes** pane of the Constant block dialog box.

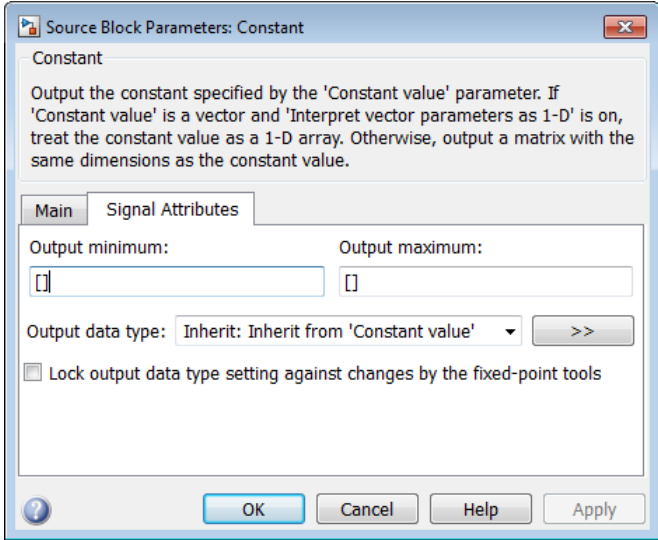

See the following topics for more information:

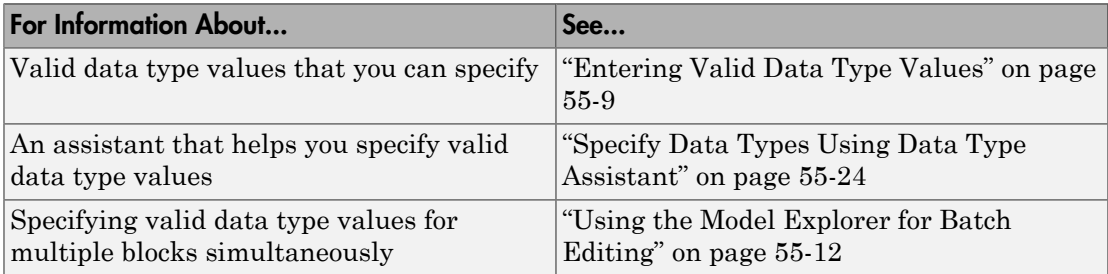

## <span id="page-2760-0"></span>Entering Valid Data Type Values

In general, you can specify the output data type as any of the following:

- A rule that inherits a data type (see ["Data Type Inheritance Rules" on page 55-10](#page-2761-0))
- The name of a built-in data type (see ["Built-In Data Types" on page 55-11\)](#page-2762-0)
- An expression that evaluates to a data type (see ["Data Type Expressions" on page](#page-2762-1) [55-11\)](#page-2762-1)

Valid data type values vary among blocks. You can use the pull-down menu associated with a block data type parameter to view the data types that a particular block supports. For example, the **Data type** pull-down menu on the Data Store Memory block dialog box lists the data types that it supports, as shown here.

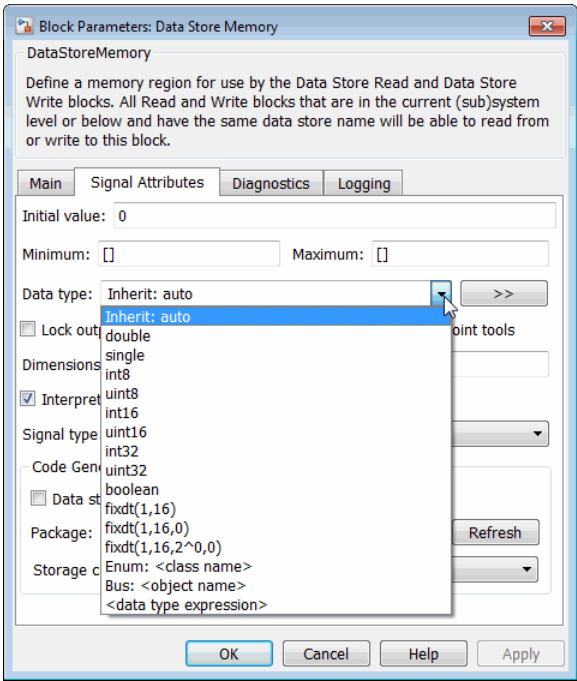

For more information about the data types that a specific block supports, see the documentation for the block in the Simulink documentation.

#### <span id="page-2761-0"></span>Data Type Inheritance Rules

Blocks can inherit data types from a variety of sources, including signals to which they are connected and particular block parameters. You can specify the value of a data type parameter as a rule that determines how the output signal inherits its data type. To view the inheritance rules that a block supports, use the data type pull-down menu on the block dialog box. The following table lists typical rules that you can select.

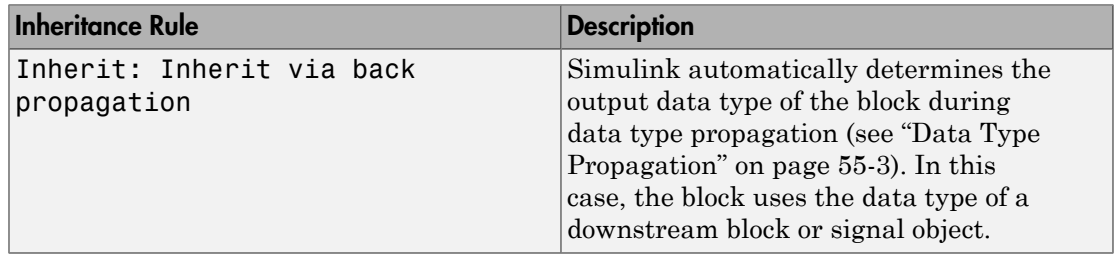

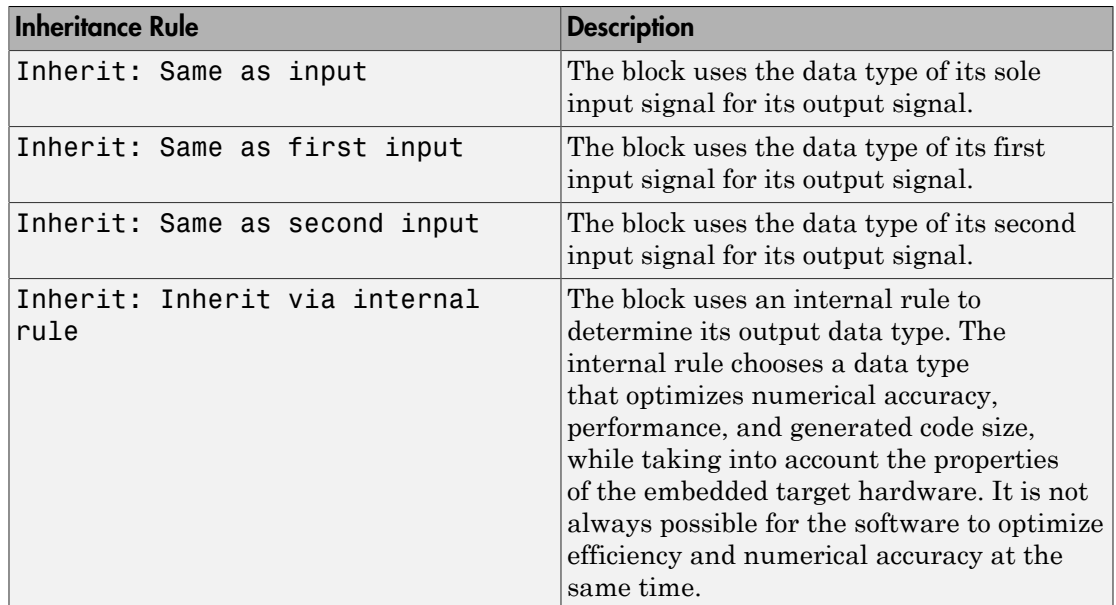

#### <span id="page-2762-0"></span>Built-In Data Types

You can specify the value of a data type parameter as the name of a built-in data type, for example, single or boolean. To view the built-in data types that a block supports, use the data type pull-down menu on the block dialog box. See ["Data Types Supported by](#page-2756-0) [Simulink" on page 55-5](#page-2756-0) for a list of all built-in data types that are supported.

#### <span id="page-2762-1"></span>Data Type Expressions

You can specify the value of a data type parameter as an expression that evaluates to a numeric data type object. Simply enter the expression in the data type field on the block dialog box. In general, enter one of the following expressions:

#### • **fixdt Command**

Specify the value of a data type parameter as a command that invokes the fixdt function. This function allows you to create a Simulink.NumericType object that describes a fixed-point or floating-point data type. See the documentation for the fixdt function for more information.

#### • **Data Type Object Name**

Specify the value of a data type parameter as the name of a data object that represents a data type. Simulink data objects that you instantiate from classes, such as Simulink.NumericType and Simulink.AliasType, simplify the task of making model-wide changes to output data types and allow you to use custom aliases for data types. See ["Data Objects" on page 55-38](#page-2789-0) for more information about Simulink data objects.

## <span id="page-2763-0"></span>Using the Model Explorer for Batch Editing

Using the Model Explorer (see ["Model Explorer Overview" on page 11-2\)](#page-731-0), you can assign the same output data type to multiple blocks simultaneously. For example, the slexAircraftExample model that comes with the Simulink product contains numerous Gain blocks. Suppose you want to specify the **Output data type** parameter of all the Gain blocks in the model as single. You can achieve this task as follows:

1 Use the Model Explorer search bar (see ["Search Using Model Explorer" on page](#page-789-0) [11-60\)](#page-789-0) to identify all blocks in the slexAircraftExample model of type Gain.

The Model Explorer **Contents** pane lists all Gain blocks in the model.

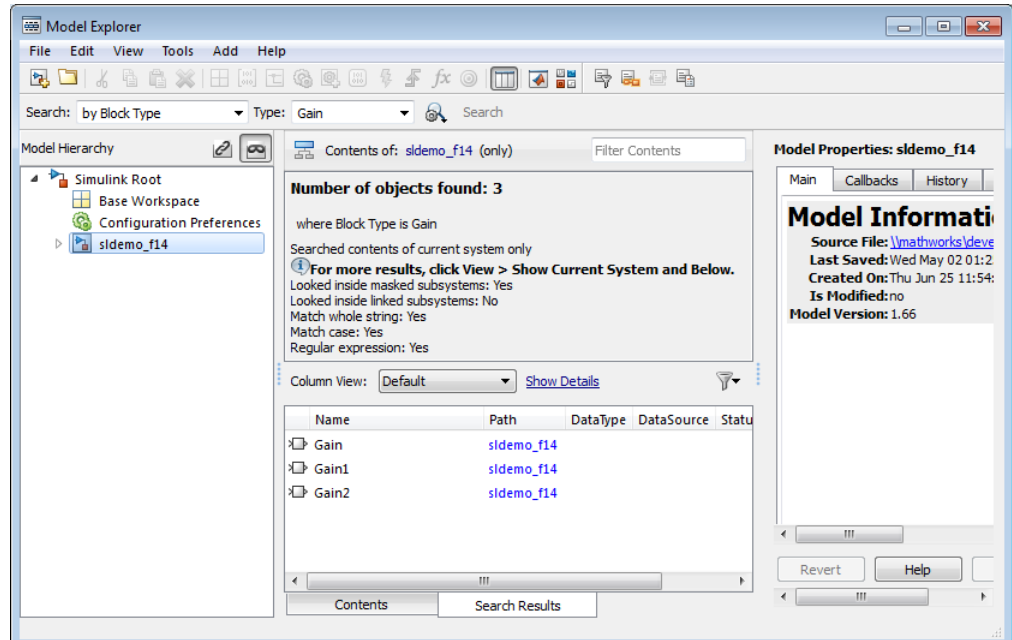

2 In the Model Explorer **Contents** pane, select all the Gain blocks whose **Output data type** parameter you want to specify.

Model Explorer highlights the rows corresponding to your selections.

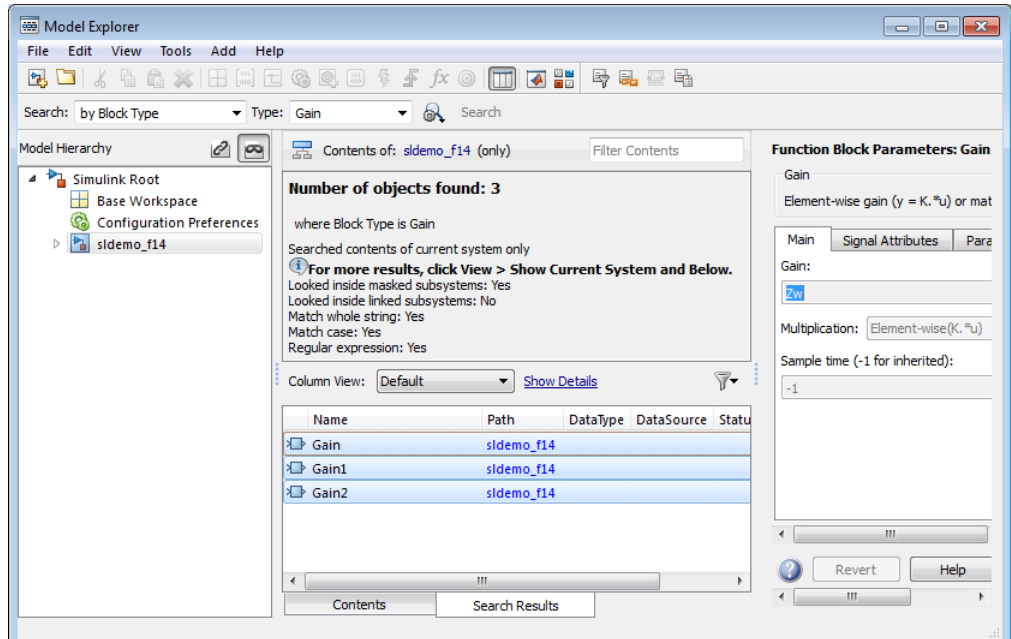

3 In the Model Explorer **Contents** pane, click the data type associated with one of the selected Gain blocks.

Model Explorer displays a pull-down menu with valid data type options.

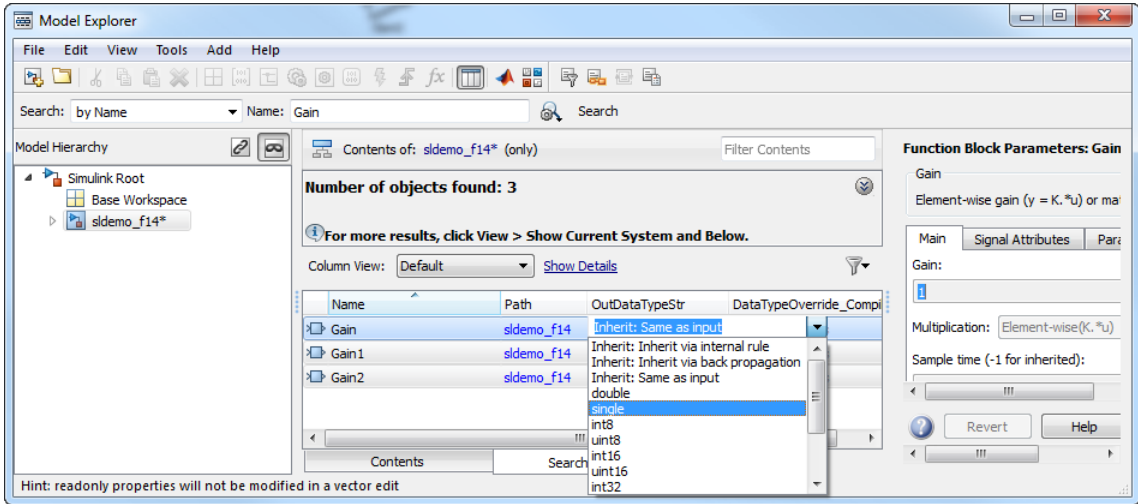

4 In the pull-down menu, enter or select the desired data type, for example, single.

Model Explorer specifies the data type of all selected items as single.

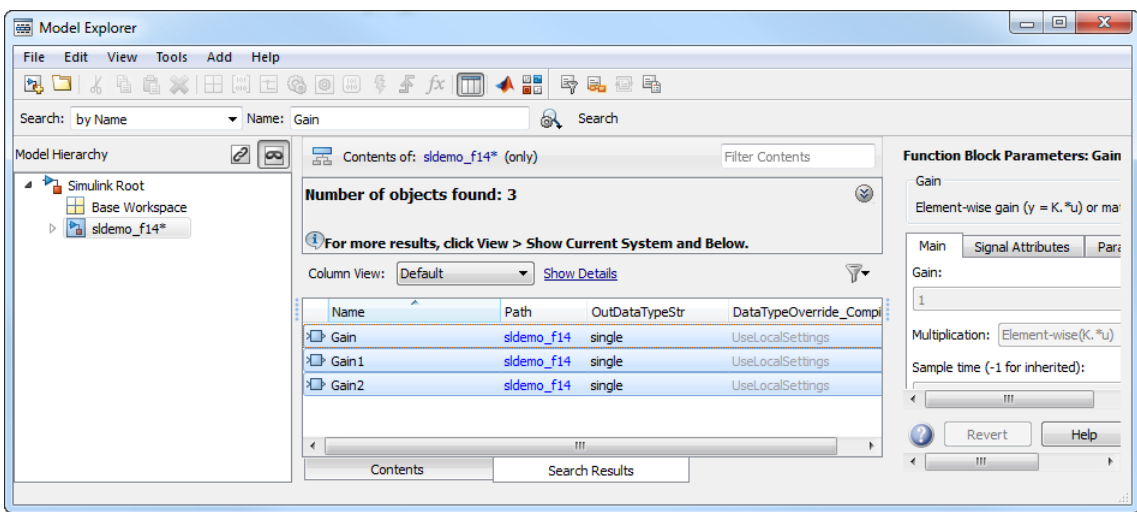

## See Also

Simulink.AliasType | Simulink.Bus | Simulink.NumericType

## Related Examples

- ["Validate a Floating-Point Embedded Model" on page 55-17](#page-2768-0)
- ["Specify Fixed-Point Data Types" on page 55-22](#page-2773-0)
- ["Specify Data Types Using Data Type Assistant" on page 55-24](#page-2775-0)

## More About

- ["About Data Types in Simulink" on page 55-2](#page-2753-0)
- ["Data Types Supported by Simulink" on page 55-5](#page-2756-0)
- ["Data Types for Bus Signals" on page 55-37](#page-2788-0)

# Validate a Floating-Point Embedded Model

<span id="page-2768-0"></span>You can use data type override mode to switch the data types in your model. This capability allows you to maintain one model but simulate and generate code for multiple data types, and also validate the numerical behavior for each type. For example, if you implement an algorithm using double-precision data types and want to check whether the algorithm is also suitable for single-precision use, you can apply a data type override to floating-point data types to replace all doubles with singles without affecting any other data types in your model.

## Apply a Data Type Override to Floating-Point Data Types

To apply a data type override, you must specify the data type that you want to apply and the data type that you want to replace.

You can set a data type override using one of the following methods. In these examples, both methods change all floating-point data types to single.

#### From the Command Line

For example:

```
set param(gcs, 'DataTypeOverride', 'Single');
set param(gcs, 'DataTypeOverrideAppliesTo','Floating-point');
```
#### Using the Fixed-Point Tool

For example:

1 In the Simulink Editor, select **Analysis** > **Fixed-Point Tool**.

The Fixed-Point Tool opens.

- 2 Select **View** > **Show Settings for Selected System**.
- 3 In the Fixed-Point Tool right pane, under **Settings for selected system**:
	- a Set **Data type override** to Single.
	- b Set **Data type override applies** to Floating-point.

For more information on data type override settings, see fxptdlg.

## Validate a Single-Precision Model

This example uses the ex single validation model to show how you can use data type overrides. It proves that an algorithm, which implements double-precision data types, is also suitable for single-precision embedded use.

#### About the Model

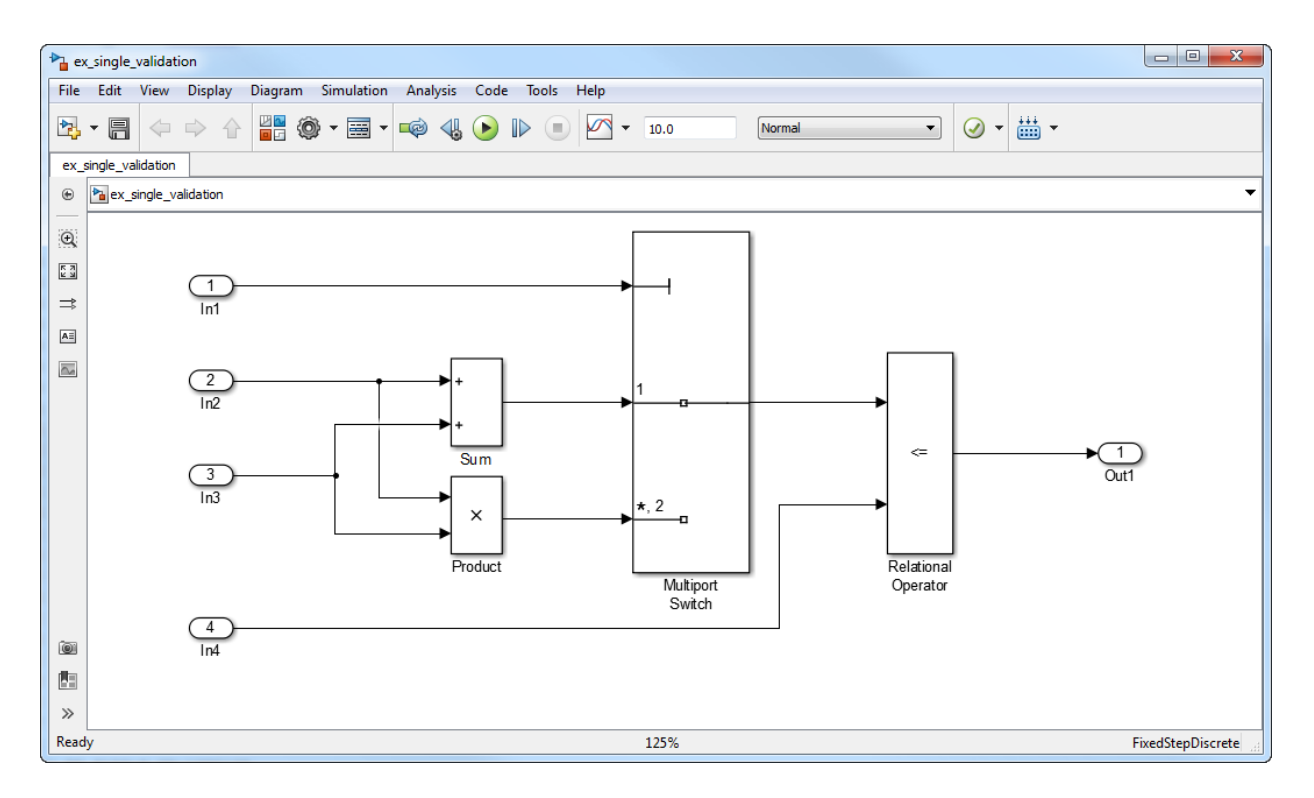

- The inputs In2 and In3 are double-precision inputs to the Sum and Product blocks.
- The outputs of the Sum and Product blocks are data inputs to the Multiport Switch block.
- The input In1 is the control input to the Multiport Switch block. The value of this control input determines which of its other inputs, the sum of In2 and In3 or the product of In2 and In3, passes to the output port. Because In1 is a control input, its data type is int8.

• The Relational Operator block compares the output of the Multiport Switch block to In4, and outputs a Boolean signal.

#### Run the Example

#### Open the Model

1 Open the ex\_single\_validation model. At the MATLAB command line, enter:

```
addpath(fullfile(docroot,'toolbox','simulink','examples'))
ex single validation
```
#### Run Model Advisor Check

- 1 From the model menu, select **Analysis** > **Model Advisor** > **Model Advisor**.
- 2 In the System Selector dialog box, click **OK**.

The Model Advisor opens.

- 3 In the Model Advisor, expand the **By Task** node and, under **Modeling Single-Precision Systems**, select the **Identify questionable operations for strict single-precison design** check.
- 4 In the right pane, click **Run This Check**.

The check generates a warning that multiple blocks use double-precision floatingpoint operations.

#### Override Floating-Point Data Types With Singles

1 In the Simulink Editor, select **Analysis** > **Fixed-Point Tool**.

The Fixed-Point Tool opens.

- 2 In the Fixed-Point Tool right pane, under **Settings for selected system**:
	- a Set **Data type override** to Single.
	- b Set **Data type override applies to** Floating-point.
	- c Click **Apply**.
- 3 In the model menu, select **Simulation** > **Update Diagram**.

The data type override replaces all the floating-point (double) data types in the model with single data types, but does not affect the integer or Boolean data types.

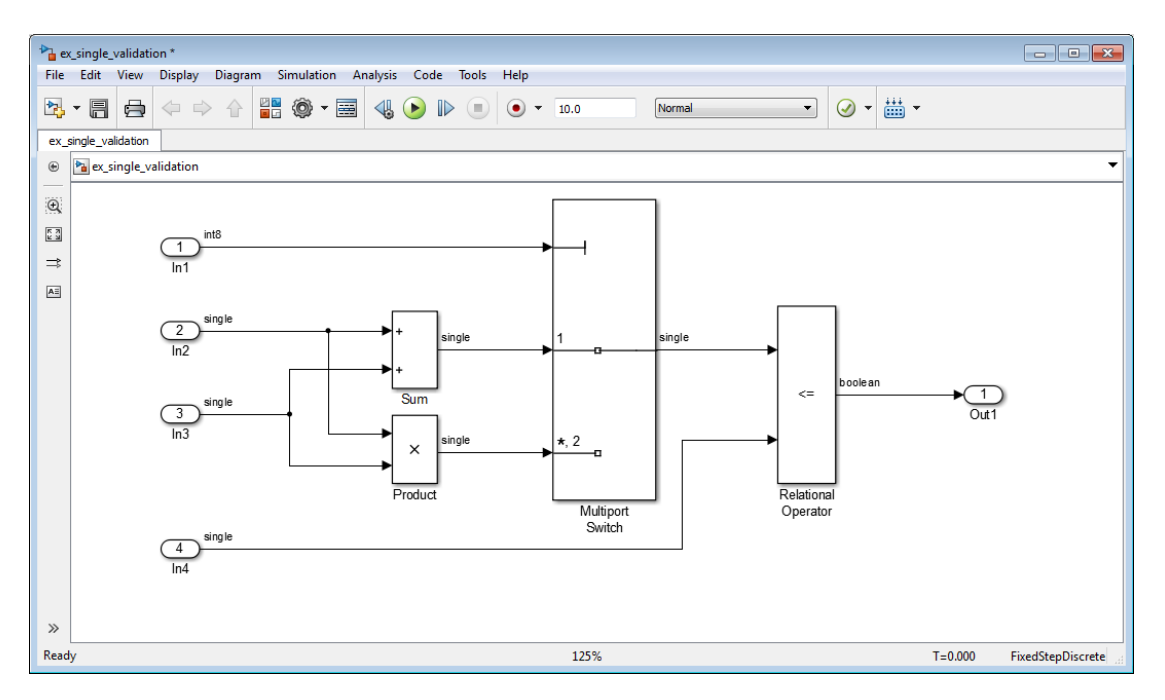

#### Re-run the Model Advisor Check

In the Model Advisor, run the **Identify questionable operations for strict singleprecison design** check again.

The check passes indicating that this algorithm is suitable for single-precision embedded use.

#### See Also

Simulink.AliasType | Simulink.NumericType

#### Related Examples

- ["Control Signal Data Types" on page 55-7](#page-2758-0)
- ["Specify Fixed-Point Data Types" on page 55-22](#page-2773-0)

#### More About

• ["About Data Types in Simulink" on page 55-2](#page-2753-0)
• ["Data Types Supported by Simulink" on page 55-5](#page-2756-0)

# Specify Fixed-Point Data Types

<span id="page-2773-1"></span>The Simulink software allows you to create models that use fixed-point numbers to represent signals and parameter values. Use of fixed-point data can reduce the memory requirements and increase the speed of code generated from a model.

To execute a model that uses fixed-point numbers, you must have the Fixed-Point Designer product installed on your system. Specifically, you must have the product to:

- Update a Simulink diagram (**Ctrl+D**) containing fixed-point data types
- Run a model containing fixed-point data types
- Generate code from a model containing fixed-point data types
- Log the minimum and maximum values produced by a simulation
- Automatically scale the output of a model using the autoscaling tool

If the Fixed-Point Designer product is not installed on your system, you can execute a fixed-point model as a floating-point model by enabling automatic conversion of fixed-point data to floating-point data during simulation. See ["Overriding Fixed-Point](#page-2773-0) [Specifications" on page 55-22](#page-2773-0) for details.

If you do not have the Fixed-Point Designer product installed and do not enable automatic conversion of fixed-point to floating-point data, an error occurs if you try to execute a fixed-point model.

**Note:** You do not need the Fixed-Point Designer product to edit a model containing fixed-point blocks, or to use the Data Type Assistant to specify fixed-point data types, as described in ["Specifying a Fixed-Point Data Type" on page 55-27](#page-2778-0).

### <span id="page-2773-0"></span>Overriding Fixed-Point Specifications

Most of the functionality in the Fixed-Point Tool is for use with the Fixed-Point Designer software. However, even if you do not have Fixed-Point Designer software, you can configure data type override settings to simulate a model that specifies fixed-point data types. In this mode, the Simulink software temporarily overrides fixed-point data types with floating-point data types when simulating the model.

**Note:** If you use fi objects or embedded numeric data types in your model or workspace, you might introduce fixed-point data types into your model. You can set fipref to prevent the checkout of a Fixed-Point Designer license.

To simulate a model without using Fixed-Point Designer:

- 1 In the **Model Hierarchy** pane, select the root model.
- 2 In the Simulink Editor, select **Analysis** > **Fixed-Point Tool**.

The Fixed-Point Tool opens.

- 3 In the section **Settings for selected system**:
	- Set **Fixed-point instrumentation mode** to Force off.
	- Set **Data type override** to Double or Single.
	- Set **Data type override applies to** All numeric types.
- 4 If you use fi objects or embedded numeric data types in your model, set the fipref DataTypeOverride property to TrueDoubles or TrueSingles (to be consistent with the model-wide data type override setting) and the DataTypeOverrideAppliesTo property to All numeric types.

For example, at the MATLAB command line, enter:

```
 p = fipref('DataTypeOverride', 'TrueDoubles', ...
  'DataTypeOverrideAppliesTo', 'AllNumericTypes');
```
### See Also

fixdt | Simulink.NumericType

### Related Examples

- ["Design Minimum and Maximum" on page 55-71](#page-2822-0)
- ["Control Signal Data Types" on page 55-7](#page-2758-0)
- ["Specify Data Types Using Data Type Assistant" on page 55-24](#page-2775-0)

### More About

- ["About Data Types in Simulink" on page 55-2](#page-2753-0)
- ["Data Types Supported by Simulink" on page 55-5](#page-2756-0)

# Specify Data Types Using Data Type Assistant

<span id="page-2775-0"></span>The **Data Type Assistant** is an interactive graphical tool that simplifies the task of specifying data types for blocks and data objects. The assistant appears on block and object dialog boxes, adjacent to parameters that provide data type control, such as the **Output data type** parameter. For example, it appears on the **Signal Attributes** pane of the Constant block dialog box shown here.

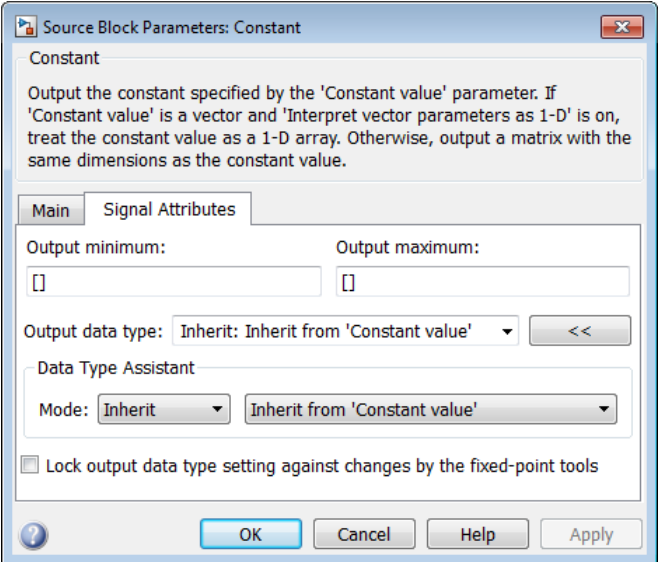

You can selectively show or hide the **Data Type Assistant** by clicking the applicable button:

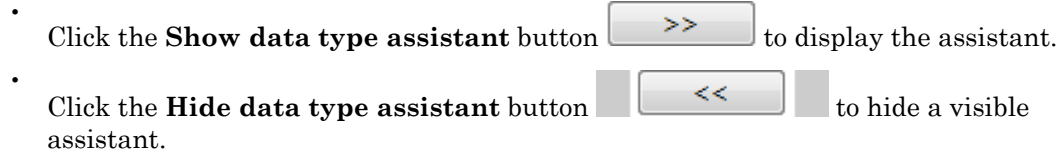

Use the **Data Type Assistant** to specify a data type as follows:

1 In the **Mode** field, select the category of data type that you want to specify. In general, the options include the following:

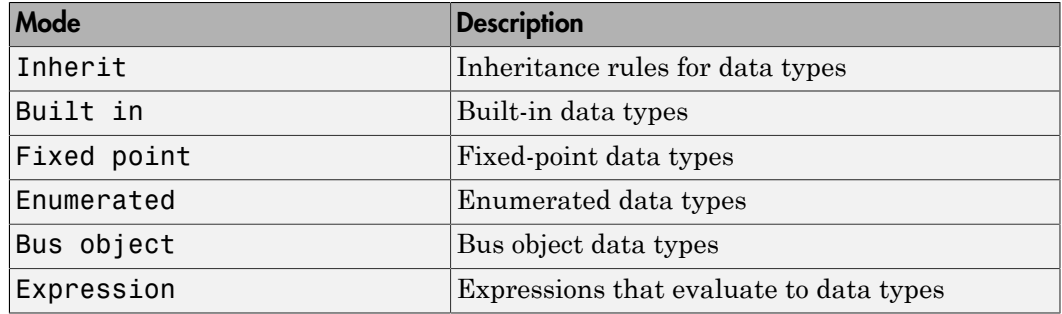

The assistant changes dynamically to display different options that correspond to the selected mode. For example, setting **Mode** to Expression causes the Constant block dialog box to appear as follows.

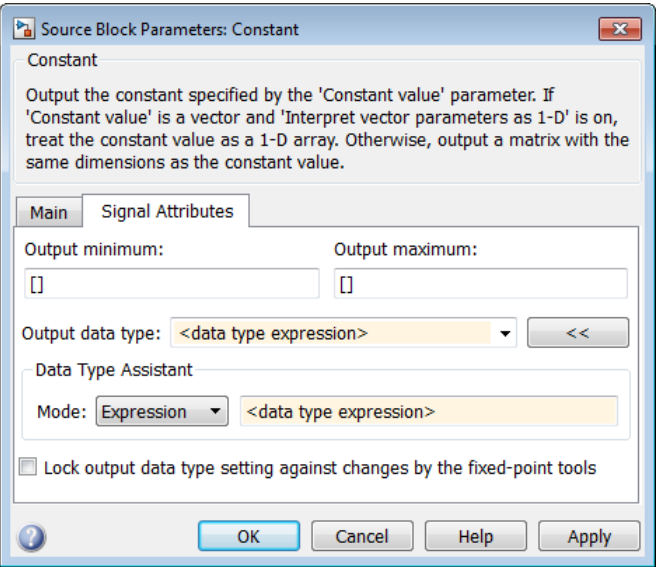

2 In the field that is to the right of the **Mode** field, select or enter a data type.

For example, suppose that you designate the variable myDataType as an alias for a single data type. You create an instance of the Simulink.AliasType class and set its BaseType property by entering the following commands:

```
myDataType = Simulink.AliasType
```

```
myDataType.BaseType = 'single'
```
You can use this data type object to specify the output data type of a Constant block. Enter the data type alias name, myDataType, as the value of the expression in the assistant.

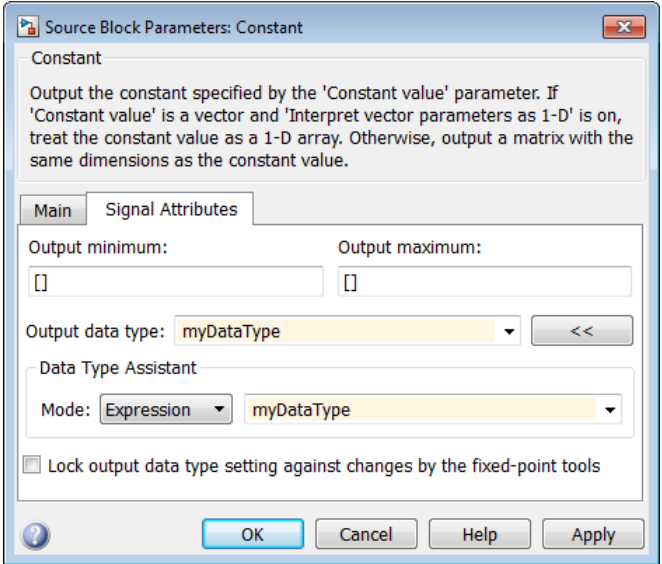

3 Click the **OK** or **Apply** button to apply your changes.

The assistant uses the data type that you specified to populate the associated data type parameter in the block or object dialog box. In the following example, the **Output data type** parameter of the Constant block specifies the same expression that you entered using the assistant.

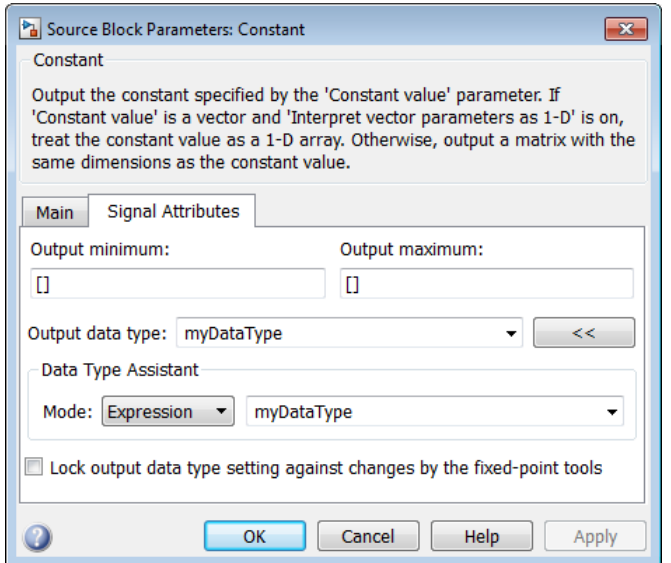

For more information about the data types that you can specify using the **Data Type Assistant**, see ["Entering Valid Data Type Values" on page 55-9.](#page-2760-0) For details about specifying fixed-point data types, see "Specify Fixed-Point Data Types with the Data Type Assistant".

### <span id="page-2778-0"></span>Specifying a Fixed-Point Data Type

When the Data Type Assistant **Mode** is Fixed point, the Data Type Assistant displays fields for specifying information about your fixed-point data type. For a detailed discussion about fixed-point data, see "Fixed-Point Basics". For example, the next figure shows the Block Parameters dialog box for a Gain block, with the **Signal Attributes** tab selected and a fixed-point data type specified.

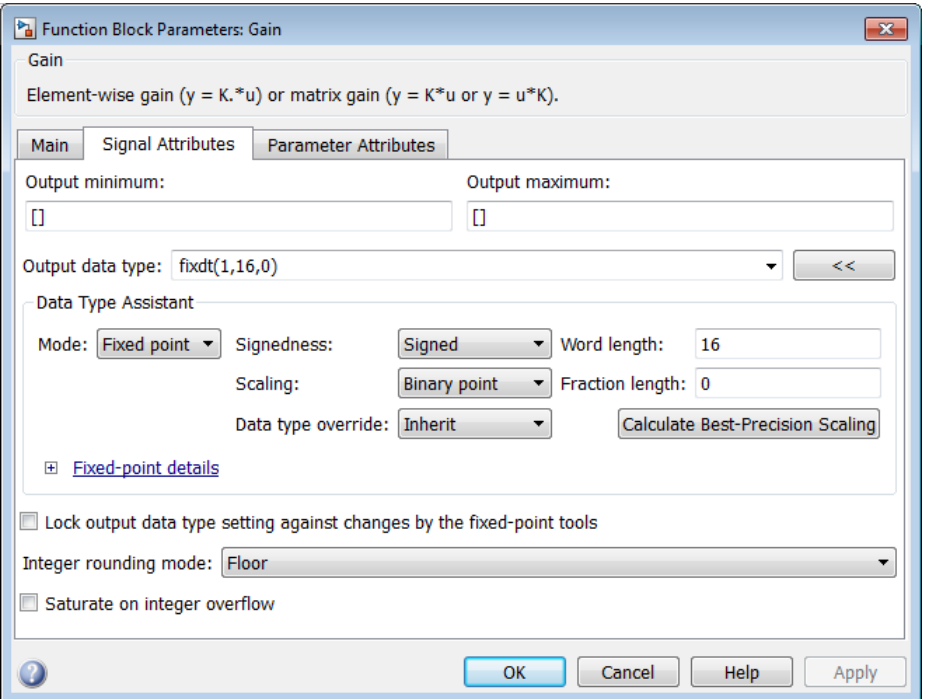

If the **Scaling** is Slope and bias rather than Binary point, the Data Type Assistant displays a **Slope** field and a **Bias** field rather than a **Fraction length** field:

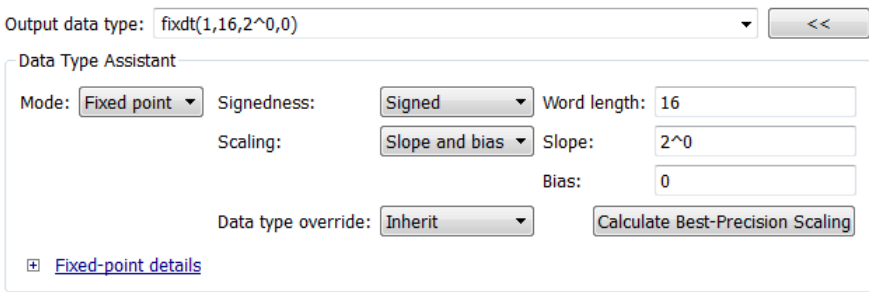

You can use the Data Type Assistant to set these fixed-point properties:

#### Signedness

Specify whether you want the fixed-point data to be Signed or Unsigned. Signed data can represent positive and negative values, but unsigned data represents positive values only. The default setting is Signed.

#### Word length

Specify the bit size of the word that will hold the quantized integer. Large word sizes represent large values with greater precision than small word sizes. Word length can be any integer between 0 and 32. The default bit size is 16.

#### Scaling

Specify the method for scaling your fixed-point data to avoid overflow conditions and minimize quantization errors. The default method is Binary point scaling. You can select one of two scaling modes:

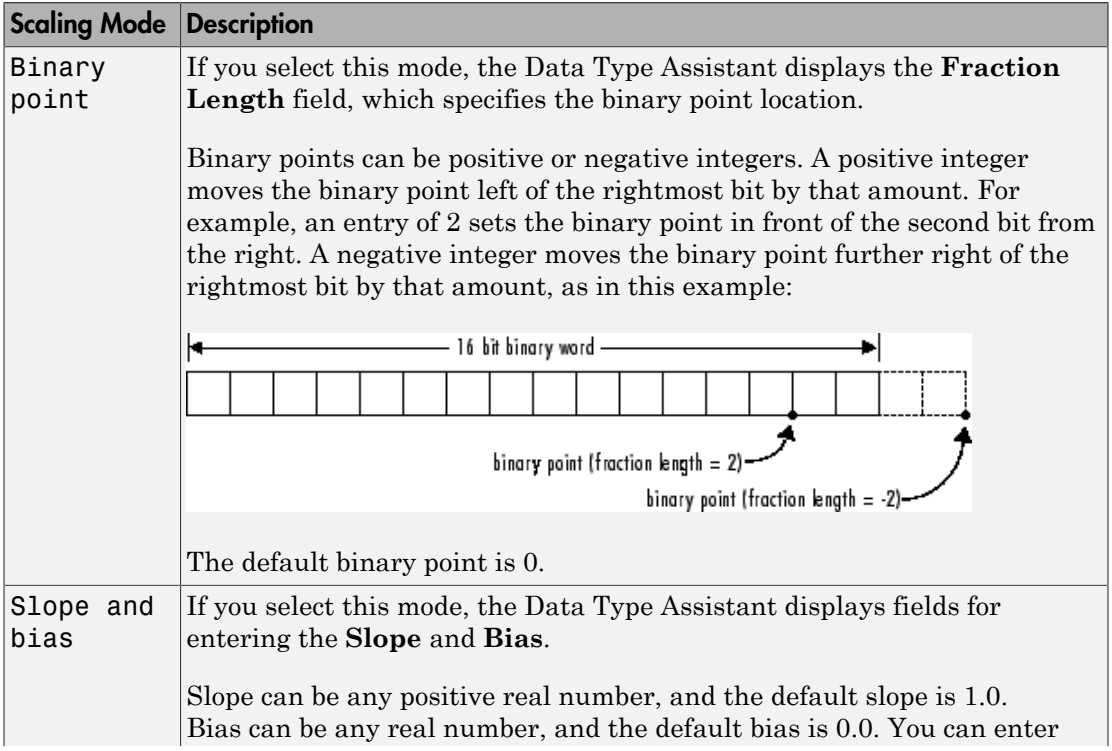

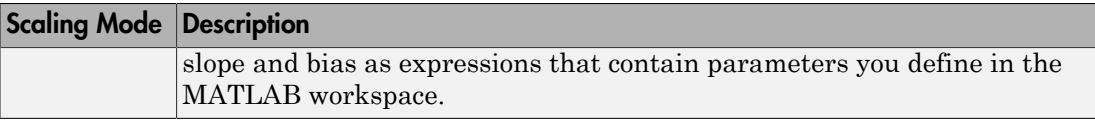

Note Use binary-point scaling whenever possible to simplify the implementation of fixedpoint data in generated code. Operations with fixed-point data using binary-point scaling are performed with simple bit shifts and eliminate expensive code implementations, which are required for separate slope and bias values.

For more information about fixed-point scaling, see "Scaling".

#### Data type override

When the **Mode** is Built in or Fixed point, you can use the **Data type override** option to specify whether you want this data type to inherit or ignore the data type override setting specified for its context, that is, for the block, Simulink.Signal object or Stateflow chart in Simulink that is using the signal. The default behavior is Inherit.

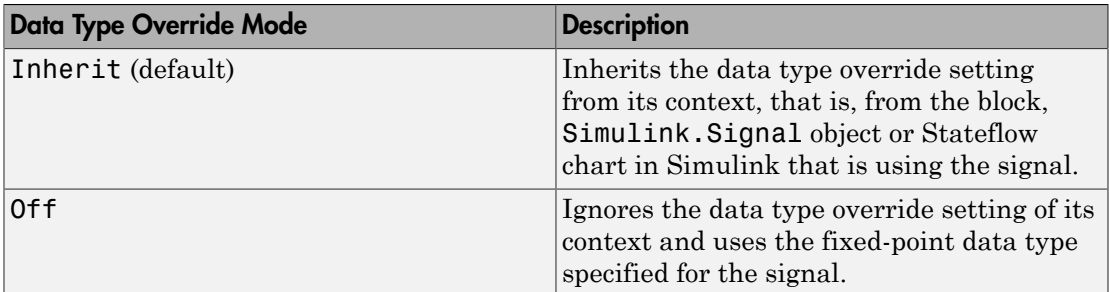

The ability to turn off data type override for an individual data type provides greater control over the data types in your model when you apply data type override. For example, you can use this option to ensure that data types meet the requirements of downstream blocks regardless of the data type override setting.

#### Calculate Best-Precision Scaling

Click this button to calculate best-precision values for both Binary point and Slope and bias scaling, based on the specified minimum and maximum values. The Simulink software displays the scaling values in the **Fraction Length** field or the **Slope** and **Bias** fields. For more information, see "Constant Scaling for Best Precision".

#### Showing Fixed-Point Details

When you specify a fixed-point data type, you can use the **Fixed-point details** subpane to see information about the fixed-point data type that is currently displayed in the Data Type Assistant. To see the subpane, click the expander next to **Fixed-point details** in the Data Type Assistant. The **Fixed-point details** subpane appears at the bottom of the Data Type Assistant:

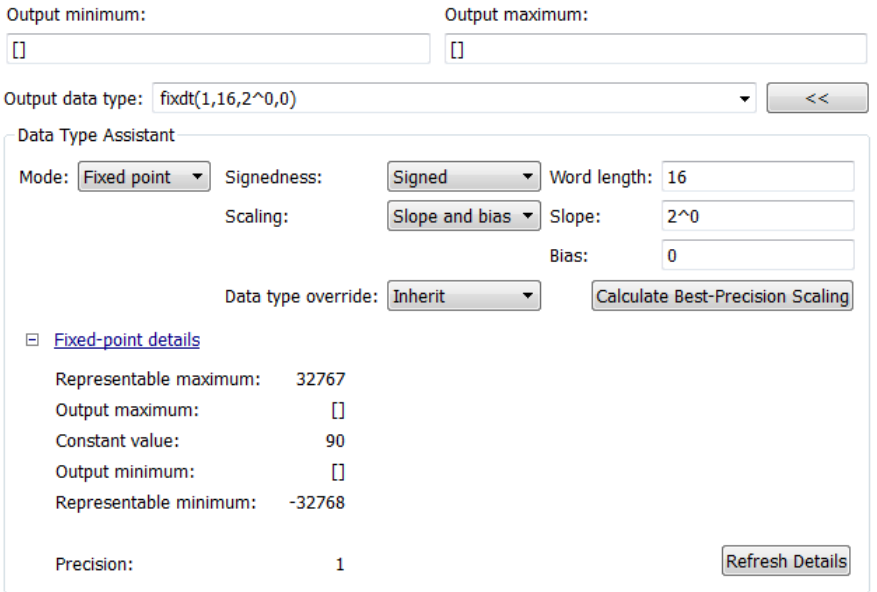

The rows labeled Output minimum and Output maximum show the same values that appear in the corresponding **Output minimum** and **Output maximum** fields above the Data Type Assistant. The names of these fields may differ from those shown. For example, a fixed-point block parameter would show **Parameter minimum** and **Parameter maximum**, and the corresponding **Fixed-point details** rows would be labeled accordingly. See ["Signal Ranges" on page 60-41](#page-3178-0) and ["Check Parameter](#page-1685-0) [Values" on page 32-14](#page-1685-0) for more information.

The rows labeled Representable minimum, Representable maximum, and Precision always appear. These rows show the minimum value, maximum value, and precision that can be represented by the fixed-point data type currently displayed in the Data Type Assistant. For information about these three quantities, see "Fixed-Point Basics".

The values displayed by the **Fixed-point details** subpane *do not* automatically update if you click **Calculate Best-Precision Scaling**, or change the range limits, the values that define the fixed-point data type, or anything elsewhere in the model. To update the values shown in the **Fixed-point details** subpane, click **Refresh Details**. The Data Type Assistant then updates or recalculates all values and displays the results.

Clicking **Refresh Details** does not change anything in the model, it only changes the display. Click **OK** or **Apply** to put the displayed values into effect. If the value of a field cannot be known without first compiling the model, the **Fixed-point details** subpane shows the value as Unknown.

If any errors occur when you click **Refresh Details**, the **Fixed-point details** subpane shows an error flag on the left of the applicable row, and a description of the error on the right. For example, the next figure shows two errors:

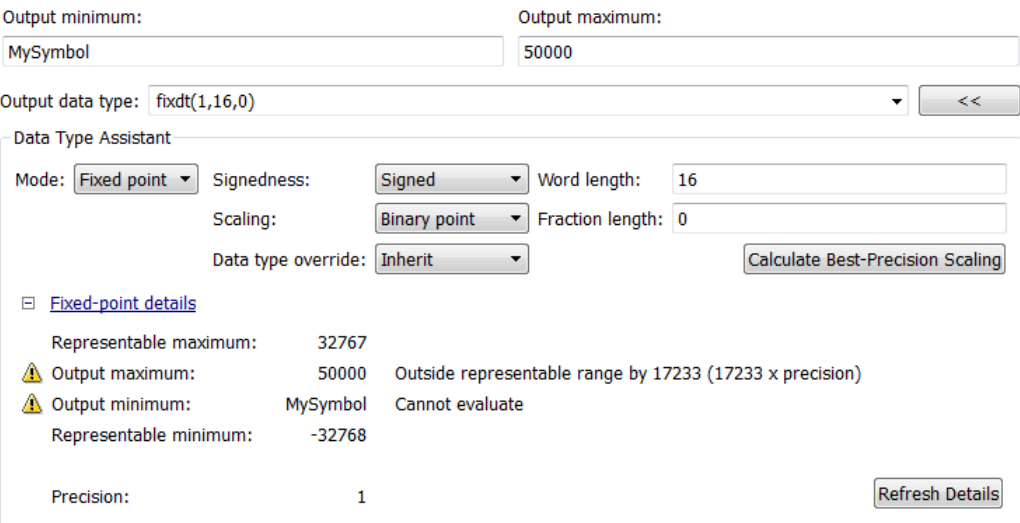

The row labeled Output minimum shows the error Cannot evaluate because evaluating the expression MySymbol, specified in the **Output minimum** field, did not return an appropriate numeric value. When an expression does not evaluate successfully, the **Fixed-point details** subpane displays the unevaluated expression (truncating to 10 characters if necessary to save space) in place of the unavailable value.

To correct the error in this case, you would need to define MySymbol in an accessible workspace to provide an appropriate numeric value. After you clicked **Refresh Details**,

the value of MySymbol would appear in place of its unevaluated text, and the error indicator and error description would disappear.

To correct the error shown for Output maximum, you would need to decrease **Output maximum**, increase **Word length**, or decrease **Fraction length** (or some combination of these changes) sufficiently to allow the fixed-point data type to represent the maximum value that it could have.

Other values relevant to a particular block can also appear in the **Fixed-point details** subpane. For example, on a Discrete-Time Integrator block's **Signal Attributes** tab, the subpane could look like this:

#### □ Fixed-point details

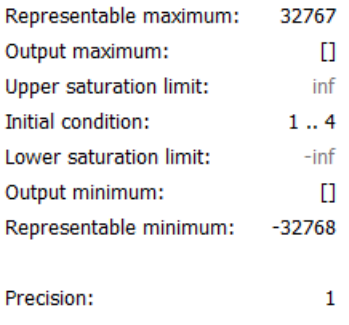

Note that the values displayed for Upper saturation limit and Lower saturation limit are greyed out. This appearance indicates that the corresponding parameters are not currently used by the block. The greyed-out values can be ignored.

Note also that Initial condition displays the value 1..4. The actual value is a vector or matrix whose smallest element is 1 and largest element is 4. To conserve space, the **Fixed-point details** subpane shows only the smallest and largest element of a vector or matrix. An ellipsis  $( \cdot \cdot )$  replaces the omitted values. The underlying definition of the vector or matrix is unaffected.

#### Lock output data type setting against changes by the fixed-point tools

Select this check box to prevent replacement of the current data type with a type that the Fixed-Point Tool or Fixed-Point Advisor chooses. For instructions on autoscaling fixedpoint data, see "Scaling".

### Specify an Enumerated Data Type

You can specify an enumerated data type by selecting the **Enum:** <class name> option and specify an enumerated object.

In the **Data Type Assistant**, you can use the **Mode** parameter to specify a bus as a data object for a block. Select the Enumerated option and specify an enumerated object.

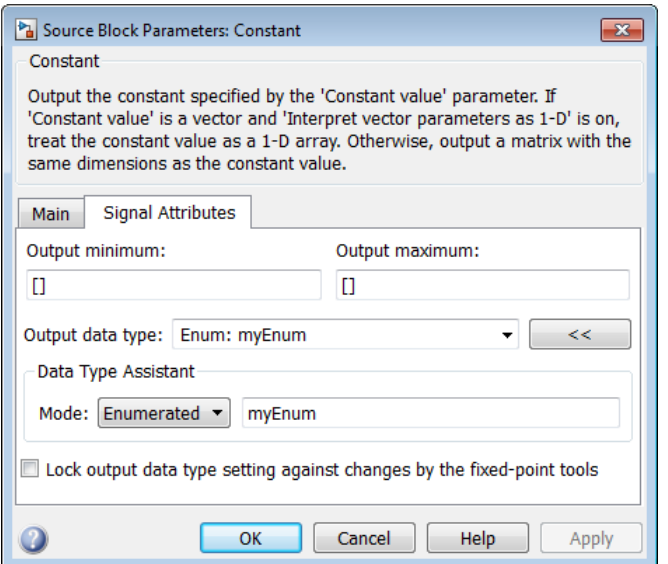

<span id="page-2785-0"></span>For details about enumerated data types, see "Data Types".

### Specify a Bus Object Data Type

The blocks listed in the section called ["Data Types for Bus Signals" on page 55-37](#page-2788-0) support your specifying a bus object as a data type. For those blocks, in the **Data type** parameter, select the Bus: < object name> option and specify a bus object. You cannot use the Expression option to specify a bus object as a data type for a block.

In the **Data Type Assistant**, you can use the **Mode** parameter to specify a bus as a data object for a block. Select the Bus option and specify a bus object.

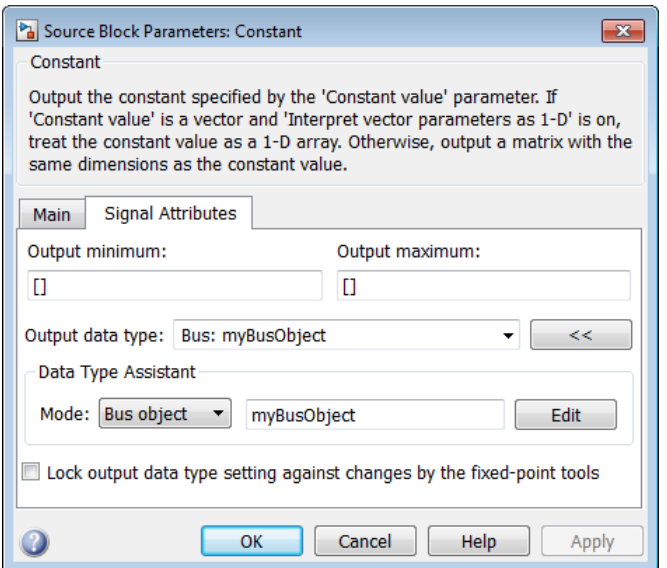

You can specify a bus object as the data type for data objects such as Simulink. Signal, Simulink.Parameter, and Simulink.BusElement. In the Model Explorer, in Properties dialog box for a data object, in the **Data type** parameter, select the Bus: <object name> option and specify a bus object. You can also use the Expression option to specify a bus object.

For more information on specifying a bus object data type, see ["Associating Bus Objects](#page-3279-0) with Simulink Blocks" on page  $61-24$ 

### See Also

fixdt | Simulink.NumericType

### Related Examples

- ["Control Signal Data Types" on page 55-7](#page-2758-0)
- ["Specify Fixed-Point Data Types" on page 55-22](#page-2773-1)
- ["Design Minimum and Maximum" on page 55-71](#page-2822-0)
- ["Define Simulink Enumerations" on page 56-7](#page-2848-0)

### More About

- ["About Data Types in Simulink" on page 55-2](#page-2753-0)
- ["Data Types Supported by Simulink" on page 55-5](#page-2756-0)
- ["Data Types for Bus Signals" on page 55-37](#page-2788-0)

# Data Types for Bus Signals

<span id="page-2788-0"></span>A bus object (Simulink.Bus) specifies the architectural properties of a bus, as distinct from the values of the signals it contains. For example, a bus object can specify the number of elements in a bus, the order of those elements, whether and how elements are nested, and the data types of constituent signals; but not the signal values.

You can specify a bus object as a data type for the following blocks:

- Bus Creator
- Constant
- Data Store Memory
- Inport
- Outport
- Signal Specification

You can specify a bus object as a data type for the following classes:

- Simulink.BusElement
- Simulink.Parameter
- Simulink.Signal

See ["Specify a Bus Object Data Type" on page 55-34](#page-2785-0) for information about how to specify a bus object as a data type for blocks and classes.

### See Also

Simulink.Bus

### Related Examples

- ["Control Signal Data Types" on page 55-7](#page-2758-0)
- ["Specify Data Types Using Data Type Assistant" on page 55-24](#page-2775-0)

### More About

- ["About Data Types in Simulink" on page 55-2](#page-2753-0)
- ["Data Types Supported by Simulink" on page 55-5](#page-2756-0)

## Data Objects

### In this section... ["Data Class Naming Conventions" on page 55-39](#page-2790-0) ["Use Data Objects in Simulink Models" on page 55-39](#page-2790-1) ["Data Object Properties" on page 55-41](#page-2792-0) ["Create Parameter Object with Specific Numeric Data Type" on page 55-42](#page-2793-0) ["Create Data Objects from Built-In Data Class Package](#page-2793-1) Simulink" on page 55-42 ["Create Data Objects from Another Data Class Package" on page 55-43](#page-2794-0) ["Create Data Objects Directly from Dialog Boxes" on page 55-44](#page-2795-0) ["Create Data Objects for a Model Using Data Object Wizard" on page 55-45](#page-2796-0) ["Create Data Objects from External Data Source Programmatically" on page 55-50](#page-2801-0) ["Data Object Methods" on page 55-51](#page-2802-0) ["Handle Versus Value Classes" on page 55-52](#page-2803-0) ["Compare Data Objects" on page 55-54](#page-2805-0) ["Save and Load Data Objects" on page 55-54](#page-2805-1) ["Create Persistent Data Objects" on page 55-55](#page-2806-0)

You can create *data objects* to specify values, value ranges, data types, tunability, and other characteristics of signals, states, and block parameters. You use the object names in Simulink dialog boxes to specify signal, state, and parameter characteristics. The objects exist in a workspace such as the base workspace, a model workspace, or a Simulink data dictionary. Data objects allow you to make model-wide changes to signal, state, and parameter characteristics by changing only the values of workspace objects.

You create data objects as instances of data classes. Memory structures called *data class packages* contain the data class definitions. The built-in package Simulink defines two data classes, Simulink.Signal and Simulink.Parameter, that you can use to create data objects.

You can customize data object properties and methods by defining subclasses of the builtin data classes. For more information about creating a data class package, see ["Define](#page-2807-0) [Data Classes" on page 55-56.](#page-2807-0)

### <span id="page-2790-0"></span>Data Class Naming Conventions

Simulink uses dot notation to name data classes:

*package.class*

- *package* is the name of the package that contains the class definition.
- *class* is the name of the class.

This notation allows you to create and reference identically named classes that belong to different packages. In this notation, the name of the package *qualifies* the name of the class.

Class and package names are case sensitive. For example, you cannot use MYPACKAGE.MYCLASS and mypackage.myclass interchangeably to refer to the same class.

### <span id="page-2790-1"></span>Use Data Objects in Simulink Models

To specify simulation and code generation options for signals, block parameters, and states by modifying variables in a workspace or data dictionary, use data objects. Associate the objects with signals, parameters, and states in a model diagram.

#### Use Parameter Objects

You can use parameter objects, instead of numeric MATLAB variables, to specify values for block parameters. For example, to create and use a Simulink.Parameter object to specify the **Gain** parameter of a Gain block:

1 Create a parameter object. For example, create an object using the built-in package Simulink.

myParam = Simulink.Parameter;

2 Assign a numeric value to the Value property.

 $myParam.Value = 15.23;$ 

3 Specify other characteristics for the block parameter by adjusting the object properties. For example, to specify the parameter data type as single, use the DataType object property.

```
myParam.DataType = 'single';
```
4 In a block dialog box, specify the value of a parameter as myParam. For example, in a Gain block dialog box, specify **Gain** as myParam.

During simulation, the **Gain** parameter uses the value single(15.23).

#### Use Signal Objects

To use a signal object to control the characteristics of a signal in a model, create the object in a workspace by using the same name as the signal.

1 Create a Simulink.Signal object. For example, create an object using the built-in package Simulink.

mySig = Simulink.Signal;

2 Specify the signal characteristics by adjusting the object properties. For example, to specify the signal data type as boolean, use the DataType object property.

mySig.DataType = 'boolean';

- 3 In the Signal Properties dialog box for the signal in the model, specify **Signal name** as mySig. Click **Apply**.
- 4 Select the check box next to **Signal name must resolve to Simulink signal object**.

This option forces the model signal to use the properties that the signal object  $mySig$ defines. To learn how to control the way that signal names resolve to signal objects, see ["Symbol Resolution" on page 4-95](#page-370-0).

You can use a signal object to control the characteristics of a block state, such as that of the Discrete-Time Integrator block.

1 Create a Simulink.Signal object. For example, create an object using the built-in package Simulink.

myState = Simulink.Signal;

2 Specify the state characteristics by adjusting the object properties. For example, to specify the state data type as int16, use the DataType object property.

```
myState.DataType = 'int16';
```
- 3 In a block dialog box, on the **State Attributes** tab, specify **State name** as myState. Click **Apply**.
- 4 Select the check box next to **State name must resolve to Simulink signal object**.

### <span id="page-2792-0"></span>Data Object Properties

To control parameter and signal characteristics using data objects, you specify values for the data object properties. For example, parameter and signal data objects have a DataType property that determines the data type of the target block parameter or signal. Data class definitions determine the names, value types, default values, and valid value ranges of data object properties.

You can use either the Model Explorer or MATLAB commands to change a data object's properties.

For a list of signal object properties, see Simulink.Signal. For a list of parameter object properties, see Simulink.Parameter.

#### Use the Model Explorer to Change an Object's Properties

To use the Model Explorer to change an object's properties, select the workspace that contains the object in the Model Explorer's **Model Hierarchy** pane. Then select the object in the Model Explorer's **Contents** pane.

The Model Explorer displays the object's property dialog box in its **Dialog** pane (if the pane is visible).

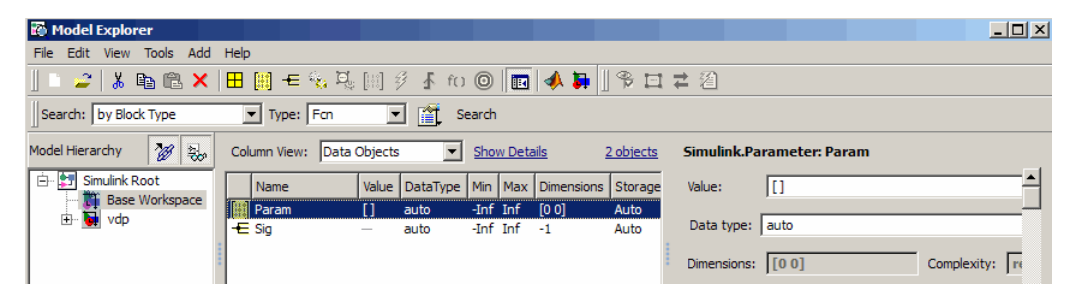

You can configure the Model Explorer to display some or all of the properties of an object in the **Contents** pane (see ["Model Explorer: Contents Pane" on page 11-19\)](#page-748-0). To edit a property, click its value in the **Contents** or **Dialog** pane. The value is replaced by a control that allows you to change the value.

#### Use MATLAB Commands to Change an Object's Properties

You can also use MATLAB commands to get and set data object properties. Use the following dot notation in MATLAB commands and programs to get and set a data object's properties:

*value* = *obj.property*; *obj.property* = *value*;

where *obj* is a variable that references either the object if it is an instance of a value class or a handle to the object if the object is an instance of a handle class (see ["Handle](#page-2803-0) [Versus Value Classes" on page 55-52\)](#page-2803-0), PROPERTY is the property's name, and VALUE is the property's value. For example, the following MATLAB code creates a data type alias object (i.e., an instance of Simulink.AliasType) and sets its base type to uint8:

```
gain = Simulink.AliasType;
gain.BaseType = 'uint8';
```
You can use dot notation recursively to get and set the properties of objects that are values of other object's properties, e.g.,

<span id="page-2793-0"></span>gain.CoderInfo.StorageClass = 'ExportedGlobal';

### Create Parameter Object with Specific Numeric Data Type

To create a parameter object that uses a specific numeric data type, specify the Value property using a double number. Specify the DataType property using a string. Simulation and code generation cast that number in the Value property to the numeric data type that you specify in the DataType property.

For example, this code creates a parameter object myParam with numeric value 18.25 and numeric data type single.

```
myParam = Simulink.Parameter;
myParam.Value = 18.25;myParam.DataType = 'single';
```
### <span id="page-2793-1"></span>Create Data Objects from Built-In Data Class Package **Simulink**

The built-in package Simulink defines two data object classes Simulink.Parameter and Simulink.Signal. You can create these data objects using the user interface or programmatically.

#### Create Data Objects

1 In the Model Explorer **Model Hierarchy** pane, select a workspace to contain the data objects. For example, click Base Workspace.

2

On the toolbar, click the arrow next to Add Parameter  $\frac{1}{\sqrt{2}}$  or Add Signal  $\boxed{1}$ . From the drop-down list, select **Simulink Parameter** or **Simulink Signal**.

A parameter or signal object appears in the base workspace. The default name for new parameter objects is Param. The default name for new signal objects is Sig.

3 To create more objects, click Add Parameter or Add Signal.

#### Programmatically Create Data Objects

```
% Create a Simulink.Parameter object named myParam whose value is 15.23.
myParam = Simulink.Parameter(15.23);
```

```
% Create a Simulink.Signal object named mySig.
mySig = Simulink.Signal;
```
### <span id="page-2794-0"></span>Create Data Objects from Another Data Class Package

You can create your own package to define custom data object classes that subclass Simulink.Parameter and Simulink.Signal. You can use this technique to add your own properties and methods to data objects. If you have an Embedded Coder license, you can define custom storage classes and memory sections in the package. For more information about creating a data class package, see ["Define Data Classes" on page](#page-2807-0) [55-56.](#page-2807-0)

#### Create Data Objects from Another Package

Suppose that you define a data class package called myPackage. Before you can create data objects from the package, you must include the package folder on your MATLAB path.

- 1 In the Model Explorer **Model Hierarchy** pane, select a workspace to contain the data objects. For example, click Base Workspace.
- 2

Click the arrow next to Add Parameter **or** Add Signal **L** and select **Customize class lists**.

- 3 In the dialog box, select the check box next to the class that you want. For example, select the check boxes next to myPackage.Parameter and myPackage.Signal. Click **OK**.
- 4 Click the arrow next to Add Parameter or Add Signal. Select the class for the data object that you want to create. For example, select **myPackage Parameter** or **myPackage Signal**.

A parameter or signal object appears in the base workspace. The default name for new parameter objects is Param. The default name for new signal objects is Sig.

5 To create more data objects from the package myPackage, click Add Parameter or Add Signal again.

#### Programmatically Create Data Objects from Another Package

Suppose that you define a data class package called myPackage. Before you can create data objects from the package, you must include the package folder on your MATLAB path.

```
% Create a myPackage.Parameter object named myParam whose value is 15.23.
myParam = myPackage.Parameter(15.23);
```

```
% Create a myPackage.Signal object named mySig.
mySig = myPackage.Signal;
```
### <span id="page-2795-0"></span>Create Data Objects Directly from Dialog Boxes

When you open a Signal Properties dialog box or a block dialog box, you can efficiently create a signal or parameter data object in a workspace or data dictionary.

#### Create Parameter Object from Block Dialog Box

- 1 In a numeric block parameter in the dialog box, specify the name that you want for the data object. For example, specify the name myParam.
- 2 Right-click the block parameter edit field. Select **Create Variable**.
- 3 In the **Create New Data** dialog box, specify **Value** as Simulink.Parameter.

Alternatively, you can specify the name of a data class that you created, such as myPackage.Parameter. You can also use the drop-down list to select from a list of available data object classes.

4 Specify **Location** as Base Workspace and click **Create**.

You can use the **Location** option to select a workspace to contain the new data object. If a model is linked to a data dictionary, you can choose to create a data object in the dictionary.

5 In the dialog box that opens, configure the data object properties. Specify a numeric value for the parameter in the **Value** box. Click **OK**.

The parameter object myParam appears in the base workspace.

6 In the block parameter dialog box, click **OK**.

#### Create Signal Object from Signal Properties Dialog Box

- 1 In the **Signal name** box, specify a signal name such as mySig. Click **Apply**.
- 2 Right-click the **Signal name** edit field. Select **Create Variable**.
- 3 In the **Create New Data** dialog box, specify **Value** as Simulink.Signal.

Alternatively, you can specify the name of a data class that you created, such as myPackage.Signal. Also, from the drop-down list, you can select a data object class that exists on the MATLAB path.

4 Specify **Location** as Base Workspace and click **Create**.

You can use the **Location** option to select a workspace to contain the new data object. If a model is linked to a data dictionary, you can choose to create a data object in the dictionary.

5 In the dialog box that opens, configure the data object properties and click **OK**.

The signal object mySig appears in the base workspace.

6 In the Signal Properties dialog box, select the check box next to **Signal name must resolve to Simulink signal object** and click **OK**.

### <span id="page-2796-0"></span>Create Data Objects for a Model Using Data Object Wizard

To create data objects that represent signals, parameters, and states in a model, you can use the Data Object Wizard. The wizard finds data in the model that do not have corresponding data objects.

Based on specifications in the model, the wizard creates the objects and assigns these characteristics:

- Signal, parameter, or state name.
- Numeric value for parameter objects.
- Data type. For signal objects, includes alias types such as Sumlink.AliasType and Simulink.NumericType.
- 1 In the Simulink Editor, select **Code** > **Data Objects** > **Data Object Wizard**.

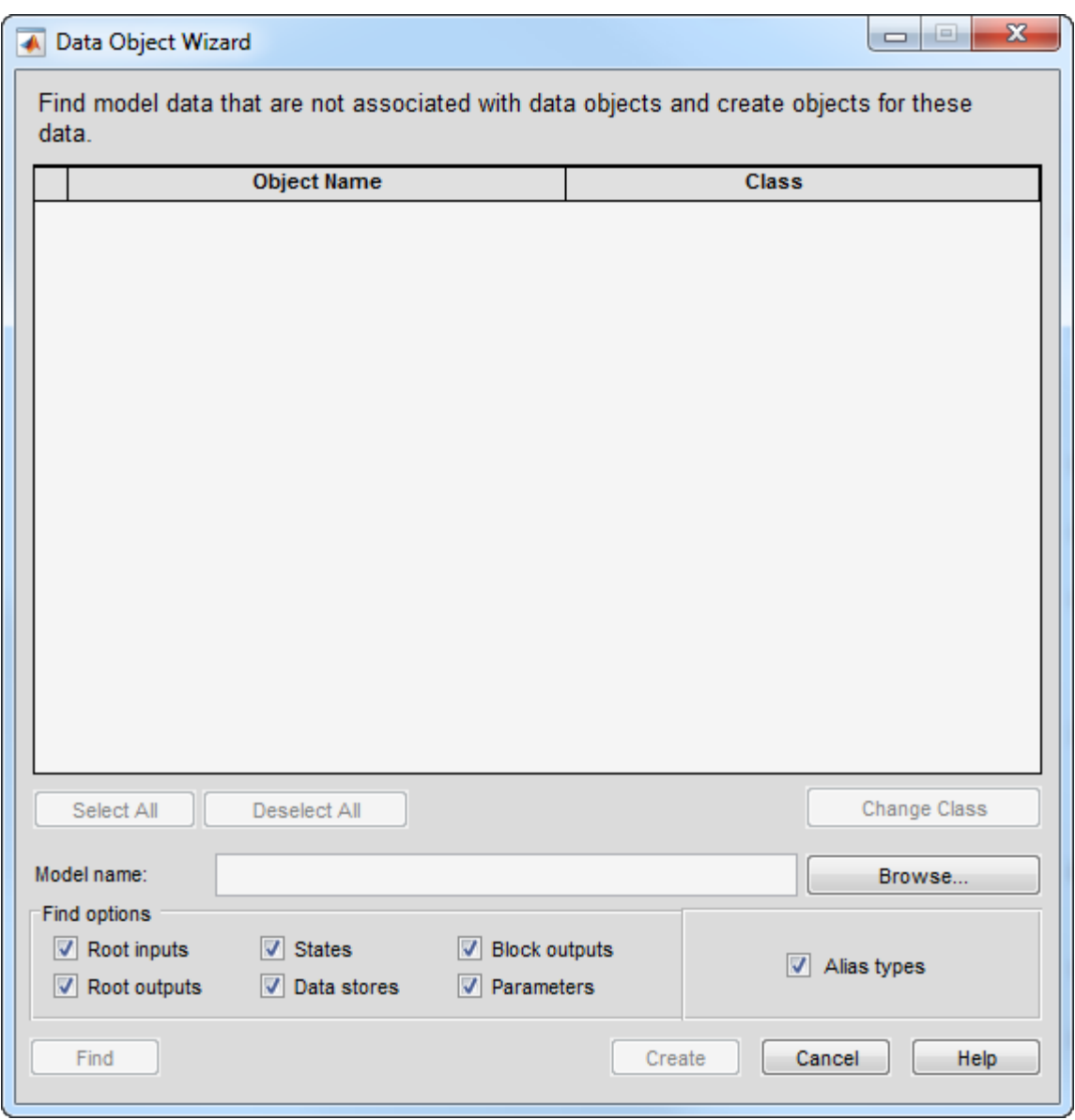

2 In the **Model name** box, enter the name of the model that you want to search.

By default, the box contains the name of the model from which you opened the wizard.

3 Under **Find options**, select the check boxes next to the data object types that you want to create. The table describes the options.

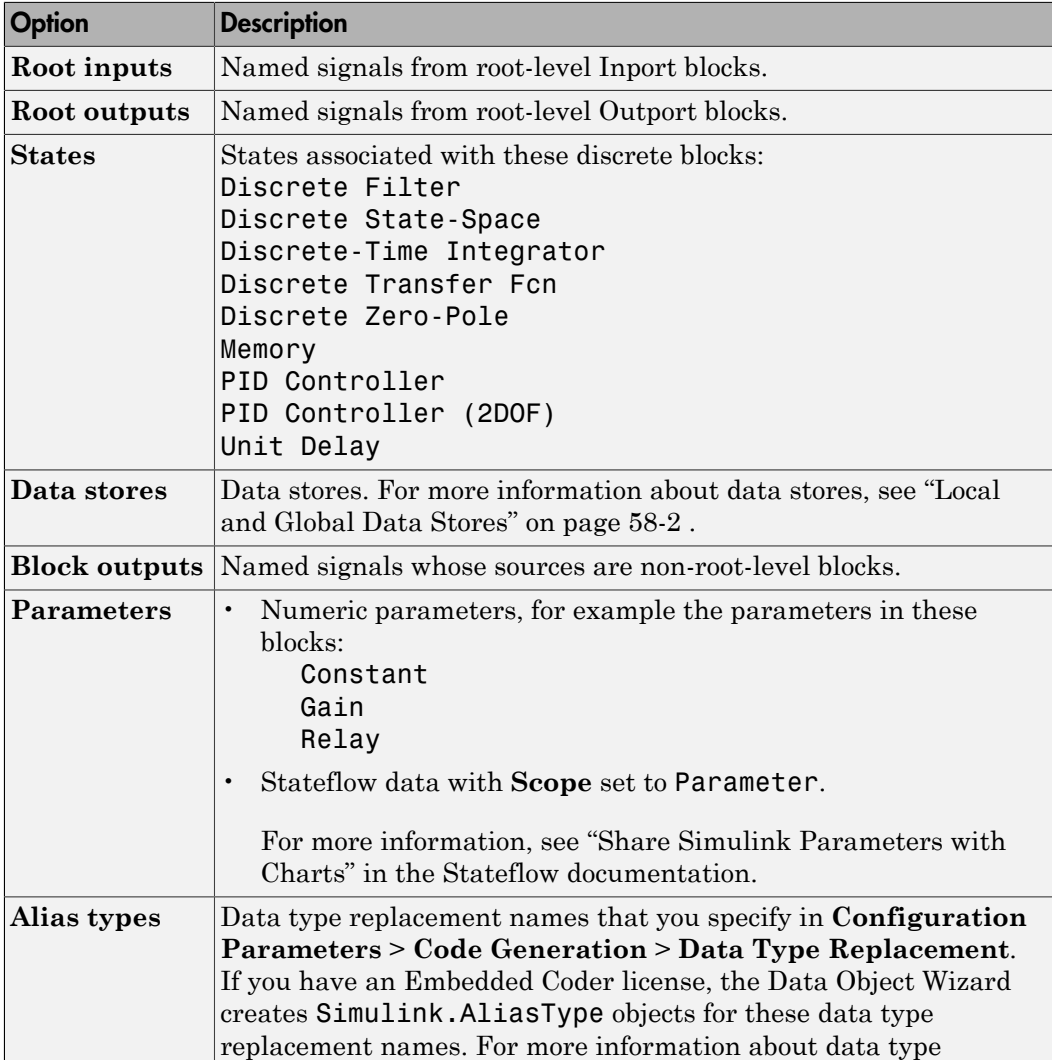

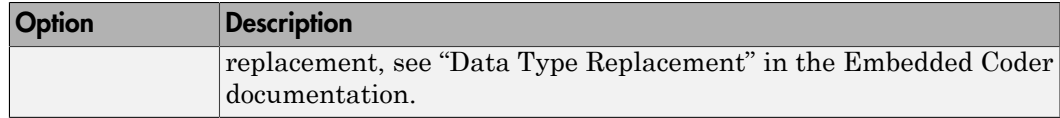

4 Click **Find**.

The data object table displays the proposed objects.

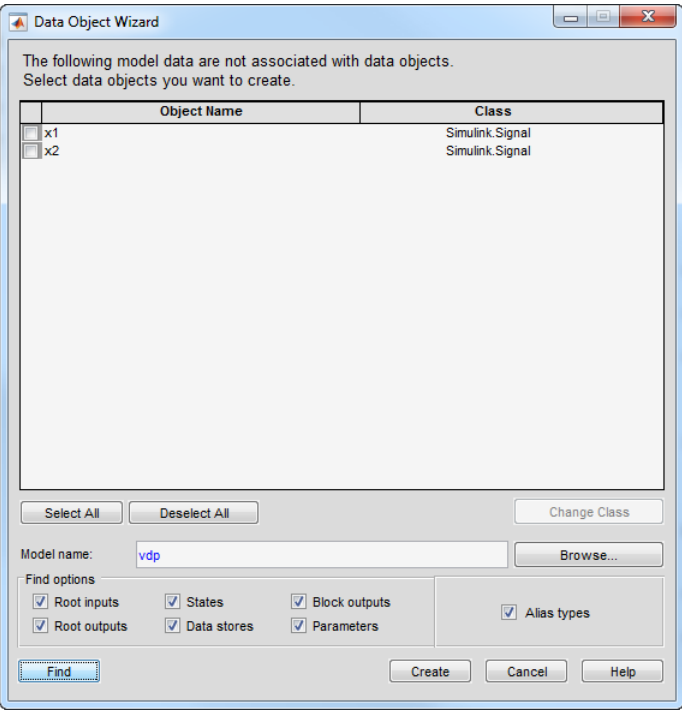

5 (Optional) To create objects from a data class other than the default classes, select the check box next to the objects whose class you want to change. To select all of the objects, click **Select All**. Click **Change Class**. In the dialog box that opens, select classes by using the drop-down lists next to **Parameter** and **Signal**.

If the classes that you want do not appear in the drop-down list, select Customize class lists. In the dialog box that opens, select the check box next to the classes that you want, and click **OK**.

To change the default parameter and signal classes that the wizard uses to propose objects:

- On the Model Explorer **Model Hierarchy** pane, select a workspace. For example, select **Base Workspace**.
- On the toolbar, click the arrow next to Add Parameter  $\frac{1}{\|f\|}$  or Add Signal  $\boxed{f}$ .
- From the drop-down list, select the class that you want the wizard to use. For example, select **myPackage Parameter** or **myPackage Signal**.

A parameter or signal object appears in the selected workspace. The default name for new parameter objects is Param. The default name for new signal objects is Sig.

The next time that you use the Data Object Wizard, the wizard proposes objects using the parameter or signal class that you selected in Model Explorer.

- 6 Select the check box next to the proposed objects that you want to create. To select all of the proposed objects, click **Select All**.
- 7 Click **Create**.

The data objects appear in the base workspace. If the target model is linked to a data dictionary, the objects appear in the dictionary.

The wizard changes settings in your model depending on the configuration parameter **Configuration Parameters** > **Diagnostics** > **Data Validity** > **Signal resolution**.

- If you set the parameter to Explicit only, the wizard forces the corresponding signals in your model to resolve to the new signal objects. The wizard selects the option **Signal name must resolve to Simulink signal object** in each Signal Properties dialog box.
- If you set the parameter to Explicit and implicit or Explicit and warn implicit, the wizard does not change the setting of **Signal name must resolve to Simulink signal object** for any signals.

Consider turning off implicit signal object resolution for your model by using the function disableimplicitsignalresolution. For more information, see ["Explicit and Implicit Symbol Resolution" on page 4-98](#page-373-0).

#### Data Object Wizard Troubleshooting

The Data Object Wizard does not suggest creation of data objects for these entities in a model:

- Multiple separate signals that have the same name
- Signal with the same name as a variable used in a block parameter
- Signal that lacks a single contiguous source block
- <span id="page-2801-0"></span>• Signal whose source block is commented out or commented through

### Create Data Objects from External Data Source Programmatically

This example shows how to create data objects based on an external data source (such as a Microsoft Excel file) by using a script.

- 1 Create a new . m script file.
- 2 Place information in the file that describes the data in the external file that you want to convert to data objects. For example, the following information creates two Simulink data objects with the indicated properties. The first is for a parameter and the second is for a signal:

```
% Parameters
ParCon = Simulink.Parameter;
ParCon.StorageClass = 'Custom'
ParCon.CoderInfo.CustomStorageClass ='Const';
ParCon.Value = 3;
% Signals
SigGlb = Simulink.Signal;
SigGlb.DataType = 'int8';
```
3 Run the .m file. The data objects appear in the MATLAB workspace.

If you want to import the target data from the external source, you can write MATLAB functions and scripts that read the information, convert the information to data objects, and load the objects into the base workspace.

You can use these functions to interact with files that are external to MATLAB:

- xmlread
- xmlwrite
- xlsread
- xlswrite
- csvread
- csvwrite
- dlmread
- <span id="page-2802-0"></span>• dlmwrite

### Data Object Methods

Data classes define functions, called methods, for creating and manipulating the objects that they define. A class may define any of the following kinds of methods.

#### Dynamic Methods

A dynamic method is a method whose identity depends on its name and the class of an object specified implicitly or explicitly as its first argument. You can use either function or dot notation to specify this object, which must be an instance of the class that defines the method or an instance of a subclass of the class that defines the method. For example, suppose class A defines a method called setName that assigns a name to an instance of A. Further, suppose the MATLAB workspace contains an instance of A assigned to the variable obj. Then, you can use either of the following statements to assign the name 'foo' to obj:

```
obj.setName('foo');
setName(obj, 'foo');
```
A class may define a set of methods having the same name as a method defined by one of its super classes. In this case, the method defined by the subclass overrides the behavior of the method defined by the parent class. The Simulink software determines which method to invoke at runtime from the class of the object that you specify as its first or implicit argument. Hence, the term dynamic method.

Note: Most Simulink data object methods are dynamic methods. Unless the documentation for a method specifies otherwise, you can assume that a method is a dynamic method.

#### Static Methods

A static method is a method whose identity depends only on its name and hence cannot change at runtime. To invoke a static method, use its fully qualified name,

which includes the name of the class that defines it followed by the name of the method itself. For example, Simulink.ModelAdvisor class defines a static method named getModelAdvisor. The fully qualified name of this static method is Simulink.ModelAdvisor.getModelAdvisor. The following example illustrates invocation of a static method.

<span id="page-2803-1"></span>ma = Simulink.ModelAdvisor.getModelAdvisor('vdp');

#### **Constructors**

Every data class defines a method for creating instances of that class. The name of the method is the same as the name of the class. For example, the name of the Simulink.Parameter class's constructor is Simulink.Parameter. The constructors defined by Simulink data classes take no arguments.

The value returned by a constructor depends on whether its class is a handle class or a value class. The constructor for a handle class returns a handle to the instance that it creates if the class of the instance is a handle class; otherwise, it returns the instance itself (see ["Handle Versus Value Classes" on page 55-52](#page-2803-0)).

### <span id="page-2803-0"></span>Handle Versus Value Classes

Simulink classes, including data object classes, fall into two categories: value classes and handle classes.

#### About Value Classes

The constructor for a *value* class (see ["Constructors" on page 55-52](#page-2803-1)) returns an instance of the class and the instance is permanently associated with the MATLAB variable to which it is initially assigned. Reassigning or passing the variable to a function causes MATLAB to create and assign or pass a copy of the original object.

For example, Simulink.NumericType is a value class. Executing the following statements

>> x = Simulink.NumericType;  $>> y = x;$ 

creates two instances of class Simulink.NumericType in the workspace, one assigned to the variable x and the other to y.

#### About Handle Classes

The constructor for a *handle* class returns a handle object. The handle can be assigned to multiple variables or passed to functions without causing a copy of the original object to be created. For example, Simulink.Parameter class is a handle class. Executing

>> x = Simulink.Parameter;  $>> y = x;$ 

creates only one instance of Simulink.Parameter class in the MATLAB workspace. Variables x and y both refer to the instance via its handle.

A program can modify an instance of a handle class by modifying any variable that references it, e.g., continuing the previous example,

```
>> x.Description = 'input gain';
>> y.Description
ans =input gain
```
Most Simulink data object classes are value classes. Exceptions include Simulink.Signal and Simulink.Parameter class.

You can determine whether a variable is assigned to an instance of a class or to a handle to that class by displaying the variable at the MATLAB command line. MATLAB appends the text (handle) to the name of the object class in the value display, e.g.,

```
>> gain = Simulink.Parameter
gain =
Simulink.Parameter (handle)
           Value: []
         CoderInfo: [1x1 Simulink.CoderInfo]
     Description: ''
        DataType: 'auto'
             Min: []
            Max: []
       DocUnits:
      Complexity: 'real'
      Dimensions: [0 0]
```
#### Copy Handle Classes

Use the copy method of a handle class to create copies of instances of that class. For example, Simulink.ConfigSet is a handle class that represents model configuration sets. The following code creates a copy of the current model's active configuration set and attaches it to the model as an alternate configuration geared to model development.

```
activeConfig = getActiveConfigSet(gcs);
develConfig = copy(activeConfig);develConfig.Name = 'develConfig';
attachConfigSet(gcs, develConfig);
```
### <span id="page-2805-0"></span>Compare Data Objects

Simulink data objects provide a method, named isequal, that determines whether object property values are equal. This method compares the property values of one object with those belonging to another object and returns true (1) if all of the values are the same or false (0) otherwise. For example, the following code instantiates two signal objects (A and B) and specifies values for particular properties.

```
A = Simulink.Signal;
B = Simulink.Signal;
A.DataType = 'int8';B.DataType = 'int8';
A.InitialValue = '1.5';
B.InitalValue = '1.5';
```
Afterward, use the isequal method to verify that the object properties of A and B are equal.

```
\geq result = isequal(A,B)
result =
      1
```
### <span id="page-2805-1"></span>Save and Load Data Objects

You can use the save command to save data objects in a MAT-file and the load command to restore them to the MATLAB workspace in the same or a later session. Definitions of the classes of saved objects must exist on the MATLAB path for them to be restored. If the class of a saved object acquires new properties after the object is saved,

Simulink adds the new properties to the restored version of the object. If the class loses properties after the object is saved, only the properties that remain are restored.

### <span id="page-2806-0"></span>Create Persistent Data Objects

To preserve data objects so that they persist when you close MATLAB, you can:

- Configure a model to load the objects from a MAT-file or script file when the model loads.
- Save the objects in a data dictionary. Data dictionaries offer more control over model data than the base workspace or a model workspace. For more information about data dictionaries, see ["What Is a Data Dictionary?" on page 59-2.](#page-3075-0)

To load data objects from a file when you load a model, write a script that creates the objects and configures their properties. Alternatively, save the objects in a MAT-file (see ["Save and Load Data Objects" on page 55-54\)](#page-2805-1). Then use either the script or a load command as the PreLoadFcn callback routine for the model that uses the objects. Suppose that you save the data objects in a file named data\_objects.mat, and the model to which they apply is open and active. At the command prompt, entering:

set param(gcs, 'PreLoadFcn', 'load data objects');

sets load data\_objects as the model's preload function. Whenever you open the model, the data objects appear in the base workspace.

### See Also

disableimplicitsignalresolution | Simulink.Parameter | Simulink.Signal

#### Related Examples

- ["Define Data Classes" on page 55-56](#page-2807-0)
- Block Parameters

### More About

- ["What Is a Data Dictionary?" on page 59-2](#page-3075-0)
- ["Symbol Resolution" on page 4-95](#page-370-0)

## Define Data Classes

<span id="page-2807-0"></span>This example shows how to subclass Simulink data classes.

Use MATLAB class syntax to create a data class in a package. Optionally, assign properties to the data class and define custom storage classes.

#### Use an example to define data classes

1 View the +SimulinkDemos data class package in the folder *matlabroot*/toolbox/ simulink/simdemos/dataclasses (open).

This package contains predefined data classes.

- 2 Copy the folder to the location where you want to define your data classes.
- 3 Rename the folder +mypkg and add its parent folder to the MATLAB path.
- 4 Modify the data class definitions.

#### Manually define data class

- 1 Create a package folder +mypkg and add its parent folder to the MATLAB path.
- 2 Create class folders @Parameter and @Signal inside +mypkg.

Note: Simulink requires data classes to be defined inside +Package/@Class folders.

- 3 In the @Parameter folder, create a MATLAB file Parameter.m and open it for editing.
- 4 Define a data class that is a subclass of Simulink. Parameter using MATLAB class syntax.

classdef Parameter < Simulink.Parameter

end % classdef

To use a custom class name other than Parameter or Signal, name the class folders using the custom name. For example, to define a class mypkg.myParameter:

• Define the data class as a subclass of Simulink.Parameter or Simulink.Signal.

classdef myParameter < Simulink.Parameter

end % classdef
- In the class definition, name the constructor method as myParameter or mySignal.
- Name the class folder, which contains the class definition, as @myParameter or @mySignal.

#### Optional: Add properties to data class

The properties and end keywords enclose a property definition block.

```
classdef Parameter < Simulink.Parameter
properties % Unconstrained property type
 Prop1 = [];
end
properties(PropertyType = 'logical scalar')
  Prop2 = false;
end
properties(PropertyType = 'char')
 Prop3 ='';
end
properties(PropertyType = 'char',...
      AllowedValues = {'red'; 'green'; 'blue'})
 Proof = 'red';end
end % classdef
```
Note: The MATLAB editor does not recognize the attributes PropertyType and AllowedValues, because they are only defined for Simulink data classes. You can suppress mlint warnings about these unrecognized attributes by right-clicking the attribute in the MATLAB editor and selecting **Suppress "Unknown attribute name '...'"** > **In This File**.

If you add properties to a subclass of Simulink.Parameter, Simulink.Signal, or Simulink.CustomStorageClassAttributes, you can specify the following property types.

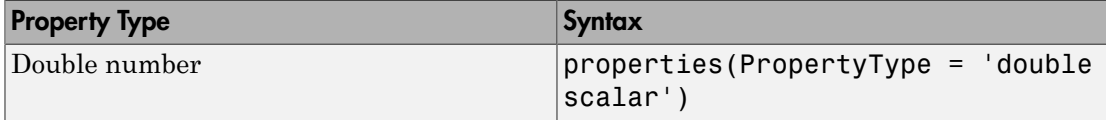

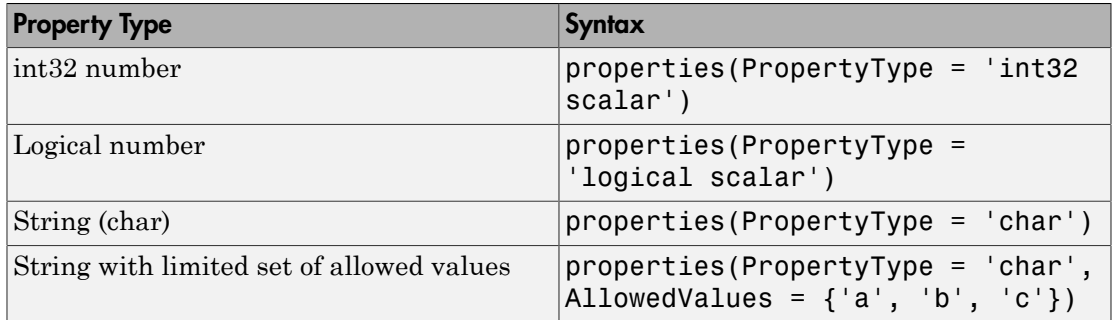

#### Optional: Add initialization code to data class

You can add a constructor within your data class to perform initialization activities when the class is instantiated.

In this example, the constructor initializes the value of object obj based on an optional input argument.

```
classdef Parameter < Simulink.Parameter
methods
  function obj = Parameter(optionalValue)
   if (nargin == 1)
     obj.Value = optionalValue;
    end
   end
end % methods
end % classdef
```
#### Optional: Define custom storage classes

Use the setupCoderInfo method to configure the CoderInfo object of your class. Then, create a call to the useLocalCustomStorageClasses method and open the Custom Storage Class Designer.

1 In the constructor within your data class, call the useLocalCustomStorageClasses method.

```
classdef Parameter < Simulink.Parameter
 methods
   function setupCoderInfo(obj)
    useLocalCustomStorageClasses(obj, 'mypkg');
    obj.CoderInfo.StorageClass = 'Custom';
```

```
 end
 end % methods
end % classdef
```
2 Open the Custom Storage Class Designer for your package.

```
cscdesigner('mypkg')
```
3 Define custom storage classes.

#### Optional: Define custom attributes for custom storage classes

- 1 Create a MATLAB file myCustomAttribs.m and open it for editing. Save this file in the +mypkg/@myCustomAttribsfolder, where +mypkg is the folder containing the @Parameter and @Signal folders.
- 2 Define a subclass of Simulink.CustomStorageClassAttributes using MATLAB class syntax. For example, consider a custom storage class that defines data using the original identifier but also provides an alternate name for the data in generated code.

```
classdef myCustomAttribs < Simulink.CustomStorageClassAttributes
properties(PropertyType = 'char')
  AlternateName = '';
end
end % classdef
```
3 Override the default implementation of the isAddressable method to determine whether the custom storage class is writable.

```
classdef myCustomAttribs < Simulink.CustomStorageClassAttributes
   properties(PropertyType = 'logical scalar')
    IsAlternateNameInstanceSpecific = true;
   end
   methods
    function retVal = isAddressable(hObj, hCSCDefn, hData)
    retVal = false; end
   end % methods
end % classdef
```
4 Override the default implementation of the getInstanceSpecificProps method.

For an example, see CSCTypeAttributes FlatStructure.m in the folder *matlabroot*\toolbox\simulink\simulink\dataclasses\+Simulink \@CSCTypeAttributes\_FlatStructure (open).

**Note:** This is an optional step. By default, all custom attributes are instance-specific and are modifiable for each data object. However, you can limit which properties are allowed to be instance-specific.

5 Override the default implementation of the getIdentifiersForInstance method to define identifiers for objects of the data class.

Note: In its default implementation, this method queries the name or identifier of the data object and uses that identifier in generated code. By overriding this method, you can control the identifier of your data objects in generated code.

```
classdef myCustomAttribs < Simulink.CustomStorageClassAttributes
 properties(PropertyType = 'char')
  GetFunction = ';
   SetFunction = '';
 end
 methods
  function retVal = getIdentifiersForInstance(hCSCAttrib, hCSCDefn, hData, identifi
    retVal = struct('GetFunction', hData.CoderInfo.CustomAttributes.GetFunction, ...
    'SetFunction', hData.CoderInfo.CustomAttributes.SetFunction);
   end%
 end % methods
end % classdef
```
6 If you are using grouped custom storage classes, override the default implementation of the getIdentifiersForGroup method to specify the identifier for the group in generated code.

For an example, see CSCTypeAttributes\_FlatStructure.m in the folder *matlabroot*\toolbox\simulink\simulink\dataclasses\+Simulink \@CSCTypeAttributes\_FlatStructure (open).

## Related Examples

• ["Data Objects" on page 55-38](#page-2789-0)

## Determine Where to Store Data for Simulink Models

You can store, partition, and share model data in a location that is appropriate for your design. This data can include:

- Numeric values for block parameters, such as Simulink.Parameter objects and MATLAB variables
- Signals, such as Simulink.Signal objects
- Data types
- Model configuration sets
- Simulation input and output data

Choose the appropriate storage locations to more easily manage the data.

#### In this section...

["Types of Data" on page 55-61](#page-2812-0) ["Store Data for Your Design" on page 55-62](#page-2813-0)

["Storage Locations" on page 55-64](#page-2815-0)

## <span id="page-2812-0"></span>Types of Data

The storage location that you choose can depend on the nature of the data.

• *Simulation data* is the set of input data that you use to drive a simulation and the set of output data that a simulation generates. For example, you can use variables to store input data that a simulation imports through Inport and From Workspace blocks. A simulation can generate output data through Outport blocks, To Workspace blocks, and logged signals.

You can store simulation data for your current session in the base workspace. To permanently store the data, save it in a MAT-file or script file. For more information about loading, generating, and storing simulation data, see ["Techniques for Importing](#page-2940-0) [Signal Data" on page 57-75](#page-2940-0) and ["Export Simulation Data" on page 57-4.](#page-2869-0)

• *Design data* is the set of variables that you use to specify block parameters and signal characteristics in a model. For example, design data includes numeric MATLAB variables, parameter and signal data objects, data type objects, and bus objects.

You can store design data in the base workspace, model workspaces, or the Design Data section of a data dictionary. To store local design data with a model, use model workspaces. To share design data between models, use data dictionaries or the base workspace. Data dictionaries permanently store the data, and you can control the data scope to establish ownership, partition the data to ease readability and maintenance, and track changes. If you use the base workspace, to permanently store the data, you must save it in a MAT-file or script file.

• *Configuration sets* are sets of model configuration parameters. By default, configuration sets reside in the model file, so you do not need to store the sets separately from the model. However, you cannot share these sets with other models.

To share configuration sets between models, you must create Simulink.ConfigSet objects. Each object represents a standalone configuration set. You can store these objects in the base workspace or in the Configurations section of a data dictionary. If you use data dictionaries, you can define the scope of each configuration set, compare different configuration sets, and track changes. A data dictionary inherently partitions configuration sets from other kinds of data.

## <span id="page-2813-0"></span>Store Data for Your Design

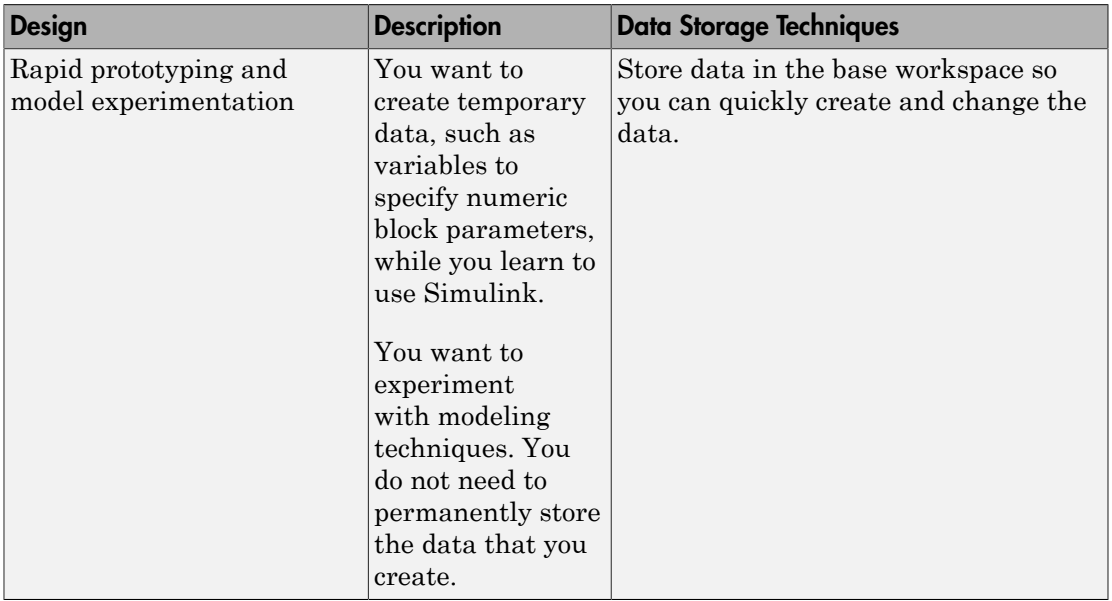

The table shows the techniques you can use to store, partition, and manage data for your design.

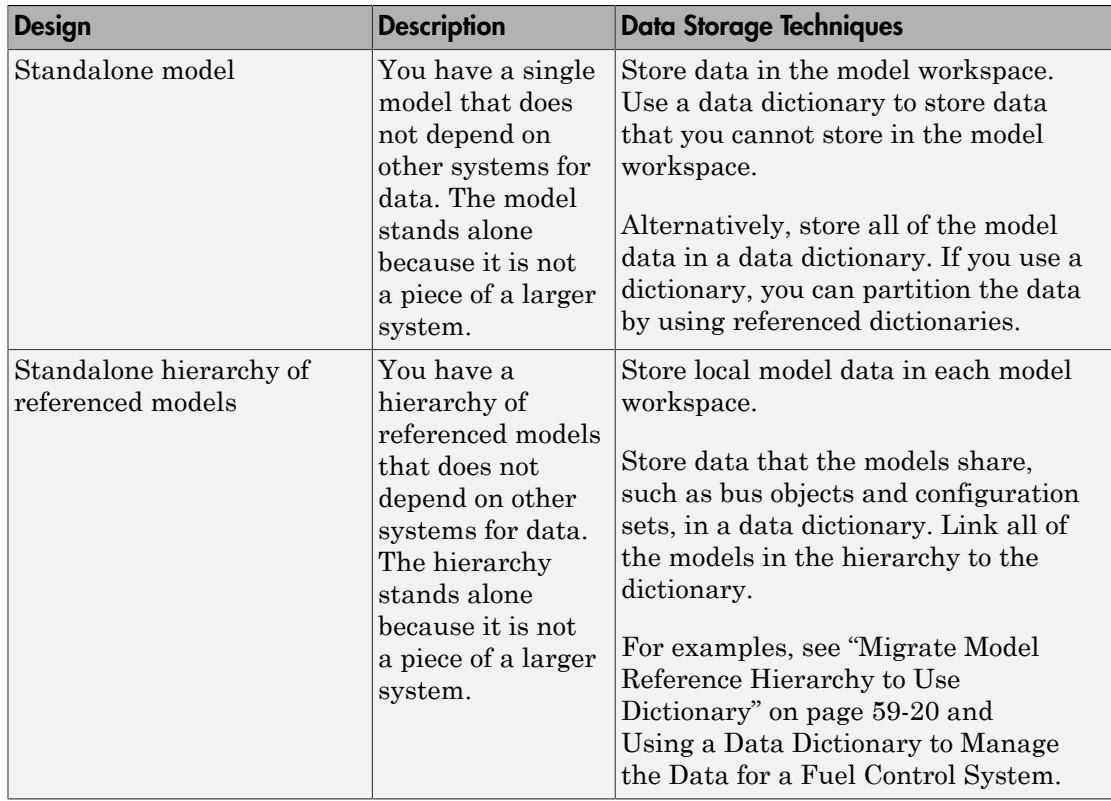

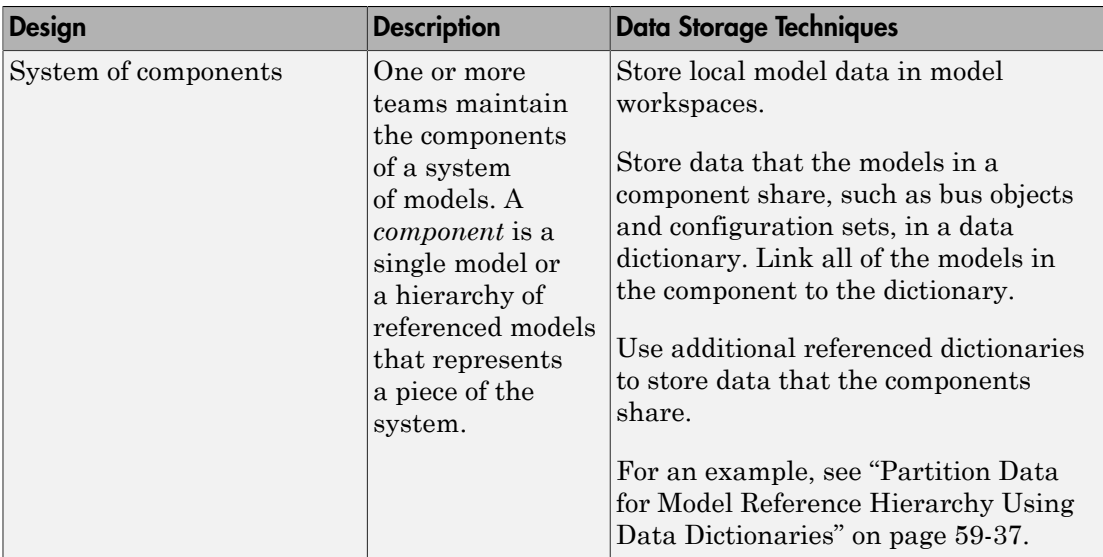

## <span id="page-2815-0"></span>Storage Locations

Choose any of these locations to store data:

- The MATLAB base workspace. Use the base workspace to store variables while you experiment with temporary models.
- A model workspace. Use a model workspace to permanently store data that is local to a model.
- A data dictionary. Use data dictionaries to permanently store global data, share data between models, and track changes made to data.

The chart shows the capabilities and advantages of each storage location.

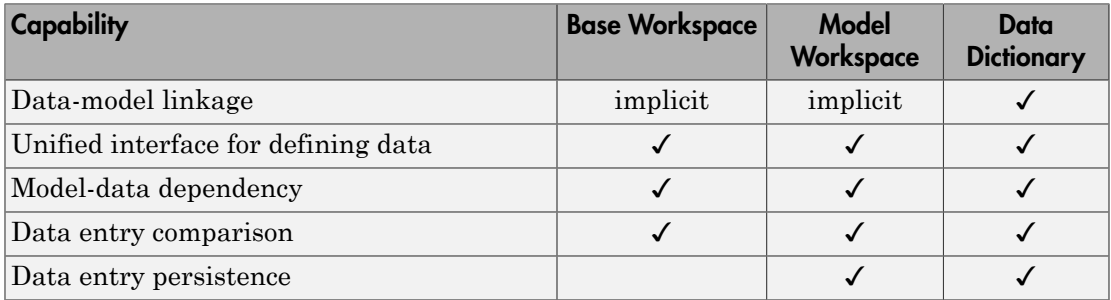

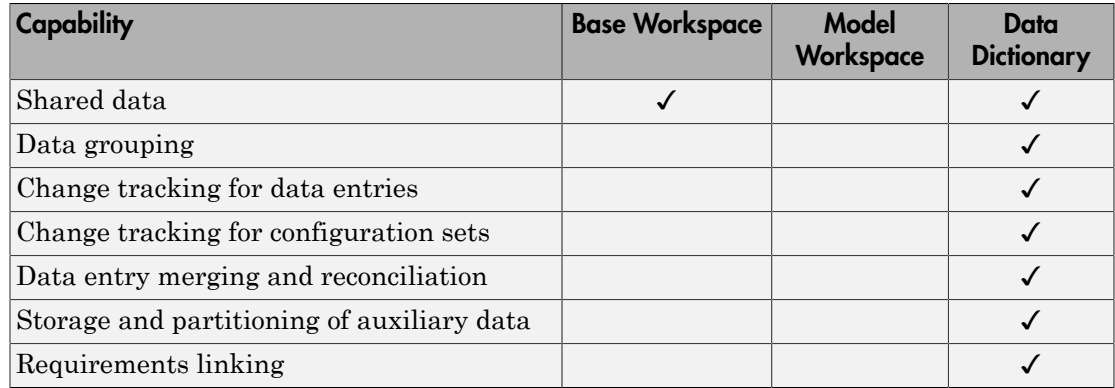

#### Temporary Data: Base Workspace

Use the base workspace to temporarily store data:

- While you learn to use Simulink
- When you need to quickly create variables while experimenting with modeling techniques
- When you do not need to store the data permanently

To create variables in the base workspace, you can use the MATLAB command prompt or the Model Explorer. All open models can use the data that you create in the base workspace.

If you use variables to specify numeric block parameters in the model, you can programmatically change the parameter values during simulation by using commands at the command prompt. To programmatically change the values of parameters that you store in the model workspace or data dictionaries, you must use the function interfaces for those storage locations.

To permanently store base workspace data before you end a MATLAB session, you can save the data in a MAT-file or a script file. During a later session, you can load the data from the file. However, if you make changes to the data in the base workspace, you must save the data to the file again. Consider instead using a model workspace or data dictionary to permanently store data.

#### Local Data: Model Workspace

Use a model workspace to store data that you use only in the associated model. This data can include:

- Constant parameters, for example, numeric variables that you use to specify block parameter values.
- Data objects, such as Simulink.Signal and Simulink.Parameter objects, that you use to control signal and parameter characteristics. However, the objects can use only the Auto storage class.
- Simulink.NumericType objects that you use to specify data types. However, you cannot use the object as a data type alias. You must set the IsAlias property to false.
- Model arguments.

You can improve model portability and establish data ownership by storing the data in the model workspace. In this case, the model file permanently stores the data.

In a model reference hierarchy, each model workspace acts as a unique namespace. Therefore, you can use the same variable name in multiple model workspaces. You can then assign a unique variable value for each model.

You can use the Model Explorer to manipulate model workspace data. Alternatively, you can use the command prompt or scripts in conjunction with the model workspace programmatic interface.

For more information about using model workspaces to store local data, see ["Model](#page-359-0) [Workspaces" on page 4-84](#page-359-0).

#### Global and Shared Data: Data Dictionary

A data dictionary is a standalone file that permanently stores data. Use data dictionaries to partition data, track changes, control access, and share data.

As you can with model workspaces, you can use data dictionaries to directly associate data with a model. You can use this association to scope the data and to establish ownership.

When you use dictionaries, you can partition the data by storing it in additional referenced dictionaries. However, each entry in a dictionary must use a unique name. You must manage each dictionary as a separate file.

Use a data dictionary to store data that multiple models or system components share. This data can include:

• Numeric variables that multiple models use to specify block parameter values.

- Simulink.AliasType and Simulink.NumericType objects that you use to specify data types in multiple models at once.
- Data objects that use a storage class other than Auto. If you have a Simulink Coder license, these objects can represent signals and tunable parameters that appear as global variables in the generated code.
- Simulink.Bus objects that you use to define signal interfaces between referenced models.
- Simulink.ConfigSet objects that you use to maintain configuration parameter uniformity across multiple models.
- Enumerated type definitions, which you store using Simulink.data.dictionary.EnumTypeDefinition objects.

You can use the Model Explorer to manipulate dictionary data. Alternatively, you can use the command prompt or scripts in conjunction with the data dictionary programmatic interface.

For basic information about data dictionaries, see ["What Is a Data Dictionary?" on page](#page-3075-0) [59-2](#page-3075-0).

## More About

- ["What Are Model Dependencies?" on page 17-19](#page-1080-0)
- ["Componentization Guidelines" on page 14-28](#page-947-0)
- ["What Is a Data Dictionary?" on page 59-2](#page-3075-0)
- ["Model Workspaces" on page 4-84](#page-359-0)
- ["Data Objects" on page 55-38](#page-2789-0)
- ["Symbol Resolution" on page 4-95](#page-370-0)

# Upgrade Level-1 Data Classes

Simulink no longer supports level-1 data classes. You must upgrade data classes that you created using the level-1 data class infrastructure, which was removed in a previous release.

Run the following utility function while specifying the destination folder for the upgraded classes.

Note: Property types defined in level-1 data classes that are not subclasses of Simulink.Parameter, Simulink.Signal, or Simulink.CustomStorageClassAttributes are not preserved during an upgrade. Only subclasses of these three classes will preserve attributes PropertyType and AllowedValues.

1 This command upgrades all your level-1 data class packages. You cannot upgrade selected data packages.

Simulink.data.upgradeClasses('C:\MyDataClasses') Here, C: \MyDataClasses is the destination folder for your level-2 data classes.

**Note:** Do not place your upgraded level-2 classes and their equivalent level-1 classes in the same folder.

Simulink.data.upgradeClasses uses the packagedefn.mat file in your level-1 class packages for the upgrade and creates level-2 classes in the specified destination folder. Then, Simulink.data.upgradeClasses adds the folder to top of the MATLAB path and saves the path.

Note: If Simulink.data.upgradeClasses cannot save the MATLAB path because of restricted access, a warning appears. In this case, manually add the folder to the top of the MATLAB path and save the path using savepath.

2 You can change the location of the level-2 package folders after they have been generated. However, you will need to update your MATLAB path so that MATLAB can find these package folders.

- 3 Resave MAT-files and models that contain level-1 data objects.
- 4 Retain your level-1 classes on the MATLAB path until you have resaved all of your models and MAT-files that contain level-1 data objects. Any models or MAT-files that contain level-1 data objects will continue to load successfully while your level-1 data classes are on the MATLAB path.

Note: You cannot use both level-1 and level-2 data classes at the same time. Level-2 classes need to be above the level-1 classes on the MATLAB path so that they are found by MATLAB.

# Associating User Data with Blocks

You can use the set\_param command to associate your own data with a block. For example, the following command associates the value of the variable mydata with the currently selected block.

```
set param(gcb, 'UserData', mydata)
```
The value of mydata can be any MATLAB data type, including arrays, structures, objects, and Simulink data objects.

Use get param to retrieve the user data associated with a block.

```
get_param(gcb, 'UserData')
```
The following command saves the user data associated with a block in the model file of the model containing the block.

```
set_param(gcb, 'UserDataPersistent', 'on');
```
Note If persistent UserData for a block contains any Simulink data objects, the directories containing the definitions for the classes of those objects must be on the MATLAB path when you open the model containing the block.

# Design Minimum and Maximum

#### In this section...

["Use of Design Minimum and Maximum" on page 55-71](#page-2822-0) ["Valid Values for Design Minimum and Maximum" on page 55-71](#page-2822-1)

## <span id="page-2822-0"></span>Use of Design Minimum and Maximum

You can specify the design minimum and maximum for model data such as blocks and data objects. Simulink uses the design minimum and maximum as follows.

- To define a valid range for Simulink parameters and signals and use it in rangechecking
- To calculate best-precision scaling for fixed-point data types
- To calculate derived minimum and maximum for model data for which design minimum and maximum are not specified

## <span id="page-2822-1"></span>Valid Values for Design Minimum and Maximum

Simulink no longer allows you to specify the design minimum and maximum as -Inf/ Inf. The default design minimum or maximum is [].

Previously, you could specify the design minimum and maximum as -Inf/Inf. However, this specification is ambiguous.

It may imply that the design minimum and maximum are explicitly specified; in other words, it may imply that the parameter or signal can have any value. It may also imply that the design minimum and maximum are unspecified. While this ambiguity may not have a significant effect on range-checking, it could affect the calculation of derived minimum and maximum or the checking of data type validity.

Note: Simulink generates an error or warning when you specify the design minimum and maximum as -Inf/Inf.

#### Avoiding Specifying Infinite Design Minimum or Maximum

There are three sources for the warning Simulink generates if the design minimum and/ or maximum are set to -Inf/Inf. Each source requires a different solution.

- 1 MATLAB code
	- i Use error handling tools such as dbstop and lastwarn to locate the MATLAB code that is setting the design minimum and maximum to -Inf/Inf.
	- ii Either remove these lines of code from the MATLAB file or replace instances of Inf and Inf with [].
- 2 MAT-file: Resave the MAT-file
- 3 SLX file: Resave the SLX file

## Related Examples

- ["Check Parameter Values" on page 32-14](#page-1685-0)
- ["Signal Ranges" on page 60-41](#page-3178-0)

## More About

- "Fixed Point"
- ["Tunable Block Parameters" on page 32-18](#page-1689-0)
- ["Data Objects" on page 55-38](#page-2789-0)

# Support Limitations for Simulink Software Features

The software does not support the following Simulink software features. Avoid using these unsupported features.

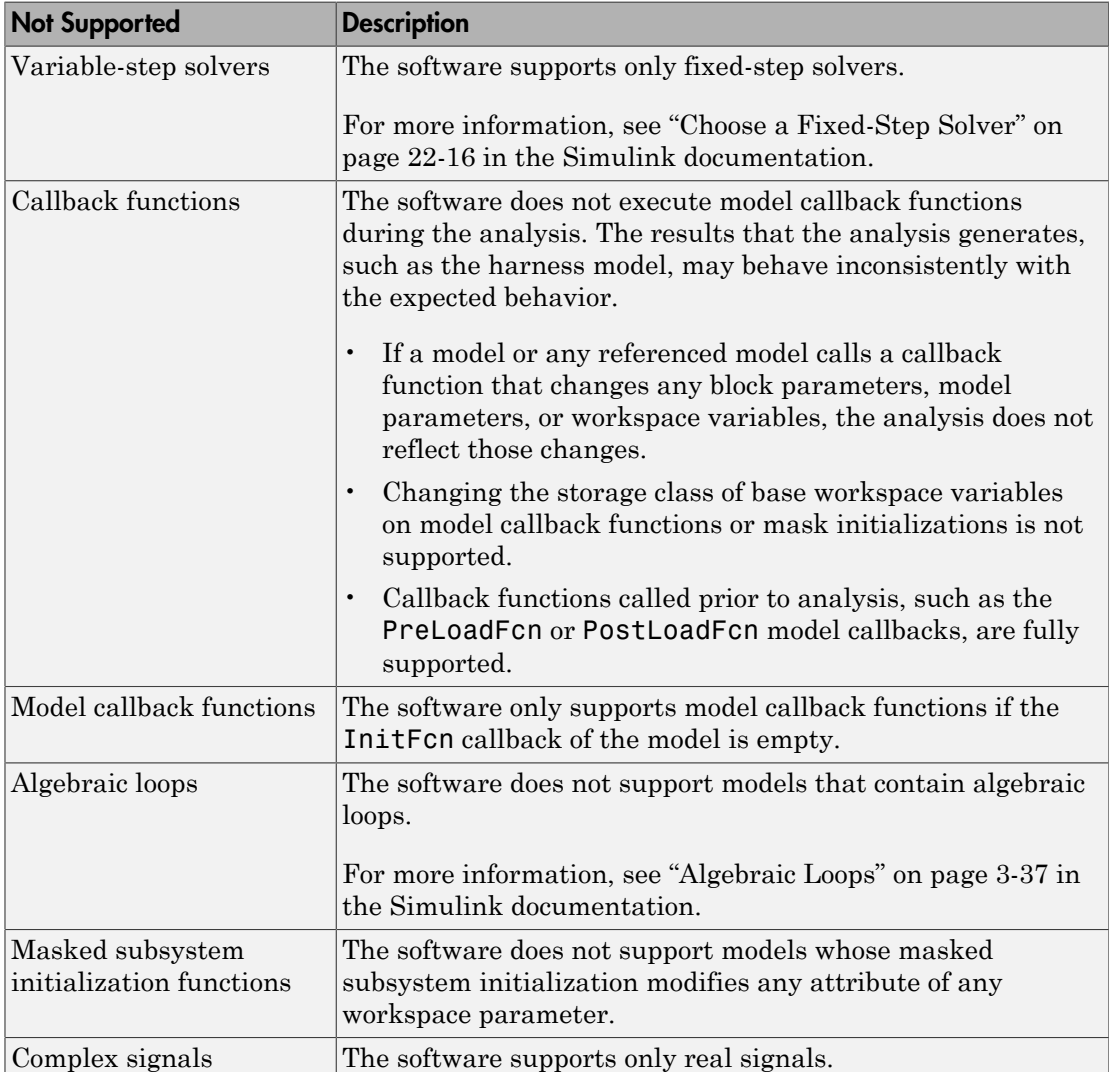

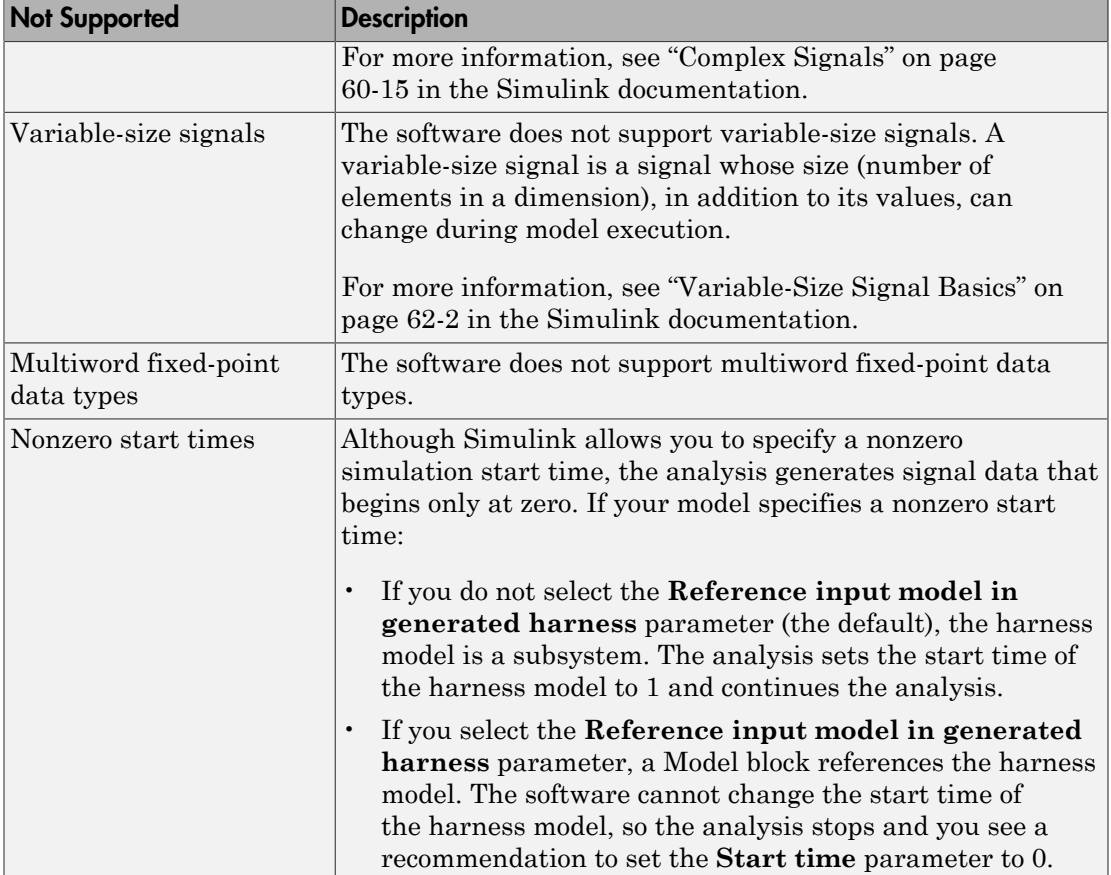

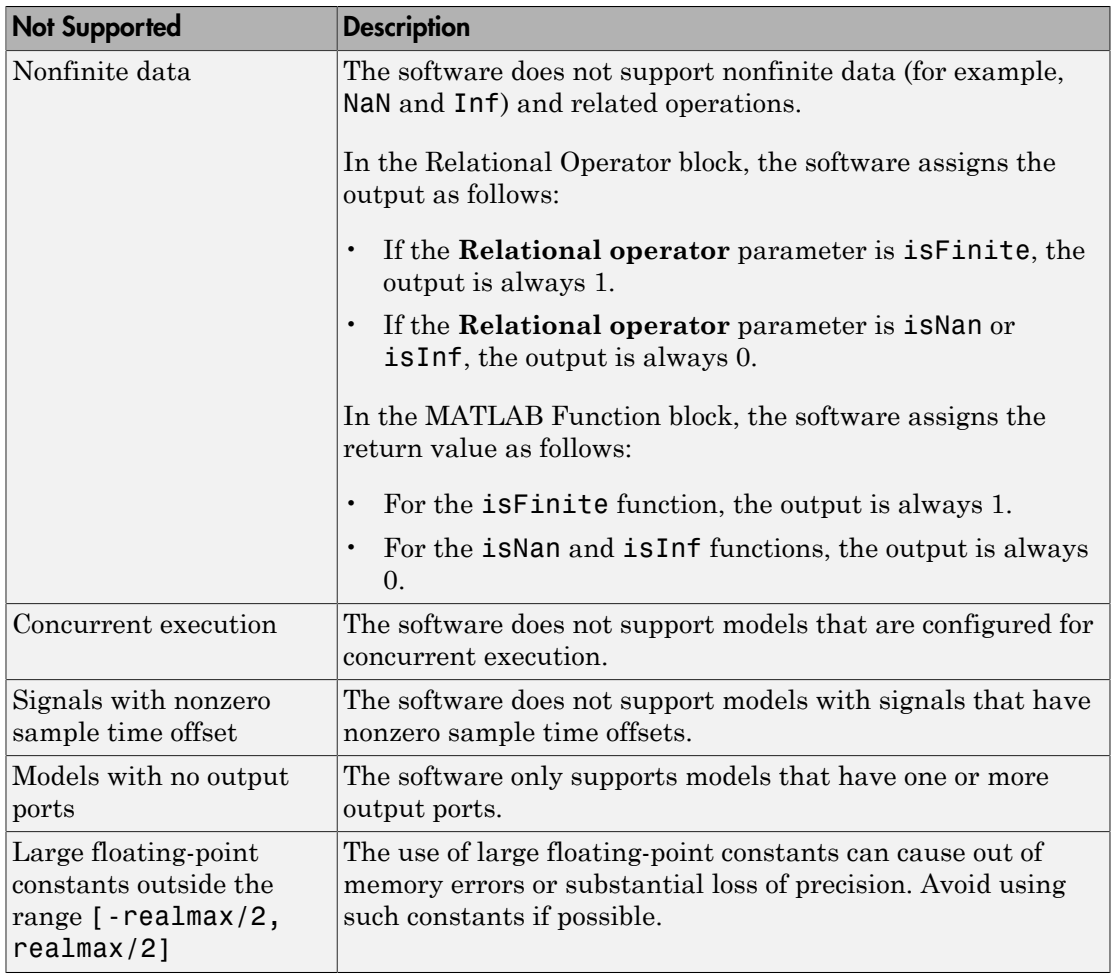

# Supported and Unsupported Simulink Blocks

The software provides various levels of support for Simulink blocks:

- Fully supported
- Partially supported
- Not supported

If your model contains unsupported blocks, you can enable automatic stubbing. Automatic stubbing considers the interface of the unsupported blocks, but not their behavior. If any of the unsupported blocks affect the simulation outcome, however, the analysis may achieve only partial results. For details about automatic stubbing, see "Handle Incompatibilities with Automatic Stubbing".

To achieve 100% coverage, avoid using unsupported blocks in models that you analyze. Similarly, for partially supported blocks, specify only the block parameters that the software recognizes.

The following tables summarize the analysis support for Simulink blocks. Each table lists the blocks in a Simulink library and describes support information for that particular block.

#### Additional Math and Discrete Library

The software supports all blocks in the Additional Math and Discrete library.

#### Commonly Used Blocks Library

The Commonly Used Blocks library includes blocks from other libraries. Those blocks are listed under their respective libraries.

#### Continuous Library

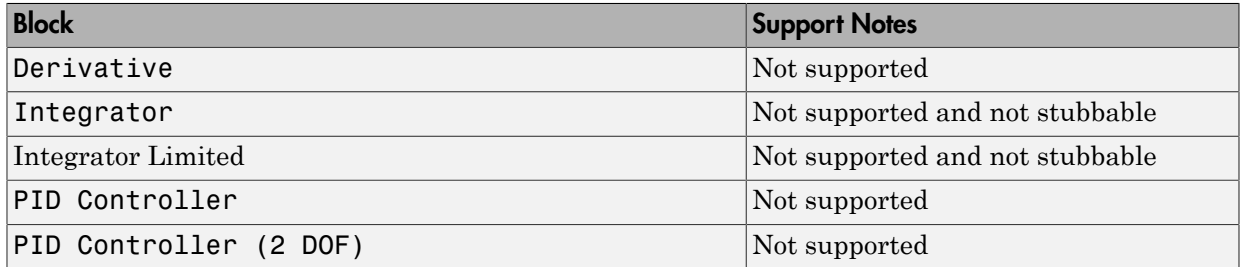

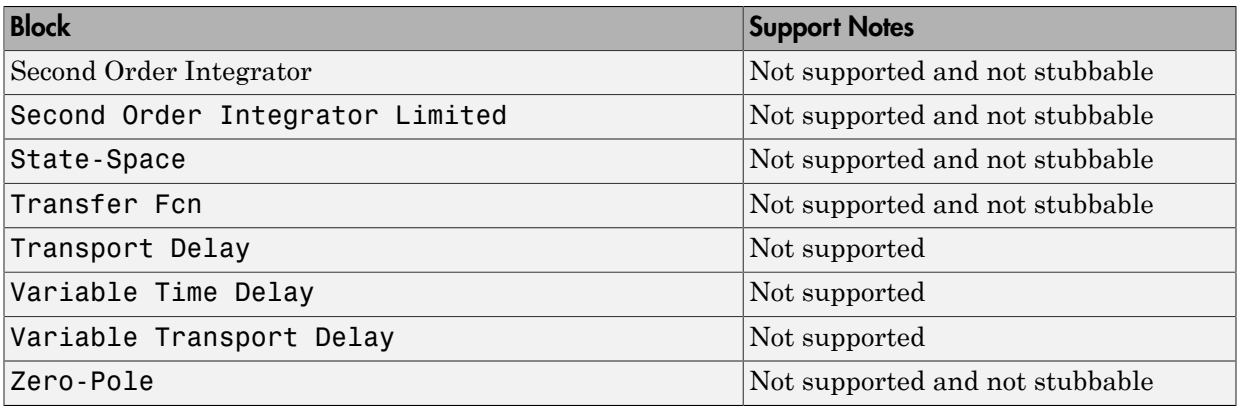

#### Discontinuities Library

The software supports all blocks in the Discontinuities library.

#### Discrete Library

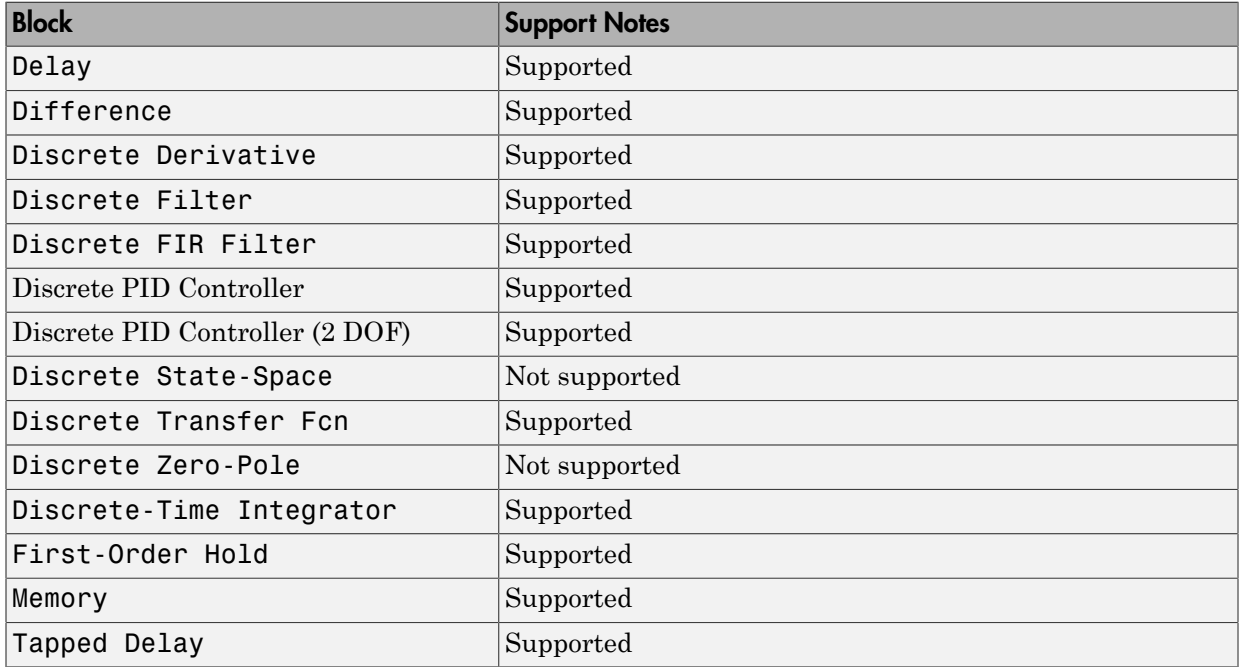

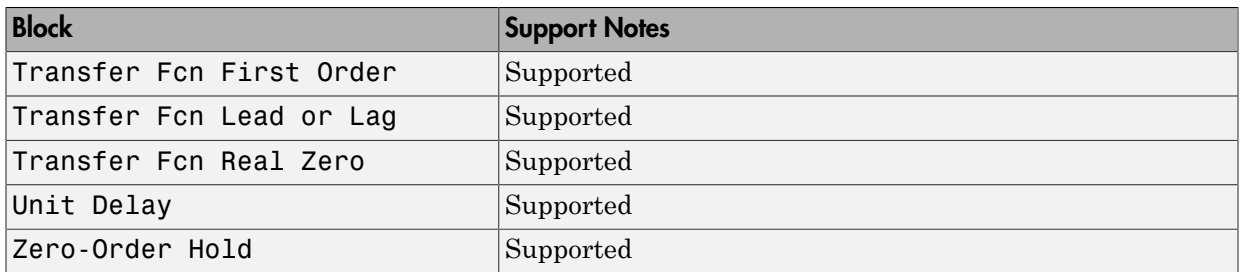

#### Logic and Bit Operations Library

The software supports all blocks in the Logic and Bit Operations library.

#### Lookup Tables Library

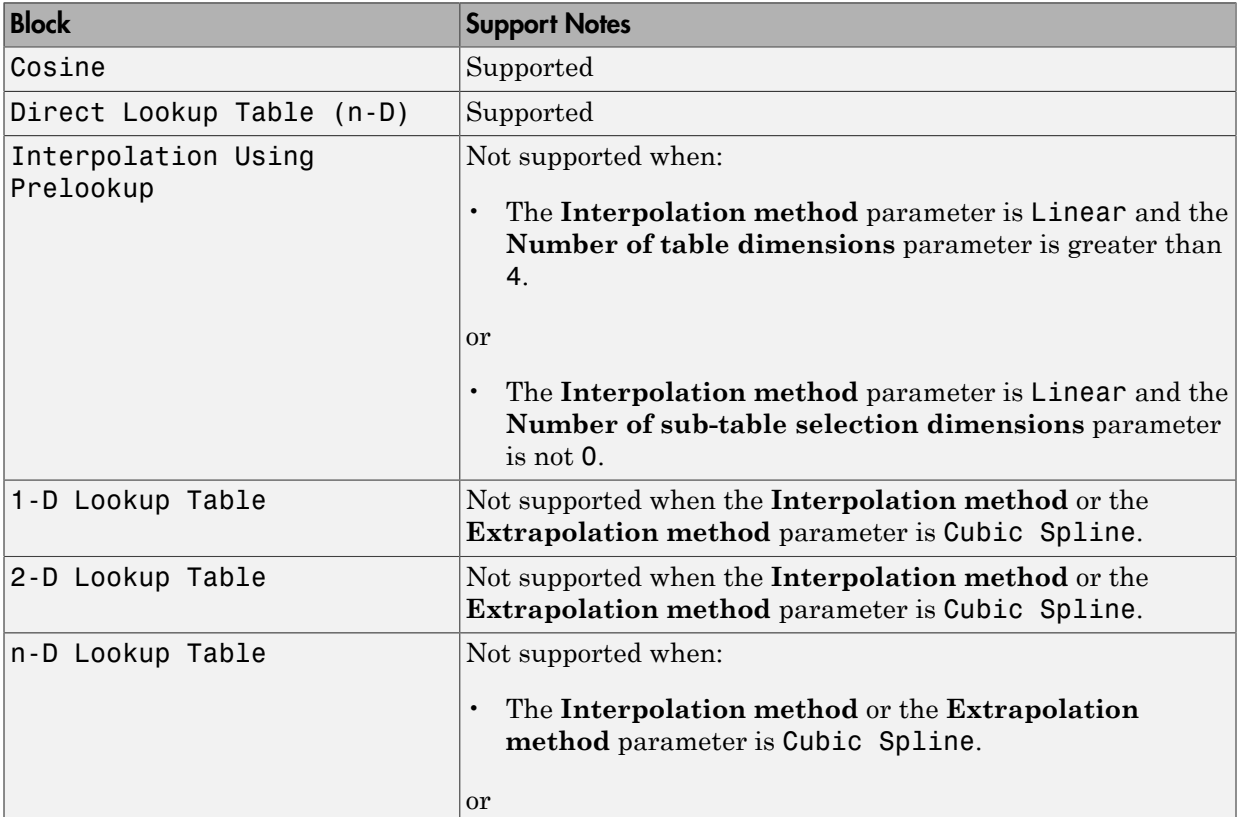

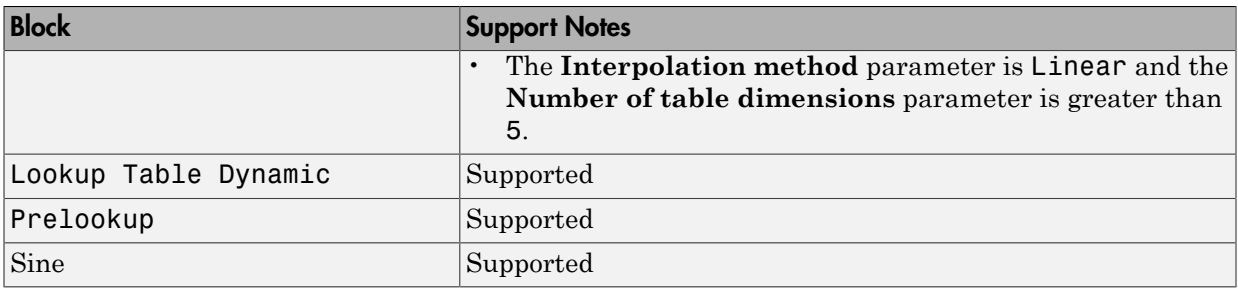

#### Math Operations Library

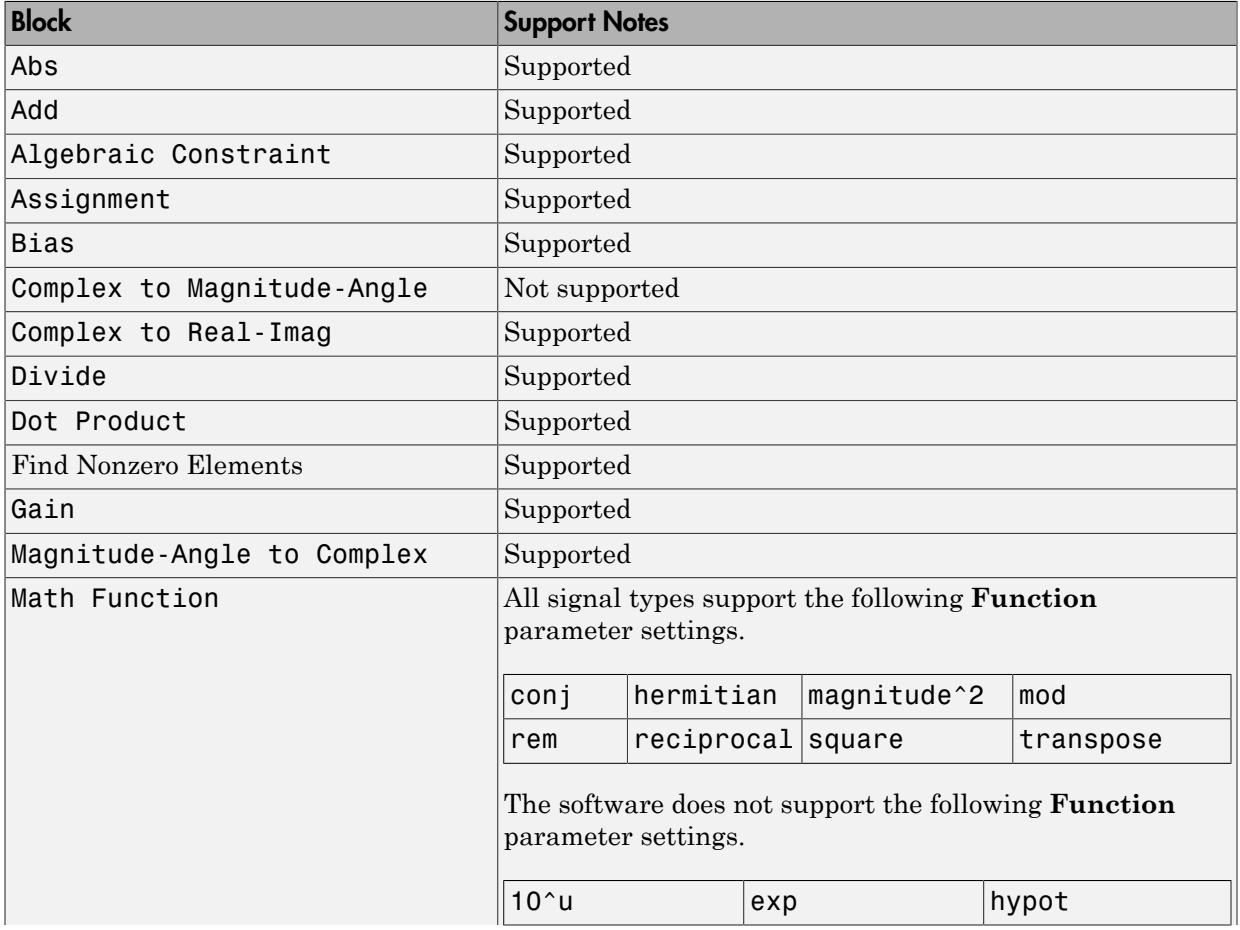

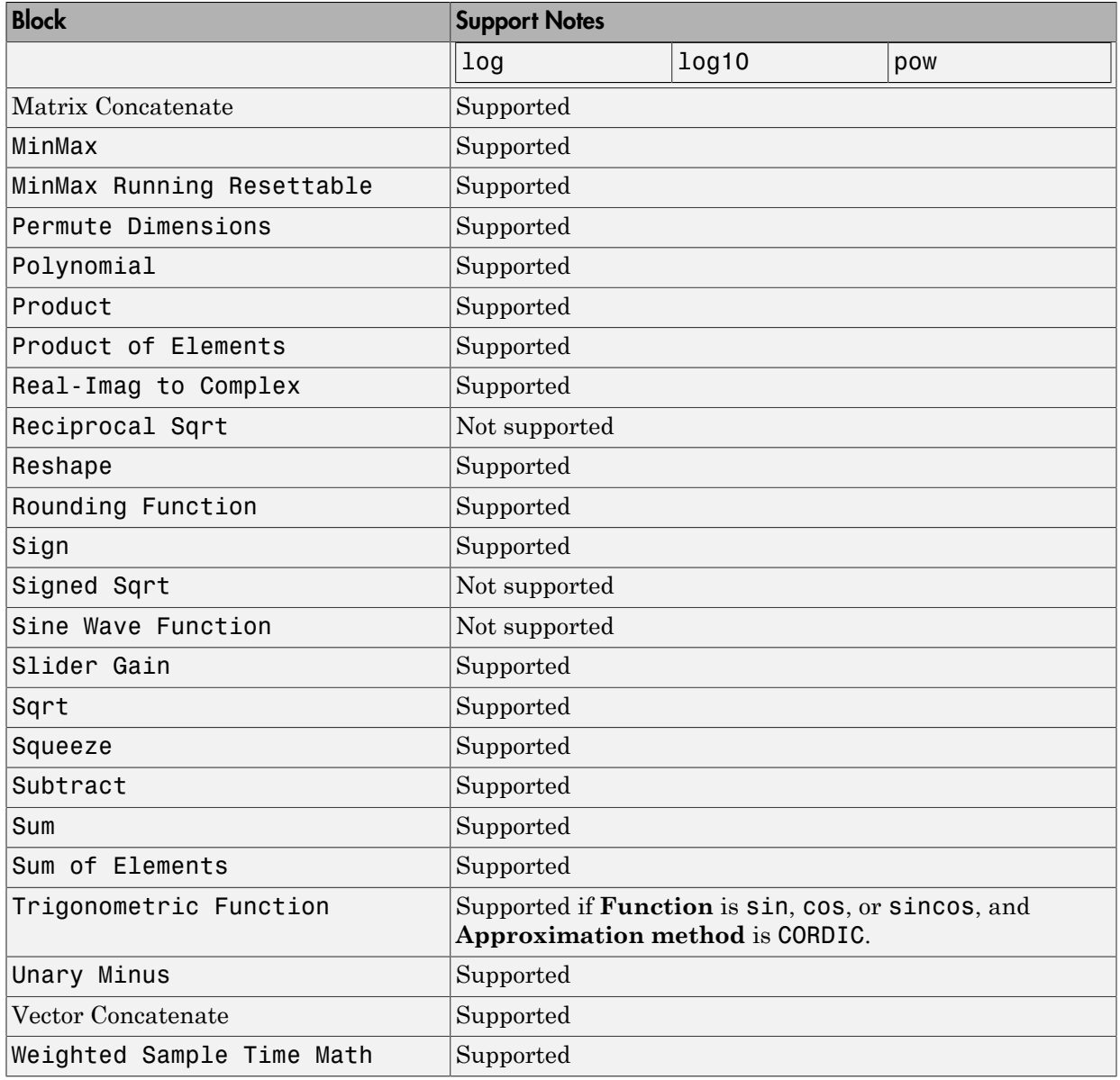

#### Model Verification Library

The software supports all blocks in the Model Verification library.

#### Model-Wide Utilities Library

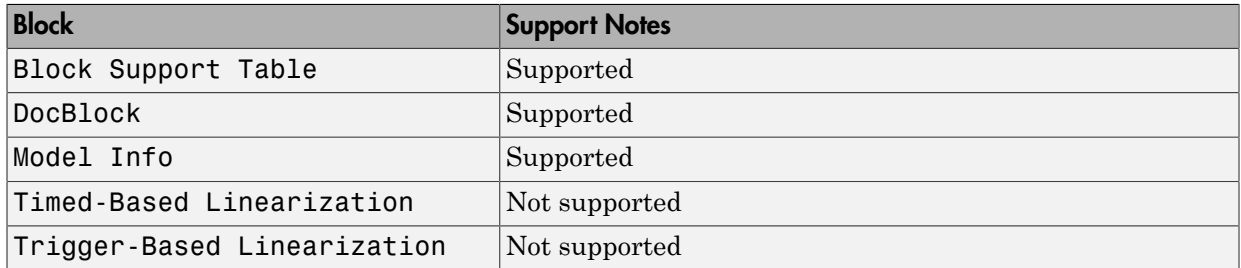

#### Ports & Subsystems Library

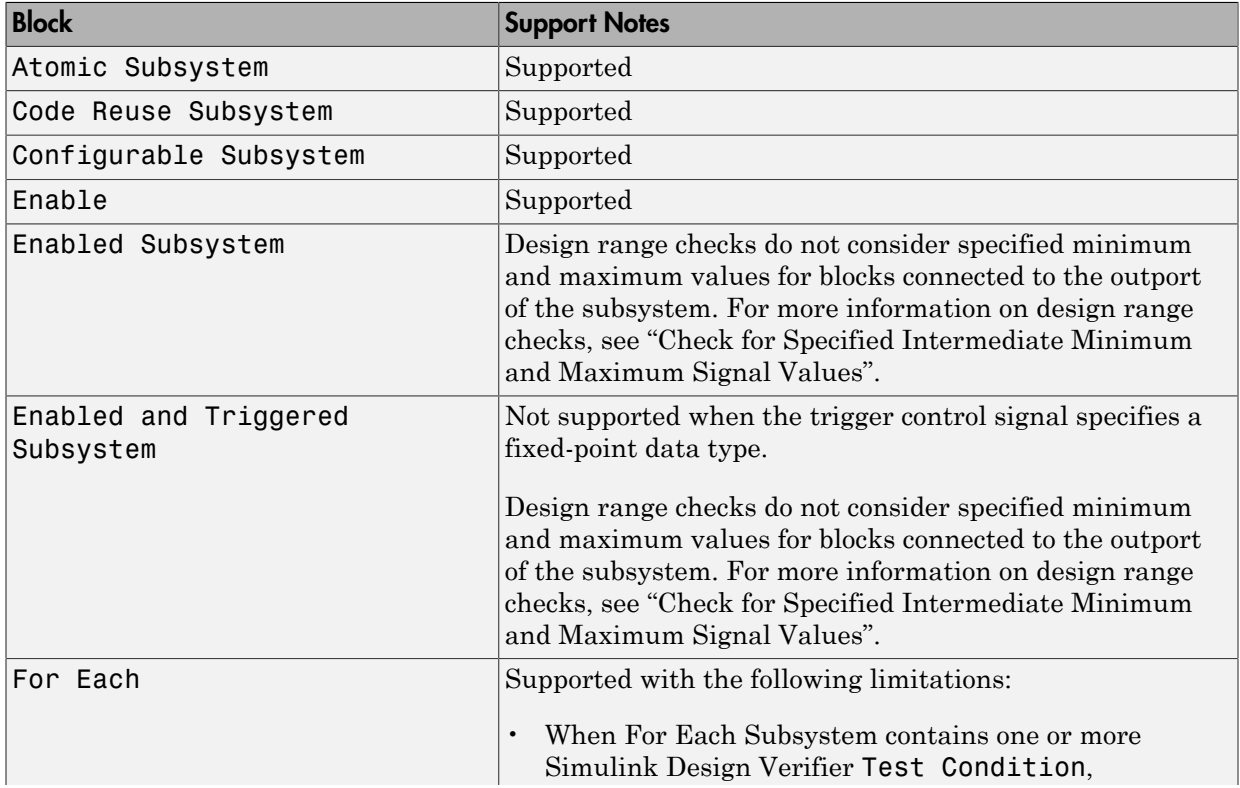

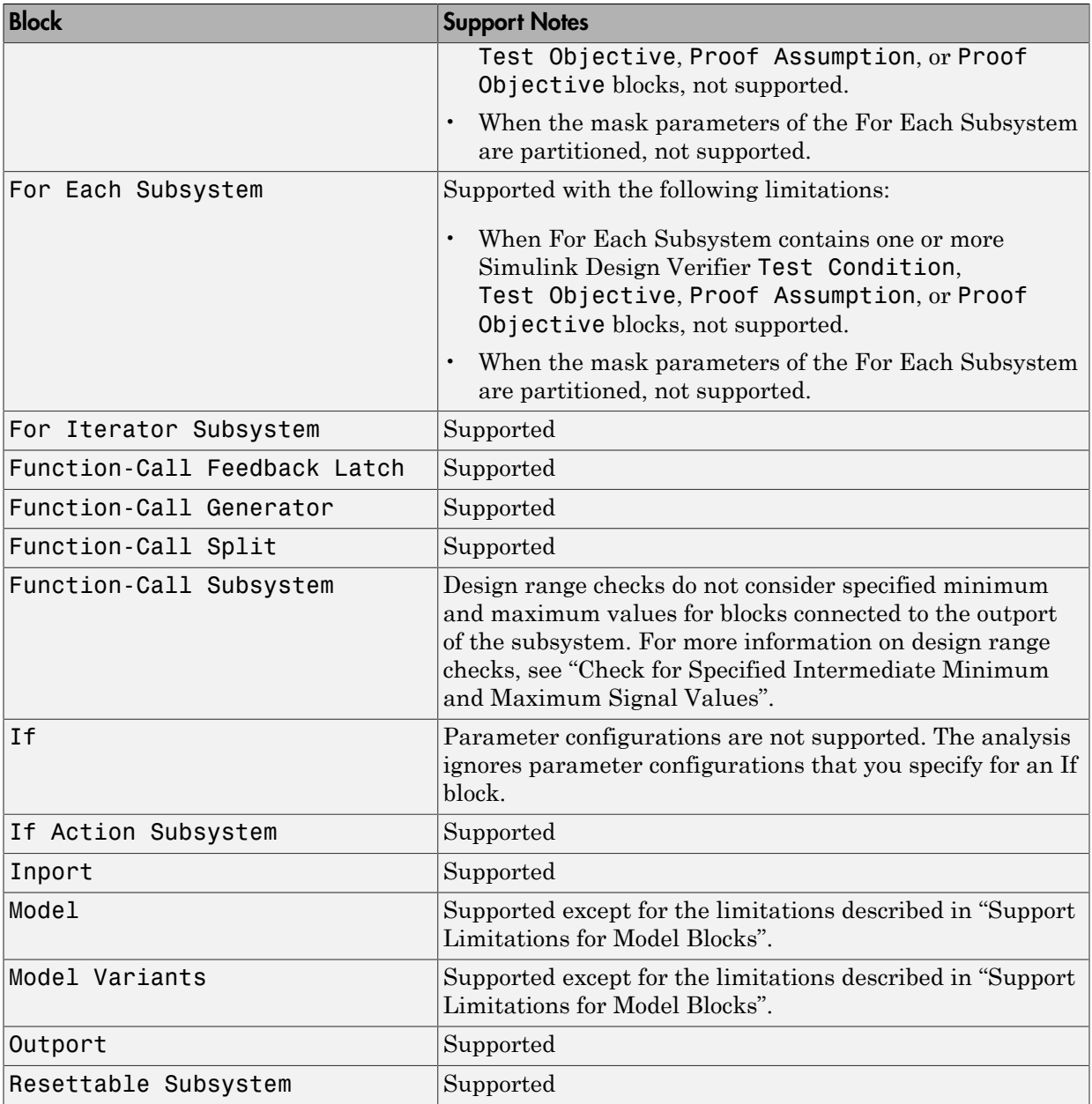

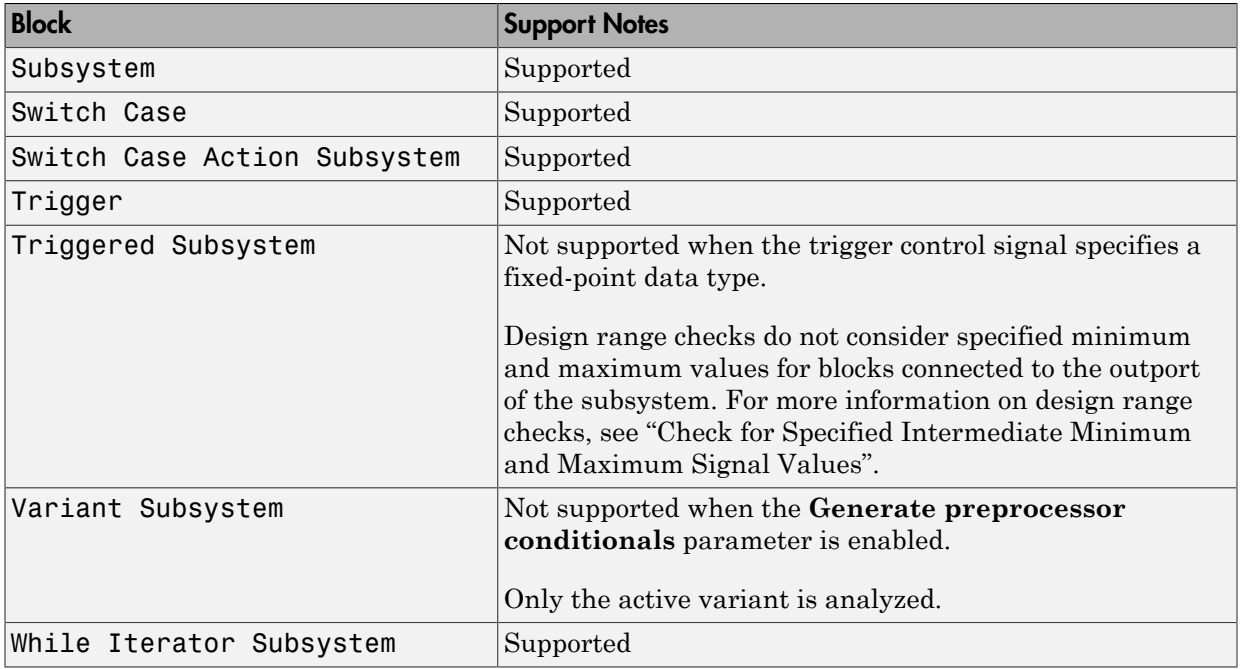

#### Signal Attributes Library

The software supports all blocks in the Signal Attributes library.

#### Signal Routing Library

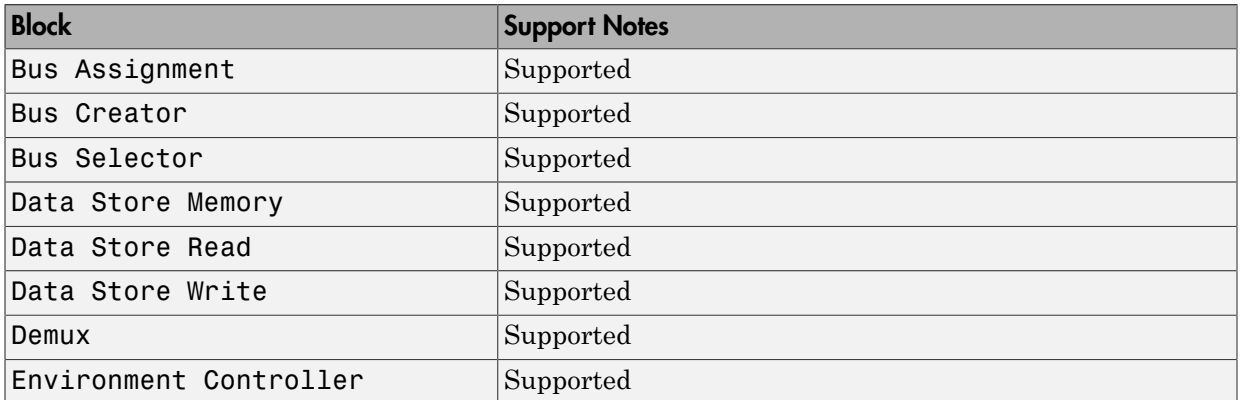

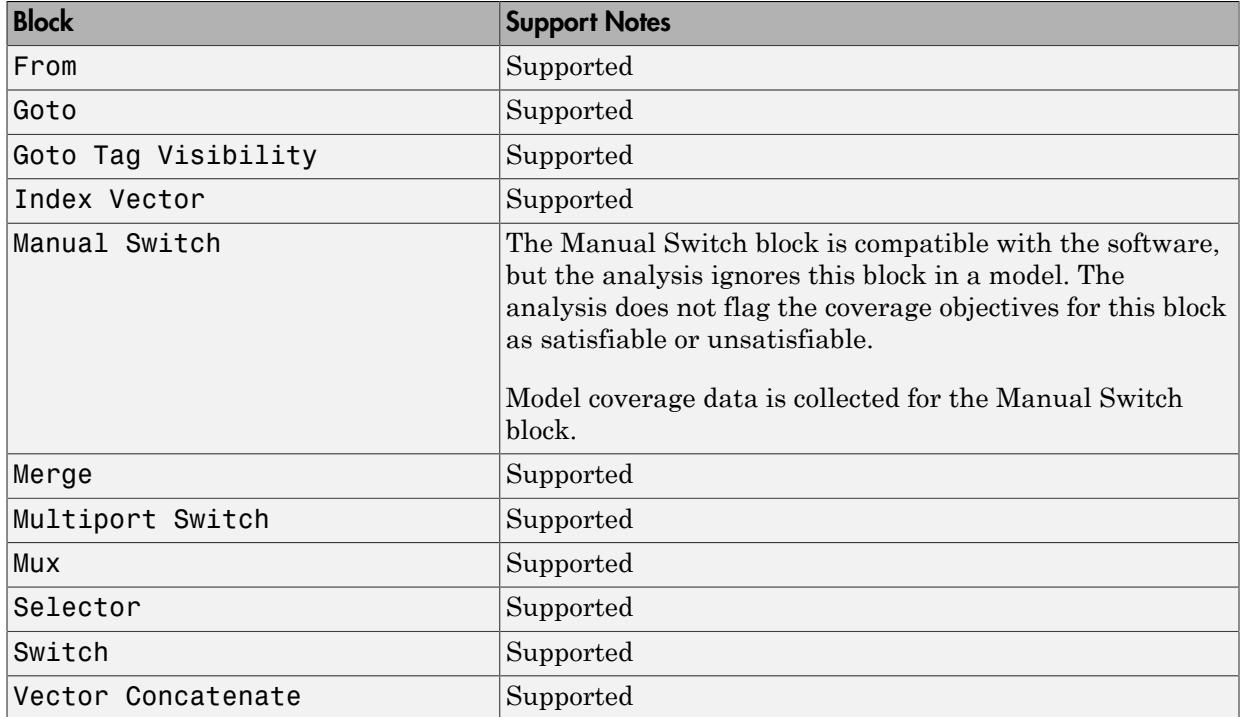

### Sinks Library

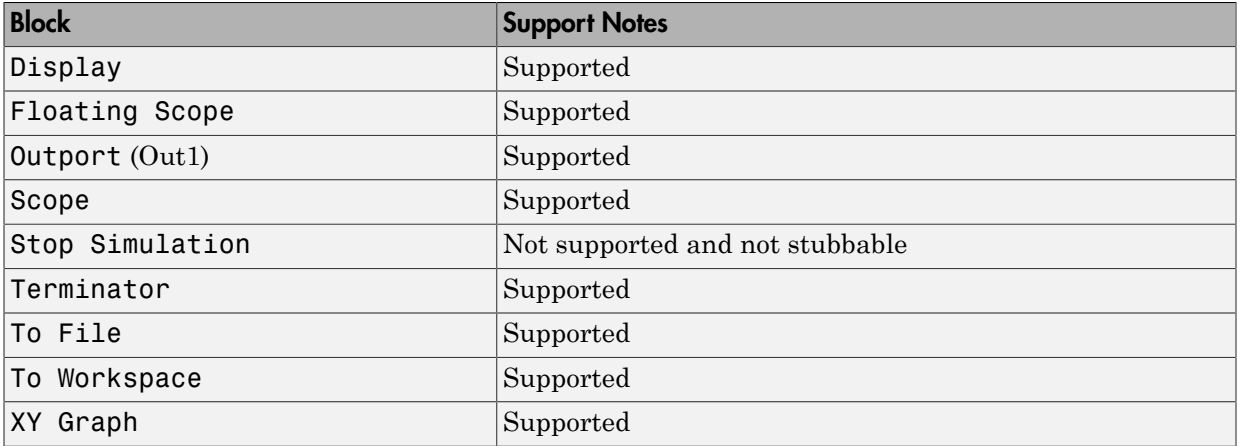

#### Sources Library

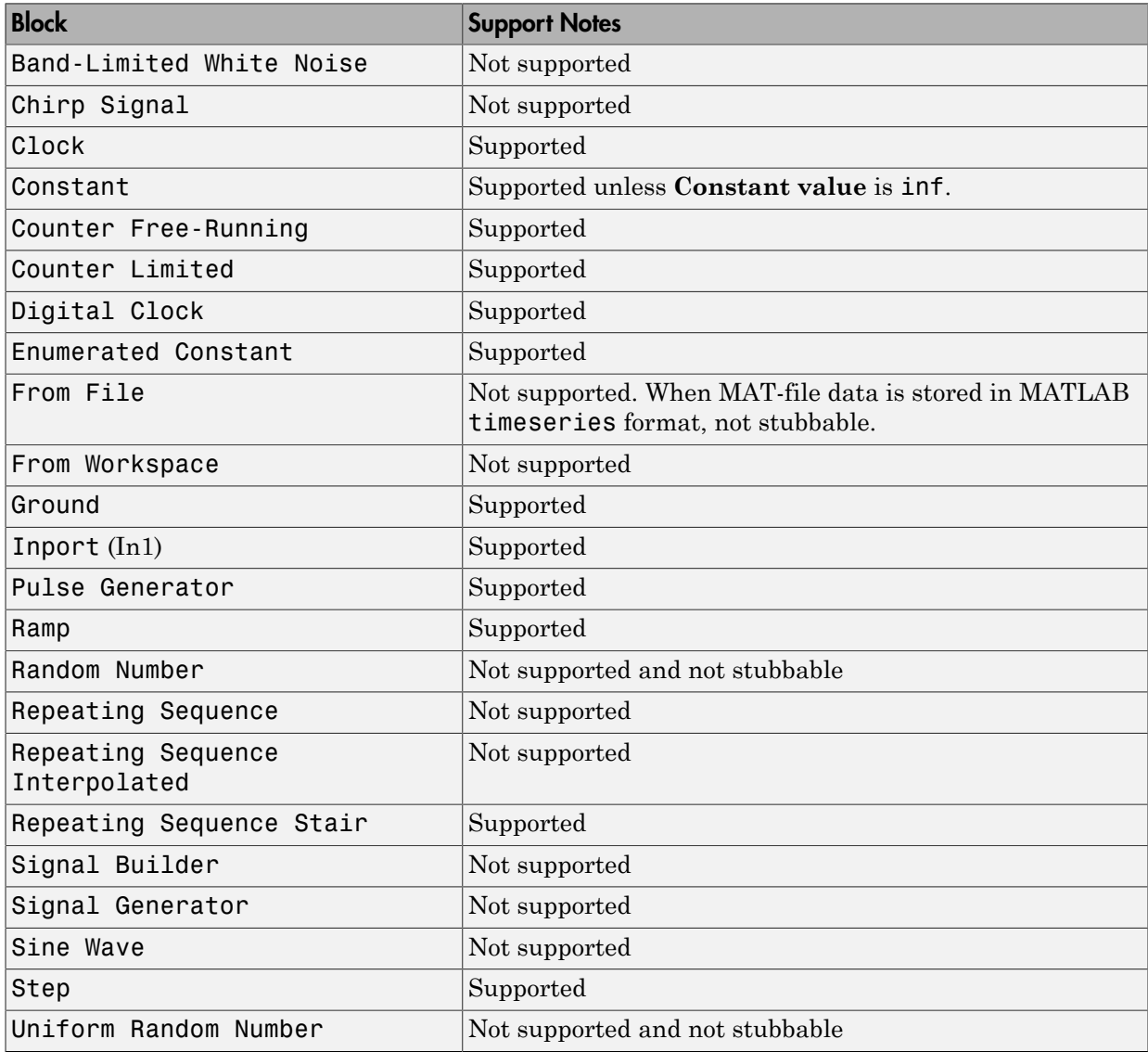

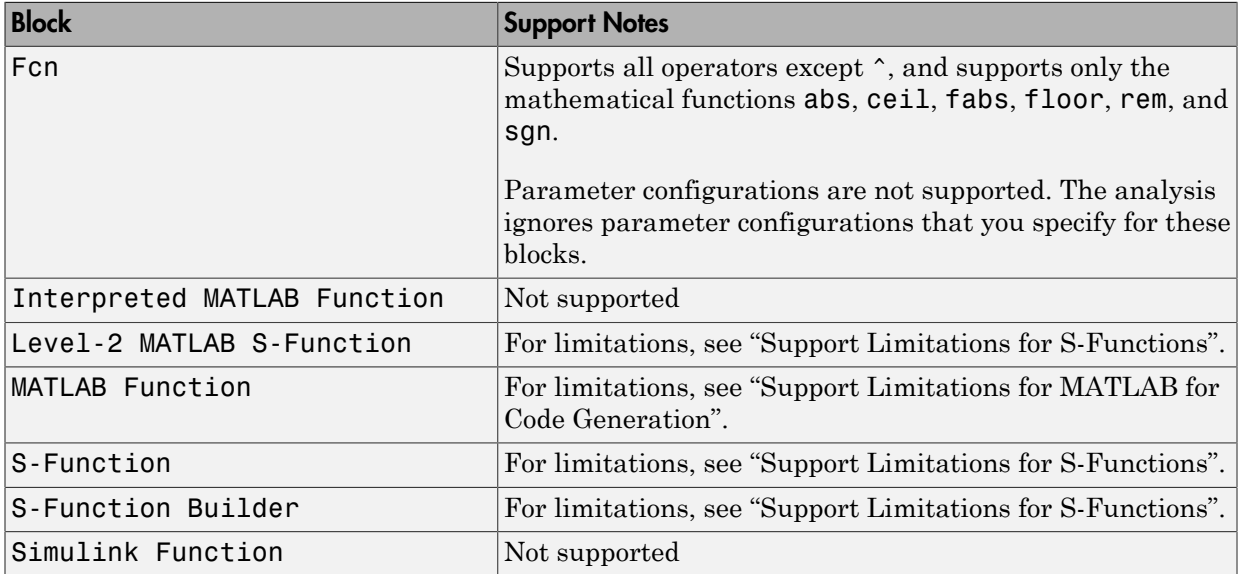

#### User-Defined Functions Library

# Support Limitations for Stateflow Software Features

The software does not support the following Stateflow software features. Avoid using these unsupported features in models that you analyze.

#### In this section...

["ml Namespace Operator, ml Function, ml Expressions" on page 55-87](#page-2838-0)

["C Math Functions" on page 55-87](#page-2838-1)

["Atomic Subcharts That Call Exported Graphical Functions Outside a Subchart" on](#page-2839-0) [page 55-88](#page-2839-0)

["Atomic Subchart Input and Output Mapping" on page 55-88](#page-2839-1)

["Recursion and Cyclic Behavior" on page 55-88](#page-2839-2)

["Custom C or C++ Code" on page 55-90](#page-2841-0)

["Machine-Parented Data" on page 55-90](#page-2841-1)

<span id="page-2838-0"></span>["Textual Functions with Literal String Arguments" on page 55-90](#page-2841-2)

## ml Namespace Operator, ml Function, ml Expressions

The software does not support calls to MATLAB functions or access to MATLAB workspace variables, which the Stateflow software allows. (See "Access Built-In MATLAB Functions and Workspace Data" in the Stateflow documentation.)

## <span id="page-2838-1"></span>C Math Functions

The software supports calls to the following C math functions:

- abs
- ceil
- fabs
- floor
- fmod
- labs
- ldexp
- pow (only for integer exponents)

The software does not support calls to other C math functions, which the Stateflow software allows. If automatic stubbing is enabled, which it is by default, the software eliminates these unsupported functions during the analysis.

For information about C math functions in Stateflow, see "Call C Functions in C Charts" in the Stateflow documentation.

Note: For details about automatic stubbing, see "Handle Incompatibilities with Automatic Stubbing".

## <span id="page-2839-0"></span>Atomic Subcharts That Call Exported Graphical Functions Outside a Subchart

The software does not support atomic subcharts that call exported graphical functions, which the Stateflow software allows.

Note: For information about exported functions, see "Export Stateflow Functions for Reuse" in the Stateflow documentation.

## <span id="page-2839-1"></span>Atomic Subchart Input and Output Mapping

If an input or output in an atomic subchart maps to chart-level data of a different scope, the software does not support the chart that contains that atomic subchart.

For an atomic subchart input, this incompatibility applies when the input maps to chartlevel data of output, local, or parameter scope. For an atomic subchart output, this incompatibility applies when the output maps to chart-level data of local scope.

## <span id="page-2839-2"></span>Recursion and Cyclic Behavior

The software does not support recursive functions, which occur when a function calls itself directly or indirectly through another function call. Stateflow software allows you to implement recursion using graphical functions.

In addition, the software does not support recursion that the Stateflow software allows you to implement using a combination of event broadcasts and function calls.

Note: For information about avoiding recursion in Stateflow charts, see "Guidelines for Avoiding Unwanted Recursion in a Chart" in the Stateflow documentation.

Stateflow software also allows you to create *cyclic behavior*, where a sequence of steps is repeated indefinitely. If your model has a chart with cyclic behavior, the software cannot analyze it.

Note: For information about cyclic behavior in Stateflow charts, see "Cyclic Behavior in a Chart" in the Stateflow documentation.

However, you can modify a chart with cyclic behavior so that it is compatible, as in the following example.

The following chart creates cyclic behavior. State A calls state A1, which broadcasts a Clear event to state B, which calls state B2, which broadcasts a Set event back to state A, causing the cyclic behavior.

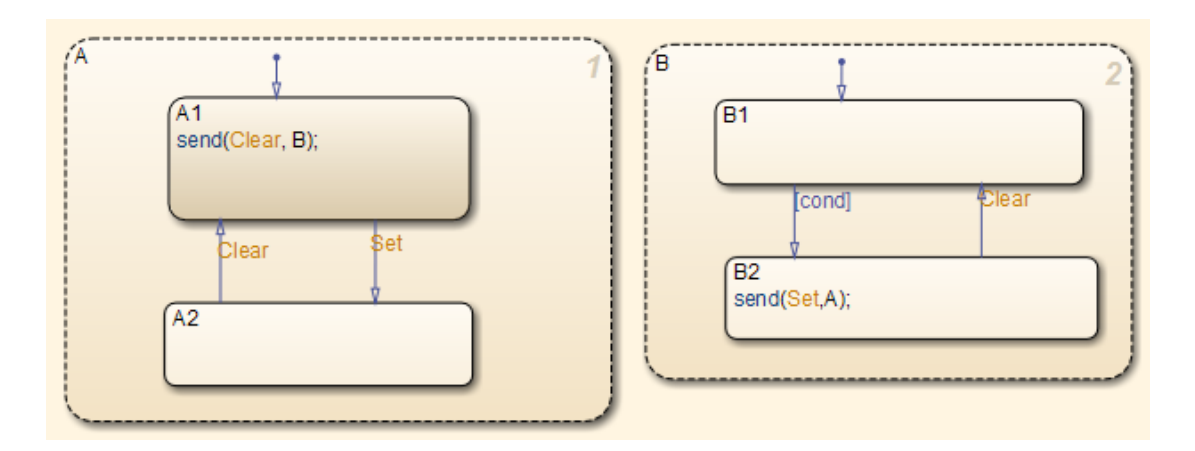

If you change the send function calls to use directed event broadcasts so that the Set and Clear events are broadcast directly to the states B1 and A1, respectively, the cyclic behavior disappears and the software can analyze the model.

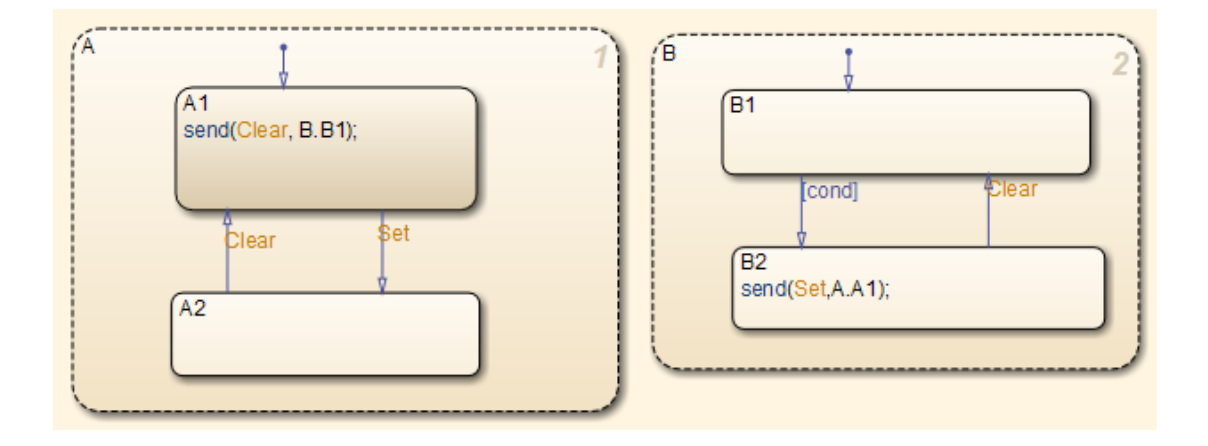

Note: For information about the benefits of directed event broadcasts, see "Broadcast" Events to Synchronize States" in the Stateflow documentation.

## <span id="page-2841-0"></span>Custom C or C++ Code

The software does not support custom C or C++ code, which the Stateflow software allows.

## <span id="page-2841-1"></span>Machine-Parented Data

The software does not support machine-parented data (i.e., defined at the level of the Stateflow machine), which the Stateflow software allows.

For more information, see "Best Practices for Using Data in Charts" in the Stateflow documentation.

## <span id="page-2841-2"></span>Textual Functions with Literal String Arguments

The software does not support literal string arguments to textual functions in a Stateflow chart.

# Enumerations and Modeling

- ["Simulink Enumerations" on page 56-2](#page-2843-0)
- ["Use Enumerated Data in Simulink Models" on page 56-7](#page-2848-0)

# Simulink Enumerations

<span id="page-2843-0"></span>*Enumerated data* is data that is restricted to a finite set of values. An *enumerated data type* is a MATLAB class that defines a set of *enumerated values*. Each enumerated value consists of an *enumerated name* and an *underlying integer* which the software uses internally and in generated code.

Simulink enumerations are built on enumerations defined for the MATLAB language. They are subclasses of the abstract superclass Simulink.IntEnumType, and inherit from that superclass the capabilities necessary to be used in the Simulink environment.

Before you begin to use enumerations in a modeling context, you should understand information provided in "Enumerations".

The following examples show how to use enumerations in Simulink and Stateflow.

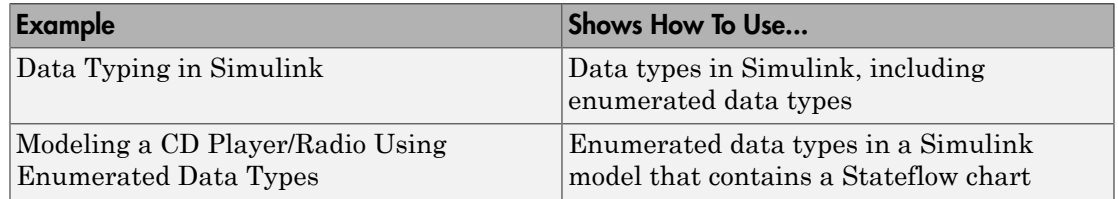

For information on using enumerations in Stateflow, see "Enumerated Data".

## Simulink Constructs that Support Enumerations

- ["Overview" on page 56-2](#page-2843-1)
- ["Block Support" on page 56-3](#page-2844-0)
- ["Class Support" on page 56-4](#page-2845-0)
- ["Logging Enumerated Data" on page 56-4](#page-2845-1)
- ["Importing Enumerated Data" on page 56-5](#page-2846-0)

#### <span id="page-2843-1"></span>**Overview**

In general, all Simulink tools and constructs support enumerated types for which the support makes sense given the purpose of enumerated types: to represent program states and to control program logic. The Simulink Editor, Simulink Debugger, Port
Value Displays, referenced models, subsystems, masks, buses, data logging, and most other Simulink capabilities support enumerated types without imposing any special requirements.

Enumerated types are not intended for mathematical computation, so no block that computes a numeric output (as distinct from passing a numeric input through to the output) supports enumerated types. Thus an enumerated type is not considered to be a numeric type, even though an enumerated value has an underlying integer. See ["Enumerated Values in Computation" on page 56-22](#page-2863-0) for more information.

Most capabilities that do not support enumerated types obviously could not support them. Therefore, the Simulink documentation usually mentions enumerated type nonsupport only where necessary to prevent a misconception or describe an exception. See ["Simulink Enumeration Limitations" on page 56-5](#page-2846-0) for information about certain constructs that could support enumerated types but do not.

#### Block Support

The following Simulink blocks support enumerated types:

- Constant (but Enumerated Constant is preferable)
- Data Type Conversion
- Data Type Conversion Inherited
- Data Type Duplicate
- Display
- MATLAB Function
- Enumerated Constant
- Floating Scope
- From File
- From Workspace
- Inport
- Interval Test
- Interval Test Dynamic
- Multiport Switch
- Outport
- Probe (input only)
- Relational Operator
- Relay (output only)
- Repeating Sequence Stair
- Scope
- Signal Specification
- Switch
- Switch Case
- To File
- To Workspace

All members of the following categories of Simulink blocks support enumerated types:

- Bus-capable blocks (see ["Bus-Capable Blocks" on page 61-21\)](#page-3276-0)
- Pass-through blocks:
	- With state, like the Data Store Memory and Unit Delay blocks.
	- Without state, like the Mux block.

Many Simulink blocks in addition to those named above support enumerated types, but they either belong to one of the categories listed above, or are rarely used with enumerated types. The Data Type Support section of each block reference page describes all data types that the block supports.

#### Class Support

The following Simulink classes support enumerated types:

- Simulink.Signal
- Simulink.Parameter
- Simulink.AliasType
- Simulink.BusElement

#### Logging Enumerated Data

Root-level outports, To Workspace blocks, and Scope blocks can all export enumerated values. Signal and State logging work with enumerated data in the same way as with any other data. All logging formats are supported. The From File block does not

support enumerated data. Use the From Workspace block instead, combined with some technique for transferring data between a file and a workspace. See "Save Runtime Data from Simulation" for more information.

#### Importing Enumerated Data

Root-level inports and From Workspace blocks can output enumerated signals during simulation. Data must be provided in a Structure, Structure with Time, or TimeSeries object. No interpolation occurs for enumerated values between the specified simulation times. From File blocks produce only data of type double, so they do not support enumerated types. See "Load Signal Data for Simulation" for more information.

### <span id="page-2846-0"></span>Simulink Enumeration Limitations

- ["Enumerations and Scopes" on page 56-5](#page-2846-1)
- ["Enumerated Types for Switch Blocks" on page 56-5](#page-2846-2)
- ["Nonsupport of Enumerations" on page 56-6](#page-2847-0)

#### <span id="page-2846-1"></span>Enumerations and Scopes

When a Scope block displays an enumerated signal, the vertical axis displays the names of the enumerated values only if the scope was open during simulation. If you open the Scope block for the first time before any simulation has occurred, or between simulations, the block displays only numeric values. When simulation begins, enumerated names replace the numeric values, and thereafter appear whenever the Scope block is opened.

When a Floating Scope block displays multiple signals, the names of enumerated values appear on the Y axis only if all signals are of the same enumerated type. If the Floating Scope block displays more than one type of enumerated signal, or any numeric signal, no names appear, and any enumerated values are represented by their underlying integers.

#### <span id="page-2846-2"></span>Enumerated Types for Switch Blocks

The control input of a Switch block can be of any data type supported by Simulink software. However, the  $u^2 \sim 0$  mode is not supported for enumerations. If the control input has an enumeration, choose one of the following methods to specify the criteria for passing the first input:

• Select  $u^2$  > Threshold or  $u^2$  > Threshold and specify a threshold value of the same enumerated type as the control input.

• Use a Relational Operator block to do the comparison and then feed the Boolean result of this comparison into the control port of the Switch block.

#### <span id="page-2847-0"></span>Nonsupport of Enumerations

The following limitations exist when using enumerated data types with Simulink:

- Packages cannot contain enumeration class definitions.
- The If Action block might support enumerations, but currently does not do so.
- Generated code does not support logging enumerated data.
- Custom Stateflow targets do not support enumerated types.
- HDL Coder does not support enumerations.

# See Also

enumeration | Simulink.data.getEnumTypeInfo | Simulink.defineIntEnumType

# Related Examples

- ["Use Enumerated Data in Simulink Models" on page 56-7](#page-2848-0)
- ["Use Enumerated Data in MATLAB Function Blocks" on page 37-104](#page-1991-0)
- "Use Enumerated Data in Generated Code"

# More About

• ["Enumerations in Data Dictionary" on page 59-15](#page-3088-0)

# Use Enumerated Data in Simulink Models

#### <span id="page-2848-0"></span>In this section...

["Define Simulink Enumerations" on page 56-7](#page-2848-1) ["Simulate with Enumerations" on page 56-14](#page-2855-0) ["Specify Enumerations as Data Types" on page 56-16](#page-2857-0) ["Get Information About Enumerated Data Types" on page 56-17](#page-2858-0) ["Enumeration Value Display" on page 56-17](#page-2858-1) ["Instantiate Enumerations" on page 56-19](#page-2860-0) ["Enumerated Values in Computation" on page 56-22](#page-2863-0)

*Enumerated data* is data that is restricted to a finite set of values. An *enumerated data type* is a MATLAB class that defines a set of *enumerated values*. Each enumerated value consists of an *enumerated name* and an *underlying integer* which the software uses internally and in generated code.

For basic conceptual information about enumerations in Simulink, see ["Simulink](#page-2843-0) [Enumerations" on page 56-2](#page-2843-0).

For information about generating code with enumerations, see "Use Enumerated Data in Generated Code" in the Simulink Coder documentation.

# <span id="page-2848-1"></span>Define Simulink Enumerations

To define an enumerated data type that you can use in Simulink models, use one of these methods:

- Define an enumeration class using a classdef block in a MATLAB file.
- Use the function Simulink.defineIntEnumType. You do not need a script file to define the type. For more information, see the function reference page.

#### Workflow to Define a Simulink Enumeration

- 1 [Create a class definition.](#page-2849-0)
- 2 [Optionally, customize the enumeration](#page-2850-0).
- 3 [Optionally, save the enumeration in a MATLAB file.](#page-2852-0)

#### <span id="page-2849-0"></span>Create Simulink Enumeration Class

To create a Simulink enumeration class, in the class definition:

- Define the class as a subclass of Simulink.IntEnumType. You can also base an enumerated type on one of these built-in integer data types: int8, uint8, int16, uint16, and int32.
- Add an enumeration block that specifies enumeration values with underlying integer values.

Consider the following example:

```
classdef BasicColors < Simulink.IntEnumType
   enumeration
     Red(0)
     Yellow(1)
     Blue(2) 
   end
end
```
The first line defines an integer-based enumeration that is derived from built-in class Simulink.IntEnumType. The enumeration is integer-based because IntEnumType is derived from int32.

The enumeration section specifies three enumerated values.

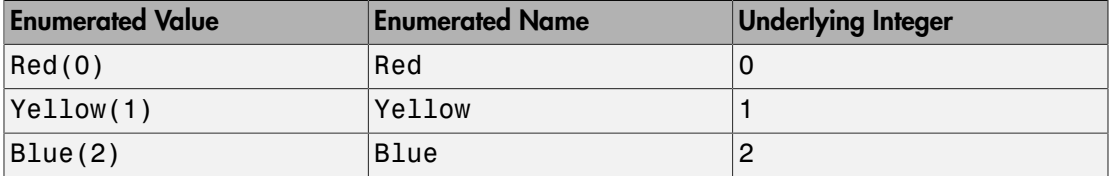

When defining an enumeration class for use in the Simulink environment, consider the following:

- The name of the enumeration class must be unique among data type names and base workspace variable names, and is case-sensitive.
- Underlying integer values in the enumeration section need not be unique within the class and across types.
- Often, the underlying integers of a set of enumerated values are consecutive and monotonically increasing, but they need not be either consecutive or ordered.
- For simulation, an underlying integer can be any int32 value. Use the MATLAB functions intmin and intmax to get the limits.
- For code generation, every underlying integer value must be representable as an integer on the target hardware, which may impose different limits. See "Target" and "Hardware Implementation Pane" for more information.

For more information on superclasses, see "Converting to Superclass Value". For information on how enumeration classes are handled when there is more than one name for an underlying value, see "How to Alias Enumeration Names".

#### <span id="page-2850-0"></span>Customize Simulink Enumeration

#### About Simulink Enumeration Customizations

You can customize a Simulink enumeration by implementing specific static methods in the class definition. If you define these methods using the appropriate syntax, you can change the behavior of the class during simulation and in generated code.

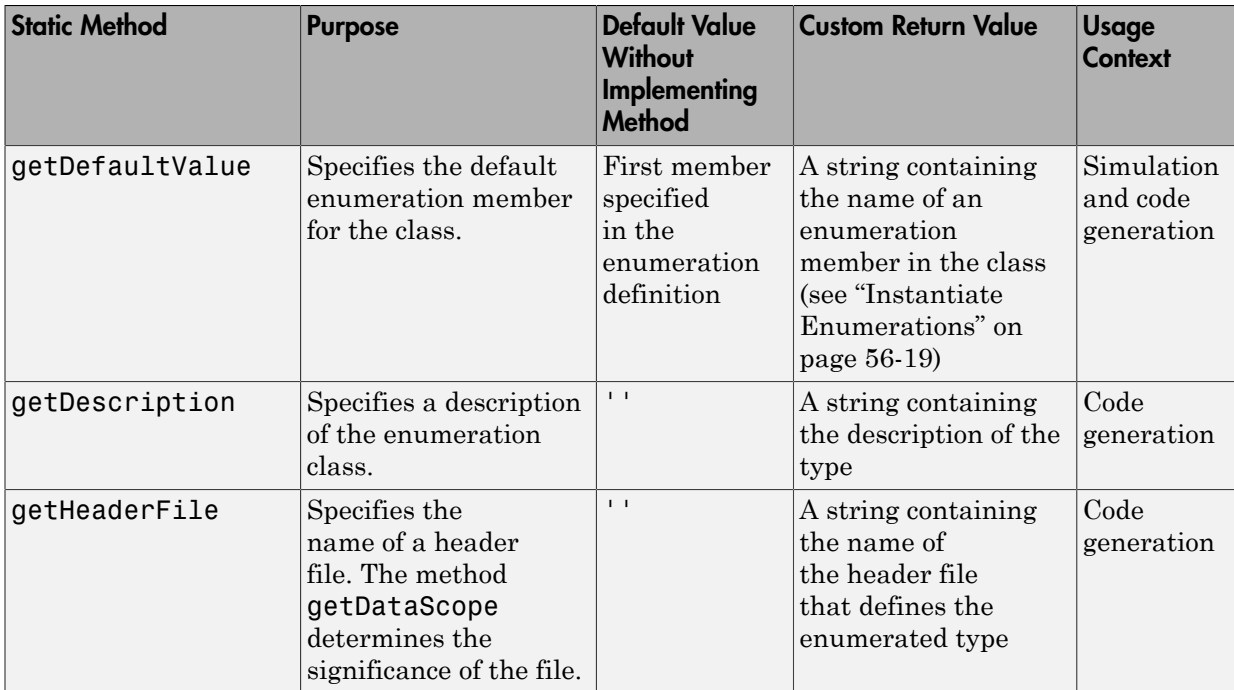

The table shows the methods you can implement to customize an enumeration.

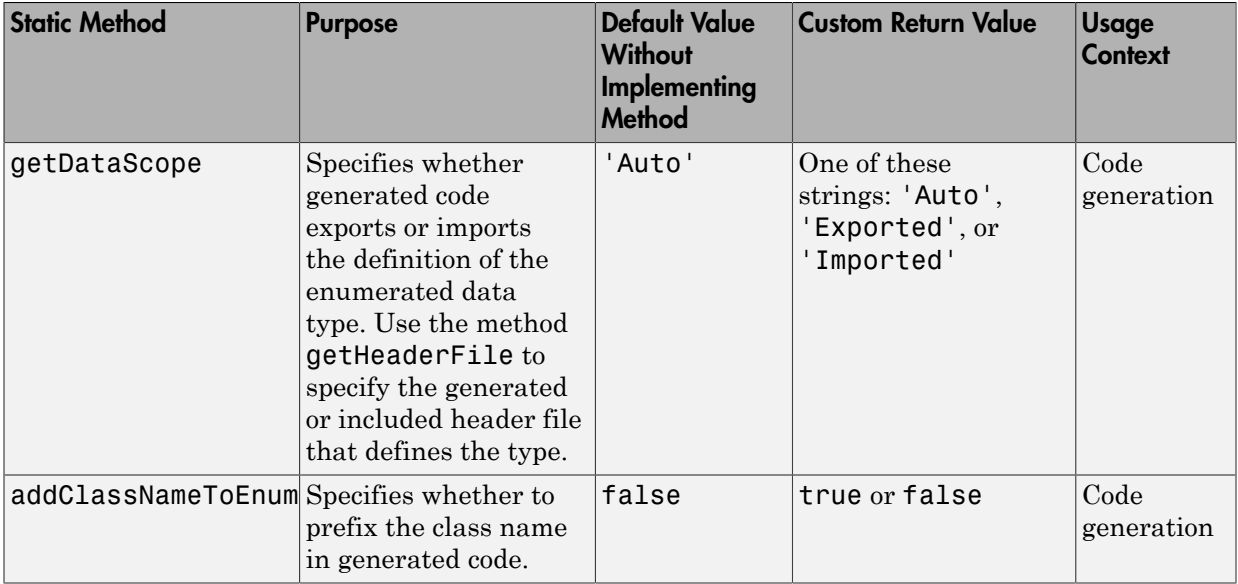

For more examples of these methods as they apply to code generation, see "Customize Enumerated Data Type" in the Simulink Coder documentation.

#### Specify a Default Enumerated Value

wSimulink software and related generated code use an enumeration's default value for ground-value initialization of enumerated data when you provide no other initial value. For example, an enumerated signal inside a conditionally executed subsystem that has not yet executed has the enumeration's default value. Generated code uses an enumeration's default value if a safe cast fails, as described in "Type Casting for Enumerations" in the Simulink Coder documentation.

Unless you specify otherwise, the default value for an enumeration is the first value in the enumeration class definition. To specify a different default value, add your own getDefaultValue method to the methods section. The following code shows a shell for the getDefaultValue method:

```
 function retVal = getDefaultValue()
   % GETDEFAULTVALUE Specifies the default enumeration member.
   % Return a valid member of this enumeration class to specify the default.
   % If you do not define this method, Simulink uses the first member.
   retVal = ThisClass.EnumName;
 end
```
To customize this method, provide a value for *ThisClass.EnumName* that specifies the desired default.

- *ThisClass* must be the name of the class within which the method exists.
- *EnumName* must be the name of an enumerated value defined in that class.

For example:

```
classdef BasicColors < Simulink.IntEnumType
   enumeration
     Red(0)
     Yellow(1)
     Blue(2) 
   end
   methods (Static)
     function retVal = getDefaultValue()
       retVal = BasicColors.Blue;
     end
   end
end
```
This example defines the default as BasicColors.Blue. If this method does not appear, the default value would be BasicColors.Red, because that is the first value listed in the enumerated class definition.

The seemingly redundant specification of *ThisClass* inside the definition of that same class is necessary because getDefaultValue returns an instance of the default enumerated value, not just the name of the value. The method, therefore, needs a complete specification of what to instantiate. See ["Instantiate Enumerations" on page](#page-2860-0) [56-19](#page-2860-0) for more information.

#### <span id="page-2852-0"></span>Save Enumeration in a MATLAB File

You can define an enumeration within a MATLAB file.

- The name of the definition file must match the name of the enumeration exactly, including case. For example, the definition of enumeration BasicColors must reside in a file named BasicColors.m. Otherwise, MATLAB will not find the definition.
- You must define each class definition in a separate file.
- Save each definition file on the MATLAB search path. MATLAB searches the path to find a definition when necessary.

To add a file or folder to the MATLAB search path, type addpath *pathname* at the MATLAB command prompt. For more information, see "What Is the MATLAB Search Path?", addpath, and savepath.

• You do not need to execute an enumeration class definition to use the enumeration. The only requirement, as indicated in the preceding bullet, is that the definition file be on the MATLAB search path.

#### Change and Reload Enumerations

You can change the definition of an enumeration by editing and saving the file that contains the definition. You do not need to inform MATLAB that a class definition has changed. MATLAB automatically reads the modified definition when you save the file. However, the class definition changes do not take full effect if any class instances (enumerated values) exist that reflect the previous class definition. Such instances might exist in the base workspace or might be cached.

The following table explains options for removing instances of an enumeration from the base workspace and cache.

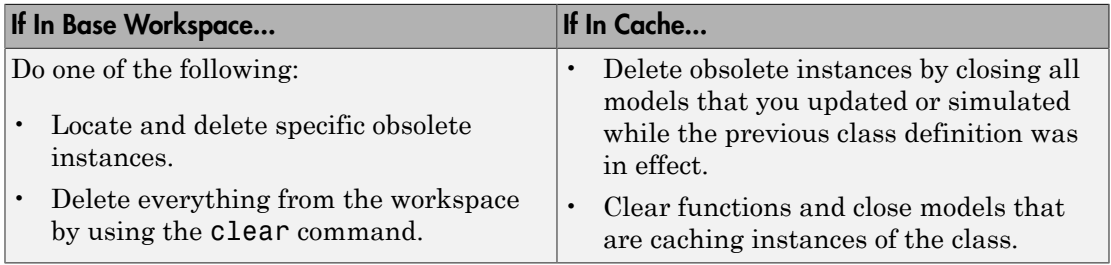

For more information about applying enumeration changes, see "Automatic Updates for Modified Classes".

#### Import Enumerations Defined Externally to MATLAB

If you have enumerations defined externally to MATLAB— for example, in a data dictionary, that you want to import for use within the Simulink environment, you can do so programmatically with calls to the function Simulink.defineIntEnumType. This function defines an enumeration that you can use in MATLAB as if it is defined by a class definition file. In addition to specifying the enumeration class name and values, each function call can specify:

- String that describes the enumeration class.
- Which of the enumeration values is the default.

For code generation, you can specify:

- Header file in which the enumeration is defined for generated code.
- Whether the code generator applies the class name as a prefix to enumeration members — for example, BasicColors Red or Red.

As an example, consider the following class definition:

```
classdef BasicColors < Simulink.IntEnumType
  enumeration
   Red(0)
   Yellow(1)
   Blue(2)
 end
methods (Static = true)
 function retVal = getDescription() retVal = 'Basic colors...';
   end
  function retVal = getDefaultValue() retVal = BasicColors.Blue;
   end
  function retVal = getHeaderFile() retVal = 'mybasiccolors.h'; 
   end
   function retVal = addClassNameToEnumNames()
   retVal = true; end
 end
end
```
The following function call defines the same class for use in MATLAB:

```
Simulink.defineIntEnumType('BasicColors', ... 
      {'Red', 'Yellow', 'Blue'}, [0;1;2],...
      'Description', 'Basic colors', ...
     'DefaultValue', 'Blue', ...
      'HeaderFile', 'mybasiccolors.h', ...
      'DataScope', 'Imported', ...
      'AddClassNameToEnumNames', true);
```
# <span id="page-2855-0"></span>Simulate with Enumerations

Consider the following enumeration class definition — BasicColors with enumerated values Red, Yellow, and Blue, with Blue as the default value:

```
classdef BasicColors < Simulink.IntEnumType
   enumeration
     Red(0)
     Yellow(1)
     Blue(2)
   end
   methods (Static)
     function retVal = getDefaultValue()
       retVal = BasicColors.Blue;
     end
   end
end
```
Once this class definition is known to MATLAB, you can use the enumeration in Simulink and Stateflow models. Information specific to enumerations in Stateflow appears in "Enumerated Data". The following Simulink model uses the enumeration defined above:

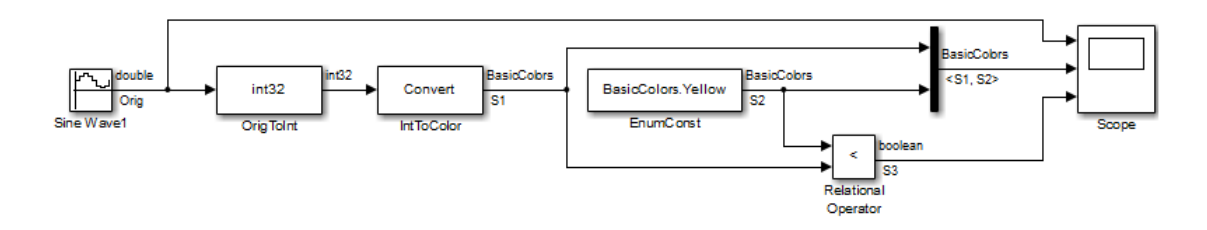

The output of the model looks like this:

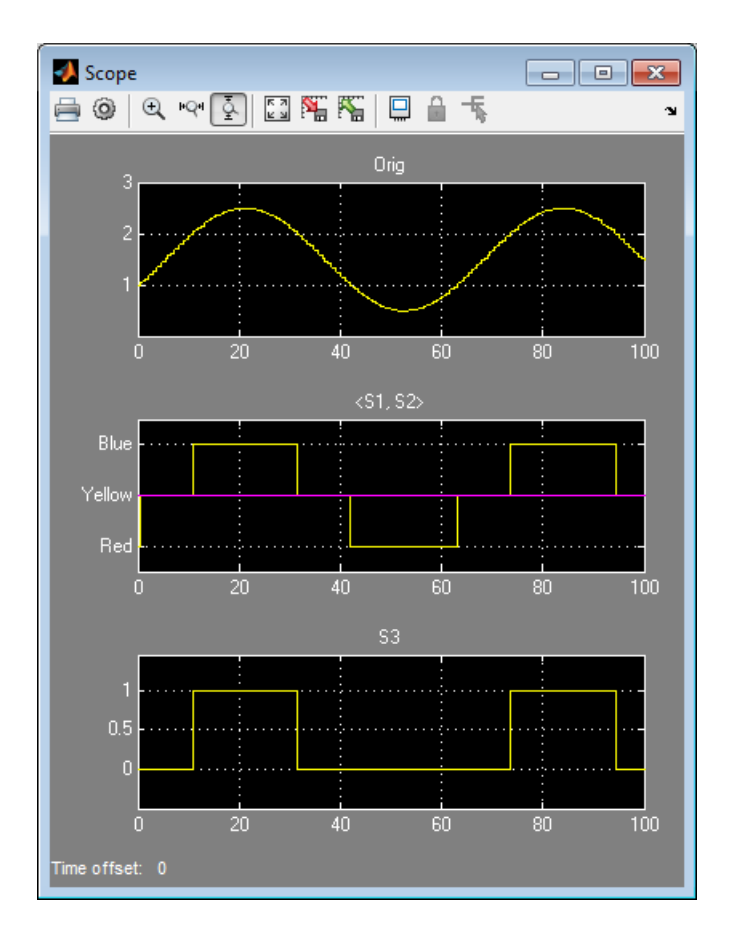

The Data Type Conversion block **OrigToInt** specifies an **Output data type** of int32 and **Integer rounding mode:** Floor, so the block converts the Sine Wave block output, which appears in the top graph of the Scope display, to a cycle of integers: 1, 2, 1, 0, 1, 2, 1. The Data Type Conversion block **IntToColor** uses these values to select colors from the enumerated type BasicColors by referencing their underlying integers.

The result is a cycle of colors: Yellow, Blue, Yellow, Red, Yellow, Blue, Yellow, as shown in the middle graph. The Enumerated Constant block **EnumConst** outputs Yellow, which appears in the second graph as a straight line. The Relational Operator block compares the constant Yellow to each value in the cycle of colors. It outputs 1 (true) when Yellow is less than the current color, and 0 (false) otherwise, as shown in the third graph.

The sort order used by the comparison is the numeric order of the underlying integers of the compared values, *not* the lexical order in which the enumerated values appear in the enumerated class definition. In this example the two orders are the same, but they need not be. See ["Specify Enumerations as Data Types" on page 56-16](#page-2857-0) and ["Enumerated](#page-2863-0) [Values in Computation" on page 56-22](#page-2863-0) for more information.

# <span id="page-2857-0"></span>Specify Enumerations as Data Types

Once you define an enumeration, you can use it much like any other data type. Because an enumeration is a class rather than an instance, you must use the prefix ? or Enum: when specifying the enumeration as a data type. You must use the prefix ? in the MATLAB Command Window. However, you can use either prefix in a Simulink model. Enum: has the same effect as the ? prefix, but Enum: is preferred because it is more selfexplanatory in the context of a graphical user interface.

Depending on the context, type Enum: followed by the name of an enumeration, or select Enum: <class name> from a menu (for example, for the **Output data type** block parameter) , and replace <class name>.

To use the Data Type Assistant, set the **Mode** to Enumerated, then enter the name of the enumeration. For example, in the previous model, the Data Type Conversion block **IntToColor**, which outputs a signal of type BasicColors, has the following output signal specification:

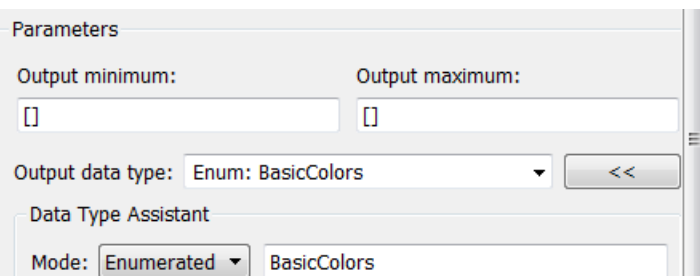

You cannot set a minimum or maximum value for a signal defined as an enumeration, because the concepts of minimum and maximum are not relevant to the purpose of enumerations. If you change the minimum or maximum for a signal of an enumeration from the default value of [], an error occurs when you update the model. See ["Enumerated Values in Computation" on page 56-22](#page-2863-0) for more information.

# <span id="page-2858-0"></span>Get Information About Enumerated Data Types

The functions enumeration and Simulink.data.getEnumTypeInfo return information about enumerated data types.

#### Get Information About Enumeration Members

Use the function enumeration to:

- Return an array that contains all enumeration values for an enumeration class in the MATLAB Command Window
- Get the enumeration values programmatically
- Provide the values to a Simulink block parameter that accepts an array or vector of enumerated values, such as the **Case conditions** parameter of the Switch Case block

#### Get Information About Enumerated Class

Use the function Simulink.data.getEnumTypeInfo to return information about an enumeration class, such as:

- The default enumeration member
- The name of the header file that defines the type in generated code
- The data type used in generated code to store the integer values underlying the enumeration members

### <span id="page-2858-1"></span>Enumeration Value Display

Wherever possible, Simulink software displays enumeration values by name, not by the underlying integer value. However, the underlying integers can affect value display in Scope and Floating Scope blocks.

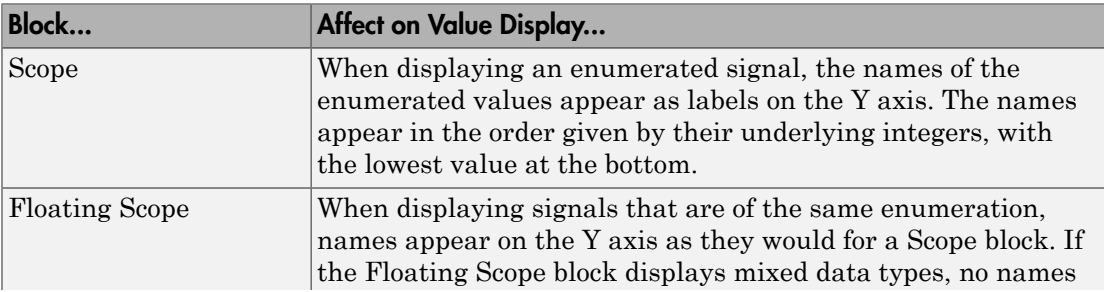

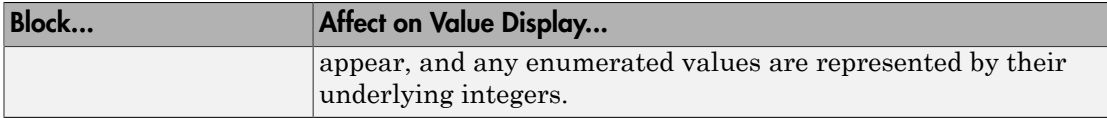

#### Enumerated Values with Non-Unique Integers

More than one value in an enumeration can have the same underlying integer value, as described in ["Specify Enumerations as Data Types" on page 56-16.](#page-2857-0) When this occurs, the value on an axis of Scope block output or in Display block output always is the first value listed in the enumerated class definition that has the shared underlying integer. For example:

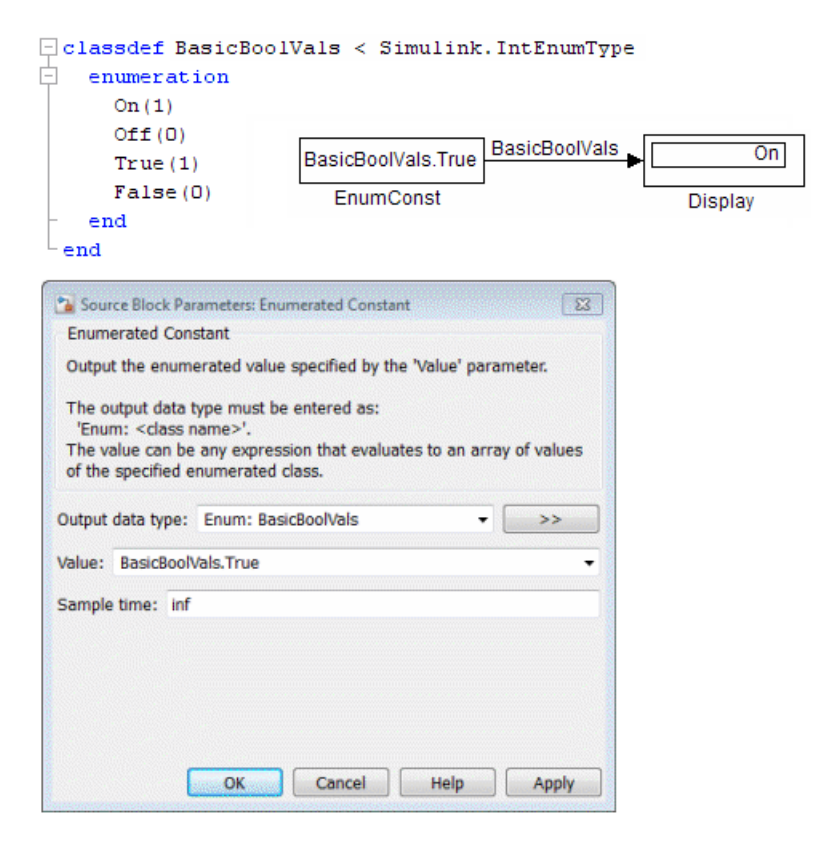

Although the Enumerated Constant block outputs True, both On and True have the same underlying integer, and On is defined first in the class definition enumeration

section. Therefore, the Display block shows On. Similarly, a Scope axis would show only On, never True, no matter which of the two values is input to the Scope block.

#### <span id="page-2860-0"></span>Instantiate Enumerations

Before you can use an enumeration, you must instantiate it. You can instantiate an enumeration in MATLAB, in a Simulink model, or in a Stateflow chart. The syntax is the same in all contexts.

#### Instantiating Enumerations in MATLAB

To instantiate an enumeration in MATLAB, enter *ClassName*.*EnumName* in the MATLAB Command Window. The instance is created in the base workspace. For example, if BasicColors is defined as in ["Create Simulink Enumeration Class" on page](#page-2849-0) [56-8](#page-2849-0), you can type:

```
bcy = BasicColors.Yellow
```
 $bcv =$ 

Yellow

Tab completion works for enumerations. For example, if you enter:

bcy = BasicColors.<tab>

MATLAB displays the elements and methods of BasicColors in alphabetical order:

```
addClassNameToEnumNames
Blue
qetDefaultValue
getDescription
getHeaderFile
getStorageType
Red
Yellow
```
Double-click an element or method to insert it at the position where you pressed <tab>. See "Tab Completion" for more information.

#### Casting Enumerations in MATLAB

In MATLAB, you can cast directly from an integer to an enumerated value:

```
bcb = BasicColors(2)bcb = Blue
```
You can also cast from an enumerated value to its underlying integer:

```
\gg bci = int32(bcb)
bci = 2
```
In either case, MATLAB returns the result of the cast in a 1x1 array of the relevant data type.

Although casting is possible, use of enumeration values is not robust in cases where enumeration values and the integer equivalents defined for an enumeration class might change.

#### Instantiating Enumerations in Simulink (or Stateflow)

To instantiate an enumeration in a Simulink model, you can enter *ClassName*.*EnumName* as a value in a dialog box. For example, consider the following model:

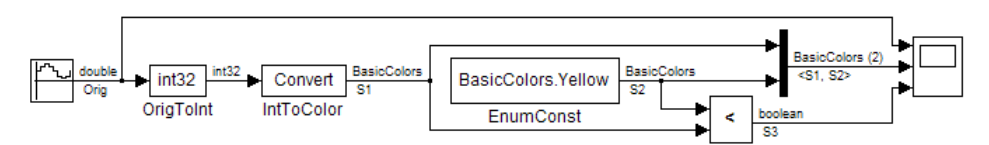

The Enumerated Constant block **EnumConst**, which outputs the enumerated value Yellow, defines that value as follows:

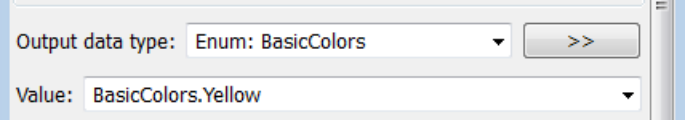

You can enter any valid MATLAB expression that evaluates to an enumerated value, including arrays and workspace variables. For example, you could enter BasicColors(1), or if you had previously executed bcy = BasicColors.Yellow in the MATLAB Command Window, you could enter bcy. As another example, you could enter an array, such as[BasicColors.Red, BasicColors.Yellow, BasicColors.Blue].

You can use a Constant block to output enumerated values. However, that block displays parameters that do not apply to enumerated types, such as **Output Minimum** and **Output Maximum**.

If you create a Simulink.Parameter object as an enumeration, you must specify the **Value** parameter as an enumeration member and the **Data type** with the Enum: or ? prefix, as explained in ["Specify Enumerations as Data Types" on page 56-16](#page-2857-0).

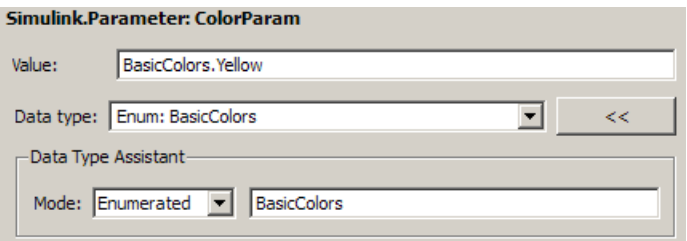

You *cannot* specify the integer value of an enumeration member for the **Value** parameter. See ["Enumerated Values in Computation" on page 56-22](#page-2863-0) for more information. Thus, the following fails even though the integer value for BasicColors.Yellow is 1.

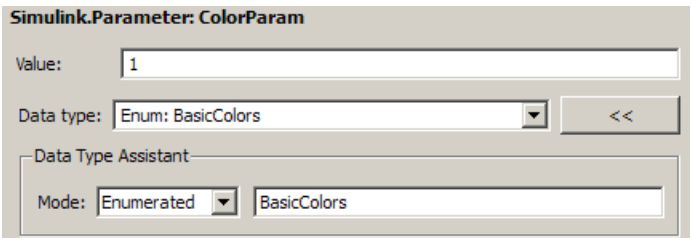

The same syntax and considerations apply in Stateflow. See "Enumerated Data" for more information.

# <span id="page-2863-0"></span>Enumerated Values in Computation

By design, Simulink prevents enumerated values from being used as numeric values in mathematical computation, even though an enumerated class is a subclass of the MATLAB int32 class. Thus, an enumerated type does not function as a numeric type despite the existence of its underlying integers. For example, you cannot input an enumerated signal directly to a Gain block.

You can use a Data Type Conversion block to convert in either direction between an integer type and an enumerated type, or between two enumerated types. That is, you can use a Data Type Conversion block to convert an enumerated signal to an integer signal (consisting of the underlying integers of the enumerated signal values) and input the resulting integer signal to a Gain block. See ["Casting Enumerated Signals" on page](#page-2863-1) [56-22](#page-2863-1) for more information.

Enumerated types in Simulink are intended to represent program states and control program logic in blocks like the Relational Operator block and the Switch block. When a Simulink block compares enumerated values, the values compared must be of the same enumerated type. The block compares enumerated values based on their underlying integers, not their order in the enumerated class definition.

When a block like the Switch block or Multiport Switch block selects among multiple data signals, and any data signal is of an enumerated type, all the data signals must be of that same enumerated type. When a block inputs both control and data signals, as Switch and Multiport Switch do, the control signal type need not match the data signal type.

#### <span id="page-2863-1"></span>Casting Enumerated Signals

You can use a Data Type Conversion block to cast an enumerated signal to a signal of any numeric type, provided that the underlying integers of all enumerated values input to the block are within the range of the numeric type. Otherwise, an error occurs during simulation.

Similarly, you can use a Data Type Conversion block to cast a signal of any integer type to an enumerated signal, provided that every value input to the Data Type Conversion block is the underlying integer of some value in the enumerated type. Otherwise, an error occurs during simulation.

You cannot use a Data Type Conversion block to cast a numeric signal of any noninteger data type to an enumerated type. For example, the model used in ["Simulate with](#page-2855-0)

[Enumerations" on page 56-14](#page-2855-0) needed two Data Conversion blocks to convert a sine wave to enumerated values.

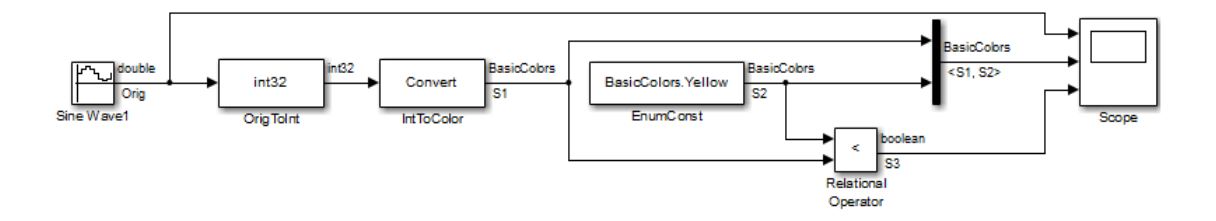

The first block casts double to int32, and the second block casts int32 to BasicColors. You cannot cast a complex signal to an enumerated type regardless of the data types of its real and imaginary parts.

#### Casting Enumerated Block Parameters

You cannot cast a block parameter of any numeric data type to an enumerated data type. For example, suppose that an Enumerated Constant block specifies a **Value** of 2 and an **Output data type** of Enum: BasicColors:

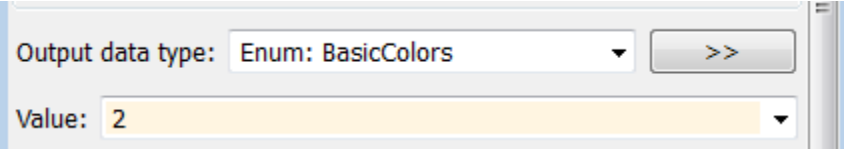

An error occurs because the specifications implicitly cast a double value to an enumerated type. The error occurs even though the numeric value corresponds arithmetically to one of the enumerated values in the enumerated type.

You cannot cast a block parameter of an enumeration to any other data type. For example, suppose that a Constant block specifies a **Constant value** of BasicColors.Blue and an **Output data type** of int32.

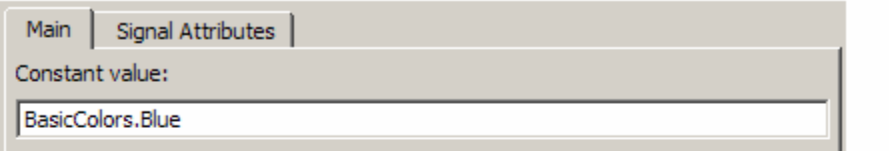

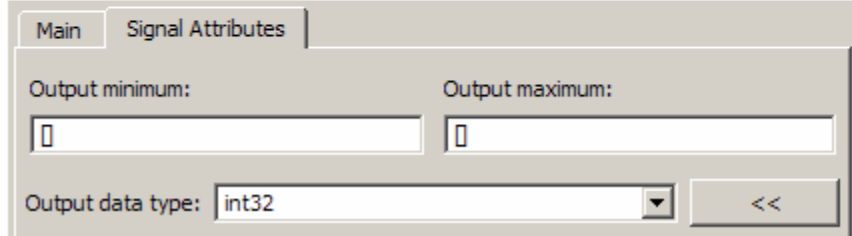

An error occurs because the specifications implicitly cast an enumerated value to a numeric type. The error occurs even though the enumerated value's underlying integer is a valid int32.

# See Also

```
enumeration | Simulink.data.getEnumTypeInfo |
Simulink.defineIntEnumType
```
# Related Examples

- ["Use Enumerated Data in MATLAB Function Blocks" on page 37-104](#page-1991-0)
- "Use Enumerated Data in Generated Code"

# More About

- ["Simulink Enumerations" on page 56-2](#page-2843-0)
- ["Enumerations in Data Dictionary" on page 59-15](#page-3088-0)

# Importing and Exporting Simulation Data

- ["Using Simulation Data" on page 57-3](#page-2868-0)
- ["Export Simulation Data" on page 57-4](#page-2869-0)
- ["Data Format for Exported Simulation Data" on page 57-9](#page-2874-0)
- ["Data Set Conversion for Logged Data" on page 57-15](#page-2880-0)
- ["Convert Logged Data to Dataset Format" on page 57-19](#page-2884-0)
- ["Limit Amount of Exported Data" on page 57-31](#page-2896-0)
- ["Samples to Export for Variable-Step Solvers" on page 57-33](#page-2898-0)
- ["Export Signal Data Using Signal Logging" on page 57-36](#page-2901-0)
- ["Configure a Signal for Logging" on page 57-39](#page-2904-0)
- ["View the Signal Logging Configuration" on page 57-46](#page-2911-0)
- ["Enable Signal Logging for a Model" on page 57-52](#page-2917-0)
- ["Override Signal Logging Settings" on page 57-58](#page-2923-0)
- ["Access Signal Logging Data" on page 57-71](#page-2936-0)
- ["Techniques for Importing Signal Data" on page 57-75](#page-2940-0)
- ["Import Data to Model a Continuous Plant" on page 57-80](#page-2945-0)
- ["Import Data to Test a Discrete Algorithm" on page 57-82](#page-2947-0)
- ["Import Data for an Input Test Case" on page 57-83](#page-2948-0)
- ["Import Signal Logging Data" on page 57-86](#page-2951-0)
- ["Import Data to Root-Level Input Ports" on page 57-87](#page-2952-0)
- ["Import Bus Data to Root-Level Input Ports" on page 57-91](#page-2956-0)
- ["Import and Map Root-Level Inport Data" on page 57-100](#page-2965-0)
- ["Import Dataset Data" on page 57-131](#page-2996-0)
- ["Import MATLAB timeseries Data" on page 57-132](#page-2997-0)
- ["Import Simulink.Timeseries and Simulink.TsArray Data" on page 57-134](#page-2999-0)
- ["Import Data Arrays" on page 57-135](#page-3000-0)
- ["Import MATLAB Time Expression Data" on page 57-138](#page-3003-0)
- ["Import Data Structures" on page 57-139](#page-3004-0)
- ["State Information" on page 57-144](#page-3009-0)
- ["Save State Information" on page 57-150](#page-3015-0)
- ["Load State Information" on page 57-154](#page-3019-0)

# Using Simulation Data

# <span id="page-2868-0"></span>Working with Simulation Data

During simulation, you can:

- Import input signal and initial state data from a workspace or file.
- Export output signal and state data to a workspace or file.

Exporting (logging) simulation data provides a baseline for analyzing and debugging a model. Use standard or custom MATLAB functions to generate simulated system input signals and to graph, analyze, or otherwise postprocess the system outputs.

Also, import data into a model for testing and analysis, as well as to continue a paused or stopped simulation.

# Export Simulation Data

#### <span id="page-2869-0"></span>In this section...

["Simulation Data" on page 57-4](#page-2869-1)

["Approaches for Exporting Signal Data" on page 57-4](#page-2869-2)

["Enable Simulation Data Export" on page 57-7](#page-2872-0)

["View Logged Simulation Data With the Simulation Data Inspector" on page 57-7](#page-2872-1)

<span id="page-2869-1"></span>["Memory Performance" on page 57-7](#page-2872-2)

# Simulation Data

Simulation data can include any combination of signal, time, output, state, and data store logging data.

Exporting simulation data involves saving signal values to the MATLAB workspace or to a MAT-file during simulation for later retrieval and postprocessing. Exporting data is also known as "data logging" or "saving simulation data."

If you have data logged in different formats:

- Array
- Structure
- Structure with time
- MATLAB timeseries
- ModelDataLogs

Consider converting this data to the Dataset format. This can simplify the postprocessing of data. For more information, see ["Data Set Conversion for Logged Data" on](#page-2880-0) [page 57-15](#page-2880-0).

<span id="page-2869-2"></span>You can also import the exported data to use as input for simulating a model.

# Approaches for Exporting Signal Data

Exporting simulation data very often involves exporting signal data. You can use a variety of approaches for exporting signal data.

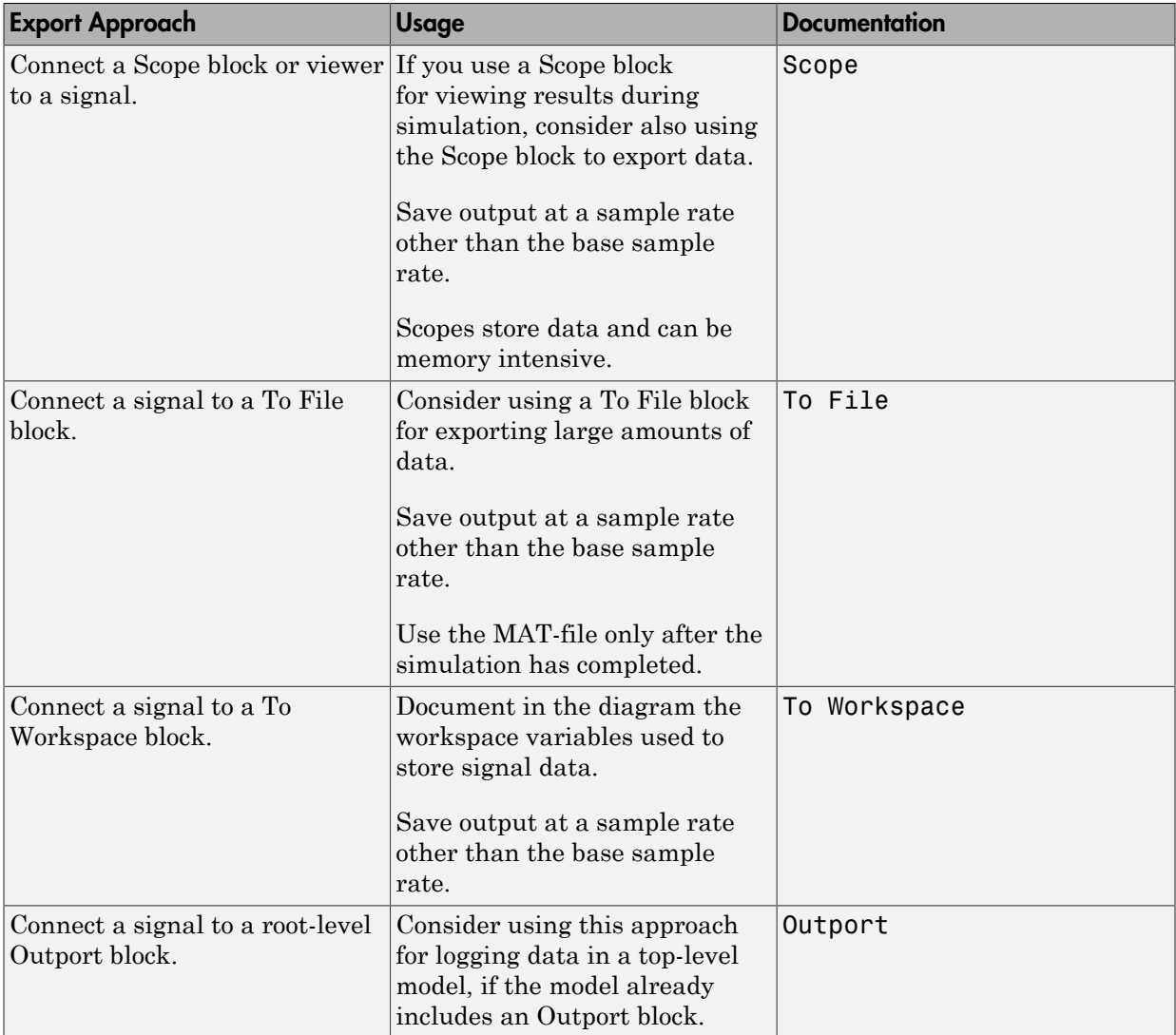

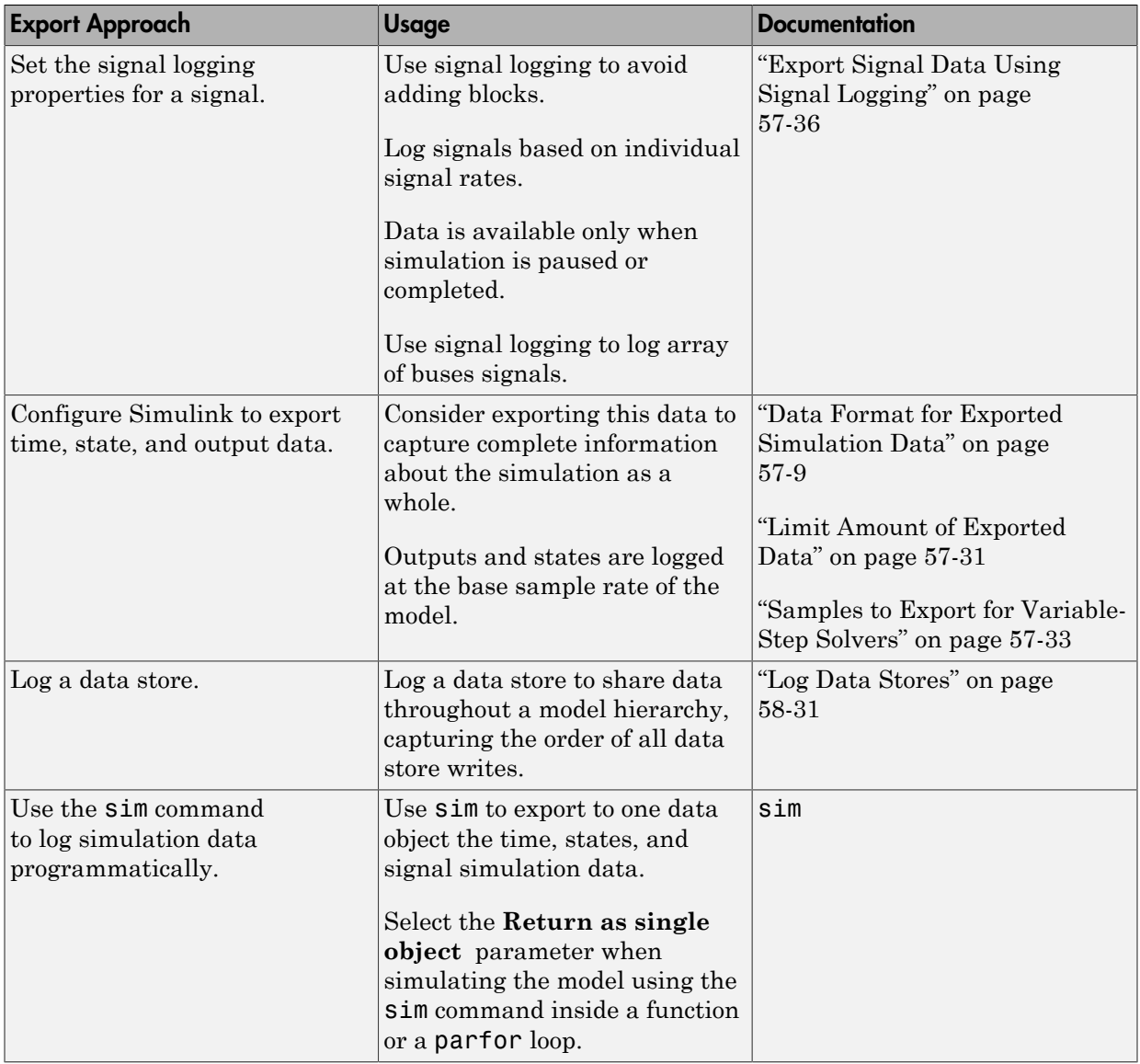

### <span id="page-2872-0"></span>Enable Simulation Data Export

To export the states and root-level outputs of a model to the MATLAB base workspace during simulation of the model, use one of these interfaces:

- **Configuration Parameters** > **Data Import/Export** pane (for details, see "Data Import/Export Pane")
- sim command

In both approaches, specify:

- The kinds of simulation data that you want to export:
	- Signal logging
	- Time
	- Output
	- State or final state
	- Data store

Each kind of simulation data export has an associated default variable. You can specify your own variables for the exported data.

- The characteristics of the logged data, including:
	- ["Data Format for Exported Simulation Data" on page 57-9](#page-2874-0)
	- ["Limit Amount of Exported Data" on page 57-31](#page-2896-0)
	- ["Samples to Export for Variable-Step Solvers" on page 57-33](#page-2898-0)

### <span id="page-2872-1"></span>View Logged Simulation Data With the Simulation Data Inspector

To inspect exported simulation data interactively, consider using the ["Customize the](#page-1453-0) [Simulation Data Inspector Interface" on page 25-42.](#page-1453-0)

The Simulation Data Inspector has some limitations on the kinds of logged data that it displays. See ["Limitations of the Simulation Data Inspector" on page 25-54](#page-1465-0).

# <span id="page-2872-2"></span>Memory Performance

When exporting simulation data in a simulation mode other than Rapid Accelerator, Simulink optimizes memory usage in the following situations.

- When time steps happen at regular intervals, Simulink uses compressed time representation. Simulink stores the value for the first time stamp, the length of the interval (time step), and the total number of time stamps.
- When multiple signals use identical sequences of time stamps, the signals share a single stored time stamp sequence. This may reduce memory use for logged data by as much as a factor of two. An example when this memory performance can be a critical performance factor is when logging bus signals that have thousands of bus elements.

# Data Format for Exported Simulation Data

#### <span id="page-2874-0"></span>In this section...

["Data Format for Block-Based Exported Data" on page 57-9](#page-2874-1) ["Data Format for Model-Based Exported Data" on page 57-9](#page-2874-2) ["Signal Logging Format" on page 57-9](#page-2874-3) ["Logged Data Store Format" on page 57-10](#page-2875-0) ["Time, State, and Output Data Format" on page 57-10](#page-2875-1)

# <span id="page-2874-1"></span>Data Format for Block-Based Exported Data

You can use the Scope, To File, or To Workspace blocks to export simulation data. Each of these blocks has a data format parameter.

# <span id="page-2874-2"></span>Data Format for Model-Based Exported Data

The data format for model-based exporting of simulation data specifies how Simulink stores the exported data.

Simulink uses different data formats, depending on the kind of data that you export. For details, see:

- ["Signal Logging Format" on page 57-9](#page-2874-3)
- ["Logged Data Store Format" on page 57-10](#page-2875-0)
- <span id="page-2874-3"></span>• ["Time, State, and Output Data Format" on page 57-10](#page-2875-1)

# Signal Logging Format

Use the Dataset format for signal logging data in new models. Select the format using the **Configuration Parameters** > **Data Import/Export** > **Signal logging format** parameter.

For details, see ["Specify the Signal Logging Data Format" on page 57-52](#page-2917-1).

For backwards compatibility, Simulink supports the ModelDataLogs format for signal logging. The ModelDataLogs format will be removed in a future release. For details, see ["Migrate from ModelDataLogs to Dataset Format" on page 57-53](#page-2918-0).

For formats other than Dataset, you can convert to the Dataset format. For more information, see ["Data Set Conversion for Logged Data" on page 57-15](#page-2880-0).

# <span id="page-2875-0"></span>Logged Data Store Format

When you log data store data, Simulink uses a Simulink.SimulationData.Dataset object.

<span id="page-2875-1"></span>For details, see ["Accessing Data Store Logging Data" on page 58-33](#page-3054-0).

### Time, State, and Output Data Format

For exported time, states, and output data, use one of the following formats:

- ["Dataset" on page 57-10](#page-2875-2) (default)
- ["Array" on page 57-11](#page-2876-0)
- ["Structure with Time" on page 57-11](#page-2876-1)
- ["Structure" on page 57-14](#page-2879-0)

If you select the **Configuration Parameters** > **Data Import/Export** > **Output** check box, Simulink logs fixed-point data as double. To log fixed-point data, consider using one of these approaches:

- Signal logging For details, see ["Export Signal Data Using Signal Logging" on page](#page-2901-0) [57-36.](#page-2901-0)
	- 1 In the Simulink Editor, select one or more signals.
	- 2

Click the **Simulation Data Inspector** button arrow and click **Log Selected Signals to Workspace**.

- To File block
- To Workspace block In the To Workspace block parameters dialog box, enable the **Log fixed-point data as a fi object** parameter.

For information about the format for logged final state data, see ["State Information" on](#page-3009-0) [page 57-144.](#page-3009-0)

#### <span id="page-2875-2"></span>**Dataset**

Dataset format:

- Uses MATLAB timeseries objects to store logged data (rather than Simulink.Timeseries and Simulink.TsArray objects). MATLAB timeseries objects allow you to work with logged data in MATLAB without a Simulink license.
- Supports logging multiple data values for a given time step, which can be important for Iterator subsystem and Stateflow signal logging.
- Does not support logging nonvirtual bus data for code generation or Rapid Accelerator mode.

#### <span id="page-2876-0"></span>Array

If you select this Array option, Simulink saves the states and outputs of a model in a state and output array, respectively.

The state matrix has the name specified in the **Save to workspace** area (for example, xout). Each row of the state matrix corresponds to a time sample of the states of a model. Each column corresponds to an element of a state. For example, suppose that your model has two continuous states, each of which is a two-element vector. Then the first two elements of each row of the state matrix contains a time sample of the first state vector. The last two elements of each row contain a time sample of the second state vector.

The model output matrix has the name specified in the **Save to workspace** area (for example, yout). Each column corresponds to a model output port, and each row to the outputs at a specific time.

Note: Use array format to save your model outputs and states only if the logged data is:

- Either all scalars or all vectors (or all matrices for states)
- Either all real or all complex
- All of the same data type

If your model outputs and states do not meet these conditions, use the Structure or Structure with time output formats (see ["Structure with Time" on page 57-11\)](#page-2876-1).

#### <span id="page-2876-1"></span>Structure with Time

If you select this format, Simulink saves the model states and outputs in structures that have their names specified in the **Save to workspace** area. By default, the structures are xout for states and yout for output.

The structure used to save outputs has two top-level fields:

• time

Contains a vector of the simulation times.

• signals

Contains an array of substructures, each of which corresponds to a model output port.

Each substructure has four fields:

• values

Contains the outputs for the corresponding output port.

- If the outputs are scalars or vectors, the values field is a matrix each of whose rows represents an output at the time specified by the corresponding element of the time vector.
- If the outputs are matrix (2-D) values, the values field is a 3-D array of dimensions M-by-N-by-T where M-by-N is the dimensions of the output signal and T is the number of output samples.
- If T = 1, MATLAB drops the last dimension. Therefore, the values field is an Mby-N matrix.
- dimensions

Specifies the dimensions of the output signal.

• label

Specifies the label of the signal connected to the output port, S-Function block, or the type of state (continuous or discrete). The label is DSTATE or CSTATE, except for S-Function block state labels. For S-Function block state labels for discrete states, the label is the name of the state (instead of DSTATE).

• blockName

Specifies the name of the corresponding output port or block with states.

• inReferencedModel

Contains a value of 1 if the signals field records the final state of a block that resides in the reference model. Otherwise, the value is false (0).

The following example shows the structure-with-time format for a nonreferenced model.

```
xout.signals(1)
```

```
ans = values: [296206x1 double]
            dimensions: 1
                  label: 'CSTATE'
              blockName: 'vdp/x1'
     inReferencedModel: 0
```
The structure used to save states has a similar organization. The states structure has two top-level fields:

• time

The time field contains a vector of the simulation times.

• signals

The field contains an array of substructures, each of which corresponds to one of the states of the model.

Each signals structure has four fields: values, dimensions, label, and blockName. The values field contains time samples of a state of the block specified by the blockName field. The label field for built-in blocks indicates the type of state: either CSTATE (continuous state) or DSTATE (discrete state). For S-Function blocks, the label contains whatever name is assigned to the state by the S-Function block.

The time samples of a state are stored in the values field as a matrix of values. Each row corresponds to a time sample. Each element of a row corresponds to an element of the state. If the state is a matrix, the matrix is stored in the values array in columnmajor order. For example, suppose that the model includes a 2-by-2 matrix state and that 51 samples of the state are logged during a simulation run.

The values field for this state would contain a 51-by-4 matrix. Each row corresponds to a time sample of the state, and the first two elements of each row correspond to the first column of the sample. The last two elements correspond to the second column of the sample.

Note: Simulink can read back simulation data saved to the MATLAB workspace in the Structure with time output format. See ["Examples of Specifying Signal and Time](#page-3007-0) [Data" on page 57-142](#page-3007-0) for more information.

#### <span id="page-2879-0"></span>**Structure**

This format is the same as for Structure with time output format, except that Simulink does not store simulation times in the time field of the saved structure.
# Data Set Conversion for Logged Data

#### In this section...

["Why Convert to Dataset Format" on page 57-15](#page-2880-0)

["Results of Conversion" on page 57-16](#page-2881-0)

<span id="page-2880-0"></span>["Dataset Conversion Limitations" on page 57-18](#page-2883-0)

### Why Convert to Dataset Format

You can use the Simulink.SimulationData.Dataset constructor to convert a MATLAB workspace variable that contains data that was logged in one of these formats to Dataset format:

- Array
- **Structure**
- Structure with time
- MATLAB times eries
- ModelDataLogs

Converting data from other Simulink logging formats to Dataset format simplifies writing scripts to post-process data logged. Some formats come from the logging techniques that Simulink supports. For example, for models with multiple To Workspace blocks using different data formats or for models that use To Workspace blocks and log signals using ModelDataLogs format.

Different simulation modes have different levels of support for data logging formats. Switching between Normal and Accelerator modes can require changes to the logging formats used.

The conversion to Dataset format also makes it easier to take advantage of features that require Dataset format. You can easily convert data logged in earlier releases that used a format other than Dataset to work well with Dataset data in a more recent release.

The Dataset format:

• Uses MATLAB timeseries objects to store logged data, which allows you to work with logging data in MATLAB without a Simulink license. For example, to manipulate the logged data, you can use MATLAB time-series methods such as filter, detrend, and resample.

• Supports logging multiple data values for a given time step, which is important for Iterator subsystem and Stateflow signal logging.

By default, the resulting Dataset object uses the variable name as its name. You can use a Name-Value pair to specify a Dataset name.

You can use the Simulink.SimulationData.DataSet.concat method to combine Dataset objects into one concatenated Dataset object.

### <span id="page-2881-0"></span>Results of Conversion

Dataset objects hold data as elements. To display the elements of a Dataset variable, enter the variable name at the MATLAB command prompt. The elements of Dataset objects are different types, depending on the data they store. For example, signal logging stores data as Simulink.SimulationData.Signal elements and state logging in Dataset format stores data as Simulink.SimulationData.State elements. Each element holds data as a MATLAB time-series object. At conversion, the elements and time-series field populate as much as possible from the converted object.

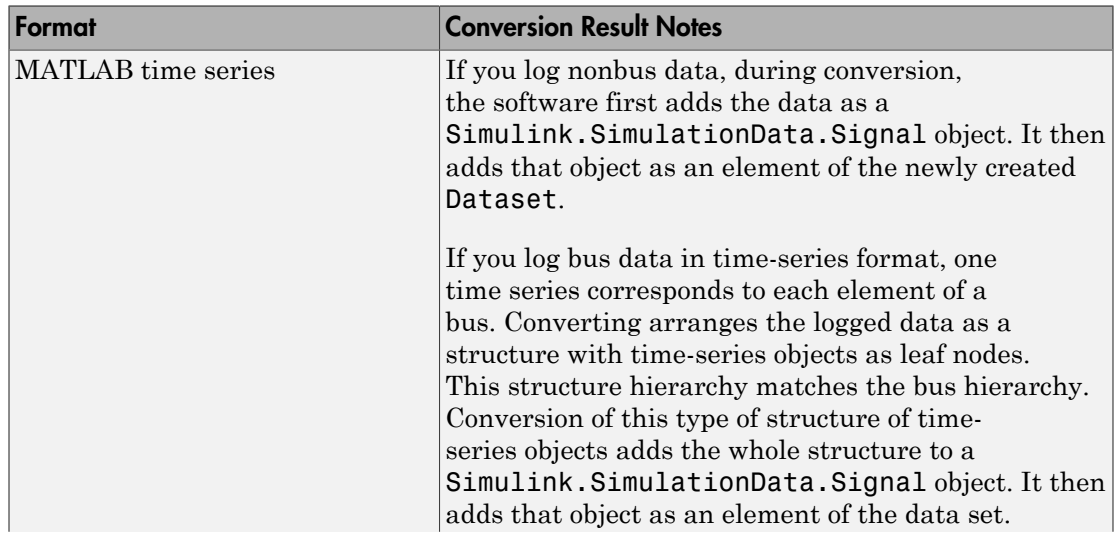

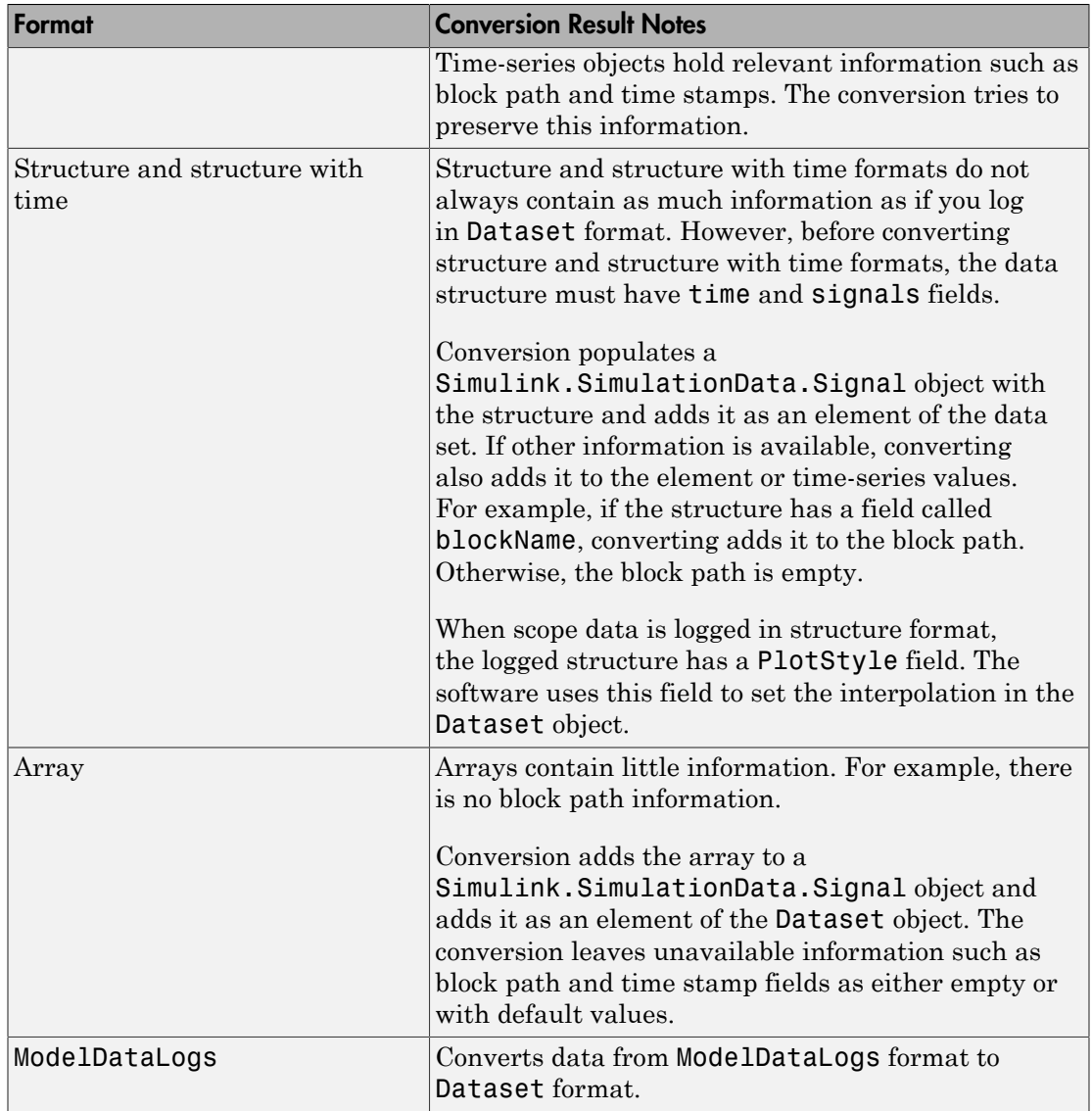

### <span id="page-2883-0"></span>Dataset Conversion Limitations

- Converting logged data to Dataset format results in a Dataset object that contains all of the information that the original logged data included. However, if there is no corresponding information for the other Dataset properties, the conversion uses default values for that information.
- To log variable-size signals, use the To Workspace block. If you convert data logged with To Workspace to be Dataset format, you lose the information about the variable-size signals.
- When you log a bus signal in array, structure, or structure with time formats, the logged data is organized with the first column containing the data for the first signal in the bus, the second column containing data for the second bus signal, and so on. When you convert that data to Dataset, the Dataset preserves that organization. But if you log the bus signal in Dataset format without conversion, the conversion captures the bus data as a structure of time-series objects.
- If the logged data does not include a time vector, when you convert that data to Dataset, the conversion inserts a time vector, with one time step for each data value. However, the simulation time steps and the Dataset timesteps can vary.
- Dataset format ignores the specification of frame signals. Conversion of structure or structure with time data to Dataset reshapes the data for logged frame signals.

### See Also

Simulink.SimulationData.Dataset

### Related Examples

• ["Convert Logged Data to Dataset Format" on page 57-19](#page-2884-0)

## Convert Logged Data to Dataset Format

#### <span id="page-2884-0"></span>In this section...

["Convert Workspace Data to Dataset" on page 57-19](#page-2884-1)

["Convert Structure Without Time to Dataset" on page 57-21](#page-2886-0)

["Programmatically Access Logged Signal Data Saved in Dataset Format" on page](#page-2890-0) [57-25](#page-2890-0)

### <span id="page-2884-1"></span>Convert Workspace Data to Dataset

This example shows how to convert MATLAB time-series data to Dataset format. myvdp timeseries is the vdp model with two To Workspace blocks configured for simout and simout1 logging data in MATLAB time-series format. Consider using a procedure like this one if you have models that use To Workspace blocks to log data to MATLAB time-series format.

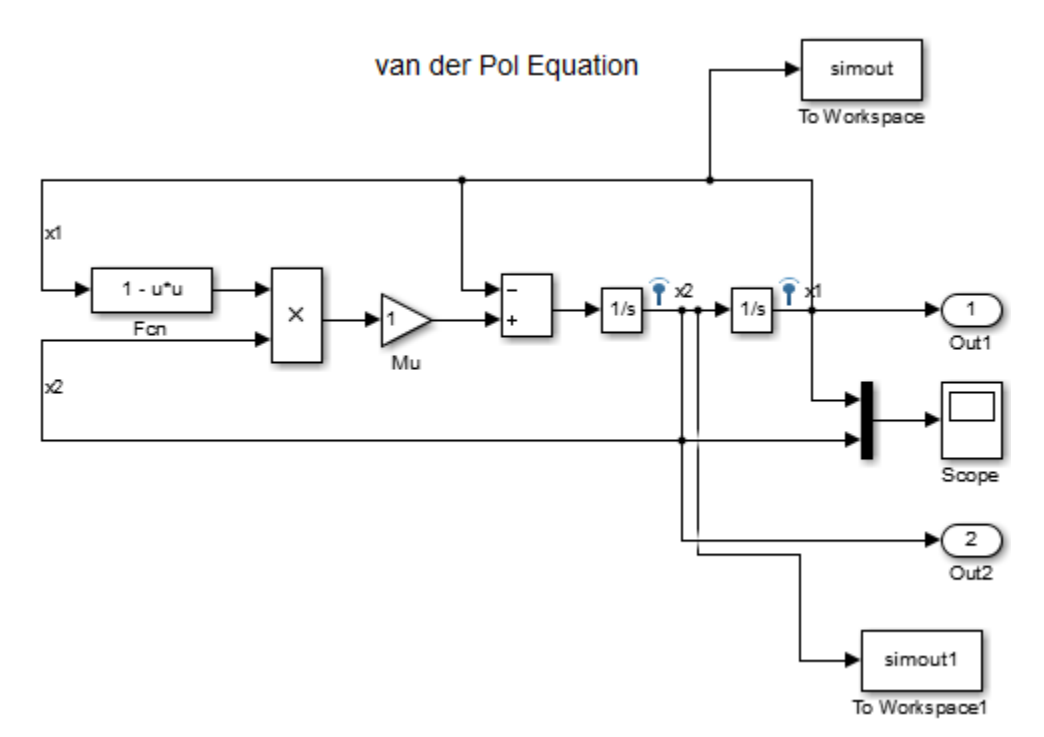

Use the Simulink.SimulationData.Dataset constructor to convert the MATLAB timeseries data to Dataset format and then concatenate the two data sets.

- 1 Starting with the vdp model, add two To Workspace blocks to the model as shown.
- 2 Set the **Save format** parameter of both blocks. Set Timeseries.
- 3 Save the model as myvdp timeseries.
- 4 Simulate the model.

The simulation logs data using the To Workspace blocks.

5 Access the signal logging format, logsout.

```
logsout
```

```
logsout = Simulink.SimulationData.Dataset
   Package: Simulink.SimulationData
   Characteristics:
               Name: 'logsout'
     Total Elements: 2
   Elements:
     1: 'x1'
     2: 'x2'
   -Use get or getElement to access elements by index or name.
   -Use addElement or setElement to add or modify elements.
   Methods, Superclasses
```
6 Convert the MATLAB time-series data from both To Workspace blocks to Dataset.

```
ds = Simulink.SimulationData.Dataset(simout);
ds1 = Simulink.SimulationData.Dataset(simout1);
```
*ds* is the variable name of the first To Workspace block data. *ds1* is the variable name of the second To Workspace block data.

7 Concatenate both datasets into *dsfinal*. Observe that the format of *dsfinal* matches that of logsout.

```
\text{dsfinal} = \text{ds.concat}(\text{ds1})
```

```
dsfinal = Simulink.SimulationData.Dataset
   Package: Simulink.SimulationData
   Characteristics:
              Name: 'simout'
    Total Elements: 2
   Elements:
    1: 'x1'
    2: 'x2'
   -Use get or getElement to access elements by index or name.
   -Use addElement or setElement to add or modify elements.
  Methods, Superclasses
```
### <span id="page-2886-0"></span>Convert Structure Without Time to Dataset

This example shows how to convert structure without time data to Dataset format. myvdp\_structure is the vdp model with two To Workspace blocks configured for simout and simout1 logging data in structure format, as shown.

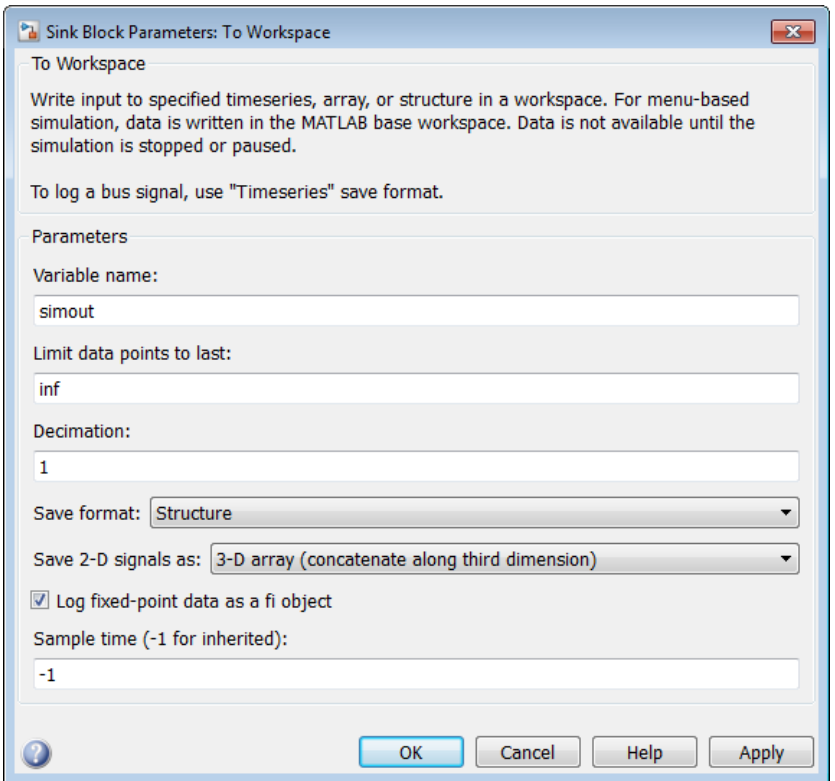

If you have models that use To Workspace blocks to log data to structure format, consider using a procedure like this one to convert them to Dataset format.

1 Starting with the vdp model, add two To Workspace blocks to the model as shown.

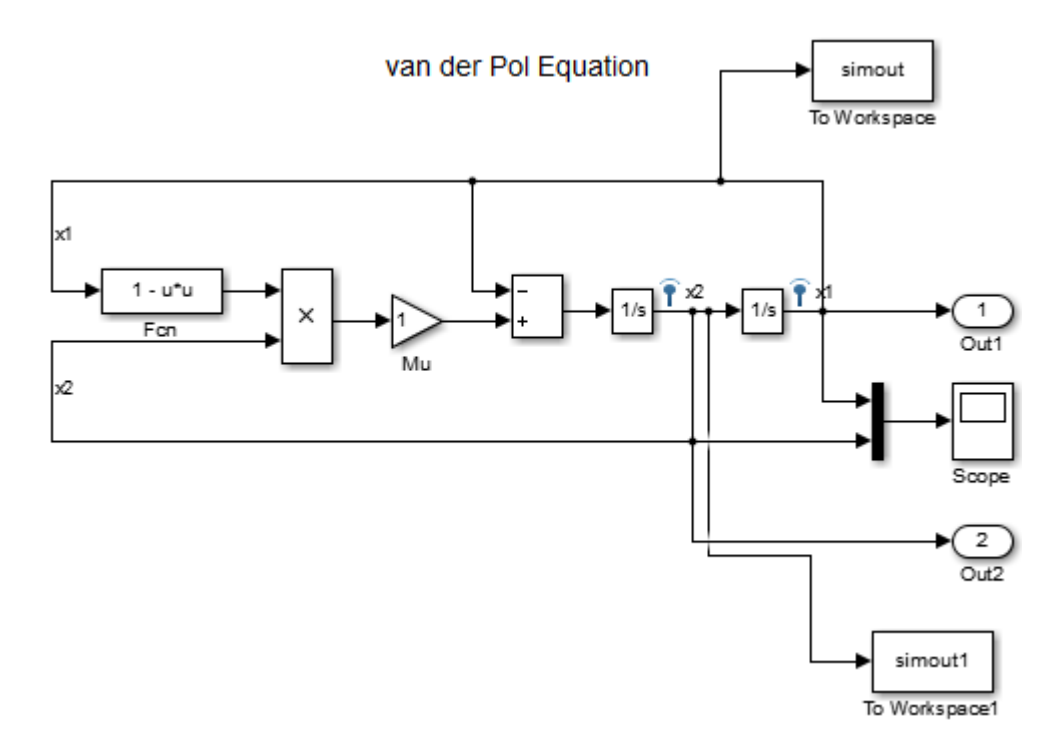

- 2 In the **Save format** parameter of both blocks, select Structure.
- 3 Enable signal logging for the two signals going to the two To Workspace blocks to log in Ds format.
- 4 Save the model as myvdp structure.
- 5 Simulate the model.

The simulation logs data using the To Workspace blocks.

6 Convert the structure data from both To Workspace blocks to Dataset.

```
ds = Simulink.SimulationData.Dataset(simout);
ds1 = Simulink.SimulationData.Dataset(simout1);
```
*simout* is the variable name of the first To Workspace block data. *simout1* is the variable name of the second To Workspace block data.

With the conversion of structure without time or an array, time starts at  $t=0$  and increments by 1.

7 Get the values of the first element in *ds*.

```
ds.get(1).Values.Time
ans = 0
      1
      2
      3
 .
 .
 .
     61
     62
```
- 63
- 8 Get the time values of the first element from signal logging.

logsout.get(1).Values.Time

ans  $=$  0 0.0001 0.0006 0.0031 . . . 19.2802 19.6802 20.0000

- 9 Observe the discrepancy in time stamps between
	- Data logged in structure without time that you convert to Dataset format
	- Data logged in Dataset format

### <span id="page-2890-0"></span>Programmatically Access Logged Signal Data Saved in Dataset Format

When you use the default Dataset signal logging format, Simulink saves the logging data in a Simulink.SimulationData.Dataset object. For information about extracting signal data from that object, see the Simulink.SimulationData.Dataset reference page.

The Simulink.SimulationData.Dataset object contains a Simulink.SimulationData.Signal object for each logged signal.

For bus signals, the Simulink.SimulationData.Signal object contains a structure of MATLAB timeseries objects.

The Simulink.SimulationData.Dataset class provides two methods for accessing the signal logging data and its associated information.

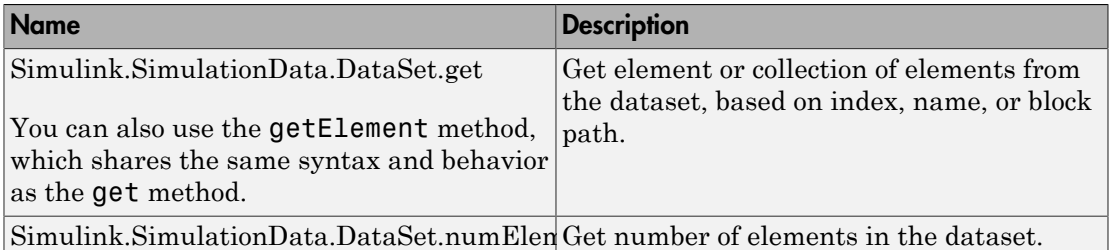

For examples of accessing signal logging data that uses the Dataset format, see Simulink.SimulationData.Dataset.

#### Access Array of Buses Signal Logging Data

Signal logging data for an array of buses uses Dataset signal logging format.

The general approach to access data for a specific signal in an array of buses is:

- 1 Use a Simulink.SimulationData.Dataset.get (or getElement) method to access a specific signal in the logged data (by default, the logsout variable).
- 2 To get the values, index within the array of buses.
- 3 Index again to get data for a specific bus.

For example, to obtain the signal logging data for the Constant6 block in the ex log nested aob model, for the topBus signal that feeds the Terminator block:

logsout.getElement('topBus').Values.a(2,2).firstConst.data

Below are additional examples of accessing array of buses signal logging data. For another example that shows how to log array of buses data, see **sldemo** mdlref bus.

### Simple Array of Buses

The ex\_log\_simple\_aob model includes an array of buses signal AoBSig that combines two bus signals (busSig1 and busSig2).

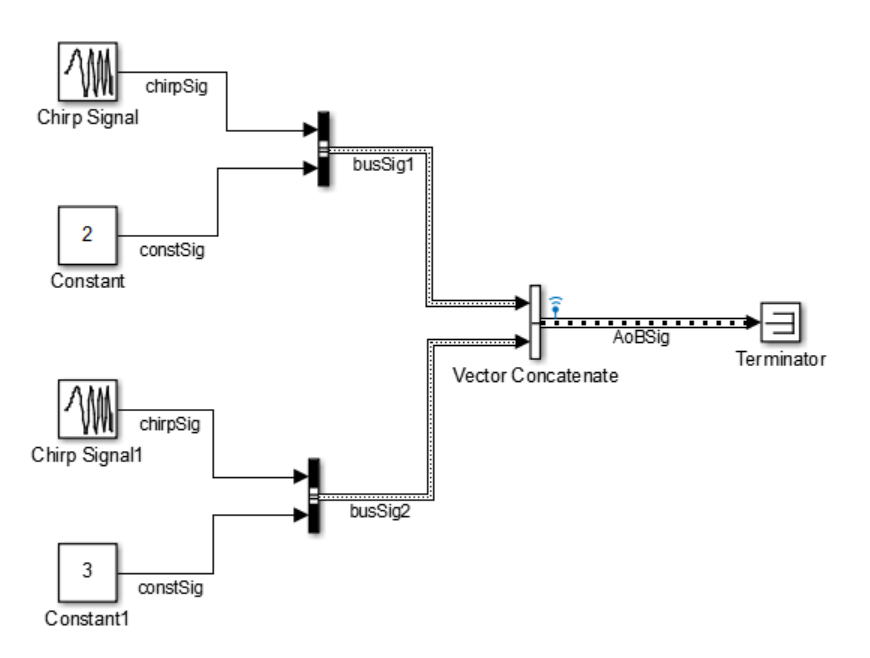

To access the signal logging data for the array of buses signal, navigate through the structure hierarchy and use an index to access a specific node. This example shows navigation to the chirpSig signal value in busSig2.

logsout.getElement('AoBSig').Values(2).chirpSig.Data

ans= 0 0.9585

### Array of Buses in a Bus

The ex\_log\_aob\_in\_bus model has an array of buses (s2) that feeds into bus s1.

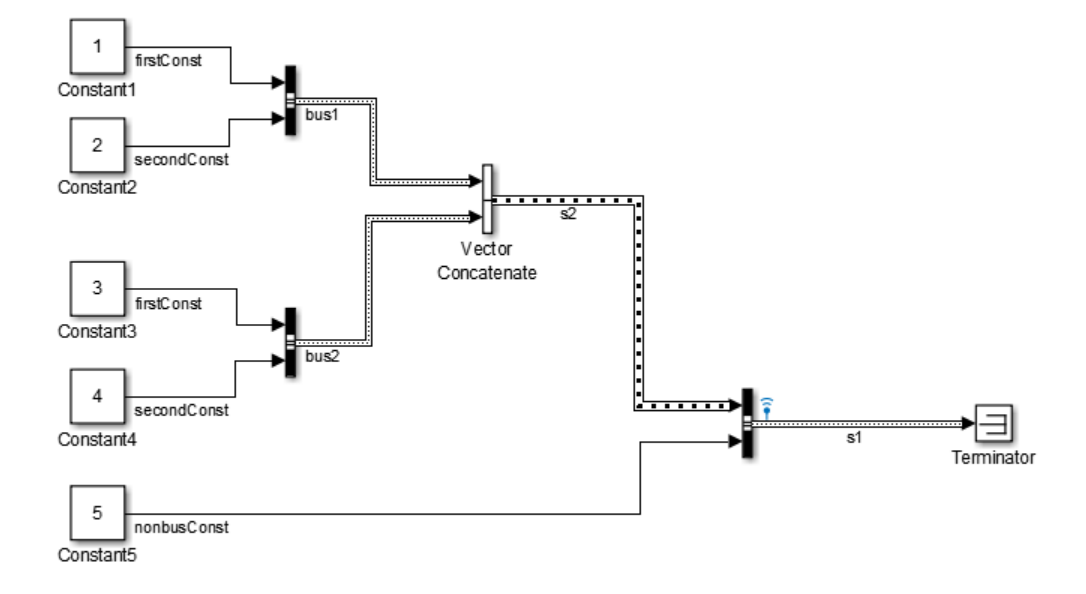

This example shows navigation to the Constant3 block, which is a signal in bus2.

```
logsout.getElement('s1').Values.s2(2).firstConst.Data
```

```
ans=
    3
    3
    3
    3
```
3

3

### Nested Arrays of Buses

The ex log nested aob model has an array of buses (a) that is made up of three arrays of buses: b, c, and d. The Matrix Concatenate block combines the nested arrays of buses into array of buses a.

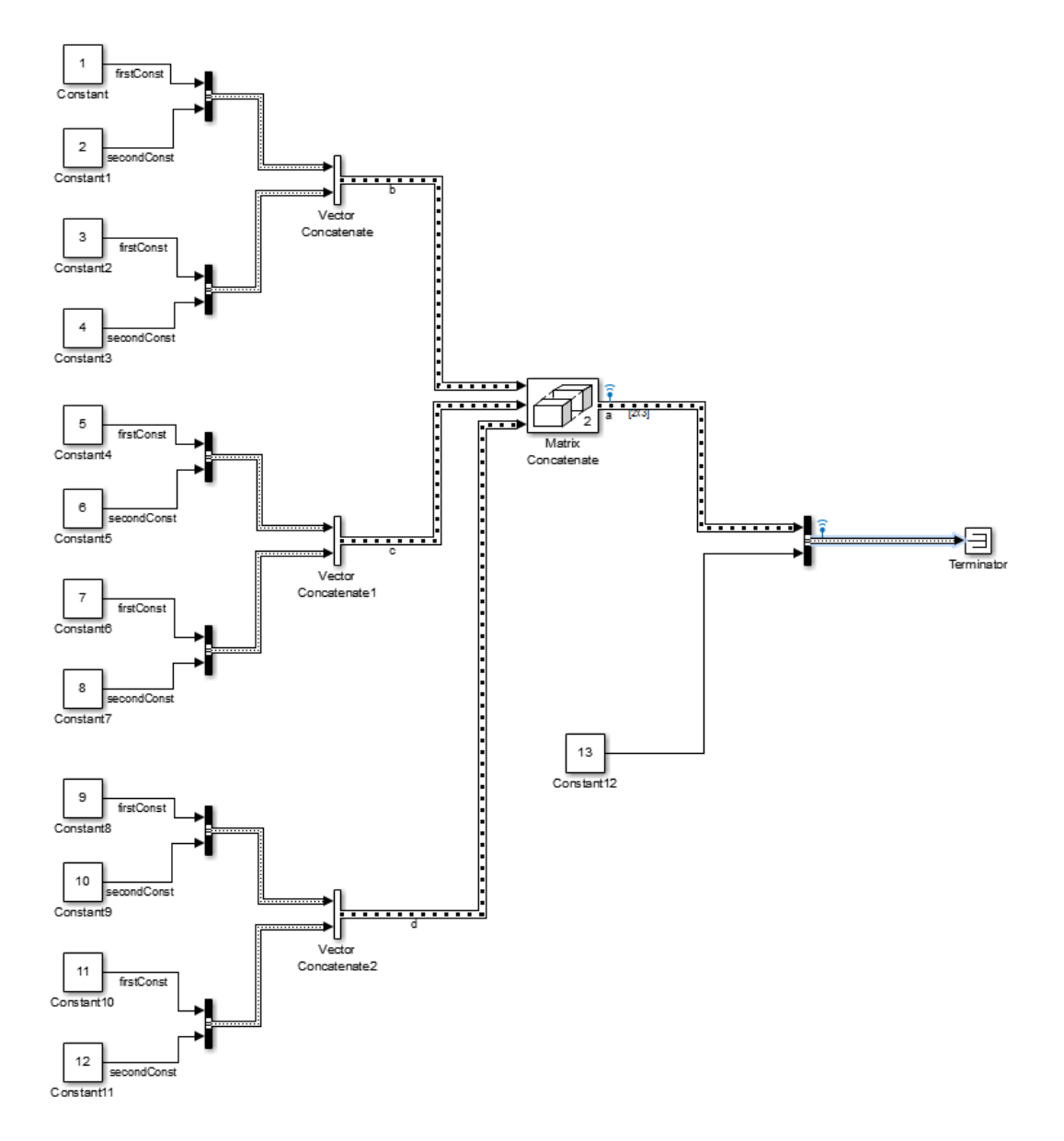

This example shows navigation to the Constant6 block.

```
logsout.getElement('topBus').Values.a(2,2).firstConst.Data 
ans=
   7
   7
   7
   7
   7
   7
   7
   7
   7
   7
   7
```
#### Accessing Data for Signals with a Duplicate Name

For a model with multiple signals that have the same signal name, the signal logging data includes a Simulink.SimulationData.Signal object for each signal that has a duplicate name.

To access a specific signal that has a duplicate name, use *one* of these approaches:

- Visually inspect the displayed output of Simulink.SimulationData.Signal objects to find the data for the specific signal.
- Use the Simulink.SimulationData.Dataset.getElement method, specifying the blockpath for the source block of the signal.
- Create a script to iterate through the signals with a duplicate signal name, using the Simulink.SimulationData.Dataset.getElement method with an index argument.
- Use the Signal Properties dialog box to specify a different name. Consider using this approach when the signals with a duplicate name do not appear in multiple instances of a referenced model in Normal mode.
	- 1 In the model, right-click the signal.
	- 2 In the context menu, select **Properties**.
	- 3 In the Signal Properties dialog box, set **Logging name** to Custom and specify a different name than the signal name.

4 Simulate the model and use the Simulink.SimulationData.Dataset.getElement method with a name argument.

Tip Alternatively, you can use the Signal Logging Selector to access a specific signal. For details, see ["Override Signal Logging Settings with the Signal Logging Selector" on page](#page-2924-0) [57-59.](#page-2924-0)

### Handling Newline Characters in Signal Logging Data

To handle newline characters in logging names in signal logging data that uses Dataset format, use a sprintf command within a getElement call. For example:

topOut.getElement(sprintf('INCREMENT\nBUS'))

### See Also

Simulink.SimulationData.Dataset

### More About

• ["Use the Dataset Format for Signal Logging in New Models" on page 57-53](#page-2918-0)

# Limit Amount of Exported Data

#### In this section...

["Decimation" on page 57-31](#page-2896-0)

["Limit Data Points to Last" on page 57-31](#page-2896-1)

<span id="page-2896-0"></span>["Logging Intervals" on page 57-32](#page-2897-0)

### **Decimation**

To skip samples when exporting data, apply a decimation factor. For example, a decimation factor of 2 saves every other sample. By default, decimation is set to 1, which does not skip any samples.

The approach you use to specify a decimation factor depends on the kind of logging data.

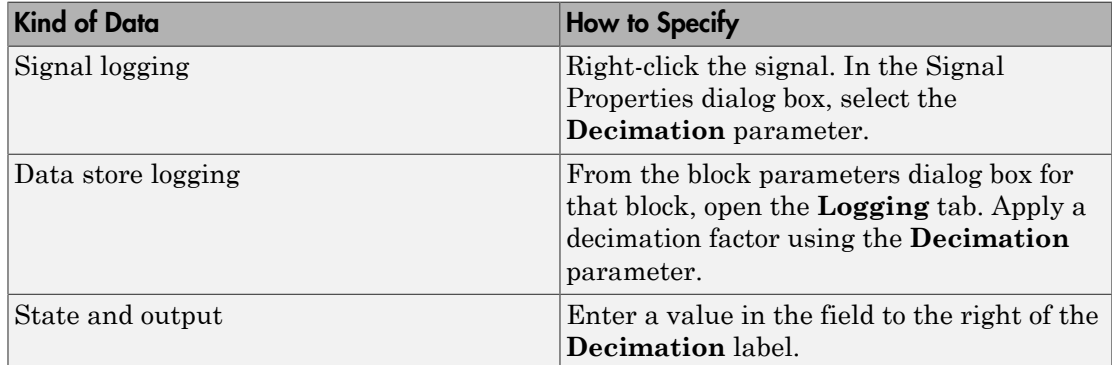

### <span id="page-2896-1"></span>Limit Data Points to Last

To limit the number of samples saved to be only the most recent samples, set the **Limit Data Points to Last** parameter.

The approach you use depends on the kind of logging data.

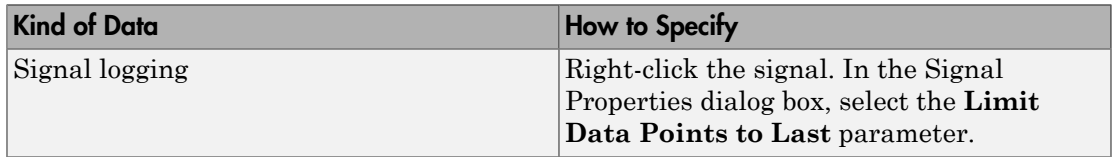

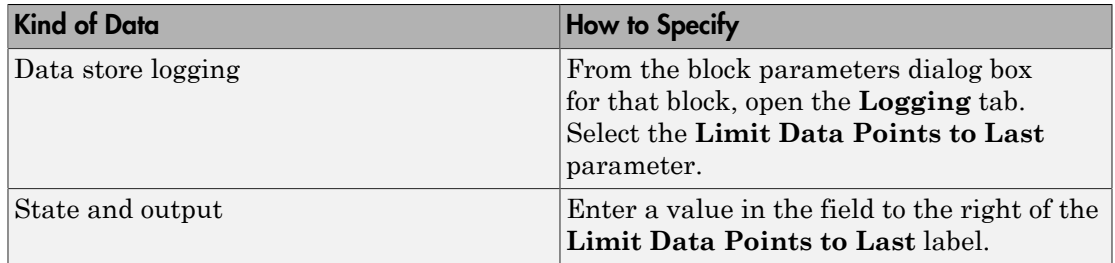

### <span id="page-2897-0"></span>Logging Intervals

To specify an interval for logging, use the **Configuration Parameters** > **Data Import/ Export** > **Logging intervals** parameter. Limiting logging to a specified interval allows you to examine specific logged data without changing the model or adding complexity to a model.

The logging intervals apply to data logged for:

- Time
- **States**
- Output
- Signal logging
- The To Workspace block
- The To File block

The logging intervals do not apply to final state logged data, scopes, or streaming data to the Simulation Data Inspector.

The intervals specified with **Logging intervals** establish the set of times to which the **Decimation** and **Limit data points to last** parameters apply. For example, suppose you set the logging interval [2,4;7,9] with a fixed-step solver with a fixed-step size of 1. The logged times are 2, 3, 4, 7, 8, and 9.

For details, see "Logging intervals".

# Samples to Export for Variable-Step Solvers

#### <span id="page-2898-2"></span>In this section...

["Output Options" on page 57-33](#page-2898-0)

["Refine Output" on page 57-33](#page-2898-1)

["Produce Additional Output" on page 57-34](#page-2899-0)

<span id="page-2898-0"></span>["Produce Specified Output Only" on page 57-35](#page-2900-0)

### **Output Options**

Use the **Output options** list on the **Data Import/Export** configuration pane to control how much output the simulation generates when your model uses a variable-step solver.

- Refine output (default)
- Produce additional output
- <span id="page-2898-1"></span>• Produce specified output only

### Refine Output

The Refine output option provides additional output points when the simulation output does not include as many points as you would like. This parameter provides an integer number of output points between time steps. For example, a refine factor of 2 provides output midway between the time steps as well as at the steps. The default refine factor is 1.

Suppose that a sample simulation generates output at these times:

0, 2.5, 5, 8.5, 10

Choosing Refine output and specifying a refine factor of 2 generates output at these times:

0, 1.25, 2.5, 3.75, 5, 6.75, 8.5, 9.25, 10

To get smoother output more efficiently, change the refine factor instead of reducing the step size. When you change the refine factor, the solver generates additional points by evaluating a continuous extension formula at sample points. This option changes

the simulation step size so that time steps coincide with the times that you specify for additional output.

The refine factor applies to variable-step solvers and is most useful when you are using ode45. The ode45 solver is capable of taking large steps. However, when you graph simulation output, the output from this solver sometimes is not sufficiently smooth. In such cases, run the simulation again with a larger refine factor. A value of such as 4 for ode45 should provide much smoother results.

Note This option helps the solver locate zero crossings, although it does not ensure that Simulink detects all zero crossings (see ["Zero-Crossing Detection" on page 3-23](#page-222-0)).

### <span id="page-2899-0"></span>Produce Additional Output

Use the Produce additional output option to specify directly those additional times at which the solver generates output. When you select this option, the **Data Import/ Export** pane displays an **Output times** parameter. In this parameter, enter a MATLAB expression that evaluates to an additional time or a vector of additional times. The solver produces hit times at the output times that you specify, in addition to the times it needs to more accurately simulate the model.

Suppose that a sample simulation generates output at these times:

0, 2.5, 5, 8.5, 10

Choosing the Produce additional output option and specifying [0:10] generates output at these times:

0, 1, 2, 3, 4, 5, 6, 7, 8, 9, 10

and perhaps at additional times, depending on the step size chosen by the variable-step solver.

### Tips

- This option helps the solver locate zero crossings, although it does not ensure that Simulink detects all zero crossings (see ["Zero-Crossing Detection" on page 3-23](#page-222-0)).
- Set the **Output times** parameter to a value other than the default empty matrix ([]).
- For triggered subsystems and function-call subsystems, the calling function must inherit the sampling rate.

## <span id="page-2900-0"></span>Produce Specified Output Only

Simulink generates output at the start and stop times, in addition to the times that you specify.

Suppose that a sample simulation generates output at these times:

0, 2.5, 5, 8.5, 10

Choosing the Produce specified output only option and specifying [1:9] generates output at these times:

0, 1, 2, 3, 4, 5, 6, 7, 8, 9, 10

This option changes the simulation step size so that time steps coincide with the times that you specify for producing output. The solver may hit other time steps to accurately simulate the model. However, the output does not include these points. This option is useful when you are comparing different simulations to check that the simulations produce output at the same times.

### Tips

- This option helps the solver locate zero crossings, although it does not ensure that Simulink detects all zero crossings (see ["Zero-Crossing Detection" on page 3-23](#page-222-0)).
- Set the **Output times** parameter to a value other than the default empty matrix ([]).
- In Normal, Accelerator, and Rapid Accelerator modes, Simulink generates output at the start and stop times, as well as at the times that you specify.
- When you simulate a model in Normal mode, triggered subsystems and function-call subsystems use the times that you specify, all of the time steps in between the values that you specify, and the simulation start and stop times.
- For triggered subsystems and function-call subsystems, the calling function must inherit the sampling rate.

# Export Signal Data Using Signal Logging

#### In this section...

["Signal Logging" on page 57-36](#page-2901-0) ["Signal Logging Workflow" on page 57-36](#page-2901-1) ["Signal Logging in Rapid Accelerator Mode" on page 57-37](#page-2902-0) ["Signal Logging for Array of Buses Signals" on page 57-38](#page-2903-0) ["Signal Logging Limitations" on page 57-38](#page-2903-1)

## <span id="page-2901-0"></span>Signal Logging

To capture signal data from a simulation, in most cases use signal logging. Mark the signals that you want to log and enable signal logging for the model. For details, see ["Configure a Signal for Logging" on page 57-39](#page-2904-0) and ["Enable Signal Logging for a](#page-2917-0) [Model" on page 57-52.](#page-2917-0)

For a summary of other approaches to capture signal data, see ["Export Simulation Data"](#page-2869-0) [on page 57-4](#page-2869-0).

### <span id="page-2901-1"></span>Signal Logging Workflow

To collect and use signal logging data, perform these tasks.

- 1 Mark individual signals for signal logging. See ["Configure a Signal for Logging" on](#page-2904-0) [page 57-39](#page-2904-0).
- 2 Enable signal logging for a model. See ["Enable Signal Logging for a Model" on page](#page-2917-0) [57-52.](#page-2917-0)
- 3 Simulate the model.
- 4 Access the signal logging data. See ["Access Signal Logging Data" on page 57-71.](#page-2936-0)

#### Log Subsets of Signals

One approach for testing parts of a model as you develop it is to mark a superset of signals for logging, and select different subsets of signals to log by overriding signal logging settings. You can use the Signal Logging Selector or a programmatic interface. See ["Override Signal Logging Settings" on page 57-58.](#page-2923-0)

Use this approach to log signals in models that use model referencing. See ["Models with](#page-2927-0) [Model Referencing: Overriding Signal Logging Settings" on page 57-62.](#page-2927-0)

#### Additional Signal Logging Options

In conjunction with the basic signal logging workflow, you can specify additional options related to the data that signal logging collects and to how that data is displayed. You can:

- Specify a name for the signal logging data for a signal. See ["Specify Signal-Level](#page-2906-0) [Logging Name" on page 57-41.](#page-2906-0)
- Control how much data the simulation generates for a signal. See ["Limit the Data](#page-2908-0) [Logged for a Signal" on page 57-43.](#page-2908-0)
- Review the signal logging configuration for a model. See ["View the Signal Logging](#page-2911-0) [Configuration" on page 57-46.](#page-2911-0)
- Specify the format for the signal logging data. Use the default format (Dataset) except for backwards compatibility with older models. See ["Specify the Signal Logging](#page-2917-1) [Data Format" on page 57-52.](#page-2917-1)
- Specify which samples to export for models with variable-step solvers. See ["Samples](#page-2898-2) [to Export for Variable-Step Solvers" on page 57-33.](#page-2898-2)
- Configure the model to display signal logging data in the Simulation Data Inspector. See ["View Logged Signal Data with the Simulation Data Inspector" on page 57-72](#page-2937-0).

### <span id="page-2902-0"></span>Signal Logging in Rapid Accelerator Mode

Use the Dataset format for signal logging data in Rapid Accelerator mode. Select the format using the **Configuration Parameters** > **Data Import/Export** > **Signal logging format** parameter.

For details, see ["Specify the Signal Logging Data Format" on page 57-52](#page-2917-1).

Signal logging in Rapid Accelerator mode does not log the following kinds of signals. When you update or simulate a model that contains these signals, Simulink displays a warning that those signals are not logged.

- Signals inside Stateflow charts
- Signals that use a custom data type

You cannot use signal logging in Rapid Accelerator mode if you set the **Configuration Parameters** > **Solver** > **Sample time constraint** parameter to Ensure sample time independent.

## <span id="page-2903-0"></span>Signal Logging for Array of Buses Signals

Use the Dataset format for logging array of buses signals. Select the format using the **Configuration Parameters** > **Data Import/Export** > **Signal logging format** parameter.

<span id="page-2903-1"></span>For details, see ["Specify the Signal Logging Data Format" on page 57-52](#page-2917-1).

### Signal Logging Limitations

- Rapid Accelerator mode supports signal logging, with the requirements and limitations described in ["Signal Logging in Rapid Accelerator Mode" on page](#page-2902-0) [57-37.](#page-2902-0)
- Top-model software-in-the-loop (SIL) and processor-in-the-loop (PIL) simulation modes support signal logging. For a description of limitations of signal logging using SIL and PIL modes, see "Internal Signal Logging Support" in the Embedded Coder documentation.
- Array of buses signals support signal logging, with the requirements described in ["Signal Logging for Array of Buses Signals" on page 57-38.](#page-2903-0)
- You cannot log signals in For Each subsystems.
- You cannot log local data in Stateflow Truth Table blocks.

# Configure a Signal for Logging

#### <span id="page-2904-0"></span>In this section...

["Mark a Signal for Signal Logging" on page 57-39](#page-2904-1) ["Specify Signal-Level Logging Name" on page 57-41](#page-2906-0) ["Limit the Data Logged for a Signal" on page 57-43](#page-2908-0) ["Set Sample Time for a Logged Signal" on page 57-44](#page-2909-0)

### <span id="page-2904-1"></span>Mark a Signal for Signal Logging

Enable logging by marking a signal, using one of the following techniques:

- ["Enable Signal Logging Using Simulink Editor Menu Options" on page 57-39](#page-2904-2)
- ["Enable Signal Logging Using the Signal Properties Dialog Box" on page 57-40](#page-2905-0)
- ["Enable Signal Logging Using Model Explorer" on page 57-40](#page-2905-1)
- ["Programmatic Interface" on page 57-40](#page-2905-2)

The Simulink Editor menu options generally are the simplest way to mark signals for signal logging

A signal for which you enable signal logging is a *logged signal*. By default, Simulink displays a logged signal indicator  $\mathbf{\hat{I}}$  for each logged signal.

### <span id="page-2904-2"></span>Enable Signal Logging Using Simulink Editor Menu Options

1 In the Simulink Editor, select one or more signals.

2

Click the **Simulation Data Inspector** button arrow and click **Log Selected Signals to Workspace**.

Alternatively, you can select one or more signals and check **Simulation** > **Output** > **Log Selected Signals to Workspace**.

If you select multiple signals, the signal logging configuration that Simulink sets depends on whether any of the selected signals are marked for signal logging.

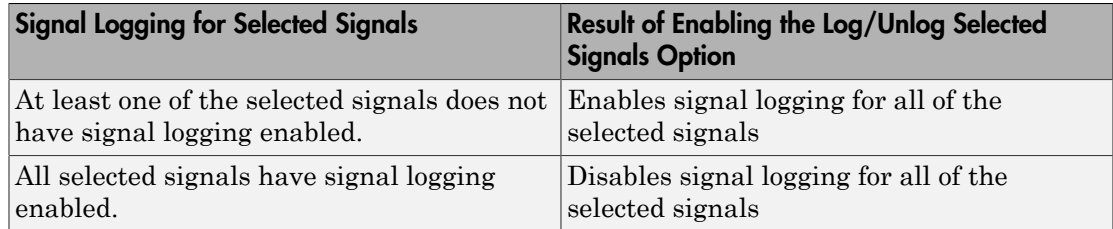

### <span id="page-2905-0"></span>Enable Signal Logging Using the Signal Properties Dialog Box

- 1 In the Simulink Editor, right-click the signal.
- 2 From the context menu, select **Signal Properties**.
- 3 In the Signal Properties dialog box, in the **Logging and accessibility** tab, select **Log signal data**.
- 4 Click **OK**.

### <span id="page-2905-1"></span>Enable Signal Logging Using Model Explorer

Note: The only signals that Model Explorer displays are named signals. See ["Signal](#page-3142-0)" [Names and Labels" on page 60-5.](#page-3142-0)

- 1 In the Model Explorer **Model Hierarchy** pane, select the node that contains the signal for which you want to enable signal logging.
- 2 If the **Contents** pane does not display the DataLogging property, set the **Column view** to Signals or add the DataLogging property to the current view. For details about column views, see ["Control Model Explorer Contents Using Views" on page](#page-754-0) [11-25.](#page-754-0)
- 3 Enable the DataLogging property for one or more signals.

However, the Model Explorer:

- Does not display unnamed signals
- Might need to be reconfigured to display the DataLogging property (which sets up logging for a signal)

#### <span id="page-2905-2"></span>Programmatic Interface

To enable signal logging programmatically for selected blocks, use the outport DataLogging property. Set this property using the set param command. For example: 1 At the MATLAB Command Window, open a model. Type

vdp

2 Get the port handles of the signal to log. For example, for the Mu block outport signal.

ph = get\_param('vdp/Mu','PortHandles')

3 Enable signal logging for the desired outport signal.

set param(ph.Outport(1),'DataLogging','on')

The logged signal indicator appears.

#### Logging Referenced Model Signals

You can log any logged signal in a referenced model. Use the Signal Logging Selector to configure signal logging for a model reference hierarchy. For details, see ["Models with](#page-2927-0) [Model Referencing: Overriding Signal Logging Settings" on page 57-62.](#page-2927-0)

### <span id="page-2906-0"></span>Specify Signal-Level Logging Name

You can specify a signal-level logging name to the object that Simulink uses to store logging data for a signal. Specifying a signal-level logging name can be useful for signals that are unnamed or that share a duplicate name with another signal in the model hierarchy. Specifying signal-level logging names, rather than using the names that Simulink generates, can make the logged data easier to analyze.

To specify a signal-level logging name, use *one* of the following approaches:

- ["Using the Simulink Editor to Specify a Signal-Level Logging Name" on page](#page-2907-0) [57-42](#page-2907-0)
- ["Using the Model Explorer to Specify a Signal-Level Logging Name" on page 57-42](#page-2907-1)
- ["Programmatically Specifying a Signal-Specific Logging Name" on page 57-42](#page-2907-2)

If you do not specify a custom signal-level logging name, Simulink uses the signal name. If the signal does not have a name, the action Simulink takes depends on the signal logging format:

- Dataset Uses a blank name
- ModelDataLogs Generates a default name that is composed of the block name and port number. For example, if the block name is MyBlock and the signal being logged is the first output of this block, Simulink generates the name SL\_MyBlock1.

Note: The signal-level logging name is distinct from the model-level signal logging name, which is the name for the object containing all the logged signal data for the whole model. The default model-level signal logging name is logsout. For details about the modellevel signal logging name, see ["Specify a Name for the Signal Logging Data for a Model"](#page-2922-0) [on page 57-57.](#page-2922-0)

### <span id="page-2907-0"></span>Using the Simulink Editor to Specify a Signal-Level Logging Name

- 1 In the Simulink Editor, right-click the signal.
- 2 From the context menu, select **Signal Properties**.
- 3 Specify the logging name:
	- a In the Signal Properties dialog box, select the **Logging and accessibility** tab.
	- b From the **Logging name** list, select Custom.
	- c Enter the logging name in the adjacent text field.

#### <span id="page-2907-1"></span>Using the Model Explorer to Specify a Signal-Level Logging Name

- 1 In the Model Explorer **Model Hierarchy** pane, select the node that contains the signal for which you want to specify a logging name.
- 2 If the **Contents** pane does not display the LoggingName property, add the LoggingName property to the current view. For details about column views, see ["Control Model Explorer Contents Using Views" on page 11-25.](#page-754-0)
- 3 Enter a logging name for one or more signals using the LoggingName column.

#### <span id="page-2907-2"></span>Programmatically Specifying a Signal-Specific Logging Name

Enable signal logging programmatically for selected blocks with the outport DataLogging property. Set this property using the set\_param command.

1 At the MATLAB Command Window, open a model. For example, type:

vdp

2 Get the port handles of the signal to log. For example, for the Mu block outport signal:

```
ph = get param('vdp/Mu','PortHandles');
```
3 Enable signal logging for the desired outport signal:

```
set param(ph.Outport(1),'DataLogging','on');
```
The logged signal indicator appears.

4 Issue commands that use the DataLoggingNameMode and DataLoggingName parameters. For example:

```
set param(ph.Outport(1), 'DataLoggingNameMode', 'Custom');
set param(ph.Outport(1), 'DataLoggingName', 'x2 log');
```
### <span id="page-2908-0"></span>Limit the Data Logged for a Signal

You can limit the amount of data logged for a signal by:

- Specifying a decimation factor
- Limiting the number of samples saved to be only the most recent samples

You can limit data logged for a signal by using the Signal Properties dialog box, the Model Explorer, the Signal Logging Selector, or programmatically. The following sections describe the first two approaches.

#### Using the Signal Properties Dialog Box to Limit the Amount of Data Logged

- 1 In the Simulink Editor, right-click the signal.
- 2 From the context menu, select **Signal Properties**.
- 3 In the Signal Properties dialog box, click the **Logging and accessibility** tab. Then select one or both of these options:
	- **Limit data points to last**
	- **Decimation**

#### Using the Model Explorer to Limit Data Logged

- 1 In the Model Explorer **Model Hierarchy** pane, select the node that contains the signal for which you want to limit the amount of data logged.
- 2 If the **Contents** pane does not display the DataLoggingDecimation property or the DataLoggingLimitDataPoints property, add one or both of those properties to the current view. For details about column views, see ["Control Model Explorer](#page-754-0) [Contents Using Views" on page 11-25](#page-754-0).
- 3 To specify a decimation factor, edit the Decimation and DecimateData properties. To limit the number of samples logged, edit the LimitDataPoints property.

## <span id="page-2909-0"></span>Set Sample Time for a Logged Signal

To set the sample time for a logged signal, in the Signal Properties dialog box, use the **Sample Time** option. This option:

- Separates design and testing, because you do not need to insert a Rate Transition block to have a consistent sample time for logged signals
- Reduces the amount of logged data for a continuous time signal, for which setting decimation is not relevant
- Eliminates the need to postprocess logged signal data for signals with different sample times

#### Usage Notes

Do not specify a sample time for:

- Frame-based signals
- Conditional subsystems (for example, function-call or triggered subsystems) and conditional referenced models, which require an inherited sample time

If you simulate in SIL mode, signal logging ignores the sample times you specify for logged signals.

When you mark a signal for signal logging, Simulink inserts a hidden To Workspace block. When you specify a sample time for a logged signal, Simulink inserts a hidden Rate Transition block, as well as a hidden To Workspace block.

Specifying a sample time for signal logging does not affect the simulation result. However, it is possible that the signal logging output for a logged signal varies depending on whether you specify a sample rate. For example, the interpolation method can differ depending on whether you specify a sample time for signal logging. Suppose a model includes a continuous signal and the sample time is inherited (-1). The logged output for that signal shows the interpolation method is linear.

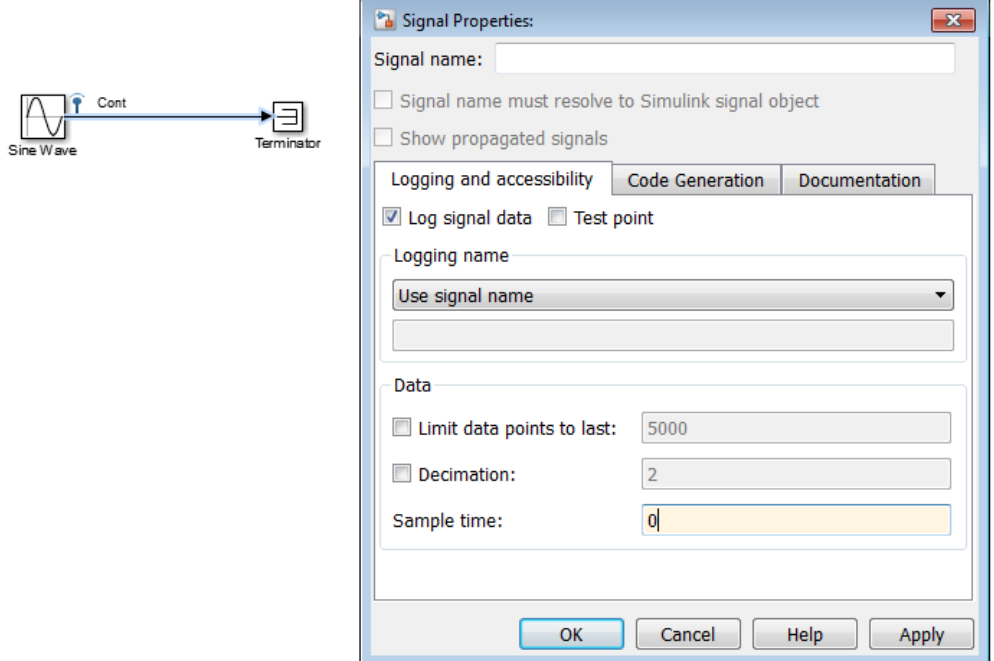

#### logsout.get(1).Values.DataInfo

```
tsdata.datametadata
   Package: tsdata
   Common Properties:
                Units: ''
        Interpolation: linear (tsdata.interpolation)
```
If you change the sample time to be continuous (0), the logged output for that signal shows the interpolation method is zoh (zero-order hold).

# View the Signal Logging Configuration

#### <span id="page-2911-0"></span>In this section...

["Approaches for Viewing the Signal Logging Configuration" on page 57-46](#page-2911-1) ["Use Simulink Editor to View Signal Logging Configuration" on page 57-47](#page-2912-0) ["Use Signal Logging Selector to View Signal Logging Configuration" on page 57-49](#page-2914-0) ["Use Model Explorer to View Signal Logging Configuration" on page 57-51](#page-2916-0)

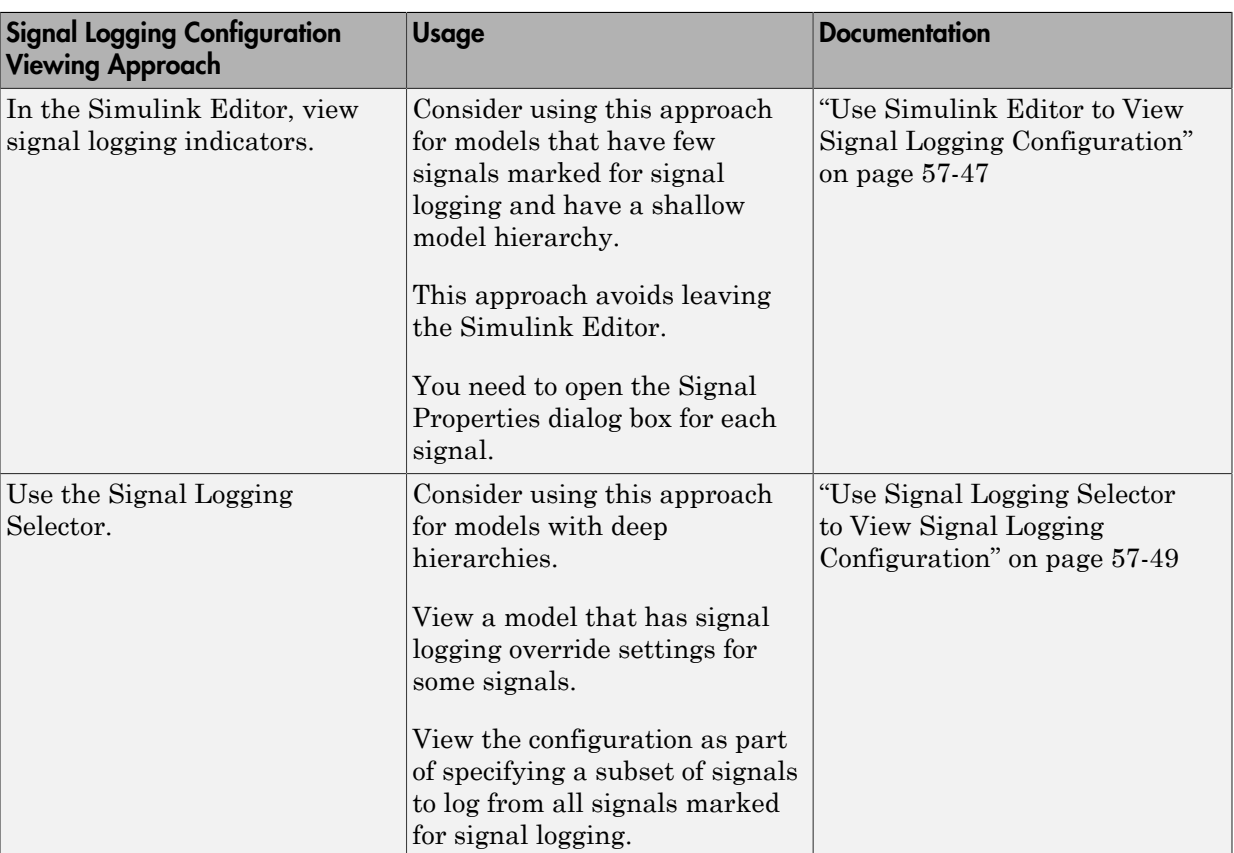

### <span id="page-2911-1"></span>Approaches for Viewing the Signal Logging Configuration

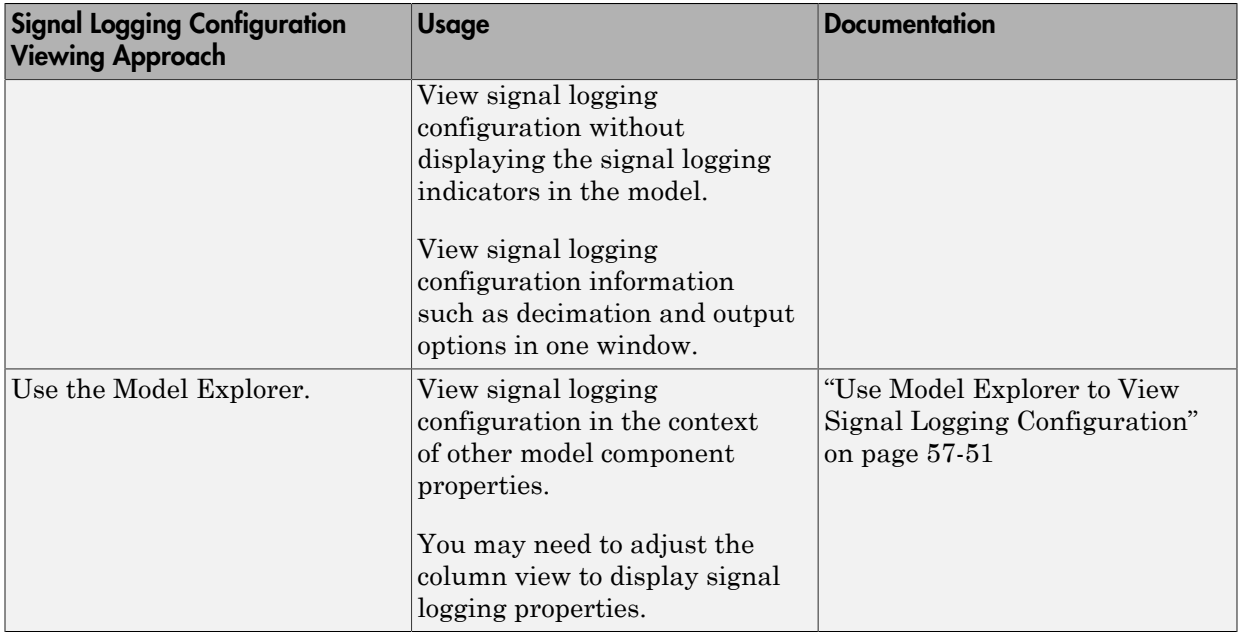

### <span id="page-2912-0"></span>Use Simulink Editor to View Signal Logging Configuration

By default, Simulink Editor displays an indicator on each signal that is marked for signal logging. To view the signal logging setting for a signal:

- 1 Right-click the signal. From the context menu, select **Signal Properties**.
- 2 Select the **Logging and accessibility** tab.

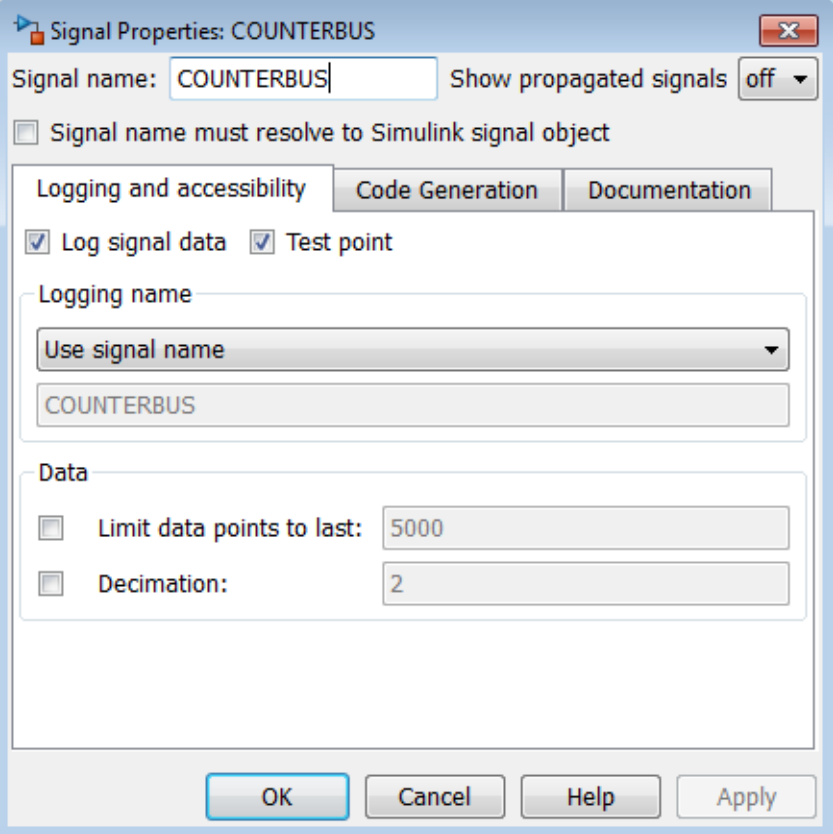

For example, in the following model the output of the Sine Wave block is logged:

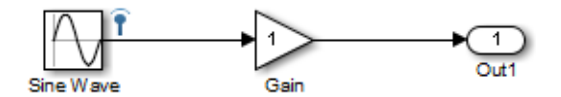

If you use the command-line interface to override logging for a signal, the Simulink Editor continues to display the signal logging indicator for that signal. When you simulate the model, Simulink displays a red signal logging indicator for all signals marked to be logged, reflecting any overrides. For details about configuring a signal for logging, see ["Configure a Signal for Logging" on page 57-39.](#page-2904-0)

A logged signal can also be a test point. See ["Test Points" on page 60-57](#page-3194-0) for information about test points.

To turn the display of logging indicators off, clear **Display** > **Signals & Ports** > **Testpoint & Logging Indicators**.

### <span id="page-2914-0"></span>Use Signal Logging Selector to View Signal Logging Configuration

- 1 Open the model for which you want to view the signal logging configuration.
- 2 Open the Signal Logging Selector, using one of the following approaches:
	- In the **Configuration Parameters** > **Data Import/Export** pane, in the **Signals** area, select the **Configure Signals to Log** button.

If necessary, select **Signal logging** to enable the **Configure Signals to Log** button.

- For a model that includes a Model block, you can also use the following approach:
	- a In the Simulink Editor, right-click a Model block.
	- b In the context-menu, select **Log Referenced Signals**.
- 3 In the **Model Hierarchy** pane, select the model node for which you want to view the signal logging configuration. For example:

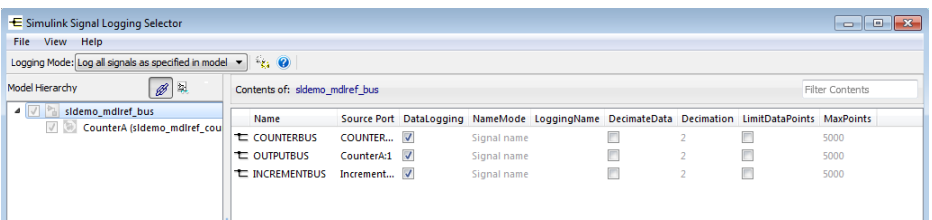

To expand a node in the **Model Hierarchy** pane, right-click the arrow to the left of the node.

If no signals for a node are marked for signal logging, the **Contents** pane is empty.

If you open the Signal Logging Selector for a model that uses model referencing, then in the **Model Hierarchy** pane, the check box to the left of a model node indicates the override configuration of the node.

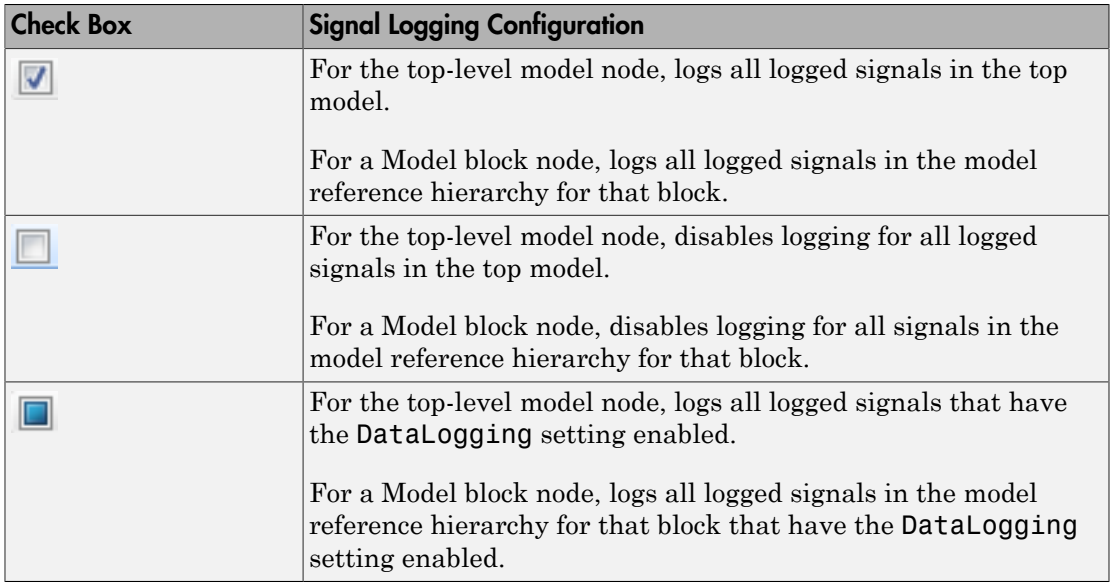

#### Viewing the Signal Logging Configuration for Subsystems, Masked Subsystems, and Linked Libraries

The following table describes default **Model Hierarchy** pane display of subsystems, masked subsystems, and linked library nodes.

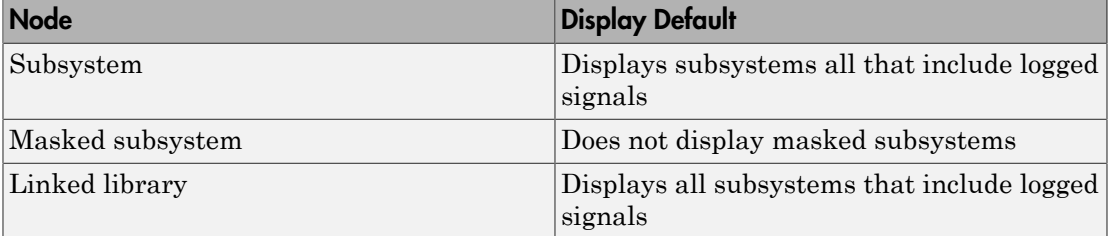

You can control how the **Model Hierarchy** pane displays subsystems, masked subsystems, and linked libraries. Use icons at the top of the **Model Hierarchy** pane or use the **View** menu, using the same approach as you use in the Model Explorer. For details, see ["Displaying Linked Library Subsystems" on page 11-13](#page-742-0) and ["Displaying](#page-742-1) [Masked Subsystems" on page 11-13.](#page-742-1)

• To display all subsystems, including subsystems that do not include signals marked for logging, select the icon or **View** > **Show All Subsystems**. This
subsystem setting also applies to masked subsystems, if you specify to display masked subsystems.

- To display masked subsystems with logged signals, use the  $\frac{1}{2}$  icon or **View** > **Show Masked Subsystems**
- To display linked libraries, use the **ightarror View** > **Show Library Links**

## Filtering Signal Logging Selector Contents

To find a specific signal or property value for a signal, use the **Filter Contents** edit box. Use the same approach as you use in the Model Explorer; for details, see ["Filtering](#page-773-0) [Contents" on page 11-44](#page-773-0).

## Highlighting a Block in a Model

To use the Model Hierarchy pane to highlight a block in model, right-click the block or signal and select **Highlight block in model**.

## Use Model Explorer to View Signal Logging Configuration

- 1 Open the model for which you want to view the signal logging configuration. Select the top-level model in a model reference hierarchy to access the logging configuration information for referenced models.
- 2 In the **Contents** pane, set **Column View** to the Signals view.

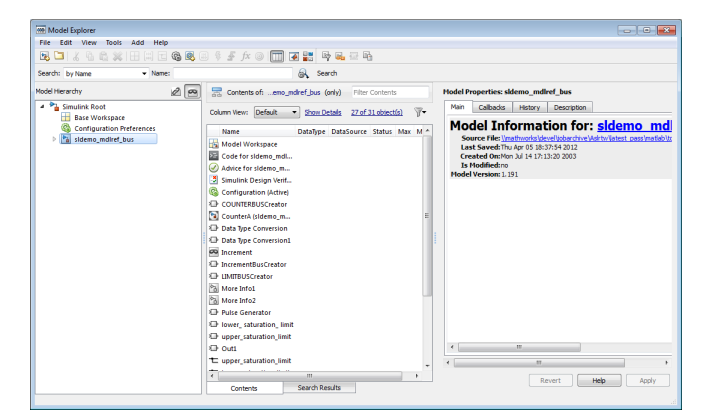

For further information, see ["Model Explorer: Model Hierarchy Pane" on page 11-9](#page-738-0) and ["Model Explorer: Contents Pane" on page 11-19](#page-748-0).

# Enable Signal Logging for a Model

## In this section...

["Enable and Disable Logging at the Model Level" on page 57-52](#page-2917-0) ["Specify the Signal Logging Data Format" on page 57-52](#page-2917-1) ["Specify a Name for the Signal Logging Data for a Model" on page 57-57](#page-2922-0)

## <span id="page-2917-0"></span>Enable and Disable Logging at the Model Level

To log a signal, you must mark it for signal logging. For details, see ["Configure a Signal](#page-2904-0) [for Logging" on page 57-39](#page-2904-0).

Enable or disable logging globally for all signals that you mark for signal logging in a model. By default, signal logging is enabled. Simulink logs signals only if **Configuration Parameters** > **Data Import/Export** > **Signal logging** parameter is checked. If the option is not checked, Simulink ignores the signal logging settings for individual signals.

To disable signal logging, use *one* of these approaches.

- Clear the **Configuration Parameters** > **Data Import/Export** > **Signal logging** parameter.
- Use the SignalLogging parameter. For example:

```
set param(bdroot, 'SignalLogging', 'off')
```
## Selecting a Subset of Signals to Log

You can select a subset of signals to log for a model that has:

- Signal logging enabled
- Logged signals

<span id="page-2917-1"></span>For details, see ["Override Signal Logging Settings" on page 57-58](#page-2923-0).

## Specify the Signal Logging Data Format

The signal logging format determines how Simulink stores the logged signal data. You can store the data using either the Dataset or ModelDataLogs format.

## Set the Signal Logging Format

To set the signal logging format, use either of these approaches:

- Set the **Configuration Parameters** > **Data Import/Export** > **Signal logging format** parameter to either Dataset (default) or ModelDataLogs.
- Use the SignalLoggingSaveFormat parameter, with a value of Dataset or ModelDataLogs. For example:

```
set param(bdroot, 'SignalLoggingSaveFormat', 'Dataset')
```
### Use the Dataset Format for Signal Logging in New Models

Use the Dataset format for signal logging for new models. The ModelDataLogs format is supported for backwards compatibility. The ModelDataLogs format will be removed in a future release.

The Dataset format:

- Provides an easy to analyze format for logged signal data for models with deep hierarchies, bus signals, and signals with duplicate or invalid names.
- Supports signal logging in Rapid Accelerator mode.
- Avoids the limitations of the ModelDataLogs format, which [Bug Report 495436](http://www.mathworks.com/support/bugreports/search_results?search_executed=1&keyword=495436&release_filter=Exists+in&release=0&selected_products=) describes.

When you specify the Dataset format, Simulink stores the data using a Simulink.SimulationData.Dataset object.

Note: Use the Dataset format to log arrays of buses.

### Migrate from ModelDataLogs to Dataset Format

The ModelDataLogs logging format is supported for backwards compatibility. The ModelDataLogs format will be removed in a future release. To enable existing models that use ModelDataLogs format to continue to work in future releases, migrate those models to use Dataset format.

Use the Upgrade Advisor to upgrade a model to use Dataset format, using *one* of these approaches:

• In the Simulink Editor, select **Analysis** > **Model Advisor** > **Upgrade Advisor**

• From the MATLAB command line, use the upgradeadvisor function.

If you have already logged signal data in the ModelDataLogs format, you can use the Simulink.ModelDataLogs.convertToDataset function to update the ModelDataLogs signal logging dataset to use Dataset format. For example, to update the older model dataset from ModelDataLogs format to Dataset format:

```
new dataset = logsout.convertToDataset('older model dataset')
```
Depending upon your particular circumstances, converting a model from using ModelDataLogs format to using Dataset format may require that you make some modifications to your existing models and to code in callbacks, functions, scripts, or tests. The following table identifies possible issues that you may need to address after converting to Dataset format. The table provides solutions for each issue.

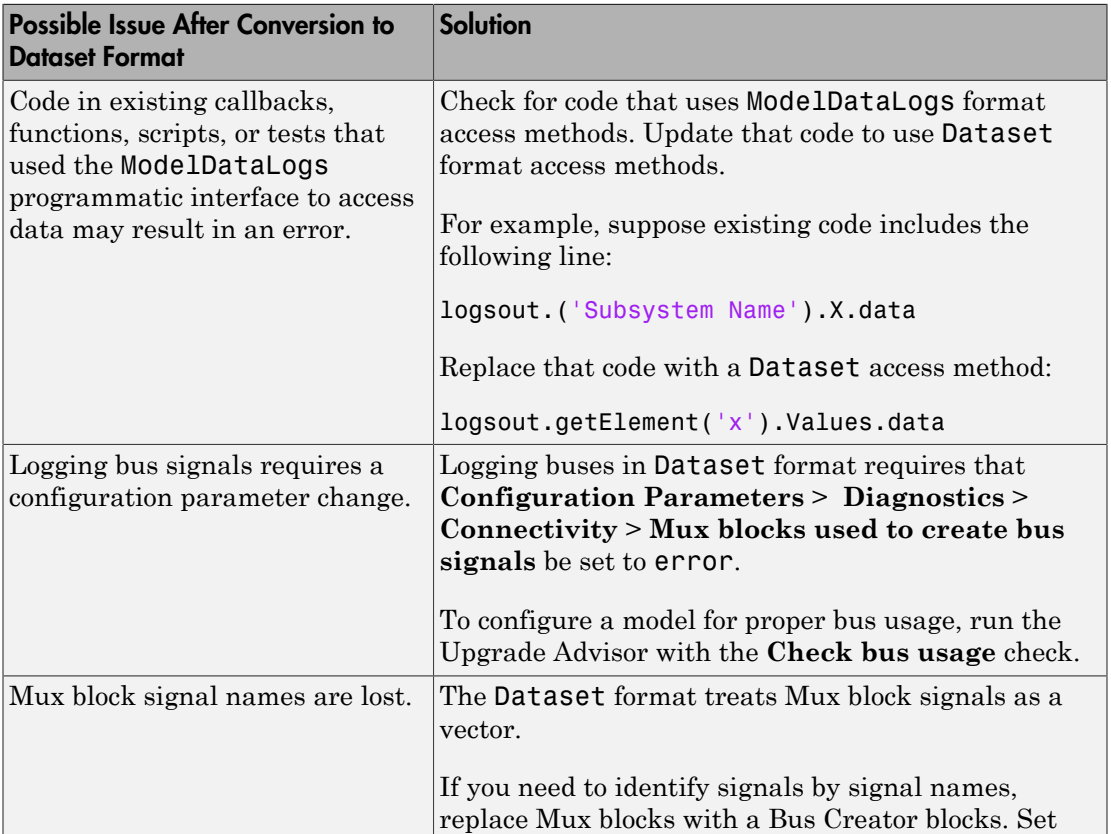

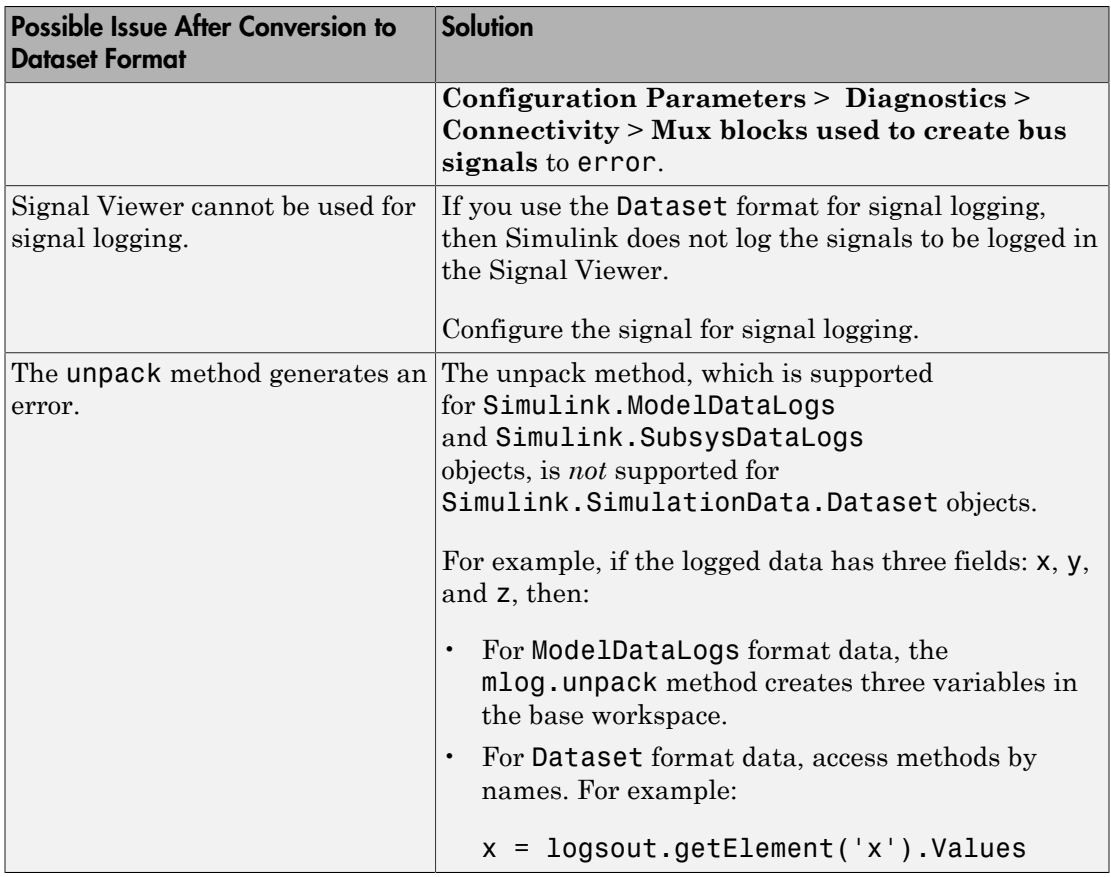

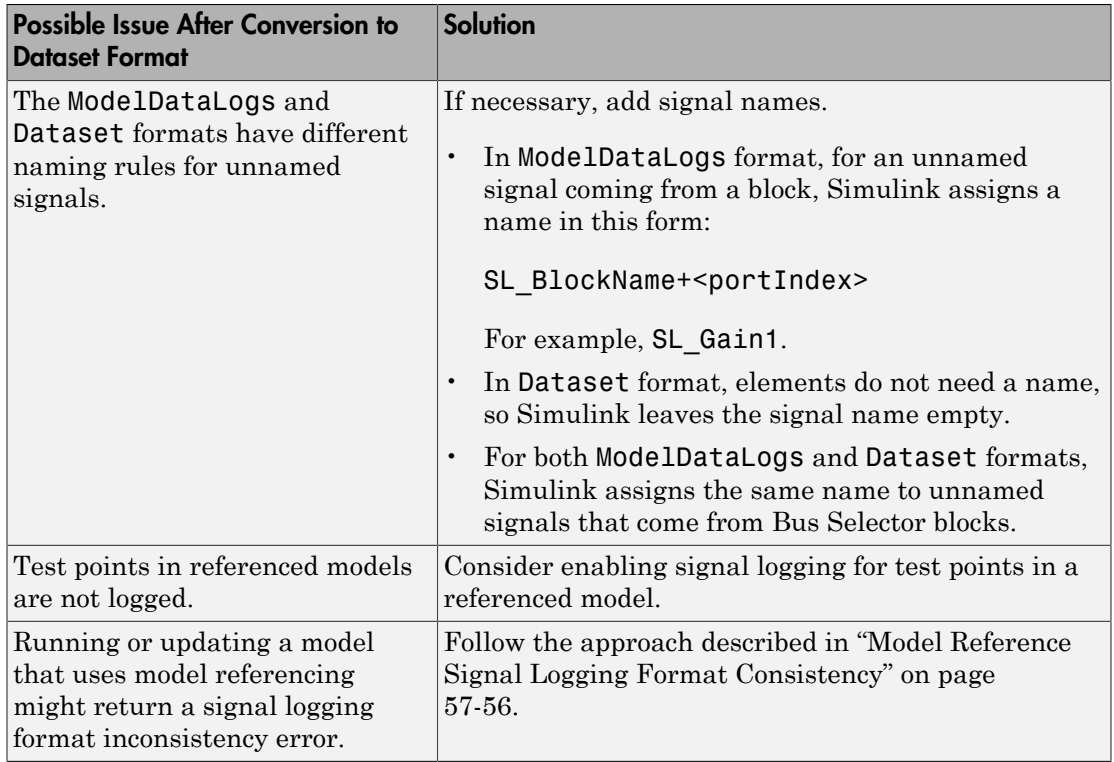

## <span id="page-2921-0"></span>Model Reference Signal Logging Format Consistency

If signal logging is enabled for a top model, then the signal logging format for the nonprotected referenced models must be the same as the signal logging format for the top model.

Simulink performs signal logging format consistency checking during model update or when you run a simulation. Simulink does not report inconsistencies during code generation for model reference simulation target code.

If Simulink reports a signal logging format inconsistency, then use *one* of the following approaches:

• Use the Upgrade Advisor (with the upgradeadvisor function) to upgrade a model to use Dataset format.

- Use the Simulink.SimulationData.updateDatasetFormatLogging function to convert a model and its referenced models to use Dataset format for signal logging.
- Turn off signal logging for the model, including for all referenced models, by clearing the **Configuration Parameters** > **Data Import/Export** > **Signal logging** parameter check box.
- Disable logging for all signals in this top-level Model block.
	- 1 Select the **Configuration Parameters** > **Data Import/Export** > **Configure Signals to Log** button.
	- 2 In the Signal Logging Selector dialog box, in the **Model Hierarchy** pane, clear the check box for the top Model block in the model reference hierarchy.

# <span id="page-2922-0"></span>Specify a Name for the Signal Logging Data for a Model

You use the model-level signal logging name to access the signal logging data for a model. The default name for the signal logging data is logsout. Specifying a model-level signal logging name can make it easier to identify the source of the logged data. For example, you could specify the signal logging name car\_logsout to identify the data as being the signal logging data for the car model.

To specify a different model-level signal logging name, use either of these approaches:

- In the edit box next to the **Configuration Parameters** > **Data Import/Export** > **Signal logging** parameter, enter the signal logging name.
- Use the SignalLoggingName parameter, specifying a signal logging name. For example:

set param(bdroot, 'SignalLoggingName', 'heater model signals')

# Override Signal Logging Settings

### <span id="page-2923-0"></span>In this section...

["Benefits of Overriding Signal Logging Settings" on page 57-58](#page-2923-1) ["Two Interfaces for Overriding Signal Logging Settings" on page 57-58](#page-2923-2) ["Scope of Signal Logging Setting Overrides" on page 57-59](#page-2924-0) ["Override Signal Logging Settings with the Signal Logging Selector" on page 57-59](#page-2924-1) ["Override Signal Logging Settings from MATLAB" on page 57-65](#page-2930-0)

# <span id="page-2923-1"></span>Benefits of Overriding Signal Logging Settings

As you develop a model, you may want to override the signal logging settings for a specific simulation run. You can override signal logging properties without changing the model in the Simulink Editor.

Override signal logging properties to reduce memory overhead and to facilitate the analysis of simulation logging results. By overriding signal logging settings, you can avoid recompiling a model.

Overriding signal logging properties is useful when you want to:

- Focus on only a few signals by disabling logging for most of the signals marked for logging. You can mark a superset of signals for logging, and then select different subsets of them for logging.
- Exclude a few signals from the signal logging output.
- Override specific signal logging properties, such as decimation, for a signal.
- <span id="page-2923-2"></span>• Collect only what you need when running multiple test vectors.

## Two Interfaces for Overriding Signal Logging Settings

Use either of two interfaces to override signal logging settings:

- ["Override Signal Logging Settings with the Signal Logging Selector" on page](#page-2924-1) [57-59](#page-2924-1)
- ["Override Signal Logging Settings from MATLAB" on page 57-65](#page-2930-0)

You can use a combination of the two interfaces. The Signal Logging Selector creates Simulink.SimulationData.ModelLoggingInfo objects when

saving the override settings. The command-line interface has properties whose names correspond to the Signal Logging Selector interface. For example, the Simulink.SimulationData.ModelLoggingInfo class has a LoggingMode property, which corresponds to the **Logging Mode** parameter in the Signal Logging Selector.

## <span id="page-2924-0"></span>Scope of Signal Logging Setting Overrides

When you override signal logging settings, Simulink uses those override settings when you simulate the model.

Simulink saves in the model the signal logging override configuration that you specify. However, Simulink does not change the signal logging settings in the Signal Properties dialog box for each signal in the model.

In the Signal Logging Selector, if you override some signal logging settings, and then set the **Logging Mode** to Log all signals as specified in model, the logging settings defined in the model appear in the Signal Logging Selector. The override settings are greyed out, indicating that you cannot override these settings. To reactivate the override settings, set **Logging Mode** to Override signals. Using the Signal Logging Selector to override logging for a specific signal does not affect the signal logging indicator for that signal.

If you close and then reopen the model, the logging setting overrides that you made are in effect, if logging mode is set to override signals for that model. When the model displays the signal logging indicators, it displays the indicators for all logged signals, including logged signals that you have overridden.

Note: Simulink rebuilds a model in the following situation:

- 1 The model contains one or more signals marked for signal logging.
- 2 You simulate the model in Rapid Accelerator mode.
- 3 You use the Signal Logging Selector or MATLAB command line to modify the signal logging configuration.
- 4 You simulate the model in Rapid Accelerator mode again.

## <span id="page-2924-1"></span>Override Signal Logging Settings with the Signal Logging Selector

1 Open the Signal Logging Selector, using one of the following approaches:

• In the **Configuration Parameters** > **Data Import/Export** pane, in the **Signals** area, select the **Configure Signals to Log** button.

If necessary, select **Signal logging** to enable the **Configure Signals to Log** button.

- For a model that includes a Model block, you can also use the following approach:
	- a In the Simulink Editor, right-click a Model block.
	- b In the context-menu, select **Log Referenced Signals**.

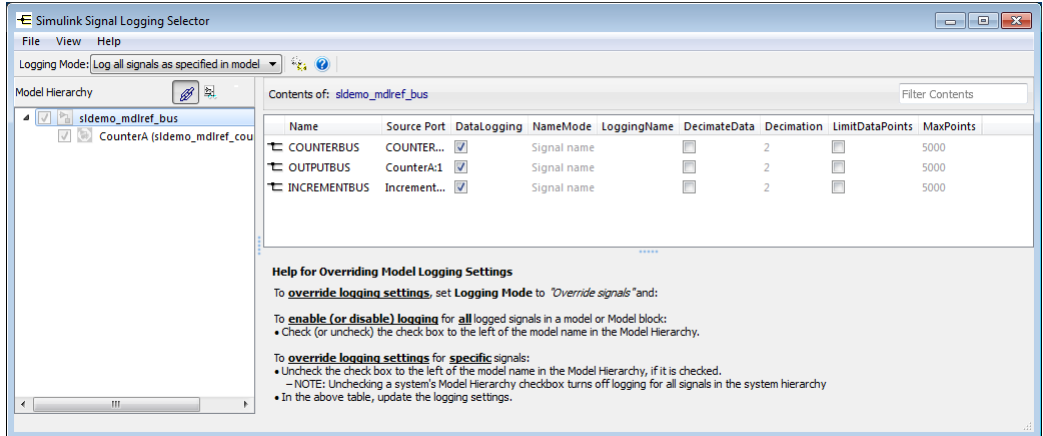

2 Set **Logging Mode** to Override signals.

Note: The Override signals setting affects all levels of the model hierarchy. This setting can result in turning off logging for any signal throughout the hierarchy, based on existing settings. To review settings, select the appropriate node in the **Model Hierarchy** pane.

- 3 View the node containing the logged signals that you want to override. If necessary, expand nodes or configure the Model Hierarchy pane to display masked subsystems. See ["Use Signal Logging Selector to View Signal Logging Configuration" on page](#page-2914-0) [57-49.](#page-2914-0)
- 4 Override signal logging settings. Use one of the following approaches, depending on whether or not your model uses model referencing:
- ["Models Without Model Referencing: Overriding Signal Logging Settings" on page](#page-2926-0) [57-61](#page-2926-0)
- ["Models with Model Referencing: Overriding Signal Logging Settings" on page](#page-2927-0) [57-62](#page-2927-0)

Tip To open the **Configuration Parameters** > **Data Import/Export** pane from the Signal Logging Selector, use the **b**utton.

### <span id="page-2926-0"></span>Models Without Model Referencing: Overriding Signal Logging Settings

If your model does not use model referencing (that is, the model does not include any Model blocks), override signal logging settings using the following procedure.

- 1 Open the Signal Logging Selector. In the **Configuration Parameters** > **Data Import/Export** pane, in the **Signals** area, select the **Configure Signals to Log** button.
	- If necessary, select **Signal logging** to enable the **Configure Signals to Log** button.

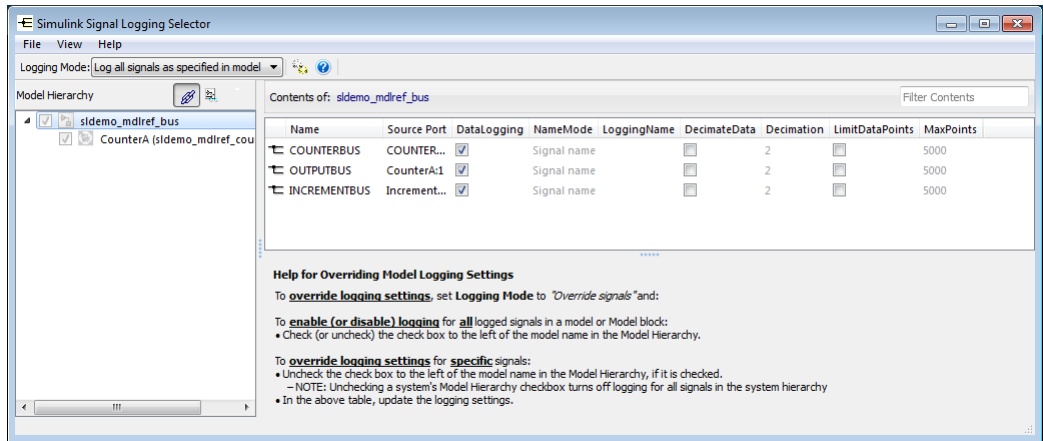

- 2 Set **Logging Mode** to Override signals.
- 3 View the node containing the logged signals that you want to override. If necessary, expand nodes or configure the Model Hierarchy pane to display masked subsystems.

See ["Use Signal Logging Selector to View Signal Logging Configuration" on page](#page-2914-0) [57-49.](#page-2914-0)

- 4 In the **Contents** pane table, select the signal whose logging settings you want to override.
- 5 Override logging settings:
	- To disable logging for a signal, clear the DataLogging check box for that signal.
	- To override other signal logging settings (for example, decimation), ensure that the DataLogging check box is selected. Then, edit values in the appropriate columns.

### <span id="page-2927-0"></span>Models with Model Referencing: Overriding Signal Logging Settings

If your model uses model referencing (that is, the model includes at least one Model block), override signal logging settings using the one or more of the following procedures:

- ["Enable Logging for All Logged Signals" on page 57-62](#page-2927-1)
- ["Disable Logging for All Logged Signals in a Model Node" on page 57-63](#page-2928-0)
- ["Override Signal Logging for a Subset of Signals" on page 57-63](#page-2928-1)
- ["Override Other Signal Logging Properties" on page 57-64](#page-2929-0)

### <span id="page-2927-1"></span>Enable Logging for All Logged Signals

By default, Simulink logs all the logged signals in a model, including the logged signals throughout model reference hierarchies.

If logging is disabled for any logged signals in the top-level model or in the top-level Model block in a model reference hierarchy, then in the **Model Hierarchy** pane, the

check box to the left of that node is either solid  $(\blacksquare)$ , if logging is disabled for some of

signals, or empty  $\Box$ ), if logging is disabled for all of the signals.

To enable logging of all logged signals for a node:

- 1 Open the Signal Logging Selector. In the **Configuration Parameters** > **Data Import/Export** pane, in the **Signals** area, select the **Configure Signals to Log** button.
- 2 Set **Logging Mode** to Override signals.
- 3 View the node containing the logged signals that you want to override. If necessary, expand nodes or configure the Model Hierarchy pane to display masked subsystems.

See ["Use Signal Logging Selector to View Signal Logging Configuration" on page](#page-2914-0) [57-49.](#page-2914-0)

- 4 In the **Model Hierarchy** pane, select the check box to the left of the node, so that the check box has a check mark  $(\blacksquare)$ .
	- For the top-level model, logging is enabled for all logged signals in the top-level model, but not for logged signals in model reference hierarchies.
	- For a Model block at the top of a model referencing hierarchy, logging is enabled for the whole model reference hierarchy for the selected referenced model.

### <span id="page-2928-0"></span>Disable Logging for All Logged Signals in a Model Node

If signal logging is enabled for any signals in a model node, then in the **Model**

**Hierarchy** pane, the check box to the left of the node is either solid  $(\Box)$ , if logging is

enabled for some signals, or checked  $(\blacksquare)$ , if logging is enabled for all signals.

To disable logging for all logged signals in a node of a model:

- 1 Open the Signal Logging Selector. In the **Configuration Parameters** > **Data Import/Export** pane, in the **Signals** area, select the **Configure Signals to Log** button.
- 2 Set **Logging Mode** to Override signals.
- 3 View the node containing the logged signals that you want to override. If necessary, expand nodes or configure the Model Hierarchy pane to display masked subsystems. See ["Use Signal Logging Selector to View Signal Logging Configuration" on page](#page-2914-0) [57-49.](#page-2914-0)
- 4 In the **Model Hierarchy** pane, clear the check box to the left of the node, so that the check box is empty  $(\Box)$ .
	- For the top-level model, logging is disabled for all logged signals in the top-level model, but not for logged signals in model reference hierarchies.
	- For a Model block at the top of a model referencing hierarchy, logging is disabled for the whole model reference hierarchy for the selected reference model.

### <span id="page-2928-1"></span>Override Signal Logging for a Subset of Signals

To log some, but not all, logged signals in a model node:

- 1 Open the Signal Logging Selector. In the **Configuration Parameters** > **Data Import/Export** pane, in the **Signals** area, select the **Configure Signals to Log** button.
- 2 Set **Logging Mode** to Override signals.
- 3 View the node containing the logged signals that you want to override. If necessary, expand nodes or configure the Model Hierarchy pane to display masked subsystems. See ["Use Signal Logging Selector to View Signal Logging Configuration" on page](#page-2914-0) [57-49.](#page-2914-0)
- 4 In the **Model Hierarchy** pane, ensure that the check box for the top-level model

or Model block is either solid  $(\blacksquare)$ , if logging is disabled for some of the signals, or

empty  $(\Box)$ , if logging is disabled for all the signals. Click the check box to cycle through different states.

5 In the **Contents** pane table, for the signals that you want to log, select the check box in the DataLogging column.

To enable logging for multiple signals, hold the **Shift** or **Ctrl** key and select a range of signals or individual signals. Select the check box in the DataLogging column of one of the highlighted signals.

**Note:** You cannot use the Signal Logging Selector to override a subset of signals for model reference variant systems, including:

- Model reference variants
- Model blocks that contain a Subsystem Variant or model reference variant

You can override programmatically a subset of signals in those configurations. For details, see ["Override Signal Logging Settings from MATLAB" on page 57-65](#page-2930-0).

#### <span id="page-2929-0"></span>Override Other Signal Logging Properties

In addition to overriding the setting for the DataLogging property for a signal, you can override other signal logging properties, such as decimation.

1 Open the Signal Logging Selector. In the **Configuration Parameters** > **Data Import/Export** pane, in the **Signals** area, select the **Configure Signals to Log** button.

- 2 Set **Logging Mode** to Override signals.
- 3 View the node containing the logged signals that you want to override. If necessary, expand nodes or configure the Model Hierarchy pane to display masked subsystems. See ["Use Signal Logging Selector to View Signal Logging Configuration" on page](#page-2914-0) [57-49.](#page-2914-0)
- 4 In the **Model Hierarchy** pane, ensure that the check box for the top-level model

or Model block is solid ( $\Box$ ) if logging is disabled for some signals, or empty ( $\Box$ ) if logging is disabled for all signals. Click the check box to cycle through different states.

5 In the **Contents** pane table, for the signals for which you want to override logging properties, enable logging by selecting the check box in the DataLogging column.

To enable logging for multiple signals, hold the **Shift** or **Ctrl** key and select a range of signals or individual signals. Select the check box in the DataLogging column of one of the highlighted signals.

6 In the **Contents** pane table, modify the settings for properties, such as DecimateData and Decimation.

## <span id="page-2930-0"></span>Override Signal Logging Settings from MATLAB

The MATLAB command-line interface for overriding signal logging settings includes:

- The DataLoggingOverride model parameter Use to view or set signal logging override values for a model
- The following classes:
	- Simulink.SimulationData.ModelLoggingInfo Specify signal logging override settings for a model. This class corresponds to the overall Signal Logging Selector interface.
	- Simulink.SimulationData.SignalLoggingInfo Override settings for a specific signal. This class corresponds to a row in the logging property table in the Signal Logging Selector:

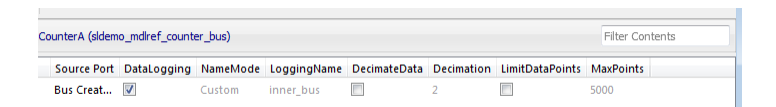

• Simulink. SimulationData. LoggingInfo  $-$  Overrides for signal logging settings such as decimation. This class corresponds to the editable columns in a row in the logging property table in the Signal Logging Selector.

To query a model for its signal logging override status, use the DataLoggingOverride parameter.

To configure signal logging from the command line, use methods and properties of the three classes listed above. To apply the configuration, use set\_param with the DataLoggingOverride model parameter.

The following sections describe how to use the command-line interface to perform some common signal logging configuration tasks.

- ["Create a Model Logging Information Object" on page 57-66](#page-2931-0)
- ["Specify Which Models to Log" on page 57-67](#page-2932-0)
- ["Log a Subset of Signals" on page 57-68](#page-2933-0)
- ["Override Other Signal Logging Properties" on page 57-70](#page-2935-0)

## <span id="page-2931-0"></span>Create a Model Logging Information Object

To use the command-line interface for overriding signal logging settings, first create a Simulink.SimulationData.ModelLoggingInfo object. For example, use the following commands to create the model logging override object for the ex\_bus\_logging model and automatically add each logged signal in the model to that object:

```
open system(docpath(fullfile(docroot, 'toolbox', 'simulink', ...
'examples', 'ex_mdlref_counter_bus')));
open_system(docpath(fullfile(docroot, 'toolbox', 'simulink', ...
'examples', 'ex_bus_logging')));
mi = Simulink.SimulationData.ModelLoggingInfo.createFromModel(...
'ex_bus_logging')
m i = ModelLoggingInfo with properties:
                         Model: 'ex_bus_logging'
                  LoggingMode: 'OverrideSignals'
     LogAsSpecifiedByModels: {}
                      Signals: [1x4 Simulink.SimulationData.SignalLoggingInfo]
```
The LoggingMode property is set to OverrideSignals, which configures the model logging override object to log only the signals specified in the Signals property.

To apply the model override object settings, use:

set param(ex bus logging, 'DataLoggingOverride', mi);

Simulink saves the settings when you save the model.

You can control the kinds of systems from which to include logged signals. By default, the Simulink.SimulationData.ModelLoggingInfo object includes logged signals from:

- Libraries
- Masked subsystems
- Referenced models
- Active variants

As an alternative, you can use the Simulink.SimulationData.ModelLoggingInfo constructor and specify a Simulink.SimulationData.SignalLoggingInfo object for each signal. To ensure that you specified valid signal logging settings for a model, use the verifySignalAndModelPaths method with the Simulink.SimulationData.ModelLoggingInfo object for the model.

### <span id="page-2932-0"></span>Specify Which Models to Log

Use the LoggingMode property of a Simulink.SimulationData.ModelLoggingInfo object to specify whether to use the signal logging settings as specified in the model and all referenced models, or to override those settings.

You can control whether a top-level model and referenced models use override signal logging settings or use the signal logging settings specified by the model, as described in the Simulink.SimulationData.ModelLoggingInfo documentation.

The following example shows how to log all signals as specified in the top model and all referenced models. The signal logging output is stored in topOut.

```
open system(docpath(fullfile(docroot, 'toolbox', 'simulink', ...
'examples', 'ex_mdlref_counter_bus')));
open system(docpath(fullfile(docroot, 'toolbox', 'simulink', ...
'examples', 'ex bus logging')));
mi = Simulink.SimulationData.ModelLoggingInfo...
      ('ex_bus_logging');
mi.LoggingMode = 'LogAllAsSpecifiedInModel'
```

```
mi =
```

```
 ModelLoggingInfo with properties:
```

```
 Model: 'ex_bus_logging'
            LoggingMode: 'LogAllAsSpecifiedInModel'
 LogAsSpecifiedByModels: {}
               Signals: []
```
To apply the model override object settings, use:

```
set param(ex bus logging, 'DataLoggingOverride', mi);
```
The following example shows how to log only signals in the top model:

```
open system(docpath(fullfile(docroot, 'toolbox', 'simulink', ...
'examples', 'ex_mdlref_counter_bus')));
open system(docpath(fullfile(docroot, 'toolbox', 'simulink', ...
'examples', 'ex bus logging')));
mi = Simulink.SimulationData.ModelLoggingInfo...
      ('ex_bus_logging');
mi.LoggingMode = 'OverrideSignals';
mi = mi.setLogAsSpecifiedInModel('ex_bus_logging',true);
```
To apply the model override object settings, use:

set param(ex bus logging, 'DataLoggingOverride', mi);

Simulink saves the settings when you save the model.

## <span id="page-2933-0"></span>Log a Subset of Signals

For a simple model with a limited number of logged signals, you could create an empty Simulink.SimulationData.ModelDataLogInfo object. Then create Simulink.SimulationData.SignalLoggingInfo objects for each of the signals that you want to log, and assign those objects to the model logging information object.

```
open system(docpath(fullfile(docroot, 'toolbox', 'simulink', ...
'examples', 'ex_mdlref_counter_bus')));
open system(docpath(fullfile(docroot, 'toolbox', 'simulink', ...
'examples', 'ex bus logging')));
mdl = 'ex_bus_logging';
blk = 'ex bus logging/IncrementBusCreator';
blkPort = 1;
load_system(mdl);
```

```
ov = Simulink.SimulationData.ModelLoggingInfo(mdl);
so = Simulink.SimulationData.SignalLoggingInfo(blk,blkPort);
ov.Signals(1) = so;% apply this object so the model
set param(mdl,'DataLoggingOverride',ov);
% Simulate
sim(mdl);
% observe that only the signal
topOut
```
To apply the model override object settings, use:

```
set param(mdl, 'DataLoggingOverride', ov);
```
Simulink saves the settings when you save the model.

For a model that uses model referencing, or that is complex, to specify a subset of logged signals to log, consider using the findSignal method with a Simulink.SimulationData.ModelLoggingInfo object. For example, to log only one signal from the referenced model instance referenced by :

```
open system(docpath(fullfile(docroot, 'toolbox', 'simulink', ...
 'examples', 'ex_mdlref_counter_bus')));
open system(docpath(fullfile(docroot, 'toolbox', 'simulink', ...
'examples', 'ex_bus_logging')));
mi = Simulink.SimulationData.ModelLoggingInfo.createFromModel(...
             'ex bus logging');
pos = mi.findSignal({'ex_bus_logging/CounterA' ...
                     'ex mdlref counter bus/Bus Creator'}, 1)
pos = 4
for idx=1:length(mi.Signals)
   mi.Signals(idx).LoggingInfo.DataLogging = (idx == pos);
```
#### end

To apply the model override object settings, use:

```
set param(ex bus logging, 'DataLoggingOverride', mi);
```
Simulink saves the settings when you save the model.

**Note:** You can override programmatically a subset of signals for model reference variant systems, including:

- Model reference variants
- Model blocks that contain a Subsystem Variant or model reference variant

To log a subset of signals for these model reference variant systems, set the SignalLoggingSaveFormat parameter to Dataset.

#### <span id="page-2935-0"></span>Override Other Signal Logging Properties

In addition to overriding the setting for the DataLogging property for a signal, you can override other signal logging properties, such as decimation.

Use Simulink.SimulationData.LoggingInfo properties to override signal logging properties. The following example shows how to set the decimation override settings.

```
open system(docpath(fullfile(docroot, 'toolbox', 'simulink', ...
'examples', 'ex_mdlref_counter_bus')));
open system(docpath(fullfile(docroot, 'toolbox', 'simulink', ...
 examples', 'ex_bus_logging')));
mi = Simulink.SimulationData.ModelLoggingInfo.createFromModel...
     ('ex_bus_logging');
pos = mi.findSignal({'ex bus logging/CounterA' ...
                     'ex mdlref counter bus/Bus Creator'}, 1);
mi.Signals(pos).LoggingInfo.DecimateData = true;
mi.Signals(pos).LoggingInfo.Decimation = 2;
```
To apply the model override object settings, use:

set param(ex bus logging, 'DataLoggingOverride', mi);

Simulink saves the settings when you save the model.

# Access Signal Logging Data

#### In this section...

["View Signal Logging Data" on page 57-71](#page-2936-0)

["Signal Logging Object" on page 57-71](#page-2936-1)

["View Logged Signal Data with the Simulation Data Inspector" on page 57-72](#page-2937-0)

["Handling Spaces and Newlines in Logged Names" on page 57-72](#page-2937-1)

["Programmatically Access Logged Signal Data Saved in ModelDataLogs Format" on](#page-2939-0) [page 57-74](#page-2939-0)

## <span id="page-2936-0"></span>View Signal Logging Data

You can view the signal logging data for a paused or completed simulation, using one of these interfaces:

- The Simulation Data Inspector
- Programmatically, using MATLAB commands

To access signal logging data programmatically, the approach you use depends on the signal logging data format (Dataset or ModelDataLogs). For details, see:

- ["Programmatically Access Logged Signal Data Saved in Dataset Format" on page](#page-2890-0) [57-25](#page-2890-0)
- Simulink.ModelDataLogs

Note: If you do not see logging data for a signal that you marked in the model for signal logging, check the logging configuration using the Signal Logging Selector. Use the Signal Logging Selector to enable logging for a signal whose logging is overridden. For details, see ["View the Signal Logging Configuration" on page 57-46](#page-2911-0) and ["Override Signal](#page-2923-0) [Logging Settings" on page 57-58.](#page-2923-0)

# <span id="page-2936-1"></span>Signal Logging Object

Simulink saves signal logging data in a signal logging object, which you access using a MATLAB workspace variable.

The type of the signal logging object depends on the signal logging format that you choose. For details, see ["Specify the Signal Logging Data Format" on page 57-52.](#page-2917-1)

- Dataset format Uses a Simulink.SimulationData.Dataset object
- ModelDataLogs format Uses a Simulink.ModelDataLogs object

The default name of the signal logging variable is logsout. You can change the variable name. For details, see ["Specify a Name for the Signal Logging Data for a Model" on page](#page-2922-0) [57-57.](#page-2922-0)

# <span id="page-2937-0"></span>View Logged Signal Data with the Simulation Data Inspector

You can use the Simulation Data Inspector to view logged signal data.

To view logged signal data with the Simulation Data Inspector, open the Simulink Editor and use one of the following approaches:

- To display logged signals when a simulation ends or when you pause a simulation, select **Simulation** > **Output** > **Send Logged Workspace Data to Data Inspector**.
- To launch the Simulation Data Inspector to display the logged data, select **Simulation** > **Output** > **Simulation Data Inspector**.

For additional information about using the Simulation Data Inspector, see ["Inspect](#page-1413-0) [Signal Data with Simulation Data Inspector" on page 25-2](#page-1413-0).

# <span id="page-2937-1"></span>Handling Spaces and Newlines in Logged Names

Signal names in data logs can have spaces or newlines in their names when:

- The signal is named and the name includes a space or newline character.
- The signal is unnamed and originates in a block whose name includes a space or newline character.
- The signal exists in a subsystem or referenced model, and the name of the subsystem, Model block, or of any superior block, includes a space or newline character.

The following three examples show a signal whose name contains a space, a signal whose name contains a newline, and an unnamed signal that originates in a block whose name contains a newline:

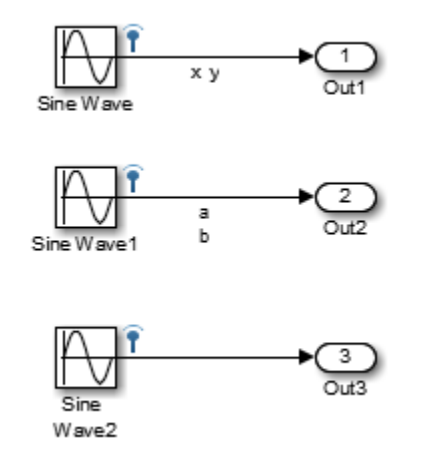

The following example shows how to handle spaces or new lines in logged names, if a model uses:

- Dataset for the signal logging format
- The default of logsout for the signal logging data

#### logsout

```
logsout =
   Simulink.SimulationData.Dataset
   Package: Simulink.SimulationData
   Characteristics:
                Name: 'logsout'
     Total Elements: 3
   Elements:
     1: ''
    2: x \vee y 3: 'a
b'
```
To access a signal with a space or newline, use the index. For example, to access the x y signal:

```
>> logsout.getElement(2)
```
## <span id="page-2939-0"></span>Programmatically Access Logged Signal Data Saved in ModelDataLogs Format

Note: The ModelDataLogs signal logging format is supported for backward compatibility. For new models, use the Dataset format.

For information on extracting signal data from that object, see Simulink.ModelDataLogs.

# Techniques for Importing Signal Data

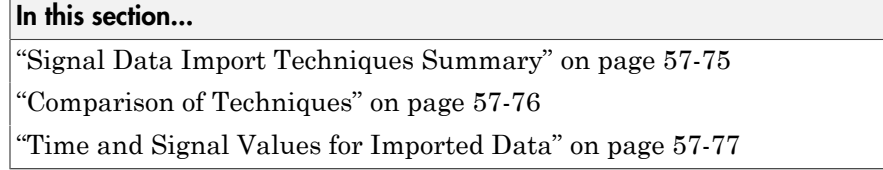

# <span id="page-2940-0"></span>Signal Data Import Techniques Summary

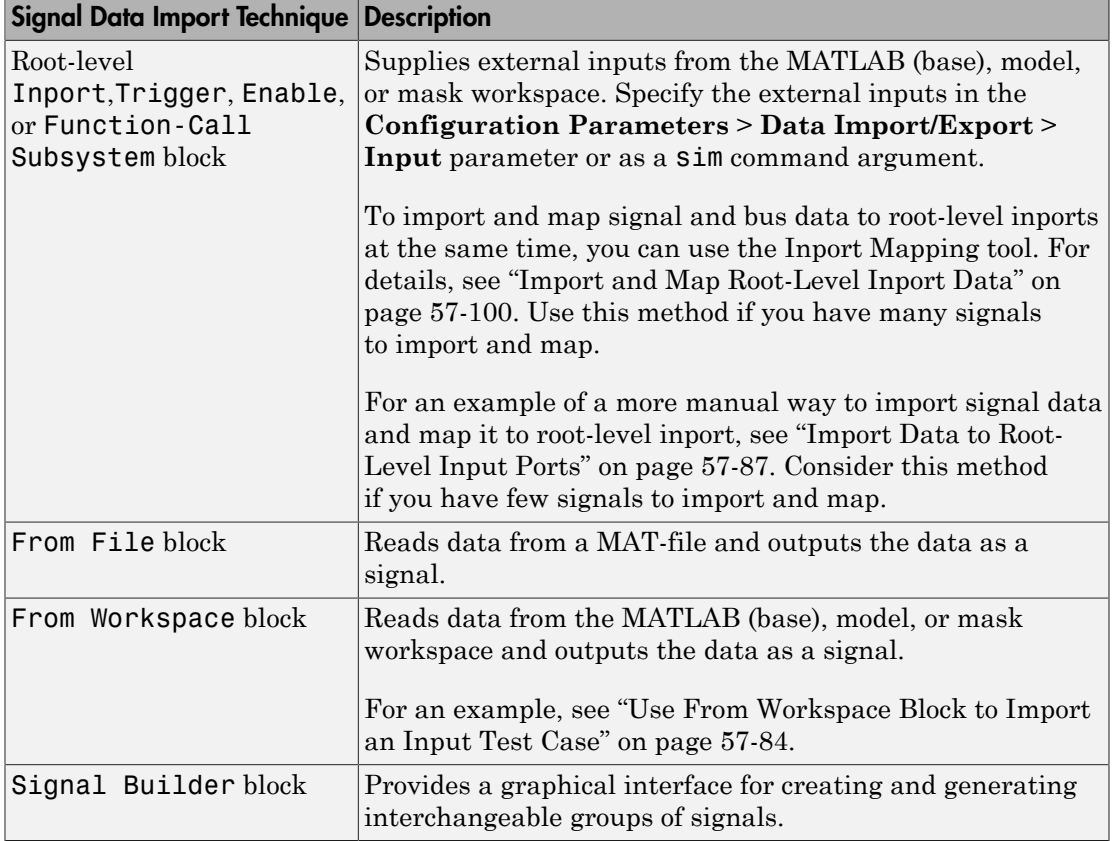

Simulink provides several techniques for importing signal data into a model.

Each of these techniques:

- Uses blocks to represent the signal data inport sources visually
- Supports data interpolation and extrapolation, which support the use of incomplete sets of signal data
- <span id="page-2941-0"></span>• Supports zero-crossing detection

# Comparison of Techniques

Each technique is well-suited to meet one or more of the following modeling considerations.

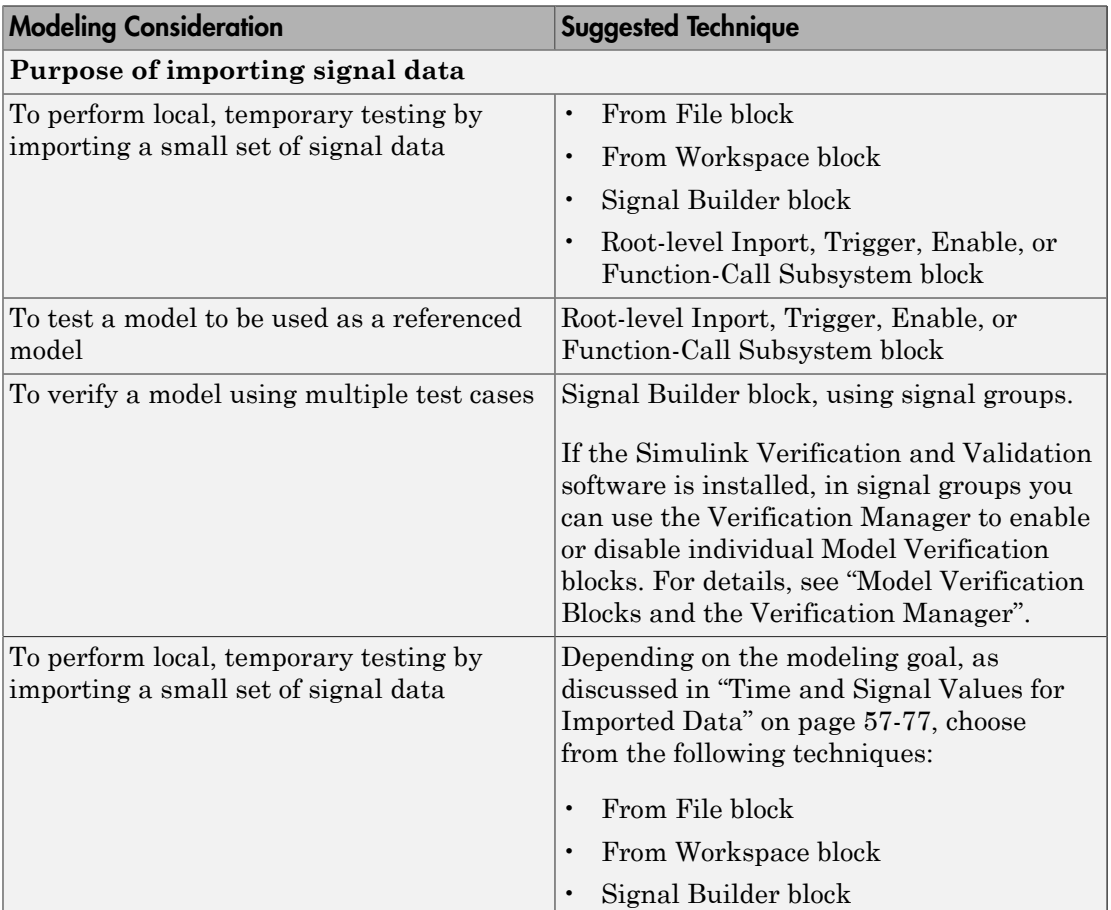

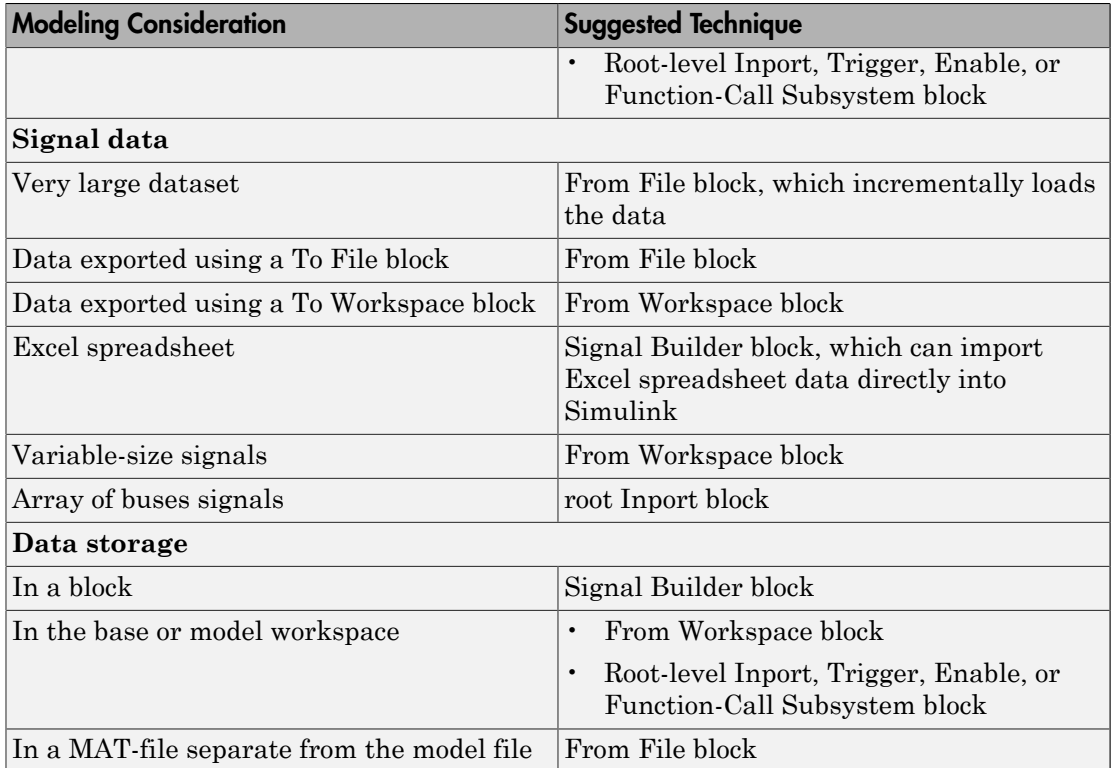

## <span id="page-2942-0"></span>Time and Signal Values for Imported Data

Depending on your model development or testing goal, the approach for specifying time and signal values can vary. Each of these guidelines applies to one or more of the signal data import techniques (From File, From Workspace, Signal Builder, and root-level Inport or Trigger blocks).

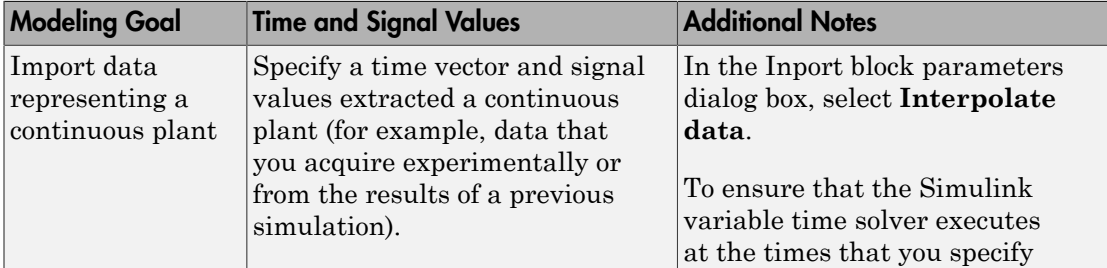

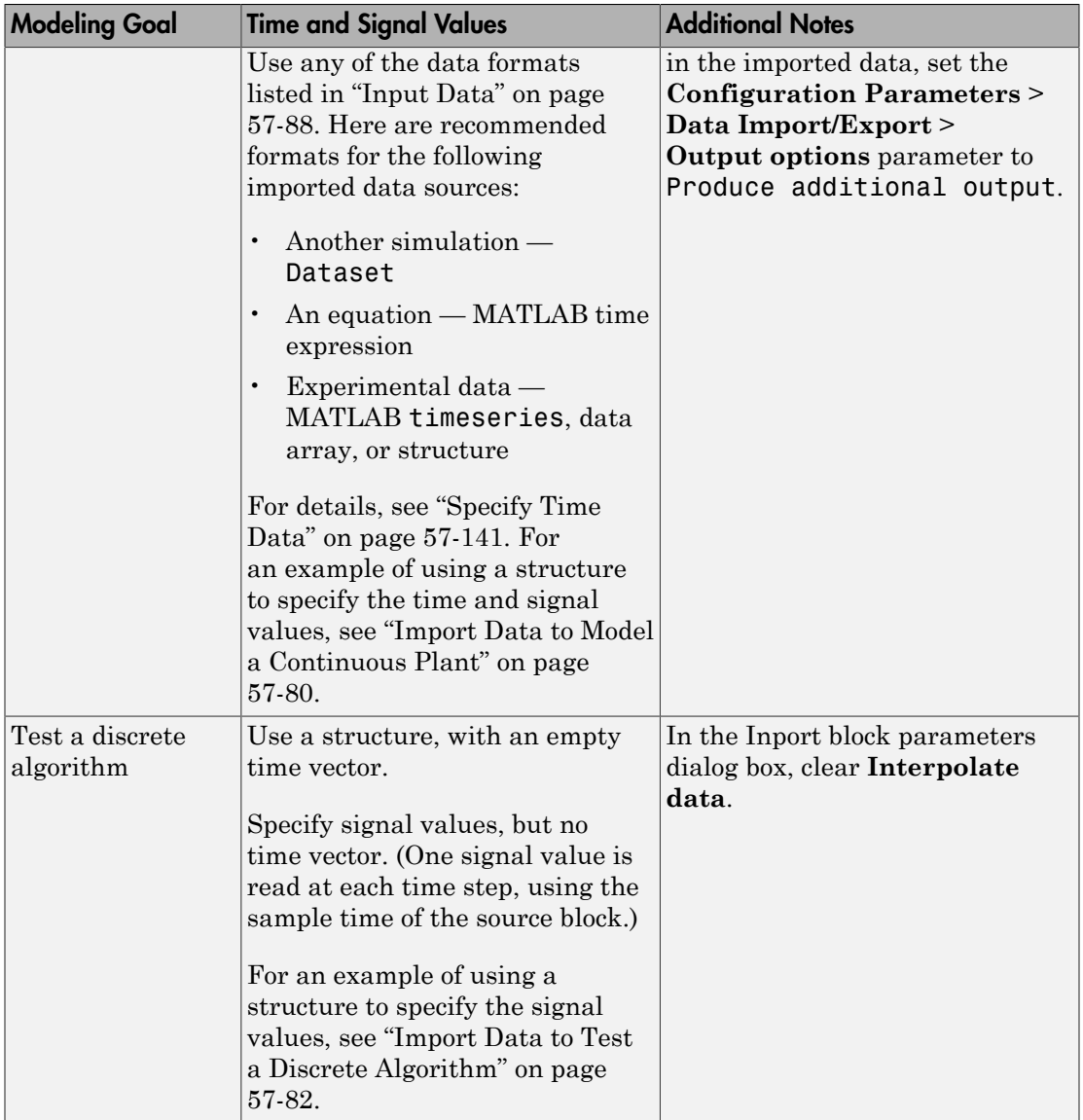

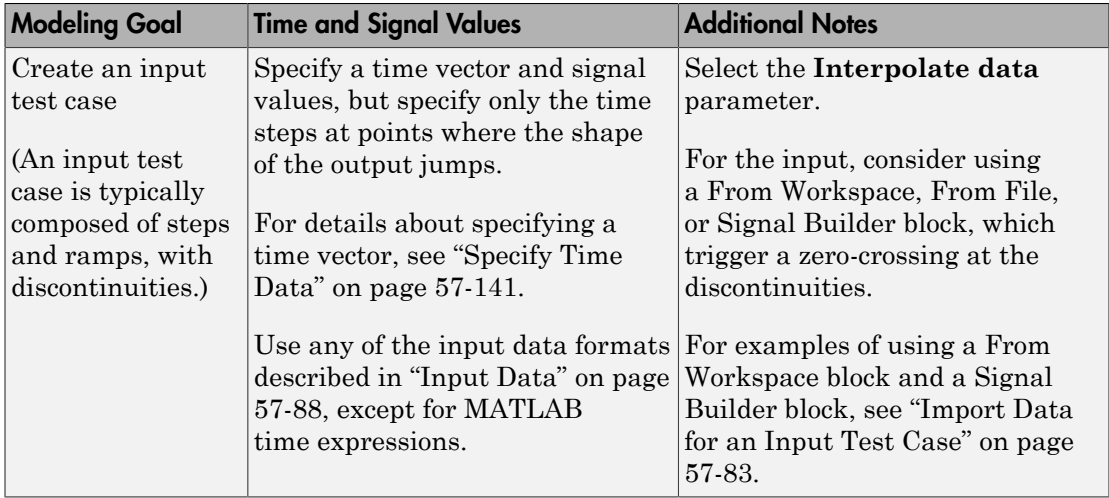

# Import Data to Model a Continuous Plant

#### <span id="page-2945-0"></span>In this section...

["Share Simulation Data Across Models" on page 57-80](#page-2945-1) ["Example of Importing Data to Model a Continuous Plant" on page 57-80](#page-2945-2)

## <span id="page-2945-1"></span>Share Simulation Data Across Models

When reusing data from a variable step size simulation for simulation in another model, the second simulation must read the data at the same time steps as the first simulation.

The following example illustrates how to reuse signal logging data from the simulation of one model in the simulation of a second model. For more information, see ["Import Signal](#page-2951-0) [Logging Data" on page 57-86](#page-2951-0).

## <span id="page-2945-2"></span>Example of Importing Data to Model a Continuous Plant

1 Open the ex\_data\_import\_continuous model.

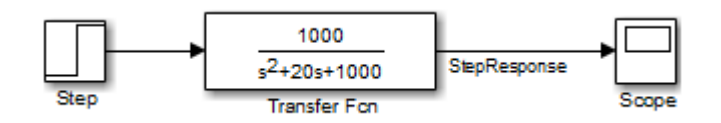

This model uses the ode15s solver and produces continuous signals.

2 To use the output of this model as input to the simulation of another model, log the signal that you want to reuse. In the Simulink Editor, select that signal, click the

**Simulation Data Inspector** button arrow and click **Log Selected Signals to Workspace**.

Note: To enable signal logging, select the **Configuration Parameters** > **Data Import/Export** > **Signal logging** parameter. This model has **Signal logging** enabled, and has the **Signal logging format** parameter set to Dataset.

3 Simulate the model.

Simulating the model saves a variable-step signal to the workspace, using the logsout variable. The signal logging output is a Simulink.SimulationData.Dataset object.

Use the Simulink.SimulationData.Dataset.getElement method to access the logged data. The logged data for individual signals is stored in Simulink.SimulationData.Signal objects. For this model, there is one logged signal: StepResponse.

4 Open a second model, named ex data import continuous second.

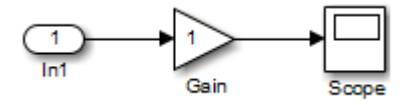

You can configure this second model to simulate using the logged data from the first model. In this example, the second model uses a root-level Inport block to import the logged data. The Inport block has the **Interpolate data** option selected.

5 In the second model, select the **Configuration Parameters** > **Data Import/ Export** > **Input** parameter.

Use the Simulink.SimulationData.Signal.getElement method to specify the StepResponse signal element, as shown below:

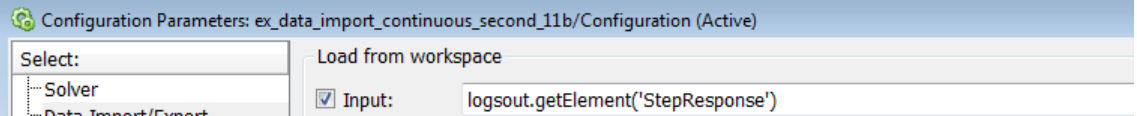

6 Specify that for the second model, the Simulink solver runs at the time steps specified in the saved data (u). In the Data Import/Export pane, set the **Output options** parameter to Produce additional output and the **Output times** parameter to:

logsout.getElement('StepResponse').Values.Time

7 Simulate the second model.

Note: Simulink does not feed minor time-step data through root input ports. For details about minor time steps, see ["Minor Time Steps" on page 3-22](#page-221-0).

# Import Data to Test a Discrete Algorithm

#### <span id="page-2947-0"></span>In this section...

["Specify a Signal-Only Structure" on page 57-82](#page-2947-1)

<span id="page-2947-1"></span>["Example of Importing Data to Test a Discrete Algorithm" on page 57-82](#page-2947-2)

## Specify a Signal-Only Structure

To import data for a discrete signal, specify a signal-only structure as the input value. Do not specify a time vector.

## <span id="page-2947-2"></span>Example of Importing Data to Test a Discrete Algorithm

- 1 Set the sample time for the Inport, Trigger, or From Workspace block.
- 2 For the data that you want to import, specify a structure variable that does *not* include a time vector. For example, for the variable called import\_var:

```
import var.time = [];
import var.signals.values = [0; 1; 5; 8; 10];import var.signals.dimension = 1;
```
The input for the first time step is read from the first element of an input port value array. The value for the second time step is read from the second element of the value array, and so on.

For details about how to specify the signal value and dimension data, see ["Specify](#page-3005-0) [Signal Data" on page 57-140](#page-3005-0).

- 3 In the block parameters dialog box for the block that imports the data, clear the **Interpolate data** parameter.
- 4 If you are using a From Workspace block to import data, set the **Form output after final data value by** parameter to a value other than Extrapolation.

# Import Data for an Input Test Case

#### <span id="page-2948-0"></span>In this section...

["Guidelines for Importing a Test Case" on page 57-83](#page-2948-1)

["Example of Test Case Data" on page 57-83](#page-2948-2)

["Use From Workspace Block to Import an Input Test Case" on page 57-84](#page-2949-0)

<span id="page-2948-1"></span>["Use Signal Builder Block to Import an Input Test Case" on page 57-85](#page-2950-0)

## Guidelines for Importing a Test Case

Typically when importing a test case in Simulink, you want to:

- Create a signal that has ramps and steps. In other words, the signal has one or more discontinuities.
- Create the signal using the fewest points possible.
- Have the Simulink solver execute at the specified discontinuities.

To import this signal in Simulink, use a From Workspace, From File, or Signal Builder block, all of which support zero-crossing detection.

# <span id="page-2948-2"></span>Example of Test Case Data

The following is an example of test case data:

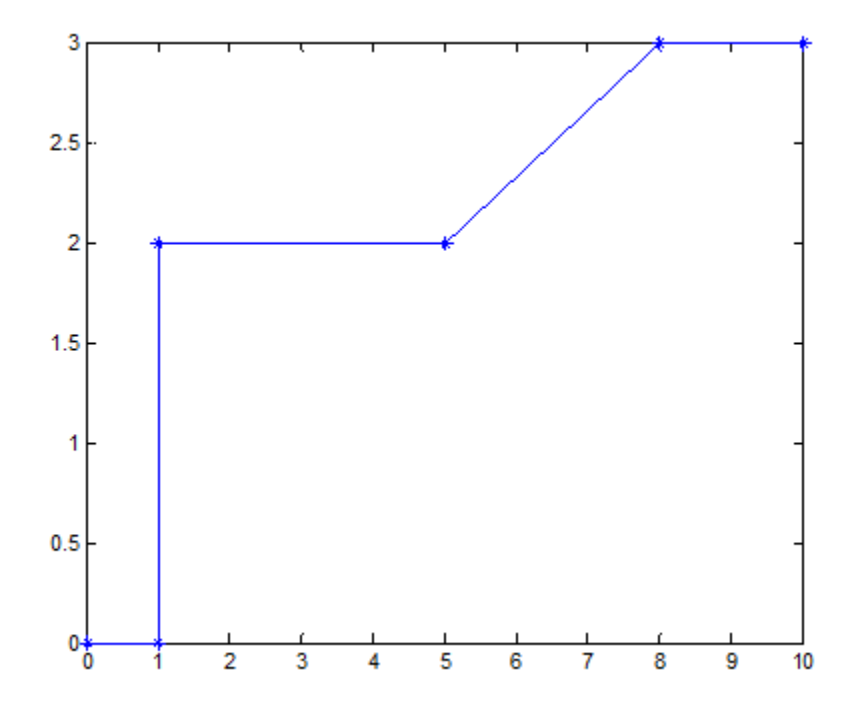

<span id="page-2949-0"></span>The following two examples use this test case data.

## Use From Workspace Block to Import an Input Test Case

1 Open the model ex\_data\_import\_test\_case\_from\_workspace.

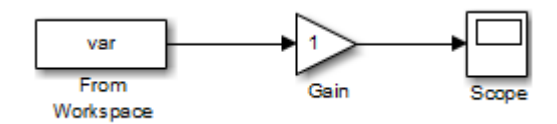

- 2 Enable zero-crossing detection. In the From Workspace block dialog, select **Enable zero-crossing detection**.
- 3 Create a signal structure for the test case. At each discontinuity, enter a duplicate entry in the time vector. As described in the From Workspace block documentation,

this generates a zero-crossing and forces the variable-step solver to take a time step at this exact time.

Define the var structure representing the test case:

```
var.time = [0 1 1 5 5 8 8 10];
var.signals.values = [0 0 2 2 2 3 3 3]';
var.signals.dimensions = 1;
```
- 4 To import the test case structure, in the From Workspace block dialog, in the **Data** parameter, specify var.
- <span id="page-2950-0"></span>5 Simulate the model. The Scope block reflects the test case data.

## Use Signal Builder Block to Import an Input Test Case

As an alternative to using a From Workspace block, you can use a Signal Builder block to either create a signal interactively or to import a signal from a MAT-file.

1 Open the ex\_data\_import\_signal\_builder model.

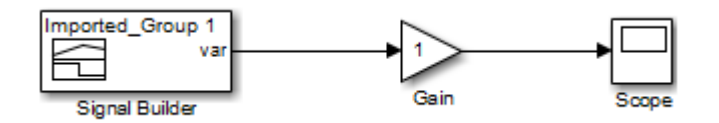

2 Create a structure and save it in a MAT-file:

```
var.time = [0 1 1 5 5 8 8 10];
var.\sಷignals.values = [0 0 2 2 2 3 3 3];
var.signals.dimensions = 1;
var.signals.label = 'var';
save var.mat var
```
- 3 Double-click the Signal Builder block to open its dialog box.
- 4 Select **File** > **Import From File** menu item, and select the var.mat file.
- 5 In the **Select** parameter, select Replace existing dataset. In the **Data to Import** section, select the **Select All** check box. Confirm the selection and click **OK**.

The Signal Builder block display reflects the test case data.

# Import Signal Logging Data

<span id="page-2951-0"></span>You can log signal data from a simulation, and then import that data into a model.

The imported signal logging data provides the input for simulating the model. You can use imported signal logging data to perform standalone simulation of a referenced model.

- 1 Set the **Configuration Parameters** > **Data Import/Export** > **Signal logging format** parameter to Dataset.
- 2 Use the default signal logging output variable, logsout, or specify a variable using the **Configuration Parameters** > **Data Import/Export** > **Signal logging** edit box.
- 3 Simulate the parent model.

The signal logging output is a Simulink.SimulationData.Dataset object.

- 4 Use the Simulink.SimulationData.Dataset.getElement method to access the logged data. The logging data for individual signals is stored in Simulink.SimulationData.Signal objects.
- 5 For the referenced model that you want to simulate standalone, use the Simulink.SimulationData.Signal.getElement method to specify signal elements for the **Configuration Parameters** > **Data Import/Export** > **Input** parameter.

For example:

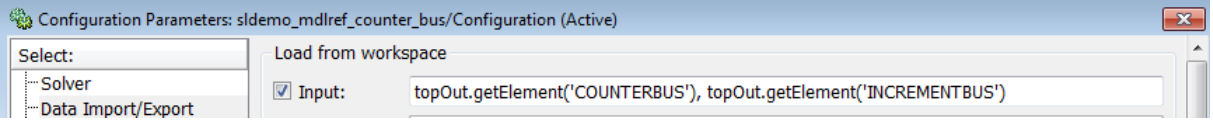

**6** Simulate the referenced model.

For an example of loading logged signal data into a model:

- 1 Open the sldemo mdlref bus model.
- 2 In the right corner of the model, double-click the blue block labeled **Interface Specification**.
- 3 See the "Logging Model Reference Signals" and "Loading Data" sections.

To import signal logging data for array of buses signals, see ["Import Array of Buses](#page-2959-0) [Data" on page 57-94](#page-2959-0).
# Import Data to Root-Level Input Ports

#### In this section...

["Root-Level Input Ports" on page 57-87](#page-2952-0) ["Enable Data Import" on page 57-88](#page-2953-0) ["Input Data" on page 57-88](#page-2953-1) ["Import Bus Data" on page 57-90](#page-2955-0)

## <span id="page-2952-0"></span>Root-Level Input Ports

You can import data from a workspace and apply it to a root-level:

- Enable block
- Inport block
- Trigger block that has an edge-based (rising, falling, or either) trigger type

These blocks import data from the workspace based on the value of the **Configuration Parameters** > **Data Import/Export** > **Input** parameter.

Note: You cannot use input ports to import buses in RSim or External modes. To import bus data in Rapid Accelerator mode, use Dataset format.

You can also import data from a workspace using a From Workspace block. For details, see the From Workspace documentation and ["Import Data for an Input Test Case" on](#page-2948-0) [page 57-83](#page-2948-0).

If you want to import many signals to root-level input ports, see ["Import and Map Root-](#page-2965-0)[Level Inport Data" on page 57-100.](#page-2965-0)

If your target is an RSim target, you can import root-level inport data from workspace variables in a MAT-file using the following command:

!*model* -i *ws\_variables*.mat

The software does not support this feature for other targets. For more information, see "Set Up Rapid Simulation Input Data" and "Run Rapid Simulations".

# <span id="page-2953-0"></span>Enable Data Import

To enable data import:

- 1 Select the **Configuration Parameters** > **Data Import/Export** > **Input** parameter.
- 2 Enter an external input specification in the adjacent edit box and click **Apply**.

For details, see ["Input Data" on page 57-88.](#page-2953-1)

## <span id="page-2953-1"></span>Input Data

Use the **Configuration Parameters** > **Data Import/Export** > **Input** parameter to import data from a workspace and apply it to the root-level input ports of a model during a simulation run.

Simulink linearly interpolates or extrapolates input values as necessary if you select the **Interpolate data** option for the corresponding Inport, Enable, or Trigger block.

Note: The use of the **Input** box is independent of the setting of the **Format** list on the **Data Import/Export** pane.

Simulink resolves symbols used in the external input specification as described in ["Symbol Resolution" on page 4-95](#page-370-0). See the documentation of the sim command for some data import capabilities that are available only for programmatic simulation.

#### Forms of Input Data

The input data can take any of the following forms:

- A Simulink.SimulationData.Dataset object Collection of logged data in MATLAB timeseries format. For details, see ["Import Dataset Data" on page](#page-2996-0) [57-131](#page-2996-0).
- MATLAB timeseries For details, see the following sections:
	- ["Import MATLAB timeseries Data" on page 57-132](#page-2997-0)
	- ["Import Bus Data to Root-Level Input Ports" on page 57-91](#page-2956-0)
- Array See ["Import Data Arrays" on page 57-135.](#page-3000-0)
- Simulink.SimulationData.Signal For details, see ["Import Signal Logging](#page-2951-0) [Data" on page 57-86](#page-2951-0)
- Structure See ["Import Data Structures" on page 57-139.](#page-3004-0)
- A structure array containing data for all input ports.
- Empty matrix Use an empty matrix for ports for which you want to use ground values, without having to create data values.
- Time expression See ["Import MATLAB Time Expression Data" on page 57-138](#page-3003-0).
- Simulink.Timeseries and Simulink.TsArray  $-$  See ["Import](#page-2999-0) [Simulink.Timeseries and Simulink.TsArray Data" on page 57-134](#page-2999-0).

Note: The Simulink.Timeseries and Simulink.TsArray formats are supported for compatibility with earlier releases. In new models, use one of the other supported formats.

#### Input Expressions

In the **Input** box, specify the signal input using either of these approaches:

- Create data at runtime for each simulation time step using the input  $u = UT(t)$  for either a MATLAB function (expressed as a string) or MATLAB expression.
- Specify the data directly, using either:
	- A Simulink.SimulationData.Dataset object. Specify only one Dataset object.
	- A 2D array of input values versus time for all input ports, in the form  $UT = \top$ , U1, ... Un], where  $T = [t1, ..., tm]$
	- A comma-separated list of variables or MATLAB expressions. Do not include a Dataset object in a comma-separated list. For details, see ["Comma-Separated](#page-2954-0) [Lists for the Input Parameter" on page 57-89.](#page-2954-0)

#### <span id="page-2954-0"></span>Comma-Separated Lists for the Input Parameter

Each variable or expression corresponds to a specific input port. Each variable or expression in the list should evaluate to the appropriate object that corresponds to one of the root-level input ports of the model, with the first item corresponding to the first rootlevel input port, the second to the second root-level input port, and so on.

If you specify Dataset data, specify only one Dataset object. Do not include it in a comma-separated list.

For an Enable or Trigger block, the signal driving the enable or trigger port must be the last item in the comma-separated list. If you have both an enable and a trigger port, then specify the enable port as the next-to-last item in the list, and the trigger port as the last item.

To simplify the specification of external data to input, you can load data for a subset of root-level Inport ports, without having to create data structures for the ports for which you want to use ground values. For information about ground values, see ["Initialize](#page-3185-0) [Signals and Discrete States" on page 60-48](#page-3185-0).

Use an empty matrix to specify ground values for a port. For example, to load data for input ports in1 and in3, and to use ground values for port in2, enter the following in the **Input** parameter:

<span id="page-2955-0"></span>in1, [], in3

## Import Bus Data

To import bus data to root input ports, use a structure of MATLAB timeseries objects or a Dataset object that includes a structure of timeseries objects. For details, see ["Import Bus Data to Root-Level Input Ports" on page 57-91.](#page-2956-0)

You can specify an empty matrix in a comma-separated list. The empty matrix uses the ground values for the bus signal.

For example, to load data for input ports in1 and in3, and to use ground values for port in2, enter the following in the **Input** parameter:

in1, [], in3

You can initialize bus signals, including using partial specification of initialization data. For details, see ["Specify Initial Conditions for Bus Signals" on page 61-65](#page-3320-0).

For details about importing array of bus data to a root Inport block, see ["Import Array of](#page-2959-0) [Buses Data" on page 57-94.](#page-2959-0)

# Import Bus Data to Root-Level Input Ports

#### <span id="page-2956-0"></span>In this section...

["Imported Bus Data Requirements" on page 57-91](#page-2956-1) ["Convert Simulink.TsArray Objects" on page 57-91](#page-2956-2) ["Import Bus Data to a Root Inport" on page 57-92](#page-2957-0) ["Import Array of Buses Data" on page 57-94](#page-2959-0)

### <span id="page-2956-1"></span>Imported Bus Data Requirements

To import bus data to a root-level input port, use a structure of MATLAB timeseries objects. The timeseries objects represent the bus elements that you want to specify values for. Any bus elements for which you do not include a field in the structure use ground values. You can include a structure of timeseries objects as a Dataset object element.

In the root-level Inport block, set **Data type** to Bus and specify the name of a bus object.

A root-level input port defined by a bus object (see Simulink.Bus) can import data from a Dataset object or from that represent the bus elements for which you want to specify values. Any bus elements for which you do not include a field in the structure use ground values.

The structure of MATLAB timeseries objects must match the bus elements in terms of:

- Hierarchy
- Name of the structure field, which must match the bus element name. (The name property of the timeseries object does not need to match the bus element name.)
- Data type (for tunable parameters)
- Dimensions
- Complexity

<span id="page-2956-2"></span>The order of the structure fields does not have to match the order of the bus elements.

### Convert Simulink.TsArray Objects

If you use logged data from a model whose **Configuration Parameters** > **Data Import/Export** > **Signal logging format** parameter is set to ModelDataLogs format instead of the default Dataset format, consider converting the data to a structure of MATLAB timeseries objects. The ModelDataLogs format is supported for backwards compatibility. The ModelDataLogs format will be removed in a future release.

#### Convert to a Structure of Timeseries Objects

To create a structure of MATLAB timeseries objects from a Simulink.TsArray object, use Simulink.SimulationData.createStructOfTimeseries. For example, if tsa is a Simulink.TsArray object:

```
input = Simulink.SimulationData.createStructOfTimeseries(tsa);
```
Note: If you use a structure of MATLAB timeseries objects for a root Inport block in a model that has multiple root Inport blocks, all the root Inport blocks must use MATLAB timeseries objects. Convert any root Inport block data that uses Simulink.TsArray or Simulink.Timeseries objects to be MATLAB timeseries objects.

### <span id="page-2957-0"></span>Import Bus Data to a Root Inport

Assume that you have a model set up as follows:

- The TopBusObject bus object has two elements:
	- c
	- s1, which is a sub-bus that has two elements: a and b.

□ = TopBusObject  $\overline{a}$   $\overline{a}$   $\overline{$ 白 = s1(SubBusObject) ⊱— a ∟— ь

- The model has two root Inport blocks: In1 and In2.
	- The In1 Inport block imports non-bus data.
	- The In2 Inport block imports bus data of type TopBusObject.
- 1 Create a MATLAB timeseries object for each root Inport or Trigger block for which you want to import non-bus data.

For example:

```
N = 10;
Ts = 1;t1 = ((0:N)*TS);
d1 = \sin(t1);in1 = timeseries(d1,t1)
```
2 Create a structure of MATLAB timeseries objects, with one timeseries object for each leaf bus element for which you do not want to use ground values.

For example, to specify non-ground values for all the elements in the s2 bus:

```
in2.c = timeseries(d1,t1);
in2.s1.a = timeseries(d2,t2);in2.s1.b = timeseries(d3,t3);
```
The MATLAB timeseries objects that you create must match the corresponding bus elements, as described in ["Imported Bus Data Requirements" on page 57-91.](#page-2956-1)

To determine the number of MATLAB timeseries objects and data type, complexity, and dimensions needed for creating a structure of timeseries objects from a bus, you can use the Simulink.Bus.getNumLeafBusElements and Simulink.Bus.getLeafBusElements methods. For example, for the bus object MyBus:

```
num el = MyBus.getNumLeafBusElements;
el list = MyBus.getLeafBusElements;
```
To create a structure of MATLAB timeseries objects from a bus object and a cell array of timeseries or Simulink.Timeseries objects, use the Simulink.SimulationData.createStructOfTimeseries utility. For example:

```
input = ...Simulink.SimulationData.createStructOfTimeseries('MyBus',...
{ts1,ts2,ts3});
```
The number of timeseries objects in the cell array must match the number of leaf elements in the bus object (in this example, num\_el). The data type, dimensions, and complexity of each timeseries object must match those attributes of the corresponding bus object leaf node (in this example, the attributes listed in el\_list).

3 Create a Dataset object and add in1 and in2 to the data set.

```
ds = Simulink.SimulationData.Dataset;
ds.addElement(in1);
ds.addElement(in2);
```
4 In the **Configuration Parameters** > **Import/Export** > **Input** parameter edit box, enter the Dataset object ds.

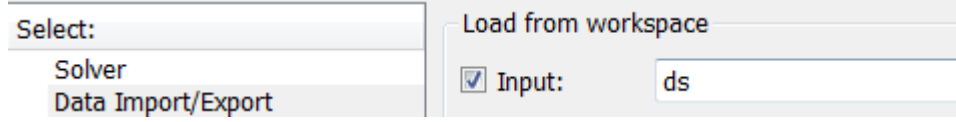

### <span id="page-2959-0"></span>Import Array of Buses Data

To import (load) array of buses data using a root Inport block, use an array of structures of MATLAB timeseries objects.

Note: You cannot use an Enable, Trigger, From Workspace, or From File block to import data for an array of buses.

#### Full Specification of Data

You can use the logged data for an array of buses signal from a previous simulation as roundtrip input to a root-level Inport block in a subsequent simulation run. The logged data is a full specification of data for the Inport block.

If you construct an array of structures of MATLAB timeseries objects to fully specify the data to import:

- Specify the structure fields in the same order as the signals in the bus signals.
- Do not include more fields in the structure than there are signals in the bus.

For leaf fields, match exactly the data type, dimensions, and complexity of the corresponding signal in the bus.

#### Partial Specification of Data

To specify partial data for array of buses, create a MATLAB array of structures with MATLAB timeseries objects at the leaf nodes.

The structure that you create to specify partial data must be consistent with these rules:

- You can omit fields, including leaf nodes and sub-branches. You can also omit dimensions. If you do not specify a field, Simulink uses the ground value for that field.
- For sub-bus nodes, make the dimension of each field equal to, or smaller than, the dimension for the corresponding node of the array of buses.

This example shows how you can specify partial data to be imported using a root Inport block whose data type is defined as bus object MyBus. You can open the model (ex\_partial\_loading\_aob\_model) and the MATLAB code that defines the data to import (ex partial loading aob data.m).

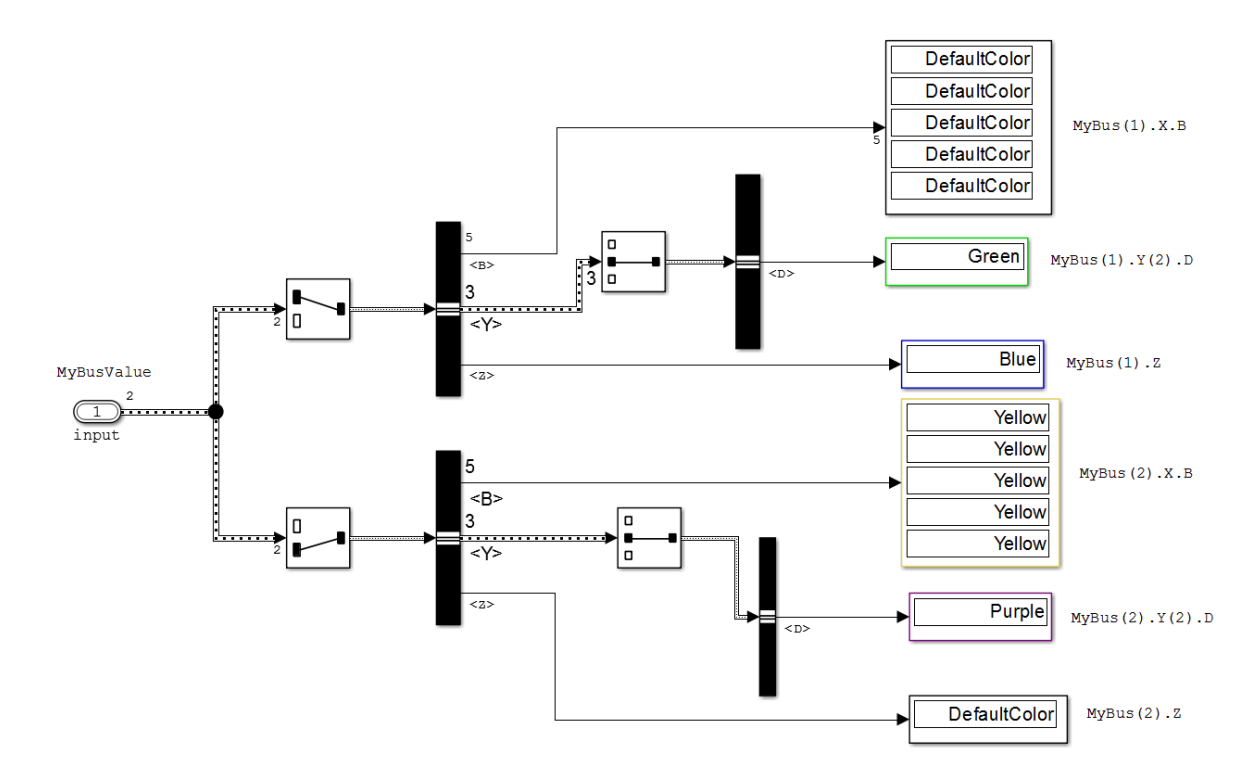

When you simulate ex partial loading aob model, it looks like this:

The input Inport block uses the MyBus bus object as its data type.

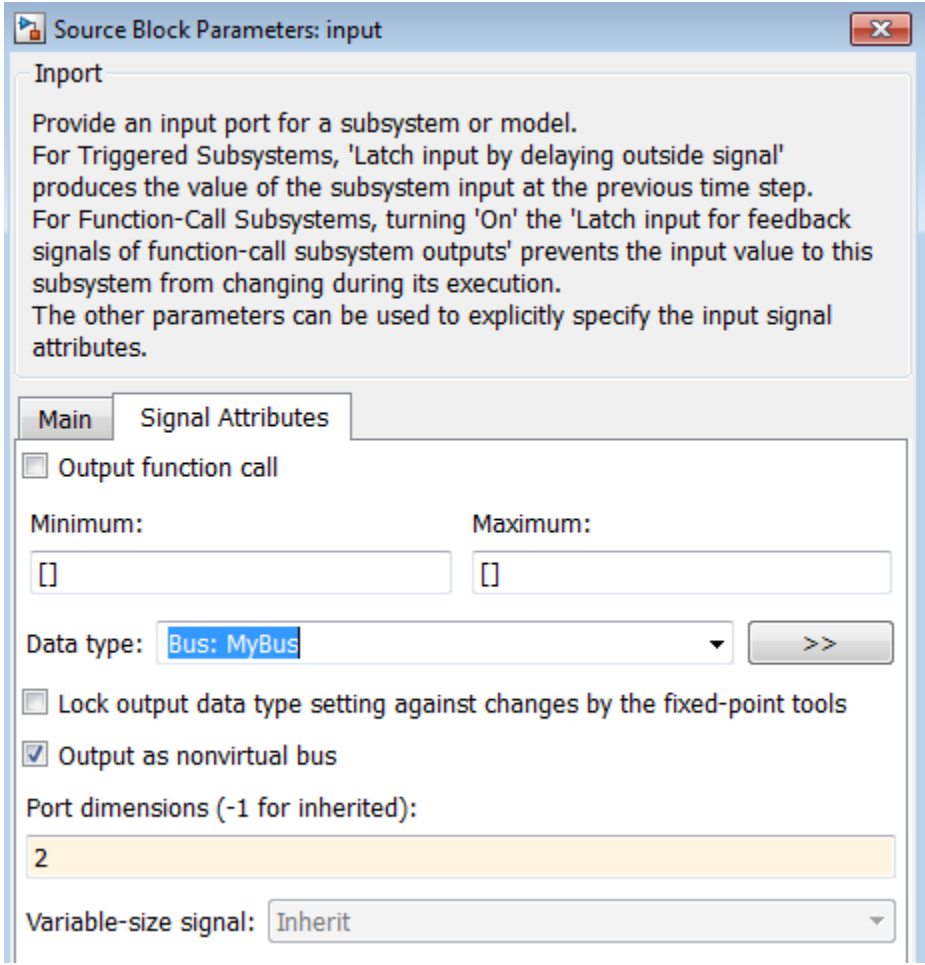

The MyBus array of buses includes MyBus(1) and MyBus(2). The port dimension is set to 2 to reflect the two buses in the array of buses, and **Output as nonvirtual bus** is enabled.

Here are the elements of the array of buses, which includes MyBus(1) and MyBus(2). The color highlighting shows the nodes of the array of buses for which data is being imported.

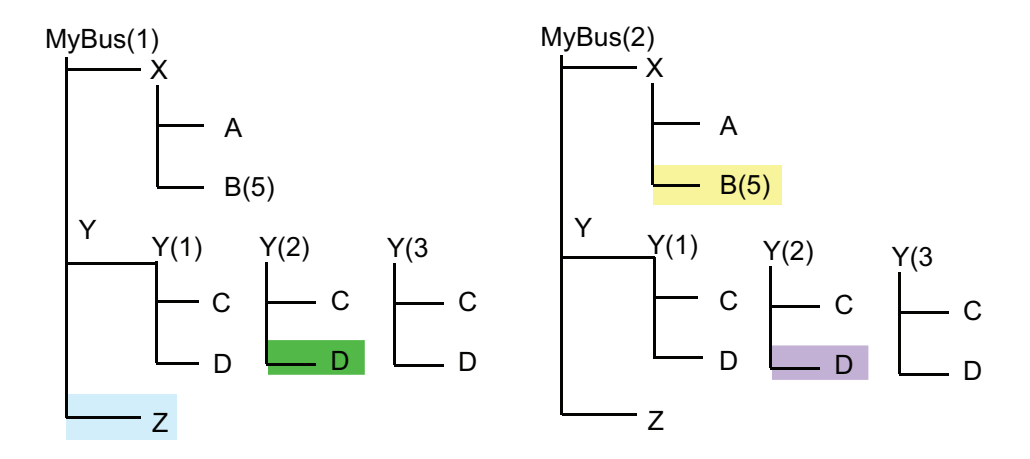

Here is MATLAB code that defines the data to import. The color that highlights the code matches the color of the corresponding node in the array of buses. To view the code used in this model, open the MATLAB code file ex\_partial\_loading\_aob\_data.m.

```
7^{\circ}88 Create timeseries data for leaf signals
8 -N = 10; Ts = 1;
9 -Time = ((0:N)*Ts)';
10 -[m, n] = size(Time);\mathbf{1}ZData = repmat (ex partial loading acb basicColors.Blue, m, n) ;
12 -13 -BData = repmat (ex partial loading acb basicColors. Yellow, m, 5) ;
14 -DiData = repmat(ex partial loading acb basicColors.Green, m, n) ;
15 -D2Data = repmat (ex partial loading acb basicColors. Purple, m, n) ;
16
17<sup>1</sup>% Create individual timeseries objects to represent Z, B, D1 and D2
18 -ZT = timeseries (ZData, Time, 'Name', 'Z');
       BT = time series (BData, Time, 'Name', 'B');
19 -20 -D1T = timeseries (D1Data, Time, 'Name', 'D1');
       D2T = timeseries (D2Data, Time, 'Name', 'D2');
21 -^{22}23
        88 Construct MyBusValue (1)
24.
25
        % Y(2).D
26 -Y(2) = struct('D', D1T);27
28.
       % Set X.B to empty to allow the second element to support specification for
29.
        % this field
       X = struct('B', []);30 -3182
       % MyBusValue (1)
33 -MyBusValue(1) = struct('Z', ZT, 'Y', Y, 'X', X);
       clear X Y;
34 -35.
        88 Construct MyBusValue (2)
36
37
38
        % Specify timeseries for MyBusValue(2).X.B
       MvBusValue(2) .X.B = BT;39 -10<sup>1</sup>% Specify timeseries for MyBusValue(2). Y(2). D
\mathbf{H}12 -MyBusValue(2). Y(2). D = D2T;
i s
```
In the code that defines the import data:

- The timeseries object MyBusValue specifies the data for the highlighted nodes.
- The timeseries object BT for MyBus(2), because BT is a leaf node, it must match exactly the dimensions, data type, and complexity of the corresponding bus element.
- The structure specifies data for  $Y(2)$ . You can skip the first and last sub-buses of Y (that is,  $Y(1)$  and  $Y(3)$ ).

This example specifies data for  $Y(2)$ ; you can skip the first and last sub-buses of Y (that is,  $Y(1)$  and  $Y(3)$ ).

After you define the MyBusValue variable for the import data, set the **Configuration Parameters** > **Data Import/Export** > **Input** parameter to MyBusValue.

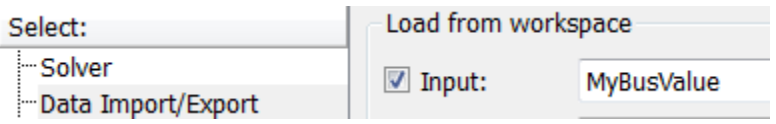

# Import and Map Root-Level Inport Data

#### <span id="page-2965-0"></span>In this section...

["Root Inport Mapping" on page 57-100](#page-2965-1) ["Importing and Mapping Workflow" on page 57-101](#page-2966-0) ["Identify Signal Data to Import and Map" on page 57-101](#page-2966-1) ["Import Signal and Bus Data" on page 57-105](#page-2970-0) ["View and Inspect Signal Data" on page 57-107](#page-2972-0) ["Select Map Mode" on page 57-110](#page-2975-0) ["Set Options for Mapping" on page 57-111](#page-2976-0) ["Map Data" on page 57-112](#page-2977-0) ["Understand Mapping Results" on page 57-113](#page-2978-0) ["Export Data" on page 57-116](#page-2981-0) ["Work with Scenarios" on page 57-117](#page-2982-0) ["Convert Test Harness Model to Harness-Free Mode" on page 57-119](#page-2984-0) ["Converting Harness-Driven Models to Use Harness-Free External Inputs" on page](#page-2985-0) [57-120](#page-2985-0) ["Import Test Vectors from Simulink Design Verifier Environment" on page 57-126](#page-2991-0) ["Alternative Workflows to Load Data" on page 57-127](#page-2992-0) ["Create Custom Mapping File Function" on page 57-128](#page-2993-0)

# <span id="page-2965-1"></span>Root Inport Mapping

To import, visualize, and map signal and bus data to root-level inports, use the Root Inport Mapping tool. For alternative ways to import data, see ["Techniques for Importing](#page-2940-0) [Signal Data" on page 57-75.](#page-2940-0)

To start Root Inport Mapping, in the Simulink Editor for your model, click the **Connect Input** button in **Simulation** > **Model Configuration Parameters** > **Data Import/ Export**. The model name displays in the top left of the tool.

# <span id="page-2966-0"></span>Importing and Mapping Workflow

- 1 Identify the signals you want to import and map to the model root-level inports (see ["Identify Signal Data to Import and Map" on page 57-101\)](#page-2966-1).
- 2 Import data (see ["Import Signal and Bus Data" on page 57-105\)](#page-2970-0).
- 3 Visualize data (see ["View and Inspect Signal Data" on page 57-107\)](#page-2972-0).
- 4 Determine how you want to map the data, for example, by block path or signal name, (see ["Select Map Mode" on page 57-110\)](#page-2975-0).
- 5 Select options to map signals (see ["Set Options for Mapping" on page 57-111](#page-2976-0)).
- 6 Map the data (see ["Map Data" on page 57-112\)](#page-2977-0).
- 7 Save data for future reference or for others to use (see ["Export Data" on page](#page-2981-0) [57-116](#page-2981-0)).
- 8 Save the current Root Inport Mapping scenario for future reference or to share with others (see ["Work with Scenarios" on page 57-117\)](#page-2982-0).

To create a custom mapping file function to map data to root-level inports, see ["Create](#page-2993-0) [Custom Mapping File Function" on page 57-128.](#page-2993-0)

# <span id="page-2966-1"></span>Identify Signal Data to Import and Map

You can import data from these sources.

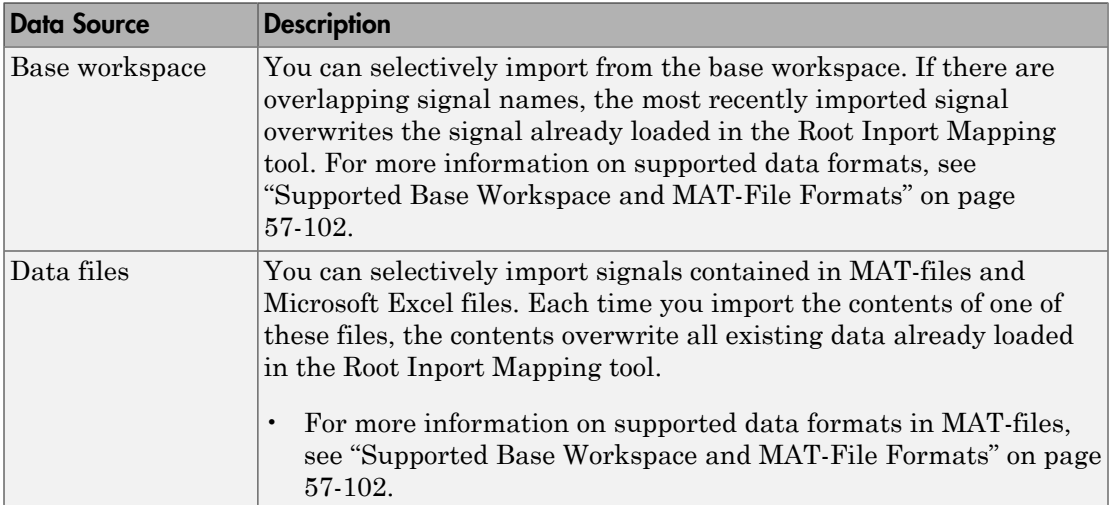

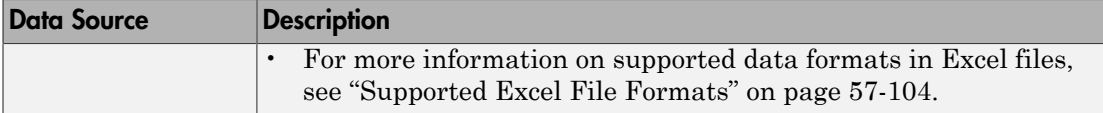

#### <span id="page-2967-0"></span>Supported Base Workspace and MAT-File Formats

The Root Inport Mapping tool supports these MATLAB data types or formats.

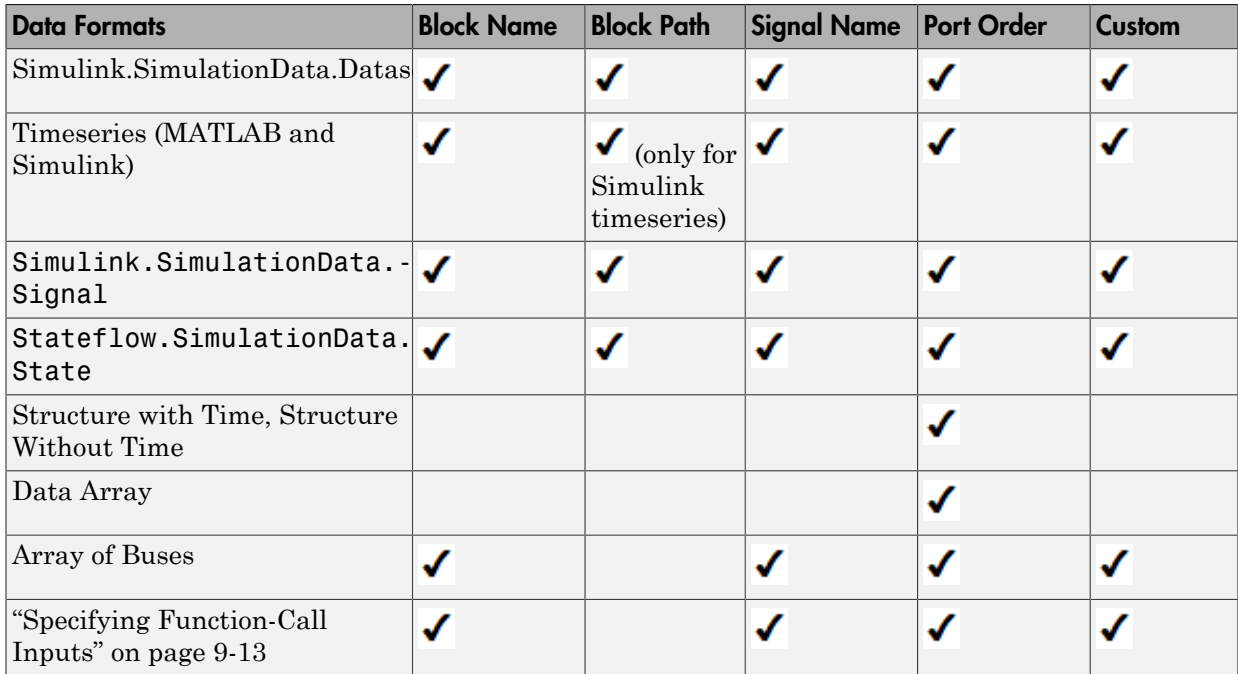

For example, a signal data MAT-file with three signals (*signal1*, *signal2*, and *signal3*) with block path specified might have workspace variables as shown in this code sample. This file has signals that have signal names, block names, block paths, and port order index values, which enables mapping the data using **Signal Name**, **Block Name**, **Block Path**, or **Port Order** mapping mode. If there are corresponding root-level inports with corresponding port order, signal names, or block paths, the tool maps the signal to those ports.

signal1  $=$ 

```
 Simulink.SimulationData.Signal
   Package: Simulink.SimulationData
   Properties:
          Name: 'signalGain5'
     BlockPath: [1x1 Simulink.SimulationData.BlockPath]
      PortType: 'outport'
     PortIndex: 1
        Values: [1x1 timeseries]
   Methods, Superclasses
>> signal2
signal2 = Simulink.SimulationData.Signal
   Package: Simulink.SimulationData
   Properties:
          Name: 'signalGain10'
     BlockPath: [1x1 Simulink.SimulationData.BlockPath]
      PortType: 'outport'
     PortIndex: 1
        Values: [1x1 timeseries]
   Methods, Superclasses
>> signal3
signal3 = Simulink.SimulationData.Signal
   Package: Simulink.SimulationData
   Properties:
          Name: 'signalGain15'
     BlockPath: [1x1 Simulink.SimulationData.BlockPath]
      PortType: 'outport'
     PortIndex: 1
        Values: [1x1 timeseries]
   Methods, Superclasses
```
Notes for MAT-files and base workspace:

- Only one Simulink.SimulationData.Dataset per base workspace or MAT-file can load. If there are multiple data sets of this type, the first data set listed alphabetically loads.
- The number of signals with the formats structures, with and without time, must be the same as the number of model inports, enable ports, and trigger ports.
- Data arrays are matrices. If you have a data array where the *number of columns*-1 is equal to the sum of the port widths of all root-level input port blocks in the model. the Root Inport Mapping tool tries to map this data for the entire model. In this case, you can choose only the **Port Order** mapping method. If the *number of columns*-1 does not equal the number of root-level inports (including trigger and enable ports), the Root Inport Mapping tool tries to map the data array to a single inport. In this case, you can choose any of the mapping methods.
- If your MAT-file or base workspace contains a format that Simulink does not support, the tool ignores it.

In the case of time expressions, Simulink supports this format, but the Root Inport Mapping tool does not.

- If you have time series data with enumeration, and the enumeration class is not on your MATLAB path, the tool ignores that time series data.
- If data sets have non-unique element names, you can only map using the **Port Order** mapping method.

#### <span id="page-2969-0"></span>Supported Excel File Formats

The Root Inport Mapping tool supports Microsoft Excel spreadsheets only for Windows systems.

- The tool imports an Excel worksheet as a Simulink.SimulationData.Dataset object that contains time series elements.
- The tool exports a Simulink.SimulationData.Dataset object as one Excel worksheet that contains time series data having the same number of time elements.

For Microsoft Excel spreadsheets:

- The tool interprets each worksheet as a Simulink.SimulationData.Dataset data set.
- Each worksheet name must be a valid MATLAB variable name.
- The tool interprets the first row of a worksheet as signal names. If you do not specify a signal name, the tool assigns a default one using the format Signal*#*.
- If all columns do not have signal names, the tool assigns signal names using the format Signal*#*, where *#* increments with each additional signal.
- All signal-name columns must be filled in. If there are empty signals, the tool returns an error at import.
- The tool interprets the first column as time. In this column, the time values must increase.
- <span id="page-2970-0"></span>• The tool interprets the remaining columns as signals.

# Import Signal and Bus Data

You can import signal and bus data. Before you can import bus data, you first need to set up bus data.

#### Set Up Bus Data

You can import and map bus data as well as signal data. For more information on buses, see ["Bus Objects" on page 61-23.](#page-3278-0)

- 1 In the MATLAB workspace, create or load a ["Bus Objects" on page 61-23](#page-3278-0) for the bus data you want to import and map.
- 2 If creating a bus object in the base workspace, save the bus object definition to a MAT-file, for example, d\_myBusObj.mat.
- 3 Have a different MAT-file that contains the bus data you want to import for the bus object. This can be an existing MAT-file that already contains a MATLAB struct or Simulink.TSArray, or you can create the bus in the base workspace and save it to a MAT-file.
- 4 Set up the model to load the bus object.

Continue to ["Import Data" on page 57-105.](#page-2970-1)

#### <span id="page-2970-1"></span>Import Data

Before you can import data, you must set up the signals you want to import. See ["Identify](#page-2966-1) [Signal Data to Import and Map" on page 57-101](#page-2966-1).

- 1 In the Simulink model you want to import the signal or bus data to, open the Configuration Parameters dialog box.
- 2 In the Data Import/Export pane, in the **Load from workspace** section, click **Connect Input**.
- 3 In the Import dialog box, select the data source, **Base workspace** or **File** (default).
	- Select **File** to browse to the MAT-file or Excel file that contains the signals you want to import, click **Open** to return to the Import dialog box, then click **OK**.
	- Select **Base workspace** to display a list of base workspace variables that you can import. Select the variables you want to import and click **OK**.

The Input dialog box displays the contents of the file or base workspace.

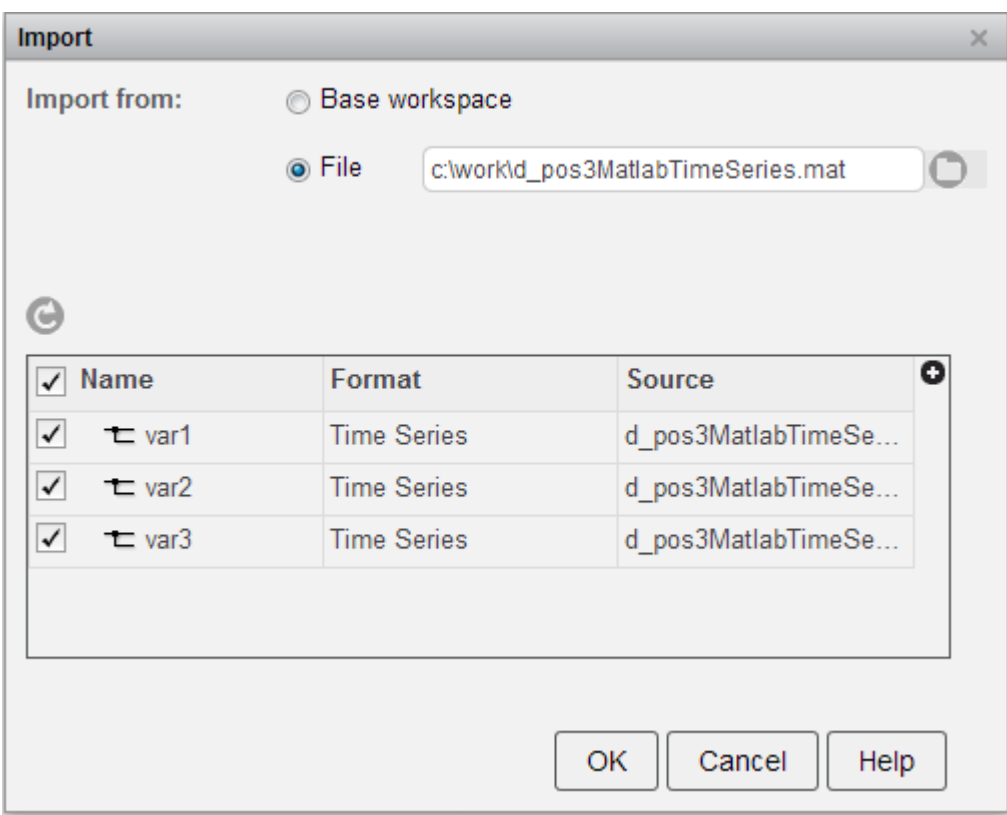

4 Select the data that you want to import, and then click **OK**.

The Root Inport Mapping tool updates with the imported data.

Choose your next action:

- To visualize and inspect the signal properties of the imported data, see["View and](#page-2972-0) [Inspect Signal Data" on page 57-107.](#page-2972-0)
- To select a mapping mode, see ["Select Map Mode" on page 57-110.](#page-2975-0)

#### Import from Other Sources

You can also use the Root Inport Mapping tool to import signals from other sources:

- To import signals from models that contain Signal Builder blocks, see ["Convert](#page-2984-0) [Test Harness Model to Harness-Free Mode" on page 57-119](#page-2984-0).
- To convert and import test vectors from Simulink Design Verifier, see ["Import Test](#page-2991-0) [Vectors from Simulink Design Verifier Environment" on page 57-126.](#page-2991-0)

### <span id="page-2972-0"></span>View and Inspect Signal Data

After you have imported signal or bus data (see ["Import Signal and Bus Data" on page](#page-2970-0) [57-105](#page-2970-0)), you can view and inspect signal data.

1 To plot the signal, click the check box next to the signal. If the format is a bus, click the expander  $(\cdot)$  to see and select the elements of the bus.

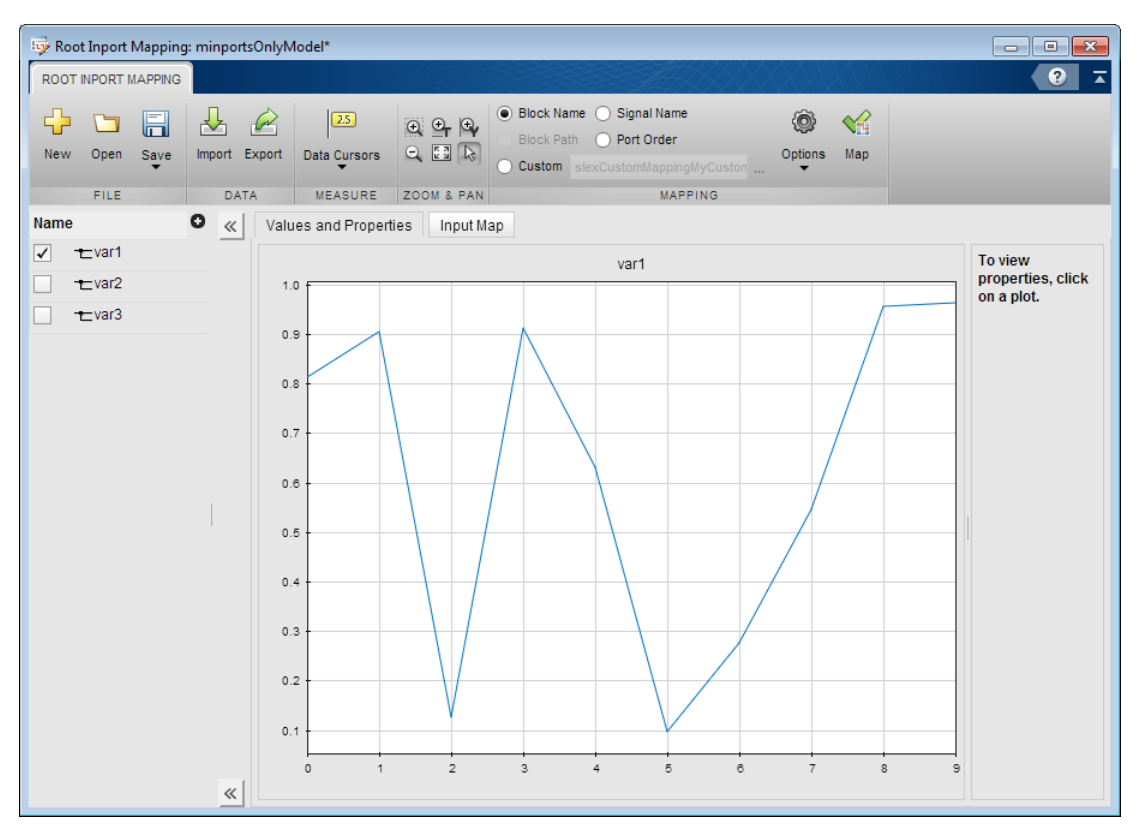

- 2 Explore the plots using the **Measure** and **Zoom & Pan** sections of the toolstrip.
	- In the **Measure** section, use the **Data Cursors** button to display one or two cursors for the plot. These cursors display the T and Y values of a data point in the plot. Click a point on the line to view a data point.
	- In the **Zoom & Pan** section, select how you want to zoom and pan the signal plots. Zooming is only for the selected axis.

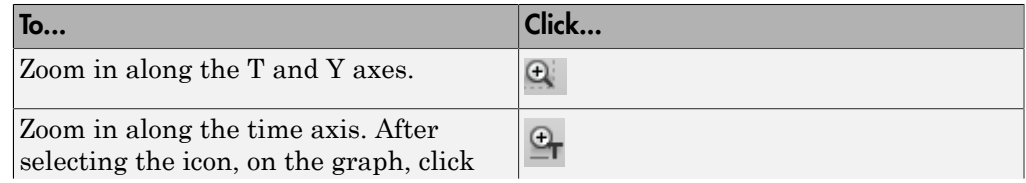

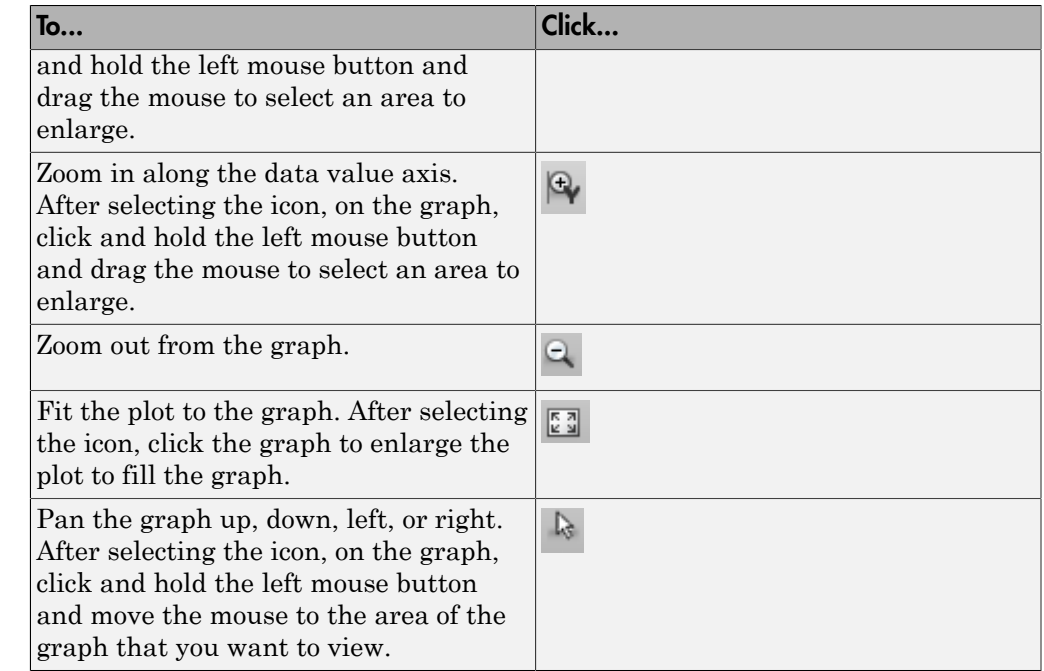

3 To view the properties of a signal, click inside the plot area. The signal properties update:

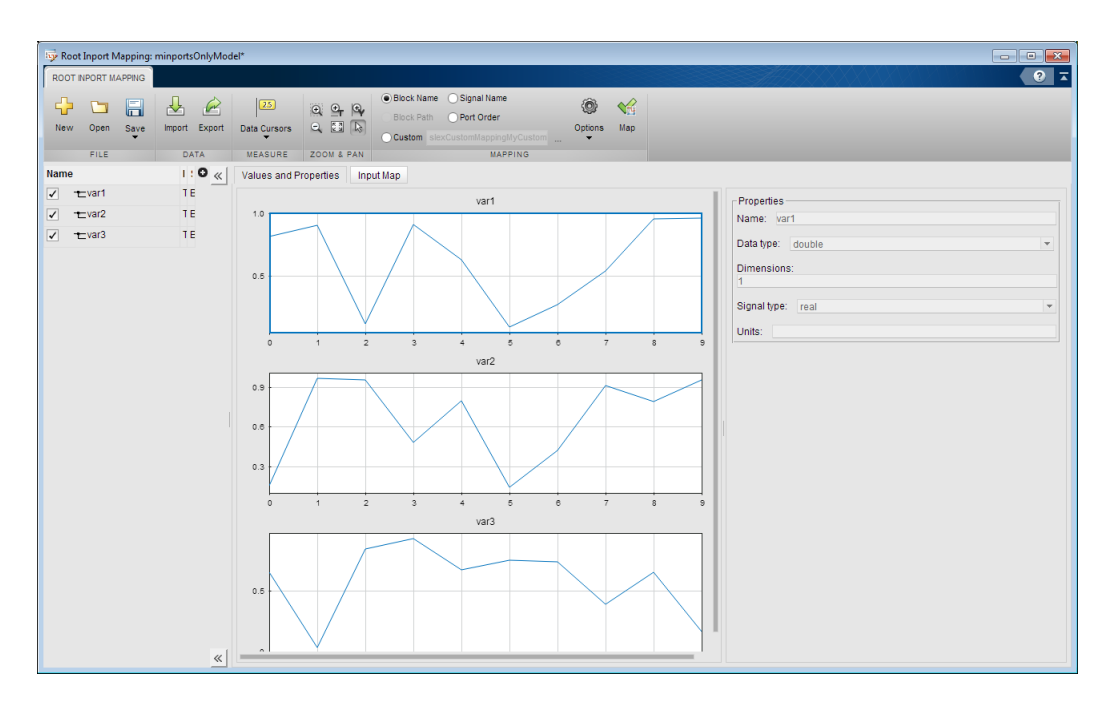

<span id="page-2975-0"></span>To select a mapping mode, see ["Select Map Mode" on page 57-110.](#page-2975-0)

# Select Map Mode

Map data to root-level ports using one of these methods:

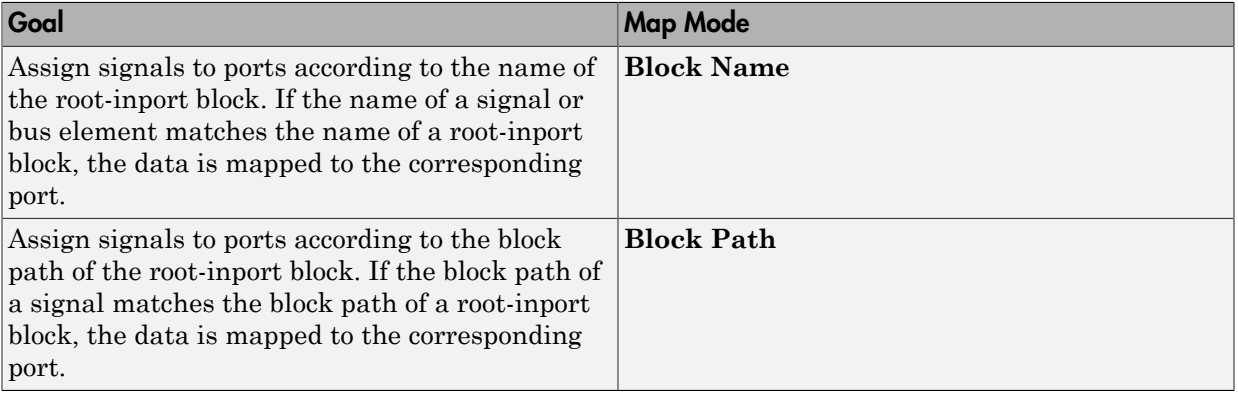

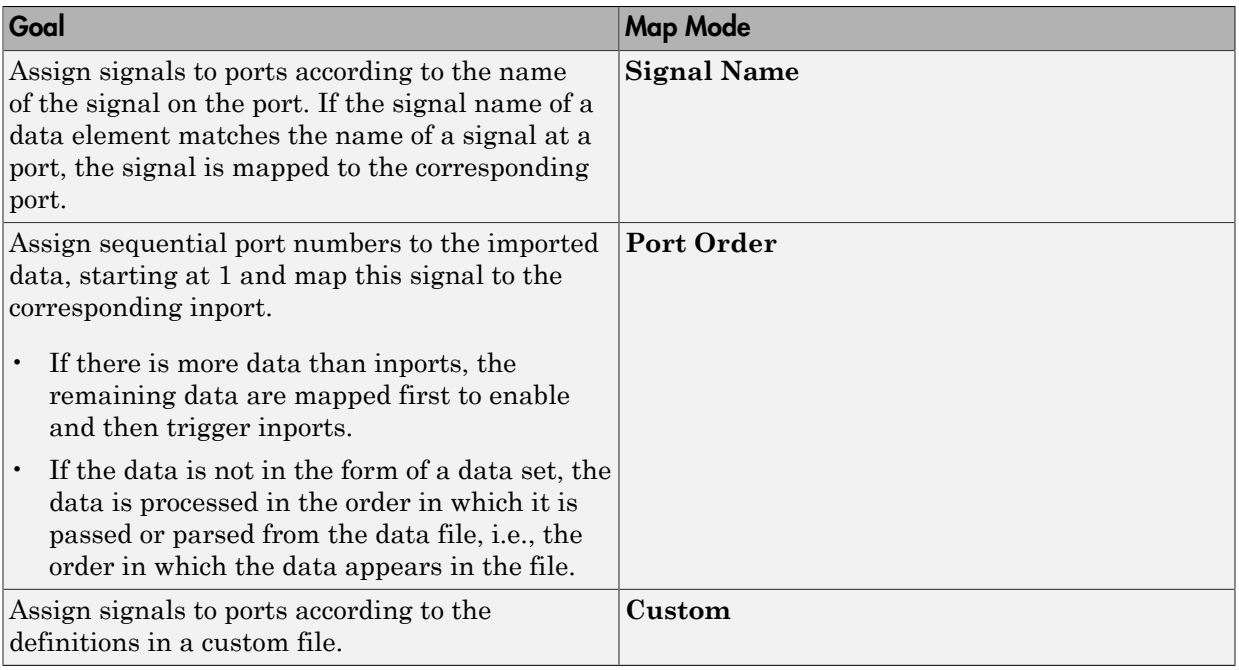

Tip When identifying signals to import, consider using a naming convention for signals and buses such that this grouping of data (signal group) is interchangeable. For example, you can have two MAT-files whose data has different values but the same variable names. This convention allows you to quickly switch the groups of input data into and out of a model.

Choose your next action:

- To select mapping options before mapping, see ["Set Options for Mapping" on page](#page-2976-0) [57-111](#page-2976-0).
- <span id="page-2976-0"></span>• To map data right away, see ["Map Data" on page 57-112](#page-2977-0).

# Set Options for Mapping

If you want to set up mapping options, in the Root Inport Mapping toolstrip, click **Options**. To map the signals, see ["Map Data" on page 57-112](#page-2977-0).

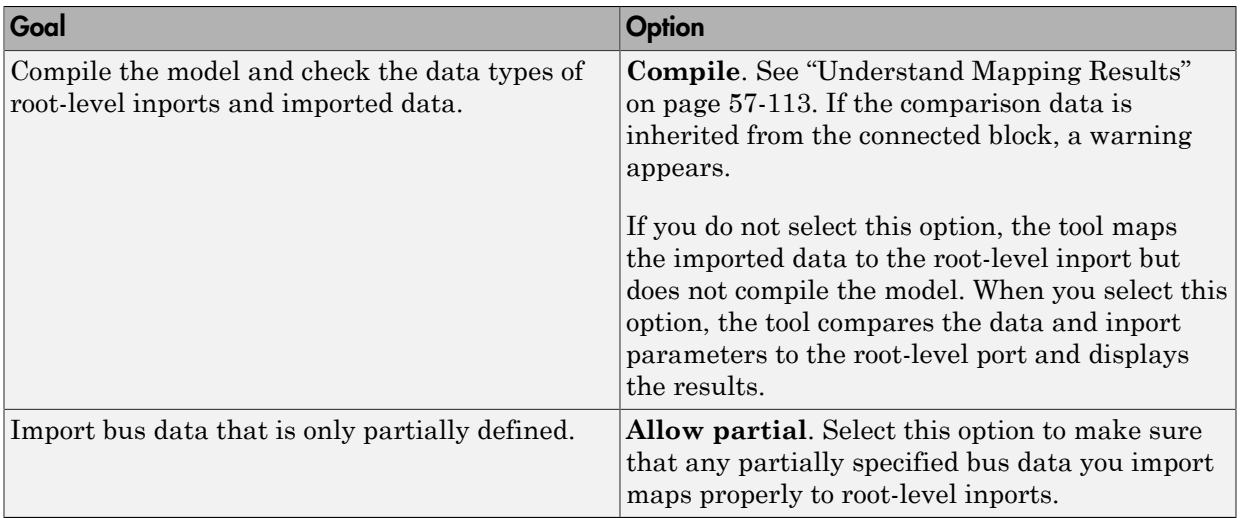

# <span id="page-2977-0"></span>Map Data

After you have imported signals or buses (see ["Import Signal and Bus Data" on page](#page-2970-0) [57-105](#page-2970-0)), you can map data.

• In the Root Inport Mapping toolstrip, click **Map**.

The results of a signal mapping display on the Input Map tab.

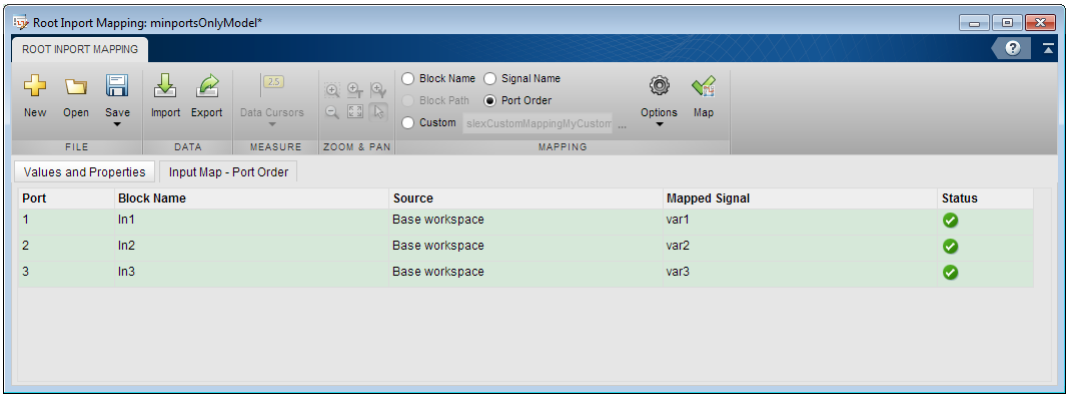

• The Input Map tab lists the input data and the status of the mapping.

Note: To understand the mapping results, see ["Understand Mapping Results" on](#page-2978-0) [page 57-113.](#page-2978-0)

• The mapping definition for the input data is applied to the model.

After you save and close the model, the next time you load input data of the same signal group into the workspace, the model uses the mapping definition during simulation.

After you save the mapping definition for a model, you can automate data loading. For more information, see ["Alternative Workflows to Load Data" on page 57-127](#page-2992-0).

### <span id="page-2978-0"></span>Understand Mapping Results

When you complete the import and map process, the Root Inport Mapping Input Map tool displays the results in the status area.

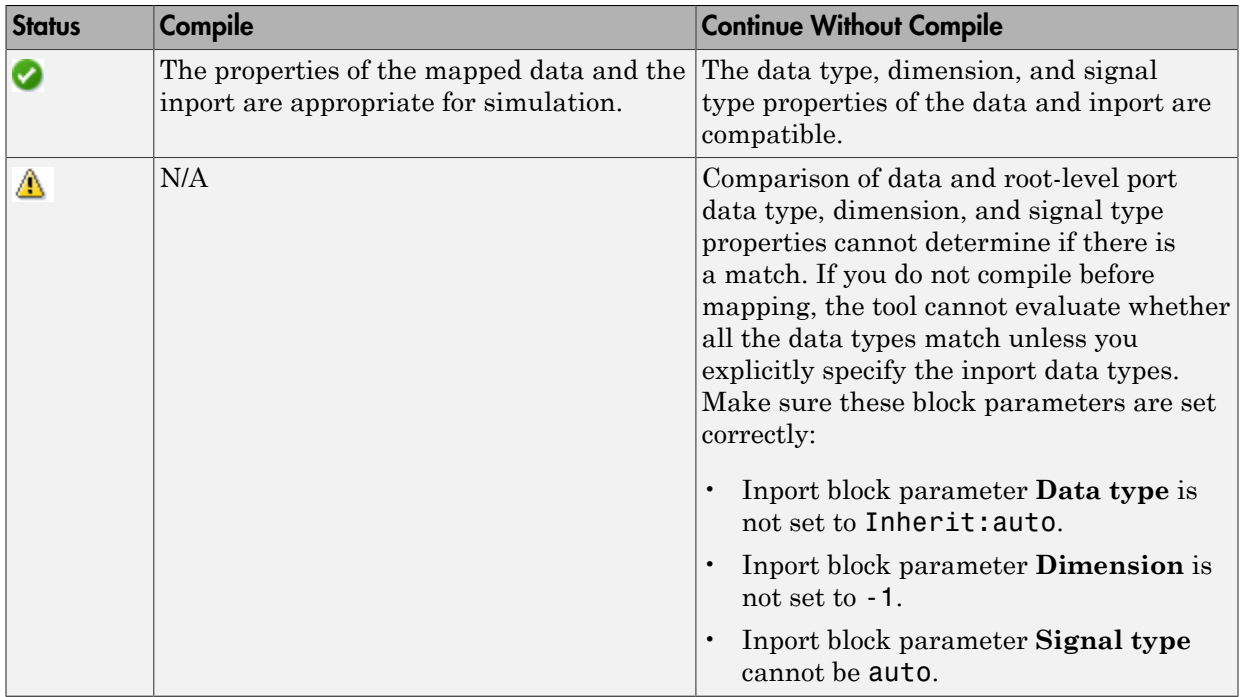

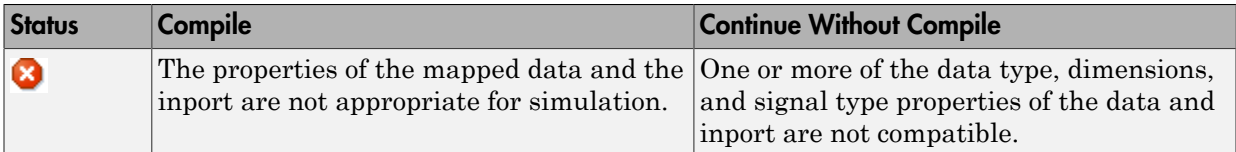

Root-level input ports that have not been mapped display as empty ([]).

This figure shows mapping successes and failures.

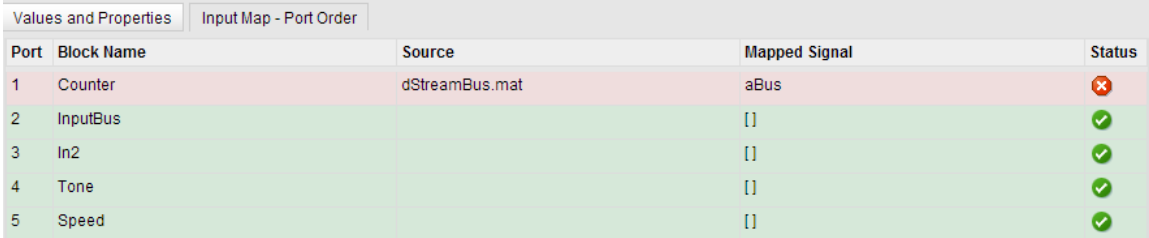

In the Root Inport Mapping tool, clicking **Map** selects the **Input** check box in the **Data Import/Export** pane of the model Configuration Parameters dialog box. Mapping also sets the value to the imported data variables. To apply the changes to the model configuration, in the **Data Import/Export** pane, click **OK** in the Configuration Parameters dialog box.

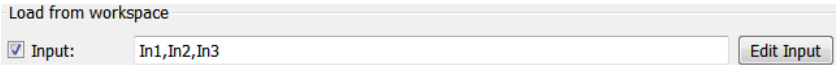

To inspect the imported data, you can:

- Connect the output to a scope, simulate the model, and observe the data.
- Log the signals, and use the Simulation Data Inspector tool to observe the data.

Select an item in the Input Map tab to highlight the associated Inport block. If there are warnings or failures, the Inport block associated with the data appears highlighted in the model.

- Failures display as yellow Inport blocks outlined with bold red.
- Warnings display as yellow Inport blocks outlined in orange.
- Successes display as normal Inport blocks outlined with blue.

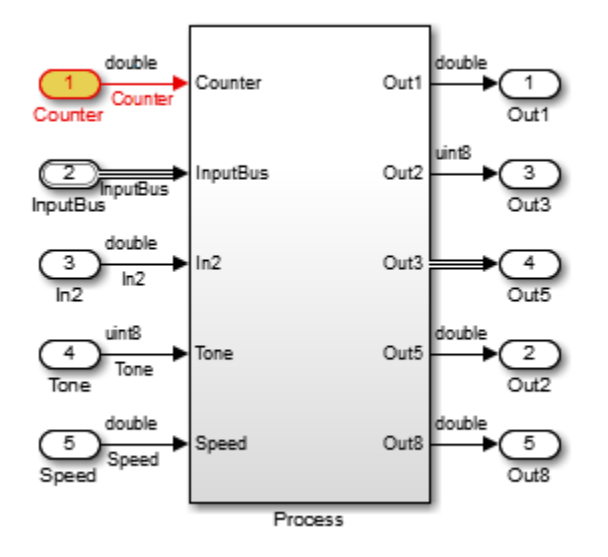

The figures shows that when you select the Counter block name in the Input Map tab, the Counter block in the model is highlighted. The highlighting indicates an error.

Use the Comparison Tool to evaluate your next action. The Comparison Tool shows the properties for the root-level inport and the signals you are trying to map to the inport. You can tell from this table if there is a mismatch that prevents the mapping. For example, if there is a mismatch, you can update the imported signals or edit the rootlevel inport. When you are done, reimport the data to map it.

To investigate warnings and failures, click the line item you want to inspect in the Input Map tab. The Comparison Tool lists the selected variable, including the field name, input data, and root-level inport.

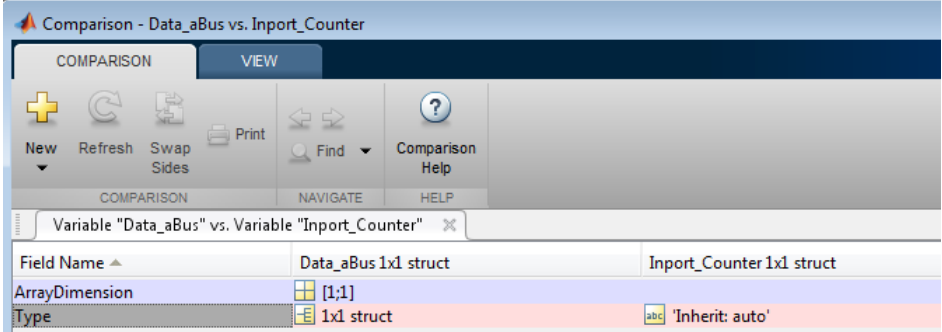

Note: When the input is a bus, click the levels of the bus object to drill down to the individual elements in the bus.

In some cases, the Comparison Tool shows a warning or error, but your investigation of the elements indicates that there is no problem with mapping the data. In these cases, if you did not select the **Compile** check box in the **Options** menu, select it and click **Map** again.

Tip Each time you click a non-green status item, a new Comparison Tool instance appears. To dock all Comparison Tool instances in one window, click the Dock button  $\mathbf{u}$ .

<span id="page-2981-0"></span>For more information on the Comparison Tool, see "Comparing Files and Folders".

### Export Data

To save the data you have been working on, export it to the base workspace or a data file.

- 1 In the Root Inport Mapping toolstrip, click **Export**.
- 2 In the **Export** dialog box, select:
	- **Base workspace** to export the data to the base workspace. If the base workspace contains signals with the same name, the tool overwrites those signals with the exported signal.

• **File** to browse to a writable folder in which to save the signals file. Enter a MATfile or Microsoft Excel file name. If the file exists and contains signals with the same name, the tool overwrites those signals with the exported signal.

### <span id="page-2982-0"></span>Work with Scenarios

The Root Inport Mapping tool uses scenarios to save a snapshot of the current state of the imported and mapped signals in an MLDATX file. A scenario file contains information about:

- Location of signal files (MAT-file or Microsoft Excel files)
- Location of the model
- Mapping mode
- Mapping options
- Mapped state

When sharing scenario files, include the scenario file and signal files (MAT-file or Microsoft Excel. Place the signal files in the last known location or the MATLAB path.

Use the Root Inport Mapping tool to create new scenarios, save scenarios, and load previously saved scenarios.

- ["Create New Scenarios" on page 57-119](#page-2984-1)
- ["Save Scenarios" on page 57-117](#page-2982-1)
- ["Open Existing Scenarios" on page 57-118](#page-2983-0)

#### <span id="page-2982-1"></span>Save Scenarios

You can save a scenario when the **Save** icon turns blue or when the model name in the title bar is has an asterisk (\*).

- 1 In the Root Inport Mapping toolstrip, select **Save** > **Save As**.
- 2 In the **Save As** dialog box, browse to a writable folder, specify a scenario file name, and then click **Save**.
	- Click **Yes** to save the signals and the scenario file.

If you loaded signals from the base workspace and have not saved the signals from the scenario, the tool prompts you to save the signals to a MAT-file. If

a MAT-file is already associated with the scenario, the tool appends the base workspace variables to this file.

To save a scenario to an existing file (the file from which the scenario was last loaded):

- 1 In the Root Inport Mapping tool toolbar, click **Save**.
- 2 Browse to the MLDATX file in which to save the scenario, then click **Save**.

If you have not saved the signals from the scenario, the tool prompts you to save the signals to a MAT-file.

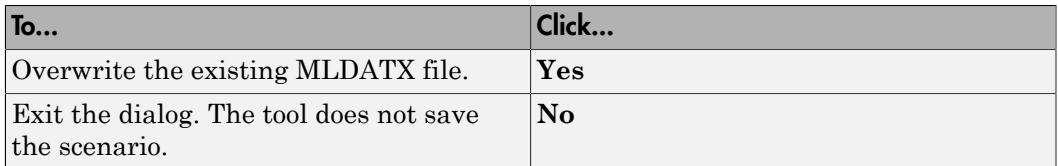

#### <span id="page-2983-0"></span>Open Existing Scenarios

You can open previously saved scenario files in one of the following ways:

- Double-click the previously saved scenario file (\*.mldatx). The Root Inport Mapping tool opens and loads the model. Alternatively, right-click the file and select **Open**.
	- When loading the scenario file, the tool first looks for the associated model and MAT-file or Microsoft Excel file in the last known location, then on the MATLAB path. An error occurs if the tool cannot find the model or signal files in these two locations.
	- If the previously saved scenario has mapped signals, then when you open the scenario, the tool applies the mapping and adds the signals to the base workspace so that you can simulate the model.
- Open the Root Inport Mapping tool for the model, click **Open**, and select the previously saved scenario file.

If the model is already open, the new scenario overwrites the existing scenario for the model. If there are unsaved changes in the open scenario, the tool prompts you:

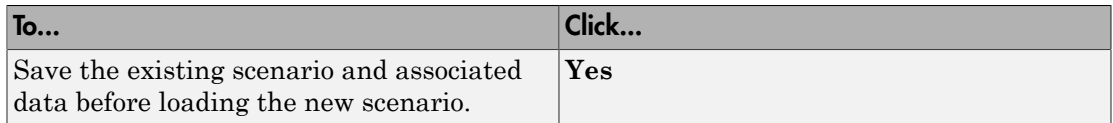

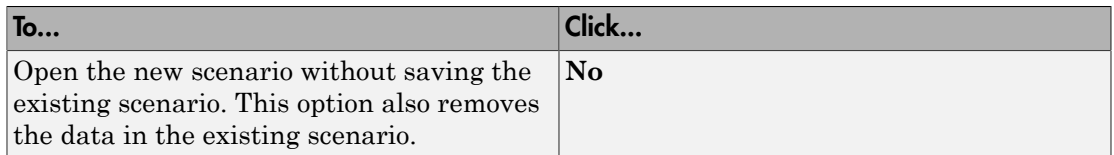

#### <span id="page-2984-1"></span>Create New Scenarios

To create a new scenario, click **New**. If you are working in another scenario, the Root Inport Mapping tool displays the message:

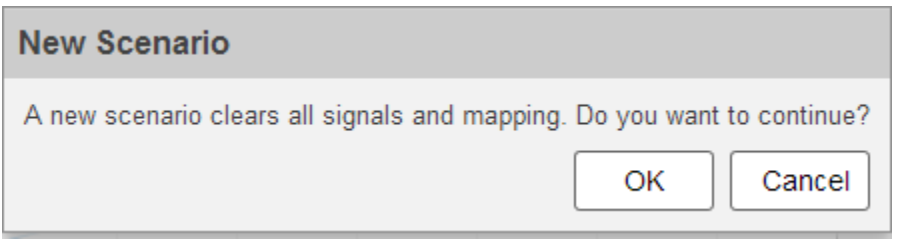

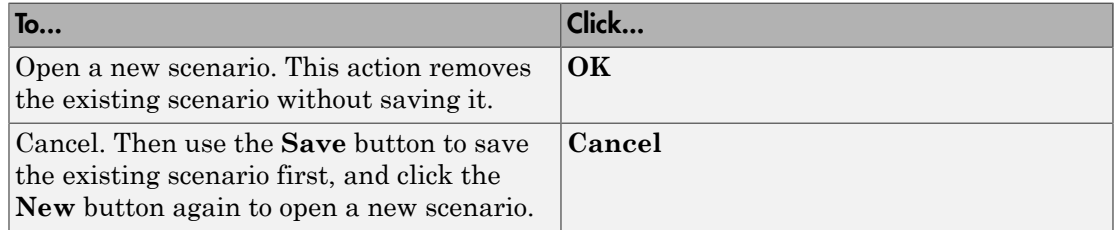

### <span id="page-2984-0"></span>Convert Test Harness Model to Harness-Free Mode

If you have a model that uses the Signal Builder block and want to convert to using the Root Inport Mapping tool, export the signals from that block to the Root Inport Mapping tool. The workflow is:

- 1 In the model, export signals from the Signal Builder block to a variable in the base workspace.
- 2 Import the variables from the base workspace to the Root Inport Mapping tool.
- 3 Remove the Signal Builder block from the model.
- 4 Add Inport blocks to the model. The number of Inport blocks must equal the number of output lines from the Signal Builder block you removed.
- 5 Connect the Inport blocks to these lines.

The following example describes how to replace the Signal Builder block in the sldemo autotrans model.

## <span id="page-2985-0"></span>Converting Harness-Driven Models to Use Harness-Free External Inputs

This example shows how to convert a harness model that uses a Signal Builder block as an input to a harness-free model with root inports. The example collects data from the harness model and stores it in MAT-files, for use by the harness-free model. After storing the data, the example removes the Signal Builder block from the harness model and adds root inports to create a harness-free model. Then, the data in the MAT-files is mapped to the root inports of the model.

#### Save Harness Data to MAT-Files

Before converting the model to be harness-free, capture the test cases in the harness.

For this example, you will modify the model sldemo\_autotrans from the **Modeling an Automatic Transmission Controller** example.

Open the example model. In the MATLAB Command Window type sldemo\_autotrans.

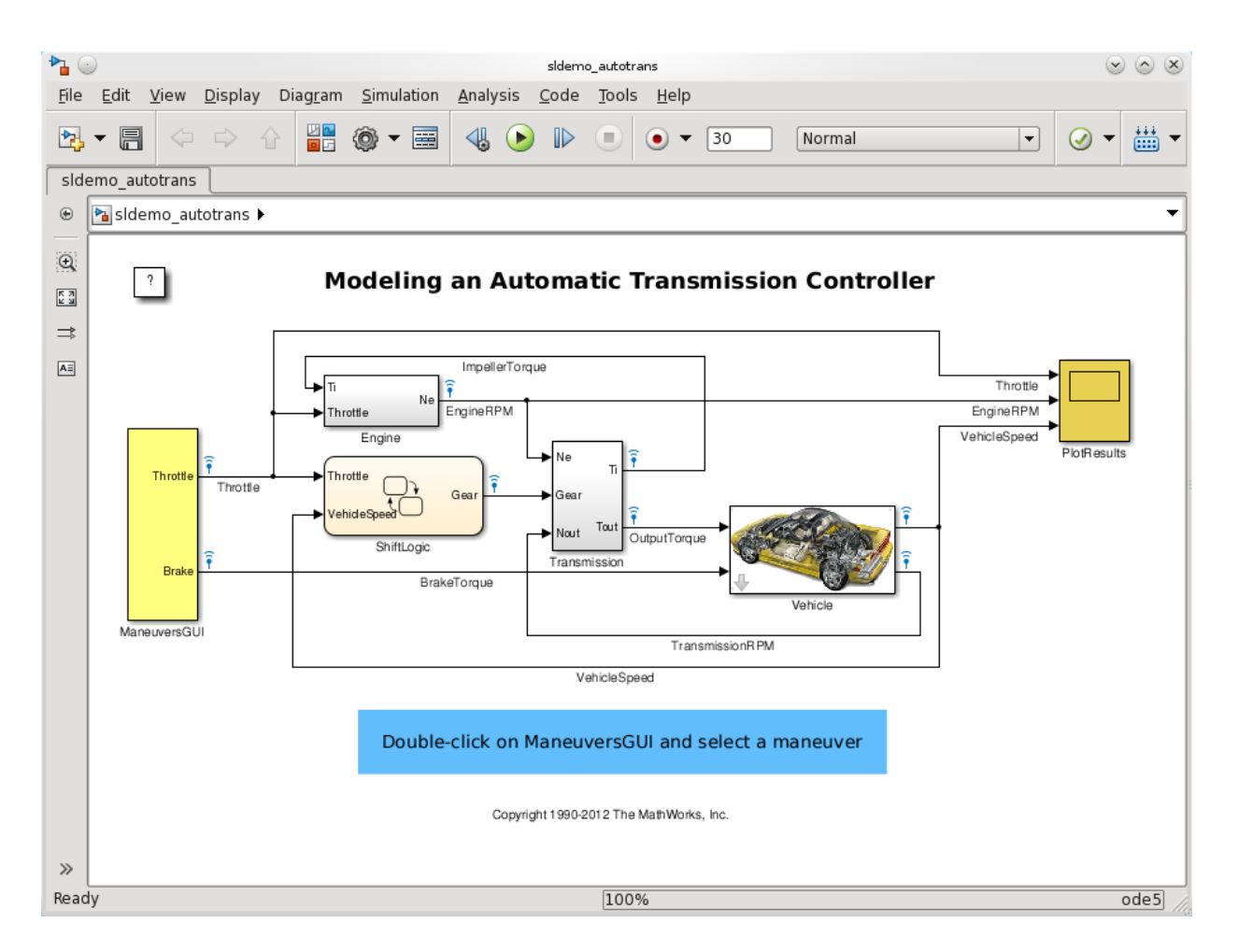

Use MATLAB function slexAutotransRootInportsSaveActiveGroup to save the Signal Builder block data of the active group into a MAT-file. At the command line type slexAutotransRootInportsSaveActiveGroup('slexAutotransRootInport','ManeuversGL This function creates a MAT-file in the current directory with the same name as the active group. The function slexAutotransRootInportsSaveActiveGroup has been provided with this example.

#### Remove the Signal Builder Block

Remove the Signal Builder block named ManeuversGUI and replace it with two inports.

- 1 Delete the Signal Builder block named ManeuversGUI.
- 2 Open the **Simulink Library Browser** and select **Commonly Used Blocks**.
- 3 Drag and drop two **input ports** from the **Library Browser** to the model.
- 4 Connect the input ports to the lines previously connected to the Signal Builder block.
- 5 Rename the inport ports. Name the input port connected to the Throttle line **Throttle**. Name the input port connected to the BrakeTorque line **Brake**.

Save the model as slexAutotransRootInportsExample1.slx or use the example slexAutotransRootInportsExample.slx.

The remaining steps of this example use the model

slexAutotransRootInportsExample.slx. If you saved the model with a different name use your model name in the steps going forward.

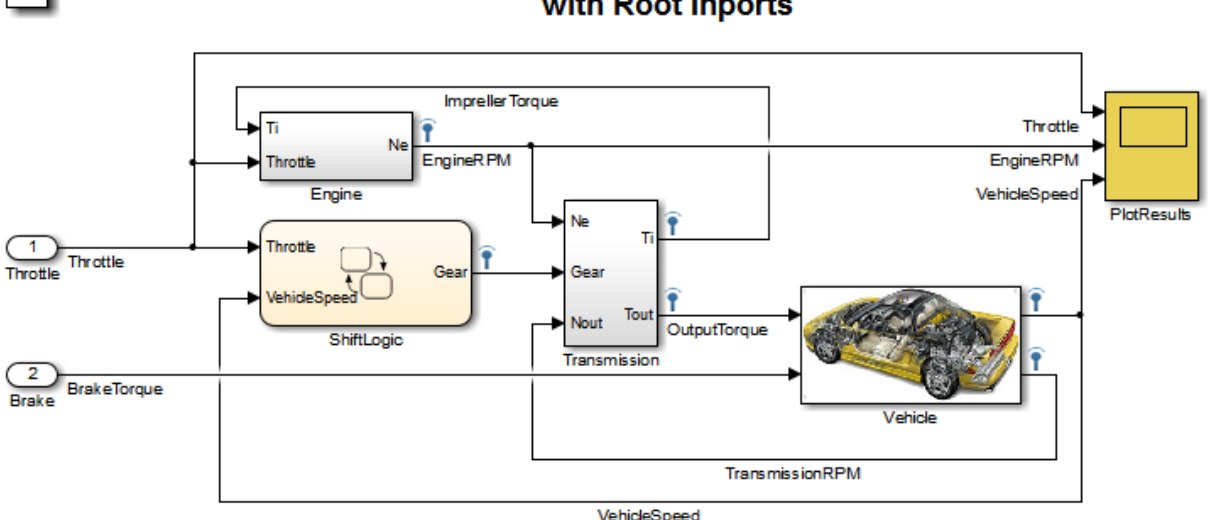

### **Modeling an Automatic Transmission Controller** with Root Inports

Copyright 2012 - 2014 The MathWorks, Inc.

 $\overline{?}$
#### Set Up Harness-Free Inputs

Now that the model is harness-free, set up the inputs that you already saved (See "Save Harness Data to MAT-Files").

From the **Simulation->Model Configuration Parameters->Data Import/Export** pane, click the **Connect Input** button.

#### Map Signals to Root Inport

The Root Inport Mapping tool opens.

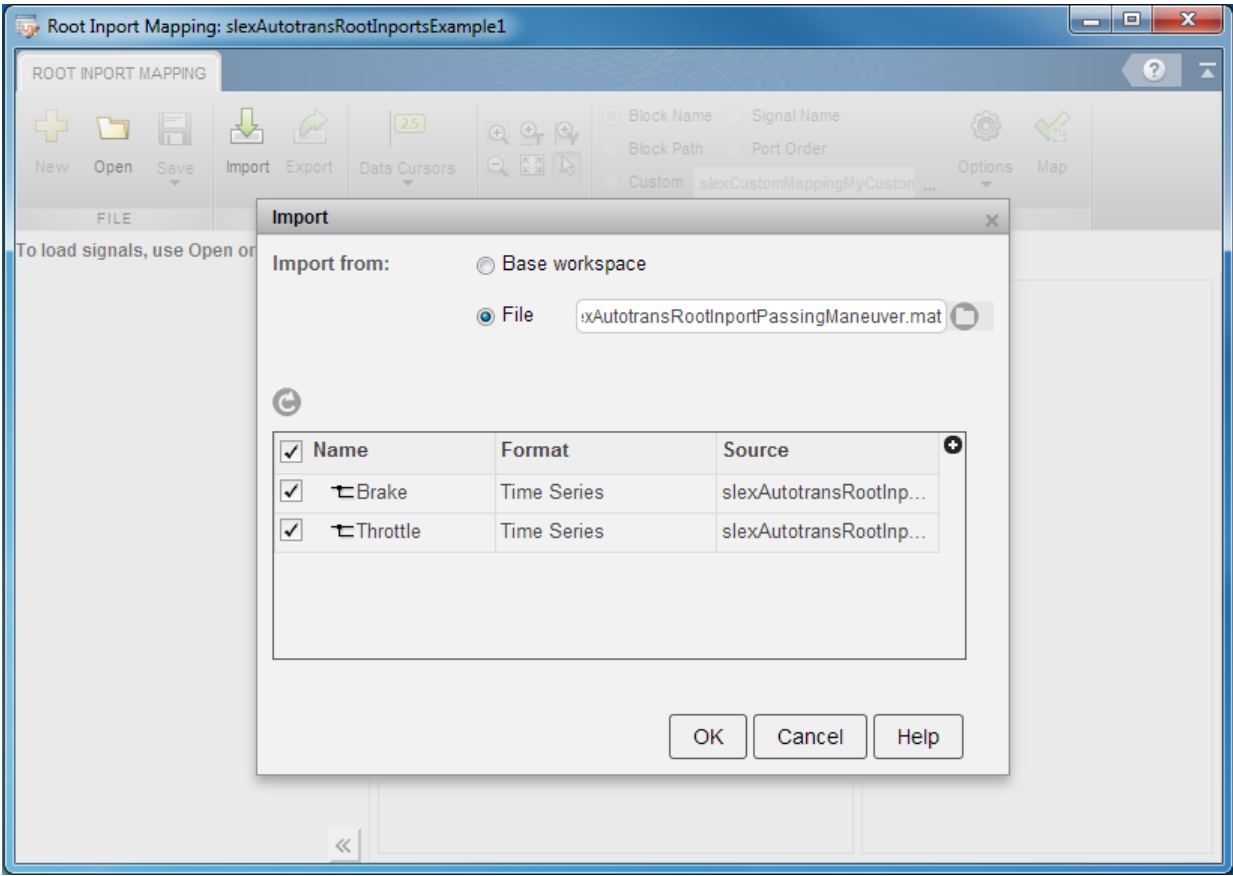

This example uses this tool to set up the model inputs from the MAT-file and map those inputs to an input port, based on a mapping algorithm. To select the MAT-file that contains the input data, click the **Import** button on the Root Inport Mapping toolbar. On the Import popup, select the **File** radio button and click the Open Folder button. In the browser, select the MAT-file that you saved earlier.

#### Select a Mapping Mode

Once you select the MAT-file slexAutotransRootInportPassingManeuver.mat that contains the input data, determine the root input port to which to send input data. Simulink matches input data with input ports based on one of five criteria:

- **Port Order** Maps in the order it appears in the file to the corresponding port number.
- **Block Name** Maps by variable name to the corresponding root inport with the matching block name.
- **Signal Name** Maps by variable name to the corresponding root inport with the matching signal name.
- **Block Path** Maps by the BlockPath parameter to the corresponding root inport with the matching block path.
- **Custom** Maps using a MATLAB function.

Earlier in this example, you used the slexAutotransRootInportsSaveActiveGroup to save input data to variables of the same name as the harness signals Throttle and Brake, and you added input ports with names matching the variables. Given the set of conditions for the input data and the model input ports, the best choice for a mapping criteria is **Block Name**. Using this criteria, Simulink tries try to match input data variable names to the names of the input ports. To select this option:

- 1 Click the **Block Name** radio button.
- 2 Click the **Options** button and select Compile from the dropdown. This will provide some verification on the mapping.
- 3 Click the **Map** button.

When compiling the data, Simulink evaluates inports against the following criteria to determine whether or not there is a compatibility issue. The status of this compatibility is reflected by the table colors green, orange, or red. Clicking a cell in the table which has orange or red color will open the Comparison Tool for further inspection.

**Data Type** - Double, single, enum, ....

- **Complexity** Real or complex
- **Dimensions** Signal dimensions vs port dimensions

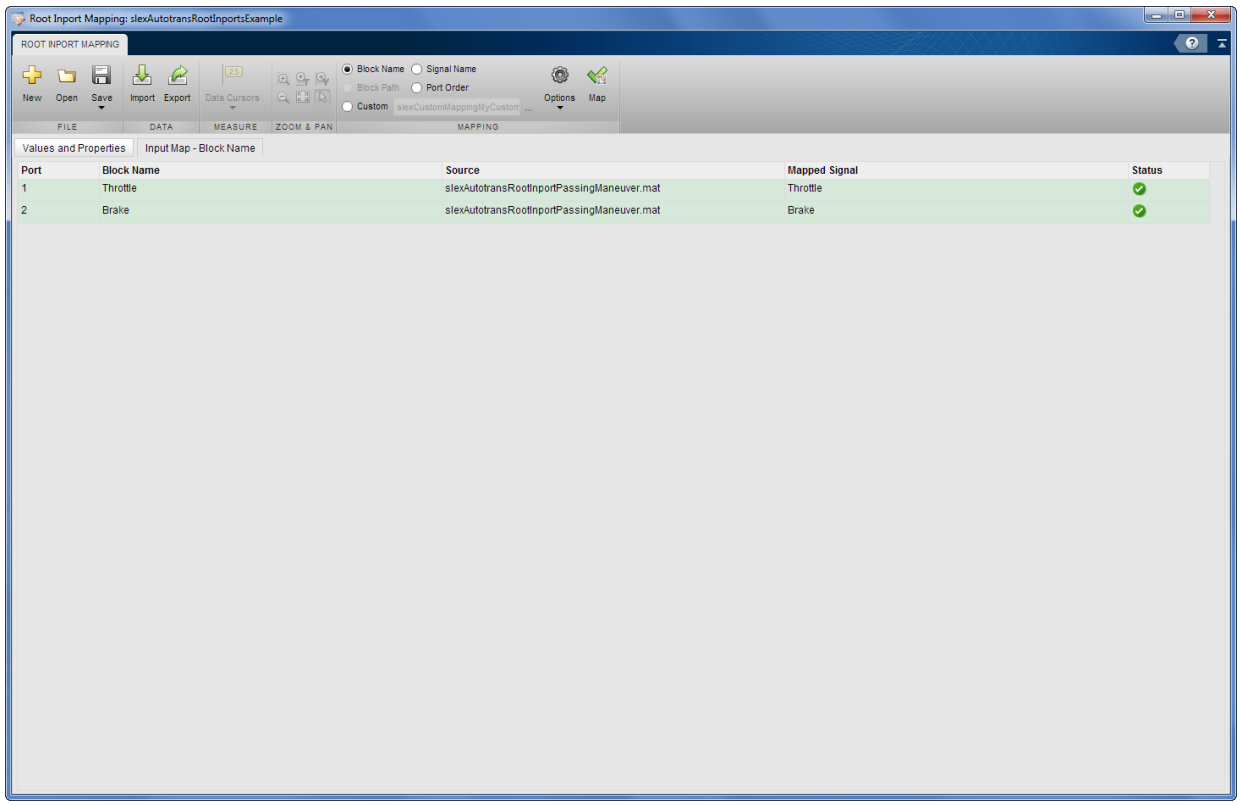

#### Finalize the Inputs to the Model

Review the results of the mapping compatibility. The **Map** action has loaded the data that was mapped to the input ports from the MAT-file to the base workspace. Simulink sets the **Model Configuration Parameters->Data Import/Export->External Input** edit box with the proper comma separated list of inputs. To apply the changes to the model, in the Configuration Parameters dialog, click **Apply**.

#### Simulating the Model

With the changes applied you can now simulate the model and view the results. Click the **Play** button on the model. To view the results of the simulation, double-click the Scope Block **PlotResults**.

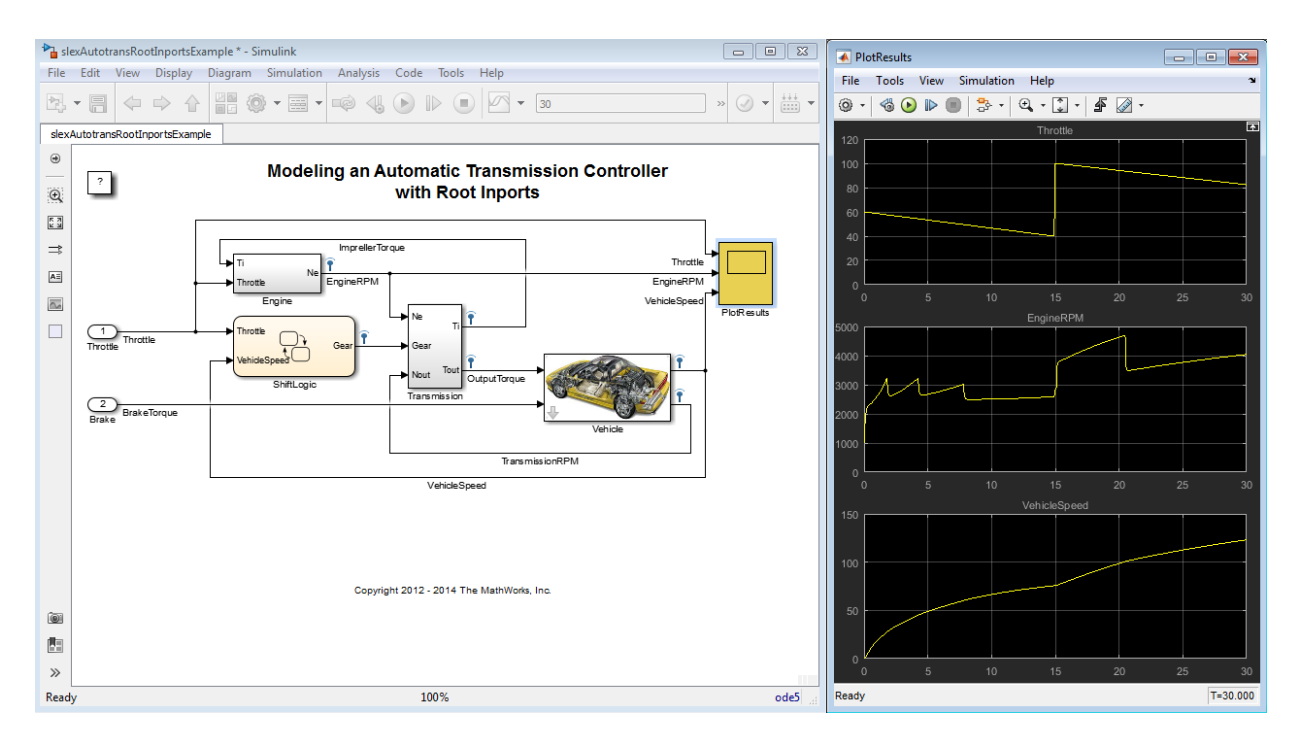

## Import Test Vectors from Simulink Design Verifier Environment

You can import and map Simulink Design Verifier test vectors. The following workflow shows how you can use the Simulink Design Verifier sldvsimdata function to convert a Simulink Design Verifier test structure to a Simulink.SimulationData.Dataset object. This workflow requires a Simulink Design Verifier license.

1 Load a MAT-file that contains a Simulink Design Verifier test vector structure. sldvData. For example:

load sqrt\_sldvdata.mat

2 Use the sldvsimdata function to convert a test vector structure to a Simulink.SimulationData.Dataset object that the Root Inport Mapping tool supports. This example converts the first test case in sldvData. For example:

```
sldvDataConverted = sldvsimdata(sldvData,1)
```
3 Save the Simulink.SimulationData.Dataset object aSLDs to a MAT-file. For example:

save sldvData.mat sldvDataConverted

You can now import sldvData.mat into the Root Inport Mapping tool as you do any support MAT-file. For more information on importing signals, see ["Import Signal and](#page-2970-0) [Bus Data" on page 57-105.](#page-2970-0)

#### <span id="page-2992-0"></span>Alternative Workflows to Load Data

After saving the mapping definition to a model, you can automate data loading and/or simulation. Consider one of the following methods.

#### Command Line or Script

To load data and simulate the model from the MATLAB command line, use commands like:

```
load('signaldata.mat');
simout = sim('model name');
```
To automate testing and load different signal groups, consider using a script.

For example, the following example code creates timeseries data and simulates a model after loading each signal group. It:

- 1 Creates signal groups with variable names *In1*, *In2*, and *In3*, and saves these variables to MAT-files.
- 2 Simulates a model after loading each signal group.

Note: The variable names must match the import data variables in the **Data Import/ Export** > **Input** parameter of the Configuration Parameters dialog box.

```
% Create signal groups
fileName = 'testCase';
```

```
for k = 1 :3
     % Create the timeseries data
    var1 = timeseries(range(10,1));var2 = timeseries(range(10,1));var3 = timeseries(rand(10,1)); % Save the data 
    save([fileName ' ' num2str(k) '.mat' ],'var1','var2','var3');
end
clear all
% After mapping and saving the model loop over signal groups and simulate
% Set the filename to append testcase # to
fileName = 'testCase';
% Loop backwards to preallocate
for k=3:-1:1
    % Load the MAT-file.
   load([fileName ' ' num2str(k) '.mat' ]);
    % Simulate the model
   simOut{k} = sim('model name');
end
```
#### Use the PreLoadFcn Pane

If you are satisfied with the data and mapping, you can set up your model to automatically load a MAT-file of the same signal group by calling the load function in the model PreLoadFcn model property node.

- 1 After saving the MAT-file, in the Simulink editor, select **File** > **Model Properties** > **Model Properties**.
- 2 In the Model Properties window, select the PreLoadFcn node.
- 3 Enter a load function to load the signal data MAT-file. For example,

load d signal data.mat;

4 Click **OK** and save the model.

#### Create Custom Mapping File Function

Create a custom mapping file function if you do not want to use the mapping modes in the Root Inport Mapping tool to map your data to root-level input ports. For example, consider creating a custom mapping file function if:

- Your signal data contains a common prefix that is not in your model.
- You want to explicitly map a signal.

The custom mapping file function is also useful if you want to map by block name, but the data contains a signal whose name does not match one of the block names.

See these files in the folder *matlabroot*/help/toolbox/simulink/examples (open) for examples.

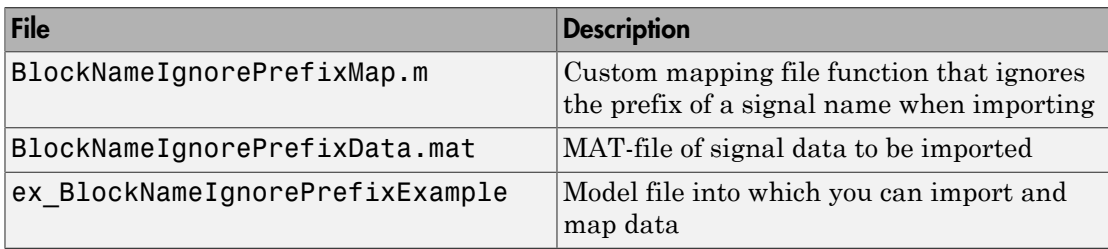

In addition, see the example Attaching Input Data to External Inputs via Custom Input Mappings.

Follow these general steps to create a custom mapping file function:

- 1 Create a MATLAB function with the following input parameters:
	- Model name
	- Signal names specified as a cell array of strings
	- Signals specified as a cell array of signal data
- 2 In the function, call the getRootInportMap function to create a variable that contains the mapping object (for an example, see BlockNameIgnorePrefixMap.m).
- 3 Save and close the MATLAB function file.
- 4 Add the path for the new function to the MATLAB path.

To use the custom mapping file function:

- 1 Open the model you want to import data to (for example, ex\_BlockNameIgnorePrefixExample).
- 2 Open the Configuration Parameters dialog box for the model and select the Data Import/Export pane.
- 3 In the **Load from workspace** section, click **Connect Input**.
- 4 Import your signal (for example, BlockNameIgnorePrefixData.mat).
- 5 In the **Mapping** section of the toolstrip, click **Custom**.
- 6 In the **Custom** text box, select the MATLAB function file (for example, BlockNameIgnorePrefixMap.m) using the browser.

By default, this text box contains slexcustomMappingMyCustomMap, which is the custom function for the Attaching Input Data to External Inputs via Custom Input Mappings example.

Tip The Root Inport Mapping tool parses your custom code. Parsing reorders output alphabetically and verifies that data types are consistent.

- 7 Click **Options** and select the **Compile** check box.
- 8 Click **Map**.

The model compiles and the Root Inport Mapping tool updates.

To understand the mapping results, see ["Understand Mapping Results" on page](#page-2978-0) [57-113](#page-2978-0).

9 Save and close the model.

The next time you load input data of the same signal group into the workspace, the model uses the mapping definition during simulation.

After you save the mapping definition for a model, you can automate data loading. For more information, see ["Alternative Workflows to Load Data" on page 57-127](#page-2992-0).

#### Custom Mapping Modes Similar to Simulink Modes

If you have a custom mapping mode that is similar to one of the Simulink mapping modes, you can use the getSlRootInportMap function in your custom mapping file function.

For an example of a custom mapping function that uses this function, see Using Mapping Modes with Custom-Mapped External Inputs.

#### Command-Line Interface for Input Variables

Use the getInputString function to programmatically supply a set of input variables to the sim command or to a list of input variables that you can manually paste in the **Configuration Parameters** > **Data Import/Export** > **Input** parameter.

# Import Dataset Data

#### In this section...

["Specify a Dataset Using the Input Parameter" on page 57-131](#page-2996-0) ["Dataset Elements" on page 57-131](#page-2996-1)

<span id="page-2996-0"></span>["Import Dataset Objects for Buses" on page 57-131](#page-2996-2)

## Specify a Dataset Using the Input Parameter

You can use a Dataset object as a value for the **Configuration Parameters** > **Data Import/Export** > **Input** parameter. Specify only one Dataset object and do not include it in a comma-separated list.

## <span id="page-2996-1"></span>Dataset Elements

A Dataset object can include elements with different data types. The elements can be:

- A MATLAB timeseries object
- A structure, if each leaf node is either empty or a MATLAB timeseries object
- An array that meets one of these requirements:
	- An array with time in the first column and the remaining columns each corresponding to an input port. See ["Import Data Arrays" on page 57-135](#page-3000-0).
	- An nx1 array for a root inport that drives a function-call subsystem. See ["Arrays](#page-3001-0) [for Input Ports Driving Function-Call Subsystems" on page 57-136](#page-3001-0).
- A Simulink.SimulationData.Signal object
- An empty matrix

<span id="page-2996-2"></span>The number of elements in the data set must match the number of root-level input ports.

## Import Dataset Objects for Buses

You can use a Dataset object to import bus data for a root-level input port. For details, see ["Import Bus Data to Root-Level Input Ports" on page 57-91](#page-2956-0).

# Import MATLAB timeseries Data

#### In this section...

["Specify Time Dimension" on page 57-132](#page-2997-0)

["Models with Multiple Root Inport Blocks" on page 57-133](#page-2998-0)

A root-level Inport, Enable, Trigger, and From Workspace block can import data specified by a MATLAB timeseries object residing in a workspace.

**Note:** This documentation about importing MATLAB timeseries data includes examples of root Inport blocks. Unless specifically noted otherwise, the examples are applicable to root-level Enable, Trigger, and From Workspace blocks.

## <span id="page-2997-0"></span>Specify Time Dimension

When you create a MATLAB timeseries object to import data to Simulink, the time dimension depends on the dimension and the type of signal data.

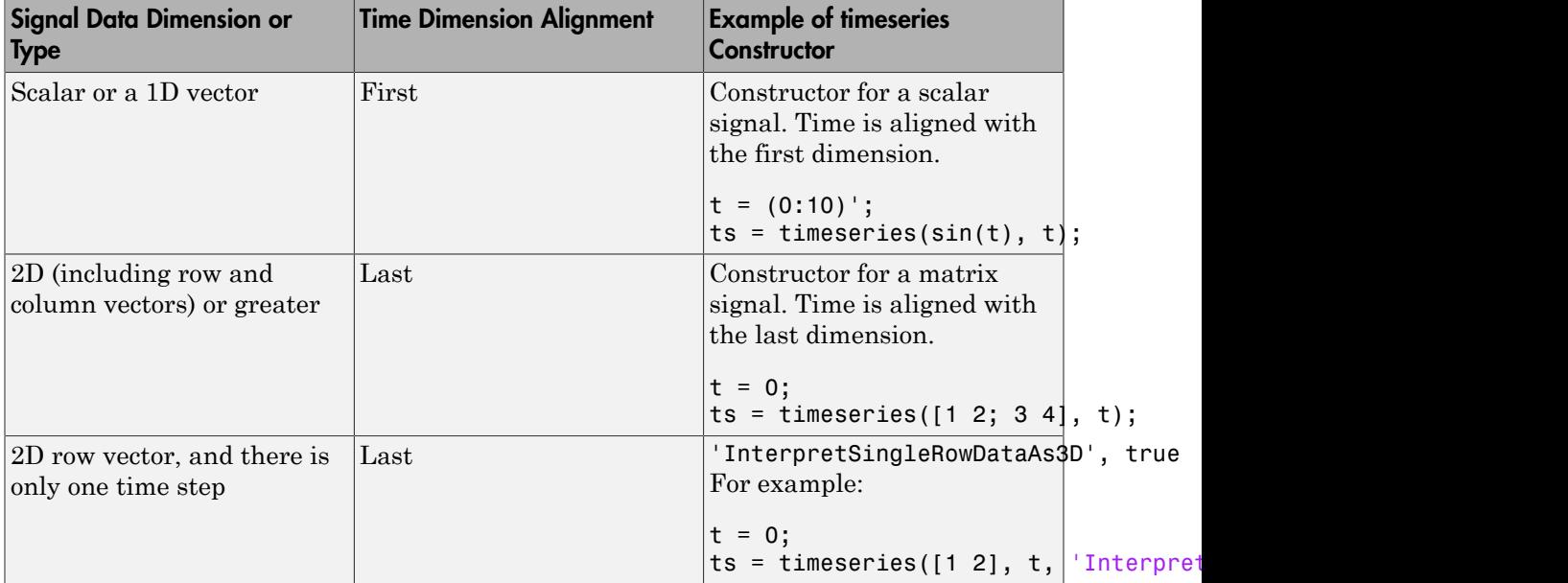

## <span id="page-2998-0"></span>Models with Multiple Root Inport Blocks

To use a MATLAB timeseries object for a root Inport block in a model that has multiple root Inport blocks, convert all of the other root Inport block data that uses Simulink.TsArray or Simulink.Timeseries objects to MATLAB timeseries objects or to a structure of MATLAB timeseries objects.

You can use the Simulink.Timeseries.convertToMATLABTimeseries method to convert a Simulink.Timeseries object to a MATLAB timeseries object. For example, if sim ts is a Simulink. Timeseries object, then the following line converts sim ts to a MATLAB timeseries object:

ts = sim\_ts.convertToMATLABTimeseries;

# Import Simulink.Timeseries and Simulink.TsArray Data

#### In this section...

["Use MATLAB Timeseries for New Models" on page 57-134](#page-2999-0) ["Simulink.TsArray Data" on page 57-134](#page-2999-1)

#### <span id="page-2999-0"></span>Use MATLAB Timeseries for New Models

For new models, have root-level Inport block or Trigger blocks import MATLAB timeseries data.

However, you can import existing Simulink.Timeseries object data. Importing Simulink.Timeseries objects allows you to import data logged by a previous simulation run that used the ModelDataLogs format for signal logging (see ["Export](#page-2901-0) [Signal Data Using Signal Logging" on page 57-36\)](#page-2901-0).

#### <span id="page-2999-1"></span>Simulink.TsArray Data

Objects of the Simulink.TsArray class have a variable number of properties. The first property, called Name, specifies the log name of the logged signal. The remaining properties reference logs for the elements of the logged signal: Simulink.Timeseries objects for elementary signals and Simulink.TsArrayobjects for mux or bus signals. The name of each property is the log name of the corresponding signal.

# Import Data Arrays

<span id="page-3000-0"></span>In this section...

["Data Array Format" on page 57-135](#page-3000-1)

["Specify the Input Expression" on page 57-135](#page-3000-2)

<span id="page-3000-1"></span>["Arrays for Input Ports Driving Function-Call Subsystems" on page 57-136](#page-3001-0)

#### Data Array Format

This import format consists of a real (noncomplex) matrix of data type double. The first column of the matrix must be a vector of times in ascending order. The remaining columns specify input values. In particular, each column represents the input for a different Inport or Trigger block signal (in sequential order) and each row is the input value for the corresponding time point. For a Trigger block, the signal driving the trigger port must be the last data item.

The total number of columns of the input matrix must equal  $n + 1$ , where  $n$  is the total number of signals entering the model's input ports.

## <span id="page-3000-2"></span>Specify the Input Expression

The default input expression for a model is  $\lceil t, u \rceil$  and the default input format is Array. So if you define t and u in the MATLAB workspace, you need only select the **Input** option to input data from the model workspace. For example, suppose that a model has two input ports, In1 that accepts two signals, and In2 that accepts one signal. Also, suppose that the MATLAB workspace defines t and u as follows:

```
N = 10:
Ts = 0.1t = ((0:N)*Ts)';
u = [sin(t), cos(t), 4*cos(t)];
```
When the simulation runs, the signals  $sin(t)$  and  $cos(t)$  will be assigned to In1 and the signal  $4*cos(t)$  will be assigned to In2.

**Note** The array input format allows you to load only real (noncomplex) scalar or vector data of type double. Use the structure format to input complex data, matrix (2-D) data, and/or data types other than double.

## <span id="page-3001-0"></span>Arrays for Input Ports Driving Function-Call Subsystems

You can use an array to drive a Function-Call Subsystem through a root-level input port. You can use an array or an array that is a Dataset element. The array must be an nx1 array. For the root-level Inport block, you select **Output function call**.

For example, if you have a Dataset object with an array element:

ds = Simulink.SimulationData.Dataset;  $x = [1 \ 3 \ 7 \ 8]$ ; ds = ds.addElement(x,'theElementName');

This model uses the ds data set in the **Configuration Parameters** > **Data Import/ Export** > **Input** parameter.

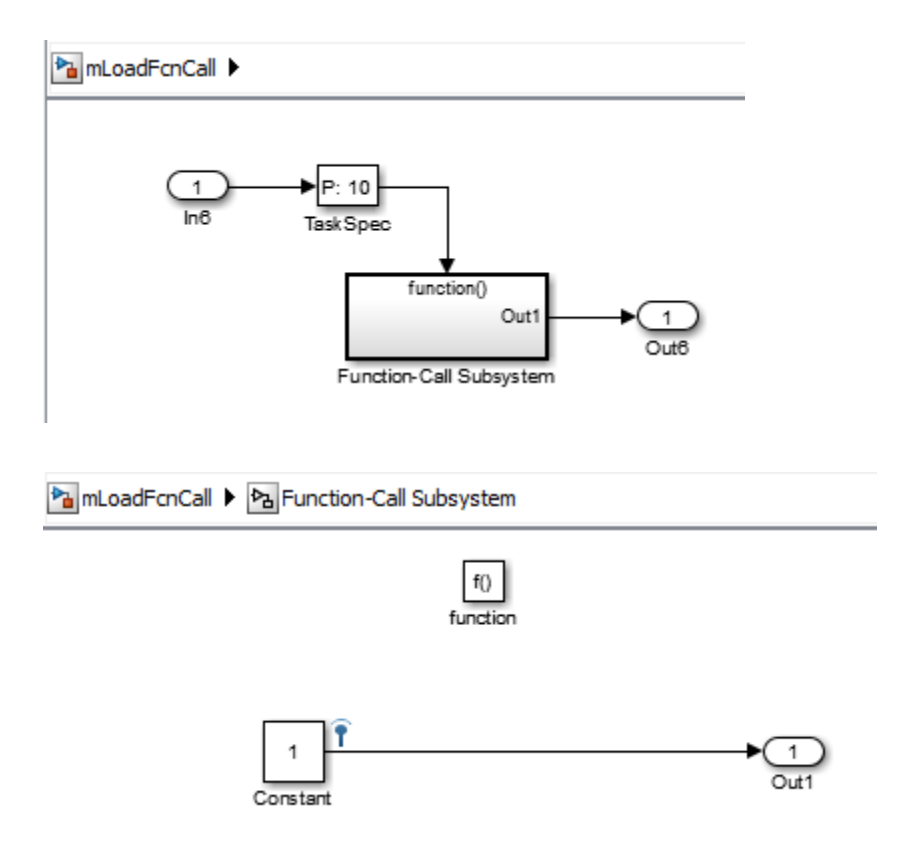

When you simulate the model, you see that the Function-Call Subsystem was triggered only for the times specified in array stored in ds.

```
>> logsout.get(1).Values.Time
ans =
      1
      3
      7
      8
```
# Import MATLAB Time Expression Data

## Specify the Input Expression

You can use a MATLAB time expression to import data from a workspace. To use a time expression, enter the expression as a string (i.e., enclosed in single quotes) in the **Input** field of the **Data Import/Export** pane. The time expression can be any MATLAB expression that evaluates to a row vector equal in length to the number of signals entering the input ports of the model. For example, suppose that a model has one vector Inport that accepts two signals. Furthermore, suppose that timefcn is a user-defined function that returns a row vector two elements long. The following are valid input time expressions for such a model:

```
'[3*sin(t), cos(2*t)]'
```

```
'4*timefcn(w*t)+7'
```
The expression is evaluated at each step of the simulation, applying the resulting values to the model's input ports. Note that the Simulink software defines the variable t when it runs the simulation. Also, you can omit the time variable in expressions for functions of one variable. For example, the expression  $sin$  is interpreted as  $sin(t)$ .

# Import Data Structures

#### In this section...

["Data Structures" on page 57-139](#page-3004-0) ["One Structure for All Ports or a Structure for Each Port" on page 57-140](#page-3005-0) ["Specify Signal Data" on page 57-140](#page-3005-1) ["Specify Time Data" on page 57-141](#page-3006-0) ["Examples of Specifying Signal and Time Data" on page 57-142](#page-3007-0)

#### <span id="page-3004-0"></span>Data Structures

The Simulink software can read data from the workspace in the form of a structure, whose name you specify in the **Configuration Parameters** > **Data Import/Export** > **Input** parameter.

For information about defining MATLAB structures, see "Create a Structure Array" in the MATLAB documentation.

The structure always includes a signals substructure, which contains a values field and a dimensions field. For details about the signal data, see ["Specify Signal Data" on page](#page-3005-1) [57-140](#page-3005-1). Depending on the modeling task that you want to perform, the structure can also include a time field.

You can specify structures for the model as a whole or on a per-port basis. For information about specifying per-port structures for the **Input** parameter, see ["One](#page-3005-0) [Structure for All Ports or a Structure for Each Port" on page 57-140](#page-3005-0).

The form of a structure that you use depends on whether you are importing data for discrete signals (the signal is defined at evenly-spaced values of time) or continuous signals (the signal is defined for all values of time). For discrete signals, use a structure that has an empty time vector. For continuous signals, the approach that you use depends on whether the data represents a smooth curve or a curve that has discontinuities (jumps) over its range. For details, see:

- ["Import Data to Test a Discrete Algorithm" on page 57-82](#page-2947-0)
- ["Import Data to Model a Continuous Plant" on page 57-80](#page-2945-0)
- ["Import Data for an Input Test Case" on page 57-83](#page-2948-0)

For both discrete and continuous signals, specify a signals field, which contains an array of substructures, each of which corresponds to a model input port. For details, see ["Specify Signal Data" on page 57-140](#page-3005-1).

For continuous signals, you may want to specify a time field, which contains a time vector. See ["Time and Signal Values for Imported Data" on page 57-77](#page-2942-0).

## <span id="page-3005-0"></span>One Structure for All Ports or a Structure for Each Port

You can specify one structure to provide input to all root-level input ports in a model, or you can specify a separated structure for each port.

The per-port structure format consists of a separate structure-with-time or structurewithout-time for each port. Each port's input data structure has only one signals field. To specify this option, enter the names of the structures in the **Input** text field as a comma-separated list,  $in1$ ,  $in2$ ,  $...,$  inN, where in1 is the data for your model's first port, in2 for the second input port, and so on.

The rest of the section about importing structure data focuses on specifying one structure for all ports.

## <span id="page-3005-1"></span>Specify Signal Data

Each signals substructure must contain two fields: values and dimensions.

#### The Values Field

The values field must contain an array of inputs for the corresponding input port. If you specify a time vector, each input must correspond to a time value specified in the time field.

If the inputs for a port are scalar or vector values, the values field must be an M-by-N array. If you specify a time vector, M must be the number of time points specified by the time field and N is the length of each vector value.

If the inputs for a port are matrices (2-D arrays), the values field must be an M-by-Nby-T array where M and N are the dimensions of each matrix input and T is the number of time points. For example, suppose that you want to input 51 time samples of a 4-by-5 matrix signal into one of your model's input ports. Then, the corresponding dimensions field of the workspace structure must equal [4 5] and the values array must have the dimensions 4-by-5-by-51.

#### The Dimensions Field

The dimensions field specifies the dimensions of the input. If each input is a scalar or vector (1-D array) value, the dimensions field must be a scalar value that specifies the length of the vector (1 for a scalar). If each input is a matrix (2-D array), the dimensions field must be a two-element vector whose first element specifies the number of rows in the matrix and whose second element specifies the number of columns.

Note You must set the **Port dimensions** parameter of the Inport or the Trigger block to be the same value as the dimensions field of the corresponding input structure. If the values differ, an error message is displayed when you try to simulate the model.

## <span id="page-3006-0"></span>Specify Time Data

You can specify a time vector as part of the data structure to import. The ["Time and](#page-2942-0) [Signal Values for Imported Data" on page 57-77](#page-2942-0) section indicates when you may want to add a time vector.

The following table provides recommendations for how to specify time values, based on the kind of signal data you want to import.

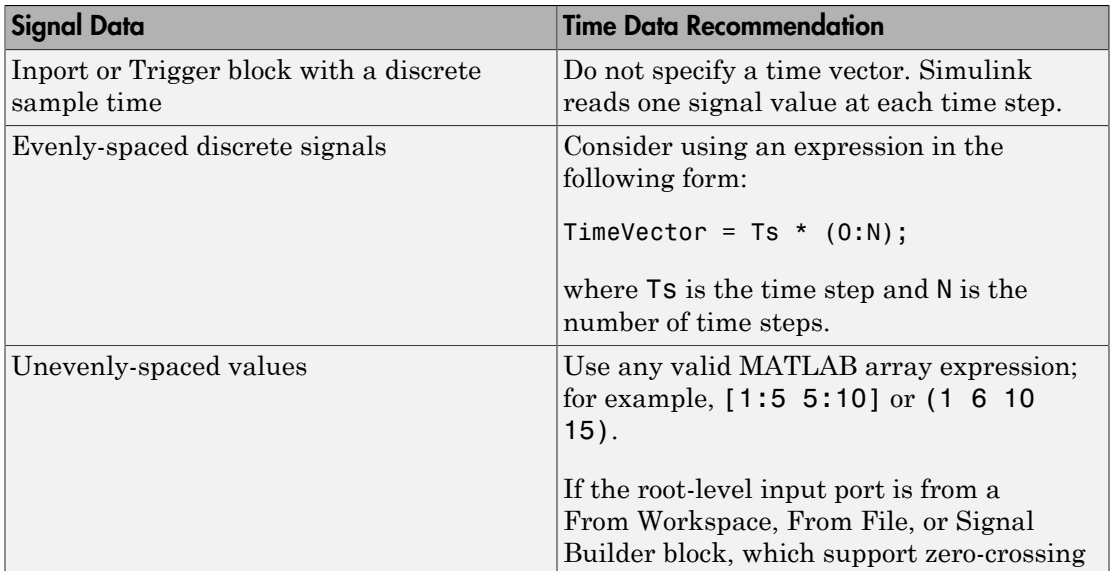

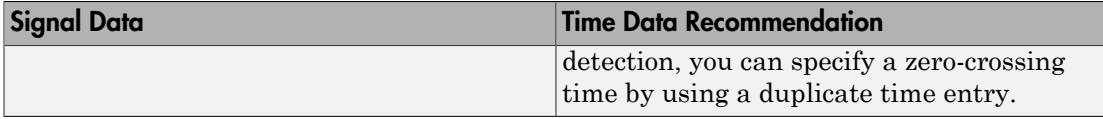

## <span id="page-3007-0"></span>Examples of Specifying Signal and Time Data

In the first example, consider the following model that has a single input port:

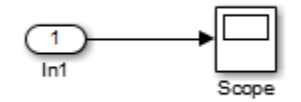

1 Create an input structure for loading 11 time samples of a two-element signal vector of type int8 into the model:

```
N = 10Ts = 0.1a.time = (0:N)*Ts';c1 = int8([0:1:10]');
c2 = int8([0:10:100];
a.signals(1).values = [c1 c2];a.signals(1).dimensions = 2;
```
- 2 In the **Configuration Parameters** > **Data Import/Export** > **Input** parameter edit box, specify the variable a.
- 3 In the Inport block dialog box, in the **Signal Attributes** tab, set **Port dimensions** to 2 and **Data type** to int8.

As another example, consider a model that has two inputs:

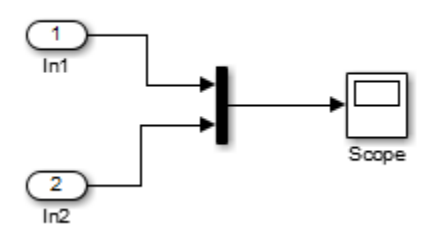

Suppose that you want to input a sine wave into the first port and a cosine wave into the second port. To do this, define a structure, a, as follows, in the MATLAB workspace:

```
a.time = (0:0.1:1)';
a.signals(1).values = sin(a.time);a.signals(1).dimensions = 1;
a.signals(2).values = cos(a.time);a.signals(2).dimensions = 1;
```
Enter the structure name (a) in the **Configuration Parameters** > **Data Import/ Export** > **Input** parameter edit box.

Note: Note that in this model you do not need to specify the dimension and data type, because the default values are 1 and double.

# State Information

#### <span id="page-3009-2"></span>In this section...

["Simulation State Information" on page 57-144](#page-3009-0)

["Types of State Information" on page 57-144](#page-3009-1)

["Format for State Information Saved Without SimState" on page 57-147](#page-3012-0)

<span id="page-3009-0"></span>["State Information for Referenced Models" on page 57-148](#page-3013-0)

## Simulation State Information

Some blocks maintain state information that they use during simulation. For example, the state information for a Unit Delay block is the output signal value from the previous simulation step. The block uses the state information for calculating the output signal value for the current simulation step.

Some examples of uses of saved state information include:

- Stopping a simulation for a model and using the saved state information as input when you restart the simulation.
- Simulating one model and using the saved state information as input for the simulation of another model that builds on the results of the first model.
- <span id="page-3009-1"></span>• Examining changes in state information throughout a simulation.

## Types of State Information

You can save these kinds of state information.

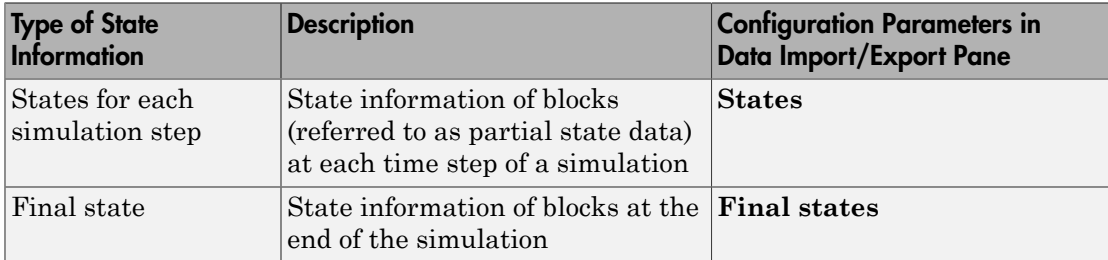

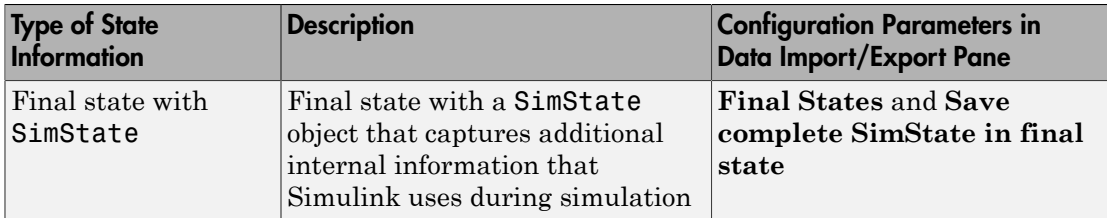

SimState provides more complete final simulation state information than final states information by itself does. However, if the requirements and limitations of using SimState do not meet your modeling requirements, save final state information without SimState.

#### Comparison of SimState and Final State Logging

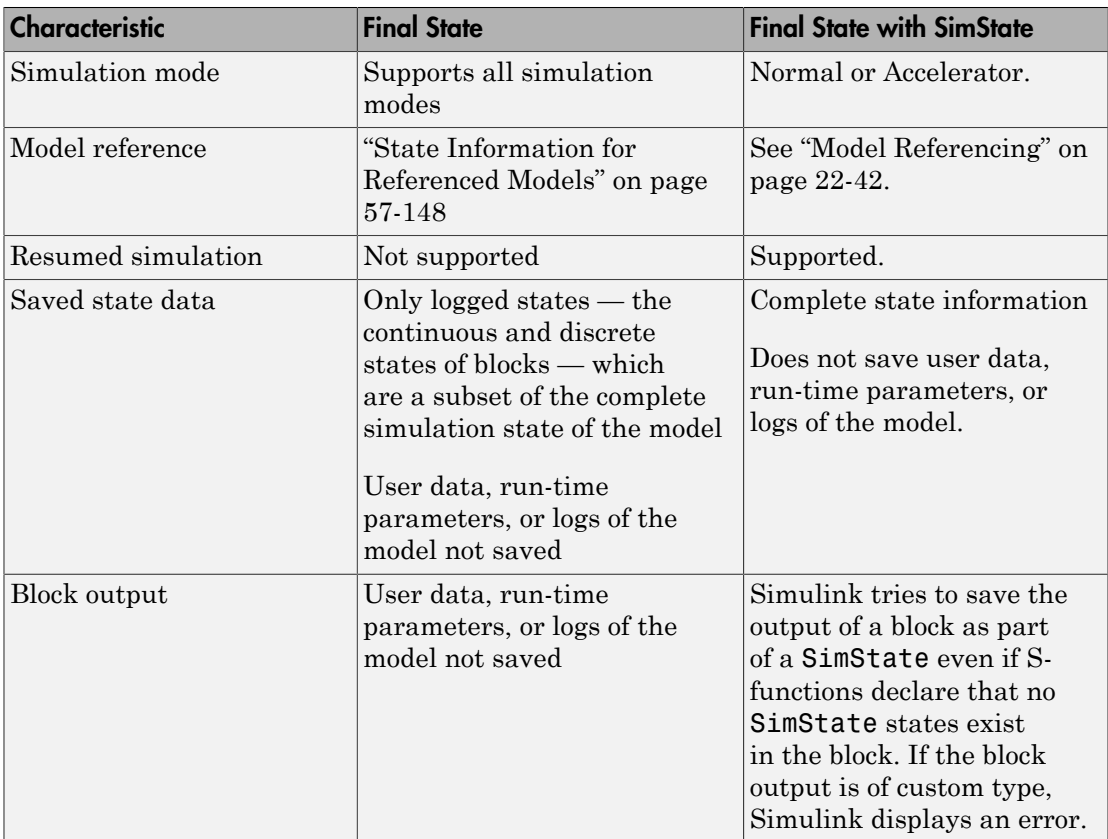

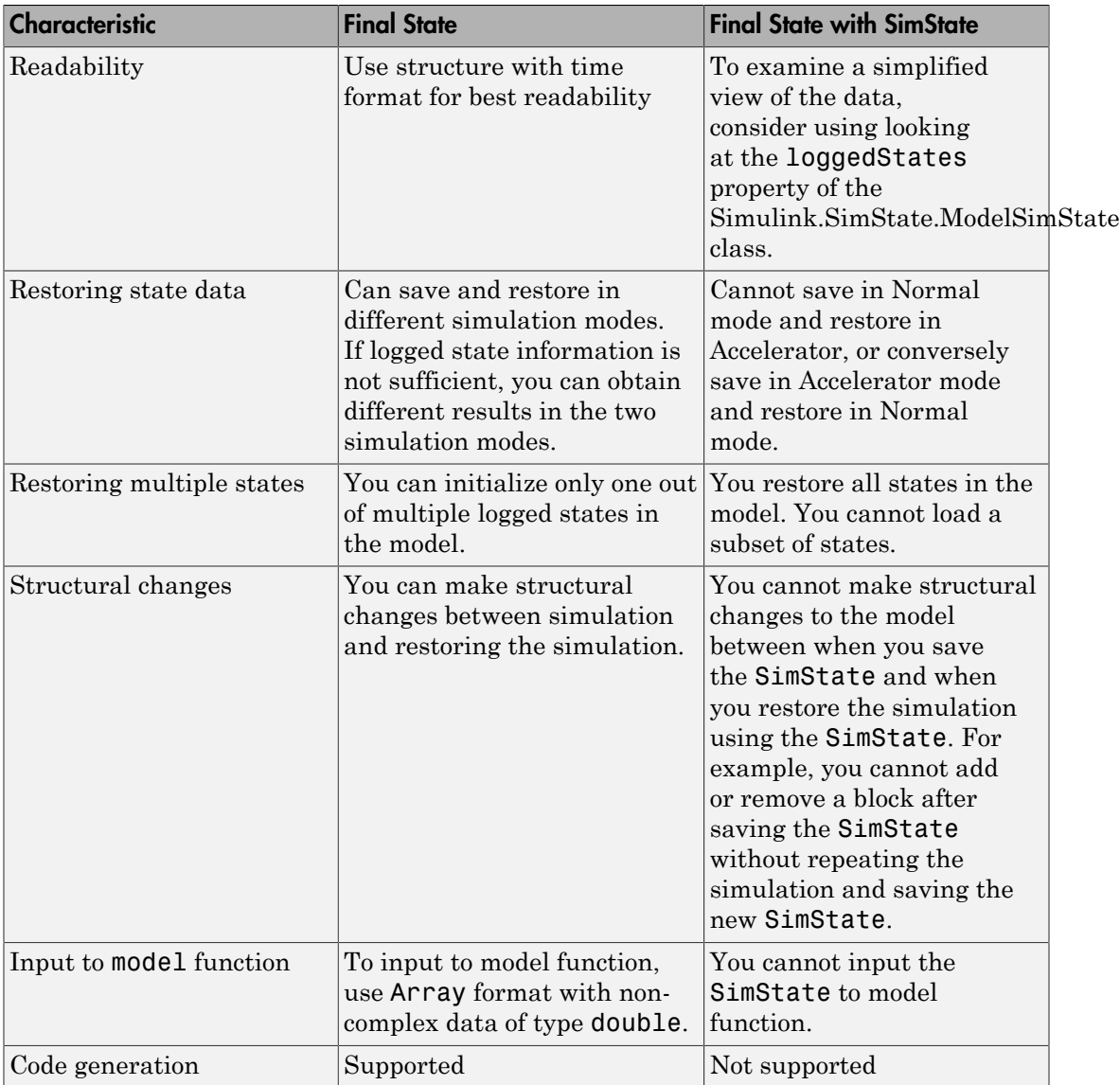

For both SimState and final state logging, Simulink saves state information at one of these points:

• At the final time step

• At the execution time at which the simulation paused or stopped

For additional information about SimState, see ["Limitations of SimState" on page](#page-1302-0) [22-41.](#page-1302-0)

#### <span id="page-3012-0"></span>Format for State Information Saved Without SimState

If you do not use the SimState for saving state information, then use **Configuration Parameters** > **Data Import/Export** > **Format** to specify the data format for the saved state information.

You can set **Format** to:

- Array (default)
- Structure
- Structure with time
- Dataset

The Array option for the **Configuration Parameters** > **Data Import/Export** > **Format** option supports compatibility with models developed in earlier releases, when Simulink supported only the array format for saving state information.

The array format reflects the order of signals. The order of saved state information can change between simulations when you change any of the following:

- The model (even without changing the signal)
- The simulation mode
- The code generation mode

The Structure and Structure with time formats are easier to read and consistent across simulations. Also, these two formats are useful when using state information to initialize a model for simulation, allowing you to:

- Associate initial state values directly with the full path name to the states. This association eliminates errors that can occur if Simulink reorders the states, but the order of the initial state array does not change correspondingly.
- Assign a different data type to the initial value of each state.
- Initialize only a subset of the states.
- Dataset format:
	- Uses MATLAB timeseries objects to store logged data (rather than Simulink.Timeseries and Simulink.TsArray objects). MATLAB timeseries objects allow you to work with logged data in MATLAB without a Simulink license.
	- Supports logging multiple data values for a given time step, which can be important for Iterator subsystem and Stateflow signal logging
	- Does not support logging nonvirtual bus data for code generation or Rapid Accelerator mode.

#### <span id="page-3013-0"></span>State Information for Referenced Models

When Simulink saves states in the structure or structure-with-time format, it adds an inReferencedModel subfield to the signals field of the structure. The value of this additional subfield is true (1) if the signals field records the final state of a block that resides in the reference model. For example:

```
xout.signals(1)
```

```
ans = values: [101x1 double]
            dimensions: 1
                  label: 'DSTATE'
              blockName: [1x66 char]
     inReferencedModel: 1
```
If the signals field records a referenced model state, its blockName subfield contains a compound path of a top model path and a reference model path. The top model path is the path from the model root to the Model block that references the reference model. The reference model path is the path from the reference model root to the block whose state the signals field records. The compound path uses a | character to separate the top and reference model paths. For example:

```
>> xout.signals(1).blockName
ans =sldemo mdlref basic/CounterA|sldemo mdlref counter/Previous Output
```
## See Also

#### Classes

Simulink.SimulationData.Dataset | Simulink.SimulationData.Signal

# Related Examples

- ["Save State Information" on page 57-150](#page-3015-0)
- ["Load State Information" on page 57-154](#page-3019-0)

# Save State Information

#### <span id="page-3015-0"></span>In this section...

["Save State Information for Each Simulation Step" on page 57-150](#page-3015-1)

["Save Partial Final State Information" on page 57-150](#page-3015-2)

["Examine State Information Saved Without the SimState" on page 57-151](#page-3016-0)

["Save Final State Information with SimState" on page 57-152](#page-3017-0)

## <span id="page-3015-1"></span>Save State Information for Each Simulation Step

You can save state information for logged states for each simulation step during a simulation. That level of state information can be helpful for debugging.

- 1 Select the **Configuration Parameters** > **Data Import/Export** > **States** check box.
- 2 In the **States** edit box, you can specify a different variable for the state information, if you do not want to use the default xout variable.
- 3 Also in the **Data Import/Export** pane, set the **Format** parameter to Dataset, Structure, or Structure with time, unless you use array format for compatibility with a legacy model. Dataset format does not support code generation or Rapid Accelerator simulation mode.
- 4 Click **Apply**.
- <span id="page-3015-2"></span>5 Simulate the model.

## Save Partial Final State Information

To save just the logged states (the continuous and discrete states of blocks):

- 1 Select the **Configuration Parameters** > **Data Import/Export** > **Final states** check box.
- 2 In the **Final states** edit box, you can specify a different variable for the state information, if you do not want to use the default xFinal variable.
- 3 Clear the **Save complete SimState in final state** parameter.
- 4 Set the **Format** parameter to Dataset, Structure or Structure with time.
- 5 Click **Apply**.

<span id="page-3016-0"></span>6 Simulate the model.

#### Examine State Information Saved Without the SimState

If you enable the **Configuration Parameters** > **Data Import/Export** > **Final states** or **States** parameters, Simulink saves the state information in the format that you specify with the **Format** parameter. The default variable for **Final state** information is xFinal, and the variable for state information for States information is xout.

If a model has no states saved, then xFinal and xout are empty variables. To determine whether a model has states saved, use the **isempty**(xout) command.

#### Final State Information in Dataset Format

For example, suppose that you saved final state information in Dataset format, and use the default xFinal variable for the saved state information.

xFinal

xFinal.get(1)

```
xFinal = Simulink.SimulationData.Dataset
   Package: Simulink.SimulationData
   Characteristics:
               Name: 'xFinal'
     Total Elements: 2
   Elements:
     1: 'CSTATE'
     2: 'DSTATE'
```
Examine the first element of the state dataset.

```
ans = Simulink.SimulationData.State
   Package: Simulink.SimulationData
   Properties:
          Name: 'CSTATE'
```

```
 BlockPath: [1x1 Simulink.SimulationData.BlockPath]
    Label: CSTATE
   Values: [1x1 timeseries]
```
#### Final State Information in Structure with Time Format

For example, suppose that you saved final state information in a structure with time format, and use the default xFinal variable for the saved state information.

To find the simulation time and number of states in the vdp model, enter the xFinal variable.

```
xFinal
xFinal = time: 20
     signals: [1x2 struct]
```
In this case, the simulation time is 20 and there are two states. To examine the first state, use this command.

```
xFinal.signals(1)
ans = values: 2.0108
             dimensions: 1
                  label: 'CSTATE'
              blockName: 'vdp/x1'
              stateName: ''
     inReferencedModel: 0
```
The values and blockName fields of the first state structure show that the final value for the output signal of the x1 block is 2.018.

Note: If you write a script to analyze state information, use a combination of label and blockName values to identify a specific state uniquely. Do not rely on the order of the states.

#### <span id="page-3017-0"></span>Save Final State Information with SimState

To save complete state information, save the SimState for a simulation.

- 1 Select the **Configuration Parameters** > **Data Import/Export** > **Final states** check box.
- 2 Also in the Data Import/Export pane, select the **Save complete SimState in final state** parameter.
- 3 In the edit box next to the **Save complete SimState in final state** parameter, enter a variable name for the SimState and click **Apply**.
- 4 Simulate the model.

For more information about using the SimState, see ["Save and Restore Simulation State](#page-1297-0) [as SimState" on page 22-36](#page-1297-0).

## Related Examples

• ["Load State Information" on page 57-154](#page-3019-0)

## More About

• ["State Information" on page 57-144](#page-3009-2)

# Load State Information

#### <span id="page-3019-0"></span>In this section...

["Import Initial States" on page 57-154](#page-3019-1) ["Initialize a State" on page 57-154](#page-3019-2) ["Initialize States in Referenced Models" on page 57-155](#page-3020-0)

## <span id="page-3019-1"></span>Import Initial States

To initialize a simulation, you can use:

- Final state information (with or without SimState) from a previous simulation
- State information that you create in MATLAB

Use **Configuration Parameters** > **Data Import/Export** parameters to import initial states.

- 1 Enable the **Initial state** parameter.
- 2 In the **Initial state** edit box, enter the name of the variable for the state information that you want to use for initialization.

The initial values that the variable specifies override the initial state values that the blocks in the model specify in initial condition parameters.

#### <span id="page-3019-2"></span>Initialize a State

You can initialize a specific state. For example, the following commands create an initial state structure that initializes the x2 state of the vdp model. The x1 state is not initialized in the structure. Therefore, during simulation, Simulink uses the value in the Integrator block associated with the state.

1 Obtain an initial state structure.

```
open_system('vdp');
states = Simulink.BlockDiagram.getInitialState('vdp');
```
2 Set the initial value of the signals structure element associated with  $\times$  2 to 2.

```
states.signals(2).values = 2;
```
3 Remove the signals structure element associated with x1.

states.signals $(1) = [$ ];

4 Use the states variable for the vdp model. Enable the **Configuration Parameters** > **Data Import/Export** > **Initial state** option. Enter states in the edit field.

When you simulate the model, note that both states have the initial value of 2. The initial value of the x2 state is assigned in the states structure, while the initial value of the x1 state is assigned in its Integrator block.

## <span id="page-3020-0"></span>Initialize States in Referenced Models

To initialize the states of a top model and the models that it references, use the structure or structure with time format or use SimState.

To view SimState to initialize blocks that are inside a referenced model in Accelerator mode, set **Configuration Parameters** > **Data Import/Export** > **Signal logging format** to Dataset. You cannot use these logged states to initialize a model referenced in Accelerator mode.

#### Related Examples

• ["Save State Information" on page 57-150](#page-3015-0)

#### More About

• ["State Information" on page 57-144](#page-3009-2)

# Working with Data Stores

- ["Local and Global Data Stores" on page 58-2](#page-3023-0)
- ["When to Use a Data Store" on page 58-3](#page-3024-0)
- ["Create Data Stores" on page 58-4](#page-3025-0)
- ["Apply Data Stores" on page 58-6](#page-3027-0)
- ["Data Stores with Buses and Arrays of Buses" on page 58-8](#page-3029-0)
- ["Data Stores with Data Store Memory Blocks" on page 58-10](#page-3031-0)
- ["Data Stores with Signal Objects" on page 58-14](#page-3035-0)
- ["Access Data Stores with Simulink Blocks" on page 58-17](#page-3038-0)
- ["Rename Data Stores" on page 58-26](#page-3047-0)
- ["Data Store Examples" on page 58-28](#page-3049-0)
- ["Log Data Stores" on page 58-31](#page-3052-0)
- ["Order Data Store Access" on page 58-36](#page-3057-0)
- ["Data Store Diagnostics" on page 58-43](#page-3064-0)
- ["Data Stores and Software Verification" on page 58-52](#page-3073-0)

# Local and Global Data Stores

<span id="page-3023-0"></span>A *data store* is a repository to which you can write data, and from which you can read data, without having to connect an input or output signal directly to the data store. Data stores are accessible across model levels, so subsystems and referenced models can use data stores to share data without using I/O ports. You can define two types of data stores:

- A *local data store* is accessible from anywhere in the model hierarchy that is at or below the level at which you define the data store, except from referenced models. You can define a local data store graphically in a model or by creating a model workspace signal object (Simulink.Signal).
- A *global data store* is accessible from throughout the model hierarchy, including from referenced models. Define a global data stores only in the MATLAB base workspace, using a signal object. The only type of data store that a referenced model can access is a global data store.

In general, locate a data store at the lowest level in the model that allows access to the data store by all the parts of the model that need that access. Some examples of local and global data stores appear in ["Data Store Examples" on page 58-28](#page-3049-0).

For information about using referenced models, see "Model Reference".

#### Customized Data Store Access Functions in Generated Code

Embedded Coder provides a custom storage class that you can use to specify customized data store access functions in generated code. See "Control Data Representation by Applying Custom Storage Classes" and "Access Data Through Functions with Custom Storage Class GetSet".

#### Related Examples

- ["Apply Data Stores" on page 58-6](#page-3027-0)
- ["Create Data Stores" on page 58-4](#page-3025-0)
- ["Data Store Examples" on page 58-28](#page-3049-0)

## More About

- "Access Data Through Functions with Custom Storage Class GetSet"
- ["When to Use a Data Store" on page 58-3](#page-3024-0)
# When to Use a Data Store

<span id="page-3024-0"></span>Data stores can be useful when multiple signals at different levels of a model need the same global values, and connecting all the signals explicitly would clutter the model unacceptably or take too long to be feasible. Data stores are analogous to global variables in programs, and have similar advantages and disadvantages, such as making verification more difficult. See ["Data Stores and Software Verification" on page 58-52](#page-3073-0) for more information.

In some cases, you may be able to use a simpler technique, Goto blocks and From blocks, to obtain results similar to those provided by data stores. The principal disadvantage of data Goto/From links is that they generally are not accessible across nonvirtual subsystem boundaries, while an appropriately configured data store can be accessed anywhere. See the Goto and From block reference pages for more information about Goto/From links.

## Related Examples

- ["Data Store Examples" on page 58-28](#page-3049-0)
- ["Apply Data Stores" on page 58-6](#page-3027-0)

- ["Data Stores and Software Verification" on page 58-52](#page-3073-0)
- ["Local and Global Data Stores" on page 58-2](#page-3023-0)

# Create Data Stores

<span id="page-3025-0"></span>To create a data store, you create a Data Store Memory block or a Simulink.Signal object. The block or signal object represents the data store and specifies its properties. Every data store must have a unique name.

- A Data Store Memory block implements a local data store. See ["Data Stores with](#page-3031-0) [Data Store Memory Blocks" on page 58-10.](#page-3031-0)
- A Simulink.Signal object can act as a local or global data store. See ["Data Stores](#page-3035-0) [with Signal Objects" on page 58-14.](#page-3035-0)

Data stores implemented with Data Store Memory blocks:

- Support data store initialization
- Provide control of data store scope and options at specific levels in the model hierarchy
- Require a block to represent the data store
- Cannot be accessed within referenced models
- Cannot be in a subsystem that a For Each Subsystem block represents.

Data stores implemented with Simulink. Signal objects:

- Provide model-wide control of data store scope and options
- Do not require a block to represent the data store
- Can be accessed in referenced models, if the data store is global

Be careful not to equate local data stores with Data Store Memory blocks, and global data stores with Simulink.Signal objects. Either technique can define a local data store, and a signal object can define either a local or a global data store.

## Related Examples

- ["Access Data Stores with Simulink Blocks" on page 58-17](#page-3038-0)
- ["Apply Data Stores" on page 58-6](#page-3027-0)
- ["Data Stores with Data Store Memory Blocks" on page 58-10](#page-3031-0)
- ["Data Stores with Signal Objects" on page 58-14](#page-3035-0)

- ["When to Use a Data Store" on page 58-3](#page-3024-0)
- ["Local and Global Data Stores" on page 58-2](#page-3023-0)

# Apply Data Stores

<span id="page-3027-0"></span>Note: To use buses and arrays of buses with data stores, perform *both* the following procedure and ["Setting Up a Model to Use Data Stores with Buses and Arrays of Buses"](#page-3029-0) [on page 58-8](#page-3029-0).

The following is a general workflow for configuring data stores. You can perform the tasks in a different order, or separately from the rest, depending on how you use data stores.

- 1 Where applicable, plan your use of data stores to minimize their effect on software verification. For more information, see ["Data Stores and Software Verification" on](#page-3073-0) [page 58-52](#page-3073-0).
- 2 Create data stores using the techniques described in ["Data Stores with Data Store](#page-3031-0) [Memory Blocks" on page 58-10](#page-3031-0) or ["Data Stores with Signal Objects" on page](#page-3035-0) [58-14.](#page-3035-0) For greater reliability, consider assigning rather than inheriting data store attributes, as described in ["Specifying Data Store Memory Block Attributes" on](#page-3031-1) [page 58-10](#page-3031-1).
- 3 Add to the model Data Store Write and Data Store Read blocks to write to and read from the data stores, as described in ["Access Data Stores with Simulink Blocks" on](#page-3038-0) [page 58-17](#page-3038-0).
- 4 Configure the model and the blocks that access each data store to avoid concurrency failures when reading and writing the data store, as described in ["Order Data Store](#page-3057-0) [Access" on page 58-36.](#page-3057-0)
- 5 Apply the techniques described in ["Data Store Diagnostics" on page 58-43](#page-3064-0) as needed to prevent data store errors, or to diagnose them if they occur during simulation.
- 6 If you intend to generate code for your model, see "Data Stores in Generated Code" in the Simulink Coder documentation.

## Related Examples

- ["Access Data Stores with Simulink Blocks" on page 58-17](#page-3038-0)
- ["Log Data Stores" on page 58-31](#page-3052-0)
- ["Order Data Store Access" on page 58-36](#page-3057-0)
- ["Rename Data Stores" on page 58-26](#page-3047-0)

- ["When to Use a Data Store" on page 58-3](#page-3024-0)
- ["Data Store Diagnostics" on page 58-43](#page-3064-0)
- ["Data Stores and Software Verification" on page 58-52](#page-3073-0)
- ["Local and Global Data Stores" on page 58-2](#page-3023-0)

# Data Stores with Buses and Arrays of Buses

<span id="page-3029-1"></span>Benefits of using data stores with buses and arrays of buses include:

- Simplifying the model layout by associating multiple signals with a single data store
- Producing generated code that represents the data in the store data as structures that reflect the bus hierarchy
- Writing to and reading from data stores without creating data copies, which results in more efficient data access

You cannot use a bus or array of buses that contains:

- Variable-dimension signals
- <span id="page-3029-0"></span>• Frame-based signals

## Setting Up a Model to Use Data Stores with Buses and Arrays of Buses

This procedure applies to local and global data stores, and to data stores defined with a Data Store Memory block or a Simulink.Signal object. Before performing the procedure, you must understand how to use data stores in a model, as described in ["Apply Data Stores" on page 58-6.](#page-3027-0)

To use buses and arrays of buses with data stores:

- 1 Use the Bus Editor to define a bus object whose properties match the bus data that you want to write to and read from a data store. For details, see ["Manage Bus](#page-3282-0) [Objects with the Bus Editor" on page 61-27](#page-3282-0).
- 2 Add a data store (using a Data Store Memory block or a Simulink. Signal object) for storing the bus data.
- 3 Specify the bus object as the data type of the data store. For details, see ["Specify a](#page-2785-0) [Bus Object Data Type" on page 55-34.](#page-2785-0)
- 4 In the **Model Configuration Parameters** > **Diagnostics** > **Connectivity** pane, set the **Mux blocks used to create bus** diagnostic to error. For details, see ["Prevent Bus and Mux Mixtures" on page 61-113.](#page-3368-0)
- 5 If you use a MATLAB structure for the initial value of the data store, then in the **Model Configuration Parameters** > **Diagnostics** > **Data Validity** pane, set the **Underspecified initialization detection** diagnostic to Simplified. For details, see ["Specify Initial Conditions for Bus Signals" on page 61-65](#page-3320-0) and "Underspecified initialization detection".

6 (Optional) Select individual bus elements to write to or read from a data store. For details, see ["Accessing Specific Bus and Matrix Elements" on page 58-19.](#page-3040-0)

## Related Examples

- ["Data Store Examples" on page 58-28](#page-3049-0)
- ["Access Data Stores with Simulink Blocks" on page 58-17](#page-3038-0)
- ["Order Data Store Access" on page 58-36](#page-3057-0)

- ["When to Use a Data Store" on page 58-3](#page-3024-0)
- ["Data Store Diagnostics" on page 58-43](#page-3064-0)

# Data Stores with Data Store Memory Blocks

#### <span id="page-3031-0"></span>In this section...

["Creating the Data Store" on page 58-10](#page-3031-2) ["Specifying Data Store Memory Block Attributes" on page 58-10](#page-3031-1)

### <span id="page-3031-2"></span>Creating the Data Store

To use a Data Store Memory block to define a data store, drag an instance of the block into the model at the topmost level from which you want the data store to be visible. The result is a local data store, which is not accessible within referenced models.

- To define a data store that is visible at every level within a given model, except within Model blocks, drag the Data Store Memory block into the root level of the model.
- To define a data store that is visible only within a particular subsystem and the subsystems that it contains, but not within Model blocks, drag the Data Store Memory block into the subsystem.

Once you have added the Data Store Memory block, use its parameters dialog box to define the data store's properties. The **Data store name** property specifies the name to of the data store that the Data Store Write and Data Store Read blocks access. See Data Store Memory documentation for details.

You can specify data store properties beyond those definable with Data Store Memory block parameters by selecting the **Data store name must resolve to Simulink signal object** option and using a signal object as the data store name. See ["Specifying](#page-3032-0) [Attributes Using a Signal Object" on page 58-11](#page-3032-0) for details.

### <span id="page-3031-1"></span>Specifying Data Store Memory Block Attributes

A Data Store Memory block can inherit three data attributes from its corresponding Data Store Read and Data Store Write blocks. The inheritable attributes are:

- Data type
- **Complexity**
- Sample time

However, allowing these attributes to be inherited can cause unexpected results that can be difficult to debug. To prevent such errors, use the Data Store Memory block dialog or a Simulink.Signal object to specify the attributes explicitly.

#### Specifying Attributes Using Block Parameters

You can use the Data Store Memory block dialog box to specify the data type and complexity of a data store. In the next figure, the dialog box sets the **Data type** to uint16 and the **Signal type** to real.

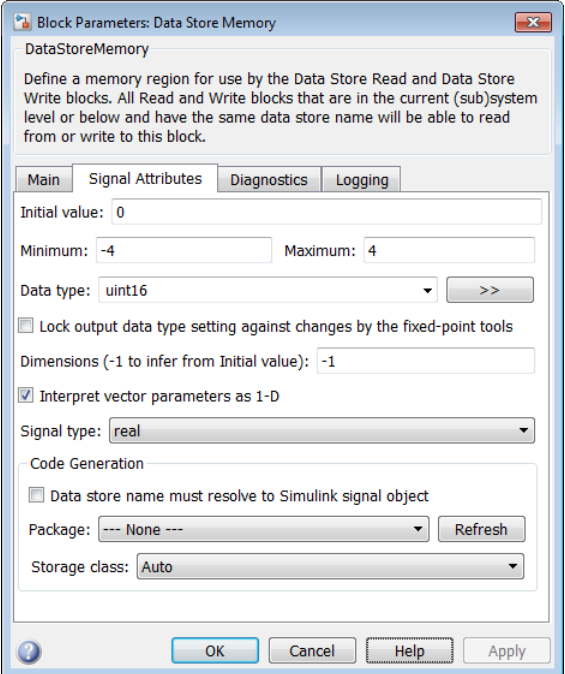

#### <span id="page-3032-0"></span>Specifying Attributes Using a Signal Object

You can use a Simulink.Signal object to specify data store attributes for a Data Store Memory block.

Tip To establish an implicit data store, as described in ["Data Stores with Signal Objects"](#page-3035-0) [on page 58-14,](#page-3035-0) use the same general approach as when you explicitly associate a signal object with a Data Store Memory block.

The next figure shows a Data Store Memory block that specifies resolution to a Simulink.Signal object, named A. To use a signal object for the data store, set **Data store name** to the name of the signal object. For compile-time checking, open the **Signal Attributes** tab and select the **Data store name must resolve to Simulink signal object** parameter.

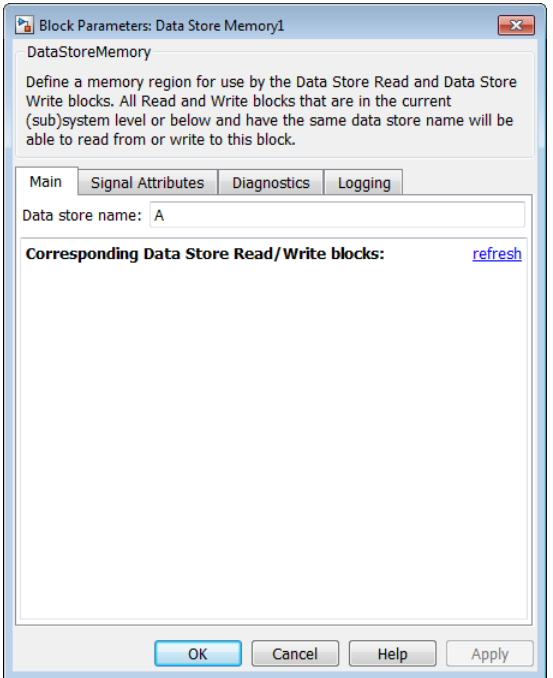

The signal object specifies values for all three data attributes that the data store would otherwise inherit. In this example, which defines a local data store, the Simulink.Signal object A has the following inherited properties: DataType, Complexity, and SampleTime.

 $A =$ 

```
Simulink.Signal (handle)
            CoderInfo: [1x1 Simulink.CoderInfo]
        Description: ''
           DataType: 'auto'
                 Min: []
                 Max: []
```

```
 DocUnits: ''
     Dimensions: 1
 DimensionsMode: 'auto'
     Complexity: 'auto'
     SampleTime: -1
   InitialValue: 0
```
For more information about specifying signal object attributes for local and global data stores, see ["Signal Object Attributes for Data Stores" on page 58-14](#page-3035-1).

## See Also

Data Store Write | Data Store Memory | Data Store Read

## Related Examples

- ["Data Store Examples" on page 58-28](#page-3049-0)
- ["Access Data Stores with Simulink Blocks" on page 58-17](#page-3038-0)
- ["Create Data Stores" on page 58-4](#page-3025-0)
- ["Data Stores with Signal Objects" on page 58-14](#page-3035-0)
- ["Rename Data Stores" on page 58-26](#page-3047-0)

## More About

• ["Local and Global Data Stores" on page 58-2](#page-3023-0)

# Data Stores with Signal Objects

#### <span id="page-3035-0"></span>In this section...

["Creating the Data Store" on page 58-14](#page-3035-2) ["Local and Global Data Stores" on page 58-14](#page-3035-3) ["Signal Object Attributes for Data Stores" on page 58-14](#page-3035-1)

## <span id="page-3035-2"></span>Creating the Data Store

To use a Simulink.Signal object to define a data store without using a Data Store Memory block, create the signal object in a workspace that is visible to every component that needs to access the data store. The name of the associated data store is the name of the signal object. You can use this name in Data Store Read and Data Store Write blocks, just as if it were the **Data store name** of a Data Store Memory block. Simulink creates an associated data store when you use the signal object for data storage.

## <span id="page-3035-3"></span>Local and Global Data Stores

You can use a Simulink.Signal object to define either a local or a global data store.

- If you define the object in the MATLAB base workspace, the result is a global data store, which is accessible in every model within Simulink, including all referenced models.
- If you create the object in a model workspace, the result is a local data store, which is accessible at every level in a model except any referenced models.

## <span id="page-3035-1"></span>Signal Object Attributes for Data Stores

Those data store attributes that a signal object does not define have the same default values that they do in a Data Store Memory block. The parameter values of a signal object used as a data store have different requirements, depending on whether the data store is local or global.

Once you have created the object, set the properties of the signal object to the values that you want the corresponding data store properties to have. For example, the following commands define a data store named Error in the MATLAB base workspace:

```
Error = Simulink.Signal;
```

```
Error.Description = 'Use to signal that subsystem output is invalid';
Error.DataType = 'boolean';
Error.Complexity = 'real';
Error.Dimensions = 1;
Error.SampleTime = 0.1;
```
#### Attributes for Local Data Stores

For a local data store, for each parameter listed below, you can either set the value explicitly or you can have the data store inherit the value from the Data Store Write and Data Store Read blocks.

- DataType
- Complexity
- SampleTime

To define a local data store using a Data Store Memory block, you can use a signal object for the **Data store name** parameter. For compile-time checking, in the **Signal Attributes** tab, select the **Data store must resolve to Simulink signal object** parameter. The **Data store must resolve to Simulink signal object** parameter causes Simulink to display an error and stop compilation if Simulink cannot find the signal object or if the signal object properties are inconsistent with the signal object properties.

#### Attributes for Global Data Stores

The following table describes the parameter requirements for global data stores.

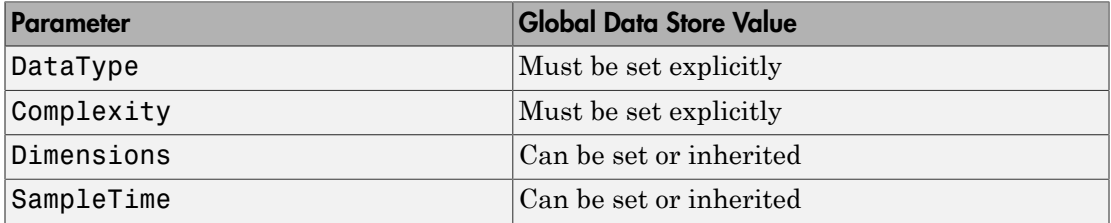

### See Also

Simulink.Signal

## Related Examples

• ["Data Store Examples" on page 58-28](#page-3049-0)

- ["Access Data Stores with Simulink Blocks" on page 58-17](#page-3038-0)
- ["Create Data Stores" on page 58-4](#page-3025-0)
- ["Data Stores with Data Store Memory Blocks" on page 58-10](#page-3031-0)
- ["Rename Data Stores" on page 58-26](#page-3047-0)

## More About

• ["Local and Global Data Stores" on page 58-2](#page-3023-0)

# Access Data Stores with Simulink Blocks

#### <span id="page-3038-0"></span>In this section...

["Writing to a Data Store" on page 58-17](#page-3038-1)

["Reading from a Data Store" on page 58-17](#page-3038-2)

["Accessing a Global Data Store" on page 58-18](#page-3039-0)

["Accessing Specific Bus and Matrix Elements" on page 58-19](#page-3040-0)

### <span id="page-3038-1"></span>Writing to a Data Store

To set the value of a data store at each time step:

- 1 Create an instance of a Data Store Write block at the level of your model that computes the value.
- 2 Set the Data Store Write block **Data store name** parameter to the name of the data store to which you want it to write data.
- 3 Connect the output of the block that computes the value to the input of the Data Store Write block.

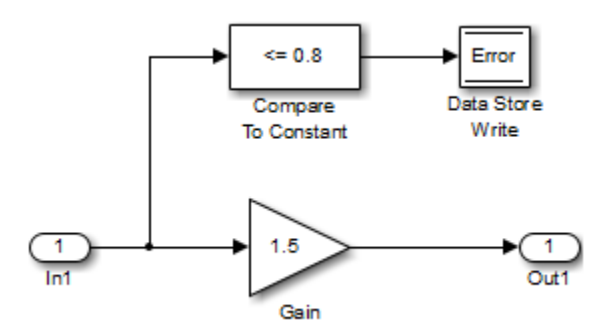

## <span id="page-3038-2"></span>Reading from a Data Store

To get the value of a data store at each time step:

- 1 Create an instance of a Data Store Read block at the level of your model that needs the value.
- 2 Set the Data Store Read block **Data store name** parameter to the name of the data store from which you want it to read.

3 Connect the output of the Data Store Read block to the input of the block that needs the data store value.

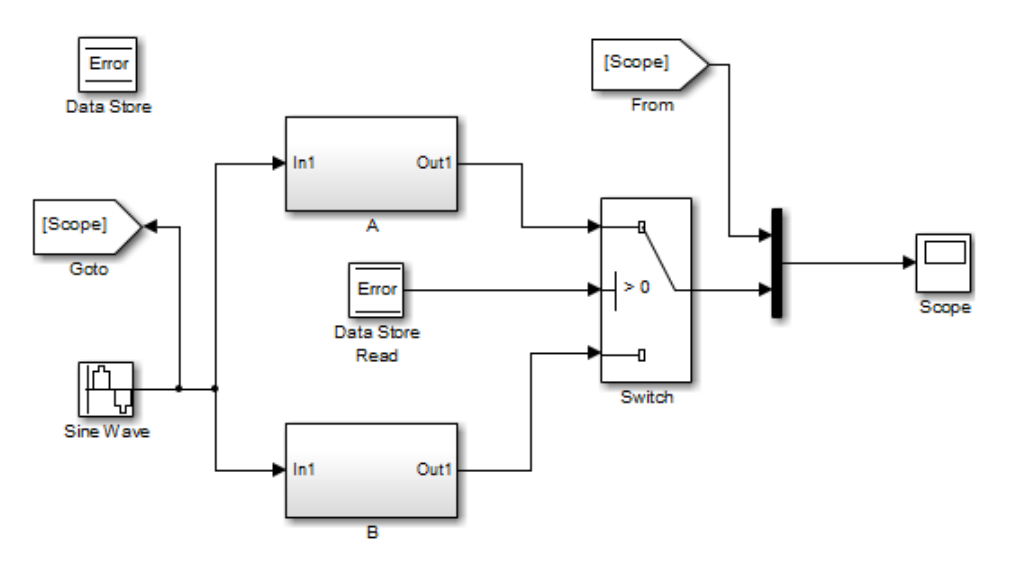

## <span id="page-3039-0"></span>Accessing a Global Data Store

When connected to a global data store (one that is defined by a signal object in the MATLAB workspace), a Data Store Read or Data Store Write block displays the word global above the data store name.

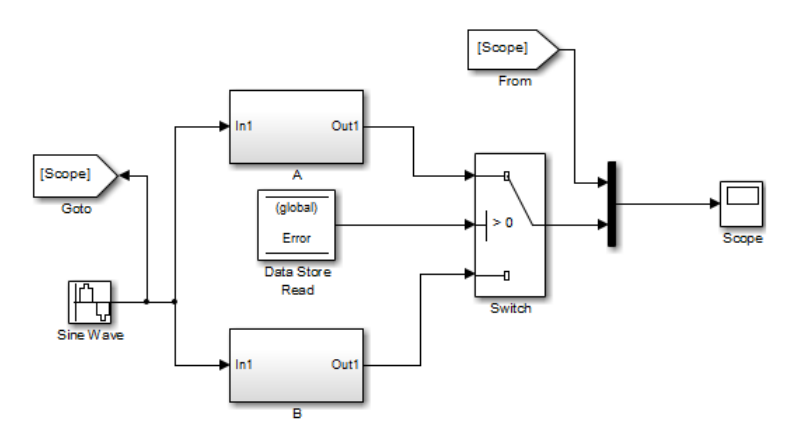

## <span id="page-3040-0"></span>Accessing Specific Bus and Matrix Elements

#### Configuring a Data Store for Composite Signals

You can store composite signals such as nonvirtual bus signals, arrays of buses, and vector signals in a data store. To configure a model and a data store for composite signals, see ["Data Stores with Buses and Arrays of Buses" on page 58-8](#page-3029-1).

#### Selecting Specific Bus or Matrix Elements

By default, a model writes and reads all bus and matrix elements to and from a data store.

To select specific bus or matrix elements to write to or read from a data store, use the **Element Assignment** pane of the Data Store Write block and the **Element Selection** pane of the Data Store Read block . Selecting specific bus or matrix elements offers the following benefits:

- Reducing the number of blocks in the model. For example, you can eliminate a Data Store Read and Bus Selector block pair or a Data Store Write and Bus Assignment block pair for each specific bus element that you want to access).
- <span id="page-3040-1"></span>• Faster simulation of models with large buses and arrays of buses.

#### Writing Specific Elements to a Data Store

Note: The following procedure describes how to use the Data Store Write block interface to write specific elements to a data store. You can also perform this task at the command line, using the DataStoreElements parameter to specify elements. For details, see ["Specification using the command line" on page 58-24](#page-3045-0).

To assign specific bus or matrix elements to write to a data store:

1 Select the Data Store Write block and in the parameters dialog box, select the **Element Assignment** pane. For example, suppose you are using a bus with a data store named DSM:

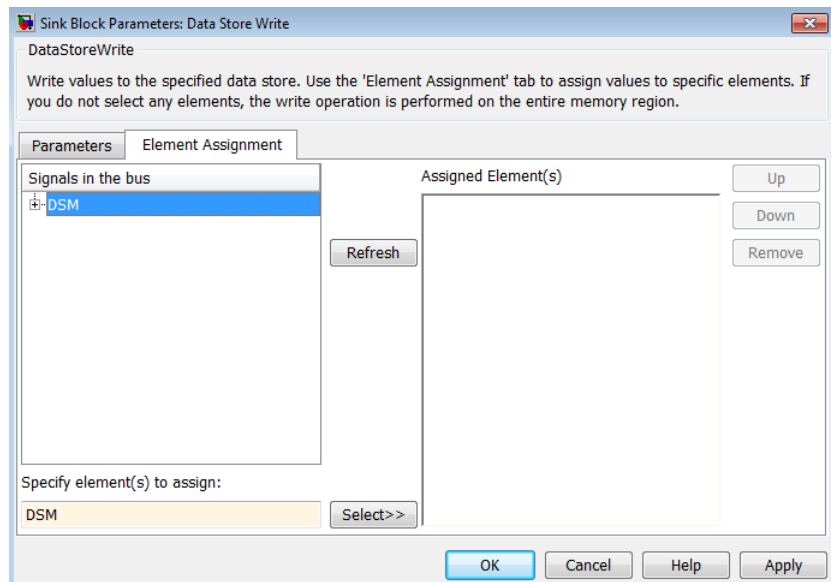

2 Expand all the elements in the **Signals in the bus** list.

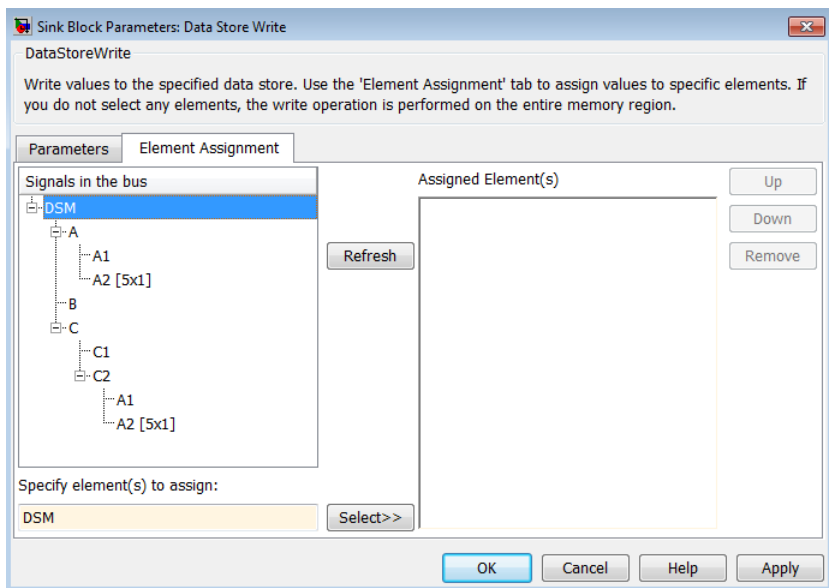

- 3 Specify the elements that you want to write to the data store. For example:
	- In the **Signals in the bus** list, click B. Then click **Select>>** to select the element B.
	- To write all the elements of A2 (in the A subbus), select A2[5x1]. Then click **Select>>**.
	- To write the second element of A2 in the C2 subbus, select the A2[5x1] element. In the **Specify element(s) to assign** text box, edit the text to say DSM.C.C2.A2(2,1).

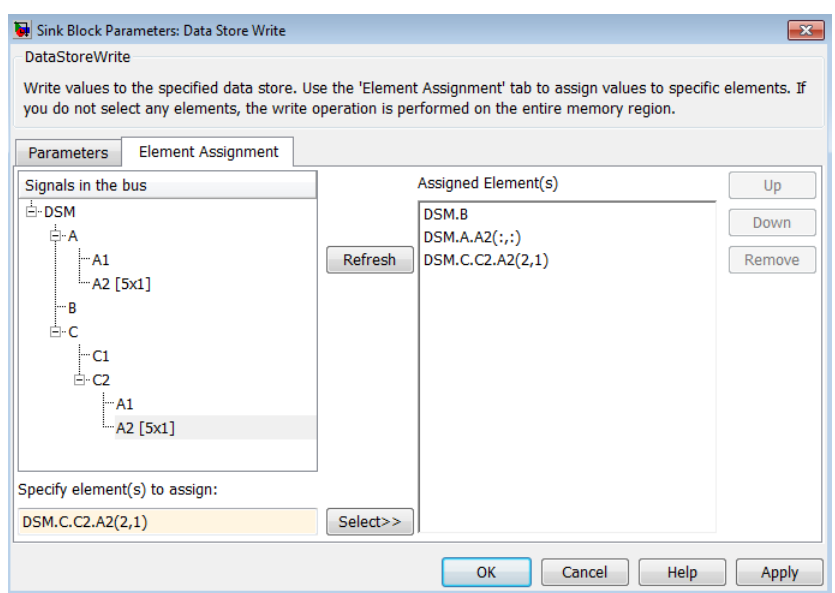

For more examples, see ["Specifying Elements to Assign or Select" on page 58-23](#page-3044-0).

- 4 (Optional) Reorder the assigned elements, which changes the order of the ports of the Data Store Write block.
	- To reorder an assigned element, in the **Assigned element(s)** list, select the element that you want to move, and click **Up** or **Down**.
	- To remove an assigned element, click **Remove**.
- 5 To apply the assigned elements, click **OK**.

The Data Store Write block has a port for each assigned element. The names of the selected elements that correspond to each port appear in the block icon. If you assign several signals, these additions may diminish the readability of the model. To improve readability, you can expand the size of the block or create multiple Data Store Write blocks.

#### Reading Specific Elements from a Data Store

Reading specific elements from a data store involves very similar steps as described in ["Writing Specific Elements to a Data Store" on page 58-19](#page-3040-1). The Data Store Read block differs slightly from the Data Store Write block. A Data Store Read block has:

- An **Element Selection** pane instead of an **Element Assignment** pane
- A **Selected element(s)** list instead of an **Assigned element(s)** list

#### <span id="page-3044-0"></span>Specifying Elements to Assign or Select

Use MATLAB matrix element syntax to specify specific elements. For details about specifying matrices in MATLAB, see "Creating and Concatenating Matrices".

Note: To select matrix elements, you cannot use dynamic indexing with the **Element Assignment** and **Element Selection** panes of Data Store Read and Bus Assignment block pairs or Data Store Write and Bus Selector block pairs. You can, however, use a MATLAB Function block for dynamic indexing.

#### Valid element specifications

The following table shows examples of valid syntax for specifying elements to assign or select. These examples use the A2 subbus of the A bus, as shown in the bus hierarchy used in ["Writing Specific Elements to a Data Store" on page 58-19](#page-3040-1).

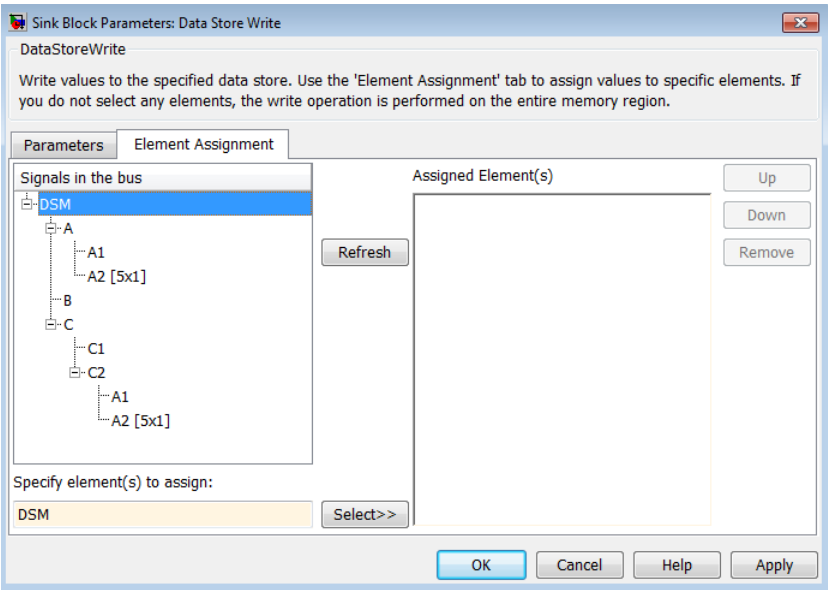

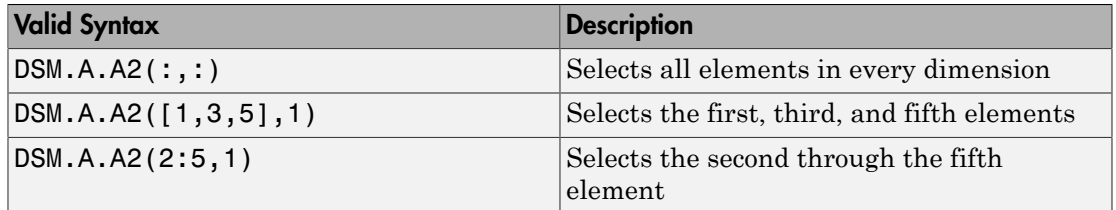

#### Invalid element specifications

The following table shows examples of invalid syntax for specifying elements to assign or select. These examples use the A2 subbus of the A bus, as shown in the bus hierarchy used in ["Writing Specific Elements to a Data Store" on page 58-19](#page-3040-1).

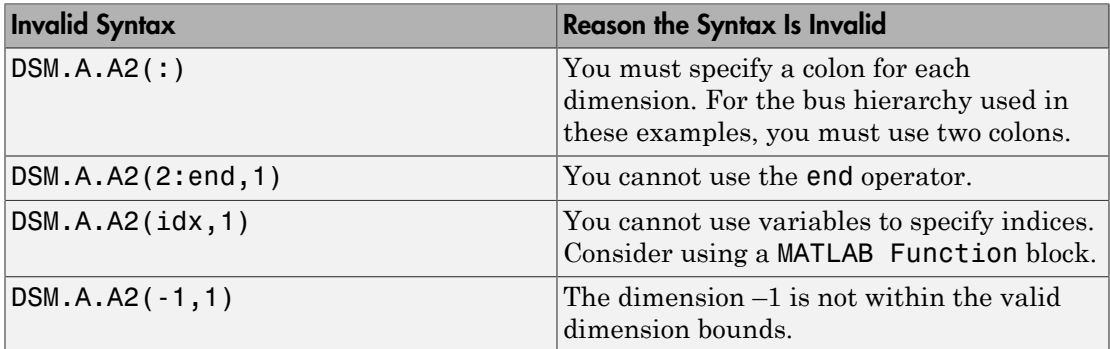

#### <span id="page-3045-0"></span>Specification using the command line

To set the elements to write to or read from, use the DataStoreElements parameter. Use a pound sign (#) to delimit multiple elements. For example, select the Data Store Write or Data Store Read block for which you want to specify elements and enter a command such as:

```
set_param(gcb, 'DataStoreElements', 'DSM.A#DSM.B#DSM.C(3,4)')
```
This specification results in the block now having three ports corresponding to the elements that you specified.

### See Also

```
Data Store Write | Data Store Memory | Data Store Read
```
## Related Examples

- ["Apply Data Stores" on page 58-6](#page-3027-0)
- ["Create Data Stores" on page 58-4](#page-3025-0)
- ["Rename Data Stores" on page 58-26](#page-3047-0)
- ["Log Data Stores" on page 58-31](#page-3052-0)

- ["When to Use a Data Store" on page 58-3](#page-3024-0)
- ["Local and Global Data Stores" on page 58-2](#page-3023-0)

## Rename Data Stores

#### <span id="page-3047-0"></span>In this section...

["Rename Data Store Defined by Block" on page 58-26](#page-3047-1) ["Rename Data Store Defined by Signal Object" on page 58-26](#page-3047-2)

## <span id="page-3047-1"></span>Rename Data Store Defined by Block

Rename a data store everywhere it is used by Data Store Read and Data Store Write blocks in a model.

- 1 In a Data Store Memory block dialog box, type a new name in the **Data store name** box, and click **Rename All**.
- 2 In the **Rename All** dialog box, confirm the new data store name in the **New name** field, and click **OK**

Note: You cannot use **Rename All** to rename a data store if you create a Simulink.Signal object in a workspace to control the code generated for the data store. Instead, you must rename the corresponding Simulink.Signal object using Model Explorer. For an example, see ["Rename Data Store Defined by Signal Object" on page](#page-3047-2) [58-26.](#page-3047-2)

### <span id="page-3047-2"></span>Rename Data Store Defined by Signal Object

This example shows how to rename a data store defined by a Simulink.Signal object. You can use Model Explorer to rename the object everywhere it is used by Data Store Read and Data Store Write blocks in a model or in a model reference hierarchy.

- 1 Open the model sldemo\_mdlref\_dsm. The model creates a Simulink.Signal object ErrorCond in the MATLAB base workspace and uses the object as a global data store in a model reference hierarchy.
- 2 Open Model Explorer.
- 3 In the **Model Hierarchy** pane, select the base workspace.
- 4 In the **Contents** pane, right-click the data store ErrorCond and select **Rename All**.
- 5 In the **Select a system** dialog box, click the name of the model sldemo mdlref dsm to select it as the context for renaming the data store ErrorCond.
- 6 Select **Search in referenced models** since ErrorCond is a global data store that is used in a referenced model. Click **OK**.

The **Update diagram to include recent changes** check box is cleared by default to save time by avoiding unnecessary model diagram updates. Select the check box to incorporate recent changes you made to the model by forcing a diagram update.

7 Click **OK** in response to the message to update the model diagram.

Since you just opened the model, you must update the model diagram at least once before renaming a variable such as ErrorCond. You could have selected **Update diagram to include recent changes** in the **Select a system** dialog box to force an initial diagram update, though you typically use that option when you make changes to the model while performing multiple variable renaming operations.

8 In the **Rename All** dialog box, type the new name for the data store in the **New name** box and click **OK**.

### See Also

Data Store Memory | Simulink.Signal

## Related Examples

- ["Apply Data Stores" on page 58-6](#page-3027-0)
- ["Create Data Stores" on page 58-4](#page-3025-0)

- ["When to Use a Data Store" on page 58-3](#page-3024-0)
- ["Local and Global Data Stores" on page 58-2](#page-3023-0)

# Data Store Examples

#### <span id="page-3049-0"></span>In this section...

["Overview" on page 58-28](#page-3049-1)

["Local Data Store Example" on page 58-28](#page-3049-2)

<span id="page-3049-1"></span>["Global Data Store Example" on page 58-29](#page-3050-0)

### **Overview**

The following examples illustrate techniques for defining and accessing data stores. See ["Order Data Store Access" on page 58-36](#page-3057-0) for techniques that control data store access over time, such as ensuring that a given data store is always written before it is read. See ["Data Store Diagnostics" on page 58-43](#page-3064-0) for techniques you can use to help detect and correct potential data store errors without needing to run any simulations.

**Note:** In addition to the following examples, see the sldemo\_mdlref\_dsm model, which shows how to use global data stores to share data among referenced models.

## <span id="page-3049-2"></span>Local Data Store Example

The following model illustrates creation and access of a local data store, which is visible only in a model or particular subsystem.

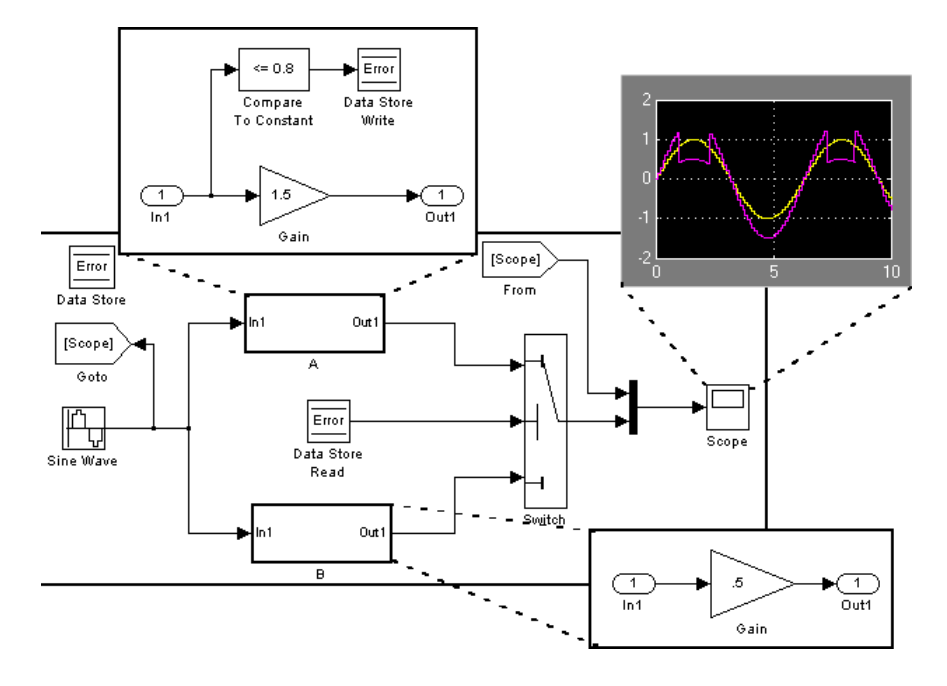

This model uses a data store to permit subsystem A to signal that its output is invalid. If subsystem A's output is invalid, the model uses the output of subsystem B.

## <span id="page-3050-0"></span>Global Data Store Example

The following model replaces the subsystems of the previous example with functionally identical referenced models to illustrate use of a global data store to share data in a model reference hierarchy.

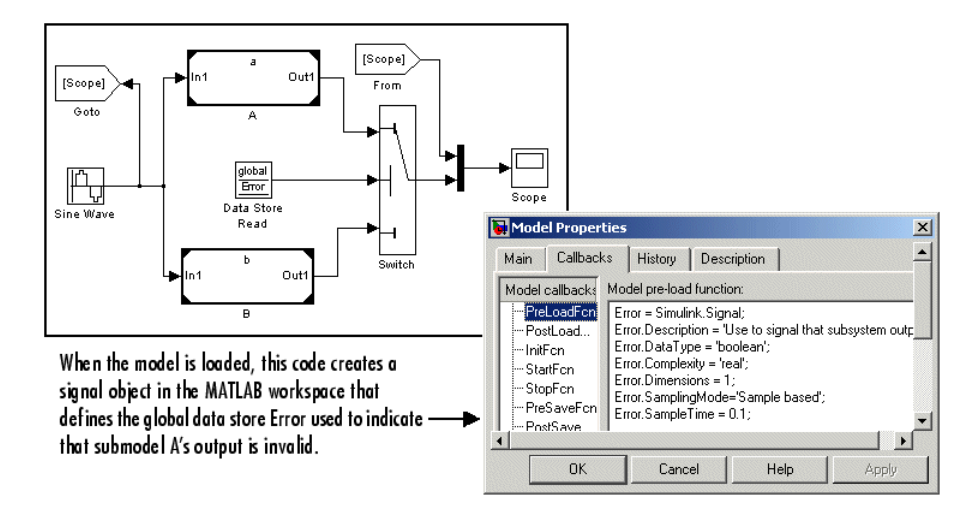

In this example, the top model uses a signal object in the MATLAB workspace to define the error data store. This is necessary because data stores are visible across model boundaries only if they are defined by signal objects in the MATLAB workspace.

## Related Examples

- ["Apply Data Stores" on page 58-6](#page-3027-0)
- ["Create Data Stores" on page 58-4](#page-3025-0)
- ["Data Stores with Buses and Arrays of Buses" on page 58-8](#page-3029-1)
- ["Data Stores and Software Verification" on page 58-52](#page-3073-0)

- ["When to Use a Data Store" on page 58-3](#page-3024-0)
- ["Local and Global Data Stores" on page 58-2](#page-3023-0)

# Log Data Stores

#### <span id="page-3052-0"></span>In this section...

["Logging Local and Global Data Store Values" on page 58-31](#page-3052-1)

["Supported Data Types, Dimensions, and Complexity for Logging Data Stores" on page](#page-3052-2) [58-31](#page-3052-2)

["Data Store Logging Limitations" on page 58-31](#page-3052-3)

["Logging Data Stores Created with a Data Store Memory Block" on page 58-32](#page-3053-0)

["Logging Icon for the Data Store Memory Block" on page 58-32](#page-3053-1)

["Logging Data Stores Created with a Simulink.Signal Object" on page 58-33](#page-3054-0)

["Accessing Data Store Logging Data" on page 58-33](#page-3054-1)

## <span id="page-3052-1"></span>Logging Local and Global Data Store Values

You can log the values of a local or global data store data variable for all the steps in a simulation. Two common uses of data store logging are for:

- Model debugging view the order of all data store writes
- Confirming a model modification use the logged data to establish a baseline for comparing results for identifying the impact of a model modification

<span id="page-3052-2"></span>To see an example of logging a global data store, see the sldemo\_mdlref\_dsm model.

### Supported Data Types, Dimensions, and Complexity for Logging Data **Stores**

You can log data stores that use the following data types:

- All built-in data types
- Enumerated data types
- Fixed-point data types

<span id="page-3052-3"></span>You can log data stores that use any dimension level or complexity.

### Data Store Logging Limitations

Limitations for using data store logging in a model are:

- To log data for a data store memory:
	- Simulate the top-level model in Normal mode.
	- For local data stores, the model containing the Data Store Memory block must be in Model Reference Normal mode.
	- Any block in a referenced model that writes to the data store memory must be executed in model reference Normal mode.
- If you set the **Model Configuration Parameters** > **Solver** > **Tasking mode for periodic sample times** parameter to MultiTasking, then you cannot log Data Store Memory blocks that use asynchronous sample times or hybrid sample times (that is, sample times resulting from when different data sources for the data store have different sample times).

For details about viewing information about sample times, see ["View Sample Time](#page-456-0) [Information" on page 7-9.](#page-456-0)

<span id="page-3053-0"></span>• You cannot log data stores that use custom data types.

### Logging Data Stores Created with a Data Store Memory Block

To log a local data store that you create with a Data Store Memory block:

- 1 In the Block Parameters dialog box for the Data Store Memory block that you want to log, select the **Logging** pane.
- 2 Select the **Log signal data** check box.
- 3 Optionally, specify limits for the amount of data logged, using the **Minimum** and **Maximum** parameters.
- 4 Enable data store logging with the **Model Configuration Parameters** > **Data Import/Export** > **Data stores** parameter.
- <span id="page-3053-1"></span>5 Simulate the model.

### Logging Icon for the Data Store Memory Block

When you enable logging for a model, and you configure a local data store for logging, the Data Store Memory block displays a blue icon. If you do not enable logging for the model, then the icon is gray.

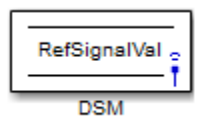

## <span id="page-3054-0"></span>Logging Data Stores Created with a Simulink.Signal Object

You can create local and global data stores using a Simulink.Signal object. See ["Data](#page-3035-0) [Stores with Signal Objects" on page 58-14](#page-3035-0) for details.

To log a data store that you create with a Simulink.Signal object:

- 1 Create a Simulink.Signal object in a workspace that is visible to every component that needs to access the data store, as described in ["Data Stores with Signal Objects"](#page-3035-0) [on page 58-14.](#page-3035-0)
- 2 Use the name of the Simulink.Signal object in the **Data store name** block parameters of the Data Store Read and Data Store Write blocks that you want to write to and read from the data store.
- 3 From the MATLAB command line, set DataLogging (which is a property of the LoggingInfo property of Simulink.Signal) to 1.

For example, if you use a Simulink.Signal object called DataStoreSignalObject to create a data store, use the following command:

DataStoreSignalObject.LoggingInfo.DataLogging = 1

- 4 Optionally, specify limits for the amount of data logged, using the following properties, which are properties of the LoggingInfo property of the Simulink.Signal object: Decimation, LimitDataPoints, and MaxPoints.
- 5 Enable data store logging with the **Model Configuration Parameters** > **Data Import/Export** > **Data stores** parameter.
- <span id="page-3054-1"></span>6 Simulate the model.

## Accessing Data Store Logging Data

The following Simulink classes represent data from data store logging and provide methods for accessing that data:

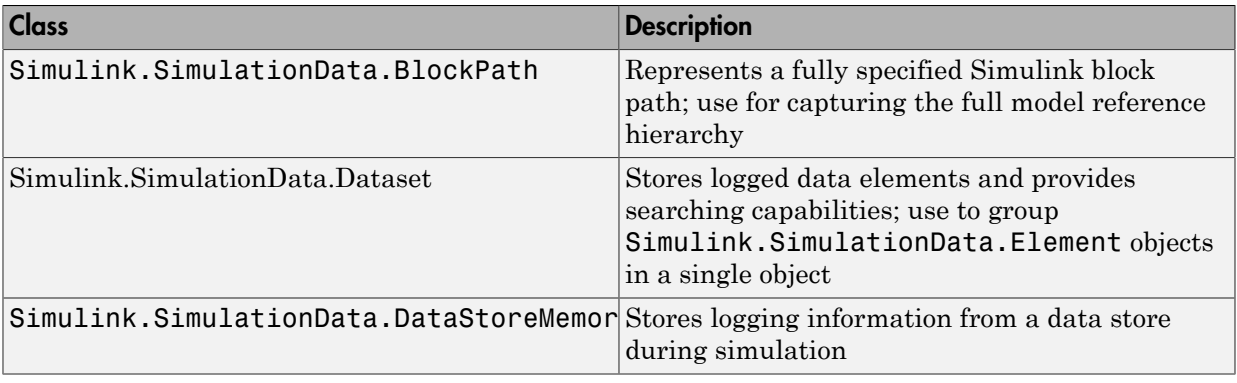

You can also convert data logged in formats other than Dataset. For more information, see ["Data Set Conversion for Logged Data" on page 57-15](#page-2880-0).

#### Viewing Data Store Data

To view data store logging data from the command line, view the output data set in the base workspace. The default variable for the data store logging data set is dsmout.

The sldemo\_mdlref\_dsm model illustrates approaches for viewing data store logging data.

#### Accessing Elements in the Data Store Logging Data

To find an element in the data store logging data, based on the Name or BlockType property, use the getElement method of Simulink.SimulationData.Dataset. For example:

```
dsmout.getElement('RefSignalVal')
ans =Simulink.SimulationData.DataStoreMemory
Package: Simulink.SimulationData
Properties:
                  Name: 'RefSignalVal'
             Blockpath: [1x1 Simulink.SimulationData.BlockPath]
                 Scope: 'local'
   DSMWriterBlockPaths: [1x2 Simulinkl.SimulationData.BlockPath]
            DSMWriters: [101x1 uint32]
                Values: 101x1 timeseries]
```
To access an element by index, use the Simulink.SimulationData.Dataset.getElement method.

## See Also

Simulink.SimulationData.Dataset | Simulink.SimulationData.BlockPath | Simulink.SimulationData.DataStoreMemory

## Related Examples

- ["Apply Data Stores" on page 58-6](#page-3027-0)
- ["Order Data Store Access" on page 58-36](#page-3057-0)
- ["Data Store Examples" on page 58-28](#page-3049-0)
- ["Data Stores with Signal Objects" on page 58-14](#page-3035-0)
- ["Data Stores with Data Store Memory Blocks" on page 58-10](#page-3031-0)

## More About

• ["When to Use a Data Store" on page 58-3](#page-3024-0)

# Order Data Store Access

#### <span id="page-3057-0"></span>In this section...

["About Data Store Access Order" on page 58-36](#page-3057-1)

["Ordering Access Using Function Call Subsystems" on page 58-36](#page-3057-2)

<span id="page-3057-1"></span>["Ordering Access Using Block Priorities" on page 58-40](#page-3061-0)

## About Data Store Access Order

To obtain correct results from data stores, you must control the order of execution of the data store's reads and writes. If a data store's read occurs before its write, latency is introduced into the algorithm: the read obtains the value that was computed and stored in the previous time step, rather than the value computed and stored in the current time step.

Such latency may cause the system to behave other than as designed, and in some cases may destabilize the system. Even if these problems do not occur, an uncontrolled access order could change from one release of Simulink to the next.

This section describes several strategies for explicitly controlling the order of execution of a data store's reads and writes. See ["Data Store Diagnostics" on page 58-43](#page-3064-0) for techniques you can use to detect and correct potential data store errors without running simulations.

## <span id="page-3057-2"></span>Ordering Access Using Function Call Subsystems

You can use function call subsystems to control the execution order of model components that access data stores. The next figure shows this technique:

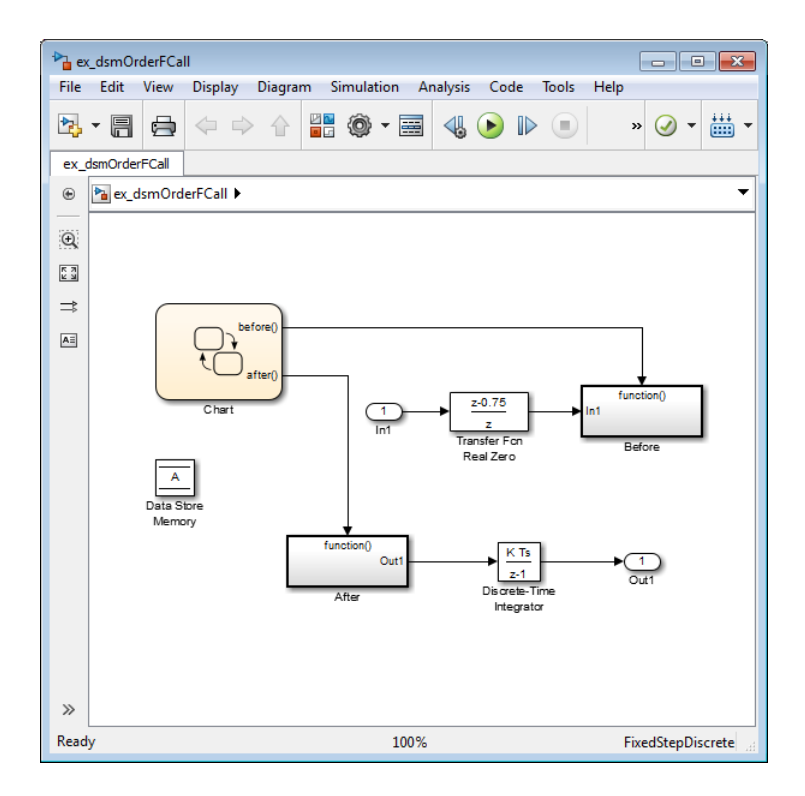

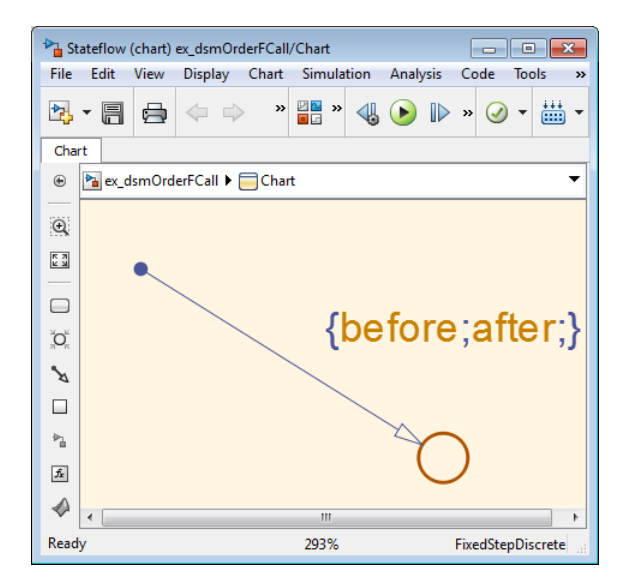
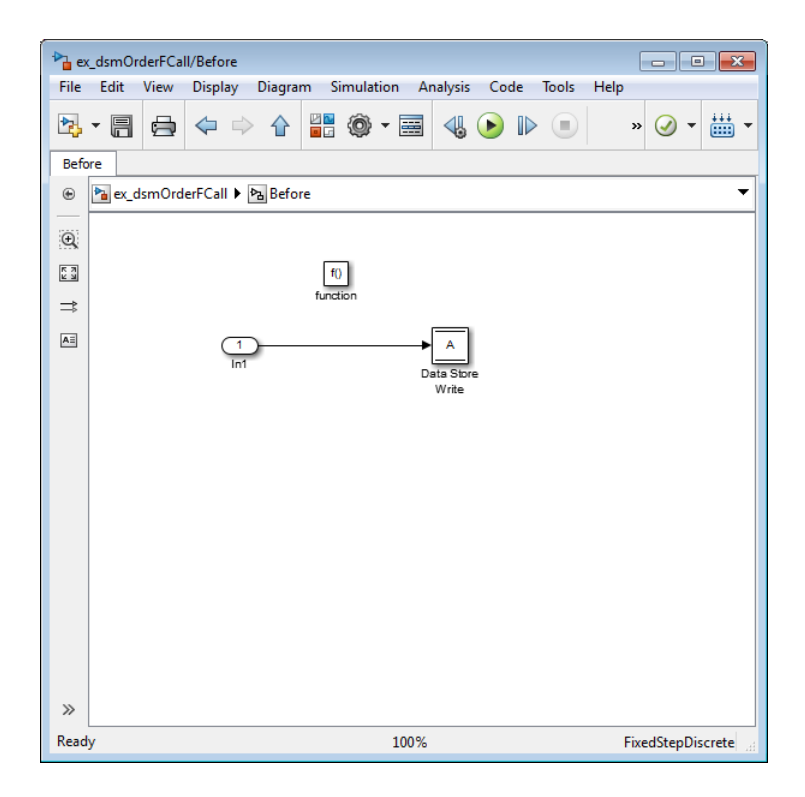

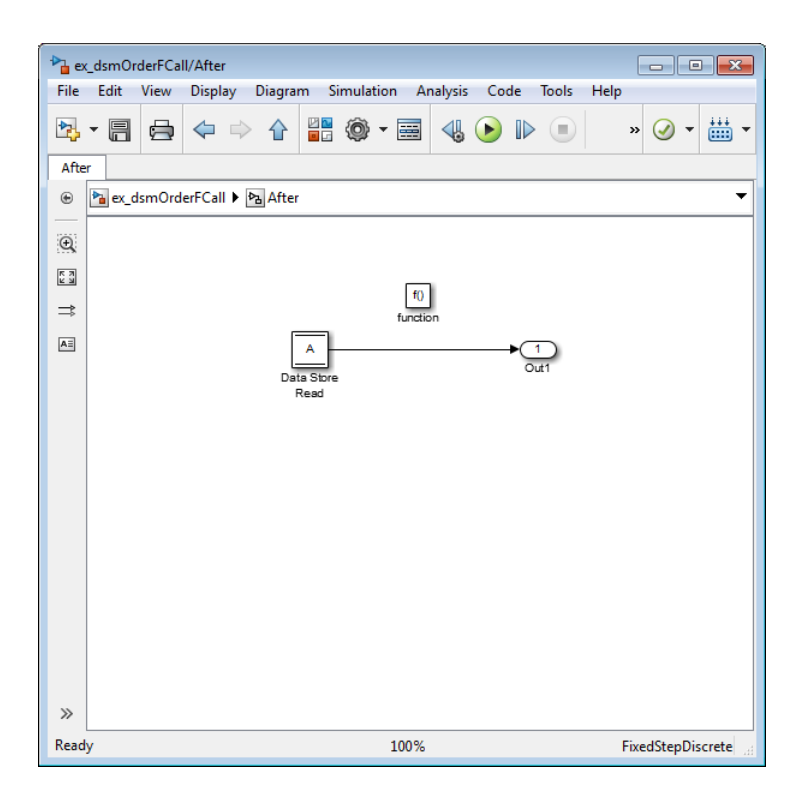

The subsystem Before contains the Data Store Write, and the Stateflow chart calls that subsystem before it calls the subsystem After, which contains the Data Store Read.

### Ordering Access Using Block Priorities

You can embed data store reads and writes inside atomic subsystems or Model blocks whose priorities specify their relative execution order.

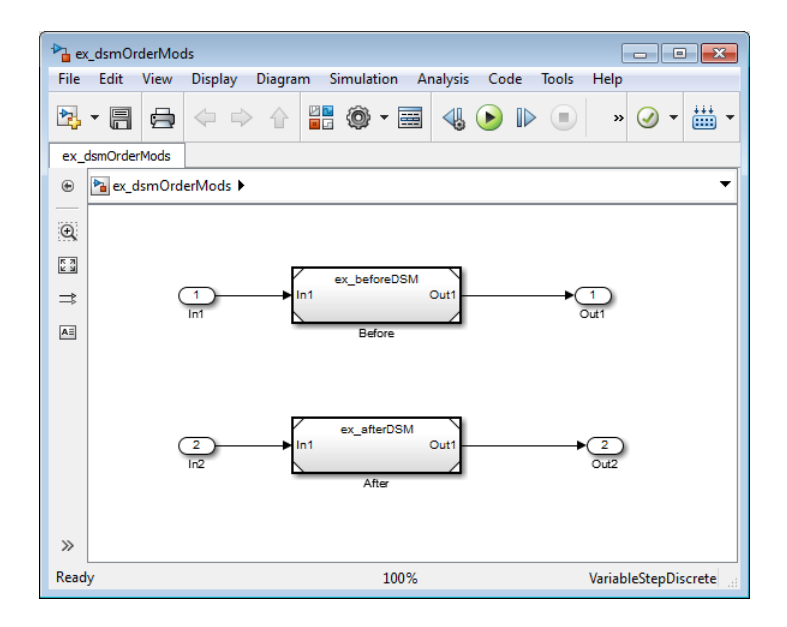

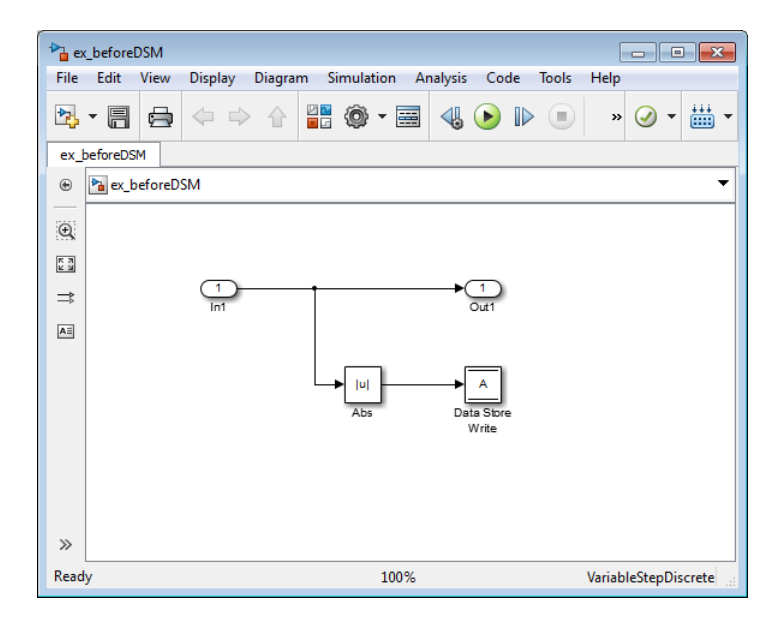

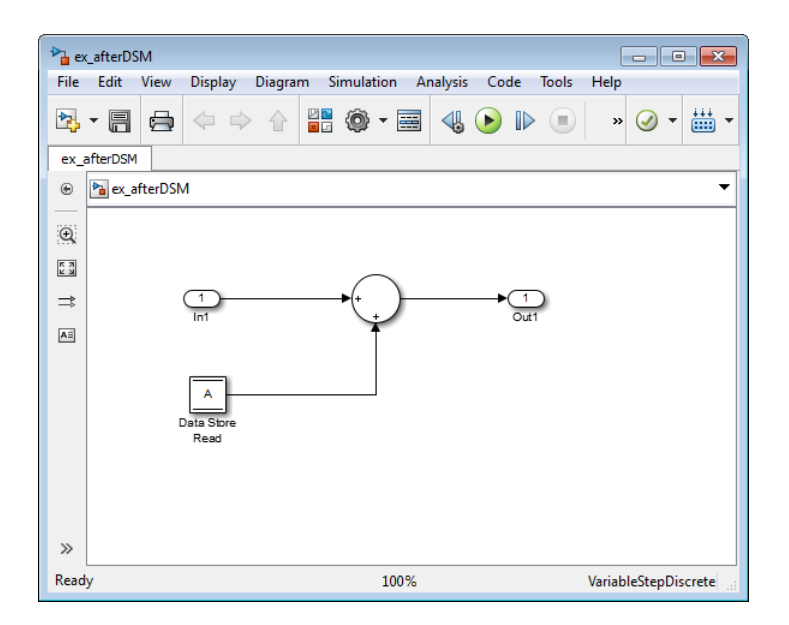

The Model block beforeDSM has a lower priority then afterDSM, so it is guaranteed to execute first. Since beforeDSM is atomic, all of its operations, including the Data Store Write, will execute prior to afterDSM and all of its operations, including the Data Store Read.

### Related Examples

- ["Apply Data Stores" on page 58-6](#page-3027-0)
- ["Data Store Examples" on page 58-28](#page-3049-0)

### More About

- ["Data Store Diagnostics" on page 58-43](#page-3064-0)
- ["Data Stores and Software Verification" on page 58-52](#page-3073-0)

## Data Store Diagnostics

#### <span id="page-3064-0"></span>In this section...

["About Data Store Diagnostics" on page 58-43](#page-3064-1) ["Detecting Access Order Errors" on page 58-43](#page-3064-2) ["Detecting Multitasking Access Errors" on page 58-46](#page-3067-0) ["Detecting Duplicate Name Errors" on page 58-48](#page-3069-0) ["Data Store Diagnostics in the Model Advisor" on page 58-50](#page-3071-0)

#### <span id="page-3064-1"></span>About Data Store Diagnostics

Simulink provides various run-time and compile-time diagnostics that you can use to help avoid problems with data stores. Diagnostics are available in the Model Configuration Parameters dialog box and the Data Store Memory block's parameters dialog box. The Simulink Model Advisor provides support by listing cases where data store errors are more likely because diagnostics are disabled.

#### <span id="page-3064-2"></span>Detecting Access Order Errors

- ["Data Store Diagnostics and Models Referenced in Accelerator Mode" on page](#page-3066-0) [58-45](#page-3066-0)
- ["Data Store Diagnostics and the MATLAB Function Block" on page 58-46](#page-3067-1)

You can use data store run-time diagnostics to detect unintended sequences of data store reads and writes that occur during simulation. You can apply these diagnostics to all data stores, or allow each Data Store Memory block to set its own value. The diagnostics are:

- **Detect read before write:** Detect when a data store is read from before written.
- **Detect write after read:** Detect when a data store is written.
- **Detect write after write:** Detect when a data store is written.

These diagnostics appear in the **Model Configuration Parameters > Diagnostics > Data Validity > Data Store Memory Block** pane, where each can have one of the following values:

- Disable all Disables this diagnostic for all data stores accessed by the model.
- Enable all as warnings Displays the diagnostic as a warning in the MATLAB Command Window.
- Enable all as errors Halts the simulation and displays the diagnostic in an error dialog box.
- Use local settings Allow each Data Store Memory block to set its own value for this diagnostic (default).

The same diagnostics also appear in each Data Store Memory block parameters dialog box **Diagnostics** tab. You can set each diagnostic to none, warning, or error. The value specified by an individual block takes effect only if the corresponding configuration parameter is Use local settings. See " Diagnostics Pane: Data Validity" and the Data Store Memory documentation for more information.

The most conservative technique is to set all data store diagnostics to Enable all as errors in **Model Configuration Parameters** > **Diagnostics** > **Data Validity** > **Data Store Memory Block**. However, this setting is not best in all cases, because it can flag intended behavior as erroneous. For example, the next figure shows a model that uses block priorities to force the Data Store Read block to execute before the Data Store Write block:

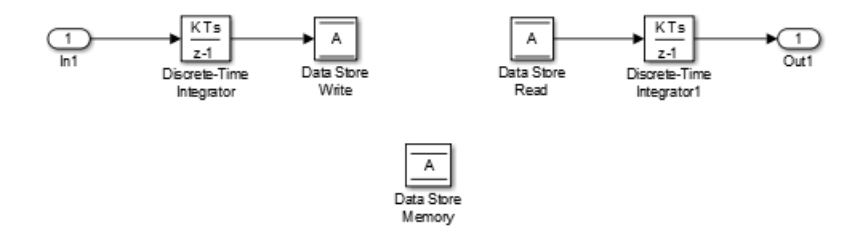

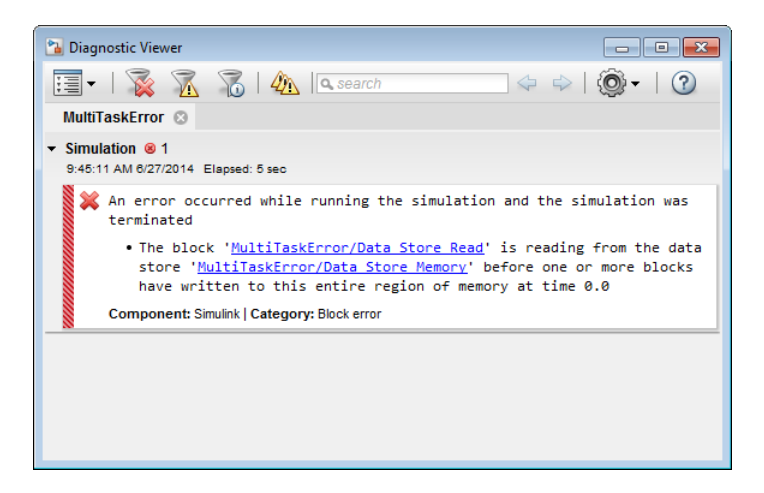

An error occurred during simulation because the data store A is read from the Data Store Read block before the Data Store Write block updates the store. If the associated delay is intended, you can suppress the error by setting the global parameter **Detect read before write** to Use local settings, then setting that parameter to none in the **Diagnostics** pane of the Data Store Memory block dialog box. If you use this technique, set the parameter to error in all other Data Store Memory blocks aside from those that are to be intentionally excluded from the diagnostic.

#### <span id="page-3066-0"></span>Data Store Diagnostics and Models Referenced in Accelerator Mode

For models referenced in Accelerator mode, Simulink ignores the following **Configuration Parameters** > **Diagnostics** > **Data Validity** > **Data Store Memory Block** parameters if you set them to a value other than Disable all.

- **Detect read before write** (ReadBeforeWriteMsg)
- **Detect write after read** (WriteAfterReadMsg)
- **Detect write after write** (WriteAfterWriteMsg)

You can use the Model Advisor to identify models referenced in Accelerator mode for which Simulink ignores the configuration parameters listed above.

- 1 In the Simulink Editor, select **Analysis** > **Model Advisor**.
- 2 Select **By Task**.
- 3 Run the **Check diagnostic settings ignored during accelerated model reference simulation** check.

#### <span id="page-3067-1"></span>Data Store Diagnostics and the MATLAB Function Block

Diagnostics might be more conservative for data store memory used by MATLAB Function blocks. For example, if you pass arrays of data store memory to MATLAB functions, optimizations such as  $A=foo(A)$  might result in MATLAB marking the entire contents of the array as read or written, even though only some elements were accessed.

#### <span id="page-3067-0"></span>Detecting Multitasking Access Errors

Data integrity may be compromised if a data store is read from in one task and written to in another task. For example, suppose that:

- 1 A task is writing to a data store.
- 2 A second task interrupts the first task.
- 3 The second task reads from that data store.

If the first task had only partly updated the data store when the second task interrupted, the resulting data in the data store is inconsistent. For example, if the value is a vector, some of its elements may have been written in the current time step, while the rest were written in the previous step. If the value is a multi-word, it may be left in an inconsistent state that is not even partly correct.

Unless you are certain that task preemption cannot cause data integrity problems, set the compile-time diagnostic **Model Configuration Parameters > Diagnostics > Data Validity > Data Store Memory Block > Multitask Data Store** to warning (the default) or error. This diagnostic flags any case of a data store that is read from and written to in different tasks. The next figure illustrates a problem detected by setting **Multitask Data Store** to error:

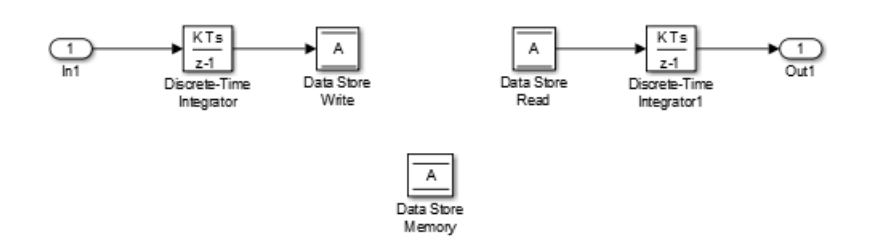

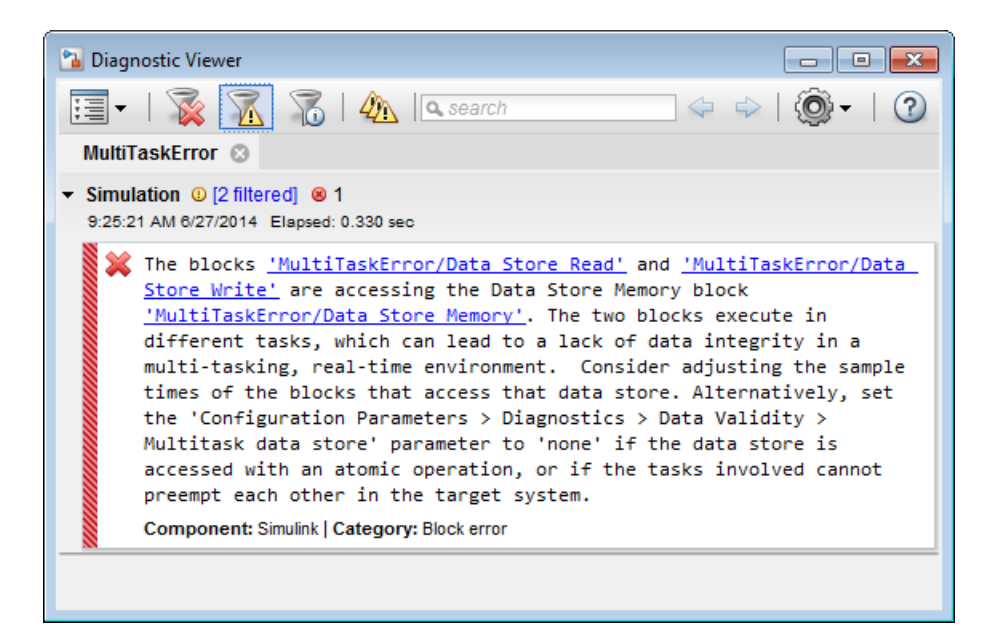

Since the data store A is written to in the fast task and read from in the slow task, an error is reported, with suggested remedy. This diagnostic is applicable even in the case that a data store read or write is inside of a conditional subsystem. Simulink correctly identifies the task that the block is executing within, and uses that task for the purpose of evaluating the diagnostic.

The next figure shows one solution to the problem shown above: place a rate transition block after the data store read, which previously accessed the data store at the slower rate.

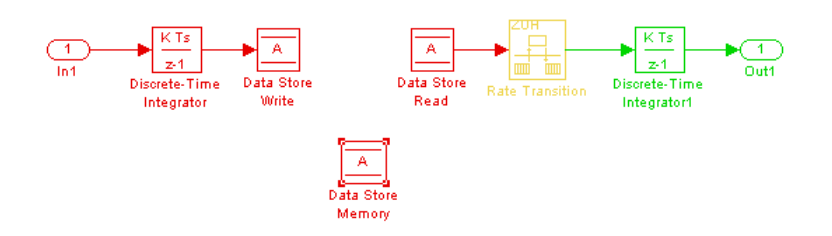

With this change, the data store write can continue to occur at the faster rate. This may be important if that data store must be read at that faster rate elsewhere in the model.

The **Multitask Data Store** diagnostic also applies to data store reads and writes in referenced models. If two different child models execute a data store's reads and writes in differing tasks, the error will be detected when Simulink compiles their common parent model.

#### <span id="page-3069-0"></span>Detecting Duplicate Name Errors

Data store errors can occur due to duplicate uses of a data store name within a model. For instance, data store shadowing occurs when two or more data store memories in different nested scopes have the same data store name. In this situation, the data store memory referenced by a data store read or write block at a low level may not be the intended store.

To prevent errors caused by duplicate data store names, set the compile-time diagnostic **Model Configuration Parameters > Diagnostics > Data Validity > Data Store Memory Block > Duplicate Data Store Names** to warning or error. By default, the value of the diagnostic is none, suppressing duplicate name detection. The next figure shows a problem detected by setting **Duplicate Data Store Names** to error:

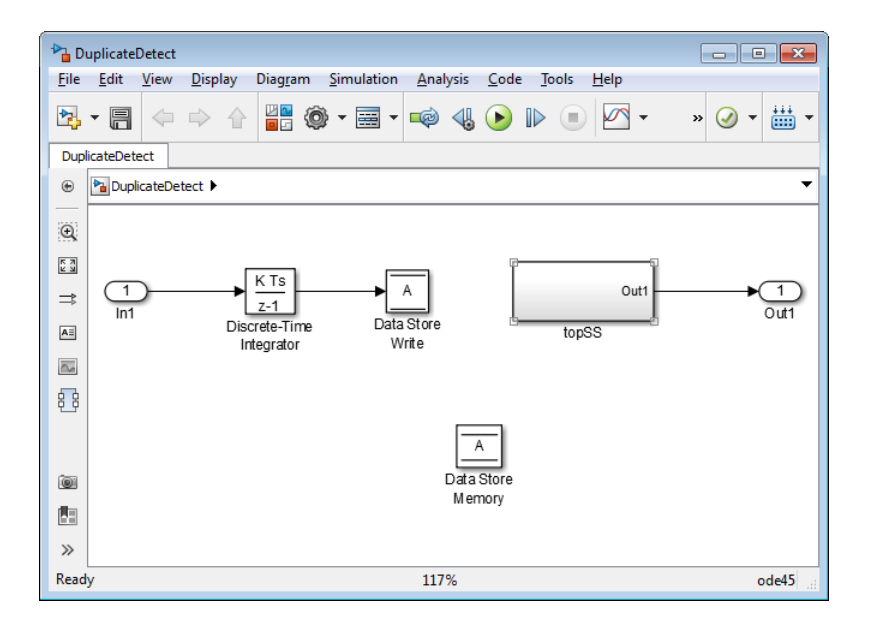

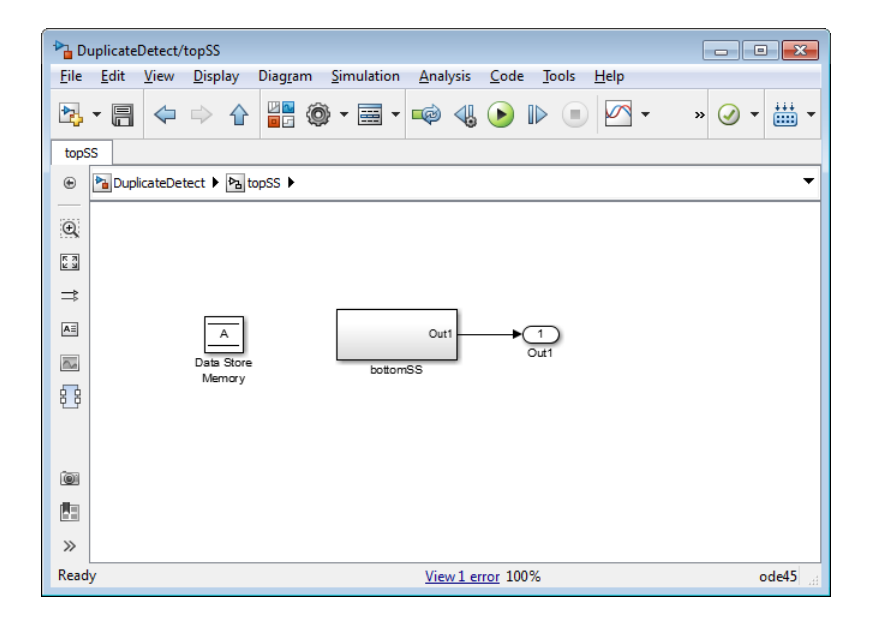

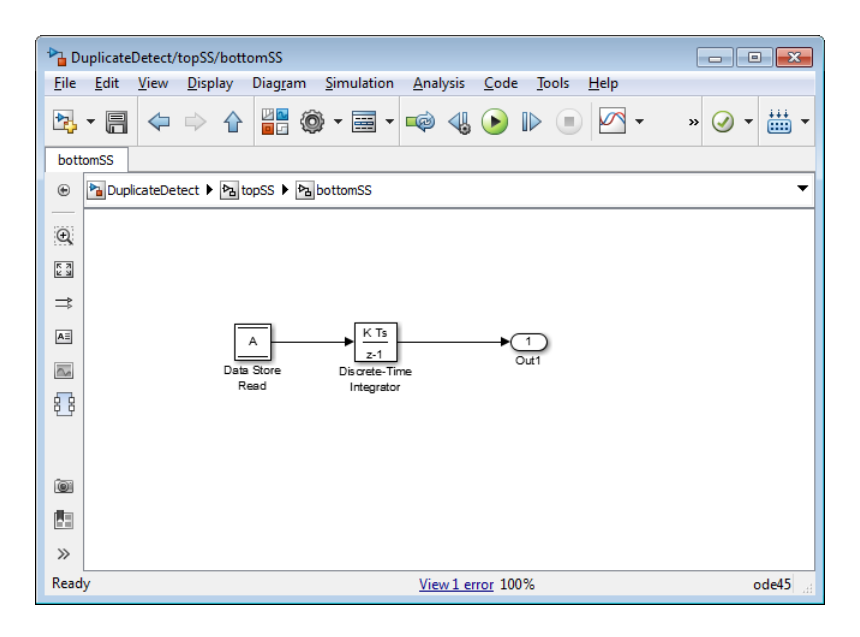

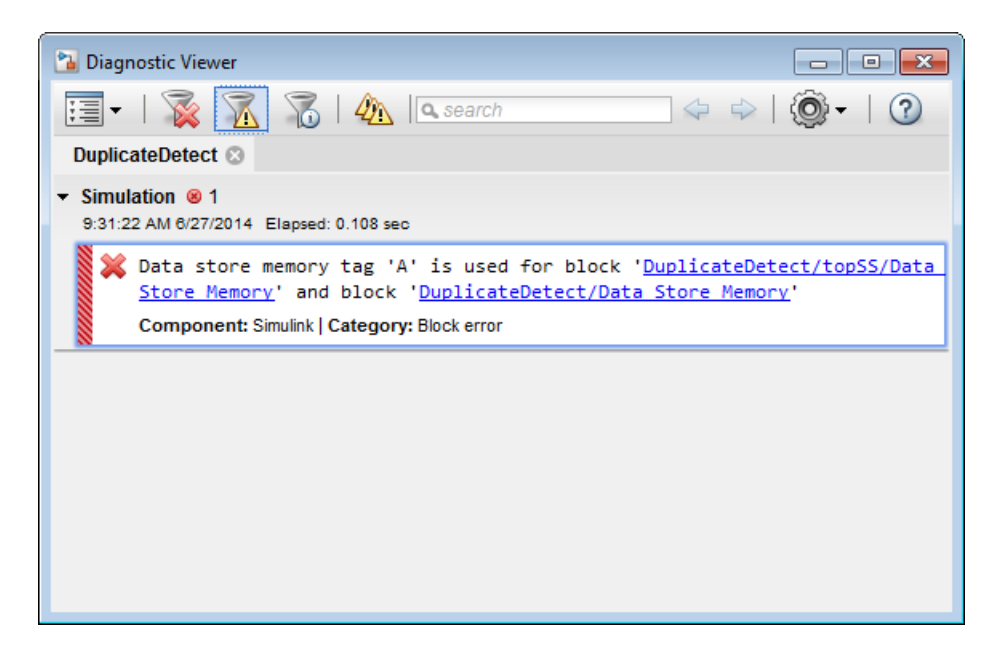

The data store read at the bottom level of a subsystem hierarchy refers to a data store named A, and two Data Store Memory blocks in the same model have that name, so an error is reported. This diagnostic guards against assuming that the data store read refers to the Data Store Memory block in the top level of the model. The read actually refers to the Data Store Memory block at the intermediate level, which is closer in scope to the Data Store Read block.

#### <span id="page-3071-0"></span>Data Store Diagnostics in the Model Advisor

The Model Advisor provides several diagnostics that you can use with data stores. See these sections for information about Model Advisor diagnostics for data stores:

"Check Data Store Memory blocks for multitasking, strong typing, and shadowing issues"

"Check data store block sample times for modeling errors"

"Check if read/write diagnostics are enabled for data store blocks"

## Related Examples

• ["Data Store Examples" on page 58-28](#page-3049-0)

- ["Apply Data Stores" on page 58-6](#page-3027-0)
- ["Create Data Stores" on page 58-4](#page-3025-0)

#### More About

- ["When to Use a Data Store" on page 58-3](#page-3024-0)
- ["Local and Global Data Stores" on page 58-2](#page-3023-0)
- ["Data Stores and Software Verification" on page 58-52](#page-3073-0)

# Data Stores and Software Verification

<span id="page-3073-0"></span>Data stores can have significant effects on software verification, especially in the area of data coupling and control. Models and subsystems that use only inports and outports to pass data result in clean, well-specified, and easily verifiable interfaces in the generated code.

Data stores, like any type of global data, make verification more difficult. If your development process includes software verification, consider planning for the effect of data stores early in the design process.

For more information, see RTCA DO-331, "Model-Based Development and Verification Supplement to DO-178C and DO-278A," Section MB.6.3.3.b.

#### Related Examples

- ["Data Store Examples" on page 58-28](#page-3049-0)
- ["Apply Data Stores" on page 58-6](#page-3027-0)
- ["Create Data Stores" on page 58-4](#page-3025-0)

#### More About

- ["When to Use a Data Store" on page 58-3](#page-3024-0)
- ["Local and Global Data Stores" on page 58-2](#page-3023-0)
- ["Data Store Diagnostics" on page 58-43](#page-3064-0)

# Simulink Data Dictionary

- ["What Is a Data Dictionary?" on page 59-2](#page-3075-0)
- ["Considerations before Migrating to Data Dictionary" on page 59-5](#page-3078-0)
- ["Migrate Enumerated Types into Data Dictionary" on page 59-10](#page-3083-0)
- ["Enumerations in Data Dictionary" on page 59-15](#page-3088-0)
- ["Migrate Single Model to Use Dictionary" on page 59-17](#page-3090-0)
- ["Migrate Model Reference Hierarchy to Use Dictionary" on page 59-20](#page-3093-0)
- ["Import Data to Dictionary from File" on page 59-22](#page-3095-0)
- ["Export Design Data from Dictionary" on page 59-28](#page-3101-0)
- ["View and Revert Changes to Dictionary Entries" on page 59-29](#page-3102-0)
- ["View and Revert Changes to Entire Dictionary" on page 59-33](#page-3106-0)
- ["Partition Data Dictionary" on page 59-35](#page-3108-0)
- ["Partition Data for Model Reference Hierarchy Using Data Dictionaries" on page](#page-3110-0) [59-37](#page-3110-0)
- ["Store Data in Dictionary Programmatically" on page 59-52](#page-3125-0)

# What Is a Data Dictionary?

<span id="page-3075-0"></span>A data dictionary is a persistent repository of data that are relevant to your model. You can also use the base workspace to store design data that are used by your model during simulation. However, a data dictionary provides more capabilities.

The dictionary stores design data, which define parameters and signals, and include data that define the behavior of the model. The dictionary does not store simulation data, which are inputs or outputs of model simulation.

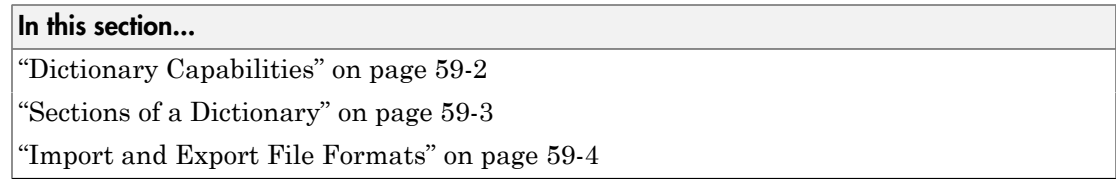

#### <span id="page-3075-1"></span>Dictionary Capabilities

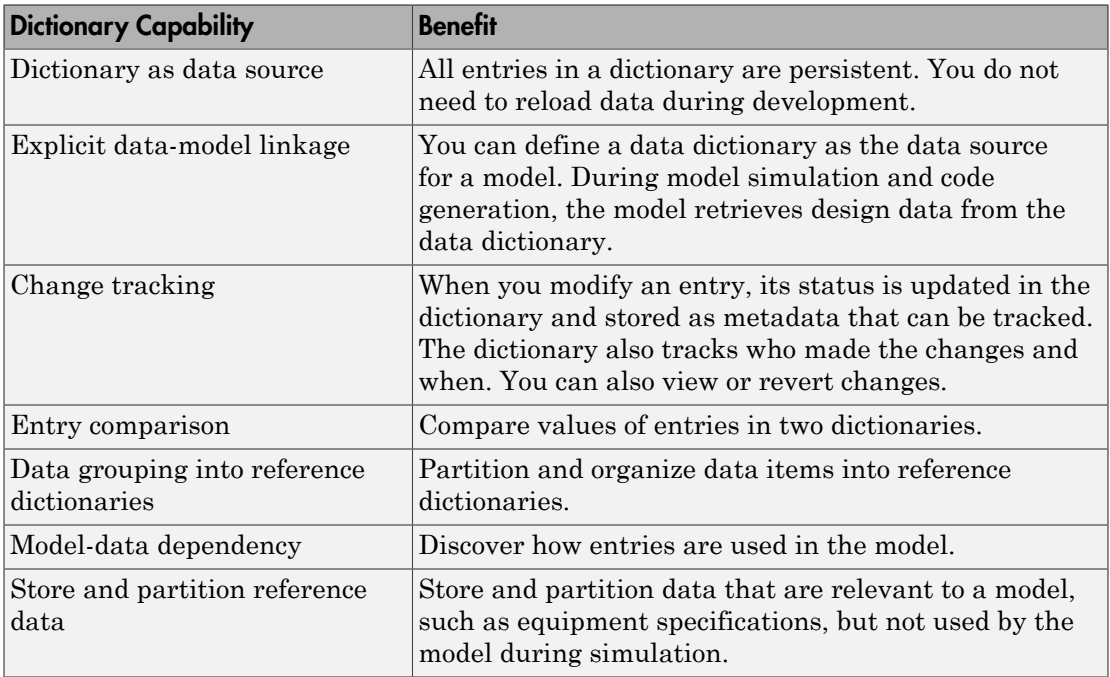

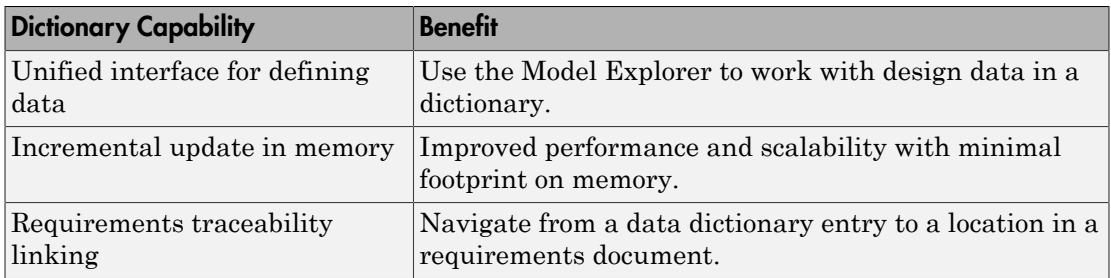

#### <span id="page-3076-0"></span>Sections of a Dictionary

A Simulink data dictionary is made up of three parts called sections.

1 **Design Data**: Contains the variables and data types that define parameters, signals, and design data that determine the behavior of the model. Design data created or imported in a dictionary are stored in this section.

This section can store only certain classes and data types. See ["Valid Design Data](#page-3080-0) [Classes" on page 59-7](#page-3080-0) for more information.

2 **Configurations**: Contains configuration sets, which are objects of the Simulink.ConfigSet class, that determine how the model is configured during simulation. These objects control attributes such as sample time and simulation start time.

When you store configuration sets in a data dictionary, you use configuration references to access the configuration sets. Models that are linked to a dictionary resolve configuration references to configuration sets in the dictionary. For more information about configuration references, see ["About Configuration References" on](#page-851-0) [page 12-28](#page-851-0).

This section can also store variant configuration objects, which belong to the Simulink.VariantConfigurationData class. These objects store information about variant configurations, active and default variant settings, and definitions of the control variable associated with each configuration.

3 **Other Data**: Contains information that is relevant to your model but not used by the model during simulation. Use this section to store reference information such as data that describe physical equipment and processes that are represented by your model.

This section can store almost any built-in or custom class or data type. See ["Invalid](#page-3080-1) [Other Data Classes" on page 59-7](#page-3080-1) for more information.

#### <span id="page-3077-0"></span>Import and Export File Formats

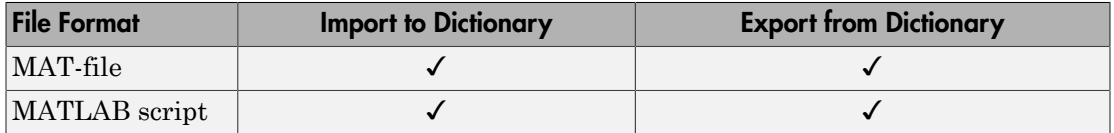

#### Related Examples

- ["Determine Where to Store Data for Simulink Models" on page 55-61](#page-2812-0)
- ["Migrate Single Model to Use Dictionary" on page 59-17](#page-3090-0)
- ["View and Revert Changes to Dictionary Entries" on page 59-29](#page-3102-0)
- ["Store Data in Dictionary Programmatically" on page 59-52](#page-3125-0)
- "Link Requirements to Simulink Data Dictionary Entries"

#### More About

• ["Considerations before Migrating to Data Dictionary" on page 59-5](#page-3078-0)

# Considerations before Migrating to Data Dictionary

#### <span id="page-3078-0"></span>In this section...

["Check for Data-Loading Callbacks" on page 59-5](#page-3078-1) ["Check Scripts" on page 59-5](#page-3078-2) ["Check Tunable Parameters" on page 59-6](#page-3079-0) ["Data Shared by Model References" on page 59-6](#page-3079-1) ["Valid Design Data Classes" on page 59-7](#page-3080-0) ["Invalid Other Data Classes" on page 59-7](#page-3080-1) ["Data Dictionary Limitations" on page 59-8](#page-3081-0)

## <span id="page-3078-1"></span>Check for Data-Loading Callbacks

You can use model callbacks such as the PreLoadFcn callback to load design data from a file into the base workspace when a model is loaded. For example, the following callback loads design data from the MAT file myData.mat.

load myData

After you migrate to a data dictionary, these callbacks will continue to load design data into the base workspace. Since the model then derives design data from the dictionary, manually remove or comment out these data-loading callbacks.

You can use the Simulink Manifest Tools to find data-loading callbacks. See ["Analyze](#page-1080-0) [Model Dependencies" on page 17-19](#page-1080-0).

## <span id="page-3078-2"></span>Check Scripts

If you make explicit references to the base workspace by using the handle base in your scripts, consider changing these references. When you move any of your data to a data dictionary, the model no longer looks into the base workspace to find design data.

After you migrate design data to a data dictionary, explicit references to the base workspace cannot resolve and errors can occur.

Consider this example. Here, the script searches the base workspace for variable sensor and sets the parameter enable depending on the value of sensor.noiseEnable.

```
if evalin('base','sensor.noiseEnable')
```

```
 enable = 'Enabled';
else
 enable = 'Disabled';
end
```
When you migrate to a data dictionary, replace these explicit references to base as follows:

```
if Simulink.data.evalinGlobal(myExampleModel,...
'sensor.noiseEnable')
 enable = 'Enabled';
else
 enable = 'Disabled';
end
```
The Simulink.data.evalinGlobal function evaluates an expression in the global scope of the specified model. Here, the global scope can be in a data dictionary or the base workspace, if the model is not linked to a dictionary.

## <span id="page-3079-0"></span>Check Tunable Parameters

- If your model is linked to a data dictionary, Simulink ignores storage class information specified in the tunable parameters table of the model.
- If you use the Simulink interface to migrate a model to use a data dictionary, Simulink also migrates the storage class information of the model. If your model contains storage class information for variables in the base workspace, Simulink converts these variables into Simulink.Parameter objects during migration. Then, Simulink sets the storage class of these Simulink.Parameter objects using the storage class information from the model.
- If you migrate this model back to the base workspace, Simulink does not restore the storage class information in the model. To preserve the storage class for these variables, use the parameter objects from the data dictionary. You can also manually reset the storage class information in the model.
- If you set the DataDictionary property of a model from the command line, convert tunable variables to Simulink.Parameter objects using the tunablevars2parameterobjects function.

### <span id="page-3079-1"></span>Data Shared by Model References

When you use model referencing to break a large system of models into smaller components and subcomponents, you can create data dictionaries to segregate the *design* *data*. Design data is the set of workspace variables that the models use to specify block parameters and signal characteristics.

The models in a model reference hierarchy typically share data. Data ownership, the number of shared variables, and the complexity of your sharing strategy can influence the way that you use dictionaries. For more information, see ["Determine Where to Store](#page-2812-0) [Data for Simulink Models" on page 55-61](#page-2812-0).

#### <span id="page-3080-0"></span>Valid Design Data Classes

You can import, store, or create design data objects of the following data classes in the **Design Data** section of a Simulink data dictionary.

- Simulink.AliasType
- Simulink.Bus
- Simulink.NumericType
- Simulink.Parameter
- Simulink.Signal
- Simulink.Variant
- Simulink.data.dictionary.EnumTypeDefinition
- embedded.fi
- embedded.fimath
- numlti

In addition, you can import, store, or create configuration objects of the following classes in the **Configurations** section of a Simulink data dictionary.

- Simulink.ConfigSet
- <span id="page-3080-1"></span>• Simulink.VariantConfigurationData

#### Invalid Other Data Classes

You can import, store, or create data objects of many built-in and custom classes or data types in the **Other Data** section of a Simulink data dictionary, except for the following:

- timeseries
- Function handles
- embedded.numerictype
- Classes in the Simulink or MATLAB packages that the Design Data and Configurations sections do not accept
- Sparse matrices
- Simulink.ConfigSetRef
- Arrays of objects created from built-in or custom classes
- Custom classes that have a property with any of these names:
	- LastModified
	- LastModifiedBy
	- DataSource
	- Status
	- Variant

#### <span id="page-3081-0"></span>Data Dictionary Limitations

- Simulink cannot automatically migrate variables used only by inactive variant models into a data dictionary.
- You cannot import certain kinds of design data such as meta class objects and timeseries objects into the Design Data section of a data dictionary.
- Simulink does not allow **Explicit and Implicit** signal resolution for a model linked to a data dictionary. The **Signal Resolution** parameter of the model is specified in **Model Configuration Parameters** > **Diagnostics** > **Data Validity**. To use a data dictionary, set **Signal Resolution** to **Explicit only**.
- The data dictionary does not support models that contain From Workspace blocks. Further, Simulink does not import simulation data such as timeseries objects into the Design Data section of a data dictionary. You can migrate such models in one of the following ways.
	- Before migration, replace From Workspace blocks in your model with other source blocks or a combination of source blocks.
	- Migrate the model without replacing From Workspace blocks. After migration, replace the From Workspace blocks.
- If a model reference hierarchy is already linked to a data dictionary, you can protect a referenced model that is part of the hierarchy. However, if you migrate a model reference hierarchy that includes a protected model, simulation will fail.

In other words, migrate a model to use a data dictionary before protecting it.

#### See Also

["Protected Model" on page 8-71](#page-556-0) | From Workspace

## Related Examples

• ["Determine Where to Store Data for Simulink Models" on page 55-61](#page-2812-0)

#### More About

• ["Analyze Model Dependencies" on page 17-19](#page-1080-0)

# Migrate Enumerated Types into Data Dictionary

<span id="page-3083-0"></span>This example shows how to migrate enumerated types that are used by a model into a data dictionary.

#### Import Design Data

- 1 Open a model that uses enumerated types for design data or for blocks in the model.
- 2 In the Simulink Editor, click **File** > **Model Properties** > **Link to Data Dictionary**.
- 3 In the **Model Properties** dialog box, set **Defined in** to **Data Dictionary** and click **New** to create a data dictionary.

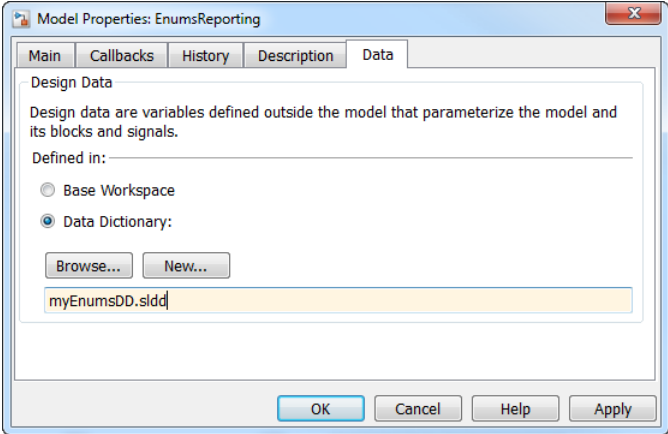

- 4 Name the data dictionary, save it, and click **Apply**.
- 5 Click **Add path**, if you see the message to add the dictionary location to the MATLAB path.
- 6 Click **Yes** in response to the message that explains how Simulink migrates design data stored in the base workspace.

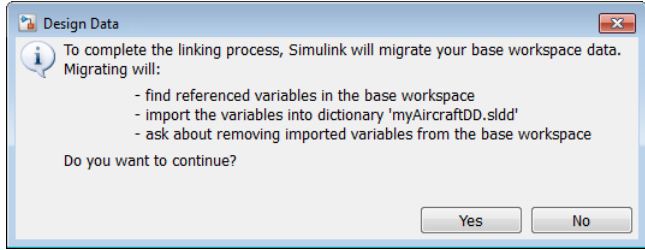

A message appears, reporting the number of items imported from the base workspace to the data dictionary.

7 Simulink reports the enumerated types that were not imported into the data dictionary.

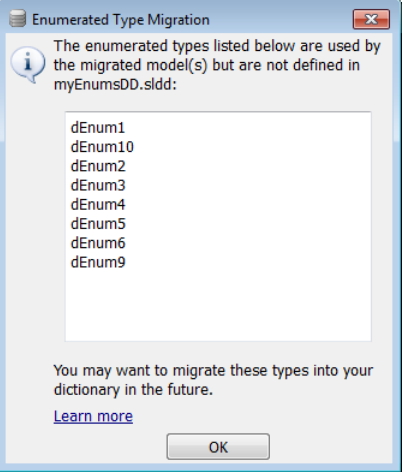

8 Click **OK**.

A notification appears in the Simulink Editor, reporting that your model is now linked to the data dictionary.

#### Import Enumerated Types

Import the definitions of enumerated types only after you import all the design data that were creating using the types. When you import enumerated types to a data dictionary, Simulink disables MATLAB files or P-files that contain the type definitions, causing variables that remain in the MATLAB base workspace to lose their definitions.

1 At the MATLAB command prompt, get the names of enumerated types that are used in model blocks.

```
% Find all variables and enumerated types used in model blocks
usedTypesVars = Simulink.findVars('EnumsReporting','IncludeEnumTypes',true);
% Here, EnumsReporting is the name of the model and
% usedTypesVars is an array of Simulink.VariableUsage objects
% Find indices of enumerated types that are defined by MATLAB files or P-files
```

```
enumTypesFile = strcmp({usedTypesVars.SourceType},'MATLAB file');
% Find indices of enumerated types that are defined using the function 
% Simulink.defineIntEnumType
enumTypesDynamic = strcmp({usedTypesVars.SourceType},'dynamic class');
% In one array, represent indices of both kinds of enumerated types
enumTypesIndex = enumTypesFile | enumTypesDynamic;
% Use logical indexing to return the names of used enumerated types
enumTypeNames = {usedTypesVars(enumTypesIndex).Name}'
enumTypeNames = 
     'dEnum1'
     'dEnum10'
     'dEnum2'
     'dEnum3'
     'dEnum4'
     'dEnum5'
     'dEnum6'
     'dEnum9'
```
2 Open the data dictionary, and represent it with a Simulink.data.Dictionary object.

```
ddConnection = Simulink.data.dictionary.open('myEnumsDD.sldd')
ddConnection = 
   Dictionary with properties:
           DataSources: {0x1 cell}
     HasUnsavedChanges: 0
            NumberOfEntries: 3
```
3 Import the enumerated types that are used by blocks in the model.

```
[successfulMigrations, unsuccessfulMigrations] = ...
importEnumTypes(ddConnection,enumTypeNames)
successfulMigrations =
```
1x6 struct array with fields:

 className renamedFiles

```
unsuccessfulMigrations = 
1x2 struct array with fields:
     className
     reasons
```
When enumerated types are imported, importEnumTypes renames the enumerated class definition file by appending . save to the file name. For example, if the original enumerated class definition is named Enum1.m, Simulink renamed the file as Enum1.m.save.

The structure unsuccessfulMigrations reports enumerated types that are not be migrated. In this example, two enumerated type instances are defined in the model workspace and can be imported after closing the model. Close the model to import these enumerated types.

4 Open the dictionary to view the migrated enumerated types.

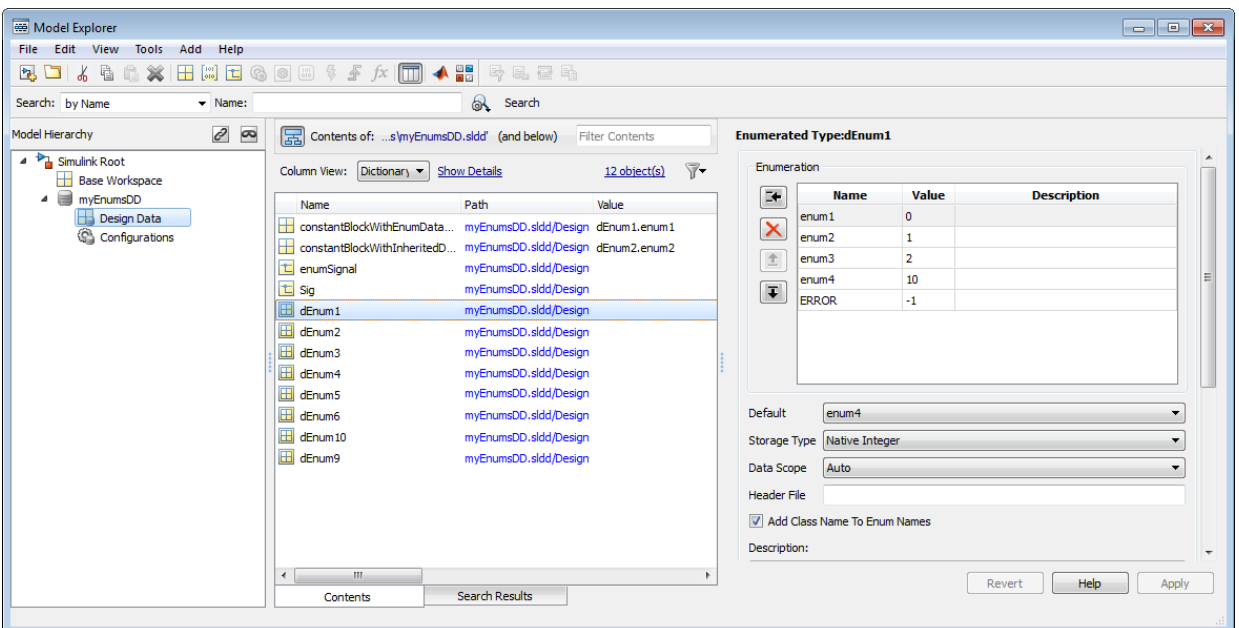

### Related Examples

• ["Use Enumerated Data in Simulink Models" on page 56-7](#page-2848-0)

#### More About

- ["Simulink Enumerations" on page 56-2](#page-2843-0)
- ["Enumerations in Data Dictionary" on page 59-15](#page-3088-0)

# Enumerations in Data Dictionary

<span id="page-3088-0"></span>These examples show how to operate on existing enumerations in a data dictionary.

#### In this section...

["Rename Enumerated Type Definition" on page 59-15](#page-3088-1)

["Rename Enumeration Members" on page 59-15](#page-3088-2)

["Delete Enumeration Members" on page 59-15](#page-3088-3)

<span id="page-3088-1"></span>["Change Underlying Value of Enumeration Member" on page 59-16](#page-3089-0)

#### Rename Enumerated Type Definition

- 1 In the data dictionary, create a copy of the enumerated type, and rename the copy instead.
- 2 Find enumeration objects used by your model that are derived from the type with the old name.
- 3 Replace these objects with those derived from the renamed type.
- <span id="page-3088-2"></span>4 Delete the type with the old name.

#### Rename Enumeration Members

Use one of the following approaches.

- Select the enumeration within the dictionary, and rename one or more enumeration members.
- If your model references enumeration members as strings, change these strings to match the renamed member.

#### <span id="page-3088-3"></span>Delete Enumeration Members

- 1 Find references in your model to an enumeration member you want to delete.
- 2 Replace these references with an alternate member.
- 3 Delete the original member from the enumeration.

### <span id="page-3089-0"></span>Change Underlying Value of Enumeration Member

You can change the values of enumeration members when you represent these values as MATLAB variables or by using Value field of Simulink.Parameter objects.

- 1 Find references in your model to an enumeration member whose value you want to change.
- 2 Make a note of these references.
- 3 Change the value of the enumeration member.
- 4 Manually update references to the enumeration member in your model.

#### Related Examples

- ["Migrate Enumerated Types into Data Dictionary" on page 59-10](#page-3083-0)
- ["Use Enumerated Data in Simulink Models" on page 56-7](#page-2848-0)

#### More About

• ["Simulink Enumerations" on page 56-2](#page-2843-0)

# Migrate Single Model to Use Dictionary

<span id="page-3090-0"></span>This example shows how to link a model to a data dictionary and import model design data from the base workspace into the data dictionary.

Note: Simulink does not import simulation data such as Timeseries objects into the data dictionary.

- 1 Open the f14 model, which loads design data into the base workspace.
- 2 In the Simulink Editor, click **File** > **Model Properties** > **Link to Data Dictionary**.
- 3 In the **Model Properties** dialog box, set **Defined in** to **Data Dictionary** and click **New** to create a data dictionary.

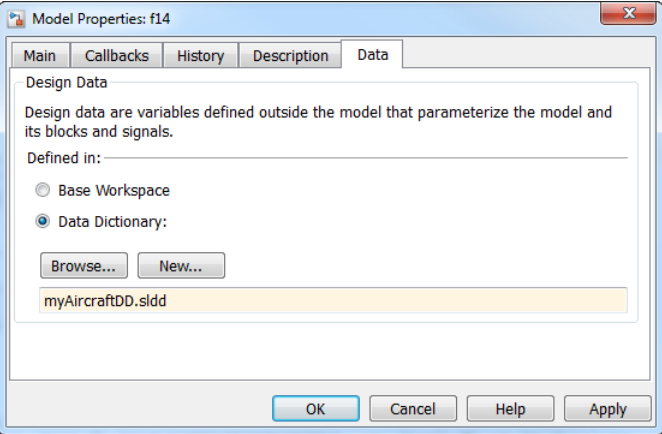

- 4 Name the data dictionary, save it, and click **Apply**.
- 5 Click **Add path**, if you see the message to add the dictionary location to the MATLAB path.
- 6 Click **Yes** in response to the message that explains how Simulink migrates design data stored in the base workspace.

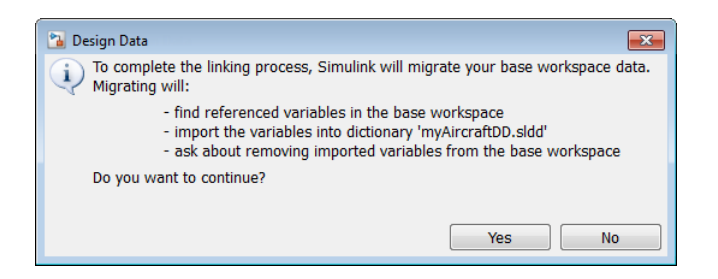

A message appears, reporting the number of items imported from the base workspace to the data dictionary.

7 Click **OK** in the **Model Properties** dialog box.

A notification appears in the Simulink Editor, reporting that your model is now linked to the data dictionary.

8

In the Simulink Editor, click the data dictionary badge in the bottom left corner to open the dictionary.

9 Right-click the dictionary node and select **Save Changes**.

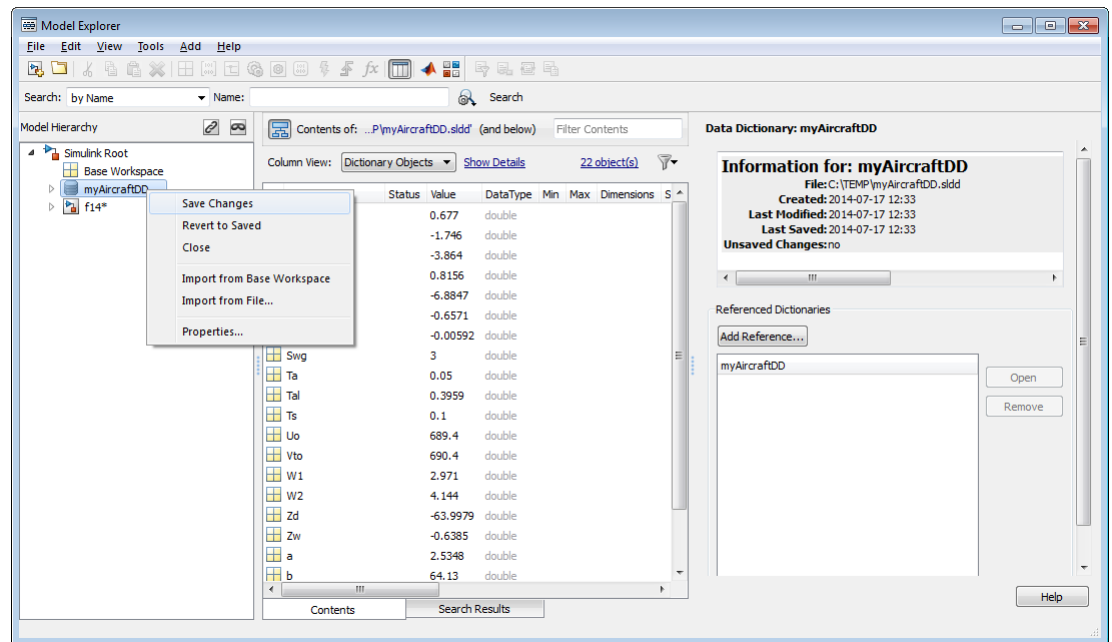

#### Related Examples

- ["Import Data to Dictionary from File" on page 59-22](#page-3095-0)
- ["View and Revert Changes to Dictionary Entries" on page 59-29](#page-3102-0)
- ["Migrate Model Reference Hierarchy to Use Dictionary" on page 59-20](#page-3093-0)
- ["Programmatically Migrate Single Model to Use Dictionary" on page 59-55](#page-3128-0)

# Migrate Model Reference Hierarchy to Use Dictionary

<span id="page-3093-0"></span>This example shows how to link a parent model and all its referenced models to a single data dictionary.

- 1 Open the top model containing the model reference hierarchy.
- 2 In the Simulink Editor, click **File** > **Model Properties** > **Link to Data Dictionary**.
- 3 In the **Model Properties** dialog box, set **Defined in** to **Data Dictionary** and click **New** to create a data dictionary.

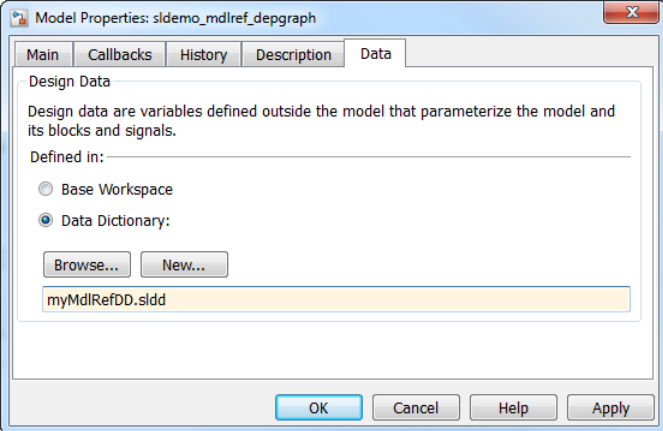

- 4 Name the data dictionary, save it, and click **Apply**.
- 5 Click **Yes** in response to the message that explains how Simulink migrates design data stored in the base workspace.

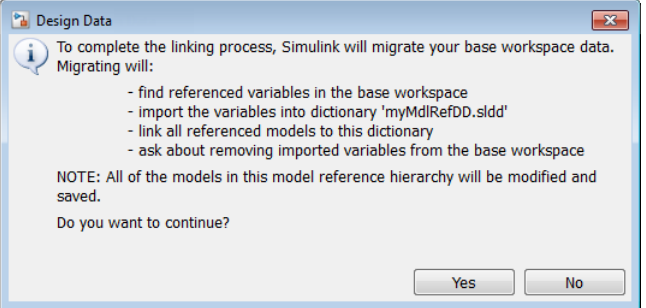

A message appears, reporting the number of items imported to the data dictionary.

# Related Examples

• ["View and Revert Changes to Dictionary Entries" on page 59-29](#page-3102-0)

# Import Data to Dictionary from File

<span id="page-3095-0"></span>You can import data from a MATLAB file or MAT-file to a data dictionary using the Model Explorer window. Import variables and data objects that are used by a model during simulation to the Design Data section of a dictionary. Import variables and objects that you want to store with a model, but that are not used by the model during simulation, to the Other Data section of a dictionary.

#### Import Design Data from File

This example shows how to import design data from a file into the Design Data section of a dictionary.

- 1 In the Simulink Editor, select **View** > **Model Explorer** to open the Model Explorer.
- 2 Click **File** > **Open**. Then browse to an existing dictionary.
- 3 In the **Model Hierarchy** pane, right-click the **Design Data** section of the dictionary and select **Import from File**. Then browse to and select the MAT-file or MATLAB file that contains the data to import.
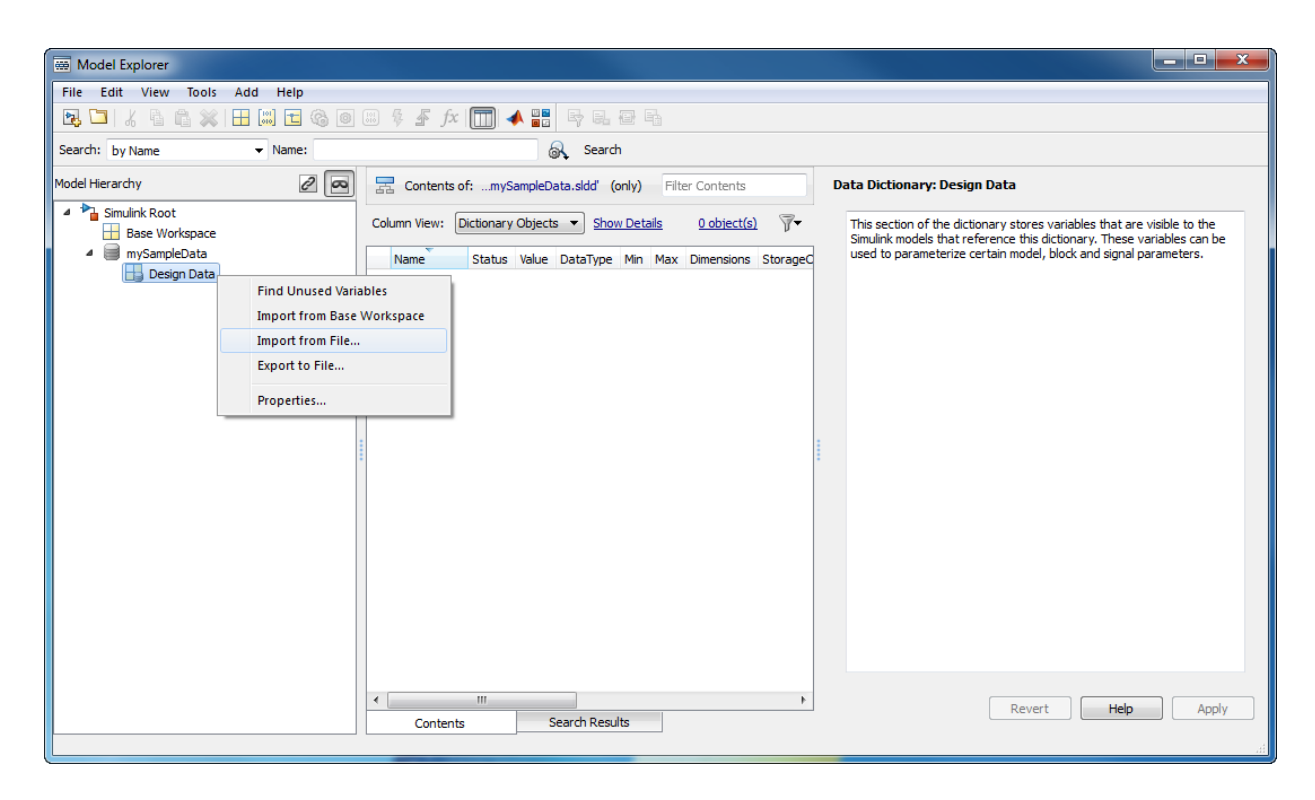

Design data from the MAT-file populate the dictionary. Data appear with **DataSource** set to the name of the dictionary.

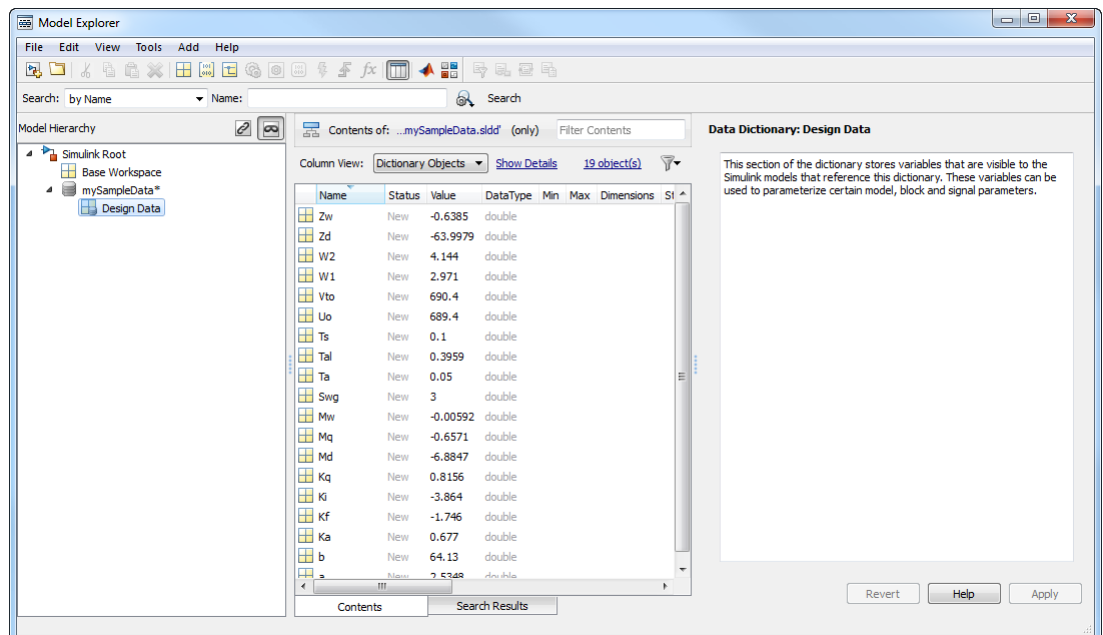

If you import from the same MAT-file again, Simulink only imports changed or new entries into the dictionary.

### Import Other Data from File

This example shows how to import data from a file into the Other Data section of a data dictionary. Use this section to store reference information that is not used by Simulink during simulation, such as data that describe physical equipment and processes that are represented by your model.

- 1 In the Simulink Editor, select **View** > **Model Explorer** to open the Model Explorer.
- 2 Click **File** > **Open**. Then browse to an existing dictionary.
- 3 In the **Model Hierarchy** pane, right-click the dictionary node and select **Show Empty Sections**. Model Explorer reveals the **Other Data** and **Configurations** sections of the dictionary, even if they are empty, in addition to the **Design Data** section.

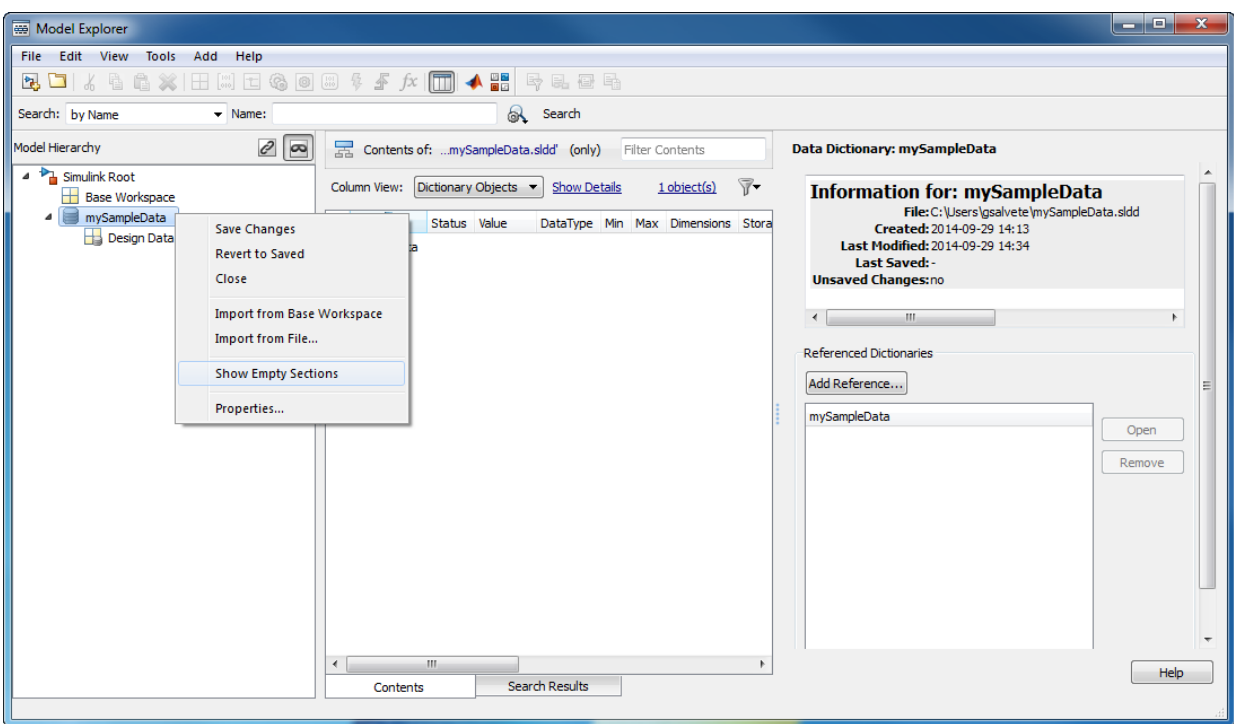

4 In the **Model Hierarchy** pane, right-click the **Other Data** section of the dictionary and select **Import from File**. Then browse to and select the MAT-file or MATLAB file that contains the reference data to import.

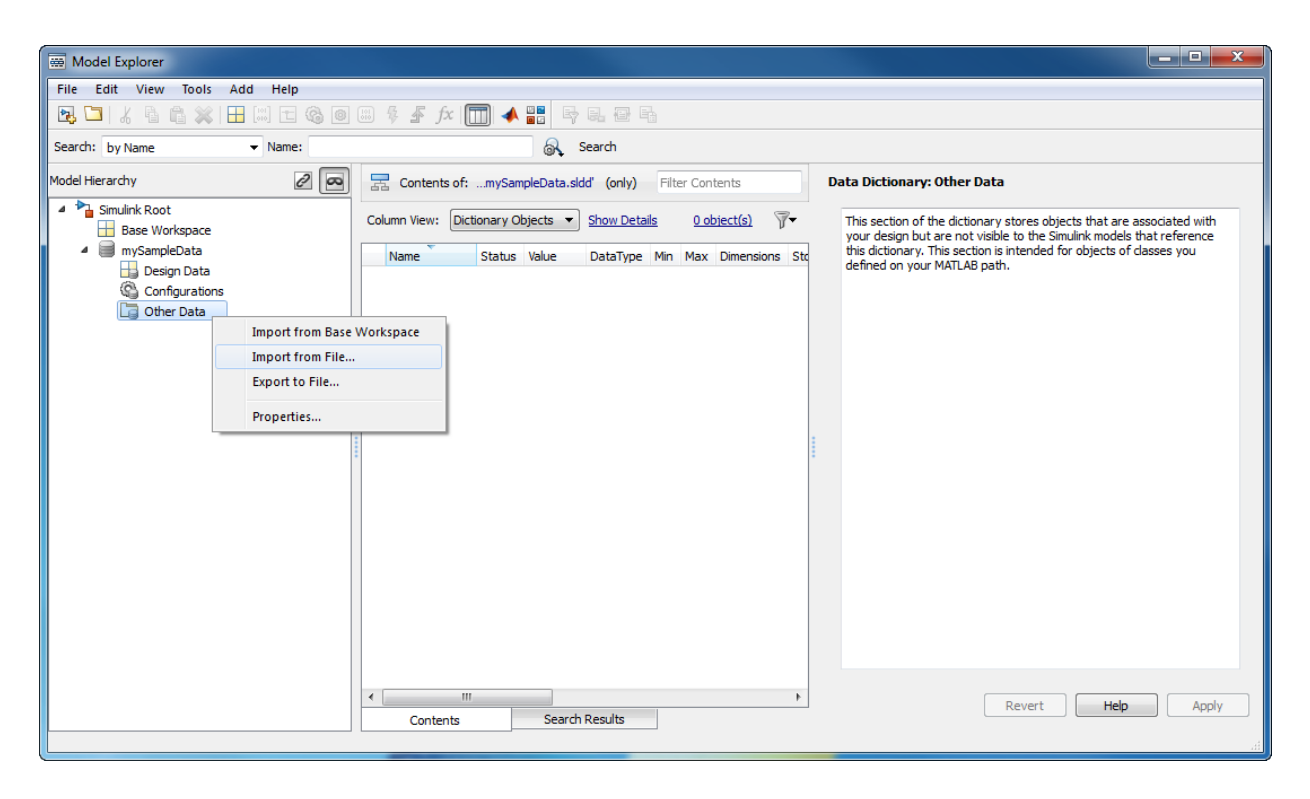

Data from the MAT-file populate the Other Data section of the dictionary. Data appear with **DataSource** set to the name of the dictionary.

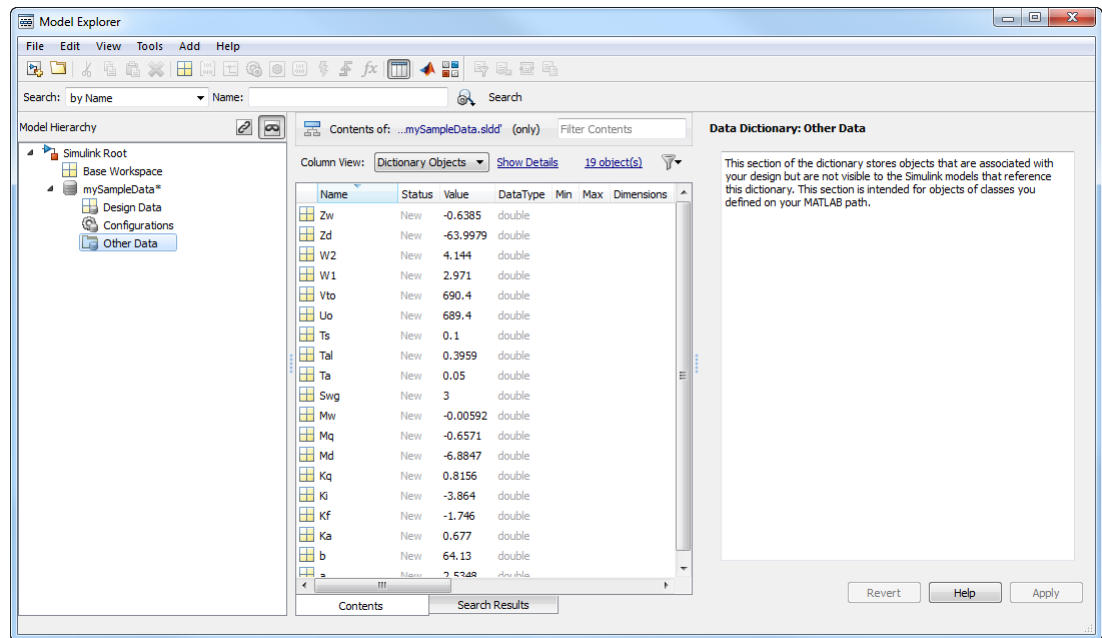

If you import from the same MAT-file again, Simulink only imports changed or new entries into the dictionary.

### Related Examples

- ["View and Revert Changes to Dictionary Entries" on page 59-29](#page-3102-0)
- ["Migrate Single Model to Use Dictionary" on page 59-17](#page-3090-0)
- ["Migrate Model Reference Hierarchy to Use Dictionary" on page 59-20](#page-3093-0)
- ["Import Directly From External File to Dictionary" on page 59-56](#page-3129-0)

# Export Design Data from Dictionary

This example shows how to export model design data from a data dictionary into a MATfile or MATLAB script.

- 1 In the Simulink Editor, select **View** > **Model Explorer** to open the Model Explorer.
- 2 Open a data dictionary using **File** > **Open Data Dictionary**.
- 3 In the **Model Hierarchy** pane, expand the dictionary node and select **Design Data** > **Export to File**. Then save the design data to a MAT-file or MATLAB script.

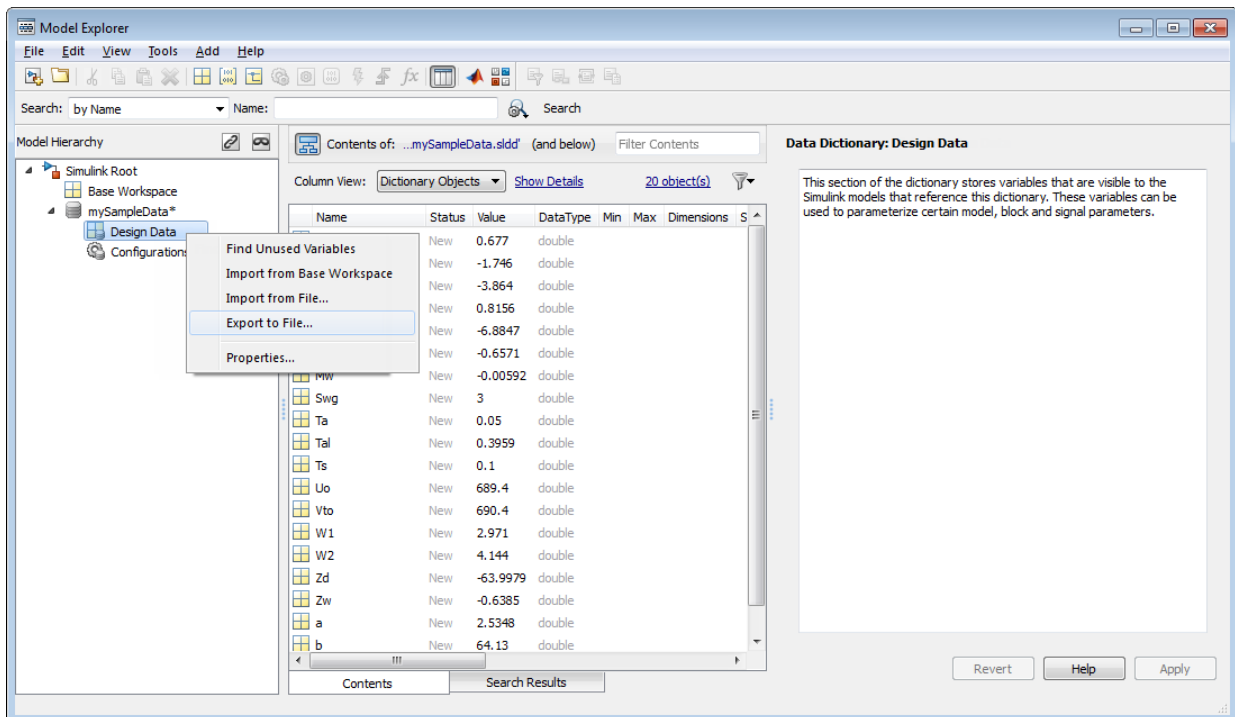

### Related Examples

- ["View and Revert Changes to Dictionary Entries" on page 59-29](#page-3102-0)
- ["Migrate Single Model to Use Dictionary" on page 59-17](#page-3090-0)
- ["Migrate Model Reference Hierarchy to Use Dictionary" on page 59-20](#page-3093-0)

# View and Revert Changes to Dictionary Entries

<span id="page-3102-0"></span>This example shows how to view unsaved changes to dictionary entries, who made them, and when. You can view changes to entries in any section, including data stored in the Other Data section and configuration sets stored in the Configurations section.

- 1 Open the sldemo fuelsys dd controller model.
- 2 Open the data dictionary linked to this model by clicking the data dictionary badge

in the bottom left corner of each model.

3 In the **Contents** pane, change st\_range to 0.0002 and zero\_thresh to 200.

The **Status** column of these entries changes to Mod, indicating that they have been modified.

4 Click the heading of the **Status** column to sort the entries. Then, select the modified entries, which are indicated by the Mod status.

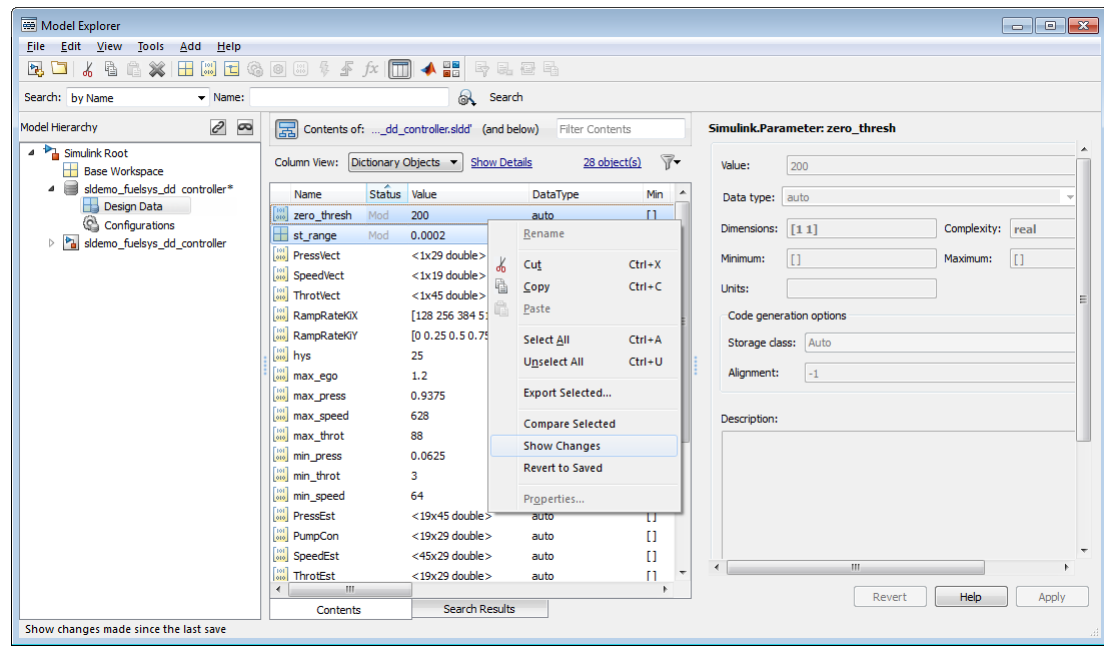

5 Right-click and select **Show Changes**.

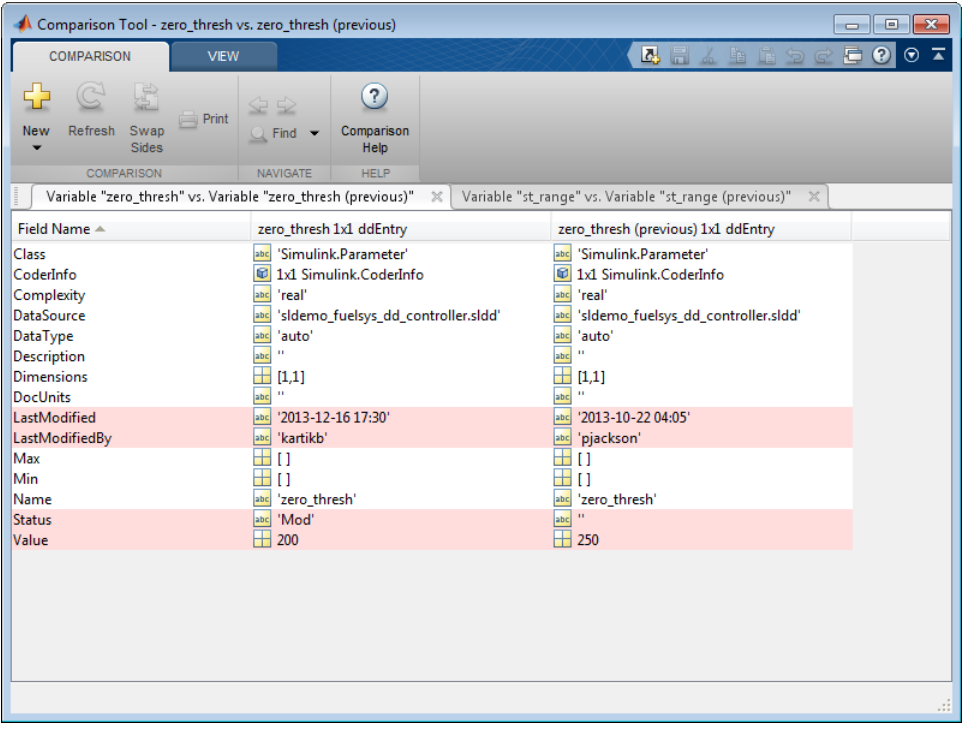

The Comparison Tool appears, displaying changed entries in separate tabs. The tool highlights changed values.

6 In the **Contents** pane of the Model Explorer, right-click zero\_thresh and select **Revert to Saved**.

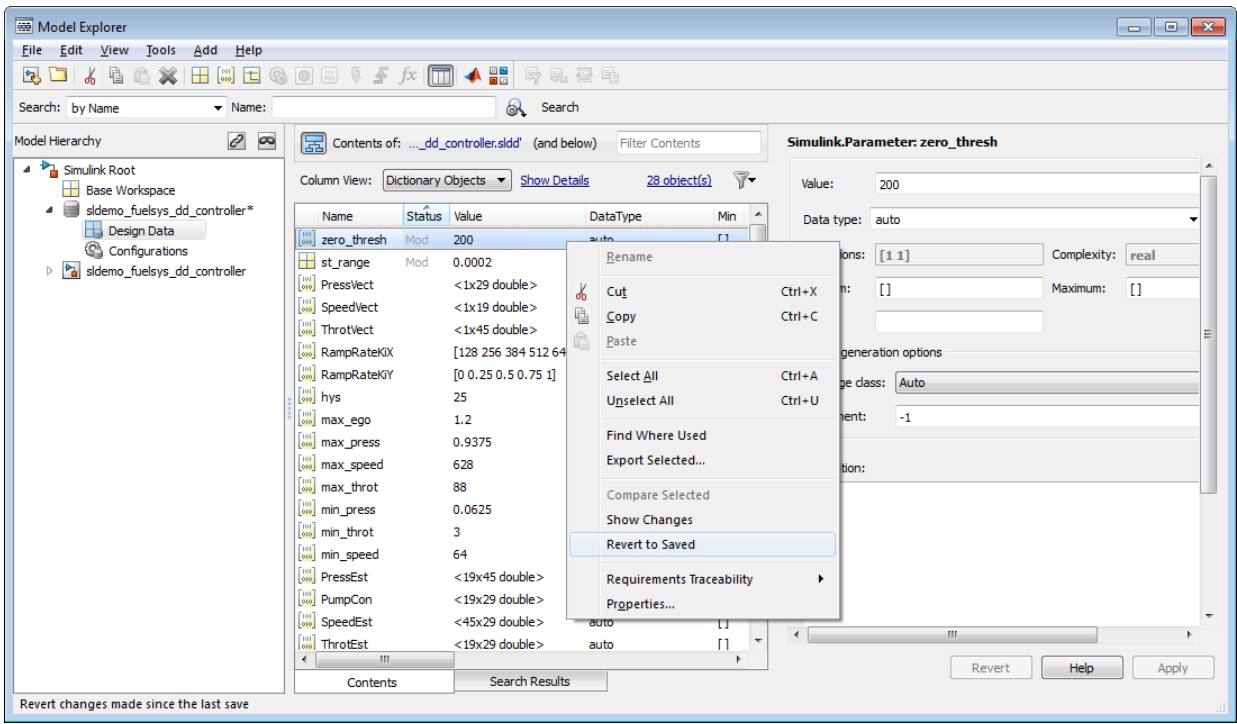

Simulink reverts zero\_thresh to its value at the time of the last save action.

- 7 You can merge entries between dictionaries using the Comparison Tool. From the MATLAB desktop, on the **Home** tab, in the **File** section, click **Compare**.
- 8 Select the dictionaries to compare and merge.

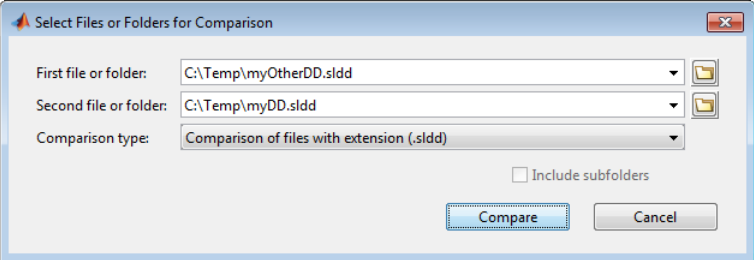

9 In the comparison report, select the merge direction for each dictionary entry.

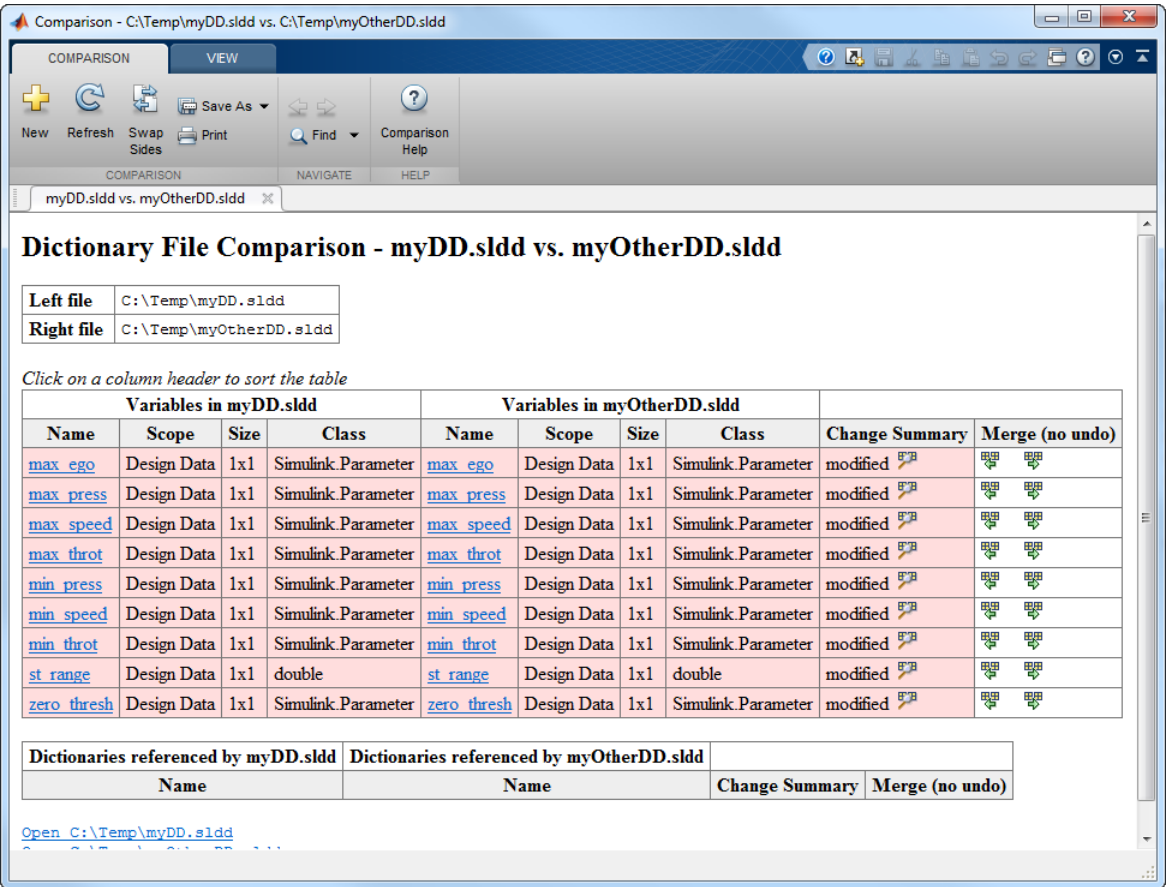

## Related Examples

- ["Import Data to Dictionary from File" on page 59-22](#page-3095-0)
- ["View and Revert Changes to Entire Dictionary" on page 59-33](#page-3106-0)
- ["Migrate Model Reference Hierarchy to Use Dictionary" on page 59-20](#page-3093-0)

## View and Revert Changes to Entire Dictionary

<span id="page-3106-0"></span>If you store model variables in a data dictionary, you can view and manage the changes that you make while you work. You can use the Comparison Tool to see the changes made to a dictionary, which compares the modified dictionary with the most recent saved version.

When you view the changes to a dictionary, you can choose to discard changes to individual entries or dictionary references, which reverts to the last saved state. You can use this technique to recover entries that you delete in your modified version or dictionary references that you remove.

If you view changes to a dictionary that references other dictionaries, the Comparison Tool also reports changes made to the entries in the referenced dictionaries.

1 View the example data dictionary sldemo\_fuelsys\_dd in Model Explorer.

dictionary = Simulink.data.dictionary.open('sldemo\_fuelsys\_dd.sldd'); show(dictionary)

The dictionary contains entries that are defined in several referenced dictionaries, including sldemo\_fuelsys\_dd\_controller and sldemo\_fuelsys\_dd\_plant.

- 2 Run the script ex dictionary changes, which makes changes to sldemo\_fuelsys\_dd. Later, you can use the Comparison Tool to investigate the changes.
- 3 In the **Model Hierarchy** pane of Model Explorer, right-click the node sldemo\_fuelsys\_dd and select **Show Changes**.

The Comparison Tool displays the changes made to the dictionary.

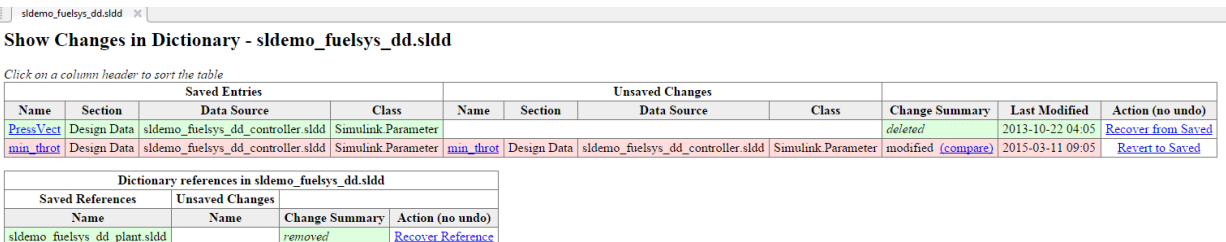

4 In the table at the top of the report, click **compare** in the Change Summary column of the row that corresponds to the entry min\_throt.

A new tab shows the changes made to min\_throt. The script changed the parameter data type from auto to int8 and the parameter value from 3 to 4.

5 Click the tab that shows the changes made to the dictionary. In the Action column of the row that corresponds to the entry min\_throt, click **Revert to Saved**.

The entry reverts to the definition from the last saved version of the dictionary.

- 6 The remaining row in the report shows that the script deleted the entry PressVect, which was defined in the referenced dictionary sldemo fuelsys dd controller. Click **Recover from Saved**, which recovers the entry in the referenced dictionary.
- 7 The table **Dictionary references in sldemo\_fuelsys\_dd.sldd** shows that the script removed the reference to the dictionary sldemo fuelsys dd plant. In the Action column, click **Recover Reference**.

The report shows that there are no more unsaved changes to sldemo fuelsys dd.

## Related Examples

- ["View and Revert Changes to Dictionary Entries" on page 59-29](#page-3102-0)
- ["Import Data to Dictionary from File" on page 59-22](#page-3095-0)

## More About

• ["What Is a Data Dictionary?" on page 59-2](#page-3075-0)

# Partition Data Dictionary

This example shows how to partition a data dictionary into reference dictionaries that can be shared in a team.

#### Open dictionary for partitioning

- 1 Open the Model Explorer. In the Simulink Editor, select **View** > **Model Explorer**.
- 2 Click **File** > **Open**.

Browse and locate your dictionary.

#### Create reference dictionary

Use a reference dictionary to store a subset of entries from the main dictionary.

1 Click **File** > **New** > **Data Dictionary**.

Name the reference dictionary and save it.

Both dictionaries appear as nodes in the **Model Hierarchy** pane.

- 2 In the **Model Hierarchy** pane, select the dictionary that serves as the parent.
- 3 In the dialog box pane, click **Add Reference** in the **Referenced Dictionaries** section. Browse to the location of the reference dictionary and add it as a reference.

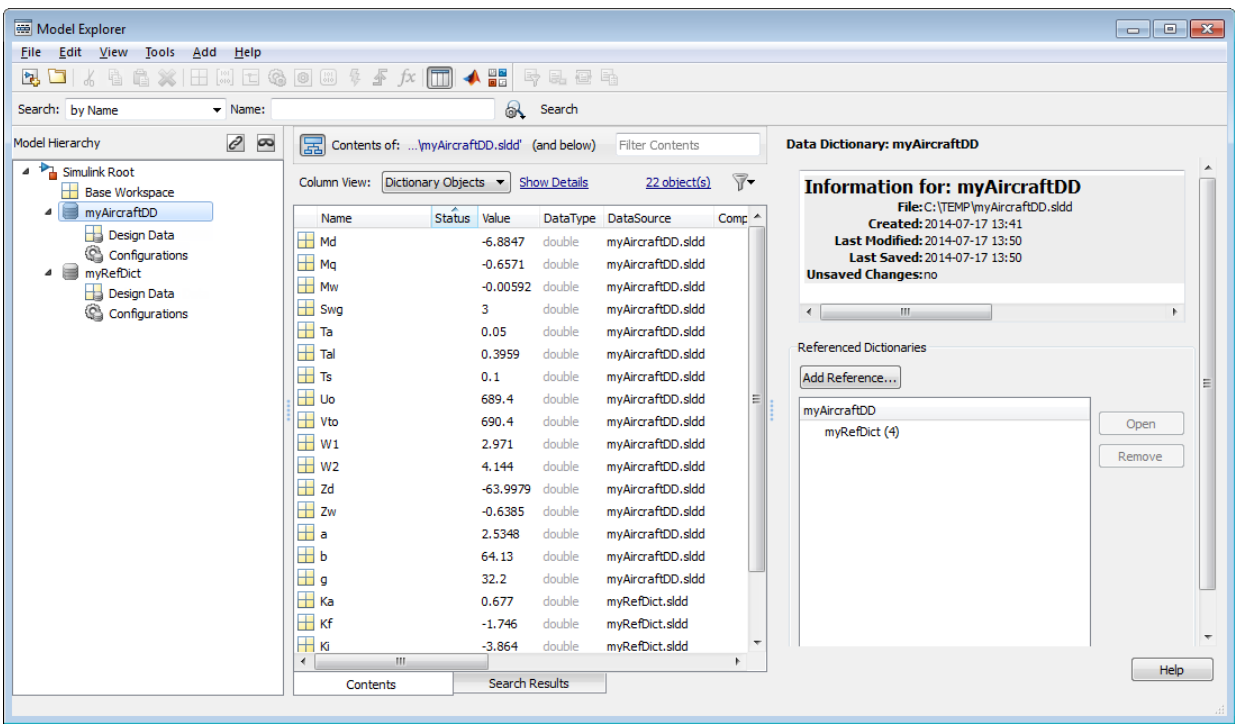

#### Move entries into reference dictionary

- 1 In the **Model Hierarchy** pane, select **Design Data** node of the parent dictionary.
- 2 In the **Contents** pane, select the entries you want to move to the reference dictionary.
- 3 For one of the selected entries, set **DataSource** to the reference dictionary using the dropdown menu. You can also drag and drop entries between dictionaries.

## Partition Data for Model Reference Hierarchy Using Data **Dictionaries**

When you use model referencing to break a large system of models into smaller components and subcomponents, you can create data dictionaries to segregate the *design data*. Design data is the set of workspace variables that the models use to specify block parameters and signal characteristics. For basic information about data dictionaries, see ["What Is a Data Dictionary?" on page 59-2.](#page-3075-0)

You can migrate all of the models in a model reference hierarchy to use one or more data dictionaries using either of these techniques:

- Migrate all of the models in the hierarchy at once to use a single dictionary. Then, create separate referenced dictionaries to organize the design data.
- Incrementally migrate by beginning with the models at the bottom of the hierarchy. Use this technique if you cannot migrate all of the models at once.

## <span id="page-3110-0"></span>Create a Dictionary for Each Component

This example shows how to partition design data into dictionaries. When you finish, each component and subcomponent in the system has a dictionary, and dictionary references allow the components and subcomponents to share data.

#### Explore Example Model Hierarchy

- 1 Navigate to the folder *matlabroot*/help/toolbox/simulink/examples (open).
- 2 Copy these files to a writable folder:
	- ProjectData.mat
	- ex\_SystemModel
	- ex\_PlantComp\_Lvl1
	- ex PlantComp Lvl2
	- ex\_ContrComp
	- ex ContrComp Sub1 Lvl1
	- ex ContrComp Sub1 Lvl2
	- ex ContrComp Sub2 Lvl1
- ex ContrComp Sub2 Lvl2
- 3 Load the MAT-file ProjectData.mat to create design data in the base workspace.
- 4 Open the example model ex SystemModel. This model is at the top of a reference hierarchy that includes the other example models.
- 5 Select **Analysis** > **Model Dependencies** > **Model Dependency Viewer** > **Models Only**. The model reference hierarchy contains a system model, a plant component with two models, and a controller component. The controller component contains two subcomponents, each of which consist of two models.

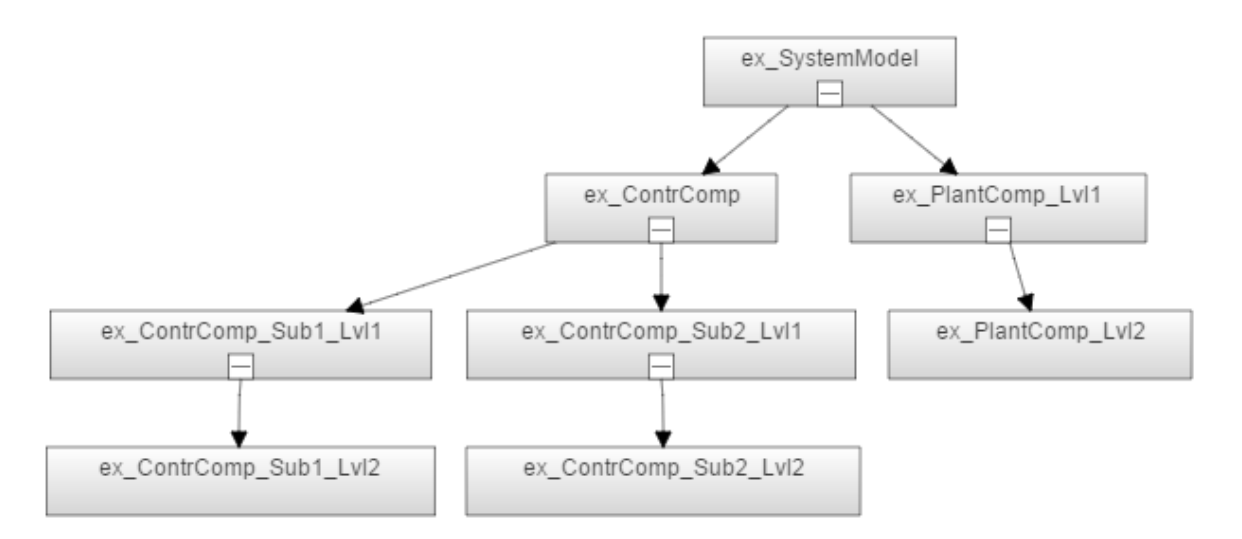

6 In the model, update the diagram. The signals in the model use the Simulink. Bus objects SensorBus and CtrlBus in the base workspace.

The referenced models ex PlantComp Lvl1 and ex ContrComp also use the bus objects. Therefore, the plant and controller components share the objects.

7 In the MATLAB base workspace, double-click the bus object SensorBus to view it in the Bus Editor. The data type of each signal element is set to FloatType, which is a Simulink.NumericType object in the base workspace.

All of the models in the hierarchy use FloatType to control the data types of signals and parameters.

8 In the Model Explorer **Model Hierarchy** pane, expand the node ex\_SystemModel.

The node Reference to SimConfigSet appears. SimConfigSet is a Simulink.ConfigSet object in the base workspace. All of the models in the hierarchy use references to SimConfigSet to maintain configuration parameter uniformity for simulation.

9 Right-click the node Controller (ex\_ContrComp) and select **Open**. In the Model Explorer **Model Hierarchy** pane, expand the new node ex\_ContrComp.

The nodes Reference to SimConfigSet and Reference to CodeGenConfigSet appear. CodeGenConfigSet is a Simulink.ConfigSet object in the base workspace. All of the models in the controller component use references to CodeGenConfigSet to maintain configuration parameter uniformity for code generation. The models in the plant component do not use CodeGenConfigSet.

10 In the **Model Hierarchy** pane, select **Base Workspace**. In the **Contents** pane, right-click the variable diff and select **Find Where Used**. In the **Select a system** dialog box, select ex\_SystemModel and click **OK**. If you see a message about updating the diagram, click **OK**.

In the **Contents** pane, the variable diff is used by Constant blocks in the models ex ContrComp Sub1 Lvl1 and ex ContrComp Sub1 Lvl2, which make up the first controller subcomponent. Similarly, other models in the hierarchy share the base workspace variables coeff, init, and mu.

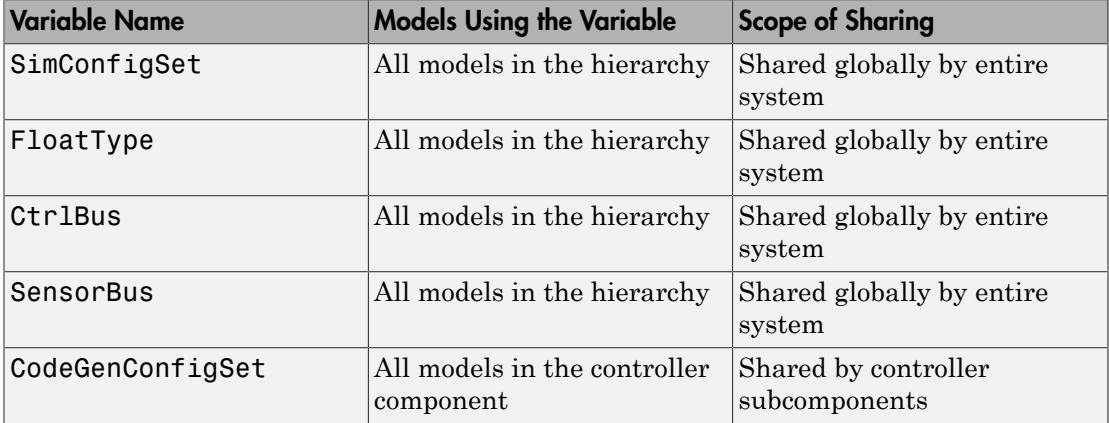

The table shows the models that share each variable in the base workspace.

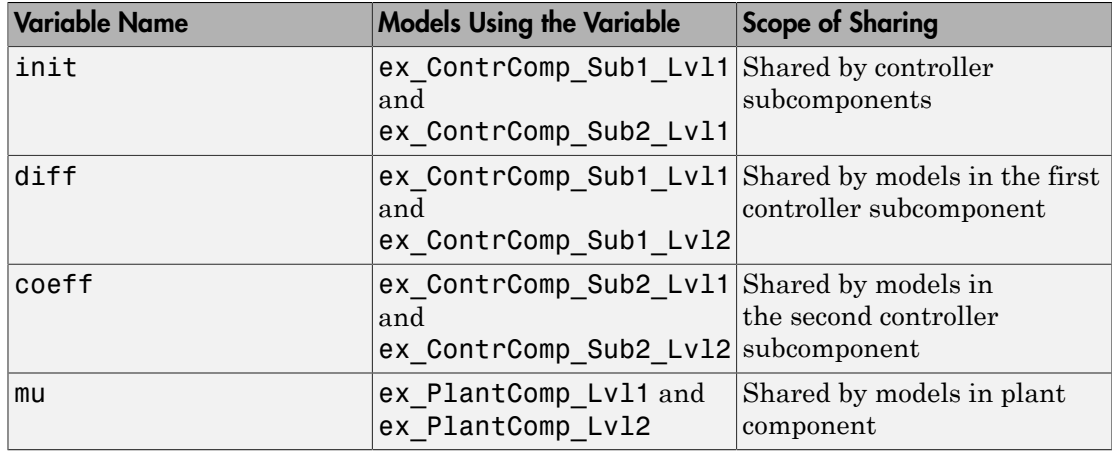

Suppose that three teams of developers maintain the plant component and the two controller subcomponents. You can use data dictionaries to store and scope the shared design data.

#### Create System Dictionary

- 1 In the model ex\_SystemModel, select **File** > **Model Properties** > **Link to Data Dictionary**.
- 2 In the dialog box, under **Defined in**, select **Data Dictionary**. Click **New**.
- 3 Set the new dictionary name to System and click **Save**.
- 4 In the **Model Properties** dialog box, click **OK**.
- 5 Click **Yes** in response to the message about migrating workspace data.
- 6 Click **Yes** in response to the message about removing imported items from the base workspace.
- 7 Save the model.

You can simulate and generate code from the models in the hierarchy. All of the models in the hierarchy are linked to the dictionary. All of the variables in the base workspace now reside in the new dictionary System.sldd.

#### Create Dictionary for Plant Component

- 1 Open the model ex PlantComp Lvl1.
- 2 Select **File** > **Model Properties** > **Link to Data Dictionary**.
- 3 In the dialog box, under **Defined in**, click **New**.
- 4 Set the new dictionary name to Plant and click **Save**.
- 5 In the **Model Properties** dialog box, click **OK**.
- 6 In response to the message, click **Move Data**.
- 7 Click **Yes** in response to the message about migrating data.
- 8 Save the model.

The models in the plant component, ex\_PlantComp\_Lv11 and ex\_PlantComp\_Lv12, are linked to the new dictionary Plant.sldd. The other models in the hierarchy remain linked to System.sldd. Because the model ex\_PlantComp\_Lvl1 uses globally shared variables such as CtrlBus and FloatType, the migration process moves the variables to Plant.sldd. However, System.sldd references Plant.sldd, so all of the models in the hierarchy can continue to use the globally shared variables.

The variable that the plant models share, mu, also resides in Plant. sldd. Other variables such as init and diff remain in System.sldd.

The plant component can stand alone from the rest of the system because all of its data is in Plant.sldd. However, the controller component depends on the shared data that is also defined in Plant.sldd.

#### Create Dictionary for Controller Component

Open the model ex\_ContrComp, which is the top model in the controller component. Link this model to a new dictionary named Contr. sldd. Then, save the model.

When you finish, the five models in the controller component are linked to Contr. sldd. Because the globally shared variables such as CtrlBus and FloatType still reside in the dictionary Plant.sldd, the dictionary Contr.sldd references Plant.sldd. Due to this reference, the models in the controller component can continue to use the globally shared variables.

The variables that the controller models share, such as diff, init, and CodeGenConfigSet, now reside in Contr.sldd.

#### Create Dictionary for First Controller Subcomponent

Open the model ex\_ContrComp\_Sub1\_Lvl1. Link this model to a new dictionary named ContrSub1.sldd. Then, save the model.

When you finish, the models in the first controller subcomponent, ex ContrComp Sub1 Lvl1 and ex ContrComp Sub1 Lvl2, are linked to ContrSub1.sldd. The models in the second subcomponent remain linked to the dictionary Contr.sldd.

#### Create Dictionary for Second Controller Subcomponent

Open the model ex\_ContrComp\_Sub2\_Lvl1. Link this model to a new dictionary named ContrSub2.sldd. Then, save the model.

The controller dictionary Contr.sldd references the subcomponent dictionaries, ContrSub1.sldd and ContrSub2.sldd. Therefore, the controller dictionary can use all of the data defined in the subcomponent dictionaries.

The first subcomponent dictionary, ContrSub1.sldd, defines data that the subcomponents share, such as CodeGenConfigSet. The second subcomponent dictionary, ContrSub2.sldd, references ContrSub1.sldd so that the second subcomponent can use this shared data.

The subcomponent dictionaries ContrSub1.sldd and ContrSub2.sldd reference Plant.sldd. Therefore, all of the models in the hierarchy can continue to use globally shared variables such as SensorBus and SimConfigSet, which are defined in Plant.sldd.

#### Inspect Data Storage

In the Model Explorer **Model Hierarchy** pane, select the dictionary node System. In the **Contents** pane, to view the contents of System.sldd, click the **Show Current System**

**and Below** button **ED**. The contents of the Design Data and Configurations sections appear.

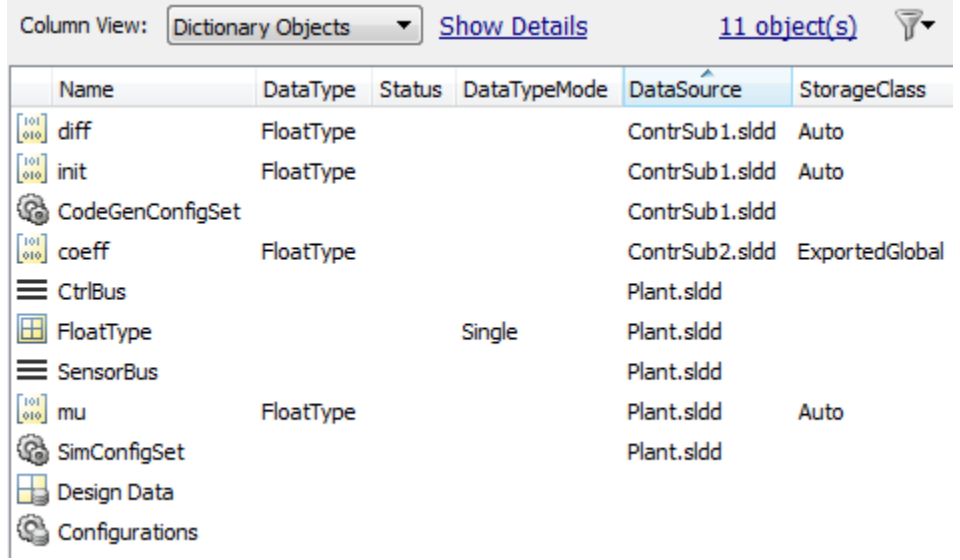

The **DataSource** column shows the variables that each dictionary stores.

All of the globally shared variables, such as FloatType and SimConfigSet, reside in Plant.sldd. The variable init, which both of the controller subcomponents share, resides in ContrSub1.sldd. Due to dictionary references created by the migration process, the models can still share these variables.

If the development teams assigned to the controller subcomponents must make changes to the globally shared variables, they must access the plant dictionary file. Similarly, if the team assigned to the second controller subcomponent must make changes to the variable init, they must access the first subcomponent dictionary file.

#### Optimize Data Sharing Using Reference Dictionaries

To share global variables such as SimConfigSet, FloatType, and SensorBus by clearly defining variable scope, you can create a reference dictionary. Add the new dictionary as a reference to all of the component and subcomponent dictionaries that require the shared data.

1 Close all of the models that you have open.

bdclose all

- 2 In Model Explorer, select **File** > **New** > **Data Dictionary**.
- 3 Set the new dictionary name to GlobalShare and click **Save**.
- 4 In the **Model Hierarchy** pane, select the node ContrSub2. In the Dialog pane, click **Add Reference**.
- 5 Double-click GlobalShare.sldd.
- 6 In the **Model Hierarchy** pane, right-click the node ContrSub2 and select **Save Changes**.
- 7 Add GlobalShare.sldd as a reference to the dictionaries ContrSub1.sldd and Plant. sldd. Save each dictionary after you add the reference.
- 8 In the **Model Hierarchy** pane, select the node System.
- 9 In the **Contents** pane, select the globally shared variables:
	- CtrlBus
	- SensorBus
	- SimConfigSet
	- FloatType
- 10 In the **DataSource** column, select GlobalShare.sldd for any of the selected variables.

All of the variables move from Plant.sldd to GlobalShare.sldd.

11 Save changes to the dictionary System.sldd.

Now, if any of the three development teams need to make changes to the globally shared variables such as SimConfigSet and CtrlBus, they can access the dictionary GlobalShare.sldd. This dictionary contains only the variables that all of the models in the system share. Because the component and subcomponent dictionaries Plant.sldd, ContrSub1.sldd, and ContrSub2.sldd all reference the globally shared dictionary GlobalShare.sldd, all of the models in the hierarchy can use the data.

To further partition and scope the shared data, create another reference dictionary to contain the variables that the controller subcomponents share: init and CodeGenConfigSet.

- 1 In Model Explorer, select **File** > **New** > **Data Dictionary**.
- 2 Set the new dictionary name to ContrShare and click **Save**.
- 3 In the **Model Hierarchy** pane, select the dictionary node ContrSub2. In the Dialog pane, select **Add Reference**.
- 4 In the dialog box, double-click ContrShare.sldd.
- 5 In the **Model Hierarchy** pane, right-click the node ContrSub2 and select **Save Changes**.
- 6 Add ContrShare.sldd as a reference to ContrSub1.sldd and save the dictionary ContrSub1.sldd.
- 7 Add GlobalShare.sldd as a reference to ContrShare.sldd and save the dictionary ContrShare.sldd.
- 8 In the **Model Hierarchy** pane, select the node System.
- 9 In the **Contents** pane, select these variables:
	- CodeGenConfigSet
	- init
- 10 In the **DataSource** column, select ContrShare.sldd for any of the selected variables.

All of the variables move from ContrSub2.sldd to ContrShare.sldd.

11 Save changes to the dictionary System.sldd.

To further optimize the dictionary hierarchy, remove the unnecessary references that the migration process created. Also, remove the unnecessary references that you created from ContrSub1.sldd and ContrSub2.sldd to GlobalShare.sldd. Because ContrShare.sldd references GlobalShare.sldd, the controller subcomponent dictionaries can use the data in G10ba1Share.sldd without referencing GlobalShare.sldd.

- 1 In the Model Explorer **Model Hierarchy** pane, select the dictionary node ContrSub2. In the Dialog pane, in the **Referenced Dictionaries** list, select Plant and click **Remove**. Remove the references to GlobalShare.sldd and ContrSub1.sldd. Save the changes to ContrSub2.sldd.
- 2 Remove the references to GlobalShare.sldd and Plant.sldd from ContrSub1.sldd. Save the changes to ContrSub1.sldd.
- 3 Remove the reference to Plant.sldd from Contr.sldd. Save the changes to Contr.sldd.

#### Inspect Dictionary Hierarchy

To view the entire dictionary and model hierarchy, you can perform a dependency analysis in a Simulink project.

- 1 Open your saved model ex\_SystemModel. Select **File** > **Simulink Project** > **Create Project from Model**.
- 2 Specify a name for the project in the **Project name** box. Click **Create**.
- 3 In the Simulink Project, click **Dependency Analysis**. Click **Analyze**.

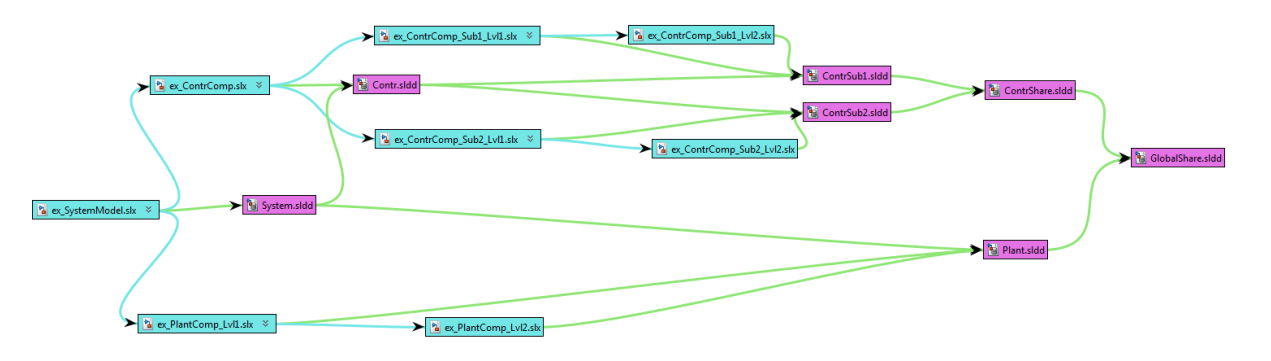

The system model, ex\_SystemModel, is linked to the dictionary System.sldd. The plant component, the controller component, and the controller subcomponents are each linked to a separate dictionary. These dictionaries form a reference hierarchy. To access the shared data, the component and subcomponent dictionaries reference the dictionaries ContrShare.sldd and GlobalShare.sldd.

To inspect the data in the dictionaries, use Model Explorer.

In your saved model  $ex$  SystemModel, click the data dictionary badge  $\Box$ .

- 2 In the Model Explorer **Contents** pane, click the column name **DataSource** to sort the design data. The dictionaries in the hierarchy partition the data based on the shared scope of each variable.
- 3 In the **Model Hierarchy** pane, under the node System, click the node Configurations. In the **Contents** pane, the Simulink.ConfigSet objects CodeGenConfigSet and SimConfigSet are stored in the shared dictionaries.

#### Strategies to Discover Shared Data

To learn how the models in a model reference hierarchy share data, use these techniques:

• In an open model, select **Edit** > **Find Referenced Variables**. The Model Explorer displays the variables that the model uses, as well as the variables that referenced

1

models use. You can then right-click a variable and select **Find Where Used** to display all of the models that use the variable. For more information, see ["Workspace](#page-776-0) [Variables in Model Explorer" on page 11-47.](#page-776-0)

• At the command prompt, use the function Simulink.findVars to determine the variables a model uses. You can then use the function intersect to determine the variables two models, components, or subcomponents share.

### Migrate Model Hierarchy to Dictionaries Incrementally

If you cannot migrate all of the models in a model reference hierarchy to a single dictionary at once, you can migrate an individual model, component, or subcomponent in the hierarchy. Over time, you can migrate the entire hierarchy.

The component that you migrate cannot share any design data with other models in the hierarchy. In the example ["Create a Dictionary for Each Component" on page](#page-3110-0) [59-37,](#page-3110-0) the components and subcomponents of a model reference hierarchy share data in the base workspace, such as Simulink.Bus and Simulink.Parameter objects. Due to these dependencies, you cannot independently migrate the components and subcomponents.

If you use configuration set references to maintain configuration parameter uniformity throughout the hierarchy, the component that you choose to migrate cannot share a configuration set with other models in the hierarchy. When you migrate the component, you must choose one of these options:

- Move the shared configuration set into the new dictionary. In this case, the other models in the hierarchy cannot use the configuration set.
- Copy the shared configuration set into the new dictionary. In this case, the models in the component no longer share the configuration set with the rest of the models in the hierarchy.

To migrate the component, you must first eliminate the dependency that the component has on the shared configuration set.

If you choose to migrate a model reference hierarchy incrementally by using this technique, you must begin with the models or components at the bottom of the hierarchy. In the example ["Create a Dictionary for Each Component" on page 59-37,](#page-3110-0) a controller model references two subcomponents, each of which contains two models. You cannot migrate the controller model before you migrate the models in the controller subcomponents.

#### Explore Example Model Hierarchy

- 1 Navigate to the folder *matlabroot*/help/toolbox/simulink/examples (open).
- 2 Copy these files to a writable folder:
	- ProjectData ind.mat
	- ex\_SystemModel\_ind
	- ex\_Plant\_L1\_ind
	- ex\_Plant\_L2\_ind
	- ex\_Contr\_L1\_ind
	- ex\_Contr\_L2\_ind
- 3 Load the MAT-file ProjectData\_ind.mat to create design data in the base workspace.
- 4 Open the example model ex SystemModel ind. This model is at the top of a reference hierarchy that includes the other example models.
- 5 Select **Analysis** > **Model Dependencies** > **Model Dependency Viewer** > **Models Only**. The model reference hierarchy contains a system model, a plant component with two models, and a controller component with two models.

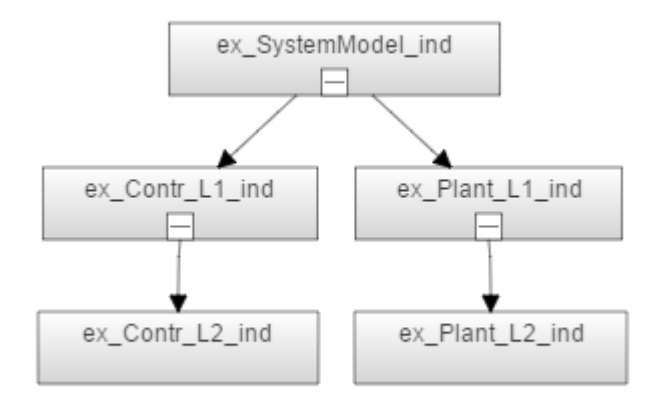

6 In the Model Explorer **Model Hierarchy** pane, select **Base Workspace**. In the **Contents** pane, right-click the variable diff and select **Find Where Used**. In the **Select a system** dialog box, select ex\_SystemModel\_ind and click **OK**. If you see a message about updating the diagram, click **OK**.

In the **Contents** pane, the variable diff is used by Constant blocks in the models ex Contr\_L1\_ind and ex Contr\_L2\_ind, which make up the controller component. Similarly, other models in the hierarchy share the base workspace variable mu.

The table shows the models that share each workspace variable.

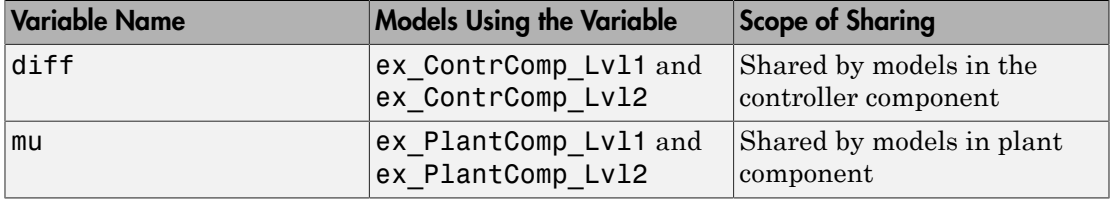

Suppose that two teams of developers maintain the plant component and the controller component. You can use data dictionaries to store and scope the design data. The teams can incrementally migrate the components to use data dictionaries.

#### Create Data Dictionary for Controller Component

Suppose that only the controller component team is ready to migrate their models to a data dictionary. You can independently migrate these two models.

- 1 Open the example model  $ex$  Contr<sup>L1</sup> ind. This model is at the top of the controller component.
- 2 Select **File** > **Model Properties** > **Link to Data Dictionary**.
- 3 In the dialog box, under **Defined in**, select **Data Dictionary** and click **New**.
- 4 Set the new dictionary name to Contr and click **Save**.
- 5 In the **Model Properties** dialog box, click **OK**.
- 6 Click **Yes** in response to the message about migrating workspace data.
- 7 Click **Yes** in response to the message about removing imported items from the base workspace.
- 8 Save the model.

You can simulate and generate code from the model hierarchy. The models in the controller component use the data in the dictionary Contr, which contains the variable diff. The other models in the hierarchy continue to use the data in the base workspace.

#### Create Data Dictionary for Plant Component

Open the example model  $ex$  Plant L1 ind. Link this model to a new data dictionary Plant.sldd. After you link the model to the new dictionary, save the model.

The migration process moves the variable mu into the new dictionary.

#### Create Data Dictionary for System Model

Open the example model ex\_SystemModel\_ind. Link this model to a new data dictionary System. sldd. After you link the model to the new dictionary, save the model.

The migration process causes the new dictionary, System.sldd, to reference the other dictionaries that you created.

#### Inspect Dictionary Hierarchy

Each of the components has a data dictionary. To view the entire dictionary and model hierarchy, you can perform a dependency analysis in a Simulink project.

- 1 In your saved model ex\_SystemModel\_ind, select **File** > **Simulink Project** > **Create Project from Model**.
- 2 Specify a name for the project in the **Project name** box. Click **Create**.
- 3 In the Simulink Project, click **Dependency Analysis**. Click **Analyze**.

Each team's models are linked to the appropriate dictionaries. The system dictionary references the component dictionaries.

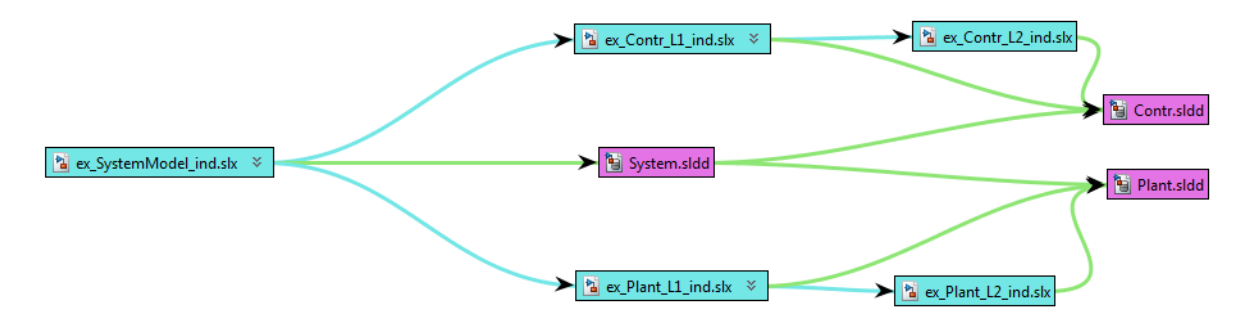

To inspect the data in the dictionaries, use the Model Explorer.

- 1 In your saved model  $ex\_SystemModel\_ind$ , click the data dictionary badge  $\Box$ .
- 2 In the Model Explorer **Contents** pane, the data source for each entry is the dictionary for the appropriate component.

### Related Examples

- ["Determine Where to Store Data for Simulink Models" on page 55-61](#page-2812-0)
- ["Store Data in Dictionary Programmatically" on page 59-52](#page-3125-0)

### More About

- ["Componentization Guidelines" on page 14-28](#page-947-0)
- ["What Are Simulink Projects?" on page 15-3](#page-970-0)

# Store Data in Dictionary Programmatically

#### <span id="page-3125-0"></span>In this section...

["Data Dictionary Management" on page 59-52](#page-3125-1) ["Dictionary Section Management" on page 59-53](#page-3126-0) ["Dictionary Entry Manipulation" on page 59-54](#page-3127-0) ["Transition to Using Data Dictionary" on page 59-55](#page-3128-0) ["Programmatically Migrate Single Model to Use Dictionary" on page 59-55](#page-3128-1) ["Import Directly From External File to Dictionary" on page 59-56](#page-3129-0) ["Programmatically Partition Data Dictionary" on page 59-58](#page-3131-0) ["Sweep Data Dictionary Parameter Using Parallel Simulation" on page 59-59](#page-3132-0)

### <span id="page-3125-1"></span>Data Dictionary Management

A data dictionary stores Simulink model data and offers more data management features than the MATLAB base workspace or the model workspace. Use Simulink.data.Dictionary objects to interact with entire data dictionaries.

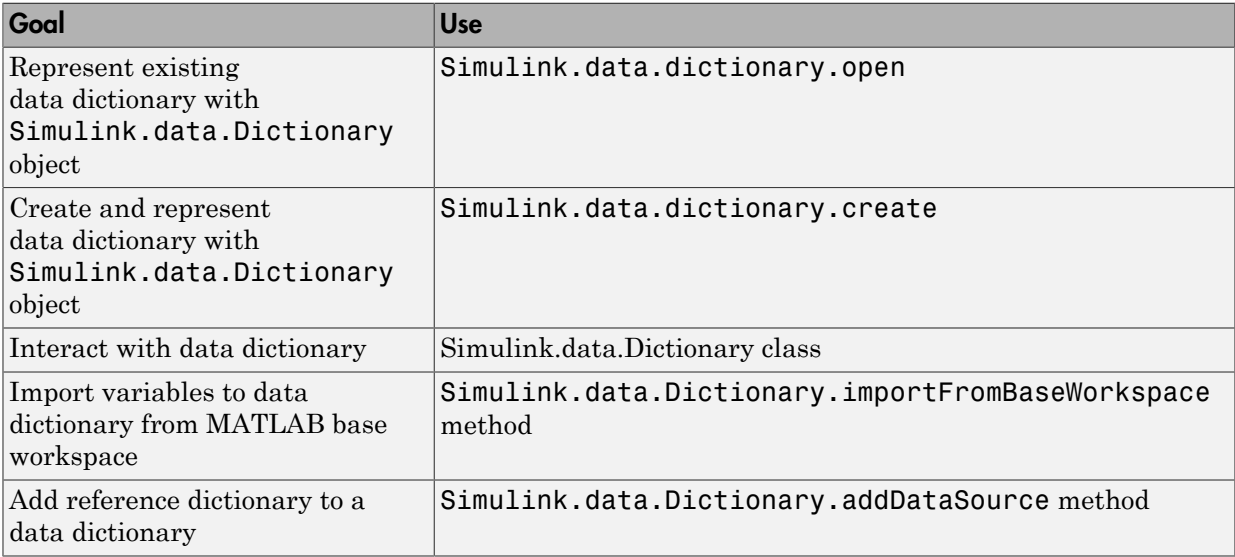

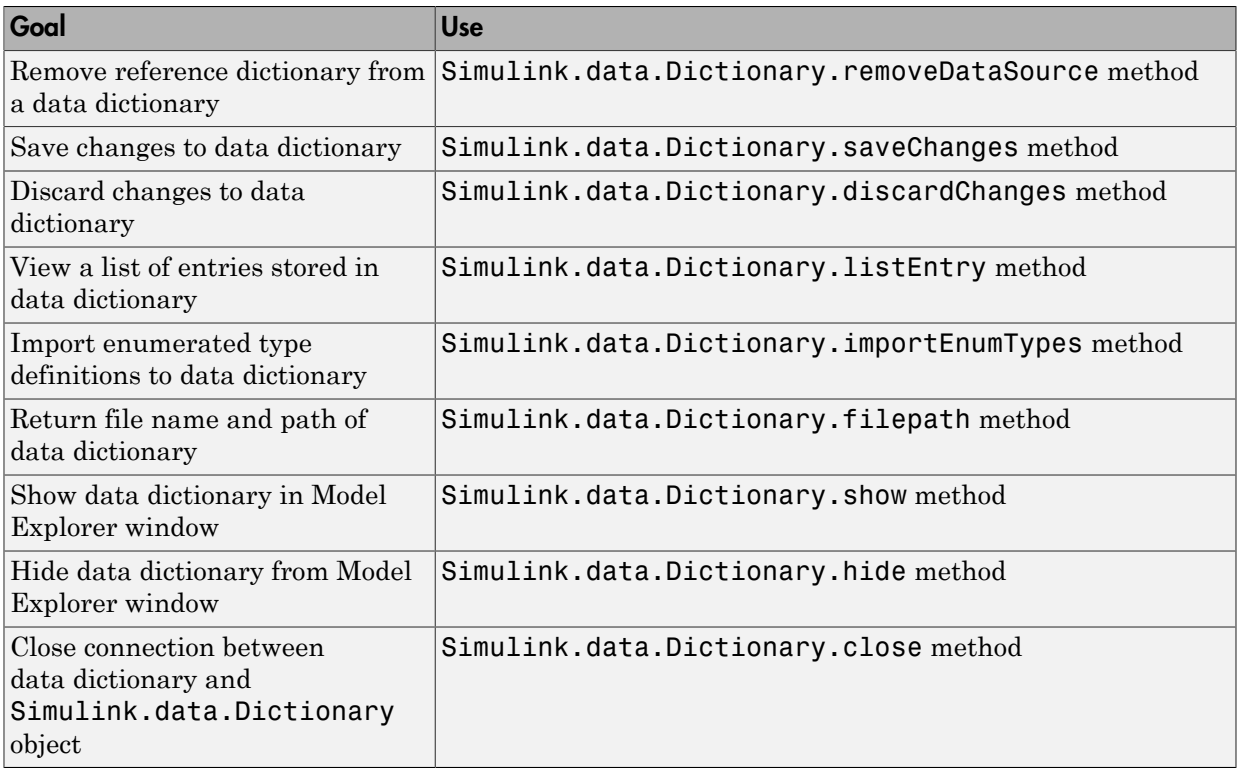

### <span id="page-3126-0"></span>Dictionary Section Management

Data dictionaries store data as entries contained in sections, and by default all dictionaries have at least three sections named Design Data, Other Data, and Configurations. Use Simulink.data.dictionary.Section objects to interact with data dictionary sections.

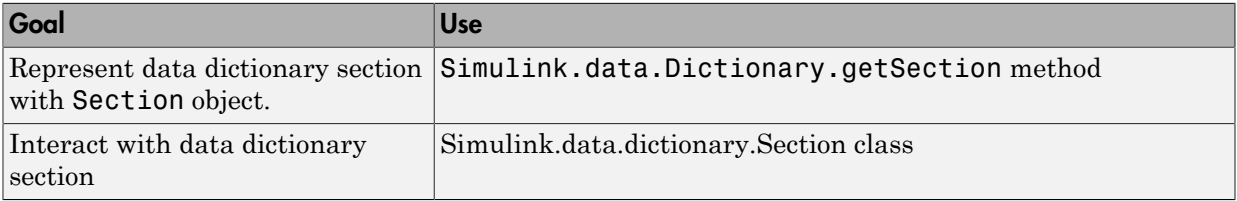

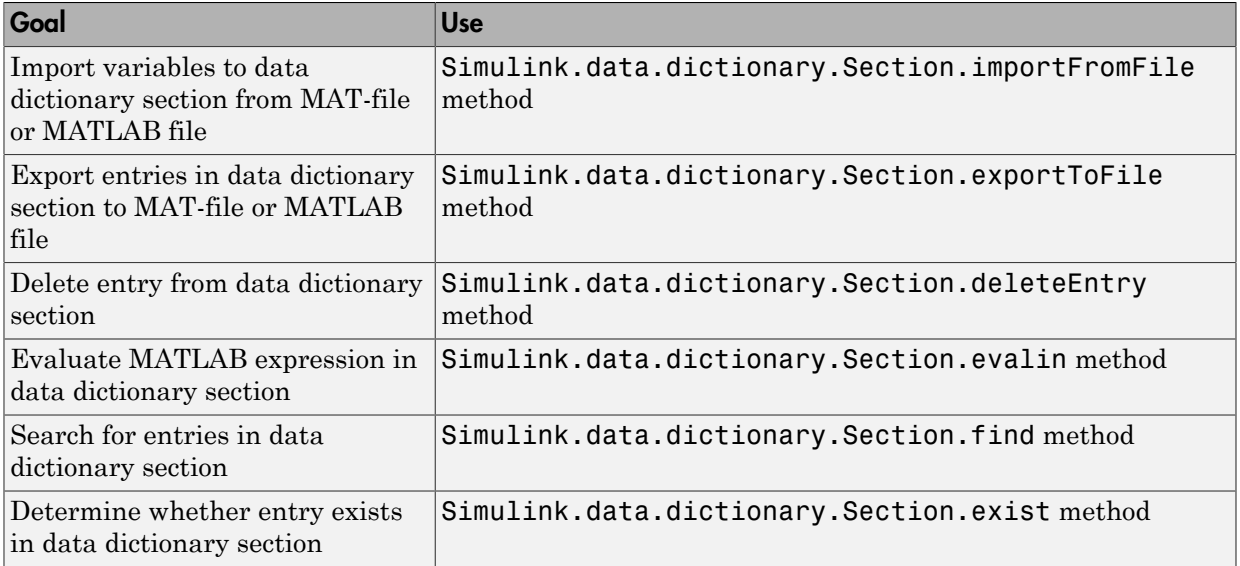

## <span id="page-3127-0"></span>Dictionary Entry Manipulation

A variable that is stored in a data dictionary is called an entry of the dictionary. Entries have additional properties that store status information, such as the time and date the entry was last modified. Use Simulink.data.dictionary.Entry objects to manipulate data dictionary entries.

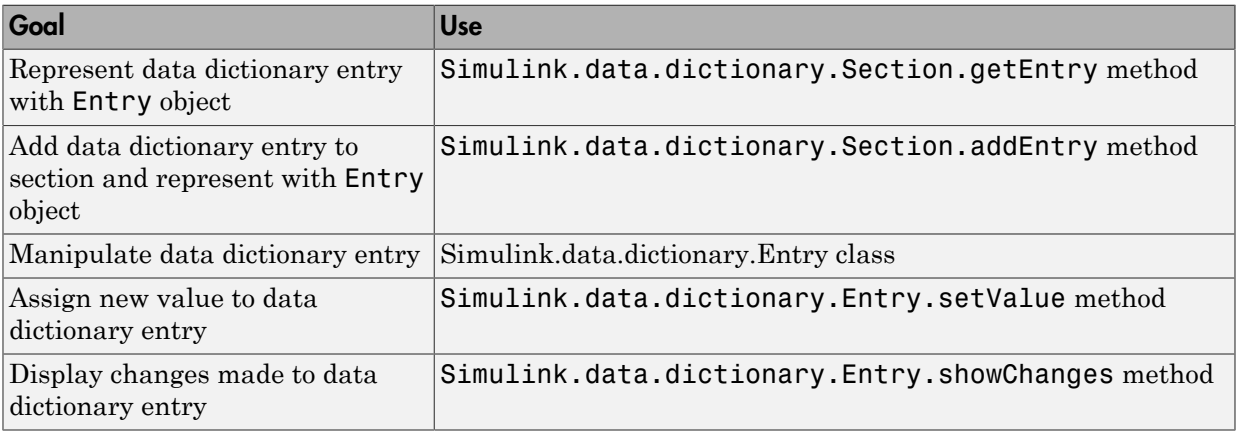

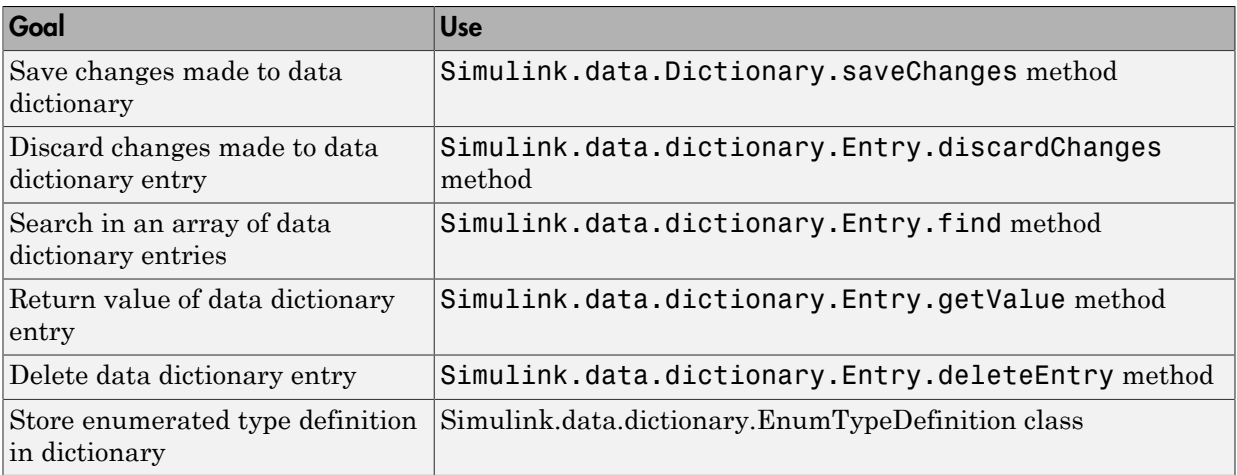

### <span id="page-3128-0"></span>Transition to Using Data Dictionary

These functions help you transition to data dictionaries by operating on Simulink model data either in the base workspace or in a data dictionary, as appropriate for the model.

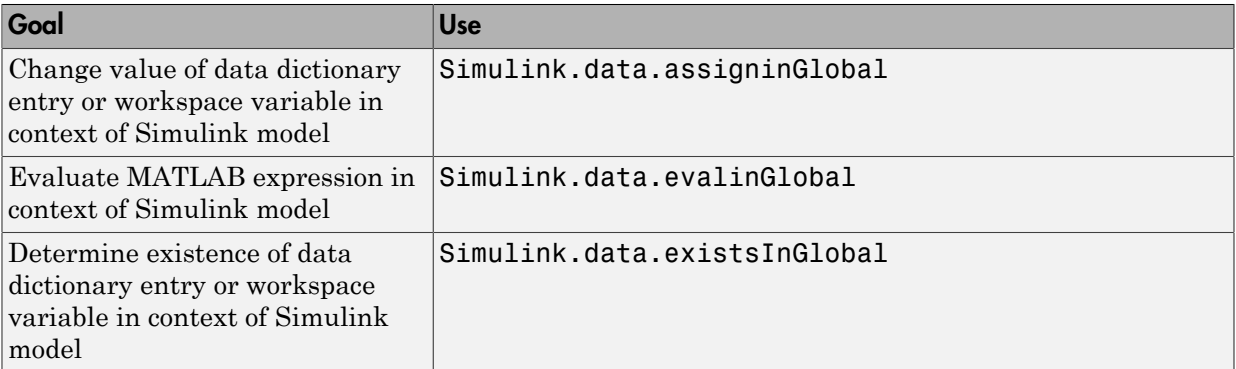

## <span id="page-3128-1"></span>Programmatically Migrate Single Model to Use Dictionary

To change the data source of a Simulink model from the MATLAB base workspace to a new data dictionary, use this example code as a template.

% Define the model name and the data dictionary name

```
modelName = 'f14';dictionaryName = 'myNewDictionary.sldd';
% Load the target model
load_system(modelName);
% Identify all model variables that are defined in the base workspace
varsToImport = Simulink.findVars(modelName,'SourceType','base workspace');
varNames = {varsToImport.Name};
% Create the data dictionary
dictionaryObj = Simulink.data.dictionary.create(dictionaryName);
% Import to the dictionary the model variables defined in the base
% workspace, and clear the variables from the base workspace
[importSuccess,importFailure] = importFromBaseWorkspace(dictionaryObj,...
     'varList',varNames,'clearWorkspaceVars',true);
% Link the dictionary to the model
set_param(modelName,'DataDictionary',dictionaryName);
```
**Note:** This code does not migrate the definitions of enumerated data types that were used to define model variables. If you import model variables of enumerated data types to a data dictionary but do not migrate the enumerated type definitions, the dictionary is less portable and might not function properly if used by someone else. To migrate enumerated data type definitions to a data dictionary, see ["Migrate Enumerated Types into Data](#page-3083-0) [Dictionary" on page 59-10](#page-3083-0).

### <span id="page-3129-0"></span>Import Directly From External File to Dictionary

This example shows how to use a custom MATLAB function to import data directly from an external file to a data dictionary without creating or altering variables in the base workspace.

1 Create a two-dimensional lookup table in one sheet of a Microsoft Excel workbook. Use the upper-left corner of the sheet to provide names for the two breakpoints and for the table. Use column B and row 2 to store the two breakpoints, and use the rest of the sheet to store the table. For example, your lookup table might look like this:

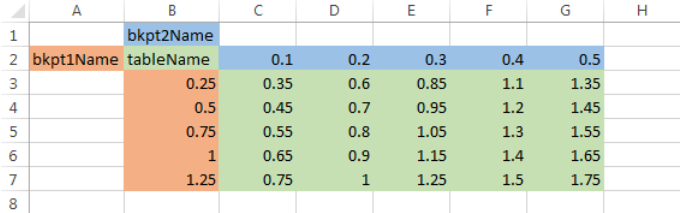

Save the workbook in your current folder as  $my2DLUT$ .xlsx.

2 Copy this custom function definition into a MATLAB file, and save the file in your current folder as importLUTToDD.m.

```
function importLUTToDD(workbookFile,dictionaryName)
```

```
 % IMPORTLUTTODD(workbookFile,dictionaryName) imports data for a
 % two-dimensional lookup table from a workbook directly into a data
 % dictionary. The two-dimensional lookup table in the workbook can be
 % any size but must follow a standard format.
 % Read in the entire first sheet of the workbook.
[data, names, -] = xlsread(workbookFile, 1, '');
 % Divide the raw imported data into the breakpoints, the table, and their
 % names.
 % Assume breakpoint 1 is in the first column and breakpoint 2 is in the
 % first row.
 % Assume cells A1, B1, and B2 define the breakpoint names and table name.
bkpt1 = data(2:end,1);bkpt2 = data(1,2:end);
table = data(2:end,2:end);bkpt1Name = names{2,1};
bkpt2Name = names{1,2};
tableName = names{2,2}; % Prepare to import to the Design Data section of the target data
 % dictionary.
 myDictionaryObj = Simulink.data.dictionary.open(dictionaryName);
 dDataSectObj = getSection(myDictionaryObj,'Design Data');
 % Create entries in the dictionary to store the imported breakpoints and
 % table. Name the entries using the breakpoint and table names imported
 % from the workbook.
 addEntry(dDataSectObj,bkpt1Name,bkpt1);
```

```
 addEntry(dDataSectObj,bkpt2Name,bkpt2);
 addEntry(dDataSectObj,tableName,table);
```

```
 % Save changes to the dictionary and close it.
 saveChanges(myDictionaryObj)
 close(myDictionaryObj)
```
3 At the MATLAB command prompt, create a data dictionary to store the lookup table data.

```
myDictionaryObj = Simulink.data.dictionary.create('myLUTDD.sldd');
```
4 Call the custom function to import your lookup table to the new data dictionary.

```
importLUTToDD('my2DLUT.xlsx','myLUTDD.sldd')
```
5 Open the data dictionary in Model Explorer.

show(myDictionaryObj)

Three new entries store the imported breakpoints and lookup table. These entries are ready to use in a 2-D Lookup Table block.

### <span id="page-3131-0"></span>Programmatically Partition Data Dictionary

To partition a data dictionary into reference dictionaries, use this example code as a template. You can use reference dictionaries to make large data dictionaries more manageable and to contain standardized data that is useful for multiple models.

```
% Define the names of a parent data dictionary and two
% reference data dictionaries
parentDDName = 'myParentDictionary.sldd';
typesDDName = 'myTypesDictionary.sldd';
paramsDDName = 'myParamsDictionary.sldd';
% Create the parent data dictionary and a
% Simulink.data.Dictionary object to represent it
parentDD = Simulink.data.dictionary.create(parentDDName);
% Create a Simulink.data.dictionary.Section object to represent 
% the Design Data section of the parent dictionary
designData parentDD = getSection(parentDD, Design Data');
```

```
% Import some data to the parent dictionary from the file partDD_Data_ex_API.m
importFromFile(designData parentDD, 'partDD Data ex API.m');
```
```
% Create two reference dictionaries
Simulink.data.dictionary.create(typesDDName);
Simulink.data.dictionary.create(paramsDDName);
% Create a reference dictionary hierarchy by adding reference dictionaries 
% to the parent dictionary
addDataSource(parentDD,typesDDName);
addDataSource(parentDD,paramsDDName);
% Migrate all Simulink.Parameter objects from the parent data dictionary to
% a reference dictionary
paramEntries = find(designData parentDD, '-value', '-class', 'Simulink.Parameter');
for i = 1: length (paramEntries)
     paramEntries(i).DataSource = 'myParamsDictionary.sldd';
end
% Migrate all Simulink.NumericType objects from the parent data dictionary
% to a reference dictionary
typeEntries = find(designData parentDD,'-value','-class','Simulink.NumericType');
for i = 1: length(typeEntries)
     typeEntries(i).DataSource = 'myTypesDictionary.sldd';
end
% Save all changes to the parent data dictionary
saveChanges(parentDD)
```
### Sweep Data Dictionary Parameter Using Parallel Simulation

To use parallel simulation to sweep a model parameter that is defined in a data dictionary, use this code as a template. Change the names and values of the model, data dictionary, and swept parameter to match your application.

You cannot use this code for parallel Rapid Accelerator Mode or Accelerator Mode simulation. For an example of parallel simulation using Rapid Accelerator Mode, see "Parallel Simulations Using Parfor: Parameter Sweep in Rapid Accelerator Mode".

You must have a Parallel Computing Toolbox license to perform parallel simulation.

```
% For convenience, define names of model and data dictionary
model = 'myParamSweepMdl';
dd = 'myParamSweepDD.sldd';
% Define parameter sweeping values
ParamValues = [20 35 49 78 106 123 148 192 205 225];
```

```
% Grant each worker in the parallel pool an independent data dictionary 
% so they can use the data without interference
spmd
     Simulink.data.dictionary.setupWorkerCache
end
% Determine the number of times to simulate
numberOfSims = length(ParamValues);
% Prepare a nondistributed array to contain simulation output
simOut = cell(1, numberOfSims);
parfor index = 1:numberOfSims
     % Create objects to interact with dictionary data
     % You must create these objects for every iteration of the parfor-loop
     dictObj = Simulink.data.dictionary.open(dd);
     sectObj = getSection(dictObj,'Design Data');
     entryObj = getEntry(sectObj,'SpeedVect'); 
     % Suppose SpeedVect is a Simulink.Parameter stored in the data dictionary
     % Modify the value of the Simulink.Parameter stored in the data dictionary
     temp = getValue(entryObj);
     temp.Value = ParamValues(index);
     setValue(entryObj,temp);
     % Simulate and store simulation output in the nondistributed array
    simOut\{index\} = sim(model); % Each worker must discard all changes to the data dictionary and
     % close the dictionary when finished with an interation of the parfor-loop
    discardChanges(dictObj);
     close(dictObj);
end
% Restore default settings that were changed by the function
% Simulink.data.dictionary.setupWorkerCache
spmd
     Simulink.data.dictionary.cleanupWorkerCache
end
```
# See Also

set param | Simulink.data.dictionary.cleanupWorkerCache | Simulink.data.dictionary.setupWorkerCache | Simulink.findVars

# Related Examples

- ["Migrate Enumerated Types into Data Dictionary" on page 59-10](#page-3083-0)
- ["Migrate Model Reference Hierarchy to Use Dictionary" on page 59-20](#page-3093-0)

# More About

• ["What Is a Data Dictionary?" on page 59-2](#page-3075-0)

# Managing Signals

# Working with Signals

- ["Signal Basics" on page 60-2](#page-3139-0)
- ["Signal Types" on page 60-8](#page-3145-0)
- ["Virtual Signals" on page 60-11](#page-3148-0)
- ["Signal Values" on page 60-15](#page-3152-0)
- ["Signal Label Propagation" on page 60-19](#page-3156-0)
- ["Signal Dimensions" on page 60-30](#page-3167-0)
- ["Determine Output Signal Dimensions" on page 60-32](#page-3169-0)
- ["Display Signal Sources and Destinations" on page 60-38](#page-3175-0)
- ["Signal Ranges" on page 60-41](#page-3178-0)
- ["Initialize Signals and Discrete States" on page 60-48](#page-3185-0)
- ["Test Points" on page 60-57](#page-3194-0)
- ["Display Signal Attributes" on page 60-60](#page-3197-0)
- ["Signal Groups" on page 60-65](#page-3202-0)

# Signal Basics

#### <span id="page-3139-0"></span>In this section...

["About Signals" on page 60-2](#page-3139-1) ["Creating Signals" on page 60-3](#page-3140-0) ["Signal Line Styles" on page 60-3](#page-3140-1) ["Signal Properties" on page 60-4](#page-3141-0) ["Testing Signals" on page 60-6](#page-3143-0)

# <span id="page-3139-1"></span>About Signals

A *signal* is a time-varying quantity that has values at all points in time. You can specify a wide range of signal attributes, including:

- Signal name
- Data type (for example, 8-bit, 16-bit, or 32-bit integer)
- Numeric type (real or complex)
- Dimensionality (one-dimensional, two-dimensional, or multidimensional array)

Many blocks can accept or output signals of any data or numeric type and dimensionality. Other blocks impose restrictions on the attributes of the signals that they can handle.

In Simulink, signals are the outputs of dynamic systems represented by blocks in a Simulink diagram and by the diagram itself. The lines in a block diagram represent mathematical relationships among the signals defined by the block diagram. For example, a line connecting the output of block A to the input of block B indicates that the signal output of B depends on the signal output of A.

Simulink block diagrams represent signals with lines that have an arrowhead. The source of the signal corresponds to the block that writes to the signal during evaluation of its block methods (equations). The destinations of the signal are blocks that read the signal during the evaluation of the block methods (equations).

Note Simulink signals are mathematical, not physical, entities. The lines in a block diagram represent mathematical, not physical, relationships among blocks. Simulink

signals do not travel along the lines that connect blocks in the same way that electrical signals travel along a wire. Block diagrams do not represent physical connections between blocks.

# <span id="page-3140-0"></span>Creating Signals

Create a signal by adding a source block to your model. For example, you can create a signal that varies sinusoidally with time by adding an instance of the Sine block from the Simulink Sources library into your model. For information about blocks that create signals in a model, see "Sources" .

You can use the Signal & Scope Manager to create signals in your model without using blocks. For more information, see ["Signal and Scope Manager" on page 24-57](#page-1402-0) .

### <span id="page-3140-1"></span>Signal Line Styles

A Simulink model can include many different types of signals. For details, see ["Signal](#page-3145-0) [Types" on page 60-8](#page-3145-0). Different line styles help you to differentiate the signal types.

As you construct a block diagram, all signal types appear as a thin, solid line. After you update the diagram or start simulation, the signals appear with the specified line styles. The only line style that you can customize is the nonscalar signal type. For information about this option, see ["Wide Nonscalar Lines" on page 60-63](#page-3200-0).

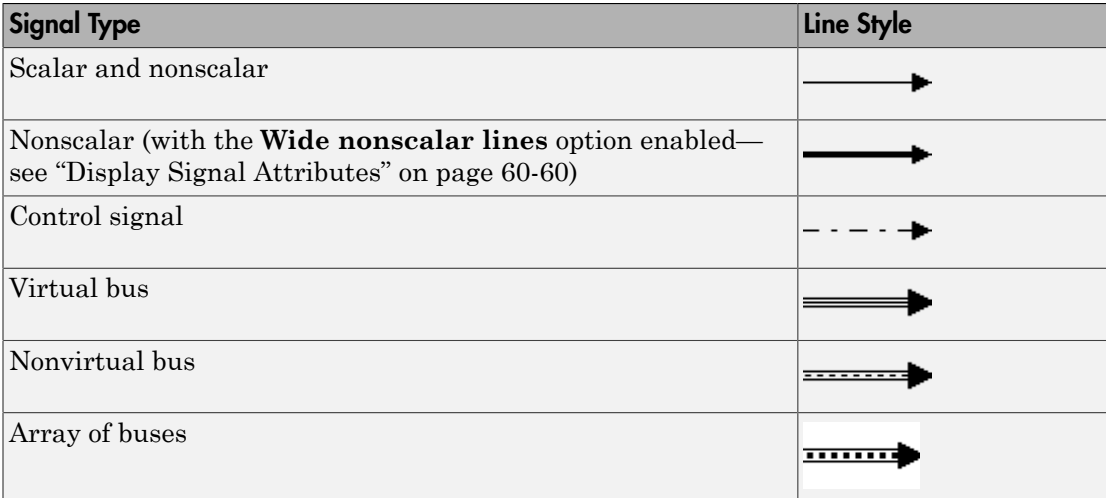

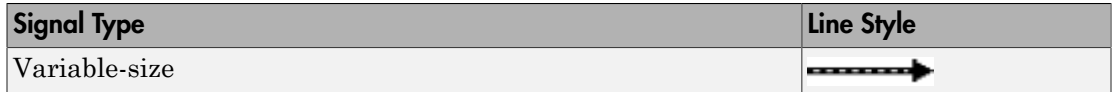

# <span id="page-3141-0"></span>Signal Properties

#### Specifying Signal Properties

Use the Signal Properties dialog box to specify properties for:

- Signal names and labels
- Signal logging
- Simulink Coder to use to generate code
- Documentation of the signal

To open the Signal Properties dialog box, right-click a signal and choose **Properties**.

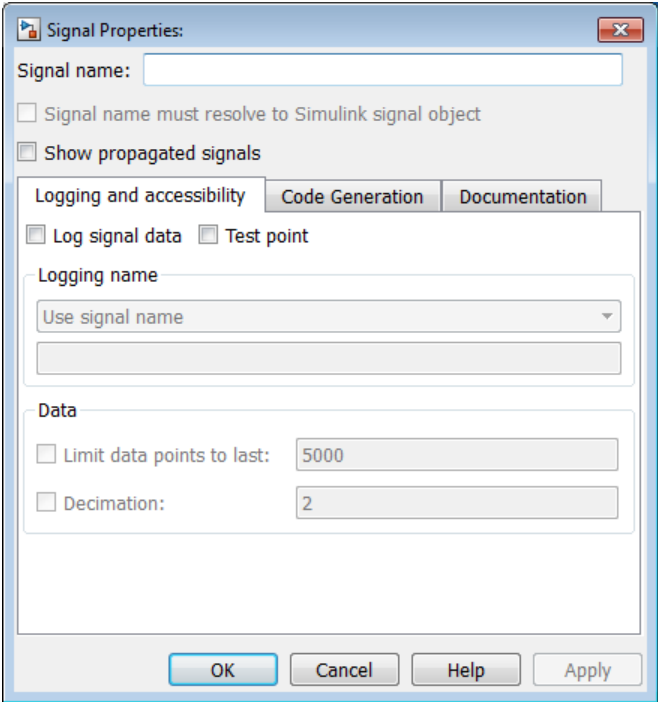

#### Signal Names and Labels

You can name a signal. By default, the signal name appears below a signal, displayed as a *signal label*. You can name a signal interactively in the model or by using the Signal Properties dialog box. You can also name the signal at the command prompt (see ["Name](#page-109-0) [a Signal Programmatically" on page 1-12](#page-109-0)). For a summary of how to work with signal names and labels in the Simulink Editor, see ["Signal Name and Label Actions" on page](#page-175-0) [1-78](#page-175-0).

The syntactic requirements for a signal name depend on how you use the name. The most common cases are:

- The signal name can resolve to a Simulink.Signal object. (See Simulink.Signal.) The signal name must then be a legal MATLAB identifier. This identifier starts with an alphabetic character, followed by alphanumeric or underscore characters up to the length given by the function namelengthmax.
- The signal has a name so the signal can be identified and referenced by name in a data log. (See ["Export Signal Data Using Signal Logging" on page 57-36](#page-2901-0).) Such a signal name can contain space and newline characters. These characters can improve readability but sometimes require special handling techniques, as described in ["Handling Spaces and Newlines in Logged Names" on page 57-72](#page-2937-0)
- The signal name exists only to clarify the diagram and has no computational significance. Such a signal name can contain anything and does not need special handling.
- The signal is an element of a bus object. Use a valid C language identifier for the signal name.
- Inputs to a Bus Creator block must have unique names. If there are duplicate names, the Bus Creator block appends (signal#) to all input signal names, where # is the input port index.

Making every signal name a legal MATLAB identifier handles a wide range of model configurations. Unexpected requirements can require changing signal names to follow a more restrictive syntax. You can use the function isvarname to determine whether a signal name is a legal MATLAB identifier.

#### Signal Display Options

Displaying signal attributes in the model diagram can make the model easier to read. For example, in the Simulink Editor, use the **Display** > **Signals & Ports** menu to include in the model layout information about signal attributes, such as:

- Port data types
- Design ranges
- Signal dimensions
- Signal resolution

For details, see ["Display Signal Attributes" on page 60-60.](#page-3197-0)

You can also highlight a signal and its source or destination blocks. For details, see ["Display Signal Sources and Destinations" on page 60-38.](#page-3175-0)

# <span id="page-3143-0"></span>Testing Signals

You can perform the following kinds of tests on signals:

- ["Minimum and Maximum Values" on page 60-6](#page-3143-1)
- ["Connection Validation" on page 60-6](#page-3143-2)

#### <span id="page-3143-1"></span>Minimum and Maximum Values

For many Simulink blocks, you can specify a range of valid values for the output signals. Simulink provides a diagnostic for detecting when blocks generate signals that exceed their specified ranges during simulation. For details, see ["Signal Ranges" on page](#page-3178-0) [60-41.](#page-3178-0)

#### <span id="page-3143-2"></span>Connection Validation

Many Simulink blocks have limitations on the types of signals that they accept. Before simulating a model, Simulink checks all blocks to ensure that the blocks can accommodate the types of signals output by the ports to which the blocks connect and reports errors about incompatibilities.

To detect signal compatibility errors before running a simulation, update the diagram.

#### Signal Groups

The Signal Builder block displays interchangeable groups of signal sources. Use the Signal Builder to create or edit groups of signals and to switch the groups into and out of a model.

Signal groups can help with testing a model, especially when you use them with Simulink Assertion blocks and the Model Coverage Tool in the Simulink Verification and Validation product.

For details, see ["Signal Groups" on page 60-65](#page-3202-0).

# Related Examples

• ["Control Signal Data Types" on page 55-7](#page-2758-0)

# More About

- ["Signal Label Propagation" on page 60-19](#page-3156-0)
- ["Signal Name and Label Actions" on page 1-78](#page-175-0)

# Signal Types

#### <span id="page-3145-0"></span>In this section...

["Summary of Signal Types" on page 60-8](#page-3145-1) ["Control Signals" on page 60-8](#page-3145-2) ["Composite \(Bus\) Signals" on page 60-9](#page-3146-0)

# <span id="page-3145-1"></span>Summary of Signal Types

You can use many different kinds of signals in a model. The following table summarizes the signal types, and links to sections that describe each type in detail.

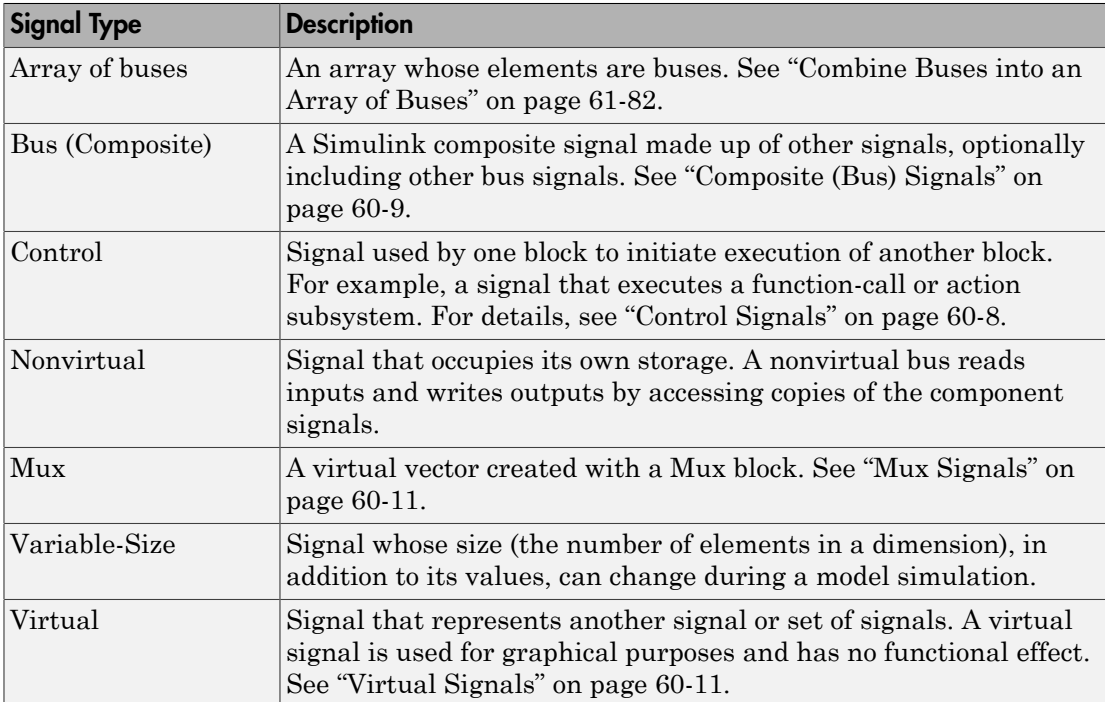

# <span id="page-3145-2"></span>Control Signals

A *control signal* is a signal used by one block to initiate execution of another block. For example, a signal that executes a function-call or action subsystem is a control signal.

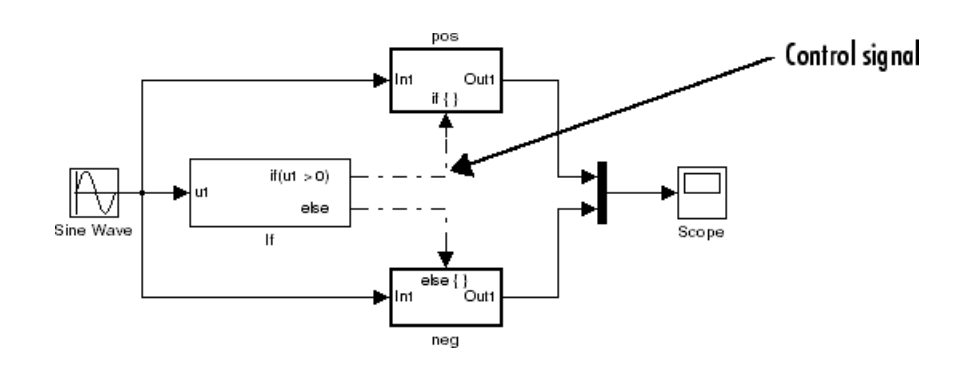

When you update or simulate a block diagram, Simulink uses a dash-dot pattern to redraw lines representing the control signals.

# <span id="page-3146-0"></span>Composite (Bus) Signals

You can group multiple signals into a hierarchical composite signal, called a *bus*, route the bus from block to block, and extract constituent signals from the bus where needed. When you have many parallel signals, buses can simplify the appearance of a model and help to clarify generated code. A bus can be either virtual or nonvirtual.

For example, if you open and simulate the Bus Signal example model, the bus1, bus2, and main bus signals are bus signals. These virtual bus signals use the triple line style.

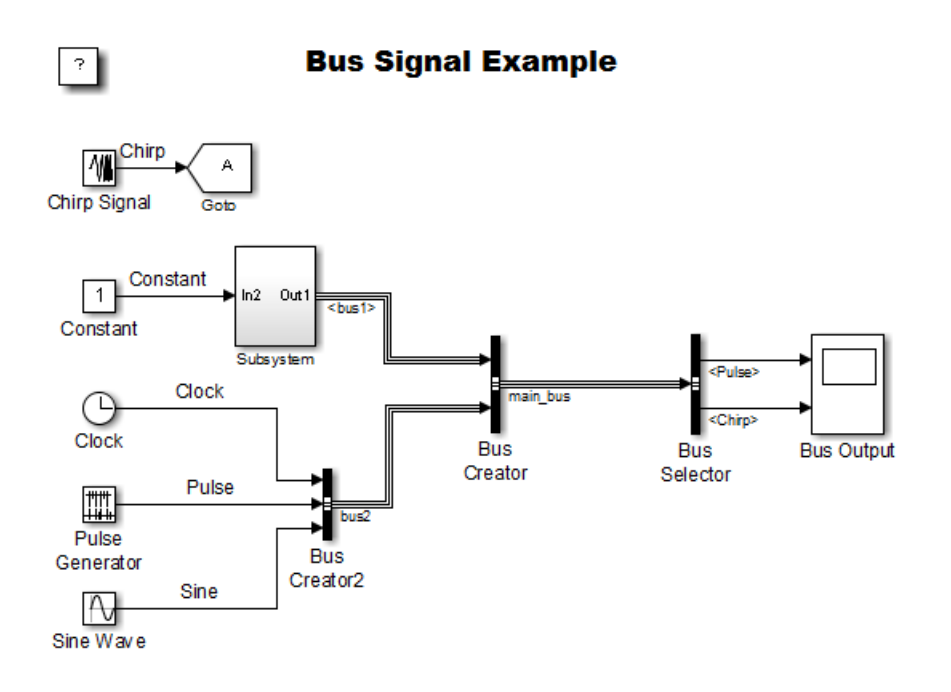

For details, see ["Composite Signals" on page 61-3](#page-3258-0).

# Related Examples

- ["Display Signal Attributes" on page 60-60](#page-3197-0)
- ["Control Signal Data Types" on page 55-7](#page-2758-0)

### More About

• ["Signal Basics" on page 60-2](#page-3139-0)

# Virtual Signals

<span id="page-3148-0"></span>In this section...

["About Virtual Signals" on page 60-11](#page-3148-2) ["Mux Signals" on page 60-11](#page-3148-1)

# <span id="page-3148-2"></span>About Virtual Signals

A *virtual signal* is a signal that graphically represents other signals or parts of other signals. Virtual signals are purely graphical entities; they have no mathematical or physical significance. Simulink ignores them when simulating a model, and they do not exist in generated code. Some blocks, such as the Mux block, always generate virtual signals. Others, such as Bus Creator, can generate either virtual or nonvirtual signals.

The nonvirtual components of a virtual signal are called *regions*. A virtual signal can contain the same region more than once. For example, if the same nonvirtual signal is connected to two input ports of a Mux block, the block outputs a virtual signal that has two regions. The regions behave as they would if they had originated in two different nonvirtual signals, even though the resulting behavior duplicates information.

Bus signals can also be virtual or nonvirtual. For details, see ["Types of Simulink Buses"](#page-3261-0) [on page 61-6](#page-3261-0).

# <span id="page-3148-1"></span>Mux Signals

A Simulink *mux* is a virtual signal that graphically combines two or more scalar or vector signals into one signal line. A Simulink mux is not a hardware multiplexer, which combines multiple data streams into a single channel. A Simulink mux does not combine signals in any functional sense: it exists only virtually, and its only purpose is to simplify the visual appearance of a model. Using a mux has no effect on simulation or generated code.

You can use a mux anywhere that you could use an ordinary (contiguous) vector. For example, you can perform calculations on a mux. The computation affects each constituent value in the mux just as if the values existed in a contiguous vector, and the result is a contiguous vector, not a mux. Using a mux to perform computations on multiple vectors avoids the overhead of copying the separate values to contiguous storage.

The Simulink documentation refers, sometimes interchangeably, to "muxes", "vectors", and "wide signals", and all three terms appear in Simulink GUI labels and API names. This terminology can be confusing, because most vector signals, which are also called wide signals, are nonvirtual and hence are not muxes. To avoid confusion, reserve the term "mux" to refer specifically to a virtual vector.

A mux is a *virtual* vector signal. The constituent signals of a mux retain their separate existence in every way, except visually. You can also combine scalar and vector signals into a *nonvirtual* vector signal, by using a Vector Concatenate block. The signal output by a Vector Concatenate block is an ordinary contiguous vector, inheriting no special properties from the fact that it was created from separate signals.

To create a composite signal whose constituent signals retain their identities and can have different data types, use a Bus Creator block rather than a Mux block. For details, see ["Composite Signals" on page 61-3](#page-3258-0). Although you can use a Mux block to create a composite signal in some cases, MathWorks discourages this practice. See ["Prevent Bus and Mux Mixtures" on page 61-113](#page-3368-0) for more information.

#### Using Muxes

The Signal Routing library provides two virtual blocks for implementing muxes:

#### **Mux**

Combine several input signals into a mux (virtual vector) signal

#### **Demux**

Extract and output the values in a mux (virtual vector) signal

To implement a mux signal:

- 1 Select a Mux and Demux block from the Signal Routing library.
- 2 Set the Mux block **Number of inputs** and the Demux block **Number of outputs** block parameters to the desired values.
- 3 Connect the Mux, Demux, and other blocks as needed to implement the desired signal.

The next figure shows three signals that are input to a Mux block, transmitted as a mux signal to a Demux block, and output as separate signals.

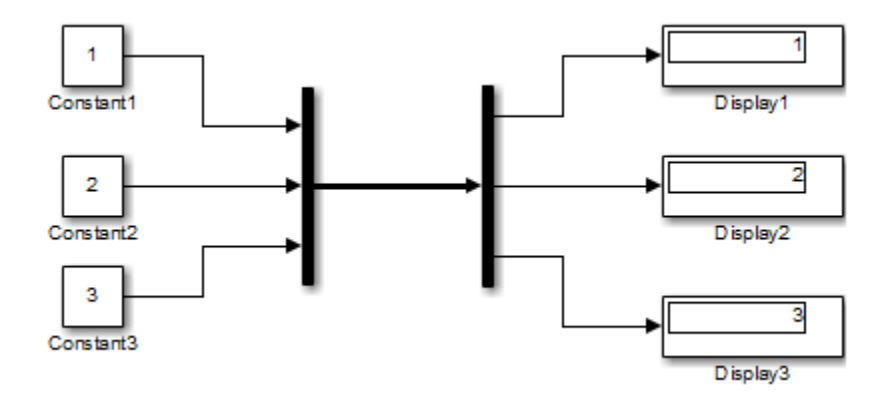

The Mux and Demux blocks are the left and right vertical bars, respectively. To reduce visual complexity, neither block displays a name. In this example, the line connecting the blocks, representing the mux signal, is wide because the model has been built with **Display** > **Signals & Ports** > **Wide Nonscalar Lines** option enabled. See ["Display](#page-3197-0) [Signal Attributes" on page 60-60](#page-3197-0) for details.

Signals input to a Mux block can be any combination of scalars, vectors, and muxes. The signals in the output mux appear in the order in which they were input to the Mux block. You can use multiple Mux blocks to create a mux in several stages, but the result is flat, not hierarchical, just as if the constituent signals had been combined using a single mux block.

The values in all signals input to a Mux block must have the same data type.

If a Demux block attempts to output more values than exist in the input signal, an error occurs. A Demux block can output fewer values than exist in the input mux, and can group the values it outputs into different scalars and vectors than were input to the Mux block. However, the Demux block cannot rearrange the order of those values. For details, see Demux.

**Note:** MathWorks discourages using Mux and Demux blocks to create and access buses under any circumstances. See ["Prevent Bus and Mux Mixtures" on page 61-113](#page-3368-0) for details.

# More About

- ["Signal Basics" on page 60-2](#page-3139-0)
- ["Signal Types" on page 60-8](#page-3145-0)

# Signal Values

#### <span id="page-3152-0"></span>In this section...

["Signal Data Types" on page 60-15](#page-3152-1) ["Signal Dimensions, Size, and Width" on page 60-15](#page-3152-2) ["Complex Signals" on page 60-15](#page-3152-3) ["Initializing Signal Values" on page 60-16](#page-3153-0) ["Viewing Signal Values" on page 60-16](#page-3153-1) ["Displaying Signal Values in Model Diagrams" on page 60-17](#page-3154-0) ["Exporting Signal Data" on page 60-18](#page-3155-0)

# <span id="page-3152-1"></span>Signal Data Types

Data type refers to the format used to represent signal values internally. By default, the data type of Simulink signals is double. You can create signals of other data types. Simulink signals support the same range of data types as MATLAB. See ["About Data](#page-2753-0) [Types in Simulink" on page 55-2](#page-2753-0) for more information.

# <span id="page-3152-2"></span>Signal Dimensions, Size, and Width

Simulink blocks can output one-dimensional, two-dimensional, or multidimensional signals. The Simulink user interface and documentation generally refer to 1-D signals as vectors and 2-D or multidimensional signals as matrices. A one-element array is frequently referred to as a scalar.

The size of a signal refers to the number of elements that a signal contains. The size of a matrix  $(2-D)$  signal is generally expressed as M-by-N, where M is the number of columns and N is the number of rows making up the signal. The size of a vector signal is referred to as the width of the signal.

<span id="page-3152-3"></span>For more information, see ["Signal Dimensions" on page 60-30.](#page-3167-0)

# Complex Signals

The values of signals can be complex numbers or real numbers. A signal whose values are complex numbers is a complex signal. Create a complex-valued signal using one of the following approaches:

- Load complex-valued signal data from the MATLAB workspace into the model via a root-level Inport block.
- Create a Constant block in your model and set its value to a complex number.
- Create real signals corresponding to the real and imaginary parts of a complex signal, then combine the parts into a complex signal, using the Real-Imag to Complex conversion block.

Manipulate complex signals via blocks that accept them. If you are not sure whether a block accepts complex signals, see the documentation for the block.

### <span id="page-3153-0"></span>Initializing Signal Values

If a signal does not have an explicit initial value, the initial value that Simulink uses depends on the data type of the signal.

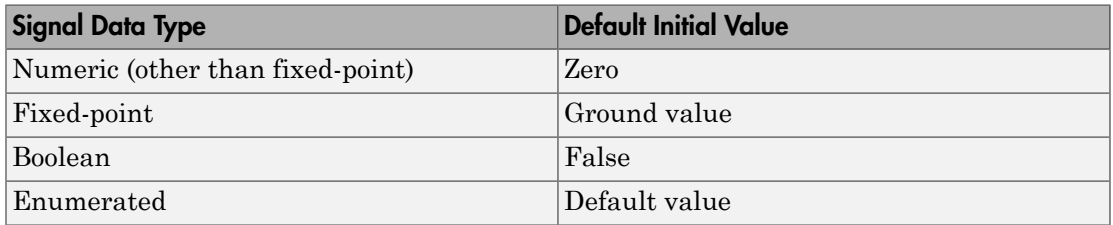

You can specify the non-default initial values of signals for Simulink to use at the beginning of simulation.

- For any signal, you can define a signal object (Simulink.Signal), and use that signal object to specify an initial value for the signal.
- For some blocks, such as Outport, Data Store Memory, and Memory, you can use either a signal object or a block parameter, or both, to specify the initial value of a block state or output.

<span id="page-3153-1"></span>For details, see ["Initialize Signals and Discrete States" on page 60-48.](#page-3185-0)

# Viewing Signal Values

You can use either blocks or the signal viewers (such as the Signal & Scope Manager) to display the values of signals during a simulation. For example, you can use either

the Scope block or the Signal & Scope Manager to graph time-varying signals on an oscilloscope-like display during simulation. For general information about options for viewing signal values, see ["Scope Blocks and Scope Viewer Overview" on page 24-2.](#page-1347-0) For detailed information about:

- Blocks that you can use to display signals in a model, see "Sinks"
- Signal viewers, see ["Floating Scope and Scope Viewer Tasks" on page 24-48](#page-1393-0)
- The Signal & Scope Manager, see ["Signal and Scope Manager" on page 24-57](#page-1402-0)
- Test points, which are signals that Simulink guarantees to be observable when using a Floating Scope block in a model, see ["Test Points" on page 60-57](#page-3194-0).

### <span id="page-3154-0"></span>Displaying Signal Values in Model Diagrams

To include graphical displays of signal values in a model diagram, use one of the following approaches:

- ["Display Data Tips During Simulation" on page 60-17](#page-3154-1)
- ["Display Signal Value After Simulation" on page 60-17](#page-3154-2)

#### <span id="page-3154-1"></span>Display Data Tips During Simulation

For many blocks, Simulink can display block output (port values) as data tips on the block diagram while a simulation is running.

- 1 In the Simulink Editor, select **Display** > **Data Display in Simulation**.
- 2 From the submenu, select either **Show Value Labels When Hovering** or **Show Value Labels When Clicked**.
- 3 To change display options, use the **Options** submenu.

<span id="page-3154-2"></span>For details, see ["Display Port Values for Debugging" on page 31-18.](#page-1637-0)

#### Display Signal Value After Simulation

To display, below a specific signal, the signal value after simulation:

- 1 Right-click the signal.
- 2 In the context menu, select **Show Value Label of Selected Port**.

# <span id="page-3155-0"></span>Exporting Signal Data

You can save signal values to the MATLAB workspace during simulation, for later retrieval and postprocessing. For a summary of different approaches, see ["Approaches for](#page-2869-0) [Exporting Signal Data" on page 57-4](#page-2869-0).

# Related Examples

- ["Control Signal Data Types" on page 55-7](#page-2758-0)
- ["Initialize Signals and Discrete States" on page 60-48](#page-3185-0)

# More About

- ["Signal Basics" on page 60-2](#page-3139-0)
- ["Signal Types" on page 60-8](#page-3145-0)
- ["Signal Ranges" on page 60-41](#page-3178-0)
- ["Test Points" on page 60-57](#page-3194-0)

# Signal Label Propagation

#### <span id="page-3156-0"></span>In this section...

["Propagated Signal Labels" on page 60-19](#page-3156-1)

["Blocks That Support Signal Label Propagation" on page 60-19](#page-3156-2)

["Display Propagated Signal Labels" on page 60-20](#page-3157-0)

<span id="page-3156-1"></span>["How Simulink Propagates Signal Labels" on page 60-21](#page-3158-0)

# Propagated Signal Labels

When you enable the display of signal label propagation for output signals of the blocks listed in ["Blocks That Support Signal Label Propagation" on page 60-19](#page-3156-2):

- If there is a user-specified signal name that Simulink can propagate, the propagated signal label includes the name in angle brackets (for example,  $\langle$ sig1>).
- If there is no signal name to propagate, Simulink displays an empty set of angle brackets (<>) for the label.

For example, in the following model, the output signal from the Subsystem block is configured for signal label propagation. The propagated signal label (<const>) is based on the name of the upstream output signal of the Constant block (const).

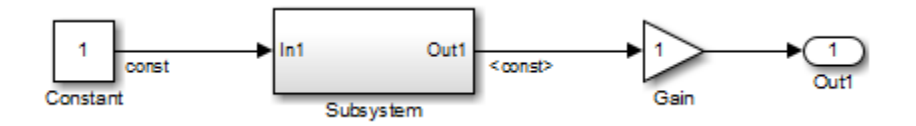

For more information on how Simulink creates propagated signal labels, see ["How](#page-3158-0) [Simulink Propagates Signal Labels" on page 60-21.](#page-3158-0)

# <span id="page-3156-2"></span>Blocks That Support Signal Label Propagation

You can use signal label propagation with output signals for several *connection* blocks, which route signals through the model without changing the data. Connection blocks perform no signal transformation.

Also, Model blocks support signal label propagation.

The connection blocks that support signal label propagation are:

- Enable
- From
- Function Call Split
- Goto
- Inport (subsystem only; not root inports)
- Signal Specification
- Subsystem (through subsystem Inport and Outport blocks)
- Trigger
- Two-Way Connection (a Simscape block)

The Bus Creator and Bus Selector blocks do *not* support signal label propagation. However, if you want to view the hierarchy for any bus signal, use the ["Signal Hierarchy](#page-3262-0) [Viewer" on page 61-7.](#page-3262-0)

The Signal Properties dialog box for a signal indicates whether that signal supports signal label propagation. The **Show propagated signals** parameter is available only for blocks that support signal label propagation. For details, see ["Display Propagated Signal](#page-3157-0) [Labels" on page 60-20](#page-3157-0).

# <span id="page-3157-0"></span>Display Propagated Signal Labels

To display a propagated signal label:

- 1 Set **Model Configuration Parameters** > **Diagnostics** > **Connectivity** > **Mux blocks used to create bus signals** to error.
- 2 Right-click the signal for which you want to display a propagated signal label and select **Properties**.
- 3 In the Signal Properties dialog box, select **Show propagated signals**.

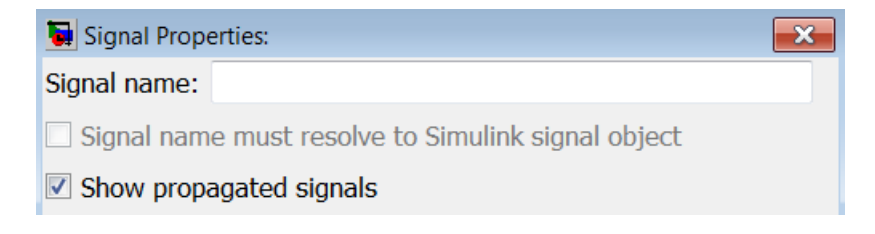

The **Show propagated signals** parameter is available only for output signals from blocks that support signal label propagation.

To enable this signal property programmatically, create a handle to the signal line, and specify signalPropagation as 'on'. For example, you can use this code to enable or disable the property for all of the signals in a model diagram.

```
% Create an array of handles to every signal line in the diagram
signalLines = find system(gcs,'FindAll','on','type','line');
% Enable or disable the property for each signal line
for i = 1: length (signallines)
       %set(signalLines(i),'signalPropagation','off');
       set(signalLines(i),'signalPropagation','on');
end
```
If a signal already has a label, then an *alternative* approach for displaying a propagated signal label is:

- 1 In the model diagram, click the signal label.
- 2 Remove the label text.
- 3 In the signal label text box, enter an angle bracket (<).
- 4 Click outside the signal label.

Simulink displays the propagated signal label.

### <span id="page-3158-0"></span>How Simulink Propagates Signal Labels

Understanding how Simulink propagates signal labels helps you to:

- Anticipate the scope of the signal label propagation, from source to final destination
- Configure your model to display signal labels for the signals that you want

For output signals from supported blocks, you can choose to have Simulink display propagated signal labels. For a list of supported blocks, see ["Blocks That Support Signal](#page-3156-2) [Label Propagation" on page 60-19.](#page-3156-2)

In general, Simulink performs signal label propagation consistently:

- For different modeling constructs (for example, non-bus and bus signals, virtual and nonvirtual buses, subsystem and model variants, model referencing, and libraries)
- In models with or without hidden blocks, which Simulink inserts in certain cases to enable simulation
- At model load, edit, update, and simulation times

For information about some special cases, see:

- ["Processing for Referenced Models" on page 60-26](#page-3163-0)
- ["Processing for Variants and Configurable Subsystems" on page 60-28](#page-3165-0)

#### General Signal Label Propagation Processing

In general, when you enable signal label propagation for an output signal of a block (for example, BlockA), Simulink performs the following processing to find the source signal name to propagate:

- 1 Checks the block whose output signal connects to BlockA, and if necessary, continues checking upstream blocks, working backward from the closest block to the farthest block.
- 2 Stops when it encounters a block that either:
	- Supports signal label propagation and has a signal name
	- Does not support signal label propagation
- 3 Obtains the signal name, if any, of the output signal for the block at which Simulink stops.
- 4 Uses that signal name for the propagated signal label of any output signals of downstream blocks for which you enable signal label propagation.

For example, in the following model, suppose that you enable signal label propagation for the output signal for the Subsystem block (that is, the signal connected to the Out1 port).

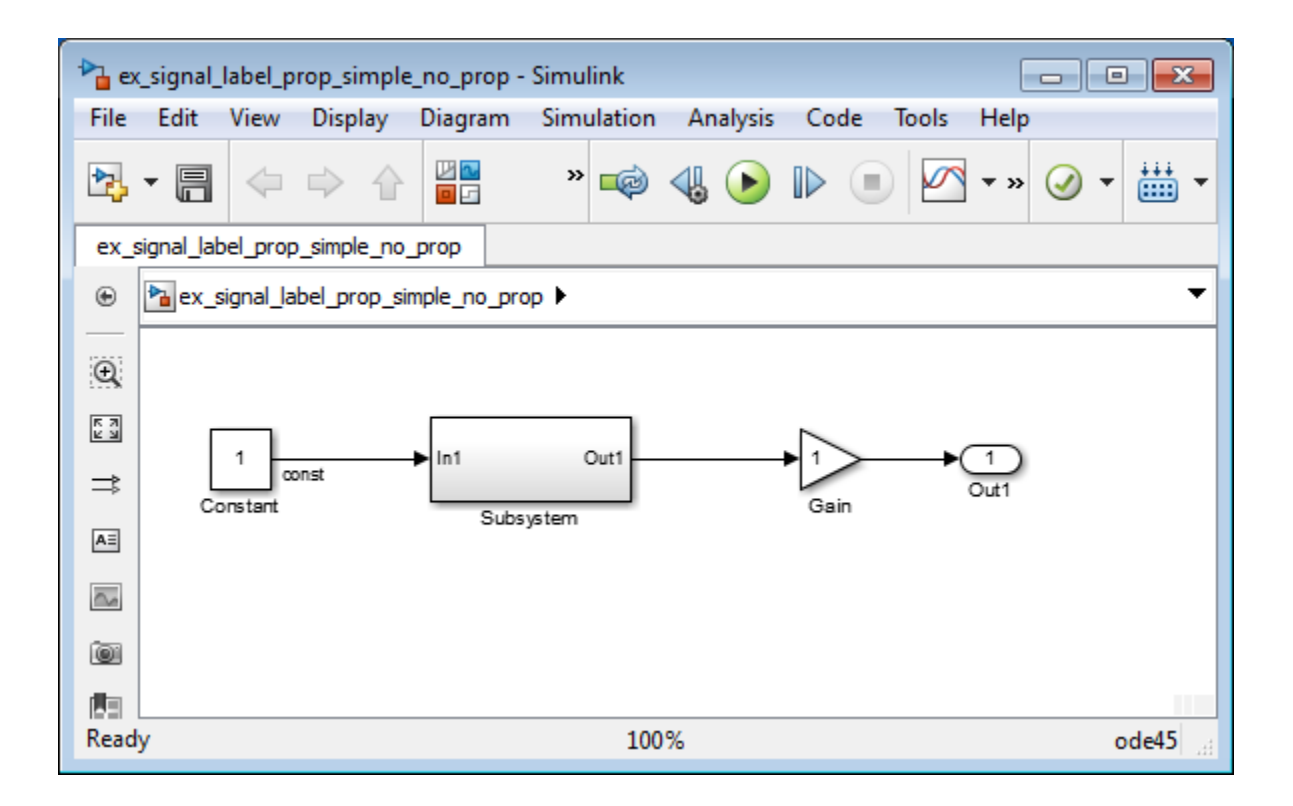

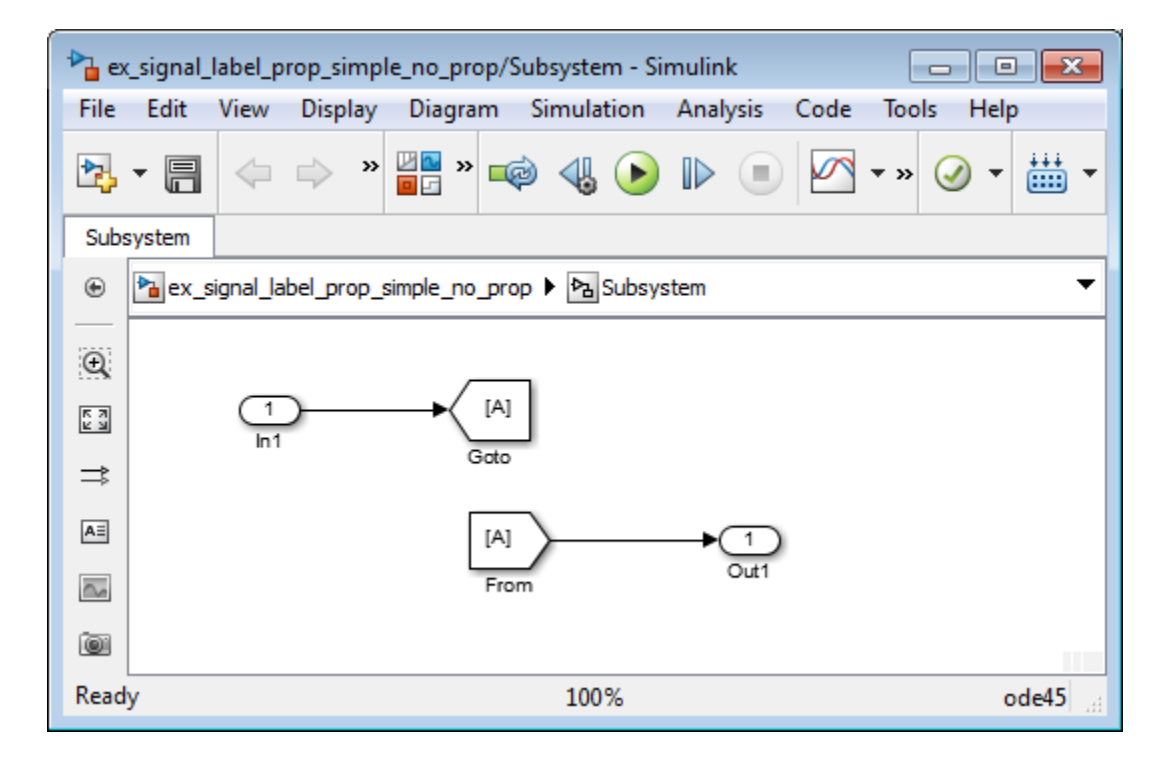

Simulink checks inside the subsystem, checks upstream from the From and GoTo blocks (which support signal label propagation and do not have a name), and then checks farther upstream, to the Constant block, which does not support signal label propagation.

Simulink uses the signal name of the Constant block output signal, const. The propagated signal label for the Subsystem output signal is <const>.

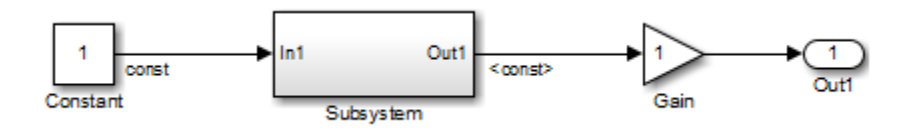

If the output signal from the Constant block did not have a signal name, then the propagated signal label would be an empty set of angle brackets (<>).

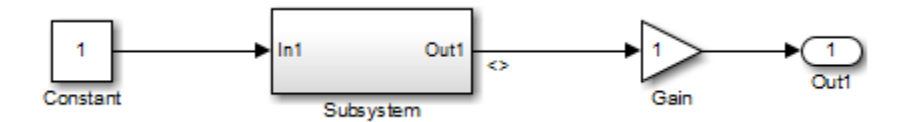

Suppose that in the Subsystem block you enable signal label propagation for the output signal from the In1 block, and you use the Signal Properties dialog box to specify the signal name const-from for the output signal of the From block, as shown below.

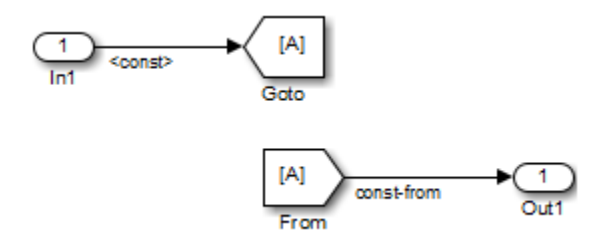

The propagated signal label for the Subsystem output signal changes to  $\leq$  const-from>, because that is the first named signal that Simulink encounters in its signal label propagation processing.

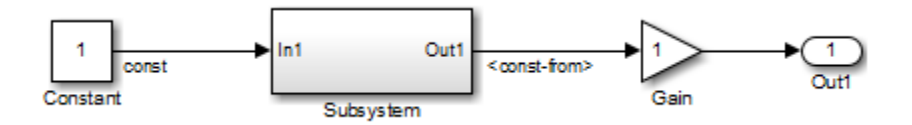

In the following model, the signal label propagation for the output signal of the Subsystem block uses the signal name bus1, which is the name of the output bus signal of the Bus Creator block. The propagated signal label does not include the names of the bus element signals (a and b).

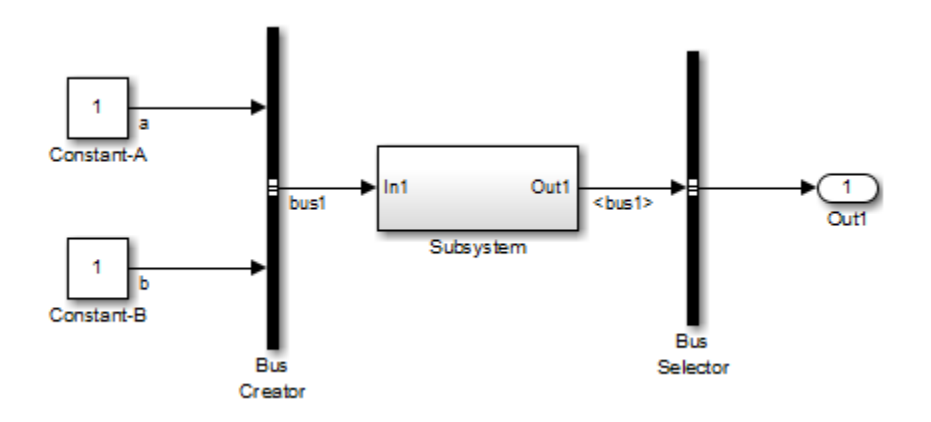

#### <span id="page-3163-0"></span>Processing for Referenced Models

To enable signal label propagation for referenced models, in addition to the steps described in ["Display Propagated Signal Labels" on page 60-20,](#page-3157-0) enable the **Model Configuration Parameters** > **Model Referencing** > **Propagate all signal labels out of the model** parameter.

If you make a change inside a referenced model that affects signal label propagation, the propagated signal labels outside of the referenced model do not reflect those changes until after you update the diagram or simulate the model.

For example, the model ex\_signal\_label\_prop\_model\_ref has a referenced model that includes an output signal from the In1 block that has a signal name of input\_1.

If you enable signal label propagation for the signal from the Out1 port of the Model block, that signal does *not* reflect the name input\_1 until after you update the diagram or simulate the model.

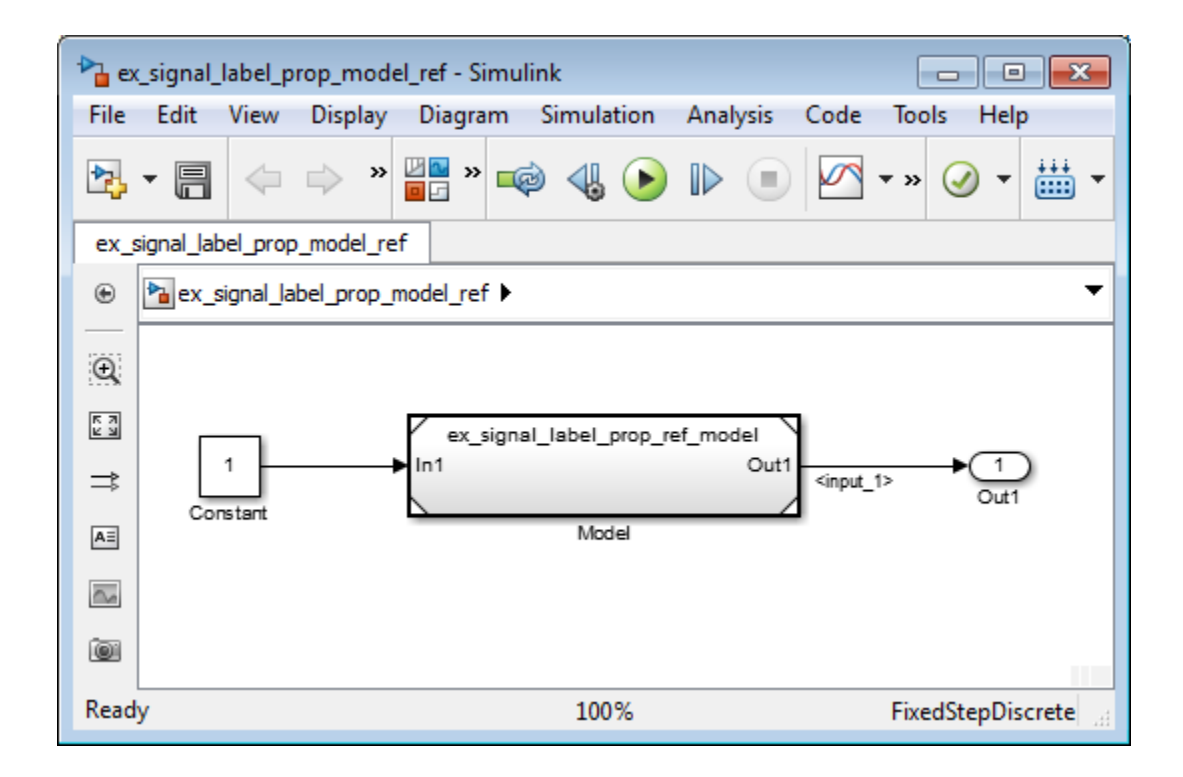

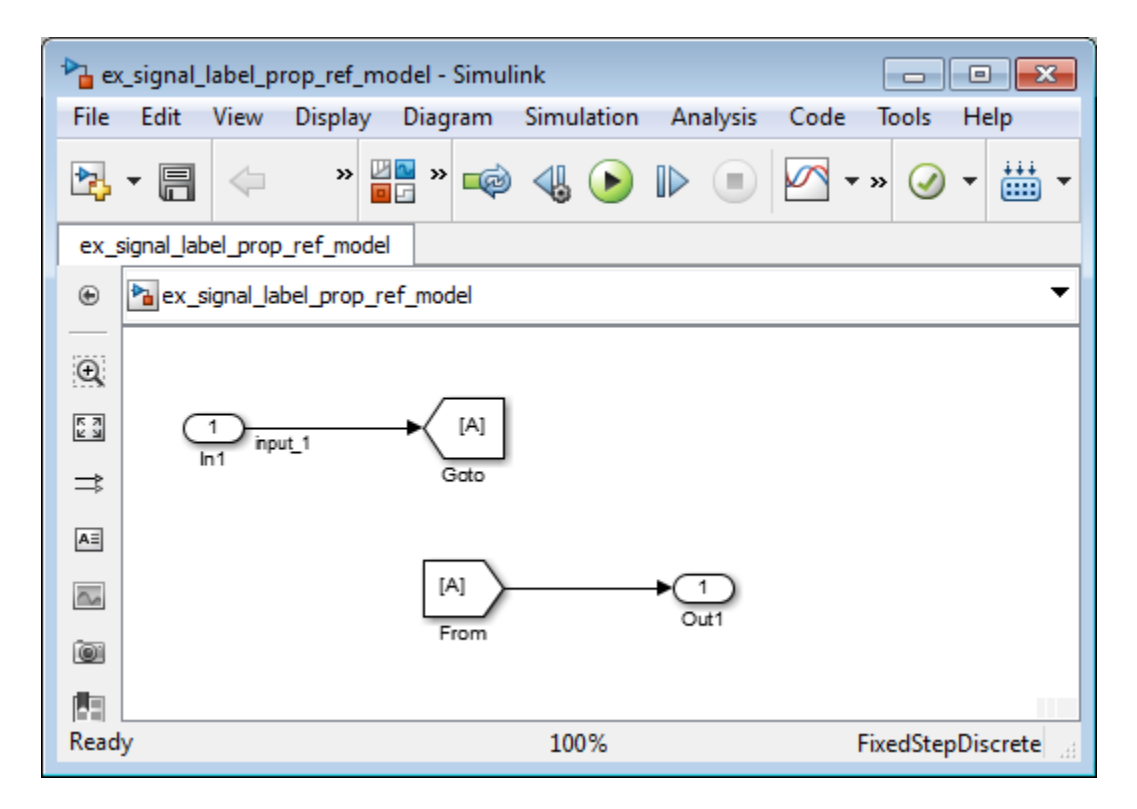

#### <span id="page-3165-0"></span>Processing for Variants and Configurable Subsystems

Simulink updates the propagated signal label (if enabled) for the output signal of the Subsystem or Model block, when *both* of these conditions occur:

- The output signals for model reference variants have different signal names.
- You change the active variant model or variant subsystem.

For Subsystem blocks, the signal label updates at edit time. For Model blocks, the update occurs when you update diagram or simulate the model.

# Related Examples

- ["Display Signal Attributes" on page 60-60](#page-3197-0)
- ["Display Signal Sources and Destinations" on page 60-38](#page-3175-0)

# More About

- ["Signal Basics" on page 60-2](#page-3139-0)
- ["Virtual Signals" on page 60-11](#page-3148-0)

# Signal Dimensions

<span id="page-3167-0"></span>In this section...

["About Signal Dimensions" on page 60-30](#page-3167-1)

<span id="page-3167-1"></span>["Simulink Blocks that Support Multidimensional Signals" on page 60-31](#page-3168-0)

# About Signal Dimensions

Simulink blocks can output one-dimensional, two-dimensional, or multidimensional signals. The Simulink user interface and documentation generally refer to 1-D signals as *vectors* and 2-D or multidimensional signals as *matrices*. A one-element array is frequently referred to as a *scalar*. A *row vector* is a 2-D array that has one row. A *column vector* is a 2-D array that has one column.

- A one-dimensional (1-D) signal consists of a series of one-dimensional arrays output at a frequency of one array (vector) per simulation time step.
- A two-dimensional (2-D) signal consists of a series of two-dimensional arrays output at a frequency of one 2-D array (matrix) per block sample time.
- A multidimensional signal consists of a series of multidimensional (two or more dimensions) arrays output at a frequency of one array per block sample time. You can specify multidimensional arrays with any valid MATLAB multidimensional expression, such as [4 3]. See "Multidimensional Arrays" for information on multidimensional arrays.

Simulink blocks vary in the dimensionality of the signals they can accept or output. Some blocks can accept or output signals of any dimension. Some can accept or output only scalar or vector signals. To determine the signal dimensionality of a particular block, see the block documentation. See ["Determine Output Signal Dimensions" on page 60-32](#page-3169-0) for information on what determines the dimensions of output signals for blocks that can output nonscalar signals.

**Note:** Simulink does not support dynamic signal dimensions during a simulation. That is, the dimension of a signal must remain constant while a simulation is executing. However, you can change the size of a signal during a simulation. See ["Variable-Size](#page-3385-0) [Signal Basics" on page 62-2.](#page-3385-0)
### Simulink Blocks that Support Multidimensional Signals

The Simulink Block Data Type Support table includes a column identifying the blocks with multi-dimension signal support.

1 In the Simulink editor, from the **Help** menu, click **Simulink** > **Block Data Types & Code Generation Support** > **All Tables**.

A separate window with the Simulink Block Data Type Support table opens.

2 In the Block column, locate the name of a Simulink block. Columns to the right are data types or features. An a **X** in a column indicates support for that feature.

Simulink supports signals with up to 32 dimensions. Do not use signals with more than 32 dimensions.

### Related Examples

- ["Determine Output Signal Dimensions" on page 60-32](#page-3169-0)
- ["Display Signal Attributes" on page 60-60](#page-3197-0)

### More About

- ["Signal Basics" on page 60-2](#page-3139-0)
- ["Signal Values" on page 60-15](#page-3152-0)

# Determine Output Signal Dimensions

#### <span id="page-3169-0"></span>In this section...

["About Signal Dimensions" on page 60-32](#page-3169-1) ["Determining the Output Dimensions of Source Blocks" on page 60-32](#page-3169-2) ["Determining the Output Dimensions of Nonsource Blocks" on page 60-33](#page-3170-0) ["Signal and Parameter Dimension Rules" on page 60-33](#page-3170-1) ["Scalar Expansion of Inputs and Parameters" on page 60-34](#page-3171-0)

# <span id="page-3169-1"></span>About Signal Dimensions

If a block can emit nonscalar signals, the dimensions of the signals that the block outputs depend on the block parameters, if the block is a source block; otherwise, the output dimensions depend on the dimensions of the block input and parameters.

## <span id="page-3169-2"></span>Determining the Output Dimensions of Source Blocks

A *source* block is a block that has no inputs. Examples of source blocks include the Constant block and the Sine Wave block. See "Sources" for a complete listing of Simulink source blocks. The output dimensions of a source block are the same as those of its output value parameters if the block's **Interpret vector parameters as 1-D** parameter is off (that is, not selected in the block parameter dialog box). If the **Interpret vector parameters as 1-D** parameter is on, the output dimensions equal the output value parameter dimensions unless the parameter dimensions are N-by-1 or 1-by-N. In the latter case, the block outputs a vector signal of width N.

As an example of how a source block's output value parameter(s) and **Interpret vector parameters as 1-D** parameter determine the dimensionality of its output, consider the Constant block. This block outputs a constant signal equal to its **Constant value** parameter. The following table illustrates how the dimensionality of the **Constant value** parameter and the setting of the **Interpret vector parameters as 1-D** parameter determine the dimensionality of the block's output.

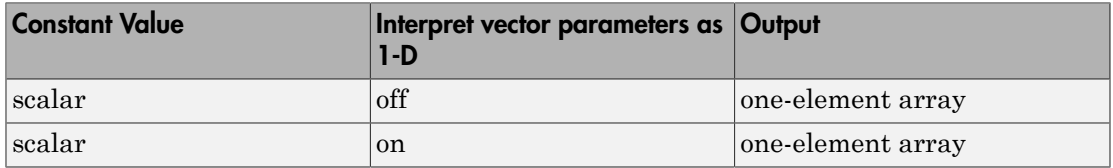

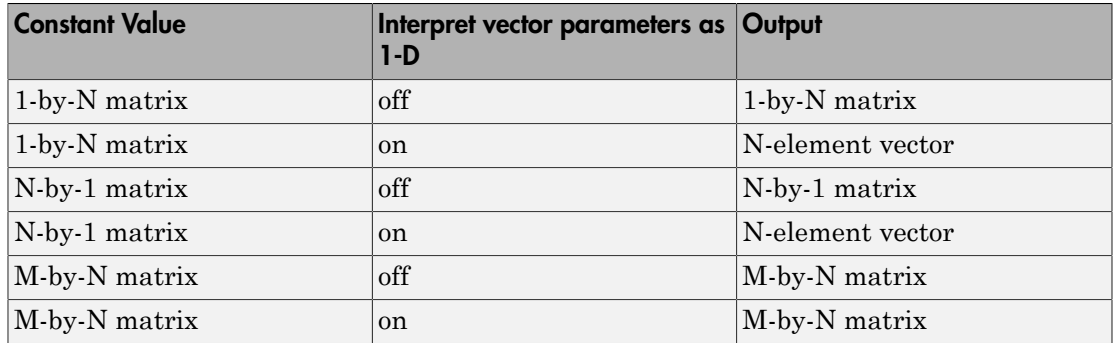

Simulink source blocks allow you either to specify the dimensions of the signals that they output or specify values from which Simulink infers the dimensions. You can therefore use the source blocks to introduce signals of various dimensions into your model.

### <span id="page-3170-0"></span>Determining the Output Dimensions of Nonsource Blocks

If a block has inputs, the dimensions of its outputs are, after scalar expansion, the same as those of its inputs. (All inputs must have the same dimensions, as discussed in ["Signal](#page-3170-1) [and Parameter Dimension Rules" on page 60-33\)](#page-3170-1).

# <span id="page-3170-1"></span>Signal and Parameter Dimension Rules

When creating a Simulink model, you must observe the following rules regarding signal and parameter dimensions.

#### Input Signal Dimension Rule

All nonscalar inputs to a block must have the same dimensions.

A block can have a mix of scalar and nonscalar inputs as long as all the nonscalar inputs have the same dimensions. Simulink expands the scalar inputs to have the same dimensions as the nonscalar inputs (see ["Scalar Expansion of Inputs and Parameters" on](#page-3171-0) [page 60-34](#page-3171-0)).

#### Block Parameter Dimension Rule

In general, block parameters must have the same dimensions as the dimensions of the inputs to the block. Simulink performs some processing that provides flexibility relating to that general rule.

- A block can have scalar parameters corresponding to nonscalar inputs. In this case, Simulink expands a scalar parameter to have the same dimensions as the corresponding input (see ["Scalar Expansion of Inputs and Parameters" on page](#page-3171-0) [60-34\)](#page-3171-0).
- If an input is a vector, the corresponding parameter can be either an N-by-1 or a 1-by-N matrix. In this case, Simulink applies the N matrix elements to the corresponding elements of the input vector. This exception allows use of MATLAB row or column vectors, which are actually 1-by-N or N-by-1 matrices, respectively, to specify parameters that apply to vector inputs.

#### Vector or Matrix Input Conversion Rules

Simulink converts vectors to row or column matrices and row or column matrices to vectors under the following circumstances:

- If a vector signal is connected to an input that requires a matrix, Simulink converts the vector to a one-row or one-column matrix.
- If a one-column or one-row matrix is connected to an input that requires a vector, Simulink converts the matrix to a vector.
- If the inputs to a block consist of a mixture of vectors and matrices and the matrix inputs all have one column or one row, Simulink converts the vectors to matrices having one column or one row, respectively.

Note You can configure Simulink to display a warning or error message if a vector or matrix conversion occurs during a simulation. See "Vector/matrix block input conversion" for more information.

### <span id="page-3171-0"></span>Scalar Expansion of Inputs and Parameters

*Scalar expansion* is the conversion of a scalar value into a nonscalar array. Many Simulink blocks support scalar expansion of inputs and parameters. Block-specific descriptions indicate whether Simulink applies scalar expansion to a block's inputs and parameters.

Scalar expansion of inputs refers to the expansion of scalar inputs to match the dimensions of other nonscalar inputs or nonscalar parameters. When the input to a block is a mix of scalar and nonscalar signals, Simulink expands the scalar inputs into nonscalar signals having the same dimensions as the other nonscalar inputs. For example, a scalar of 4 is expanded to the vector [4 4 4] if the associated nonscalar has a dimension of 3.

Scalar expansion of parameters refers to the expansion of scalar block parameters to match the dimensions of nonscalar inputs.

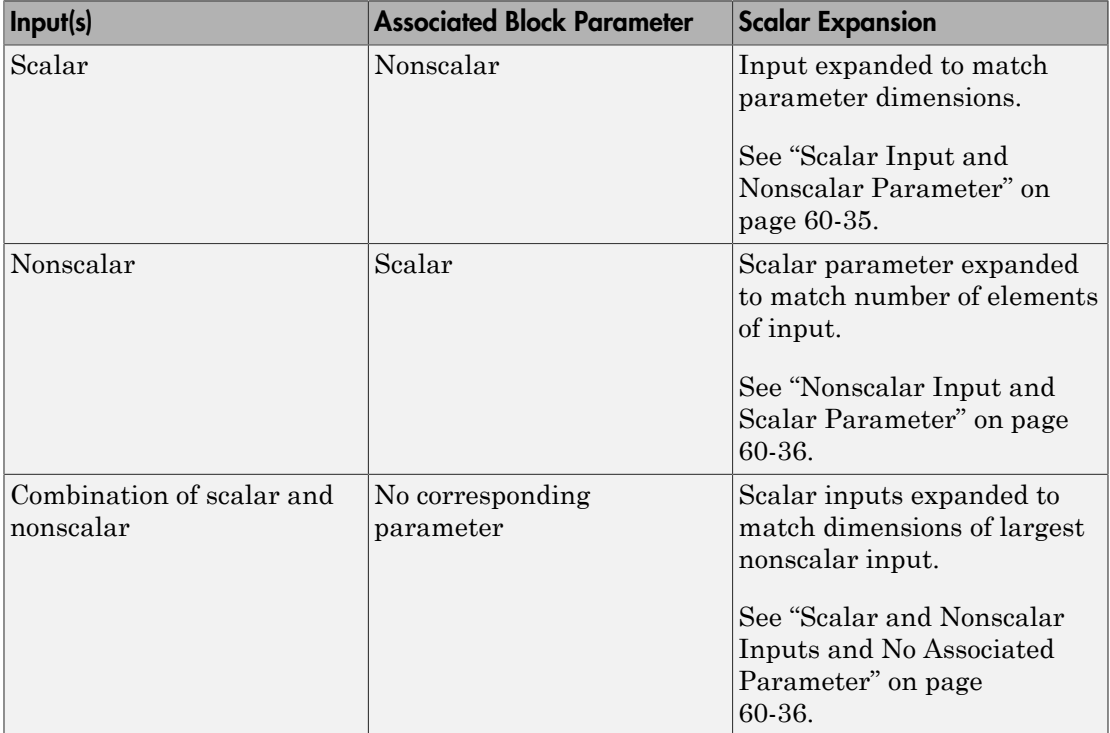

#### <span id="page-3172-0"></span>Scalar Input and Nonscalar Parameter

In this example, the Constant block input to the Gain block is scalar. The Gain block **Gain** parameter is a nonscalar. Simulink expands the scalar input to match the dimensions of a nonscalar **Gain** parameter, as reflected in the simulation results in the Display block.

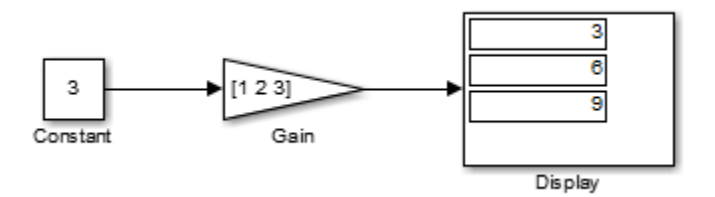

#### <span id="page-3173-0"></span>Nonscalar Input and Scalar Parameter

In this example, the Constant block input to the Gain block is nonscalar. The Gain block **Gain** parameter is a scalar. Simulink expands the scalar parameter to match the dimensions of a nonscalar input from the Constant block, as reflected in the simulation results in the Display block.

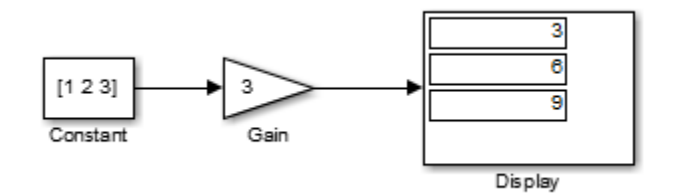

#### <span id="page-3173-1"></span>Scalar and Nonscalar Inputs and No Associated Parameter

In this example, the Constant1 block input to the Sum block is nonscalar, and the Constant2 block input is scalar. The Sum block has no associated parameter. Simulink expands the scalar input from Constant2 to match to the dimensions of the nonscalar Constant1 block input. The input is expanded to the vector [3 3 3].

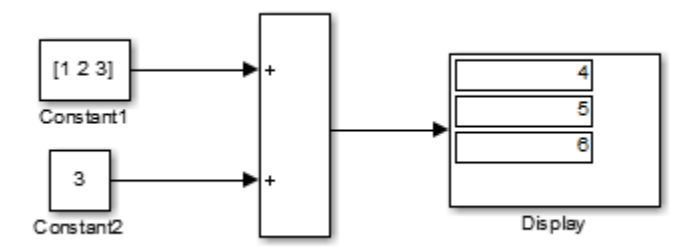

# Related Examples

• ["Display Signal Attributes" on page 60-60](#page-3197-0)

# More About

- ["Signal Dimensions" on page 60-30](#page-3167-0)
- ["Signal Basics" on page 60-2](#page-3139-0)
- ["Signal Values" on page 60-15](#page-3152-0)

# Display Signal Sources and Destinations

#### <span id="page-3175-2"></span>In this section...

["About Signal Highlighting" on page 60-38](#page-3175-0) ["Highlighting Signal Sources" on page 60-38](#page-3175-1) ["Highlighting Signal Destinations" on page 60-39](#page-3176-0) ["Removing Highlighting" on page 60-40](#page-3177-0) ["Resolving Incomplete Highlighting to Library Blocks" on page 60-40](#page-3177-1)

# <span id="page-3175-0"></span>About Signal Highlighting

You can highlight a signal and its source or destination block(s), then remove the highlighting once it has served its purpose. Signal highlighting crosses subsystem boundaries, allowing you to trace a signal across multiple subsystem levels. Highlighting does not cross the boundary into or out of a referenced model. If a signal is composite, all source or destination blocks are highlighted. (See ["Composite Signals" on page 61-3](#page-3258-0).)

# <span id="page-3175-1"></span>Highlighting Signal Sources

To display the source block(s) of a signal, select the **Highlight Signal to Source** option from the context menu for the signal. This option highlights:

- All branches of the signal anywhere in the model
- All virtual blocks through which the signal passes
- The nonvirtual block(s) that write the value of the signal

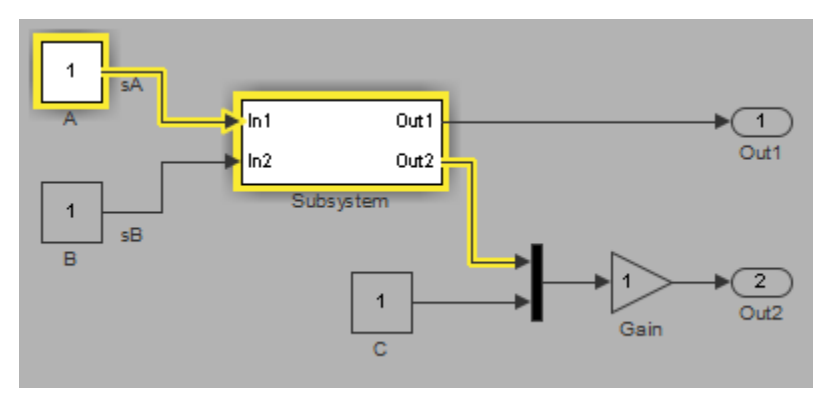

# <span id="page-3176-0"></span>Highlighting Signal Destinations

To display the destination blocks of a signal, select the **Highlight Signal to Destination** option from the context menu for the signal. This option highlights:

- All branches of the signal anywhere in the model
- All virtual blocks through which the signal passes
- The nonvirtual block(s) that read the value of the signal
- The signal and destination block for all blocks that are duplicates of the inport block for the line that you select

In this example, the selected signal highlights the Gain block as the destination block.

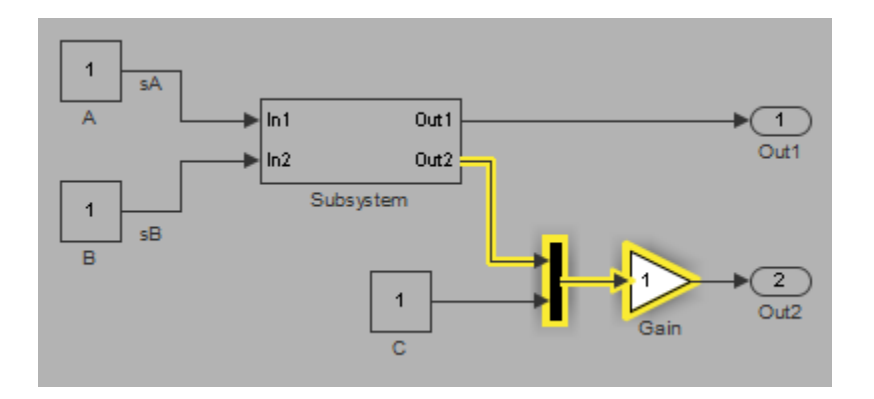

In the next example, selecting the signal from In2 and choosing the **Highlight Signal to Destination** option highlights the signal and destination block for In2 and In1, because In1 and In2 are duplicate inport blocks.

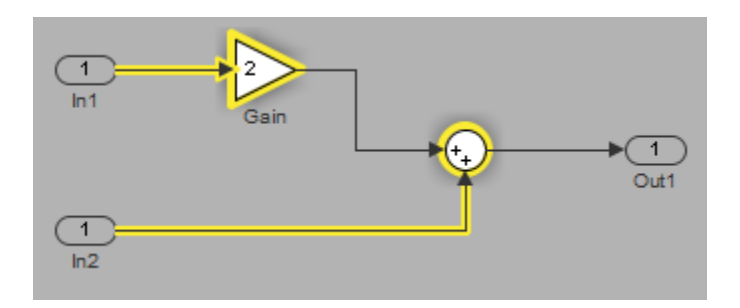

# <span id="page-3177-0"></span>Removing Highlighting

To remove all highlighting, select **Remove Highlighting** from the model's context menu, or select **Display** > **Remove Highlighting**.

## <span id="page-3177-1"></span>Resolving Incomplete Highlighting to Library Blocks

If the path from a source block or to a destination block includes an unresolved reference to a library block, the highlighting options highlight the path from or to the library block, respectively. To display the complete path, first update the diagram (for example, by pressing **Ctrl+D**). The update of the diagram resolves all library references and displays the complete path to a destination block or from a source block.

# Related Examples

• ["Display Signal Attributes" on page 60-60](#page-3197-0)

# More About

- ["Signal Label Propagation" on page 60-19](#page-3156-0)
- ["Signal Basics" on page 60-2](#page-3139-0)

# Signal Ranges

#### In this section...

["About Signal Ranges" on page 60-41](#page-3178-0)

["Blocks That Allow Signal Range Specification" on page 60-41](#page-3178-1)

["Specifying Ranges for Signals" on page 60-42](#page-3179-0)

<span id="page-3178-0"></span>["Checking for Signal Range Errors" on page 60-43](#page-3180-0)

# About Signal Ranges

Many Simulink blocks allow you to specify a range of valid values for their output signals. Simulink provides a diagnostic that you can enable to detect when blocks generate signals that exceed their specified ranges during simulation. See the sections that follow for more information.

### <span id="page-3178-1"></span>Blocks That Allow Signal Range Specification

The following blocks allow you to specify ranges for their output signals:

- Abs
- Constant
- Data Store Memory
- Data Type Conversion
- Difference
- Discrete Derivative
- Discrete-Time Integrator
- Gain
- Inport
- Interpolation Using Prelookup
- 1-D Lookup Table
- 2-D Lookup Table
- n-D Lookup Table
- Math Function
- MinMax
- Multiport Switch
- Outport
- Product, Divide, Product of Elements
- Relay
- Repeating Sequence Interpolated
- Repeating Sequence Stair
- **Saturation**
- Saturation Dynamic
- Signal Specification
- Sum, Add, Subtract, Sum of Elements
- <span id="page-3179-0"></span>Switch

### Specifying Ranges for Signals

In general, use the **Output minimum** and **Output maximum** parameters that appear on a block parameter dialog box to specify a range of valid values for the block output signal. Exceptions include the Data Store Memory, Inport, Outport, and Signal Specification blocks, for which you use their **Minimum** and **Maximum** parameters to specify a signal range. See ["Blocks That Allow Signal Range Specification" on page](#page-3178-1) [60-41](#page-3178-1) for a list of applicable blocks.

When specifying minimum and maximum values that constitute a range, enter only expressions that evaluate to a scalar, real number with double data type. The default values for the minimum and maximum are [] (unspecified). The scalar values that you specify are subject to expansion, for example, when the block inputs are nonscalar or bus signals (see ["Scalar Expansion of Inputs and Parameters" on page 60-34\)](#page-3171-0).

Note: You cannot specify the minimum or maximum value as NaN, inf, or -inf.

#### Specifying Ranges for Complex Numbers

When you specify an **Output minimum** and/or **Output maximum** for a signal that is a complex number, the specified minimum and maximum values apply separately to the real part and to the imaginary part of the complex number. If the value of either part of the number is less than the minimum, or greater than the maximum, the complex number is outside the specified range. No range checking occurs against any combination of the real and imaginary parts, such as  $\left(\text{sqrt}(a^2+b^2)\right)$ 

### <span id="page-3180-0"></span>Checking for Signal Range Errors

Simulink provides a diagnostic named **Simulation range checking**, which you can enable to detect when signals exceed their specified ranges during simulation. When enabled, Simulink compares the signal values that a block outputs with both the specified range (see ["Specifying Ranges for Signals" on page 60-42](#page-3179-0)) and the block data type. That is, Simulink performs the following check:

DataTypeMin ≤ MinValue ≤ VALUE ≤ MaxValue ≤ DataTypeMax

where

- DataTypeMin is the minimum value representable by the block data type.
- MinValue is the minimum value the block should output, specified by, e.g., **Output minimum**.
- VALUE is the signal value that the block outputs.
- MaxValue is the maximum value the block should output, specified by, e.g., **Output maximum**.
- DataTypeMax is the maximum value representable by the block data type.

Note: It is possible to overspecify how a block handles signals that exceed particular ranges. For example, you can specify values (other than the default values) for both signal range parameters and enable the **Saturate on integer overflow** parameter. In this case, Simulink displays a warning message that advises you to disable the **Saturate on integer overflow** parameter.

#### <span id="page-3180-1"></span>Enabling Simulation Range Checking

To enable the **Simulation range checking** diagnostic:

1 In your model window, select **Simulation** > **Model Configuration Parameters**.

Simulink displays the Configuration Parameters dialog box.

2 In the **Select** tree on the left side of the Configuration Parameters dialog box, click the **Diagnostics** > **Data Validity** category. On the right side under **Signals**, set the **Simulation range checking** diagnostic to error or warning.

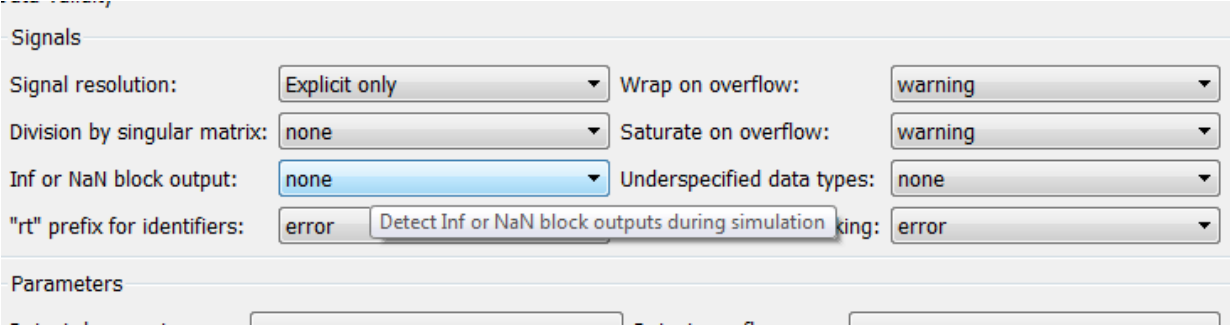

3 Click **OK** to apply your changes and close the Configuration Parameters dialog box.

See "Simulation range checking" for more information.

#### Simulating Models with Simulation Range Checking

To check for signal range errors or warnings:

- 1 Enable the **Simulation range checking** diagnostic for your model (see ["Enabling](#page-3180-1) [Simulation Range Checking" on page 60-43\)](#page-3180-1).
- 2 In your model window, select **Simulation** > **Run** to simulate the model.

Simulink simulates your model and performs signal range checking. If a signal exceeds its specified range when the **Simulation range checking** diagnostic specifies error, Simulink stops the simulation and displays an error message:

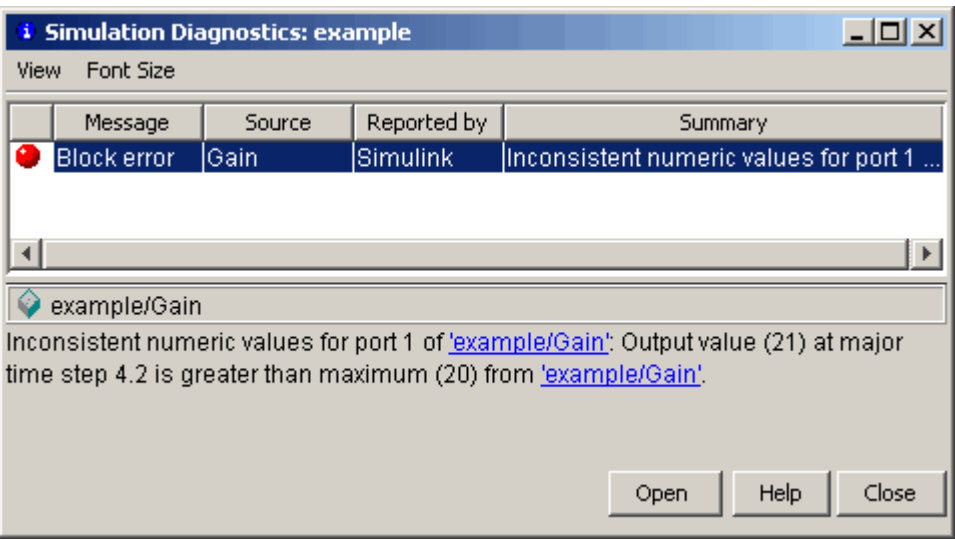

Otherwise, if a signal exceeds its specified range when the **Simulation range checking** diagnostic specifies warning, Simulink displays a warning message in the MATLAB Command Window:

```
Warning: Inconsistent numeric values for port 1 
of 'example/Gain': Output value (21) at major
time step 4.2 is greater than maximum (20) from
'example/Gain'.
```
Each message identifies the block whose output signal exceeds its specified range, and the time step at which this violation occurs.

#### Signal Range Propagation for Virtual Blocks

Some virtual blocks (see ["Nonvirtual and Virtual Blocks" on page 31-2\)](#page-1621-0) allow you to specify ranges for their output signals, for example, the Inport and Outport blocks. When the **Simulation range checking** diagnostic is enabled for a model that contains such blocks, the signal range of the virtual block propagates backward to the first instance of a nonvirtual block whose output signal it receives. If the nonvirtual block specifies different values for its own range, Simulink performs signal range checking with the *tightest* range possible. That is, Simulink checks the signal using the larger minimum value and the smaller maximum value.

For example, consider the following model:

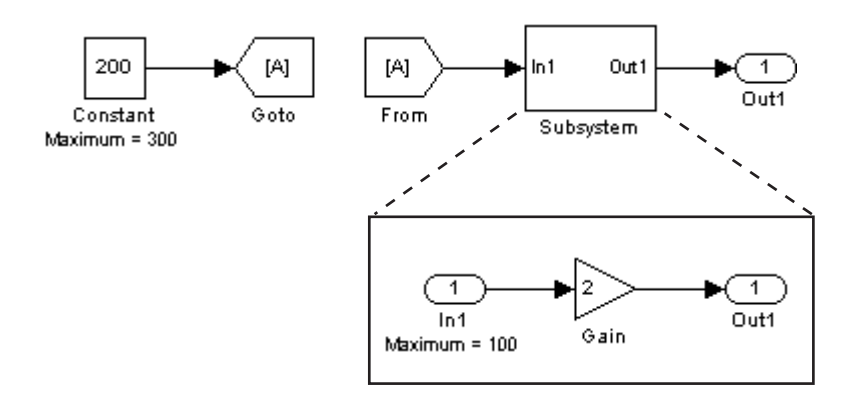

In this model, the Constant block specifies its **Output maximum** parameter as 300, and that of the Inport block is set to 100. Suppose you enable the **Simulation range checking** diagnostic and simulate the model. The Inport block back propagates its maximum value to the nonvirtual block that precedes it, i.e., the Constant block. Simulink then uses the smaller of the two maximum values to check the signal that the Constant block outputs. Because the Constant block outputs a signal whose value (200) exceeds the tightest range, Simulink displays the following error message:

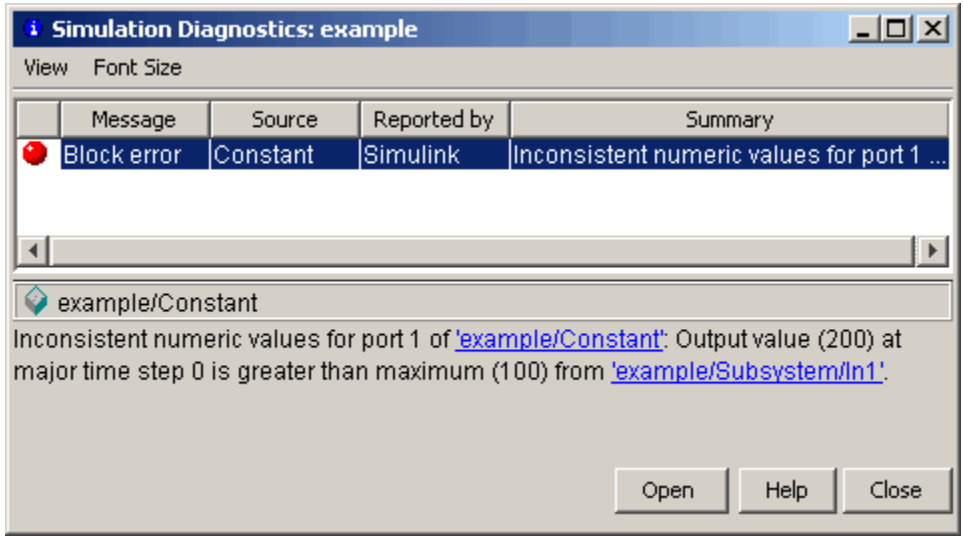

# Related Examples

- ["Display Signal Attributes" on page 60-60](#page-3197-0)
- ["Control Signal Data Types" on page 55-7](#page-2758-0)

## More About

- ["Signal Basics" on page 60-2](#page-3139-0)
- ["Signal Values" on page 60-15](#page-3152-0)
- ["Design Minimum and Maximum" on page 55-71](#page-2822-0)
- "Fixed Point"

# Initialize Signals and Discrete States

#### <span id="page-3185-1"></span>In this section...

["About Initialization" on page 60-48](#page-3185-0)

["Using Block Parameters to Initialize Signals and Discrete States" on page 60-49](#page-3186-0)

["Use Signal Objects to Initialize Signals and Discrete States" on page 60-49](#page-3186-1)

["Using Signal Objects to Tune Initial Values" on page 60-53](#page-3190-0)

["Example: Using a Signal Object to Initialize a Subsystem Output" on page 60-53](#page-3190-1)

<span id="page-3185-0"></span>["Initialization Behavior Summary for Signal Objects" on page 60-54](#page-3191-0)

### About Initialization

Note: For information about initializing bus signals, see ["Specify Initial Conditions for](#page-3320-0) [Bus Signals" on page 61-65](#page-3320-0).

Simulink allows you to specify the initial values of signals and discrete states, i.e., the values of the signals and discrete states at the **Start time** of the simulation. You can use signal objects to specify the initial values of any signal or discrete state in a model. In addition, for some blocks, e.g., Outport, Data Store Memory, or Memory, you can use either a signal object or a block parameter or both to specify the initial value of a block state or output. In such cases, Simulink checks to ensure that the values specified by the signal object and the parameter are consistent.

When you specify a signal object for signal or discrete state initialization, or a variable as the value of a block parameter, Simulink resolves the name that you specify to an appropriate object or variable, as described in ["Symbol Resolution" on page 4-95.](#page-370-0)

A given signal can be associated with at most one signal object under any circumstances. The signal can refer to the object more than once, but every reference must resolve to exactly the same object. A different signal object that has exactly the same properties will not meet the requirement for uniqueness. A compile-time error occurs if a model associates more than one signal object with any signal. For more information, see Simulink.Signal and the Merge block.

### <span id="page-3186-0"></span>Using Block Parameters to Initialize Signals and Discrete States

For blocks that have an initial value or initial condition parameter, you can use that parameter to initialize a signal. For example, the following Block Parameters dialog box initializes the signal for a Unit Delay block with an initial condition of 0.

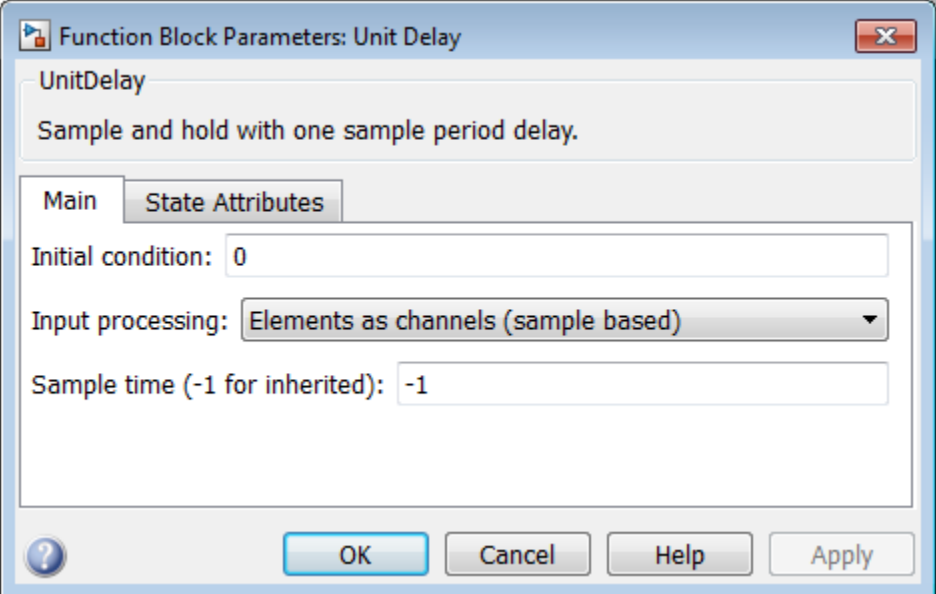

### <span id="page-3186-1"></span>Use Signal Objects to Initialize Signals and Discrete States

You can use signal objects that have a storage class other than 'auto' or 'SimulinkGlobal' to initialize

- Discrete states with an initial condition parameter
- Signals in a model except bus signals and blocks that output constant value

To specify an initial value, use the Model Explorer or MATLAB commands to do the following:

1 Create the signal object.

#### **Model Explorer**

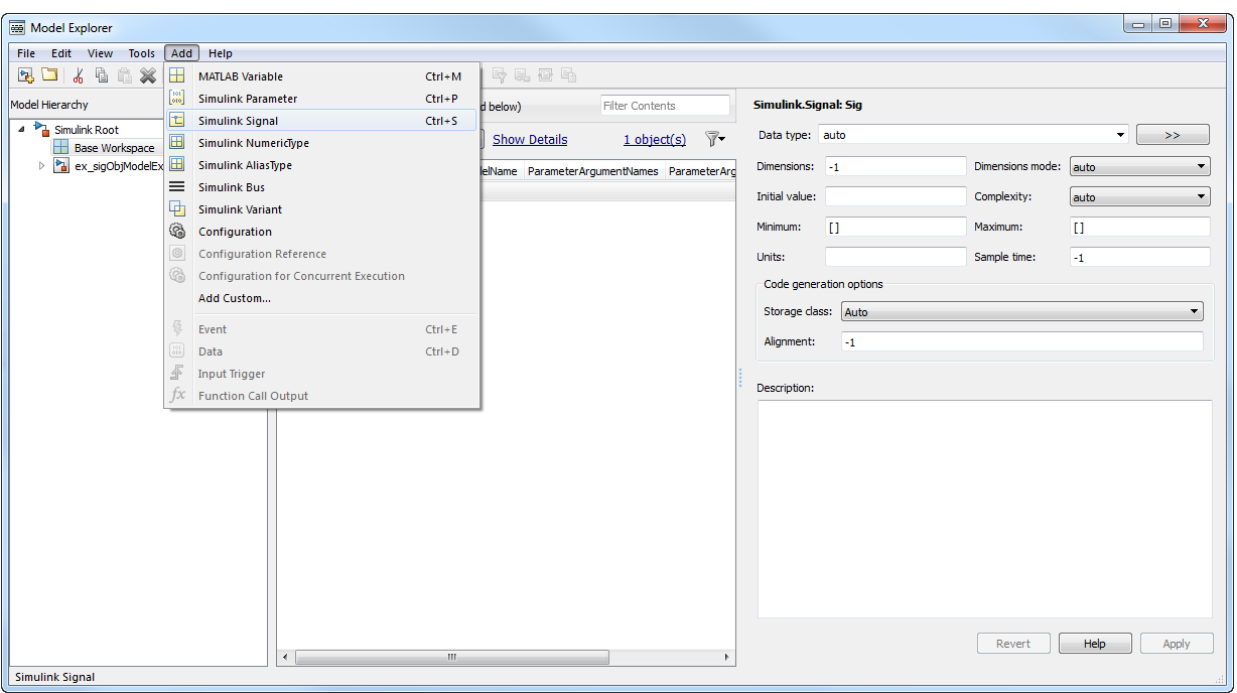

#### **MATLAB Command**

S1 = Simulink.Signal;

The name of the signal object must be the same as the name of the signal that the object is initializing. Although not required, consider setting the **Signal name must resolve to Simulink signal object** option in the Signal Properties dialog box. This setting makes signal objects in the MATLAB workspace consistent with signals that appear in your model.

Consider using the Data Object Wizard to create signal objects. The Data Object Wizard searches a model for signals for which signal objects do not exist. You can then selectively create signal objects for multiple signals listed in the search results with a single operation. For more information about the Data Object Wizard, see ["Create Data Objects for a Model Using Data Object Wizard" on page 55-45](#page-2796-0) in the Simulink documentation.

2 Set the signal object's storage class to a value other than 'auto'or 'SimulinkGlobal'.

### **Model Explorer**

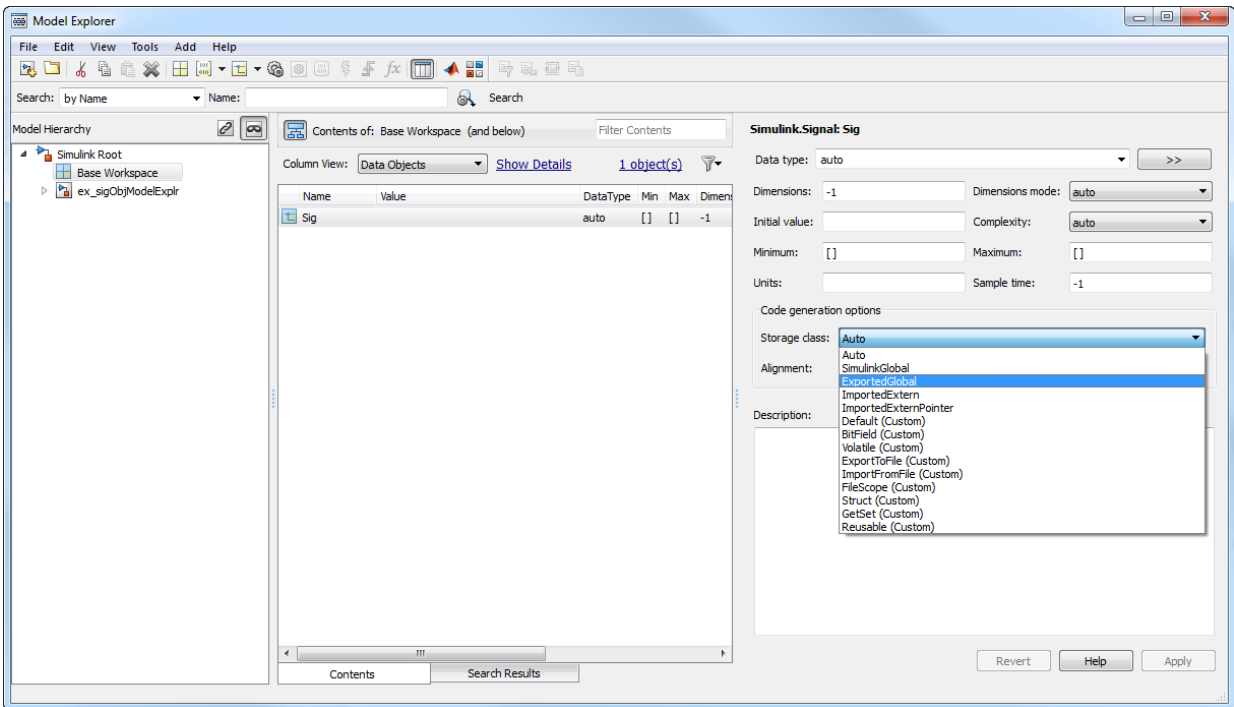

#### **MATLAB Command**

- S1.CoderInfo.StorageClass='ExportedGlobal';
- 3 Set the initial value. You can specify a MATLAB expression, including the name of a workspace variable, that evaluates to a numeric scalar value or array.

The Simulink engine converts the initial value so the type, complexity, and dimension are consistent with the corresponding block parameter value. If you specify an invalid value or expression, an error message appears when you update the model.

#### **Model Explorer**

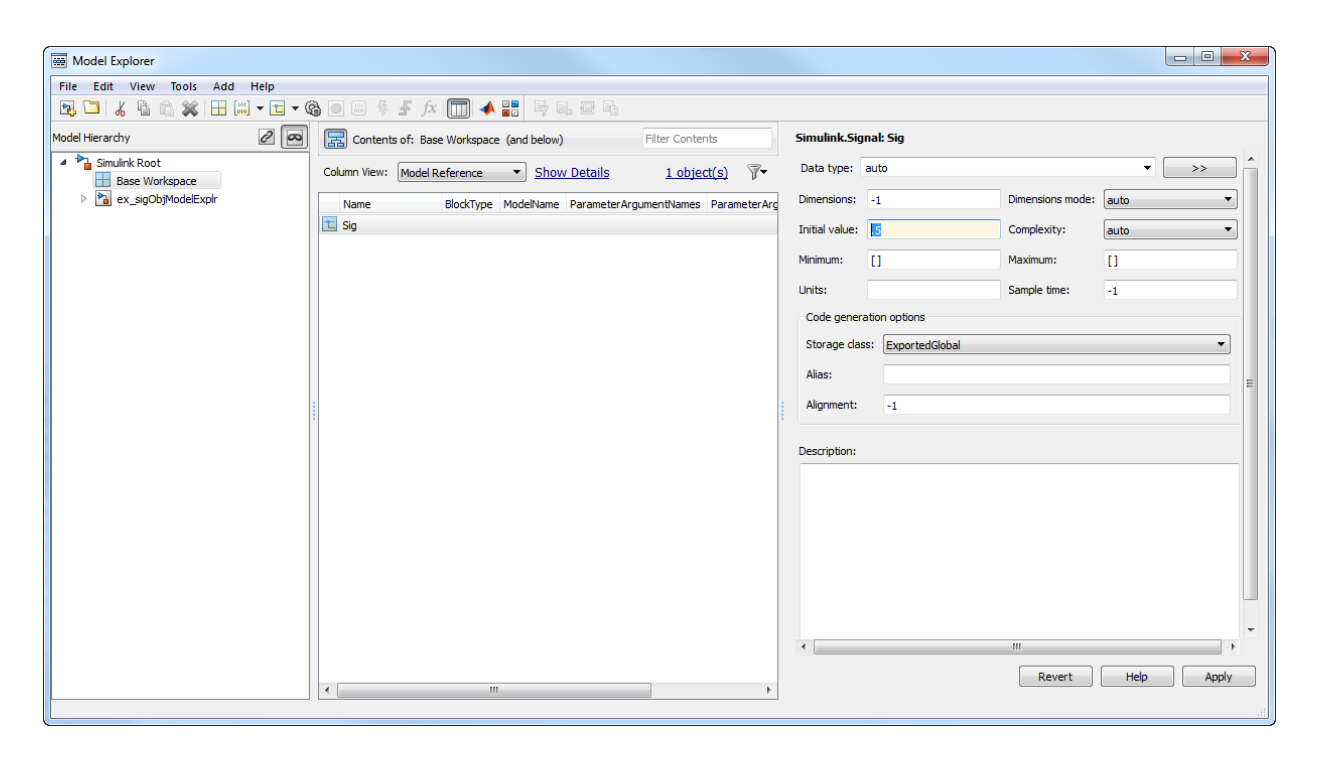

#### **MATLAB Command**

```
S1.InitialValue = '0.5'
```
If you can also use a block parameter to set the initial value of the signal or state, you should set the parameter either to empty ([]) or to the same value as the initial value of the signal object. If you set the parameter value to empty, Simulink uses the value specified by the signal object to initialize the signal or state. If you set the parameter to any other value, Simulink compares the parameter value to the signal object value and displays an error if they differ.

Some initial value settings may depend on the initialization mode. For more information, see "Underspecified initialization detection".

**Classic initialization mode:** In this mode, initial value settings for signal objects that represent the following signals and states override the corresponding block parameter initial values if undefined (specified as []):

- Output signals of conditionally executed subsystems and Merge blocks
- Block states

**Simplified initialization mode:** In this mode, initial values of signal objects associated with the output of the following blocks are ignored. The initial values of the corresponding blocks are used instead.

- Output signals of conditionally executed subsystems
- <span id="page-3190-0"></span>Merge blocks

### Using Signal Objects to Tune Initial Values

Simulink allows you to use signal objects as an alternative to parameter objects (see ) to tune the initial values of block outputs and states that can be specified via a tunable parameter. To use a signal object to tune an initial value, create a signal object with the same name as the signal or state and set the signal object's initial value to an expression that includes a variable defined in the MATLAB workspace. You can then tune the initial value by changing the value of the corresponding workspace variable during the simulation.

For example, suppose you want to tune the initial value of a Memory block state named M1. To do this, you might create a signal object named M1, set its storage class to 'ExportedGlobal', set its initial value to K (M1.InitialValue='K' ), where K is a workspace variable in the MATLAB workspace, and set the corresponding initial condition parameter of the Memory block to [] to avoid consistency errors. You could then change the initial value of the Memory block's state any time during the simulation by changing the value of K at the MATLAB command line and updating the block diagram (e.g., by typing **Ctrl+D**).

### <span id="page-3190-1"></span>Example: Using a Signal Object to Initialize a Subsystem Output

The following example shows a signal object specifying the initial output of an enabled subsystem.

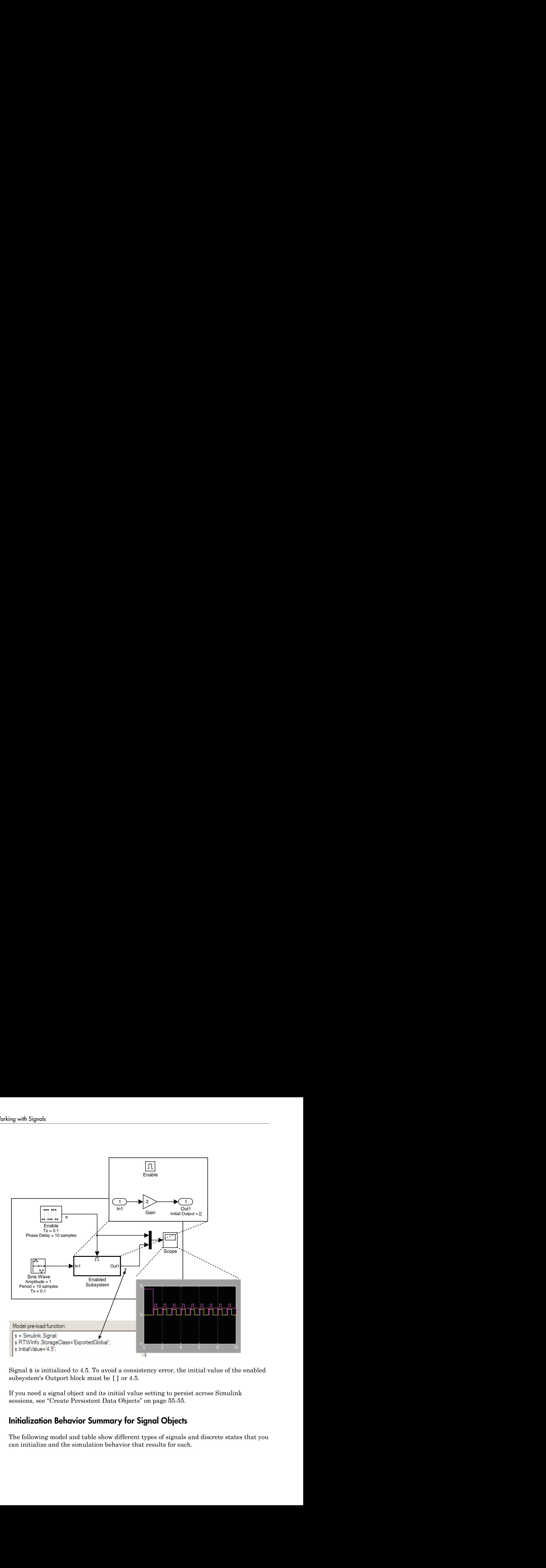

Signal s is initialized to 4.5. To avoid a consistency error, the initial value of the enabled subsystem's Outport block must be [] or 4.5.

If you need a signal object and its initial value setting to persist across Simulink sessions, see ["Create Persistent Data Objects" on page 55-55.](#page-2806-0)

# <span id="page-3191-0"></span>Initialization Behavior Summary for Signal Objects

The following model and table show different types of signals and discrete states that you can initialize and the simulation behavior that results for each.

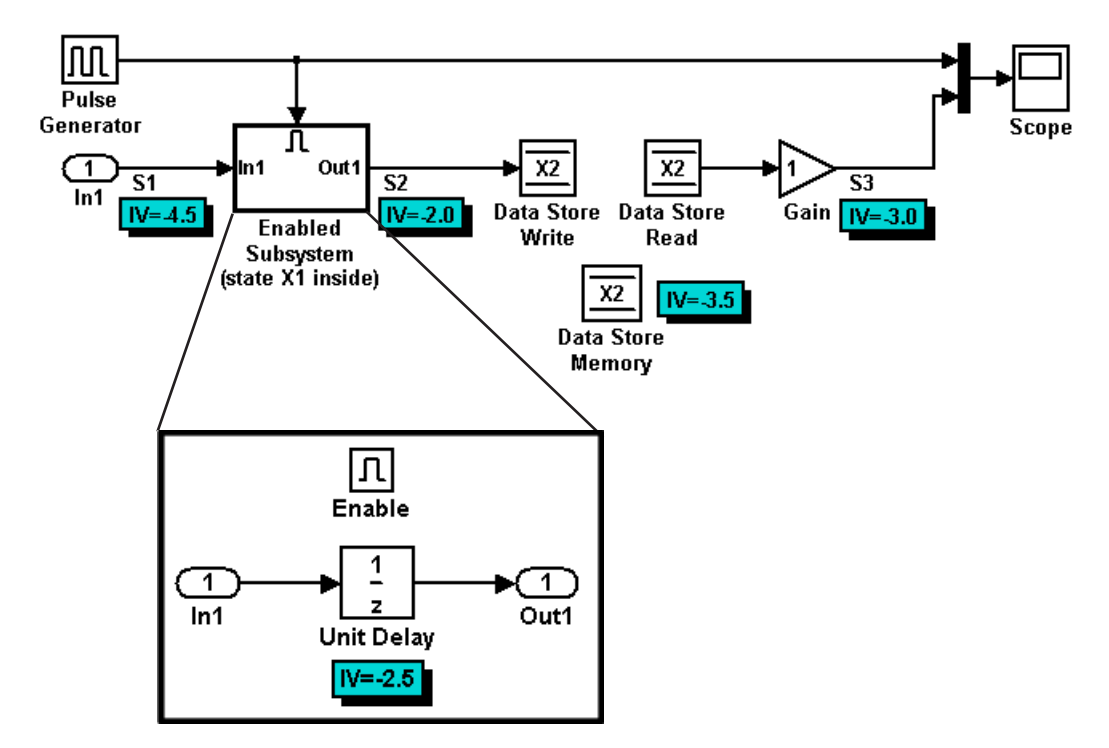

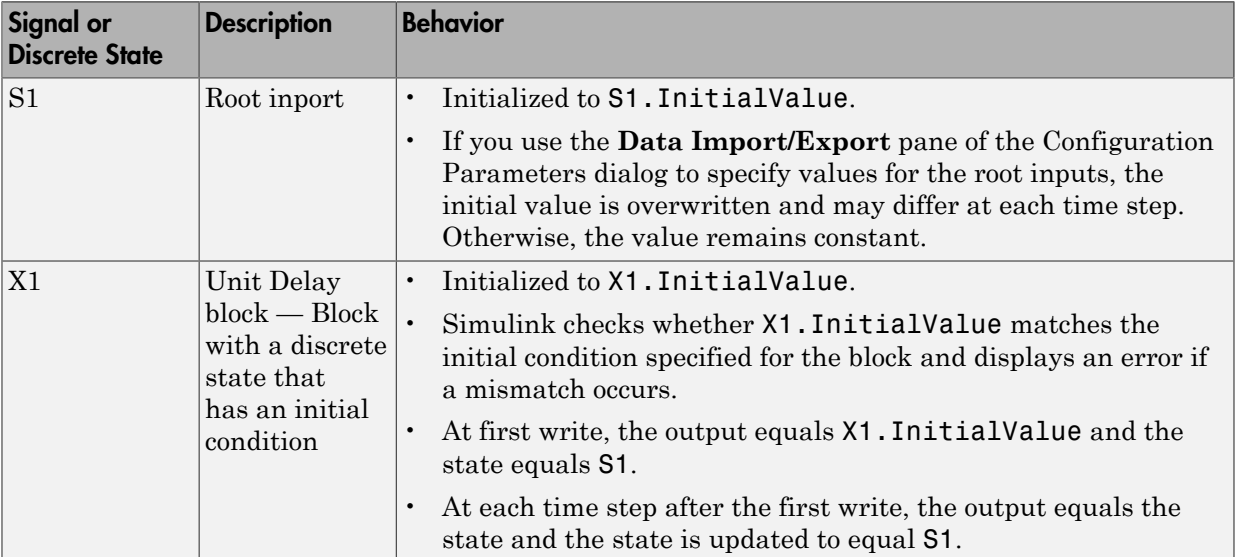

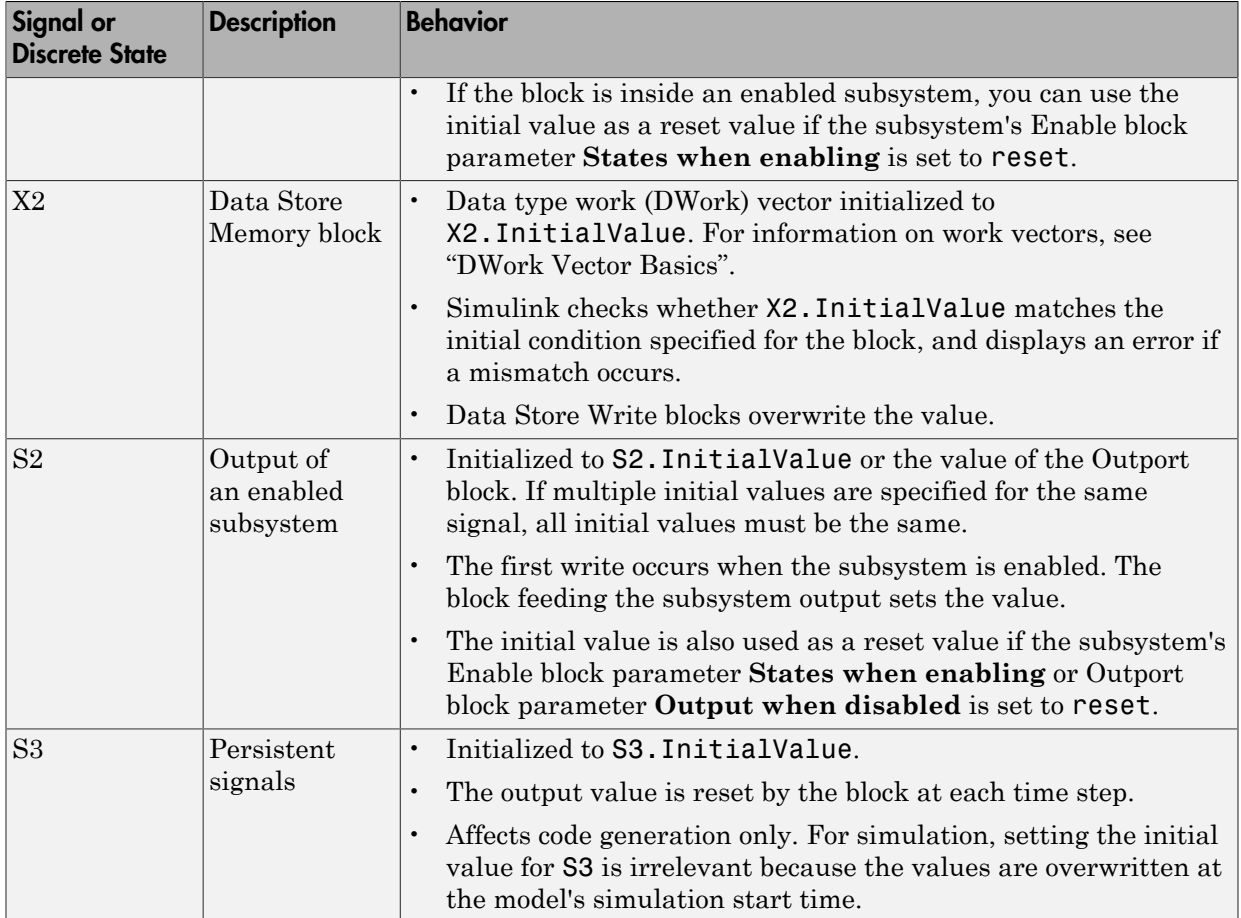

# Related Examples

- ["Specify Block Parameter Values" on page 32-2](#page-1673-0)
- ["Specify Initial Conditions for Bus Signals" on page 61-65](#page-3320-0)

# More About

- ["Signal Basics" on page 60-2](#page-3139-0)
- ["Signal Values" on page 60-15](#page-3152-0)

# Test Points

In this section...

["What Is a Test Point?" on page 60-57](#page-3194-0)

["Designating a Signal as a Test Point" on page 60-57](#page-3194-1)

<span id="page-3194-0"></span>["Displaying Test Point Indicators" on page 60-58](#page-3195-0)

## What Is a Test Point?

A *test point* is a signal that Simulink guarantees to be observable when using a Floating Scope block in a model. Simulink allows you to designate any signal in a model as a test point.

Designating a signal as a test point exempts the signal from model optimizations, such as signal storage reuse (see "Signal storage reuse ") and block reduction (see "Implement logic signals as Boolean data (vs. double) "). These optimizations render signals inaccessible and hence unobservable during simulation.

Signals designated as test points will not have algebraic loops minimized, even if **Minimize algebraic loop occurrences** is selected (for more information about algebraic loops, see ["Algebraic Loops" on page 3-37\)](#page-236-0).

Test points are primarily intended for use when generating code from a model with Simulink Coder. For more information about test points in the context of code generation, see "Signals with Test Points".

Marking a signal as a test point has no impact on signal logging that uses the Dataset logging format. For information about logging signals, see ["Export Signal Data Using](#page-2901-0) [Signal Logging" on page 57-36.](#page-2901-0)

### <span id="page-3194-1"></span>Designating a Signal as a Test Point

Use one of the following ways to designate a signal as a test point:

- Open the signal's **Signal Properties** dialog and check **Test Point** in the **Logging and accessibility** section.
- Resolve the signal to a base workspace Simulink. Signal object whose storage class is SimulinkGlobal.

The second method is more convenient when you want to control test pointing without having to alter the model.

#### Model Referencing Limitation

Simulink might not log all signals configured for signal logging in a referenced model, if *all* of these conditions exist:

- The referenced model sets the **Model Configuration Parameters** > **Data Import/ Export** > **Signal logging format** parameter to ModelDataLogs.
- The referenced model uses a library and you make a change that affects the set of test points in a library, or that changes the set of models that a library references.

To ensure proper signal logging for the referenced model:

- 1 Open the referenced model.
- 2 Perform an update diagram on the referenced model (for example, by pressing **Ctrl +D**).
- <span id="page-3195-0"></span>3 Save the referenced model.

### Displaying Test Point Indicators

By default, Simulink displays an indicator on each signal whose **Signal Properties > Test point** option is enabled. For example, in the following model signals **s2** and **s3** are test points:

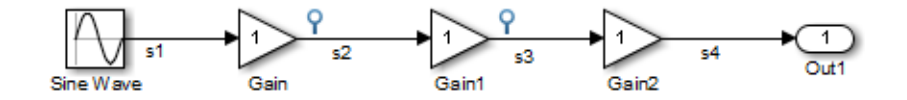

Note: Simulink does not display an indicator on a signal that is specified as a test point by a Simulink.Signal object, because such a specification is external to the graphical model.

A signal that is a test point can also be logged. See ["Export Signal Data Using Signal](#page-2901-0) [Logging" on page 57-36](#page-2901-0) for information about signal logging. The appearance of the indicator changes to indicate signals for which logging is also enabled.

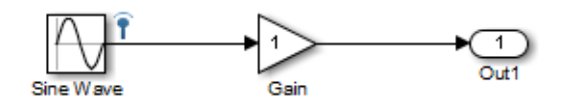

To turn display of test point indicators on or off, in the Simulink Editor, select or clear **Display** > **Signals & Ports** > **Testpoint & Logging Indicators**.

## More About

- ["Signal Values" on page 60-15](#page-3152-0)
- ["Signal Basics" on page 60-2](#page-3139-0)

# Display Signal Attributes

#### <span id="page-3197-0"></span>In this section...

["Ports & Signals Menu" on page 60-60](#page-3197-1) ["Port Data Types" on page 60-61](#page-3198-0) ["Design Ranges" on page 60-61](#page-3198-1) ["Signal Dimensions" on page 60-62](#page-3199-0) ["Signal to Object Resolution Indicator" on page 60-62](#page-3199-1) ["Wide Nonscalar Lines" on page 60-63](#page-3200-0)

### <span id="page-3197-1"></span>Ports & Signals Menu

The **Display** > **Signals & Ports** submenu of the Simulink Editor offers the following options for displaying signal properties on the block diagram:

- Linearization Indicators
- Port Data Types (See ["Port Data Types" on page 60-61\)](#page-3198-0)
- Design Ranges (See ["Design Ranges" on page 60-61\)](#page-3198-1)
- Signal Dimensions (See ["Signal Dimensions" on page 60-62](#page-3199-0))
- Storage Class
- Testpoint/Logging Indicators
- Signal Resolution Indicators (See ["Signal to Object Resolution Indicator" on page](#page-3199-1) [60-62\)](#page-3199-1)
- Viewer Indicators
- Wide Nonscalar Lines (See ["Wide Nonscalar Lines" on page 60-63](#page-3200-0))

In addition, you can display sample time information. If you first select **Display** > **Sample Time**, a submenu provides the choices of **Colors**, **Annotations** and **All**. The **Colors** option allows the block diagram signal lines and blocks to be color-coded based on the sample time types and relative rates. The **Annotations** option provides black codes on the signal lines which indicate the type of sample time. **All** causes both the colors and the annotations to display. All of these options cause a Sample Time Legend to appear. The legend contains a description of the type of sample time and the sample time

rate. If **Colors** is turned 'on', color codes also appear in the legend. The same is true if **Annotations** are turned 'on'.

### <span id="page-3198-0"></span>Port Data Types

Displays the data type of a signal next to the output port that emits the signal.

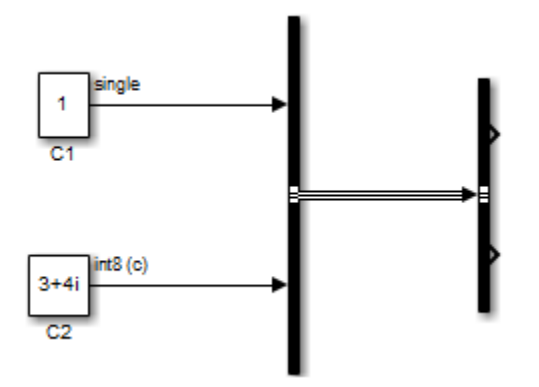

<span id="page-3198-1"></span>The notation (c) following the data type of a signal indicates that the signal is complex.

### Design Ranges

Displays the compiled design range of a signal next to the output port that emits the signal. The ranges are computed during an update diagram.

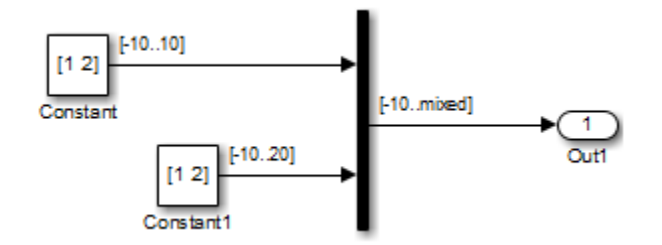

Ranges are displayed in the format [min..max]. In the above example, the design range at the output port of the Mux block is displayed as [-10..mixed], because the two

signals the Mux block combines have the same design minimum but different design maximums.

You can also use command-line parameters CompiledPortDesignMin and CompiledPortDesignMax to access the design minimum and maximum of port signals, respectively, at compile time. For more information, see "Common Block Properties".

### <span id="page-3199-0"></span>Signal Dimensions

Display the dimensions of nonscalar signals next to the line that carries the signal.

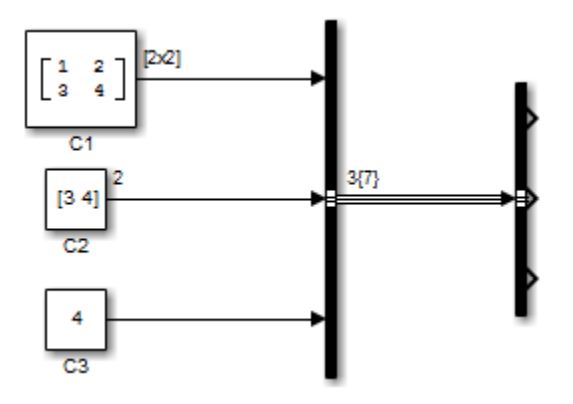

The format of the display depends on whether the line represents a single signal or a bus. If the line represents a single vector signal, Simulink displays the width of the signal. If the line represents a single matrix signal, Simulink displays its dimensions as  $[N_1 \times N_2]$  where  $N_i$  is the size of the ith dimension of the signal. If the line represents a bus carrying signals of the same data type, Simulink displays N{M} where N is the number of signals carried by the bus and M is the total number of signal elements carried by the bus. If the bus carries signals of different data types, Simulink displays only the total number of signal elements {M}.

# <span id="page-3199-1"></span>Signal to Object Resolution Indicator

The Simulink Editor by default graphically indicates signals that must resolve to signal objects. For any labeled signal whose **Signal name must resolve to signal object** property is enabled, a signal resolution icon appears to the left of the signal name. The icon looks like this:

Æ

A signal resolution icon indicates only that a signal's **Signal name must resolve to signal object** property is enabled. The icon does not indicate whether the signal is actually resolved, and does not appear on a signal that is implicitly resolved without its **Signal name must resolve to signal object** property being enabled.

Where multiple labels exist, each label displays a signal resolution icon. No icon appears on an unlabeled branch. In the next figure, signal x2 must resolve to a signal object, so a signal resolution icon appears to the left of the signal name in each label:

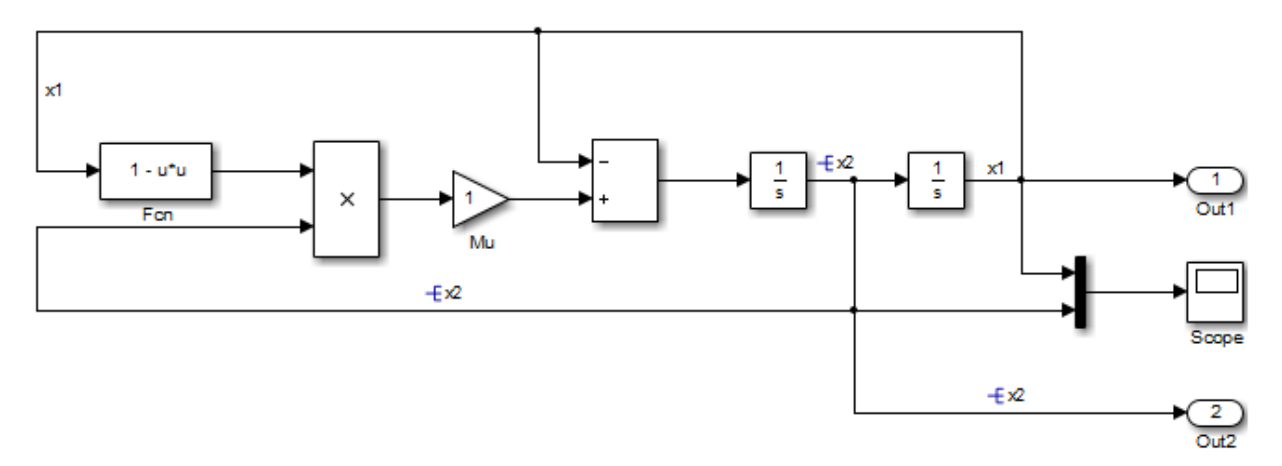

To suppress the display of signal resolution icons, in the model window deselect **Display** > **Signals & Ports** > **Signal to Object Resolution Indicator**, which is selected by default. To restore signal resolution icons, reselect **Signal to Object Resolution Indicator**. Individual signals cannot be set to show or hide signal resolution indicators independently of the setting for the whole model. For additional information, see:

- ["Symbol Resolution" on page 4-95](#page-370-0)
- ["Initialize Signals and Discrete States" on page 60-48](#page-3185-1)
- <span id="page-3200-0"></span>• Simulink.Signal

### Wide Nonscalar Lines

Draws lines that carry vector or matrix signals wider than lines that carry scalar signals.

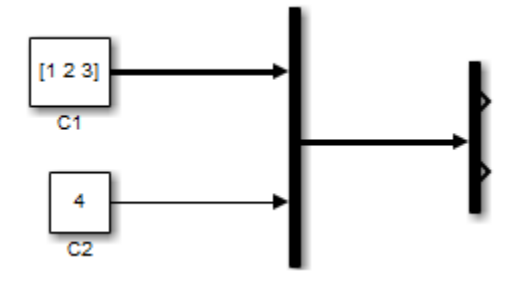

See ["Composite Signals" on page 61-3](#page-3258-0) for more information about vector and matrix signals.

# Related Examples

- ["Determine Output Signal Dimensions" on page 60-32](#page-3169-0)
- ["Display Signal Sources and Destinations" on page 60-38](#page-3175-2)

### More About

• ["Signal Basics" on page 60-2](#page-3139-0)

# Signal Groups

#### In this section...

["About Signal Groups" on page 60-65](#page-3202-0) ["Using the Signal Builder Block with Fast Restart" on page 60-65](#page-3202-1) ["Signal Builder Window" on page 60-66](#page-3203-0) ["Creating Signal Group Sets" on page 60-79](#page-3216-0) ["Editing Waveforms" on page 60-106](#page-3243-0) ["Signal Builder Time Range" on page 60-111](#page-3248-0) ["Exporting Signal Group Data" on page 60-112](#page-3249-0) ["Printing, Exporting, and Copying Waveforms" on page 60-113](#page-3250-0) ["Simulating with Signal Groups" on page 60-113](#page-3250-1) ["Simulation Options Dialog Box" on page 60-114](#page-3251-0)

# <span id="page-3202-0"></span>About Signal Groups

The Signal Builder block displays and allows you to create or edit interchangeable groups of signal sources and quickly switch the groups into and out of a model.

Signal groups can greatly facilitate testing a model, especially when you use them with conjunction with Simulink Assertion blocks and the Model Coverage Tool from the Simulink Verification and Validation. For a description of the Model Coverage Tool, see "Model Coverage Collection Workflow".

Model Configuration Parameter **Solver** pane settings can affect the Signal Builder block output. See ["Simulation Phases in Dynamic Systems" on page 3-17](#page-216-0) and ["Solvers" on page](#page-220-0) [3-21](#page-220-0) for a description of how solvers affect simulation.

# <span id="page-3202-1"></span>Using the Signal Builder Block with Fast Restart

After you turn on fast restart:

- In between runs, you can change data, rename signals and signal groups, and add new groups. You cannot:
	- Import signals or signal groups
- Change signal output settings
- You can click the **Run all** button once. To reenable the **Run all** button, toggle the fast restart button on the Simulink Editor tool bar. However, **Run all** does not use fast restart.

### <span id="page-3203-0"></span>Signal Builder Window

The Signal Builder block window allows you to define the shape of the signals (waveform) output by the block. You can specify any waveform that is piecewise linear.

To open the window, double-click the block. The Signal Builder window appears.

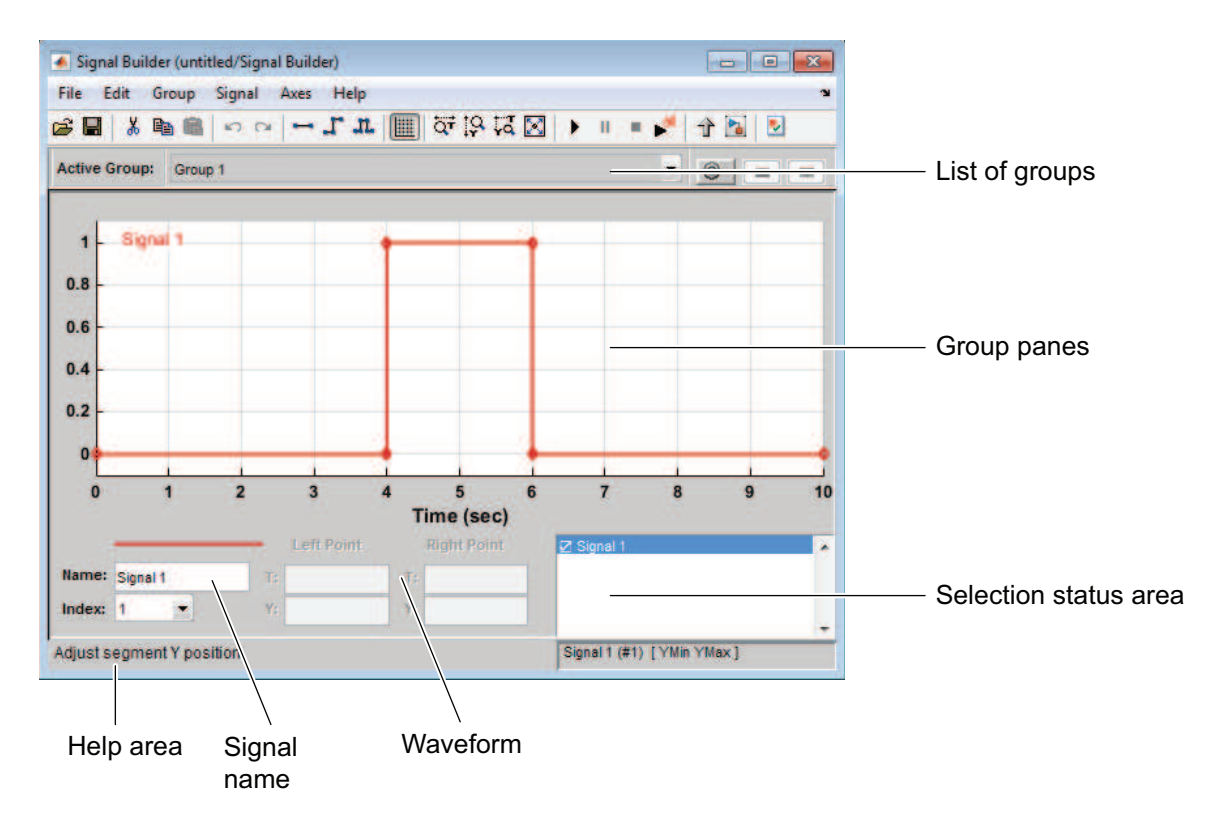

The Signal Builder window allows you to create and modify signal groups represented by a Signal Builder block. The Signal Builder window includes the following controls.
# Group Pane

Displays the set of interchangeable signal source groups represented by the block. The pane for each group displays an editable representation of each waveform in the group. The name of the group appears at the top of the pane. Only one pane is visible at a time. To display a group that is not visible, from the list, select the group name. The block outputs the group of signals whose pane is currently visible. Each pane occupies a pane in the Signal Builder block dialog box.

# Signal Axes

The signals appear on separate axes that share a common time range (see ["Signal](#page-3248-0) [Builder Time Range" on page 60-111](#page-3248-0)). This presentation allows you to compare the relative timing of changes in each signal. The Signal Builder automatically scales the range of each axis to accommodate the signal that it displays. Use the Signal Builder **Axes** menu to change the time (T) and amplitude (Y) ranges of the selected axis.

# <span id="page-3204-0"></span>Signal List

Displays the names and visibility (see ["Editing Signals" on page 60-69\)](#page-3206-0) of the signals that belong to the currently selected signal group. Clicking an entry in the list selects the signal. Double-clicking a signal entry in the list hides or displays the waveform on the group pane.

# Selection Status Area

Displays the name of the currently selected signal and the index of the currently selected waveform segment or point.

# Waveform Coordinates

Displays the coordinates of the currently selected waveform segment or point. You can change the coordinates by editing the displayed values (see ["Editing Waveforms" on page](#page-3243-0) [60-106](#page-3243-0)).

## Name

Name of the currently selected signal. You can change the name of a signal by editing this field (see ["Renaming a Signal" on page 60-75\)](#page-3212-0).

## Index

Index of the currently selected signal. The index indicates the output port at which the signal appears. An index of 1 indicates the topmost output port, 2 indicates the second

port from the top, and so on. You can change the index of a signal by editing this field (see ["Changing a Signal Index" on page 60-78\)](#page-3215-0).

## Help Area

Displays context-sensitive tips on using Signal Builder window features.

## Editing Signal Groups

The Signal Builder window allows you to create, rename, move, then delete signal groups from the set of groups represented by a Signal Builder block.

## Creating and Deleting Signal Groups

To create a signal group:

- 1 In Signal Builder, copy an existing signal group.
- 2 Modify it to suit your needs.

To copy an existing signal group:

- 1 In Signal Builder, select the group from the list.
- 2 Select **Group** > **Copy**.

A new group is created.

To delete a group, select the group from the list, and select **Group** > **Delete**.

#### Renaming Signal Groups

To rename a signal group:

1 In Signal Builder, select the group from the list,

## 2 Select **Group** > **Rename**.

A dialog box appears.

3 Edit the existing name in the dialog box or enter a new name. Click **OK**.

## Moving Signal Groups

To reposition a group in the stack of group panes:

- 1 In Signal Builder, select the pane.
- 2 To move the group lower in the stack, select **Group** > **Move Down**.
- 3 To move the pane higher in the stack, select **Group** > **Move Up**.

# <span id="page-3206-0"></span>Editing Signals

Signal Builder allows you to create, cut and paste, hide, and delete signals from signal groups.

## Creating Signals

To create a signal in the currently selected signal group:

- 1 In Signal Builder, from the Active Group list, select the group you want to add the signal to.
- 2 Select **Signal** > **New**.

The menu lists the waveforms you can add (described in the table).

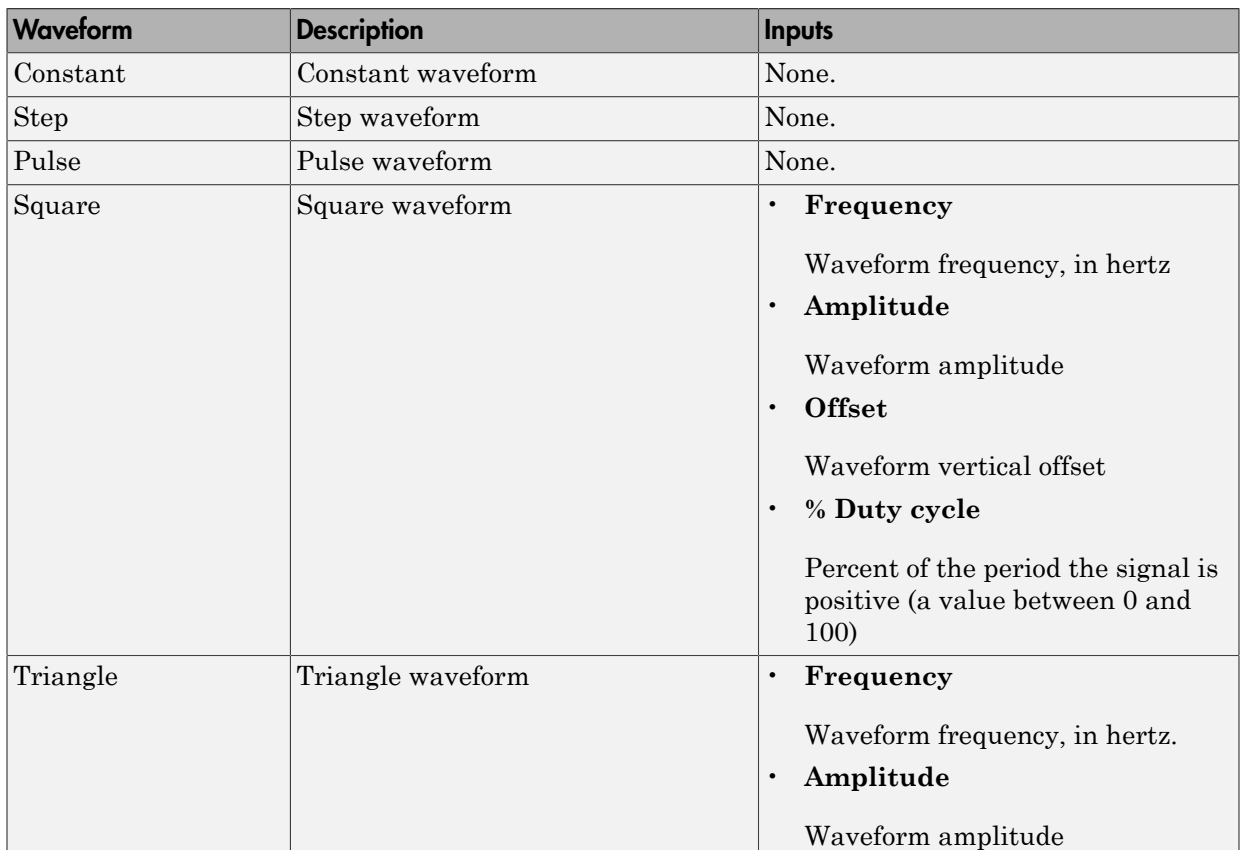

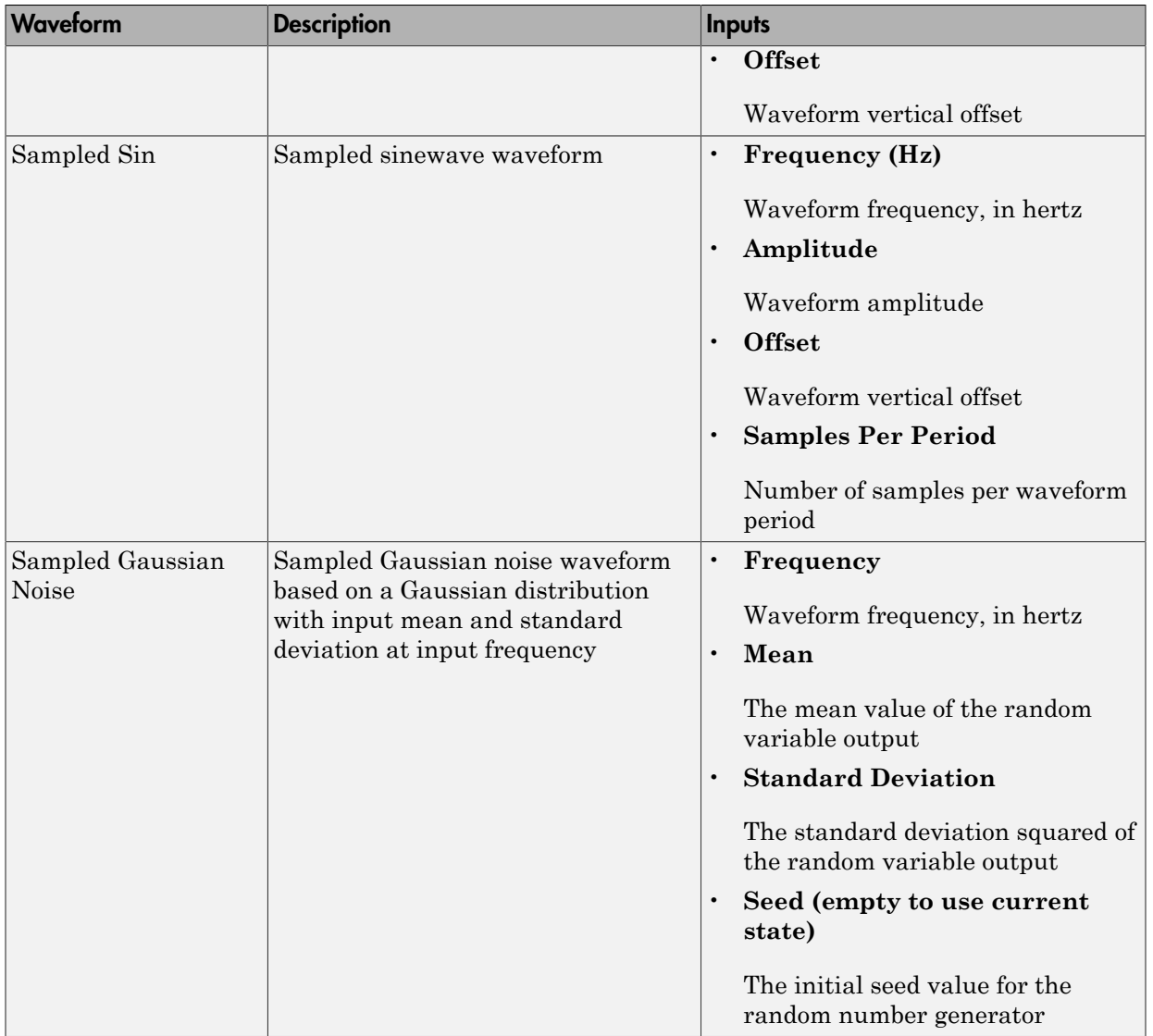

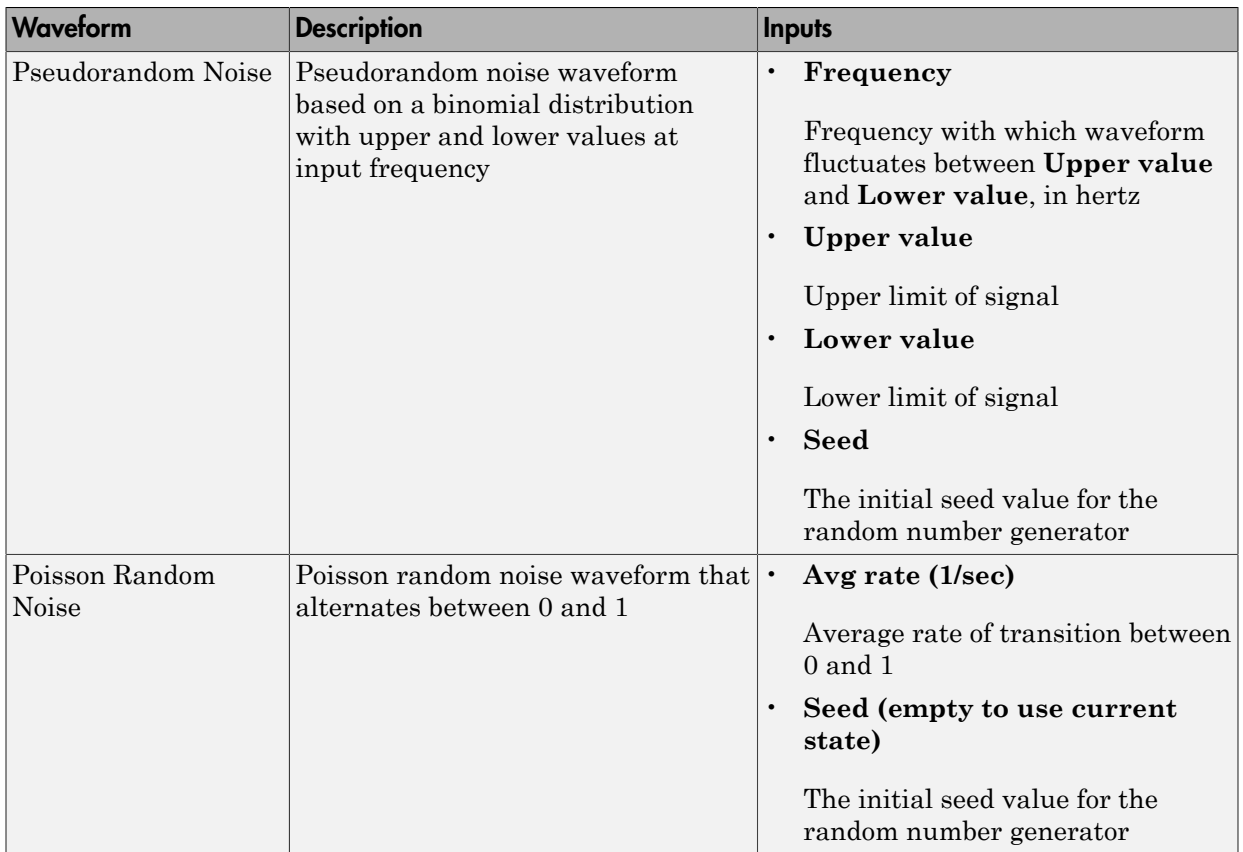

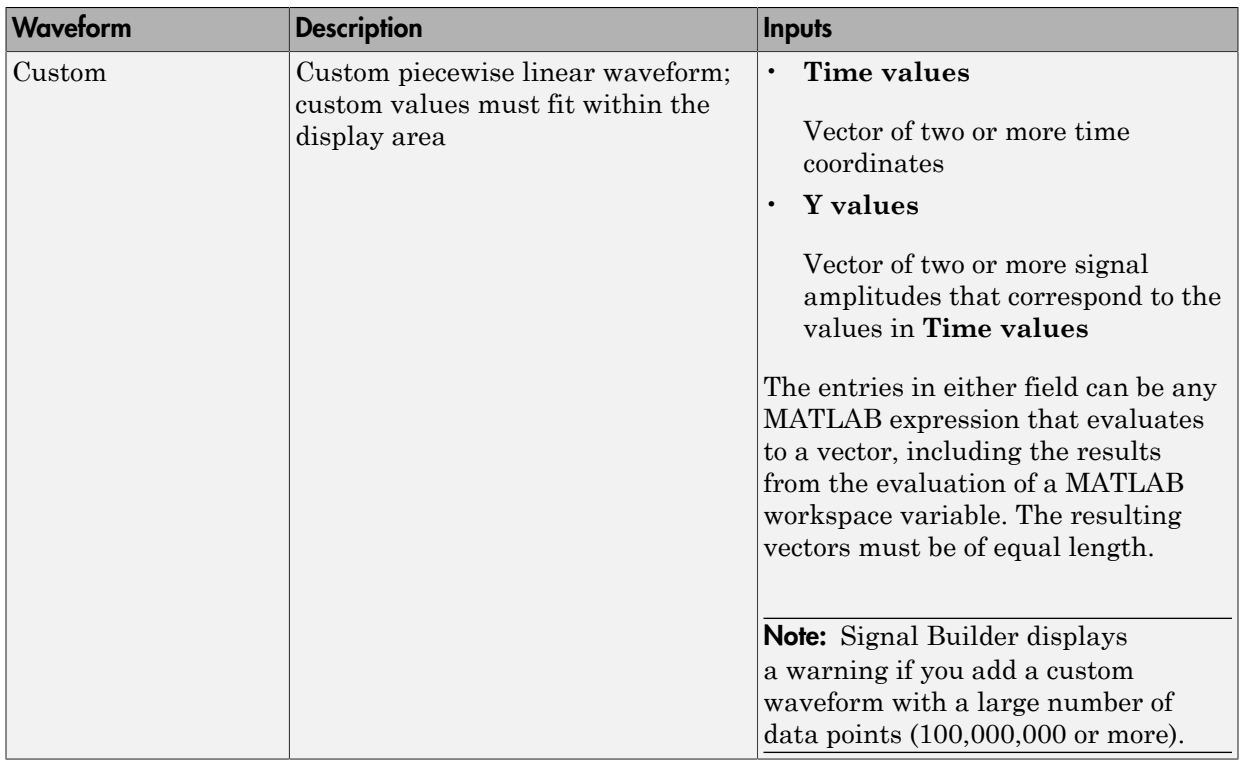

- 3 Select the waveform you want to add.
- 4 Specify the inputs (in prompt), and click **OK**.

If you select a standard waveform, Signal Builder adds a signal with that waveform to the group. If you select a custom waveform, you are prompted for **Time values** and **Y values**.

You can also use MATLAB workspace variables to create new signals.

1 In the MATLAB Command Window, create data for two variables, *t* and *y*.

 $t = 1:10$  $y = 1:10$ 

These vectors must be the same size.

- 2 Create a model and add a Signal Builder block.
- 3 Double-click the Signal Builder block.
- 4 Select **Signal** > **New** > **Custom**.
- 5 In the Custom Waveform window, enter *t* in the **Time values** field and *y* in the **Y values** field and then click **OK**.

The Signal Builder block window displays the new signal as Signal 2.

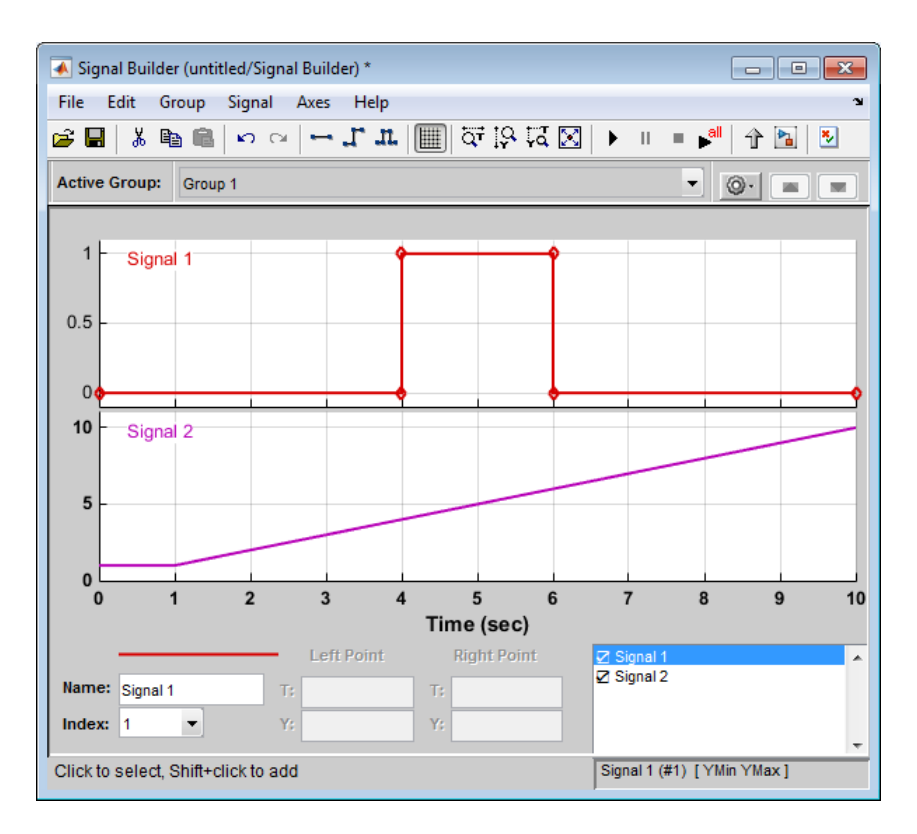

#### Defining Signal Output

To specify the type of output to use for sending test signals:

- 1 In Signal Builder, select **Signal** > **Output**.
- 2 From the list, select:
	- **Ports**

Default. Sends individual signals from the block. An output port named Signal *N* appears for each Signal *N*.

• **Bus**

Sends single, virtual, nonhierarchical bus of signals from the block. An output port named Bus appears.

## Tip

- You cannot use the **Bus** option to create a bus of nonvirtual signals.
- The **Bus** option enables you to change your model layout without having to reroute Signal Builder block signals. Use the Bus Selector block to select the signals from this bus.
- If you create a Signal Builder block using the Signal & Scope Manager or using the **Create & Connect Generator** option from a signal line context menu, you cannot define signal output. In these cases, the block sends individual signals.

#### Copying and Pasting Signals

To copy a signal from one group and paste it into another group as a new signal:

- 1 In Signal Builder, select the signal you want to copy.
- 2 Select **Edit** > **Copy**.
- 3 Select the group you want to paste the signal into.
- 4 Select **Edit** > **Paste**.

To copy a signal from one axis and paste it into another axis to replace its signal:

- 1 Select the signal you want to copy.
- 2 Select **Edit** > **Copy**.
- **3** Select the signal on the axis that you want to update.
- 4 Select **Edit** > **Paste**.

#### Deleting Signals

To delete a signal, in Signal Builder, select the signal and choose **Delete** or **Cut** from the **Edit** menu. Signal Builder deletes the signal from the current group. Because each signal group must contain the same number of signals, Signal Builder also deletes all signals sharing the same index in the other groups.

#### <span id="page-3212-0"></span>Renaming a Signal

To rename a signal:

1 In Signal Builder, select **Signal** > **Rename**.

A dialog box appears with an edit field that displays the current name of the signal.

- 2 Edit or replace the current name with a new name.
- 3 Click **OK**.

You can also edit the signal name in the **Name** field in the lower-left corner of the Signal Builder window.

#### Replacing a Signal

To replace a signal:

1 In Signal Builder, select the signal, then select **Signal** > **Replace with** .

A menu of waveforms appears. It includes a set of standard waveforms (**Constant**, **Step**, and so on) and a **Custom** waveform option.

2 Select one of the waveforms.

If you select a standard waveform, the Signal Builder replaces a signal in the currently selected group with that waveform. For other waveforms, the Signal Builder displays a dialog to allow you to provide input for the requested waveform.

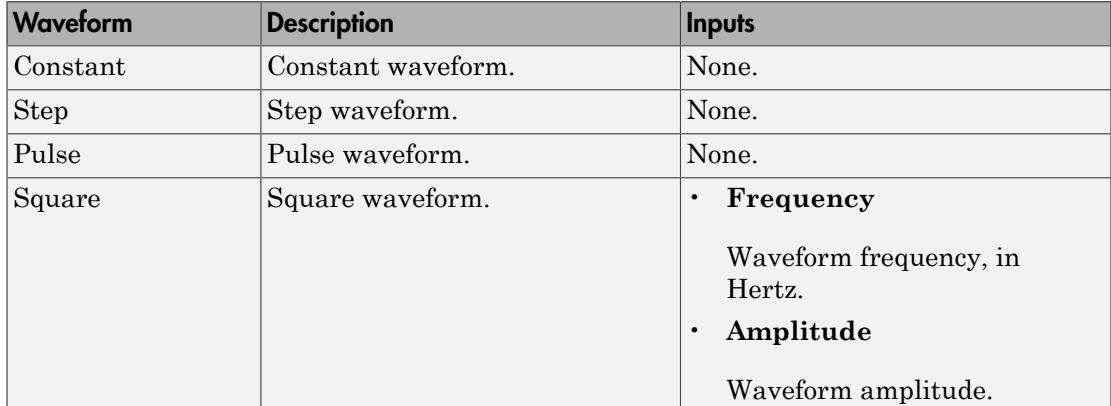

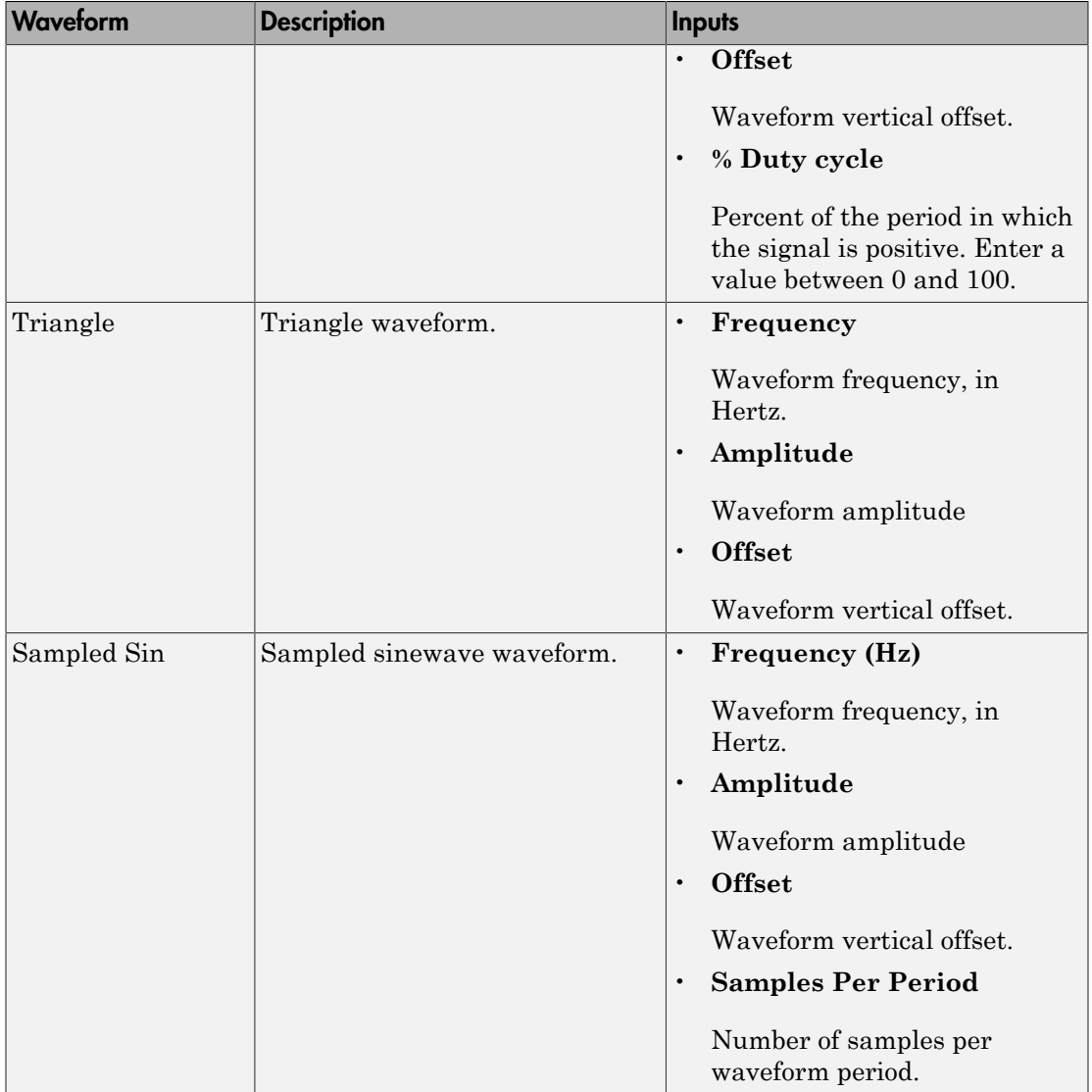

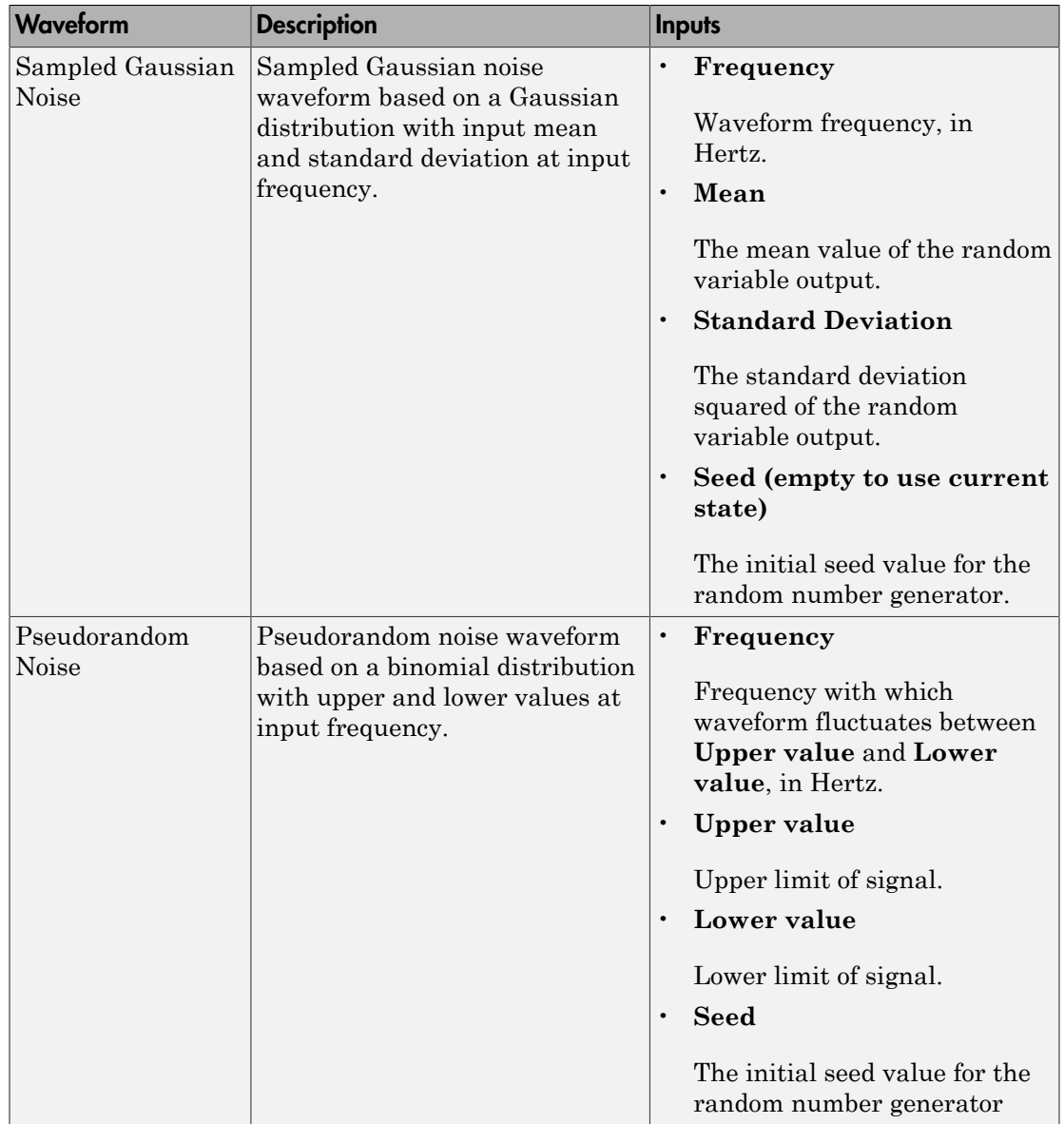

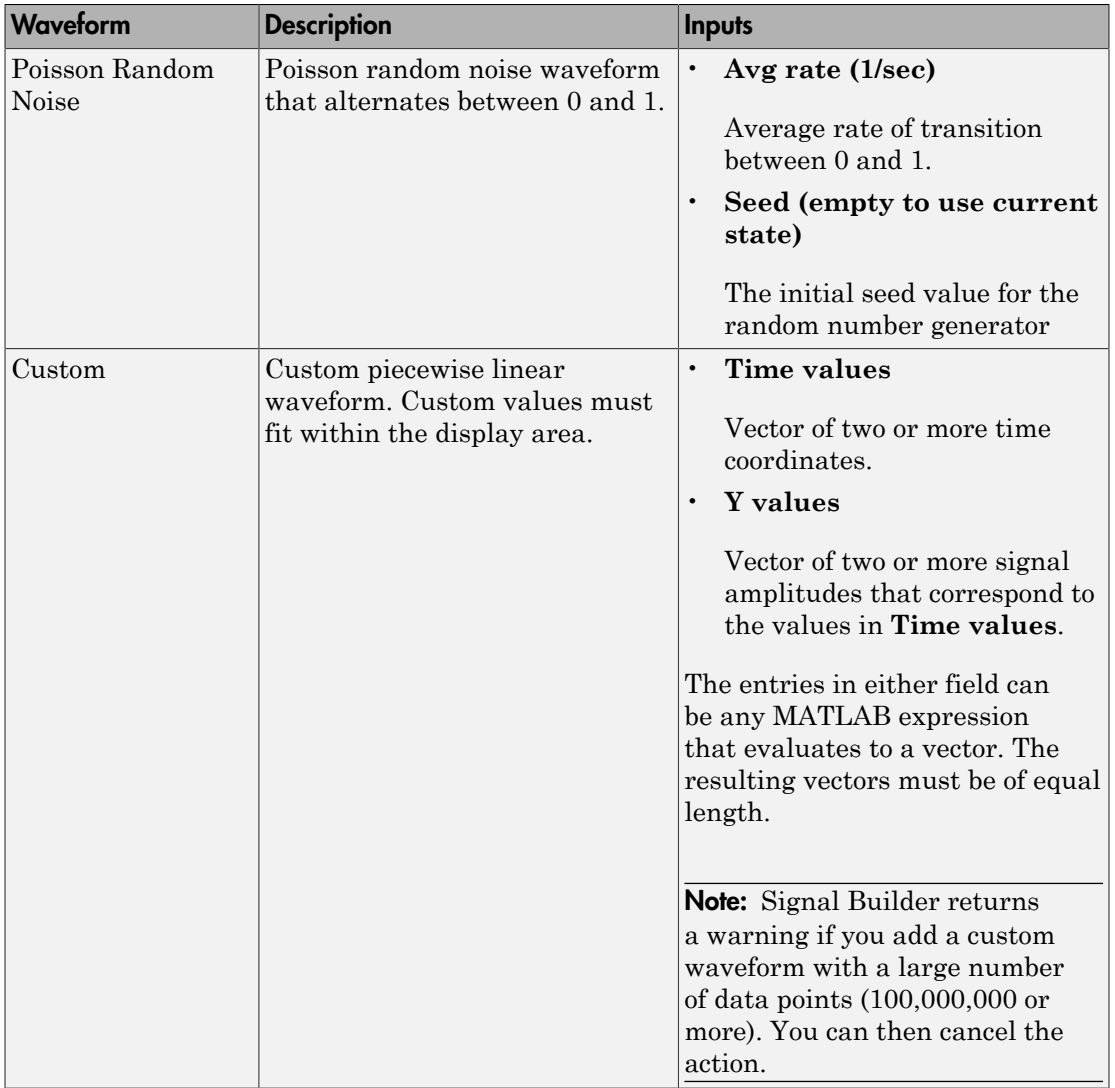

You can also edit the signal name in the **Name** field in the lower-left corner of the Signal Builder window.

# <span id="page-3215-0"></span>Changing a Signal Index

To change a signal index:

1 In Signal Builder, select the signal, then select **Signal** > **Change Index**.

A dialog box appears with a drop-down list field containing the existing index of the signal.

2 From the drop-down list, another index and select **OK**. Or select an index from the **Index** list in the lower-left corner of the Signal Builder window.

## Hiding Signals

By default, the Signal Builder window displays the group waveforms in the group pane. To hide a waveform:

- 1 In Signal Builder, select the waveform, then select **Signal** > **Hide**.
- 2 To redisplay a hidden waveform, select the **Group** pane, then select **Signal** > **Show**.
- 3 Select the signal from the list. Alternatively, you can hide and redisplay a hidden waveform by double-clicking its name in the Signal Builder signal list (see ["Signal](#page-3204-0) [List" on page 60-67\)](#page-3204-0).

# Creating Signal Group Sets

You can create signal groups in the Signal Builder block by:

- ["Creating Signal Group Sets Manually" on page 60-79](#page-3216-0)
- ["Importing Signal Group Sets" on page 60-80](#page-3217-0)
- ["Importing Data with Custom Formats" on page 60-105](#page-3242-0)

<span id="page-3216-0"></span>You can also use the signalbuilder function to populate the Signal Builder block.

#### Creating Signal Group Sets Manually

This topic describes how to create signal group sets manually. If you have signal data files, such as those from test cases, consider importing this data as described in ["Importing Signal Group Sets" on page 60-80.](#page-3217-0)

To create an interchangeable set of signal groups:

1 Drag an instance of the Signal Builder block from the Simulink Sources library and drop it into your model.

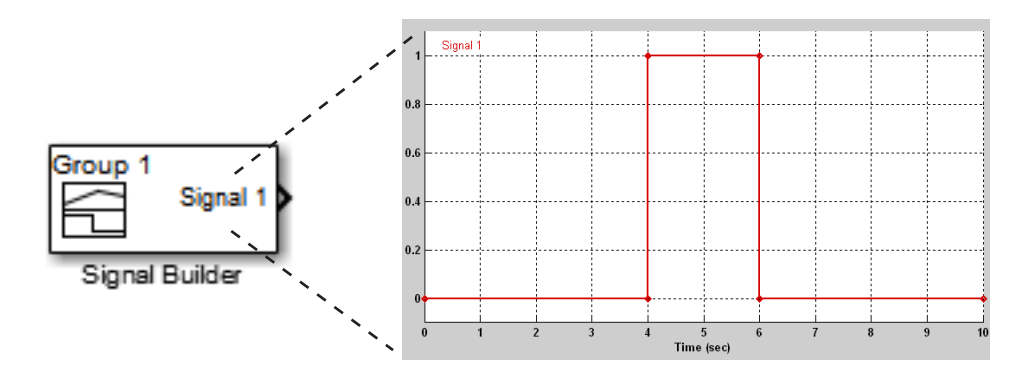

By default, the block represents a single signal group containing a single signal source that outputs a square wave pulse.

2 Use the block signal editor (see ["Signal Builder Window" on page 60-66](#page-3203-0)) to create additional signal groups, add signals to the signal groups, modify existing signals and signal groups, and select the signal group that the block outputs.

Note: Each signal group must contain the same number of signals.

3 Connect the output of the block to your diagram.

The block displays an output port for each signal that the block can output.

You can create as many Signal Builder blocks as you like in a model, each representing a distinct set of interchangeable groups of signal sources. When a group has multiple signals, the signals might have different end times. However, Signal Builder block requires the end times of signals within a group to match. If a mismatch occurs, Signal Builder block matches the end times by holding the last value of the signal with the smaller end time.

See ["Simulating with Signal Groups" on page 60-113](#page-3250-0) for information on using signal groups in a model.

## <span id="page-3217-0"></span>Importing Signal Group Sets

The topics in this section describe how to import signal data into the Signal Builder block. You should already have a signal data file whose contents you want to import. For example, you might have signal data from previously run test cases. See ["Importing](#page-3218-0)

[Signal Groups from Existing Data Sets" on page 60-81](#page-3218-0) for a description of the data formats that the Signal Builder block accepts. The procedures in the following topics use the file 3Grp 3Sig.xls in the folder *matlabroot*\help\toolbox\simulink\ug \examples\signals (open).

Signal Builder accepts signals only of type double.

#### <span id="page-3218-0"></span>Importing Signal Groups from Existing Data Sets

You might have existing signal data sets that you want to enter into the Signal Builder block. The **File** > **Import from File** command on the Signal Builder window starts the Import File dialog box. This dialog box is modal, which means that focus cannot change to another MATLAB window while the dialog box is running. If you want to see changes in the Signal Builder window after you import data, do one of the following:

- Close the Import File dialog box.
- Set up the Import File dialog box and Signal Builder window side by side.

**Note:** You cannot undo the results of importing a signal data file. In addition, you cannot undo the last action performed before opening the Import File dialog box. When you close the Import File dialog box, the **Undo last edit** and **Redo last edit** buttons on the Signal Builder window are grayed out. These buttons are grayed out regardless of whether you imported a data file.

The Import File dialog box accepts the following appropriately formatted file types:

- Microsoft Excel (.xls, .xlsx)
- Comma-separated value (CSV) text files (.csv)
- MAT-files (.mat)

Note: Signal Builder block uses the x1sread function. See the x1sread documentation for information on supported platforms.

You can import your data set file only if it is appropriately formatted.

For Microsoft Excel spreadsheets:

- The Signal Builder block interprets the first row as signal name. If you do not specify a signal name, the Signal Builder block assigns a default one with the format Imported\_Signal *#*, where *#* increments with each additional unnamed signal.
- The Signal Builder block interprets the first column as time. In this column, the time values must increase.
- The Signal Builder block interprets the remaining columns as signals.
- If there are multiple sheets:
	- Each sheet must have the same number of signals (columns).
	- Each sheet must have the same set of signal names (if any).
	- Each column on each sheet must have the same number of rows.
- Signal Builder block interprets each worksheet as a signal group.

This example contains an acceptably formatted Microsoft Excel spreadsheet. It has three worksheets named Group1, Group2, and Group3, representing three signal groups.

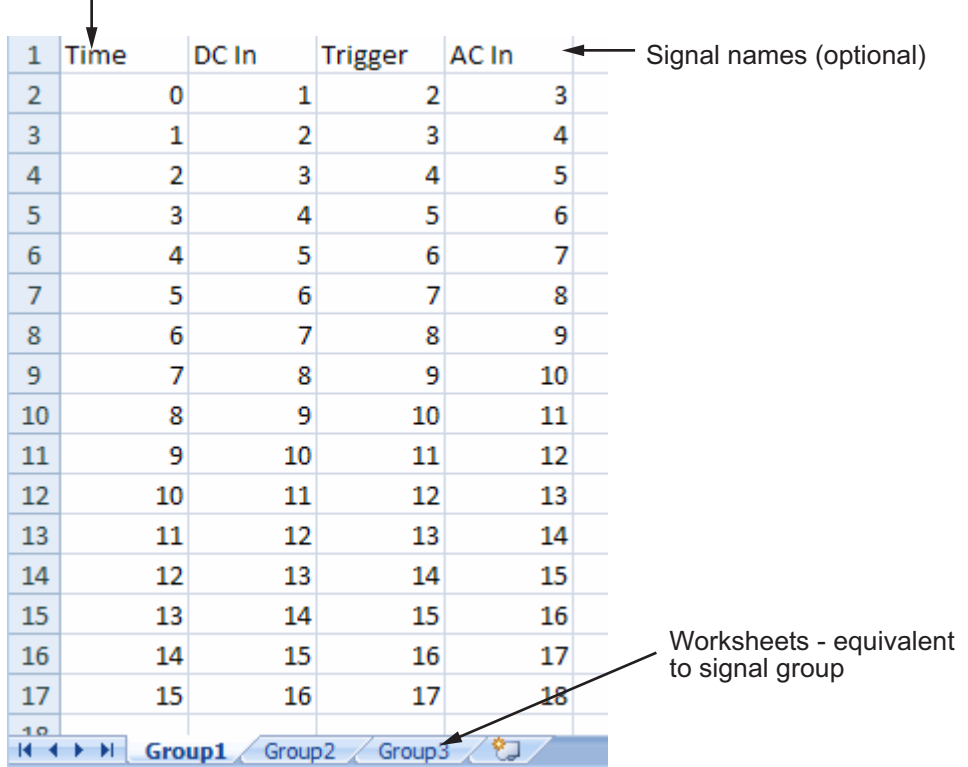

Time must be first column

 $\mathbf{I}$ 

For CSV text files:

- Each file contains only numbers. Do not name signals in a CSV file.
- The Signal Builder block interprets the first column as time. In this column, the time values must increase.
- The Signal Builder block interprets the remaining columns as signals.
- Each column must have the same number of entries.
- The Signal Builder block interprets each file as one signal group.
- The Signal Builder block assigns a default signal name to each signal with the format Imported\_Signal *#*, where *#* increments with each additional signal.

This example contains an acceptably formatted CSV file. The contents represent one signal group.

0,0,0,5,0 1,0,1,5,0 2,0,1,5,0 3,0,1,5,0 4,5,1,5,0 5,5,1,5,0 6,5,1,5,0 7,0,1,5,0 8,0,1,5,1 9,0,1,5,1 10,0,1,5,0

For MAT-files:

- The Signal Builder block supports data store logging that the Simulink.SimulationData.Dataset object represents and interprets this data as a single group.
- The Signal Builder block supports Simulink output saved as a structure with time.
- The Signal Builder block supports the Signal Builder data format. This format is a group of cell arrays that must be labeled:
	- time
	- data
	- sigName
	- groupName

sigName and groupName are optional.

- For backwards compatibility, the Signal Builder block supports logged data from the Simulink.ModelDataLogs object and interprets this data as a single group. The ModelDataLogs format will be removed in a future release.
- Signal Builder block does not support:
	- Simulink output as only a structure
	- Simulink output as only an array

Note: Signal Builder returns a warning if you import a large number of data points (100,000,000 or more). You can then cancel the action.

This example contains an acceptably logged MATLAB workspace. Use the MATLAB workspace **Save** command to save the variables to a MAT-file. Import this file to the Signal Builder block.

#### Signal Builder Block Import File Dialog Box

The Signal Builder Import File dialog box allows you to import existing signal data files into the Signal Builder block.

Signal data file to import

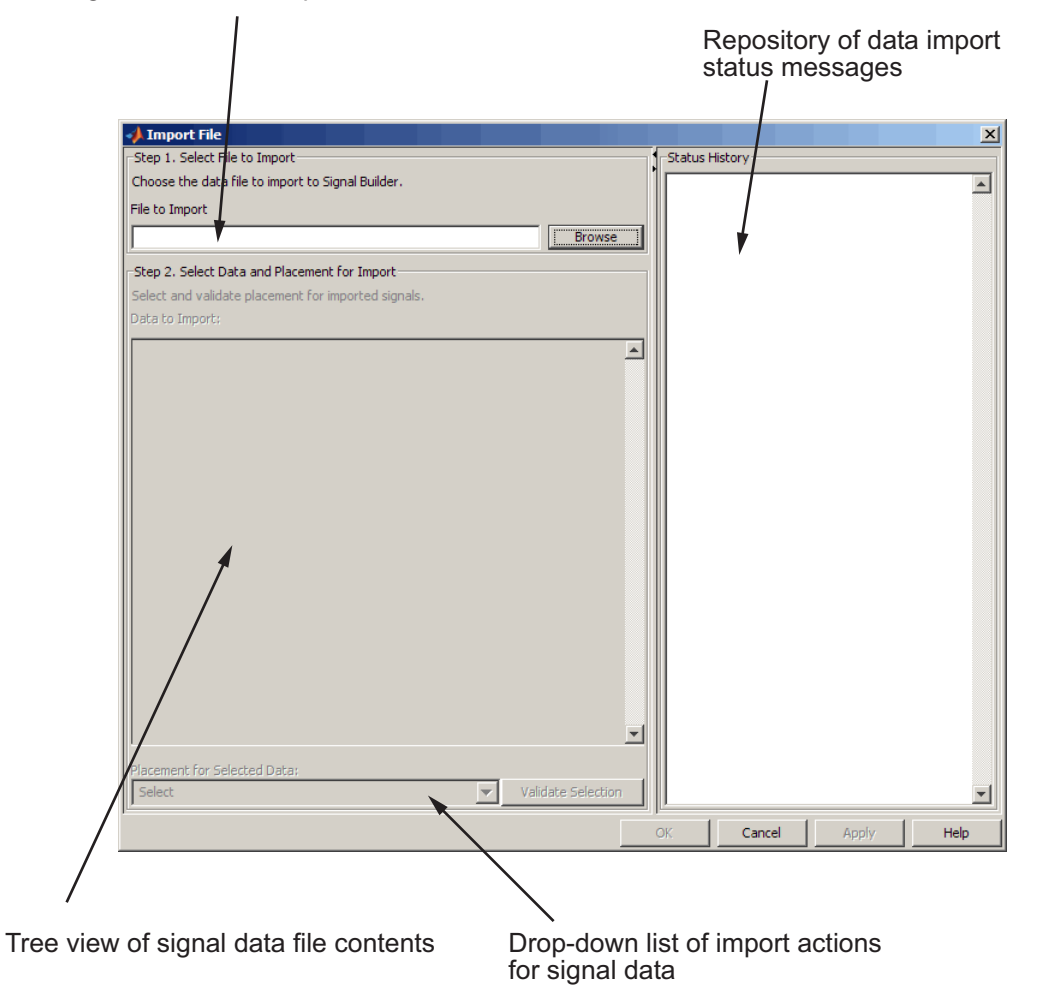

#### <span id="page-3223-0"></span>Replacing All Signal Data with Selected Data

Simulink software creates a default Signal Builder block with one signal. To replace this signal and all other signal data that the block might display:

- 1 Create a model and drag a Signal Builder block into that model.
- 2 Double-click the block.

The Signal Builder window appears with its default Signal 1.

3 In Signal Builder, select **File** > **Import from File**.

The Import File dialog box appears.

4 In the **File to Import** field, enter a signal data file name or click **Browse**.

The file browser appears.

5 If you select the file browser, navigate to and select a signal data file. For example, select 3Grp\_3Sig.xls.

Note: If you try to import an improperly formatted data file, an error message pops up. When you click to dismiss this window, the **Status History** pane displays a more detailed error message (if there is one). For example:

File 'signals.mat' format does not comply with Signal Builder required format. There is no 'time' parameter defined. . . . . . . . . . . . . . . . . . . . .

The **Data to Import** pane contains the signal data from the file. Click the expander to display all the signals.

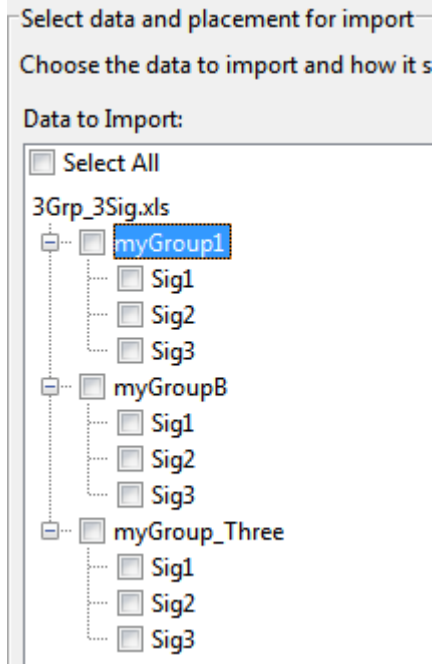

- 6 Select the signals you want to import. To import all the signals, click **Select All**.
- 7 From the **Placement for Selected Data** list, select the action to take on the signal data. For example, select Replace existing dataset.

The **Confirm Selection** button is activated. Validate your signal selection before the Signal Builder block performs the specified action. If the signal data selection is not appropriate, **Confirm Selection** remains grayed out. For example, **Confirm Selection** remains grayed out if the number of signals you select is not the same as the number of signals in the Signal Builder group that you want to replace.

8 Click the **Confirm Selection** button.

If the requested action is a valid one, the Status History pane displays messages to indicate the status. For example:

```
Current data in Signal Builder will be replaced
by new data.
Number of groups: 3
Group name(s):
 myGroup1
 myGroupB
 myGroup_Three
Number of signals per group: 3
Signal name(s):
 Sig1
 Sig<sub>2</sub>
 Sig3
(Names may have been renamed for uniqueness.)
```
The confirmation also enables the **OK** and **Apply** buttons.

9 If you are satisfied with the status message, click **Apply** to replace the existing signal data with the contents of this file.

When selecting Replace existing dataset, the software gives you the opportunity to save the existing contents of the Signal Builder block.

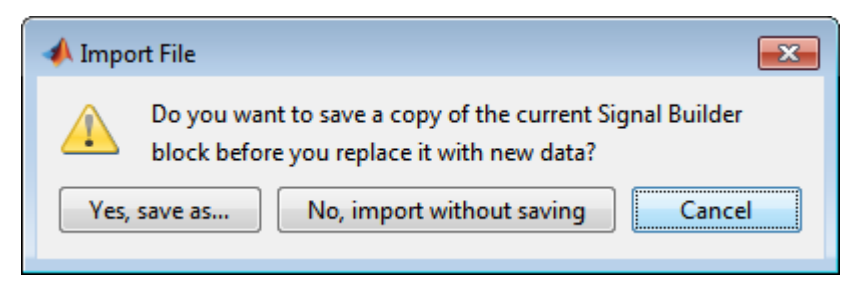

10 Click a button, as follows:

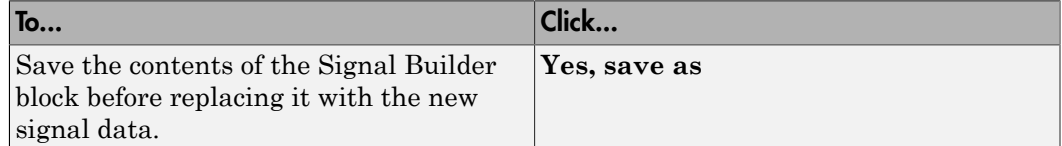

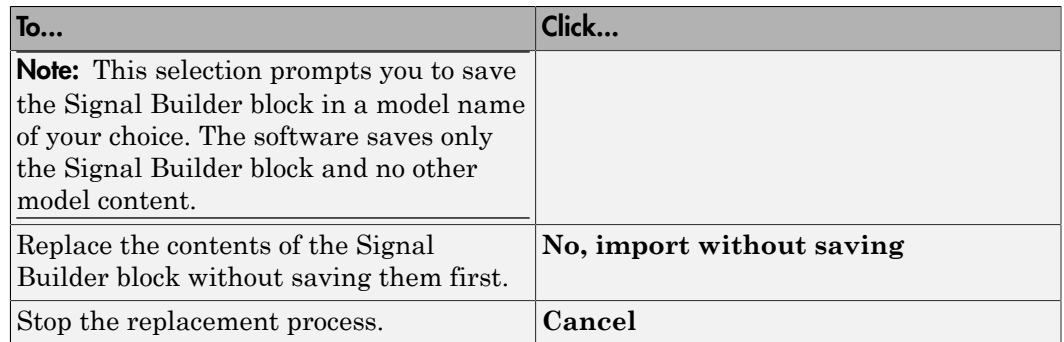

For this example, select **No, import without saving** to replace the contents of the Signal Builder block.

11 The Signal Builder block updates with the new signal data. Click **OK** to close the Import File dialog box and inspect the Signal Builder block.

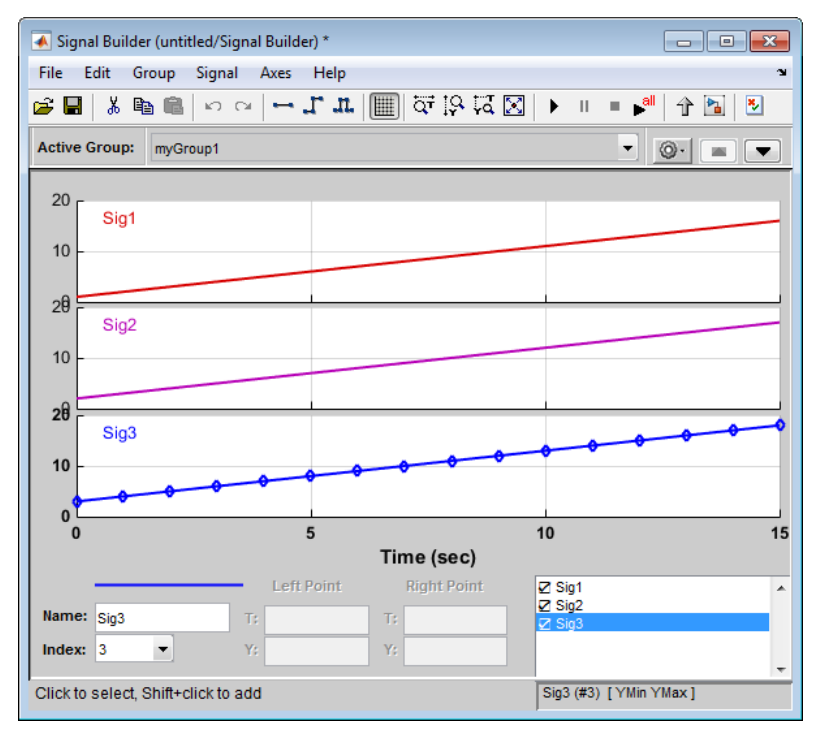

- 12 Click **OK**.
- 13 Inspect the updated Signal Builder window to confirm that your signal data is intact.
- 14 Close the Signal Builder window and save and close the model. For example, save the model as signalbuilder1.

#### Appending Selected Signals to All Existing Signal Groups

You can import signals from a signal data file and append selected signals to the end of all existing signal groups. If the signal names to be appended are not unique, the software renames them by incrementing each name by 1 or higher until it is a unique signal name. For example, if the block and data file contain signals named thermostat, the software renames the imported signal to thermostat1 upon appending. If you add another signal named thermostat, the software names that latest version thermostat2.

This topic uses signalbuilder1 from the procedure in ["Replacing All Signal Data with](#page-3223-0) [Selected Data" on page 60-86.](#page-3223-0)

- 1 In the MATLAB Command Window, type signalbuilder1.
- 2 Double-click the Signal Builder block.

The Signal Builder window appears.

3 In the Signal Builder window, select **File** > **Import from File**.

The Import File dialog box appears.

4 In the **File to Import** field, enter a signal data file name or click **Browse**.

The file browser is displayed.

5 If you select the file browser, navigate to and select a signal data file. For example, select 3Grp 3Sig.xls.

**Note:** If you try to import an improperly formatted signal data file, an error message pops up. When you click to dismiss this window, the **Status History** pane displays an error message. For example:

File 'signals.mat' format does not comply with Signal Builder required format. There is no 'time' parameter defined. . . . . . . . . . . . . . . . . . . . .

The **Data to Import** pane contains the signal data from the file. Click the expander to display all the signals.

6 Select the signals you want to import. In this example, there are three groups, myGroup1, myGroupB, and myGroup\_Three. Select all the signals in myGroup1.

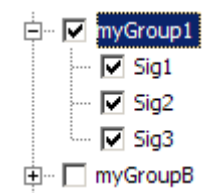

7 From the **Placement for Selected Data** list, select the action to take on the signal data. For example, select Append selected signals to all groups.

The **Confirm Selection** button is activated. Validate your signal selection before the Signal Builder block performs the specified action. If the signal data selection is not appropriate, **Confirm Selection** remains grayed out. For example, **Confirm Selection** remains grayed out if the number of signals you select is not the same as the number of signals in the Signal Builder group that you want to replace.

8 Click the **Confirm Selection** button.

If the requested action is a valid one, the Status History pane displays messages to indicate the state. For example:

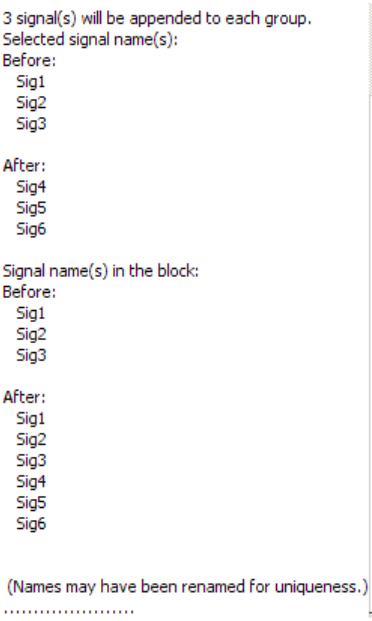

The confirmation also enables the **OK** and **Apply** buttons.

Observe the **Before** and **After** headings for the signals. These sections indicate the names of the block and imported data signals before and after the append action.

- 9 If you are satisfied with the status message, click **Apply** to append the selected signals to all the signal groups in the Signal Builder block.
- 10 The Signal Builder block updates with the new signal data. Click **OK** to close the Import File dialog box and inspect the Signal Builder block.

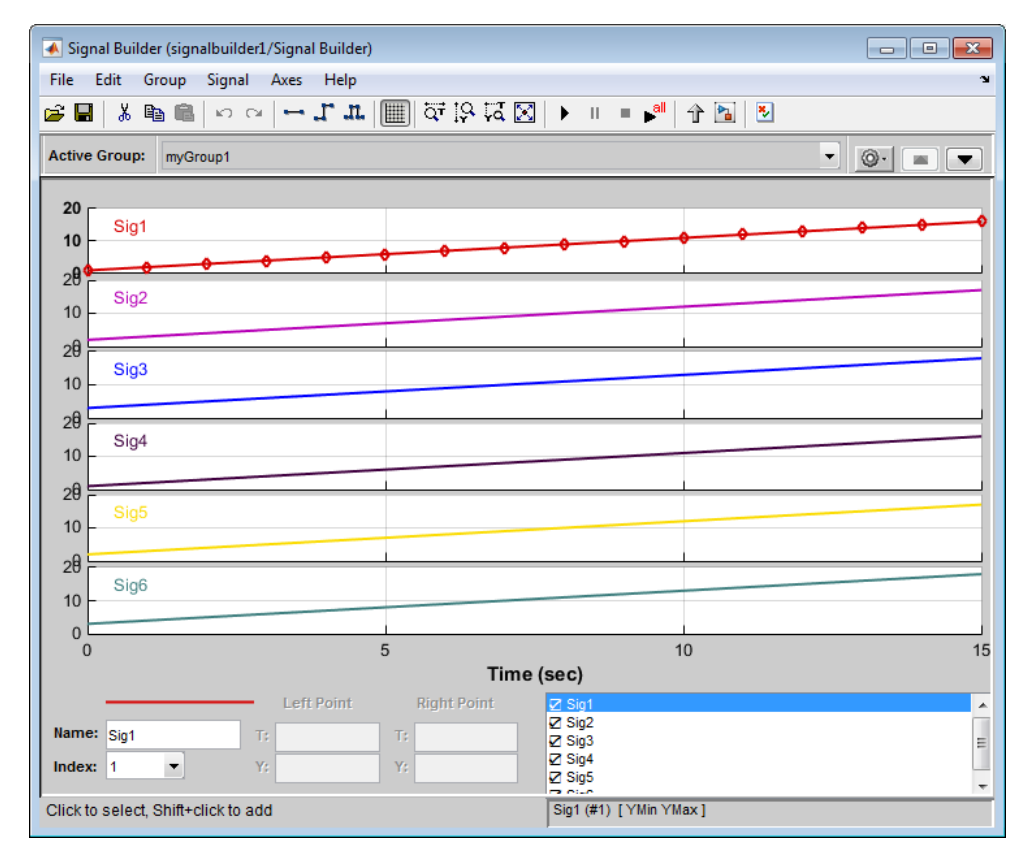

- 11 Click **OK**.
- 12 Inspect the updated Signal Builder window to confirm that your signal data is intact. Notice that the software has renamed the signals Sig1, Sig2, and Sig3 from the signal data file to Sig4, Sig5, and Sig6 in the Signal Builder block.
- 13 Close the Signal Builder window and save and close the model. For example, save the model as signalbuilder2.

#### Appending Selected Signals to Sequential Existing Signal Groups

You can append signals, in the order in which they are selected, to the end of sequential signal groups. This statement means that you select the same number of signals as there are signal groups, and sequentially append each signal to a different group. The software renames each appended signal to the name of the last appended signal.

This topic uses signalbuilder1 from the procedure in ["Replacing All Signal Data with](#page-3223-0) [Selected Data" on page 60-86.](#page-3223-0)

- 1 In the MATLAB Command Window, type signalbuilder1.
- 2 Double-click the Signal Builder block.

The Signal Builder window appears.

3 Note how many groups exist in the Signal Builder block. For example, this Signal Builder block has three groups, myGroup1, myGroupB, and myGroup\_Three.

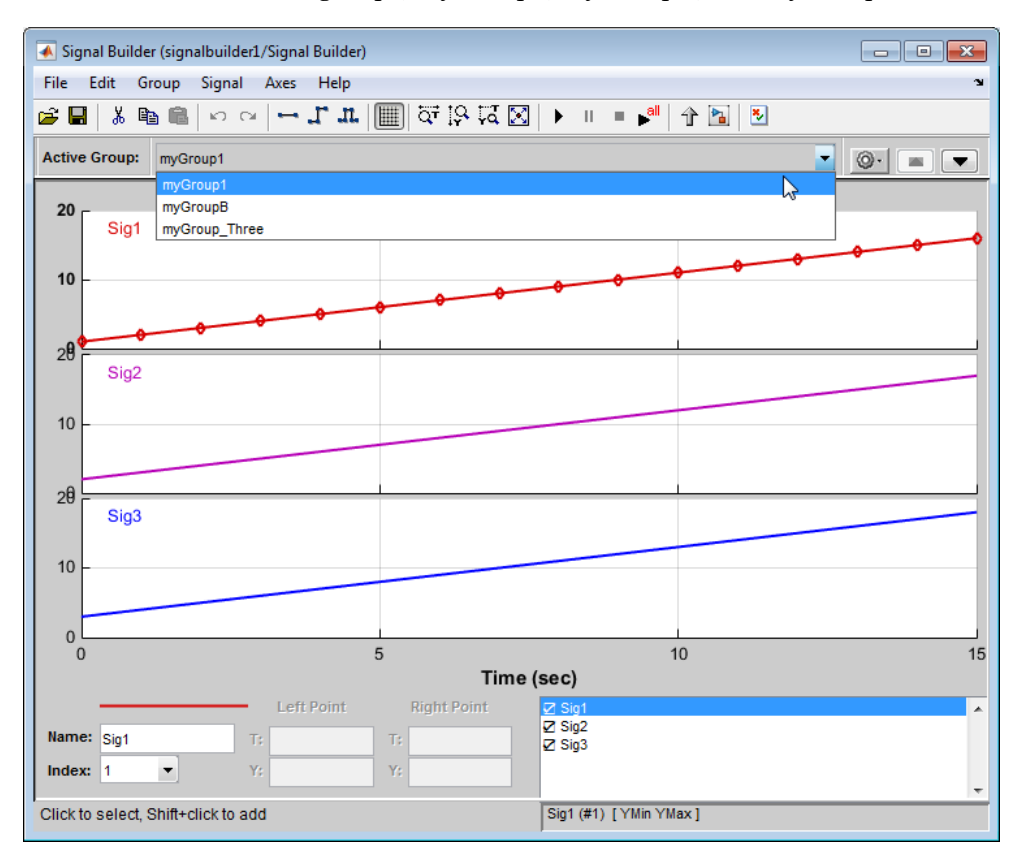

4 In the Signal Builder window, select **File** > **Import from File**.

The Import File dialog box appears.

5 In the **File to Import** field, enter a signal data file name or click **Browse**.

The file browser appears.

6 If you select the file browser, navigate to and select a signal data file. For example, select 3Grp\_3Sig.xls.

Note: If you try to import an improperly formatted signal data file, an error message popup window. When you click to dismiss this window, the **Status History** pane displays an error message. For example:

File 'signals.mat' format does not comply with Signal Builder required format. There is no 'time' parameter defined. . . . . . . . . . . . . . . . . . . . .

The **Data to Import** pane contains the signal data from the file. Click the expander to display all the signals.

7 Select the signals you want to import. In this example, there are three groups, myGroup1, myGroupB, and myGroup\_Three. Select all the signals in myGroup1.

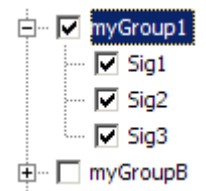

8 From the **Placement for Selected Data** list, select the action to take on the signal data. For example, select Append selected signals to different groups (in order).

The **Confirm Selection** button is activated. Validate your signal selection before the Signal Builder block performs the specified action.

9 Click the **Confirm Selection** button.

If the requested action is a valid one, the Status History pane displays messages to indicate the state. For example:

```
1 signal will be appended to each group.
Selected signal names:
Before:
 Sig1
 Sig2
 Sig3
Selected unique signal name:
After:
 Sig4
```
The confirmation also enables the **OK** and **Apply** buttons.

10 If you are satisfied with the status message, click **Apply** to append the signals.

The Signal Builder block updates with the new signal data. Click **OK** to close the Import File dialog box and inspect the three groups of the Signal Builder block.

The topmost signal group, myGroup1, shows all signals by default, including the new Sig4.

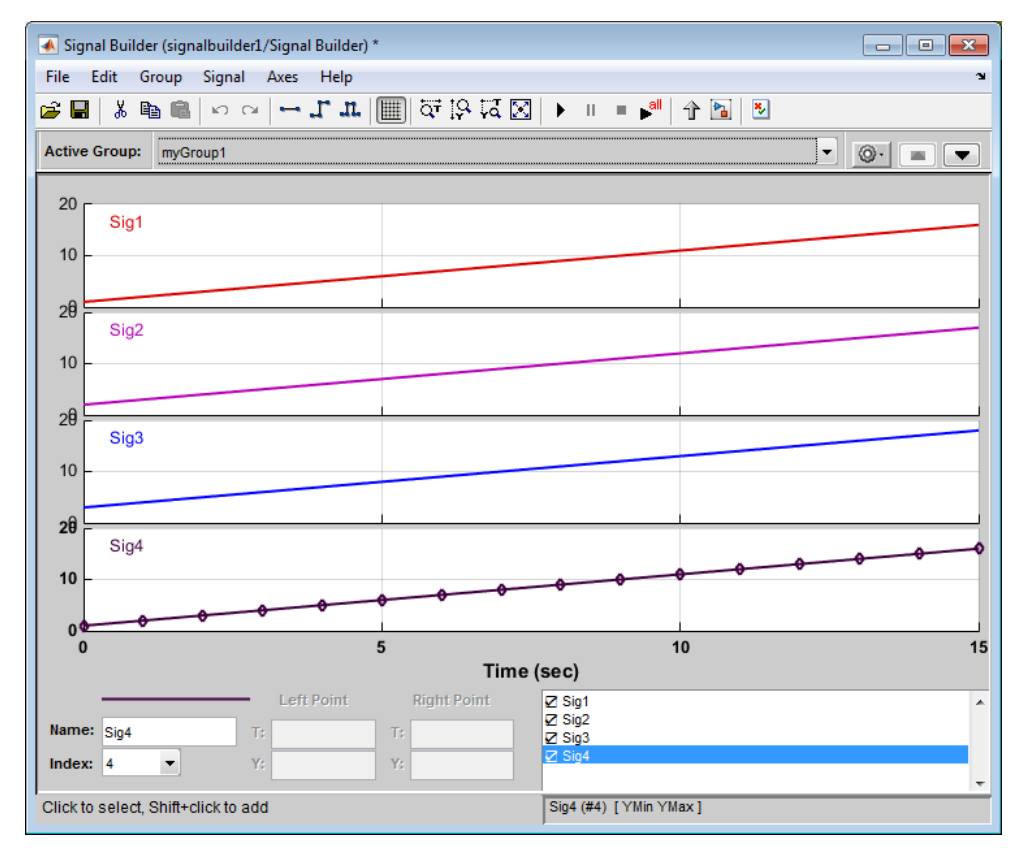

11 Click another group name, for example, myGroupB. Notice that Sig4 exists for the group, hidden by default.

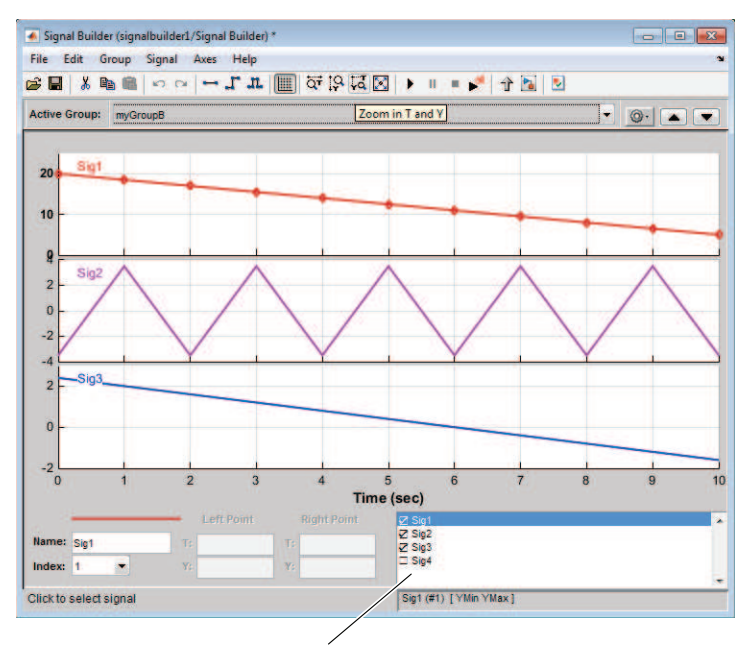

Sig4 appears in signal list, but does not appear in group pane

12 To show Sig4 on this pane, double-click Sig4 in the Selection Status area of the pane. The graph is updated to reflect Sig4.

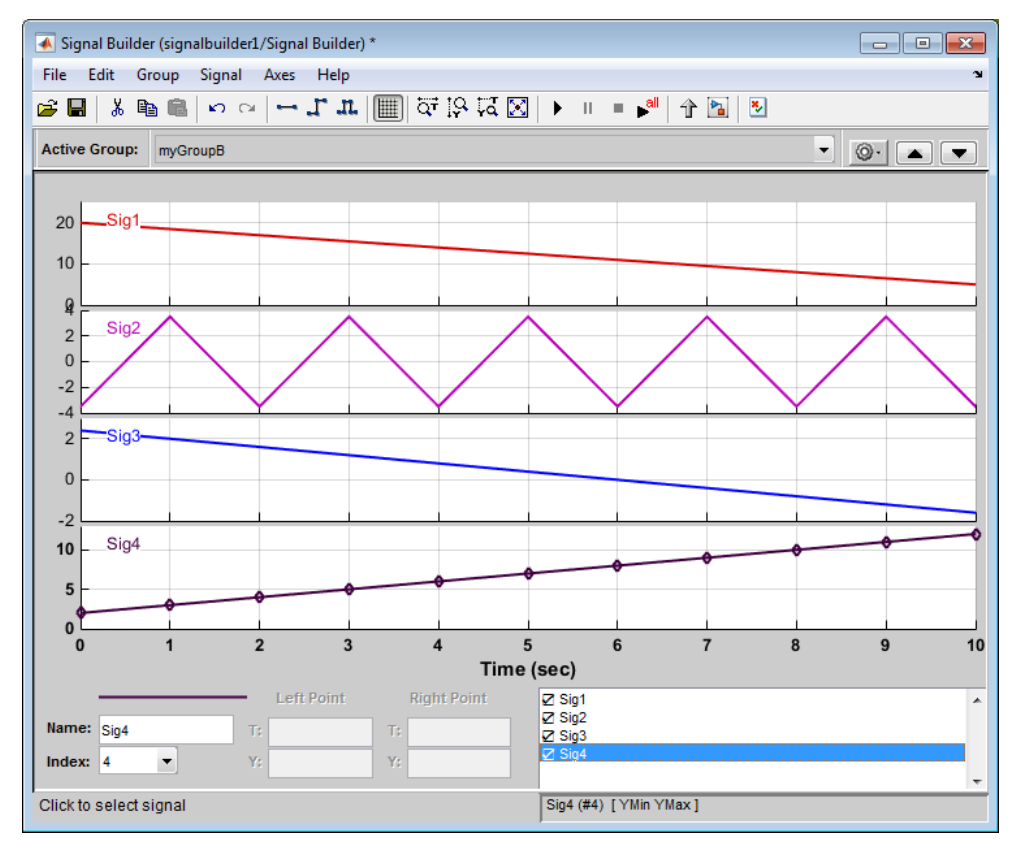

13 Close the Signal Builder window and save and close the model. For example, save the model as signalbuilder3.

#### Appending Signal Groups to Existing Groups

You can append one or more signal groups to the end of the list of existing signal groups. If the block already has a signal group with the same name as the one you are adding, the software increments the group name by 1 or higher until it is unique before adding it. For example, if the block and data file contain groups named MyGroup1, the software renames the imported group to MyGroup2 upon appending. If you add another group named MyGroup1, the software names that latest version MyGroup3.

This topic uses signalbuilder1 from the procedure in ["Replacing All Signal Data with](#page-3223-0) [Selected Data" on page 60-86.](#page-3223-0)

- 1 In the MATLAB Command Window, type signalbuilder1.
- 2 Double-click the Signal Builder block.

The Signal Builder window appears.

3 Note how many groups exist in the Signal Builder block, and how many signals exist in each group. The Signal Builder block requires that all groups have the same number of signals. For example, this Signal Builder block has three groups, myGroup1, myGroupB, and myGroup Three. Three signals exist in each group.

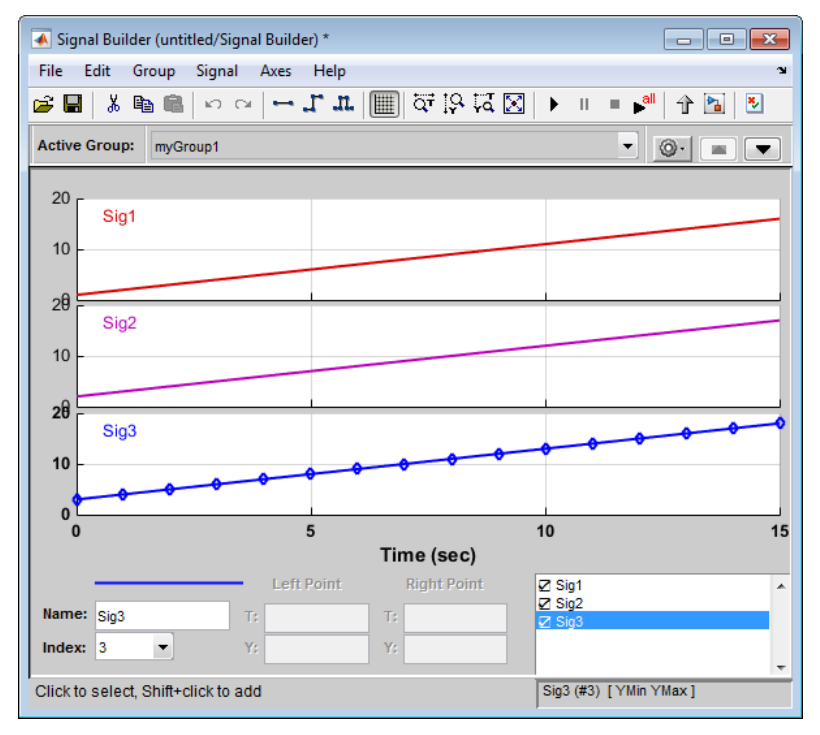

4 Double-click the block.

The Import File dialog box appears.

5 In the **File to Import** text field, enter a signal data file name or click **Browse**.

The file browser appears.

6 If you select the file browser, navigate to and select a signal data file. For example, select 3Grp 3Sig.xls.

The **Data to Import** pane contains the signal data from the file. Click the expander to display all the signals.

- 7 Evaluate the number of signals in the groups of this data file. If the number of signals in each group equals the number of signals in the groups that exist in the block, you can append one of these groups to the block.
- 8 Select the group you want to import. In this example, there are three groups, myGroup1, myGroupB, and myGroup\_Three. Select myGroupB.

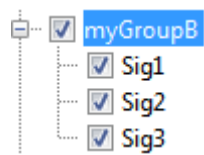

9 From the **Placement for Selected Data** list, select the action to take on the signal group. For example, select Append groups.

The **Confirm Selection** button is activated. Validate your signal selection before the Signal Builder block performs the specified action.

10 Click the **Confirm Selection** button.

If the requested action is a valid one, the Status History pane displays messages to indicate the state. For example:
```
1 group(s) (each with 3 signal(s)),
will be appended to the existing block.
Selected group name(s):
Before:
  myGroupB
After:
  myGroupB1
Signal name(s) in selected group(s):
Before:
  Sig<sub>1</sub>
  Sig<sub>2</sub>
  Sig<sub>3</sub>
Signal name(s) in the block:
Before:
  Sig<sub>1</sub>
  Sig<sub>2</sub>
  Sig<sub>3</sub>
After:
  Sig1
  Sig<sub>2</sub>
  Sig<sub>3</sub>
```
The confirmation also enables the **OK** and **Apply** buttons.

11 If you are satisfied with the status message, click **Apply** to append the signals.

The Signal Builder block updates with the new signal data. Click **OK** to close the Import File dialog box and inspect the groups of the Signal Builder block.

Notice the addition of the new signal group as the last pane. Because there is already a signal group named myGroupB, the software automatically increments the new signal group name by 1. Select myGroupB.

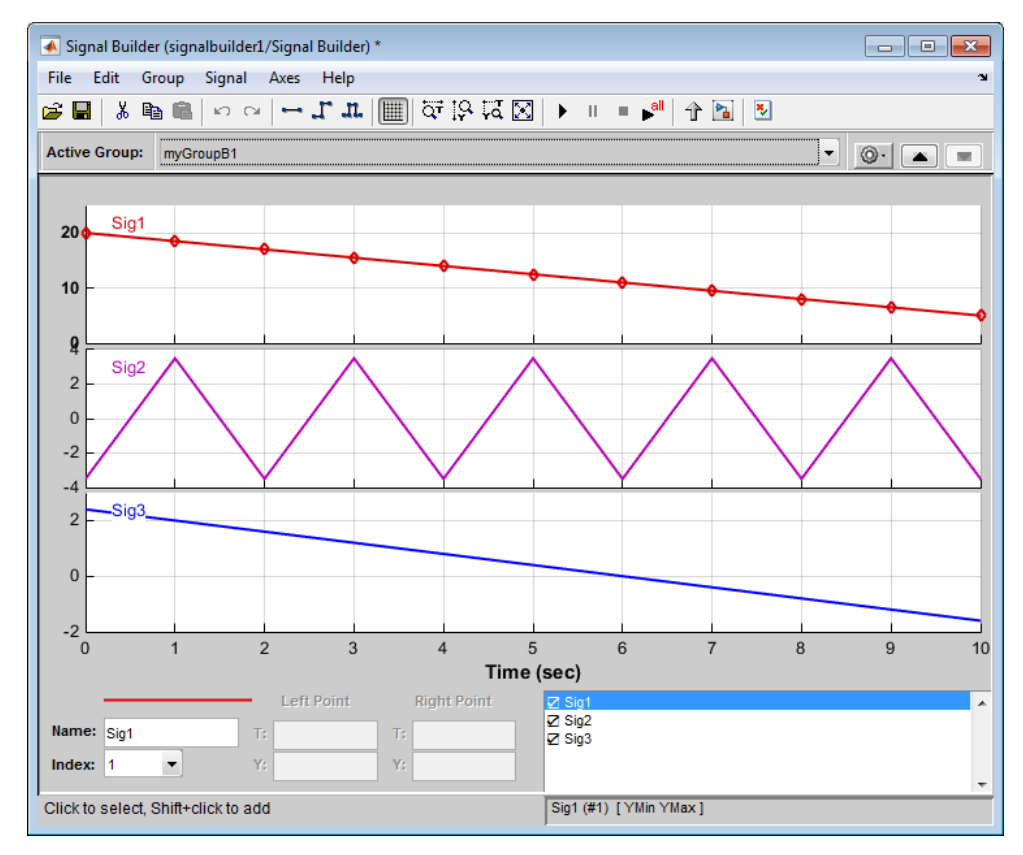

12 Close the Signal Builder window and save and close the model. For example, save the model as signalbuilder4.

#### Appending Signals with the Same Name to Existing Signal Groups

If you append a signal whose name is the same as a signal that exists in the Signal Builder block, the software increments the name of the appended signal by 1. The software repeats incrementing until the appended signal name is unique. For example:

- 1 Assume your Signal Builder block has a signal group, myGroup1, with the signals Sig1, Sig2, and Sig3.
- 2 Append a signal named Sig1 to myGroup1.
- 3 Observe that the software increments Sig1 to Sig4 before appending it to myGroup1.

#### Appending a Group of Signals with Different Signal Names

If you append a signal group whose signal names differ from those that exist in the Signal Builder block, the software changes the names of the existing signals to be the same as the appended signals. For example,

- 1 Assume your Signal Builder block has a signal group, myGroup1, with the signals Sig1, Sig2, and Sig3.
- 2 Append a signal group named myGroup2 whose signal names are SigA, SigB, and SigC.
- 3 Observe that the software:
	- Appends myGroup2.
	- Renames the signals in myGroup1 to be the same as those in myGroup2.

#### Importing Data with Custom Formats

This topic describes how to import signal data formatted in a custom format. You should already have a signal data from a file whose contents you want to import. See ["Importing](#page-3218-0) [Signal Groups from Existing Data Sets" on page 60-81](#page-3218-0) for a description of the data formats that the Signal Builder block accepts. If your data is not formatted using one of these data formats, use the following workflow to import the custom formatted data. This workflow uses the following files, located in the folder *matlabroot*\help\toolbox \simulink\examples (open), as examples:

• SigBldCustomFile.xls — Signal data Microsoft Excel file using a format that Signal Builder block does not accept, for example:

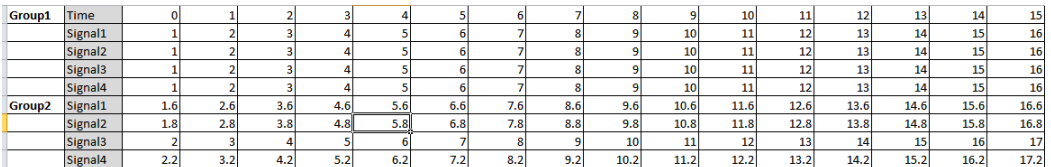

- createSignalBuilderSupportedFormat.m  $-$  Custom MATLAB function that uses xlsread to read Microsoft Excel spreadsheets. This example function reformats the custom data, in a format that the Signal Builder block supports, as follows:
	- *grpNames* Cell array that contains group name strings with number of rows = 1, number of columns = number of groups.
- *sigNames* Cell array that contains signal name strings with number of rows = 1, columns = number of signals.
- *time* Cell array that contains time data with number of rows = number of signals, columns = number of groups.
- *data* Cell array that contains signal data with number of rows = number of signals, columns = number of groups.

Signal Builder has the following requirements for this custom function:

- Number of signals in each group must be the same.
- Signal names in each group must be the same.
- Number of data points in each signal must be the same.
- Each element in the *time* and *data* cell array holds a matrix of real numbers. This matrix can be [1x*N*] or [*N*x1], where *N* is the number of data points in every signal.
- 1 Identify the format of your custom signal data, for example:

SigBldCustomFile.xls

- 2 Create a custom MATLAB function that:
	- a Uses a MATLAB I/O function, such as xlsread, to read your custom formatted signal data. For example, createSignalBuilderSupportedFormat.m.
	- **b** Formats the custom formatted signal data to one that the Signal Builder block accepts, for example, a MAT-file.
- 3 Use your custom MATLAB function to write your custom formatted signal data to a file that Signal Builder block accepts. For example:

createSignalBuilderSupportedFormat('SigBldCustomFile.xls', 'OutputData.mat')

4 Import the reformatted signal data file, OutputData.mat, into the Signal Builder block (see ["Importing Signal Group Sets" on page 60-80](#page-3217-0)).

## Editing Waveforms

Signal Builder allows you to change the shape, color, and line style and thickness of the waveforms output by a group.

#### Reshaping a Waveform

Signal Builder allows you to change the waveform by selecting and dragging its line segments and points with the mouse or arrow keys or by editing the coordinates of segments or points.

#### Selecting a Waveform

To select a waveform, left-click the mouse on any point on the waveform.

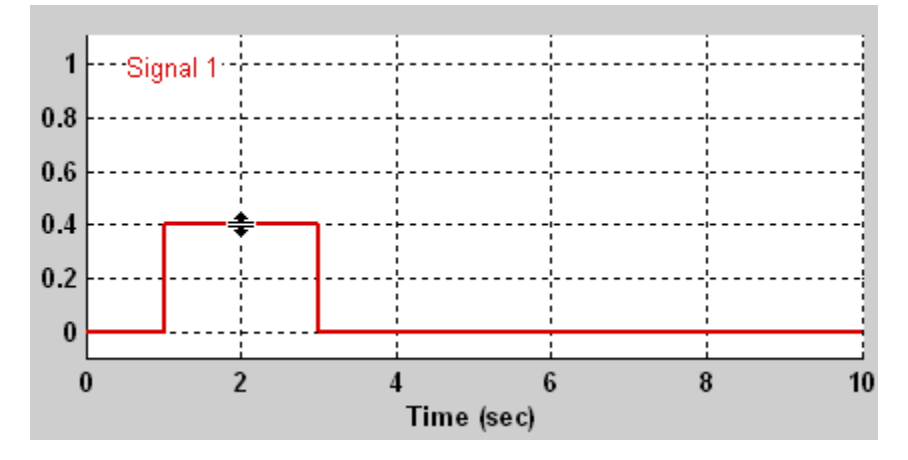

The Signal Builder displays the waveform points to indicate that the waveform is selected.

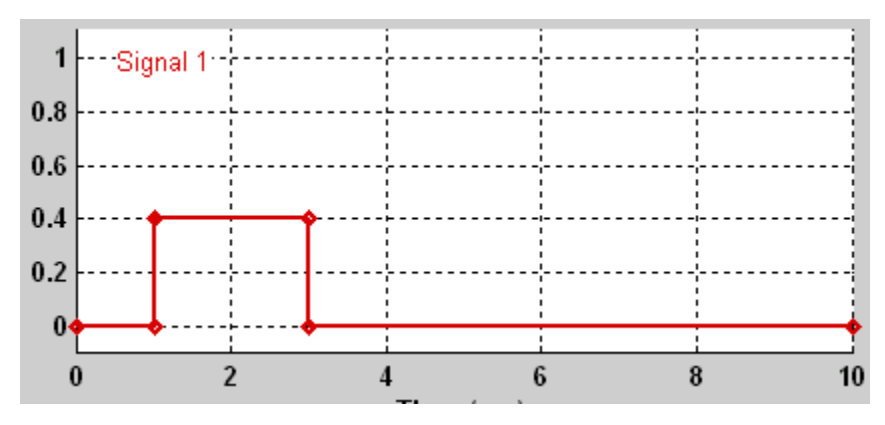

To deselect a waveform, left-click any point on the waveform axis that is not on the waveform itself or press the **Esc** key.

#### Selecting Points

To select a point of a waveform, first select the waveform. Then position the mouse cursor over the point. The cursor changes shape to indicate that it is over a point.

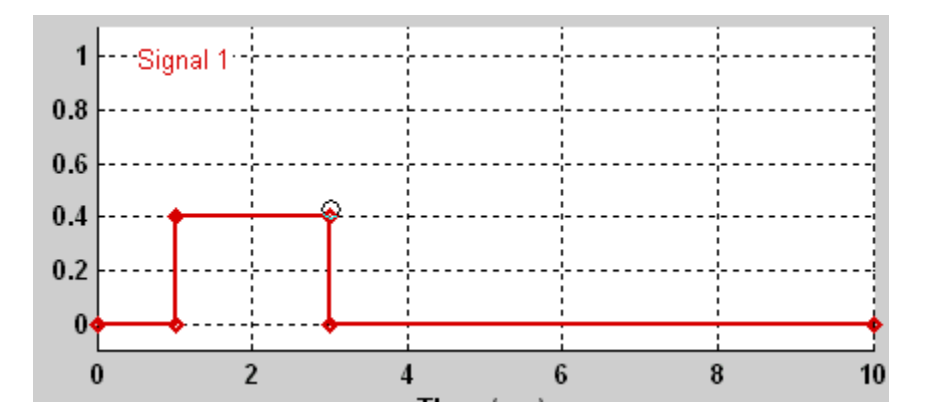

Left-click the point with the mouse. The Signal Builder draws a circle around the point to indicate your selection.

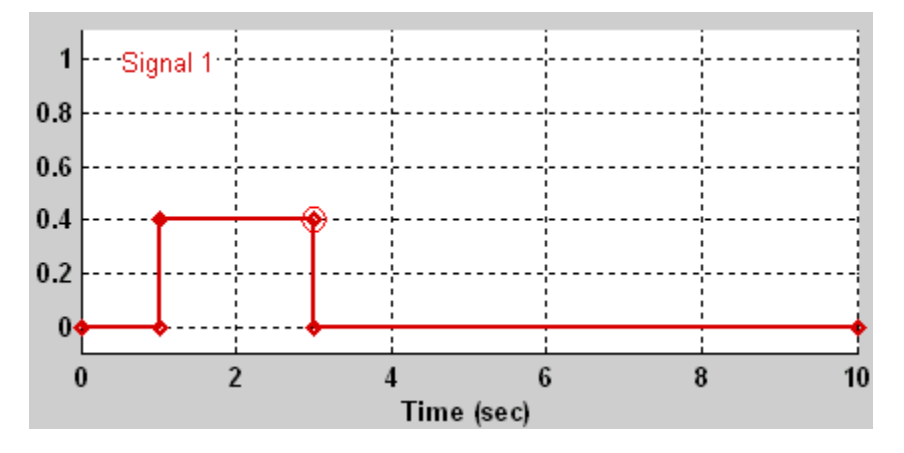

To deselect the point, press the **Esc** key.

#### Selecting Segments

To select a line segment, first select the waveform that contains it. Then left-click the segment. The Signal Builder thickens the segment to indicate that it is selected.

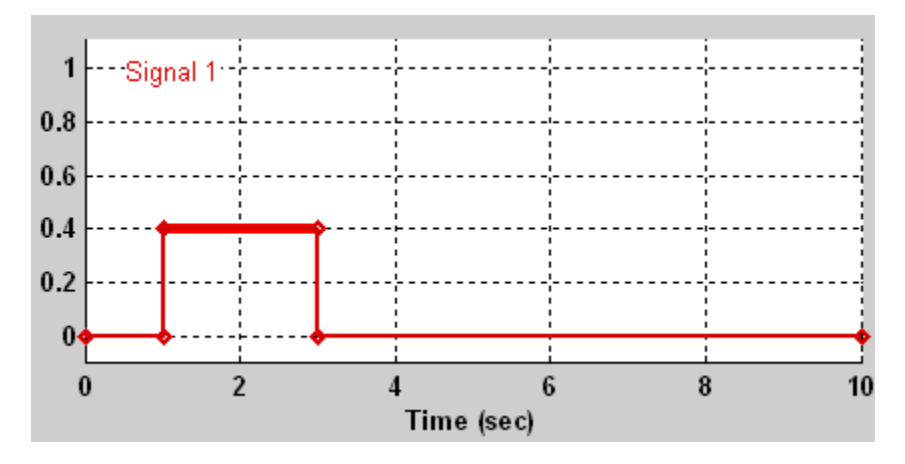

To deselect the segment, press the **Esc** key.

#### Moving Waveforms

To move a waveform, select it and use the arrow keys on your keyboard to move the waveform in the desired direction. Each key stroke moves the waveform to the next location on the snap grid (see ["Snap Grid" on page 60-110](#page-3247-0)) or by 0.1 inches if the snap grid is not enabled.

#### Dragging Segments

To drag a line segment to a new location, position the mouse cursor over the line segment. The mouse cursor changes shape to show the direction in which you can drag the segment.

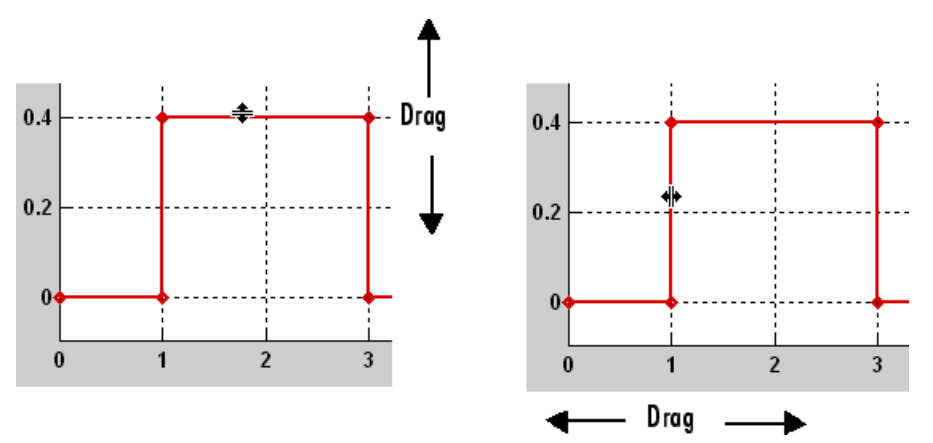

Press the left mouse button and drag the segment in the direction indicated to the desired location. You can also use the arrow keys on your keyboard to move the selected line segment.

#### Dragging points

To drag a point along the signal amplitude (vertical) axis, move the mouse cursor over the point. The cursor changes shape to a circle to indicate that you can drag the point. Drag the point parallel to the *y*-axis to the desired location. To drag the point along the time (horizontal) axis, press the **Shift** key while dragging the point. You can also use the arrow keys on your keyboard to move the selected point.

#### <span id="page-3247-0"></span>Snap Grid

Each waveform axis contains an invisible snap grid that facilitates precise positioning of waveform points. The origin of the snap grid coincides with the origin of the waveform axis. When you drop a point or segment that you have been dragging, the Signal Builder moves the point or the segment points to the nearest point or points on the grid, respectively. The Signal Builder **Axes** menu allows you to specify the grid horizontal (time) axis and vertical (amplitude) axis spacing independently. The finer the spacing, the more freedom you have in placing points but the harder it is to position points precisely. By default, the grid spacing is 0, which means that you can place points anywhere on the grid; i.e., the grid is effectively off. Use the **Axes** menu to select the spacing that you prefer.

#### Inserting and Deleting points

To insert a point, first select the waveform. Then hold down the **Shift** key and left-click the waveform at the point where you want to insert the point. To delete a point, select the point and press the **Del** key.

#### Editing Point Coordinates

To change the coordinates of a point, first select the point. The Signal Builder displays the current coordinates of the point in the **Left Point** edit fields at the bottom of the Signal Builder window. To change the amplitude of the selected point, edit or replace the value in the **Y** field with the new value and press **Enter**. The Signal Builder moves the point to its new location. Similarly edit the value in the **T** field to change the time of the selected point.

#### Editing Segment Coordinates

To change the coordinates of a segment, first select the segment. The Signal Builder displays the current coordinates of the endpoints of the segment in the **Left Point**

and **Right Point** edit fields at the bottom of the Signal Builder window. To change a coordinate, edit the value in its corresponding edit field and press **Enter**.

#### Changing the Color of a Waveform

To change the color of a waveform, select the waveform and then select **Color** from the Signal Builder **Signal** menu. The Signal Builder displays the MATLAB color chooser. Choose a new color for the waveform. Click **OK**.

#### Changing a Waveform Line Style and Thickness

The Signal Builder can display a waveform as a solid, dashed, or dotted line. It uses a solid line by default. To change the line style of a waveform, select the waveform, then select **Line Style** from the Signal Builder **Signal** menu. A menu of line styles pops up. Select a line style from the menu.

To change the line thickness of a waveform, select the waveform, then select **Line Width** from the **Signal** menu. A dialog box appears with the line current thickness. Edit the thickness value and click **OK**.

# Signal Builder Time Range

The Signal Builder time range determines the span of time over which its output is explicitly defined. By default, the time range runs from 0 to 10 seconds. You can change both the beginning and ending times of a block time range (see ["Changing a Signal](#page-3249-0) [Builder Time Range" on page 60-112](#page-3249-0)).

If the simulation starts before the start time of a block time range, the block extrapolates its initial output from its first two defined outputs. If the simulation runs beyond the block time range, the block by default outputs values extrapolated from the last defined signal values for the remainder of the simulation. The Signal Builder **Simulation Options** dialog box allows you to specify other final output options (see ["Signal values](#page-3252-0) [after final time" on page 60-115](#page-3252-0) for more information).

Note: When you click the **Start simulation** button on the Signal Builder block toolbar, the simulation uses the stop time of the model. The end of the time range specified in the waveform is not the stop time for the model.

#### <span id="page-3249-0"></span>Changing a Signal Builder Time Range

To change the time range, select **Change Time Range** from the Signal Builder **Axes** menu. A dialog box appears.

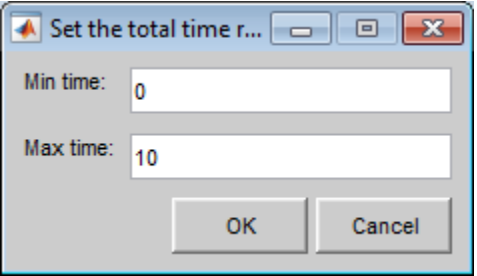

Edit the **Min time** and **Max time** fields as necessary to reflect the beginning and ending times of the new time range, respectively. Click **OK**.

# Exporting Signal Group Data

To export the data that define a Signal Builder block signal groups to the MATLAB workspace, select **Export to Workspace** from the block **File** menu. A dialog box appears.

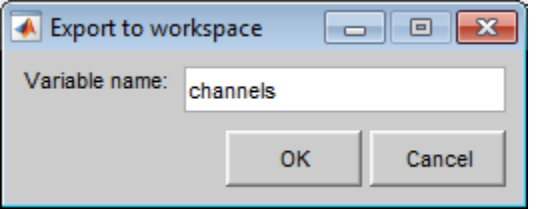

The Signal Builder exports the data by default to a workspace variable named channels. To export to a differently named variable, enter the variable name in the **Variable name** field. Click **OK**. The Signal Builder exports the data to the workspace as the value of the specified variable.

The exported data is an array of structures. The structure xData and yData fields contain the coordinate points defining signals in the currently selected signal group. You can access the coordinate values defining signals associated with other signal groups from the structure allXData and allYData fields.

# Printing, Exporting, and Copying Waveforms

Signal Builder allows you to print, export, and copy the waveforms visible in the active signal group.

To print the waveforms to a printer, select **Print** from the block **File** menu.

You can also export the waveforms to other destinations by using the **Export** option from the block **File** menu. From this submenu, select one of the following destinations:

• **To File** — Converts the current view to a graphics file.

Select the format of the graphics file from the **Save as type** drop-down list on the resulting **Export** dialog box.

• **To Figure** — Converts the current view to a MATLAB figure window.

To copy the waveforms to the system clipboard for pasting into other applications, select **Copy Figure To Clipboard** from the block **Edit** menu.

## Simulating with Signal Groups

You can use standard simulation commands to run models containing Signal Builder blocks or you can use the **Run** or **Run all** button in the Signal Builder window (see ["Running All Signal Groups" on page 60-114](#page-3251-0)).

If you want to capture inputs and outputs that the **Run all** button generates, consider using the SystemTest™ software.

#### Activating a Signal Group

During a simulation, a Signal Builder block always outputs the active signal group. The active signal group is the group selected in the Signal Builder window for that block, if the dialog box is open. Otherwise, the active group is the group that was selected when the dialog box was last closed. To activate a group, open the group Signal Builder window and select the group.

#### Running Different Signal Groups in Succession

The Signal Builder toolbar includes the standard Simulink buttons for running a simulation. This facilitates running several different signal groups in succession. For example, you can open the dialog box, select a group, run a simulation, select another group, run a simulation, etc., all from the Signal Builder window.

#### <span id="page-3251-0"></span>Running All Signal Groups

To run all the signal groups defined by a Signal Builder block, open the block dialog box and click the **Run all** button

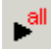

from the Signal Builder toolbar. The **Run all** button runs a series of simulations, one for each signal group defined by the block. If you installed Simulink Verification and Validation on your system and are using the Model Coverage Tool, the **Run all** button configures the tool to collect and save coverage data for each simulation in the MATLAB workspace and display a report of the combined coverage results at the end of the last simulation. This allows you to quickly determine how well a set of signal groups tests your model.

Note To stop a series of simulations started by the **Run all** command, enter **Ctrl+C** at the MATLAB command line.

## Simulation Options Dialog Box

The **Simulation Options** dialog box allows you to specify simulation options pertaining to the Signal Builder. To display the dialog box, select **Simulation Options** from the **File** menu of the Signal Builder window. The dialog box appears.

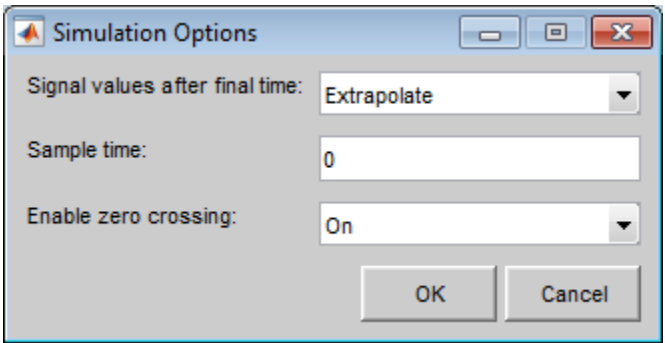

The dialog box allows you to specify the following options.

#### <span id="page-3252-0"></span>Signal values after final time

The setting of this control determines the output of the Signal Builder block if a simulation runs longer than the period defined by the block. The options are

• Hold final value

Selecting this option causes the Signal Builder block to output the last defined value of each signal in the currently active group for the remainder of the simulation.

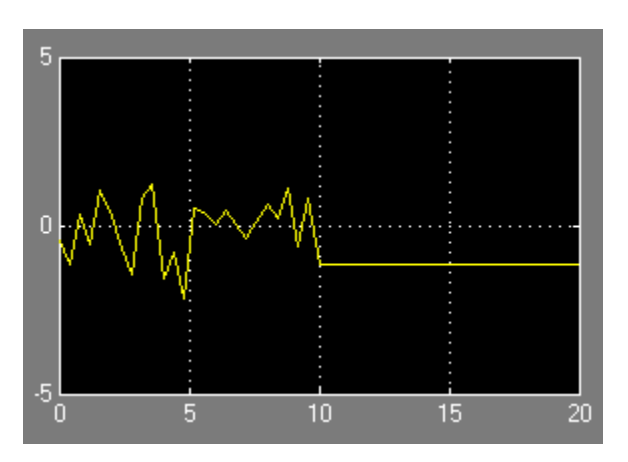

• Extrapolate

Selecting this option causes the Signal Builder block to output values extrapolated from the last defined value of each signal in the currently active group for the remainder of the simulation.

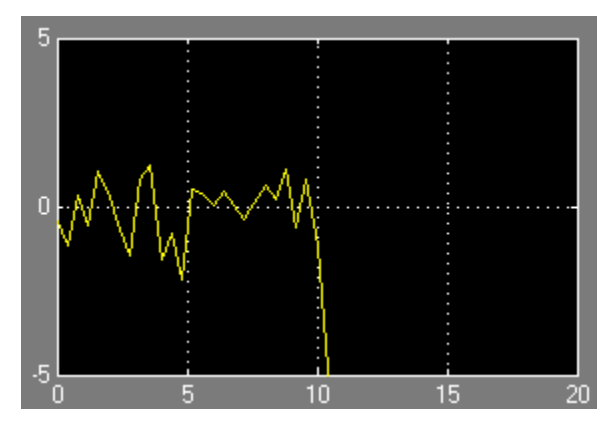

• Set to zero

Selecting this option causes the Signal Builder block to output zero for the remainder of the simulation.

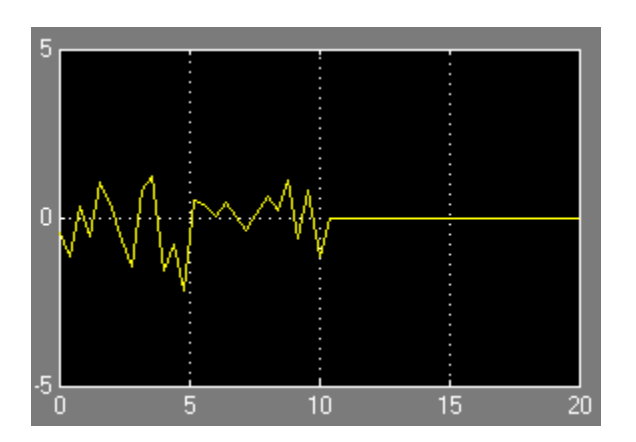

#### Sample time

Determines whether the Signal Builder block outputs a continuous (the default) or a discrete signal. If you want the block to output a continuous signal, enter 0 in this field. For example, the following display shows the output of a Signal Builder block set to output a continuous Gaussian waveform over a period of 10 seconds.

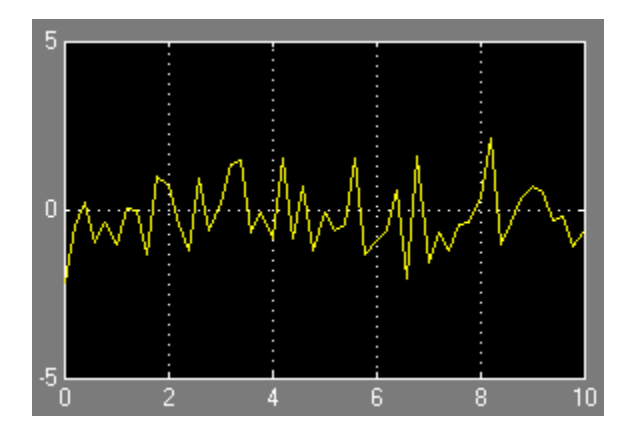

If you want the block to output a discrete signal, enter the sample time of the signal in this field. The following example shows the output of a Signal Builder block set to emit a discrete Gaussian waveform having a 0.5 second sample time.

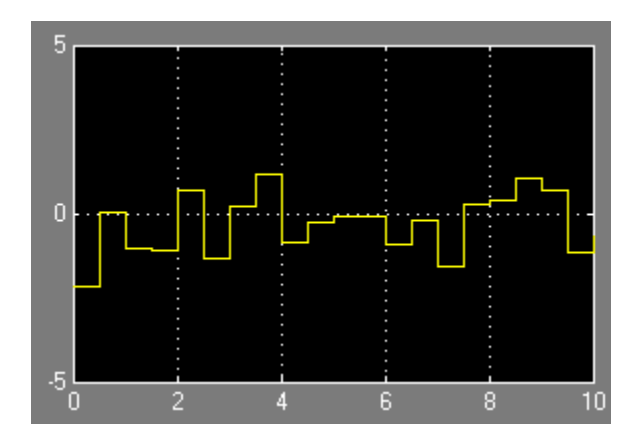

#### Enable zero crossing

Specifies whether the Signal Builder block detects zero-crossing events (enabled by default). This block sets the zero-crossing detection on the From Workspace block that you use to create the Signal Builder signal groups. For more information, see ["Zero-](#page-222-0)[Crossing Detection" on page 3-23](#page-222-0).

# Using Composite Signals

- ["Composite Signals" on page 61-3](#page-3258-0)
- ["Buses" on page 61-5](#page-3260-0)
- ["Virtual and Nonvirtual Buses" on page 61-11](#page-3266-0)
- ["Create Bus Signals" on page 61-15](#page-3270-0)
- ["Nest Buses" on page 61-19](#page-3274-0)
- ["Bus-Capable Blocks" on page 61-21](#page-3276-0)
- ["Bus Objects" on page 61-23](#page-3278-0)
- ["Bus Object API" on page 61-26](#page-3281-0)
- ["Manage Bus Objects with the Bus Editor" on page 61-27](#page-3282-0)
- ["Store and Load Bus Objects" on page 61-47](#page-3302-0)
- ["Map Bus Objects to Models" on page 61-49](#page-3304-0)
- ["Filter Displayed Bus Objects" on page 61-51](#page-3306-0)
- ["Customize Bus Object Import and Export" on page 61-57](#page-3312-0)
- ["Use Buses for Inports and Outports" on page 61-62](#page-3317-0)
- ["Specify Initial Conditions for Bus Signals" on page 61-65](#page-3320-0)
- ["Combine Buses into an Array of Buses" on page 61-82](#page-3337-0)
- ["Arrays of Buses in Models" on page 61-88](#page-3343-0)
- ["Convert Models to Use Arrays of Buses" on page 61-95](#page-3350-0)
- ["Repeat an Algorithm Using a For Each Subsystem" on page 61-98](#page-3353-0)
- ["Code Generation for Arrays of Buses" on page 61-109](#page-3364-0)
- ["Bus Data Crossing Model Reference Boundaries" on page 61-110](#page-3365-0)
- ["Buses and Libraries" on page 61-112](#page-3367-0)
- ["Prevent Bus and Mux Mixtures" on page 61-113](#page-3368-0)
- ["Correct Mux Blocks That Create Bus Signals" on page 61-117](#page-3372-0)
- ["Correct Buses Used as Muxes" on page 61-122](#page-3377-0)
- ["Buses in Generated Code" on page 61-126](#page-3381-0)
- ["Composite Signal Limitations" on page 61-127](#page-3382-0)

# Composite Signals

#### <span id="page-3258-0"></span>In this section...

["What is a Composite Signal?" on page 61-3](#page-3258-1)

<span id="page-3258-1"></span>["Techniques for Combining Signals" on page 61-3](#page-3258-2)

# What is a Composite Signal?

A *composite signal* is a signal that is composed of other signals. The constituent signals originate separately and join to form the composite signal. You can then extract individual signals from the composite signal downstream and use the signal as if it had never been part of a composite signal.

Composite signals can reduce visual complexity in models by grouping signals that run in parallel over some or all of their courses. Composite signals offer other benefits, as described in the documentation for each technique for combining signals.

# <span id="page-3258-2"></span>Techniques for Combining Signals

Simulink provides several techniques for combining signals into a composite signal, depending on your modeling requirements.

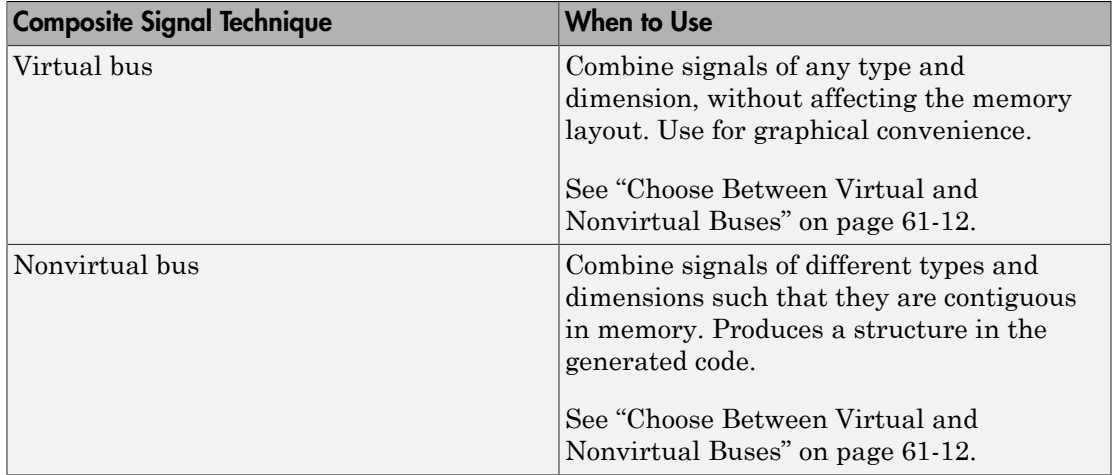

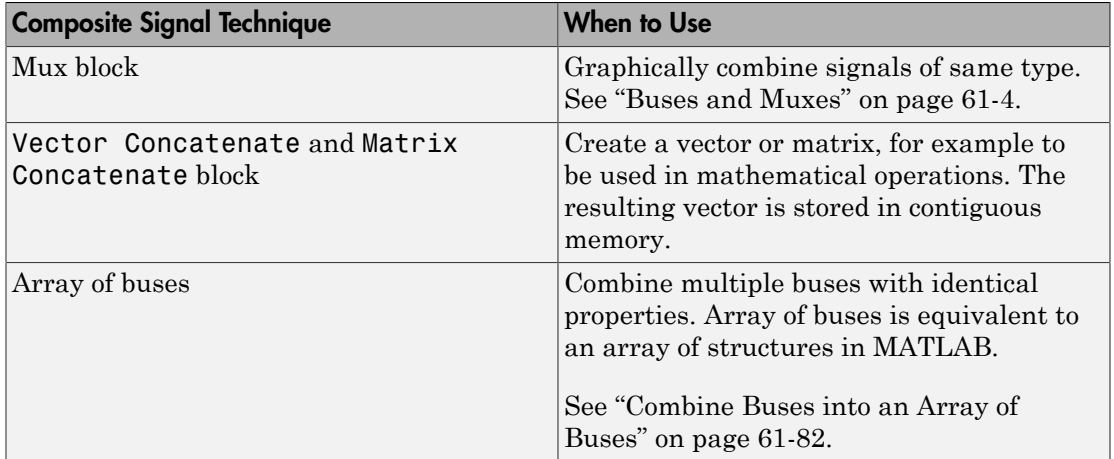

#### <span id="page-3259-0"></span>Buses and Muxes

If all signals in a bus are the same type, you may be able to use a contiguous vector or a virtual vector (mux) instead of a bus. For more information, see ["Mux Signals" on page](#page-3148-0) [60-11.](#page-3148-0)

In the context of a model, do not use bus and mux mixtures. A bus and mux mixture occurs when some blocks treat a signal as a mux, while other blocks treat that same signal as a bus. For more information, see ["Prevent Bus and Mux Mixtures" on page](#page-3368-0) [61-113](#page-3368-0).

#### Bus Code

The various techniques for defining buses are essentially equivalent for simulation, but the techniques used can make a significant difference in the efficiency, size, and readability of generated code. If you intend to generate production code for a model that uses buses, for information about the best techniques to use, in the Embedded Coder documentation, see "Code Generation with Buses".

#### Function-Call Signals

To combine function-call signals to call a single system, use a Mux block.

If you use a Bus Creator block to group function-call signals into one bus, then use a Bus Selector block to separate out specific function-call signals.

# Buses

#### <span id="page-3260-0"></span>In this section...

["What is a Bus?" on page 61-5](#page-3260-1) ["Types of Simulink Buses" on page 61-6](#page-3261-0) ["Bus Objects" on page 61-6](#page-3261-1) ["View Information about Buses" on page 61-6](#page-3261-2)

Tip Simulink provides several techniques for combining signals into a composite signal. For a comparison of techniques, see ["Techniques for Combining Signals" on page 61-3](#page-3258-2).

## <span id="page-3260-1"></span>What is a Bus?

A Simulink composite signal is called a *bus signal*, or just a *bus*. A Simulink bus is analogous to a bundle of wires held together by tie wraps. Simulink implements a bus as a name-based hierarchical structure. A Simulink bus should not be confused with a hardware bus, like the bus in the backplane of many computers. It is more like a programmatic structure defined in a language like C.

The signals that constitute a bus are called *elements*. The constituent signals retain their separate identities within the bus and can be of any type or types, including other buses nested to any level. The elements of a bus can be any of the following:

- Mixed data type signals (e.g. double, integer, fixed point)
- Mixture of scalar and vector elements
- Buses as elements
- N-D signals
- Mixture of Real and Complex signals

Some requirements and limitations apply when you connect buses to blocks or to nonvirtual subsystems. See ["Bus-Capable Blocks" on page 61-21](#page-3276-0), ["Use Buses for](#page-3317-0) [Inports and Outports" on page 61-62,](#page-3317-0) and ["Composite Signal Limitations" on page](#page-3382-0) [61-127](#page-3382-0) for more information.

# <span id="page-3261-0"></span>Types of Simulink Buses

A bus can be either *virtual* or *nonvirtual*. Both virtual and nonvirtual buses provide the same visual simplification, but their implementations are different.

- Virtual buses exist only graphically. They have no functional effects and do not appear in generated code; only the constituent signals appear. See ["Virtual Signals"](#page-3148-1) [on page 60-11](#page-3148-1) for details. Simulink implements virtual buses with pointers, so virtual buses add no data copying overhead and do not affect performance.
- Nonvirtual buses may have functional effects. They appear as structures in generated code, which can simplify the code and clarify its correspondence with the model. Simulink implements nonvirtual buses by copying data from the source signals to the bus, which can affect performance.

The two types of buses are interchangeable for many purposes, but some situations require a nonvirtual bus. See ["Virtual and Nonvirtual Buses" on page 61-11](#page-3266-0) for more information.

# <span id="page-3261-1"></span>Bus Objects

A bus can have an associated *bus object*, which can both provide and validate bus properties. A bus object is an instance of class Simulink.Bus that is defined in the base workspace. The object defines the structure of the bus and the properties of its elements, such as nesting, data type, and size. Bus objects are optional for virtual buses and required for nonvirtual buses. See ["Bus Objects" on page 61-23](#page-3278-0) for more information. You can create bus objects programmatically or by using the Simulink Bus Editor, which facilitates bus object creation and management. See ["Manage Bus Objects with the Bus](#page-3282-0) [Editor" on page 61-27](#page-3282-0) for more information.

## <span id="page-3261-2"></span>View Information about Buses

To view information about buses, use one of the following approaches:

- Use the [Signal Hierarchy Viewer](#page-3262-0) to interactively display bus hierarchy (for bus signals)
- From the MATLAB command line, display the type and hierarchy of a bus signal in a compiled model. For details, see ["CompiledBusType and SignalHierarchy Parameters"](#page-3264-0) [on page 61-9](#page-3264-0).

#### <span id="page-3262-0"></span>Signal Hierarchy Viewer

Use the Signal Hierarchy Viewer to interactively display information about a signal. For a bus signal, the Signal Hierarchy Viewer displays the bus hierarchy.

- 1 Check that the **Configuration Parameters** > **Diagnostics** > **Connectivity** > **Mux blocks used to create bus signals** parameter is set to error.
- 2 Right-click a signal line.
- 3 Select the **Signal Hierarchy** option. The Signal Hierarchy Viewer dialog box appears.

For example, open the busdemo model.

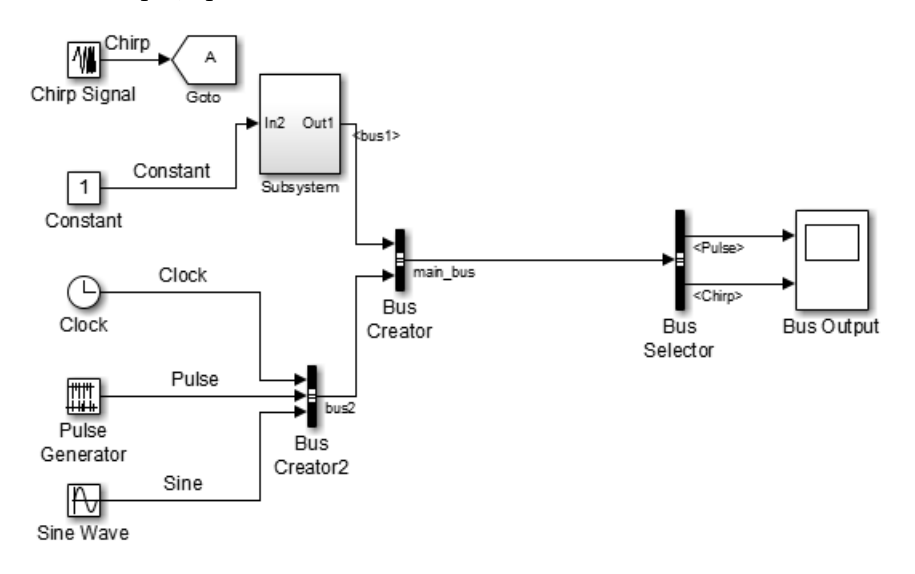

Right-click the main bus signal (output signal for the Bus Creator block), and select **Signal Hierarchy**. The following information appears:

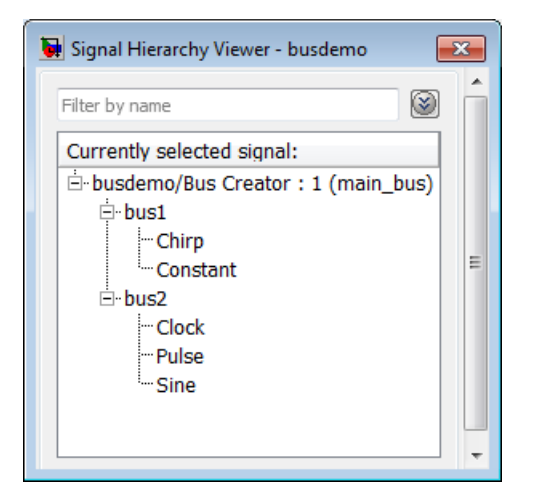

Each Signal Hierarchy Viewer is associated with a specific model. If you edit a model while the associated Signal Hierarchy Viewer is open, the Signal Hierarchy Viewer reflects those updates.

You can also open the Signal Hierarchy Viewer in the Simulink Editor.

- 1 Select **Diagram** > **Signals & Ports** > **Signal Hierarchy**.
- 2 Select a signal

Note: To produce accurate results at edit time, the Signal Hierarchy Viewer requires that the model compiles successfully.

To filter the displayed signals, click the **Options** button on the right-hand side of the **Filter by name** edit box  $(\mathcal{Q})$ .

- To use MATLAB regular expressions for filtering signal names, select **Enable regular expression**. For example, entering r\$ in the **Filter by name** edit box displays all signals whose names end with a lowercase  $\mathsf{r}$  (and their immediate parents). For details, see "Regular Expressions".
- To use a flat list format to display the list of filtered signals, based on the search text in the **Filter by name** edit box, select **Show filtered results as a flat list**. The flat list format uses dot notation to reflect the hierarchy of bus signals. The following is an example of a flat list format for a filtered set of nested bus signals.

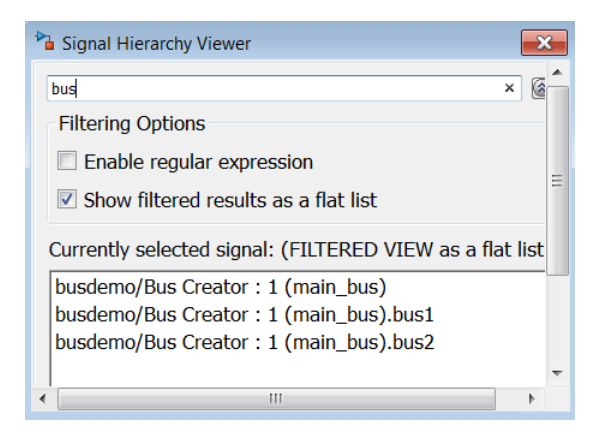

#### <span id="page-3264-0"></span>CompiledBusType and SignalHierarchy Parameters

To get information about the type and hierarchy of a bus signal in a compiled model, use these parameters with the get\_param command:

- CompiledBusType For a compiled model, returns information about whether the signal connected to a port is a bus, and if so, whether the signal is a virtual or nonvirtual bus.
- SignalHierarchy If the signal is a bus, returns the name and hierarchy of the signals in the bus.

Before you use these commands:

- 1 Set the **Configuration Parameters** > **Diagnostics** > **Connectivity** > **Mux blocks used to create bus signals** diagnostic to error.
- 2 Update the diagram or simulate the model.

For example, if you open and simulate the busdemo model, the model looks as shown below:

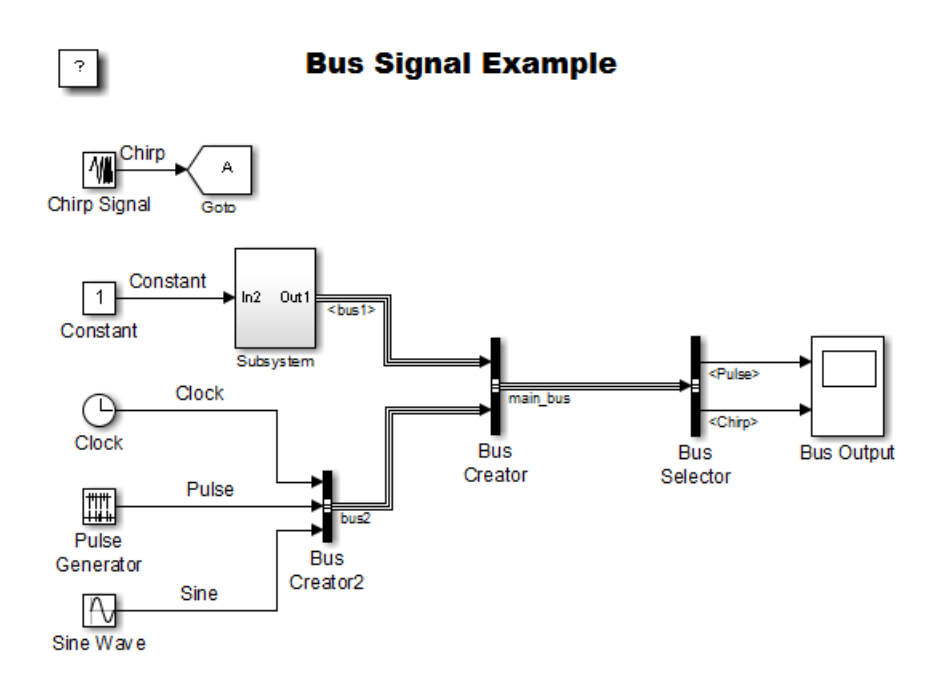

The following code illustrates how you can use the SignalHierarchy and CompiledBusType parameters:

```
mdl = 'busdemo'; 
open_system(mdl)
% Obtain the handle a port
ph = get_param([mdl '/Bus Creator'], 'PortHandles');
% SignalHierarchy is available at edit time
sh = get_param(ph.Outport, 'SignalHierarchy')
% Compile the model
busdemo([],[],[],'compile');
bt = get_param(ph.Outport, 'CompiledBusType')
% Terminate the model
busdemo([],[],[],'term');
```
# Virtual and Nonvirtual Buses

#### <span id="page-3266-0"></span>In this section...

["About Virtual and Nonvirtual Buses" on page 61-11](#page-3266-1) ["Choose Between Virtual and Nonvirtual Buses" on page 61-12](#page-3267-0) ["Nonvirtual Bus Sample Times" on page 61-13](#page-3268-0) ["Automatic Bus Conversion" on page 61-13](#page-3268-1) ["Explicit Bus Conversion" on page 61-13](#page-3268-2)

# <span id="page-3266-1"></span>About Virtual and Nonvirtual Buses

A bus signal can be *virtual*, meaning that it is just a graphical convenience that has no functional effect, or *nonvirtual*, meaning that the signal occupies its own storage.

#### Bus Signal Lines

When you simulate a model that contains buses, Simulink uses different line styles for virtual and nonvirtual bus signals.

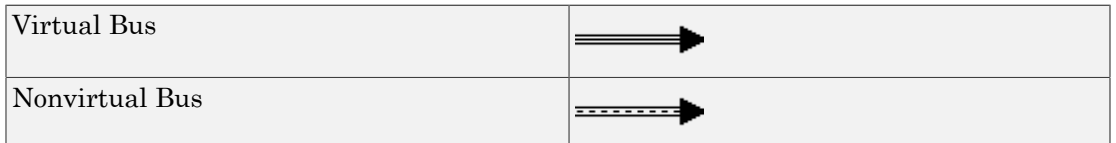

#### Bus Storage

During simulation:

- A block connected to a *virtual* bus reads inputs and writes outputs by accessing the memory allocated to the component signals. These signals are typically noncontiguous, and no intermediate memory exists.
- A block connected to a *nonvirtual* bus reads inputs and writes outputs by accessing copies of the component signals. The copies are maintained in a contiguous area of memory allocated to the bus.

Compared with nonvirtual buses, virtual buses reduce memory requirements because they do not require a separate contiguous storage block, and execute faster because they do not require copying data to and from that block.

A nonvirtual bus is represented by a structure in generated code, which can be helpful when tracing the correspondence between the model and the code.

#### Simulation Results and Generated Code

For a *virtual* bus, simulation results and generated code are exactly the same as if the bus did not exist, which functionally it does not.

Generated code for a *nonvirtual* bus represents the bus data with a structure. The use of a structure in the generated code can be helpful when tracing the correspondence between the model and the code. For example, below is the generated code for Bus Creator block in the ex bus logging model.

```
50
51
       /* BusCreator: '<Root>/COUNTERBUSCreator' incorporates:
        * BusCreator: '<Root>/LIMITBUSCreator'
52
        * Constant: '<Root>/lower saturation limit'
53
54
        * Constant: '<Root>/upper saturation limit'
        \star/55
       ex bus logging B. COUNTERBUS n.data = rtb data;
56
       ex bus logging B.COUNTERBUS n.limits.upper saturation limit = 40;
57
       ex bus logging B.COUNTERBUS n.limits.lower saturation limit = 0;
58
59
```
## <span id="page-3267-0"></span>Choose Between Virtual and Nonvirtual Buses

Whether to use a virtual or nonvirtual bus depends on your modeling goal. Frequently, a model contains both virtual and nonvirtual buses.

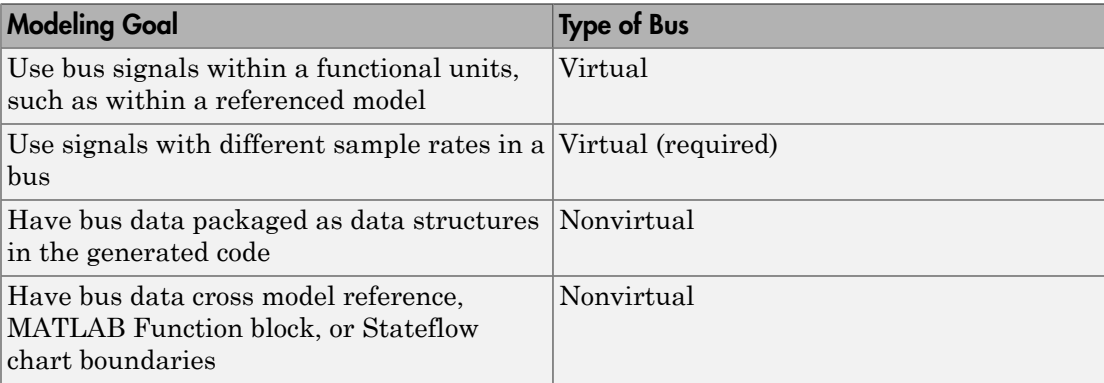

Not all blocks can accept buses. See ["Bus-Capable Blocks" on page 61-21](#page-3276-0) for more about which blocks can handle which types of buses. Virtual buses are the default except where nonvirtual buses are explicitly required. See ["Use Buses for Inports and Outports"](#page-3317-0) [on page 61-62](#page-3317-0) for more information.

For additional guidelines for generated code for buses, see "About Buses and Code Generation".

## <span id="page-3268-0"></span>Nonvirtual Bus Sample Times

All signals in a nonvirtual bus must have the same sample time, even if the elements of the associated bus object specify inherited sample times. Any bus operation that would result in a nonvirtual bus that violates this requirement generates an error.

All buses and signals input to a Bus Creator block that outputs a nonvirtual bus must therefore have the same sample time. You can use a Rate Transition block to change the sample time of an individual signal, or of all signals in a bus, to allow the signal or bus to be included in a nonvirtual bus.

## <span id="page-3268-1"></span>Automatic Bus Conversion

When updating a diagram prior to simulation or code generation, Simulink automatically converts a virtual bus to a nonvirtual bus (or vice versa) in cases such as when the virtual bus is an input to, or output from:

- A referenced model
- An S-Function block
- A Stateflow chart

The conversion consists of inserting hidden Signal Conversion blocks into the model where needed. Conversion to a nonvirtual bus fails if no bus object is specified at the port to which the virtual bus connects.

# <span id="page-3268-2"></span>Explicit Bus Conversion

You can eliminate the need for the automatic conversion by using one of these approaches:

• Specify a nonvirtual bus in the block where the bus originates. For example, if you use a Bus Creator block to create a bus, then to specify a nonvirtual bus, set the Bus Creator block **Data type** parameter to use a Simulink.Bus object.

• Manually insert a Signal Conversion block. Using a Signal Conversion block can reduce memory usage, support modeling constructs such as Model blocks that require that input buses be nonvirtual, and reduce generated code. For details, see the Signal Conversion documentation.

# Related Examples

• ["Create Bus Signals" on page 61-15](#page-3270-0)

# Create Bus Signals

<span id="page-3270-0"></span>You can combine signals into a bus signal and then access the bus as a whole or select specific signals from the bus.

The busdemo top-level model uses a Bus Creator block to combine the Clock, Pulse, and Sine signals into the bus2 bus signal. The model combines the bus2 signal and the subsystem signal to form the main bus signal. The model uses a Bus Selector to select two signals (bus elements) from the bus and output the signals to a Scope block.

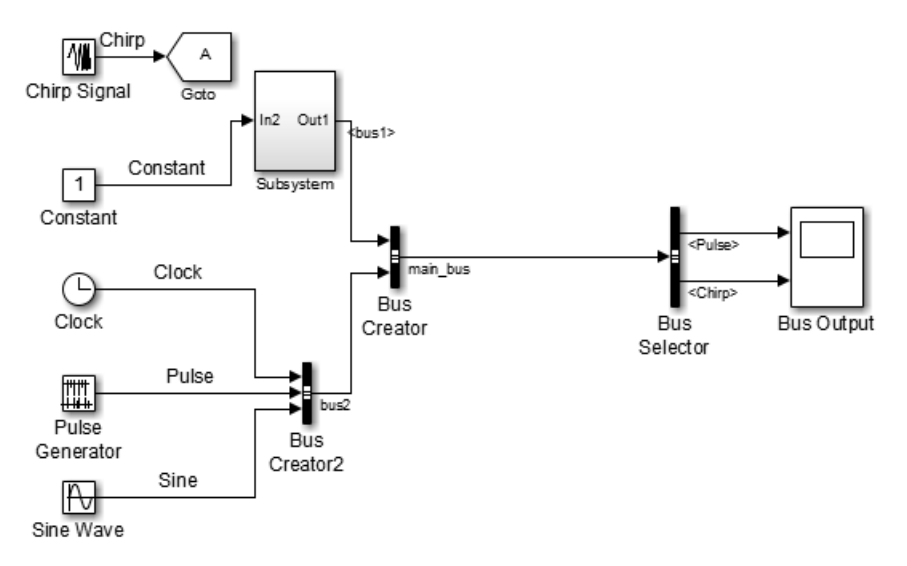

### Create a Bus

- 1 In the Simulink Editor, drag to select multiple blocks or signals that you want to create a bus for.
- 2 In the action bar that appears, click **Create Bus**.

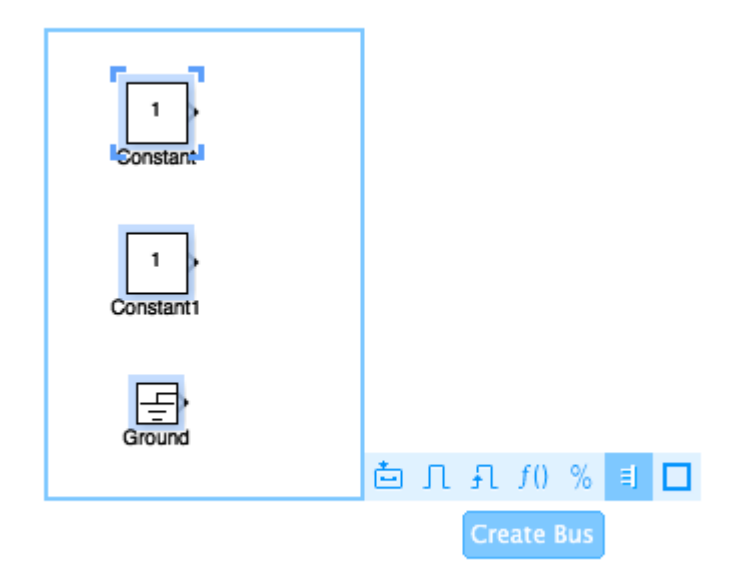

Using the **Create Bus** button to create a bus automatically performs these actions:

- Creates a Bus Creator block with the right number of inputs
- Resizes the Bus Creator block to an appropriate size for the number of input signals
- Orients the Bus Creator block to the direction of the input signals
- Connects the signals to the Bus Creator block

As an alternative, you can add a Bus Creator block to a model and manually connect signals to that block to create a bus.

## Create a Nonvirtual Bus

Bus signals do not specify whether they are virtual or nonvirtual; they inherit that specification from the block in which they originate. Every block that creates or requires a nonvirtual bus must have an associated bus object. Those blocks are:

- Bus Creator
- Inport
- Outport
- Constant
- Data Store Memory

To specify that a bus is nonvirtual:

- 1 Associate the block with a bus object, as described in ["Associating Bus Objects with](#page-3279-0) [Simulink Blocks" on page 61-24](#page-3279-0).
- 2 For the block that creates the bus, open the Block Parameters dialog box.
- 3 Set the data type to Bus: < object name> and replace < object name> with the bus object name.
	- For Inport, Outport, and Data Store Memory blocks, use the **Data type** parameter to set the data type.
	- For Bus Creator and Constant blocks, use the **Output data type** parameter to set the data type.
- 4 For any Bus Creator, Inport, or Outport blocks that have an associated bus object, enable the output as a nonvirtual bus.
	- For Bus Creator and Inport blocks, use the **Output as nonvirtual bus** parameter.
	- For Outport blocks, use the **Output as nonvirtual bus in parent model** parameter.
- 5 Click **OK** or **Apply**.

The **Signal Attributes** parameter is applicable only to root Inport and Outport blocks. It does not appear in the parameters of a subsystem Inport or Outport block. In a root Outport block, setting **Signal Attributes > Output as nonvirtual bus in parent model** specifies that the bus emerging in the parent model is nonvirtual. The input bus of the root Outport can be virtual or nonvirtual.

# See Also

**Blocks** Bus Creator | Bus Selector

# Related Examples

• ["Nest Buses" on page 61-19](#page-3274-0)

# More About

- ["Buses" on page 61-5](#page-3260-0)
- ["Virtual and Nonvirtual Buses" on page 61-11](#page-3266-0)

# Nest Buses

<span id="page-3274-0"></span>You can nest buses to any depth. To create a nested bus, use a Bus Creator block. If one of the inputs to the Bus Creator block is a bus, then the output is a nested bus. To select a signal within a nested bus, use a Bus Selector block.

For example, in the next model, the Bus3 bus signal combines two signals, motor3 and motor4. The Bus2 signal combines the Bus3 bus signal and the motor1 and motor2 signals. The Bus1 signal combines the Bus2 bus signal and the motor5 signal.

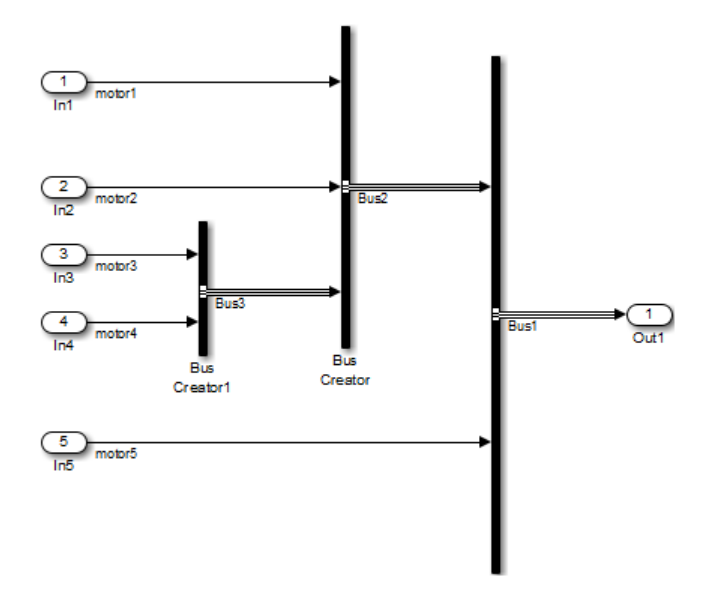

All of the signals retain their separate identities, just as if no bus creation and selection occurred. You can use Bus Selector blocks to select individual signals from a nested bus.

The Simulink software automatically handles most of the complexities involved. For example, you can specify to have Simulink repair broken selections in the Bus Selector and Bus Assignment block parameter dialog boxes due to upstream bus hierarchy changes. To enable these automatic repairs, in the**Configuration Parameters** > **Diagnostics** > **Connectivity** pane, set the **Repair bus selections** diagnostic to Warn and repair. The repairs occur when you update a model. To save the repairs, save the model.

# Circular Bus Definitions

The ability to nest a bus as an element of another bus creates the possibility of a loop of Bus Creator blocks, Bus Selector blocks, and bus-capable blocks that inadvertently includes a bus as an element of itself. The resulting circular definition cannot be resolved and therefore causes an error.

The error message that appears specifies the location at which the Simulink software determined that the circular structure exists. The error is not really at any one location: the structure as a whole is in error. Nonetheless, the location cited in the error message can be useful for beginning to trace the definition cycle; its structure may not be obvious on visual inspection.

- 1 Begin by selecting a signal line associated with the location cited in the error message.
- 2 Choose **Highlight to Signal to Source** or **Highlight Signal to Destination** from the signal's context menu. (See ["Display Signal Sources and Destinations" on page](#page-3175-0) [60-38](#page-3175-0) for more information.)
- 3 Continue choosing signals and highlighting their sources and destinations until the cycle becomes clear.
- 4 Restructure the model as needed to eliminate the circular bus definition.

Because the problem is a circular definition rather than a circular computation, the cycle cannot be broken by inserting additional blocks, in the way that an algebraic loop can be broken by inserting a Unit Delay block. No alternative exists but to restructure the model to eliminate the circular bus definition.
# Bus-Capable Blocks

All virtual blocks are bus-capable. The following blocks are also bus-capable. Some blocks only support nonvirtual buses.

- Bus Assignment
- Bus Creator
- Bus Selector
- Constant (nonvirtual buses)
- Data Store Memory (nonvirtual buses)
- Data Store Read (nonvirtual buses)
- Data Store Write (nonvirtual buses)
- From Workspace (nonvirtual buses)
- Memory
- Merge
- Multiport Switch
- Rate Transition
- Signal Conversion
- Signal Specification
- Switch
- To Workspace
- Unit Delay
- Zero-Order Hold

All signals in a nonvirtual bus input to a bus-capable block must have the same sample time, even if the elements of the associated bus object specify inherited sample times. You can use a Rate Transition block to change the sample time of an individual signal, or of all signals in a bus.

Some bus-capable blocks impose other constraints on bus propagation through them. See the documentation for specific blocks for more information.

Subsystems, model referencing and S-functions support the use of buses. See the documentation for those features for any special considerations relating to the use of buses.

## See Also

Blocks Bus Creator | Bus Selector

# Related Examples

• ["Create Bus Signals" on page 61-15](#page-3270-0)

# More About

- ["Buses" on page 61-5](#page-3260-0)
- ["Virtual and Nonvirtual Buses" on page 61-11](#page-3266-0)

# Bus Objects

#### <span id="page-3278-1"></span>In this section...

["About Bus Objects" on page 61-23](#page-3278-0)

["Bus Object Capabilities" on page 61-24](#page-3279-0)

<span id="page-3278-0"></span>["Associating Bus Objects with Simulink Blocks" on page 61-24](#page-3279-1)

## About Bus Objects

The properties that you specify for a bus signal by using Bus Creator block parameters are inherited by all downstream blocks that use the bus. Using Bus Creator block parameters is adequate for defining virtual buses and performing limited error checking. However, to define a nonvirtual bus, or to perform complete error checking on any bus, use a *bus object* to specify additional information.

Creating a bus object establishes a composite data type whose name is the name of the bus object and whose properties are given by the object. A bus object specifies only the architectural properties of a bus, as distinct from the values of the signals it contains. For example, a bus object can specify the number of elements in a bus, the order of those elements, whether and how elements are nested, and the data types of constituent signals; but not the signal values.

A bus object is analogous to a structure definition in C: it defines the members of the bus but does not create a bus. A bus object is an instance of class Simulink.Bus that is defined in the base workspace. A bus object serves as the root of an ordered hierarchy of *bus elements*, which are instances of class **Simulink**. BusElement. Each element completely specifies the properties of one signal in a bus: its name, data type, dimensionality, etc. The order of the elements contained in the bus object defines the order of the signals in the bus.

Referenced models, Stateflow charts, and MATLAB Function blocks that input and output buses require those buses to be defined with bus objects. Inport and Outport blocks can use bus objects to specify the structure of the bus passing through them. Root inport blocks use bus objects to specify the structure of the bus. Root outport blocks use bus objects to check the structure of the incoming bus and to specify the structure of the bus in the parent model, if any.

# <span id="page-3279-0"></span>Bus Object Capabilities

You can associate a bus object with several blocks. For details, see ["Associating Bus](#page-3279-1) [Objects with Simulink Blocks" on page 61-24](#page-3279-1).

When a bus object governs a signal output by a block, the signal is a bus that has exactly the properties specified by the object. When a bus object governs a signal input by a block, the signal must be a bus that has exactly the properties specified by the object; any variance causes an error.

A bus object can also specify properties that were not defined by constituent signals, but were left to be inherited. A property specification in a bus object can either validate or provide the corresponding property in the bus. If the bus specifies a different property, an error occurs. If the bus does not specify the property, but leaves it to be inherited, the bus inherits the property from the bus object. Note again that such inheritance never includes signal values.

You can use the Simulink Bus Editor to create and manage bus objects, as described in ["Manage Bus Objects with the Bus Editor" on page 61-27](#page-3282-0), or you can use the Simulink API, as described in ["Bus Object API" on page 61-26.](#page-3281-0) After you create a bus object and specify its attributes, you can associate it with any block that needs to use the bus definition that the object provides.

## <span id="page-3279-1"></span>Associating Bus Objects with Simulink Blocks

You can associate a bus object with the following blocks:

- Bus Creator
- Data Store Memory
- Data Store Read
- Data Store Write
- From File
- From Workspace
- Inport
- Outport
- Permute Dimensions
- Probe
- Reshape
- Signal Conversion
- Signal Specification

In the Block Parameters dialog box for the block that you want to associate with a bus, set **Data type** to Bus: < object name> and replace < object name> with the bus object name.

**Note:** Do not set the minimum and maximum values for bus data on blocks with bus object data type. Simulink ignores these settings. Instead, set the minimum and maximum values for bus elements of the bus object specified as the data type. The values should be finite real double scalar.

For information on the Minimum and Maximum properties of a bus element, see Simulink.BusElement.

# Bus Object API

<span id="page-3281-0"></span>The Simulink software provides all Bus Editor capabilities programmatically. Many of these capabilities, like importing and exporting MATLAB code files and MAT-files, are not specific to bus objects, and are described elsewhere in the MATLAB and Simulink documentation.

The classes that implement bus objects are:

Simulink.Bus

Specify the properties of a signal bus

#### Simulink.BusElement

Describe an element of a signal bus

The functions that create and save bus objects are:

#### Simulink.Bus.createObject

Create bus objects for blocks, optionally saving them in a MATLAB file in a specified format

#### Simulink.Bus.cellToObject

Convert a cell array containing bus information to bus objects in the base workspace

#### Simulink.Bus.objectToCell

Convert bus objects in the base workspace to a cell array containing bus information

#### Simulink.Bus.save

Export specified bus objects or all bus objects from the base workspace to a MATLAB file in a specified format

#### Simulink.Bus.createMATLABStruct

Create MATLAB structure with same hierarchy, names, and attributes as the bus signal

In addition, when you use Simulink.SubSystem.convertToModelReference to convert an atomic subsystem to a referenced model, you can save any bus objects created during the conversion to a MATLAB file.

# Manage Bus Objects with the Bus Editor

<span id="page-3282-0"></span>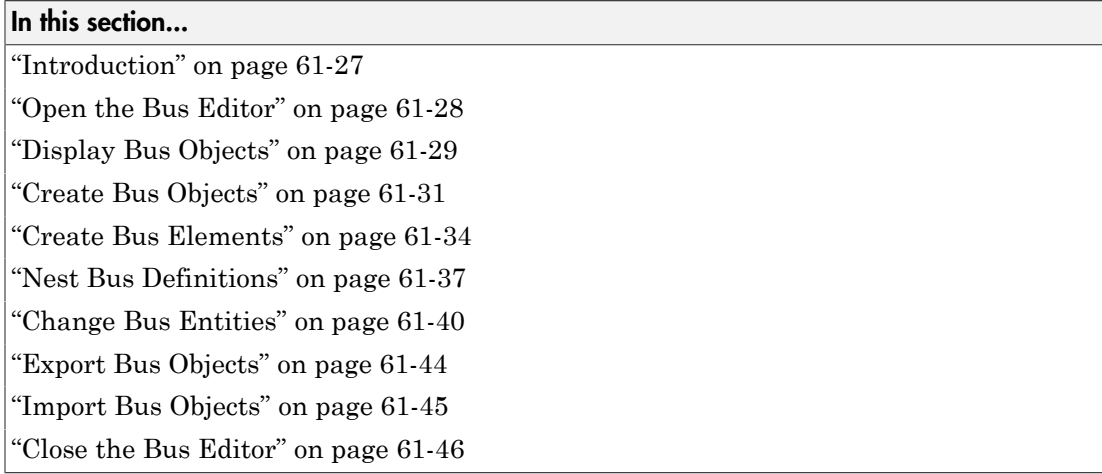

## <span id="page-3282-1"></span>**Introduction**

The Simulink Bus Editor is a tool similar to the Model Explorer, but is customized for use with bus objects. You can use the Simulink Bus Editor to:

- Create new bus objects and elements
- Navigate, change, and nest bus objects
- Import existing bus objects from a MATLAB code file or MAT-file
- Export bus objects to a MATLAB code file or MAT-file

For a description of bus objects and their use, see ["Bus Objects" on page 61-23](#page-3278-1).

#### Base Workspace Bus Objects

All bus objects exist in the MATLAB base workspace. Bus Editor actions take effect in the base workspace immediately, and can be used by Simulink models as soon as each action is complete. The Bus Editor does not have a workspace of its own: it acts only on the base workspace. Bus Editor actions do not directly affect bus object definitions in saved MATLAB code files or MAT-files. To save changed bus object definitions, export them from the base workspace into MATLAB code files or MAT-files, as described in ["Export Bus Objects" on page 61-44.](#page-3299-0)

## <span id="page-3283-0"></span>Open the Bus Editor

You can open the Bus Editor in any of these ways:

- In the Simulink Editor, select **Edit** > **Bus Editor**.
- In a bus object's dialog box in the Model Explorer, click the **Launch Bus Editor** button.
- Enter buseditor at the command line of the MATLAB software.

If no bus objects exist, the Bus Editor looks like the one shown here:

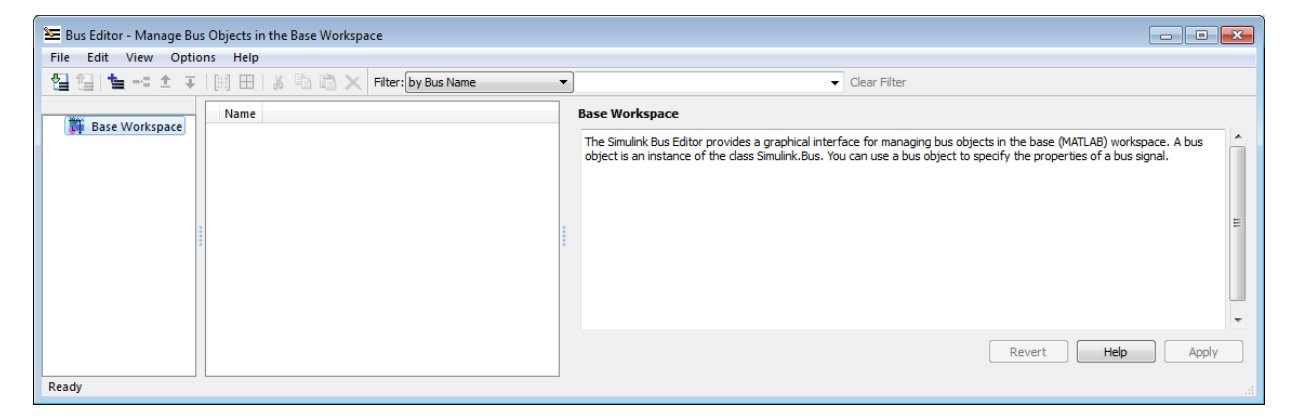

#### Bus Editor Commands

The Bus Editor provides menu choices that you can use to execute all Bus Editor commands. The editor also provides toolbar icons and keyboard shortcuts for all commonly used commands, including the standard MATLAB shortcuts for Cut, Copy, Paste, and Delete. The Toolbar Tip for each icon describes the command, and the menu entry for each command shows any shortcut. The icons for commands that are specific to the Bus Editor are:

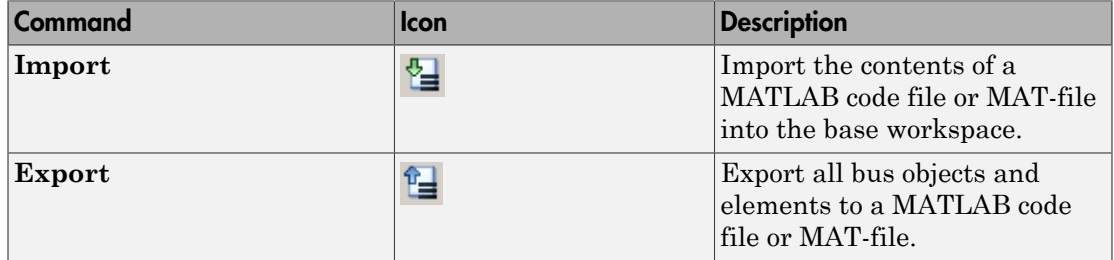

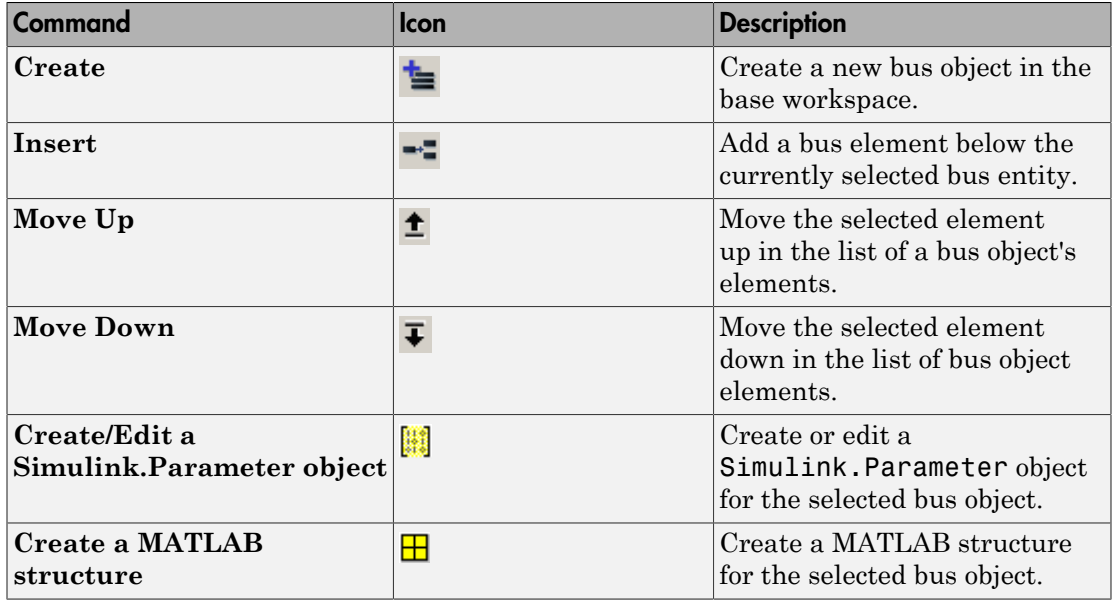

You can use toolbar icons and keyboard shortcuts instead of menu commands whenever you prefer.

# <span id="page-3284-0"></span>Display Bus Objects

The Bus Editor is similar to the Model Explorer (which can display bus objects but cannot edit them) and uses the same three panes to display bus objects:

- **Hierarchy pane** (left) Displays the bus objects defined in the base workspace
- **Contents pane** (center) Displays the elements of the bus object selected in the Hierarchy pane
- **Dialog pane** (right) Displays for editing the current selection in the Contents or Hierarchy pane

Items that appear in the Hierarchy pane or the Contents pane have Context menus that provide immediate access to the capabilities most likely to be useful with that item. The contents of an item's Context menu depend on the item and the current state within the Bus Editor. All Context menu options are also available from the menu bar and/or the toolbar. Right-click any item in the Hierarchy or Contents pane to see its Context menu.

#### Hierarchy Pane

If no bus objects exist in the base workspace, the Hierarchy pane shows only **Base Workspace**, which is the root of the hierarchy of bus objects. The Bus Editor then looks as shown in the previous figure. As you create or import bus objects, they appear in the Hierarchy Pane as nodes subordinate to **Base Workspace**. The bus objects appear in alphabetical order. The next figure shows the Bus Editor with two bus objects, control and main, defined in the base workspace:

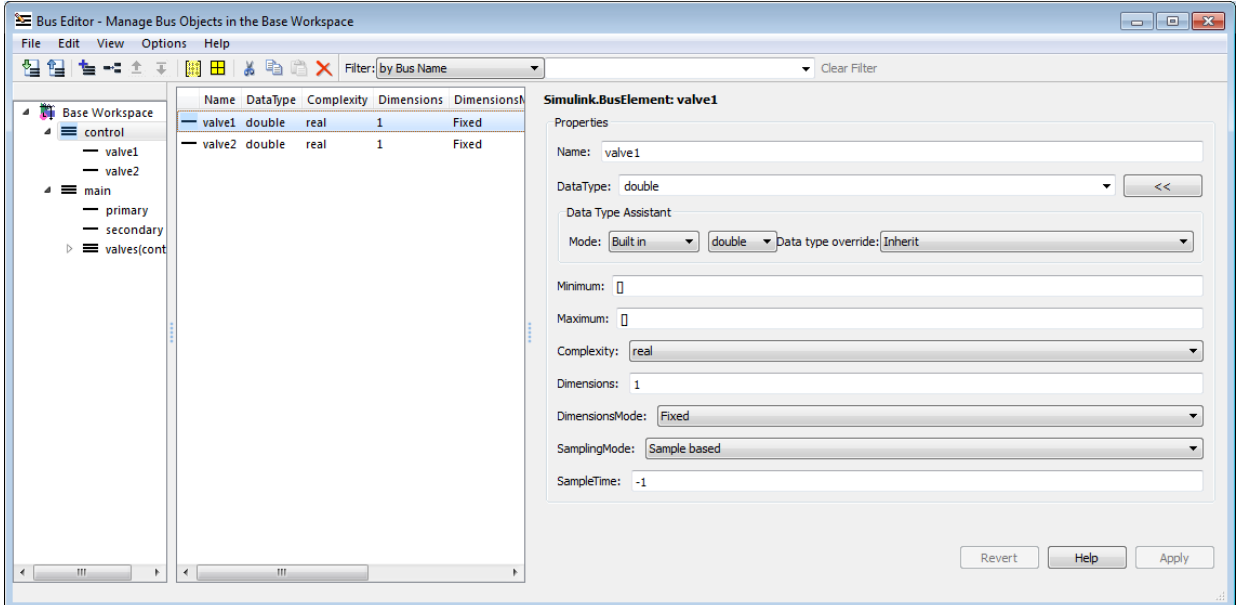

The Hierarchy pane displays each bus object as an expandable node. The root of the node displays the name of the bus object, and (if the bus contains any elements) a button for expanding and collapsing the node. Expanding a bus node displays named subnodes that represent the bus's top-level elements. In the preceding figure, both bus objects are fully expanded , and control is selected.

#### Contents Pane

Selecting any top-level bus object in the Hierarchy Pane displays the object's elements in the Contents pane. In the previous figure, the elements of bus object control, valve1 and valve2, appear. Each element's properties appear to the right of the element's

name. These properties are editable, and you can edit the properties of multiple elements in one operation, as described in ["Editing in the Contents Pane" on page 61-40](#page-3295-1).

#### Dialog Pane

When a bus object is selected in the Hierarchy pane, or a bus object or element is selected in the Contents pane, the properties of the selected item appear in the Dialog pane. In the previous figure, valve1 is selected in the Contents pane, so the Dialog pane shows its properties. These properties are editable, and changes can be reverted or applied using the buttons below the Dialog pane, as described in ["Editing in the Dialog Pane" on](#page-3297-0) [page 61-42](#page-3297-0).

#### Filter Boxes

By default, the Bus Editor displays all bus objects that exist in the base workspace. Where a model contains large numbers of bus objects, seeing them all at the same time can be inconvenient. To facilitate working efficiently with large collections of bus objects, you can use the **Filter** boxes, to the right of the iconic tools in the toolbar, to show a selected subset of bus objects. See ["Filter Displayed Bus Objects" on page 61-51](#page-3306-0) for details.

### <span id="page-3286-0"></span>Create Bus Objects

To use the Bus Editor to create a new bus object in the base workspace:

1 Choose **File > Add Bus**.

A new bus object with a default name and properties is created immediately in the base workspace. The object appears in the Hierarchy pane, and its default properties appear in the Dialog pane:

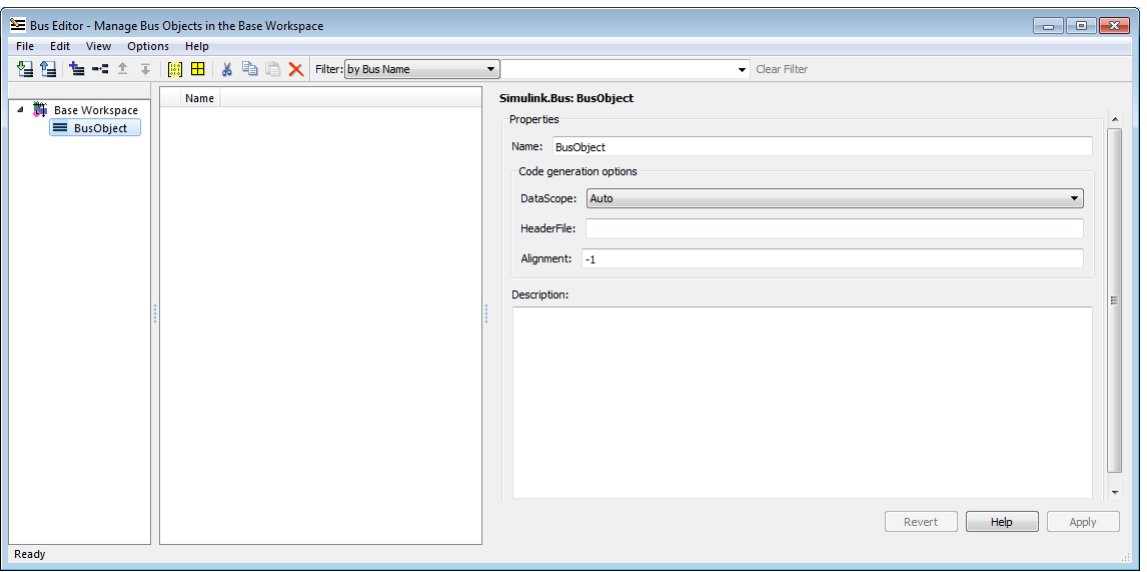

- 2 To specify the bus object name and other properties, in the Dialog pane:
	- a Specify the **Name** of the of the new bus object (or you can retain the default name). The name must be unique in the base workspace. See ["Signal Names and](#page-3142-0) [Labels" on page 60-5](#page-3142-0) for guidelines for signal names.
	- b Optionally, specify a C **Header file** that defines a user-defined type corresponding to this bus object. This header file has no effect on Simulink simulation; it is used only by Simulink Coder software to generate code.
	- c Optionally, specify a **Description** that provides information about the bus object to human readers. This description has no effect on Simulink simulation; it exists only for human convenience.
- 3 Click **Apply**.

The properties of the bus object on the base workspace change as specified. If you rename BusObject to main, the Bus Editor looks like this:

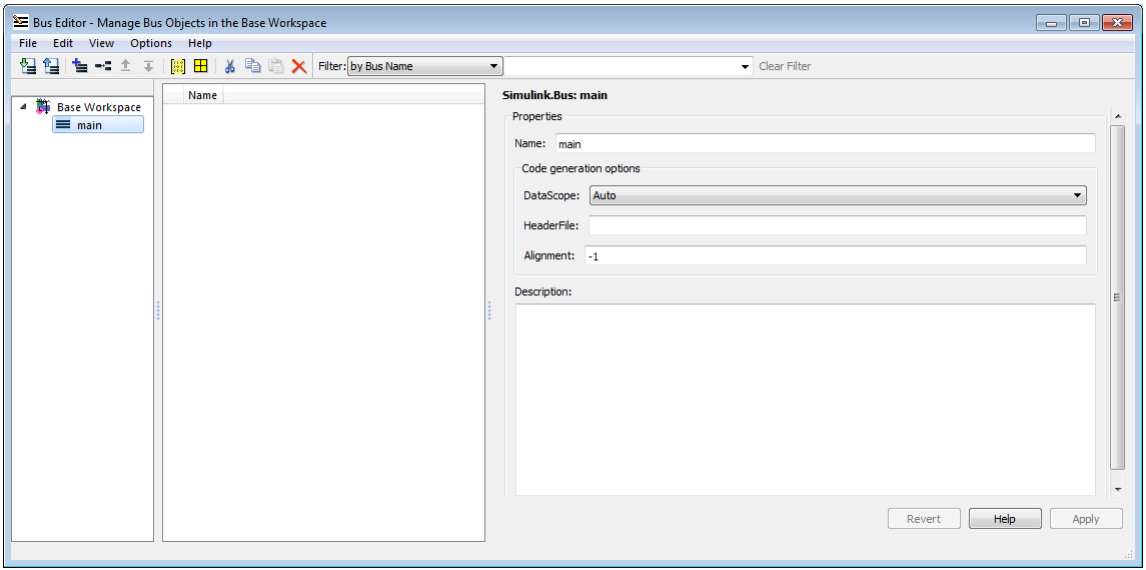

You can use **Add Bus** at any time to create a new bus object in the base workspace, then set the name and properties of the object as needed. You can intersperse creating bus objects and specifying their properties in any order. The hierarchy pane reorders as needed to display all bus objects in alphabetical order. If you add an additional bus object named control, the Bus Editor looks like this:

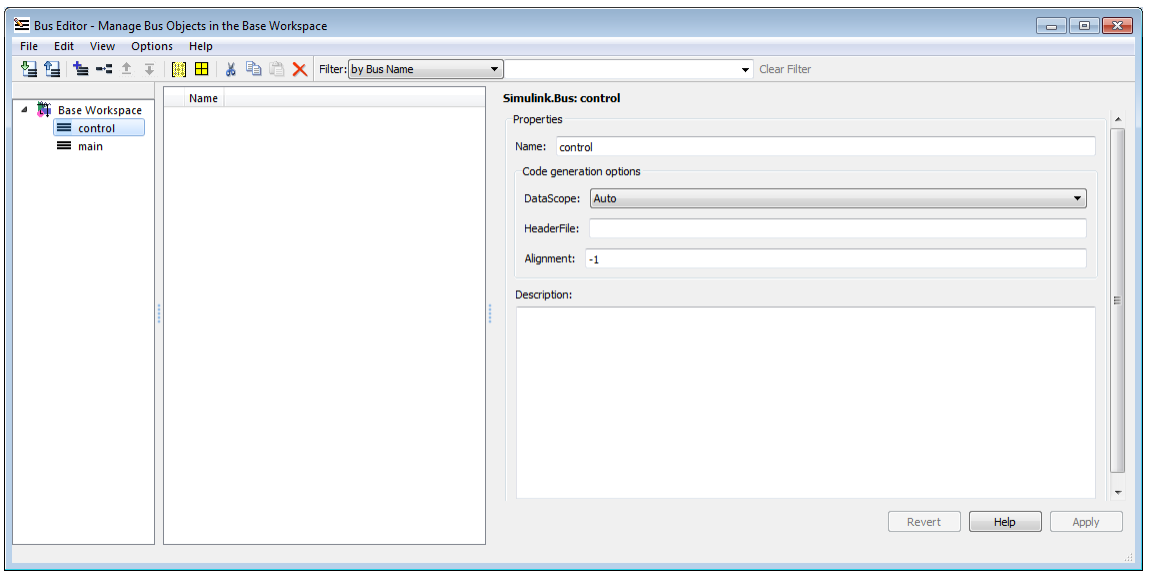

You can also use capabilities outside the Bus Editor to create new bus objects. Such objects do not appear in the Bus Editor until the next time its window is selected.

### <span id="page-3289-0"></span>Create Bus Elements

Every bus element belongs to a specific bus. To create a new bus element:

- 1 In the Hierarchy pane, select the entity below which to create the new element. The entity can be a bus or a bus element. The new element will belong to the selected bus object, or to the bus object that contains the selected element. The previous figure shows the control bus object selected.
- 2 Choose **File > Add/Insert BusElement**.

A new bus element with a default name and properties is created immediately in the applicable bus object. The object appears in the Hierarchy pane immediately below the previously selected entity, and its default properties appear in the Dialog pane:

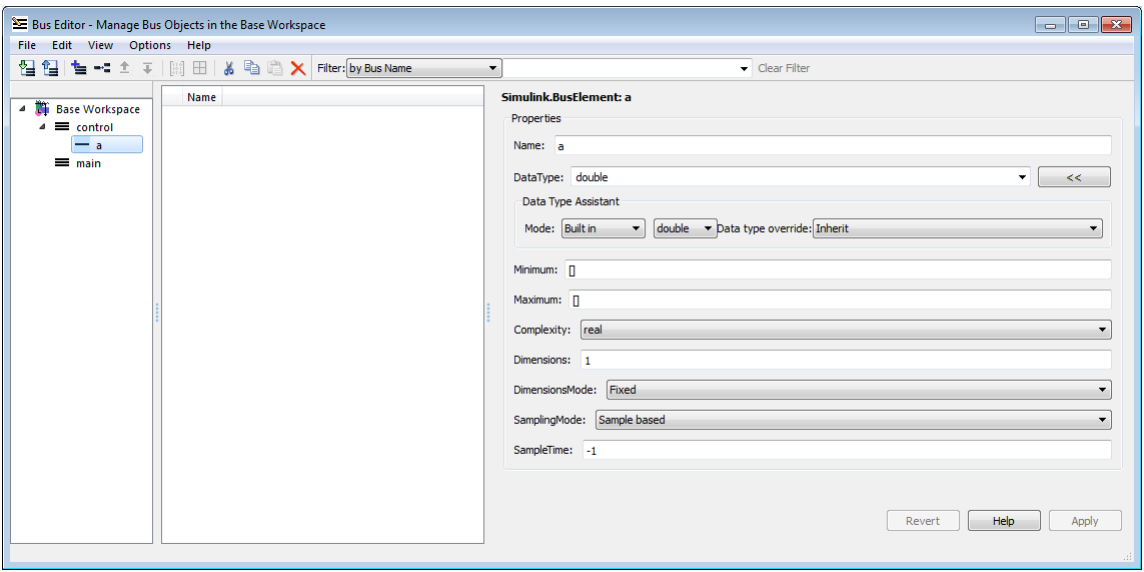

- 3 To specify the bus element name and other properties, in the Dialog pane:
	- a Specify the **Name** of the of the new bus element (or you can retain the default name). The name must be unique among the elements of the bus object. See ["Signal Names and Labels" on page 60-5](#page-3142-0) for guidelines for signal names.
	- **b** Specify the other properties of the element. The properties must match the properties of the corresponding signal within the bus exactly, and can be anything that a legal signal might have. The Data Type Assistant appears in the Dialog pane to help specify the element's data type. You can specify any available data type, including a user-defined data type.
- 4 Click **Apply**.

The properties of the bus element of the bus object in the base workspace change as specified. If you rename the new element a to valve1, the Bus Editor looks like this:

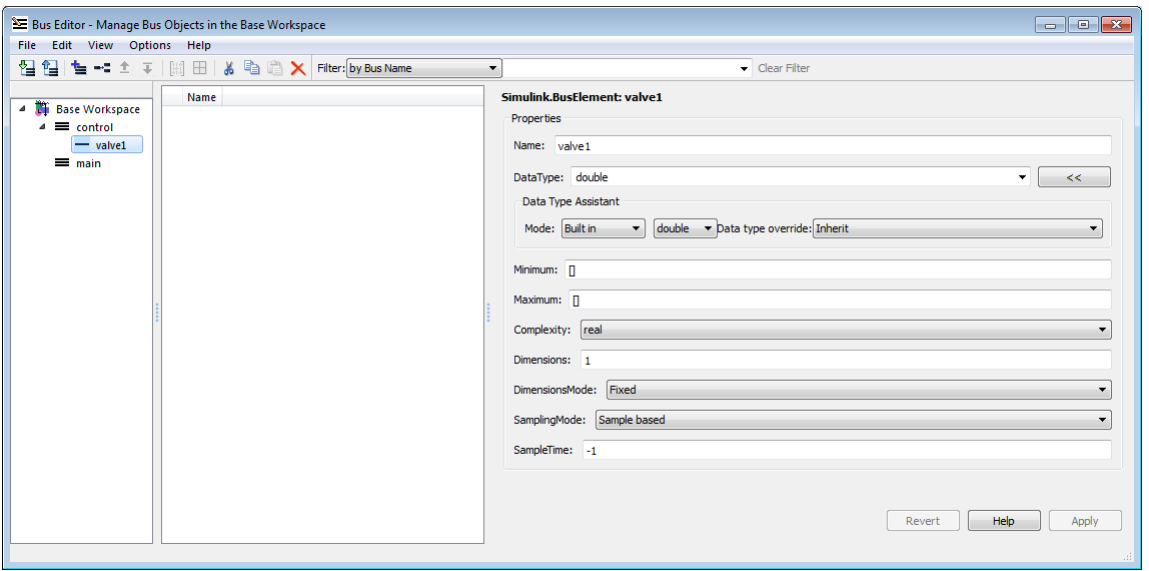

You can use **Add/Insert BusElement** at any time to create a new bus element in any bus object. You can intersperse creating bus objects and specifying their properties in any order. The order of the other bus elements in the bus object does not change when a new element is added. If you add element valve2 to control, and secondary and primary to main, the Bus Editor looks like this:

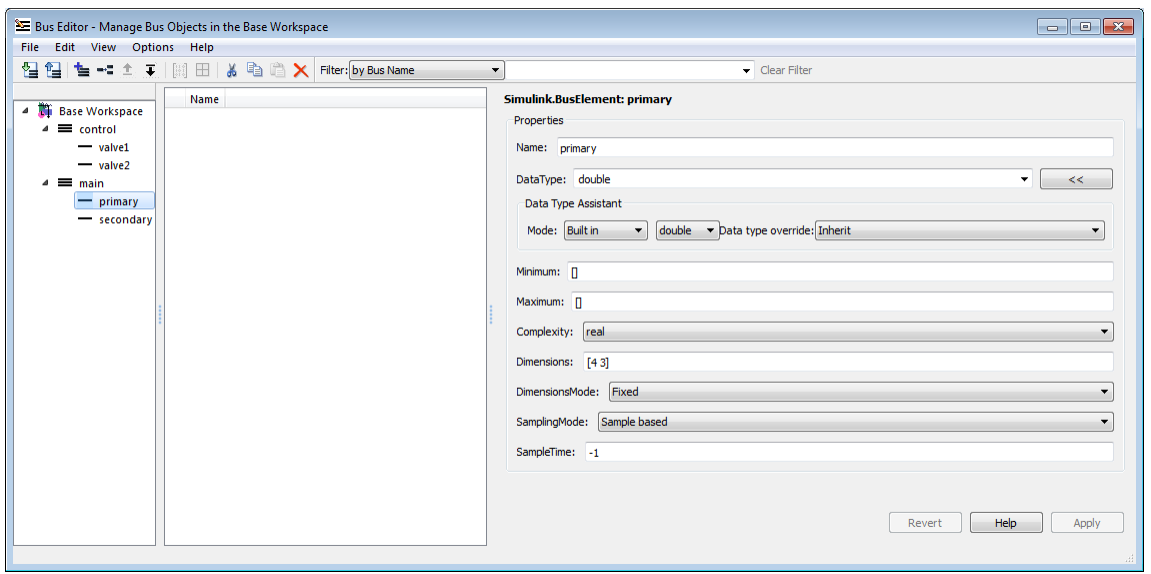

You can also use capabilities outside the Bus Editor to add new bus elements to a bus object. Such an addition changes an existing bus object, so any new bus element appears immediately in the Bus Editor.

### <span id="page-3292-0"></span>Nest Bus Definitions

As described in ["Nest Buses" on page 61-19](#page-3274-0), any signal in a bus can be another bus, which can in turn contain subordinate buses, and so on to any depth. Describing nested buses with bus objects requires nesting the bus definitions that the objects provide.

Every bus object inherently defines a data type whose properties are those specified by the object. To nest one bus definition in another, you assign to an element of one bus object a data type that is defined by another bus object. The element then represents a nested bus whose structure is given by the bus object that provides its data type.

A data type defined by a bus object is called a *bus type*. Nesting buses by assigning bus types to elements, rather than by subordinating the bus objects that define the types, allows the same bus definition to be used conveniently in multiple contexts without unwanted interactions. To specify that an element of a bus object represents a nested bus definition:

- 1 Create a bus element to represent the nested bus definition, in the appropriate position under the containing bus object, and give the element the desired name. (You can also use an existing element.)
- 2 Use the Dialog pane to set the data type of the element to the name of a bus object. The Data Type Assistant shows the names of all available bus types. (You can also specify a nonexistent bus type and define the object later.)

In the preceding figure, if you add to bus object main a third element named valves, set the data type of valves to be control (the name of the other defined bus object) and expand the new element valves, the Bus Editor looks like this:

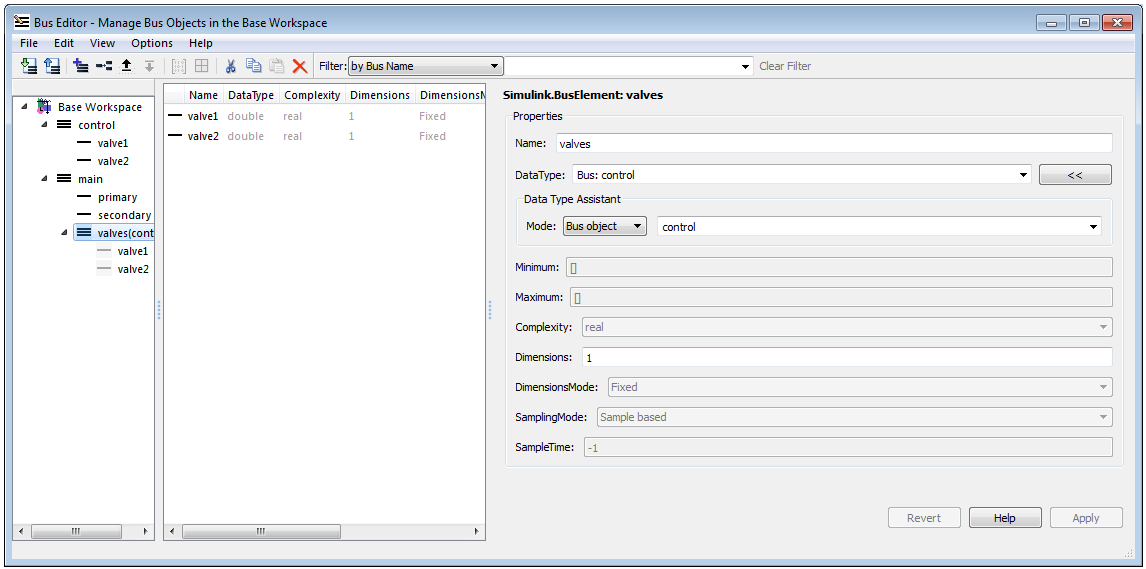

The bus object main shown in the Bus Editor now defines the same structure used by the bus signal main in the next figure:

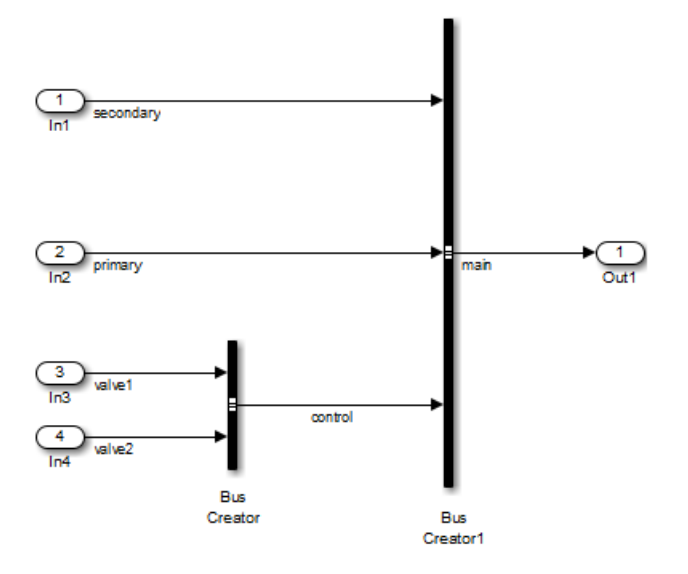

The distinction between a bus object and the bus type that it defines can be useful for initially understanding how nested bus objects work and how the Bus Editor handles them. In other contexts, the distinction is mostly an implementation detail, and describing bus objects themselves as being nested is more convenient. The rest of this chapter follows that convention.

You can nest a bus object in as many different bus objects as desired, and as many times in the same bus object as desired. You can nest bus objects to any depth, but you cannot define a circular structure by directly or indirectly nesting a bus object within itself.

If you try to define a circular structure, the Bus Editor posts a warning and sets the data type of the element that would have completed the cycle to double. Click **OK** to dismiss the Notice and continue using the editor.

You can use the Hierarchy pane to explore nested bus objects by expanding the objects, but you cannot change any property of a bus object anywhere that it appears in nested form. To change the properties of a nested bus object, you must change the source object, which is accessible at the top level in the Hierarchy pane. You can jump from a nested bus object to its source object by selecting the nested object and choosing **Go to '***element***'** from its Context menu.

## <span id="page-3295-0"></span>Change Bus Entities

You can use the Bus Editor to change and delete existing bus objects and elements at any time. All three panes allow you to change the entities that they display. Changes that create, reorder, or delete entities take effect immediately in the base workspace. Changes to properties take effect when you apply them, or can be canceled, leaving the properties unchanged. The Bus Editor does not provide an Undo capability.

The Bus Editor provides comprehensive GUI capabilities for changing bus entities. You can Cut, Copy, and Paste within and between panes in any way that has a legal result. The Hierarchy and Dialog panes provide a Context menu for the current selection. Pasting a Copied entity always creates a copy, as distinct from a pointer to the original. The Bus Editor automatically changes names when needed to avoid duplication.

Changes made outside the bus editor can affect the information on display within it. Any change to an existing bus object or bus element is visible immediately in the editor. Any change that creates or deletes a bus object becomes visible in the bus editor next time its window is selected.

#### Editing in the Hierarchy pane

You can select the root node **Base Workspace** and perform various operations, like export, cut, copy, paste, and delete. The operation simultaneously affects all bus objects displayed in the Hierarchy pane, but does not affect any that are invisible because a filter is in effect. See ["Filter Displayed Bus Objects" on page 61-51](#page-3306-0) for details.

As you use the Bus Editor, the Hierarchy pane automatically reorders the bus objects it displays to maintain alphabetical order. This behavior cannot be changed. However, the elements under a bus object can appear in any order. To change that order, cut and paste elements as needed, or move elements up and down as follows:

1 Select the element to be moved.

#### 2 Choose **Edit > Move Element Up** or **Edit > Move Element Down**.

You cannot Paste one bus object under another to create a nested bus object specification. To specify a nested bus, you must change the data type of a bus element to be the type of an existing bus object, as described in ["Nest Buses" on page 61-19](#page-3274-0).

#### <span id="page-3295-1"></span>Editing in the Contents Pane

Selecting any top-level bus object in the Hierarchy pane displays the object's elements in the Contents pane. Each element's properties appear to the right of the element's name,

and can be edited. To change a property displayed in the Contents pane, click the value, enter a new value, then press **Return**.

Choose **View > Dialog View** to hide the Dialog pane to provide more room to display properties in the Contents pane. Choose the command again to redisplay the Dialog pane.

You can use the mouse and keyboard to select multiple elements in the Contents pane. The selected entities need not be contiguous. You can then perform any operation that you could on a single entity selected in the pane, including operations performed with the Context menu. Clicking and editing a value in any selected element changes that value in them all.

The next figure shows the Bus Editor with **Dialog View** enabled, two elements selected in the Contents pane, and the **DataType** property selected for editing in the second element:

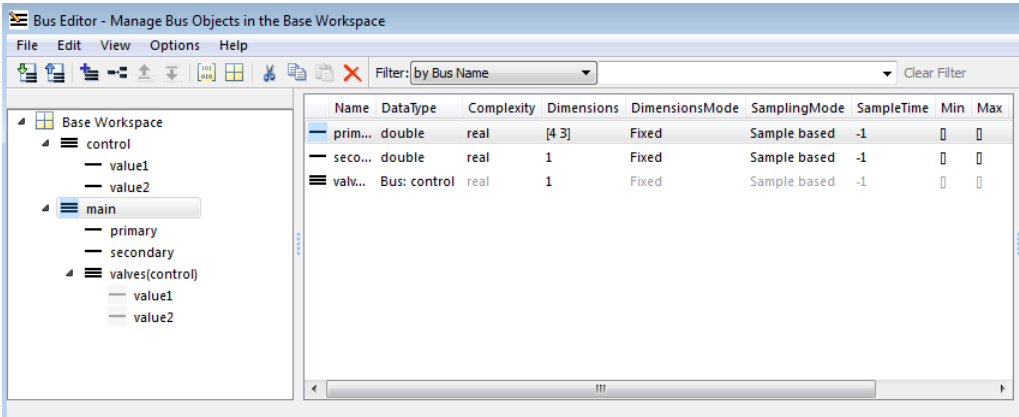

If you change the value of **DataType** to single and press Return, the value changes for both elements. The effect is the same no matter which element you edit in a multiple selection:

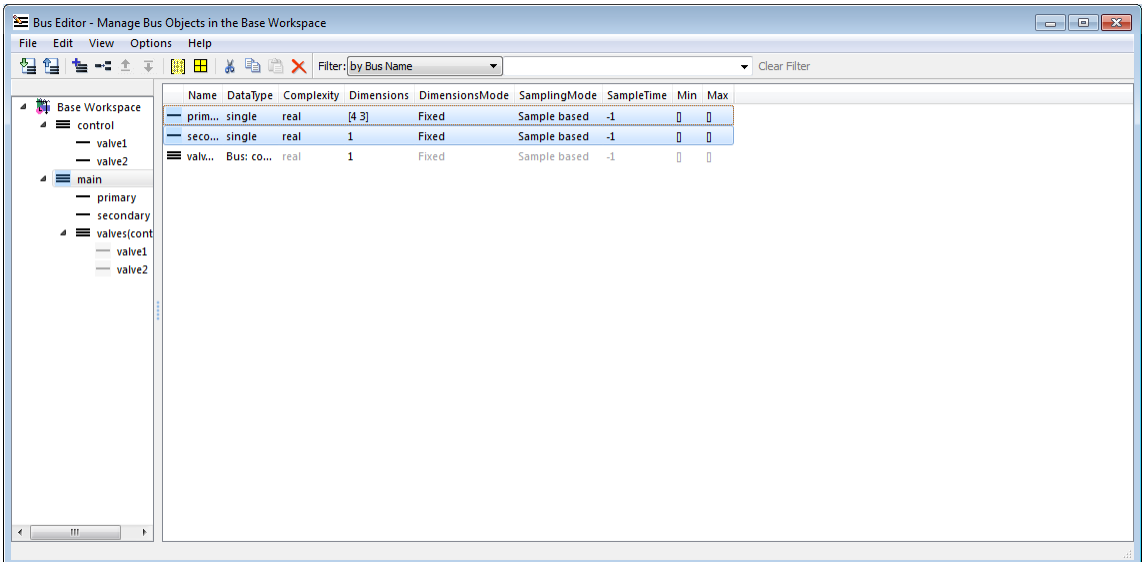

#### <span id="page-3297-0"></span>Editing in the Dialog Pane

When a bus object is selected in the Hierarchy pane, or a bus object or element is selected in the Contents pane, the properties of the selected item appear in the Dialog pane. In the next figure, valve1 is selected in the Contents pane, so the Dialog pane shows its properties:

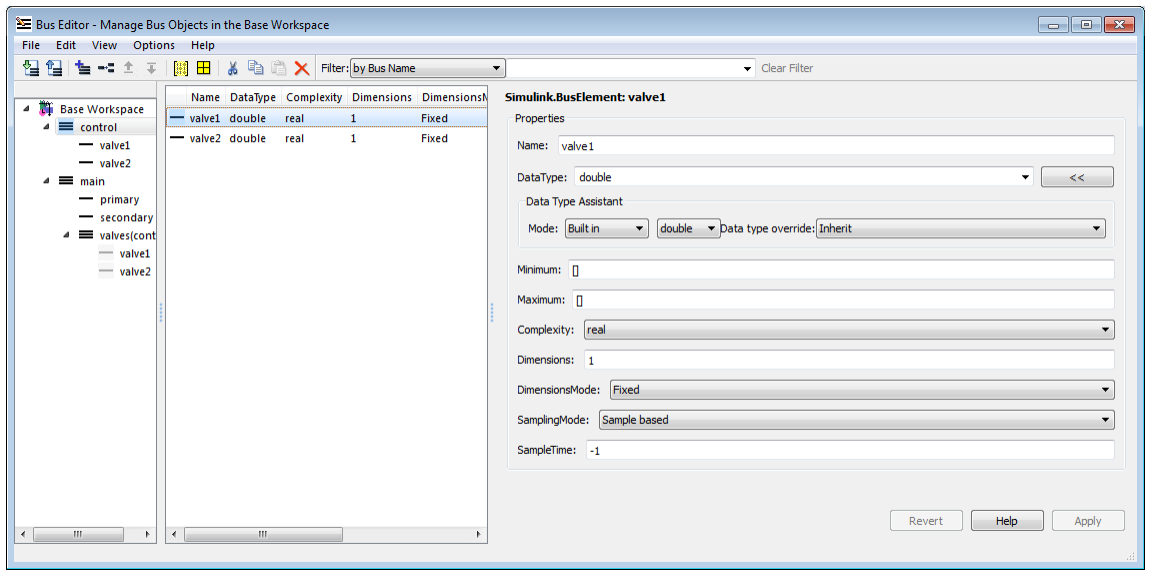

The properties shown in the Dialog pane are editable, and the pane includes the Data Type Assistant. Click **Apply** to save changes, or **Revert** to cancel them and restore the values that existed before any unapplied changes. You can edit only one element at a time in the Dialog pane. If multiple entities are selected in the Contents pane, all fields in the Dialog pane are grayed out:

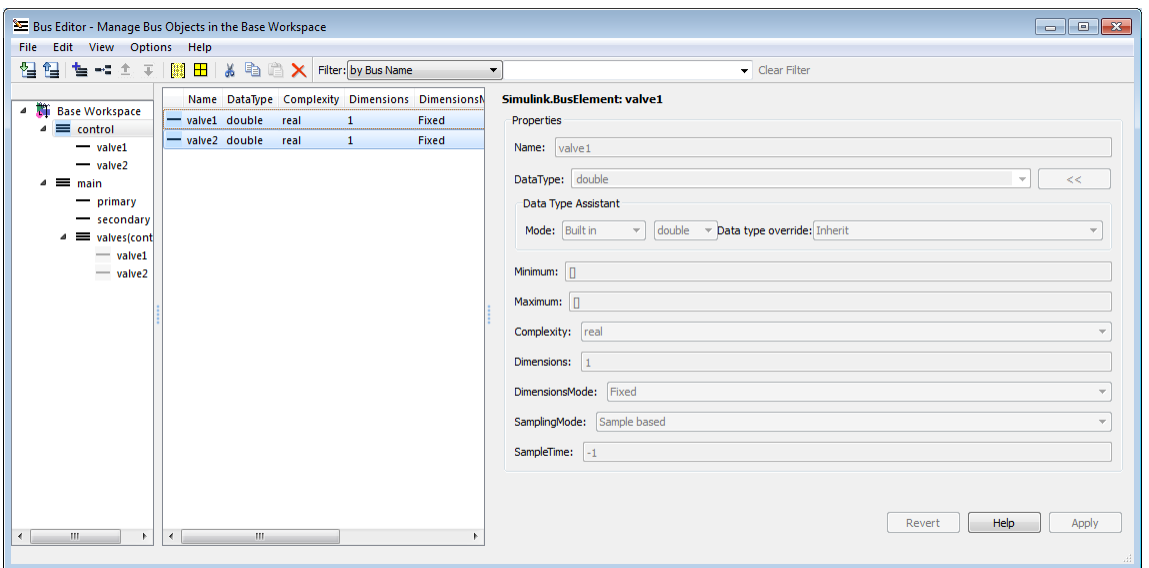

If you use the Dialog pane to change any property of a bus entity, then navigate elsewhere without clicking either **Apply** or **Revert**, a query box appears by default. The query box asks whether to apply changes, ignore changes, or continue as if the navigation had not been tried. You can suppress this query for future operations by checking **Never ask me again** in the box, or by selecting **Options > Auto Apply/Ignore Dialog Changes**.

If you suppress the query, and thereafter navigate away from a change without clicking **Apply** or **Revert**, the Bus Editor automatically applies or discards changes, depending on which action you most recently chose in the box. You can re-enable the query box for future operations by deselecting **Options > Auto Apply/Ignore Dialog Changes**.

## <span id="page-3299-0"></span>Export Bus Objects

Like all base workspace objects, bus objects are not saved with a model that uses them, but exist separately in a MATLAB code file or MAT-file. You can use the Bus Editor to export some or all bus objects to either type of file.

• If you export bus objects to a MATLAB code file, the Bus Editor asks whether to store them in object format or cell format (the default). Specify the desired format.

• If exporting would overwrite an existing MATLAB code file or MAT-file, a confirmation dialog box appears. Confirm the export or cancel it and try a different filename.

To export all bus objects from the base workspace to a file:

1 In the Bus Editor, choose **File > Export to File**.

The Export dialog box appears.

- 2 Specify the desired name and format of the export file.
- 3 Click **Save**.

All bus objects, and nothing else, are exported to the specified file in the specified format.

To export only selected bus objects from the base workspace to a file:

- 1 Select a bus object in the Hierarchy pane, or one or more bus objects in the Contents pane.
- 2 Right-click to display the Context menu.
- 3 Choose **Export to File** to export only the selected bus objects, or **Export with Related Bus Objects to File** to also export any nested bus objects used by the selected objects.
- 4 Use the Export dialog box to export the selected bus object(s).

Clicking the **Export** icon in the toolbar is equivalent to choosing **File > Export**, which exports all bus objects whether or not any are selected.

#### Customizing Bus Object Export

You can customize bus object export by providing a custom function that writes the exported objects to something other than the default destination, a MATLAB code file or MAT-file stored in the file system. For example, the exported bus objects could be saved as records in a corporate database. See ["Customize Bus Object Import and Export" on](#page-3312-0) [page 61-57](#page-3312-0) for details.

### <span id="page-3300-0"></span>Import Bus Objects

You can use the Bus Editor to import the definitions in a MATLAB code file or MAT-file to the base workspace. Importing the file imports the complete contents of the file, not

just any bus objects that it contains. If you import a file not exported by the Bus Editor, be careful that it does not contain unwanted definitions previously exported from the base workspace or created programmatically.

To import bus objects from a file to the base workspace:

- 1 Choose **File > Import into Base Workspace**.
- 2 Use the Open File dialog box to navigate to and import the desired file.

Before importing the file, the Bus Editor posts a warning that importing the file will overwrite any variable in the base workspace that has the same name as an entity in the file. Click **Yes** or **No** as appropriate. The imported bus objects appear immediately in the editor. You can also use capabilities outside the Bus Editor to import bus objects. Such objects do not appear in the Bus Editor until the next time its window becomes the current window.

#### Customizing Bus Object Import

You can customize bus object import by providing a custom function that imports the objects from something other than the default source, a MATLAB code file or MAT-file stored in the file system. For example, the bus objects could be retrieved from records in a corporate database. See ["Customize Bus Object Import and Export" on page 61-57](#page-3312-0) for details.

## <span id="page-3301-0"></span>Close the Bus Editor

To close the Bus Editor, choose **File > Close**. Closing the Bus Editor neither saves nor discards changes to bus objects, which remain unaffected in the base workspace. However, if you also close MATLAB without saving changes to bus objects, the changes will be lost. To save bus objects without saving other base workspace contents, use the techniques described in ["Export Bus Objects" on page 61-44.](#page-3299-0) You can also save bus objects using any MATLAB technique that saves the contents of the base workspace, but the resulting file will contain everything in the base workspace, not just bus objects.

You can configure the Bus Editor so that closing it posts a reminder to save bus objects. To enable the reminder, select **Options > Always Warn Before Closing**. When this option is selected and you try to close the Bus Editor, a reminder appears that asks whether the editor should save bus objects before closing. Click **Yes** to save bus objects and close, **No** to close without saving bus objects, or **Cancel** to dismiss the reminder and continue in the Bus Editor. You can disable the reminder by deselecting **Options > Always Warn Before Closing**.

# Store and Load Bus Objects

<span id="page-3302-2"></span>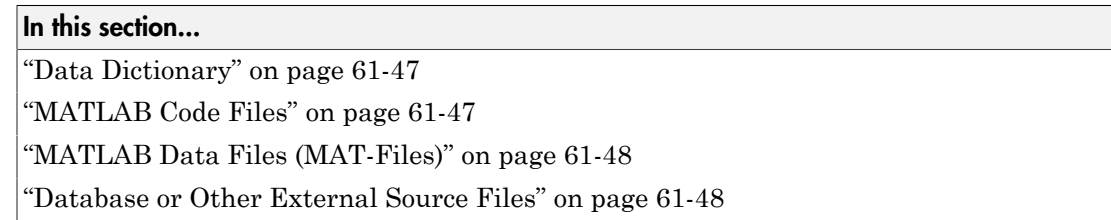

You can store bus object objects in a variety of ways.

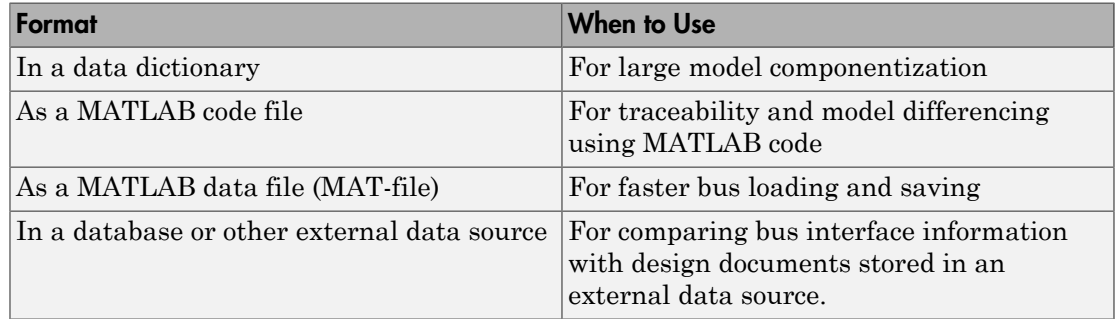

### <span id="page-3302-0"></span>Data Dictionary

You can use the Model Explorer to create a new data dictionary that includes bus objects and link it to a model. For details, see ["Migrate Single Model to Use Dictionary" on page](#page-3090-0) [59-17.](#page-3090-0)

## <span id="page-3302-1"></span>MATLAB Code Files

You can read and save bus data with MATLAB code files.

To save all bus objects (instances of the Simulink.Bus class) in the MATLAB base workspace to a MATLAB code file, use *one* of the following approaches:

- Use the Bus Editor (see ["Export Bus Objects" on page 61-44](#page-3299-0) and ["Import Bus Objects"](#page-3300-0) [on page 61-45\)](#page-3300-0).
- From the MATLAB command line, use the Simulink.Bus.save command.

To save variables from the base workspace to a MATLAB code file, use the Simulink.saveVars command. The file containing the variables is formatted to be easily understood and editable. Running the file restores the saved variables to the base workspace.

<span id="page-3303-0"></span>For traceability, consider using a clearly named separate file for each model.

# MATLAB Data Files (MAT-Files)

You can load bus objects in MATLAB data files (MAT-files), using *one* of the following approaches:

- Use the Bus Editor (see ["Export Bus Objects" on page 61-44](#page-3299-0) and ["Import Bus Objects"](#page-3300-0) [on page 61-45\)](#page-3300-0).
- From the MATLAB command line, use the load command.

<span id="page-3303-1"></span>Loading large data from MAT-files is faster than loading from MATLAB code files.

## Database or Other External Source Files

You can capture bus interface information in a database or other external source, and use scripts and Database Toolbox<sup>™</sup> functionality to read that information into MATLAB.

You can use s1 customization.m to customize the Bus Editor to import bus data from a database or other external source. For details, see ["Customize Bus Object Import and](#page-3312-0) [Export" on page 61-57](#page-3312-0).

## Related Examples

• ["Map Bus Objects to Models" on page 61-49](#page-3304-0)

# Map Bus Objects to Models

<span id="page-3304-0"></span>As models become complex, you need to keep track of which models use which bus objects. From any model or bus object, you should be able to tell what component it needs or is needed by.

A model must load all of its bus objects before you execute the model. For automation and consistency across models, it is important to map bus objects to models.

- By identifying all of the bus objects a model needs, you can ensure that those objects are loaded before model execution.
- By identifying all models that use a bus object, you can ensure that changes to a bus object do not cause unexpected changes in any of the models that use that bus object.

To map bus objects to models, consider:

- Including the bus objects in a data dictionary. You can link the data dictionary to one or more models. For details, see ["Migrate Single Model to Use Dictionary" on page](#page-3090-0) [59-17.](#page-3090-0)
- Using Simulink Projects by:
	- 1 Serializing the files that contain the bus objects as part of a project
	- 2 Loading that data upon project open

For details, see "Project Management ".

• Capturing the mapping information in an external data source, such as a database.

## Use a Rigorous Naming Convention

Using a rigorous and standard naming convention for bus mapping information is a straightforward approach. For example, consider the model and data required for an actuator control function. You could name the model Actuator and name the input and output ports Actuator bus in and Actuator bus out, respectively. This naming convention makes it clear to what models a particular bus object is related, and vice versa.

Note that this approach can cause issues if the output from one model reference is fed directly to another model reference. In this case, the naming mismatch results in an error.

# Related Examples

• ["Store and Load Bus Objects" on page 61-47](#page-3302-2)

# Filter Displayed Bus Objects

#### <span id="page-3306-0"></span>In this section...

["Filter by Name" on page 61-52](#page-3307-0) ["Filter by Relationship" on page 61-53](#page-3308-0) ["Change Filtered Objects" on page 61-55](#page-3310-0) ["Clear the Filter" on page 61-56](#page-3311-0)

By default, the Bus Editor displays all bus objects that exist in the base workspace, always in alphabetical order. When a model contains large numbers of bus objects, seeing them all at the same time can be inconvenient. To facilitate working efficiently with large collections of bus objects, you can set the Bus Editor to display only bus objects that:

- Have names that match a given string or regular expression
- Have a specified relationship to a bus object specified by name

To set a filter, you specify values in the **Filter** boxes to the right of the tools in the toolbar. The left **Filter** box specifies the type of filtering. This box always appears, and is called the **Filter Type** box. Depending on the specified type of filtering, one or two boxes appear to the right of the **Filter Type** box. The next figure includes the **Filter** boxes (near the top of the dialog box) and shows that six bus objects exist in the Base Workspace:

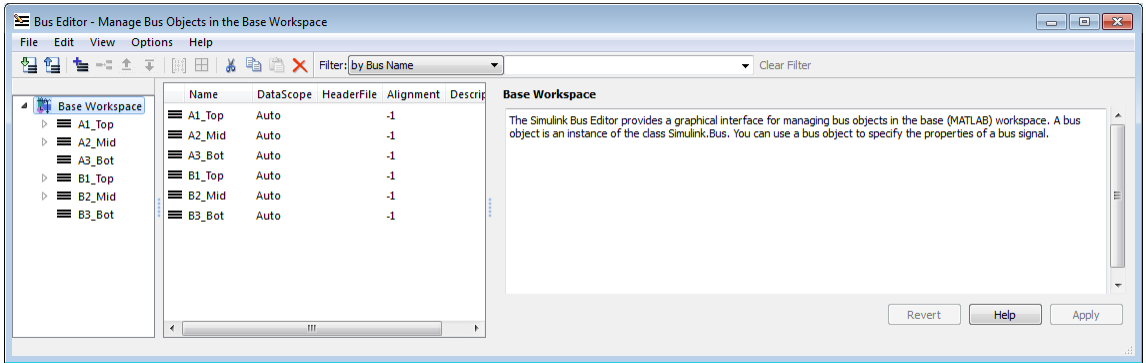

The bus objects shown form two disjoint hierarchies. A1 Top is the parent of A2 Mid, which is the parent of A3\_Bot. Similarly, B1\_Top > B2\_Mid > B3\_Bot. See ["Nest Buses"](#page-3274-0) [on page 61-19](#page-3274-0) for information about bus object hierarchies.

# <span id="page-3307-0"></span>Filter by Name

To filter bus objects by name, set the **Filter Type** box to by Bus Name (which is the default). The right **Filter** box is the **Object Name** box. Type any MATLAB regular expression (which can just be a string) into the **Object Name** box. As you type, the Bus Editor updates dynamically to show only bus objects whose names match the expression you have typed. The comparison is case-sensitive. For example, entering A displays:

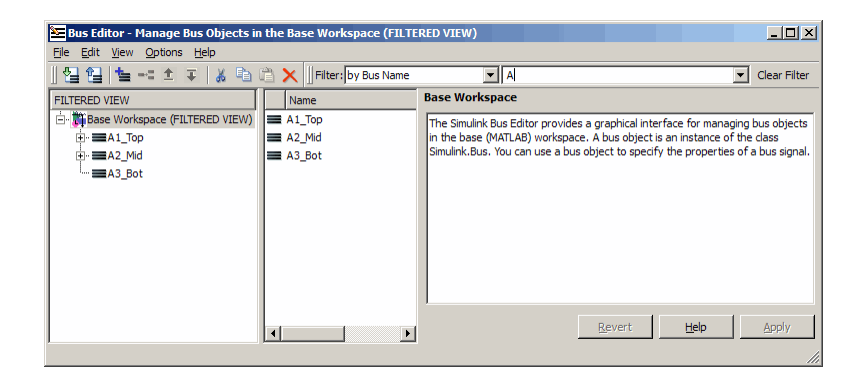

Note that **FILTERED VIEW** appears in three locations, as shown in the preceding figure. This indicator appears whenever any filter is in effect. Entering the additional character 3 into the **Object Name** box displays:

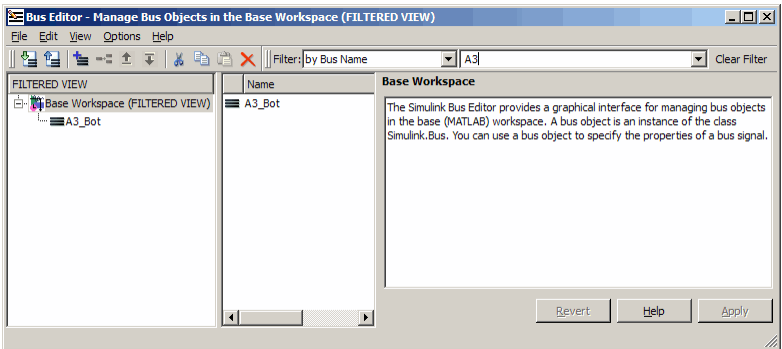

In a MATLAB regular expression, the metacharacter dot (.) matches any character, so entering .2 displays:

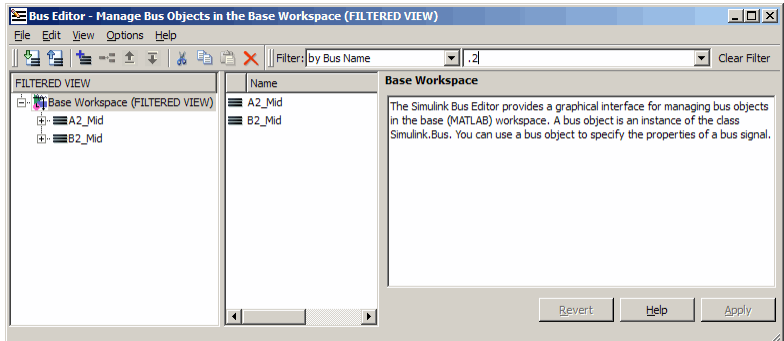

See "Regular Expressions" for complete information about MATLAB regular expression syntax.

# <span id="page-3308-0"></span>Filter by Relationship

To filter bus objects by relationship, set the **Filter Type** box to by Bus Object Dependency. A third **Filter** box, called the **Relationship** box, appears between the **Filter Type** box and the **Object Name** box. You may have to widen the Bus Editor to see all three boxes:

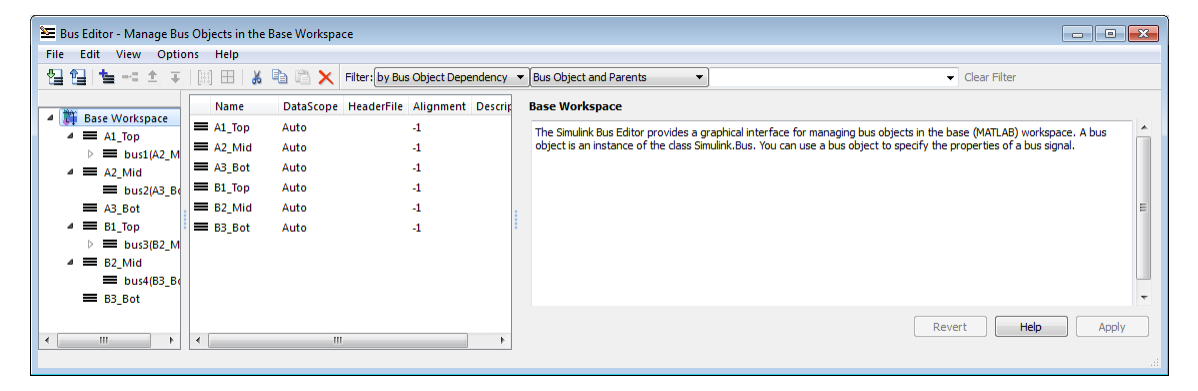

In the **Relationship** box, select the type of relationship to display. The options are:

- Bus Object and Parents Show a specified bus object and all superior bus objects in the hierarchy (default)
- Bus Object and Dependents Show a specified bus object and all subordinate bus objects in the hierarchy

• Bus Object and Related Objects — Show a specified bus object and all superior and subordinate bus objects

In the **Object Name** box, specify a bus object by name. You can use the list to select any existing bus object name, or you can type a name. As you type, the editor:

- Dynamically completes the field to indicate the first bus object that alphabetically matches what you have typed.
- Updates the display panes to show only that object and any objects that have the specified relationship to it.

When filtering by relationship, you must enter a string, not a regular expression, in the **Object Name** box. The match is case-sensitive. For example, assuming that A1 Top is the parent of A2\_Mid, which is the parent of A3\_Bot (as previously described) if you enter B2 (or any leftmost substring that matches only B2\_Mid) in the **Object Name** box, the Bus Editor displays the following for each of the three choices of relationship type:

#### **Bus Object and Parents**

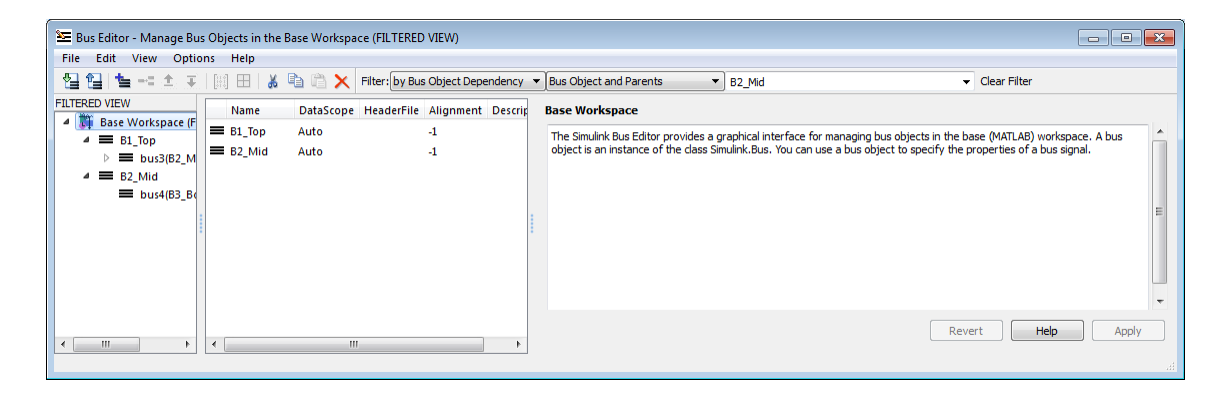

#### **Bus Object and Dependents**

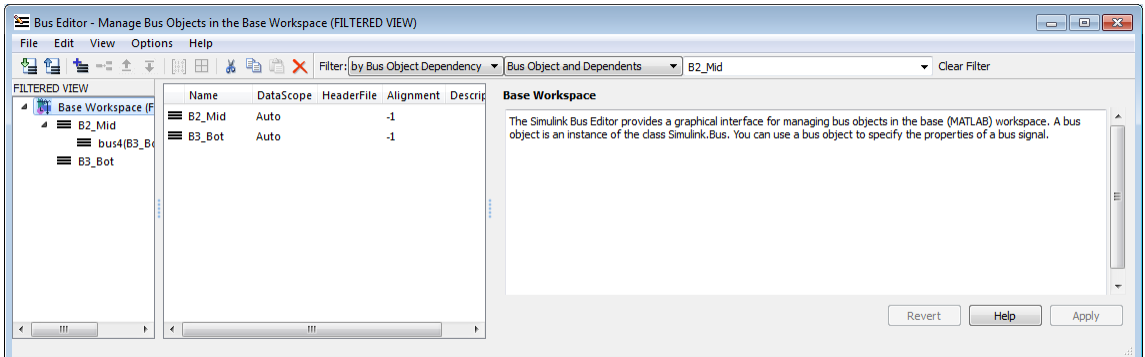

#### **Bus Object and Related Objects**

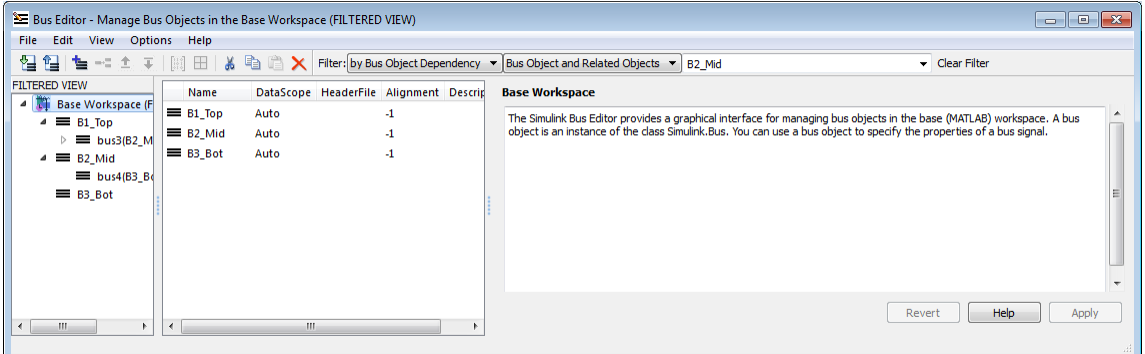

Note that **FILTERED VIEW** appears in each the preceding figures, as it does when any filter is in effect.

## <span id="page-3310-0"></span>Change Filtered Objects

You can work with any bus object that is visible in a filtered display exactly as you could in an unfiltered display. If you change the name or dependency of an object so that it no longer passes the current filter, the object vanishes from the display. Conversely, if some activity outside the Bus Editor changes a filtered object so that it passes the current filter, the object immediately becomes visible.

A new bus object created within the Bus Editor with a filter in effect may or may not appear, depending on the filter. If you create a new bus object but do not see it in the

editor, check the filter. The new object (whose name always begins with BusObject) may exist but be invisible. Bus objects created or imported using capabilities outside the Bus Editor are not visible until the Bus Editor window is next selected, regardless of whether a filter is in effect.

Operations performed on the root node **Base Workspace** in the Hierarchy pane, such as exporting bus objects, affect only visible objects. An object that is invisible because a filter is in effect is unaffected by the operation. If you want to export all existing bus objects, be sure to clear any filter that may be in effect before performing the export.

## <span id="page-3311-0"></span>Clear the Filter

To clear any filter currently in effect, click the **Clear Filter** button at the right of the Filter subpane, or press the **F5** key. The subpane reverts to its default state, in which all bus objects appear:

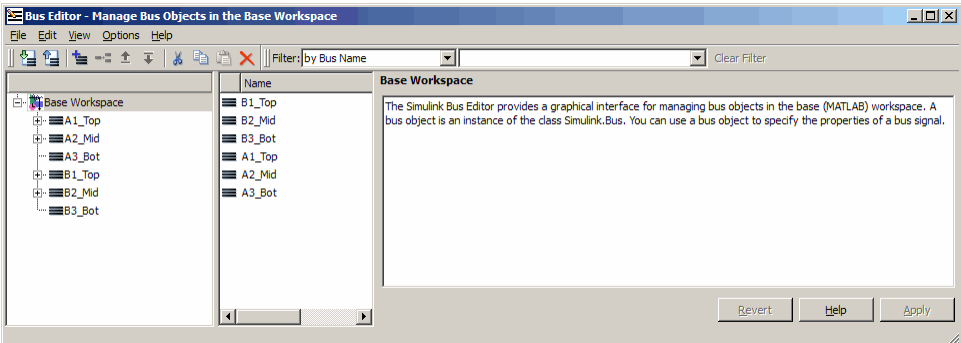

If you jump from a nested bus object to its source object by selecting the nested object and choosing **Go to '***element***'** from its Context menu, and the source object is invisible due to a filter, the Bus Editor automatically clears the filter and selects the source object. Jumping to an object that is already visible leaves the filter unchanged.
# Customize Bus Object Import and Export

#### In this section...

["Prerequisites for Customization" on page 61-58](#page-3313-0) ["Writing a Bus Object Import Function" on page 61-58](#page-3313-1) ["Writing a Bus Object Export Function" on page 61-59](#page-3314-0) ["Registering Customizations" on page 61-59](#page-3314-1) ["Changing Customizations" on page 61-61](#page-3316-0)

You can use the Bus Editor to import bus objects to the base workspace, as described in ["Import Bus Objects" on page 61-45](#page-3300-0), and to export bus objects from the base workspace, as described in ["Export Bus Objects" on page 61-44](#page-3299-0). By default, the Bus Editor can import bus objects only from a MATLAB code file or MAT-file, and can export bus objects only to a MATLAB code file or MAT-file, with the files stored somewhere that is accessible using an ordinary **Open** or **Save** dialog.

Alternatively, you can customize the Bus Editor's import and export commands by writing MATLAB functions that provide the desired capabilities, and registering these functions using the Simulink Customization Manager. When a custom bus object import or export function exists, and you use the Bus Editor to import or export bus objects, the editor calls the custom import or export function rather than using its default capabilities.

A customized import or export function can have any desired effect and use any available technique. For example, rather than storing bus objects in MATLAB code files or MATfiles in the file system, you could provide customized functions that store the objects as records in a corporate database, perhaps in a format that also meets other corporate data management requirements.

This section describes techniques for designing and implementing a custom bus object import or export function, and for using the Simulink Customization Manager to register such a custom function. The registration process establishes the custom import and export functions as callbacks for the Bus Editor **Import to Base Workspace** and **Export to File** commands, replacing the default capabilities of the editor.

Customizing the Bus Editor's import and export capabilities has no effect on any MATLAB or Simulink API function: it affects only the behavior of the Bus Editor. You can customize bus object import, export, or both. You can establish, change, and cancel import or export customization at any time. Canceling import or export customization restores the default Bus Editor capabilities for that operation without affecting the other.

### <span id="page-3313-0"></span>Prerequisites for Customization

To perform bus object import or export customization, you must understand:

- The MATLAB language and programming techniques that you will need.
- Simulink bus object syntax. See ["About Bus Objects" on page 61-23,](#page-3278-0) Simulink.Bus, Simulink.BusElement, and ["Nest Bus Definitions" on page 61-37.](#page-3292-0)
- The proprietary format into which you will translate bus objects, and all techniques necessary to access the facility that stores the objects.
- Any platform-specific techniques needed to obtain data from the user, such as the name of the location in which to store or access bus objects.

The rest of the information that you will need, including all necessary information about the Simulink Customization Manager appears in this section. For complete information about the Customization Manager, see "Simulink Environment Customization".

### <span id="page-3313-1"></span>Writing a Bus Object Import Function

A function that customizes bus import can use any MATLAB programming construct or technique. The function can take zero or more arguments, which can be anything that the function needs to perform its task. You can use functions, global variables, or any other MATLAB technique to provide argument values. The function can also poll the user for information, such as a designation of where to obtain bus object information. The general algorithm of a custom bus object import function is:

- 1 Obtain bus object information from the local repository.
- 2 Translate each bus object definition to a Simulink bus object.
- 3 Save each bus object to the MATLAB base workspace.

An example of the syntactic shell of an import callback function is:

```
function myImportCallBack
disp('Custom import was called!');
```
Although this function does not import any bus objects, it is syntactically valid and could be registered with the Simulink Customization Manager. A real import function would

somehow obtain a designation of where to obtain the bus object(s) to import; convert each one to a Simulink bus object; and store the object in the base workspace. The additional logic needed is enterprise-specific.

### <span id="page-3314-0"></span>Writing a Bus Object Export Function

A callback function that customizes bus export can use any MATLAB programming construct or technique. The function must take one argument, and can take zero or more additional arguments, which can be anything that the function needs to perform its task. When the Bus Editor calls the function, the value of the first argument is a cell array containing the names of all bus objects selected within the editor to be exported. You can use functions, global variables, or any other MATLAB technique to provide values for any additional arguments. The general algorithm of a customized export function is:

- 1 Iterate over the list of object names in the first argument.
- 2 Obtain the bus object corresponding to each name.
- 3 Translate the bus object to the proprietary syntax.
- 4 Save the translated bus object in the local repository.

An example of the syntactic shell of such an export callback function is:

```
function myExportCallBack(selectedBusObjects)
disp('Custom export was called!');
for idx = 1:length(selectedBusObjects)
     disp([selectedBusObjects{idx} ' was selected for export.']);
end
```
Although this function does not export any bus objects, it is syntactically valid and could be registered. It accepts a cell array of bus object names, iterates over them, and prints each name. A real export function would use each name to retrieve the corresponding bus object from the base workspace; convert the object to proprietary format; and store the converted object somewhere. The additional logic needed is enterprise-specific.

### <span id="page-3314-1"></span>Registering Customizations

To customize bus object import or export, you provide a *customization registration function* that inputs and configures the Customization Manager whenever you start the Simulink software or subsequently refresh Simulink customizations. The steps for using a customization registration function are:

- 1 Create a file named s1 customization.m to contain the customization registration function (or use an existing customization file).
- 2 At the top of the file, create a function named s1 customization that takes a single argument (or use the customization function in an existing file). When the function is invoked, the value of this argument will be the Customization Manager.
- 3 Configure the s1 customization function to set importCallbackFcn and exportCallbackFcn to be function handles that specify your customized bus object import and export functions.
- 4 If sl customization. m is a new customization file, put it anywhere on the MATLAB search path. Two frequently-used locations are matlabroot and the current working directory; or you may want to extend the search path.

A simple example of a customization registration function is:

```
function sl customization(cm)
disp('My customization file was loaded.');
cm.BusEditorCustomizer.importCallbackFcn = @myImportCallBack;
cm.BusEditorCustomizer.exportCallbackFcn = @(x)myExportCallBack(x);
```
When the Simulink software starts up, it traverses the MATLAB search path looking for files named sl\_customization.m. The software loads each such file that it finds (not just the first file) and executes the sl\_customization function at its top, establishing the customizations that the function specifies.

Executing the previous customization function will display a message (which an actual function probably would not) and establish that the Bus Editor uses a function named myImportCallBack() to import bus objects, and a function named myExportCallBack(x) to export bus objects.

The function corresponding to a handle that appears in a callback registration need not be defined when the registration occurs, but it must be defined when the Bus Editor later calls the function. The same latitude and requirement applies to any functions or global variables used to provide the values of any additional arguments.

Other functions can also exist in the sl\_customization.m file. However, the Simulink software ignores files named sl\_customization.m except when it starts up or refreshes customizations, so any changes to functions in the customization file will be ignored until one of those events occurs. By contrast, changes to other MATLAB code files on the MATLAB path take effect immediately.

## <span id="page-3316-0"></span>Changing Customizations

You can change the handles established in the s1 customization function by changing the function to specify the changed handles, saving the function, then refreshing customizations by executing:

sl refresh customizations

The Simulink software then traverses the MATLAB path and reloads all sl\_customization.m files that it finds, executing the first function in each one, just as it did on Simulink startup.

You can revert to default import or export behavior by setting the appropriate BusEditorCustomizer element to [] in the sl\_customization function, then refreshing customizations. Alternatively, you can eliminate both customizations in one operation by executing:

```
cm.BusEditorCustomizer.clear
```
where cm was previously set to a customization manager object (see ["Registering](#page-3314-1) [Customizations" on page 61-59\)](#page-3314-1).

Changes to the import and export callback functions themselves, as distinct from changes to the handles that register them as customizations, take effect immediately unless they are in the sl\_customization.m file itself, in which case they take effect next time you refresh customizations. Keeping the callback functions in separate files usually provides more flexible and modular results.

# Use Buses for Inports and Outports

#### In this section...

["Use Buses with Root Level Inports" on page 61-62](#page-3317-0) ["Use Buses with Root Level Outports" on page 61-62](#page-3317-1) ["Use Buses with Nonvirtual Inports" on page 61-62](#page-3317-2)

This topic describes how to use buses with Inport and Outport blocks in a model.

For information about using buses as inputs to, or outputs from, a referenced model, see ["Bus Data Crossing Model Reference Boundaries" on page 61-110.](#page-3365-0)

### <span id="page-3317-0"></span>Use Buses with Root Level Inports

If you want a root level Inport of a model to produce a bus signal, in the Inport block parameters dialog box, set **Data type** to Bus: <object name> and replace <object name> with the name of the bus object name that defines the bus that the Inport produces. See ["Bus Objects" on page 61-23](#page-3278-1) for more information.

### <span id="page-3317-1"></span>Use Buses with Root Level Outports

A root level Outport of a model can accept a virtual bus only if all elements of the bus have the same data type. The Outport block automatically unifies the bus to a vector having the same number of elements as the bus, and outputs that vector.

If you want a root level Outport of a model to accept a bus signal that contains mixed types, in the Outport block parameters dialog box, set **Data type** to Bus: <br/>object name> and replace <object name> with the name of the bus object name that defines the bus that the Inport produces. If the bus signal is virtual, it will be converted to nonvirtual, as described in ["Automatic Bus Conversion" on page 61-13.](#page-3268-0) See ["Bus Objects"](#page-3278-1) [on page 61-23](#page-3278-1) more information.

### <span id="page-3317-2"></span>Use Buses with Nonvirtual Inports

By default, an Inport block is a virtual block and accepts a bus as input. However, an Inport block is nonvirtual if:

• The Inport block is in a conditionally executed or atomic subsystem, or in a referenced model.

• The bus or any of its elements are directly connected to the output of the subsystem or referenced model.

In such a case, the Inport block can accept a bus only if all elements of the bus have the same data type or the bus is a nonvirtual bus.

If the bus elements are of differing data types, attempting to simulate the model causes the Simulink software to halt the simulation and display an error message. You can avoid this problem, without changing the semantics of your model, by inserting a Signal Conversion block between the Inport block and the Outport block to which it was originally connected.

For example, the following model, which includes an atomic subsystem, does not simulate.

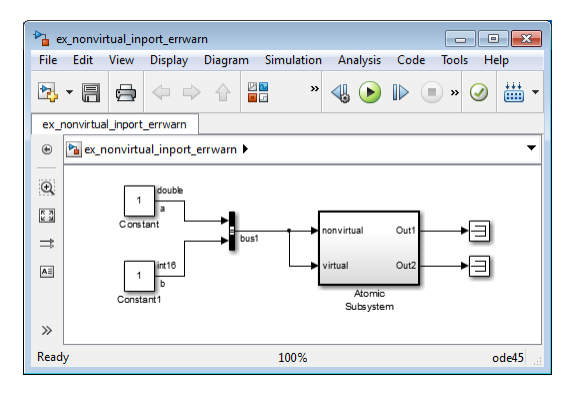

Starting the simulation generates the following error messages:

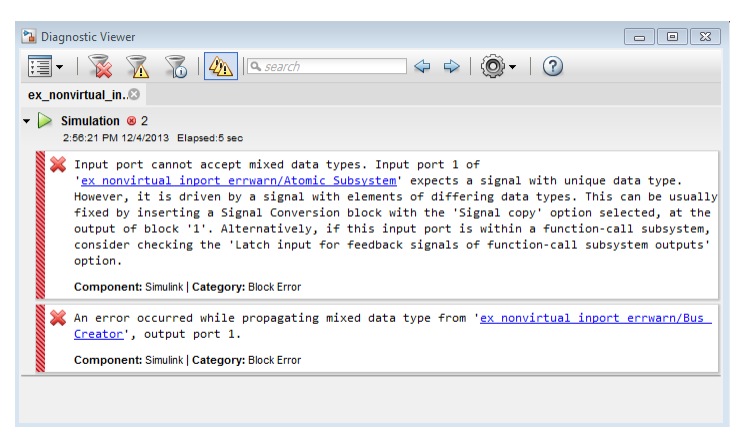

Opening the subsystem reveals that in this model, the Inport block labeled nonvirtual is nonvirtual because it resides in an atomic subsystem and one of its bus elements (labeled a) is directly connected to one of the subsystem's outputs. Further, the bus (bus1) connected to the subsystem's inputs has elements of differing data types. As a result, you cannot simulate this model.

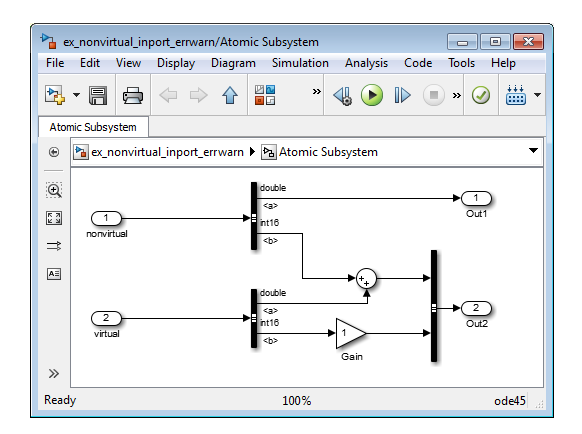

To break the direct connection to the subsystem's output, insert a Signal Conversion block. Set the Signal Conversion block **Output** parameter to Signal copy. Inserting the Signal Conversion block enables the Simulink software to simulate the model.

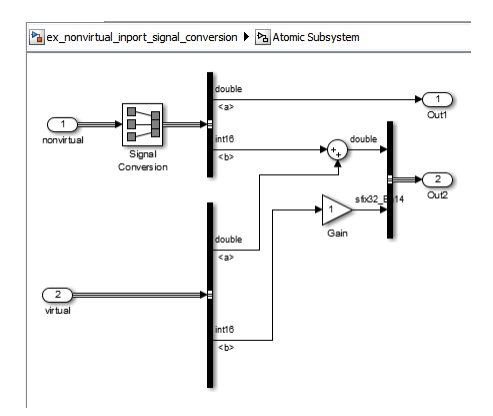

# Specify Initial Conditions for Bus Signals

#### <span id="page-3320-2"></span>In this section...

["Bus Signal Initialization" on page 61-65](#page-3320-0) ["Create Initial Condition \(IC\) Structures" on page 61-66](#page-3321-0) ["Three Ways to Initialize Bus Signals Using Block Parameters" on page 61-74](#page-3329-0) ["Initialize Arrays of Buses" on page 61-78](#page-3333-0) ["Setting Diagnostics to Support Bus Signal Initialization" on page 61-80](#page-3335-0)

## <span id="page-3320-0"></span>Bus Signal Initialization

Bus signal initialization is a special kind of signal initialization. For general information about initializing signals, see ["Initialize Signals and Discrete States" on page 60-48](#page-3185-0).

Bus signal initialization specifies the bus element values that Simulink uses for the first execution of a block that uses that bus signal. By default, the initial value for a bus element is the ground value (represented by 0). Bus initialization, as described in this section, involves specifying nonzero initial conditions (ICs).

You can use bus signal initialization features to:

- Specify initial conditions for signals that have different data types
- Apply a different initial condition for each signal in the bus
- Specify initial conditions for a subset of signals in a bus without specifying initial conditions for all the signals
- Use the same initial conditions for multiple blocks, signals, or models

#### <span id="page-3320-1"></span>Blocks that Support Bus Signal Initialization

You can initialize bus signal values that input to a block, if that block meets both of these conditions:

- It has an initial value or initial condition block parameter
- It supports bus signals

The following blocks support bus signal initialization:

- Data Store Memory
- Memory
- Merge
- Outport (when the block is inside a conditionally executed context)
- Rate Transition
- Unit Delay

For example, the Unit Delay block is a bus-capable block and the Block Parameters dialog box for the Unit Delay block has an **Initial conditions** parameter.

#### Initialization Is Not Supported for Bus Signals with Variable-Size or Frame-Based Elements

You cannot initialize a bus that has:

- Variable-size signals
- Frame-based signals

#### Workflow for Initializing Bus Signals Using Initial Condition Structures

You need to set up your model properly to use initial condition structures to initialize bus signals. The general workflow involves the tasks listed in the following table. You can vary the order of the tasks, but before you update the diagram or run a simulation, you need to ensure your model is set up properly.

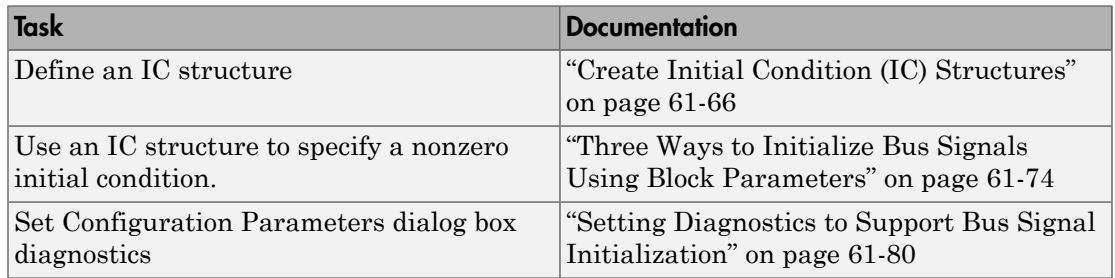

### <span id="page-3321-0"></span>Create Initial Condition (IC) Structures

You can create partial or full IC structures to represent initial values for a bus signal. Create an IC structure by either:

- Defining a MATLAB structure in the MATLAB base or Simulink model workspace
- Specifying an expression that evaluates to a structure for the initial condition parameter in the Block Parameters dialog box for a block that supports bus signal initialization

For information about defining MATLAB structures, see "Create a Structure Array" in the MATLAB documentation.

#### Full and Partial IC Structures

A full IC structure provides an initial value for every element of a bus signal. This IC structure mirrors the bus hierarchy and reflects the attributes of the bus elements.

A partial IC structure provides initial values for a subset of the elements of a bus signal. If you use a partial IC structure, during simulation, Simulink creates a full IC structure to represent all of the bus signal elements, assigning the respective ground value to each element for which the partial IC structure does not explicitly assign a value.

Specifying partial structures for block parameter values can be useful during the iterative process of creating a model. Partial structures enable you to focus on a subset of signals in a bus. When you use partial structures, Simulink initializes unspecified signals implicitly.

Specifying full structures during code generation offers these advantages:

- Generates more readable code
- Supports a modeling style that explicitly initializes all signals

#### Match IC Structure Values to Corresponding Bus Element Data Characteristics

The field that you specify in an IC structure must match the following data attributes of the bus element exactly:

- Name
- Dimension
- **Complexity**

For example, if you define a bus element to be a real [2x2] double array, then in the IC structure, define the value to initialize that bus element to be a real [2x2] double array. You must explicitly specify fields in the IC structure for every bus element that has an enumerated (enum) data type.

When you define a partial IC structure:

- Include only fields that are in the bus.
- You can omit fields that are in the bus.
- Make the field in the IC structure correspond to the nesting level of the bus element.
- Within the same nesting level in both the structure and the bus, you can specify the structure fields in a different order than the order of the elements in the bus.

**Note:** The value of an IC structure must lie within the design minimum and maximum range of the corresponding bus element. Simulink performs this range checking during an update diagram and when you run the model.

#### Examples of Partial Structures

Suppose you have a bus, Top, composed of three elements: A, B, and C, with these characteristics:

- A is a nested bus, with two signal elements.
- B is a single signal.
- C is a nested bus that includes bus A as a nested bus.

The following model,  $ex$  busic includes the nested Top bus. The screen capture below shows the model after it has been updated. .

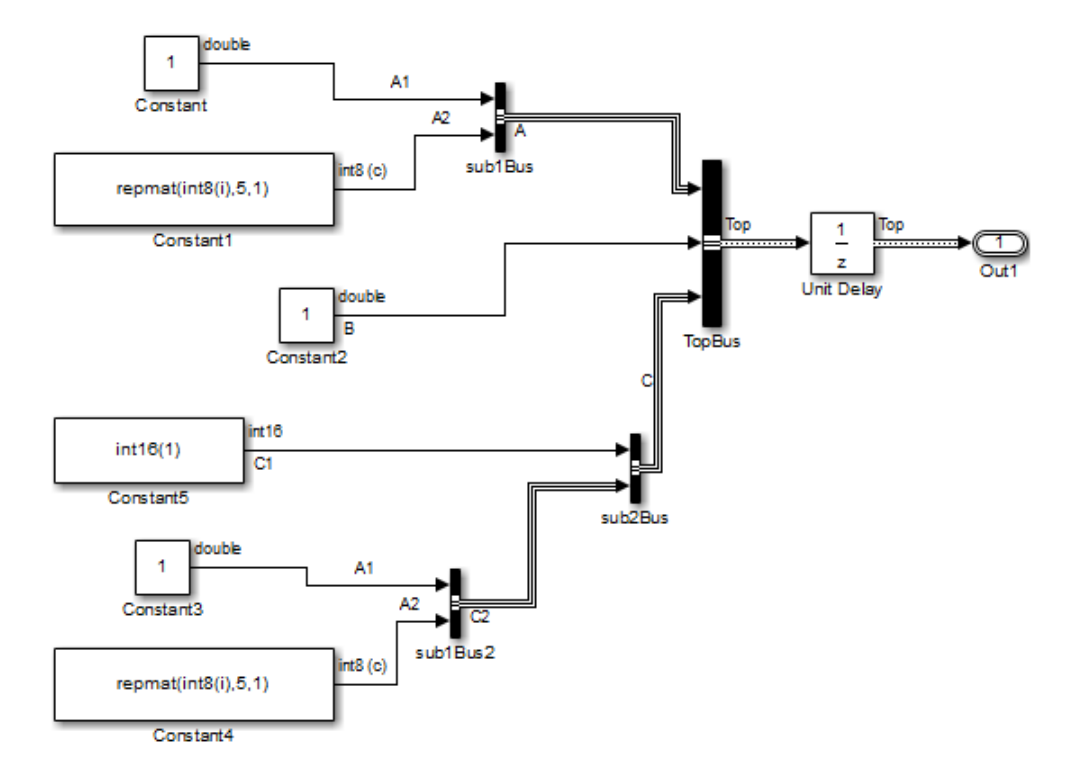

The following diagram summarizes the Top bus hierarchy and the data type, dimension, and complexity of the bus elements .

```
Top
```

```
 A (sub1)
    A1 (double)
    A2 (int8, 5x1, complex)
 B (double)
 C (sub2)
    C1 (int16)
    C2 (sub1) 
       A1 (double)
       A2 (int8, 5x1, complex)
```
#### Valid partial IC structures

In the following examples, K is an IC structure specified for the initial value of the Unit Delay block. The IC structure corresponds to the Top bus in the ex busic model.

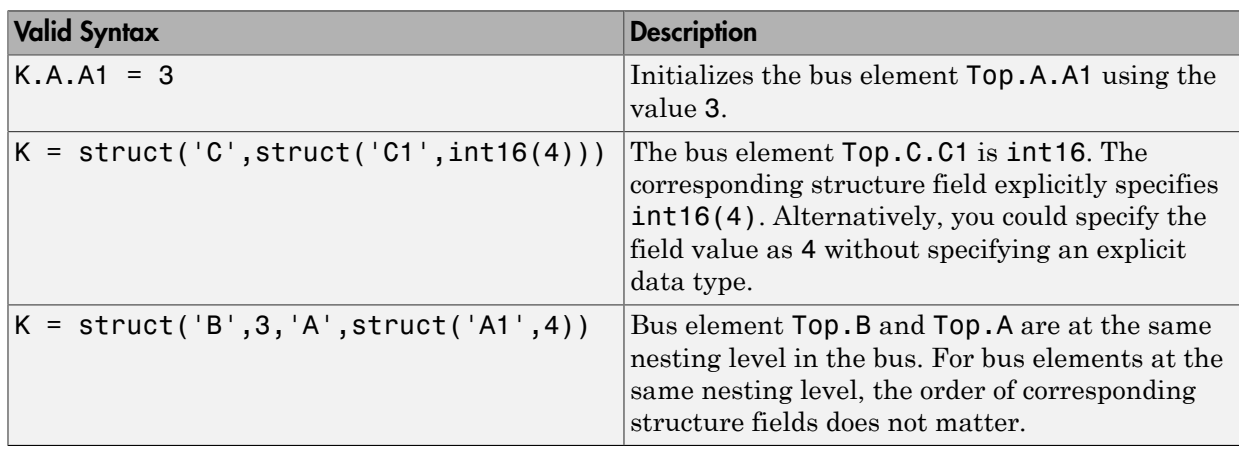

The following table shows valid initial condition specifications.

#### Invalid partial IC structures

In the following examples, K is an IC structure specified for the initial value of the Unit Delay block. The IC structure corresponds to the Top bus in the ex busic model.

These three initial condition specifications are *not* valid:

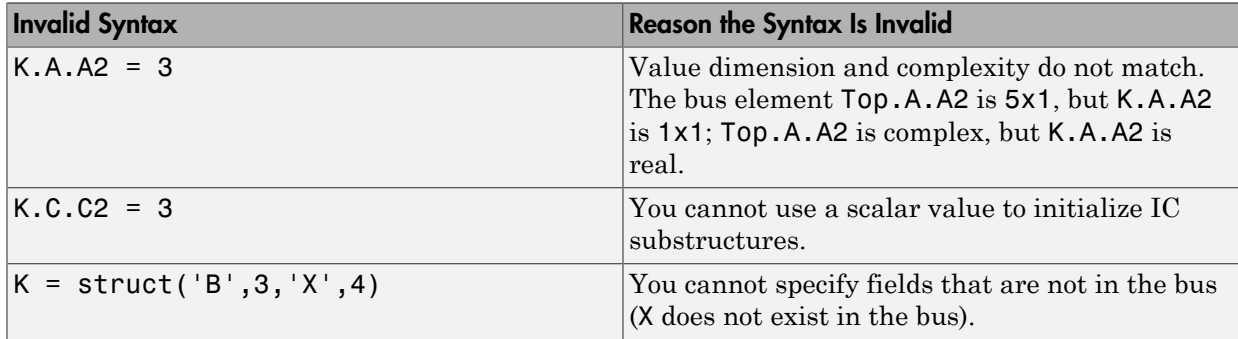

#### Creating Full IC Structures Using Simulink.Bus.createMATLABStruct

Use the Simulink.Bus.createMATLABStruct function to streamline the process of creating a full MATLAB initial condition structure with the same hierarchy, names, and data attributes as a bus signal. This function fills all the elements that you do not specify with the ground values for those elements.

You can use several different kinds of input with the Simulink.Bus.createMATLABStruct function, including

- A bus object name
- An array of port handles

You can invoke the Simulink.Bus.createMATLABStruct function from the Bus Editor, using one of these approaches:

- Select the **File** > **Create a MATLAB structure** menu item.
- Select the bus object for which you want to create a full MATLAB structure and click the **Create a MATLAB structure** icon  $(\blacksquare)$  from the toolbar.

You can then edit the MATLAB structure in the MATLAB Editor.

See the Simulink.Bus.createMATLABStruct documentation for details.

#### Decide Whether to Specify Data Types for Structure Fields

To specify a field value, you can use either of these techniques:

• Use an untyped expression such as 4. The field implicitly uses the data type double. If the corresponding bus signal elements use data types other than double, the bus elements cast the values of the structure fields prior to simulation. This technique allows you to avoid explicitly specifying a data type for each structure field.

If you have a Simulink Coder license, and if you set **Configuration Parameters** > **Optimization** > **Signals and Parameters** > **Default parameter behavior** to Inlined, you can use this technique to create the structure. The structure appears nontunable in the generated code. However, it is a best practice for code generation to match the structure field types with the bus element types.

• Use a typed expression such as int16(4). If you use this technique, match the data type of the structure field with the data type of the corresponding bus element.

If you have a Simulink Coder license, this technique allows you to:

- Eliminate unnecessary runtime casts from the structure field type to the bus element type.
- Create tunable initial condition structures.

For examples and more information about initial conditions in the generated code, see "Control Signal and State Initialization in the Generated Code".

Whether you use typed or untyped expressions, you can use a Simulink. Bus object to specify the data type of the entire initial condition structure. This technique allows you to manage the field values and data types independently. If you have a Simulink Coder license, this technique allows you to more easily match the structure field types with the bus element types for code generation. If you have a Fixed-Point Designer license, this technique helps you to avoid data type mismatches when you perform data type override on a system that contains bus signals.

For basic information about bus objects, see ["Bus Objects" on page 61-23.](#page-3278-1) For information about using bus objects in the fixed-point workflow, see "Bus Objects in the Fixed-Point Workflow".

#### Use Untyped Expressions

You can use untyped expressions to specify the structure field values. Use the structure fields to represent the ideal real-world initialization values. Use the bus signal elements to control the data types. If you use this technique, you do not need to change the data types of the structure fields if you later change the data types of the bus elements.

Suppose that you create a bus signal myBus with these signal elements. Each element uses a specific data type.

```
myBus
    signalElement1 (int32)
    signalElement2 (boolean)
    signalElement3 (single)
```
Create an initial condition structure initStruct. Use untyped expressions to specify the field values. To enhance readability of the Boolean field signalElement2, use the value false.

```
initStruct.signalElement1 = 3;
initStruct.signalElement2 = false;
initStruct.signalElement3 = 17.35;
```
All of the structure fields, except signalElement2, implicitly use the data type double. Prior to simulation, the bus signal elements cast the values of the structure fields.

#### Use Typed Expressions

Suppose that you create a bus signal myBus with this hierarchy of signal elements. Each element uses a specific data type.

myBus signalElement1 (int32)  signalElement2 (boolean) signalElement3 (single)

Create an initial condition structure initStruct. Match the data types of the structure fields with the data types of the corresponding bus elements.

```
initStruct.signalElement1 = int32(3);initStruct.signalElement2 = false;
initStruct.signalElement3 = single(17.35);
```
If you later change the data type of a bus element and forget to change the data type of the corresponding structure field, the bus element casts the value of the structure field prior to simulation. To detect quantization effects, downcasts, and losses of precision due to this cast, adjust the settings on the **Diagnostics** > **Data Validity** pane of the Configuration Parameters dialog box.

#### Use Bus Object as Data Type for Initial Condition Structure

To control the data types that the structure fields and the signal elements use during simulation and in the generated code, you can create a Simulink.Bus object.

Suppose that you use a Bus Creator block to create a bus signal myBus with these signal elements.

```
myBus
    signalElement1 (int32)
    signalElement2 (boolean)
    signalElement3 (single)
```
1 Open the Bus Editor.

buseditor

2 Create a bus object myBus that corresponds to the bus signal.

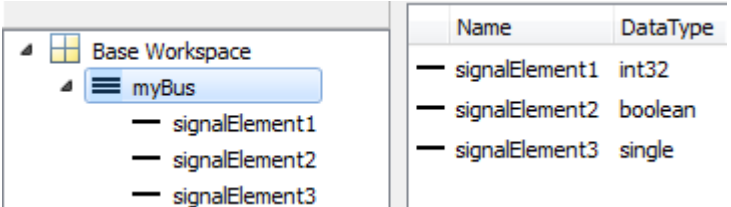

3 Create an initial condition structure initStruct.

```
initStruct.signalElement1 = 3;
```

```
initStruct.signalElement2 = false;
initStruct.signalElement3 = 17.35;
```
4 Create a Simulink.Parameter object to represent the structure.

```
initStruct = Simulink.Parameter(initStruct);
```
- 5 Use the parameter object to specify an initial condition for the bus signal. For example, in a Unit Delay block dialog box, set **Initial condition** to initStruct.
- 6 Use the bus object to specify the data type of the parameter object.

```
initStruct.DataType = 'Bus: myBus';
```
7 Use the bus object to specify the data type of the bus signal. For example, in the Bus Creator block dialog box, set **Output data type** to Bus: myBus.

During simulation and in the generated code, the structure fields and the signal elements use the data types that you specify in the bus object. Prior to simulation and code generation, the parameter object casts the structure fields to the data types that you specify in the bus object.

#### Convert Between Untyped and Typed Expressions

To convert all of the fields of an initial condition structure from typed expressions to doubles, you can write a custom function. Use the example function castStructToDbl as a template.

To convert a structure that uses doubles to one that uses typed expressions, you can create a reference structure using the function Simulink.Bus.createMATLABStruct. You can then write a custom function to perform the type conversions. Use the example function castStructFromDbl as a template.

#### Using Model Advisor to Check for Partial Structures

To detect when structure parameters are not consistent in shape (hierarchy and names) with the associated bus signal, in the Simulink Editor, use the **Analysis** > **Model Advisor** > **By Product** > **Simulink "Check for partial structure parameter usage with bus signals"** check. This check identifies partial IC structures.

### <span id="page-3329-0"></span>Three Ways to Initialize Bus Signals Using Block Parameters

Initialize a bus signal by setting the initial condition parameter for a block that receives a bus signal as input and that supports bus initialization (see ["Blocks that Support Bus](#page-3320-1) [Signal Initialization" on page 61-65\)](#page-3320-1).

For example, the Block Parameters dialog box for the Unit Delay block has an **Initial conditions** parameter.

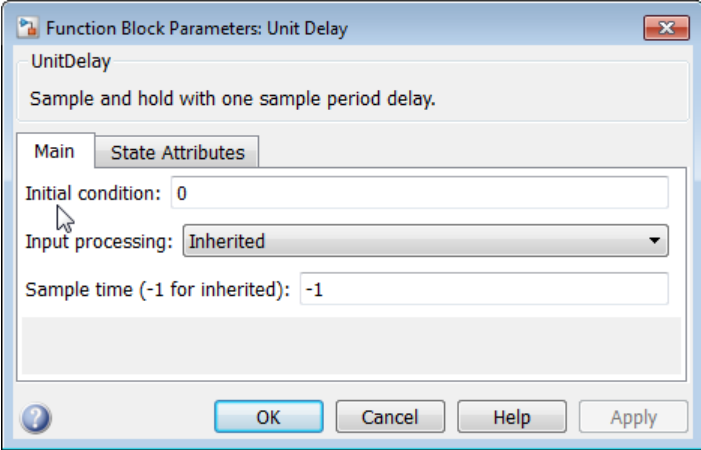

For a block that supports bus signal initialization, you can replace the default value of 0 using one of these approaches:

- ["MATLAB Structure for Initialization" on page 61-75](#page-3330-0)
- ["MATLAB Variable for Initialization" on page 61-76](#page-3331-0)
- ["Simulink.Parameter for Initialization" on page 61-77](#page-3332-0)

All three approaches require that you define an IC structure (see ["Create Initial](#page-3321-0) [Condition \(IC\) Structures" on page 61-66\)](#page-3321-0). You cannot specify a nonzero scalar value or any other type of value other than 0, an IC structure, or Simulink.Parameter object to initialize a bus signal.

Defining an IC structure as a MATLAB variable, rather than specifying the IC structure directly in the block parameters dialog box offers several advantages, including:

- Reuse of the IC structure for multiple blocks
- Using the IC structure as a tunable parameter in the generated code

#### <span id="page-3330-0"></span>MATLAB Structure for Initialization

You can initialize a bus signal using a MATLAB structure that explicitly defines the initial conditions for the bus signal.

For example, in the **Initial conditions** parameter of the Unit Delay block, you could type in a structure such as shown below:

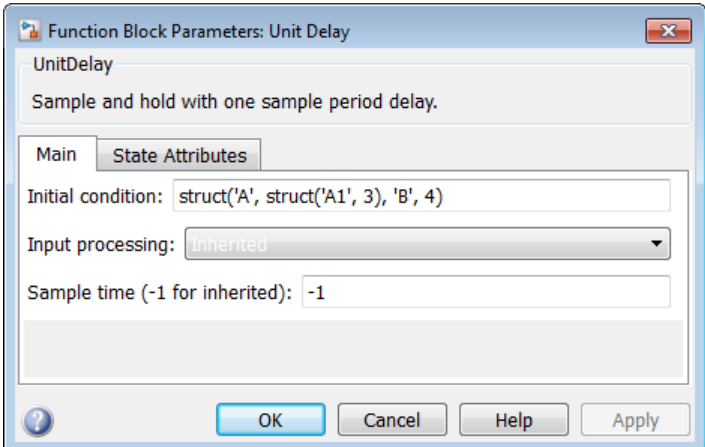

#### <span id="page-3331-0"></span>MATLAB Variable for Initialization

You can initialize a bus signal using a MATLAB variable that you define as an IC structure with the appropriate values.

For example, you could define the following partial structure in the base workspace:

```
K = struct('A', struct('A1', 3), 'B', 4);
```
You can then specify the K structure as the **Initial conditions** parameter of the Unit Delay block:

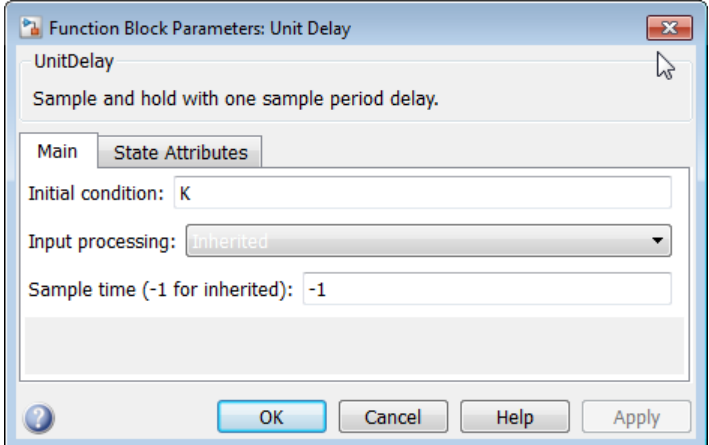

#### <span id="page-3332-0"></span>Simulink.Parameter for Initialization

You can initialize a bus signal using a Simulink.Parameter object that uses an IC structure for the Value property.

For example, you could define the partial structure P in the base workspace (reflecting the  $ex$  busic model discussed in the previous section):

```
P = Simulink.Parameter;
P.DataType = 'Bus: Top';
P.Value = Simulink.Bus.createMATLABStruct('Top');
P.Value.A.A1 = 3;P.Vallow.B = 5;
```
You can then specify the P structure as the **Initial conditions** parameter of the Unit Delay block:

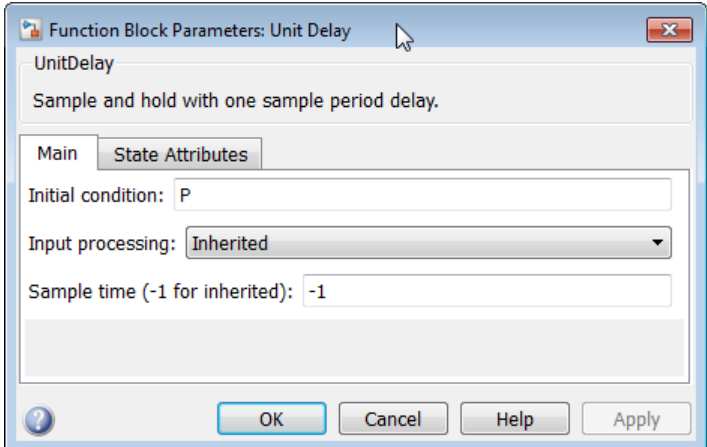

# <span id="page-3333-0"></span>Initialize Arrays of Buses

To specify a unique initial value for each of the individual signals in an array of buses, you can use an array of initial condition structures. Each structure in the array initializes one of the buses.

#### Initialize an Array of Buses

Suppose that you define the bus types MyData and PressureBus.

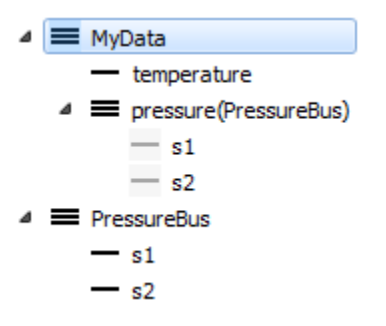

Suppose that you set the data type of the signal element temperature to int16, and the data type of the elements s1 and s2 to double.

To specify initial conditions for an array of buses, you can create a variable whose value is an array of initial condition structures.

```
initValues(1).temperature = int16(5);initValues(1).pressure.s1 = 9.87;initValues(1).pressure.s2 = 8.71;initValues(2) .temperature = int16(20);initValues(2).pressure.s1 = 10.21;initValues(2).pressure.s2 = 9.56;
initValues(3) .temperature = int16(35);initValues(3).pressure.s1 = 8.98;
initValues(3).pressure.s2 = 9.17;
```
The variable initValues provides initial conditions for a signal that is an array of three buses. You can use initValues to specify the **Initial condition** parameter of a block such as Unit Delay.

Alternatively, you can use a single scalar structure to specify the same initial conditions for all of the buses in the array.

 $initStruct.temperature = int16(15);$ initStruct.pressure.s1 = 10.32; initStruct.pressure.s2 = 9.46;

If you specify initStruct in the **Initial condition** parameter of a block, each bus in the array uses the same initial value, 15, for the signal element temperature. Similarly, the buses use the initial value 10.32 for the element pressure.s1 and the value 9.46 for the element pressure.s2.

To create an array of structures for a bus that uses a large hierarchy of signal elements, consider using the function Simulink.Bus.createMATLABStruct.

#### Initialize Nested Arrays of Buses

Create an initial condition structure for a complicated signal hierarchy that includes nested arrays of buses.

1 In the Bus Editor, create the bus objects MyData and PressureBus.

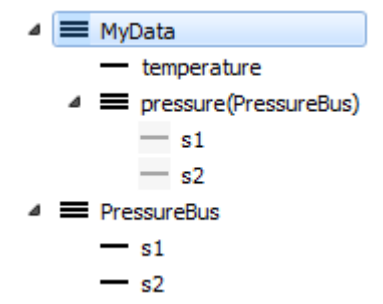

- 2 In the hierarchy pane, select the bus element pressure. Set the **Dimensions** property to [1 3].
- 3 Create an array of four initialization structures by using the function Simulink.Bus.createMATLABStruct. Store the array in the variable initStruct. Initialize all of the individual signals to the ground value, 0.

```
initStruct=Simulink.Bus.createMATLABStruct('MyData',[],[1 4]);
```
4 In the base workspace, double-click the variable initStruct to view it in the variable editor.

The four structures in the array each have the fields temperature and pressure.

5 Double-click one of the pressure fields to inspect it.

The value of each of the four pressure fields is an array of three substructures. Each substructure has the fields s1 and s2.

6 To provide unique initialization values for the signals in an array of buses, you can specify the values manually using the variable editor.

Alternatively, you can write a script. For example, to access the field s1 of the second substructure pressure in the third structure of initStruct, use this code:

```
initStruct(3).pressure(2).s1 = 15.35;
```
### <span id="page-3335-0"></span>Setting Diagnostics to Support Bus Signal Initialization

To enable bus signal initialization, before you start a simulation, set the following two Configuration Parameter diagnostics as indicated:

- In the **Configuration Parameters** > **Diagnostics** > **Connectivity** pane, set **"Mux blocks used to create bus signals"** to error.
- **Configuration Parameters** > **Diagnostics** > **Data Validity** pane, set **"Underspecified initialization detection"** to simplified.

The documentation for these diagnostics explains how convert your model to handle error messages the diagnostics generate.

# Combine Buses into an Array of Buses

#### In this section...

["What Is an Array of Buses?" on page 61-82](#page-3337-0) ["Benefits of an Array of Buses" on page 61-83](#page-3338-0) ["Array of Buses Limitations" on page 61-84](#page-3339-0) ["Define an Array of Buses" on page 61-86](#page-3341-0) ["See Also" on page 61-87](#page-3342-0)

Tip Simulink provides several techniques for combining signals into a composite signal. For a comparison of techniques, see ["Techniques for Combining Signals" on page 61-3](#page-3258-0).

### <span id="page-3337-0"></span>What Is an Array of Buses?

An array of buses is an array whose elements are buses. Each element in an array of buses must be nonvirtual and must have the same bus type. Each bus object has the same signal name, hierarchy, and attributes for its bus elements.

An example of using an array of buses is to model a multi-channel communication system. You can model all of the channels using the same bus object, although each of the channels could have a different value.

Using arrays of buses involves:

- Using a bus object as a data type (see ["Specify a Bus Object Data Type" on page 55-34\)](#page-2785-0)
- Specifying dimensions for the bus and bus elements

For an example of a model that uses an array of buses, open the **sldemo** bus arrays model. In this example, the nonvirtual bus input signals connect to a Vector Concatenate or Matrix Concatenate block that creates an array of bus signals. When you update the diagram, the model looks like the following figure:

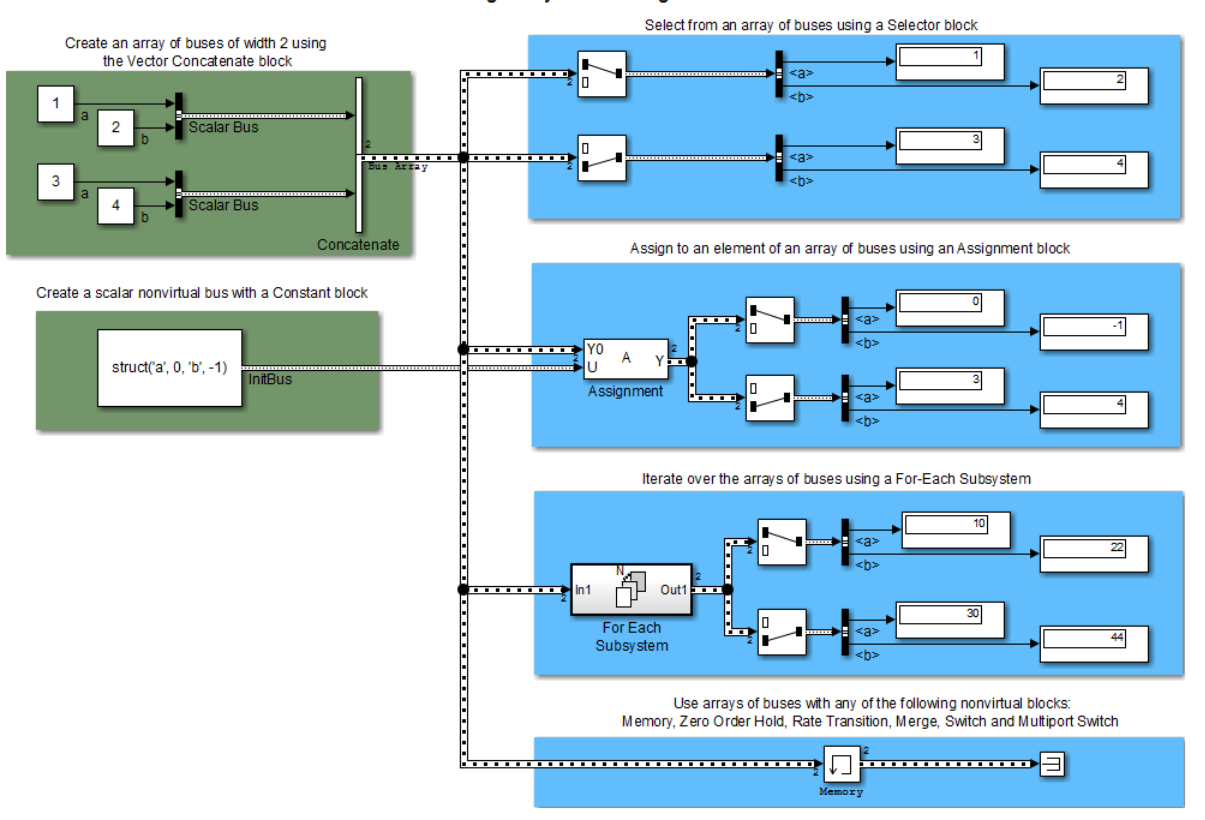

Modeling Arrays of Bus Signals

The model uses the array of buses with:

- An Assignment block, to assign a bus in the array
- A For Each Subsystem block, to perform iterative processing over each bus in the array
- <span id="page-3338-0"></span>• A Memory block, to output the array of buses input from the previous time step

# Benefits of an Array of Buses

Using an array of buses:

• Represents structured data compactly

- Reduces model complexity
- Reduces maintenance by centralizing algorithms used for processing multiple buses
- Streamlines iterative processing of multiple buses of the same type, for example, by using a For Each Subsystem with the array of buses
- Simplifies changing the number of buses, without your having to restructure the rest of the model or make updates in multiple places in the model
- Allows models to use built-in blocks, such as the Assignment or Selector blocks, to manipulate arrays of buses just like arrays of any other type, rather than your creating custom S-functions to manage packing and unpacking structure signals
- Supports using the combined bus data across subsystem boundaries, model reference boundaries, and into or out of a MATLAB Function block
- Allows you to keep all the logic in the Simulink model, rather than splitting the logic between C code and the Simulink model
	- Supports integrated consistency and correctness checking, maintaining metadata in the model, and avoids your keeping track of model components in two different environments
- Generates code that has an array of C structures, which you can integrate with legacy C code that uses arrays of structures
	- Simplifies indexing into an array for Simulink computations, using a for loop on indexed structures

### <span id="page-3339-0"></span>Array of Buses Limitations

#### <span id="page-3339-1"></span>Bus Limitations

The buses combined into an array must all:

- Be nonvirtual
- Have the same bus type (that is, same name, hierarchies, and attributes for the bus elements)
- Have no variable-size signals or frame-based signals

#### Supported Blocks

You can use arrays of buses with the following blocks:

- Virtual blocks
- Several nonvirtual blocks, such as:
	- Some signal routing blocks (for example, Data Store Memory, Merge, and Switch)
	- Rate Transition and Zero-Order Hold blocks
- Several additional blocks, such as Assignment, MATLAB Function, and Signal Conversion

For a complete list, see ["Blocks That Support Arrays of Buses" on page 61-88](#page-3343-0). That section describes requirements for using the supported blocks.

#### Structure Parameter Limitations

To initialize an array of buses with structure parameters, you can use:

- The number 0. In this case, all of the individual signals in the array of buses use the initial value 0.
- A scalar struct that represents the same hierarchy of fields and field names as the bus type. In this case, the scalar structure expands to initialize each of the individual signals in the array of buses.
- An array of structures that specifies an initial value for each of the individual signals in the array of buses.

You cannot use partial structures.

If you use an array of structures, all of the structures in the array must have the same hierarchy of fields. Each field in the hierarchy must have the same characteristics across the array:

- Field name
- Numeric data type, such as single or int32
- Complexity
- Dimensions

For more information about specifying initial conditions for bus signals, see ["Specify](#page-3320-2) [Initial Conditions for Bus Signals" on page 61-65.](#page-3320-2)

#### Signal Logging Limitation

Simulink does not log signals inside referenced models in Rapid Accelerator mode.

#### Stateflow Limitations

<span id="page-3341-0"></span>Stateflow action language does not support arrays of buses.

# Define an Array of Buses

For information about the kinds of buses that you can combine into an array of buses, see ["Bus Limitations" on page 61-84](#page-3339-1).

To define an array of buses, use a Concatenate block. The table describes the array of buses input requirements and output for each of the Vector Concatenate and the Matrix Concatenate versions of the Concatenate block.

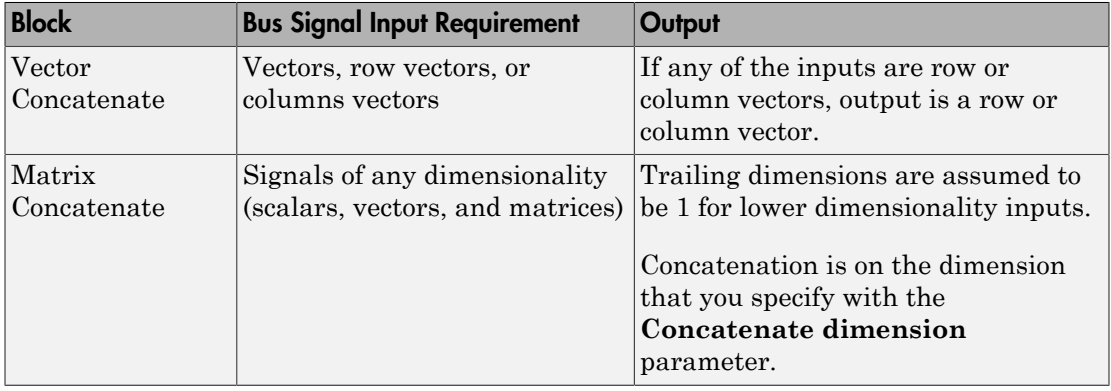

Note: Do not use a Mux block or a Bus Creator block to define an array of buses. Instead, use a Bus Creator block to create scalar bus signals.

1 Define *one* bus object to use for *all* of the buses that you want to combine into an array of buses. For information about defining bus objects, see ["Create Bus Objects"](#page-3286-0) [on page 61-31.](#page-3286-0)

The sldemo bus arrays model defines an sldemo bus arrays busobject bus object, which both of the Bus Creator blocks use for the input bus signals (Scalar Bus) for the array of buses.

2 Add a Vector Concatenate or Matrix Concatenate block to the model and open the block's parameters dialog box.

The sldemo bus arrays busobject model uses a Vector Concatenate block, because the inputs are scalars.

3 Set the **Number of inputs** parameter to be the number of buses that you want to be in the array of buses.

The block icon displays the number of input ports that you specify.

4 Set the **Mode** parameter to match the type of the input bus data.

In the sldemo\_bus\_arrays model, the input bus data is scalar, so the **Mode** setting is Vector.

- 5 If you use a Matrix Concatenation block, set the **Concatenate dimension** parameter to specify the output dimension along which to concatenate the input arrays. Enter one of the following values:
	- 1 concatenate input arrays vertically
	- 2 concatenate input arrays horizontally
	- A higher dimension than  $2$  perform multidimensional concatenation on the inputs
- 6 Connect to the Concatenate block all of the buses that you want to be in the array of buses.

# <span id="page-3342-0"></span>See Also

For details about working with an array of buses, see:

- ["Arrays of Buses in Models" on page 61-88](#page-3343-1)
- ["Code Generation for Arrays of Buses" on page 61-109](#page-3364-0)

For information about converting an existing model, see ["Convert Models to Use Arrays](#page-3350-0) [of Buses" on page 61-95](#page-3350-0).

# Arrays of Buses in Models

#### <span id="page-3343-1"></span>In this section...

["Blocks That Support Arrays of Buses" on page 61-88](#page-3343-0) ["Arrays of Buses with Bus-Related Blocks" on page 61-90](#page-3345-0) ["Set Up a Model to Use Arrays of Buses" on page 61-90](#page-3345-1) ["Set Diagnostic" on page 61-94](#page-3349-0) ["Signal Line Style" on page 61-94](#page-3349-1)

### <span id="page-3343-0"></span>Blocks That Support Arrays of Buses

The following blocks support arrays of buses:

- Virtual blocks (see ["Nonvirtual and Virtual Blocks" on page 31-2\)](#page-1621-0)
- These nonvirtual blocks:
	- Data Store Memory
	- Data Store Read
	- Data Store Write
	- Memory
	- Merge
	- Multiport Switch
	- Rate Transition
	- Switch
	- Unit Delay
	- Zero-Order Hold
- Assignment
- MATLAB Function
- Matrix Concatenate
- Selector
- Signal Conversion
- Vector Concatenate
- Width

• Two-Way Connection (a Simscape block)

#### Block Parameter Settings

The following table describes the block parameter settings for blocks that support arrays of buses. This information is also in the reference pages for each of these blocks.

For usage information for bus-related blocks, see ["Arrays of Buses with Bus-Related](#page-3345-0) [Blocks" on page 61-90.](#page-3345-0)

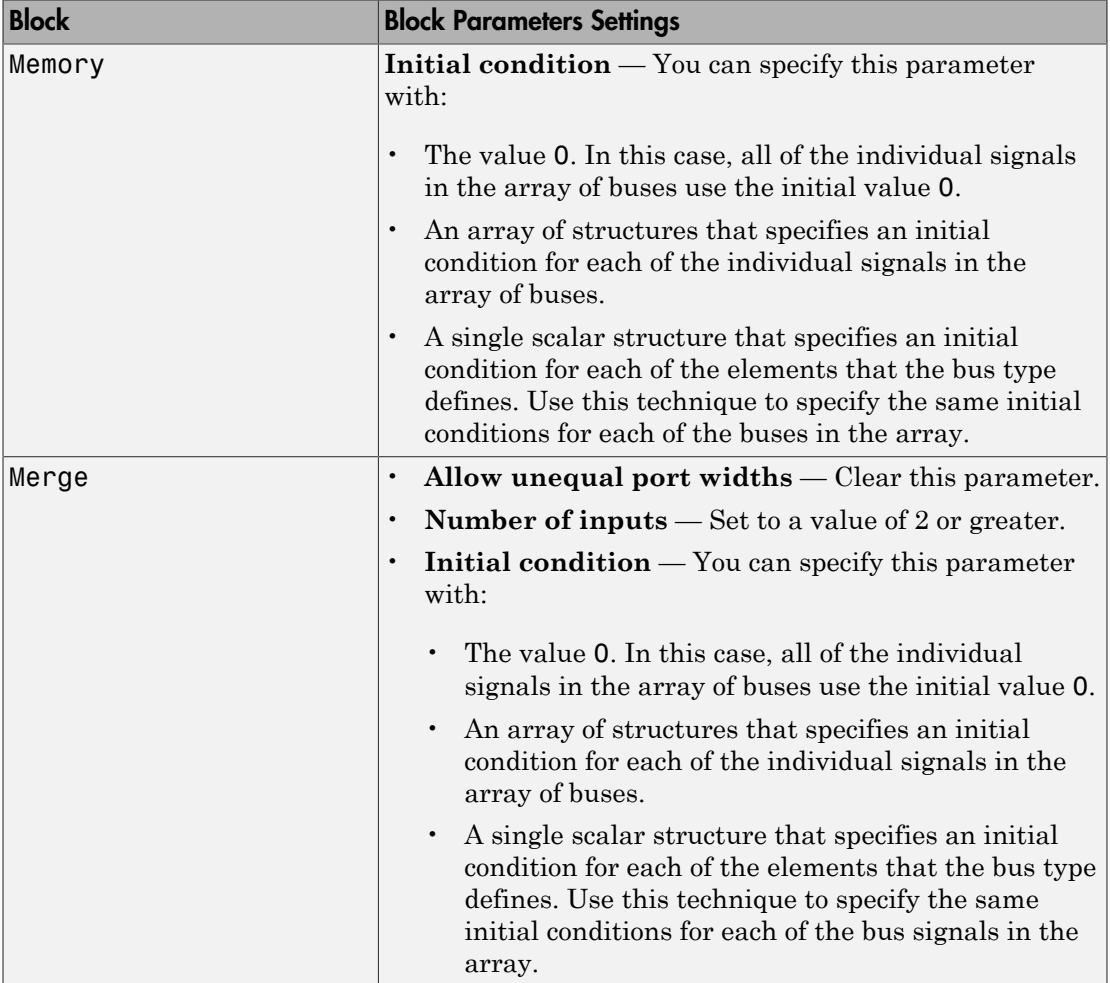

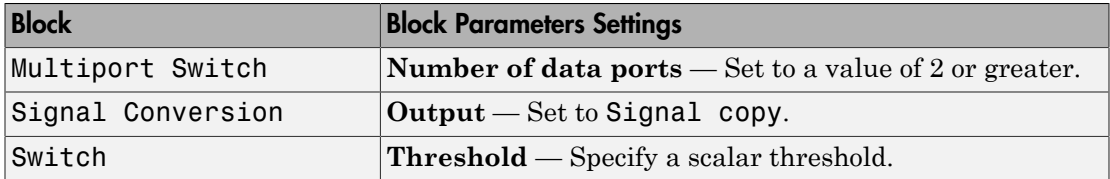

### <span id="page-3345-0"></span>Arrays of Buses with Bus-Related Blocks

To select a signal within an array of buses:

- 1 Use a Selector block to find the appropriate bus within the array of buses.
- 2 Use a Bus Selector block to select the signal.

To assign a value to a signal within an array of buses:

- 1 Use a Bus Assignment block to assign a value to a bus element.
- 2 Use the Assignment block to assign the bus to the array of buses.

Bus Selector and Bus Assignment blocks can only accept scalar buses, not arrays of buses.

A Bus Creator block can accept an array of buses as input, but cannot have an array of buses as output.

<span id="page-3345-1"></span>For details, see ["Set Up a Model to Use Arrays of Buses" on page 61-90.](#page-3345-1)

# Set Up a Model to Use Arrays of Buses

Setting up a model to use an array of buses usually involves basic tasks similar to these:

- 1 Define the array of buses (see ["Define an Array of Buses" on page 61-86\)](#page-3341-0).
- 2 Add a subsystem for performing iterative processing on each element of the array of buses. For example, use a For Each Subsystem block or an Iterator block.

#### Perform Iterative Processing

You can perform iterative processing on the bus signal data of an array of buses using blocks such as a For Each Subsystem block, a While Iterator Subsystem block, or a For Iterator Subsystem block. You can use one of these blocks to perform the same kind of processing on each bus in the array of buses, or on a selected subset of buses in the array of buses.

- 3 Connect the array of buses signal from the Concatenate block to the iterative processing subsystem.
- 4 Model your scalar algorithm within the iterative processing subsystem (for example, a For Each subsystem).
	- a Operate on the array of buses (using Selector and Assignment blocks).
	- **b** Use the Bus Selector and Bus Assignment blocks to select elements from, or assign elements to, a scalar bus within the subsystem.

#### Assign values into an array of buses

Use an Assignment block to assign values to specified elements in a bus array.

For example, in the **sldemo** bus arrays model, the Assignment block assigns the value to the first element of the array of buses.

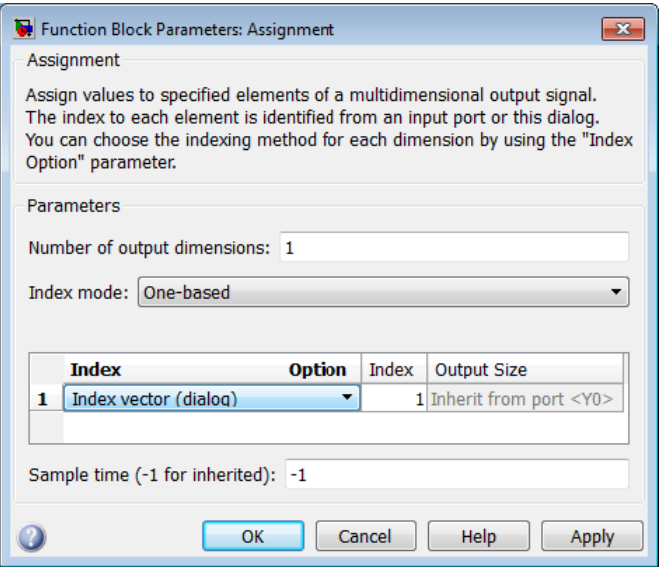

To assign bus elements within a bus signal, use the Bus Assignment block. The input for the Bus Assignment block must be a scalar bus signal.

#### Select bus elements from an array of buses

Use a Selector block to select elements of an array of buses. The input array of buses can have any dimension. The output bus signal of the Selector block is a selected or reordered set of elements from the input array of buses.

For example, the sldemo\_bus\_arrays model uses Selector blocks to select elements from the array of buses signal that the Assignment and For Each Subsystem blocks outputs. In this example, the block parameters dialog box for the Selector block that selects the first element looks like this:

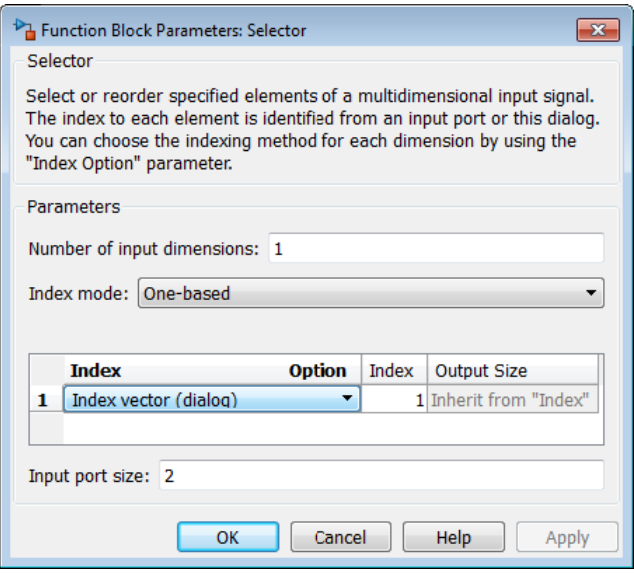

To select bus elements within a bus signal, use the Bus Selector block. The input for the Bus Selector block must be a scalar bus signal.

5 Optionally, import or log array of buses data.

#### Import array of buses data

Use a root Inport block to import (load) an array of structures of MATLAB timeseries objects for an array of buses. You can import partial data into the array of buses.
For details, see ["Import Array of Buses Data" on page 57-94](#page-2959-0).

You cannot use a From Workspace or From File block to import data for an array of buses.

#### Log Array of Buses Signals

To export an array of buses signal, you must log the signal, using the Signal Properties dialog box.

Set the **Configuration Parameters** > **Data Import/Export** > **Signal logging format** to Dataset. For more information, see "Save Runtime Data from Simulation".

**Note:** Simulink does not log signals inside referenced models in Rapid Accelerator mode.

To access the signal logging data for a specific signal in an array of buses, navigate through the structure hierarchy and specify the index to the specific signal. For details, see ["Access Array of Buses Signal Logging Data" on page 57-25.](#page-2890-0)

The resulting model includes these components.

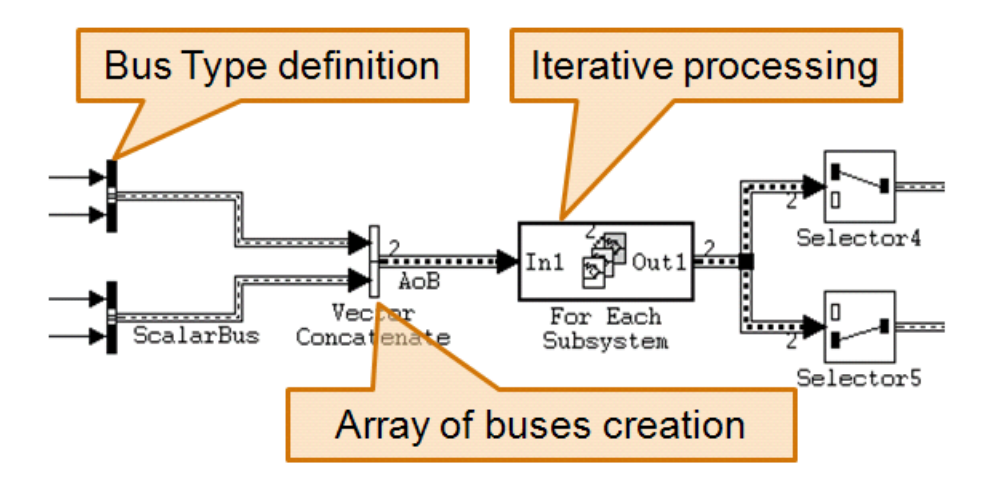

# **Set Diagnostic**

Before you run a simulation on a model that uses an array of buses, in the **Configuration Parameters** > **Diagnostics** > **Connectivity** pane, check that the **Mux blocks used to create bus signals** parameter uses the default setting of error.

# Signal Line Style

After you create an array of buses and update the diagram, the line style for the array of buses signal is a thicker version of the signal line style for a nonvirtual bus signal.

For example, in the sldemo bus arrays model, the Scalar Bus signal is a nonvirtual bus signal, and the Bus Array output signal of the Concatenate block is an array of buses signal.

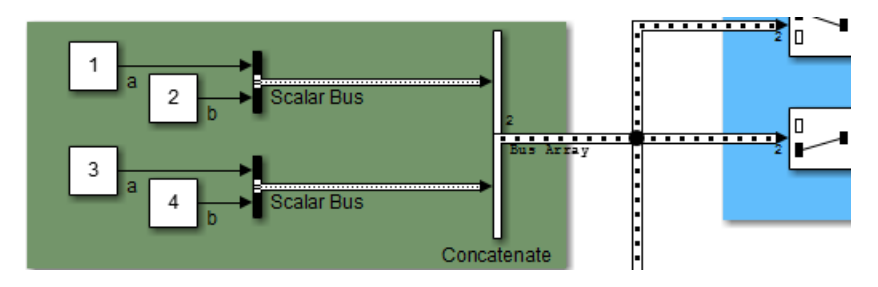

# Convert Models to Use Arrays of Buses

<span id="page-3350-0"></span>There are several reasons to convert a model to use an array of buses (see ["Benefits of an](#page-3338-0) [Array of Buses" on page 61-83\)](#page-3338-0). For example:

- The model was developed before Simulink supported arrays of buses (introduced in R2010b), and the model contains many subsystems that perform the same kind of processing.
- The model that has grown in complexity.

## General Conversion Approach

This section presents a general approach for converting a model that contains buses to a model that uses an array of buses. The method that you use depends on your model. For details about these techniques, see ["Combine Buses into an Array of Buses" on page](#page-3337-0) [61-82](#page-3337-0) and ["Arrays of Buses in Models" on page 61-88.](#page-3343-0)

This workflow refers to a stylized example model. The example shows the original modeling pattern and a new modeling pattern that uses an array of buses.

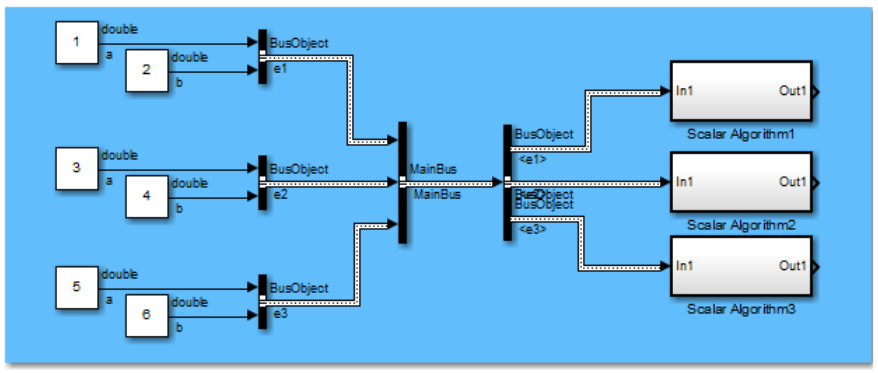

Original modeling pattern

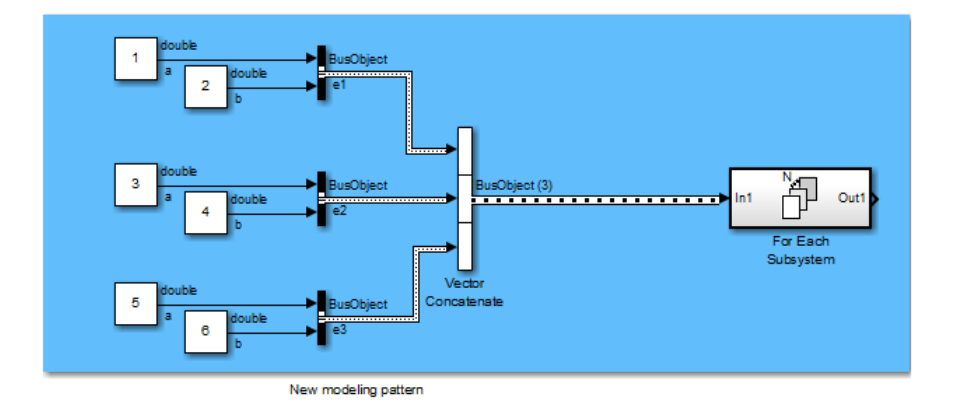

In the original modeling pattern:

- The target bus signal to be converted is named MainBus, and it has three elements, each of type BusObject.
- The ScalarAlgorithm1, ScalarAlgorithm2, and ScalarAlgorithm3 subsystems encapsulate the algorithms that operate on each of the bus elements. The subsystems all have the same content.
- A Bus Selector block picks out each element of MainBus to drive the subsystems.

The construction in the original modeling pattern is inefficient for two reasons:

- A copy of the subsystem that encapsulates the algorithm is made for each element of the bus that is to be processed.
- Adding another element to MainBus involves changing the bus object definition and the Bus Selector block, and adding a new subsystem. Each of these changes is a potential source of error.

To convert the original modeling pattern to use an array of buses:

- 1 Identify the target bus and associated algorithm that you want to convert. Typically, the target bus signal is a bus of buses, where each element bus signal is of the same type.
	- The bus that you convert must be a nonvirtual bus. You can convert a virtual bus to a nonvirtual bus if all elements of the target bus have the same sample time (or if the sample time is inherited).
	- The target bus cannot have variable-dimensioned and frame-based elements.
- 2 Use a Concatenate block to convert the original bus of buses signal to an array of buses.

In the example, the new modeling pattern uses a Vector Concatenate block to replace the Bus Creator block that creates the MainBus signal. The output of the Vector Concatenate block is an array of buses, where the type of the bus signal is BusObject. The new model eliminates the wrapper bus signal (MainBus).

**3** Replace all identical copies of the algorithm subsystem with a single For-Each subsystem that encapsulates the scalar algorithm. Connect the array of buses signal to the For-Each subsystem.

The new model eliminates the Bus Selector blocks that separate out the elements of the MainBus signal in the original model.

4 Configure the For Each Subsystem block to iterate over the input array of buses signal and concatenate the output bus signal.

The scalar algorithm within the For-Each subsystem cannot have continuous states. For additional limitations, see the For Each Subsystem block documentation.

# Repeat an Algorithm Using a For Each Subsystem

If you repeat algorithms in a diagram by copying and pasting blocks and subsystems, maintaining the model can become difficult. Individual signal lines and subsystems can crowd the diagram, reducing readability and making simple changes difficult. At the same time, many variables can crowd workspaces, reducing model portability. A model can develop these efficiency issues as you add to the design over time.

To repeat an algorithm, you can iterate the algorithm over signals, subsystems, and parameters that are grouped into arrays and structures. This example shows how to convert an inefficiently complex repetitive algorithm into a compact form that is easier to manage.

#### In this section...

["Explore Example Model" on page 61-98](#page-3353-0)

["Reduce Signal Line Density with Buses" on page 61-99](#page-3354-0)

["Repeat Algorithm Using For Each Subsystem Blocks and Arrays of Buses" on page](#page-3357-0) [61-102](#page-3357-0)

["Organize Parameters into Arrays of Structures" on page 61-105](#page-3360-0)

<span id="page-3353-0"></span>["Inspect the Converted Model" on page 61-107](#page-3362-0)

## Explore Example Model

- 1 Open the example model ex\_repeat\_algorithm. The model creates about 30 variables in the base workspace.
- 2 Inspect the subsystem Burner 1 Analysis. This subsystem executes an algorithm by using the base workspace variables as parameters in blocks such as Constant and Discrete-Time Integrator.
- 3 Inspect the subsystems Burner\_2\_Analysis and Burner\_3\_Analysis. All three subsystems execute the same algorithm but use different workspace variables to parameterize the blocks.
- 4 Inspect the three Analysis Delay subsystems. These subsystems repeat a different algorithm from the one in the Analysis subsystems.
- 5 Return to the top level of the model. The Memory blocks delay the input signals before they enter the Analysis\_Delay subsystems.

6 Look at the **Data Import/Export** pane of the Configuration Parameters dialog box. The model uses the variables SensorsInput and t as simulation inputs.

During simulation, each of the nine columns in the matrix variable SensorsInput provides input data for an Inport block at the top level of the model.

## <span id="page-3354-0"></span>Reduce Signal Line Density with Buses

You can use buses to group related signals into a single structured signal, reducing line density and improving model readability.

Each subsystem in the example model requires three signal inputs. You can combine each group of three signals into a single bus.

You could modify all of the subsystems in the example model to use buses. However, because some of the subsystems are identical, you can delete them and later replace them with For Each Subsystem blocks.

1 Open the Bus Editor.

buseditor

- 2 Create a bus type SensorData with three signal elements: sensor1, sensor2, and sensor3.
	- **Base Workspace**  $\overline{a}$  $\blacksquare$  SensorData  $-$  sensor  $1$ - sensor<sub>2</sub> - sensor3
- 3 Delete the blocks as shown in the figure, leaving only the Burner 1 Sensor1 and Burner 1 Delay1 blocks as inputs to the two remaining subsystems.

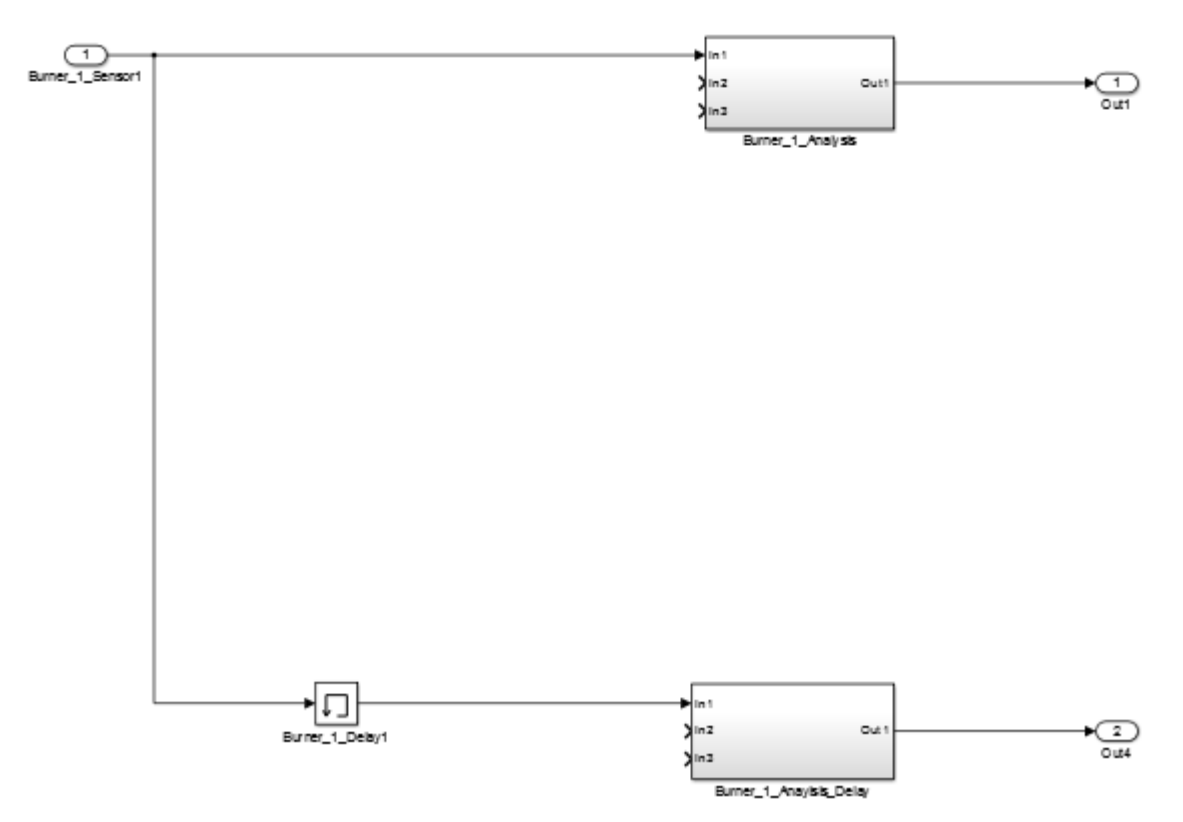

4 On the **Signal Attributes** tab of the Burner\_1\_Sensor1 Inport block dialog box, set **Data type** to Bus: SensorData.

The output of the block is a bus signal that contains the three signal elements sensor1, sensor2, and sensor3.

- 5 Open the subsystem Burner\_1\_Analysis. Delete the signal output lines of the three Inport blocks. Delete the In2 and In3 Inport blocks.
- 6 Add a Bus Selector block to the right of the In1 Inport block. Connect the Inport block output to the Bus Selector block.
- 7 In the Bus Selector block dialog box, select the signals sensor1, sensor2, and sensor3.

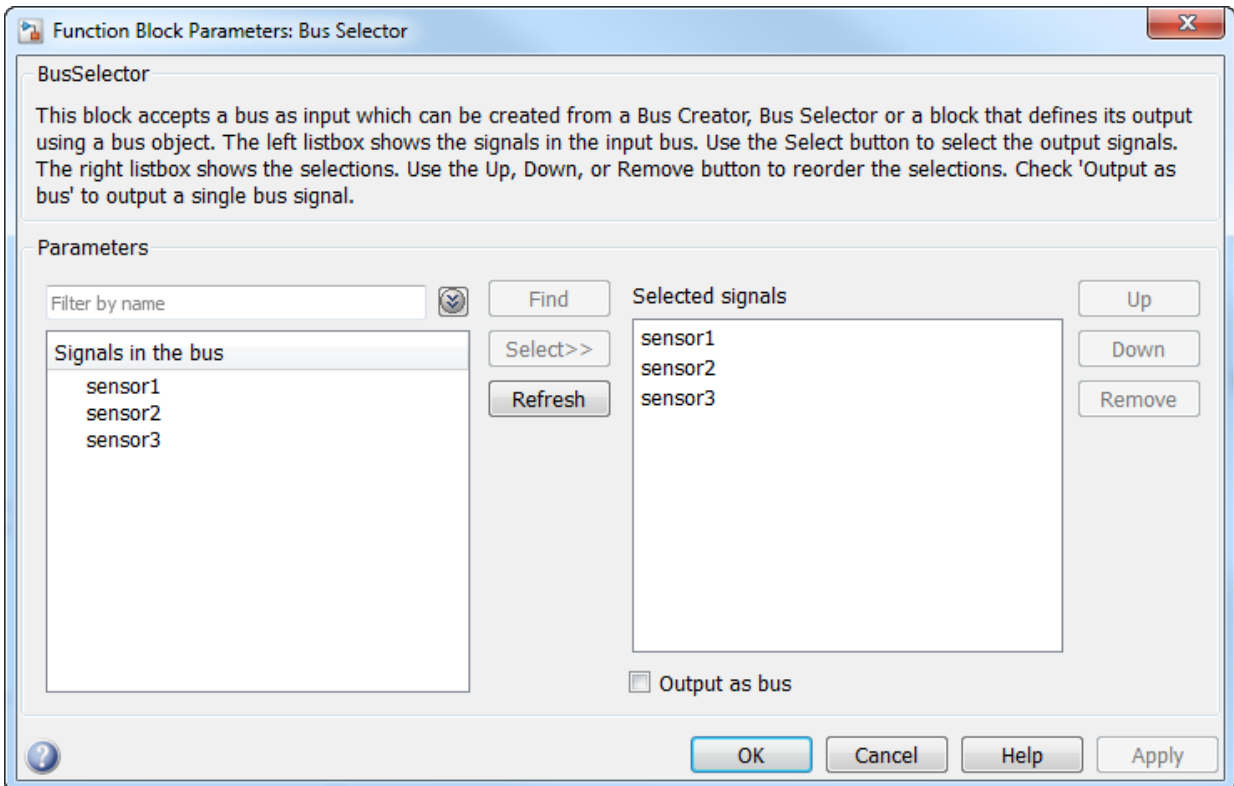

The Bus Selector block extracts the three signal elements from the input bus. Other blocks in the model can use the extracted signal elements.

8 In the subsystem, connect the blocks as shown.

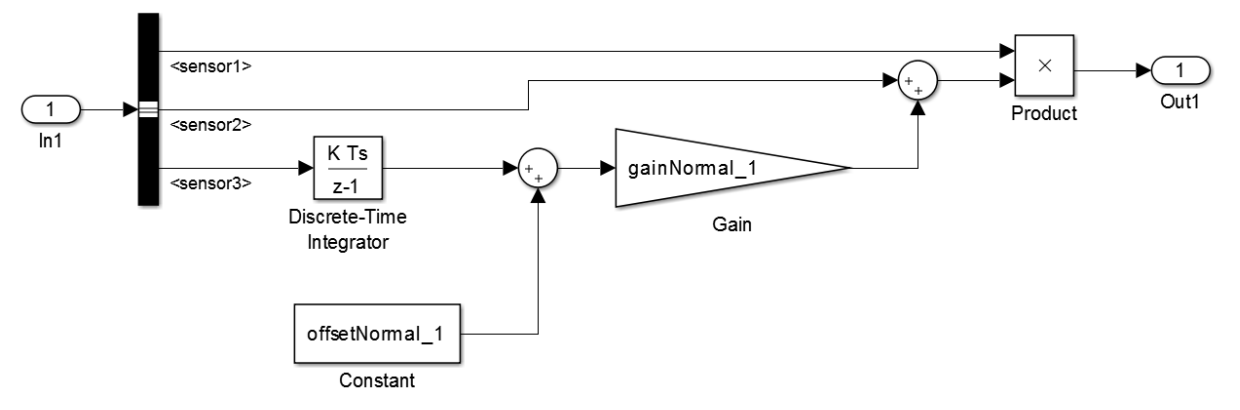

9 In the subsystem Burner\_1\_Analysis\_Delay, use a Bus Selector block to extract the signals in the bus. Use the same technique as you did in the subsystem Burner\_1\_Analysis.

# <span id="page-3357-0"></span>Repeat Algorithm Using For Each Subsystem Blocks and Arrays of Buses

A For Each Subsystem block partitions an input signal, and sequentially executes an algorithm on each partition. For example, if the input to the subsystem is an array of six signals, you can configure the subsystem to execute the same algorithm on each of the six signals.

You can use For Each subsystems to repeat an algorithm in an iterative fashion. This approach improves model readability and allows you to easily change the repeated algorithm.

- 1 Add two For Each Subsystem blocks to the model. Name one of the subsystems Burner Analysis. Name the other subsystem Burner Analysis Delay.
- 2 Copy the contents of the subsystem Burner 1 Analysis into the subsystem Burner Analysis. Before you paste the blocks, delete the Inport and Outport blocks in the For Each subsystem.
- 3 In the For Each block dialog box in the Burner\_Analysis subsystem, select the check box to partition the input In1.
- 4 Copy the contents of the subsystem Burner 1 Analysis Delay into the subsystem Burner Analysis Delay.
- 5 In the For Each block dialog box in the Burner Analysis Delay subsystem, select the check box to partition the input In1.
- 6 At the top level of the model, delete the subsystems Burner\_1\_Analysis and Burner\_1\_Analysis\_Delay. Connect the new For Each Subsystem blocks in their place.
- 7 On the **Signal Attributes** tab of the Burner\_1\_Sensor1 Inport block dialog box, set **Port dimensions** to 3.

The block output is a three-element array of buses. The For Each subsystems in the model repeat an algorithm for each of the three buses in the array.

8 Create a Simulink.SimulationData.Dataset object that the Inport block can use to import the simulation data. You can use this code to create the object and store it in the variable SensorsInput.

```
% First, create an array of structures whose field values are
% timeseries objects.
for i = 1:3 % Burner number
     % Sensor 1
    eval([ 'tempInput(1, ' num2str(i) ' ).sensor1 = ' ... 'timeseries(t,SensorsInput(:,' num2str(3*(i-1)+1) '));'])
     % Sensor 2
    eval([ 'tempInput(1,' num2str(i) ' ) . sensor2 = ' . . .\text{timeseries}(t, \text{SensorsInput}(:, \text{' num2str}(3*(i-1)+2) '));'])
     % Sensor 3
    eval(['tempInput(1,' num2str(i) ').sensor3 = '...
         'timeseries(t,SensorsInput(:,' num2str(3*(i-1)+3) '));'])
end
% Create the Dataset object.
SensorsInput = Simulink.SimulationData.Dataset;
```

```
SensorsInput = addElement(SensorsInput,tempInput,'element1');
```

```
clear tempInput t i
```
The code first creates a variable tempInput that contains an array of three structures. Each structure has three fields that correspond to the signal elements in the bus type SensorData, and each field stores a MATLAB timeseries object. Each timeseries object stores one of the nine columns of data from the variable SensorsInput, which stored the simulation input data for each of the sensors.

The code then overwrites SensorsInput with a new

Simulink.SimulationData.Dataset object, and adds tempInput as an element of the object.

9 On the **Data Import/Export** pane of the Configuration Parameters dialog box, set **Input** to SensorsInput.

Since SensorsInput provides simulation input data in the form of timeseries objects, you do not need to specify a variable that contains time data.

10 Create an array of structures to initialize the remaining Memory block, and store the array in the variable initForDelay. Specify the structure fields with the values of the existing initialization variables such as initDelay 1 sensor1.

for  $i = 1:3$  % Burner number

```
 % Sensor 1
    eval('initForDelay('num2str(i) ') .sensor1 = ' ...'initDelay ' num2str(i) ' sensor1;'])
     % Sensor 2
    eval(\lceil'initForDelay(' num2str(i) ').sensor2 = '...
          'initDelay_' num2str(i) '_sensor2;'])
     % Sensor 3
    eval('initForDelay('num2str(i) ') . sensors = ' ...'initDelay ' num2str(i) ' sensor3;'])
end
```
To view the contents of the new variable initForDelay, double-click the variable name in the base workspace. The variable contains an array of three structures that each has three fields: sensor1, sensor2, and sensor3.

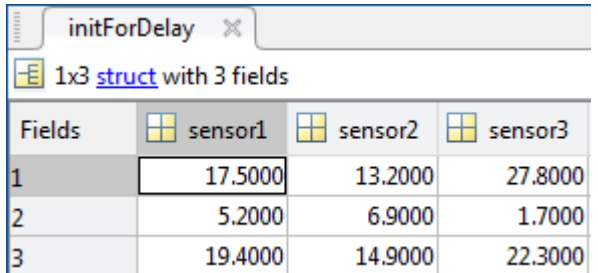

11 In the Memory block dialog box, set **Initial condition** to initForDelay.

The Memory block output is an array of buses that requires initialization. Each signal element in the array of buses acquires an initial value from the corresponding field in the array of structures.

### <span id="page-3360-0"></span>Organize Parameters into Arrays of Structures

The base workspace contains many variables that the example model uses for block parameters. To reduce the number of workspace variables, package them into arrays of structures, and use the individual structure fields to specify block parameters.

A For Each Subsystem block can partition an array of values that you specify as a mask parameter. Each iteration of the subsystem uses a single partition of the array to specify block parameters. If you specify the parameter as an array of structures, each iteration of the subsystem can use one of the structures in the array.

1 Create an array of structures to parameterize the Burner\_Analysis For Each subsystem, and store the array in the variable paramsNormal. Specify the structure fields by using the values of existing parameter variables such as gainNormal\_1, offsetNormal\_1, and initDelayed\_1.

```
for i = 1:3eval([ 'paramsNormal(' num2str(i) ') .gain = gainNormal ' num2str(i) '; '])eval([ 'paramsNormal(' num2str(i) ') .offset = offsetNormal' num2str(i) ';'])eval(['paramsNormal(' num2str(i) ').init = initNormal ' num2str(i) ';'])
end
```
The variable contains an array of three structures that each has three fields: gain, offset, and init.

- 2 In the model, right-click the Burner\_Analysis For Each subsystem and select **Mask** > **Create Mask**.
- 3 On the **Parameters & Dialog** pane of the dialog box, under **Controls**, click **Edit**. For the new mask parameter, set **Prompt** to Parameter structure and **Name** to paramStruct. Click **OK**.
- 4 In the mask for the Burner\_Analysis subsystem, set **Parameter structure** to paramsNormal.
- 5 Open the subsystem. In the For Each block dialog box, on the **Parameter Partition** pane, select the check box to partition the parameter paramStruct. Set **Partition dimension** to 2.

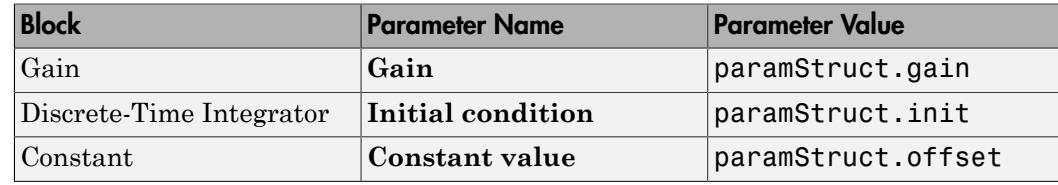

6 For the blocks in the subsystem, set these parameters.

**7** Create an array of structures to parameterize the Burner Analysis Delay For Each subsystem, and store the array in the variable paramsForDelay.

```
for i = 1:3eval(['paramsForDelay(' num2str(i) ').gain = gainDelayed ' num2str(i) ';'])
     eval(['paramsForDelay(' num2str(i) ').offset = offsetDelayed_' num2str(i) ';'])
    eval(['paramsForDelay(' num2str(i) ').init = initDelayed ' num2str(i) ';'])
end
```
- 8 At the top level of the model, right-click the Burner\_Analysis\_Delay For Each subsystem and select **Mask** > **Create Mask**.
- 9 On the **Parameters & Dialog** pane of the dialog box, under **Controls**, click **Edit**. For the new mask parameter, set **Prompt** to Parameter structure and **Name** to paramStruct. Click **OK**.
- 10 In the mask for the For Each Subsystem block, set **Parameter structure** to paramsForDelay.
- 11 Open the subsystem. In the For Each block dialog box, on the **Parameter Partition** pane, select the check box to partition the parameter paramStruct. Set **Partition dimension** to 2.
- 12 For the blocks in the subsystem, set these parameters.

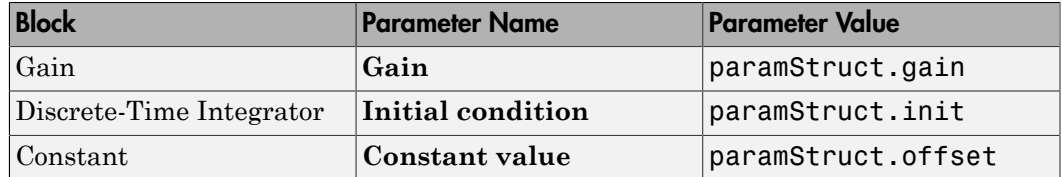

13 Clear the unnecessary variables from the base workspace.

```
% Clear the old parameter variables that you replaced 
% with arrays of structures
clear -regexp _
% Clear the iteration variables
clear i
```
The model requires very few variables in the base workspace.

## <span id="page-3362-0"></span>Inspect the Converted Model

Update the diagram to view the new signal and subsystem organization.

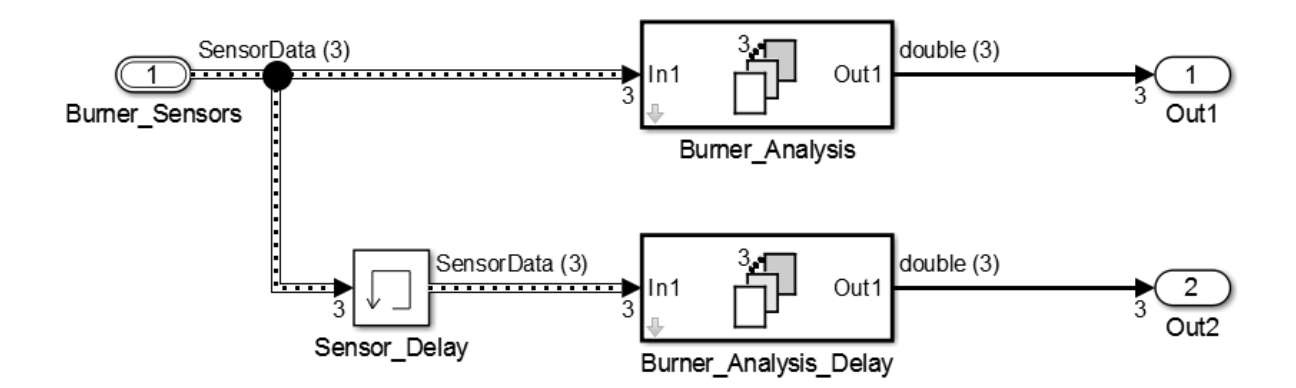

The model input is an array of three bus signals. The model uses two For Each subsystems to execute the two algorithms on each of the three bus signals in the input array.

In the base workspace, arrays of structures replace the many variables that the model used. Mathematically, the modified model behaves the same way it did when you started because the arrays of structures contain the values of all of the old variables.

To view the completed model, open the example model ex\_repeat\_algorithm\_complete.

### See Also

For Each Subsystem | Simulink.Bus

## Related Examples

- ["Convert Models to Use Arrays of Buses" on page 61-95](#page-3350-0)
- ["Import Bus Data to Root-Level Input Ports" on page 57-91](#page-2956-0)
- ["Specify Initial Conditions for Bus Signals" on page 61-65](#page-3320-0)
- ["Organize Related Parameters in Structures and Arrays of Structures" on page](#page-1691-0) [32-20](#page-1691-0)
- ["Create Block Libraries" on page 36-19](#page-1872-0)

## More About

- ["Buses" on page 61-5](#page-3260-0)
- ["Bus Objects" on page 61-23](#page-3278-0)

# Code Generation for Arrays of Buses

When you generate code for a model that includes an array of buses, a typedef that represents the underlying bus type appears in the \*\_types.h file.

Code generation produces an array of C structures that you can integrate with legacy C code that uses arrays of structures. As necessary, code for bus variables (arrays) are generated in the following structures:

- Block IO
- **States**
- External inputs
- External outputs

Here is a simplified example of some generated code for an array of buses.

```
typedef struct {
 real T a;
                 /* Block signals (auto storage) */
 real T b;
                 typedef struct {
BusObject;
                   BusObject ForEachSubsystem_IterInp_0[2];
                 } BlockIO aob1;
```
# Bus Data Crossing Model Reference Boundaries

A model reference boundary refers to the boundary between a model that contains a Model block and the referenced model. If you have bus data in a model that is passed to a Model block, then that data crosses the boundary to the referenced model.

To have bus data cross model reference boundaries:

1 Use a bus object (Simulink.Bus) to define the bus. For details, see ["Create a](#page-3271-0) [Nonvirtual Bus" on page 61-16](#page-3271-0).

You can use a nonvirtual or a virtual bus as an input to a referenced model. If you use a virtual bus, Simulink automatically converts it to a nonvirtual bus (for details, see ["Automatic Bus Conversion" on page 61-13](#page-3268-0)). Simulink requires that each model reference inport use contiguous memory, which nonvirtual buses provide. Using a nonvirtual bus provides a well-defined data interface for code generation.

2 Consider stripping out unneeded data from bus objects crossing model reference boundaries.

In large models, bus objects can become quite large and have several levels of hierarchy. Often referenced models need some, but not all, of the data contained in large buses. Passing unneeded data across model reference boundaries impacts performance negatively. The interface definition for a model should specify exactly what data the model uses.

### Connect Multi-Rate Buses to Referenced Models

In a model that uses a fixed-rate solver, referenced models can input only single-rate buses. However, you can input the signals in a multi-rate bus to a referenced model by inserting blocks into the parent and referenced model as follows:

- 1 **In the parent model:** Insert a Rate Transition block to convert the multi-rate bus to a single-rate bus. The Rate Transition block must specify a rate in its **Block Parameters > Output port sample time** field unless one of the following is true:
	- The **Configuration Parameters > Solver** pane specifies a rate:
		- **Periodic sample time constraint** is Specified
		- **Sample time properties** contains the specified rate.
- The Inport that accepts the bus in the referenced model specifies a rate in its **Block Properties > Signal Attributes > Sample time** field.
- 2 **In the referenced model:** Use a Bus Selector block to pick out signals of interest, and use Rate Transition blocks to convert the signals to the desired rates.

# Buses and Libraries

When you define a library block, the block can input, process, and output buses just as an ordinary subsystem can.

You need to provide the appropriate input bus signal if:

- You have a bus routing block (Bus Creator, Bus Selector, or Bus Assignment) block that is in a library.
- That block depends on signals that are input to the library.

To change that block in a library, perform these steps. For details about modifying library links, see ["Work with Library Links" on page 36-8](#page-1861-0).

- 1 Copy the library block that uses that block to a model that connects an input bus.
- 2 Disable the link to the library block in this model.
- 3 Edit the bus routing block within the context of the outside model.
- 4 Resolve the link to the library.
- 5 In the Link Tool, in **Push/Restore Mode**, select Push to place the edited content into the library.
- 6 Save the library.

Alternatively, to configure the library to supply an appropriate bus signal, use a bus object to lock in the data type at the interface of a library subsystem block .

# Prevent Bus and Mux Mixtures

#### In this section...

["What Are Bus and Mux Signal Mixtures?" on page 61-113](#page-3368-0) ["Why Avoid Mixing Bus and Mux Signals?" on page 61-114](#page-3369-0) ["When to Configure a Model to Prevent Bus and Mux Mixtures?" on page 61-115](#page-3370-0) ["Two Upgrade Procedures" on page 61-115](#page-3370-1)

## <span id="page-3368-0"></span>What Are Bus and Mux Signal Mixtures?

A Simulink mux signal is a virtual signal that graphically combines two or more scalar or vector signals into one signal line. All of the signals in a mux signal must have the same data type and complexity. For more information, see ["Mux Signals" on page 60-11.](#page-3148-0)

Bus signals can contain signals of different data types and complexities.

A bus and mux mixture occurs when some blocks treat a signal as a mux, while other blocks treat that same signal as a bus, as described below.

#### Mux Block That Creates a Virtual Bus

One way that a model can mix bus and mux signals is when a Mux block creates a virtual bus. For example:

• A signal from a Mux block connects to a Bus Selector block.

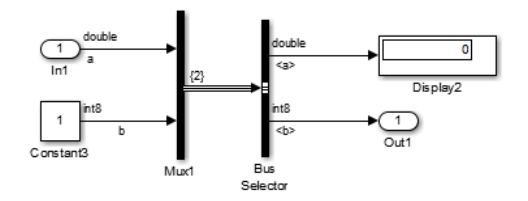

• Mux and Demux blocks combine a signal with different attributes (for example, data type or complexity).

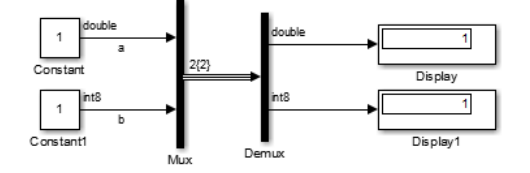

#### Bus Signal Treated as a Mux Signal

A second way that a model can mix bus and mux signals is when the model treats a bus signal as if it is a mux signal. For example:

• Bus Creator block that creates a signal to be used as a vector.

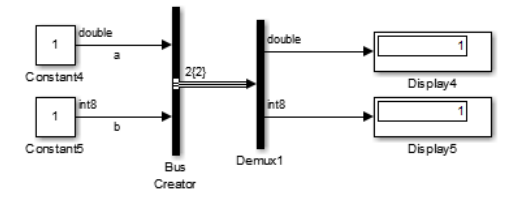

• Bus Creator block that creates a signal to be used as a vector.

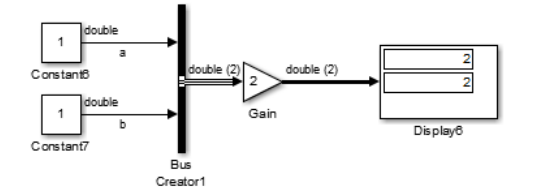

# <span id="page-3369-0"></span>Why Avoid Mixing Bus and Mux Signals?

Mixing bus and mux signals in a model causes your model to be less robust. Configuring your model to prevent bus and mux mixtures:

- Improves loop handling
- Produces clear error messages

• Contributes to consistent edit and compile time behavior

Configuring your model to prevent bus and mux mixtures not only makes your model more robust, it also allows you to update your model to take advantage of several features that you could not otherwise use, including:

- Nonzero initialization of bus signals
- Bus support for blocks such as Constant, Data Store Memory, From File, From Workspace, To File, and To Workspace
- Signal Hierarchy Viewer
- Signal label propagation enhancements
- <span id="page-3370-0"></span>• Arrays of buses

#### When to Configure a Model to Prevent Bus and Mux Mixtures?

Configure a model to prevent bus and mux mixtures if *all* of the following conditions apply — the model:

- Was created before R2013b
- Contains one of the following: Bus Creator, Bus Selector, or Bus Assignment block, or a bus object
- Has **Configuration Parameters** > **Diagnostics** > **Connectivity** > **Mux blocks used to create bus signals** set to none or warning

Even if a model created before R2013b does not require that you configure it to prevent bus and mux mixtures, you may want to update it anyway. Doing so facilitates making future modifications to the model to use buses or features that require that the model is configured to prevent bus and mux mixtures.

Starting in R2013b, when you create a new model, Simulink automatically configures the model to avoid bus and mux mixtures. Simulink sets the **Mux blocks used to create bus signals** parameter to error. Then, when you do a model update or simulate the model, Simulink reports an error if you introduce a bus and mux mixture.

#### <span id="page-3370-1"></span>Two Upgrade Procedures

Configuring a model to prevent bus and mux mixtures involves performing these procedures:

- ["Correct Mux Blocks That Create Bus Signals" on page 61-117](#page-3372-0)
- ["Correct Buses Used as Muxes" on page 61-122](#page-3377-0)

The procedure to correct muxes that create bus signals not only configures your model to identify when you introduce a bus and mux mixture, it also automatically changes your model to correct many of the instances of such mixtures.

# Correct Mux Blocks That Create Bus Signals

#### <span id="page-3372-0"></span>In this section...

["Choose the Appropriate Procedure" on page 61-117](#page-3372-1) ["Models Without Model Referencing" on page 61-117](#page-3372-2) ["Models With Model Referencing" on page 61-118](#page-3373-0) ["Address Compatibility Issues After Running Upgrade Advisor" on page 61-119](#page-3374-0)

### <span id="page-3372-1"></span>Choose the Appropriate Procedure

The procedure that you perform depends on whether or not a model uses model referencing. Use the appropriate procedure, as described in:

- ["Models Without Model Referencing" on page 61-117](#page-3372-2)
- <span id="page-3372-2"></span>• ["Models With Model Referencing" on page 61-118](#page-3373-0)

### Models Without Model Referencing

1 Save a copy of the existing model and simulation results for the model.

Because you might need to make several changes to your model during the conversion process, it can help to have the original model for reference and for comparing simulation results.

- 2 Open the Upgrade Advisor. In the Simulink Editor, select **Analysis** > **Model Advisor** > **Upgrade Advisor**.
- 3 Select **Check for Mux blocks used to create bus signals**.
- 4 Click **Run this check**.
- 5 Click **Modify**. The Upgrade Advisor replaces Mux blocks with Bus Creator blocks and sets the **Mux blocks used to create bus signals** configuration parameter to error.

The Upgrade Advisor closes any models that it checks that contain library links.

6 If necessary, reopen the model. Rerun the check to confirm that the model passes.

If the check fails, go to step 7.

7 Update your model to address the applicable modeling patterns described in ["Address Compatibility Issues After Running Upgrade Advisor" on page 61-119](#page-3374-0) and rerun the check.

## <span id="page-3373-0"></span>Models With Model Referencing

In a model that uses model referencing, the Upgrade Advisor upgrades the top model, but not the referenced model. To make the upgrade process more efficient for models that use model referencing, use *one* of the following approaches:

• For models that reference a small number of models (for example, five), in the Upgrade Advisor, run the **Analyze model hierarchy for upgrade issues** check. This check addresses bus and mux signal mixture issues for each referenced model.

The steps for using the Upgrade Advisor are the same as described in ["Models](#page-3372-2) [Without Model Referencing" on page 61-117.](#page-3372-2)

• For models that have many referenced models (for example, more than five), use find mdlrefs and slreplace mux to find Mux blocks and replace them with Bus Creator blocks. You can create a script based on the following pattern.

```
[refMdis, -] = find_mdlrefs(mdl, true);% run through reference models and top model 
      for i = 1: length (refMdls)
         load system(refMdls{i});
          % Add code if any model uses referenced configuration sets
         slreplace mux(refMdls{i},false) % reportonly = false;
          save_system(refMdls{i}); 
         close system(refMdls{i});
       end
```
If a model does not compile, address the applicable modeling patterns described in ["Address Compatibility Issues After Running Upgrade Advisor" on page 61-119](#page-3374-0) and rerun the **Analyze model hierarchy for upgrade issues** check or, for models with many referenced models, the script.

## <span id="page-3374-0"></span>Address Compatibility Issues After Running Upgrade Advisor

For many models, running the Upgrade Advisor modifies your model so that Mux blocks no longer create bus signals. However, for some models you might encounter compatibility issues even after running the check. You need to modify your model manually to address those issues.

Also, after you compile the model using Upgrade Advisor, the Simulink Editor sometimes indicates that the model needs to be saved (that is, that the model is dirty), even though you did not make any changes. Save the model to prevent this issue from reoccurring for this model.

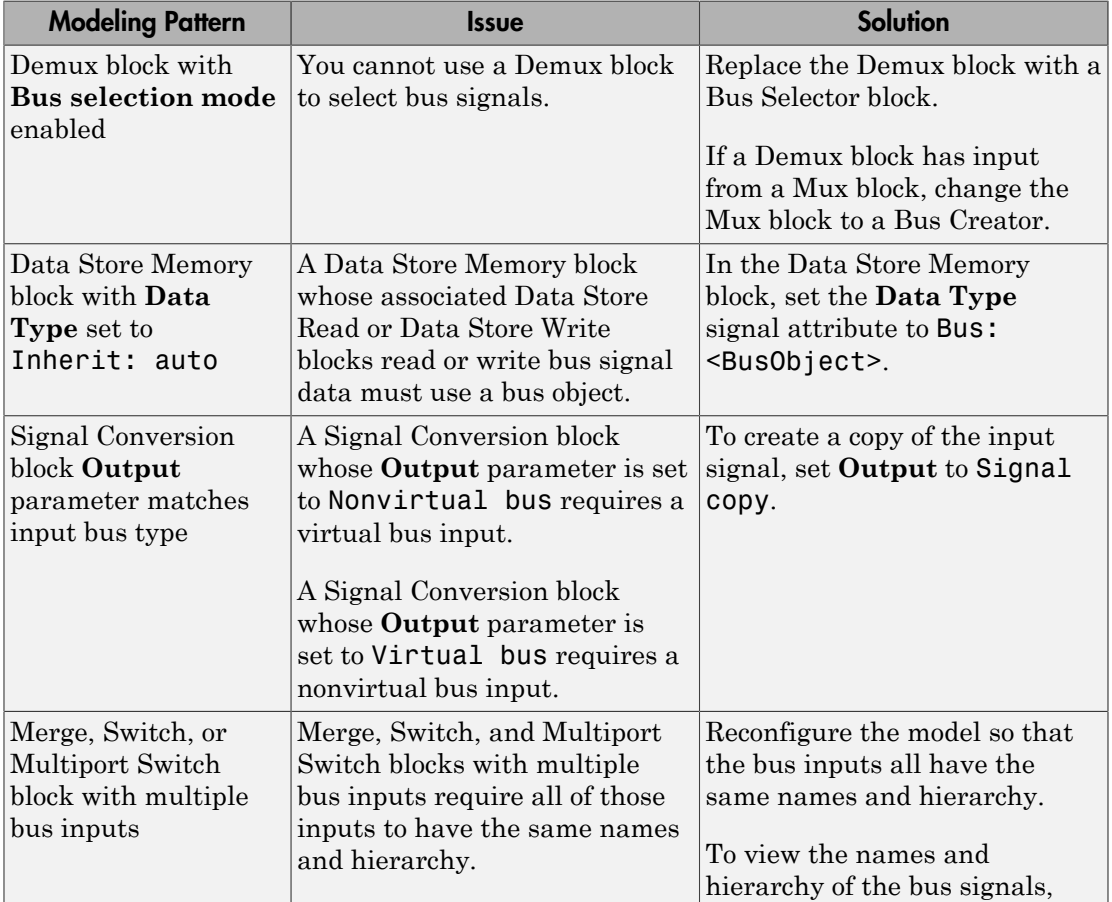

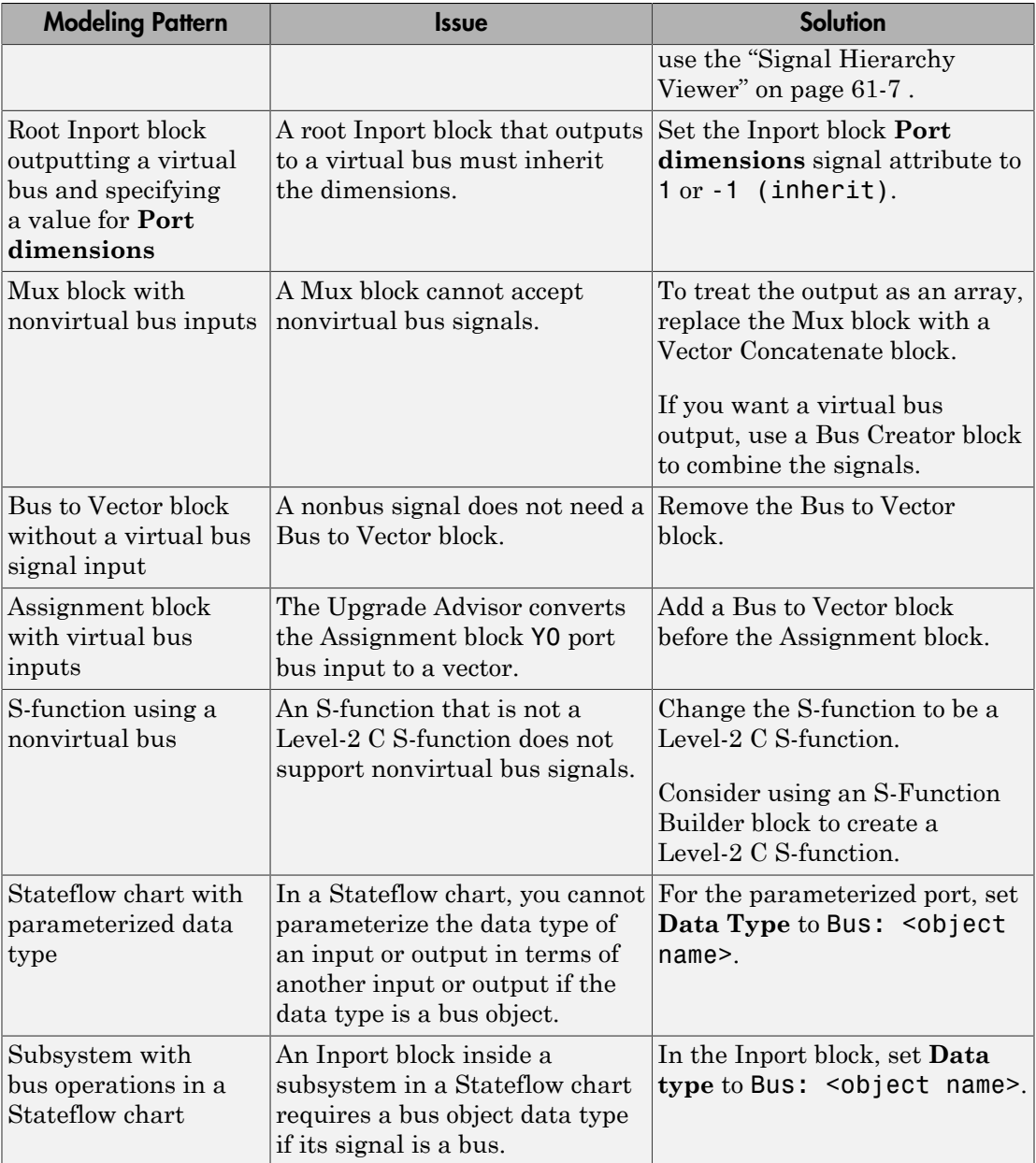

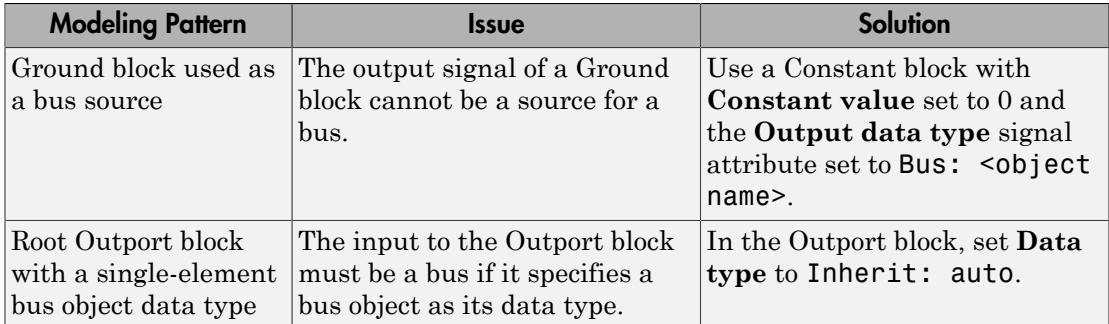

# Correct Buses Used as Muxes

#### <span id="page-3377-0"></span>In this section...

["Three Approaches" on page 61-122](#page-3377-1) ["Use the Model Advisor" on page 61-122](#page-3377-2) ["Explicitly Add Bus to Vector Blocks" on page 61-122](#page-3377-3) ["Reorganize the Model" on page 61-124](#page-3379-0) ["Bus to Vector Block Compatibility Issues" on page 61-125](#page-3380-0)

# <span id="page-3377-1"></span>Three Approaches

The three approaches that you can use to correct bus signals used as muxes are:

- ["Use the Model Advisor" on page 61-122](#page-3377-2)
- ["Explicitly Add Bus to Vector Blocks" on page 61-122](#page-3377-3)
- ["Reorganize the Model" on page 61-124](#page-3379-0)

<span id="page-3377-2"></span>Generally, using the Model Advisor is the most efficient approach.

## Use the Model Advisor

Before you use the Model Advisor to correct bus signals used as a muxes, perform the steps described in ["Correct Mux Blocks That Create Bus Signals" on page 61-117.](#page-3372-0)

- 1 Open the Model Advisor from the Upgrade Advisor, or in the Simulink Editor, select **Analysis** > **Model Advisor** > **Model Advisor**.
- 2 Select and run the **Simulink > Check bus usage** check.

The Model Advisor reports any cases of bus signals treated as muxes.

**3** Follow the Model Advisor suggestions to correct any errors reported by the check.

For additional information about using the Model Advisor, see ["Consulting the Model](#page-415-0) [Advisor" on page 5-2.](#page-415-0)

# <span id="page-3377-3"></span>Explicitly Add Bus to Vector Blocks

You can explicitly add Bus to Vector blocks to convert the bus signal to a mux (vector), using one of these approaches:

- Insert the Bus to Vector block into any bus used implicitly as a mux to explicitly convert the bus to a mux (vector).
- Use the Simulink.BlockDiagram.addBusToVector function, which automatically inserts Bus to Vector blocks wherever needed.

For example, this model uses a bus signal as a mux signal by using the bus as an input to a Gain block. The Scope block shows the simulation results.

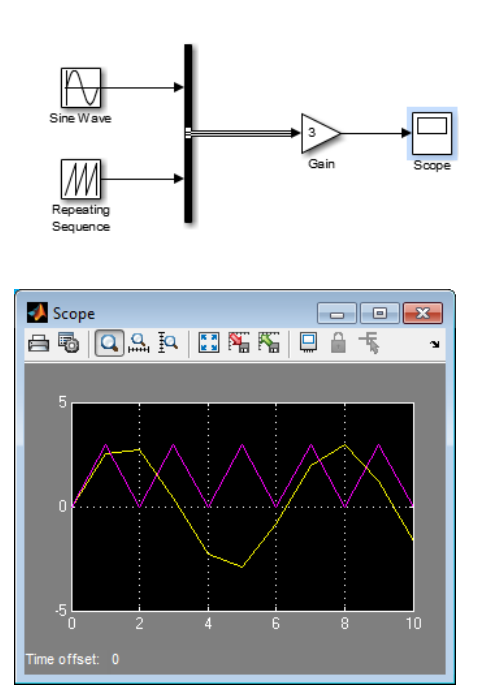

This figure shows the same model, rebuilt after inserting a Bus to Vector block after the Bus Creator block.

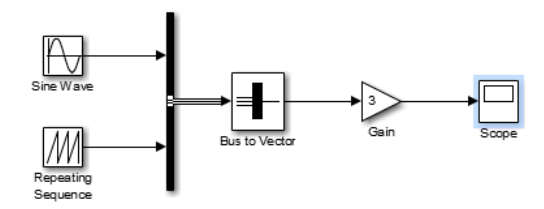

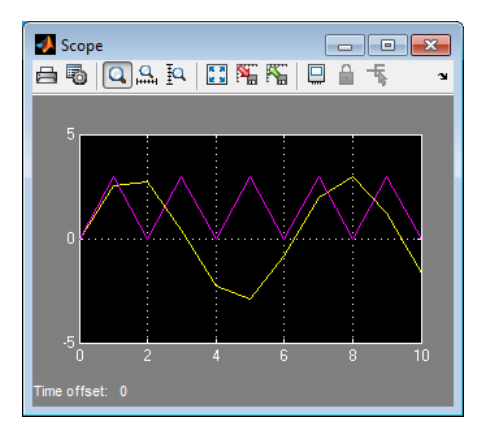

The results of simulation are the same in either case. The Bus to Vector block is virtual, and does not affect simulation results, code generation, or performance.

# <span id="page-3379-0"></span>Reorganize the Model

You can replace blocks manually to avoid using bus signals as muxes. Change the sources for a block that require vector inputs to avoid feeding a bus signal into a block that requires vector input.

For example, in the following model, the Gain block requires a vector signal. However, the input signal is a bus signal created by a Bus Creator block.

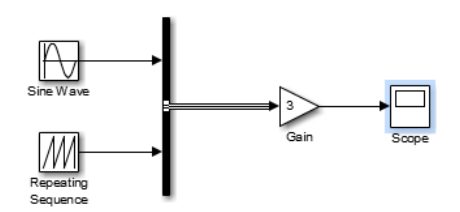

Change the Bus Creator block to a Mux block to provide the required vector signal for the Gain block.

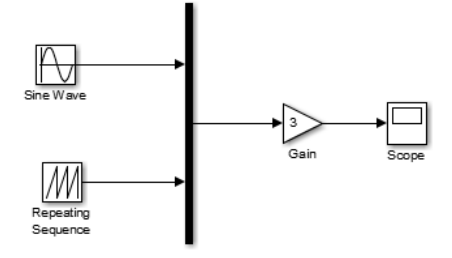

Challenges with reorganizing the model manually include:

- Identifying all of the occurrences in a model. (The Model Advisor check identifies all occurrences in the model and helps you to correct them.)
- Dealing with many occurrences in a model is time-consuming and error-prone.
- Reorganizing the model to address this issue can interfere with other aspects of the model.

## <span id="page-3380-0"></span>Bus to Vector Block Compatibility Issues

If you use **Save As** to save a model in a version of the Simulink product before R2007a (V6.6), Simulink:

- Sets the StrictBusMsg parameter to error if its value is WarnOnBusTreatedAsVector or ErrorOnBusTreatedAsVector.
- Replaces each Bus to Vector block in the model with a null subsystem that outputs nothing.

The resulting model specifies strong type checking for Mux blocks used to create buses. Before you can use the model, you must reconnect or otherwise correct each signal that contained a Bus to Vector block but is now interrupted by a null subsystem.

# Buses in Generated Code

If you have a Simulink Coder license, the various techniques for defining buses are essentially equivalent for simulation, but the techniques used can make a significant difference in the efficiency, size, and readability of generated code. For example, a nonvirtual bus appears as a structure in generated code, and only one copy exists of any algorithm that uses the bus. The use of a structure in the generated code can be helpful when tracing the correspondence between the model and the code. For example, below is the generated code for Bus Creator block in the ex\_bus\_logging model.

```
50
51
       /* BusCreator: '<Root>/COUNTERBUSCreator' incorporates:
52
        * BusCreator: '<Root>/LIMITBUSCreator'
53
        * Constant: '<Root>/lower saturation limit'
          Constant: '<Root>/upper_saturation_limit'
54
55
        \star/56
      ex bus logging B. COUNTERBUS n.data = rtb data;
57
       ex bus logging B.COUNTERBUS n.limits.upper saturation limit = 40;
58
       ex bus logging B.COUNTERBUS n.limits.lower saturation limit = 0;
59
```
A virtual bus does not appear as a structure or any other coherent unit in generated code, and a separate copy of any algorithm that manipulates the bus exists for each element.

Using buses properly results in efficient code and visually clean models. If you intend to generate production code for a model that uses buses, see "Code Generation with Buses" for information about the best techniques to use.

# Composite Signal Limitations

- Buses that contain signals of enumerated data types cannot pass through a block that requires a nonzero scalar initial value (such as a Unit Delay block).
- Root level bus outputs cannot be logged using the **Configuration Parameters > Data Import/Export > Save to Workspace > Output** option. Use standard signal logging instead, as described in ["Export Signal Data Using Signal Logging" on page](#page-2901-0) [57-36.](#page-2901-0)
- Inputs to a Bus Creator block must have unique names. If there are duplicate names, the Bus Creator block appends  $(\text{signal})$  to all input signal names, where # is the input port index.
# Working with Variable-Size Signals

- ["Variable-Size Signal Basics" on page 62-2](#page-3385-0)
- ["Simulink Models Using Variable-Size Signals" on page 62-6](#page-3389-0)
- ["S-Functions Using Variable-Size Signals" on page 62-20](#page-3403-0)
- ["Simulink Block Support for Variable-Size Signals" on page 62-23](#page-3406-0)
- ["Variable-Size Signal Limitations" on page 62-27](#page-3410-0)

## Variable-Size Signal Basics

#### <span id="page-3385-0"></span>In this section...

["About Variable-Size Signals" on page 62-2](#page-3385-1) ["Creating Variable-Size Signals" on page 62-2](#page-3385-2) ["How Variable-Size Signals Propagate" on page 62-3](#page-3386-0) ["Empty Signals" on page 62-4](#page-3387-0) ["Subsystem Initialization of Variable-Size Signals" on page 62-4](#page-3387-1) ["See Also" on page 62-5](#page-3388-0)

#### <span id="page-3385-1"></span>About Variable-Size Signals

A Simulink signal can be a scalar, vector (1-D), matrix (2-D), or N-D. For information about these types of signals, see ["Signal Basics" on page 60-2](#page-3139-0) in the *Simulink User's Guide*.

A Simulink variable-size signal is a signal whose size (the number of elements in a dimension), in addition to its values, can change during a model simulation. However, during a simulation, the number of dimensions cannot change. This capability allows you to model systems with varying resources, constraints, and environments.

#### <span id="page-3385-2"></span>Creating Variable-Size Signals

You can create variable-size signals in your Simulink model by using:

- Switch or Multiport Switch blocks with different input ports having fixed-size signals with different sizes. The output is a variable-size signal.
- A selector block and the Starting and ending indices (port) indexing option. The index port signal can specify different subregions of the input data signal which produce an output signal of variable size as the simulation progresses.
- The S-function block with the output port configured for a variable-size signal. The output includes not only the values but also the dimension of the signal.

## <span id="page-3386-0"></span>How Variable-Size Signals Propagate

In the Simulink environment, variable-size signals can change their size during model execution in one of two ways:

• **At every step of model execution.**

Various blocks in the model modify the sizes of the signals during execution of the output method.

#### • **Only during initialization of conditionally executed subsystems.**

Size changes occur during distinct mode-switching events in subsystems such as Action, Enable, and Function-Call subsystems.

You can see the key difference by considering a Discrete 2-Tap Filter block with states.

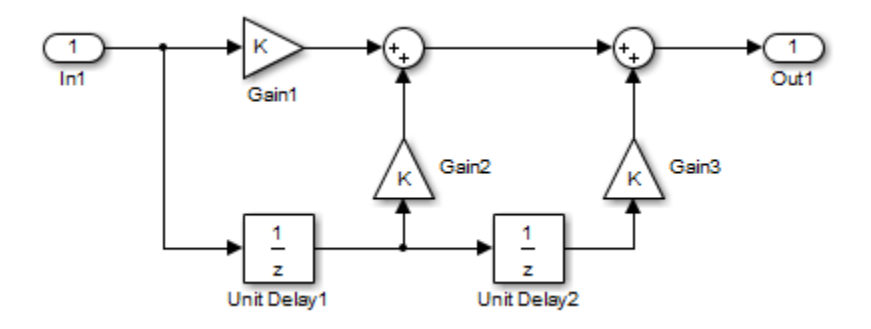

#### Discrete 2-Tap Filter

Assume that the input signal dimension to this filter changes from 4 to 1 during simulation. It is ambiguous when and how the states of the Unit Delay blocks should adapt from 4 to 1 to continue processing the input. To ensure consistency, both Unit Delay blocks must change their state behavior synchronously. To prevent ambiguity, Simulink generally disallows blocks whose number of states depends on input signal sizes in contexts where signal sizes change at any point during execution.

In contrast, consider the same Discrete 2-Tap Filter block in a Function-Call subsystem. Assume that this subsystem is using the second way to propagate variable-size signals. In this case, the size of the input signal changes from 4 to 1 only at the initialization of the subsystem. At initialization, the subsystem resets all of its states (including the

states of the two Unit Delay blocks) to their initial values. Resetting the subsystem ensures no ambiguity on the assignment of states to the input signal of the filter.

["Mode-Dependent Variable-Size Signals" on page 62-14](#page-3397-0) shows how you can use the two ways of propagating variable-size signals in a complementary fashion to model complex systems.

## <span id="page-3387-0"></span>Empty Signals

An empty signal is a signal with a length of 0. For example, signals with size [0], [0x3], [2x0], and [2x0x3] are all empty signals. Simulink allows empty signals with variablesize signals and supports most element-wise operations. However, Simulink does not support empty signals for blocks that modify signal dimensions. Unsupported blocks include Reshape, Permute, and Sum along a specified dimension.

## <span id="page-3387-1"></span>Subsystem Initialization of Variable-Size Signals

The initial signal size from an Outport block in a conditionally executed subsystem varies depending on the parameters you select.

If you set the **Propagate sizes of variable-size signals** parameter in the parent subsystem to During execution, the **Initial output** parameter for the Output block must not exceed the maximum size of the input port. If the **Initial output** parameter value is:

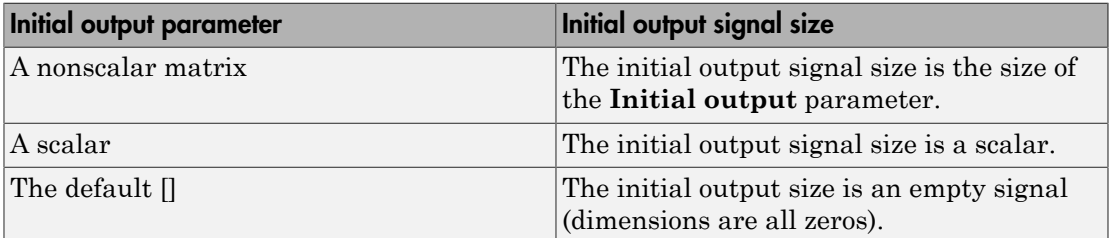

If you set the **Propagate sizes of variable-size signals** parameter in the parent subsystem to Only when enabling, the **Initial output** parameter for the Output block must be a scalar value.

• When size is repropagated for the input of the Outport block, the initial output value is set using scalar expansion from the scalar parameter value.

- If the **Initial output** parameter is the default value [], Simulink treats the initial output as a grounded value.
- If the model does not activate the parent subsystem at start time  $(t = 0)$ , the current size of the subsystem output corresponding to the Outport block is set to maximum size.
- When its parent subsystem repropagates signal sizes, the values of the subsystem variable-size output signals are also reset to their initial output parameter values.

## <span id="page-3388-0"></span>See Also

- ["Simulink Models Using Variable-Size Signals" on page 62-6](#page-3389-0)
- ["S-Functions Using Variable-Size Signals" on page 62-20](#page-3403-0)
- ["Simulink Block Support for Variable-Size Signals" on page 62-23](#page-3406-0)
- ["Variable-Size Signal Limitations" on page 62-27](#page-3410-0)

## Simulink Models Using Variable-Size Signals

#### <span id="page-3389-0"></span>In this section...

["Variable-Size Signal Generation and Operations" on page 62-6](#page-3389-1) ["Variable-Size Signal Length Adaptation" on page 62-10](#page-3393-0) ["Mode-Dependent Variable-Size Signals" on page 62-14](#page-3397-0) ["See Also" on page 62-19](#page-3402-0)

#### <span id="page-3389-1"></span>Variable-Size Signal Generation and Operations

This example model shows how to create a variable-size signal from multiple fixed-size signals and from a single data signal. It also shows some of the operations you can apply to variable-size signals.

For a complete list of blocks that support variable-size signals, see ["Simulink Block](#page-3406-0) [Support for Variable-Size Signals" on page 62-23](#page-3406-0).

1 In the MATLAB Command Window, type

sldemo\_varsize\_basic

2 In the Simulink Editor, select **Display** > **Signals & Ports** > **Signal Dimensions**. Run a simulation or press Ctrl-D.

The Simulink Editor displays the signal dimensions and line styles. See ["Signal](#page-3139-0) [Basics" on page 60-2](#page-3139-0) for an interpretation of signal line styles.

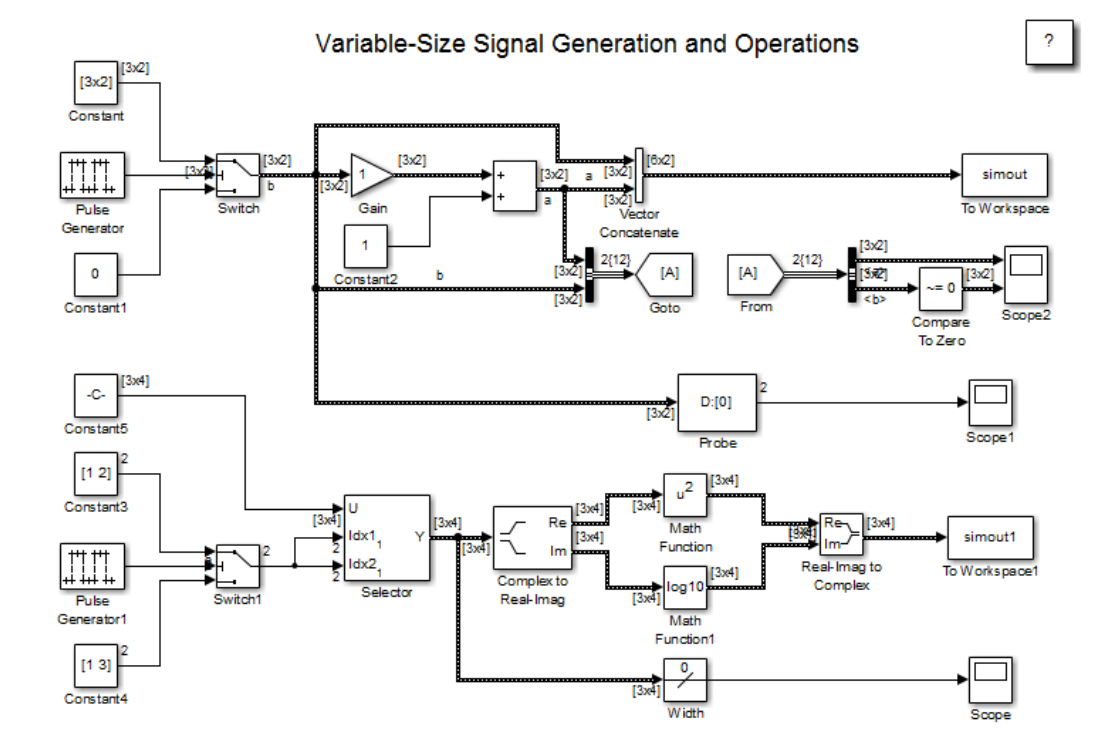

#### Creating a Variable-Size Signal from Fixed-Size Signals

One way to create a variable-size signal is to use the Switch block. The input signals to the Switch block can differ in their number of dimensions and in their size.

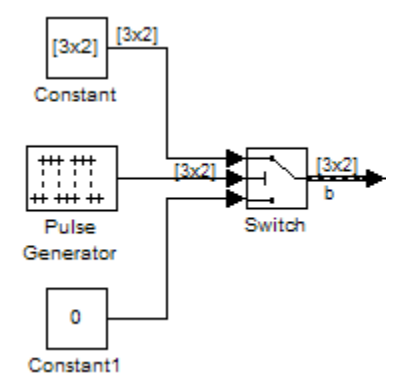

Output from the Switch block is a 2-D variable-size signal with a maximum size of 3x2. When you select the **Allow different data input sizes** parameter on the Switch block, Simulink does not expand the scalar value from the Constant1 block.

#### Saving Variable-Size Signal Data

simout2.signals.values

You could add a To Workspace block to the output from the Switch block. Since the model already has a To Workspace block, the second To Workspace block would save data to a signal array named simout2 The values field logs the actual signal values. If logged signal data is smaller than the maximum size, values are padded with NaNs or appropriate values. To obtain these signal values, type:

```
ans(:,:,1) =1 -1 -2 2
      -3 3
ans(:,:,2) =
      \begin{array}{ccc} 1 & -1 \\ 2 & 2 \end{array}-2 -3 3
ans(:,:,3) =
```
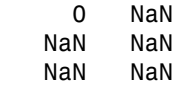

The valueDimensions field logs the dimensions of a variable-size signal. To obtain the dimensions, type:

simout2.signals.valueDimensions

The signal dimensions for the first three time steps are shown.

ans  $=$  3 2 3 2 1 1

#### Creating a Variable-Size Signal from a Single Data Signal

The data signal (Constant5) is a 3x4 matrix. The Pulse Generator represents a control signal that selects a starting and ending index value ( [1 2] or [1 3]). The Selector block then uses the index values to select different parts of the data signal at each time step and output a variable-size signal.

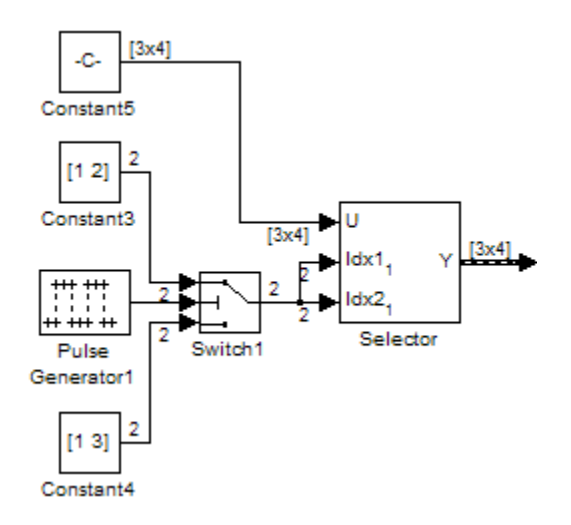

#### Viewing Changes in Signal Size

The output from the Selector block is either a 2x2 or 3x3 matrix. Because the maximum dimension for a variable-size signal is the 3x4 matrix from the data signal, the logged output signals are padded with NaNs.

Use the Probe or Width blocks to inspect the current dimensions and width of a variablesize signal. In addition, you can display variable-size signals on Scope blocks and save variable-size signals to the workspace using the To Workspace block.

#### Processing Variable-Size Signals

The remainder of the model shows various operations that are possible with variablesize signals. Operations include using the Gain block, the Sum block, the Math Function block, the Matrix Concatenate block. You can connect variable-size signals with the From, Goto, Bus Assignment, Bus Creator, and Bus Selector blocks.

#### <span id="page-3393-0"></span>Variable-Size Signal Length Adaptation

This example model corresponds to a hypothetical system where the model adapts the length of a signal over time. Length adaptation is based on the value of a control signal. When the control signal falls within one of three predefined ranges, the fixed-size raw data signal changes to a variable-size data signal.

The variable-size signal connects to a processing block, where blocks that support variable-size signals operate on it. A MATLAB Function block with both input and output signals of variable size allow more flexibility than other blocks supporting variable-size signals. See ["Simulink Block Support for Variable-Size Signals" on page](#page-3406-0) [62-23.](#page-3406-0)

To open the example model, in the MATLAB Command Window, type:

sldemo\_varsize\_dataLengthAdapt

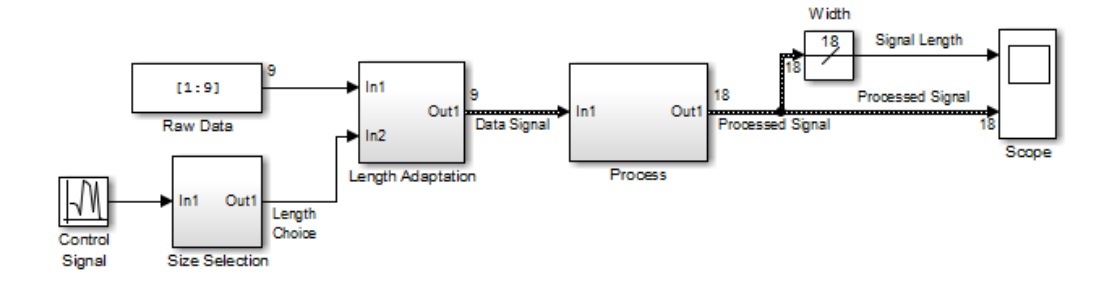

#### Creating a Variable-Size Signal by Adapting the Length of a Data Signal

This model generates a data signal and converts the signal to a variable-size signal. The size of the signal depends on the value of a control signal. The raw data signal is a column vector with values from 1 to 9.

The Size Selection subsystem determines the quality of the data signal and outputs a quality value ( 1, 2, or 3). This value helps to select the length of the data signal in the Length Adaptation subsystem.

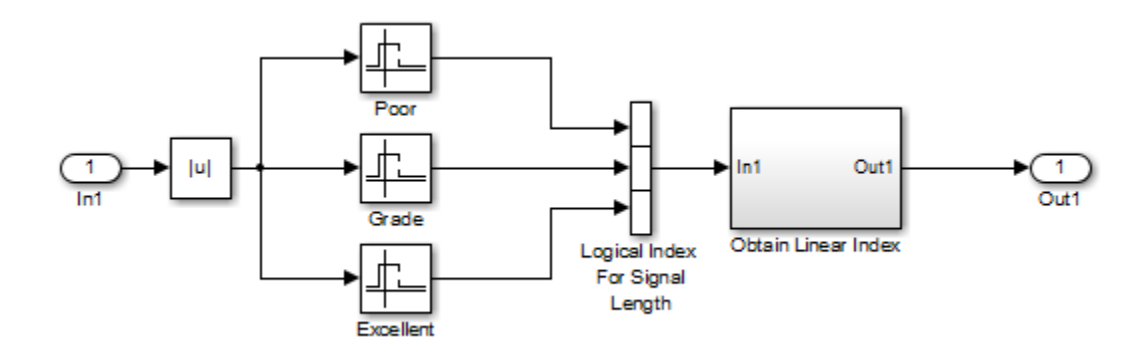

In the Length Adaptation subsystem, the Signal Size subsystem generates an index based on the quality value from the Size Selection subsystem (In2). The Data Selector block uses the starting and ending indices to adapt the length of the data signal (In1) and output a variable-size signal.

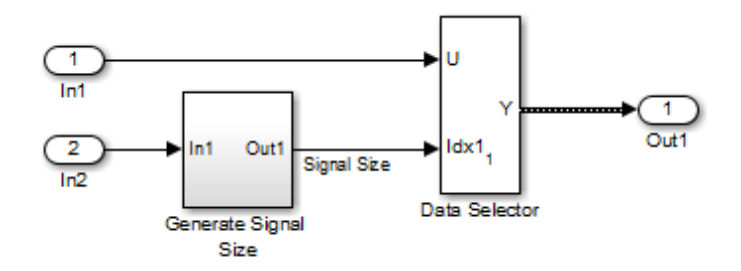

#### Processing a Variable-Size Signal

The center section of the model processes the variable-size signal. The MATLAB Function block adds zeros between the data values in a way that is similar to upsampling a signal. The dimension of the signal changes from 9 to 18. The Math Function blocks shows various manipulations you can do with variable-size signals.

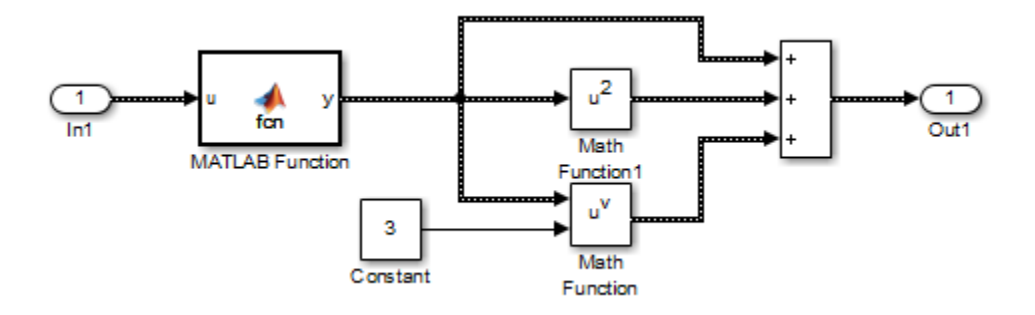

#### Visualizing a Variable-Size Signal

The right section of the model determines the signal width (size) and uses a scope to visualize the width and the processed data signal.

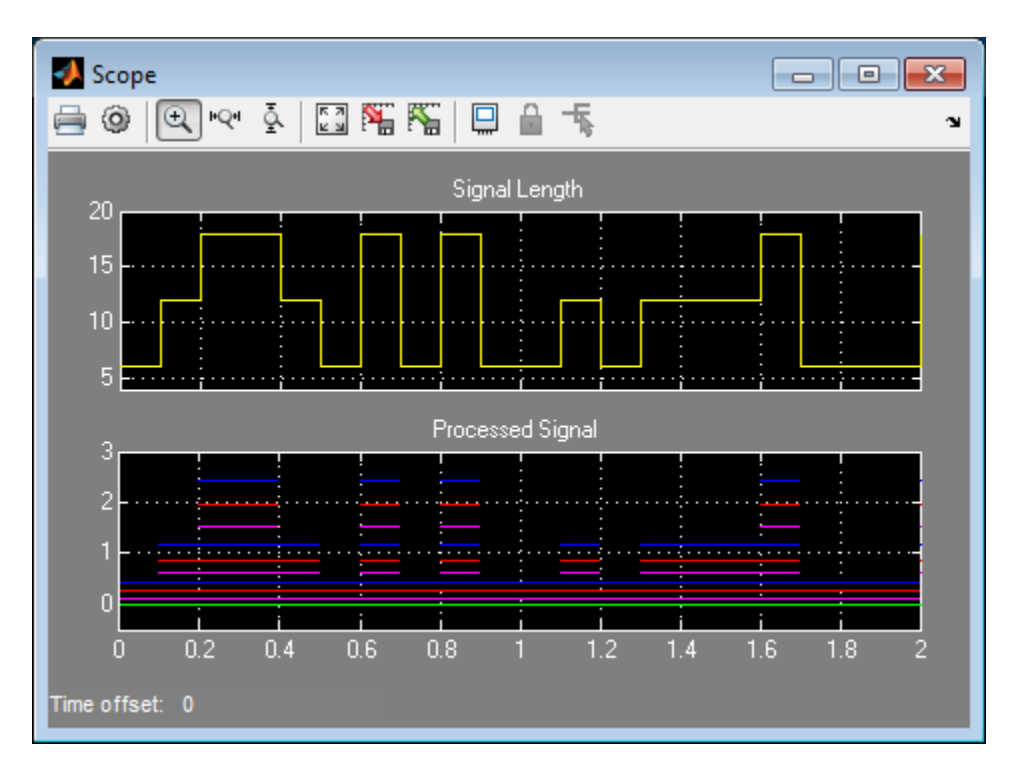

## <span id="page-3397-0"></span>Mode-Dependent Variable-Size Signals

This example model represents a system that has three operation modes. For each mode, the data signal to process has a different size.

The Process subsystem in this model receives a variable-size signal where the size of the signal depends on the operation mode of the system. For each mode change, the Stateflow chart, Mode Control Logic, detects when the data signal size changes. It then generates a function call to reset the blocks in the Process subsystem.

To open the model, In the MATLAB Command Window, type:

sldemo varsize multimode

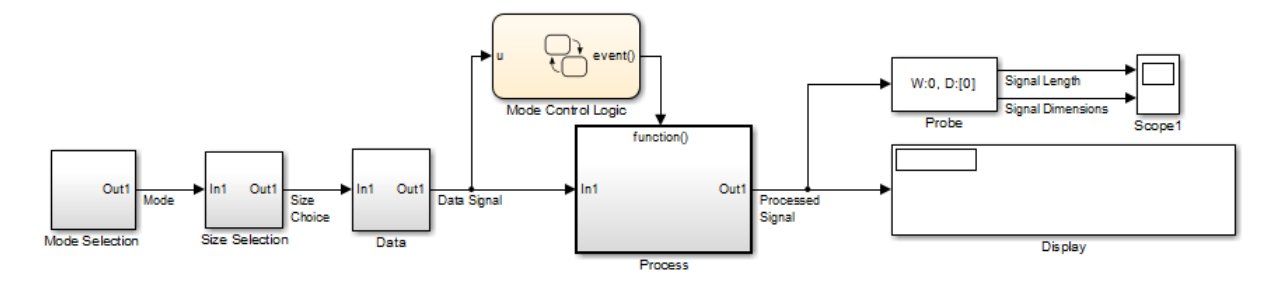

#### Creating a Variable-Size Signal Based on Mode

The Mode Selection subsystem determines the mode for processing a data signal and outputs a mode value ( 1, 2, or 3). This value helps to select the length of the data signal using the Size Selection and Data subsystems.

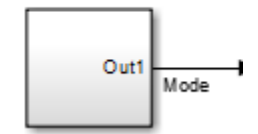

The Size Selection subsystem creates an index value from the mode value. In this example, the index values are [1 3], [1 2], and [1 1].

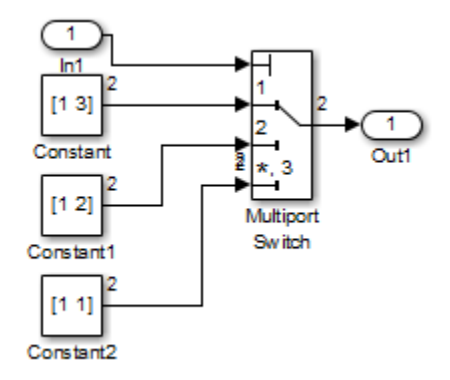

The Data subsystem takes a data signal (Constant block) and selects part of the data signal dependent on the mode. The output is a variable-size signal with a matrix size of 3x3, 2x2, and 1x1.

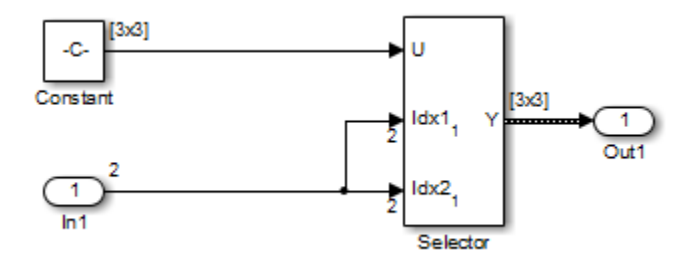

The dimensions of the raw data signal (Constant block) is a 3x3. After connecting a To Workspace block to a signal line, you can view the signal in the MATLAB Command Window by typing:

```
simout.signals.values
ans(:,:,1) = 1 4 7
 2 5 8
 3 6 9
```
The variable-size signal generated from the Data subsystem is also a 3x3 matrix. For shorter signals, the matrix is padded with NaNs.

```
simout.signals.values
ans(:,:,1) = 1 NaN NaN
   NaN NaN NaN
   NaN NaN NaN
ans(:,:,2) =
    1 4 NaN
    2 5 NaN
   NaN NaN NaN
ans(:,:,3) = 1 4 7
 2 5 8
 3 6 9
```
#### Processing a Variable-Size Signal with a Conditionally Executed Subsystem

Because the Process subsystem contains a Delay block, the subsystem resets and repropagates the signal at each time step. This model uses a Stateflow chart to detect a signal size change and reset the Process subsystem.

In the function block dialog, and from the **Propagate sizes of variable-size signals** list, choose Only when enabling. When the model enables this subsystem, selecting this option directs the Simulink software to propagate sizes for variable-size signals inside the conditionally executed subsystem. Signal sizes can change only when they transition from disabled to enabled. For an explanation of handling signal-size changes with blocks containing states, see ["How Variable-Size Signals Propagate" on page 62-3](#page-3386-0).

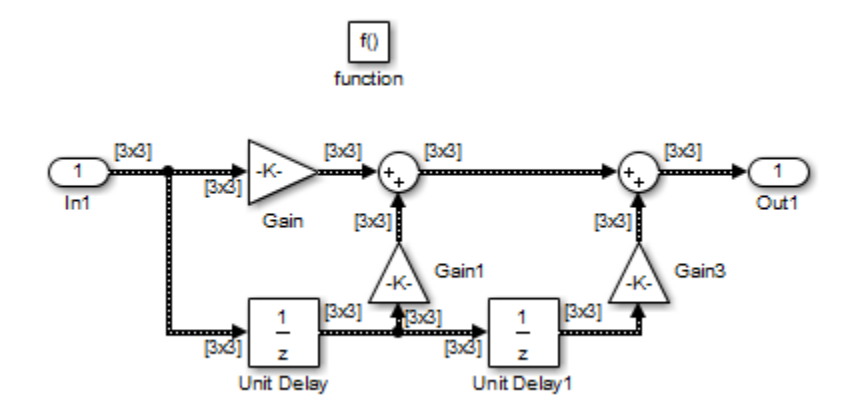

The Stateflow chart determines if there is a change in the size of the signal. The function size\_detect calculates the width of the variable-size signal at each time step, and compares the current width to the previous width. If there is a change in signal size, the chart outputs a function-call output event that resets and repropagates the signal sizes within the Process subsystem.

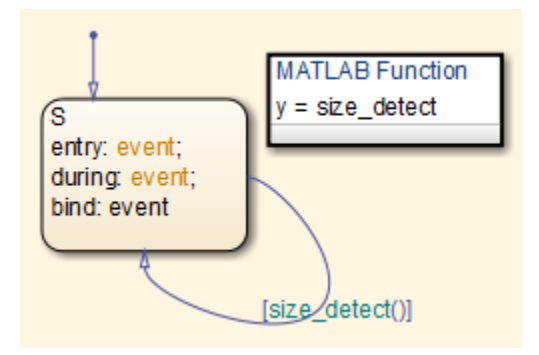

#### Visualizing Data

Use the Probe block to visualize signal size and signal dimension.

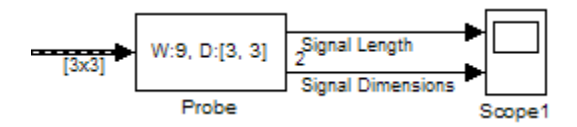

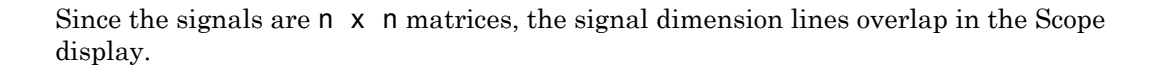

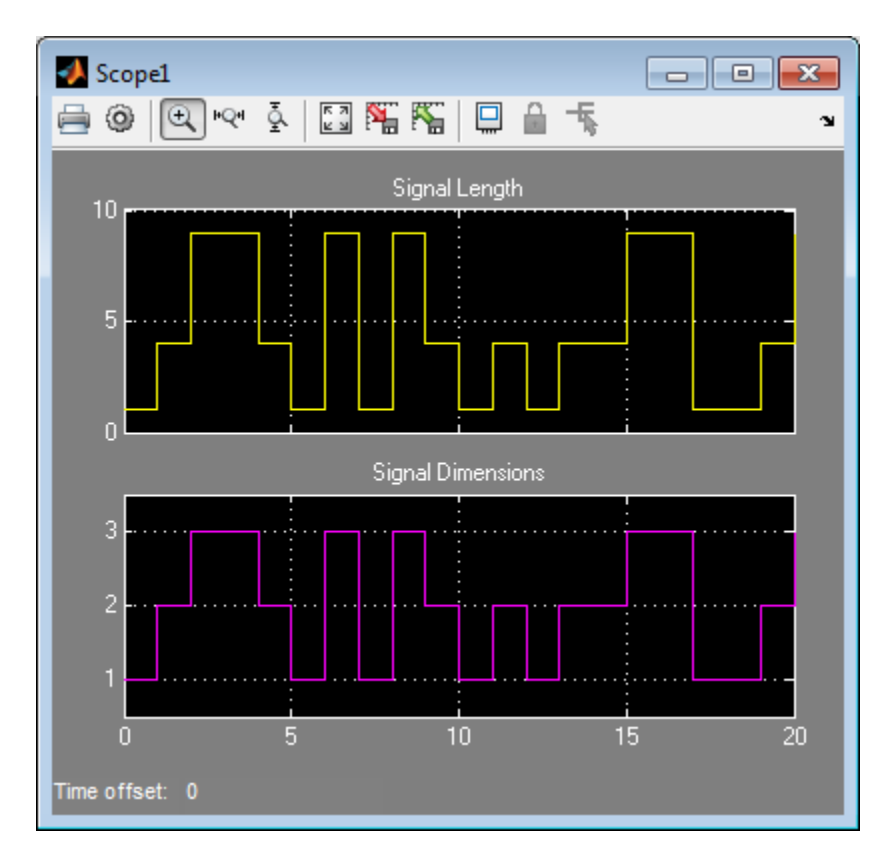

You can use a Display block and the Simulink Debugger to visualize signal values at each time step.

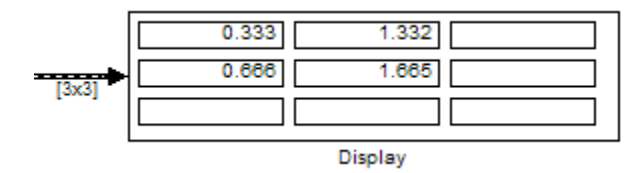

## <span id="page-3402-0"></span>See Also

- ["Variable-Size Signal Basics" on page 62-2](#page-3385-0)
- ["S-Functions Using Variable-Size Signals" on page 62-20](#page-3403-0)
- ["Simulink Block Support for Variable-Size Signals" on page 62-23](#page-3406-0)
- ["Variable-Size Signal Limitations" on page 62-27](#page-3410-0)

## S-Functions Using Variable-Size Signals

#### <span id="page-3403-0"></span>In this section...

["Level-2 MATLAB S-Function with Variable-Size Signals" on page 62-20](#page-3403-1)

["C S-Function with Variable-Size Signals" on page 62-21](#page-3404-0)

<span id="page-3403-1"></span>["See Also" on page 62-22](#page-3405-0)

## Level-2 MATLAB S-Function with Variable-Size Signals

Both Level-2 MATLAB S-Functions and C S-Functions support variable-size signals when you set the **DimensionMode** for the output port to Variable. You also need to consider the current dimension of the input and output signals in the input and output update methods.

To open this example model, in the MATLAB Command Window, type:

msfcndemo\_varsize

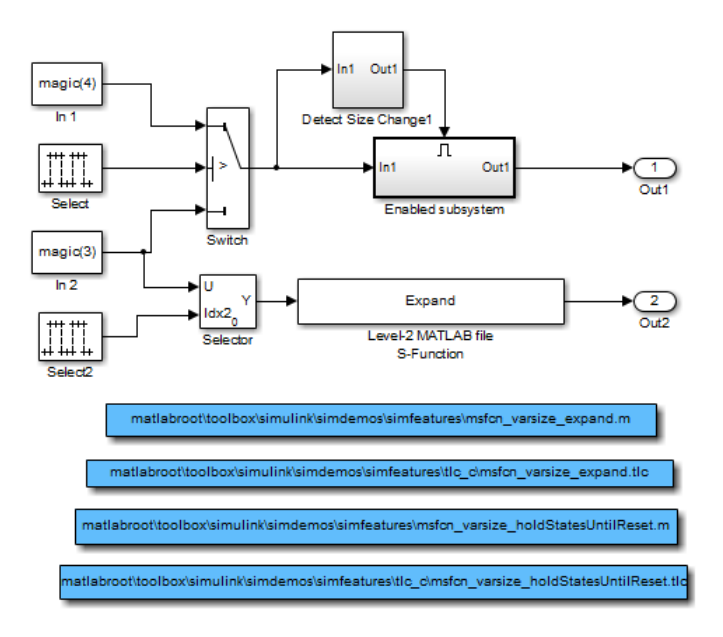

The Enabled subsystem includes a Level-2 MATLAB S-Function which shows how to implement a block that holds its states until reset. Because this block contains states and delays the input signal, the input size can change only when a reset occurs.

The Expand block is a Level-2 MATLAB S-Function that takes a scalar input and outputs a vector of length indicated by its input value. The output is by 1:n where n is the input value.

#### <span id="page-3404-0"></span>C S-Function with Variable-Size Signals

To open this example model, in the MATLAB Command Window, type:

```
sfcndemo_varsize
```
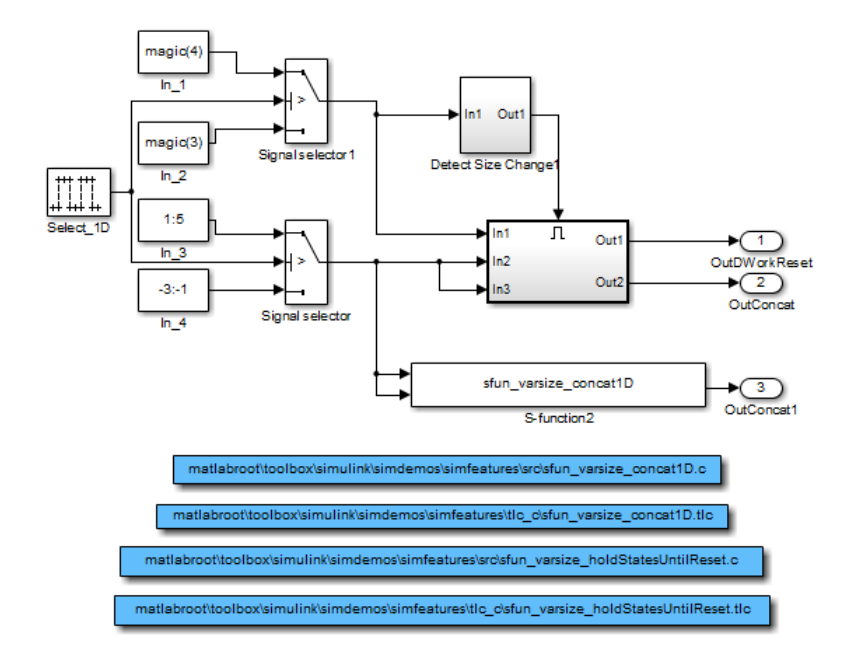

The enabled subsystems have two S-Functions:

• sfun\_varsize\_holdStatesUntilReset is a C S-Function that has states and requires its DWorks vector to reset whenever the sizes of the input signal changes.

• sfun\_varsize\_concat1D is a C S-function that implements the concatenation of two unoriented vectors. You can use this function within an enabled subsystem by itself.

## <span id="page-3405-0"></span>See Also

- ["Variable-Size Signal Basics" on page 62-2](#page-3385-0)
- ["Simulink Models Using Variable-Size Signals" on page 62-6](#page-3389-0)
- ["Simulink Block Support for Variable-Size Signals" on page 62-23](#page-3406-0)
- ["Variable-Size Signal Limitations" on page 62-27](#page-3410-0)

## Simulink Block Support for Variable-Size Signals

#### <span id="page-3406-0"></span>In this section...

["Simulink Block Data Type Support" on page 62-23](#page-3406-1) ["Conditionally Executed Subsystem Blocks" on page 62-23](#page-3406-2) ["Switching Blocks" on page 62-24](#page-3407-0) ["See Also" on page 62-26](#page-3409-0)

## <span id="page-3406-1"></span>Simulink Block Data Type Support

The Simulink Block Data Type Support table includes a complete list of blocks that support variable-size signals.

To view the table:

- 1 Open a Simulink model.
- 2 Select **Help** > **Simulink** > **Block Data Types & Code Generation Support** > **Simulink**.

An X in the **Variable-Size Support** column indicates support for that block.

Tip You can also view the table by entering showblockdatatypetable at the command prompt.

## <span id="page-3406-2"></span>Conditionally Executed Subsystem Blocks

Control port blocks are in conditionally executed subsystems. You can set the **Propagate sizes of variable-size signals** parameter for these blocks to During exection, Only when execution is resumed (Action Port), and Only when enabling (Enable and Trigger or Function-Call).

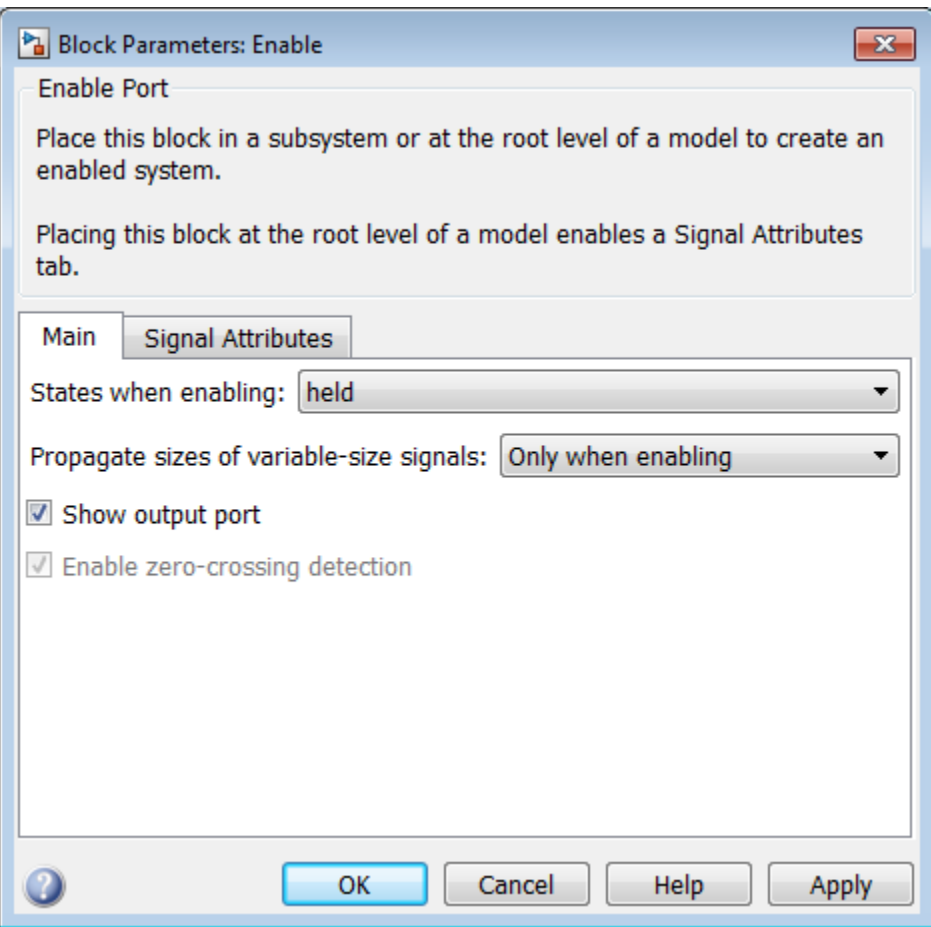

- Action Port
- Enable
- <span id="page-3407-0"></span>• Trigger — **Trigger type** set to function-call

## Switching Blocks

Switching blocks support variable-size signals by allowing input signals with different sizes and propagating the size of the input signal to the output signal. You can set the

**Allow different data input sizes** parameter for these blocks on the Signal Attributes pane to either on or off.

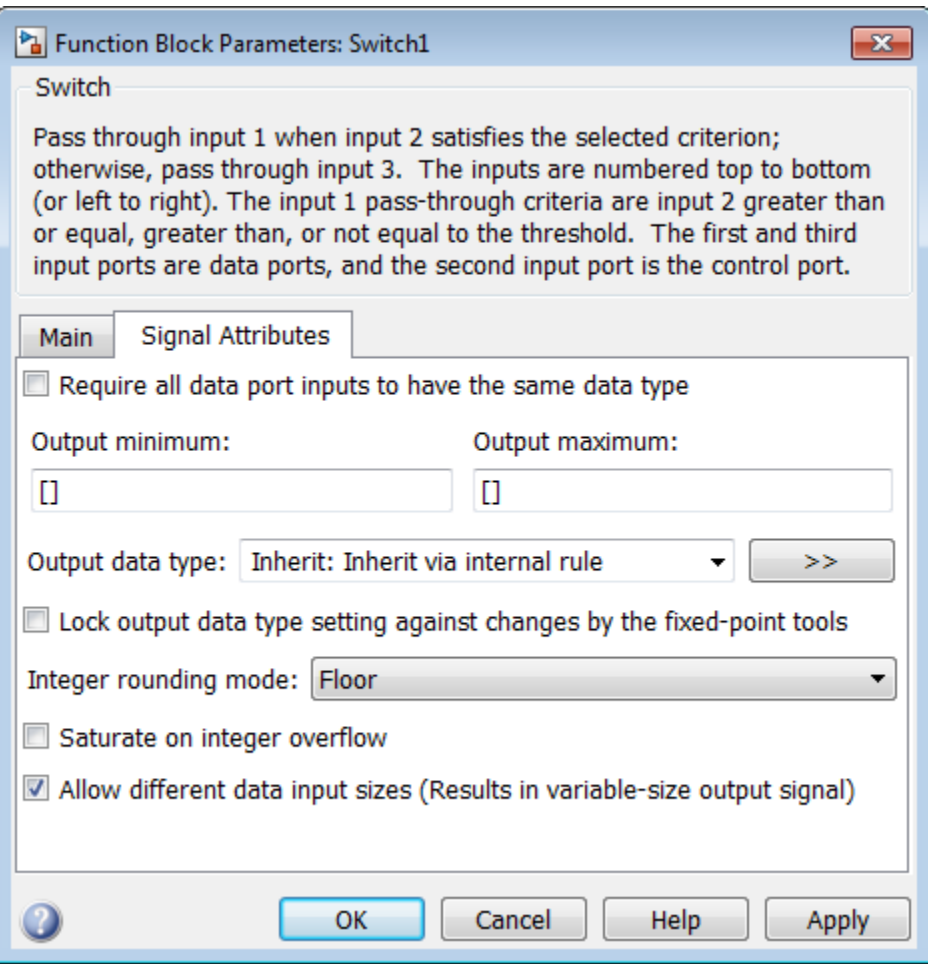

- Switch
- Multiport Switch
- Manual Switch

## <span id="page-3409-0"></span>See Also

- ["Variable-Size Signal Basics" on page 62-2](#page-3385-0)
- ["Simulink Models Using Variable-Size Signals" on page 62-6](#page-3389-0)
- ["S-Functions Using Variable-Size Signals" on page 62-20](#page-3403-0)
- ["Variable-Size Signal Limitations" on page 62-27](#page-3410-0)

## Variable-Size Signal Limitations

<span id="page-3410-0"></span>The following table is a list of known limitations and workarounds.

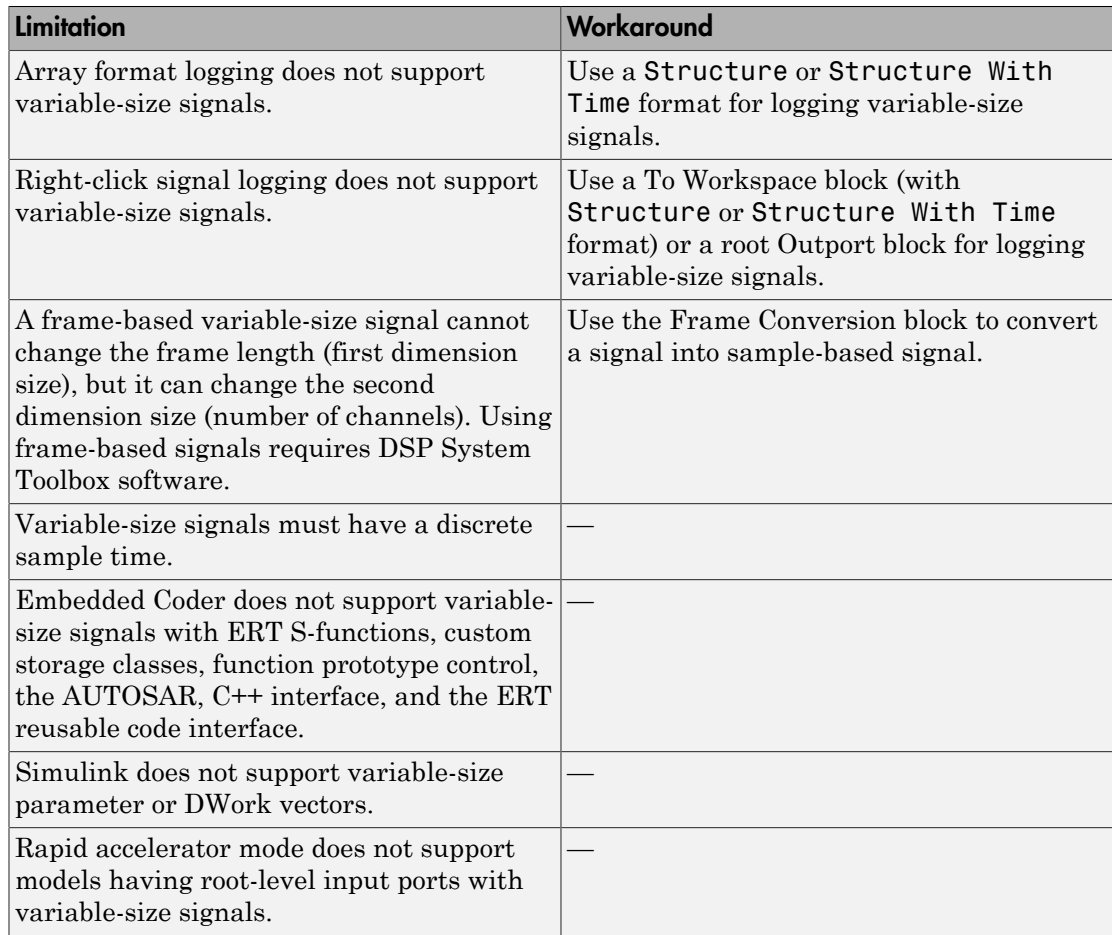

## See Also

- ["Variable-Size Signal Basics" on page 62-2](#page-3385-0)
- ["Simulink Models Using Variable-Size Signals" on page 62-6](#page-3389-0)
- ["S-Functions Using Variable-Size Signals" on page 62-20](#page-3403-0)

• ["Simulink Block Support for Variable-Size Signals" on page 62-23](#page-3406-0)

## Customizing Simulink Environment and Printed Models

# Customizing the Simulink User **Interface**

- ["Add Items to Model Editor Menus" on page 63-2](#page-3415-0)
- ["Disable and Hide Model Editor Menu Items" on page 63-15](#page-3428-0)
- ["Disable and Hide Dialog Box Controls" on page 63-17](#page-3430-0)
- ["Customize the Library Browser" on page 63-22](#page-3435-0)
- ["Registering Customizations" on page 63-25](#page-3438-0)

## Add Items to Model Editor Menus

#### <span id="page-3415-0"></span>In this section...

["About Adding Items" on page 63-2](#page-3415-1) ["Code for Adding Menu Items" on page 63-2](#page-3415-2) ["Define Menu Items" on page 63-4](#page-3417-0) ["Register Menu Customizations" on page 63-9](#page-3422-0) ["Callback Info Object" on page 63-10](#page-3423-0) ["Debugging Custom Menu Callbacks" on page 63-10](#page-3423-1) ["Menu Tags" on page 63-11](#page-3424-0)

## <span id="page-3415-1"></span>About Adding Items

You can add commands and submenus to the following menu locations for the Simulink Editor and Stateflow Editor:

- The end of top-level menus
- The menu bar
- The beginning or end of a context menu

To add an item to an editor menu:

- For each item, create a function, called a *schema function*, that defines the item (see ["Define Menu Items" on page 63-4\)](#page-3417-0).
- Register the menu customizations with the Simulink customization manager at startup, e.g., in an sl\_customization.m file on the MATLAB path (see ["Register](#page-3422-0) [Menu Customizations" on page 63-9](#page-3422-0)).
- Create callback functions that implement the commands triggered by the items that you add to the menus.

#### <span id="page-3415-2"></span>Code for Adding Menu Items

The following sl\_customization.m file adds four items to the Simulink Editor's **Tools** menu.

```
function sl customization(cm)
```

```
 %% Register custom menu function.
   cm.addCustomMenuFcn('Simulink:ToolsMenu', @getMyMenuItems);
end
%% Define the custom menu function.
function schemaFcns = getMyMenuItems(callbackInfo) 
   schemaFcns = {@getItem1,...
       @getItem2,...
       {@getItem3,3}... %% Pass 3 as user data to getItem3.
       @getItem4}; 
end
%% Define the schema function for first menu item.
function schema = getItem1(callbackInfo)
  schema = sl action schema;
   schema.label = 'Item One';
   schema.userdata = 'item one'; 
   schema.callback = @myCallback1; 
end
function myCallback1(callbackInfo)
   disp(['Callback for item ' callbackInfo.userdata ' was called']);
end
function schema = getItem2(callbackInfo)
  % Make a submenu label 'Item Two' with 
  % the menu item above three times. 
 schema = sl container schema:
 schema. label = 'Item Two'; schema.childrenFcns = {@getItem1, @getItem1, @getItem1};
end 
function schema = getItem3(callbackInfo)
  % Create a menu item whose label is
  % 'Item Three: 3', with the 3 being passed
  % from getMyItems above.
  schema = sl action schema;
   schema.label = ['Item Three: ' num2str(callbackInfo.userdata)];
end
function myToggleCallback(callbackInfo)
    if strcmp(get param(gcs, 'ScreenColor'), 'red') == 0
        set param(gcs, 'ScreenColor', 'red');
     else
        set param(gcs, 'ScreenColor', 'white');
     end
end
%% Define the schema function for a toggle menu item.
function schema = getItem4(callbackInfo)
  schema = sl toggle schema;
   schema.label = 'Red Screen';
 if strcmp(get param(gcs, 'ScreenColor'), 'red') == 1
     schema.checked = 'checked';
```

```
 else
     schema.checked = 'unchecked';
   end
   schema.callback = @myToggleCallback; 
end
```
## <span id="page-3417-0"></span>Define Menu Items

You define a menu item by creating a function that returns an object, called a *schema* object, that specifies the information needed to create the menu item. The menu item that you define may trigger a custom action or display a custom submenu. See the following sections for more information.

- ["Defining Menu Items That Trigger Custom Commands" on page 63-4](#page-3417-1)
- <span id="page-3417-1"></span>• ["Defining Custom Submenus" on page 63-7](#page-3420-0)

#### Defining Menu Items That Trigger Custom Commands

To define an item that triggers a custom command, your schema function must accept a callback info object (see ["Callback Info Object" on page 63-10\)](#page-3423-0) and create and return an action schema object (see ["Action Schema Object" on page 63-5](#page-3418-0)) that specifies the item's label and a function, called a *callback*, to be invoked when the user selects the item. For example, the following schema function defines a menu item that displays a message when selected by the user.

```
function schema = getItem1(callbackInfo) 
   %% Create an instance of an action schema.
   schema = sl_action_schema;
%% Specify the menu item's label.
  schema.label = 'My Item 1';
   schema.userdata = 'item1';
   %% Specify the menu item's callback function.
   schema.callback = @myCallback1;
end
function myCallback1(callbackInfo)
   disp(['Callback for item ' callbackInfo.userdata
         ' was called']); 
end
```
#### <span id="page-3418-0"></span>Action Schema Object

This object specifies information about menu items that trigger commands that you define, including the label that appears on the menu item and the function to be invoked when the user selects the menu item. Use the function sl\_action schema to create instances of this object in your schema functions. Its properties include

• tag

Optional string that identifies this action, for example, so that it can be referenced by a filter function.

• label

String specifying the label that appears on a menu item that triggers this action.

• state

Property that specifies the state of this action. Valid values are 'Enabled' (the default), 'Disabled', and 'Hidden'.

• statustip

String specifying text to appear in the editor's status bar when the user selects the menu item that triggers this action.

• userdata

Data that you specify. May be of any type.

• accelerator

String specifying a keyboard shortcut that a user may use to trigger this action. The string must be of the form  $\text{Ctrl+K}$ , where *K* is the shortcut key. For example, 'Ctrl+T' specifies that the user may invoke this action by holding down the **Ctrl** key and pressing the **T** key.

• callback

String specifying a MATLAB expression to be evaluated or a handle to a function to be invoked when a user selects the menu item that triggers this action. This function must accept one argument: a callback info object.

• autoDisableWhen

Property that controls when a menu item is automatically disabled.

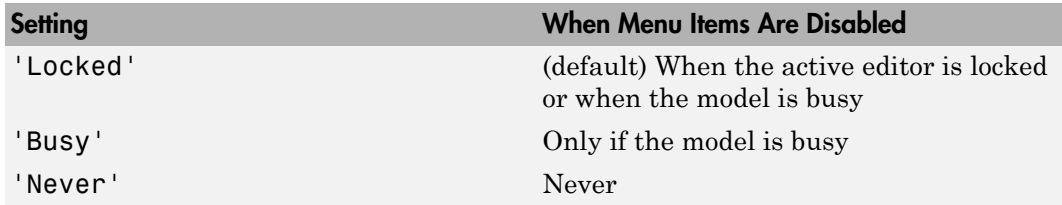

#### Toggle Schema Object

This object specifies information about a menu item that toggles some object on or off. Use the function s1 toggle schema to create instances of this object in your schema functions. Its properties include

• tag

Optional string that identifies this toggle action, for example, so that it can be referenced by a filter function.

• label

String specifying the label that appears on a menu item that triggers this toggle action.

• checked

Specify whether the menu item displays a check mark. Valid values are 'unchecked' (default) and 'checked'

• state

String that specifies the state of this toggle action. Valid values are 'Enabled' (default), 'Disabled', and 'Hidden'.

• statustip

String specifying text to appear in the editor's status bar when the user selects the menu item that triggers this toggle action.

userdata

Data that you specify. May be of any type.

• accelerator
String specifying a keyboard shortcut that a user may use to trigger this action. The string must be of the form  $'Ctrl+K'$ , where *K* is the shortcut key. For example, 'Ctrl+T' specifies that the user may invoke this action by holding down the **Ctrl** key and pressing the **T** key.

• callback

String specifying a MATLAB expression to be evaluated or a handle to a function to be invoked when a user selects the menu item that triggers this action. This function must accept one argument: a callback info object.

• autoDisableWhen

Property that controls when a menu item is automatically disabled.

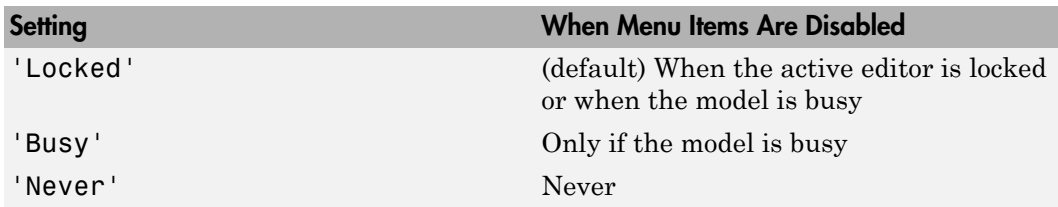

#### Defining Custom Submenus

To define a submenu, create a schema function that accepts a callback info object and returns a container schema object (see ["Container Schema Object" on page 63-7](#page-3420-0)) that specifies the schemas that define the items on the submenu. For example, the following schema function defines a submenu that contains three instances of the menu item defined in the example in ["Defining Menu Items That Trigger Custom Commands"](#page-3417-0) [on page 63-4](#page-3417-0).

```
function schema = getItem2( callbackInfo )
    schema = sl container schema;
     schema.label = 'Item Two';
     schema.childrenFcns = {@getItem1, @getItem1, @getItem1};
end
```
#### <span id="page-3420-0"></span>Container Schema Object

A container schema object specifies a submenu's label and its contents. Use the function sl\_container\_schema to create instances of this object in your schema functions. Properties of the object include

• tag

Optional string that identifies this submenu.

• label

String specifying the submenu's label.

• state

String that specifies the state of this submenu. Valid values are 'Enabled' (the default), 'Disabled', and 'Hidden'.

• statustip

String specifying text to appear in the editor's status bar when the user selects this submenu.

• childrenFcns

Cell array that specifies the contents of the submenu. Each entry in the cell array can be

- A pointer to a schema function that defines an item on the submenu (see ["Define](#page-3417-1) [Menu Items" on page 63-4\)](#page-3417-1)
- A two-element cell array whose first element is a pointer to a schema function that defines an item entry and whose second element is data to be inserted as user data in the callback info object (see ["Callback Info Object" on page 63-10\)](#page-3423-0) passed to the schema function
- 'separator', which causes a separator to appear between the item defined by the preceding entry in the cell array and the item defined in the following entry. The case is ignored for this entry (for example, 'SEPARATOR' and 'Separator' are both valid entries). A separator is also suppressed if it appears at the beginning or end of the submenu and separators that would appear successively are combined into a single separator (for example, as a result of an item being hidden).

For example, the following cell array specifies two submenu entries:

{@getItem1, 'separator', {@getItem2, 1}}

In this example, a 1 is passed to **getItem2** via a callback info object.

• generateFcn

Pointer to a function that returns a cell array defining the contents of the submenu. The cell array must have the same format as that specified for the container schema objects childrenFcns property.

Note: The generateFcn property takes precedence over the childrenFcns property. If you set both, the childrenFcns property is ignored and the cell array returned by the generateFcn is used to create the submenu.

• userdata

Data of any type that is passed to generateFcn.

• autoDisableWhen

Property that controls when a menu item is automatically disabled.

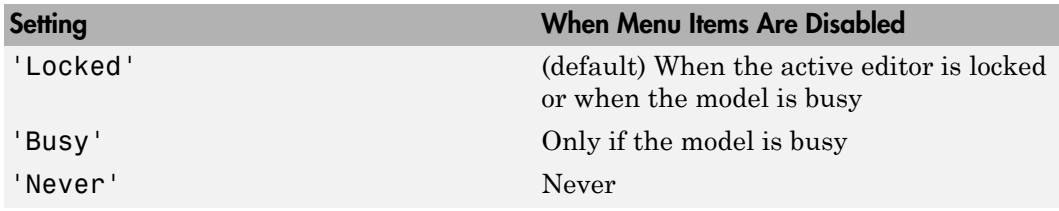

#### <span id="page-3422-0"></span>Register Menu Customizations

You must register custom items to be included on a Simulink menu with the customization manager. Use the sl\_customization.m file for a Simulink installation (see ["Registering Customizations" on page 63-25](#page-3438-0)) to perform this task. In particular, for each menu that you want to customize, your system's sl\_customization function must invoke the customization manager's addCustomMenuFcn method (see ["Customization Manager" on page 63-25](#page-3438-1)). Each invocation should pass the tag of the menu (see ["Menu Tags" on page 63-11](#page-3424-0)) to be customized and a custom menu function that specifies the items to be added to the menu (see ["Creating the Custom](#page-3423-1) [Menu Function" on page 63-10](#page-3423-1)) . For example, the following sl\_customization function adds custom items to the Simulink Tools menu.

```
function sl customization(cm)
  %% Register custom menu function.
  cm.addCustomMenuFcn('Simulink:ToolsMenu', @getMyItems);
```
#### <span id="page-3423-1"></span>Creating the Custom Menu Function

The custom menu function returns a cell array of schema functions that define custom items that you want to appear on the model editor menus (see ["Define Menu Items" on](#page-3417-1) [page 63-4](#page-3417-1) ). The custom menu function returns a cell array similar to that returned by the generateFcn function.

Your custom menu function should accept a callback info object (see ["Callback Info](#page-3423-0) [Object" on page 63-10](#page-3423-0)) and return a cell array that lists the schema functions. Each element of the cell array can be either a handle to a schema function or a two-element cell array whose first element is a handle to a schema function and whose second element is user-defined data to be passed to the schema function. For example, the following custom menu function returns a cell array that lists three schema functions.

```
function schemas = getMyItems(callbackInfo)
  schemas = \{\text{@getItem1}, \ldots\} @getItem2, ...
               {@getItem3,3} }; % Pass 3 as userdata to getItem3.
end
```
## <span id="page-3423-0"></span>Callback Info Object

Instances of these objects are passed to menu customization functions. Methods and properties of these objects include:

• uiObject

Method to get the handle to the owner of the menu for which this is the callback. The owner can be the Simulink Editor or the Stateflow Editor.

• model

Method to get the handle to the model being displayed in the editor window.

• userdata

User data property. The value of this property can be any type of data.

#### Debugging Custom Menu Callbacks

On systems using the Microsoft Windows operating system, selecting a custom menu item whose callback contains a breakpoint can cause the mouse to become unresponsive or the menu to remain open and on top of other windows. To fix these problems, use the MATLAB code debugger keyboard commands to continue execution of the callback.

#### <span id="page-3424-0"></span>Menu Tags

A menu tag is a string that identifies a Simulink Editor or the Stateflow Editor menu bar or menu. You need to know a menu's tag to add custom items to it (see ["Register](#page-3422-0) [Menu Customizations" on page 63-9](#page-3422-0)). You can configure the editor to display all (see ["Displaying Menu Tags" on page 63-12\)](#page-3425-0) but the following tags:

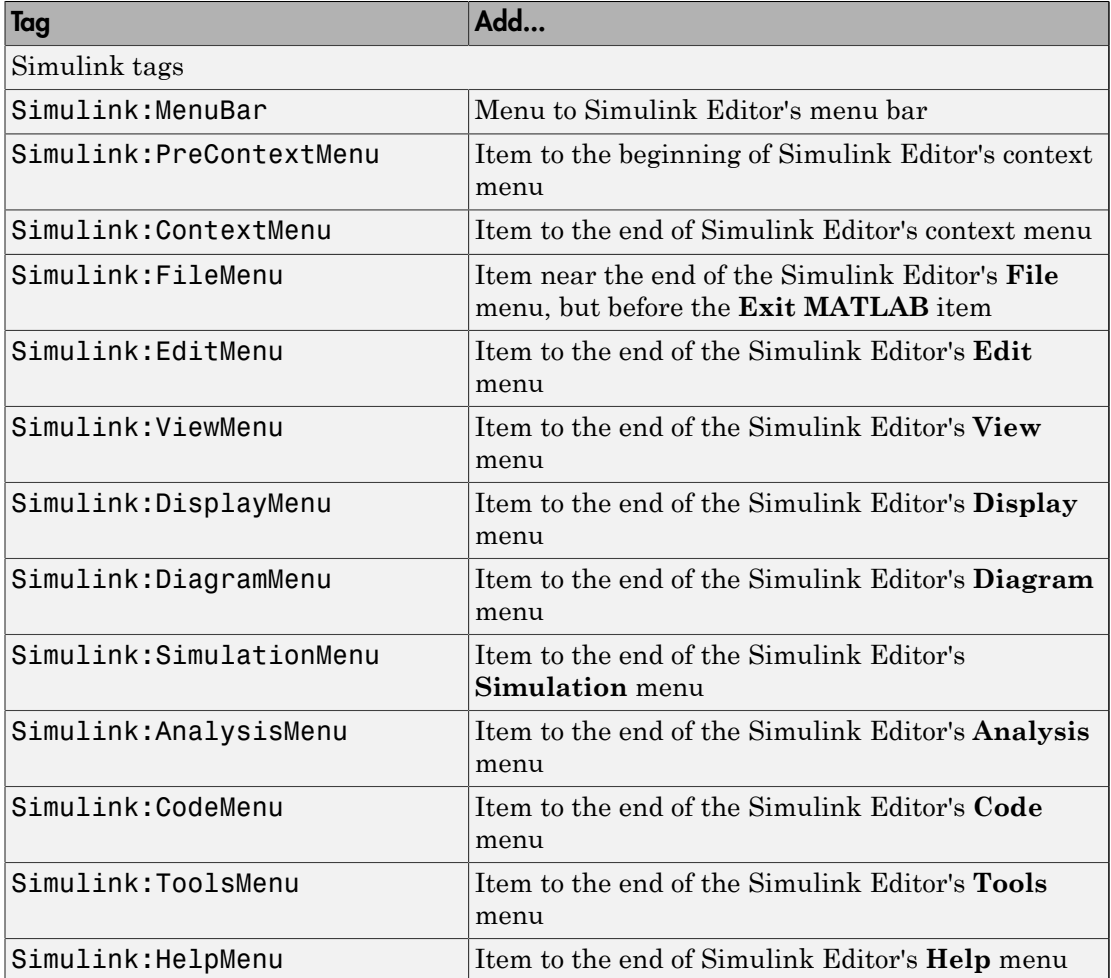

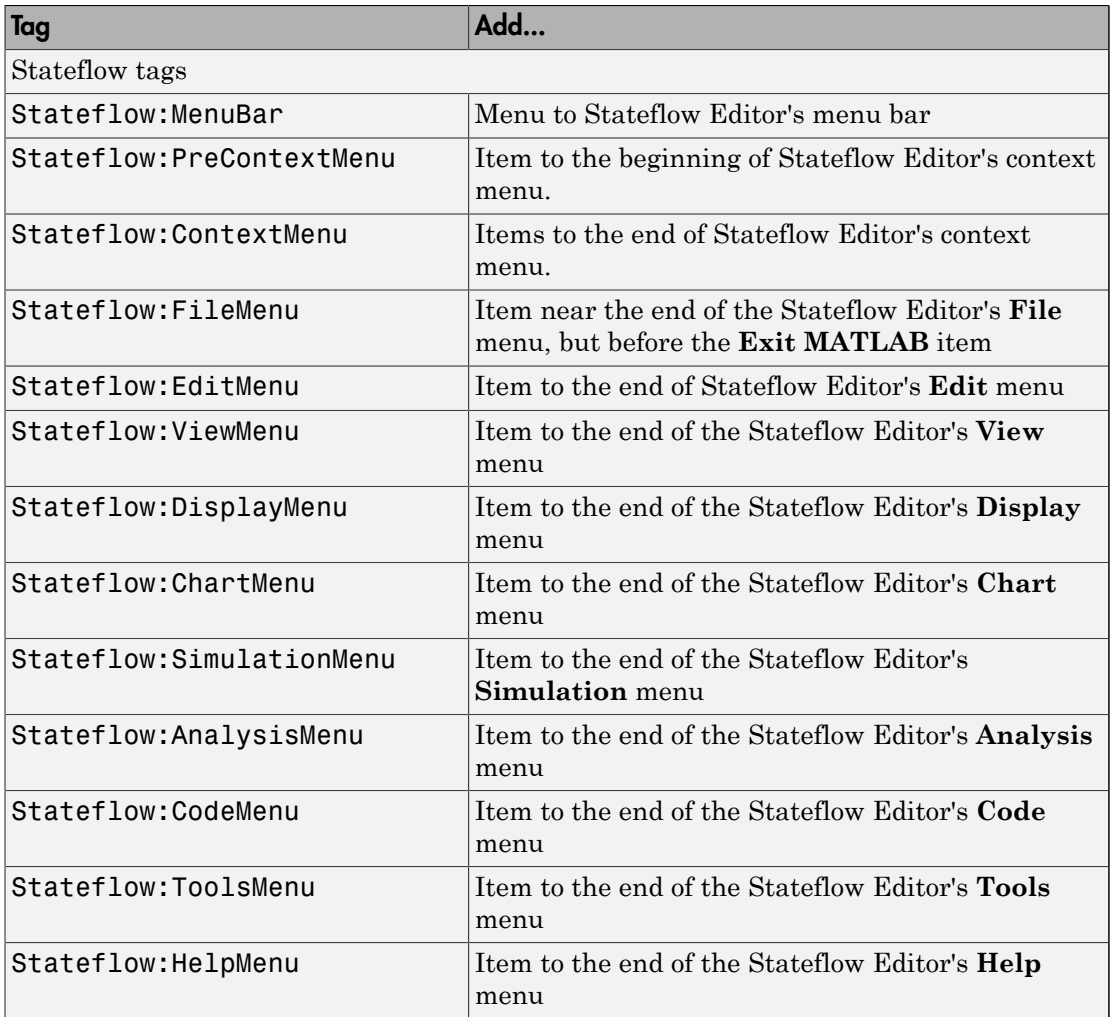

#### <span id="page-3425-0"></span>Displaying Menu Tags

You can configure the Simulink and Stateflow software to display the tag for a menu item next to the item's label, allowing you to determine at a glance the tag for a menu. The Simulink:TagName customizations appear only if the current editor is the Simulink Editor. The Stateflow:TagName customizations appear only if the current editor is the Stateflow Editor.

To configure the editor to display menu tags, at the MATLAB command line, set the customization manager's showWidgetIdAsToolTip property to true. For example:

cm = sl\_customization\_manager; cm.showWidgetIdAsToolTip=true;

The tag of each menu item appears next to the item's label on the menu:

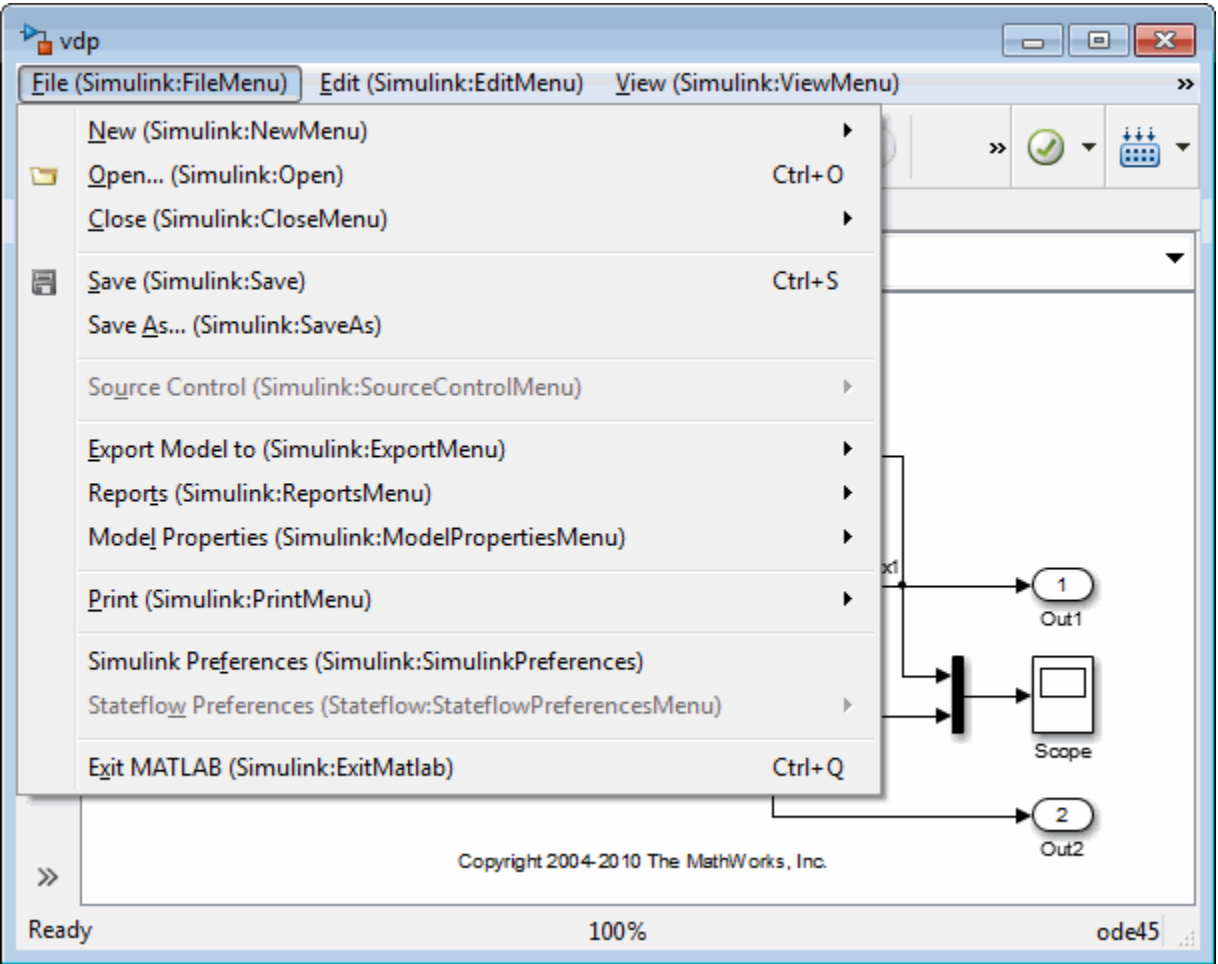

To turn off tag display, enter the following command at the command line:

```
cm.showWidgetIdAsToolTip=false;
```
Note: Some menu items may not work while menu tag display is enabled. To ensure that all items work, turn off menu tag display before using the menus.

#### Simulink and Stateflow Editor Menu Customization

Use the same general procedures to customize Stateflow Editor menus as you use for Simulink Editor. The addition of custom menu functions to the ends of top-level menus depends on the active editor:

- Menus bound to Simulink:FileMenu only appear when the Simulink Editor is active.
- Menus bound to Stateflow:FileMenu only appear when the Stateflow Editor is active.
- To have a menu to appear in both of the editors, call addCustomMenuFcn twice, once for each tag. Check that the code works in both editors.

# Disable and Hide Model Editor Menu Items

#### <span id="page-3428-3"></span>In this section...

["About Disabling and Hiding Model Editor Menu Items" on page 63-15](#page-3428-0)

["Example: Disabling the New Model Command on the Simulink Editor's File Menu" on](#page-3428-1) [page 63-15](#page-3428-1)

["Creating a Filter Function" on page 63-15](#page-3428-2)

<span id="page-3428-0"></span>["Registering a Filter Function" on page 63-16](#page-3429-0)

## About Disabling and Hiding Model Editor Menu Items

You can disable or hide items that appear on the Simulink model editor menus. To disable or hide a menu item, you must:

- Create a filter function that disables or hides the menu item (see ["Creating a Filter](#page-3428-2) [Function" on page 63-15\)](#page-3428-2).
- Register the filter function with the customization manager (see ["Registering a Filter](#page-3429-0) [Function" on page 63-16\)](#page-3429-0).

<span id="page-3428-1"></span>For more information on Model Editor menu items, see:

#### Example: Disabling the New Model Command on the Simulink Editor's File Menu

```
function sl customization(cm)
   cm.addCustomFilterFcn('Simulink:NewModel',@myFilter);
end
function state = myFilter(callbackInfo)
   state = 'Disabled';
end
```
## <span id="page-3428-2"></span>Creating a Filter Function

Your filter function must accept a callback info object and return a string that specifies the state that you want to assign to the menu item. Valid states are

• 'Hidden'

- 'Disabled'
- 'Enabled'

Your filter function may have to compete with other filter functions and with Simulink itself to assign a state to an item. Who succeeds depends on the strength of the state that each assigns to the item. 'Hidden' is the strongest state. If any filter function or Simulink assigns 'Hidden' to the item, it is hidden. 'Enabled' is the weakest state. For an item to be enabled, all filter functions and the Simulink or Stateflow products must assign 'Enabled'to the item. The 'Disabled' state is of middling strength. It overrides 'Enabled' but is itself overridden by 'Hidden'. For example, if any filter function or Simulink or Stateflow assigns 'Disabled' to a menu item and none assigns 'Hidden' to the item, the item is disabled.

**Note:** The Simulink software does not allow you to filter some menu items, for example, the **Exit MATLAB** item on the Simulink **File** menu. An error message is displayed if you attempt to filter a menu item that you are not allowed to filter.

#### <span id="page-3429-0"></span>Registering a Filter Function

Use the customization manager's addCustomFilterFcn method to register a filter function. The addCustomFilterFcn method takes two arguments: a tag that identifies the menu or menu item to be filtered (see ["Displaying Menu Tags" on page 63-12](#page-3425-0)) and a pointer to the filter function itself. For example, the following code registers a filter function for the **New Model** item on the Simulink **File** menu.

```
function sl customization(cm)
  cm.addCustomFilterFcn('Simulink:NewModel',@myFilter);
end
```
# Disable and Hide Dialog Box Controls

#### <span id="page-3430-1"></span>In this section...

["About Disabling and Hiding Controls" on page 63-17](#page-3430-0) ["Disable a Button on a Dialog Box" on page 63-18](#page-3431-0) ["Write Control Customization Callback Functions" on page 63-18](#page-3431-1) ["Dialog Box Methods" on page 63-19](#page-3432-0) ["Dialog Box and Widget IDs" on page 63-19](#page-3432-1) ["Register Control Customization Callback Functions" on page 63-20](#page-3433-0)

## <span id="page-3430-0"></span>About Disabling and Hiding Controls

The Simulink product includes a customization API that allows you to disable and hide controls (also referred to as *widgets*), such as text fields and buttons, on most of its dialog boxes. The customization API allows you to disable or hide controls on an entire class of dialog boxes, for example, parameter dialog boxes via a single method call.

Before attempting to customize a Simulink dialog box or class of dialog boxes, you must first ensure that the dialog box or class of dialog boxes is customizable. Any dialog box that appears in the dialog pane of Model Explorer is customizable. In addition, any dialog box that has dialog and widget IDs is customizable. To determine whether a standalone dialog box (i.e., one that does not appear in Model Explorer) is customizable, open the dialog box, enable dialog and widget ID display (see ["Dialog Box and Widget IDs" on page](#page-3432-1) [63-19\)](#page-3432-1), and position the mouse over a widget. If a widget ID appears, the dialog box is customizable.

Once you have determined that a dialog box or class of dialog boxes is customizable, you must write MATLAB code to customize the dialog boxes. This entails writing callback functions that disable or hide controls for a specific dialog box or class of dialog boxes (see ["Write Control Customization Callback Functions" on page 63-18](#page-3431-1)) and registering the callback functions via an object called the customization manager (see ["Register](#page-3433-0) [Control Customization Callback Functions" on page 63-20\)](#page-3433-0). Simulink then invokes the callback functions to disable or hide the controls whenever a user opens the dialog boxes.

For more information on Dialog Box controls, see:

## <span id="page-3431-0"></span>Disable a Button on a Dialog Box

The following sl\_customization.m file disables the **Build** button on the **Code Generation** pane of the Configuration Parameters dialog box for any model whose name contains "engine."

```
function sl_customization(cm)
% Disable for standalone Configuration Parameters dialog box.
cm.addDlgPreOpenFcn('Simulink.ConfigSet',@disableRTWBuildButton)
% Disable for Configuration Parameters dialog box that appears in
% the Model Explorer.
cm.addDlgPreOpenFcn('Simulink.RTWCC',@disableRTWBuildButton)
end
function disableRTWBuildButton(dialogH)
   hSrc = dialogH.getSource; % Simulink.RTWCC
   hModel = hSrc.getModel;
 modelName = get_param(hModel, 'Name');
   if ~isempty(strfind(modelName, 'engine'))
    % Takes a cell array of widget Factory ID.
     dialogH.disableWidgets({'Simulink.RTWCC.Build'})
   end
```
end

To test this customization:

- 1 Put the preceding sl customization.m file on the path.
- **2** Register the customization by entering s1 refresh customizations at the command line or by restarting the MATLAB software (see ["Registering](#page-3438-0) [Customizations" on page 63-25\)](#page-3438-0).
- 3 Open the sldemo engine model, for example, by entering the command sldemo engine at the command line.

#### <span id="page-3431-1"></span>Write Control Customization Callback Functions

A callback function for disabling or hiding controls on a dialog box should accept one argument: a handle to the dialog box object that contains the controls you want to disable or hide. The dialog box object provides methods that the callback function can use to disable or hide the controls that the dialog box contains.

The dialog box object also provides access to objects containing information about the current model. Your callback function can use these objects to determine whether

to disable or hide controls. For example, the following callback function uses these objects to disable the **Build** button on the **Code Generation** pane of the Configuration Parameters dialog box displayed in Model Explorer for any model whose name contains "engine."

```
function disableRTWBuildButton(dialogH)
```

```
 hSrc = dialogH.getSource; % Simulink.RTWCC
 hModel = hSrc.getModel;
modelName = get param(hModel, 'Name'); if ~isempty(strfind(modelName, 'engine'))
    % Takes a cell array of widget Factory ID.
   dialogH.disableWidgets({'Simulink.RTWCC.Build'})
 end
```
#### <span id="page-3432-0"></span>Dialog Box Methods

Dialog box objects provide the following methods for enabling, disabling, and hiding controls:

- disableWidgets(widgetIDs)
- hideWidgets(widgetIDs)

where widgetIDs is a cell array of widget identifiers (see ["Dialog Box and Widget IDs"](#page-3432-1) [on page 63-19\)](#page-3432-1) that specify the widgets to be disabled or hidden.

## <span id="page-3432-1"></span>Dialog Box and Widget IDs

Dialog box and widget IDs are strings that identify a control on a Simulink dialog box. To determine the dialog box and widget ID for a particular control, execute the following code at the command line:

```
cm = sl customization manager;
cm.showWidgetIdAsToolTip = true
```
Then, open the dialog box that contains the control and move the mouse cursor over the control to display a tooltip listing the dialog box and the widget IDs for the control. For example, moving the cursor over the **Start time** field on the **Solver** pane of the Configuration Parameters dialog box reveals that the dialog box ID for the

**Solver** pane is Simulink.SolverCC and the widget ID for the **Start time** field is Simulink.SolverCC.StartTime.

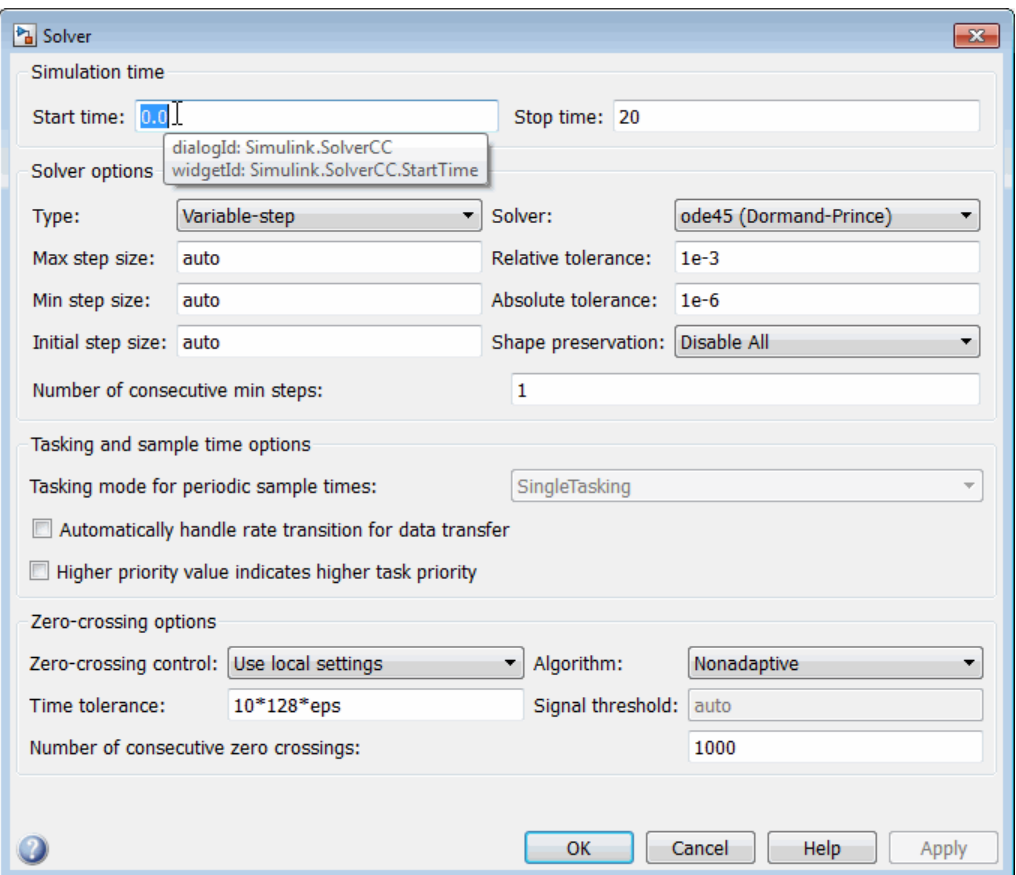

Note: The tooltip displays "not customizable" for controls that are not customizable.

## <span id="page-3433-0"></span>Register Control Customization Callback Functions

To register control customization callback functions for a particular installation of the Simulink product, include code in the installation's sl\_customization.m file (see ["Registering Customizations" on page 63-25](#page-3438-0)) that invokes the customization manager's addDlgPreOpenFcn on the callbacks.

The addDlgPreOpenFcn takes two arguments. The first argument is a dialog box ID (see ["Dialog Box and Widget IDs" on page 63-19](#page-3432-1)) and the second is a pointer to the callback function to be registered. Invoking this method causes the registered function to be invoked for each dialog box of the type specified by the dialog box ID. The function is invoked before the dialog box is opened, allowing the function to perform the customizations before they become visible to the user.

The following example registers a callback that disables the **Build** button on the **Code Generation** pane of the Configuration Parameters dialog box (see ["Write Control](#page-3431-1) [Customization Callback Functions" on page 63-18](#page-3431-1)).

```
function sl customization(cm)
  % Disable for standalone Configuration Parameters dialog box. 
  cm.addDlgPreOpenFcn('Simulink.ConfigSet',@disableRTWBuildButton)
  % Disable for Configuration Parameters dialog box that appears in 
  % the Model Explorer 
  cm.addDlgPreOpenFcn('Simulink.RTWCC',@disableRTWBuildButton)
end
```
**Note:** Registering a customization callback causes the Simulink software to invoke the callback for every instance of the class of dialog boxes specified by the method's dialog box ID argument. This allows you to use a single callback to disable or hide a control for an entire class of dialog boxes. In particular, you can use a single callback to disable or hide the control for a parameter that is common to most built-in blocks. This is because most built-in block dialog boxes are instances of the same dialog box super class.

# Customize the Library Browser

#### In this section...

["Reorder Libraries" on page 63-22](#page-3435-0) ["Disable and Hide Libraries" on page 63-22](#page-3435-1) ["Reorder Blocks in Libraries" on page 63-23](#page-3436-0)

## <span id="page-3435-0"></span>Reorder Libraries

The order in which a library appears in the Library Browser is determined by its name and its sort priority. Libraries appear in the Library Browser's tree view in ascending order of priority, with all blocks having the same priority sorted alphabetically. The Simulink library has a sort priority of -1 by default; all other libraries, a sort priority of 0. This guarantees that the Simulink library is by default the first library displayed in the Library Browser. You can reorder libraries by changing their sort priorities. To change library sort priorities, insert a line of code of the following form in an sl\_customization.m file (see ["Registering Customizations" on page 63-25\)](#page-3438-0) on the MATLAB path:

```
cm.LibraryBrowserCustomizer.applyOrder( {'LIBNAME1', PRIORITY1, ...
                           'LIBNAME2, 'PRIORITY2, ...
 .
 .
                           'LIBNAMEN', PRIORITYN} );
```
where LIBNAMEn is the name of the library or its model file and PRIORITYn is an integer indicating the library's sort priority. For example, the following code moves the Simulink Extras library to the top of the Library Browser's tree view.

```
cm.LibraryBrowserCustomizer.applyOrder( {'Simulink Extras', -2} );
```
After adding or modifying the s1 customization.m file, enter sl refresh customizations at the MATLAB command prompt to see the customizations take effect.

## <span id="page-3435-1"></span>Disable and Hide Libraries

To disable or hide libraries, sublibraries, or library blocks, insert code of the following form in an sl\_customization.m file (see ["Registering Customizations" on page](#page-3438-0) [63-25\)](#page-3438-0) on the MATLAB path:

```
cm.LibraryBrowserCustomizer.applyFilter( {'PATH1', 'STATE1', ...
                          'PATH2', 'STATE2', \ldots .
 .
                           'PATHN', 'STATEN'} );
```
where PATHn is the path of the library, sublibrary, or block to be disabled or hidden and 'STATEn' is 'Disabled' or 'Hidden'. For example, the following code hides the Simulink Sources sublibrary and disables the Sinks sublibrary.

```
cm.LibraryBrowserCustomizer.applyFilter({'Simulink/Sources','Hidden'});
cm.LibraryBrowserCustomizer.applyFilter({'Simulink/Sinks','Disabled'});
```
After adding or modifying the s1 customization.m file, enter sl refresh customizations at the MATLAB command prompt to see the customizations take effect.

## <span id="page-3436-0"></span>Reorder Blocks in Libraries

You can order blocks in the Library Browser alphabetically or based on their layout in the underlying library model. This library model can be a built-in block library or your custom library model.

To reorder the display of blocks in all libraries in the Library Browser, right-click in the blocks pane and select **Sort in library model order** or **Sort in alphabetical order**. This setting stays in effect from session to session.

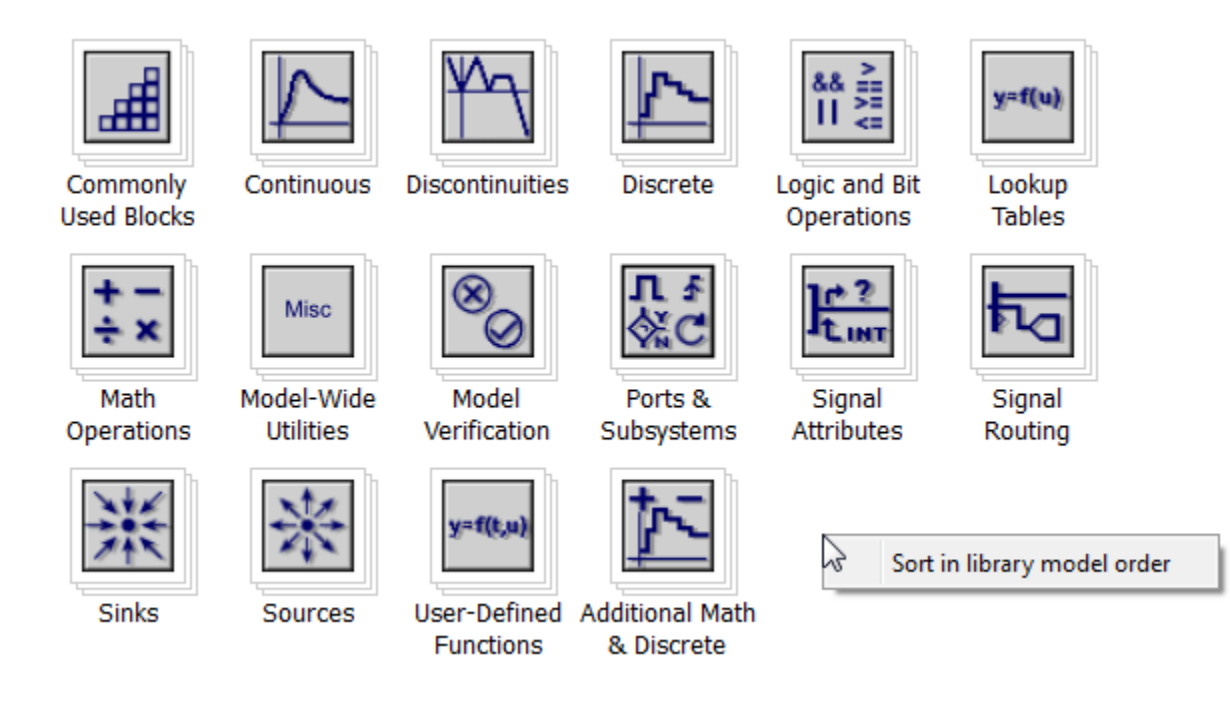

Note: Customized sorting in the Library Browser takes precedence over library model order or alphabetical order sorting. In the figure, the blocks pane for the Simulink library shows the Additional Math & Discrete sublibrary last because of custom sorting rules applied to this sublibrary.

# Registering Customizations

#### <span id="page-3438-0"></span>In this section...

["About Registering User Interface Customizations" on page 63-25](#page-3438-2)

<span id="page-3438-2"></span>["Customization Manager" on page 63-25](#page-3438-1)

#### About Registering User Interface Customizations

You must register your user interface customizations using a MATLAB function called sl customization.m. This is located on the MATLAB path of the Simulink installation that you want to customize. The s1 customization function should accept one argument: a handle to a customization manager object. For example:

function sl customization(cm)

The customization manager object includes methods for registering menu and control customizations (see ["Customization Manager" on page 63-25\)](#page-3438-1). Your instance of the sl customization function should use these methods to register customizations specific to your application. For more information, see the following sections on performing customizations.

- ["Add Items to Model Editor Menus" on page 63-2](#page-3415-0)
- ["Disable and Hide Model Editor Menu Items" on page 63-15](#page-3428-3)
- ["Disable and Hide Dialog Box Controls" on page 63-17](#page-3430-1)

The sl\_customization.m file is read when the Simulink software starts. If you subsequently change the s1 customization.m file, you must restart the Simulink software or enter the following command at the command line to effect the changes:

<span id="page-3438-1"></span>sl refresh customizations

#### Customization Manager

The customization manager includes the following methods:

• addCustomMenuFcn(stdMenuTag, menuSpecsFcn)

Adds the menus specified by menuSpecsFcn to the end of the standard Simulink menu specified by stdMenuTag. The stdMenuTag argument is a string that specifies the menu to be customized. For example, the stdMenuTag for the Simulink editor's **Tools** menu is 'Simulink:ToolsMenu' (see ["Displaying Menu Tags" on page 63-12](#page-3425-0) for more information). The menuSpecsFcn argument is a handle to a function that returns a list of functions that specify the items to be added to the specified menu. See ["Add Items to Model Editor Menus" on page 63-2](#page-3415-0) for more information.

• addCustomFilterFcn(stdMenuItemID, filterFcn)

Adds a custom filter function specified by filterFcn for the standard Simulink model editor menu item specified by stdMenuItemID. The stdMenuItemID argument is a string that identifies the menu item. For example, the ID for the **New Model** item on the Simulink editor's **File** menu is 'Simulink:NewModel' (see ["Displaying Menu Tags" on page 63-12](#page-3425-0) for more information) . The filterFcn argument is a pointer to a function that hides or disables the specified menu item. See ["Disable and Hide Model Editor Menu Items" on page 63-15](#page-3428-3) for more information.

# Frames for Printed Models

- ["Print Frames" on page 64-2](#page-3441-0)
- ["Create a Print Frame" on page 64-6](#page-3445-0)
- ["Add Rows and Cells to Print Frames" on page 64-7](#page-3446-0)
- ["Add Content to Print Frame Cells" on page 64-9](#page-3448-0)
- ["Print Using Print Frames" on page 64-13](#page-3452-0)

# Print Frames

#### <span id="page-3441-0"></span>In this section...

["What are Print Frames?" on page 64-2](#page-3441-1)

["PrintFrame Editor" on page 64-3](#page-3442-0)

["Single Use or Multiple Use Print Frames" on page 64-4](#page-3443-0)

<span id="page-3441-1"></span>["Text and Variable Content" on page 64-5](#page-3444-0)

## What are Print Frames?

Print frames are borders of a printed page that contain information about a block diagram, such as the model name or the date of printing. After you create a print frame, use the Simulink or Stateflow Editor to print a block diagram or chart with that print frame.

The default print frame has two rows:

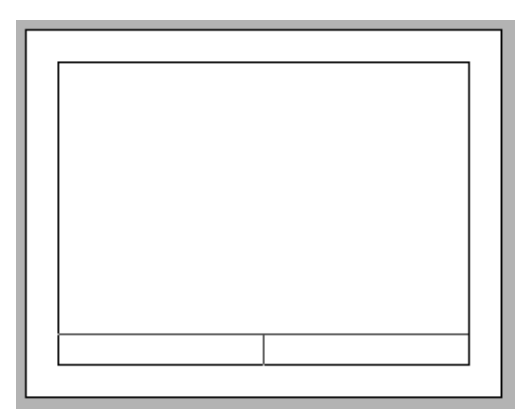

Rows contain one or more cells. You can add content entries to cells. You can also add new rows and cells.

For example, the print frame below includes:

• An additional row at the top of the frame for a title

- A middle row, which includes the block diagram
- A bottom row, in which one cell has the path to the subsystem and another cell has the page number

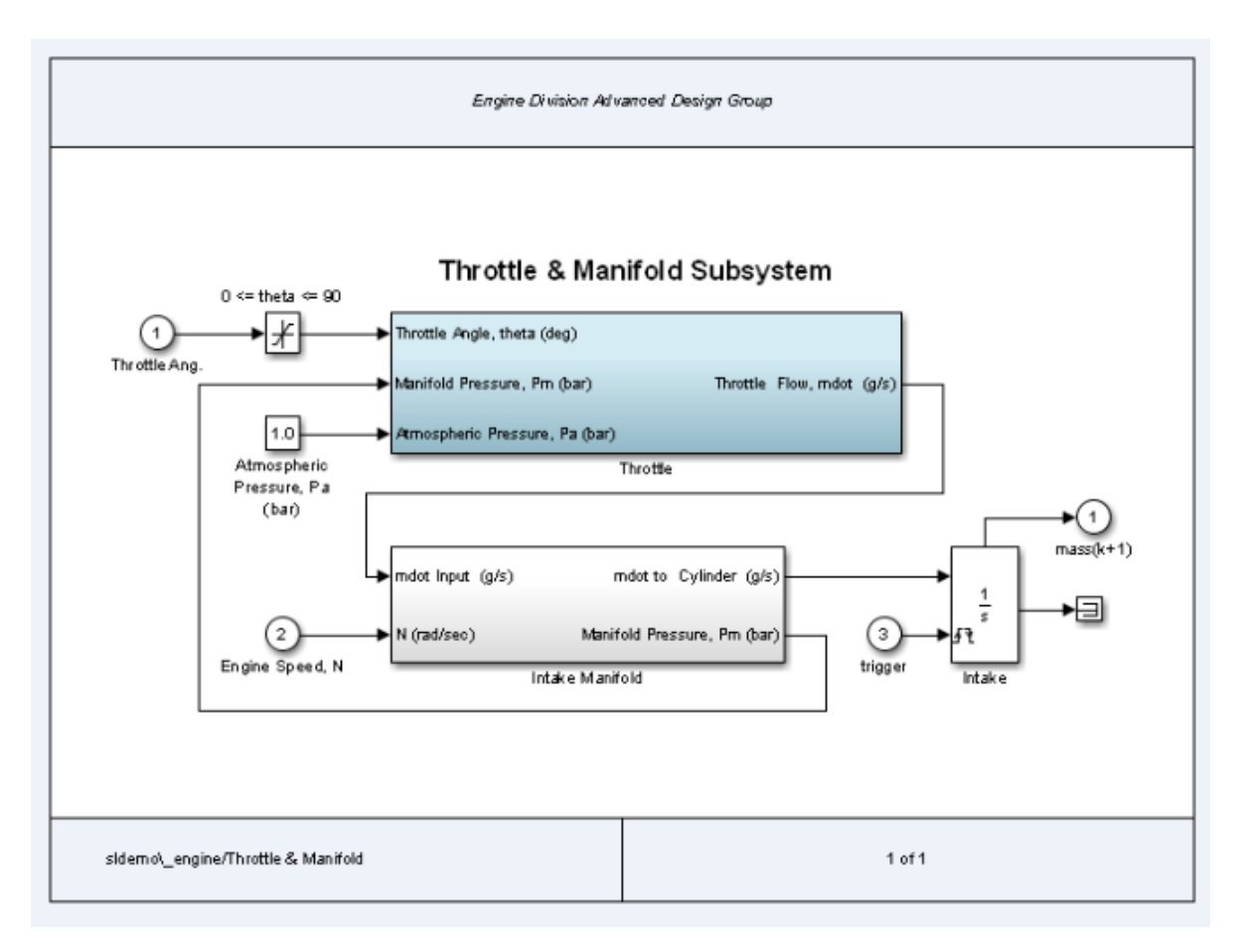

#### <span id="page-3442-0"></span>PrintFrame Editor

Use the PrintFrame Editor to create and edit print frames.

To open the PrintFrame Editor, at the MATLAB command line, enter the frameedit command.

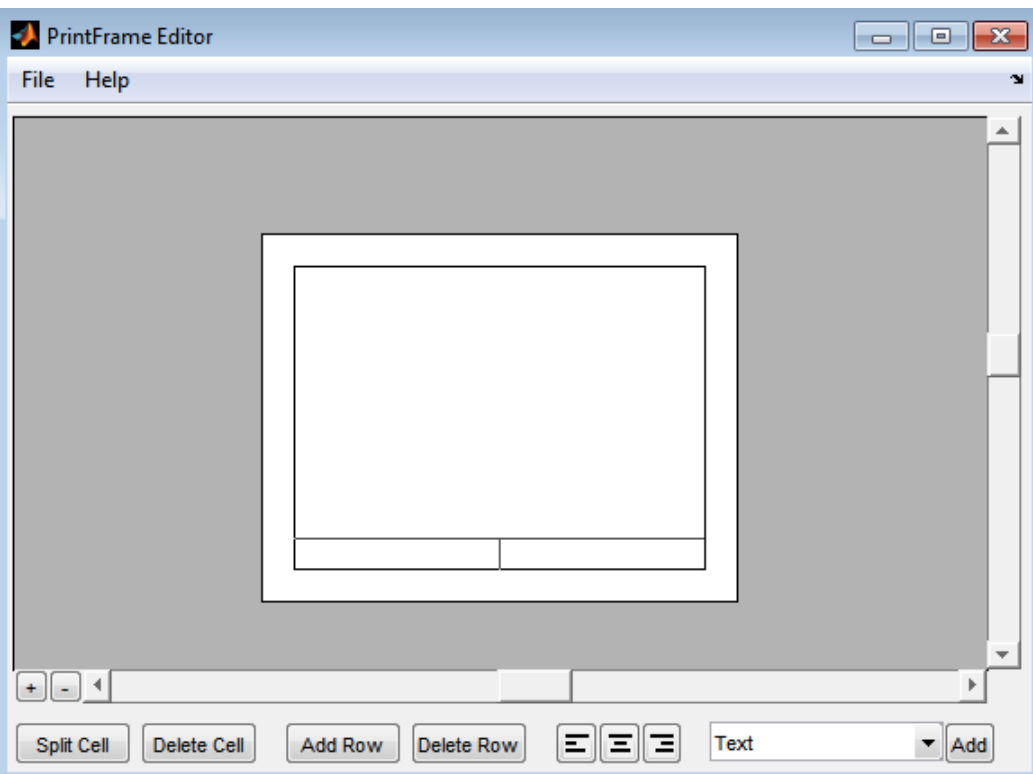

Use the PrintFrame Editor to:

- Set up the printed page
- Add or remove rows and cells in the print frame
- Add content to cells, such as text, the date, and page numbers
- Format cell content

To open an existing print frame, use frameedit command with the filename parameter, where filename is an existing print frame (a .fig file).

## <span id="page-3443-0"></span>Single Use or Multiple Use Print Frames

You can design a print frame for one particular block diagram, or you can design a more generic print frame for printing multiple block diagrams.

## <span id="page-3444-0"></span>Text and Variable Content

In cells, you can include text (such as the name and address of your organization) and variable content (such as the current date).

# Create a Print Frame

- <span id="page-3445-0"></span>1 At the MATLAB prompt, type frameedit to open the PrintFrame Editor.
- 2 In the PrintFrame Editor, select **File** > **Page Setup**.

If necessary, change default page setup for the print frame, which is:

- Paper type usletter
- Orientation landscape

**Note:** The paper orientation you specify does not control the paper orientation used for printing. For example, assume you specify a landscape-oriented print frame in the PrintFrame Editor. If you want the printed page to have a landscape orientation, you must specify that using the Print Model dialog box.

- Margins .75 inches on all sides
- 3 Set up the layout of the print frame and add content. See:
	- ["Add Rows and Cells to Print Frames" on page 64-7](#page-3446-0)
	- ["Add Content to Print Frame Cells" on page 64-9](#page-3448-0)
- 4 Save the print frame as a .fig file. Select **File** > **Save As**.

# Add Rows and Cells to Print Frames

#### <span id="page-3446-0"></span>In this section...

["Add and Remove Rows" on page 64-7](#page-3446-1)

["Add and Remove Cells" on page 64-7](#page-3446-2)

["Resize Rows and Cells" on page 64-7](#page-3446-3)

Tip Specify the print frame page setup before you create rows and cells or add content (see ["Create a Print Frame" on page 64-6](#page-3445-0).

#### <span id="page-3446-1"></span>Add and Remove Rows

You can add a row above the row that you select.

1 Click in a cell to select a row.

When you select a row, handles appear on all four corners. If you select only a line, handles appear on two corners.

2 Click **Add Row**.

The new row appears above the row that you selected.

To remove a row, select the row and click **Delete Row**.

## <span id="page-3446-2"></span>Add and Remove Cells

You can add cells within a row.

- 1 Select the cell that you want to split.
- 2 Click **Split Cell**.

The cell splits into two cells.

<span id="page-3446-3"></span>To remove a cell, select the cell and click **Delete Cell**.

#### Resize Rows and Cells

You can change the dimensions of a row or cell by selecting the bordering line.

1 Click the line you want to move.

A handle appears on both ends of the line.

2 Drag the line to resize the row or cell.

For example, to make a row taller, click on the top line that forms the row. Then drag the line up and the height of the row increases.

To change the overall dimensions of the print frame, see ["Create a Print Frame" on page](#page-3445-0) [64-6](#page-3445-0).

# Add Content to Print Frame Cells

#### <span id="page-3448-0"></span>In this section...

["Types of Content" on page 64-9](#page-3448-1) ["Add Content to Cells" on page 64-9](#page-3448-2) ["Block Diagram" on page 64-10](#page-3449-0) ["Variables" on page 64-10](#page-3449-1) ["Text" on page 64-11](#page-3450-0) ["Format Content in Cells" on page 64-12](#page-3451-0)

## <span id="page-3448-1"></span>Types of Content

You can add text or variables, or both, to a cell.

You must add a Block Diagram variable to one of the cells.

For details about the types of content, see:

- ["Block Diagram" on page 64-10](#page-3449-0)
- ["Variables" on page 64-10](#page-3449-1)
- <span id="page-3448-2"></span>• ["Text" on page 64-11](#page-3450-0)

## Add Content to Cells

- 1 Select the cell that you want to add content to.
- 2 From the list, select the type of content that you want to add.
- 3 Click **Add**.

The type of content that you added appears in the cell.

Tip If you click **Add** and nothing happens, it might be because you did not select a cell first.

4 If you add text, select the edit box and type in the text. For details, see ["Text" on](#page-3450-0) [page 64-11](#page-3450-0).

Tip To make it easier to read and edit the content that you add, you can click the **Zoom in** + button.

#### Include Multiple Entries in a Cell

- 1 Select a cell that has a content entry.
- 2 Add another content type item from the list.

The new entry is added after the last entry in that cell.

You can also add descriptive text to any of the variable entries without using the **Text** item.

- 1 Double-click in the cell.
- 2 Type text in the edit box before or after the entry.
- 3 To end editing mode, click outside of the cell.

Note: You cannot include multiple entries or text in the cell that contains the Block Diagram variable. %<br/>blockdiagram> must be the only content in that cell.

#### <span id="page-3449-0"></span>Block Diagram

Use the Block Diagram variable to indicate the cell in which to print the block diagram. Every print frame must include one Block Diagram variable. If you do not specify a Block Diagram in one of the cells, you cannot save the print frame and cannot print a block diagram with it.

<span id="page-3449-1"></span>Do not add any other content in a cell that contains a Block Diagram variable.

#### Variables

In addition to the Block Diagram variable, you can add other variables, such as the current date, to cells. Simulink supplies variable content at the time of printing.

Variable entries include:

• Block Diagram — Add this variable in the cell in which you want the block diagram to print. For details, see ["Block Diagram" on page 64-10](#page-3449-0).

- Date The date that the block diagram and print frame are printed, in dd-mmmyyyy format.
- Time The time that the block diagram and print frame are printed, in hh:mm format.
- Page Number The page of the block diagram being printed.
- Total Pages The total number of pages being printed for the block diagram, which depends on the printing options specified.
- System Name The name of the block diagram being printed.
- Full System Name The name of the block diagram being printed, including its position from the root system through the current system, for example, engine/ Throttle & Manifold.
- File Name The file name of the block diagram, for example, sldemo engine.mdl.
- Full File Name The full path and file name for the block diagram, for example, \ \matlab\toolbox\simulink\simdemos\automotive\sldemo\_engine.mdl.

When you enter a variable, the cell displays the type of content in brackets,  $\leq$ , preceded by a percent sign, %. For example, if you add a Page Number variable, it appears as %<page>.

Note: Do not edit the text of a variable entry, because then the variable content does not print. For example, if you accidentally remove the % from the %<page> entry, the text <page> prints, instead of the actual page number.

#### <span id="page-3450-0"></span>**Text**

For Text content, type the text that you want to include in that cell (for example, the name of your organization). To type additional text on a new line, press the **Enter** key. When you are finished editing, click outside of the edit box.

You can copy and paste text from another document into a cell. Any formatting of the copied text is lost.

To type special characters (for example, superscripts and subscripts, Greek letters, and mathematical symbols), use embedded TeX sequences. For a list of allowable sequences, see the text command String property (in Text Properties).

## <span id="page-3451-0"></span>Format Content in Cells

You can align cell contents using the left, center, and right alignment buttons. (Block diagrams are always center aligned.)

You can change font properties, such as size or style (for example, italics or bold). To change font properties, select the cell, then right-click the contents and use the context menu to format the text.

# Print Using Print Frames

<span id="page-3452-0"></span>To print using a print frame, you specify an existing print frame. If you want to build a print frame, see ["Create a Print Frame" on page 64-6.](#page-3445-0)

Note: If you enable the print frame option, then Simulink does not use tiled printing.

- 1 In the Simulink Editor or Stateflow Editor, select **File** > **Print** > **Print**.
- 2 In the Print Model dialog box, select the **Frame** check box.

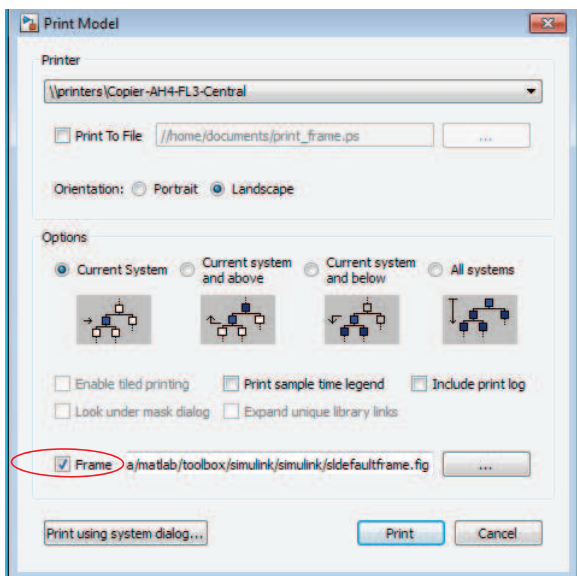

- **3** Supply the file name for the print frame you want to use. Either type the path and file name directly in the edit box, or click the **...** button and select a print frame file you saved using the PrintFrame Editor. The default print frame file name, sldefaultframe.fig, appears in the file name edit box until you specify a different file name.
- 4 Specify other printing options in the Print Model dialog box.

Note: The paper orientation you specify with the PrintFrame Editor does not control the paper orientation used for printing. For example, assume you specify a landscape-oriented print frame in the PrintFrame Editor. If you want the printed page to have a landscape orientation, you must specify that using the Print Model dialog box.

5 Click **OK**.

The block diagram prints with the print frame that you specify.

# Running Models on Target Hardware
# About Run on Target Hardware Feature

- ["Simulink Supported Hardware" on page 65-2](#page-3457-0)
- ["Tune and Monitor Models Running on Target Hardware" on page 65-3](#page-3458-0)
- ["Block Produces Zeros or Does Nothing in Simulation" on page 65-7](#page-3462-0)

# Simulink Supported Hardware

<span id="page-3457-0"></span>As of this release, Simulink supports the following hardware.

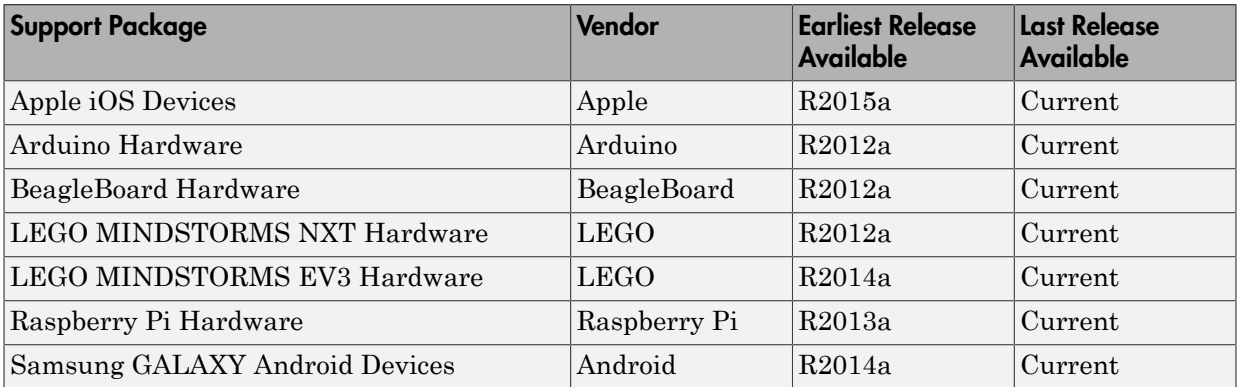

For a complete list of supported hardware, see [Hardware Support](http://www.mathworks.com/hardware-support/index.html?q=product%3A%22Simulink%22).

## Tune and Monitor Models Running on Target Hardware

#### <span id="page-3458-0"></span>In this section...

["Overview of Using External Mode" on page 65-3](#page-3458-1) ["Run Your Simulink Model in External Mode" on page 65-4](#page-3459-0) ["Stop External Mode" on page 65-5](#page-3460-0) ["External Mode Control Panel" on page 65-5](#page-3460-1)

#### <span id="page-3458-1"></span>Overview of Using External Mode

You can use External mode to tune parameters and monitor a model running on your target hardware.

External mode enables you to tune model parameters and evaluate the effects of different parameter values on model results in real time. Doing so helps you find the optimal values to achieve desired performance. This process is called *parameter tuning*.

External mode accelerates parameter tuning because you do not have to rerun the model each time you change parameters. You can also use External mode to develop and validate your model using the actual data and hardware for which it is designed. This software-hardware interaction is not available solely by simulating a model.

This workflow lists the tasks usually required to tune parameters with External mode:

- 1 In the model on your host computer, enable External mode.
- 2 (Optional) Place one or more sink blocks in your model. For example, use Display or Scope blocks to visualize data, or use a To File block to log signal data.
- 3 Give the Simulink software command to run the model on the target hardware.
- 4 (Optional) Observe the data External mode sends from the target hardware to sink blocks in the model on the host computer.
- 5 Change and apply parameter values in the model on your host computer.
- 6 Find the optimal parameter values by making adjustments and observing the results.
- 7 Save the new parameter values, disable External mode, and save the model.

#### <span id="page-3459-0"></span>Run Your Simulink Model in External Mode

**Note:** If you have the Embedded Coder or Simulink Coder software, you can use External mode with a model that contains Model blocks (uses the "Model reference").

1 Connect the target hardware to your host computer.

Different types of target hardware can use different types of connections. Check the External mode topic for your target hardware to determine which type of connection to use.

2 On the model toolbar, set **Simulation mode** to External.

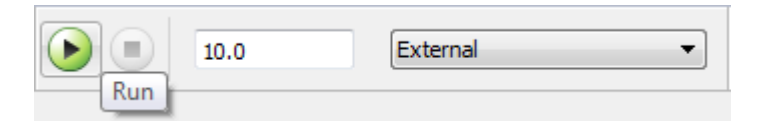

- 3 Set the **Simulation stop time** parameter, located to the left of **Simulation mode** on the model toolbar. The default value is 10.0 seconds. To run the model for an indefinite period, enter inf.
- 4 Click the **Run** button.

If your model does not contain a sink block, the MATLAB Command Window displays a warning message. For example:

Warning: No data has been selected for uploading. > In C:\Program Files (x86)\MATLAB\R2013a Student1\toolbox\ realtime\realtime\+realtime\extModeAutoConnect.p> extModeAutoConnect at 17 In C:\Program Files (x86)\MATLAB\R2013a Student1\toolbox\ realtime\realtime\sl\_customization.p>myRunCallback at 149

You can disregard this warning or add a sink block to the model.

After several minutes, Simulink starts running your model on the board.

5 Change parameter values in the model on your host computer.

Observe the corresponding changes in the model running on the hardware.

Any Simulink Sinks blocks in your model receive data from the hardware and display it on your host computer.

Note: External mode increases the processing burden of the model running on the board, and can cause overruns.

#### <span id="page-3460-0"></span>Stop External Mode

To stop the model running in External mode, click the black square Stop button located on the model toolbar, as shown here.

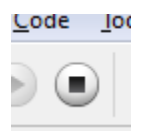

This action stops the process for the model running on the target hardware, and stops the model simulation running on your host computer.

If the **Simulation stop time** parameter is set to a specific number of seconds, External mode stops when that time elapses.

<span id="page-3460-1"></span>When you are finished using External mode, set **Simulation mode** back to Normal.

#### External Mode Control Panel

Using External Mode Control Panel provides additional control of External mode operations, including:

- Connect or disconnect the model on the host computer to/from the model running on the target hardware.
- Start and stop the model running on the target hardware.
- Gather changes to parameter values in a batch before applying them concurrently to the model running on the target hardware.

To open the External Mode Control Panel dialog box, in the model window, select **Code** > **External Mode Control Panel**.

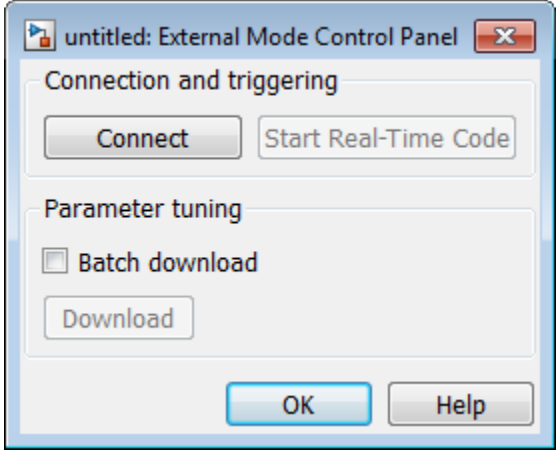

The **Connect**/**Disconnect** button connects or disconnects the model on your host computer to/from the model running on the target hardware. If the model is not running on the target hardware, clicking **Connect** automatically deploys and runs the model on the target hardware.

- The **Start Real-Time Code**/**Stop Real-Time Code** button starts or stops the model running on the target hardware.
- **Batch download** enables you to gather changes before using the **Download** button to simultaneously apply those changes to the model running on the hardware:
	- While **Batch download** is disabled, clicking **OK** or **Apply** in a block dialog box sends updated block parameter values from the block to the model running on the target hardware.
	- When you enable **Batch download**, clicking **OK** or **Apply** in a block dialog box stores updated block parameter values on the host computer. You can complete a set of changes before clicking **Download** to simultaneously send all of the updated values to the model running on the target hardware. This feature is useful for avoiding error conditions when a model contains blocks whose parameter values must be changed concurrently.

External Mode Control Panel displays Parameter changes pending... to the right of the **Download** button until the model running on the target hardware has applied the new parameter values.

## Block Produces Zeros or Does Nothing in Simulation

<span id="page-3462-0"></span>If you simulate a model on your host computer without running it on your target hardware:

- Input blocks produce zeros.
- Output blocks do nothing.

This is the expected behavior.

For example, in a model, if you select **Simulation** > **Mode** > **Normal** and then select **Simulation** > **Run**, the following happens:

- The sensor block and Digital Input block send zeros to the model.
- The Digital Output block does nothing.

To see the blocks work normally, run your model on target hardware or use External mode.

To run the model on target hardware, select **Tools** > **Run on Target Hardware** > **Prepare to Run**. Then, click the Deploy to Hardware button.

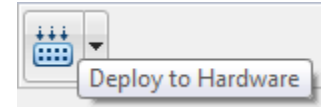

To use External mode, select **Simulation** > **Mode** > **External**. Then, select **Simulation** > **Run**.

# Running Simulations in Fast Restart

- ["How Fast Restart Improves Iterative Simulations" on page 66-2](#page-3465-0)
- ["Fast Restart Workflow" on page 66-4](#page-3467-0)
- ["Get Started with Fast Restart" on page 66-6](#page-3469-0)
- ["Simulate a Model Using Fast Restart" on page 66-8](#page-3471-0)
- ["Stop Simulation and Exit Fast Restart" on page 66-10](#page-3473-0)
- ["Fast Restart Methodology" on page 66-11](#page-3474-0)
- ["Factors Affecting Fast Restart" on page 66-14](#page-3477-0)

## How Fast Restart Improves Iterative Simulations

<span id="page-3465-0"></span>In the classic Simulink workflow, when you simulate a model, Simulink:

- 1 Compiles the model
- 2 Simulates the model
- 3 Terminates the simulation

While developing a model, you typically simulate a model repeatedly as you iterate the design. For example, you might calibrate input values or block parameters for a particular response. Changing these values or parameters does not always require compiling the model before simulating again. However, in the classic workflow, each simulation compiles the model, even if the changes do not alter the model structurally. Each compile slows down the process and increases overall simulation time.

Fast restart allows you to perform iterative simulations without compiling a model or terminating the simulation each time. Using fast restart, you compile a model only once. You can then tune parameters and root inputs and simulate the model again without spending time on compiling. Fast restart associates multiple simulation phases to a single compile phase to make iterative simulations more efficient.

Use fast restart when your workflow does not require structural changes to the model. Also, fast restart is better suited if the workflow involves any of these factors:

- The model requires multiple simulations in which simulation inputs or parameters change in every iteration.
- The compile time of the model is several seconds or longer.

You can use fast restart in normal and accelerator simulation modes. When you use fast restart in accelerator mode, you reduce simulation time and perform only a single compilation.

#### Related Examples

- ["Fast Restart Workflow" on page 66-4](#page-3467-0)
- ["Get Started with Fast Restart" on page 66-6](#page-3469-0)
- ["Simulate a Model Using Fast Restart" on page 66-8](#page-3471-0)

#### More About

• ["Simulation Phases in Dynamic Systems" on page 3-17](#page-216-0)

- ["Tunable Block Parameters" on page 32-18](#page-1689-0)
- ["Choosing a Simulation Mode" on page 30-11](#page-1588-0)
- ["Factors Affecting Fast Restart" on page 66-14](#page-3477-0)

# Fast Restart Workflow

<span id="page-3467-0"></span>When you need to simulate a model iteratively to tune parameters, achieve a desired response, or automate testing, use fast restart to avoid compiling again.

- 1 Turn on fast restart using the **Fast restart** button on the Simulink Editor toolbar or from the command line.
- 2 Simulate the model. The first simulation requires the model to compile, initialize and save a SimState. Once the simulation is complete, it does not terminate. Instead, the model is initialized again in fast restart.
- 3 Perform any of these actions:
	- Change tunable parameters.
	- Tune root-level inputs.
	- Modify base workspace, model workspace variables and data dictionary entries that are referenced by tunable parameters.
	- Change inputs to From File and From Workspace blocks.

Once you have initialized a model in fast restart, you cannot

- Change the dimension, type, or complexity of a signal or variable.
- Make changes to a nontunable parameter such as sample time.
- Make structural changes such as adding or deleting blocks or connections.

These changes require you to compile the model again. To make changes like these, turn off fast restart, make your changes, and repeat this procedure.

- 4 Simulate the model. The model uses the new values of parameters and inputs that you provided but does not compile again.
- 5 Once you have achieved the desired response, turn off fast restart.

**Note:** When you turn off fast restart, Simulink does not store any compile information for the model. The model compiles when you next simulate the model.

#### Related Examples

• ["Get Started with Fast Restart" on page 66-6](#page-3469-0)

## More About

- ["How Fast Restart Improves Iterative Simulations" on page 66-2](#page-3465-0)
- ["Factors Affecting Fast Restart" on page 66-14](#page-3477-0)
- ["Save and Restore Simulation State as SimState" on page 22-36](#page-1297-0)

## Get Started with Fast Restart

#### <span id="page-3469-0"></span>In this section...

["Prepare a Model to Use Fast Restart" on page 66-6](#page-3469-1) ["Enable Fast Restart" on page 66-6](#page-3469-2)

#### <span id="page-3469-1"></span>Prepare a Model to Use Fast Restart

Before you simulate a model in fast restart, ensure that the model meets these requirements:

- If you have enabled callbacks in the model, make sure they do not attempt to make structural changes when the model is reinitialized. For example, callbacks such as mask initialization commands get called at the beginning of each simulation. Therefore, avoid using mask initialization code that makes structural changes to the model.
- All blocks in the model must support SimState.
- The simulation mode is Normal or Accelerator mode.

**Caution** When fast restart is on, you cannot save changes to the model after it compiles. Saving changes requires Simulink to discard information about the compiled state. To save any changes to the model, turn off fast restart first.

#### <span id="page-3469-2"></span>Enable Fast Restart

•

Use one of these methods to enable fast restart:

Click the **Fast restart** button on the Simulink Editor toolbar.

• At the MATLAB Command prompt, use set param to enable fast restart. Type set param(model,'FastRestart','on')

#### Related Examples

• ["Fast Restart Workflow" on page 66-4](#page-3467-0)

• ["Simulate a Model Using Fast Restart" on page 66-8](#page-3471-0)

#### More About

- ["Fast Restart Methodology" on page 66-11](#page-3474-0)
- ["Factors Affecting Fast Restart" on page 66-14](#page-3477-0)

# Simulate a Model Using Fast Restart

<span id="page-3471-0"></span>After you load your model and turn on fast restart, simulate the model.

1

Simulate the model by calling  $\sin$  or clicking the **Play** button in the Simulink Editor toolstrip. The first simulation in fast restart requires the model to compile and save a SimState.

Once the simulation is complete, the status bar shows that the model is initialized in fast restart.

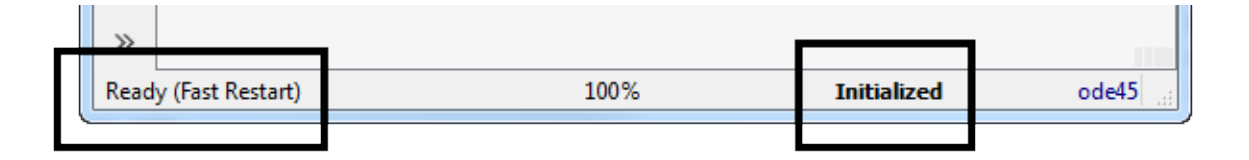

- 2 Adjust tunable parameters in the model, such as the gain value of a Gain block, or tune root-level input values. You can also make changes to base workspace variables. You cannot adjust nontunable parameters such as sample time, because doing so requires the model to compile once more.
- 3 Simulate the model again. This time, the model does not compile. When you click the **Play** button or step forward, Simulink updates blocks that have new values as well as blocks that reference workspace variables.
- 4 When you are satisfied with your results, turn off fast restart by clicking the **Fast restart** button off.
- 5 To keep your changes, save the model.

Note: After a model is initialized in fast restart, Simulink displays a warning if you attempt to make a structural change to the model. To make such changes, you must turn off fast restart.

## Related Examples

• ["Fast Restart Workflow" on page 66-4](#page-3467-0)

## More About

- ["Stop Simulation and Exit Fast Restart" on page 66-10](#page-3473-0)
- ["Fast Restart Methodology" on page 66-11](#page-3474-0)

## Stop Simulation and Exit Fast Restart

#### <span id="page-3473-0"></span>In this section...

["Stop a Simulation" on page 66-10](#page-3473-1)

<span id="page-3473-1"></span>["Exit Fast Restart" on page 66-10](#page-3473-2)

#### Stop a Simulation

When you click **Stop** in the middle of a fast restart simulation:

- Simulation does not terminate.
- The model is in the initialized state.
- You can now change tunable parameters in the model
- You can terminate the simulation and exit fast restart by clicking the **Fast restart** button off.

#### <span id="page-3473-2"></span>Exit Fast Restart

You can exit fast restart only when the model is in the initialized state. After simulating, click the **Fast restart** button off. To do this programmatically, type:

```
set param(model,'FastRestart','off')
```
- Simulink terminates simulation.
- Simulink discards any compiled information about the model.
- The model must compile again the next time you simulate.

#### Related Examples

• ["Fast Restart Workflow" on page 66-4](#page-3467-0)

#### More About

• ["Fast Restart Methodology" on page 66-11](#page-3474-0)

# Fast Restart Methodology

#### <span id="page-3474-0"></span>In this section...

["Simulation Modes" on page 66-11](#page-3474-1) ["Tuning Parameters Between Simulations" on page 66-11](#page-3474-2) ["Model Methods and Callbacks in Fast Restart" on page 66-11](#page-3474-3) ["SimState and Initial State Values" on page 66-13](#page-3476-0) ["Analyze Data Using the Simulation Data Inspector" on page 66-13](#page-3476-1) ["Custom Code in the Initialize Function" on page 66-13](#page-3476-2)

#### <span id="page-3474-1"></span>Simulation Modes

<span id="page-3474-2"></span>You can use fast restart in Normal and Accelerator simulation modes.

#### Tuning Parameters Between Simulations

- When a model is initialized in fast restart, in addition to block values and base workspace variables, you can tune parameters in the **Data Import/Export** and **Solver** panes in the **Simulation** > **Model Configuration Parameters** dialog box.
- Certain parameters are tunable between simulations only when the model is initialized in fast restart. They include:
	- **Initial Value** parameter of the IC block
	- **Initial Output** parameter of the Merge block
	- **Data** parameter of the From Workspace block
	- **Signal** parameter and signal groups of the Signal Builder block.

#### <span id="page-3474-3"></span>Model Methods and Callbacks in Fast Restart

When fast restart is on, Simulink calls model and block methods and callbacks as follows:

- 1 Call model Start method.
	- a Call mdlStart S-function method.
- 2 Call model InitFcn callback.
- 3 Call model Initialize method.
	- a Call mdlInitializeConditions S-function method.

Note: Use the ssIsFirstInitCond flag to guard code that should run only in the first and subsequent initializations in fast restart.

4 Call model and block StartFcn callbacks.

Note: Steps 1–4 apply to all simulations in Simulink (with or without fast restart).

- 5 For the first simulation in fast restart, capture a simulation snapshot. A simulation snapshot contains simulation state (SimState) and information related to logged data and visualization blocks. As part of the snapshot capture, call mdlGetSimState S-function method.
- 6 This is a standard execution phase of any simulation, with or without fast restart.
	- Call model Outputs.
	- Call model Update.
	- Call model Derivatives.
	- Repeat these steps in a loop until stop time or a stop is requested.
- 7 After simulation ends, call model and block StopFcn callbacks. This is a standard phase of any simulation, with or without fast restart.
- 8 Restore the simulation snapshot taken for fast restart. As part of the restore, call mdlSetSimState S-function method.
- 9 Wait in a reinitialized state until one of these actions:
	- To run another simulation in fast restart, return to step 3 but skip step 5.
	- To terminate the simulation, call the model terminate method.
		- a Call mdlTerminate S-function method.
		- **b** Do not call StopFcn callbacks again at this point.

For more information on model callbacks, see ["Callbacks for Customized Model Behavior"](#page-343-0) [on page 4-68](#page-343-0).

## <span id="page-3476-0"></span>SimState and Initial State Values

You can change initial state values, including SimState, in between fast restart simulations.

When a SimState object for initial state is used in fast restart, every new simulation resets to the start time of the model and not the snapshot time of each SimState object. Thereafter, on the first step forward, Simulink checks to see if a SimState has been specified. If yes, Simulink restores it before computing the next step. Thus, the first simulation step effectively fast forwards to the snapshot time of the specified SimState object.

#### <span id="page-3476-1"></span>Analyze Data Using the Simulation Data Inspector

Fast restart supports data logging using the Simulation Data Inspector. Every simulation in fast restart creates an SDI object with the name **<modelname> fast restart run**  $\leq$  **number>**. The value of number increments for each simulation.

## <span id="page-3476-2"></span>Custom Code in the Initialize Function

When you place custom code in the **Configuration Parameters** > **Simulation Target** > **Custom Code** > **Initialize function** pane in the **Model Configuration Parameters** dialog box, this gets called only during the first simulation in fast restart.

## Related Examples

• ["Fast Restart Workflow" on page 66-4](#page-3467-0)

#### More About

- ["Factors Affecting Fast Restart" on page 66-14](#page-3477-0)
- "What Is a SimState?"

## Factors Affecting Fast Restart

<span id="page-3477-0"></span>There are some limitations to simulating in fast restart.

- Fast restart does not support these modes:
	- Rapid Accelerator
	- External
- When a model is in the reinitialized state, you cannot:
	- Make structural changes.
	- Make changes to nontunable parameters such as sample time.
	- Save changes to the model. You must turn off fast restart to save any changes to the model.
- You cannot turn on fast restart in a model if it contains blocks that do not support SimState. These blocks include:
	- SimEvents blocks
	- SimMechanics First Generation blocks
	- MATLAB function blocks that contain system objects
	- S-functions that do not implement SimState get and set methods but have Pwork vectors declared
	- From Multimedia File
	- To Multimedia File
	- From Audio Device
	- To Audio Device
	- Multipath Rician Fading Channel
	- Multipath Rayleigh Fading Channel
	- Derepeat
	- DC Blocker
	- Stack
	- Queue
	- Read Binary File
	- Write Binary File
- Video Viewer
- Frame Rate Display
- Video From Workspace
- Video To Workspace
- Between simulations, fast restart does not handle changes to design data, such as bus properties.
- When you use fast restart for model references in Accelerator mode, you cannot tune block parameters.
- The Fixed-Point Tool provides limited support when a model is simulated in fast restart. You must exit fast restart to collect simulation and derived ranges, and propose data types.
- When fast restart is on, you cannot change the variant that a variant subsystem or variant model uses. This is because the inactive subsystems are not compiled in the first simulation.
- When there are multiple model references to the same submodel, you cannot change the model visibility when the model is in the reinitialized state.
- Fast restart does not support signal logging in the ModelDataLogs format.
- Fast restart is not compatible with these tools:
	- Simulink Profiler
	- Simulink Debugger
- When simulating a model in fast restart, you cannot run checks using Model Advisor.
- When you enable fast restart, the sim command supports only the single output Simulink.SimulationOutput form, regardless of the syntax you use in the command.
- When you enable fast restart, you cannot pass non-tunable parameters as arguments to sim.

#### Related Examples

• ["Fast Restart Workflow" on page 66-4](#page-3467-0)

#### More About

• ["How Fast Restart Improves Iterative Simulations" on page 66-2](#page-3465-0)